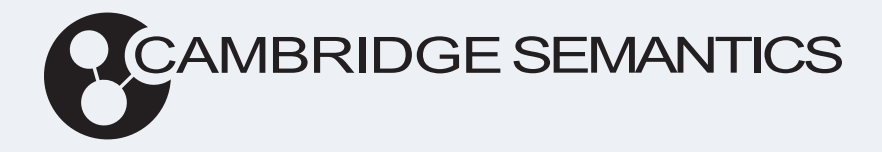

# Anzo® 5.3 User Guide

**Last Updated**: 6/21/2023

Online documentation is available at [docs.cambridgesemantics.com](https://docs.cambridgesemantics.com/)

© 2023 Cambridge Semantics, Inc.

## **Table of Contents**

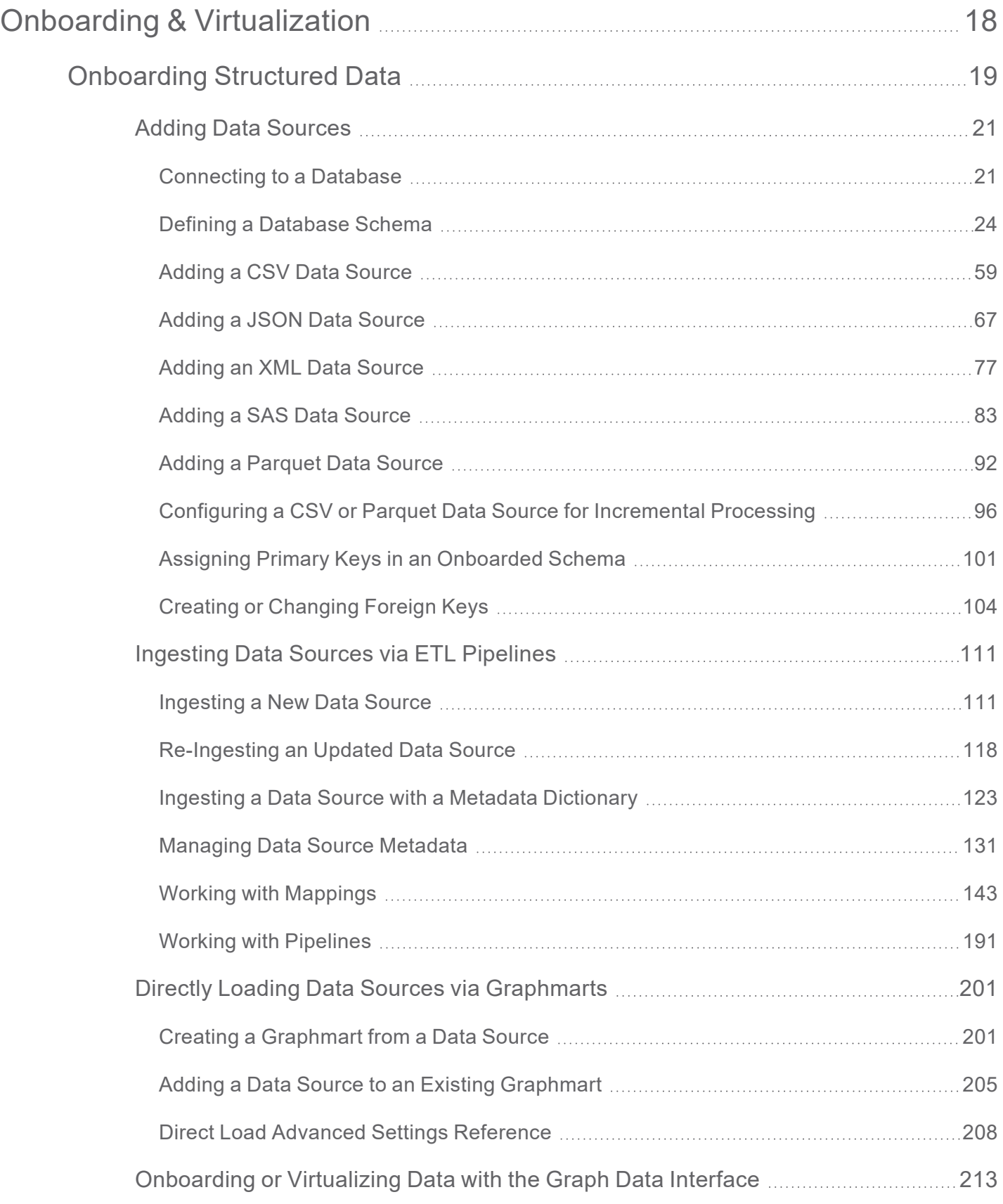

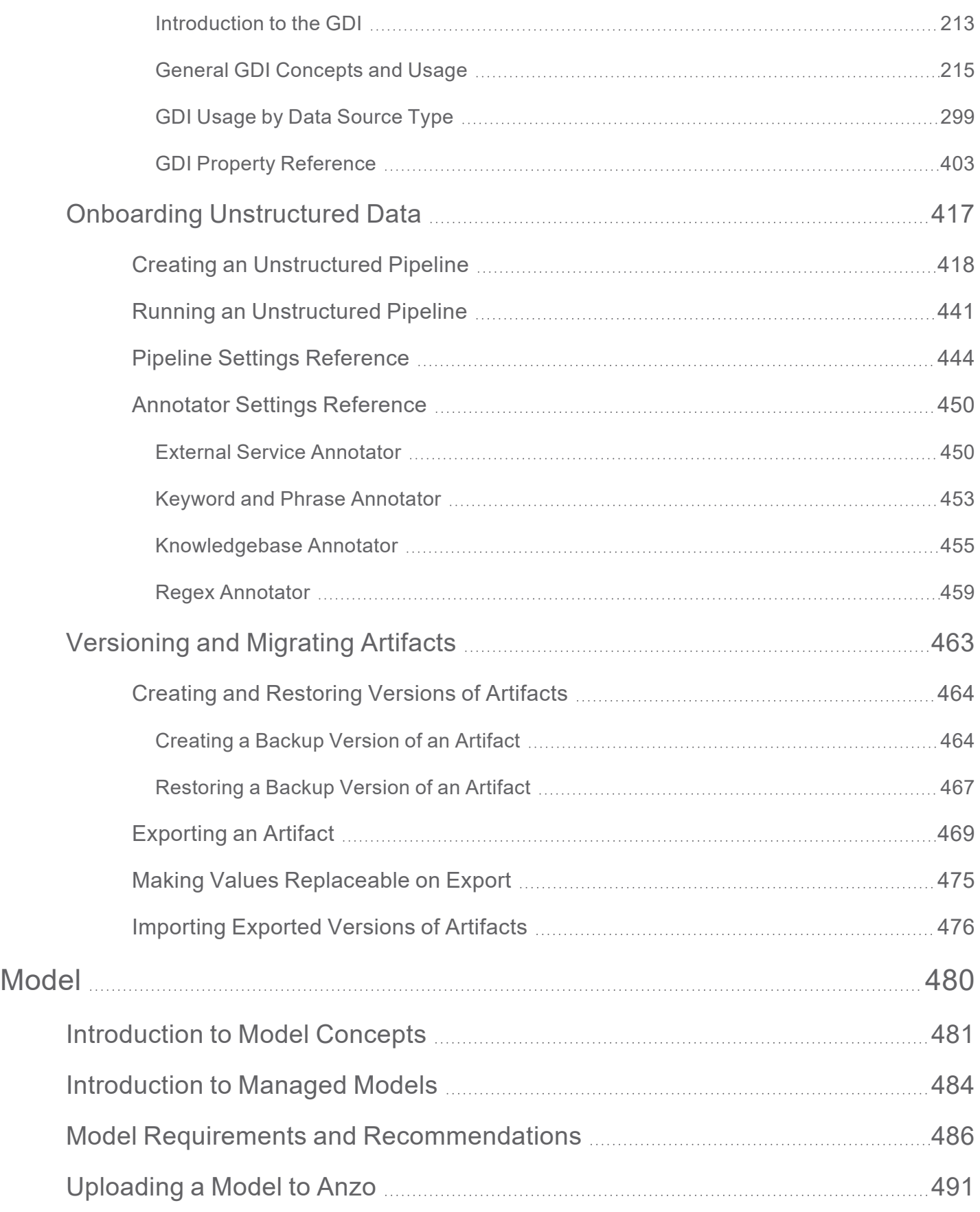

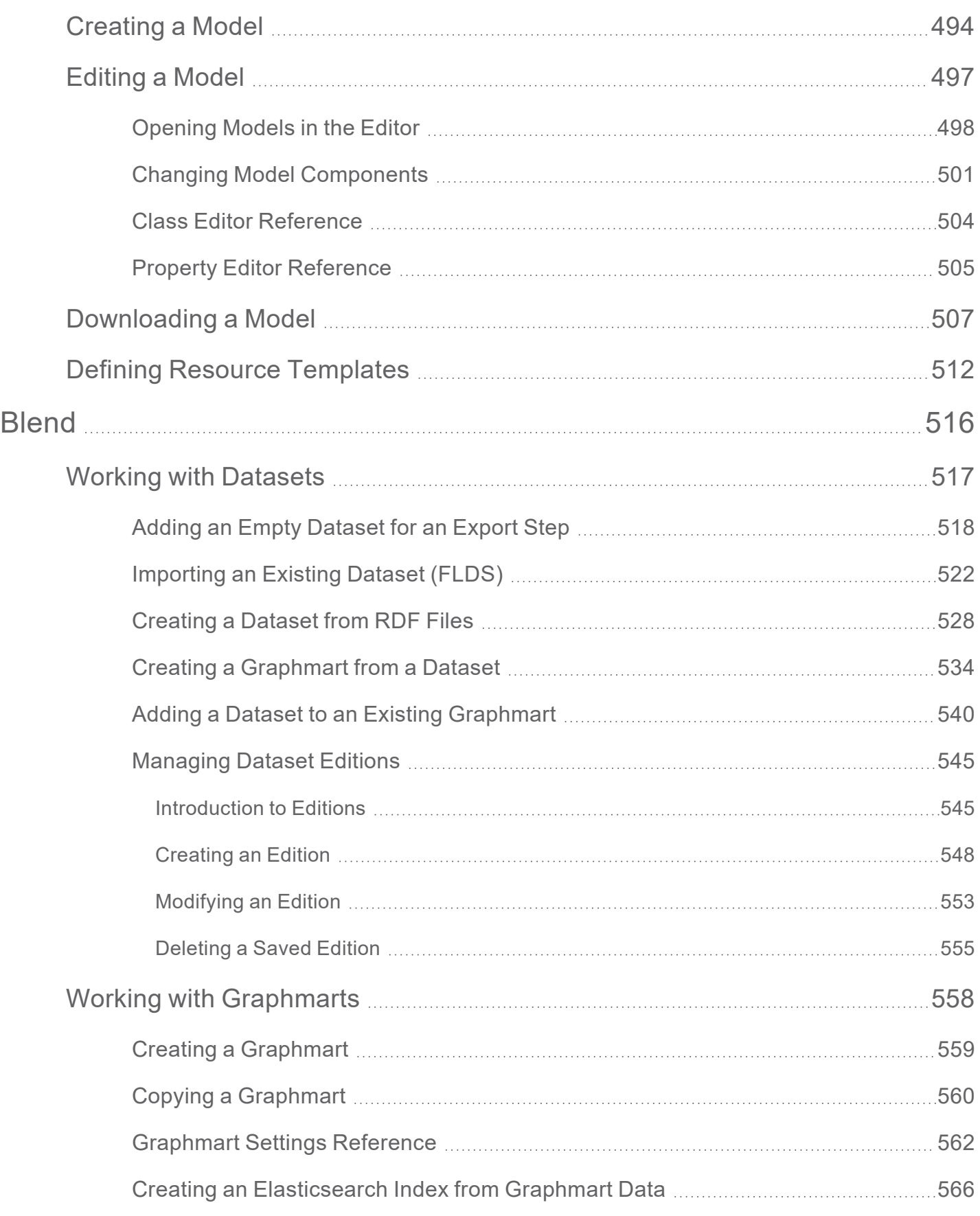

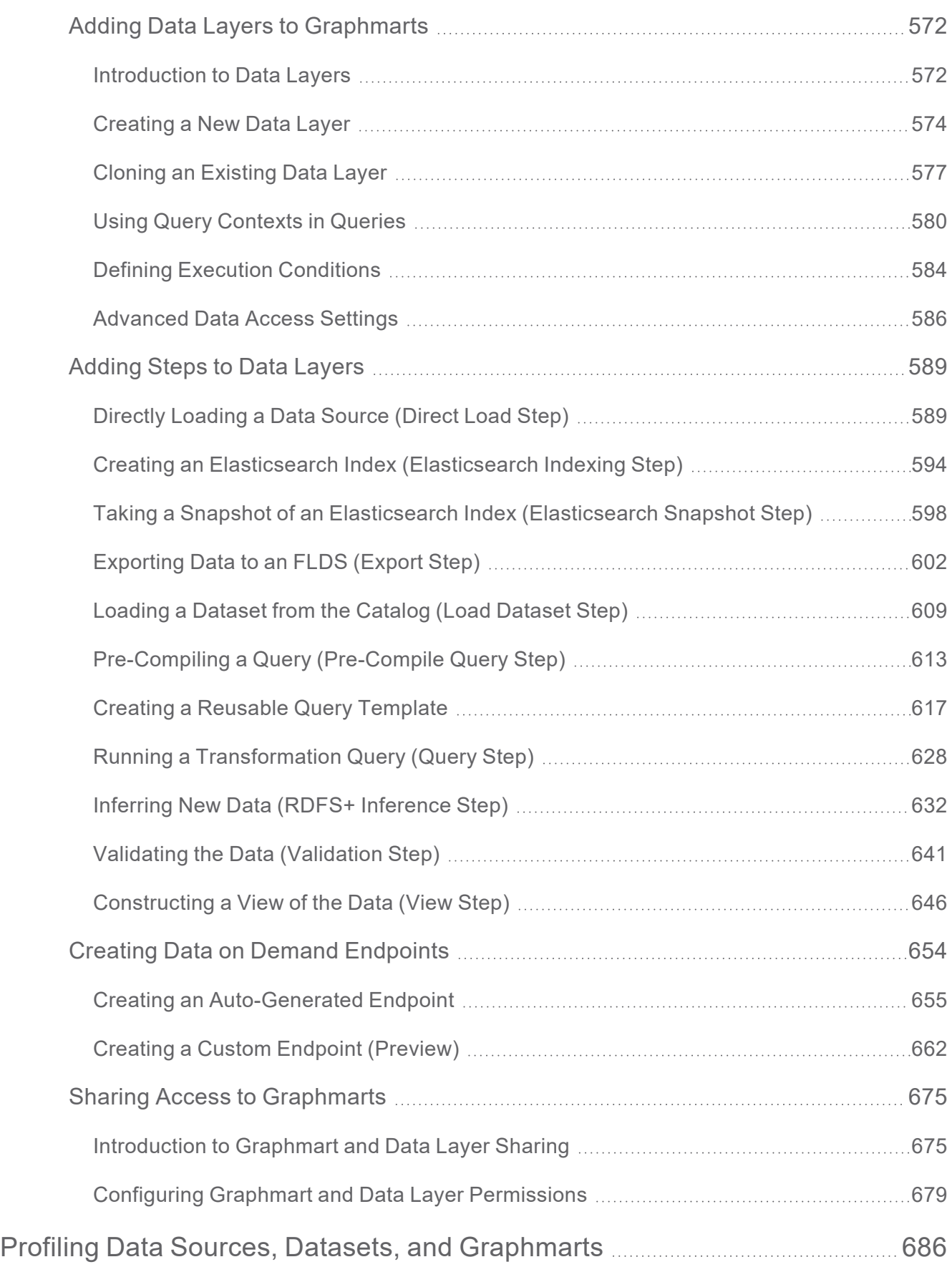

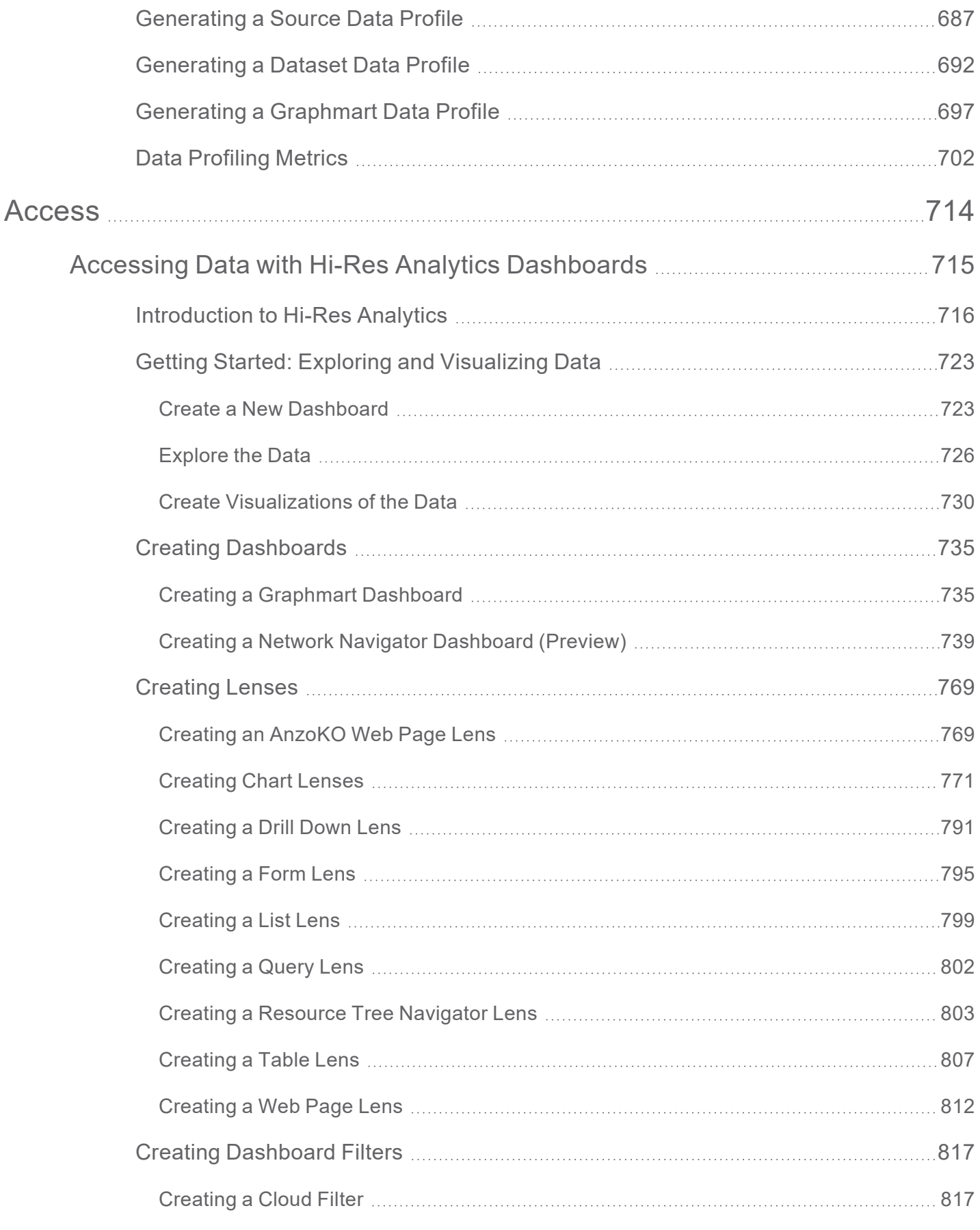

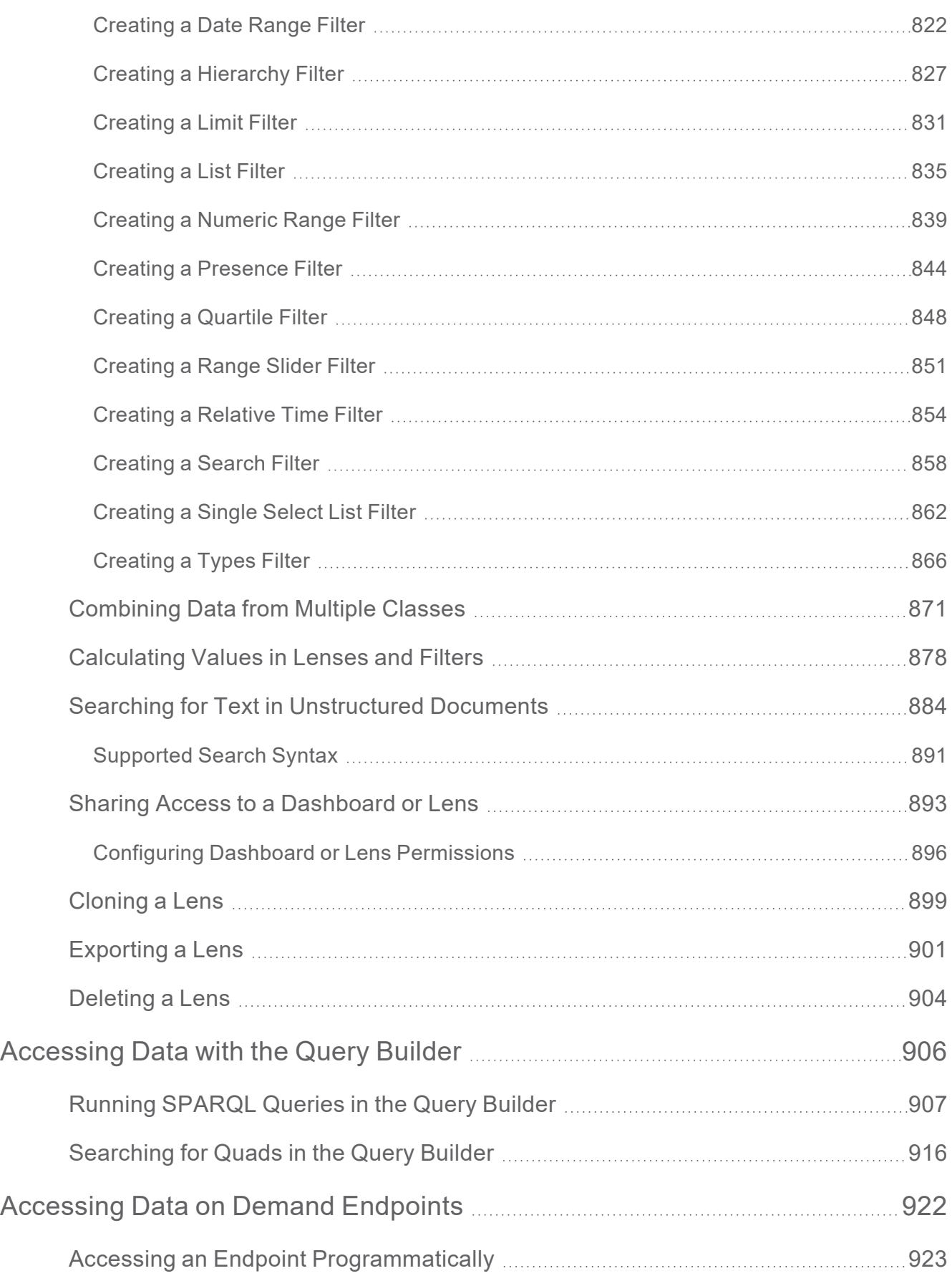

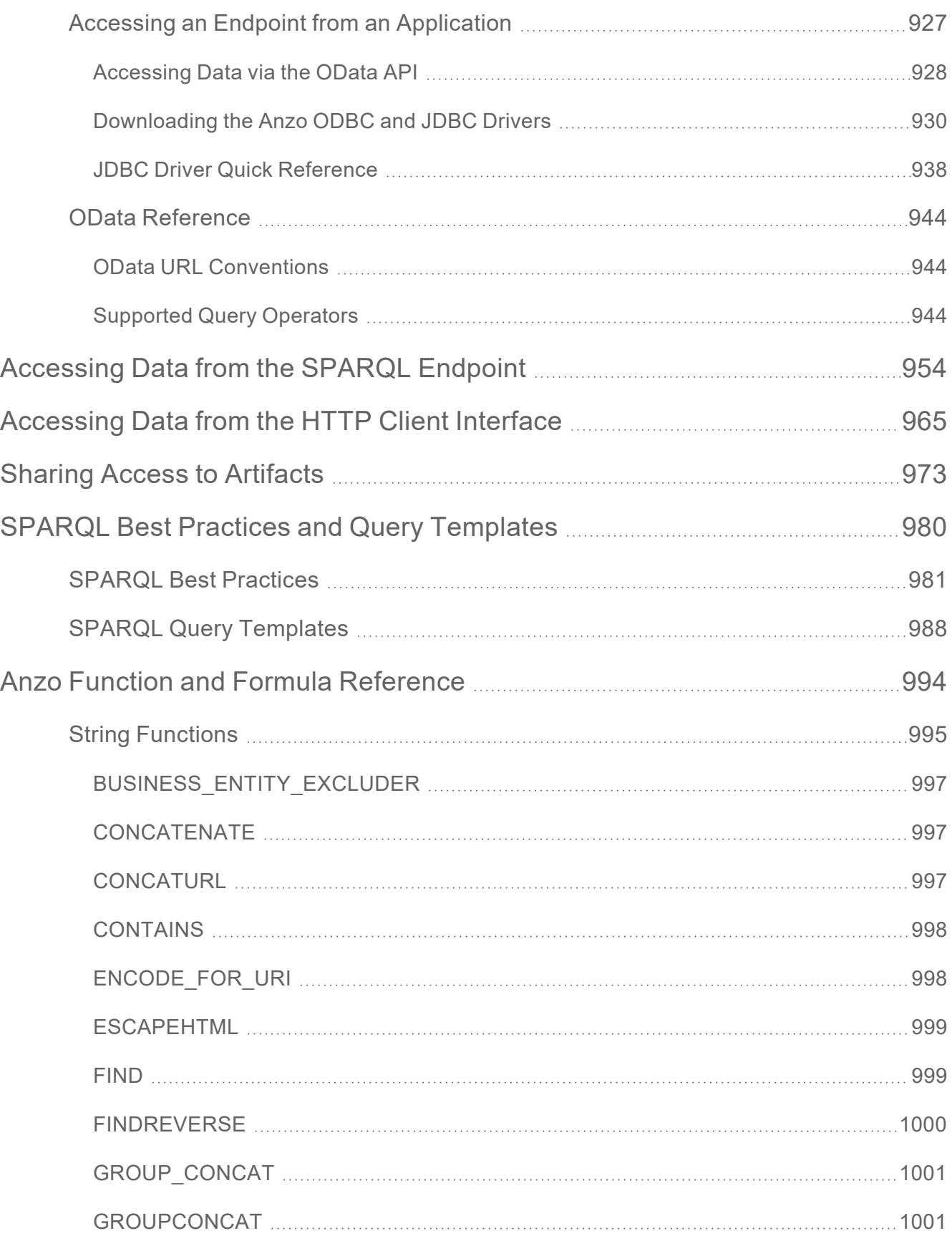

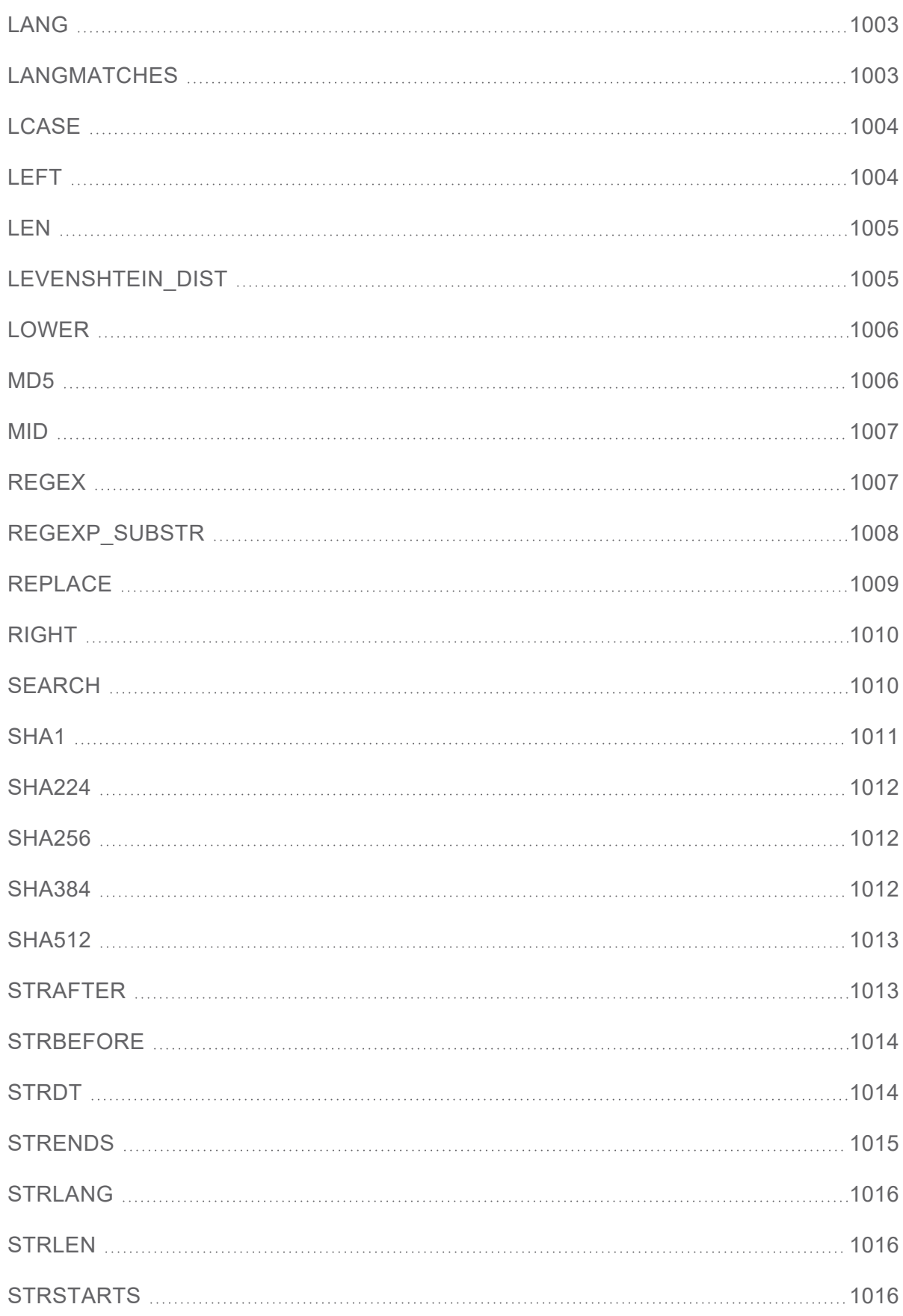

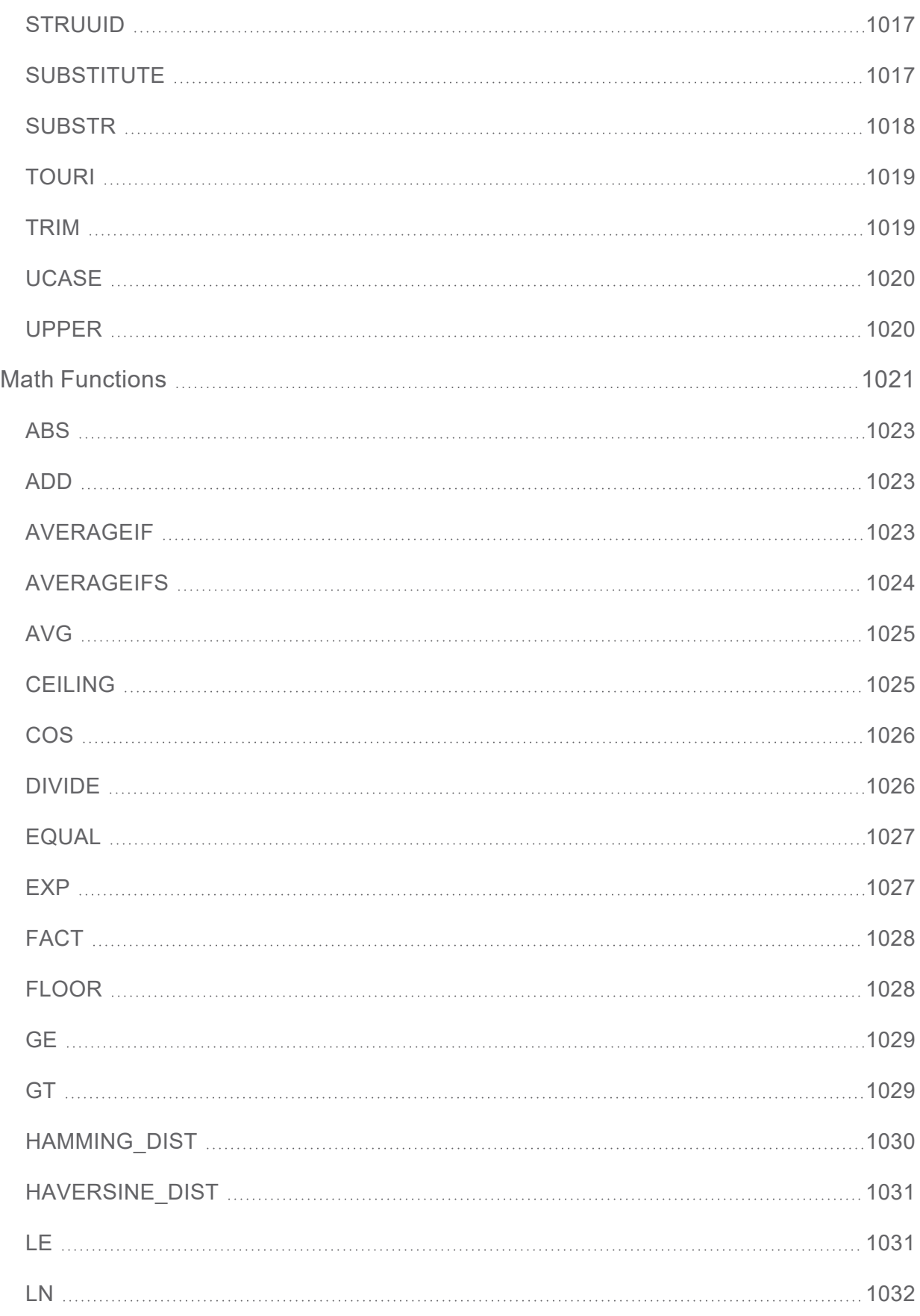

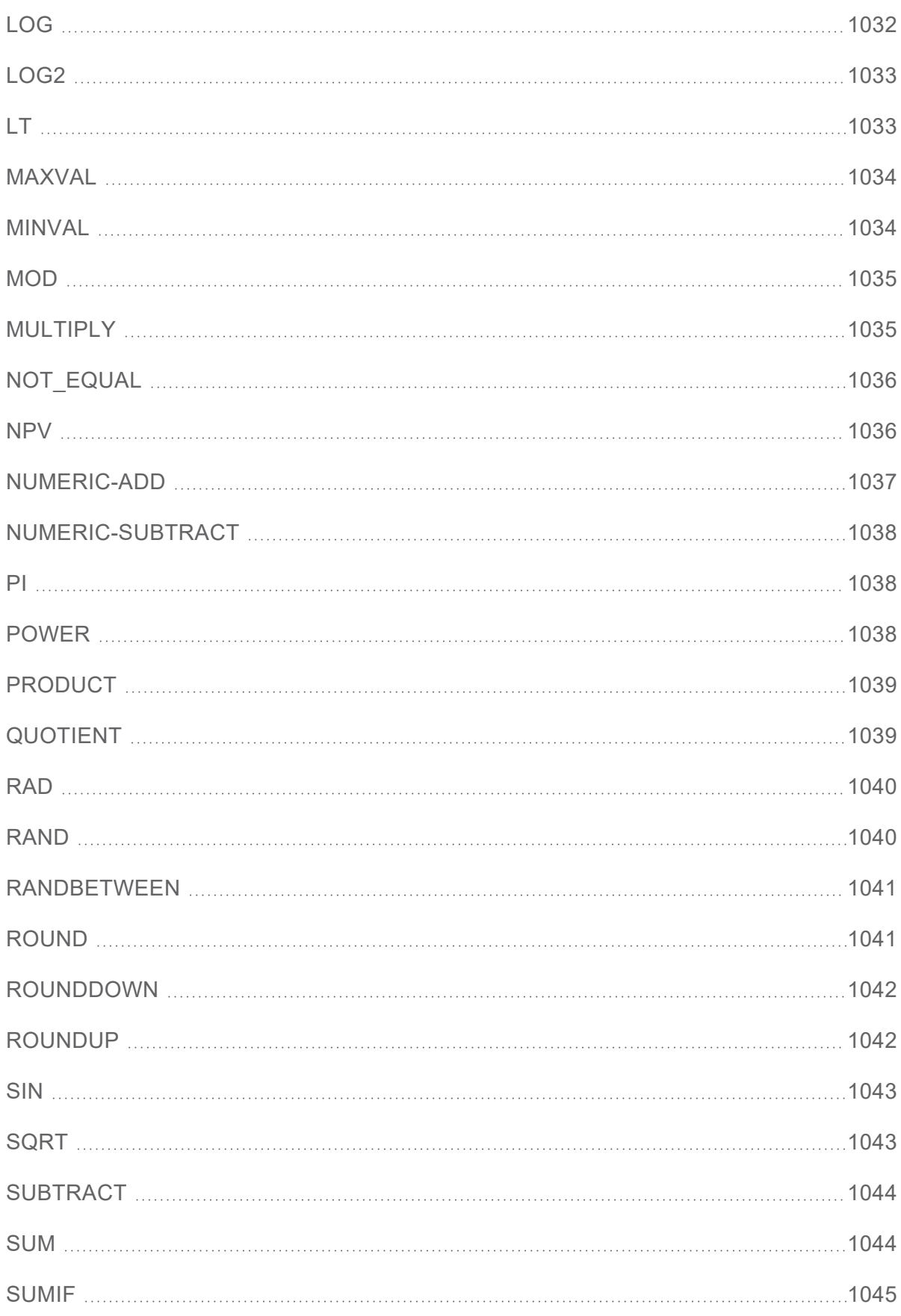

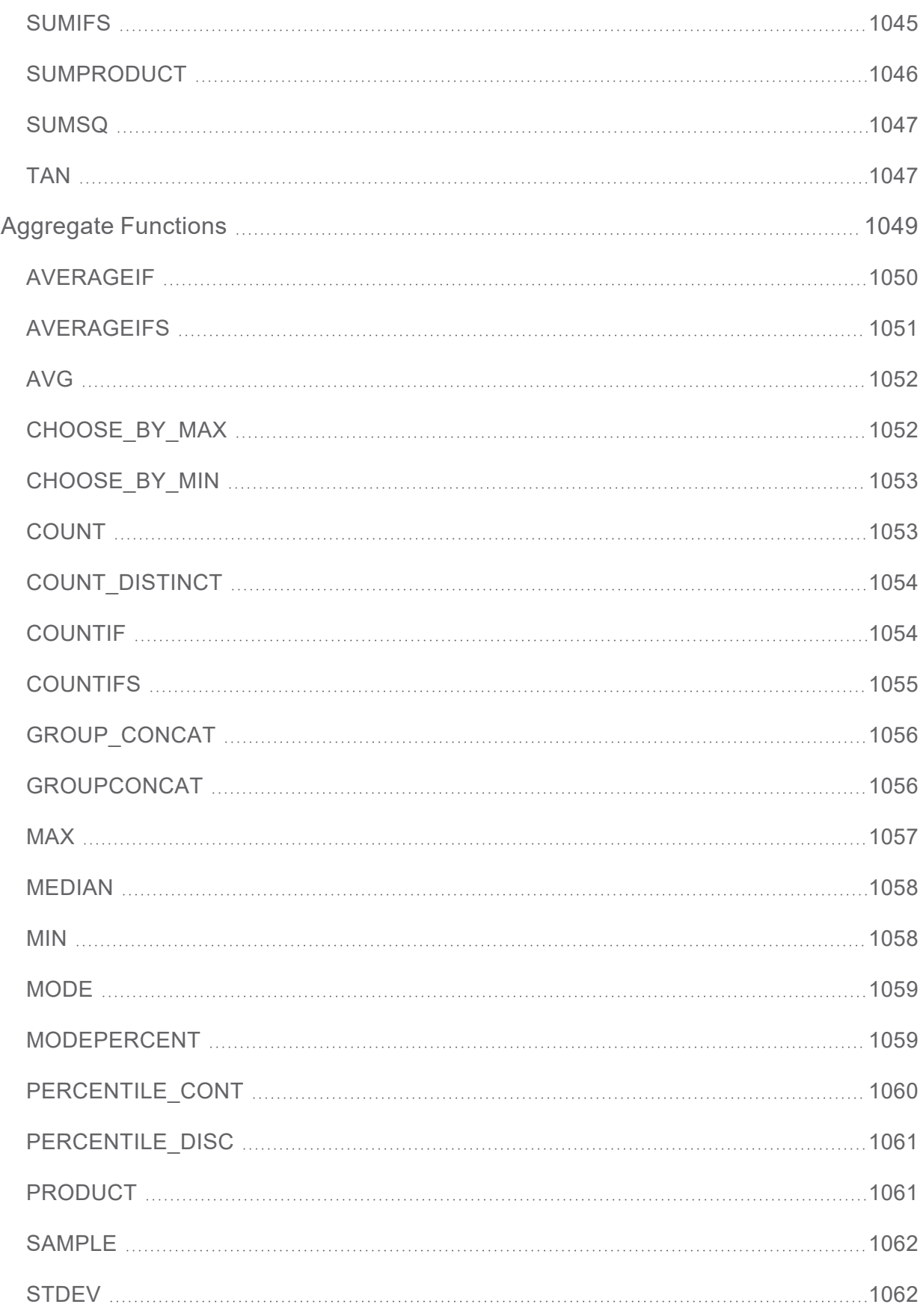

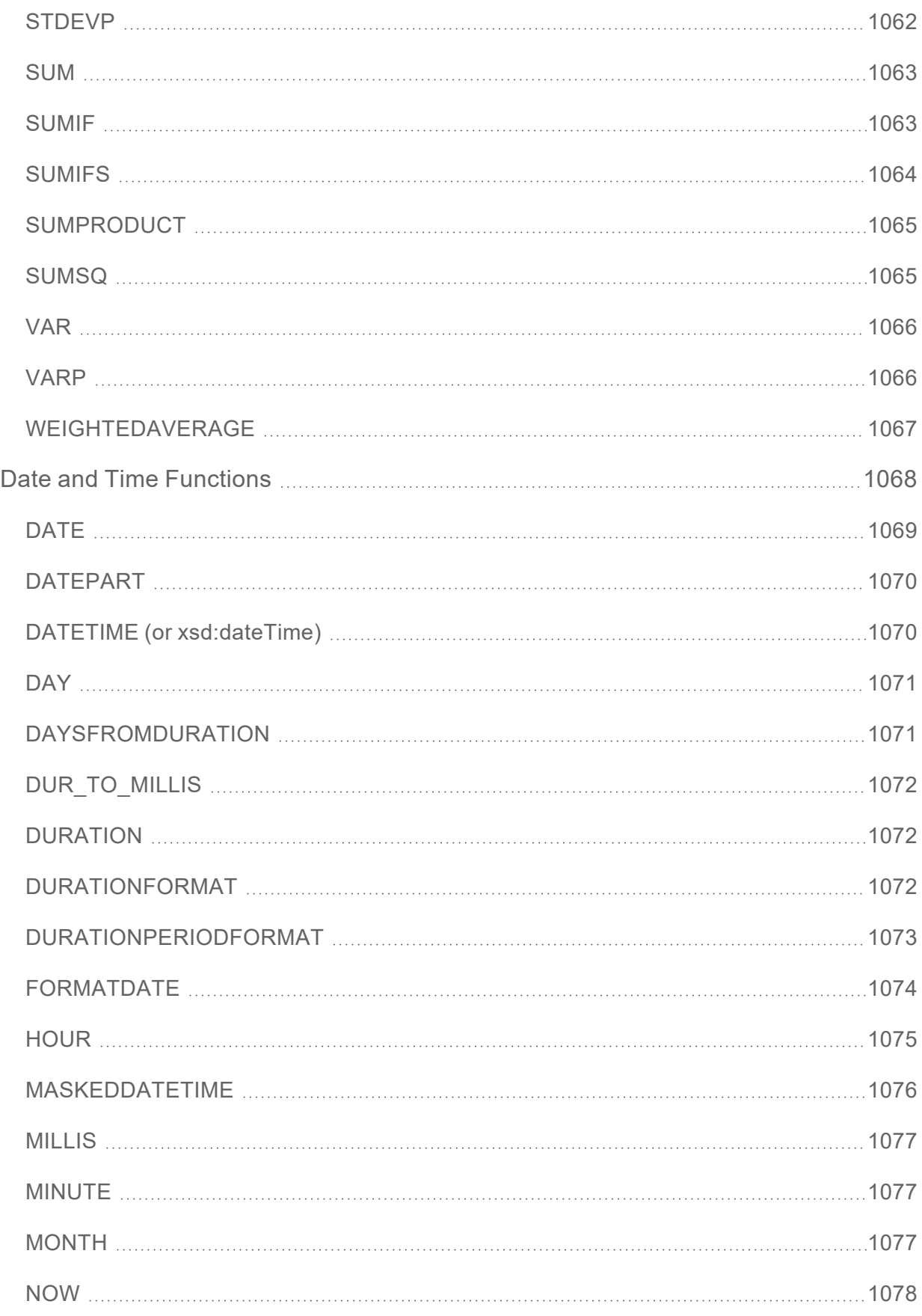

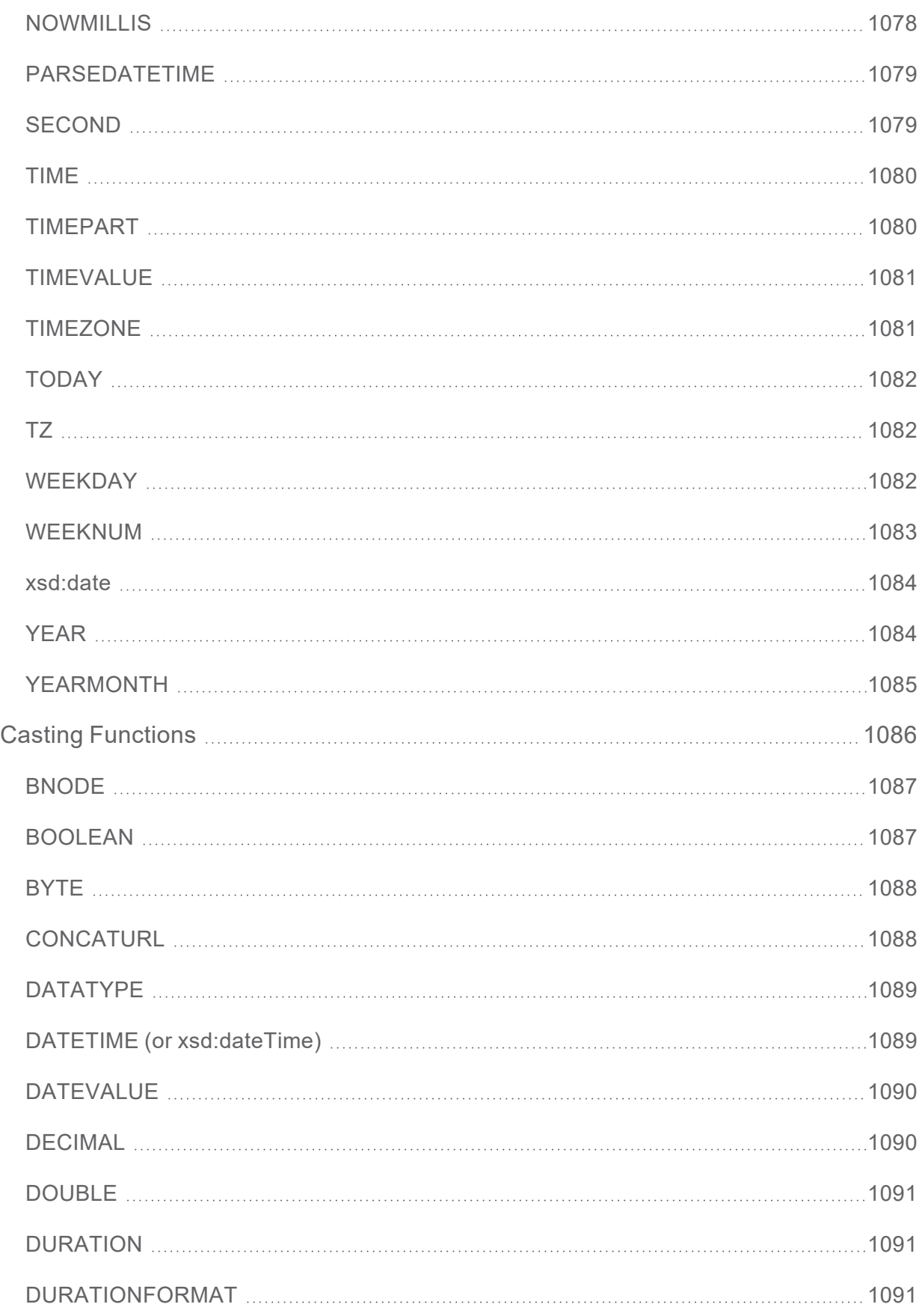

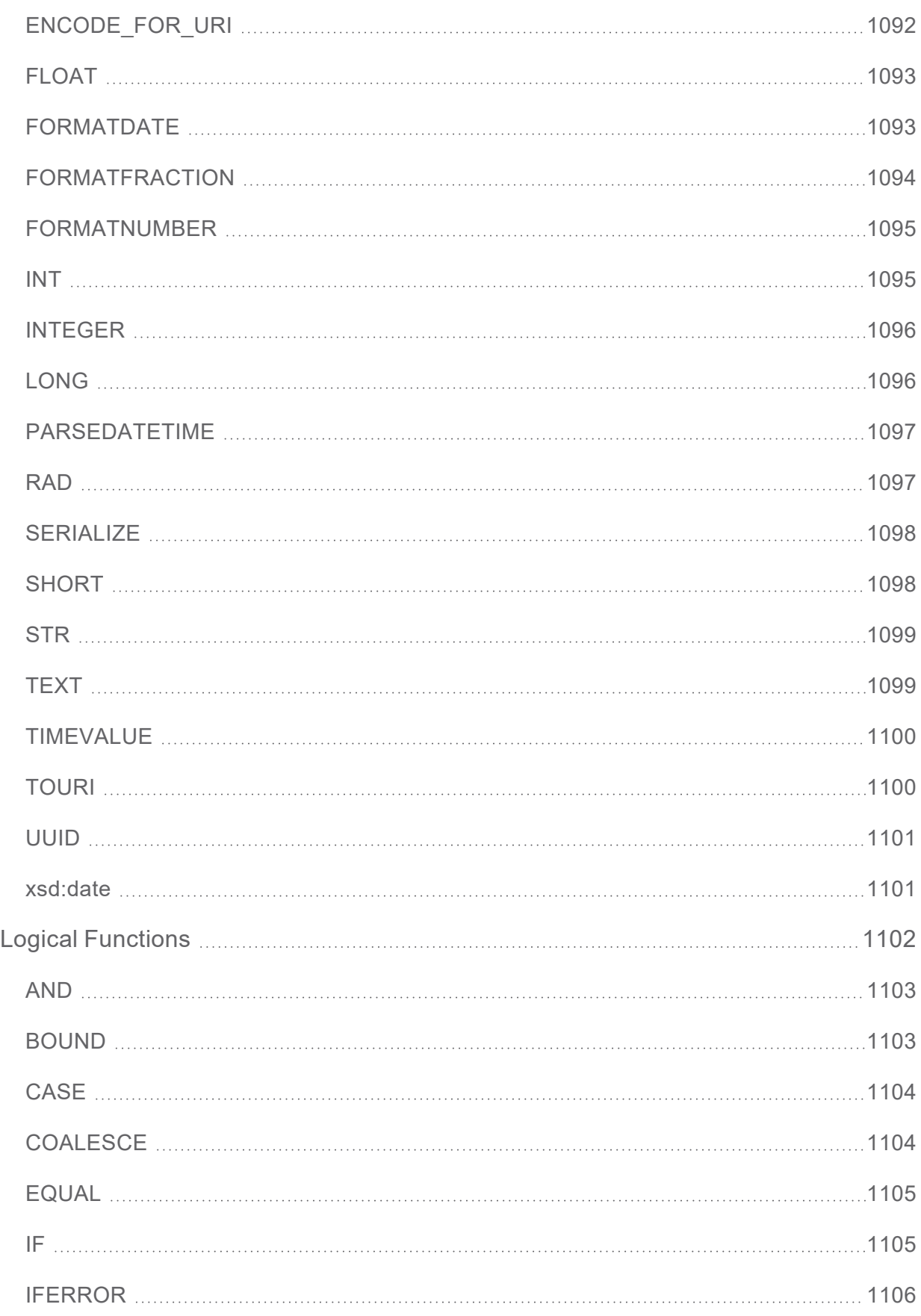

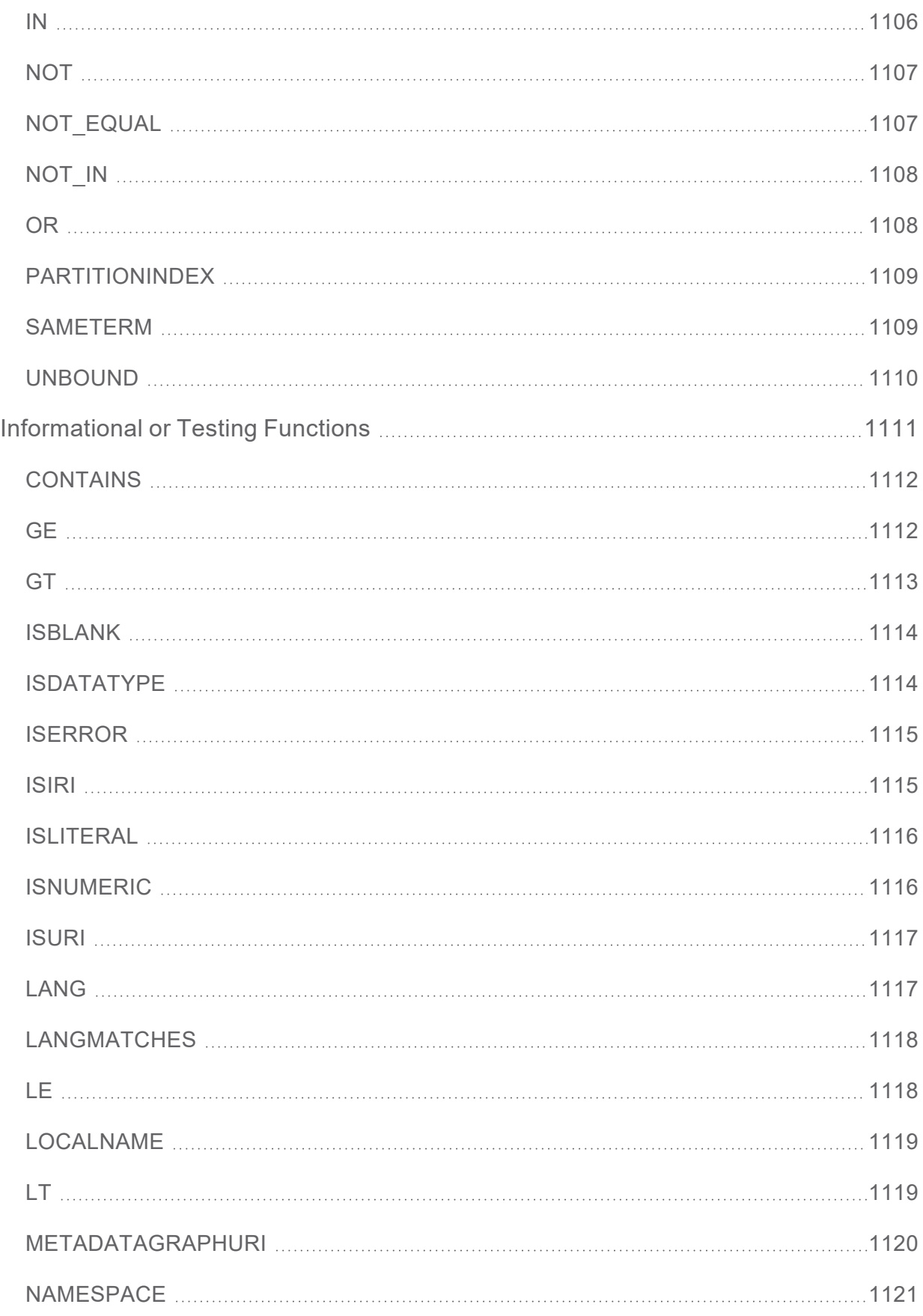

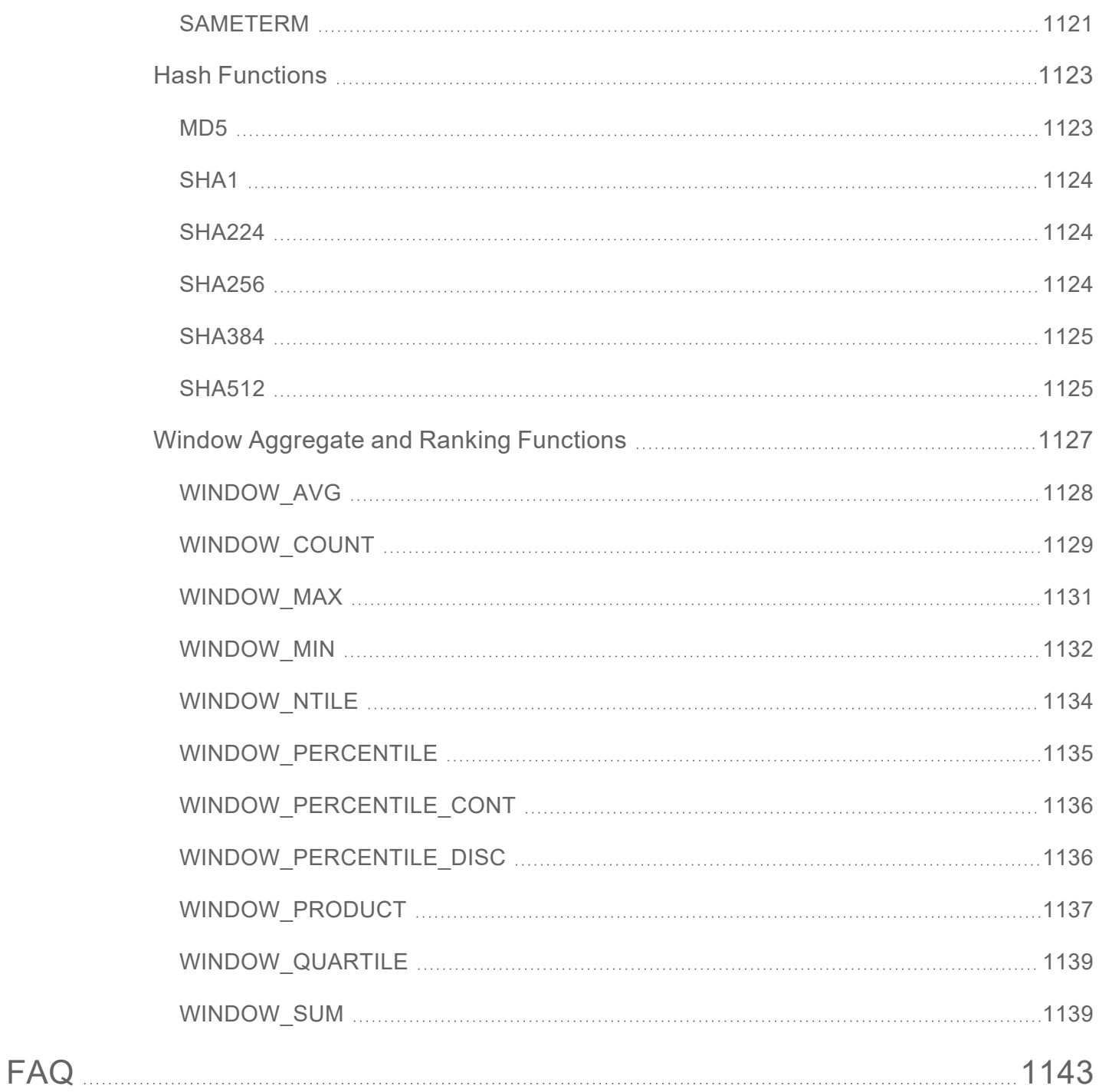

## <span id="page-17-0"></span>**Onboarding & Virtualization**

The topics in this section provide instructions for onboarding unstructured data and onboarding or virtualizing structured or semi-structured data. In addition to the information about onboarding new sources, this section includes topics on migrating artifacts from one Anzo instance to another. For instructions on importing files that are in RDF format (Turtle or N-Triple), see [Creating](#page-527-0) a Dataset from RDF Files.

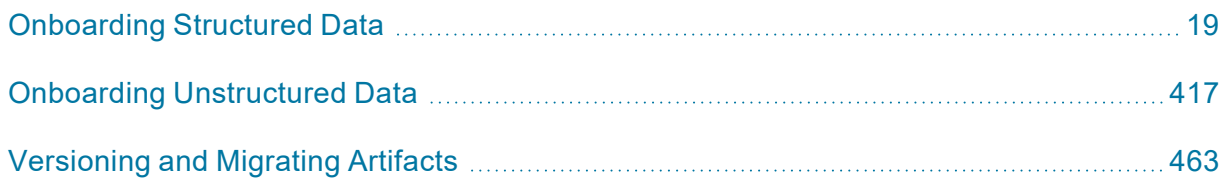

## <span id="page-18-0"></span>**Onboarding Structured Data**

There are three ways to onboard structured and semi-structured data to Anzo:

- [Automated](#page-18-1) ETL Pipeline Workflow
- [Automated](#page-18-2) Direct Data Load Workflow
- Manual [Ingestion](#page-19-0) with the Graph Data Interface

#### <span id="page-18-1"></span>**Automated ETL Pipeline Workflow**

If the Spark component is installed, you can onboard data using Anzo's built-in pipelines that use an automated workflow and follow the traditional extract, transform, and load (ETL) process. When a pipeline is generated, Anzo automatically creates a data model, mappings, and the ETL jobs required to ingest the source. These ingestion pipelines natively support CSV, JSON, XML, SAS, and Parquet files, along with all common database connections, including SQL, Oracle, MySQL, HIVE, and others.

#### **How to get started with onboarding data via ETL pipelines**

- 1. The first step in onboarding data using the automated ETL workflow is to connect Anzo to data sources. See Adding Data [Sources.](#page-20-0)
- 2. Then see [Ingesting](#page-110-0) Data Sources via ETL Pipelines for next steps.

#### <span id="page-18-2"></span>**Automated Direct Data Load Workflow**

If Spark is not installed or you do not want to use the ETL pipeline workflow, you can use another automated workflow that follows an extract, load, and transform (ELT) process. In the ELT workflow, data sources are onboarded directly to graphmarts. Data layers with SPARQL queries are automatically generated to transform and blend the data to an analytics-ready knowledge graph. The AnzoGraph Graph Data Interface (GDI) Java plugin (sometimes called the Data Toolkit) is used to connect to the sources, create a model, and generate the data layer queries. The automated direct data load workflow supports all of the data sources that the automated ETL ingestion process supports.

#### **How to get started with the direct data load workflow**

- 1. The first step in onboarding data using the automated direct data load workflow is to connect Anzo to data sources. See Adding Data [Sources.](#page-20-0)
- 2. Then see Directly Loading Data Sources via [Graphmarts](#page-200-0) for next steps.

#### <span id="page-19-0"></span>**Manual Ingestion with the Graph Data Interface**

For advanced users who are familiar with SPARQL, the GDI can also be invoked by writing queries from scratch. The GDI is extremely flexible, allowing you to connect directly to sources in queries and control all aspects of the extract, load, and transform process. In addition to the data sources that the two automated workflows support, you can also onboard raw data and data from HTTP/REST endpoints with manually written GDI queries.

#### **How to get started onboarding data manually with GDI queries**

To get started writing GDI queries for manual data onboarding, see [Onboarding](#page-212-0) or Virtualizing Data with the Graph Data [Interface.](#page-212-0)

#### **Note**

For instructions on importing files that are in RDF format (Turtle or N-Triple), see [Creating](#page-527-0) a Dataset from RDF [Files](#page-527-0).

### <span id="page-20-0"></span>**Adding Data Sources**

This topics in this section provide instructions for connecting to data sources, importing data, and working with schemas.

[Connecting](#page-20-1) to a Database Defining a [Database](#page-23-0) Schema Adding a CSV Data [Source](#page-58-0) Adding a JSON Data [Source](#page-66-0) Adding an XML Data [Source](#page-76-0) Adding a SAS Data [Source](#page-82-0) Adding a [Parquet](#page-91-0) Data Source Configuring a CSV or Parquet Data Source for [Incremental](#page-95-0) Processing Assigning Primary Keys in an [Onboarded](#page-100-0) Schema Creating or [Changing](#page-103-0) Foreign Keys

#### <span id="page-20-1"></span>**Connecting to a Database**

Follow the instructions below to connect to a database data source, such as a Microsoft, Oracle, Hadoop, Teradata, PostgreSQL, or Google database.

1. In the Anzo application, expand the **Onboard** menu and click **Structured Data**. Anzo displays the Data Sources screen, which lists any existing sources. For example:

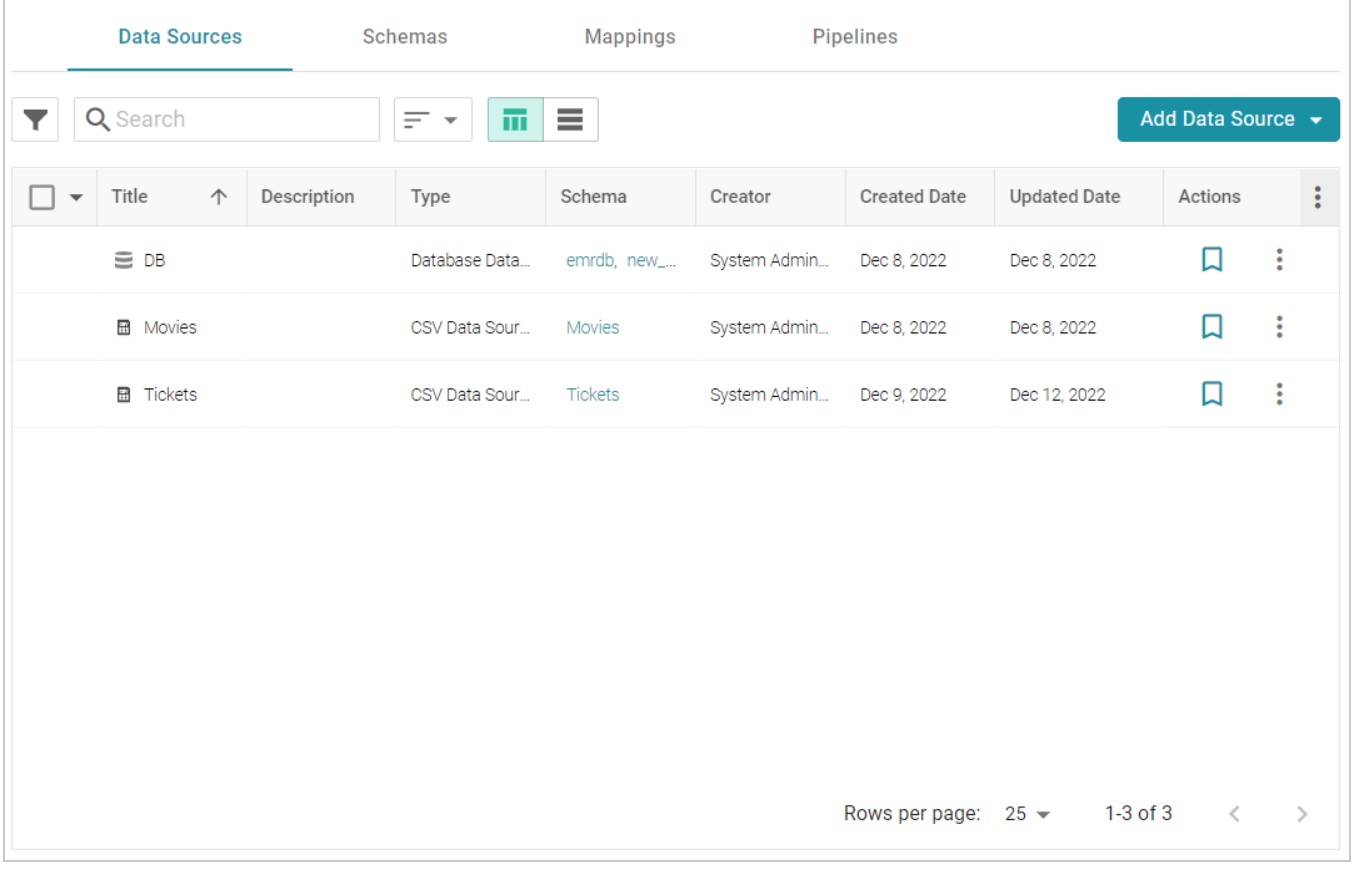

2. Click the **Add Data Source** button, select **Database Data Source**, and then choose the type of database to connect to. Anzo opens the Create Database Data Source screen for the type of database that you chose. For example:

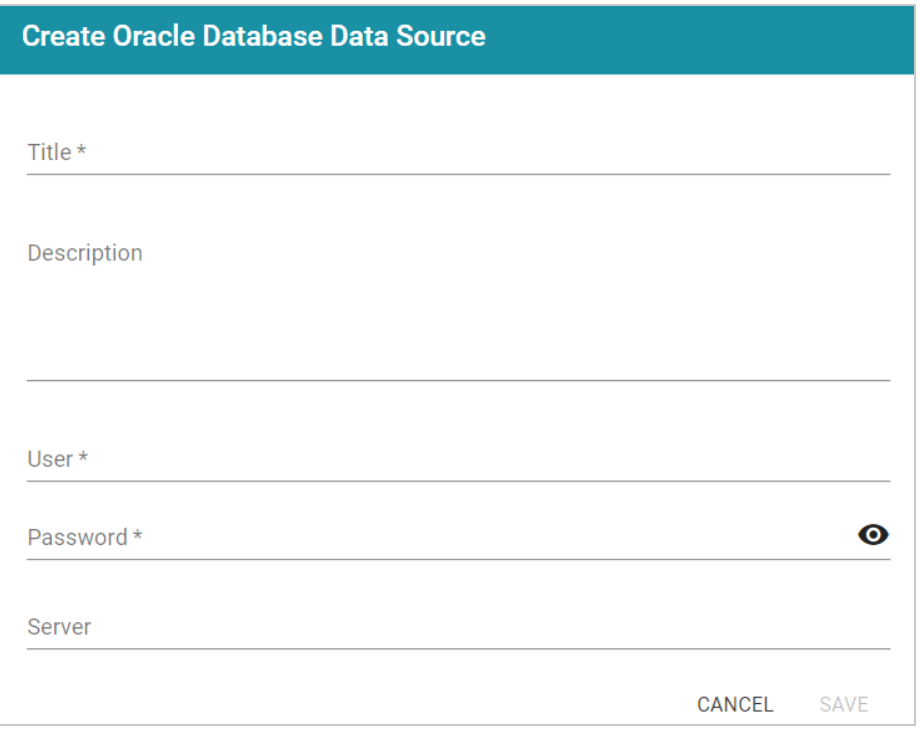

- 3. At the top of the screen, specify a **Title** for the source, and enter an optional **Description**.
- 4. Enter any additional details and the credentials that are required for making the source connection. The options that appear depend on the type of database connection:
	- **User**: Type the user name used to log in to the database.
	- **Password**: Type the password for the user.
	- **Server**: Type the server name or IP address for the source. Include the port if necessary.
	- **Database**: If necessary, type the partition that contains the data.
	- **Extended Properties**: For Hadoop Hive or Impala databases, enter the extended attributes that you use.
- 5. Click **Save** to save the data source connection. Anzo displays the **Tables** tab. Before proceeding to select or create a Schema, you may want to test connectivity to the database. To do so, click the **Overview** tab and then click the **Test Connectivity** button. If the connection fails, adjust the data source details until the connection is successful.

#### **Note**

Only the connection between Anzo and the database is tested. Connectivity is not tested between AnzoGraph and the database. If you use the direct data load workflow to onboard data directly to a graphmart, Cambridge Semantics recommends that you perform a manual test to ensure that AnzoGraph can also connect to the database.

After connecting to the source, the next step is to add one or more schemas. See Defining a [Database](#page-23-0) [Schema](#page-23-0) for instructions.

#### <span id="page-23-0"></span>**Defining a Database Schema**

The schema defines the source data to onboard. There are multiple options available for defining a database schema. You can import a predefined schema from the database, you can write a static SQL query that defines the data to onboard, or, if you want to import data incrementally, you can write an incremental SQL query that ingests a subset of the data.

Click an option from the list below for instructions on creating that type of schema:

Importing a [Predefined](#page-23-1) Schema [Creating](#page-27-0) a Schema from an SQL Query Creating an [Incremental](#page-33-0) Schema

#### **Related Topics**

#### [Connecting](#page-20-1) to a Database

<span id="page-23-1"></span>**Importing a Predefined Schema**

Follow the steps below to import a predefined schema from the source database to Anzo.

#### **Note**

You can import or create up to 5 schemas per database data source. To include more than 5 schemas, create another data source for the additional schemas.

#### **Tip**

By default, Anzo is configured to exclude Views from the list of available Schemas to import. For information about including Views as tables that can be imported, see Including Views as [Schemas](https://docs.cambridgesemantics.com/anzo/v5.3/userdoc/views-as-schemas.htm) for [Database](https://docs.cambridgesemantics.com/anzo/v5.3/userdoc/views-as-schemas.htm) Data Sources in the Administration Guide.

1. In the Anzo application, expand the **Onboard** menu and click **Structured Data**. Anzo displays the Data Sources screen, which lists any existing sources. For example:

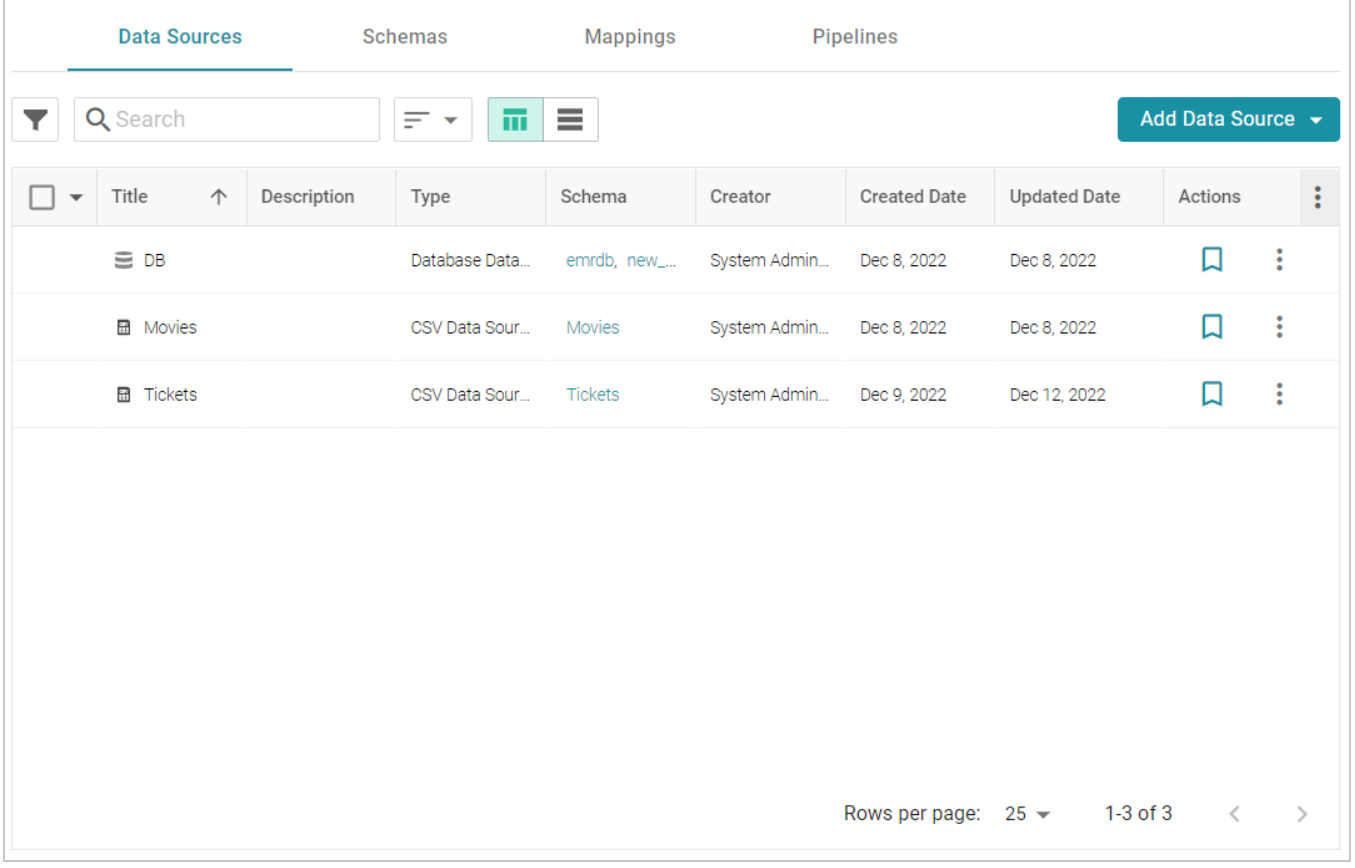

2. Click the database for which you want to create a schema. Anzo displays the Tables tab for the source. For example:

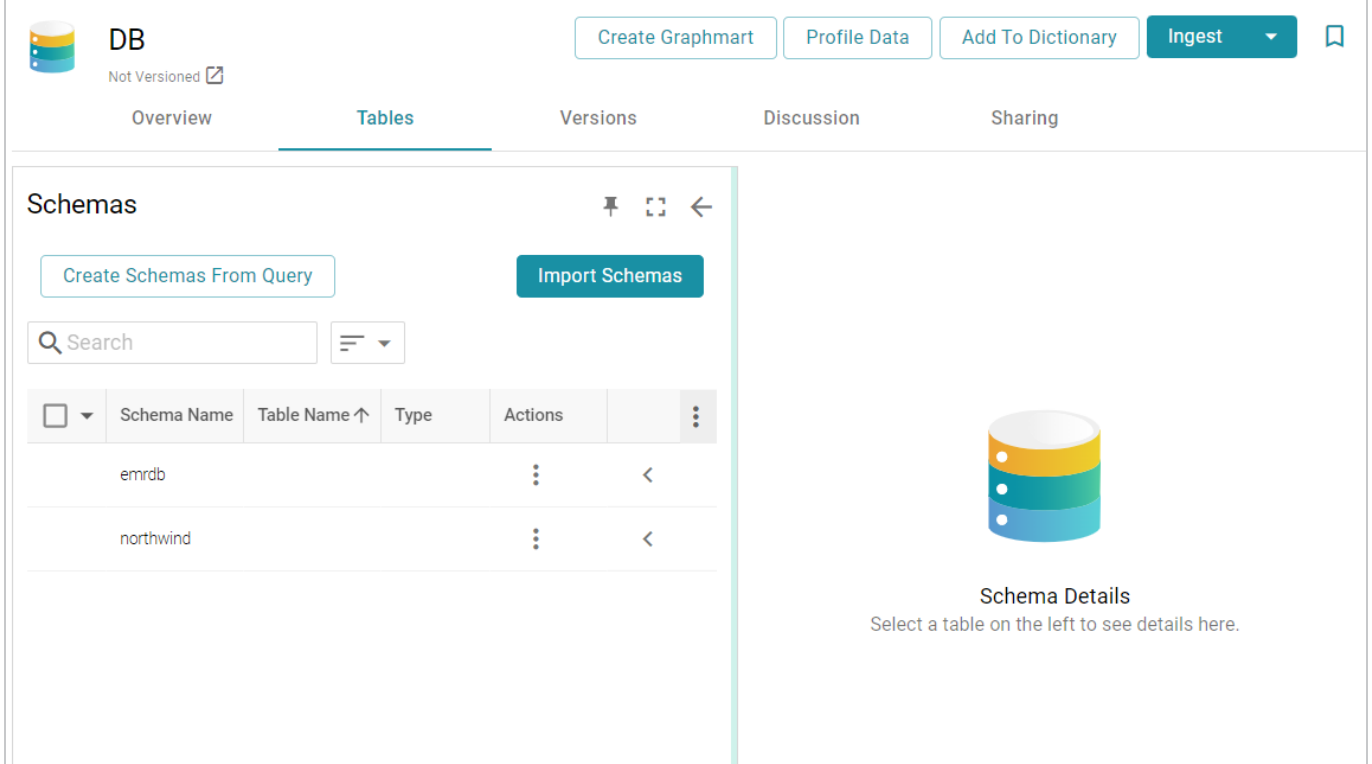

3. Click the **Import Schemas** button. Anzo displays the Import Schemas dialog box, which lists any predefined schemas in the database. For example:

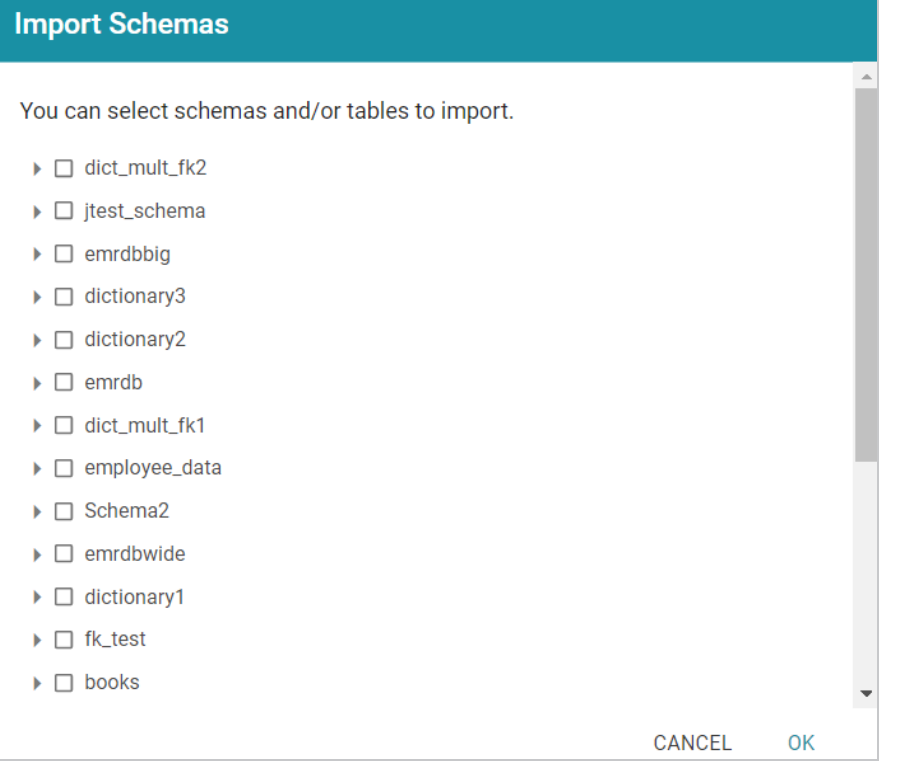

#### **Note**

If you do not see a schema that you expect to see, make sure that you have the necessary access to the data source.

4. To import an entire schema, select the checkbox next to each schema that you want to import. If you want to import a subset of the tables in a schema, expand the schema and select the checkbox next to each table that you want to include. For example:

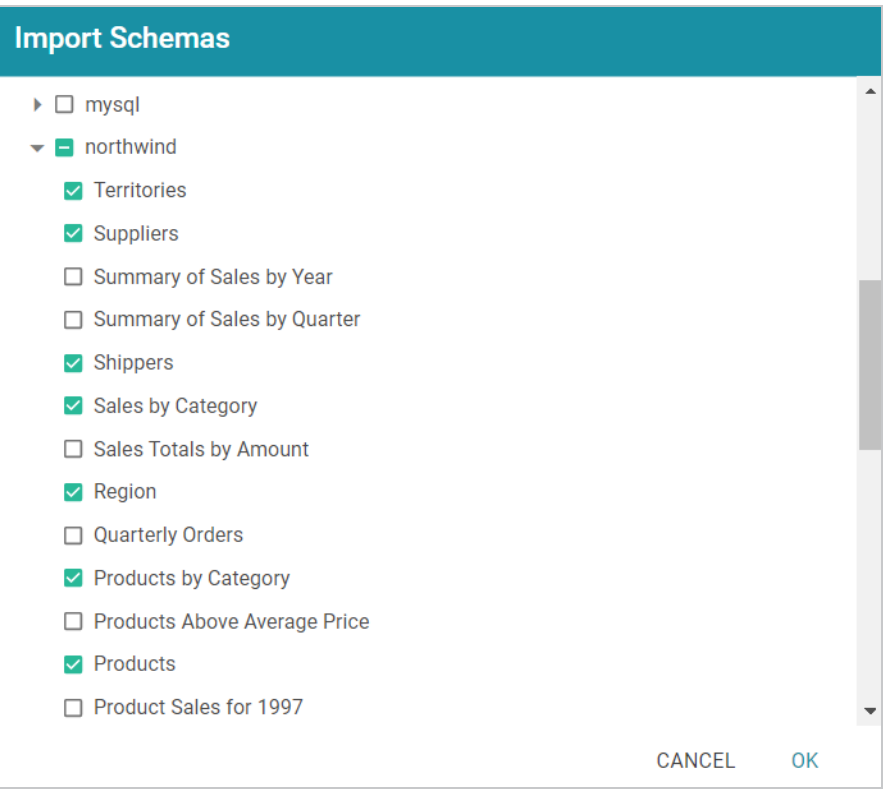

5. When you have finished selecting schemas, click **OK**. Anzo imports the selected schemas and lists the imported schemas on the Tables tab. For example:

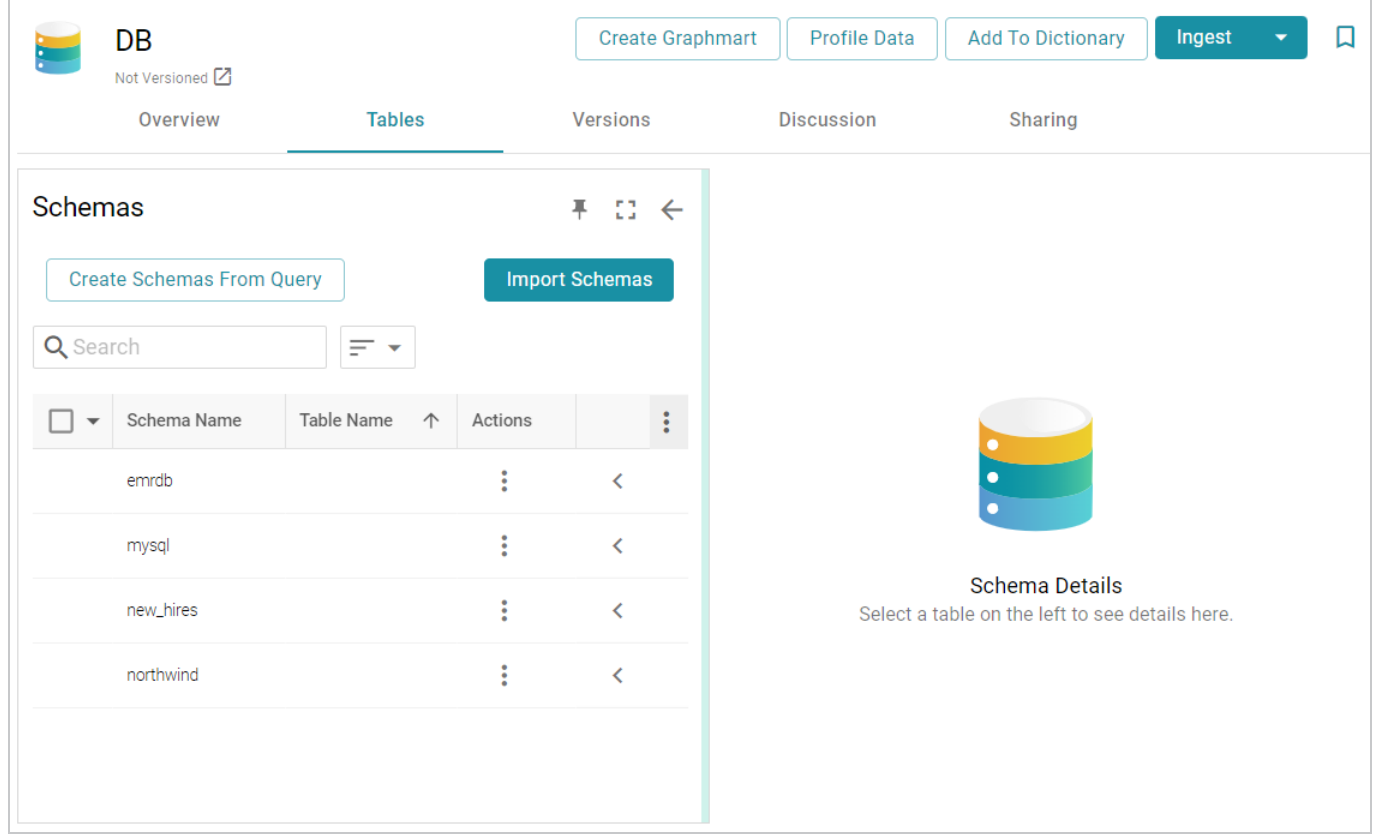

Once the schemas are imported, they are listed on the left side of the screen. You can expand a schema to view its tables. Selecting a row in the schema displays the sample data on the right side of the screen. Now that a schema has been defined, the source data can be onboarded to Anzo. If you use the Spark ETL pipeline workflow, see Ingesting Data Sources via ETL [Pipelines.](#page-110-0) If you do not use Spark, see [Directly](#page-200-0) Loading Data Sources via [Graphmarts](#page-200-0) for next steps.

#### **Related Topics**

#### [Connecting](#page-20-1) to a Database

#### <span id="page-27-0"></span>**Creating a Schema from an SQL Query**

Follow the instructions below to create a schema by writing an SQL query that defines the data to onboard.

#### **Note**

You can import or create up to 5 schemas per database data source. To include more than 5 schemas, create another data source for the additional schemas.

#### **Tip**

For better ETL pipeline performance, it is beneficial to include joins and/or filters in schema queries rather than configuring those operations at the mapping level. For more information, see Performance [Considerations](#page-43-0) for Database ETL Pipelines.

1. In the Anzo application, expand the **Onboard** menu and click **Structured Data**. Anzo displays the Data Sources screen, which lists any existing sources. For example:

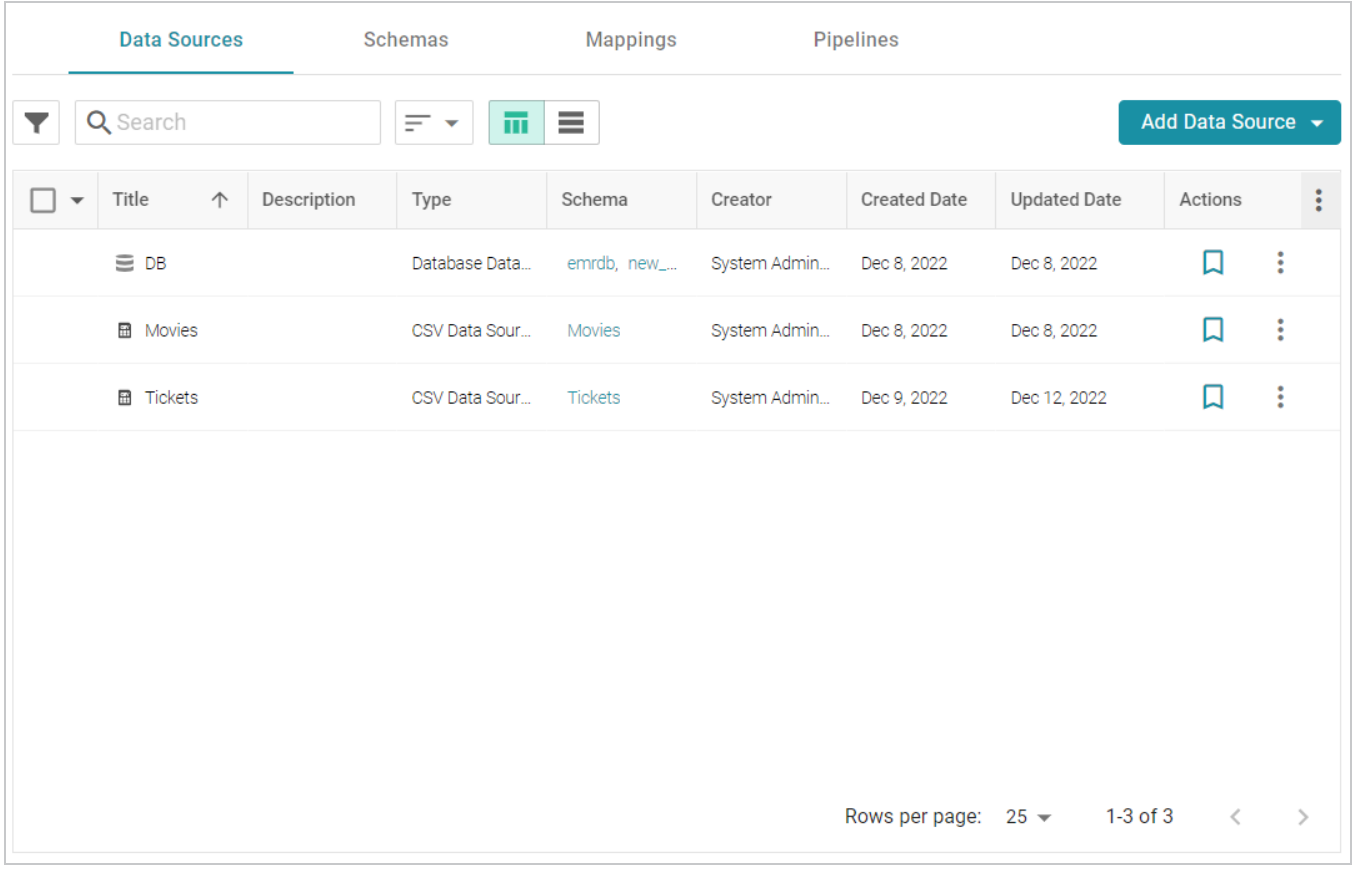

2. Click the database for which you want to create a schema. Anzo displays the Tables tab for the source. For example:

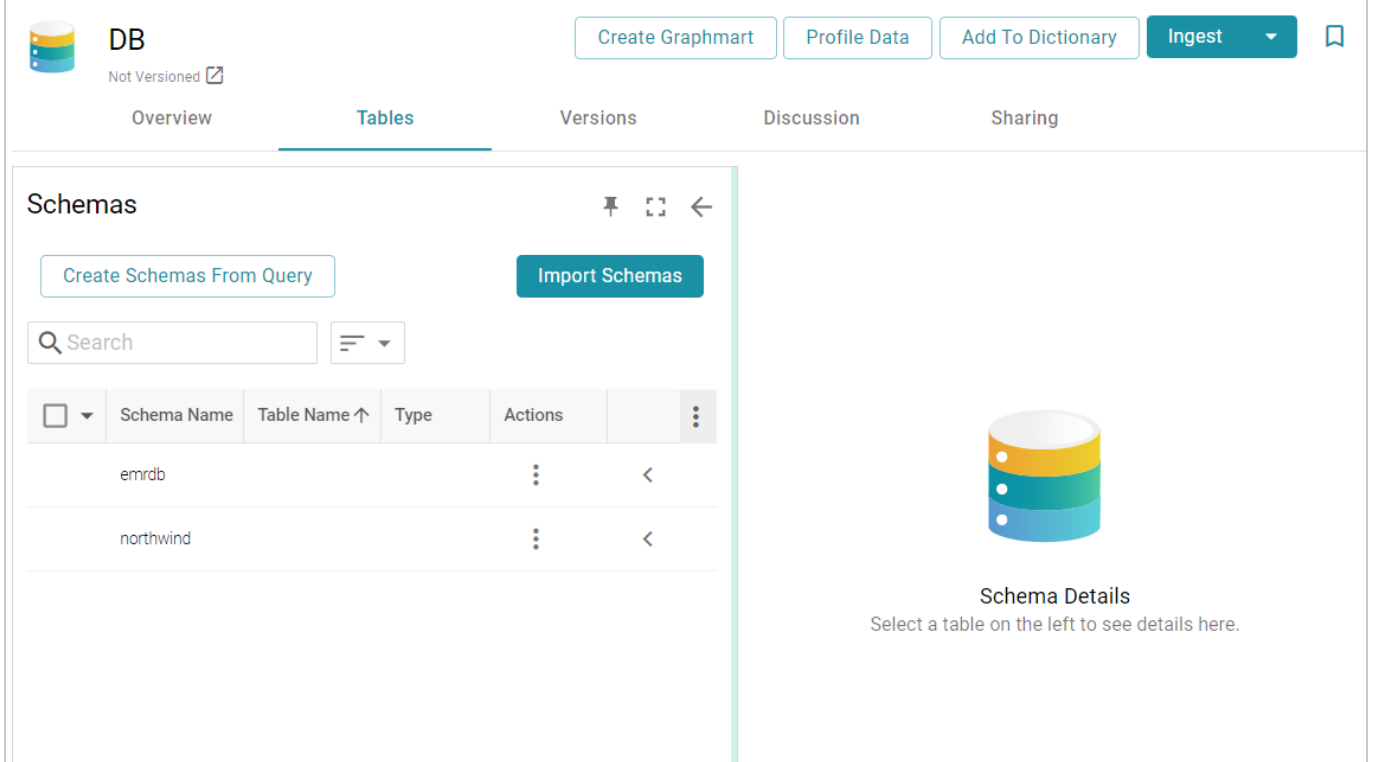

3. Click the **Create Schemas From Query** button. Anzo displays the Create Schemas dialog box:

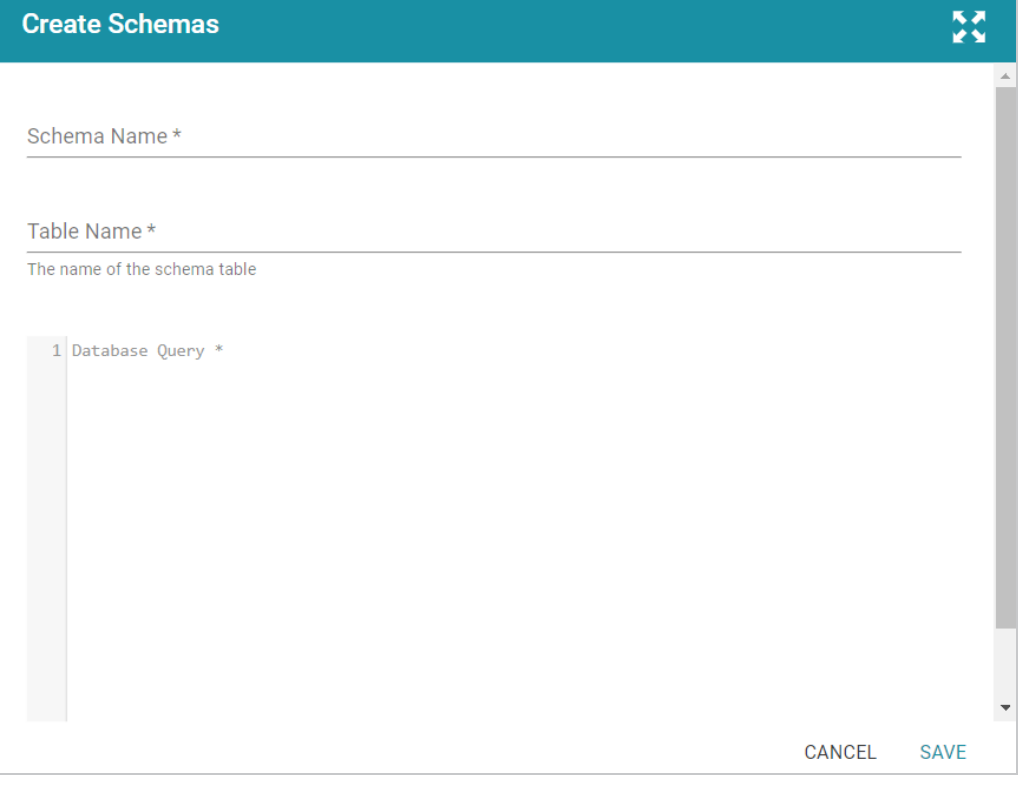

4. In the Create Schemas dialog box, specify a name for this schema in the **Schema Name** field.

- 5. In the **Table Name** field, specify a name for the table in the schema that the query will create.
- 6. Type the SQL statement in the text box. The statement can include any functionality that the source database supports. Anzo does not validate the SQL.

#### **Note**

If the SQL query requires quotes around values, such as '2010-01-01' or 'TestValue', make sure that you use single quotes ('). For example:

SELECT \* FROM Movies WHERE production day='2021-08-01'

Including double quotes (") in a schema query results in an error when the query is run.

The following example creates a schema named employees. A table named all\_employees will be created in the schema, and the table will be created from the SQL query:

```
SELECT EmployeeID, FirstName, LastName, Title, Salary, BirthDate,
HireDate, Region, Country
FROM northwind.Employees
WHERE EmployeeID
```
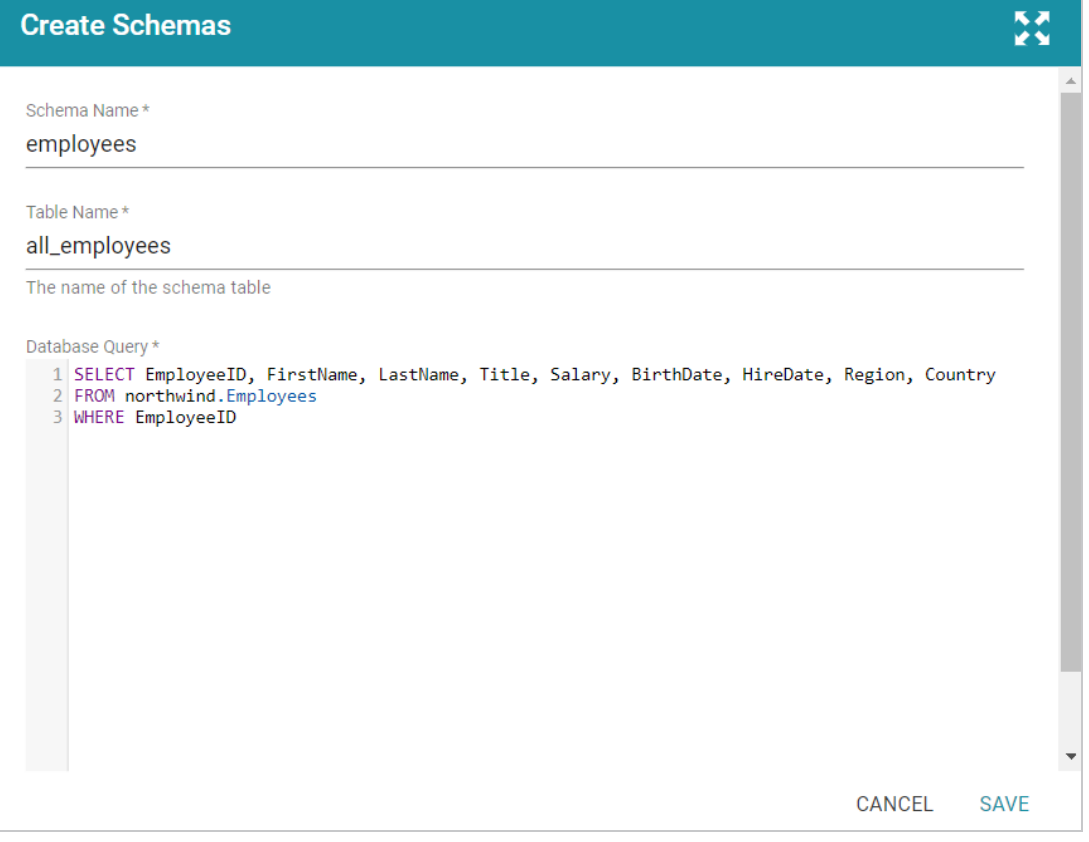

7. Click **Save** to save the query. Anzo creates the new schema and adds it to the list of schemas on the Tables screen. For example:

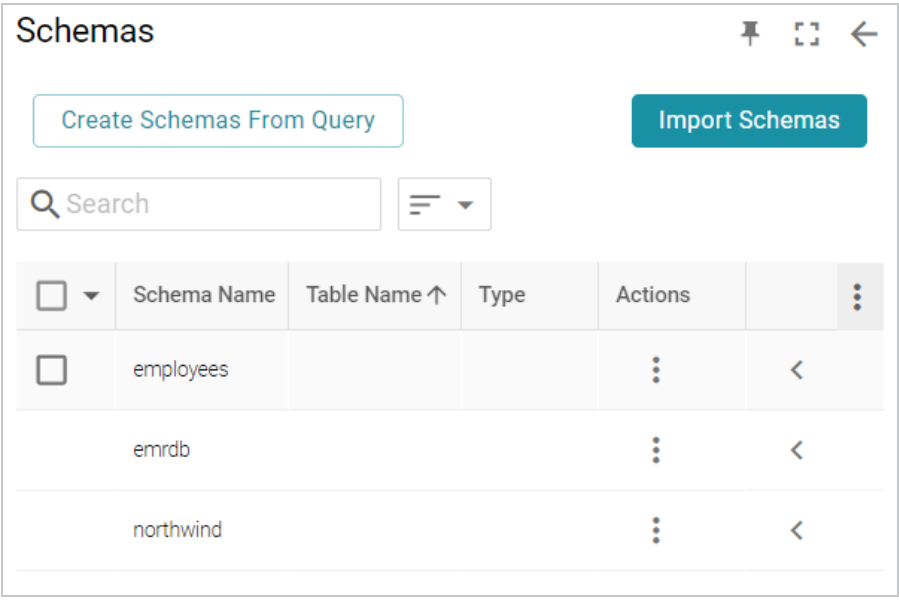

You can expand the schema to view its tables. Selecting a row in the schema displays the sample data on the right side of the screen. For example:

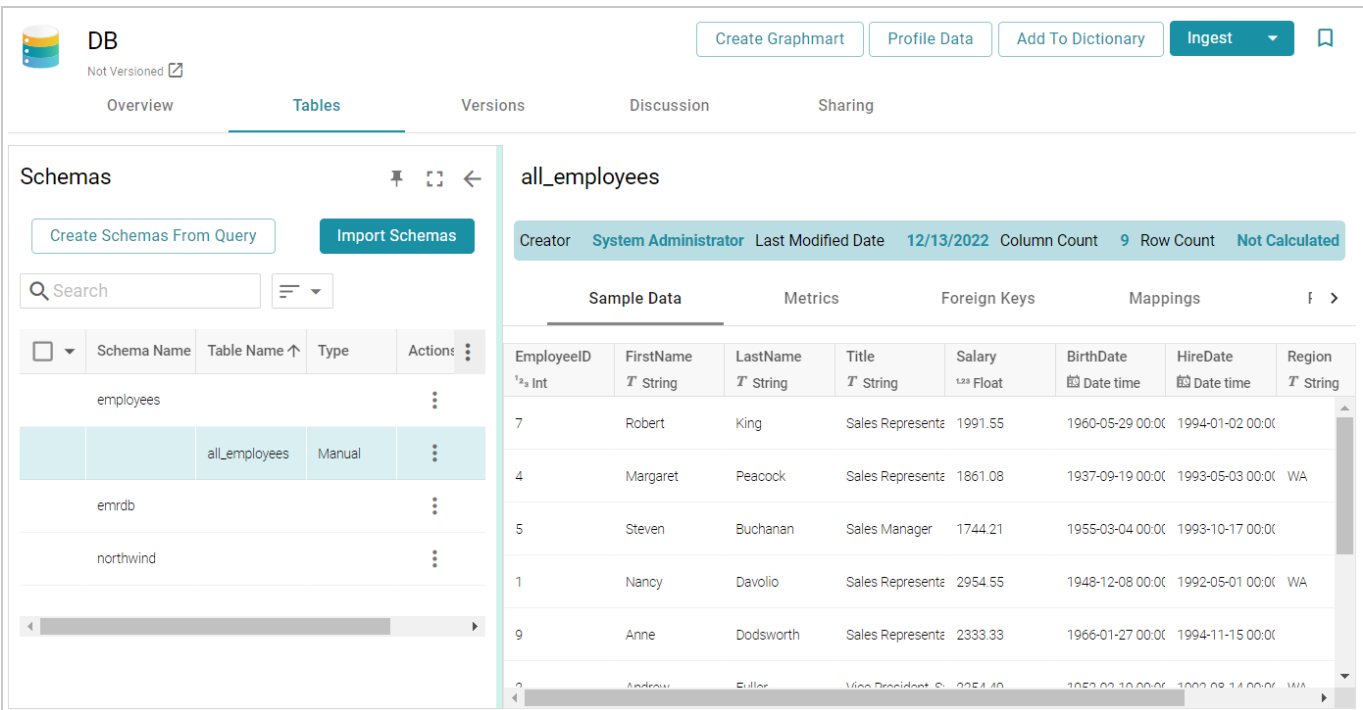

- 8. If you want to create additional tables in the schema, follow these steps:
	- a. Click the menu icon (i) in the Actions column for the schema name and select **Add Table**.

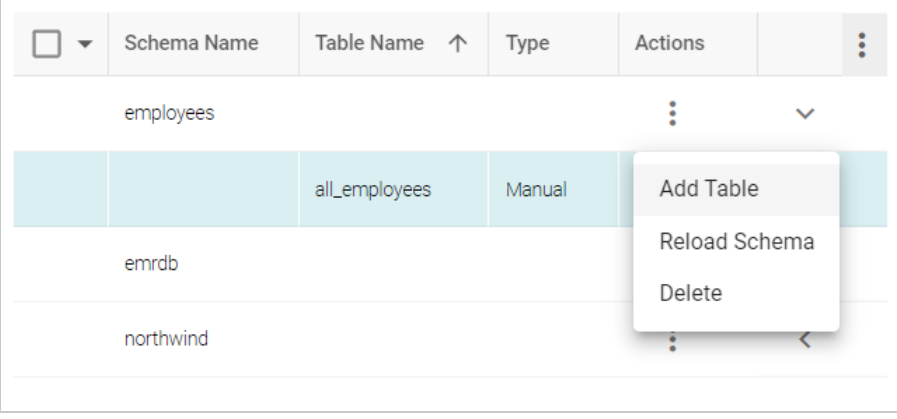

The Create New Table dialog box is displayed.

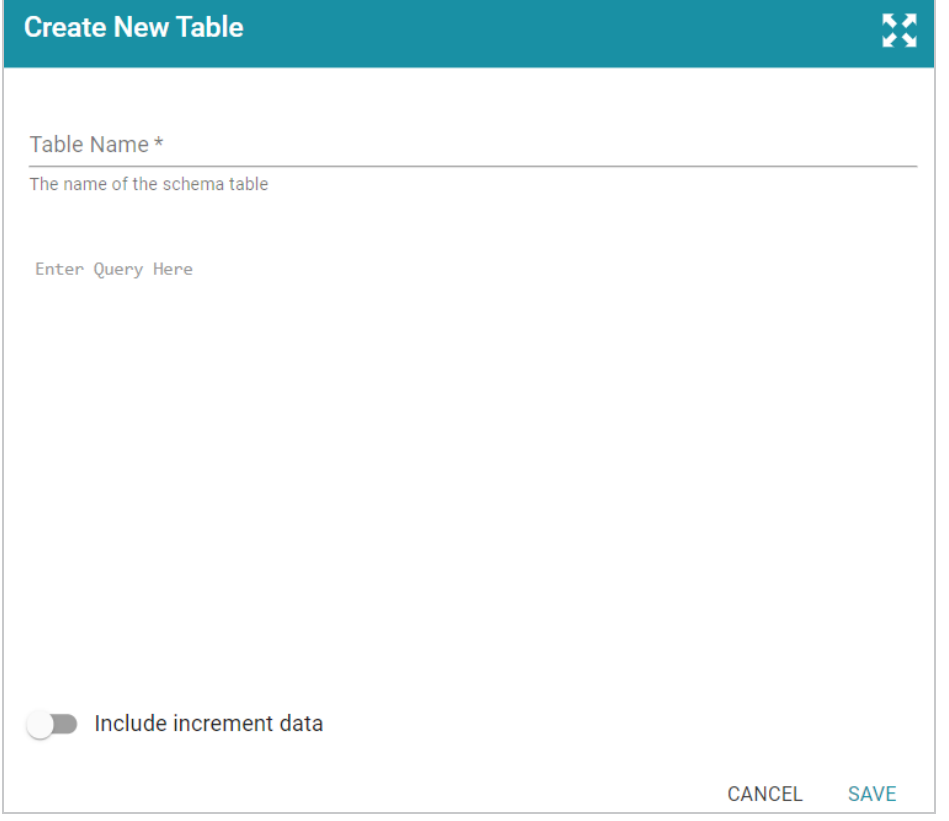

- b. In the Create New Table dialog box, specify a name for the new table in the **Table Name** field.
- c. In the **Schema Query** field, write the SQL query that defines the data for the new table.
- d. Click **Save** to add the table to the schema and return to the Tables screen.

When you are finished creating schemas, the source data can be onboarded to Anzo. If you use the Spark ETL pipeline workflow, see Ingesting Data Sources via ETL [Pipelines](#page-110-0). If you do not use Spark, see [Directly](#page-200-0) Loading Data Sources via [Graphmarts](#page-200-0) for next steps.

#### <span id="page-33-0"></span>**Creating an Incremental Schema**

If you onboard data via Spark ETL pipelines, follow the instructions below to create a Schema by writing an SQL query that defines a subset of the data to onboard in increments. If you do not use Spark, see [Incremental](#page-272-0) Onboarding with the GDI for instructions.

#### **Note**

You can import or create up to 5 schemas per database data source. To include more than 5 schemas, create another data source for the additional schemas.

#### **Tip**

For better ETL pipeline performance, it is beneficial to include joins and/or filters in schema queries rather than configuring those operations at the mapping level. For more information, see Performance [Considerations](#page-43-0) for Database ETL Pipelines.

1. In the Anzo application, expand the **Onboard** menu and click **Structured Data**. Anzo displays the Data Sources screen, which lists any existing sources. For example:

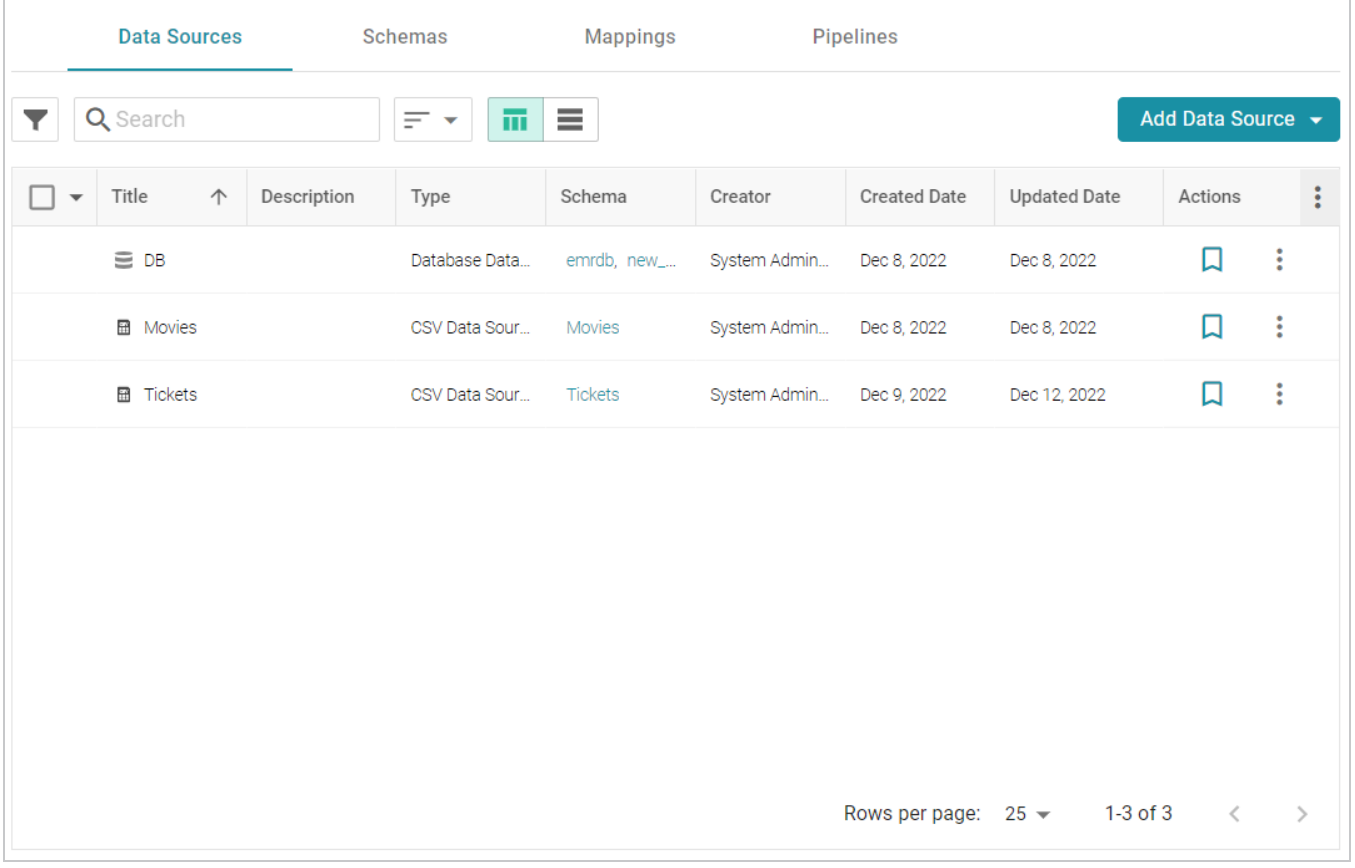

2. Click the database for which you want to create a schema. Anzo displays the Tables tab for the source. For example:

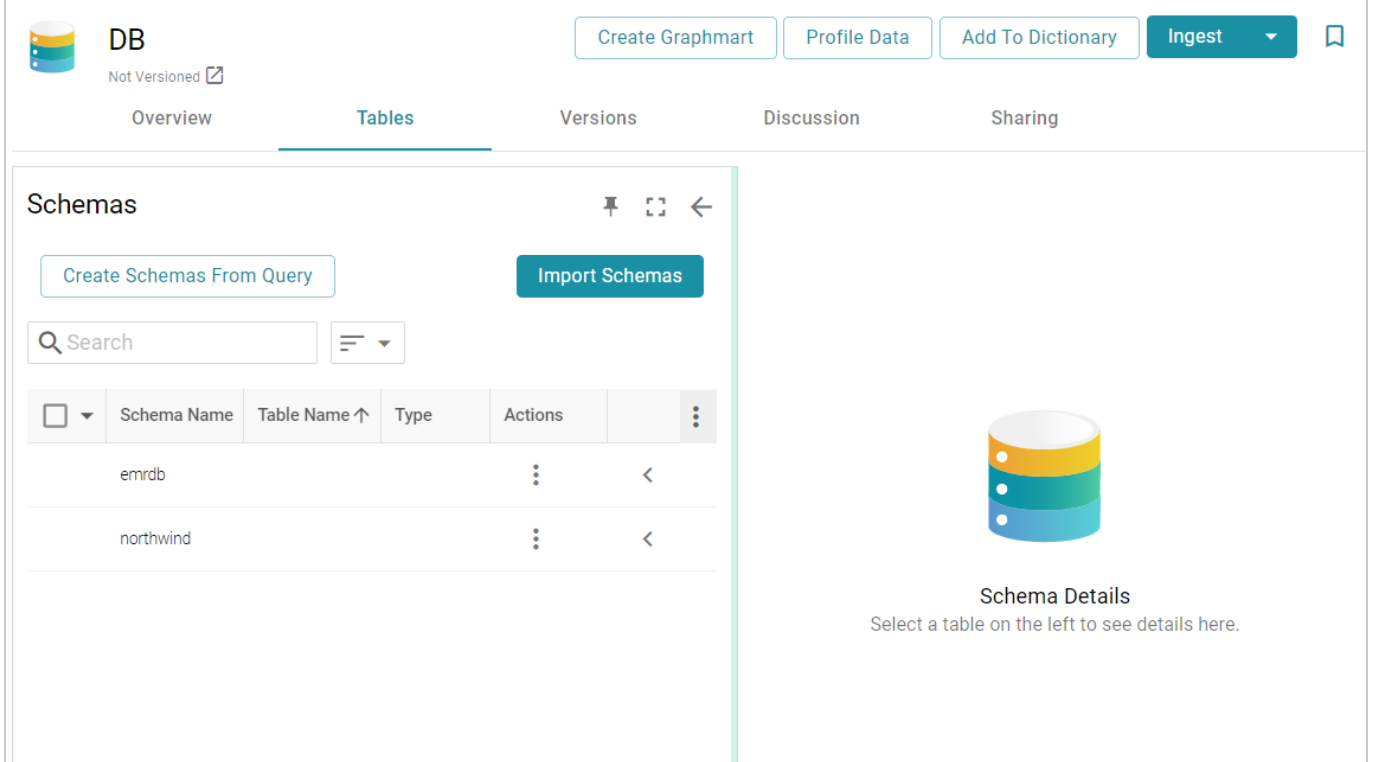

3. Click the **Create Schemas From Query** button. Anzo displays the Create Schemas dialog box:

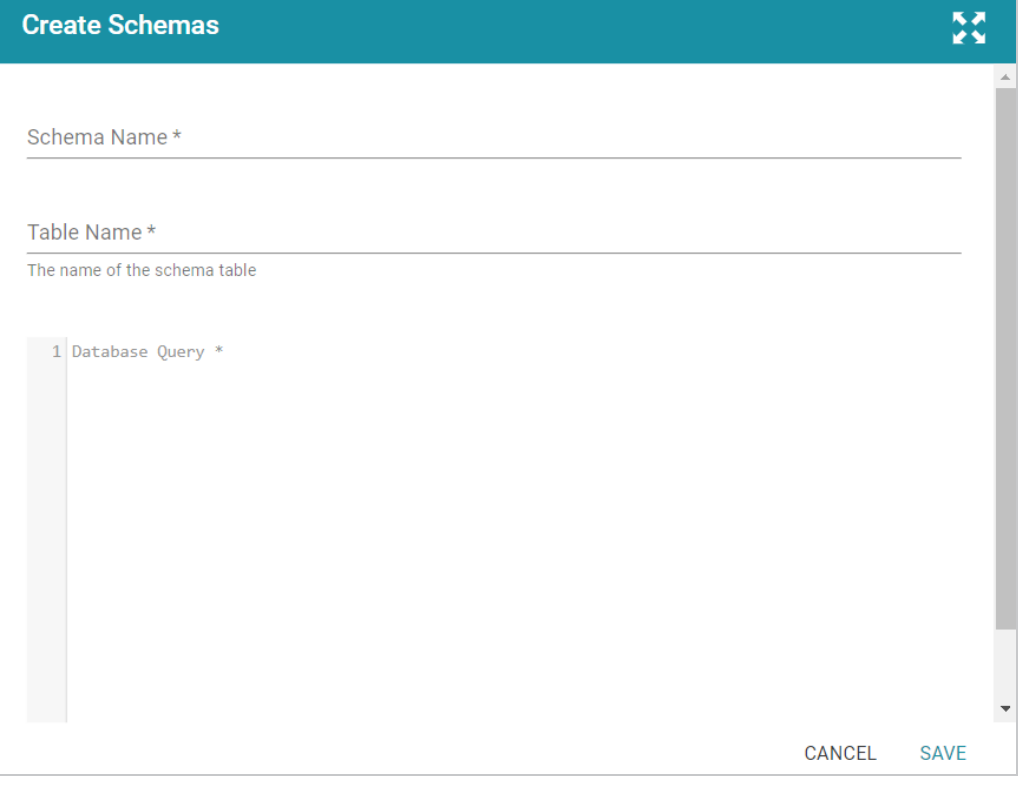

4. In the Create Schemas dialog box, specify a name for this schema in the **Schema Name** field.
- 5. In the **Table Name** field, specify a name for the table in the schema that the query will create.
- 6. At the bottom of the screen, enable the **Include increment data** option by sliding the slider to the right. Anzo displays additional settings. For example:

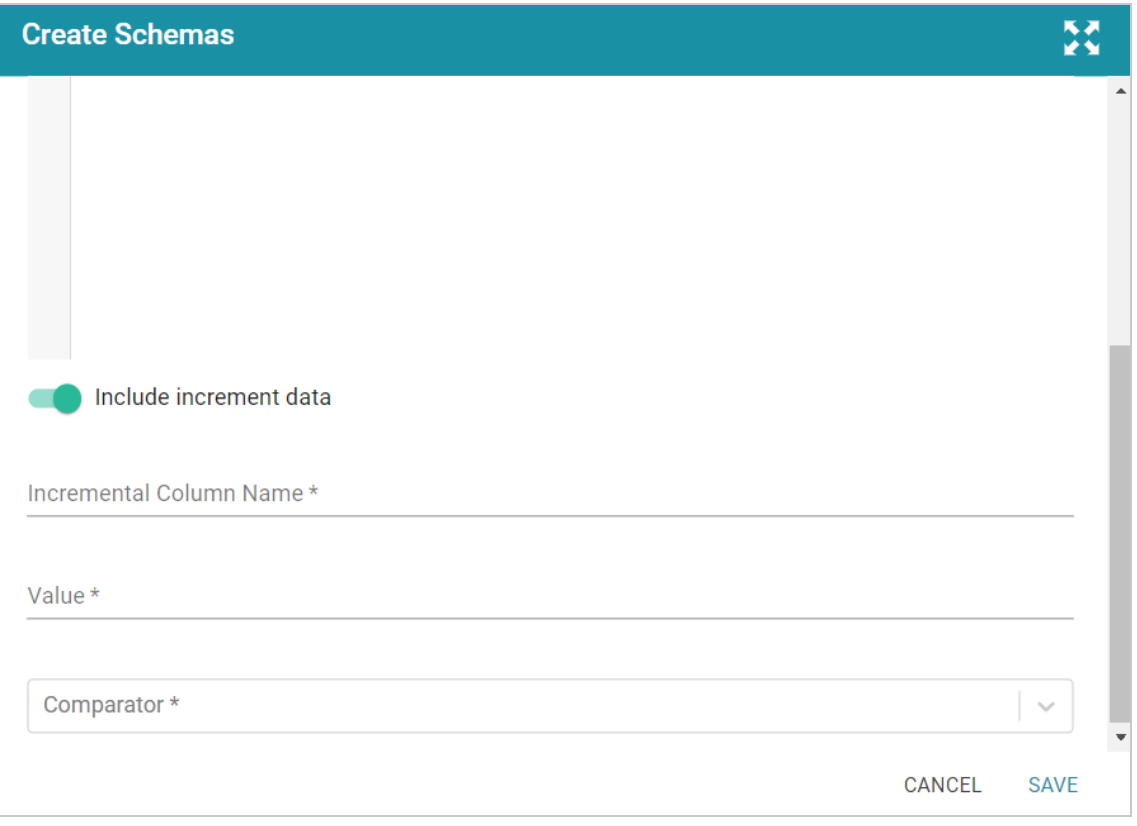

- 7. Populate the following fields so that you can use the values as a guide for writing the schema query:
	- **Incremental Column Name**: The source column whose value will be used to increment the data.
	- Value: The value in the column to use as the stopping point for the first import process and the starting point for the next import.

### **Note**

Do not include quote characters in the **Value** field. If the SQL query requires quotes around values, such as '2010-01-01' or 'TestValue', include the quotes around the {INCREMENTVALUE} parameter in the query and not in the Value field. For example, if the value to increment on is '2010-01-01', specify **2010-01-01** in the Value field and add the quotes to the query like the following example:

SELECT \* FROM Orders WHERE OrderData > '{INCREMENTVALUE}'

In addition, make sure that you use single quotes (') in schema queries. Including double quotes (") in a schema query results in an error when the query is run.

- **Comparator**: The operator to use for comparing source values against the value above.
- 8. In the query text field, type the SQL statement that will target the appropriate source data. The WHERE clause must include the incremental column name, the comparison operator, and an INCREMENTVALUE parameter. This parameter is substituted with the **Value** at runtime. For example, in the query below, the incremental column name is **EmployeeID**, the comparator is **>** (greater than), and the {INCREMENTVALUE} parameter is specified after the comparator. {INCREMENTVALUE} is replaced with the value in the **Value** field at runtime:

```
SELECT EmployeeID, FirstName, LastName, Title, Salary, BirthDate,
HireDate, Region, Country
FROM northwind.Employees
WHERE EmployeeID > {INCREMENTVALUE}
```
Make sure that the query includes the INCREMENTVALUE parameter and uses the same Incremental Column Name and Comparator values as the fields below the query. For example:

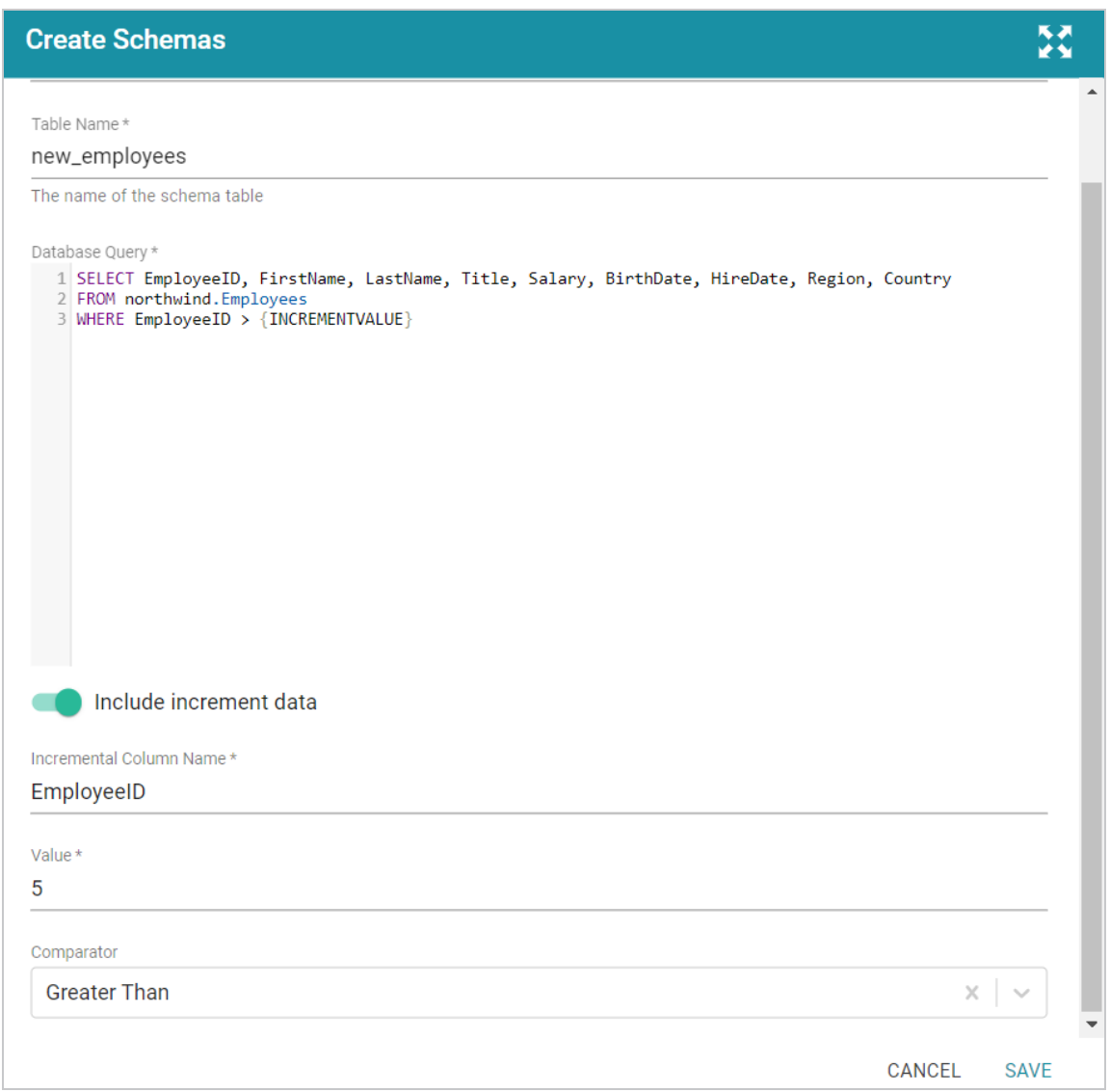

9. Click **Save** to save the query. Anzo creates the new schema and adds it to the list of schemas on the Tables screen. For example:

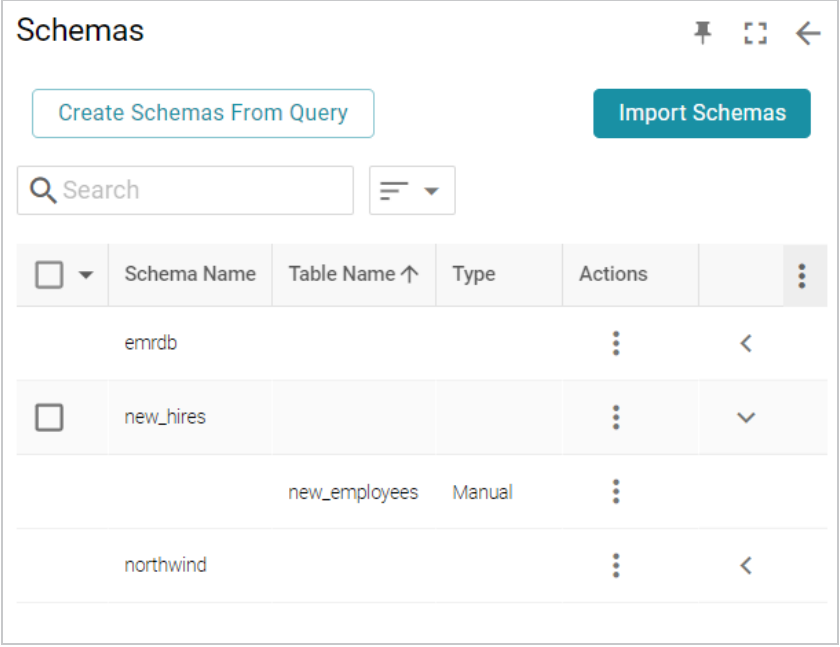

You can expand the schema to view its tables. Selecting a row in the schema displays the sample data on the right side of the screen.

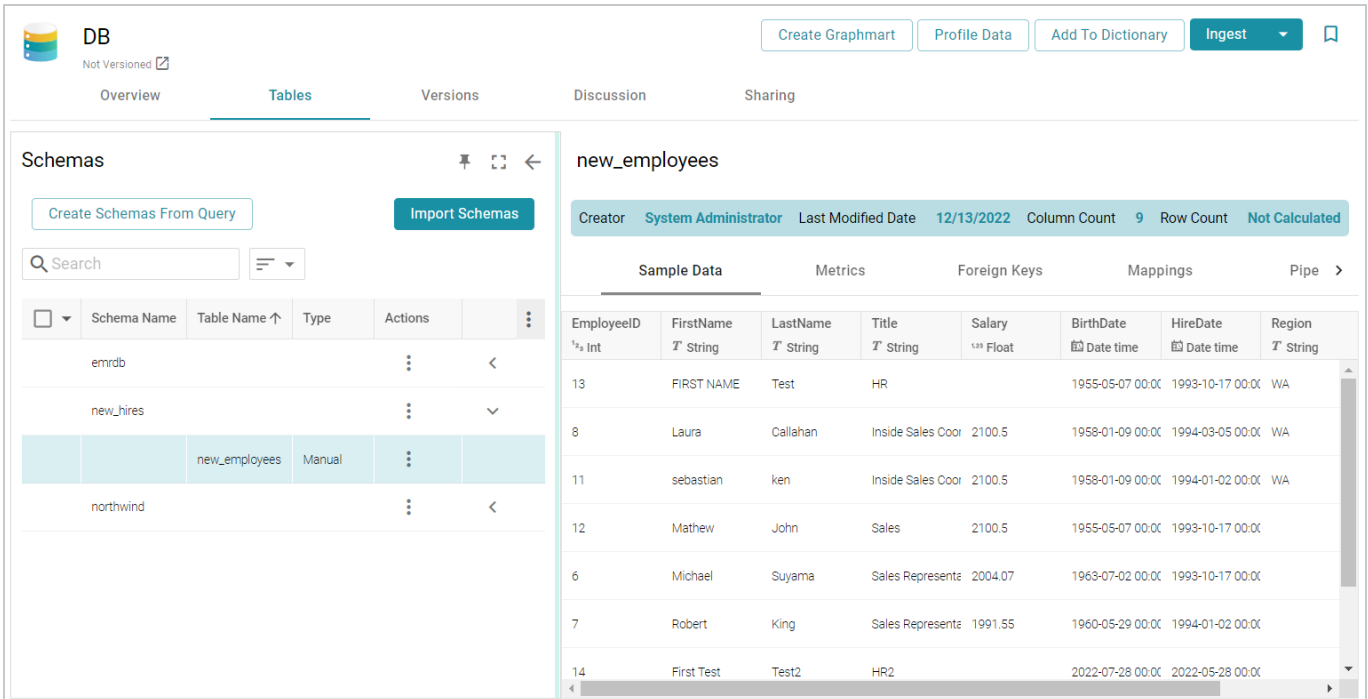

- 10. If you want to create additional tables in the schema, follow these steps:
	- a. Click the menu icon (i) in the Actions column for the schema name and select **Add Table**.

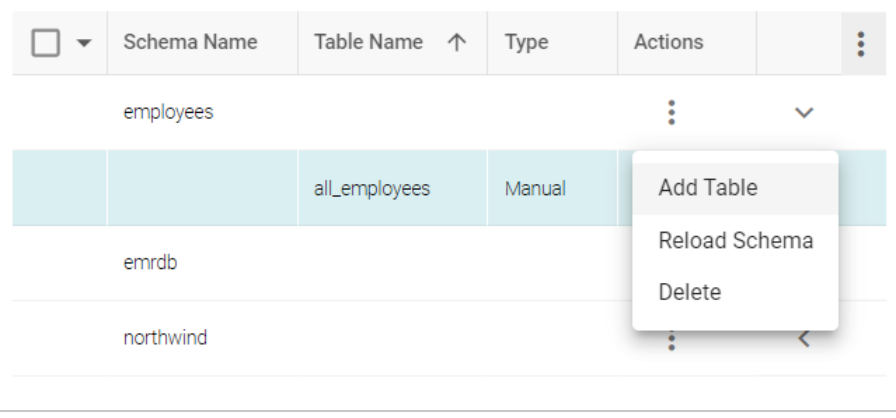

The Create New Table dialog box is displayed.

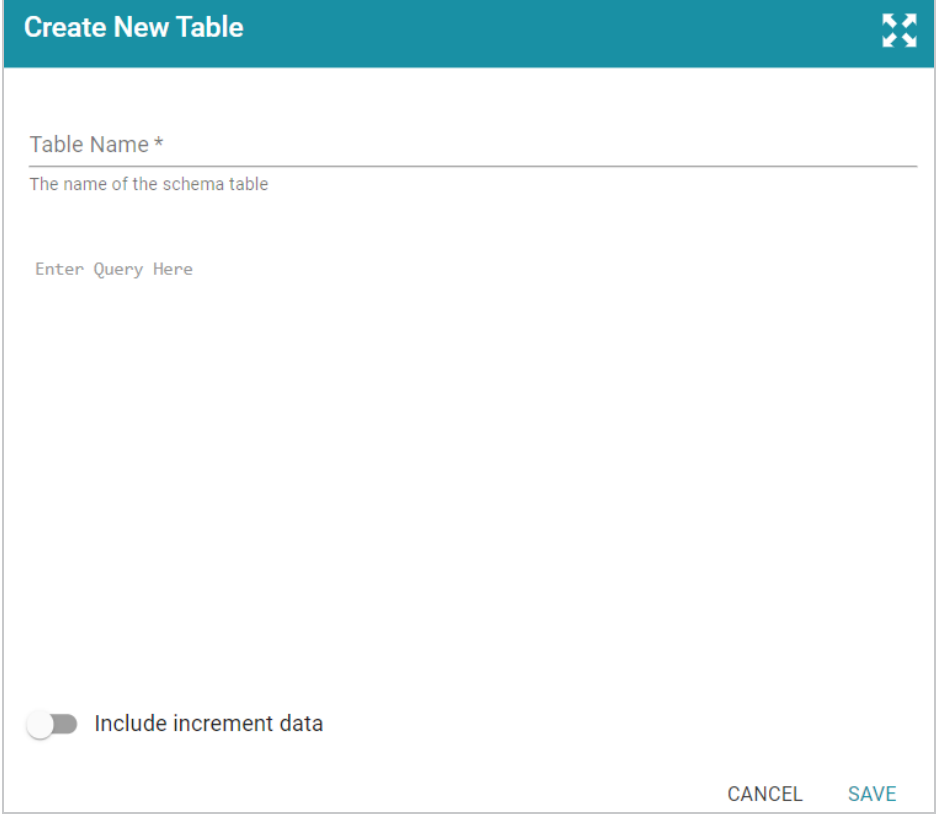

- b. In the Create New Table dialog box, specify a name for the new table in the **Table Name** field.
- c. In the **Schema Query** field, write the SQL query that defines the data for the new table.
- d. Click **Save** to add the table to the schema and return to the Tables screen.

When you are finished creating schemas, the source data can be onboarded to Anzo. If you use the Spark ETL pipeline workflow, see Ingesting Data Sources via ETL [Pipelines](#page-110-0). If you do not use Spark, see [Directly](#page-200-0) Loading Data Sources via [Graphmarts](#page-200-0) for next steps.

### **Note**

See [Incremental](#page-41-0) Pipeline Reference for important information about running a pipeline that includes an incremental schema.

# <span id="page-41-0"></span>**Incremental Pipeline Reference**

When an incremental schema is added to an ETL job, a clock icon  $(\bullet)$  is displayed when hovering over the component in the job. For example:

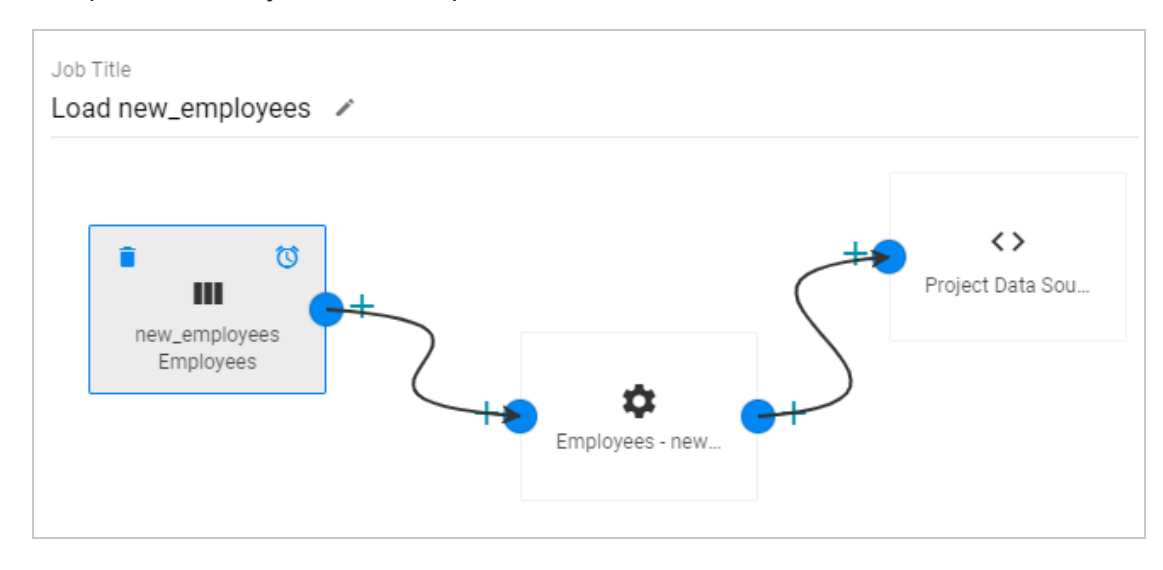

Clicking the clock icon opens the Incremental Load dialog box, which lists the Incremental Column Name, Value, and Comparator from the schema query. For example:

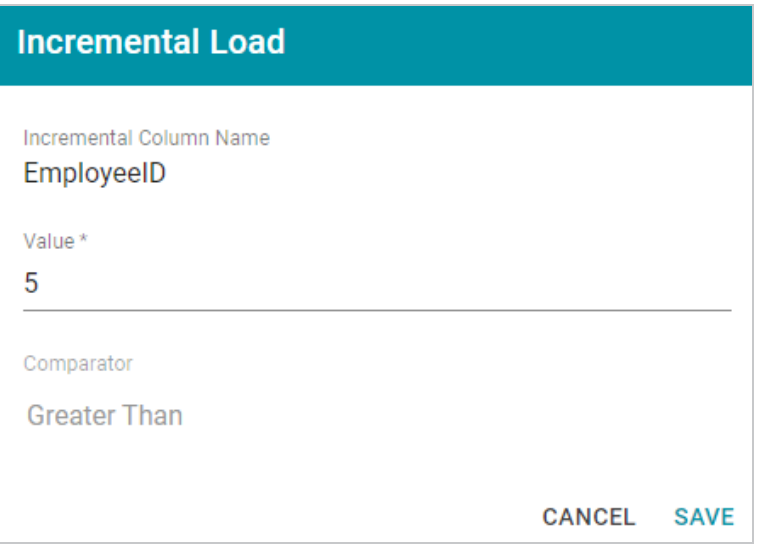

Publishing the job for this example will onboard only the records for which the **EmployeeID** is greater than **5**. When the job is finished, Anzo adjusts the incremental load value to list the last value that was onboarded for the incremental column. Every time the pipeline is published, Anzo changes the incremental load value parameter to the highest or lowest value for the column, depending on the Comparator.

For example, viewing the Incremental Load dialog box after running the job above shows that the last EmployeeID value that was onboarded was 9:

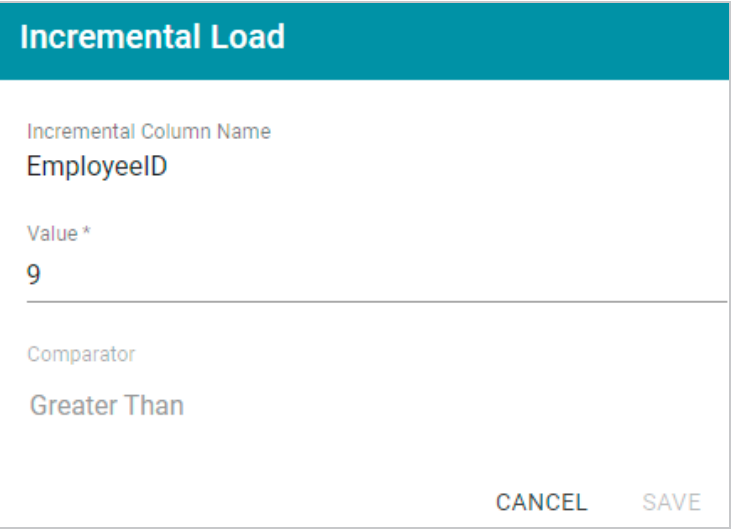

The next time this job is run, Anzo will onboard only the records where **EmployeeID** is greater than **9**. To view the number of rows processed after running a job, you can search the System Datasource for the following predicate on the Find tab in the Query Builder:

<http://cambridgesemantics.com/ontologies/2015/08/SDIService#rowsProcessed>

The Object column shows the number of rows processed each time the pipeline was run. For example:

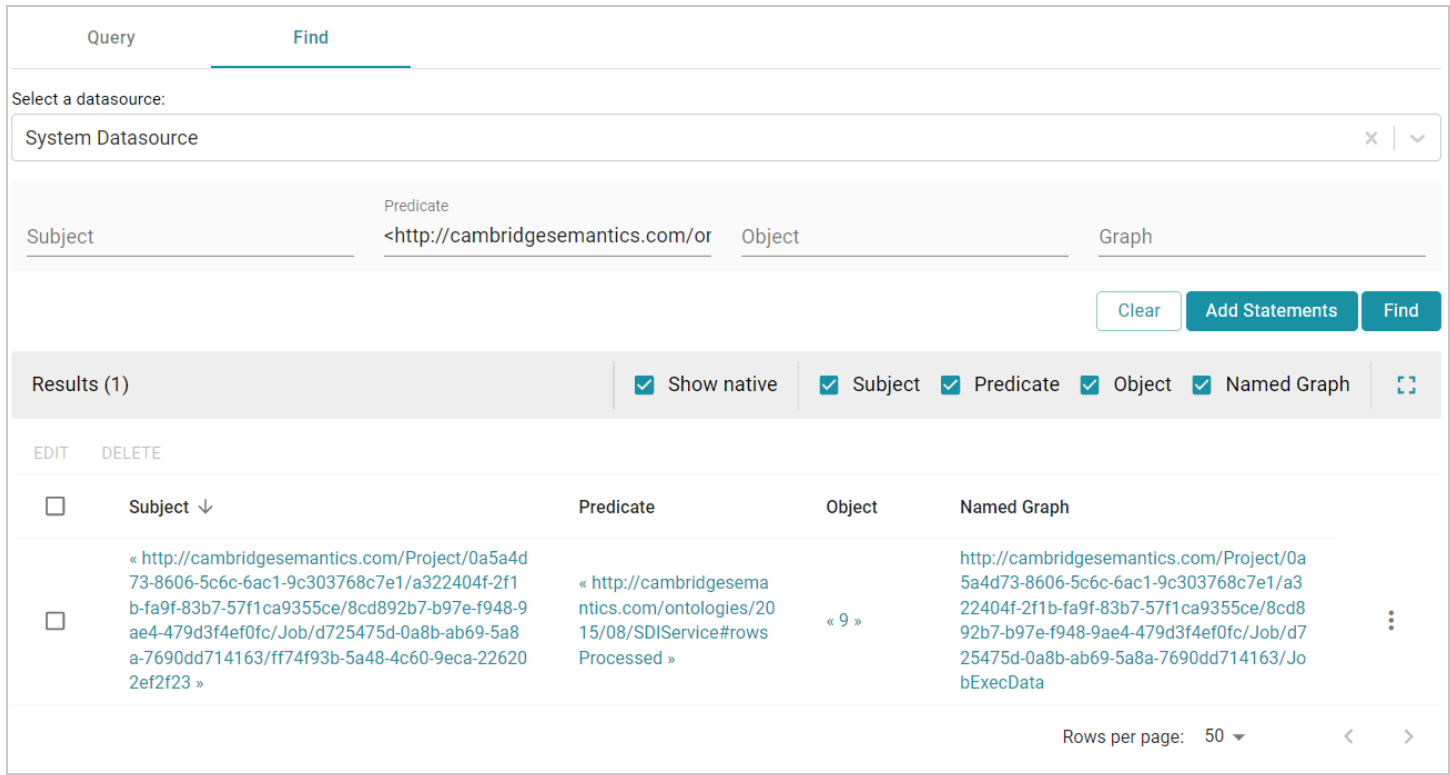

## **Related Topics**

### Creating an [Incremental](#page-33-0) Schema

## **Performance Considerations for Database ETL Pipelines**

This topic highlights performance-related information that is helpful to consider when setting up an onboarding pipeline for a database data source.

### **Take Advantage of the Source Database**

Onboarding data from a database involves two systems, the source database and the Spark infrastructure. The way that you configure the pipeline's schema and mappings controls which system performs some of the time-consuming operations such as joining and filtering the data. In short, schema operations are processed by the source database, and mapping transformations are processed by Spark. Maximizing the use of the source database to join and filter data can have a significant impact on the overall performance of the ETL pipeline.

## **Use Schema Queries to Join and Filter Data**

When defining the schema for a database source, you have the option to write SQL queries to create the schema tables. If join and/or filter operations are required, consider writing schema queries that perform those operations (see [Creating](#page-27-0) a Schema from an SQL Query for more information). Since the source database runs the schema queries and then sends the filtered result set to Spark, Spark has fewer operations to perform when publishing the ETL pipeline.

Alternatively, if the schema selects all of the source data and joins or filters are configured at the mapping level, the source database sends the entire result set to Spark and Spark performs the join and filter operations when publishing the pipeline.

In general, databases perform join and filter operations much faster than Spark. And Cambridge Semantics recommends that you incorporate joins and filters in schema queries when possible, rather than transforming the data downstream in the mappings that Spark processes.

# **Related Topics**

[Connecting](#page-20-0) to a Database Defining a [Database](#page-23-0) Schema [Partitioning](#page-44-0) a Database Table for Parallel Ingestion

## <span id="page-44-0"></span>**Partitioning a Database Table for Parallel Ingestion**

When you ingest data from a database, Anzo creates one ETL job for each table in the schema. When there are multiple jobs in a pipeline, Spark processes the jobs in parallel, one job per executor. If the source has a very large table, however, and one job ingests all of the data for that table, overall pipeline performance can slow down because one Spark executor processes all of the data from that table. To take advantage of parallel ingestion if a data source has one or more large tables, you can use Anzo Semantic Service calls to partition the tables. The resulting ETL job for a partitioned table has smaller sections that can be ingested in parallel by multiple executors.

This topic provides instructions on using the Anzo command line interface to compute a partition and assign the partition to a table so that Anzo can leverage the information during ingestion.

## **Tip**

When a pipeline is configured to use the Sparkler ETL engine to compile jobs, Sparkler automatically attempts to partition RDBMS tables if the table has a primary column that is an integer data type and a data source profile has been generated (as described in [Generating](#page-686-0) a Source Data Profile). Sparkler can also be configured to attempt to partition tables without requiring a data profile. For

## **Computing and Assigning Partitions to a Table**

When creating a partition for a table, choose a column with an integer data type to partition on. You add metadata to that column to define the size and number of partitions, and then you call an Anzo service that computes the predicates for the partition. Once the predicates are computed, you call another service to assign the partitions to the table so that Anzo can apply the partitions when generating the ETL job. The steps below guide you through computing and assigning partitions.

## **Note**

When you supply the metadata for computing partitions, you will need to know the row count for the table that will be partitioned. Calculating the row count in Anzo requires generating statistics on the schema. You might want to generate statistics in advance before starting the steps below. For instructions, see [Generating](#page-686-0) a Source Data Profile.

1. First, view the metadata for the data source so that you can retrieve the URI for the schema that contains the table to partition. Run the following command to return the data source metadata:

anzo get data source uri

The data source URI can be found on the Overview tab for the data source.

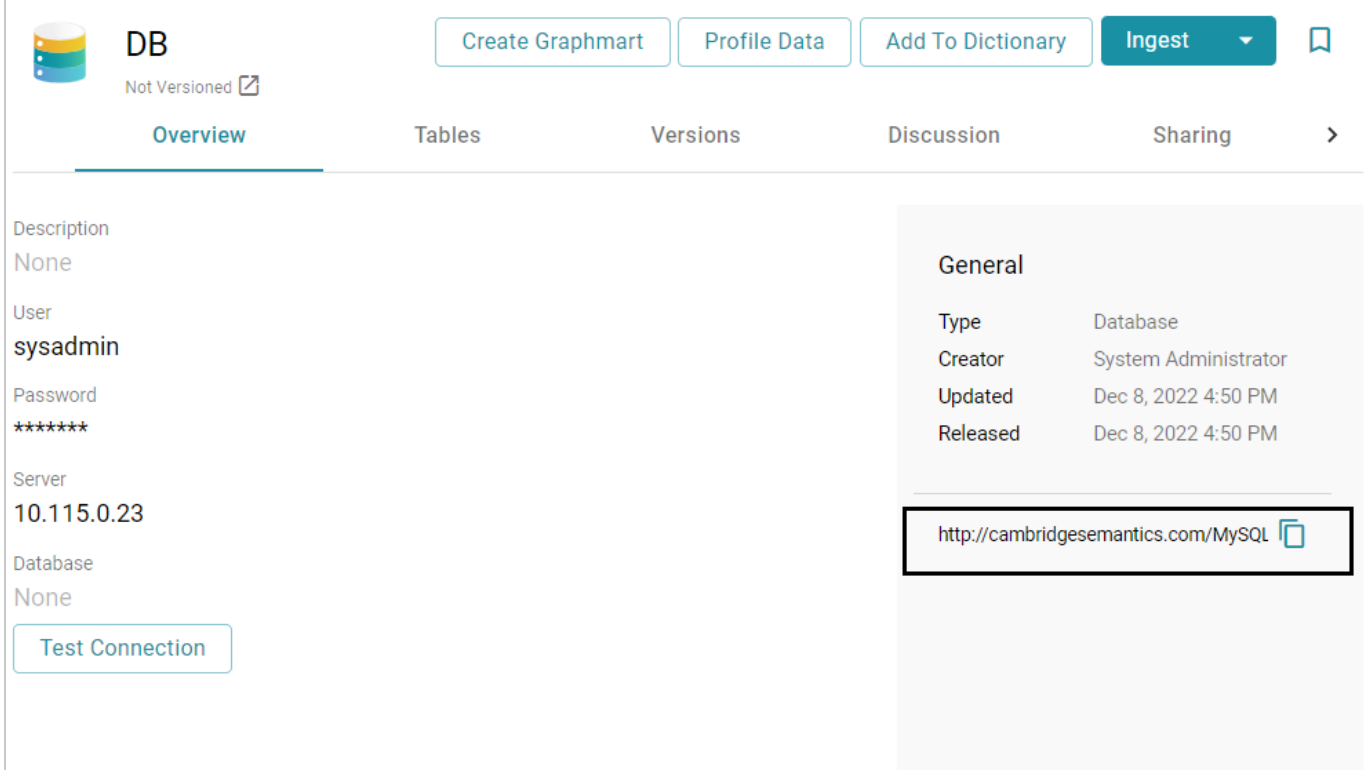

### For example:

```
anzo get
http://cambridgesemantics.com/MySQLDatabaseDataSource/690c96c79b0c4383bc9
08310e6fdba3f
```
Anzo returns the metadata for the data source.

2. In the data source metadata results, look for the schema URI for which you want to create a partition. The schema URI is the object of a triple that follows the pattern below:

```
data source uri
<http://cambridgesemantics.com/ontologies/DataSources#dbSchema> schema_
uri
```
For example, the URI below identifies the **northwind** schema:

```
data source uri
<http://cambridgesemantics.com/ontologies/DataSources#dbSchema>
  \lt
```
**http://cambridgesemantics.com/DatabaseDataSource/aff6a2f7a1354140871b763d ffefaab4/Schema/northwind**>

3. Using the schema URI from the previous step, run the following command to view the metadata for the schema:

anzo get **schema\_uri**

For example:

```
anzo get
http://cambridgesemantics.com/DatabaseDataSource/aff6a2f7a1354140871b763d
ffefaab4/Schema/northwind
```
Anzo returns the metadata for the schema.

4. In the schema metadata results, find the URI for the table that you want to partition. The table URI is the object of a triple that follows the pattern below:

```
schema_uri
<http://cambridgesemantics.com/ontologies/DataSources#schemaTable> table_
uri
```
For example, the URI below identifies the **ORDERS** table in the northwind schema:

```
schema_uri
<http://cambridgesemantics.com/ontologies/DataSources#schemaTable>
  \lthttp://cambridgesemantics.com/DatabaseDataSource/aff6a2f7a1354140871b763d
ffefaab4/Schema/northwind/ORDERS>
```
5. Next, identify the URI for the column that you want to use for computing the partitions. The column that you choose should have an integer data type. You can view the column URIs as well as metadata for the columns in the output of the previous step, or you can run the following command to narrow the results to the list of columns for the table. This command finds all of the results for which the table URI is the subject:

anzo find -sub **table uri** 

For example:

```
anzo find -sub
http://cambridgesemantics.com/DatabaseDataSource/aff6a2f7a1354140871b763d
ffefaab4/Schema/northwind/ORDERS
```
The column URIs are the object of a triple that follows the pattern below:

```
table_uri
<http://cambridgesemantics.com/ontologies/DataSources#tableColumn>
column_uri
```
For example, the URI below identifies the ORDERID column in the ORDERS table:

```
table_uri
<http://cambridgesemantics.com/ontologies/DataSources#tableColumn>
  \overline{\left\langle \right\rangle }http://cambridgesemantics.com/DatabaseDataSource/aff6a2f7a1354140871b763d
ffefaab4/Schema/northwind/ORDERS/ORDERID>
```
6. Once you retrieve the column URI, create a .trig file that includes the metadata for the column. You will add new partition properties to the file. Run the following command to output a .trig file that contains the column metadata:

anzo find -sub **column\_uri** --output-file /**path**/**filename.trig**

For example, the following command retrieves all of the results for which ORDERID is the subject. It outputs the results to a file called ComputePartitions.trig in the current directory:

```
anzo find -sub
http://cambridgesemantics.com/DatabaseDataSource/aff6a2f7a1354140871b763d
ffefaab4/Schema/northwind/ORDERS/ORDERID
  --output-file ComputePartitions.trig
```
The output below shows the contents of the resulting ComputePartitions.trig file.

```
@prefix rdf: <http://www.w3.org/1999/02/22-rdf-syntax-ns#> .
@prefix xsd: <http://www.w3.org/2001/XMLSchema#> .
```
<http://cambridgesemantics.com/DatabaseDataSource/aff6a2f7a1354140871b763 dffefaab4/Schema/northwind> {

```
<http://cambridgesemantics.com/DatabaseDataSource/aff6a2f7a1354140871b763
dffefaab4/Schema/northwind/ORDERS/ORDERID>
              a <http://cambridgesemantics.com/ontologies/DataSources#Column> ,
       <http://cambridgesemantics.com/ontologies/DataSources#DataField> ;
<http://cambridgesemantics.com/ontologies/DataSources#columnAutoIncremen
t> "false"^^xsd:boolean ;
<http://cambridgesemantics.com/ontologies/DataSources#columnCaseSensitiv
e> "false"^^xsd:boolean ;
<http://cambridgesemantics.com/ontologies/DataSources#columnDerivedOwlPro
perty>
              <http://cambridgesemantics.com/ont/autogen/Fu/DB/northwind#Orders_
OrderID> ;
      <http://cambridgesemantics.com/ontologies/DataSources#columnIndex>
"1"^^xsd:int ;
      <http://cambridgesemantics.com/ontologies/DataSources#columnJdbcType>
"integer" ;
      <http://cambridgesemantics.com/ontologies/DataSources#columnName>
"OrderID" ;
      <http://cambridgesemantics.com/ontologies/DataSources#columnNullable>
"false"^^xsd:boolean ;
      <http://cambridgesemantics.com/ontologies/DataSources#columnPrimaryKey>
"true"^^xsd:boolean ;
      <http://cambridgesemantics.com/ontologies/DataSources#columnRemarks> ""
;
      <http://cambridgesemantics.com/ontologies/DataSources#columnSize>
"10"^^xsd:int ;
       <http://cambridgesemantics.com/ontologies/DataSources#columnType>
xsd:int ;
      <http://cambridgesemantics.com/ontologies/DataSources#columnTypeName>
"INT" .
}
```
- 7. Modify the .trig file from the previous step to specify the partitioning metadata. The metadata to add includes the number of partitions to create as well as the total number of rows in the data source table. To provide the required metadata, edit the file as follows:
	- a. At the top of the file, replace the schema URI with the following service URI:

<http://cambridgesemantics.com/ontologies/2015/08/SDIService#Compute PartitioningPredicatesRequest>

#### In the example above,

```
<http://cambridgesemantics.com/DatabaseDataSource/aff6a2f7a1354140871b
763dffefaab4/Schema/northwind> is replaced by
<http://cambridgesemantics.com/ontologies/2015/08/SDIService#ComputePa
rtitioningPredicatesRequest>
```
b. Towards the bottom of the file, at the end of the column metadata and inside the ending brace ( } ), add the following contents:

```
# PARTITIONING METADATA
<http://cambridgesemantics.com/ontologies/2015/08/SDIService#Compute
PartitioningPredicatesRequest>
<http://cambridgesemantics.com/ontologies/2015/08/SDIService#numberO
fPartitions> "number_of_
partitions"^^<http://www.w3.org/2001/XMLSchema#int> ;
<http://cambridgesemantics.com/ontologies/2015/08/SDIService#numberO
fRows> "number_of_rows"^^<http://www.w3.org/2001/XMLSchema#long> ;
<http://cambridgesemantics.com/ontologies/2015/08/SDIService#tableCo
lumn> column_uri ;
a
<http://cambridgesemantics.com/ontologies/2015/08/SDIService#BaseCom
putePartitioningPredicatesRequest> ,
```
<http://cambridgesemantics.com/ontologies/2015/08/SDIService#Compute ColumnBasedPartitioningRequest> .

- c. In the new triples, replace the placeholders with the appropriate values for your environment:
	- **number\_of\_partitions**: Specify the number of partitions to create for the table. Choose the value based on the number of Spark nodes or executors that are available. If you do not know the number, **12** is recommended.
	- **number\_of\_rows**: Specify the total number of rows for the table. After generating source data metrics, you can view the row count by viewing the Tables tab for the schema and clicking the table to show the metrics for that table. For example:

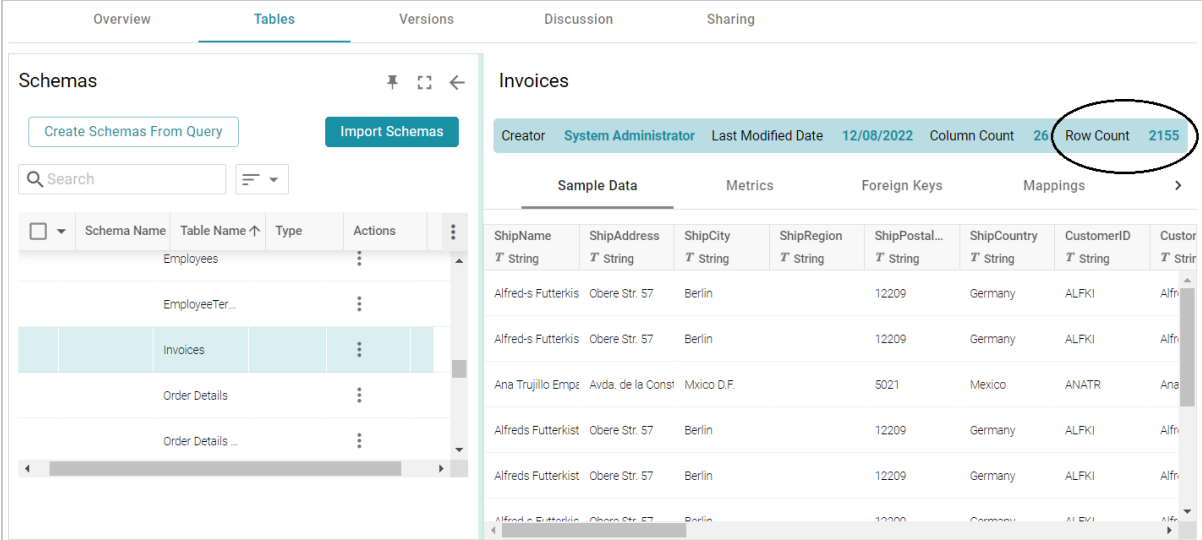

**• column\_uri**: The URI for the partition column from step 5. You can copy the URI from the top of the file.

The example below shows the complete ComputePartitions.trig file after completing steps a, b, and c.

```
@prefix rdf: <http://www.w3.org/1999/02/22-rdf-syntax-ns#> .
@prefix xsd: <http://www.w3.org/2001/XMLSchema#> .
<http://cambridgesemantics.com/ontologies/2015/08/SDIService#Compute
PartitioningPredicatesRequest> {
<http://cambridgesemantics.com/DatabaseDataSource/aff6a2f7a135414087
1b763dffefaab4/Schema/northwind/ORDERS/ORDERID>
              a <http://cambridgesemantics.com/ontologies/DataSources#Column
      <http://cambridgesemantics.com/ontologies/DataSources#DataField> ;
```

```
<http://cambridgesemantics.com/ontologies/DataSources#columnAutoIncr
ement> "false"^^xsd:boolean ;
<http://cambridgesemantics.com/ontologies/DataSources#columnCaseSens
itive> "false"^^xsd:boolean ;
<http://cambridgesemantics.com/ontologies/DataSources#columnDerivedO
wlProperty>
              <http://cambridgesemantics.com/ont/autogen/Fu/DB/northwind#Orders_
OrderID> ;
      <http://cambridgesemantics.com/ontologies/DataSources#columnIndex>
"1"^^xsd:int ;
<http://cambridgesemantics.com/ontologies/DataSources#columnJdbcTyp
e> "integer" ;
      <http://cambridgesemantics.com/ontologies/DataSources#columnName>
"OrderID" ;
<http://cambridgesemantics.com/ontologies/DataSources#columnNullabl
e> "false"^^xsd:boolean ;
<http://cambridgesemantics.com/ontologies/DataSources#columnPrimaryK
ey> "true"^^xsd:boolean ;
<http://cambridgesemantics.com/ontologies/DataSources#columnRemarks>
" " "<http://cambridgesemantics.com/ontologies/DataSources#columnSize>
"10"^^xsd:int ;
       <http://cambridgesemantics.com/ontologies/DataSources#columnType>
xsd:int ;
<http://cambridgesemantics.com/ontologies/DataSources#columnTypeNam
e> "INT".
# PARTITIONING METADATA
<http://cambridgesemantics.com/ontologies/2015/08/SDIService#Compute
PartitioningPredicatesRequest>
```

```
<http://cambridgesemantics.com/ontologies/2015/08/SDIService#numberO
fPartitions> "12"^^<http://www.w3.org/2001/XMLSchema#int> ;
<http://cambridgesemantics.com/ontologies/2015/08/SDIService#numberO
fRows "830"^^<http://www.w3.org/2001/XMLSchema#long> ;
<http://cambridgesemantics.com/ontologies/2015/08/SDIService#tableCo
lumn>
<http://cambridgesemantics.com/DatabaseDataSource/aff6a2f7a135414087
1b763dffefaab4/Schema/northwind/ORDERS/ORDERID> ;
a
<http://cambridgesemantics.com/ontologies/2015/08/SDIService#BaseCom
putePartitioningPredicatesRequest> ,
<http://cambridgesemantics.com/ontologies/2015/08/SDIService#Compute
ColumnBasedPartitioningRequest> .}
```
8. When the .trig file is complete, save and close the file. It becomes input to the Anzo Compute Column Based Table Partitioning Predicates service. The service returns the response to use to assign the partitions that can be used during ingestion. Run the following command to call the partitioning service:

```
anzo call
http://cambridgesemantics.com/semanticServices/SDIService#computeColumnBa
sedTablePartitioningPredicates /path/filename.trig > /path/output_
file.trig
```
Where **filename.trig** is the file from step 7 and **output\_file.trig** is the new file to create. For example, the following command calls the partitioning service and saves the response in a file called AssignPartitions.trig in the current directory.

```
anzo call
http://cambridgesemantics.com/semanticServices/SDIService#computeColumnBa
sedTablePartitioningPredicates ComputePartitions.trig >
AssignPartitions.trig
```
The service returns the list of partition predicates. The number of predicates depends on the number of partitions that were specified in the compute file. For example, a portion of the resulting AssignPartitions.trig file is shown below. You can see the complete file by clicking [here.](https://docs.cambridgesemantics.com/anzo/files/outputAssignPartitions.trig)

```
@prefix rdf: <http://www.w3.org/1999/02/22-rdf-syntax-ns#> .
<http://cambridgesemantics.com/ontologies/2015/08/SDIService#ComputeParti
tioningPredicatesResponse> {
    _:u0d4a3eab-713f-4dbe-b5ad-da5676d6b721 a
<http://cambridgesemantics.com/ontologies/DataSources#PartitionPredicate>
;
      <http://cambridgesemantics.com/ontologies/DataSources#value>
"<http://cambridgesemantics.com/DatabaseDataSource/aff6a2f7a1354140871b76
3dffefaab4/Schema/northwind/ORDERS/ORDERID> >= 69
        &&
<http://cambridgesemantics.com/DatabaseDataSource/aff6a2f7a1354140871b763
dffefaab4/Schema/northwind/ORDERS/ORDERID> < 138" .
    _:u255f046c-73a1-44ef-b446-c5a6126c9cc1 a
<http://cambridgesemantics.com/ontologies/DataSources#PartitionPredicate>
;
      <http://cambridgesemantics.com/ontologies/DataSources#value>
"<http://cambridgesemantics.com/DatabaseDataSource/aff6a2f7a1354140871b76
3dffefaab4/Schema/northwind/ORDERS/ORDERID> >= 414
        \delta<http://cambridgesemantics.com/DatabaseDataSource/aff6a2f7a1354140871b763
dffefaab4/Schema/northwind/ORDERS/ORDERID> < 483" .
    ...
}
```
- 9. Modify the .trig file from the previous step to specify the metadata that the Anzo Assign Table Partitioning Predicates service will use to assign the partitions. To provide the required metadata, edit the file as follows:
	- a. At the top of the file, replace the ComputePartitioningPredicatesResponse URI with the following Assign service URI:

<http://cambridgesemantics.com/ontologies/2015/08/SDIService#AssignT ablePartitioningPredicatesRequest>

### In the example above,

<http://cambridgesemantics.com/ontologies/2015/08/SDIService#ComputePa rtitioningPredicatesResponse> is replaced by <http://cambridgesemantics.com/ontologies/2015/08/SDIService#AssignTab lePartitioningPredicatesRequest>

b. At the bottom of the file inside the ending brace  $\{\}$ , locate the following triple pattern:

<http://cambridgesemantics.com/ontologies/2015/08/SDIService#Compute PartitioningPredicatesResponse>

```
<http://cambridgesemantics.com/ontologies/2015/08/SDIService#partiti
oningPredicates>
```
**list\_of\_predicate\_uris** .

Where **list\_of\_predicate\_uris** is a comma-separated list of all of the predicate URIs from the file. For example, this is the relevant statement from the AssignPartitions.trig file shown above:

```
<http://cambridgesemantics.com/ontologies/2015/08/SDIService#Compute
PartitioningPredicatesResponse>
<http://cambridgesemantics.com/ontologies/2015/08/SDIService#partiti
oningPredicates> _:u0d4a3eab-713f-4dbe-b5ad-da5676d6b721 ,
    _:u255f046c-73a1-44ef-b446-c5a6126c9cc1 , _:u2aa40e92-e60d-4b11-
9d75-24e84c91ec06 , _:u3472d783-ce53-4aa3-acc2-a9e57d3f318b ,
    _:u3bdca1ac-be4e-4374-b8b9-ce22c18c179a , _:u3eea38d2-8f40-4cb4-
b297-8378d68d90e6 , :u5752b0a1-4262-403a-a029-8a2f54a18f2f ,
    _:u60d4dea2-f06f-45d5-87bf-242e295494ff , _:u702c4eed-2531-4578-
a7e7-5ea4120e86ce, ib35b741b-6020-4f7d-9a71-7d6c17adf9c9,
    _:ub4a0d80b-7e17-4d88-8648-e5c05cea2069 , _:ub8b7ef03-3bbc-41c4-
ba43-360bc69620a0 .
```
c. Like the substep a above, replace the ComputePartitioningPredicatesResponse URI with the Assign service URI.

#### In the example above,

<http://cambridgesemantics.com/ontologies/2015/08/SDIService#ComputePa rtitioningPredicatesResponse> is replaced by <http://cambridgesemantics.com/ontologies/2015/08/SDIService#AssignTab lePartitioningPredicatesRequest>

d. At the end of the list of predicate URIs, change the period (.) to a semicolon (;), and then add the following new statements after the semicolon :

```
<http://cambridgesemantics.com/ontologies/2015/08/SDIService#tableUR
I> table_uri ;
a
<http://cambridgesemantics.com/ontologies/2015/08/SDIService#AssignT
ablePartitioningPredicatesRequest> .
```
Where **table uri** is the table URI from step 4. For example:

```
<http://cambridgesemantics.com/ontologies/2015/08/SDIService#tableUR
I ><http://cambridgesemantics.com/DatabaseDataSource/aff6a2f7a135414087
1b763dffefaab4/Schema/northwind/ORDERS> ;
  a
<http://cambridgesemantics.com/ontologies/2015/08/SDIService#AssignT
ablePartitioningPredicatesRequest> .
```
For example, the end of the AssignPartitions.trig file now looks like this:

```
...
<http://cambridgesemantics.com/ontologies/2015/08/SDIService#AssignT
ablePartitioningPredicatesRequest>
<http://cambridgesemantics.com/ontologies/2015/08/SDIService#partiti
oningPredicates> _:u0d4a3eab-713f-4dbe-b5ad-da5676d6b721 ,
    _:u255f046c-73a1-44ef-b446-c5a6126c9cc1 , _:u2aa40e92-e60d-4b11-
9d75-24e84c91ec06 , _:u3472d783-ce53-4aa3-acc2-a9e57d3f318b ,
    _:u3bdca1ac-be4e-4374-b8b9-ce22c18c179a , _:u3eea38d2-8f40-4cb4-
b297-8378d68d90e6 , _:u5752b0a1-4262-403a-a029-8a2f54a18f2f ,
```

```
_:u60d4dea2-f06f-45d5-87bf-242e295494ff , _:u702c4eed-2531-4578-
a7e7-5ea4120e86ce , _:ub35b741b-6020-4f7d-9a71-7d6c17adf9c9 ,
    _:ub4a0d80b-7e17-4d88-8648-e5c05cea2069 , _:ub8b7ef03-3bbc-41c4-
ba43-360bc69620a0 ;
<http://cambridgesemantics.com/ontologies/2015/08/SDIService#tableUR
T><http://cambridgesemantics.com/DatabaseDataSource/aff6a2f7a135414087
1b763dffefaab4/Schema/northwind/ORDERS> ;
  a
<http://cambridgesemantics.com/ontologies/2015/08/SDIService#AssignT
ablePartitioningPredicatesRequest> .
}
```
If you would like to view the complete sample file, click [here.](https://docs.cambridgesemantics.com/anzo/files/AssignPartitions.trig)

10. When the .trig file is complete, save and close the file. It becomes input to the Assign Table Partitioning Predicates service. The service assigns the partitions to the data source to inform the ingestion process. Run the following command to call the assigning service:

```
anzo call
http://cambridgesemantics.com/semanticServices/SDIService#assignTablePart
itioningPredicates filename.trig
```
Where **filename.trig** is the file you edited in the previous step. For example:

```
anzo call
http://cambridgesemantics.com/semanticServices/SDIService#assignTablePart
itioningPredicates AssignPartitions.trig
```
When the prompt returns, the process is complete. If you view the metadata for the table that was partitioned (e.g., run anzo find  $-sub$  table uri), the metadata contains a new <http://cambridgesemantics.com/ontologies/DataSources#tablePredicates> URI that lists the partition predicates.

Once the partitioning is complete, the source data can be onboarded to Anzo. For instructions on onboarding the data, see [Ingesting](#page-110-0) Data Sources via ETL Pipelines.

# **Related Topics**

[Connecting](#page-20-0) to a Database Defining a [Database](#page-23-0) Schema [Generating](#page-686-0) a Source Data Profile **Adding a CSV Data Source**

Follow the instructions below to add a CSV data source and import the data from the files.

### **Note**

If your CSV Data Source is consistently updated with new or changed files, you can configure the Data Source to process the data incrementally. For details, see [Configuring](#page-95-0) a CSV or Parquet Data Source for [Incremental](#page-95-0) Processing.

## **Tip**

For information about updating a CSV Data Source if a file changes, see How do I [update](#page-1143-0) Anzo if a file in my CSV data source [changes?](#page-1143-0)

1. In the Anzo application, expand the **Onboard** menu and click **Structured Data**. Anzo displays the Data Sources screen, which lists any existing sources. For example:

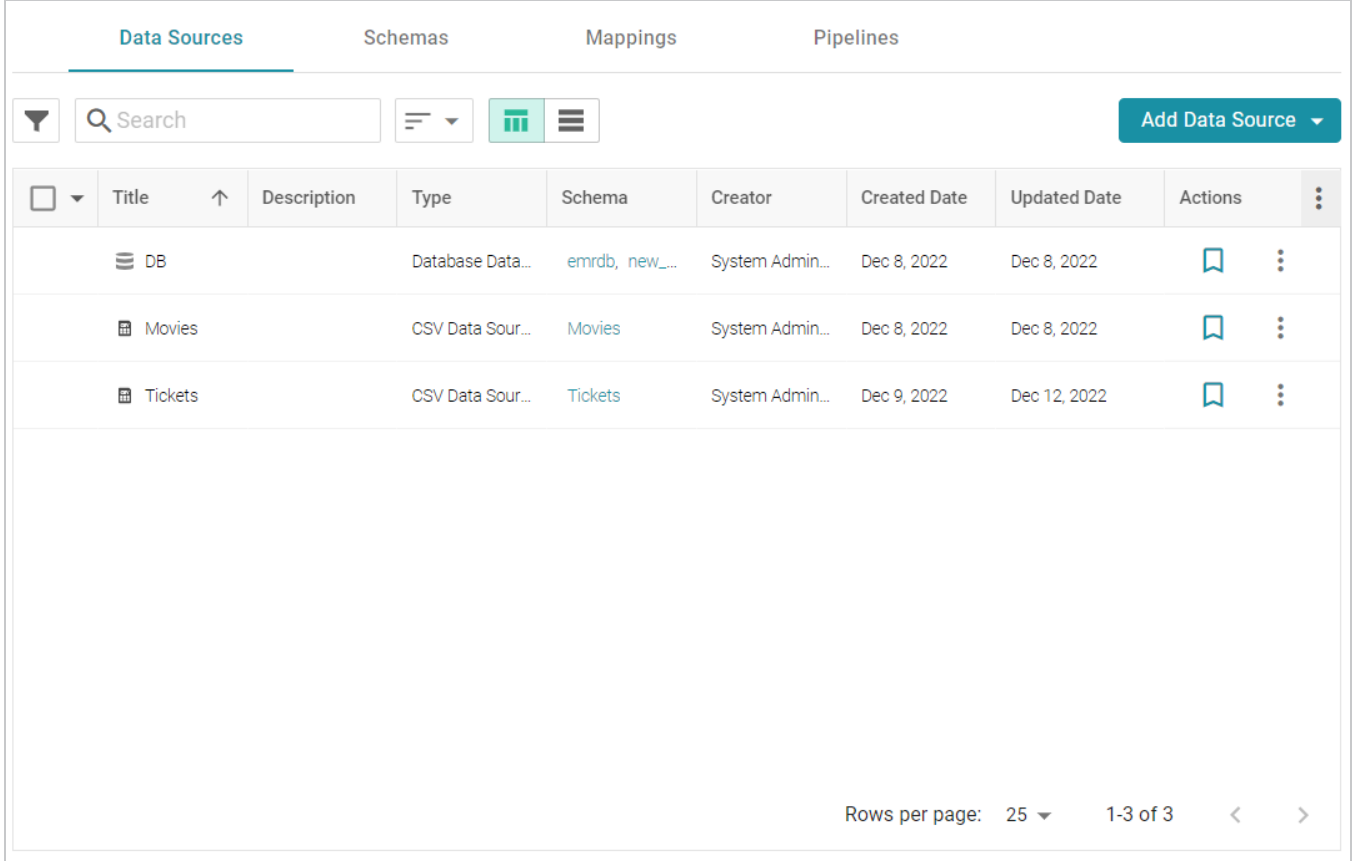

2. Click the **Add Data Source** button and select **File Data Source** > **CSV Data Source**. Anzo opens the Create CSV Data Source screen.

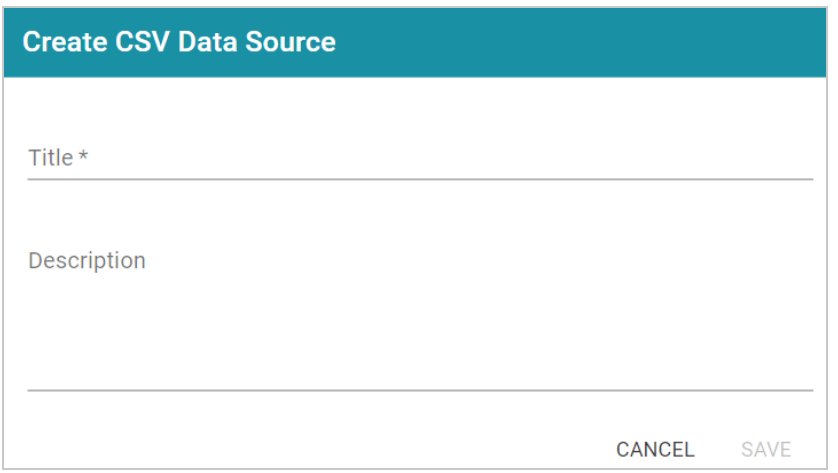

3. Specify a name for the source in the **Title** field, and type an optional description in the **Description** field. Then click **Save**. Anzo saves the source and displays the Tables tab.

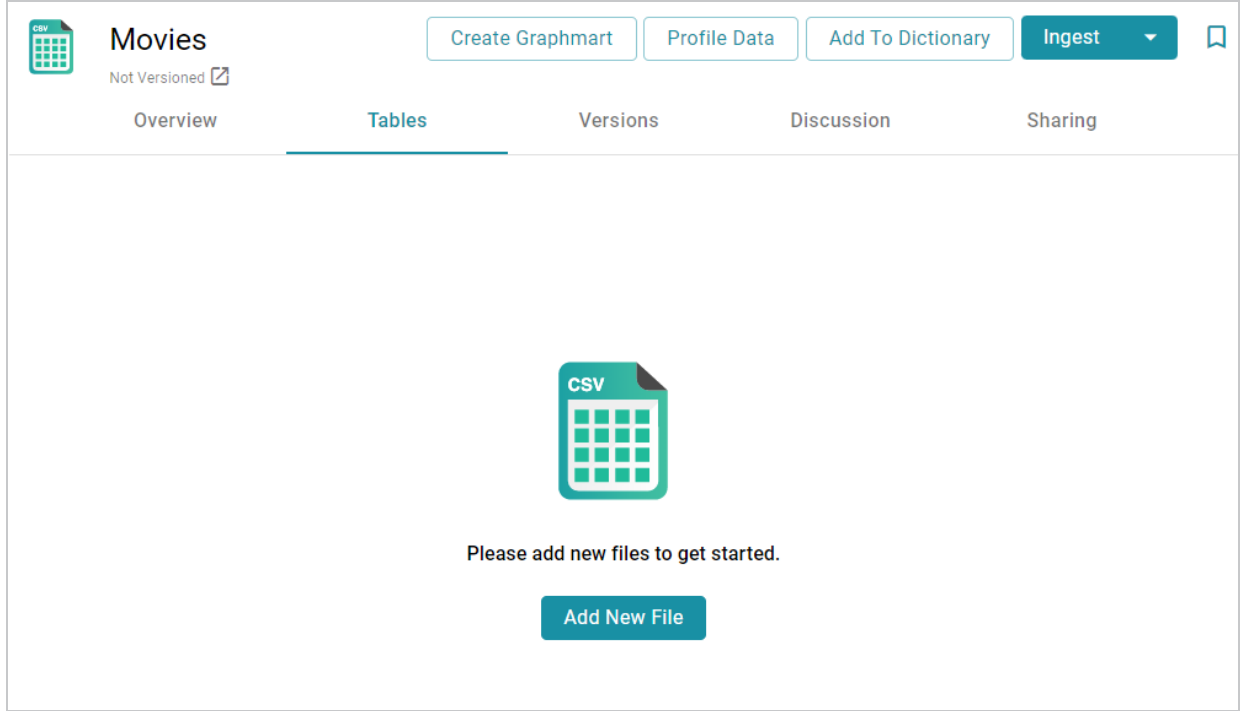

4. Click the **Add New File** button. Anzo displays the Add New File dialog box.

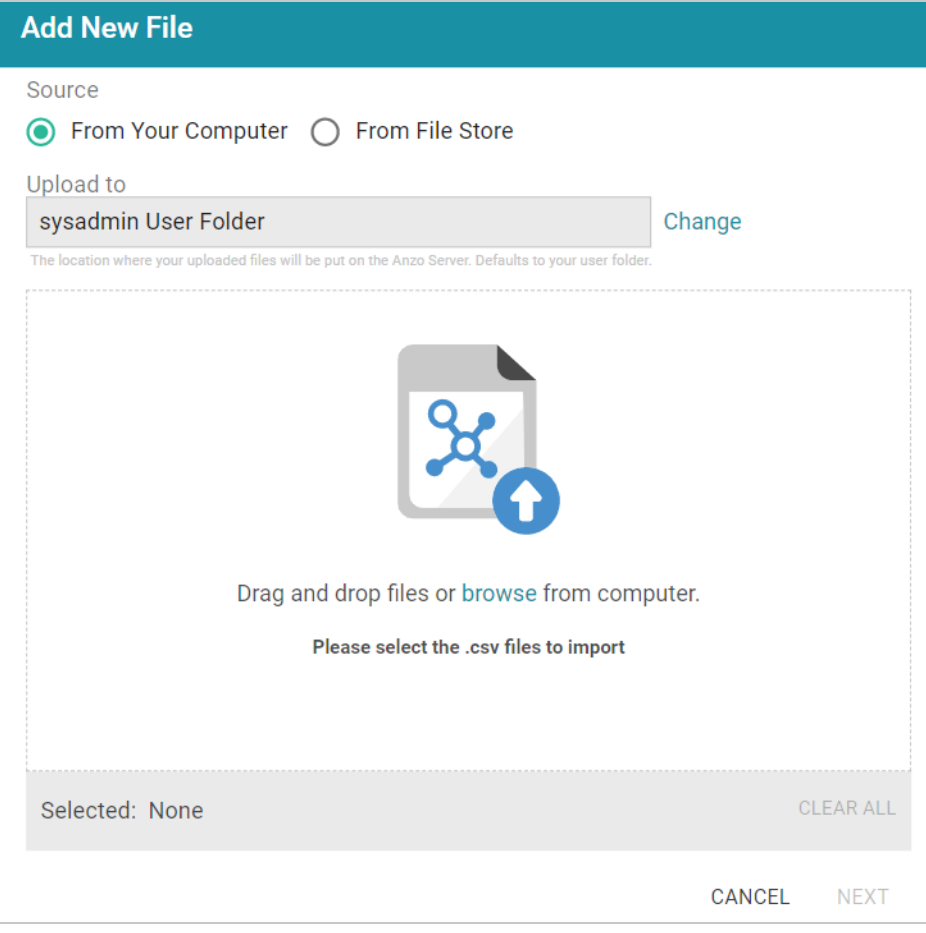

5. Follow the appropriate steps below depending on whether the CSV files are on your computer or the shared File Store:

## **If the files are on your computer:**

### **Note**

The **From Your Computer** option is a convenient way to do a one-time ingestion so you can quickly get started with your data. It should not be relied upon as part of a regular ingestion workflow unless the server is configured to store uploaded files on the shared File Store. For more information, see Setting the Default Base File Store Path for File [Uploads](https://docs.cambridgesemantics.com/anzo/v5.3/userdoc/file-upload-path.htm) in the Administration Guide. Data source files that are routinely updated and re-ingested should be hosted on a configured File Store.

a. As a best practice, check the upload location that is listed in the **Upload To** field by hovering your pointer over the value to view the tooltip. Make sure the upload location is a directory on the shared file store and not in the server installation path. If the file is not uploaded to the shared file

store it is not accessible by applications like AnzoGraph. In addition, other users cannot create graphmarts from the data source because they typically do not have access to the file location.

For example, viewing the Upload To location for the screen above shows that the file will be uploaded to the server installation path, /opt/Anzo/Server/data...

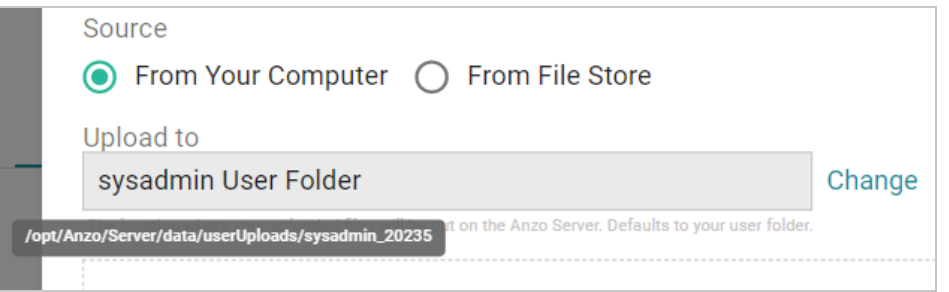

If your Upload To location is configured to upload the file to the server installation path, click **Change** and select an upload location that is on the shared file store. For example, the image below shows the Upload Folder Location dialog box that is presented after clicking **Change**. A folder called **fileUploads** is selected on the shared store.

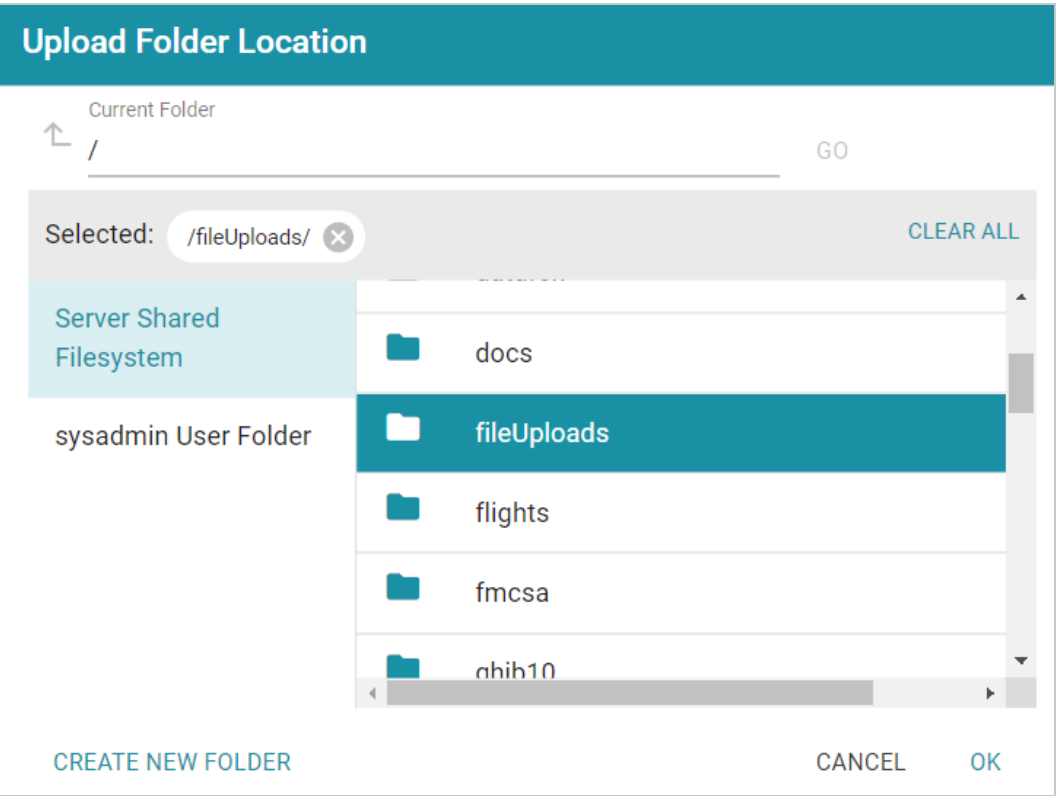

b. Drag and drop the files onto the screen or click **browse** to navigate to the files and select them. Anzo attaches the files and the **Next** button becomes active.

c. Click **Next**. Anzo lists the uploaded files on the left side of the screen with a status of Pending. For example:

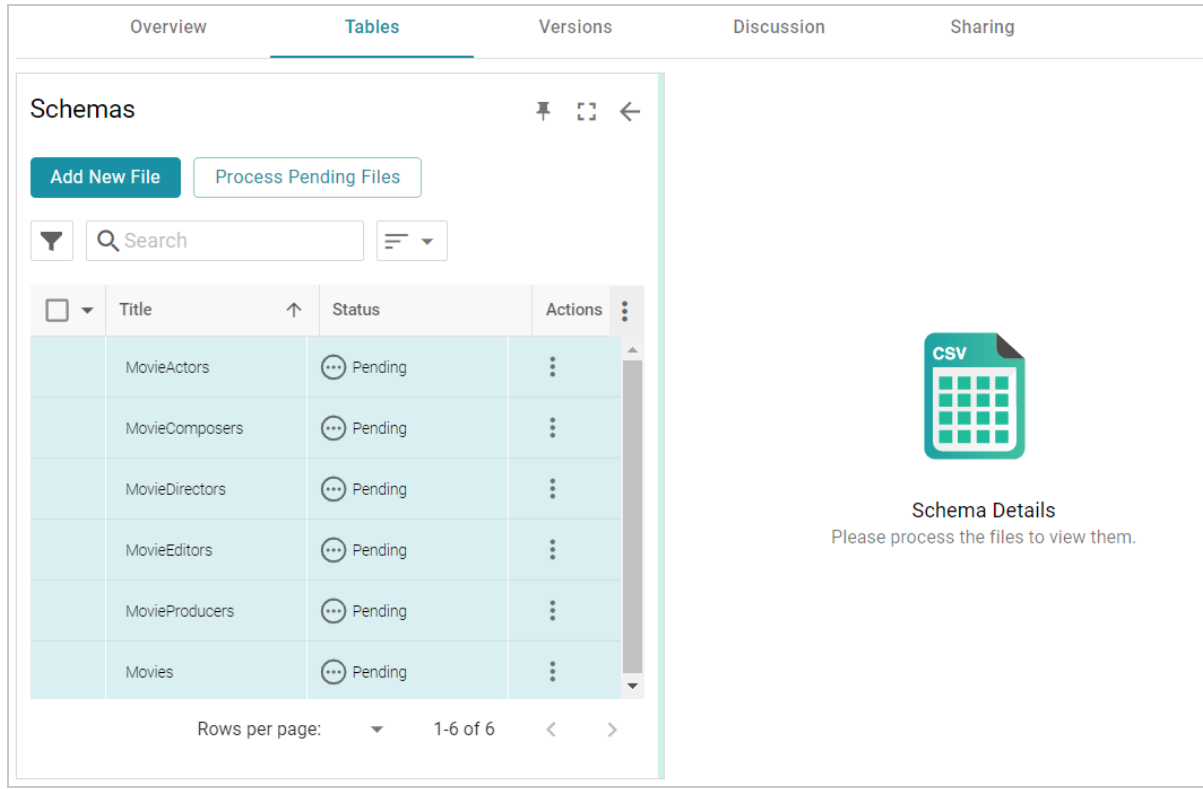

**If the files are on the File Store:**

a. Click the **From File Store** radio button. Anzo displays the file selection dialog box.

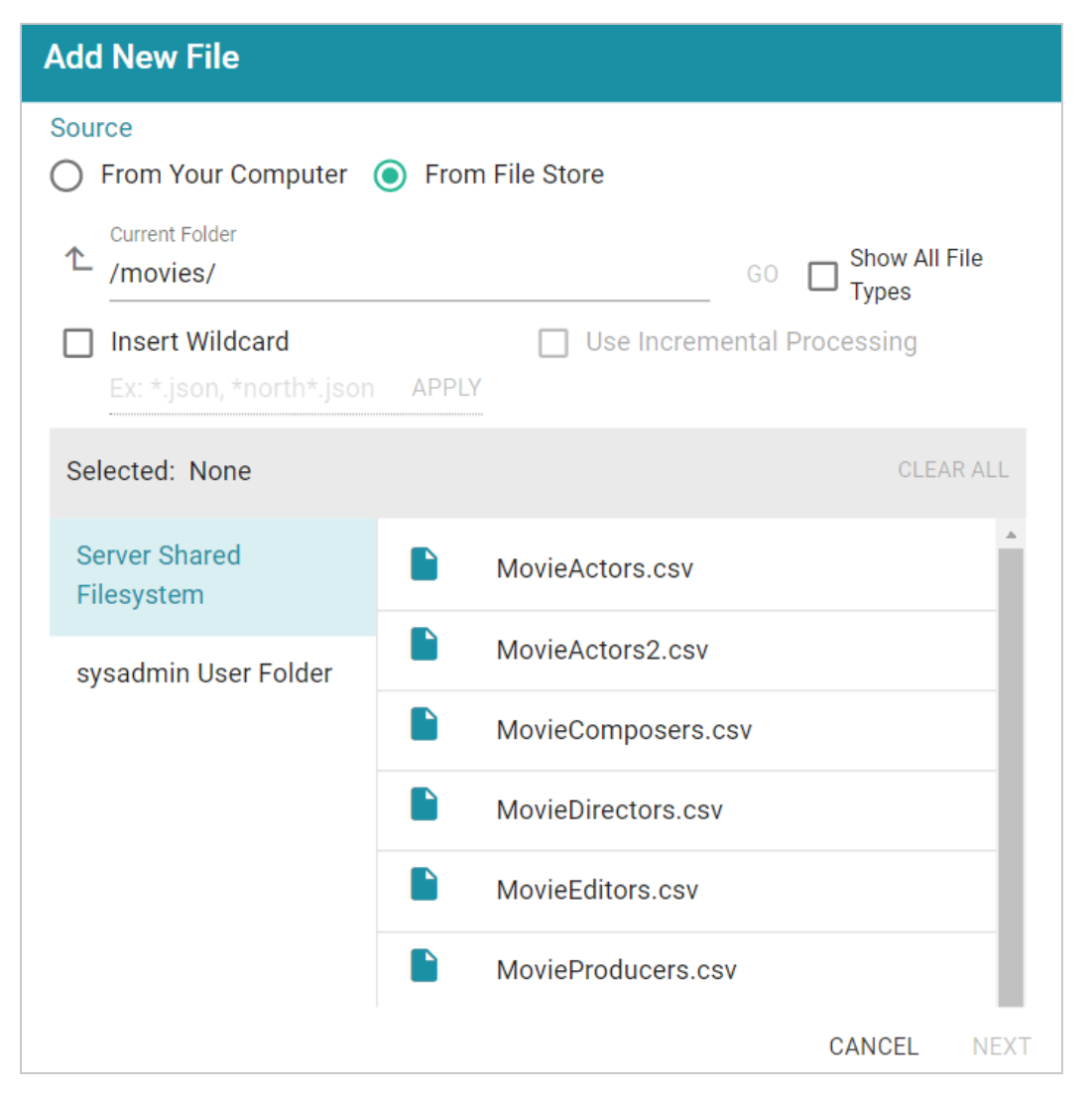

- b. On the left side of the screen, select the File Store that hosts the CSV files. On the right side of the screen, navigate to the directory that contains the files to import. The screen displays the list of files in the directory.
- c. Select each file that you want to import. If you have multiple files with the same schema— the files contain the same columns listed in the same order—and you want the files to be imported as if they are a **single file**, you can select the **Insert Wildcard** option. Then type a string using asterisks as wildcard characters to find the files with similar names. Files that match the specified string will be imported as **one file** and will result in one job being created in the pipeline to ingest all of the files that are selected by the specified string. After typing a string, click **Apply** to include that string in the Selected list.

## **Example**

The image below shows a directory with several CSV files. For this example, **part.csv** and **partsupp.csv** have the same schema and can be imported as one file. The **Insert Wildcard** option is selected, and **part\*.csv** is specified to identify the two files.

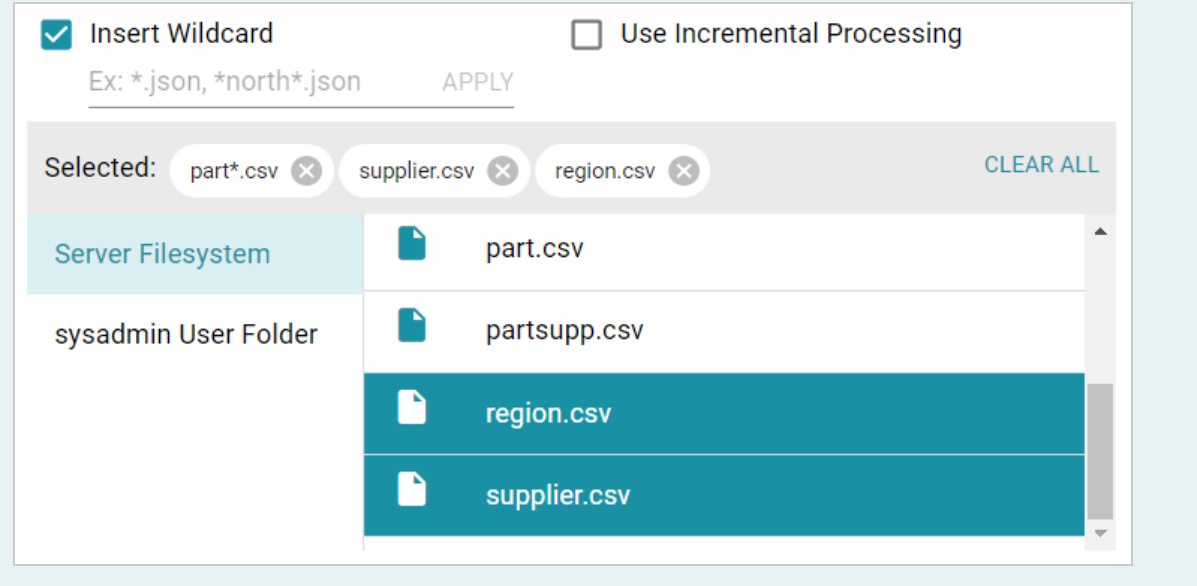

d. When you finish selecting files, click **Next** to close the dialog box. Anzo lists the uploaded files on the left side of the screen with a status of Pending. For example:

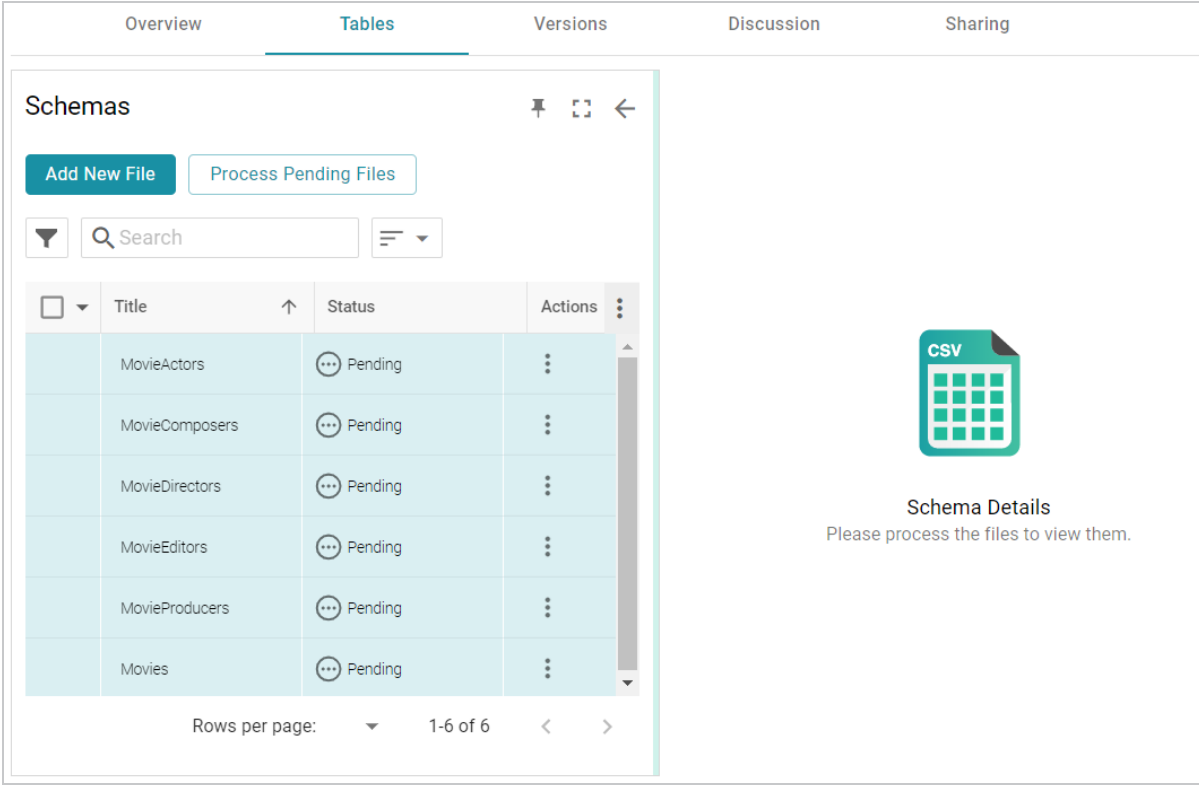

6. If you do not need to change CSV file options, click the **Process Pending Files** button to import all of the pending files. Anzo imports the data and updates the status to Processed.

If you do need to change CSV file options, click the menu icon (:) for that file and select **Edit**. To change the options for multiple files, select the checkbox next to each file, and then click the **Edit** button at the bottom of the table. Anzo displays the Edit CSV File screen. For example, the image below shows the Edit screen for a single file:

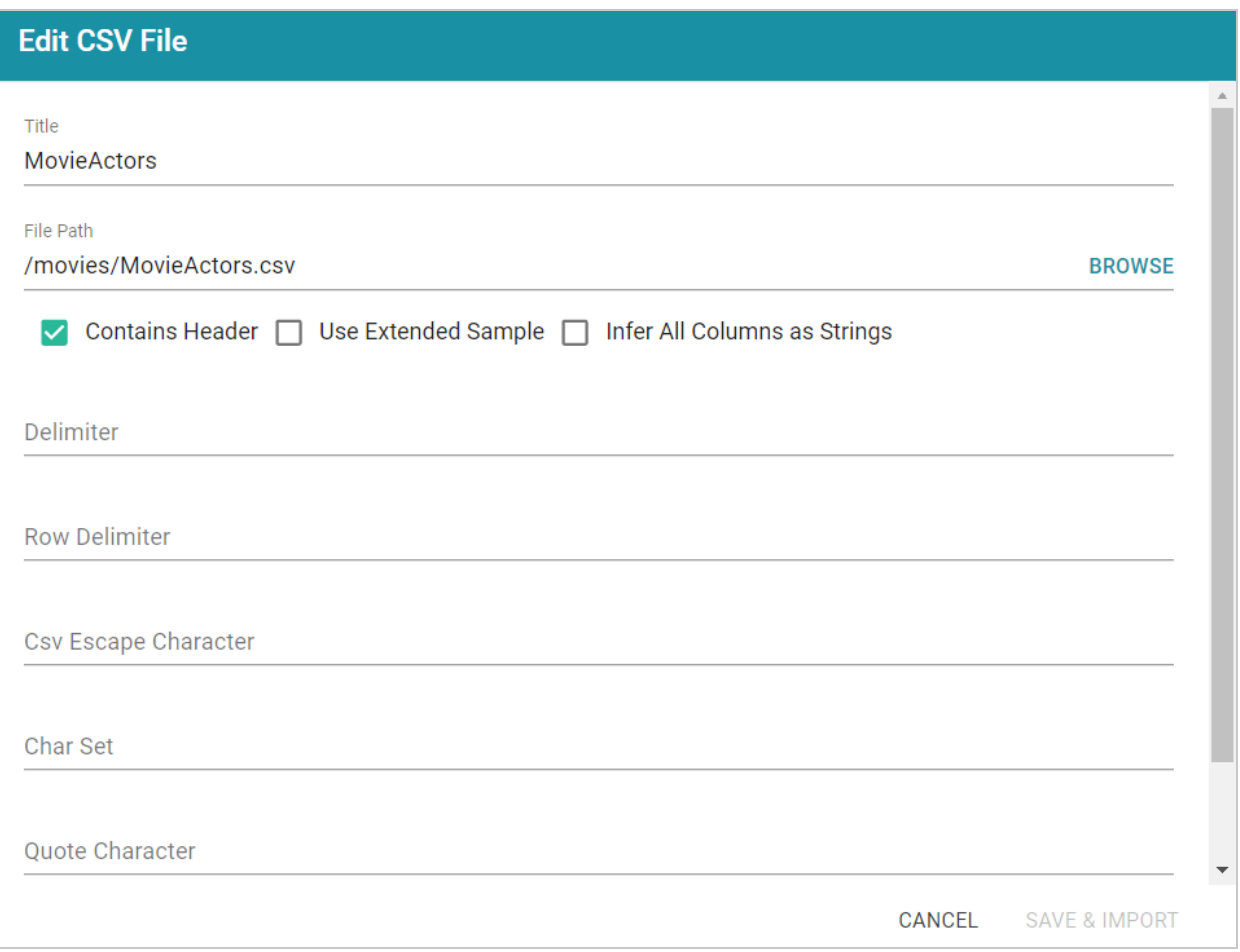

Change the options as needed and then click **Save & Import** to import the file or files. Anzo imports the data and updates the status to Processed.

7. Once the files are processed, you can click a table row on the left side of the screen to display the schema on the right side of the screen. For example:

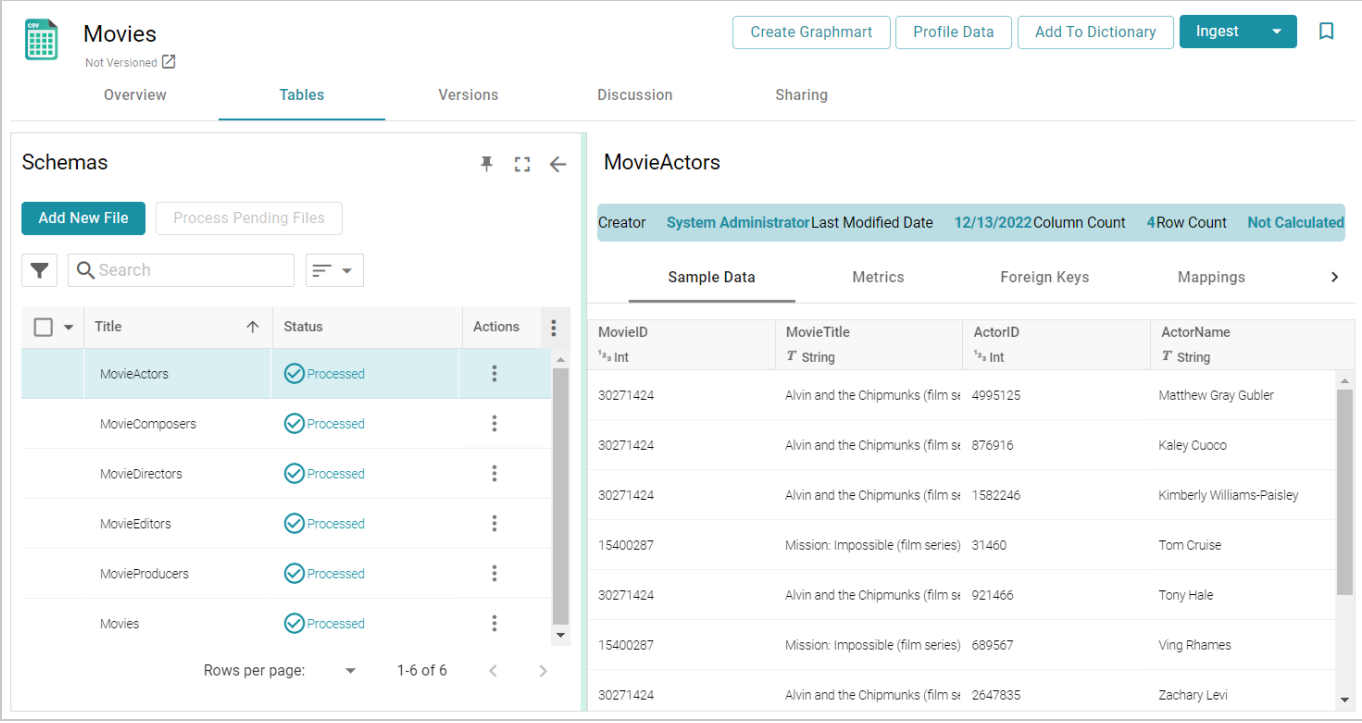

## **Tip**

For information about assigning primary keys and creating foreign keys, see [Assigning](#page-100-0) Primary Keys in an [Onboarded](#page-100-0) Schema and Creating or [Changing](#page-103-0) Foreign Keys.

The source data can now be onboarded to Anzo. If you use the Spark ETL pipeline workflow, see [Ingesting](#page-110-0) Data Sources via ETL [Pipelines.](#page-110-0) If you do not use Spark, see Directly Loading Data Sources via [Graphmarts](#page-200-0) for next steps.

## **Related Topics**

## Configuring a CSV or Parquet Data Source for [Incremental](#page-95-0) Processing

### **Adding a JSON Data Source**

This topic provides instructions for adding a JSON data source, scanning the file, and generating the schema.

### **Note**

When a large amount of data is ingested from a single JSON file, the resulting ETL pipeline can take an extremely long time to complete because a single job is created. Since it is a single job, a single ETL engine node processes the data while other resources remain idle. The best approach to loading a large data set in JSON format is to divide the data into several smaller files and then import the batch of files. The resulting pipeline has several smaller jobs that can be processed in parallel.

1. In the Anzo application, expand the **Onboard** menu and click **Structured Data**. Anzo displays the Data Sources screen, which lists any existing sources. For example:

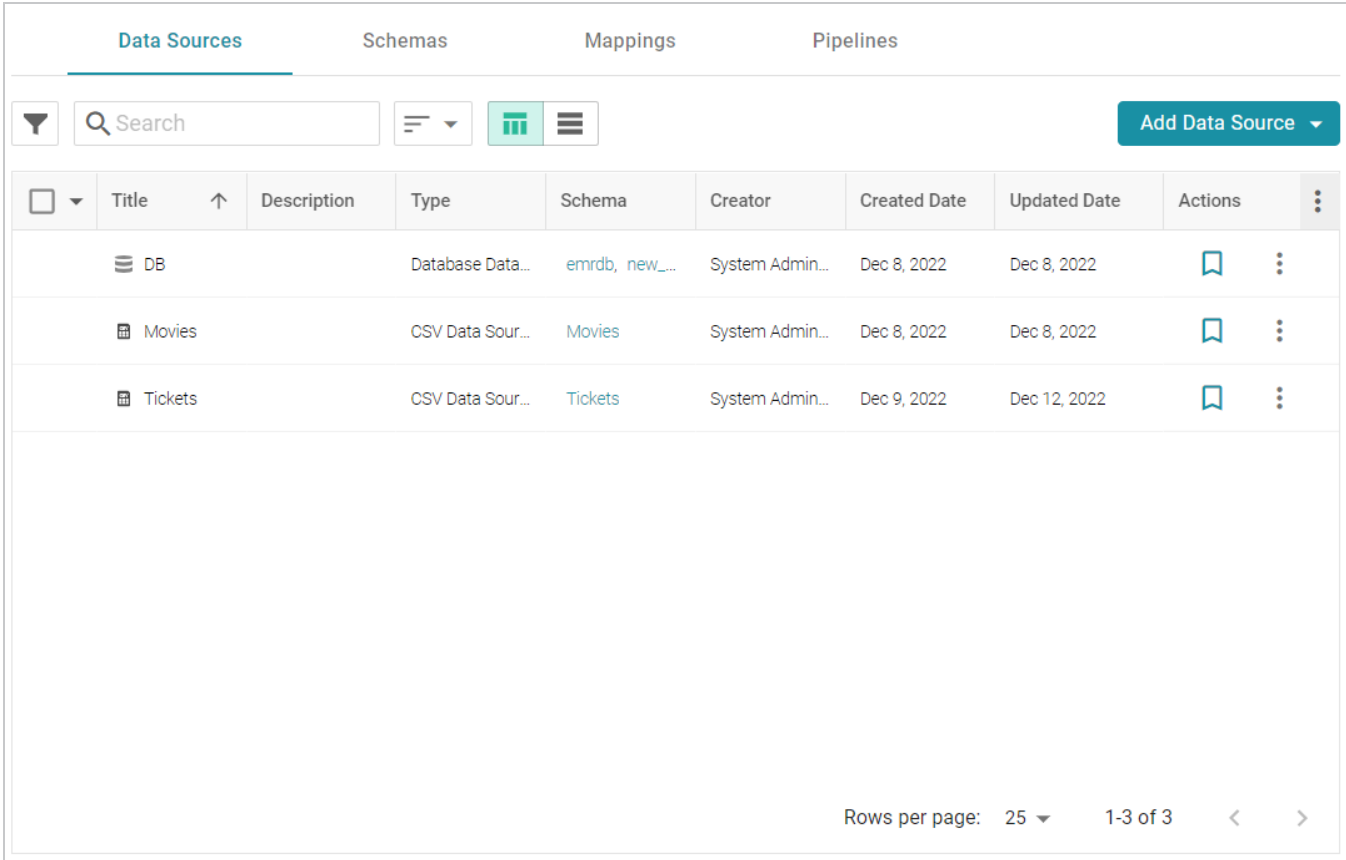

2. Click the **Add Data Source** button and select **File Data Source** > **JSON Data Source**. Anzo opens the Create JSON Data Source screen.

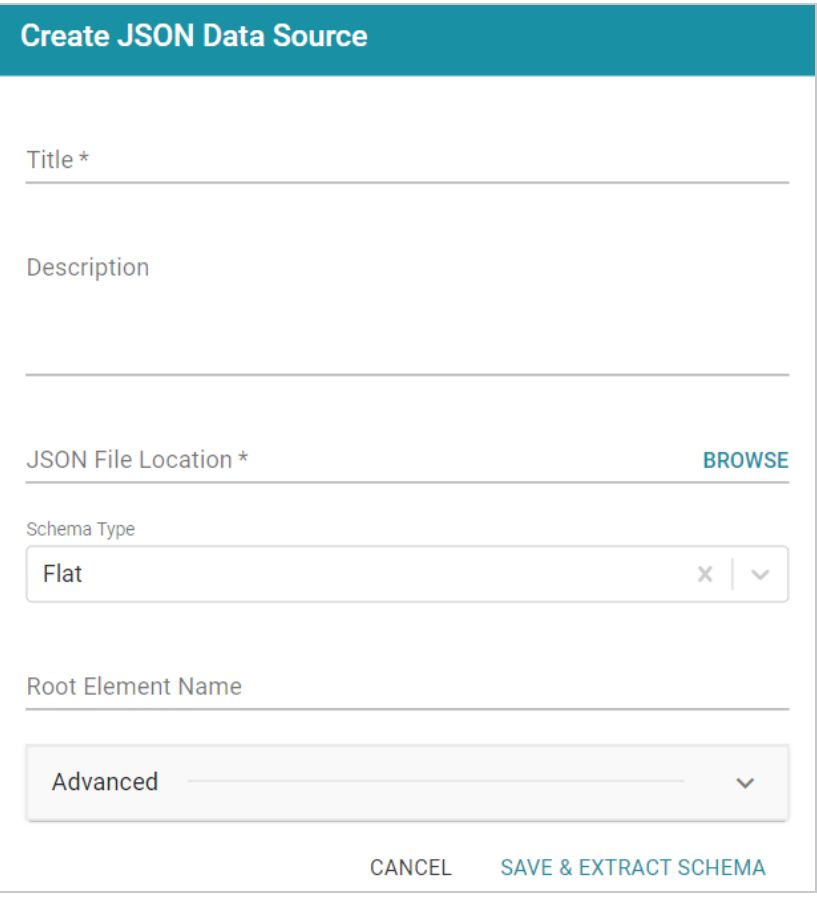

3. Specify a name for the data source in the **Title** field, and type an optional description in the **Description** field.

4. Click the **JSON File Location** field to open the File Location dialog box.

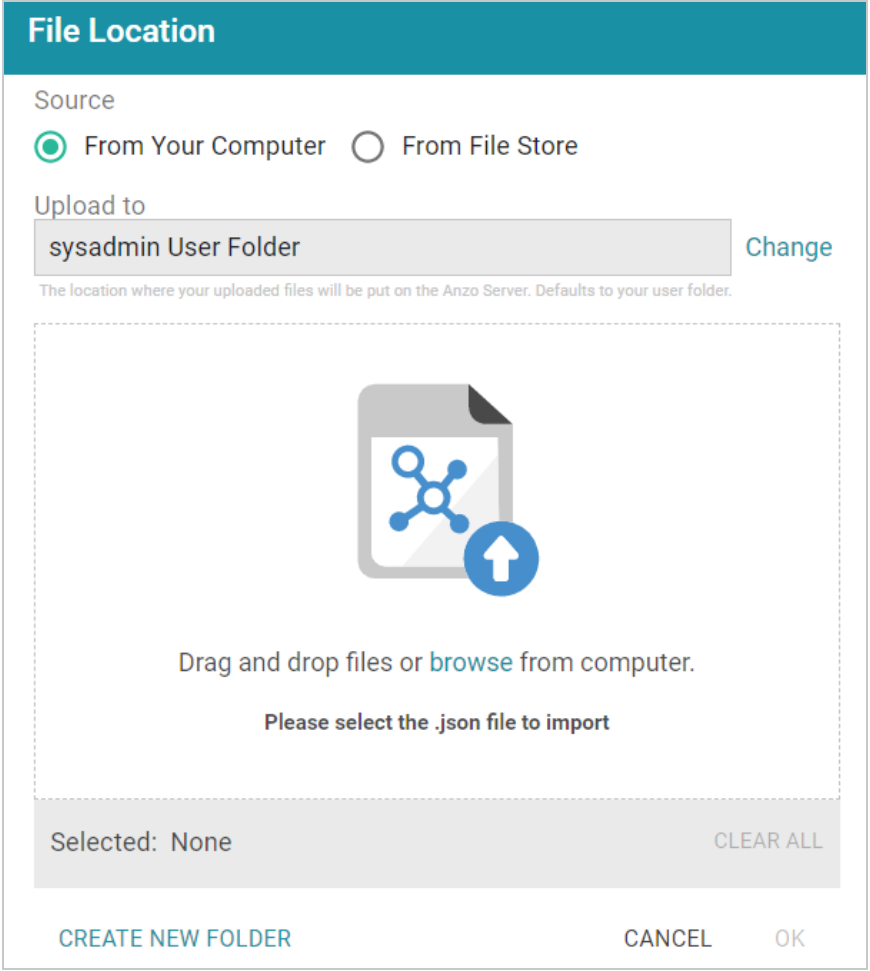

5. Follow the appropriate steps below depending on whether the file is on your computer or the shared File Store:

### **If the file is on your computer:**

#### **Note**

The **From Your Computer** option is a convenient way to do a one-time ingestion so you can quickly get started with your data. It should not be relied upon as part of a regular ingestion workflow unless the server is configured to store uploaded files on the shared File Store. For more information, see Setting the Default Base File Store Path for File [Uploads](https://docs.cambridgesemantics.com/anzo/v5.3/userdoc/file-upload-path.htm) in the Administration Guide. Data source files that are routinely updated and re-ingested should be hosted on a configured File Store.

a. As a best practice, check the upload location that is listed in the **Upload To** field by hovering your pointer over the value to view the tooltip. Make sure the upload location is a directory on the shared file store and not in the server installation path. If the file is not uploaded to the shared file store it is not accessible by applications like AnzoGraph. In addition, other users cannot create graphmarts from the data source because they typically do not have access to the file location.

For example, viewing the Upload To location for the screen above shows that the file will be uploaded to the server installation path, /opt/Anzo/Server/data...

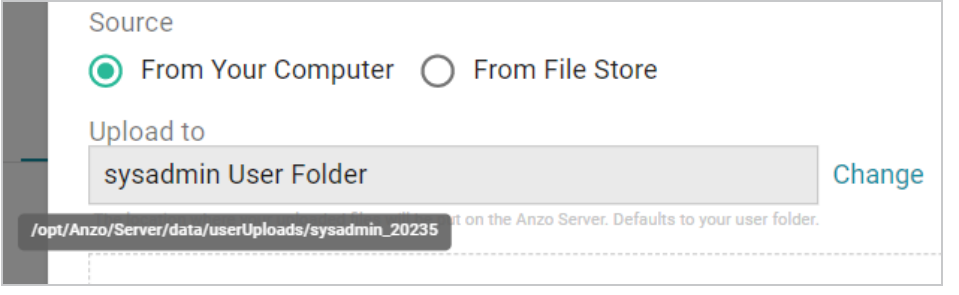

If your Upload To location is configured to upload the file to the server installation path, click **Change** and select an upload location that is on the shared file store. For example, the image below shows the Upload Folder Location dialog box that is presented after clicking **Change**. A folder called **fileUploads** is selected on the shared store.

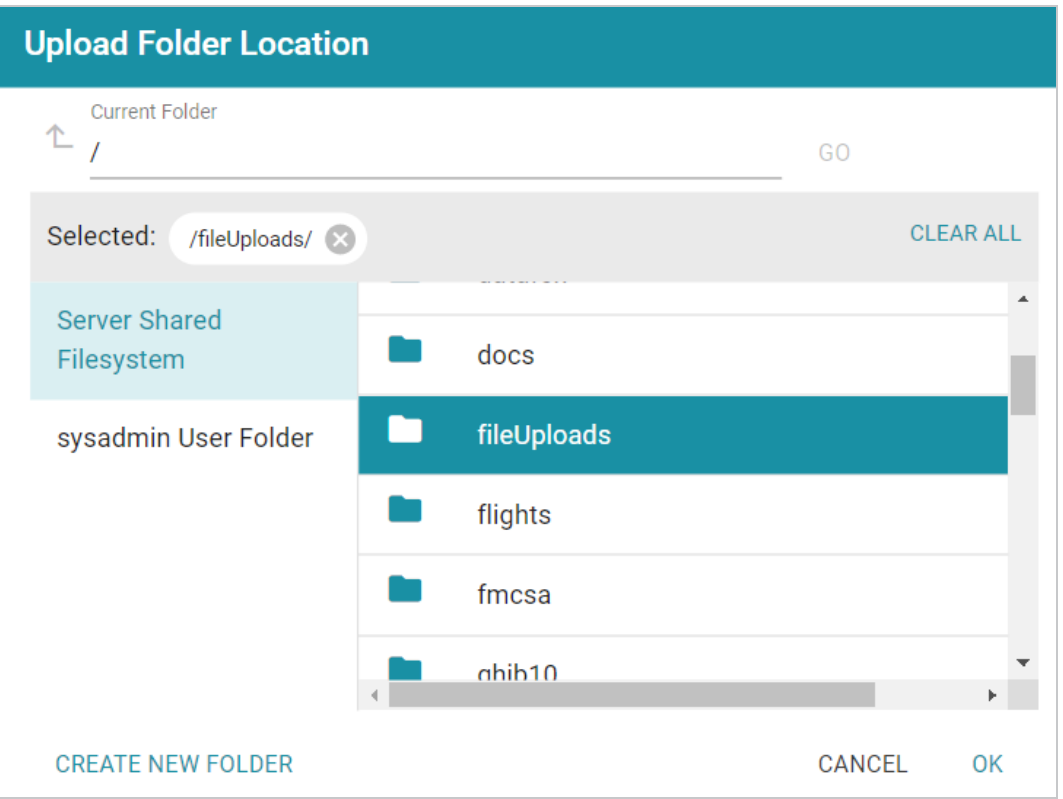

b. Drag and drop the file onto the screen or click **browse** to navigate to the file and select it. Anzo attaches the file and the **OK** button becomes active.

c. Click **OK**. Anzo lists the path to the file in the JSON File Location field.

### **If the file is on the File Store:**

- a. Click the **From File Store** radio button.
- b. In the File Location dialog box, on the left side of the screen, select the appropriate File Store. On the right side of the screen, navigate to the directory that contains the file to import. The screen displays the list of files in the directory. For example:

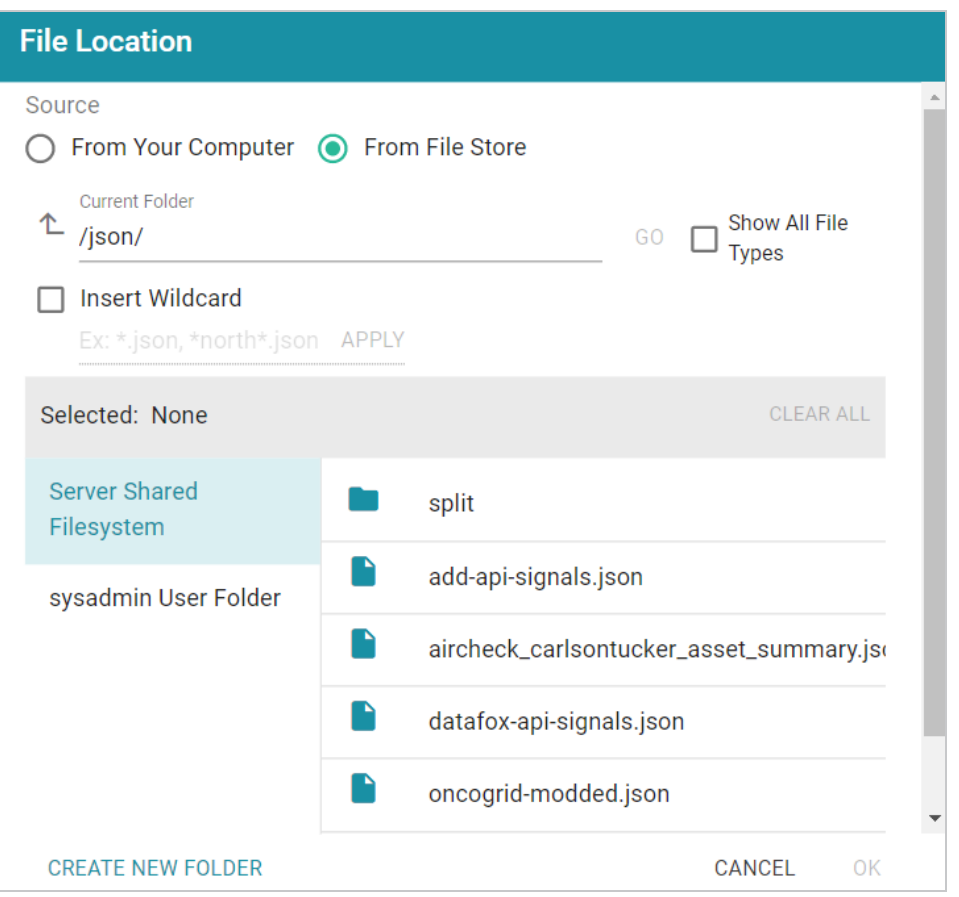

c. Select the file that you want to import and then click **OK** to close the dialog box. If you have multiple files with the same schema— the files contain the same arrays in the same order—you can select the **Insert Wildcard** option. Then type a string using asterisks as wildcard characters to find the files with similar names. Files that match the specified string will be imported as **one file** and will result in one job being created in the pipeline to ingest all of the files that are selected by the specified string. You can specify up to 16,000 files using a wildcard. After typing a string, click **Apply** to include that string in the Selected list.
### **Important**

If you have a batch of files that were generated to split a large data set, do NOT specify the batch of files using the wildcard syntax. Select one file from the batch. You will select the rest of the files in a later step. Selecting all files with a wildcard essentially merges the data into one large file, resulting in one ETL job that would be processed by limited ETL engine resources rather than multiple jobs that could be processed in parallel.

#### **Example**

The image below shows a directory with multiple JSON files. For this example, **add-apisignals.json** and **datafox-api-signals.json** have the same schema and can be imported as one file. The **Insert Wildcard** option is selected, and **\*signals.json** is specified to identify the two files.

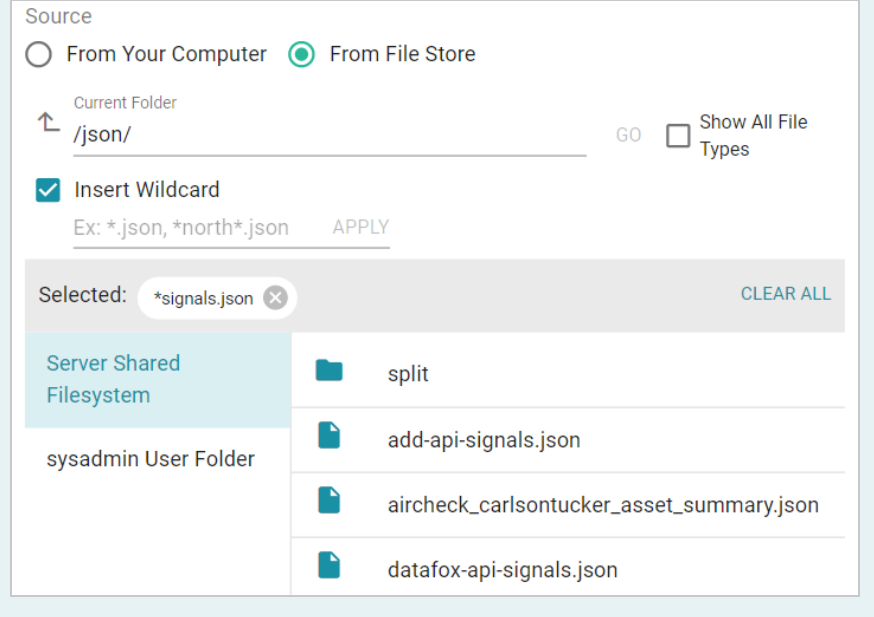

- 6. Specify the type of schema that Anzo should create. Click the **Schema Type** field and select one of the following types from the drop-down list:
	- Flat: By default, the Schema Type is set to Flat. A flat schema type results in a single schema table with a single mapping file and ETL job. Generating a flat schema is ideal for files with many different objects with nested relationships where there are many one-to-one relationships. If the file contains a large number of arrays or a number of arrays that are large in size, however, generating a flat schema is not recommended. The import can require extensive server resources and take a long time to process.

#### **Note**

In Flat mode, Anzo creates relationships that go from the parent node to the child node. For example: Person  $\rightarrow$  Address.

**• Relational**: A relational schema type results in multiple schema tables, mappings, and jobs. Generating a relational schema is ideal for files that include many arrays or a number of very large arrays. Creating a relational schema from a file that contains many different objects with one-to-one relationships can result in poor import performance and a very large number of small tables, mappings, and ETL jobs.

### **Note**

In Relational mode, Anzo creates relationships that go from the child node to the parent node. For example: Address  $\rightarrow$  Person.

Anzo performs pre-processing before creating the schema. If the specified Schema Type would result in poor performance or require extensive resources, Anzo displays a warning and prompts you to change the schema type before proceeding with the schema creation.

- 7. When data is onboarded, Anzo sets the root object name to "json." If you want to specify an alternate name for this source, type the new name in the **Root Element Name** field.
- 8. If you are importing a batch of files or want to configure other advanced options, expand the **Advanced** section of the screen and proceed to the next steps.

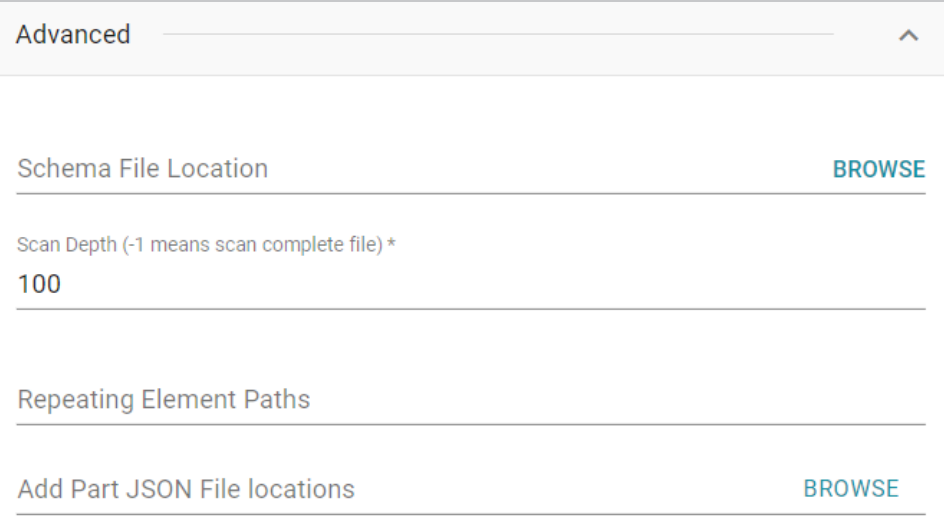

9. The **Schema File Location** field defines where Anzo saves the generated schema. Cambridge Semantics recommends that you leave the field blank. If you want to designate a custom location, click **Browse** and choose a file location.

- 10. The value in the **Scan Depth** field indicates the number of entities in the file that Anzo should scan to find all of the unique objects to include as classes and properties in the generated model. The scan process follows nested objects, counting one object array as one row. Edit the value as needed. A value of **-1** instructs Anzo to scan the entire file.
- 11. If the JSON file contains lists of objects that are not defined in arrays, the file scan cannot determine if any of the objects are the same type, and Anzo treats each object as a new type. To ensure that repeating object paths are treated as the same type if the file does not include arrays, use standard JSON path syntax to define repeating element types in the **Repeating Element Paths** field. Separate paths with semicolons (;). If the file includes arrays, leave this field blank.

For example, when Anzo scans the following sample JSON markup, people, vehicles, and maintenance would become object types without a defined relationship:

```
{
  "people":
   {
      "personal": {
         "age": 20,
         "gender": "M",
         "name": {
           "first": "John",
           "last": "Doe"
        }
       },
       "vehicles": {
         "type": "car",
         "model": "Honda Civic",
         "insurance": {
           "company": "ABC Insurance",
           "policy_num": 12345
       },
       "maintenance":
          {
            "date": "07-17-2017",
            "desc": "oil change"
          },
          {
            "date": "01-03-2018",
```

```
"desc": "new tires"
            }
       }
   }
}
```
By defining the following paths in the Repeating Element Paths field, the scan knows that "people" is an object type, "vehicles" map to people, and "maintenance" is related to vehicles, which map to people.

\$.people;\$.people.vehicles;\$.people.vehicles.maintenance

- 12. If you are importing a batch of files, click the **Add Part JSON File Locations** field to open the File Location dialog box. Select each of the files included in the batch and then click **OK** to close the dialog box.
- 13. Click **Save & Extract Schema** to scan the file and generate the schema. Anzo saves the data source, creates the schema, and displays the Tables tab. You can click a table row on the left side of the screen to display the Schema on the right side of the screen. For example:

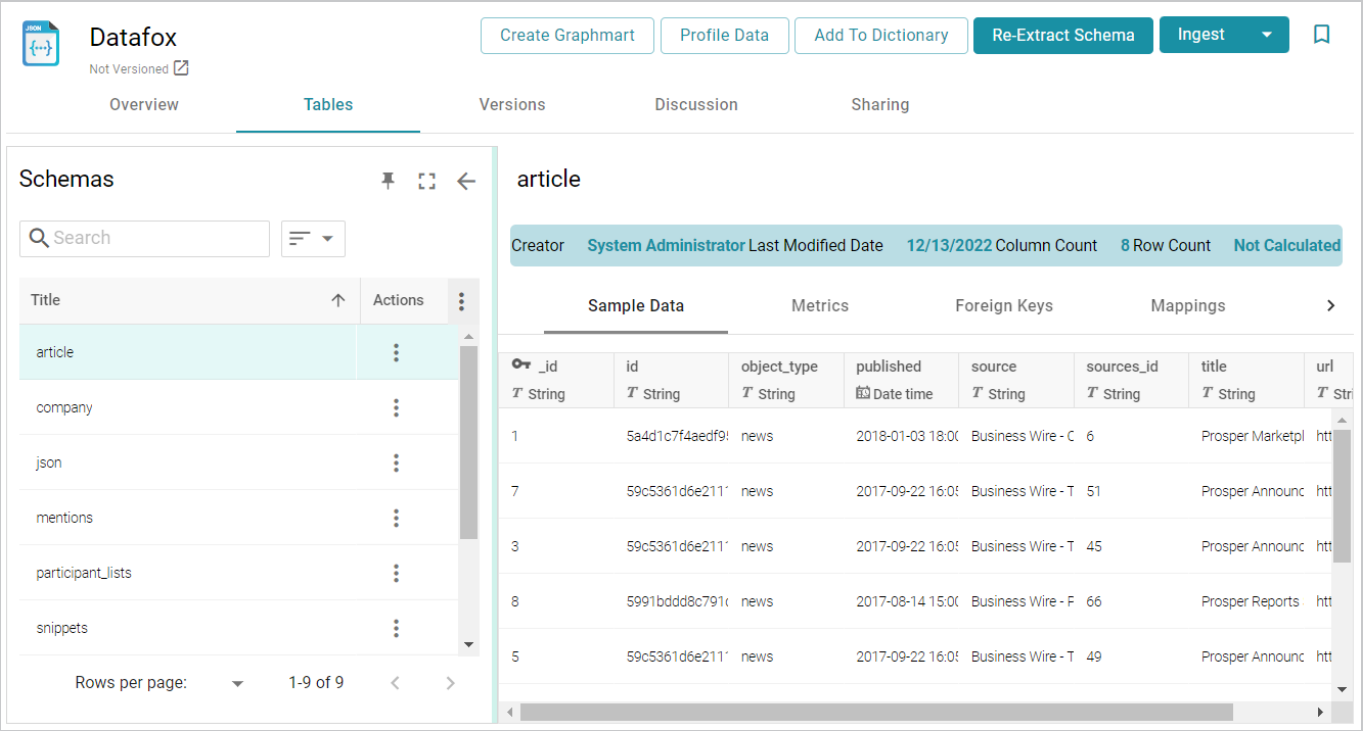

The source data can now be onboarded to Anzo. If you use the Spark ETL pipeline workflow, see [Ingesting](#page-110-0) Data Sources via ETL [Pipelines.](#page-110-0) If you do not use Spark, see Directly Loading Data Sources via [Graphmarts](#page-200-0) for next steps.

## **Adding an XML Data Source**

This topic provides instructions for adding an XML Data Source, scanning the file, and generating the Schema.

1. In the Anzo application, expand the **Onboard** menu and click **Structured Data**. Anzo displays the Data Sources screen, which lists any existing sources. For example:

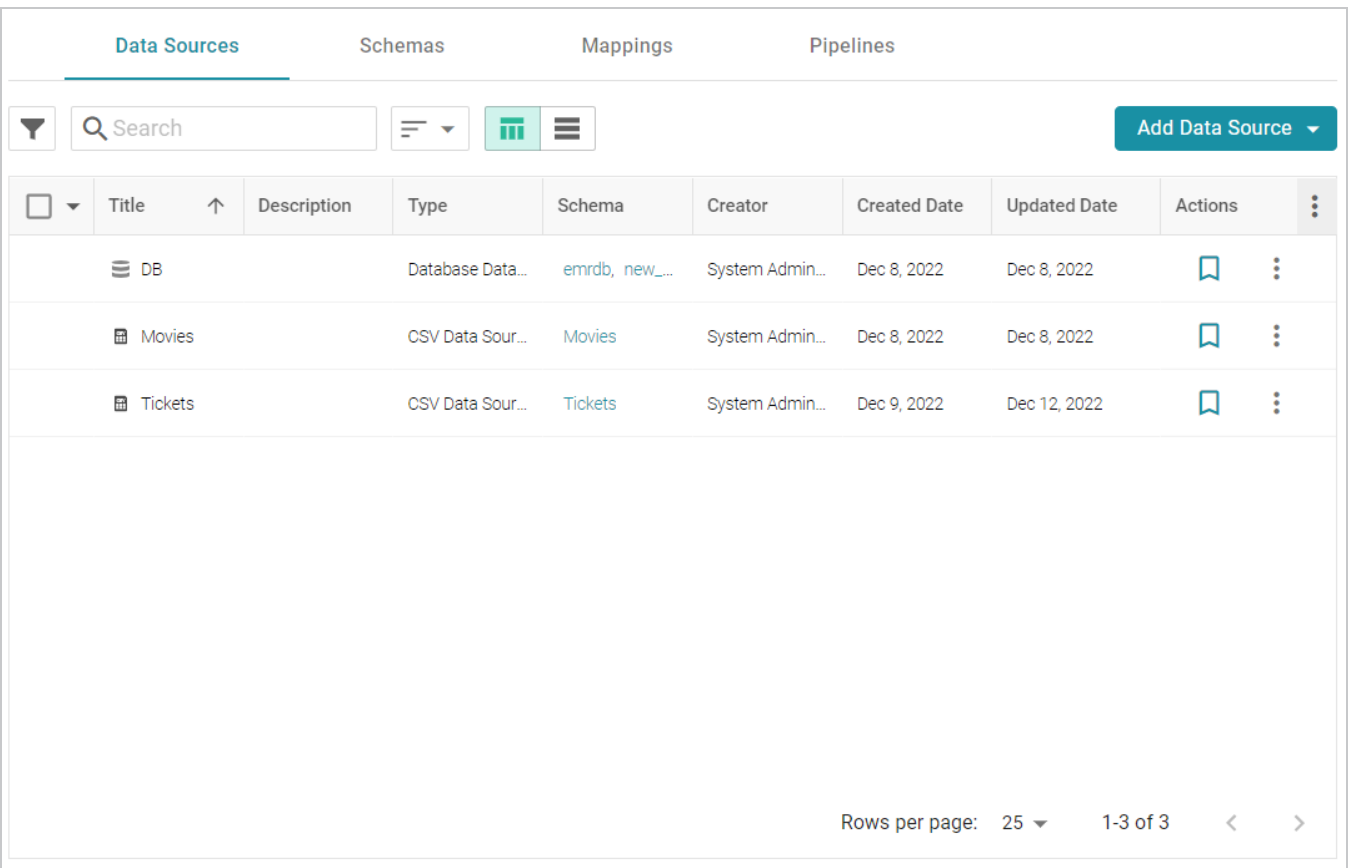

2. Click the **Add Data Source** button and select **File Data Source** > **XML Data Source**. Anzo opens the Create XML Data Source screen.

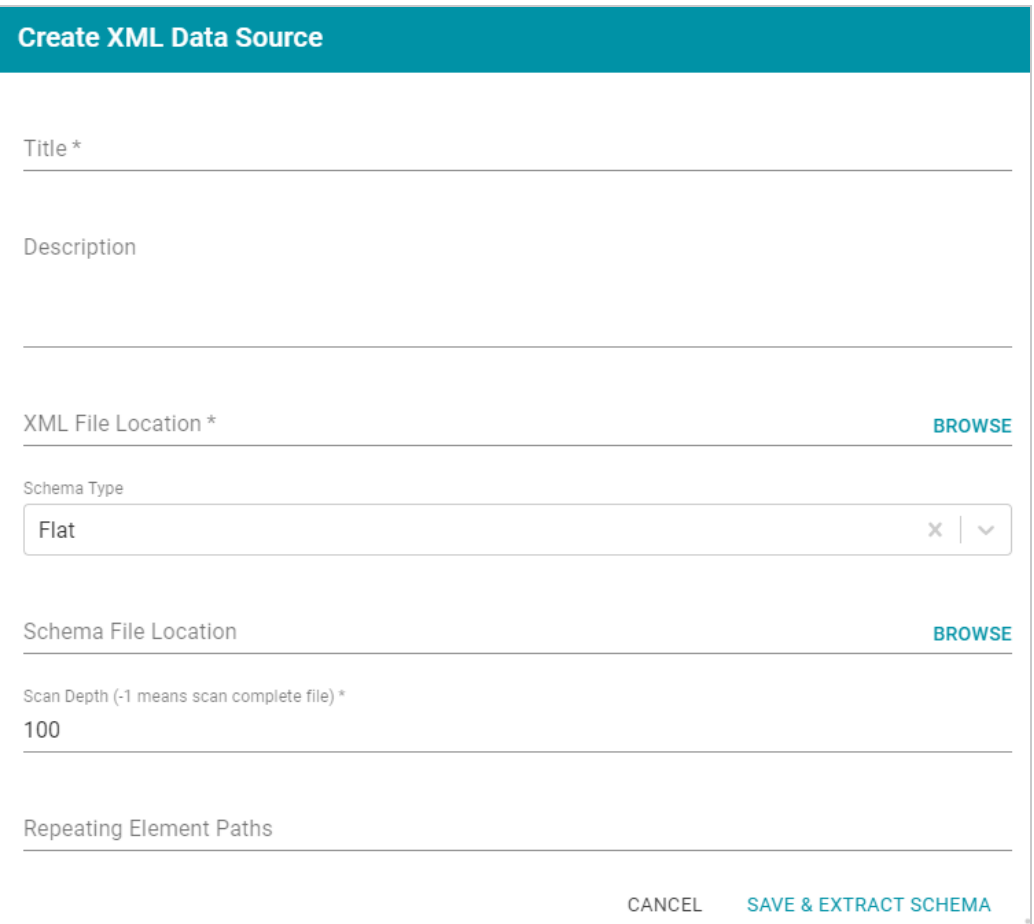

3. Specify a name for the data source in the **Title** field, and type an optional description in the **Description** field.

4. Click the **XML File Location** field to open the File Location dialog box.

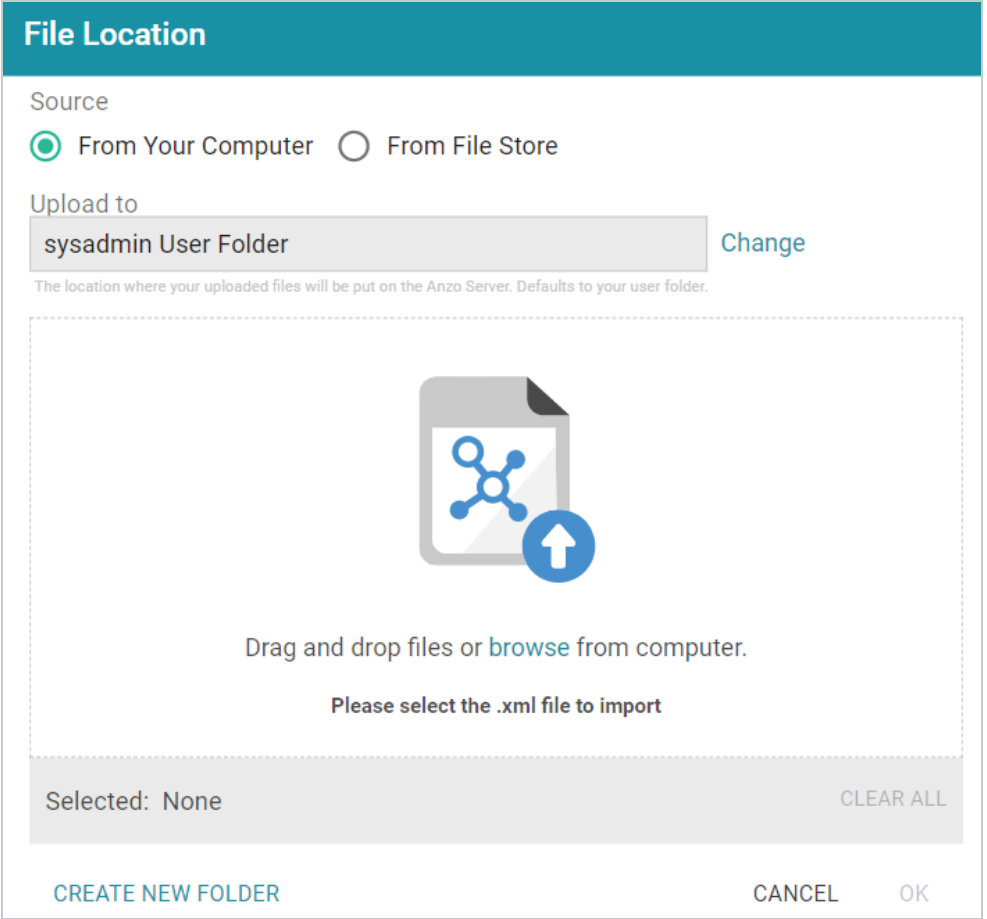

5. Follow the appropriate steps below depending on whether the file is on your computer or the shared File Store:

## **If the file is on your computer:**

### **Note**

The **From Your Computer** option is a convenient way to do a one-time ingestion so you can quickly get started with your data. It should not be relied upon as part of a regular ingestion workflow unless the server is configured to store uploaded files on the shared File Store. For more information, see Setting the Default Base File Store Path for File [Uploads](https://docs.cambridgesemantics.com/anzo/v5.3/userdoc/file-upload-path.htm) in the Administration Guide. Data source files that are routinely updated and re-ingested should be hosted on a configured File Store.

a. As a best practice, check the upload location that is listed in the **Upload To** field by hovering your pointer over the value to view the tooltip. Make sure the upload location is a directory on the shared file store and not in the server installation path. If the file is not uploaded to the shared file

store it is not accessible by applications like AnzoGraph. In addition, other users cannot create graphmarts from the data source because they typically do not have access to the file location.

For example, viewing the Upload To location for the screen above shows that the file will be uploaded to the server installation path, /opt/Anzo/Server/data...

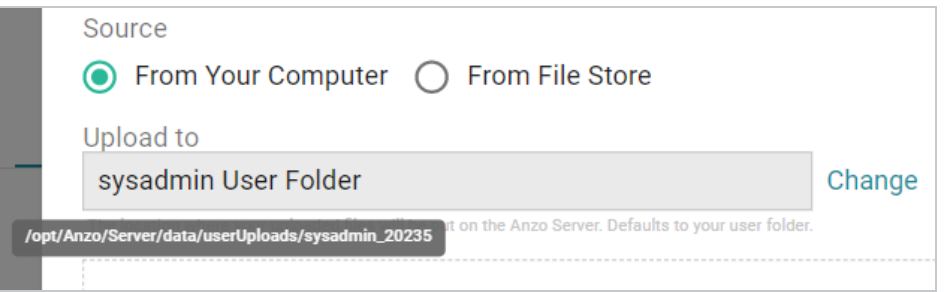

If your Upload To location is configured to upload the file to the server installation path, click **Change** and select an upload location that is on the shared file store. For example, the image below shows the Upload Folder Location dialog box that is presented after clicking **Change**. A folder called **fileUploads** is selected on the shared store.

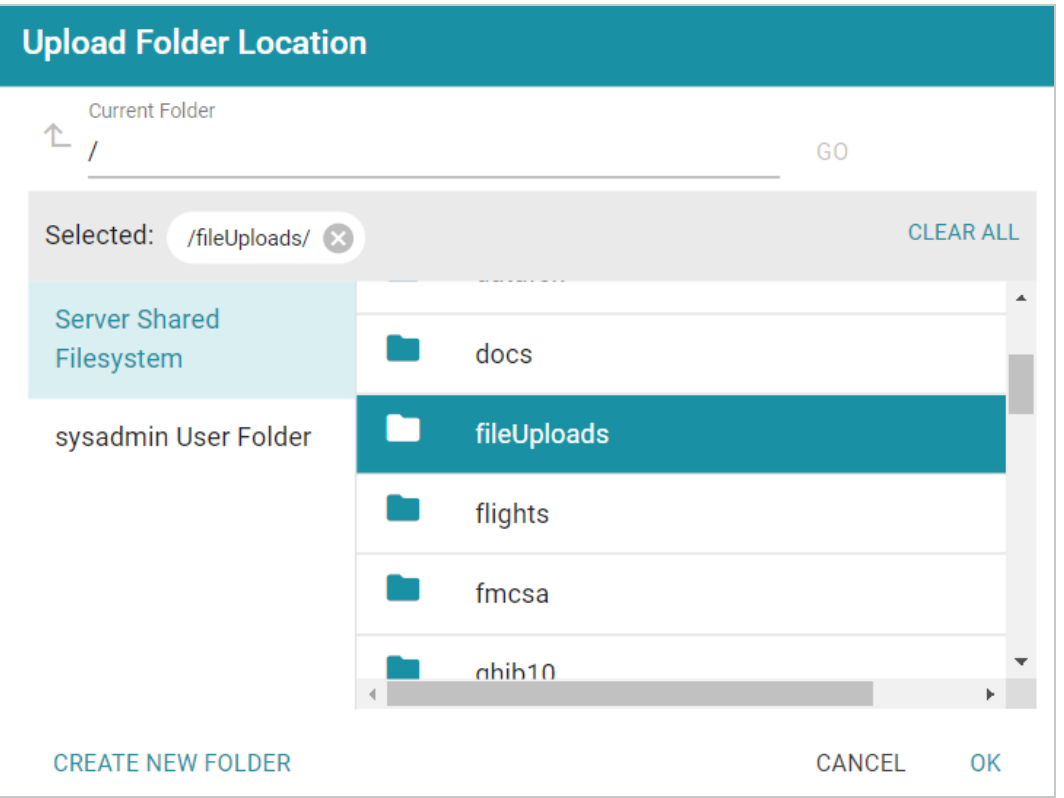

- b. Drag and drop the file onto the screen or click **browse** to navigate to the file and select it. Anzo attaches the file and the **OK** button becomes active.
- c. Click **OK**. Anzo lists the path to the file in the XML File Location field.

### **If the file is on the File Store:**

- a. Click the **From File Store** radio button.
- b. In the File Location dialog box, on the left side of the screen, select the appropriate File Store. On the right side of the screen, navigate to the directory that contains the file to import. The screen displays the list of files in the directory. For example:

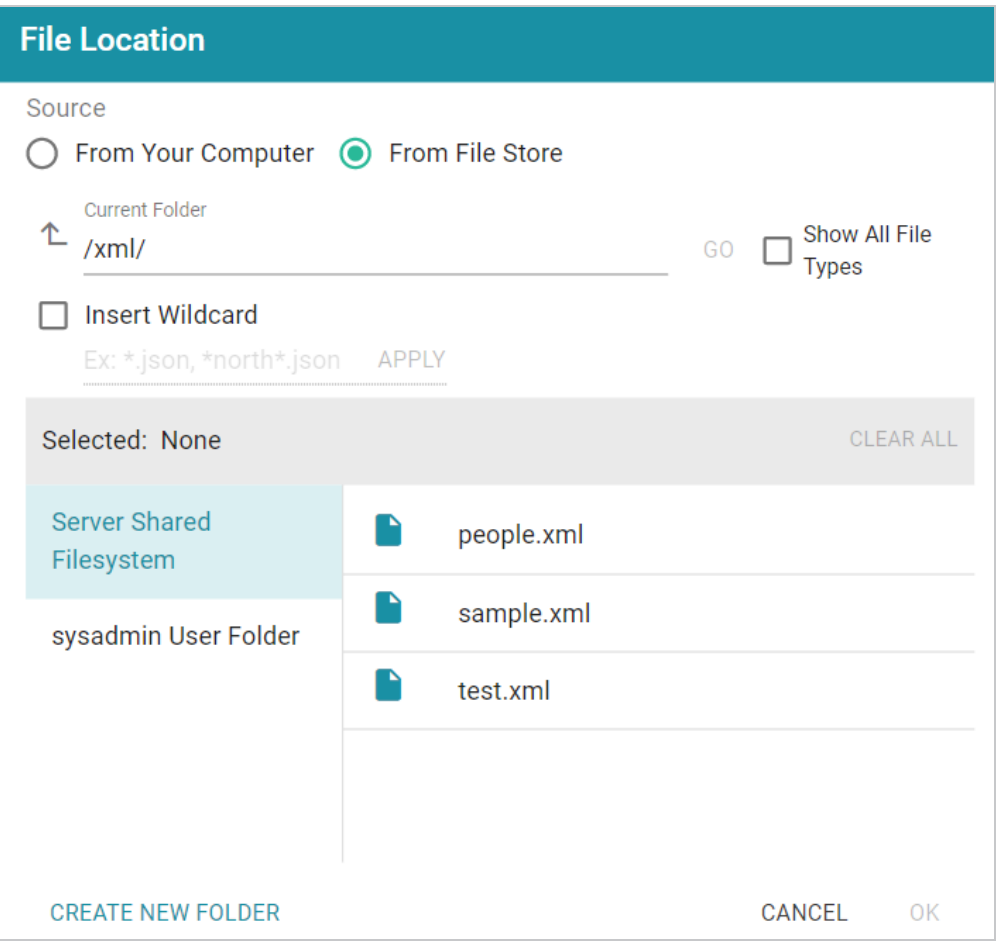

c. Select the file that you want to import and then click **OK** to close the dialog box. Anzo lists the path to the file in the XML File Location field.

If you have multiple files with the same schema— the files contain the same elements in the same order—and you want the files to be imported as if they are a **single file**, you can select the **Insert Wildcard** option. Then type a string using asterisks as wildcard characters to find the files with similar names. Files that match the specified string will be imported as **one file** and will result in one job being created in the pipeline to ingest all of the files that are selected by the specified string. After typing a string, click **Apply** to include that string in the Selected list.

- 6. Specify the type of schema that Anzo should create. Click the **Schema Type** field and select one of the following types from the drop-down list:
	- Flat: By default, the Schema Type is set to **Flat**. A flat schema type results in a single schema table with a single mapping file and ETL job. Generating a flat schema is ideal for files with many different objects with nested relationships where there are many one-to-one relationships. If the file contains a large number of arrays or a number of arrays that are large in size, however, generating a flat schema is not recommended. The import can require extensive server resources and take a long time to process.

### **Note**

In Flat mode, Anzo creates relationships that go from the parent node to the child node. For example: Person  $\rightarrow$  Address.

**• Relational**: A relational schema type results in multiple schema tables, mappings, and jobs. Generating a relational schema is ideal for files that include many arrays or a number of very large arrays. Creating a relational schema from a file that contains many different objects with one-to-one relationships can result in poor import performance and a very large number of small tables, mappings, and ETL jobs.

### **Note**

In Relational mode, Anzo creates relationships that go from the child node to the parent node. For example: Address  $\rightarrow$  Person.

Anzo performs pre-processing before creating the schema. If the specified Schema Type would result in poor performance or require extensive resources, Anzo displays a warning and prompts you to change the schema type before proceeding with the schema creation.

- 7. The **Schema File Location** field defines where Anzo saves the generated schema. Cambridge Semantics recommends that you leave the field blank. If you want to designate a custom location, click **Browse** and choose a file location.
- 8. The value in the **Scan Depth** field indicates the number of entities in the file that Anzo should scan to find all of the unique objects to include as classes and properties in the generated model. The scan process follows nested objects, counting one object array as one row. Edit the value as needed. A value of **-1** instructs Anzo to scan the entire file.
- 9. If the XML file contains lists of objects that are not nested, the file scan cannot determine if any of the objects are the same type, and Anzo treats each object as a new type. To ensure that repeating object paths are treated as the same type if the XML elements are all at the same level, use standard XML

path (XPath) syntax to define the repeating element types in the **Repeating Element Paths** field. If the file nests elements, leave this field blank. Separate paths with semicolons (;). For example:

/root/people;/root/people/vehicles;/root/people/vehicles/maintenance

10. Click **Save & Extract Schema** to scan the file and generate the schema. Anzo saves the data source, creates the schema, and displays the Tables screen. You can click a table row on the left side of the screen to display the schema on the right side of the screen. For example:

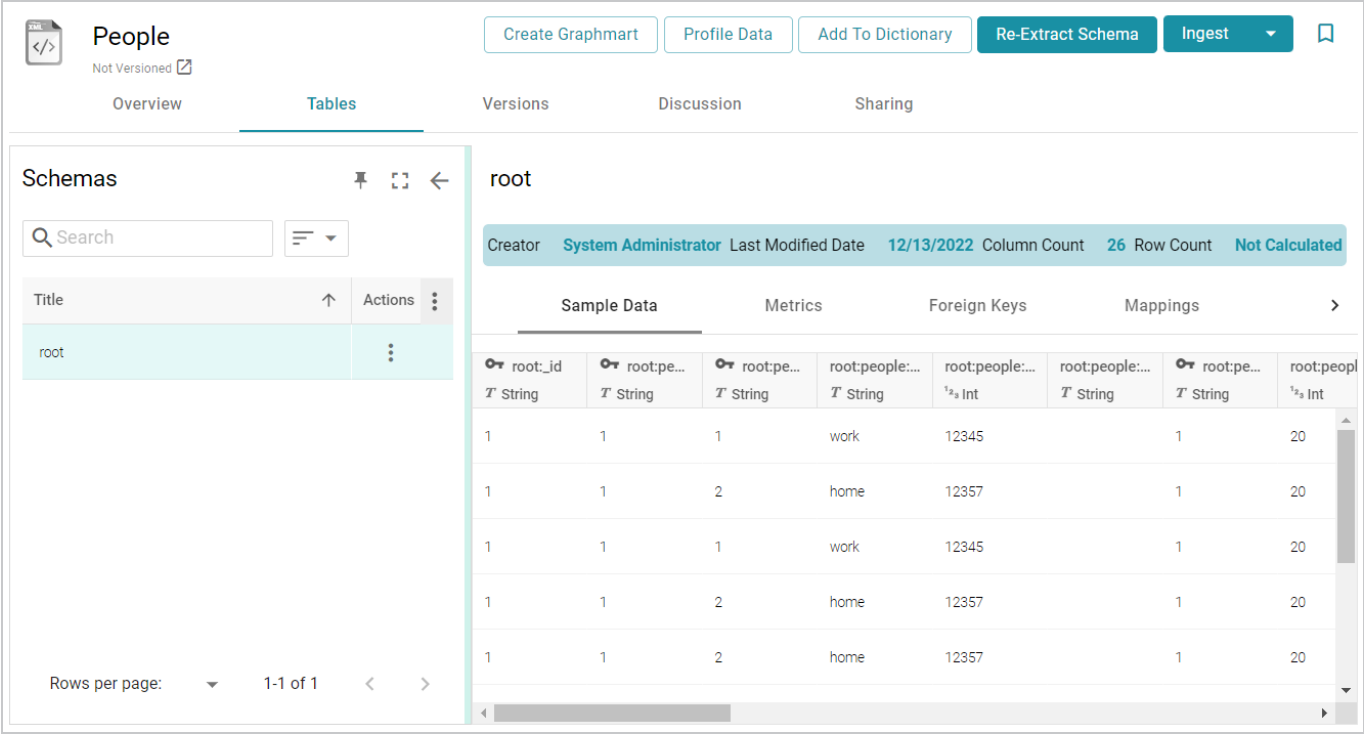

The source data can now be onboarded to Anzo. If you use the Spark ETL pipeline workflow, see [Ingesting](#page-110-0) Data Sources via ETL [Pipelines.](#page-110-0) If you do not use Spark, see Directly Loading Data Sources via [Graphmarts](#page-200-0) for next steps.

## **Adding a SAS Data Source**

Follow the instructions below to add a SAS data source and import data from SAS7BDAT files.

### **Note**

When importing data from SAS files, Anzo imports any metadata that is defined in the files. The metadata only becomes visible, however, when a Metadata Dictionary is created for the source. For more information, see Creating a Metadata [Dictionary](#page-131-0) (Preview).

1. In the Anzo application, expand the **Onboard** menu and click **Structured Data**. Anzo displays the Data Sources screen, which lists any existing sources. For example:

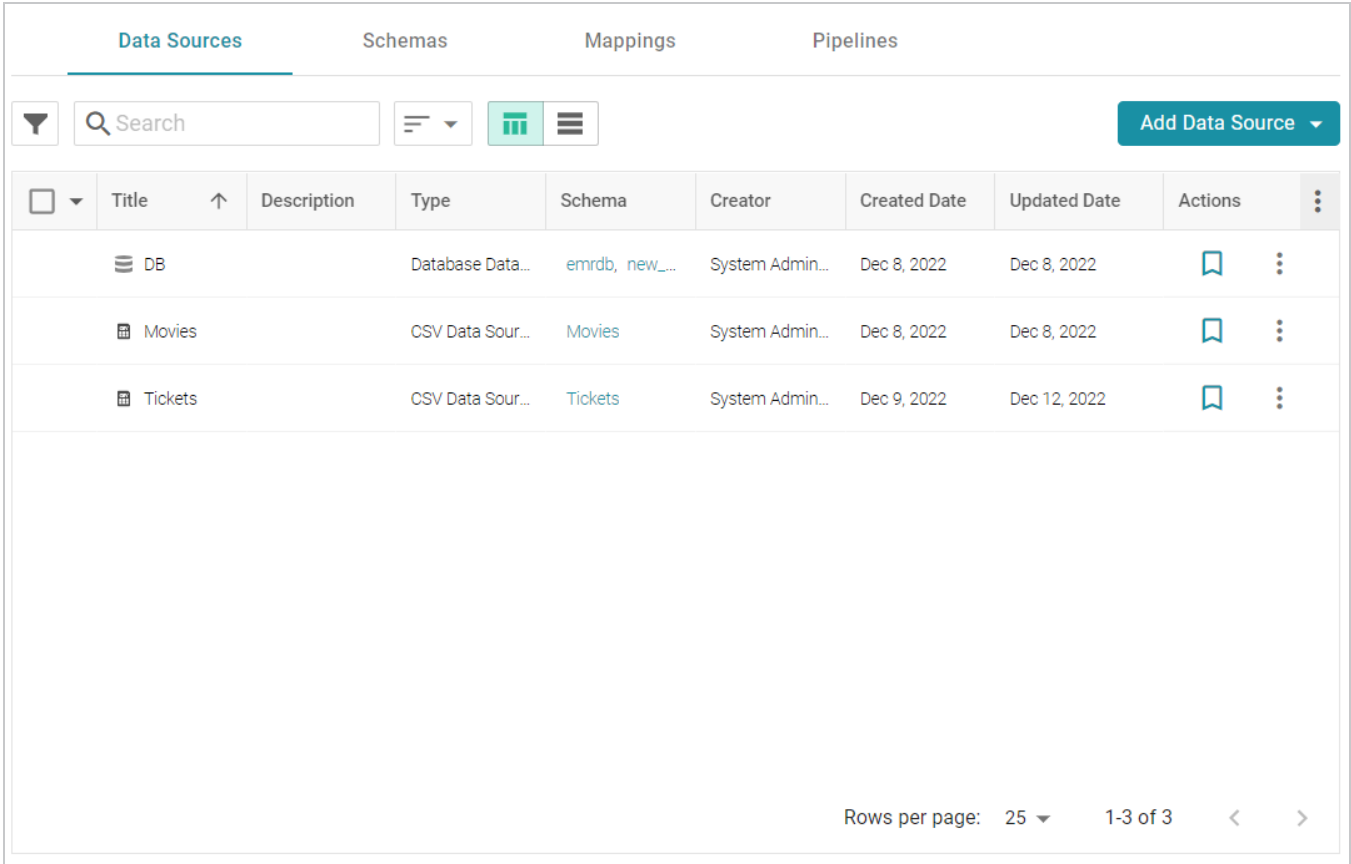

2. Click the **Add Data Source** button and select **File Data Source** > **SAS Data Source**. Anzo opens the Create SAS Data Source screen.

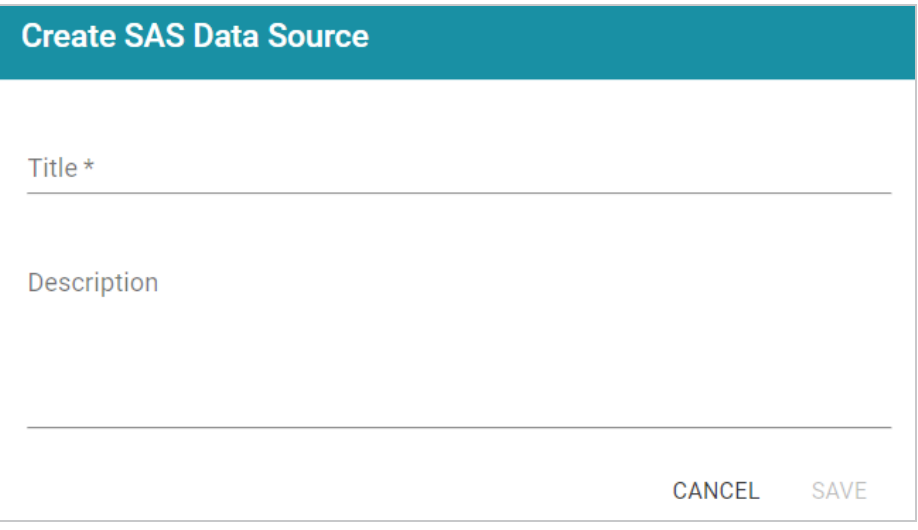

3. Specify a name for thesource in the **Title** field, and type an optional description in the **Description** field. Then click **Save**. Anzo saves the source and displays the Tables tab.

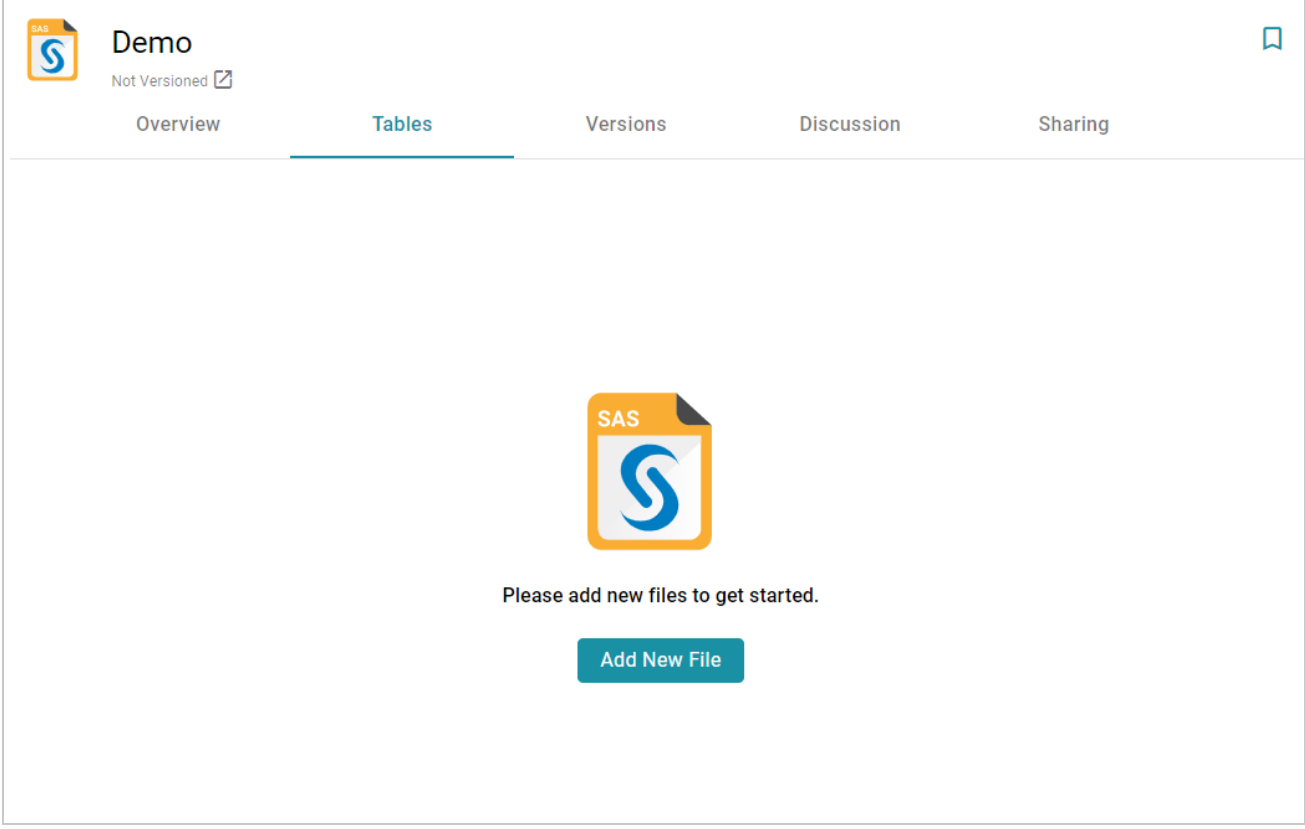

4. Click the **Add New File** button. Anzo displays the Add New File dialog box.

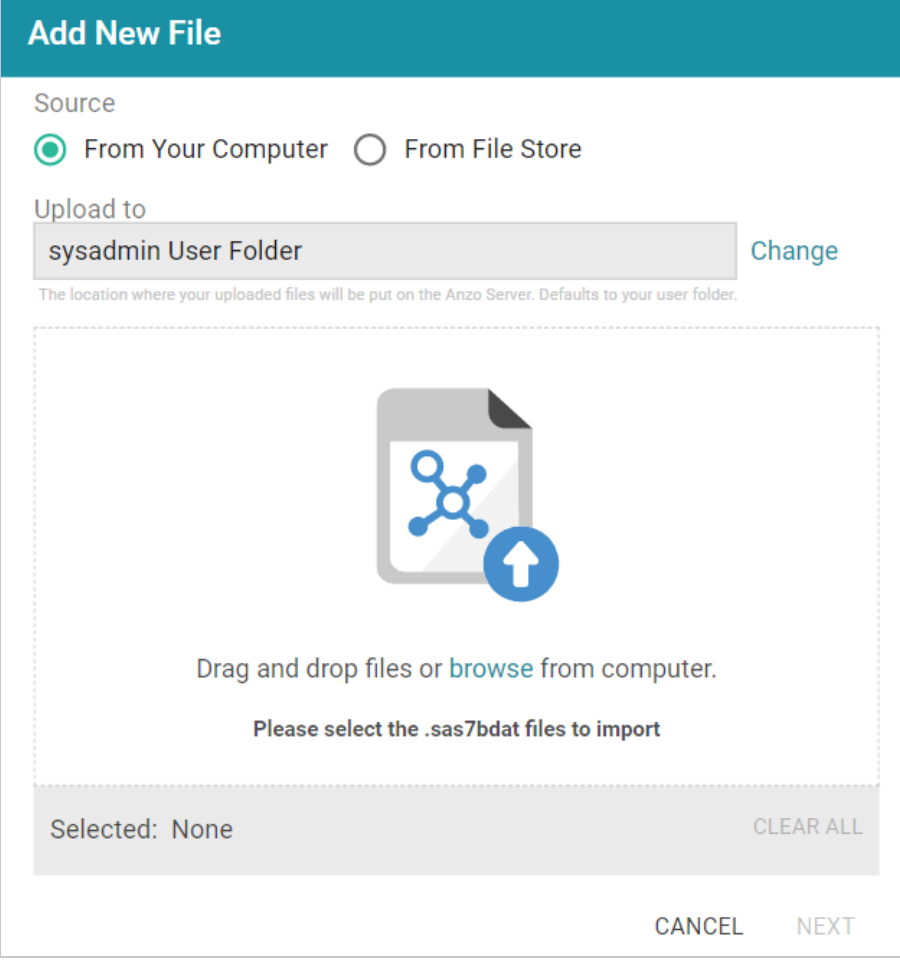

5. Follow the appropriate steps below depending on whether the SAS files are on your computer or the shared File Store:

### **If the files are on your computer:**

### **Note**

The **From Your Computer** option is a convenient way to do a one-time ingestion so you can quickly get started with your data. It should not be relied upon as part of a regular ingestion workflow unless the server is configured to store uploaded files on the shared File Store. For more information, see Setting the Default Base File Store Path for File [Uploads](https://docs.cambridgesemantics.com/anzo/v5.3/userdoc/file-upload-path.htm) in the Administration Guide. Data source files that are routinely updated and re-ingested should be hosted on a configured File Store.

a. As a best practice, check the upload location that is listed in the **Upload To** field by hovering your pointer over the value to view the tooltip. Make sure the upload location is a directory on the shared file store and not in the server installation path. If the file is not uploaded to the shared file store it is not accessible by applications like AnzoGraph. In addition, other users cannot create graphmarts from the data source because they typically do not have access to the file location.

For example, viewing the Upload To location for the screen above shows that the file will be uploaded to the server installation path, /opt/Anzo/Server/data...

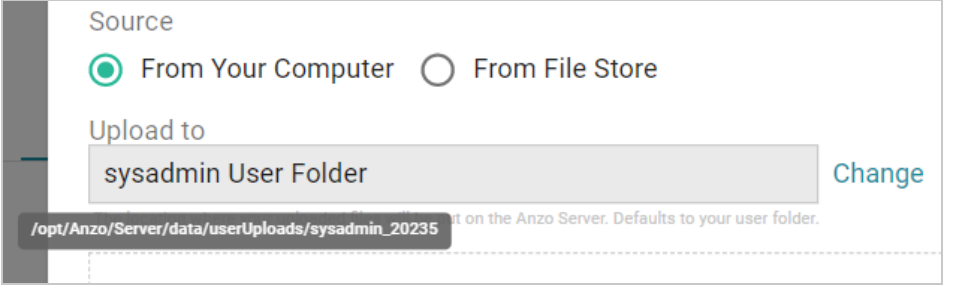

If your Upload To location is configured to upload the file to the server installation path, click **Change** and select an upload location that is on the shared file store. For example, the image below shows the Upload Folder Location dialog box that is presented after clicking **Change**. A folder called **fileUploads** is selected on the shared store.

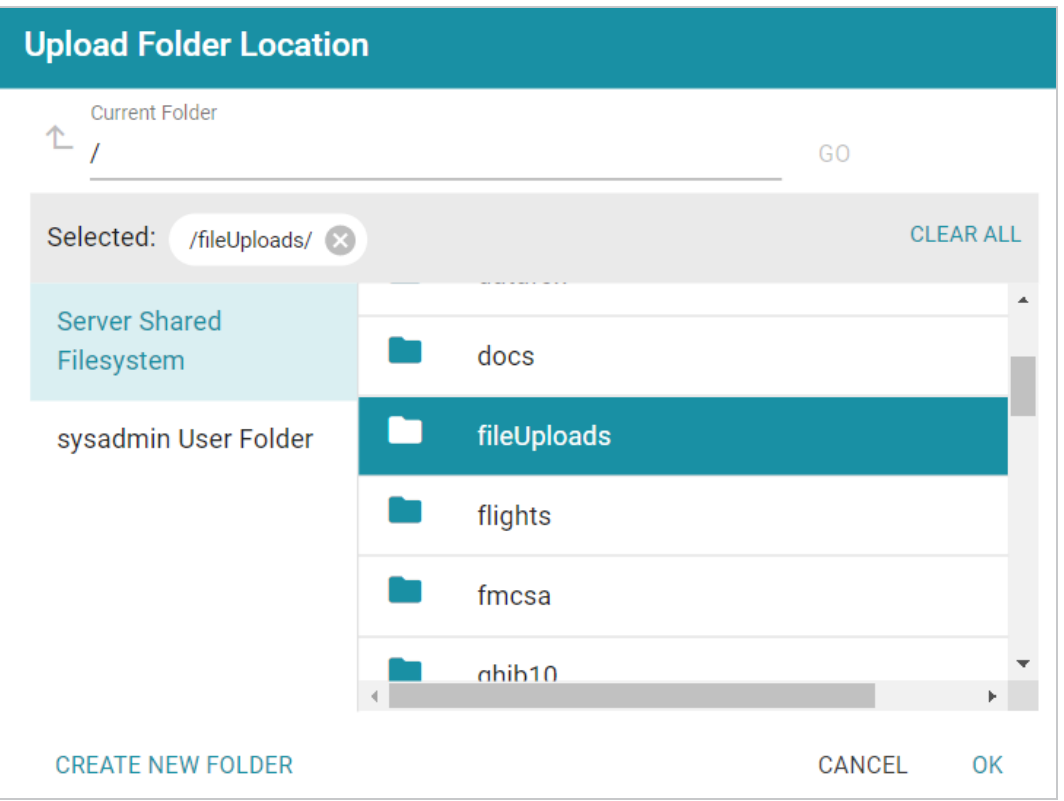

b. Drag and drop the files onto the screen or click **browse** to navigate to the files and select them. Anzo attaches the files and the Next button becomes active.

c. Click **Next**. Anzo lists the uploaded files on the left side of the screen with a status of Pending. For example:

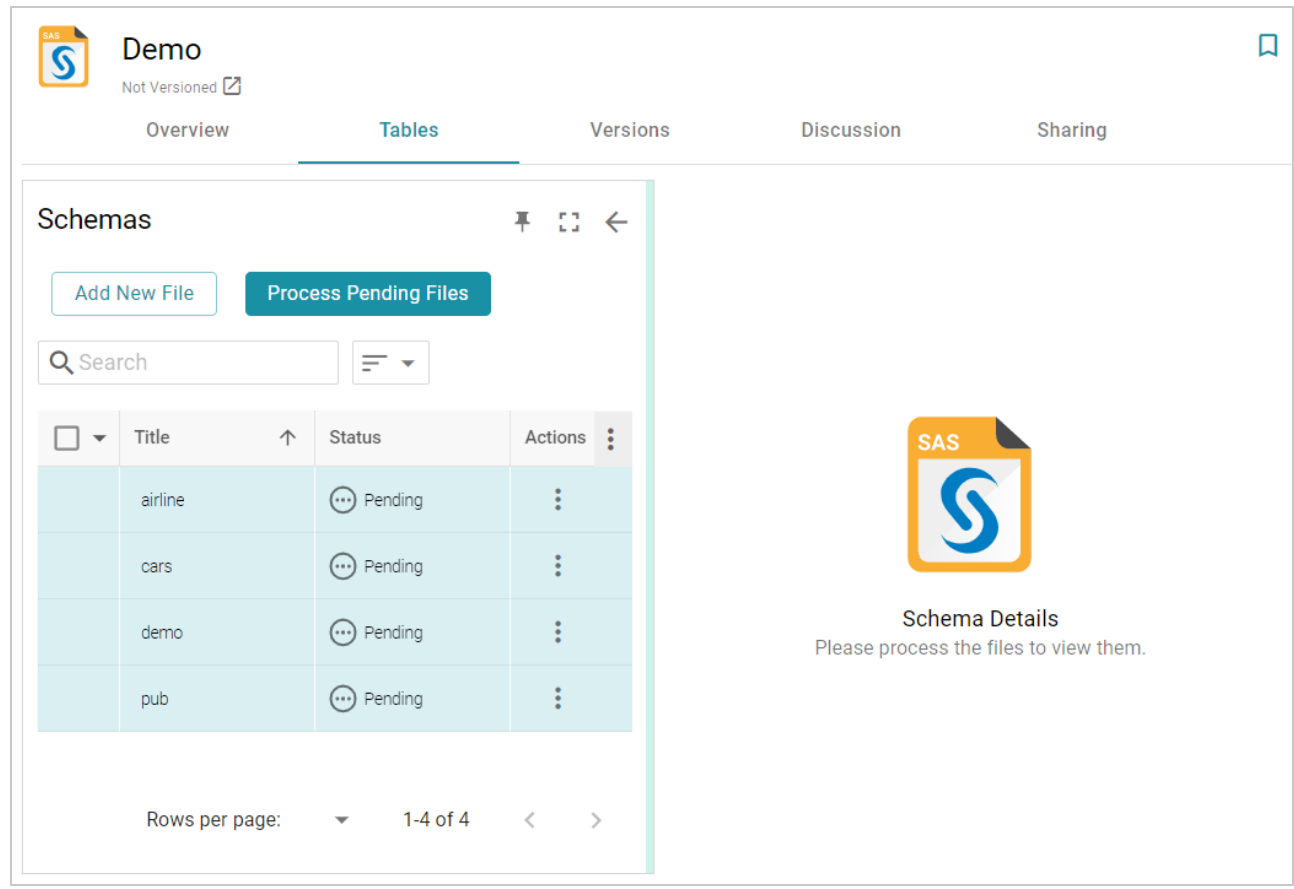

## **If the files are on the File Store:**

- a. Click the **From File Store** radio button.
- b. In the File Location dialog box, on the left side of the screen, select the appropriate File Store. On the right side of the screen, navigate to the directory that contains the file to import. The screen displays the list of files in the directory. For example:

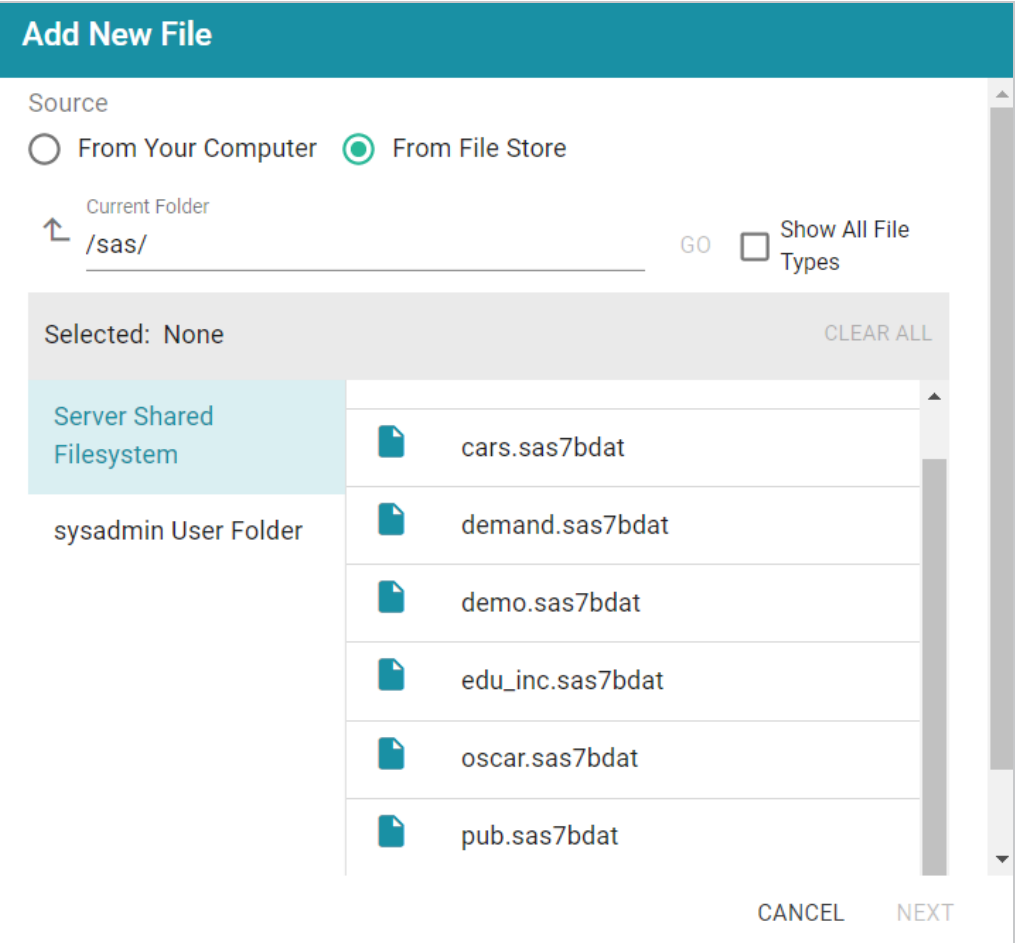

c. Select each file that you want to import. When you finish selecting files, click **Next** to close the dialog box. Anzo lists the uploaded files on the left side of the screen with a status of Pending. For example:

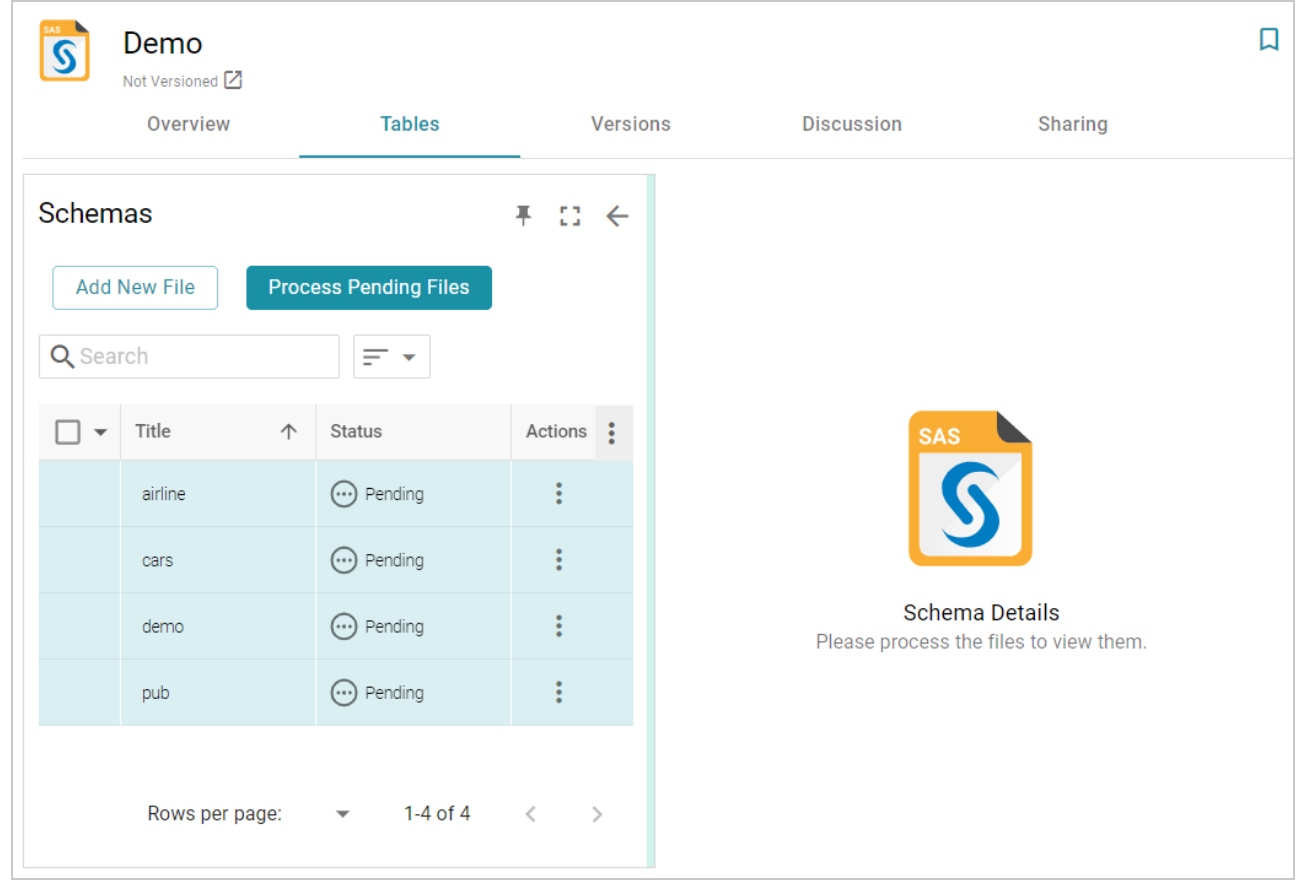

6. If you do not need to change SAS file options, click the **Process Pending Files** button to import all of the pending files. Anzo imports the data and updates the status to Processed.

If you do need to change SAS file options, click the menu icon (:) for that file and select **Edit**. To change the options for multiple files, select the checkbox next to each of the files, and then click the **Edit** button at the bottom of the table. Anzo displays the Edit SAS File screen. For example, the image below shows the Edit screen for a single file:

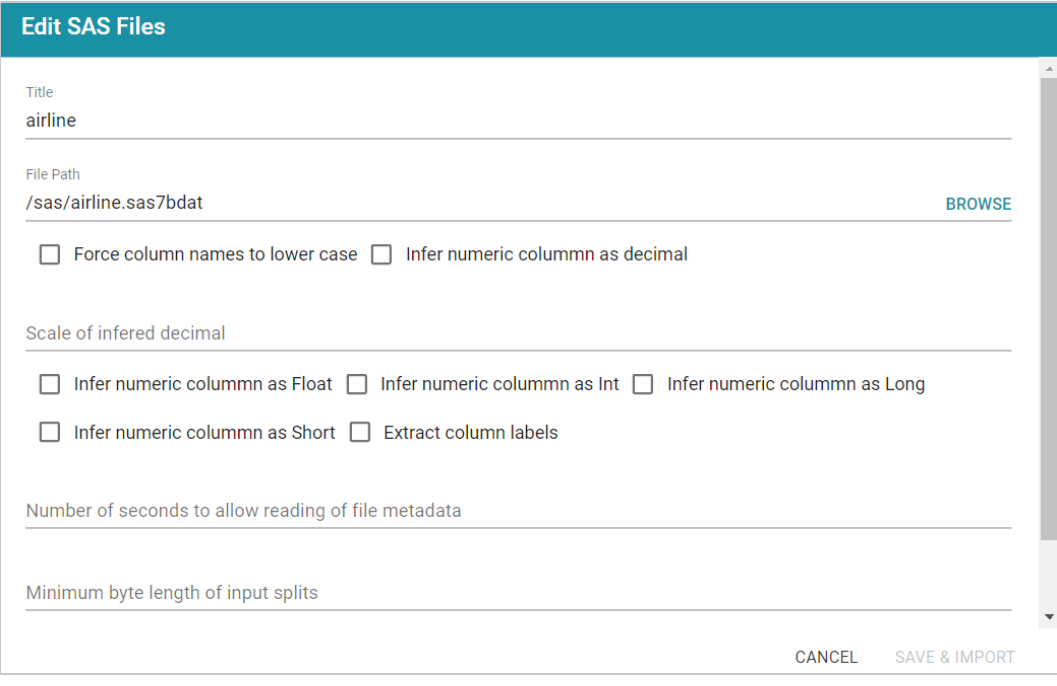

Change the options as needed and then click **Save & Import** to import the SAS file or files. Anzo imports the data and updates the status to Processed.

7. Once the files are processed, the **Create Graphmart**, **Profile Data**, **Add To Dictionary** and **Ingest** options become available. You can click a table row on the left side of the screen to display the schema on the right side of the screen. For example:

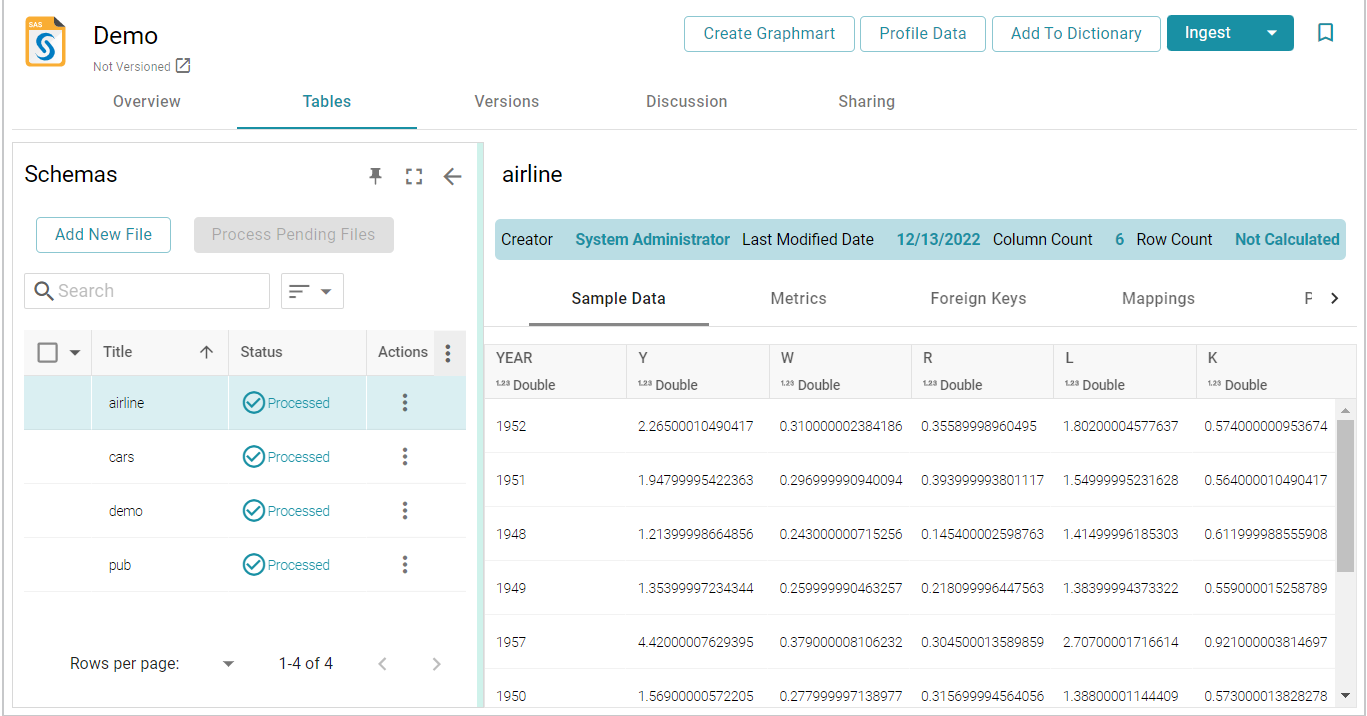

The source data can now be onboarded to Anzo. If you use the Spark ETL pipeline workflow, see [Ingesting](#page-110-0) Data Sources via ETL [Pipelines.](#page-110-0) If you do not use Spark, see Directly Loading Data Sources via [Graphmarts](#page-200-0) for next steps.

## <span id="page-91-0"></span>**Adding a Parquet Data Source**

Follow the instructions below to create a Parquet data source. You can onboard one file or multiple files with the identical format (schema) per source.

### **Note**

If your Parquet Data Source is consistently updated with new or changed files, you can configure the Data Source to process the data incrementally. For details, see [Configuring](#page-95-0) a CSV or Parquet Data Source for [Incremental](#page-95-0) Processing.

1. In the Anzo application, expand the **Onboard** menu and click **Structured Data**. Anzo displays the Data Sources screen, which lists any existing sources. For example:

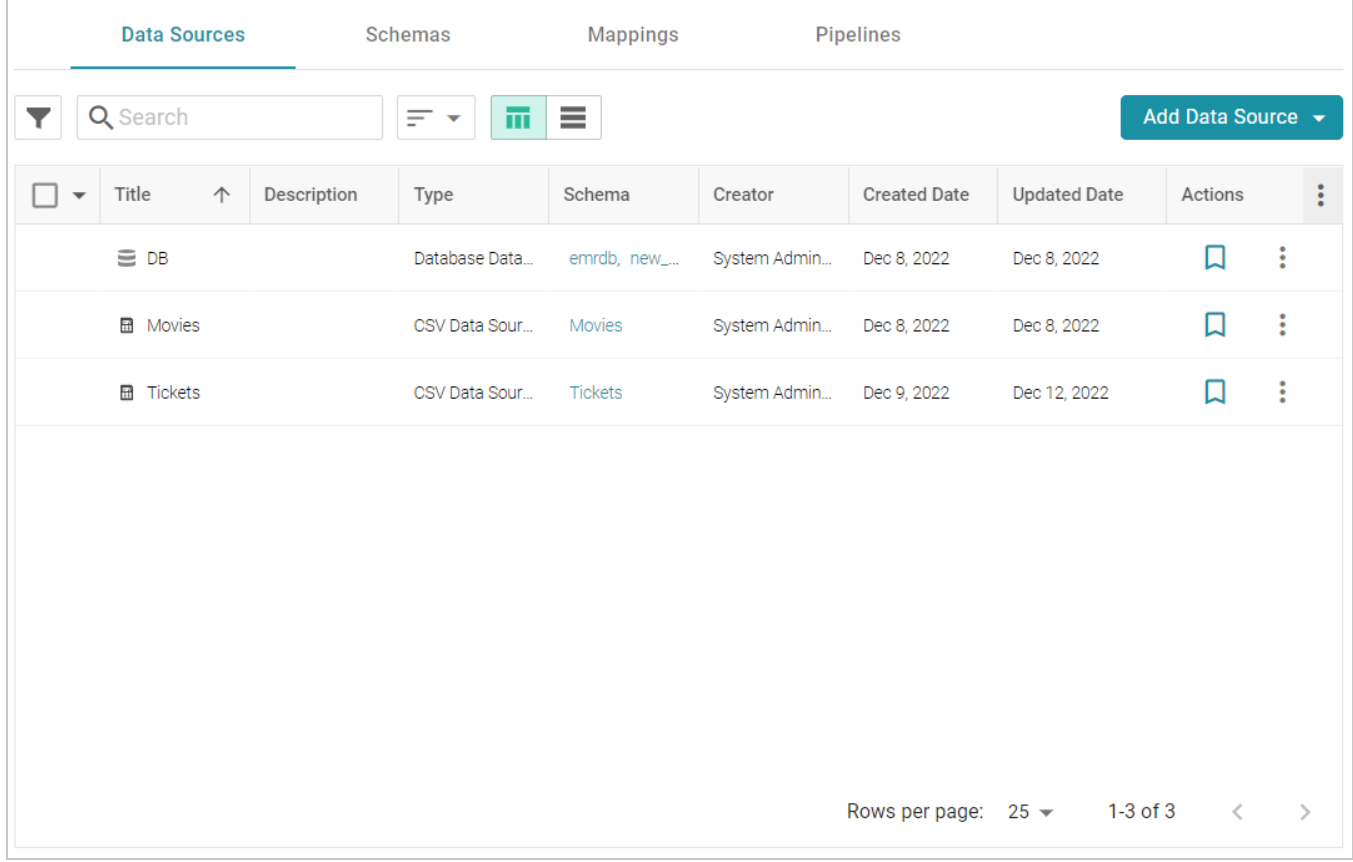

2. Click the **Add Data Source** button and select **File Data Source** > **Parquet Data Source**. Anzo opens the Create Parquet Data Source screen.

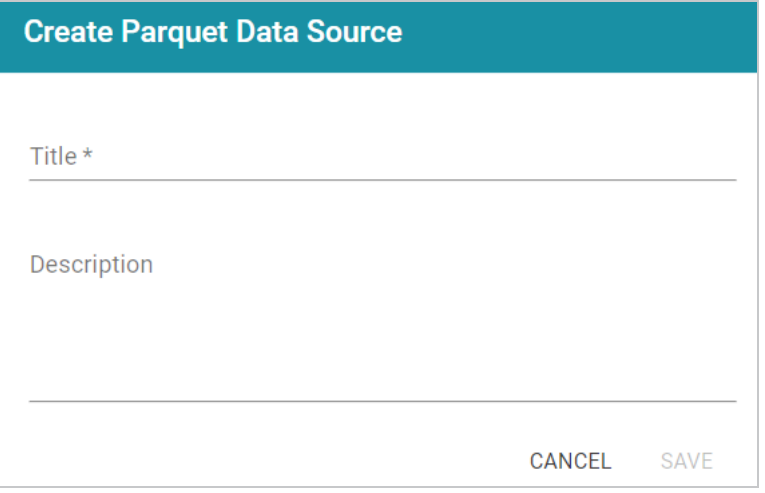

3. Specify a name for the source in the **Title** field, and type an optional description in the **Description** field. Then click **Save**. Anzo saves the source and displays the Overview tab. For example:

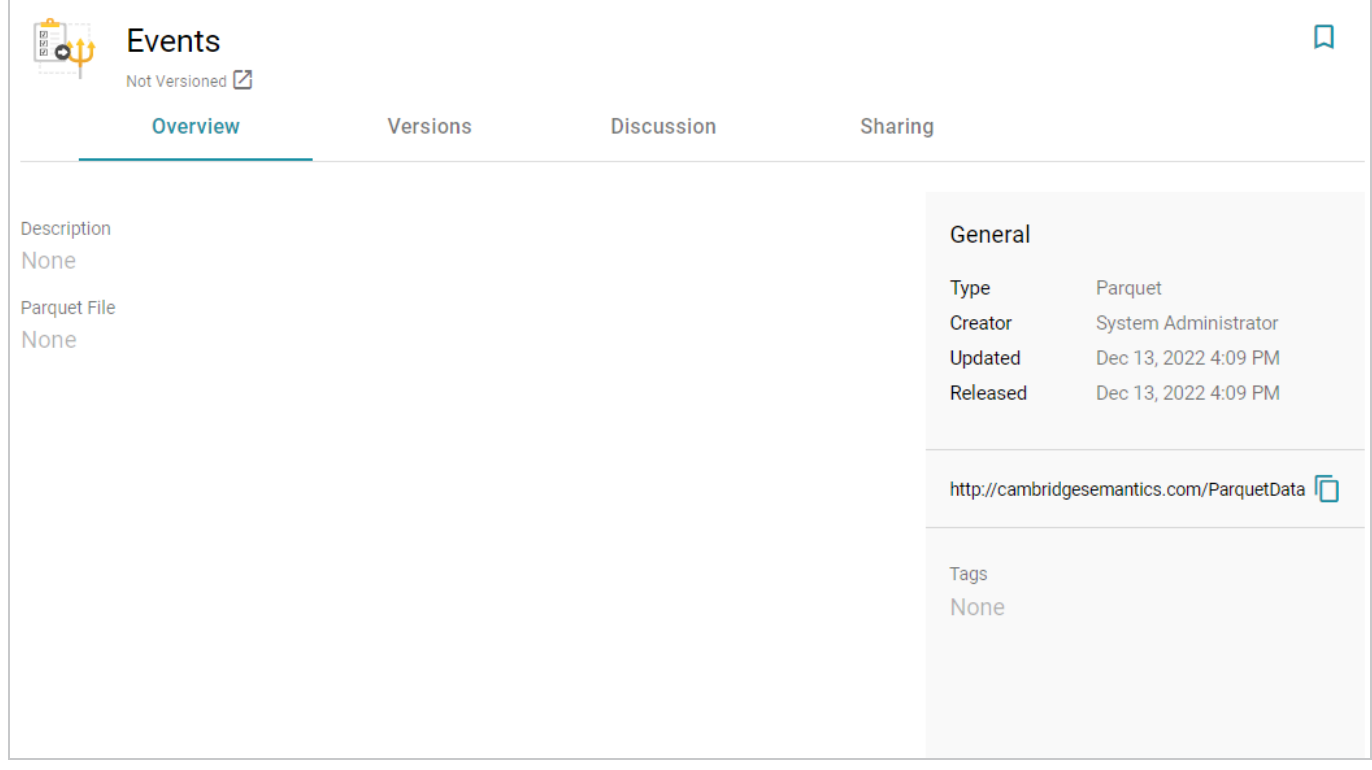

- 4. On the Overview tab, click in the **Parquet File** field to make the value editable. Then click **Browse** to open the File Location dialog box and select the file to import.
- 5. In the File Location dialog box on the left side of the screen, select the file store for the Parquet file. On the right side of the screen, navigate to the directory that contains the file to import. The screen displays the list of files in the directory. For example:

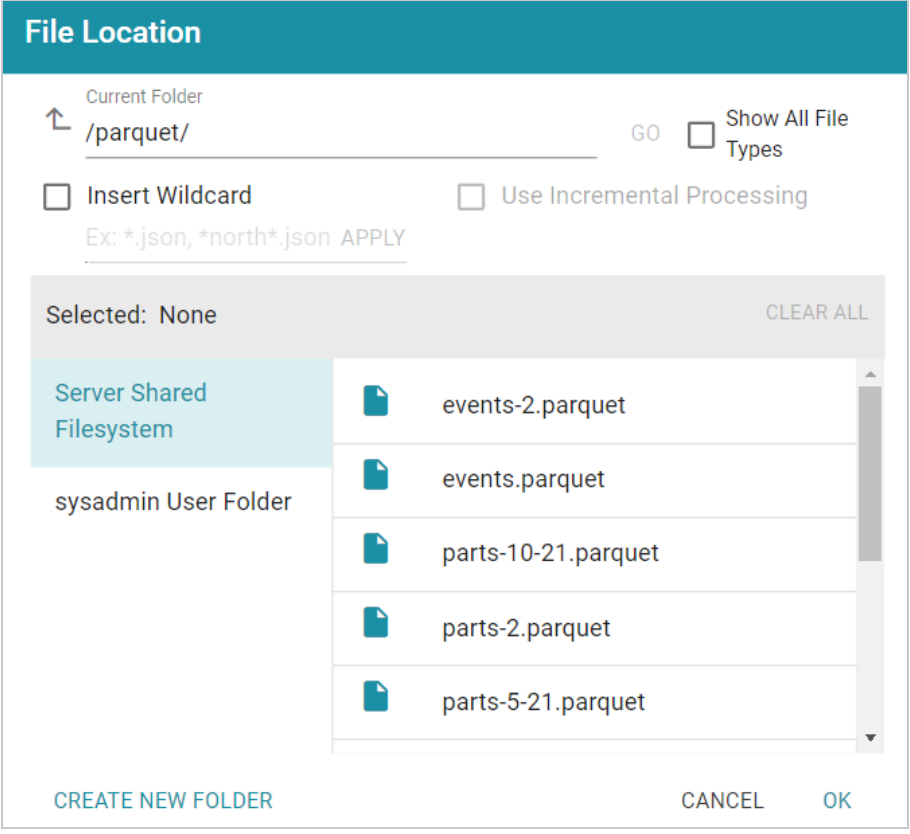

6. Select the file that you want to import. If you have multiple files with the identical format you can select the **Insert Wildcard** option. Then type a string using asterisks as wildcard characters to find the files with similar names. Files that match the specified string will be imported as **one file** and will result in one job being created in the pipeline to ingest all of the files that are selected by the specified string. You can specify up to 16,000 files using a wildcard. After typing a string, click **Apply** to include that string in the Selected list.

### **Example**

The image below shows a directory with multiple Parquet files. The **events.parquet** and **events-2.parquet** file have the identical format and can be imported as one file. The **Insert Wildcard** option is selected, and **event\*.parquet** is specified to identify the two files.

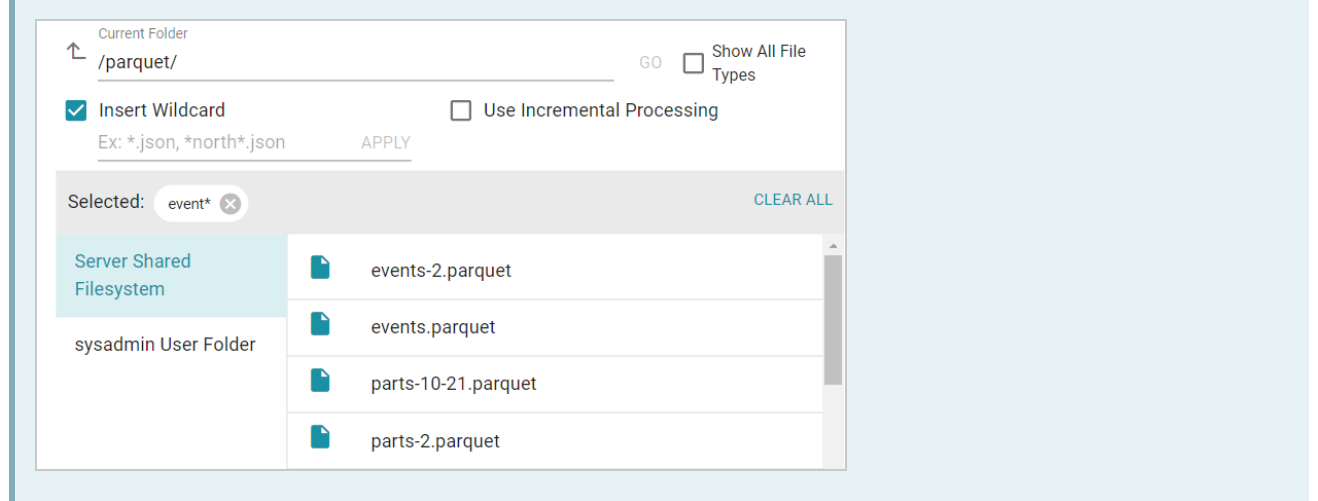

7. After selecting the file, click **OK** to close the File Location dialog box. Then click the checkmark icon ( ) to save the change. The **Create Graphmart**, **Profile Data**, and **Ingest** buttons become available.

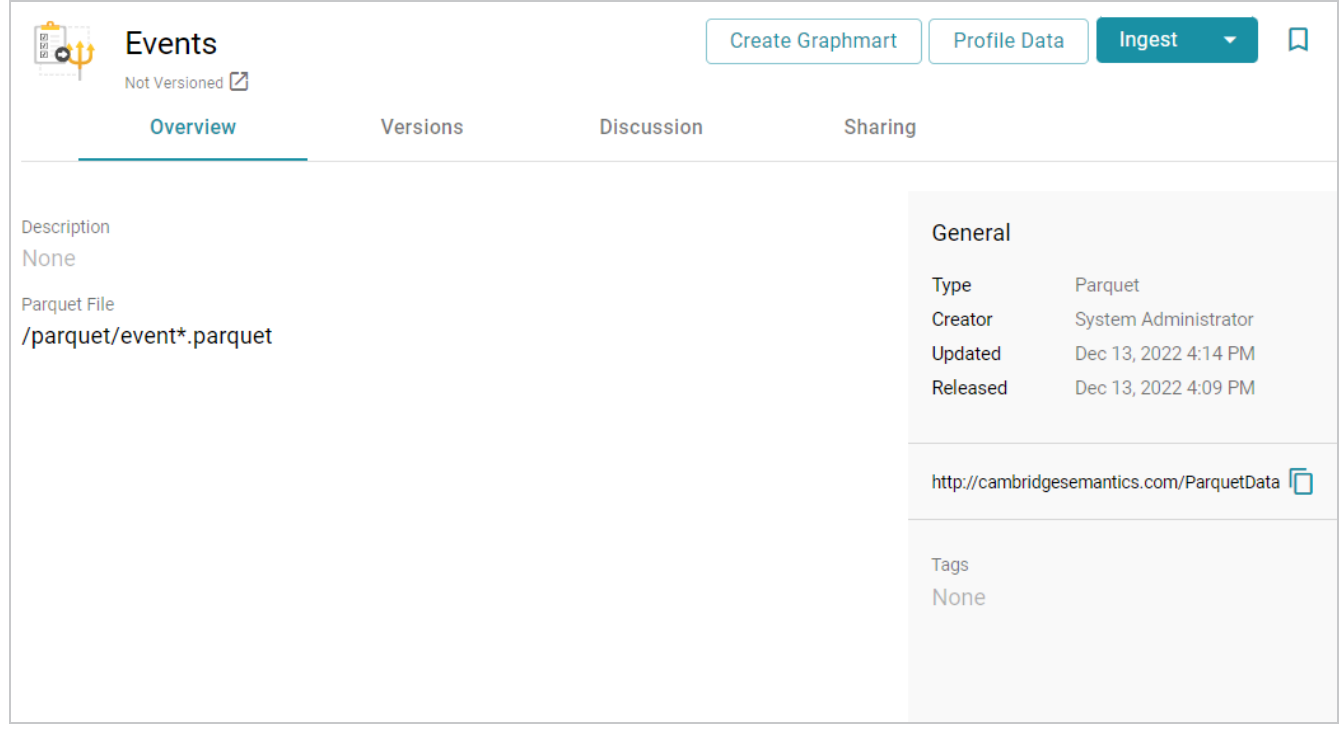

The source data can now be onboarded to Anzo. If you use the Spark ETL pipeline workflow, see [Ingesting](#page-110-0) Data Sources via ETL [Pipelines.](#page-110-0) If you do not use Spark, see Directly Loading Data Sources via [Graphmarts](#page-200-0) for next steps.

### **Related Topics**

Configuring a CSV or Parquet Data Source for [Incremental](#page-95-0) Processing

# <span id="page-95-0"></span>**Configuring a CSV or Parquet Data Source for Incremental Processing**

If you have a CSV or Parquet data source that is consistently updated with new or changed files, you can configure the source to process the data incrementally. When a source is set up to onboard data incrementally and new files are added to the data source directory, those new files are ingested and added to the existing dataset. This topic describes how incremental processing works, gives recommendations for organizing the source files, and provides instructions for configuring incremental processing.

- How [Incremental](#page-95-1) Processing Works
- [Organizing](#page-95-2) the Data Source Directory
- <span id="page-95-1"></span>• Configuring [Incremental](#page-96-0) Processing

## **How Incremental Processing Works**

When you configure file-based incremental processing, there are two methods to choose from:

## **File Name Strategy**

The first method is called the **File Name Strategy**. When this strategy is chosen, Anzo saves the names of the files that are onboarded. Subsequent workflow runs ingest any files whose names are not saved. This method is useful when you know that new files will be added to the data source directory but the existing files will not be edited. If the contents of a previously ingested file changes but the file name does not, that file will not be reprocessed during the next run.

## **Last Modified Strategy**

The second method is called the **Last Modified Strategy**. When this strategy is chosen, Anzo saves the last modified timestamps for the files that are ingested when the workflow is run. Subsequent runs ingest any files whose last modified timestamps are greater than the saved timestamps. Each time an incremental workflow run, the job-specific last modified date will be updated to the latest modified date of the files processed. This method is useful when you know that the contents of previously ingested files may change in addition to adding new files. Since the last modified date is updated when a file is changed, the changes will be processed during the next run.

# <span id="page-95-2"></span>**Organizing the Data Source Directory**

Regardless of the strategy you use to process data incrementally, it is important to consider the schema when organizing the data source files on the file store. In order to enable incremental processing, the source files to import must be specified using wildcard characters (\*). That means the list of files that are targeted by the wildcard need to have the same schema.

# **CSV Data Sources**

For CSV data sources, you have two options. You can create one subdirectory per schema and then add files multiple times, once for each schema. With this structure, you would import the files in each directory separately and could specify the wildcard like  $*$ .  $\cos v$  to import all of the files in a directory. You can also place all of the files into a single directory and use more detailed text when specifying wildcards. For example, when you add files you apply multiple wildcard values such as  $\text{patterns}$ , csv and medication\_\*.csv.

## **Parquet Data Sources**

For Parquet data sources, you can only choose one schema per source. You must create a separate data source for each schema type. You may want to create one directory per schema. Then each Parquet source can target one directory and specify a wildcard value such as  $*$ , parquet.

## <span id="page-96-0"></span>**Configuring Incremental Processing**

When adding or modifying a CSV or Parquet data source, you configure incremental processing when you are adding files to the source from the file store. This section provides instructions for adding files to a source and configuring incremental processing. For instructions on adding a new data source, see [Adding](#page-58-0) a CSV Data [Source](#page-58-0) or Adding a [Parquet](#page-91-0) Data Source.

1. When selecting the source files on the file store, select the **Insert Wildcard** checkbox. Enabling the wildcard option activates the Use Incremental Processing option.

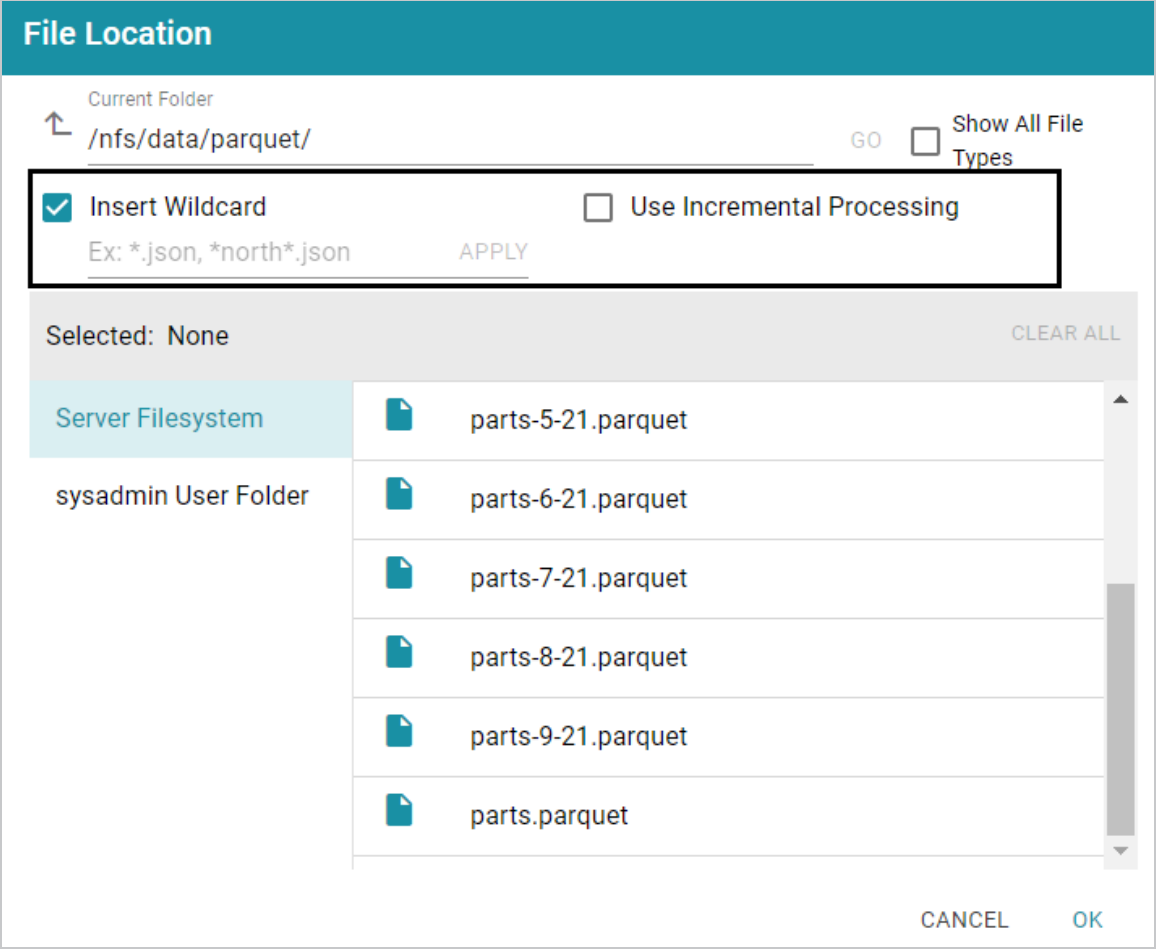

2. Below the checkbox, type a string using asterisks (\*) as wildcard characters to find the files to be processed. Then click **Apply** to apply the string. If you are configuring a CSV data source, you can apply multiple wildcard strings to target files with different schemas. The image below shows an example for a Parquet source. The string parts\* is applied to select all of the files with names that start with "parts."

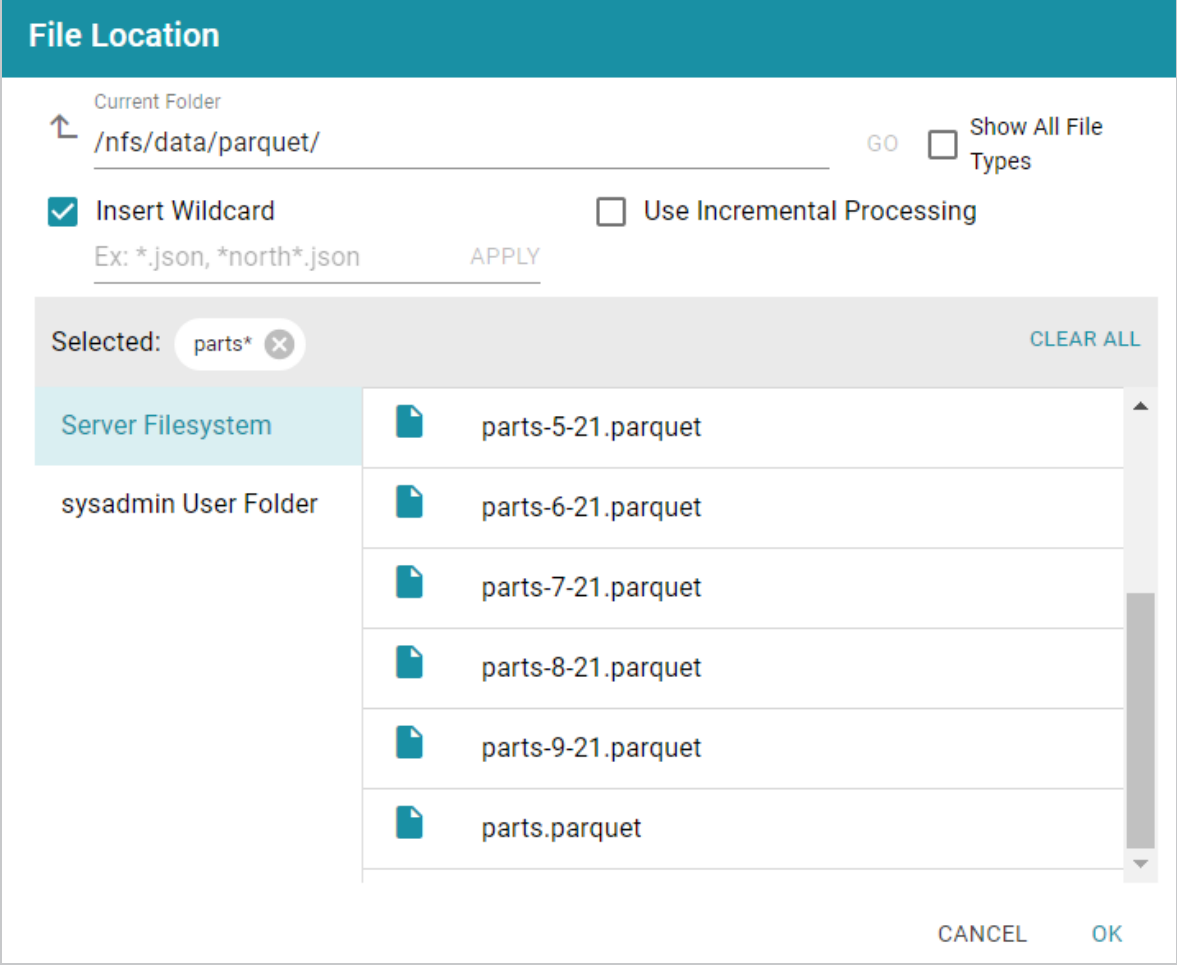

3. Next, select the **Use Incremental Processing** checkbox. The Configure Incremental Processing dialog box is displayed:

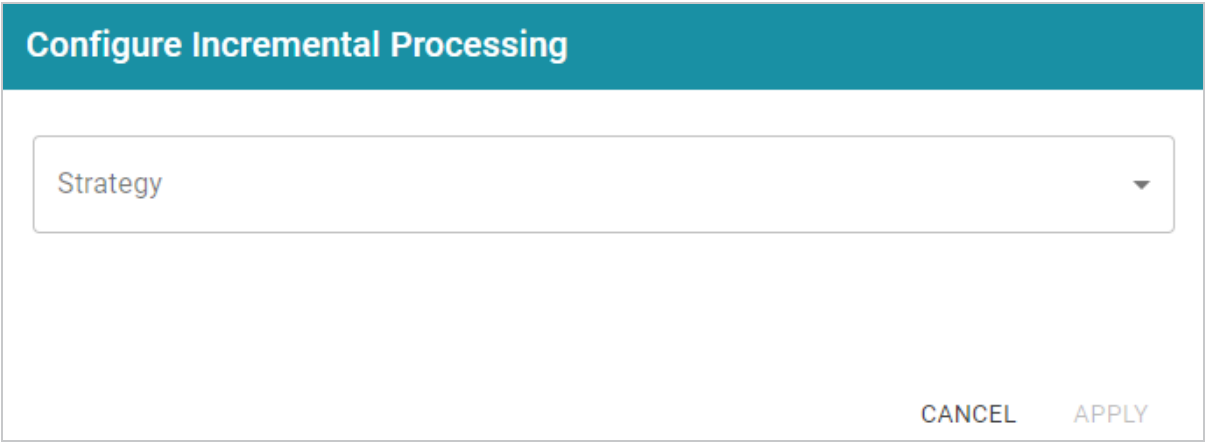

4. Click the **Strategy** drop-down list and select the strategy to use for incremental processing. The following list describes the options. For more details about the strategies, see How [Incremental](#page-95-1) [Processing](#page-95-1) Works above.

- **File Name Strategy**: Select this option if file names should be used to target the new source data to process each time the graphmart that contains this source is reloaded or refreshed.
- **Last Modified Strategy**: Select this option if the last modified date should be used to target the new source data to process each time the graphmart that contains this source is reloaded or refreshed.
- 5. If you chose **File Name Strategy**, click **Apply** and then click **OK** or **Next** to proceed. The source is now configured to process data incrementally. If you chose **Last Modified Strategy**, proceed to the next step.
- 6. If you chose **Last Modified Strategy**, the Baseline options are displayed. The Baseline determines when the last modified date begins.

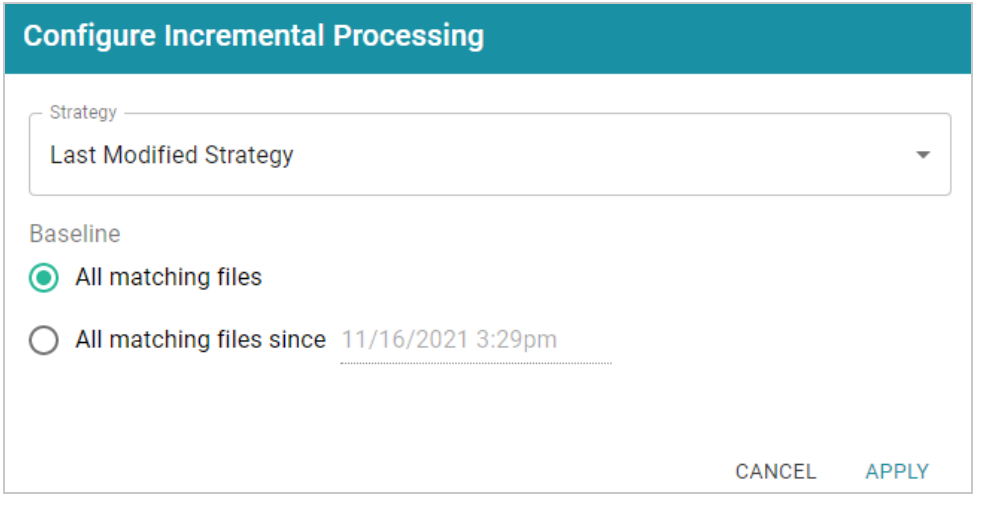

- 7. By default **All matching files** is selected as the Baseline. This means all files in the directory that are matched by the wildcard string will be ingested when the graphmart is reloaded or refreshed. If you have older files that you do not want to be ingested, you can select **All matching files since**. Then click the timestamp field and specify the date and time to use as the Baseline.
- 8. When you have finished configuring the Strategy, click **Apply**. Then click **OK** or **Next** to proceed and finish configuring the data source if necessary.

When the graphmart is created, all of the data that matches the wildcard string and meets the baseline requirements will be onboarded. When new files are added to the data source directory, reloading or refreshing the graphmart will update the data.

The source data can now be onboarded to Anzo. If you use the Spark ETL pipeline workflow, see [Ingesting](#page-110-0) Data Sources via ETL [Pipelines.](#page-110-0) If you do not use Spark, see Directly Loading Data Sources via [Graphmarts](#page-200-0) for next steps.

# <span id="page-100-0"></span>**Assigning Primary Keys in an Onboarded Schema**

If you have a Data Source without Primary Keys and you want to be able to create Foreign Key relationships, you can assign Primary Keys in the Schema. Follow the instructions below to edit a Schema and assign Primary Keys. For instructions on creating Foreign Keys, see Creating or [Changing](#page-103-0) Foreign Keys.

1. In the Anzo application, expand the **Onboard** menu and click **Structured Data**. Anzo displays the Data Sources screen, which lists any existing sources. For example:

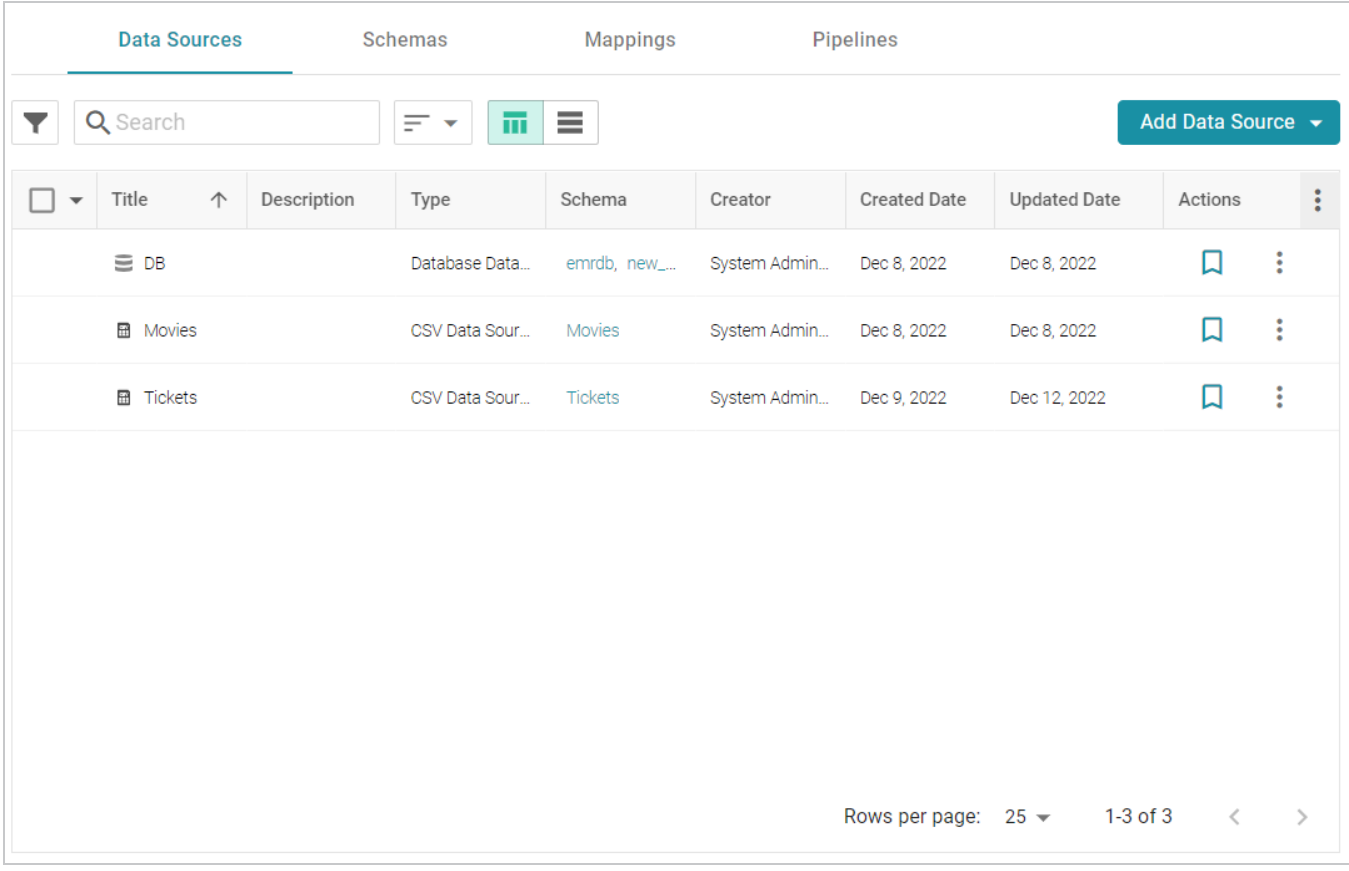

2. Click the **Schemas** tab to view the list of all schemas. (You can also access a schema by selecting the data source that contains the schema.) The image below shows a view of the Schemas tab:

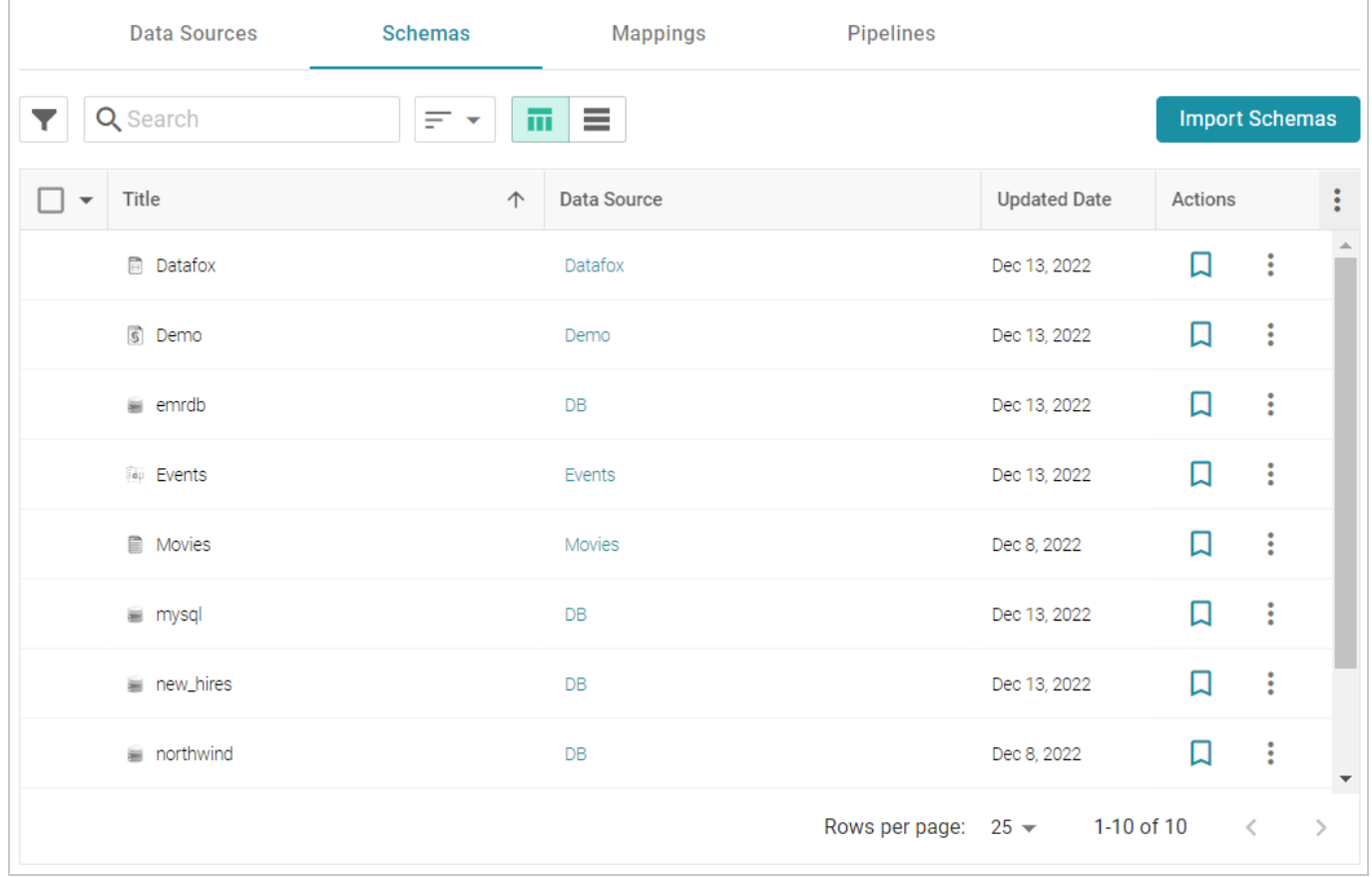

3. Click the schema for which you want to assign primary keys. Anzo displays the Tables tab for the data source that contains the schema. For example:

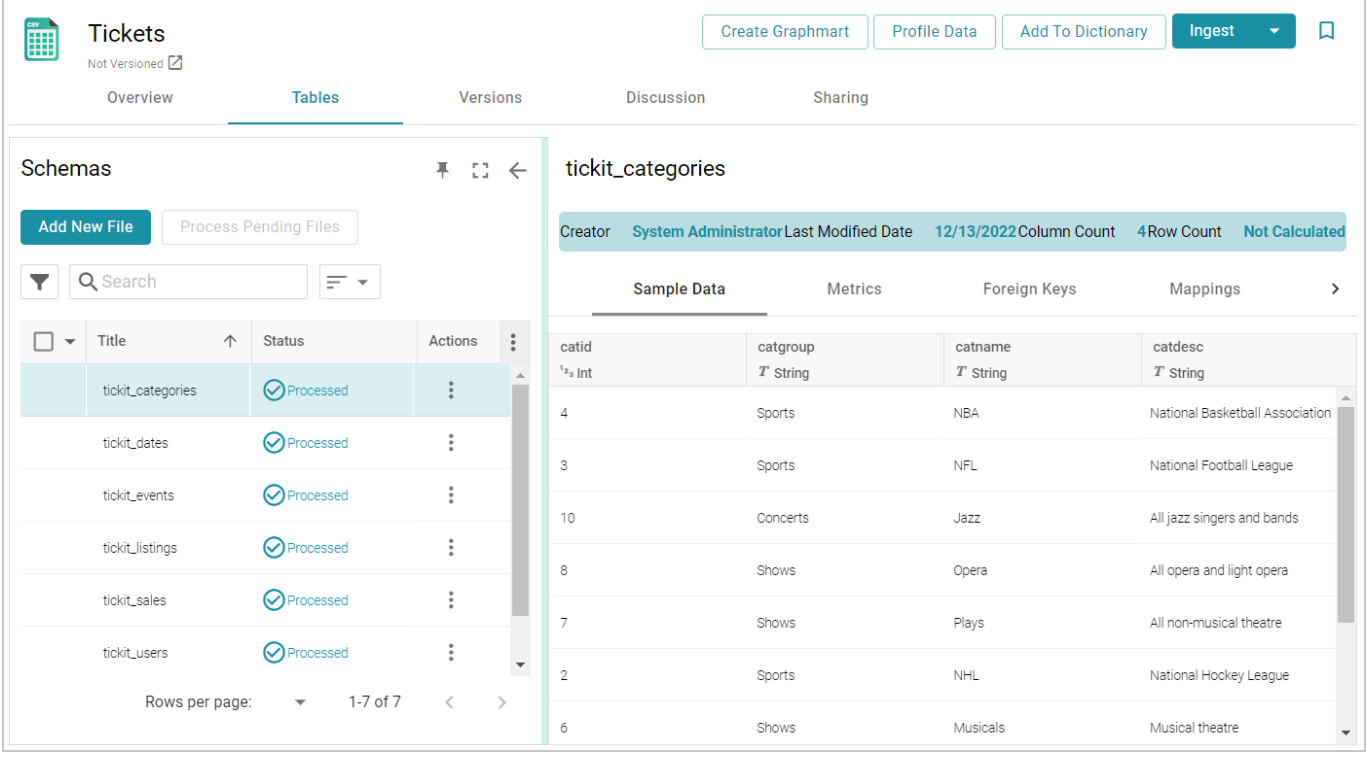

4. In the table details, find the column that you want to label as the Primary Key. Hover your pointer over the column name to display additional icons. Edit and Delete icons replace the data type under the column name. For example:

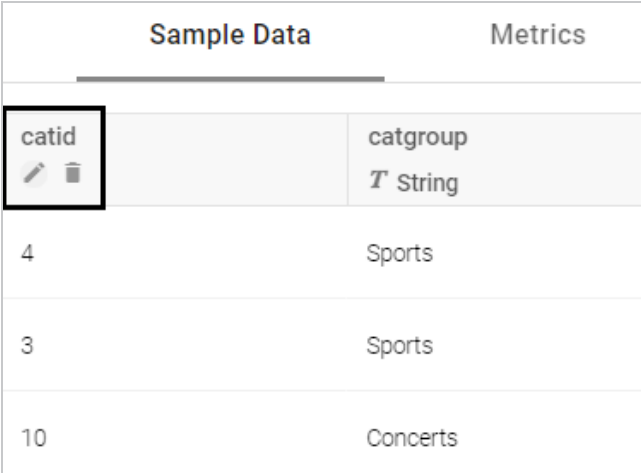

5. Click the edit icon  $(\ell)$ . The Edit dialog box is displayed. For example:

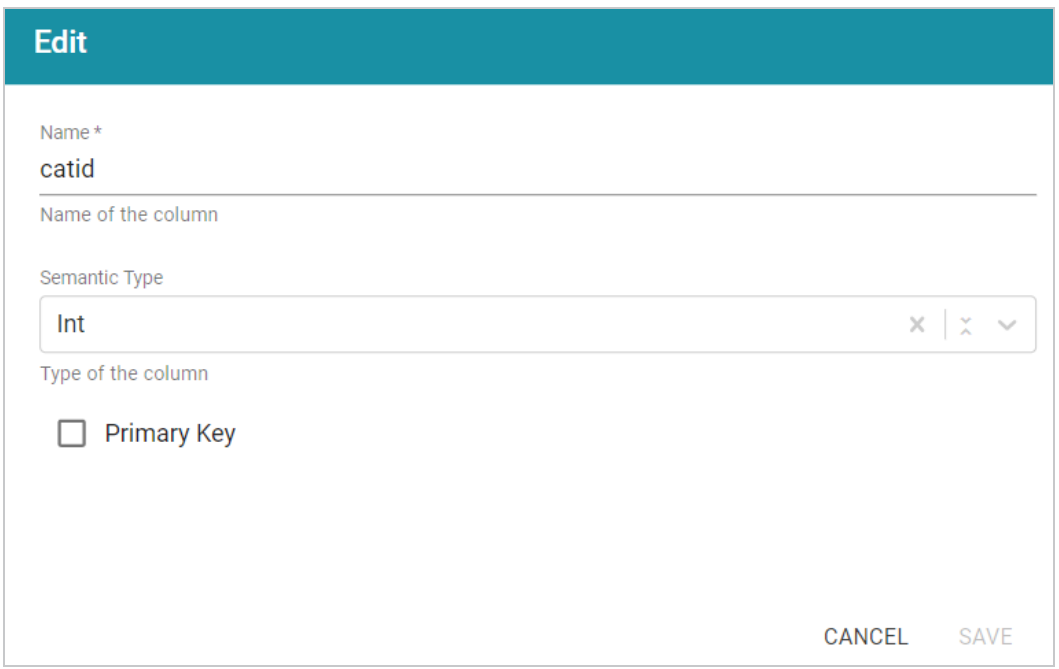

6. On the Edit screen, select the **Primary Key** checkbox. Then click **Save** to save the change. The column is now the Primary Key for the table, and a key icon is displayed next to the column name. For example:

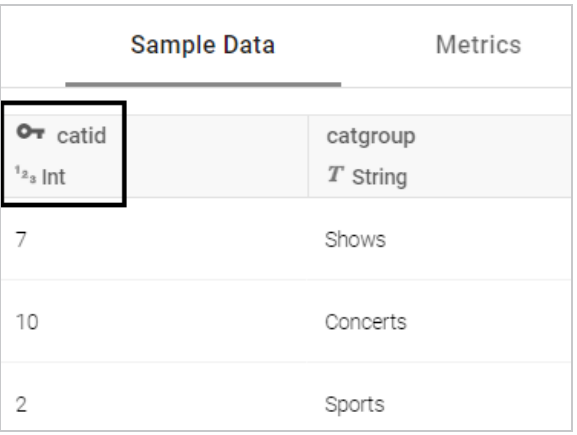

Repeat the steps above to assign primary keys for additional tables. For instructions on creating foreign keys, see Creating or [Changing](#page-103-0) Foreign Keys.

# <span id="page-103-0"></span>**Creating or Changing Foreign Keys**

Follow the instructions below to edit a schema to add foreign keys. For instructions on designating primary keys, see Assigning Primary Keys in an [Onboarded](#page-100-0) Schema.

1. In the Anzo application, expand the **Onboard** menu and click **Structured Data**. Anzo displays the Data Sources screen, which lists any existing sources. For example:

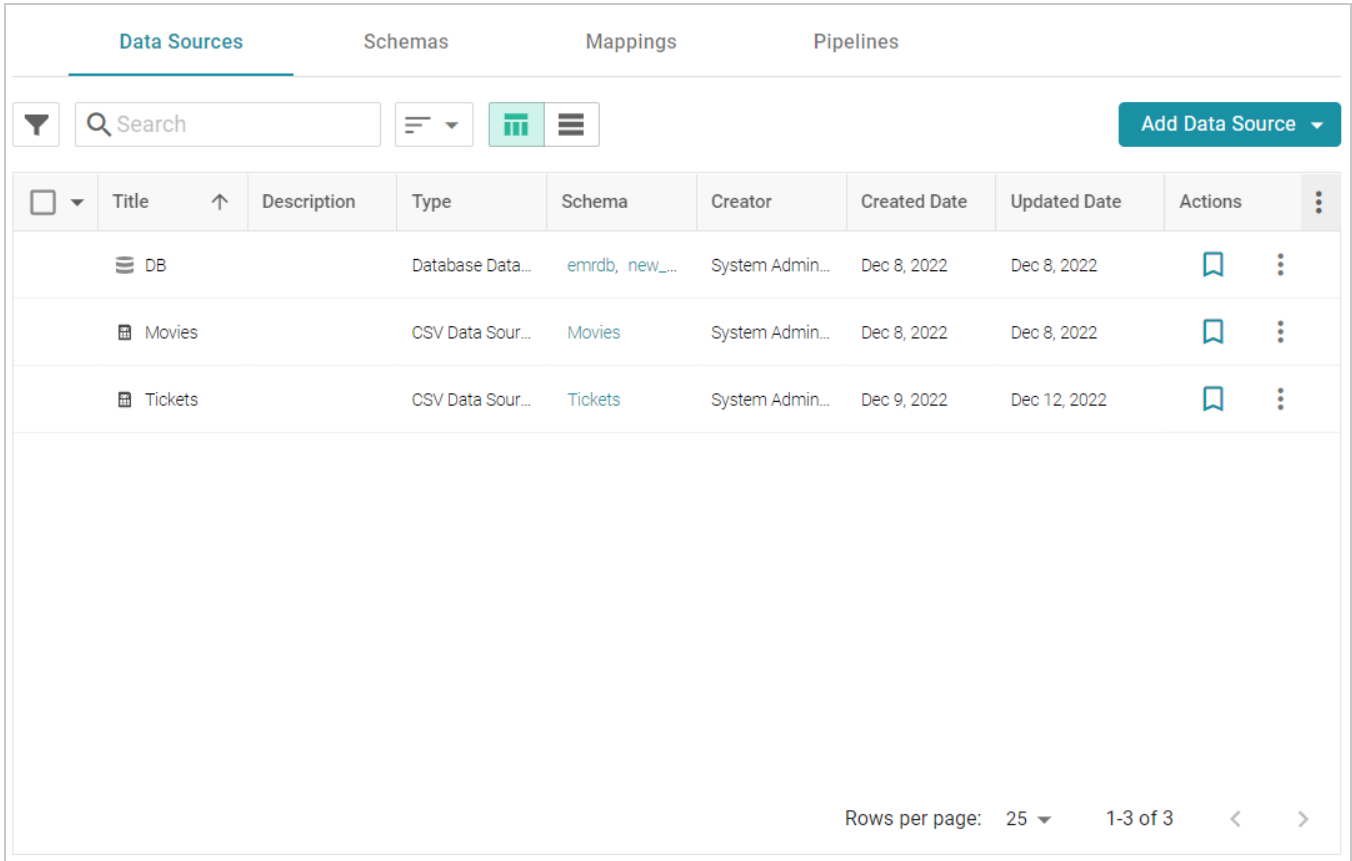

2. Click the **Schemas** tab to view the list of all schemas. (You can also access a schema by selecting the data source that contains the schema.) The image below shows a view of the Schemas tab:

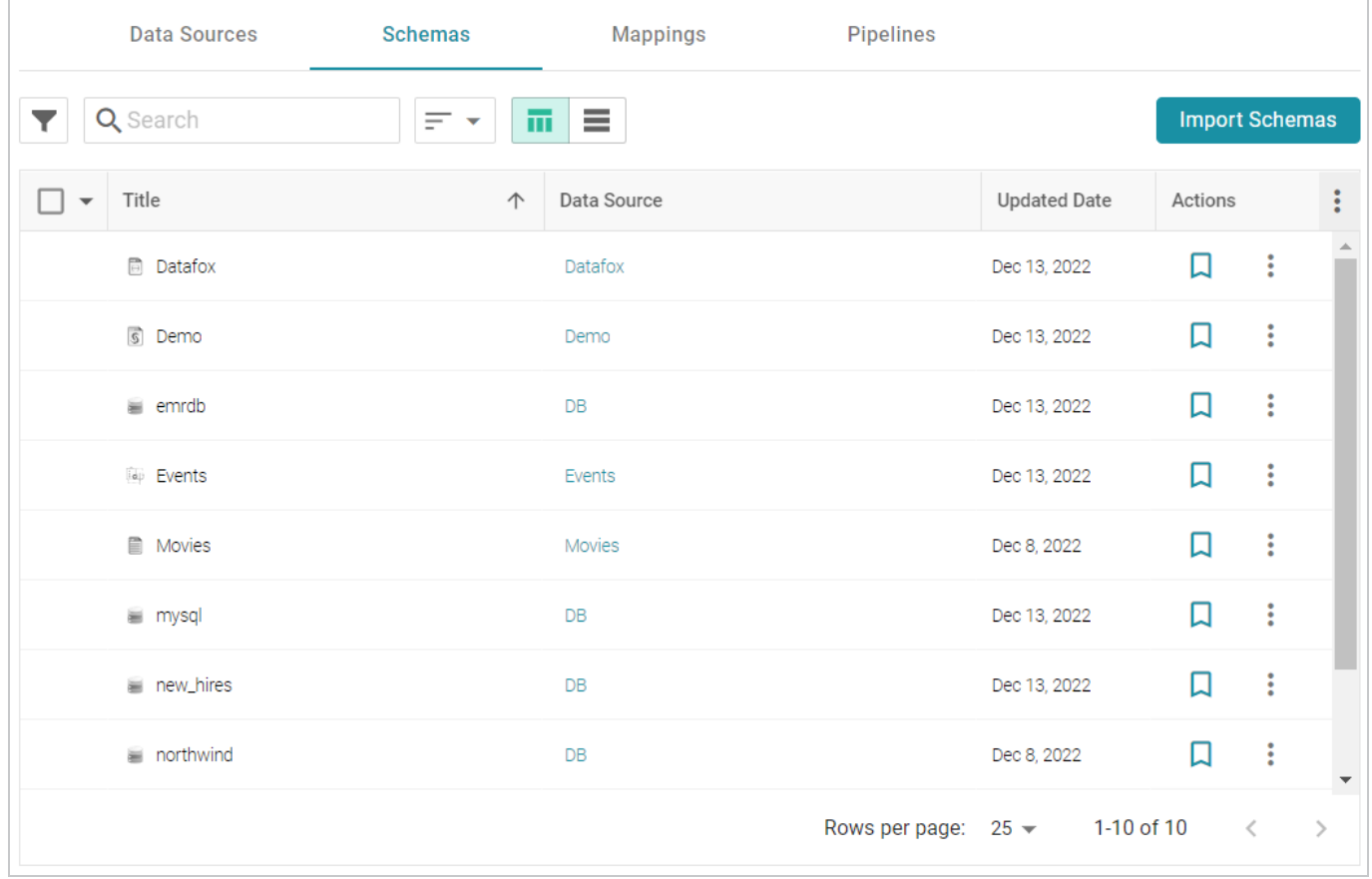

3. Click the schema for which you want to assign foreign keys. Anzo displays the Tables tab for the data source that contains the schema. For example:

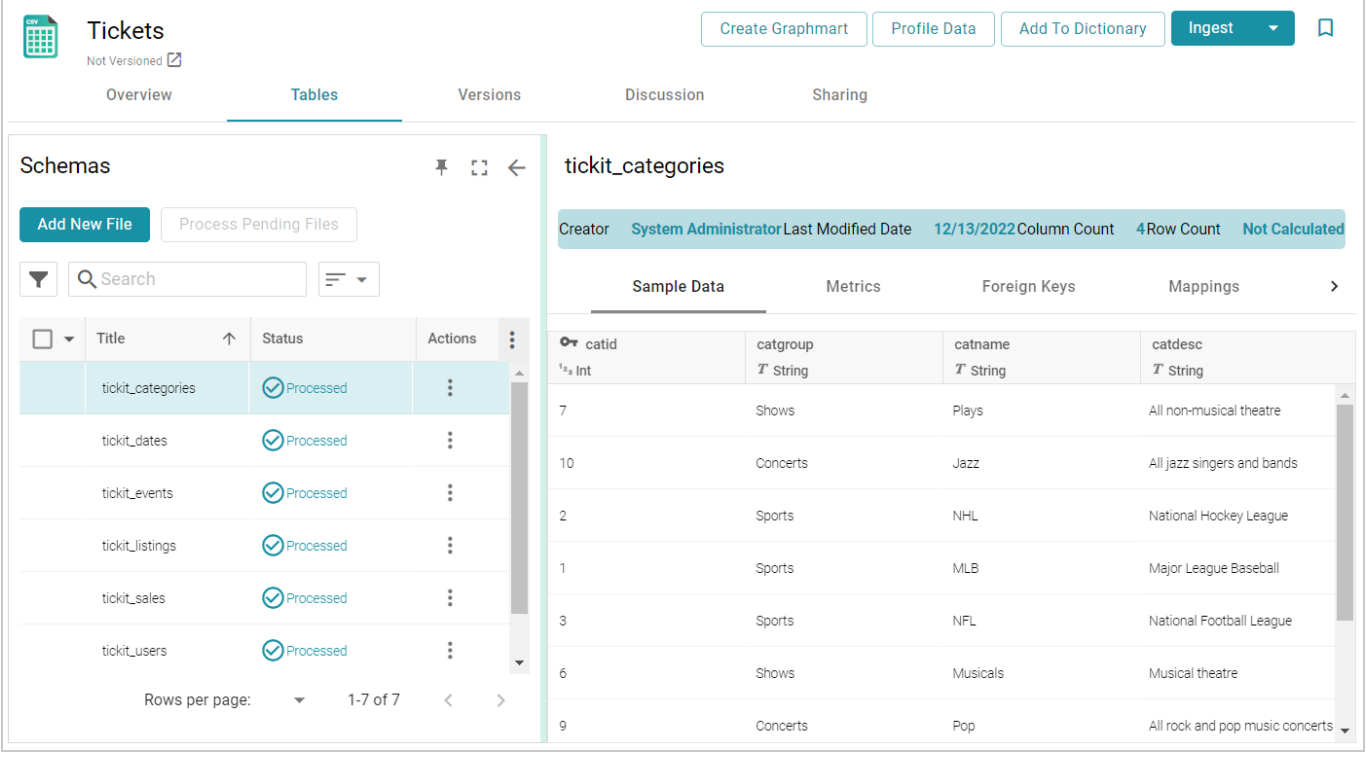

4. Click the **Foreign Keys** tab on the right side of the screen. The tab lists any existing active foreign keys. For example:

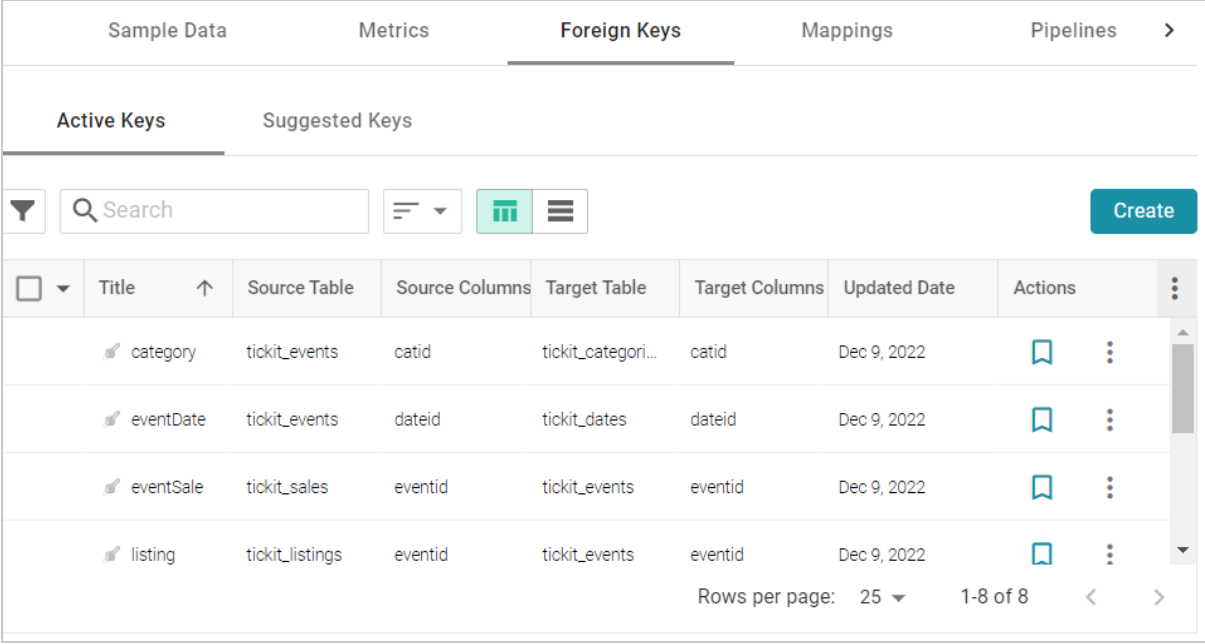

### **Note**

The Suggested Keys tab is populated with foreign key suggestions after a data profile has been generated for the schema. For information about data profiling, see [Generating](#page-686-0) a Source Data [Profile.](#page-686-0)

5. To change an existing key, click a row in the table to open the Edit Foreign Key dialog box. To create a new key, click the **Create** button to open the Create Foreign Key dialog box.

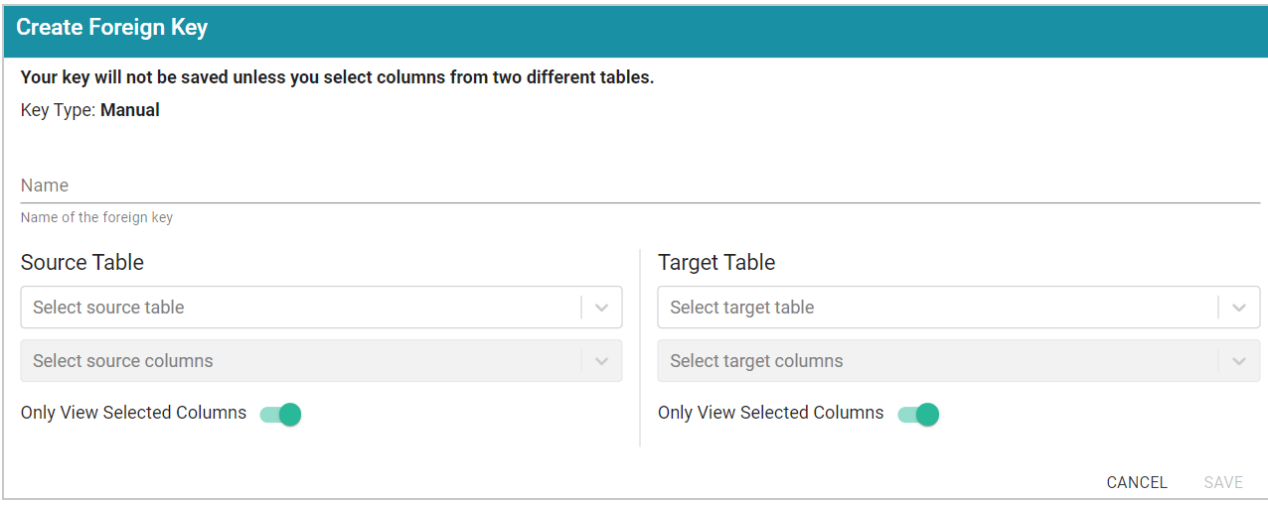

- 6. On the Create Foreign Key screen, specify a name for the key in the **Name** field.
- 7. Specify the source and target tables for this key.
	- **Source Table**: The source table is the table where the new foreign key is created. This table refers to the primary key from the Target Table. Click the **Source Table** drop-down list and select the schema table where the foreign key should be created.
	- **Target Table**: The target table is the table that contains the primary key to be referenced by the Source Table. Click the **Target Table** drop-down list and select the schema table that will pass values to the source table.
- 8. Specify the source and target columns for this key:
	- **Source Columns**: The source column is the column that becomes the foreign key to the target table's primary key. Click the **Select Source Columns** drop-down list and select the source column. To create a composite key by selecting an additional column, click the Select Source Columns drop-down list again and select a column.
#### **Tip**

By default the screen shows sample values from the selected source column. If you want to view sample values from all columns in the source table, you can disable the **Only View Selected Columns** option by sliding the slider to the left.

**• Target Columns**: The target column is the primary key column in the target table. Click the **Select Target Columns** drop-down list and select the target column. To create a composite key by selecting an additional column, click the Select Target Columns drop-down list again and select a column.

#### **Tip**

By default the screen shows sample values from the selected target column. If you want to view sample values from all columns in the target table, you can disable the **Only View Selected Columns** option by sliding the slider to the left.

For example, the image below creates a relationship called **eventDate** where the **dateid** column in the **tickit** events table becomes the foreign key and references the values from the primary key column, **dateid**, in the **tickit\_dates** table.

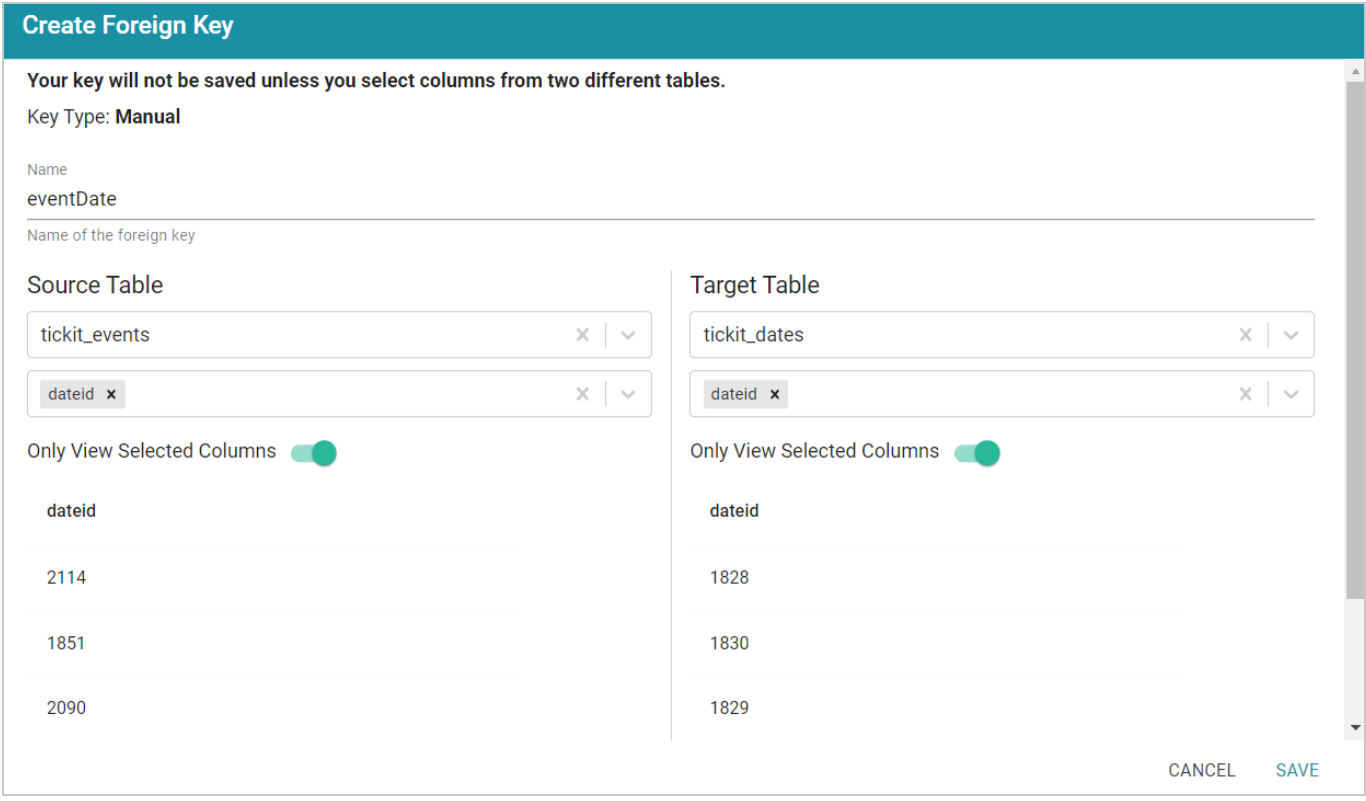

9. When you have finished supplying values, click **Save** to create the new key and return to the Foreign Key list. To create additional keys. Repeat this process to create additional keys.

When you ingest the data using this schema, the foreign keys become RDF OWL object properties in the data model. For example, the image below shows a portion of the model that was generated after ingesting the schema that has the foreign key in the example above. In the model, **eventDate** is an object property in the **tickit\_events** class:

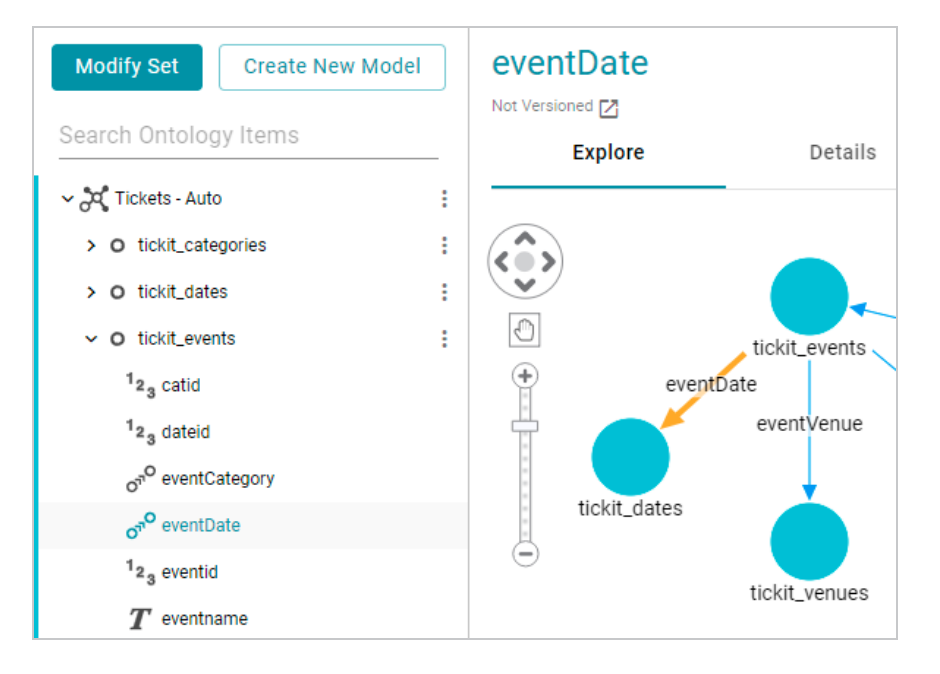

# **Ingesting Data Sources via ETL Pipelines**

The topics in this section provide instructions for ingesting data from structured data sources using the **Ingest** ETL pipeline process. The Ingest workflow automatically generates a Model, Mappings, and an ETL Pipeline when you ingest a data source for the first time. If the schema changes and the pipeline components need to be updated, you can configure subsequent Ingest workflows to reuse and update the existing components or regenerate them.

## **Note**

If the source data is updated but the schema does not change, or if the model or mappings are modified and the schema is not affected, you do not need to re-ingest the source using the Ingest workflow. You can simply republish the pipeline or the affected jobs in the pipeline. See [Publishing](#page-195-0) a [Pipeline](#page-195-0) or Subset of Jobs for more information.

The way you configure the Ingest workflow depends on whether you are ingesting a Data Source for the first time, are re-ingesting a Data Source because the Schema changed, or whether the source has an associated Metadata Dictionary. Select the appropriate instructions below for guidance on configuring the initial Ingest workflow, a subsequent workflow, or a workflow with a Metadata Dictionary:

[Ingesting](#page-110-0) a New Data Source [Re-Ingesting](#page-117-0) an Updated Data Source Ingesting a Data Source with a Metadata [Dictionary](#page-122-0) [Managing](#page-130-0) Data Source Metadata Working with [Mappings](#page-142-0) Working with [Pipelines](#page-190-0)

# <span id="page-110-0"></span>**Ingesting a New Data Source**

Follow the instructions below to set up the Ingest workflow for a new source that has not been previously ingested. The procedure below focuses on configuring the workflow to generate a new model in addition to the mappings, ETL jobs, and dataset pipeline that is needed to ingest the data into Anzo, convert it to the graph data model, and make it available for inclusion in a graphmart.

## **Tip**

For instructions on ingesting an updated source, see [Re-Ingesting](#page-117-0) an Updated Data Source. If the data source has an associated Metadata Dictionary that you want to apply to the workflow, see Ingesting a Data Source with a Metadata [Dictionary.](#page-122-0)

1. In the Anzo application, expand the **Onboard** menu and click **Structured Data**. Anzo displays the Data Sources screen, which lists any existing sources. For example:

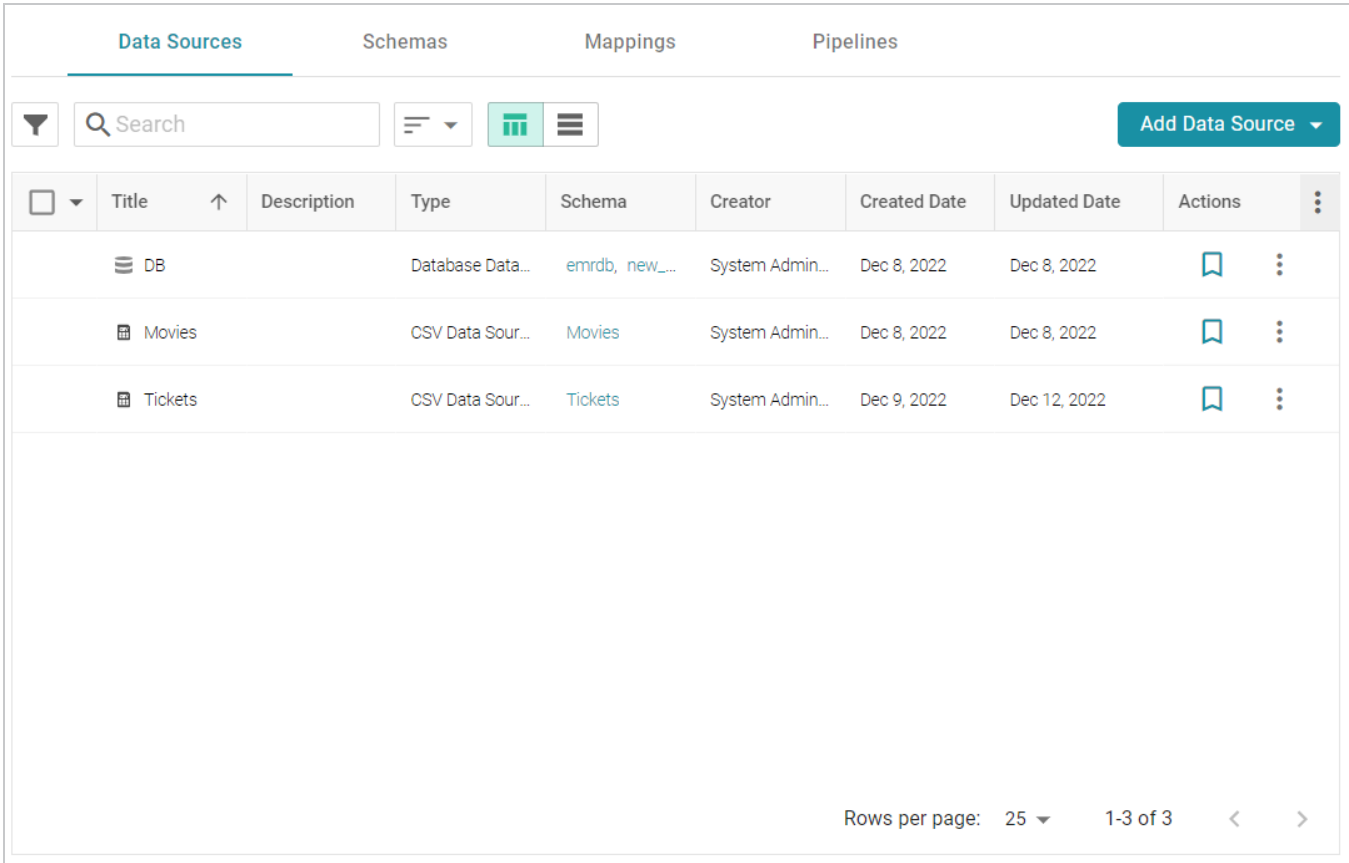

2. On the Data Sources screen, click the name of the source for which you want to ingest data. Anzo displays the Tables screen for the source. For example:

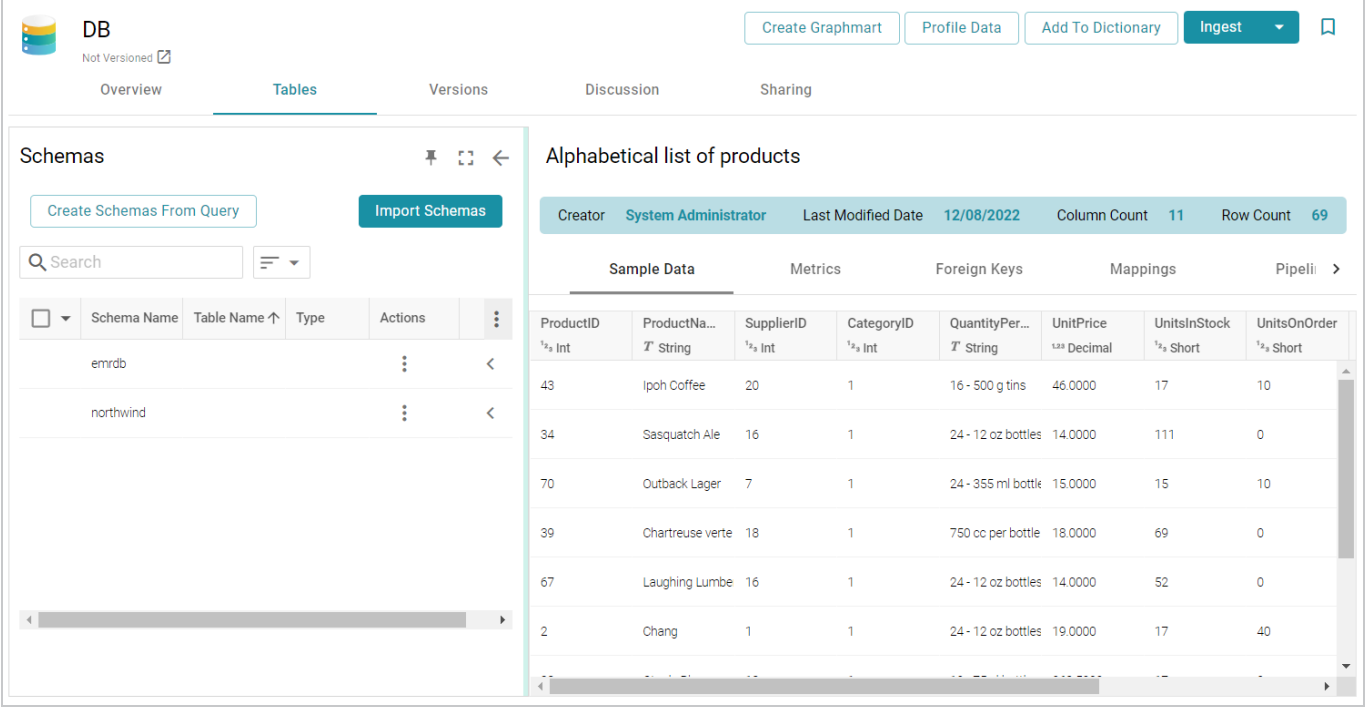

3. Click the **Ingest** button. If the source has more than one schema, Anzo displays the select schema dialog box. In the drop-down list, select the schema to use, and then click **OK**. For example:

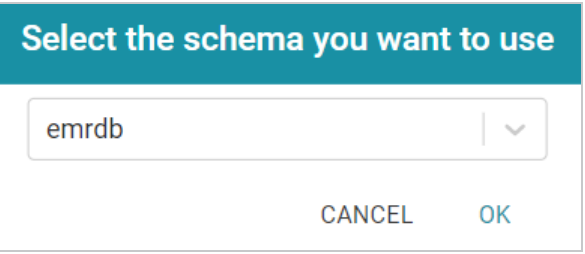

Anzo opens the Ingest dialog box and automatically populates the Data Source Connection value. If there is only one configured Data Store, the Anzo Data Store value is also auto-populated. In addition, if the default ETL Engine is configured for the system, the Auto Map Engine Config field is also populated (see [Configure](https://docs.cambridgesemantics.com/anzo/v5.3/userdoc/admin-anzo-settings.htm#default-etl-engine) the Default ETL Engine in the Administration Guide). For example, in the image below the Anzo Data Store field is not populated because there are multiple available choices. The ETL Engine field is populated because the Local Sparkler Engine is configured as the default ETL Engine:

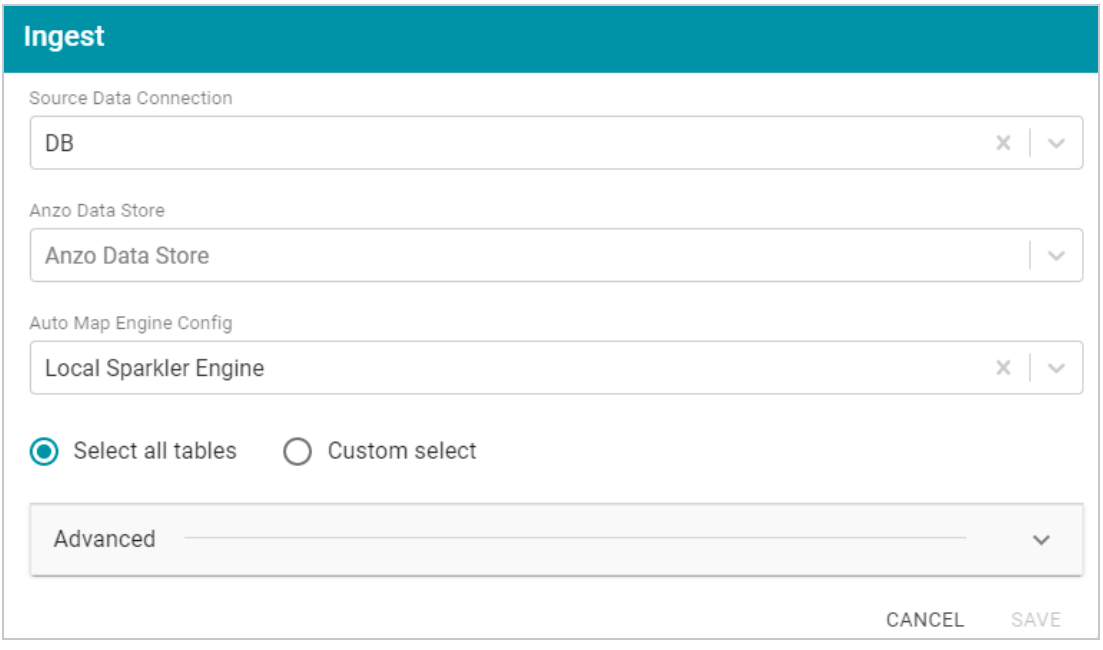

- 4. If necessary, click the **Anzo Data Store** field and select the Data Store for this pipeline.
- 5. If necessary, click the **Auto Map Engine Config** field and select the ETL engine to use for this pipeline.
- 6. By default, the **Select all tables** radio button is enabled to ingest the data for all tables in the Schema. If you do not want to add all tables, click the **Custom select** radio button and then select each of the tables to add.
- 7. By default, the Ingest workflow is configured to generate a new model in addition to the mappings and jobs that are needed to onboard the data. You can click **Save** to save the configuration and proceed with the model and pipeline generation. If you want customize the URI that is generated for the new model or the class and property URIs in the model, you can click **Advanced** to expand the screen and view the following options:

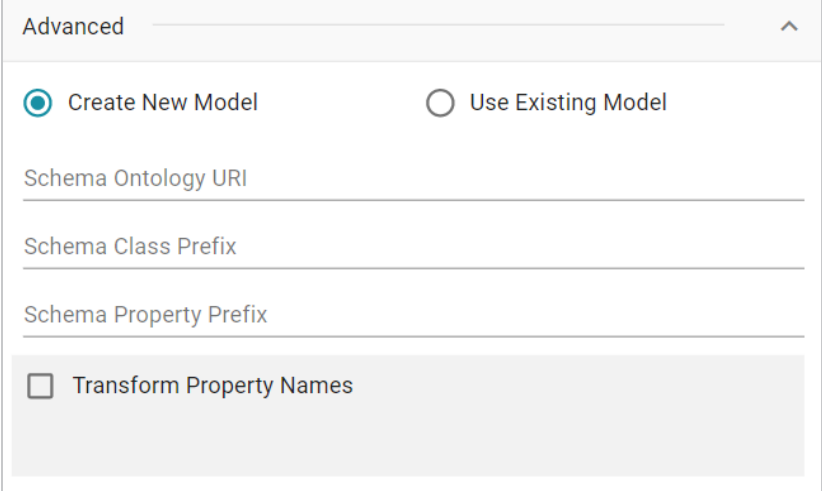

The list below describes the options:

<sup>l</sup> **Schema Ontology URI**: The URI for the model. When this field is blank, Anzo generates the model URI with the following format:

http://cambridgesemantics.com/ont/autogen/*xx*/<schema\_name>

Where *xx* is a hash snippet based on the model's globally unique identifier (GUID). If you want to specify a different format, you can type that URI into the Schema Ontology URI field. For example, a URI such as http://mycompany.com.ontology/movies results in a model URI of http://mycompany.com.ontology/movies.

#### **Important**

Make sure that Schema Ontology URI is unique. If the URI is not unique, this model will overwrite any existing model that uses this URI.

**• Schema Class Prefix**: The URI prefix format to use for classes in the model. When this field is blank, Anzo generates class URIs using the following format:

```
http://cambridgesemantics.com/ont/autogen/xx/<schema_name>#<class_
name>
```
Where *xx* is a hash snippet based on the model's GUID. If you want to specify a different format for class URIs, type the prefix to use in this field. For example, a prefix such as http://mycompany.com.ontology/class results in class URIs like http://mycompany.com.ontology/class#<class\_name>.

#### **Tip**

Since you are specifying a prefix format, and the class name will be appended to the prefix, it is permissible to set Schema Class Prefix to the same value across schemas.

**• Schema Property Prefix**: The URI prefix format to use for properties in the model. When this field is blank, Anzo generates property URIs using the following format:

http://cambridgesemantics.com/ont/autogen/*xx*/<schema\_name>#<class\_ name> <property name>

Where *xx* is a hash snippet based on the model's GUID. If you want to specify a different format for property URIs, type the prefix to use in this field. you can type that URI into the Schema Property Prefix field. For example, a prefix such as

http://mycompany.com.ontology/property results in property URIs like http://mycompany.com.ontology/property#<class\_name> <property\_name>.

#### **Tip**

Since you are specifying a prefix format, and the property name will be appended to the prefix, it is permissible to set Schema Property Prefix to the same value across schemas.

- **Transform Property Names**: Transforms property names to upper or lower case letters. To transform names, select the **Transform Property Names** checkbox. Then select the **To lowercase** radio button if you want to convert property names to lowercase or select the **To UPPERCASE** radio button if you want to convert property names to uppercase.
- 8. Click **Save** if you changed advanced options. Anzo creates a Pipeline and generates the Model and Mappings according to the options you specified.
- 9. In the main navigation menu under **Onboard**, click **Structured Data**. Then click the **Pipelines** tab.
- 10. Click the name of the pipeline that you created. Anzo displays the Pipeline Overview screen. For example:

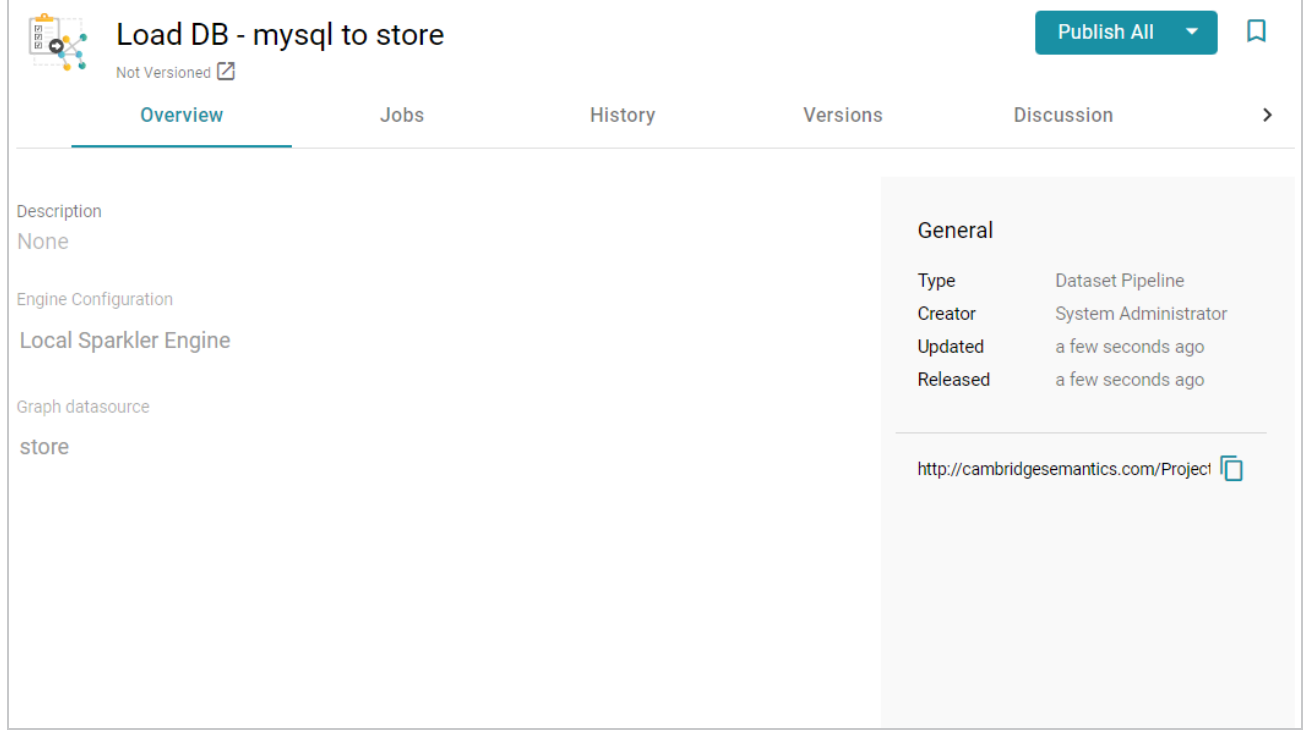

11. If you would like to see the jobs that Anzo created for this pipeline, click the **Jobs** tab. The jobs are listed on the left side of the screen. A job exists for each of the tables that were imported. If this pipeline has not been published previously, the right side of the screen remains blank. After the jobs are run, selecting a job from the list displays its history on the right. For example, the image below shows a new pipeline that has not been published:

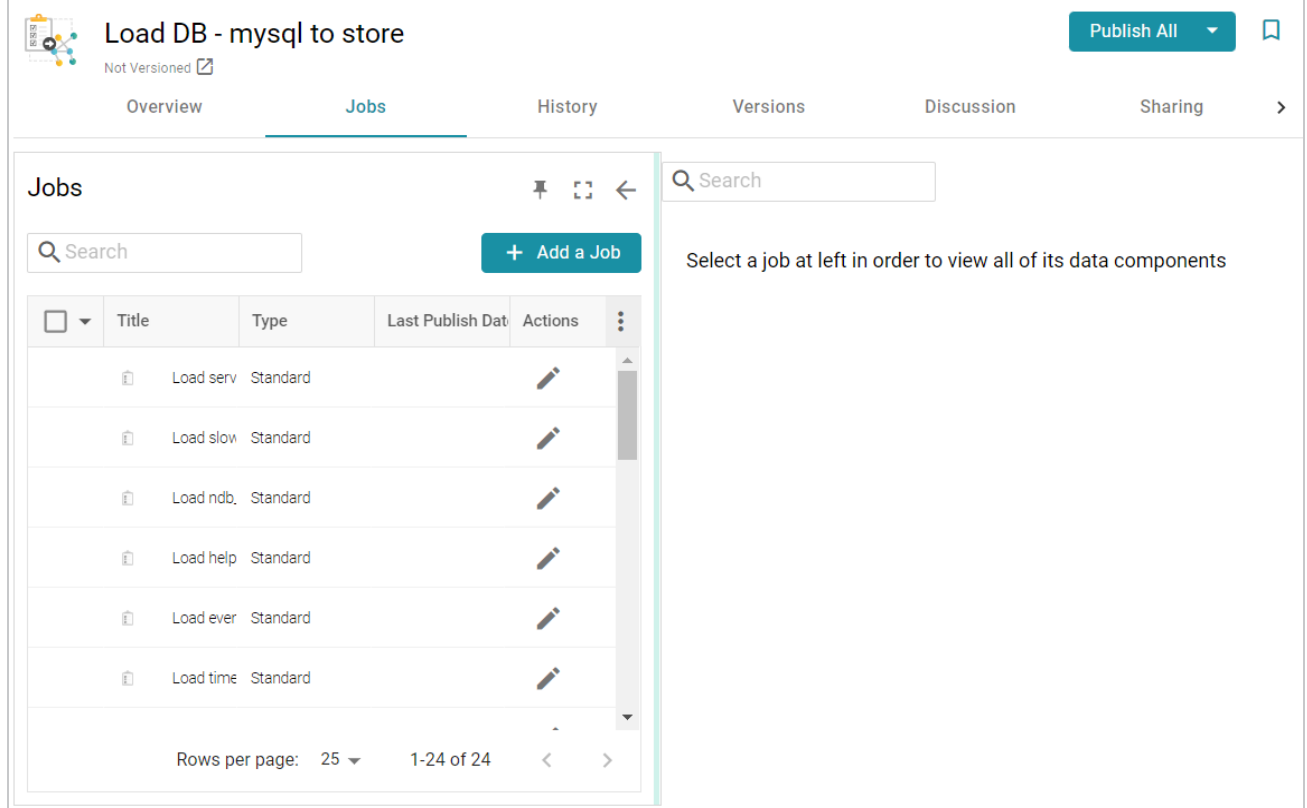

12. To run all of the jobs, click the **Publish All** button at the top of the screen. To publish a subset of the jobs, select the checkbox next to each job that you want to run and then click the **Publish** button above the list of jobs. Anzo runs the pipeline and generates the resulting file-based linked data set in a new subdirectory under the specified Anzo data store.

When the pipeline finishes, this run of the pipeline becomes the **Managed Edition**. The Managed Edition always contains the latest successfully published data for all of the jobs in the pipeline. If one or more of the jobs failed, those jobs are excluded from the edition. If you publish the failed jobs at a later date or you create and publish additional jobs in the pipeline, the data from those jobs is also added to the Managed Edition. For more information about editions, see [Managing](#page-544-0) Dataset Editions.

The new dataset also becomes available in the Datasets catalog. From the catalog, you can create a new graphmart from the dataset or add the dataset to an existing graphmart. See Creating a [Graphmart](#page-533-0) from a [Dataset](#page-533-0) or Adding a Dataset to an Existing [Graphmart](#page-539-0) for instructions.

# <span id="page-117-0"></span>**Re-Ingesting an Updated Data Source**

Follow the instructions below to re-ingest the data for a data source whose schema has been updated. The procedure below focuses on configuring the workflow to reuse the existing model and update the mappings and ETL jobs for the existing pipeline. For instructions on ingesting a new data source, see [Ingesting](#page-110-0) a New

## Data [Source.](#page-110-0)

#### **Note**

If the source data is updated but the schema does not change, or if the model or mappings are modified and the schema is not affected, you do not need to re-ingest the source using the Ingest workflow. You can simply republish the pipeline or the affected jobs in the pipeline. See [Publishing](#page-195-0) a [Pipeline](#page-195-0) or Subset of Jobs for more information.

## **Tip**

For information about updating a CSV Data Source if a file changes, see How do I [update](#page-1143-0) Anzo if a file in my CSV data source [changes?](#page-1143-0)

1. In the Anzo application, expand the **Onboard** menu and click **Structured Data**. Anzo displays the Data Sources screen, which lists any existing sources. For example:

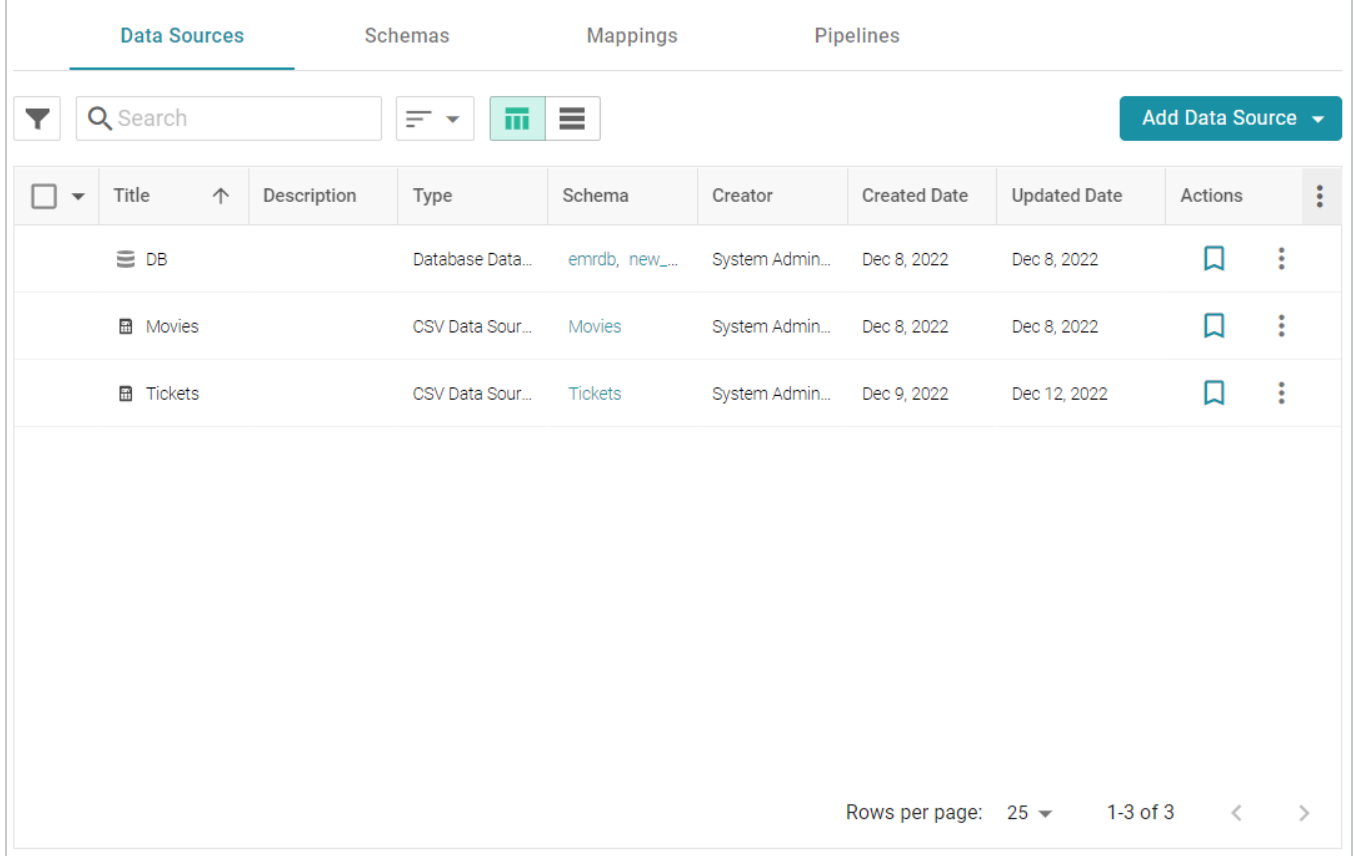

2. On the Data Sources screen, click the name of the data source to re-ingest. Anzo displays the Tables screen. For example:

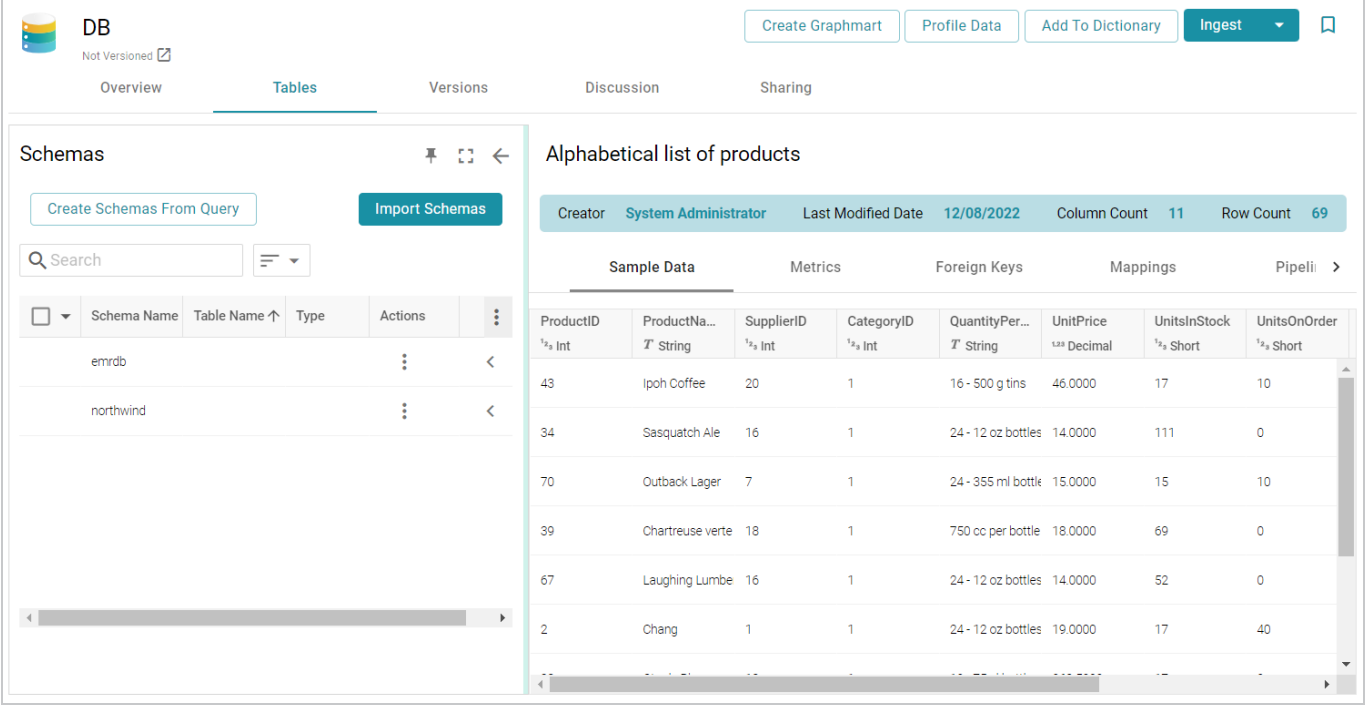

3. Reload any changed schemas into Anzo by clicking the menu icon (i) in the **Actions** column for the schema and selecting **Reload Schema**. For example:

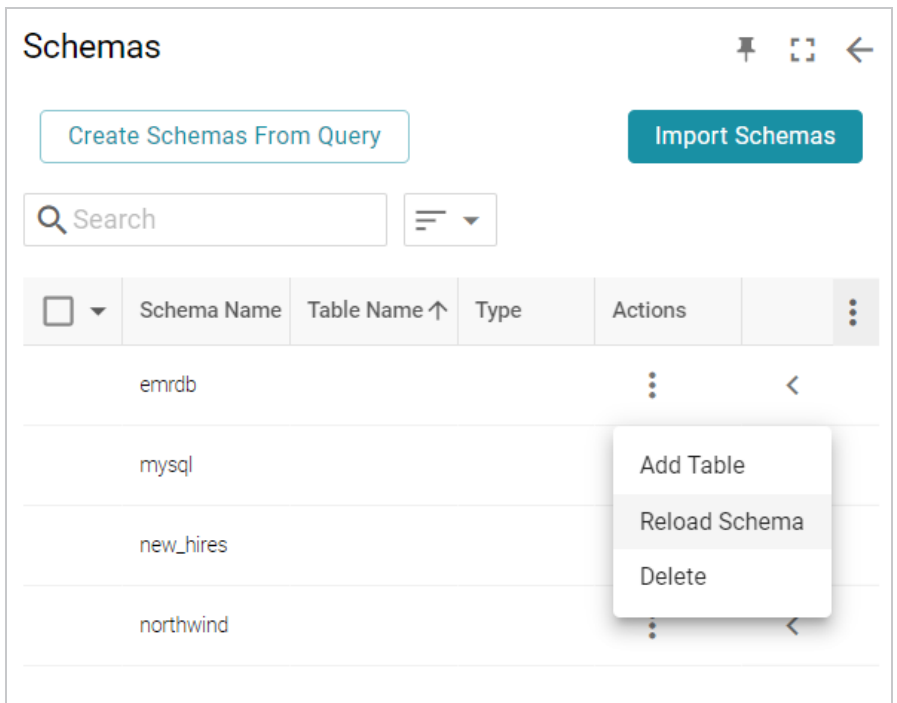

4. Click the **Ingest** button. If the source has more than one schema, Anzo displays the select schema dialog box. In the drop-down list, select the schema to use, and then click **OK**. For example:

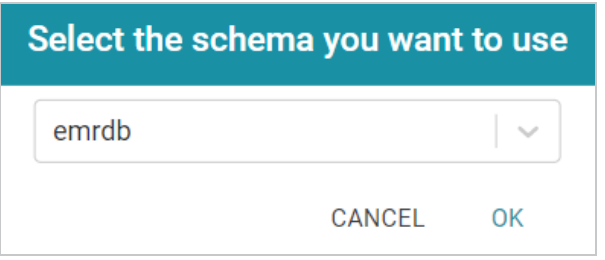

Anzo opens the Ingest dialog box. The options are populated with the values from the previous workflow configuration. For example:

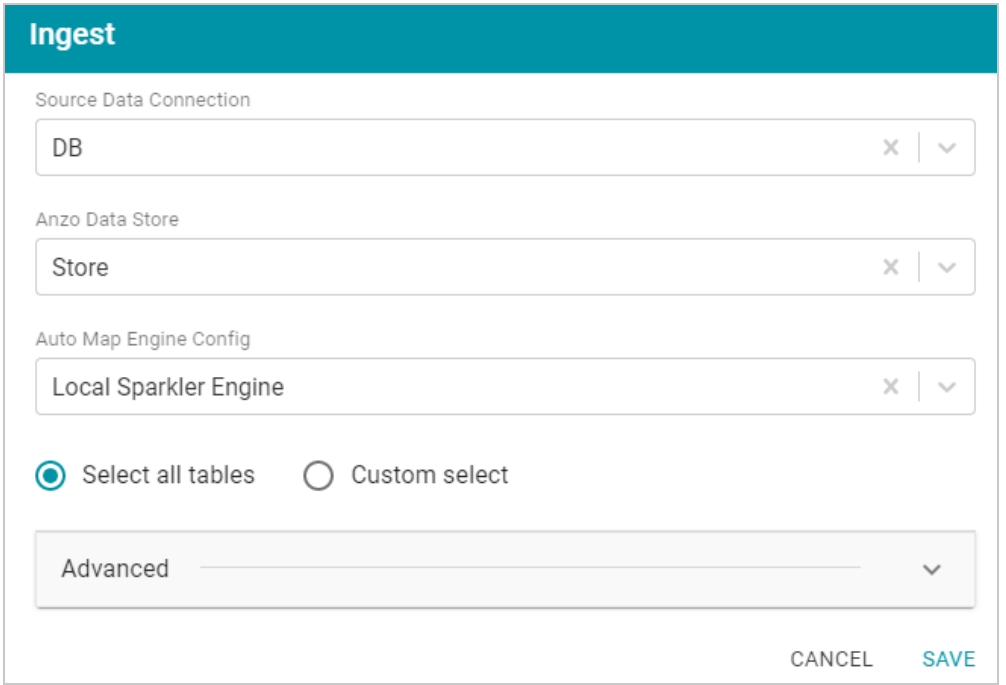

5. Click **Advanced** to view additional configuration options. By default, the Ingest workflow is configured to use the Existing Model, and additional options are presented for controlling the regeneration of artifacts and the handling of property type mismatches. For example:

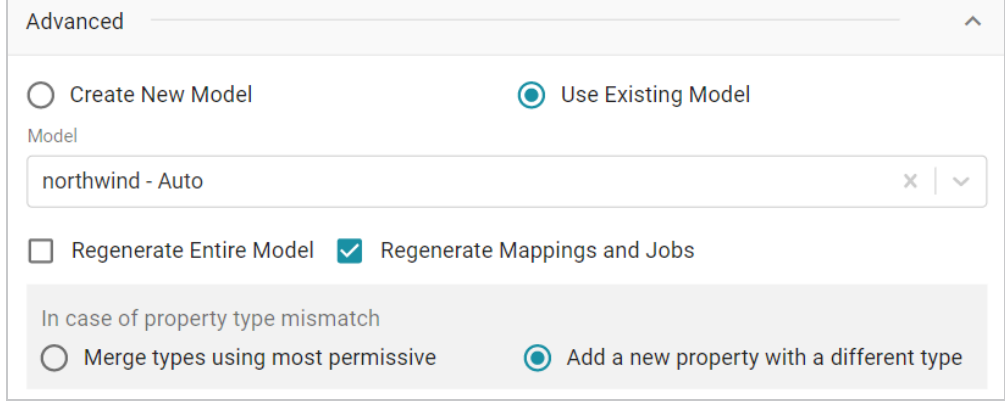

This list below describes the advanced options:

<sup>l</sup> **Regenerate Entire Model**: Selecting this option means that Anzo deletes all entities from the existing model and recreates them. The model that results from the current ingestion process will contain only the data from the current process.

# **Example**

If a previous run generated a model that contains classes A, B, and C, and the current data contains Classes C, D, and E, selecting **Regenerate Entire Model** results in a model that contains only classes C, D, and E. If **Regenerate Entire Model** is NOT selected, the resulting model will contain classes A, B, C, D, and E.

<sup>l</sup> **Regenerate Mappings and Jobs**: Selecting this option means that Anzo deletes all entities from the existing mappings and jobs and recreates them. The artifacts that result from the current ingestion process will contain only the data from the current process.

## **Example**

If a previous run generated mappings and jobs that contain tables A and B and the current run is ingesting tables C and D, selecting **Regenerate Mappings and Jobs** results in artifacts that contain only tables C and D. If **Regenerate Mappings and Jobs** is NOT selected, the resulting artifacts contain tables A, B, C, and D.

- <sup>l</sup> **Merge types using most permissive**: Anzo looks at the inferred types in both versions of the Schema (the old and new versions) and chooses the type that covers all inputs. In most cases Anzo sets the type to **String**.
- <sup>l</sup> **Add a new property with a different type**: If Anzo encounters a type mismatch, it adds a new property with the new type to the existing Model.

## **Note**

When associating column names in the new schema with the existing model, the match is case-insensitive. Anzo matches the names based on the spelling. For example, "myInt" matches "MYint."

- 6. Click **Save**. Anzo updates the pipeline and regenerates or updates the model and mappings according to the options you specified.
- 7. In the main navigation menu under **Onboard**, click **Structured Data**. Then click the **Pipelines** tab.

8. Click the name of the pipeline you configured. Anzo displays the Pipeline Overview screen. For example:

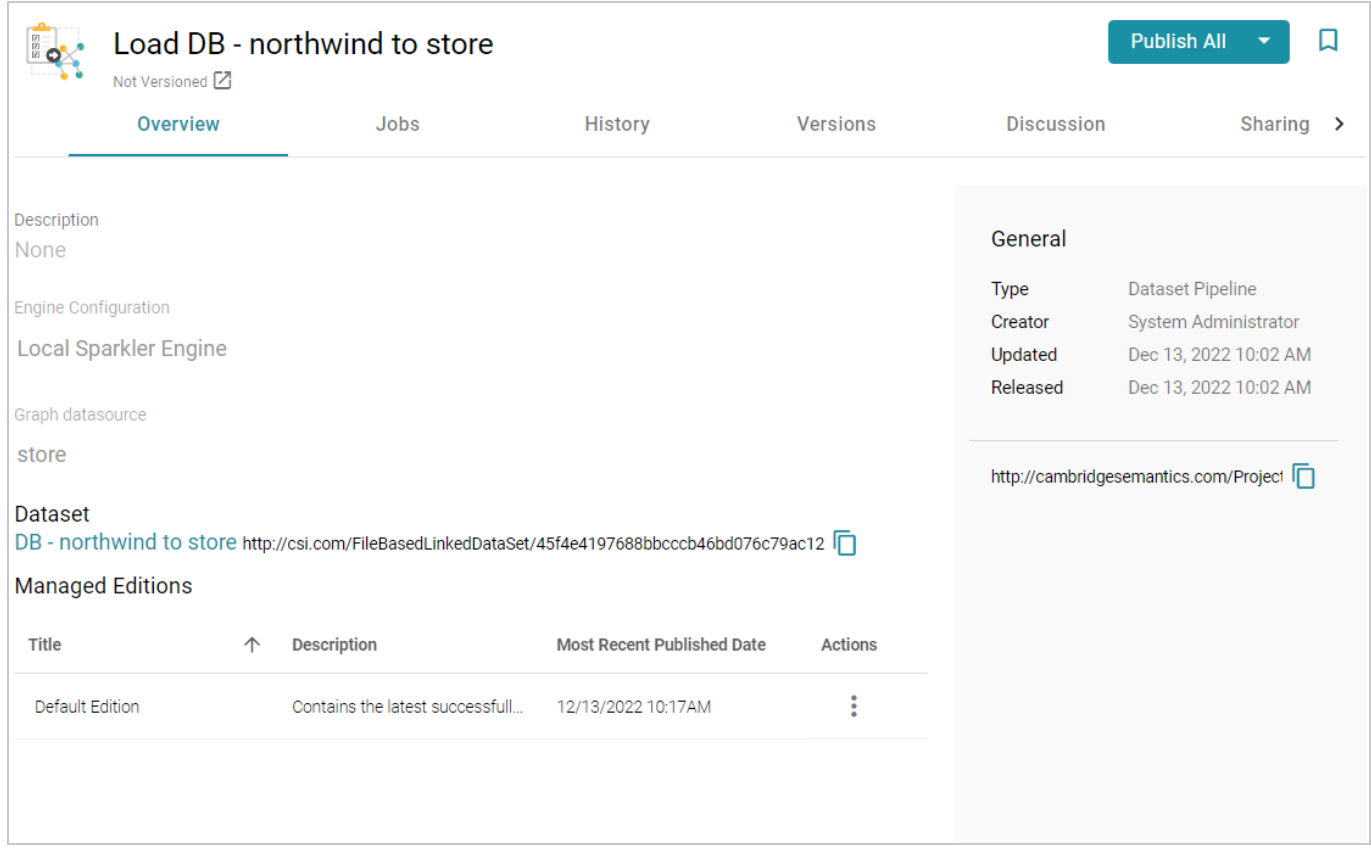

9. To run all of the jobs, click the **Publish All** button at the top of the screen. To publish a subset of the jobs, select the checkbox next to each job that you want to run and then click the **Publish** button above the list of jobs. Anzo runs the pipeline and generates the resulting file-based linked data set in a new subdirectory under the specified Anzo data store.

When the pipeline finishes, this run of the pipeline becomes the **Managed Edition**. The Managed Edition always contains the latest successfully published data for all of the jobs in the pipeline. For more information about editions, see [Managing](#page-544-0) Dataset Editions. If an existing graphmart contains the resulting dataset, refresh or reload the graphmart to load the modified data. See Working with [Graphmarts](#page-557-0) for information about working with graphmarts.

<span id="page-122-0"></span>**Ingesting a Data Source with a Metadata Dictionary**

Follow the instructions below to ingest data for a schema that has an associated metadata dictionary.

## **Tip**

For instructions on ingesting data without a metadata dictionary, see [Ingesting](#page-110-0) a New Data Source or [Re-Ingesting](#page-117-0) an Updated Data Source.

1. In the Anzo application, expand the **Onboard** menu and click **Structured Data**. Anzo displays the Data Sources screen, which lists any existing sources. For example:

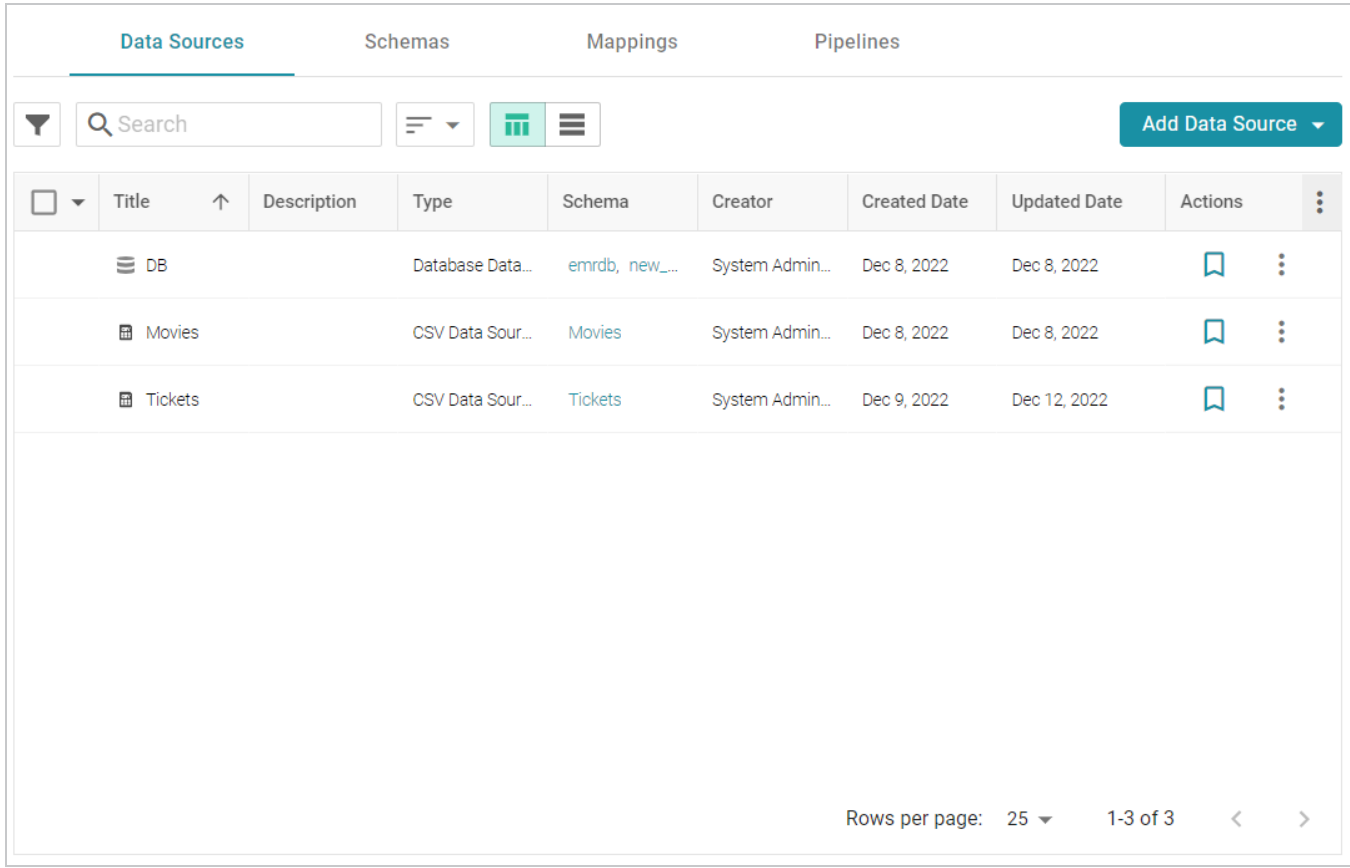

2. On the Data Sources screen, click the name of the source for which you want to ingest data. Anzo displays the Tables screen for the source. For example:

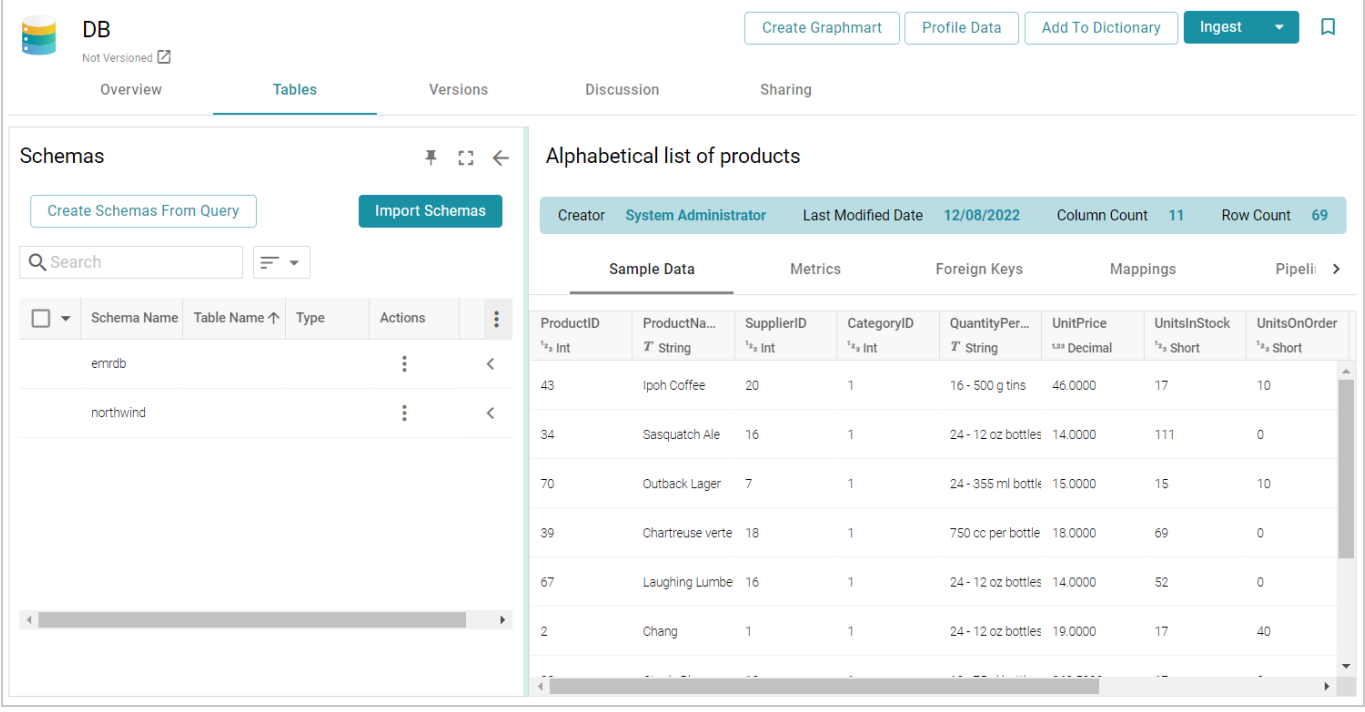

3. Click the **Ingest** drop-down button and select **Ingest With Dictionary**. If the source has more than one schema, Anzo displays the select schema dialog box. In the drop-down list, select the schema to use, and then click **OK**. For example:

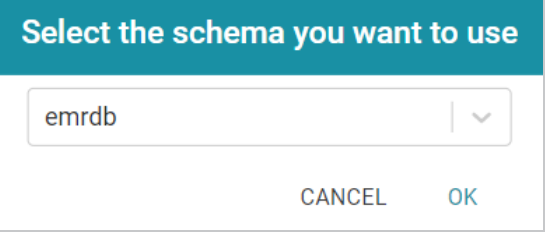

Anzo opens the Ingest With Dictionary dialog box, which lists the dictionary to use. If there is only one configured data store, the Anzo Data Store value is also auto-populated. In addition, if the default ETL Engine is configured for the system, the Auto Map Engine Config field is also populated (see [Configure](https://docs.cambridgesemantics.com/anzo/v5.3/userdoc/admin-anzo-settings.htm#default-etl-engine) the [Default](https://docs.cambridgesemantics.com/anzo/v5.3/userdoc/admin-anzo-settings.htm#default-etl-engine) ETL Engine in the Administration Guide). For example:

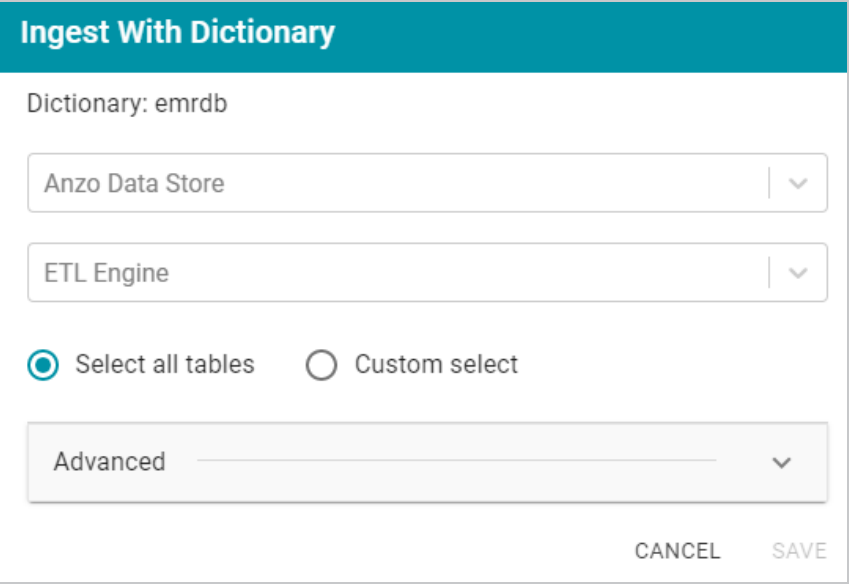

- 4. If necessary, click the **Anzo Data Store** field and select the data store for this pipeline.
- 5. If necessary, click the **ETL Engine** field and select the ETL engine to use for this pipeline.
- 6. By default, Anzo enables the **Select all tables** radio button to ingest the data for all tables in the schema. If you do not want to add all tables, click the **Custom select** radio button and then select each of the tables to add.
- 7. To view model and dictionary options for this pipeline, expand the **Advanced** section of the dialog box:

**If this source has not been previously ingested and no model exists**, Anzo displays the following options:

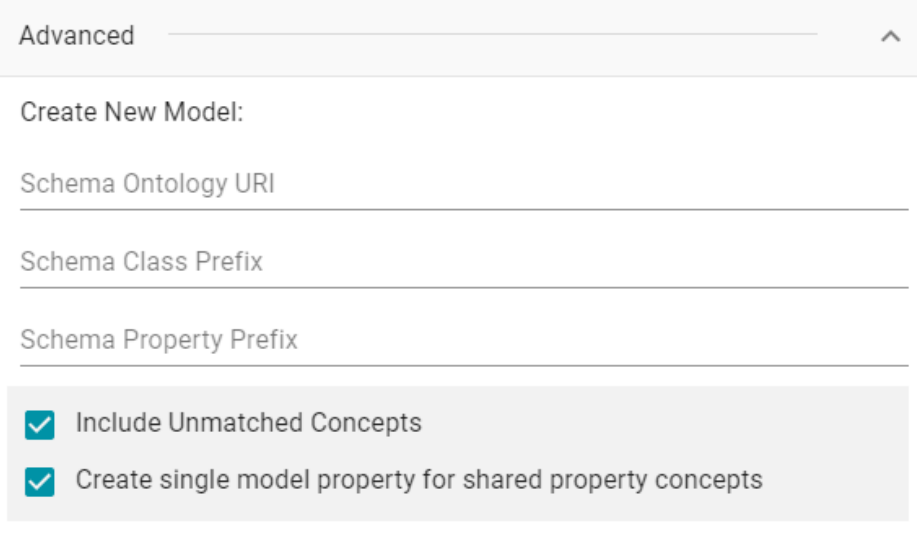

The list below describes the options:

**• Schema Ontology URI:** The URI for the model. When this field is blank, Anzo generates the model URI with the following format:

http://cambridgesemantics.com/ont/autogen/*xx*/<schema\_name>

Where *xx* is a hash snippet based on the model's globally unique identifier (GUID). If you want to specify a different format, you can type that URI into the Schema Ontology URI field. For example, a URI such as http://mycompany.com.ontology/movies results in a model URI of http://mycompany.com.ontology/movies.

#### **Important**

Make sure that Schema Ontology URI is unique. If the URI is not unique, this model will overwrite any existing model that uses this URI.

**• Schema Class Prefix**: The URI prefix format to use for classes in the model. When this field is blank, Anzo generates class URIs using the following format:

http://cambridgesemantics.com/ont/autogen/*xx*/<schema\_name>#<class\_ name>

Where *xx* is a hash snippet based on the model's GUID. If you want to specify a different format for class URIs, type the prefix to use in this field. For example, a prefix such as http://mycompany.com.ontology/class results in class URIs like http://mycompany.com.ontology/class#<class\_name>.

# **Tip**

Since you are specifying a prefix format, and the class name will be appended to the prefix, it is permissible to set Schema Class Prefix to the same value across schemas.

<sup>l</sup> **Schema Property Prefix**: The URI prefix format to use for properties in the model. When this field is blank, Anzo generates property URIs using the following format:

```
http://cambridgesemantics.com/ont/autogen/xx/<schema_name>#<class_
name> <property name>
```
Where *xx* is a hash snippet based on the model's GUID. If you want to specify a different format for property URIs, type the prefix to use in this field. you can type that URI into the Schema Property Prefix field. For example, a prefix such as

http://mycompany.com.ontology/property results in property URIs like http://mycompany.com.ontology/property#<class\_name> <property\_name>.

#### **Tip**

Since you are specifying a prefix format, and the property name will be appended to the prefix, it is permissible to set Schema Property Prefix to the same value across schemas.

- **Include Unmatched Concepts**: This option specifies whether to ingest new data that does not map to the concepts that are defined in the dictionary. For example, imagine that the dictionary includes a class concept with 10 properties that map to columns in the schema. However, the new data contains 15 columns, 5 of which are not mapped to properties in the dictionary. If **Include Unmatched Concepts** is enabled, Anzo ingests the data for all 15 columns and updates the model to include the 5 unmatched properties. The 5 new properties are added to a new subclass of the class that is defined in the dictionary. If **Include Unmatched Concepts** is disabled, Anzo ingests only the 10 columns that match the concepts in the dictionary. New properties will not be added to the model.
- <sup>l</sup> **Create single model property for shared property concepts**: If you have a shared property that exists in two or more classes, selecting this option means that Anzo will create one multidomained property in the model instead multiple individual properties with a single domain. When this option is disabled, Anzo creates a separate property for each instance of the shared property.

**If this source has been previously ingested and a model exists**, Anzo displays the following options:

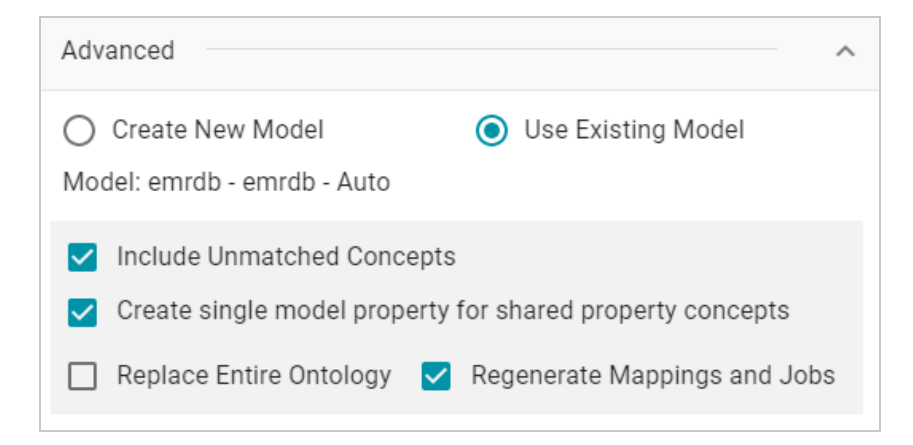

The list below describes the options:

- <sup>l</sup> **Use Existing Model**: Select this option if you want to reuse the existing model. Anzo displays the name of the model that will be used and presents additional model-related options at the bottom of the screen.
- **Include Unmatched Concepts**: This option specifies whether to ingest new data that does not map to the concepts that are defined in the dictionary. For example, imagine that the dictionary includes a class concept with 10 properties that map to columns in the schema. However, the new data contains 15 columns, 5 of which are not mapped to properties in the dictionary. If **Include Unmatched Concepts** is enabled, Anzo ingests the data for all 15 columns and updates the model to include the 5 unmatched properties. The 5 new properties are added to a new subclass of the class that is defined in the dictionary. If **Include Unmatched Concepts** is disabled, Anzo ingests only the 10 columns that match the concepts in the dictionary. New properties will not be added to the model.
- <sup>l</sup> **Create single model property for shared property concepts**: If you have a shared property that exists in two or more classes, selecting this option means that Anzo will create one multidomained property in the model instead multiple individual properties with a single domain. When this option is disabled, Anzo creates a separate property for each instance of the shared property.
- <sup>l</sup> **Replace Entire Ontology**: Selecting this option means that Anzo deletes all entities from the existing model and recreates them. The model that results from the current ingestion workflow will contain only the data from the current process. For example, if a previous run generated a model that contains classes A, B, and C, and the current data contains Classes C, D, and E, selecting **Replace Entire Ontology** results in a model that contains only classes C, D, and E. If **Replace Entire Ontology** is NOT selected, the resulting model will contain classes A, B, C, D, and E.
- <sup>l</sup> **Regenerate Mappings and Jobs**: Selecting this option means that Anzo deletes all entities from the existing mappings and jobs and recreates them. The artifacts that result from the current ingestion workflow will contain only the data from the current process. For example, if a previous run generated mappings and jobs that contain tables A and B and the current run is ingesting tables C and D, selecting **Regenerate Mappings and Jobs** results in artifacts that contain only tables C and D. If **Regenerate Mappings and Jobs** is NOT selected, the resulting artifacts contain tables A, B, C, and D.
- 8. Click **Save**. Anzo creates a pipeline (or updates the existing one) and generates or updates the model and mappings according to the options you specified.
- 9. In the main navigation menu under **Onboard**, click **Structured Data**. Then click the **Pipelines** tab.
- 10. Click the name of the pipeline to run. Anzo displays the pipeline overview screen. For example:

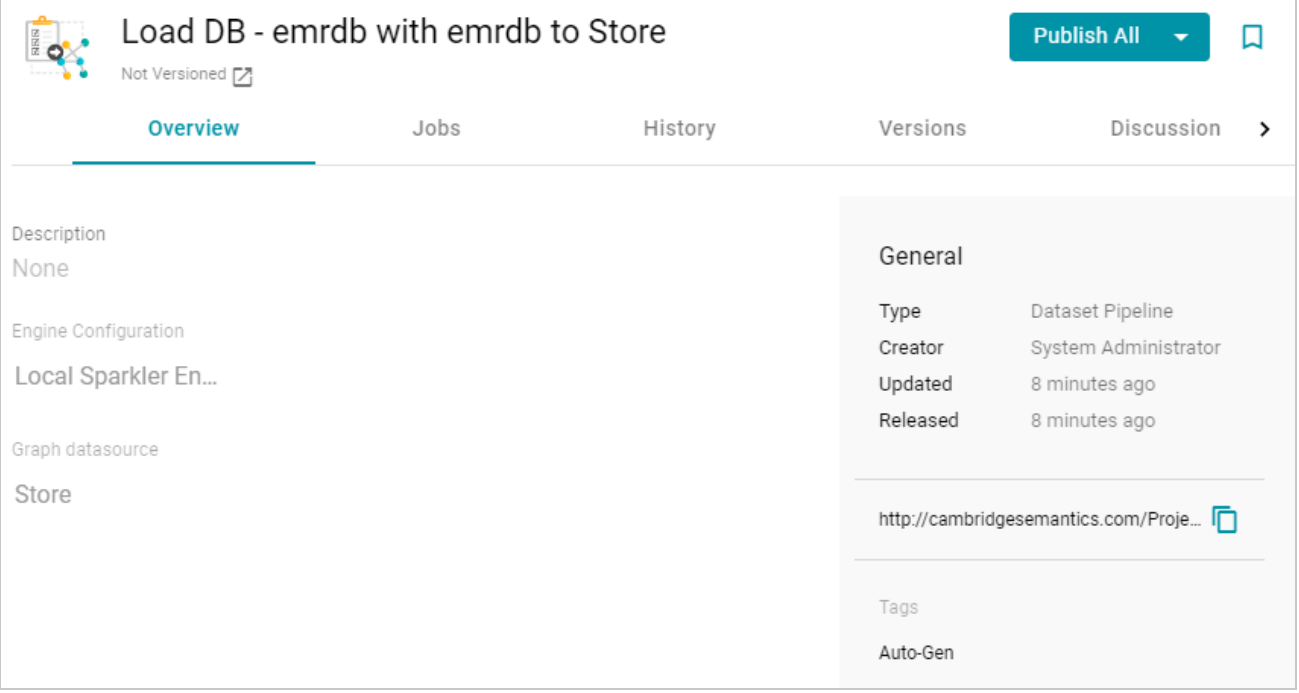

11. If you would like to see the jobs that Anzo created for this data source, click the **Jobs** tab. The jobs are listed on the left side of the screen. A job exists for each of the tables that were imported. If this pipeline has not been published previously, the right side of the screen remains blank. After the jobs are run, selecting a job from the list displays its history on the right. For example, the image below shows a new pipeline that has not been published:

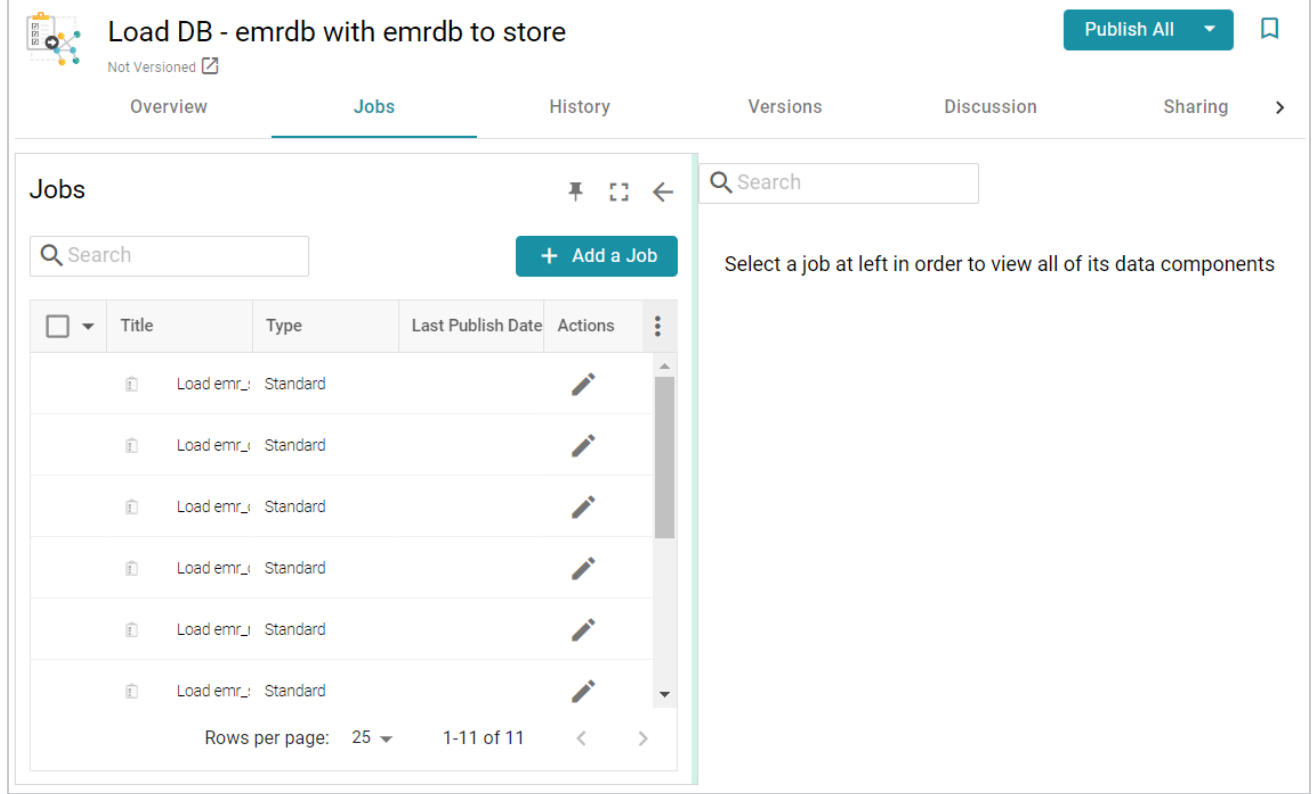

12. To run all of the jobs, click the **Publish All** button at the top of the screen. To publish a subset of the jobs, select the checkbox next to each job that you want to run and then click the **Publish** button above the list of jobs. Anzo runs the pipeline and generates the resulting file-based linked data set in a new subdirectory under the specified Anzo data store.

When the pipeline finishes, this run of the pipeline becomes the **Managed Edition**. The Managed Edition always contains the latest successfully published data for all of the jobs in the pipeline. If one or more of the jobs failed, those jobs are excluded from the edition. If you publish the failed jobs at a later date or you create and publish additional jobs in the pipeline, the data from those jobs is also added to the Managed Edition. For more information about editions, see [Managing](#page-544-0) Dataset Editions.

The new dataset also becomes available in the Datasets catalog. From the catalog, you can create a new graphmart from the dataset or add the dataset to an existing graphmart. See Creating a [Graphmart](#page-533-0) from a [Dataset](#page-533-0) or Adding a Dataset to an Existing [Graphmart](#page-539-0) for instructions.

# <span id="page-130-0"></span>**Managing Data Source Metadata**

The topics in this section provide information about working with data source metadata.

Creating a Metadata [Dictionary](#page-131-0) (Preview)

# **Related Topics**

## [Generating](#page-686-0) a Source Data Profile

# <span id="page-131-0"></span>**Creating a Metadata Dictionary (Preview)**

Metadata dictionaries are similar to models in that they define the desired business meaning and structure of the data after it is onboarded to Anzo and converted to the graph model. Unlike models, though, Metadata dictionaries offer maximum flexibility for normalizing the data that comes from various sources and structures. A single dictionary can be used to link conceptually identical elements (columns) from many different schemas, independent of any models and mappings. The metadata dictionary structure becomes the basis for creating and reusing models and mappings. As model and mapping artifacts are generated, deleted, and recreated over time, the growing body of information about business meaning and the concepts that link source schema elements to properties in the model remain available in the metadata dictionaries.

#### **Note**

The Metadata Dictionary functionality is a **Preview** release. Features are considered "Preview" when the implementation has recently been incorporated into the product and significant development may still be underway. Cambridge Semantics recommends that you do not plan to use metadata dictionaries in a production environment.

This topic provides instructions for creating and managing metadata dictionaries.

- Creating a Metadata [Dictionary](#page-131-1) from a Schema
- Creating a Metadata [Dictionary](#page-134-0) from Scratch
- Defining Concepts in a Metadata [Dictionary](#page-136-0)

#### <span id="page-131-1"></span>**Creating a Metadata Dictionary from a Schema**

Follow the instructions below to create a new metadata dictionary from a schema.

#### **Tip**

The steps below start with viewing a Schema and then adding that Schema to a new dictionary. That method allows for flexibility in choosing which Schema tables are added to the dictionary. However, you can also create a dictionary first and then add an entire Schema to it. To do so, select **Metadata Hub** from the **Onboard** menu. On the Dictionaries screen, click the **Create** button and select **From Schema**. In the Create Metadata Dictionary dialog box, select the Schema to add to the new dictionary.

1. In the Anzo application, expand the **Onboard** menu and click **Structured Data**. Anzo displays the Data Sources screen, which lists any existing sources. For example:

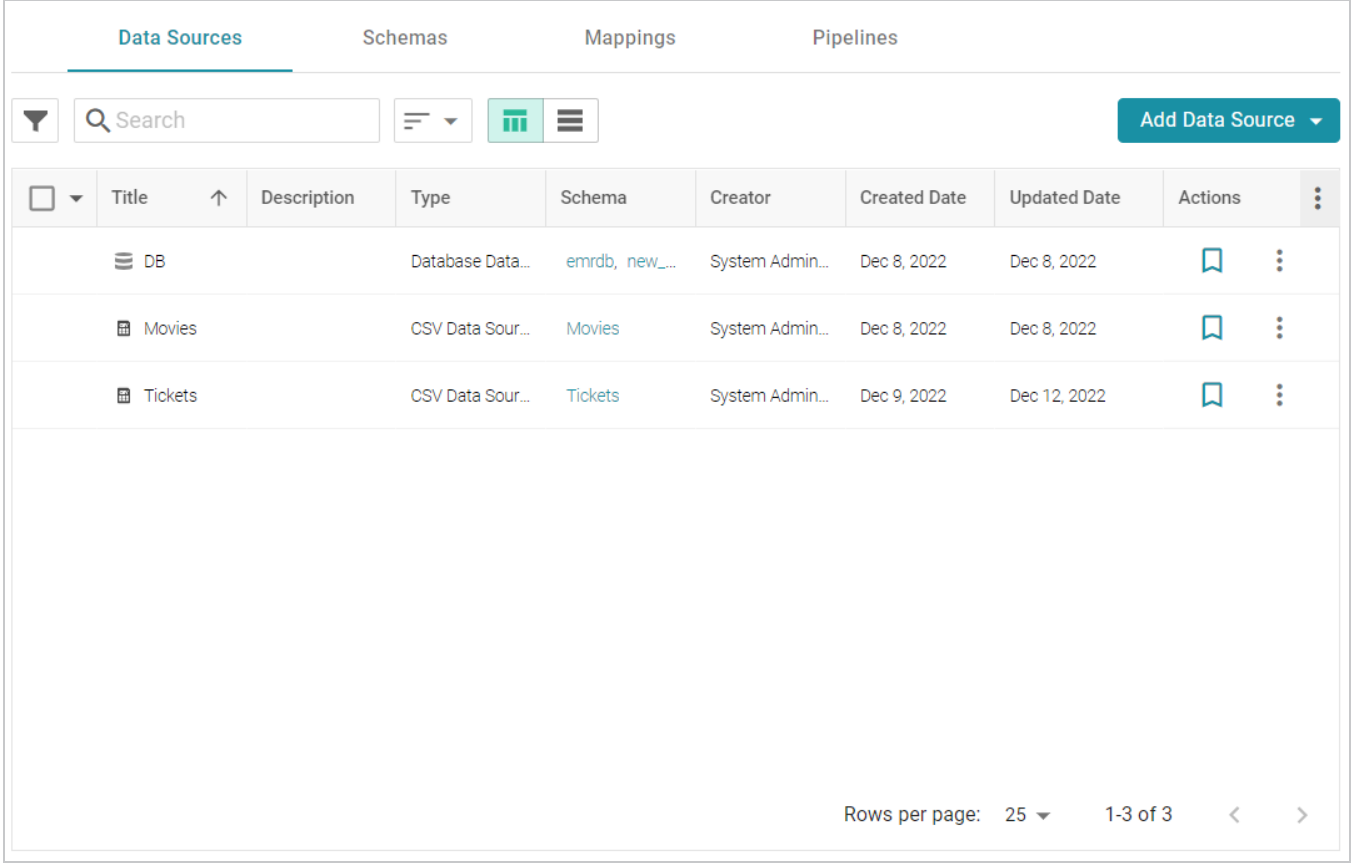

2. On the Data Sources screen, click the name of the Data Source for which you want to create a dictionary. Anzo displays the Tables screen for the source. For example:

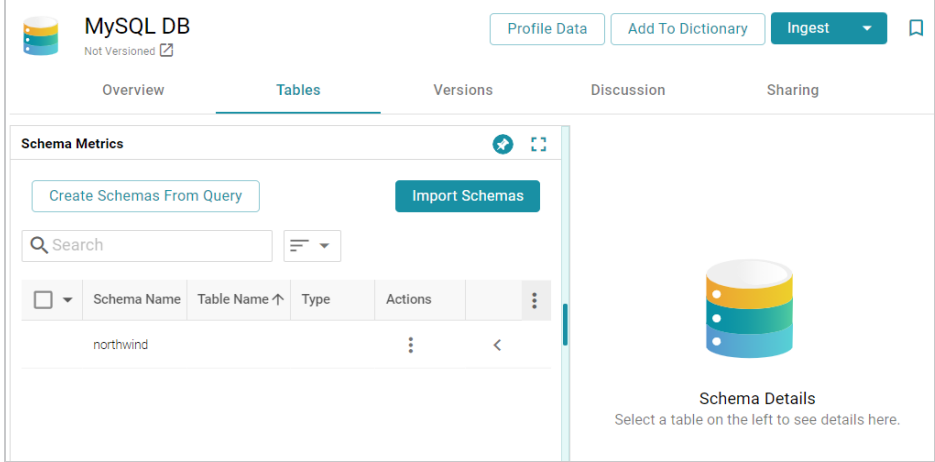

3. Click the **Add To Dictionary** button. If the source has more than one schema, Anzo displays the select schema dialog box. In the drop-down list, select the schema to add to the dictionary, and then click **OK**. For example:

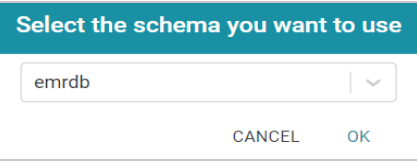

Anzo opens the Create Metadata Dictionary From This Schema dialog box.

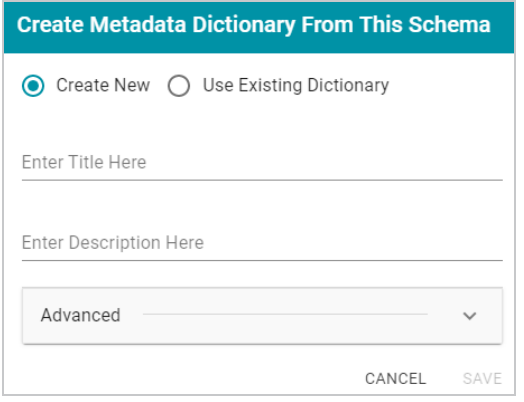

- 4. In the dialog box, leave the **Create New** radio button selected.
- 5. Enter a name for the dictionary in the **Title** field and specify an optional description in the **Description** field.
- 6. To configure additional options, such as limiting the schema tables that are added to the dictionary, click **Advanced** to display the advanced options. The list below describes each option.

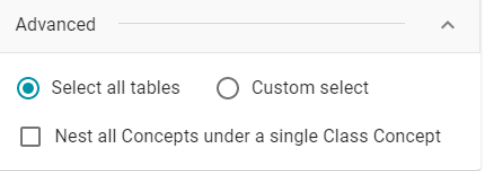

- <sup>l</sup> **Select all tables**: Select this option if you want to include all of the schema tables in the dictionary. Each table becomes a class concept, and each column in the table becomes a property concept under the class.
- **Custom select**: Select this option if you want to include a subset of the schema tables in the dictionary. Clicking **Custom select** displays the list of schema tables. Select the checkbox for each table that you want to add to the dictionary.
- <sup>l</sup> **Nest all Concepts under a single Class Concept**: If all of the schema tables contain the same type of properties and could belong in the same class, you can select this option to merge all of the properties from all of the tables into a single class concept. For example, if the source is multiple CSV files where each file (table in the schema) contains the data for a single study in a

group of studies, enabling this option would merge all of the properties from each file into one class. Anzo uses one of table names as the name for the class concept in the dictionary.

7. Click **Save**. Anzo creates the dictionary and displays a message that asks if you want to view the new dictionary. Click **Go to Dictionary** to open the dictionary in the Metadata Hub. The Concept tab is displayed. For example:

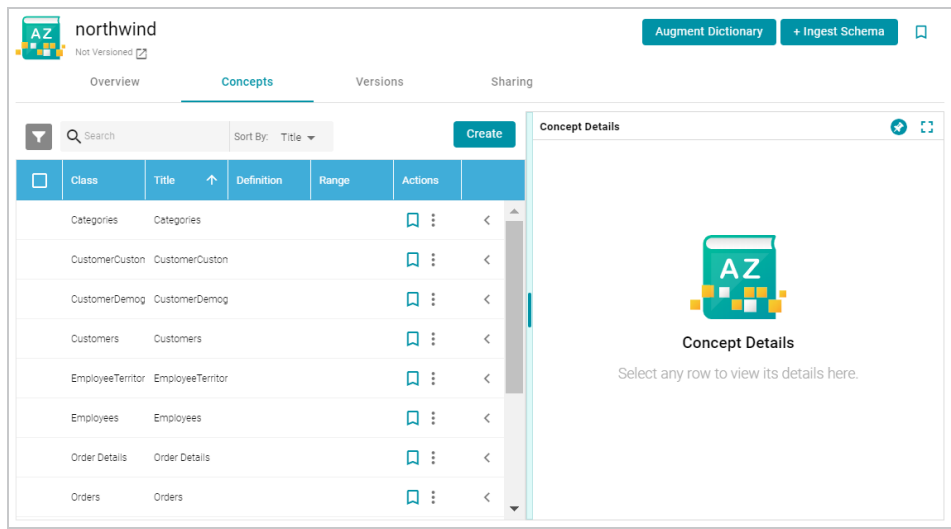

8. Click a row in the list of concepts on the left to view the concept details on the right side of the screen. Click the **<** character in the table to expand a class concept and view its property concepts. For example:

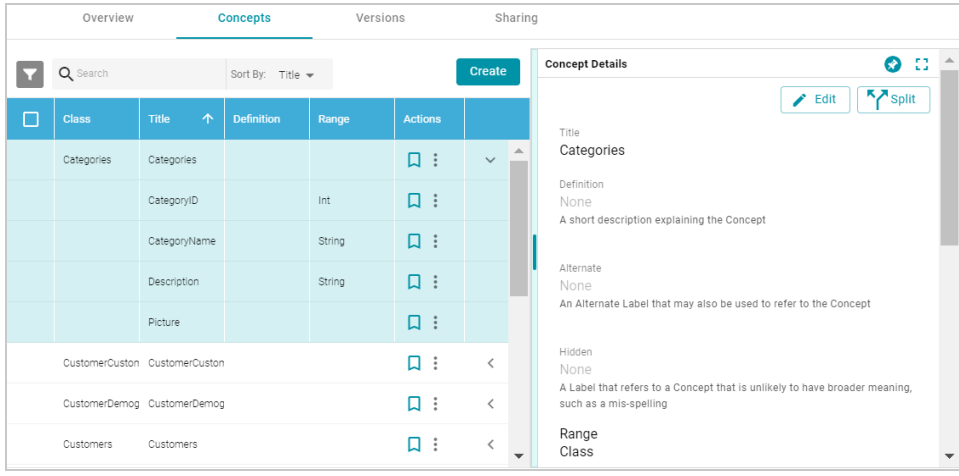

Create and edit concepts as needed. See Defining Concepts in a Metadata [Dictionary](#page-136-0) below for information about working with concepts.

# <span id="page-134-0"></span>**Creating a Metadata Dictionary from Scratch**

Follow the instructions below to create a metadata dictionary from scratch.

1. In the Anzo application, expand the **Onboard** menu and click **Metadata Hub**. Anzo displays the Dictionaries screen. For example:

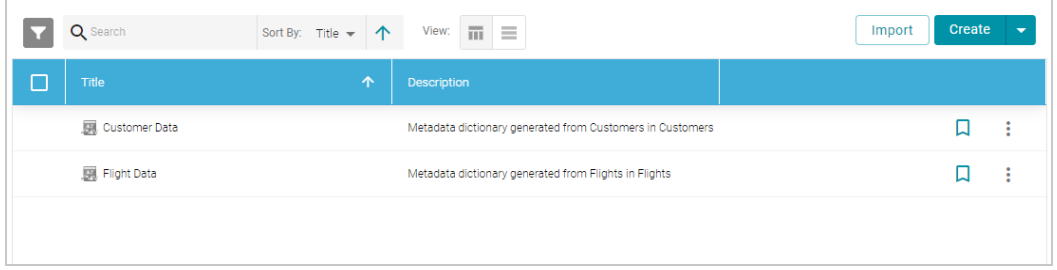

2. Click the **Create** button at the top of the screen, and select **Manual**. Anzo displays the Create Metadata Dictionary dialog box.

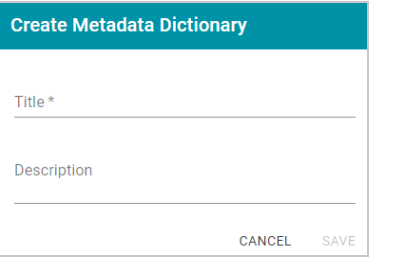

- 3. Type a name for the dictionary in the **Title** field and supply an optional description in the **Description** field.
- 4. Click **Save** to create the new dictionary. Anzo saves the dictionary and displays the empty Concepts tab. For example:

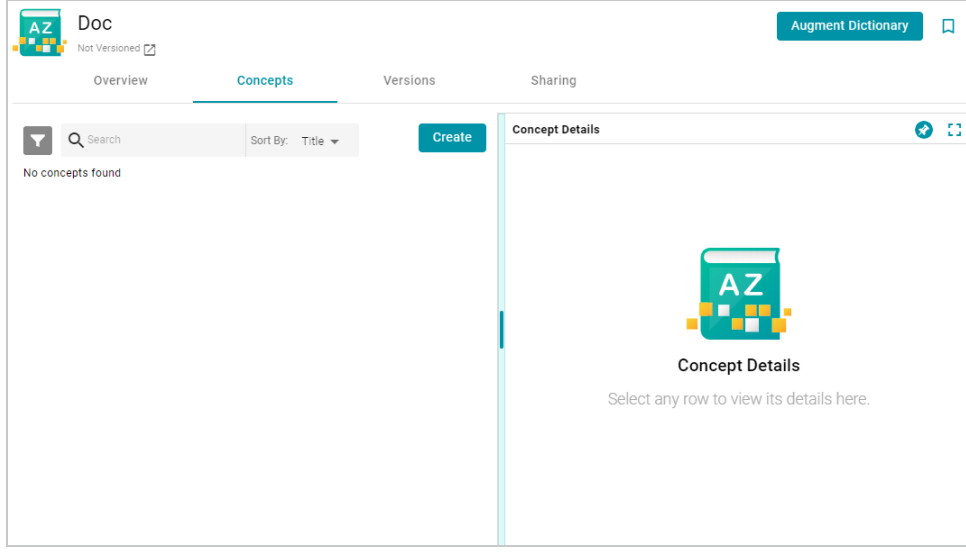

Create and edit concepts as needed. See Defining Concepts in a Metadata [Dictionary](#page-136-0) below for information about working with concepts.

# <span id="page-136-0"></span>**Defining Concepts in a Metadata Dictionary**

This section provides examples and instructions for defining the concepts in a data dictionary.

- Merging [Concepts](#page-136-1)
- [Creating](#page-138-0) a Concept
- <span id="page-136-1"></span>• Splitting a [Concept](#page-140-0)

# **Merging Concepts**

It is common for schemas, especially relational database schemas, to have multiple tables with foreign key relationships. When the schema is added to a dictionary, each table becomes a class concept, resulting in a dictionary that includes multiple concepts with different names but the same meaning. To simplify the data model, similar concepts can be consolidated into one concept. For example, the concept list below has a "CustomerCustomerDemo" class and a class called "CustomerDemographics."

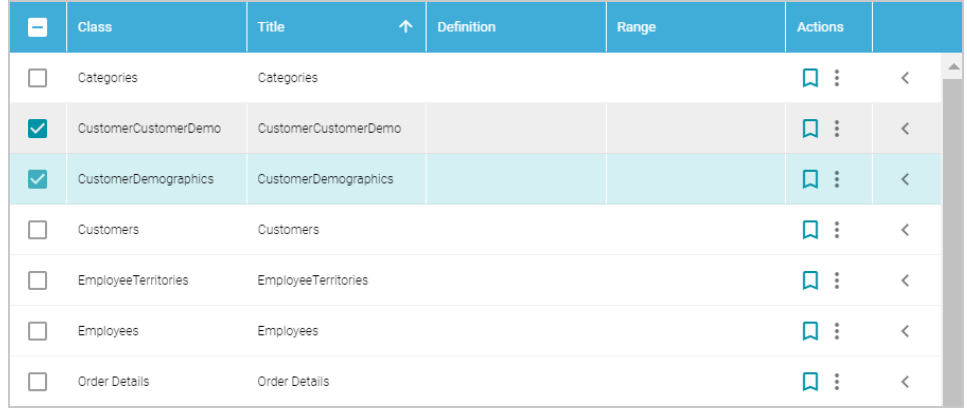

The two customer demo concepts share properties such as CustomerID and CustomerTypeID, which are foreign key relationships across the tables/classes. The classes can be merged into a single concept, creating one class in the model that contains all of the customer demographics-related properties.

**Note** Modifications that you make to a data dictionary do not change the source schema.

# **To merge concepts**

1. Select the checkbox next to each concept that you want to merge, and then click the **Merge Concepts** button above the table. For example:

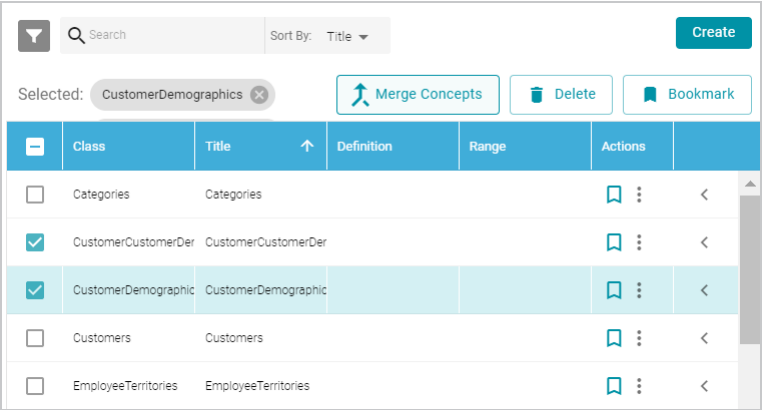

Anzo displays the Merge Concepts dialog box, which lists the classes to merge and enables you to specify the title and description of the new, merged class. For example:

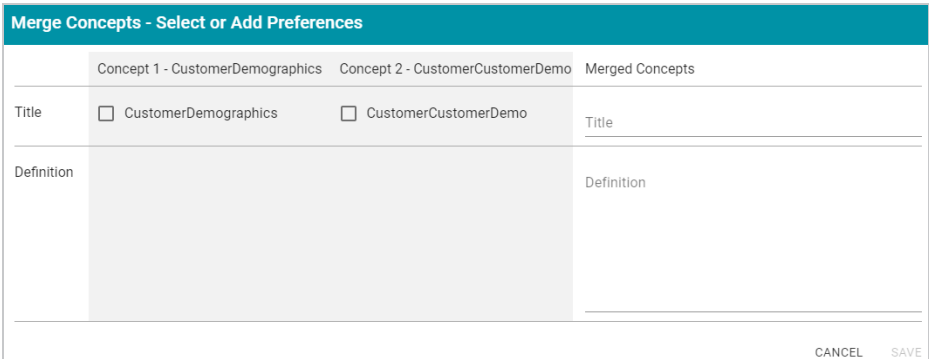

- 2. On the Merge Concepts screen, if you want to name the merged class with one of the existing class names, select the checkbox next to that class. The **Title** field on the right is populated with that name, and you have the option to edit it. If you do not want to use any existing titles, type a new title in the **Title** field.
- 3. In the **Definition** field, type an optional description for the class. For example:

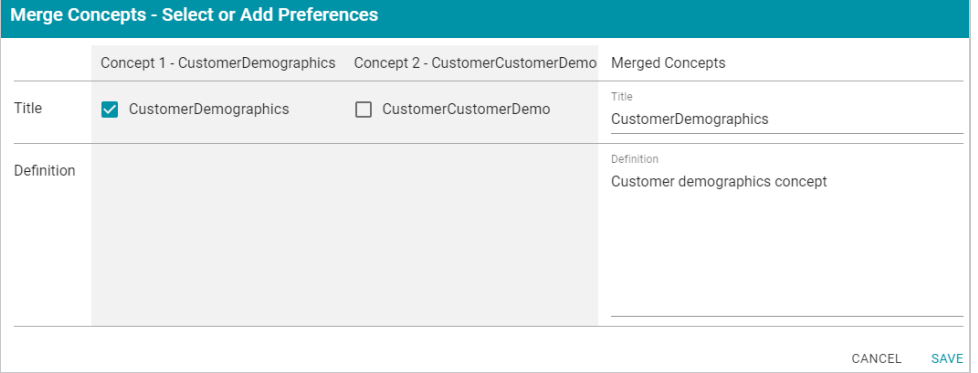

4. Click **Save** to merge the concepts. Anzo displays a confirmation dialog box that lists the concepts that will be merged and asks if you want to proceed. Click **OK** to complete the merge.

5. When the merge is complete, the concept list is displayed with the changes. You can select the merged class to view and modify concept details on the right side of the screen. For example, the image below shows the details for the merged CustomerDemographics concept. The names of the concepts that were merged to CustomerDemographics are listed in the **Alternate** field. Sources that include those labels, "CustomerDemographics" and "CustomerCustomerDemo," will be mapped to "CustomerDemographics" in the model. You can edit the Alternate field to add other labels that might come from future source schemas.

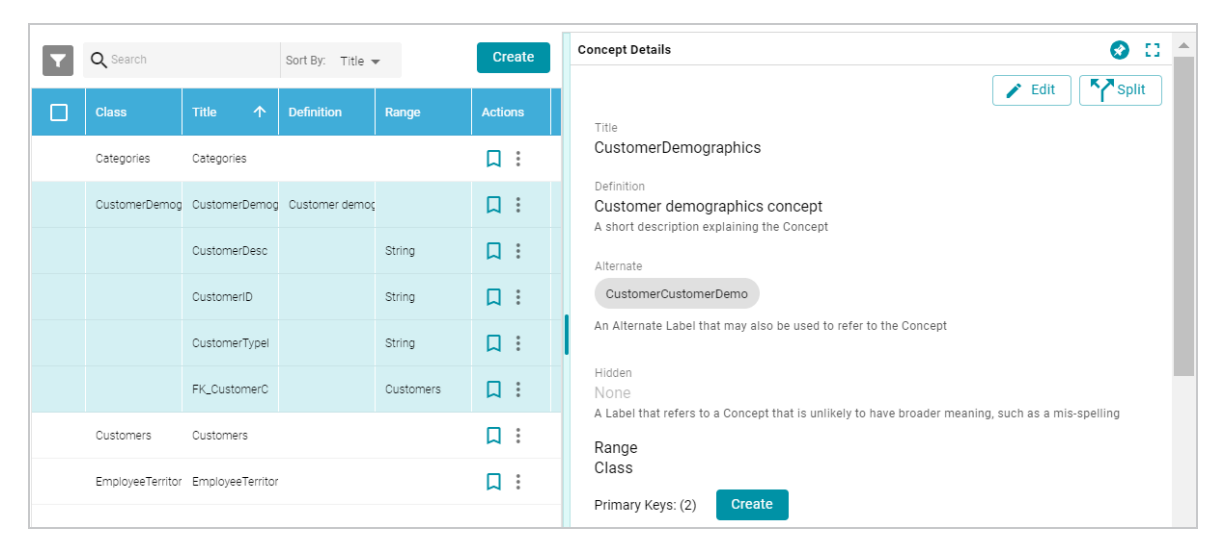

# <span id="page-138-0"></span>**Creating a Concept**

Follow the instructions below to create a new class or property concept in a data dictionary.

1. To add a new concept, click the **Create** button on the right side of the screen. Anzo displays the Create New Concept screen.

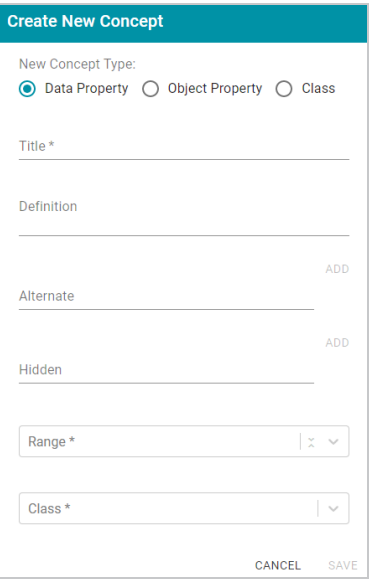

- 2. Under **New Concept Type**, select the radio button for the type of concept to create:
	- **Data Property**: A data property has an object that is a literal value. For example, a property like FirstName is a data property. Its object has a value such as "Jane."
	- **Object Property**: An object property has an object that relates a class to another class. These types of relationships are usually foreign keys in the source. For example, a property like CustomerID might relate the Customers class to the Orders class.
	- <sup>l</sup> **Class**: A class concept contains a group of related properties, such as a table name from a source schema.
- 3. Depending on the type of concept you are creating, specify the appropriate required and optional details:
	- **Title**: The name for this class or property concept.
	- **Definition:** An optional description for the new concept.
	- Alternate: An optional list of labels that should map to this new class or property concept.
	- **Hidden**: An optional list of labels that should be hidden in the data model that is generated from this dictionary.
	- Range: For property concepts, this required field specifies the data type for the property.
	- Class: For property concepts, this required field lists the class or classes the property belongs to.

For example, the image below creates a data property for reviews of orders. The new property is named ReviewText and "Comment," "Comments," and "Review" are included as Alternate labels so that those properties in source schemas are mapped to ReviewText in the model when the data is onboarded.

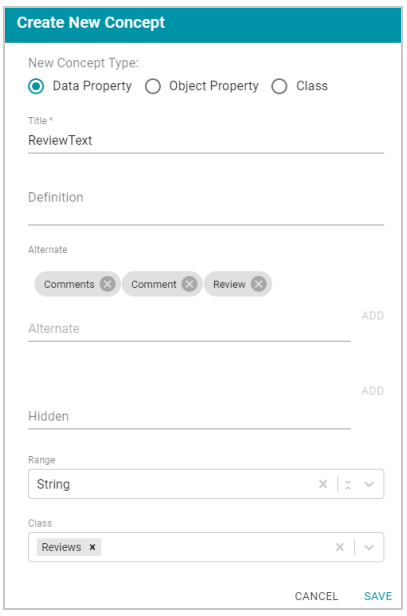

<span id="page-140-0"></span>4. Click **Save** to add the new concept to the dictionary.

# **Splitting a Concept**

If you determine that one concept should be separated into multiple concepts, you can quickly split the concept and create an additional one by moving any of the original concept's elements to a new concept. Follow the instructions below to split a concept.

1. In the list of concepts, select the row for concept that you want to split and then click the **Split** button in the Concept Details. Anzo displays the Split Concept screen, which lists the original concept on the left and the new concept on the right. For example:

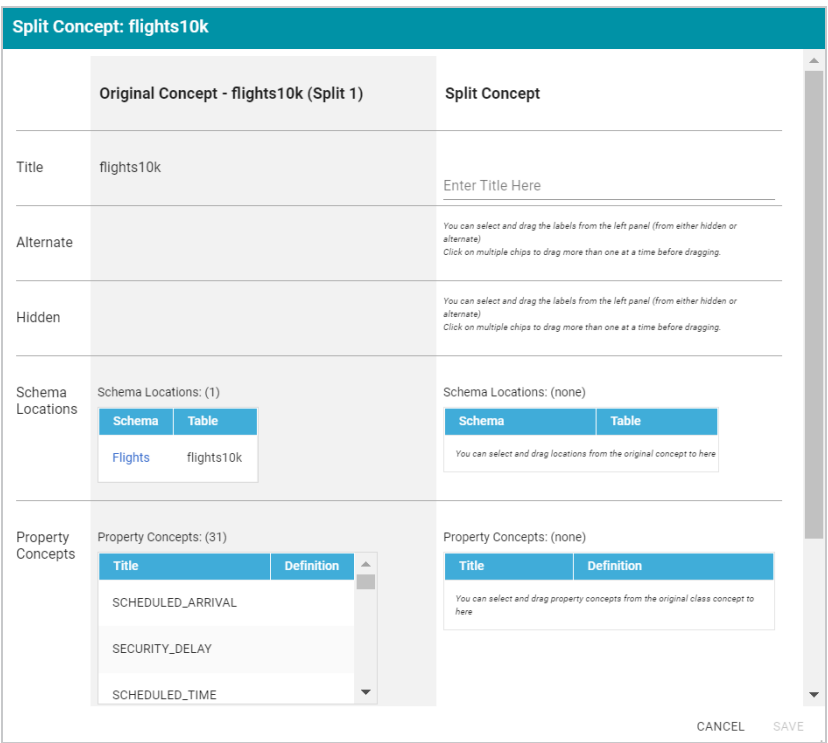

- 2. Under **Split Concept**, type a name for the new concept in the **Title** field.
- 3. For the rest of the fields, you can drag elements from the Original Concept to the Split Concept. For example, the image below creates a new Delays class concept and moves the delay-related properties from the original concept to the new concept.

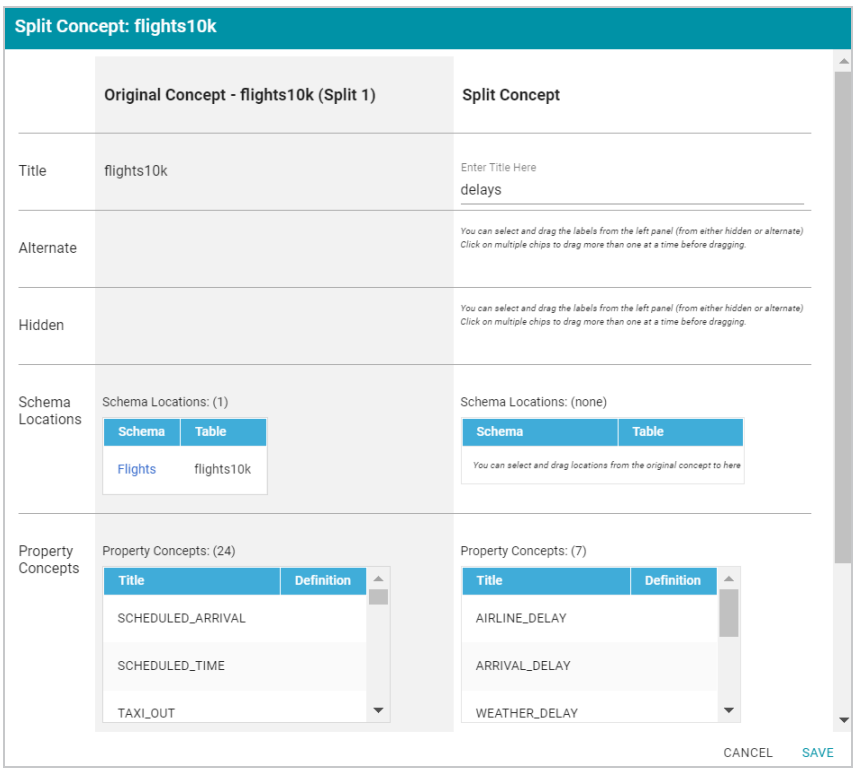

4. When you are finished configuring the new concept, click **Save**. Anzo displays a confirmation dialog box that lists the concepts that will be split and asks if you want to proceed. Click **OK** to complete the split and return to the Concepts screen.

For instructions on onboarding data using a data dictionary, see Ingesting a Data Source with a [Metadata](#page-122-0) [Dictionary.](#page-122-0)

#### **Note**

If you make changes to a dictionary after the schema has been ingested, you must re-ingest the schema to incorporate the dictionary changes. You can click the **Ingest Schema** button at the top of the dictionary screen. Or you can follow the instructions in Ingesting a Data Source with a [Metadata](#page-122-0) [Dictionary](#page-122-0) to re-ingest the data with the modified dictionary.

## <span id="page-142-0"></span>**Working with Mappings**

Anzo enables you to map and transform your data with the Anzo for Office plugin for Microsoft Excel. The topics in this section provide information about creating and editing the mappings that describe the relationships between your schemas and models.

## **Tip**

For instructions on installing Anzo for Office, see [Installing](https://docs.cambridgesemantics.com/anzo/v5.3/userdoc/install-plugins.htm) the Anzo for Office Plugin in the Deployment Guide.

Creating a New [Mapping](#page-143-0) [Configuring](#page-152-0) Mappings to Ingest a Subset of the Source Data [Transforming](#page-156-0) Data in Mappings [Supported](#page-171-0) Mapping Functions

# <span id="page-143-0"></span>**Creating a New Mapping**

This topic provides instructions for using the Anzo for Office Excel plugin to create a new basic mapping. Typically users create one mapping for each target and source pair. For example, if you have a project that ingests data from 10 tables in a source or 10 CSV files, the project will likely include 10 mappings. You can create mappings where multiple sources map to one target, but one mapping cannot include multiple targets.

Follow these steps to create a new mapping:

- 1. Create a Mapping and Select [References](#page-143-1)
- 2. Define the Source for the [Mapping](#page-145-0)
- 3. Define the Target for the [Mapping](#page-148-0)
- 4. Map the Source Elements to Target [Elements](#page-149-0)

# <span id="page-143-1"></span>**Create a Mapping and Select References**

1. In the Anzo application, expand the **Onboard** menu and click **Structured Data**. Then click the **Mappings** tab. Anzo displays the Mappings screen, which lists any existing mappings. For example:
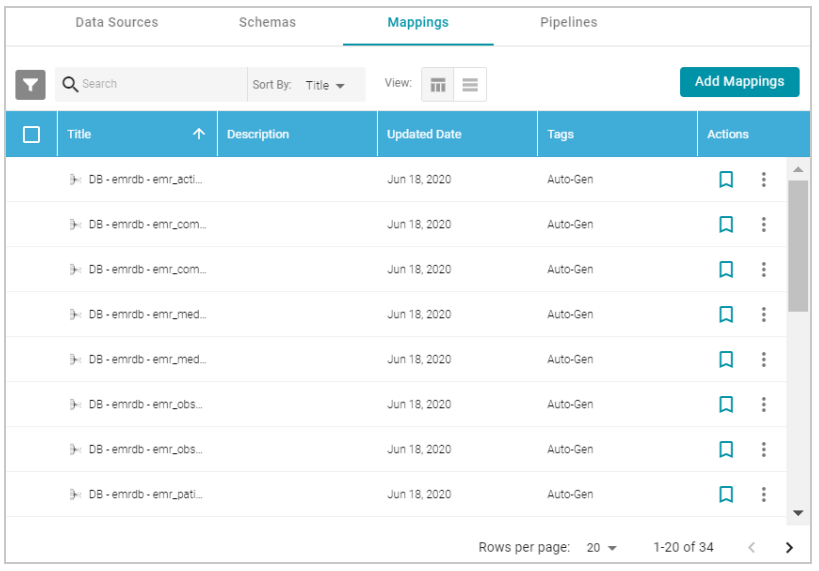

- 2. Click the **Add Mappings** button at the top of the screen and select **Add Mappings**. Anzo opens the Anzo for Office plugin in Microsoft Excel and prompts you to enter the Anzo server connection information.
- 3. Provide your server connection and login information and then click the arrow icon ( $\blacktriangleright$ ) to connect to the server and open the mapping tool. Anzo displays the New Mapping dialog box.

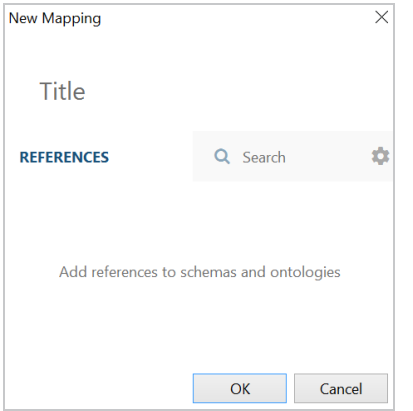

- 4. In the **Title** field, type a name for the mapping.
- 5. In the **References** field, select the schemas and models that the new mapping should have access to. Type a value to search for available sources. If you want to include system items in the search, you can click the cog icon  $(\bullet)$  to select it. Anzo lists the sources that match the search text.

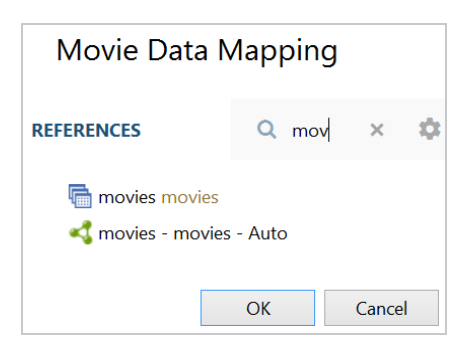

 $6.$  Hover over a source in the list of references to display the plus icon  $(+)$ . Click the icon for each source that you want to add as a reference, and then click **OK**. The new mapping opens. The mapping workbook is in the center pane and the mapping menu and configuration details are displayed in the right pane. For example:

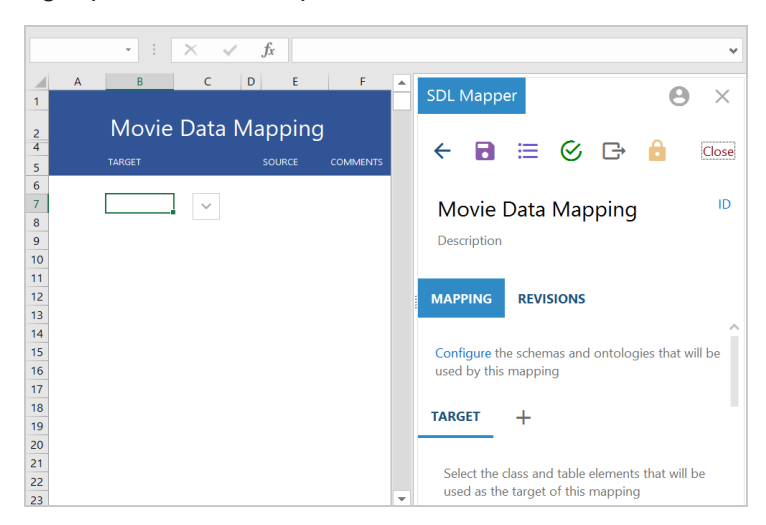

## **Define the Source for the Mapping**

Complete these steps to define the source to use for the mapping:

1. In the right pane, scroll to the **Source** section in the **Mapping** tab.

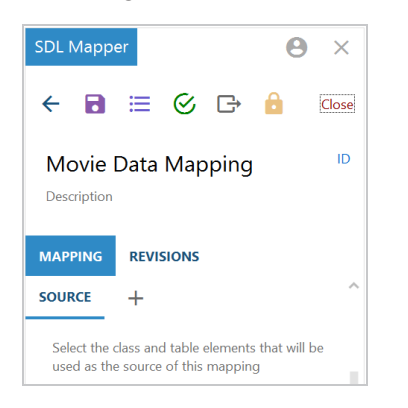

2. Click the plus icon (+) next to **Source**. Anzo opens the Add Source Elements dialog box.

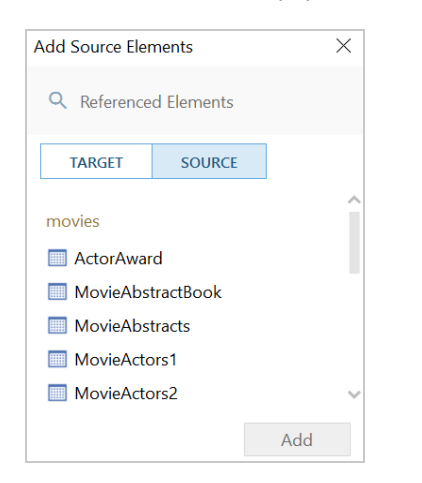

3. Select a source to add to the mapping and click **Add**. If you want to add additional sources, select another source and click **Add** again. Anzo adds the source to the list under Source. You can click the X icon to the right of a source name to delete that source from the list.

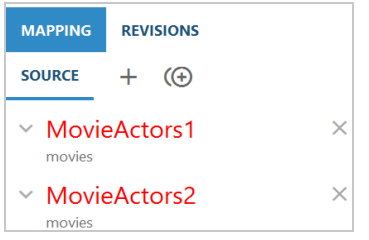

- 4. When you are finished adding sources, close the Add Source dialog box.
- 5. If you added one source, proceed to the next step. If you added multiple sources, Anzo displays an Add Relationship icon ( $\circledast$ ) next to the plus icon so that you can create a relationship between the sources by specifying the join criteria.

Follow these steps to specify relationships:

a. Click the Add Relationship icon ( $\bigoplus$ ). Anzo displays the Edit Relationship dialog box.

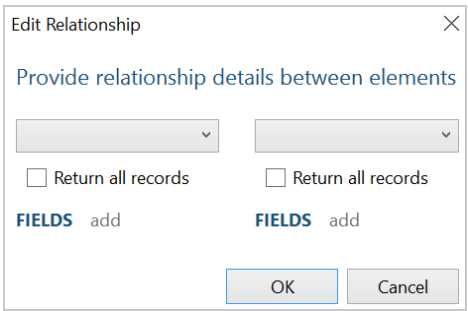

b. In the drop-down lists at the top of the dialog box, select one source on the left and the other source on the right. Anzo displays the fields under each source.

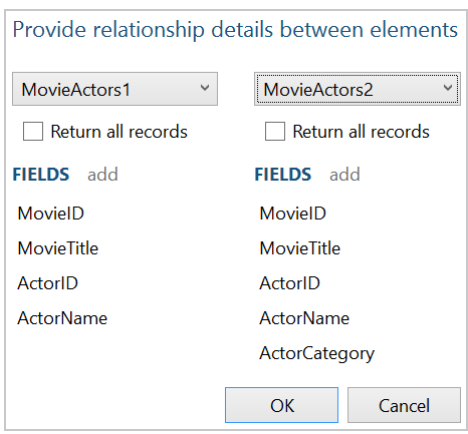

c. Determine which field to join on from each source, and then select those fields. Double-click a field on the left to select it, then double-click the join field on the right. You can use the **Return all records** check boxes above the field lists to specify whether to return all records from either the right or the left side if no matching field is found.

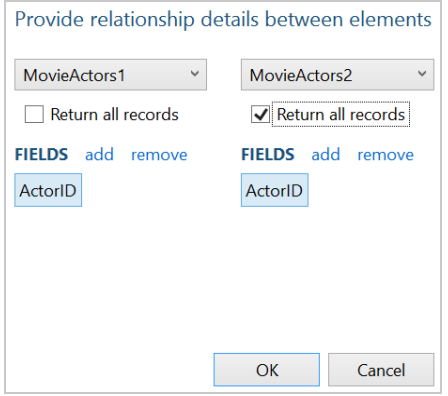

d. Click **OK** to create the relationship and close the Edit Relationship dialog box. Anzo lists the relationship definition at the bottom of the right pane.

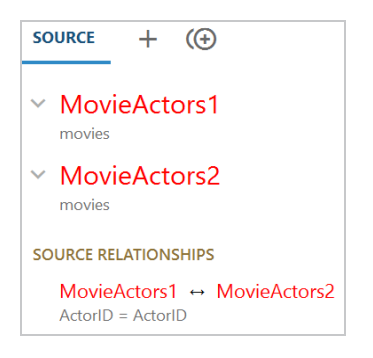

If you have additional sources to join, click the Add Relationship icon again and repeat these steps to relate each source.

6. Click the save icon ( $\Box$ ) at the top of the mapping configuration pane to save the mapping changes.

## **Define the Target for the Mapping**

Complete the steps below to define the class and table elements that the mapping should target.

#### **Tip**

For information about setting up parameters to ingest a subset of the source data, see [Configuring](#page-152-0) [Mappings](#page-152-0) to Ingest a Subset of the Source Data.

1. In the right pane, scroll to the **Target** section in the **Mapping** tab.

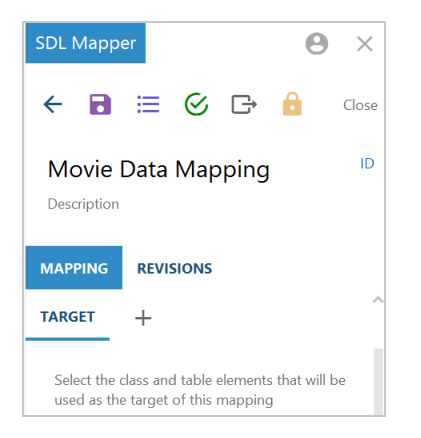

2. Click the plus icon ( ) next to **Target**. Anzo opens the Add Target Elements dialog box.

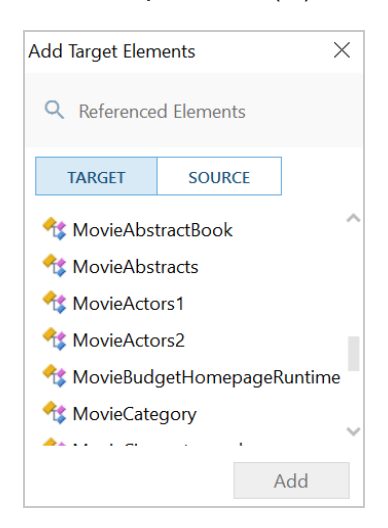

3. Select the model or table that you want to map to and click **Add**. Anzo adds the target to the Target list in the right pane and populates the workbook with the target elements. For example:

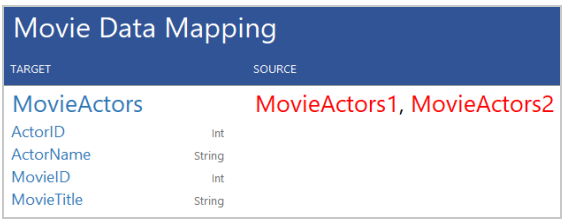

4. Close the Add Target dialog box and click the save icon ( $\Box$ ) at the top of the mapping configuration pane to save the mapping changes.

**Map the Source Elements to Target Elements**

In the workbook, follow these steps to complete the mapping by specifying which source element maps to each target element:

1. Click in a source cell next to a target field. Anzo displays the **Source Mapping** text box below the cell.

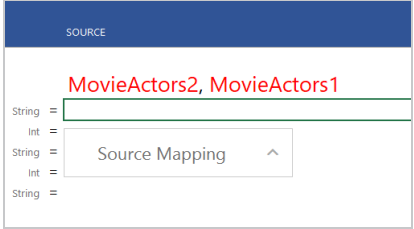

2. In the Source Mapping text box, start typing the source field name. Anzo displays a list of fields that match the text.

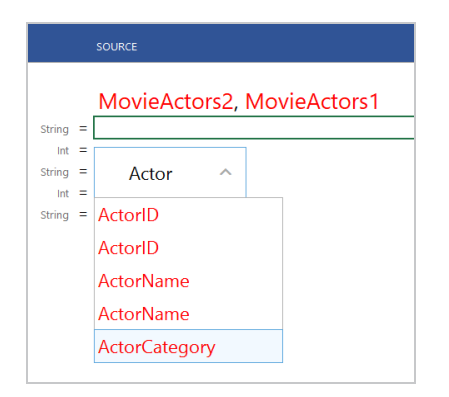

#### **Important**

Type all values in the Source Mapping text box. Do not type in any cells. Any text typed in a cell directly is invalid and can cause issues with the mapping.

3. In the list of results, click the source field that maps to the target. Anzo adds the field name to the cell and opens the Source Mapping text box for the next source.

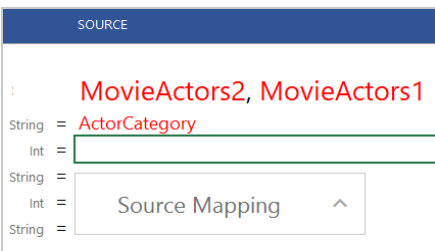

4. If you chose a model or ontology as the target, some of the classes in the target likely include additional properties or related classes. In the workbook, the properties for related classes in are indented the target list. For example:

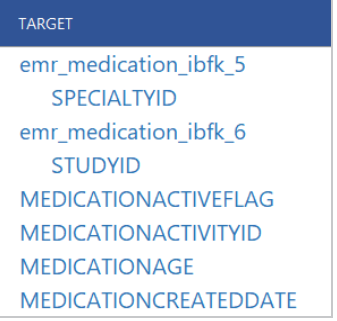

In the example, SPECIALTYID and STUDYID are object properties in the related emr\_medication ibfk 5 and emr medication ibfk 6 classes.

To map the source for these properties, first map the source for the class and then the source for the object properties becomes available in the mapping. For example:

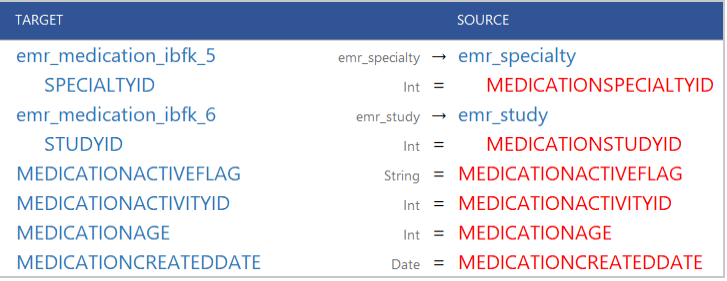

In the example, once emr\_medication\_ibfk\_5 is mapped to the emr\_specialty source class or table and emr\_medication\_ibfk\_6 is mapped to emr\_study, the source for the SPECIALTYID and STUDYID object properties are available to map.

5. Complete the mapping by entering the appropriate source for each target that you want to map. You do not have to enter source for all targets. For information about using functions to transform the source data, see [Transforming](#page-156-0) Data in Mappings.

#### **Note**

To enter a literal value in the source mapping, type the value in the Source Mapping text box and then press **Enter**. The literal value is added to the cell with green text to distinguish it from fields.

- 6. If you want to add a new target and source pair to the mapping, click the target field that is above the cell where you want to add the new target. Then click the lines icon ( $\equiv$ ) that appears to the left of the target name. Click the Add icon ( $\pm$ ) that becomes available and choose the target and source elements by following the same process that you used when you mapped the source elements.
- 7. When you are finished mapping fields, click the save icon ( $\Box$ ) at the top of the mapping configuration pane to save the mapping changes. For instructions on performing other common editing tasks, see Editing [Mappings](#page-151-0) below.

# <span id="page-151-0"></span>**Editing Mappings**

The table below provides instructions for working with mapping components. When changing mappings, click Save ( $\blacksquare$ ) periodically to save your changes.

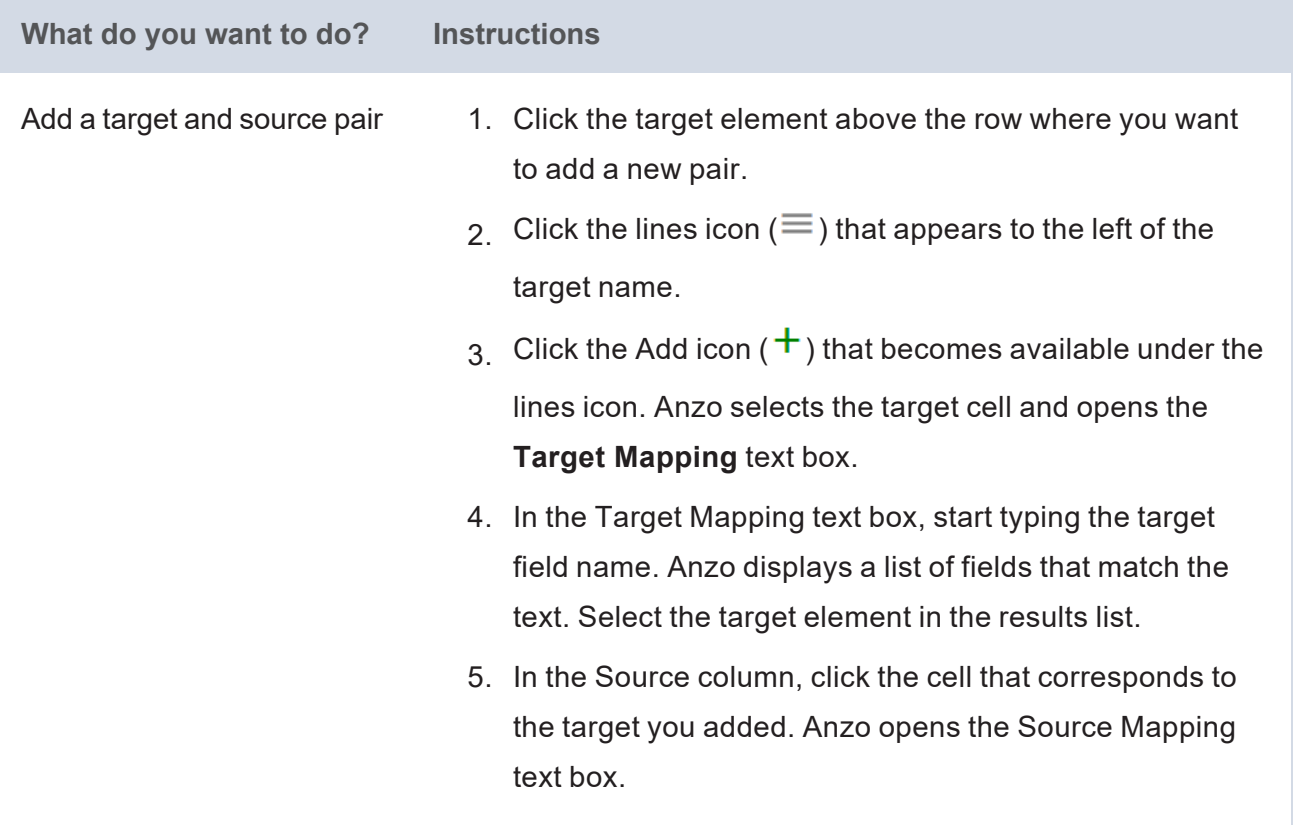

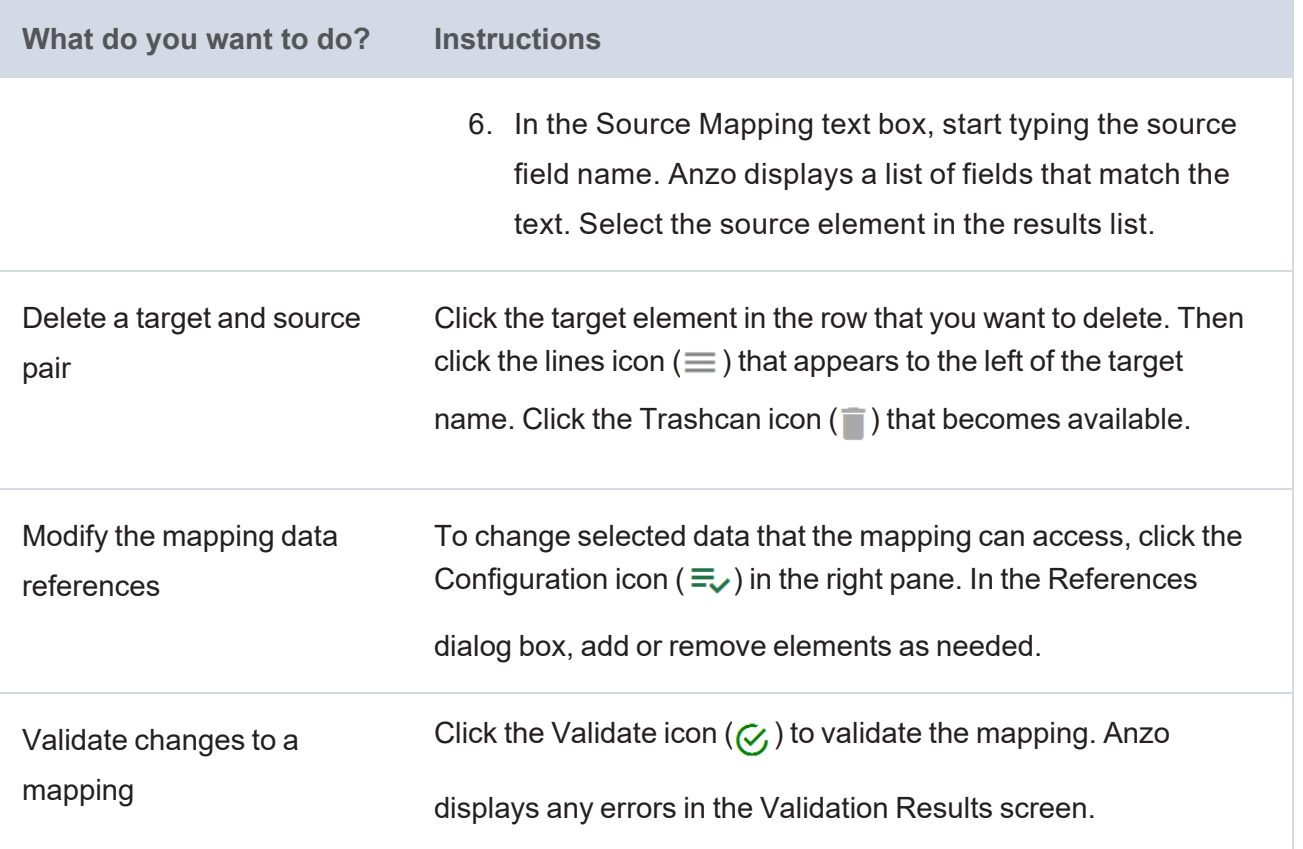

For more advanced information about working with mappings, see [Transforming](#page-156-0) Data in Mappings.

## **Related Topics**

[Configuring](#page-152-0) Mappings to Ingest a Subset of the Source Data [Transforming](#page-156-0) Data in Mappings

[Supported](#page-171-0) Mapping Functions

## <span id="page-152-0"></span>**Configuring Mappings to Ingest a Subset of the Source Data**

Anzo mappings include an option to set up parameters or criteria for ingesting source data so that you can create a graph data set that contains a subset of the data rather than all values. For example, if you want to import data that has decades worth of historical information but you are only interested in ingesting data from certain years, you can set criteria to filter out data that does not fall between those years.

#### **Note**

If the data source is a database, you can typically achieve better overall ETL pipeline performance by using schema queries to join and/or filter data rather than configuring mappings to perform those types of operations. For more information, see Performance [Considerations](#page-43-0) for Database ETL [Pipelines](#page-43-0).

Follow the instructions below to set up the parameters to use as criteria and add the criteria to filters:

- 1. Open the [Mapping](#page-153-0)
- 2. Create [Parameters](#page-154-0) to Use as Filter Criteria
- 3. Add Filters to the [Mapping](#page-155-0) to Apply the Criteria

#### <span id="page-153-0"></span>**Open the Mapping**

1. In the Anzo application, expand the **Onboard** menu and click **Structured Data**. Then click the **Mappings** tab. Anzo displays the Mappings screen, which lists any existing mappings. For example:

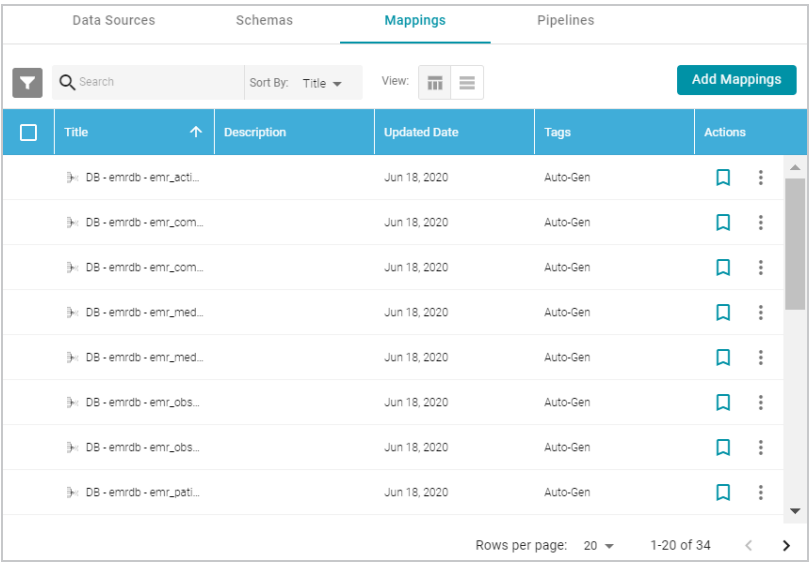

2. Click the name of the mapping that you want to edit. Anzo displays the mapping details. For example:

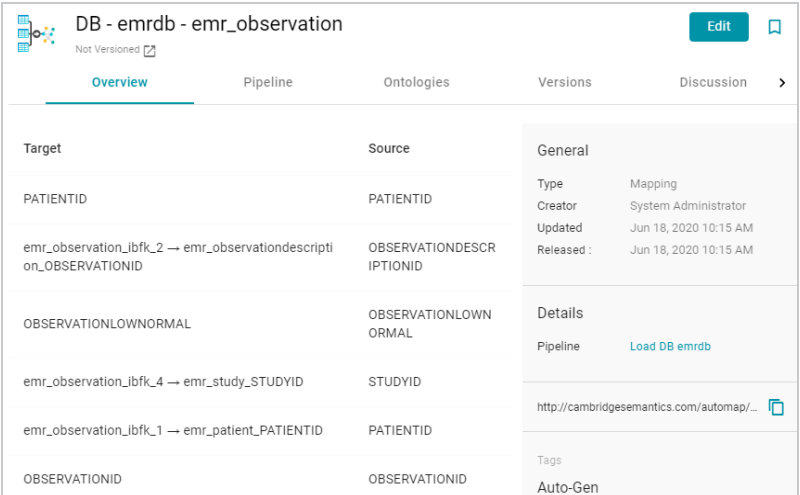

3. Click **Edit** at the top of the screen. Provide your server connection and login information and then click the arrow icon ( $\rightarrow$ ) to connect to the server and open the mapping.

## <span id="page-154-0"></span>**Create Parameters to Use as Filter Criteria**

1. In the mapping configuration pane, click the plus icon  $(+)$  next to **Parameters**. Anzo opens the New Parameter dialog box.

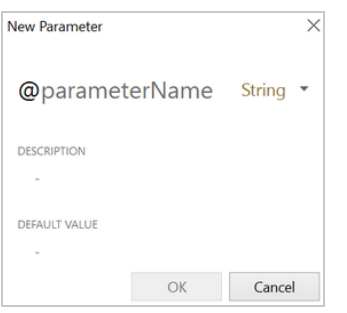

- 2. Type a name for the new parameter in the **parameterName** field.
- 3. Next to the parameter name, click the data type drop-down list and select the data type of the source field whose value you want to use as filter criteria.
- 4. Type an optional description for the parameter in the **Description** field.
- 5. In the **Default Value** field, type the literal value to use as criteria for the source data. The value that you type must match the format for the data type that you chose. Do not include functions or formulas that transform the value in the Default Value field. You can transform the values when you create the filter that applies this parameter. For example:

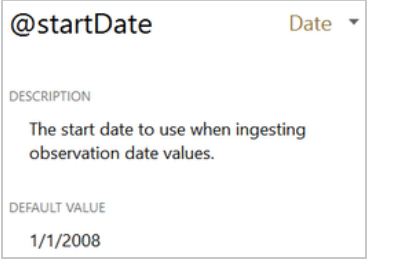

6. Click **OK** to save the new parameter and add it to the Parameters list. Repeat the steps in this section to create any additional parameters, for example, if you are filtering on dates and need to set the beginning and end dates to filter on. For example:

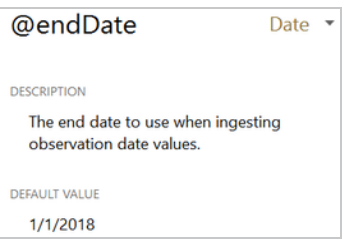

7 Click the save icon  $\left( \bullet \right)$  at the top of the mapping configuration pane to save the mapping changes.

To edit parameters in the Parameters list in the mapping configuration pane, click a parameter name to open the Edit Parameter dialog box. To delete parameters, hover the pointer over the parameter name and click the X that appears to the right of the parameter. For example:

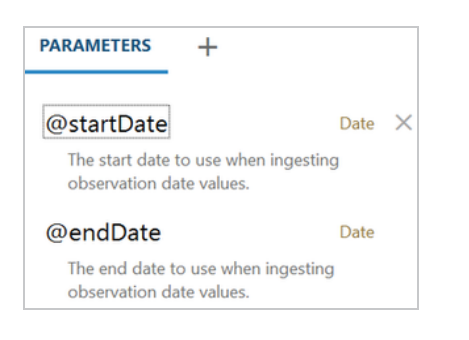

## <span id="page-155-0"></span>**Add Filters to the Mapping to Apply the Criteria**

1. Click the cell to the left of the target table name to open the menu. For example:

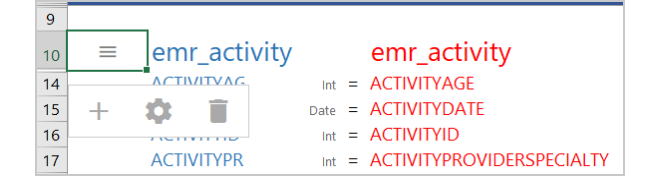

2. Click the Cog icon  $($   $\bullet)$  in the menu to open the configuration section of the mapping.

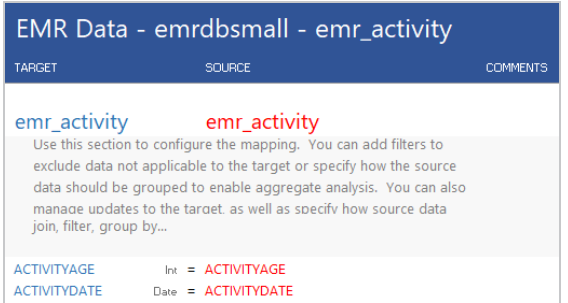

3. In the configuration section, click the cell that contains the **join, filter, group by...** text in the Target column. If necessary, click the drop-down arrow next to the cell to open the Configure text box.

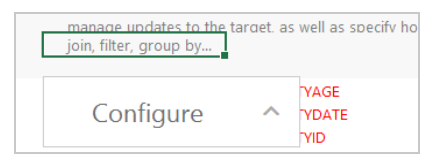

4. In the Configure text box, start typing **filter**. When "filter" appears below the text box, click it to add the filter keyword to the cell.

- 5. Click the cell in the Source column that corresponds to the filter you entered in the Target column. Anzo displays the **Source Mapping** text box below the cell. If necessary, click the drop-down arrow ( ) next to the cell to open the Source Mapping text box.
- 6. In the Source Mapping text box enter the expression to use for the filter. Type **@** to display the list of parameters to select from. For instructions on using functions in the filter, see Using [Functions](#page-160-0) to [Transform](#page-160-0) Source Data.

For example, the following expression filters on values whose OBSERVATIONDATE is greater than the date in the @startDate parameter:

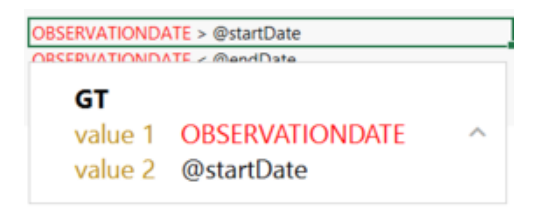

7. Create any additional filters by repeating steps 2 – 5.

For example, the following expression filters on values whose OBSERVATIONDATE is less than the date in the @endDate parameter:

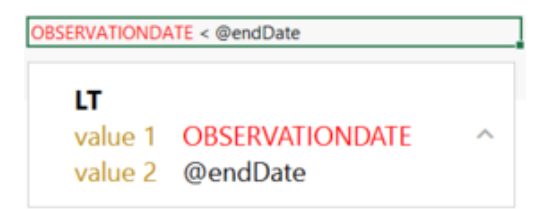

By adding filters for the @startDate and @endDate parameters, the example mapping is configured to ingest only the source records with observation dates that fall between the start and end dates.

8. Click the save icon ( $\Box$ ) at the top of the mapping configuration pane to save the mapping changes.

## **Related Topics**

Creating a New [Mapping](#page-143-0) [Transforming](#page-156-0) Data in Mappings [Supported](#page-171-0) Mapping Functions

## <span id="page-156-0"></span>**Transforming Data in Mappings**

Using the Anzo for Office plugin for Microsoft Excel, you can transform data to further define relationships between data elements, perform lightweight data preparation, or create sophisticated transformations. This topic provides information about creating advanced mappings and using Excel-like functions to transform

data during the ETL process. This topic also describes the most commonly used mapping functions.

#### **Note**

If the data source is a database, you can typically achieve better overall ETL pipeline performance by using schema queries to join and/or filter data rather than configuring mappings to perform those types of operations. For more information, see Performance [Considerations](#page-43-0) for Database ETL [Pipelines](#page-43-0).

For instructions on creating a new mapping, see Creating a New [Mapping.](#page-143-0) For instructions on setting up parameters to ingest a subset of the source data, see [Configuring](#page-152-0) Mappings to Ingest a Subset of the Source [Data.](#page-152-0)

- [Configuring](#page-157-0) Groups, Filters, Joins, Updates, and Merges
- Using Functions to [Transform](#page-160-0) Source Data
- [Commonly](#page-161-0) Used Functions

## <span id="page-157-0"></span>**Configuring Groups, Filters, Joins, Updates, and Merges**

This section provides information about configuring groups, joins, filters, references, and merges at the mapping level so that they can be used by any functions that you use to transform the source data. The table below the steps describes each of the mapping level configuration options.

To implement a mapping level configuration:

1. Click the cell to the left of the target table name to open the menu. For example:

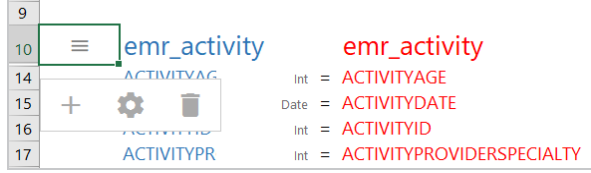

2. Click the Cog icon  $($   $\bullet)$  in the menu to open the configuration section of the mapping.

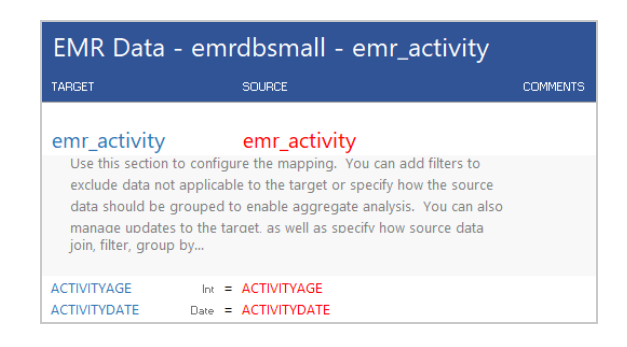

3. In the configuration section, click the cell that contains the **join, filter, group by...** text in the Target column. If necessary, click the drop-down arrow next to the cell to open the Configure text box.

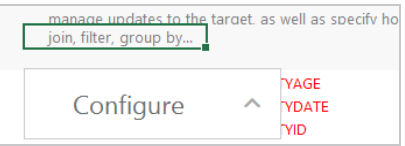

4. In the Configure text box, start typing the option that you want to configure. Anzo displays the options that match the text. Select an option to add it to the cell. For example:

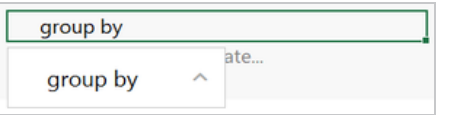

5. Click the cell in the Source column that corresponds to the option you entered in the Target column. Anzo populates the Source text box with the appropriate keywords and arguments. For example:

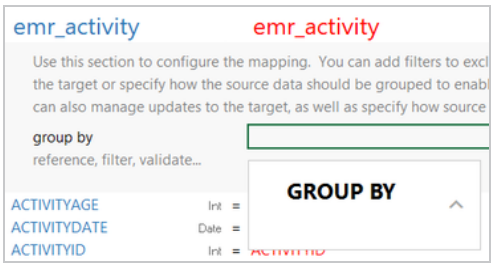

6. In the Source text box, click next to an argument or under a keyword and start typing column names for the columns that you want to add. Press **Ctrl +** to enter multiple columns. Then click the up arrow to enter the columns in the cell. For example:

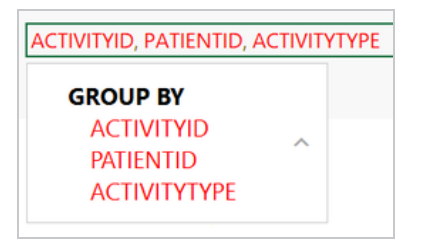

The table below describes the mapping configuration options:

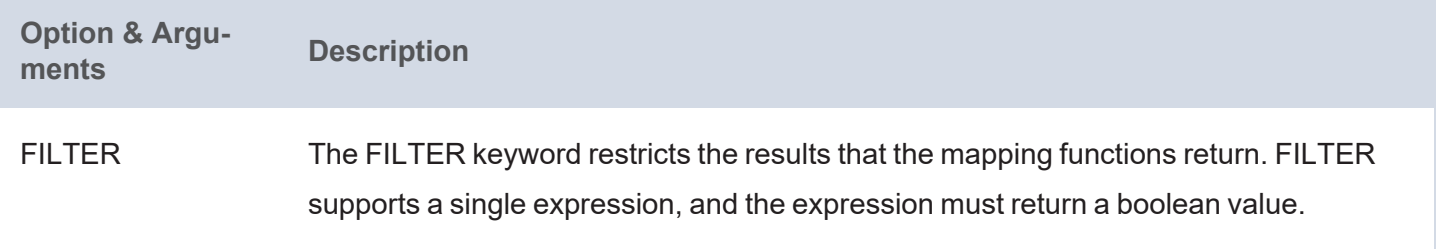

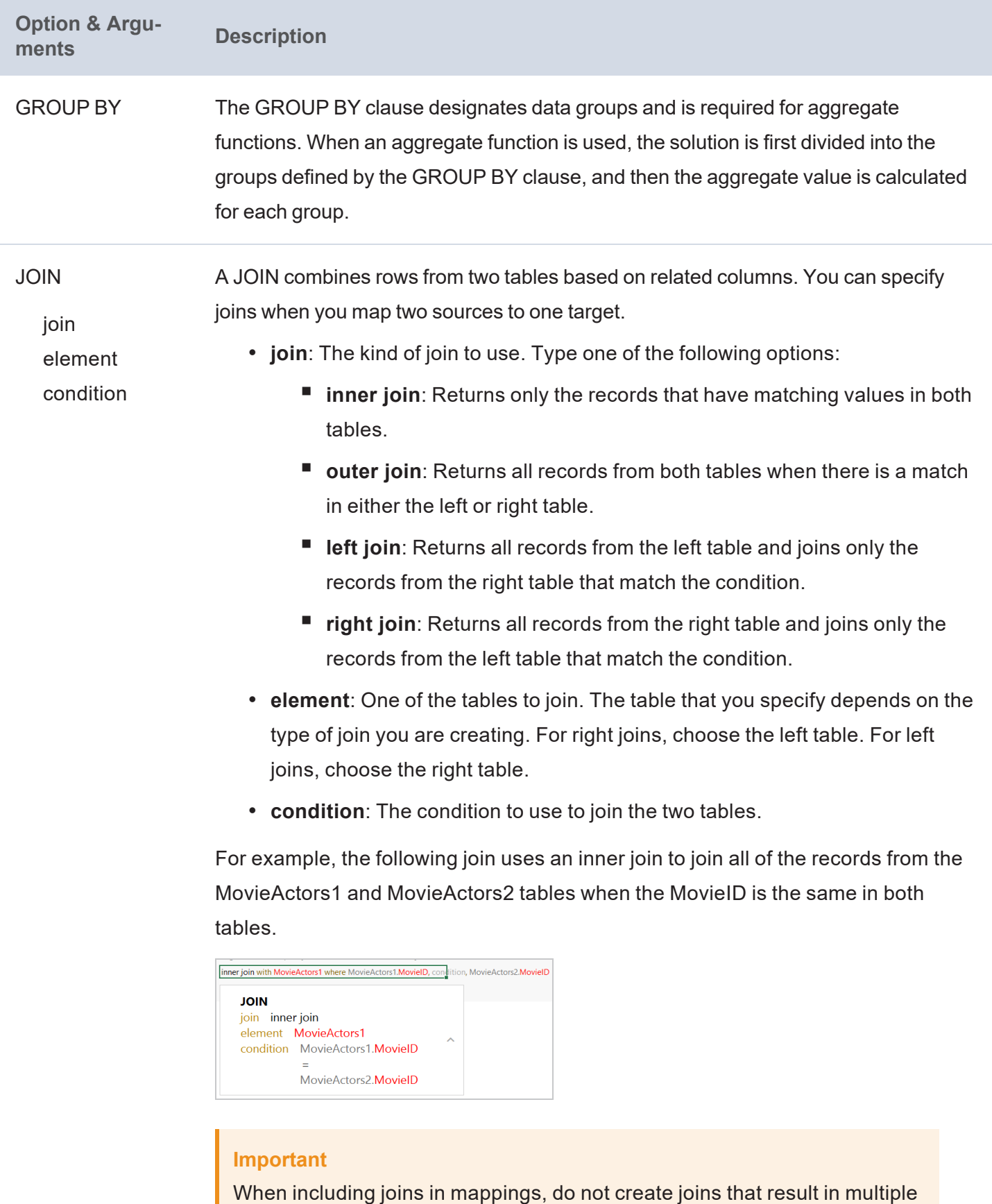

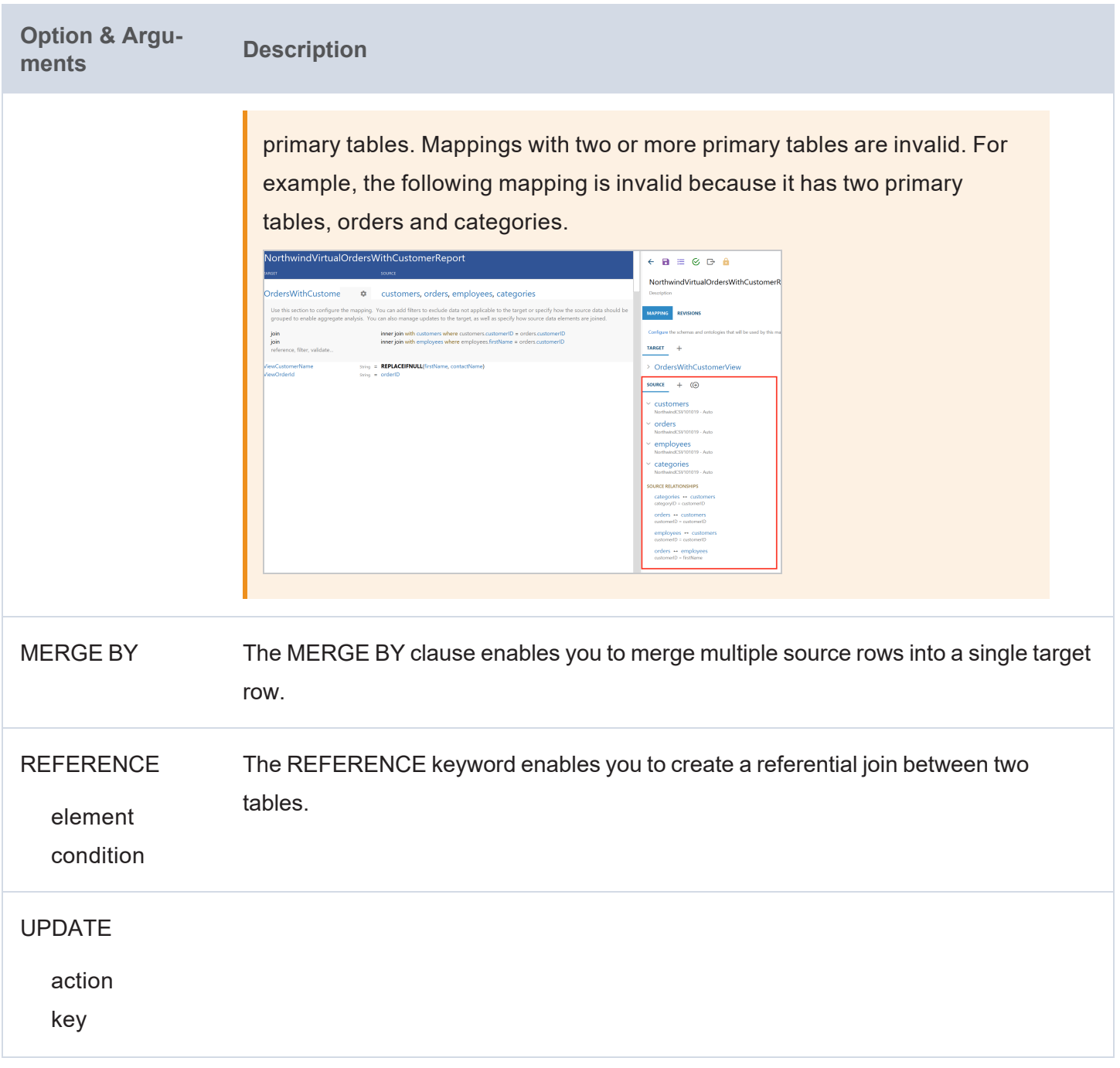

## <span id="page-160-0"></span>**Using Functions to Transform Source Data**

This section provides information about how to add functions to perform operations on source data.

The Source Mapping text box that you use to select source fields also includes a list of functions that you can apply to transform the source data. When you type in the Source Mapping box, in addition to available source fields, the mapping tool also displays a list of the functions that match the text you type. For example:

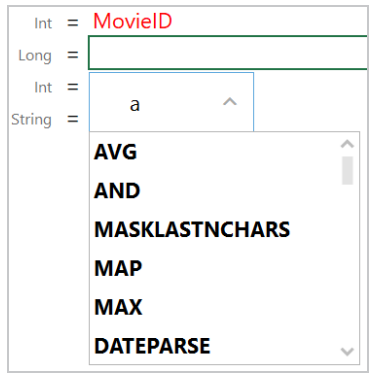

To add a function, select it from the list. The mapping tool adds the function to the cell and the Source Mapping box shows the arguments for the function that you chose. For example:

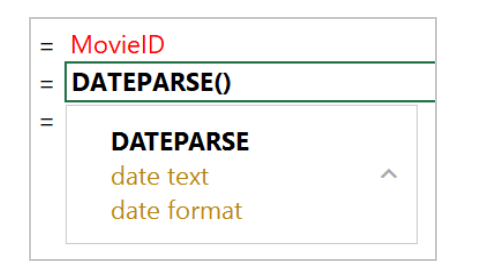

In the Source Mapping text box, enter the source field name, text, or additional functions that you want to include for the arguments. Enter arguments by typing to the right of the argument name. When entering literal values, press **Enter** to submit the value.

For example, the DATEPARSE function below converts MovieReleaseDate values from string types to dates in dd-MM-yyyy format:

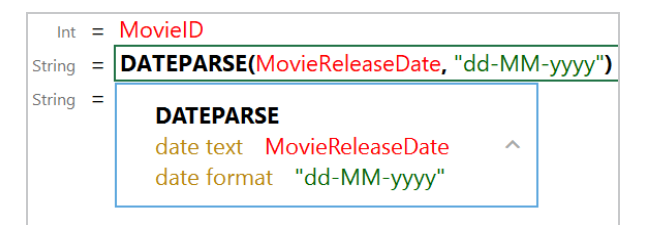

#### **Tip**

The format that you specify for dates is flexible. For example, typing the format "dd-MMM-yy" displays values such as "01-JAN-19."

## <span id="page-161-0"></span>**Commonly Used Functions**

The table below describes the functions that are commonly used in mappings. For a complete list of the supported functions, see [Supported](#page-171-0) Mapping Functions.

# **Note**

Any time you type a literal value into a function argument, press **Enter** to submit the value.

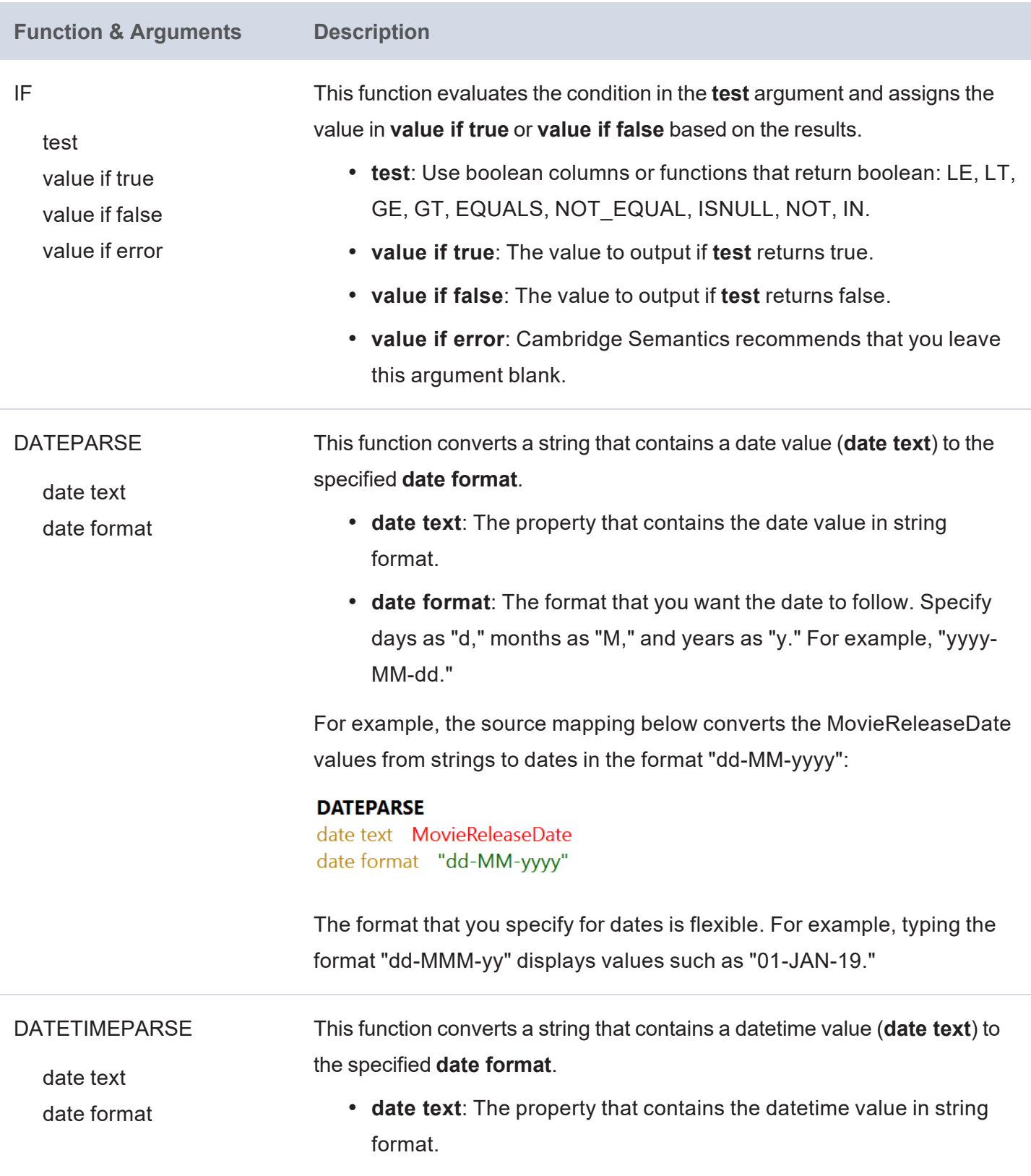

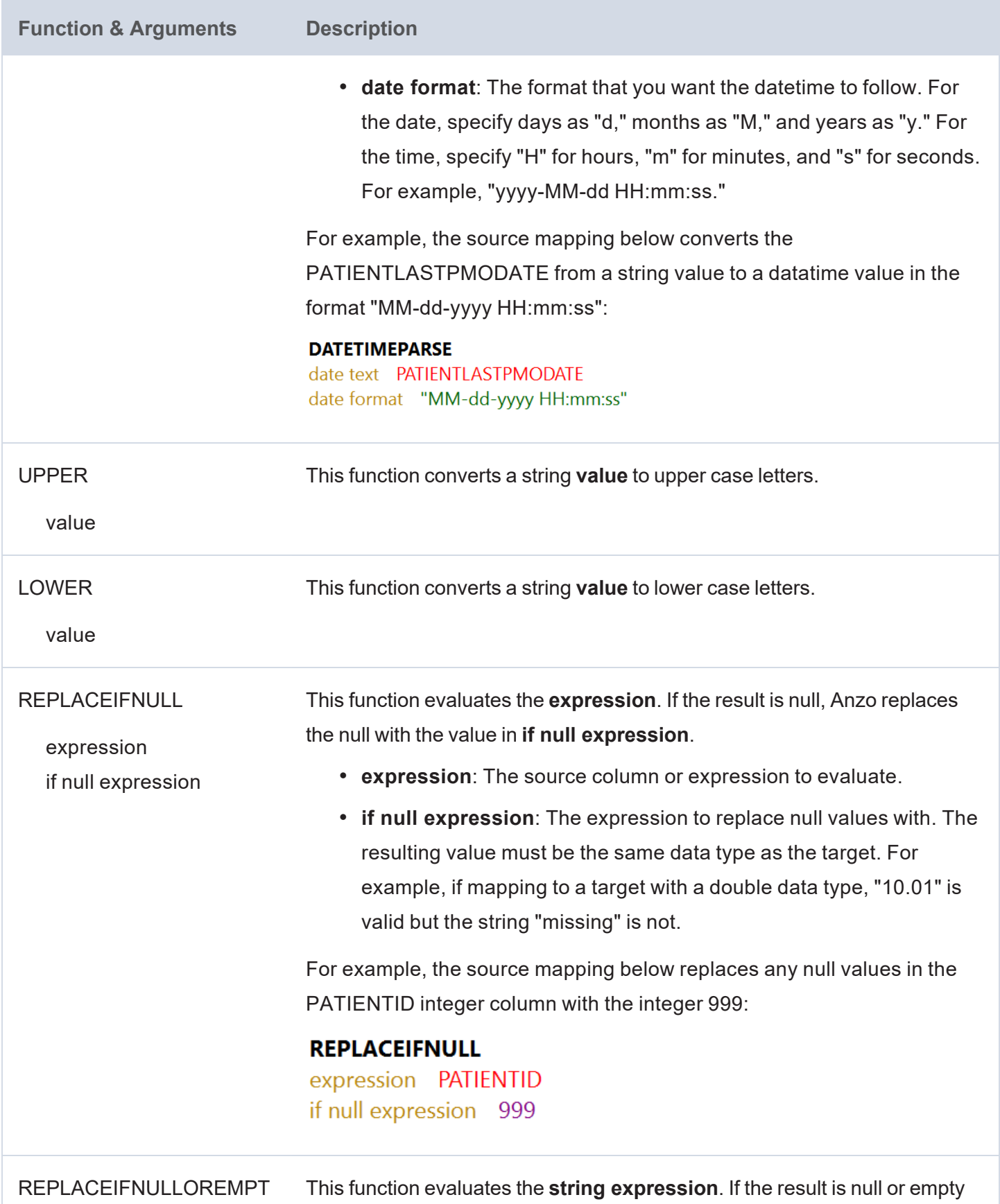

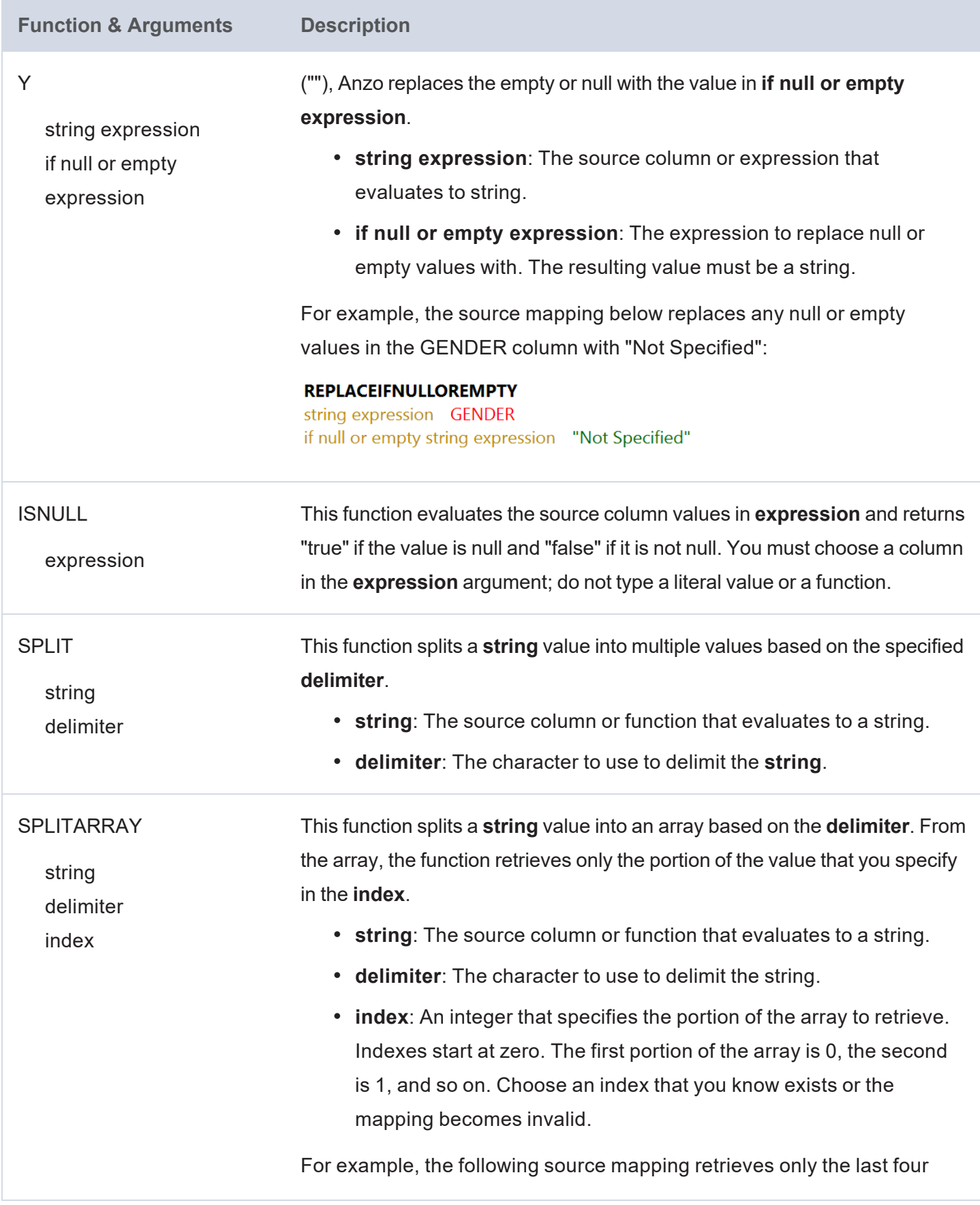

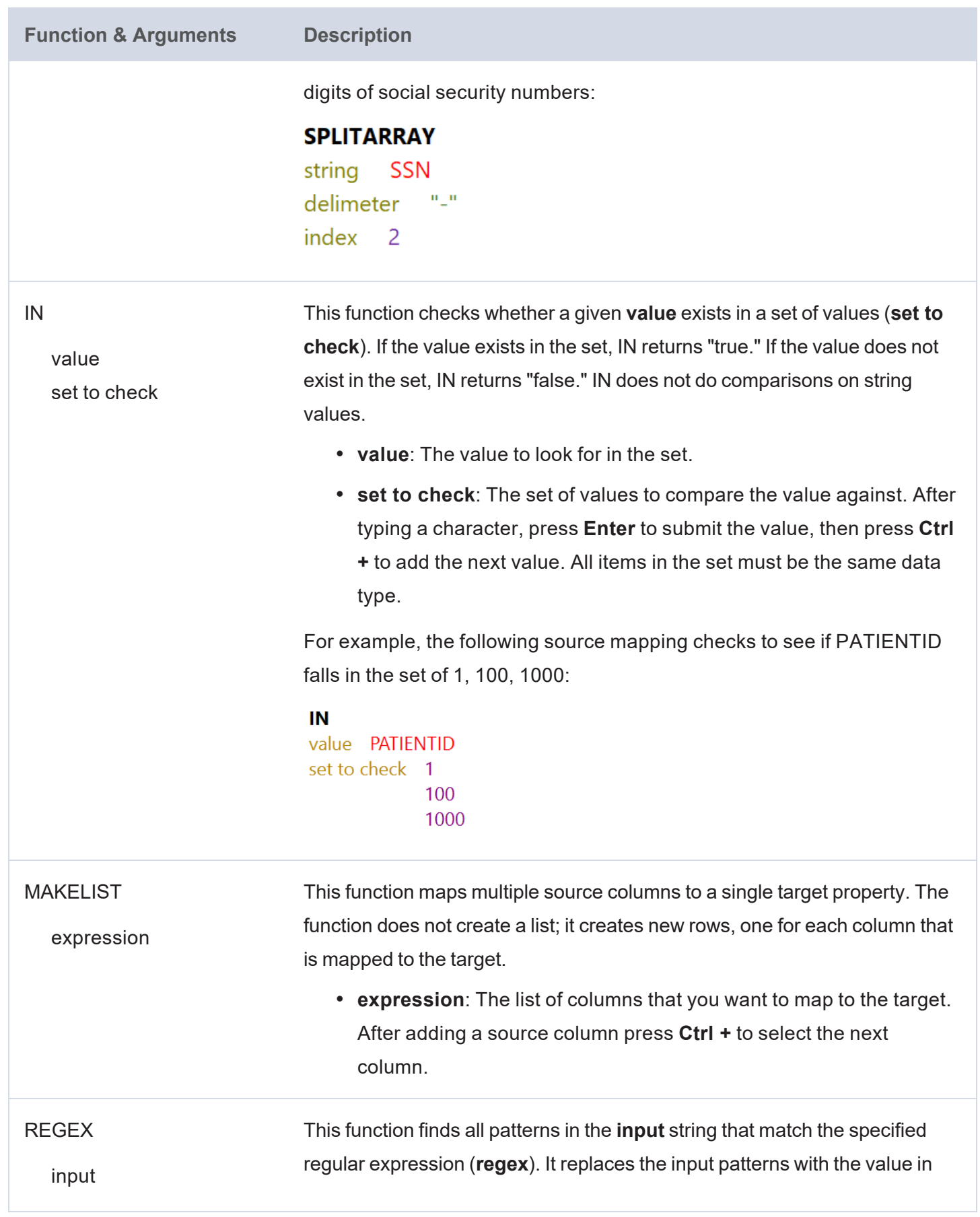

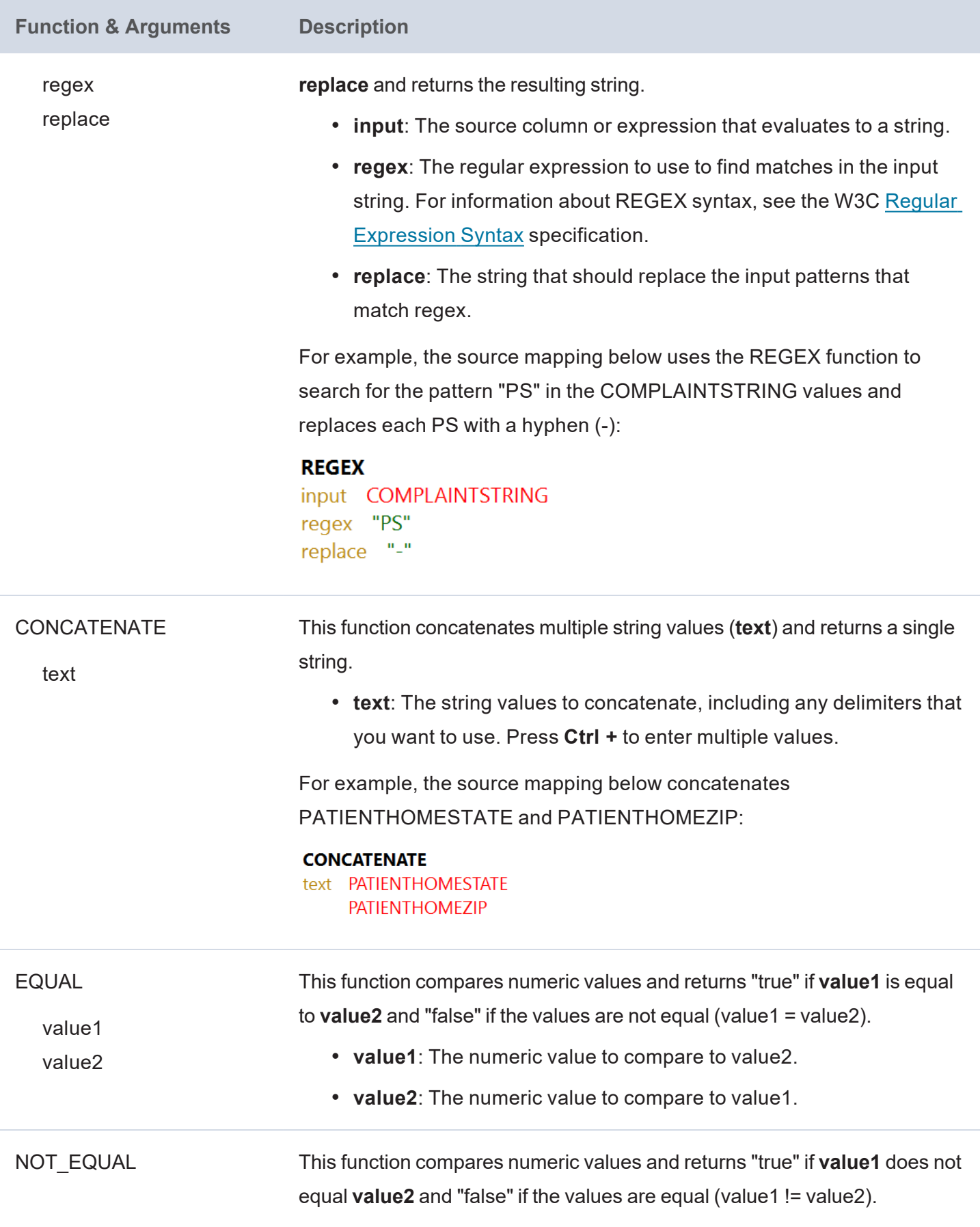

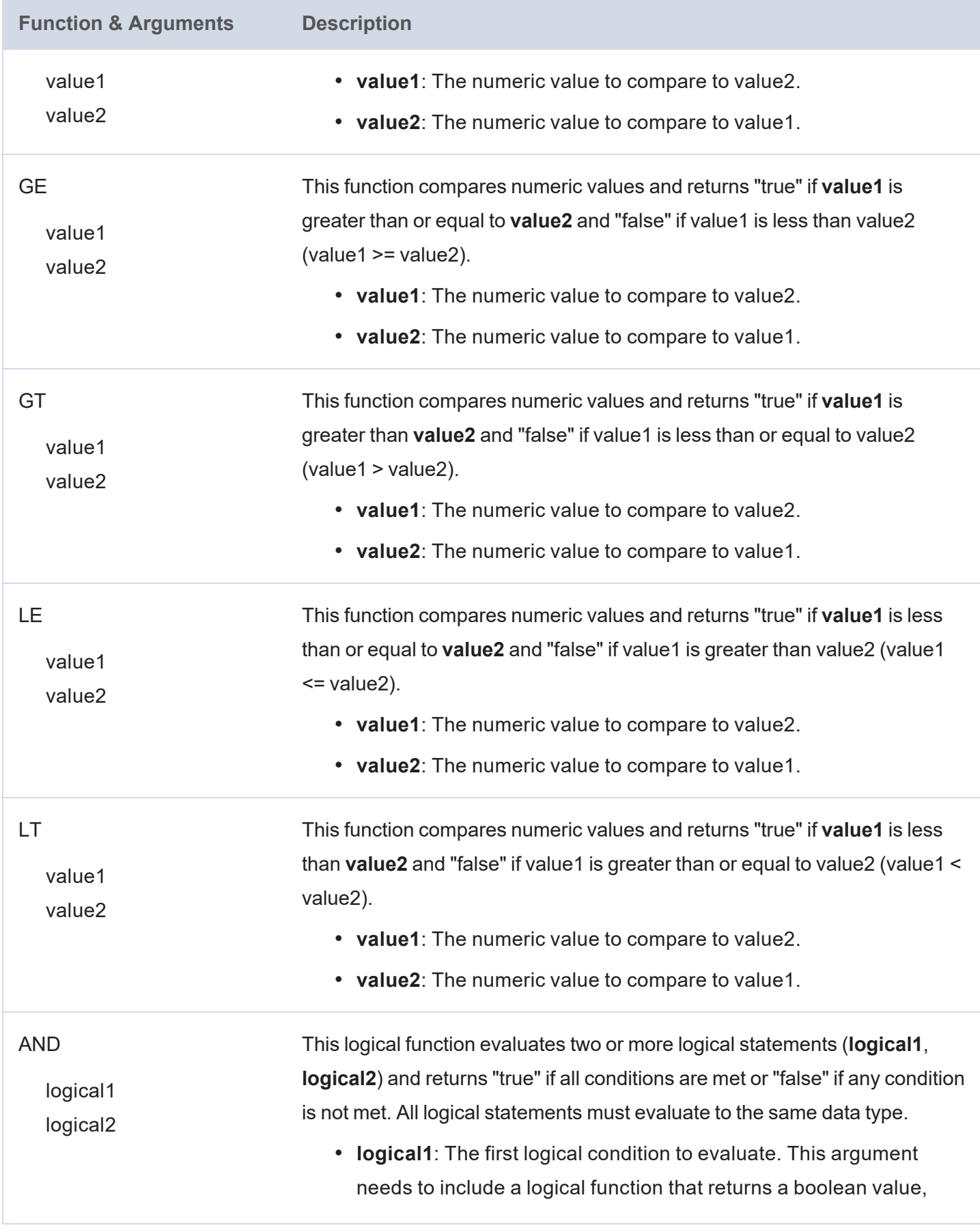

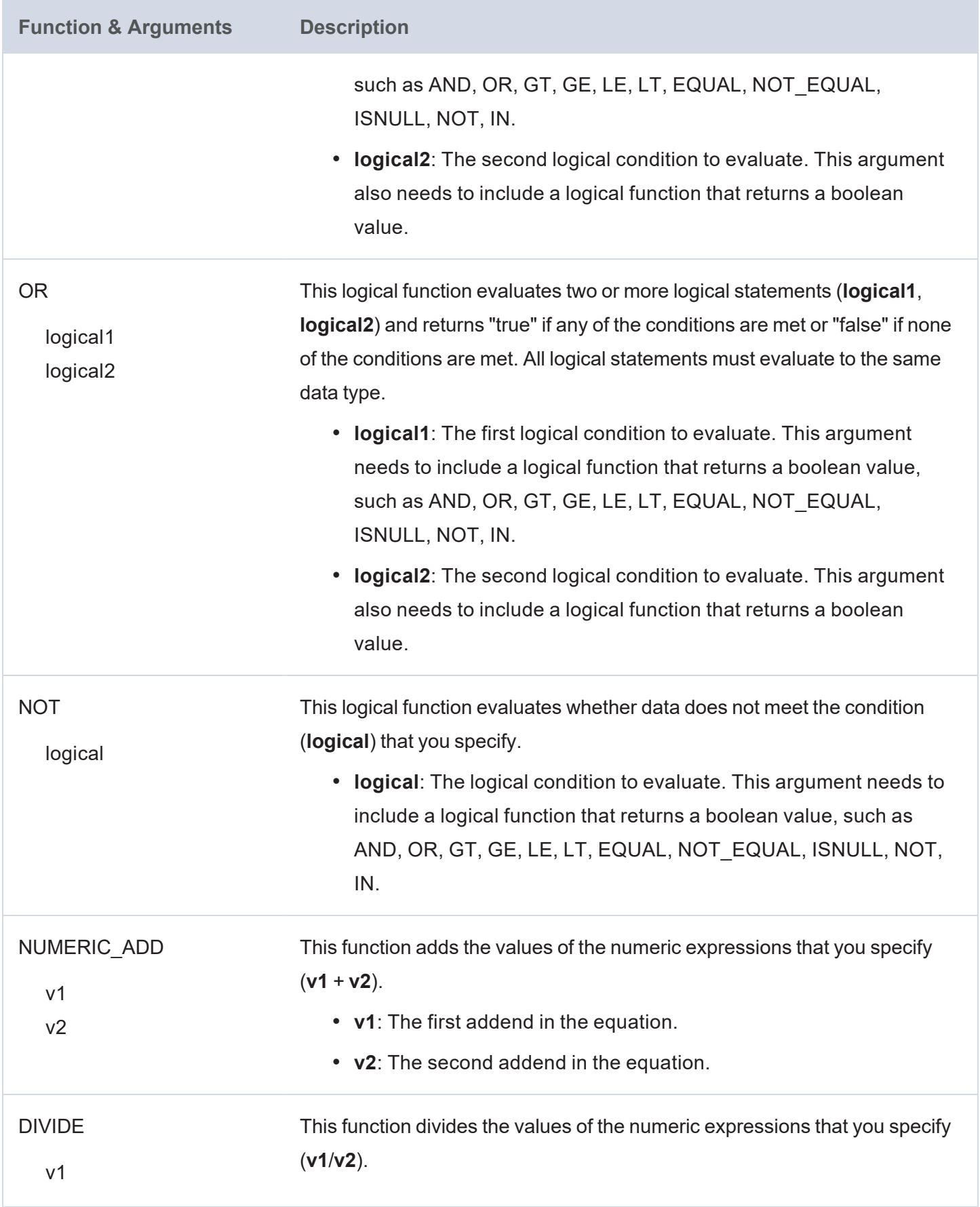

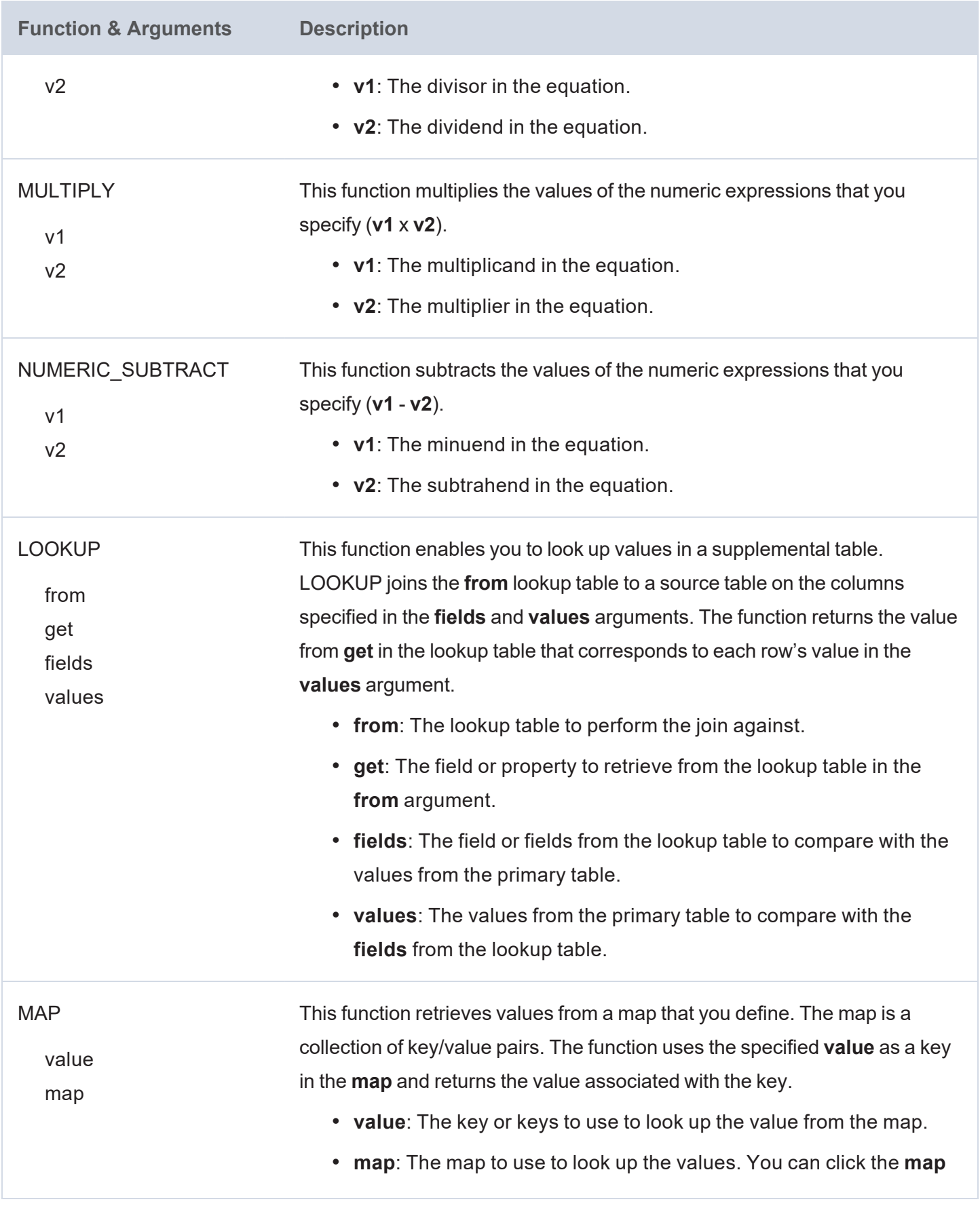

argument name to open the Edit Map dialog box and define or change a map.

URI() When specified in the Source column in mappings, this function transforms the property values to URI format by concatenating each of the components that you specify in the function. To ensure that values with spaces and other characters are encoded as valid URIs, the URI function is often used with the ENCODE function.

> For example, the following mapping for a "tickit events" table transforms an "eventname" string to URI format by prepending "http://csi.com/" to the encoded event names:

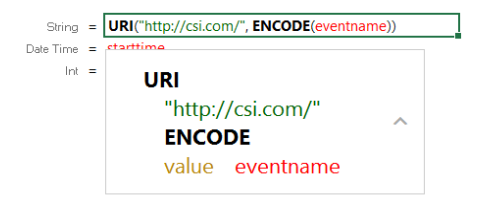

This example mapping results in triples such as:

```
<tickit_events> <eventname>
"http://csi.com/Rolling+Stones"
```
You can also enter URI() in the Target column to specify that the Expression in the Source column should be the URI of the entity that is being created. For example, the mapping below generates an entity URI by prepending "http://csi.com/Flight" to the flight number value:

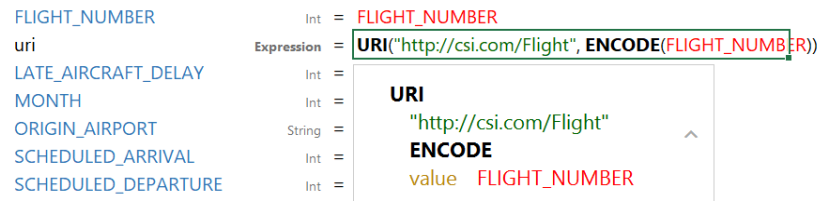

The example URI specification results in triples such as:

<http://csi.com/Flight1234> <FLIGHT\_NUMBER> 1234

<http://csi.com/Flight1234> <ORIGIN\_AIRPORT> "BOS"

#### **Related Topics**

Creating a New [Mapping](#page-143-0)

[Configuring](#page-152-0) Mappings to Ingest a Subset of the Source Data

[Supported](#page-171-0) Mapping Functions

#### <span id="page-171-0"></span>**Supported Mapping Functions**

This topic describes the mapping functions that Anzo supports. For information about adding functions to mappings, see [Transforming](#page-156-0) Data in Mappings.

- [Aggregate](#page-171-1) Functions
- Boolean [Operators](#page-174-0)
- Conditional [Expressions](#page-175-0)
- Data Type [Conversion](#page-178-0) Functions
- Lookup and Mapping [Functions](#page-184-0)
- Numeric [Functions](#page-185-0)
- String [Functions](#page-186-0)

#### <span id="page-171-1"></span>**Aggregate Functions**

Aggregate functions rely on the groups that you define by configuring a GROUP BY statement for the mapping. All aggregate functions use the GROUP BY that you specify. Follow these instructions to configure a GROUP BY statement:

1. Click the cell to the left of the target table name to open the menu. For example:

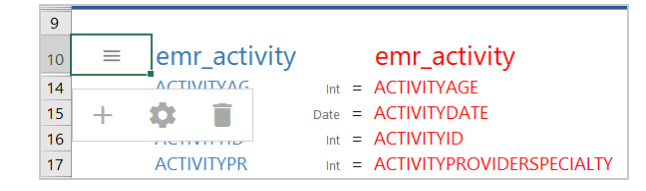

2. Click the Cog icon  $($   $\bullet)$  in the menu to open the configuration section of the mapping.

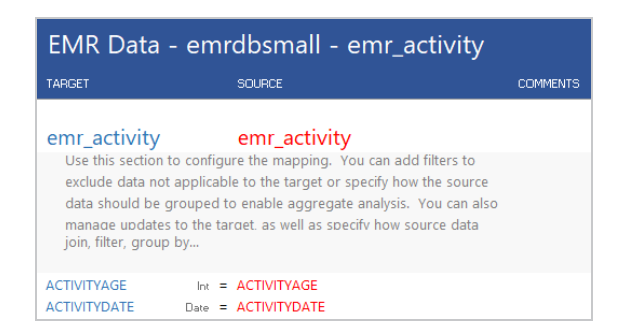

3. In the configuration section, click the cell that contains the **join, filter, group by...** text in the Target column. If necessary, click the drop-down arrow next to the cell to open the Configure text box.

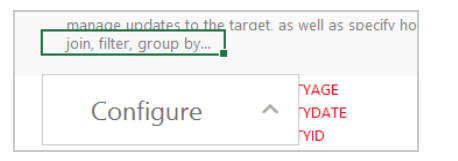

4. In the Configure text box, start typing "group by." Anzo completes the text and displays **group by** in the box. Click the up arrow to enter group by in the cell.

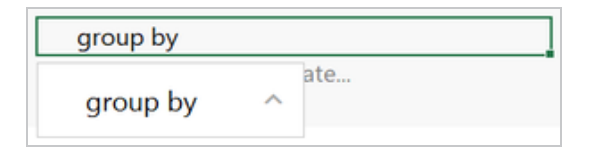

5. Click the cell in the Source column that corresponds to the group by you entered in the Target column. Anzo enters GROUP BY in the Source text box.

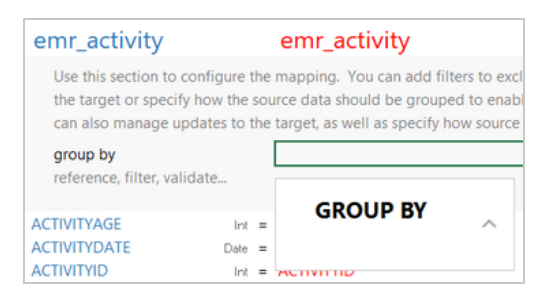

6. In the Source text box, click under GROUP BY and start typing column names for the columns that you want to group on. Press **Ctrl +** to enter multiple columns. Then click the up arrow to enter the columns in the cell. For example:

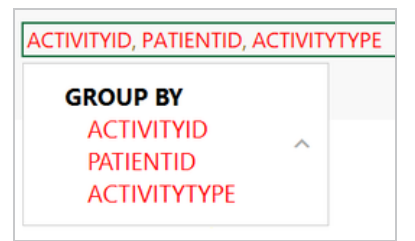

When you finish configuring the GROUP BY, save the mapping. When you use aggregate functions in the mapping, the functions group data according to the configured GROUP BY.

The table below describes the supported aggregate functions.

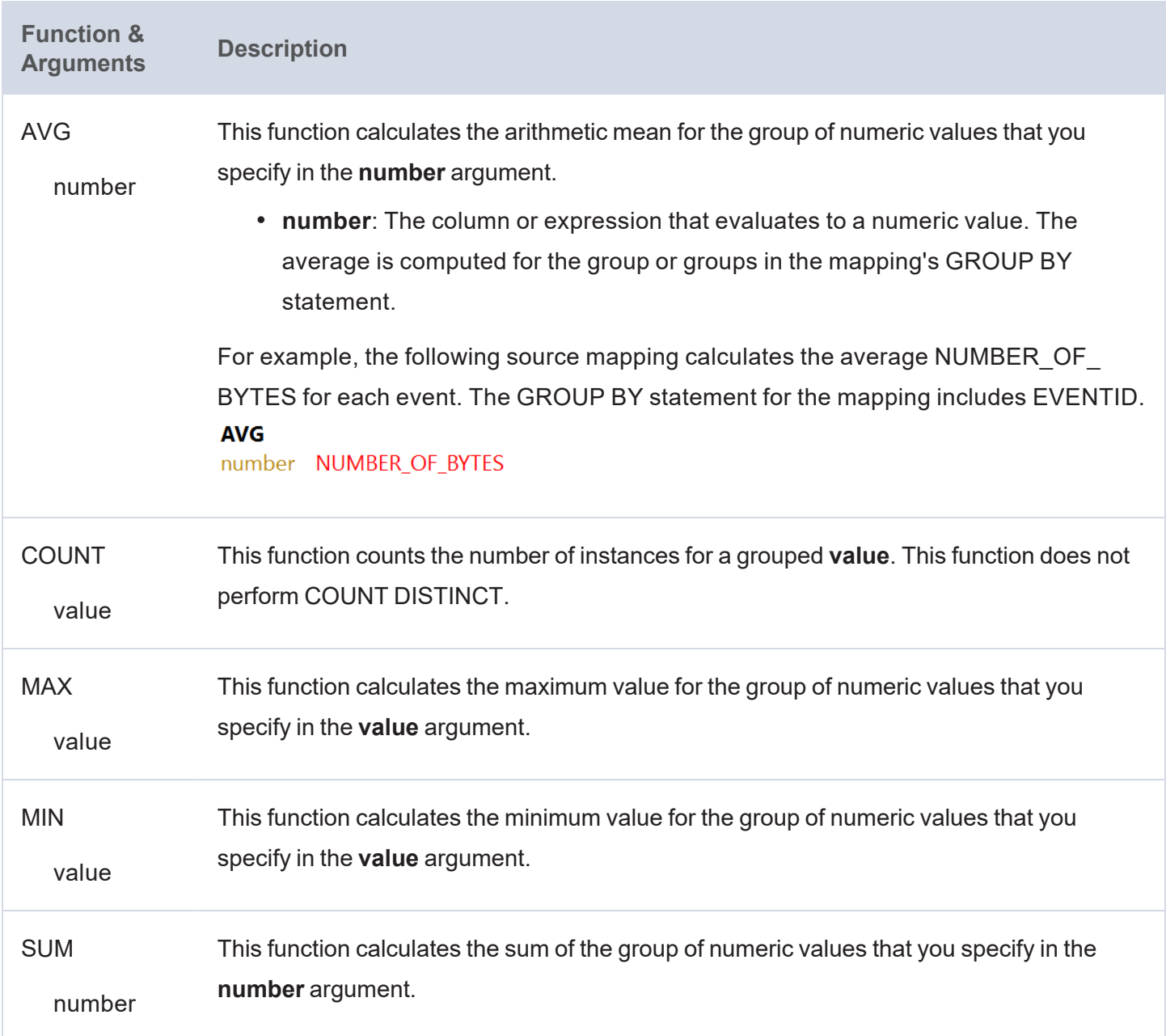

## <span id="page-174-0"></span>**Boolean Operators**

This section describes the boolean operators that you can use to target specific data and expand or reduce the number of records that are returned.

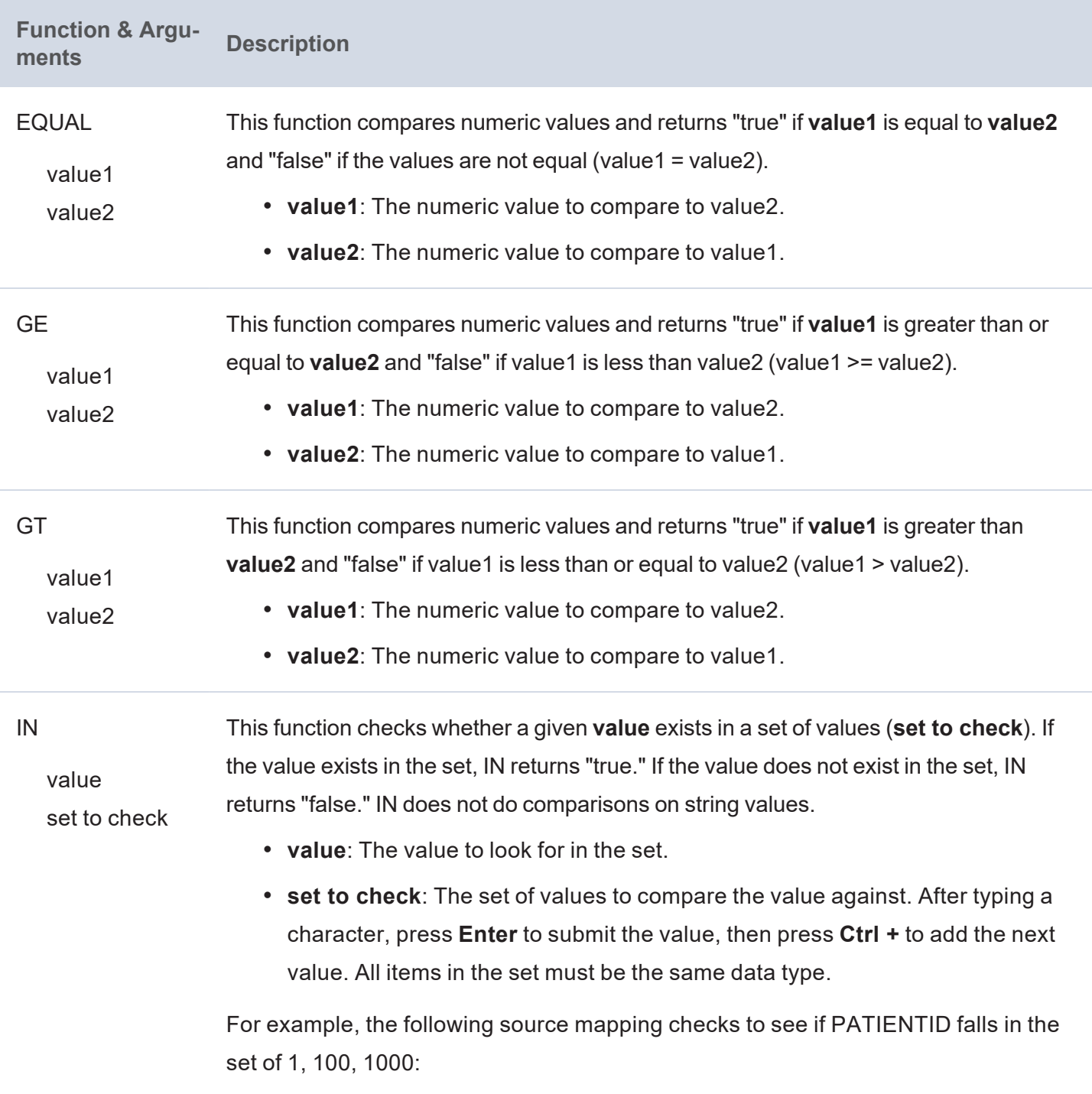

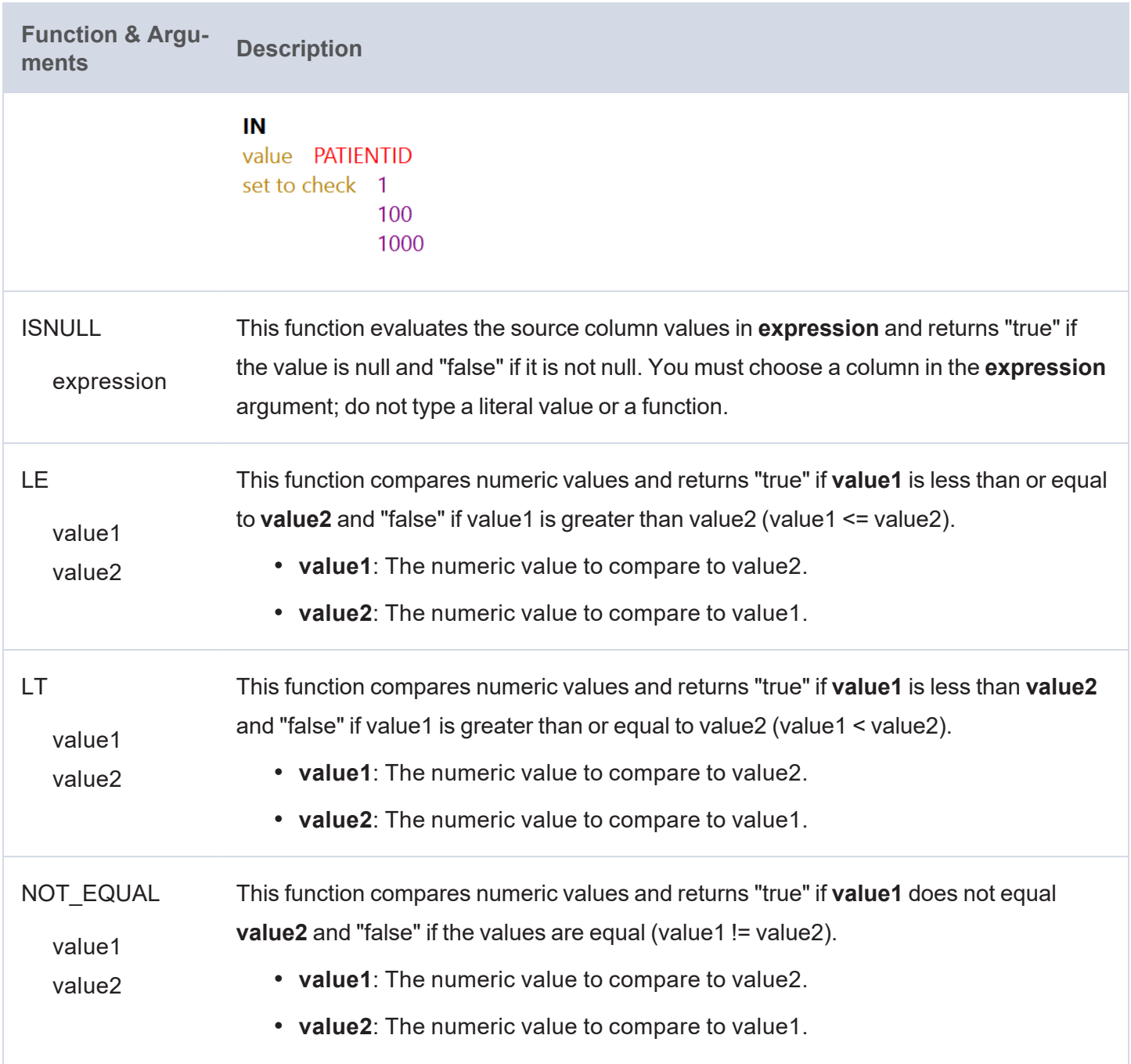

## <span id="page-175-0"></span>**Conditional Expressions**

This section describes the functions that you can use to perform different computations based on whether a conditional expression evaluates to true or false.

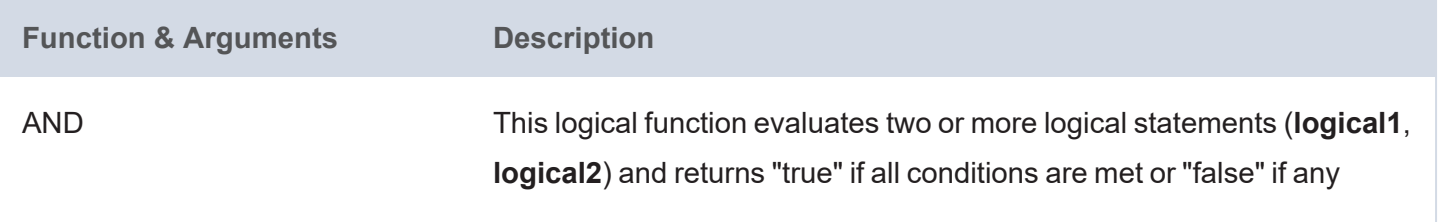

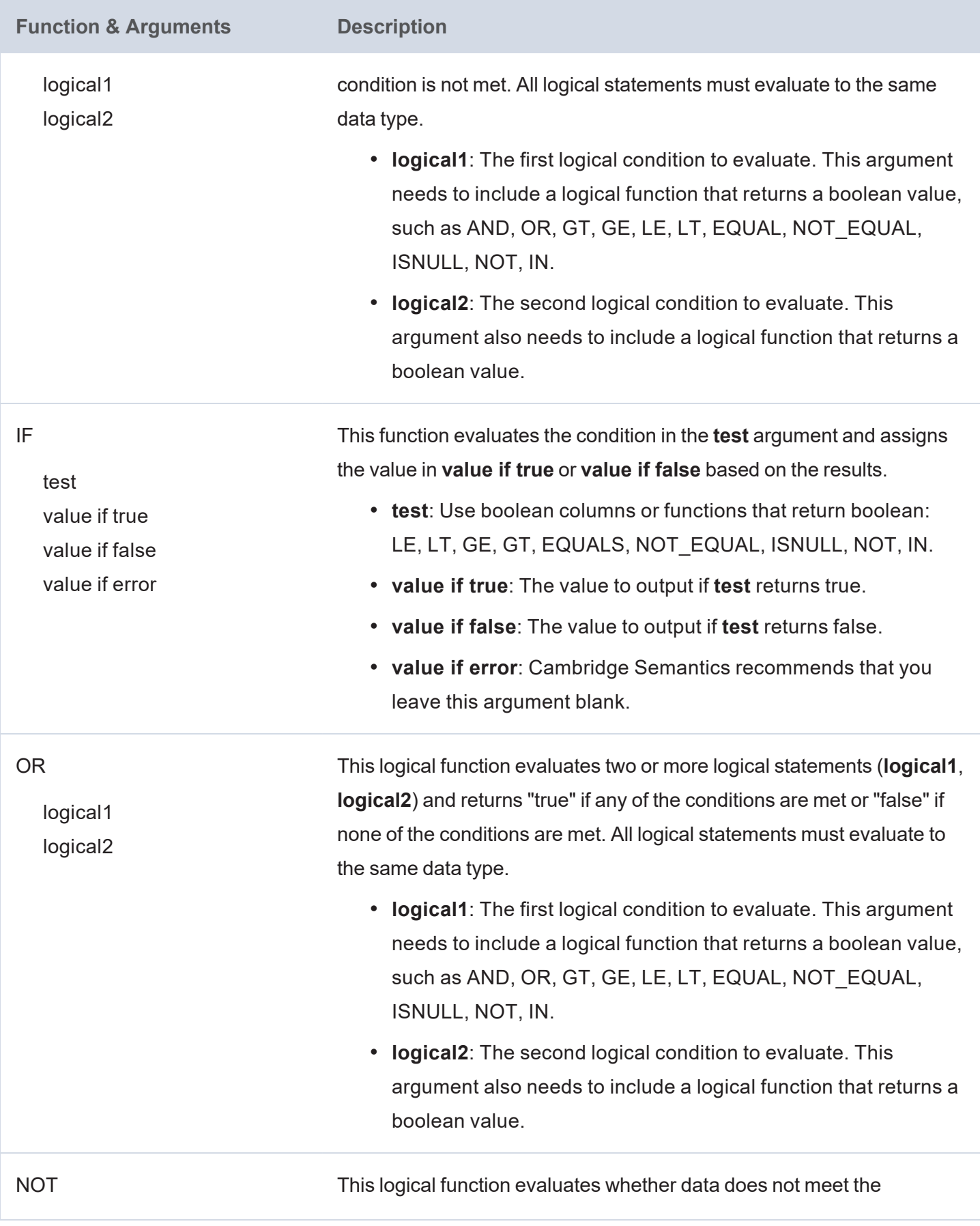

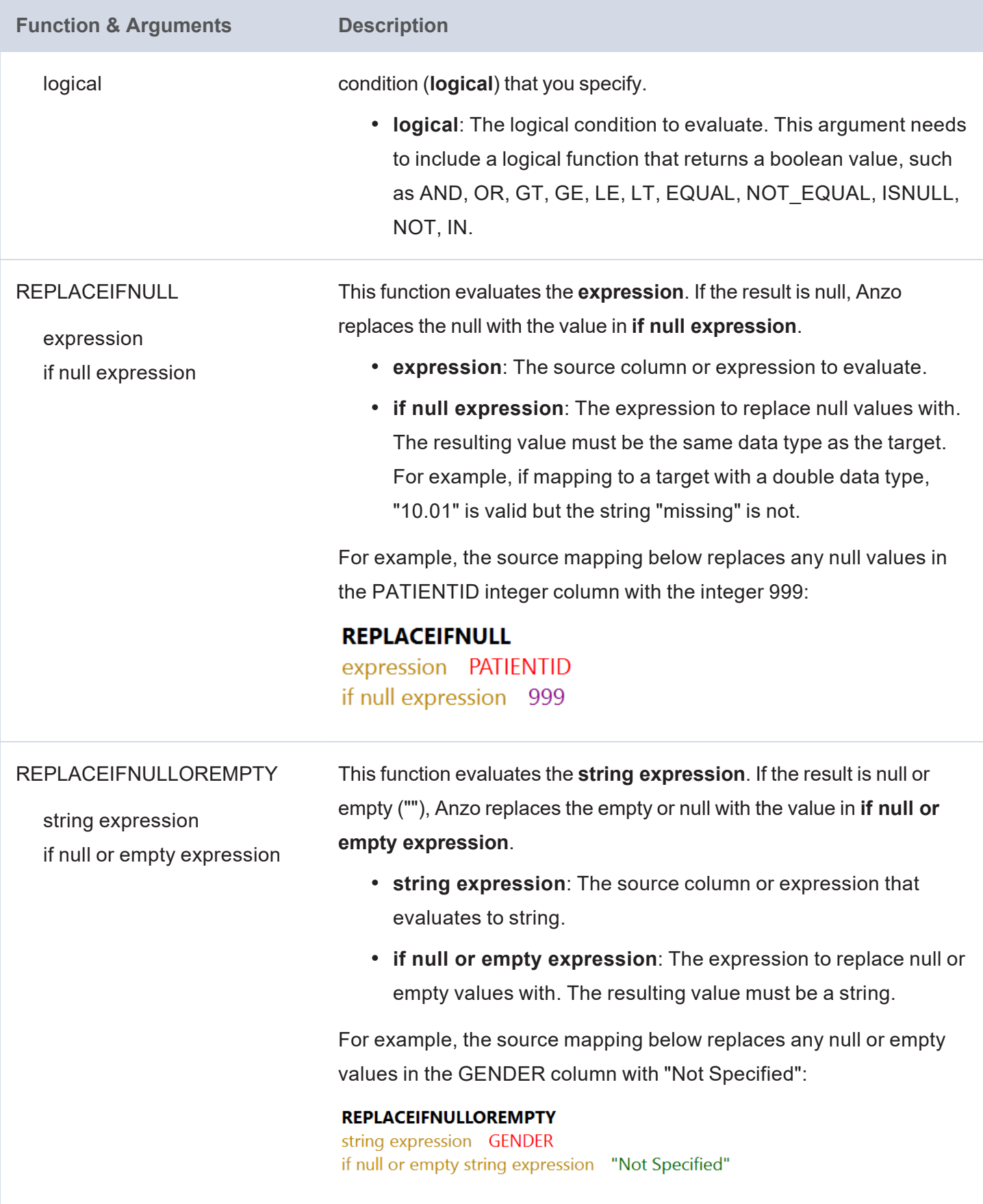

## <span id="page-178-0"></span>**Data Type Conversion Functions**

This section describes functions that you can use to convert values from one data type to another.

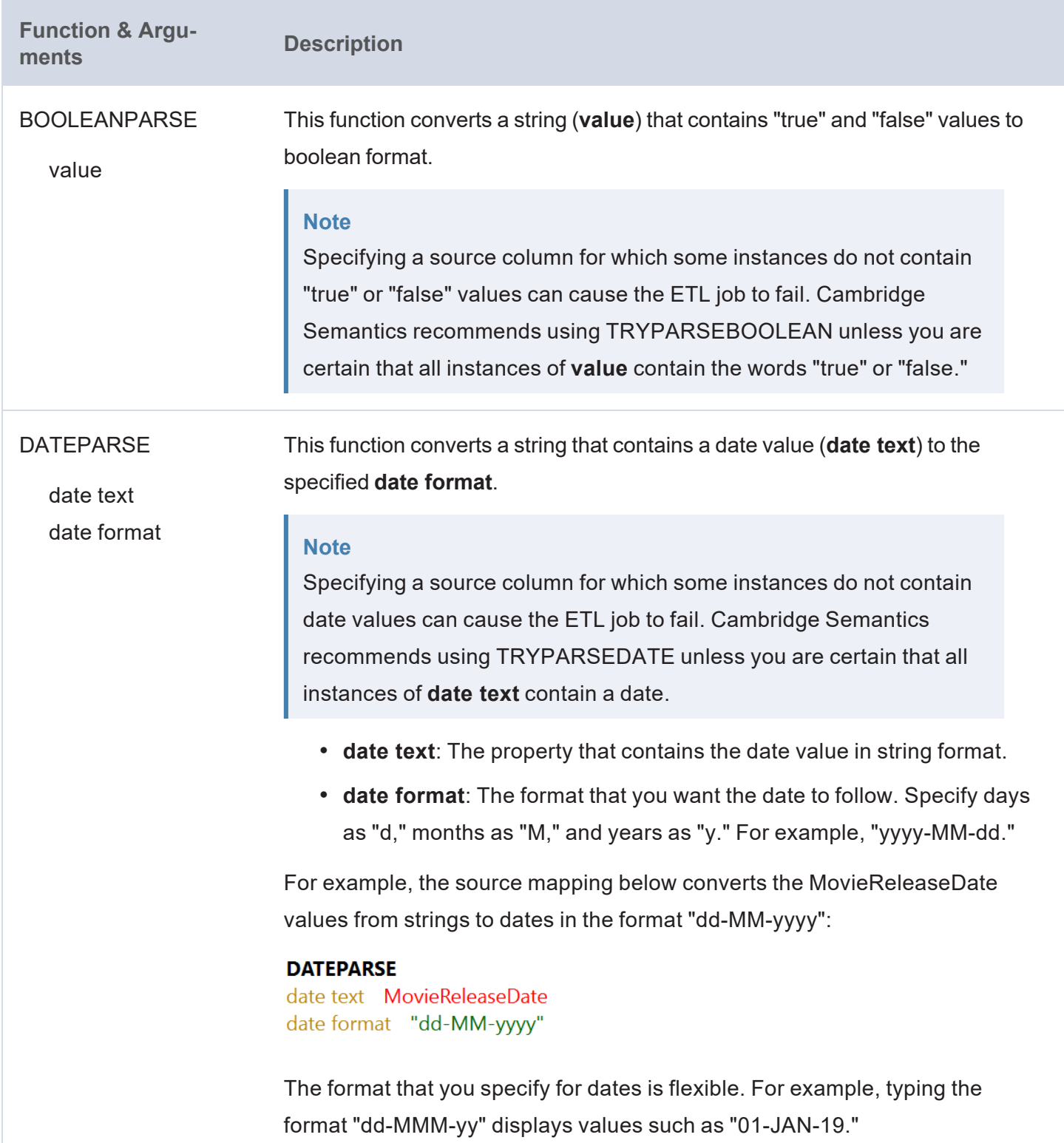

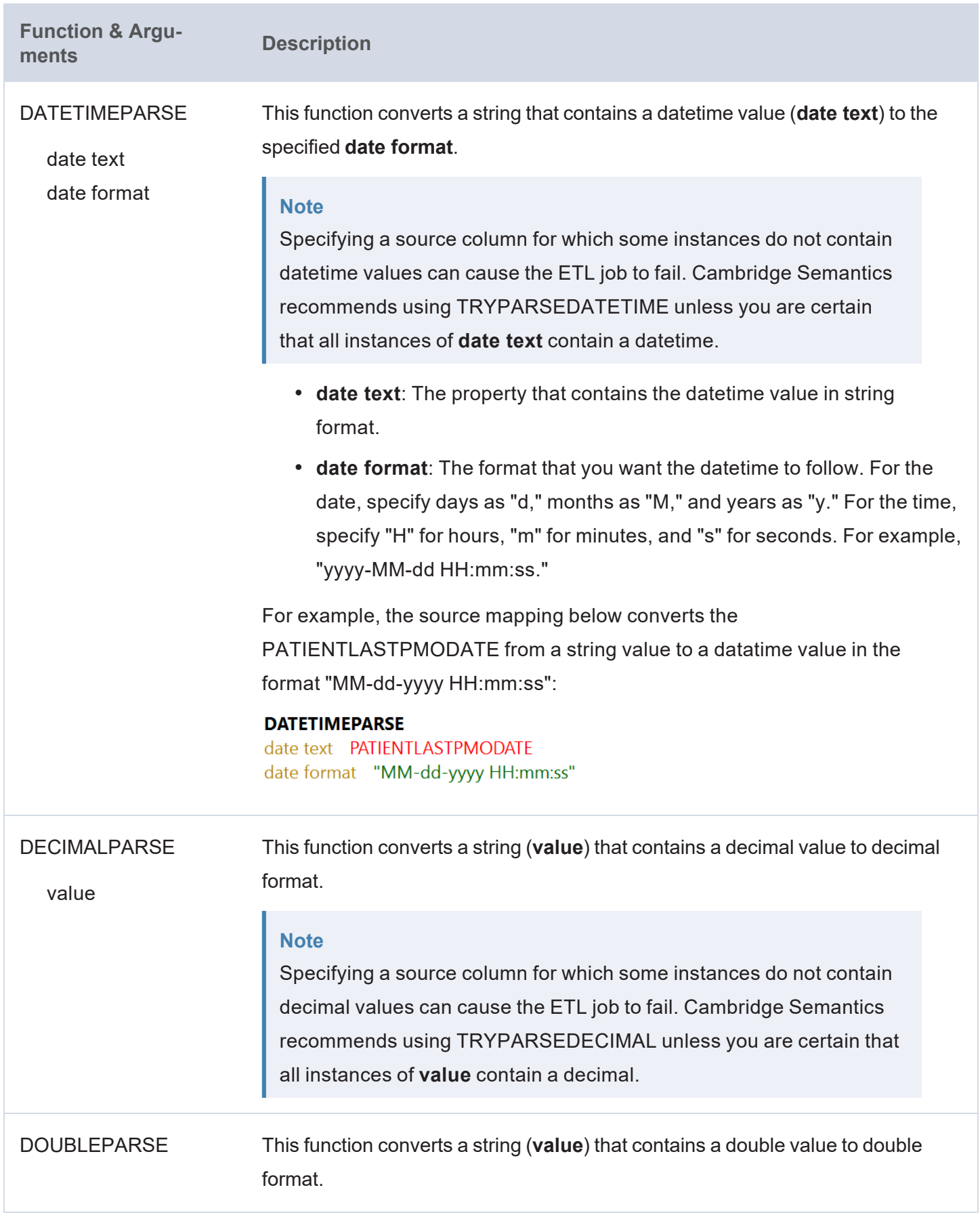
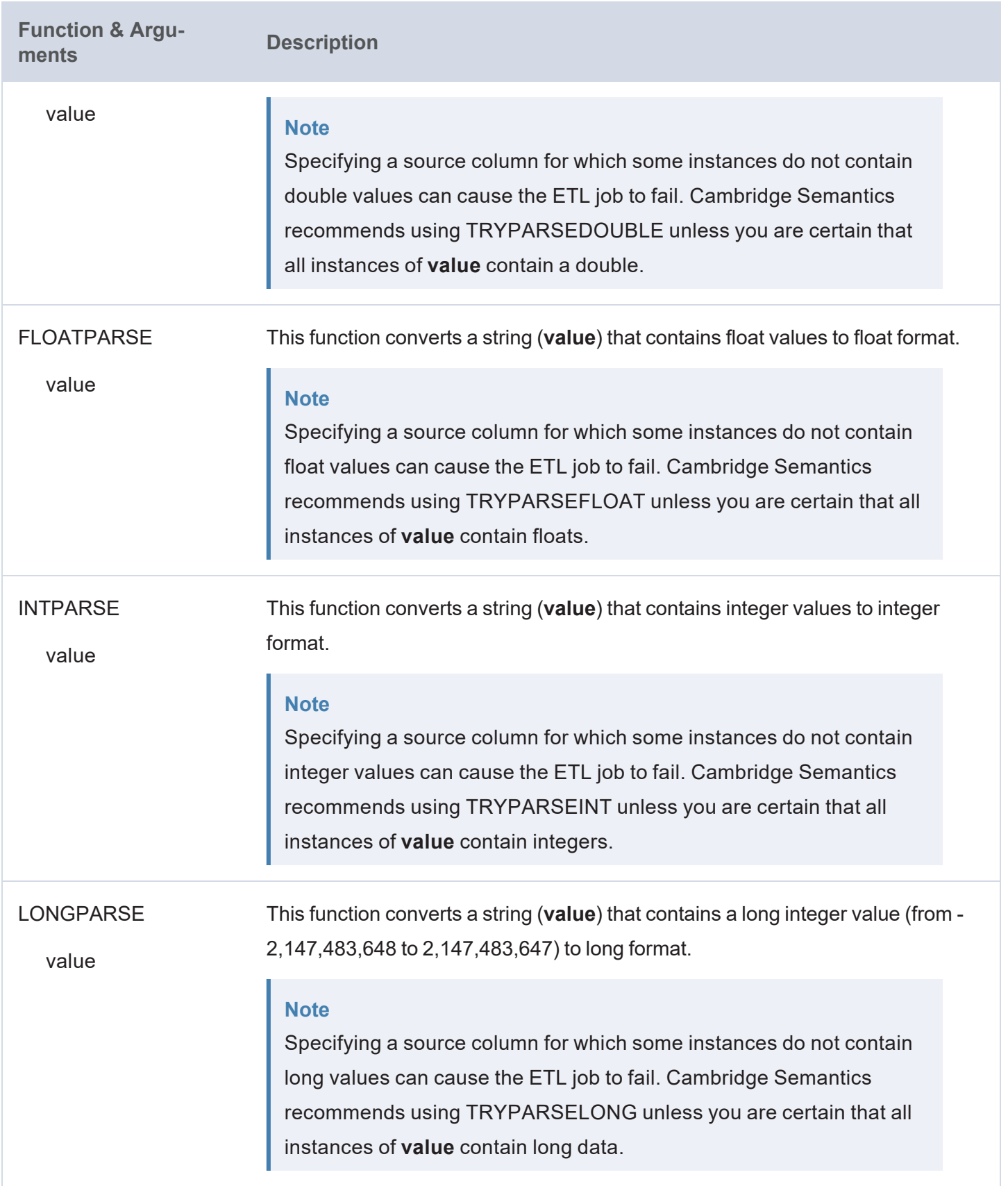

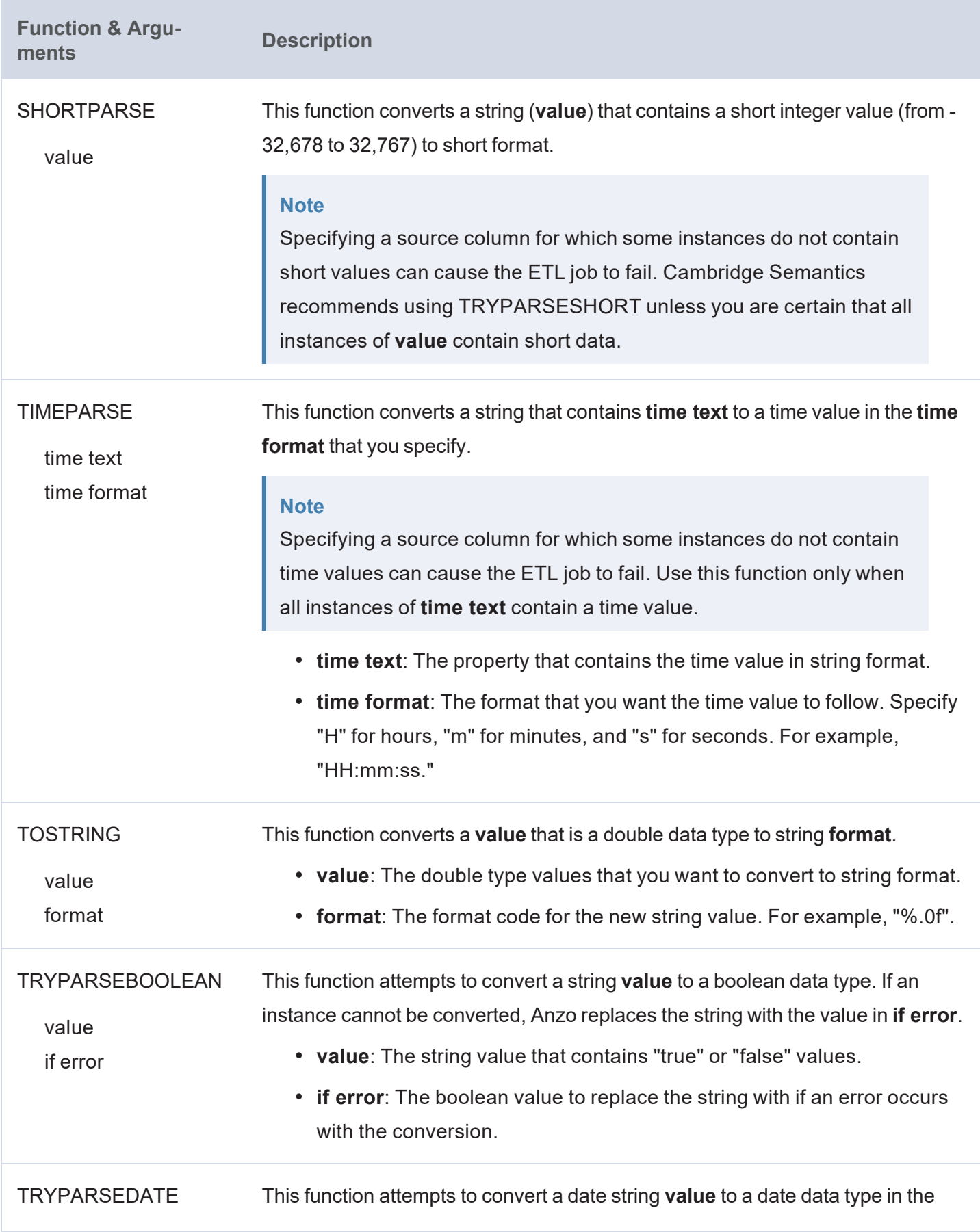

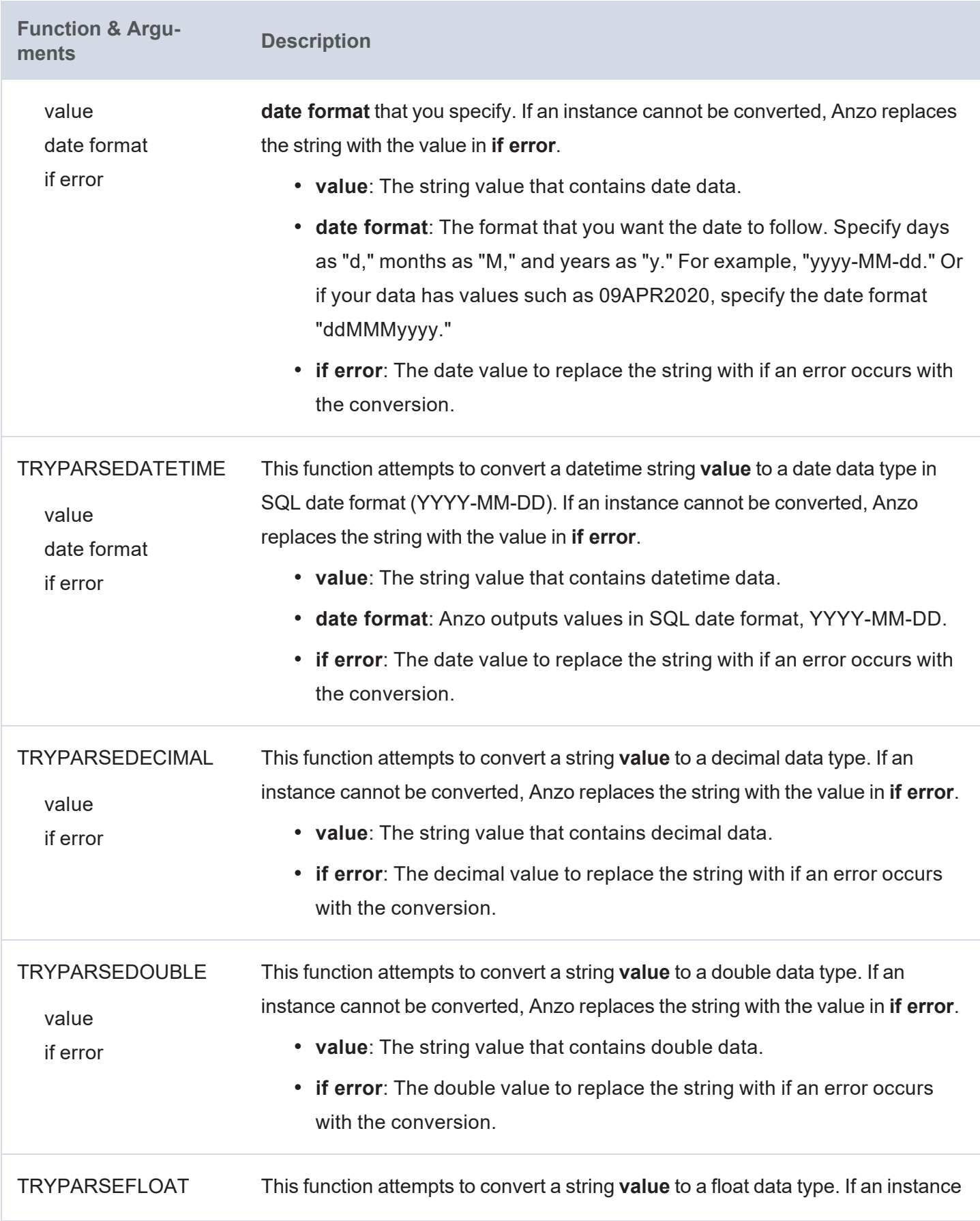

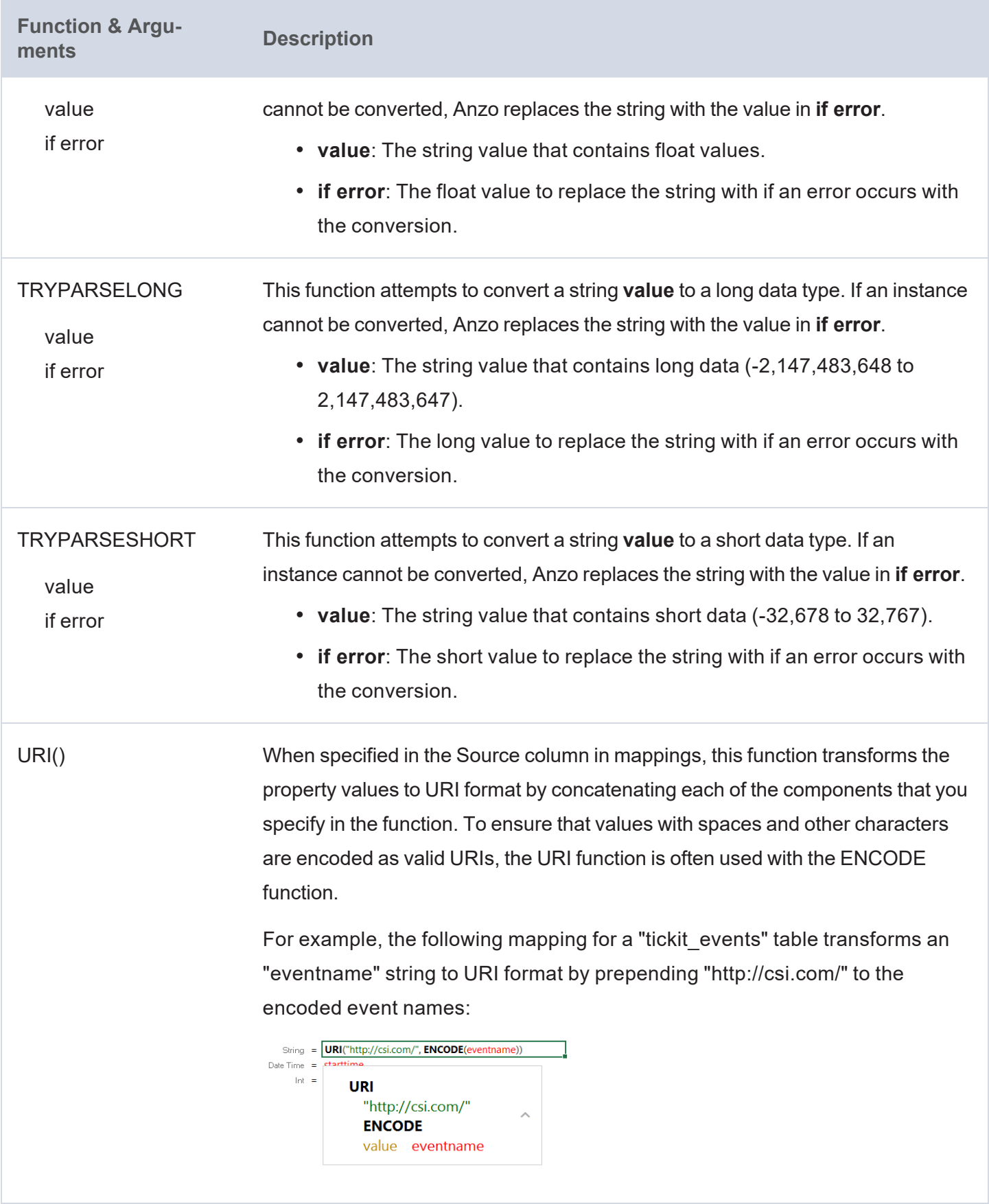

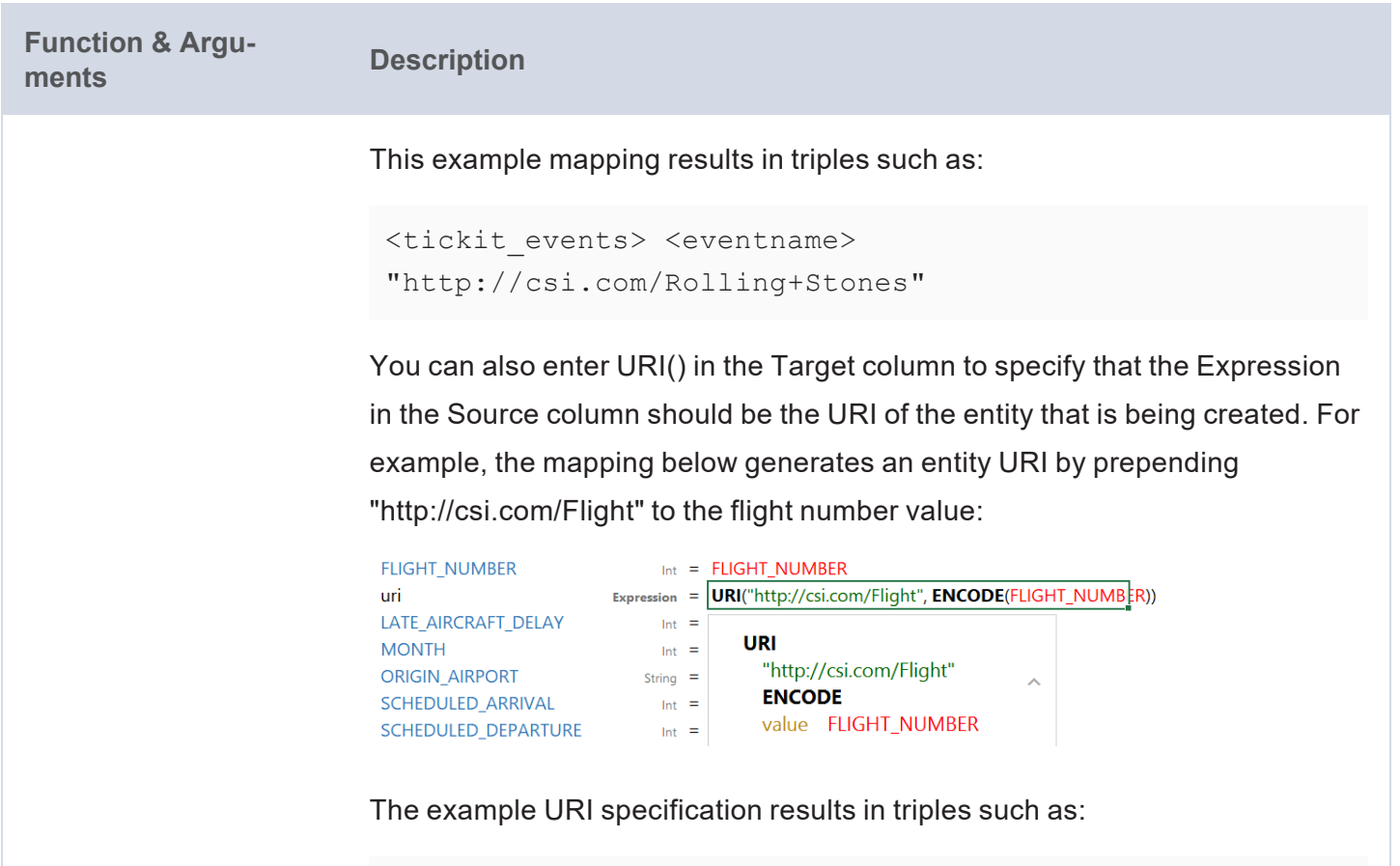

```
<http://csi.com/Flight1234> <FLIGHT_NUMBER> 1234
<http://csi.com/Flight1234> <ORIGIN_AIRPORT> "BOS"
```
## **Lookup and Mapping Functions**

This section describes the lookup and map functions that Anzo supports.

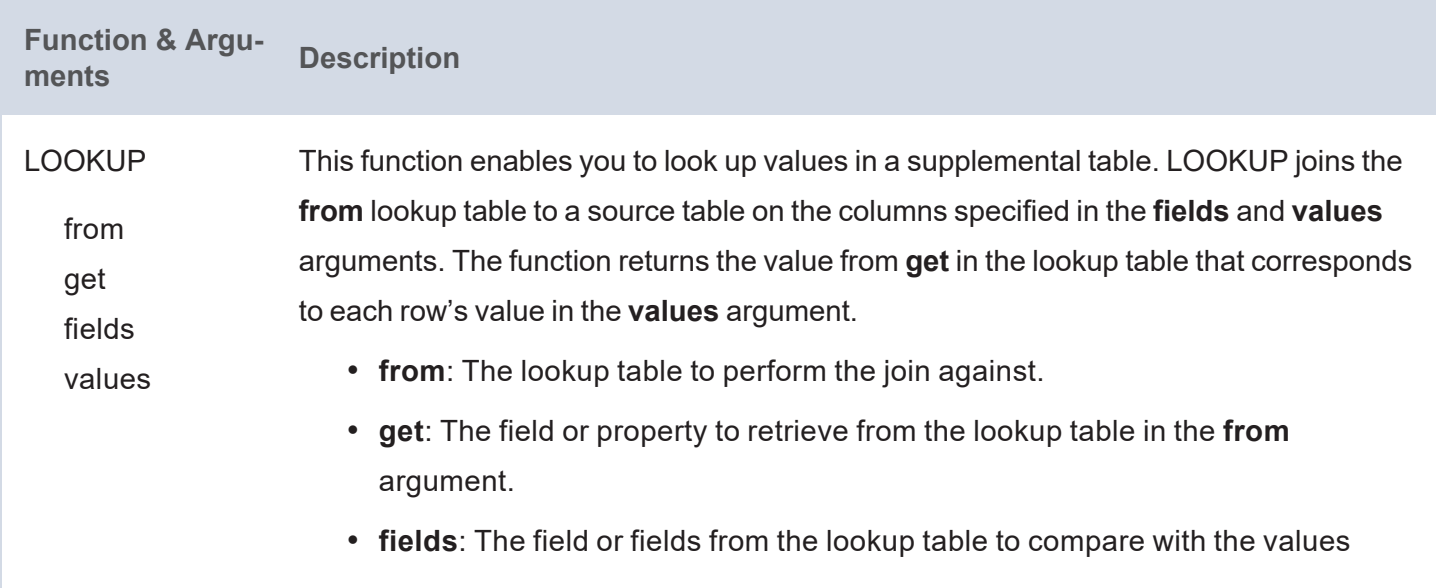

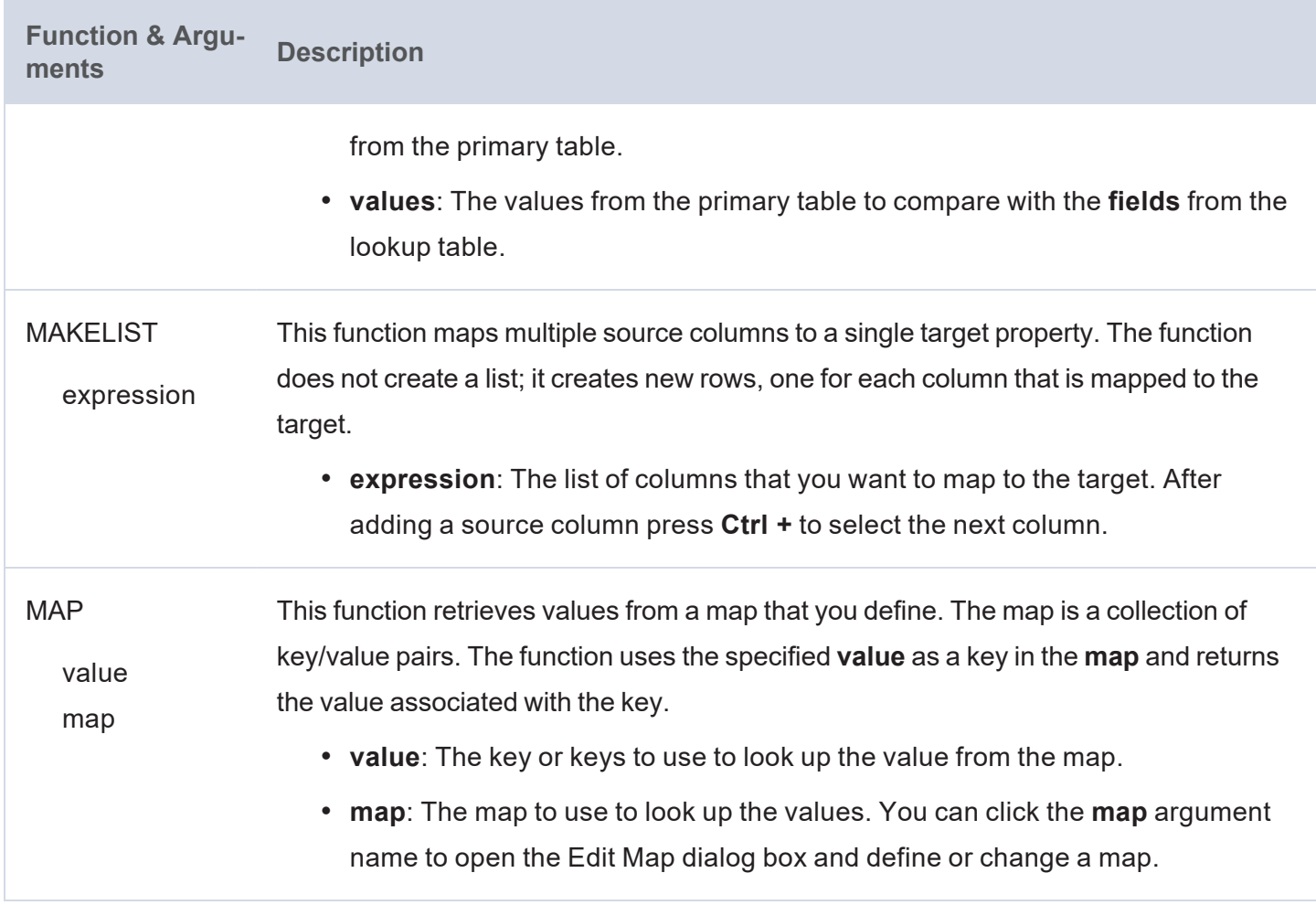

# **Numeric Functions**

This section describes functions that operate on values with numeric data types.

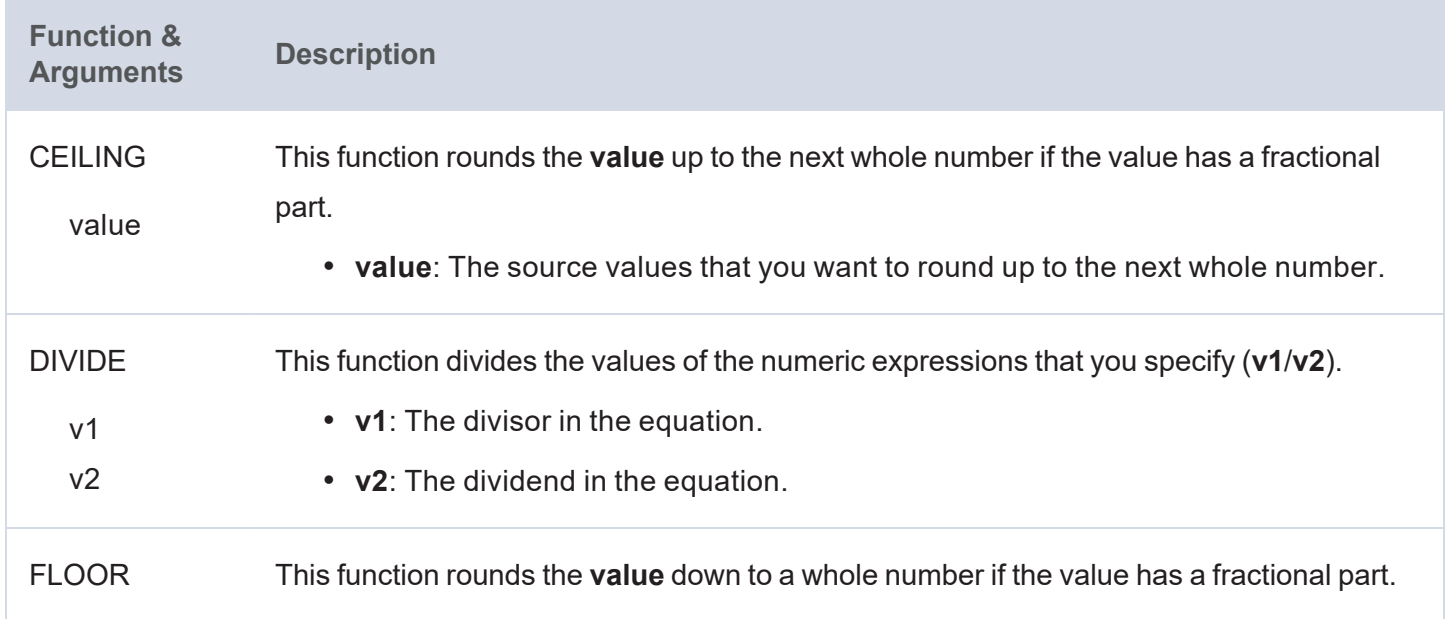

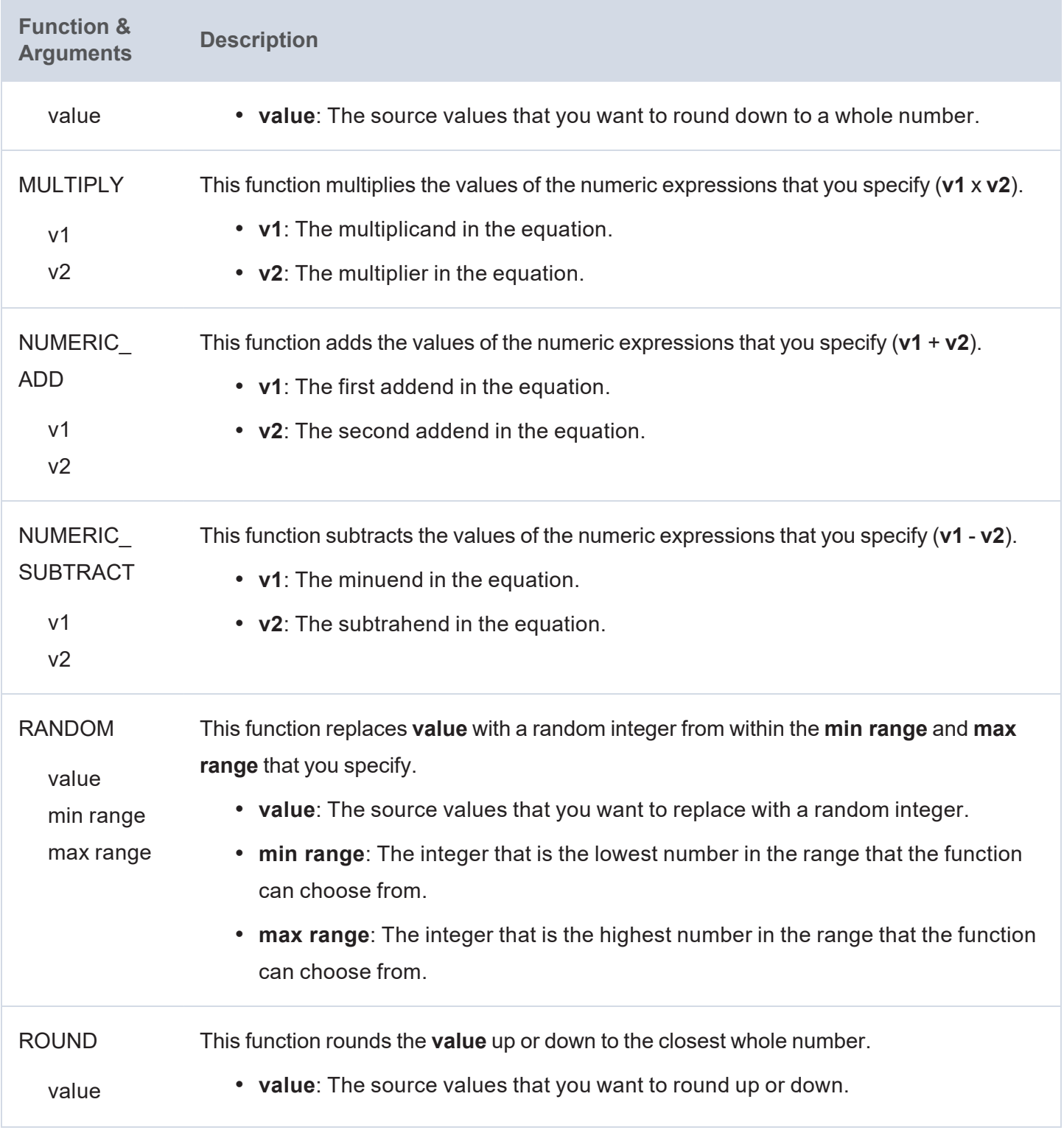

# **String Functions**

This section describes functions that operate on values with string data types.

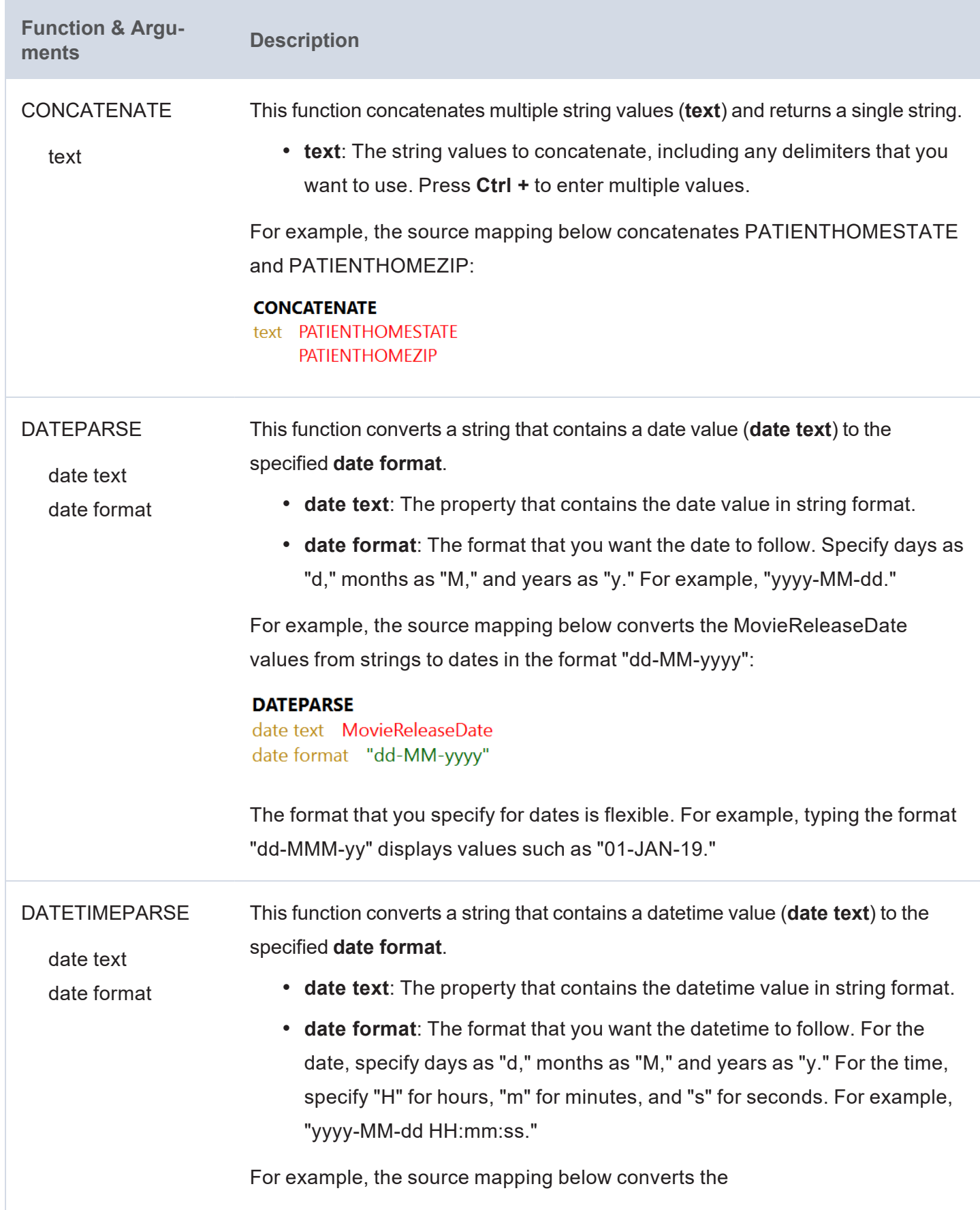

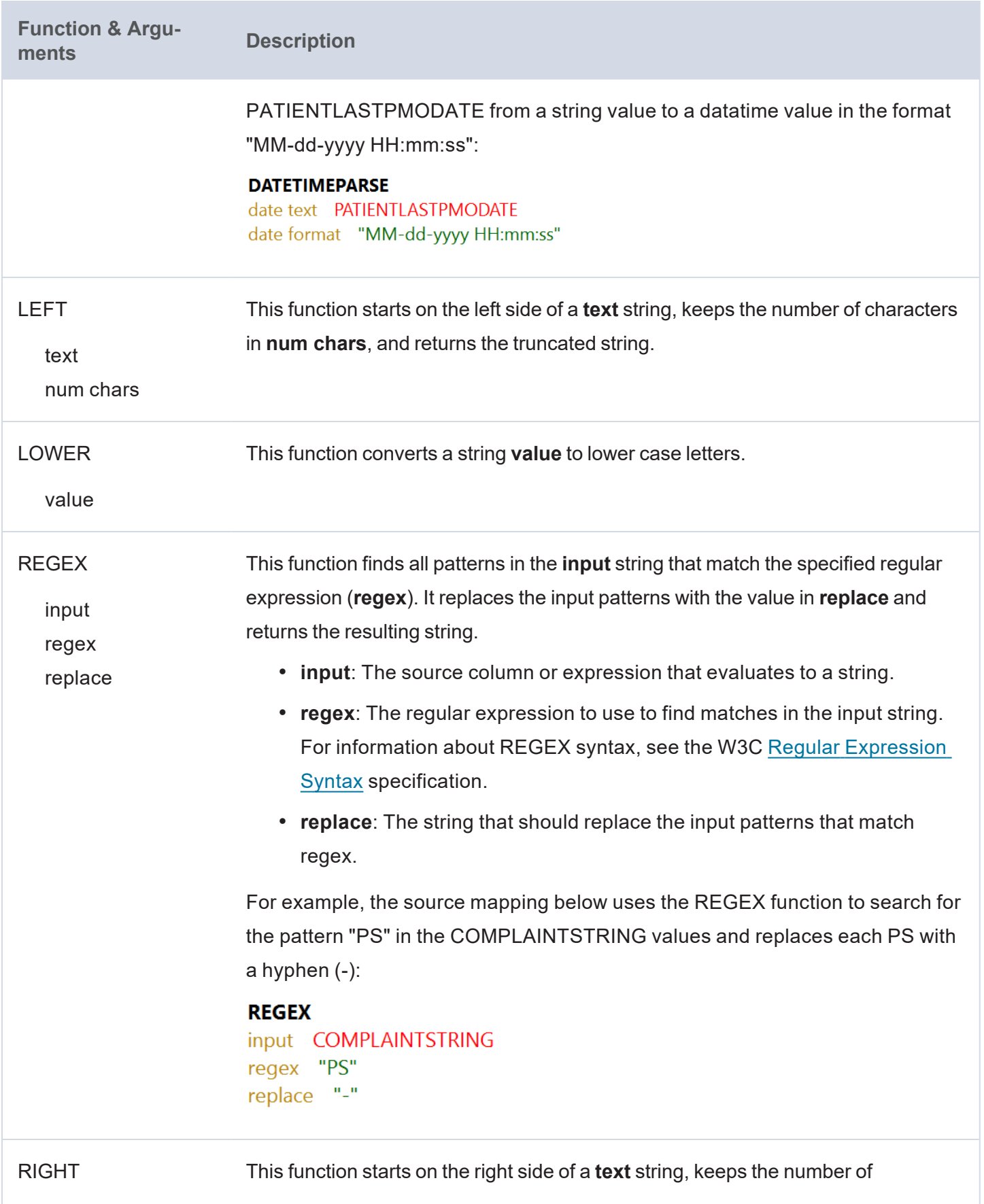

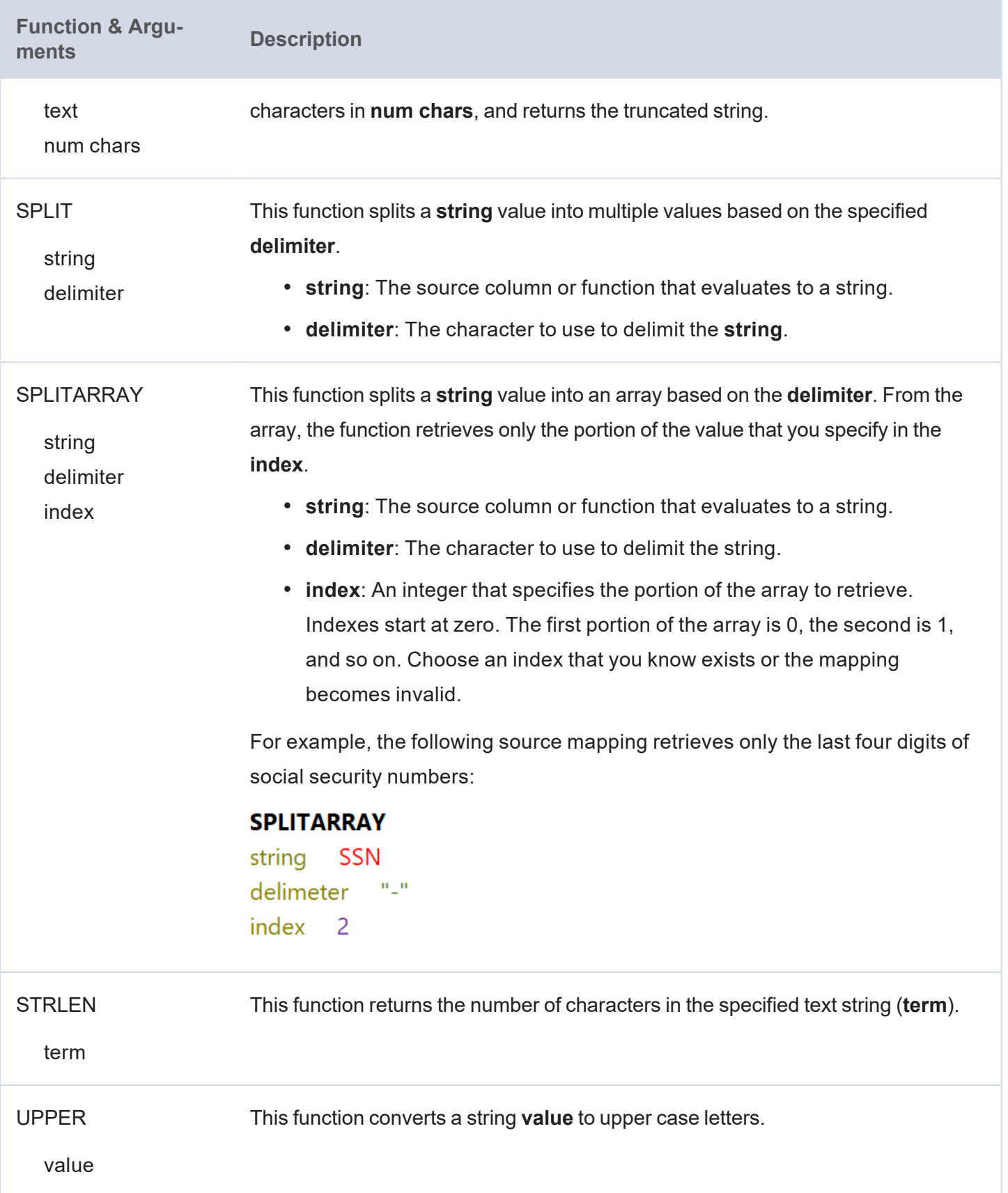

## **Related Topics**

Creating a New [Mapping](#page-143-0) [Configuring](#page-152-0) Mappings to Ingest a Subset of the Source Data [Transforming](#page-156-0) Data in Mappings **Working with Pipelines** The topics in this section provide information about working with pipelines. [Creating](#page-190-0) a Dataset Pipeline

[Creating](#page-195-0) an ETL Pipeline [Publishing](#page-195-1) a Pipeline or Subset of Jobs [Canceling](#page-197-0) a Running Job

## **Related Topics**

## [Managing](#page-544-0) Dataset Editions

## <span id="page-190-0"></span>**Creating a Dataset Pipeline**

This topic provides instructions for creating a new Dataset Pipeline to ingest data into Anzo. Dataset pipelines produce a new data set in the Dataset catalog and a file-based linked data set (FLDS) on the file store. This type of pipeline is created any time you ingest data by clicking the **Ingest** button for a data source.

1. In the Anzo application, expand the **Onboard** menu and click **Structured Data**. Then click the **Pipelines** tab. Anzo displays the Pipelines screen, which lists the existing pipelines. For example:

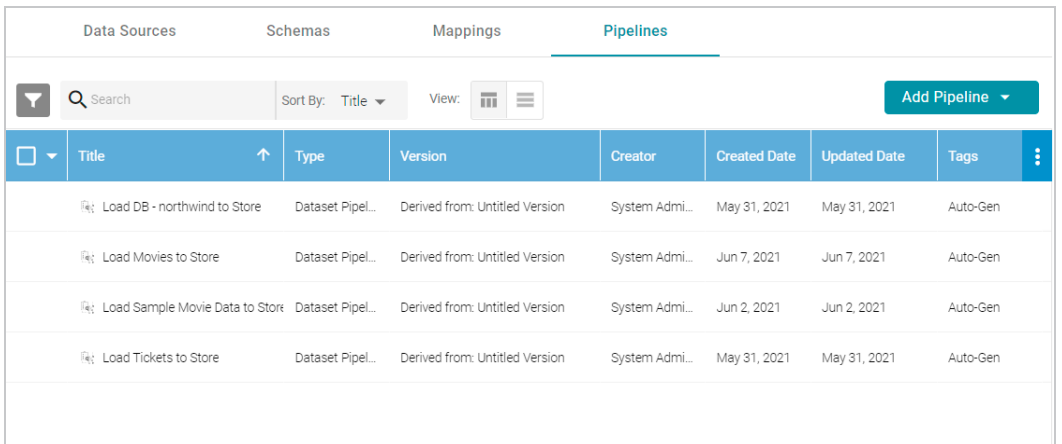

2. Click the **Add Pipeline** button at the top of the screen and select **Dataset Pipeline**. Anzo displays the Create Dataset Project screen.

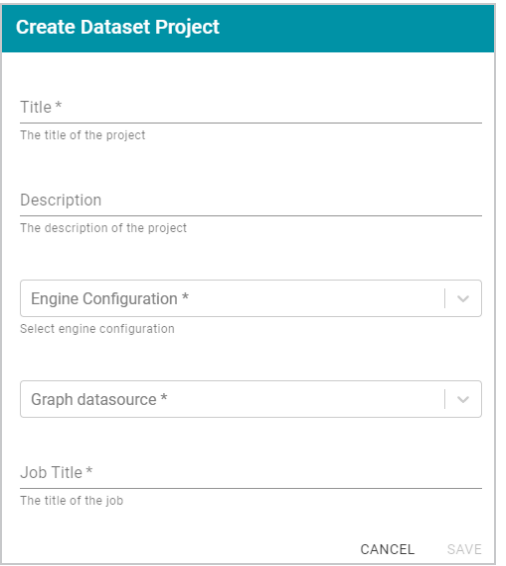

- 3. Type a name for the pipeline in the **Title** field and enter an optional **Description**.
- 4. If necessary, click the **Engine Configuration** drop-down list and select the ETL engine for this pipeline.
- 5. If necessary, click the **Graph datasource** drop-down list and select the Anzo Data Store where you want Anzo to save the RDF files that are generated when jobs in this pipeline are published.
- 6. In the **Job Title** field, type a name for the first job in the pipeline.
- 7. Click **Save** to create the pipeline. Anzo displays the pipeline overview screen. For example:

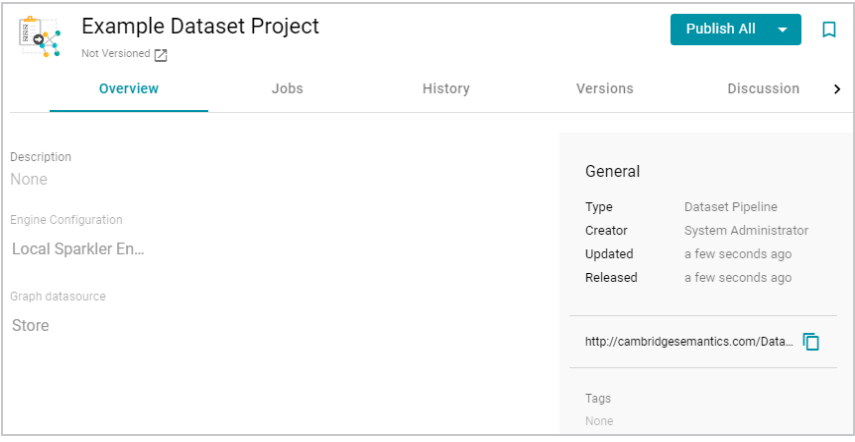

8. Click the **Jobs** tab to configure the jobs that this pipeline will run. Anzo displays the Jobs screen, which lists the job name that you specified when you created the project. For example:

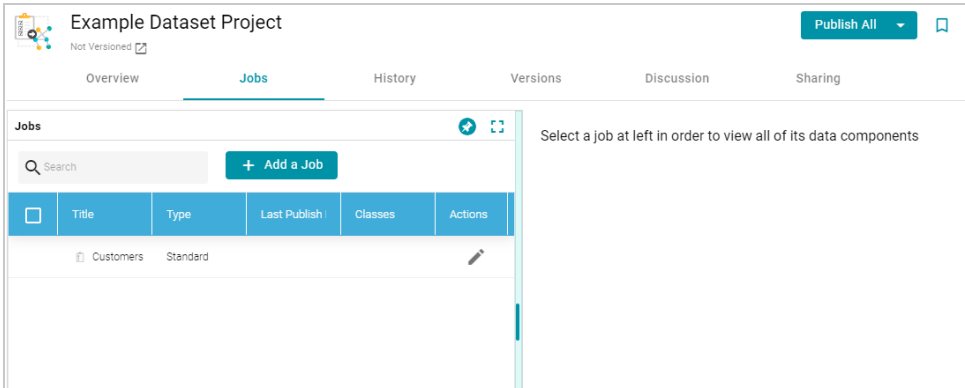

The Jobs pane on the left side of the screen lists the jobs in the project. Since this is a new project, the right side of the screen remains blank. Once this project is published, you can select a job to view the history of data components that the job has created.

 $9.$  To configure the first job to add the source, mapping, and target, click the edit icon  $($ ) in the Actions column for the initial job. Anzo opens the Edit Job dialog box. For example:

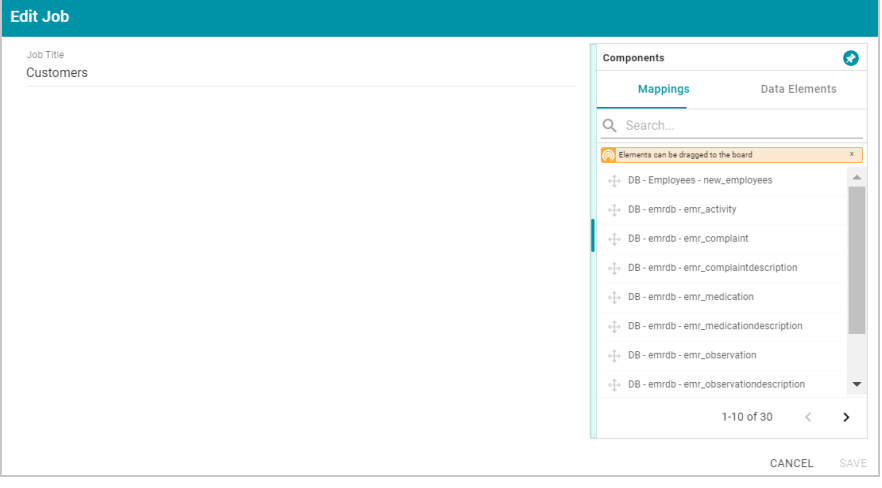

10. To configure the job, drag and drop a data source element from the Mappings or Data Elements tab in the Components list onto main part of the screen. For example, in the image below, the DB-northwind-Customers mapping is added to the job canvas:

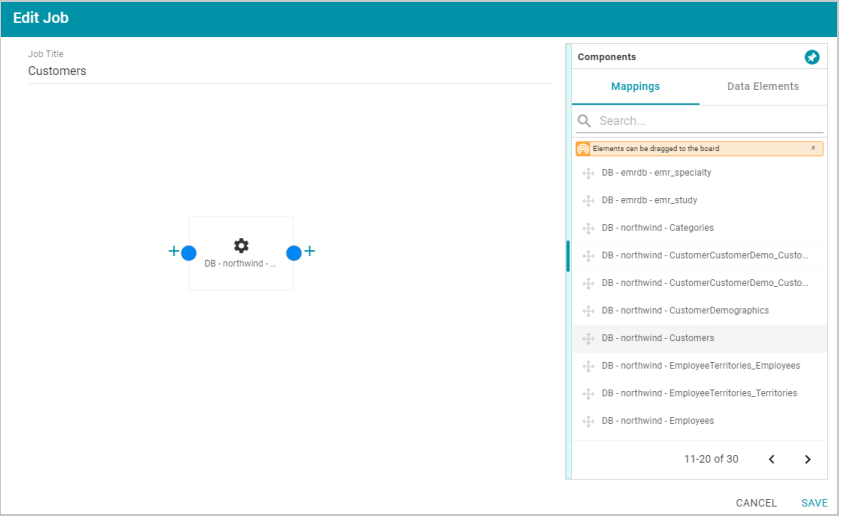

#### **Tip**

If you drag a mapping onto the job canvas and there is only one source and one target for the mapping, Anzo automatically adds that source and target to the job.

11. To finish creating the job by adding any missing elements, click the plus icon on the right or left of an element on the canvas. Anzo suggests elements to add based on the existing element. For example, clicking the plus icon on the target side of the mapping element, presents two target choices:

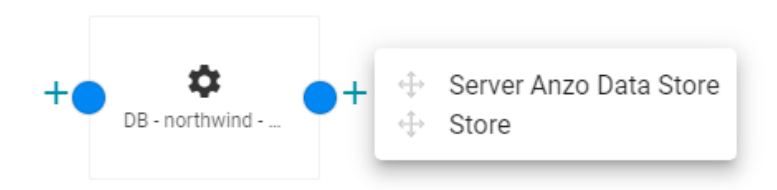

To add one of the options to the job, drag the option from the tooltip onto the canvas. For example:

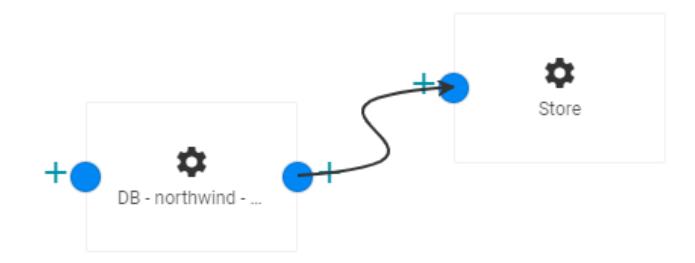

To delete an element from the canvas, hover over the element and click the trashcan icon  $($ 

12. Complete the job by adding any missing elements. For example:

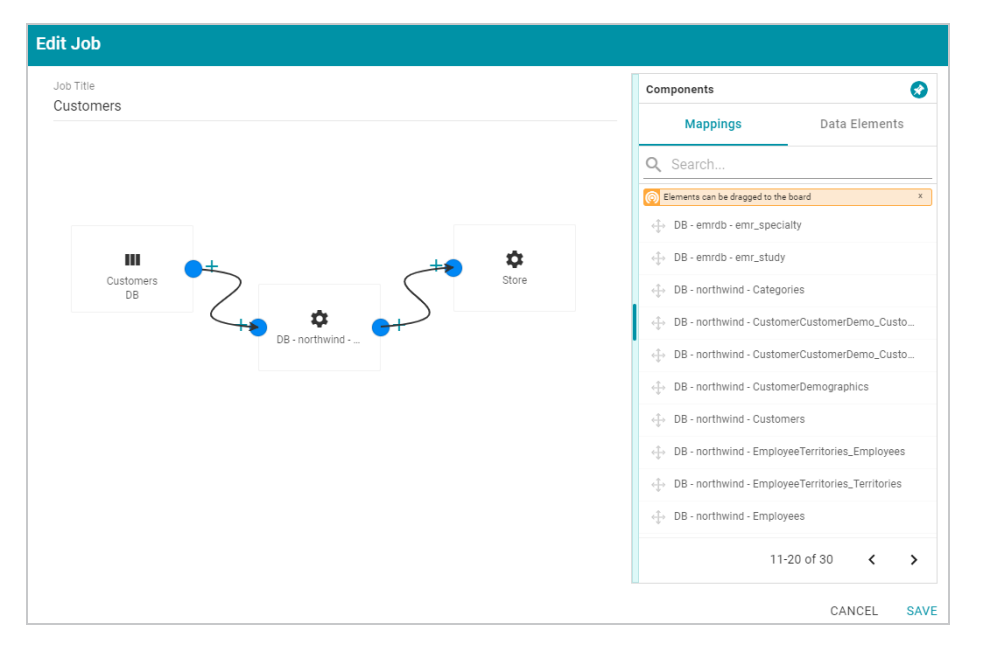

- 13. Click **Save** to save the job and return to the Jobs screen.
- 14. If you want to create additional jobs for this project, click the **Add a Job** button and repeat the steps above to complete the job.
- 15. To run the pipeline and all of the jobs, click the **Publish All** button at the top of the screen. If you want to run a subset of jobs, click the checkbox next to the job that you want to run, and then click the **Publish** button at the top of the Jobs list and click **Run**.

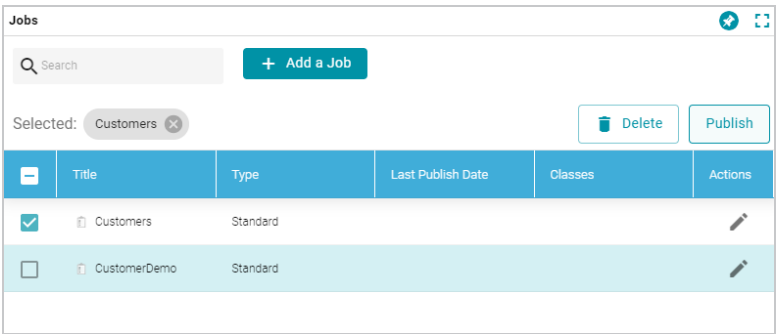

When the pipeline completes, the data components created by the pipeline are displayed on the right side of the screen. The new (or updated) data set becomes available in the Dataset catalog. You can generate metrics on the graph data to start exploring the data. See [Generating](#page-691-0) a Dataset Data Profile for more information. You can also add the new data set to a graphmart and load it to AnzoGraph so that you can access and analyze the data. See Creating a [Graphmart](#page-558-0) for instructions.

## <span id="page-195-0"></span>**Creating an ETL Pipeline**

This topic provides instructions for creating an ETL Pipeline that ingests data to a file or database. Create an ETL pipeline when you do not want to generate a new data set entry in the Anzo Dataset catalog or produce RDF files for AnzoGraph. Typically ETL pipelines are used to output data to a CSV file. ETL pipelines require a mapping that defines a file schema or database as the target.

For instructions on creating a Dataset Pipeline to ingest data into Anzo, see [Creating](#page-190-0) a Dataset Pipeline. For information about creating unstructured pipelines, see Creating an [Unstructured](#page-417-0) Pipeline.

## <span id="page-195-1"></span>**Publishing a Pipeline or Subset of Jobs**

This topic provides guidance on publishing a pipeline or specific jobs in a pipeline.

1. In the Anzo application, expand the **Onboard** menu and click **Structured Data**. Then click the **Pipelines** tab. Anzo displays the Pipelines screen, which lists the existing pipelines. For example:

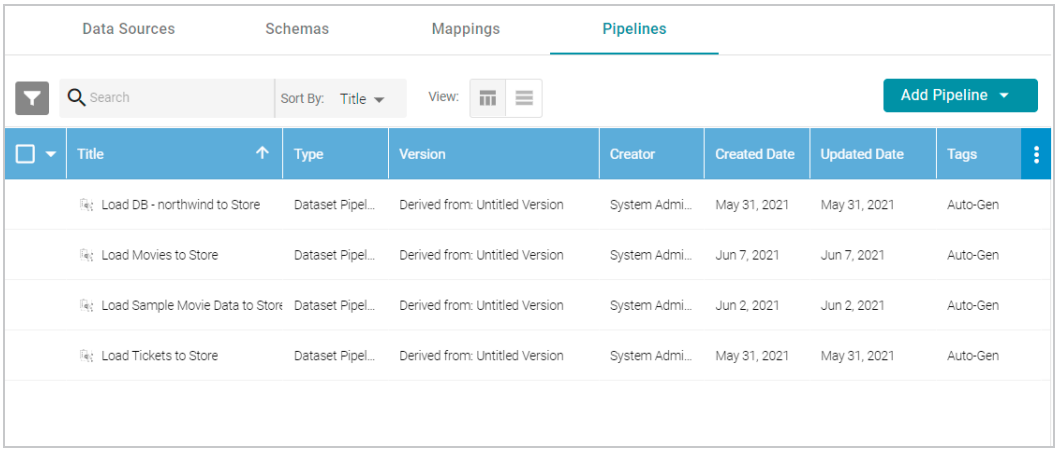

2. Click the name of the pipeline that you want to publish. Anzo displays the pipeline overview screen. For example:

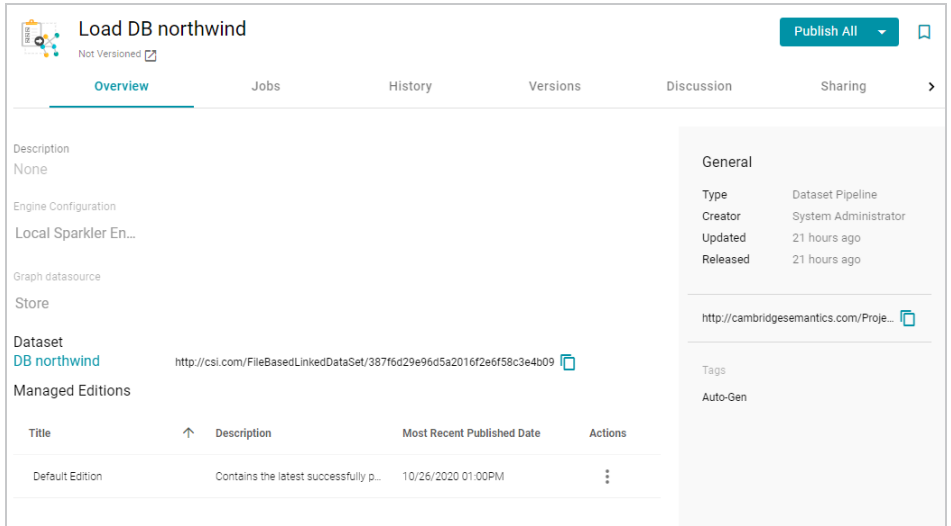

3. To publish all of the jobs in the pipeline, click the **Publish All** button. To see the steps that will be executed when **Publish All** is clicked, click the arrow to the right of the name. For example, the image below shows that the ETL engine is configured to perform all steps when **Publish All** is clicked:

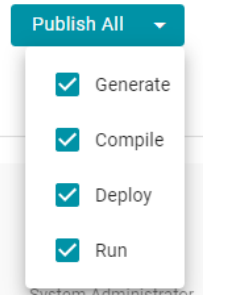

4. To publish a subset of jobs instead of the entire pipeline, click the **Jobs** tab. The jobs are listed on the left side of the screen. For example:

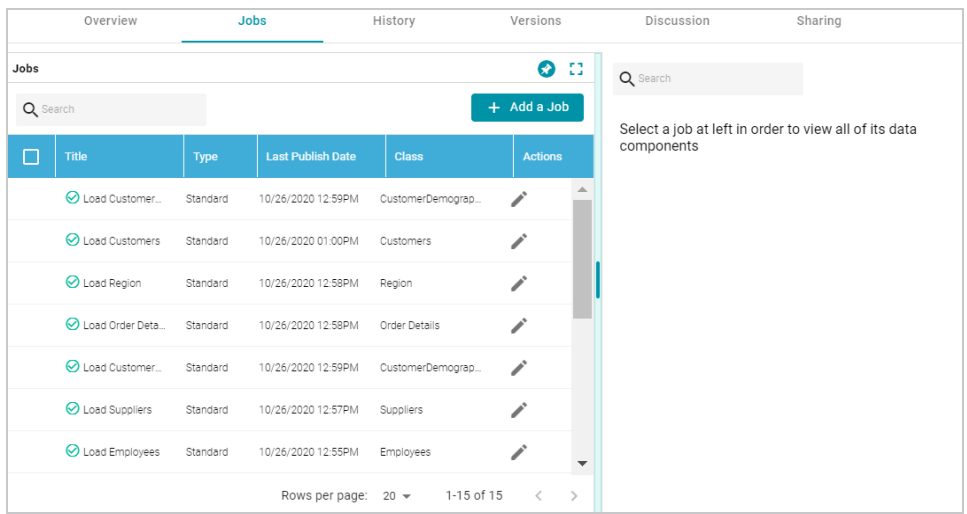

In the list of jobs, select the checkbox next to each job that you want to publish, and then click the Publish button at the top of the table. For example:

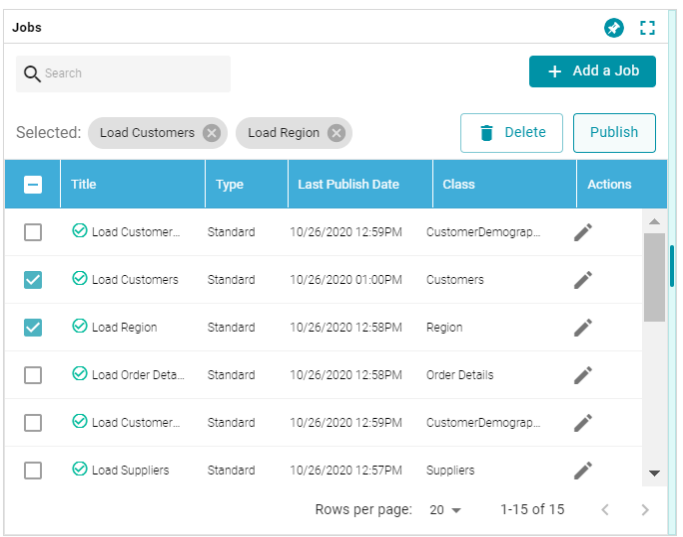

When the pipeline or jobs finish, this run of the pipeline becomes the **Default Edition**. The Default Edition always contains the latest successfully published data for all of the jobs in the pipeline. If one or more of the jobs failed, those jobs are excluded from the Default Edition. If you publish the failed jobs at a later date or you create and publish additional jobs in the pipeline, the data from those jobs is also added to the Default Edition. For more information about editions, see [Managing](#page-544-0) Dataset Editions.

The new or updated data set also becomes available in the Dataset catalog. From the catalog, you can generate graph data profiles and create graphmarts.

## <span id="page-197-0"></span>**Canceling a Running Job**

Follow the instructions below to cancel a running ETL job in the Anzo application.

1. In the Anzo application, expand the **Onboard** menu and click **Structured Data**. Then click the **Pipelines** tab. Anzo displays the Pipelines screen, which lists the existing pipelines. For example:

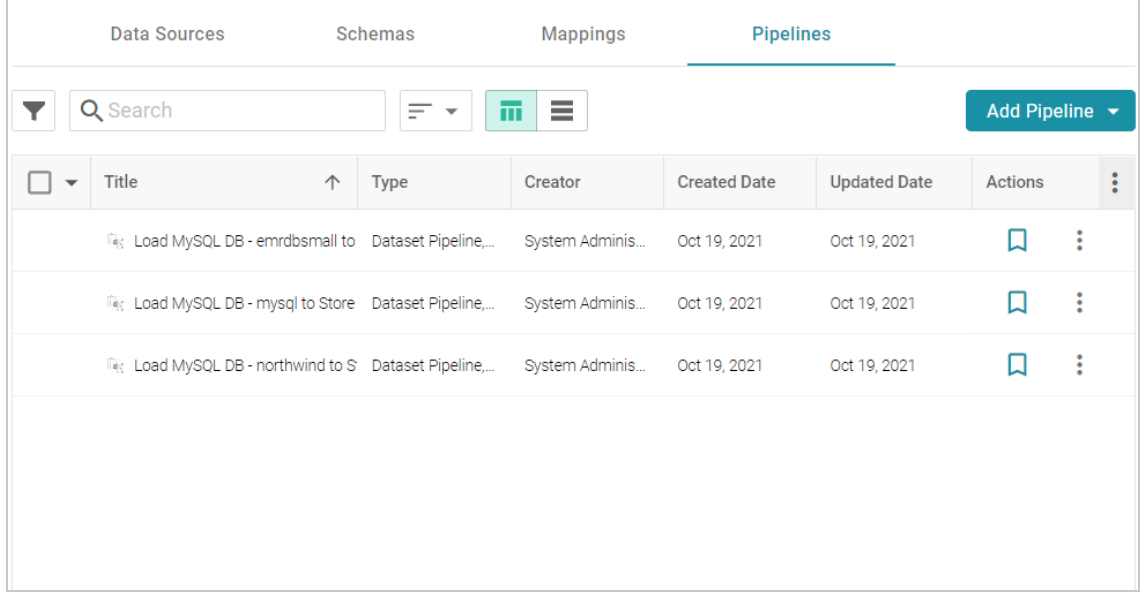

2. Click the Pipeline whose job you want to cancel, and then click the **History** tab. Note the jobs that are in progress. For example, the image below shows a job that has the Status of **running**:

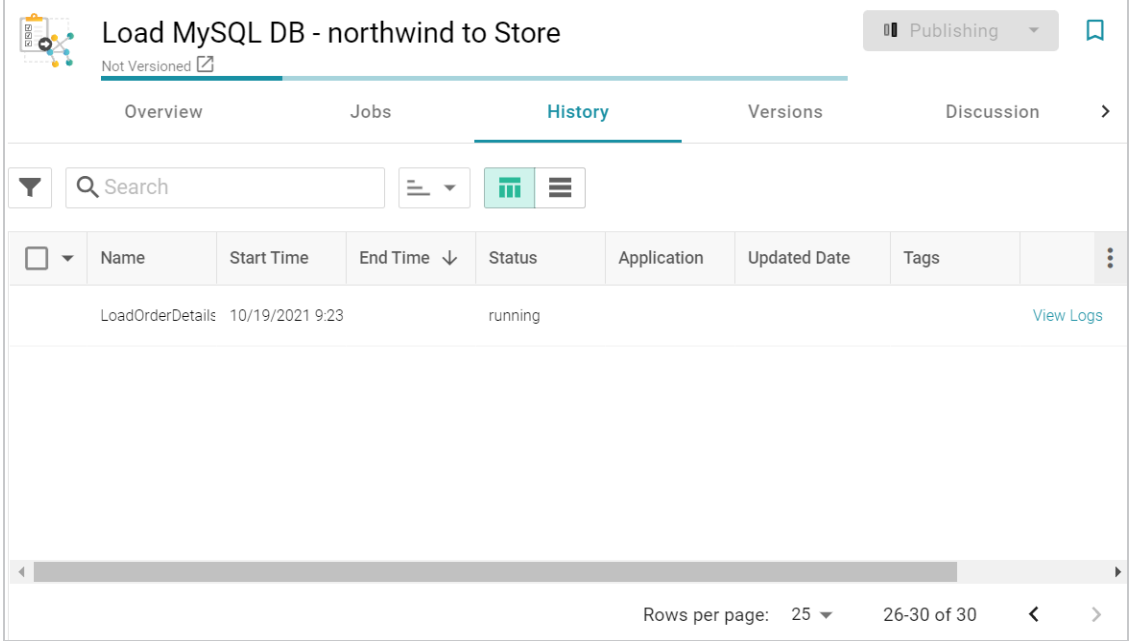

3. To cancel the job that is running, select the checkbox for that row, and then click **Delete** at the bottom of the screen. For example:

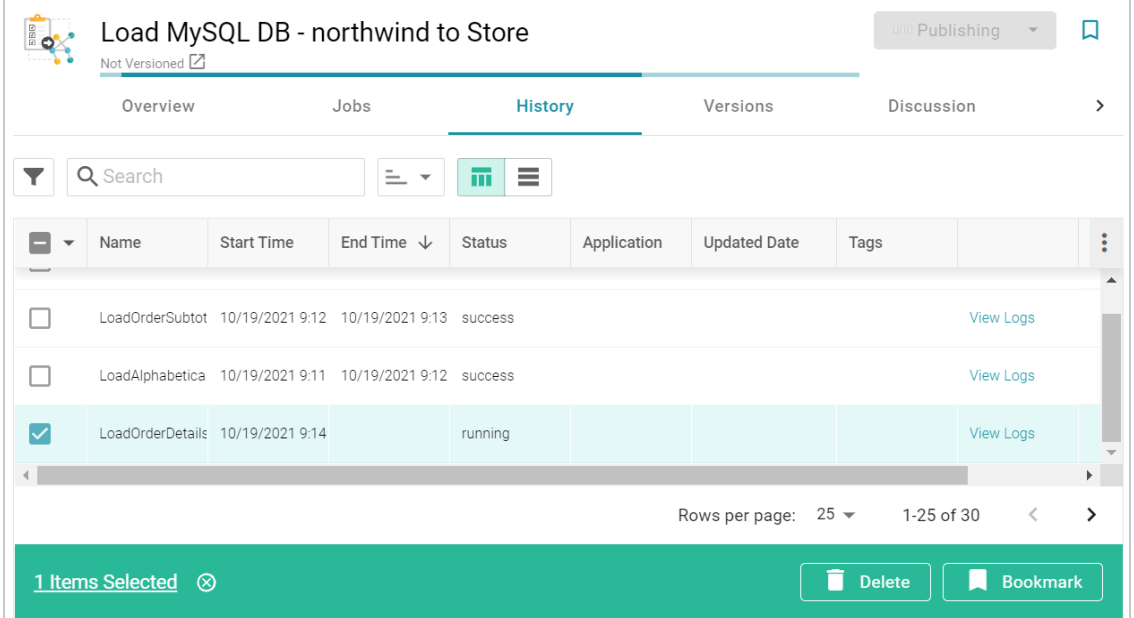

#### **Note**

Clicking **Delete** for an in-progress job does not remove the job from the Pipeline. It simply cancels the current run of that job.

Anzo cancels the job and removes the run history for that job.

## **Related Topics**

[Publishing](#page-195-1) a Pipeline or Subset of Jobs

# <span id="page-200-1"></span>**Directly Loading Data Sources via Graphmarts**

There are two ways to directly load a data source. You can build a graphmart from a selected source or you can add a data source to an existing, activated graphmart. Both procedures automatically generate data layers to extract, load, and transform the data to a knowledge graph.

## **Tip**

When you build a new graphmart from a data source, advanced graphmart options are made available that are not presented when you add a data source to an existing graphmart. See [Graphmart](#page-209-0) Options for information about the additional options.

Click an option below to view instructions.

- Creating a [Graphmart](#page-200-0) from a Data Source
- Adding a Data Source to an Existing [Graphmart](#page-204-0)

## **Related Topics**

#### <span id="page-200-0"></span>[Onboarding](#page-212-0) or Virtualizing Data with the Graph Data Interface

## **Creating a Graphmart from a Data Source**

Follow the steps below if you want to create a new graphmart from a data source.

#### **Note**

AnzoGraph uses the Graph Data Interface (GDI) Java plugin to connect directly to sources. For filebased sources, make sure the source files are available to AnzoGraph on the shared file store. For databases, if you have configured custom drivers to access those sources in Anzo, the same drivers need to be added to AnzoGraph. For instructions, see Deploy Optional Drivers for [Accessing](https://docs.cambridgesemantics.com/anzo/v5.4/userdoc/anzograph-post-install.htm#gdi-drivers) Custom [Database](https://docs.cambridgesemantics.com/anzo/v5.4/userdoc/anzograph-post-install.htm#gdi-drivers) Sources in the Deployment Guide.

- 1. If necessary, add the data source. See Adding Data [Sources](#page-20-0) for instructions.
- 2. In the Anzo application, expand the **Onboard** menu and click **Structured Data**. Anzo displays the Data Sources screen, which lists any existing sources. For example:

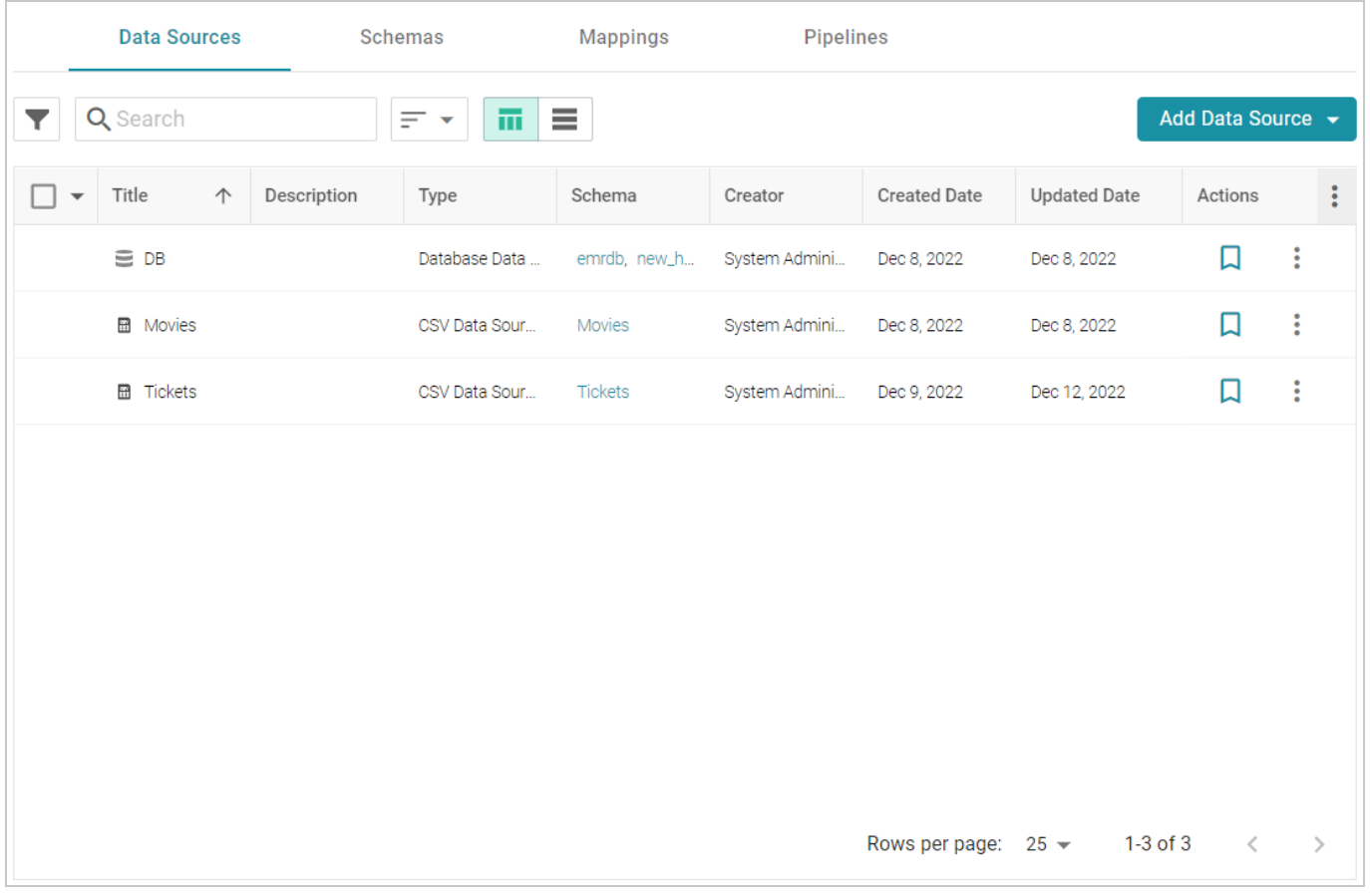

3. Select the checkbox next to the data source that you want to ingest. Options are enabled at the bottom of the screen. For example:

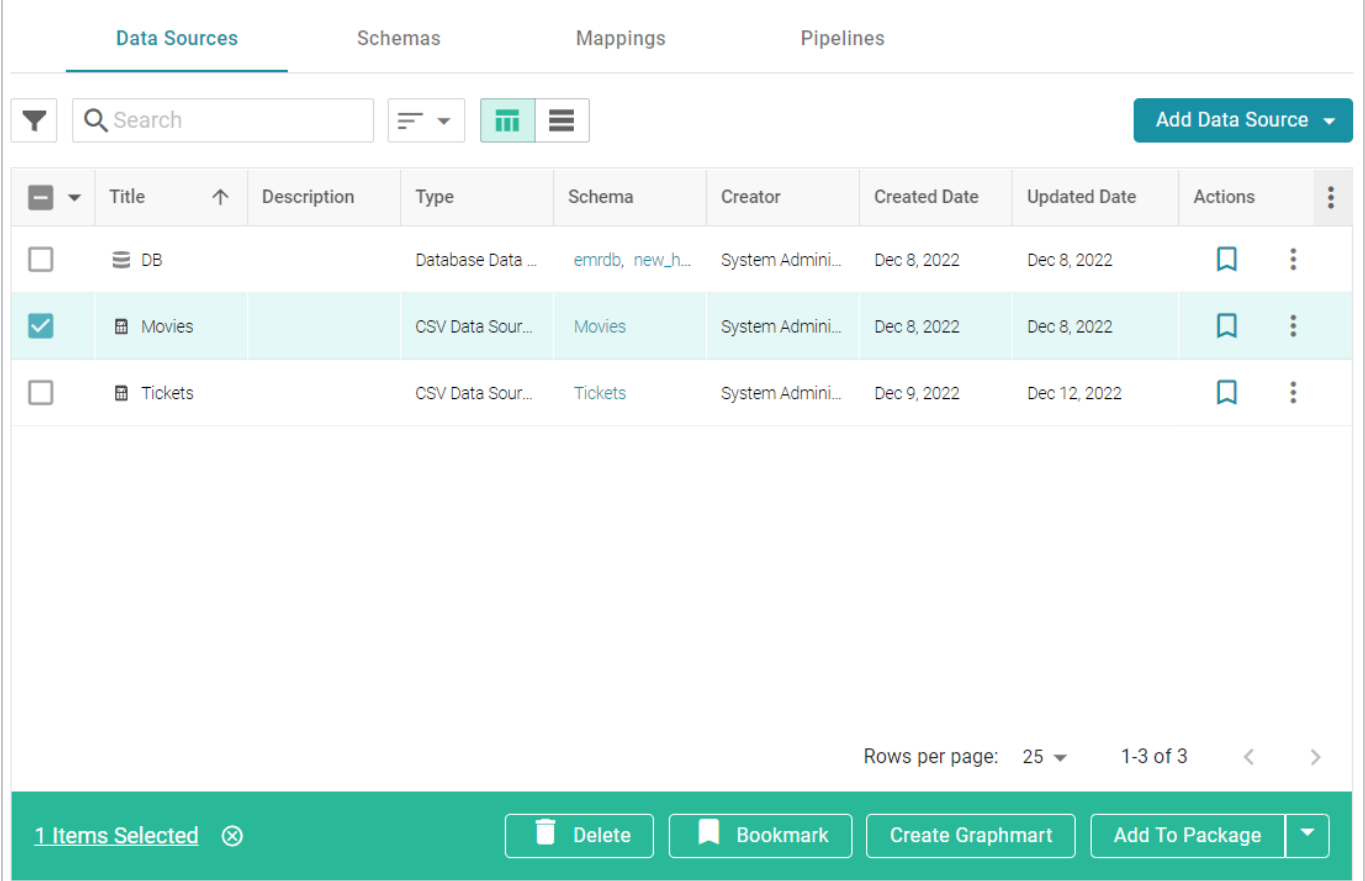

#### **Tip**

Users with the **Batch Direct Data Loading** permission can select multiple data sources to ingest.

4. Click the **Create Graphmart** button. The Create Graphmart dialog box is displayed. For example:

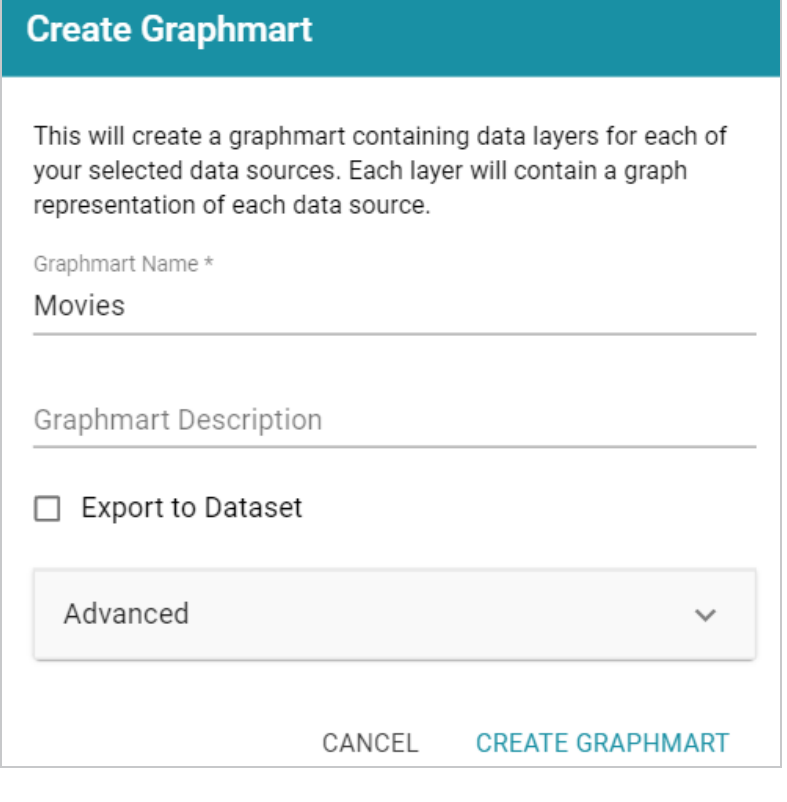

#### **Note**

If the selected data source includes more than one schema, the number of schema instances is shown at the top of the screen. For example:

This will create a graphmart containing data layers for each of your selected data sources. Each layer will contain a graph representation of each data source.

Selected: 1 Data Sources. 2 Schema Instances. SHOW

Graphmart Name \*

MySQL DB

Clicking **Show** displays the selected schemas. For example:

Selected: 1 Data Sources. 2 Schema Instances. HIDE

Choose schema instances (min. one is required):

v emrdbsmall-instance v northwind-instance

If you would like to exclude one or more schemas, clear the checkbox for each schema that you want to exclude.

- 5. On the Create Graphmart dialog box, the **Graphmart Name** is populated with the name of the selected source. If multiple sources were selected, the Graphmart Name is blank. Edit the **Graphmart Name** if necessary and add an optional **Description** for the new graphmart.
- 6. If you would like to configure any of the advanced settings, click **Advanced** to view the options. For details about the each of the Advanced settings, see Direct Load Advanced Settings [Reference](#page-207-0).
- 7. When you have finished configuring the workflow, click **Create Graphmart**. The new graphmart is created and activated and the data layers and steps are generated according to the chosen strategy. A *managed model* is also generated. See [Introduction](#page-483-0) to Managed Models for information. If you chose to export a dataset, the new dataset is also added to the Datasets catalog.

Once the graphmart is online, the data can be analyzed. See [Access](#page-713-0) for next steps. Or see [Working](#page-557-0) with [Graphmarts](#page-557-0) for information about managing graphmarts.

## <span id="page-204-0"></span>**Adding a Data Source to an Existing Graphmart**

Follow the steps below if you want to add a data source to an existing graphmart.

#### **Note**

AnzoGraph uses the Graph Data Interface (GDI) Java plugin to connect directly to sources. For filebased sources, make sure the source files are available to AnzoGraph on the shared file store. For databases, if you have configured custom drivers to access those sources in Anzo, the same drivers need to be added to AnzoGraph. For instructions, see Deploy Optional Drivers for [Accessing](https://docs.cambridgesemantics.com/anzo/v5.4/userdoc/anzograph-post-install.htm#gdi-drivers) Custom [Database](https://docs.cambridgesemantics.com/anzo/v5.4/userdoc/anzograph-post-install.htm#gdi-drivers) Sources in the Deployment Guide.

- 1. If necessary, add the data source. See Adding Data [Sources](#page-20-0) for instructions.
- 2. In the Anzo application, expand the **Blend** menu and click **Graphmarts**. Anzo displays a list of the existing graphmarts. For example:

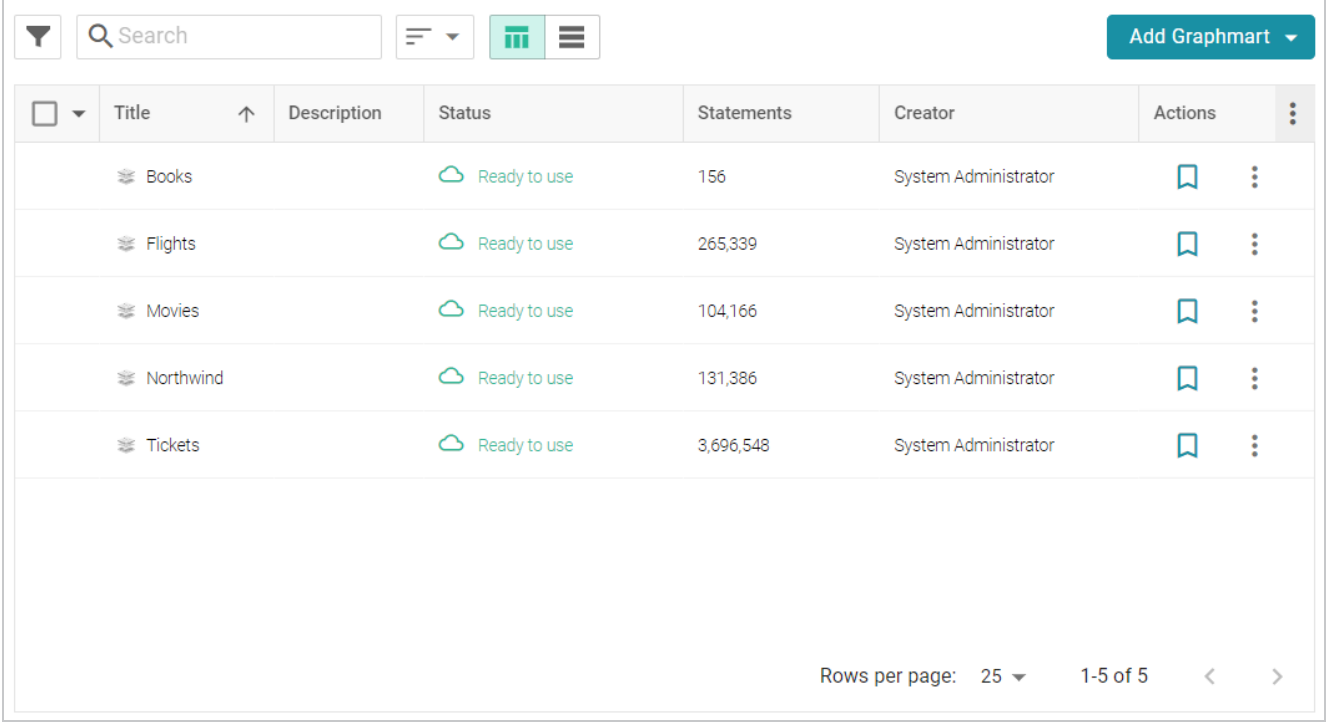

3. Click the name of the graphmart that you want to add the data source to. The Overview is displayed. For example:

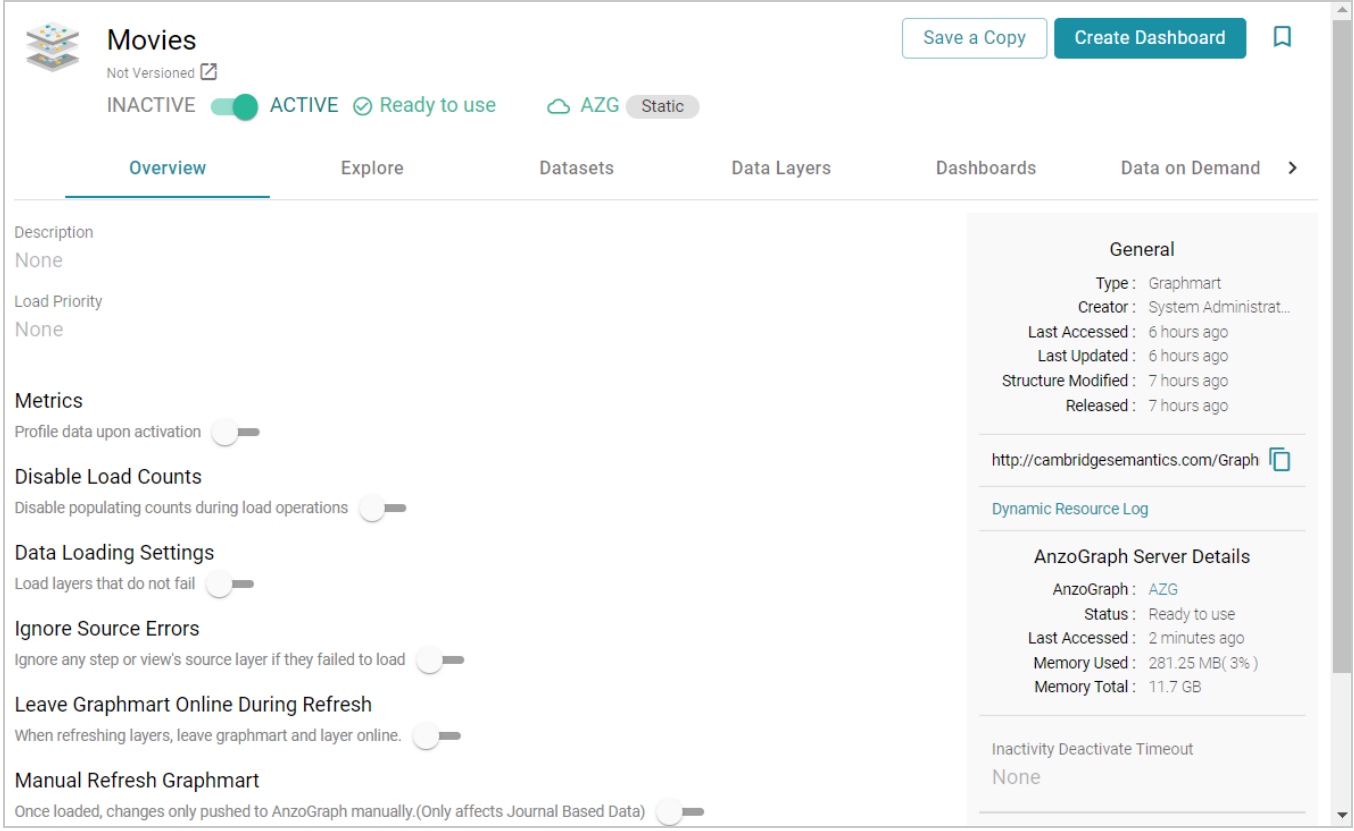

- 4. If necessary, activate the graphmart. Graphmarts must be online to be able to add data sources to them.
- 5. Click the **Data Layers** tab. On the Data Layers tab, click **Add** on the right side of the screen and select **Data Source**. The Select Data Source dialog box is displayed. For example:

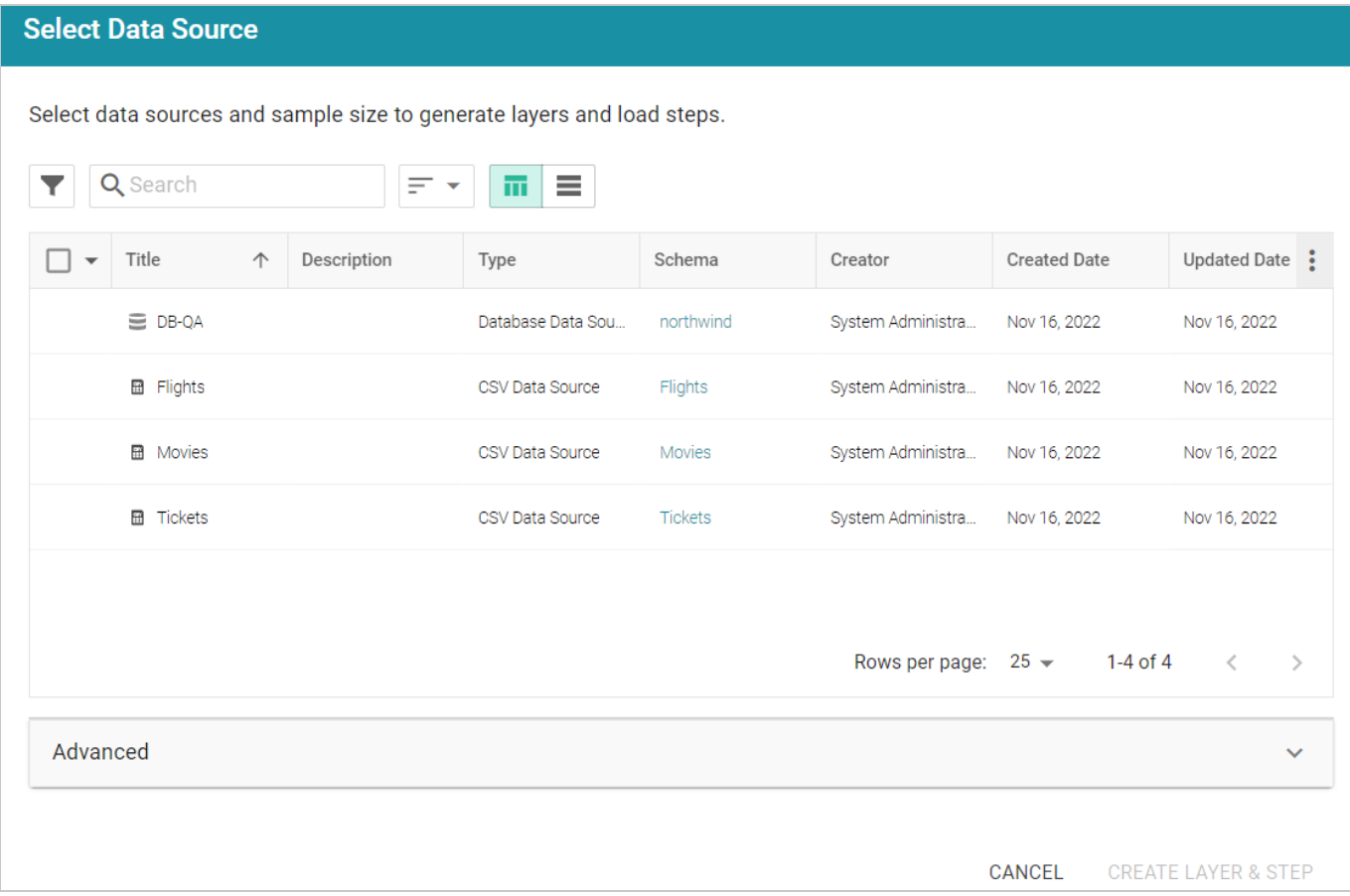

6. Select the checkbox next to the data source that you want to add to the graphmart. (Users with the **Batch Direct Data Loading** permission can select multiple sources.) The selected schema or schemas are shown at the bottom of the screen. For example, in the image a below, a source with two schema instances is selected.

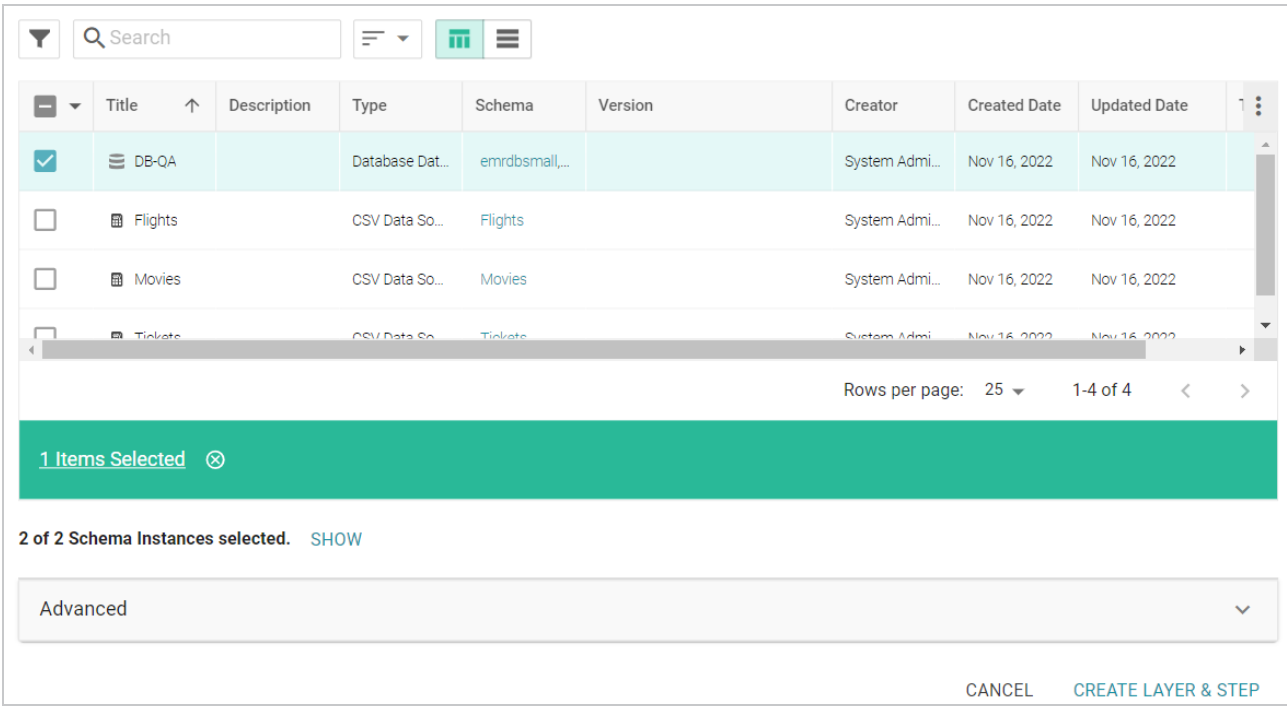

Clicking **Show** displays the selected schemas. For example:

2 of 2 Schema Instances selected. HIDE Choose schema instances (min. one is required and any change in selection of the datasources above will reset these):  $\triangledown$  emrdbsmall-instance  $\triangledown$  northwind-instance

If you would like to exclude one or more schemas, clear the checkbox for each schema that you want to exclude.

- 7. If you want to configure any of the advanced settings, click **Advanced** to view the options. For details about the each of the Advanced settings, see Direct Load Advanced Settings [Reference](#page-207-0).
- 8. When you have finished configuring the workflow, click **Create Layer & Step**. The new layer is created and the steps are generated according to the chosen strategy. A *managed model* is also generated for the layer. See [Introduction](#page-483-0) to Managed Models for information.

Once the layer is online, the data can be analyzed. See [Access](#page-713-0) for next steps. Or see [Working](#page-557-0) with [Graphmarts](#page-557-0) for information about managing graphmarts.

## <span id="page-207-0"></span>**Direct Load Advanced Settings Reference**

This topic describes the Advanced options that are available when you create or configure the Direct Data Load workflow to load a data source via auto-generated data layers.

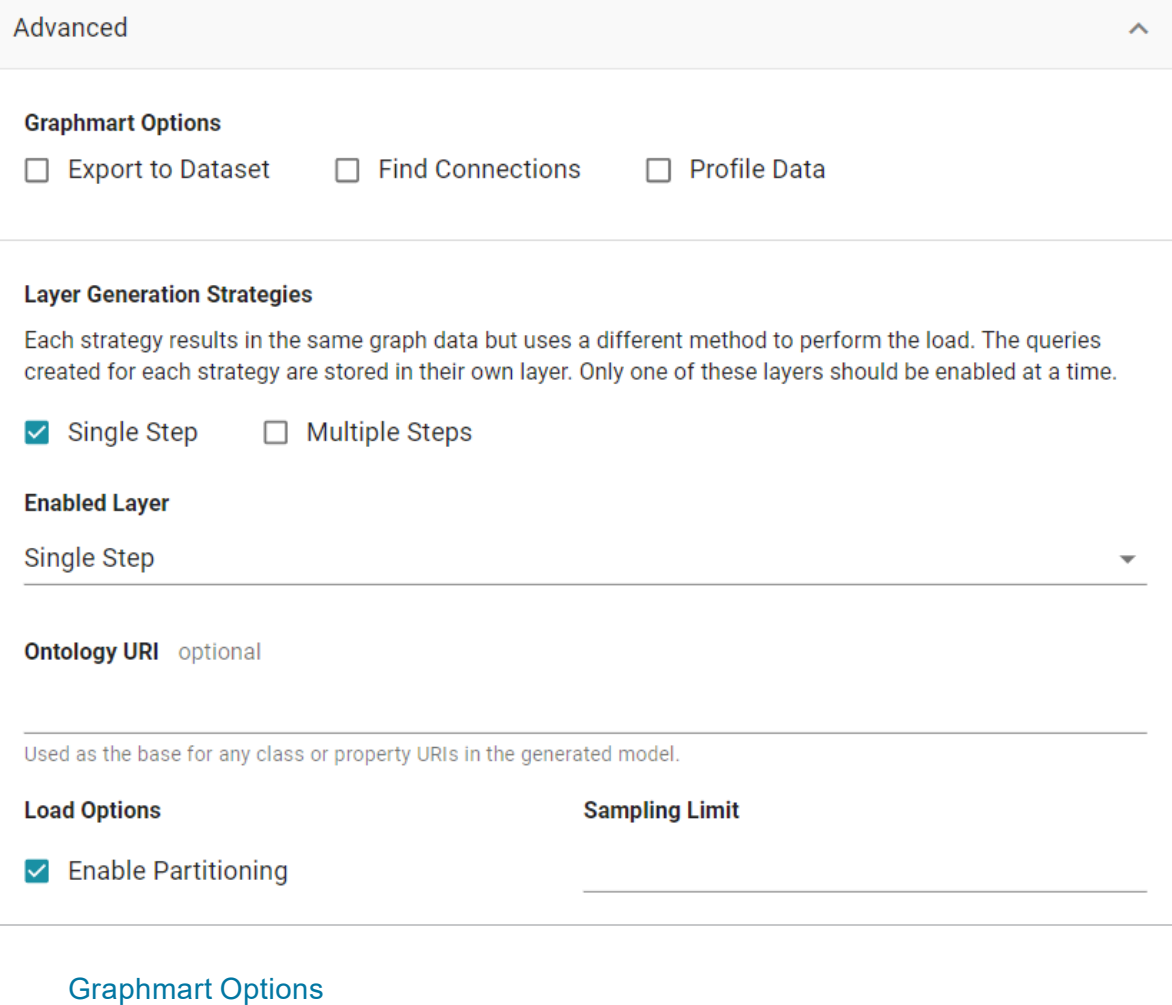

- Export to [Dataset](#page-209-1)
- Find [Connections](#page-210-0)
- [Profile](#page-210-1) Data

Layer [Generation](#page-210-2) Strategies

- [Single](#page-210-3) Step
- [Multiple](#page-211-0) Steps
- [Enabled](#page-211-1) Layer

[Ontology](#page-211-2) URI

Enable [Partitioning](#page-211-3)

[Sampling](#page-211-4) Limit

## <span id="page-209-0"></span>**Graphmart Options**

The Graphmart Options are available when you create a graphmart from a data source (as described in Creating a [Graphmart](#page-200-0) from a Data Source). They are not available when you add a data source to an existing graphmart (as described in Adding a Data Source to an Existing [Graphmart](#page-204-0)).

## <span id="page-209-1"></span>**Export to Dataset**

This setting controls whether the automated workflow generates a dataset by exporting the graphmart. This option does not create an Export Step in the graphmart but it does generate a dataset in the selected data store and adds the dataset to the Datasets catalog. If you leave Export to Dataset disabled, a dataset is not automatically generated. For information about creating an Export Step to export a graphmart to a dataset at a later time, see [Exporting](#page-601-0) Data to an FLDS (Export Step). If you enable Export to Dataset, the following settings are displayed:

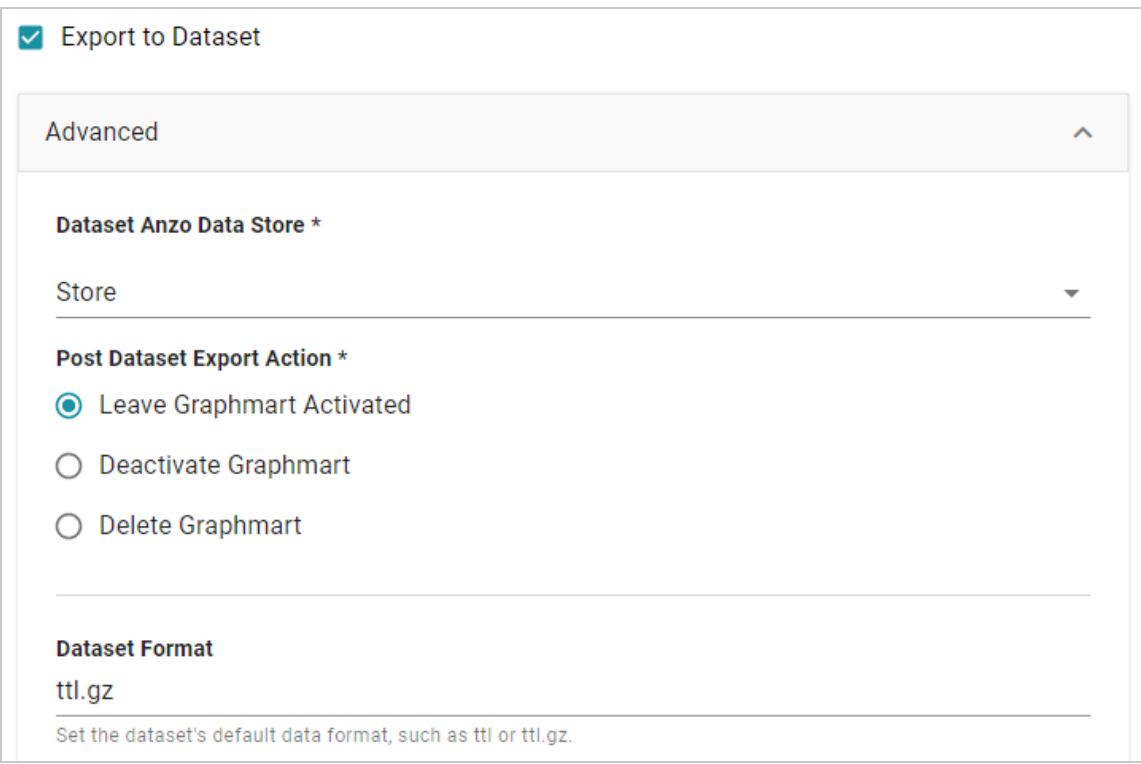

## **Dataset Anzo Data Store**

This required setting specifies the Anzo Data Store to export the dataset to. The data store must be a location on the shared file store that AnzoGraph has access to.

## **Post Dataset Export Action**

This required setting specifies how to treat the graphmart after the Export Step is processed. To leave the graphmart online, select **Leave Graphmart Activated** (the default value). To retain the graphmart but disable it and remove the data from AnzoGraph, select **Deactivate Graphmart**. And to designate the graphmart as temporary and remove it after the dataset is exported, select **Delete Graphmart**.

## **Dataset Format**

This setting specifies the file format for the RDF TTL files that are generated, i.e., whether they are compressed or not. The valid options are **ttl** for uncompressed and **ttl.gz** for compressed.

## <span id="page-210-0"></span>**Find Connections**

This optional setting specifies whether to find relationships between tables in the schema (or between data sources if multiple sources are selected). Finding connections is useful if the schema does not define primary and foreign key relationships and you want the Graph Data Interface to create the connections.

#### **Note**

When **Find Connections** is enabled, two models are created, one that contains the classes and properties and one that contains only the connections. To view the complete model, both models must be added to the Working Set in the Model viewer.

## <span id="page-210-1"></span>**Profile Data**

This optional setting specifies whether to generate a Data Profile after the graphmart is activated. For information about the metrics that are run when a profile is generated, see Data [Profiling](#page-701-0) Metrics.

## <span id="page-210-2"></span>**Layer Generation Strategies**

These settings control the strategy to use for auto-generating the data layer queries in the graphmart. Each strategy produces the same graph data but uses a different method for structuring the queries that produce the data. You can select both options if you want and review the resulting layers and steps. Each option results in a separate layer. However, only one of the resulting layers can be enabled by default.

#### <span id="page-210-3"></span>**Single Step**

This is the default strategy. When **Single Step** is selected, a layer with a single Direct Load Step is created. The single query loads all tables from the selected schema or schemas. The generated query is an RDF and Ontology Generator query. See [Generating](#page-231-0) a Graph and Ontology with a Direct Load Step to learn more about the GDI RDF and Ontology Generator.

## <span id="page-211-0"></span>**Multiple Steps**

When Multiple Steps is selected, the layer has a separate Direct Load Step for each table in the selected schema or schemas. The generated query in each step is also an RDF and Ontology Generator query. With this strategy, you can enable and disable certain steps to control which tables are included in the graphmart.

#### <span id="page-211-1"></span>**Enabled Layer**

This required setting specifies the data layer that should be enabled by default when the graphmart is activated.

#### <span id="page-211-2"></span>**Ontology URI**

This optional setting specifies the custom URI to use for the model that is automatically generated. The value must be a valid URI without a hash (#) or slash (\) character at the end. If you do not specify a custom URI, the Graph Data Interface generates a URI in the following format:

http://cambridgesemantics.com/Layer/<layer\_ID>/Model

#### <span id="page-211-3"></span>**Enable Partitioning**

This option specifies whether to enable file partitions for file-based data sources. When file partitions are enabled, files will be partitioned and ingested in parallel for increased performance.

#### **Note**

Multiline CSV files may fail to load when this option is enabled. If the following type of error message is returned when onboarding files, disable the Enable File Partitions setting:

```
File uses multiline records and cannot be segmented.
Please disable segmenting for this file.
```
## <span id="page-211-4"></span>**Sampling Limit**

This optional setting specifies the number of rows to scan before inferring the data types for each column.

# <span id="page-212-0"></span>**Onboarding or Virtualizing Data with the Graph Data Interface**

The topics in this section introduce you to the Graph Data Interface (GDI) and provide instructions for manually exploring, analyzing, virtualizing, and ingesting data from data sources.

## **Tip**

This section focuses on writing your own SPARQL queries to read, ingest, or virtualize data from various sources. The Graph Data Interface can also be used to automatically generate models, data layers, and steps with ingestion queries that you can edit. For more information about the automated workflow, see Directly Loading Data Sources via [Graphmarts.](#page-200-1)

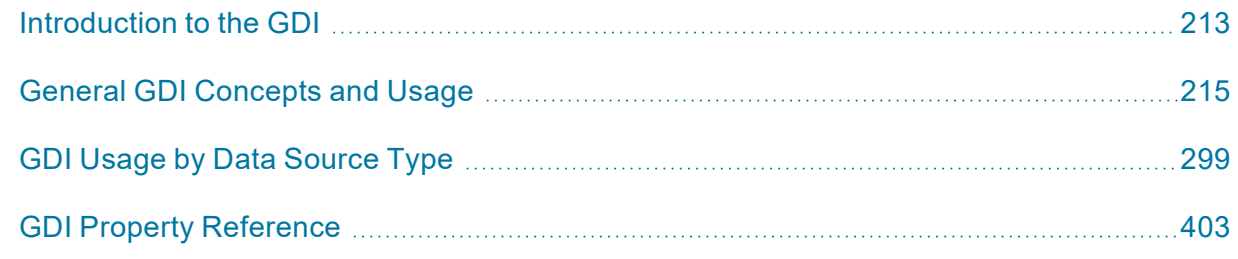

## <span id="page-212-1"></span>**Introduction to the GDI**

The Graph Data Interface (GDI) (sometimes called the Data Toolkit) is an extremely flexible and configurable AnzoGraph plugin that enables users to access a variety of data sources via federated SPARQL queries. Depending on the type of query you write, i.e., whether it is an INSERT query against the GDI service or a CONSTRUCT query against the view or virtualized service, you can ingest source data into Anzo or create a virtual graph that accesses the source only when it is needed without ingesting the data into Anzo.

The GDI has built-in, native support for various file format types, HTTP/REST endpoints, and common database types. Internally, the GDI API has a records-oriented view of data. This view enables the GDI to bridge graph operations to operations for data in other formats. Though the GDI views the source as rows in a table, ultimately it has the capability to convert the records to graph format, enabling the data to be incorporated into data layers to augment existing data.

## **Supported Data Sources**

This table below lists the data sources, file systems, and applications that the GDI supports.

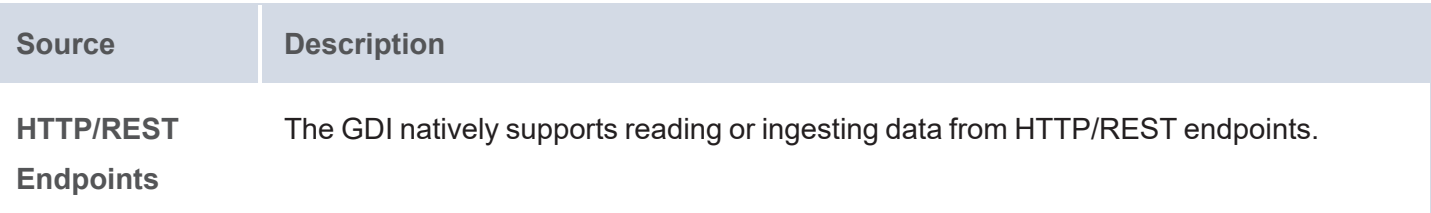

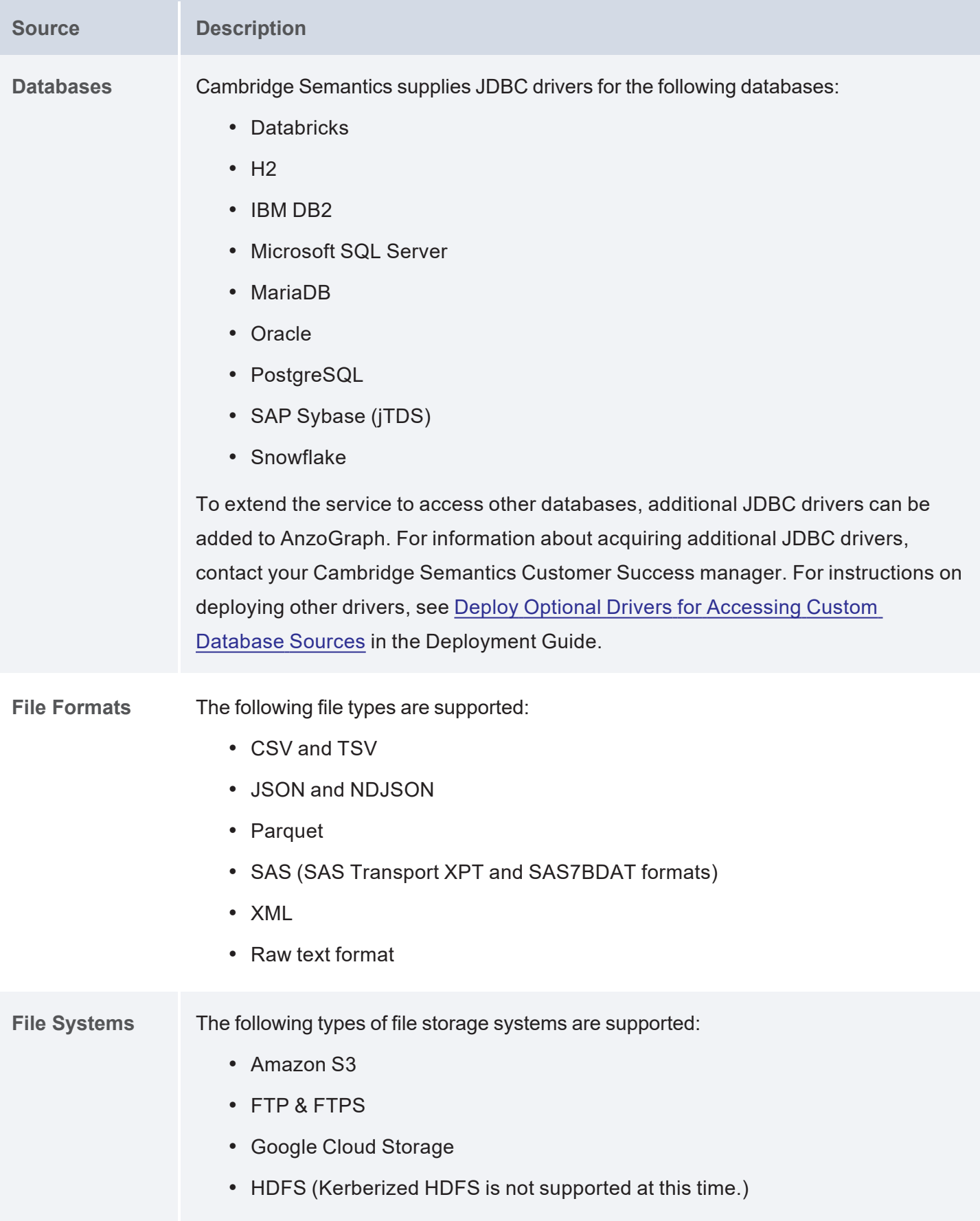

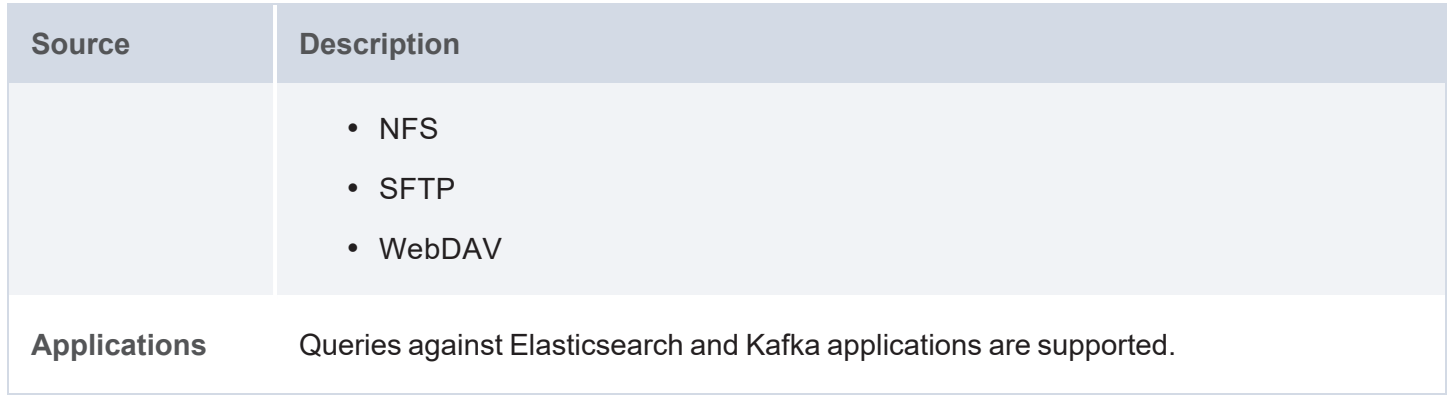

## **Related Topics**

#### <span id="page-214-0"></span>General GDI [Concepts](#page-214-0) and Usage

## **General GDI Concepts and Usage**

The topics in this section help you get to know the Graph Data Interface (GDI) by introducing you to the main concepts and giving a general overview of the query syntax, available properties, and functionality that is applicable across query and data source types.

Getting Started with GDI [Queries](#page-214-1) [Generating](#page-231-0) a Graph and Ontology with a Direct Load Step Data Type [Formatting](#page-247-0) Options [Normalization](#page-250-0) Options Data Linking [Options](#page-257-0) [Pagination](#page-260-0) Options Bindings and [Hierarchies](#page-265-0) [Incremental](#page-272-0) Onboarding with the GDI Reading Data Source [Metadata](#page-279-0)

## <span id="page-214-1"></span>**Getting Started with GDI Queries**

This topic provides details about the structure to use when writing GDI queries. It focuses on the properties that are common to all types of data sources. It also includes example queries that demonstrate the data integration capabilities for different types of sources.

#### **Tip**

Rather than manually writing complex queries, you can use the GDI to automatically generate graphs and ontologies by including a few key statements in a relatively simple query. For information, see [Generating](#page-231-0) a Graph and Ontology with a Direct Load Step.

- GDI Query [Syntax](#page-215-0)
- GDI Query [Examples](#page-225-0)

#### <span id="page-215-0"></span>**GDI Query Syntax**

The following query syntax shows the structure of a GDI query. The clauses, patterns, and placeholders that are links are described below.

```
# PREFIX Clause
PREFIX s: <http://cambridgesemantics.com/ontologies/DataToolkit#>
PREFIX rdf: <http://www.w3.org/1999/02/22-rdf-syntax-ns#>
PREFIX rdfs: <http://www.w3.org/2000/01/rdf-schema#>
PREFIX xsd: <http://www.w3.org/2001/XMLSchema#>
PREFIX owl: <http://www.w3.org/2002/07/owl#>
PREFIX anzo: <http://openanzo.org/ontologies/2008/07/Anzo#>
PREFIX zowl: <http://openanzo.org/ontologies/2009/05/AnzoOwl#>
PREFIX dc: <http://purl.org/dc/elements/1.1/>
# Result Clause
{ 
   [ GRAPH ${targetGraph} { ]
  triple_patterns
 [ } ]
}
[ ${usingSources} ]
WHERE
{
   # SERVICE Clause: Include the following service call when reading or
inserting data.
    SERVICE [ TOPDOWN ] <http://cambridgesemantics.com/services/DataToolkit>
   # View SERVICE Clause: Or use the service call below when constructing a
view.
    SERVICE <http://cambridgesemantics.com/services/DataToolkitView>
(${targetGraph})
    { 
      ?data a s: source type ;
# Based on the source type, additional connection and input parameters are
```
```
# available. The options below are valid for all sources. For source-related
# options, see Source-Specific Properties in the GDI property reference.
       s:url "string" ;
       :username "string" ; ]
       :password "string" ; ]
       :timeout int ; ]
       :batching boolean | int ; ]
       :paging [ pagination options ; ]
       :concurrency int | [ list of properties ] ; ]
       [ s:rate int | "string" ; ]
       :locale "string" ; ]
       :sampling int ; ]
       :selector "string" | [ list ] ; ]
       :model "string" ; ]
       :key('string") ; ]:reference [ s:model "string" ; s:using ("string") ]
       :formats [ datatype formatting options ] ; ]
       :normalize boolean | [ normalization rules ] ; ]
       [ s:count ?variable ; ]
       [ s:offset int ; ]
       [ s:limit int ; ]
       # Mapping variables
       ?mapping_variablebinding" datatype ] [ "datetime format" ] ) ;
       ... ;
       .
    # Additional clauses such as BIND, VALUES, FILTER
  }
}
```
#### **Note**

For readability, the parameters below exclude the base URI

<http://cambridgesemantics.com/ontologies/DataToolkit#> as well as the s: prefix. As shown in the examples, however, the s: prefix or full property URI does need to be included in queries.

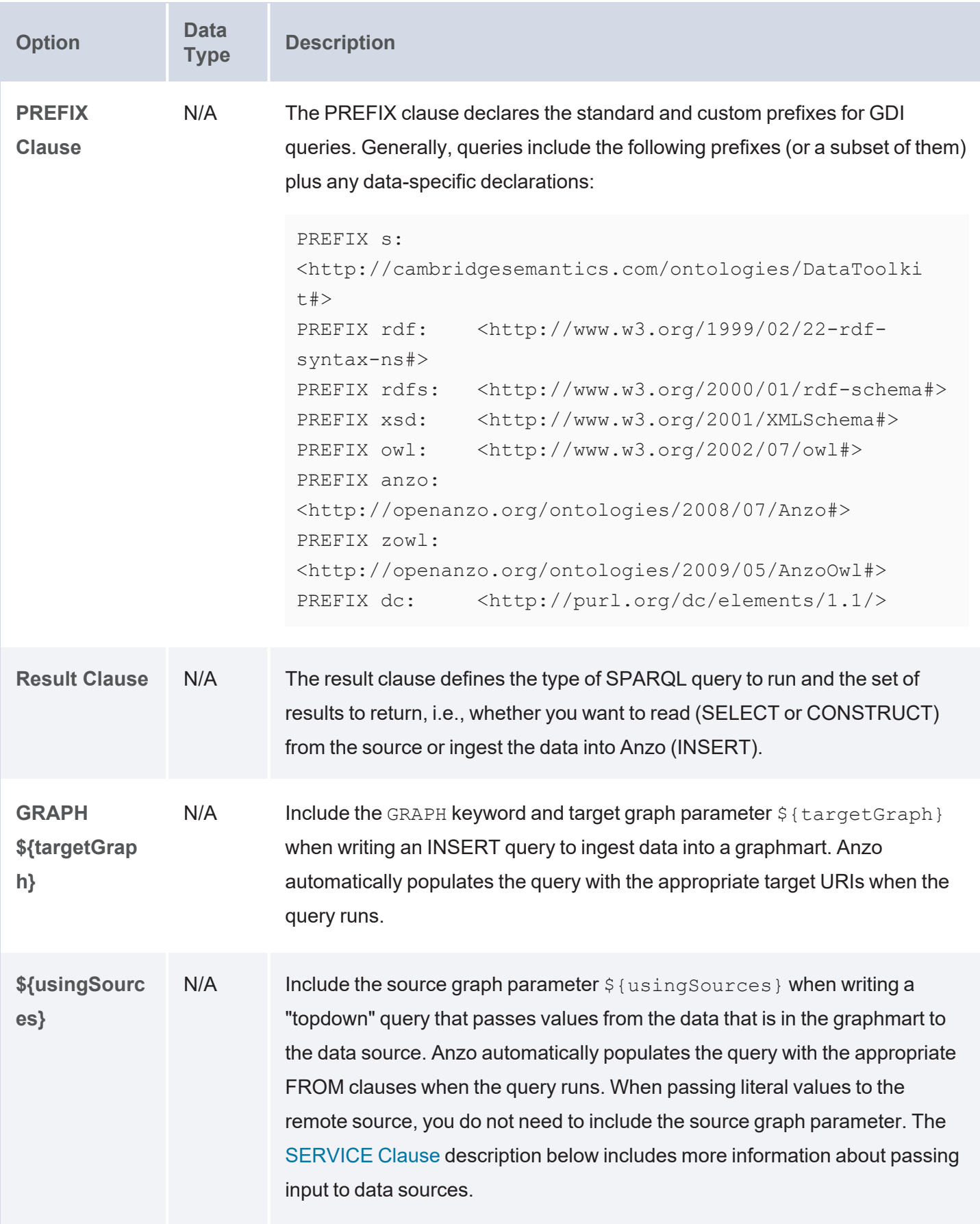

<span id="page-218-1"></span><span id="page-218-0"></span>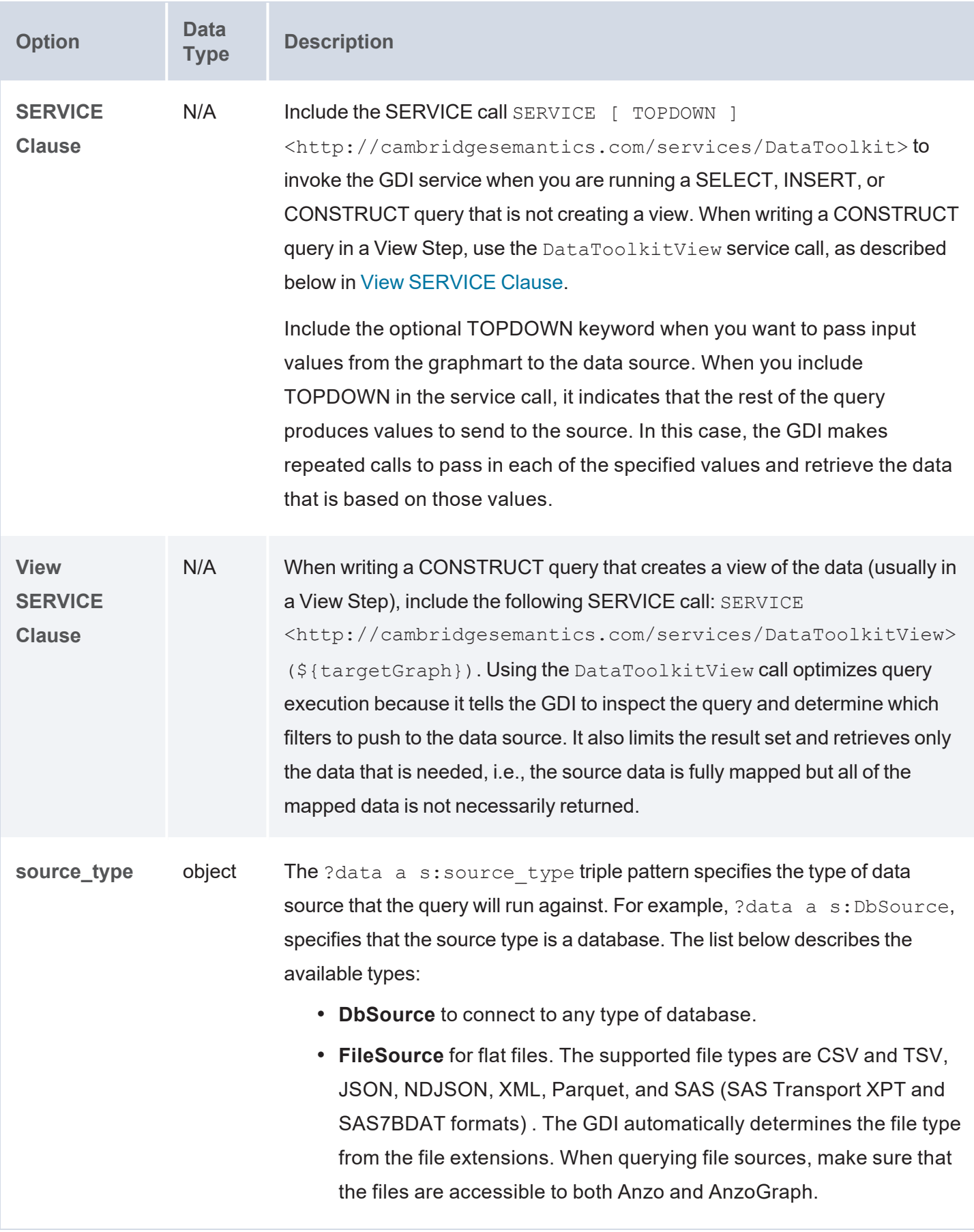

<span id="page-219-0"></span>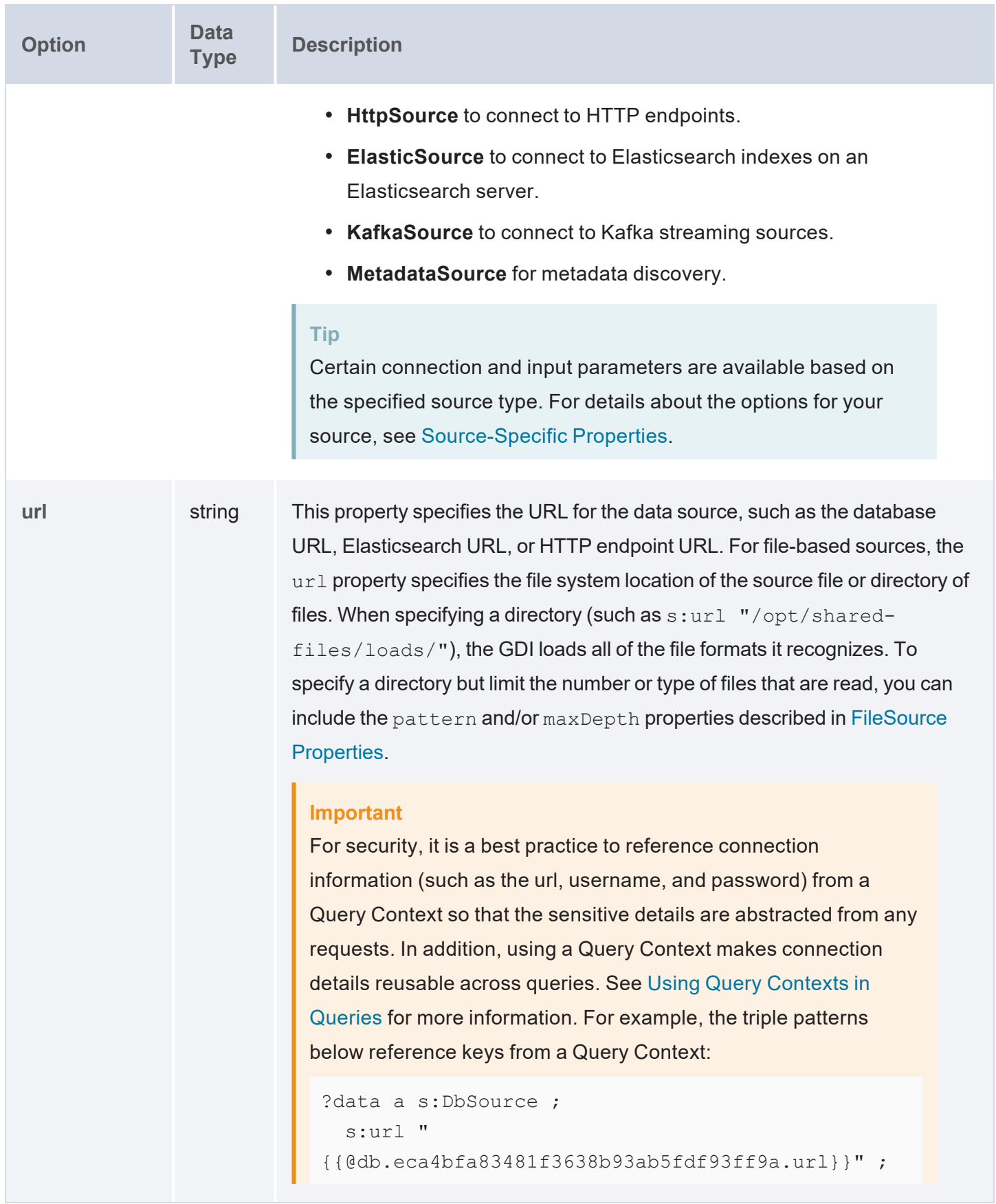

<span id="page-220-5"></span><span id="page-220-4"></span><span id="page-220-3"></span><span id="page-220-2"></span><span id="page-220-1"></span><span id="page-220-0"></span>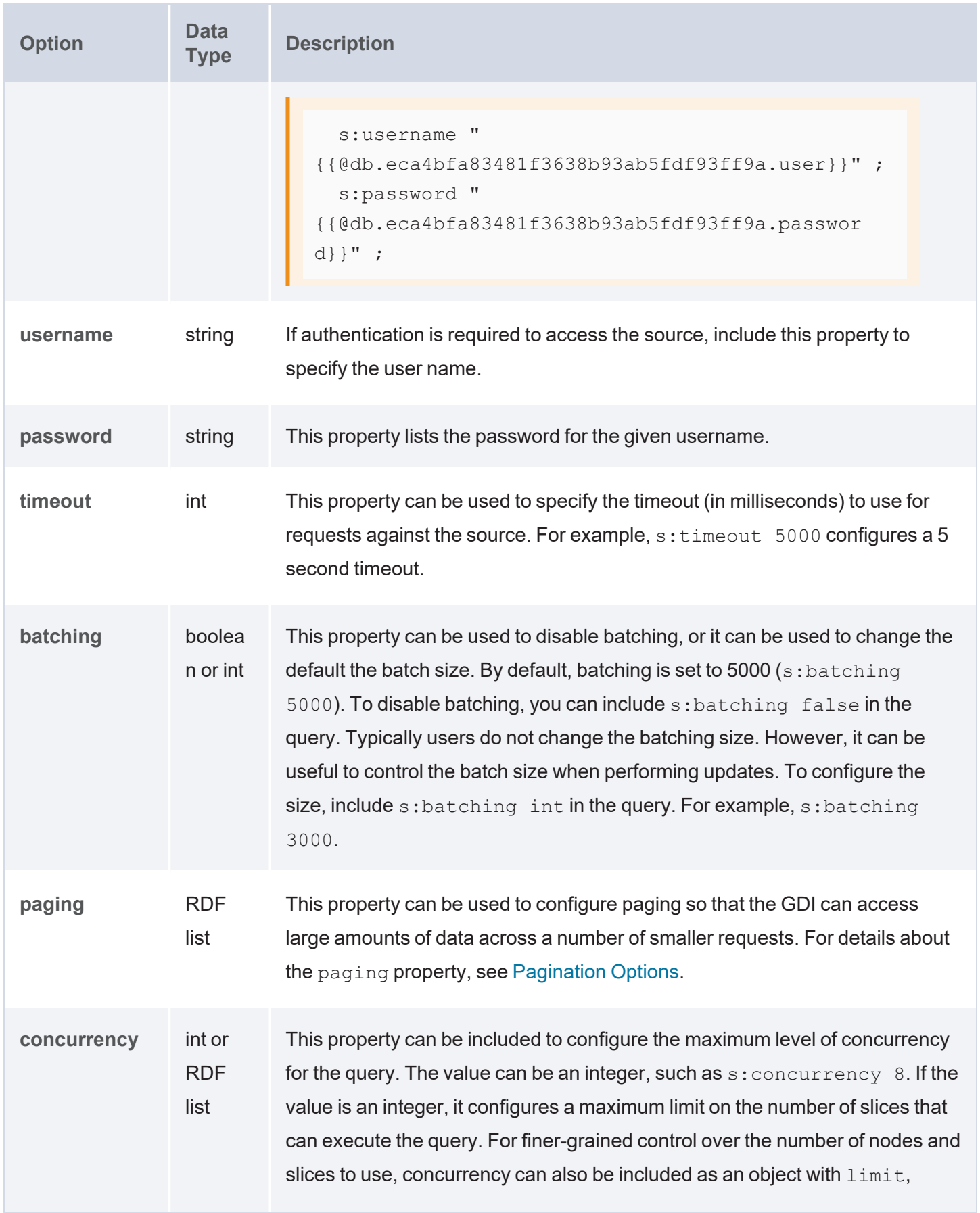

<span id="page-221-2"></span><span id="page-221-1"></span><span id="page-221-0"></span>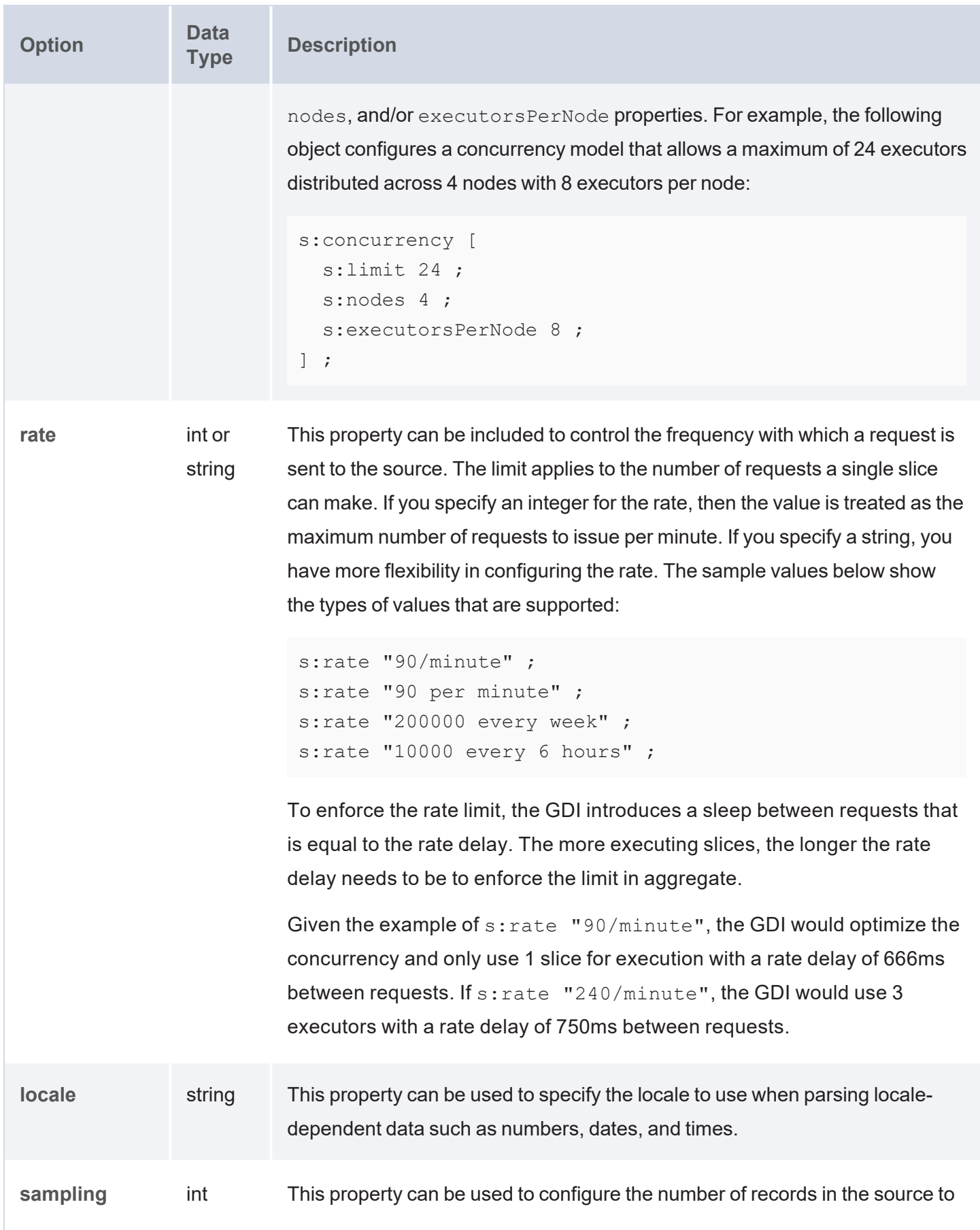

<span id="page-222-4"></span><span id="page-222-3"></span><span id="page-222-2"></span><span id="page-222-1"></span><span id="page-222-0"></span>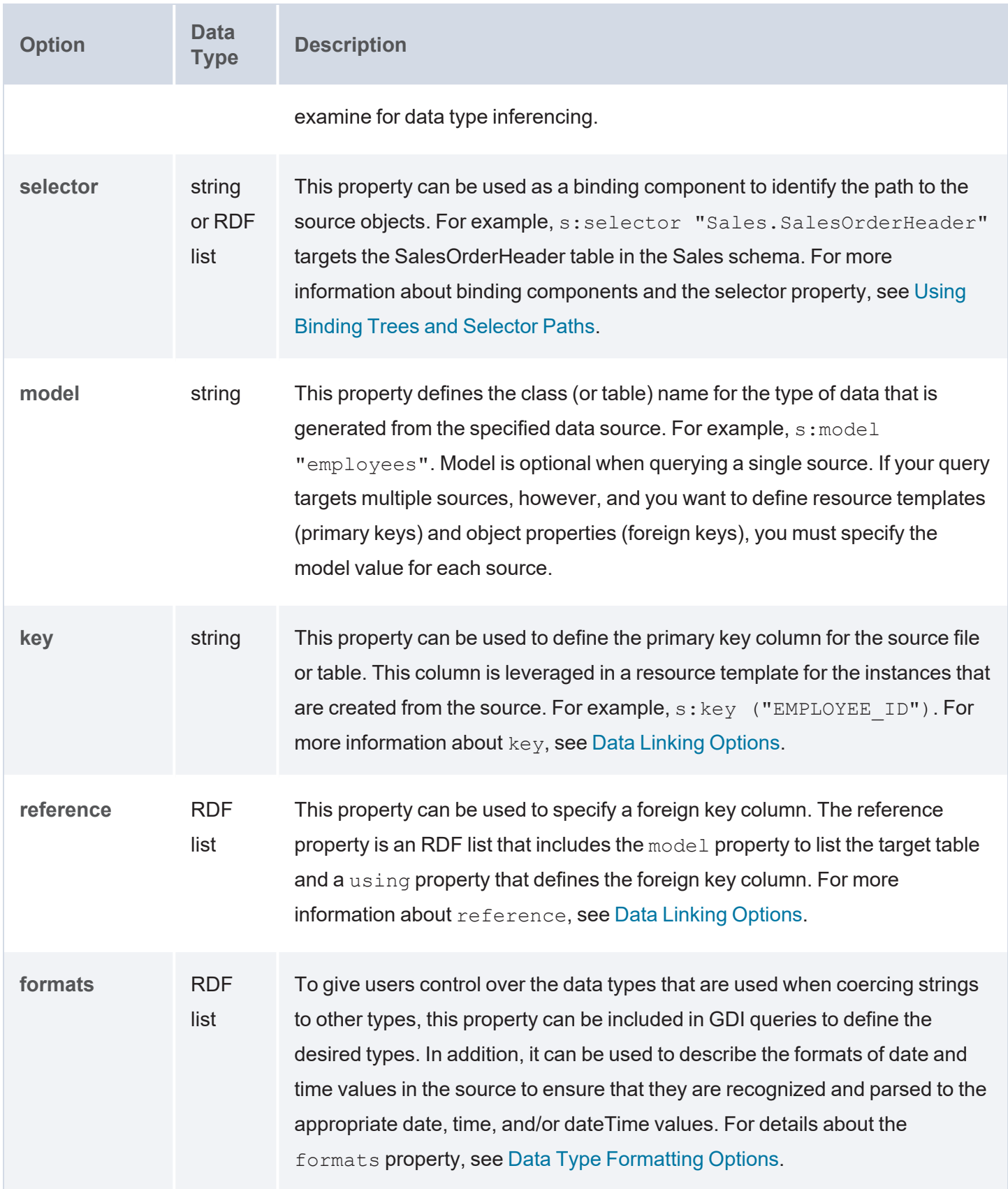

<span id="page-223-5"></span><span id="page-223-4"></span><span id="page-223-3"></span><span id="page-223-2"></span><span id="page-223-1"></span><span id="page-223-0"></span>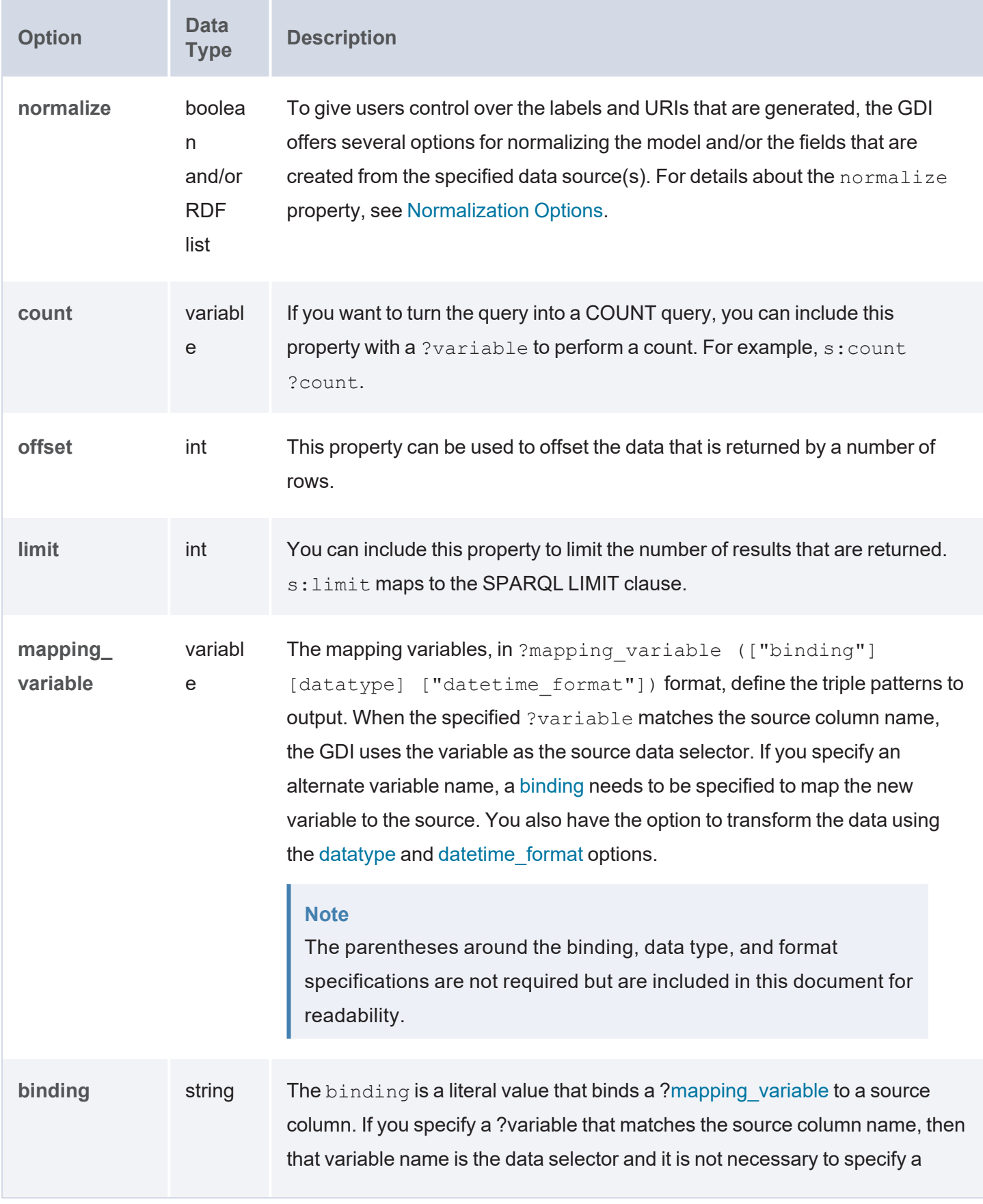

#### **Description**

binding. If you specify an alternate variable name or there is a hierarchical path to the source column, then the binding is needed to map the new variable to that source column.

For example for a flat source like CSV, the following pattern simply binds the source column AIRLINE to the lowercase variable ?airline: ?airline ("AIRLINE"). For a database source, this example binds the ?subject variable by navigating to the SUBJECT column in the FILM table in the dbo schema: ?subject ("dbo.FILM.SUBJECT"). And for an HTTP source, this example binds the ?time variable to the time object under the minutely data path: ?time ("minutely.data.time").

#### **Note**

For **FileSource** and **HttpSource**, periods (.), forward slashes (/), and brackets ([ ]) are parsed as path notation. Therefore, if a source column name includes any of those characters they must be escaped in the binding. Use two backslashes (\\) as an escape character. For example, if a column name is **average/day**, the variable and binding pattern could be written as ?averagePerDay ("average\\/day").

For **DbSource**, database, schema, and table names in bindings are parsed according to the specific rules for that database type. You do not need to escape characters in database names. However, database names with characters that do not match (\_  $|A-Z|a-z$ ) ( $|A-Z|a-z|0-9$ ) \* should be quoted, such as ("'Adventure.Works'.Sales.'Daily.Totals'").

<span id="page-225-1"></span><span id="page-225-0"></span>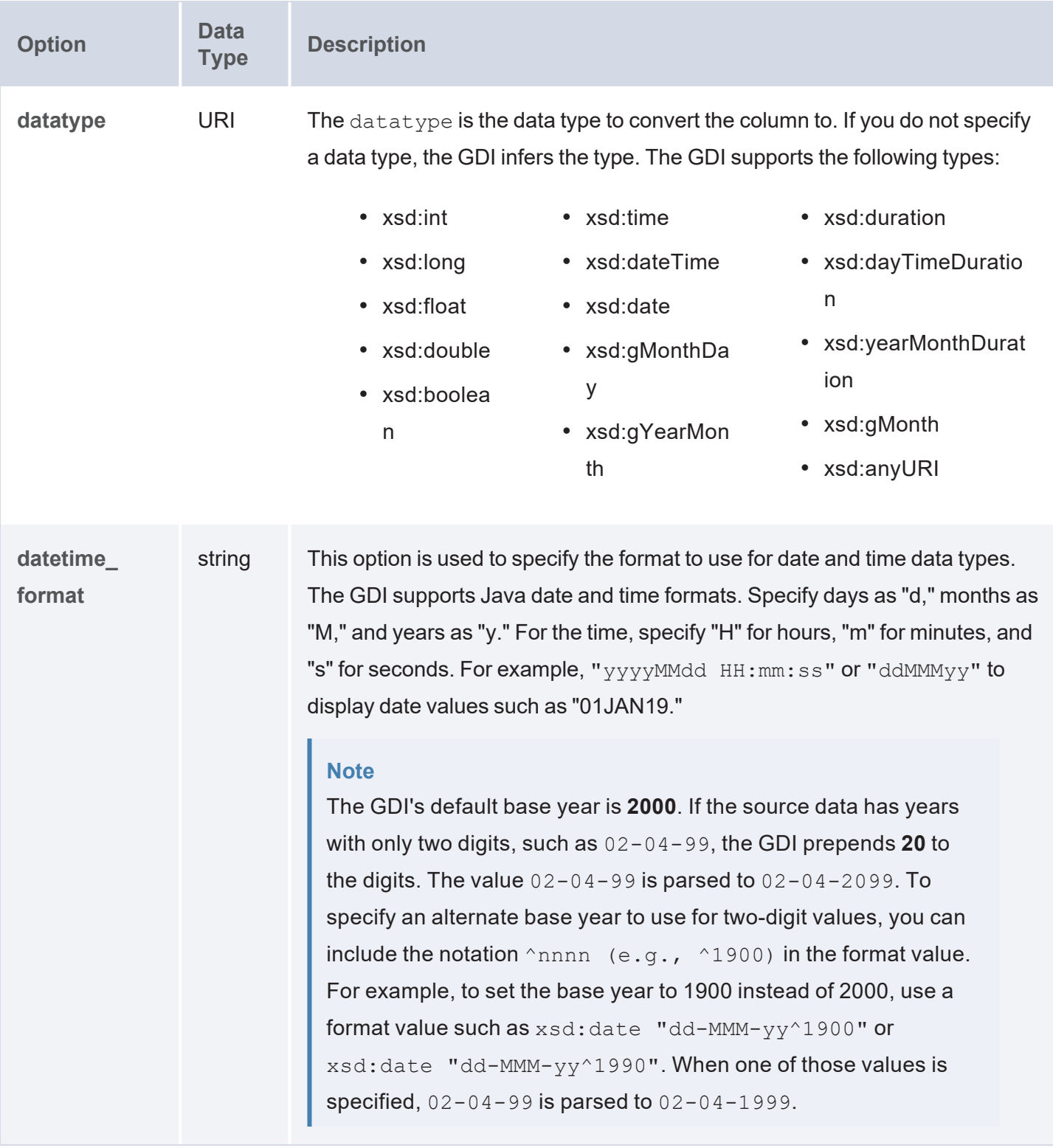

### **GDI Query Examples**

The query below reads data from a sample HTTP source that compiles worldwide weather statistics. The source has several models available for retrieving data that is current, daily, historical, etc. To target current data, the query includes s: selector "currently" as an input parameter. In addition, the query

demonstrates the use of the "topdown" functionality, where the query sends values to the source to narrow the results. The query includes the TOPDOWN keyword in the GDI service call, and the VALUES clause specifies the latitude and longitude values for the cities to return data for. In addition, since this sample source requires parameters to be specified in the connection URL, the  $s:ur1$  value includes ?lat and ? long as parameters as part of the value.

```
PREFIX s: <http://cambridgesemantics.com/ontologies/DataToolkit#>
PREFIX rdf: <http://www.w3.org/1999/02/22-rdf-syntax-ns#>
PREFIX rdfs: <http://www.w3.org/2000/01/rdf-schema#>
PREFIX xsd: <http://www.w3.org/2001/XMLSchema#>
PREFIX owl: <http://www.w3.org/2002/07/owl#>
PREFIX anzo: <http://openanzo.org/ontologies/2008/07/Anzo#>
PREFIX zowl: <http://openanzo.org/ontologies/2009/05/AnzoOwl#>
PREFIX dc: <http://purl.org/dc/elements/1.1/>
PREFIX ex: <http://example.org/ontologies/City#>
SELECT
      ?city ?state ?summary ?temp ?rainChance
      ?humidity ?pressure ?windSpeed
WHERE
{
      SERVICE TOPDOWN <http://cambridgesemantics.com/services/DataToolkit>
    {
        ?data a s:HttpSource ;
        s:url "https://sampleEndpoint.com/forecast/{{?lat}},{{?long}}" ;
        s:selector "currently" ;
        ?lat ("latitude") ;
        ?long ("longitude") ;
        ?temp ("temperature") ;
        ?rainChance ( "precipProbability" ) ;
        ?humidity () ;
        ?pressure () ;
        ?windSpeed () .
    }
   VALUES( ?city ?state ?lat ?long )
    {
         ( "Lakeway" "TX" 30.374563 -97.975892 )
         ( "Boston" "MA" 42.358043 -71.060415 )
         ( "Seattle" "WA" 47.590720 -122.307053 )
```

```
( "Chicago" "IL" 41.837741 -87.823296 )
         ( "Hilo" "HI" 19.702040 -155.090312 )
    }
}
ORDER BY ?city
```
The query returns the following results:

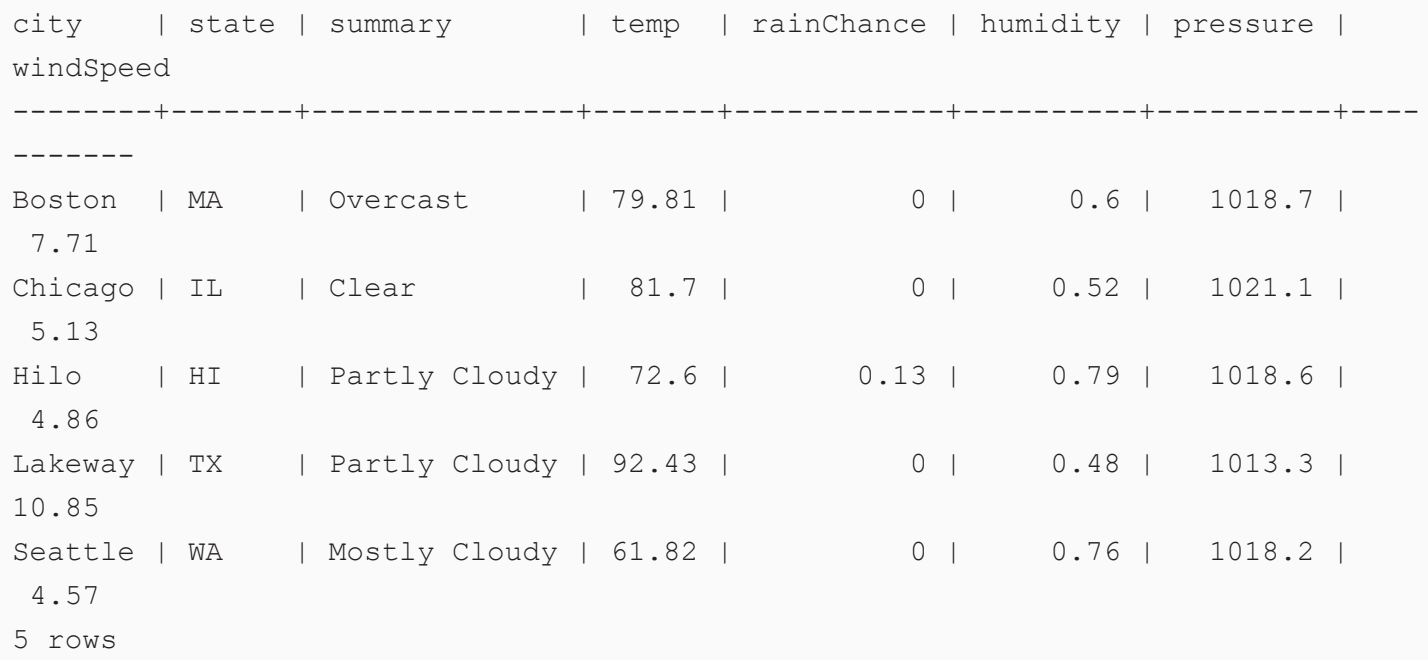

The example below ingests data into a data layer from a database source using an INSERT query in a Direct Load Step.

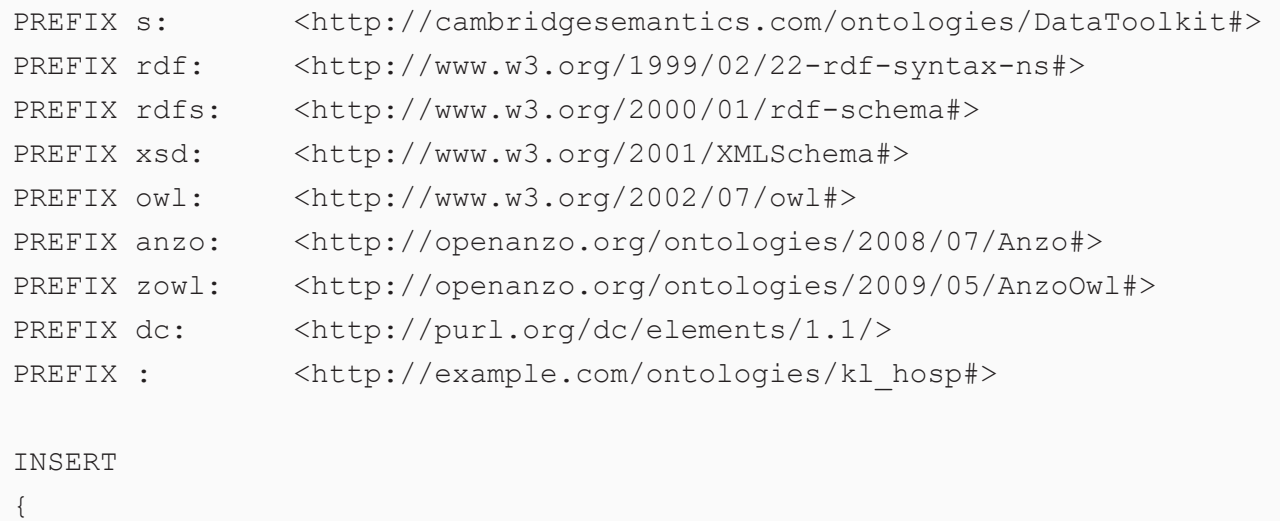

```
GRAPH ${targetGraph}
    {
       ?InputEvent cv a :InputEvent cv ;
           :row_id ?row_id ;
           :subject_id ?subject_id ;
           :hadm id ?hadm id ;
           : icustay id ?icustay id ;
           :charttime ?charttime ;
           :itemid ?itemid ;
           :amount ?amount ;
           :amountuom ?amountuom ;
           :rate ?rate ;
           :rateuom ?rateuom ;
           :storetime ?storetime ;
           :cgid ?cgid ;
           :orderid ?orderid ;
           :linkorderid ?linkorderid ;
           :stopped ?stopped ;
           :newbottle ?newbottle ;
           :originalamount ?originalamount ;
           :originalamountuom ?originalamountuom ;
           :originalroute ?originalroute ;
           :originalrate ?originalrate ;
           :originalrateuom ?originalrateuom ;
           :originalsite ?originalsite .
    }
}
WHERE
{
       SERVICE <http://cambridgesemantics.com/services/DataToolkit>
    {
       ?data a s:DbSource ;
           s:url "{{@db.eca4bfa83481f3638b93ab5fdf93ff9a.url}}" ;
            s:username "{{@db.eca4bfa83481f3638b93ab5fdf93ff9a.user}}"
            s:password "{{@db.eca4bfa83481f3638b93ab5fdf93ff9a.password}}"
           s: selector "kl hosp schema.inputevents cv" ;
           ?row_id (xsd:int) ;
           ?subject id (xsd:int) ;
           ?hadm id (xsd:int) ;
```

```
?icustay_id (xsd:int) ;
           ?charttime (xsd:dateTime) ;
           ?itemid (xsd:int) ;
           ?amount (xsd:float) ;
           ?amountuom (xsd:string) ;
           ?rate (xsd:float) ;
           ?rateuom (xsd:string) ;
           ?storetime (xsd:dateTime) ;
           ?cgid (xsd:int) ;
           ?orderid (xsd:int) ;
           ?linkorderid (xsd:int) ;
           ?stopped (xsd:string) ;
           ?newbottle (xsd:int) ;
           ?originalamount (xsd:float) ;
           ?originalamountuom (xsd:string) ;
           ?originalroute (xsd:string) ;
           ?originalrate (xsd:float) ;
           ?originalrateuom (xsd:string) ;
           ?originalsite (xsd:string) ;
       BIND(IRI("http://example.com/inputevent_cv/{{?row_id}}") AS ?InputEvent_cv)
       BIND(IRI("http://example.com/patients/{{?subject_id}}") AS ?patient)
       BIND(IRI("http://example.com/admissions/{{?hadm_id}}") AS ?admission)
   }
}
```
The following query ingests airport-related data from a CSV file.

```
PREFIX s: <http://cambridgesemantics.com/ontologies/DataToolkit#>
PREFIX rdf: <http://www.w3.org/1999/02/22-rdf-syntax-ns#>
PREFIX rdfs: <http://www.w3.org/2000/01/rdf-schema#>
PREFIX xsd: <http://www.w3.org/2001/XMLSchema#>
PREFIX owl: <http://www.w3.org/2002/07/owl#>
PREFIX anzo: <http://openanzo.org/ontologies/2008/07/Anzo#>
PREFIX zowl: <http://openanzo.org/ontologies/2009/05/AnzoOwl#>
PREFIX dc: <http://purl.org/dc/elements/1.1/>
INSERT
{
 GRAPH ${targetGraph}
```

```
{ 
   ?code a <http://anzograph.com/airport> ;
      <http://anzograph.com/airport/name> ?name ;
      <http://anzograph.com/airport/city> ?city ;
      <http://anzograph.com/airport/state> ?state ;
      <http://anzograph.com/airport/latitude> ?lat;
      <http://anzograph.com/airport/longitude> ?long.
  }
}
WHERE
{
       SERVICE <http://cambridgesemantics.com/services/DataToolkit>
    {
       ?data a s:FileSource ;
          s:url "/opt/shared-files/airports.csv" ;
          ?iata code ("IATA CODE" xsd:string) ;
          ?name ("AIRPORT" xsd:string) ;
          ?city ("CITY" xsd:string) ;
          ?state ("STATE" xsd:string) ;
          ?lat ("LATITUDE" xsd:double) ;
          ?long ("LONGITUDE" xsd:double).
       BIND(IRI("http://anzograph.com/airport/{{?iata_code}}") as ?code)
    }
}
```
The query below creates a view of a database source.

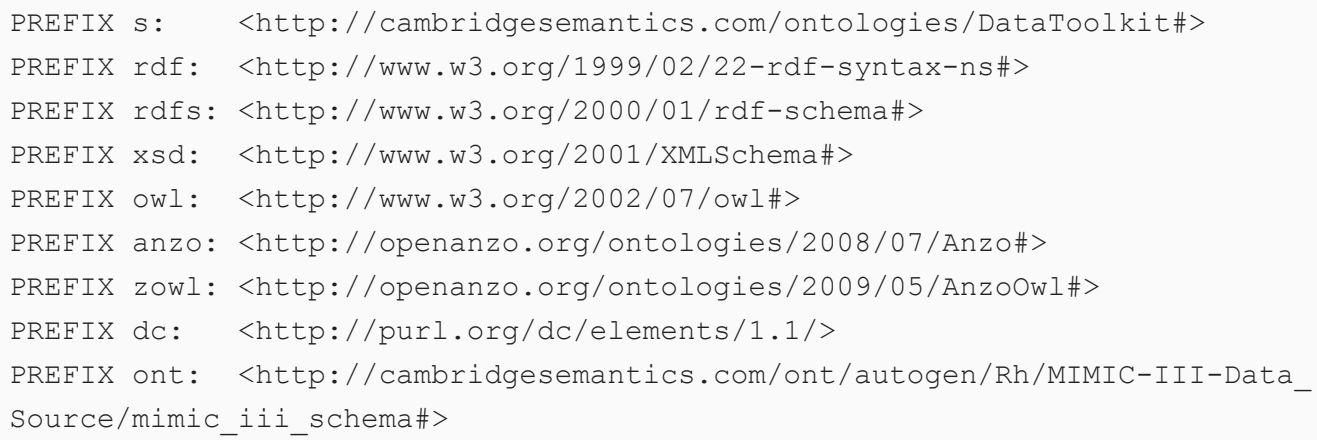

CONSTRUCT

```
{
   ?caregiversURI a ont:caregivers ;
      ont:caregivers cgid ?cgid ;
      ont: caregivers description ?description ;
      ont:caregivers_label ?label .
}
WHERE
{
   GRAPH ?g
   {
      SERVICE <http://cambridgesemantics.com/services/DataToolkitView>
(${targetGraph}) {
    {
        ?data a s:DbSource ;
          s:url "{{@db.eca4bfa83481f3638b93ab5fdf93dd9a.url}}" ;
          s:username "{{@db.eca4bfa83481f3638b93ab5fdf93dd9a.user}}"
          s:password "{{@db.eca4bfa83481f3638b93ab5fdf93dd9a.password}}"
          s: selector "mimic iii schema.caregivers" ;
          ?row_id (xsd:int) ;
          ?cgid (xsd:int) ;
          ?label (xsd:string) ;
          ?description (xsd:string) .
      BIND(IRI("http://cambridgesemantics.com/class/caregivers/{{?row_id}}") AS
?caregiversURI) }
    }
  }
}
```
### **Related Topics**

General GDI [Concepts](#page-214-0) and Usage

### [Generating](#page-231-0) a Graph and Ontology with a Direct Load Step

### <span id="page-231-0"></span>**Generating a Graph and Ontology with a Direct Load Step**

With no mapping required, Anzo's Direct Load Step functionality automatically generates a graph and an ontology (model) for a data source. Using a relatively simple SPARQL query, the direct load option invokes the Graph Data Interface (GDI) RDF and Ontology Generators. The GDI Generators recognize the structure of a data source and automatically generate the necessary statements.

Invoking the Generators is preferable to producing a hand-written query, especially when the structure of the data is very complex, such as a JSON data source with many inner repeating structures or a database with many tables and keys. When the source contains complex structures, the GDI will generate only the required statements and avoid cross-products, optimizing query execution and memory usage. In addition, the GDI Generator parallelizes the load across the AnzoGraph cluster so that a data source (such as a database) can be ingested with a single query.

This topic provides details about invoking the GDI RDF and Ontology Generators. The Generators can be used with all of the supported data source types.

- How to Use the GDI Generator in a [Graphmart](#page-232-0)
- GDI [Generator](#page-233-0) Query Syntax
- GDI [Generator](#page-241-0) Example Queries

### <span id="page-232-0"></span>**How to Use the GDI Generator in a Graphmart**

To invoke the GDI Generator in a data layer, you add a **Direct Load Step** to the layer. In the Direct Load Step, you compose a SPARQL query that incorporates the GDI Generator parameters as detailed below in GDI [Generator](#page-233-0) Query Syntax.

### **Tip**

For instructions on adding steps to layers, see [Adding](#page-588-0) Steps to Data Layers.

# **Why Use a Direct Load Step?**

It is important to use a Direct Load Step with the RDF and Ontology Generators because it is the only type of step with the ability to manage the generated ontologies (models). An ontology that is generated in a Direct Load Step is automatically registered in Anzo. The registered model is linked to and managed by the data layer that contains the step. If an Ontology Generator query is changed, additional Direct Load Steps are added to the same layer, or the underlying source schema changes, the managed model is automatically updated when the graphmart is reloaded or refreshed. See [Managed](#page-232-1) Model Details below for important details about layer-managed models.

## <span id="page-232-1"></span>**Managed Model Details**

Though an ontology that is generated in a Direct Load Step is registered in Anzo and is available for viewing in the Model editor, **the model is owned and managed by the data layer that contains the Direct Load Step**. That means any manual changes made to the model outside of the step, such as from the Model

editor, will be overwritten any time the graphmart or layer is refreshed or reloaded. **Do not modify generated managed models except by editing (or adding) Direct Load Step queries**.

**There is only one managed model per layer**. If you include multiple Direct Load Steps in the same layer, they will all update the same ontology. This functionality can be useful if you want to align the data and generated model across multiple steps. If you have multiple sources that are not intended to align or update the same model, create separate layers.

**If you delete a layer that includes a managed model, the model is also deleted**. Use caution when referencing a managed model outside of a graphmart. For example, if you create a dataset and reference a managed model when you select the ontology, the reference will break if the data layer that manages the model is deleted.

### <span id="page-233-0"></span>**GDI Generator Query Syntax**

The following query syntax shows the structure of a GDI Generator query. The clauses, patterns, and placeholders that are links are described below.

```
# PREFIX Clause
PREFIX s: <http://cambridgesemantics.com/ontologies/DataToolkit#>
PREFIX owl: <http://www.w3.org/2002/07/owl#>
PREFIX rdf: <http://www.w3.org/1999/02/22-rdf-syntax-ns#>
PREFIX rdfs: <http://www.w3.org/2000/01/rdf-schema#>
PREFIX xsd: <http://www.w3.org/2001/XMLSchema#>
```

```
#Result Clause
```

```
INSERT {
  GRAPH ${targetGraph} {
     ?s ?p ?o .
 }
}
WHERE
{
       SERVICE <http://cambridgesemantics.com/services/DataToolkit>
    {
      ?data a s: source type ;
# Based on the source type, additional connection and input parameters are
# available. The options below are valid for all sources. For source-related
# options, see Source-Specific Properties in the GDI property reference.
        s:url "string" ;
```

```
:model "class name for this source" ; ]
:username "string" ; ]
:password "string" ; ]
:timeout int ; ]
[ s:maxConnections int ; ]
:batching boolean | int ; ]
:paging [ pagination options ; ]
:concurrency int | [ list of properties ] ; ]
[ s:rate int | "string" ; ]
:locale "string" ; ]
:sampling int ; ]
:selector "string" | [ list ] ; ]
:key('string") ; ]:reference [ s:model "string" ; s:using ("string") ]
:formats [ datatype formatting options ] ; ]
:normalize boolean | [ source normalization rules ] ; ]
[ s:count ?variable ; ]
[ s:offset int ; ]
:limit int ; ] .
```
# Multiple data sources can be merged if they project a similar set # of output variables. Make sure each source has a unique subject variable.

```
[ ?unique variable a s: source type ;
      ...
     . ]
   ?rdf a s:RdfGenerator, s:OntologyGenerator ;
     s:as (?s ?p ?o);
     :ontology ontology uri ;
     :base base uri ;
     :normalize boolean | [ global normalization rules ] ; ]
     .
   # Additional clauses such as BIND, FILTER
}
```
}

### <span id="page-235-0"></span>**Note**

### For readability, the parameters below exclude the base URI

<http://cambridgesemantics.com/ontologies/DataToolkit#> as well as the s: prefix. As shown in the examples, however, the s: prefix or full property URI does need to be included in queries.

<span id="page-235-1"></span>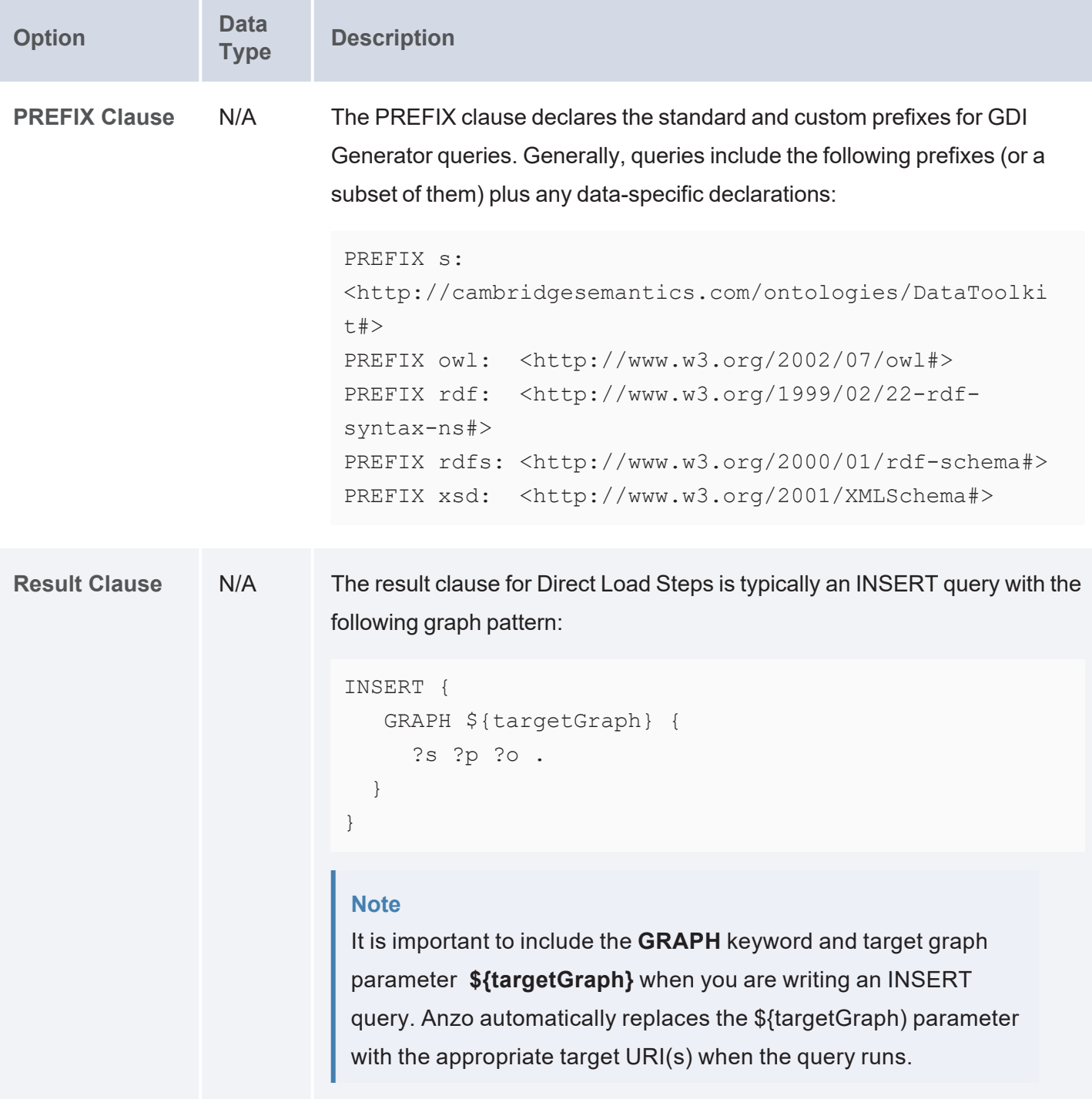

<span id="page-236-1"></span><span id="page-236-0"></span>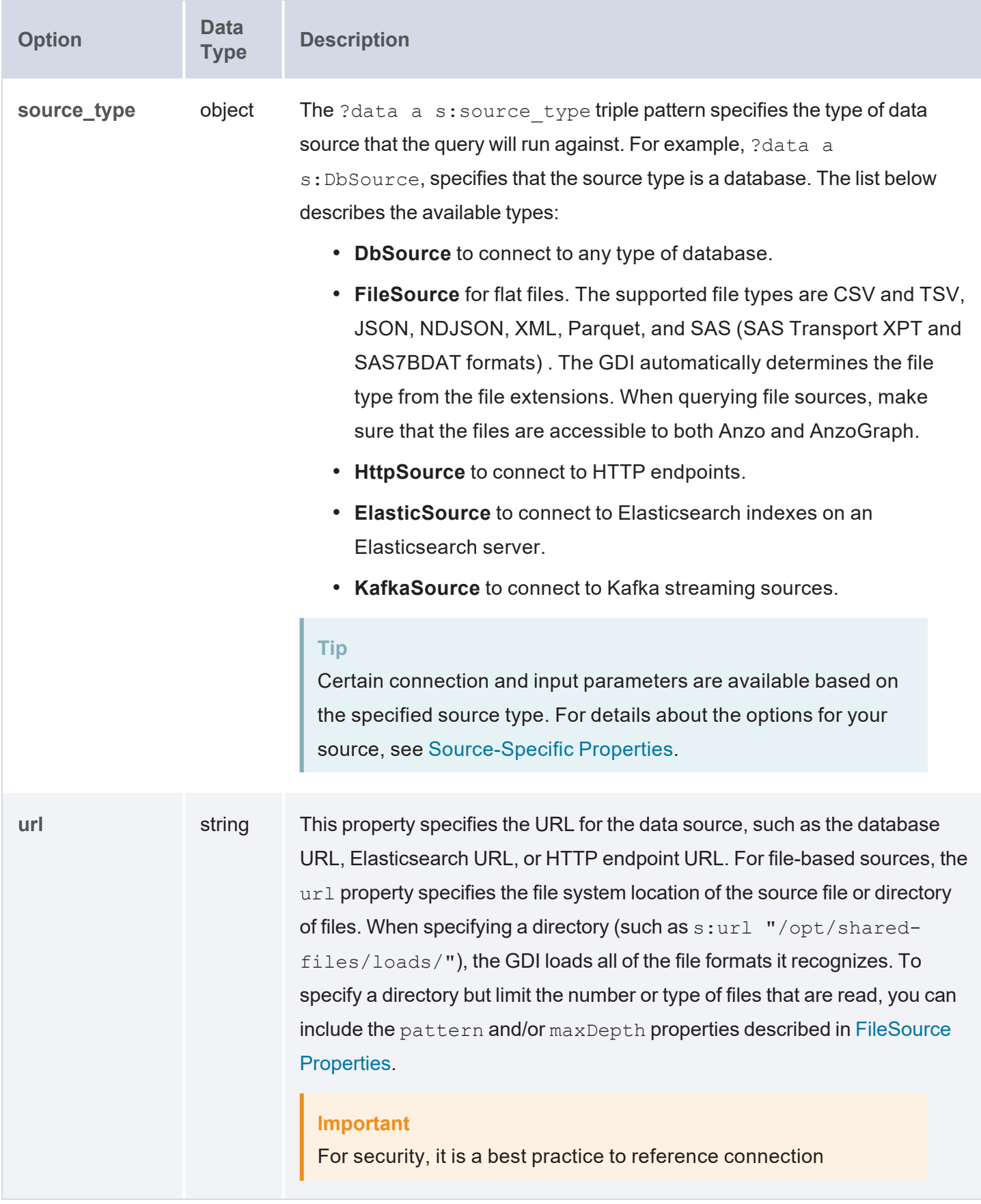

<span id="page-237-3"></span><span id="page-237-2"></span><span id="page-237-1"></span><span id="page-237-0"></span>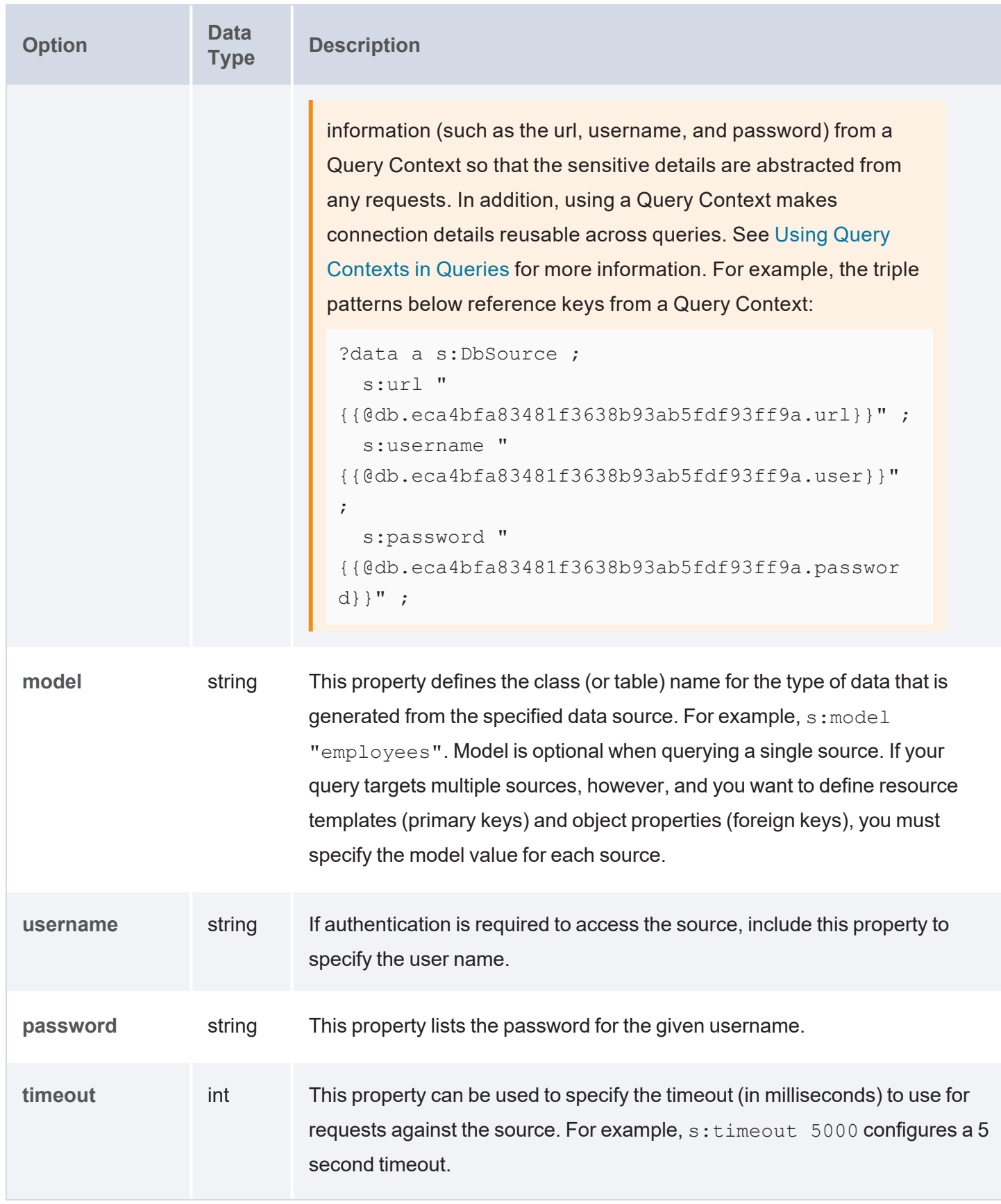

<span id="page-238-3"></span><span id="page-238-2"></span><span id="page-238-1"></span><span id="page-238-0"></span>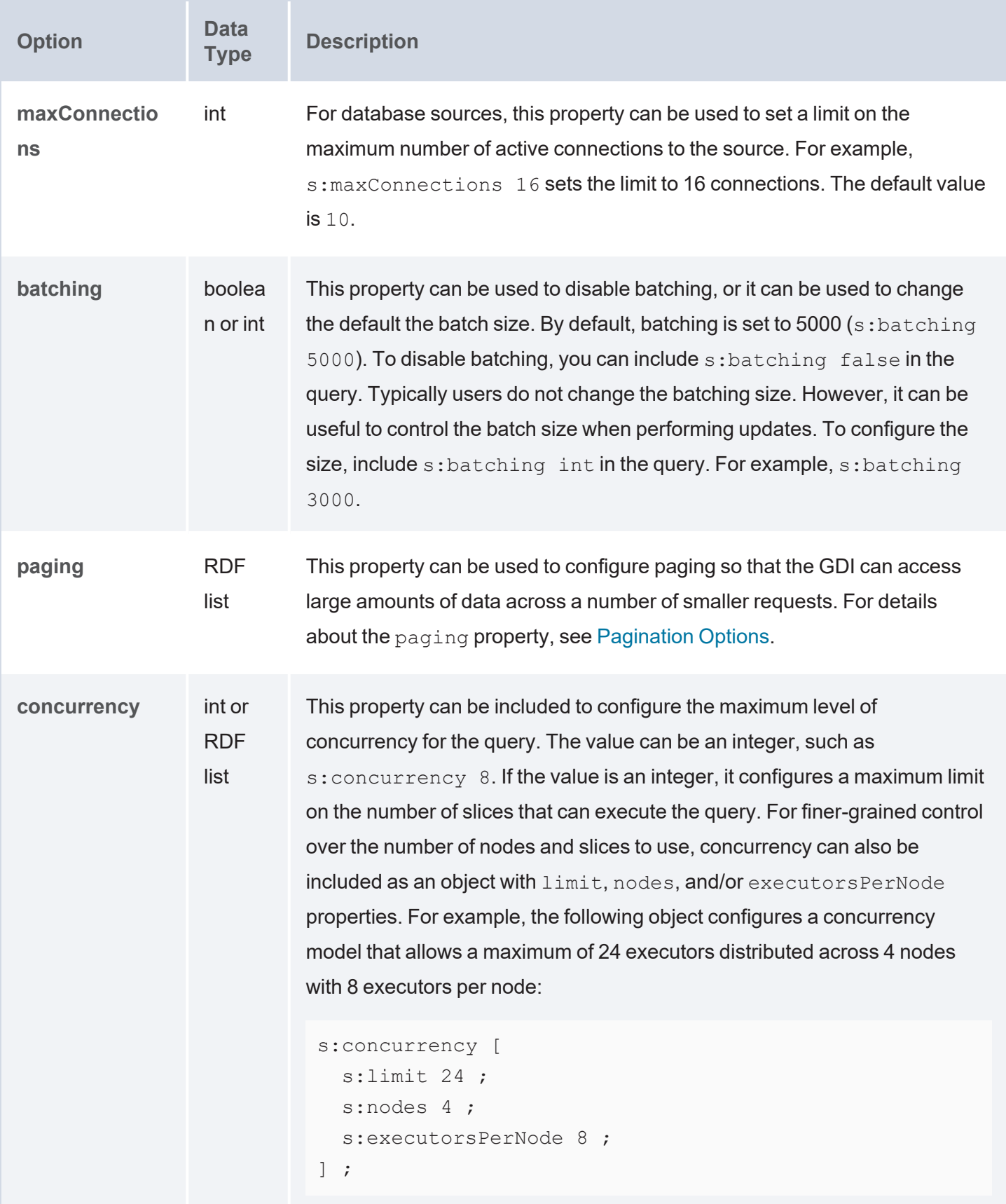

<span id="page-239-4"></span><span id="page-239-3"></span><span id="page-239-2"></span><span id="page-239-1"></span><span id="page-239-0"></span>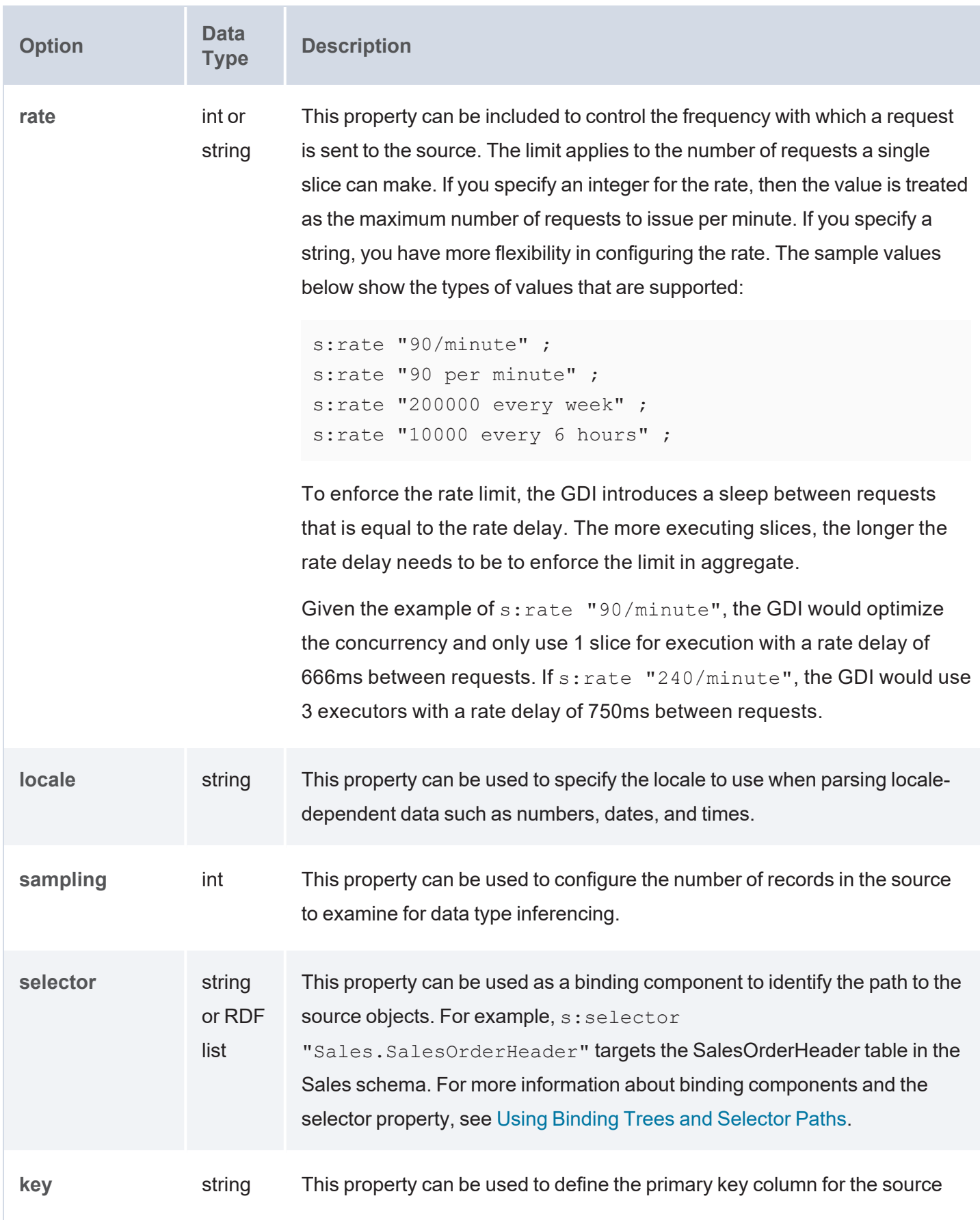

<span id="page-240-6"></span><span id="page-240-5"></span><span id="page-240-4"></span><span id="page-240-3"></span><span id="page-240-2"></span><span id="page-240-1"></span><span id="page-240-0"></span>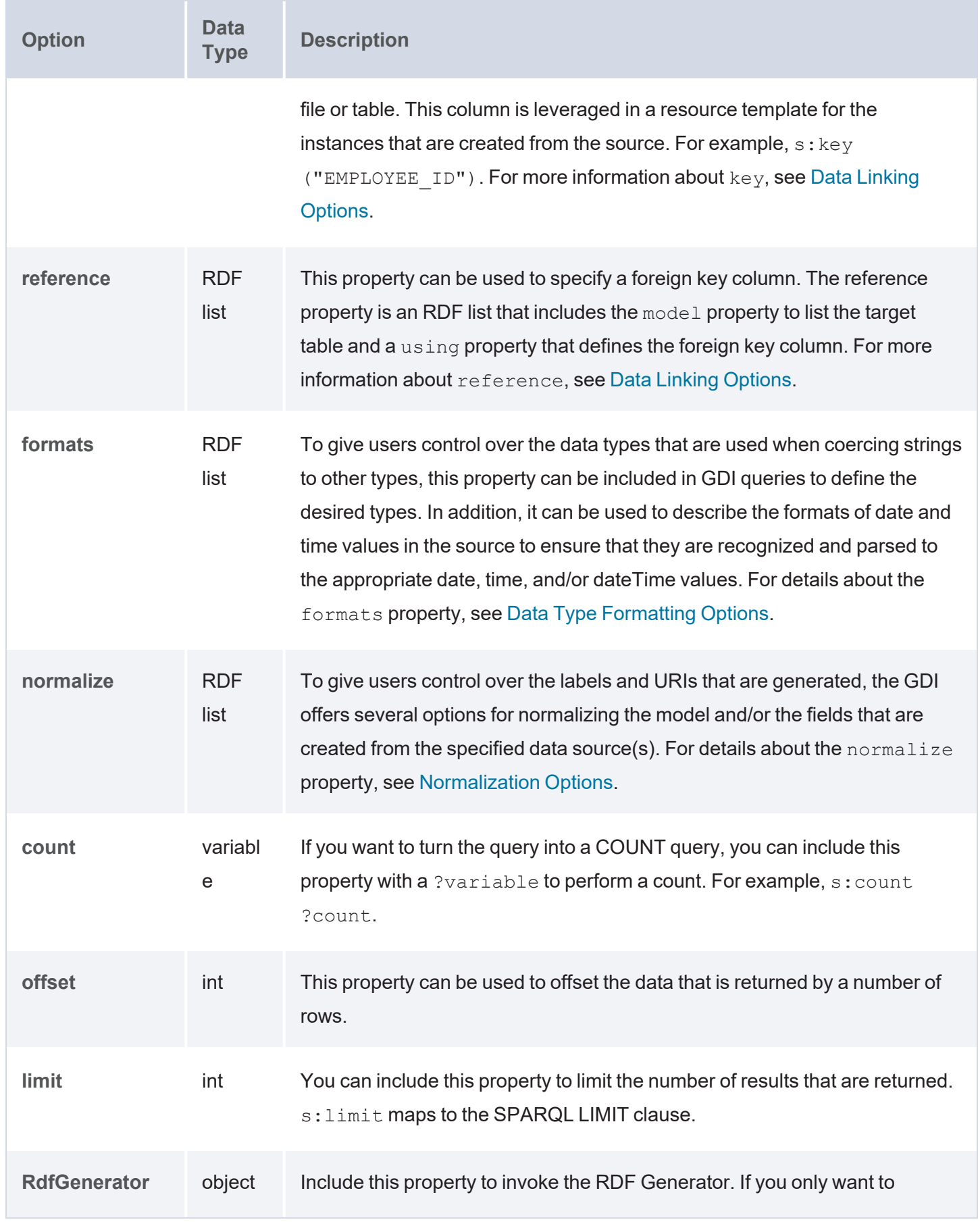

<span id="page-241-3"></span><span id="page-241-2"></span><span id="page-241-1"></span>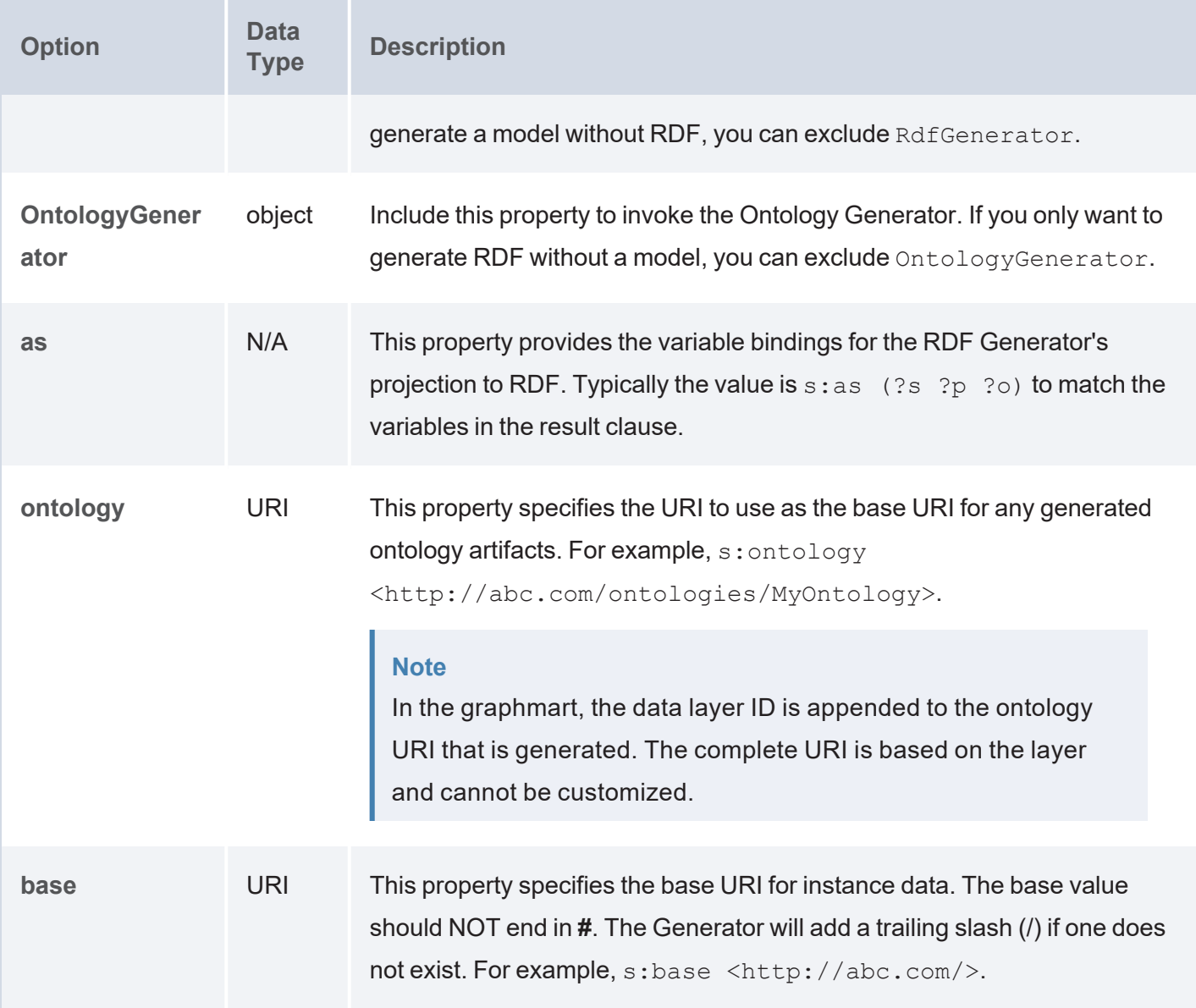

### <span id="page-241-4"></span><span id="page-241-0"></span>**GDI Generator Example Queries**

This section includes sample queries that may be useful as a starting point for writing your own RDF and Ontology Generator queries.

- Basic Query that [Generates](#page-242-0) RDF and Ontology for a JSON File
- Basic Query that [Generates](#page-242-1) an Ontology for a Directory of CSV Files
- Query that [Normalizes](#page-243-0) and Generates RDF and Ontology for a Database
- Query with Query Context that [Normalizes](#page-244-0) and Generates RDF and Ontology for a Database
- Query for Multiple Sources that [Generates](#page-245-0) RDF and Ontology with Resource Templates and Object **[Properties](#page-245-0)**

## <span id="page-242-0"></span>**Basic Query that Generates RDF and Ontology for a JSON File**

```
PREFIX s: <http://cambridgesemantics.com/ontologies/DataToolkit#>
INSERT {
  GRAPH ${targetGraph} {
    ?s ?p ?o .
  }
}
WHERE {
   SERVICE <http://cambridgesemantics.com/services/DataToolkit> {
      ?data a s:FileSource ;
         s:model "People" ;
         s:url "/opt/shared-files/json/people.json" .
      ?rdf a s:RdfGenerator , s:OntologyGenerator ;
         s:as (?s ?p ?o) ;
         s:ontology <http://cambridgesemantics.com/ontologies/People> ;
         s:base <http://cambridgesemantics.com/data/> .
  }
}
```
## <span id="page-242-1"></span>**Basic Query that Generates an Ontology for a Directory of CSV Files**

```
PREFIX s: <http://cambridgesemantics.com/ontologies/DataToolkit#>
INSERT {
  GRAPH ${targetGraph} {
    ?s ?p ?o .
  }
}
WHERE {
   SERVICE <http://cambridgesemantics.com/services/DataToolkit> {
      ?data a s:FileSource ;
        s:model "Sales" ;
```

```
s:url "/opt/shared-files/csv/sales" ;
         s:format [
            s:delimiter "," ;
            s:headers true ;
            s:comment "#" ;
           s: quote "\"";
           s:maxColumns 22 ;
         ] .
     ?rdf a s:OntologyGenerator ;
        s:as (?s ?p ?o) ;
         s:ontology <http://cambridgesemantics.com/ontologies/Sales> ;
         s:base <http://cambridgesemantics.com/data/> .
 }
}
```
## <span id="page-243-0"></span>**Query that Normalizes and Generates RDF and Ontology for a Database**

```
PREFIX s: <http://cambridgesemantics.com/ontologies/DataToolkit#>
INSERT {
   GRAPH ${targetGraph} {
      ?s ?p ?o .
  }
}
WHERE {
   SERVICE <http://cambridgesemantics.com/services/DataToolkit> {
      ?data a s:DbSource ;
      s:url "jdbc:mysql://10.11.12.9/emrdbbig" ;
      s:username "root" ;
      s:password "sql1@#" ;
      s:normalize [
         s:model [
            s: removeStart "emr " ;
            s:words "activity 'patient complaint' medication observation patient
specialty study" ;
         ] ;
```

```
s:field [ 
            s: removePartialPrefix true ;
            s:words "provider description start end drug complaint date
medication normal code
                      observation product active dose generic route admin
strength collection
                      activity home first last status first year birth death
directed complex
                      period age flag gender language" ;
         ] ;
      \vert \cdot \vert?rdf a s:RdfGenerator , s:OntologyGenerator ;
      s:as (?s ?p ?o) ;
      s:ontology <http://cambridgesemantics.com/ontologies/EMR> ;
      s:base <http://cambridgesemantics.com/EMR> .
  }
}
```
# <span id="page-244-0"></span>**Query with Query Context that Normalizes and Generates RDF and Ontology for a Database**

The query below references a Query Context to supply the username and password for the database connection.

```
PREFIX s: <http://cambridgesemantics.com/ontologies/DataToolkit#>
INSERT {
   GRAPH ${targetGraph} {
      ?s ?p ?o .
  }
}
WHERE {
   SERVICE <http://cambridgesemantics.com/services/DataToolkit> {
      ?data a s:DbSource ;
         s:url "jdbc:sqlserver://localhost;databaseName=AdventureWorks2012" ;
         s:username "{{@db.username}}" ;
```

```
s:password "{{@db.password}}" ;
         s:schema "Production", "HumanResources", "Person", "Sales",
"Purchasing" ;
         s:normalize [ 
            s:model [
               s:localNamePrefix "C " ;
               s:localNameSeparator " ";
               s:match [ s:pattern "(.+)Enlarged" ; s:replace "$1" ] ;
            \vert \cdot \verts:field [
               s:localNamePrefix "P ";
               s:localNameSeparator " ";
               s:ignore "rowguid ModifiedDate" ;
               s:match (
                   [ s:pattern "(.+)GUID$" ; s:replace "$1" ]
                   [ s:pattern "(.+)ID$" ; s:replace "$1" ]
               ) ;
            ] ;
         \vert \cdot \vert?rdf a s:RdfGenerator, s:OntologyGenerator ;
         s:as (?s ?p ?o) ;
         s:ontology <http://cambridgesemantics.com/ontologies/AdventureWorks> ;
         s:base <http://cambridgesemantics.com/AdventureWorks> .
  }
}
```
# <span id="page-245-0"></span>**Query for Multiple Sources that Generates RDF and Ontology with Resource Templates and Object Properties**

This query also includes global normalization rules for normalizing the data across all Data Sources.

```
PREFIX s: <http://cambridgesemantics.com/ontologies/DataToolkit#>
INSERT {
  GRAPH ${targetGraph} {
     ?s ?p ?o .
 }
```

```
}
WHERE { 
   SERVICE <http://cambridgesemantics.com/services/DataToolkit> {
      ?event a s: FileSource ;
         s:model "event" ;
        s:url "/opt/shared-files/csv/events.csv" ;
         s:key ("EVENT ID") .
      ?listing a s:FileSource ;
         s:model "listing" ;
         s:url " /opt/shared-files/csv/listings.csv" ;
         s:key ("LIST ID") ;
         s:reference [ s:model "event" ; s:using ("EVENT ID") ; s:key ("EVENT
ID") ] .
      ?date a s:FileSource ;
         s:model "date" ;
         s:url "/opt/shared-files/csv/event dates.csv" ;
         s:key ("DATE ID") ;
        s:reference [ s:model "event" ; s:using ("EVENT ID") ; s:key ("EVENT
ID'') ].
      ?venue a s:FileSource ;
        s:model "venue" ;
         s:url " /opt/shared-files/csv/venues.csv" ;
         s:key ("VENUE ID") ;
         s:reference [ s:model "event" ; s:using ("EVENT ID") ; s:key ("EVENT
ID'') ].
      ?sale a s:FileSource ;
        s:model "sale" ;
         s:url " /opt/shared-files/csv/sales.csv" ;
         s:key ("SALE ID") ;
        s:reference [ s:model "event" ; s:using ("EVENT ID") ; s:key ("EVENT
ID") ] ;
        s:reference [ s:model "listing" ; s:using ("LIST ID") ; s:key ("LIST
ID") ] .
```

```
?rdf a s:RdfGenerator, s:OntologyGenerator ;
       s:as (?s ?p ?o) ;
       s:ontology <http://cambridgesemantics.com/tickets> ;
       s:base <http://cambridgesemantics.com/data> ;
       s:normalize [ 
          s:all [
              s:casing s:UPPER ;
              s: localNameSeparator " ";
          \vert ;
       \vert \cdot \vert}
```
### **Related Topics**

}

### Directly [Loading](#page-588-1) a Data Source (Direct Load Step)

### <span id="page-247-0"></span>**Data Type Formatting Options**

To give you control over the data types that are used when coercing strings to other types, the **formats** property can be included in GDI queries to define the desired types. In addition, formats can be used to describe the formats of date and time values in the source to ensure that they are recognized and parsed to the appropriate date, time, and/or dateTime values. You can also use the formats property to suppress the conversion so that the generated values are typed the same way as the source.

### **Tip**

The GDI takes locale into account when formatting the generated date and time values.

For sources that do not include data type specifications and natively treat values as strings, the GDI Generator automatically converts the values to the appropriate type. For example, if a CSV file includes the value "Feb-18-2022," the GDI parses the string to an xsd: date with the format "2022-02-18". A column with numbers is converted to an  $xsd$ : int type and a column with a decimal value is converted to  $xsd$ : float. The formats property usage is described below.

- [Formats](#page-248-0) Syntax
- Formats [Examples](#page-249-0)

## <span id="page-248-1"></span><span id="page-248-0"></span>**Formats Syntax**

```
s:formats [
  s:strict boolean ; [
      xsd:data_type "format"
    xsd:data_type boolean ;
      [ ... ; ]
  ]
] ;
```
<span id="page-248-2"></span>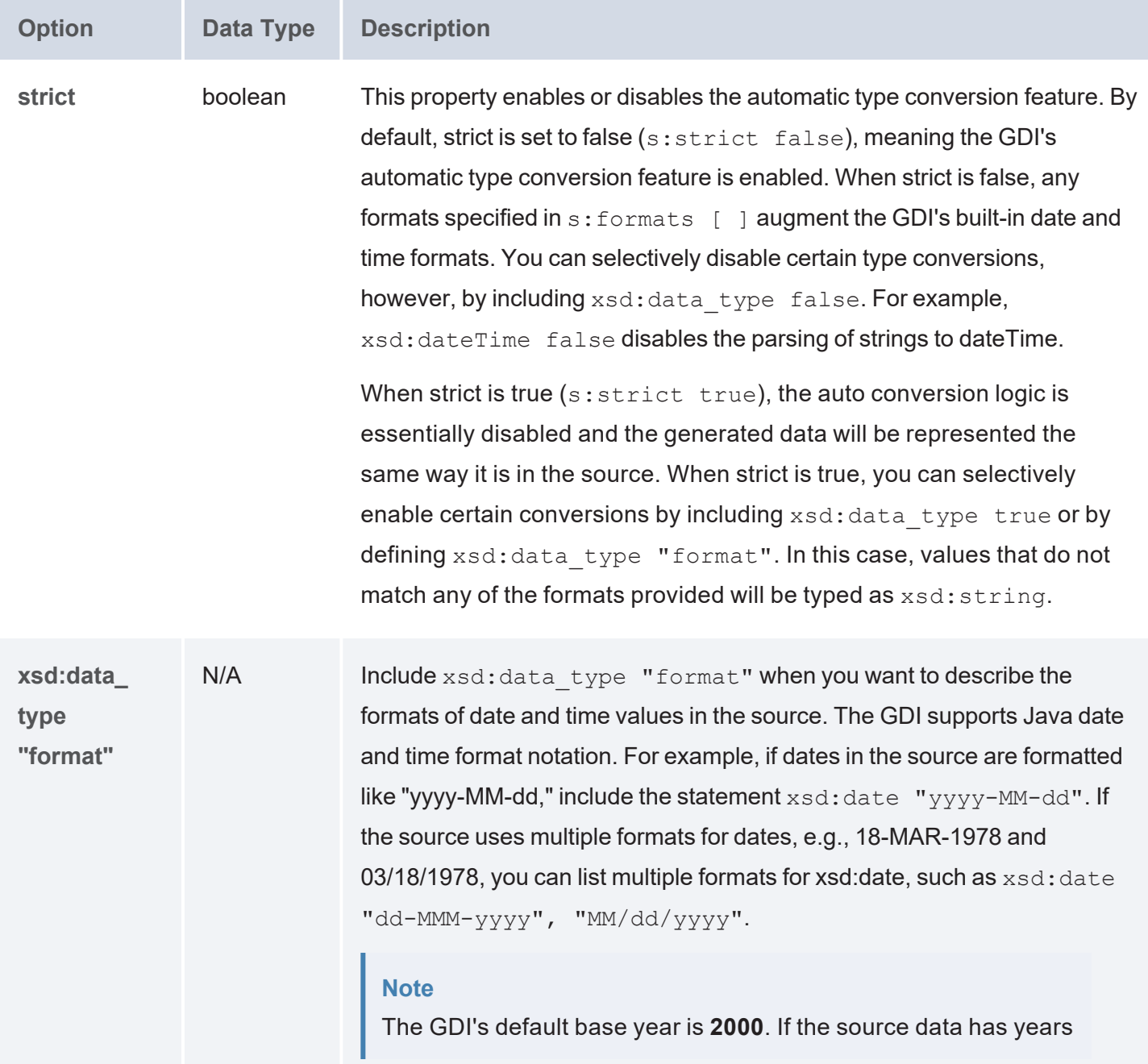

<span id="page-249-1"></span>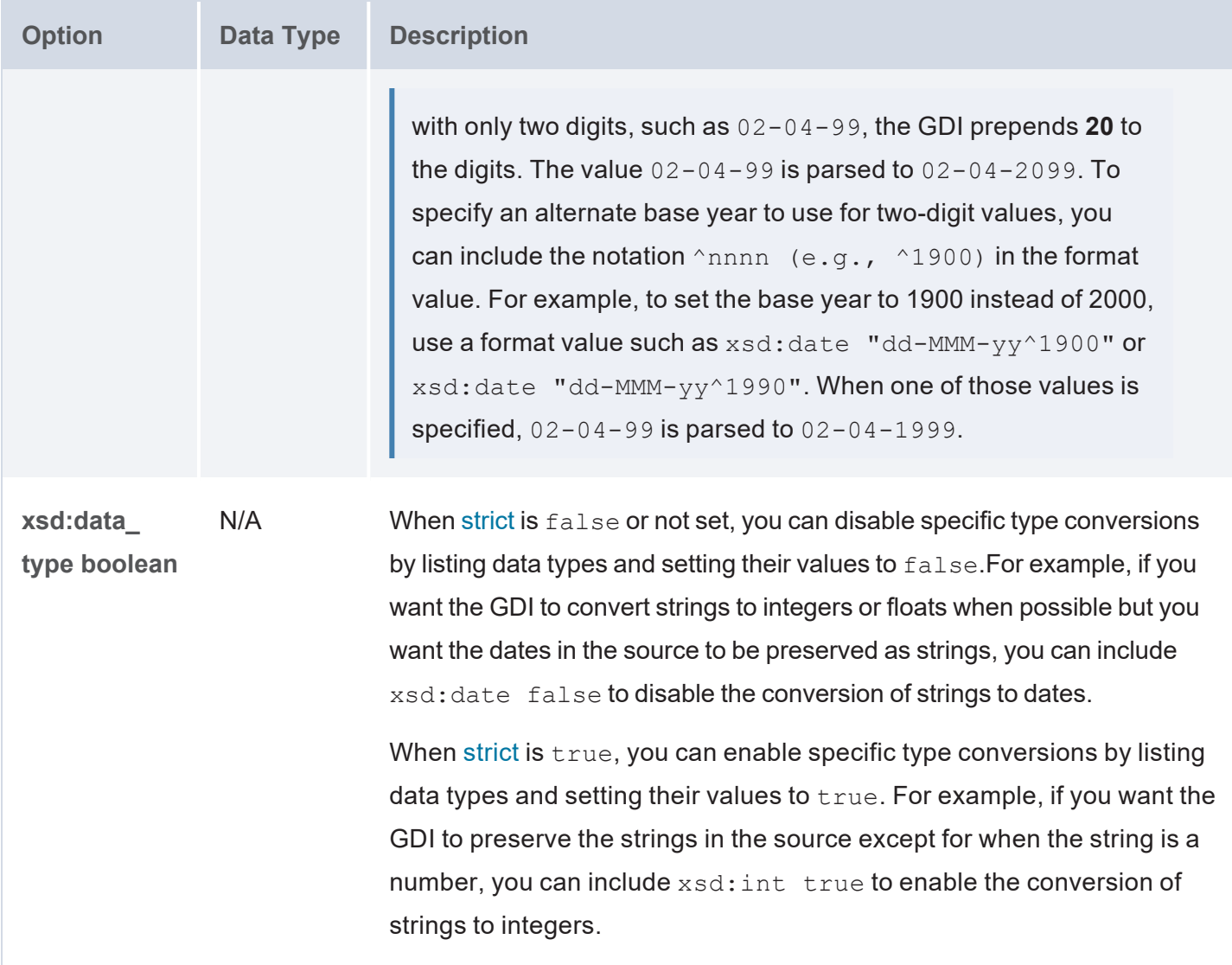

### <span id="page-249-0"></span>**Formats Examples**

The example below sets strict to  $true$  and forces the GDI to parse values only to the data types that are enabled with true. It also defines the format to look for when converting strings to dateTime:

```
s:formats [
   s:strict true ;
  xsd:int true ;
   xsd:dateTime true ;
   xsd:dateTime "yyyy-MM-dd-HH-mm-ss" ;
] ;
```
The example below does not set strict, so the default value of  $f_{\text{false}}$  is used. The data type definitions specify the formats of the values to parse as date, time, and dateTime values. The example also disables the conversion from string to long:

```
s:formats [
  xsd:date "MM/dd/yyyy", "MMM dd", "MMM dd yyyy" ;
  xsd:time "HH[:mm][:ss][ ]a" ;
  xsd:dateTime "M/d/yyyy HH:mm:ss a", "yyyy-MM-dd-HH-mm-ss" ;
  xsd:long false ;
];
```
### **Related Topics**

### [Generating](#page-231-0) a Graph and Ontology with a Direct Load Step

### <span id="page-250-0"></span>**Normalization Options**

To give users control over the labels and URIs that are generated, the GDI offers several options for normalizing the model and/or the fields that are created from the specified data source(s). Normalization rules can be specified at the source level to normalize the data from each source independently, or they can be used at the RDF Generator level to apply global rules across all specified data sources.

### **Tip**

You can also specify normalization rules at both the source and global level in the same query. If you include multi-valued rules (such as ignore, words, or preserve) at both levels, the Generator combines all values from both instances of the rule. If you specify single value rules at both levels and the values are conflicting, the Generator applies the value at the source level.

Including the **normalize** parameter is optional. If you include it, you can specify any combination of rules. See Default [Normalization](#page-250-1) Behavior below for details about the Generator's default behavior when normalization rules are not specified in your query.

- Default [Normalization](#page-250-1) Behavior
- [Normalize](#page-251-0) Syntax
- [Normalize](#page-256-0) Examples

### <span id="page-250-1"></span>**Default Normalization Behavior**

The GDI Generator normalizes data according to the following rules by default. If you do not include the s: normalize parameter in your query, these are the rules that are applied:

```
s:normalize [
  s:all [
      s:removePrefix true ;
      s: removePartialPrefix false ;
      s:allowWhiteSpace false ;
      s:allowPunctuation false ;
      s:allowSymbols false ;
      s: separator " " ;
      s:singularize false ;
      s:casing s:UpperCamel ;
      s:localNameSeparator "." ;
  ]
]
```
### <span id="page-251-0"></span>**Normalize Syntax**

```
s:normalize boolean | [
 s:model | s:field | s:all
  \lceilremoveStart "string" ;
   removeEnd "string" ;
   removePrefix boolean ;
   removePartialPrefix boolean ;
   match [ s:pattern "regex" ; s:replace "regex" ] ;
   disambiguationLevel int ;
   s:ignore "string" ;
   s:words "string" ;
   s:preserve "string" ;
   s:split "string" ;
   allowWhiteSpace boolean ;
   allowPunctuation boolean ;
   allowSymbols boolean ;
   singularize boolean ;
   s:casing property ;
   s:separator "string" ;
   s:localNamePrefix "string" ;
   localNameSeparator "string" ;
 ] ;
] ;
```
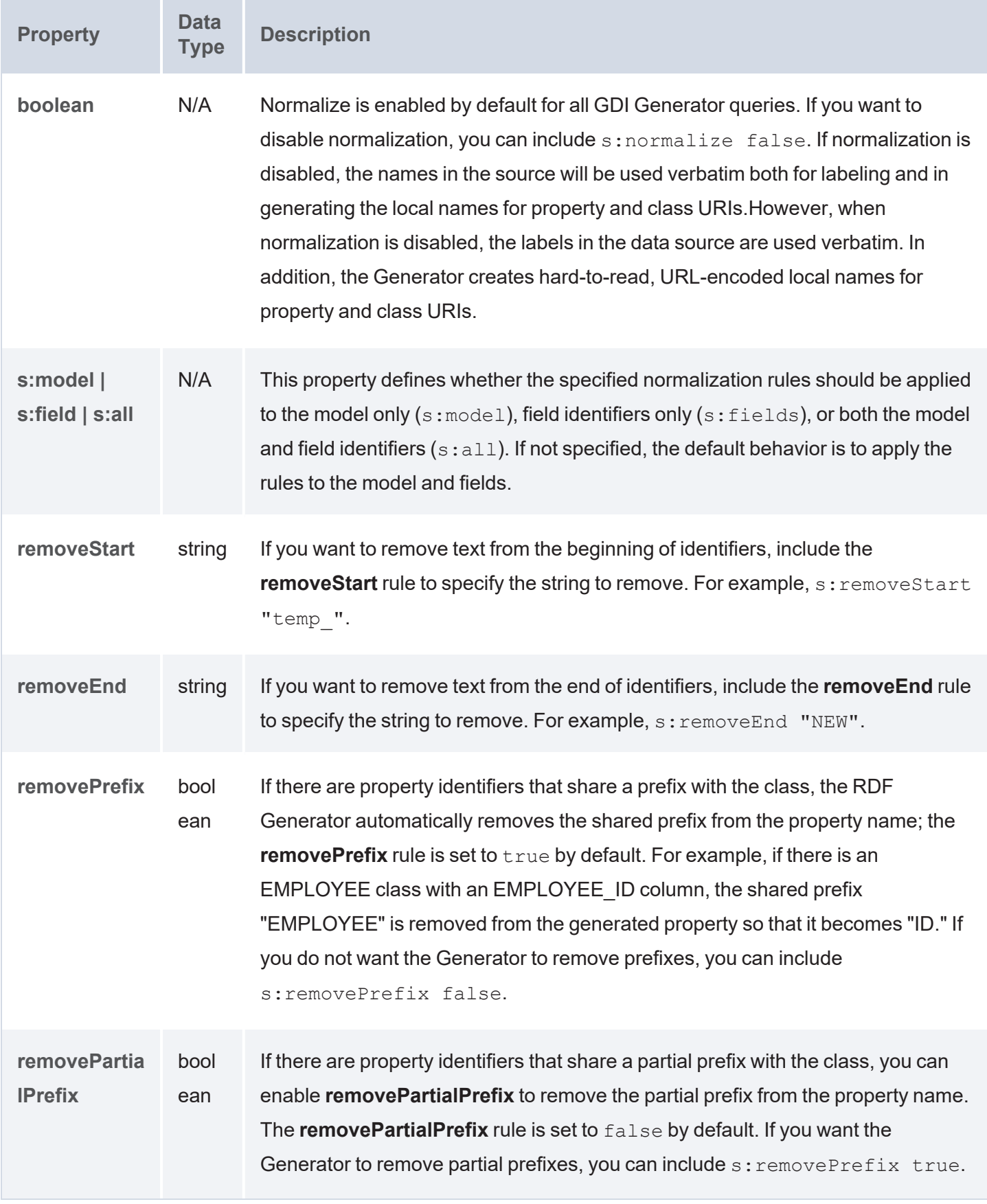

<span id="page-253-0"></span>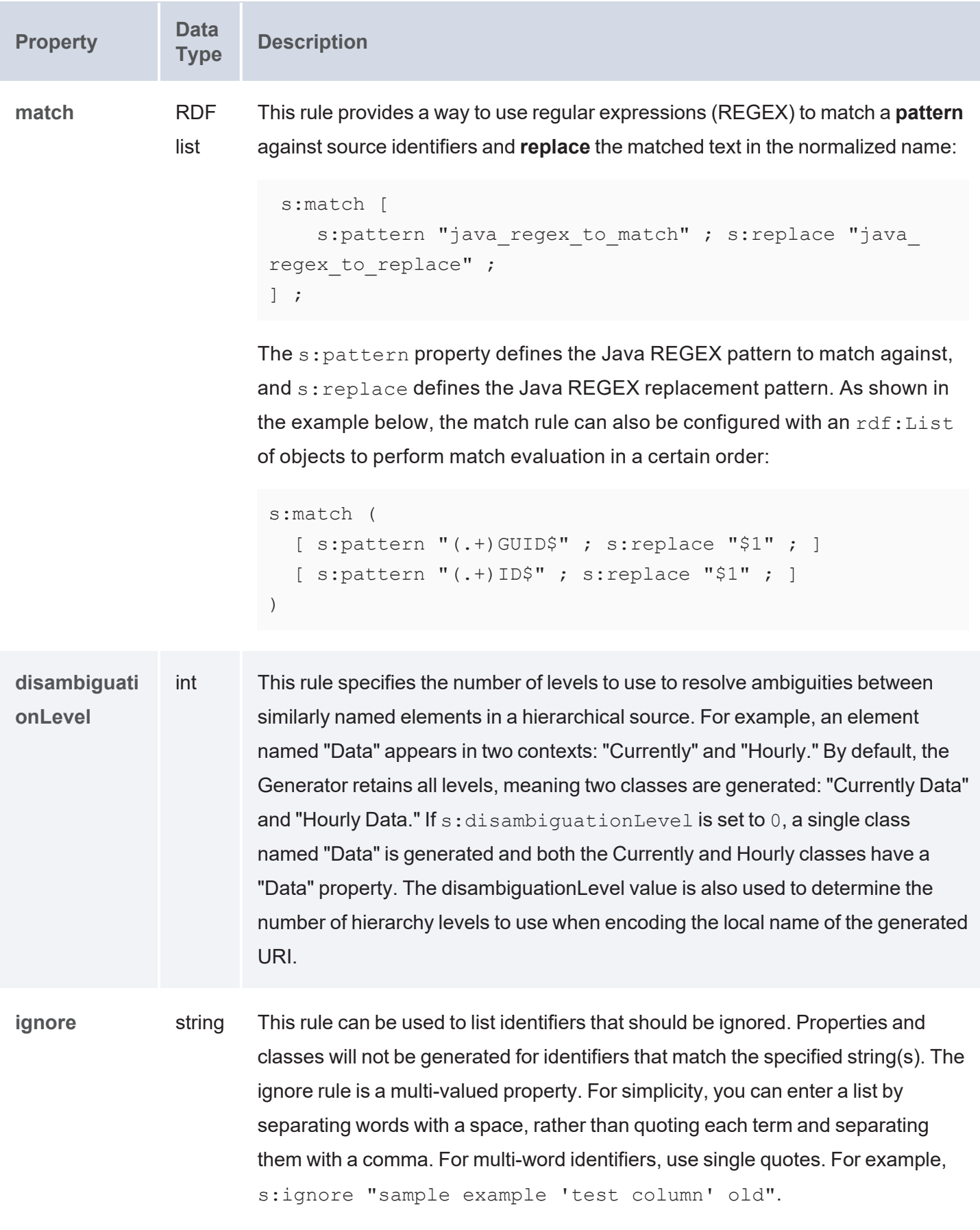

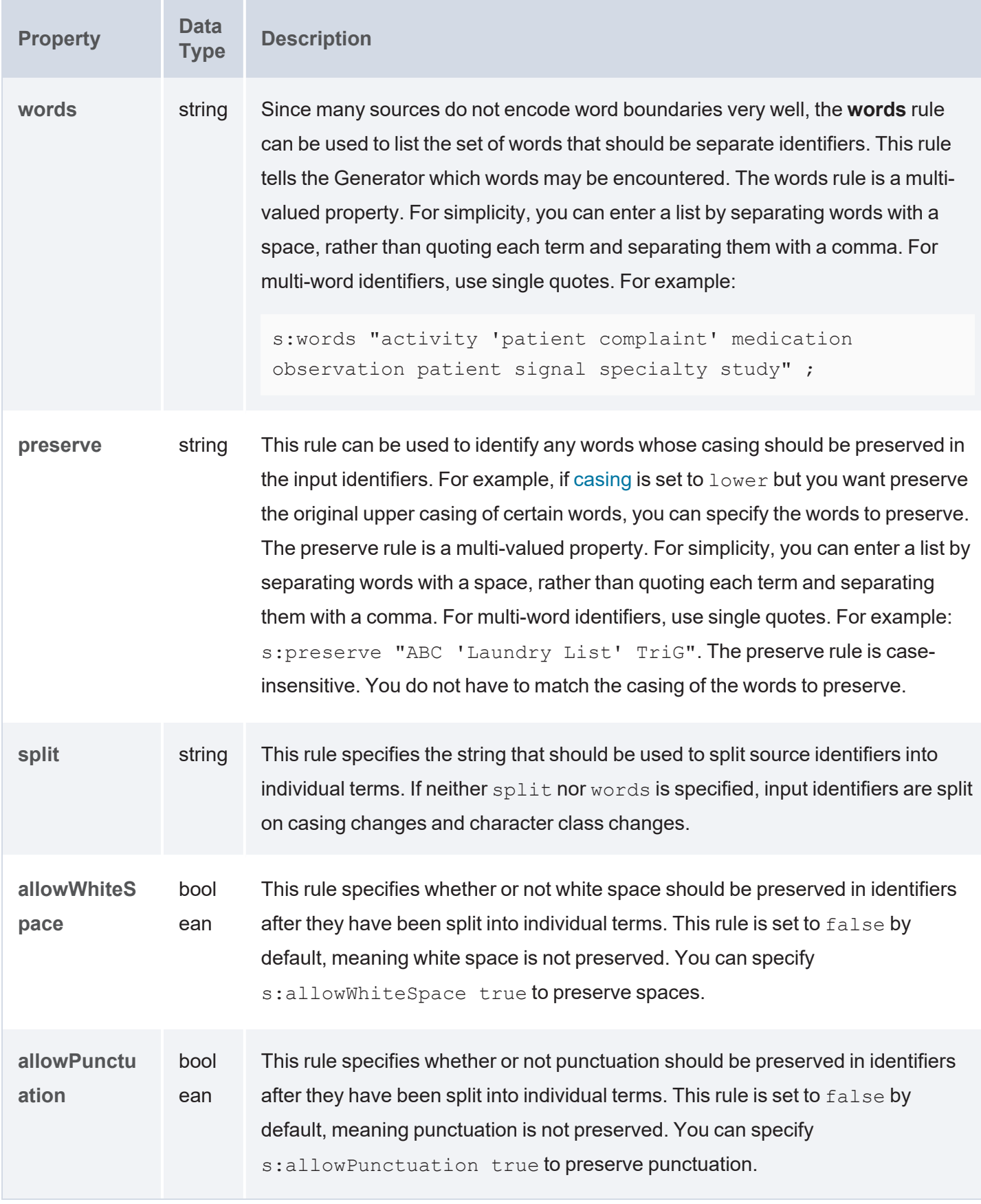

<span id="page-255-0"></span>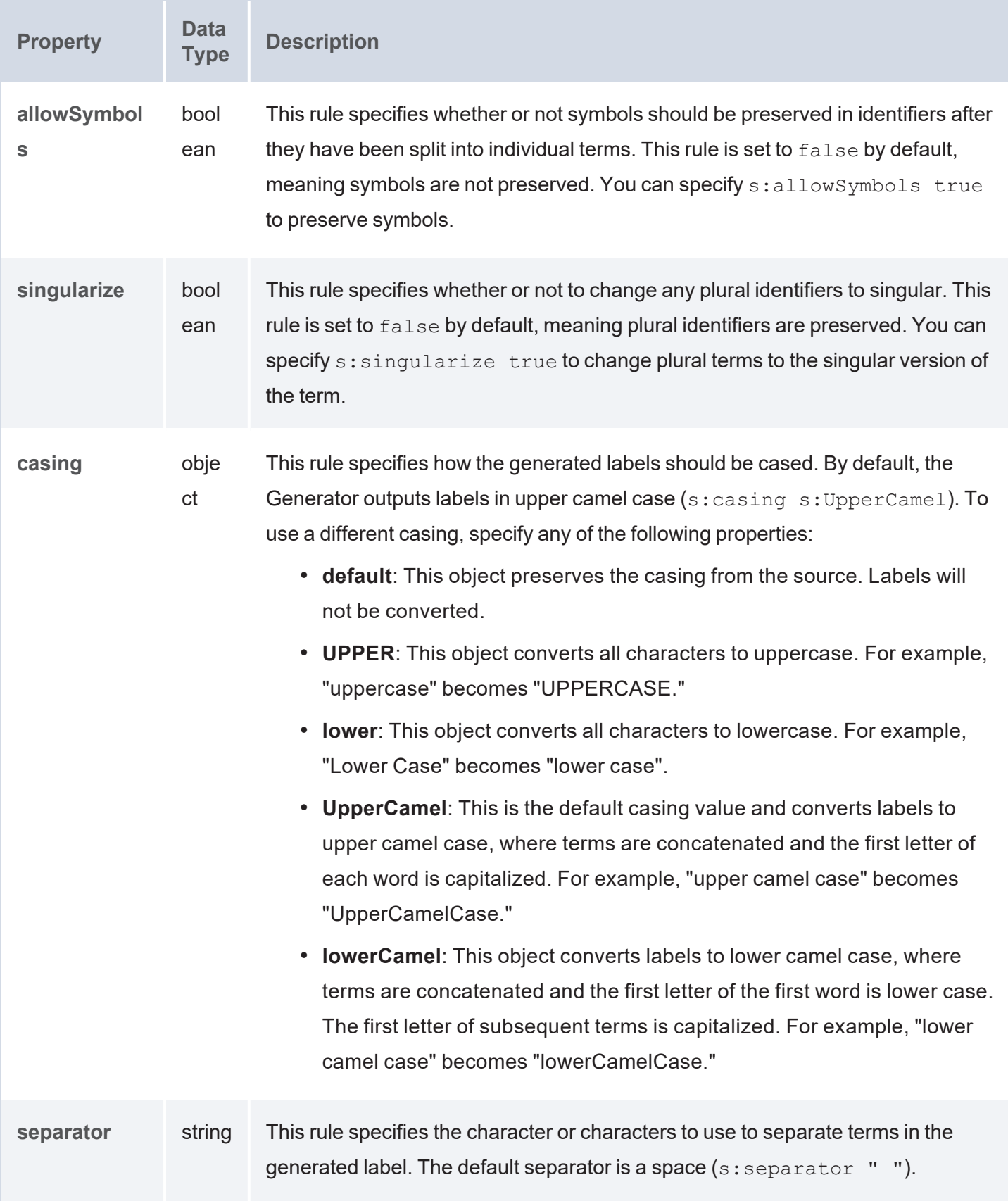

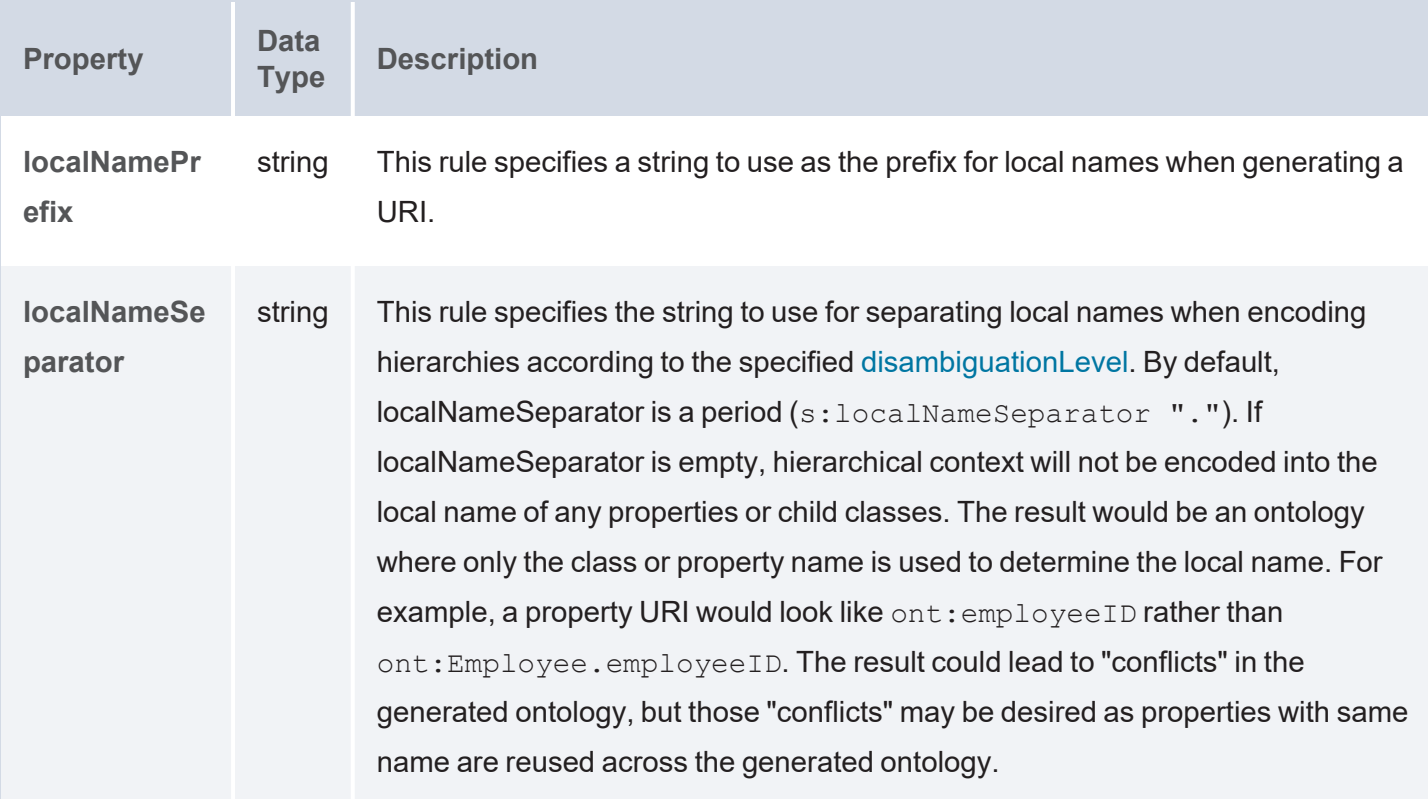

### **Normalize Examples**

The example below uses the normalize property to normalize data at both the model and field level.

```
s:normalize [ 
    s:model [
       s:localNamePrefix "C " ;
      s:localNameSeparator "_" ;
       s:match [ s:pattern "(.+)Enlarged" ; s:replace "$1" ] ;
   ] ;
    s:field [
      s:localNamePrefix "P " ;
      s:localNameSeparator " ";
       s:ignore "rowguid ModifiedDate" ;
      s:match (
         [ s:pattern "(.+)GUID$" ; s:replace "$1" ]
        [ s:pattern "(.+)ID$" ; s:replace "$1" ]
      ) ;
    ] ;
] ;
```
### **Related Topics**

#### [Generating](#page-231-0) a Graph and Ontology with a Direct Load Step

### **Data Linking Options**

When a data source does not define keys (such as a CSV or JSON source), the GDI provides properties that enable you to create a connected knowledge graph by defining relationships, resource templates (primary keys) and object properties (foreign keys), when you are loading data from multiple sources. The properties that are available are described below.

- Data [Linking](#page-257-0) Syntax
- Data Linking [Examples](#page-258-0)

#### <span id="page-257-0"></span>**Data Linking Syntax**

```
:key ("column name") ;
s:reference [ 
    s:model "table to reference" ;
    s:using ("foreign key column")
]
```
<span id="page-257-2"></span>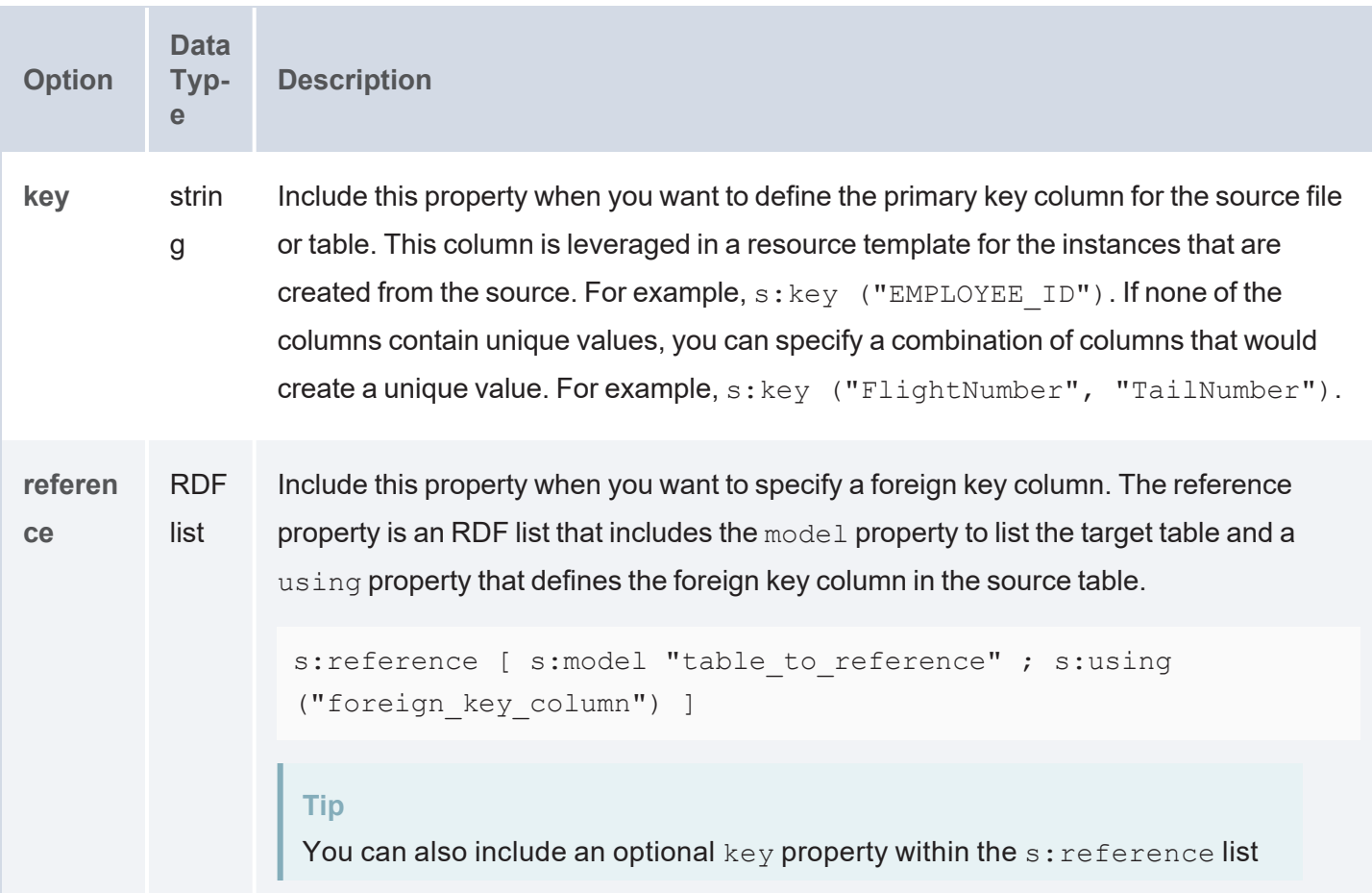

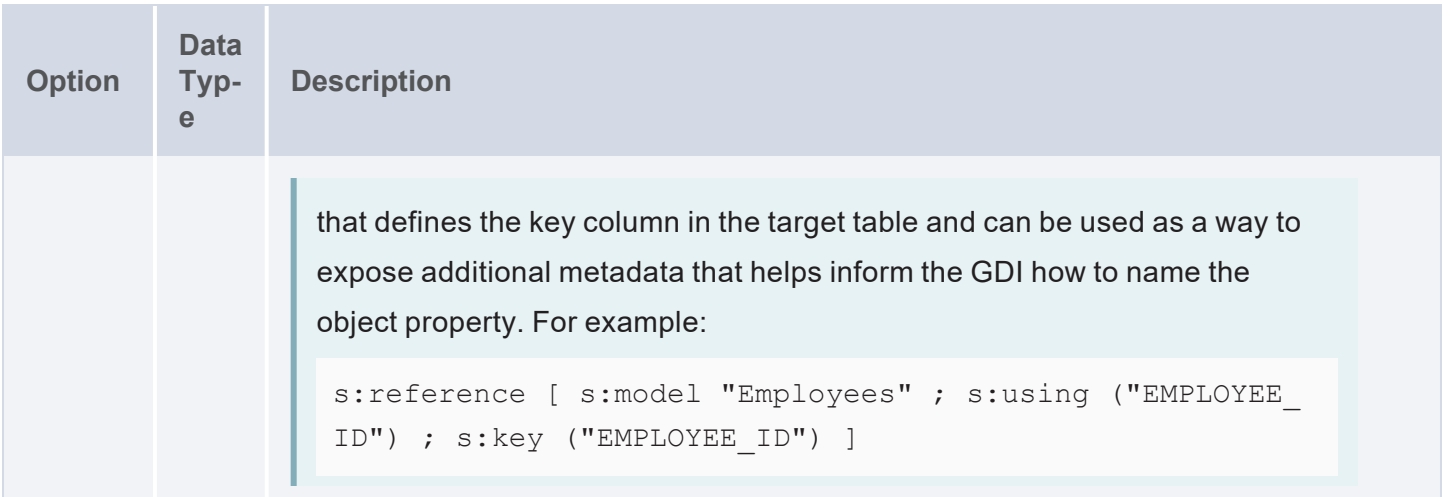

### <span id="page-258-0"></span>**Data Linking Examples**

For example, the query snippet below defines two data sources. The s: model property defines the table/class for each source, and the  $s:key$  defines the primary key for each table/class. The  $s:reference$ property for the "venue" table defines a foreign key relationship from venue.EVENT\_ID to event.EVENT ID.

```
?event a s: FileSource ;
  s:model "event" ;
  s:url "/opt/shared-files/csv/events.csv" ;
  s:key ("EVENT ID") .
?venue a s:FileSource ;
  s:model "venue" ;
  s:url " /opt/shared-files/csv/venues.csv" ;
  s:key ("VENUE ID") ;
  s:reference [ s:model "event" ; s:using ("EVENT ID") ] .
```
The following query for multiple file sources generates RDF and an ontology with resource templates and object properties. The query also includes global normalization rules for normalizing the data across all sources (see [Normalization](#page-250-0) Options for information about normalization).

```
PREFIX s: <http://cambridgesemantics.com/ontologies/DataToolkit#>
INSERT {
  GRAPH ${targetGraph} {
      ?s ?p ?o .
  }
```

```
}
WHERE { 
   SERVICE <http://cambridgesemantics.com/services/DataToolkit> {
      ?event a s: FileSource ;
         s:model "event" ;
        s:url "/opt/shared-files/csv/events.csv" ;
         s:key ("EVENT ID") .
      ?listing a s:FileSource ;
         s:model "listing" ;
         s:url " /opt/shared-files/csv/listings.csv" ;
         s:key ("LIST ID") ;
         s:reference [ s:model "event" ; s:using ("EVENT ID") ; s:key ("EVENT
ID") ] .
      ?date a s:FileSource ;
         s:model "date" ;
         s:url "/opt/shared-files/csv/event dates.csv" ;
         s:key ("DATE ID") ;
        s:reference [ s:model "event" ; s:using ("EVENT ID") ; s:key ("EVENT
ID'') ].
      ?venue a s:FileSource ;
        s:model "venue" ;
         s:url " /opt/shared-files/csv/venues.csv" ;
         s:key ("VENUE ID") ;
         s:reference [ s:model "event" ; s:using ("EVENT ID") ; s:key ("EVENT
ID") ] .
      ?sale a s:FileSource ;
        s:model "sale" ;
         s:url " /opt/shared-files/csv/sales.csv" ;
         s:key ("SALE ID") ;
        s:reference [ s:model "event" ; s:using ("EVENT ID") ; s:key ("EVENT
ID") ] ;
        s:reference [ s:model "listing" ; s:using ("LIST ID") ; s:key ("LIST
ID") ] .
```

```
?rdf a s:RdfGenerator, s:OntologyGenerator ;
       s:as (?s ?p ?o) ;
       s:ontology <http://cambridgesemantics.com/tickets> ;
       s:base <http://cambridgesemantics.com/data> ;
       s:normalize [ 
          s:all [
              s:casing s:UPPER ;
             s:localNameSeparator " ";
          ] ;
       \vert \cdot \vert}
```
### **Pagination Options**

}

The GDI exposes paging models that enable you to access large amounts of data across a number of smaller requests. Paging is configured by including the **paging** property in a query and configuring a combination of the pagination options described below. The GDI supports keyset-based, page-based, cursor-based, and offset-based pagination. Paging is supported for all data source types.

- [Paging](#page-260-0) Syntax
- Paging [Examples](#page-261-0)

### <span id="page-260-0"></span>**Paging Syntax**

```
s:paging [
  s:key (?variable) ;
 s:page ?variable ;
  s:cursor ?variable ;
  s:offset ?variable ;
  s:size int ;
  s:limit ?variable ;
];
```
<span id="page-260-1"></span>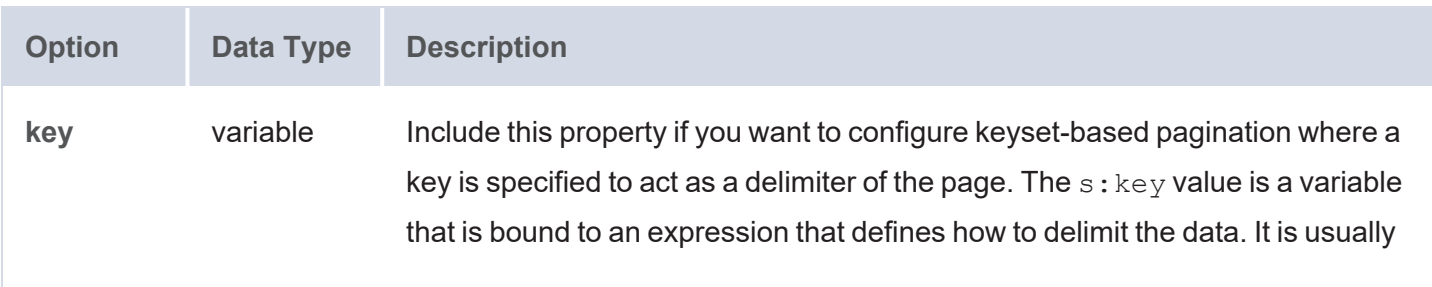

<span id="page-261-3"></span><span id="page-261-2"></span><span id="page-261-1"></span>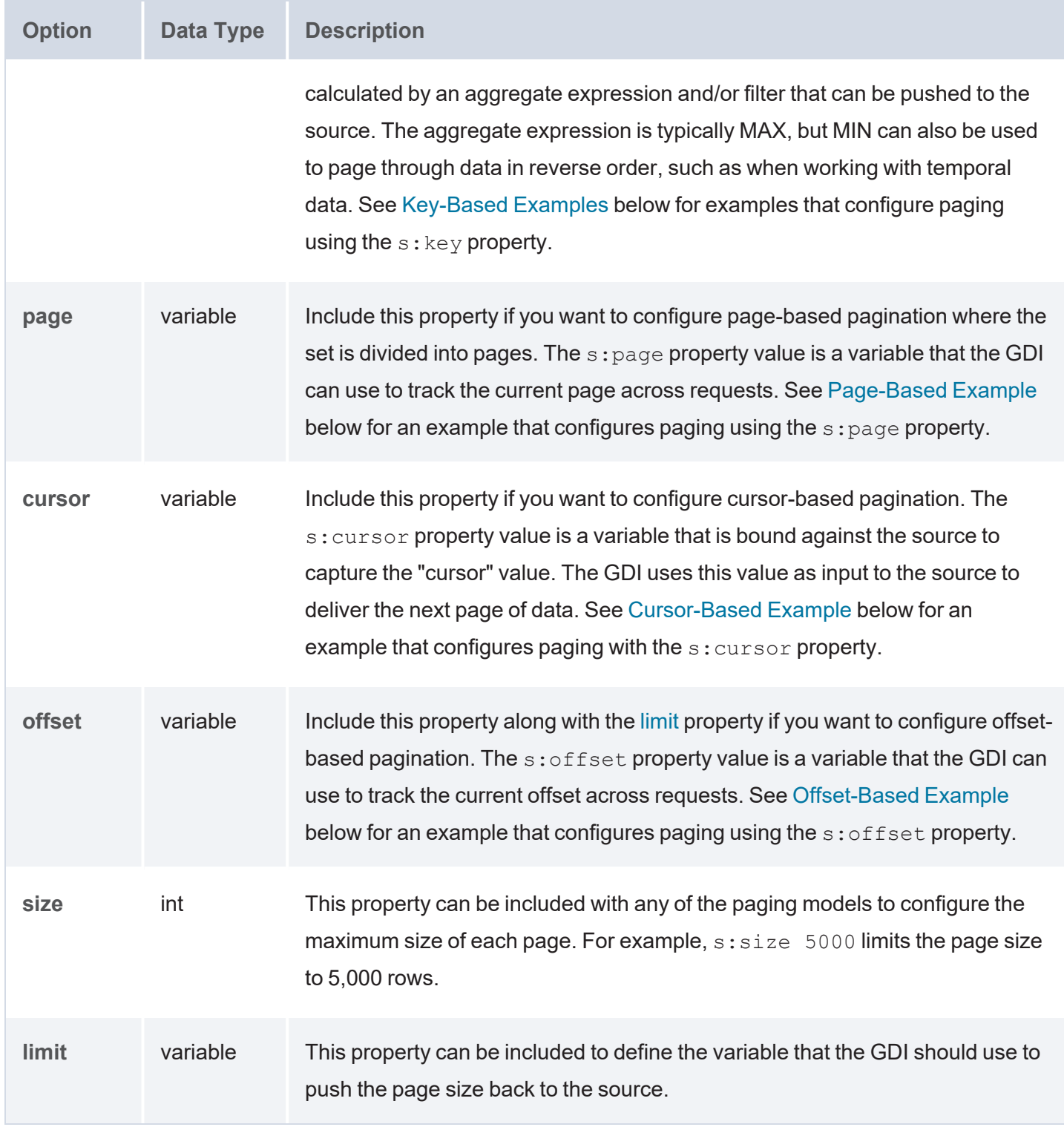

# <span id="page-261-5"></span><span id="page-261-4"></span><span id="page-261-0"></span>**Paging Examples**

- [Key-Based](#page-262-0) Examples
- [Page-Based](#page-263-0) Example
- [Cursor-Based](#page-264-0) Example
- <span id="page-262-0"></span>• [Offset-Based](#page-264-1) Example

### **Key-Based Examples**

The example SERVICE clause below pages data based on the ?LastID key, which is calculated by finding the maximum value of SalesOrderID and binding it to ?LastID. A FILTER is used to filter for data where the SalesOrderID is greater than ?LastID.

```
SERVICE <http://cambridgesemantics.com/services/DataToolkit>
{
 BIND(MAX(?SalesOrderID) AS ?LastID)
  FILTER(?SalesOrderID > ?LastID)
  ?SalesOrderHeaderEnlarged a s:DbSource ;
    s:url "jdbc:sqlserver://..." ;
    s:table "Sales.SalesOrderHeaderEnlarged" ;
    s:paging [
      s:key (?LastID) ;
     s:size 5000 ;
    \left| \cdot \right|?SalesOrderID (xsd:int) ;
    ?RevisionNumber (xsd:int) ;
    ?OrderDate ("OrderDate" xsd:dateTime) ;
    ?DueDate (xsd:dateTime) .
}
```
The SERVICE clause below shows an example where key-based paging is configured to page through temporal data in reverse order. The s: limit property is configured on the s: HttpSource to limit the overall number of results returned across all pages. This query retrieves at most 1000 records (s: limit 1000), 100 rows (s:size 100) at a time.

```
SERVICE <http://cambridgesemantics.com/services/DataToolkit>
{
 BIND(MIN(?Timestamp) AS ?LastTimestamp)
 ?api a s:HttpSource ;
   s:url "http://slack.com/api/messages/latest" ;
```

```
s:parameter [ s:name "before" ; s:value ?LastTimestamp ] ;
s:parameter [ s:name "limit" ; s:value ?limit ] ;
s:limit 1000 ;
s:paging [
  s:key (?LastTimestamp) ;
  s:limit ?limit ;
  s:size 100 ;
\vert ;
?Message (xsd:string) ;
?Author (xsd:string) ;
?Timestamp (xsd:dateTime) .
```
## **Page-Based Example**

<span id="page-263-0"></span>}

The SERVICE clause below shows an example that uses the s: page property to configure page-based paging where the page size is 100 rows. This query retrieves at most 1000 records (s: limit 1000), 100 rows  $(s:size 100)$  at a time.

```
SERVICE <http://cambridgesemantics.com/services/DataToolkit>
{
  ?api a s:HttpSource ;
    s:url "http://slack.com/api/messages" ;
    s:parameter [ s:name "page" ; s:value ?page ] ;
    s:parameter [ s:name "size" ; s:value ?limit ] ;
    s:limit 1000 ;
    s:paging [
      s:page ?page ;
      s:limit ?limit ;
      s:size 100 ;
    \vert ;
    ?Message (xsd:string) ;
    ?Author (xsd:string) ;
    ?Timestamp (xsd:dateTime) .
}
```
# <span id="page-264-0"></span>**Cursor-Based Example**

The SERVICE clause below shows an example that uses the s: cursor property to configure cursor-based paging.

```
SERVICE <http://cambridgesemantics.com/services/DataToolkit>
{
  ?api a s:HttpSource ;
    s:url "http://slack.com/api/messages" ;
    s:parameter [ s:name "cursor" ; s:value ?cursor ] ;
    s:parameter [ s:name "limit" ; s:value ?limit ] ;
    s:limit 1000 ;
    s:paging [
      s:cursor ?cursor ;
      s:limit ?limit ;
     s:size 100 ;
    \left| \cdot \right|?Message (xsd:string) ;
    ?Author (xsd:string) ;
    ?Timestamp (xsd:dateTime) ;
    ?cursor ("next cursor" xsd:string) .
}
```
# <span id="page-264-1"></span>**Offset-Based Example**

The SERVICE clause below shows an example that uses the  $s:$  of fset property to configure offset-based paging.

```
SERVICE <http://cambridgesemantics.com/services/DataToolkit>
{
  ?api a s:HttpSource ;
    s:url "http://slack.com/api/messages" ;
    s:parameter [ s:name "offset" ; s:value ?offset ] ;
    s:parameter [ s:name "limit" ; s:value ?limit ] ;
    s:limit 1000 ;
   s:paging [
      s:offset ?offset ;
      s:limit ?limit ;
```

```
s:size 100 ;
    \vert ;
    ?Message (xsd:string) ;
    ?Author (xsd:string) ;
    ?Timestamp (xsd:dateTime) .
}
```
### **Bindings and Hierarchies**

As part of the Graph Data Interface's (GDI) flexibility, there are multiple ways to express binding hierarchies in queries. This topic describes the options for expressing hierarchies.

- Using Binding Trees and [Selector](#page-265-0) Paths
- [Unpacking](#page-267-0) JSON with Bindings and Arrays
- Returning [Hierarchies](#page-270-0) as JSON Strings

#### <span id="page-265-0"></span>**Using Binding Trees and Selector Paths**

One way to express hierarchies in queries is to use brackets ( [ ] ) to group objects into binding trees. For example, the WHERE clause snippet below organizes mapping variable objects into an  $hourly / data$ hierarchy by nesting the ?data patterns inside the ?hourly  $\lceil \cdot \rceil$  tree:

```
WHERE
{
  SERVICE <http://cambridgesemantics.com/services/DataToolkit>
    {
      ?data a s:HttpSource;
        s:url "https://sampleEndpoint.com/forecast/" ;
        ?latitude (xsd:double) ;
        ?longitude (xsd:double) ;
        ?timezone (xsd:string) ;
        ?hourly
[
          ?data
[
            ?time (xsd:long) ;
            ?summary (xsd:string) ;
            ?rainIntensity ("precipIntensity" xsd:double) ;
            ?rainProbability ("precipProbability" xsd:double) ;
            ?temperature (xsd:double) ;
```

```
?feelsLike ("apparentTemperature" xsd:double) ;
            ?humidity (xsd:double) ;
            ?pressure (xsd:double) ;
            ?windSpeed (xsd:double) ;
        ] ;
    ] .
  }
}
```
When constructing object binding trees, if you choose to introduce the hierarchy with a variable name that is not an exact match to the source label, include a **selector** property to list the value from the source. For example, in the WHERE clause snippet below, s: selector is included to select event Header in the source as ?event in the query and statLocation as ?location.

```
WHERE
{
   SERVICE <http://cambridgesemantics.com/services/DataToolkit>
  {
      ?data a s:FileSource ;
      s:url "/mnt/data/json/part 1.json" ;
      ?event
[
         s:selector "eventHeader" ;
            ?eventId (xsd:string) ;
            ?eventName (xsd:string) ;
            ?eventVersion (xsd:string) ;
            ?eventTime (xsd:dateTime) ;
      \vert \cdot \vert?location
[
         s:selector "statLocation" ;
            ?locationId (xsd:string) ;
            ?lineNo (xsd:int) ;
           ?statNo (xsd:int) ;
           ?statId (xsd:int) ;
      ] .
  }
}
```
As an alternative to grouping objects in binding trees, the **selector** property also supports using dot notation to specify paths. For example, the WHERE clause snippet below rewrites the first example query to express the same  $hourly/data$  hierarchy as a path in the  $s:selector$  value:

```
WHERE
{
  SERVICE <http://cambridgesemantics.com/services/DataToolkit>
    {
      ?data a s:HttpSource;
         s:url "https://sampleEndpoint.com/forecast/" ;
         ?latitude (xsd:double) ;
         ?longitude (xsd:double) ;
         ?timezone (xsd:string) ;
         s:selector: "hourly.data" ;
         ?time (xsd:long) ;
         ?summary (xsd:string) ;
         ?rainIntensity ("precipIntensity" xsd:double) ;
         ?rainProbability ("precipProbability" xsd:double) ;
         ?temperature (xsd:double) ;
         ?feelsLike ("apparentTemperature" xsd:double) ;
         ?humidity (xsd:double) ;
         ?pressure (xsd:double) ;
         ?windSpeed (xsd:double) .
  }
}
```
You can also include the \$ character to anchor the selector at the root of the file. For example, s: selector "data" captures all data elements anywhere in the file. But  $s:selector$  "\$.data" captures only the data elements that are at the root of the hierarchy.

### <span id="page-267-0"></span>**Unpacking JSON with Bindings and Arrays**

In addition to object binding trees and selectors, the GDI offers additional syntax for reading or ingesting JSON sources with nested objects and arrays. For example, following the JSON sample file below is a query that captures each value in the arrays:

```
{
   "payload" :
   {
      "IBP_IndEvent_MSR" :
```

```
{
         "unit" : "ms",
         "value" : [ 0, 1 ]
      },
      "IBP_IndEvent_RMF" :
      {
         "unit" : "-",
         "value" : [ 0.012, 1.398, 3.1415 ]
      }
   }
}
```
To read the JSON file above, the following query uses an object binding (?values [1]) to drill down to the value arrays in the source. An @ selector is specified in the ?value variable binding (?value ("@") xsd:double)) to retrieve each of the array values. For an array of primitive values, the @ selector captures each value in the array. If the source  $value$  was an array of objects, the  $@$  selector would retrieve a JSON representation for each object in the array. In addition to creating a new binding context for the primitive array values, the ?values object binding also includes ?index ("!array::index") to capture the index array with the primitive value.

```
PREFIX s: <http://cambridgesemantics.com/ontologies/DataToolkit#>
PREFIX xsd: <http://www.w3.org/2001/XMLSchema#>
SELECT *
WHERE {
   SERVICE <http://cambridgesemantics.com/services/DataToolkit> {
      ?data a s:FileSource ;
      s:url "/mnt/data/json/array-index.json" ;
      s: selector "payload.*";
      ?unit (xsd:string) ;
      ?values [
         s:selector "value" ;
         ?value ("@" xsd:double) ;
         ?index ("!array::index") ;
      ] .
  }
}
```
The results of the query are shown below:

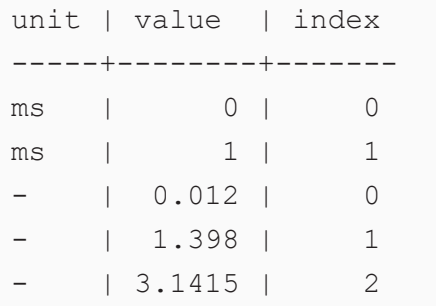

If you do not want to retrieve all of the values in an array, you can include the specific index number to retrieve instead of using the @ symbol. In the variable binding, the index number is appended in brackets ([]) to the binding column name. For example, the following variable binding retrieves the second index value (the third value in the array) from a "projects" array: ?project ("projects[2]"). The next example uses the following JSON file:

```
{
   "field1" : "value1" ,
   "arrayfield" : [
        "arrayvalue1",
        "arrayvalue2"
   ]
}
```
To retrieve only the second value in the array, the following query appends the index value 1 to the array column name, arrayfield:

```
PREFIX s: <http://cambridgesemantics.com/ontologies/DataToolkit#>
SELECT *
WHERE {
   SERVICE <http://cambridgesemantics.com/services/DataToolkit> {
       ?json a s:FileSource ;
       s:url "/mnt/data/json/array-index-2.json" ;
       ?field1 (xsd:string) ;
       ?arrayval ("arrayfield[1]" xsd:string) .
  }
}
```
The results of the query are shown below:

```
field1 | arrayval
---------+----------
value1 |arrayvalue2
```
### <span id="page-270-0"></span>**Returning Hierarchies as JSON Strings**

When working with schema-less sources, you can also capture a tree of data as a JSON string. For example, the query snippet below targets an HTTP endpoint. In this case, the properties under the **hourly** class of data are unknown. So the query binds all of the data below hourly to the **?hourly** variable by including empty parentheses. As a result, the GDI returns a JSON string representation of all of the properties and instance data under hourly:

```
WHERE
{
  SERVICE <http://cambridgesemantics.com/services/DataToolkit>
    {
      ?data a s:HttpSource;
        s:url "https://sampleEndpoint.com/forecast/" ;
        ?latitude (xsd:double) ;
        ?longitude (xsd:double) ;
        ?timezone (xsd:string) ;
        ?hourly () .
   }
}
```
For example, the results look like this:

```
latitude | longitude | timezone | hourly
-----------+------------+-----------------+----------------------------
30.374563 | -97.975892 | America/Chicago | {"summary":"\"Humid and partly
cloudy
throughout the day.\"","icon":"\"partly-cloudy-day\"","data":
[{"time":"1595559600",
summary":"\"Clear\"","icon":"\"clear-night\"","precipIntensity":"0",
"precipProbability":"0","temperature":"88.39","apparentTemperature":"91.72",
"dewPoint":"67.42","humidity":"0.5","pressure":"1011.7","windSpeed":"7.48",
"windGust":"16.71","windBearing":"109","cloudCover":"0.06","uvIndex":"0",
"visibility":"10","ozone":"285.2"},{"time":"1595563200","summary":"\"Clear\"",
```

```
"icon":"\"clear-night\"","precipIntensity":"2.0E-4","precipProbability":"0.01",
"precipType":"\"rain\"","temperature":"86.69","apparentTemperature":"90.1",
"dewPoint":"67.84","humidity":"0.54","pressure":"1012","windSpeed":"7.05",
"windGust":"17.56","windBearing":"110","cloudCover":"0.12","uvIndex":"0",
"visibility":"10","ozone":"284.9"},...
```
Similar to the example above, you can write a query that specifically captures some of the properties in a hierarchy and then returns the rest of the properties and their values as a JSON string representation. To do so, use **"@"** as the binding path. For example:

```
WHERE
{
  SERVICE <http://cambridgesemantics.com/services/DataToolkit>
    {
      ?data a s: HttpSource;
      s:url
"https://api.darksky.net/forecast/bdbe3f638eb908c9b94919537dad5945/30.374563,-
97.975892" ;
      ?latitude (xsd:double) ;
      ?longitude (xsd:double) ;
      ?timezone (xsd:string) ;
      ?hourly [
        s:selector "hourly.data" ;
        ?time (xsd:long) ;
        ?summary (xsd:string) ;
        ?hourly_data ("@") ;
      ] .
   }
}
```
Sample results are shown below:

```
latitude | longitude | timezone | time | summary
hourly_data
-----------+------------+-----------------+------------+------------------+-----
----------
 30.374563 | -97.975892 | America/Chicago | 1595559600 | Clear |
{"time":"1595559600","summary":"\"Clear\"",
"icon":"\"clear-
```

```
night\"","precipIntensity":"0","precipProbability":"0","temperature":"88.39",
```

```
"apparentTemperature":"91.72","dewPoint":"67.42","humidity":"0.5","pressure":"1
011.7","windSpeed":"7.48",
```

```
"windGust":"16.71","windBearing":"109","cloudCover":"0.06","uvIndex":"0","visib
ility":"10","ozone":"285.2"}
```

```
30.374563 | -97.975892 | America/Chicago | 1595563200 | Clear |
{"time":"1595563200","summary":"\"Clear\"",
"icon":"\"clear-night\"","precipIntensity":"2.0E-
4","precipProbability":"0.01","precipType":"\"rain\"","temperature":"86.69",
```

```
"apparentTemperature":"90.1","dewPoint":"67.84","humidity":"0.54","pressure":"1
012","windSpeed":"7.05","windGust":"17.56",
```

```
"windBearing":"110","cloudCover":"0.12","uvIndex":"0","visibility":"10","ozone"
:"284.9"}
```

```
30.374563 | -97.975892 | America/Chicago | 1595566800 | Partly Cloudy |
{"time":"1595566800","summary":"\"Partly Cloudy\"",
"icon":"\"partly-cloudy-night\"","precipIntensity":"3.0E-
4","precipProbability":"0.01",
"precipType":"\"rain"","temperature":"85.63","apparentTemperature":"89.21",
```

```
"dewPoint":"68.33","humidity":"0.56","pressure":"1012.6","windSpeed":"6.48","wi
ndGust":"17.92","windBearing":"110",
"cloudCover":"0.34","uvIndex":"0","visibility":"10","ozone":"284.5"}
...
```
#### **Related Topics**

General GDI [Concepts](#page-214-0) and Usage Getting Started with GDI [Queries](#page-214-1)

### **Incremental Onboarding with the GDI**

When loading data from a database or file-based data source with a Graph Data Interface (GDI) query, you can add a few statements to the query to load a portion of the data incrementally rather than all of the data at once. As data is added or changed in the source, new data can be ingested without having to reload all of the

previously ingested data. Because incremental ingestion is configured as a filter in a SPARQL query, it is extremely flexible, allowing for various conditions to be defined for diverse data sources. When the data is ingested, the GDI evaluates the current state of the data and then loads only the data that meets the conditions defined in the query.

This topic provides example incremental queries to get you started and includes instructions for configuring a Data Layer as an incremental ingestion workflow.

- [Incremental](#page-273-0) DbSource Example
- [Incremental](#page-275-0) FileSource Example
- Setting Up a Data Layer to Ingest Data [Incrementally](#page-277-0)

#### <span id="page-273-0"></span>**Incremental DbSource Example**

The following query from a Direct Load Step ingests data from a database. All of the values for the requested columns in the ORDER\_DETAILS table will be loaded.

```
PREFIX rdf: <http://www.w3.org/1999/02/22-rdf-syntax-ns#>
PREFIX rdfs: <http://www.w3.org/2000/01/rdf-schema#>
PREFIX xsd: <http://www.w3.org/2001/XMLSchema#>
PREFIX s: <http://cambridgesemantics.com/ontologies/DataToolkit#>
INSERT {
   GRAPH ${targetGraph} {
      ?s ?p ?o .
  }
}
${usingSources}
WHERE {
   SERVICE <http://cambridgesemantics.com/services/DataToolkit> {
      ?data a s:DbSource ;
         s:url "jdbc:oracle:thin:@10.10.10.10:1111/XE" ;
         s:username "northwind" ;
         s:password "NORTHWIND123" ;
         s:schema "NORTHWIND" ;
         s:table "ORDER DETAILS" ;
         ?database ("!") ;
         ?schema (''!'') ;
         ?table ("!") ;
```

```
?OrderID (xsd:int) ;
         ?ProductID (xsd:int) ;
         ?UnitPrice (xsd:double) ;
         ?Quantity (xsd:short) ;
         ?Discount xsd:double .
     BIND(IRI("http://cambridgesemantics.com/orders/{{?OrderID}}") AS
?resource)
      ?rdf a s:RdfGenerator, s:OntologyGenerator ;
      s:as (?s ?p ?o) ;
      s:ontology <http://cambridgesemantics.com/ontologies/northwind> ;
      s:base <http://cambridgesemantics.com/data>.
 }
}
```
The query below adds statements that configure the same Direct Load Step to ingest data incrementally. It captures the maximum order ID as the incremental value. When the source is updated with records that increase the order ID, only the records with larger order IDs than the previous maximum value will be ingested when the Graphmart is refreshed or reloaded. In the query:

- A ?MaxID variable is bound to the result of MAX(?OrderID): BIND (MAX(?OrderID) AS ?MaxID).
- The ?MaxID variable is defined as the incremental value: ?MaxID a s:IncrementalValue.
- A filter clause is added to create a condition that ingests only the records where the order ID is greater than the previously ingested maximum ID: FILTER  $(?OrderID > ?MaxID)$ .

```
PREFIX rdf: <http://www.w3.org/1999/02/22-rdf-syntax-ns#>
PREFIX rdfs: <http://www.w3.org/2000/01/rdf-schema#>
PREFIX xsd: <http://www.w3.org/2001/XMLSchema#>
PREFIX s: <http://cambridgesemantics.com/ontologies/DataToolkit#>
INSERT {
  GRAPH ${targetGraph} {
     ?s ?p ?o .
  }
}
${usingSources}
```

```
WHERE {
   SERVICE <http://cambridgesemantics.com/services/DataToolkit> {
      ?MaxID a s:IncrementalValue .
      FILTER (?OrderID > ?MaxID)
      BIND (MAX(?OrderID) AS ?MaxID)
      ?data a s:DbSource ;
         s:url "jdbc:oracle:thin:@10.10.10.10:1111/XE" ;
         s:username "northwind" ;
         s:password "NORTHWIND123" ;
         s:schema "NORTHWIND" ;
         s:table "ORDER DETAILS" ;
         ?database ("!") ;
         ?schema ("!") ;
         ?table ("!") ;
         ?OrderID (xsd:int) ;
         ?ProductID (xsd:int) ;
         ?UnitPrice (xsd:double) ;
         ?Quantity (xsd:short) ;
         ?Discount xsd:double .
      BIND(IRI("http://cambridgesemantics.com/orders/{{?OrderID}}") AS
?resource)
      ?rdf a s:RdfGenerator, s:OntologyGenerator ;
      s:as (?s ?p ?o) ;
      s:ontology <http://cambridgesemantics.com/ontologies/northwind>;
      s:base <http://cambridgesemantics.com/data> .
  }
}
```
#### <span id="page-275-0"></span>**Incremental FileSource Example**

The following query from a Direct Load Step ingests data from all of the CSV files in the /nfs/data/fmcsa directory:

```
PREFIX rdf: <http://www.w3.org/1999/02/22-rdf-syntax-ns#>
PREFIX rdfs: <http://www.w3.org/2000/01/rdf-schema#>
PREFIX xsd: <http://www.w3.org/2001/XMLSchema#>
PREFIX s: <http://cambridgesemantics.com/ontologies/DataToolkit#>
DELETE { 
   GRAPH ${targetGraph} {
 }
}
INSERT {
   GRAPH ${targetGraph} {
     ?s ?p ?o .
  }
}
WHERE {
   SERVICE <http://cambridgesemantics.com/services/DataToolkit> {
      ?data a s:FileSource ;
         s:model "fmcsa" ;
         s:url "/nfs/data/fmcsa" ;
         s:pattern "*.csv" .
      ?rdf a s:RdfGenerator , s:OntologyGenerator ;
         s:as (?s ?p ?o) ;
         s:ontology <http://cambridgesemantics.com/ontologies/fmcsa> ;
         s:base <http://cambridgesemantics.com/data/> .
  }
}
```
The query below adds statements that configure the same Direct Load Step to ingest data incrementally. It uses a "last modified" strategy to determine what files are new or modified and should be ingested the next time the Graphmart is refreshed or reloaded. In the query:

- The modified timestamp metadata on the files is captured with ?Modified ("!").
- The ?LastRun variable is bound to the result of the NOW() function: BIND (NOW() AS ?LastRun).
- A filter clause is added to check whether the modified timestamp is later than the timestamp from the last time the query was run: FILTER (?Modified > ?LastRun).
- ?LastRun is defined as the incremental value: ?LastRun a s: IncrementalValue.

```
PREFIX rdf: <http://www.w3.org/1999/02/22-rdf-syntax-ns#>
PREFIX rdfs: <http://www.w3.org/2000/01/rdf-schema#>
PREFIX xsd: <http://www.w3.org/2001/XMLSchema#>
PREFIX s: <http://cambridgesemantics.com/ontologies/DataToolkit#>
DELETE { 
  GRAPH ${targetGraph} {
 }
}
INSERT {
  GRAPH ${targetGraph} {
     ?s ?p ?o .
  }
}
WHERE {
   SERVICE <http://cambridgesemantics.com/services/DataToolkit> {
      ?LastRun a s:IncrementalValue .
      FILTER (?Modified > ?LastRun)
      BIND (NOW() AS ?LastRun)
      ?data a s:FileSource ;
        s:model "fmcsa" ;
         s:url "/nfs/data/fmcsa" ;
         s:pattern "*.csv" ;
         ?Modified ("!") .
      ?rdf a s:RdfGenerator , s:OntologyGenerator ;
         s:as (?s ?p ?o) ;
         s:ontology <http://cambridgesemantics.com/ontologies/fmcsa> ;
         s:base <http://cambridgesemantics.com/data/> .
  }
}
```
### <span id="page-277-0"></span>**Setting Up a Data Layer to Ingest Data Incrementally**

1. Create a new empty dataset in the Anzo Data Store. For instructions, see Adding an Empty [Dataset](#page-517-0) for an [Export](#page-517-0) Step.

- 2. In the Graphmart where you want to add a GDI query that ingests data incrementally, add a new Data Layer.
- 3. In the new layer, add a Load Dataset Step as the first step. The Linked Dataset for this step should be the empty dataset that you created in the first step.
- 4. Now, add a Direct Load Step as the next step in the layer. Edit the query template in the step to compose the incremental query.
- 5. As the last step in the layer, add an Export Step. The Target FLDS for the step should also be the empty dataset that you created in the first step. For example, the image below shows a Graphmart with a layer that is set up to ingest data incrementally.

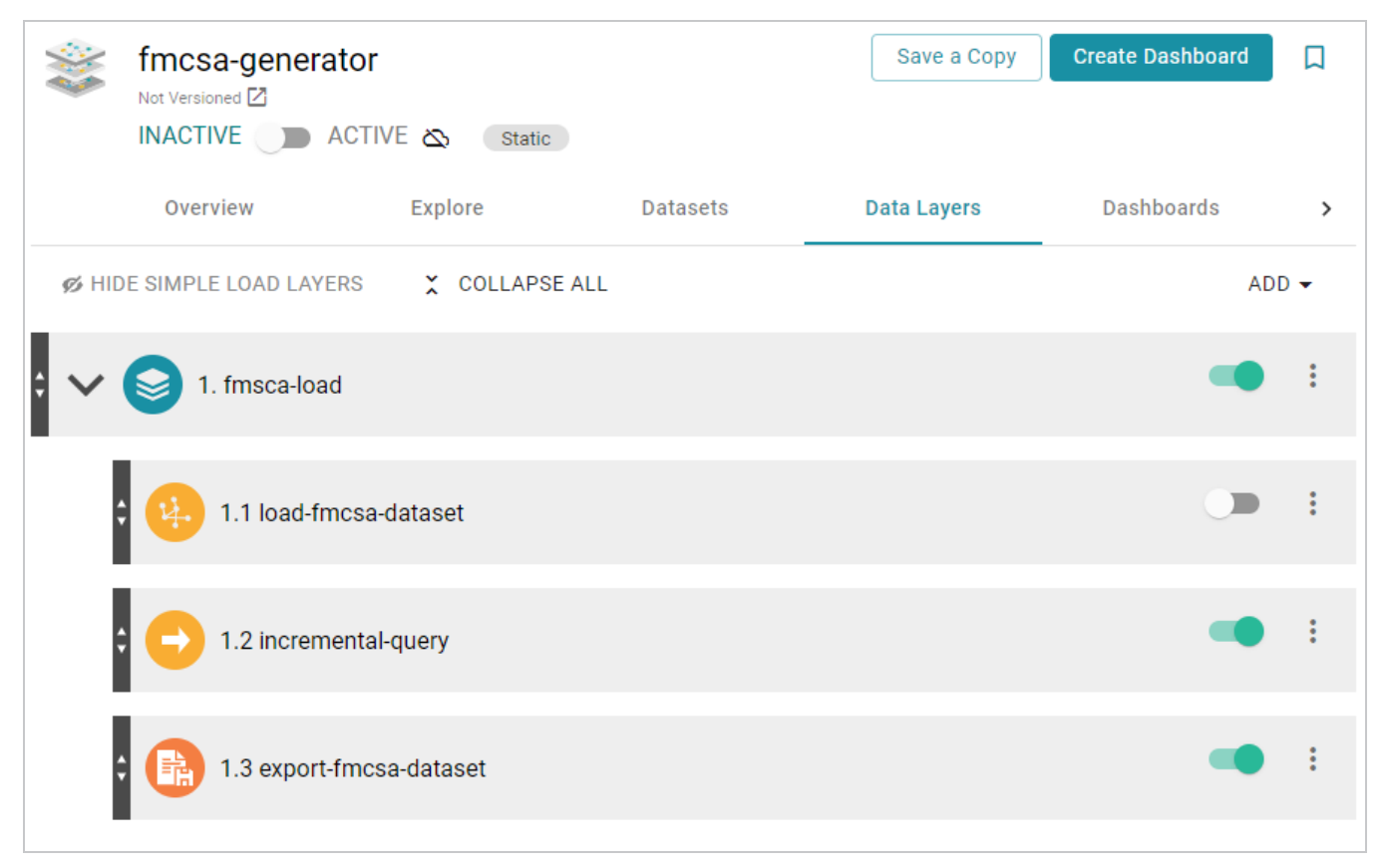

6. Activate the Graphmart to ingest the data and export it to an FLDS. Once the Graphmart is activated, enable the Load Dataset Step.

**Related Topics**

[Generating](#page-231-0) a Graph and Ontology with a Direct Load Step

### **Reading Data Source Metadata**

If you want to retrieve instance data from a source but are unsure about the data model, schema, or the exact names of columns and their data types, you can use the Graph Data Interface (GDI) to explore the source's metadata. The GDI can be used to return a list of the catalogs (schemas), models, columns, data types, and other data source information.

This topic describes the metadata query syntax and provides several example queries.

- [Metadata](#page-279-0) Query Syntax
- Metadata Query [Examples](#page-283-0)

#### <span id="page-279-0"></span>**Metadata Query Syntax**

The following query syntax shows the structure of a metadata query. The clauses, patterns, and placeholders in blue are described below.

```
# PREFIX Clause
PREFIX s: <http://cambridgesemantics.com/ontologies/DataToolkit#>
PREFIX rdf: <http://www.w3.org/1999/02/22-rdf-syntax-ns#>
PREFIX rdfs: <http://www.w3.org/2000/01/rdf-schema#>
PREFIX xsd: <http://www.w3.org/2001/XMLSchema#>
PREFIX owl: <http://www.w3.org/2002/07/owl#>
PREFIX anzo: <http://openanzo.org/ontologies/2008/07/Anzo#>
PREFIX zowl: <http://openanzo.org/ontologies/2009/05/AnzoOwl#>
PREFIX dc: <http://purl.org/dc/elements/1.1/>
# Result Clause
SELECT *
WHERE
{
     # SERVICE Clause: Include the following service call
       SERVICE <http://cambridgesemantics.com/services/DataToolkit>
    {
        ?metadata .
       ?data a s: source type ;
           s:url "string" ;
           username "string" ; ]
           password "string" ; ]
```

```
?metadata a s:MetadataSource ;
            s:from ?data ;
      # The metadata selector below specifies the type of metadata to return.
        ?catalogs | ?fields | ?models [
           metadata_type datatype ;
           \ldots ;
       ] .
   }
}
```
<span id="page-280-2"></span><span id="page-280-1"></span>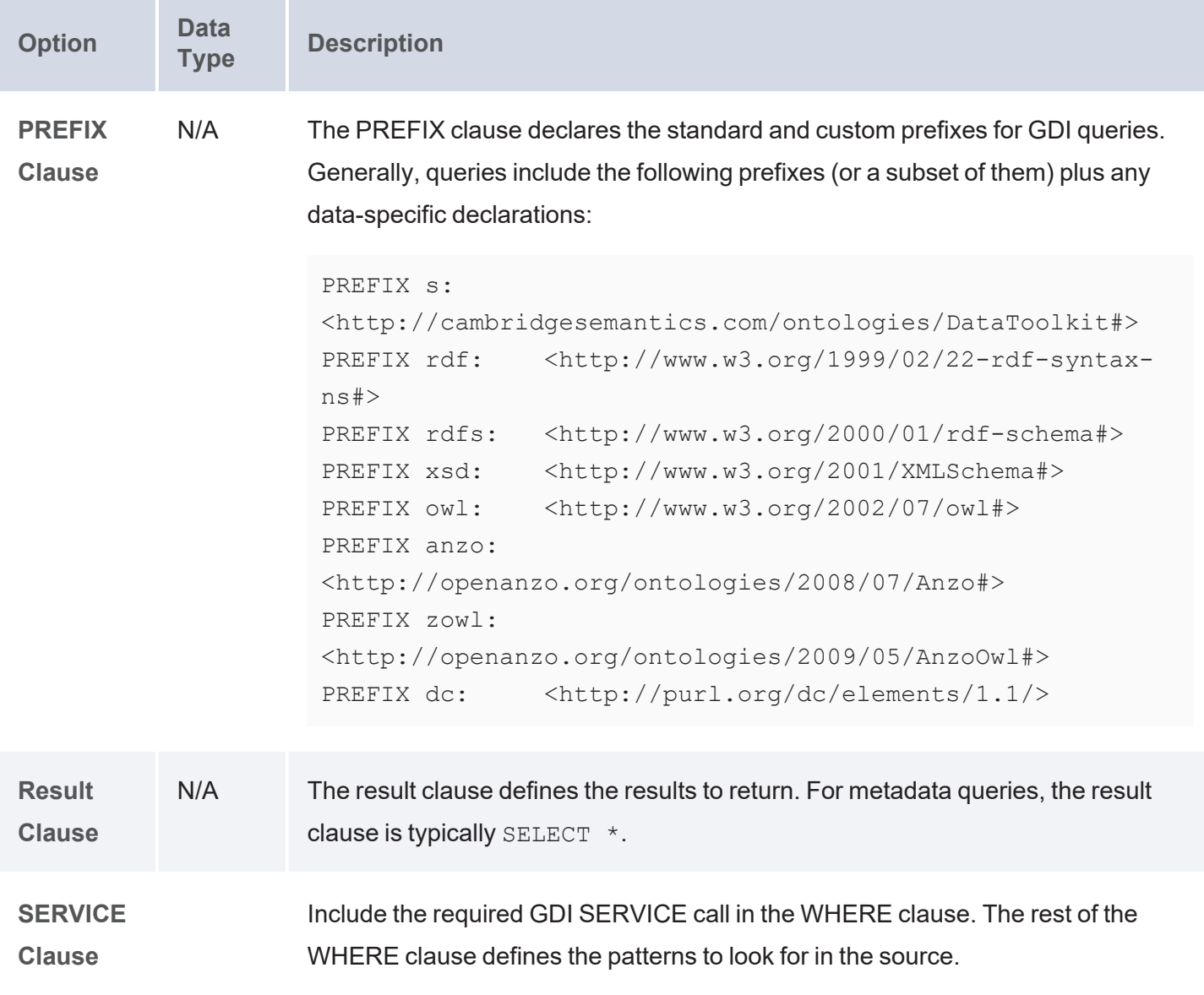

<span id="page-281-2"></span><span id="page-281-1"></span><span id="page-281-0"></span>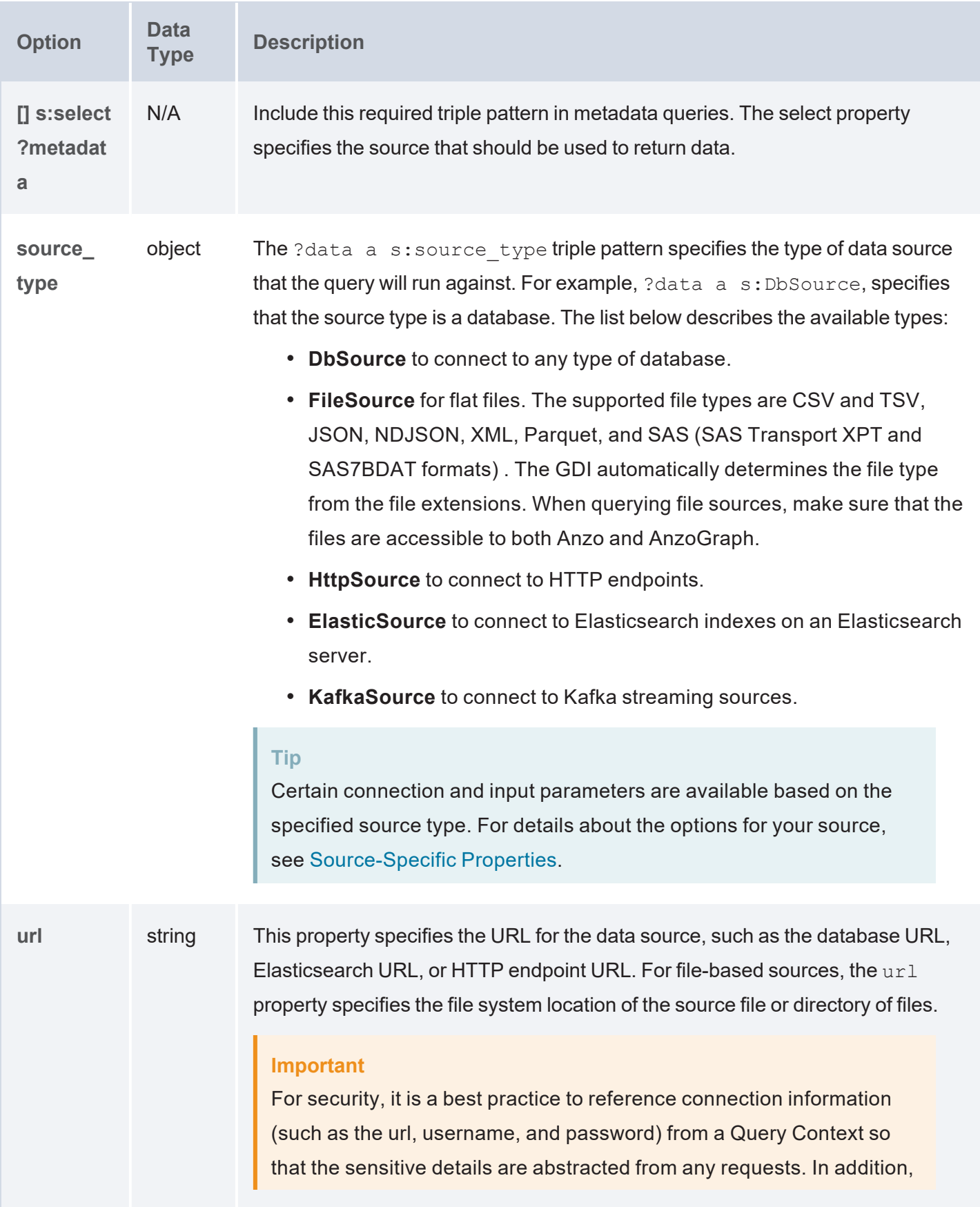

<span id="page-282-5"></span><span id="page-282-4"></span><span id="page-282-3"></span><span id="page-282-2"></span><span id="page-282-1"></span><span id="page-282-0"></span>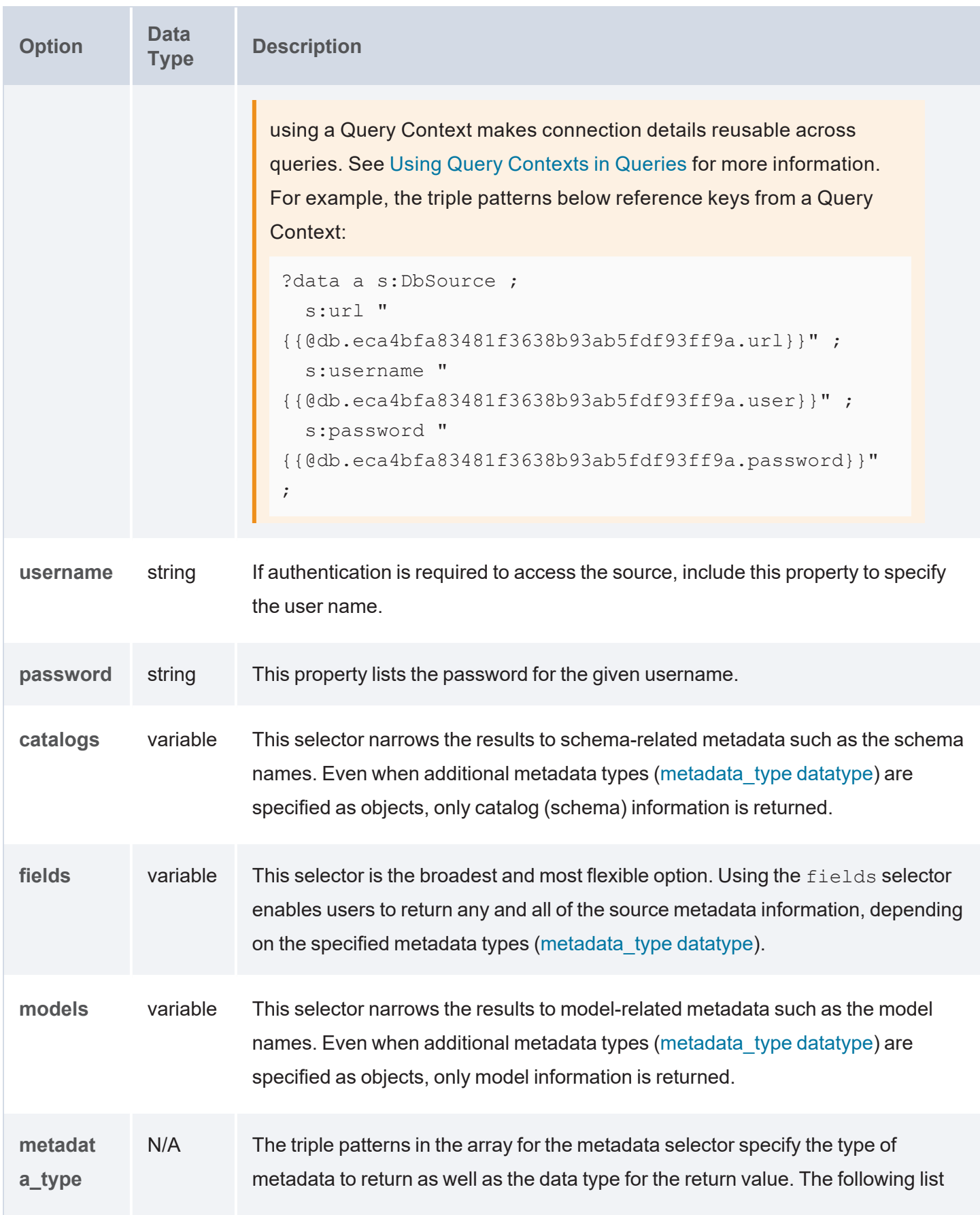

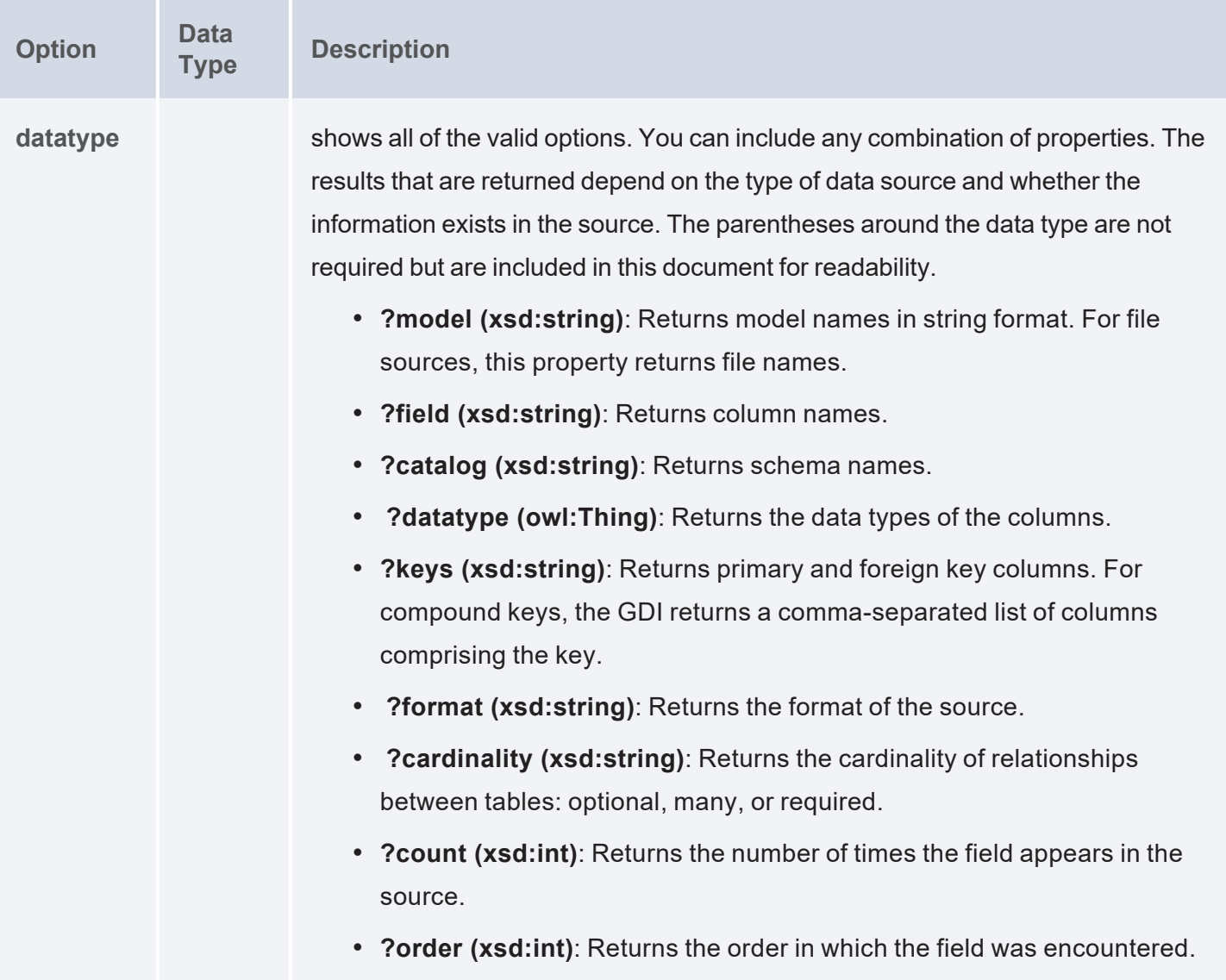

### <span id="page-283-0"></span>**Metadata Query Examples**

This section includes sample metadata queries that run against different types of data sources.

- List [Database](#page-284-0) Schemas
- Explore a [Database](#page-285-0) Schema
- Explore a [Directory](#page-287-0) of SAS Files
- Explore an HTTP [Endpoint](#page-290-0)
- Explore a [Directory](#page-294-0) of CSV Files

# <span id="page-284-0"></span>**List Database Schemas**

The query below sends a metadata query to a MySQL database to return a list of the schemas that are available:

```
PREFIX s: <http://cambridgesemantics.com/ontologies/DataToolkit#>
PREFIX rdf: <http://www.w3.org/1999/02/22-rdf-syntax-ns#>
PREFIX rdfs: <http://www.w3.org/2000/01/rdf-schema#>
PREFIX xsd: <http://www.w3.org/2001/XMLSchema#>
PREFIX owl: <http://www.w3.org/2002/07/owl#>
PREFIX anzo: <http://openanzo.org/ontologies/2008/07/Anzo#>
PREFIX zowl: <http://openanzo.org/ontologies/2009/05/AnzoOwl#>
PREFIX dc: <http://purl.org/dc/elements/1.1/>
SELECT *
WHERE
{
      SERVICE <http://cambridgesemantics.com/services/DataToolkit>
    {
          [] s:select ?metadata .
          ?data a s:DbSource ;
               s:url "jdbc:mysql://10.100.2.9:5555/?user=root&password=Mysql1@#" .
          ?metadata a s:MetadataSource ;
               s:from ?data ;
          ?catalogs [
               ?catalog (xsd:string) ;
               ?order (xsd:int) ;
         ] .
   }
}
ORDER BY ?catalog
```
#### The query returns the following results:

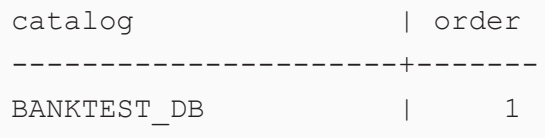

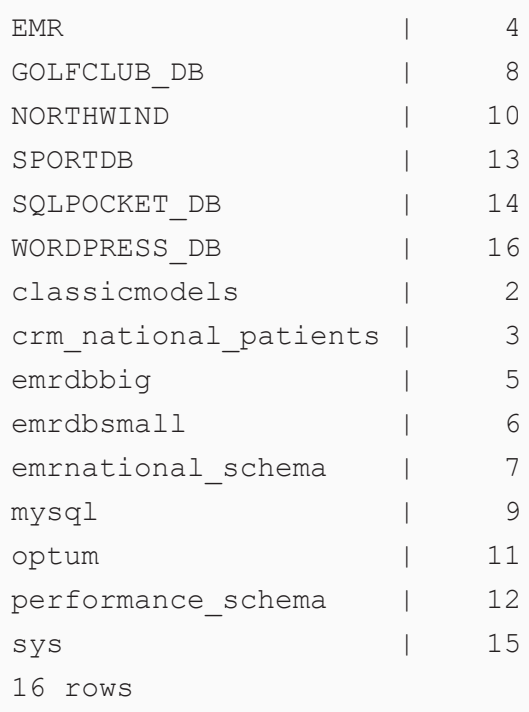

# <span id="page-285-0"></span>**Explore a Database Schema**

Using the list of schemas that were returned in the example above (List [Database](#page-284-0) Schemas), the query below returns metadata about the columns in one of the schemas. To narrow the results to a schema, the schema name (NORTHWIND) is added to the connection URL.

```
PREFIX s: <http://cambridgesemantics.com/ontologies/DataToolkit#>
PREFIX rdf: <http://www.w3.org/1999/02/22-rdf-syntax-ns#>
PREFIX rdfs: <http://www.w3.org/2000/01/rdf-schema#>
PREFIX xsd: <http://www.w3.org/2001/XMLSchema#>
PREFIX owl: <http://www.w3.org/2002/07/owl#>
PREFIX anzo: <http://openanzo.org/ontologies/2008/07/Anzo#>
PREFIX zowl: <http://openanzo.org/ontologies/2009/05/AnzoOwl#>
PREFIX dc: <http://purl.org/dc/elements/1.1/>
SELECT *
WHERE
{
      SERVICE <http://cambridgesemantics.com/services/DataToolkit>
    {
       [] s:select ?metadata .
```

```
?data a s:DbSource ;
               s:url "jdbc:mysql://10.100.2.9:5555/NORTHWIND?user=root&password=Mysql1
       ?metadata a s:MetadataSource ;
             s:from ?data ;
       ?fields [
              ?model (xsd:string) ;
               ?field (xsd:string) ;
               ?datatype (owl:Thing) ;
      ] .
  }
}
ORDER BY ?model
```
### The query returns the following results:

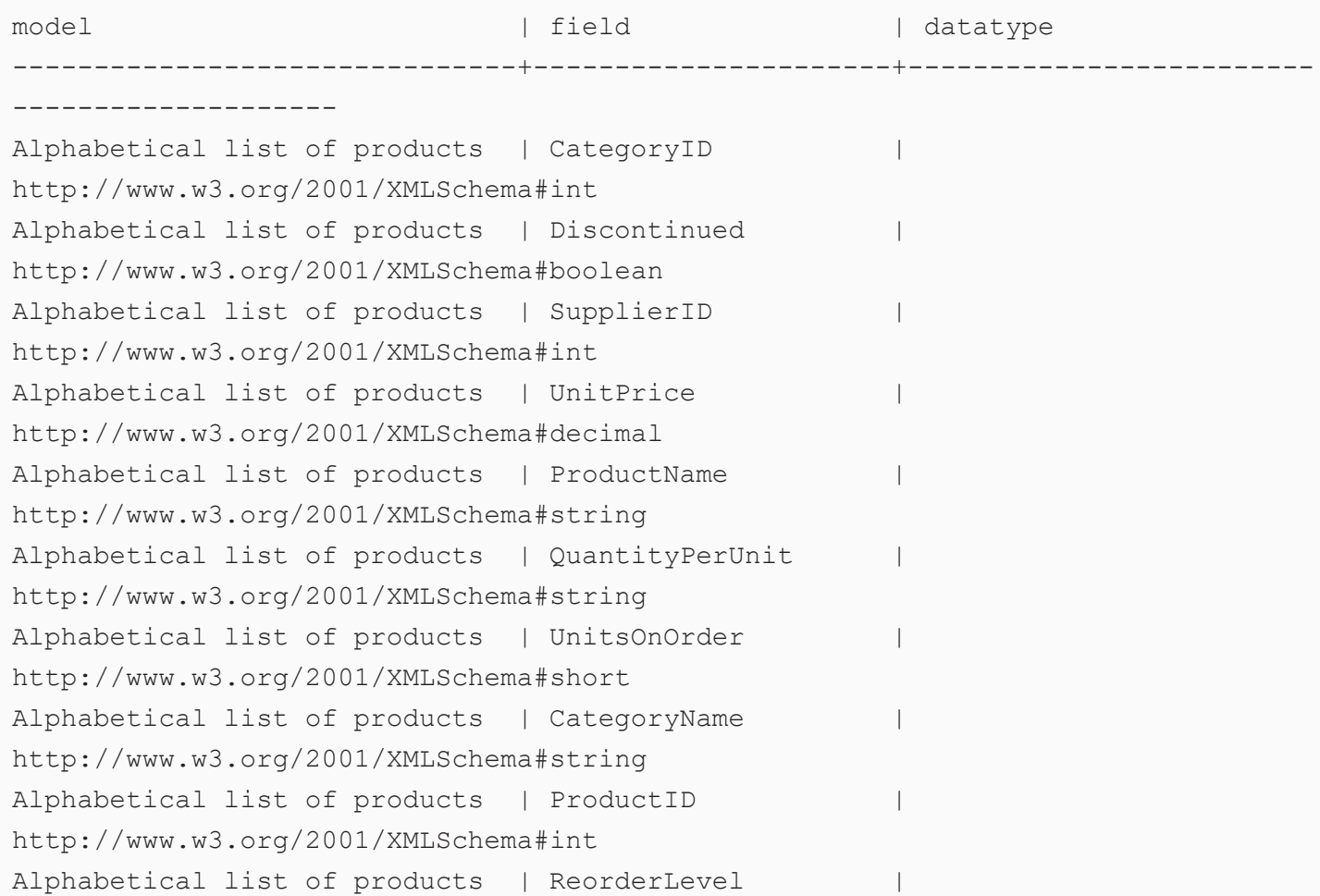

http://www.w3.org/2001/XMLSchema#short Alphabetical list of products | UnitsInStock | http://www.w3.org/2001/XMLSchema#short Categories | CategoryID | http://www.w3.org/2001/XMLSchema#int Categories | Description | Description | Description | Description | Description | Description | Description | D http://www.w3.org/2001/XMLSchema#string Categories | Picture | Picture | Picture | Picture | Picture | Picture | Picture | Picture | Picture | Picture http://www.w3.org/2001/XMLSchema#base64Binary Categories | CategoryName | CategoryName | http://www.w3.org/2001/XMLSchema#string Categories | categoryid | categoryid | Categoryid | Categoryid | Categoryid | Categoryid | Categoryid | Categoryid | Categoryid | Categoryid | Categoryid | Categoryid | Categoryid | Categoryid | Categoryid | Categoryid | C Category Sales for 1997 | CategoryName | http://www.w3.org/2001/XMLSchema#string Category Sales for 1997 | CategorySales | http://www.w3.org/2001/XMLSchema#double Current Product List | ProductName | http://www.w3.org/2001/XMLSchema#string Current Product List | ProductID | | http://www.w3.org/2001/XMLSchema#int ... 201 rows

# <span id="page-287-0"></span>**Explore a Directory of SAS Files**

The query below explores a directory of SAS files to return the model, catalog (schema), field, data type, and cardinality information. The query also orders the results by model name, which is the file name for file sources of a data model does not exist.

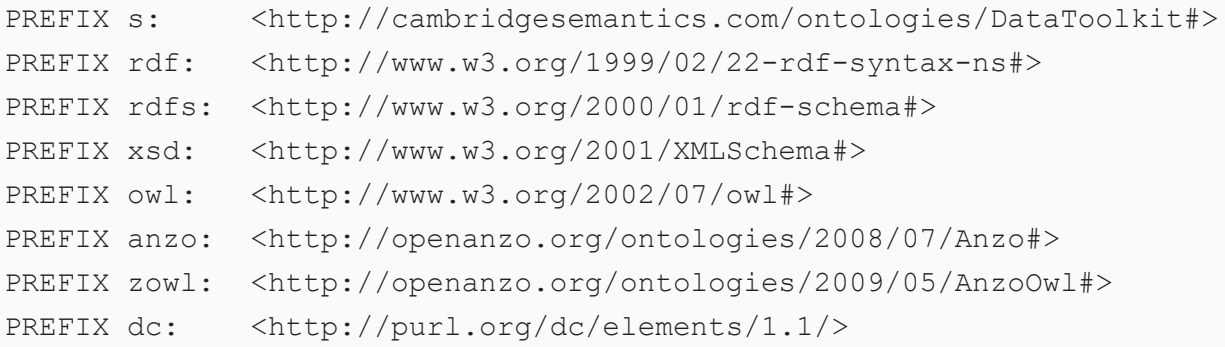
```
SELECT *
WHERE
{
       SERVICE <http://cambridgesemantics.com/services/DataToolkit>
    {
       [] s:select ?metadata .
       ?data a s:FileSource ;
               s:url "/opt/shared-files/sas" .
       ?metadata a s:MetadataSource ;
               s:from ?data ;
       ?fields [
               ?model (xsd:string) ;
               ?field (xsd:string) ;
               ?catalog (xsd:string) ;
               ?datatype (owl:Thing) ;
               ?cardinality (xsd:string) ;
       ] .
   }
}
ORDER BY ?model
```
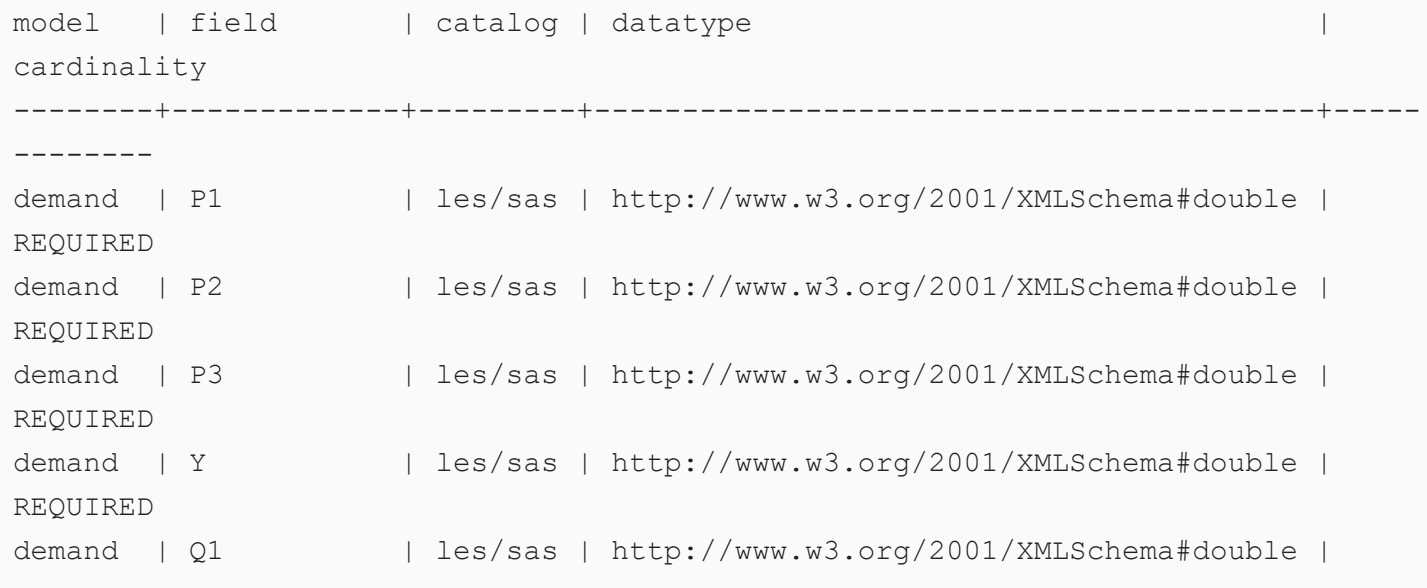

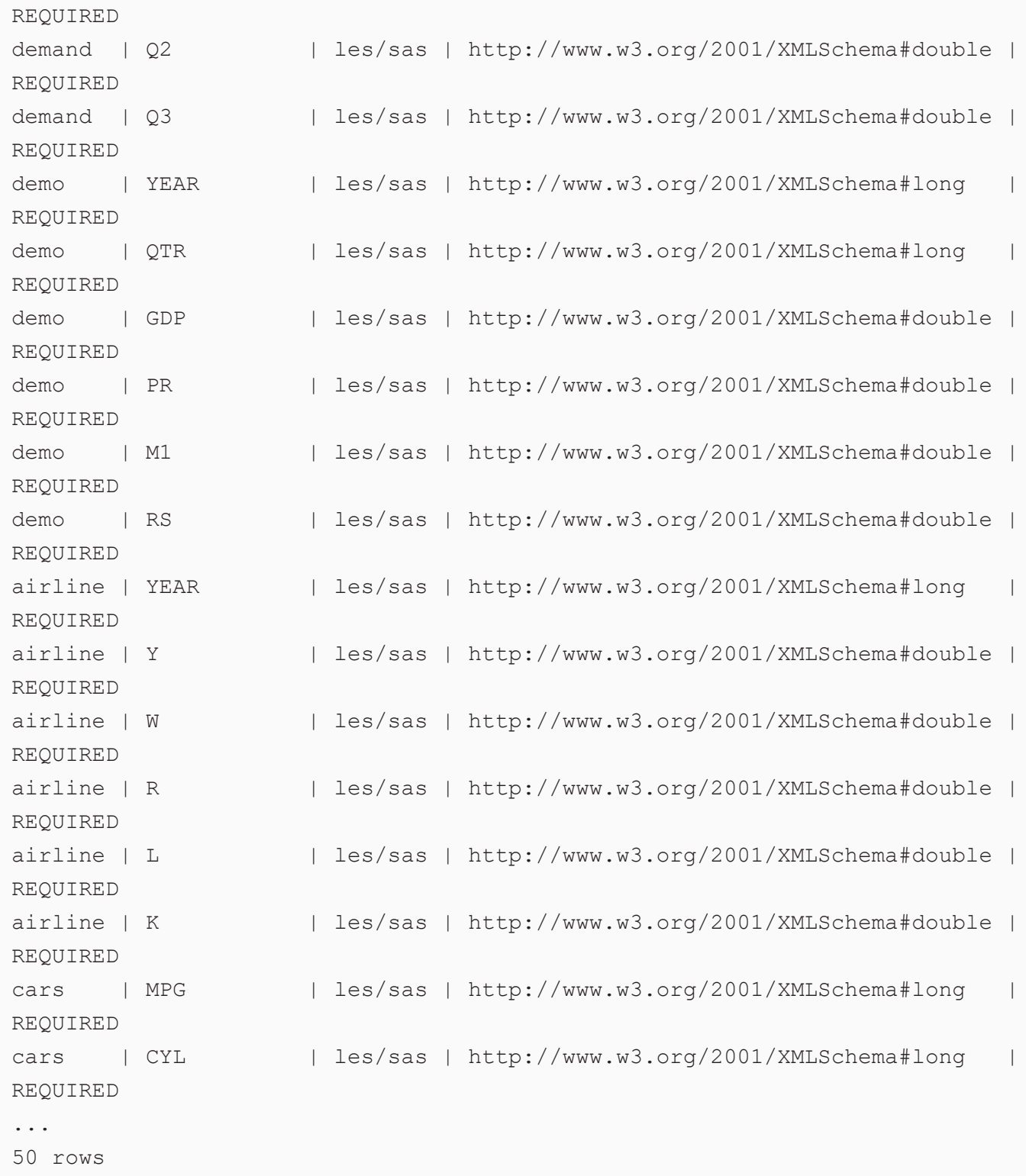

# **Explore an HTTP Endpoint**

The query below explores the metadata for a sample HTTP source that compiles worldwide weather statistics.

```
PREFIX s: <http://cambridgesemantics.com/ontologies/DataToolkit#>
PREFIX rdf: <http://www.w3.org/1999/02/22-rdf-syntax-ns#>
PREFIX rdfs: <http://www.w3.org/2000/01/rdf-schema#>
PREFIX xsd: <http://www.w3.org/2001/XMLSchema#>
PREFIX owl: <http://www.w3.org/2002/07/owl#>
PREFIX anzo: <http://openanzo.org/ontologies/2008/07/Anzo#>
PREFIX zowl: <http://openanzo.org/ontologies/2009/05/AnzoOwl#>
PREFIX dc: <http://purl.org/dc/elements/1.1/>
SELECT *
WHERE
{
       SERVICE <http://cambridgesemantics.com/services/DataToolkit>
    {
       [] s:select ?metadata .
       ?data a s: HttpSource ;
               s:url "https://sampleEndpoint.com/forecast/30.374563,-97.975892" .
       ?metadata a s:MetadataSource ;
               s:from ?data ;
       ?fields [
               ?model (xsd:string) ;
               ?field (xsd:string) ;
               ?datatype (owl:Thing) ;
               ?cardinality (xsd:string) ;
               ?order (xsd:int) ;
       \vert .
   }
}
ORDER BY ?model ?order
```
model | field | datatype | cardinality | order ----------+-----------------------------+--------------------------------------- --+-------------+------ currently | time  $\vert$  http://www.w3.org/2001/XMLSchema#int | REQUIRED | 6 currently | summary http://www.w3.org/2001/XMLSchema#string | REQUIRED | 7 currently | icon | http://www.w3.org/2001/XMLSchema#string | REQUIRED | 8 currently | nearestStormDistance | http://www.w3.org/2001/XMLSchema#int | REQUIRED | 9 currently | nearestStormBearing | http://www.w3.org/2001/XMLSchema#int | REQUIRED | 10 currently | precipIntensity | http://www.w3.org/2001/XMLSchema#int | REQUIRED | 11 currently | precipProbability | http://www.w3.org/2001/XMLSchema#int | REQUIRED | 12 currently | temperature | http://www.w3.org/2001/XMLSchema#float | REQUIRED | 13 currently | apparentTemperature | http://www.w3.org/2001/XMLSchema#float | REQUIRED | 14 currently | dewPoint | http://www.w3.org/2001/XMLSchema#float | REQUIRED | 15 currently | humidity | http://www.w3.org/2001/XMLSchema#float | REQUIRED | 16 currently | pressure | http://www.w3.org/2001/XMLSchema#float | REQUIRED | 17 currently | windSpeed | http://www.w3.org/2001/XMLSchema#float | REQUIRED | 18 currently | windGust | http://www.w3.org/2001/XMLSchema#float | REQUIRED | 19 currently | windBearing | http://www.w3.org/2001/XMLSchema#int | REQUIRED | 20 currently | cloudCover | http://www.w3.org/2001/XMLSchema#float | REQUIRED | 21 currently | uvIndex | http://www.w3.org/2001/XMLSchema#int | REQUIRED | 22 currently | visibility | http://www.w3.org/2001/XMLSchema#int

| REQUIRED | 23 currently | ozone | http://www.w3.org/2001/XMLSchema#float | REQUIRED | 24 daily | summary http://www.w3.org/2001/XMLSchema#string | REQUIRED | 75 daily | icon http://www.w3.org/2001/XMLSchema#string | REQUIRED | 76 daily | data | MANY | 77 data | time | | http://www.w3.org/2001/XMLSchema#int | REQUIRED | 29 data | precipIntensity | http://www.w3.org/2001/XMLSchema#float | REQUIRED | 30 data | precipProbability | http://www.w3.org/2001/XMLSchema#float | REQUIRED | 31 data | summary http://www.w3.org/2001/XMLSchema#string | OPTIONAL | 32 ... 81 rows

The following query retrieves the model, field, and data type metadata for the United States from the publicly available Data API Covid [Tracking](https://covidtracking.com/data/api) Project.

```
PREFIX s: <http://cambridgesemantics.com/ontologies/DataToolkit#>
PREFIX rdf: <http://www.w3.org/1999/02/22-rdf-syntax-ns#>
PREFIX rdfs: <http://www.w3.org/2000/01/rdf-schema#>
PREFIX xsd: <http://www.w3.org/2001/XMLSchema#>
PREFIX owl: <http://www.w3.org/2002/07/owl#>
PREFIX anzo: <http://openanzo.org/ontologies/2008/07/Anzo#>
PREFIX zowl: <http://openanzo.org/ontologies/2009/05/AnzoOwl#>
PREFIX dc: <http://purl.org/dc/elements/1.1/>
SELECT *
WHERE
{
      SERVICE <http://cambridgesemantics.com/services/DataToolkit>
    {
       [] s:select ?metadata .
```

```
?data a s: HttpSource ;
               s:url "https://covidtracking.com/api/v1/us/current.csv" .
       ?metadata a s:MetadataSource ;
              s:from ?data ;
       ?fields [
               ?model (xsd:string) ;
               ?field (xsd:string) ;
               ?datatype (owl:Thing) ;
      ] .
   }
}
```
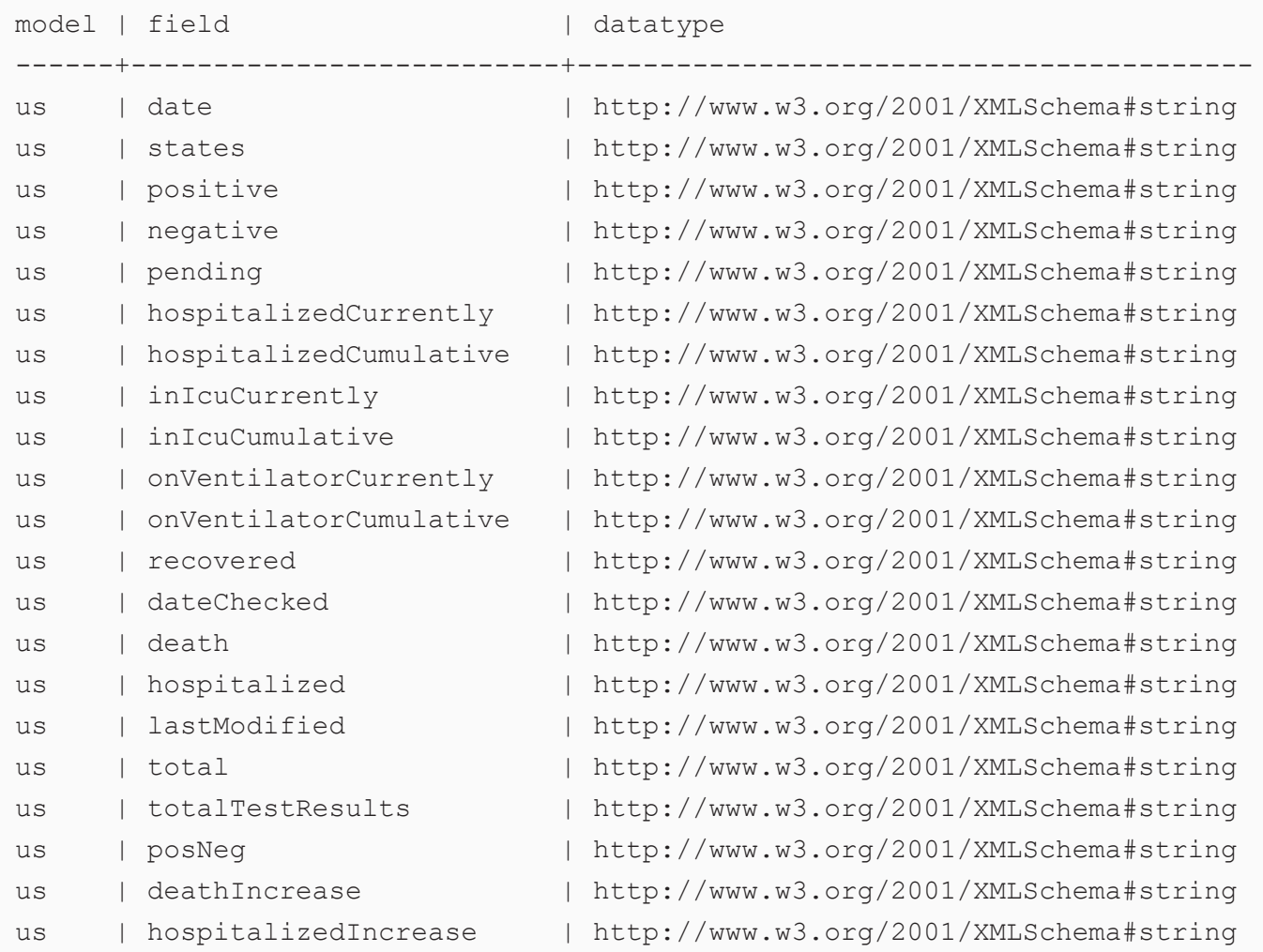

```
us | negativeIncrease | http://www.w3.org/2001/XMLSchema#string
us | positiveIncrease | http://www.w3.org/2001/XMLSchema#string
us | totalTestResultsIncrease | http://www.w3.org/2001/XMLSchema#string
us | hash | http://www.w3.org/2001/XMLSchema#string
25 rows
```
## **Explore a Directory of CSV Files**

The query below explores a directory of CSV files to return the model, field, and data type. The query also orders the results by model name, which is the file name for file sources of a data model does not exist. In addition, the query includes  $s:$  sampling true, which means the GDI will scan the entire file or files before returning results.

```
PREFIX s: <http://cambridgesemantics.com/ontologies/DataToolkit#>
PREFIX rdf: <http://www.w3.org/1999/02/22-rdf-syntax-ns#>
PREFIX rdfs: <http://www.w3.org/2000/01/rdf-schema#>
PREFIX xsd: <http://www.w3.org/2001/XMLSchema#>
PREFIX owl: <http://www.w3.org/2002/07/owl#>
PREFIX anzo: <http://openanzo.org/ontologies/2008/07/Anzo#>
PREFIX zowl: <http://openanzo.org/ontologies/2009/05/AnzoOwl#>
PREFIX dc: <http://purl.org/dc/elements/1.1/>
SELECT *
WHERE
{
       SERVICE <http://cambridgesemantics.com/services/DataToolkit>
    {
       [] s:select ?metadata .
       ?data a s:FileSource ;
               s:url "/opt/shared-files/movie-csv" .
       ?metadata a s:MetadataSource ;
               s:from ?data ;
       # Sample the whole file
       s:sampling true ;
```

```
# Sample the first N records #
       # s:sampling 1000 ;
       ?fields [
              ?model (xsd:string) ;
               ?field (xsd:string) ;
               ?datatype (owl:Thing) ;
       ] .
   }
}
ORDER BY ?model
```
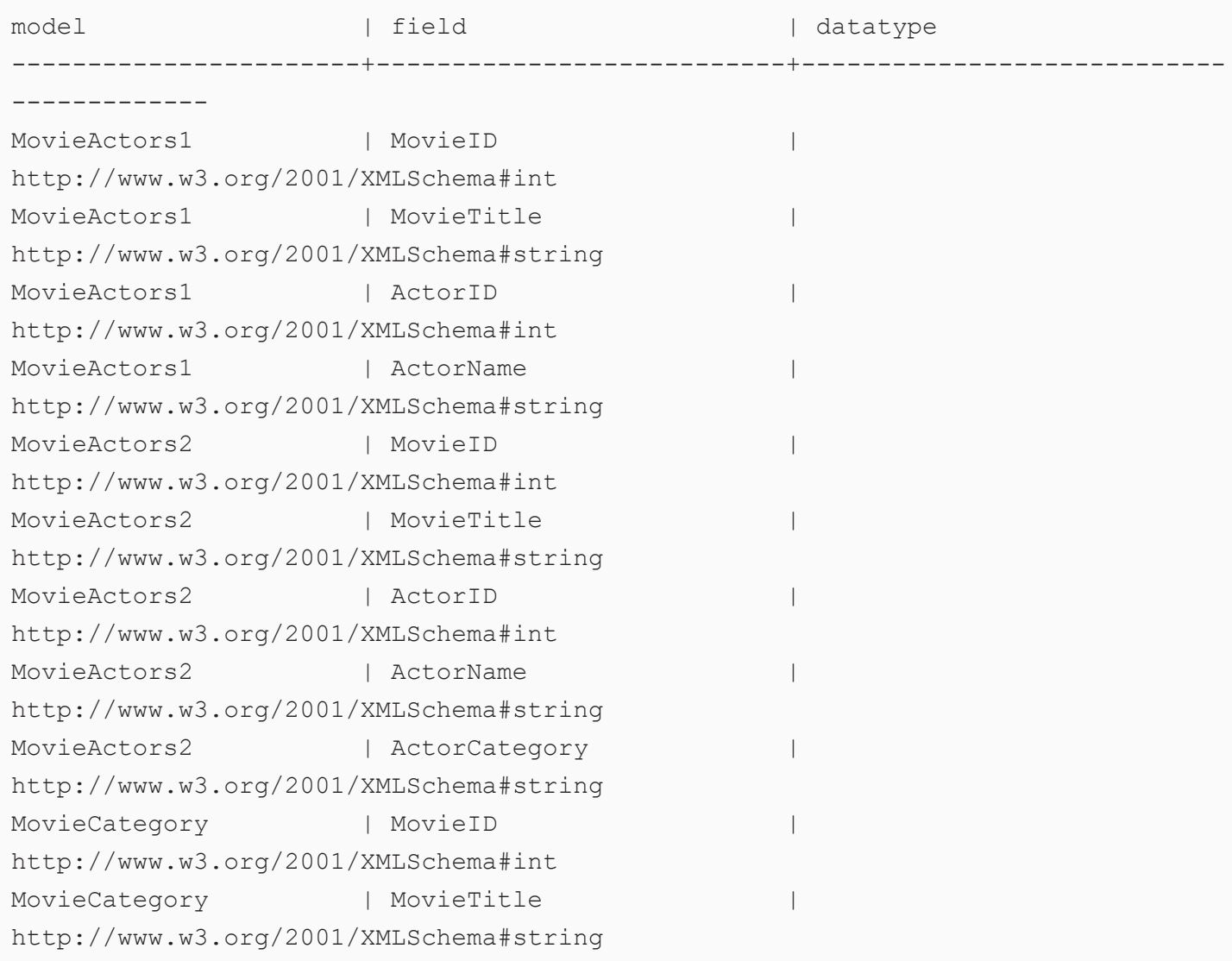

MovieCategory | MoveCategoryID http://www.w3.org/2001/XMLSchema#int MovieCategory | MovieCategory http://www.w3.org/2001/XMLSchema#string MovieCinematographers | MovieID | http://www.w3.org/2001/XMLSchema#int MovieCinematographers | MovieTitle | http://www.w3.org/2001/XMLSchema#string MovieCinematographers | MovieCinematographerID | http://www.w3.org/2001/XMLSchema#int MovieCinematographers | MovieCinematographerName | http://www.w3.org/2001/XMLSchema#string MovieComposers | MovieID | | http://www.w3.org/2001/XMLSchema#int MovieComposers | MovieTitle http://www.w3.org/2001/XMLSchema#string MovieComposers | MovieComposerID | http://www.w3.org/2001/XMLSchema#int MovieComposers | MovieComposerName http://www.w3.org/2001/XMLSchema#string MovieDirectors | MovieID http://www.w3.org/2001/XMLSchema#int MovieDirectors | MovieTitle http://www.w3.org/2001/XMLSchema#string ... 79 rows

The following example shows a query that returns metadata for an Elasticsearch source.

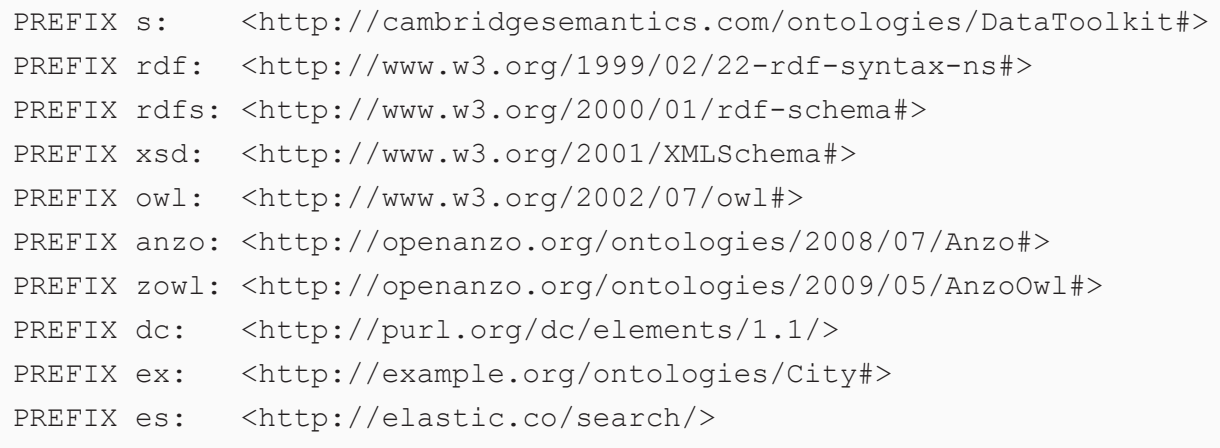

```
PREFIX : < http://example.org/cities/>
SELECT *
WHERE {
   SERVICE <http://cambridgesemantics.com/services/DataToolkit>
{
      [] s:select ? fields .
      ?data a es:ElasticSource ;
         es:url "http://localhost:9200/" ;
         es:index "account" ;
         ?account number xsd:long ;
         ?age (xsd:long) ;
         ?balance (xsd:long) ;
         ?address (xsd:string) ;
         ?city (xsd:string) ;
         ?state (xsd:string) ;
         ?email (xsd:string) ;
         ?employer (xsd:string) ;
         ?firstname (xsd:string) ;
         ?lastname (xsd:string) ;
         ?gender (xsd:string) .
      ? fields a s:MetadataSource ;
         s:from ?data ;
         ?fields [
            ?catalog () ;
            ?model () ;
            ?field () ;
            ?cardinality () ;
            ?datatype () ;
            ?type () ;
           ?object () ;
         ] .
  }
}
ORDER BY ?catalog ?model ?field
```
## For instructions on querying the instance data based on the data source metadata, see [Getting](#page-214-0) Started with GDI [Queries.](#page-214-0)

## **GDI Usage by Data Source Type**

The topics in this section provide more advanced GDI usage information by including descriptions for all of the query options for each type of supported data source.

#### **Tip**

Rather than manually writing complex queries, you can use the GDI to automatically generate graphs and ontologies by including a few key statements in a relatively simple query. For information, see [Generating](#page-231-0) a Graph and Ontology with a Direct Load Step.

- Querying a [Database](#page-298-0) Source
- [Querying](#page-312-0) an HTTP Source
- Querying an [Elasticsearch](#page-333-0) Source
- [Querying](#page-358-0) File Sources

#### <span id="page-298-0"></span>**Querying a Database Source**

This topic provides details about the structure to use when writing GDI queries to read or ingest data from database data sources. It also includes example queries that may be useful as a starting point for writing your own GDI queries.

- Supported [Databases](#page-298-1)
- Query [Syntax](#page-299-0)
- Query [Examples](#page-310-0)

#### <span id="page-298-1"></span>**Supported Databases**

The GDI supports querying any database through a JDBC connection. AnzoGraph installations include JDBC drivers for the following databases:

- Databricks
- $\cdot$  H<sub>2</sub>
- $\cdot$  IBM DB2
- Microsoft SQL Server
- MariaDB
- Oracle
- PostgreSQL
- SAP Sybase (jTDS)
- Snowflake

To extend the service to access other databases, additional JDBC drivers can be added to AnzoGraph. For information about acquiring additional JDBC drivers, contact your Cambridge Semantics Customer Success manager. For instructions on deploying other drivers, see Deploy Optional Drivers for [Accessing](https://docs.cambridgesemantics.com/anzo/v5.4/userdoc/anzograph-post-install.htm#gdi-drivers) Custom [Database](https://docs.cambridgesemantics.com/anzo/v5.4/userdoc/anzograph-post-install.htm#gdi-drivers) Sources in the Deployment Guide.

#### <span id="page-299-0"></span>**Query Syntax**

The following query syntax shows the structure of a GDI query for database sources. The clauses, patterns, and placeholders that are links are described below.

```
# PREFIX Clause
PREFIX s: <http://cambridgesemantics.com/ontologies/DataToolkit#>
PREFIX rdf: <http://www.w3.org/1999/02/22-rdf-syntax-ns#>
PREFIX rdfs: <http://www.w3.org/2000/01/rdf-schema#>
PREFIX xsd: <http://www.w3.org/2001/XMLSchema#>
PREFIX owl: <http://www.w3.org/2002/07/owl#>
PREFIX anzo: <http://openanzo.org/ontologies/2008/07/Anzo#>
PREFIX zowl: <http://openanzo.org/ontologies/2009/05/AnzoOwl#>
PREFIX dc: <http://purl.org/dc/elements/1.1/>
# Result Clause
{ 
   [ GRAPH ${targetGraph} { ]
  triple_patterns
 [ } ]
}
[ ${usingSources} ]
WHERE
{
   # SERVICE Clause: Include the following service call when reading or
inserting data.
   SERVICE [ TOPDOWN ] <http://cambridgesemantics.com/services/DataToolkit>
   # View SERVICE Clause: Or use the service call below when constructing a
view.
```

```
SERVICE <http://cambridgesemantics.com/services/DataToolkitView>
(${targetGraph})
```

```
{ 
 ?data a s:DbSource ;
   s:url "string" ;
   s:username "string" ;
   s:password "string" ;
   :token "string" ; ]
   :driver "string" ; ]
   :property [ s:name "string" ; s:value "string" ] ; ]
   :timeout int ; ]
   [ s:maxConnections int ; ]
   :batching boolean | int ; ]
   :concurrency int | [ list of properties ] ; ]
   [ s:rate int | "string" ; ]
   [ s:partitionBy "string" | ?variable | s:auto ; ]
   :paging [ pagination options ; ]
   :locale "string" ; ]
   :sampling int ; ]
   :selector "string" | [ list ] ; ]
   :model "string" ; ]
   :key ("string") ; ]
   :reference [ s:model "string" ; s:using ("string") ]
   :formats [ datatype formatting options ] ; ]
   :normalize boolean | [ normalization rules ] ; ]
   :query "string" ; ]
   :database "string" ; ]
   :schema "string" ; ]
   :table "string" ; ]
   :count ?variable ; ]
   [ s:offset int ; ]
   :orderBy "string" | ?variable ; ]
   [ s:limit int ; ]
   # Mapping variables
   binding" datatype ] [ "datetime format" ] ) ;
   ... ;
   .
# Additional clauses such as BIND, VALUES, FILTER
```
<span id="page-301-0"></span>} }

### **Note**

For readability, the parameters below exclude the base URI

<http://cambridgesemantics.com/ontologies/DataToolkit#> as well as the s: prefix. As shown in the examples, however, the s: prefix or full property URI does need to be included in queries.

<span id="page-301-2"></span><span id="page-301-1"></span>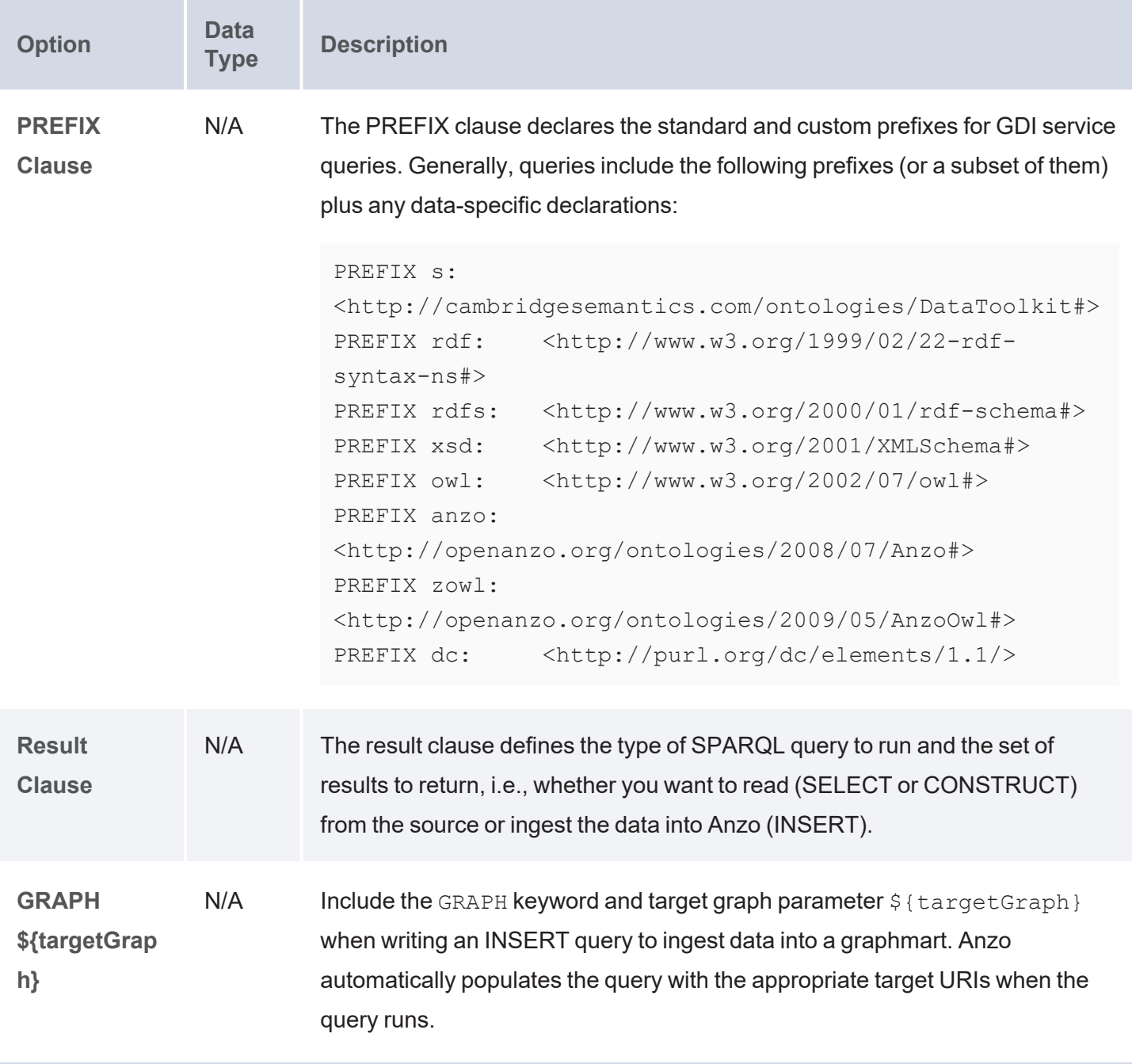

<span id="page-302-3"></span><span id="page-302-2"></span><span id="page-302-1"></span><span id="page-302-0"></span>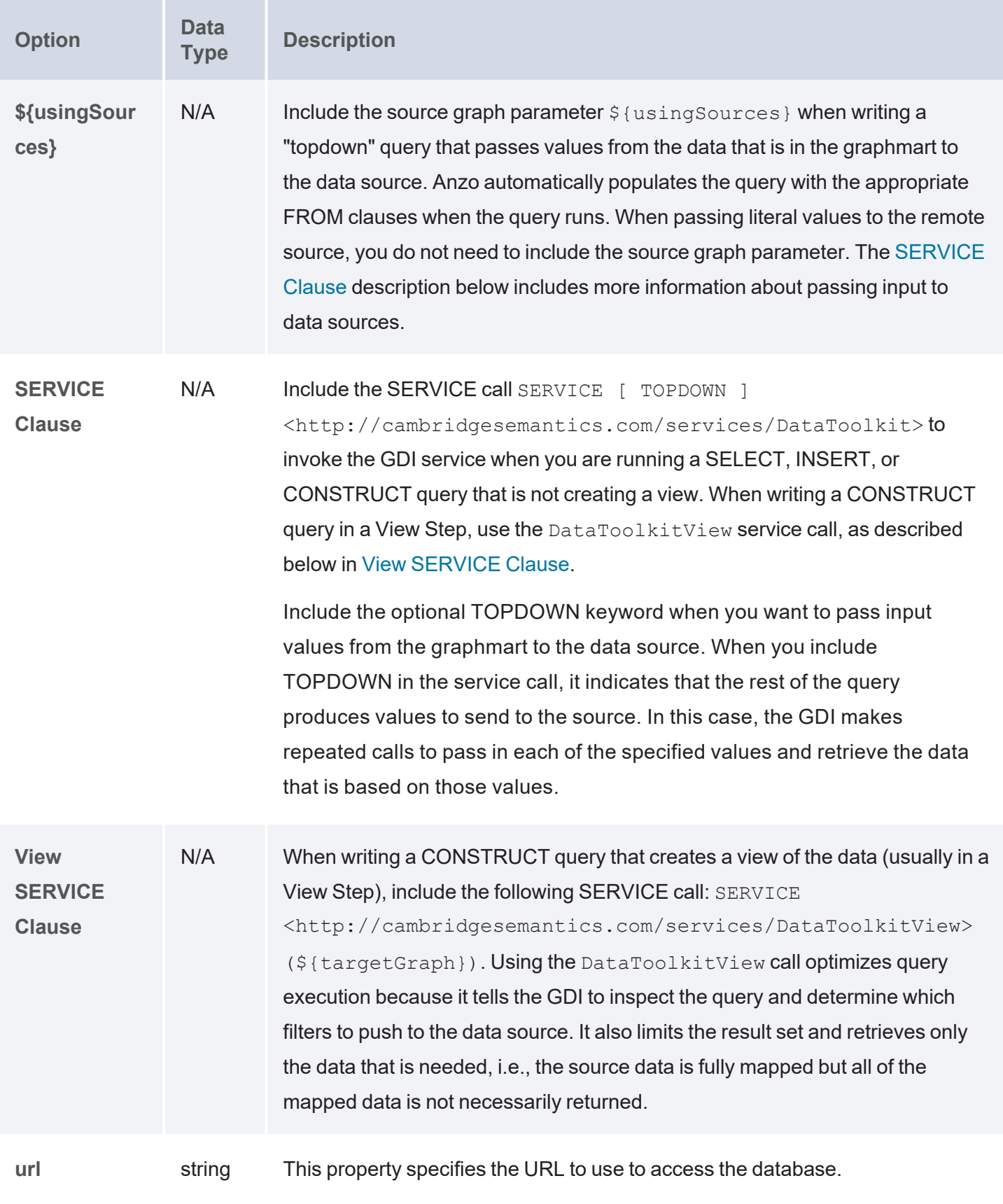

<span id="page-303-2"></span><span id="page-303-1"></span><span id="page-303-0"></span>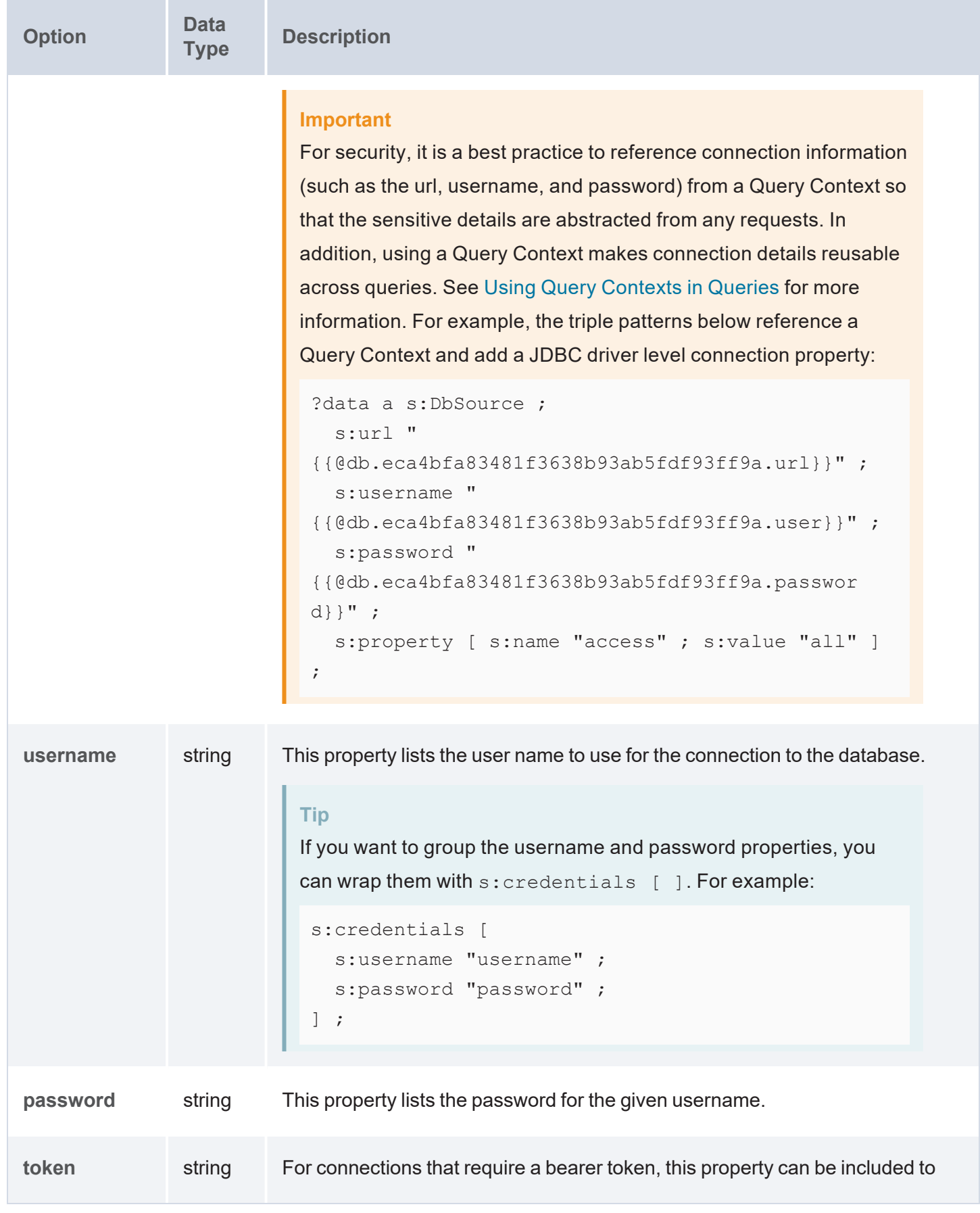

<span id="page-304-5"></span><span id="page-304-4"></span><span id="page-304-3"></span><span id="page-304-2"></span><span id="page-304-1"></span><span id="page-304-0"></span>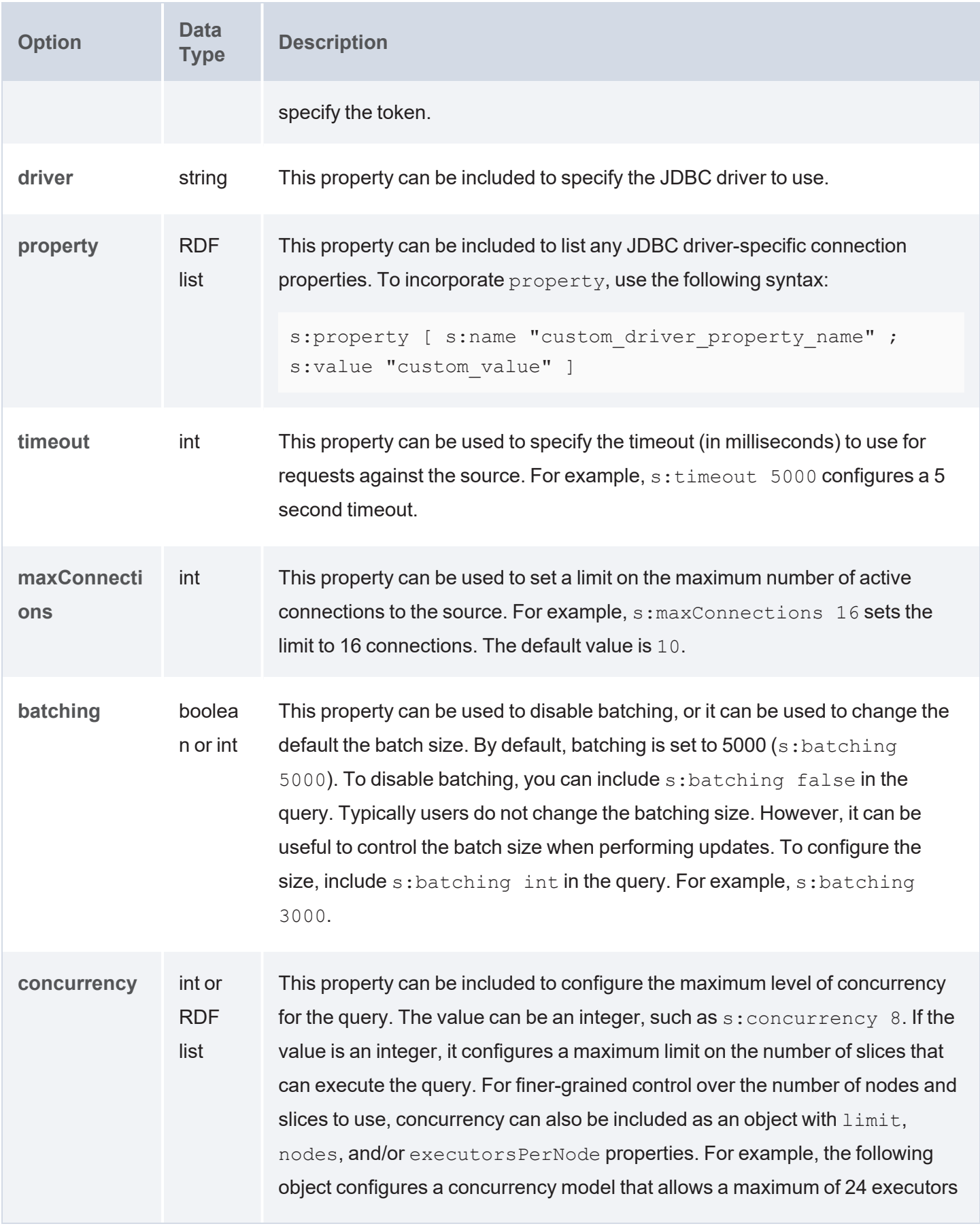

<span id="page-305-1"></span><span id="page-305-0"></span>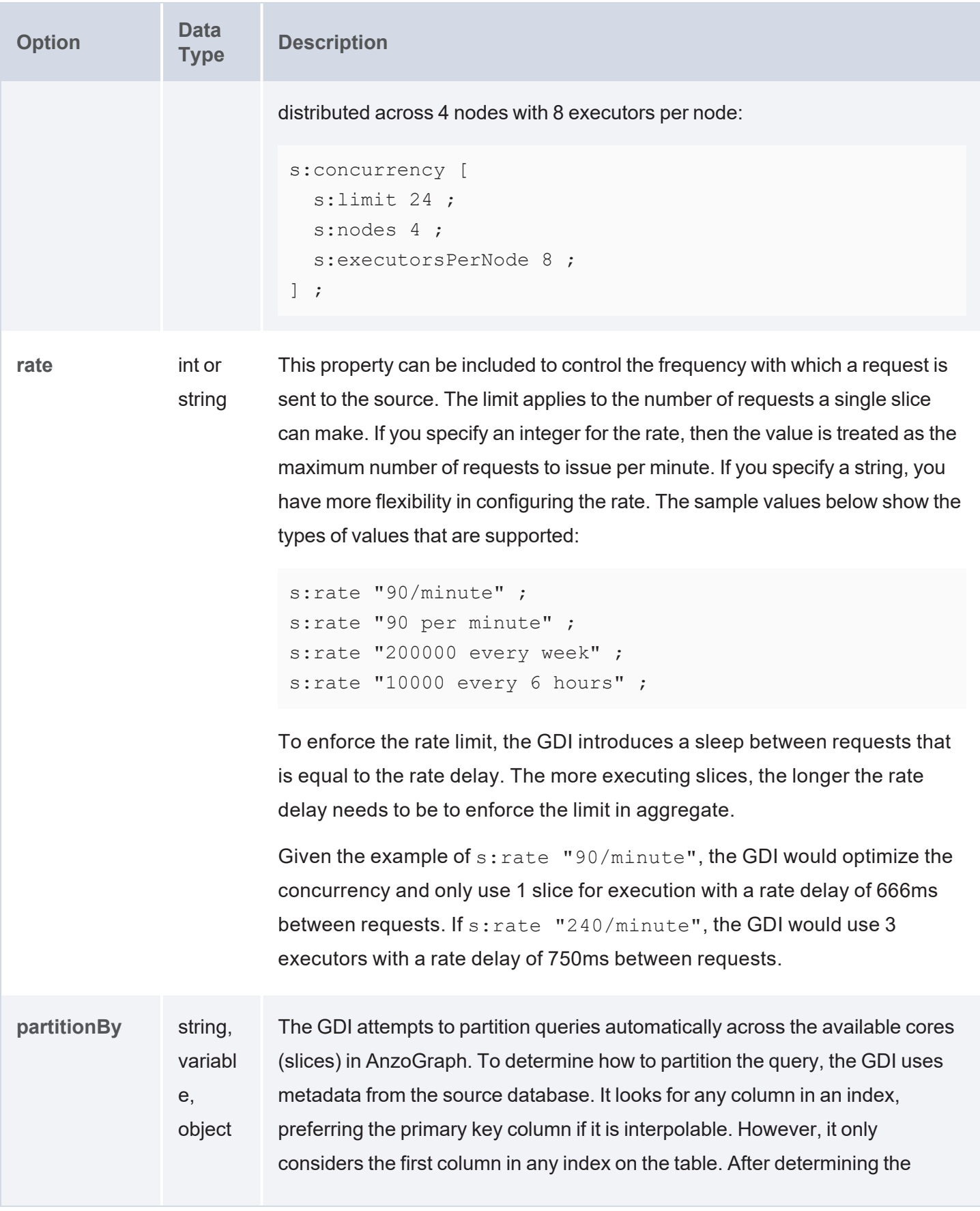

<span id="page-306-5"></span><span id="page-306-4"></span><span id="page-306-3"></span><span id="page-306-2"></span><span id="page-306-1"></span><span id="page-306-0"></span>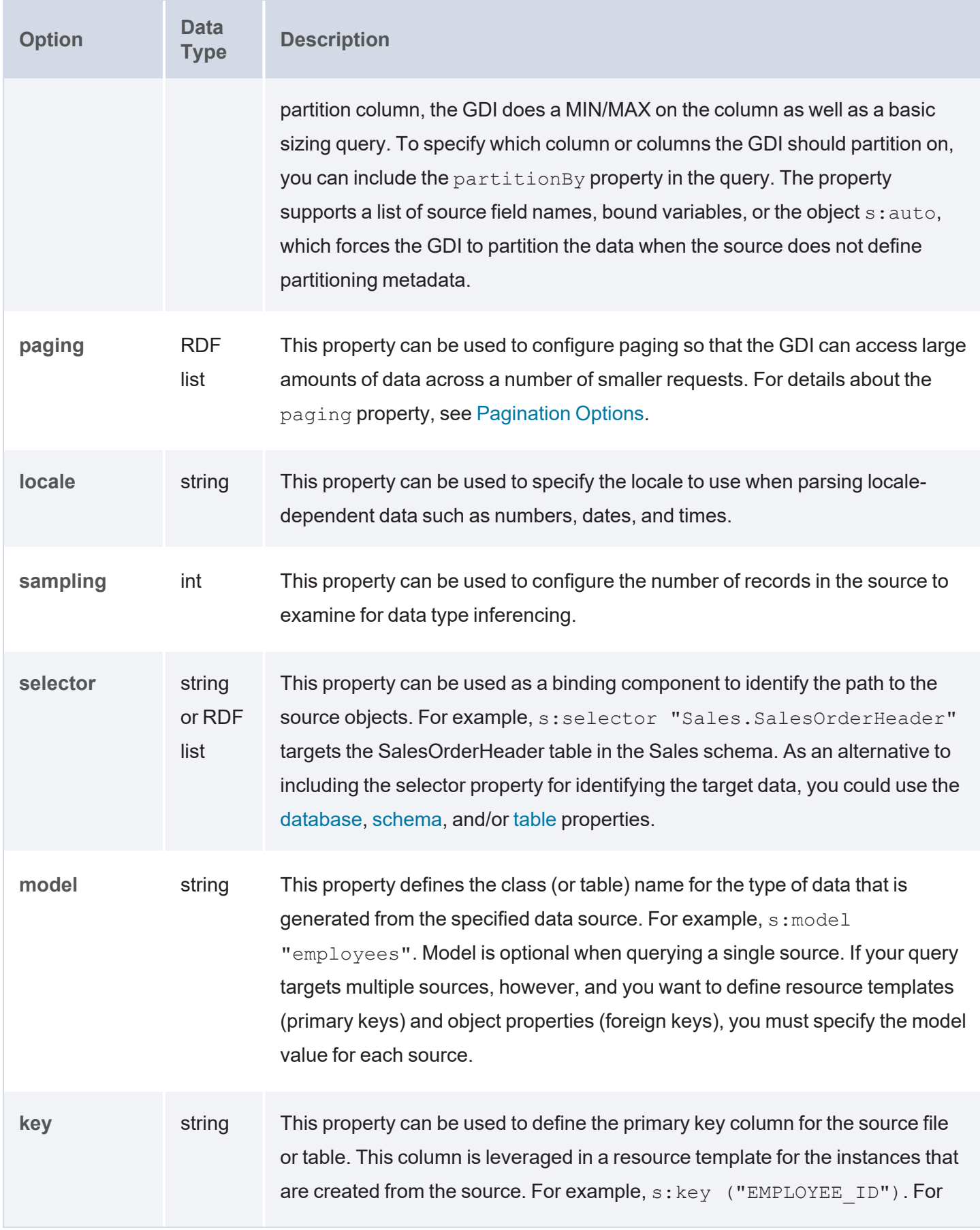

<span id="page-307-3"></span><span id="page-307-2"></span><span id="page-307-1"></span><span id="page-307-0"></span>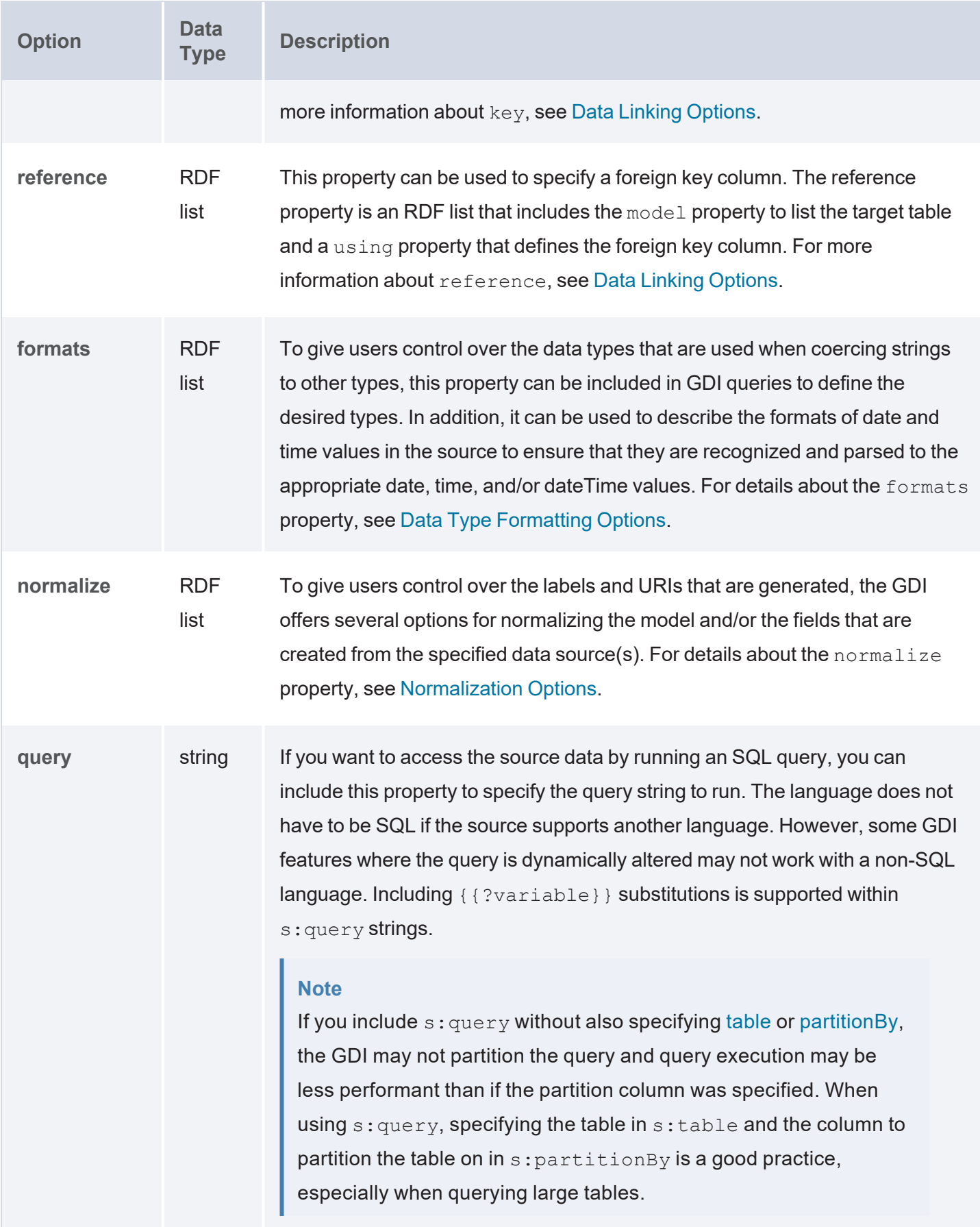

<span id="page-308-7"></span><span id="page-308-6"></span><span id="page-308-5"></span><span id="page-308-4"></span><span id="page-308-3"></span><span id="page-308-2"></span><span id="page-308-1"></span><span id="page-308-0"></span>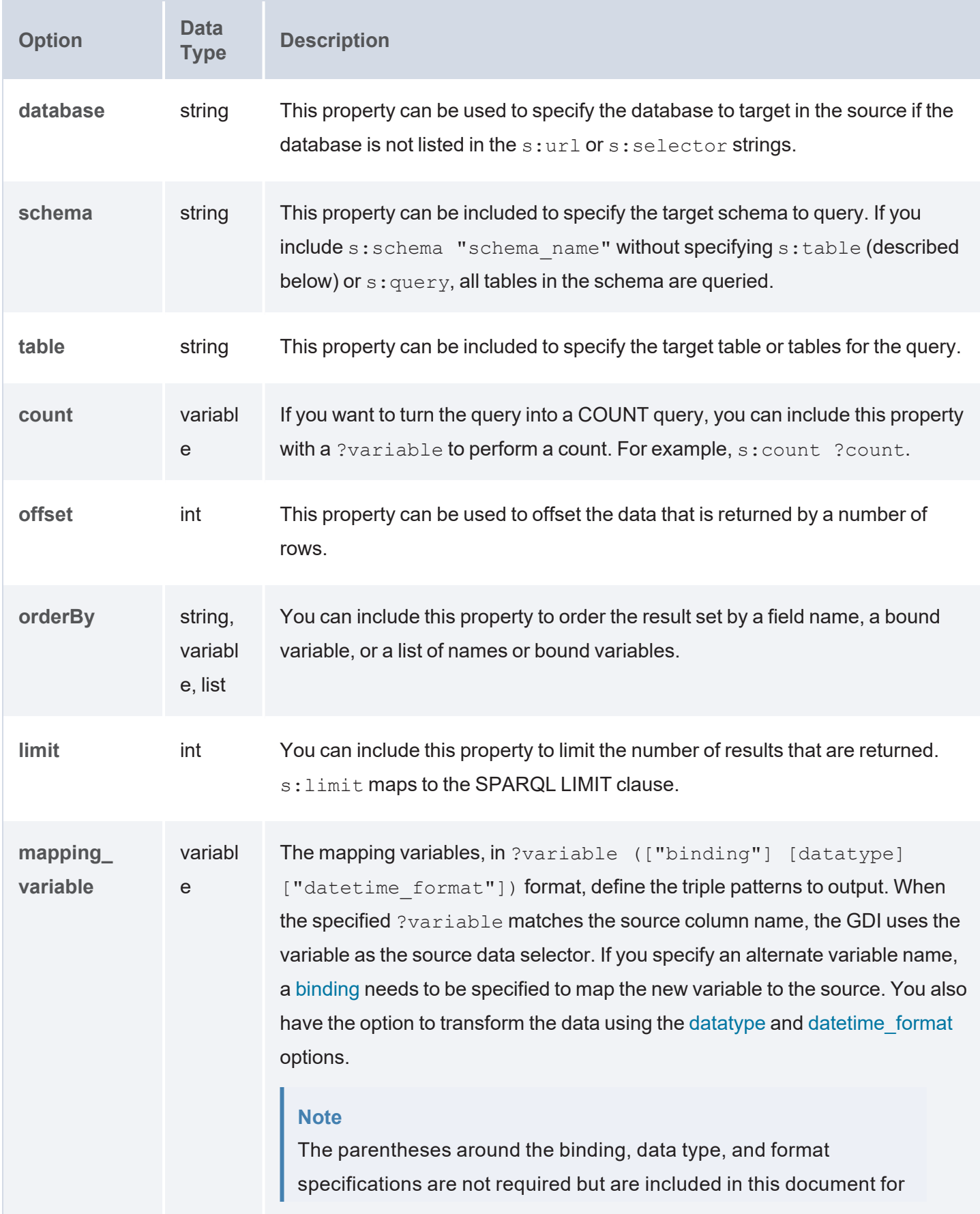

<span id="page-309-1"></span><span id="page-309-0"></span>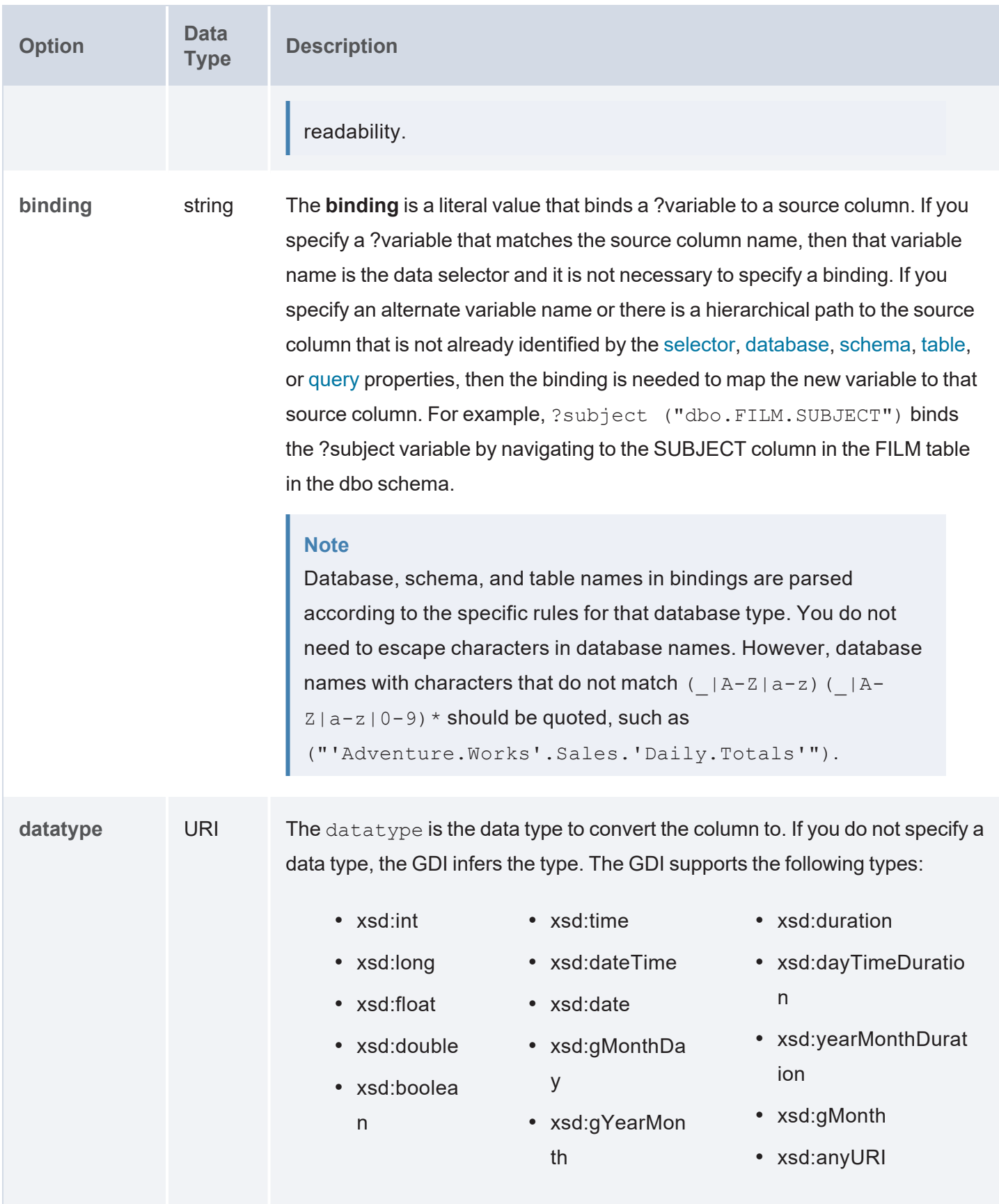

<span id="page-310-1"></span>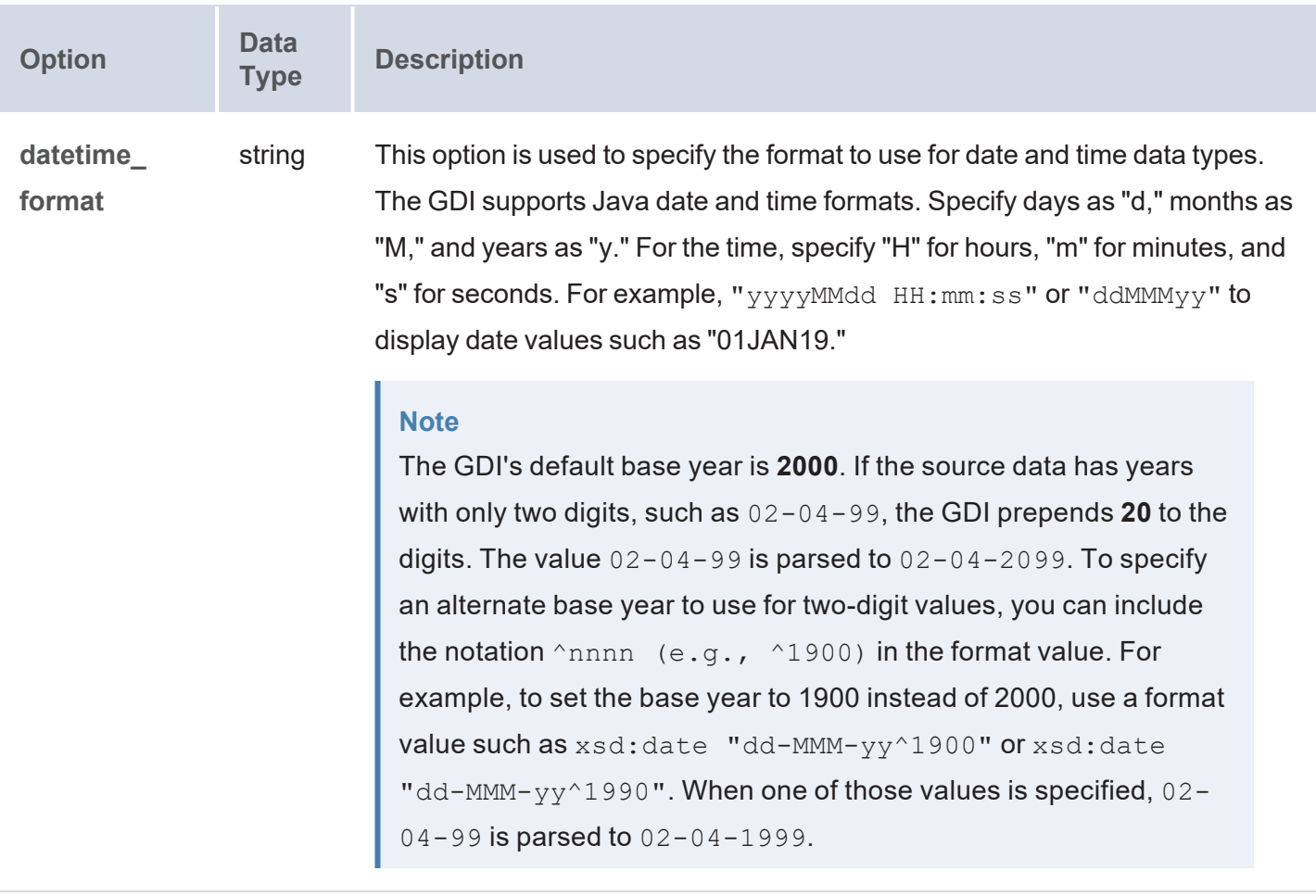

## <span id="page-310-0"></span>**Query Examples**

The example below selects data from the AdventureWorks2012 database. The s: selector property is used to specify the table (salesOrderHeader in the Sales schema) to target.

```
PREFIX s: <http://cambridgesemantics.com/ontologies/DataToolkit#>
PREFIX xsd: <http://www.w3.org/2001/XMLSchema#>
SELECT (COUNT(*) as ?count)
WHERE
{
   SERVICE <http://cambridgesemantics.com/services/DataToolkit>
{
      ?SalesOrderHeader a s:DbSource ;
         s:url "{{@db.eca4bfa83481f3638b93ab5fdf93ff9a.url}}" ;
         s:username "{{@db.eca4bfa83481f3638b93ab5fdf93ff9a.user}}" ;
         s:password "{{@db.eca4bfa83481f3638b93ab5fdf93ff9a.password}}" ;
         s:selector "Sales.SalesOrderHeader" ;
```

```
?SalesOrderID (xsd:int) ;
         ?RevisionNumber (xsd:int) ;
         ?OrderDate (xsd:dateTime) ;
         ?DueDate (xsd:dateTime) ;
         ?TerritoryID (xsd:int) ;
         ?TotalDue (xsd:decimal) .
      FILTER(?TerritoryID IN (1, 2, 3))
      FILTER(?TotalDue < 11.0 || ?TotalDue > 250)
  }
}
```
The example below ingests data from a database. To define the data to target, the query includes the  $s:$ query property to run an SQL query. The  $s:$ table and partitionBy properties are also included to aid the GDI in partitioning the query.

```
PREFIX s: <http://cambridgesemantics.com/ontologies/DataToolkit#>
PREFIX xsd: <http://www.w3.org/2001/XMLSchema#>
PREFIX ont:
<http://cambridgesemantics.com/Layer/2f1e926b130a402db6fc10fa54199d49/Model#>
INSERT { 
   GRAPH ${targetGraph} {
      ?resource a ont:EmrPatient ;
      ont:EmrPatient.patientid ?PATIENTID ;
      ont:EmrPatient.gender ?GENDER ;
      ont:EmrPatient.language ?LANGUAGE ;
      ont:EmrPatient.patientfirstdocactivitydate ?PATIENTFIRSTDOCACTIVITYDATE .
  }
}
WHERE {
   SERVICE <http://cambridgesemantics.com/services/DataToolkit> {
      ?data a s:DbSource ;
      s:url "{{@db.eca4bfa83481f3638b93ab5fdf93ff9a.url}}" ;
      s:username "{{@db.eca4bfa83481f3638b93ab5fdf93ff9a.user}}" ;
      s:password "{{@db.eca4bfa83481f3638b93ab5fdf93ff9a.password}}" ;
      s:query "select * from emrdbsmall.emr patient where emr patient.PATIENTID
< 500" ;
      s:partitionBy "PATIENTID" ;
      s:table "emrdbsmall.emr patient" ;
```

```
?PATIENTID (xsd:int) ;
      ?GENDER (xsd:string) ;
      ?LANGUAGE (xsd:string) ;
      ?PATIENTFIRSTDOCACTIVITYDATE (xsd:dateTime "M/d/yyyy HH:mm:ss") .
  BIND(IRI
("http://cambridgesemantics.com/Layer/2f1e926b130a402db6fc10fa54199d49/
{{?PATIENTID}}") AS ?resource)
 }
}
```
## **Related Topics**

#### [Generating](#page-231-0) a Graph and Ontology with a Direct Load Step

#### <span id="page-312-0"></span>**Querying an HTTP Source**

This topic provides details about the structure to use when writing GDI queries to read or ingest data from HTTP data sources. It also includes example queries that may be useful as a starting point for writing your own GDI queries.

- Query [Syntax](#page-312-1)
- [Mapping](#page-325-0) the Content Property to JSON
- Query [Examples](#page-328-0)

#### <span id="page-312-1"></span>**Query Syntax**

The following query syntax shows the structure of a GDI query for HTTP sources. The clauses, patterns, and placeholders that are links are described below.

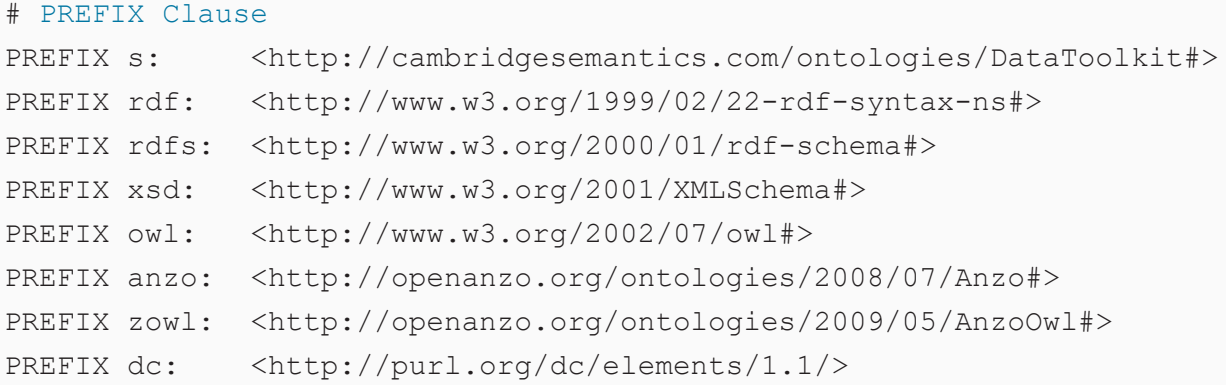

```
# Result Clause
{ 
   [ GRAPH ${targetGraph} { ]
  triple_patterns
[ } ]
}
[ ${usingSources} ]
WHERE
{
   # SERVICE Clause: Include the following service call when reading or
inserting data.
    SERVICE [ TOPDOWN ] <http://cambridgesemantics.com/services/DataToolkit>
   # View SERVICE Clause: Or use the service call below when constructing a
view.
    SERVICE <http://cambridgesemantics.com/services/DataToolkitView>
(${targetGraph})
    { 
      ?data a s: HttpSource ;
        s:url "string" ;
        [ s:authorization [ 
            BearerToken ; s:token "string" ;
          | a s:AWSSignature ; s:accessKey "string" ; s:region "string" ;
                   s:secretKey "string" ; s:serviceName "string" ;
                  s:sessionToken "string" ;
          | a s:BasicAuth ; s:username "string" ; s:password "string" ;
        ]; ]:trust "string" ; ]
        [ s:proxy "string" | [ s:host "string" ; s:port int ] ]
        :header [ s:name: "string" ; s:value "string" ] ; ]
        :mimetype "string" ; ]
        :contentType "string" ; ]
        :content """string"""; ]
        :parameter [ s:name "string" ; s:value "string" ] ; ]
        :method "string" ; ]
        :encoding "string" ; ]
        :form [ s:name: "string" ; s:value "string" ] ; ]
```

```
:format [ source format options ; ] ; ]
    [ s:timeout int ; ]
    :batching boolean | int ; ]
    :paging [ pagination options ; ]
    :concurrency int | [ list of properties ] ; ]
    :rate int | "string" ; ]
    :partitionBy "string" | ?variable ; ]
    :locale "string" ; ]
    :sampling int ; ]
    :selector "string" | [ list ] ; ]
    :model "string" ; ]
    :key('string") ; ]:reference [ s:model "string" ; s:using ("string") ]
    :formats [ datatype formatting options ] ; ]
    :normalize boolean | [ normalization rules ] ; ]
    [ s:count ?variable ; ]
    [ s:offset int ; ]
    :orderBy "string" | ?variable ; ]
    [ s:limit int ; ]
    # Mapping variables
    binding" datatype ] [ "datetime format" ] ) ;
    ... ;
    .
  # Additional clauses such as BIND, VALUES, FILTER
}
```
#### **Note**

}

For readability, the parameters below exclude the base URI

<http://cambridgesemantics.com/ontologies/DataToolkit#> as well as the s: prefix. As shown in the examples, however, the s: prefix or full property URI does need to be included in queries.

<span id="page-314-0"></span>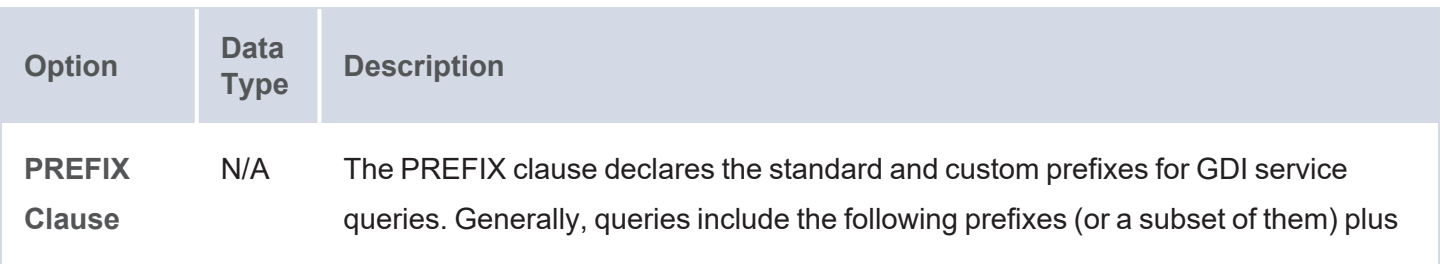

<span id="page-315-3"></span><span id="page-315-2"></span><span id="page-315-1"></span><span id="page-315-0"></span>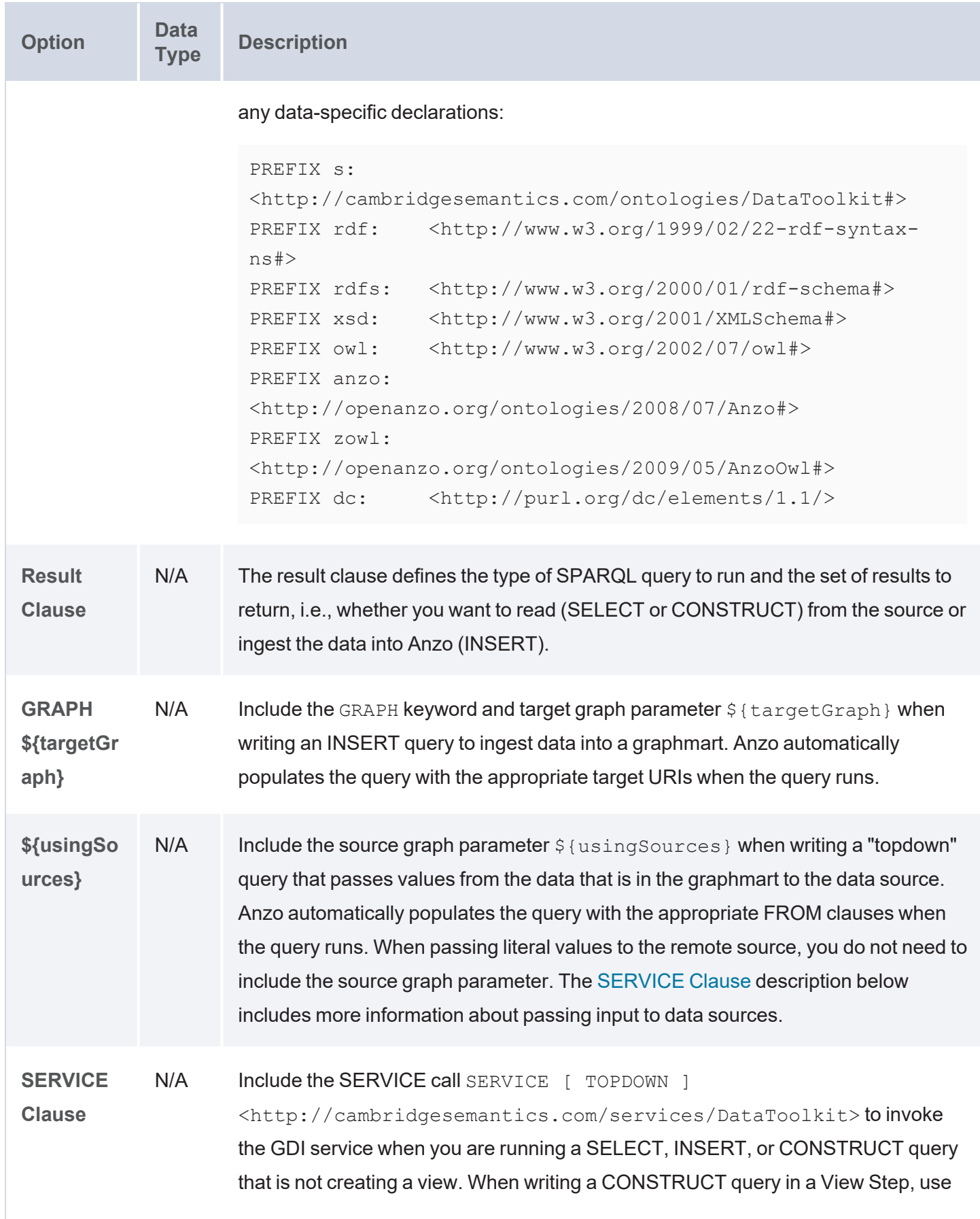

<span id="page-316-1"></span><span id="page-316-0"></span>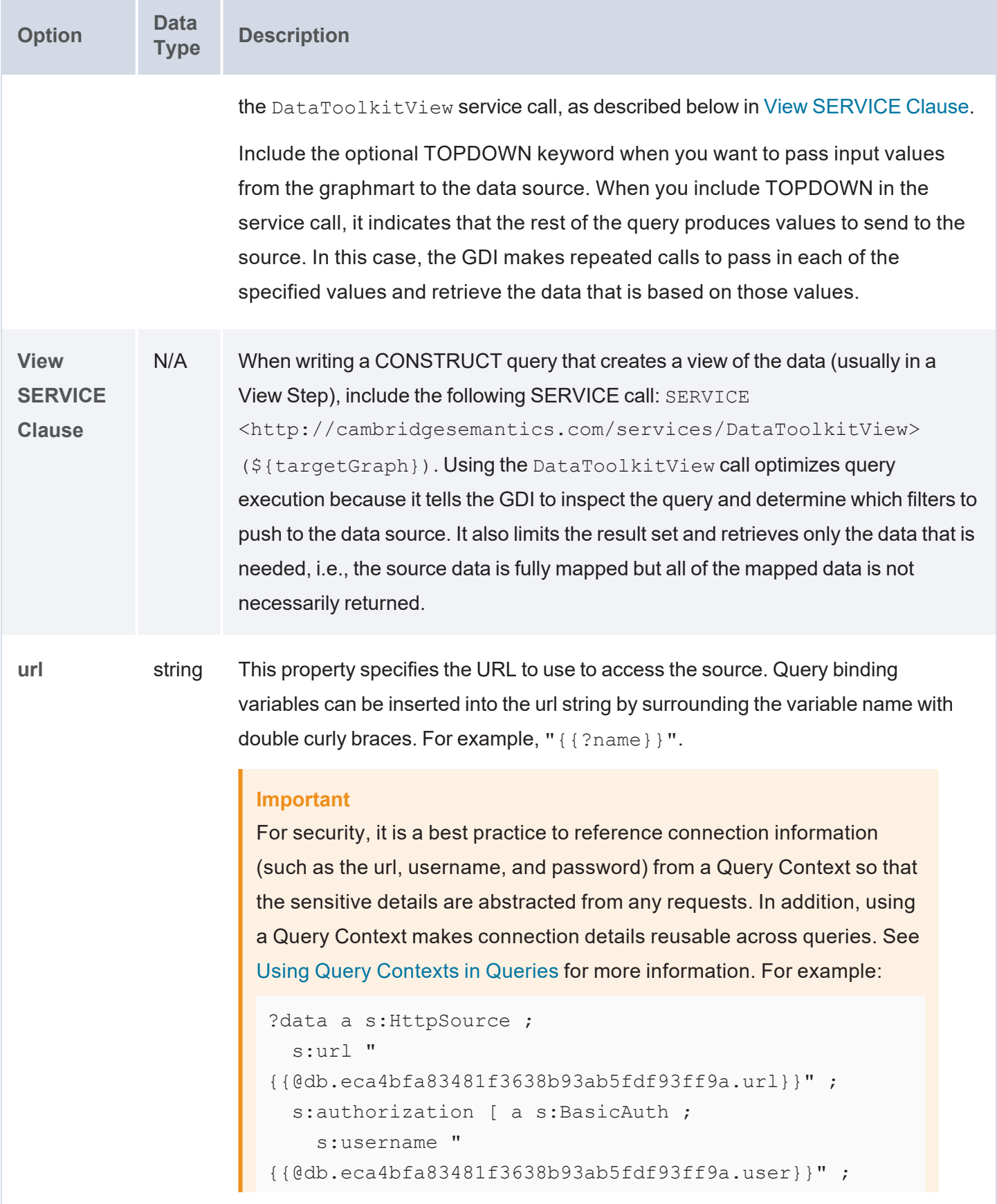

<span id="page-317-3"></span><span id="page-317-2"></span><span id="page-317-1"></span><span id="page-317-0"></span>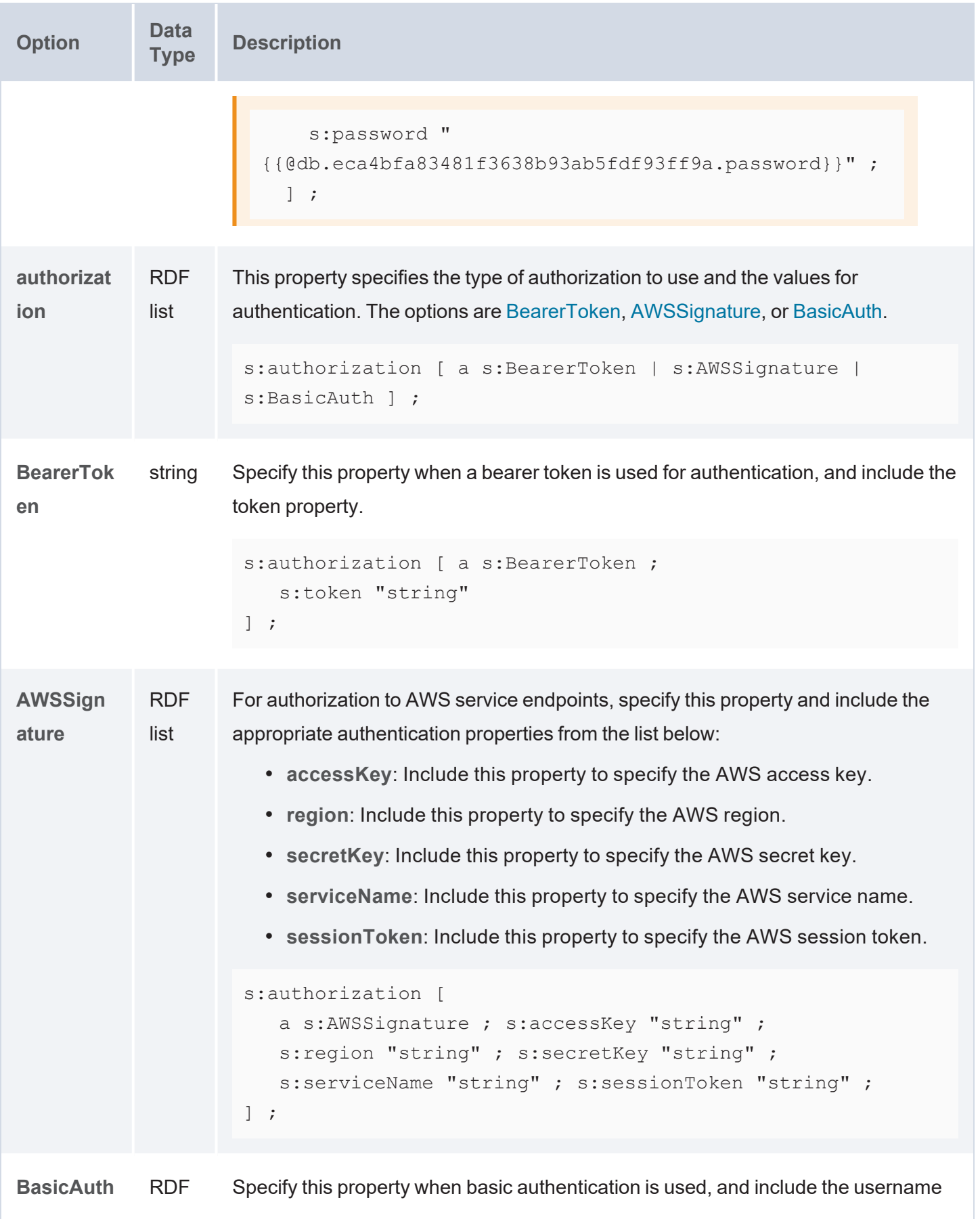

<span id="page-318-5"></span><span id="page-318-4"></span><span id="page-318-3"></span><span id="page-318-2"></span><span id="page-318-1"></span><span id="page-318-0"></span>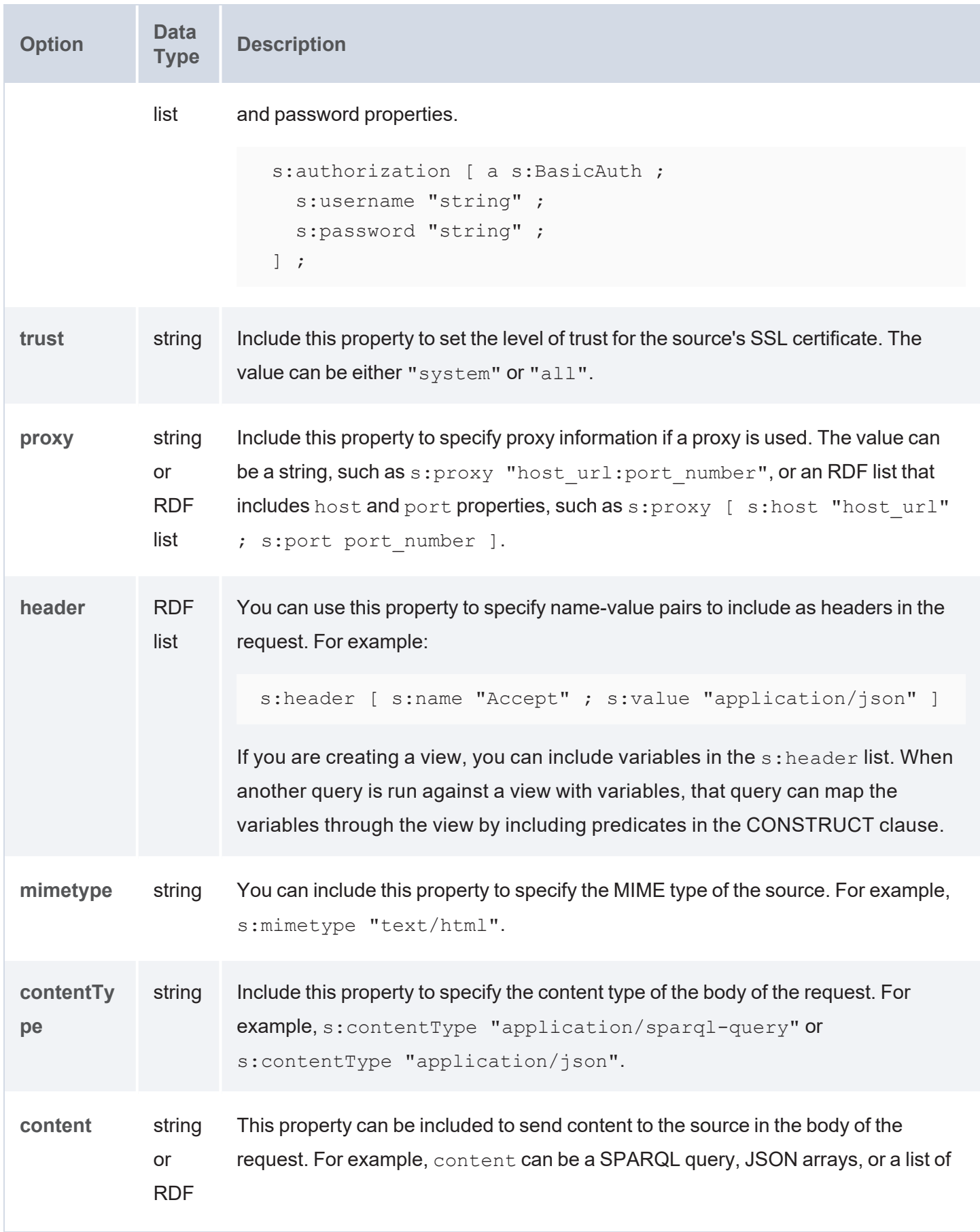

<span id="page-319-3"></span><span id="page-319-2"></span><span id="page-319-1"></span><span id="page-319-0"></span>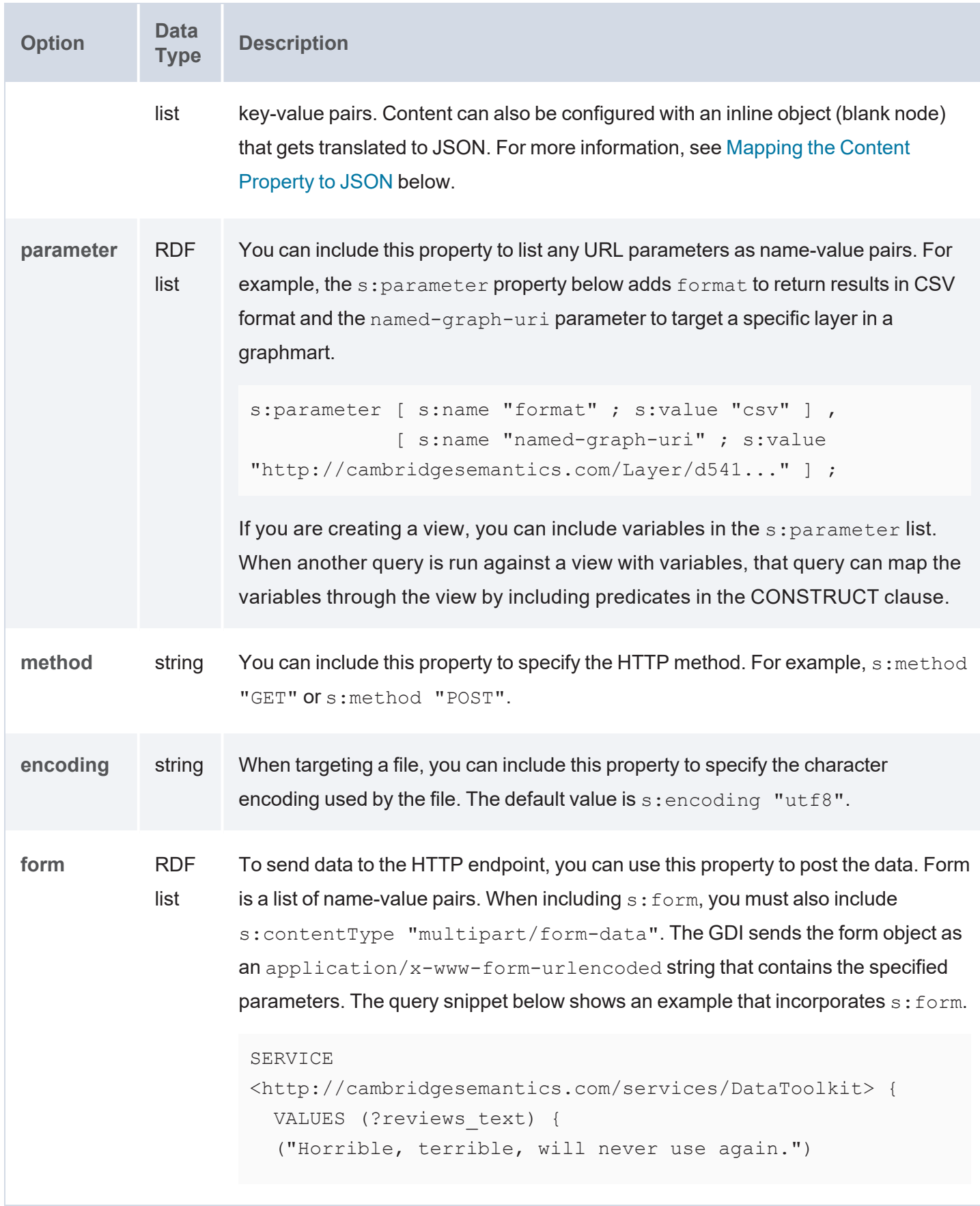

<span id="page-320-3"></span><span id="page-320-2"></span><span id="page-320-1"></span><span id="page-320-0"></span>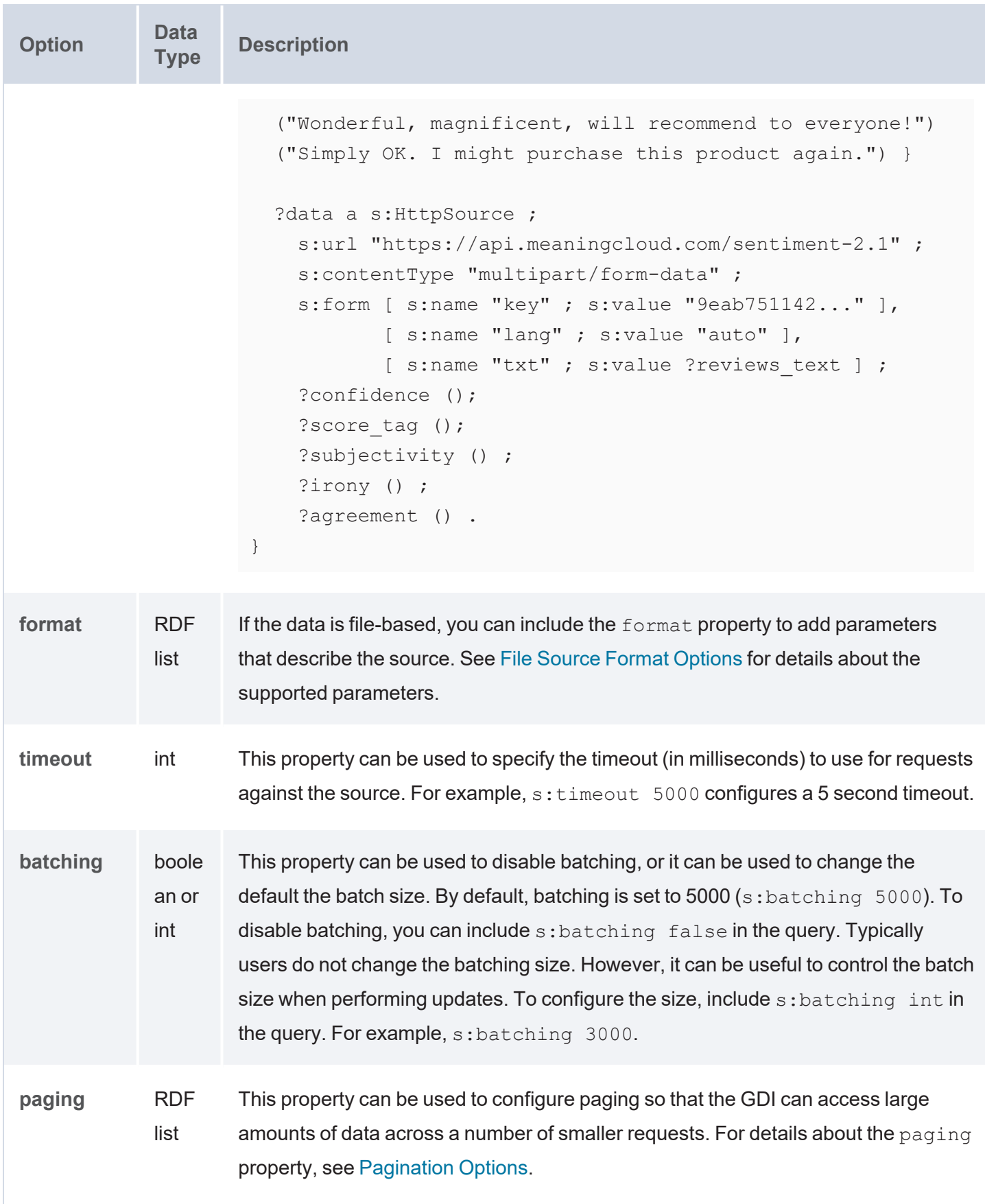

<span id="page-321-1"></span><span id="page-321-0"></span>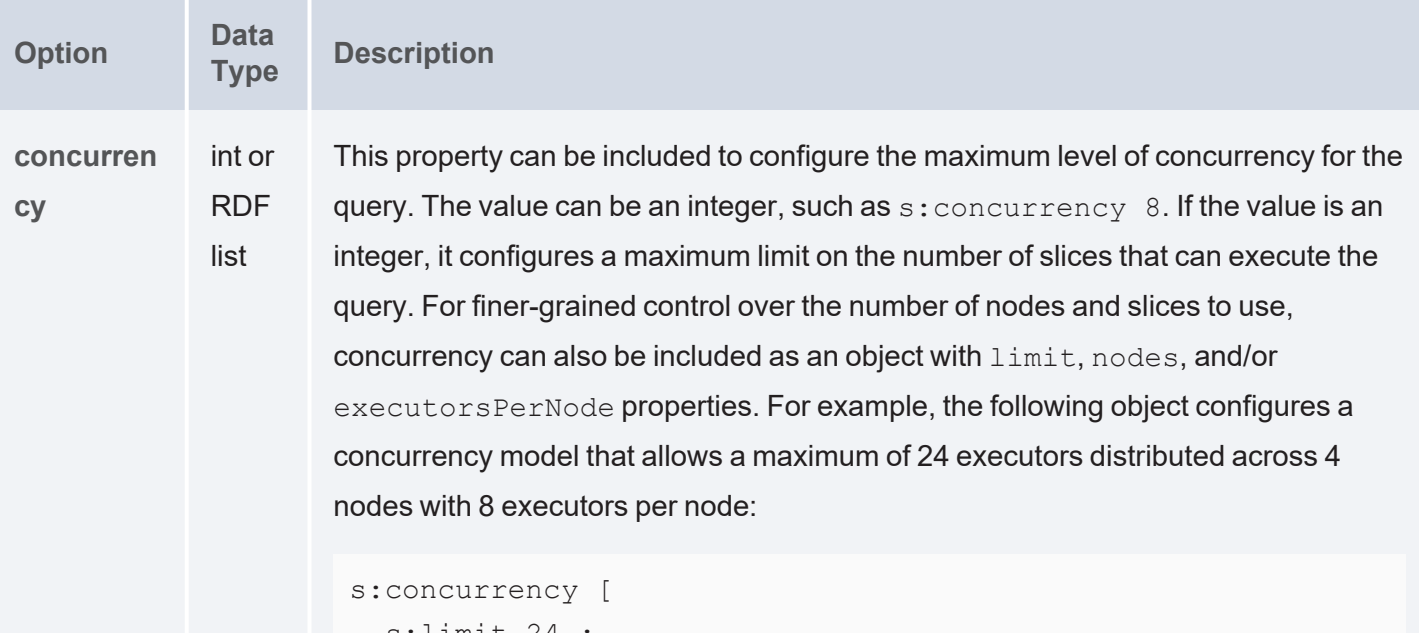

```
s:limit 24 ;
  s:nodes 4 ;
  s:executorsPerNode 8 ;
\vert \cdot \vert
```
**rate** int or

string

This property can be included to control the frequency with which a request is sent to the source. The limit applies to the number of requests a single slice can make. If you specify an integer for the rate, then the value is treated as the maximum number of requests to issue per minute. If you specify a string, you have more flexibility in configuring the rate. The sample values below show the types of values that are supported:

```
s:rate "90/minute" ;
s:rate "90 per minute" ;
s:rate "200000 every week" ;
s:rate "10000 every 6 hours" ;
```
To enforce the rate limit, the GDI introduces a sleep between requests that is equal to the rate delay. The more executing slices, the longer the rate delay needs to be to enforce the limit in aggregate.

Given the example of  $s:rate$  "90/minute", the GDI would optimize the concurrency and only use 1 slice for execution with a rate delay of 666ms between requests. If  $s:rate$  "240/minute", the GDI would use 3 executors with a rate delay of 750ms between requests.

<span id="page-322-5"></span><span id="page-322-4"></span><span id="page-322-3"></span><span id="page-322-2"></span><span id="page-322-1"></span><span id="page-322-0"></span>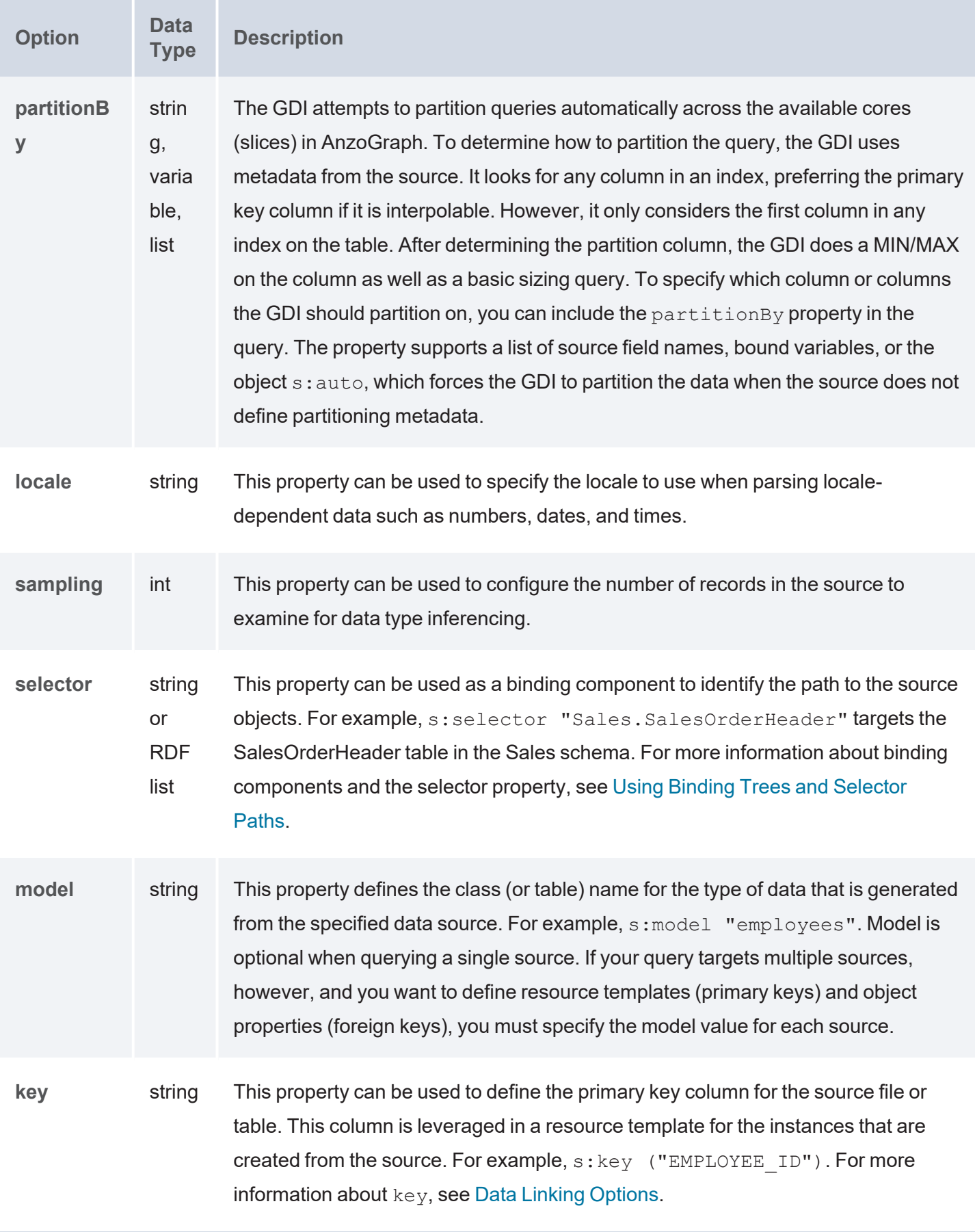

<span id="page-323-7"></span><span id="page-323-6"></span><span id="page-323-5"></span><span id="page-323-4"></span><span id="page-323-3"></span><span id="page-323-2"></span><span id="page-323-1"></span><span id="page-323-0"></span>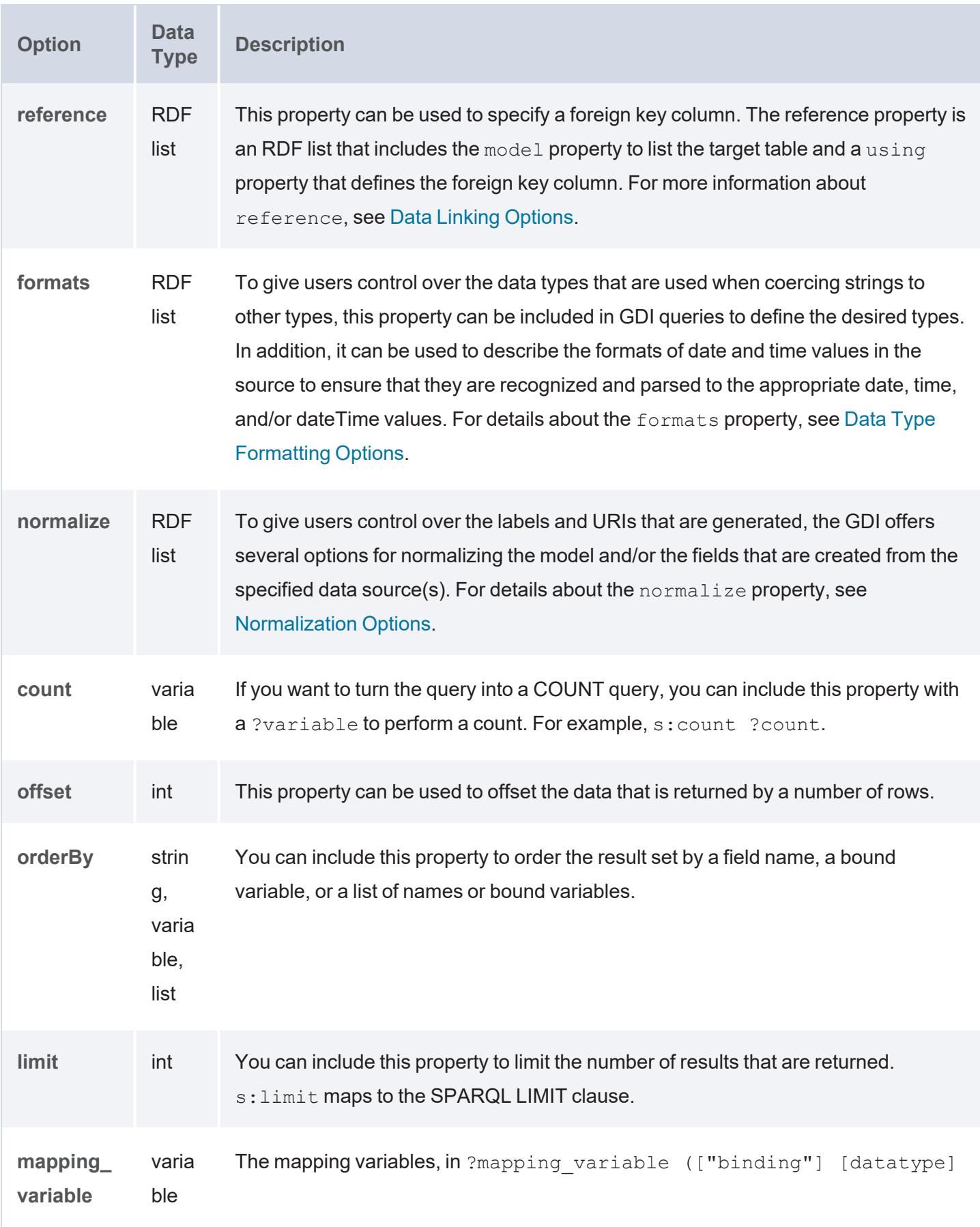
<span id="page-324-0"></span>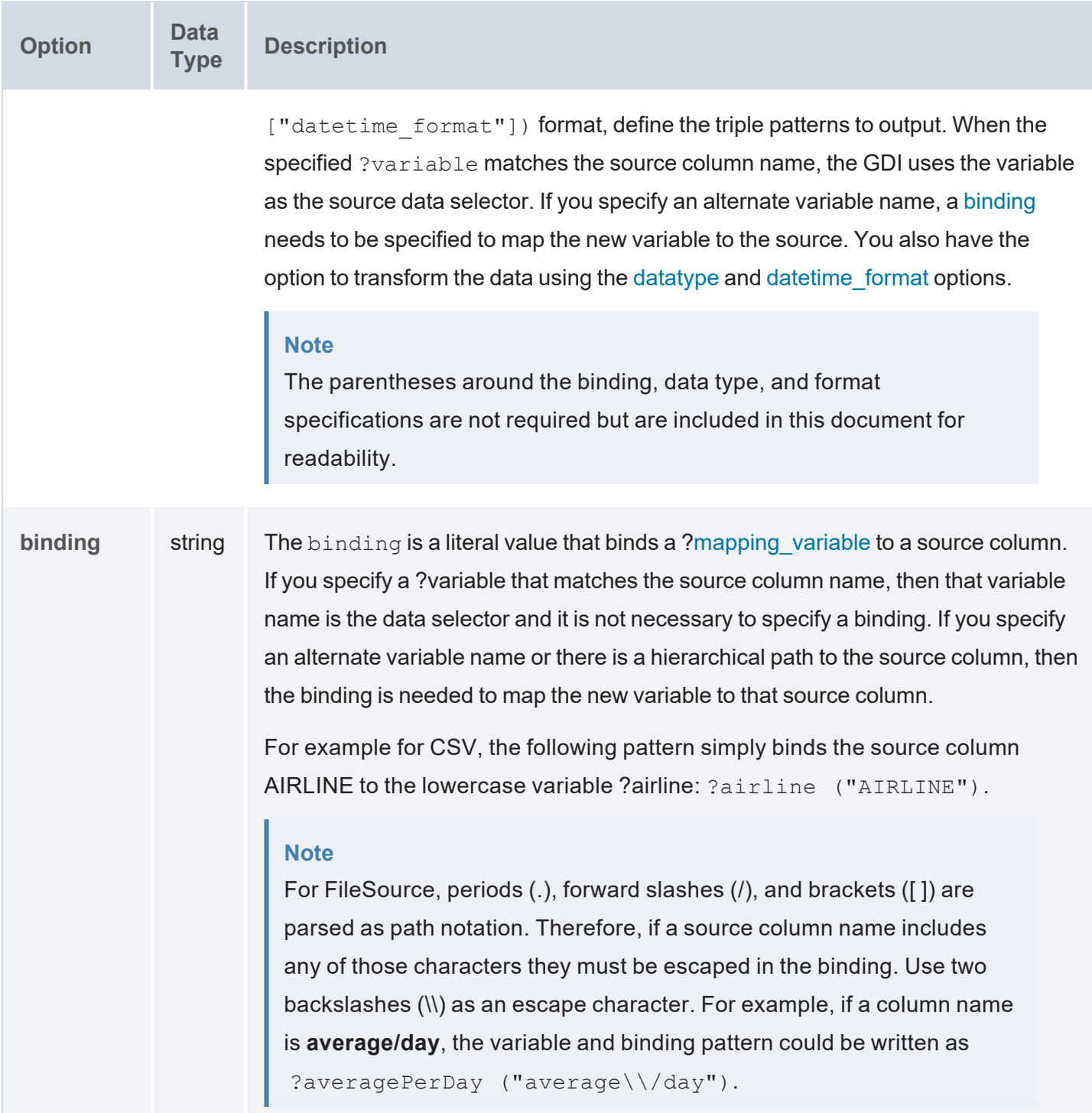

<span id="page-325-1"></span><span id="page-325-0"></span>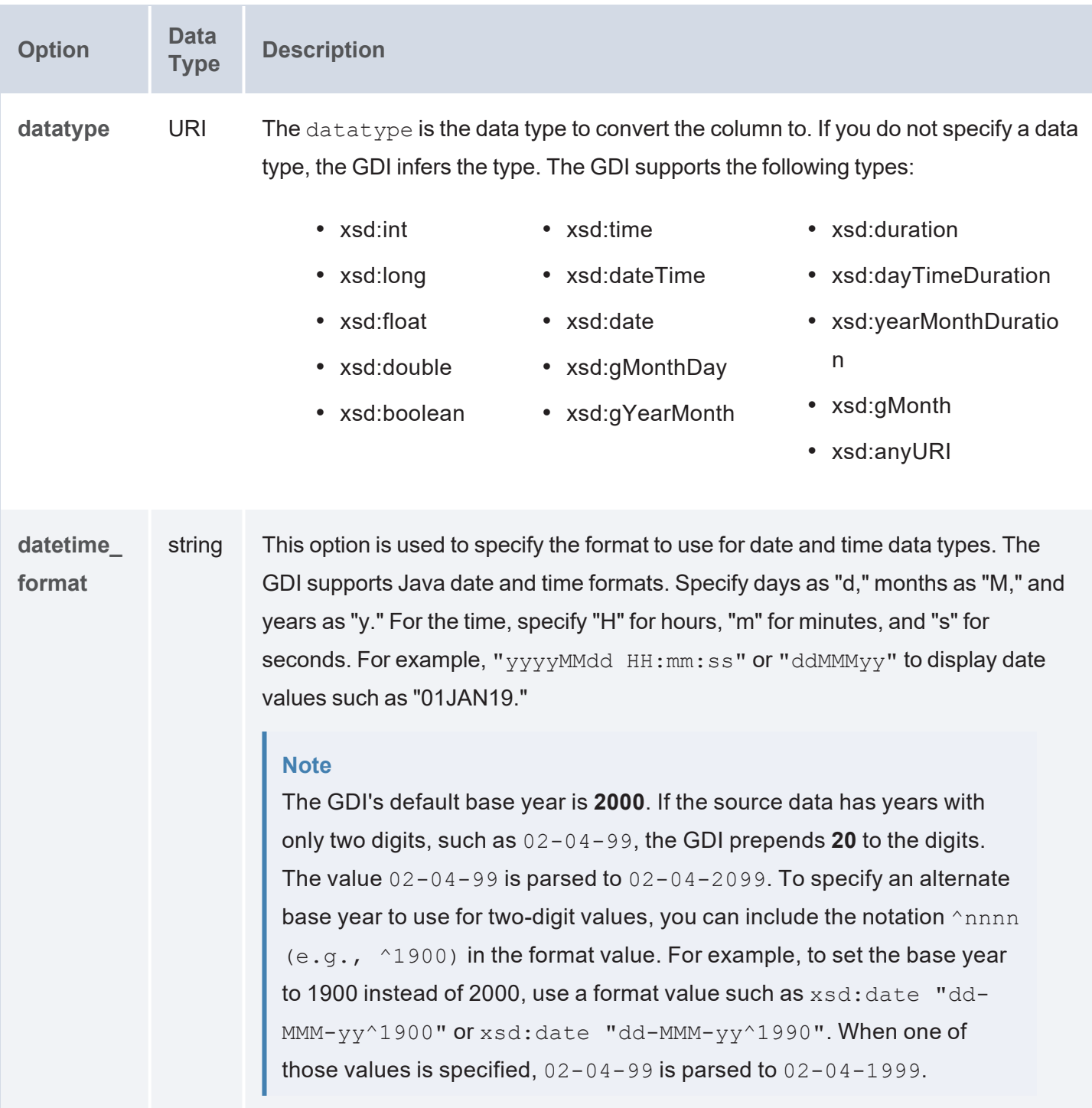

### **Mapping the Content Property to JSON**

The s:content property can be configured with an inline object (blank node) that gets translated to JSON in the request body. This mapping allows for creation of embedded objects and arrays as well as a mechanism for iterating over all available input so that HTTP endpoints that support batching can be used more effectively.

## **Using Blank Nodes**

Blank nodes are used to create an object in the output JSON. The local name of any predicate used within content becomes a key in the generated JSON object. Blank nodes can be embedded within each other, allowing the hierarchical nature of JSON to be represented. For example:

```
s:content [ ex:firstName "Mary" ; ex:lastName "Barry" ] ;
```
Or

```
s:content [ ex:person [ ex:firstName "Mary" ] ] ;
```
# **Using Variables**

Variables can be also used in the object position to construct a request from input at runtime. For example:

s:content [ ex:firstName ?firstName ; ex:lastName ?lastName ] ;

The values for the variables can come from a TOPDOWN variable, a VALUES clause in the SERVICE block, or another data source. Any unbound variables in the input will not be added to the generated JSON object.

# **Using RDF Lists**

An RDF list can also be used to create an array in the output JSON. For example:

```
s:content [ ex:allKnownNames ( ?firstName ?lastName ?nickName ) ]
```
An RDF list can also be embedded inside another list to create an array in the output JSON and populate it with items evaluated against a repeating pattern across all available input rows for a slice. That pattern can be a variable, which generates an array of primitive values, or a blank node, which generates an array of mapped JSON objects. For example:

```
s:content [ ex:documents ((?id)) ] ;
```
Or

s:content [ ex:documents (([ ex:id ?id ; ex:title ?title ])) ;

# **Example**

The following example query demonstrates the use of  $s:$  content to generate JSON. The query also includes the s: concurrency property to restrict execution to a single slice. Without limiting execution when there are a small number of inputs (as in the VALUES clause), each input row gets executed on its own. As the inputs increase, each slice operates over a larger number of inputs until the default  $s:$  batching 5000 is applied.

```
PREFIX s: <http://cambridgesemantics.com/ontologies/DataToolkit#>
PREFIX xsd: <http://www.w3.org/2001/XMLSchema#>
PREFIX api: <http://contoso.com/api/>
SELECT *
WHERE {
    SERVICE TOPDOWN <http://cambridgesemantics.com/services/DataToolkit>
   {
      VALUES (?firstName ?lastName ?dob ?email)
      {
        ("Gray" "Hay" "1978-03-18"^^xsd:date "gray@abc.com")
        ("Ana" "Bana" "1974-10-20"^^xsd:date "ana@abc.com")
        ("George" "Forge" "1975-08-13"^^xsd:date "george@abc.com")
        ("Miles" "Giles" "1977-04-12"^^xsd:date "miles@abc.com")
      }
      ?data a s: HttpSource ;
        s:url "https://postman-echo.com/post" ;
        s:header [ s:name "Accept" ; s:value "application/json" ] ;
        s: concurrency 1;
        s:content
        (([
           api:dateOfBirth ?dob ;
           api:email ?email ;
           api:year 2020 ;
           api:person [ api:firstName ?firstName ; api:lastName ?lastName ] ;
        ])) ;
        s:selector "data" ;
        ?firstName ("person.firstName" xsd:string) ;
        ?lastName ("person.lastName" xsd:string) ;
```

```
?dob ("dateOfBirth" xsd:date) ;
        ?email ("email" xsd:string) ;
        ?year ("year" xsd:int) .
  }
}
```
The content portion of the request that the query generates is shown below:

```
[{
   "firstName": "Gray" ,
   "lastName": "Hay" ,
   "dateOfBirth": "1978-03-18" ,
   "email": "gray@abc.com" ,
   "year": 2020
  },
  {
   "firstName": "Ana" ,
   "lastName": "Bana" ,
   "dateOfBirth": "1974-10-20" ,
   "email": "ana@abc.com" ,
   "year": 2020
  },
  {
    ...
}]
```
### **Query Examples**

- Topdown Query with URL [Parameters](#page-328-0)
- [Generator](#page-330-0) Query against an Anzo SPARQL Endpoint
- <span id="page-328-0"></span>• API [Queries](#page-331-0)

# **Topdown Query with URL Parameters**

The query below reads data from a sample HTTP source that compiles worldwide weather statistics. The source has several models available for retrieving data that is current, daily, historical, etc. To target current data, the query includes s: selector "currently". In addition, the query demonstrates the use of the "topdown" functionality, where the query sends values to the source to narrow the results. The VALUES

clause specifies the latitude and longitude values for the cities to return data for. In addition, since this sample source requires parameters to be specified in the connection URL, the s:url value includes ?lat and ?long as parameters as part of the value.

```
PREFIX s: <http://cambridgesemantics.com/ontologies/DataToolkit#>
PREFIX rdf: <http://www.w3.org/1999/02/22-rdf-syntax-ns#>
PREFIX rdfs: <http://www.w3.org/2000/01/rdf-schema#>
PREFIX xsd: <http://www.w3.org/2001/XMLSchema#>
PREFIX ex: <http://example.org/ontologies/City#>
SELECT
       ?city ?state ?temp ?rainChance
       ?humidity ?pressure ?windSpeed
WHERE
{
       SERVICE TOPDOWN <http://cambridgesemantics.com/services/DataToolkit>
    {
         ?data a s: HttpSource ;
         s:url "https://sampleEndpoint.com/forecast/{{?lat}},{{?long}}" ;
         s:selector "currently" ;
         ?lat ("latitude") ;
         ?long ("longitude") ;
         ?temp ("temperature") ;
         ?rainChance ( "precipProbability" ) ;
         ?humidity () ;
         ?pressure () ;
         ?windSpeed () .
    }
    VALUES( ?city ?state ?lat ?long )
    {
         ( "Lakeway" "TX" 30.374563 -97.975892 )
         ( "Boston" "MA" 42.358043 -71.060415 )
         ( "Seattle" "WA" 47.590720 -122.307053 )
         ( "Chicago" "IL" 41.837741 -87.823296 )
         ( "Hilo" "HI" 19.702040 -155.090312 )
    }
}
ORDER BY ?city
```
# <span id="page-330-0"></span>**Generator Query against an Anzo SPARQL Endpoint**

The example below is a GDI Generator query that retrieves graphmart data from a remote Anzo SPARQL endpoint.

```
PREFIX rdf: <http://www.w3.org/1999/02/22-rdf-syntax-ns#>
PREFIX rdfs: <http://www.w3.org/2000/01/rdf-schema#>
PREFIX s: <http://cambridgesemantics.com/ontologies/DataToolkit#>
PREFIX xsd: <http://www.w3.org/2001/XMLSchema#>
PREFIX owl: <http://www.w3.org/2002/07/owl#>
INSERT {
 GRAPH ${targetGraph} {
    ?s ?p ?o }
}
${usingSources}
WHERE {
    SERVICE <http://cambridgesemantics.com/services/DataToolkit>
  {
        ?data a s: HttpSource ;
            s:url
"https://10.10.0.10/sparql/graphmart/http%3A%2F%2Fcambridgesemantics.com%2FGrap
hmart%2F1686168b-3eaf-4fdc-9730-1903717b9e62";
            s:trust "all" ;
            s:username "user";
            s:password "pass";
            s:contentType "application/sparql-query" ;
            s:header [ s:name "Accept" ; s:value "text/csv" ] ;
        s:content """
          PREFIX rdfs: <http://www.w3.org/2000/01/rdf-schema#>
          SELECT ?s ?p ?o
          WHERE {
            ?s ?p ?o .
            FILTER(ISLITERAL(?o))
          }
        " " " " " "?rdf a s:RdfGenerator, s:OntologyGenerator ;
            s:as (?s ?p ?o) ;
```

```
s:ontology <http://cambridgesemantics.com/ontologies/TopMovies> ;
            s:base <http://cambridgesemantics.com/data> .
 }
}
```
# <span id="page-331-0"></span>**API Queries**

The following example queries the Google Recognize API to request transcriptions for voice recordings that are stored in a Google bucket.

```
PREFIX s: <http://cambridgesemantics.com/ontologies/DataToolkit#>
PREFIX rdf: <http://www.w3.org/1999/02/22-rdf-syntax-ns#>
PREFIX rdfs: <http://www.w3.org/2000/01/rdf-schema#>
PREFIX xsd: <http://www.w3.org/2001/XMLSchema#>
PREFIX owl: <http://www.w3.org/2002/07/owl#>
PREFIX anzo: <http://openanzo.org/ontologies/2008/07/Anzo#>
PREFIX zowl: <http://openanzo.org/ontologies/2009/05/AnzoOwl#>
PREFIX dc: <http://purl.org/dc/elements/1.1/>
INSERT {
GRAPH ${targetGraph}{
    ?record <http://google.com/transcript> ?transcript .
    ?record <http://google.com/confidence> ?confidence .
    ?record <http://google.com/file> ?file .
  }
}
${usingSources}
WHERE {
    BIND(<gs://csi-se/demo/emergency-test.mp3> as ?file)
    BIND(UUID() as ?record)
{
        SERVICE <http://cambridgesemantics.com/services/DataToolkit>
        {
            ?data a s: HttpSource ;
              s:selector "results.alternatives" ;
              s:url "https://speech.googleapis.com/v1p1beta1/speech:recognize" ;
              s:authorization [ a s:BearerToken ; s:token """ya29...""" ] ;
              s:content """
```

```
{
      "config": {
        "encoding":"MP3",
        "sampleRateHertz": 16000,
        "languageCode": "en-US",
        "enableWordTimeOffsets": false
   },
      "audio": {
        "uri":"gs://csi-se/demo/emergency-test.mp3"}
    }
    """ ;
            ?confidence ("confidence") ;
            ?transcript ("transcript") .
      }
   }
}
```
The example below includes the header and content properties to send a request that contains small text snippets for sentiment analysis.

```
PREFIX rdf: <http://www.w3.org/1999/02/22-rdf-syntax-ns#>
PREFIX rdfs: <http://www.w3.org/2000/01/rdf-schema#>
PREFIX s: <http://cambridgesemantics.com/ontologies/DataToolkit#>
PREFIX xsd: <http://www.w3.org/2001/XMLSchema#>
PREFIX ont: <http://cambridgesemantics.com/ontologies/Sentiment Analysis#>
INSERT {
  GRAPH ${targetGraph} {
    ?requirement a ont:Sentiment ;
      ont: p Sentiment Type ?sentiment ;
      ont:p Sentiment Score ?polarity .
  }
}
${usingSources}
WHERE {
  ?requirement a
<http://cambridgesemantics.com/Layer/3b4163e7f53149d5a815627be5d409bd/Model#Req
uirements> ;
```
<http://cambridgesemantics.com/Layer/3b4163e7f53149d5a815627be5d409bd/Model#Req uirements.reqText> ?requirement text .

```
SERVICE TOPDOWN <http://cambridgesemantics.com/services/DataToolkit> {
      ?data a s: HttpSource ;
        s:url "https://text-analysis12.p.rapidapi.com/sentiment-
analysis/api/v1.1" ;
        s:method "POST" ;
        s:header [ s:name "Accept" ; s:value "application/json" ] ,
                 [ s:name "X-RapidAPI-Key" ; s:value "key" ] ,
                 [ s:name "X-RapidAPI-Host" ; s:value "text-
analysis12.p.rapidapi.com" ] ;
        s: contentType "application/json";
        s:content """{ "text": "{{?requirement_text}}" , "language": "english"
}""" ;
        ?polarity ("aggregate_sentiment/compound" xsd:double);
        ?sentiment () .
  }
}
```
### **Querying an Elasticsearch Source**

This topic provides details about the structure to use when writing GDI queries to read or ingest data from Elasticsearch data sources. It also includes example queries that may be useful as a starting point for writing your own GDI queries.

- Query [Syntax](#page-333-0)
- Query DSL and Filter [Mapping](#page-345-0)
- Query [Examples](#page-349-0)

### <span id="page-333-0"></span>**Query Syntax**

The following query syntax shows the structure of a GDI query for Elasticsearch sources. The clauses, patterns, and placeholders that are links are described below.

```
# PREFIX Clause
PREFIX s: <http://cambridgesemantics.com/ontologies/DataToolkit#>
PREFIX es: <http://elastic.co/search/>
PREFIX rdf: <http://www.w3.org/1999/02/22-rdf-syntax-ns#>
PREFIX rdfs: <http://www.w3.org/2000/01/rdf-schema#>
```

```
PREFIX xsd: <http://www.w3.org/2001/XMLSchema#>
PREFIX owl: <http://www.w3.org/2002/07/owl#>
PREFIX anzo: <http://openanzo.org/ontologies/2008/07/Anzo#>
PREFIX zowl: <http://openanzo.org/ontologies/2009/05/AnzoOwl#>
PREFIX dc: <http://purl.org/dc/elements/1.1/>
# Result Clause
{ 
   [ GRAPH ${targetGraph} { ]
  triple_patterns
 [ } ]
}
[ ${usingSources} ]
WHERE
{
   # SERVICE Clause: Include the following service call when reading or
inserting data.
    SERVICE [ TOPDOWN ] <http://cambridgesemantics.com/services/DataToolkit>
   # View SERVICE Clause: Or use the service call below when constructing a
view.
    SERVICE <http://cambridgesemantics.com/services/DataToolkitView>
(${targetGraph})
    { 
      ?data a s: ElasticSource ;
       s:url "string" ;
        :username "string" ; ]
        :password "string" ; ]
        :property [ s:name "string" ; s:value "string" ; ]
        aggregations [ rdf list ] ; ]
        config "string" ; ]
        document "string" ; ]
        field "string" | ?variable ; ]
        highlight [ rdf list ] ; ]
        html boolean ; ]
        index "string" ; ]
```

```
minScore float ; ]
```

```
query "string" | [ rdf list ] ; ]
  routing "string" ; ]
  searchAfter [ rdf list ] ; ]
  [size int ; ]source boolean | [ rdf list ] ; ]
  [ s:timeout int ; ]
  :batching boolean | int ; ]
  :paging [ pagination options ; ]
  :concurrency int | [ list of properties ] ; ]
  :rate int | "string" ; ]
  :partitionBy "string" | ?variable ; ]
  :locale "string" ; ]
  [ s:sampling int ; ]
  :selector "string" | [ list ] ; ]
  :model "string" ; ]
  :key ("string") ; ]
  :reference [ s:model "string" ; s:using ("string") ]
  :formats [ datatype formatting options ] ; ]
  :normalize boolean | [ normalization rules ] ; ]
  [ s:count ?variable ; ]
  [ s:offset int ; ]
  [ s:orderBy "string" | ?variable ; ]
  [ s:limit int ; ]
  # Mapping variables
  binding" datatype ] [ "datetime format" ] ) ;
  ... ;
  .
# Additional clauses such as BIND, VALUES, FILTER
```
#### **Note**

}

}

For readability, the parameters below exclude the base URIs

<http://cambridgesemantics.com/ontologies/DataToolkit#> and <http://elastic.co/search/> as well as the s: and es: prefixes. As shown in the examples, however, the prefixes or full property URIs do need to be included in queries.

<span id="page-336-3"></span><span id="page-336-2"></span><span id="page-336-1"></span><span id="page-336-0"></span>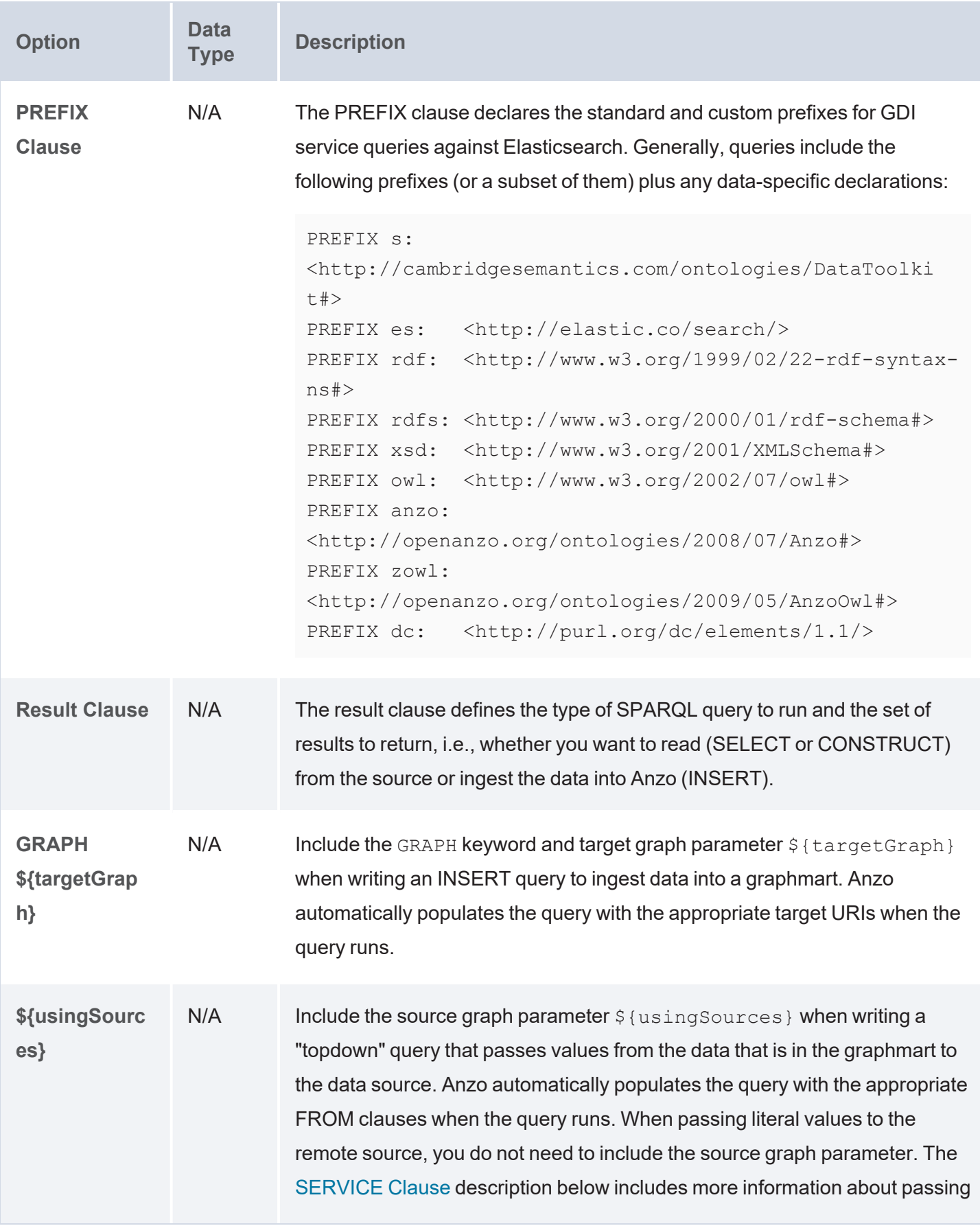

<span id="page-337-2"></span><span id="page-337-1"></span><span id="page-337-0"></span>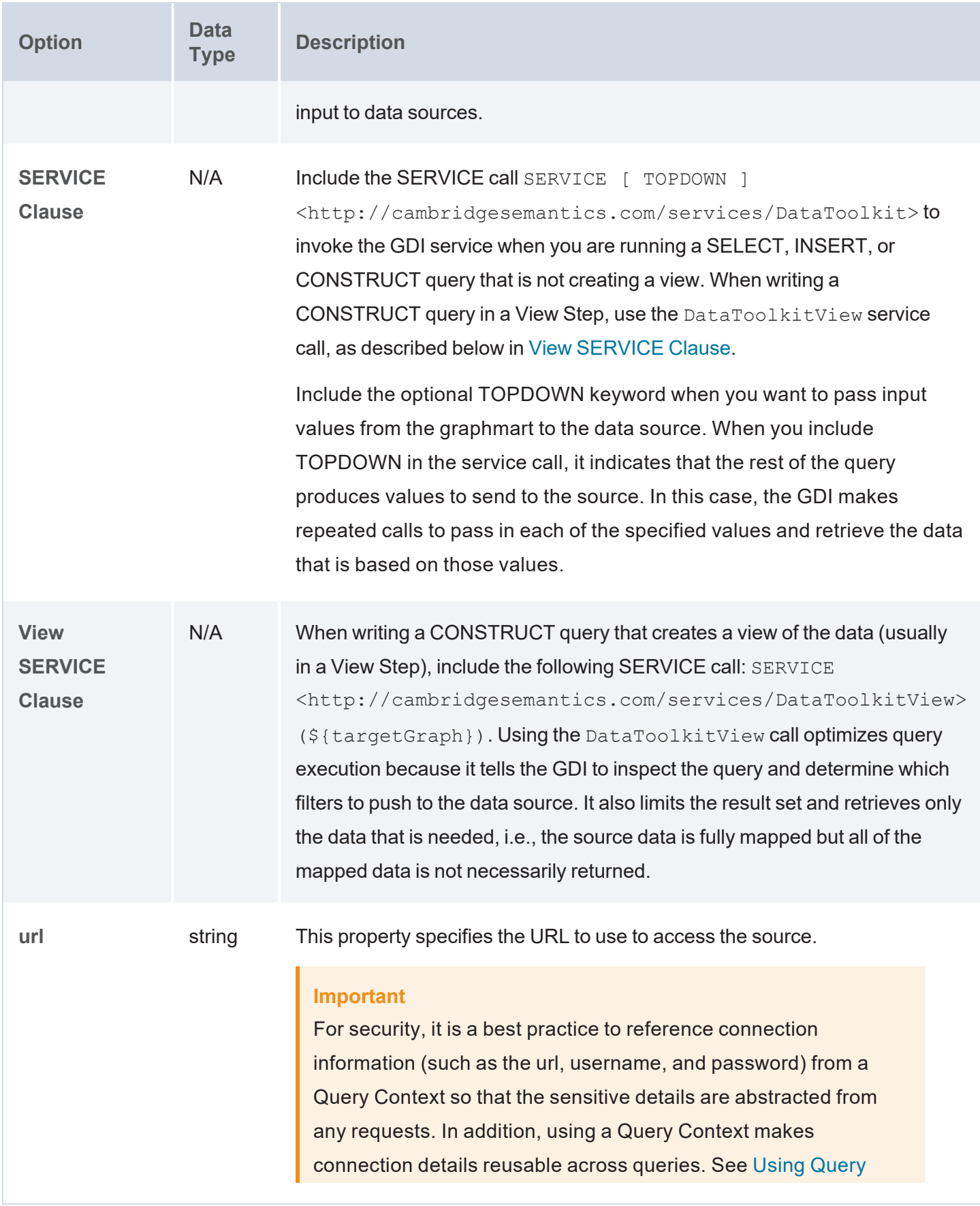

<span id="page-338-4"></span><span id="page-338-3"></span><span id="page-338-2"></span><span id="page-338-1"></span><span id="page-338-0"></span>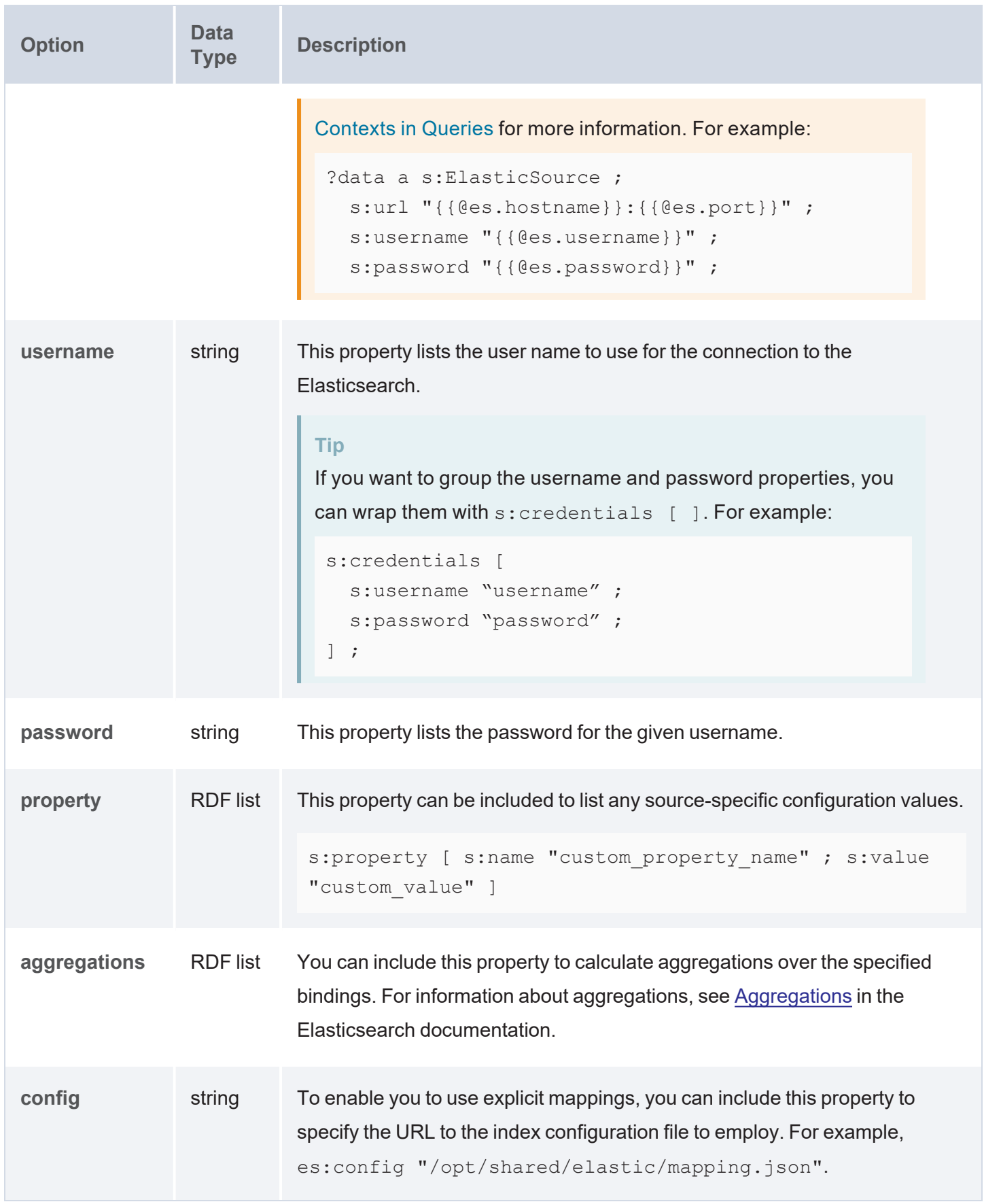

<span id="page-339-9"></span><span id="page-339-8"></span><span id="page-339-7"></span><span id="page-339-6"></span><span id="page-339-5"></span><span id="page-339-4"></span><span id="page-339-3"></span><span id="page-339-2"></span><span id="page-339-1"></span><span id="page-339-0"></span>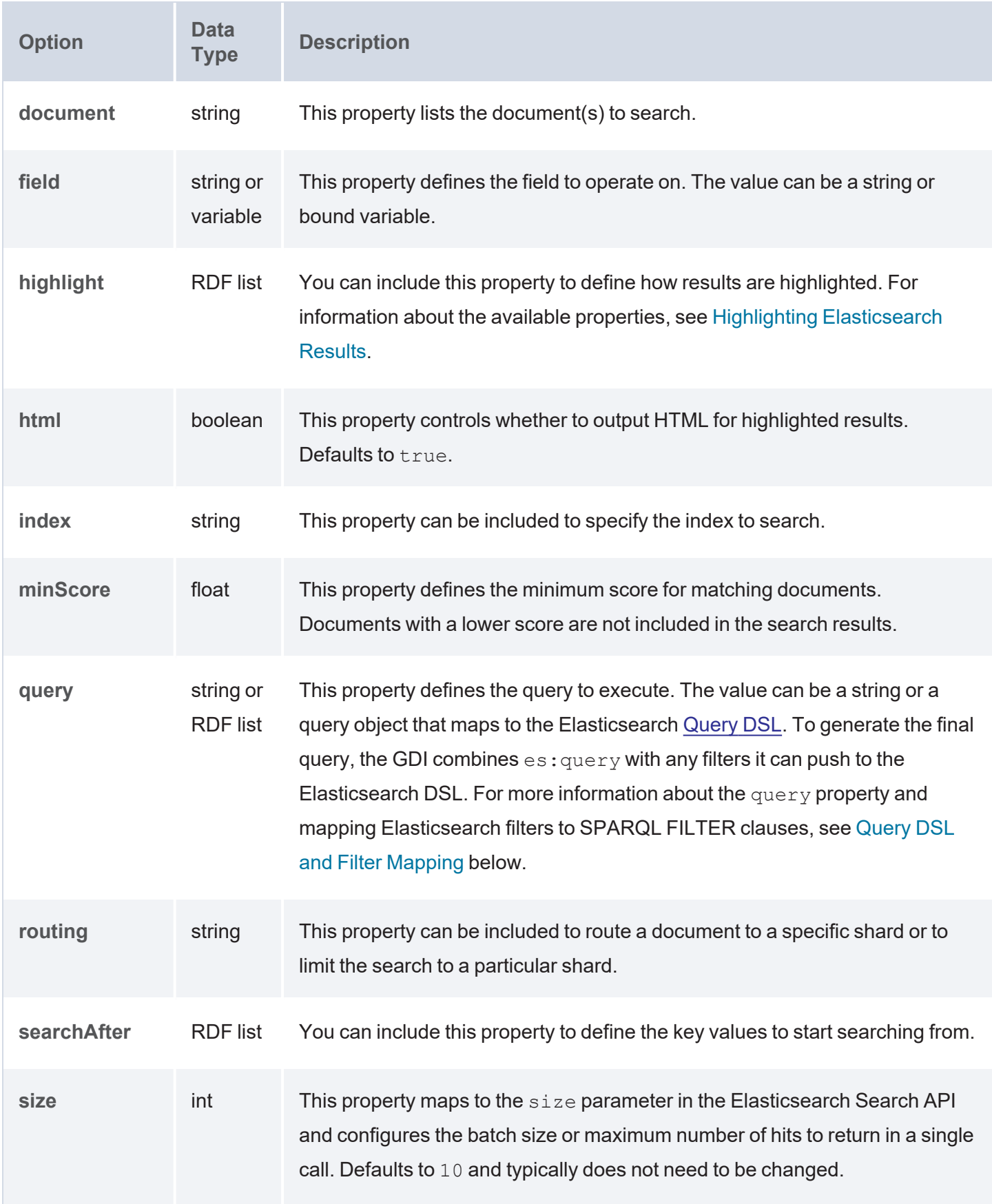

<span id="page-340-4"></span><span id="page-340-3"></span><span id="page-340-2"></span><span id="page-340-1"></span><span id="page-340-0"></span>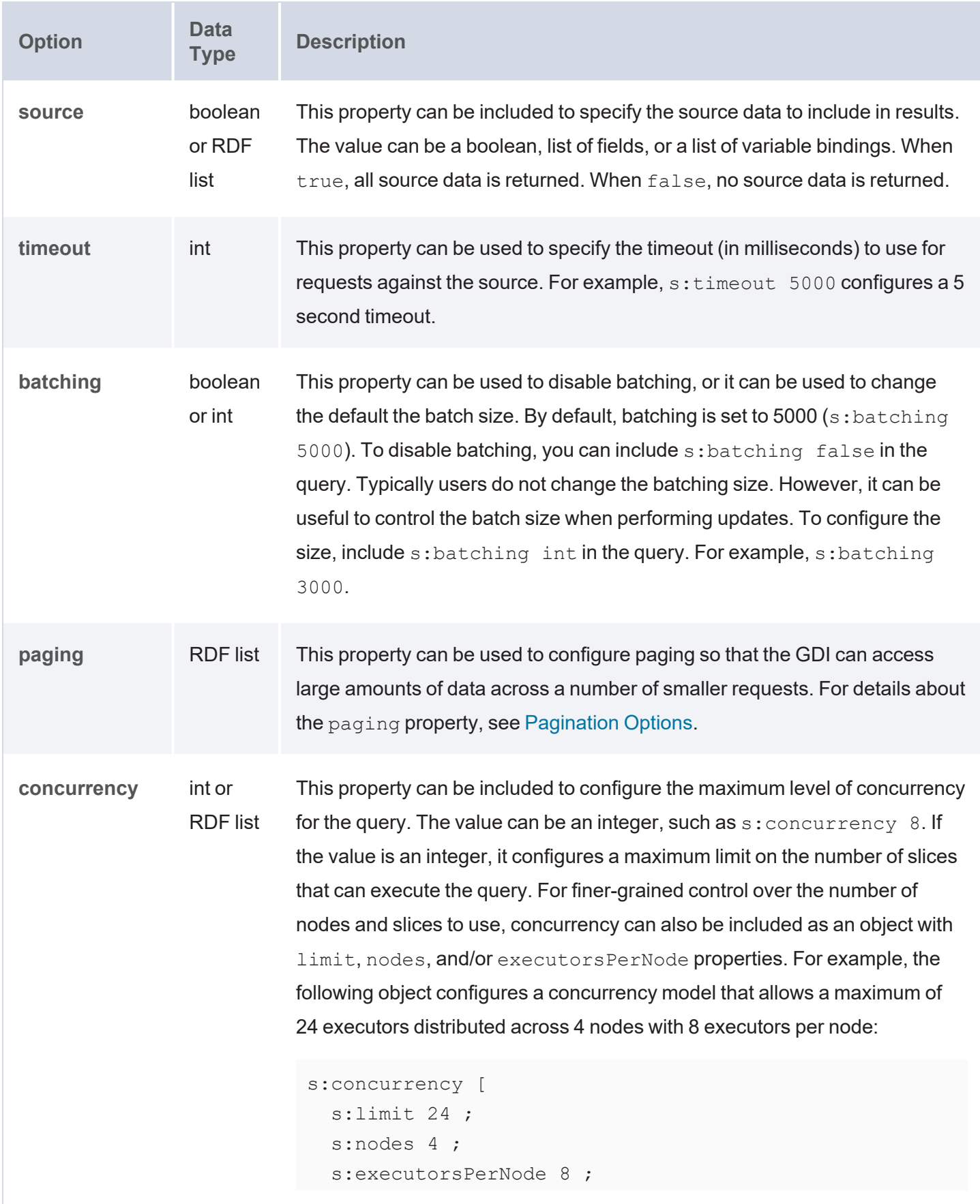

<span id="page-341-1"></span><span id="page-341-0"></span>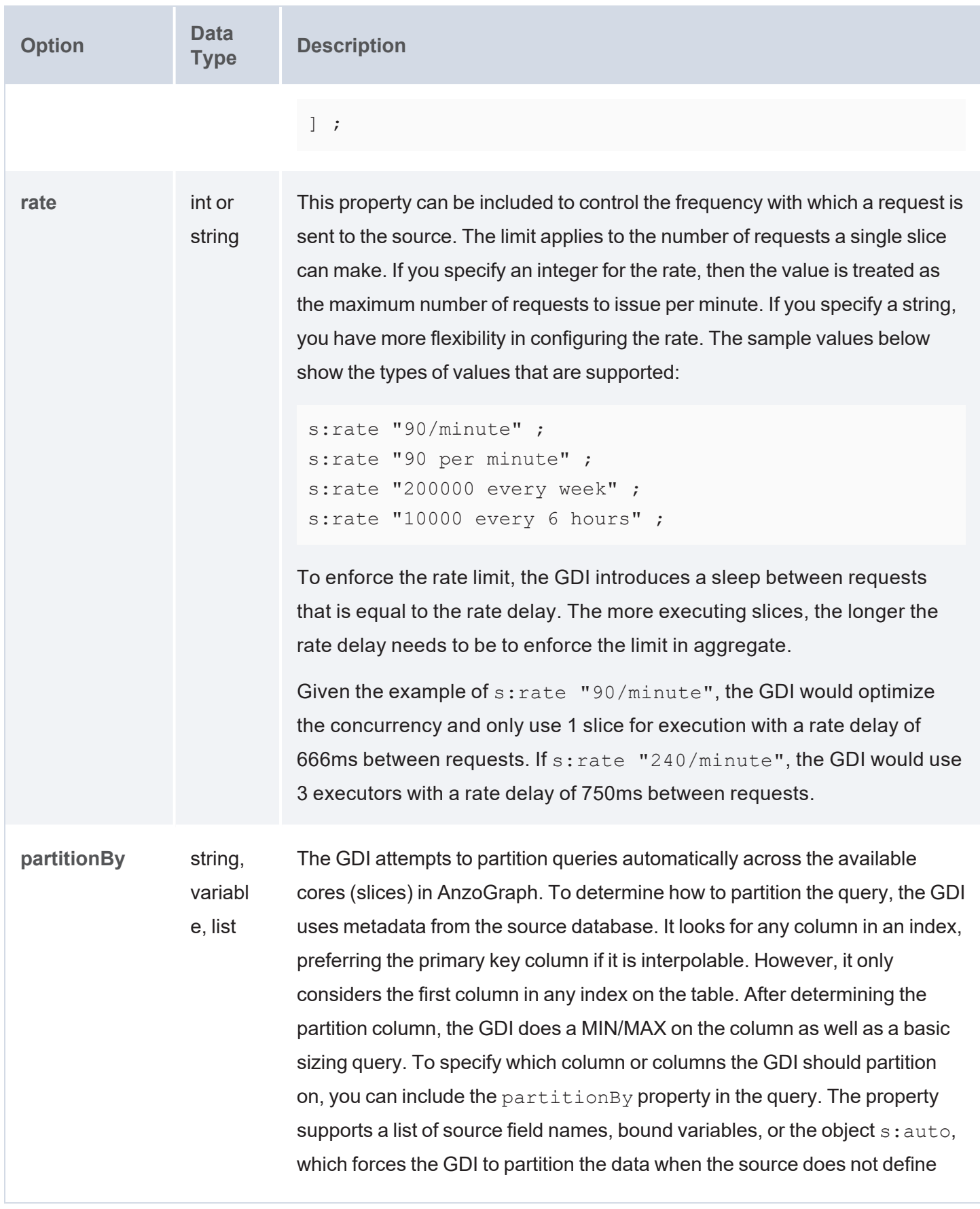

<span id="page-342-6"></span><span id="page-342-5"></span><span id="page-342-4"></span><span id="page-342-3"></span><span id="page-342-2"></span><span id="page-342-1"></span><span id="page-342-0"></span>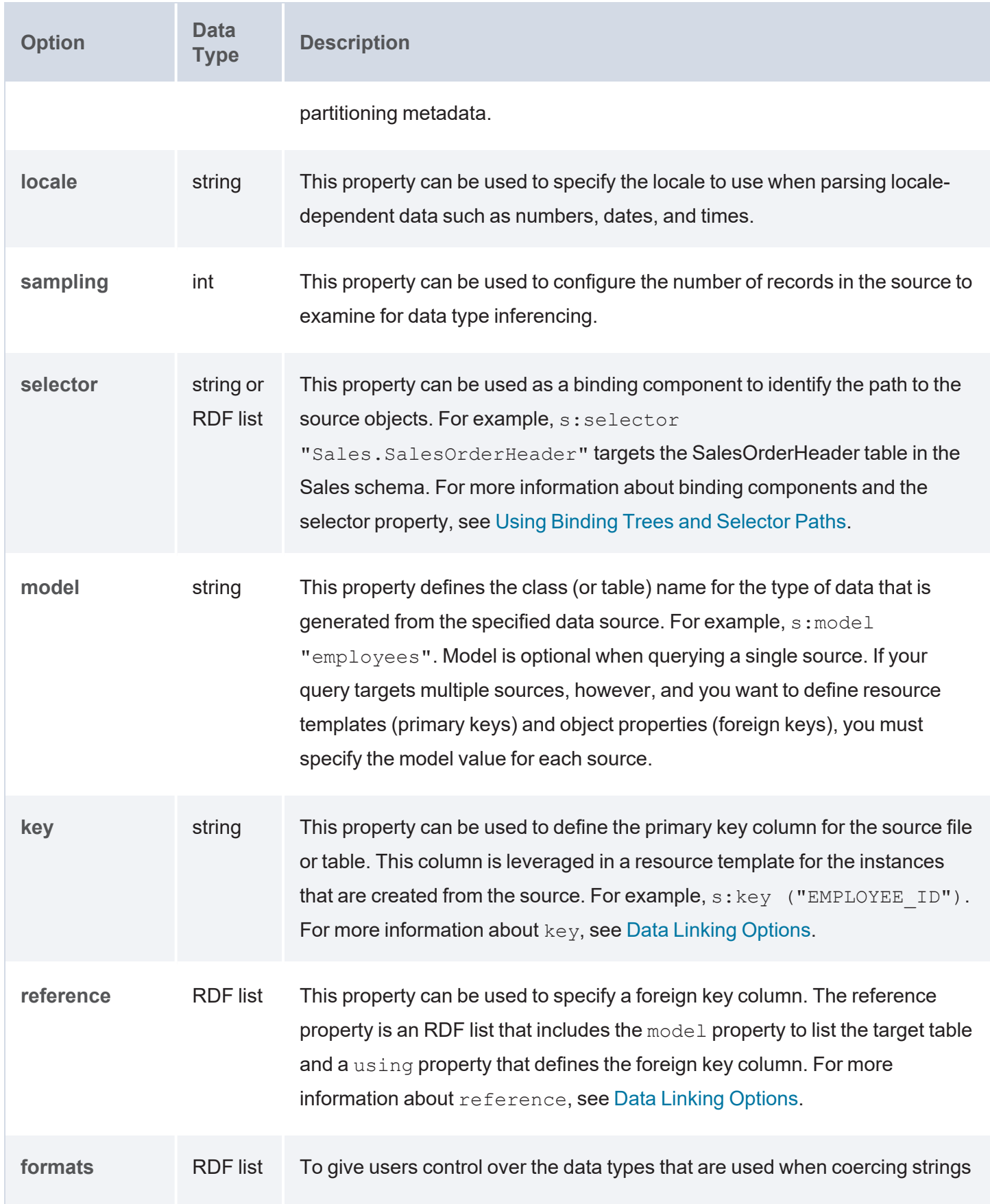

<span id="page-343-5"></span><span id="page-343-4"></span><span id="page-343-3"></span><span id="page-343-2"></span><span id="page-343-1"></span><span id="page-343-0"></span>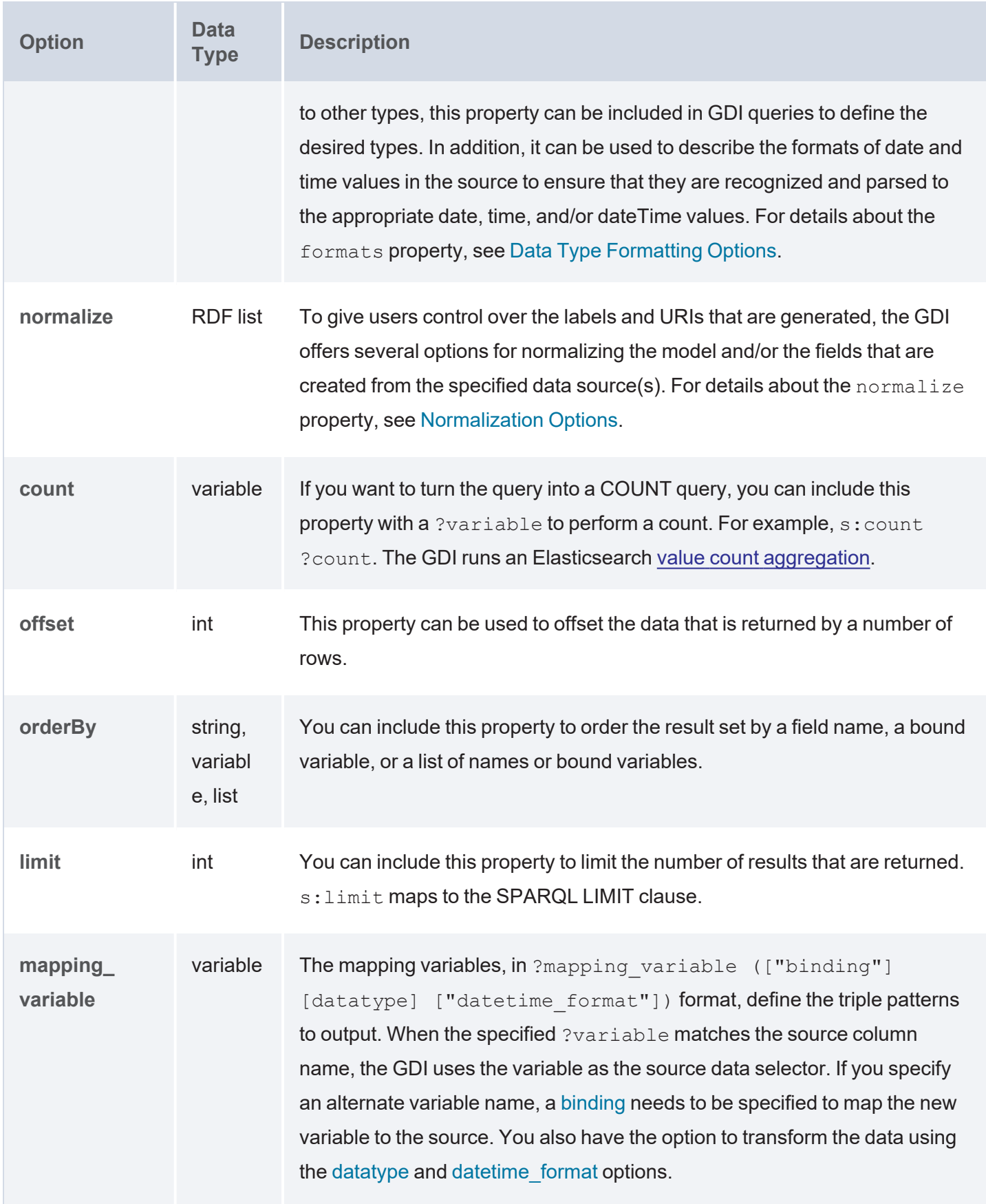

<span id="page-344-2"></span><span id="page-344-1"></span><span id="page-344-0"></span>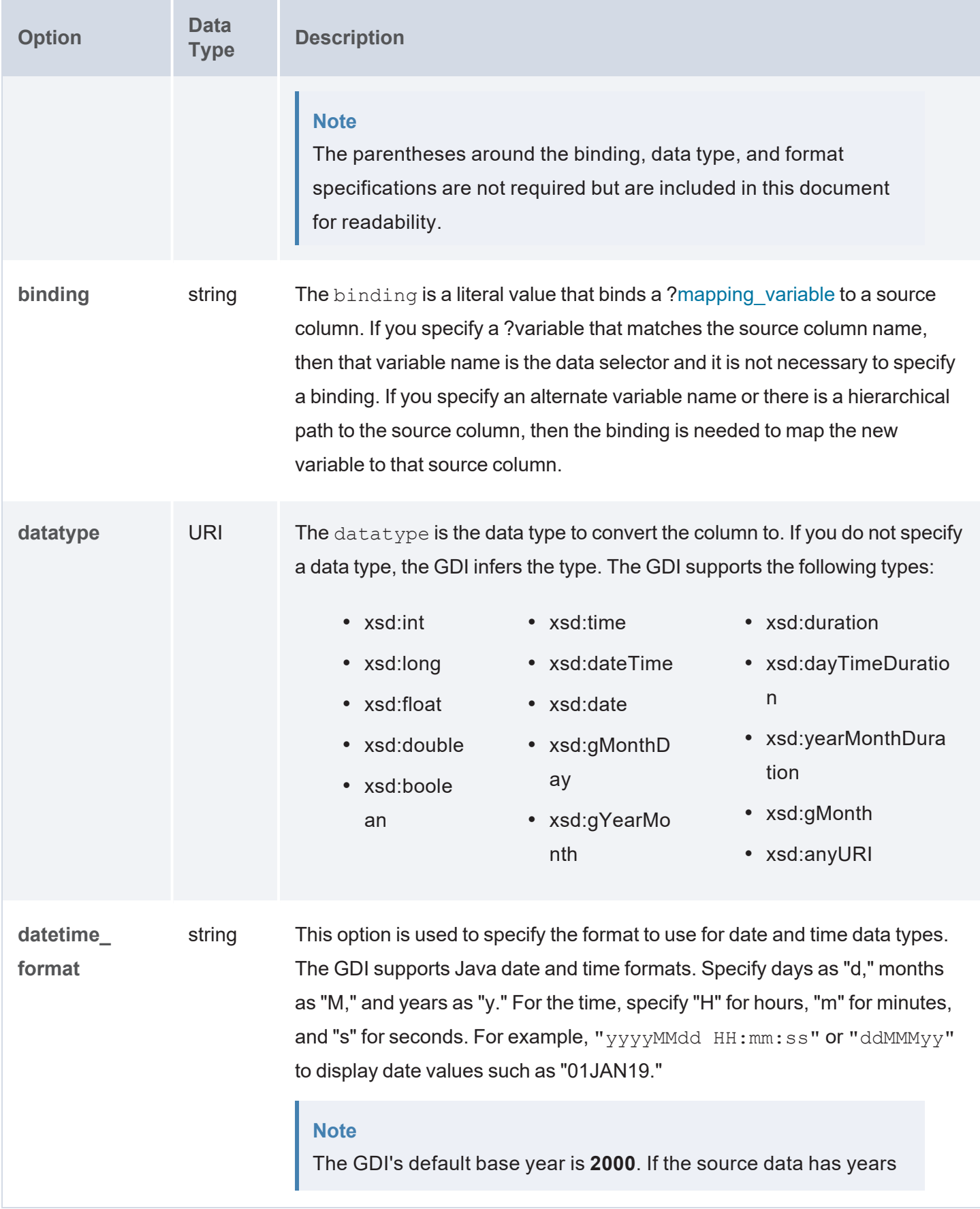

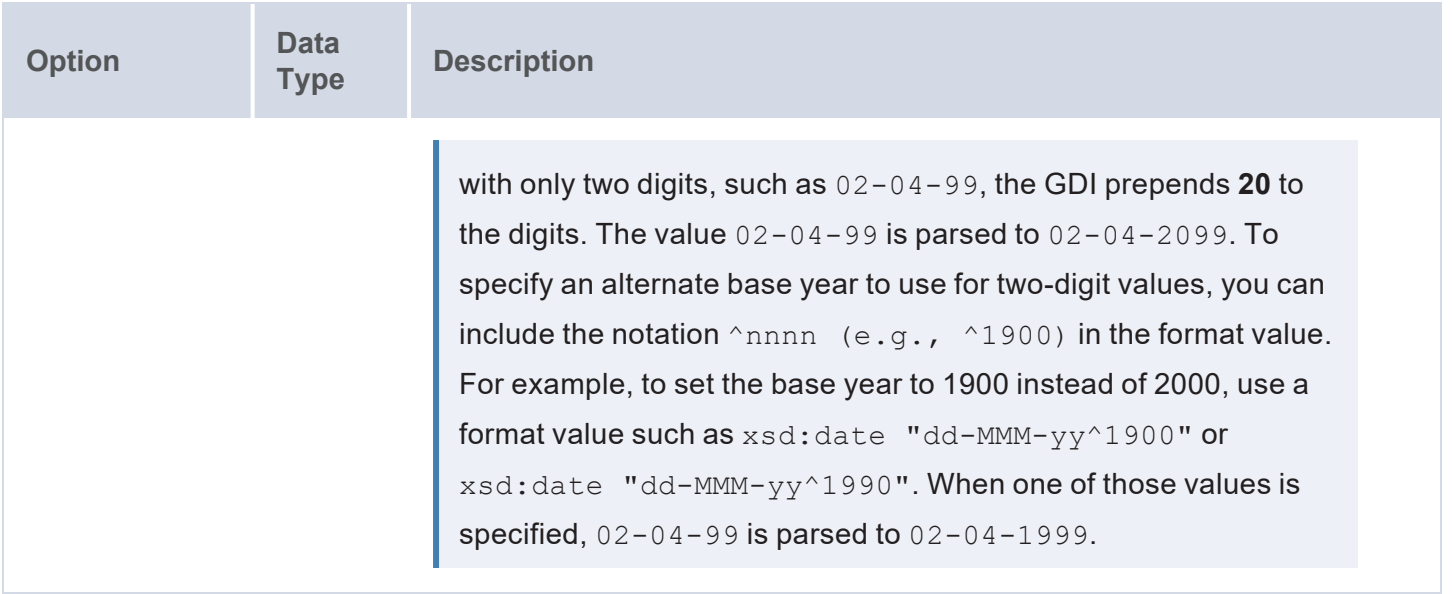

### <span id="page-345-0"></span>**Query DSL and Filter Mapping**

The vocabulary used in GDI queries against an ElasticSource closely mimics the Elasticsearch [Query](https://www.elastic.co/guide/en/elasticsearch/reference/current/query-dsl.html) DSL. The table below shows a side-by-side view of a DSL query that is mapped to SPARQL using the  $\texttt{es:query}$ property:

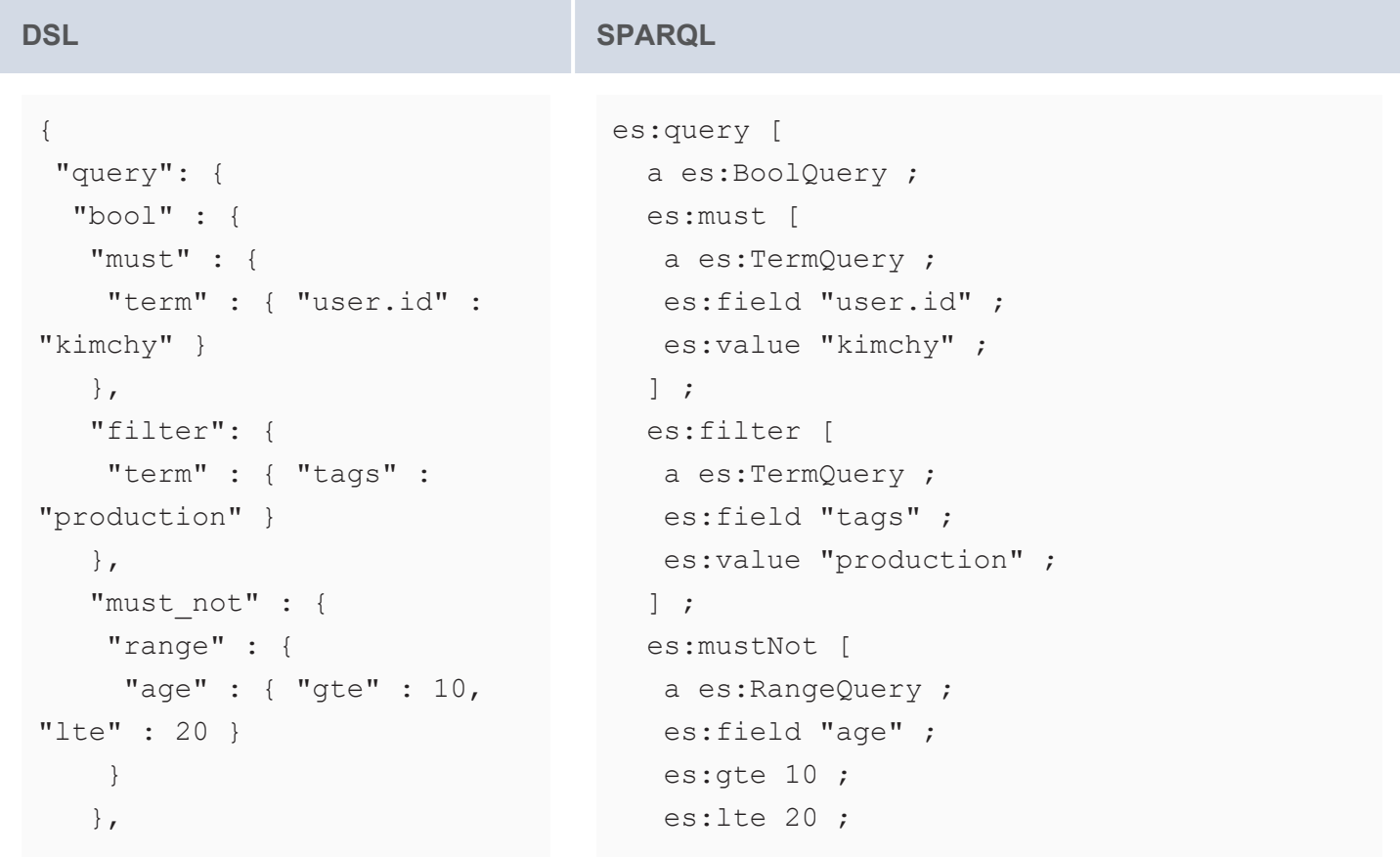

```
DSL SPARQL
   "should" : [
    { "term" : { "tags" :
"env1" } },
    { "term" : { "tags" :
"deployed" } }
   \frac{1}{\sqrt{2}}"minimum should match" :
1,
   "boost" : 1.0
 }
 }
}
                                    ] ;
                                    es:should (
                                     [ a es:TermQuery ; es:field "tags" ;
                                  es:value "env1" ]
                                     [ a es: TermQuery ; es: field "tags" ;
                                  es:value "deployed" ]
                                   ) ;
                                    es: minimumShouldMatch 1;
                                   es:boost 1.0 ;
                                  ] ;
```
The following example SERVICE clause with comments provides details about how the GDI  $es:query$ property can be mapped to DSL:

```
SERVICE <http://cambridgesemantics.com/services/DataToolkit> {
  ?data a es:ElasticSource ;
    s:url "http://localhost:9200/" ;
# When the value of es:query is a simple literal,
# it is mapped to an Elastic query string query.
    es:query "literal"
# When the value of es:query is an RDF list,
# you can specify other query types,
# such as a match query:
    es:query [ 
      a es:MatchQuery ;
     es:field "title" | ?title ; # field can be a literal or bound variable
     es:query "moby dick" ;
    ];
# or a boolean query:
   es:query [ 
     a es:BoolQuery ;
     es:should ([
        a es:RangeQuery ;
```

```
es:field ?amount ;
        es:gt 500 ;
        es:lt 1000 ;
     ] [
        a es:TermQuery ;
        es:field ?status ;
        es:value 'late' ;
     ]) ;
    ] ;
}
```
# **Filter Mapping**

Filtering can be performed inside the es: query list or you can add a FILTER clause to the query. For example, the table below shows the SPARQL snippet above expressed as a FILTER clause.

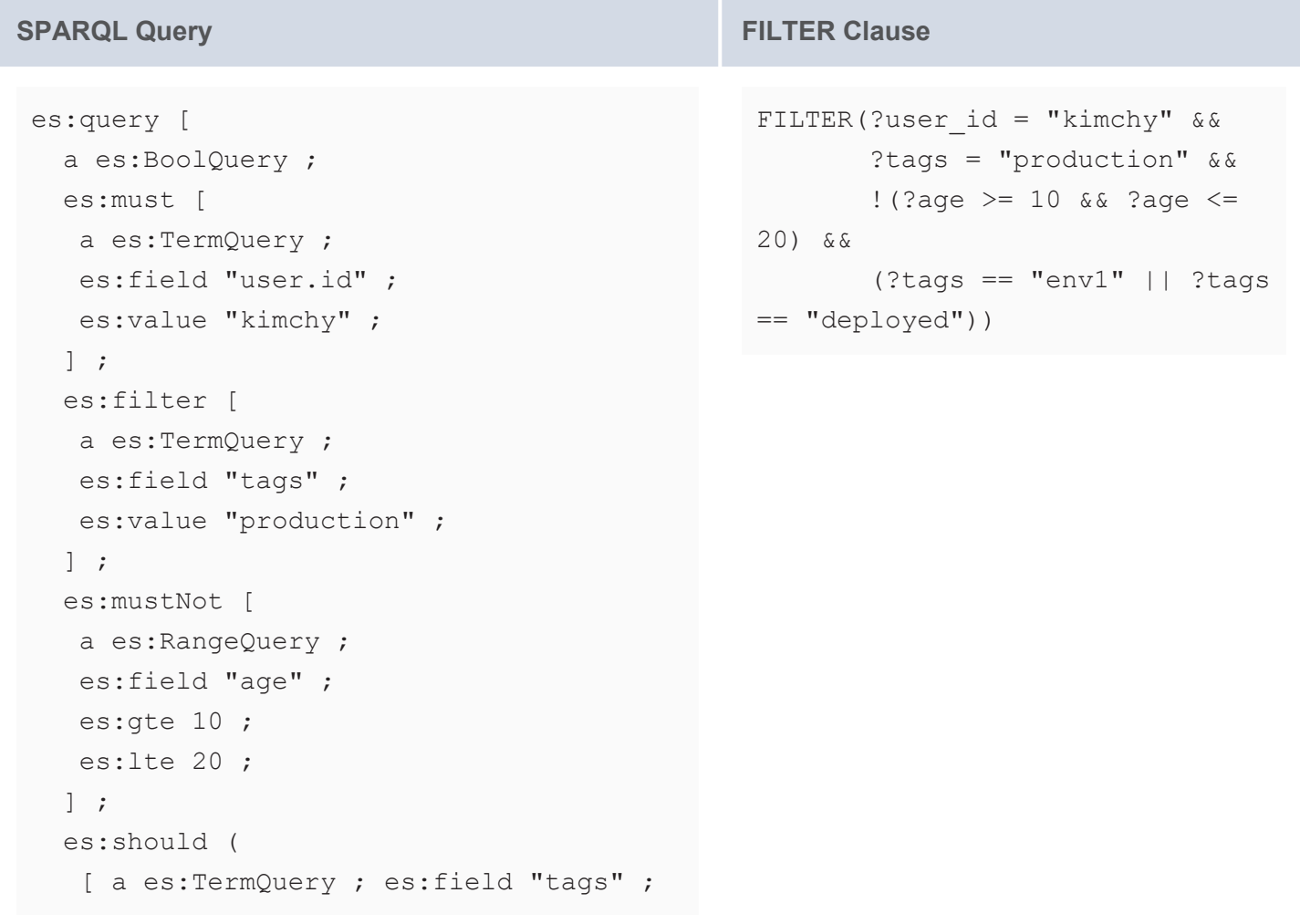

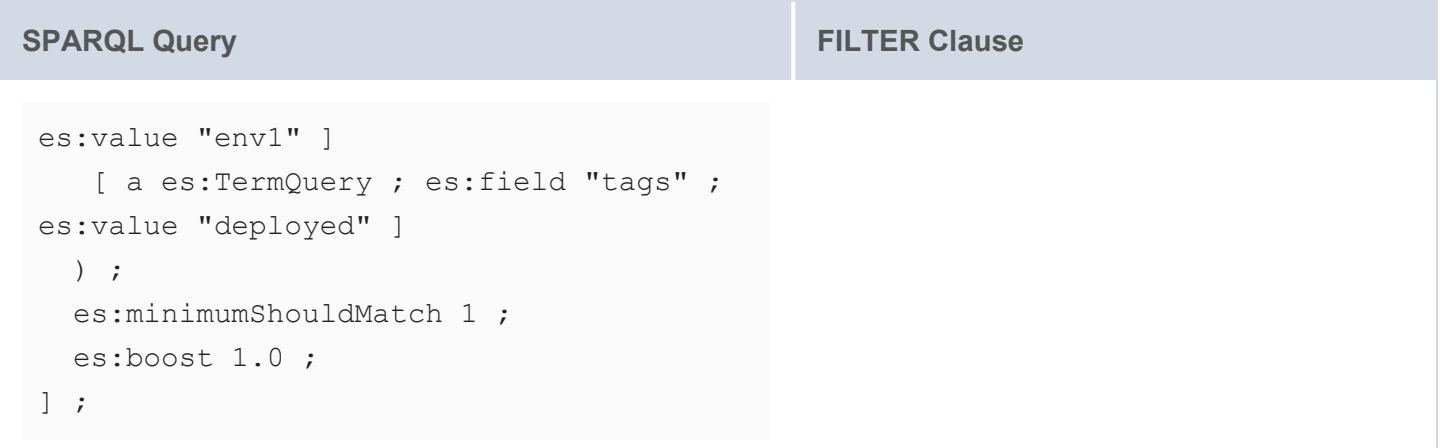

The table below shows each of the supported ElasticSource FILTER translations. Only expressions matching the list below will be translated by the GDI. If the expression is of the form value  $\leq$  ? field, the inequality is flipped to  $?field$  > value before translating.

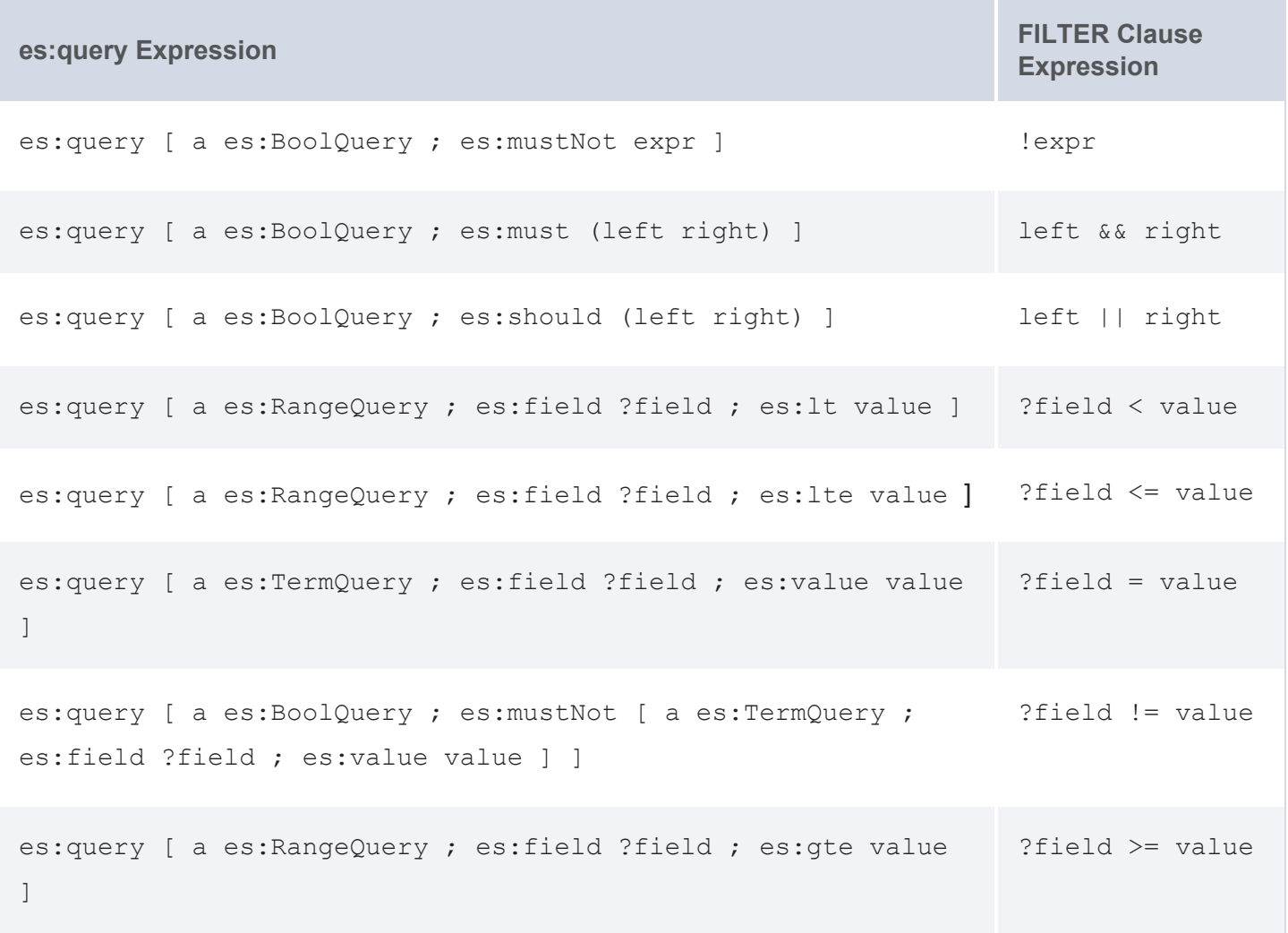

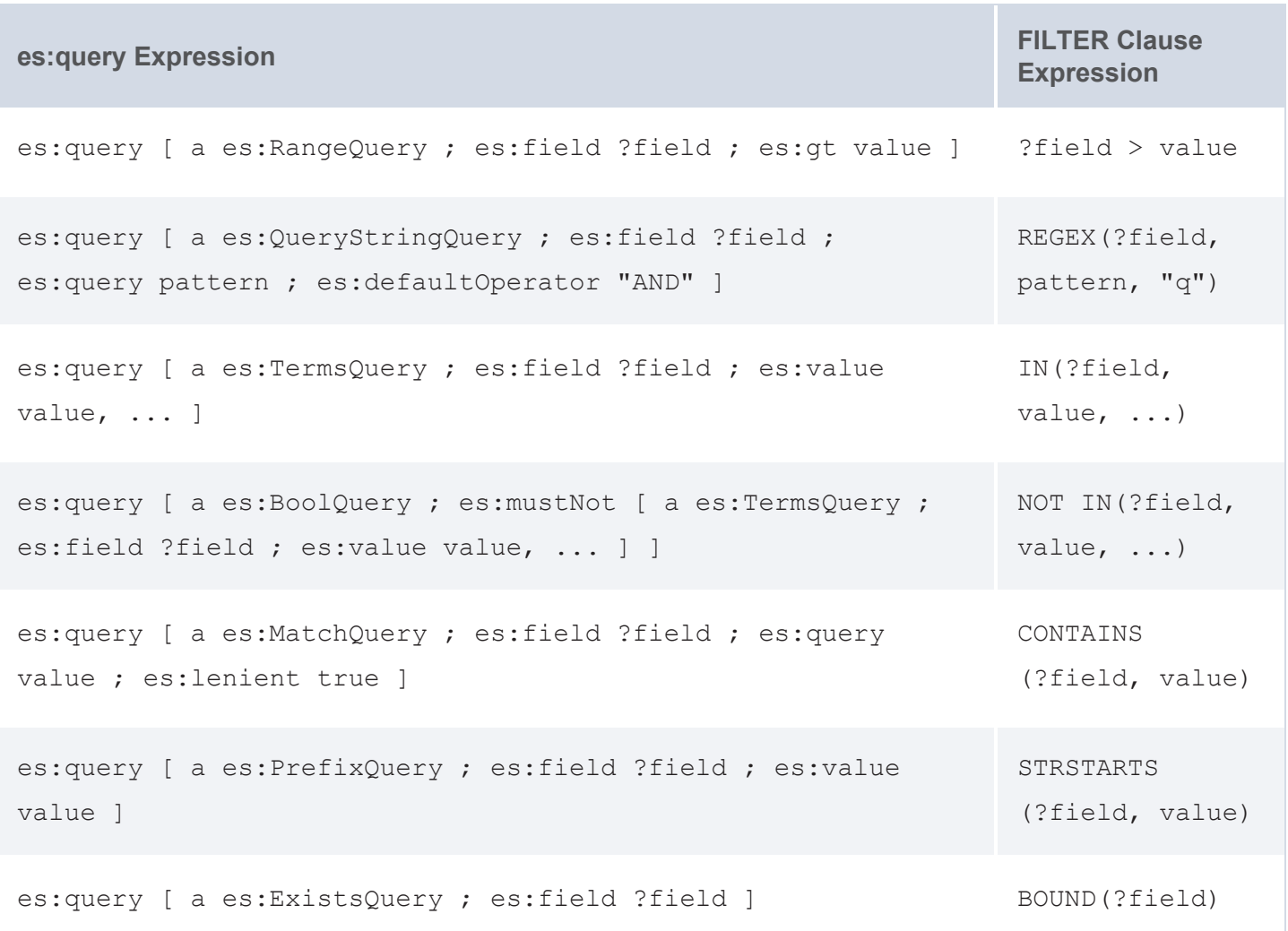

#### <span id="page-349-0"></span>**Query Examples**

- [General](#page-349-1) Query
- [Aggregations](#page-350-0)
- <span id="page-349-1"></span>• [Highlighting](#page-351-0)

# **General Query**

The following example queries any Elasticsearch indexes that are loaded in the graphmart for which you run the query. No configuration is needed because Anzo manages the indexes that it loads and uses predictable naming conventions and aliases.

```
PREFIX docm:
<http://cambridgesemantics.com/ontologies/2011/07/DocumentMetadata#>
PREFIX es: <http://elastic.co/search/>
```

```
PREFIX rdf: <http://www.w3.org/1999/02/22-rdf-syntax-ns#>
PREFIX s: <http://cambridgesemantics.com/ontologies/DataToolkit#>
PREFIX services: <http://cambridgesemantics.com/services/>
PREFIX xsd: <http://www.w3.org/2001/XMLSchema#>
SELECT ?title
WHERE {
  SERVICE <http://cambridgesemantics.com/services/DataToolkit> {
    ?data a es:ElasticSource;
      s:selector "unstructuredfile" ;
      es:query "string" ; # input the text search string
      es:fields "fullText" ;
      ?title (xsd:string) .
  }
}
```
# <span id="page-350-0"></span>**Aggregations**

The following example query performs terms aggregations.

```
PREFIX es: <http://elastic.co/search/>
PREFIX s: <http://cambridgesemantics.com/ontologies/DataToolkit#>
PREFIX xsd: <http://www.w3.org/2001/XMLSchema#>
SELECT DISTINCT *
WHERE {
  SERVICE <http://cambridgesemantics.com/services/DataToolkit> {
    ?data a es:ElasticSource;
    s:url "https://{{@es.hostname}}:{{@es.port}}/" ;
    s:username "{{@es.username}}" ;
    s:password "{{@es.password}}" ;
    es: index "templated consumption es" ;
    es:query "*ELM*" ;
    ?instance () ;
    es:aggregations [
      ?artifactTypes [
        a es:TermsAggregation ;
        es:field ?artifactType ;
```

```
es:meta [
         ?label "artifactType" ;
       ] ;
       ?value () ;
       ?count () ;
    \vert \cdot \vert?fileTypes [
       a es:TermsAggregation ;
       es:field ?fileType ;
       es:meta [
         ?label "fileType" ;
       \left| \cdot \right|?value () ;
       ?count () ;
    ] ;
    ?managedBys [
       a es:TermsAggregation ;
       es:field ?managedBy ;
       es:meta [ 
         ?label "managedBy" ;
       \left| \cdot \right|?value () ;
       ?count () ;
    ] ;
  \vert \cdot \vert}
```
# **Highlighting**

<span id="page-351-0"></span>}

The following example configures highlighting for fragments from the actor field.

```
PREFIX s: <http://cambridgesemantics.com/ontologies/DataToolkit#>
PREFIX es: <http://elastic.co/search/>
PREFIX xsd: <http://www.w3.org/2001/XMLSchema#>
SELECT *
WHERE {
  SERVICE TOPDOWN <http://cambridgesemantics.com/services/DataToolkit>
```

```
{
    ?data a es:ElasticSource ;
      es:url "http://localhost:9200/" ;
      es:index "films" ;
     es:html false ;
      es:query "Clint" ;
      es:field ?actor, ?director ;
      es:highlight [
        es:field ?actor ;
        es:type "plain" ;
        es:fragmentSize 200 ;
        es:numberOfFragments 10 ;
        es:preTags "<mark hit='true'>" ;
        es:postTags "</mark>";
      ] ;
      s:selector "film" ;
      ?actor (xsd:string) ;
      ?awards (xsd:string) ;
      ?director (xsd:string) ;
      ?image (xsd:string) ;
      ?length (xsd:long) ;
      ?popularity (xsd:long) ;
      ?subject (xsd:string) ;
      ?title (xsd:string) ;
      ?year (xsd:long) ;
      ?score () ;
      ?id () ;
      ?highlights [
       ?field () ;
        ?fragment () ;
      ] .
  FILTER(?year = 1990 || ?length > 103)
 FILTER(REGEX(?title, "Manhattan", "q") || REGEX(?subject, "Comedy", "q") ||
REGEX(?subject, "Drama", "q"))
 }
}
```
### <span id="page-353-0"></span>**Highlighting Elasticsearch Results**

By including the **highlight** property in ElasticSource GDI queries, you can configure the response to include highlights for search results. For general information about highlighting Elasticsearch responses, see [Highlighting](https://www.elastic.co/guide/en/elasticsearch/reference/current/highlighting.html) in the Elasticsearch documentation. Highlight property usage is described below.

- [Highlight](#page-353-1) Syntax
- Highlight [Examples](#page-357-0)

# <span id="page-353-1"></span>**Highlight Syntax**

```
es:highlight [
  es:boundaryChars "string" ;
  es:boundaryMaxScan int ;
  es:boundaryScannerLocale "string" ;
  es:boundaryScannerType "string" ;
  es:field "string" ;
  es:forceSource boolean ;
  es:fragmentSize int ;
  es:fragmenter "string" ;
  es:highlightFilter boolean ;
  highlightQuery "string" | [ rdf_list ] ;
  es:highlighterType "string" ;
  es:noMatchSize int ;
  numberOfFragments int ;
  es:order "string" ;
  es:phraseLimit int ;
  es:postTags "string" ;
  es:preTags "string" ;
  es:requireFieldMatch boolean ;
];
```
<span id="page-353-3"></span><span id="page-353-2"></span>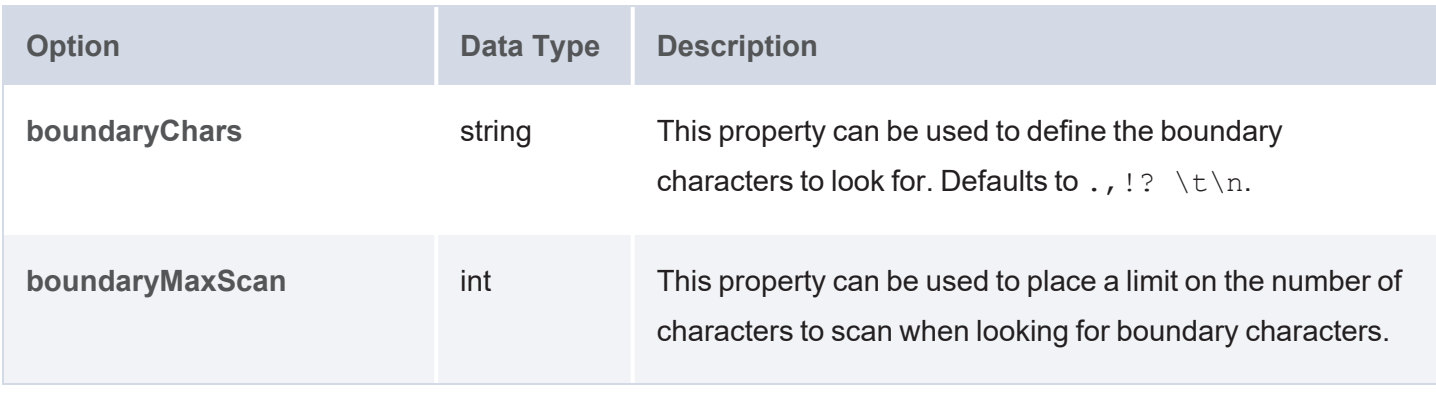

<span id="page-354-2"></span><span id="page-354-1"></span><span id="page-354-0"></span>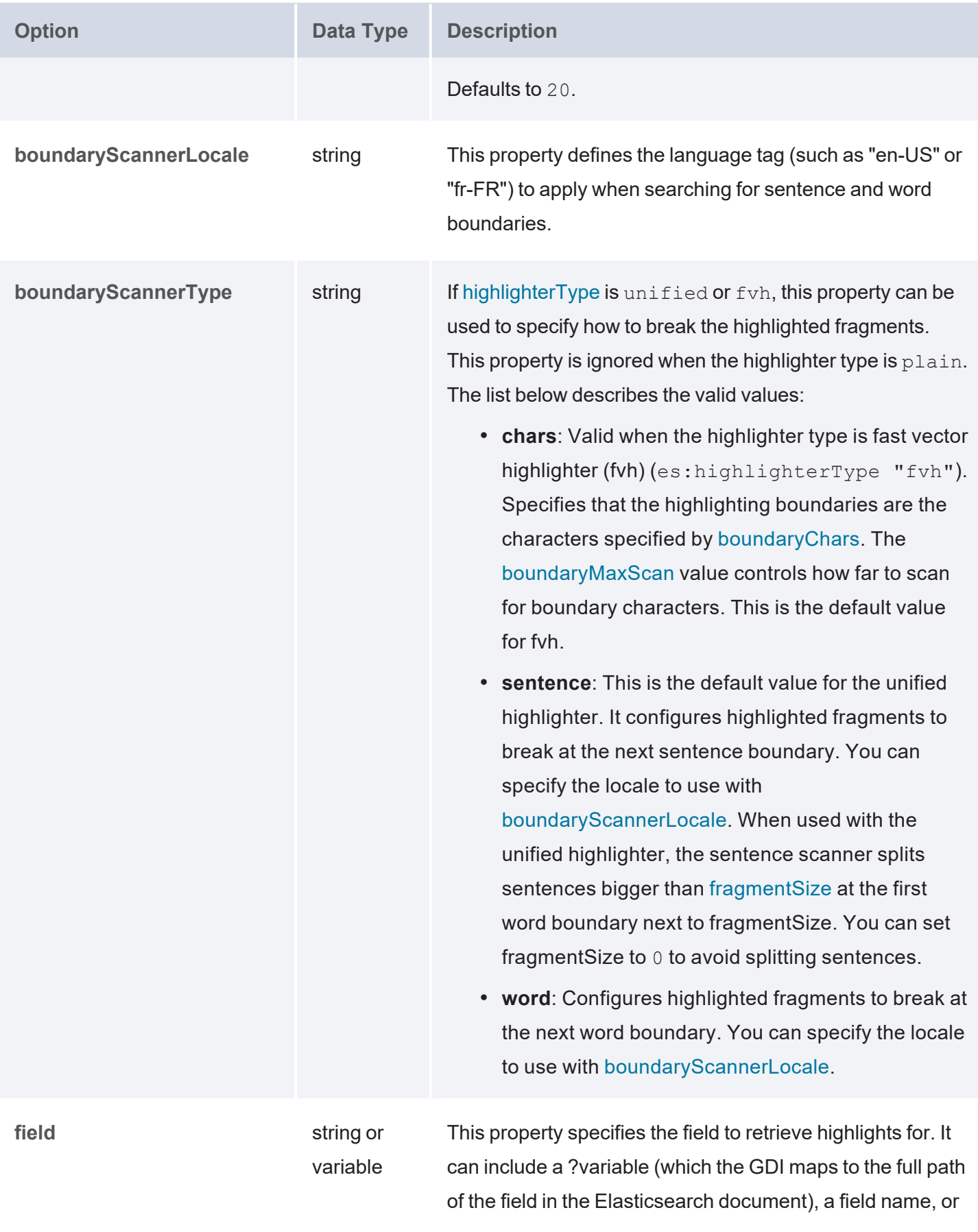

<span id="page-355-5"></span><span id="page-355-4"></span><span id="page-355-3"></span><span id="page-355-2"></span><span id="page-355-1"></span><span id="page-355-0"></span>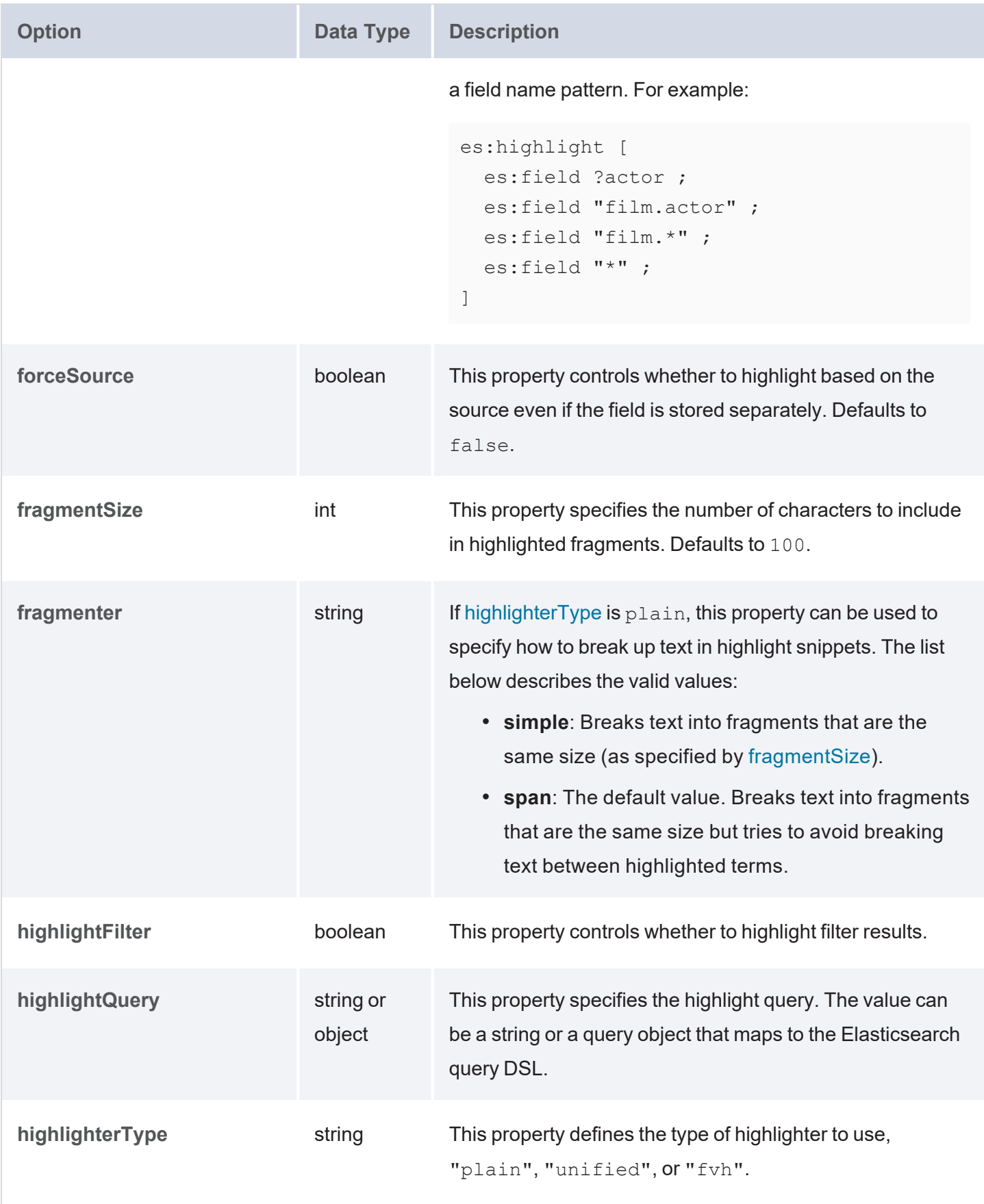

<span id="page-356-5"></span><span id="page-356-4"></span><span id="page-356-3"></span><span id="page-356-2"></span><span id="page-356-1"></span><span id="page-356-0"></span>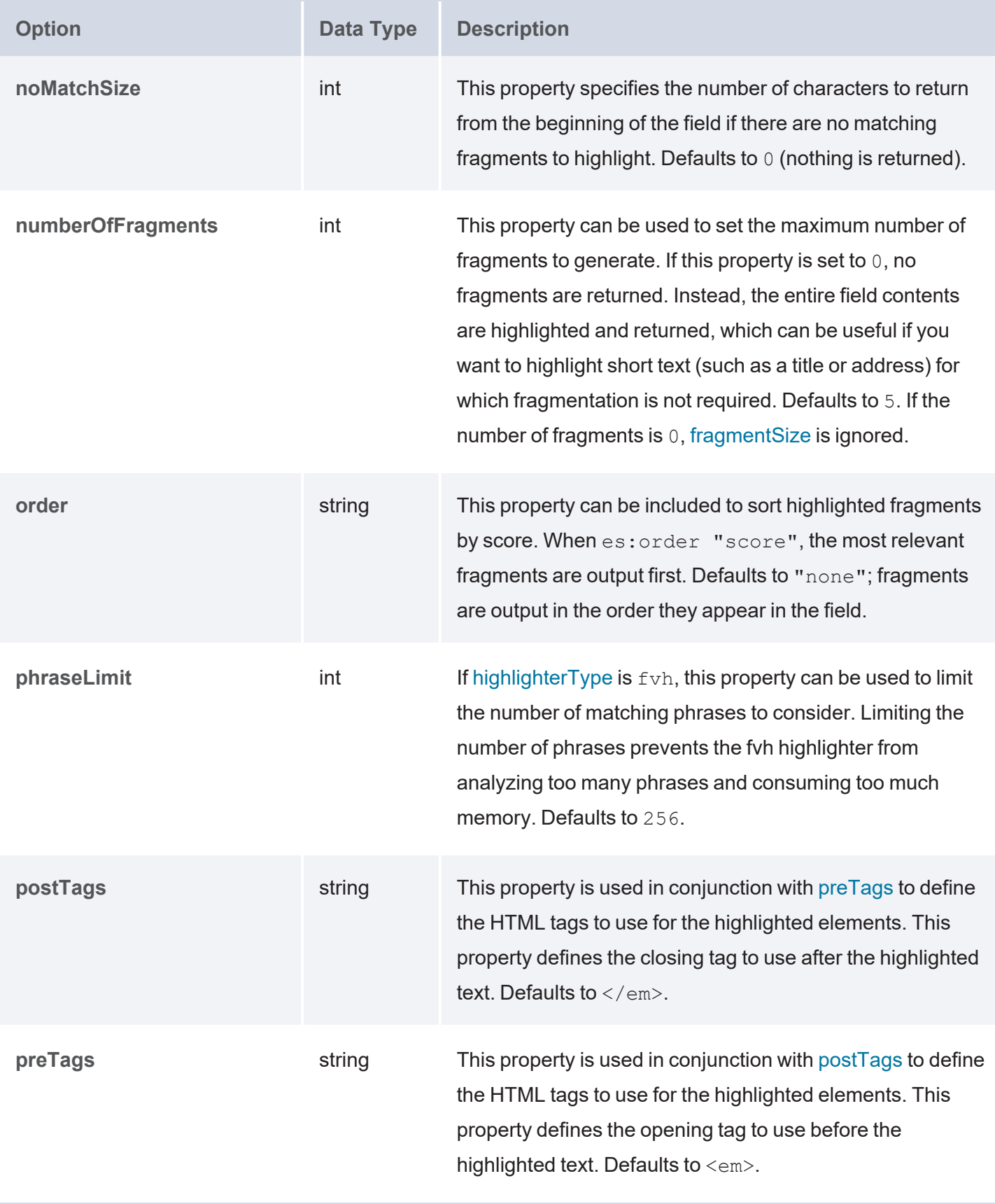

<span id="page-357-1"></span>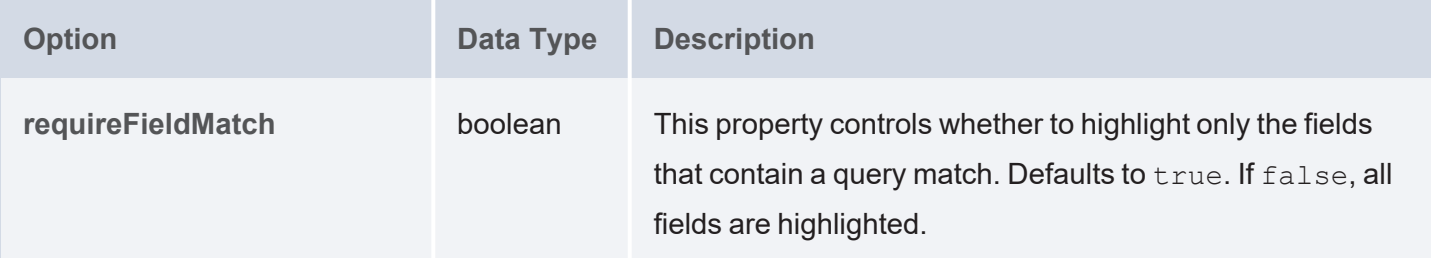

# <span id="page-357-0"></span>**Highlight Examples**

The following example configures highlighting for fragments from the actor field.

```
PREFIX s: <http://cambridgesemantics.com/ontologies/DataToolkit#>
PREFIX es: <http://elastic.co/search/>
PREFIX xsd: <http://www.w3.org/2001/XMLSchema#>
SELECT *
WHERE {
  SERVICE TOPDOWN <http://cambridgesemantics.com/services/DataToolkit>
  {
    ?data a es: ElasticSource ;
      es:url "http://localhost:9200/" ;
      es:index "films" ;
      es:html false ;
      es:query "Clint" ;
      es:field ?actor, ?director ;
      es:highlight [
        es:field ?actor ;
        es:type "plain" ;
        es:fragmentSize 200 ;
        es:numberOfFragments 10 ;
        es:preTags "<mark hit='true'>";
        es:postTags "</mark>";
      \vert ;
      s:selector "film" ;
      ?actor (xsd:string) ;
      ?awards (xsd:string) ;
      ?director (xsd:string) ;
      ?image (xsd:string) ;
      ?length (xsd:long) ;
      ?popularity (xsd:long) ;
```

```
?subject (xsd:string) ;
      ?title (xsd:string) ;
      ?year (xsd:long) ;
      ?score () ;
      ?id () ;
      ?highlights [
        ?field () ;
        ?fragment () ;
      ] .
  FILTER(?year = 1990 || ?length > 103)
  FILTER(REGEX(?title, "Manhattan", "q") || REGEX(?subject, "Comedy", "q") ||
REGEX(?subject, "Drama", "q"))
  }
}
```
### **Querying File Sources**

The Graph Data Interface (GDI) uses the Apache [Commons](https://commons.apache.org/proper/commons-vfs/) VFS library to work with file systems. Many of the properties specified in queries against file sources reflect the requirements of the VFS library for that source. The topics in this section provide guidance on writing GDI queries for each of the supported file types.

[Querying](#page-358-0) CSV and TSV Files Querying JSON and [NDJSON](#page-371-0) Files File Source Format [Options](#page-390-0) File Storage [Connection](#page-392-0) Options

### <span id="page-358-0"></span>**Querying CSV and TSV Files**

This topic provides details about the structure to use when writing GDI queries to read or ingest data from CSV or TSV files. It also includes example queries that may be useful as a starting point for writing your own GDI queries.

- Query [Structure](#page-358-1)
- Query [Examples](#page-369-0)

# <span id="page-358-1"></span>**Query Structure**

The following query syntax shows the structure of a GDI query for CSV and TSV sources. The clauses, patterns, and placeholders that are links are described below.

```
# PREFIX Clause
PREFIX s: <http://cambridgesemantics.com/ontologies/DataToolkit#>
PREFIX rdf: <http://www.w3.org/1999/02/22-rdf-syntax-ns#>
PREFIX rdfs: <http://www.w3.org/2000/01/rdf-schema#>
PREFIX xsd: <http://www.w3.org/2001/XMLSchema#>
PREFIX owl: <http://www.w3.org/2002/07/owl#>
PREFIX anzo: <http://openanzo.org/ontologies/2008/07/Anzo#>
PREFIX zowl: <http://openanzo.org/ontologies/2009/05/AnzoOwl#>
PREFIX dc: <http://purl.org/dc/elements/1.1/>
# Result Clause
{ 
   [ GRAPH ${targetGraph} { ]
  triple_patterns
[ } ]
}
[ ${usingSources} ]
WHERE
{
   # SERVICE Clause: Include the following service call when reading or
inserting data.
    SERVICE [ TOPDOWN ] <http://cambridgesemantics.com/services/DataToolkit>
   # View SERVICE Clause: Or use the service call below when constructing a
view.
    SERVICE <http://cambridgesemantics.com/services/DataToolkitView>
(${targetGraph})
    { 
      ?data a s:FileSource ;
        s:url "string" ;
        :options [ file storage_connection_options ] ; ]
        :pattern "string" ; ]
        [ s:maxDepth int ; ]
        :format [ source format options ; ] ; ]
        :mimetype "string" ; ]
        :username "string" ; ]
        :password "string" ; ]
```
```
[ s:timeout int ; ]
  :batching boolean | int ; ]
  :paging [ pagination options ; ]
  :concurrency int | [ list of properties ] ; ]
  [ s:rate int | "string" ; ]
  :locale "string" ; ]
  :sampling int ; ]
  :selector "string" | [ list ] ; ]
  :model "string" ; ]
  :key ("string") ; ]
  :reference [ s:model "string" ; s:using ("string") ]
  :formats [ datatype formatting options ] ; ]
  :normalize boolean | [ normalization rules ] ; ]
  [ s:count ?variable ; ]
  [ s:offset int ; ]
  [ s:limit int ; ]
  # Mapping variables
  binding" datatype ] [ "datetime format" ] ) ;
  ... ;
  .
# Additional clauses such as BIND, VALUES, FILTER
```
#### **Note**

}

}

For readability, the parameters below exclude the base URI

<http://cambridgesemantics.com/ontologies/DataToolkit#> as well as the s: prefix. As shown in the examples, however, the s: prefix or full property URI does need to be included in queries.

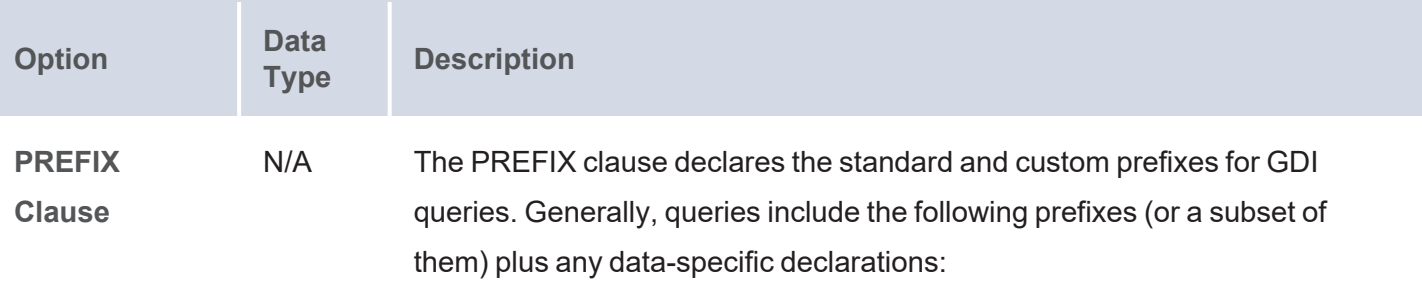

<span id="page-361-0"></span>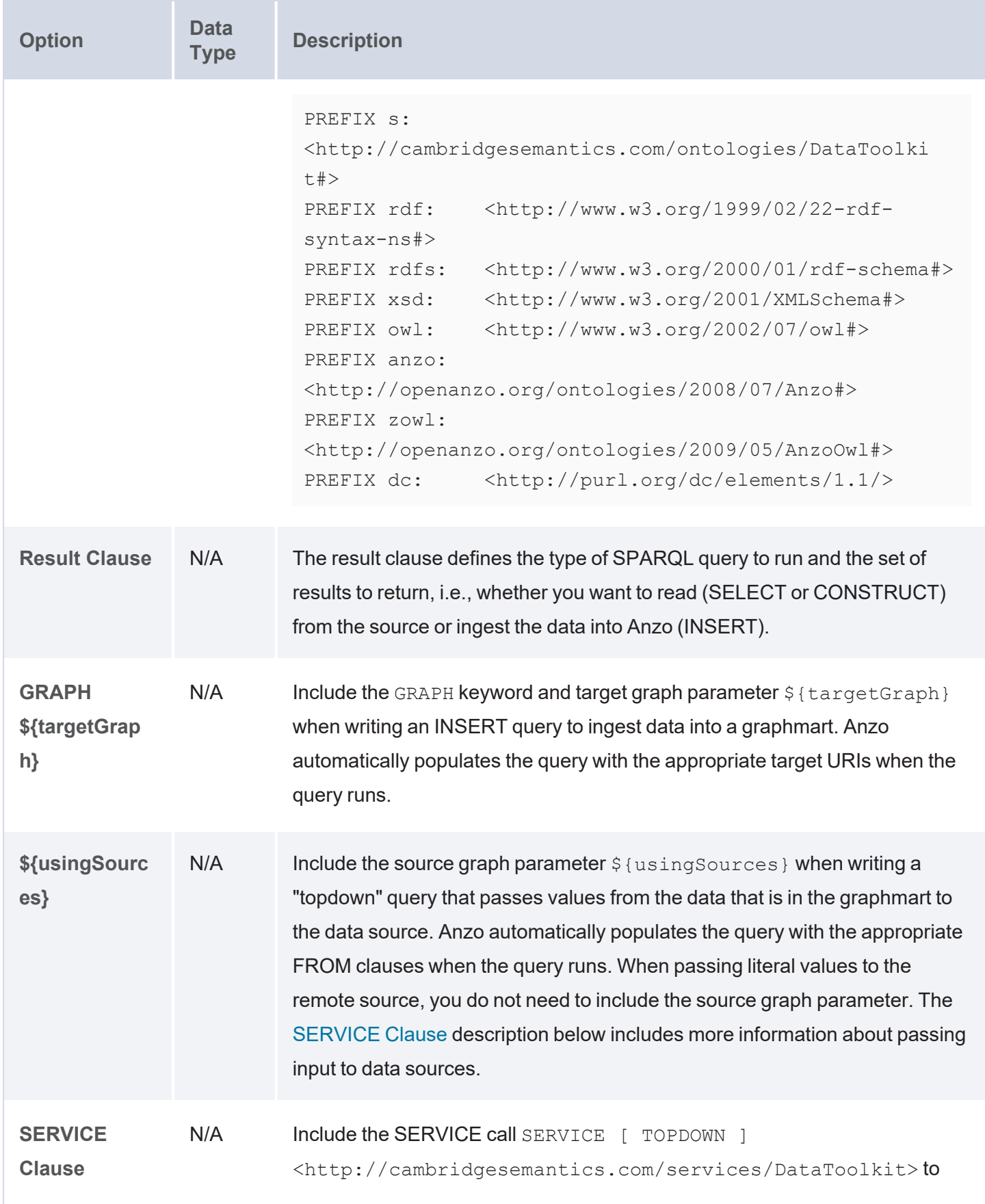

<span id="page-362-1"></span><span id="page-362-0"></span>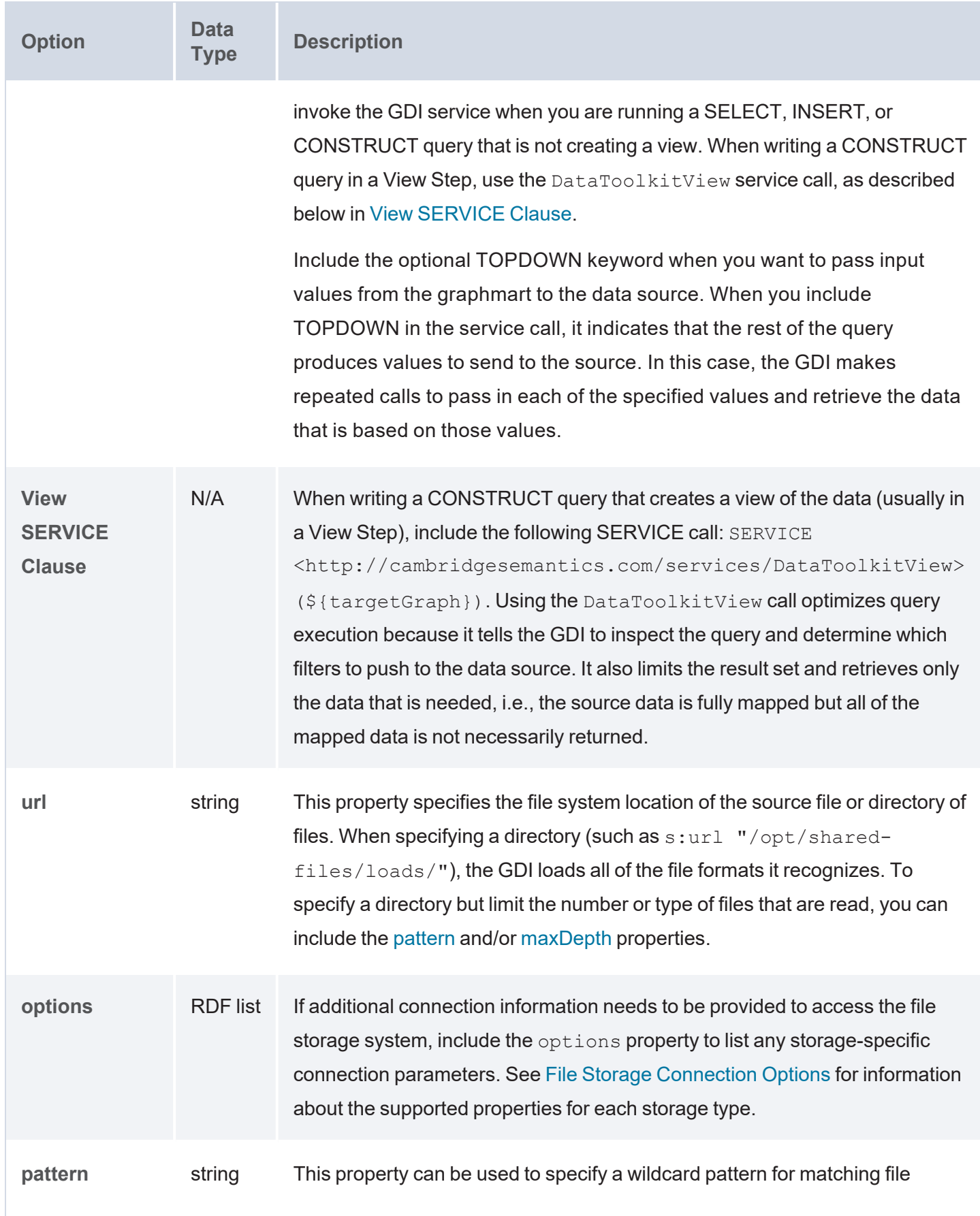

<span id="page-363-1"></span><span id="page-363-0"></span>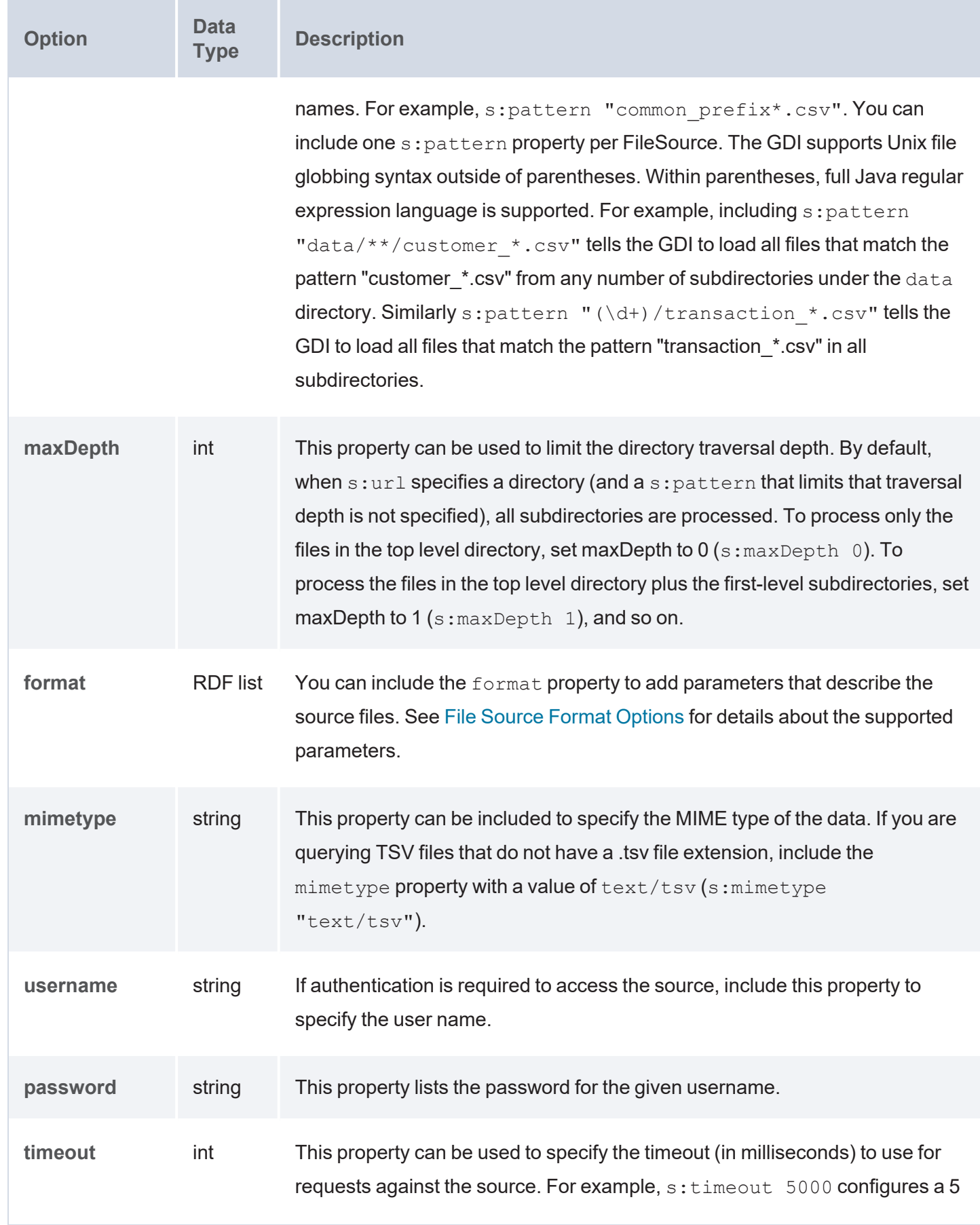

<span id="page-364-3"></span><span id="page-364-2"></span><span id="page-364-1"></span><span id="page-364-0"></span>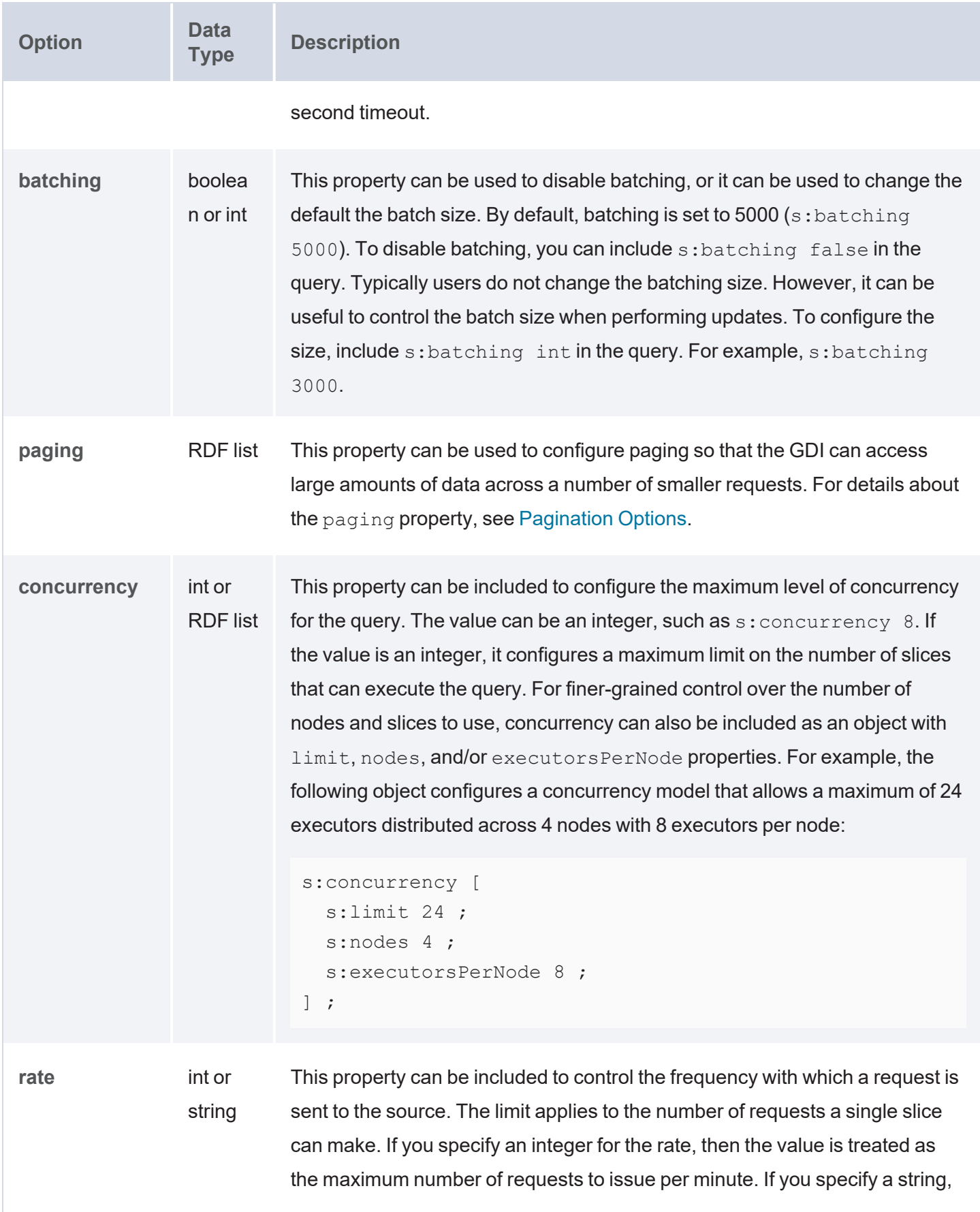

<span id="page-365-3"></span><span id="page-365-2"></span><span id="page-365-1"></span><span id="page-365-0"></span>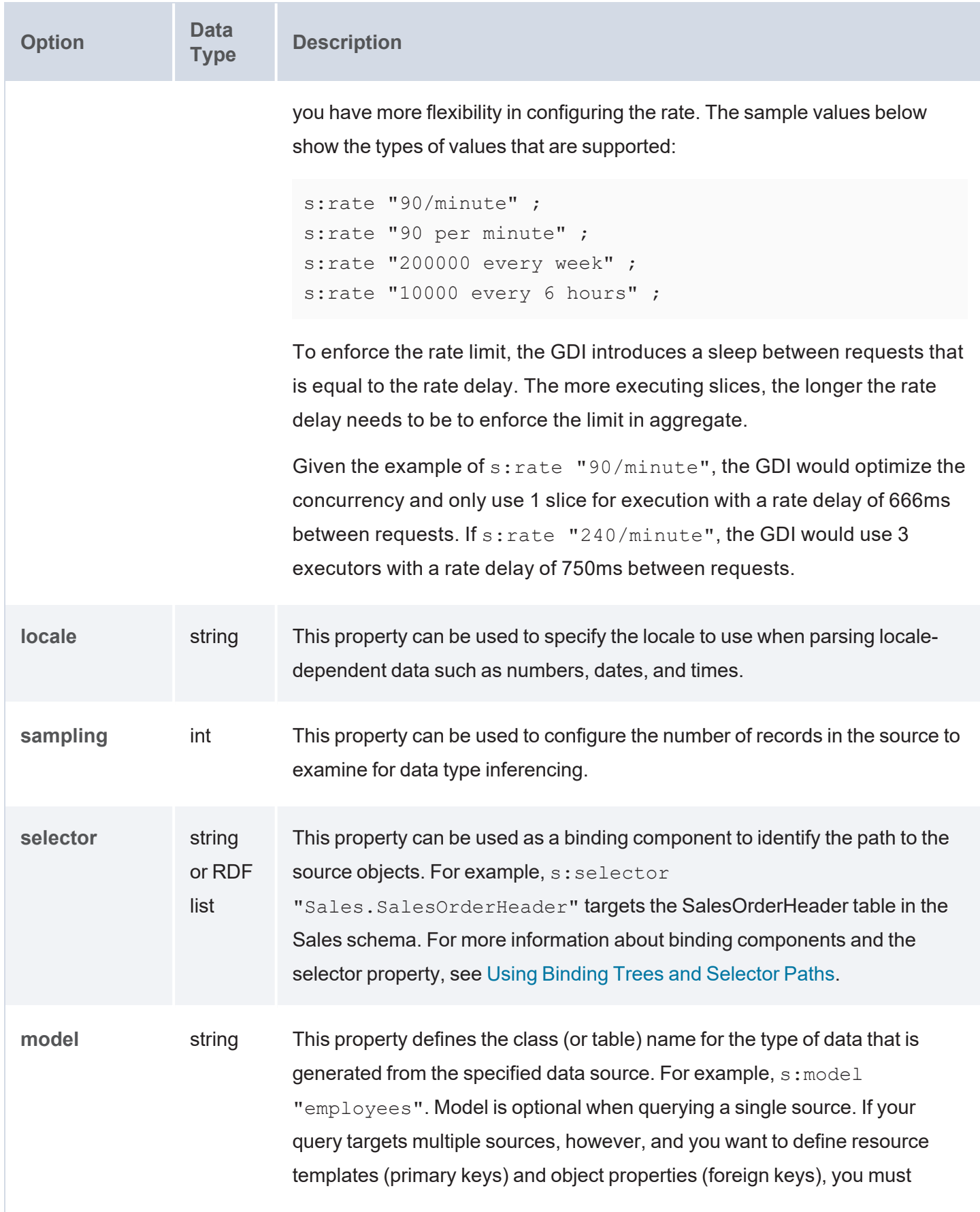

<span id="page-366-6"></span><span id="page-366-5"></span><span id="page-366-4"></span><span id="page-366-3"></span><span id="page-366-2"></span><span id="page-366-1"></span><span id="page-366-0"></span>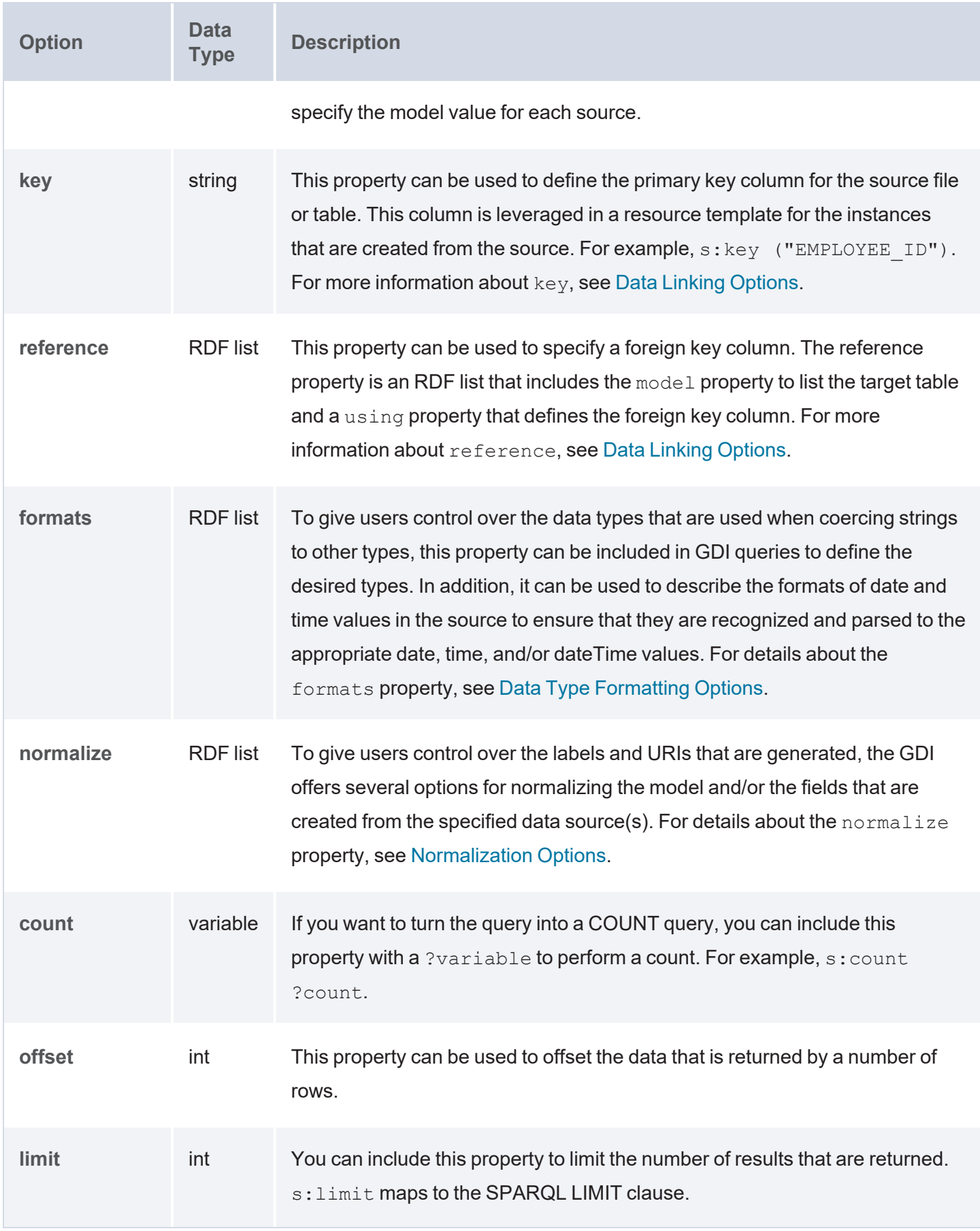

<span id="page-367-1"></span><span id="page-367-0"></span>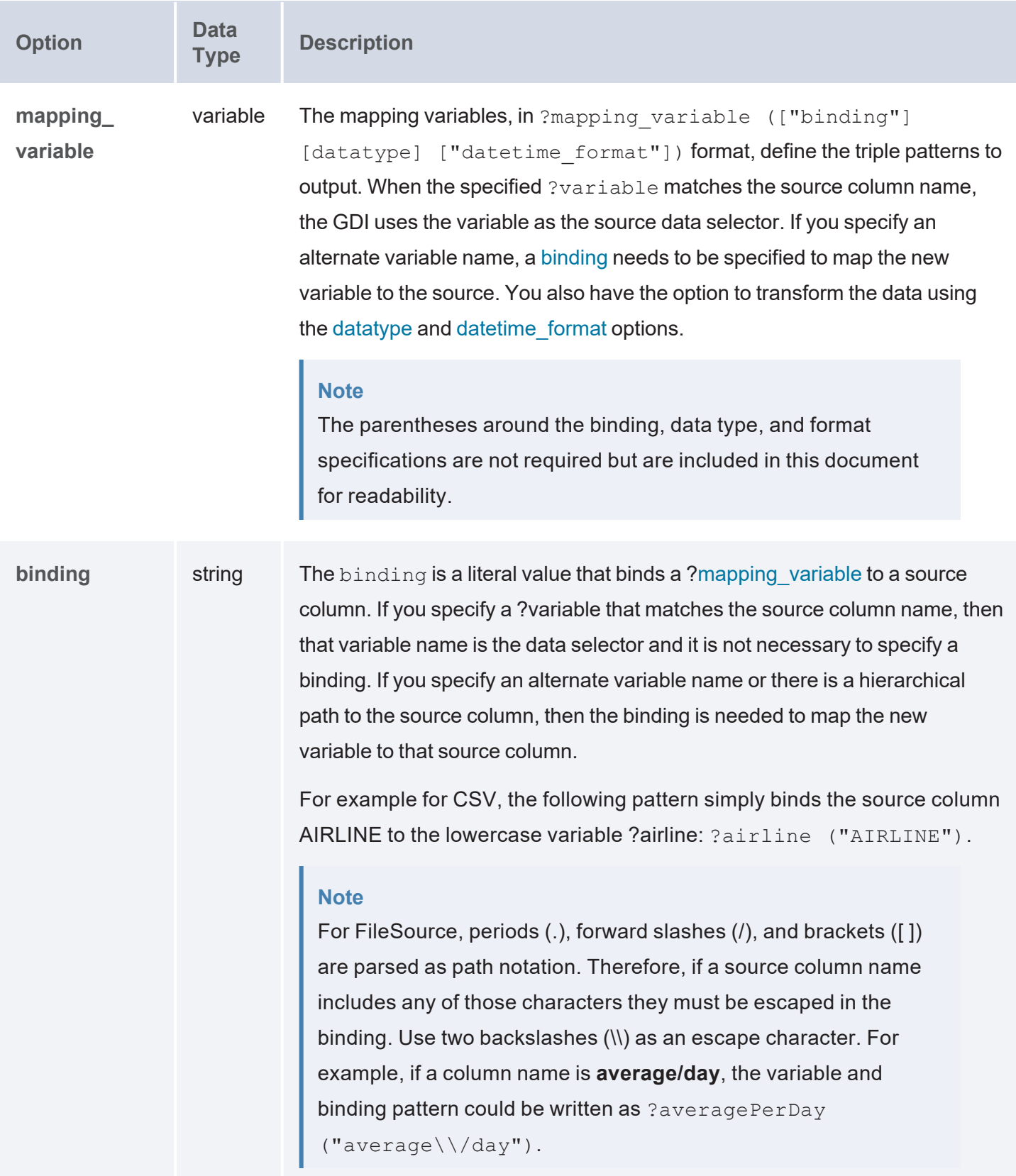

<span id="page-368-1"></span><span id="page-368-0"></span>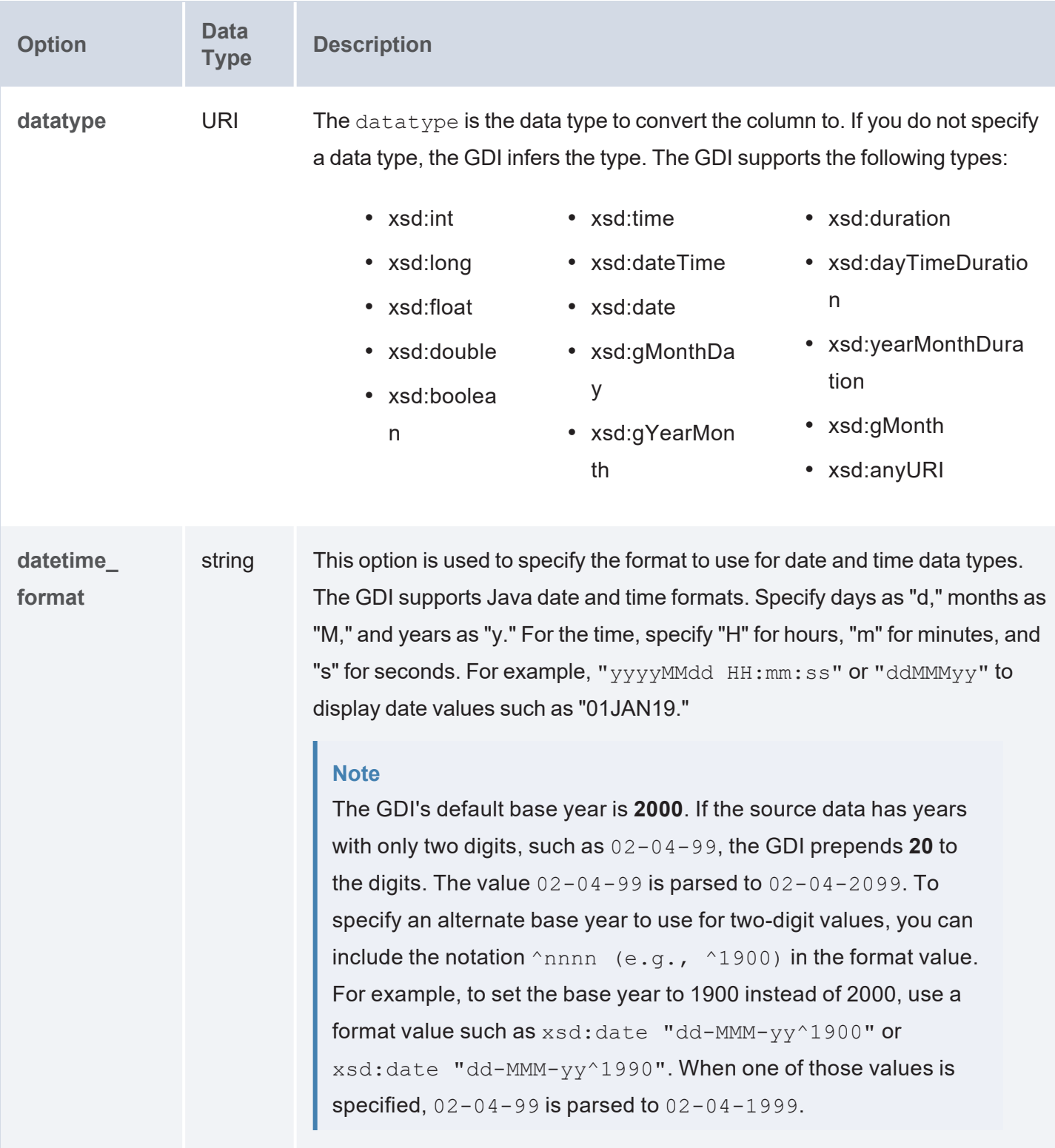

# **Query Examples**

The example below ingests a directory of CSV files into a Graphmart. The pattern property (s: pattern "post  $[0-9]$ \*  $[0-9]$ \*.csv") is used to narrow down the set of files to load. Since the files use a pipe (|) as the delimiter rather than a comma (,), the delimiter property is also included to specify the | character.

```
PREFIX s: <http://cambridgesemantics.com/ontologies/DataToolkit#>
PREFIX snvoc: <http://www.ldbc.eu/ldbc socialnet/1.0/vocabulary/>
PREFIX sntag: <http://www.ldbc.eu/ldbc socialnet/1.0/tag/>
PREFIX xsd: <http://www.w3.org/2001/XMLSchema#>
INSERT {
   GRAPH ${targetGraph}
  {
      ?postIRI a snvoc:Post, snvoc:Message ;
      snvoc:creationDate ?creationDate ;
      snvoc:id ?id ;
      snvoc:imageFile ?imageFile ;
      snvoc:locationIP ?locationIP ;
      snvoc:browserUsed ?browserUsed ;
      snvoc:language ?language ;
      snvoc:content ?content ;
      snvoc:length ?length ;
  }
}
WHERE {
   SERVICE <http://cambridgesemantics.com/services/DataToolkit>
  {
      ?data a s:FileSource ;
      s:url "/opt/shared-files/data/csv/post 6 0/" ;
      s:pattern "post [0-9]*[0-9]*csv" ;
      s:format [ s:delimiter "|" ] ;
      ?creationDate (xsd:dateTime) ;
      ?id (xsd:string) ;
      ?imageFile (xsd:string) ;
      ?locationIP (xsd:string) ;
      ?browserUsed (xsd:string) ;
      ?language (xsd:string) ;
```

```
?content (xsd:string) ;
      ?length(xsd:string) .
  BIND(IRI("http://www.ldbc.eu/ldbc_socialnet/1.0/data/Post/{{?id}}") as
?postIRI)
  }
}
```
The example below is similar to the query above but it specifies the formats to use for the  $xsd:date$  values.

```
PREFIX rdf: <http://www.w3.org/1999/02/22-rdf-syntax-ns#>
PREFIX rdfs: <http://www.w3.org/2000/01/rdf-schema#>
PREFIX xsd: <http://www.w3.org/2001/XMLSchema#>
PREFIX owl: <http://www.w3.org/2002/07/owl#>
PREFIX anzo: <http://openanzo.org/ontologies/2008/07/Anzo#>
PREFIX zowl: <http://openanzo.org/ontologies/2009/05/AnzoOwl#>
PREFIX dc: <http://purl.org/dc/elements/1.1/>
PREFIX s: <http://cambridgesemantics.com/ontologies/DataToolkit#>
PREFIX kd: <http://cambridgesemantics.com/ont/autogen/Rh/Kaggle_Diabetes#>
INSERT {
  GRAPH ${targetGraph}
  {
      ?URI a kd:Diagnosis ;
      kd:Diagnosis DiagnosisGuid ?diagnosis guid ;
      kd:Diagnosis PatientGuid ?patient guid ;
      kd:Diagnosis ICD9Code ?icd9Code ;
      kd:Diagnosis DiagnosisDescription ?diagnosisDescription ;
      kd:Diagnosis StartDate ?cus start date ;
      kd:Diagnosis EndDate ?Date End ;
     kd:Diagnosis Acute ?acute ;
     kd:Diagnosis_UserGuid ?UserGuid .
  }
}
WHERE {
  SERVICE <http://cambridgesemantics.com/services/DataToolkit>
  { 
      ?csv a s:FileSource ;
      s:url "/opt/shared-files/source data/kaggle diabetes/" ;
      s:pattern "Diagnosis.csv" ;
```

```
s:format [ s:delimiter "," ] ;
      ?diagnosis quid ("DiagnosisGuid" xsd:string) ;
      ?patient quid ("PatientGuid" xsd:string) ;
      ?icd9Code ("ICD9Code" xsd:string) ;
      ?diagnosisDescription ("DiagnosisDescription" xsd:string) ;
      ?acute ("Acute" xsd:int ) ;
      ?UserGuid ("UserGuid" xsd:string) ;
      ?cus start date ("CUSTOMER START_DATE" xsd:date "yyyy-MM-dd") ;
      ?Date End ("Date End" xsd:date "MM/dd/yy") .
  }
 BIND(IRI(CONCAT("urn://cambridgesemantics.com/kaggle_
diabetes/patient/",ENCODE_FOR_URI(?diagnosis_guid))) as ?URI)
}
```
### **Related Topics**

#### [Generating](#page-231-0) a Graph and Ontology with a Direct Load Step

#### **Querying JSON and NDJSON Files**

This topic provides details about the structure to use when writing GDI queries to read or ingest data from JSON or NDJSON files. It also includes example queries that may be useful as a starting point for writing your own GDI queries.

- Query [Syntax](#page-371-0)
- [Hierarchical](#page-382-0) Bindings and Arrays
- [Capturing](#page-386-0) Property Keys
- <span id="page-371-0"></span>• Query [Examples](#page-388-0)

## **Query Syntax**

The following query syntax shows the structure of a GDI query for JSON sources. The clauses, patterns, and placeholders that are links are described below.

```
# PREFIX Clause
PREFIX s: <http://cambridgesemantics.com/ontologies/DataToolkit#>
PREFIX rdf: <http://www.w3.org/1999/02/22-rdf-syntax-ns#>
PREFIX rdfs: <http://www.w3.org/2000/01/rdf-schema#>
PREFIX xsd: <http://www.w3.org/2001/XMLSchema#>
```

```
PREFIX owl: <http://www.w3.org/2002/07/owl#>
PREFIX anzo: <http://openanzo.org/ontologies/2008/07/Anzo#>
PREFIX zowl: <http://openanzo.org/ontologies/2009/05/AnzoOwl#>
PREFIX dc: <http://purl.org/dc/elements/1.1/>
# Result Clause
{ 
   [ GRAPH ${targetGraph} { ]
  triple_patterns
 [ } ]
}
[ ${usingSources} ]
WHERE
{
   # SERVICE Clause: Include the following service call when reading or
inserting data.
    SERVICE [ TOPDOWN ] <http://cambridgesemantics.com/services/DataToolkit>
   # View SERVICE Clause: Or use the service call below when constructing a
view.
    SERVICE <http://cambridgesemantics.com/services/DataToolkitView>
(${targetGraph})
    { 
      ?data a s:FileSource ;
        s:url "string" ;
        :options [ file storage connection options ] ; ]
        :pattern "string" ; ]
        [ s:maxDepth int ; ]
        :format [ source format options ; ] ; ]
        :mimetype "string" ; ]
        :username "string" ; ]
        :password "string" ; ]
        [ s:timeout int ; ]
        :batching boolean | int ; ]
        :paging [ pagination options ; ]
        :concurrency int | [ list of properties ] ; ]
        [ s:rate int | "string" ; ]
```

```
:locale "string" ; ]
    :sampling int ; ]
    :selector "string" | [ list ] ; ]
    :model "string" ; ]
    :key('string") ; ]:reference [ s:model "string" ; s:using ("string") ]
    :formats [ datatype formatting options ] ; ]
    :normalize boolean | [ normalization rules ] ; ]
    [ s:count ?variable ; ]
    [ s:offset int ; ]
    [ s:limit int ; ]
    # Mapping variables and hierarchical bindings
    binding" datatype ] [ "datetime format" ] ) ;
    ... ;
    .
  # Additional clauses such as BIND, VALUES, FILTER
}
```
### **Note**

<span id="page-373-0"></span>}

For readability, the parameters below exclude the base URI

<http://cambridgesemantics.com/ontologies/DataToolkit#> as well as the s: prefix. As shown in the examples, however, the s: prefix or full property URI does need to be included in queries.

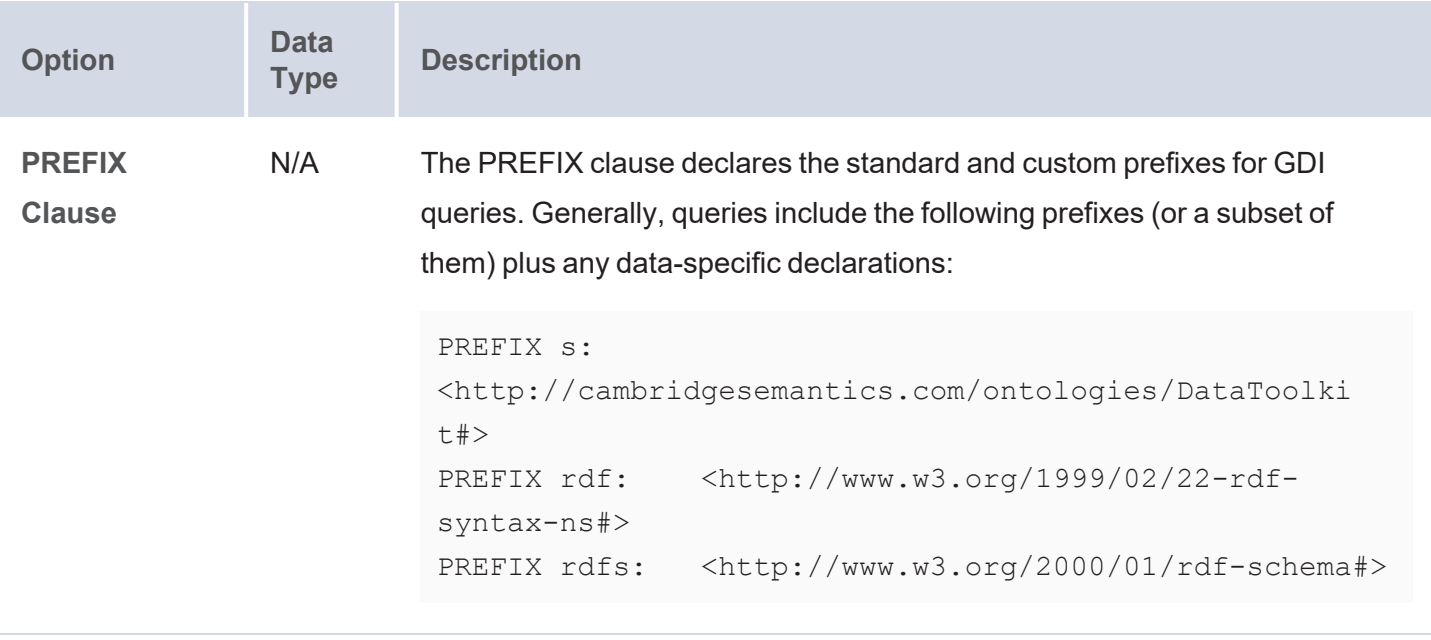

<span id="page-374-3"></span><span id="page-374-2"></span><span id="page-374-1"></span><span id="page-374-0"></span>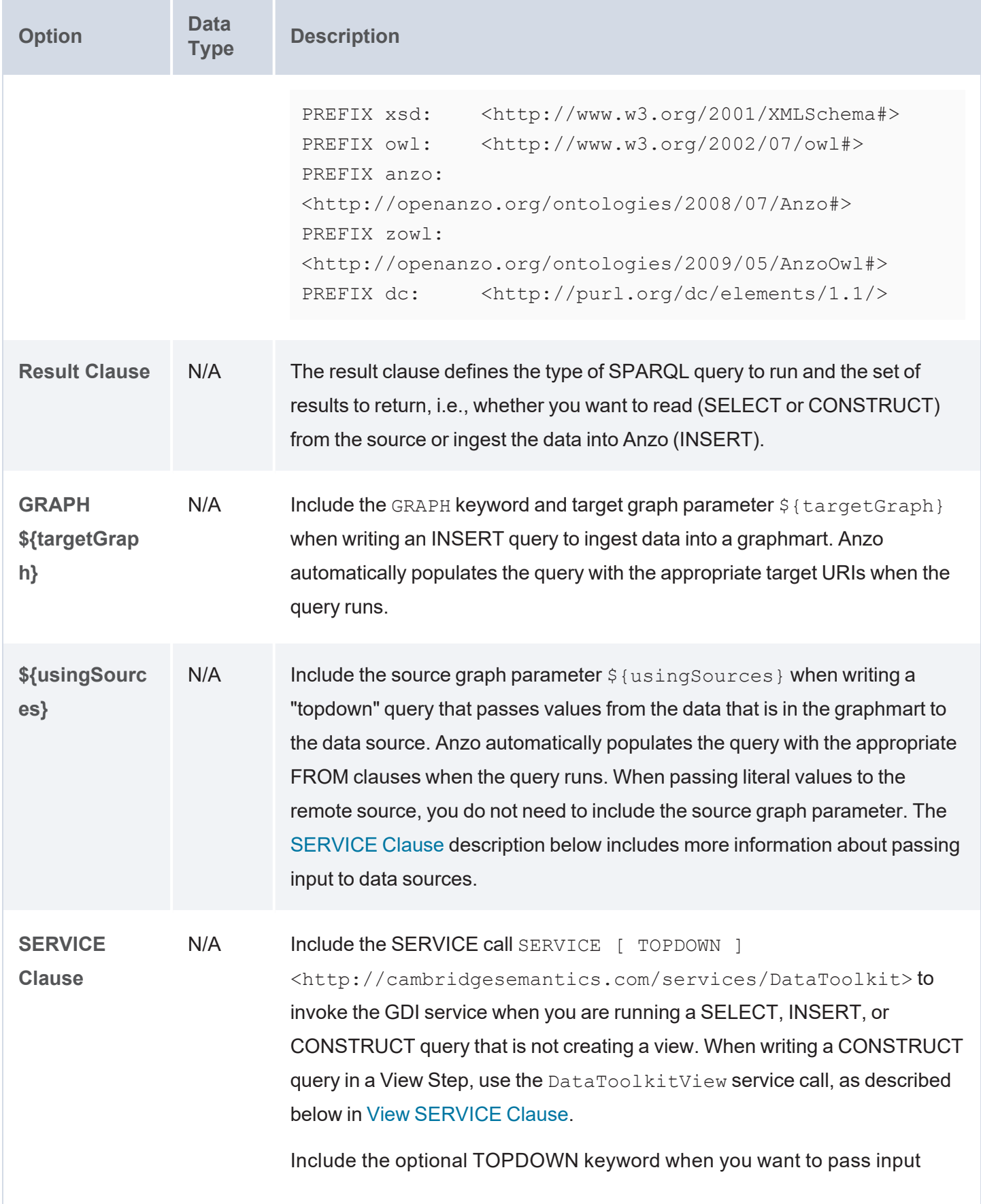

<span id="page-375-3"></span><span id="page-375-2"></span><span id="page-375-1"></span><span id="page-375-0"></span>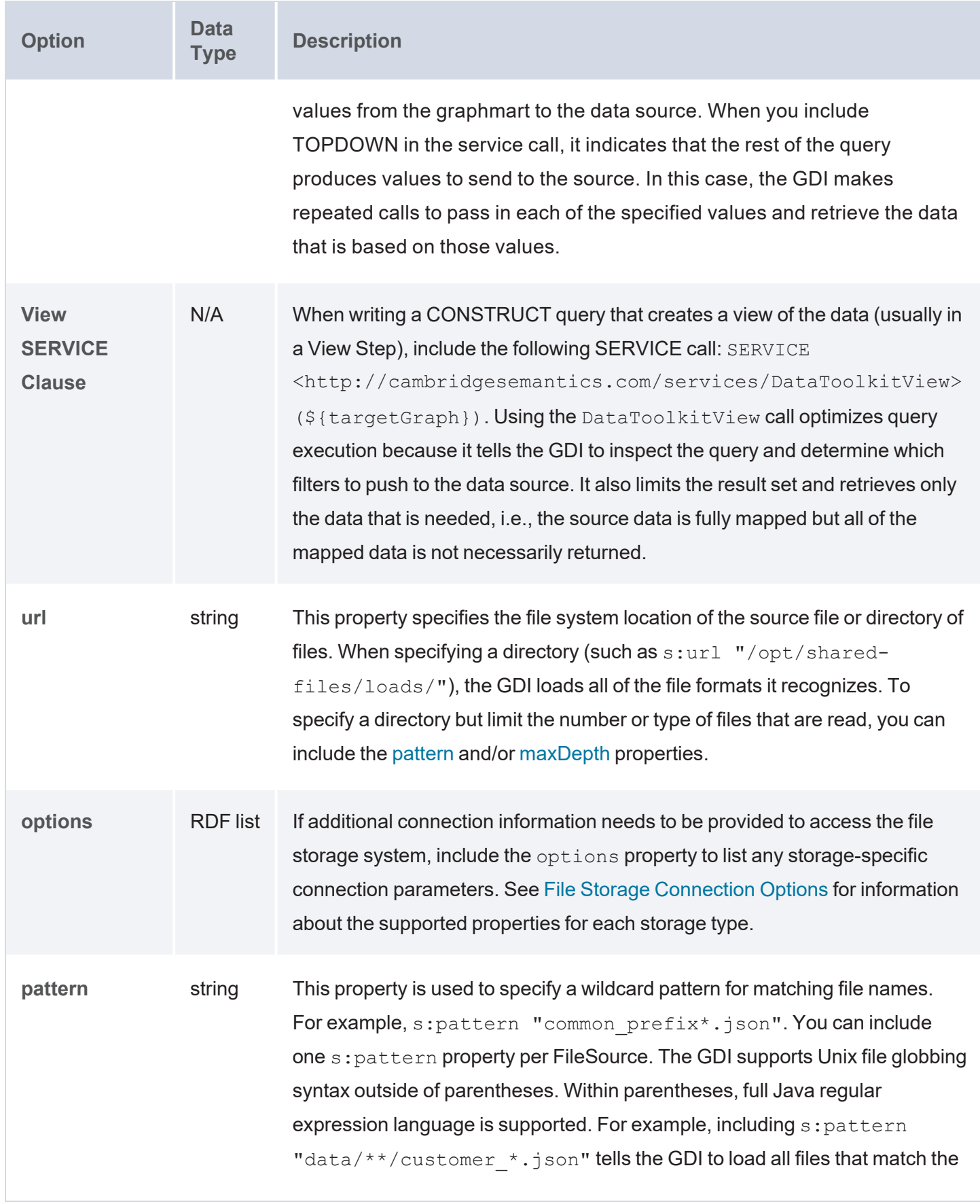

<span id="page-376-6"></span><span id="page-376-5"></span><span id="page-376-4"></span><span id="page-376-3"></span><span id="page-376-2"></span><span id="page-376-1"></span><span id="page-376-0"></span>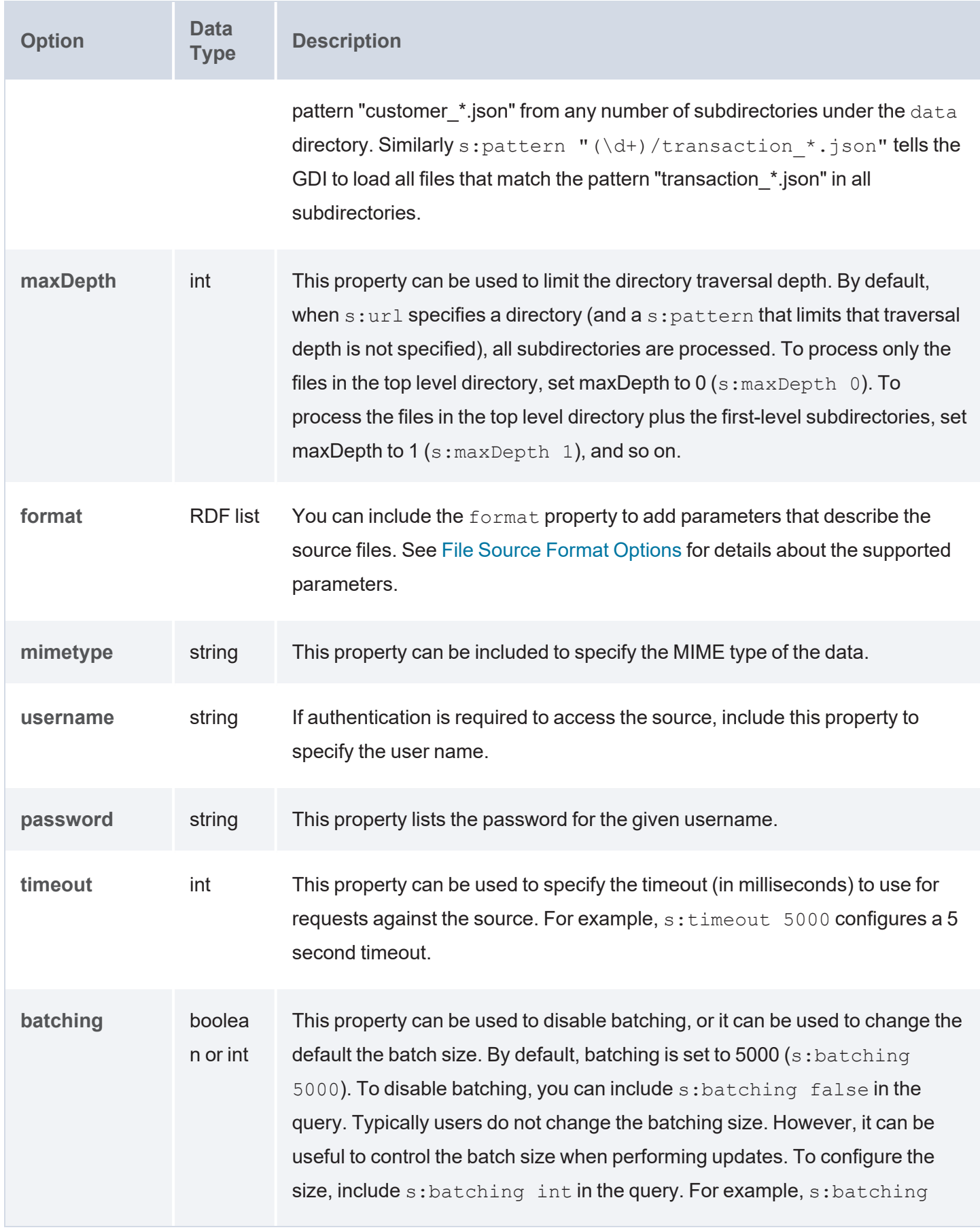

<span id="page-377-2"></span><span id="page-377-1"></span><span id="page-377-0"></span>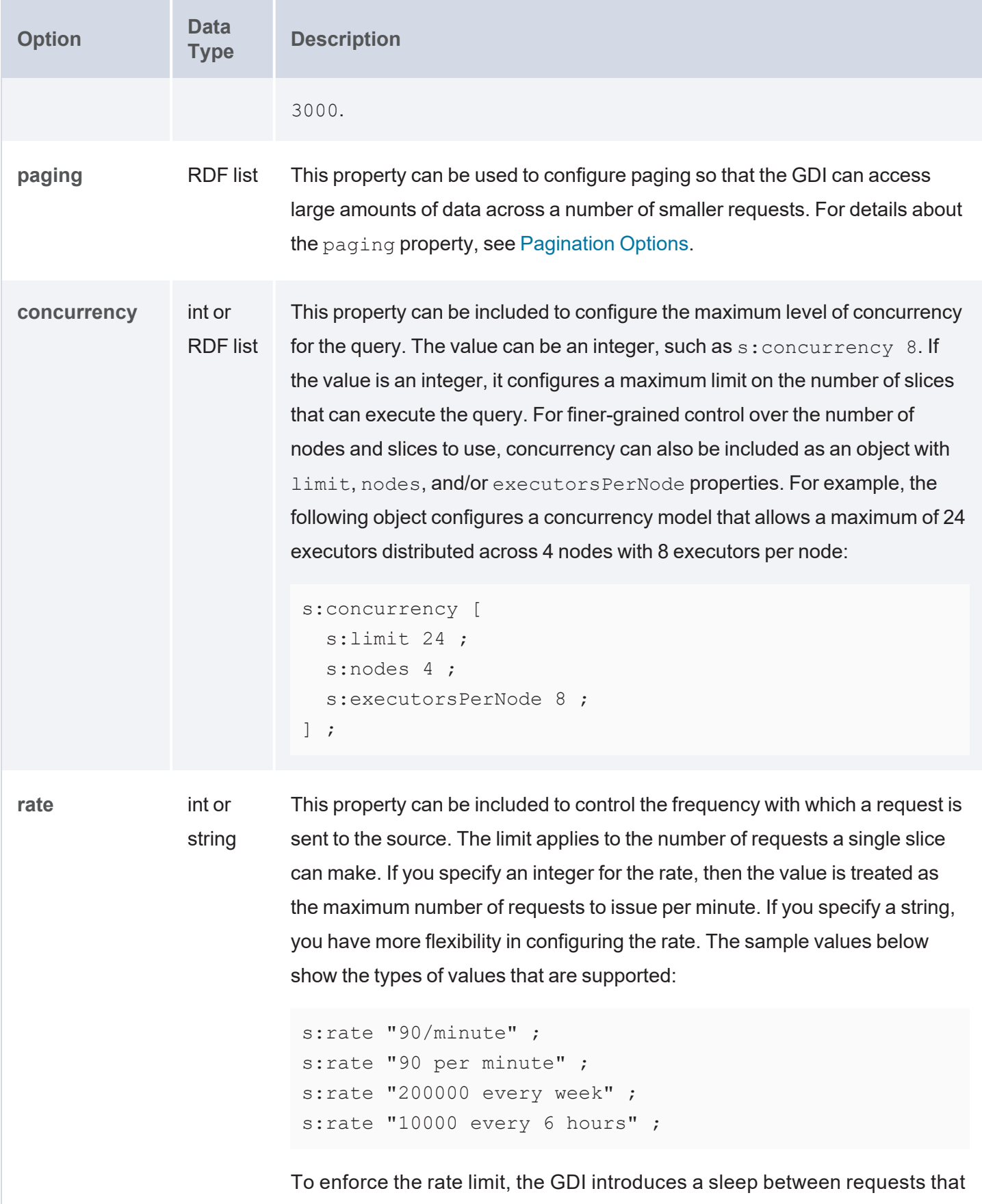

<span id="page-378-4"></span><span id="page-378-3"></span><span id="page-378-2"></span><span id="page-378-1"></span><span id="page-378-0"></span>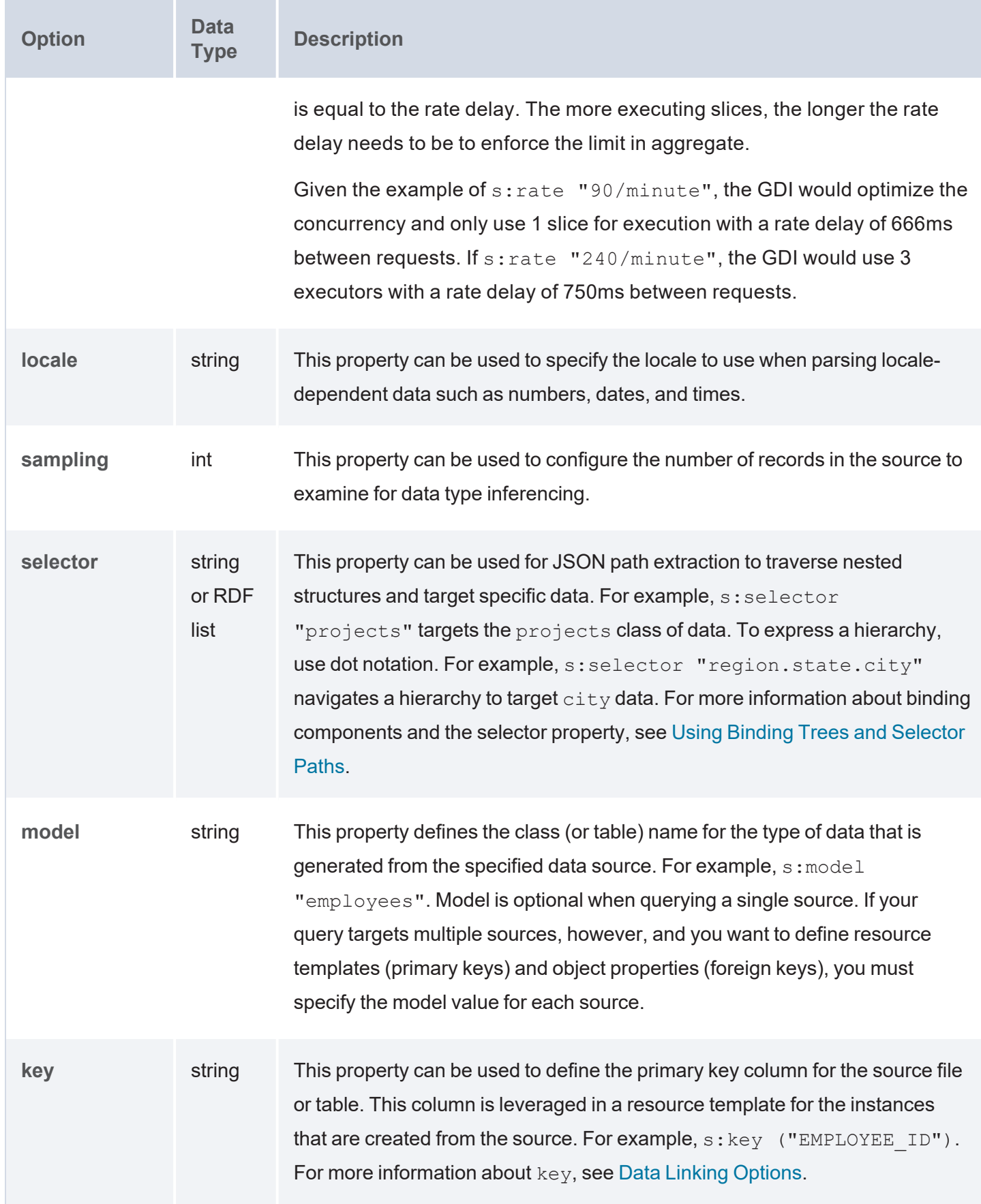

<span id="page-379-6"></span><span id="page-379-5"></span><span id="page-379-4"></span><span id="page-379-3"></span><span id="page-379-2"></span><span id="page-379-1"></span><span id="page-379-0"></span>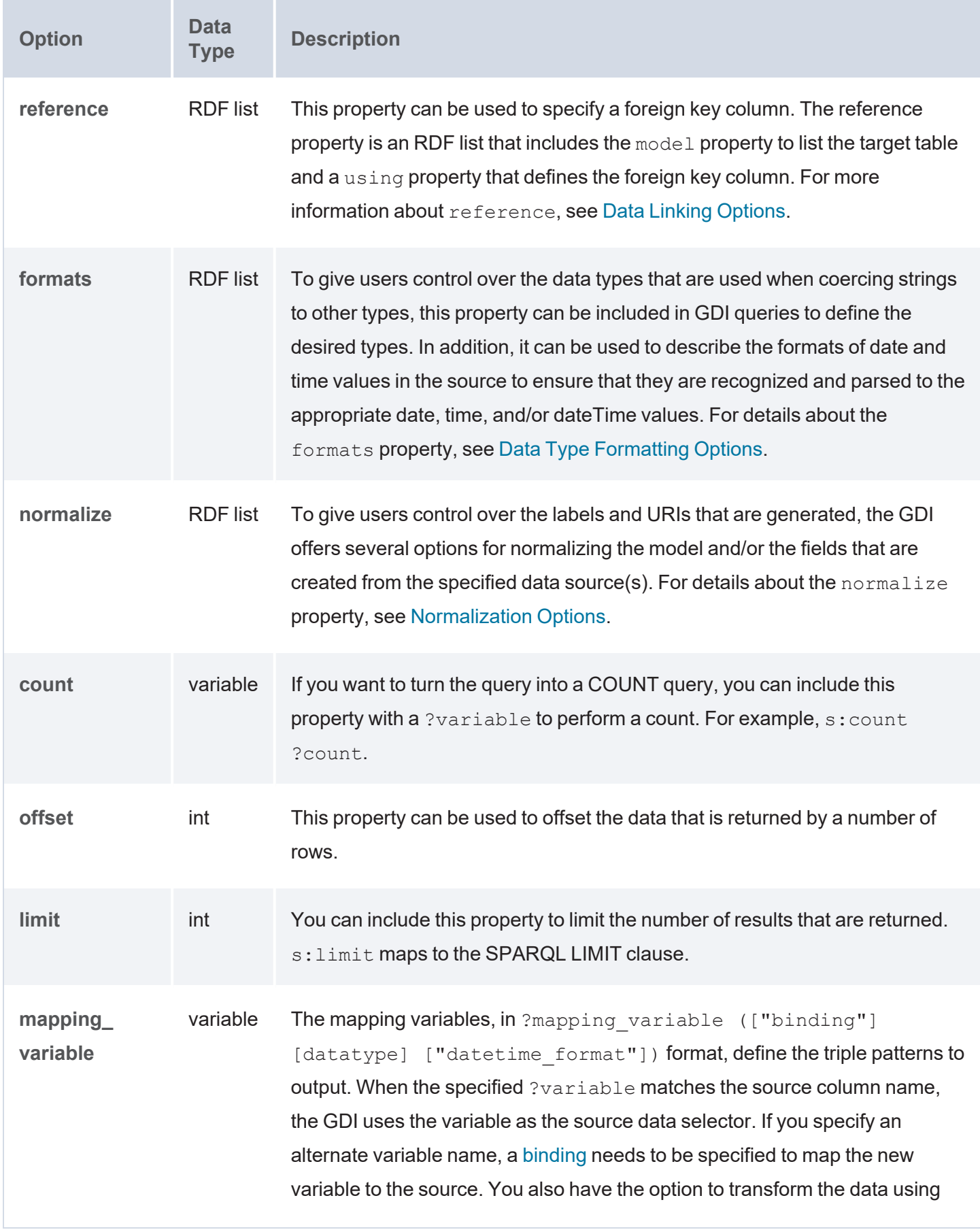

<span id="page-380-0"></span>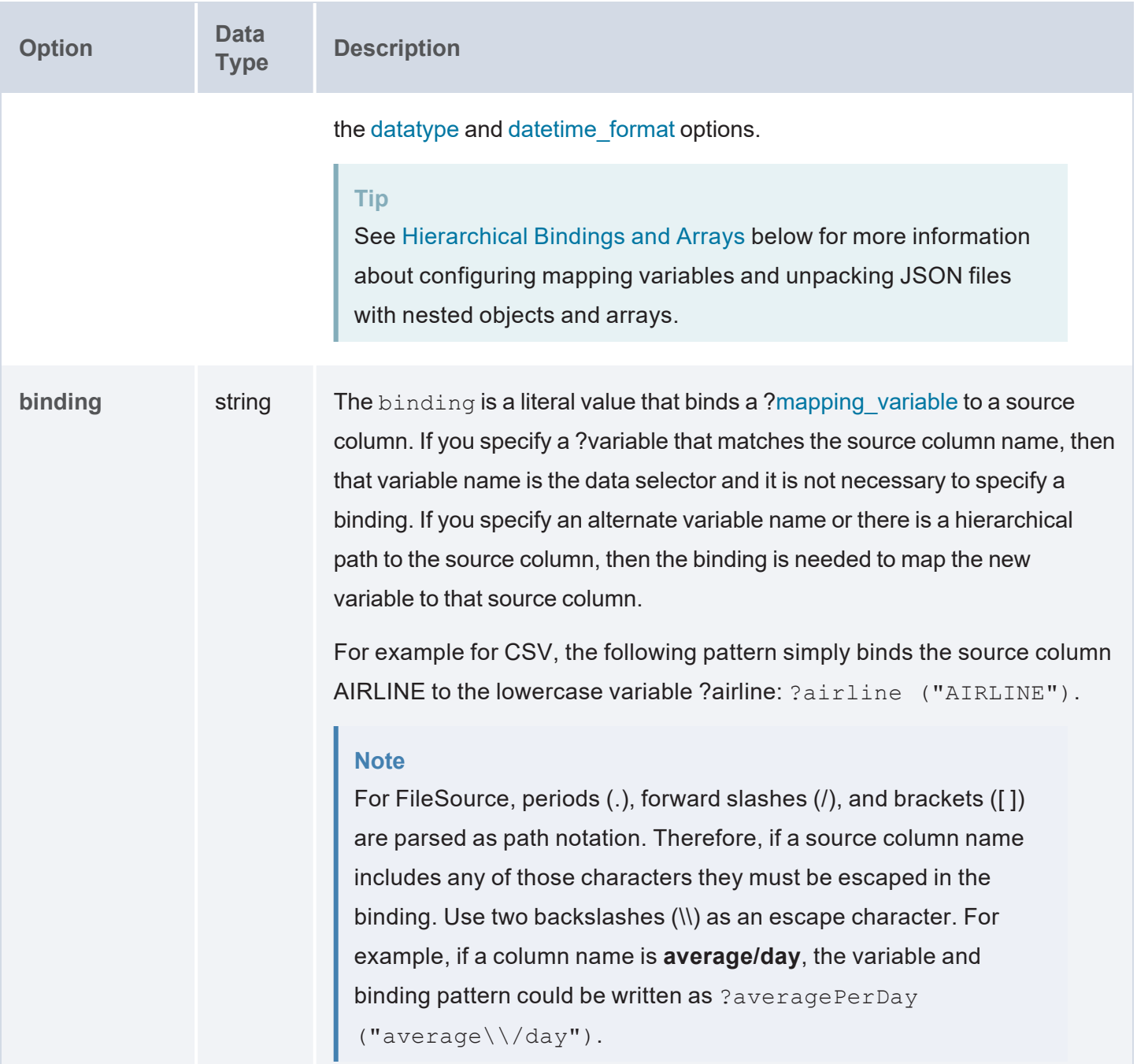

<span id="page-381-1"></span><span id="page-381-0"></span>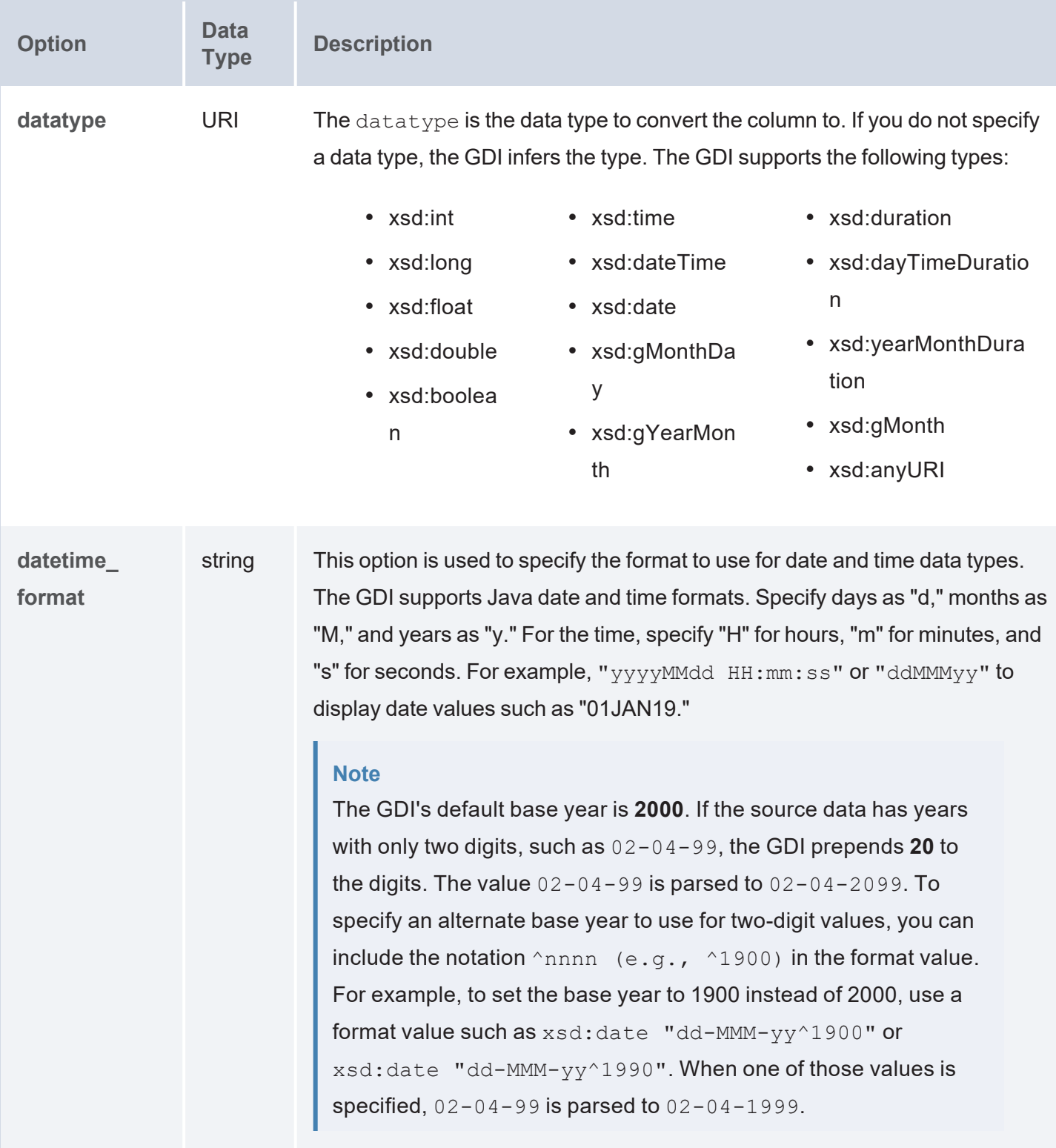

# <span id="page-382-0"></span>**Hierarchical Bindings and Arrays**

When configuring the mapping variables in a query, the GDI provides syntax for unpacking JSON files with nested objects and arrays. One way to express hierarchies in queries is to use brackets ( [ ] ) to group objects into binding trees. For example, the WHERE clause snippet below organizes mapping variable objects into an hourly/data hierarchy by nesting the ?data patterns inside the ?hourly  $\lceil \rceil$  tree:

```
WHERE
{
  SERVICE <http://cambridgesemantics.com/services/DataToolkit>
    {
      ?data a s:FileSource;
        s:url "/mnt/data/json/weather.json" ;
        ?latitude (xsd:double) ;
        ?longitude (xsd:double) ;
        ?timezone (xsd:string) ;
        ?hourly
[
          ?data
[
            ?time (xsd:long) ;
            ?rainProbability ("precipProbability" xsd:double) ;
            ?temperature (xsd:double) ;
            ?feelsLike ("apparentTemperature" xsd:double) ;
            ?windSpeed (xsd:double) ;
        ] ;
    ] .
  }
}
```
When constructing object binding trees, if you choose to introduce the hierarchy with a variable name that is not an exact match to the source label, include a **selector** property to list the value from the source. For example, in the WHERE clause snippet below,  $s:selector$  is included to select event Header in the source as ?event in the query and statLocation as ?location.

WHERE

{

SERVICE <http://cambridgesemantics.com/services/DataToolkit>

```
{
      ?data a s:FileSource ;
      s:url "/mnt/data/json/part 1.json" ;
      ?event
[
         s:selector "eventHeader" ;
           ?eventId (xsd:string) ;
           ?eventName (xsd:string) ;
           ?eventVersion (xsd:string) ;
           ?eventTime (xsd:dateTime) ;
      \vert ;
      ?location
[
         s:selector "statLocation" ;
           ?locationId (xsd:string) ;
           ?lineNo (xsd:int) ;
           ?statNo (xsd:int) ;
           ?statId (xsd:int) ;
      ] .
  }
}
```
As an alternative to grouping objects in binding trees, the **selector** property also supports using dot notation to specify paths. For example, the WHERE clause snippet below rewrites the first example query to express the same  $hourly/data$  hierarchy as a path in the  $s:selector$  value:

```
WHERE
{
  SERVICE <http://cambridgesemantics.com/services/DataToolkit>
    {
      ?data a s:FileSource;
        s:url "/mnt/data/json/weather.json" ;
        ?latitude (xsd:double) ;
        ?longitude (xsd:double) ;
        ?timezone (xsd:string) ;
        s:selector: "hourly.data" ;
        ?time (xsd:long) ;
        ?rainProbability ("precipProbability" xsd:double) ;
        ?temperature (xsd:double) ;
```

```
?feelsLike ("apparentTemperature" xsd:double) ;
        ?windSpeed (xsd:double) .
  }
}
```
In addition to object binding trees and selectors, the GDI offers additional syntax for reading or ingesting JSON sources with nested objects and arrays. For example, following the JSON sample file below is a query that captures each value in the arrays:

```
{
   "payload" :
   {
      "IBP_IndEvent_MSR" :
      {
         "unit" : "ms",
         "value" : [ 0, 1 ]
      },
      "IBP_IndEvent_RMF" :
      {
         "unit" : "-",
         "value" : [ 0.012, 1.398, 3.1415 ]
      }
   }
}
```
To read the JSON file above, the following query uses an object binding (?values [ ]) to drill down to the value arrays in the source. An  $\ell$  selector is specified in the ?value variable binding (?value (" $\ell$ ") xsd:double)) to retrieve each of the array values. For an array of primitive values, the @ selector captures each value in the array. If the source value was an array of objects, the @ selector would retrieve a JSON representation for each object in the array. In addition to creating a new binding context for the primitive array values, the ?values object binding also includes ?index ("!array::index") to capture the index array with the primitive value.

```
PREFIX s: <http://cambridgesemantics.com/ontologies/DataToolkit#>
PREFIX xsd: <http://www.w3.org/2001/XMLSchema#>
SELECT *
WHERE {
  SERVICE <http://cambridgesemantics.com/services/DataToolkit> {
```

```
?data a s:FileSource ;
      s:url "/mnt/data/json/array-index.json" ;
      s:selector "payload.*" ;
      ?unit (xsd:string) ;
      ?values [
         s:selector "value" ;
         ?value ("@" xsd:double) ;
         ?index ("!array::index") ;
      ] .
  }
}
```
The results of the query are shown below:

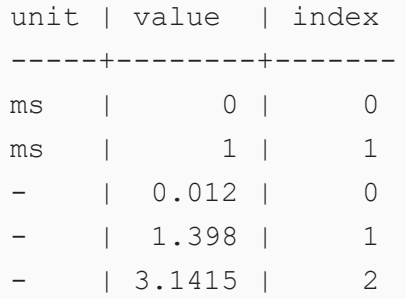

If you do not want to retrieve all of the values in an array, you can include the specific index number to retrieve instead of using the @ symbol. In the variable binding, the index number is appended in brackets ([]) to the binding column name. For example, the following variable binding retrieves the second index value (the third value in the array) from a "projects" array: ?project ("projects[2]"). The next example uses the following JSON file:

```
{
   "field1" : "value1" ,
   "arrayfield" : [
        "arrayvalue1",
        "arrayvalue2"
   ]
}
```
To retrieve only the second value in the array, the following query appends the index value 1 to the array column name, arrayfield:

```
PREFIX s: <http://cambridgesemantics.com/ontologies/DataToolkit#>
SELECT *
WHERE {
   SERVICE <http://cambridgesemantics.com/services/DataToolkit> {
       ?json a s:FileSource ;
       s:url "/mnt/data/json/array-index-2.json" ;
       ?field1 (xsd:string) ;
       ?arrayval ("arrayfield[1]" xsd:string) .
  }
}
```
The results of the query are shown below:

field1 | arrayval ---------+--------- value1 |arrayvalue2

# <span id="page-386-0"></span>**Capturing Property Keys**

In GDI Generator queries, the names of property keys can be captured from files by including a variable as the  $s:selector$  and using the same variable as the  $s:key$ . For example, the GDI query below ingests the following simple JSON file.

```
# company.json
{
  "AAPL": {
    "name": "Apple Corp"
  },
  "MSFT": {
    "name": "Microsoft"
  },
  "IBM": {
   "name": "IBM"
  }
}
```
In the query, the keys "AAPL," "MSFT," and "IBM" are selected as the ?TickerSymbol variable and the key is set to the same value.

```
PREFIX s: <http://cambridgesemantics.com/ontologies/DataToolkit#>
PREFIX xsd: <http://www.w3.org/2001/XMLSchema#>
INSERT ${targetGraph} {
  ?s ?p ?o .
 }
}
WHERE {
    SERVICE <http://cambridgesemantics.com/services/DataToolkit> {
      ?data a s:FileSource ;
        s:url "/opt/shared/data/company.json" ;
        s:selector "?TickerSymbol" ;
        s:key (?TickerSymbol) ;
        s:model "Company" ;
        ?TickerSymbol (xsd:string) ;
        ?name (xsd:string) .
      ?rdf a s:RdfGenerator, s:OntologyGenerator;
        s:as (?s ?p ?o) ;
        s:ontology <http://cambridgesemantics.com/ontologies/company> ;
        s:base ${targetGraph} .
  }
}
```
Selecting the predicates and objects from the graph shows the tickerSymbol predicate and value.

SELECT ?p ?o \${usingSources} WHERE { ?s ?p ?o . } ORDER BY desc(?o)

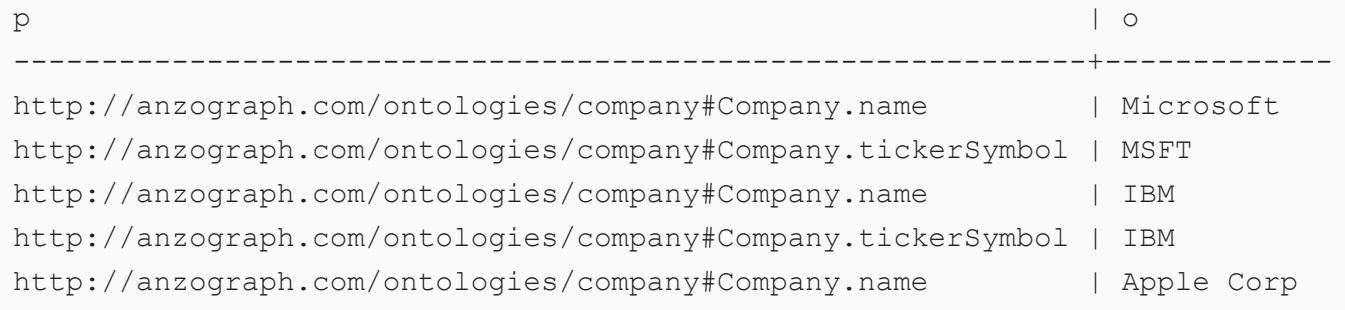

```
http://anzograph.com/ontologies/company#Company.tickerSymbol | AAPL
```
# **Query Examples**

<span id="page-388-0"></span>...

The example query below reads a JSON file that contains data about weather. Since the file is hierarchical, the s: selector property is included to specify the path to data in the hourly/data hierarchy:

```
PREFIX s: <http://cambridgesemantics.com/ontologies/DataToolkit#>
PREFIX xsd: <http://www.w3.org/2001/XMLSchema#>
SELECT *
WHERE
{
  SERVICE <http://cambridgesemantics.com/services/DataToolkit>
    {
      ?data a s:FileSource;
        s:url "/mnt/data/json/weather.json" ;
        ?latitude (xsd:double) ;
        ?longitude (xsd:double) ;
        ?timezone (xsd:string) ;
        s:selector: "hourly.data" ;
        ?time (xsd:long) ;
        ?rainProbability ("precipProbability" xsd:double) ;
        ?temperature (xsd:double) ;
        ?feelsLike ("apparentTemperature" xsd:double) ;
        ?windSpeed (xsd:double) .
  }
}
```
The following example query ingests data from a JSON file that contains data about the New York Times best selling books.

```
PREFIX s: <http://cambridgesemantics.com/ontologies/DataToolkit#>
PREFIX books: <http://cambridgesemantics.com/ontologies/NYT_Bestsellers
Ontology#>
INSERT {
   GRAPH ${targetGraph}{
      ?book a books:Book ;
```

```
books:p_Title ?title ;
      books:p_Description ?description ;
     books:p Author ?author ;
     books:p_Publisher ?publisher ;
     books:p_Date ?rawdate .
  }
}
WHERE {
    SERVICE <http://cambridgesemantics.com/services/DataToolkit>
  {
      ?data a s:FileSource ;
      s:url "/mnt/data/json/nyt_best_sellers.json" ;
      ?title () ;
      ?author () ;
      ?description () ;
      ?publisher () ;
      ?price() ;
      ?rawdate ("bestsellers_date.$date.$numberLong").
  }
  BIND(IRI(CONCAT("http://cambridgesemantics.com/ontologies/NYT_Bestsellers_
Ontology/", ENCODE FOR URI(?title))) AS ?book) .
}
```
A snippet of the file's contents is shown below:

```
{
 "_id": {
   "$oid": "5b4aa4ead3089013507db18b"
 },
 "bestsellers date": {
   "$date": {
      "$numberLong": "1211587200000"
   }
 },
 "published_date": {
   "$date": {
      "$numberLong": "1212883200000"
   }
 },
```

```
"amazon product url": "http://www.amazon.com/Odd-Hours-Dean-
Koontz/dp/0553807056?tag=NYTBS-20",
  "author": "Dean R Koontz",
  "description": "Odd Thomas, who can communicate with the dead, confronts evil
forces in a California coastal town.",
  "price": {
    "$numberInt": "27"
    },
  "publisher": "Bantam",
  "title": "ODD HOURS",
  "rank": {
    "$numberInt": "1"
   },
  "rank last week": {
    "$numberInt": "0"
    },
  "weeks_on_list": {
    "$numberInt": "1"
    }
}
```
### **Related Topics**

Bindings and [Hierarchies](#page-265-1)

<span id="page-390-0"></span>[Generating](#page-231-0) a Graph and Ontology with a Direct Load Step

#### **File Source Format Options**

For file sources, you can include the **format** property to list additional parameters that describe the source. The supported format parameters are described below.

```
s:format [ 
  s:delimiter "string" ;
  s:headers boolean ;
  s:columns "string" ;
  s:start int ;
  s:skip int ;
  s:comment "string" ;
  s:quote "string" ;
  s:escape "string" ;
```

```
:maxColumns int ;
:segment boolean ;
```
<span id="page-391-0"></span>] ;

<span id="page-391-7"></span><span id="page-391-6"></span><span id="page-391-5"></span><span id="page-391-4"></span><span id="page-391-3"></span><span id="page-391-2"></span><span id="page-391-1"></span>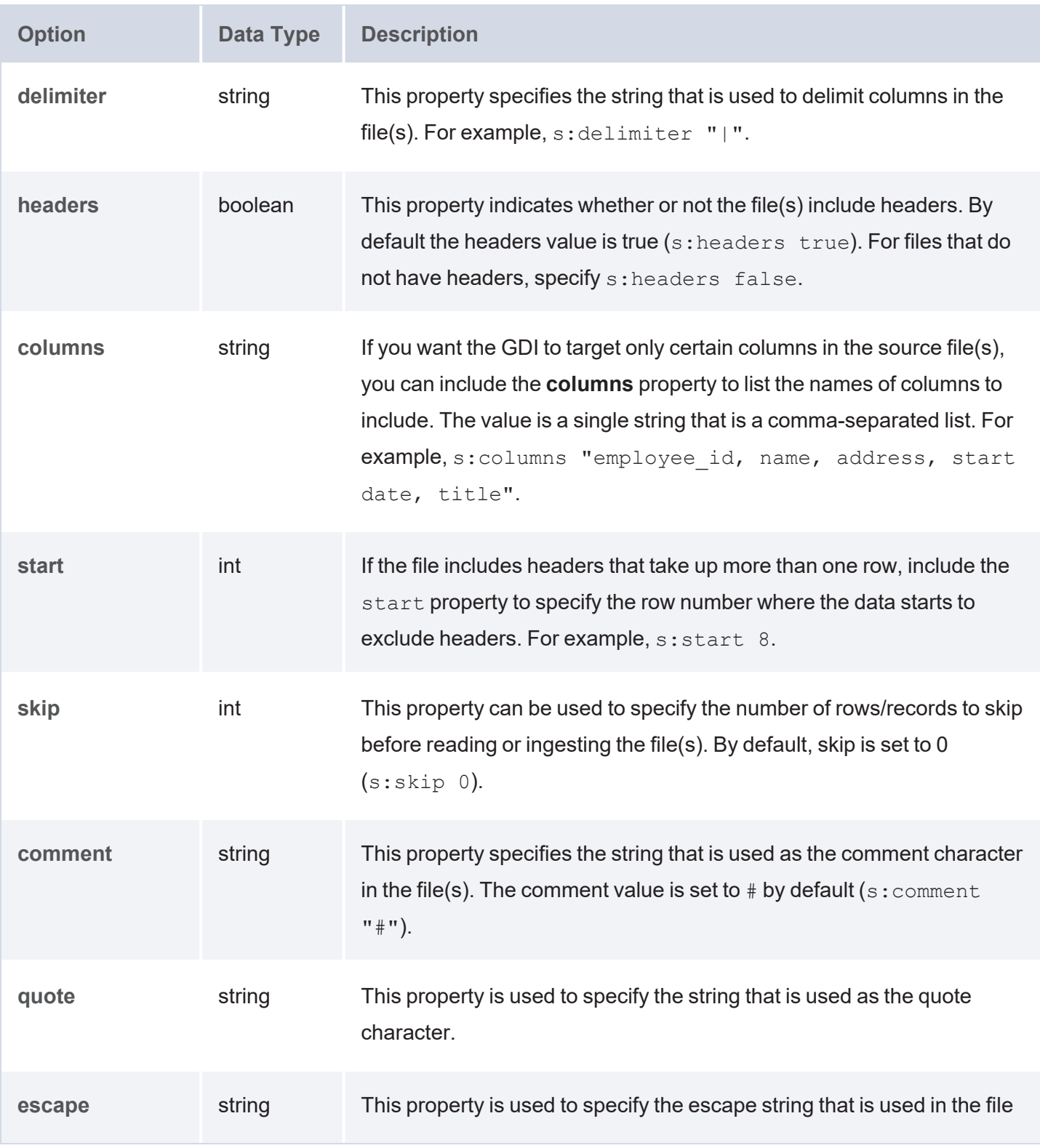

<span id="page-392-2"></span><span id="page-392-1"></span>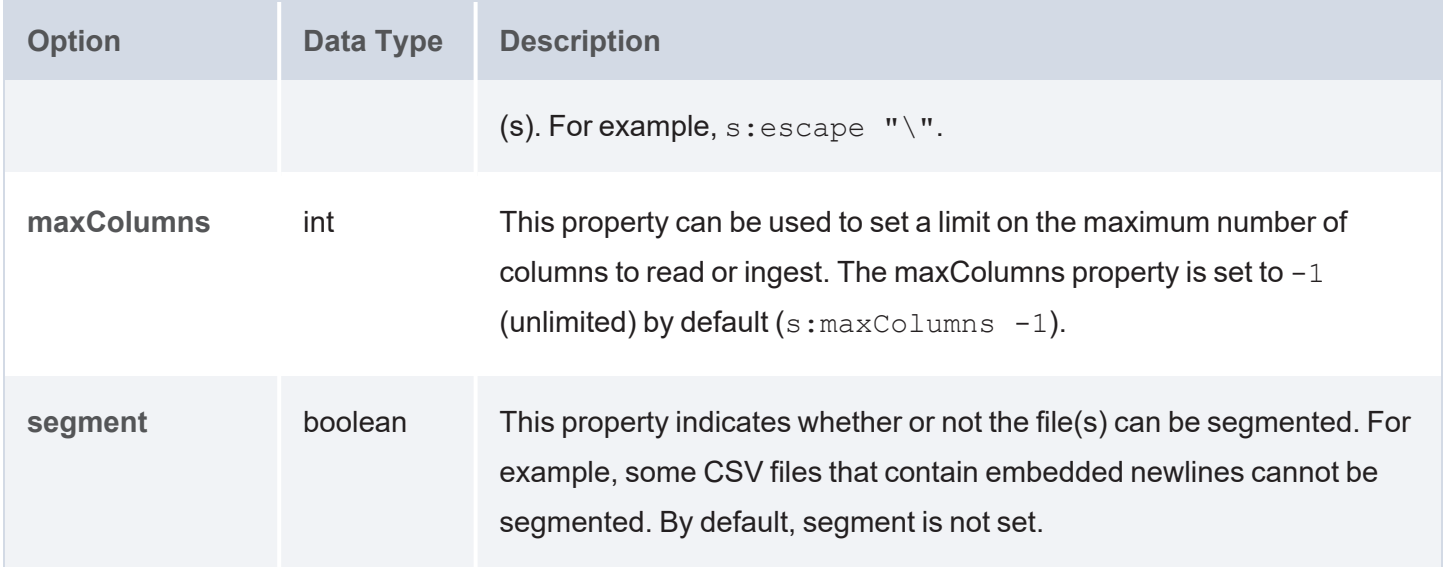

### <span id="page-392-0"></span>**File Storage Connection Options**

If you are querying a **FileSource** and additional connection information needs to be provided to access the file storage system, include the **options** property in the query and define the necessary storage-specific connection parameters. The parameters that the GDI supports for each type of storage system are pulled directly from the Java API for that system. The supported properties for each storage type are listed below.

- [Amazon](#page-393-0) S3
- **· FTP & [FTPS](#page-395-0)**
- Google Cloud [Storage](#page-398-0)
- [HDFS](#page-399-0)
- [SFTP](#page-400-0)
- [WebDAV](#page-402-0)

## <span id="page-393-0"></span>**Amazon S3**

```
s:options [ 
   s:accessKey "string" ;
   s:region "string" ;
   s:secretKey "string" ;
   s: serviceName "string" ;
  :sessionToken "string" ;
   s:createBucket boolean ;
   :disableChunkedEncoding boolean ;
   s: serverSideEncryption boolean ;
   :useHttps boolean ;
```

```
] ;
```
<span id="page-393-7"></span><span id="page-393-6"></span><span id="page-393-5"></span><span id="page-393-4"></span><span id="page-393-3"></span><span id="page-393-2"></span>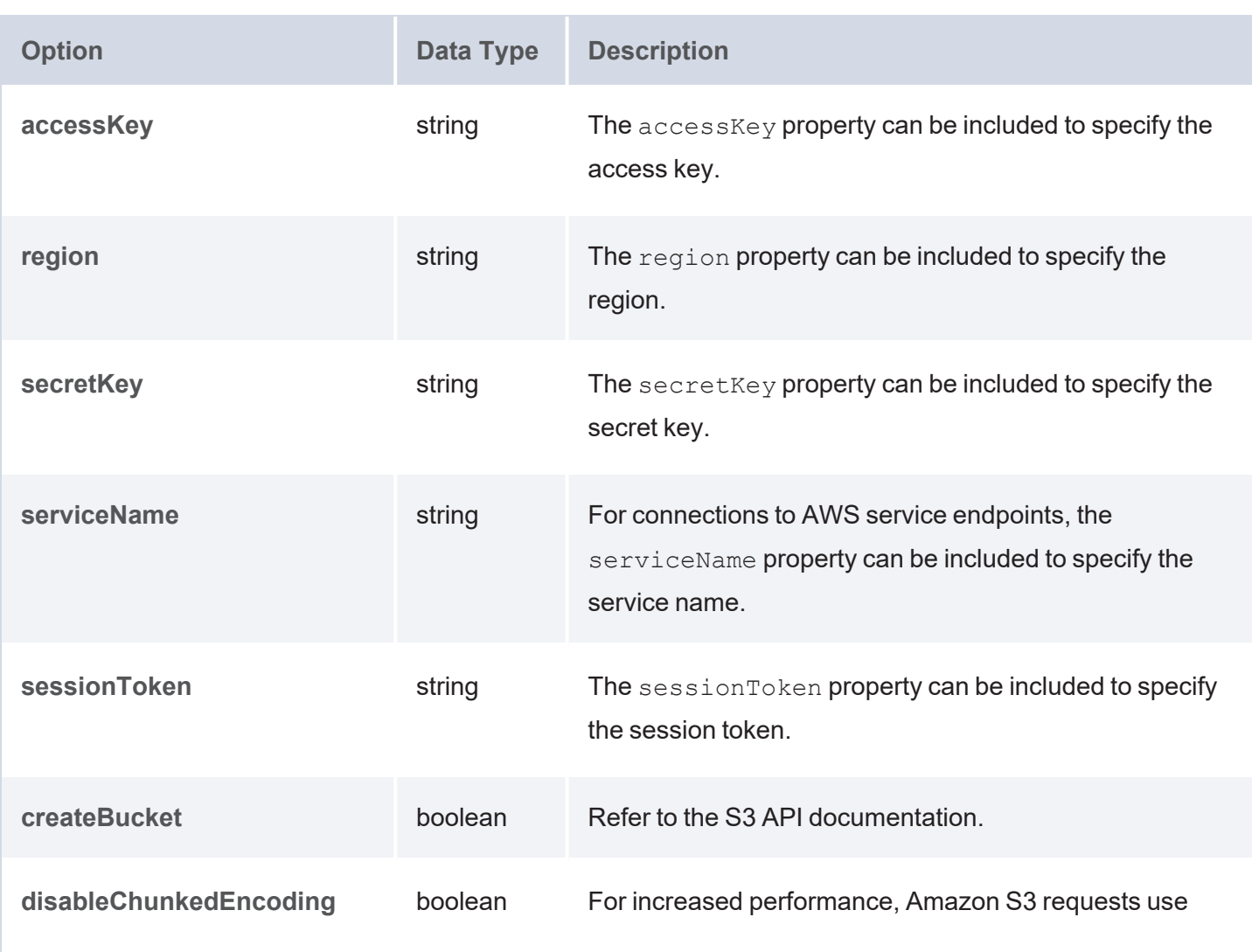

<span id="page-394-1"></span><span id="page-394-0"></span>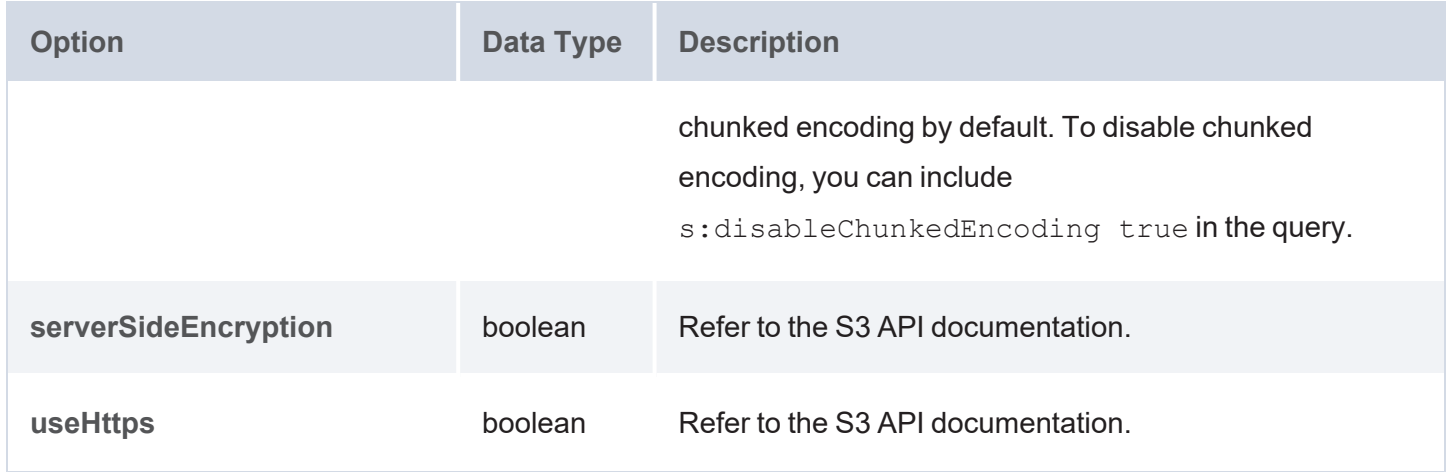

# <span id="page-395-0"></span>**FTP & FTPS**

```
s:options [ 
   s: autodetectUtf8 boolean ;
  s: connectTimeout int ;
  s:controlEncoding "string" ;
  :dataTimeout int ;
  s:defaultDateFormat "string" ;
  s: entryParser "string" ;
  s:fileType "string" ;
  s:passiveMode boolean ;
  s:proxy "string" ;
  s:recentDateFormat "string" ;
  s: remoteVerification boolean ;
  s: serverLanguageCode "string" ;
  s: serverTimeZoneId "string" ;
  s: shortMonthNames "string" ;
  s:socketTimeout int ;
  s:userDirIsRoot boolean ;
  s:dataChannelProtectionLevel "string" ;
  s:ftpsMode "string" ;
  s: keyManager "string" ;
  s:trustManager "string" ;
];
```

```
Option Data Type Description
autodetectUtf8 boolean For FTP connections, the autodetectUtf8 property
                                        can be included to indicate whether the FTP server is
                                        set to UTF-8 mode or Auto-detect encoding.
connectTimeout int For FTP connections, you can include the
                                        connectTimeout property to specify the maximum
                                        number of seconds to hold a connection before timing
                                        out.
```
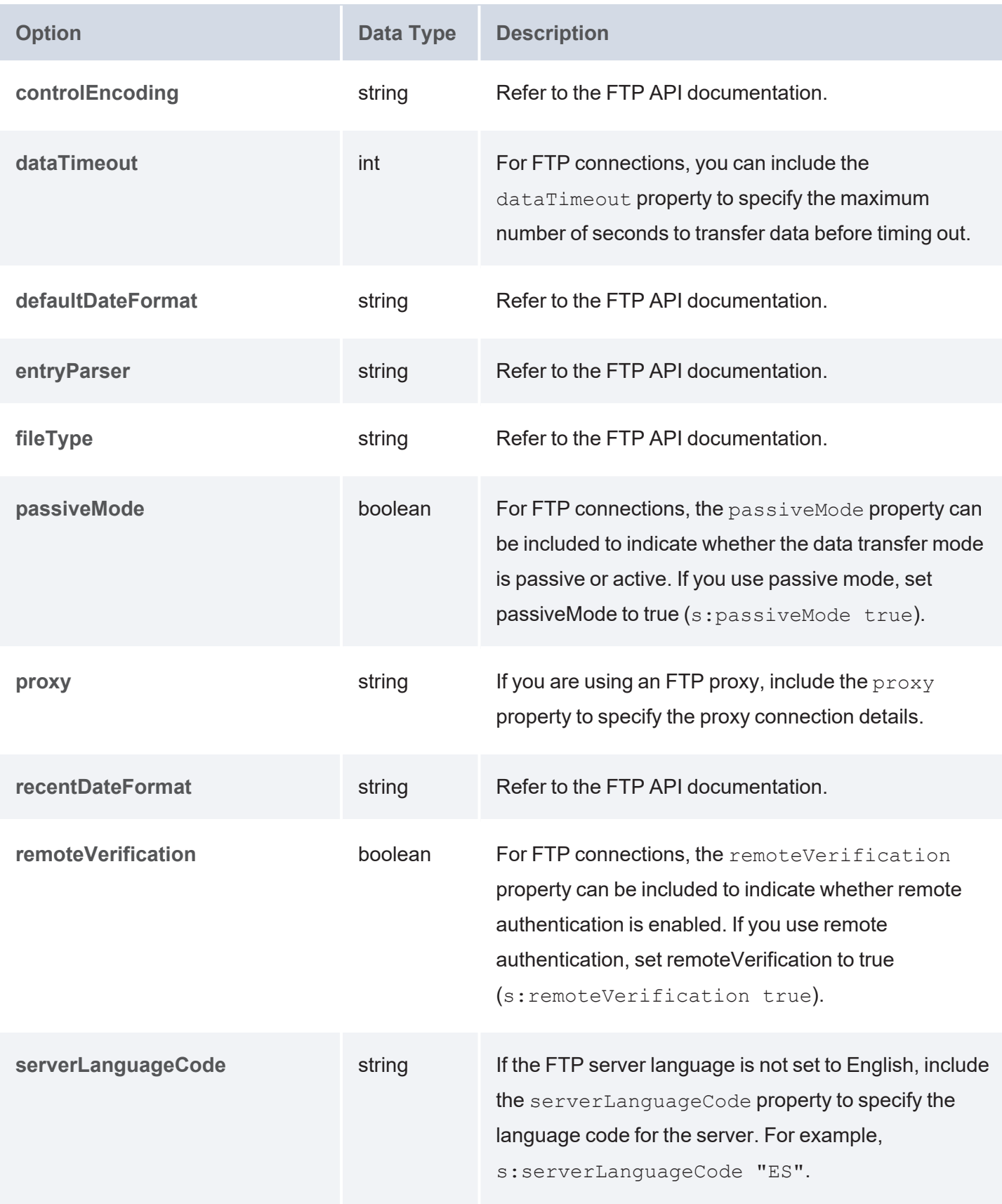

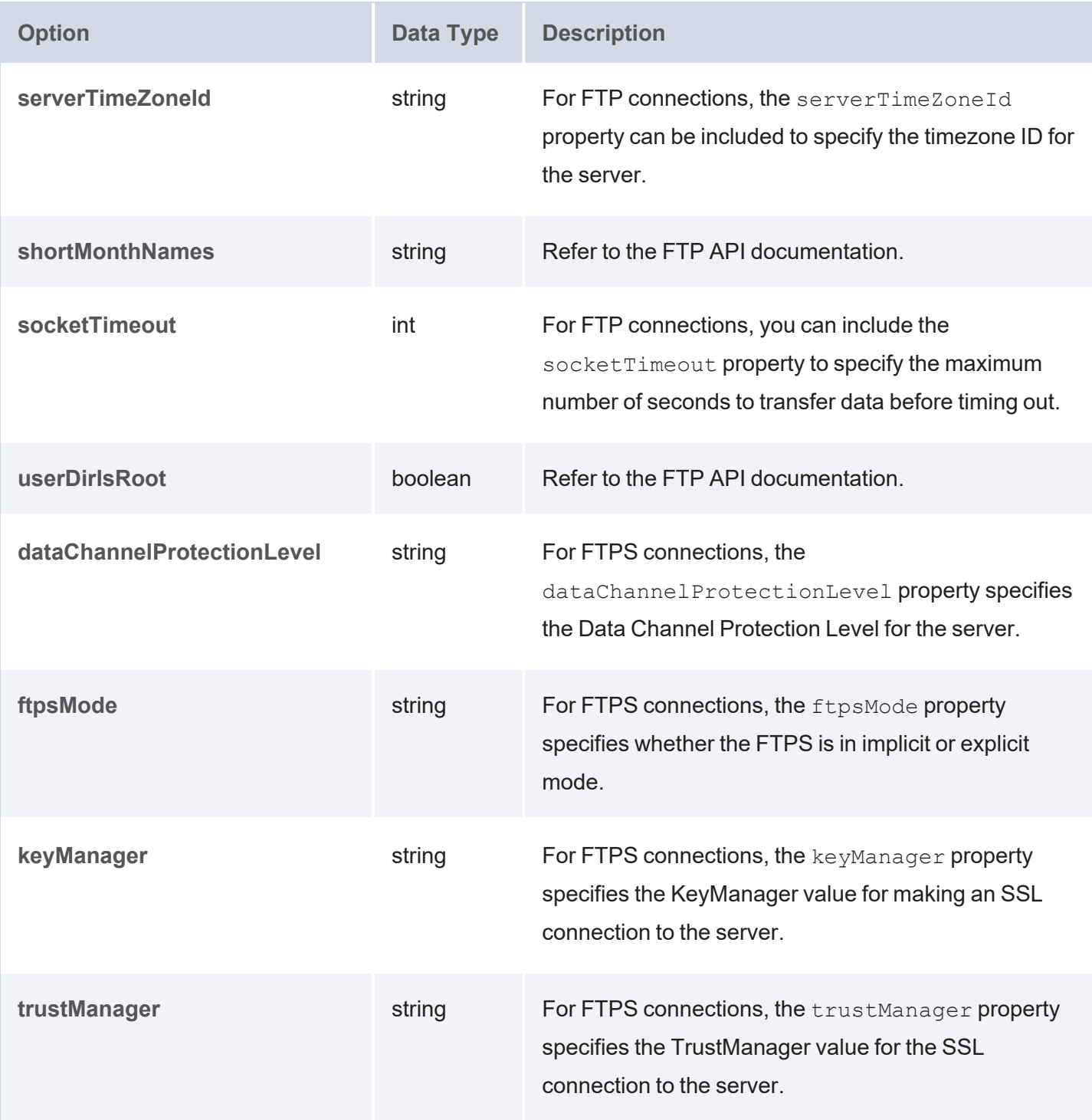

# **Google Cloud Storage**

```
s:options [ 
   :serviceAccountKey "string" ;
] \quad ;
```
<span id="page-398-0"></span>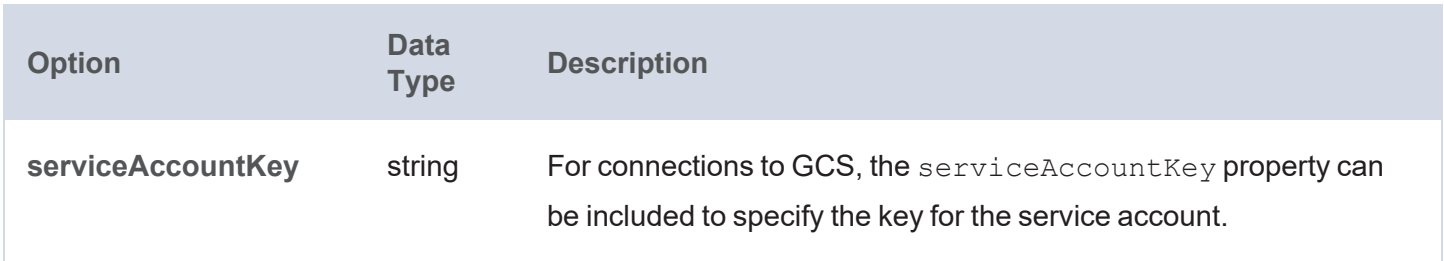

## **HDFS**

```
s:options [ 
   :configName "string" ;
   s:configPath "string" ;
  s:configURL "string" ;
] ;
```
<span id="page-399-2"></span><span id="page-399-1"></span><span id="page-399-0"></span>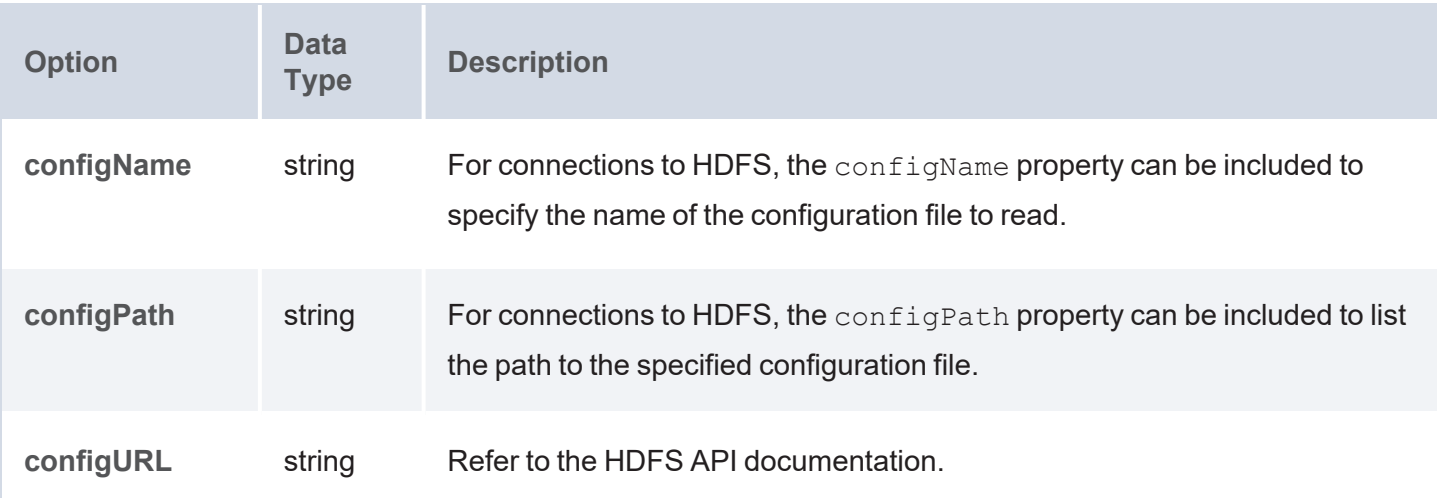

### **SFTP**

```
s:options [ 
   s:compression "string" ;
  s: configRepository "string" ;
  s:fileNameEncoding "string" ;
  s: identityProvider "string" ;
  s: identityRepositoryFactory "string" ;
  s: keyExchangeAlgorithm "string" ;
  s: knownHosts "string" ;
  :loadOpenSSHConfig boolean ;
  s:preferredAuthentications "string" ;
  s: sessionTimeout int ;
  s: strictHostKeyChecking "string" ;
  s:userInfo "string" ;
] ;
```

```
Option Data Type Description
compression string Refer to the SFTP API documentation.
configRepository string Refer to the SFTP API documentation.
fileNameEncoding string Refer to the SFTP API documentation.
identityProvider string Refer to the SFTP API documentation.
identityRepositoryFactory string Refer to the SFTP API documentation.
keyExchangeAlgorithm string For SFTP connections, you can include the
                                   keyExchangeAlgorithm property to specify the key
                                   exchange algorithm to use.
knownHosts string Refer to the SFTP API documentation.
```
<span id="page-401-4"></span><span id="page-401-3"></span><span id="page-401-2"></span><span id="page-401-1"></span><span id="page-401-0"></span>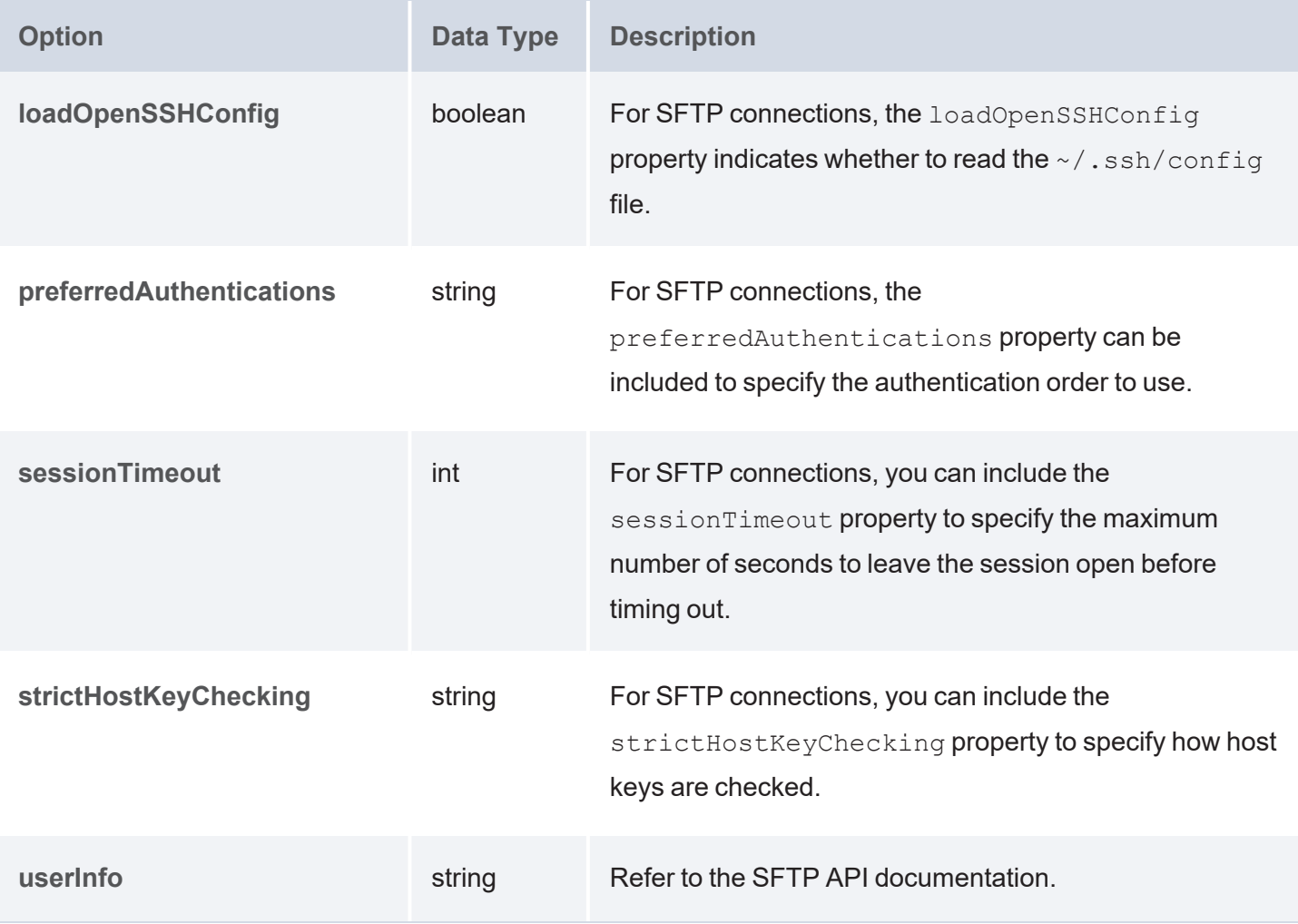

### **WebDAV**

```
s:options [ 
   s: creatorName "string" ;
   s:versioning boolean ;
];
```
<span id="page-402-1"></span><span id="page-402-0"></span>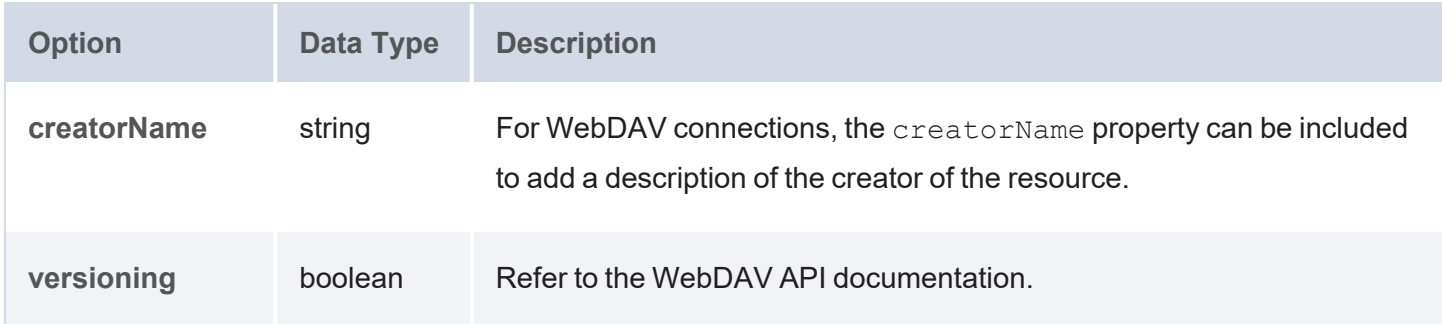

### **Related Topics**

[Querying](#page-358-0) File Sources

[Generating](#page-231-0) a Graph and Ontology with a Direct Load Step

Getting Started with GDI [Queries](#page-214-0)

### **GDI Property Reference**

This topic describes the Graph Data Interface (GDI) properties that are available to use in queries. The first section describes the options that are available regardless of data source type, and the second section describes the source-specific options.

- Universal [Properties](#page-402-2)
- <span id="page-402-2"></span>• [Source-Specific](#page-407-0) Properties

### **Universal Properties**

The table below lists the properties that are valid in queries against all data source types.

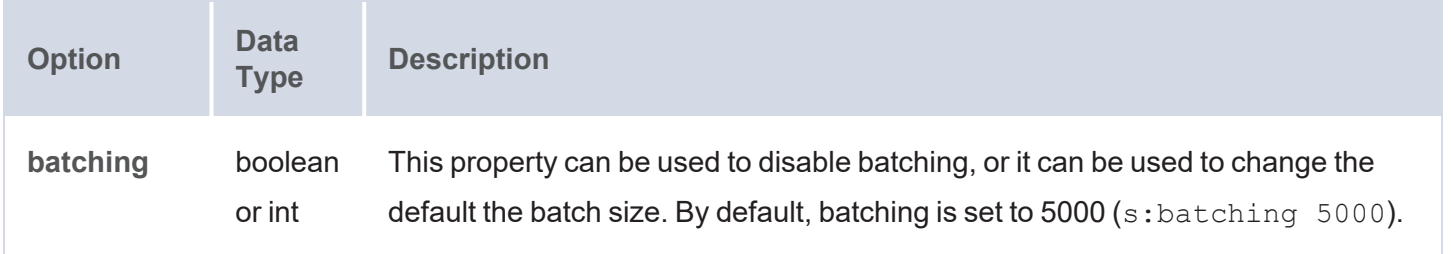

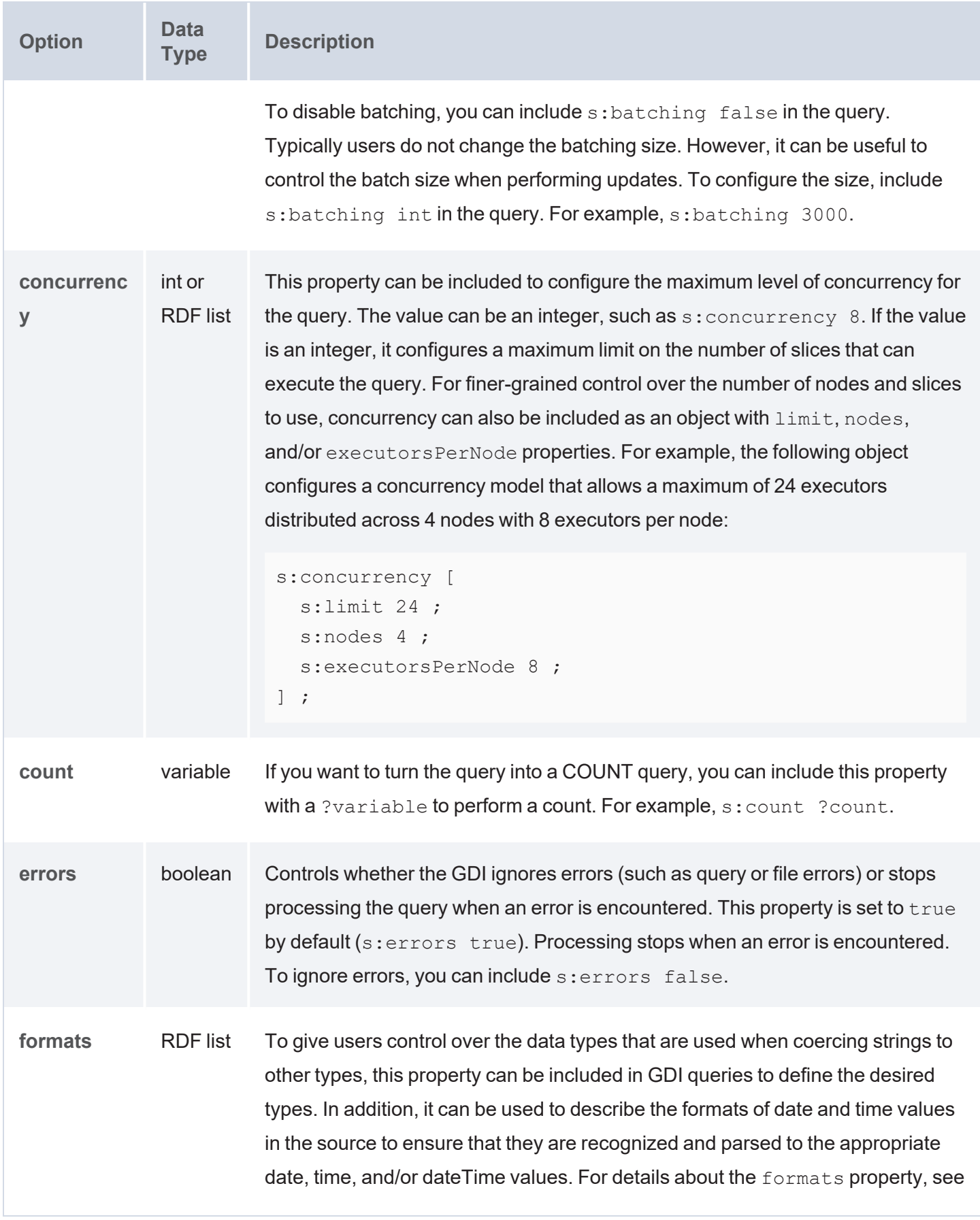

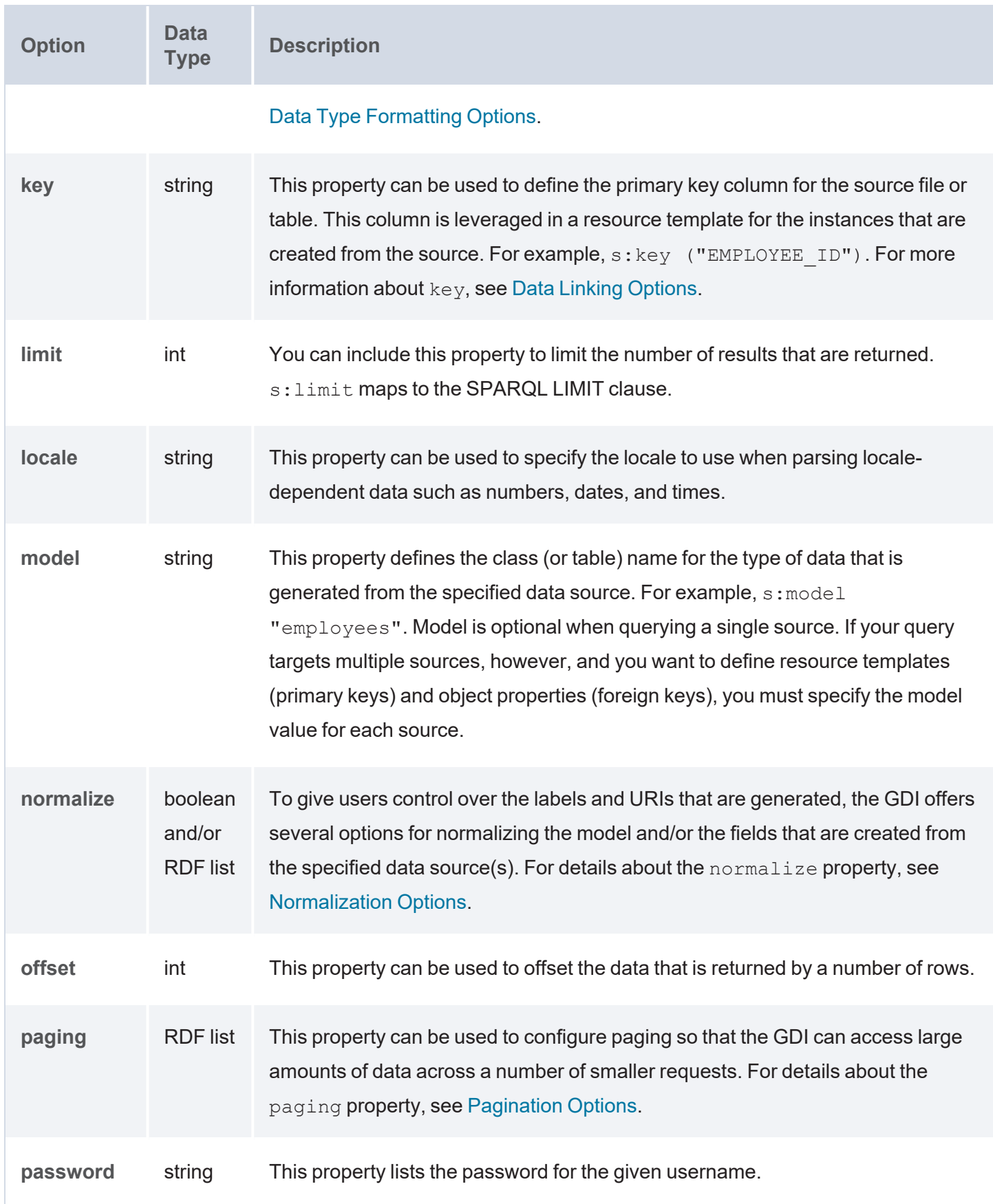

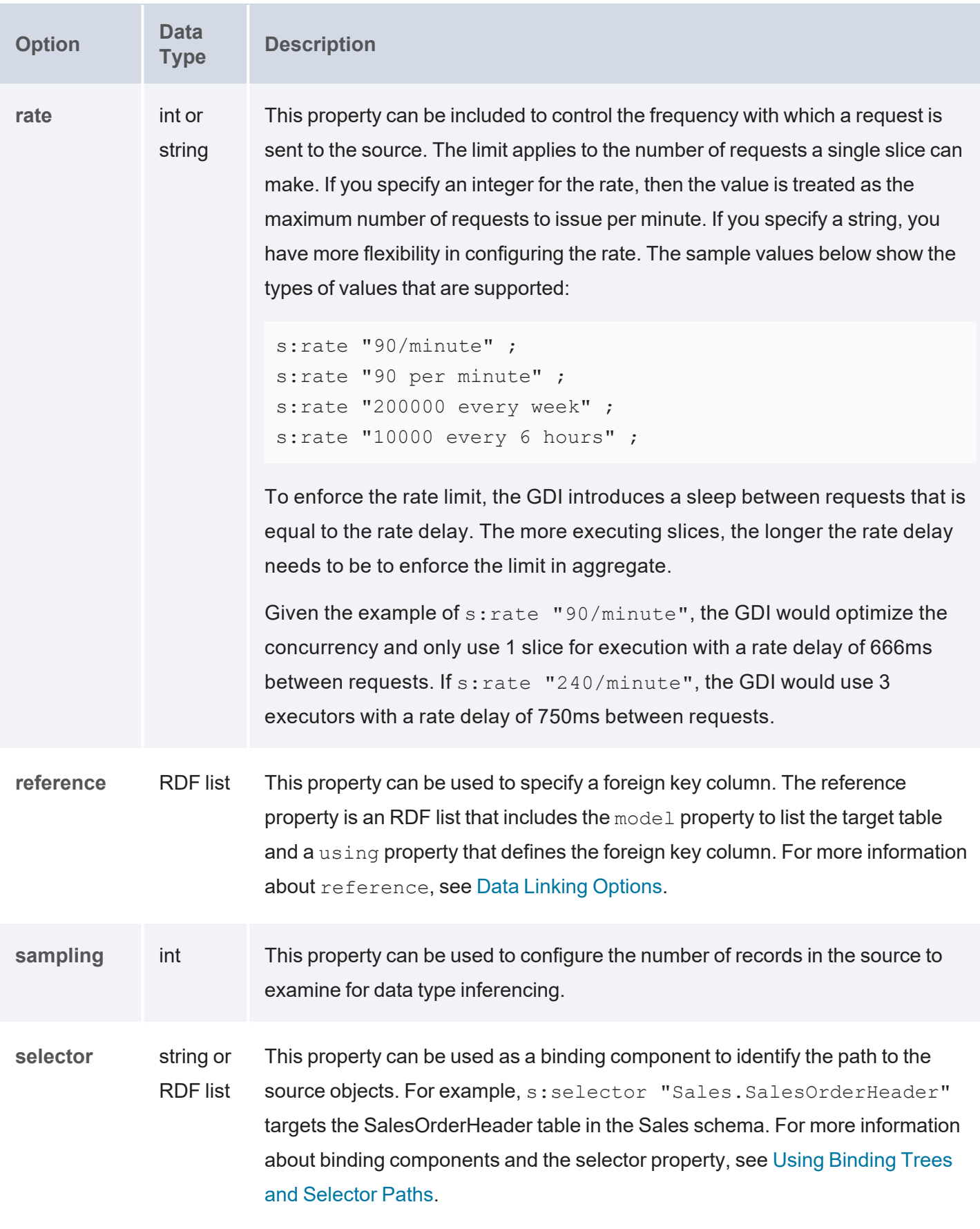

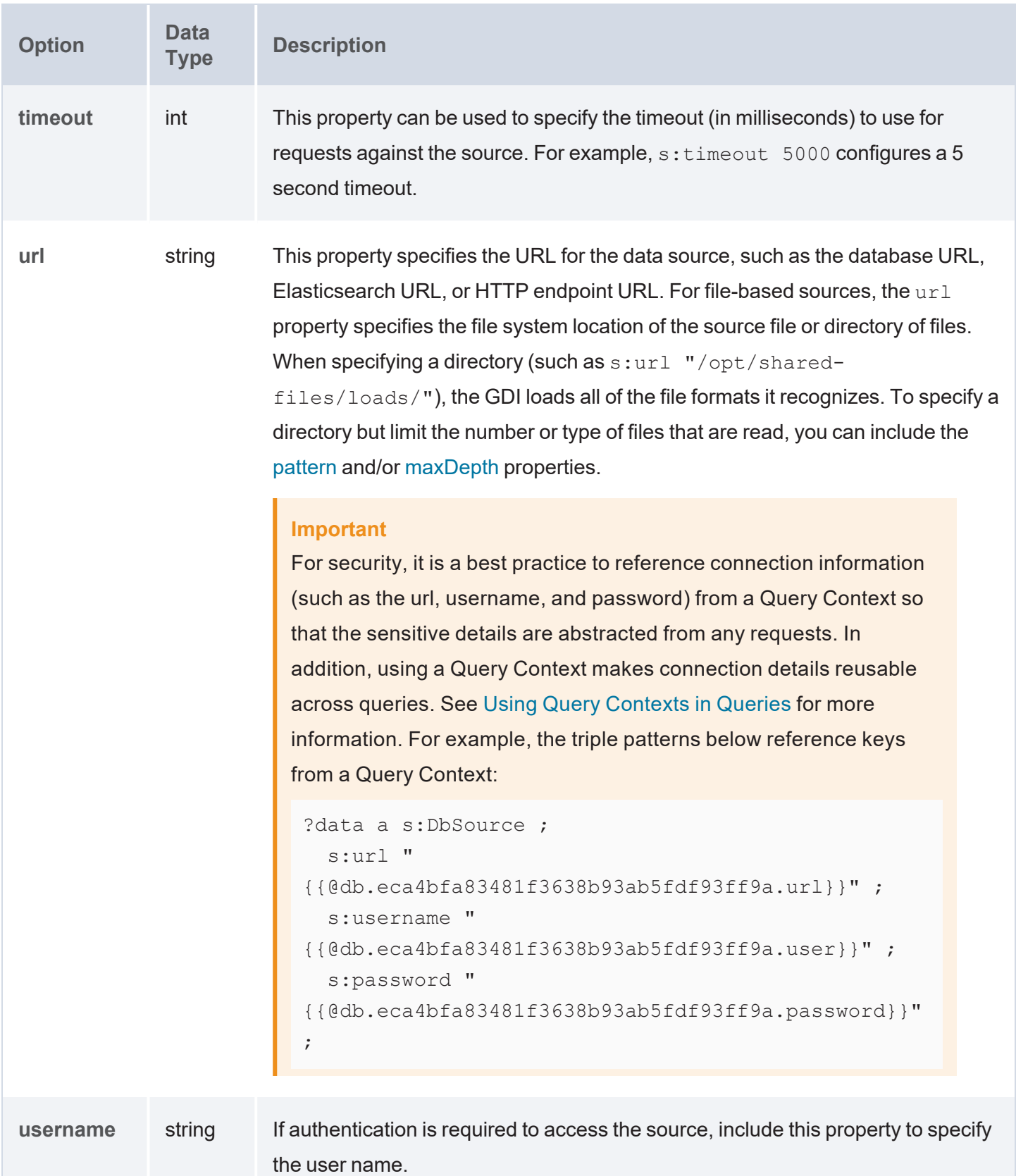

### <span id="page-407-0"></span>**Source-Specific Properties**

The options described in this section are grouped by data source type. For more information about writing queries against different sources, see GDI Usage by Data [Source](#page-298-0) Type.

- DbSource [Properties](#page-407-1)
- [FileSource](#page-409-2) Properties
- [HttpSource](#page-410-0) Properties
- <span id="page-407-1"></span>• [ElasticSource](#page-414-0) Properties

### **DbSource Properties**

The table below lists the properties that are available for queries against database data sources. For more information about database sources, see Querying a [Database](#page-298-1) Source.

<span id="page-407-2"></span>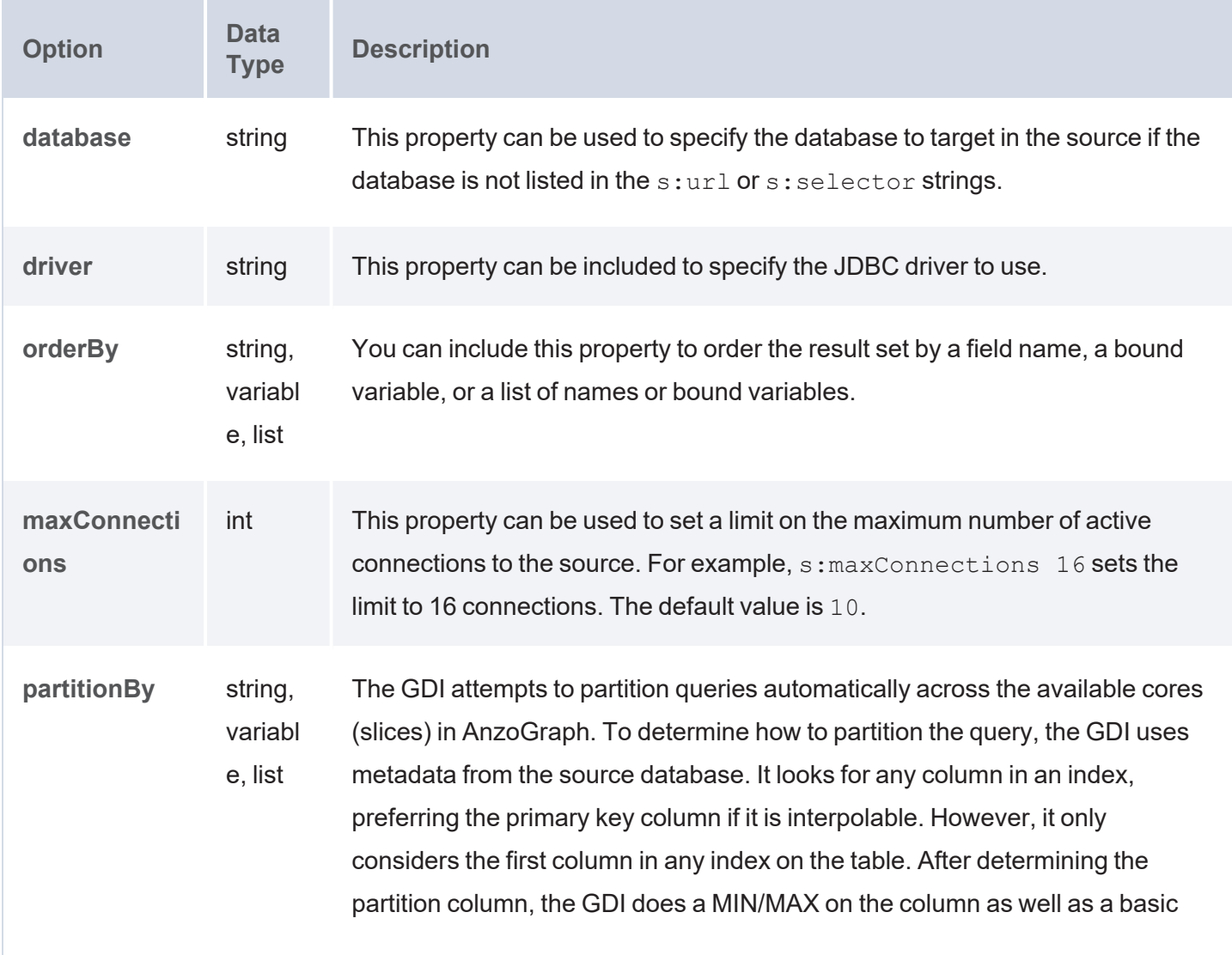

<span id="page-408-0"></span>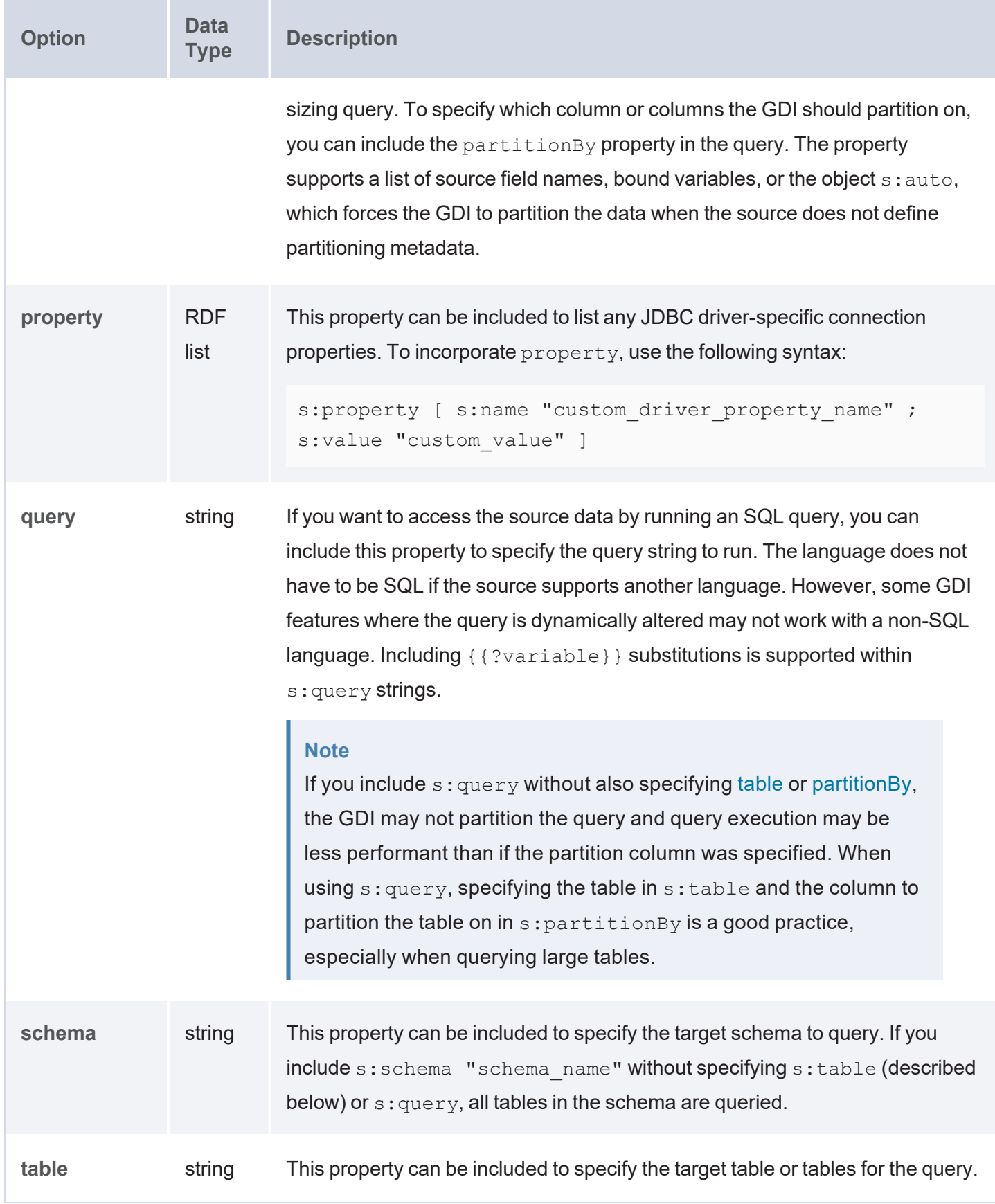

### <span id="page-409-2"></span>**FileSource Properties**

The table below lists the properties that are available for queries against file-based data sources. For more information about file sources, see [Querying](#page-358-0) File Sources.

<span id="page-409-1"></span><span id="page-409-0"></span>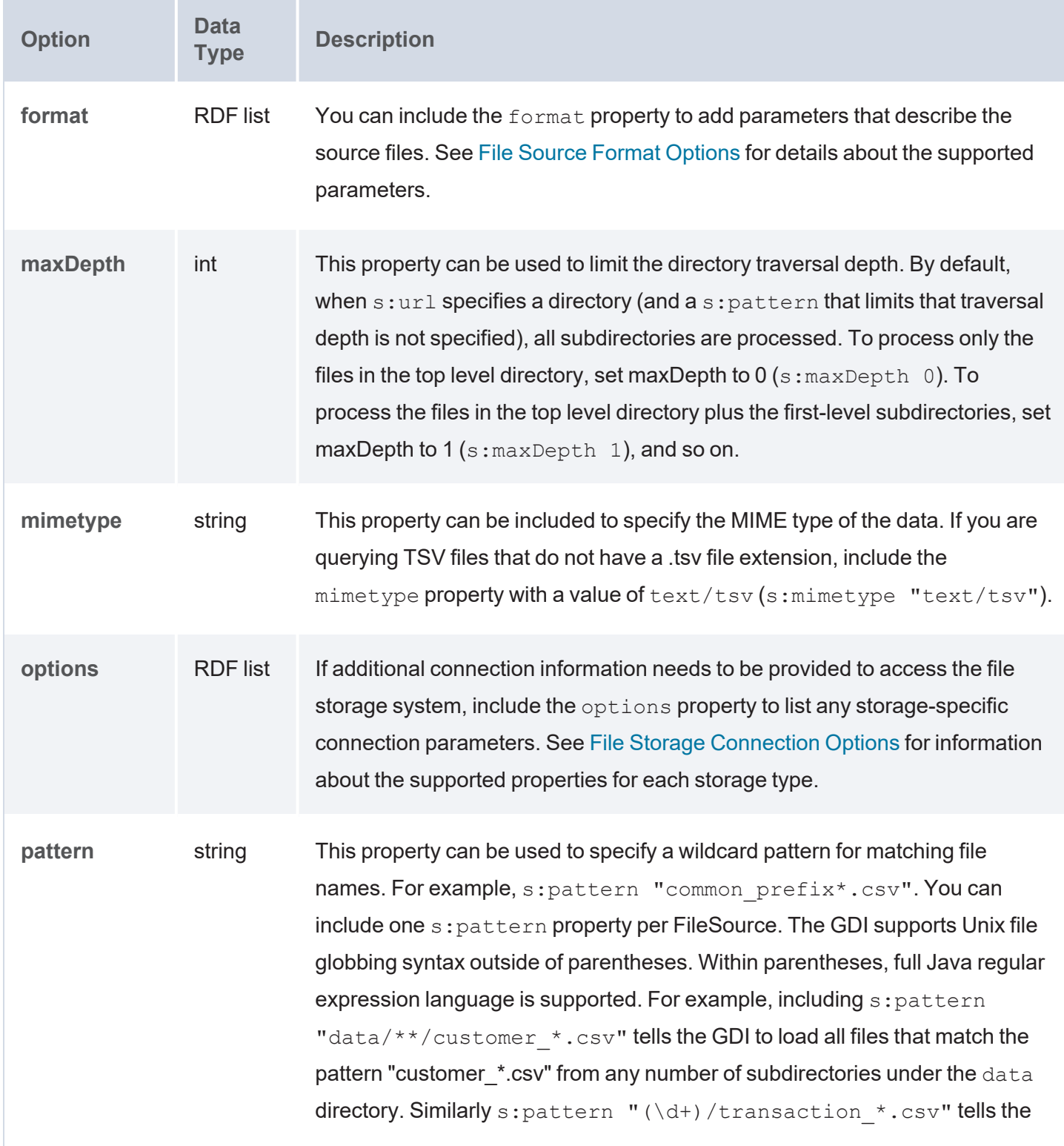

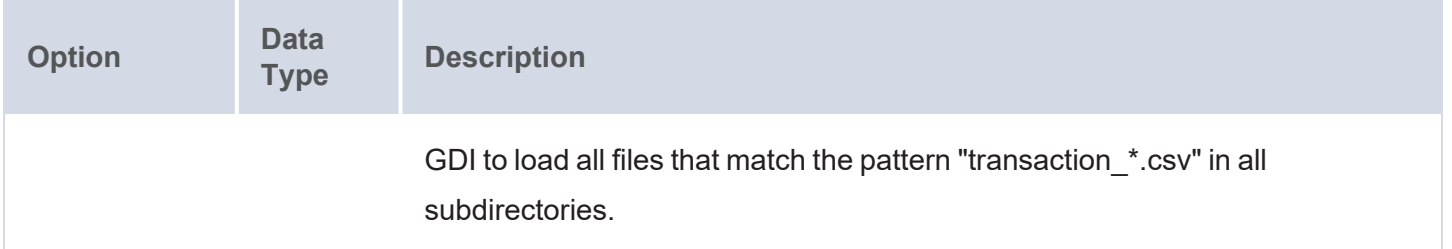

### <span id="page-410-1"></span><span id="page-410-0"></span>**HttpSource Properties**

The table below lists the properties that are available for queries against HTTP data sources. For more information about HTTP sources, see [Querying](#page-312-0) an HTTP Source.

<span id="page-410-2"></span>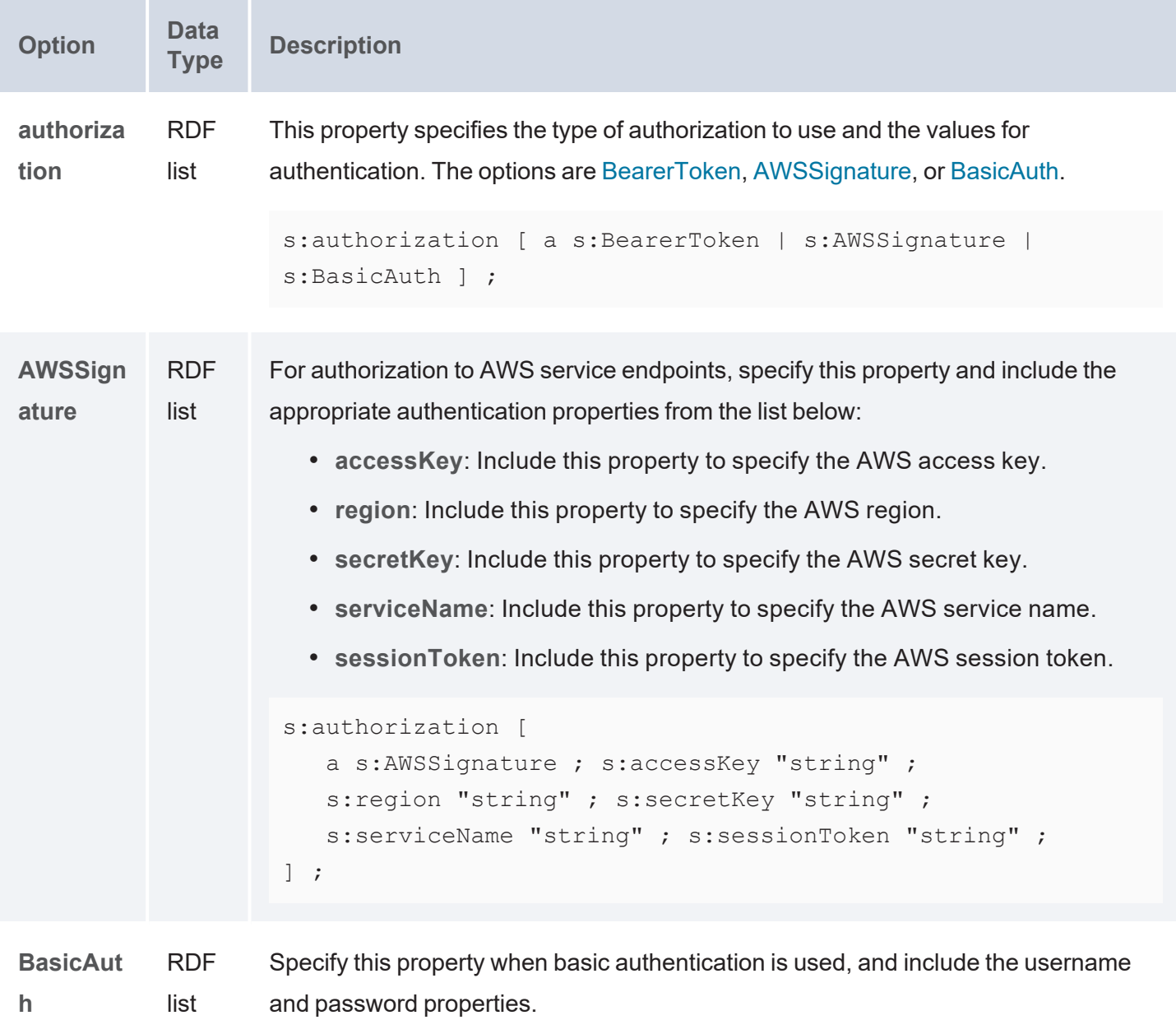

<span id="page-411-0"></span>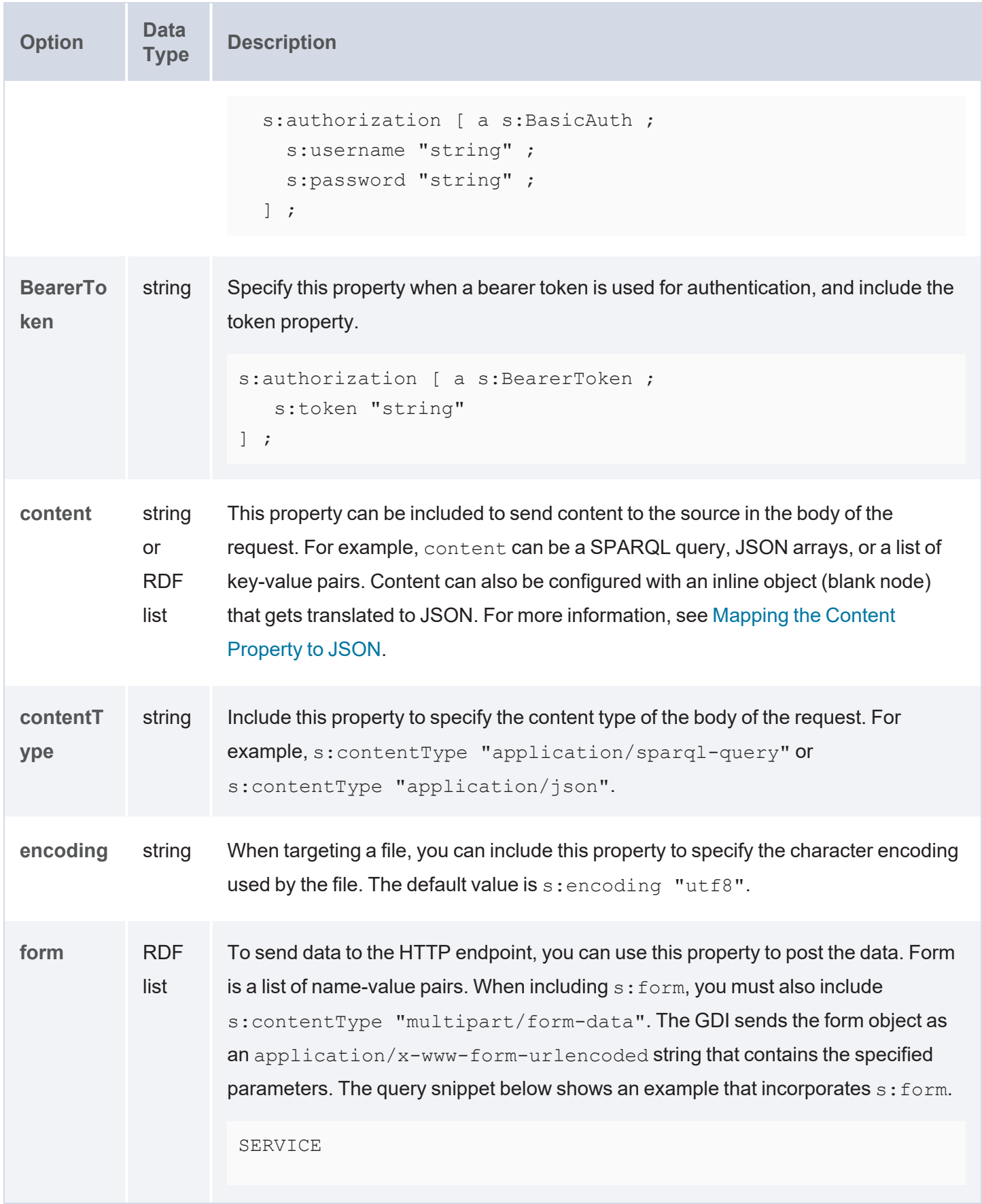

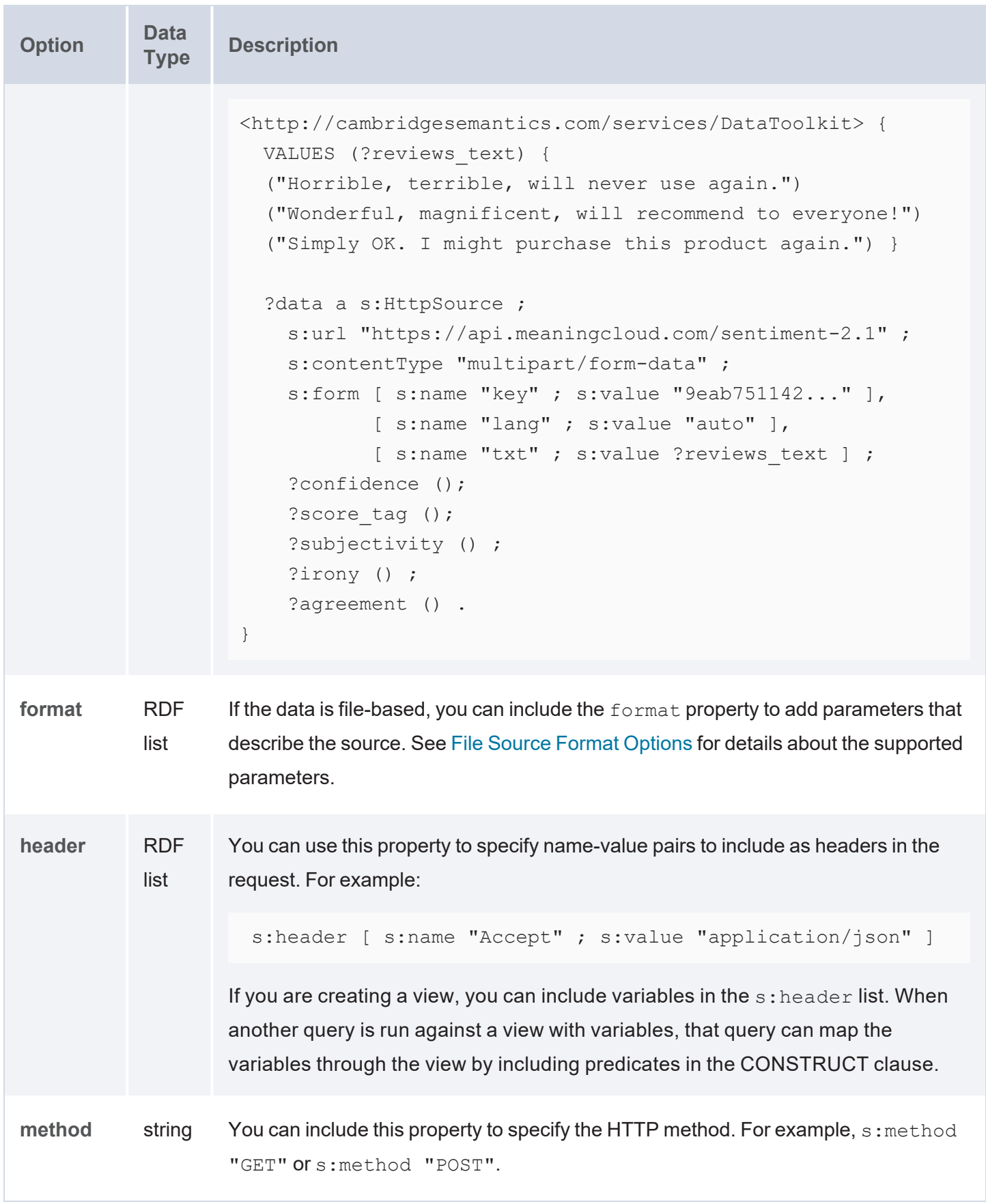

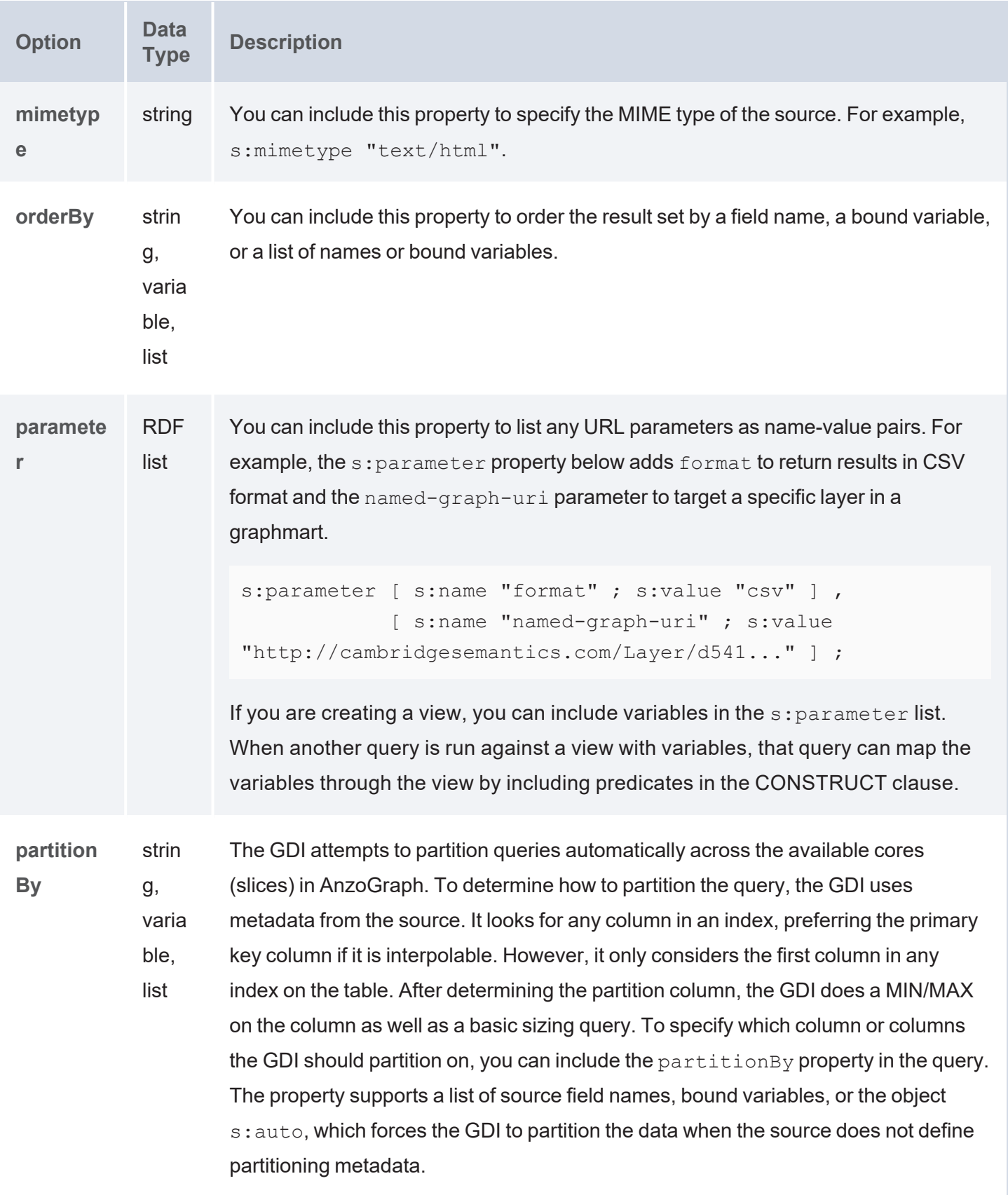

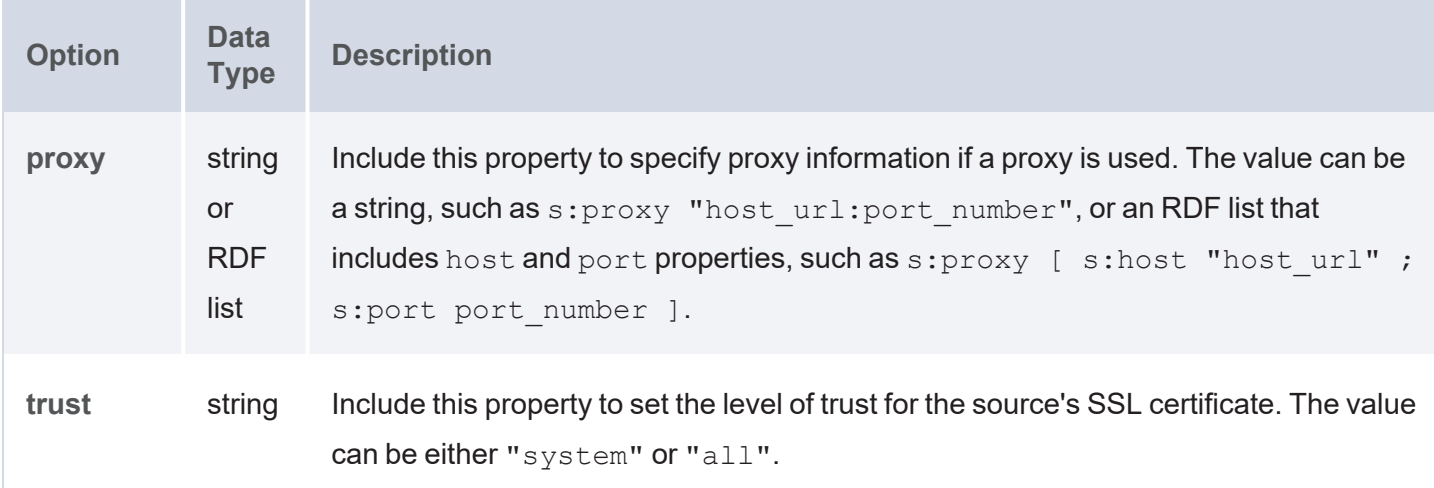

### <span id="page-414-0"></span>**ElasticSource Properties**

The table below lists the properties that are available for queries against Elasticsearch data sources. For more information about Elasticsearch sources, see Querying an [Elasticsearch](#page-333-0) Source.

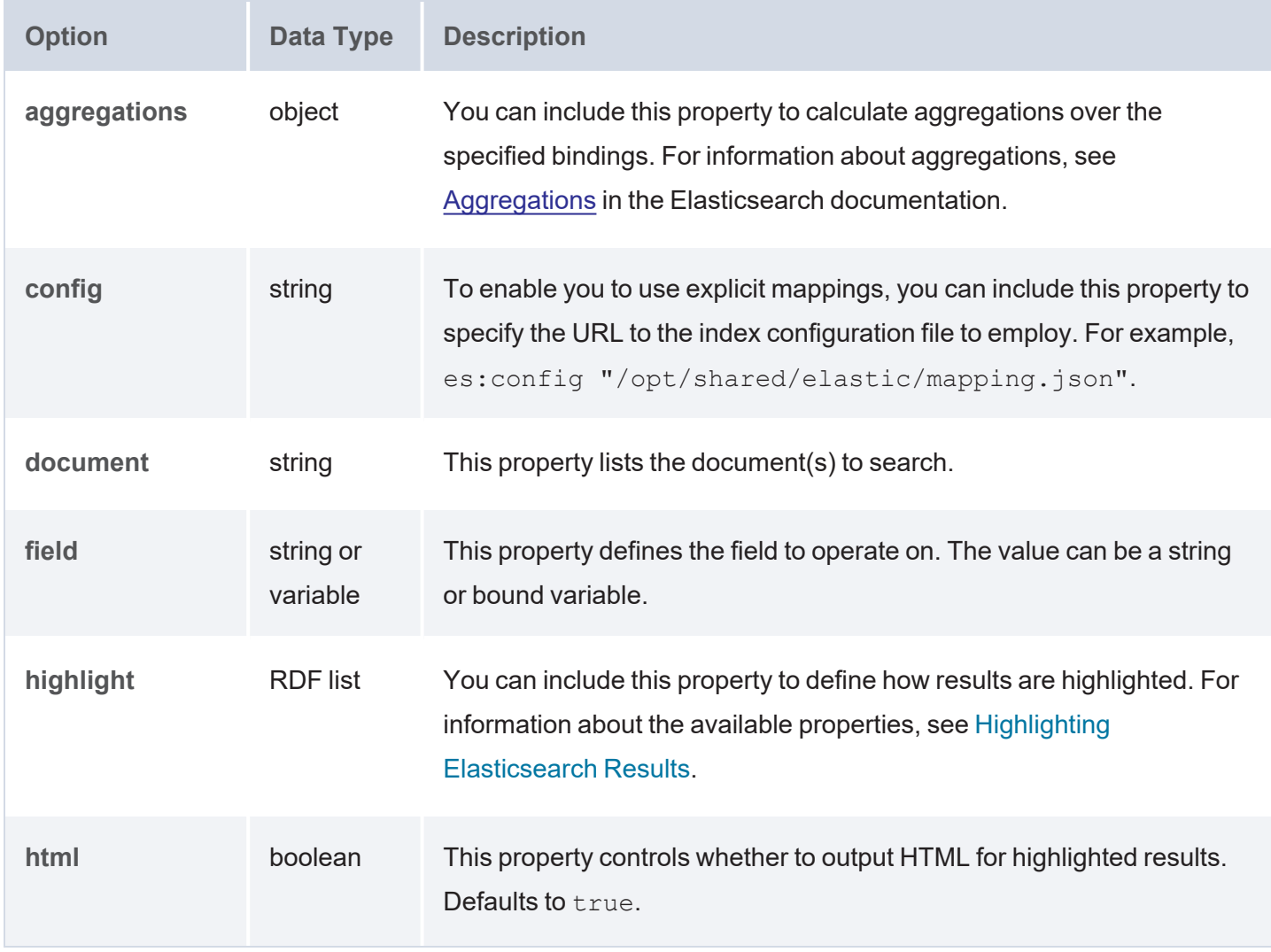

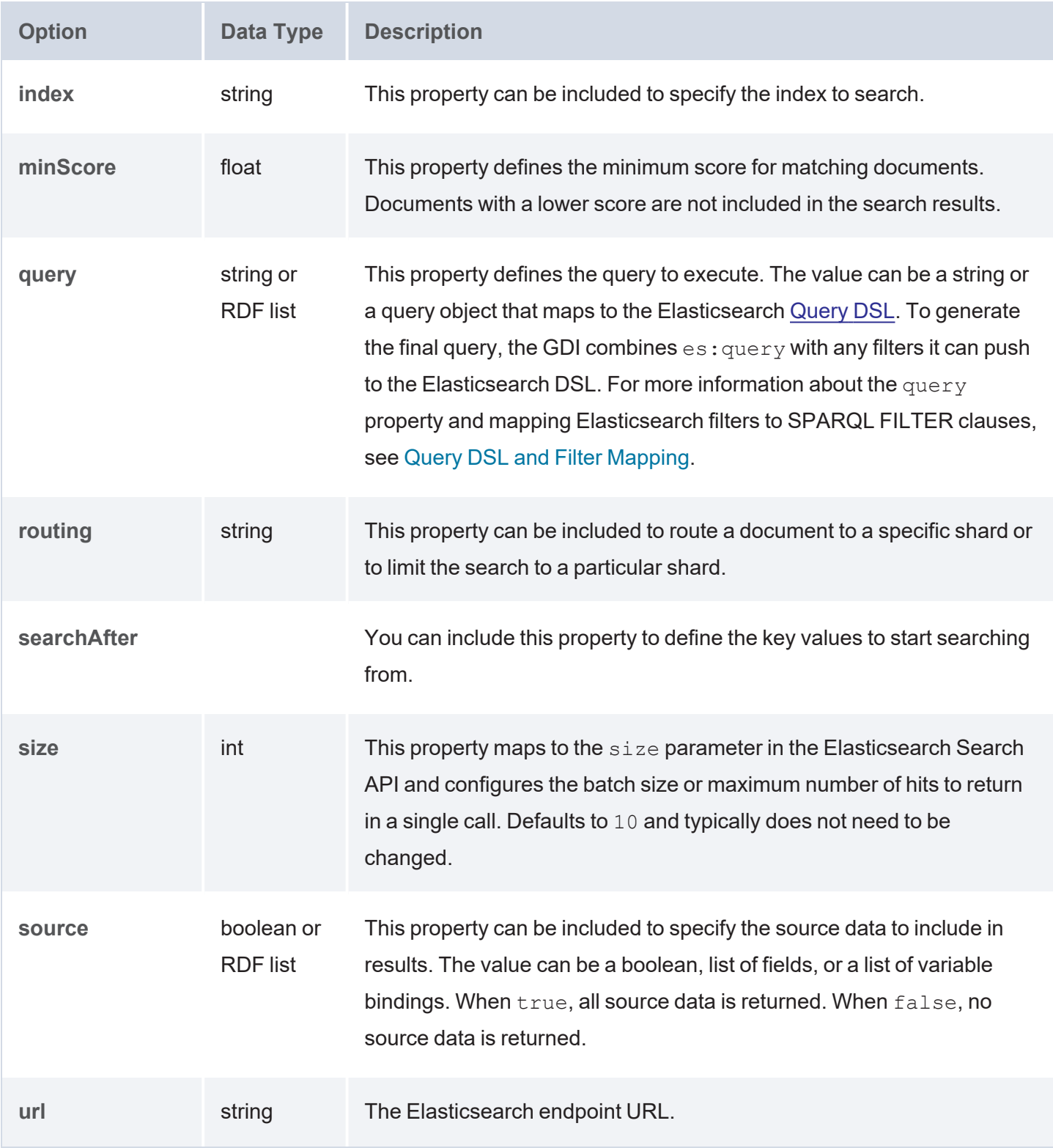

# **Onboarding Unstructured Data**

Anzo processes unstructured data through configurable text analytics and natural language processing (NLP) pipelines that find and extract data and convert it to the graph data model. Anzo can process all common file types such as Office documents, PDFs, web pages, and email messages, and can analyze text within Excel, databases, and knowledgebases, or XML columns, properties, and fields. Anzo finds, analyzes, extracts, and ingests concepts, entities, sentiment, topics, classifications, events, facts, and thousands of types of relationships.

### **Note**

The topics in this section provide instructions for creating pipelines and onboarding unstructured data. For information about setting up the Anzo Unstructured environment, see the Deployment Guide.

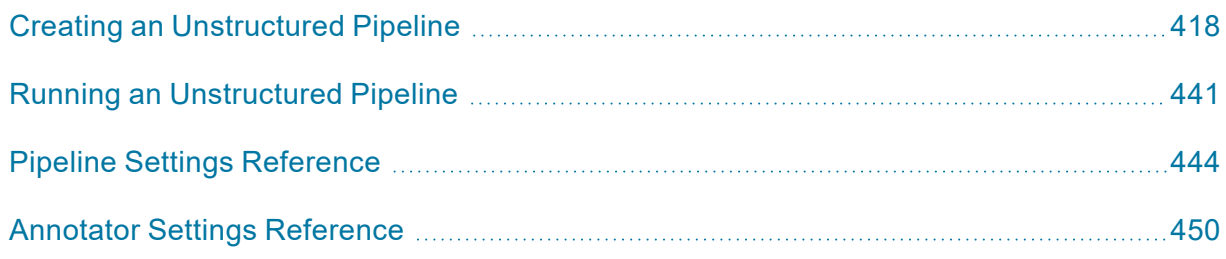

### <span id="page-417-0"></span>**Creating an Unstructured Pipeline**

Follow the instructions below to create a new unstructured pipeline.

1. In the Anzo application, expand the **Onboard** menu and click **Unstructured Data**. Anzo displays the Pipelines screen, which lists any existing unstructured pipelines. For example:

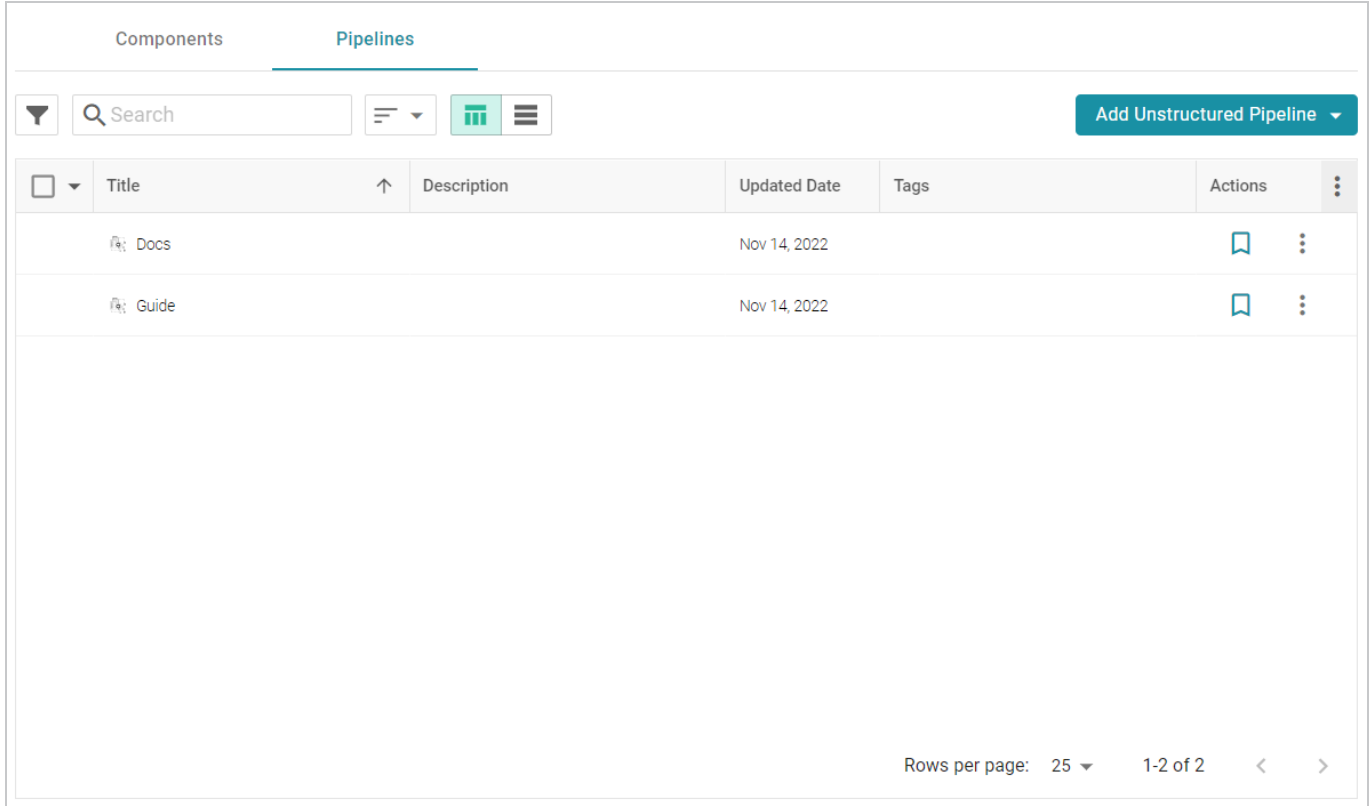

2. Click the **Add Unstructured Pipeline** button and select **Distributed Unstructured Pipeline**. Anzo opens the Create Distributed Unstructured Pipeline dialog box. For example:

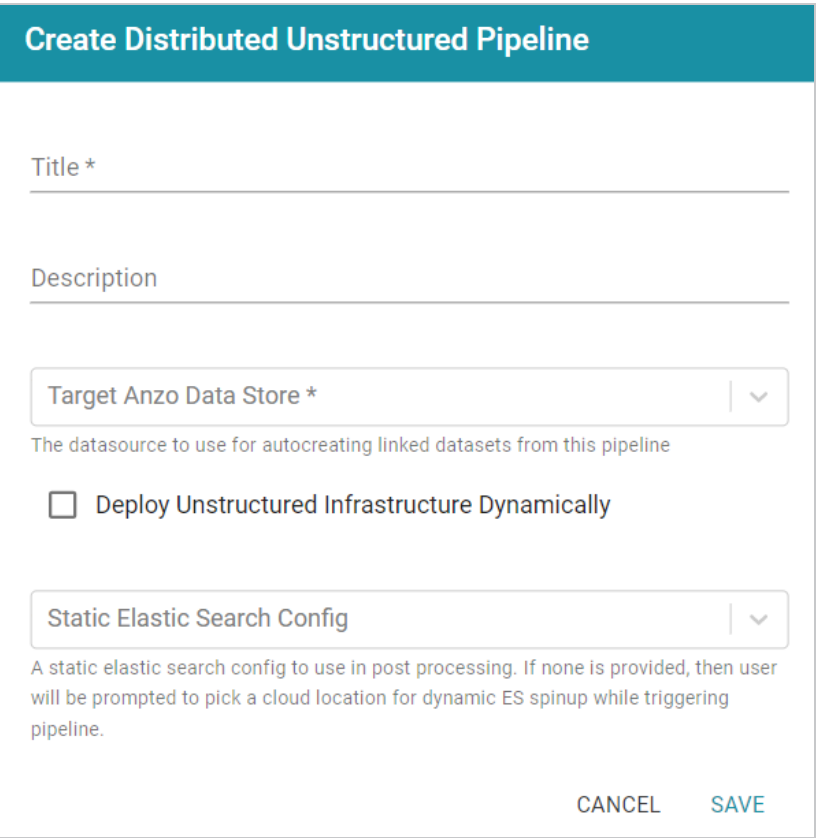

3. In the **Title** field, type a name for the pipeline.

#### **Note**

This Title serves as a key to identify this pipeline and its corpus in multiple contexts. Specify a Title that is unique and stable. The pipeline's corpus dataset name is derived from this Title.

- 4. Type an optional description for the pipeline in the **Description** field.
- 5. If necessary, click the **Target Anzo Data Store** field and select the Anzo Data Store for this pipeline.
- 6. If the environment is configured for dynamic Kubernetes-based deployments of the Anzo Unstructured infrastructure, select the **Deploy Unstructured Infrastructure Dynamically** checkbox and leave the **Static Elasticsearch Config** field blank.
- 7. If necessary, click the **Static Elasticsearch Config** field and select the Elasticsearch connection to use for this pipeline. If you use dynamic deployments to deploy Elasticsearch instances on-demand, leave this field blank. Anzo will prompt the user to choose a Cloud Location when the pipeline is run.

8. Click **Save** to create the Pipeline. Anzo displays the pipeline Overview screen. For example:

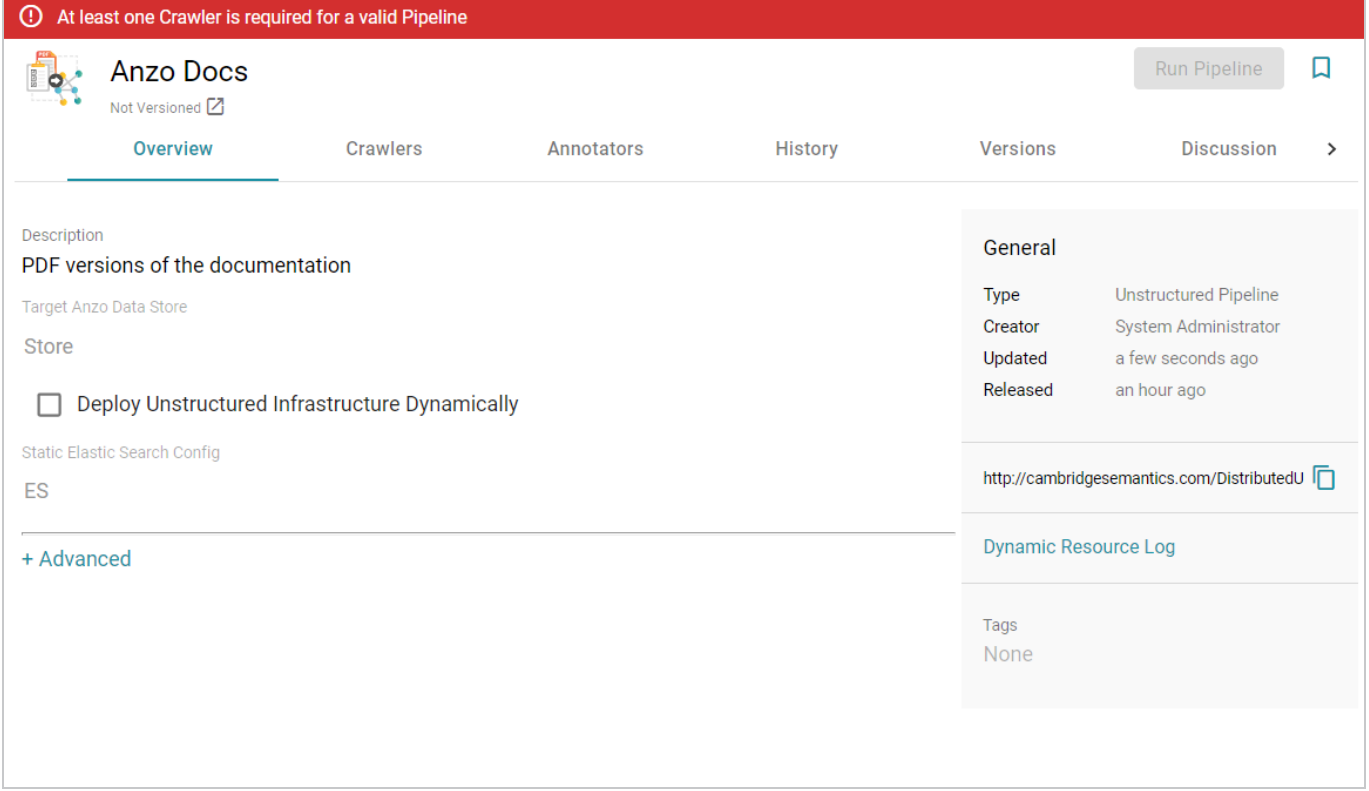

### **Note**

A pipeline saves automatically and constantly undergoes validation to make sure that it is valid based on the current configuration. Anzo displays validation issues in red on the top of the screen. The warnings will disappear as you add components to the pipeline.

- 9. If necessary, click **Advanced** to configure the advanced pipeline settings. For details about the advanced settings, see Pipeline Settings [Reference.](#page-443-0)
- 10. Click the **Crawlers** tab and follow the substeps below to add a crawler to the pipeline:
	- a. Click **Add Input**. Anzo displays the Add Component dialog box. The **New** tab is selected and lists all available crawlers. The **Existing Components** tab lists crawlers that have been previously configured for other pipelines.

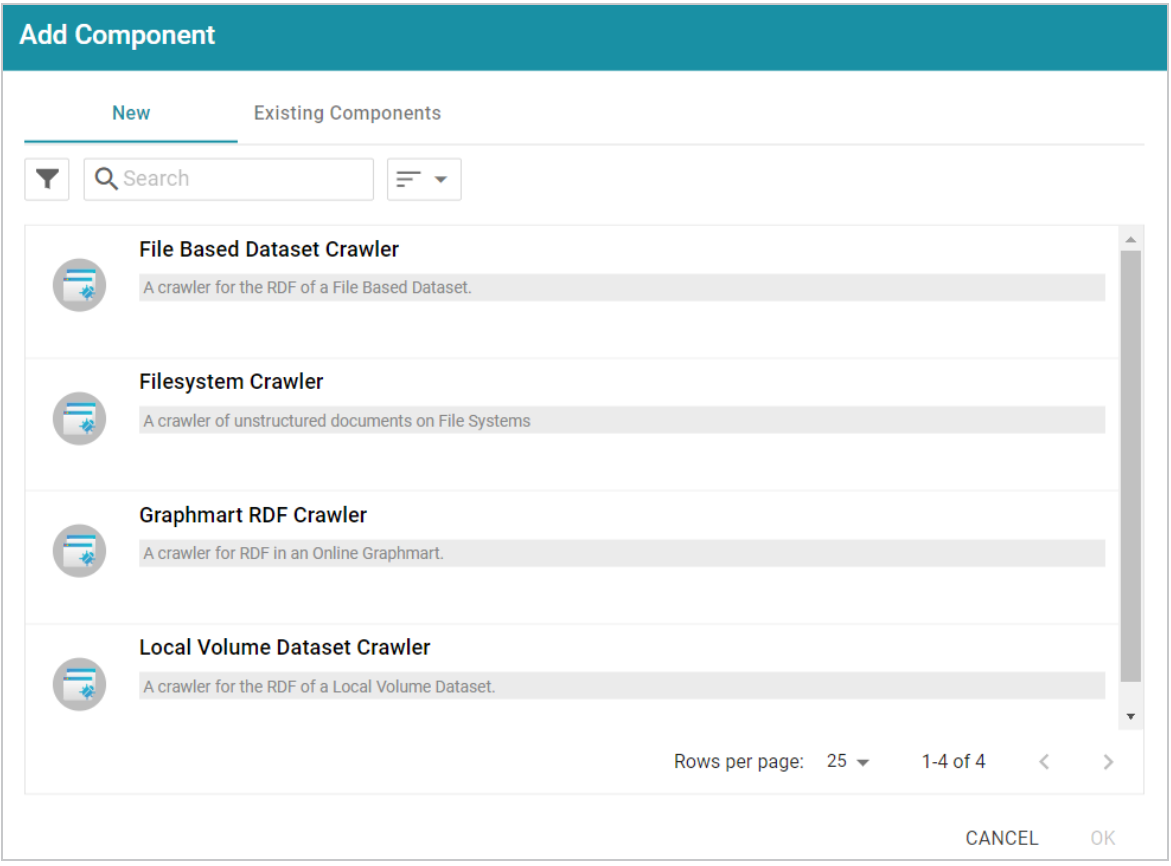

- b. To add a new crawler, select the crawler. To add an existing crawler, click the **Existing Components** tab and select a crawler. The list below describes each of the crawlers:
	- <sup>l</sup> **File Based Dataset Crawler**: Include this crawler to process data from a file-based linked data set (FLDS) on a file store.
	- <sup>l</sup> **Filesystem Crawler**: Include this crawler to process documents, such as email messages, PDF, XML, PowerPoint, Excel, OneNote, or Word files, and images, that are available on a file store.
	- <sup>l</sup> **Graphmart RDF Crawler**: Include this crawler to process RDF in an online graphmart or specific data layer.
	- <sup>l</sup> **Local Volume Dataset Crawler**: Include this crawler to process RDF data that is stored as a linked data set (LDS) in an Anzo journal.
- c. After selecting a crawler, click **OK**. Anzo opens the Create dialog box for that crawler so that you can configure it. The list below provides details about the settings for each crawler.

**File Based Dataset Crawler**

This section describes the settings that are available on the Create File Based Dataset Crawler screen:

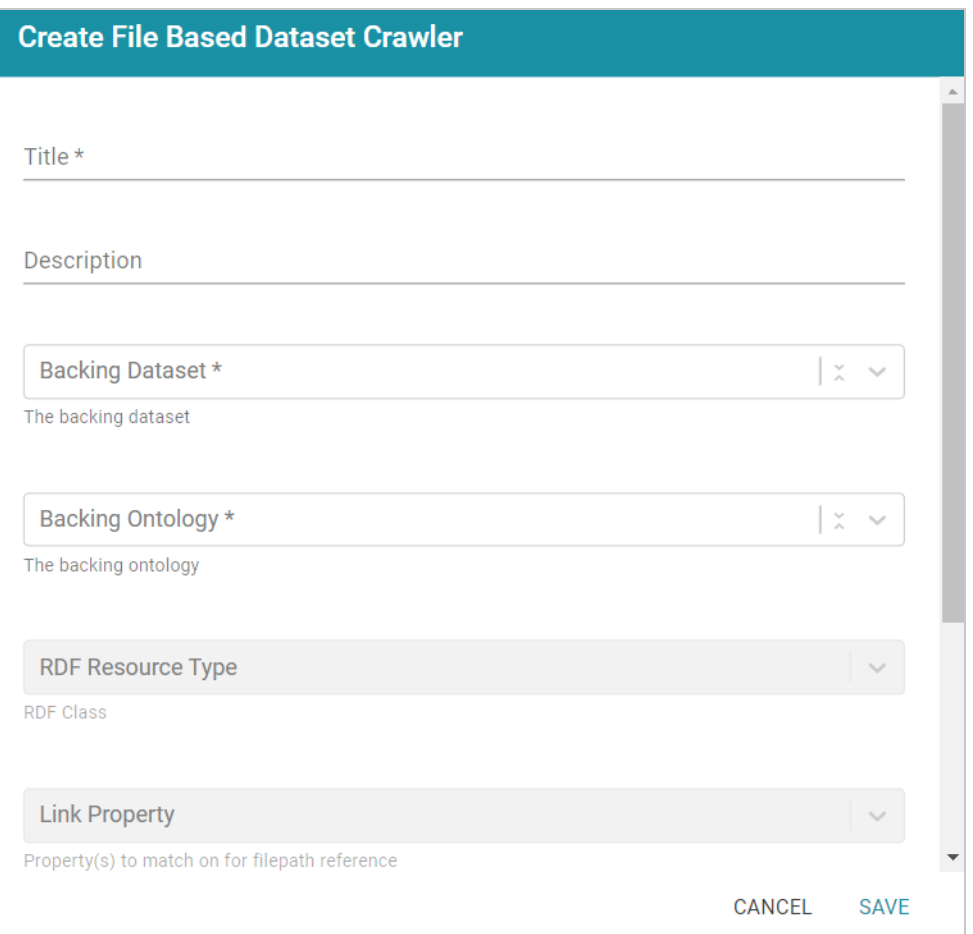

- **Title**: Required field that specifies the unique name for this crawler.
- **Description**: Optional field that provides a description of this crawler.
- **Backing Dataset: Required field that specifies the Anzo dataset to crawl.**
- **Backing Ontology**: Required field that specifies the model for the dataset.
- **RDF Resource Type:** Required field that specifies the resource type or class of data to target with this crawler.
- **Link Property**: Optional field that specifies any link properties to crawl. A link property is a property whose value identifies the location of a linked document. When linked properties are specified, the crawler will crawl the linked documents. For example, in the triples below, **fileLocation** is a link property:

```
<urn://someUnstructuredDocument> <urn://someProperty>
"file metadata" ;
<urn://fileLocation> "/path/to/file.pdf" .
```
#### **Note**

In typical use cases, this crawler is configured to define either a Link Property or a Content Property but not both.

**Content Property**: Optional field that identifies any content properties to crawl. A content property is a property whose value is a string literal and you want the crawler to crawl and annotate those strings. For example, in the triples below, **longDescription** is a content property:

```
<urn://someUnstructuredDocument> <urn://someProperty>
"file metadata" ;
<urn://longDescription> "this is some interesting, likely
long, unstructured text
with a lot of information, and I want it to be annotated"
.
```
- **Base Path Connection**: Required field whose value depends on whether you specified a Link Property or a Content Property:
	- <sup>o</sup> If a Link Property was specified, the Base Path Connection is the base path to use for resolving relative file paths in the Link Property values. For example, using the example triples:

```
<urn://someUnstructuredDocument> <urn://someProperty>
"file metadata" ;
<urn://fileLocation> "/path/to/file.pdf" .
```
The <urn://fileLocation> value of/path/to/file.pdf could be a relative path to a location like

```
s3://location/bucket/path/to/file.pdf or
/opt/anzoshare/data/path/to/file.pdf. Therefore, the Base
Path needs to be specified to resolve any relative paths and locate the
linked documents.
```
<sup>o</sup> If a **Content Property** was specified, the Base Path Connection is a directory on the file store where the crawler can save a copy of the Content Property strings for the Anzo Unstructured worker instances. Saving the content to a shared file location avoids the overhead of sending the strings to the workers over the network.

### **Filesystem Crawler**

This section describes the settings that are available on the Create Filesystem Crawler screen:

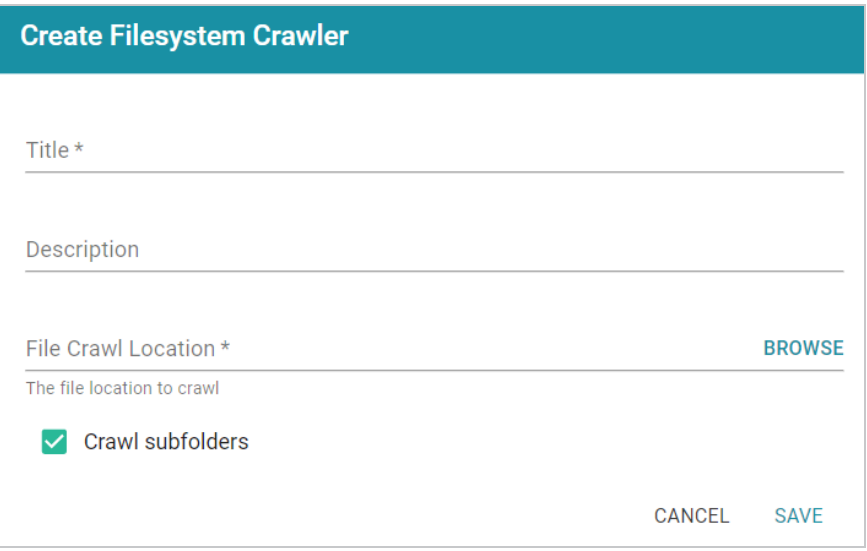

- **Title**: Required field that specifies the unique name for this crawler.
- **Description**: Optional field that provides a description of this crawler.
- **File Crawl Location: Required field that specifies the file system crawl location.** Click the field to open the File Location dialog box:

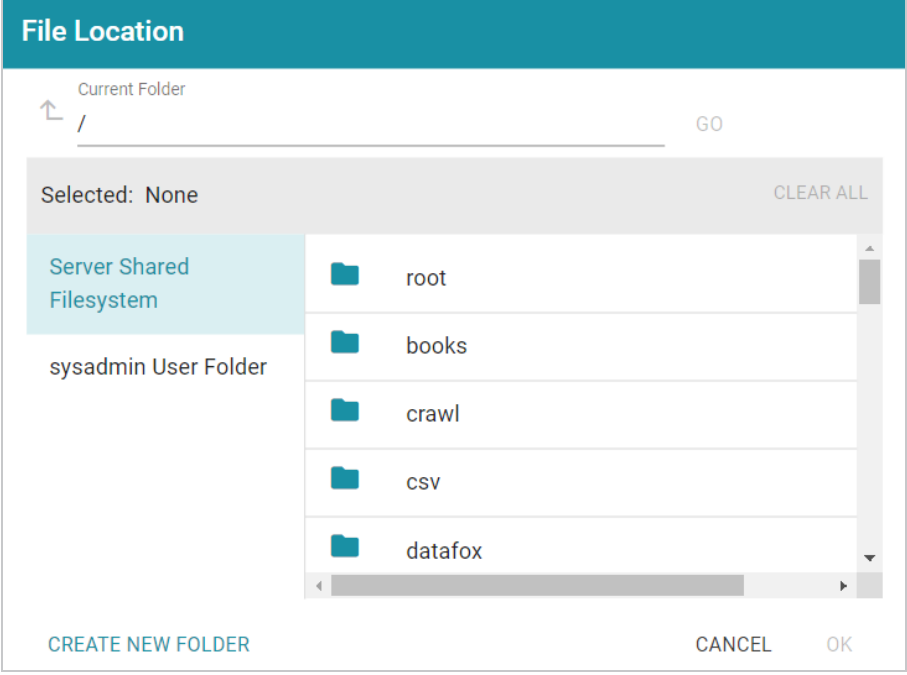

On the left side of the screen, select the storage location for the files to crawl. On the right side of the screen, navigate to the directory that contains the files. Select a directory, and then click **OK**.

**• Crawl subfolders**: Optional field that specifies whether to crawl the subdirectories under the VFS Crawl Location. To crawl the subdirectories, select the **Crawl subfolders** checkbox. To ignore subdirectories, clear the **Crawl subfolders** checkbox.

### **Graphmart RDF Crawler**

This section describes the settings that are available on the Create Graphmart RDF Crawler screen:

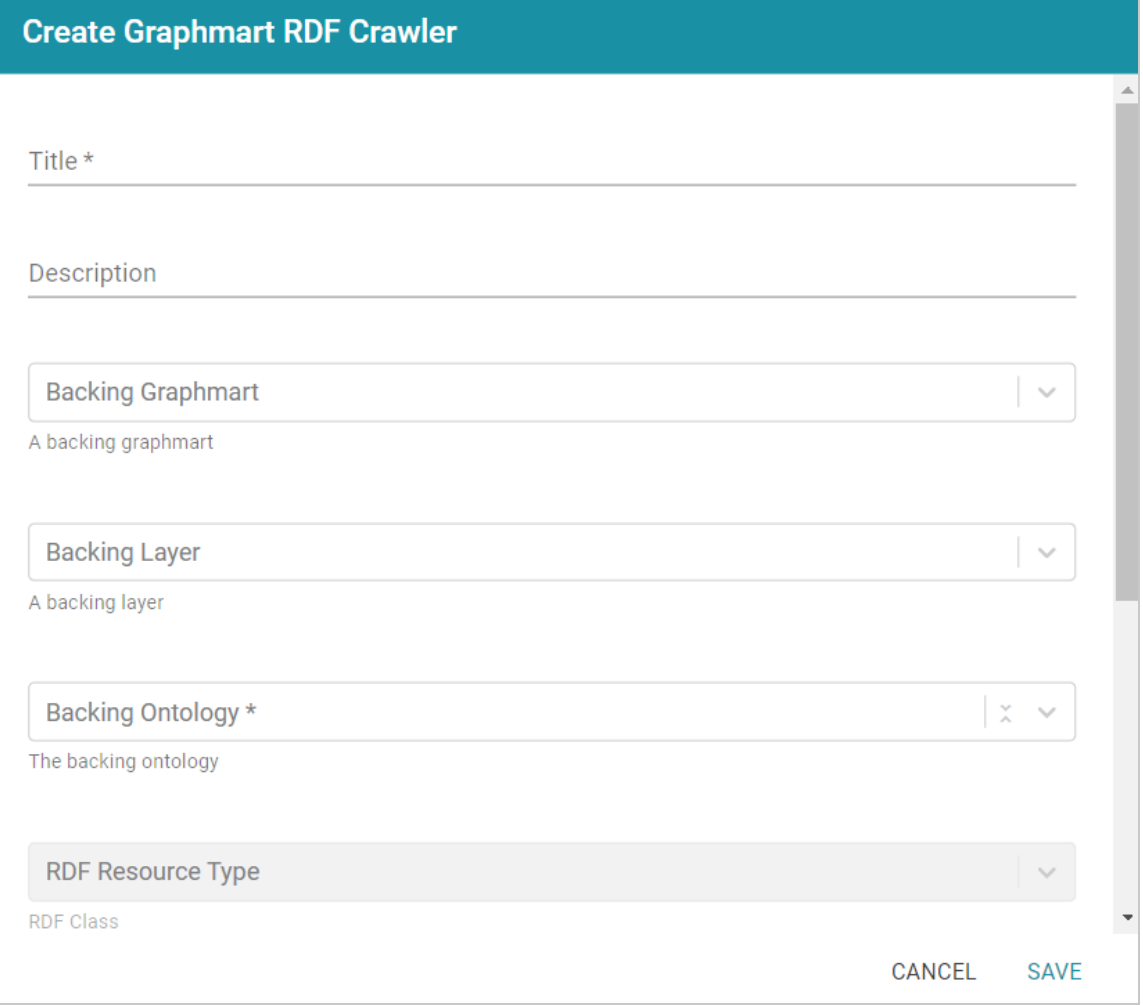

- **Title**: Required field that specifies the unique name for this crawler.
- **Description**: Optional field that provides a description of this crawler.
- **Backing Graphmart:** Optional field that specifies the graphmart to crawl. To configure the grawler to crawl at the graphmart level, select one or more graphmarts in the **Backing Graphmart** field and leave the **Backing Layer** field blank.
- **Backing Layer**: Optional field that specifies the data layer or layers that you want the pipeline to crawl. To crawl specific layers and not an entire graphmart, make sure that you leave the **Backing Graphmart** field blank and select the layers to crawl in the **Backing Layer** field. If you specify both a Backing Graphmart and a Backing Layer, the Backing Graphmart value supersedes the Backing Layer value, resulting in the entire graphmart being crawled.
- **Backing Ontology:** Required field that specifies the model for the Backing Graphmart or Data Layer.
- **RDF Resource Type:** Required field that specifies the resource type or class of data to target with this crawler.
- **Link Property**: Optional field that specifies any link properties to crawl. A link property is a property whose value identifies the location of a linked document. When linked properties are specified, the crawler will crawl the linked documents. For example, in the triples below, **fileLocation** is a link property:

```
<urn://someUnstructuredDocument> <urn://someProperty>
"file metadata" ;
<urn://fileLocation> "/path/to/file.pdf" .
```
### **Note**

In typical use cases, this crawler is configured to define either a Link Property or a Content Property but not both.

**Content Property**: Optional field that identifies any content properties to crawl. A content property is a property whose value is a string literal and you want the crawler to crawl and annotate those strings. For example, in the triples below, **longDescription** is a content property:

```
<urn://someUnstructuredDocument> <urn://someProperty>
"file metadata" ;
<urn://longDescription> "this is some interesting, likely
long, unstructured text
with a lot of information, and I want it to be annotated"
.
```
- <sup>l</sup> **Base Path Connection**: Required field whose value depends on whether you specified a Link Property or a Content Property:
	- <sup>o</sup> If a Link Property was specified, the Base Path Connection is the base path to use for resolving relative file paths in the Link Property values. For example, using the example triples:

```
<urn://someUnstructuredDocument> <urn://someProperty>
"file metadata" ;
<urn://fileLocation> "/path/to/file.pdf" .
```
The <urn://fileLocation> value of/path/to/file.pdf could be a relative path to a location like

s3://location/bucket/path/to/file.pdf or /opt/anzoshare/data/path/to/file.pdf. Therefore, the Base Path needs to be specified to resolve any relative paths and locate the linked documents.

<sup>o</sup> If a **Content Property** was specified, the Base Path Connection is a directory on the file store where the crawler can save a copy of the Content Property strings for the Anzo Unstructured worker instances. Saving the content to a shared file location avoids the overhead of sending the strings to the workers over the network.

### **Local Volume Dataset Crawler**

This section describes the settings that are available on the Create Local Volume Dataset Crawler screen:

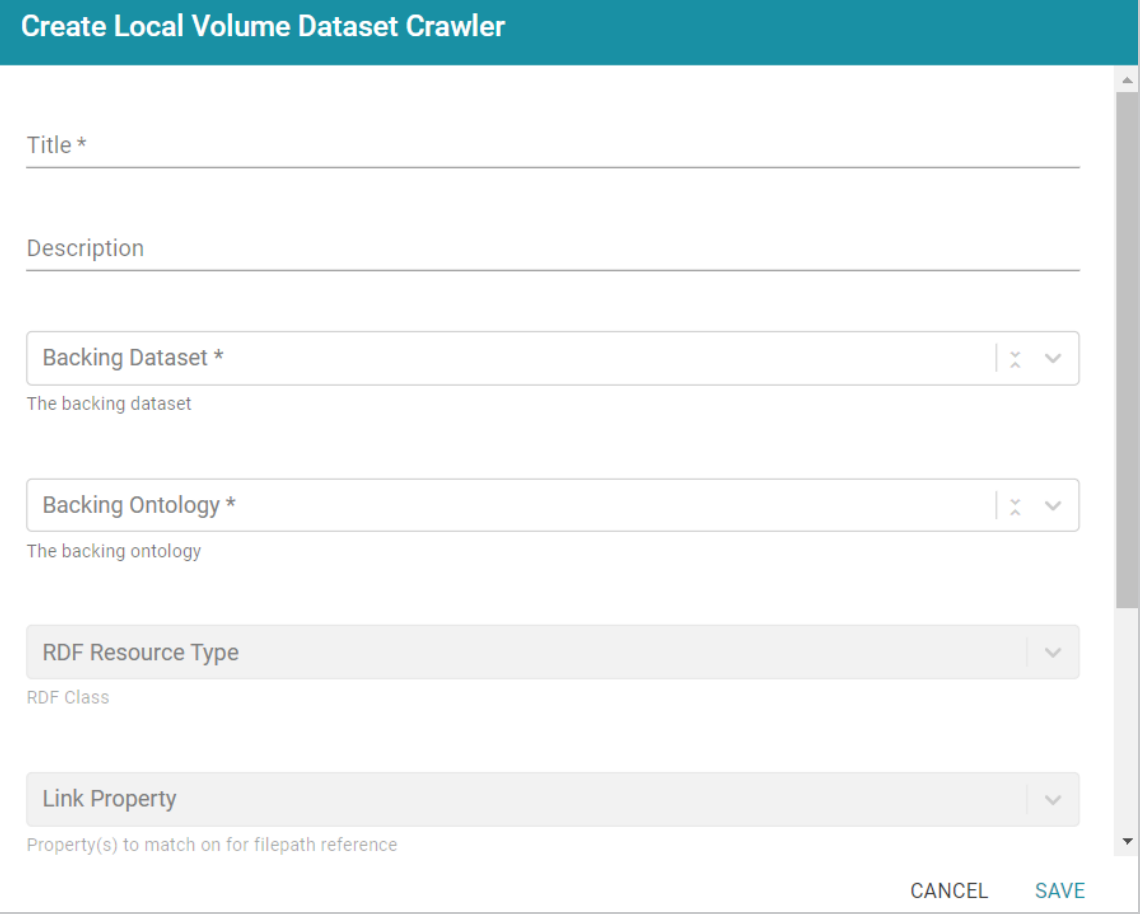

- **Title**: Required field that specifies the unique name for this crawler.
- **Description**: Optional field that provides a description of this crawler.
- **Backing Dataset: Required field that specifies the Anzo dataset to crawl.**
- **Backing Ontology**: Required field that specifies the model for the dataset.
- **RDF Resource Type: Required field that specifies the resource type or class of** data to target with this crawler.
- **Link Property**: Optional field that specifies any link properties to crawl. A link property is a property whose value identifies the location of a linked document. When linked properties are specified, the crawler will crawl the linked documents. For example, in the triples below, **fileLocation** is a link property:

```
<urn://someUnstructuredDocument> <urn://someProperty>
"file metadata" ;
<urn://fileLocation> "/path/to/file.pdf" .
```
#### **Note**

In typical use cases, this crawler is configured to define either a Link Property or a Content Property but not both.

**Content Property**: Optional field that identifies any content properties to crawl. A content property is a property whose value is a string literal and you want the crawler to crawl and annotate those strings. For example, in the triples below, **longDescription** is a content property:

```
<urn://someUnstructuredDocument> <urn://someProperty>
"file metadata" ;
<urn://longDescription> "this is some interesting, likely
long, unstructured text
with a lot of information, and I want it to be annotated"
.
```
- <sup>l</sup> **Base Path Connection**: Required field whose value depends on whether you specified a Link Property or a Content Property:
	- <sup>o</sup> If a Link Property was specified, the Base Path Connection is the base path to use for resolving relative file paths in the Link Property values. For example, using the example triples:

```
<urn://someUnstructuredDocument> <urn://someProperty>
"file metadata" ;
<urn://fileLocation> "/path/to/file.pdf" .
```
The <urn://fileLocation> value of/path/to/file.pdf could be a relative path to a location like

s3://location/bucket/path/to/file.pdf or /opt/anzoshare/data/path/to/file.pdf. Therefore, the Base Path needs to be specified to resolve any relative paths and locate the linked documents.

<sup>o</sup> If a **Content Property** was specified, the Base Path Connection is a directory on the file store where the crawler can save a copy of the Content Property strings for the Anzo Unstructured worker instances. Saving the

content to a shared file location avoids the overhead of sending the strings to the workers over the network.

d. When you have finished configuring the crawler, click **Save**. Anzo adds the crawler to the pipeline and returns to the Crawlers screen. For example:

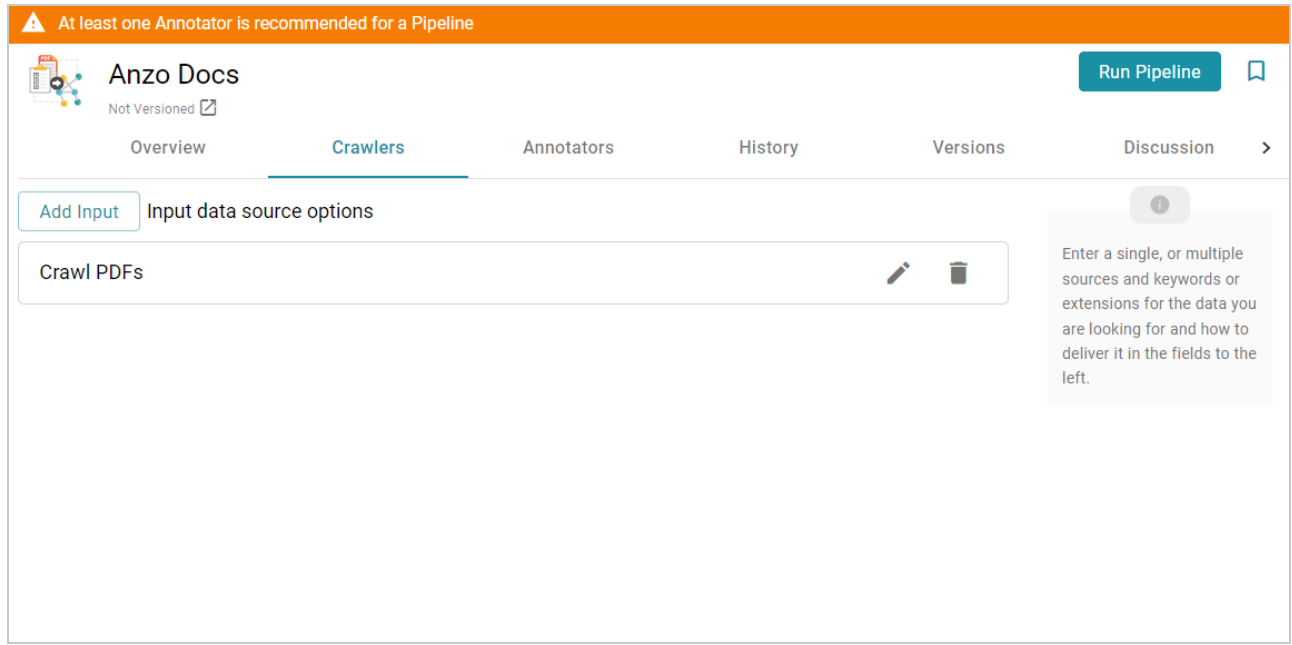

- e. If you want to change the crawler configuration, click the Edit icon  $(\cdot)$  for the crawler and modify the settings as needed. If you want to add another crawler to the pipeline, repeat substeps a – d.
- 11. Click the **Annotators** tab and follow the substeps below to add an annotator to the pipeline:
	- a. Click **Add Output** to select an annotator. Anzo opens the Add Component dialog box. The **New** tab is selected and lists the available annotators and the **Existing Components** tab lists annotators that have been previously configured for other pipelines.

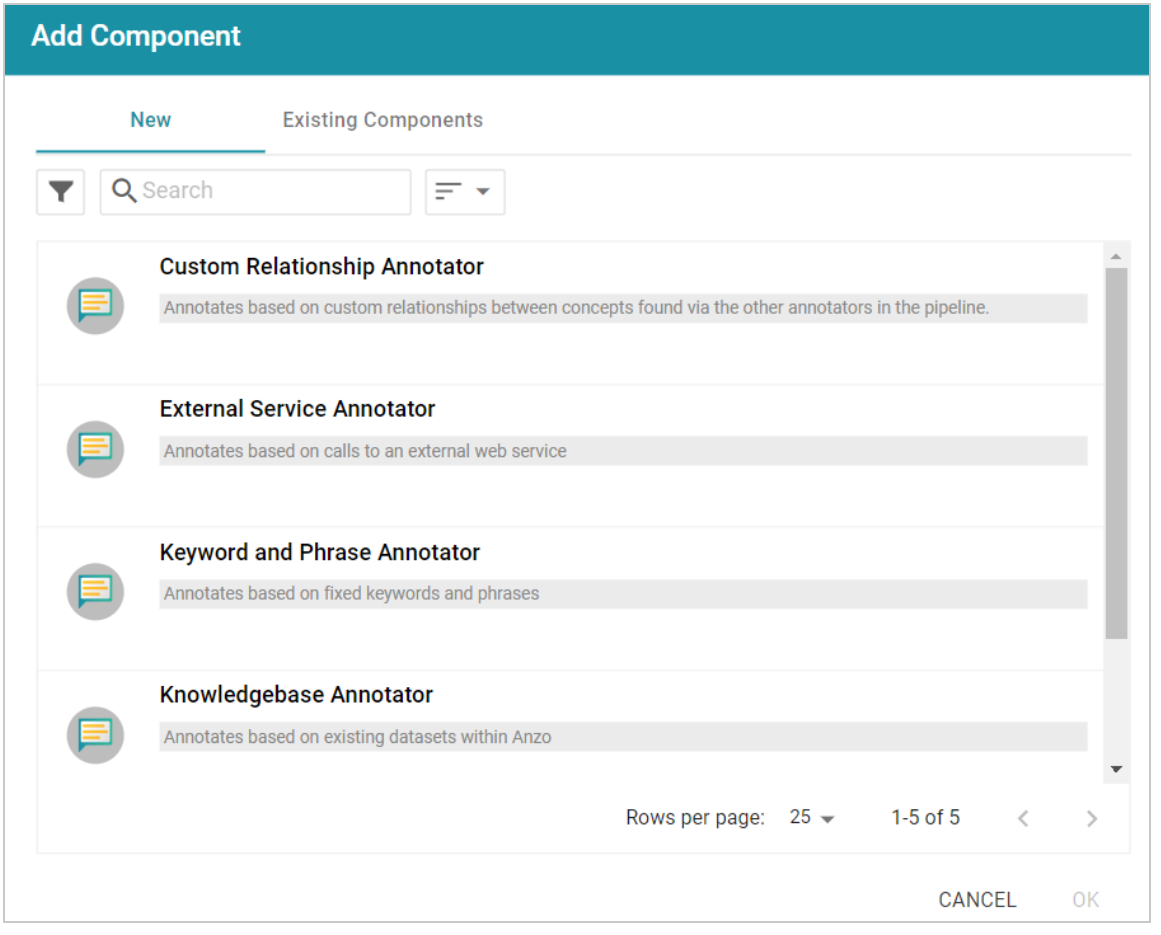

- b. To add a new annotator to the pipeline, click the annotator name to select it. To add an existing annotator to the pipeline, click the **Existing Components** tab, and then select an annotator. The list below describes each of the default annotators:
	- **Custom Relationship Annotator**: Include this annotator to map relationships between annotations based on the number of characters between the annotations.
	- <sup>l</sup> **External Service Annotator**: Include this annotator to hit an HTTP endpoint that provides annotations.
	- <sup>l</sup> **Keyword and Phrase Annotator**: Include this annotator to create annotations based on the phrases that you specify.
	- **Knowledgebase Annotator**: Include this annotator to link structured and unstructured data by finding instances in data layers, graphmarts, or Anzo linked datasets. Based on the names and aliases of entities present or patterns that are indicative of the entities, this annotator marks up the documents with the structured entities linked.
- **Regex Annotator**: Include this annotator to use regular expression rules to identify entities such as email addresses, URLs, phone numbers, or any other entity that can be matched using a regular expression.
- c. After selecting an annotator, click **OK**. Anzo opens the Create dialog box for the component. Complete the fields to configure the annotator. The list below provides details about the settings for the annotators that are typically used in pipelines.

# **External Service Annotator**

This section describes the settings that are available on the Create External Service Annotator screen.

## **Tip**

For information about the options that are presented when you edit an External Service Annotator, see Annotator Settings [Reference](#page-449-0).

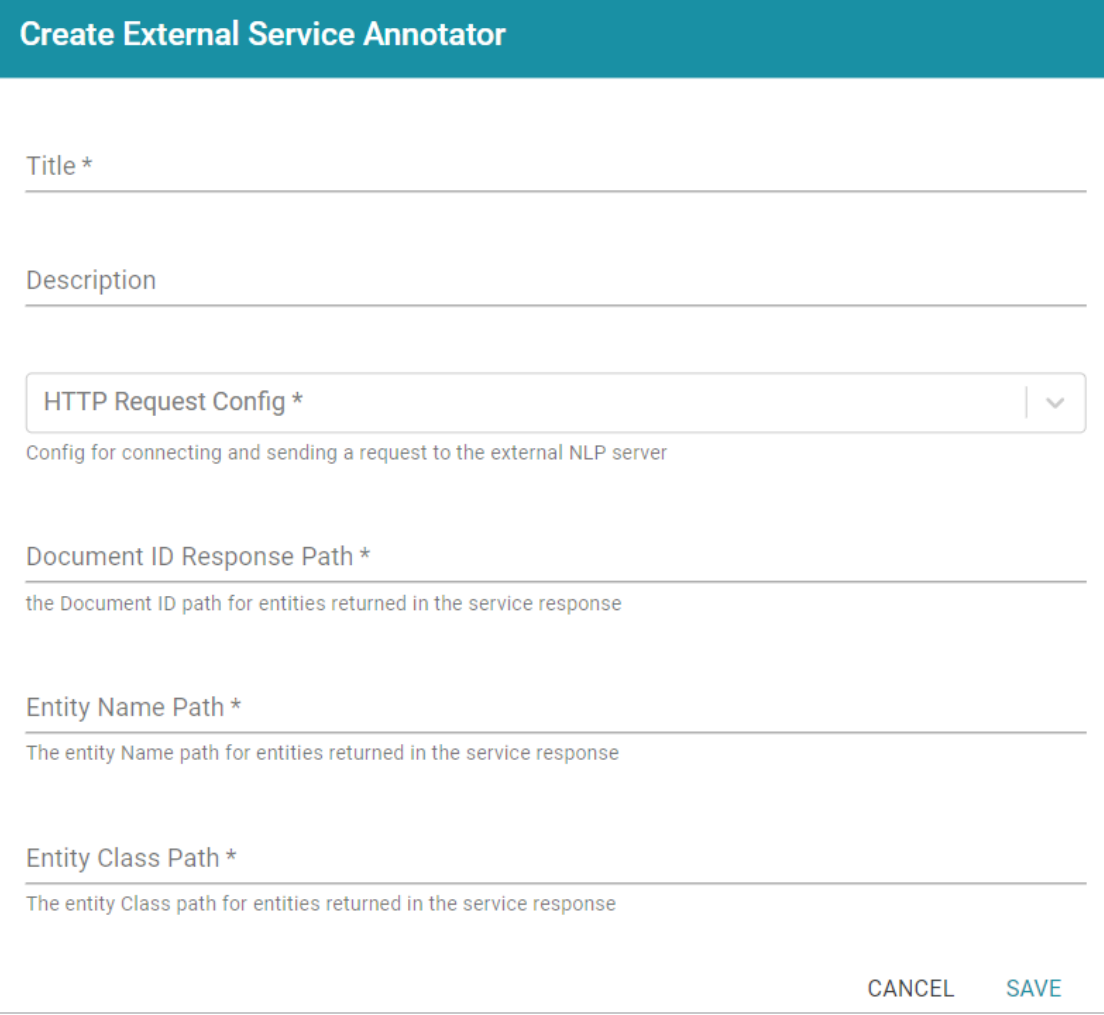

- **Title**: Required field that specifies the unique name for this annotator.
- **Description**: Optional field that provides a description of this annotator.
- **HTTP Request Config**: Required field that specifies the HTTP source object that contains the URL and method to use when sending data for annotations.
- **Document ID Response Path: Required field that specifies where to find the** document ID in the response.
- **Entity Name Path**: Required field that specifies the annotation object name path.
- **Entity Class Path**: Required field that specifies the class URI for an annotation.

#### **Keyword and Phrase Annotator**

This section describes the settings that are available on the Create Keyword and Phrase Annotator screen.

#### **Tip**

For information about the options that are presented when you edit a Keyword and Phrase Annotator, see Annotator Settings [Reference.](#page-449-0)

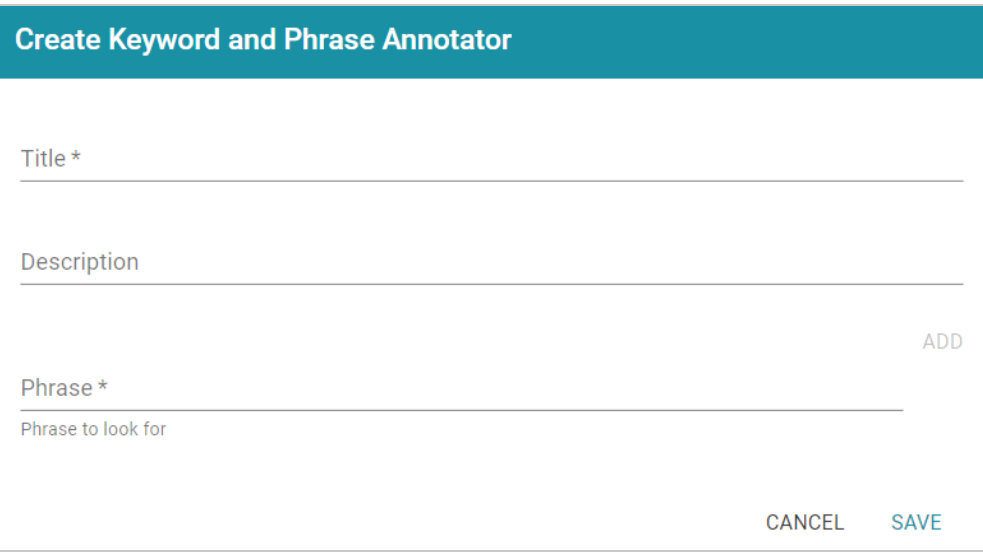

- **Title**: Required field that specifies the unique name for this annotator.
- **Description**: Optional field that provides a description of this annotator.
- **Phrase**: Required field that specifies the terms or phrases to annotate. Type a word or phrase in the field and then click **Add** to add the phrase. You can add any number of phrases.

## **Knowledgebase Annotator**

This section describes the settings that are available on the Create Knowledgebase Annotator screen.

#### **Tip**

For information about the options that are presented when you edit a Knowledgebase Annotator, see Annotator Settings [Reference](#page-449-0).

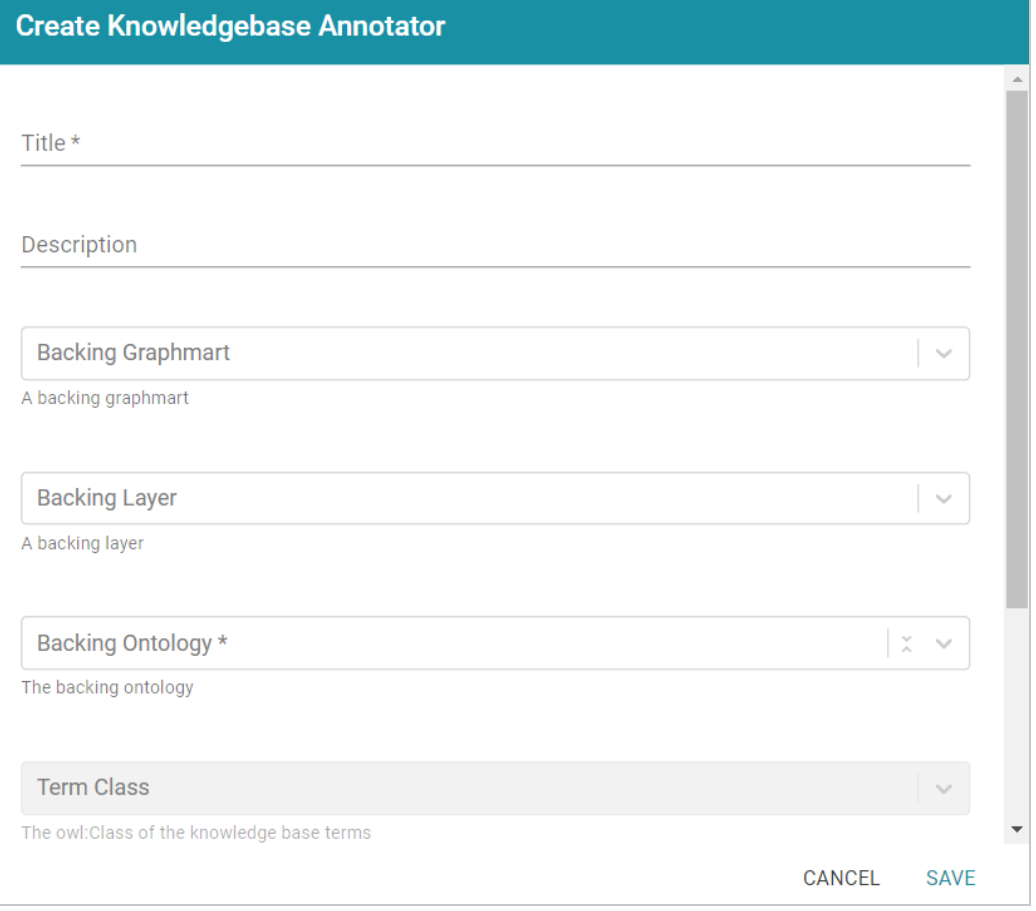

- **Title**: Required field that specifies the unique name for this annotator.
- **Description**: Optional field that provides a description of this annotator.
- **Backing Graphmart:** Optional field that specifies the graphmart or graphmarts to annotate.

#### **Note**

If you want the annotator to run against a linked dataset or Anzo knowledgebase instead of a data layer or graphmart, leave the Backed Layer and Backed Graphmart fields blank. After saving the pipeline, you can edit the pipeline and specify a **Backed Dataset** at that time.

**Backing Layer**: Optional field that specifies the data layer or layers to annotate.

## **Note**

The Backing Layer and Backing Graphmart fields are treated independently. Layers that you select do not have to be part of the graphmart that you specify in **Backing Graphmart**. And specifying a layer does not mean that you must select a Backing Graphmart. However, any layers or graphmarts that you select must contain classes and properties from the **Backing Ontology** or the data will not be annotated.

- **Backing Ontology**: Required field that specifies the model for the backing data layers and/or graphmart. Click the field and select a model from the drop-down list.
- **Term Class**: Required field that specifies the class of data for the annotations.
- **Term Label Property**: Required field that lists the primary name or label property of the resources.
- **Term Identifying Properties: Required field that specifies the properties that** contain names, aliases, or other identifiers to use for identifying the resources.

## **Regex Annotator**

This section describes the settings that are available on the Create Regex Annotator screen.

## **Tip**

For information about the options that are presented when you edit a Regex Annotator, see Annotator Settings [Reference.](#page-449-0)

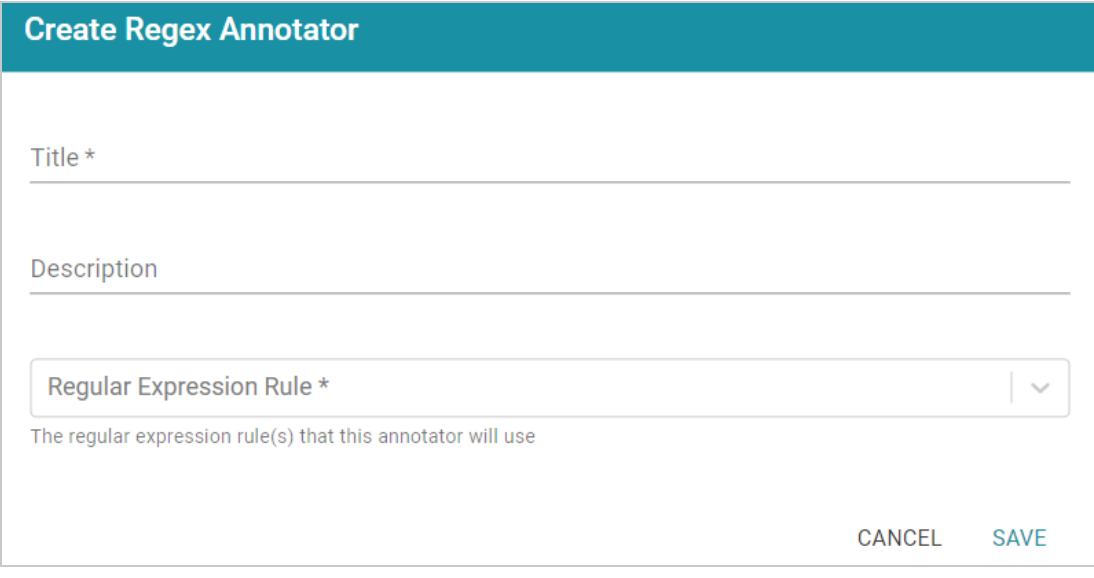

- **Title**: Required field that specifies the unique name for this annotator.
- **Description**: Optional field that provides a description of this annotator.
- **Regular Expression Rule**: Required field that lists the regular expression rules for this annotator. To add a rule, click drop-down field and select **Create New**. Anzo opens the Create Regular Expression Rule dialog box where you can define the rule:

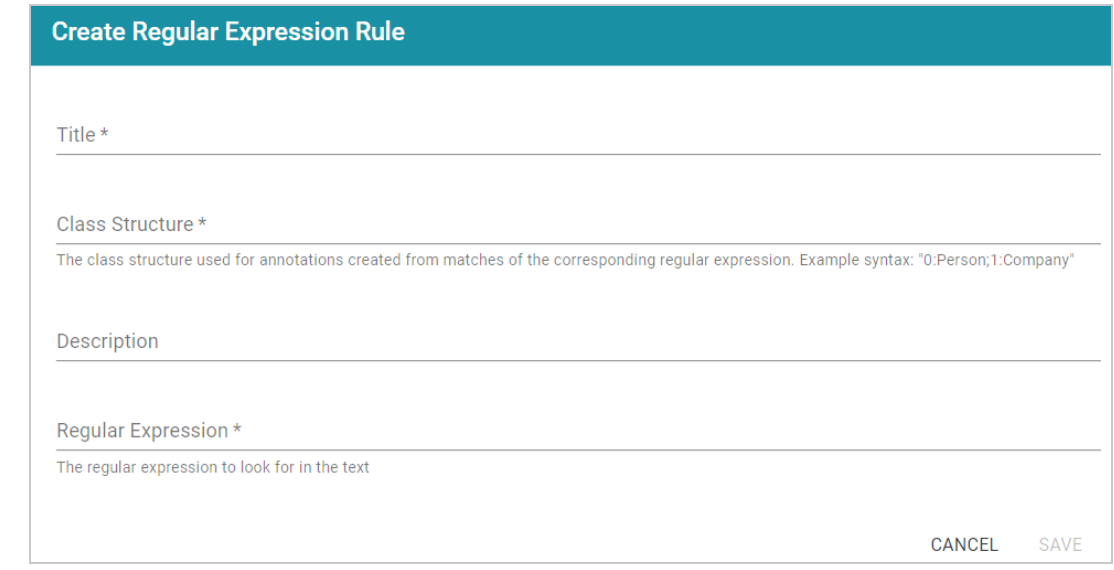

- <sup>o</sup> **Title**: Required field that specifies the name of the rule.
- <sup>o</sup> Class Structure: Required field that specifies the class in the model that should be created for this rule. The value should be in the format  $q_{\text{roup}}$ number: class\_name, where group\_number corresponds to a group in the regex capture. Each rule should start with group 0. Include groups 1 and higher if needed to represent parts of the expression that are contained in parentheses. The class  $n$  name is a label that describes the type of data the rule will find. For example, for a rule that finds hyphenated words 0:Hyphens.
- <sup>o</sup> **Description**: Optional field that describes the rule.
- <sup>o</sup> **Regular Expression**: Required field that specifies the regular expression to use for finding matching entities.
- d. When you have finished configuring the annotator, click **Save**. Anzo adds the annotator to the pipeline and returns to the Annotators screen. For example:

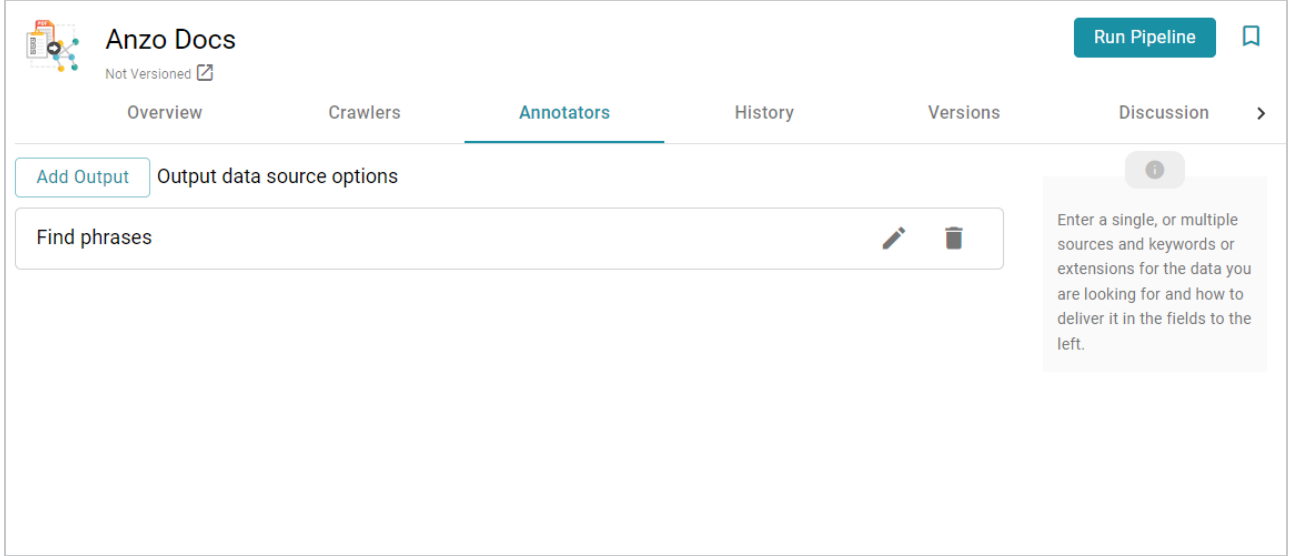

- $e_{\rm c}$ . If you want to change the annotator configuration, click the Edit icon ( $\epsilon$ ) for the annotator and modify the settings as needed (see Annotator Settings [Reference](#page-449-0) for information about settings). If you want to add another annotator to the pipeline, repeat substeps a – d.
- 12. When you have finished adding crawlers and annotators to the pipeline, click the **Run Pipeline** button to run the pipeline.

The process can take several minutes to complete. You can click the **Progress** tab to view details such as the pipeline status, runtime, number of documents processed, and errors. For example:

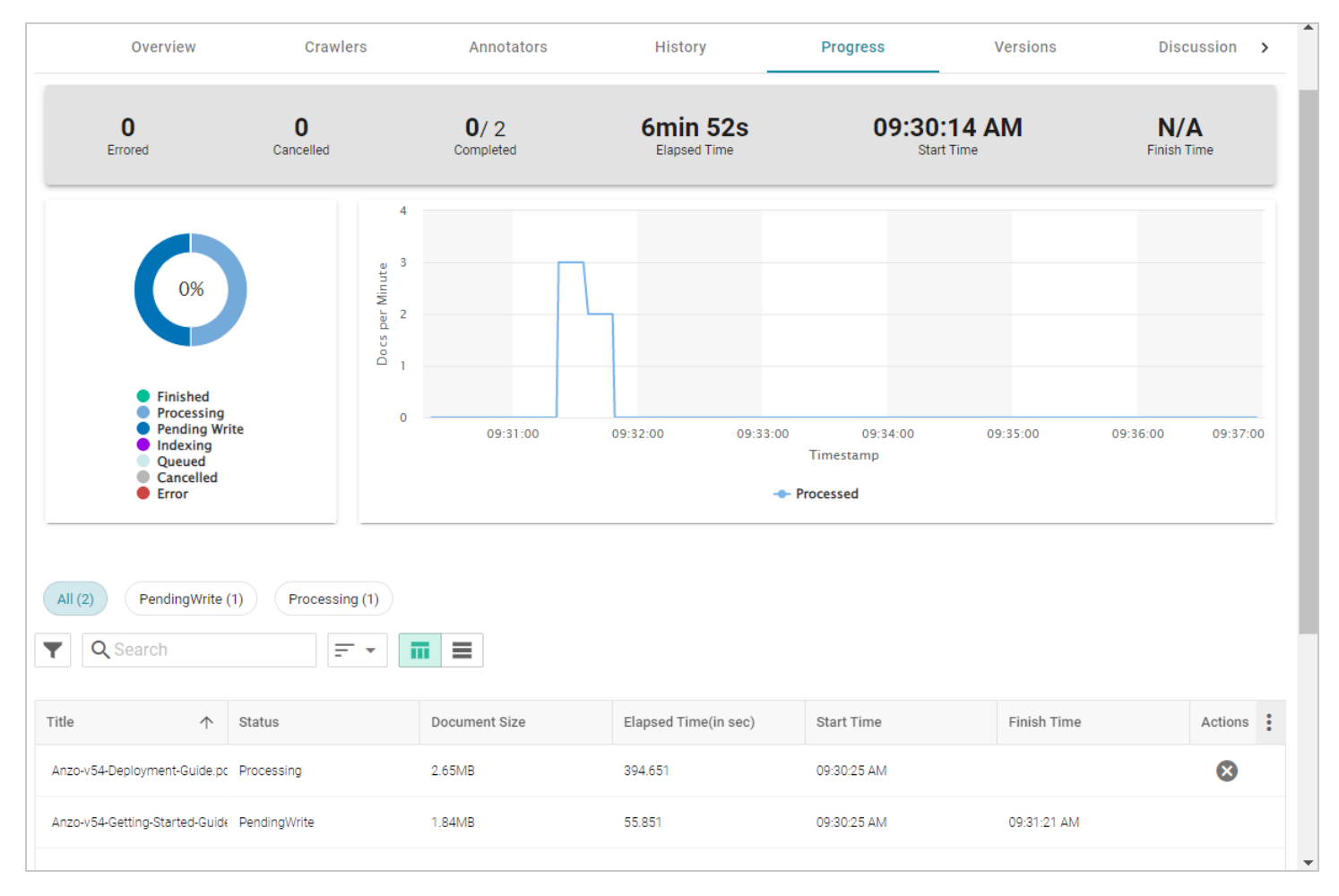

When the pipeline finishes, a new dataset becomes available in the Datasets catalog. From the catalog, you can create a graphmart from the dataset so that you can explore and analyze the data. For instructions, see Creating a [Graphmart](#page-533-0) from a Dataset. You can also add the dataset to an existing graphmart by following the steps in Adding a Dataset to an Existing [Graphmart.](#page-539-0)

# **Running an Unstructured Pipeline**

This page provides instructions for running an unstructured pipeline.

1. In the Anzo application, expand the **Onboard** menu and click **Unstructured Data**. Anzo displays the Pipelines screen, which lists any existing unstructured pipelines. For example:

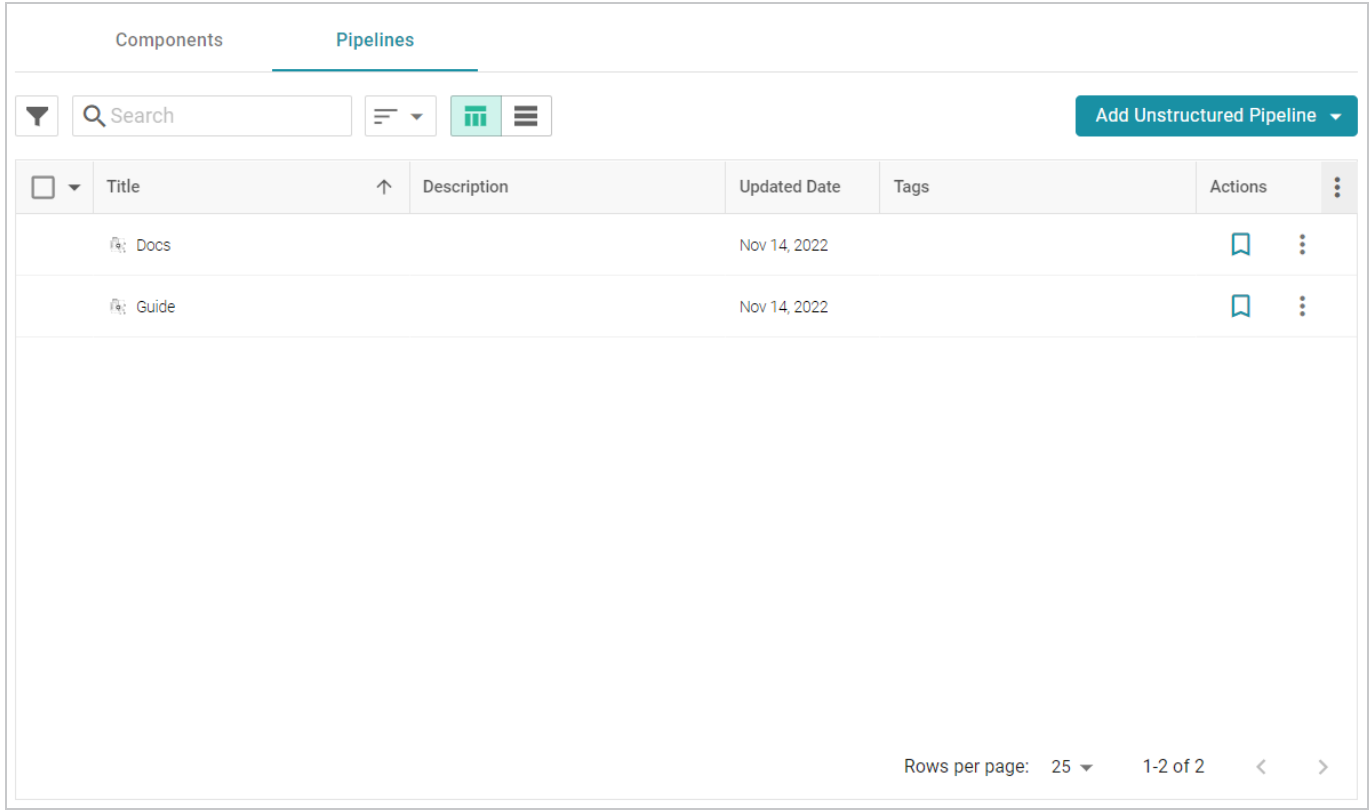

2. Click the name of the pipeline that you want to run. Anzo displays the pipeline Overview screen. For example:

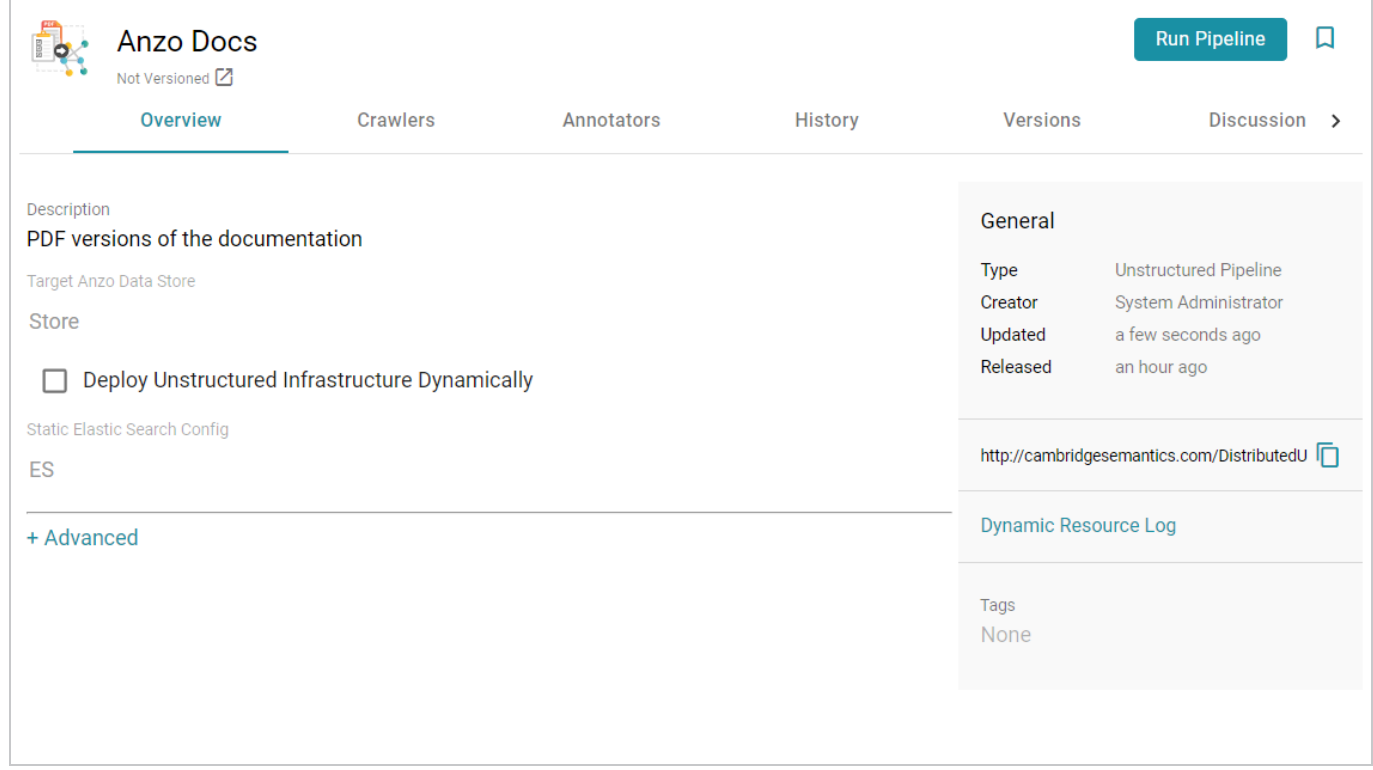

3. Click **Run Pipeline** to run the pipeline.

The process can take several minutes to complete. You can click the **Progress** tab to view details such as the pipeline status, runtime, number of documents processed, and errors. For example:

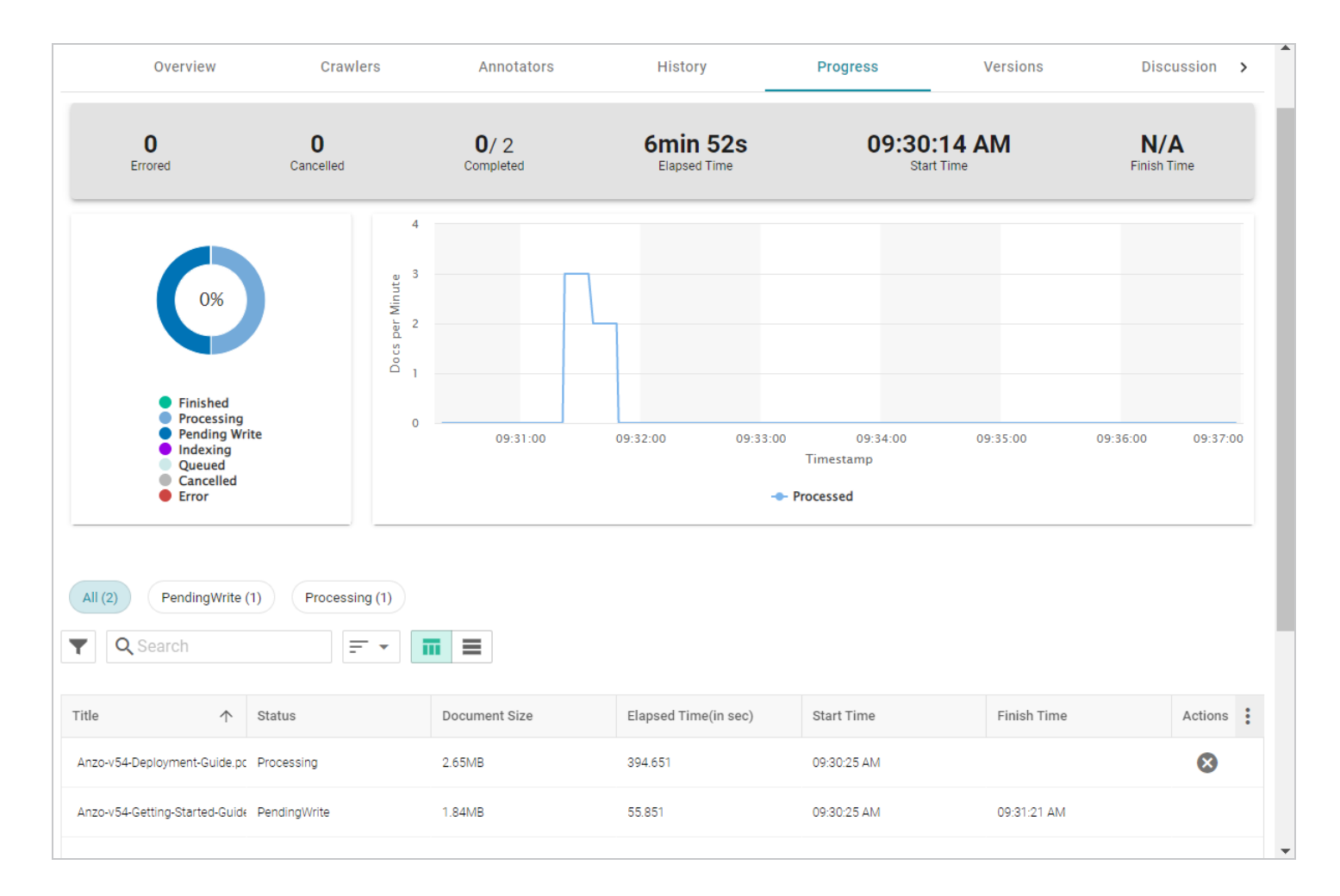

If this is the first time the pipeline was run, a new dataset becomes available in the Datasets catalog. From the catalog, you can create a graphmart from the dataset so that you can explore and analyze the data. For instructions, see Creating a [Graphmart](#page-533-0) from a Dataset. If the pipeline was run previously, the existing dataset was updated and you can refresh or reload the graphmart that contains the dataset to make the new data available for analytics.

## **Related Topics**

Creating an [Unstructured](#page-417-0) Pipeline

# **Pipeline Settings Reference**

The table below defines the Advanced settings that are available on the Overview tab when viewing an unstructured pipeline.

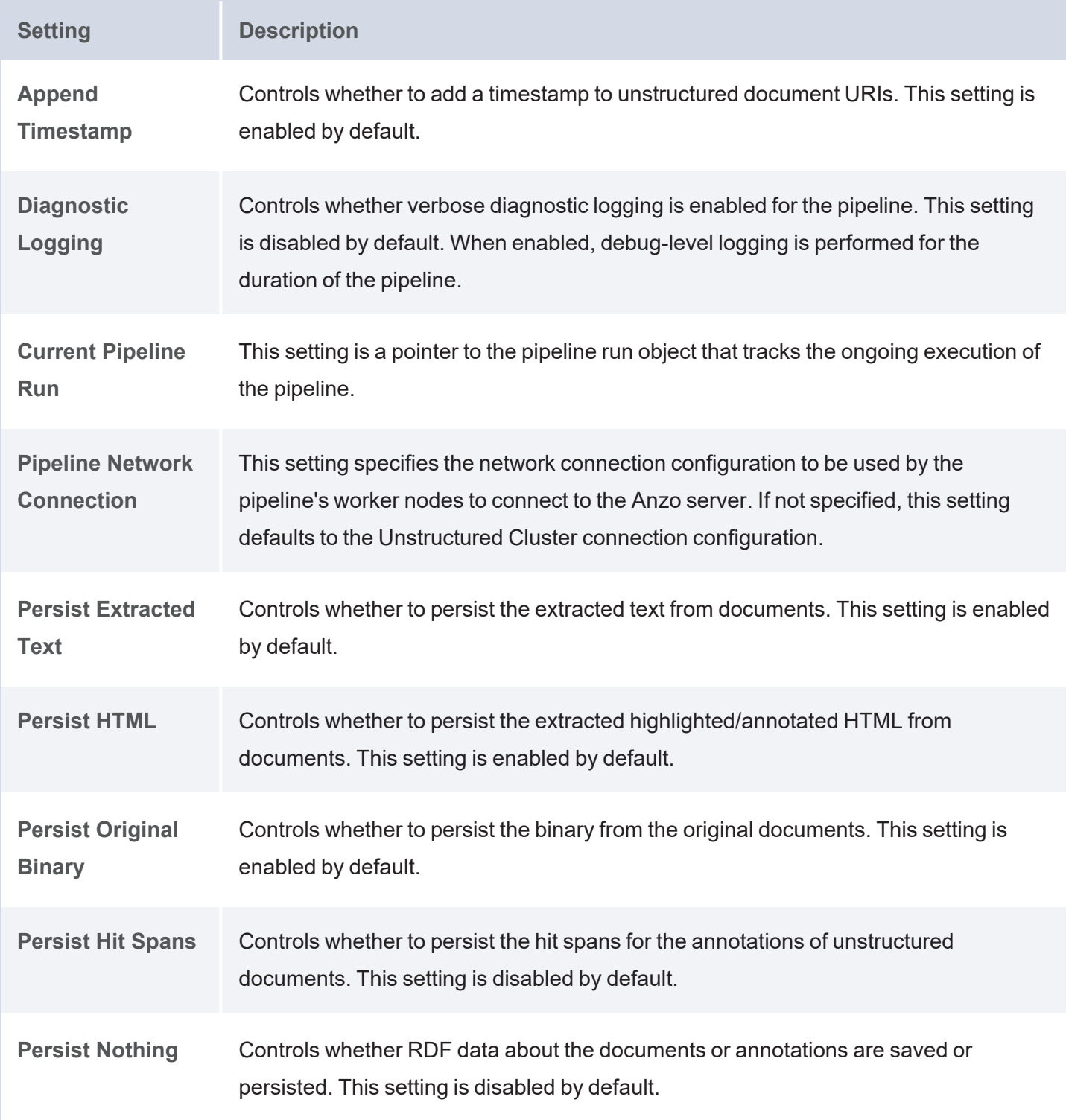

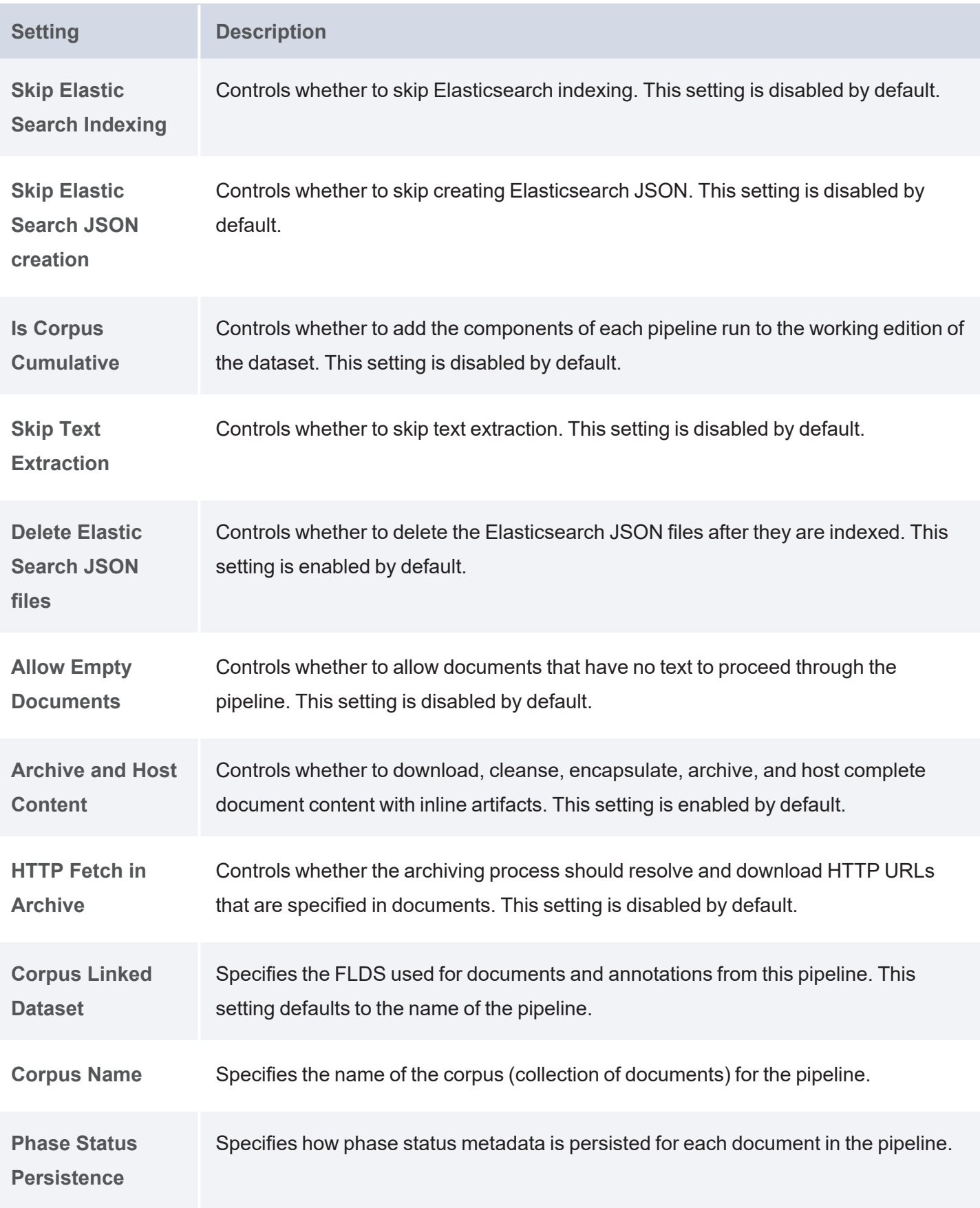

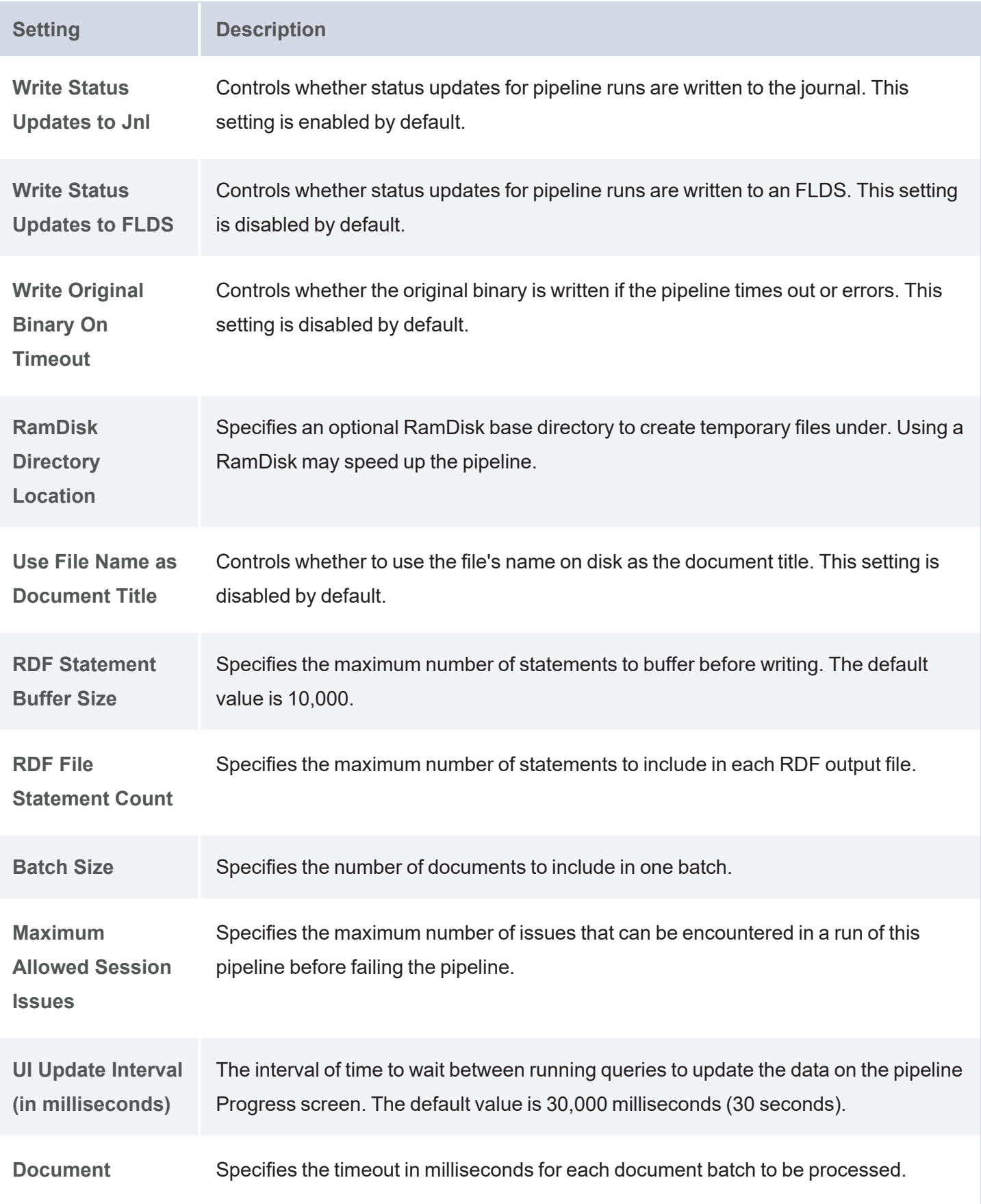

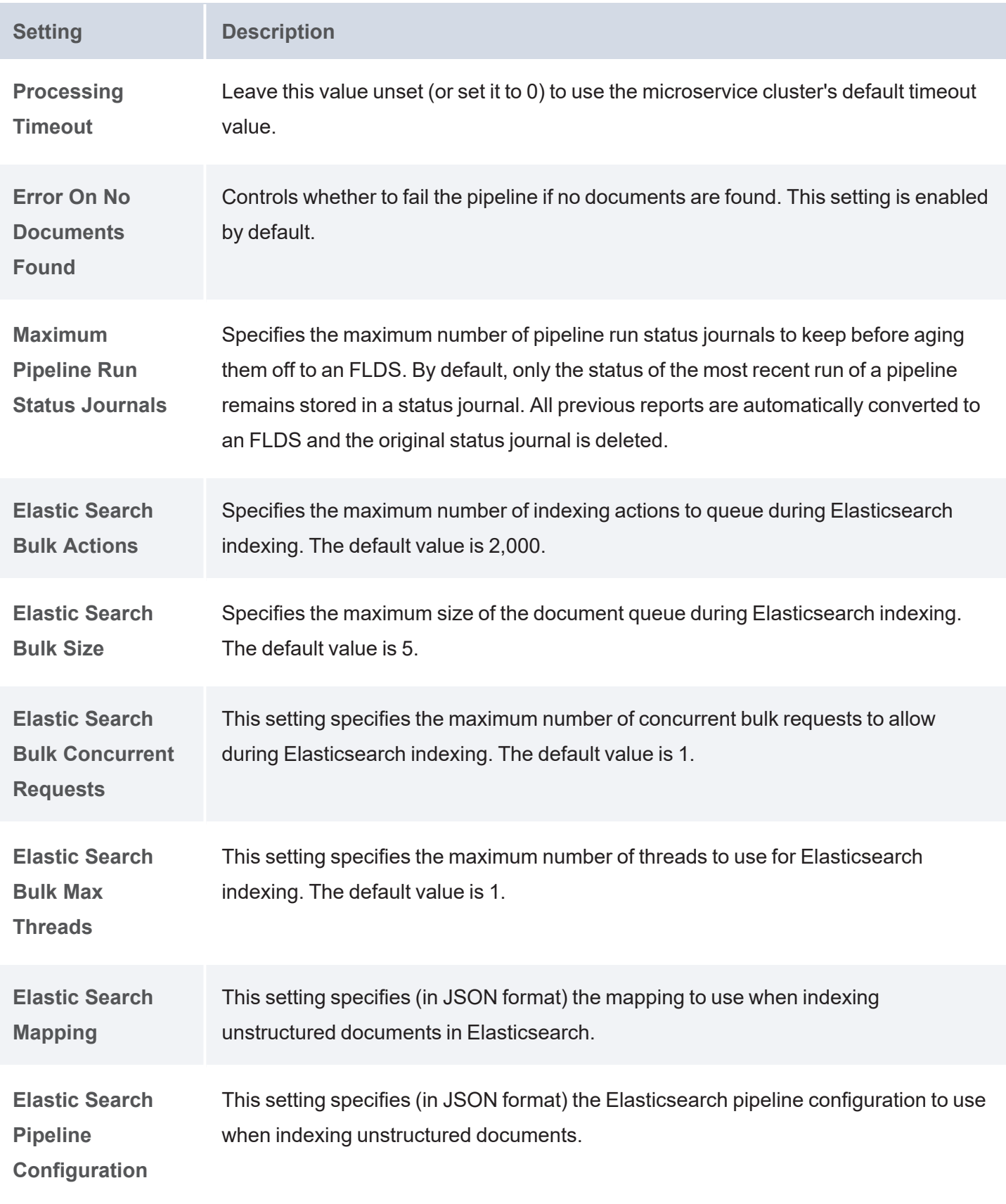

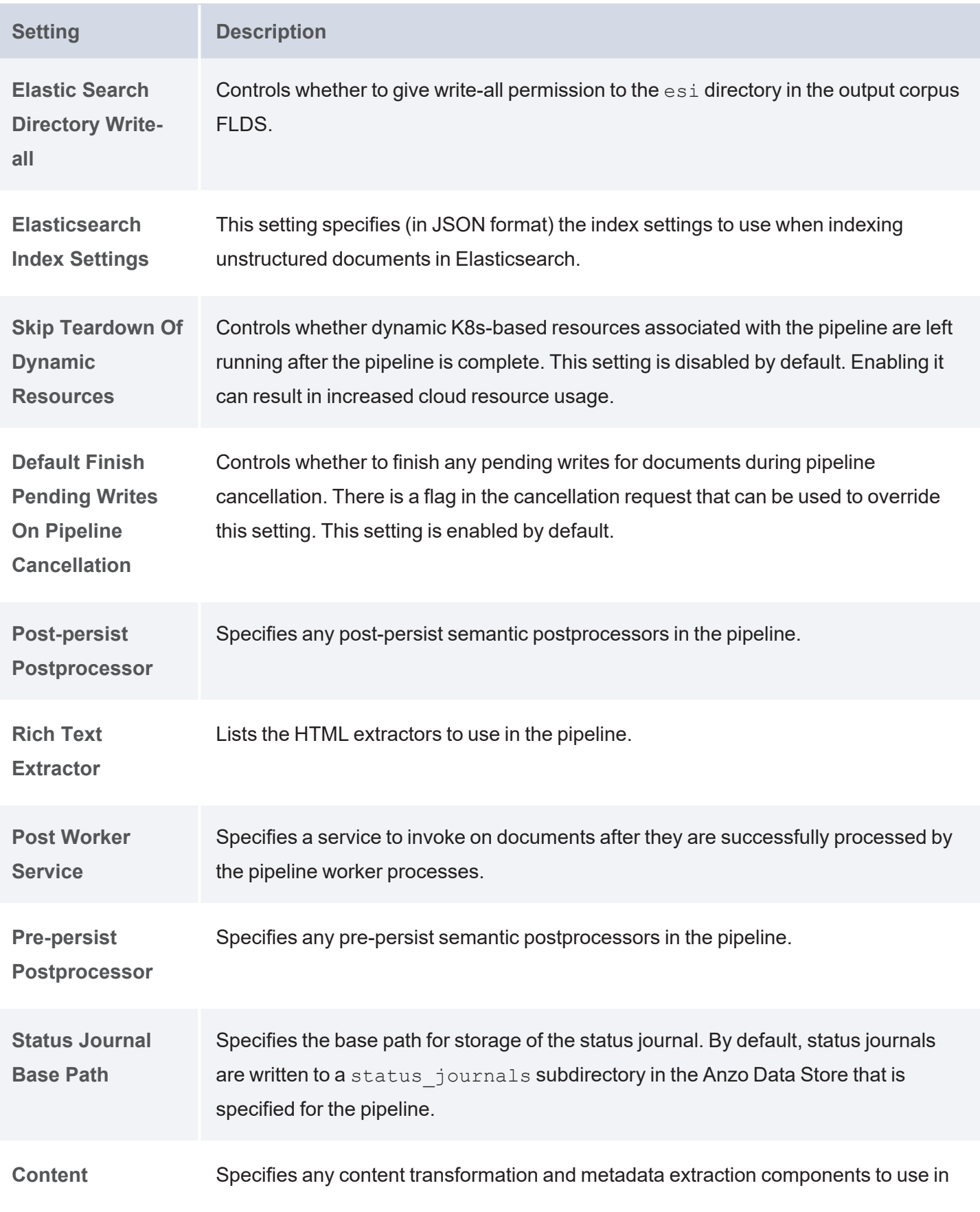

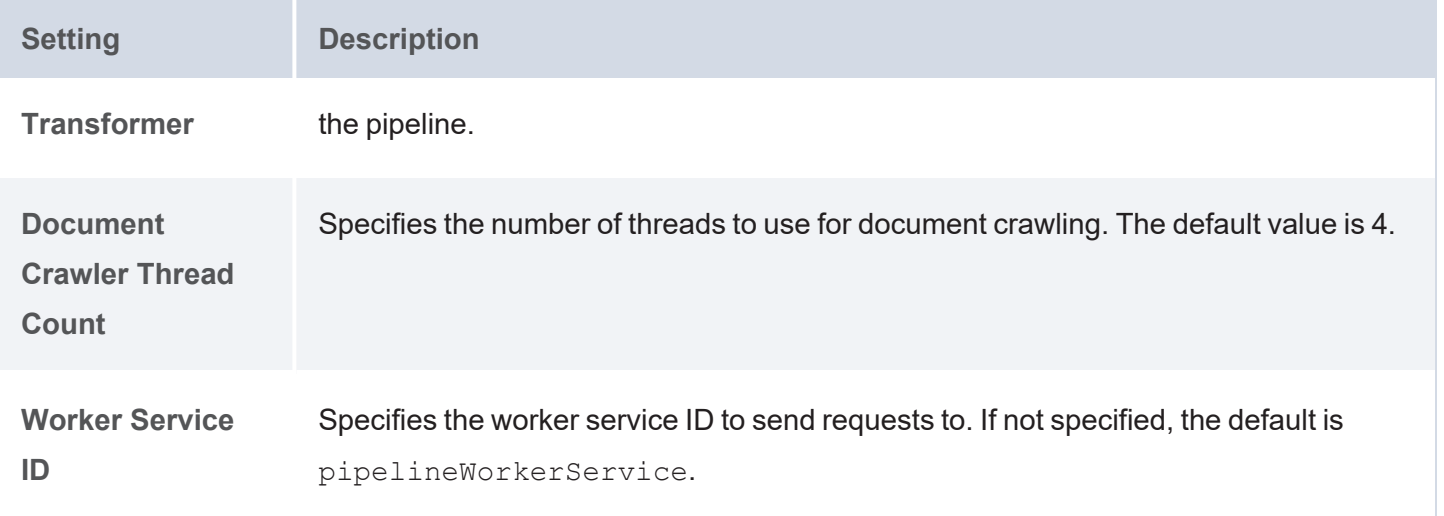

# <span id="page-449-0"></span>**Annotator Settings Reference**

When you edit an existing annotator, additional options become available for refining the annotation criteria or customizing the generated model or instance data. This topic describes the advanced settings that are available when editing each type of annotator.

- External Service [Annotator](#page-449-1)
- Keyword and Phrase [Annotator](#page-452-0)
- [Knowledgebase](#page-454-0) Annotator
- Regex [Annotator](#page-458-0)

# <span id="page-449-1"></span>**External Service Annotator**

The table below defines the settings that are displayed when an External Service Annotator is edited.

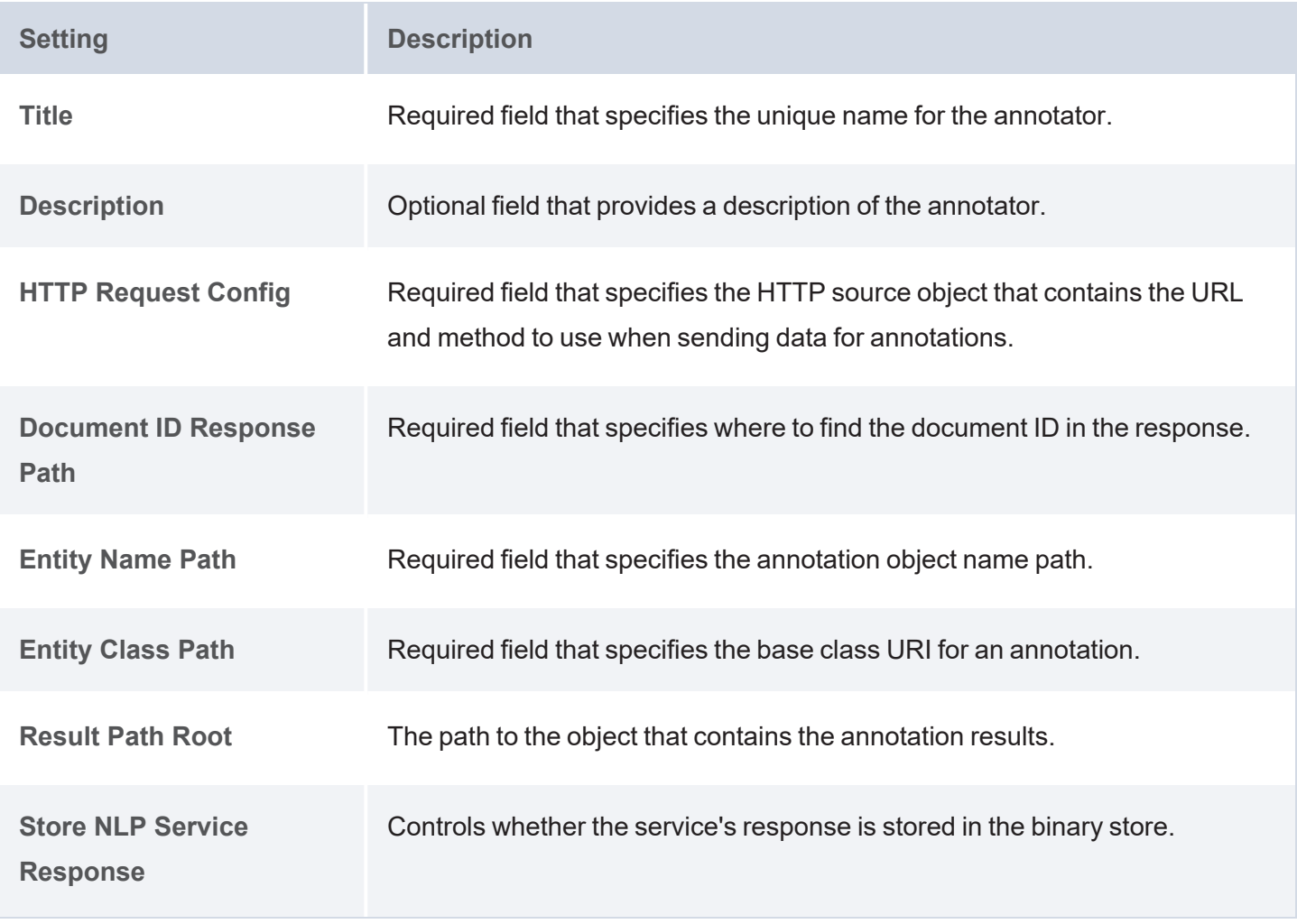

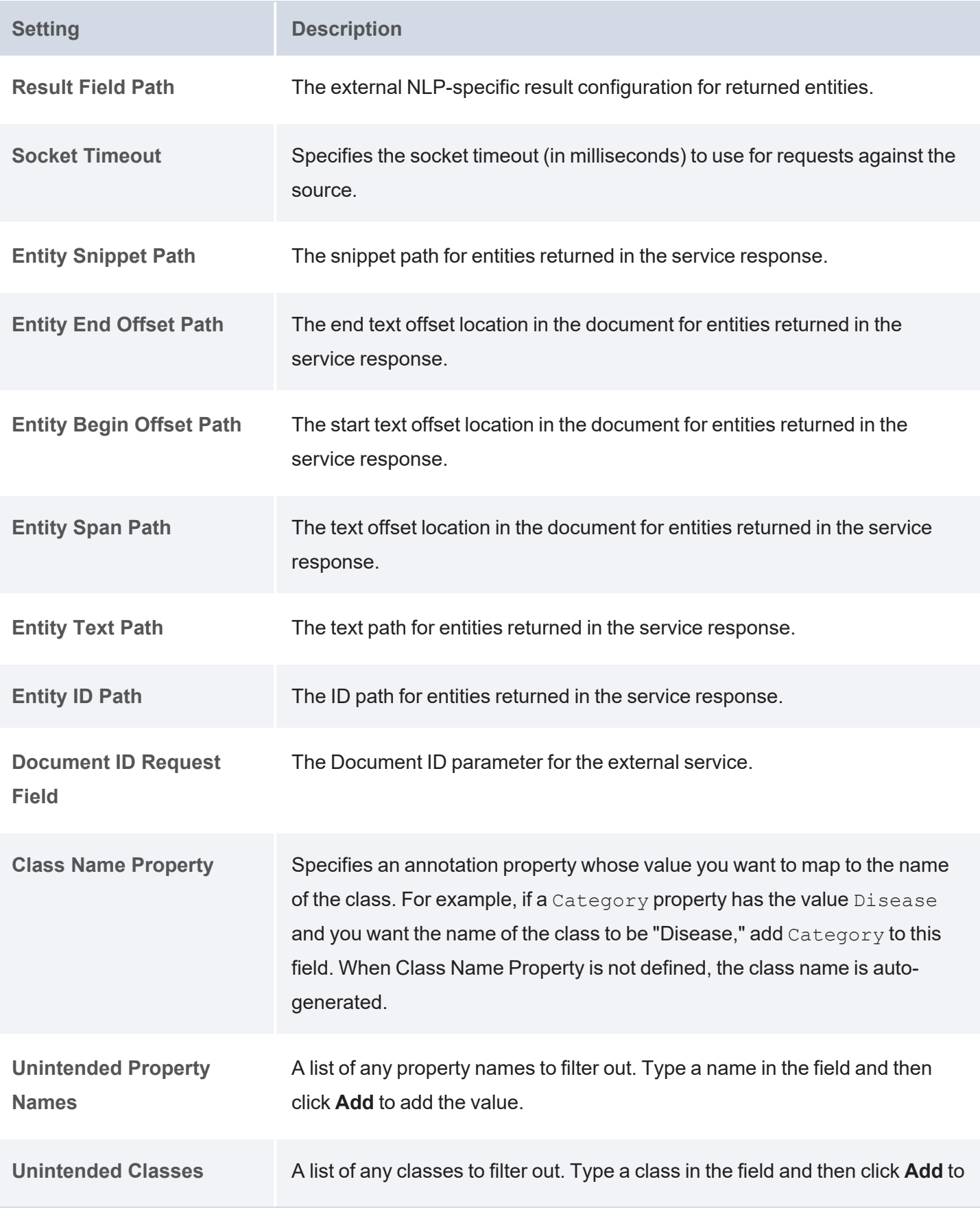

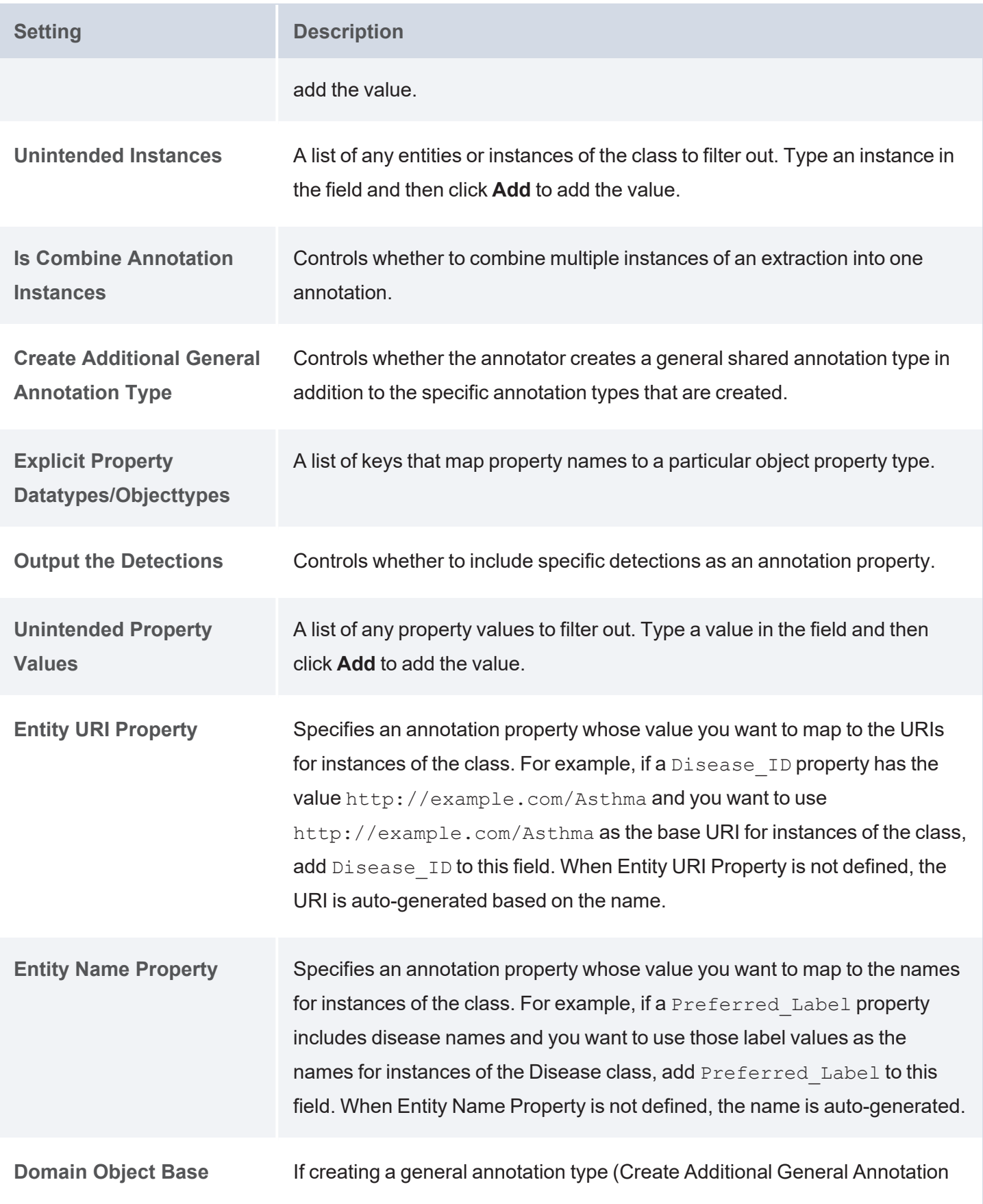

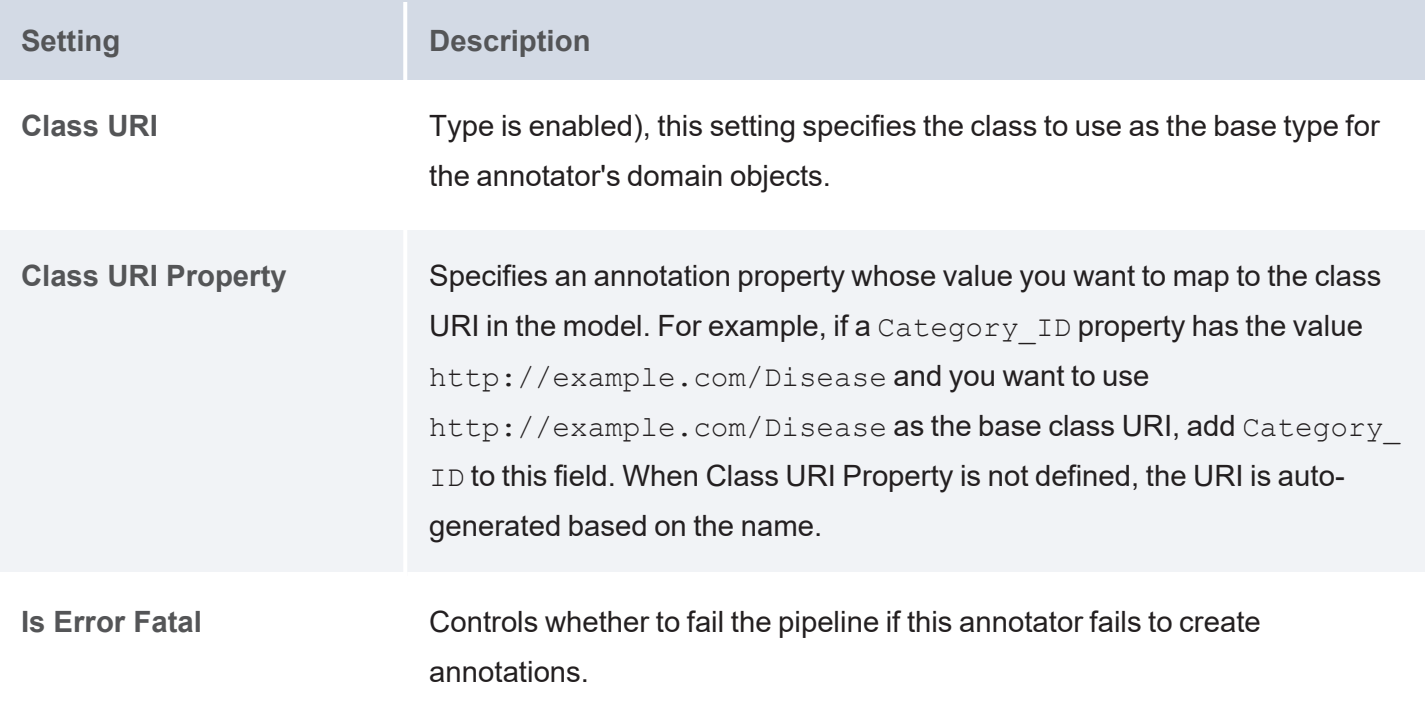

# <span id="page-452-0"></span>**Keyword and Phrase Annotator**

The table below defines the settings that are displayed when a Keyword and Phrase Annotator is edited.

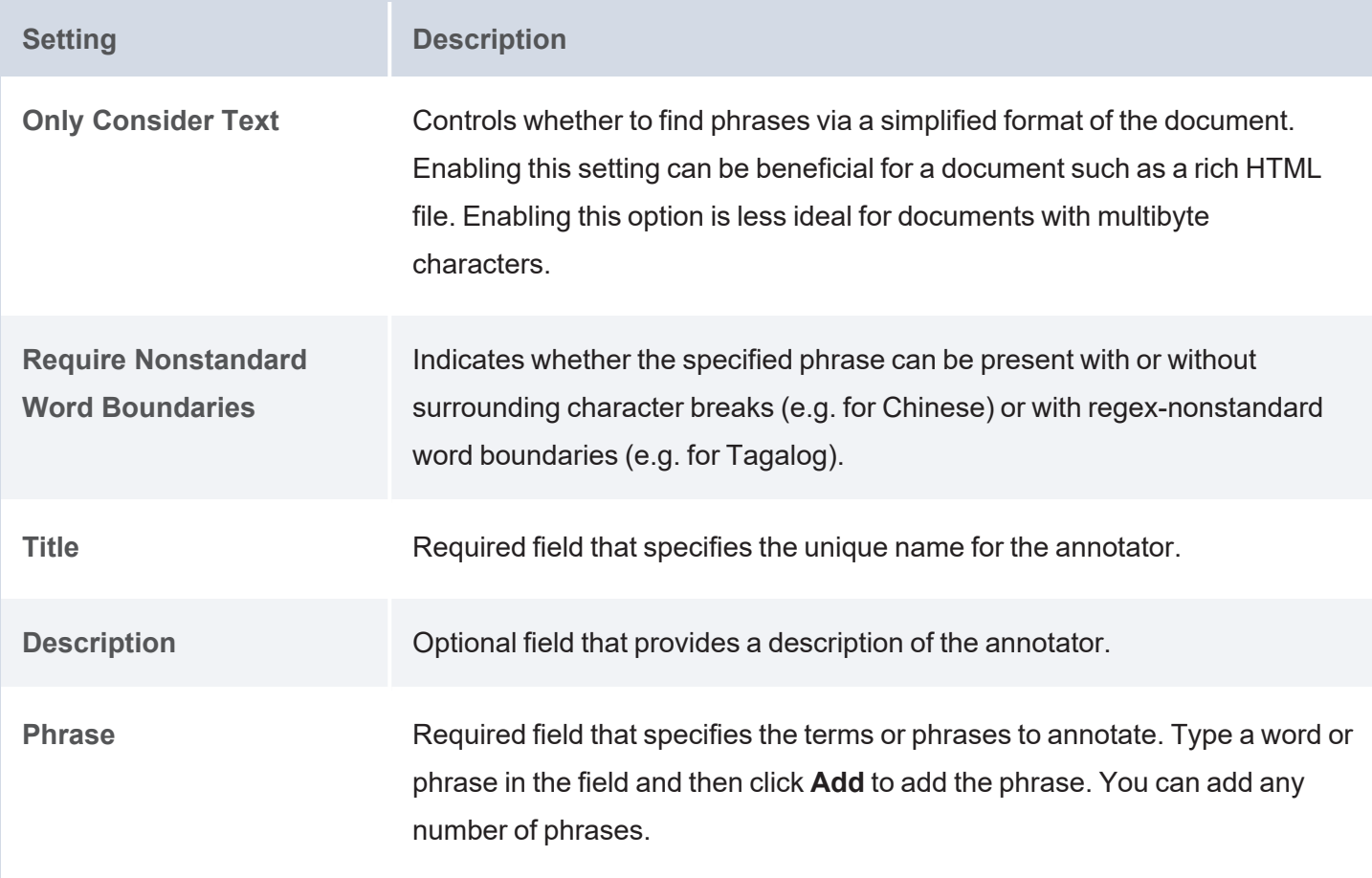

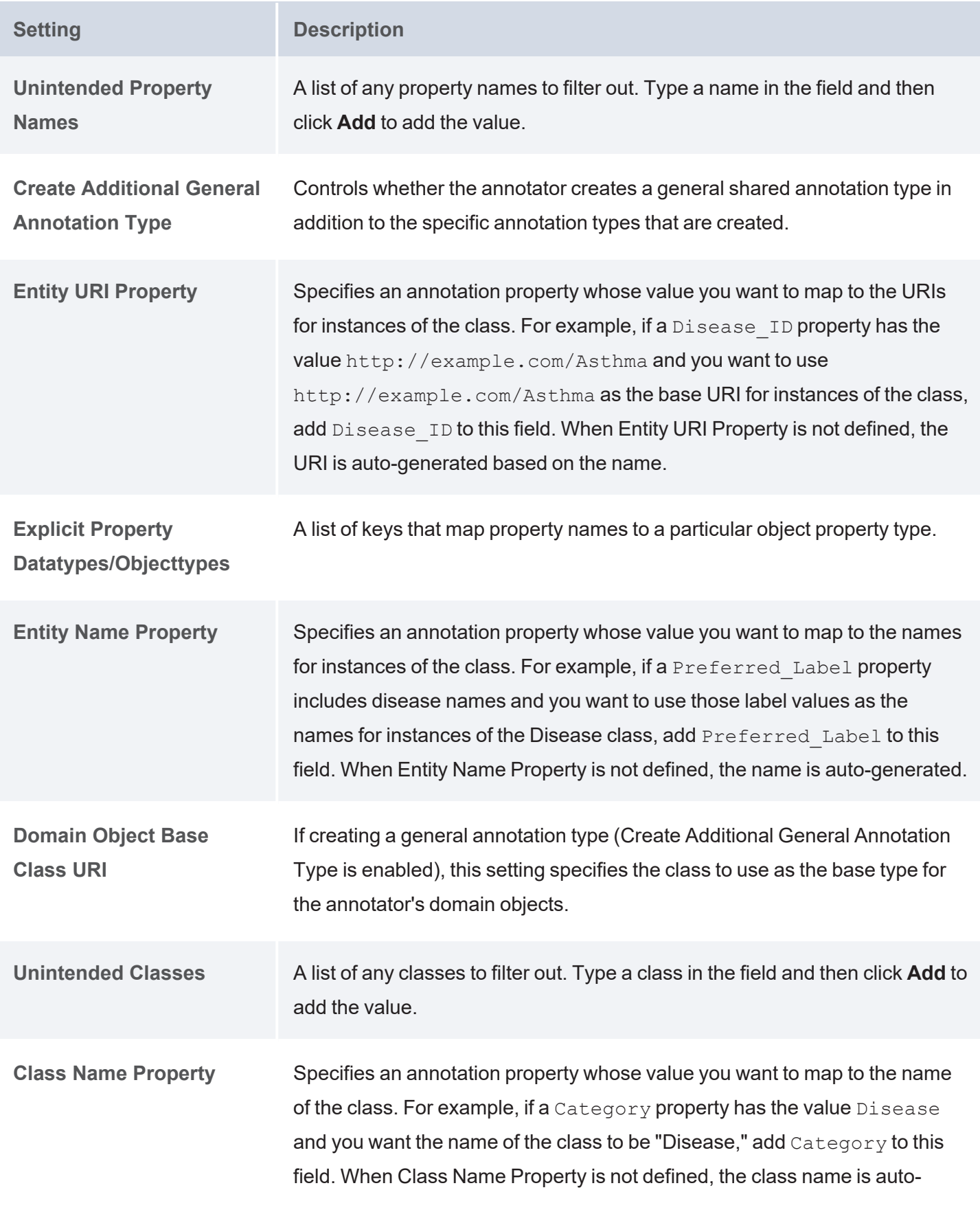

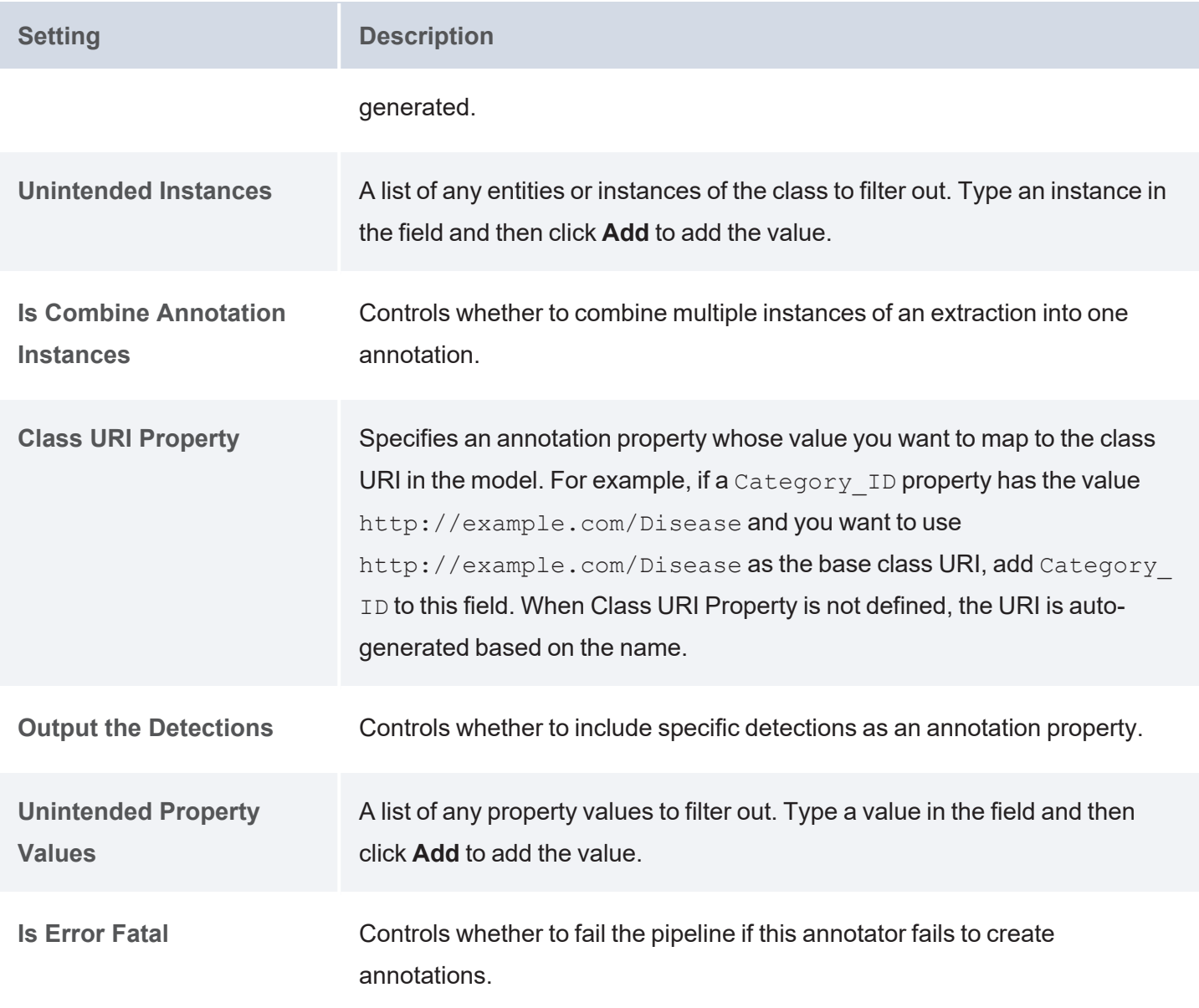

# <span id="page-454-0"></span>**Knowledgebase Annotator**

The table below defines the settings that are displayed when a Knowledgebase Annotator is edited.

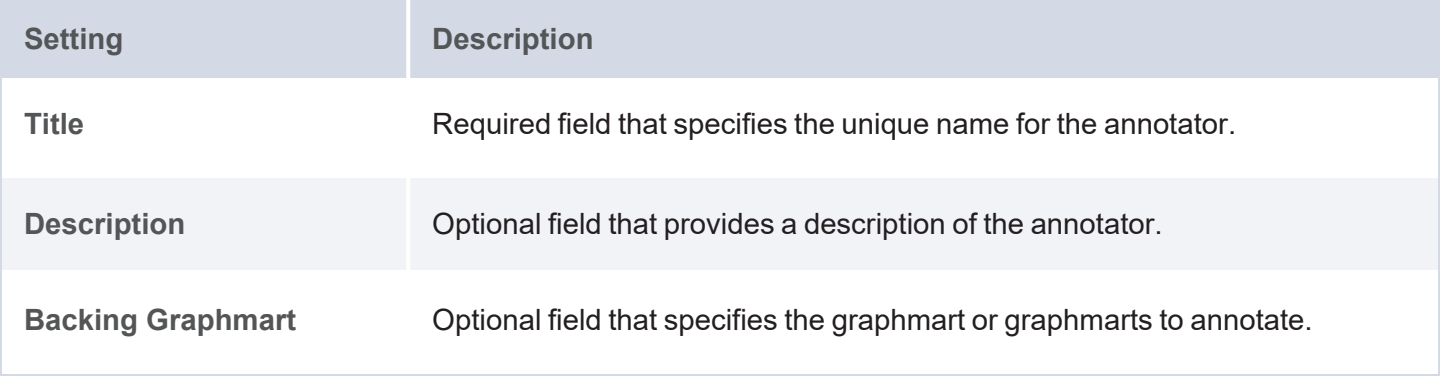

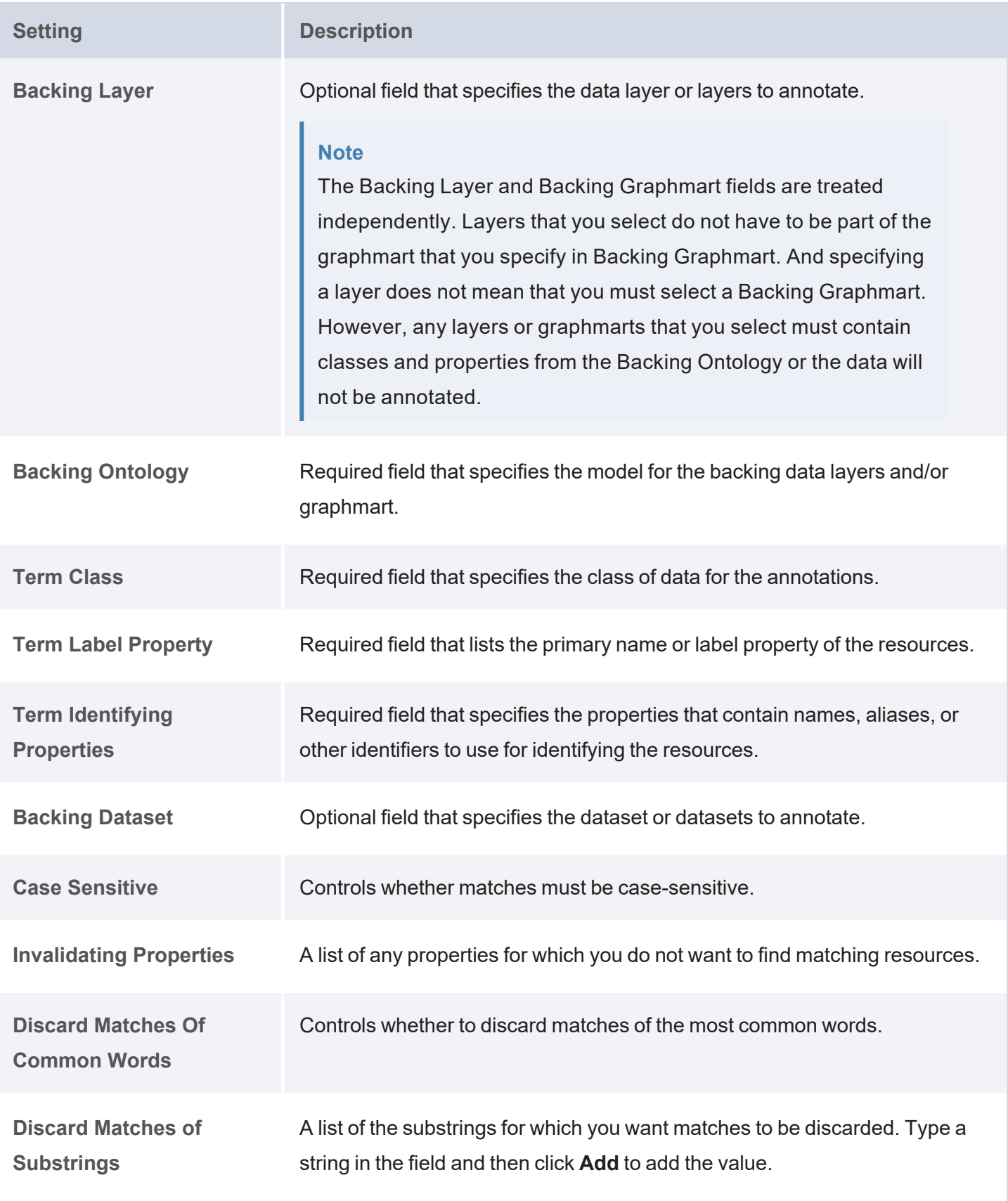

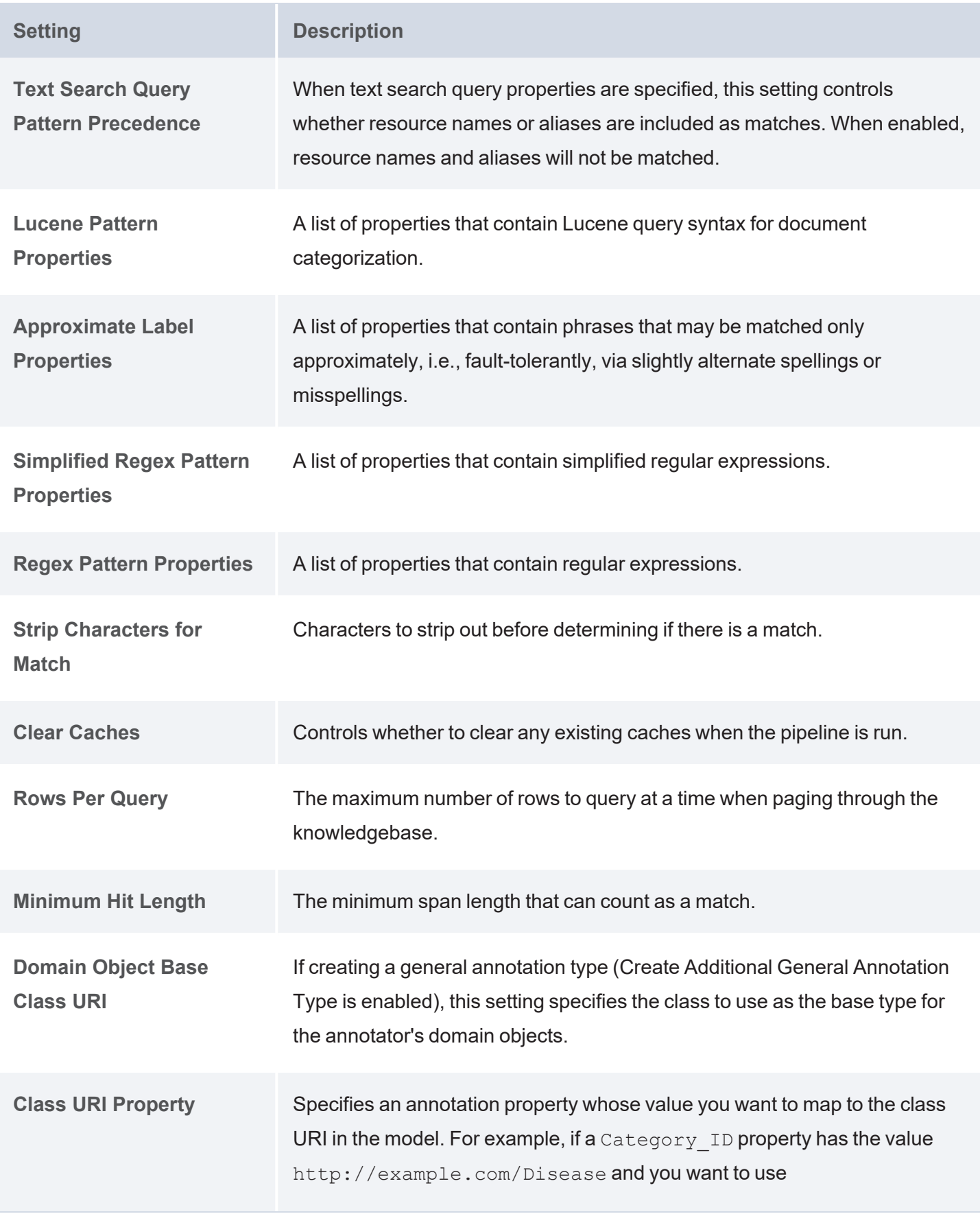

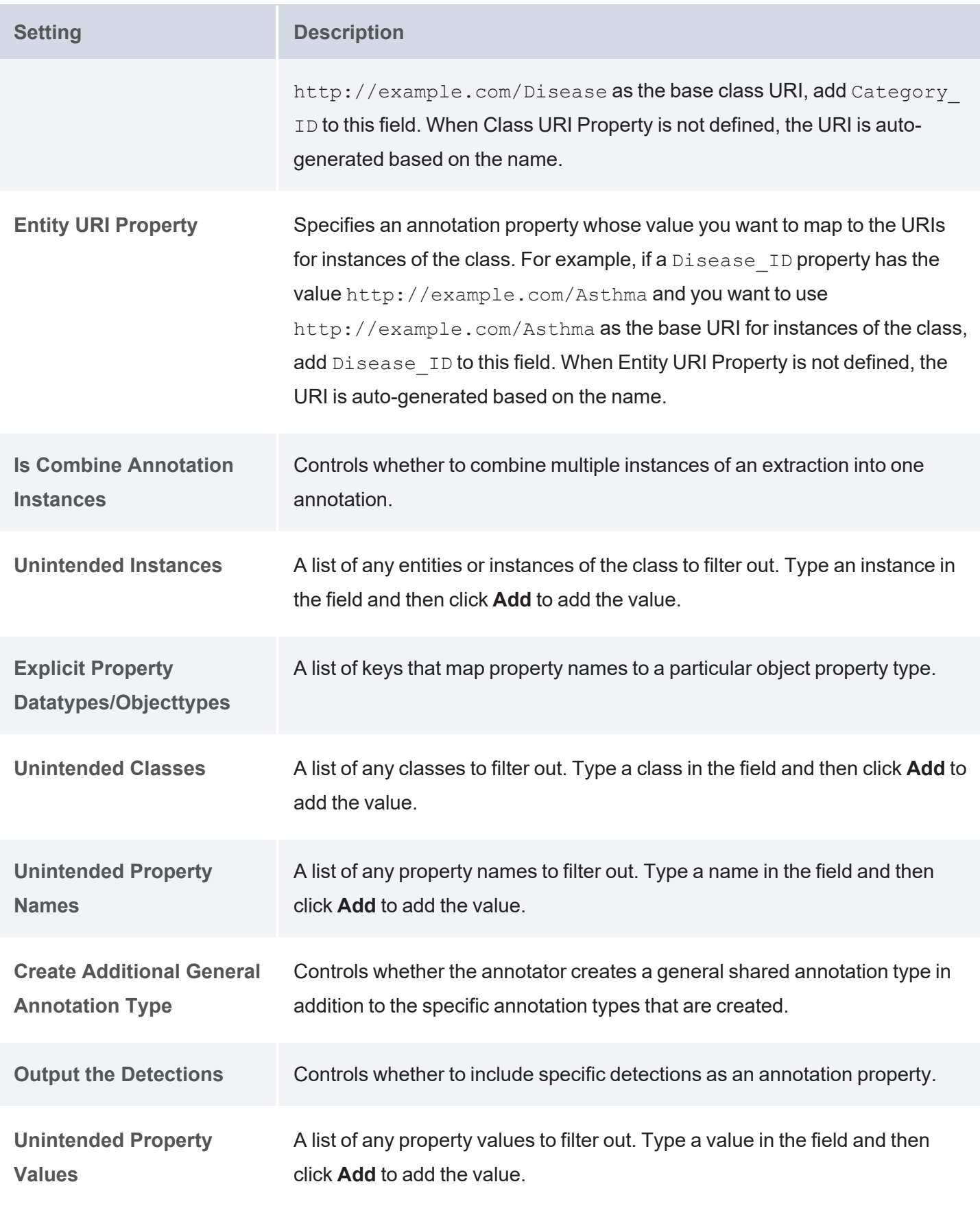

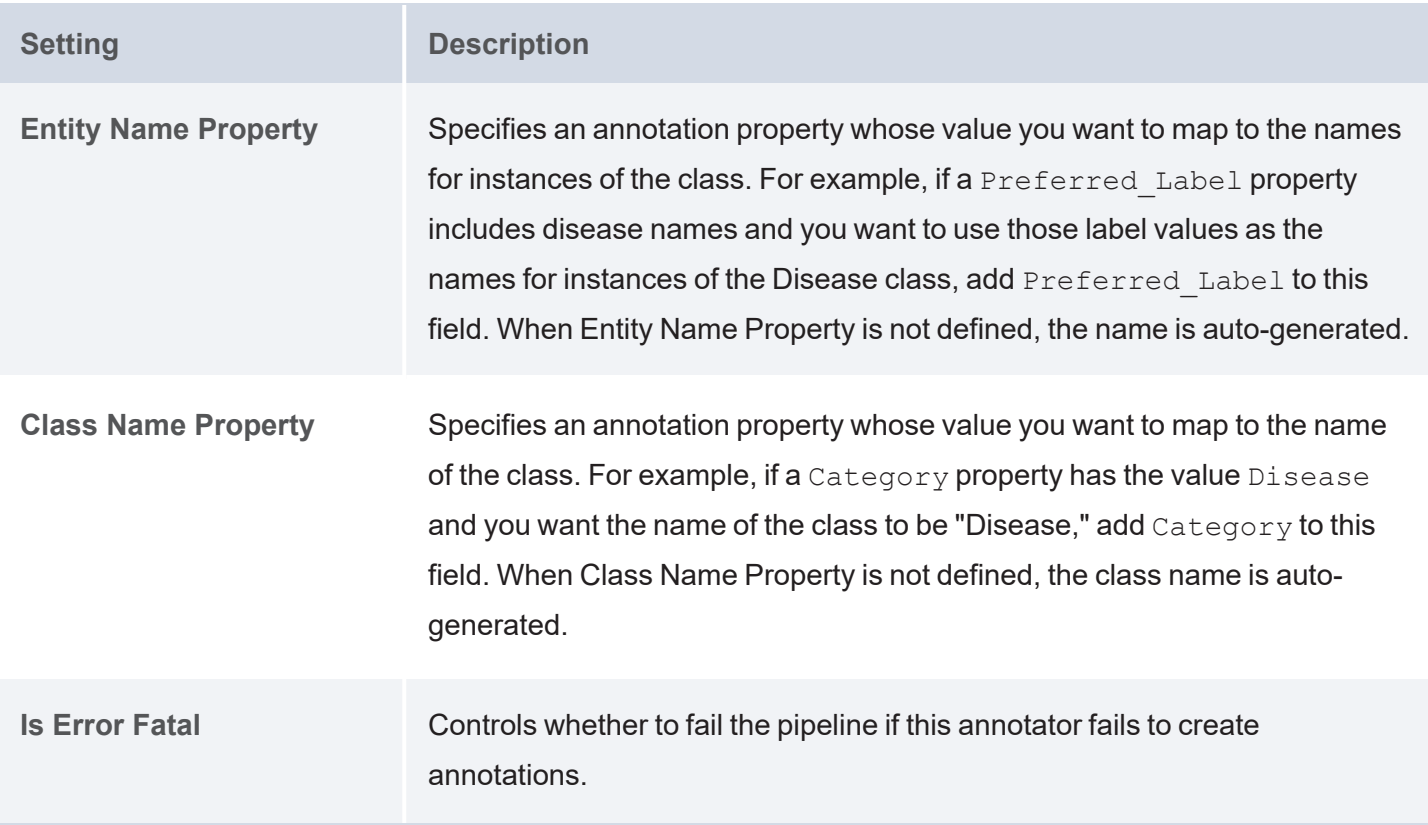

# <span id="page-458-0"></span>**Regex Annotator**

The table below defines the settings that are displayed when a Regex Annotator is edited.

<span id="page-458-1"></span>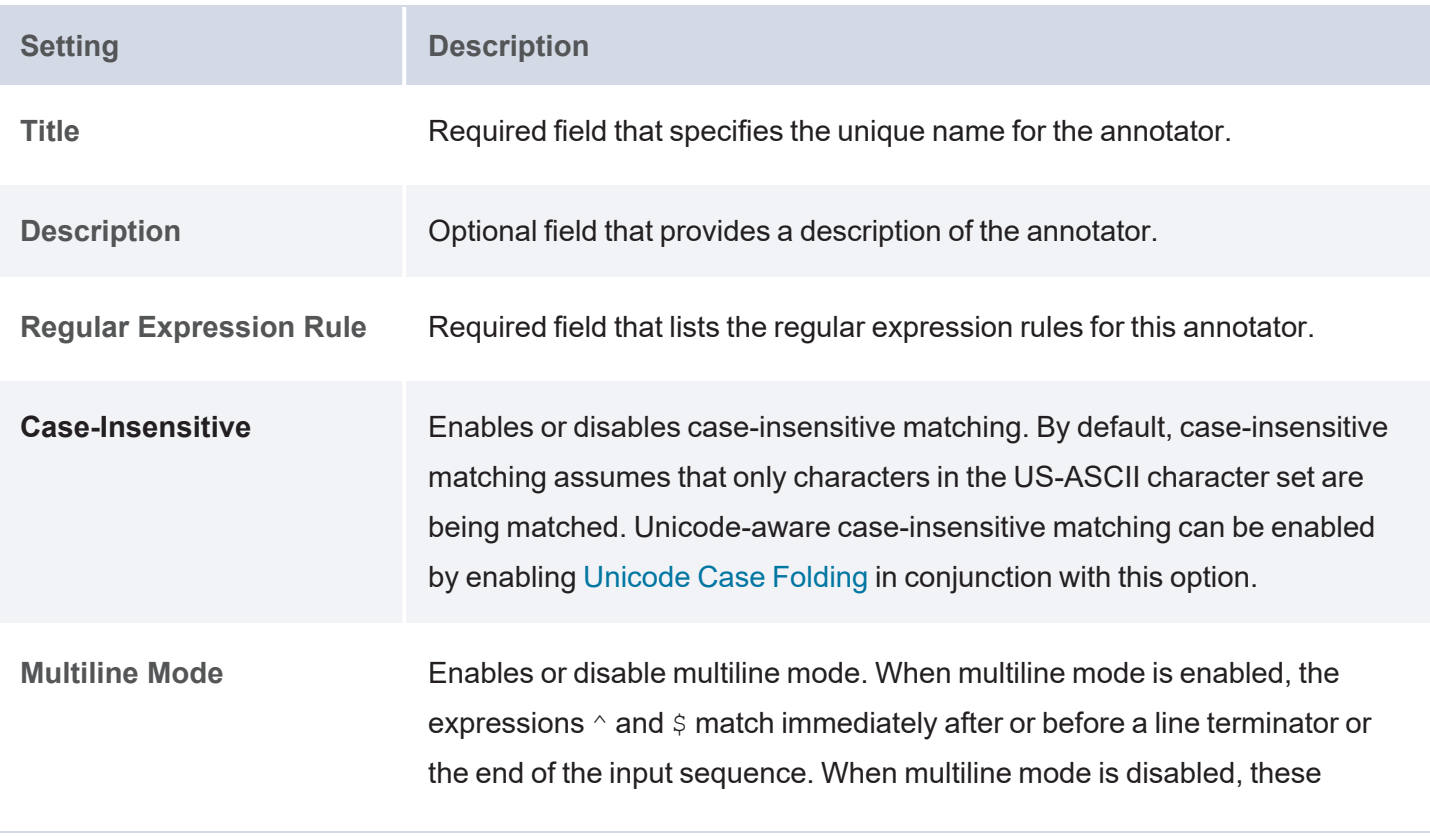

<span id="page-459-0"></span>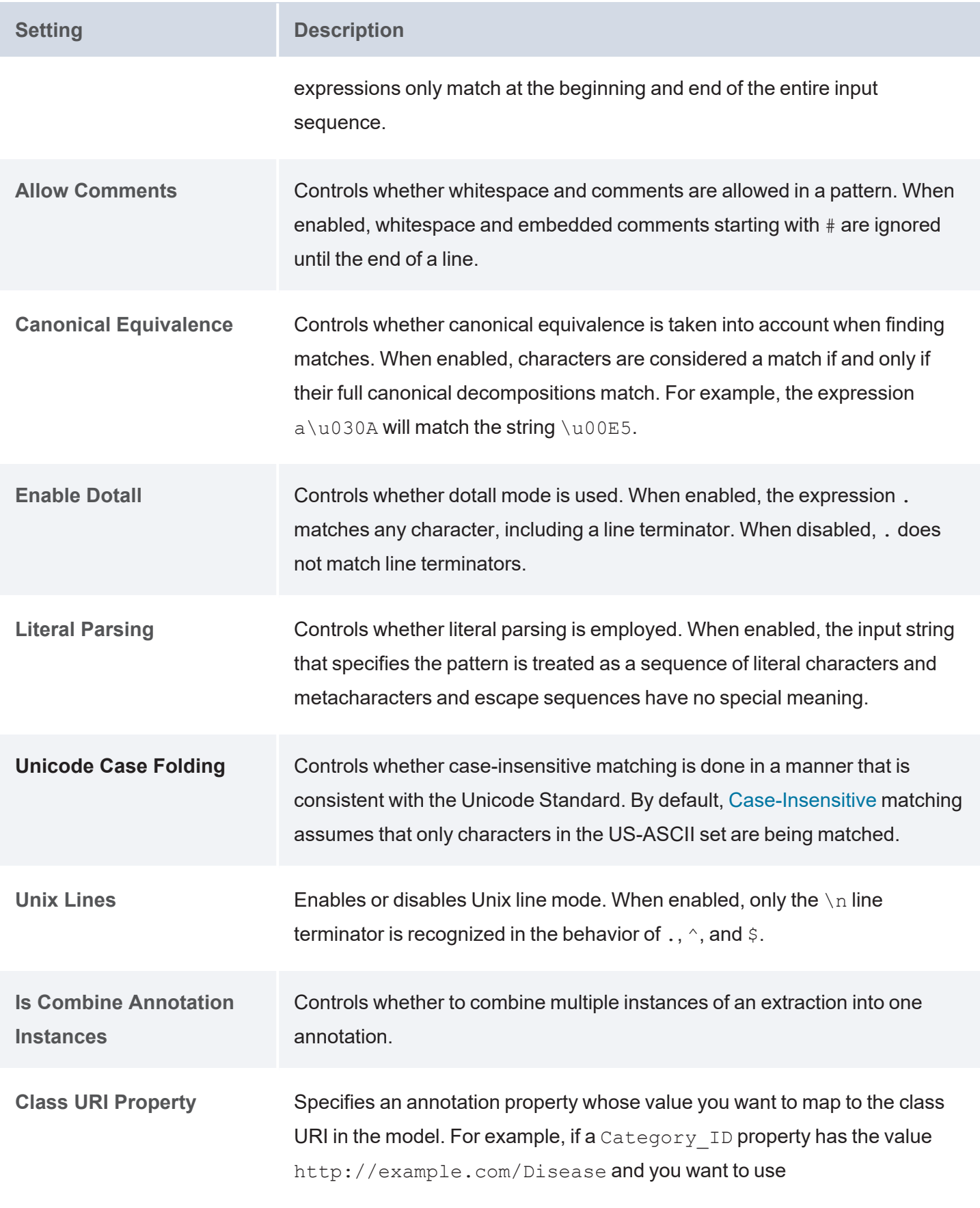

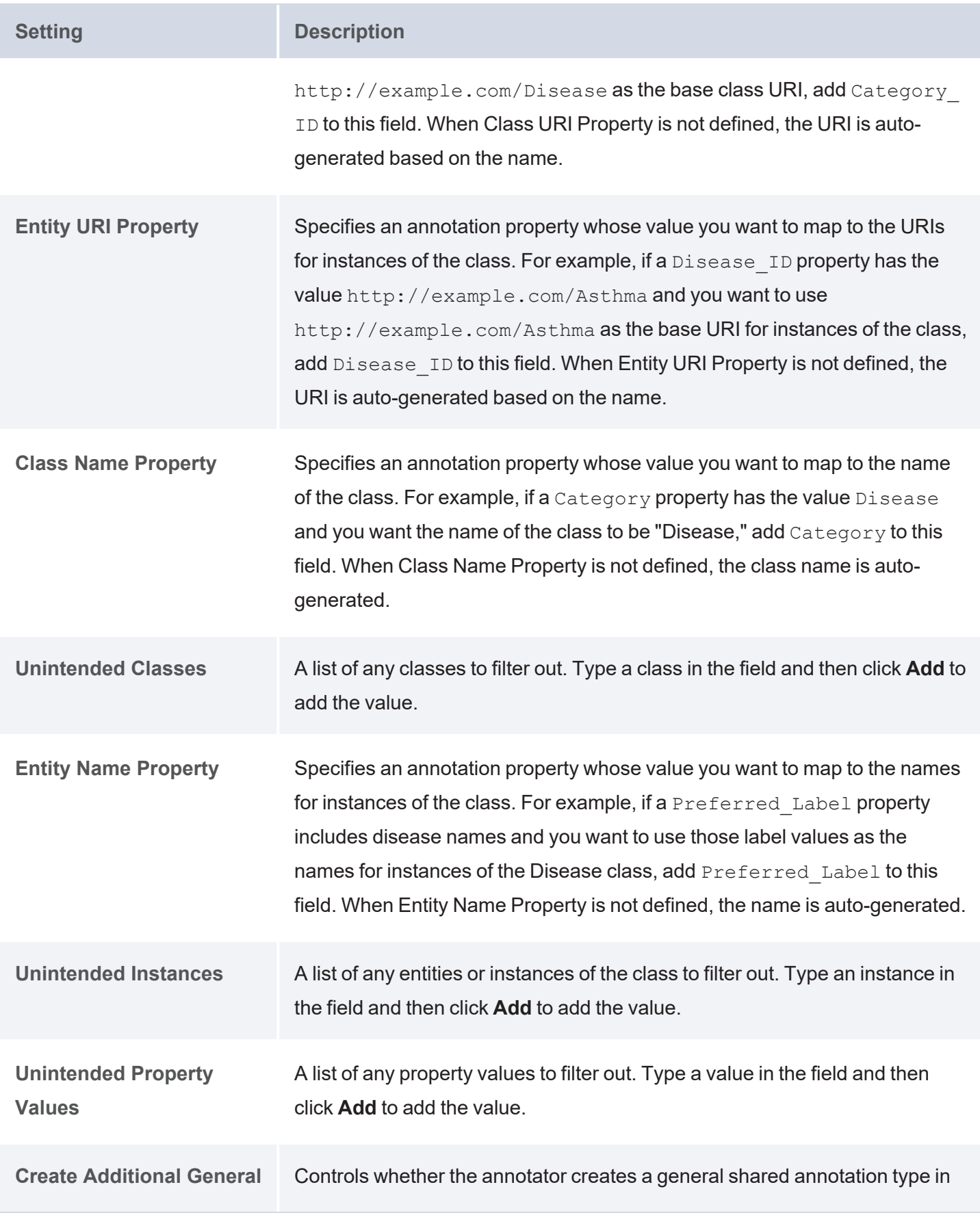

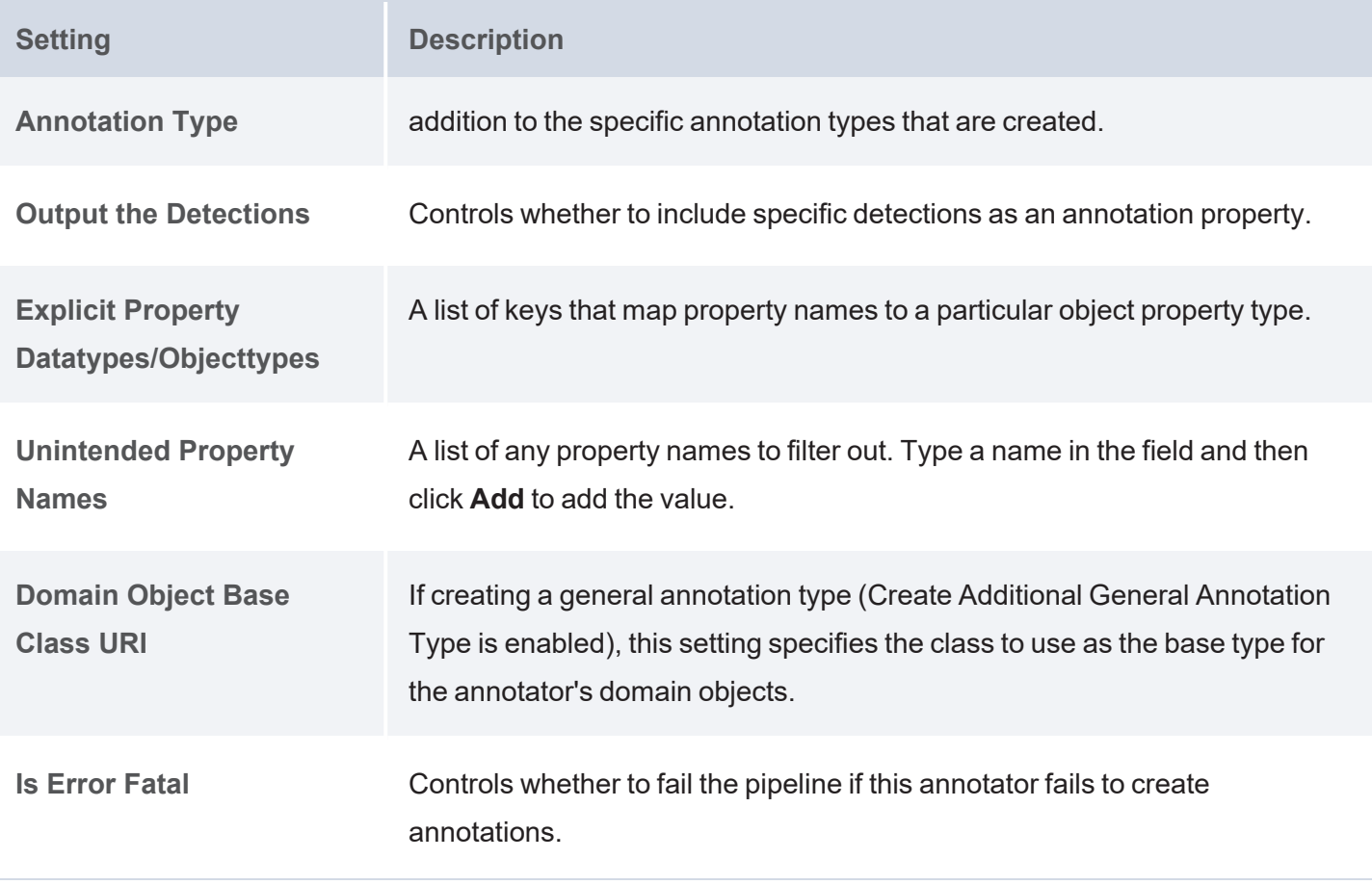

# **Versioning and Migrating Artifacts**

The topics in this section provide guidance on creating backup versions of artifacts and migrating artifacts by exporting and importing artifacts and their related entities.

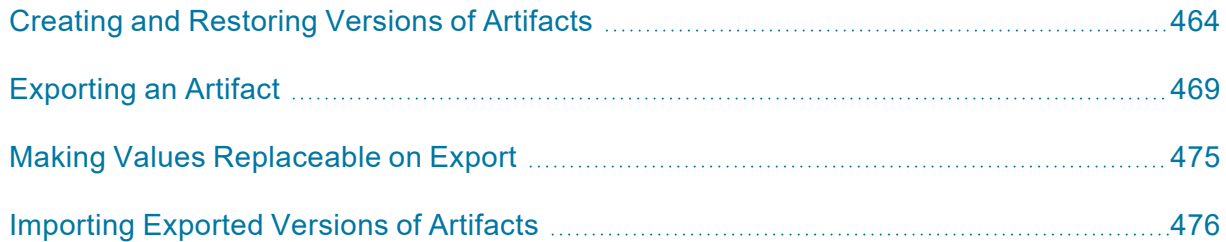

# **Related Topics**

Migration [Packages](https://docs.cambridgesemantics.com/anzo/v5.3/userdoc/admin-migration-packages.htm) in the Administration Guide

# <span id="page-463-0"></span>**Creating and Restoring Versions of Artifacts**

Before making changes to data sources, schemas, mappings, pipelines, models, graphmarts, etc., users can take a snapshot of the current version of that artifact. When a backup is created, Anzo automatically creates a backup version of each entity that is related to that artifact. For example, backing up a pipeline backs up the same version of any related models, mappings, schemas, and so on. In addition, Anzo backs up the metadata graphs for all of the entities. Metadata graphs store information about the artifacts such as the creator and creation date and the permissions configuration. Changed artifacts can be reverted at any time to any of the saved versions. If an artifact is restored to a previous version, Anzo automatically saves a version of the current state of the artifact and its related entities and metadata. Follow the appropriate instructions create or restore a backup version of an artifact.

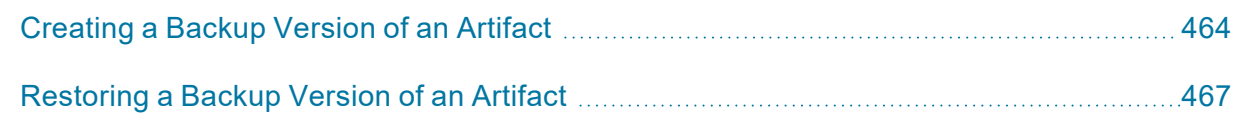

# <span id="page-463-1"></span>**Creating a Backup Version of an Artifact**

Follow the instructions below to save a snapshot of an artifact.

1. In the Anzo application, navigate to the artifact that you want to back up, and then click the **Versions** tab. For example, the image below shows the Versions tab for a graphmart. In this example, the graphmart does not have any backup versions:

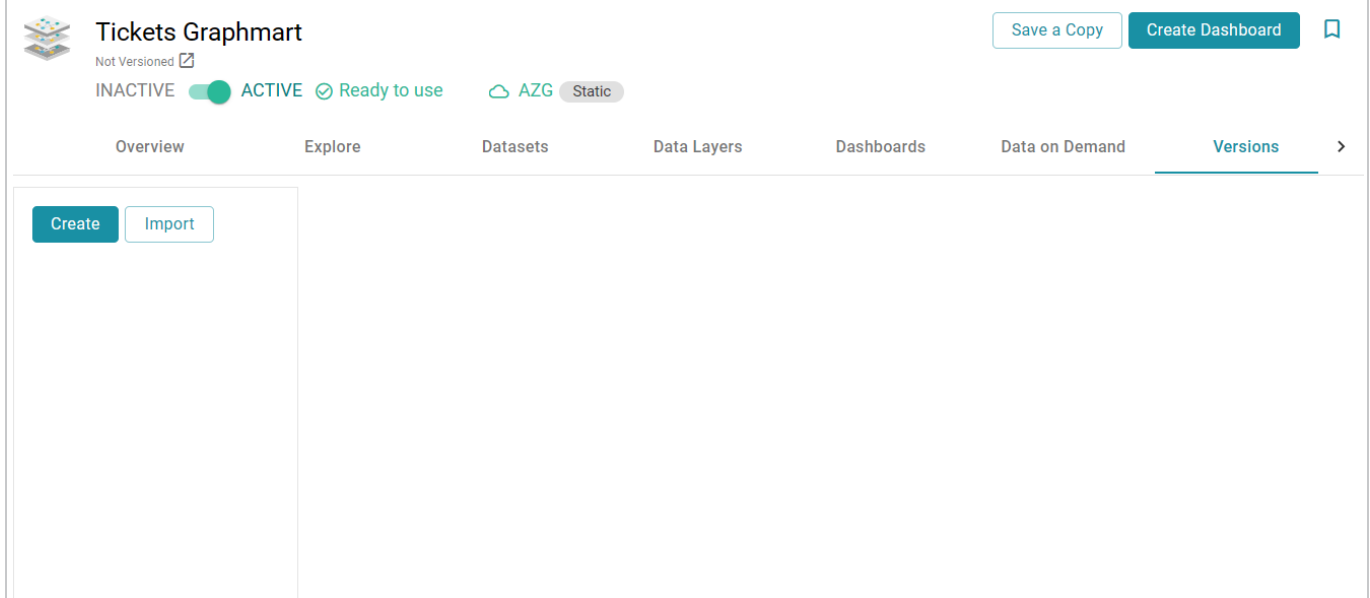

#### **Note**

For data models, add the model that you want to back up to the Working Set and then open it in the Model editor. Then click the **Versions** tab.

2. Click the **Create** button on the left side of the screen. Anzo displays the Create New Version screen.

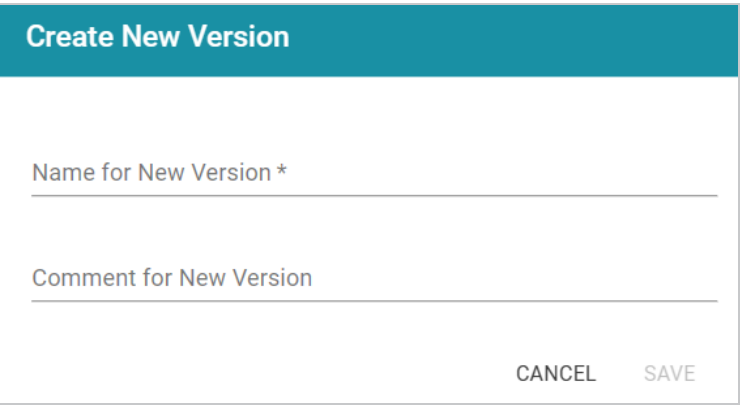

- 3. In the **Name for New Version** field, type a name for the backup version. Then type details about the version in the optional **Comment for New Version** field.
- 4. Click **Save**. Anzo takes a snapshot of the artifact as well as its related entities and adds the version to the list on the left side of the screen. Depending on the size and number of related entities, the backup operation can take a few minutes to complete. For example:

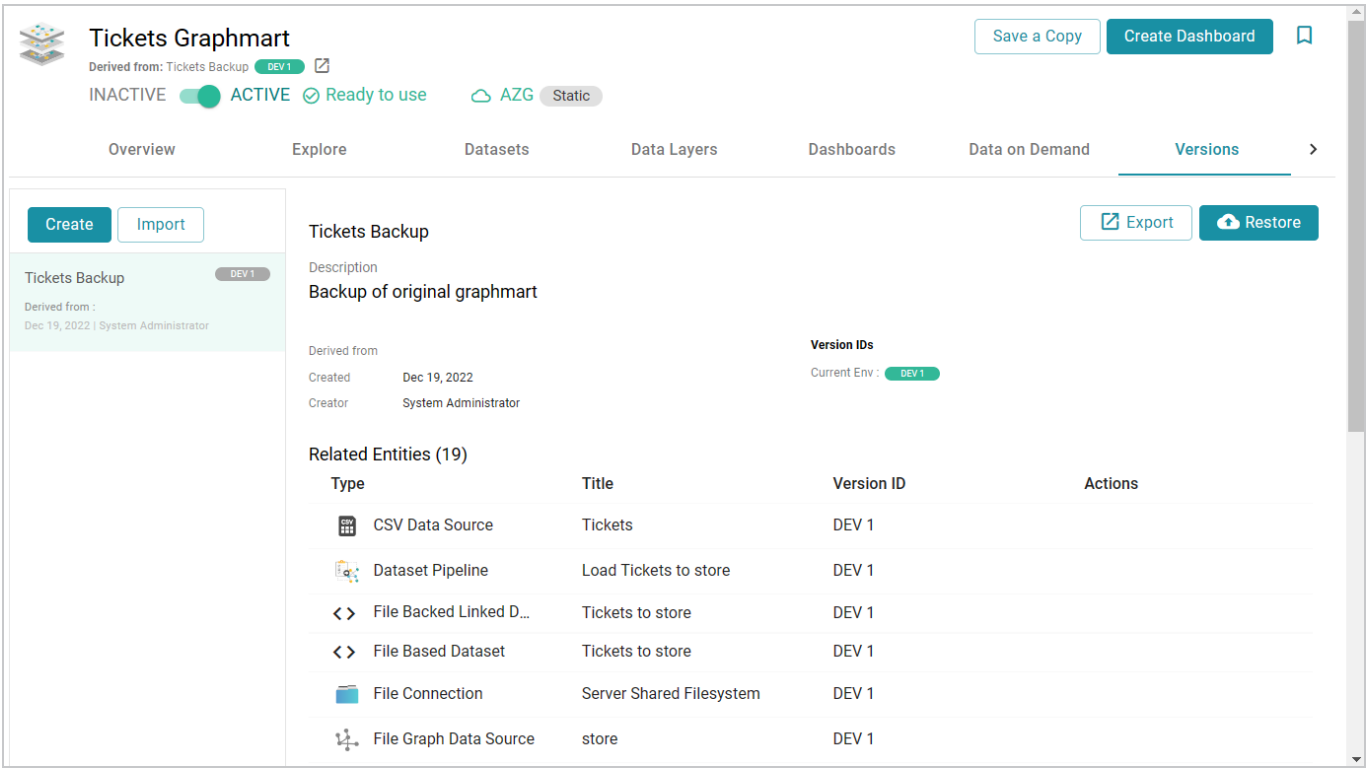

The screen displays details such as the version creator and created date and lists each of the related entities that were also backed up. In the list of related entities, the **Actions** column displays a compare icon next to each entity that has changed since the previous version.

## **Example**

In the image below, the compare icon in the graphmart row indicates that this version of the graphmart includes changes that were not in the previous version:

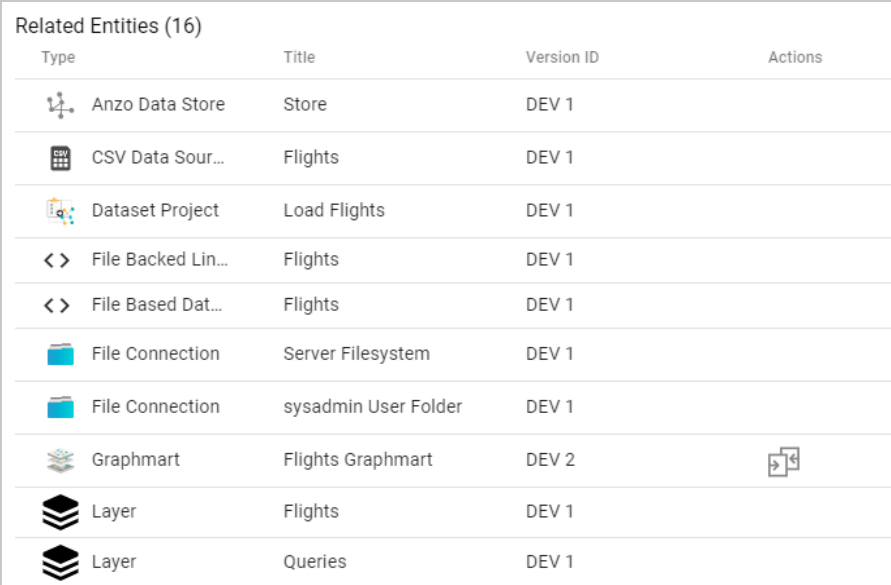

Clicking the icon in the Actions column opens the Compare Versions dialog box, which shows a side-by-side comparison of the TriG files for the two versions:

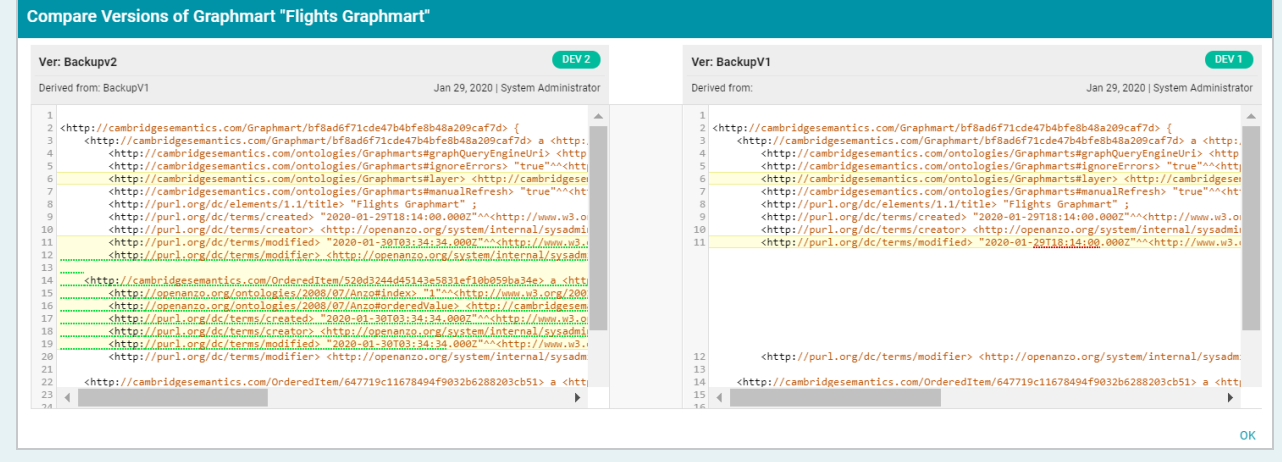

Users can now make changes to the current version of the backed up artifacts, and the new changes can be reverted to a backup version at any time. For information about restoring a version, see [Restoring](#page-466-0) a Backup [Version](#page-466-0) of an Artifact.

# <span id="page-466-0"></span>**Restoring a Backup Version of an Artifact**

Follow the instructions below to restore an artifact and its related entities to a previous backup version.

1. In the Anzo application, go to **Versions** tab for the artifact that you want to restore.

## **Note**

For data models, add the model that you want to restore to the Working Set and then open it in the Model editor. Then click the **Versions** tab.

2. On the Versions screen, select the backup version that you want to restore. For example:

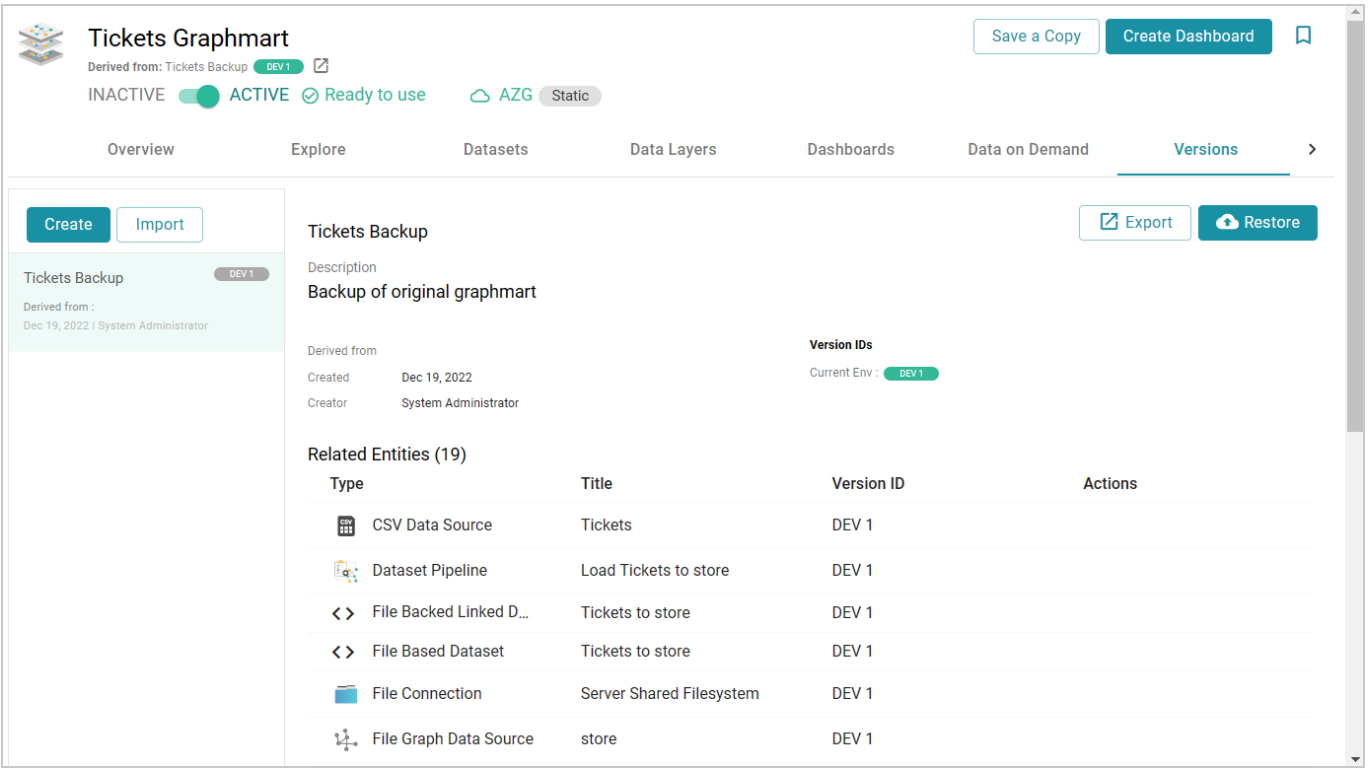

3. Click the **Restore** button to restore the artifact to the version that you selected. Since Anzo automatically creates a snapshot of the current version before you restore an artifact, Anzo displays the Revert to Version dialog box so that you can specify a label for the new version.

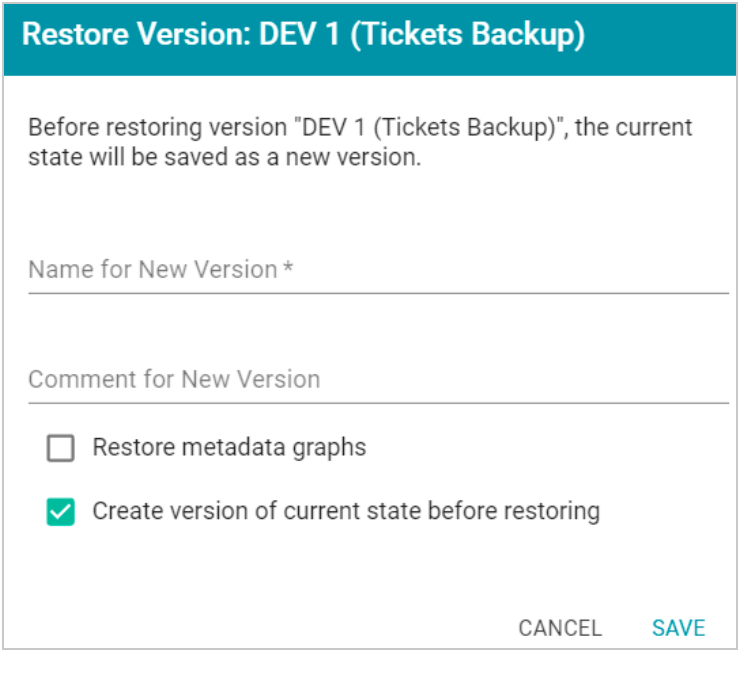

- 4. In the Restore to Version dialog box, type a name for the version in the **Name for New Version** field. You can also add an optional comment in the **Comment for New Version** field.
- 5. Specify whether you want to revert to the backed up version's metadata graphs for this artifact and its related entities:
	- If you want the restored version to use the metadata, such as permission configuration and last created date, that was saved at the time of the backup, select the **Revert metadata graphs** checkbox. Anzo will revert the metadata to the saved version.
	- If changes were made to the metadata for the current version of the artifact and you want to preserve those changes, such as if the permissions were modified to further restrict or allow access, leave the **Revert metadata graphs** checkbox blank. Anzo will preserve the current metadata graphs instead of reverting the metadata to the saved version.
- 6. Specify whether you would like Anzo to create a backup version of the current version of the artifact before restoring it:
	- If you want Anzo to make a backup copy of the current version before restoring it, leave the **Create version of current state before restoring** checkbox selected.
	- If you want do not want Anzo to create a backup copy of the current version before restoring it, clear the **Create version of current state before restoring** checkbox.
- 7. Click **Save**. Anzo saves the current version and restores the current files to the backup version. The new version is added to the list of available backups.
## <span id="page-468-0"></span>**Exporting an Artifact**

You can export the current version of an artifact and its related entities or any backup version. Follow the instructions below to export an artifact. For instructions on creating a backup version, see [Creating](#page-463-0) a Backup [Version](#page-463-0) of an Artifact.

1. In the Anzo application, navigate to the artifact that you want to export.

#### **Note**

For data models, add the model that you want to export to the Working Set and then open it in the Model editor.

- 2. Follow one of the options below, depending on whether you want to export the current version of the artifact or a backup version:
	- If you want to export the current, working version of the artifact, click the Export icon ( $\boxtimes$ ) under the artifact name, as shown in the image below.

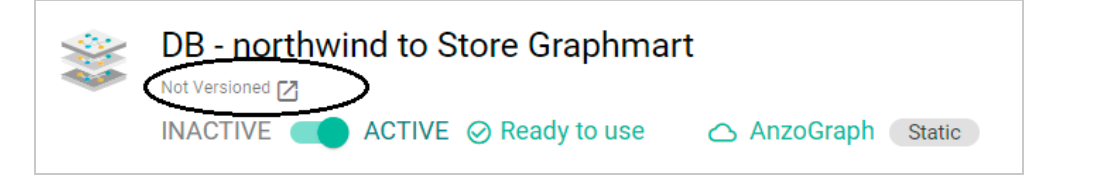

#### **Tip**

The image below shows an example of the Export icon for an artifact that has a backup version. Clicking the Export icon  $(\Box)$  exports the current version of the artifact, not the backup version that is listed.

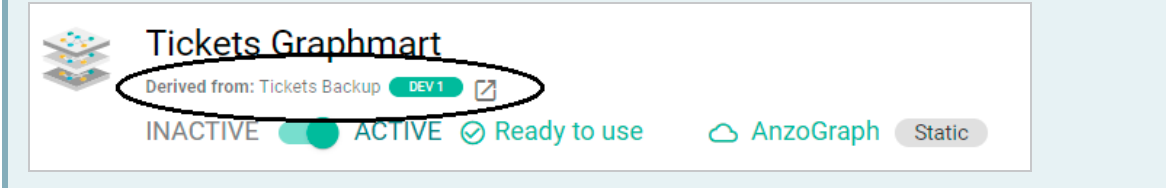

**.** If you want to export a backup version of the artifact, click the **Versions** tab, which lists the backups that exist for the artifact. Select the version that you want to export and then click the

#### **Export** button. For example, the image below shows the Versions tab for a graphmart:

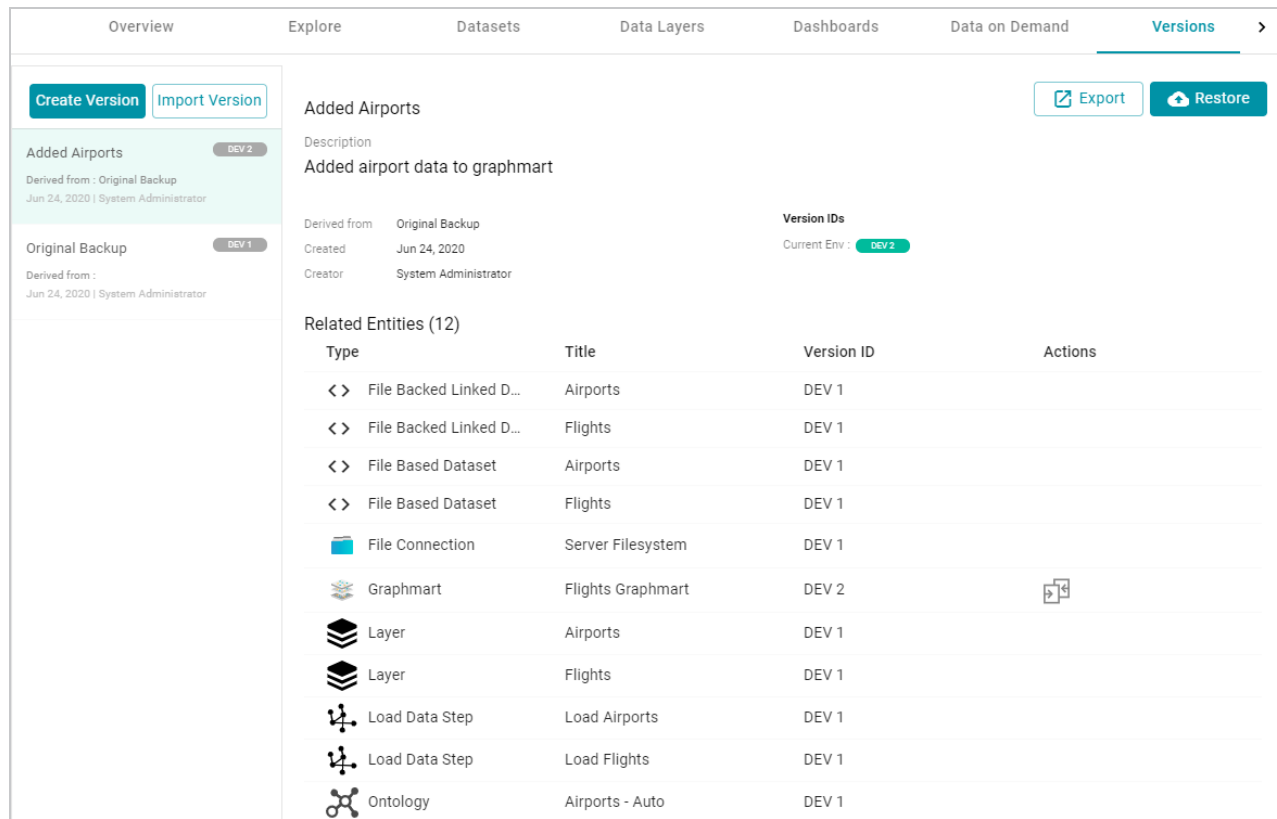

The Export dialog box is displayed. For example:

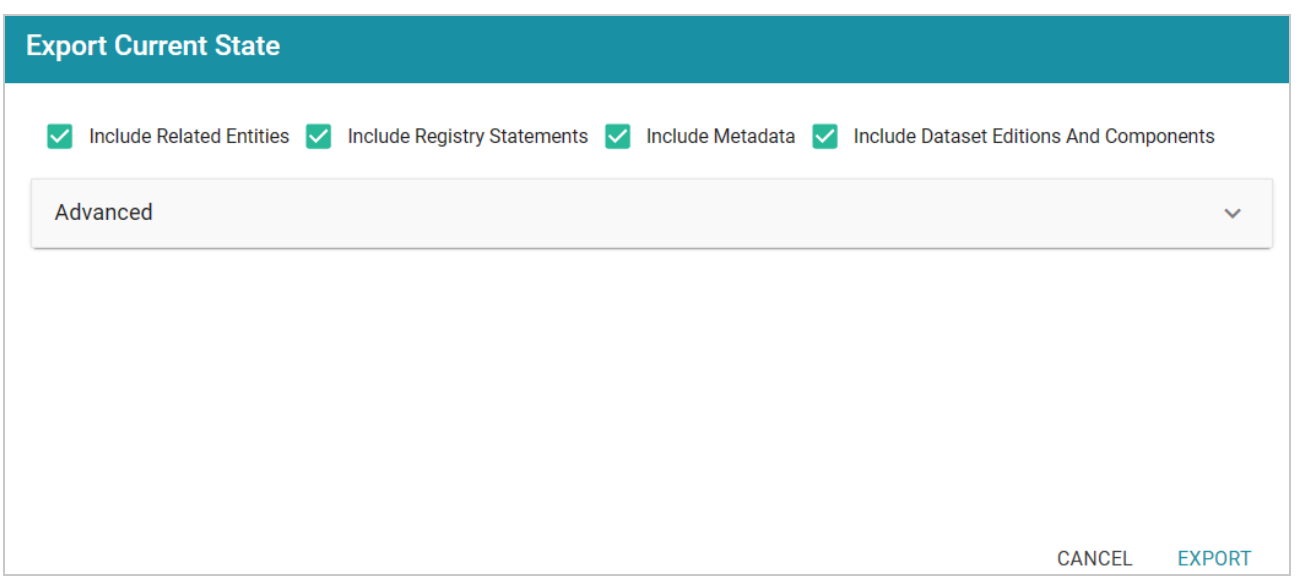

3. On the Export dialog box, configure the following export options as needed. The list below describes each option:

**• Include Related Entities**: Indicates whether to export the artifact's related entities. Since most artifacts have dependencies with other artifacts, Cambridge Semantics recommends that you enable **Include Related Entities** (selected by default) and export all related entities. The number and type of related entities that are included varies by the type of artifact that is being exported.

#### **Example**

When exporting a pipeline, there are several artifacts that contribute to that pipeline besides the ETL jobs. Since the pipeline reads the source data, it requires the data source connection and schema artifacts. It also depends on the ontology and mapping artifacts for instructions on mapping and/or transforming the source data to the graph data model. And it requires the file store and Anzo data store artifacts to be able to write the resulting RDF data files to the appropriate location. Capturing all of the related entities ensures that the exported package includes all of the artifacts that the pipeline depends on to run successfully.

- **Include Registry Statements: Indicates whether to export the registry statements for the** artifact and each of its related entities.
- **Include Metadata**: Indicates whether to export the metadata graph for the artifact and its related entities, such as the permissions configuration and last modified date. If you exclude the metadata, the artifacts in this export will follow the metadata configuration on the destination server when they are imported. Select **Include Metadata** if you want to migrate the existing metadata to the destination server. Enabling this setting also gives you the option to change the permissions configuration for the exported entities.
- <sup>l</sup> **Include Dataset Editions and Components**: If a dataset is included in the export package, this setting controls whether to include all of the editions and components with that dataset.
- 4. If you want to change permissions or replace the values for certain properties in the exported version of an entity, such as the user name and password for a data source, the base folder location for a File Store connection, or the file path for an Anzo Data Store, expand the **Advanced** option to view the Included Entities list. For example:

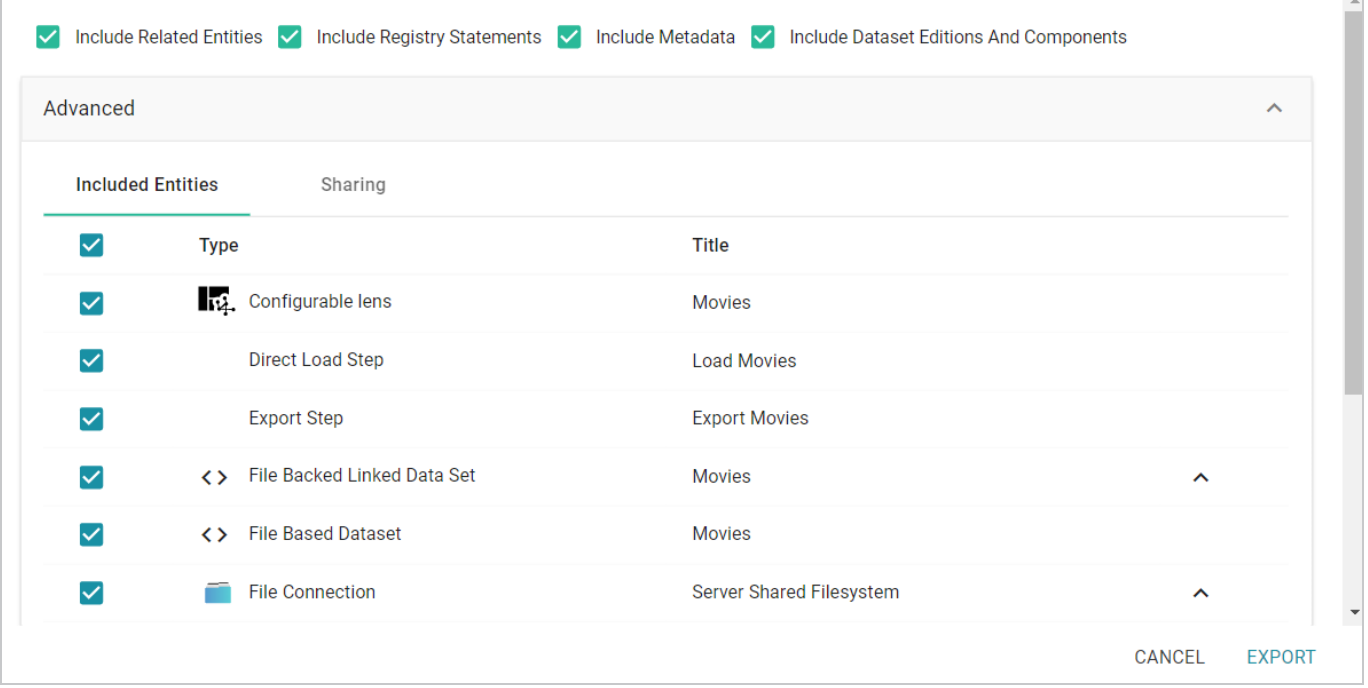

The entities with replaceable values are expandable. Click the  $\wedge$  character to the right of an entity name to expand the options and view the editable properties. Replace any of the existing values with the new values that you want to define for the exported version of the artifact. For example:

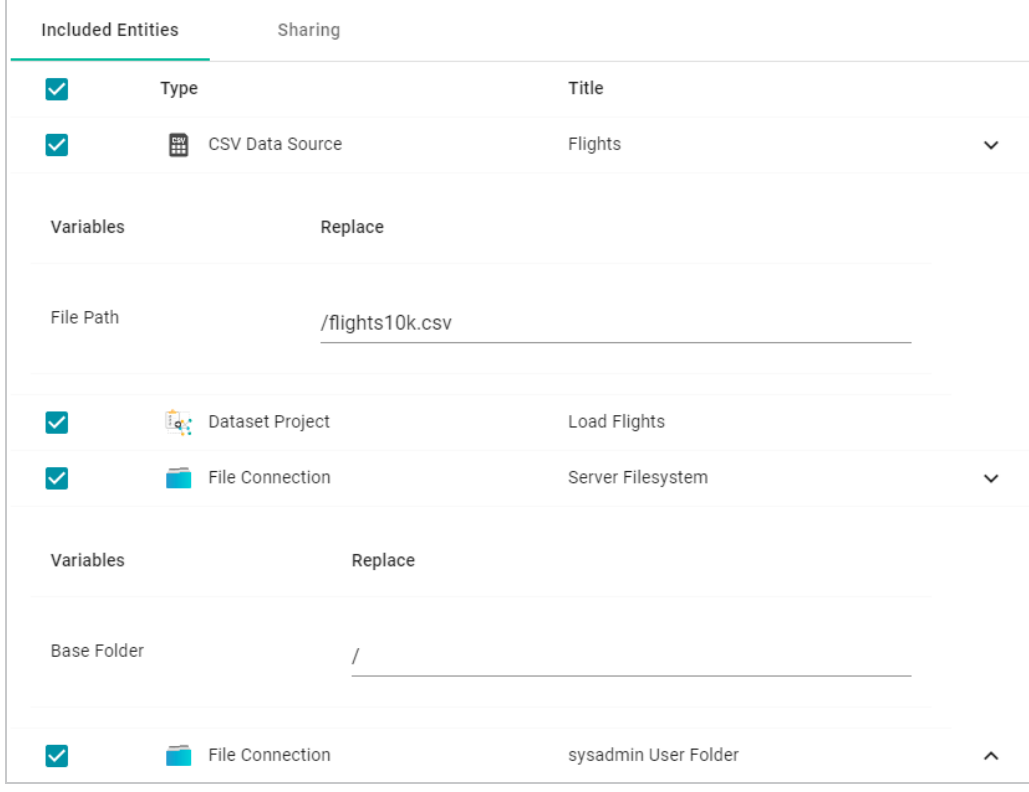

**Tip** 

For information about configuring additional properties so that their values are replaceable on export, see Making Values [Replaceable](#page-474-0) on Export.

If you specified **Include Metadata** and want modify permissions for the exported entities, click the **[Sharing](#page-972-0)** tab. For information about changing permissions on the Sharing tab, see Sharing Access to [Artifacts](#page-972-0).

### **Tip**

When a row in the Related Entities list includes the compare versions icon ( $\mathbb{F}^4$ ) in the Actions column, you can click the icon to open a side-by-side comparison of the TriG files for the two versions. For example:

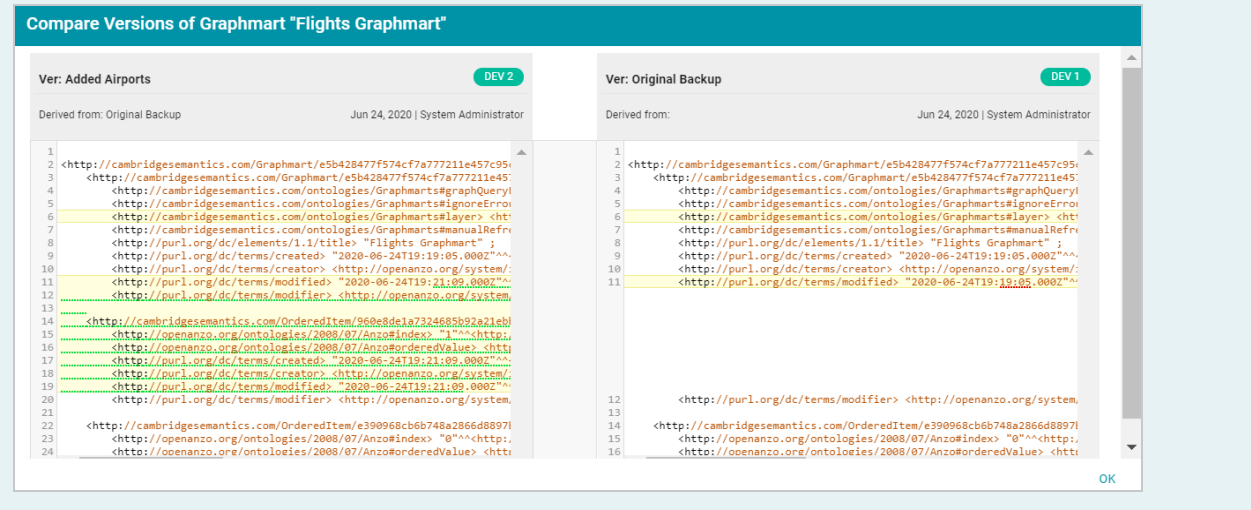

5. Click **Export** to export the artifacts.

Anzo packages the files into a .zip file and downloads it to your computer. You do not need to extract the files in order to import the artifacts to another Anzo server. See Exported ZIP File [Contents](#page-472-0) below for a description of the files that are included in the .zip file.

### <span id="page-472-0"></span>**Exported ZIP File Contents**

Depending on the options configured for the export, the resulting .zip file contains one or more of the following files:

- < artifact\_name>\_export.trig contains statements about the type of artifact that was exported and the export settings that were configured.
- **<artifact\_name>\_graph.trig** contains the Model, Data Source, Schema, and Mapping definitions.
- **· <artifact\_name>\_metadata.trig** contains metadata statements such as the access control configuration and last modified date for the exported entities.
- **· <artifact\_name>\_registry.trig** contains registry statements such as the named graph information for the Data Source, Schema, Model, and instance data.

**Related Topics**

[Importing](#page-475-0) Exported Versions of Artifacts

## <span id="page-474-0"></span>**Making Values Replaceable on Export**

When exporting artifacts, Anzo enables users to replace the existing values for properties like the user name and password for database data sources, the base folder location for file connections, and the file path for Anzo Data Stores. This topic provides instructions for configuring additional properties so that their values can be modified in the exported version of an artifact.

To configure a property so that its value is replaceable on export, add the following statement to the **http://cambridgesemantics.com/annotations/replaceStatements** graph:

```
<class_URI>
http://cambridgesemantics.com/ontologies/2018/06/Export#replaceStatement
<property_URI>
```
Where **<class** URI> is the URI for the class that defines the property whose value should be replaceable. And **<property URI>** is the URI of the property.

#### **Important**

The specified property must be a datatype property that contains a literal value.

You can use the following TriG contents as a template for defining properties with replaceable values. The contents show the default replaceable properties. You can add your statements to the ann: replaceStatements list and then import the file.

```
@prefix ds: <http://cambridgesemantics.com/ontologies/DataSources#> .
@prefix exp: <http://cambridgesemantics.com/ontologies/2018/06/Export#> .
@prefix ann: <http://cambridgesemantics.com/annotations/> .
```
#Mode:ADD

```
ann:replaceStatements {
 ds:PathConnection exp:replaceStatement ds:filePath .
 ds:FileConnection exp:replaceStatement ds:fileConnectionBaseFolder .
 ds:DbDataSource exp:replaceStatement ds:dbUser , ds:dbDatabase, ds:dbPassword
.
}
```
#### **Related Topics**

[Exporting](#page-468-0) an Artifact

## <span id="page-475-0"></span>**Importing Exported Versions of Artifacts**

Follow the instructions below to import an exported version of an artifact and its related entities.

#### **Note**

To import a model that was created outside of Anzo or was downloaded from Anzo (as described in [Downloading](#page-506-0) a Model), see [Uploading](#page-490-0) a Model to Anzo.

To import a version of a model that was exported from Anzo (as described in [Exporting](#page-468-0) an Artifact), follow the instructions below.

1. In the Anzo application, go to the resource selection screen for the type of artifact that you want to import. For example, the image below shows the Graphmarts screen:

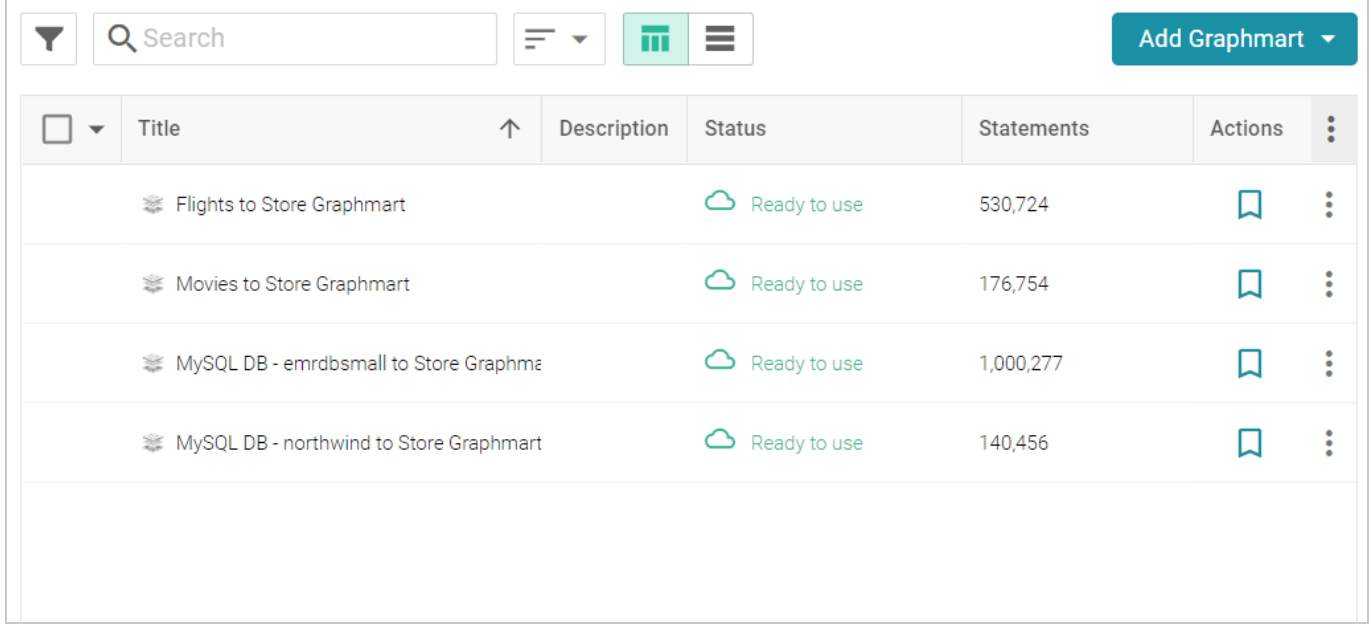

2. Click the **Add ...** button on the top of the screen and select **Import ...**. Anzo opens the Import dialog box.

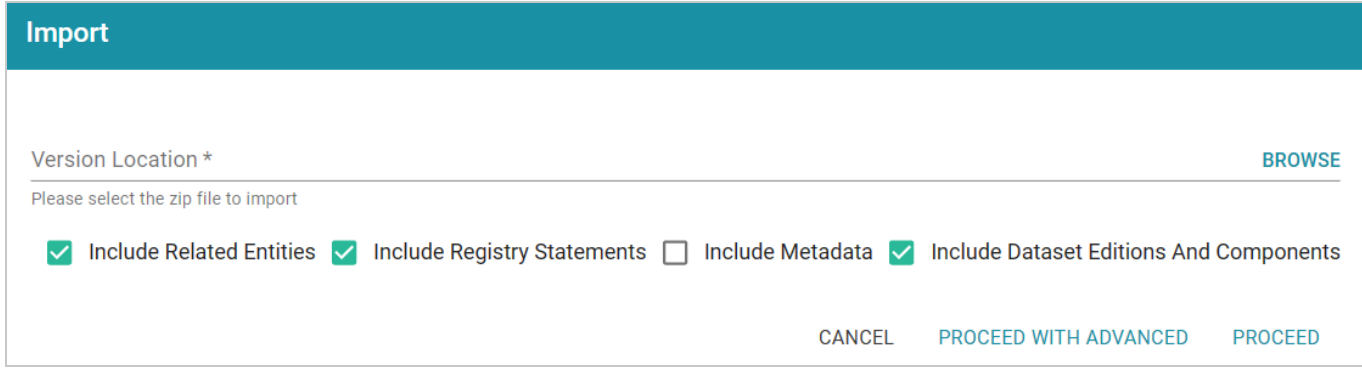

3. On the Import screen, click the **Version Location** field to open the File Location dialog box.

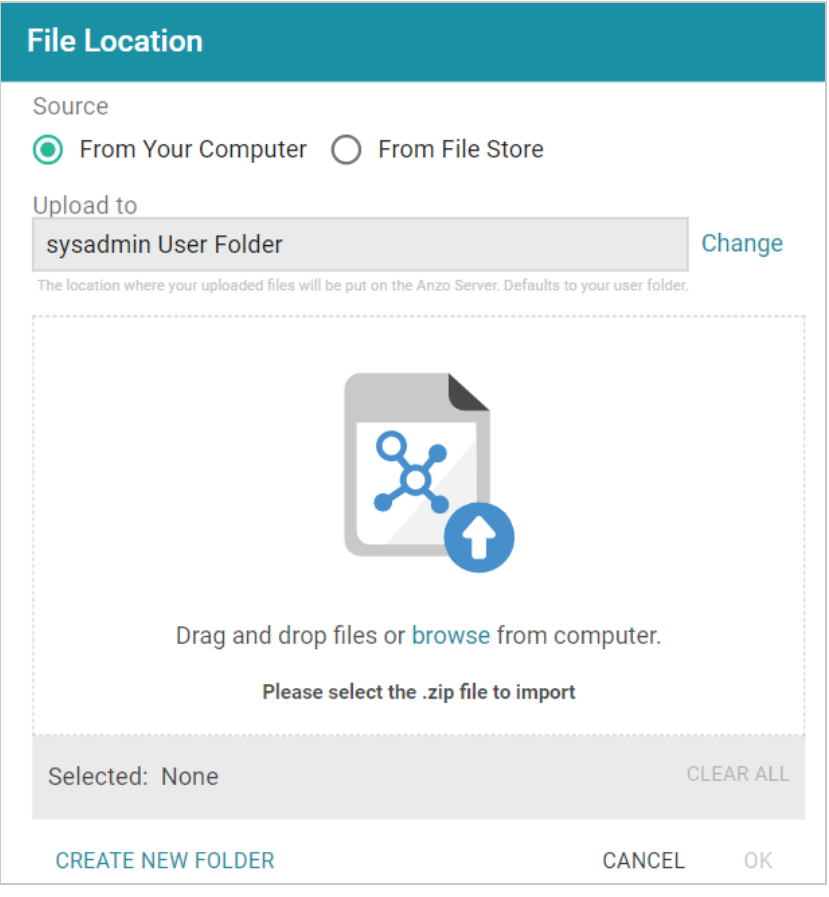

- 4. If the exported .zip file is on your computer, drag and drop the file onto the screen or click **browse** to navigate to the file and select it. If the .zip file is on a File Store, select the **From File Store** radio button and select the file on the File Store.
- 5. Click **OK** to save the file location value and close the File Location dialog box.
- 6. Enable or disable the following options as needed, depending on the data that the import file contains:
	- **Include Related Entities**: Indicates whether to import the artifact's related entities. Since most artifacts have dependencies with other artifacts, the **Include Related Entities** option is selected

by default when an artifact is exported. Capturing all related entities on export ensures that all of an artifact's dependencies are included when that artifact is migrated. For example, an exported pipeline has the data source, schema, mapping, and model artifacts that it relies on when the pipeline is published. If the exported package includes related entities, Cambridge Semantics recommends that you enable **Include Related Entities** on import.

- **Include Registry Statements: Indicates whether to import the registry statements for the** artifact and its related entities. This option is selected by default. Registry statements should be included in imports. When registry statements are not included, the imported artifacts are not displayed in Anzo. For example, if a data source artifact is imported without registry statements, it would not be added to the Data Sources registry and therefore not be displayed in the list of data sources in the Anzo application.
- **Include Metadata**: Indicates whether to import the metadata graph for the artifact and its related entities, such as the access control configuration and last modified date. If you select **Include Metadata**, you have the option to edit the permission configuration before importing the artifact.
- **Include Dataset Editions And Components:** This option specifies whether to import all of the editions and components for each dataset included in the import package.
- 7. Choose one of the following options to proceed with the import:
	- If you want to import the files as alternate versions of artifacts and not as the current, working version, and you do not want to replace any values or change permissions, click **Proceed**. Anzo imports the data and the imported files become available as versions on the relevant Version screens for the imported artifacts.
	- If you want to import these files as the current working version, and/or you want to change values or modify the permissions, click **Proceed With Advanced**. Anzo opens the Import Advanced Options dialog box. For example:

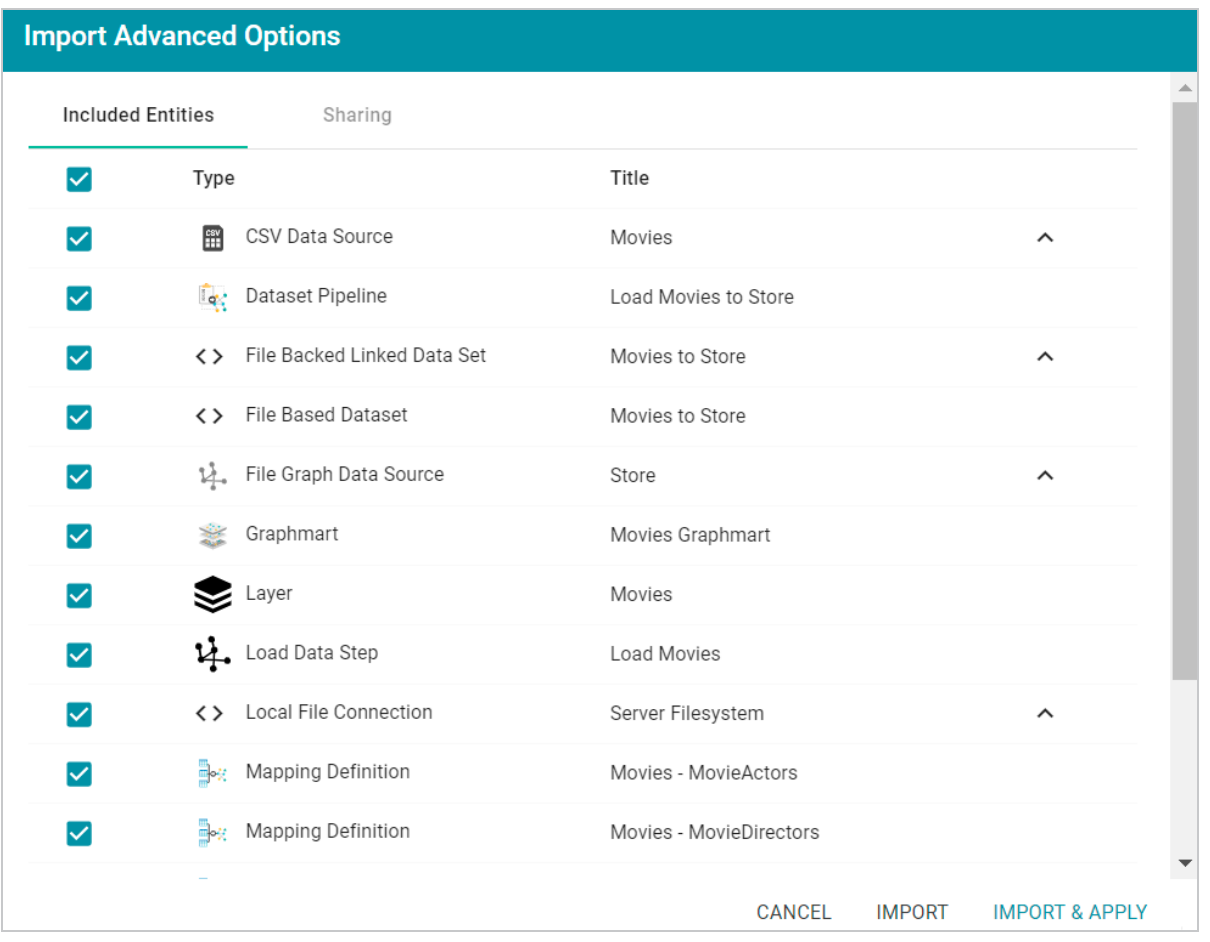

Click the ^ character to the right of an entity name to expand the options and view the editable properties. Replace any of the existing values with the new values that you want to define for the imported version of the entity. If you specified **Include Metadata** and want modify permission settings for the import, click the **Sharing** tab and edit or add permissions for users and groups. For details about the Sharing tab, see Sharing Access to [Artifacts](#page-972-0).

When you are ready to import the entities, choose one of the following options:

- $\blacksquare$  If you want to import the files as alternate versions and not as the current, working version, click **Import**. Anzo imports the files and the entities become available as versions on the relevant Version screens.
- $\blacksquare$  If you want to import the files so that they become the current, working versions of the artifacts, click **Import & Apply**. Anzo creates a backup version of the existing working versions and then imports the artifacts as the new working versions.

# **Model**

Models define the business meaning of the source data. They describe the concepts, attributes, and relationships in or across data sets and define the desired structure of the data after it is onboarded to Anzo. Anzo links data to models to provide flexibility for capturing data from various sources and structures and to enable users to search for and visualize data in Hi-Res Analytics dashboards or other applications.

Users can import existing or external models (OWL ontologies) to Anzo, and models can be shared and reused. The topics in this section provide introductory information about data model terminology, describe model requirements and recommendations, and include instructions for creating and editing models.

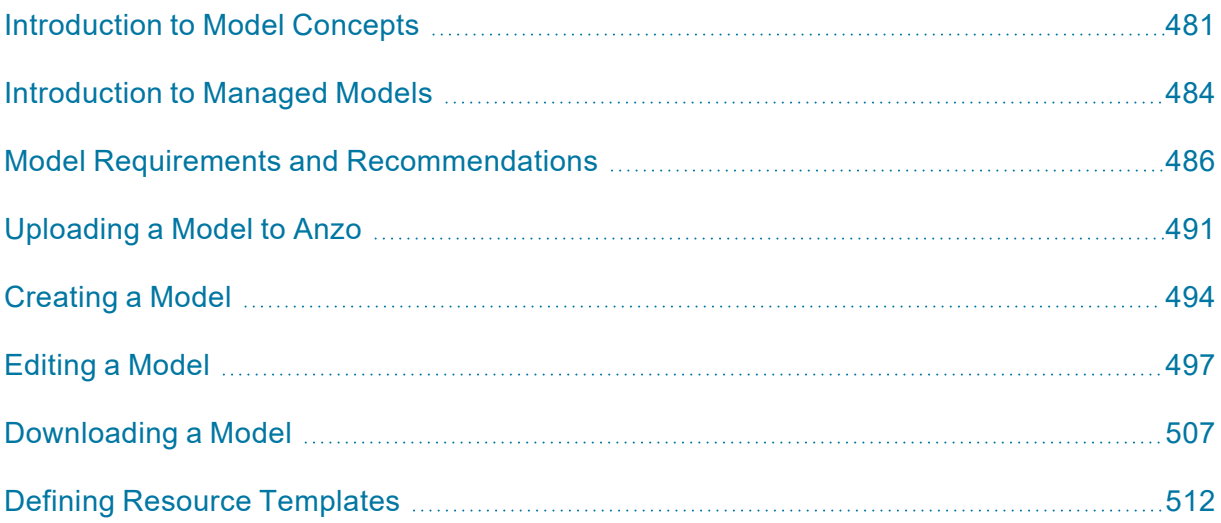

# <span id="page-480-0"></span>**Introduction to Model Concepts**

Models define the business meaning of the source data. They describe the concepts, attributes, and relationships in or across data sets. Instead of reflecting the format or schema of the source data, models reflect the desired structure of the data after it is onboarded to Anzo. Anzo links data to models to provide flexibility for capturing data coming from various sources and structures and to enable users to search for and visualize data in Hi-Res Analytics dashboards or other applications. Users can import existing or external models (OWL ontologies) to Anzo, and models can be shared and reused.

The following image shows a portion of the model for a data set that captures sales activity for a fictional website where people buy and sell tickets for sporting events, shows, and concerts.

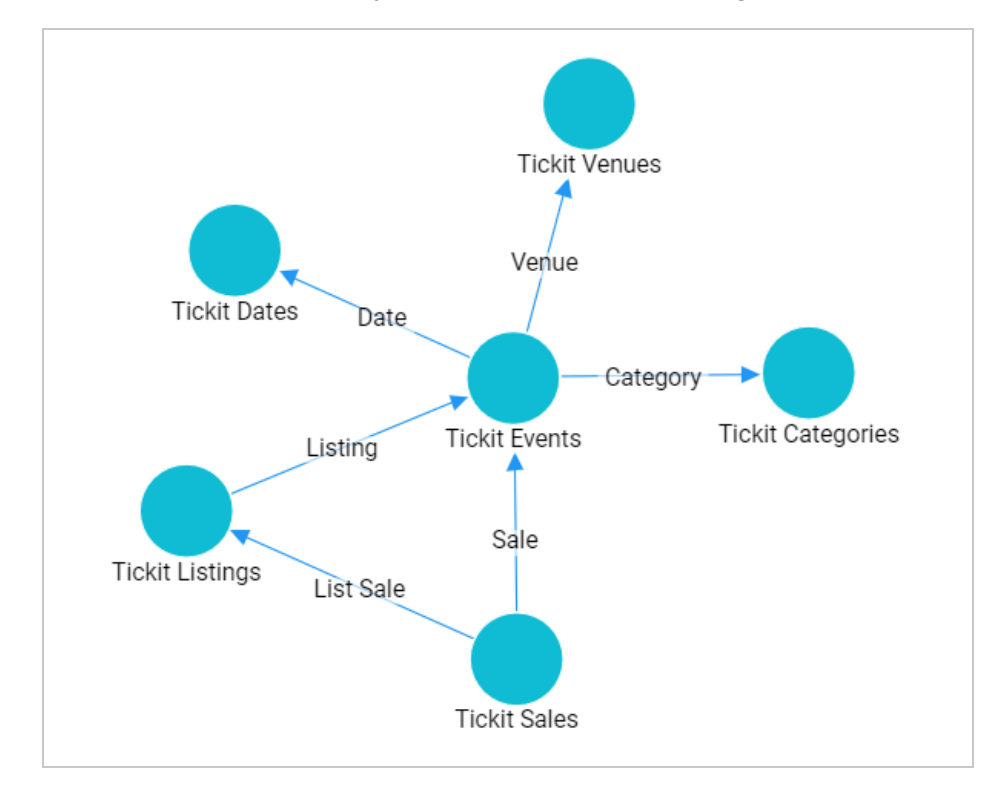

## **Model Vocabulary**

The table below defines key terms to know when working with models.

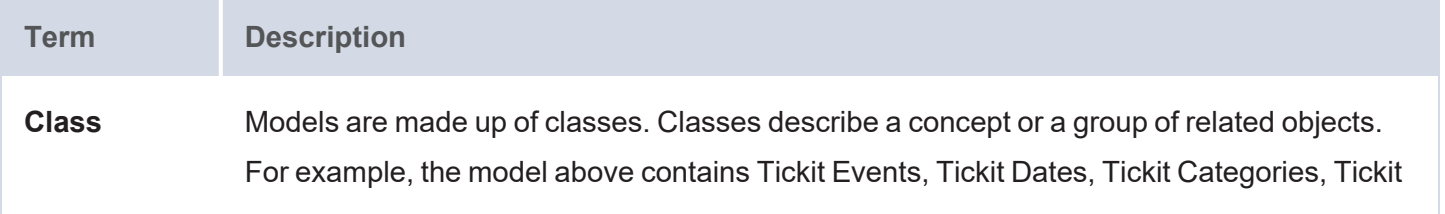

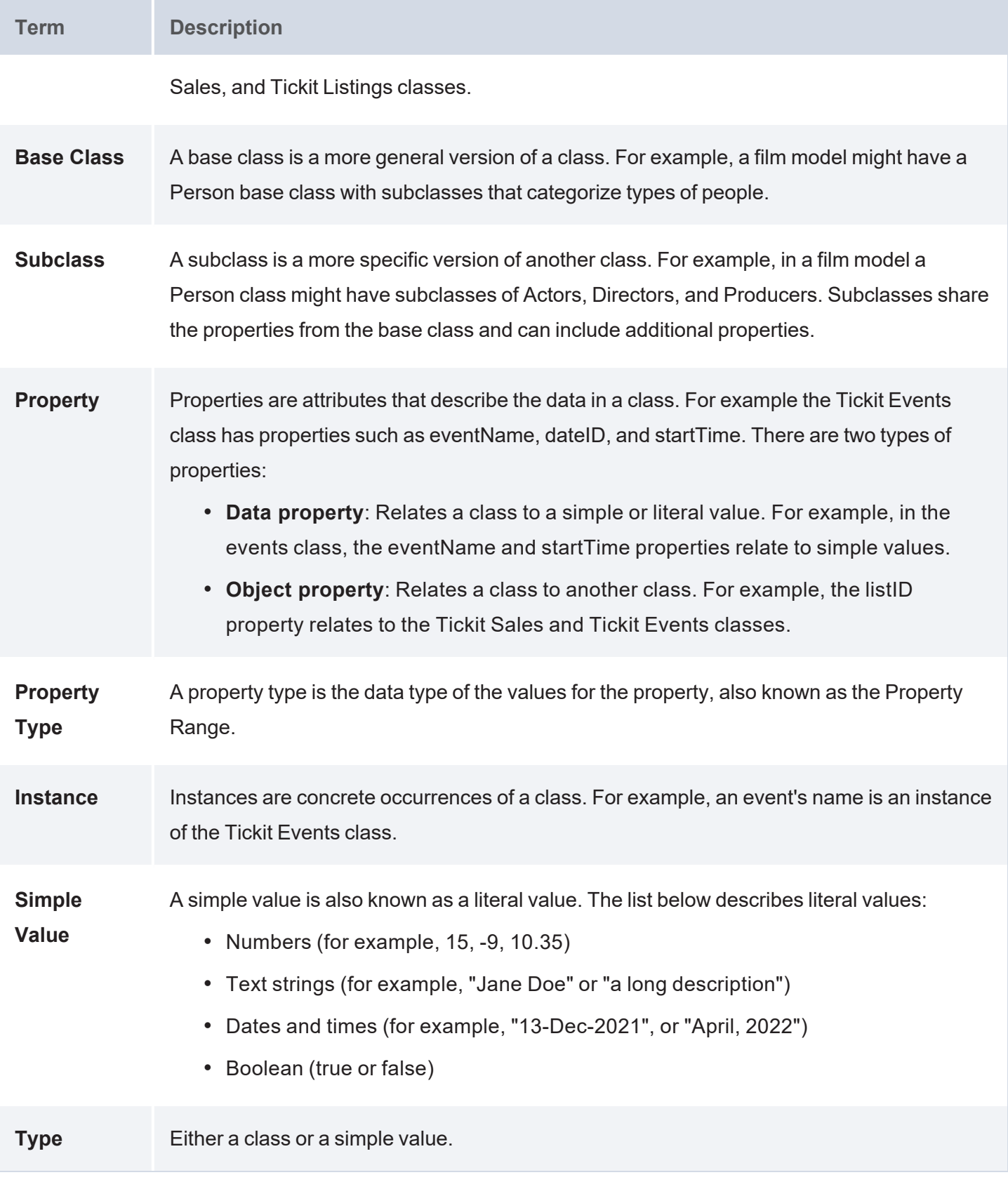

## **Related Topics**

Model Requirements and [Recommendations](#page-485-0) [Introduction](#page-483-0) to Managed Models

# <span id="page-483-0"></span>**Introduction to Managed Models**

This topic provides an overview of managed models and includes important concepts to know when working with them.

### **What is a Managed Model?**

When you onboard a data source with the automated direct load workflow (as described in Directly [Loading](#page-200-0) Data Sources via [Graphmarts](#page-200-0)) or manually onboard a source with a Direct Load Step (as described in [Generating](#page-231-0) a Graph and Ontology with a Direct Load Step), a *Managed Model* is produced. A managed model is generated, owned, and managed by the data layer that contains the auto-generated or user-created Direct Load Step. If a Direct Load Step query is changed, additional Direct Load Steps are added to the same layer, or the underlying source schema changes, the managed model is automatically updated when the graphmart or layer is reloaded or refreshed.

## **Managed Models Cannot be Edited Outside of Direct Load Steps**

Though a model that is generated in a Direct Load Step is registered in Anzo and is available for viewing in the Model editor, the model is owned and managed by the layer that contains the Direct Load Step. That means any manual changes made to the model outside of the step, such as from the Model editor, will be overwritten any time the graphmart or layer is refreshed or reloaded. **Do not modify managed models except by editing (or adding) Direct Load Step queries**.

## **There is One Managed Model Per Data Layer**

If you include multiple Direct Load Steps in the same layer, they will all update the same model. This functionality can be useful if you want to align the data and generated model across multiple steps. If you have multiple sources that are not intended to align or update the same model, create separate data layers.

## **Deleting a Layer Deletes the Model**

If you delete a layer that includes a managed model, the model is also deleted. Use caution when referencing managed models outside of graphmarts. For example, if you create a dataset and reference a managed model when you select the ontology, the reference will break if the data layer that manages the model is deleted.

### **Related Topics**

Directly Loading Data Sources via [Graphmarts](#page-200-0) Directly [Loading](#page-588-0) a Data Source (Direct Load Step)

# <span id="page-485-0"></span>**Model Requirements and Recommendations**

To ensure that data structures are properly defined, Anzo requires that data models include certain information and avoid unsupported information. This topic provides details about the requirements and guidelines to follow when uploading or creating models.

## **Requirements**

This section lists the requirements or rules to follow when uploading or creating a data model. Models that are generated by Anzo during the auto-ingest process conform to these rules.

- Define each model as an [owl:Ontology](#page-485-1)
- Define the model name with rdfs: label
- The named graph URI must match the [ontology](#page-486-0) URI
- Define classes and concepts with [owl:Class](#page-486-1)
- Define taxonomy with [rdfs:subClassOf](#page-486-2)
- Define properties as [owl:DatatypeProperty](#page-486-3) or owl:ObjectProperty
- Include rdfs: domain and rdfs: range for all properties
- Reference only [Anzo-stored](#page-487-1) models

<span id="page-485-1"></span>**Define each model as an owl:Ontology**

Define each data model as an **owl:Ontology**. To do so, include the following triple in the model:

<myOntology> a owl:Ontology

Where  $m$ yOntology is the URI that names the model. The URI must be unique. To avoid unexpected results when saving a model, do not include a hash (#) character at the end of the model URI.

<span id="page-485-2"></span>**Define the model name with rdfs:label**

Use an **rdfs:label** property to define name of the model as a string. Include the following triple:

<myOntology> rdfs:label "My Ontology"^^xsd:string .

For example, you can use the following statement as a template for inserting owl:Ontology and rdfs:label into the model:

```
<myOntology> a owl:Ontology ;
 rdfs:label "My ontology"^^xsd:string .
```
#### <span id="page-486-0"></span>**The named graph URI must match the ontology URI**

Make sure that the named graph URI for the model matches the ontology URI. For example:

```
<myOntology> { <myOntology> a owl:Ontology . }
```
Like a linked data set, an ontology is a core component that is used throughout the system. The registries that store and track the graphs for core components, such as the ontology registry, expect that each graph contains a resource that matches the graph URI and specifies the type of graph. Having a mismatched graph and ontology URI can break core Anzo functionality.

<span id="page-486-1"></span>**Define classes and concepts with owl:Class**

Use **owl:Class** for class or concept definitions. Do NOT include skos:Concept or rdfs:Class. For example, the following statement requires modification to make it valid in an Anzo model:

```
<myConcept> a skos:Concept
```
Changing the statement as follows correctly uses owl:Class instead of skos:Concept:

```
<myConcept> a owl:Class ;
 rdfs:label <businessFacingClassLabel> .
```
<span id="page-486-2"></span>**Define taxonomy with rdfs:subClassOf**

Use **rdfs:subClassOf** for taxonomy. Do NOT use skos:broader. For example, the following statement requires modification to make it valid in an Anzo model:

<childSkosConcept> skos:broader <parentSkosConcept> .

Changing the statement as follows correctly uses rdfs:subClassOf instead of skos:broader:

<childOwlClass> rdfs:subClassOf <parentOwlClass> .

<span id="page-486-3"></span>**Define properties as owl:DatatypeProperty or owl:ObjectProperty**

Define properties using **owl:DatatypeProperty** or **owl:ObjectProperty**. For example:

```
<myObjectProperty> a owl:ObjectProperty .
```

```
Or
```
<myDataTypeProperty> a owl:DatatypeProperty .

<span id="page-487-0"></span>**Include rdfs:domain and rdfs:range for all properties**

Define **rdfs:domain** and **rdfs:range** for all properties. For example, the following property definition is incomplete:

```
<myObjectProperty> a owl:ObjectProperty .
```
The statement below completes the definition by adding rdfs:label, rdfs:domain, and rdfs:range:

```
<myObjectProperty> a owl:ObjectProperty ;
  rdfs:label <br/> <br/>kbusinessFacingPropertyLabel> ;
  rdfs:domain <myClass> ;
  rdfs:range <myOtherClass> .
```
The example below shows a valid data type definition:

```
<myDataTypeProperty> a owl:DatatypeProperty ;
 rdfs:label <businessFacingPropertyLabel> ;
 rdfs:domain <myClass> ;
 <myDataTypeProperty> rdfs:range <literal> .
```
#### **Note**

When defining the property range for integer values, use **xsd:int** instead of xsd:integer.

#### <span id="page-487-1"></span>**Reference only Anzo-stored models**

Models must be self-contained or include references only to models that are stored in Anzo.

### **Guidelines**

This section lists additional guidelines and important information to know when working with data models in Anzo.

- Property Range [Guidelines](#page-488-0)
- TriG is the [preferred](#page-488-1) format for models to upload
- Load RDFS and OWL [vocabularies](#page-488-2) as graphs
- [Axiomatically](#page-489-0) defined classes and property hierarchies are not processed

#### <span id="page-488-0"></span>**Property Range Guidelines**

When creating or editing properties in the model editor, Anzo offers several RDF property ranges or data types to choose from. Certain types are preferred over others, however, because they are treated consistently and predictably across systems. Cambridge Semantics recommends that you specify one of the following preferred property range values:

- **Boolean:** For true or false values.
- <sup>l</sup> **Byte**: For 1-byte integers from -128 to 127.
- <sup>l</sup> **Date**: For date values that follow a format such as YYYY-MM-DD.
- <sup>l</sup> **Date time**: For 8-byte date and time values that follow a format such as YYYY-MM-DDThh:mm:ss. Note that dateTime values are normalized to GMT.
- **Double**: For up to 8-byte double floating point values.
- **Duration**: For a duration of time expressed as a number of years, months, days, hours, minutes, and seconds in a format such as PnYnMnDTnHnMnS.
- Float: For up to 4-byte floating point values with potential decimal places.
- Int: For up to 4-byte integers from -2,147,483,648 to 2,147,483,647.
- <sup>l</sup> **Long**: For up to 8-byte integers from –9,223,372,036,854,775,808 to 9,223,372,036,854,775,807.
- **Short:** For up to 2-byte integers from -32,768 to 32,767.
- **String:** For character values of varying length.
- **Time**: For time values that follow a format such as hh:mm:ss.

#### <span id="page-488-1"></span>**TriG is the preferred format for models to upload**

Anzo accepts model files in OWL (.owl), RDF (.rdf), TriG (.trig), TTL (.ttl), and XML (.xml) format. The preferred format for models that will be uploaded to Anzo is **TriG** (.trig) format.

#### <span id="page-488-2"></span>**Load RDFS and OWL vocabularies as graphs**

Anzo loads but does not process additional vocabulary data (such as rdf:subPropertyOf, owl:sameAs, and owl:intersectionOf, etc.) if they are encoded in models. Models that contain vocabularies rather than structural information should be loaded as RDF graphs instead. Anzo can load any valid RDF data. Since RDFS, SKOS, and OWL are valid RDF formats, the vocabulary information can be loaded as a graph, and the data can be interpreted with SPARQL in data layers and Hi-Res Analytics.

### <span id="page-489-0"></span>**Axiomatically defined classes and property hierarchies are not processed**

When models include axiomatically defined classes or property hierarchies, Anzo loads the information but does not process the data. For example, Anzo does not infer information from axiomatically defined classes.

**Related Topics** [Introduction](#page-480-0) to Model Concepts [Introduction](#page-483-0) to Managed Models

# <span id="page-490-0"></span>**Uploading a Model to Anzo**

This topic provides instructions for uploading an existing model to Anzo. Follow these instructions if you have a model that was created outside of Anzo or was downloaded from Anzo as described in [Downloading](#page-506-0) a [Model.](#page-506-0) Anzo accepts model files in OWL (.owl), RDF (.rdf), TriG (.trig), TTL (.ttl), and XML (.xml) format.

#### **Important**

When uploading a model to Anzo, follow the requirements and guidelines defined in [Model](#page-485-0) Requirements and [Recommendations](#page-485-0).

If you want to import a version of a model that was exported from Anzo (as described in [Exporting](#page-468-0) an [Artifact\)](#page-468-0), follow the instructions in [Importing](#page-475-0) Exported Versions of Artifacts to import the model.

#### **Note**

One of the following outcomes will occur if two users upload the same data model:

- If the second user does not have permission to modify the model that the first user uploaded, the second user receives an access denied error and cannot upload the model.
- If the second user does have permission to modify the model that the first user uploaded, Anzo overwrites the existing model with the version from user two.
- 1. In the Anzo application, click **Model**. Anzo displays the Manage Data Model Working Set screen. For example:

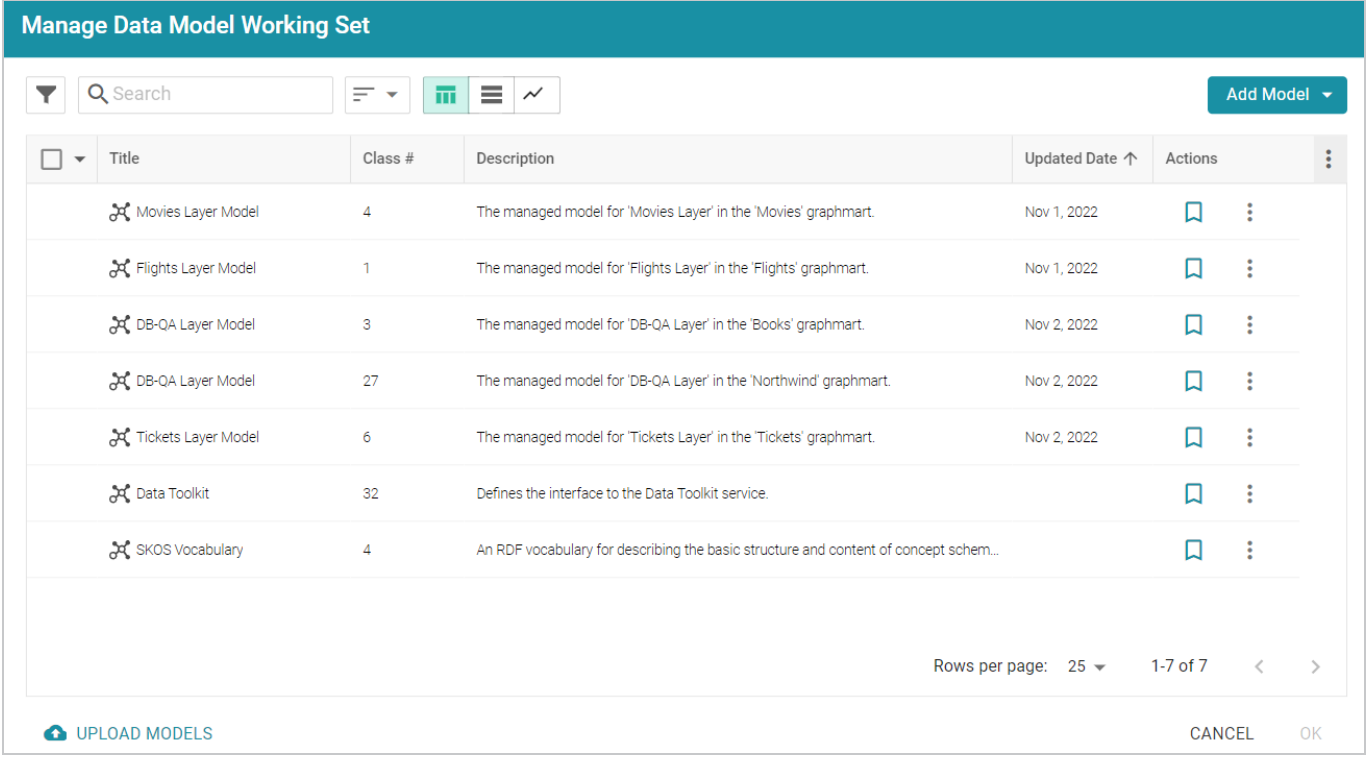

2. On the bottom left corner of the screen, click **Upload Models**. The Upload Data Models dialog box opens.

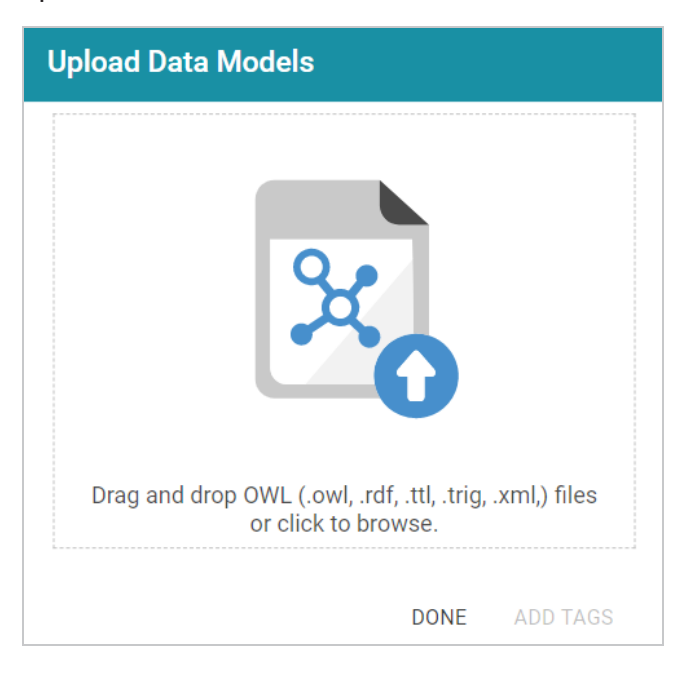

3. To upload a model, drag and drop the file onto the dialog box or click the text to browse and select the file on your computer. Anzo uploads the model that you selected and displays the file name and size. For example:

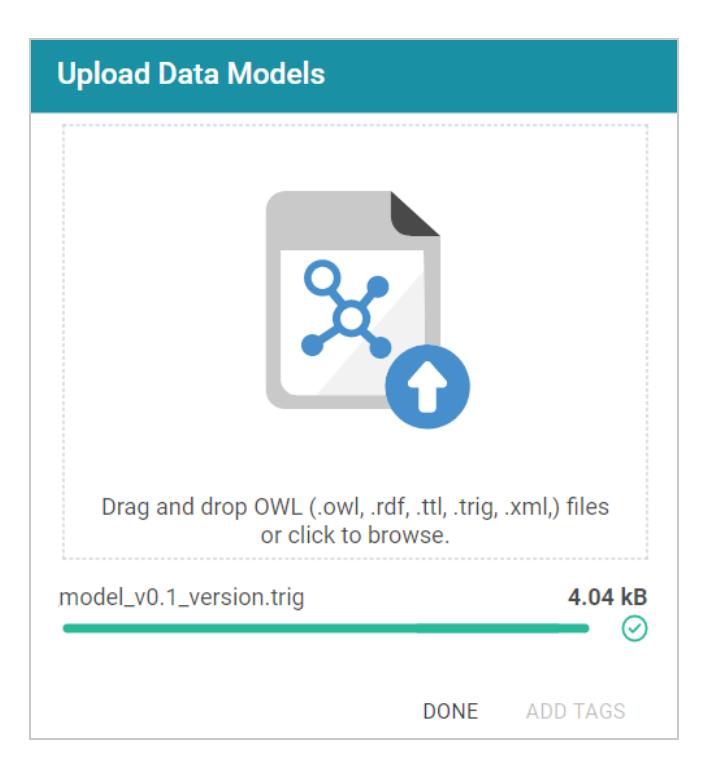

If you want to upload additional models, you can repeat the process and drag and drop or select files on the Upload Data Models dialog box.

- 4. If you want to add a tag or edit the tag that was specified in the uploaded model, you can click **Add Tags** and specify the tag in the dialog box. Then click **OK**.
- 5. Click **Done** when you finish uploading models. The new models become available on the Manage Data Model Working Set screen.

For information about editing models using the model editor, see [Editing](#page-496-0) a Model.

### **Related Topics**

Model Requirements and [Recommendations](#page-485-0)

# <span id="page-493-0"></span>**Creating a Model**

This topic provides instructions for creating a new data model in the Anzo application. For instructions on uploading an existing model to Anzo, see [Uploading](#page-490-0) a Model to Anzo.

1. In the Anzo application, click **Model**. Anzo displays the Manage Data Model Working Set screen. For example:

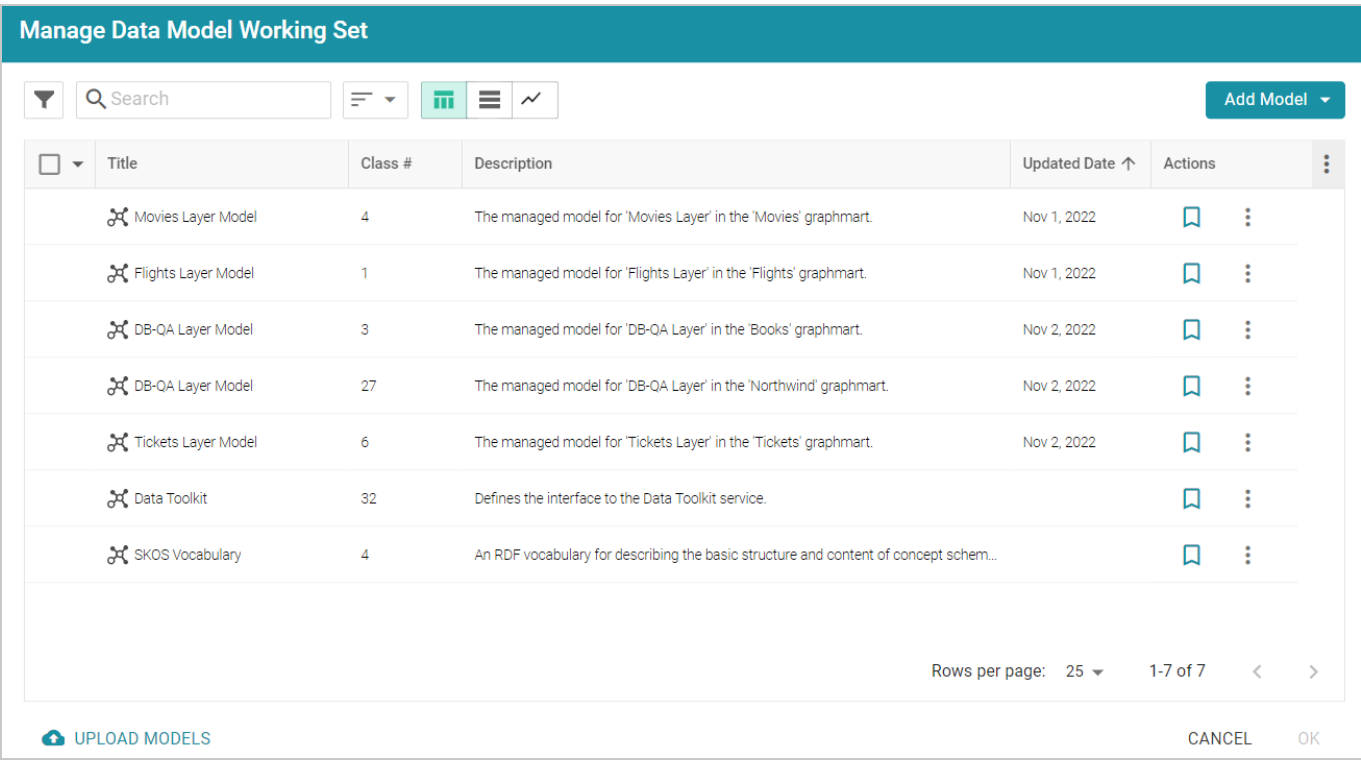

2. Click the **Add Model** button on the top right of the screen and select **New Model**. Anzo displays the Model editor.

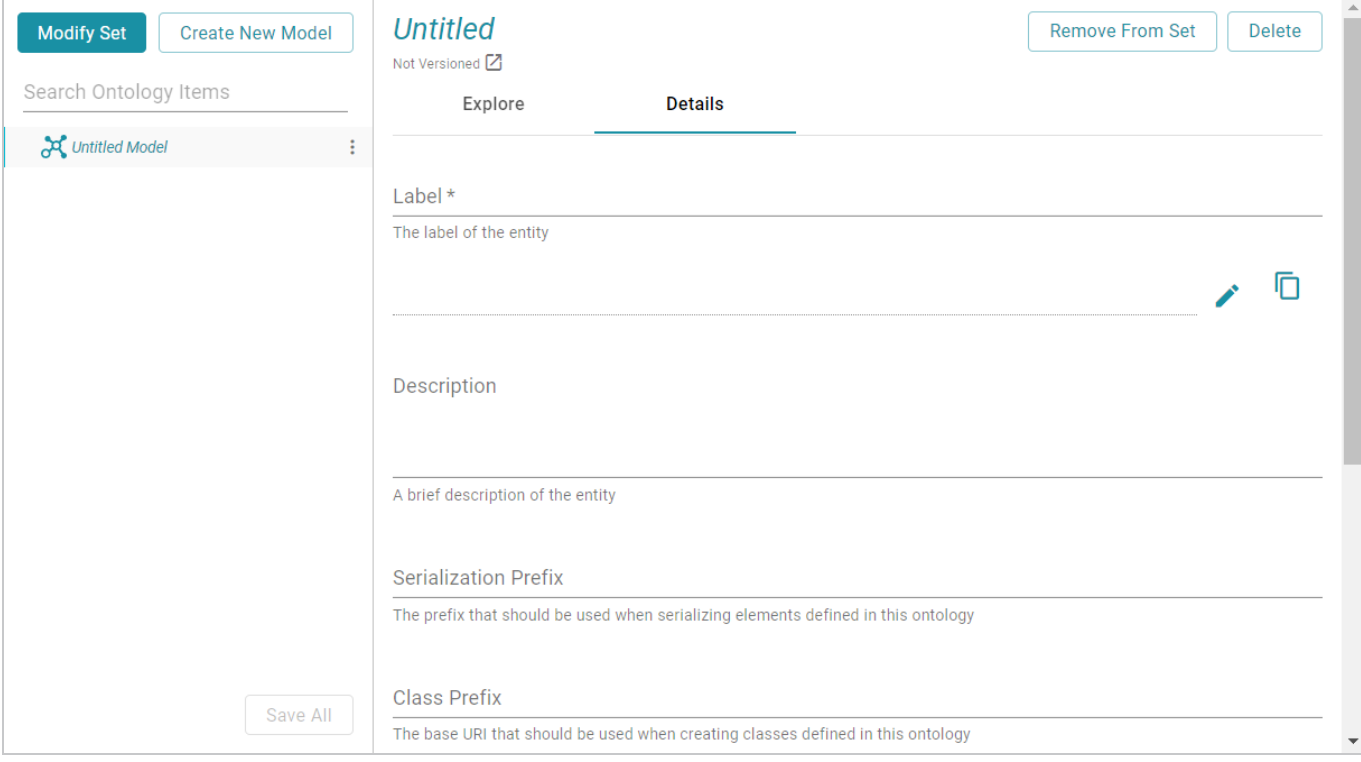

- 3. In the **Label** field, type a unique name for the model.
- 4. Provide the following optional information as needed:
	- **Description:** A brief description of the model.
	- <sup>l</sup> **Serialization Prefix**: The prefix to use for this model when Anzo serializes it. For example, the prefix for the Friend of a Friend (FOAF) model is "foaf," and the prefix for Dublin Core is "dc."

#### **Tip**

The Prefix value is also used to provide hints when typing queries in the Query Builder. When writing a query against a data source that has this model in scope, typing in the PREFIX clause presents this Prefix value as a suggestion.

- <sup>l</sup> **Class Prefix**: The custom URI template to follow for classes in this model. The value must be a valid URI. When the Class Prefix is set, the URIs for the classes in this model will follow the specified scheme. For example, if Class Prefix is set to **http://cambridgesemantics.com/class/** and a class called **Employees** is created in the model, the URI that is generated for the Employees class will be **http://cambridgesemantics.com/class/Employees**.
- **Property Prefix**: The custom URI template to follow for properties in this model. The value must be a valid URI. When the Property Prefix is set, the URIs for the properties in this model will follow the specified scheme. For example, if Property Prefix is set to

**http://cambridgesemantics.com/property/** and a property called **LastName** is created in the model, the URI that is generated for the LastName property will be **http://cambridgesemantics.com/property/LastName**.

- Imports: Lists any definitions that you want to import from another model into this model. To select models to import, click in the **Imports** field and select a model from the drop-down list. Select the field again to select additional models.
- **System Model**: Indicates that the data model is a system model only and not related to business data.
- **Hidden Model**: Hides the data model so that it is not associated with business data.
- 5. Click **Save** to save the model.

For information about adding classes and properties to the new model, see [Editing](#page-496-0) a Model.

# <span id="page-496-0"></span>**Editing a Model**

This topic provides information about using the Anzo model editor to open a data model and modify it to add, edit, or remove classes, properties, data ranges, and annotations.

#### **Important**

Do not modify auto-generated, layer-managed models. Changes will be overwritten whenever the host graphmart or layer is reloaded or refreshed. For more information, see [Introduction](#page-483-0) to Managed [Models](#page-483-0).

- [Opening](#page-497-0) Models in the Editor
- Changing Model [Components](#page-500-0)
- Class Editor [Reference](#page-503-0)
- [Property Editor](#page-504-0) Reference

#### **Tip**

Before editing a model, you have the option to create a backup of the current version. For more information, see Creating and [Restoring](#page-463-1) Versions of Artifacts.

## <span id="page-497-0"></span>**Opening Models in the Editor**

1. In the Anzo application, click **Model**. Anzo displays the Manage Data Model Working Set screen. For example:

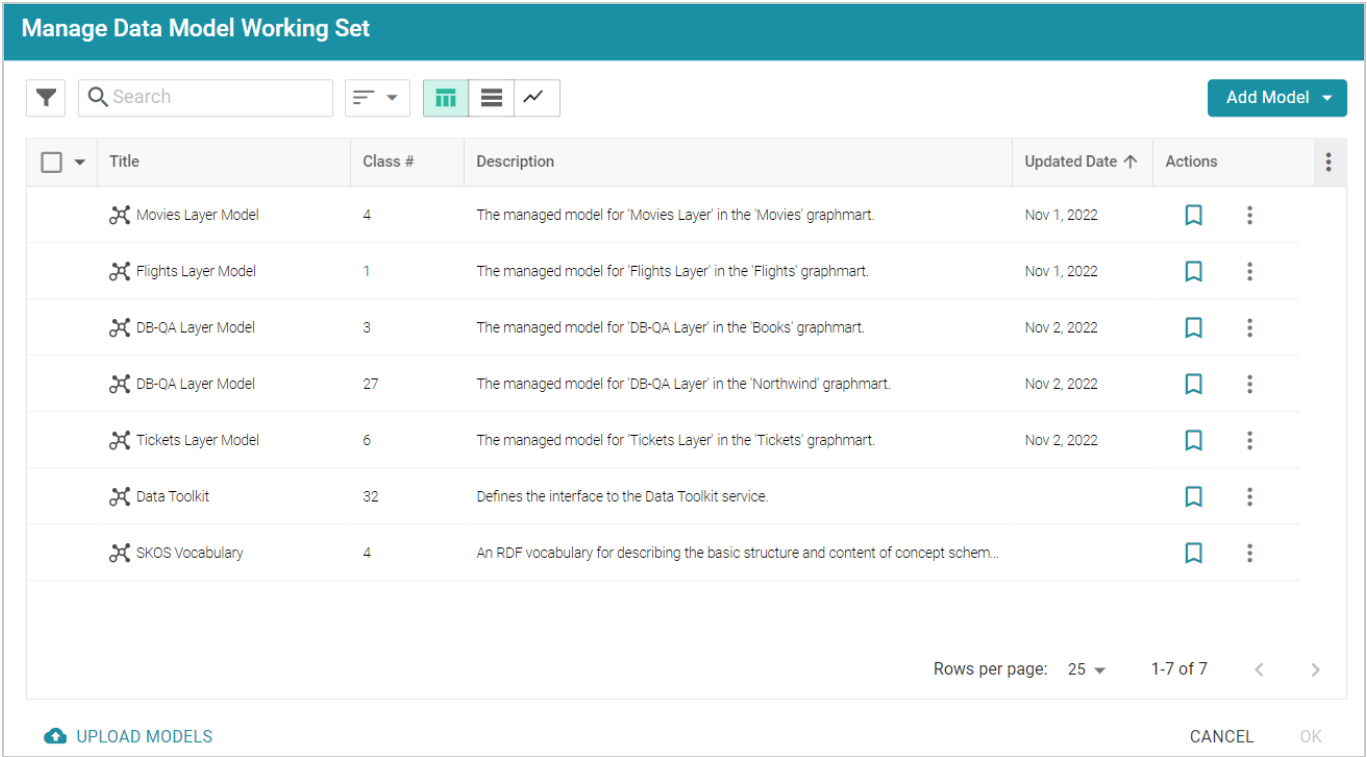

2. On the Manage Working Set screen, select the checkbox next to the model (or models) that you want to add to the working set and edit. Then click **OK**. Anzo opens the selected model in the editor. For example:

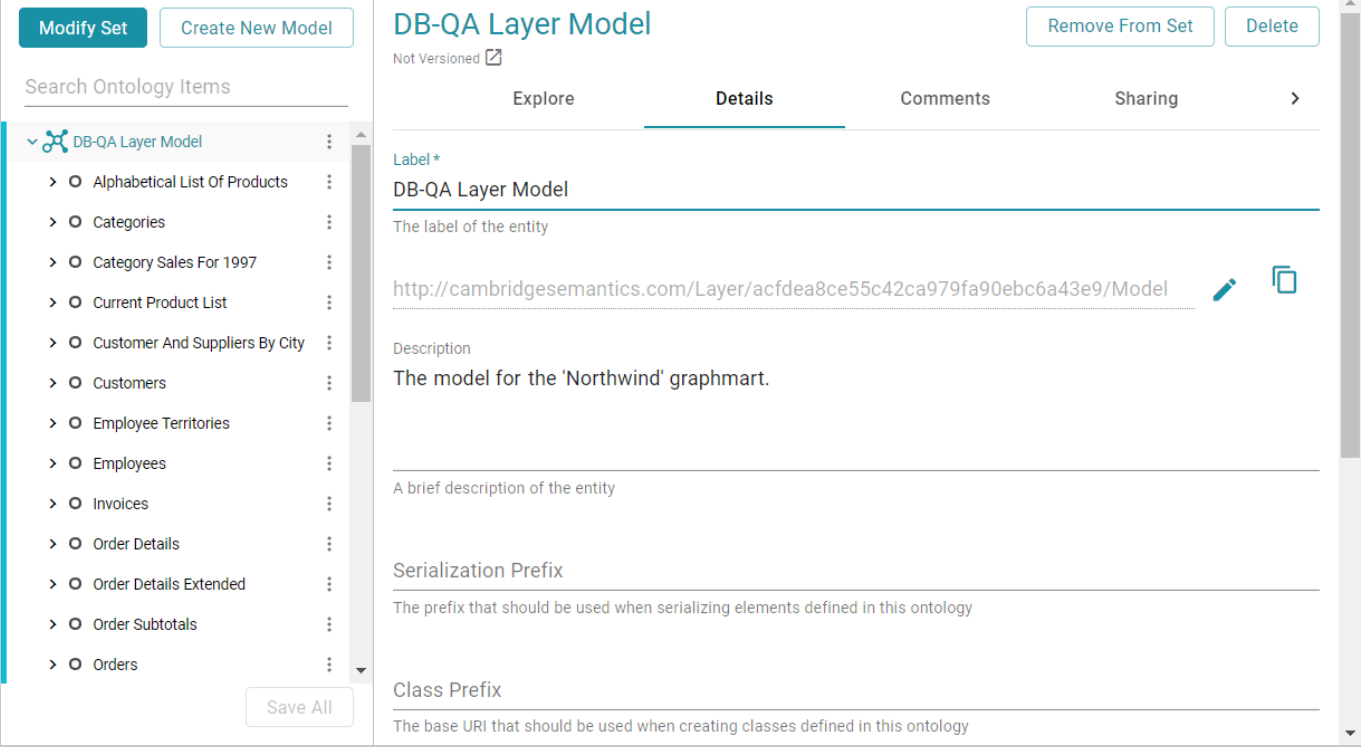

- 3. You can edit the following model-level settings or view the Changing Model [Components](#page-500-0) section below for information about working with classes, properties, annotations, and data ranges.
	- **Description**: A brief description of the model.
	- <sup>l</sup> **Serialization Prefix**: The prefix to use for this model when Anzo serializes it. For example, the prefix for the Friend of a Friend (FOAF) model is "foaf," and the prefix for Dublin Core is "dc."

#### **Tip**

The Prefix value is also used to provide hints when typing queries in the Query Builder. When writing a query against a data source that has this model in scope, typing in the PREFIX clause presents this Prefix value as a suggestion.

- <sup>l</sup> **Class Prefix**: The custom URI template to follow for classes in this model. The value must be a valid URI. When the Class Prefix is set, the URIs for the classes in this model will follow the specified scheme. For example, if Class Prefix is set to **http://cambridgesemantics.com/class/** and a class called **Employees** is created in the model, the URI that is generated for the Employees class will be **http://cambridgesemantics.com/class/Employees**.
- **Property Prefix**: The custom URI template to follow for properties in this model. The value must be a valid URI. When the Property Prefix is set, the URIs for the properties in this model will follow the specified scheme. For example, if Property Prefix is set to

**http://cambridgesemantics.com/property/** and a property called **LastName** is created in the model, the URI that is generated for the LastName property will be **http://cambridgesemantics.com/property/LastName**.

- Imports: Lists any definitions that you want to import from another model into this model. To select models to import, click in the **Imports** field and select a model from the drop-down list. Select the field again to select additional models.
- **System Model**: Indicates that the data model is a system model only and not related to business data.
- **Hidden Model**: Hides the data model so that it is not associated with business data.

## <span id="page-500-0"></span>**Changing Model Components**

The table below provides instructions for working with model components. When modifying models, make sure that you click **Save** periodically to save your changes.

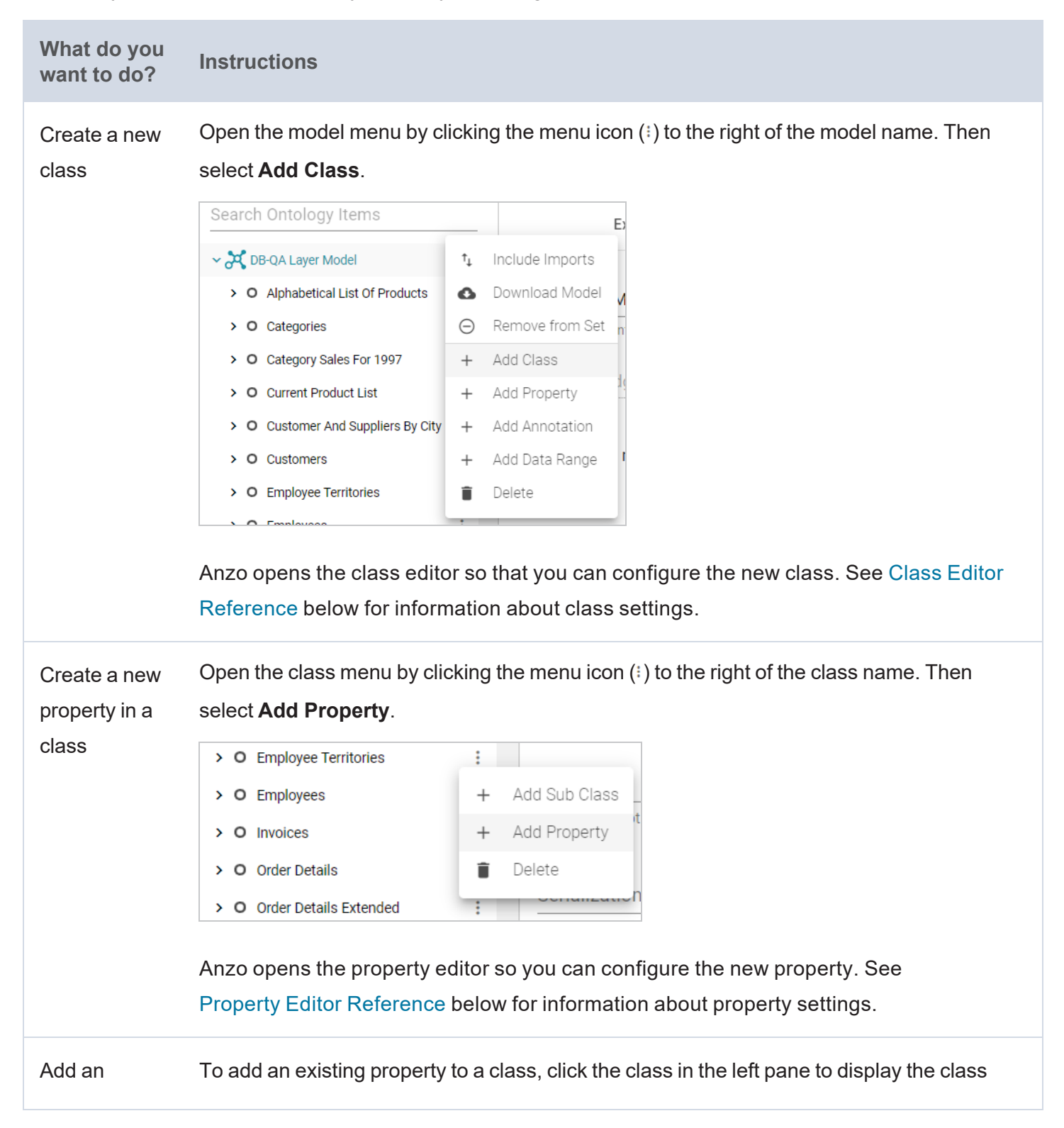

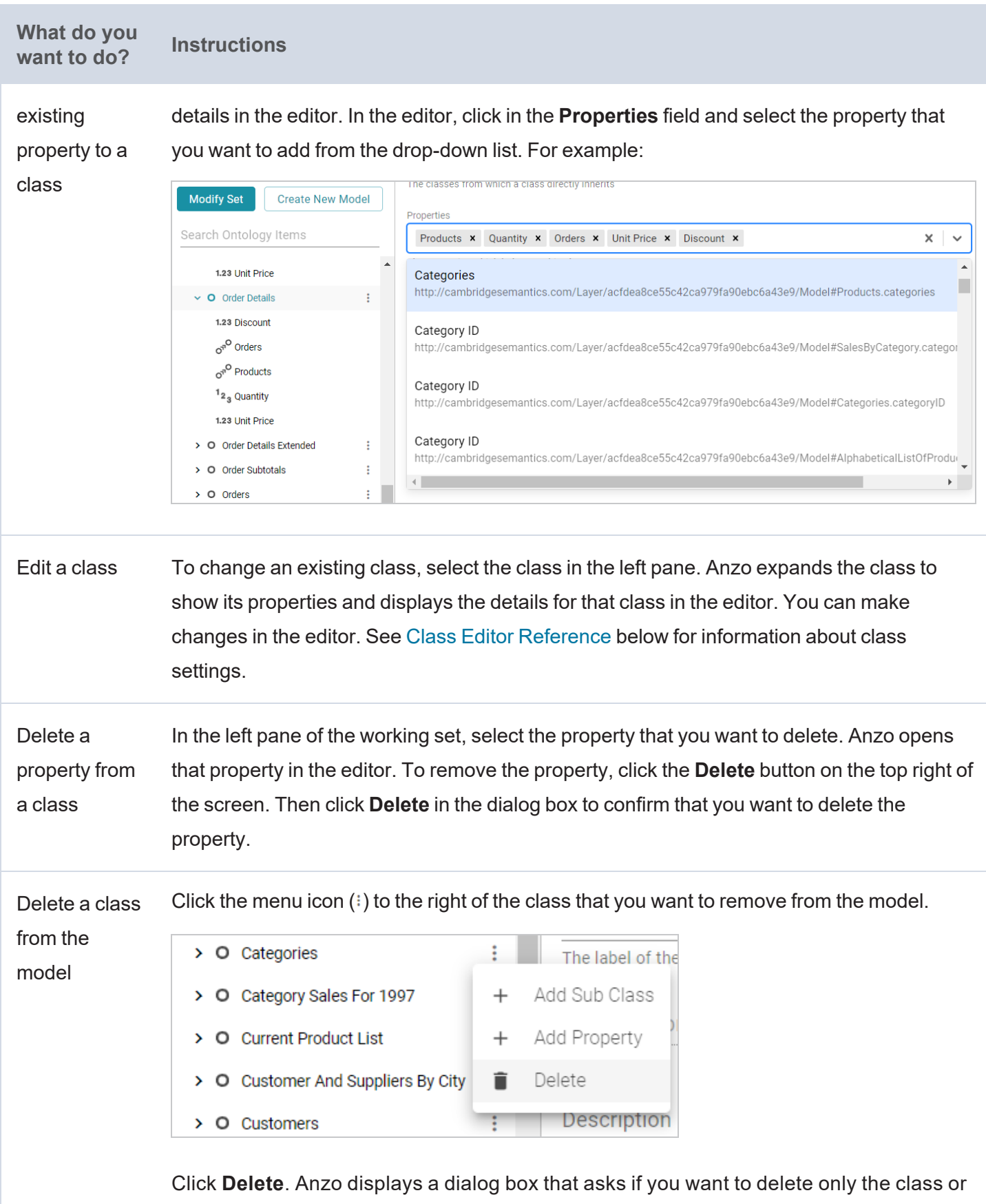

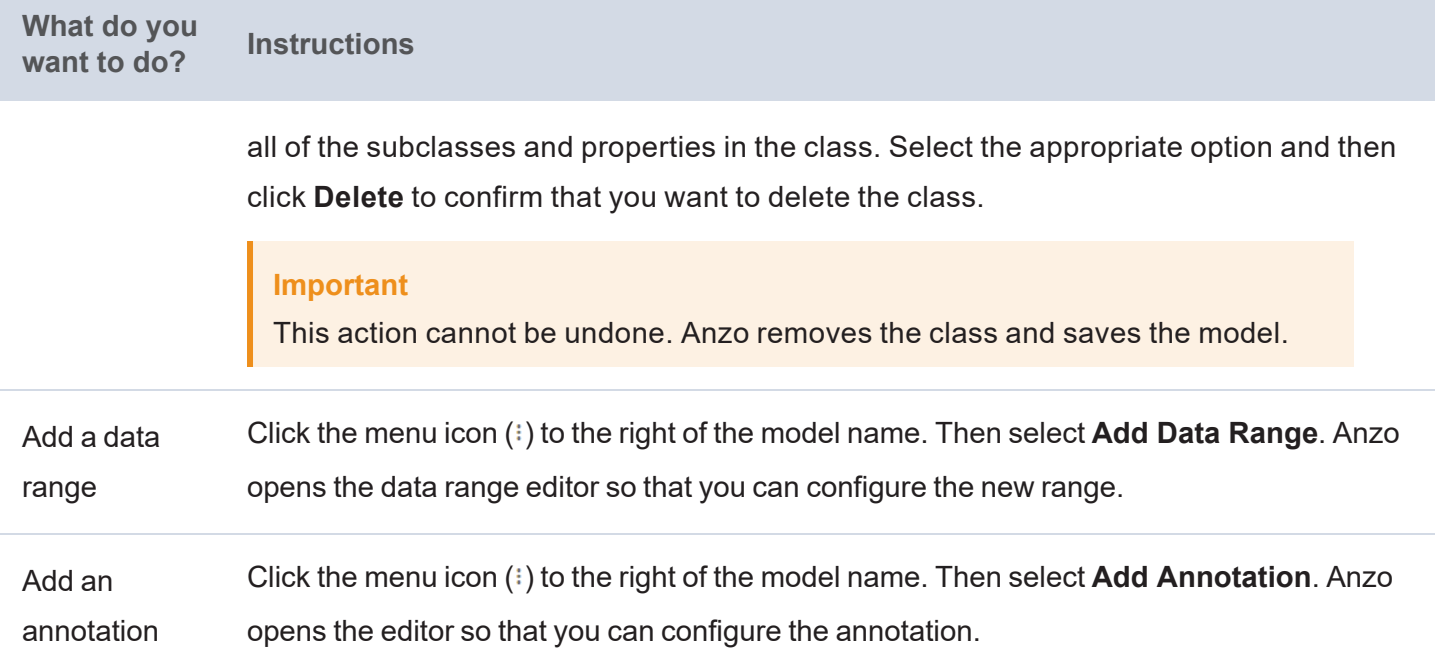

## <span id="page-503-0"></span>**Class Editor Reference**

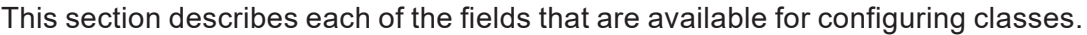

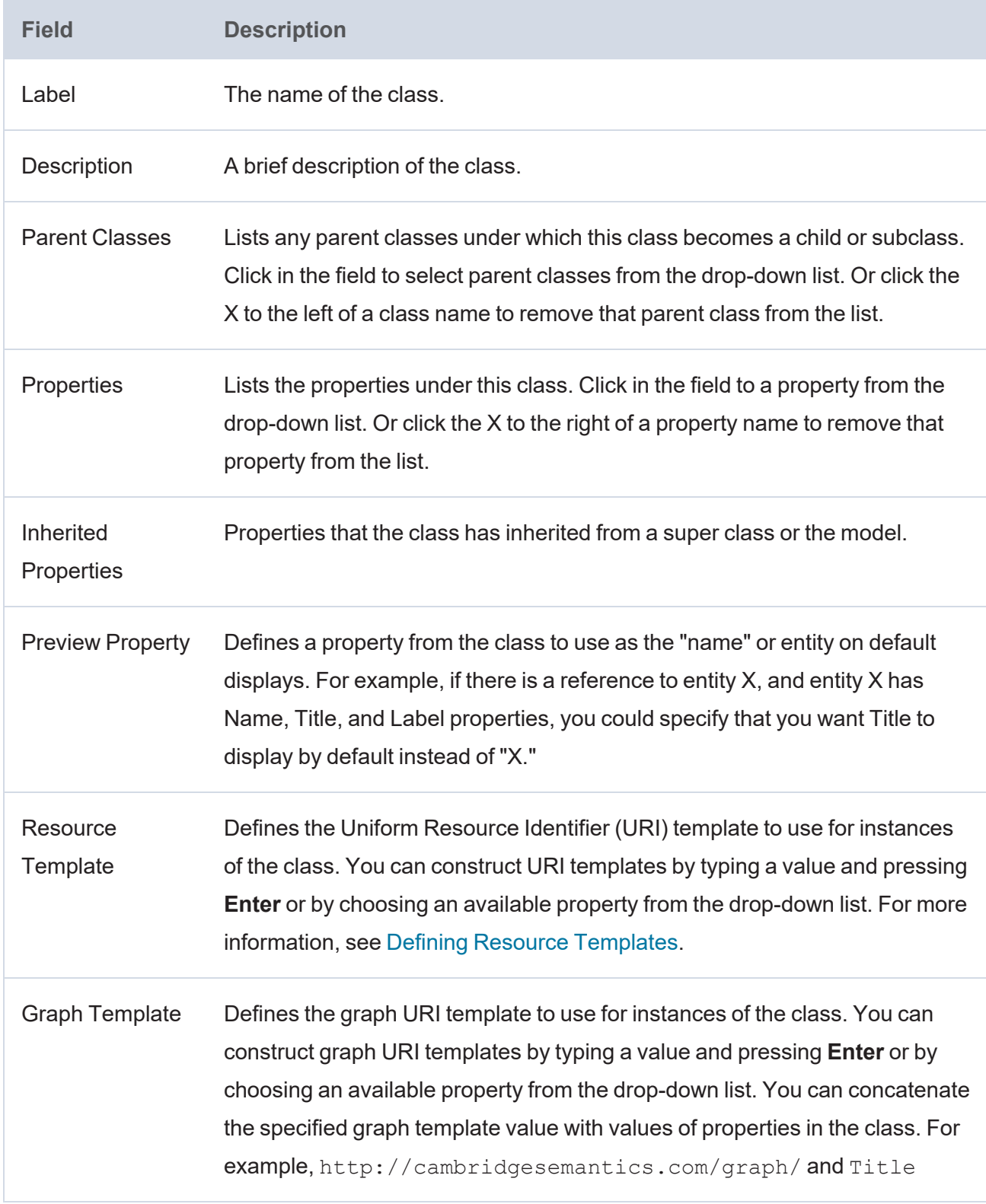
# **Property Editor Reference**

This section describes each of the fields that are available for configuring properties.

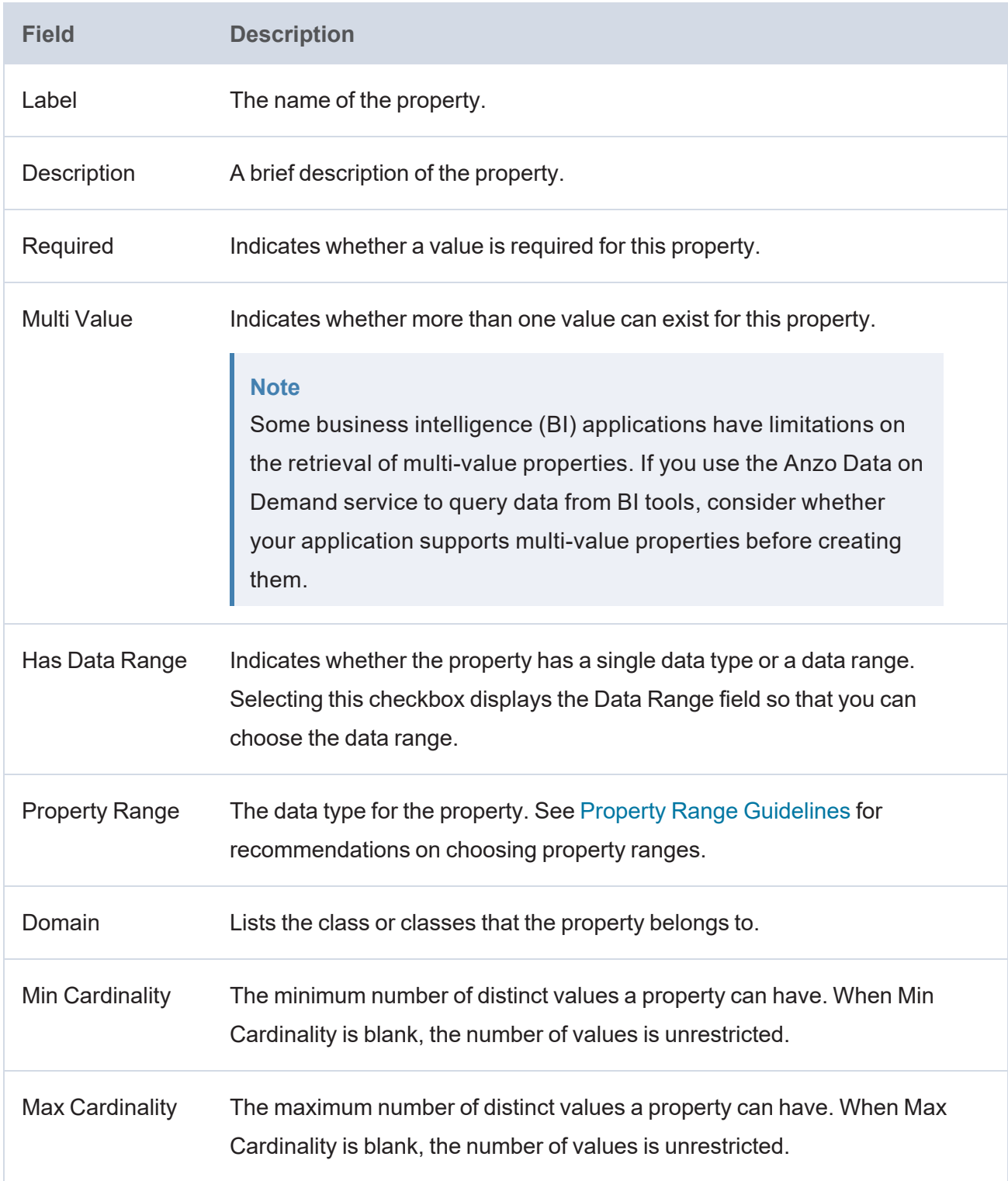

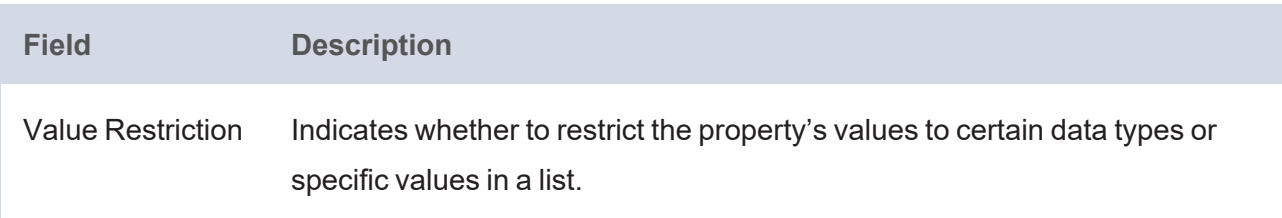

**Related Topics**

Defining Resource [Templates](#page-511-0)

# **Downloading a Model**

This topic provides instructions for downloading a data model from Anzo.

1. In the Anzo application, click **Model**. Anzo displays the Manage Data Model Working Set screen. For example:

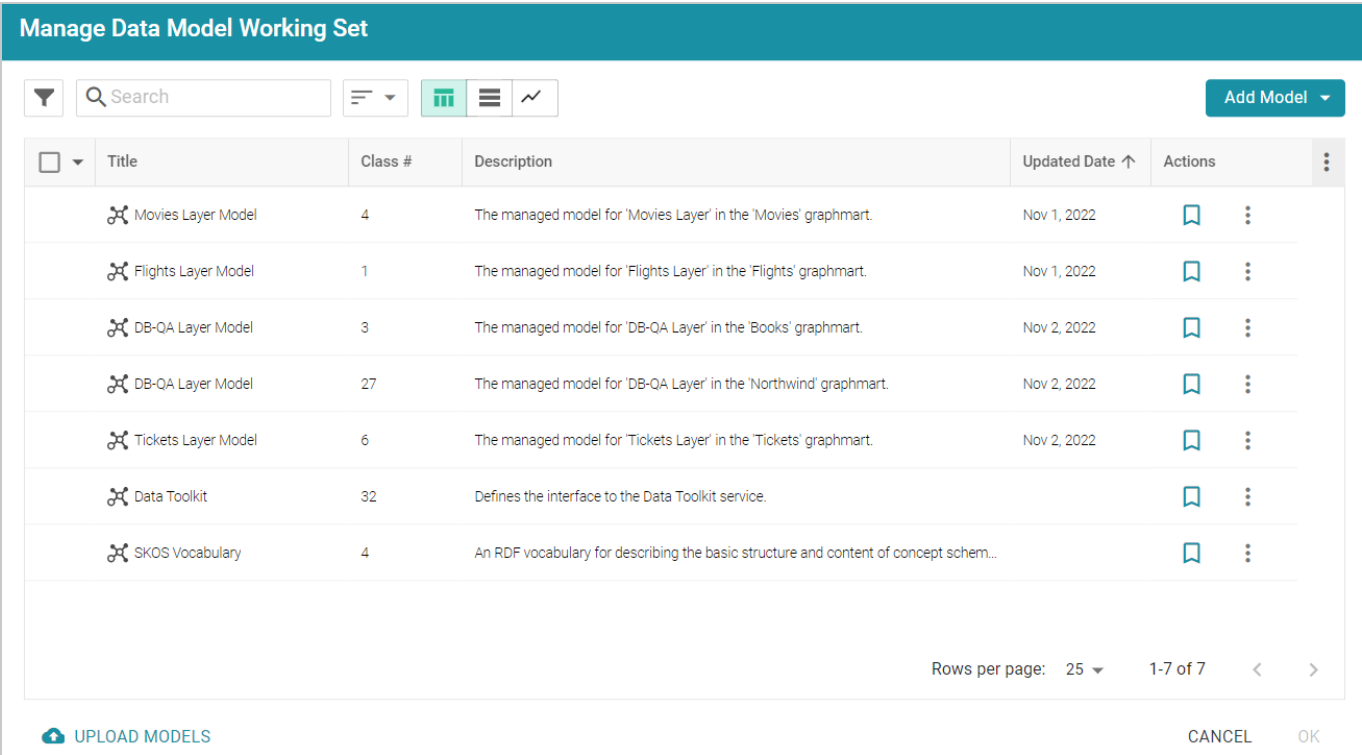

2. On the Manage Working Set screen, select the checkbox next to the model that you want to download, and then click **OK**. Anzo opens the selected model in the editor. For example:

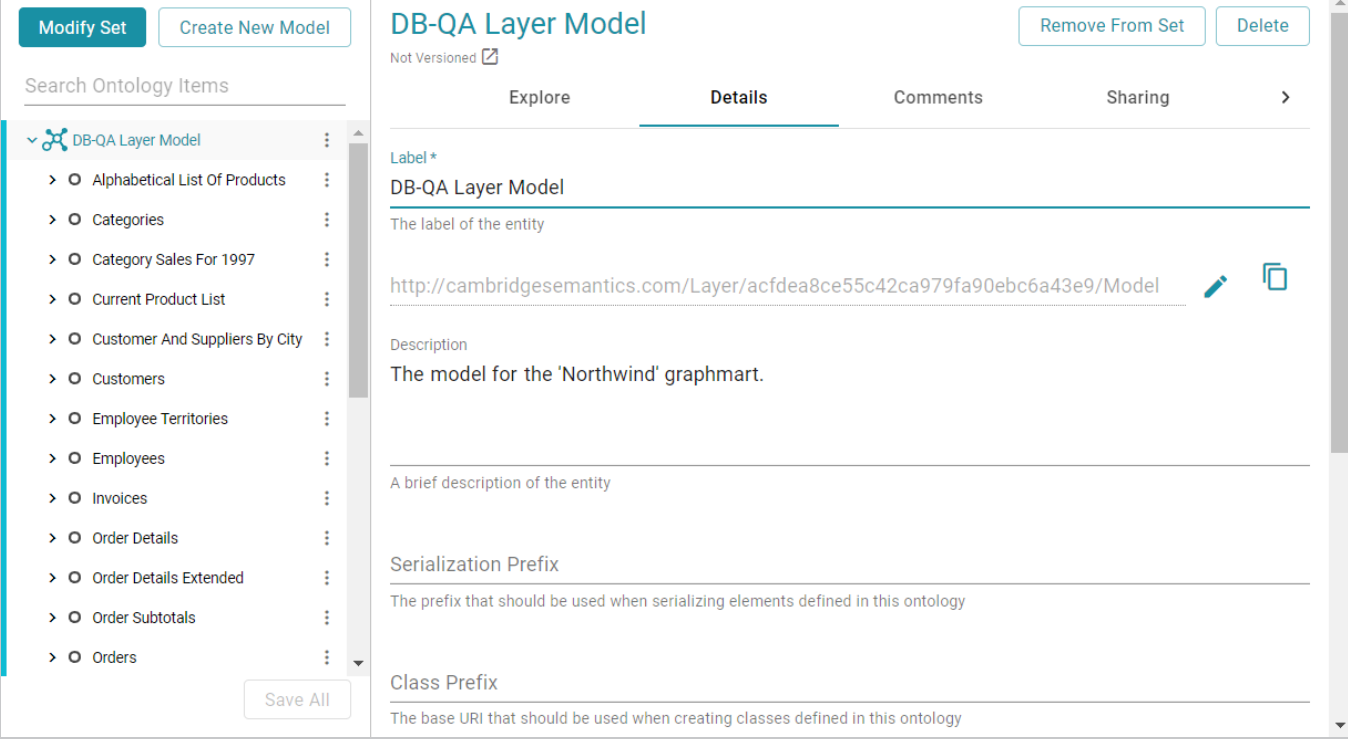

3. Open the model menu by clicking the menu icon (:) to the right of the model name. Then select **Download Model**.

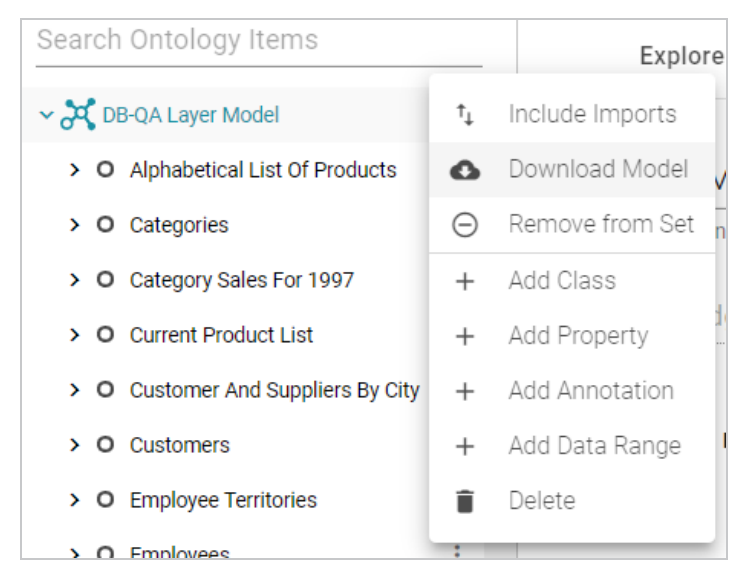

Anzo displays the Download Model dialog box:

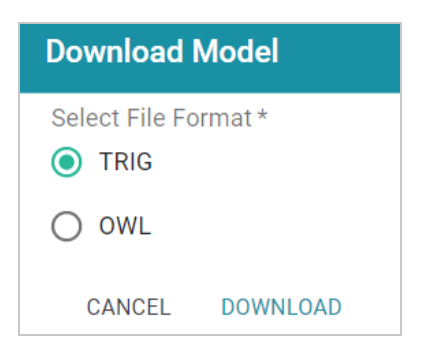

4. In the Download Model dialog box, select the format to save the model in. By default Anzo saves models in **TRIG** format. If you want to save the file in OWL format, select the **OWL** radio button. Then click **Download**.

Anzo downloads the model to your computer in the selected format.

#### **Note**

When a model is downloaded from Anzo, the resulting TriG or OWL file size can be significantly larger than the file size of the original data model file that was uploaded. The original model likely includes prefix specifications and abbreviated URIs. When a model is exported, however, Anzo replaces the prefixes with full URIs. In addition, the downloaded model includes the Anzo-generated metadata for the model.

For example, the following simple example TTL content shows part of a data model that uses prefixes:

```
@prefix csi: <http://cambridgesemantics.com/2017/02/ont#> .
csi:testModel a owl:Ontology ;
 rdfs:label "Test Model"^^xsd:string .
csi:DOB a owl:Class;
 rdfs:domain csi:Demographics ;
 rdfs:label "DOB" ;
 rdfs:range xsd:string .
csi:HEIGHT a owl:Class;
 rdfs:domain csi:Demographics ;
 rdfs:label "HEIGHT" ;
 rdfs:range xsd:decimal .
```
After uploading the TTL file and then downloading the model in TriG format, the resulting file includes full URIs as well as the model's metadata:

```
<http://cambridgesemantics.com/2017/02/ont#testModel> {
 <http://cambridgesemantics.com/2017/02/ont#DOB> a
<http://www.w3.org/2002/07/owl#Class> ;
    <http://www.w3.org/2000/01/rdf-schema#domain>
<http://cambridgesemantics.com/2017/02/ont#Demographics> ;
    <http://www.w3.org/2000/01/rdf-schema#label> "DOB" ;
   <http://www.w3.org/2000/01/rdf-schema#range>
<http://www.w3.org/2001/XMLSchema#string> .
 <http://cambridgesemantics.com/2017/02/ont#HEIGHT> a
<http://www.w3.org/2002/07/owl#Class> ;
    <http://www.w3.org/2000/01/rdf-schema#domain>
<http://cambridgesemantics.com/2017/02/ont#Demographics> ;
    <http://www.w3.org/2000/01/rdf-schema#label> "HEIGHT" ;
   <http://www.w3.org/2000/01/rdf-schema#range>
<http://www.w3.org/2001/XMLSchema#decimal> .
 <http://cambridgesemantics.com/2017/02/ont#testModel> a
<http://www.w3.org/2002/07/owl#Ontology> ;
    <http://www.w3.org/2000/01/rdf-schema#label> "Test Model" .
}
<http://cambridgesemantics.com/registries/Ontologies> {
 <http://cambridgesemantics.com/registries/Ontologies>
   <http://openanzo.org/ontologies/2008/07/Anzo#defaultNamedGraph>
   <http://cambridgesemantics.com/2017/02/ont#testModel> ;
   a <http://openanzo.org/ontologies/2008/07/Anzo#Dataset> .
}
<http://openanzo.org/metadataGraphs
(http%3A%2F%2Fcambridgesemantics.com%2F2017%2F02%2Font%23testModel)> {
 <http://cambridgesemantics.com/2017/02/ont#testModel>
   <http://openanzo.org/ontologies/2008/07/Anzo#canBeAddedToBy>
   <http://openanzo.org/system/internal/sysadmin> ;
 <http://openanzo.org/ontologies/2008/07/Anzo#canBeReadBy>
   <http://openanzo.org/Role/everyone> ,
<http://openanzo.org/system/internal/sysadmin> ;
   <http://openanzo.org/ontologies/2008/07/Anzo#canBeRemovedFromBy>
   <http://openanzo.org/system/internal/sysadmin> .
  ...
}
```
**Related Topics** [Uploading](#page-490-0) a Model to Anzo

# <span id="page-511-0"></span>**Defining Resource Templates**

When you open a data model in the Model editor, there is a **Resource Template** setting for each of the classes in the model. A Resource Template defines the Uniform Resource Identifier (URI) pattern that Anzo should follow when ingesting data and generating the URIs for the instances of each class.

#### **Tip**

For property URIs, the default URI prefix is **http://cambridgesemantics.com/**. The value is controlled by the URI Prefix option in server settings. See [Configure](https://docs.cambridgesemantics.com/anzo/v5.4/userdoc/admin-anzo-settings.htm#sparql-endpoint) URI Prefix and SPARQL [Options](https://docs.cambridgesemantics.com/anzo/v5.4/userdoc/admin-anzo-settings.htm#sparql-endpoint) in the Administration Guide for more information.

Defining a Resource Template for the classes in your models helps link and relate data by using URI patterns that express the meaning of the data and combine similar concepts. Additionally, simpler and more meaningful URIs are easier to read and therefore easier to write in queries.

#### **Important**

Keep the following points in mind when defining class instance URI patterns:

- Do not modify auto-generated, layer-managed models. Changes will be overwritten whenever the host graphmart or layer is reloaded or refreshed. For more information, see [Introduction](#page-483-0) to [Managed](#page-483-0) Models.
- Avoid joining data that should not be joined. For example, using a property such as YearProduced in a movies Resource Template would group all movies from a given year as a single instance.
- Resource Templates with multiple components must have all components present. If a component is missing, Anzo generates random strings for missing Resource Template components.
- Resource templates do not work across different classes. You must define resource templates on individual classes.
- 1. In the Anzo application, click **Model**. Anzo displays the Manage Data Model Working Set screen. For example:

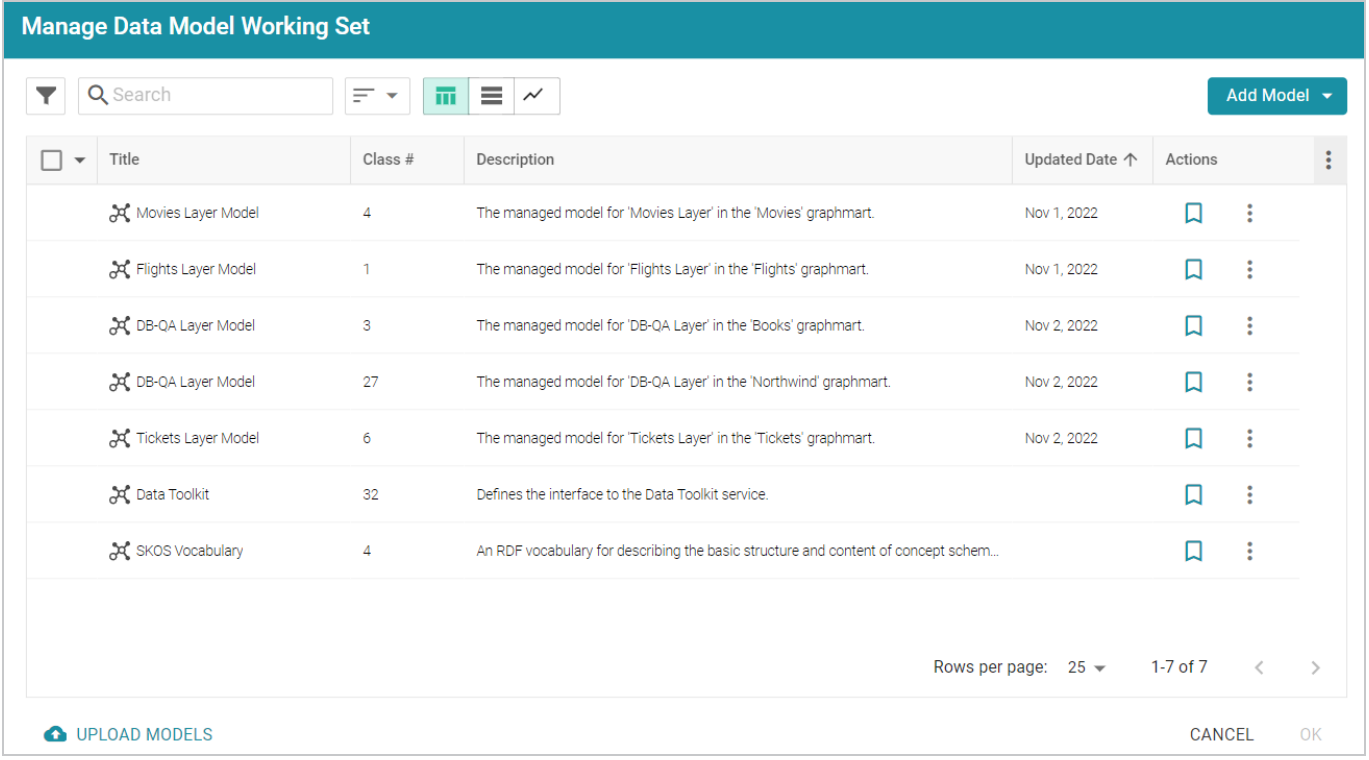

2. On the Manage Working Set screen, select the checkbox next to the model (or models) that you want to add to the working set for editing. Then click **OK**. Anzo opens the selected model in the editor. For example:

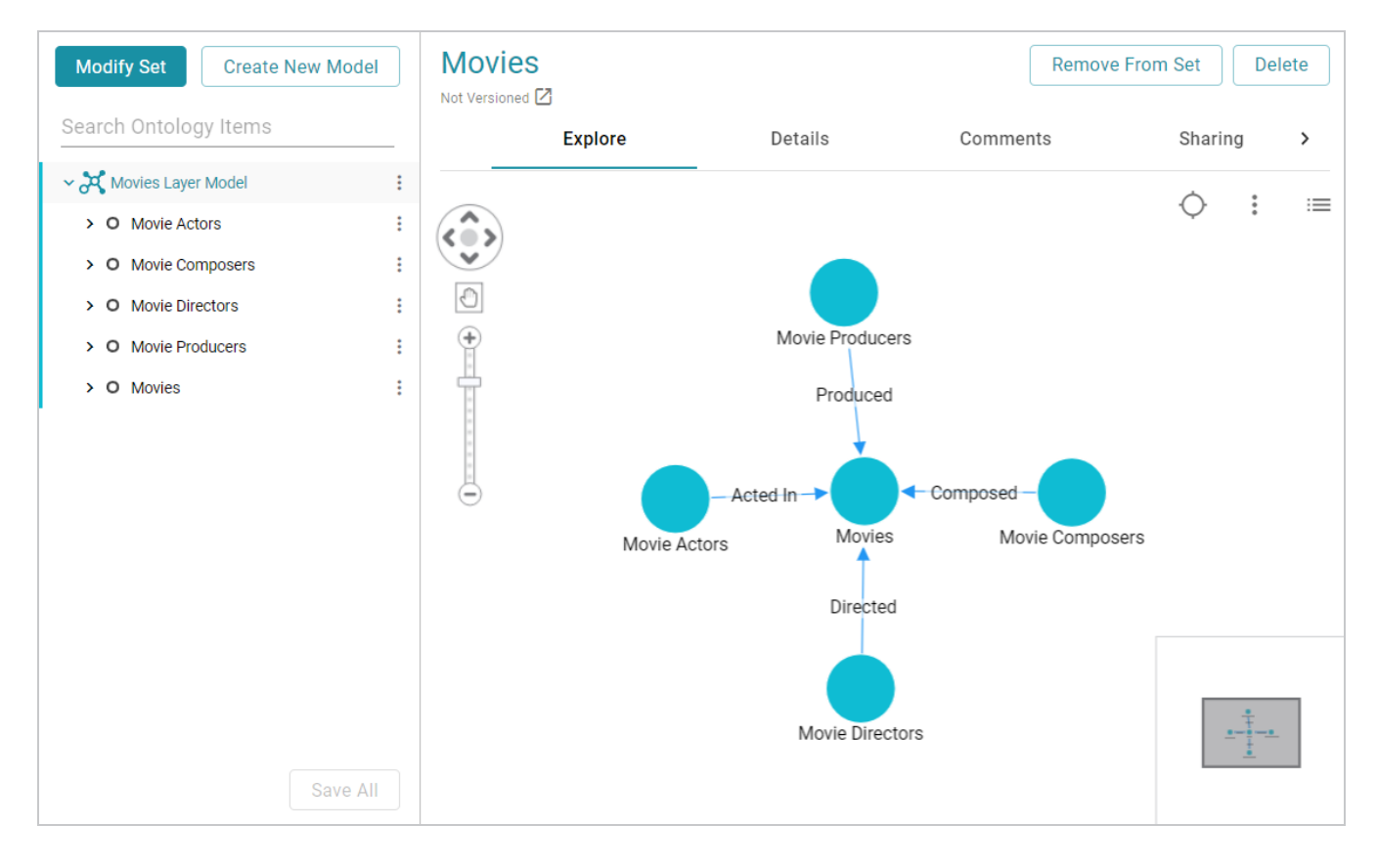

- 3. Click the **Details** tab.
- 4. Select a class in the model to display the settings for that class. Then scroll down to the **Resource Template** field. For example, the image below shows the Resource Template field for the selected Movie Actors class.

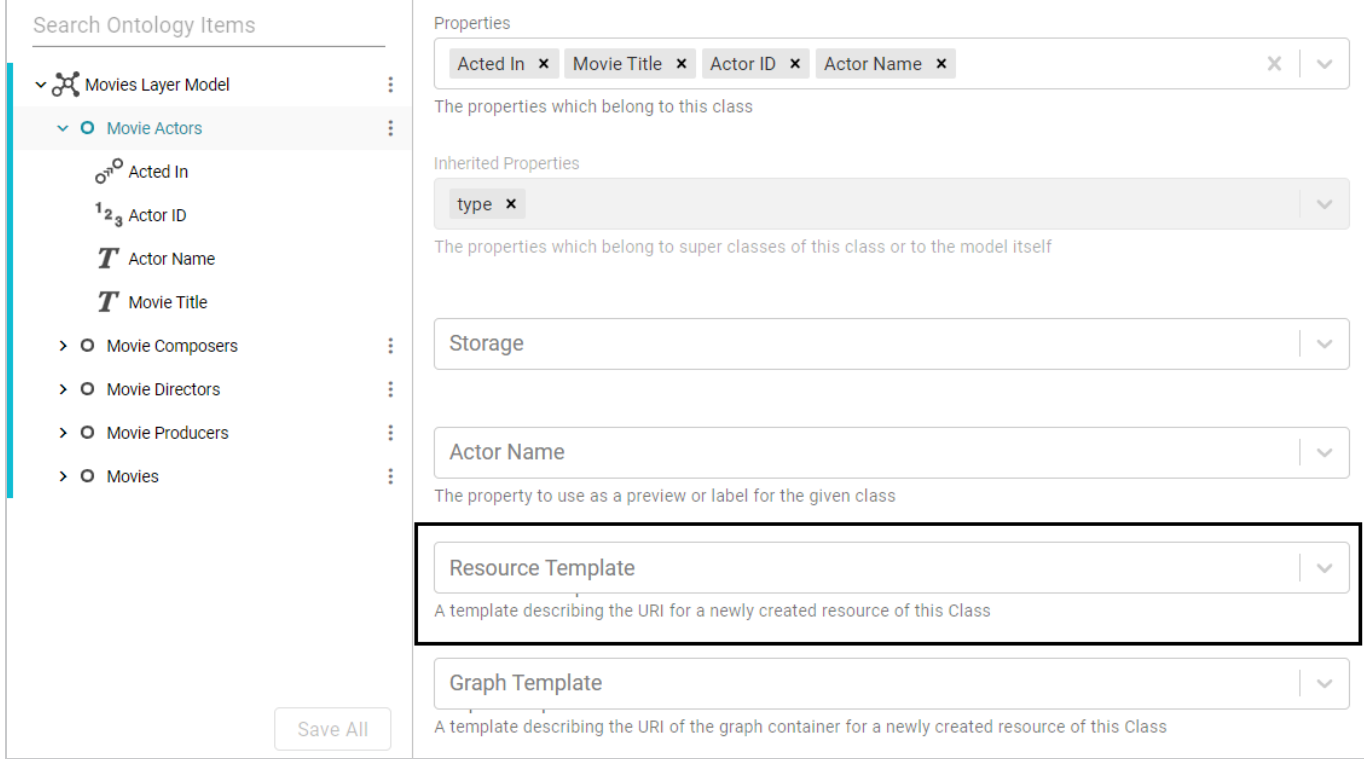

5. Click the **Resource Template** field and specify the URI pattern to use for instances of this class. First, type a base value in the field and press **Enter** to add the value to the field. For example, for Movie Actors in the step above: http://cambridgesemantics.com/Movie/Actor.

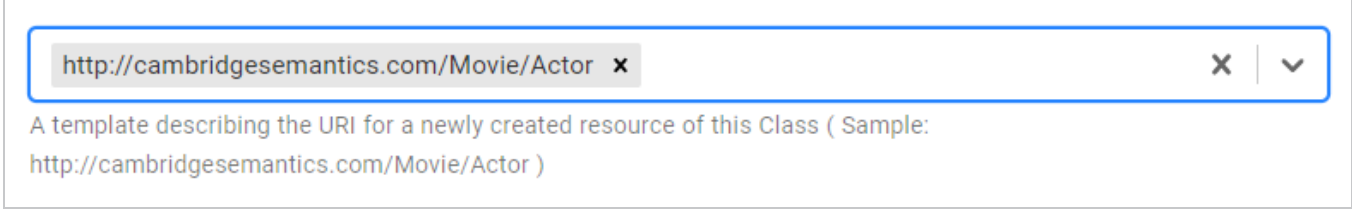

Then click the field again and select a property in the class that defines the class, i.e., contains unique values. For example, in the Movie Actors class, Actor ID provides unique values.

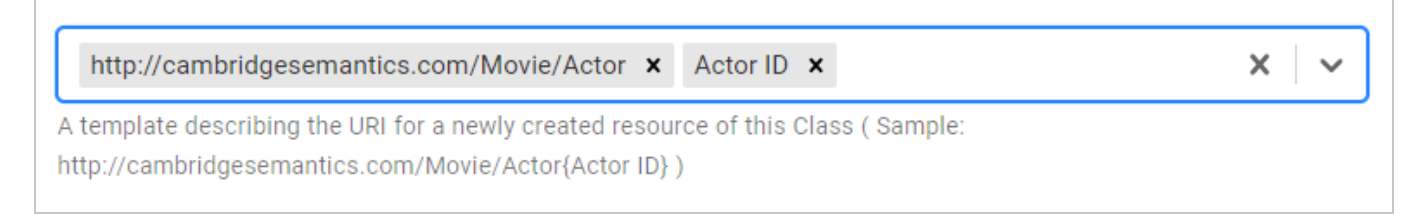

6. Click **Save** to save the change, and then select another class for which to set a Resource Template. Repeat the step above for each class in the model.

# **Blend**

Once your data is onboarded to Anzo, the data sets in the Datasets catalog can be added to Graphmarts. Graphmarts are containers for the data sets that you want to blend and transform to meet the needs of the overall business. Graphmarts enable users to create links between related but previously siloed data as well as apply cleansing, transformation, and validation steps to meet analytic needs. The topics in this section provide information about working with onboarded datasets and graphmarts.

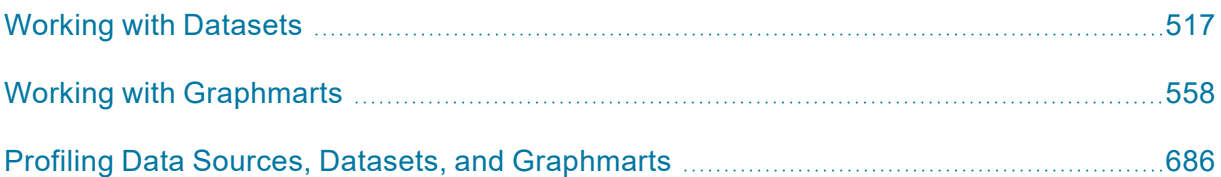

# <span id="page-516-0"></span>**Working with Datasets**

The topics in this section provide guidance on working with the Datasets catalog.

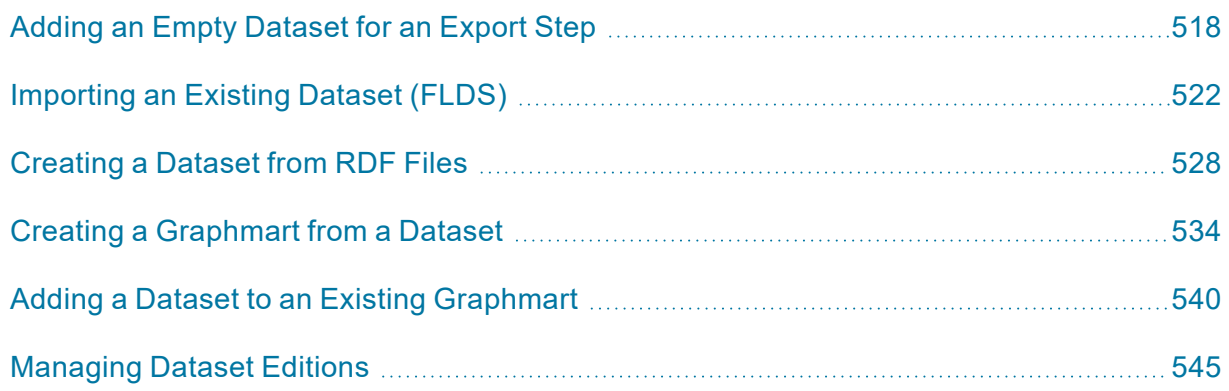

# <span id="page-517-0"></span>**Adding an Empty Dataset for an Export Step**

Follow the steps below to create an empty dataset that can be used to create an FLDS from the data that is output from an Export Step.

1. In the Anzo application, expand the **Blend** menu and click **Datasets**. Anzo displays the Datasets screen, which lists the catalog of datasets. For example:

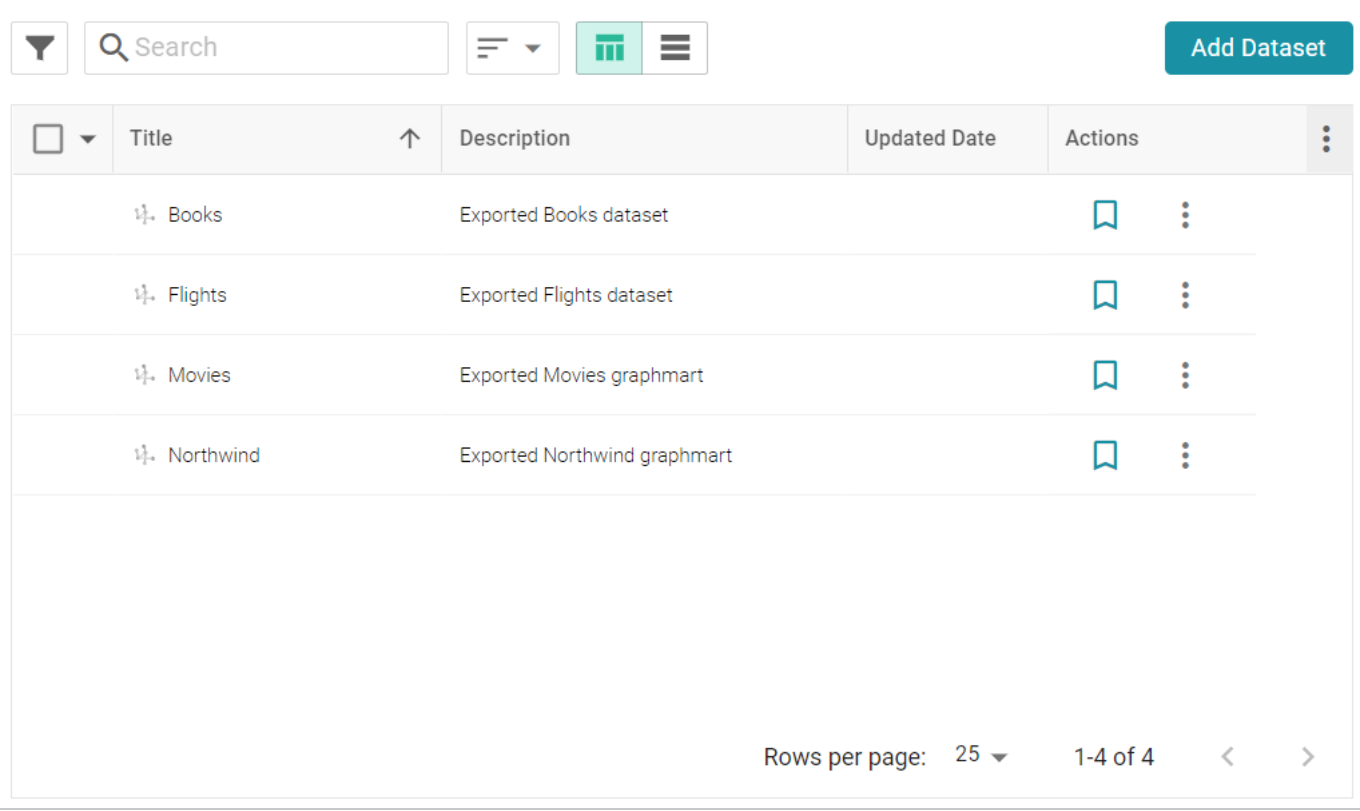

2. On the Datasets screen, click **Add Dataset**. Anzo opens the Create Dataset dialog box.

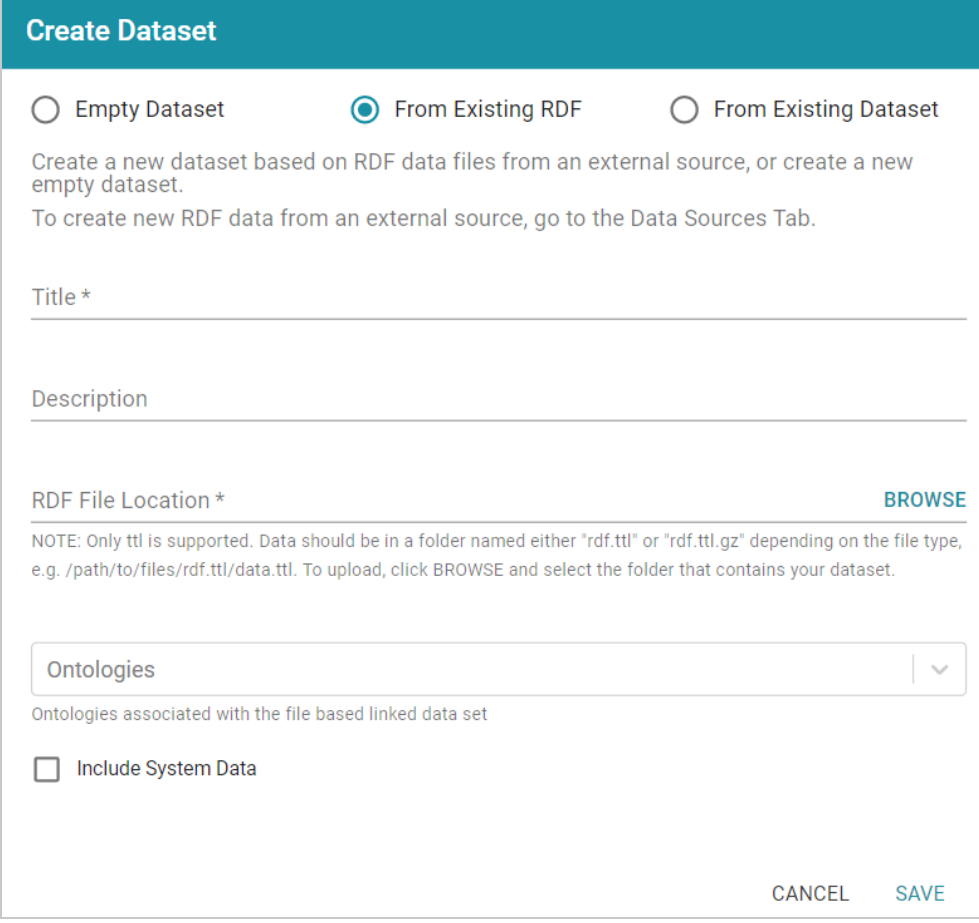

3. Select the **Empty Dataset** radio button.

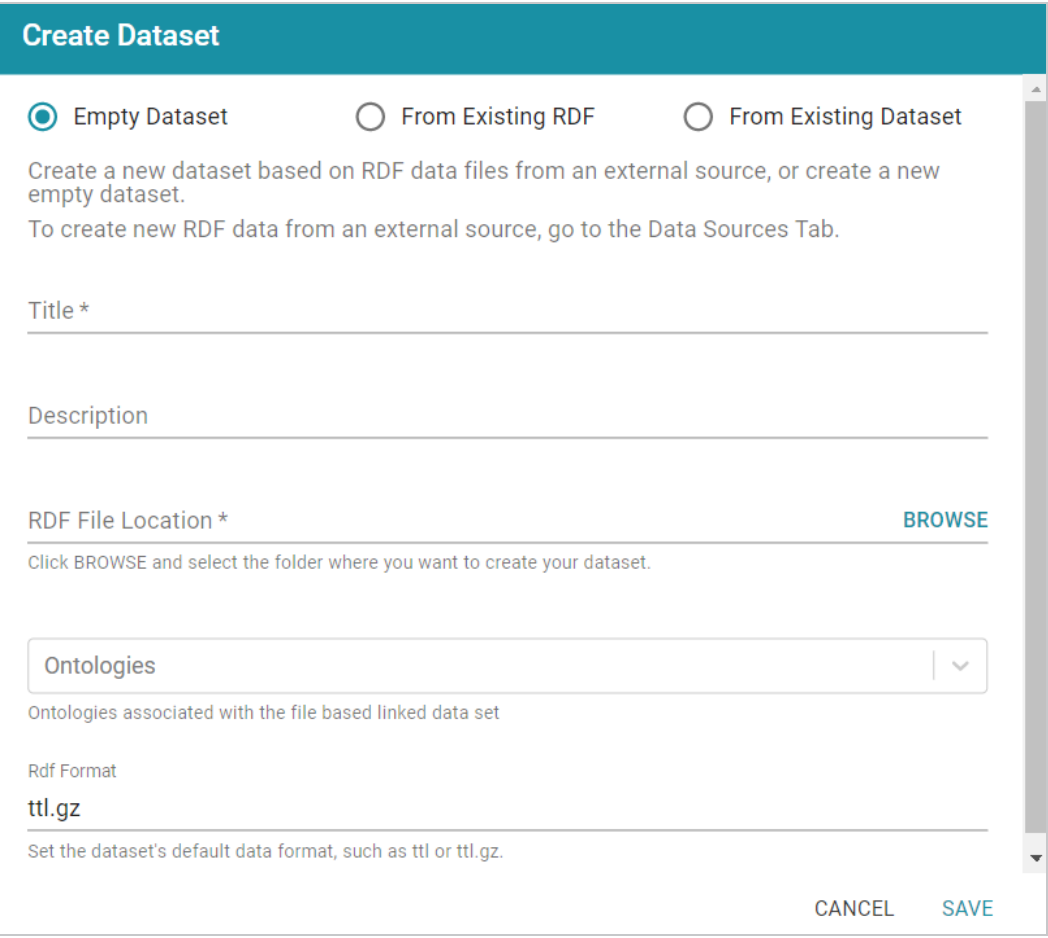

4. Type a name for the new dataset in the **Title** field and an optional description in the **Description** field.

5. Click the **RDF File Location** field to open the File Location dialog box.

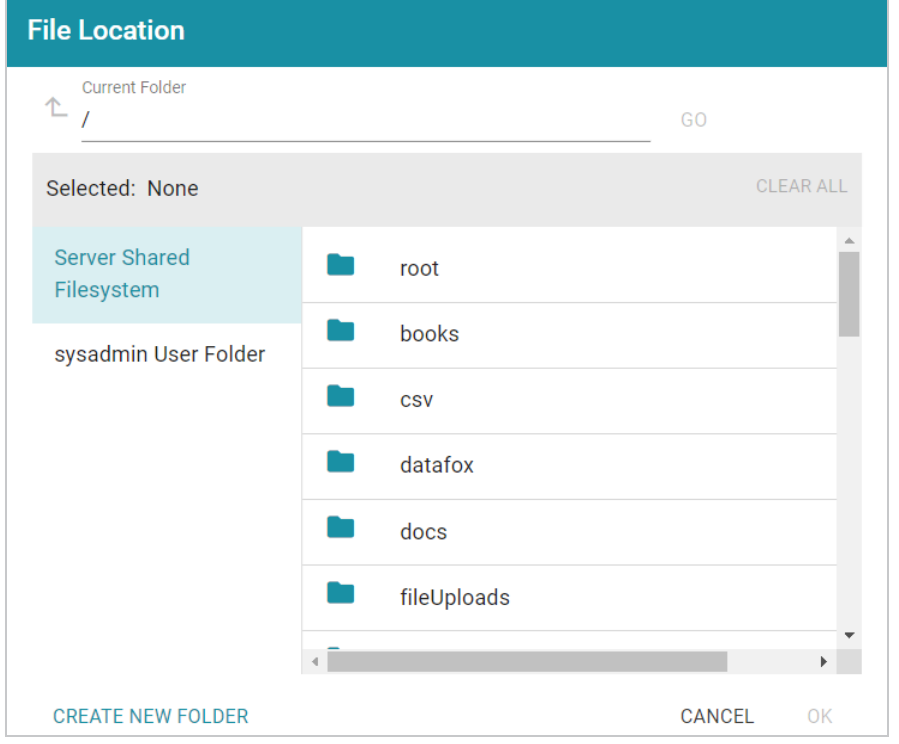

- 6. Find and select the directory where the FLDS for this dataset should be created. If needed, you can click **Create New Folder** to create a new directory. Then click **OK** to close the dialog box and return to the Create Dataset screen.
- 7. Next, if you know which model or models are associated with the data that you plan to export, select the models from the **Ontologies** drop-down list. Leave **Ontologies** blank if you do not know which models apply or do not want to select one at this time. When the Export steps runs, Anzo automatically exports any models that are related to the exported data.
- 8. Lastly, the RDF Format setting defaults to **ttl.gz**, meaning files that are output to this dataset will be in compressed Turtle format. This is the ideal format for preserving space on the file store. If you do not want the files to be compressed, you can change the value to **ttl**.
- 9. Click **Save** to save the empty dataset and return to the Datasets screen. The new dataset becomes available as a selection when choosing the Target FLDS for an Export Step.

## **Related Topics**

## [Exporting](#page-601-0) Data to an FLDS (Export Step)

# <span id="page-521-0"></span>**Importing an Existing Dataset (FLDS)**

Follow the instructions below to add an existing FLDS to the Datasets catalog. Make sure that the FLDS meets the following File [Requirements.](#page-521-1)

## <span id="page-521-1"></span>**File Requirements**

To add an FLDS to the Datasets catalog, the location of the files, the file format, and the directory structure must meet the following requirements:

- **Supported File Locations**: Files can be staged on a configured file store or they can be uploaded from your computer as a .zip file.
- <sup>l</sup> **Supported Directory Structure**: FLDS directories should contain an **flds.trig** file, an **onts** directory that includes the model .trig file, and an **rdf.ttl** or **rdf.ttl.gz** directory that contains the data files. For example:

### **Note**

Models must be in TriG format, regardless of the file type of the data files.

```
LoadEmployees_f7b1f
├── flds.trig
├── onts
   │ └── Employees.trig
 -- rdf.ttl.gz
    L- Loadnew employees 8be23.ttl.gz
        └── 20191021034225.ttl.gz
            └── part-00000.ttl.gz
            └── part-00001.ttl.gz
             └── part-00003.ttl.gz
```
## **Importing an FLDS**

Follow the steps below to import an FLDS from the file store or from a .zip file on your computer.

1. In the Anzo application, expand the **Blend** menu and click **Datasets**. Anzo displays the Datasets screen, which lists the catalog of datasets. For example:

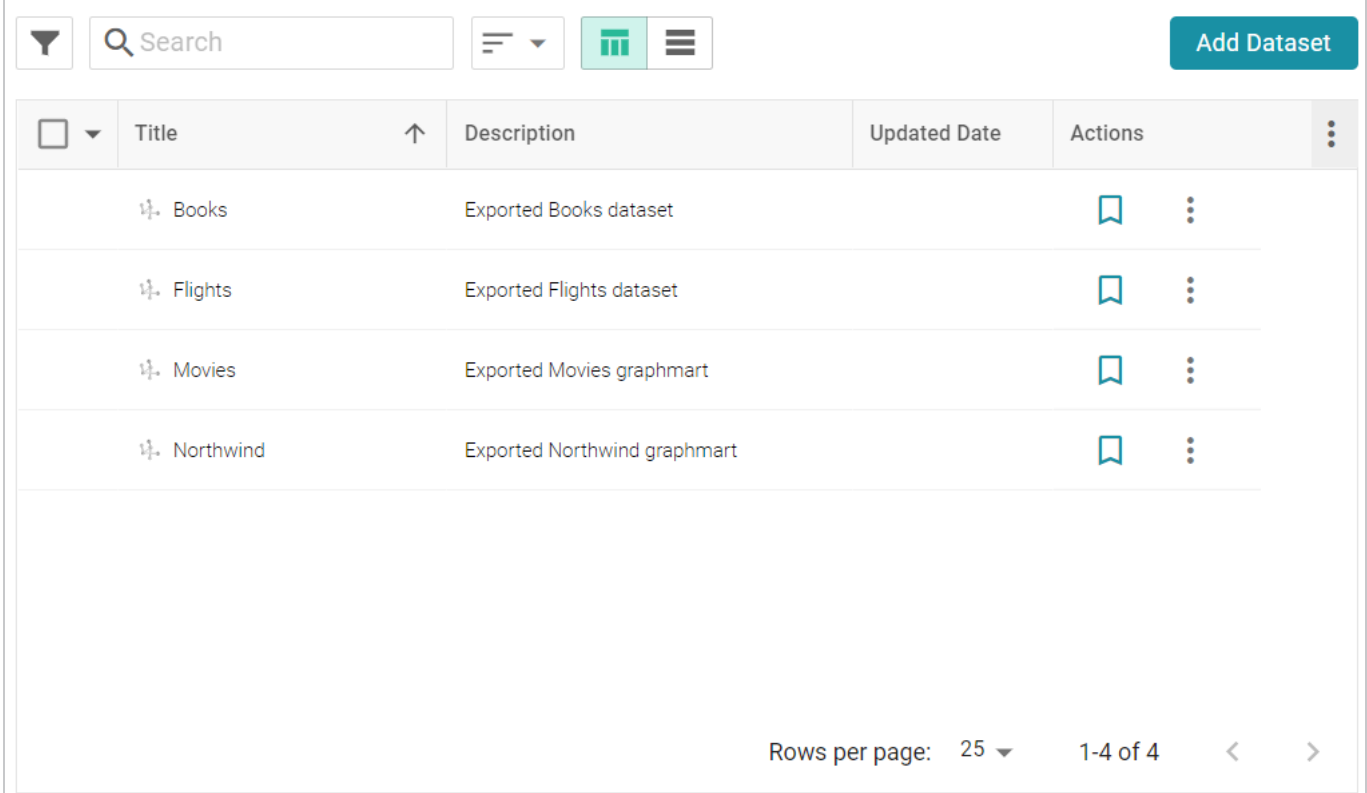

2. On the Datasets screen, click **Add Dataset**. Anzo opens the Create Dataset dialog box.

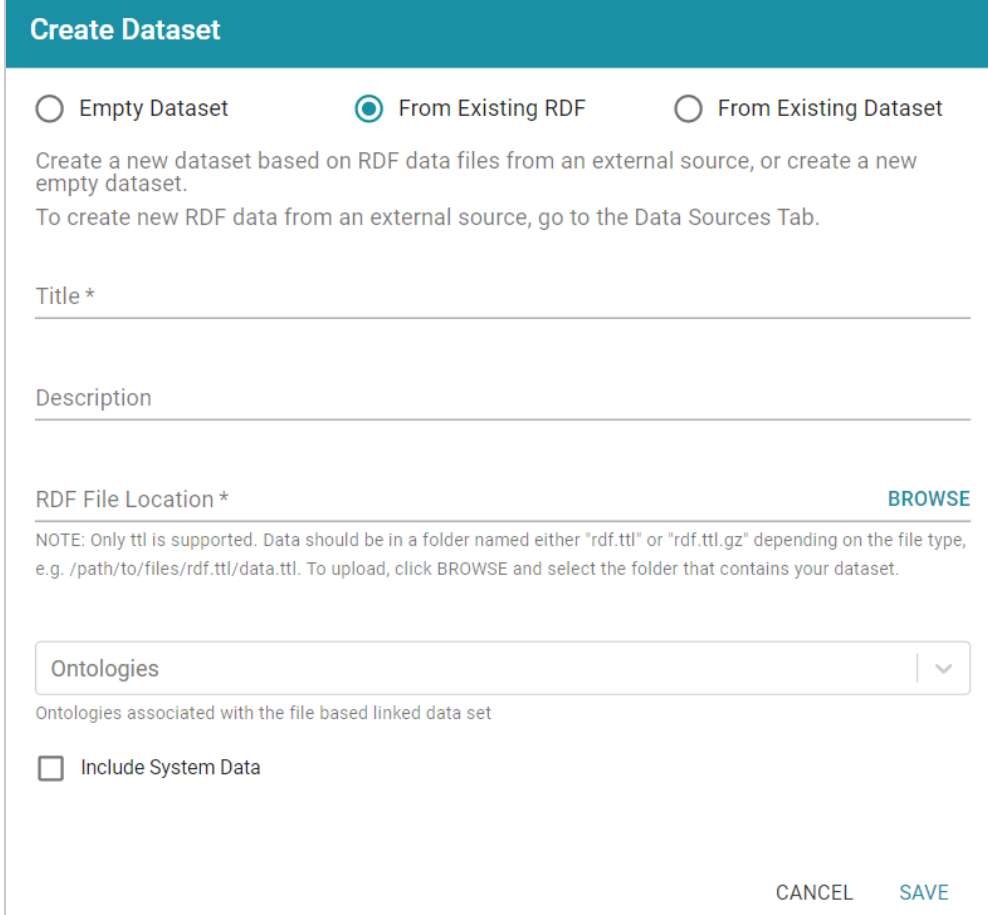

3. Select the **From Existing Dataset** radio button.

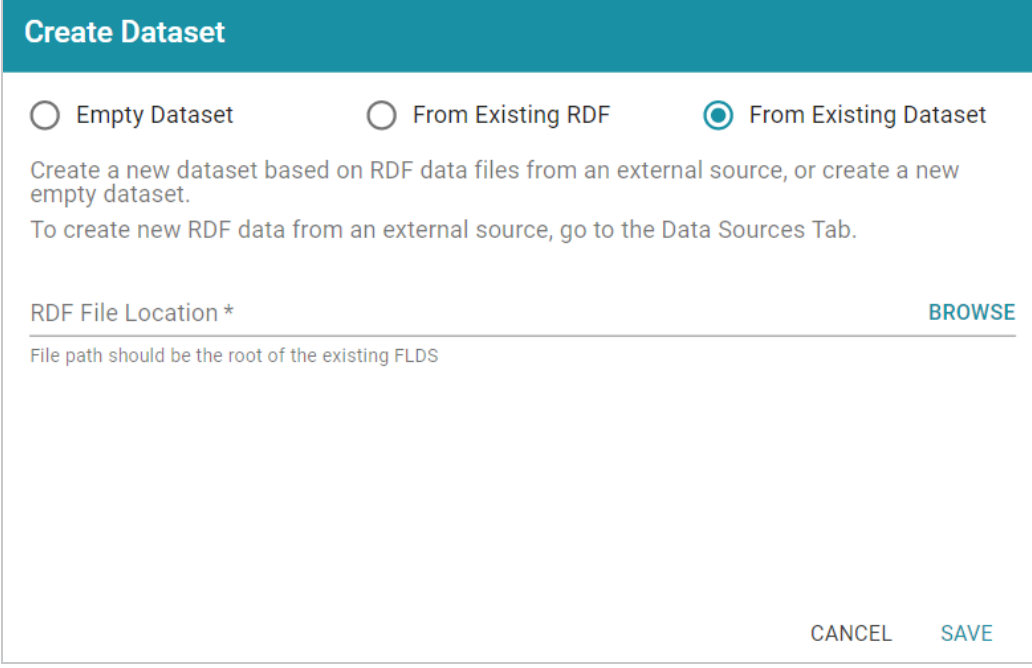

4. Click the **RDF File Location** field to open the File Location dialog box.

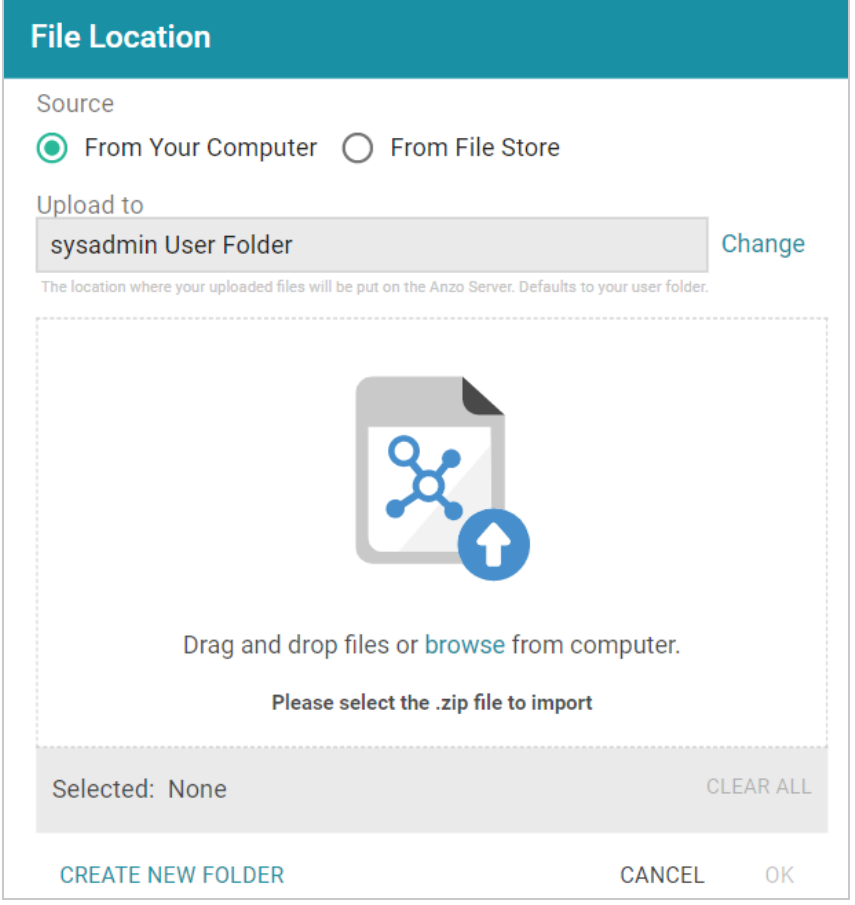

5. Follow the appropriate steps below depending on whether the FLDS is on your computer or the shared File Store:

### **If the file is on your computer:**

a. As a best practice, check the upload location that is listed in the **Upload To** field by hovering your pointer over the value to view the tooltip. Make sure the upload location is a directory on the shared file store and not in the server installation path. If the file is not uploaded to the shared file store it is not accessible by applications like AnzoGraph. In addition, other users cannot create graphmarts from the data source because they typically do not have access to the file location.

For example, viewing the Upload To location for the screen above shows that the file will be uploaded to the server installation path, /opt/Anzo/Server/data...

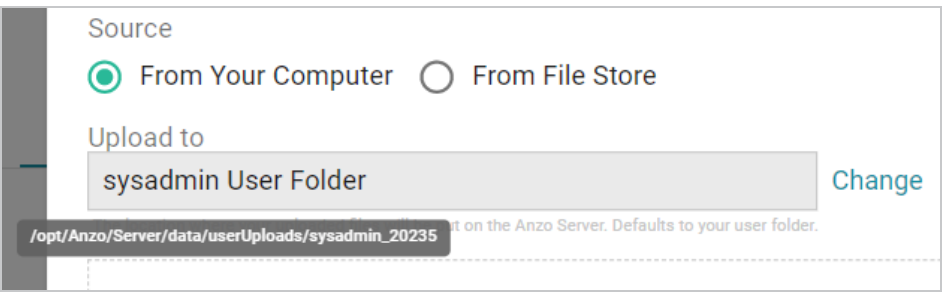

If your Upload To location is configured to upload the file to the server installation path, click **Change** and select an upload location that is on the shared file store. For example, the image below shows the Upload Folder Location dialog box that is presented after clicking **Change**. A folder called **fileUploads** is selected on the shared store.

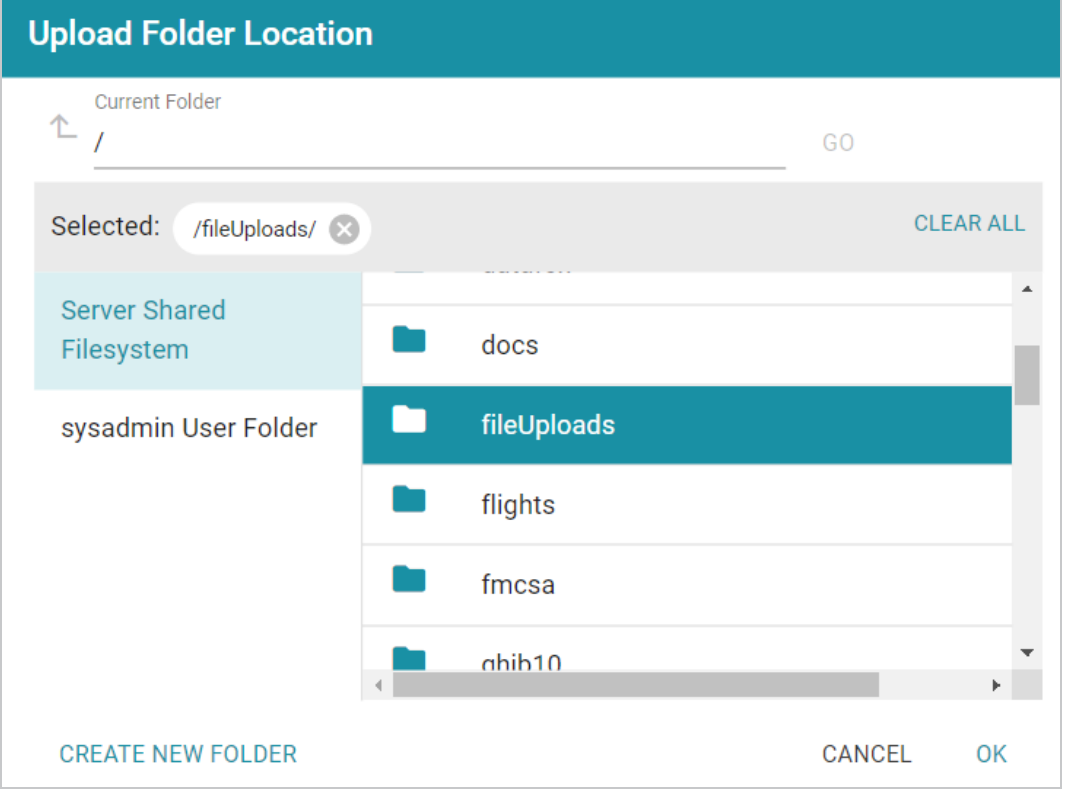

- b. Drag and drop the file onto the screen or click **browse** to navigate to the file and select it. Anzo attaches the file and the **OK** button becomes active.
- c. Click **OK**. The file is added to the RDF File Location field on the Create Dataset screen.

### **If the files are on the File Store:**

a. Click the **From File Store** radio button. Anzo displays the file selection dialog box. For example:

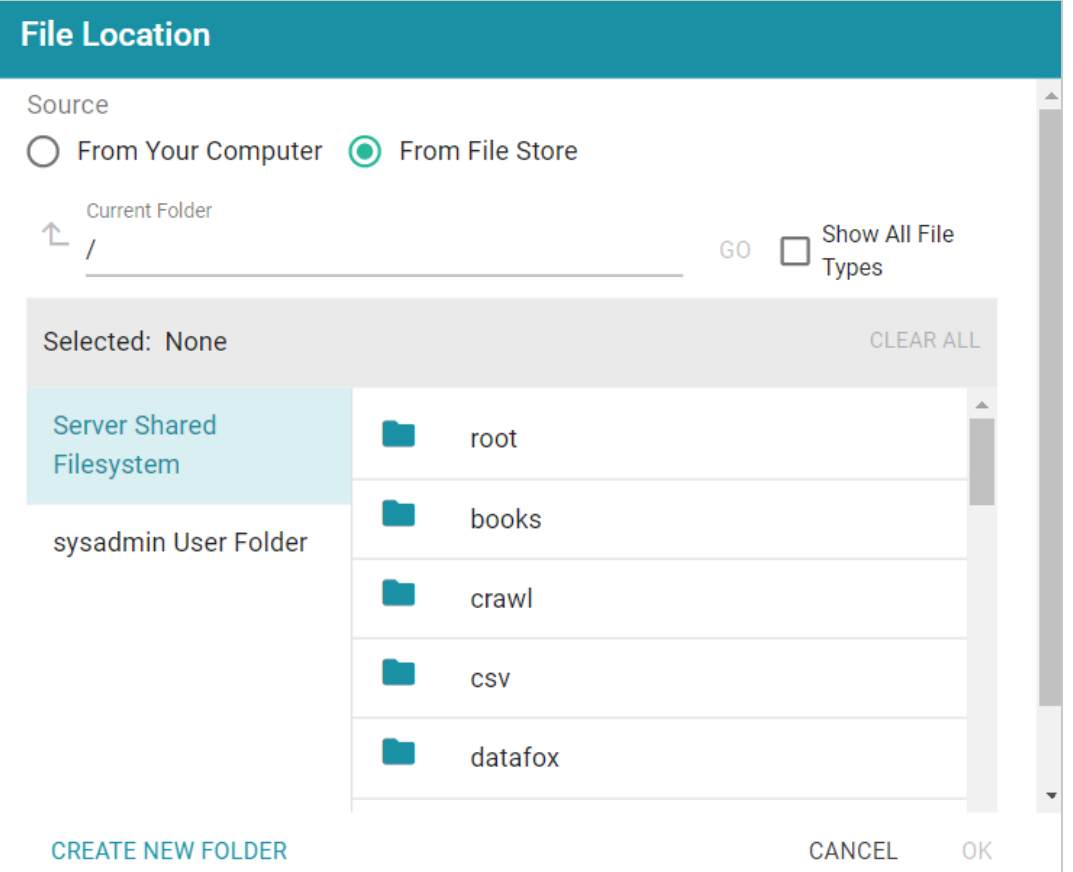

- b. On the left side of the screen, select the file store that hosts the FLDS. On the right side of the screen, navigate to the root directory for the dataset. This is the directory that contains the **flds.trig** file, the **onts** directory, and the **rdf.ttl** or **rdf.ttl.gz** directory.
- c. Select the root directory for the FLDS and then **click OK**. The location is added to the RDF File Location field on the Create Dataset screen.
- 6. Click **Save** to import the FLDS and return to the Datasets screen.

You can now select the dataset in the catalog and create a new graphmart or add the dataset to an existing graphmart. See Creating a [Graphmart](#page-533-0) from a Dataset or Adding a Dataset to an Existing [Graphmart](#page-539-0) for instructions.

## <span id="page-527-0"></span>**Creating a Dataset from RDF Files**

Source data that is not in RDF format is onboarded through the automated direct data load workflow or unstructured pipelines, where the data is converted to RDF format. If you have data that is already in RDF format in Turtle or N-Triple files, those files can be added to the Datasets catalog directly, making the data available to add to a graphmart for loading and analyzing in AnzoGraph.

#### **Note**

To import data from CSV, JSON, XML, Parquet, or SAS files, follow the processes described in Adding Data [Sources](#page-20-0).

Follow the instructions below to create a dataset from a directory of Turtle or N-Triple files. Make sure that the files and directory meet the requirements in File [Requirements](#page-527-1).

### <span id="page-527-1"></span>**File Requirements**

To add data to the Dataset catalog, the location of the files, the file format, and the directory structure must meet the following requirements:

- <sup>l</sup> **Supported File Locations**: Files can be staged on a configured file store, or they can be uploaded from your computer as a .zip file.
- **Supported File Formats: Files must be in one of the following formats:** 
	- $\degree$  Turtle (.ttl file type)
	- $\degree$  N-Triple (.n3 and .nt file types)

Either of the file types listed above can be compressed in GZIP format and named as *filename*.*filetype*.gz files.

<sup>l</sup> **Supported Directory Structure**: When importing RDF files that are not part of an FLDS, the files must be placed in a directory named **rdf.<filetype>** or **rdf.<filetype>.gz**. Stage uncompressed TTL files in a directory called **rdf.ttl**, and stage compressed TTL files in a directory called **rdf.ttl.gz**. Stage uncompressed N-Triple files in a directory called **rdf.nt** or **rdf.n3**, depending on the file type extension. Place compressed files in an **rdf.nt.gz** or **rdf.n3.gz** directory. For example:

```
External-RDF-Top-Level-Directory
└── rdf.ttl.gz
    └── external-rdf-file1.ttl.gz
```
└── external-rdf-file2.ttl.gz

└── external-rdf-file3.ttl.gz

#### **Important**

All files inside an rdf.<filetype> or rdf.<filetype>.gz directory must be the same format and end in the same extension. Data in mixed formats will not load successfully. If you plan to import multiple file types, organize files into separate directories by file extension type, and then import each directory separately.

#### **Note**

To upload files from your computer, use the same directory structure as shown above. Zip the top-level directory so that the upload file is External-RDF-Top-Level-Directory.zip and contains the rdf.ttl.gz directory.

#### **Importing RDF Files**

Follow the steps below to create a dataset from RDF files.

#### **Tip**

Anzo provides the option to link the files to an existing data model during the import. If the model is not yet available in Anzo, consider uploading it before importing the RDF files. See [Uploading](#page-490-0) a [Model](#page-490-0) to Anzo for instructions. You are not required to include a model at import time; a model can be associated with a data set at any time. How do I [associate](#page-1146-0) a model with an existing dataset?

1. In the Anzo application, expand the **Blend** menu and click **Datasets**. Anzo displays the Datasets screen, which lists the catalog of datasets. For example:

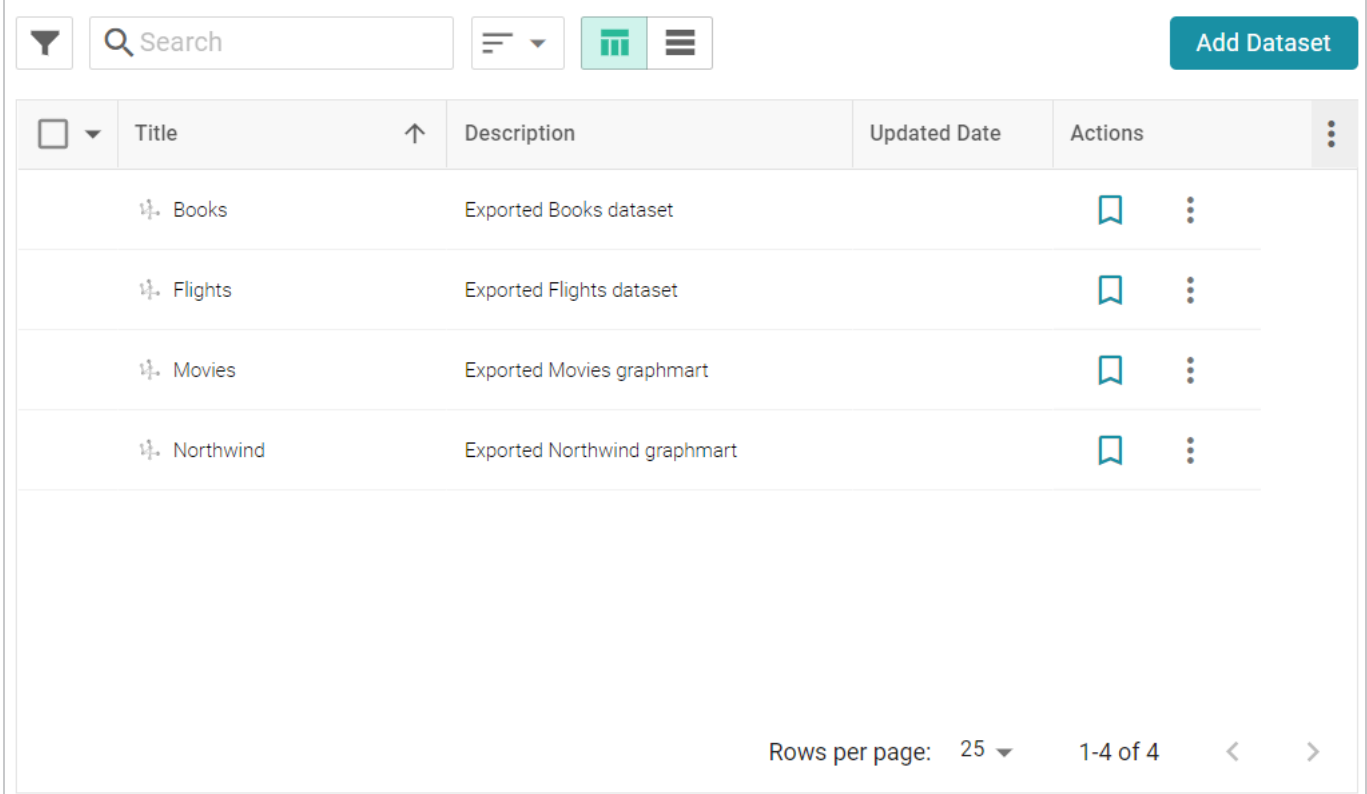

2. On the Datasets screen, click **Add Dataset**. Anzo opens the Create Dataset dialog box.

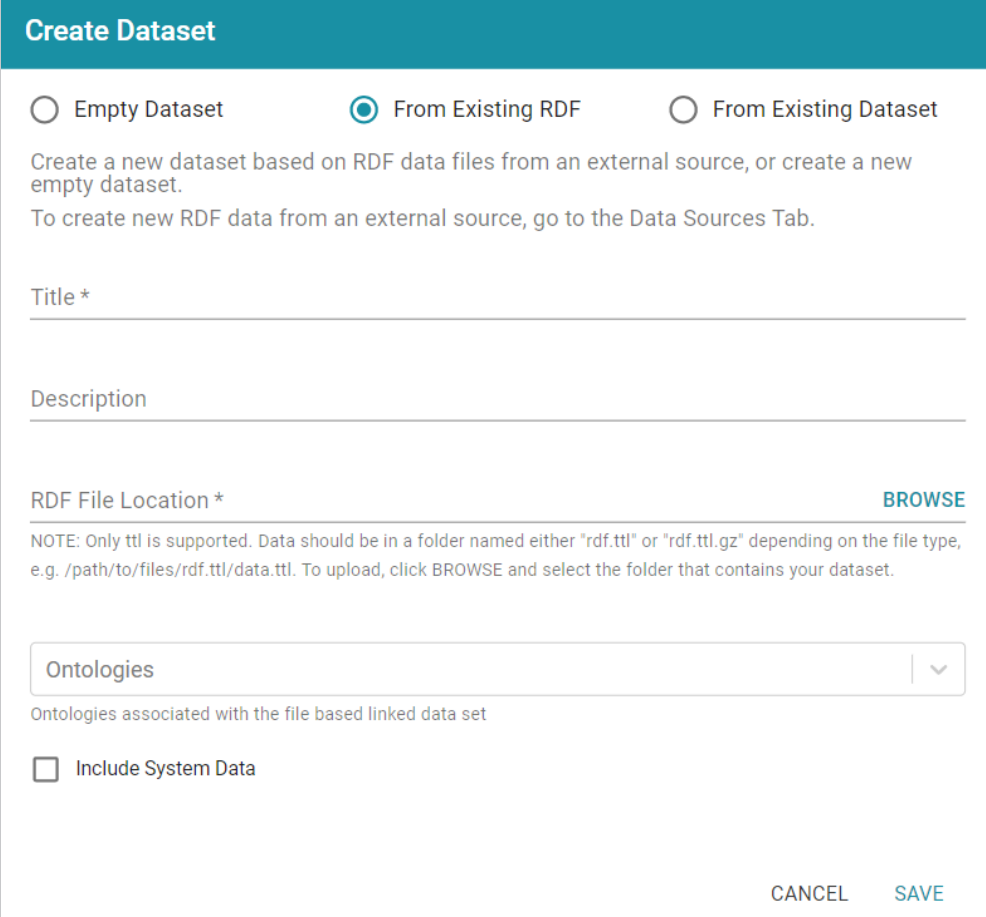

- 3. The **From Existing RDF** radio button is selected by default. Type a name for the new dataset in the **Title** field and an optional description in the **Description** field.
- 4. Click the **RDF File Location** field to open the File Location dialog box and follow the appropriate steps below depending on the location of the files.

**If you are uploading a .zip file from your computer:**

a. As a best practice, check the upload location that is listed in the **Upload To** field by hovering your pointer over the value to view the tooltip. Make sure the upload location is a directory on the shared file store and not in the server installation path. If the file is not uploaded to the shared file store it is not accessible by applications like AnzoGraph. In addition, other users cannot create graphmarts from the data source because they typically do not have access to the file location.

For example, viewing the Upload To location for the screen above shows that the file will be uploaded to the server installation path, /opt/Anzo/Server/data...

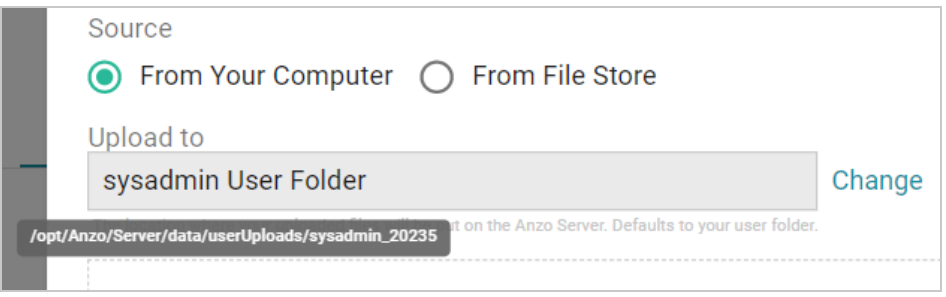

If your Upload To location is configured to upload the file to the server installation path, click **Change** and select an upload location that is on the shared file store. For example, the image below shows the Upload Folder Location dialog box that is presented after clicking **Change**. A folder called **fileUploads** is selected on the shared store.

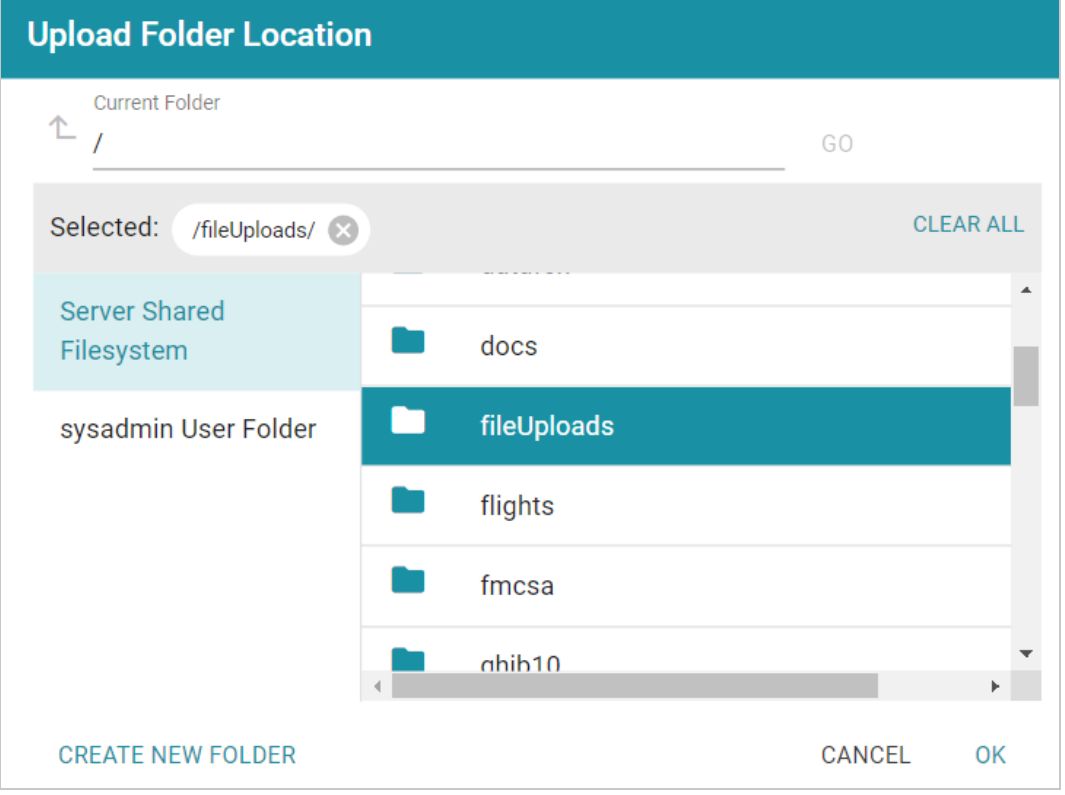

- b. Drag and drop the .zip file with the RDF files onto the screen or click **Browse** to navigate to the file on your computer and select it.
- c. Click **OK** to close the dialog box and return to the Create Dataset screen.

#### **If the files are on the File Store**

- a. Select the **From File Store** radio button.
- b. Find and select the **rdf.<filetype>** directory that you want to import, and then click **OK** to close the dialog box and return to the Create Dataset screen.
- 5. If you want to associate a model with this dataset, click the **Ontologies** drop-down list and select the model. To include a system model, select the **Include System Data** checkbox. If you do not want to associate a model with the data at this time, leave the Ontologies field blank.

#### **Note**

Datasets without a model cannot be viewed in Hi-Res Analytics dashboards, but the imported data can still be queried. A model can be associated with the data set at a later time. [How](#page-1146-0) do I [associate](#page-1146-0) a model with an existing dataset?

6. Click **Save**. Anzo creates the FLDS and adds the new dataset to the Datasets catalog, and return to the Datasets screen.

#### **Note**

Anzo generates an flds.trig file at the same level as the rdf.<filetype> directory. The file contains metadata about the load files.

You can now select the dataset in the catalog and create a new graphmart or add the dataset to an existing graphmart. See Creating a [Graphmart](#page-533-0) from a Dataset or Adding a Dataset to an Existing [Graphmart](#page-539-0) for instructions.

# <span id="page-533-0"></span>**Creating a Graphmart from a Dataset**

Follow the steps below to create a new graphmart from a dataset in the Datasets catalog.

1. In the Anzo application, expand the **Blend** menu and click **Datasets**. Anzo displays the Datasets screen, which lists the catalog of datasets. For example:

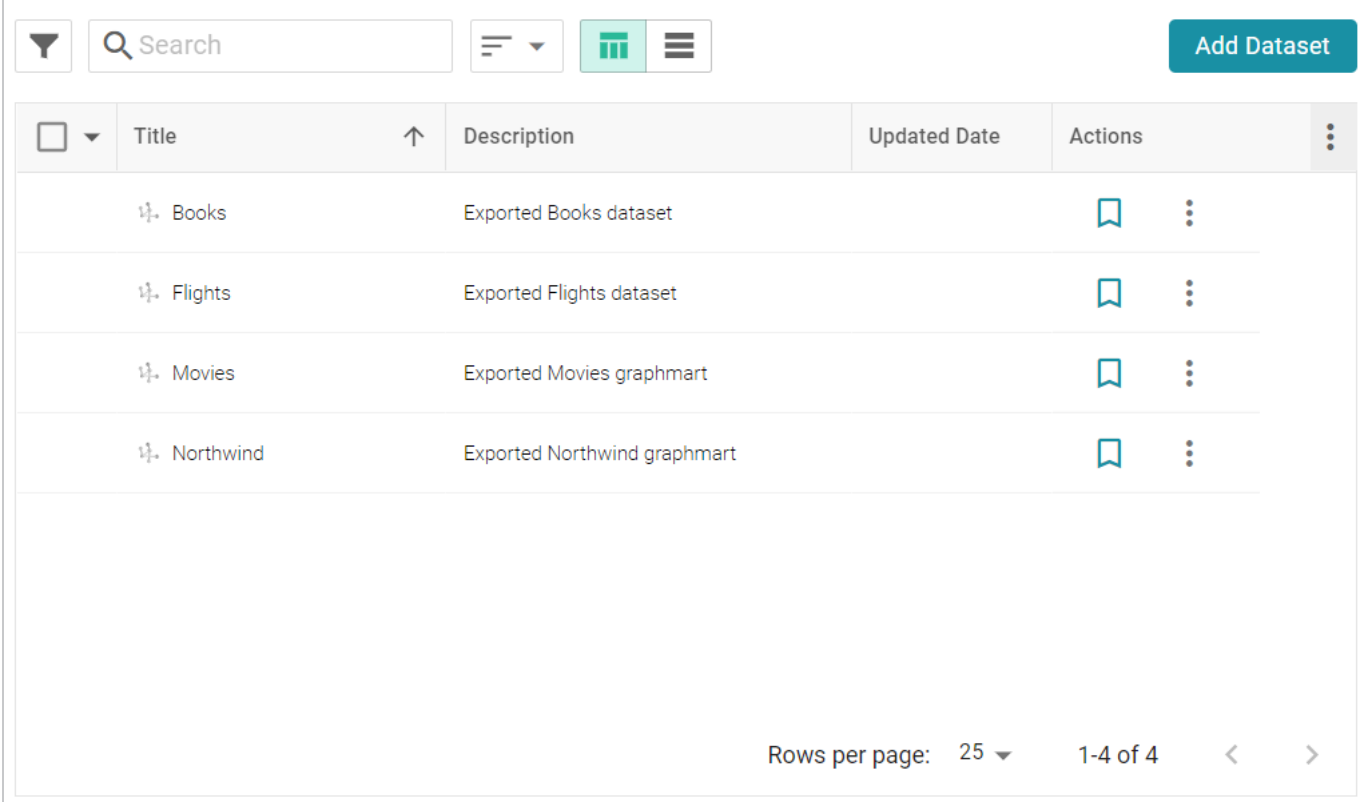

2. In the catalog, click the checkbox next to each dataset that you want to add to the new graphmart. Hover the pointer over an item to display the checkbox in the left column. Anzo adds the datasets to the shopping cart and additional icons become available at the bottom of the screen. For example:

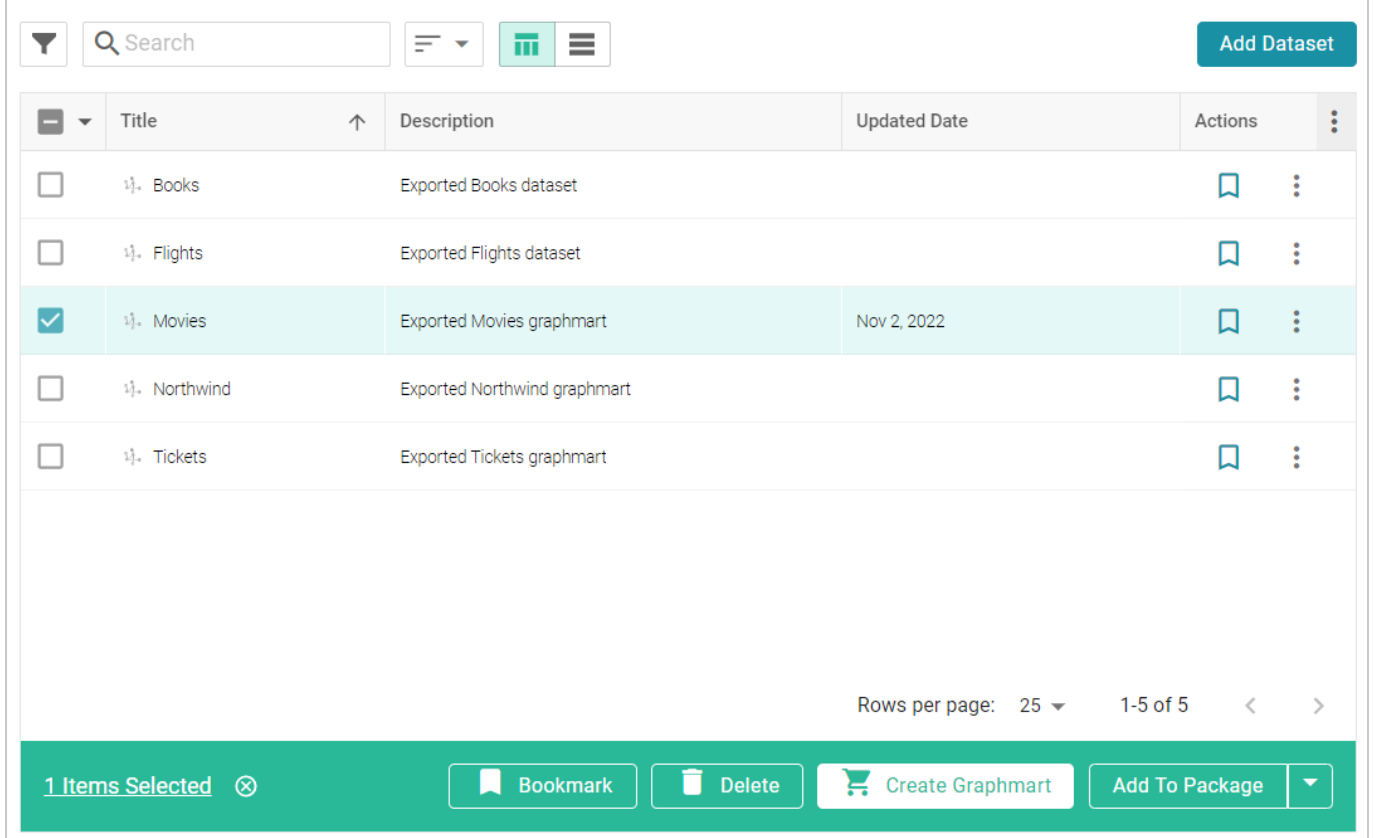

3. Click the **Create Graphmart** button. Anzo displays the Create Graphmart screen and populates the Title field by appending "Graphmart" to the name of the dataset.

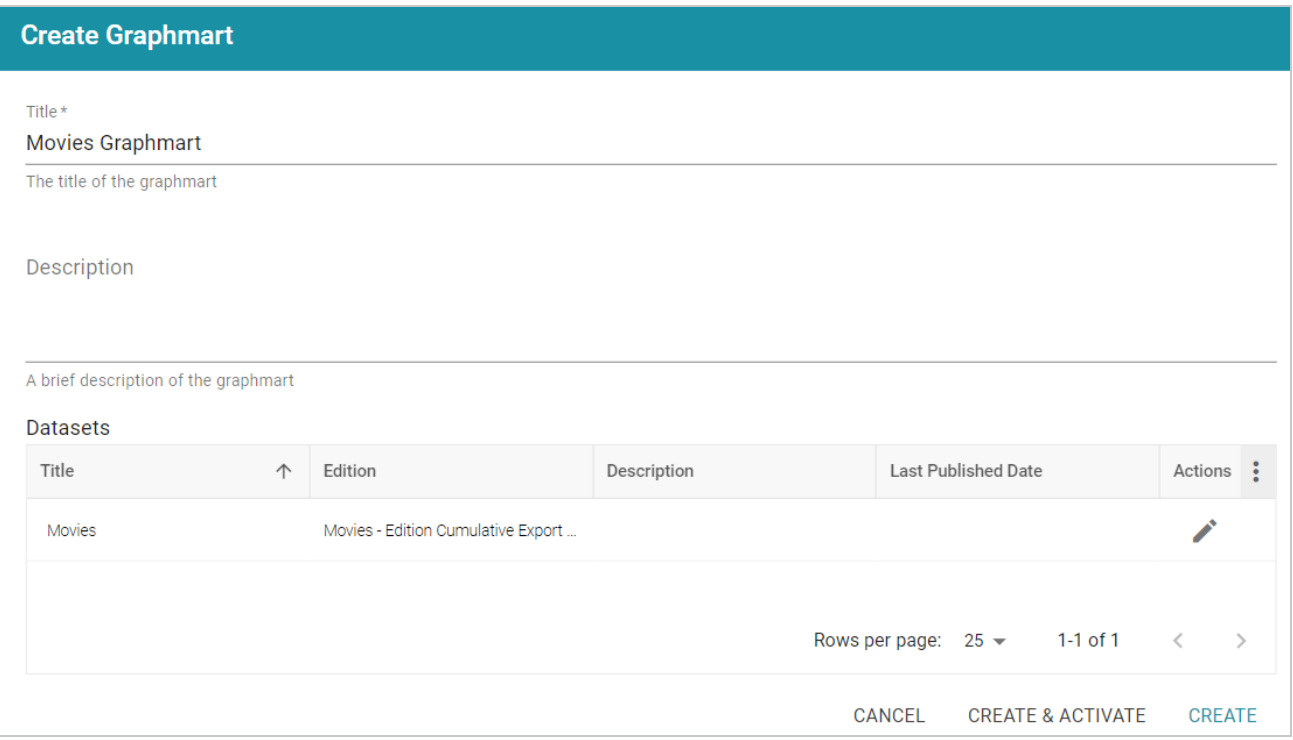

- 4. On the Create Graphmart screen, you can edit the **Title** and add an optional **Description**.
- 5. By default the current working edition (Managed Edition) of the dataset is selected. If you want to select a different edition, follow these steps:
	- a click the Modify Edition ( $\epsilon$ ) icon in the Actions column. The Modify Edition dialog box is displayed. For example:

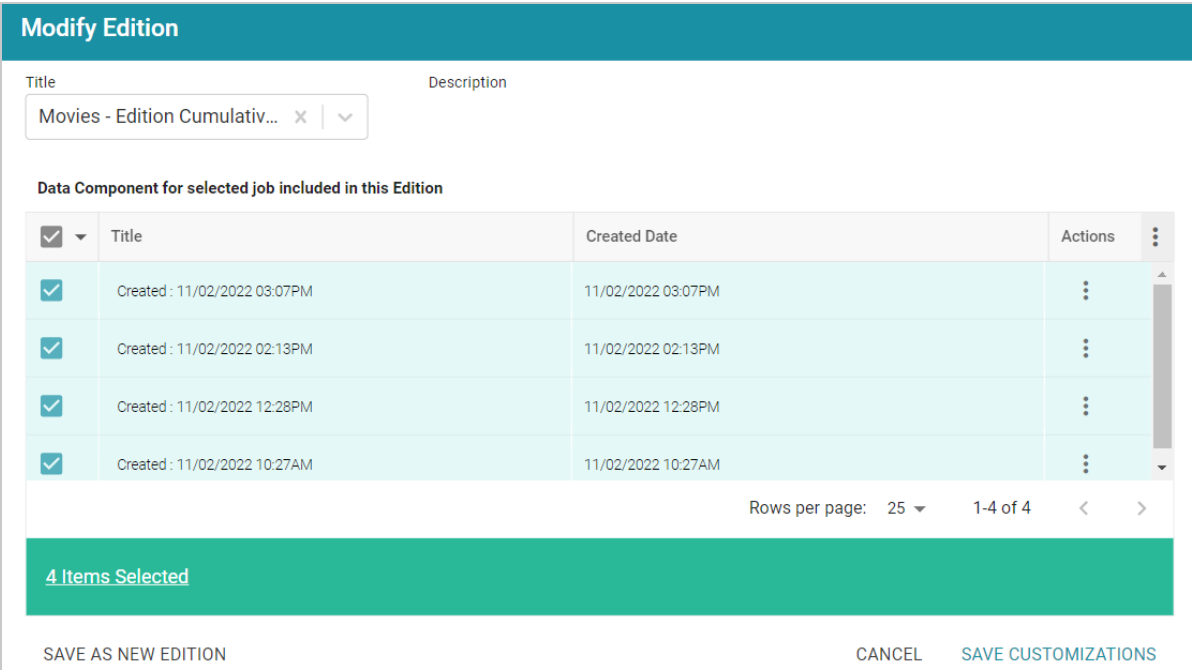

- b. To choose a different edition, click the drop-down list at the top of the screen and select the edition to use.
- c. If you want to make changes to the selected edition, select or clear the Data Component checkboxes on the left side of the screen to include or exclude components.

#### **Tip**

You can also rename a component by clicking the menu icon in the Actions column and selecting **Rename Component**. In addition, you can remove a component from a dataset by clicking the Actions menu and selecting **Remove Component from Dataset**. However, note that choosing this option deletes the component from the edition and **deletes that component's data from the file system**.

- d. When you are finished making changes, choose one of the following options for saving the changes:
	- <sup>l</sup> To save the changes as a new edition, click **Save As New Edition** on the left side of the screen. The Create New Edition dialog box is displayed. Specify a Title and optional

#### Description and click **Save**.

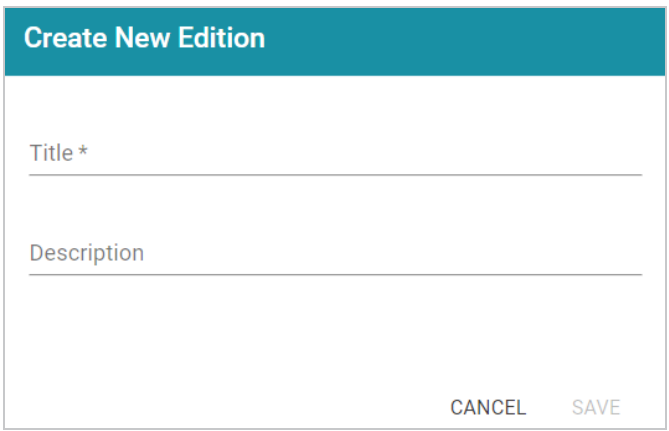

- <sup>l</sup> To save the changes as a copy of the existing edition, click **Save Customizations**. Anzo clones the edition and adds the copy to the list on the Create Graphmart screen.
- 6. To create the graphmart without activating it, click **Create**. If you want to create the graphmart and activate it, click **Create & Activate**. Anzo creates the graphmart and displays the Overview screen. For example:

#### **Note**

If you activate the graphmart and have more than one static AnzoGraph engine configured or you have a Cloud Location configured for dynamic AnzoGraph deployments, Anzo displays a **Select an AnzoGraph Query Engine** dialog box. Click the drop-down list to select the engine to load the graphmart to, or select **Spin up new AnzoGraph** (if available) to deploy a new instance. Then click **OK**.

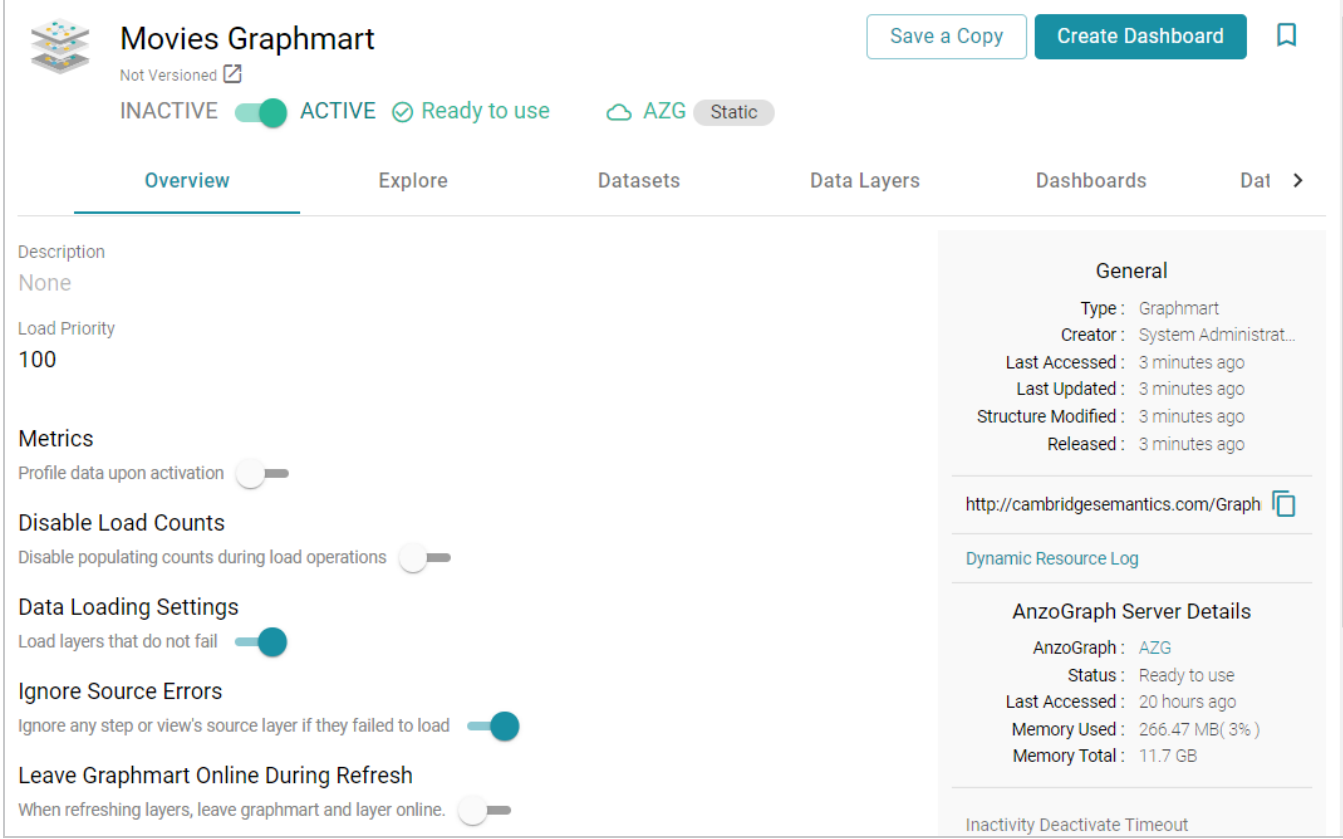

#### **Tip**

If you want to cancel graphmart activation while data is loading, open the Activity Log by clicking the Activity Log icon (<sup>2</sup>) in the main menu bar. Then click **Cancel** for the **Provisioning...graphmart** activity. For example:

 $\overline{\phantom{a}}$ 

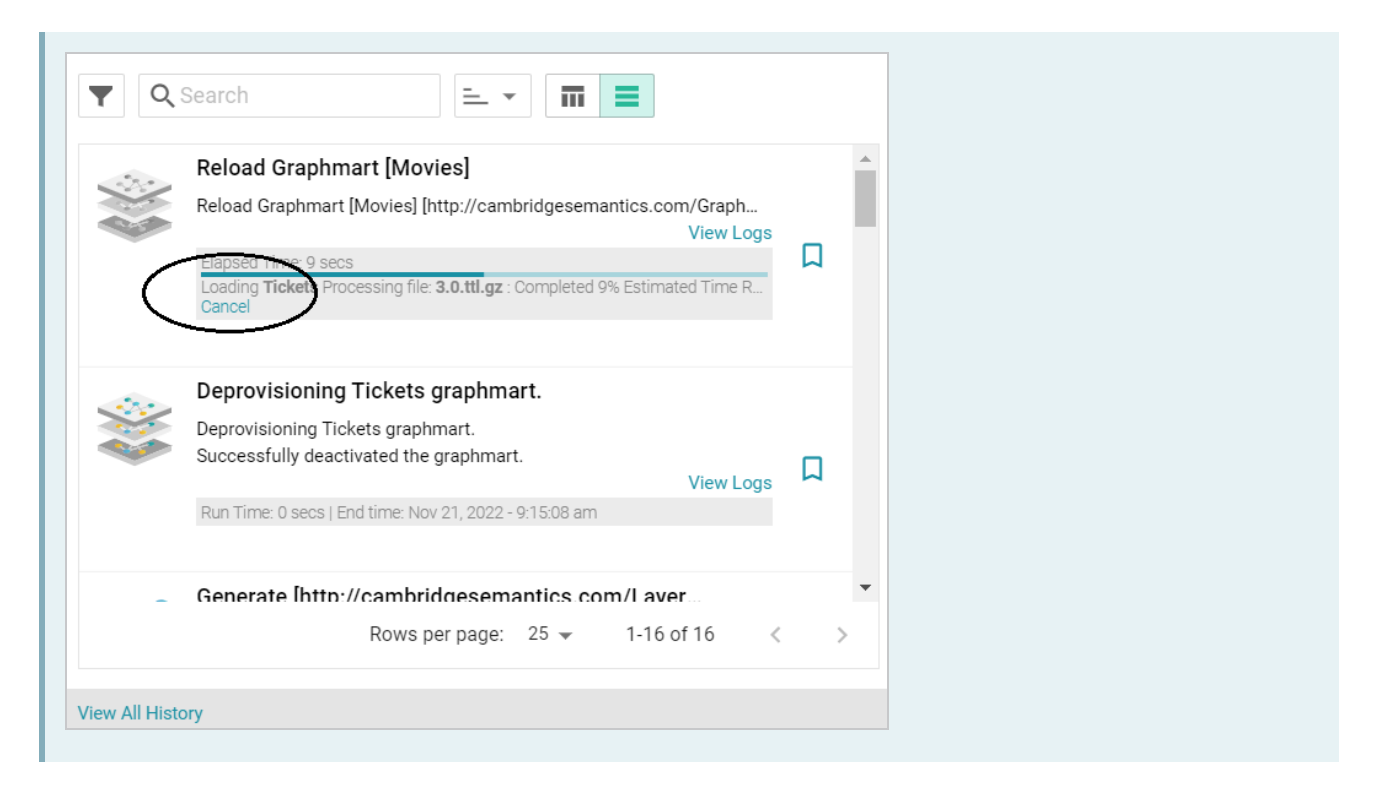

When graphmart creation is complete and the graphmart is activated, the data is available to access and analyze. For more information, see [Access](#page-713-0). For more information about graphmarts, see [Working](#page-557-0) with [Graphmarts.](#page-557-0)

# <span id="page-539-0"></span>**Adding a Dataset to an Existing Graphmart**

This topic provides instructions for adding a dataset from the Datasets catalog to an existing graphmart.

1. In the Anzo application, expand the **Blend** menu and click **Graphmarts**. Anzo displays a list of the existing graphmarts. For example:

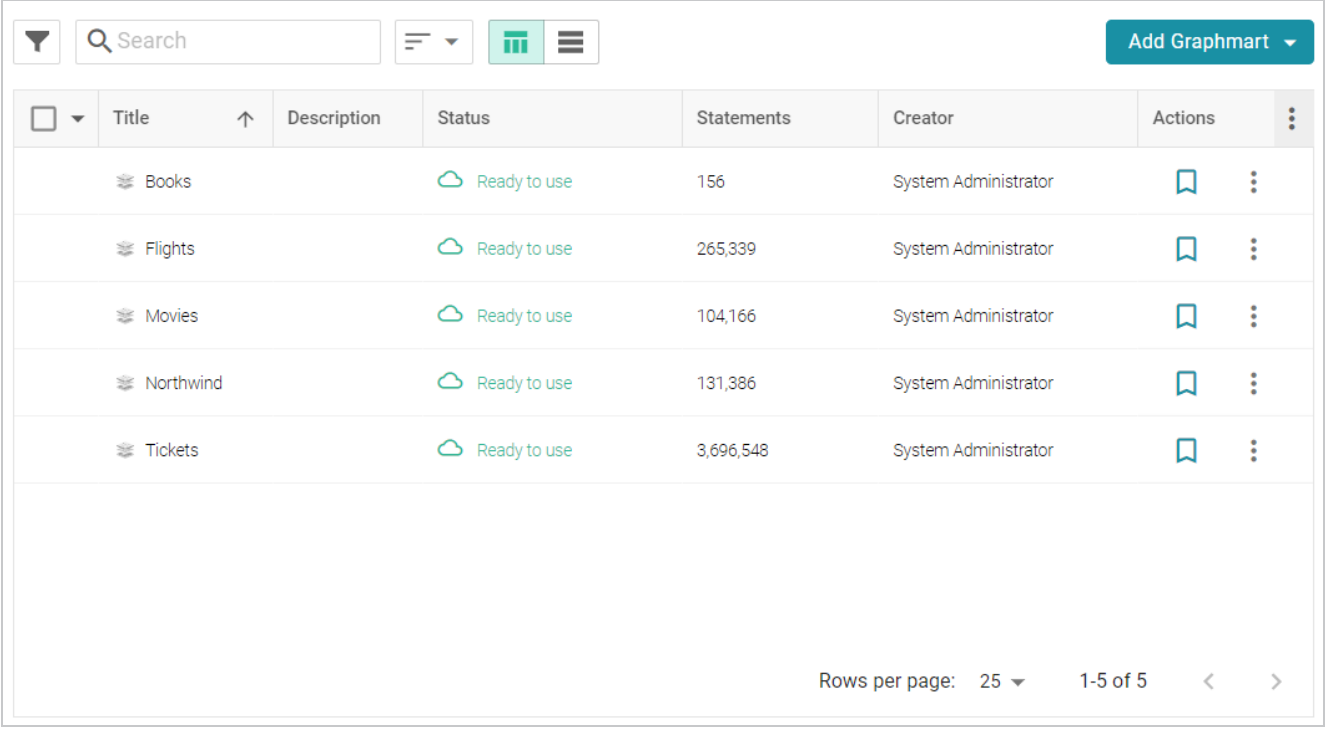

- 2. On the Graphmarts screen, click the name of the graphmart that you want to add data to. Anzo displays the Overview.
- 3. Click the **Datasets** tab. The screen lists the datasets in the graphmart. For example, the image below shows a graphmart without any datasets because this is a graphmart that was auto-generated from a data source:
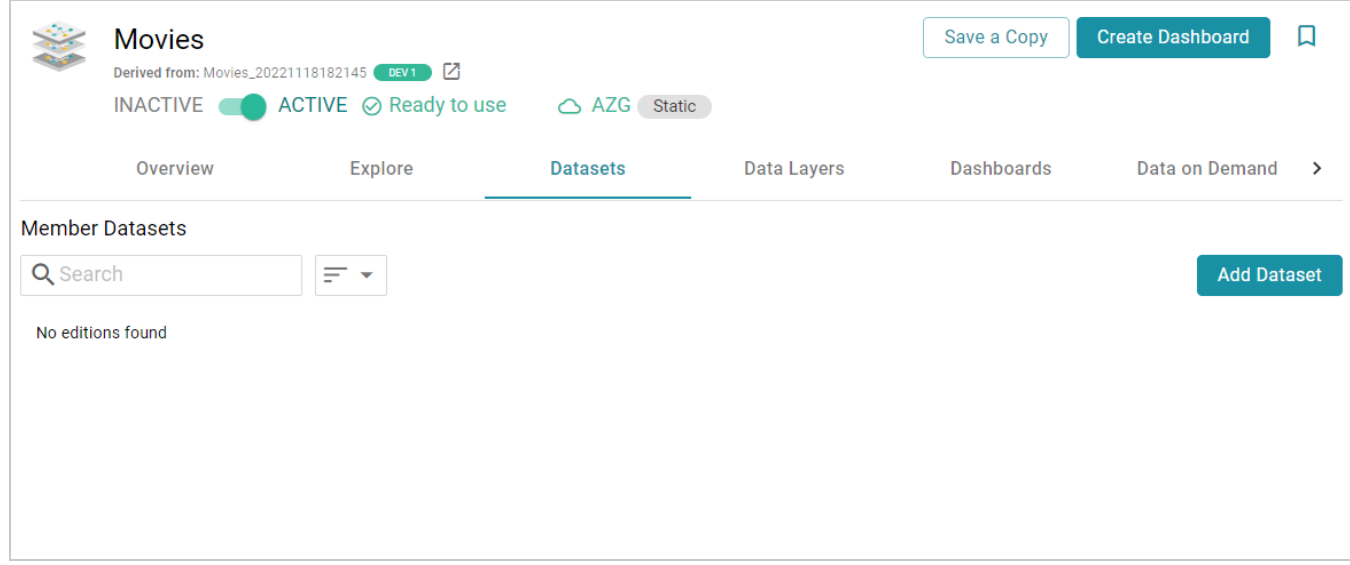

4. Click the **Add Dataset** button. The Select Dataset dialog box is displayed.

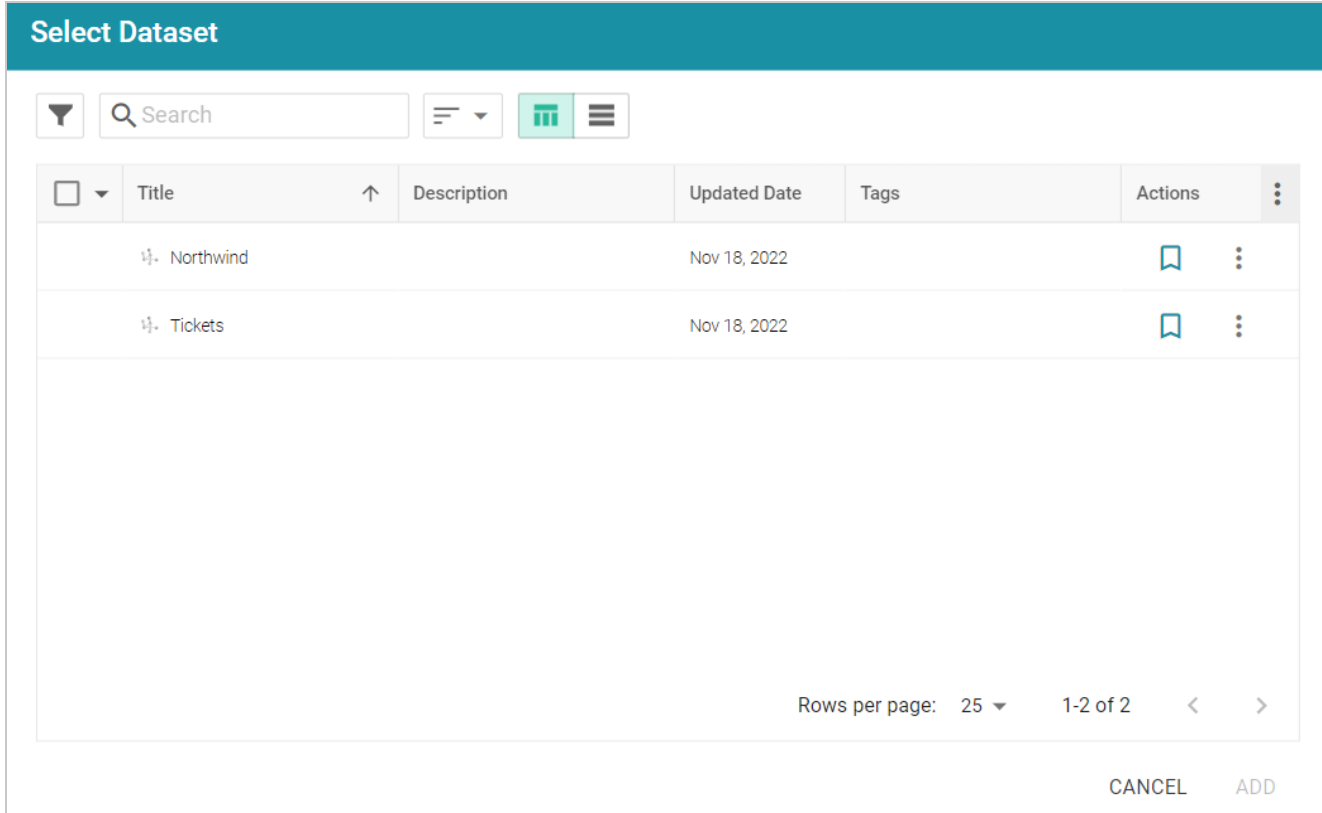

5. In the dialog box, select the checkbox next to the dataset that you want to add, then click **Add**. Anzo adds the dataset to the graphmart. (A new data layer is generated with a Load Dataset Step that will load the dataset.)

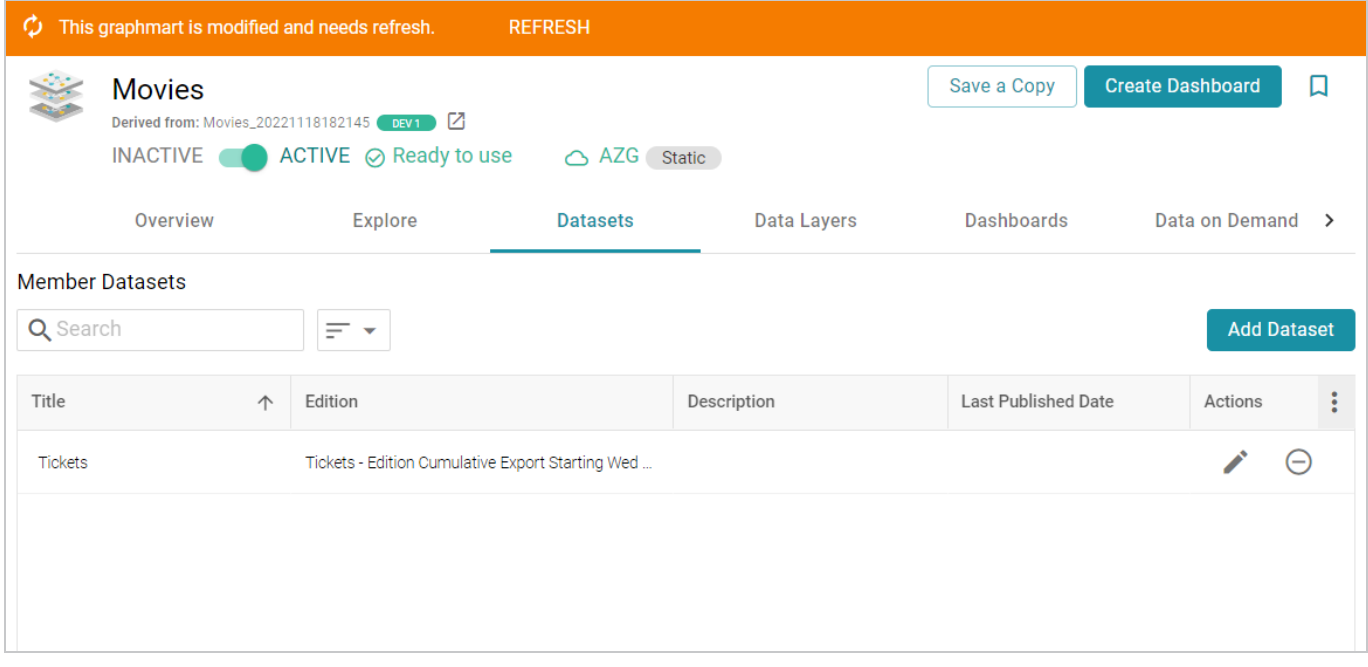

- 6. By default the current working edition (Managed Edition) of the dataset is selected. If you want to select a different edition, follow these steps:
	- a. Click the Edit icon  $(\check{\phantom{e}})$  in the Actions column. The Modify Edition dialog box is displayed. For example:

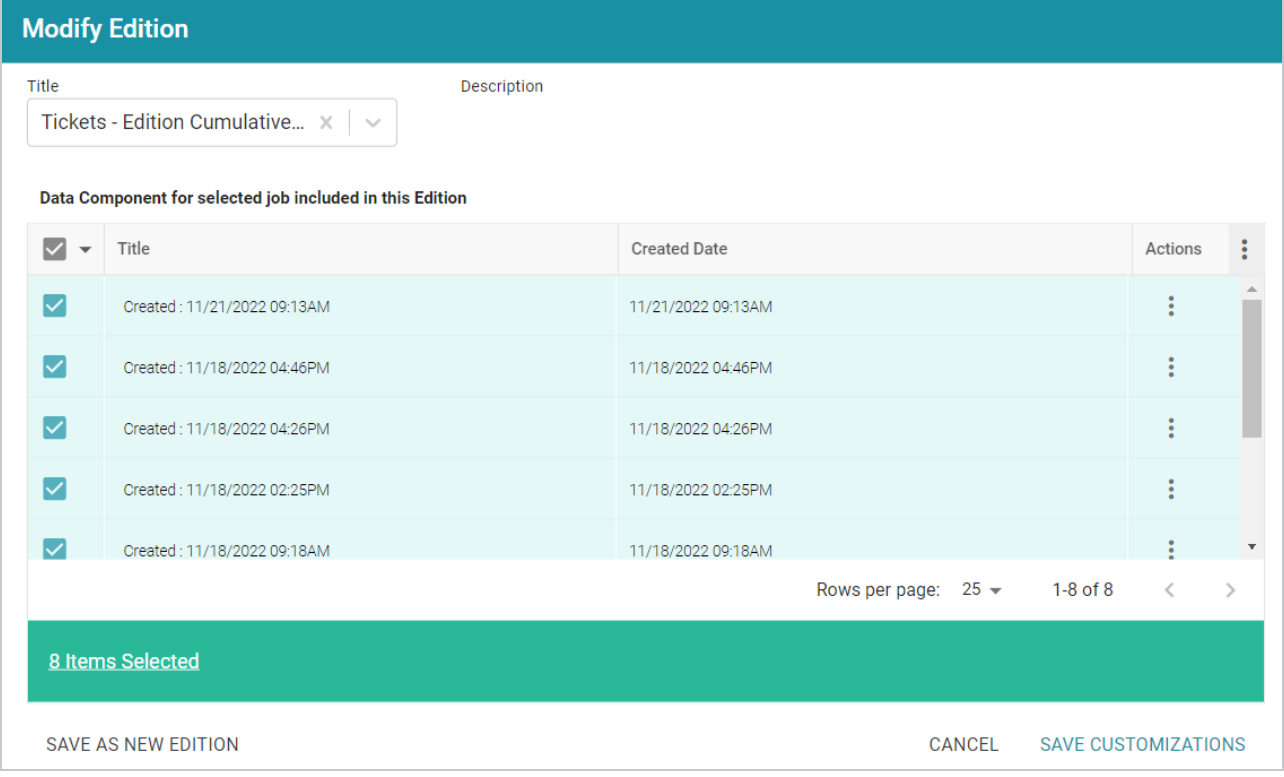

- b. To choose a different edition, click the drop-down list at the top of the screen and select the edition to use.
- c. If you want to make changes to the selected edition, select (to include) or clear (to exclude) the data component checkboxes on the left side of the screen.

### **Note**

When you make changes to an edition while creating or changing a graphmart, Anzo creates a copy of the edition (with the changes) and uses the copy as a dataset in the graphmart. The original published edition remains unchanged.

- d. When you are finished making changes, choose one of the following options for saving the changes:
	- <sup>l</sup> If you want to save the changes as a new Saved Edition, click **Save As New Edition**. Anzo displays the Create New Edition dialog box. Specify a Title and optional Description for the edition, and click **Save**. Then click **Save Customizations** on the Modify Edition screen.

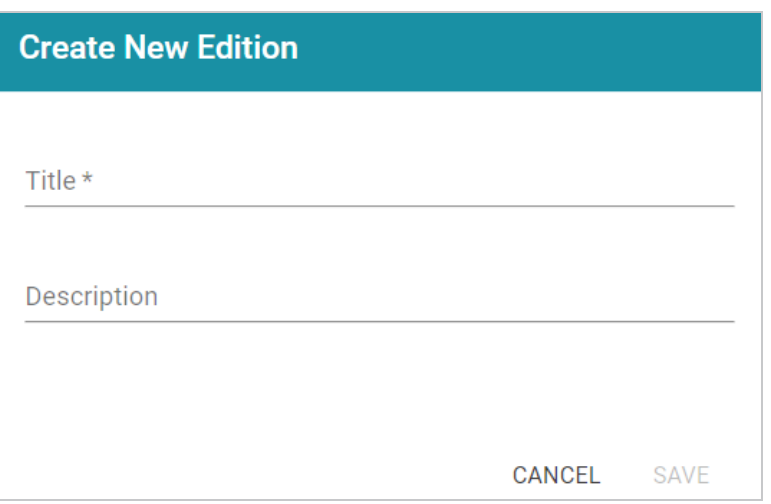

- If you want to save the changes as a copy of the existing edition, click **Save Customizations**. Anzo clones the edition and adds the copy to the list on the screen.
- 7. To reload the graphmart and add the new dataset to AnzoGraph, click the **Data Layers** tab, and then click the **Reload** button  $(C)$ .

# **Tip**

If you want to cancel graphmart activation while data is loading, open the Activity Log by clicking the Activity Log icon (<sup>2</sup>) in the main menu bar. Then click **Cancel** for the **Provisioning...graphmart** 

activity. For example:

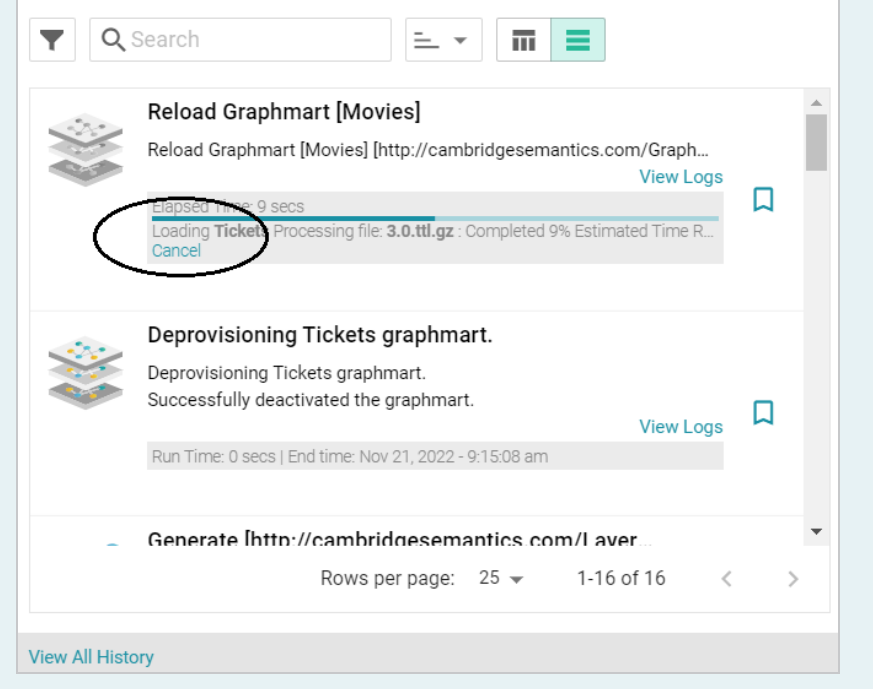

Once the graphmart is loaded into AnzoGraph, the data is available to access and analyze. For more information, see [Access.](#page-713-0)

# **Managing Dataset Editions**

The topics in this section introduce the concepts to know when working with Editions and provide instructions for creating, deleting, and modifying Editions.

[Introduction](#page-544-0) to Editions [Creating](#page-547-0) an Edition [Modifying](#page-552-0) an Edition [Deleting](#page-554-0) a Saved Edition

# <span id="page-544-0"></span>**Introduction to Editions**

Editions are collections of the data components that are published by a given pipeline. Editions can be assembled by users and can include any subset of the jobs from a pipeline and any version of a job's output. This topic introduces you to the concepts that are helpful to know when working with editions.

- What is a Data [Component?](#page-544-1)
- What is the [Managed](#page-545-0) Edition?
- <span id="page-544-1"></span>• What is a Saved [Edition?](#page-547-1)

## **What is a Data Component?**

A **Data Component** is the data that is generated by one successful run of a job in a pipeline. Each time a job runs to completion, a new data component is created that contains the version of the data that was generated by that run. If a job is run 5 times, there are 5 data components. Anzo preserves each version of the data that is output by each job.

For example, the image below shows a list of the jobs in an edition. The right side of the screen shows that the selected job has been successfully published four times:

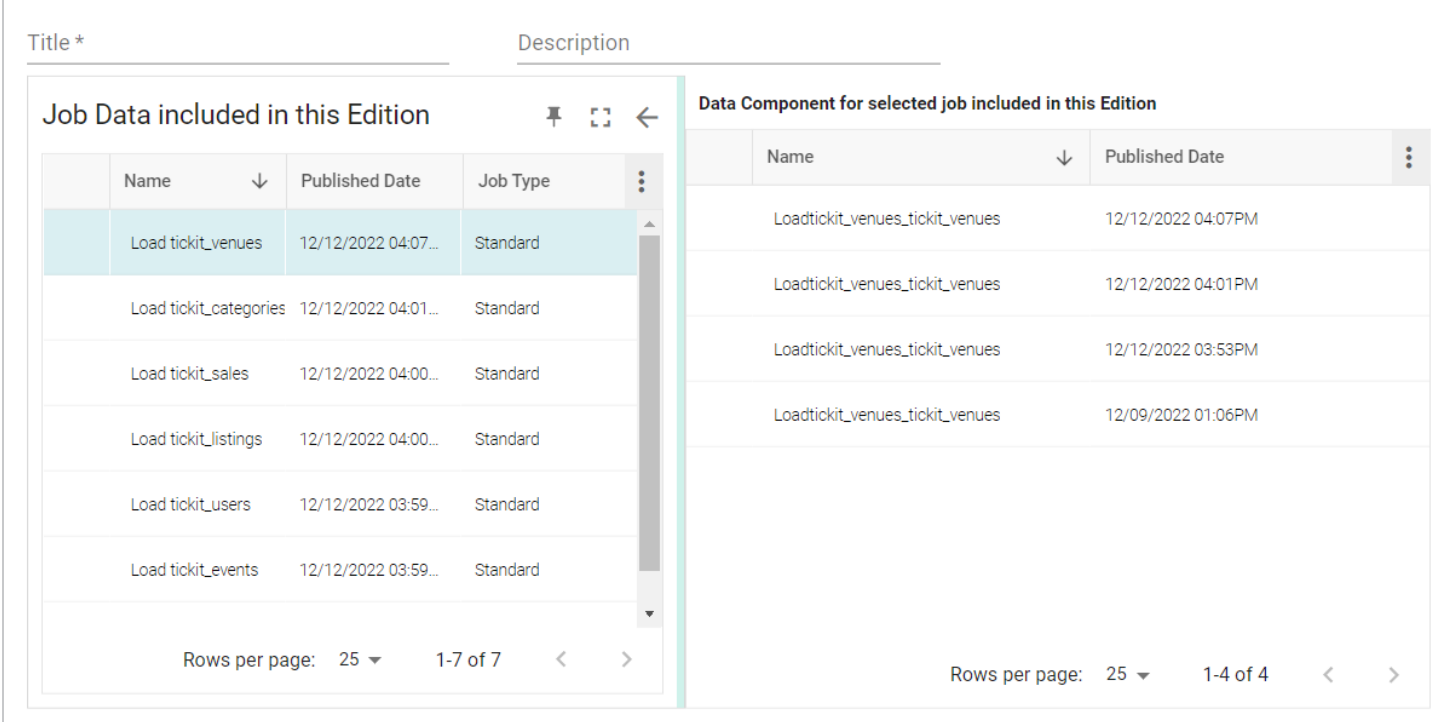

The data component from the most recent run of the selected job is automatically included in the **Managed Edition** (see What is the [Managed](#page-545-0) Edition?), and any of the four data components could be added to a **Saved Edition** (see What is a Saved [Edition?\)](#page-547-1).

# <span id="page-545-0"></span>**What is the Managed Edition?**

When a pipeline is published, the result of the most recent run becomes the **Managed Edition**. This edition is managed by Anzo and **always contains the most recent successfully published data components for all of the jobs in the pipeline**. If one or more of the jobs fail, those jobs are excluded from the Managed Edition. If the failed jobs are published later or additional jobs are created and published, the data that results from those jobs gets added to the Managed Edition.

For example, the image below shows the Managed Edition for a dataset. Editions are viewed from a dataset's **Overview** tab. The same view is available on the Overview tab for the pipeline.

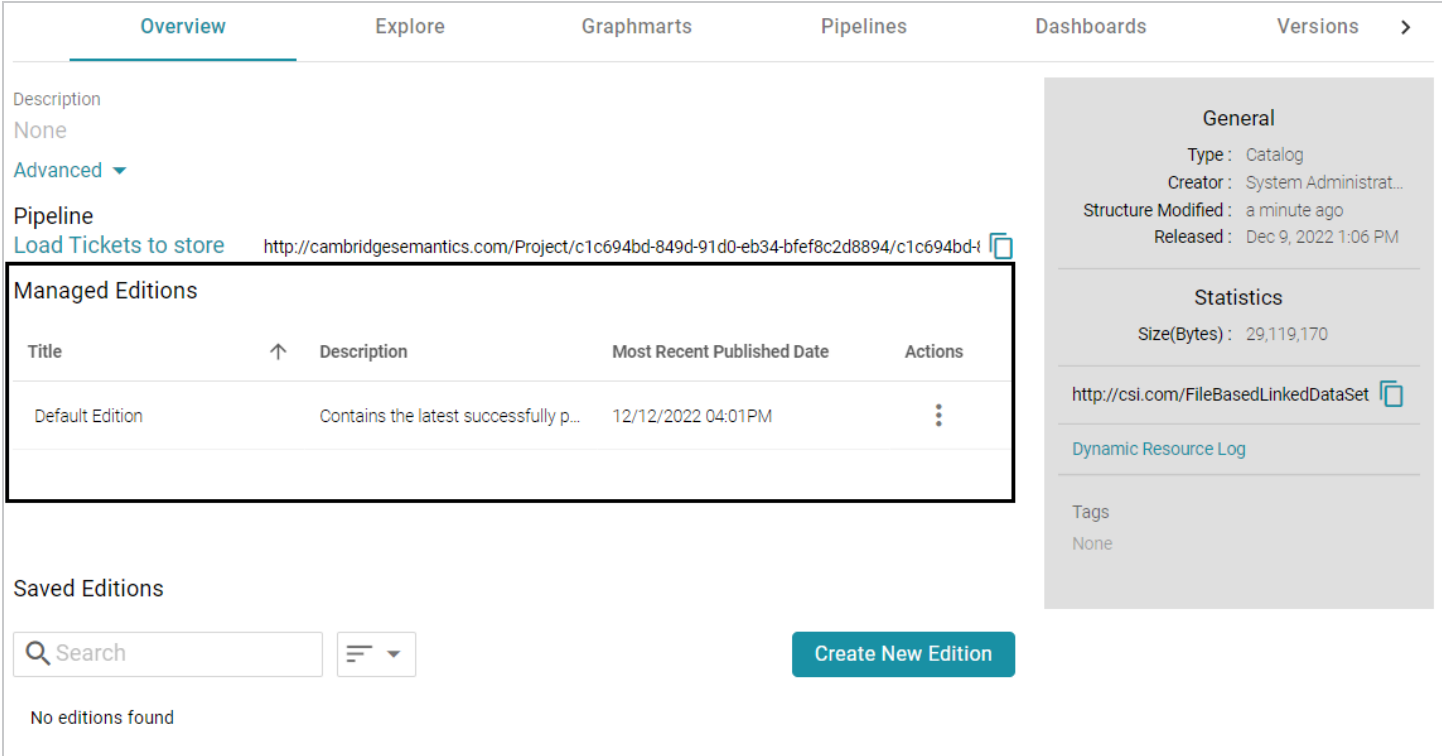

## **Tip**

Note that the **Title** of the Managed Edition in the image is **Default Edition**. The Title of your Managed Edition may vary, depending on whether the edition was created by publishing a new structured pipeline (as is the case in the example) or whether it resulted from an unstructured pipeline or an Anzo upgrade where the dataset from the previous Anzo version was converted to an edition in the new version. The Title for an edition that was converted during an upgrade is in the form of **<dataset\_name> working edition**.

Browsing the Managed Edition shows each successfully run job in the pipeline. And each job has one data component, the most recently published version of the data:

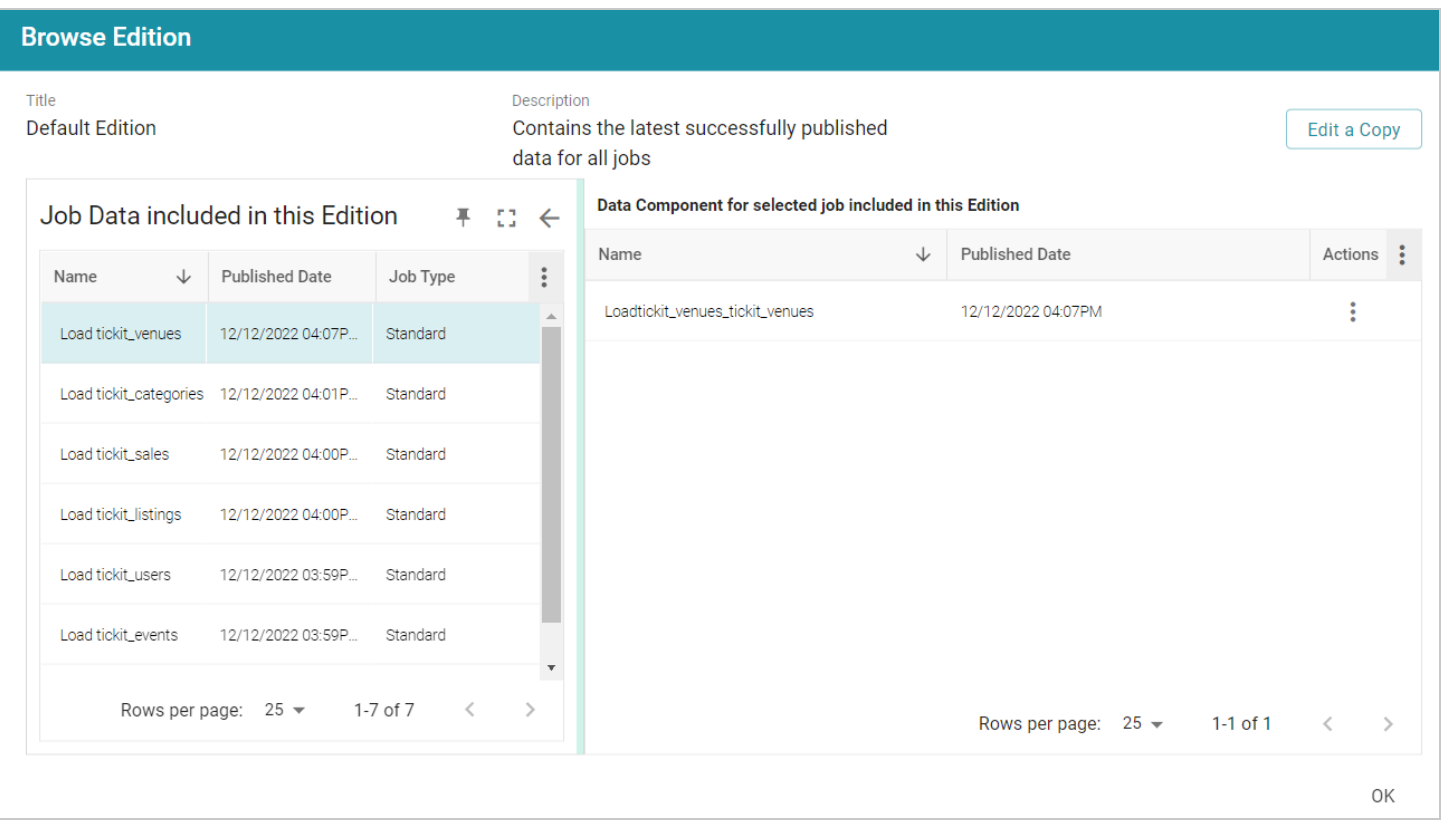

The Managed Edition cannot be changed, but it can be cloned (via the **Actions** menu) and saved as a **Saved Edition**. Saved Editions can be modified. See What is a Saved [Edition?](#page-547-1) below.

## <span id="page-547-1"></span>**What is a Saved Edition?**

A **Saved Edition** is a user-assembled collection of data components from a pipeline. A Saved Edition can contain any combination of jobs and any version of a job's data components. Saved Editions can be created from scratch or can be cloned from the Managed Edition or another Saved Edition.

The Managed Edition or any Saved Edition can be added to a graphmart for analysis.

<span id="page-547-0"></span>**Related Topics** [Creating](#page-547-0) an Edition [Modifying](#page-552-0) an Edition **Creating an Edition** Follow the instructions below to create a new edition.

1. In the Anzo application, expand the **Blend** menu and click **Datasets**. Anzo displays the Datasets screen, which lists the catalog of datasets. For example:

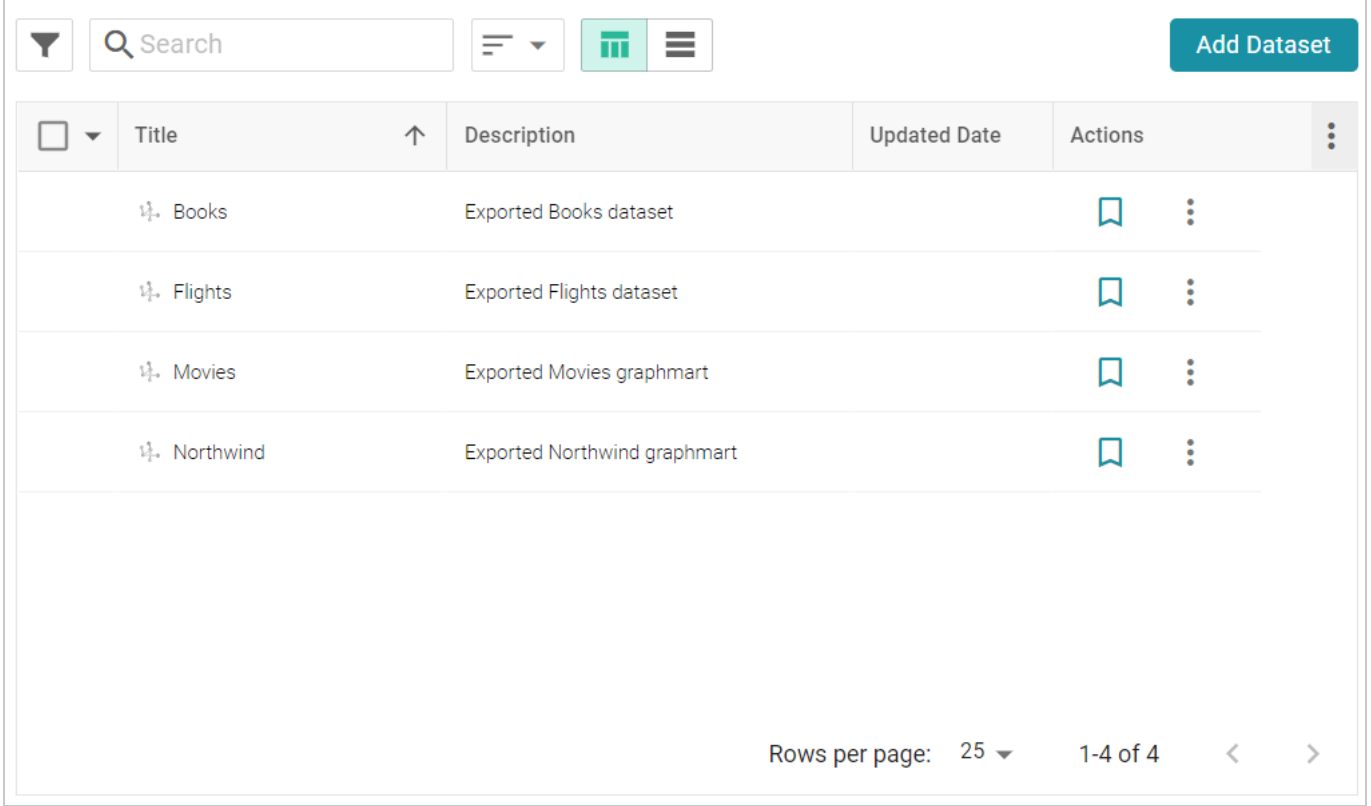

2. Click the dataset for which you want to create an edition. Anzo displays the Explore tab for the Dataset. Click the **Overview** tab, which lists the existing editions. For example:

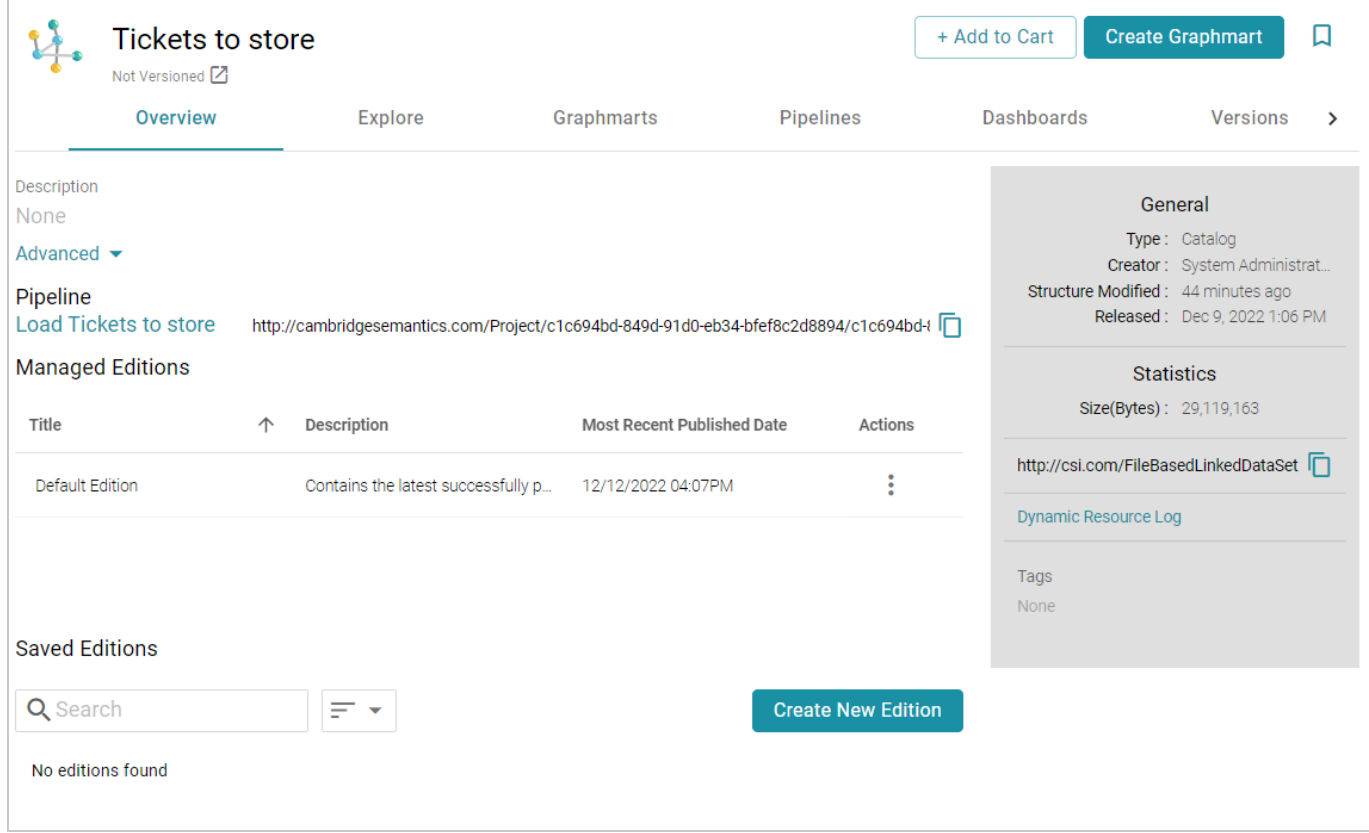

3. To create a new edition from scratch, click the **Create New Edition** button at the bottom of the screen.

### **Tip**

If you want to create an edition by cloning the Managed Edition, click the menu icon  $(\cdot)$  in the Actions column for the Managed Edition and select **Clone Edition**. To clone a Saved Edition, click the menu icon for the Saved Edition and select **Clone Edition**.

The Create New Edition (or Clone Edition) screen is displayed. The left side of the screen lists each of the jobs in the dataset's pipeline. For example:

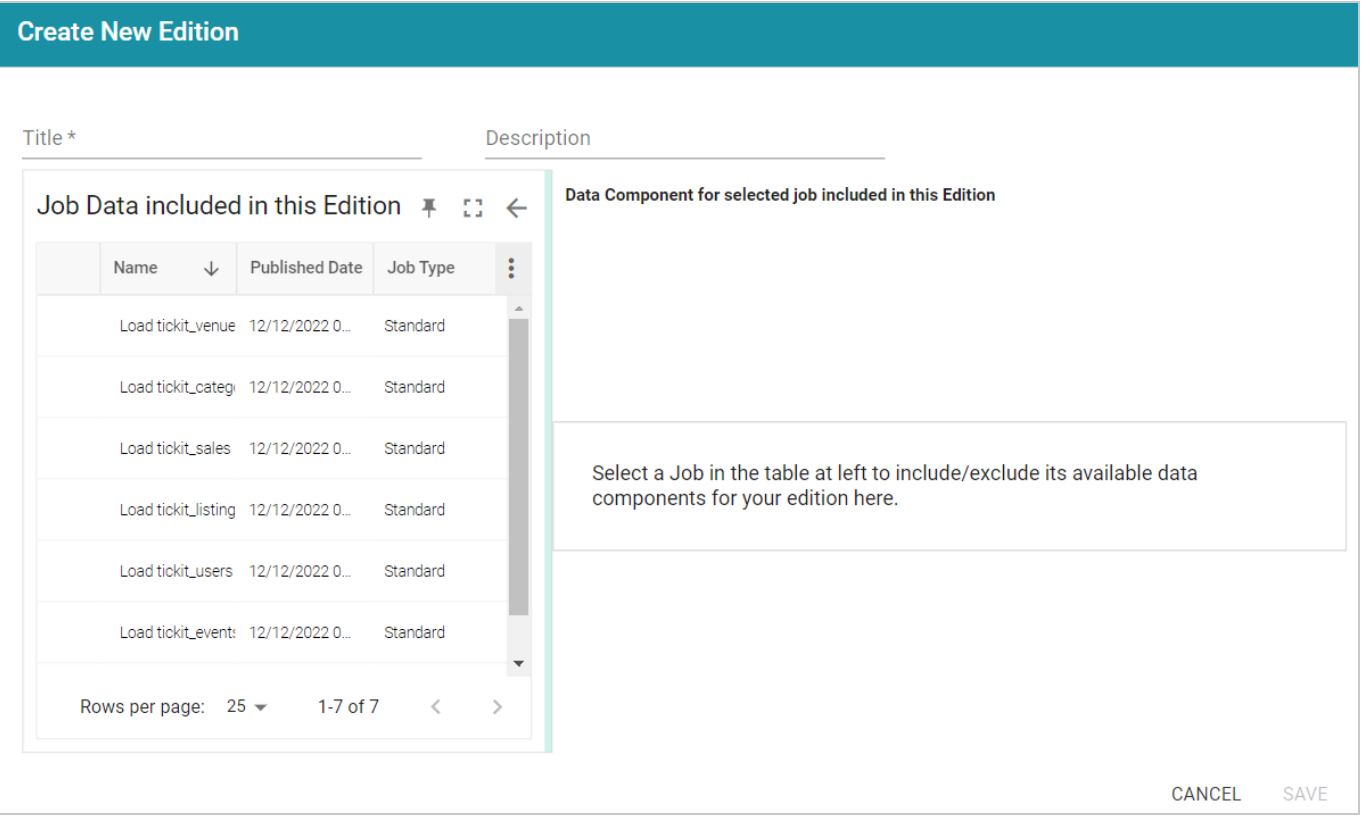

Selecting a job shows the job's data components on the right side of the screen. For example:

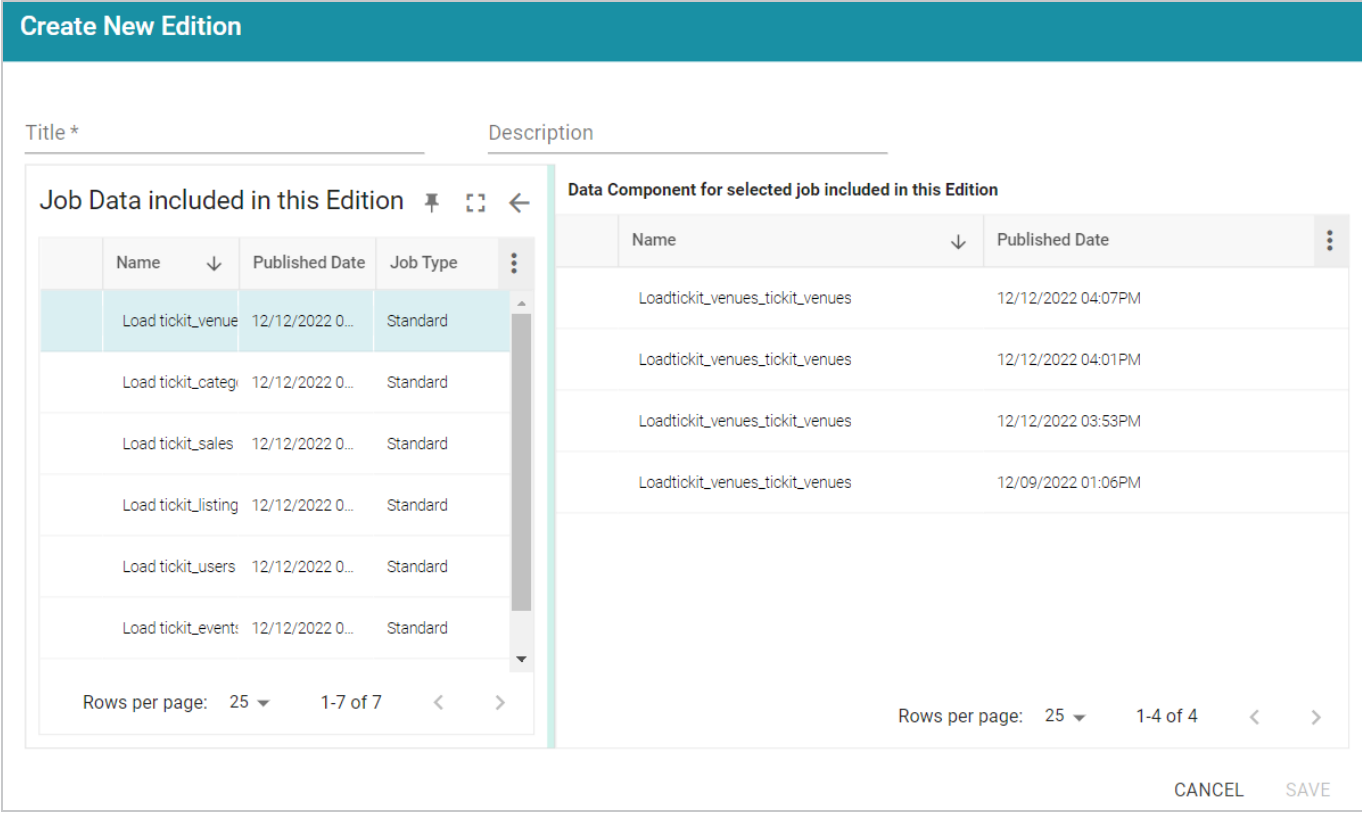

- 4. Specify a name for the edition in the **Title** field and include an optional description in the **Description** field.
- 5. In the Job Data list, select the checkbox next to a job that you want to add to this edition. The Data Components for the job are displayed on the right side of the screen.
- 6. Select the version of the data component that you want to include in the new edition. Repeat steps 5 and 6 for each job that you want to include in the edition.

### **Note**

When multiple jobs are selected in the Job Data list, the Data Component list shows the components for the most recently selected job.

7. When you are finished selecting jobs and components, click **Save** to save the edition. The new edition is added to the list of **Saved Editions** on the Overview screen. For example:

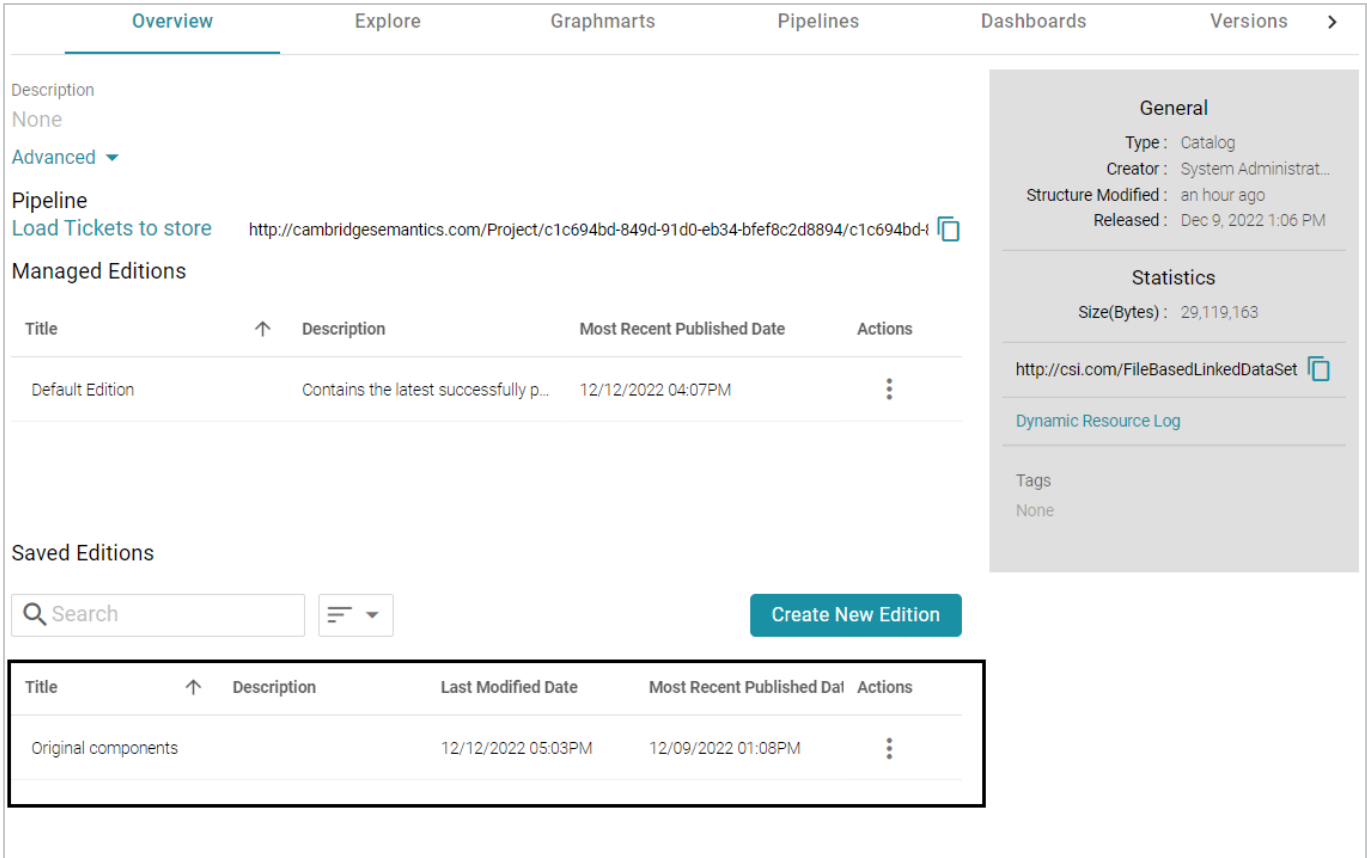

From the **Actions** menu for an edition, you can create a graphmart, or you can browse, clone, or delete the edition.

# **Related Topics**

## [Modifying](#page-552-0) an Edition

### <span id="page-552-0"></span>[Deleting](#page-554-0) a Saved Edition

# **Modifying an Edition**

You cannot change an existing Edition, but you can clone and edit a copy of an Edition. Follow the steps below to create a new Edition based on an existing version.

1. In the Anzo application, expand the **Blend** menu and click **Datasets**. Anzo displays the Datasets screen, which lists the catalog of datasets. For example:

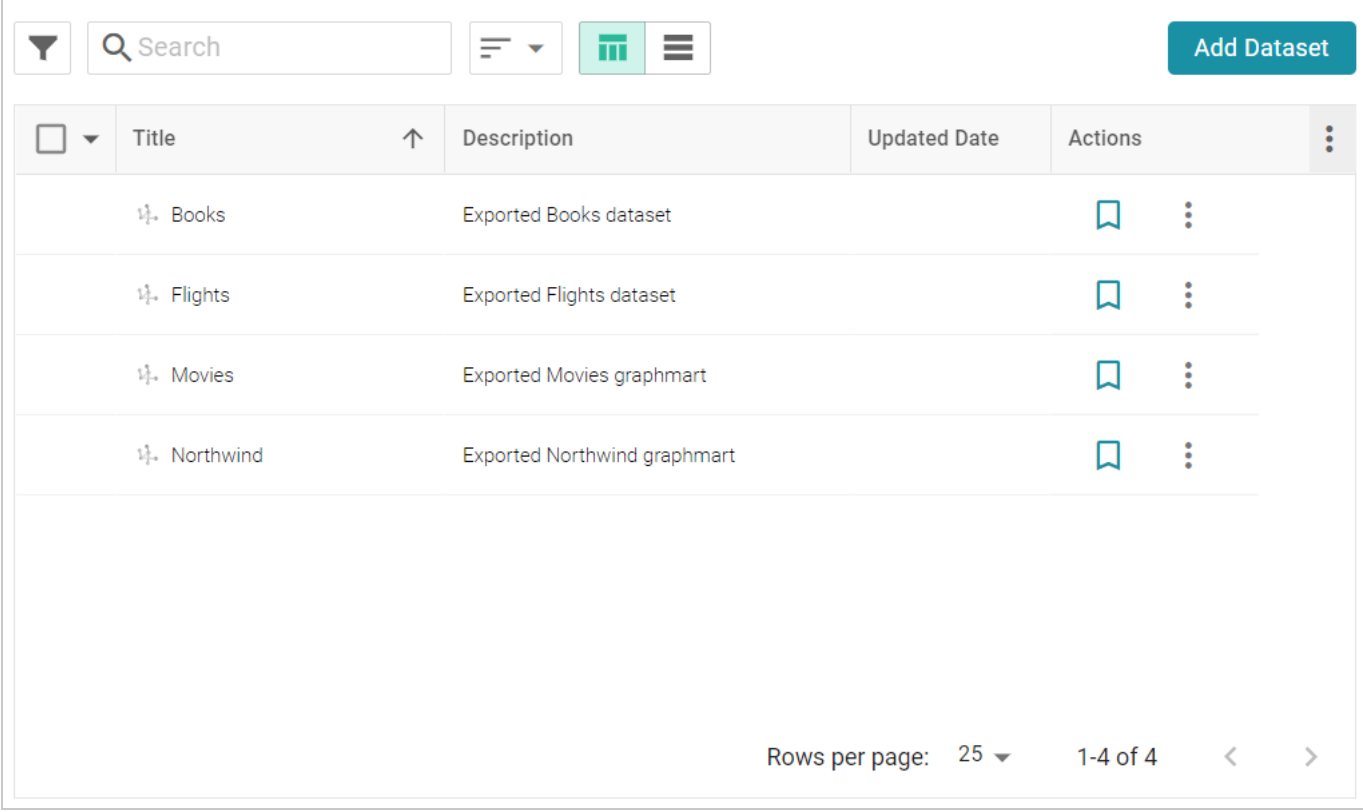

2. Click the dataset for which you want to edit an edition. Anzo displays the Explore tab for the Dataset. Click the **Overview** tab, which lists the existing editions. For example:

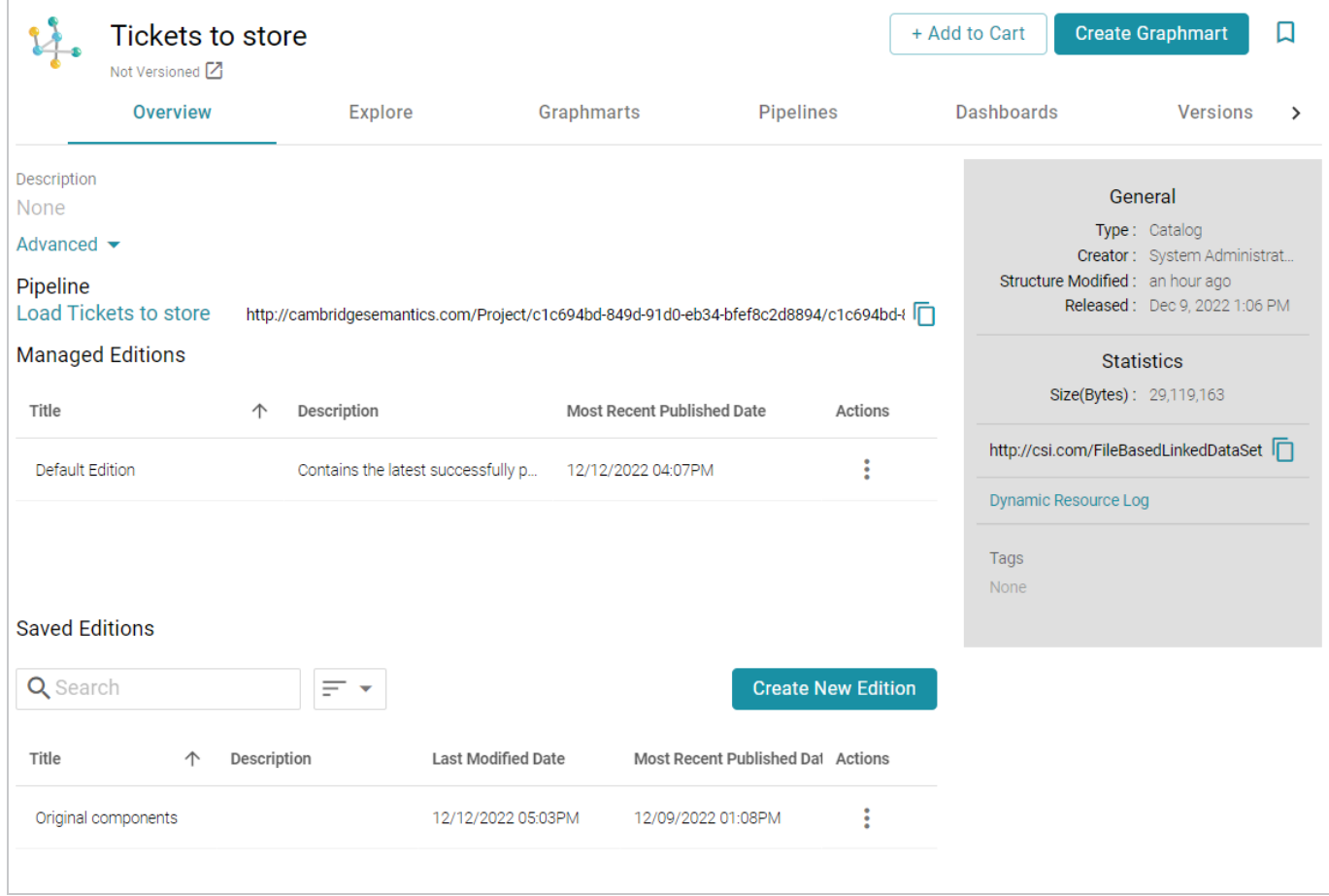

3. Click the menu icon in the Actions column for the edition to copy. Select **Clone Edition** if you want to create a copy to change, or select **Browse Edition** if you want to review the edition before making a copy. When you are ready to make a copy, click the **Edit a Copy** button. Anzo opens the edition for editing. For example:

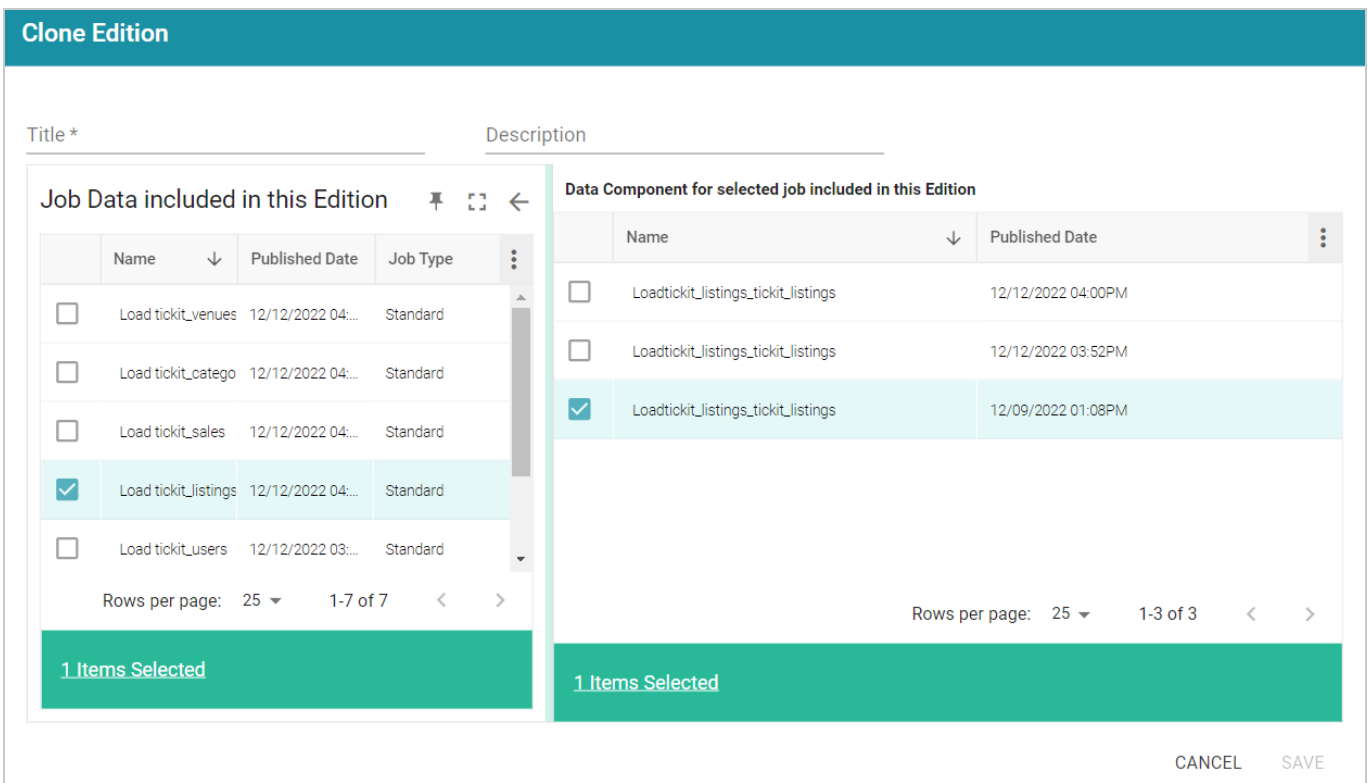

- 4. Specify a name for the edition in the **Title** field and include an optional description in the **Description** field.
- 5. To make changes to the edition, select or clear the Job Data checkboxes on the left side of the screen. Each time you select a job, the Data Components for that job are displayed on the right side of the screen. Select or clear the data component checkboxes to include or exclude components.
- 6. When you have finished modifying the edition, click **Save**. Anzo creates the edition and adds it to the list of Saved Editions on the Overview screen.

The new edition is now available to add to a new or existing graphmart. To quickly create a new graphmart, you can click the menu icon in the Actions column for the new edition and select **Create Graphmart with this Edition**.

## <span id="page-554-0"></span>**Deleting a Saved Edition**

Follow the steps below to delete a Saved Edition.

### **Tip**

You cannot delete the Managed Edition, but users with administrative privileges can clear out the existing components so that the edition is recreated from scratch the next time the pipeline is published. For instructions, see How do I clear the data [components](#page-1155-0) from the Managed Edition of a

### [dataset?](#page-1155-0)

#### **Note**

Before deleting an edition, ensure that there are no graphmarts that require that edition.

1. In the Anzo application, expand the **Blend** menu and click **Datasets**. Anzo displays the Datasets screen, which lists the catalog of datasets. For example:

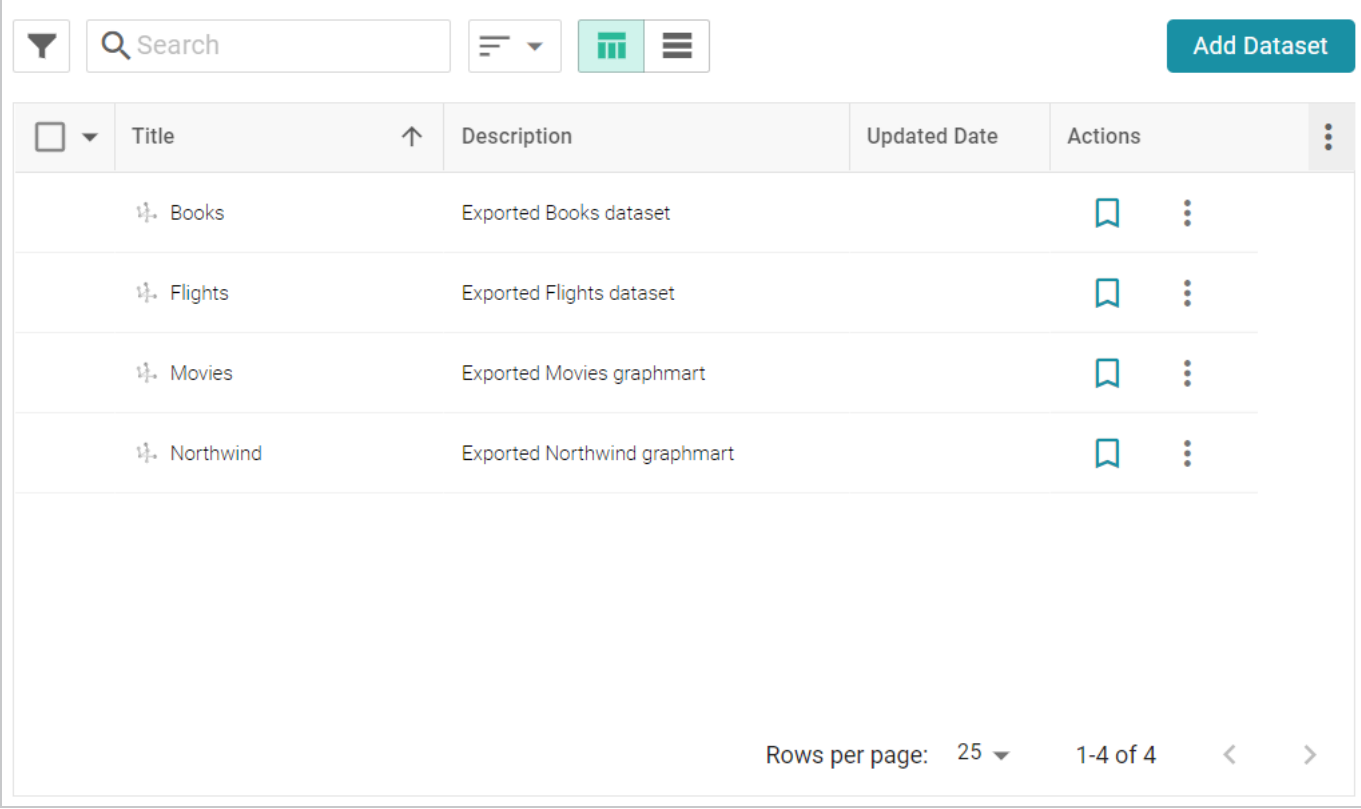

2. Click the dataset for which you want to delete an Edition. Anzo displays the Explore tab for the dataset. Click the **Overview** tab, which lists the existing editions. For example:

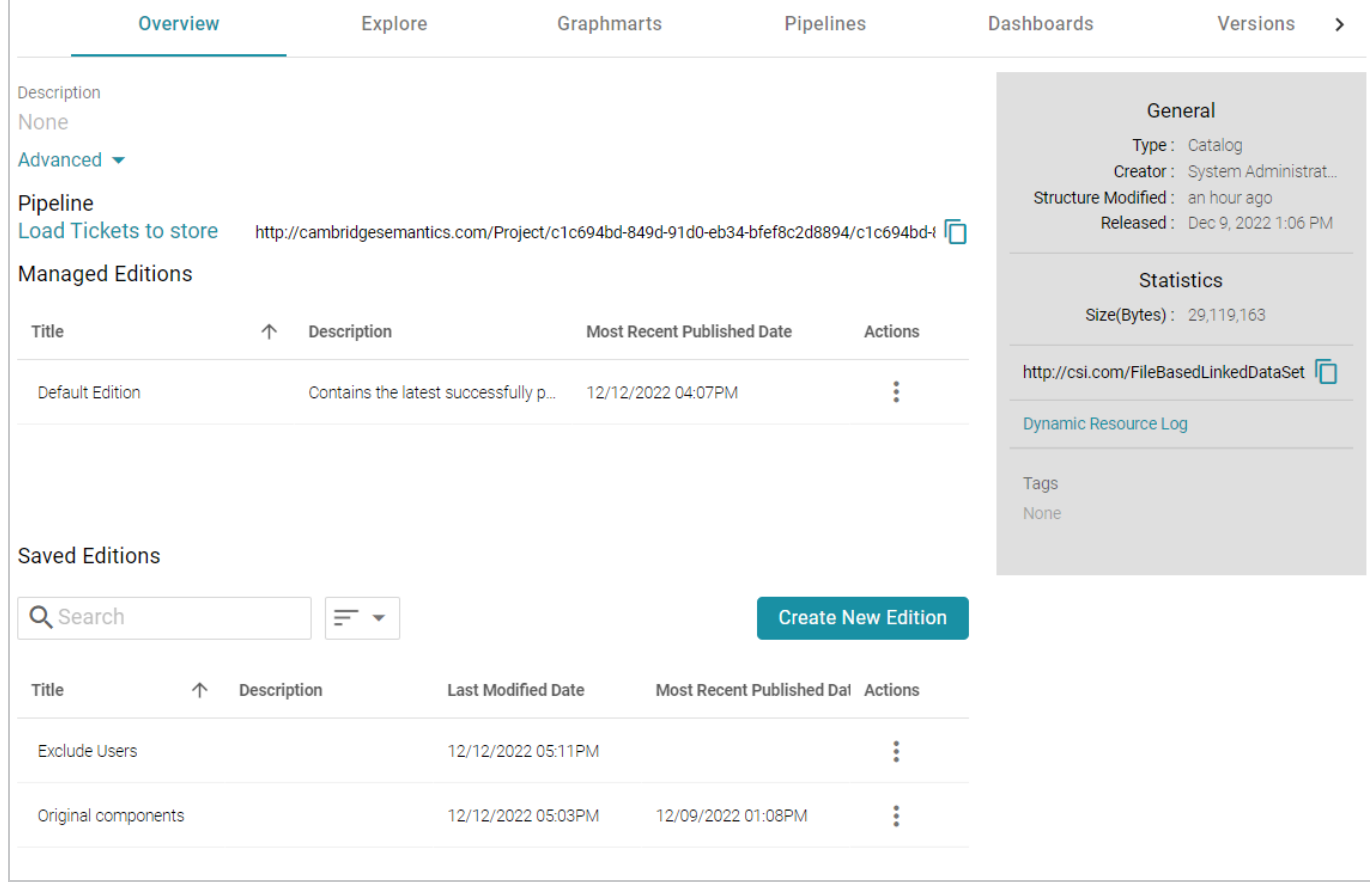

3. In the list of Saved Editions, click the menu icon in the Actions column for the edition that you want to delete and select **Delete**. Anzo displays a confirmation message. Click **OK** to confirm the delete operation and remove the edition.

# **Working with Graphmarts**

The topics in this section provide guidance on working with graphmarts and data layers.

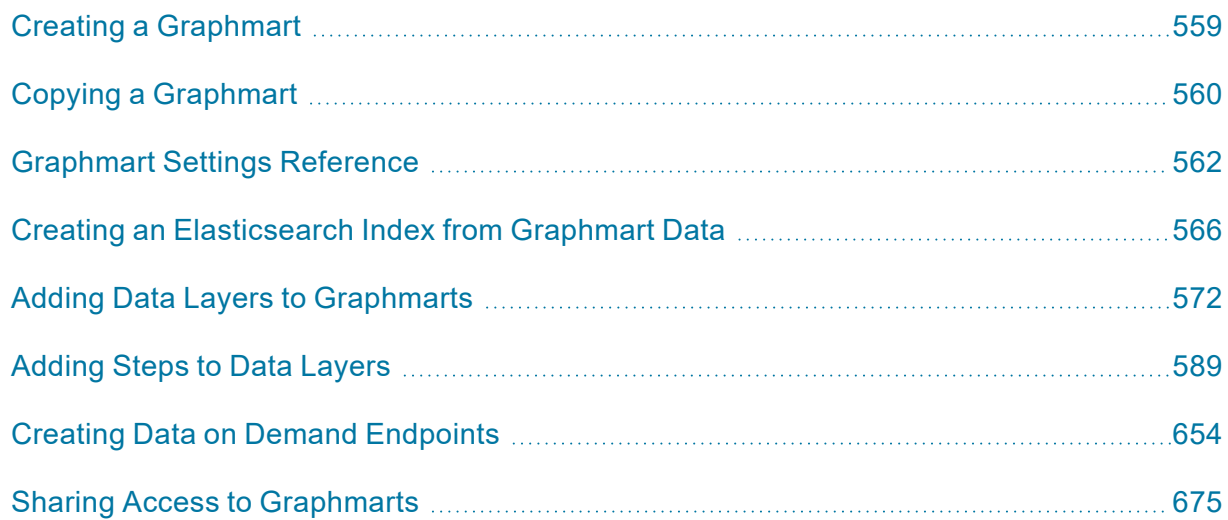

# <span id="page-558-0"></span>**Creating a Graphmart**

Besides importing an exported graphmart, there are four ways to create a new graphmart:

- 1. You can create a graphmart directly from a connected data source. For instructions, see [Creating](#page-200-0) a [Graphmart](#page-200-0) from a Data Source.
- 2. You can create a graphmart from a dataset in the Datasets catalog. For instructions, see [Creating](#page-533-0) a [Graphmart](#page-533-0) from a Dataset.
- 3. You can create a graphmart by copying an existing one. For instructions, see Copying a [Graphmart](#page-559-0).
- 4. Or you can create an empty graphmart and build it from scratch by adding data layers and steps that load and transform data. To create an empty graphmart, go to the Graphmarts screen in the Anzo application, click **Add Graphmart**, and select **Create New Graphmart**. See [Graphmart](#page-561-0) Settings [Reference](#page-561-0) for information about graphmart settings, and see Adding Data Layers to [Graphmarts](#page-571-0) for information about adding layers and steps.

# <span id="page-559-0"></span>**Copying a Graphmart**

Follow the instructions below if you want to create a graphmart by making a copy of an existing graphmart and its data layers and steps. For instructions on creating a new graphmart from scratch, see [Creating](#page-558-0) a [Graphmart](#page-558-0).

1. In the Anzo application, expand the **Blend** menu and click **Graphmarts**. Anzo displays a list of the existing graphmarts. For example:

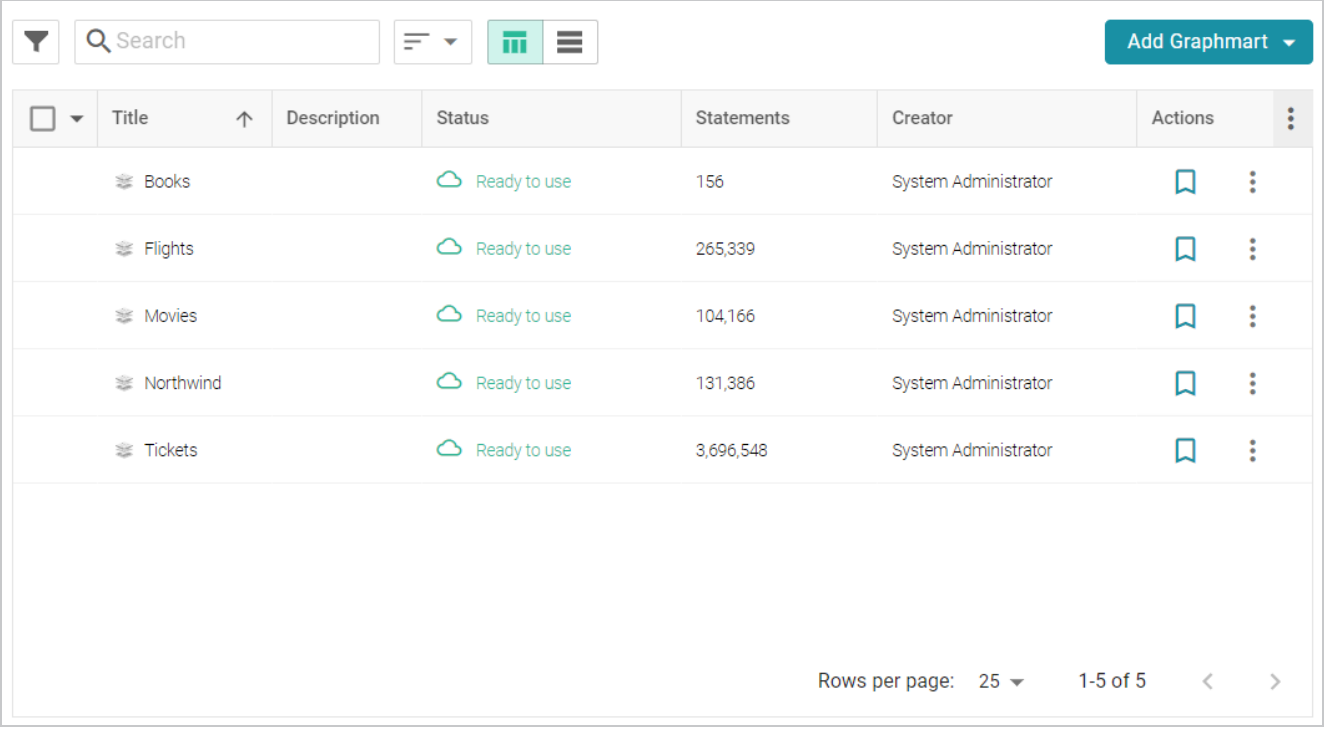

2. On the Graphmarts screen, click the name of the graphmart that you want to copy. Anzo displays the Overview. At the top of the screen, click the **Save a Copy** button.

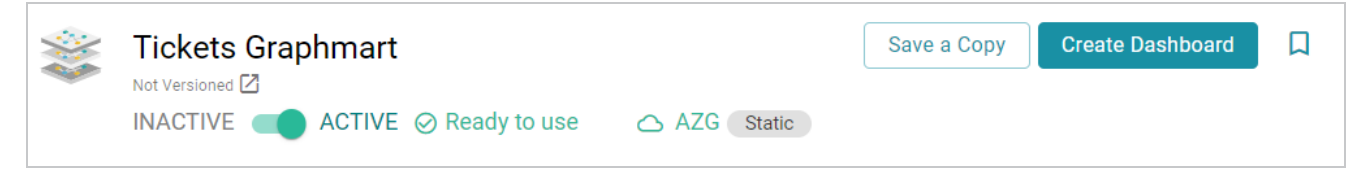

The Clone dialog box is displayed. For example:

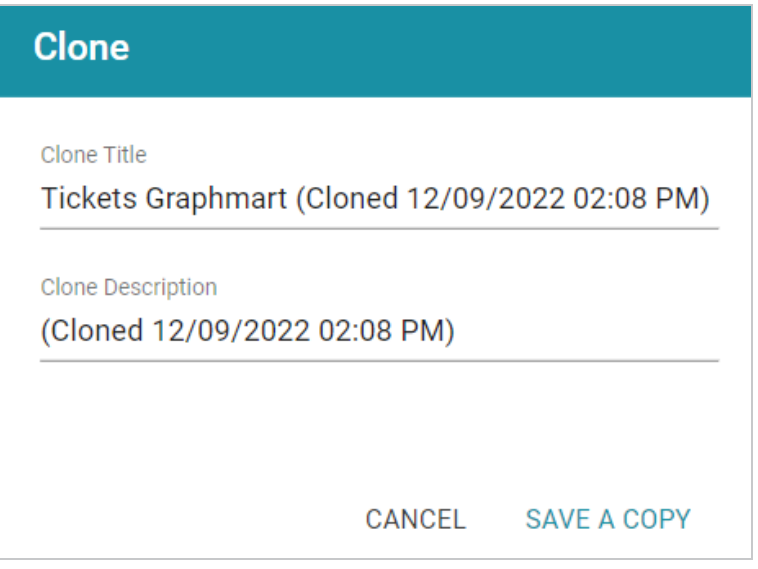

- 3. In the Clone dialog box you have the option to edit the new graphmart name in the **Clone Title** field and modify the description in the **Clone Description** field.
- 4. When you are ready to save the copy, click **Save a Copy**.

Anzo creates and displays the new graphmart. You can proceed with modifying the graphmart settings, changing and adding datasets, data layers, or Data on Demand endpoints, or activating the new graphmart.

**Related Topics** [Graphmart](#page-561-0) Settings Reference Creating a [Graphmart](#page-558-0) Sharing Access to [Graphmarts](#page-674-0) Creating Data on Demand [Endpoints](#page-653-0) Adding Data Layers to [Graphmarts](#page-571-0)

# <span id="page-561-0"></span>**Graphmart Settings Reference**

This topic describes the graphmart configuration settings that are available on the graphmart Overview tab.

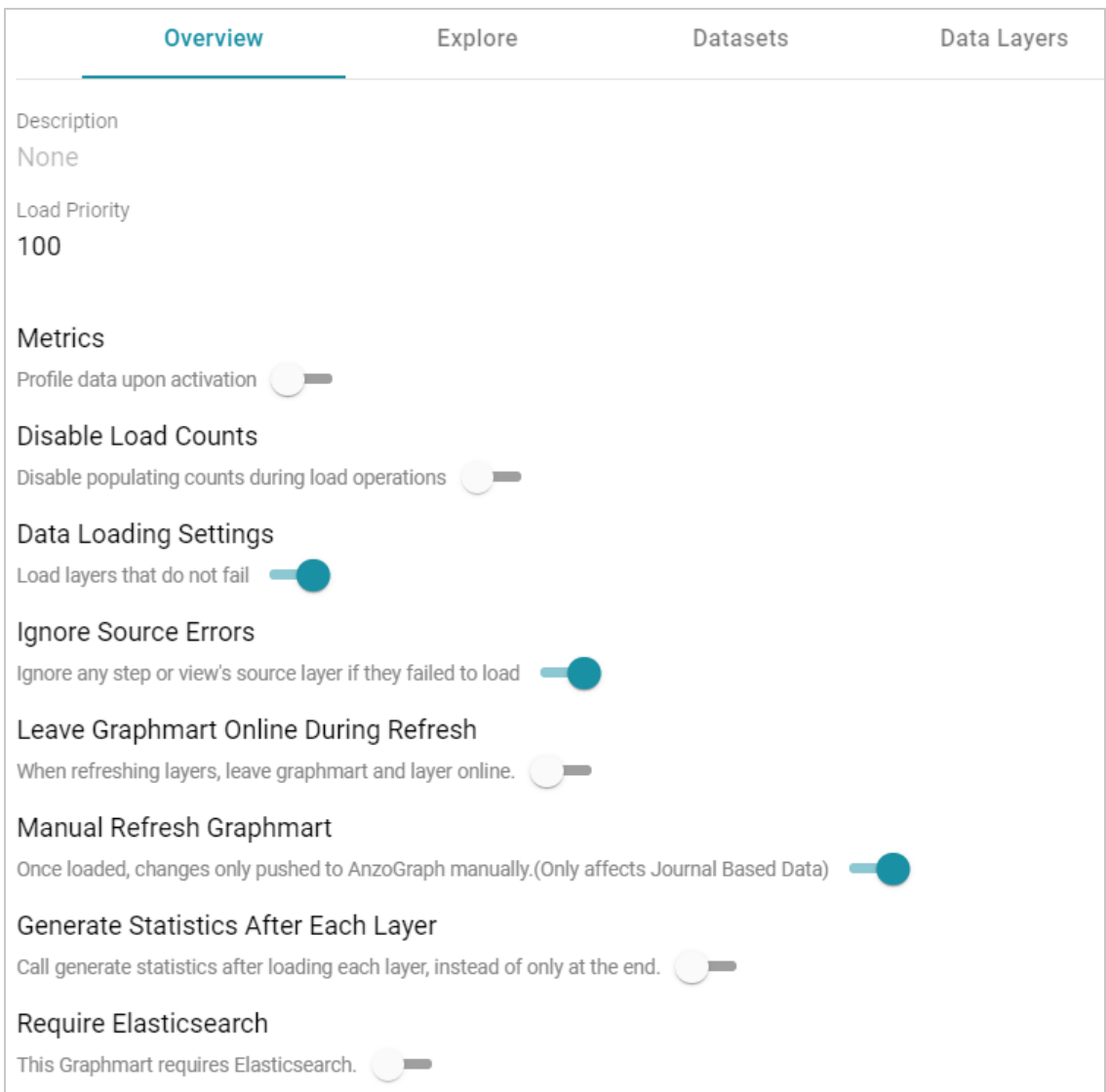

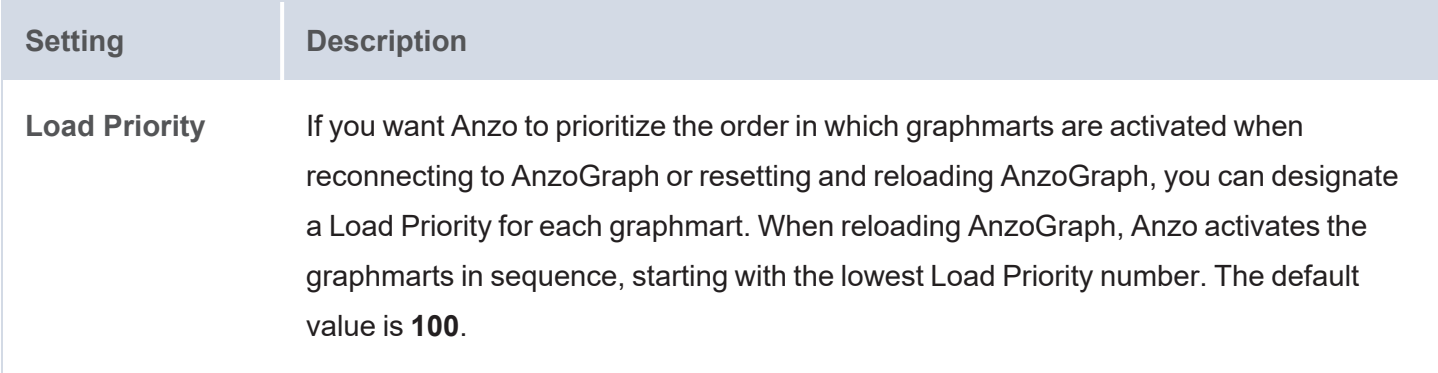

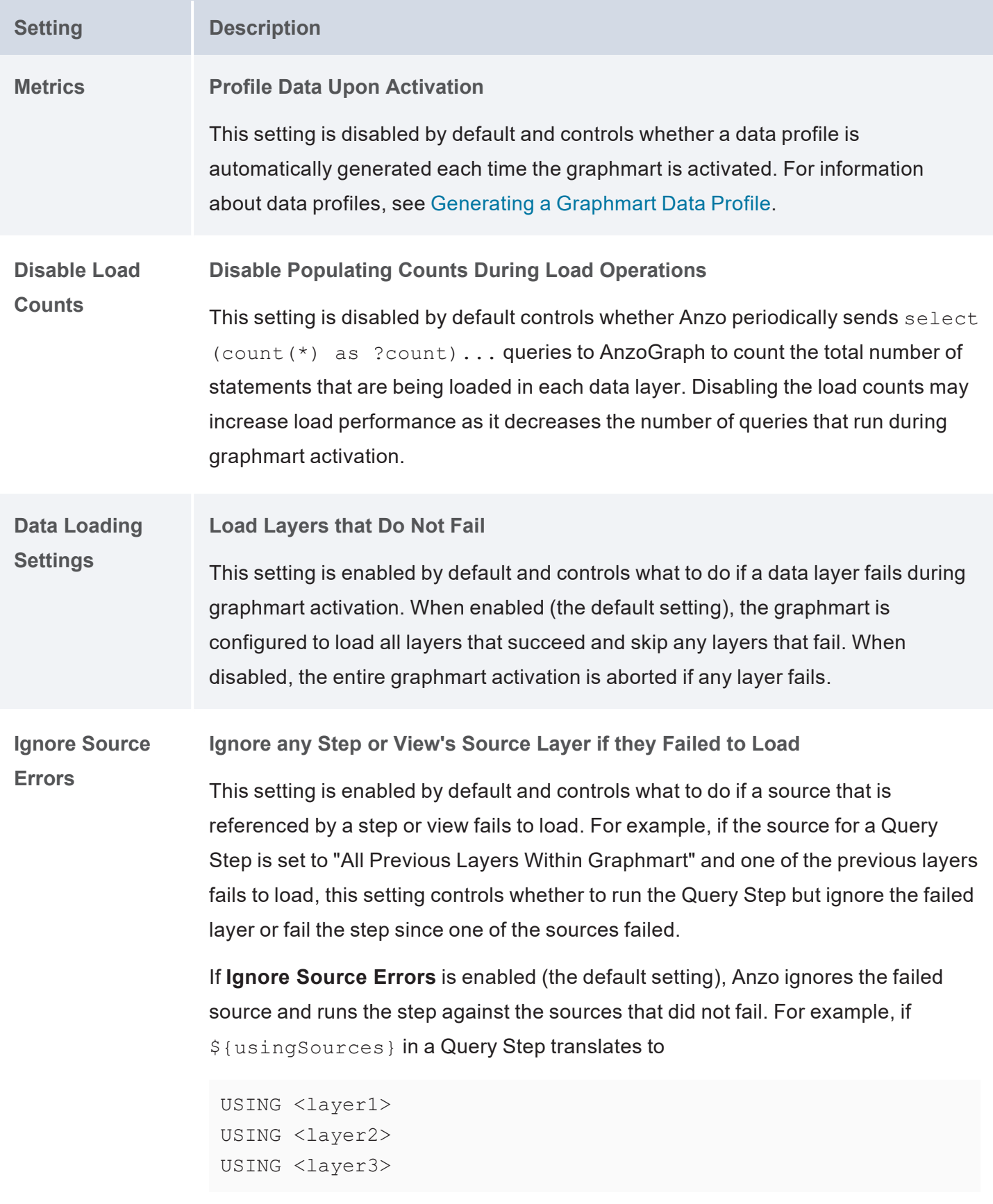

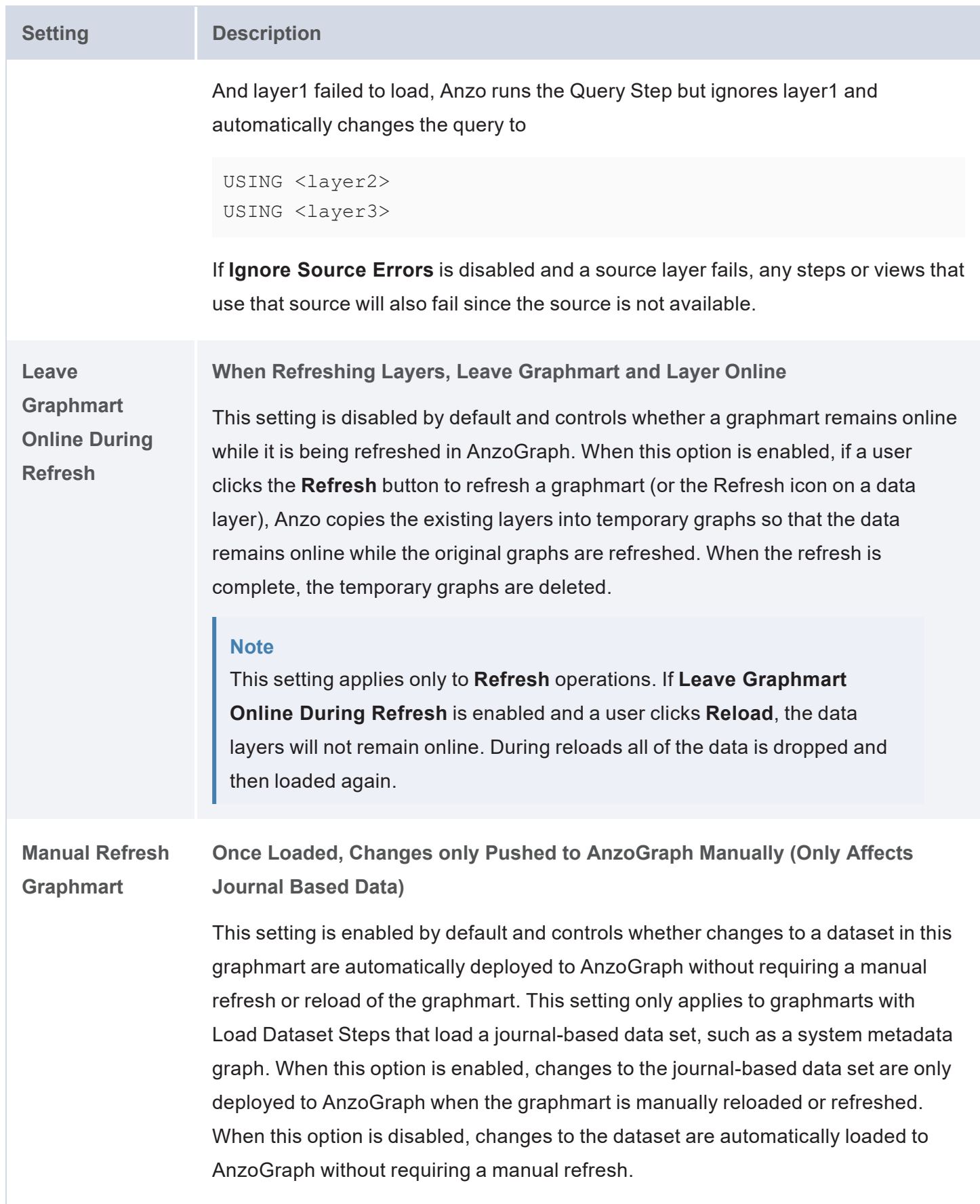

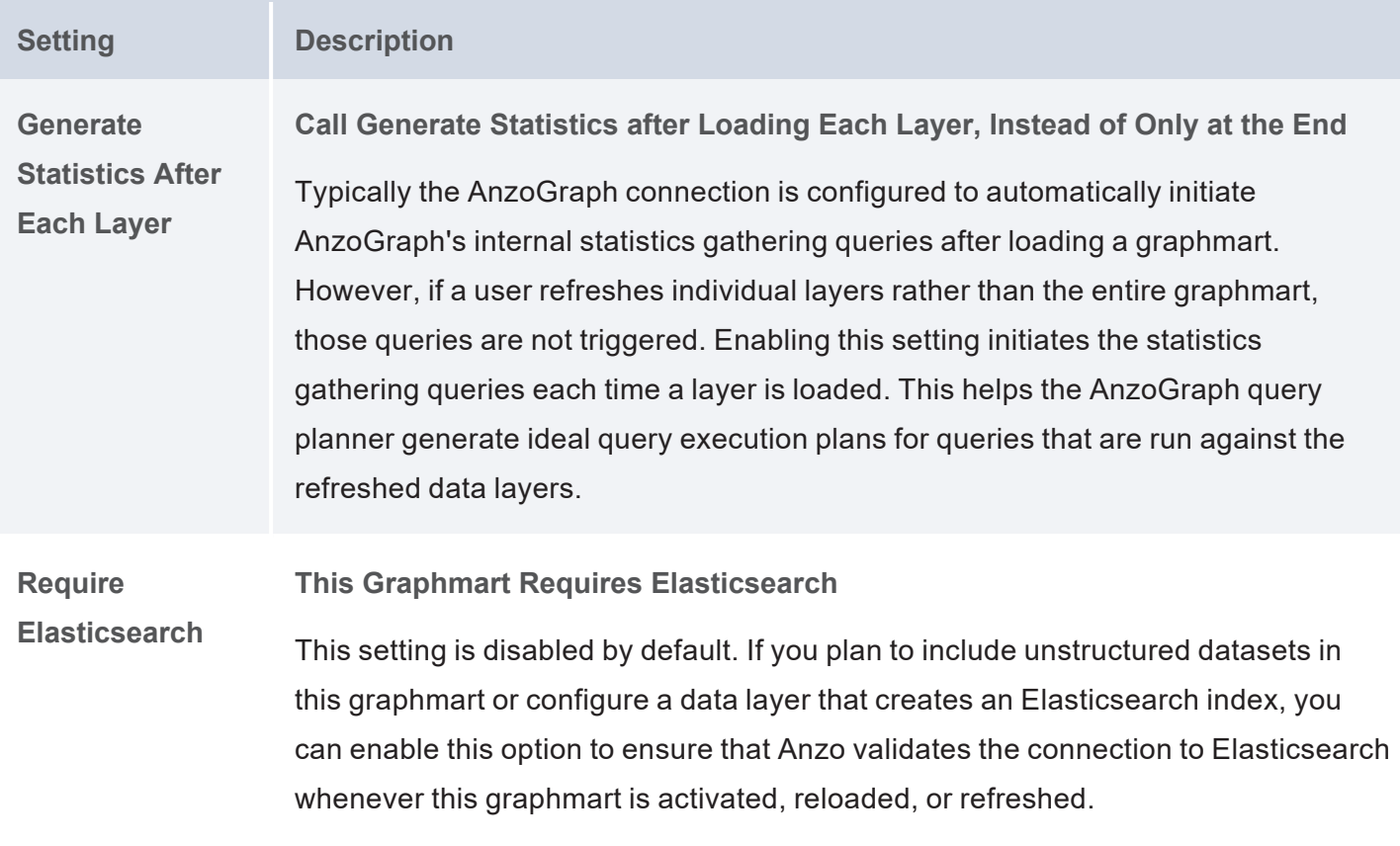

**Related Topics** Sharing Access to [Graphmarts](#page-674-0)

# <span id="page-565-0"></span>**Creating an Elasticsearch Index from Graphmart Data**

By associating an Elasticsearch index with a data layer, you can load data from a graphmart to an Elasticsearch index, enabling you to perform free-text and pattern searches on your knowledge graphs. This topic gives instructions for adding a layer that creates an Elasticsearch index for a graphmart.

# **Prerequisites**

Before configuring a graphmart to create an Elasticsearch index, make sure that the following requirements are met:

- 1. A supported version of Elasticsearch is installed and configured. For more information, see the Deployment Guide.
- 2. The Elasticsearch instance is connected to Anzo. See Connecting to [Elasticsearch](https://docs.cambridgesemantics.com/anzo/v5.3/userdoc/admin-connect-elasticsearch.htm) in the Administration Guide for more information.
- 3. The AnzoGraph instance that you will load the graphmart to is also connected to Elasticsearch. Configure the connection by selecting the Elasticsearch instance in the **Elasticsearch Configuration** field in the AnzoGraph configuration. For more information, see [Connecting](https://docs.cambridgesemantics.com/anzo/v5.3/userdoc/admin-connect-elasticsearch.htm) to AnzoGraph in the Administration Guide.

# **Adding a Data Layer that Creates an Elasticsearch Index**

The steps below guide you through configuring a workflow that generates an Elasticsearch index and snapshot from graphs in a graphmart.

- 1. If a file-based linked data set (FLDS) has not been generated for this Graphmart, add an Export Step to the last layer in the Graphmart so that all of the graph data is exported to an FLDS on the file store. For instructions on adding steps, see [Adding](#page-588-0) Steps to Data Layers. For information about configuring an Export Step, see [Exporting](#page-601-0) Data to an FLDS (Export Step).
- 2. Add a new Data Layer to the Graphmart. This layer will be associated with the Elasticsearch index and contain steps to generate the index and snapshot. For instructions on adding a layer, see [Adding](#page-571-0) Data Layers to [Graphmarts.](#page-571-0)
- 3. In the new layer, click the **Elasticsearch Indexing** tab. Then select the **Associate an Elasticsearch index with this layer** checkbox. When this setting is enabled, Anzo creates an Elasticsearch index on the Elasticsearch server and links this layer to that index.

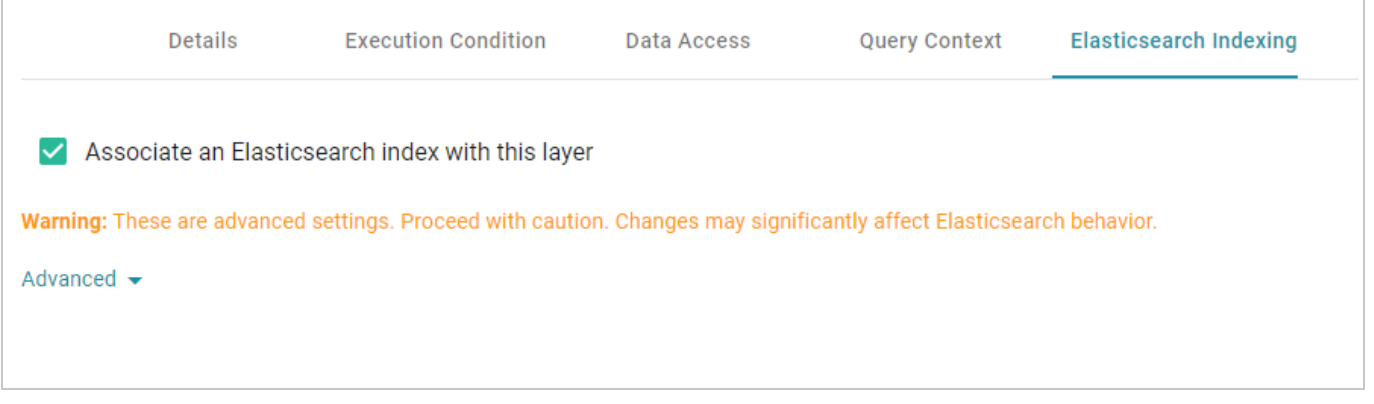

## **Note**

Though the index will be populated with data from other layers in the Graphmart, you do not need to modify those layers to associate them with the index. **Associate an Elasticsearch index with this layer** should be disabled on all layers that do not contain Elasticsearch Indexing Steps.

4. The Advanced settings on this screen relate to managing the index's life cycle. It is not necessary to modify the settings to successfully generate an index for the Graphmart. If you have an advanced use case, such as a case that requires linking this layer to an existing index or needing to add custom Elasticsearch-specific index and/or mapping configurations, expand **Advanced** to access the options. The list below describes the available settings.

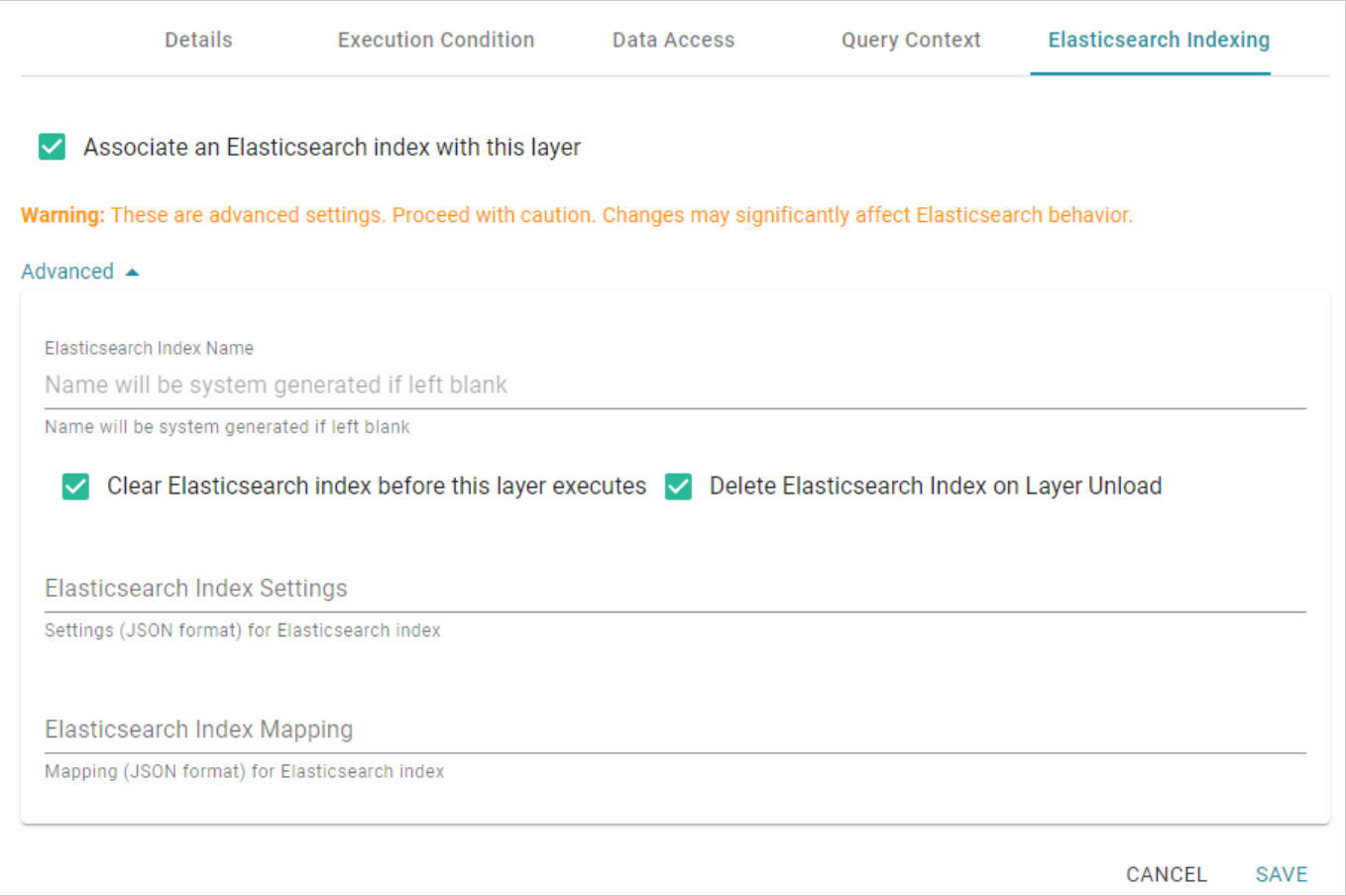

- <sup>l</sup> **Elasticsearch Index Name**: By default, the new index is given a system-generated name. However, if you are linking this layer to an existing index, add the existing index name to this field. Or, if you plan to reference this index elsewhere and want to give it a human-readable name, you can specify a custom name.
- <sup>l</sup> **Clear Elasticsearch index before this layer executes**: This option is enabled by default and means that the index is cleared and recreated each time this layer is run.
- <sup>l</sup> **Delete Elasticsearch Index on Layer Unload**: This option is enabled by default and means that the index is deleted any time the Graphmart is deactivated or reloaded. The index is recreated during the reload or when the Graphmart is activated again. If you do not want the index to be deleted when the Graphmart is offline, clear the checkbox.
- **Elasticsearch Index Settings**: You can use this field to add, in JSON format, any Elasticsearch-specific index settings.
- **Elasticsearch Index Mapping**: You can use this field to add, in JSON format, any Elasticsearch-specific mapping settings.
- 5. When you have finished configuring the layer, click **Save** to add it to the Graphmart.
- 6. Next, add an **Elasticsearch Indexing Step** to the new layer.
- 7. On the **Details** tab for the Elasticsearch Indexing Step, complete the required fields and enter any optional details.

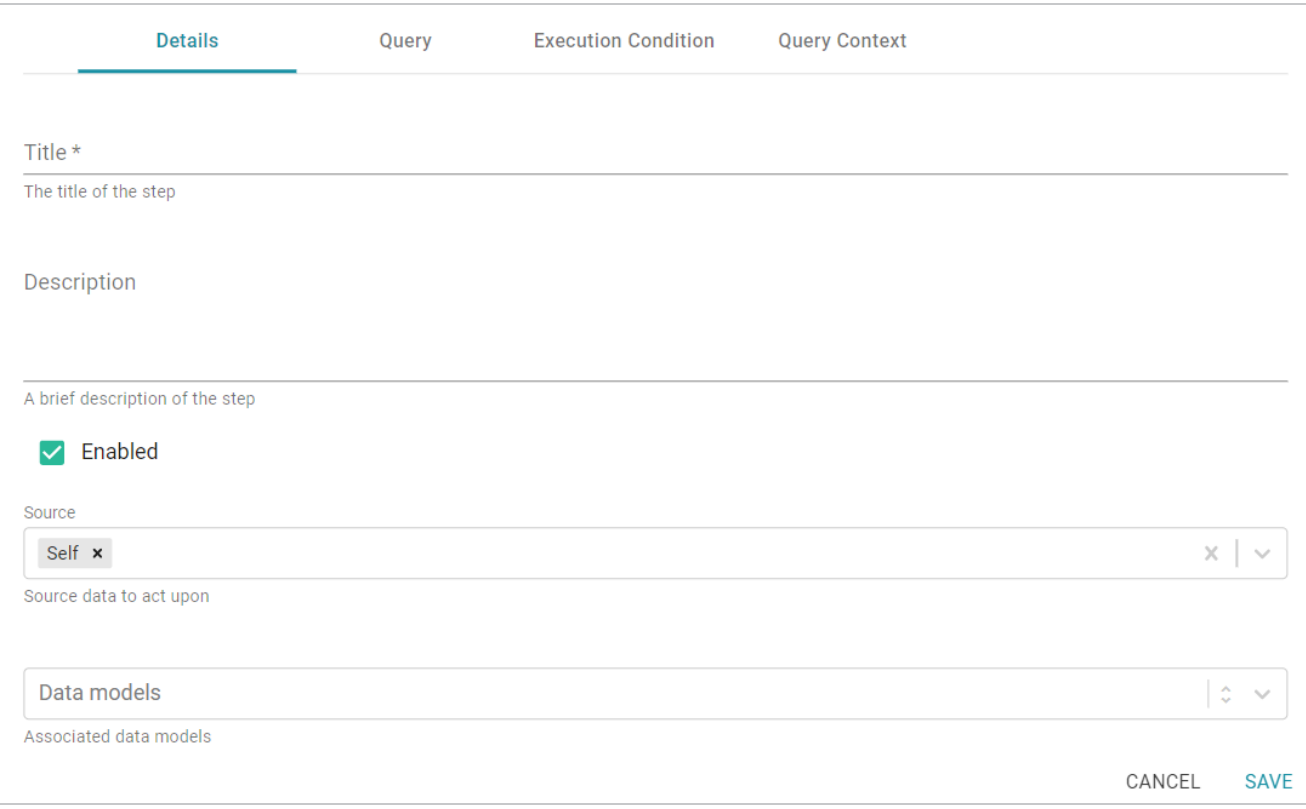

The required field is described below. For more information about configuring Elasticsearch Indexing Steps, see Creating an Elasticsearch Index [\(Elasticsearch](#page-593-0) Indexing Step).

- **Title**: Specify the name to give the step.
- 8. When you have finished configuring the Details tab, click the **Query** tab. The tab includes a template for writing a SPARQL SELECT query that incorporates the Graph Data Interface (GDI) service to generate an index on the Elasticsearch server.

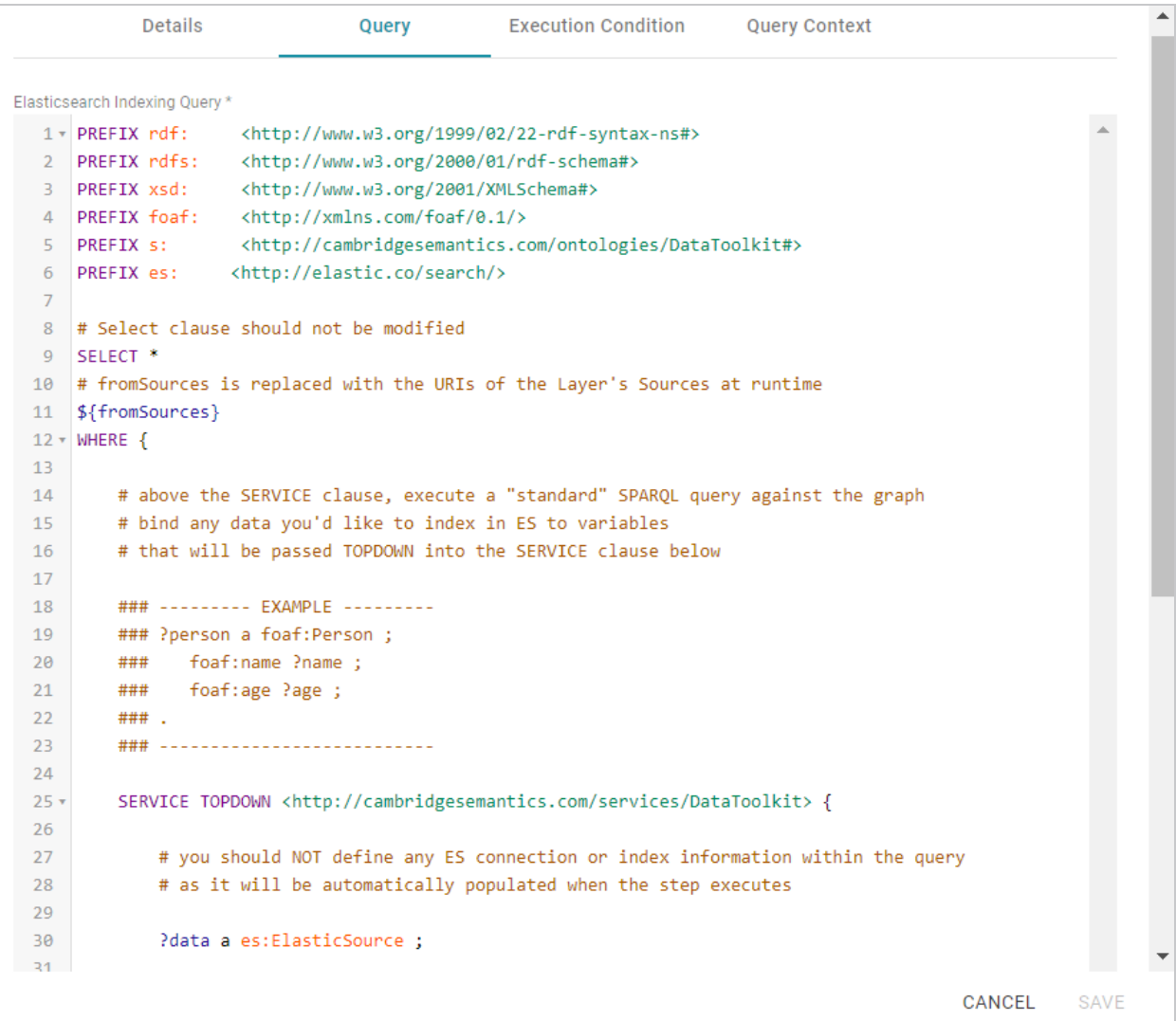

Unlike queries for other steps, this step does not run an INSERT query because the data is not being inserted into AnzoGraph. Edit the template as needed. You can click the **Preview in Query Builder** button to open the query in the Query Builder, where you can perform practice runs to see results without having to refresh the Graphmart or layer. For general information about writing GDI queries, see Getting Started with GDI [Queries](#page-214-0).

### **Note**

Do not include Elasticsearch connection or index parameters in the query. Anzo automatically populates that information from the AnzoGraph configuration when the step is run.

9. When you have completed the indexing query, click **Save** to save the configuration and add the step to the layer.

10. If you want to create a snapshot for the index in this layer, add an **Elasticsearch Snapshot Step** to the same layer. On the **Details** tab for the Elasticsearch Snapshot Step, complete the required fields and enter any optional details.

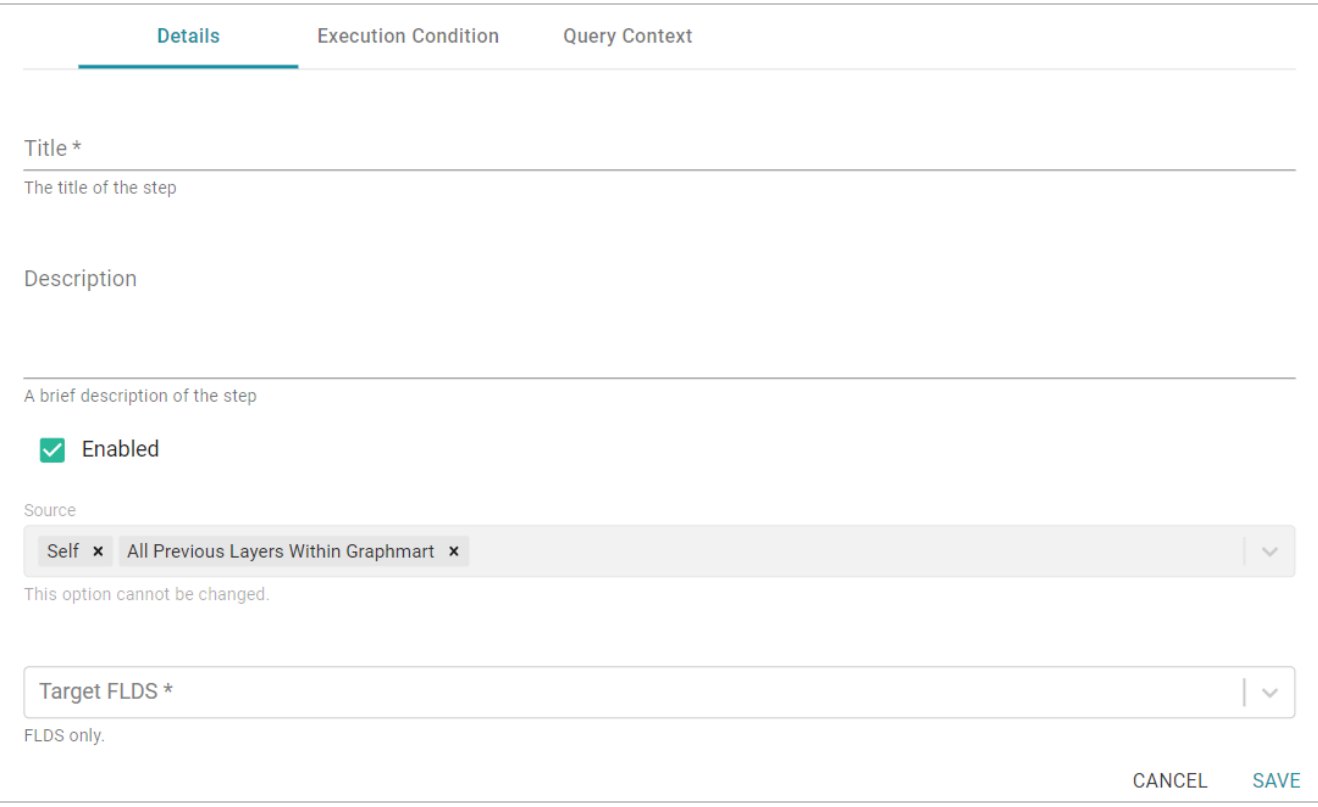

The list below describes the required fields. For more information about configuring Elasticsearch Indexing Steps, see Taking a Snapshot of an Elasticsearch Index [\(Elasticsearch](#page-597-0) Snapshot Step).

- **Title**: Specify the name to give the step.
- **Target FLDS:** Select the FLDS to save the snapshot to. Typically you select the FLDS that was either created by an Export Step in a previous layer or generated automatically based on the workflow that was followed to create the graphmart.
- 11. When you have finished configuring the snapshot step, click **Save** to save the configuration and add the step to the layer.

Once the new Elasticsearch-related layer is complete, reload the graphmart to generate an FLDS (if one did not exist), create an index, and save a snapshot to the FLDS.

# <span id="page-571-0"></span>**Adding Data Layers to Graphmarts**

The topics in this section introduce the concepts to know when working with data layers and provide instructions for creating and configuring layers.

[Introduction](#page-571-1) to Data Layers [Creating](#page-573-0) a New Data Layer Cloning an [Existing](#page-576-0) Data Layer Using Query [Contexts](#page-579-0) in Queries Defining Execution [Conditions](#page-583-0) [Advanced](#page-585-0) Data Access Settings

### **Related Topics**

### <span id="page-571-1"></span>[Adding](#page-588-0) Steps to Data Layers

### **Introduction to Data Layers**

Data layers enhance graphmarts dynamically by loading additional data sets, inferring new data automatically, or running SPARQL queries to create, clean, conform, transform, or validate data. This topic introduces the fundamental concepts to know when working with data layers.

- What is a Data [Layer?](#page-571-2)
- <span id="page-571-2"></span>• What is a [Step?](#page-572-0)

### **What is a Data Layer?**

A data layer is a container for one or more steps. The steps in a layer perform the data loads or creation and transformation.

- You can create any number of layers in a graphmart and control which users and groups have access to the layers and the data within the layers.
- Users can toggle data layers on and off in Hi-Res Analytics dashboards.
- You can configure Execution Conditions on layers so that the layer is processed only when certain conditions are met.
- You cannot share data layers between graphmarts, but you can clone layers and include a copy in multiple graphmarts.
- You control the source data for steps in a layer. Layers can build upon the data generated by steps in previous layers or can be self-contained, applying changes only to the data defined in the layer.

## <span id="page-572-0"></span>**What is a Step?**

The steps in a layer perform all of the data operations, such as loading a data set, creating new data, or transforming the existing data. You can add any number of steps to a layer and can create the following types of steps:

- <sup>l</sup> **Direct Load Step**: Runs a SPARQL query that invokes the Graph Data Interface (GDI) RDF and Ontology Generators to directly load a data source to a graphmart. For more information, see [Generating](#page-231-0) a Graph and Ontology with a Direct Load Step.
- **Elasticsearch Indexing Step**: Creates an Elasticsearch index to associate with a layer.
- **Elasticsearch Snapshot Step**: Creates an Elasticsearch snapshot of the index that is associated with a layer.
- **Export Step**: Exports the Graphmart data in memory to a file-based linked data set (FLDS).
- <sup>l</sup> **Load Dataset Step**: Loads a dataset from the Datasets catalog into a data layer graph. When you create a graphmart from the catalog, Anzo automatically creates a layer with a Load Dataset Step.
- **Pre-compile Query Step**: Runs the included query immediately after a graphmart is loaded so that the query is pre-compiled by AnzoGraph. Pre-compiling a query reduces execution time when a user runs that query for the first time.
- <sup>l</sup> **Query Driven Templated Step**: Enables users to create reusable query-driven templates for quickly creating additional query steps. Unlike the Templated Step, where users define each key-value pair, this step runs a query to identify all of the key-value pairs. Then the template query is run for each keyvalue solution from the first query.
- **Query Step**: Provides a SPARQL query template that you can use for writing a query that creates, cleans, conforms, or transforms data in the data layer.
- <sup>l</sup> **RDFS+ Inference Step**: Uses RDFS and OWL rules to generate new data in a layer based on the vocabularies in the existing data.
- **Templated Step**: Enables users to create reusable templates for quickly creating additional query steps. The query in a Templated Step uses parameters to represent key-value pairs. When reusing the step, users modify the values for the keys rather than rewriting the query.
- <sup>l</sup> **Validation Step**: Enables users to write a query that validates the data in a data layer and is a required component when setting up an execution condition.
- **View**: Enables users to write a SPARQL CONSTRUCT query that defines a view of the data but does not alter the source data or create new data unless you choose to materialize the view.

For information about creating steps, see [Adding](#page-588-0) Steps to Data Layers.

# <span id="page-573-0"></span>**Creating a New Data Layer**

Follow the steps below to create a new data layer in a graphmart. For instructions on creating a new layer by copying an existing one, see Cloning an [Existing](#page-576-0) Data Layer.

1. In the Anzo application, expand the **Blend** menu and click **Graphmarts**. Anzo displays a list of the existing graphmarts. For example:

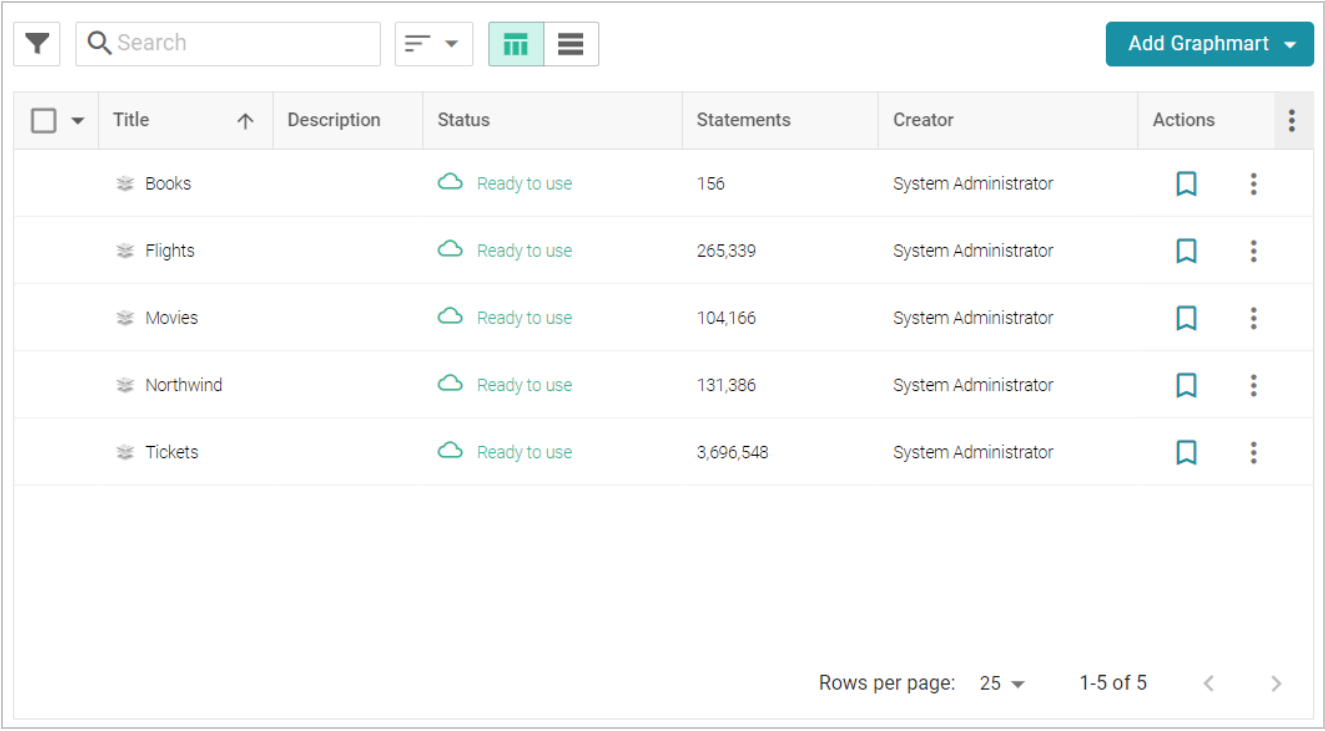

2. Click the name of the graphmart that you want to add a layer to. The Overview tab is displayed. For example:

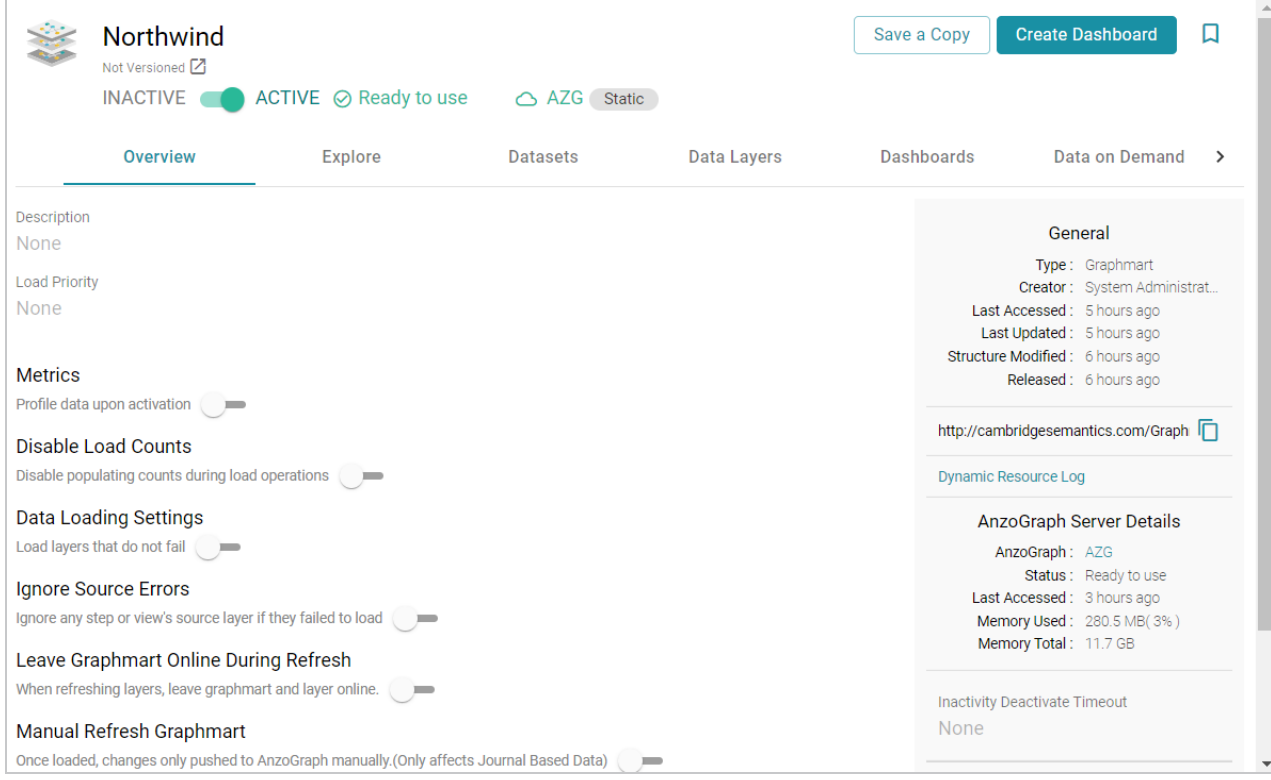

3. Click the **Data Layers** tab. Anzo displays the existing data layers. For example:

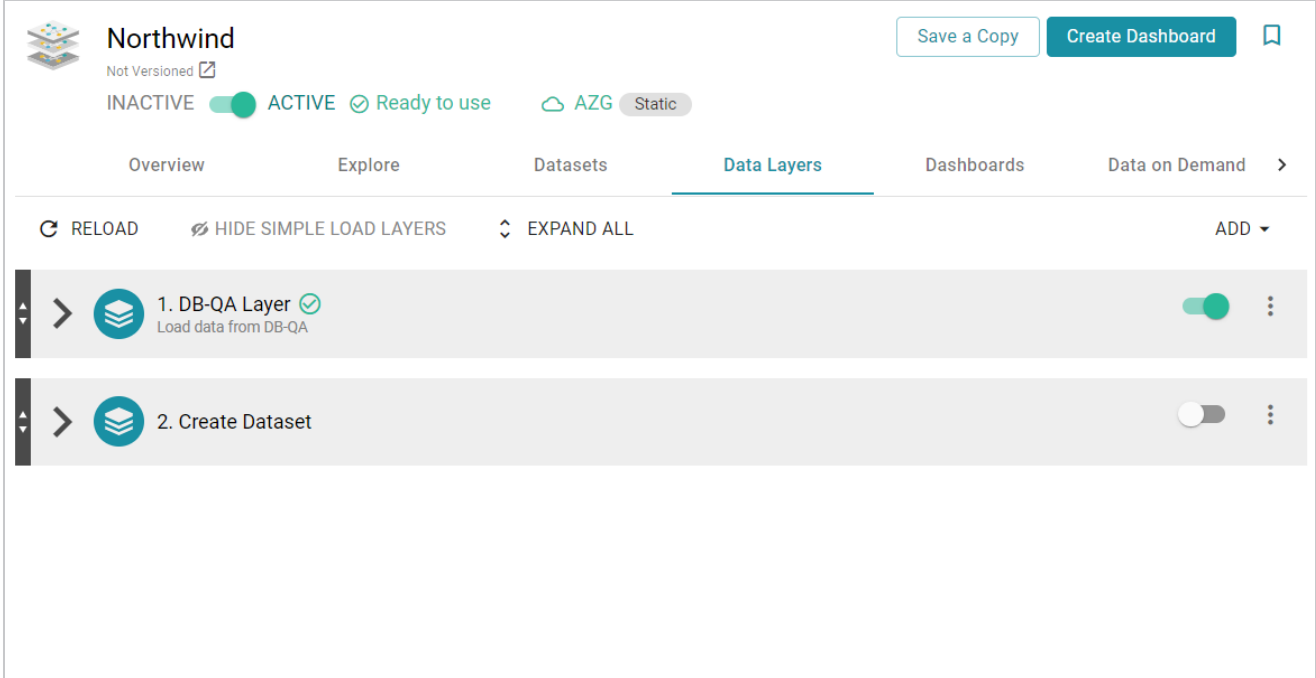

4. Click **Add** and select **New Layer**. Anzo displays the Create dialog box.

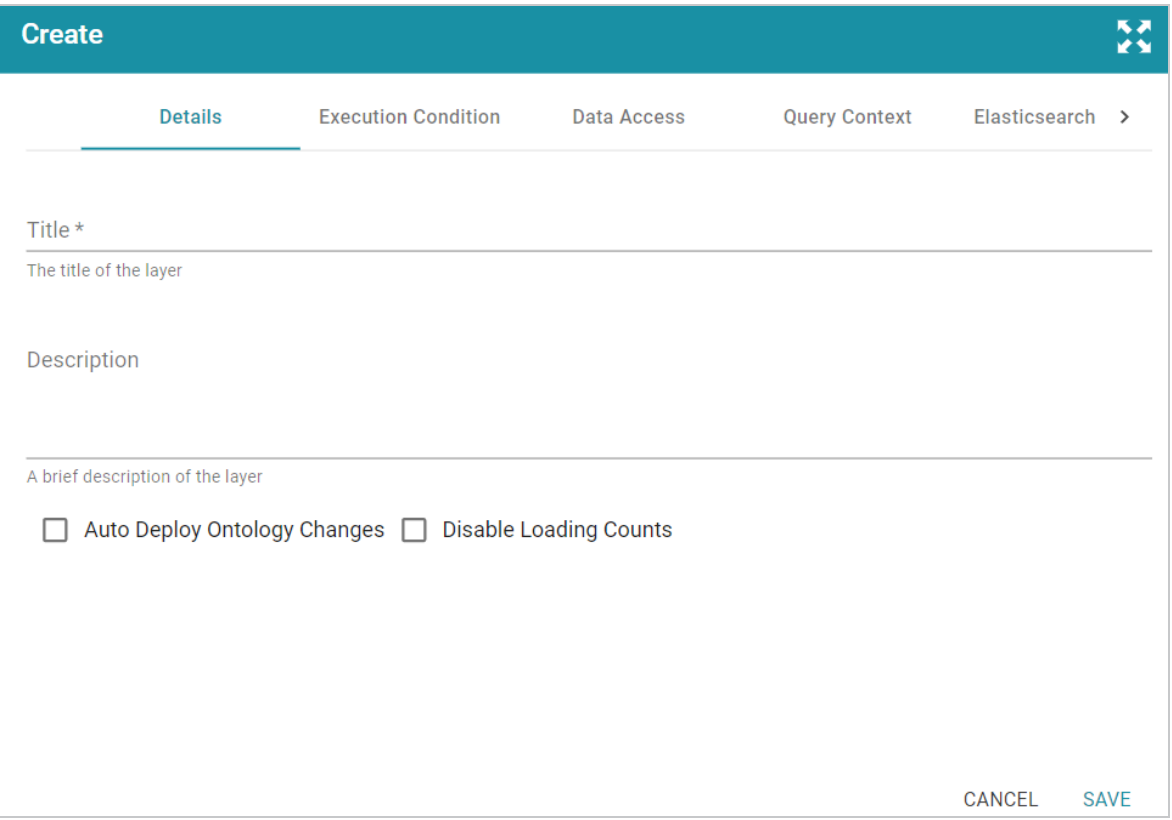

- 5. Specify a name for the layer in the **Title** field and an optional description in the **Description** field.
- 6. Determine how you want to control changes to this layer's dependent data models:
	- If you want Anzo to automatically deploy to AnzoGraph any changes to the related models without having to manually refresh the layer or graphmart, select the **Auto Deploy Ontology Changes** checkbox.

### **Note**

The **Manual Refresh Graphmart** setting on the graphmart must be **disabled** for automatic deployment of models to work. See [Graphmart](#page-561-0) Settings Reference for information about graphmart settings.

- If you want model changes to be deployed to AnzoGraph only when this layer (or entire graphmart) is refreshed or reloaded, leave the **Auto Deploy Ontology Changes** checkbox empty (disabled).
- 7. Determine whether to **Disable Loading Counts** for this layer. This setting controls whether Anzo periodically sends COUNT queries to AnzoGraph while this layer is reloading or refreshing. Disabling
the load counts may increase load performance as it decreases the number of queries that are executed during loads.

8. Click **Save** to add the new layer to the graphmart and return to the Data Layers screen.

The new layer becomes the last layer in the graphmart. If you want to change the order of the layers, you can click the black bar on the left side of a layer and drag the layer up or down. Data layers are processed from top to bottom.

# **Tip**

The Refresh icon ( $\hat{\psi}$ ) on the new layer indicates that the layer is out of sync with the data that is in AnzoGraph. Once you configure the new layer and add data processing steps, you can click the **Reload** button  $(C)$  at the top of the screen to reload the entire graphmart, or you can click the **Refresh** icon  $(\hat{\psi})$  on the layer to reload only that layer.

See [Adding](#page-588-0) Steps to Data Layers for instructions on creating steps.

# **Cloning an Existing Data Layer**

Follow the steps below to create a new data layer by copying an existing one from any graphmart. For instructions on creating a layer from scratch, see [Creating](#page-573-0) a New Data Layer.

1. In the Anzo application, expand the **Blend** menu and click **Graphmarts**. Anzo displays a list of the existing graphmarts. For example:

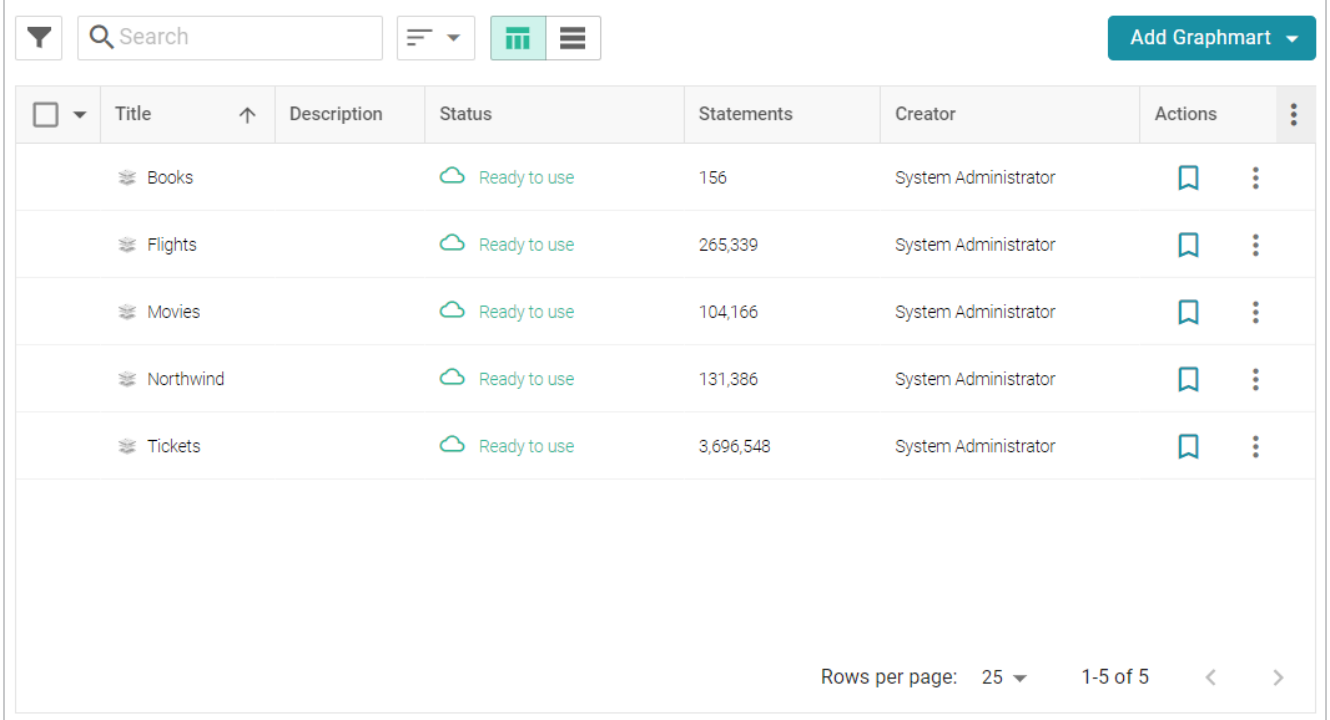

2. Click the name of the graphmart that you want to add a layer to. The Overview tab is displayed. For example:

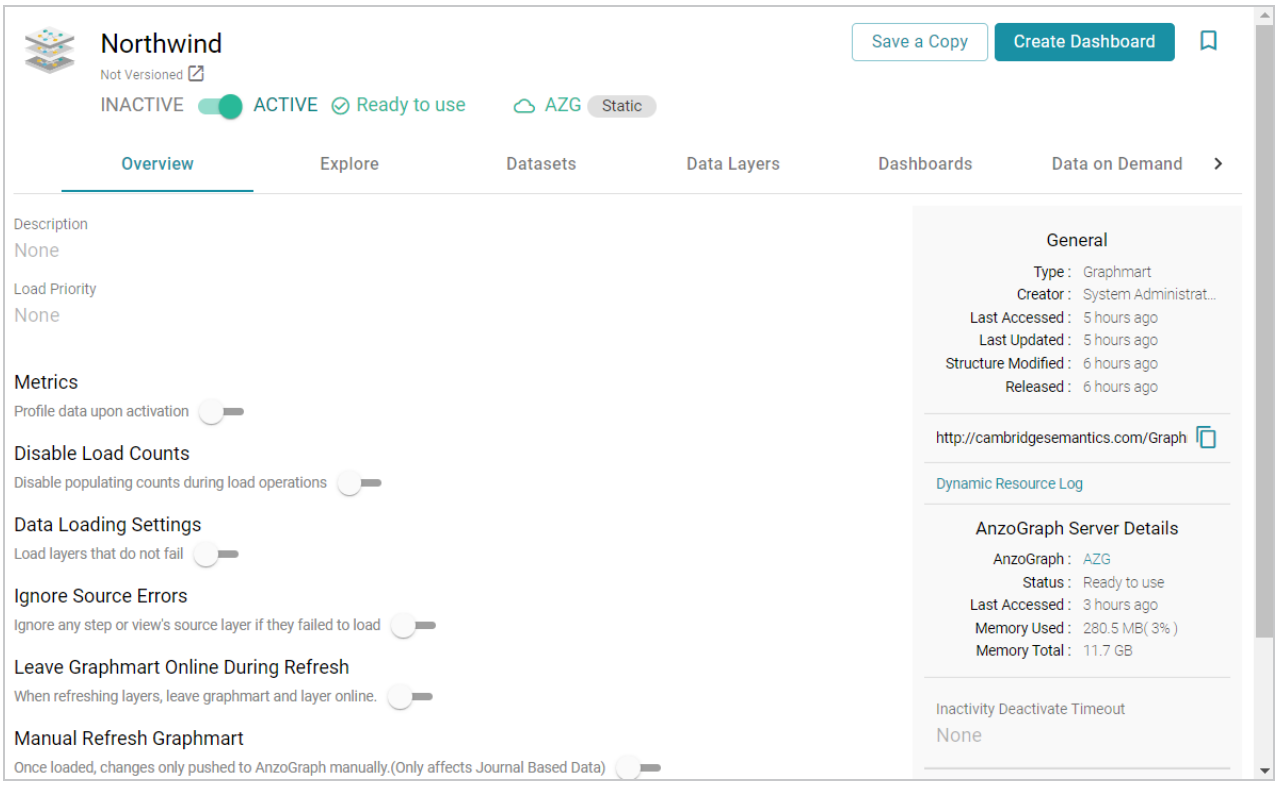

3. Click the **Data Layers** tab. Anzo displays the existing data layers. For example:

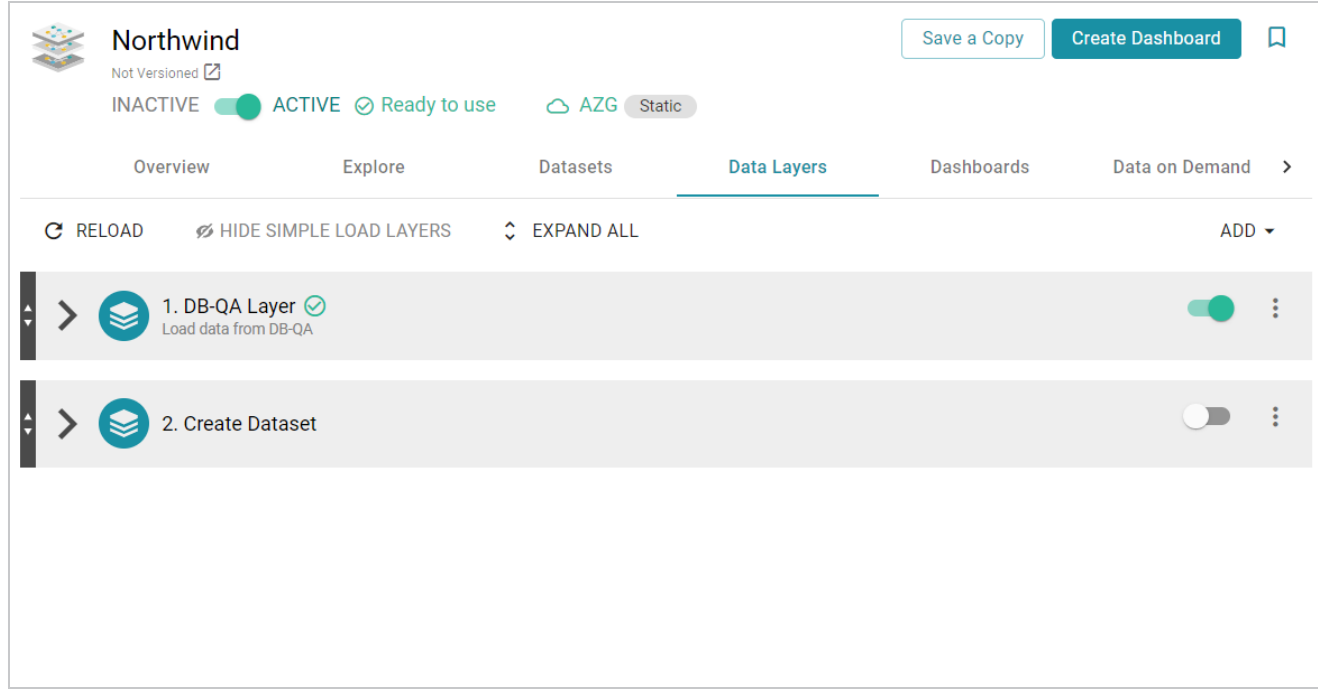

4. click **Add** and select **Add Existing**. Anzo opens the Select a value to add dialog box, which lists the existing layers for all graphmarts. For example:

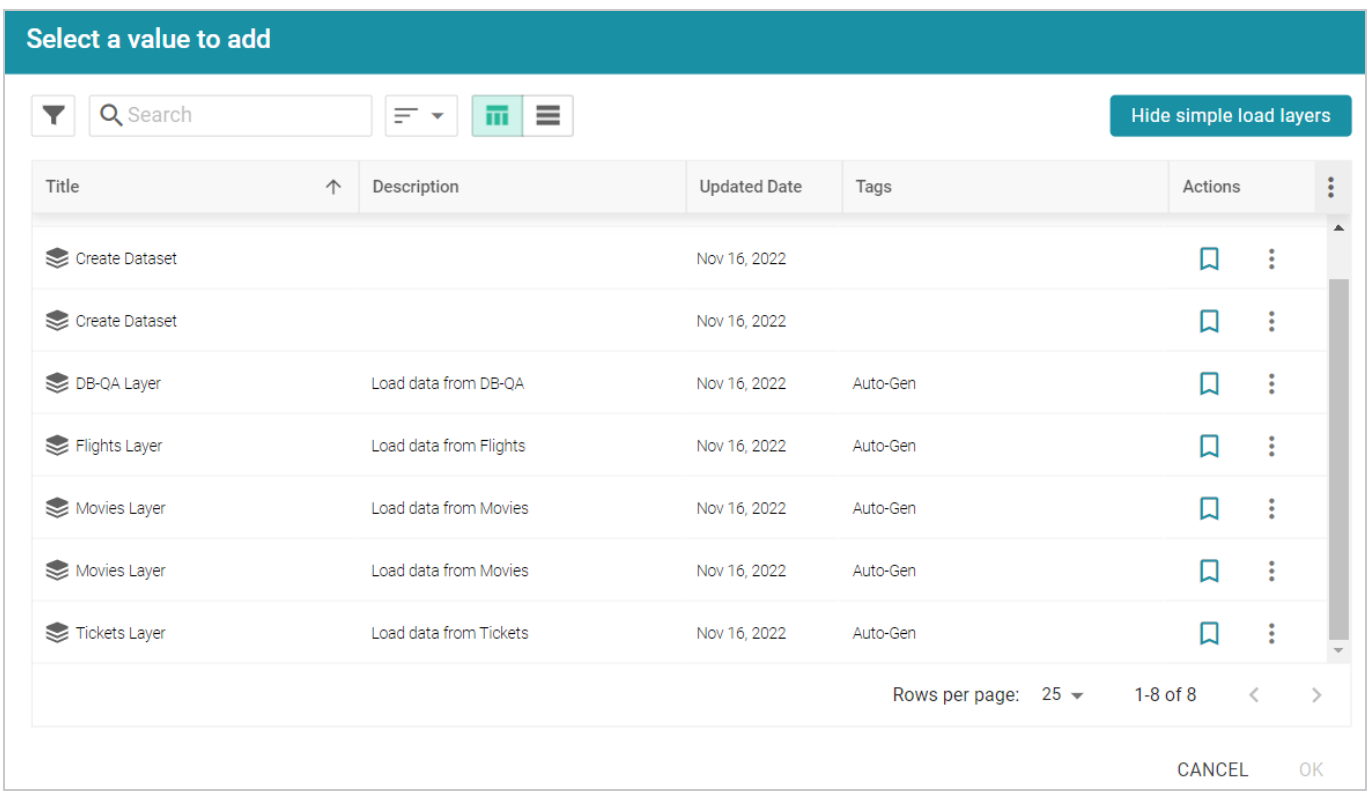

5. Select the layer that you want to copy and click **OK**. The Clone dialog box is displayed. For example:

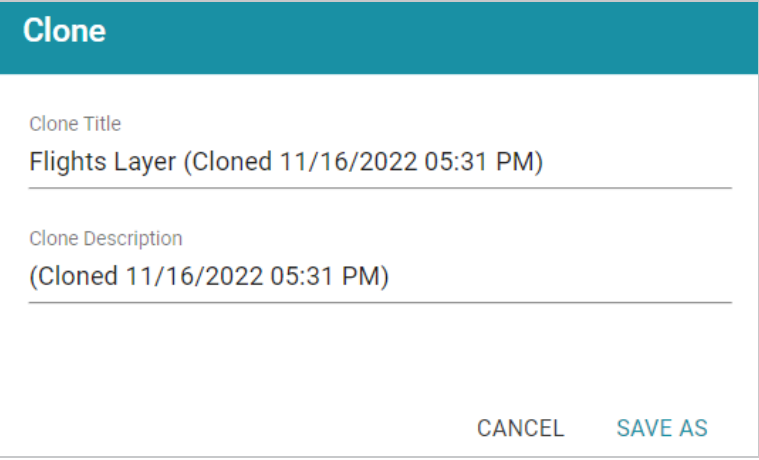

- 6. In the Clone dialog box, you have the option to edit the **Clone Title** and/or **Clone Description**.
- 7. Click **Save As** to add the cloned layer and any steps that the layer contains to the graphmart.

The new layer becomes the last layer in the graphmart. If you want to change the order of the layers, you can click the black bar on the left side of a layer and drag the layer up or down. Data layers are processed from top to bottom.

# **Tip**

The Refresh icon ( $\hat{\psi}$ ) on the new layer indicates that the layer is out of sync with the data that is in AnzoGraph. Once you configure the new layer and add data processing steps, you can click the **Reload** button  $(C)$  at the top of the screen to reload the entire graphmart, or you can click the **Refresh** icon  $(\hat{\psi})$  on the layer to reload only that layer.

<span id="page-579-1"></span>See [Adding](#page-588-0) Steps to Data Layers for instructions on creating steps.

# **Using Query Contexts in Queries**

When you use the Graph Data Interface (GDI) for querying data sources, you may connect to sources that require input of sensitive connection and authorization information such as keys, tokens, and user credentials. When configuring a step that runs a GDI query, Cambridge Semantics recommends that you refer to a Query Context whenever possible. Contexts store sensitive information as key-value pairs. Queries reference only the keys from the context and the sensitive values are abstracted from the requests that are sent to the data source and AnzoGraph. This topic provides information on configuring Query Contexts and referring to Context Variables in a query.

- [Overview](#page-579-0) of Query Contexts
- <span id="page-579-0"></span>• [Referencing](#page-582-0) Context Variables in a Query

# **Overview of Query Contexts**

Query contexts are accessible from the **Query Context** tab that is available when creating or editing a data layer or step. The image below shows the Query Context tab for a layer.

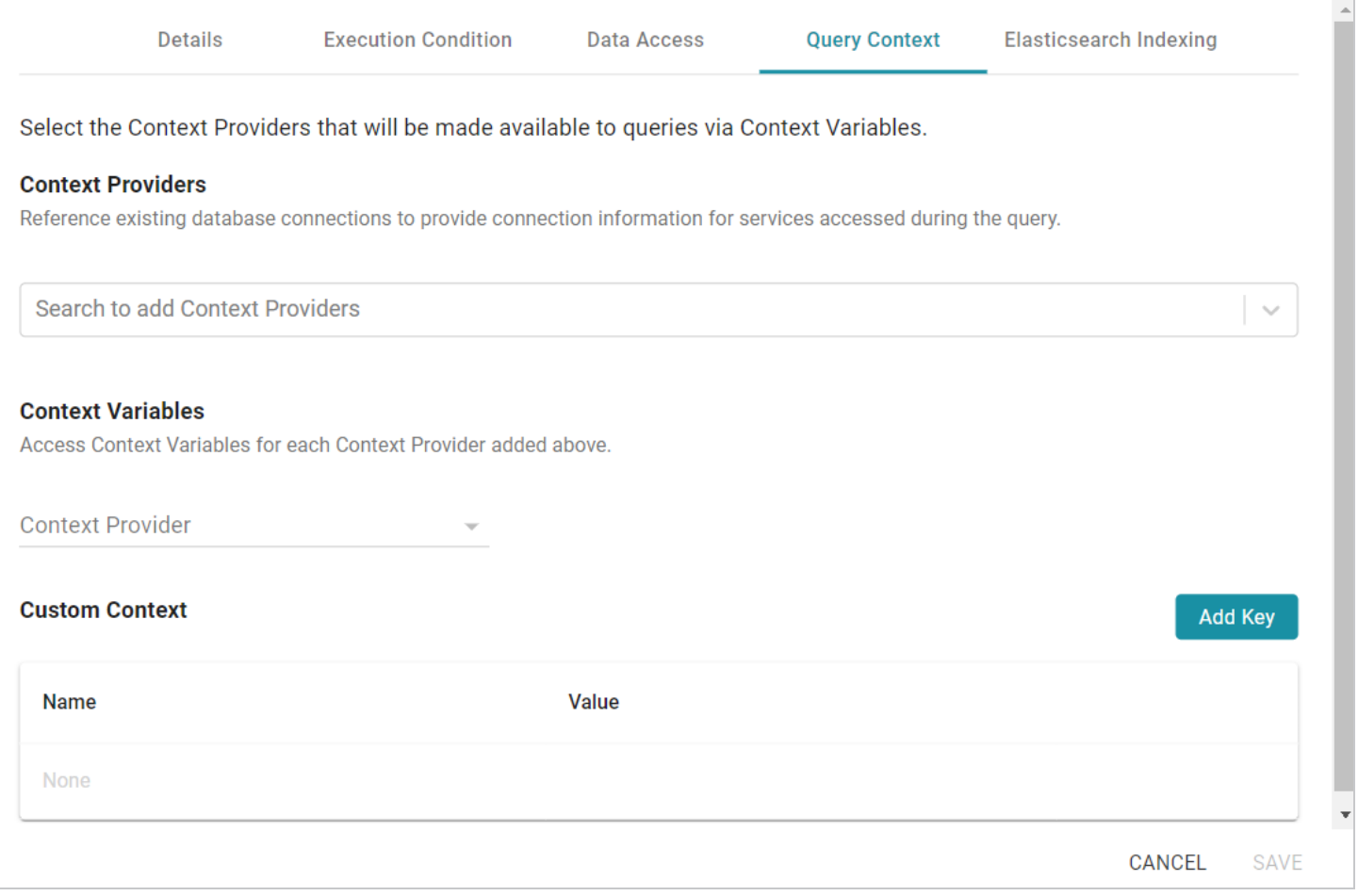

# **Context Providers**

Connections in Anzo implement the **Context Provider** interface. For example, file store connections and data source connections provide contexts (in the form of JSON objects) that contain key-value pairs. The contexts contain the source connection details such as URLs, database names, user names, passwords, and tokens. A context is passed to the data source when a request is made against that source. To use one of the Anzo-generated Context Providers that was created for a pre-existing connection, select that provider from the drop-down list. When you select a provider, the variables from that context are displayed under Context Variables, as shown in the image below:

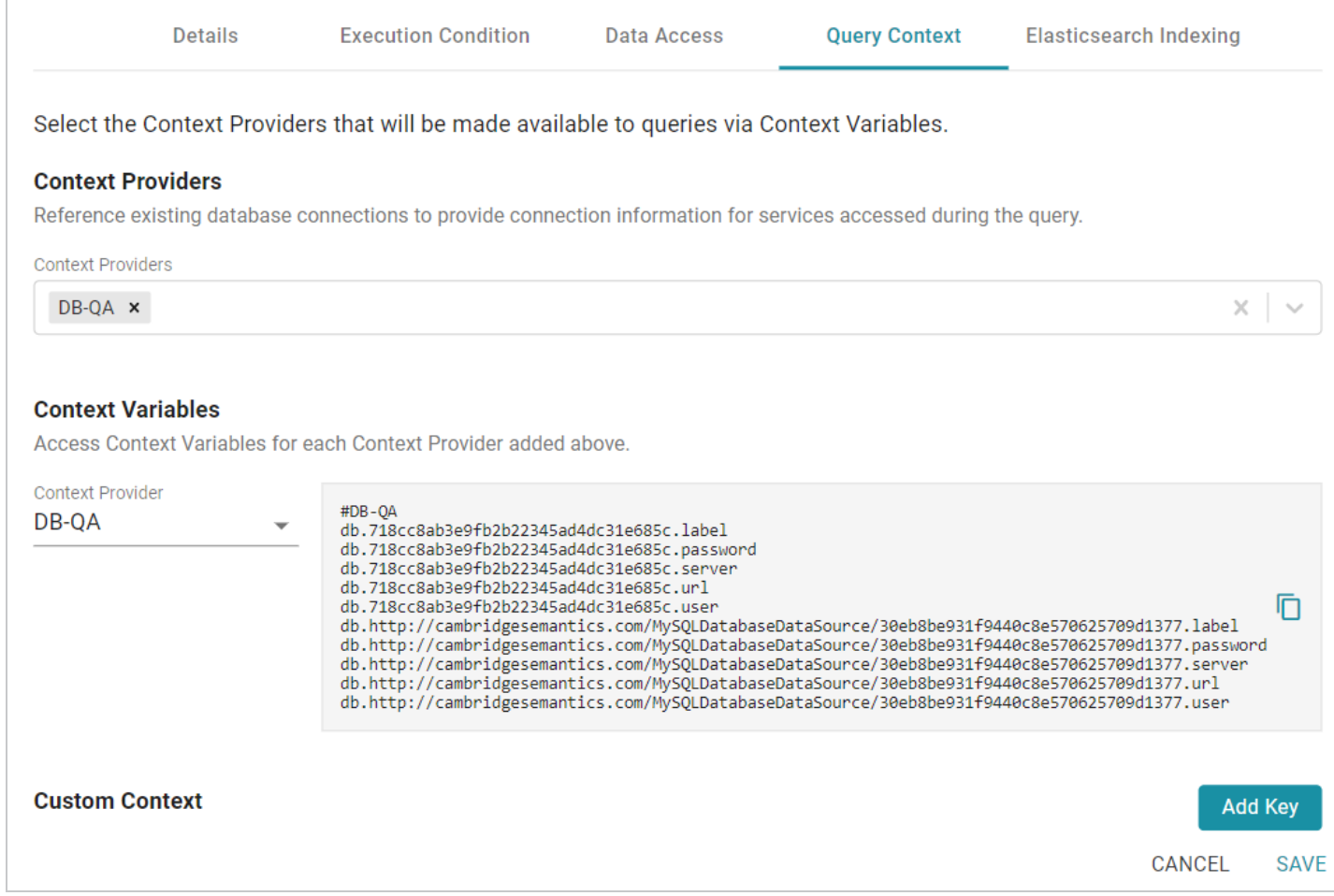

# **Context Variables**

When you select a Context Provider, the variables from the selected context are displayed under Context Variables. You can copy the text and then use any key in the list as a variable in any query that connects to this data source. Typically there are two versions of each variable. Either version can be used in a query. The short versions are generated from the long versions for ease of use and readability in queries. For information about referencing variables in a query, see [Referencing](#page-582-0) Context Variables in a Query below.

# **Custom Context**

Custom Contexts are user-defined key-value pairs that are not associated with a particular Context Provider. To add a key and define its value, click the **Add Key** button. Then specify the **Key Name** and **Key Value** in the Create Context Key dialog box. Click **Create** to add the key-value pair to the context.

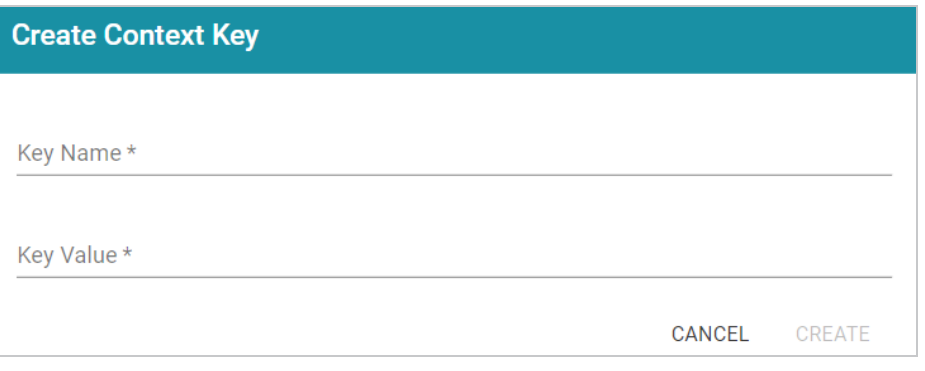

### **Tip**

When defining custom keys at the layer level, make sure that the key names are unique. A layer may have different steps that connect to different sources but reference the same custom context. The image below, for example, creates URL, username, and password Context Keys for a MySQL database.

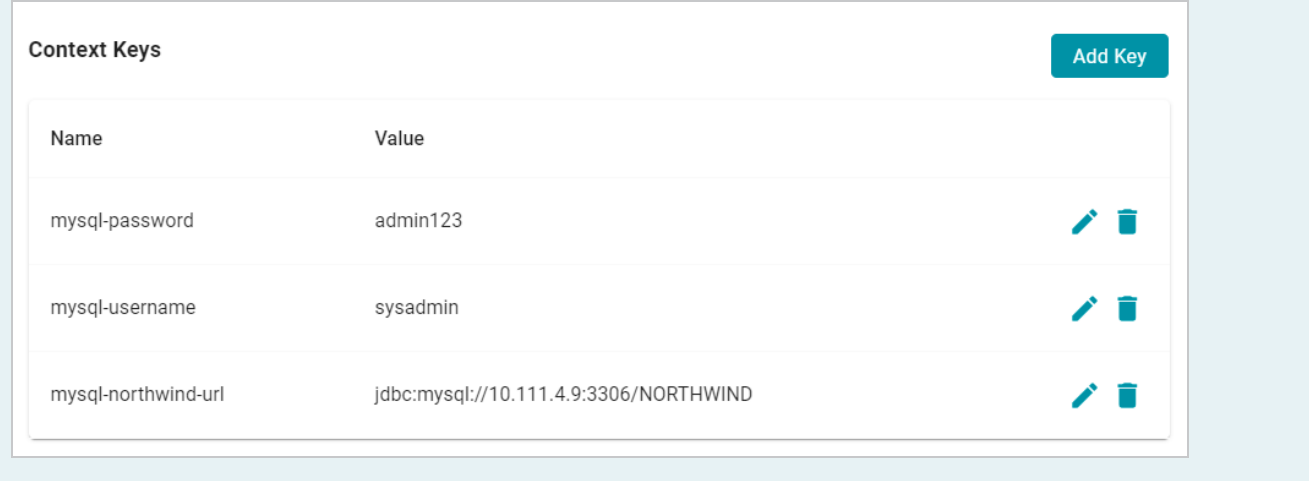

# <span id="page-582-0"></span>**Referencing Context Variables in a Query**

The format that you use for referencing a Context Variable in a query depends on the type of AnzoGraph plugin or extension that is being called by the query. Generally, contexts are only used in steps that contain GDI queries. When referencing context keys in GDI queries, use the following format:

```
{{@context_key_name}}
```
For example, the following GDI query references three variables from the Context Provider shown above: url, user, and password.

PREFIX s: <http://cambridgesemantics.com/ontologies/DataToolkit#> PREFIX xsd: <http://www.w3.org/2001/XMLSchema#>

```
SELECT DISTINCT *
WHERE
  {
    SERVICE <http://cambridgesemantics.com/services/DataToolkit>
      {
         ?data a s:DbSource ;
            s:url "{{@db.718cc8ab3e9fb2b22345ad4dc31e685c.url}}" ;
            s:username "{{@db.718cc8ab3e9fb2b22345ad4dc31e685c.user}}" ;
            s:password "{{@db.718cc8ab3e9fb2b22345ad4dc31e685c.password}}" ;
            s:selector "[dbo].[FILM]" ;
            ?year ("[YEAR]" xsd:int);
            ?length (xsd:int) ;
            ?title (xsd:string) ;
            ?subject ("[dbo].[FILM].[SUBJECT]" xsd:string) ;
            ?actor ("[ACTOR]" xsd:string) ;
            ?actress (xsd:string) ;
            ?director (xsd:string) ;
            ?popularity (xsd:int) ;
            ?awards (xsd:string) ;
            ?image (xsd:string) .
         FILTER(?year >= 1990 && ?year < 2000)
         FILTER(?subject = "Drama" || ?subject = "Action")
         FILTER(?length <= 90)
  }
}
```
# **Related Topics**

### <span id="page-583-0"></span>[Adding](#page-588-0) Steps to Data Layers

# **Defining Execution Conditions**

Execution Conditions can be defined at the Data Layer or Step level and are used to conditionalize the execution of the Data Layer or Step based on the result of a specified *Validation Condition*.

### **Note**

Validation Conditions are defined in Validation Steps. In order to set up an Execution Condition, the Graphmart needs to have at least one **Validation Step** that defines a **Condition Variable**. Validation Conditions can be used across all Data Layers in the same Graphmart. For guidance on

configuring a Validation Step, see Validating the Data [\(Validation](#page-640-0) Step).

This topic focuses on configuring an Execution Condition at the Data Layer level.

# **Configuring an Execution Condition**

Execution Conditions are configured from the **Execution Condition** tab that is available when creating or editing a Data Layer or Step. The image below shows the Execution Condition tab for a Data Layer.

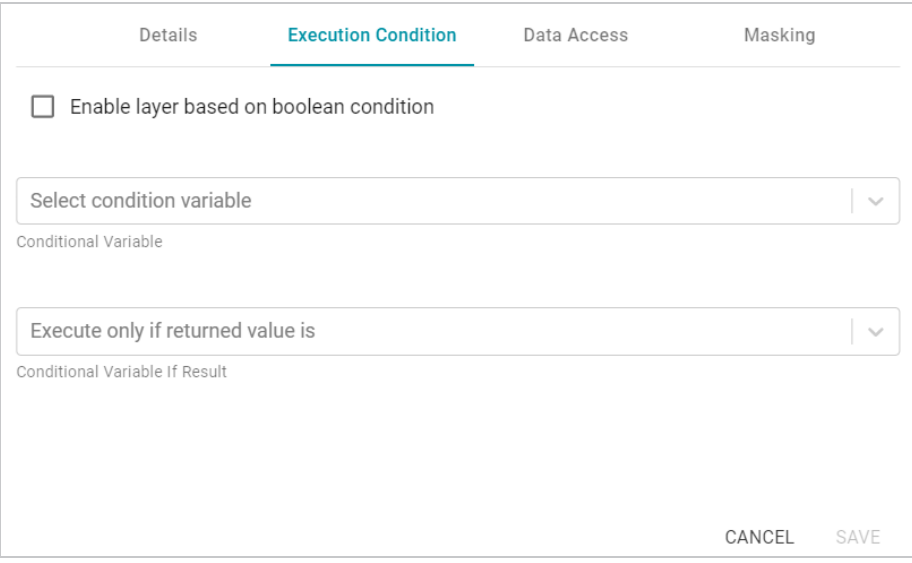

# **Enable Layer Based on Boolean Condition**

This setting indicates whether to enable this Data Layer only if the returned value from the Validation Condition is either **true** or **false**. You specify true or false in the **Conditional Variable If Result** field. If the Validation Condition fails, the Data Layer is disabled.

# **Conditional Variable**

This field specifies the variable that you want to base this Execution Condition on. If the list is empty, that means either there are no Validation Steps in the Graphmart or a Validation Step exists but it does not include a Condition Variable (defined in the Options tab). Refer to Validating the Data [\(Validation](#page-640-0) Step) for more information.

# **Conditional Variable If Result**

If you enabled the **Enable Layer Based on Boolean Condition** setting, select **true** or **false** from the drop-down list. The Data Layer will be enabled only if the result of the Validation Step Query matches the value that you specified. If Enable Layer Based on Boolean Condition is disabled, leave this field blank.

# **Related Topics**

### Adding Data Layers to [Graphmarts](#page-571-0)

#### [Adding](#page-588-0) Steps to Data Layers

#### **Advanced Data Access Settings**

This topic provides reference information about the Advanced Data Layer Hi-Res Analytics settings that control how a layer is exposed to and affects Hi-Res Analytic dashboards.

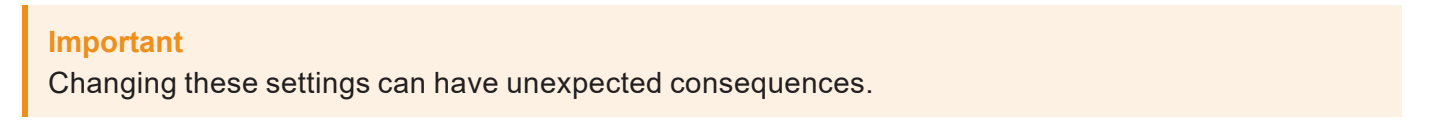

The Advanced Hi-Res Analytics settings are available on the **Data Access** tab when you create or edit a data layer:

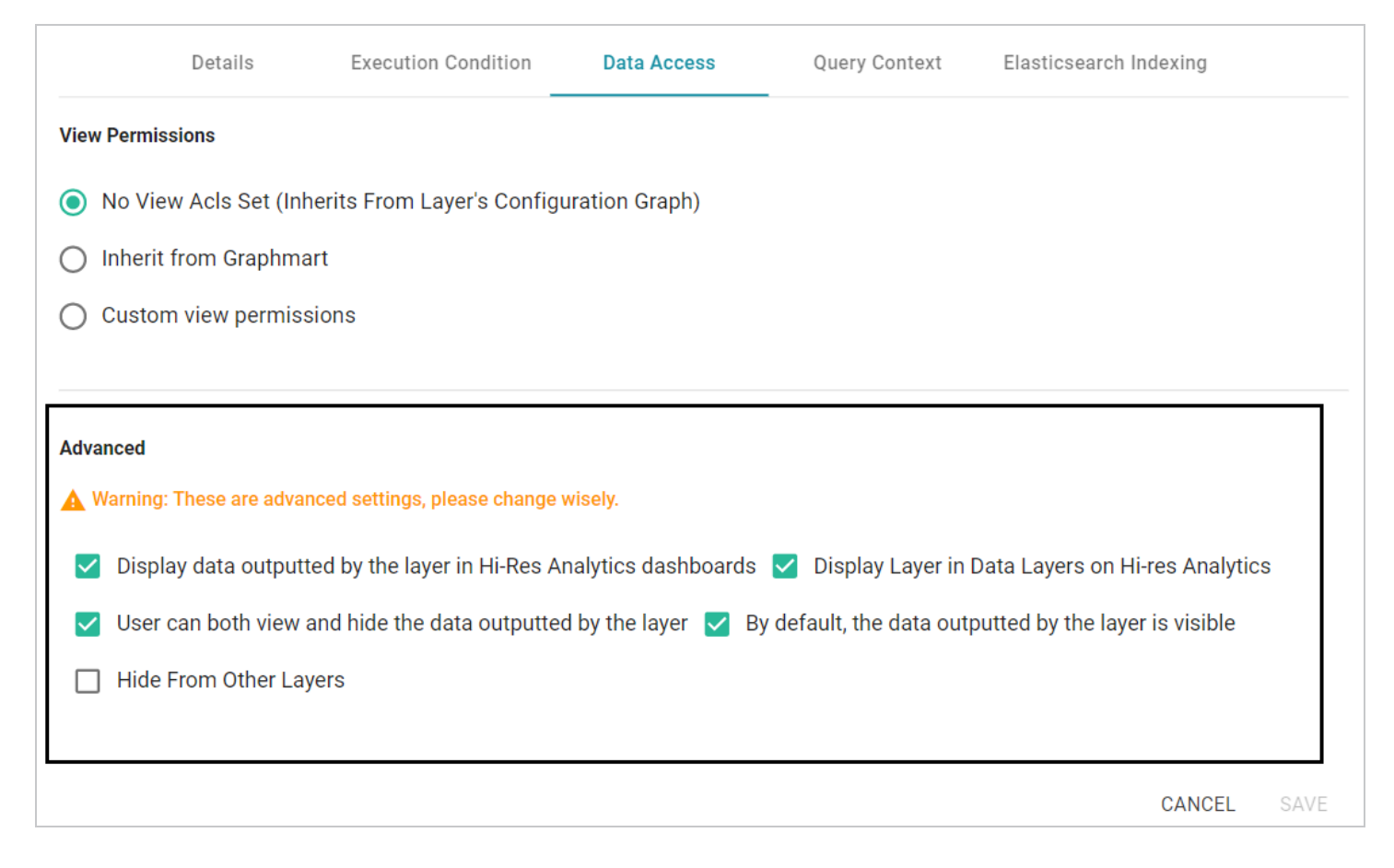

The sections below describe each of the available settings:

- Display data outputted by the layer in Hi-Res Analytics [dashboards](#page-586-0)
- **Display Layer in Data Layers in Hi-Res [Analytics](#page-586-1)**
- User can both view and hide the data [outputted](#page-586-2) by the layer
- By default, the data [outputted](#page-587-0) by the layer is visible
- Hide [from Other](#page-587-1) Layers

# <span id="page-586-0"></span>**Display data outputted by the layer in Hi-Res Analytics dashboards**

This setting controls whether the data generated by the steps is available to query and display in Hi-Res Analytics dashboards:

- When the setting is **enabled** (the default value), the layer's data is available to dashboards.
- When the setting is **disabled**, other data layers in the graphmart can use the layer's data, but the data is not available to dashboards.

# <span id="page-586-1"></span>**Display Layer in Data Layers in Hi-Res Analytics**

This setting controls whether Anzo displays the layer in the Data Layers panel on Hi-Res Analytics dashboards. The image below shows an example Data Layers panel:

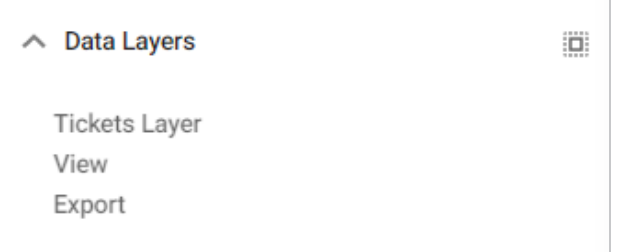

- When the setting is **enabled** (the default value), the layer is listed in the Data Layers panel in dashboards.
- When the setting is **disabled**, the layer's data is always used in dashboards but users do not see the layer listed in the Data Layers panel.

# <span id="page-586-2"></span>**User can both view and hide the data outputted by the layer**

This setting controls whether users have the option to show and hide the layer in the Data Layers panel on dashboards:

- When the setting is **enabled** (the default value), the layer is listed in the Data Layers panel in dashboards and users have the option to show and hide the layer.
- When the setting is **disabled**, whether the layer shows up in the Data Layers panel depends on the By **default, the data outputted by the layer is visible** setting. If the layer is visible in the Data Layers panel ("By default, the data outputted by the layer is visible" is enabled), users cannot toggle it on and off.

# <span id="page-587-0"></span>**By default, the data outputted by the layer is visible**

This setting controls whether the data that is generated by the steps in the layer is visible in queries and Hi-Res Analytics dashboards:

- When the setting is **enabled** (the default value), the layer is listed in the Data Layers panel in dashboards and is selected by default. The layer's data is also included by default when queries are run against the graphmart.
- When the setting is **disabled**, the layer shows up in the Data Layers panel but is not selected. To include the layer's data in Hi-Res Analytic queries, users must select the layer. In addition, the layer's data is automatically excluded from queries that are run against the graphmart. To include data from the layer in results, the queries must explicitly list the layer's URI.

# <span id="page-587-1"></span>**Hide from Other Layers**

This setting controls whether the other layers in the graphmart can act upon the source data in this layer.

- <sup>l</sup> When the setting is **disabled** (the default value), this layer is available as a choice in the **Source data to act upon** drop-down list when a step's source is configured.
- <sup>l</sup> When the setting is **enabled**, this layer is not listed as a choice in the **Source data to act upon** list when the a step's source configured.

# <span id="page-588-0"></span>**Adding Steps to Data Layers**

The steps in a data layer perform the data operations, such as loading, creating, deleting, changing, or exporting data. You can add any number of steps to a layer. The topics in this section provide information about configuring each type of step.

Directly [Loading](#page-588-1) a Data Source (Direct Load Step) Creating an Elasticsearch Index [\(Elasticsearch](#page-593-0) Indexing Step) Taking a Snapshot of an Elasticsearch Index [\(Elasticsearch](#page-597-0) Snapshot Step) [Exporting](#page-601-0) Data to an FLDS (Export Step) [Loading](#page-608-0) a Dataset from the Catalog (Load Dataset Step) [Pre-Compiling](#page-612-0) a Query (Pre-Compile Query Step) Creating a [Reusable](#page-616-0) Query Template Running a [Transformation](#page-627-0) Query (Query Step) Inferring New Data (RDFS+ [Inference](#page-631-0) Step) Validating the Data [\(Validation](#page-640-0) Step) [Constructing](#page-645-0) a View of the Data (View Step)

# <span id="page-588-1"></span>**Directly Loading a Data Source (Direct Load Step)**

With no mapping required, a Direct Load Step can be used to automatically generate a graph and model for a data source. The Direct Load Step is the only type of step with the ability to manage generated models. A model that is generated by a Direct Load Step is automatically registered in Anzo is linked to and managed by the layer that contains the step. If a query is changed, additional Direct Load Steps are added to the same layer, or the underlying source schema changes, the managed model is automatically updated when the graphmart is reloaded or refreshed. Follow the steps below to create a Direct Load Step.

- 1. Go to the graphmart for which you want to add a step and then click the **Data Layers** tab.
- 2. On the Data Layers tab, find the layer that you want to add the step to. Click the menu icon ( ) for that layer and select **Add Step/View**. The Add Step/View dialog box is displayed with the New tab selected.

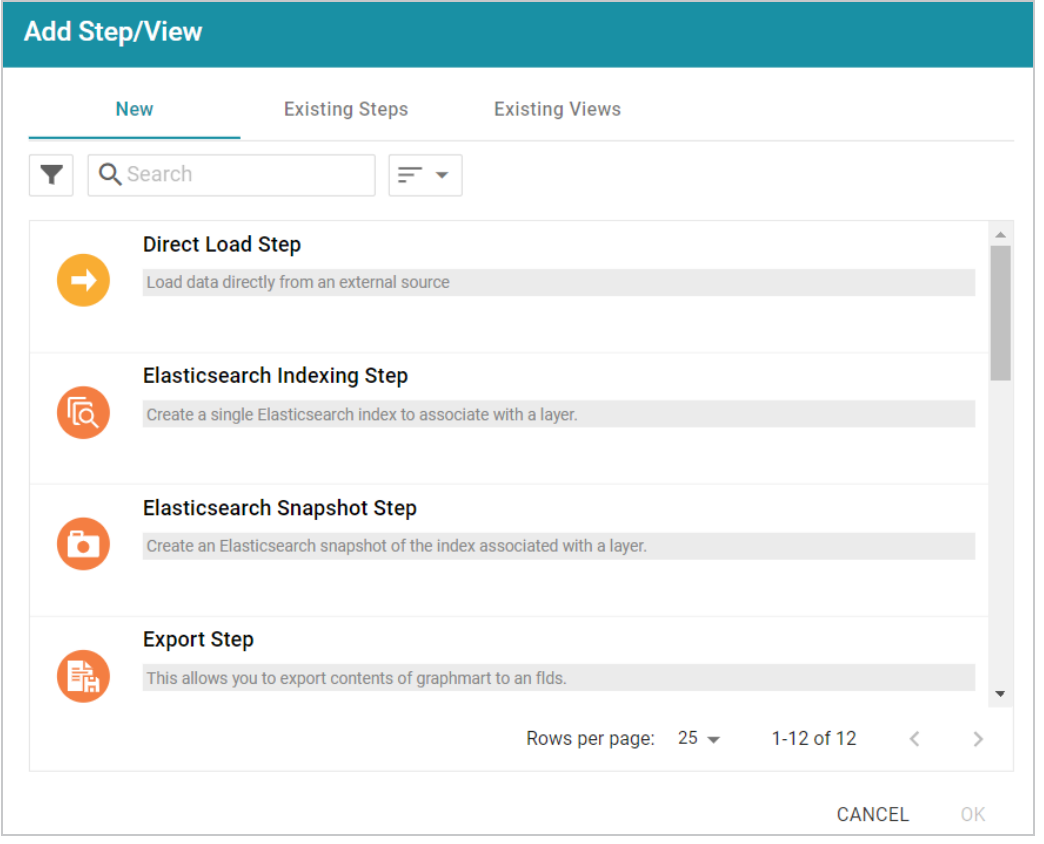

3. To create a new Direct Load step, select **Direct Load Step** and then click **OK**. If you want to clone an existing step, click the **Existing Steps** tab, select the step that you want to clone, and then click **OK**. Anzo creates or clones the step and displays the Details tab:

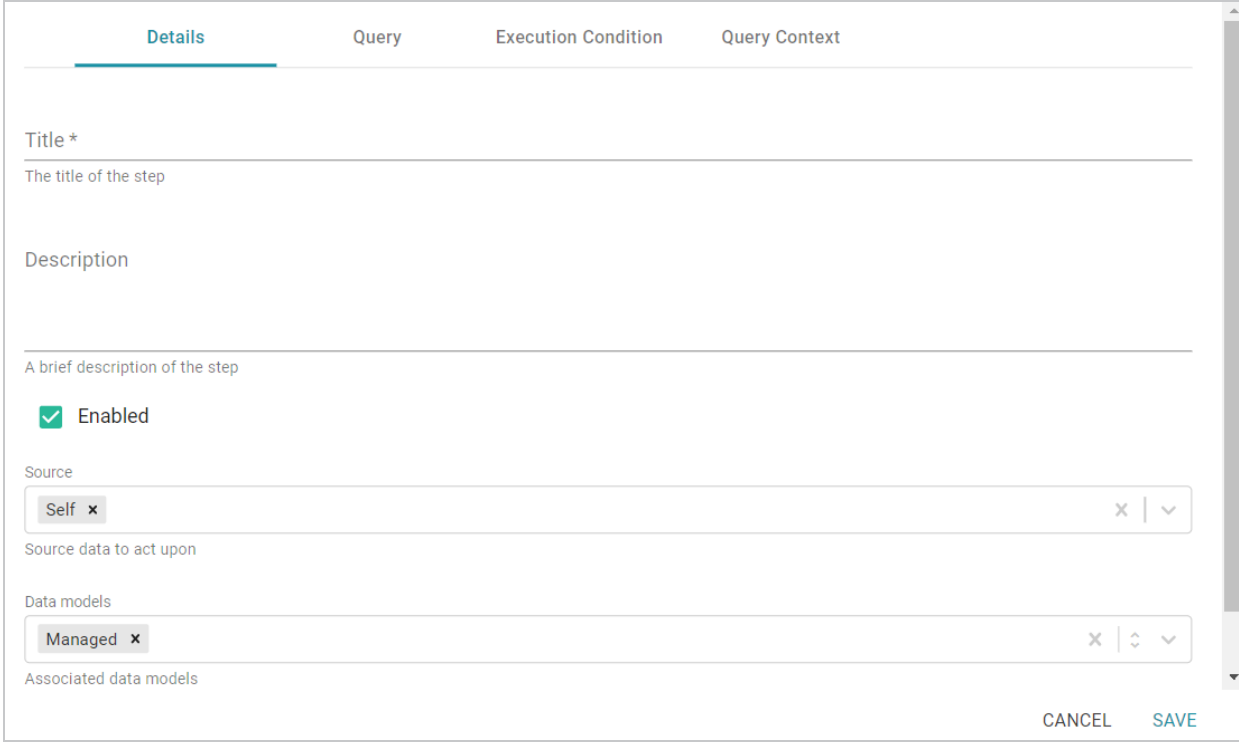

- 4. On the Details tab, configure the following options as needed:
	- **Title**: The required name of the step.
	- **Description**: An optional short description of the step.
	- **Enabled**: When creating a new step, the Enabled option is selected by default, indicating that the step is enabled and will run when the layer is loaded or refreshed. If you want to disable the step so that it is not processed, clear the **Enabled** checkbox.
	- **Source**: The source data that this step should act upon. Steps can build upon the data generated by steps in other layers or can be self-contained, applying changes that relate only to the data defined in the layer that contains this step. You can select any number of the following options:
		- <sup>o</sup> Self: This option is selected by default and means that the step runs against only the data that is generated in the layer this step belongs to.
		- <sup>o</sup> **All Previous Layers Within Graphmart**: This option means that the step runs against the data that is generated by all of the successful layers that precede the layer this step is in. Any failed layers are ignored.
		- <sup>o</sup> **Previous Layer Within Graphmart**: This option means that the query runs against only the data that is generated by the one layer that precedes the layer this step is in.
- <sup>o</sup> Layer Name: The Source drop-down list also includes options for specific layer names. You can choose a specific layer to act upon the data in that layer only.
- **Data models**: This optional field specifies the model or models to associate with this step. By default, **Managed** is selected. If you are onboarding a source that does not have a model, make sure Managed remains specified so that the step generates a model. See [Important](#page-592-0) Notes about [Managed](#page-592-0) Models below for more information about managed models.

The Data Models list displays all of the available models. By default, the field is set to **Exclude System Data** ( $\hat{ }$ ). If you want to choose a system model, click the toggle button on the right side of the field to change it to **Include System Data** ( $\zeta$ ). When system data is included, the dropdown list displays the system models in addition to the user-generated models.

- <sup>l</sup> **Pre-Run Generate Statistics**: This option controls whether to initiate AnzoGraph's internal statistics gathering queries before running the query to pre-compile. The statistics gathering helps ensure that the AnzoGraph query planner generates ideal query execution plans for queries that are run against the graphmart.
- 5. When you have finished configuring the Details tab, click the **Query** tab. This tab defines the query that this step should run.

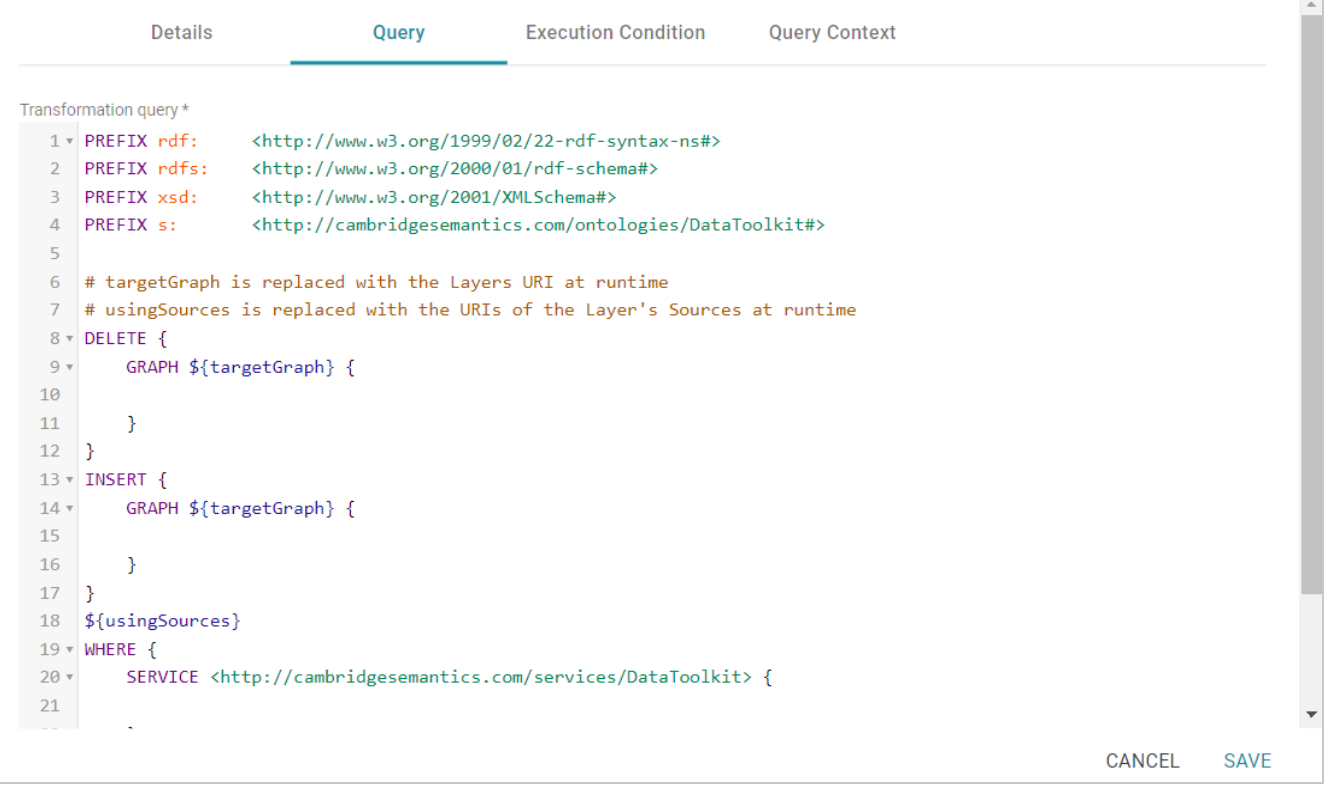

6. Typically Direct Load Step queries are GDI RDF and Ontology Generator queries. Using a relatively simple SPARQL query, the GDI Generators recognize the structure of a data source and automatically generate the necessary statements. Invoking the Generators is preferable when the structure of the data is very complex, such as a JSON data source with many inner repeating structures or a database with many tables and keys. When the source contains complex structures, only the required statements are generated, avoiding cross-products and optimizing query execution and memory usage. For details about writing GDI Generator queries, see GDI [Generator](#page-233-0) Query Syntax.

### **Note**

If your query connects to a source that requires input of connection and authorization information, Cambridge Semantics recommends that you do not include the connection and authorization values directly in the query. Instead, replace those values with Context Variables from a Query Context. You can access Context Providers for each data source from the step's Query Context tab. For detailed information about query contexts and referencing variables in a query, see Using Query [Contexts](#page-579-1) in Queries.

7. When you have finished writing the query, click **Save** to save the step configuration.

Once the Details tab is configured and the query is written, the step can be run. For information about running this step conditionally by setting up an execution condition, see Defining Execution [Conditions](#page-583-0).

### <span id="page-592-0"></span>**Important Notes about Managed Models**

Though an ontology that is generated in a Direct Load Step is registered in Anzo and is available for viewing in the Model editor, **the model is owned and managed by the data layer that contains the Direct Load Step**. That means any manual changes made to the model outside of the step, such as from the Model editor, will be overwritten any time the graphmart or layer is refreshed or reloaded. **Do not modify generated managed models except by editing (or adding) Direct Load Step queries**.

**There is only one managed model per layer**. If you include multiple Direct Load Steps in the same layer, they will all update the same ontology. This functionality can be useful if you want to align the data and generated model across multiple steps. If you have multiple sources that are not intended to align or update the same model, create separate layers.

**If you delete a layer that includes a managed model, the model is also deleted**. Use caution when referencing a managed model outside of a graphmart. For example, if you create a dataset and reference a managed model when you select the ontology, the reference will break if the data layer that manages the model is deleted.

# <span id="page-593-0"></span>**Creating an Elasticsearch Index (Elasticsearch Indexing Step)**

This topic provides guidance on configuring an Elasticsearch Indexing Step that generates an Elasticsearch index from data in a graphmart. Follow the steps below to create an Elasticsearch Indexing Step.

# **Tip**

For an overview on creating an Elasticsearch index and snapshot from a graphmart, see [Creating](#page-565-0) an [Elasticsearch](#page-565-0) Index from Graphmart Data.

- 1. Go to the graphmart for which you want to add a step and then click the **Data Layers** tab.
- 2. On the Data Layers tab, find the layer that you want to add the step to. Click the menu icon ( ) for that layer and select **Add Step/View**. The Add Step/View dialog box is displayed with the New tab selected.

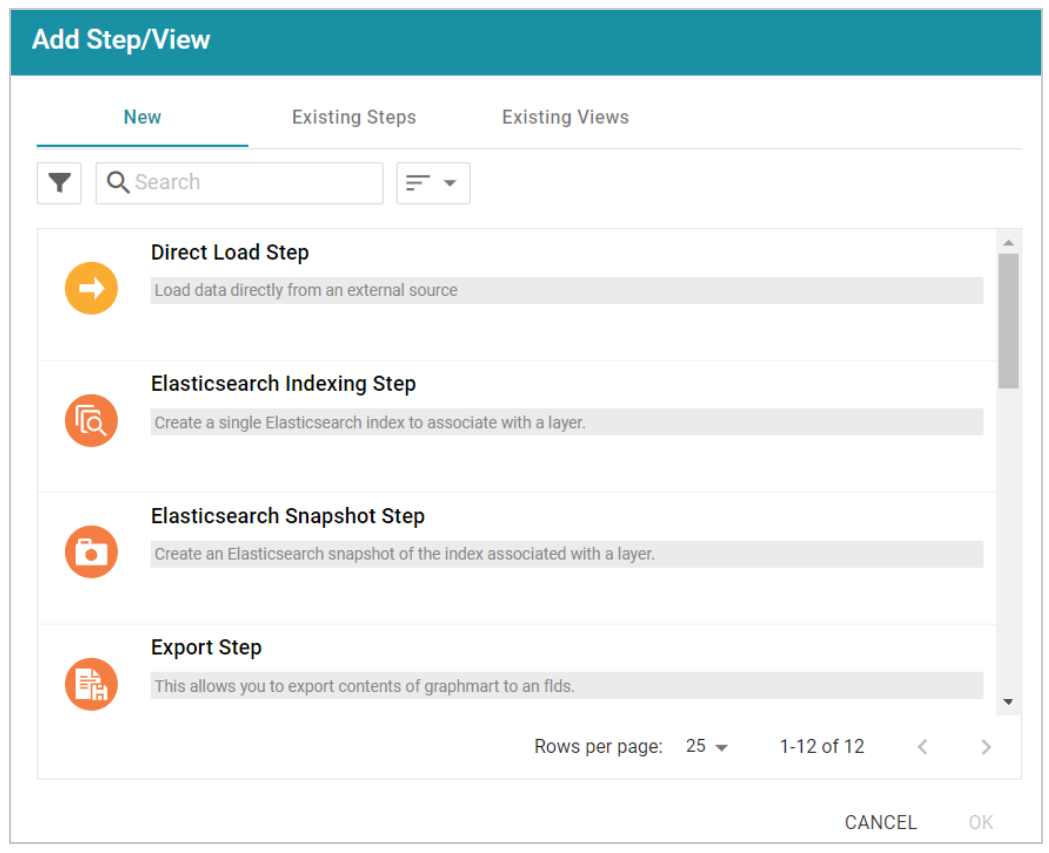

3. To create a new Elasticsearch Indexing step, select **Elasticsearch Indexing Step** and then click **OK**. If you want to clone an existing step, click the **Existing Steps** tab, select the step that you want to clone, and then click **OK**. Anzo creates or clones the step.

If this is the first Elasticsearch-related step in the layer, the following warning is displayed:

Adding this step to this layer will enable this Layer's ES Indexing with a default configuration. You can change that configuration at the layer level.

**OK** 

The warning is to inform you that the Elasticsearch index-related configuration settings at the layer level are automatically adjusted to the default settings for layers that contain Elasticsearch Indexing or Snapshot Steps. Those settings are on the layer's Elasticsearch Indexing tab. The image below shows the tab with the default settings:

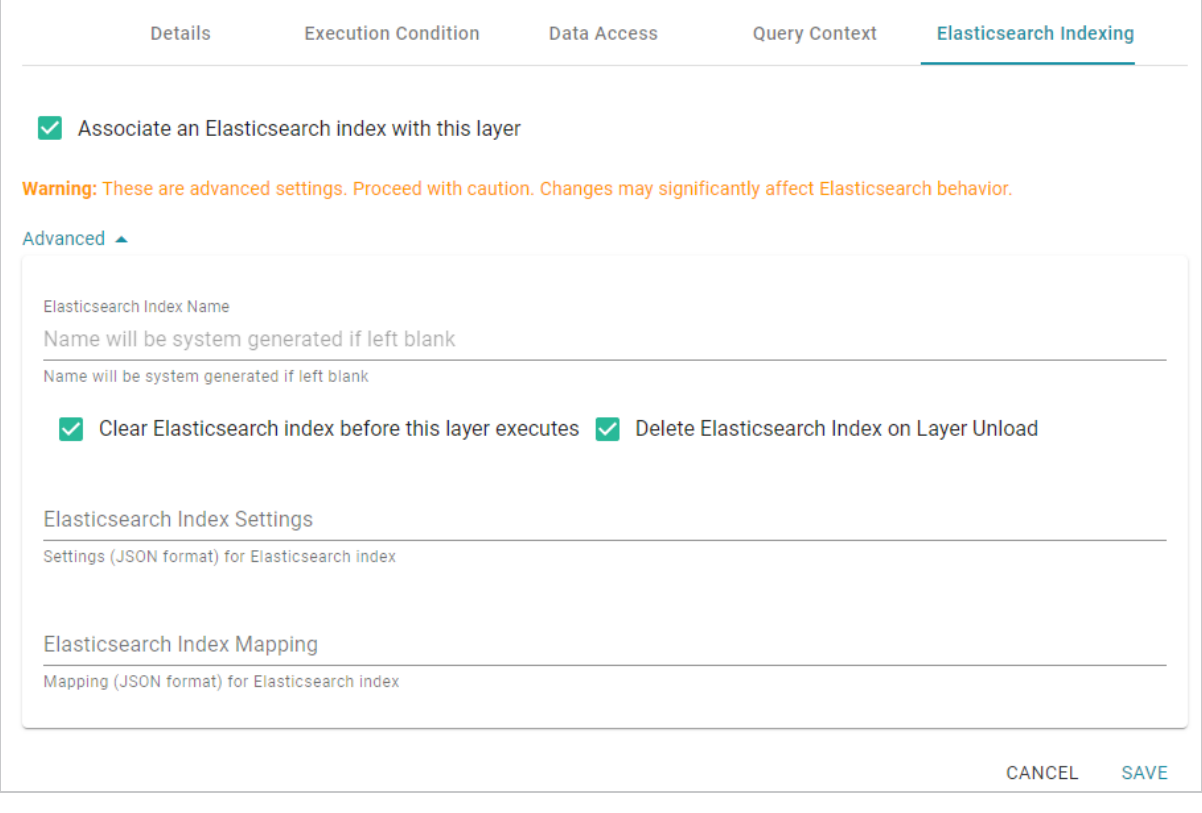

4. Click **OK** to close the warning, if necessary. The Details tab is displayed:

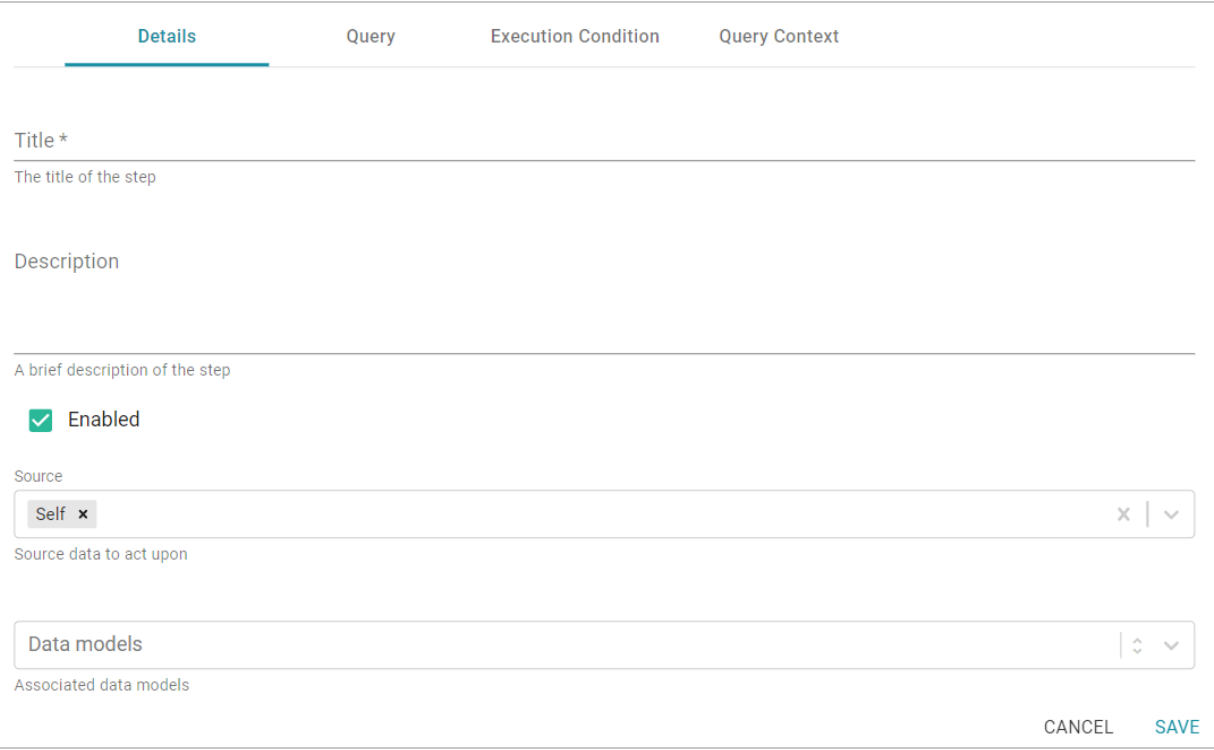

- 5. On the Details tab, configure the following options as needed:
	- **Title**: The required name of the step.
	- **Description**: An optional short description of the step.
	- **Enabled**: When creating a new step, the Enabled option is selected by default, indicating that the step is enabled and will run when the layer is loaded or refreshed. If you want to disable the step so that it is not processed, clear the **Enabled** checkbox.
	- **Source**: The source data that this step should act upon. Steps can build upon the data generated by steps in other layers or can be self-contained, applying changes that relate only to the data defined in the layer that contains this step. You can select any number of the following options:
		- <sup>o</sup> Self: This option is selected by default and means that the step runs against only the data that is generated in the layer this step belongs to.
		- <sup>o</sup> **All Previous Layers Within Graphmart**: This option means that the step runs against the data that is generated by all of the successful layers that precede the layer this step is in. Any failed layers are ignored.
		- <sup>o</sup> **Previous Layer Within Graphmart**: This option means that the query runs against only the data that is generated by the one layer that precedes the layer this step is in.
- <sup>o</sup> Layer Name: The Source drop-down list also includes options for specific layer names. You can choose a specific layer to act upon the data in that layer only.
- **Data models**: This optional field specifies the model or models to associate with this step. The list displays all of the available models. By default, the field is set to **Exclude System Data** ( $\hat{ }$ ). If you want to choose a system model, click the toggle button on the right side of the field to change it to **Include System Data** ( $\geq$ ). When system data is included, the drop-down list displays the system models in addition to the user-generated models.
- 6. When you have finished configuring the Details tab, click the **Query** tab. This tab contains the Elasticsearch indexing query to run. The template includes the syntax for writing a SPARQL SELECT query that uses the Graph Data Interface (GDI) to generate the index on the Elasticsearch server. Unlike queries for other steps, this step does not run an INSERT query because the data is not being inserted into AnzoGraph. For general information about writing GDI queries, see Getting [Started](#page-214-0) with GDI [Queries.](#page-214-0)

### **Note**

Do not include Elasticsearch connection or index parameters in the query. Anzo automatically populates that information from the AnzoGraph configuration when the step is run.

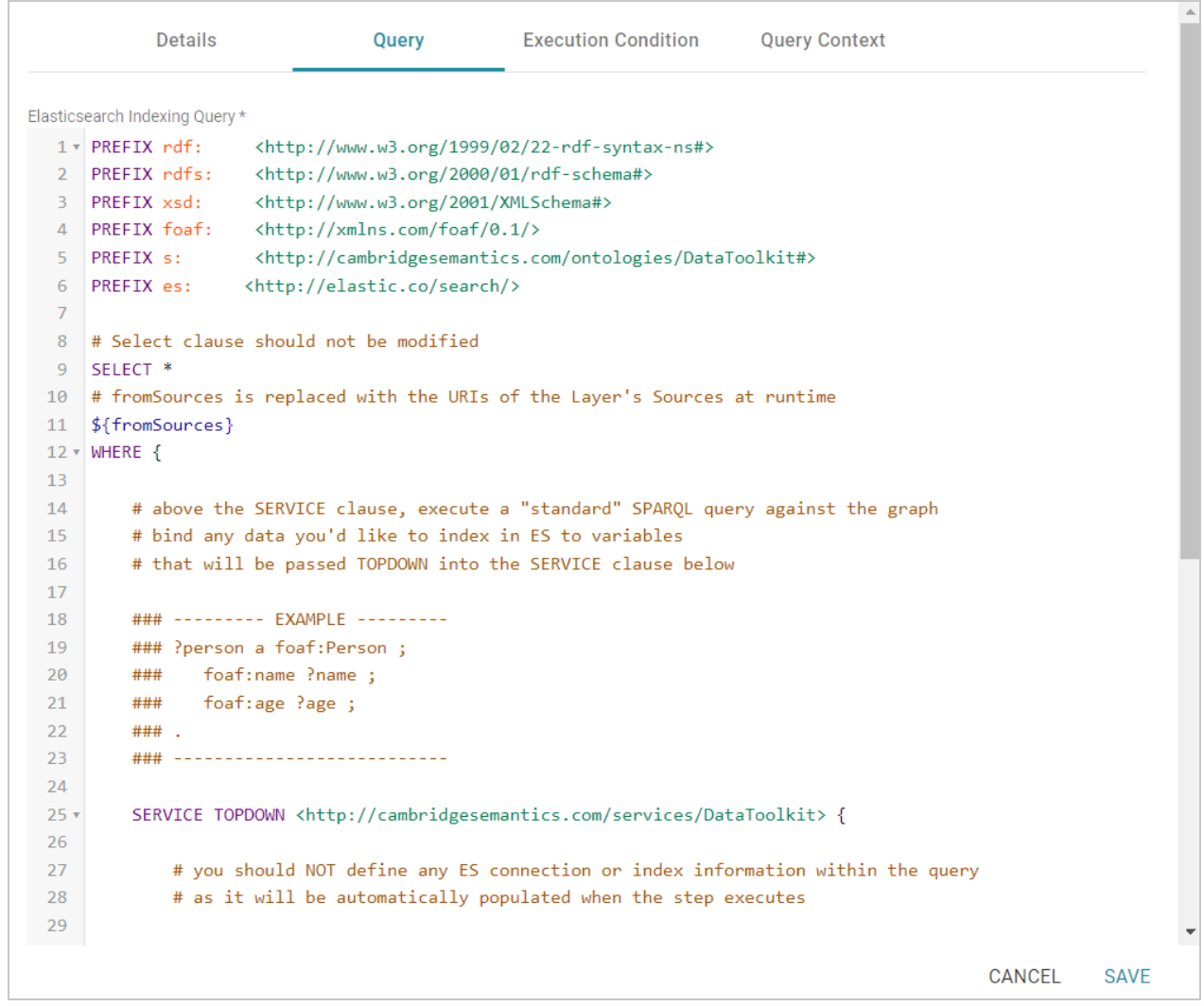

7. Click **Save** to save the step configuration.

Once the Details tab is configured and the query is written, the step can be run. For information about running this step conditionally by setting up an execution condition, see Defining Execution [Conditions](#page-583-0).

# **Related Topics**

### <span id="page-597-0"></span>Creating an [Elasticsearch](#page-565-0) Index from Graphmart Data

# **Taking a Snapshot of an Elasticsearch Index (Elasticsearch Snapshot Step)**

This topic provides guidance on configuring an Elasticsearch Snapshot Step that generates a snapshot of an Elasticsearch index that was created from a graphmart. Follow the steps below to create an Elasticsearch Snapshot Step.

### **Tip**

For an overview on creating an Elasticsearch index and snapshot from a graphmart, see [Creating](#page-565-0) an [Elasticsearch](#page-565-0) Index from Graphmart Data.

- 1. Go to the graphmart for which you want to add a step and then click the **Data Layers** tab.
- 2. On the Data Layers tab, find the layer that you want to add the step to. Click the menu icon (.) for that layer and select **Add Step/View**. The Add Step/View dialog box is displayed with the New tab selected.

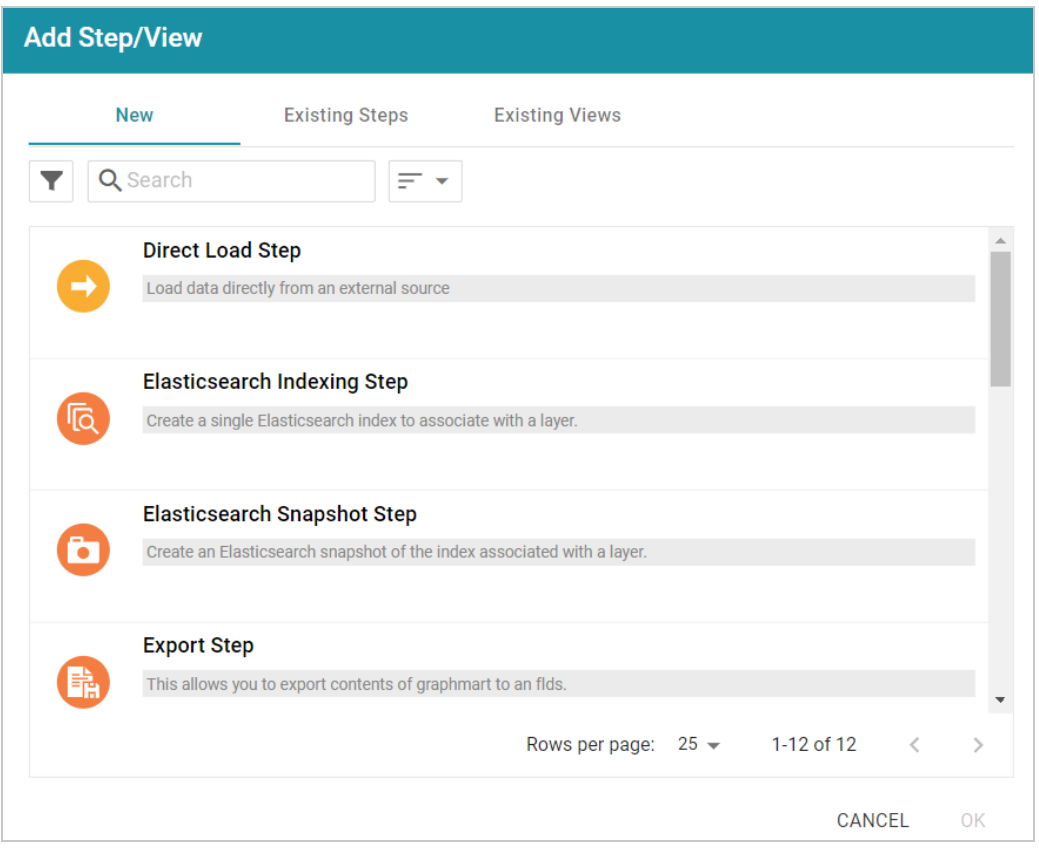

3. To create a new Elasticsearch Snapshot step, select **Elasticsearch Snapshot Step** and then click **OK**. If you want to clone an existing step, click the **Existing Steps** tab, select the step that you want to clone, and then click **OK**. Anzo creates or clones the step.

If this is the first Elasticsearch-related step in the layer, the following warning is displayed:

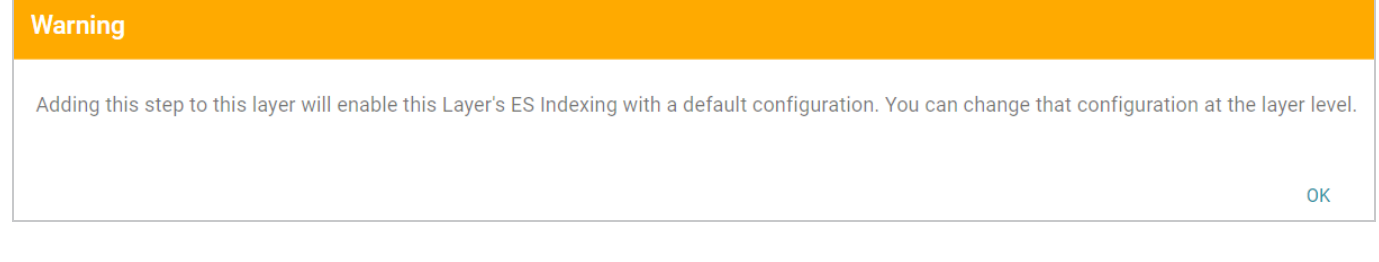

The warning is to inform you that the Elasticsearch index-related configuration settings at the layer level are automatically adjusted to the default settings for layers that contain Elasticsearch Indexing or Snapshot Steps. Those settings are on the layer's Elasticsearch Indexing tab. The image below shows the tab with the default settings:

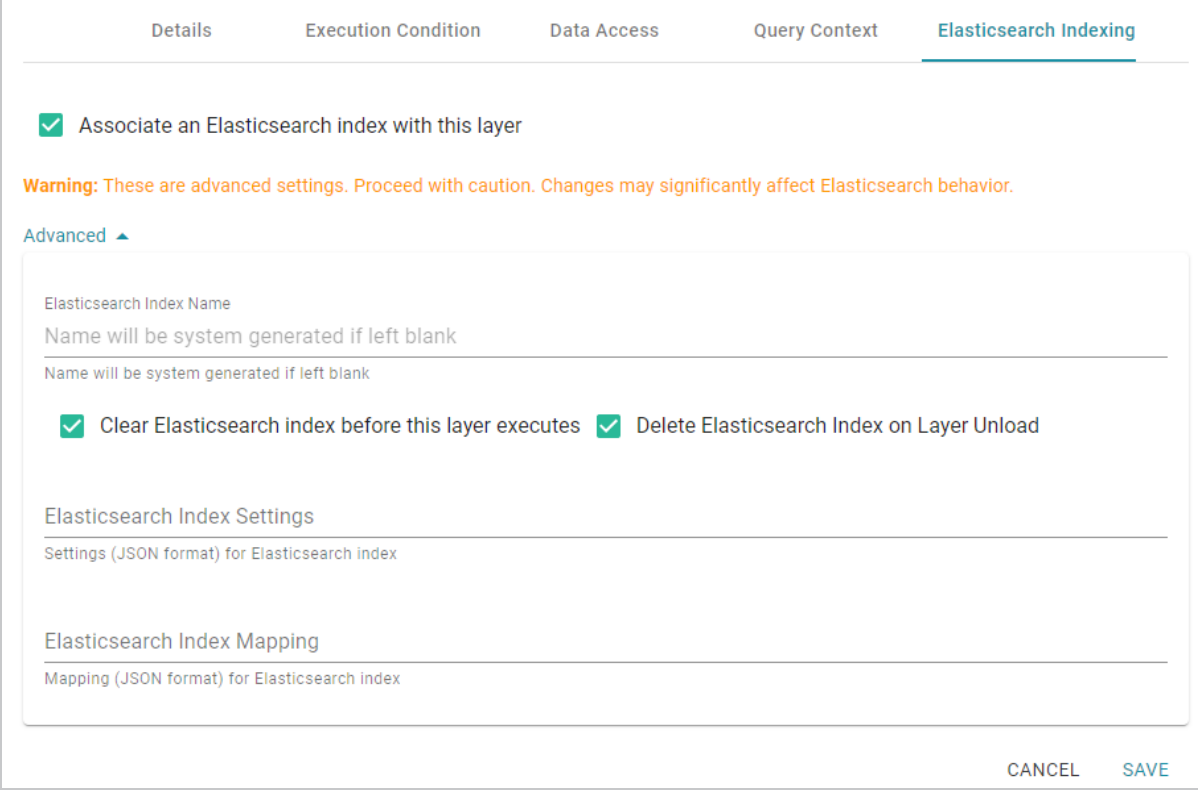

4. Click **OK** to close the warning, if necessary. The Details tab is displayed:

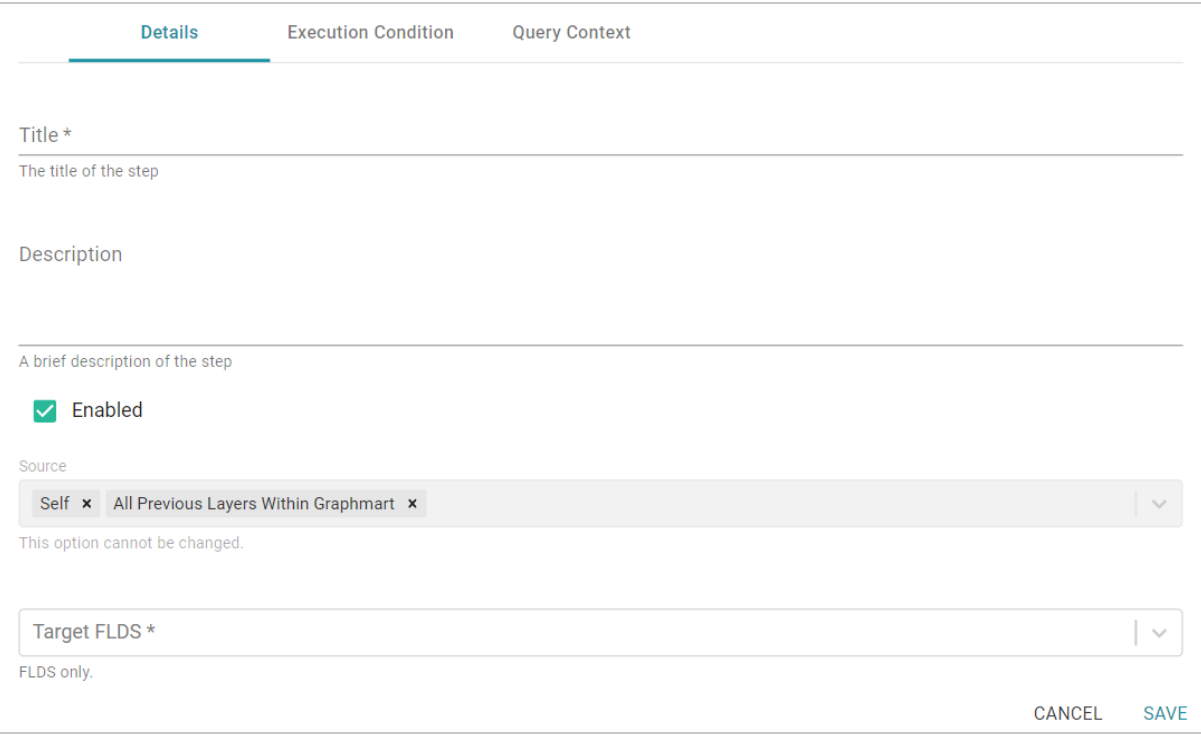

- 5. On the Details tab, configure the following options as needed:
	- **Title**: The required name of the step.
	- **Description**: An optional short description of the step.
	- **Enabled**: When creating a new step, the Enabled option is selected by default, indicating that the step is enabled and will run when the layer is loaded or refreshed. If you want to disable the step so that it is not processed, clear the **Enabled** checkbox.
	- **Source**: The source data that this step should act upon. Steps can build upon the data generated by steps in other layers or can be self-contained, applying changes that relate only to the data defined in the layer that contains this step. You can select any number of the following options:
		- <sup>o</sup> Self: This option is selected by default and means that the step runs against only the data that is generated in the layer this step belongs to.
		- <sup>o</sup> **All Previous Layers Within Graphmart**: This option means that the step runs against the data that is generated by all of the successful layers that precede the layer this step is in. Any failed layers are ignored.
		- <sup>o</sup> **Previous Layer Within Graphmart**: This option means that the query runs against only the data that is generated by the one layer that precedes the layer this step is in.
- <sup>o</sup> Layer Name: The Source drop-down list also includes options for specific layer names. You can choose a specific layer to act upon the data in that layer only.
- **Target FLDS**: This is the target FLDS to save the snapshot to. Typically this is the FLDS that was created by an Export Step in a previous layer. If an FLDS does not exist, you can select **- Create New-** to create an empty dataset. See Adding an Empty [Dataset](#page-517-0) for an Export Step for instructions.
- 6. Click **Save** to save the step configuration.

Once the Details tab is configured, the step can be run. For information about running this step conditionally by setting up an execution condition, see Defining Execution [Conditions](#page-583-0).

# **Related Topics**

# <span id="page-601-0"></span>Creating an [Elasticsearch](#page-565-0) Index from Graphmart Data

# **Exporting Data to an FLDS (Export Step)**

This topic provides guidance on configuring an Export Step to use for exporting the knowledge graphs in memory to a file-based linked data set (FLDS) on the shared file store. Follow the steps below to create an Export Step.

### **Important**

If you add an Export Step to a graphmart that has been activated, you must reload the entire graphmart after adding the step. Simply refreshing the layer or graphmart after adding the step does not create the ontology graph that the Export Step requires.

- 1. Go to the graphmart for which you want to add a step and then click the **Data Layers** tab.
- 2. On the Data Layers tab, find the layer that you want to add the step to. Click the menu icon ( ) for that layer and select **Add Step/View**. The Add Step/View dialog box is displayed with the New tab selected.

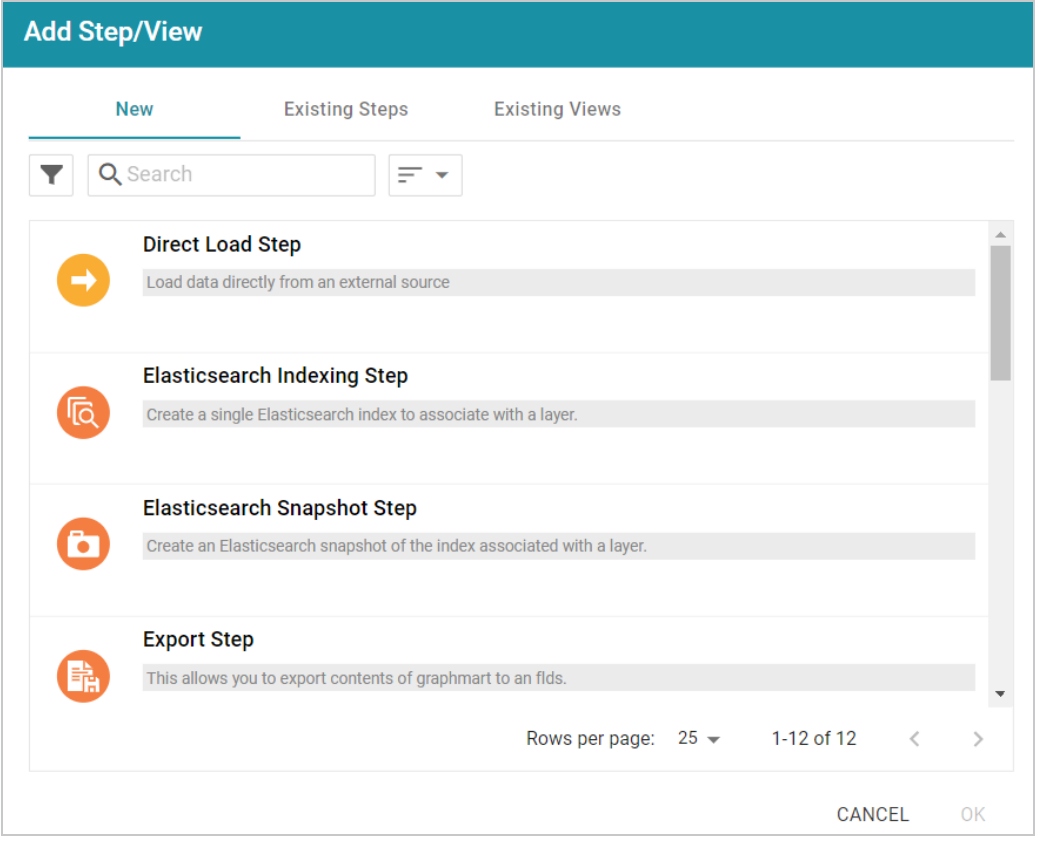

3. To create a new Export step, select **Export Step** and then click **OK**. If you want to clone an existing step, click the **Existing Steps** tab, select the step that you want to clone, and then click **OK**. Anzo creates or clones the step and displays the Details tab:

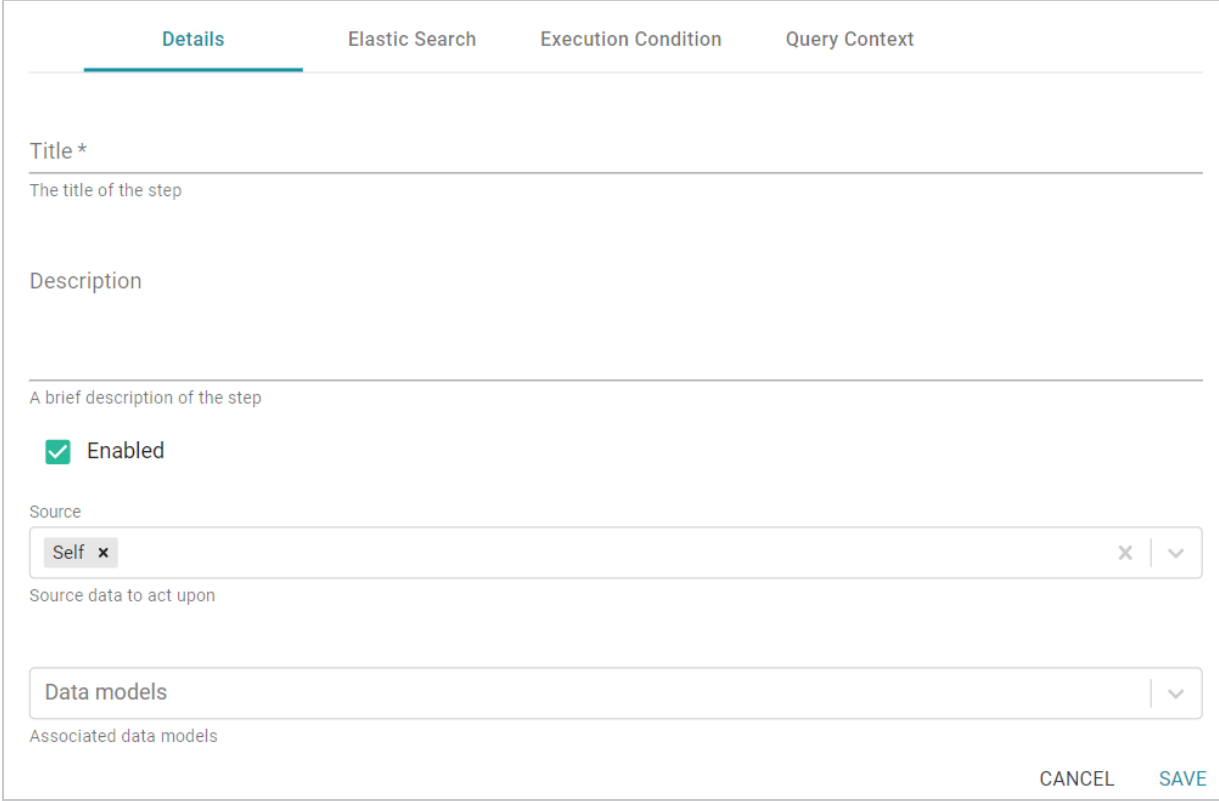

- 4. On the Details tab, configure the following options as needed:
	- **Title**: The required name of the step.
	- **Description**: An optional short description of the step.
	- **Enabled**: When creating a new step, the Enabled option is selected by default, indicating that the step is enabled and will run when the layer is loaded or refreshed. If you want to disable the step so that it is not processed, clear the **Enabled** checkbox.
	- **Source**: The source data that this step should act upon. Steps can build upon the data generated by steps in other layers or can be self-contained, applying changes that relate only to the data defined in the layer that contains this step. You can select any number of the following options:
		- <sup>o</sup> Self: This option is selected by default and means that the step runs against only the data that is generated in the layer this step belongs to.
		- <sup>o</sup> **All Previous Layers Within Graphmart**: This option means that the step runs against the data that is generated by all of the successful layers that precede the layer this step is in. Any failed layers are ignored.
		- <sup>o</sup> **Previous Layer Within Graphmart**: This option means that the query runs against only the data that is generated by the one layer that precedes the layer this step is in.
- <sup>o</sup> Layer Name: The Source drop-down list also includes options for specific layer names. You can choose a specific layer to act upon the data in that layer only.
- <sup>l</sup> **Data models**: This optional field specifies the model or models to associate with this step. The list displays all of the available models. By default, the field is set to **Exclude System Data** ( $\hat{ }$ ). If you want to choose a system model, click the toggle button on the right side of the field to change it to **Include System Data** ( ). When system data is included, the drop-down list displays the system models in addition to the user-generated models.
- <sup>l</sup> **Target FLDS**: This is the target FLDS for this export. If an FLDS does not exist, you can select **- Create New-** to create an empty dataset. See Adding an Empty [Dataset](#page-517-0) for an Export Step for instructions. If you select an existing target FLDS, you also have the option to specify whether or not to overwrite the existing dataset.
- **Overwrite FLDS:** This setting controls whether the existing FLDS is replaced with the exported files each time the Export Step runs or whether the exported files are added to the existing FLDS:
	- o If you want Anzo to replace the current edition of the dataset, select the **Overwrite FLDS** checkbox. When Overwrite FLDS is enabled, Anzo archives the existing files in a new timestamped **export** subdirectory directory under the Target FLDS directory. Each time the Export step runs, Anzo archives the current edition, and creates a new export directory. If you add this dataset to a graphmart, only the latest version of the exported data will be loaded to AnzoGraph.
	- o If you want Anzo to add the exported files to the existing FLDS, leave the **Overwrite FLDS** checkbox unchecked. When Overwrite FLDS is disabled, Anzo adds all of the exported components to a **cumulative export** directory under the Target FLDS directory. The dataset will contain the original files as well as all cumulative working editions. If you subsequently add this dataset to a graphmart, all of the data from all of the subdirectories will be loaded into AnzoGraph.
- <sup>l</sup> **Export Binary Store Contents**: This option applies to exports of unstructured graphmarts and controls whether the binary store is exported along with the data.
- <sup>l</sup> **Always Move Binary Store**: This option also applies to exports of unstructured graphmarts and controls whether the binary store is moved or copied during the export. Since the binary store can be large and have a nested structure, copying the data can take a very long time. Since moving the binary store is almost instantaneous, however, enabling **Always Move Binary Store** can reduce the time it takes to complete the export.

<sup>l</sup> **Export Elasticsearch Contents**: This option is enabled by default and controls whether Elasticsearch contents, such as associated indexes, are copied to disk in the Target FLDS. If you do not want Elasticsearch contents to be exported to the FLDS, clear the checkbox.

### **Note**

When exporting data from an AnzoGraph instance that does not have an associated Elasticsearch connection, clear the **Export Elasticsearch Contents** checkbox.

<sup>l</sup> **Keep Elasticsearch Index Online**: This option controls whether the Elasticsearch index that is associated with the dataset remains stored in Elasticsearch or is removed from Elasticsearch once it is exported.

### **Tip**

For information about advanced Elasticsearch options that are available for Export Steps, see Elastic [Search](#page-606-0) Tab below.

- <sup>l</sup> **Generate Metrics**: This option controls whether a data profile is generated before the data is exported. Enabling this option increases the time it takes to run the step, but enabling it ensures that the information on the Dataset Explore is complete if the dataset is viewed. If you load the exported files in the future, the data profile is also loaded.
- <sup>l</sup> **Do Not Create New Edition in Dataset on Export**: This option controls whether or not a new edition is created for the dataset each time the Export Step is run. By default this option is disabled, which means each export results in a new edition. If you do not want a new edition to be created on each export, select the **Do Not Create New Edition in Dataset on Export** checkbox.
- <sup>l</sup> **Maximum Number of Components in Edition**: This option controls the maximum number of components to retain in an edition. The default value is blank, which means unlimited. If you specify a number in this field and the limit is reached, Anzo ages off the oldest components as new ones are created.
- 5. Click **Save** to save the step configuration.

Once the Details tab is configured, the step can be run. If you added the step to an active graphmart, make sure that you deactivate and then reactivate the graphmart. Simply refreshing the layer or graphmart after adding the step does not create the ontology graph that the Export Step requires. For information about running this step conditionally by setting up an execution condition, see Defining Execution [Conditions](#page-583-0).

Once the graphmart is reactivated, the new dataset becomes available in the Datasets catalog.

### **Note**

Unless you enable **Generate Metrics**, when you view in the Datasets catalog a dataset that was created by an Export Step, the counts in the Ontology panel on the Explore tab remain **0** until a Data Profile is generated for the dataset. For information about generating a profile, see [Generating](#page-691-0) a [Dataset](#page-691-0) Data Profile. For example, the image below shows the Explore tab for a dataset that was created by an Export Step and has not been profiled.

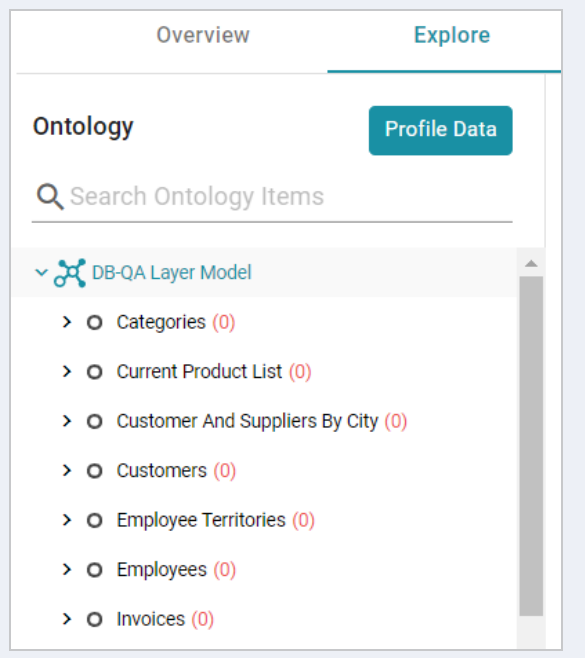

# <span id="page-606-0"></span>**Elastic Search Tab**

The **Elastic Search** tab contains optional settings that you can use to set any desired limits on Elasticsearch indexing processes.

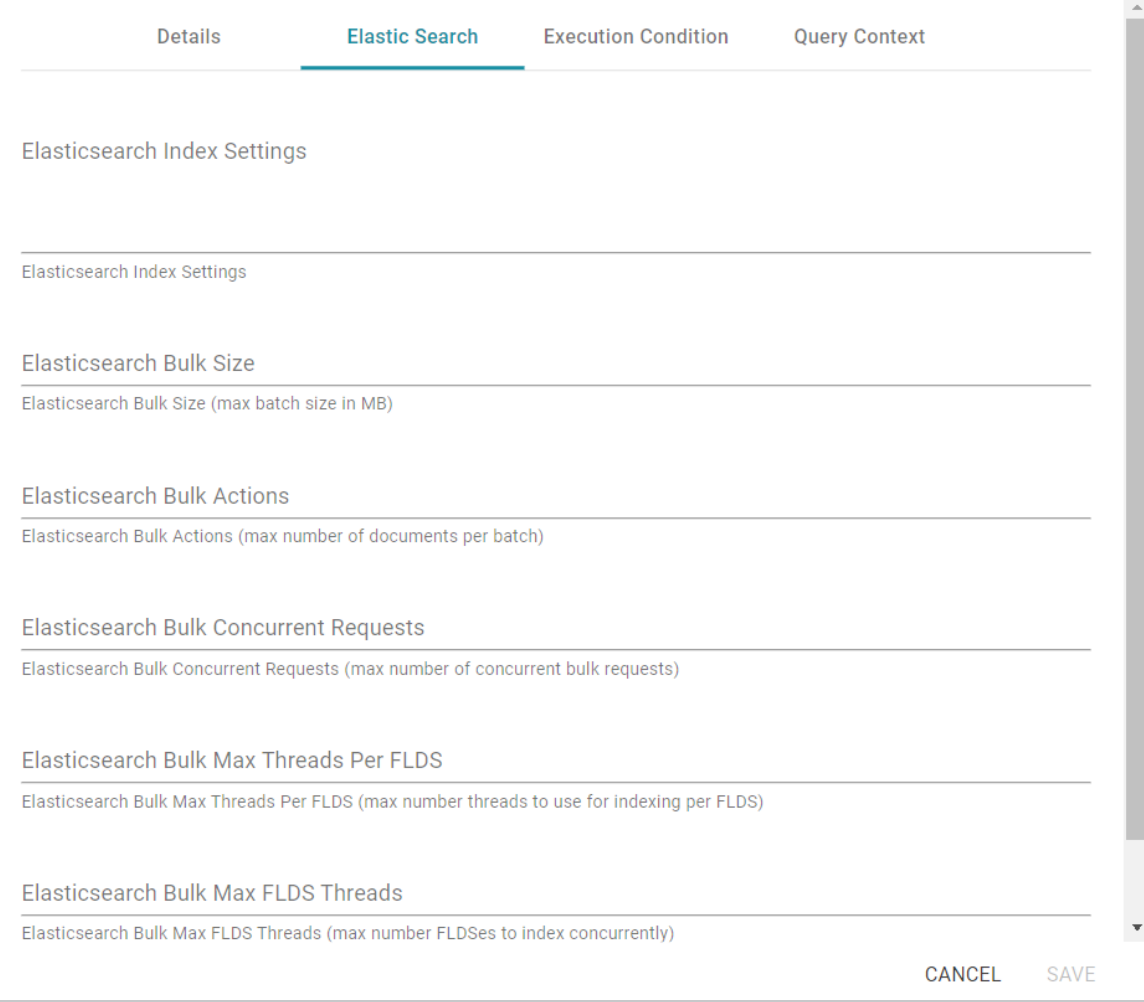

# **Elasticsearch Index Settings**

A custom JSON list of any Elasticsearch index settings that you want to apply to the export.

# **Elasticsearch Bulk Size**

The maximum batch size in MB.

### **Elasticsearch Bulk Actions**

The maximum number of documents to include in each batch.

### **Elasticsearch Bulk Concurrent Requests**

The maximum number of bulk requests that can run concurrently.

### **Elasticsearch Bulk Max Threads Per FLDS**

The maximum number of threads to use for indexing per file-backed linked data set (FLDS).

# **Elasticsearch Bulk Max FLDS Threads**

The maximum number of FLDSes to index concurrently.

# <span id="page-608-0"></span>**Loading a Dataset from the Catalog (Load Dataset Step)**

This topic provides guidance on configuring a Load Dataset Step to use for adding a dataset from the Datasets catalog to a graphmart. Follow the steps below to create a Load Dataset Step.

- 1. Go to the graphmart for which you want to add a step and then click the **Data Layers** tab.
- 2. On the Data Layers tab, find the layer that you want to add the step to. Click the menu icon (!) for that layer and select **Add Step/View**. The Add Step/View dialog box is displayed with the New tab selected.

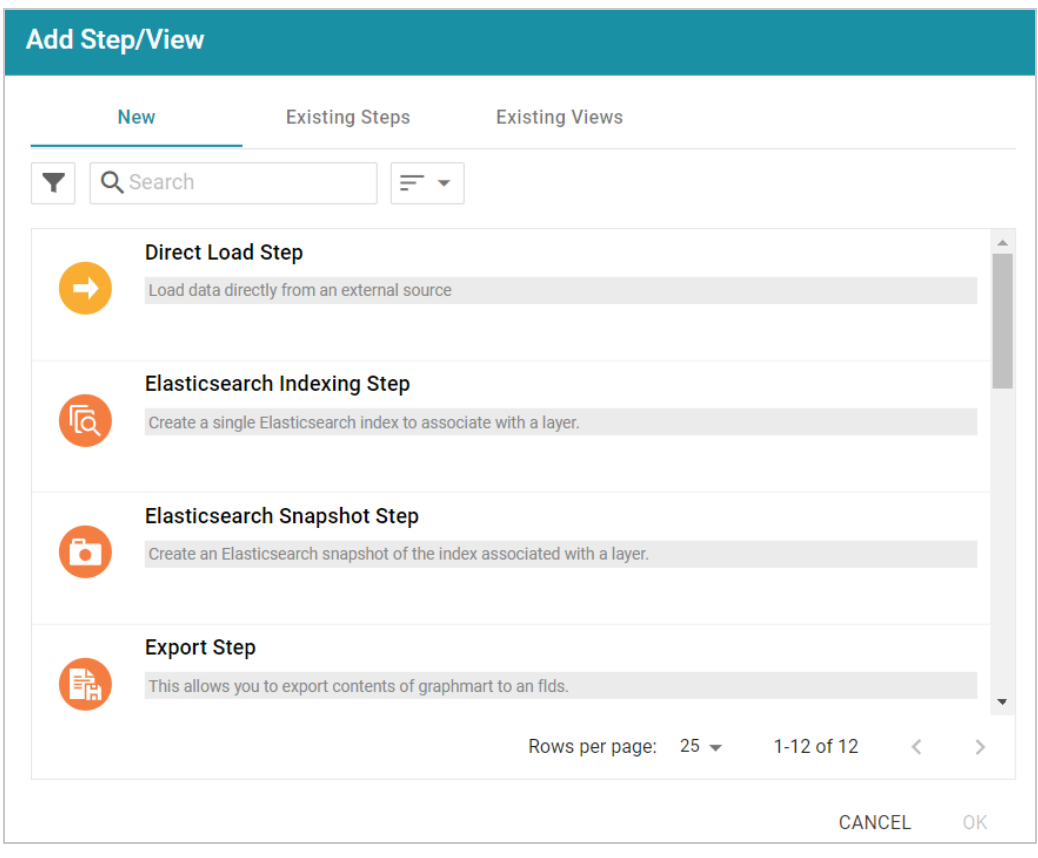

3. Select **Load Dataset Step** and then click **OK**. Anzo creates the step and displays the Details tab:

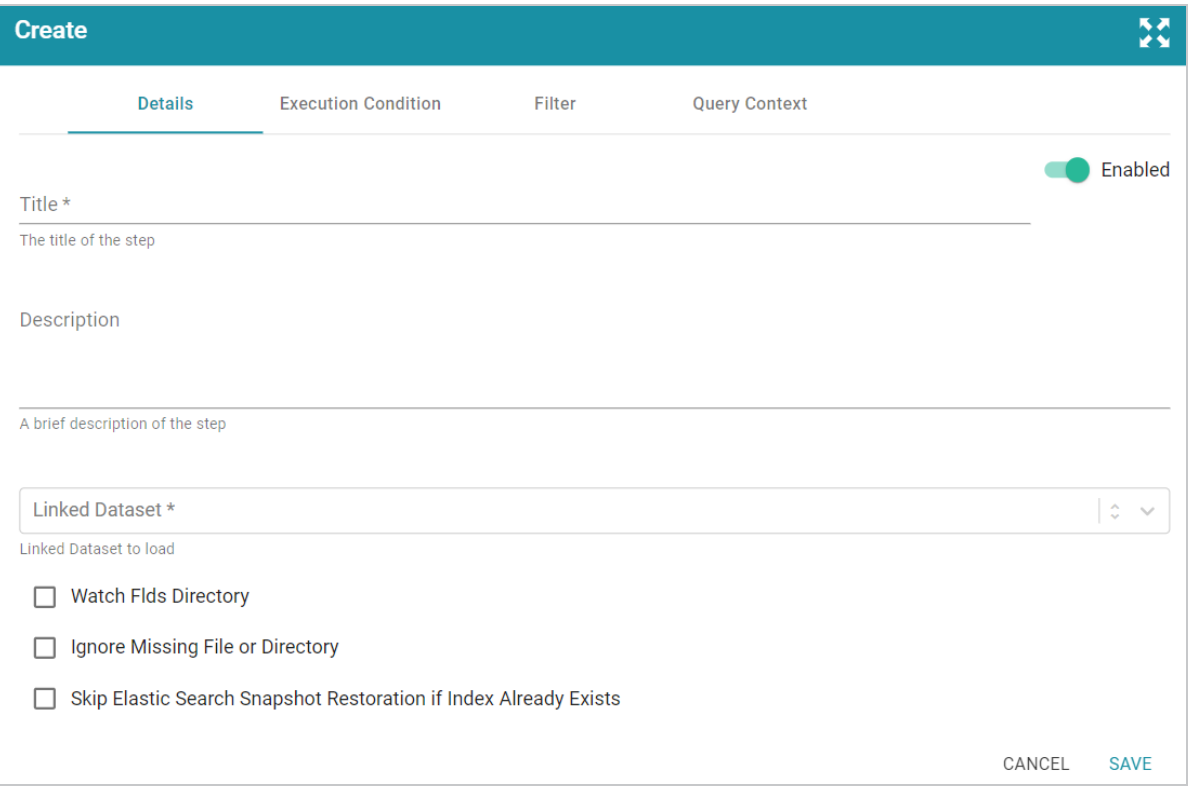

- 4. On the Details tab, configure the following options as needed:
	- **Title**: The required name of the step.
	- **Description**: An optional short description of the step.
	- **Enabled**: When creating a new step, the Enabled option is selected by default, indicating that the step is enabled and will run when the layer is loaded or refreshed. If you want to disable the step so that it is not processed, slide the **Enabled** slider to the left.
	- **Linked Dataset:** This field specifies the dataset to load. The list displays all of the datasets in the Dataset catalog. By default, the field is set to **Exclude System Data** ( ). If you want to choose a system dataset, click the toggle button on the right side of the field to change it to **Include System Data** ( $\geq$ ). When you select a dataset, the current working edition (Managed Edition) of the dataset is selected as the data to load. If you want to change the edition, you can click **Modify Edition** and follow the steps in [Modifying](#page-552-0) an Edition.
	- **Watch FLDS Directory**: This option controls whether the FLDS directory is monitored for changes. If Watch FLDS Directory is enabled and changes to the files in the FLDS directory are detected , Anzo will mark this step (and layer) as needing a refresh.
- **Ignore Missing File or Directory**: This option controls whether to ignore missing files or subdirectories in the FLDS directory and proceed with the load or fail the step if files or directories are missing.
- <sup>l</sup> **Skip Elastic Search Snapshot Restoration if Index Already Exists**: This option applies to graphmarts with Elasticsearch indexes and controls whether Anzo first checks to see if an index with the alias for the dataset already exists in Elasticsearch. If this setting is enabled and the index does exist, Anzo will not reload the index snaphsot into Elasticsearch.
- 5. Typically when users add a dataset to a graphmart, they want to load the entire dataset. However, if you are familiar with the data and want to exclude certain predicates from the dataset or write an INSERT query that filters the data, you can configure filtering options on the Filter tab. For information, see [Filter](#page-610-0) Tab below.
- 6. Click **Save** to save the step configuration.

Once the Details tab is configured, the step can be run. For information about running this step conditionally by setting up an execution condition, see Defining Execution [Conditions](#page-583-0).

# <span id="page-610-0"></span>**Filter Tab**

The **Filter** tab includes options for filtering out some of the data in the dataset. If you want to load all of the statements in the dataset, do not configure Filter options. If you want to exclude some statements, configure the Filter options.

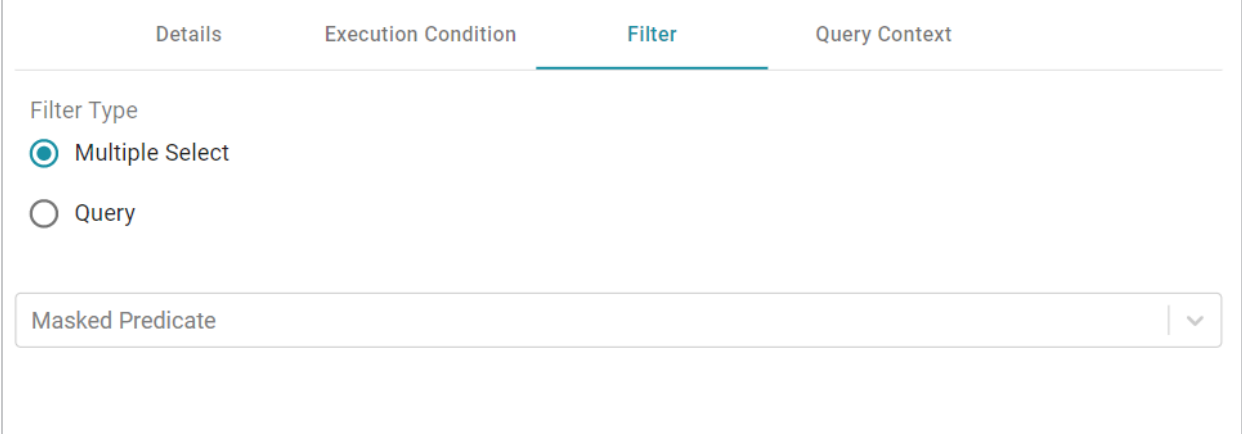

# **Multiple Select**

This option enables you to exclude certain triples from the load by selecting the predicates to filter out. These are known as **Masked Predicates**. To exclude predicates, select the **Multiple Select** radio button,

then click the **Masked Predicate** drop-down list and select a predicate to add it to the Masked Predicate field. Click the field again to select additional predicates. You can remove a property from the masked list by clicking the X next to the predicate name.

### **Query**

If you want to hand-pick the data to load, you can use this option to write a SPARQL query that inserts specific values or filters out certain values. To write a query, select the **Query** radio button, and then type an INSERT query in the text box. For example, you can use the following format to filter out properties from the files:

```
INSERT {
 GRAPH ${targetGraph}{ 
    ?s ?p ?o.
  }
}
${usingSources}
WHERE {
 ?s ?p ?o .
 FILTER EXISTS { ?s a ?type . }
 FILTER(?type = <URI>)
}
```
### **Note**

Including the **\${targetGraph}** and **\${usingSources}** parameters are required. Anzo automatically populates the query with the appropriate graph URIs when the step is run.

### **Important**

In load filter queries, URIs are not supported in the object position. To specify a URI as an object, include the standard ?s ?p ?o triple pattern in the WHERE clause and then apply FILTER statements with URIs as needed. URIs are supported in the subject or predicate position.

For example, the following query filters the data in a sample dataset that includes information about people and the events they buy tickets for. The WHERE clause filters the data to load only the triples that are related to person1 (personid=1):

```
INSERT { GRAPH ${targetGraph} {
  ?s ?p ?o
}
```
```
}
${usingSources}
WHERE {
  ?s ?p ?o ;
  <http://cambridgesemantics.com/ont/autogen/c89d/Tickets#tickit_users_
personid> ?id .
  FILTER (?id=1)
}
```
# **Pre-Compiling a Query (Pre-Compile Query Step)**

The first time a user runs an analytic query against AnzoGraph, AnzoGraph performs a code compilation process to generate the code for running that query. It then executes the query using that compiled code, and the same code is reused for subsequent runs of the query. If you determine that a particular query has a long code compilation time, you can add that query to a Pre-Compile Query Step. That way the query is run during the graphmart load and the compiled code is available before an end-user runs that query. Follow the steps below to create a Pre-Compile Query Step.

- 1. Go to the graphmart for which you want to add a step and then click the **Data Layers** tab.
- 2. On the Data Layers tab, find the layer that you want to add the step to. Click the menu icon (i) for that layer and select **Add Step/View**. The Add Step/View dialog box is displayed with the New tab selected.

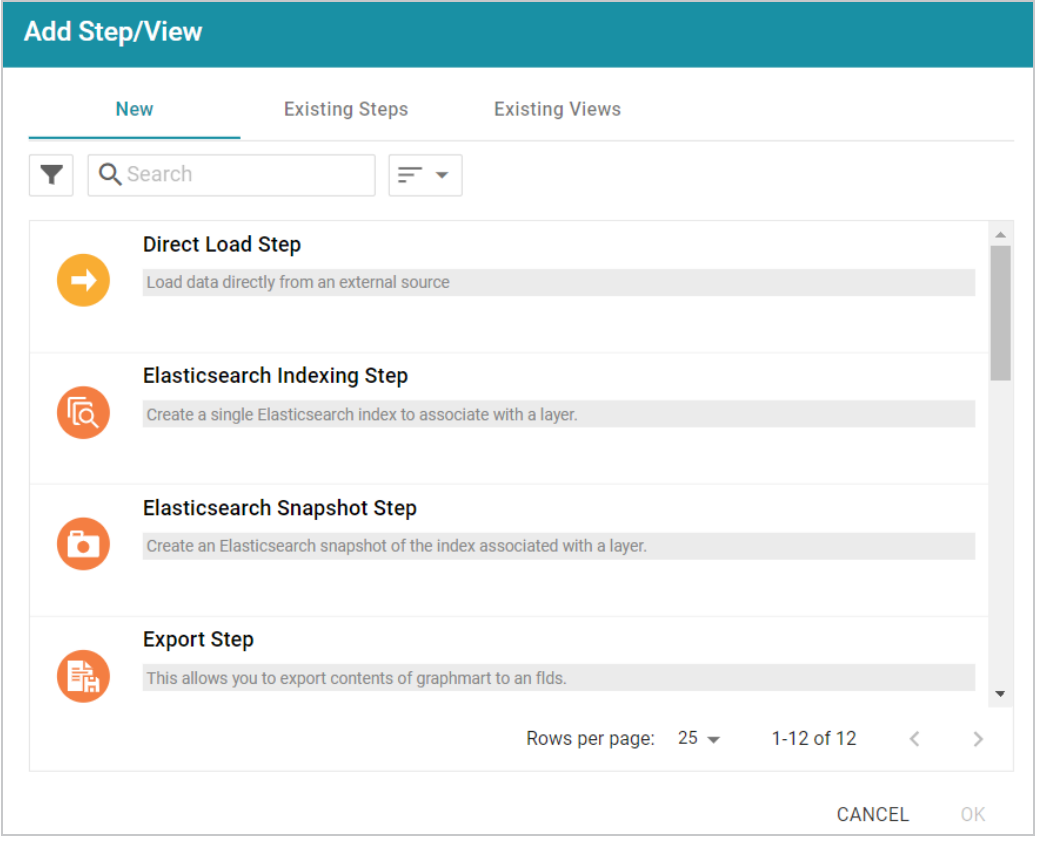

3. To create a new Pre-Compile Query Step, select **Pre-Compile Query Step** and then click **OK**. If you want to clone an existing step, click the **Existing Steps** tab, select the step that you want to clone, and then click **OK**. Anzo creates or clones the step and displays the Details tab:

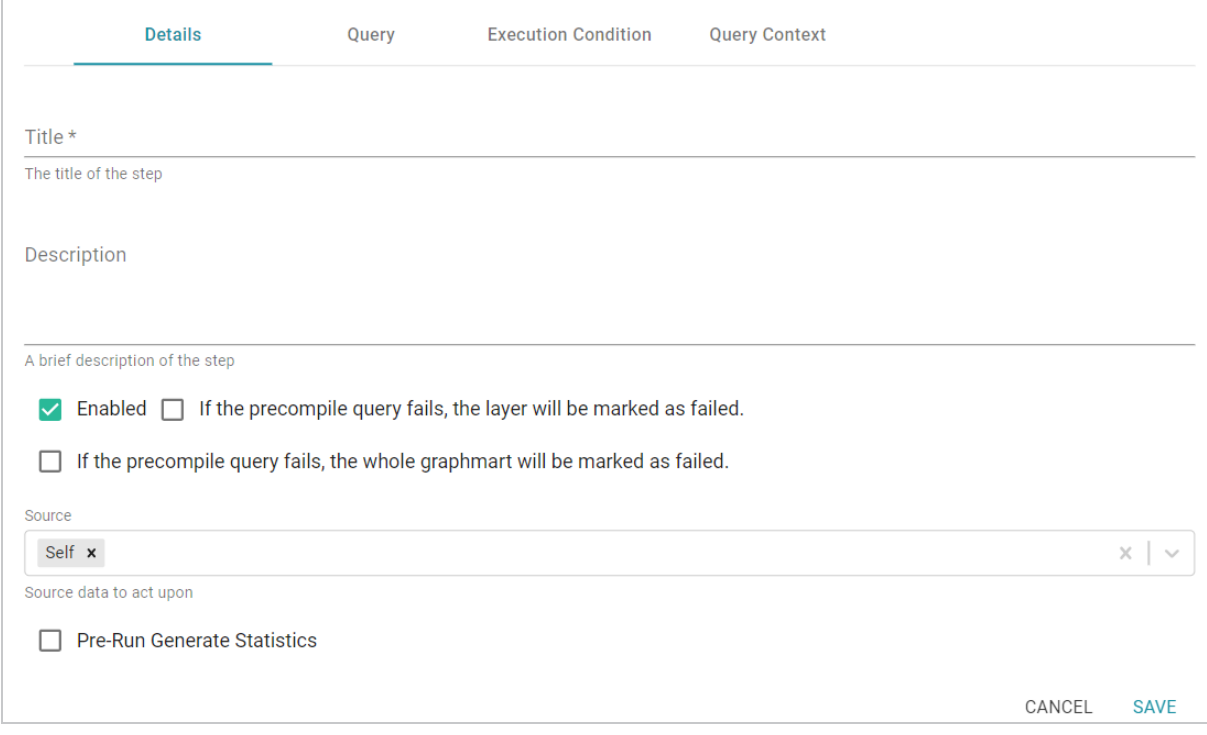

- 4. On the Details tab, configure the following options as needed:
	- **Title**: The required name of the step.
	- **Description**: An optional short description of the step.
	- **Enabled**: When creating a new step, the Enabled option is selected by default, indicating that the step is enabled and will run when the layer is loaded or refreshed. If you want to disable the step so that it is not processed, clear the **Enabled** checkbox.
	- <sup>l</sup> **If the precompile query fails, the layer will be marked as failed**: This option controls whether loading the data layer that contains this step is completed or aborted if this step fails. Select this option if you want Anzo to fail the layer if this step fails.
	- <sup>l</sup> **If the precompile query fails, the whole graphmart will be marked as failed**: This option controls whether loading the graphmart is completed or aborted if this step fails. Select this option if you want Anzo to fail the entire graphmart if this step fails.
	- **Source**: The source data that this step should act upon. Steps can build upon the data generated by steps in other layers or can be self-contained, applying changes that relate only to the data defined in the layer that contains this step. You can select any number of the following options:
		- $\degree$  Self: This option is selected by default and means that the step runs against only the data that is generated in the layer this step belongs to.
- <sup>o</sup> **All Previous Layers Within Graphmart**: This option means that the step runs against the data that is generated by all of the successful layers that precede the layer this step is in. Any failed layers are ignored.
- <sup>o</sup> **Previous Layer Within Graphmart**: This option means that the query runs against only the data that is generated by the one layer that precedes the layer this step is in.
- <sup>o</sup> **Layer Name**: The Source drop-down list also includes options for specific layer names. You can choose a specific layer to act upon the data in that layer only.
- <sup>l</sup> **Pre-Run Generate Statistics**: This option controls whether to initiate AnzoGraph's internal statistics gathering queries before running the query to pre-compile. The statistics gathering helps ensure that the AnzoGraph query planner generates ideal query execution plans for queries that are run against the graphmart.
- 5. When you have finished configuring the Details tab, click the **Query** tab. This tab contains the query to pre-compile. The tab provides a template for writing a SPARQL SELECT query. You can edit the template to write the query, or you can paste in query contents that you copied from a log file, dashboard, the Query Builder, etc.

Make sure that you include the  $${fromSource}$  parameter in the query. Anzo automatically populates the query with the appropriate source graph URIs according to the Source configured from the Details tab.

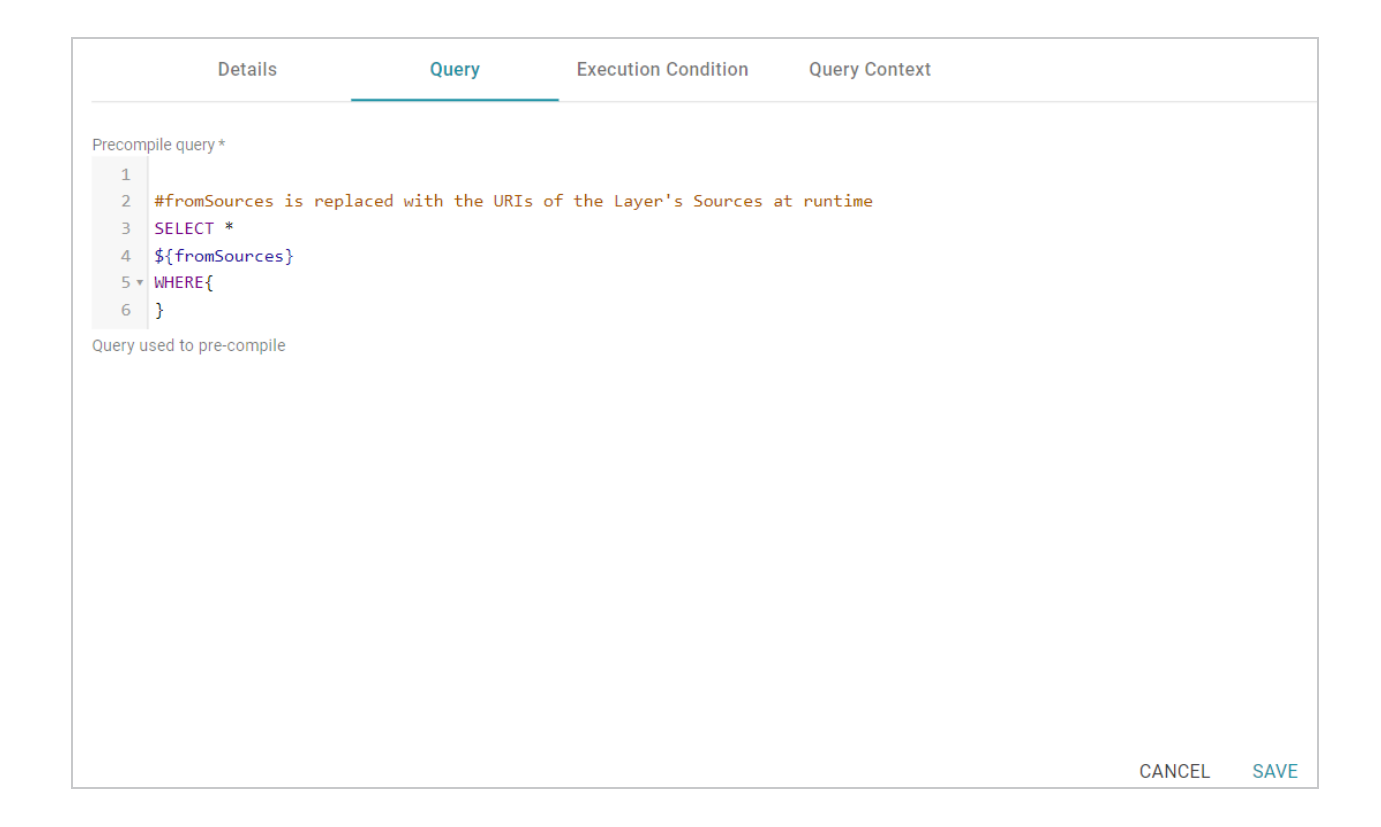

If your query connects to a source that requires input of connection and authorization information, Cambridge Semantics recommends that you do not include the connection and authorization values directly in the query. Instead, replace those values with Context Variables from a Query Context. You can access Context Providers for each data source from the step's Query Context tab. For detailed information about query contexts and referencing variables in a query, see Using Query [Contexts](#page-579-0) in Queries.

6. Click **Save** to save the step configuration.

Once the Details tab is configured and the query is written, the step can be run. For information about running this step conditionally by setting up an execution condition, see Defining Execution [Conditions](#page-583-0).

## **Related Topics**

## SPARQL Best Practices and Query [Templates](#page-979-0)

## **Creating a Reusable Query Template**

There are two types of steps that enable you to create a query template that is reusable across data layers and graphmarts:

# **Templated Step**

Templated Steps use user-defined key-value pairs. The keys are represented by parameters in the query. Creating the key-value pairs requires familiarity with the data and properties defined in the model. When this step is reused, users do not need to rewrite the query; they modify the values for the keys.

# **Query-Driven Templated Step**

Query-Driven Templated Steps are similar to Templated Steps in that they provide a way to create query templates that use parameters to represent key-value pairs. The queries are reusable across datasets because the existing parameters can be substituted for alternate key-value pairs. The difference between the two types of steps is that the key-value pairs for Templated Steps are user-defined. In Query-Driven Templated Steps, a parameter query is run that automatically generates the key-value pairs. Then the defined template query is run for each key-value solution from the parameter query.

This section includes instructions for creating both types of templated steps:

- Creating a Template with a [Templated](#page-617-0) Step
- Creating a Template with a [Query-Driven](#page-622-0) Templated Step

## <span id="page-617-0"></span>**Creating a Template with a Templated Step**

Templated Steps use user-defined key-value pairs. The keys are represented by parameters in the query. When this step is reused, users do not need to rewrite the query; they modify the values for the keys. Follow the steps below to create a Templated Step.

#### **Tip**

This type of template step uses key-value pairs that are user-defined. Creating the key-value pairs requires familiarity with the data and properties defined in the model. To create a query template that enables you to run a query and automatically generate the key-value pairs, see Creating a [Template](#page-622-0) with a [Query-Driven](#page-622-0) Templated Step.

- 1. Go to the graphmart for which you want to add a step and then click the **Data Layers** tab.
- 2. On the Data Layers tab, find the layer that you want to add the step to. Click the menu icon ( ) for that layer and select **Add Step/View**. The Add Step/View dialog box is displayed with the New tab selected.

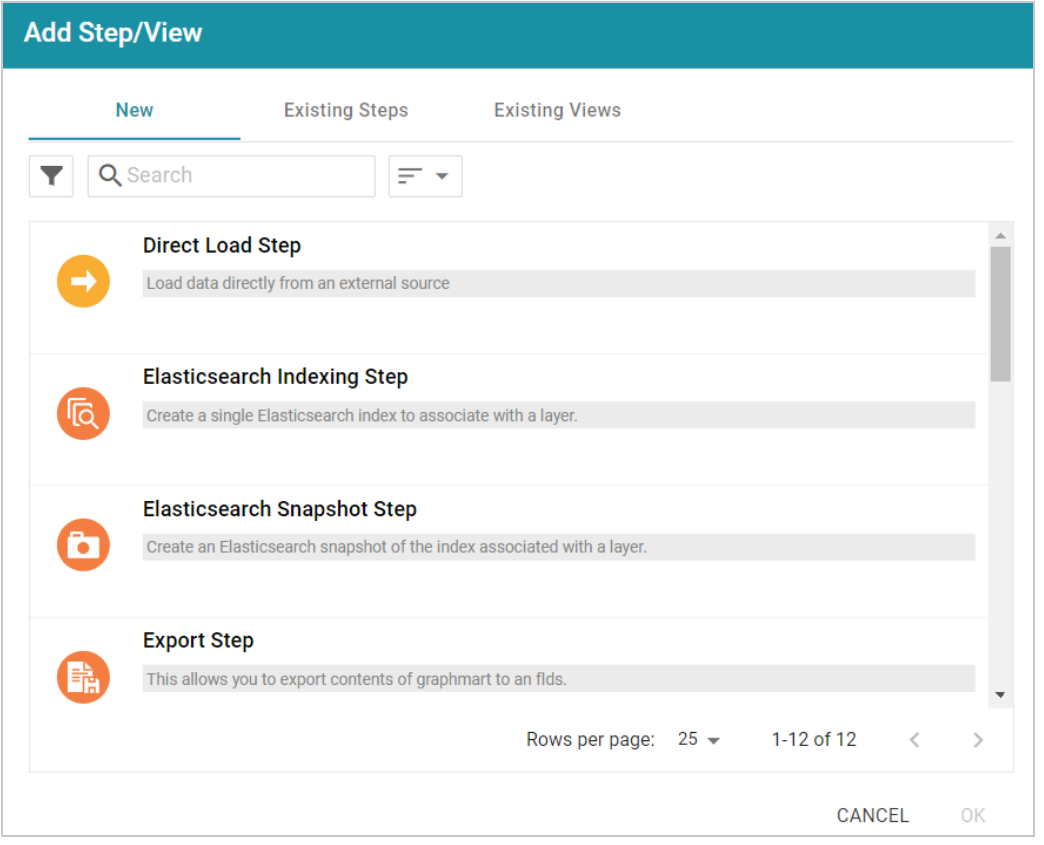

3. To create a new Templated step, select **Templated Step** and then click **OK**. If you want to clone an existing step, click the **Existing Steps** tab, select the step that you want to clone, and then click **OK**. Anzo creates or clones the step and displays the Details tab:

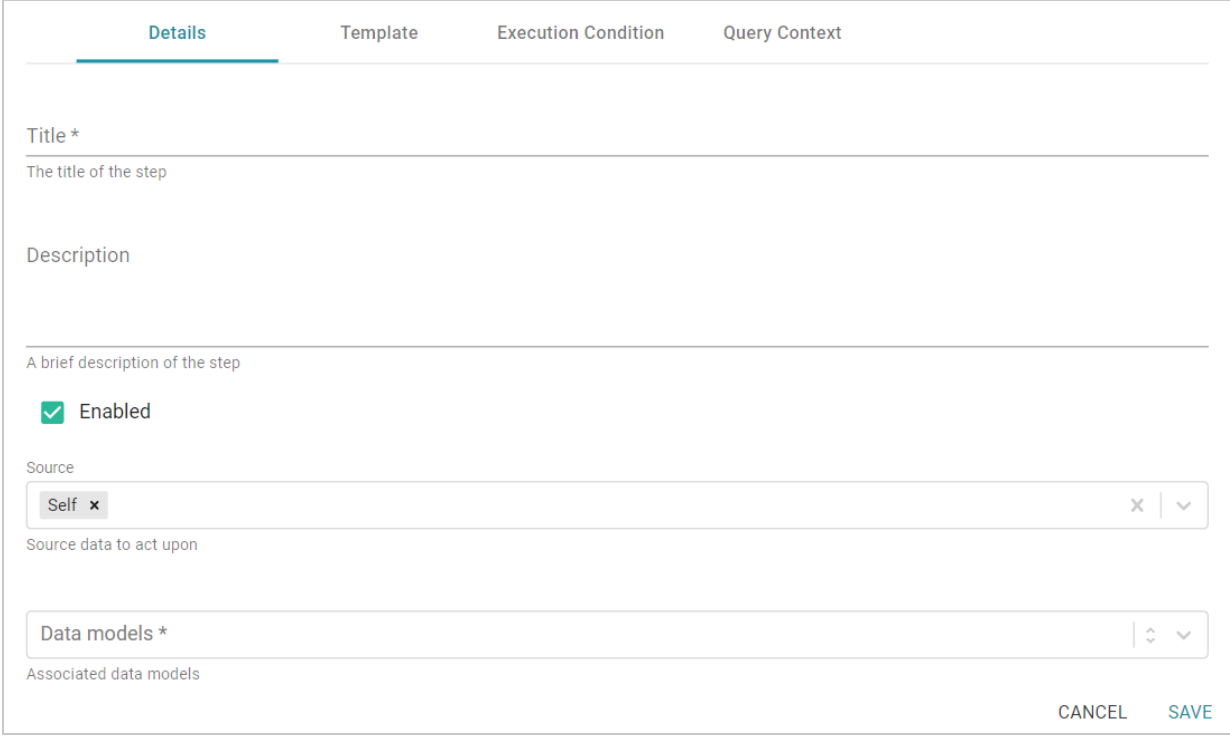

- 4. On the Details tab, configure the following options as needed:
	- **Title**: The required name of the step.
	- **Description**: An optional short description of the step.
	- **Enabled**: When creating a new step, the Enabled option is selected by default, indicating that the step is enabled and will run when the layer is loaded or refreshed. If you want to disable the step so that it is not processed, clear the **Enabled** checkbox.
	- **Source**: The source data that this step should act upon. Steps can build upon the data generated by steps in other layers or can be self-contained, applying changes that relate only to the data defined in the layer that contains this step. You can select any number of the following options:
		- <sup>o</sup> Self: This option is selected by default and means that the step runs against only the data that is generated in the layer this step belongs to.
		- <sup>o</sup> **All Previous Layers Within Graphmart**: This option means that the step runs against the data that is generated by all of the successful layers that precede the layer this step is in. Any failed layers are ignored.
		- <sup>o</sup> **Previous Layer Within Graphmart**: This option means that the query runs against only the data that is generated by the one layer that precedes the layer this step is in.
- <sup>o</sup> Layer Name: The Source drop-down list also includes options for specific layer names. You can choose a specific layer to act upon the data in that layer only.
- **Data models**: This required field specifies the model or models to associate with this step. The list displays all of the available models. By default, the field is set to **Exclude System Data** ( $\hat{ }$ ). If you want to choose a system model, click the toggle button on the right side of the field to change it to **Include System Data** ( $\geq$ ). When system data is included, the drop-down list displays the system models in addition to the user-generated models.
- <sup>l</sup> **Pre-Run Generate Statistics**: This option controls whether to initiate AnzoGraph's internal statistics gathering queries before running the query to pre-compile. The statistics gathering helps ensure that the AnzoGraph query planner generates ideal query execution plans for queries that are run against the graphmart.
- 5. When you have finished configuring the Details tab, click the **Template** tab. This tab defines the template query and the key-value pairs.

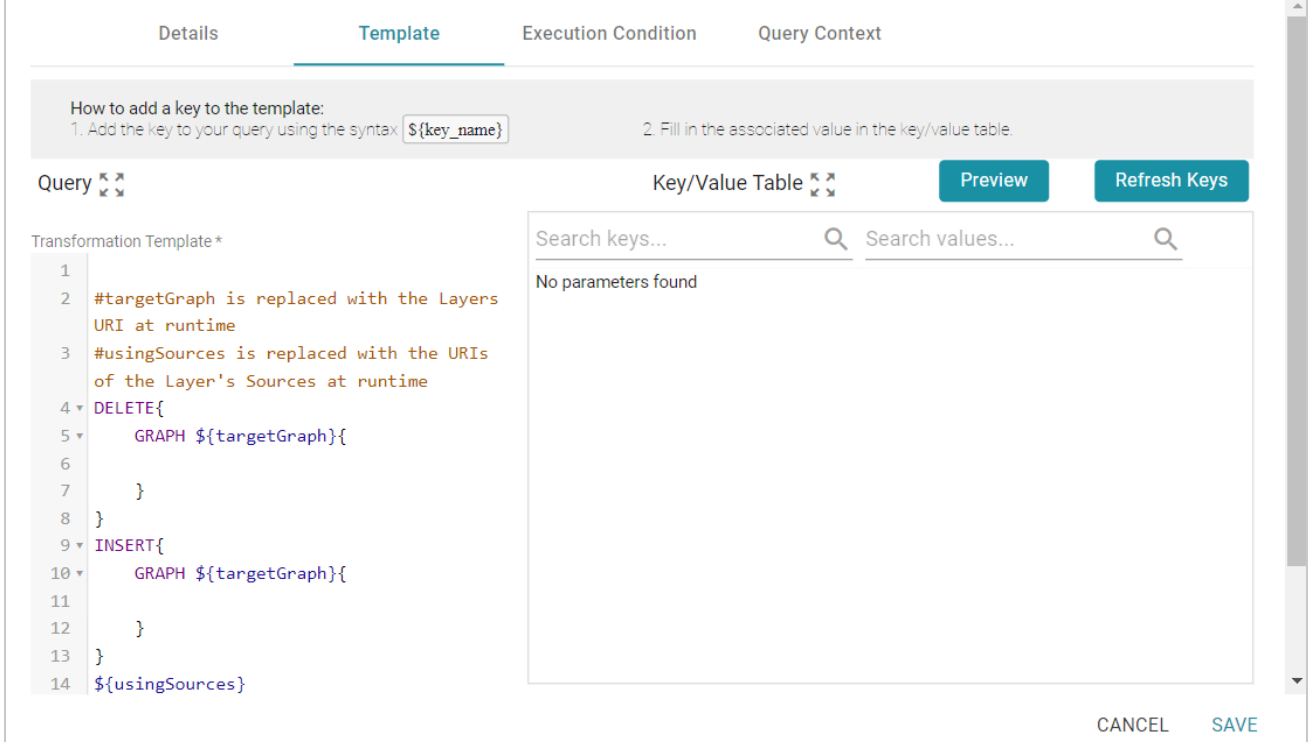

6. On the left side of the screen create the query template. The default template includes the syntax for writing SPARQL INSERT and DELETE queries and includes source and target graph parameters that Anzo replaces at runtime. In the query, include the parameters in the format  $\S$  { key name }. Each parameter will become a key in the Key/Value Table will you click the **Refresh Keys** button. For example, the following INSERT query includes several parameters that represent properties and

#### functions:

```
INSERT {
 GRAPH ${targetGraph}{
    ?lsubj ${linkProperty} ?rsubj
 }
}
${usingSources}
WHERE {
  ?lsubj ${sourceProperty} ?lobj .
  ?rsubj ${targetProperty} ?robj .
  FILTER (${lFunction}(?lobj) ${operator} ${rFunction}(?robj))
}
```
## **Note**

If your query connects to a source that requires input of connection and authorization information, Cambridge Semantics recommends that you do not include the connection and authorization values directly in the query. Instead, replace those values with Context Variables from a Query Context. You can access Context Providers for each data source from the step's Query Context tab. For detailed information about query contexts and referencing variables in a query, see Using Query [Contexts](#page-579-0) in Queries.

7. Once the template query has been defined, populate the Key/Value Table with the keys from the query by clicking the **Refresh Keys** button. For example, using the example query above, the Key/Value table is populated with the following keys:

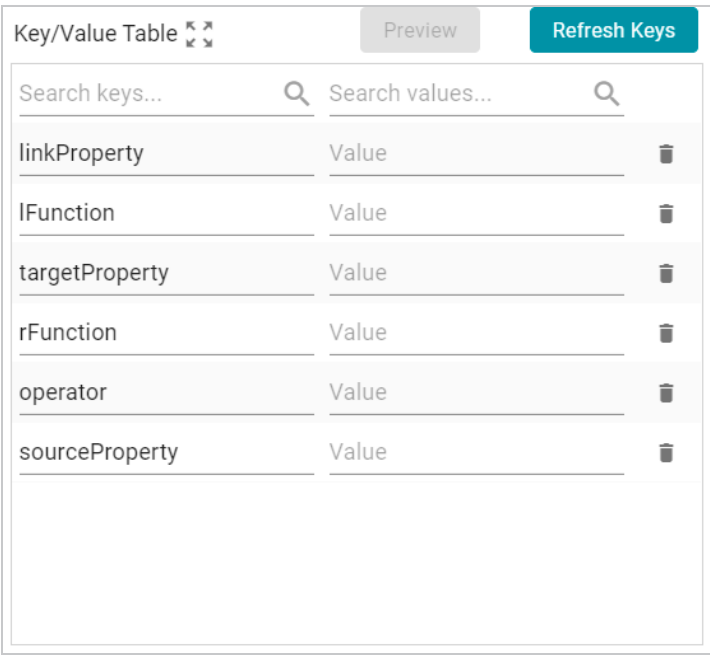

8. In each row, specify the desired **Value** for the key. For example, in the image below, the property URI http://cambridgesemantics.com/ont/autogen/c89d/Tickets#tickit\_events\_

eventid is specified as the Value for the linkProperty key.

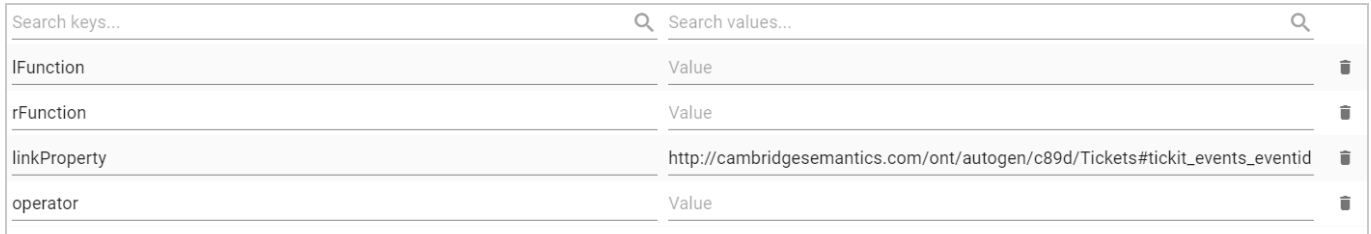

9. Click **Save** to save the step configuration.

Once the Details tab is configured and the template and key-value pairs are defined, the step can be run. For information about running this step conditionally by setting up an execution condition, see [Defining](#page-583-0) Execution [Conditions](#page-583-0).

## **Related Topics**

## SPARQL Best Practices and Query [Templates](#page-979-0)

## <span id="page-622-0"></span>**Creating a Template with a Query-Driven Templated Step**

Query-Driven Templated Steps are similar to Templated Steps in that they provide a way to create query templates that use parameters to represent key-value pairs. The queries are reusable across datasets because the existing parameters can be substituted for alternate key-value pairs. The difference between the two types of steps is that the key-value pairs for Templated Steps are user-defined. In Query-Driven Templated Steps, a parameter query is run that automatically generates the key-value pairs. Then the defined template query is run for each key-value solution from the parameter query. Follow the steps below to create a Query-Driven Templated Step.

- 1. Go to the graphmart for which you want to add a step and then click the **Data Layers** tab.
- 2. On the Data Layers tab, find the layer that you want to add the step to. Click the menu icon ( ) for that layer and select **Add Step/View**. The Add Step/View dialog box is displayed with the New tab selected.

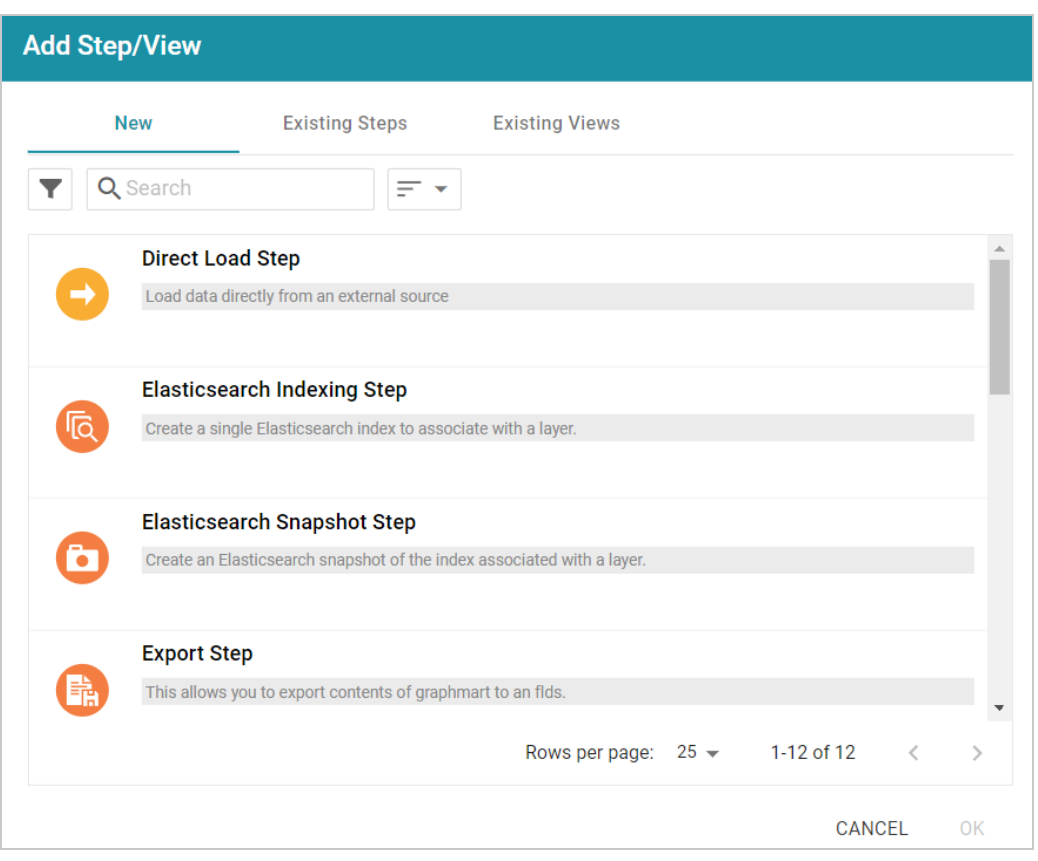

3. To create a new Query-Driven Templated step, select **Query Driven Templated Step** and then click **OK**. If you want to clone an existing step, click the **Existing Steps** tab, select the step that you want to clone, and then click **OK**. Anzo creates or clones the step and displays the Details tab:

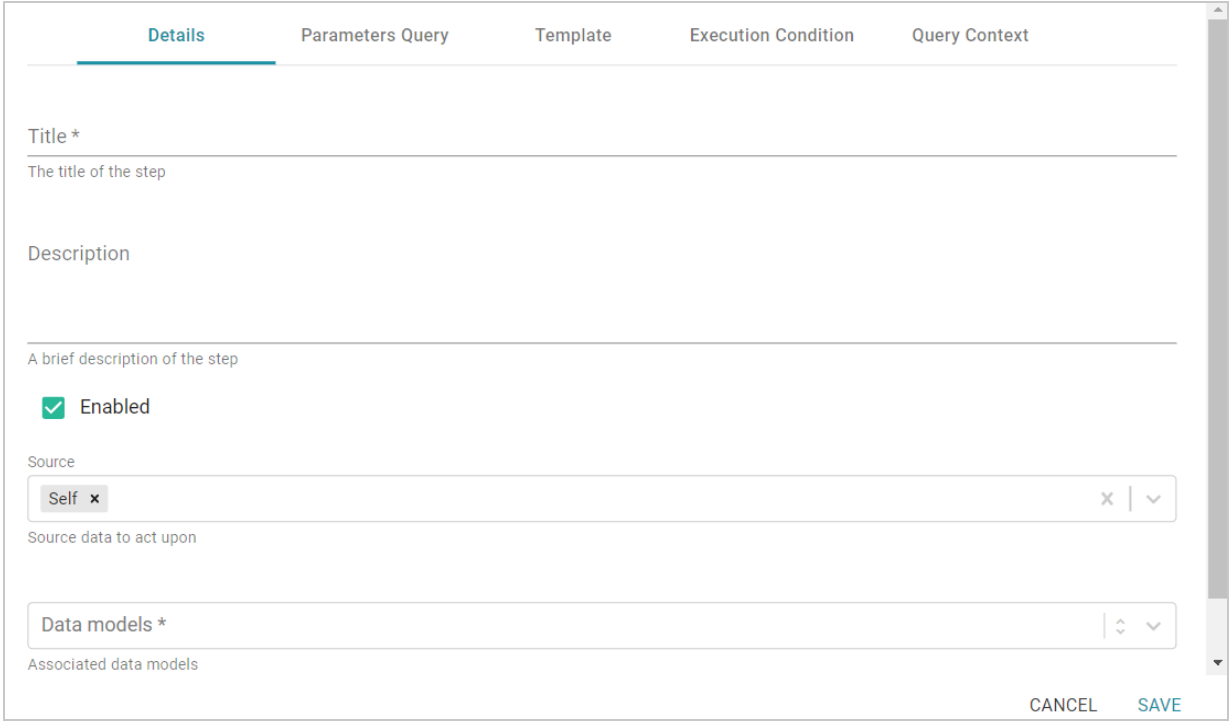

- 4. On the Details tab, configure the following options as needed:
	- **Title**: The required name of the step.
	- **Description**: An optional short description of the step.
	- **Enabled**: When creating a new step, the Enabled option is selected by default, indicating that the step is enabled and will run when the layer is loaded or refreshed. If you want to disable the step so that it is not processed, clear the **Enabled** checkbox.
	- **Source**: The source data that this step should act upon. Steps can build upon the data generated by steps in other layers or can be self-contained, applying changes that relate only to the data defined in the layer that contains this step. You can select any number of the following options:
		- $\degree$  Self: This option is selected by default and means that the step runs against only the data that is generated in the layer this step belongs to.
		- <sup>o</sup> **All Previous Layers Within Graphmart**: This option means that the step runs against the data that is generated by all of the successful layers that precede the layer this step is in. Any failed layers are ignored.
		- **Perious Layer Within Graphmart**: This option means that the query runs against only the data that is generated by the one layer that precedes the layer this step is in.
- <sup>o</sup> Layer Name: The Source drop-down list also includes options for specific layer names. You can choose a specific layer to act upon the data in that layer only.
- **Data models**: This required field specifies the model or models to associate with this step. The list displays all of the available models. By default, the field is set to **Exclude System Data** ( $\hat{ }$ ). If you want to choose a system model, click the toggle button on the right side of the field to change it to **Include System Data** ( $\geq$ ). When system data is included, the drop-down list displays the system models in addition to the user-generated models.
- <sup>l</sup> **Pre-Run Generate Statistics**: This option controls whether to initiate AnzoGraph's internal statistics gathering queries before running the query to pre-compile. The statistics gathering helps ensure that the AnzoGraph query planner generates ideal query execution plans for queries that are run against the graphmart.
- 5. When you have finished configuring the Details tab, click the **Parameters Query** tab. This tab defines the query to use for determining the key-value pairs for the Source that was selected on the Details tab. The tab provides a template for writing a SPARQL SELECT DISTINCT query. Edit the template as needed.

Make sure that you include the  $\S$  { fromSources } parameter in the query. Anzo automatically populates the query with the appropriate source graph URIs according to the Source configured on the Details tab.

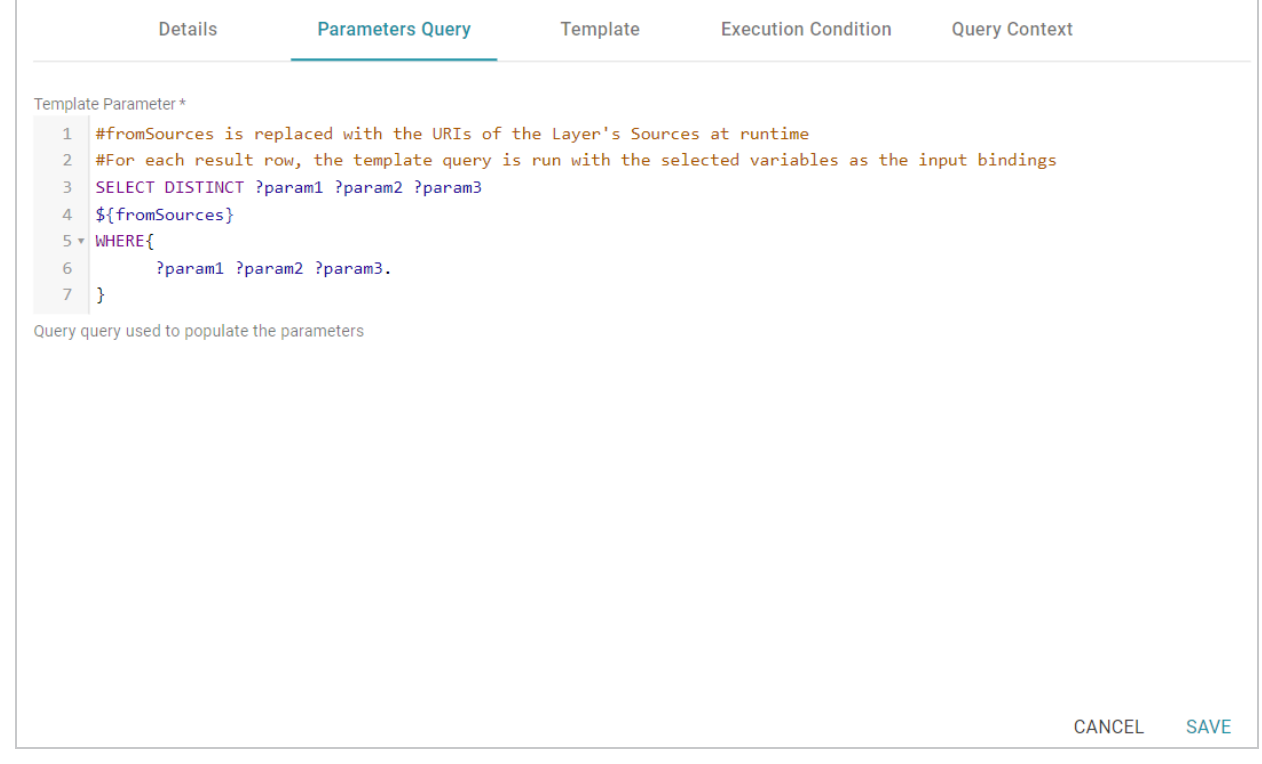

If your query connects to a source that requires input of connection and authorization information, Cambridge Semantics recommends that you do not include the connection and authorization values directly in the query. Instead, replace those values with Context Variables from a Query Context. You can access Context Providers for each data source from the step's Query Context tab. For detailed information about query contexts and referencing variables in a query, see Using Query [Contexts](#page-579-0) in Queries.

6. When you have finished configuring the Parameters Query tab, click the **Template** tab. This tab contains the query to run for each of the key-value pairs identified by the Parameters Query. The template includes the syntax for writing SPARQL DELETE and INSERT queries and includes source and target graph parameters as well as the placeholder parameters from the Parameters Query.

#### **Note**

By default, Anzo uses RDF encoding for parameters, meaning a parameter specified as  $${p}$   $\sigma$  is translated as  $${r}$   $r$  df.param}. If you do not want to use RDF encoding, you can specify plain text by adding  $texttexttt{text}$ . before the parameter name, for example, \${text.param}.

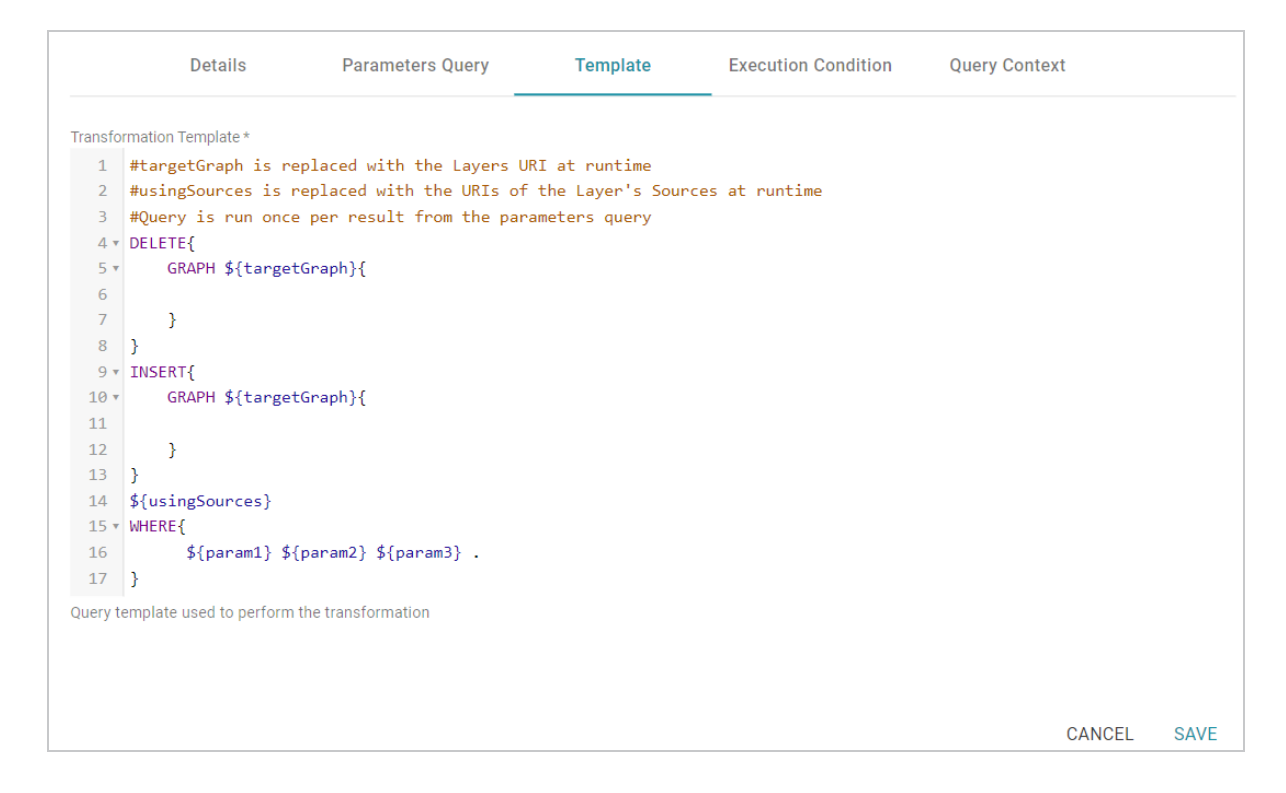

7. Click **Save** to save the step configuration.

Anzo replaces the parameters at runtime. The query is executed *n* times, where *n* is the number of rows returned by the Parameters Query.

Once the Details tab is configured, the parameters query is in place, and the template is completed, the step can be run. Anzo replaces the parameters at runtime, and the query is executed *n* times, where *n* is the number of rows returned by the parameters query. For information about running this step conditionally by setting up an execution condition, see Defining Execution [Conditions.](#page-583-0)

## **Related Topics**

#### SPARQL Best Practices and Query [Templates](#page-979-0)

## **Running a Transformation Query (Query Step)**

This topic provides guidance on configuring a Query Step that you can use for creating, cleaning, conforming, or transforming the data in a layer. Follow the steps below to create a Query Step.

- 1. Go to the graphmart for which you want to add a step and then click the **Data Layers** tab.
- 2. On the Data Layers tab, find the layer that you want to add the step to. Click the menu icon ( ) for that layer and select **Add Step/View**. The Add Step/View dialog box is displayed with the New tab selected.

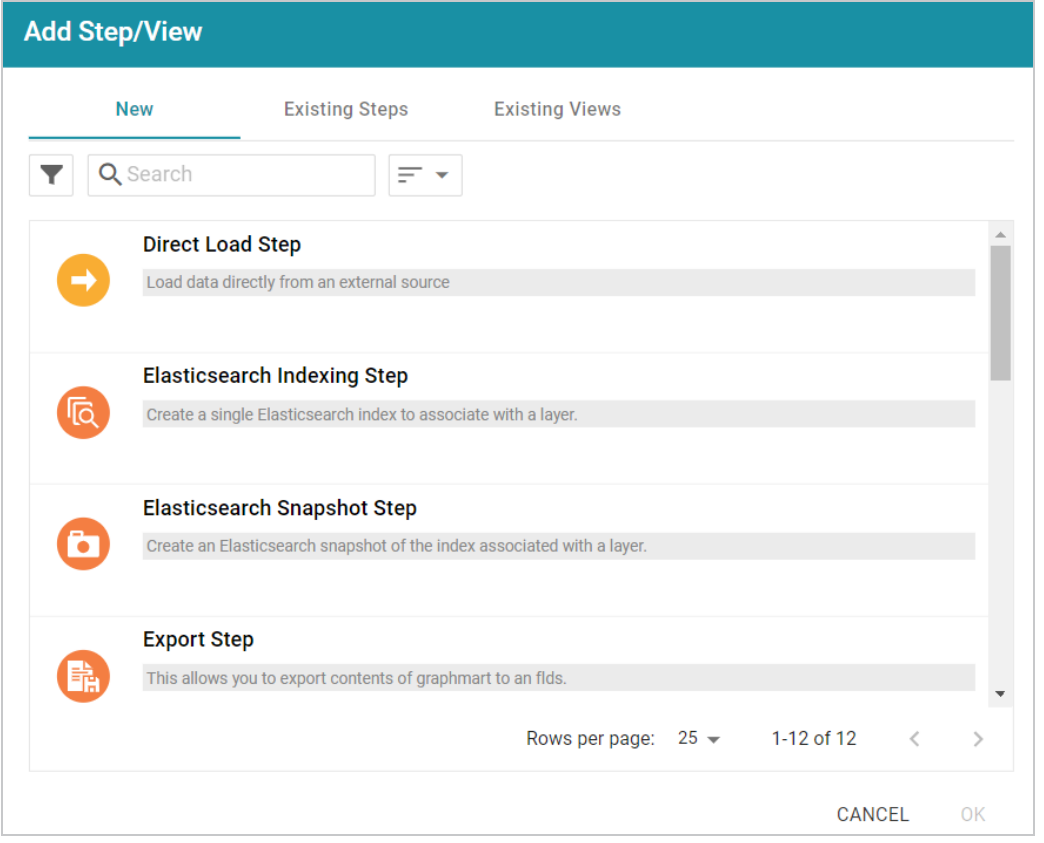

3. To create a new Query step, select **Query Step** and then click **OK**. If you want to clone an existing step, click the **Existing Steps** tab, select the step that you want to clone, and then click **OK**. Anzo creates or clones the step and displays the Details tab:

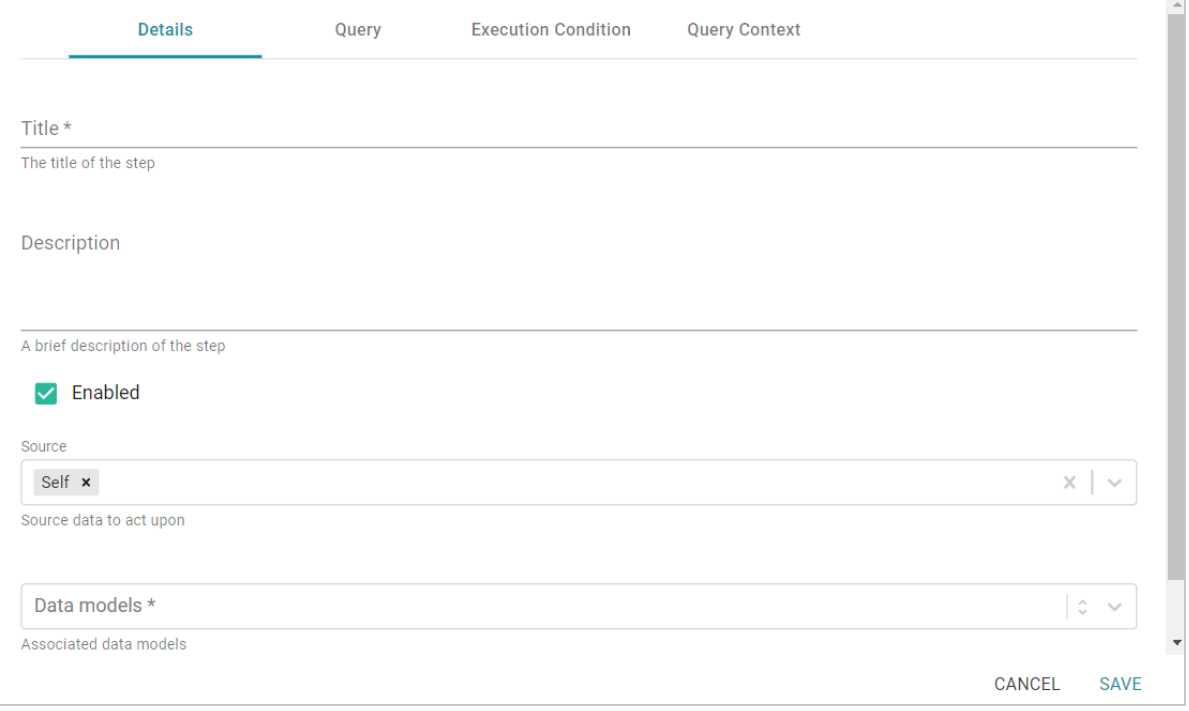

- 4. On the Details tab, configure the following options as needed:
	- **Title**: The required name of the step.
	- **Description**: An optional short description of the step.
	- **Enabled**: When creating a new step, the Enabled option is selected by default, indicating that the step is enabled and will run when the layer is loaded or refreshed. If you want to disable the step so that it is not processed, clear the **Enabled** checkbox.
	- **Source**: The source data that this step should act upon. Steps can build upon the data generated by steps in other layers or can be self-contained, applying changes that relate only to the data defined in the layer that contains this step. You can select any number of the following options:
		- <sup>o</sup> Self: This option is selected by default and means that the step runs against only the data that is generated in the layer this step belongs to.
		- <sup>o</sup> **All Previous Layers Within Graphmart**: This option means that the step runs against the data that is generated by all of the successful layers that precede the layer this step is in. Any failed layers are ignored.
		- <sup>o</sup> **Previous Layer Within Graphmart**: This option means that the query runs against only the data that is generated by the one layer that precedes the layer this step is in.
		- <sup>o</sup> *Layer Name*: The Source drop-down list also includes options for specific layer names. You can choose a specific layer to act upon the data in that layer only.
	- **Data models**: This required field specifies the model or models to associate with this step. The list displays all of the available models. By default, the field is set to **Exclude System Data** ( ). If you want to choose a system model, click the toggle button on the right side of the field to change it to **Include System Data** ( $\geq$ ). When system data is included, the drop-down list displays the system models in addition to the user-generated models.
	- <sup>l</sup> **Pre-Run Generate Statistics**: This option controls whether to initiate AnzoGraph's internal statistics gathering queries before running the query to pre-compile. The statistics gathering helps ensure that the AnzoGraph query planner generates ideal query execution plans for queries that are run against the graphmart.
- 5. When you have finished configuring the Details tab, click the **Query** tab. This tab defines the query that this step should run. The template includes the syntax for writing SPARQL INSERT and DELETE queries and includes the target and source graph parameters ( $\frac{1}{2}$  (targetGraph) and \${usingSources}). Anzo replaces the parameters with the appropriate URIs when the step runs. Edit the template as needed. You can click the **Preview in Query Builder** button to open the query in

the Query Builder, where you can perform practice runs to see results without having to refresh the graphmart or layer.

#### **Note**

If your query connects to a source that requires input of connection and authorization information, Cambridge Semantics recommends that you do not include the connection and authorization values directly in the query. Instead, replace those values with Context Variables from a Query Context. You can access Context Providers for each data source from the step's Query Context tab. For detailed information about query contexts and referencing variables in a query, see Using Query [Contexts](#page-579-0) in Queries.

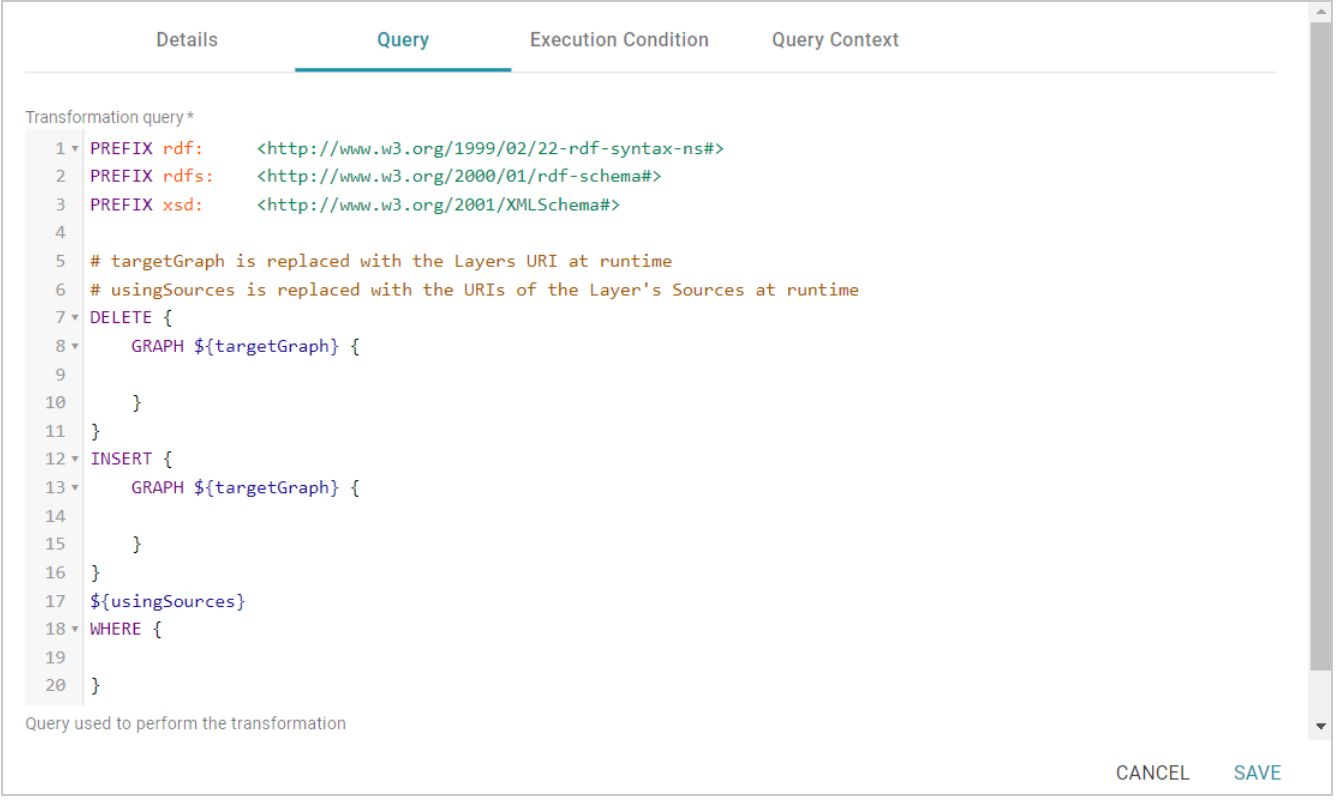

6. Click **Save** to save the step configuration.

Once the Details tab is configured and the query is defined, the step can be run. For information about running this step conditionally by setting up an execution condition, see Defining Execution [Conditions](#page-583-0).

## **Related Topics**

SPARQL Best Practices and Query [Templates](#page-979-0)

# **Inferring New Data (RDFS+ Inference Step)**

This topic provides guidance on configuring an RDFS+ Inference Step that uses RDFS+ and OWL rules to create new relationships based on the vocabularies in the existing data. Follow the steps below to create an RDFS+ Inference Step.

- 1. Go to the graphmart for which you want to add a step and then click the **Data Layers** tab.
- 2. On the Data Layers tab, find the layer that you want to add the step to. Click the menu icon (a) for that
	- layer and select **Add Step/View**. The Add Step/View dialog box is displayed with the New tab selected.

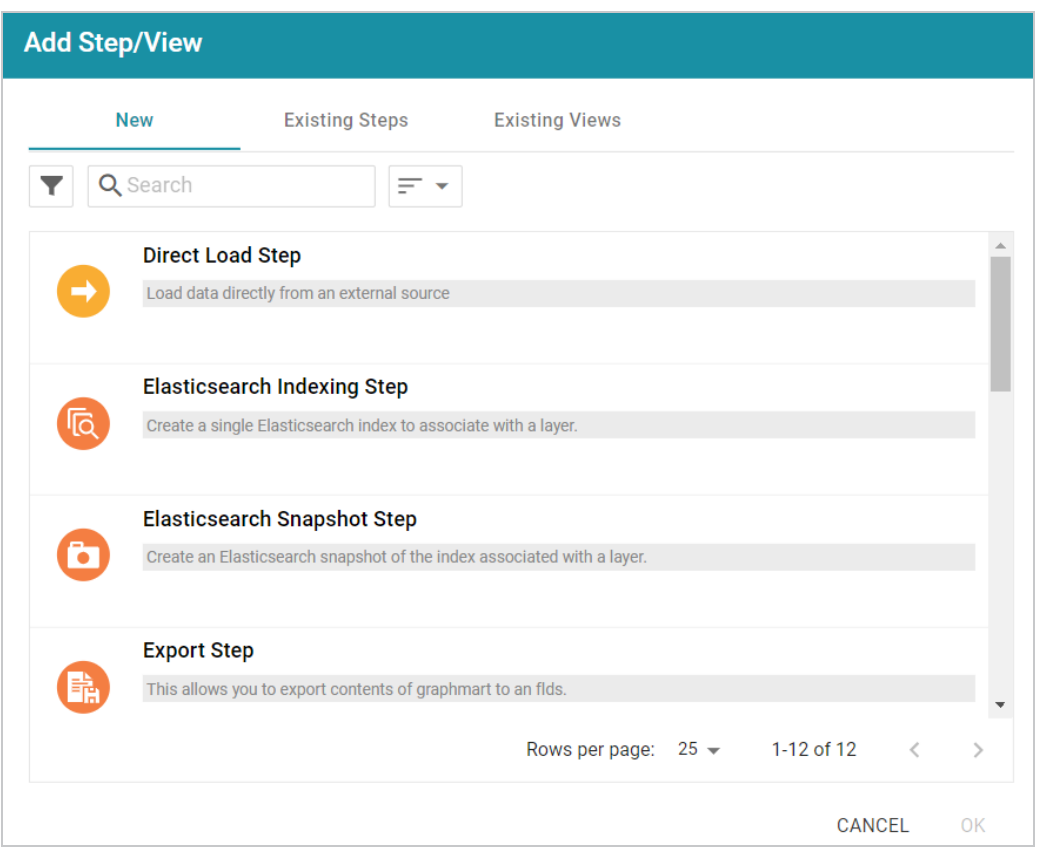

3. To create a new RDFS+ Inference step, select **RDFS+ Inference Step** and then click **OK**. If you want to clone an existing step, click the **Existing Steps** tab, select the step that you want to clone, and then click **OK**. Anzo creates or clones the step and displays the Details tab:

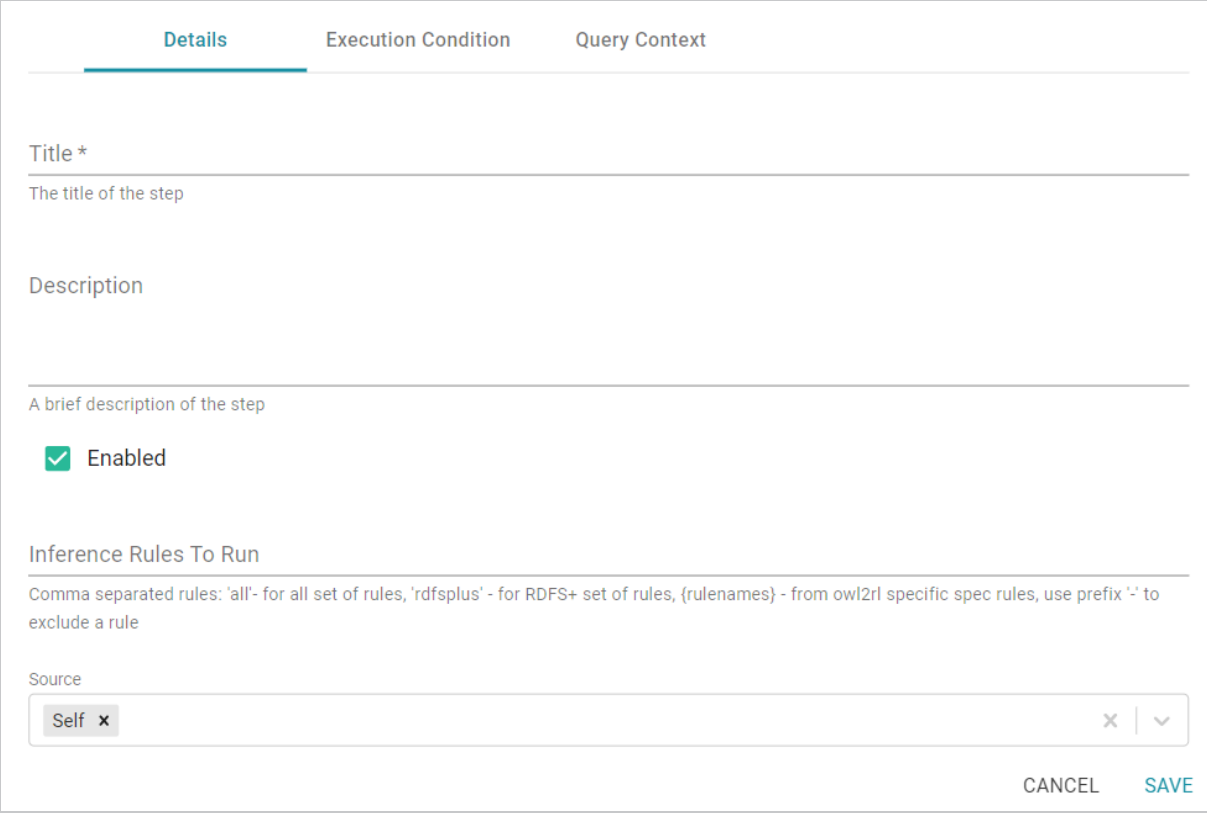

- 4. On the Details tab, configure the following options as needed:
	- **Title**: The required name of the step.
	- **Description**: An optional short description of the step.
	- **Enabled**: When creating a new step, the Enabled option is selected by default, indicating that the step is enabled and will run when the layer is loaded or refreshed. If you want to disable the step so that it is not processed, clear the **Enabled** checkbox.
	- **Inference Rules to Run**: By default the step runs all of the RDFS-plus inference rules and a subset of the OWL 2 RL rules (see Inference Rule [Reference](#page-634-0) below for specifics). If you want to customize the step to include or exclude certain rules, specify any combination of the following options in the **Inference Rules To Run** field. Specify multiple options in a comma-separated list:
		- <sup>o</sup> **all**: Run all rules.
		- o rdfsplus: Run only the RDFS-plus rules.
		- *rule\_names*: List specific rules to run only those rules. See Inference Rule [Reference.](#page-634-0)
		- ° **-***rule\_name***:** Specify a hyphen (-) in front of a rule name to exclude that rule. For example, **-scm-svf2** excludes the scm-svf2 rule.

For example, the following value runs all of the inference rules except prp-fp and prp-ifp:

#### all,-prp-fp,-prp-ifp

#### **Note**

Certain inference rules are coupled. Specifying either of the rules in the pair automatically runs the coupled rule. The list below describes the paired rules:

- scm-dom1 and scm-rng1
- scm-dom2 and scm-rng2
- prp-inv1 and prp-inv2

In addition, running scm-eqc1and cax-sco also runs cax-eqc1 and cax-eqc2. And running scm-eqp1 and prp-spo1 also runs prp-eqp1 and prp-eqp2.

- **Source**: The source data that this step should act upon. Steps can build upon the data generated by steps in other layers or can be self-contained, applying changes that relate only to the data defined in the layer that contains this step. You can select any number of the following options:
	- $\degree$  Self: This option is selected by default and means that the step runs against only the data that is generated in the layer this step belongs to.
	- <sup>o</sup> **All Previous Layers Within Graphmart**: This option means that the step runs against the data that is generated by all of the successful layers that precede the layer this step is in. Any failed layers are ignored.
	- <sup>o</sup> **Previous Layer Within Graphmart**: This option means that the query runs against only the data that is generated by the one layer that precedes the layer this step is in.
	- <sup>o</sup> **Layer Name**: The Source drop-down list also includes options for specific layer names. You can choose a specific layer to act upon the data in that layer only.
- **Data models**: This required field specifies the model or models to associate with this step. The list displays all of the available models. By default, the field is set to **Exclude System Data** ( ). If you want to choose a system model, click the toggle button on the right side of the field to change it to **Include System Data** ( ). When system data is included, the drop-down list displays the system models in addition to the user-generated models.
- <sup>l</sup> **Pre-Run Generate Statistics**: This option controls whether to initiate AnzoGraph's internal statistics gathering queries before running this step. The statistics gathering helps ensure that the AnzoGraph query planner generates ideal query execution plans for queries that are run against the graphmart.

5. Click **Save** to save the step configuration.

Once the Details tab is configured, the step can be run. For information about running this step conditionally by setting up an execution condition, see Defining Execution [Conditions](#page-583-0).

## <span id="page-634-0"></span>**Inference Rule Reference**

This section provides reference information for the RDFS-plus rules and the subset of OWL 2 RL rules that inference steps run.

- [RDFS+](#page-634-1) Rules
- OWL 2 RL [Rules](#page-638-0)

## <span id="page-634-1"></span>**RDFS+ Rules**

The tables below define the RDFS-plus inference rules.

- [Semantics](#page-634-2) of Class Axioms
- [Semantics](#page-635-0) of Axioms about Properties
- Semantics of Schema [Vocabulary](#page-636-0)

## <span id="page-634-2"></span>**Semantics of Class Axioms**

#### **Note**

Because **cax-eqc1** and **cax-eqc2** (described in the table below) are implied rules that are coupled with scm-eqc1 and cax-sco, including **cax-eqc1** or **cax-eqc2** in the Inference Rules to Run field will result in an invalid inference rule name error. To run the cax-eqc1 and cax-eqc2 rules, specify **scm-eqc1** and **cax-sco** (**scm-eqc1,cax-sco**).

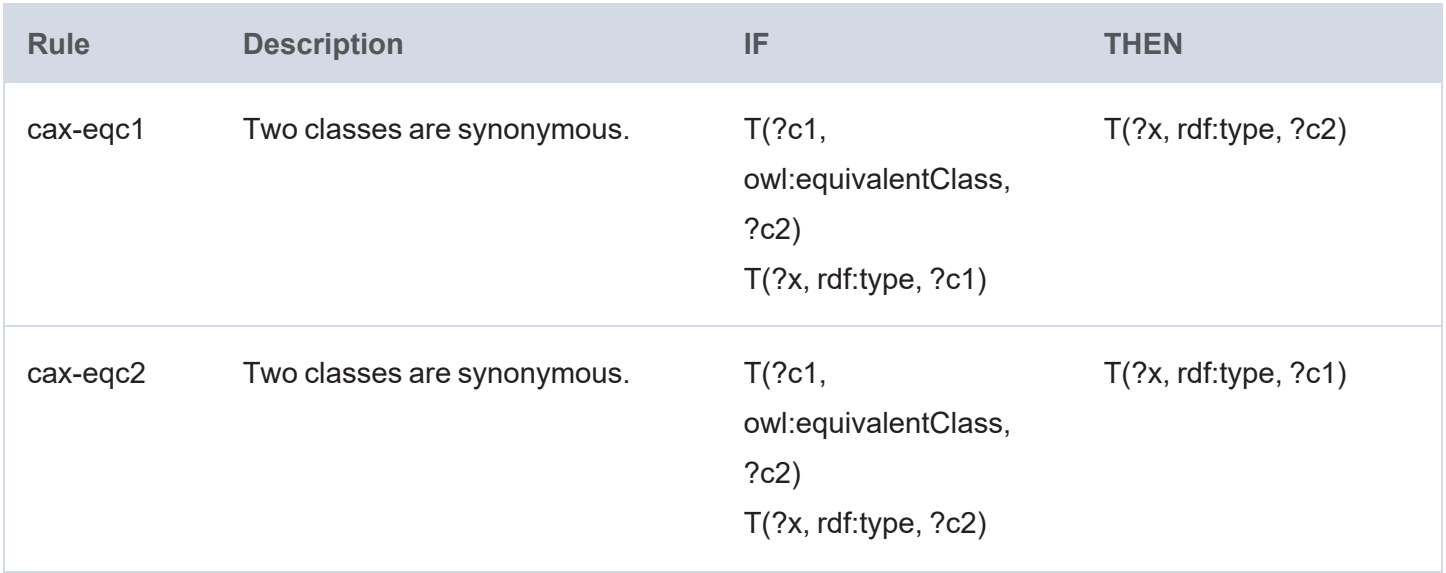

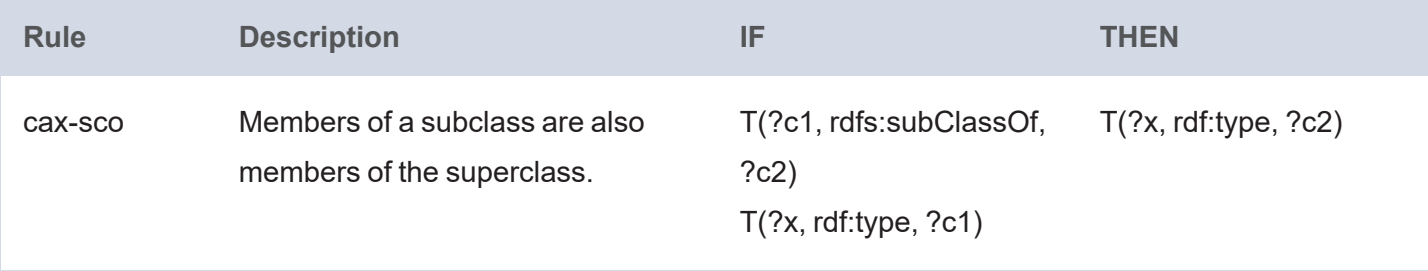

## <span id="page-635-0"></span>**Semantics of Axioms about Properties**

## **Note**

Because **prp-eqp1** and **prp-eqp2** (described in the table below) are implied rules that are coupled with scm-eqp1 and prp-spo1, including **prp-eqp1** or **prp-eqp2** in the Inference Rules to Run field will result in an invalid inference rule name error. To run the prp-eqp1 and prp-eqp2 rules, specify **scm-eqp1** and **prp-spo1** (**scm-eqp1,prp-spo1**).

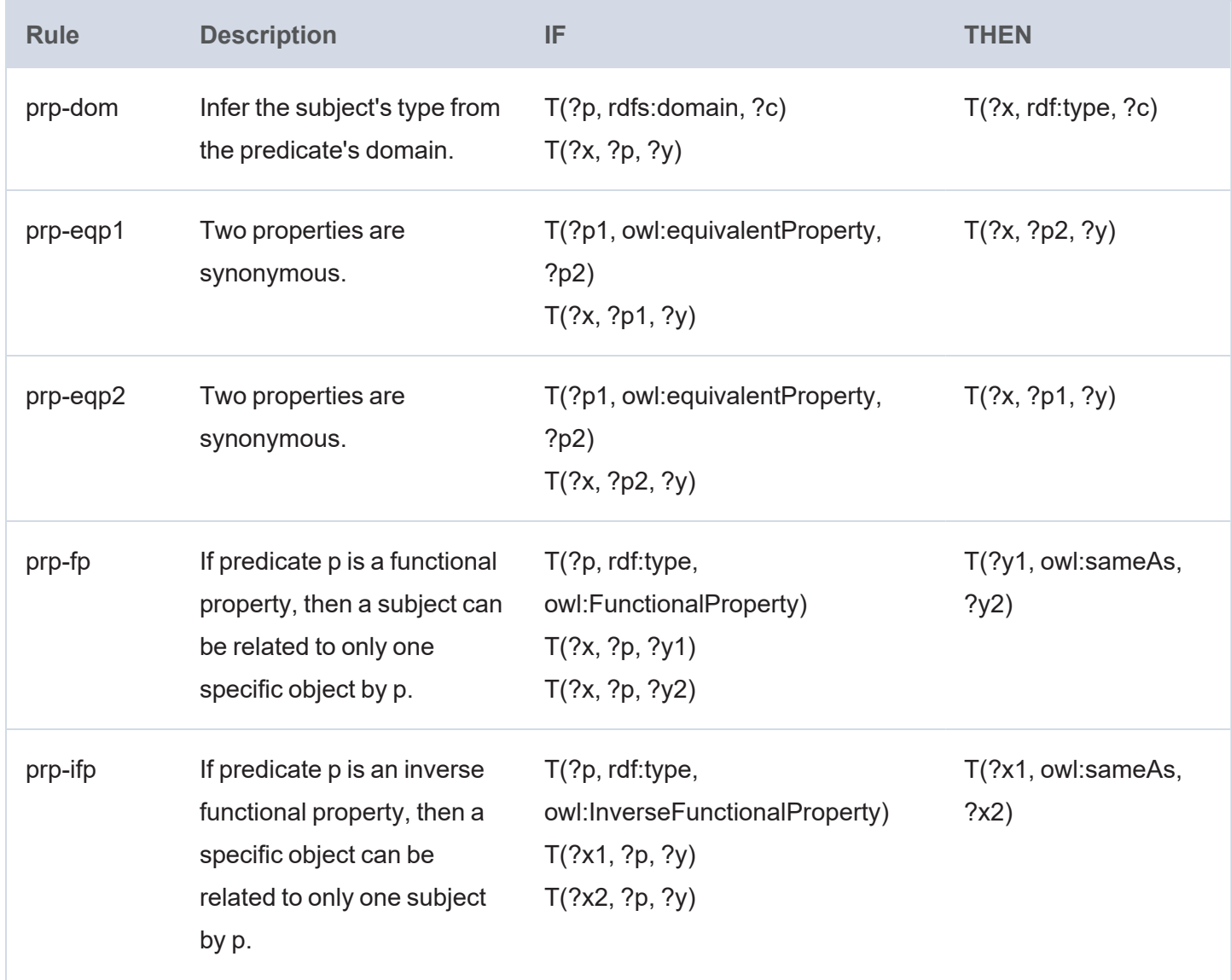

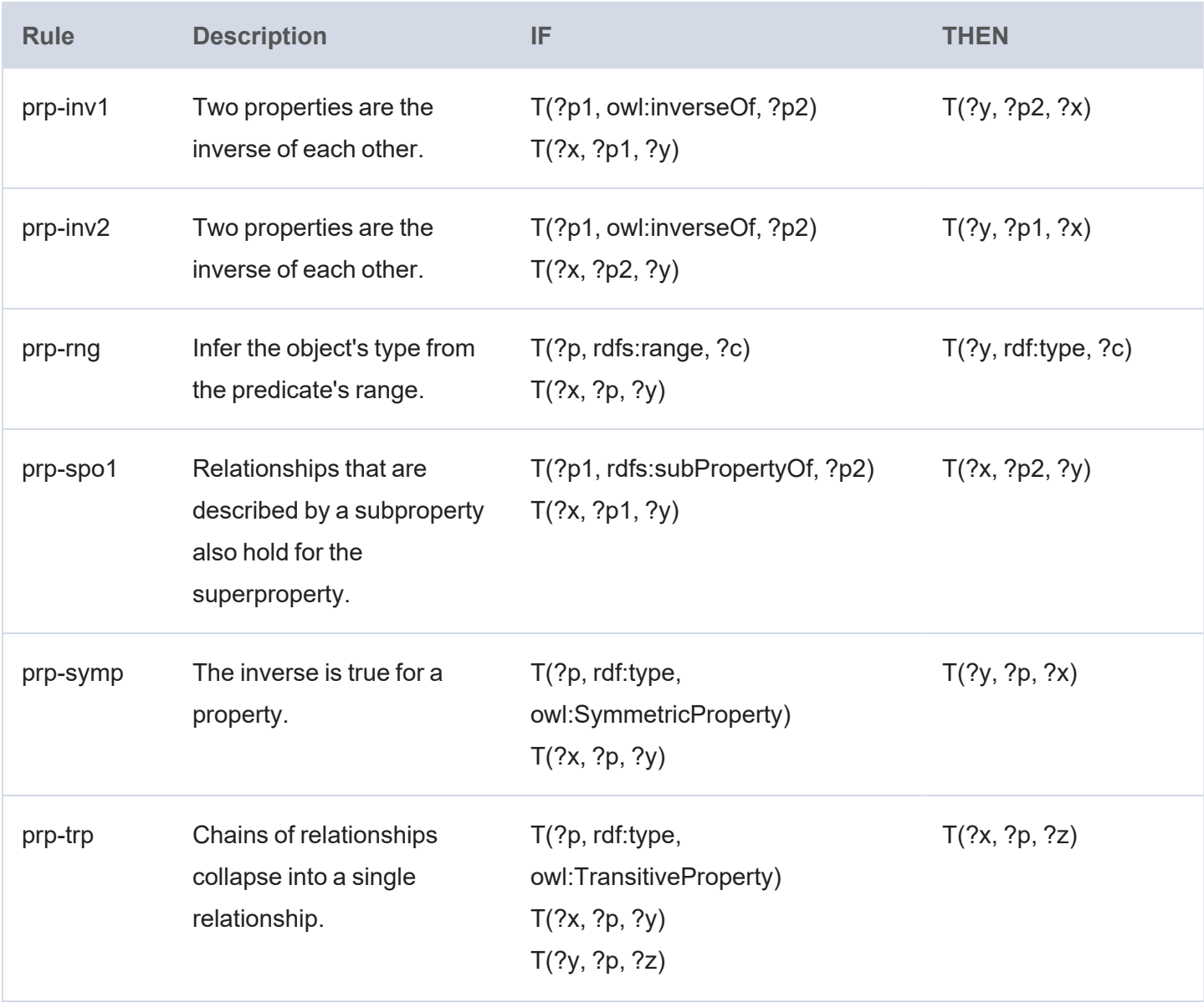

# <span id="page-636-0"></span>**Semantics of Schema Vocabulary**

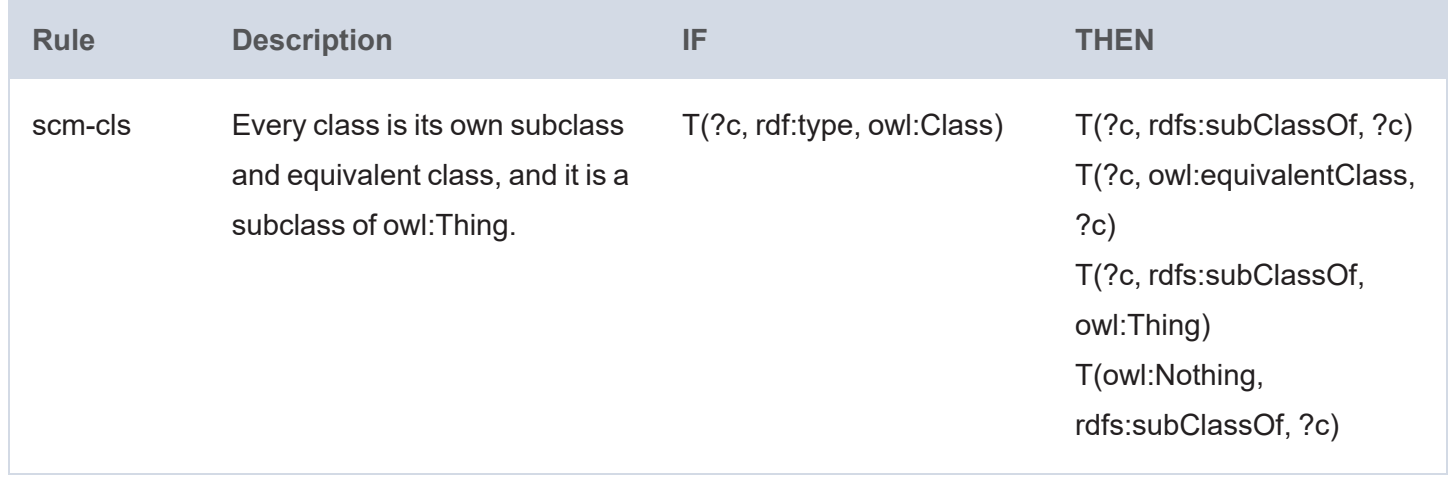

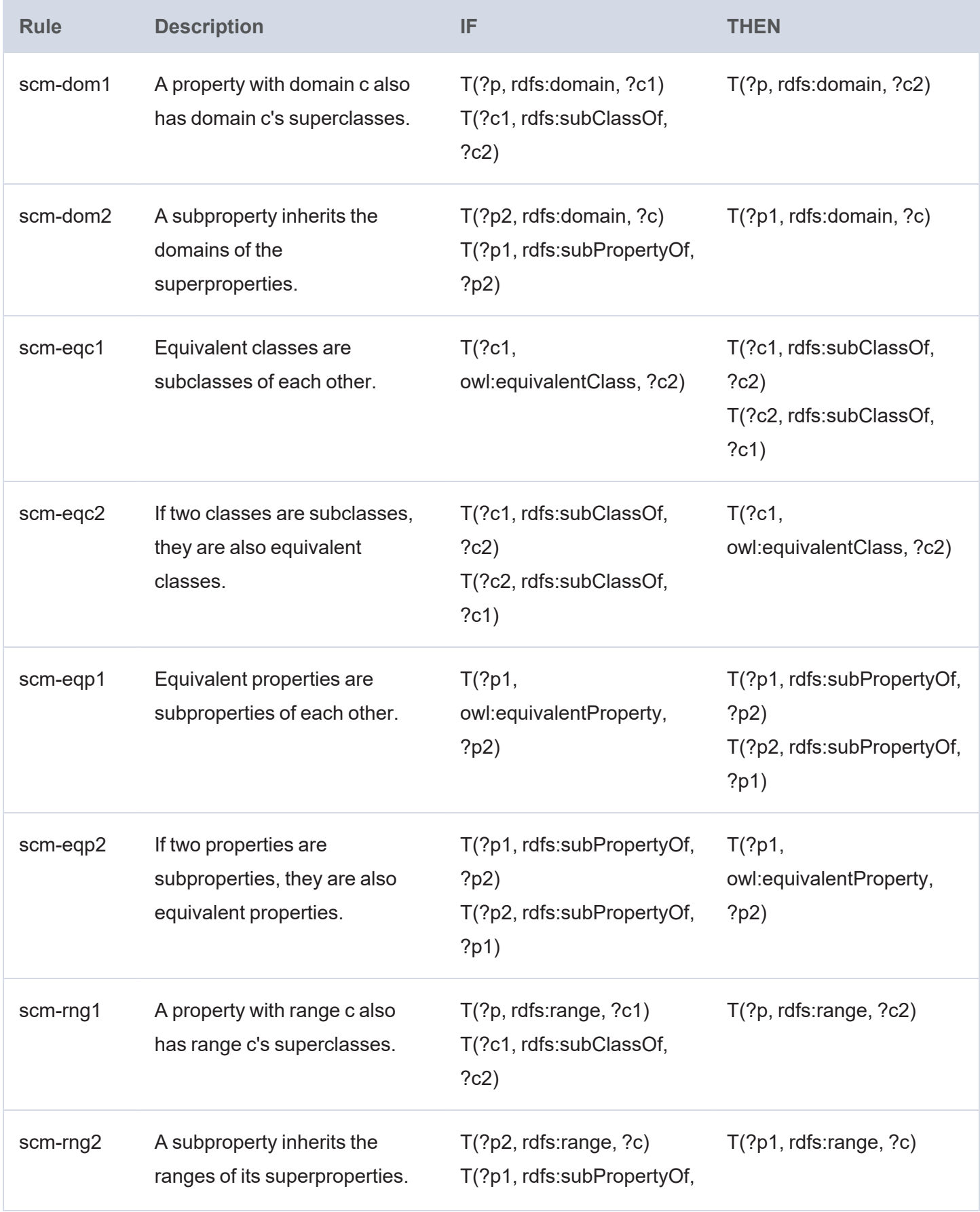

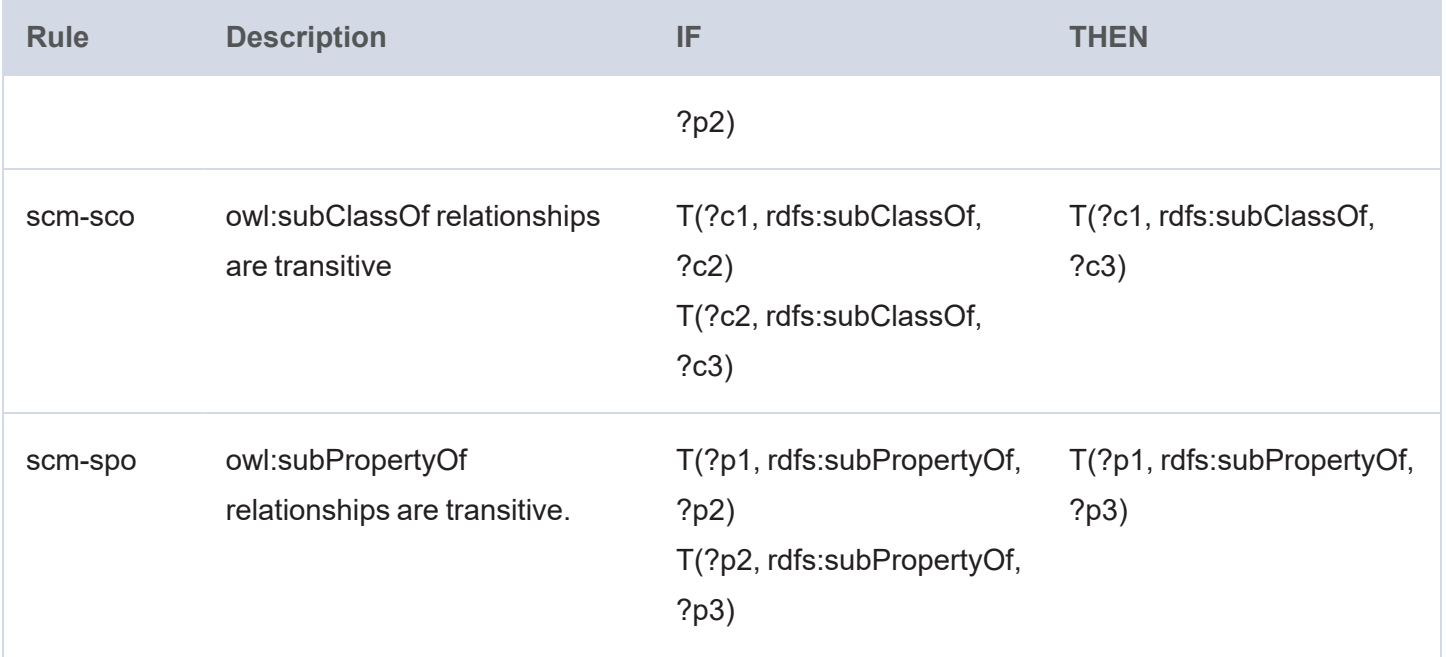

The scm-dp and scm-op schema vocabulary rules are not run. Those rules add significant compute overhead but do not result in meaningful inference results.

## <span id="page-638-0"></span>**OWL 2 RL Rules**

The tables below define the subset of OWL 2 RL inference rules that inference steps run.

- [Semantics](#page-638-1) of Equality
- Semantics of Schema [Vocabulary](#page-639-0)
- [Semantics](#page-640-0) of Classes

# <span id="page-638-1"></span>**Semantics of Equality**

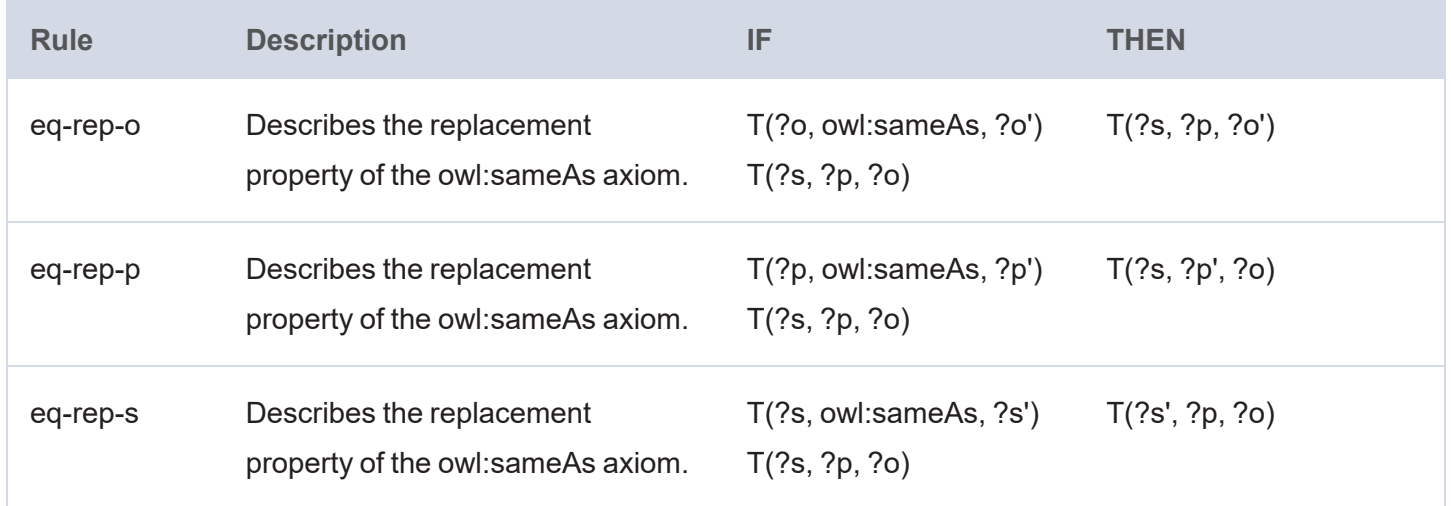

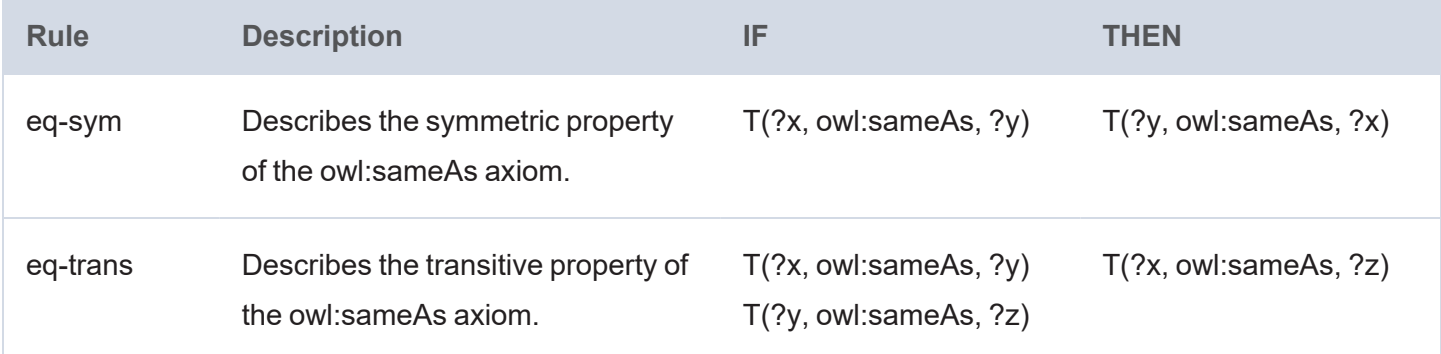

# <span id="page-639-0"></span>**Semantics of Schema Vocabulary**

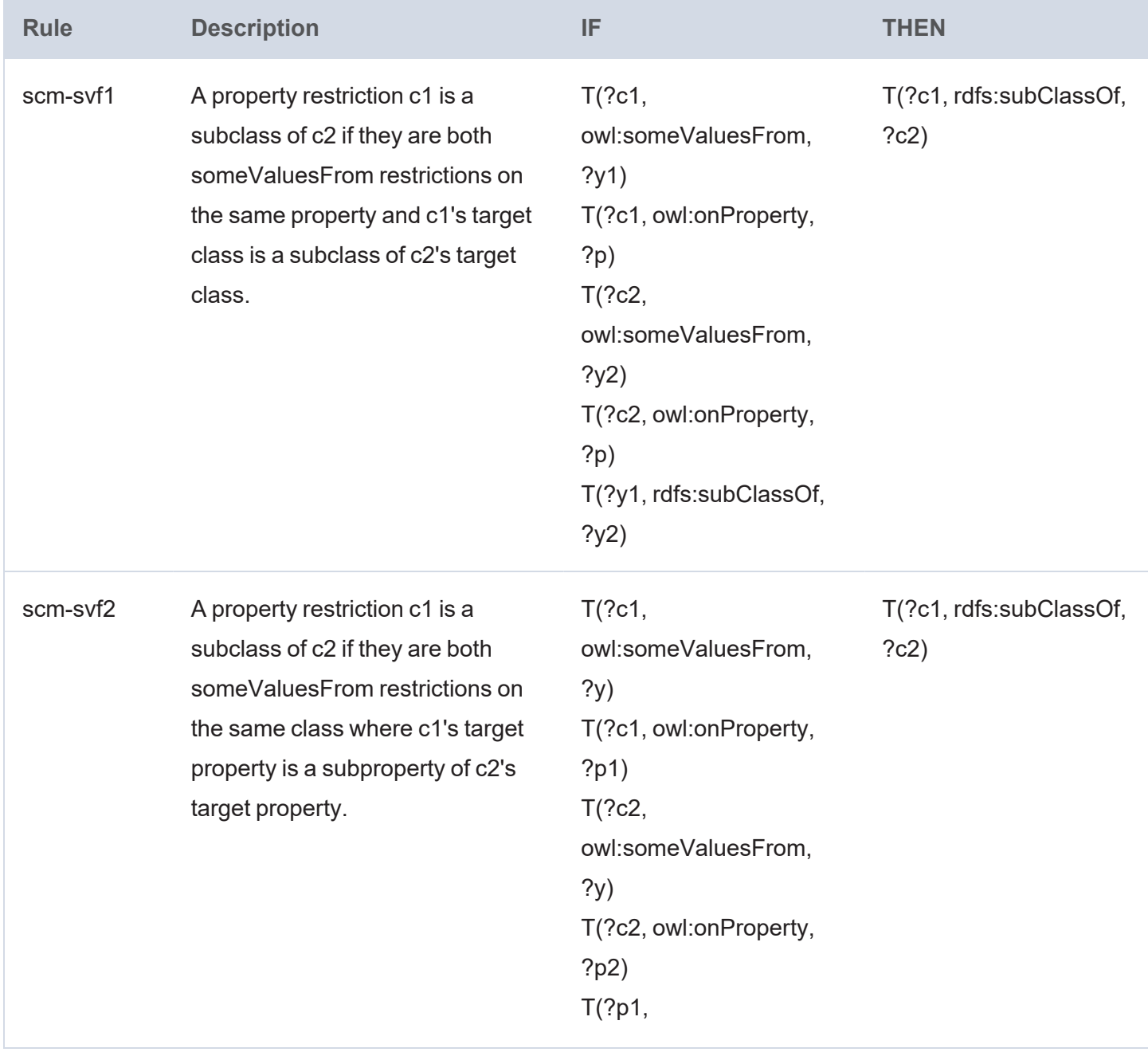

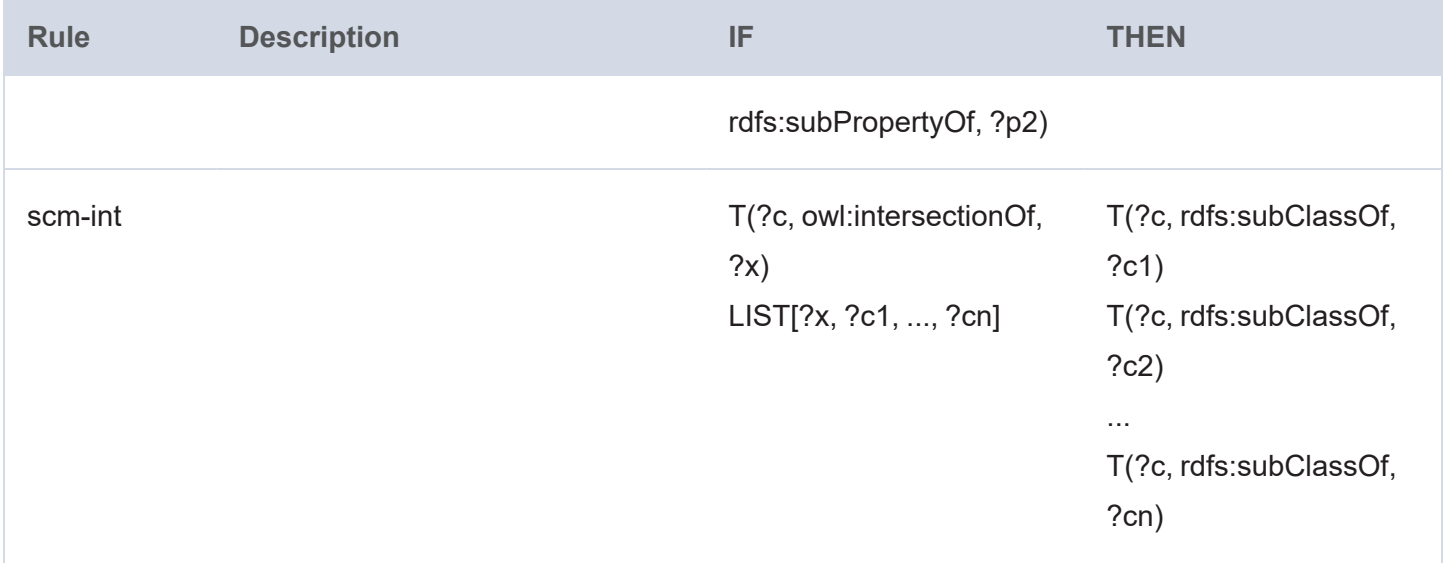

# <span id="page-640-0"></span>**Semantics of Classes**

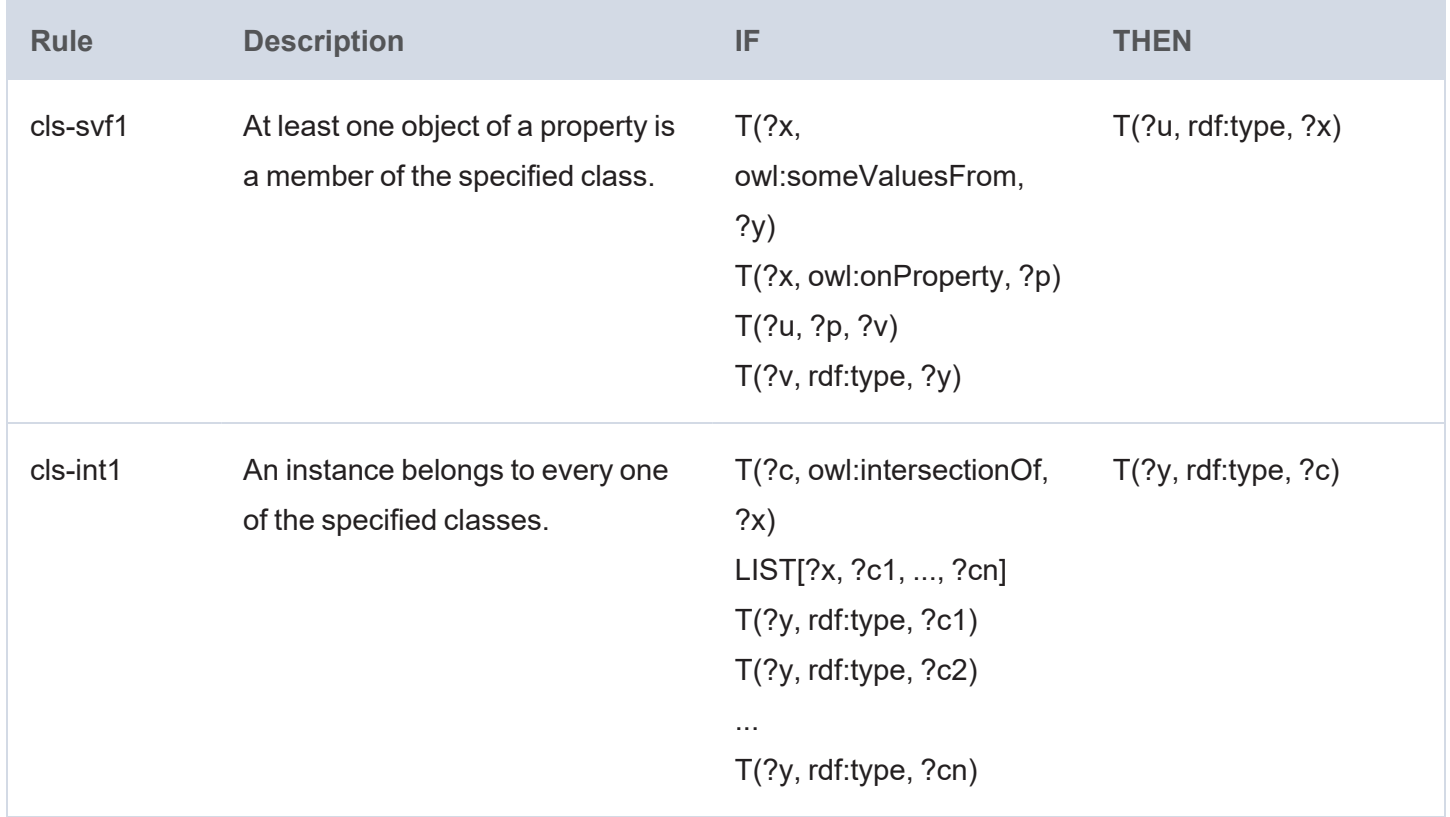

# **Validating the Data (Validation Step)**

This topic provides guidance on configuring a Validation Step to use for validating the data in a layer and optionally setting up execution conditions. Follow the steps below to create a Validation Step.

- 1. Go to the graphmart for which you want to add a step and then click the **Data Layers** tab.
- 2. On the Data Layers tab, find the layer that you want to add the step to. Click the menu icon (.) for that layer and select **Add Step/View**. The Add Step/View dialog box is displayed with the New tab selected.

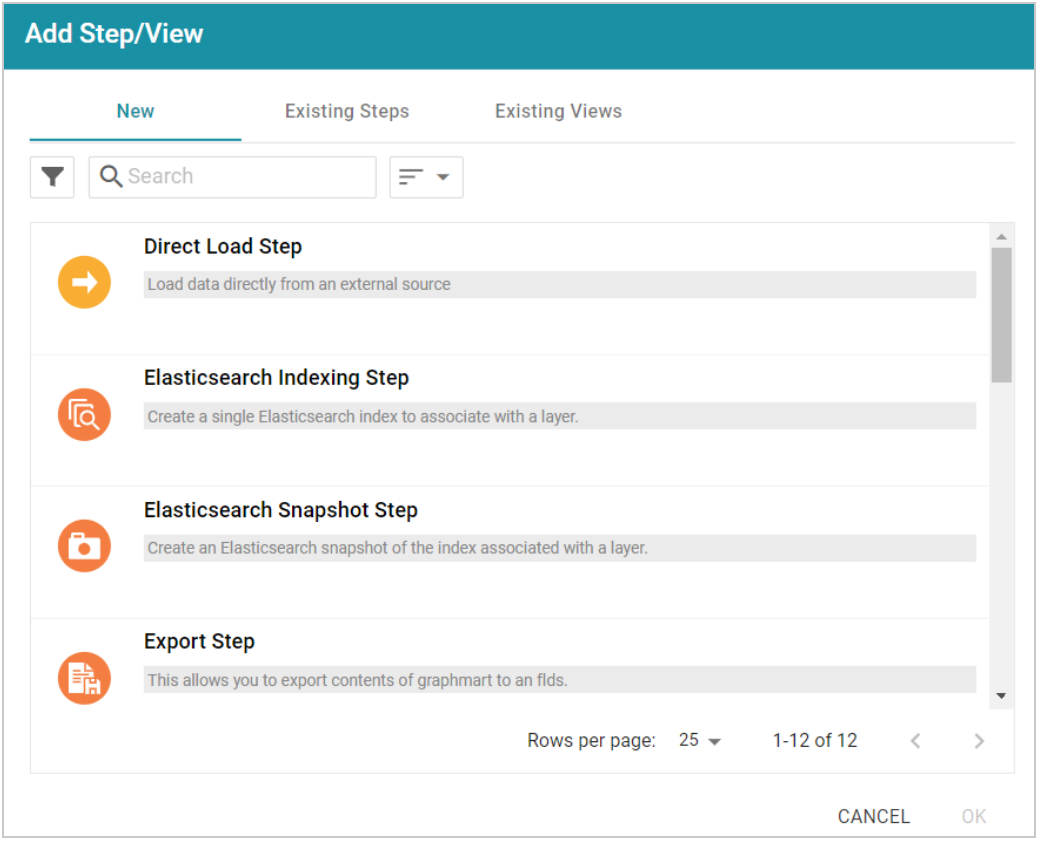

3. To create a new Validation step, select **Validation Step** and then click **OK**. If you want to clone an existing step, click the **Existing Steps** tab, select the step that you want to clone, and then click **OK**. Anzo creates or clones the step and displays the Details tab:

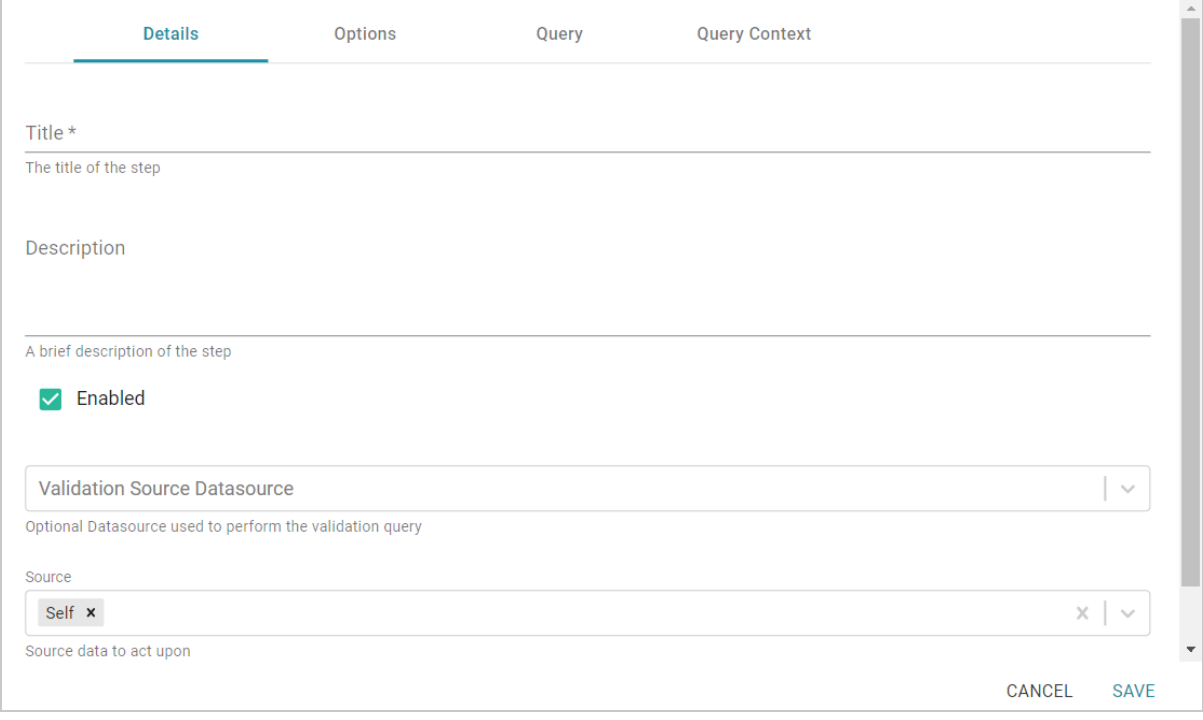

- 4. On the Details tab, configure the following options as needed:
	- **Title**: The required name of the step.
	- **Description**: An optional short description of the step.
	- **Enabled**: When creating a new step, the Enabled option is selected by default, indicating that the step is enabled and will run when the layer is loaded or refreshed. If you want to disable the step so that it is not processed, clear the **Enabled** checkbox.
	- <sup>l</sup> **Validation Source Datasource**: This optional field enables you to select a data source (such as a system data source) to perform the validation against if you do not want the query to run against the graphmart that the step is in. When Validation Source Datasource is unset, the validation is performed against the graphmart.
	- **Source**: The source data that this step should act upon. Steps can build upon the data generated by steps in other layers or can be self-contained, applying changes that relate only to the data defined in the layer that contains this step. You can select any number of the following options:
		- <sup>o</sup> Self: This option is selected by default and means that the step runs against only the data that is generated in the layer this step belongs to.
		- <sup>o</sup> **All Previous Layers Within Graphmart**: This option means that the step runs against the data that is generated by all of the successful layers that precede the layer this step is in. Any failed layers are ignored.
- <sup>o</sup> **Previous Layer Within Graphmart**: This option means that the query runs against only the data that is generated by the one layer that precedes the layer this step is in.
- <sup>o</sup> **Layer Name**: The Source drop-down list also includes options for specific layer names. You can choose a specific layer to act upon the data in that layer only.
- <sup>l</sup> **Pre-Run Generate Statistics**: This option controls whether to initiate AnzoGraph's internal statistics gathering queries before running the query to pre-compile. The statistics gathering helps ensure that the AnzoGraph query planner generates ideal query execution plans for queries that are run against the graphmart.
- 5. When you have finished configuring the Details tab, click the **Options** tab. This tab includes the settings that specify the type of check to perform on the data as well as instructions for what to do if the validation fails.

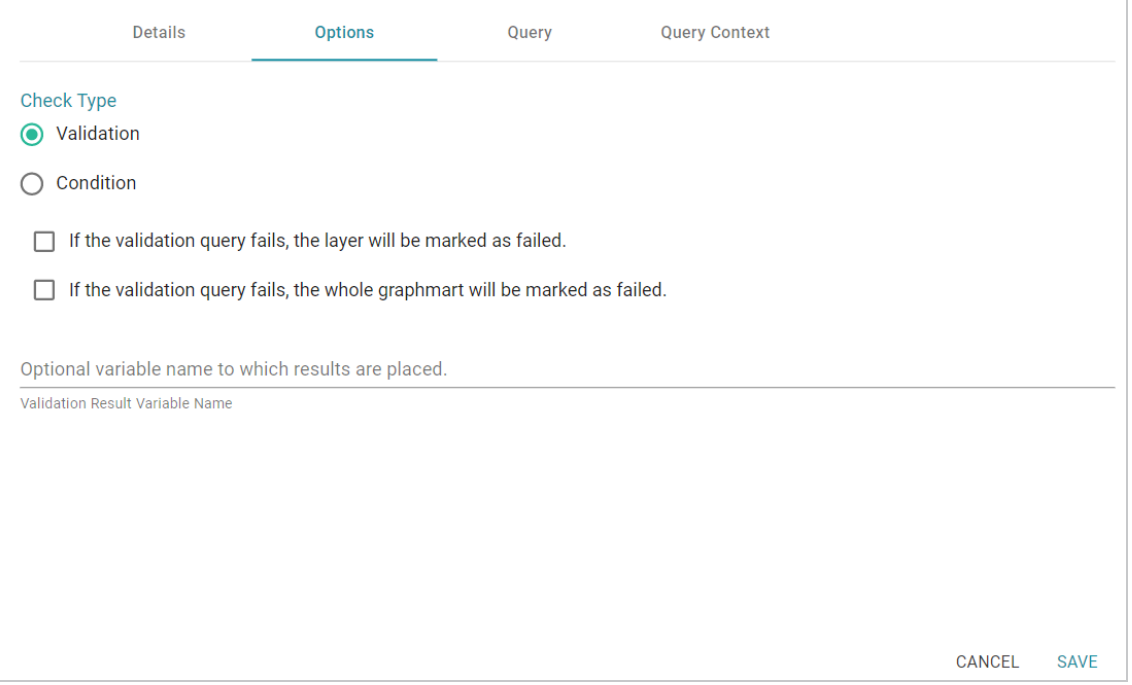

- 6. On the Options tab, determine which type of check to perform and select the appropriate radio button. There are two check types:
	- <sup>l</sup> **Validation**: A Validation check validates the data according to the defined query (on the Query tab) and can be configured to take action depending on whether the validation passes or fails.
	- **Condition**: A Condition check takes the results of the query and associates it with the specified variable. That variable can then be used for setting up an execution condition at the layer or step level.
- 7. If you selected the Validation check type, you have the option to configure what to do if the validation query fails:
	- <sup>l</sup> **If the validation query fails, the layer will be marked as failed**: Select this option if you want Anzo to abort the load of the layer if this step fails.
	- <sup>l</sup> **If the validation query fails, the whole graphmart will be marked as failed**: Select this option if you want Anzo to abort the load of the entire graphmart if this step fails.
- 8. If you selected the Condition check type, you are required to specify the variable name that you want to use to store the result from the query. This variable becomes available as a choice when configuring an execution condition.
- 9. When you have finished configuring the Options tab, click the **Query** tab and compose the validation query that the step should run. The tab includes the syntax for writing a SPARQL ASK query, which is useful for determining whether a certain pattern exists in the data. ASK queries return "true" or "false" to indicate whether a solution exists. The template includes a source graph parameter (\${fromSources}). Using the configured Source options from the Details tab, Anzo automatically populates the query with the appropriate source graph URIs when the query runs.

If your query connects to a source that requires input of connection and authorization information, Cambridge Semantics recommends that you do not include the connection and authorization values directly in the query. Instead, replace those values with Context Variables from a Query Context. You can access Context Providers for each data source from the step's Query Context tab. For detailed information about query contexts and referencing variables in a query, see Using Query [Contexts](#page-579-0) in Queries.

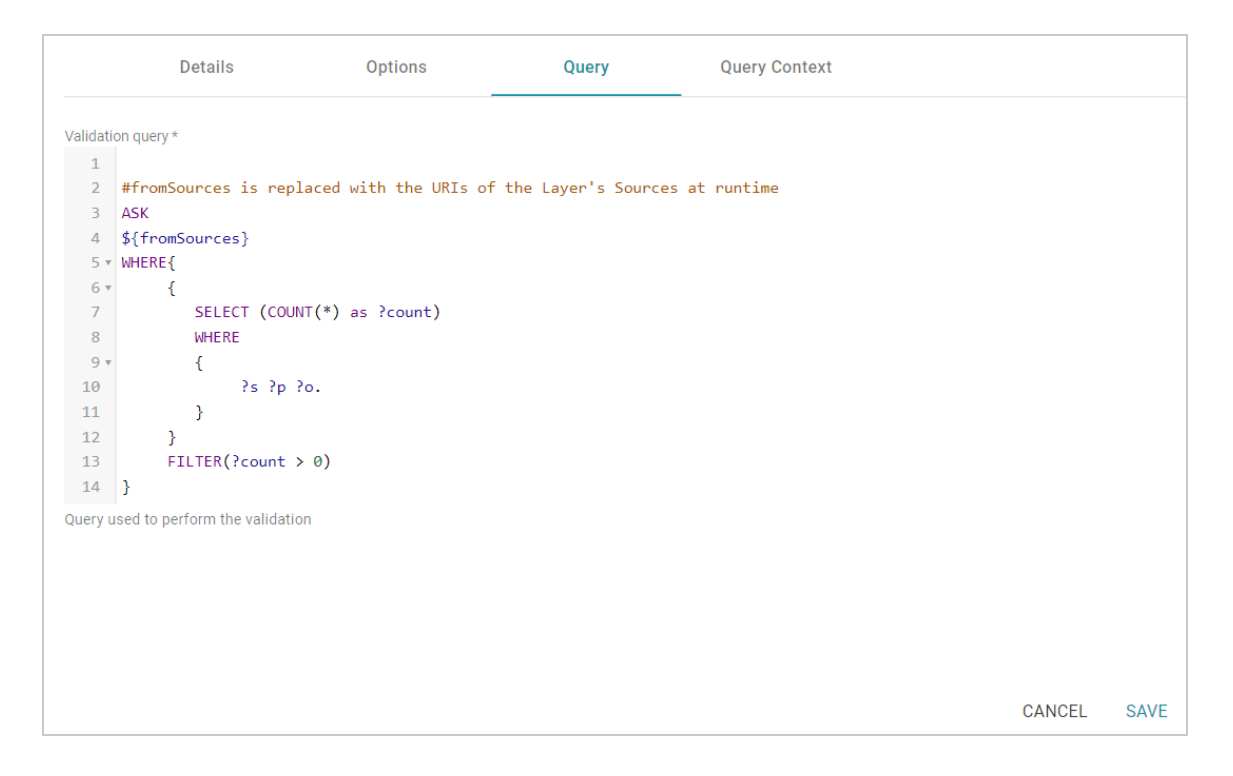

10. Click **Save** to save the step configuration.

Once the Details tab is configured and the validation options and query are defined, the step can be run. For information about setting up an execution condition that uses this step, see Defining Execution [Conditions.](#page-583-0)

## **Constructing a View of the Data (View Step)**

This topic provides guidance on configuring a View Step to create a custom view of the data that does not change the graphmart or necessarily materialize any new data. View steps contain SPARQL CONSTRUCT queries to create a view definition in AnzoGraph. Follow the steps below to create a View.

- 1. Go to the graphmart for which you want to add a step and then click the **Data Layers** tab.
- 2. On the Data Layers tab, find the layer that you want to add the step to. Click the menu icon ( ) for that layer and select **Add Step/View**. The Add Step/View dialog box is displayed with the New tab selected.

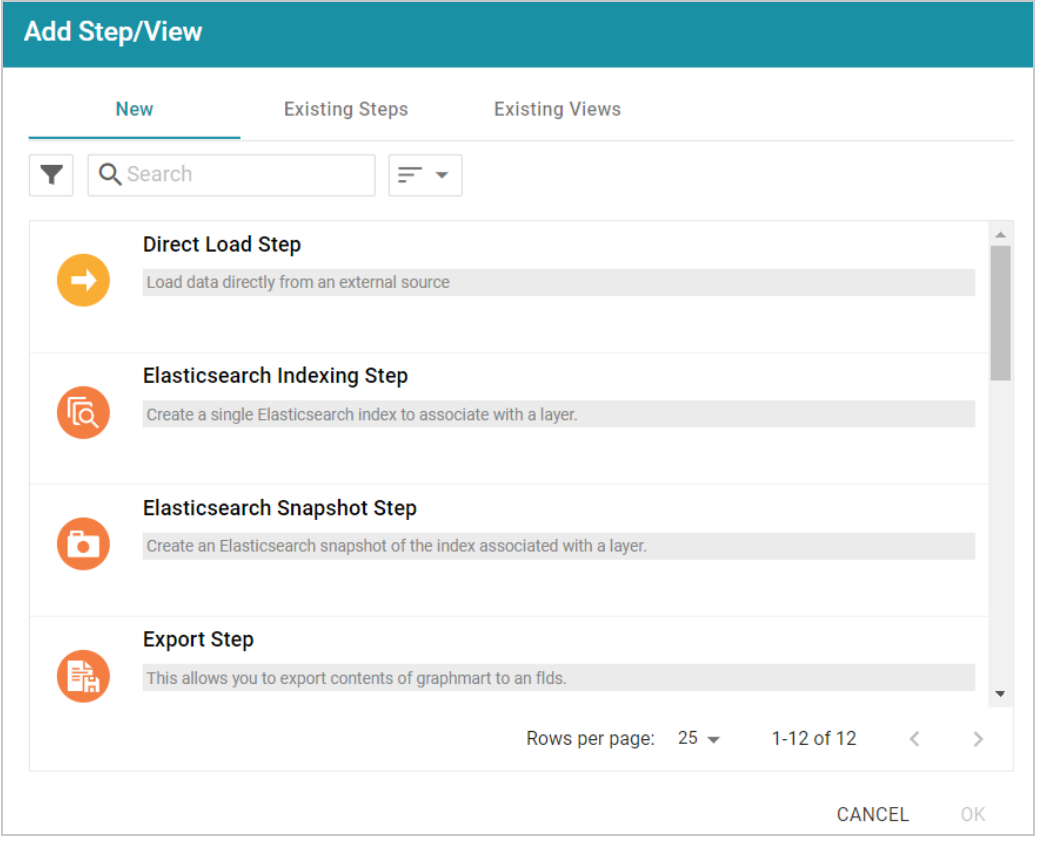

3. To create a new View step, select **View** and then click **OK**. If you want to clone an existing view, click the **Existing Views** tab, select the view that you want to clone, and then click **OK**. Anzo creates or clones the view and displays the Details tab:

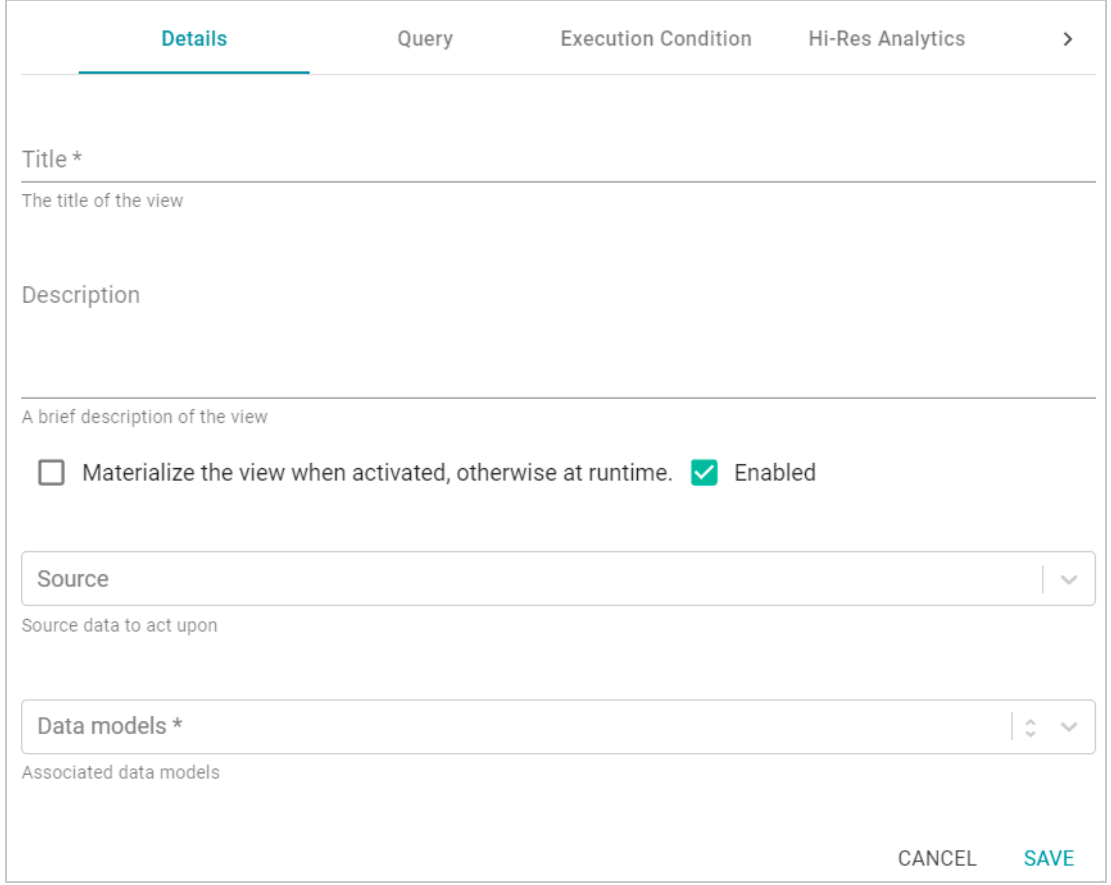

- 4. On the Details tab, configure the following options as needed:
	- **Title**: The required name of the step.
	- **Description**: An optional short description of the step.
	- <sup>l</sup> **Materialize the view when activated, otherwise at runtime**: This option controls whether a copy of the data the view creates is saved in the graphmart (materialized) or whether this is a virtual view where the data is recreated each time the view runs. If you are creating a view against an extremely large data source or a source that changes often, typically the view should not be materialized. If you want to store a copy of the data that the view creates, select the **Materialize the view when activated...** check box. When this option is disabled Anzo creates a virtual view where only the view definition is stored in memory and not a copy of the data.
	- **Enabled**: When creating a new step, the Enabled option is selected by default, indicating that the step is enabled and will run when the layer is loaded or refreshed. If you want to disable the step so that it is not processed, clear the **Enabled** checkbox.
	- **Source**: The source data that this step should act upon. Steps can build upon the data generated by steps in other layers or can be self-contained, applying changes that relate only to the data defined in the layer that contains this step. You can select any number of the following
options:

- <sup>o</sup> Self: This option is selected by default and means that the step runs against only the data that is generated in the layer this step belongs to.
- <sup>o</sup> **All Previous Views Within Layer**: This options means that the step runs against the data that is generated by all of the previous views in the same layer.
- <sup>o</sup> **Previous View Within Layer**: This options means that the step runs against the data that is generated by the previous view in the same layer.
- <sup>o</sup> **All Previous Layers Within Graphmart**: This option means that the step runs against the data that is generated by all of the successful layers that precede the layer this step is in. Any failed layers are ignored.
- <sup>o</sup> **Previous Layer Within Graphmart**: This option means that the query runs against only the data that is generated by the one layer that precedes the layer this step is in.
- **Data models**: This required field specifies the model or models that you want to create this view against. The list displays all of the available models. By default, the field is set to **Exclude System Data** ( ). If you want to choose a system model, click the toggle button on the right side of the field to change it to **Include System Data** ( ). When system data is included, the dropdown list displays the system models in addition to the user-generated models.
- 5. When you have finished configuring the Details tab, click the **Query** tab. This tab contains the query to use to create the view.

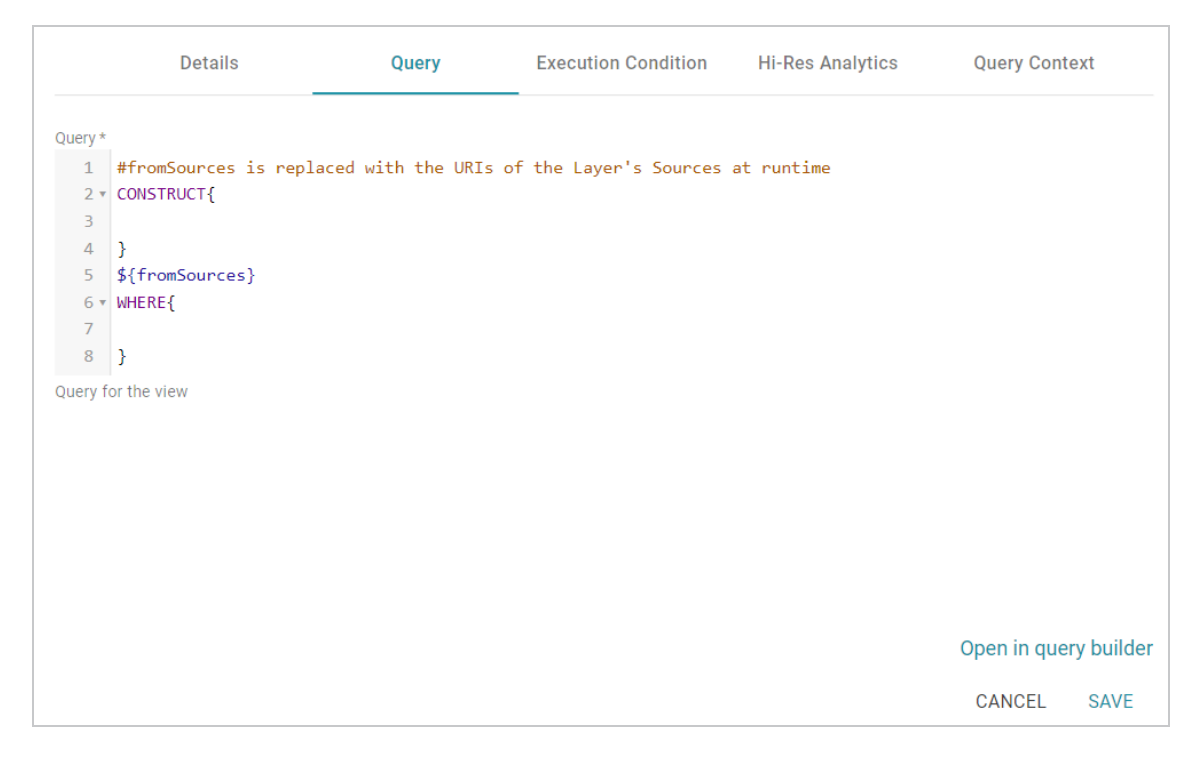

6. Edit the provided template to compose the CONSTRUCT query the step should run. For information about CONSTRUCT queries, see [CONSTRUCT](https://www.w3.org/TR/2013/REC-sparql11-query-20130321/#construct) in the W3C SPARQL 1.1 Query Language specification.

## **Note**

Do not include a GRAPH keyword in the CONSTRUCT clause. Anzo uses the view's URI as the graph URI for the constructed triples. In addition, Anzo uses the configured Source options from the Details tab to automatically replace the \${fromSources} parameter with the appropriate FROM clauses when the query runs.

You can click the **Open in Query Builder** button to open the query in the Query Builder, where you can perform practice runs to see results without having to refresh the graphmart or layer.

#### **Note**

If your query connects to a source that requires input of connection and authorization information, Cambridge Semantics recommends that you do not include the connection and authorization values directly in the query. Instead, replace those values with Context Variables from a Query Context. You can access Context Providers for each data source from the step's Query Context tab. For detailed information about query contexts and referencing variables in a query, see Using Query [Contexts](#page-579-0) in Queries.

#### **Tip**

If your view query employs the Graph Data Interface, be sure to use the following DataToolkitView service call in the query:

```
SERVICE <http://cambridgesemantics.com/services/DataToolkitView>
(${targetGraph})
```
For more information, see GDI Query [Syntax](#page-215-0).

7. Click **Save** to save the step configuration.

Once the Details tab is configured and the query is written, the step can be run. For information about running this step conditionally by setting up an execution condition, see Defining Execution [Conditions](#page-583-0). For details about the advanced Hi-Res Analytics settings that control how the view affects dashboards, see [Hi-](#page-650-0)Res [Analytics](#page-650-0) Tab below.

# <span id="page-650-0"></span>**Hi-Res Analytics Tab**

The **Hi-Res Analytics** tab contains advanced settings that control how the layer is exposed to and affects Hi-Res Analytic dashboards.

## **Note**

Changing these settings can have unexpected consequences, and Cambridge Semantics recommends that you do not modify them unless you understand the repercussions.

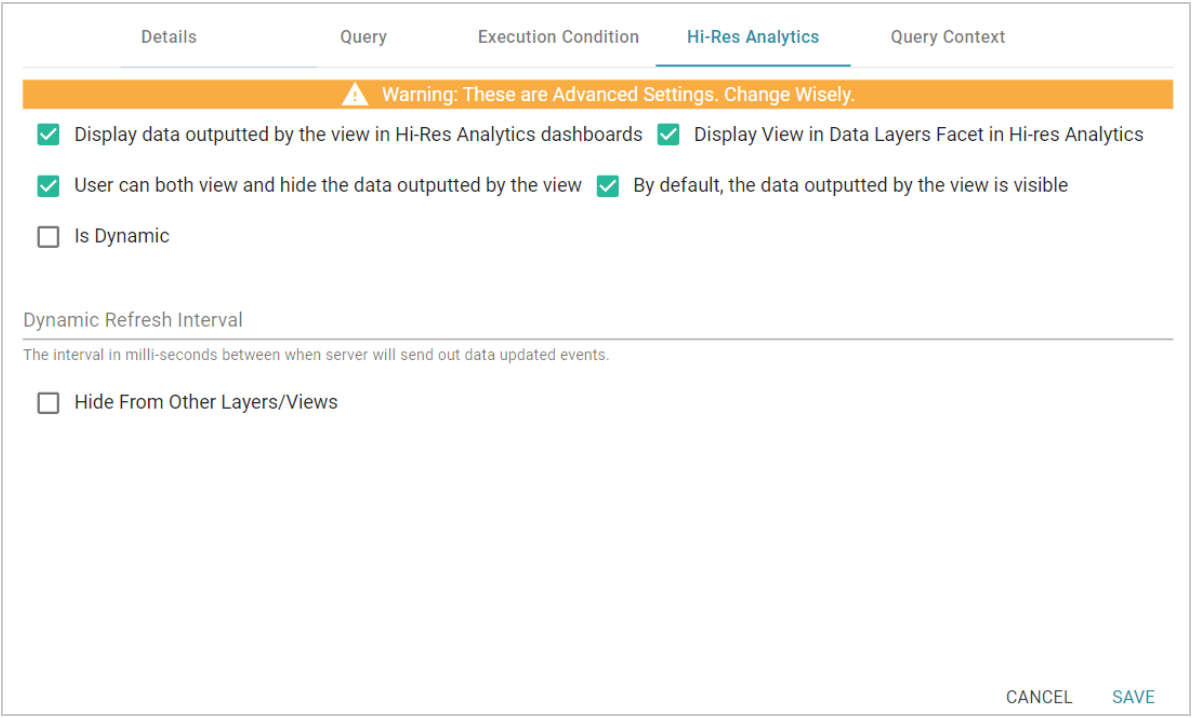

# **Display data outputted by the view in Hi-Res Analytics dashboards**

This setting controls whether the data accessed by the view is available to query and display in dashboards:

- When the setting is **enabled** (the default value), the view data is available to dashboards.
- When the setting is **disabled**, other data layers in the graphmart can use the view's data, but the data is not available to use Hi-Res Analytics dashboards.

## **Display View in Data Layers Facet in Hi-res Analytics**

This setting controls whether the view name is displayed in the Data Layers panel on dashboards. The image below shows an example Data Layers panel:

 $\land$  Data Layers

**Tickets Layer** 

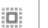

- View Export
- When the setting is **enabled** (the default value), the view is listed in the Data Layers panel.
- When the setting is **disabled**, the view's data is always used in dashboards for this graphmart but users do not see the view listed in the Data Layers panel.

# **User can both view and hide the data outputted by the view**

This setting controls whether users have the option to show and hide the view in the Data Layers panel on dashboards:

- <sup>l</sup> When the setting is **enabled** (the default value), the view is listed in the Data Layers panel and users have the option to show and hide the layer.
- <sup>l</sup> When the setting is **disabled**, whether the view shows up in the Data Layers panel depends on the **By default, the data outputted by the view is visible** setting. If the view is visible in the Data Layers panel ("By default, the data outputted by the view is visible" is enabled), users cannot toggle it on and off.

# **By default, the data outputted by the view is visible**

This setting controls whether the data generated by the view is visible in dashboards:

- <sup>l</sup> When the setting is **enabled** (the default value), the view is listed in the Data Layers panel in dashboards and is selected by default.
- When the setting is **disabled**, the view shows up in the Data Layers panel but is not selected. To include the view's data in a dashboard, the user must select the view.

# **Is Dynamic**

Typically this option is used only for Graph Data Interface (GDI) connections where a remote data source is accessed and that source data changes dynamically. If the source is dynamic and you want Anzo to automatically refresh the view of the data at certain internals, select the **Is Dynamic** checkbox. Then set the Dynamic Refresh Interval (described below).

# **Dynamic Refresh Interval**

If the **Is Dynamic** option is enabled, this setting configures the interval at which Anzo queries the data source to retrieve any updated view data. Specify the number of milliseconds to wait between refreshes of the data.

# **Hide from Other Layers/Views**

This setting controls whether the other layers in the graphmart can act upon the data in this view.

- <sup>l</sup> When the setting is **disabled** (the default value), this view is available as a choice in the **Source** dropdown list when a step is configured.
- <sup>l</sup> When the setting is **enabled**, this view is not listed as a choice in the **Source** list.

## **Related Topics**

## SPARQL Best Practices and Query [Templates](#page-979-0)

# **Creating Data on Demand Endpoints**

With the Anzo Data on Demand service you can generate Open Data Protocol (OData)-based feeds that can be used to access Graphmarts programmatically via a RESTful API or from third-party business intelligence applications such as TIBCO Spotfire, Tableau, and Microsoft Power BI. The OData protocol enables web clients to use simple HTTP messages to access resources that are identified using URLs. OData shares some similarities with JDBC and ODBC. Like ODBC, OData is not limited to relational databases. The Anzo Data on Demand service follows the OData Version 4.0 specification, which defines the standard URL conventions, query options, and metadata schema.

Anzo supports two types of Data on Demand endpoints. The first type is called an **Auto-Generated** endpoint. Auto-Generated endpoints are the quickest type to create. They simply make available as-is all of the data in the selected Data Layers. Any joins, filters, and other operations must be performed by the consumer of the data outside of Anzo and AnzoGraph.

The second type of endpoint is called a **Custom** endpoint (sometimes called a **Table** endpoint). Since queries that join data often perform very poorly when run in BI applications with a JDBC driver, Custom endpoints let you assemble custom queries that join classes and apply filters and formulas. The endpoint becomes a view in AnzoGraph and AnzoGraph executes the custom queries in memory. Results can then be viewed from the endpoint without having to run the complex analytic queries over JDBC.

#### **Note**

The Custom Data on Demand Endpoint feature is available as a **Preview** release, which means the implementation has recently been completed but is not yet thoroughly tested and could be unstable. The feature is available for trial usage, but Cambridge Semantics recommends that you do not rely on Preview features in production environments.

The topics in this section provide instructions for creating both types of endpoints:

Creating an [Auto-Generated](#page-654-0) Endpoint Creating a Custom Endpoint [\(Preview\)](#page-661-0)

**Related Topics** [Accessing](#page-921-0) Data on Demand Endpoints

# <span id="page-654-0"></span>**Creating an Auto-Generated Endpoint**

Follow the instructions below to create an Auto-Generated Data on Demand endpoint. Auto-Generated endpoints can quickly be created to make available all of the data in the selected Data Layers. The data cannot be customized to exclude certain classes, join data across classes, or apply functions and formulas to properties. For instructions on creating an endpoint that can be customized, see [Creating](#page-661-0) a Custom Endpoint [\(Preview\).](#page-661-0)

1. In the Anzo application, expand the **Blend** menu and click **Graphmarts**. Anzo displays a list of the existing graphmarts. For example:

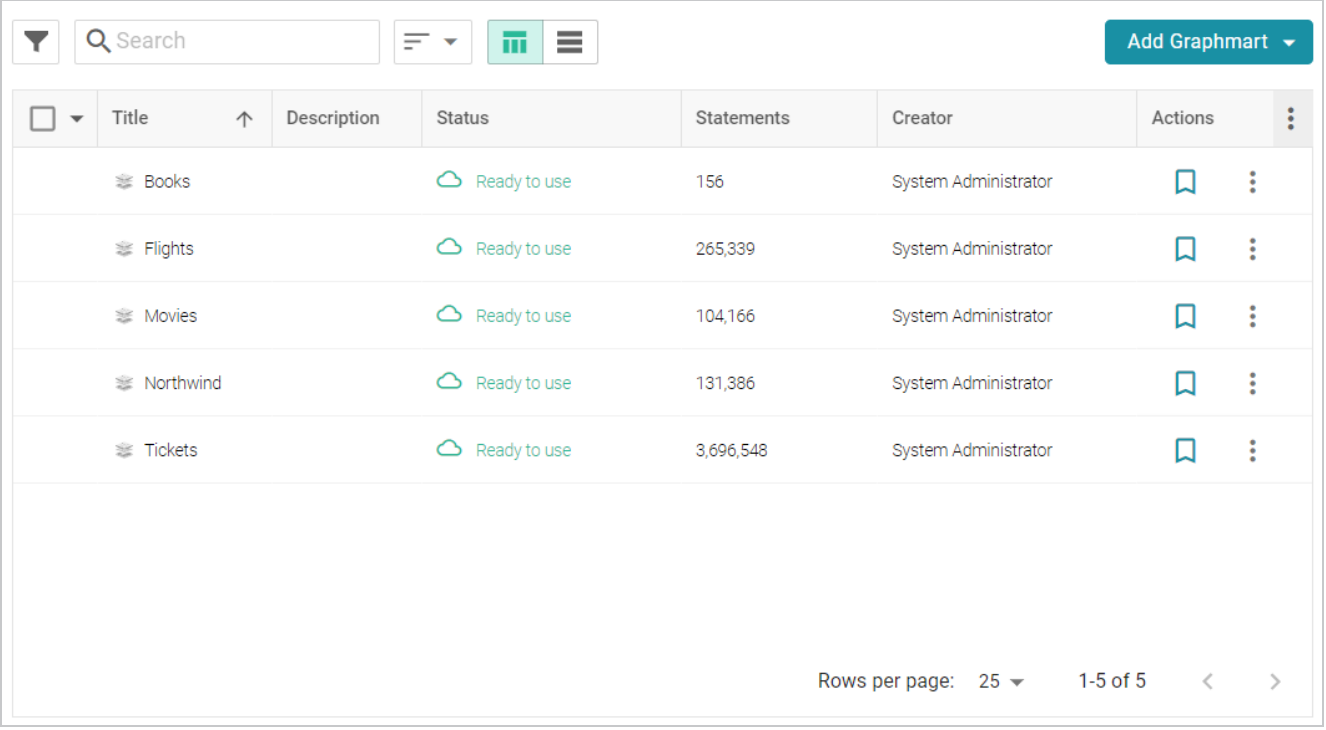

- 2. On the Graphmarts screen, click the name of the graphmart for which you want to create an endpoint.
- 3. Click the **Data on Demand** tab. Anzo displays the Data on Demand screen, which lists any existing endpoints. For example, the image below shows a graphmart that does not have any endpoints configured:

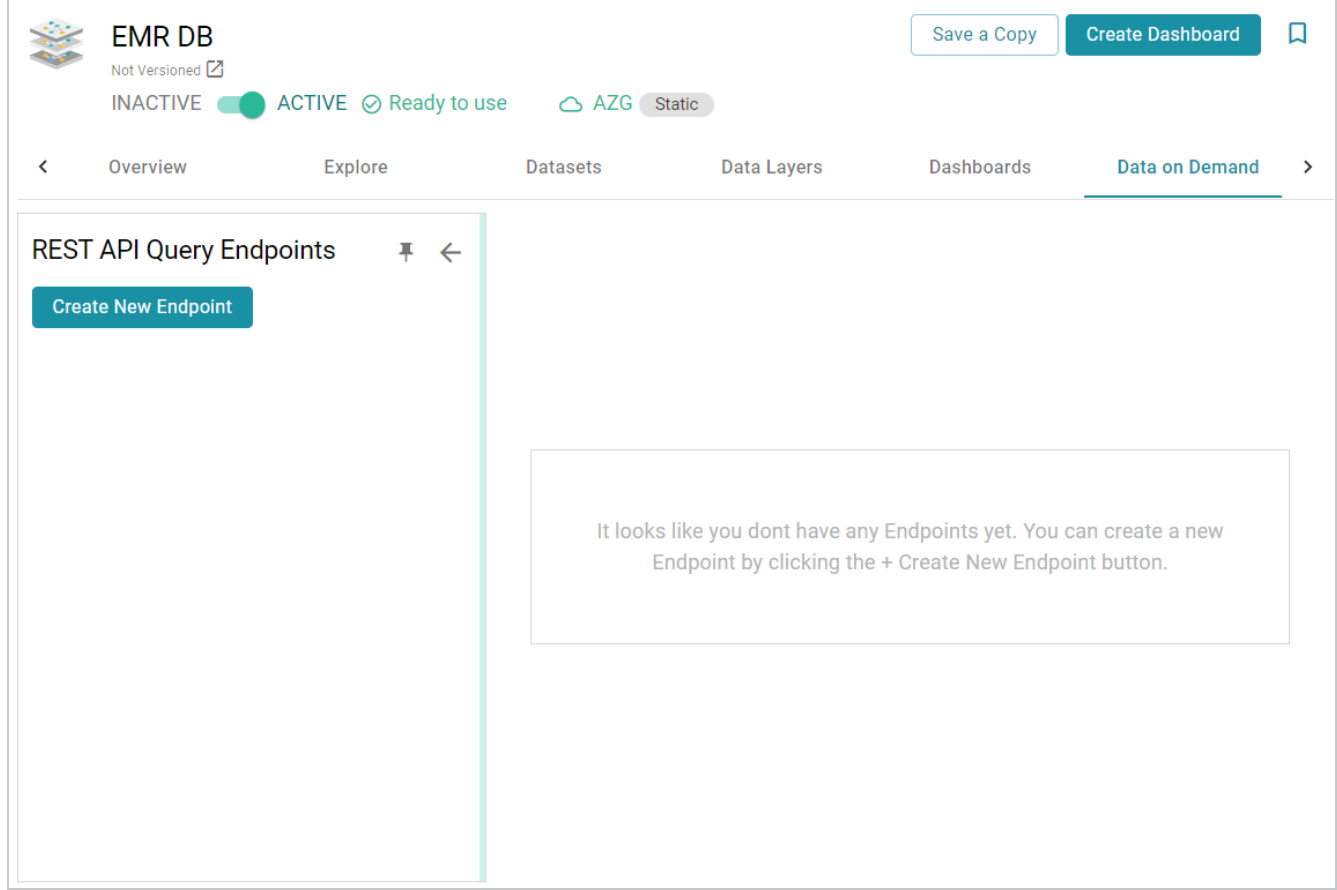

4. Click the **Create New Endpoint** button on the left side of the screen. Anzo displays the Create REST API Query Endpoint screen.

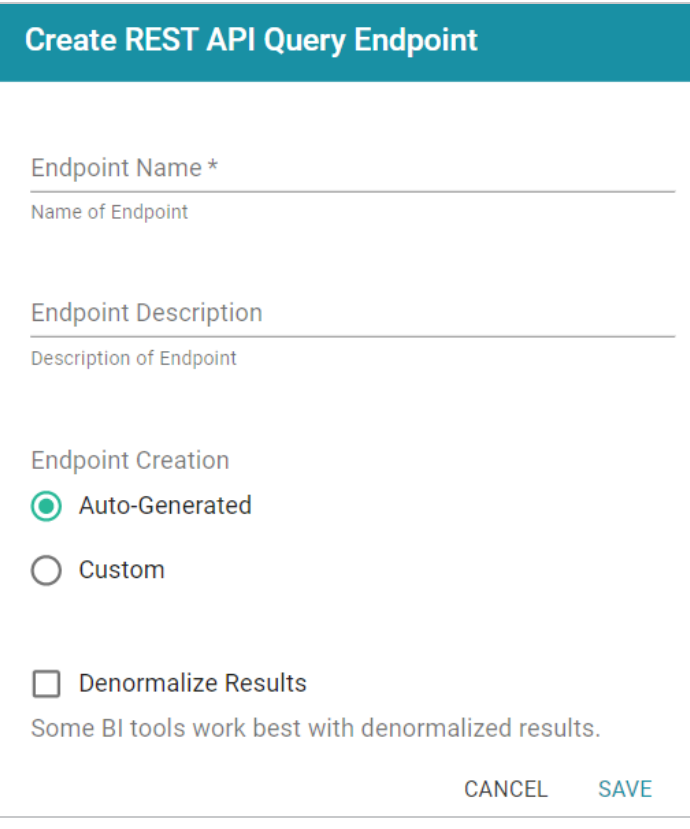

- 5. Configure the endpoint options on the screen as needed. The list below describes each setting:
	- **Endpoint Name**: Specify a name for the endpoint in this field. The endpoint name must be unique.
	- **Endpoint Description**: You can add an optional description for the endpoint in this field.
	- **Endpoint Creation**: This field specifies the type of endpoint to create. By default, the type is set to **Auto-Generated**. Leave the Auto-Generated radio button selected.
	- <sup>l</sup> **Denormalize Results**: By default (when Denormalize Results is not selected), OData returns multi-valued properties as arrays. Certain BI tools, however, do not support arrays or multivalued properties. If your data includes multi-valued properties and you plan to view the endpoint using a BI tool that does not support them, you can select the **Denormalize Results** setting to denormalize all multi-valued properties that are exposed in the endpoint. For JSON, XML, and CSV output formats, denormalization expands the properties into new rows so that they can be viewed in BI tools.

#### **Example**

The following image shows an example of CSV output of multi-valued properties when **Denormalize Results** is disabled:

```
TeamId, TeamName, TeamToPlayer PlayerName, league tbal44 key
1, Al Thomas, "[Fred Wynn, Steve Jones, James Smith]", aHROCDovL2NzaS5jb20vVGVhbXMvMQ
2, Black Sox, "[Tim Hooper, Jared Bonds, Matt Butler]", aHROcDovL2NzaS5jb20vVGVhbXMvMg
3, Braves, "[Billy Roper, Alex Granderson, Ted Sale]", aHROCDovL2NzaS5jb20vVGVhbXMvMw
4, Somerville, "[Chris Underwood, Mike Magazine, Ted James]", aHROCDovL2NzaS5jb20vVGVhbXMvNA
```
And the example below shows the output of multi-valued properties when **Denormalize Results** is enabled:

TeamId, TeamName, PlayerName, table51 key 1, Al Thomas, James Smith, aHROCDovL2NzaS5jb20vVGVhbXMvMQ 1, Al Thomas, Fred Wynn, aHROcDovL2NzaS5jb20vVGVhbXMvMQ 1, Al Thomas, Steve Jones, aHROcDovL2NzaS5jb20vVGVhbXMvMO 2, Black Sox, Matt Butler, aHR0cDovL2NzaS5jb20vVGVhbXMvMq 2, Black Sox, Jared Bonds, aHR0cDovL2NzaS5jb20vVGVhbXMvMq 2, Black Sox, Tim Hooper, aHR0cDovL2NzaS5jb20vVGVhbXMvMg 3, Braves, Billy Roper, aHR0cDovL2NzaS5jb20vVGVhbXMvMw 3, Braves, Alex Granderson, aHR0cDovL2NzaS5jb20vVGVhbXMvMw 3, Braves, Ted Sale, aHR0cDovL2NzaS5jb20vVGVhbXMvMw 4, Somerville, Mike Magazine, aHROcDovL2NzaS5jb20vVGVhbXMvNA 4, Somerville, Chris Underwood, aHR0cDovL2NzaS5jb20vVGVhbXMvNA 4, Somerville, Ted James, aHROcDovL2NzaS5jb20vVGVhbXMvNA

### **Note**

Keep in mind that denormalizing the results means that more rows are created and transferred. Depending on the number of multi-valued properties and how the data is set up, you may see slower performance when creating and querying denormalized endpoints.

6. Click **Save** to create the endpoint and view the configuration details. For example:

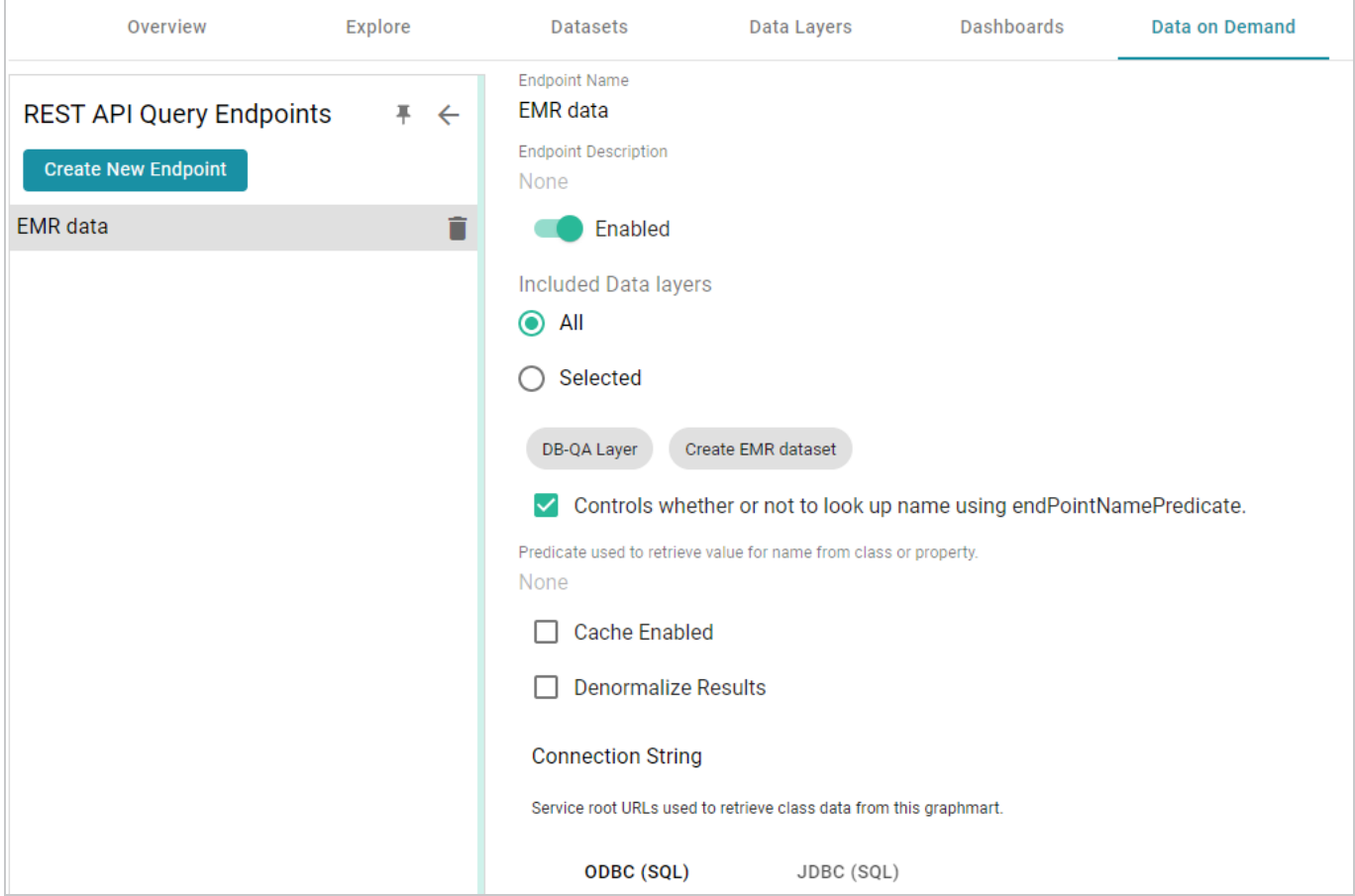

- 7. You can make changes to any of the following additional configuration options that become available after the endpoint is created:
	- **Enabled**: By default the endpoint is set to **Enabled**, indicating that the endpoint is active. If you want to disable the endpoint, slide the Enabled slider to the left.

#### **Note**

If a request is sent to a disabled endpoint, Anzo displays a 503: Service Unavailable error with a message indicating that the endpoint is disabled. For example, "Unable to process request. The endpoint '<name>' is DISABLED."

<sup>l</sup> **Included Data Layers**: By default the Included Data Layers option is set to **All**, indicating that all of the layers in the graphmart are available from the endpoint. The included layers are listed below the radio buttons.

If you do not want to include all layers, click the **Selected** radio button. An **Edit Selections** link becomes available under the list of layers. Click **Edit Selections** to open the Select Data Layers dialog box. For example:

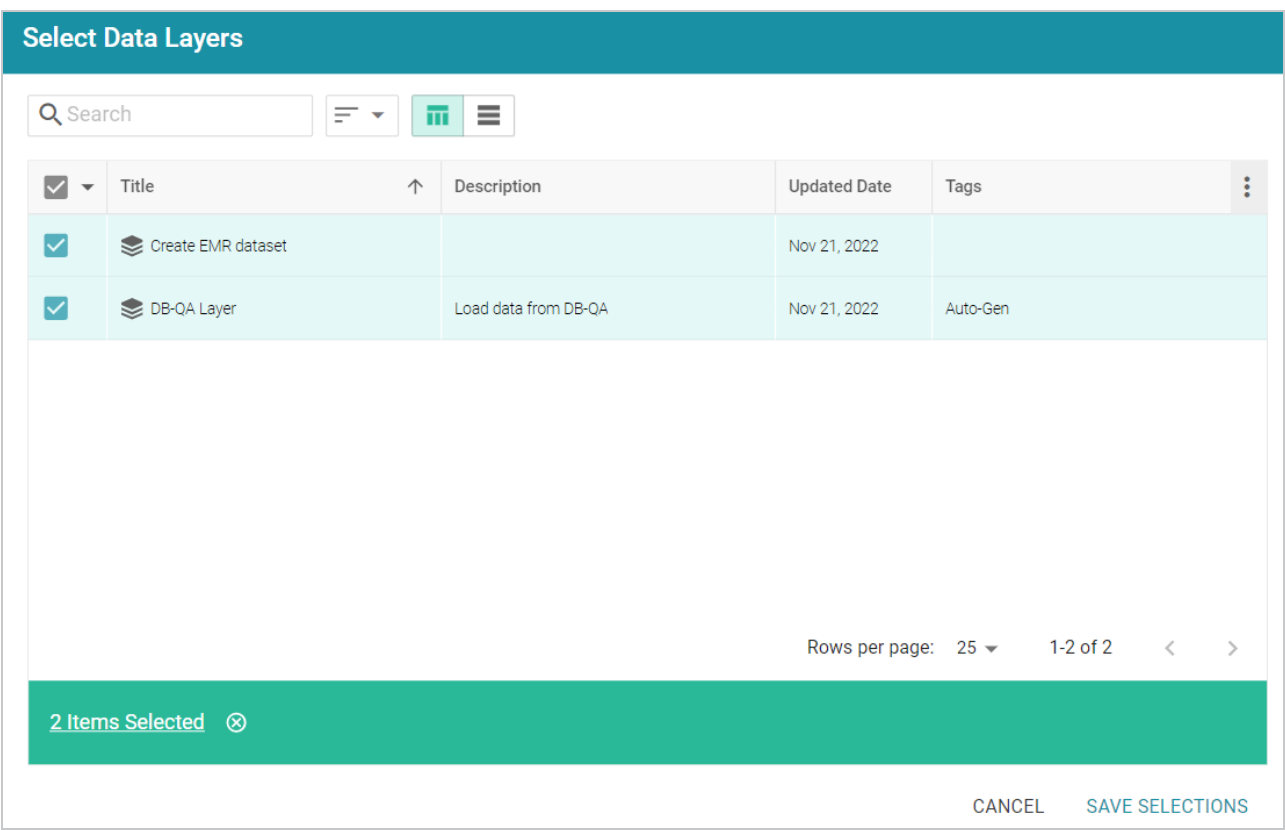

Clear the checkbox for any layer that you want to exclude from the endpoint, and then click **Save Selections** to save the change and return to the configuration screen.

- <sup>l</sup> **Controls whether or not to look up name using endPointNamePredicate**: This setting controls which predicate value from the related model is used for the class and property display names in the endpoint. By default, the setting is enabled and the **Predicate used to retrieve value for name from class or property** is blank. That means Anzo uses the **rdfs:label** (http://www.w3.org/2000/01/rdf-schema#label) value for each class and property name.
	- $\,^{\circ}$  If you want the endpoint to use a different value for class and property names, you can edit **Predicate used to retrieve value for name from class or property** to specify the URI for another predicate from the model. For example, specifying http://purl.org/dc/elements/1.1/description would use each entity's **Description** value.
	- o If you disable the **Controls whether or not to look up name using endPointNamePredicate** setting, each entity's local name is used.

**Cache Enabled**: When the endpoint is accessed, Anzo translates the OData query to a SPARQL query and sends it to AnzoGraph for execution. The Cache Enabled setting controls whether the results of that AnzoGraph query are cached in Anzo so that subsequent endpoint requests can run against the cache in Anzo. When **Cache Enabled** is disabled (the default setting), Anzo does not store the cache, and endpoint requests are sent to AnzoGraph. When **Cache Enabled** is selected, Anzo stores the cached results and AnzoGraph only gets queried if the cached results are invalidated and need to be refreshed.

Once you are satisfied with the configuration, this Data on Demand endpoint is ready for access via OData/ODBC or JDBC. At the bottom of the screen, retrieve the ODBC or JDBC service URL to use to access the endpoint. For example:

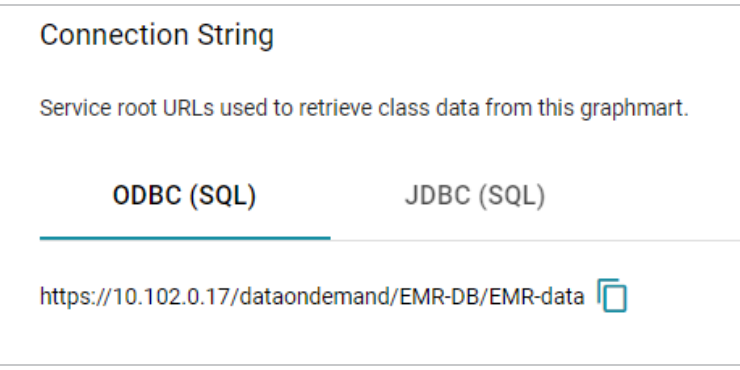

To test whether the endpoint is active, you can copy the ODBC service URL and paste it into a web browser. If the endpoint is active, the browser shows an XML feed of the schema. For example:

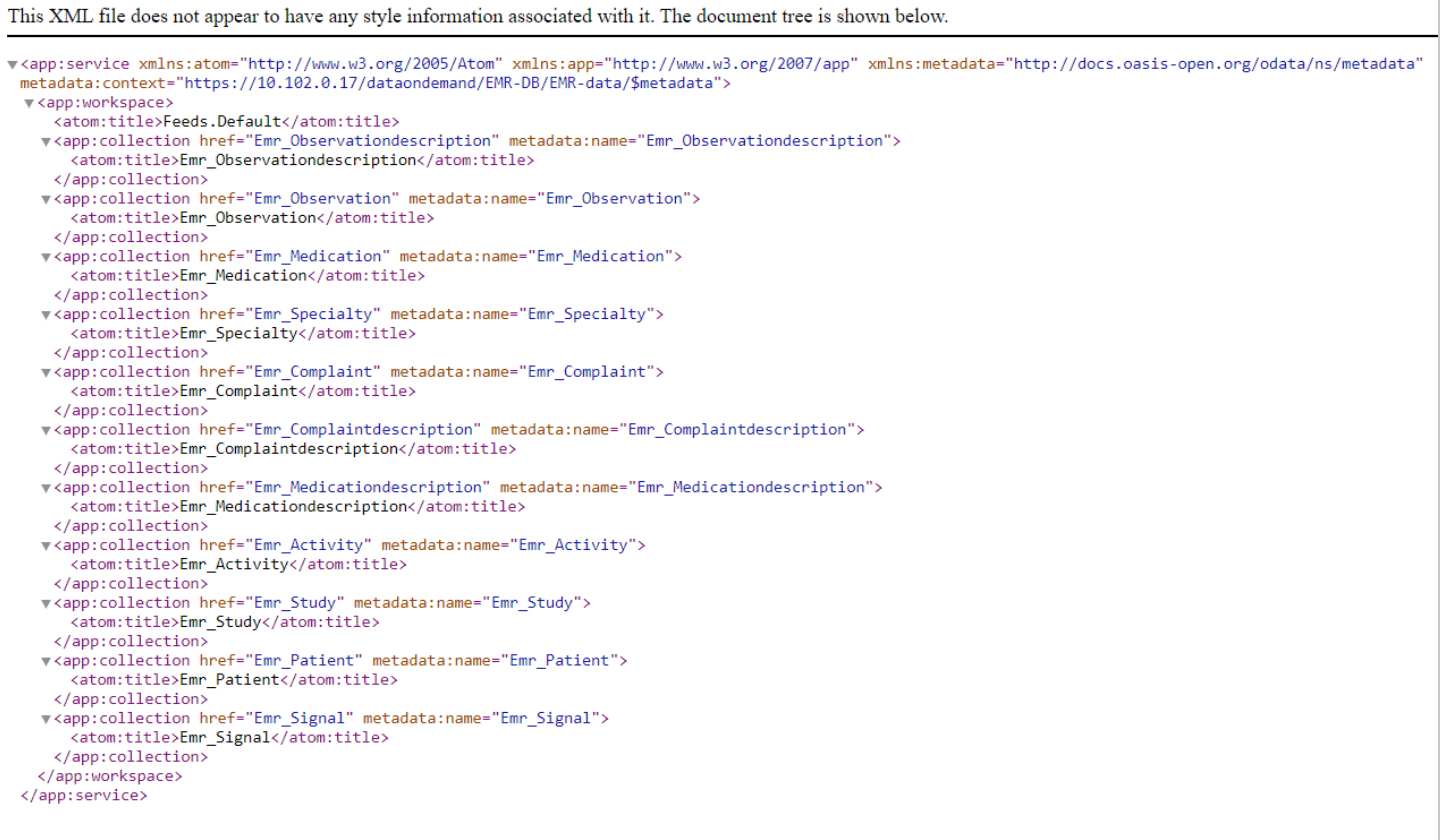

### **Note**

The endpoint is accessible only when it is **Enabled** and the associated graphmart is **Active**.

For information about accessing endpoints programmatically, see Accessing an Endpoint [Programmatically.](#page-922-0) For information about accessing endpoints with third-party analytics tools, see [Accessing](#page-926-0) an Endpoint from an [Application](#page-926-0). For information about the supported OData operators, output format, and query examples, see OData [Reference.](#page-943-0)

## **Related Topics**

#### <span id="page-661-0"></span>Creating a Custom Endpoint [\(Preview\)](#page-661-0)

## **Creating a Custom Endpoint (Preview)**

Follow the instructions below to create a Custom Data on Demand endpoint (sometimes called a Table endpoint). Creating a custom endpoint is similar to creating a dashboard Table lens in that you build a table with the columns that you want to see. You can traverse the relationships and join classes, add filters, and apply functions to properties. The tables are translated to SPARQL queries that create views in AnzoGraph, allowing you to interact with the graph for complex analytics but generate results in the tabular format that BI tools expect.

### **Note**

The Custom Data on Demand Endpoint feature is available as a **Preview** release, which means the implementation has recently been completed but is not yet thoroughly tested and could be unstable. The feature is available for trial usage, but Cambridge Semantics recommends that you do not rely on Preview features in production environments.

1. In the Anzo application, expand the **Blend** menu and click **Graphmarts**. Anzo displays a list of the existing graphmarts. For example:

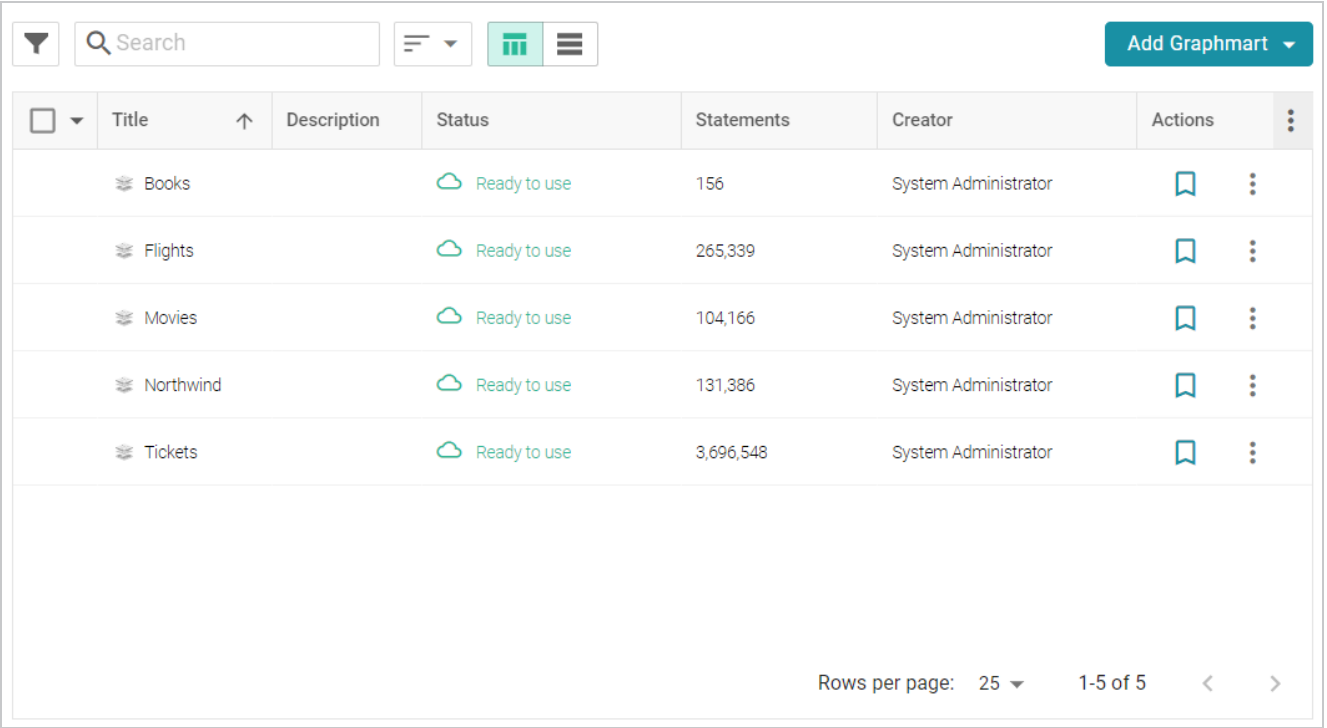

- 2. On the Graphmarts screen, click the name of the graphmart for which you want to create an endpoint.
- 3. Click the **Data on Demand** tab. Anzo displays the Data on Demand screen, which lists any existing endpoints. For example, the image below shows a graphmart without any endpoints:

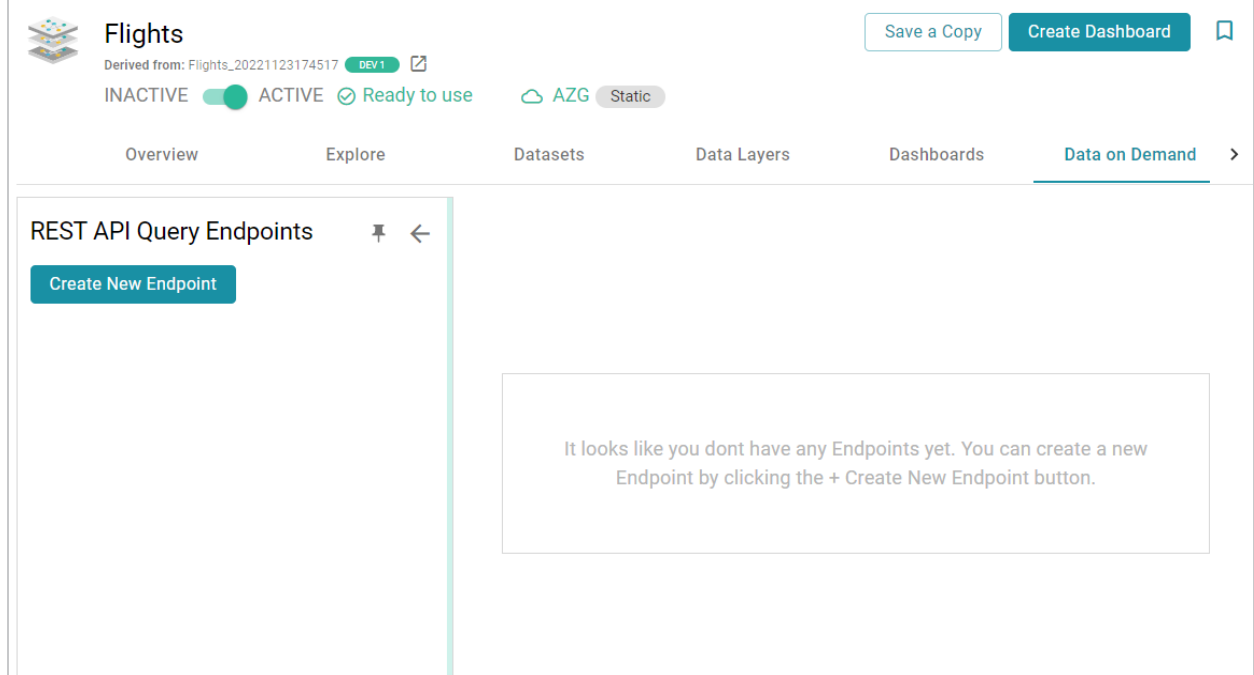

4. Click the **Create New Endpoint** button on the left side of the screen. Anzo displays the Create REST API Query Endpoint screen:

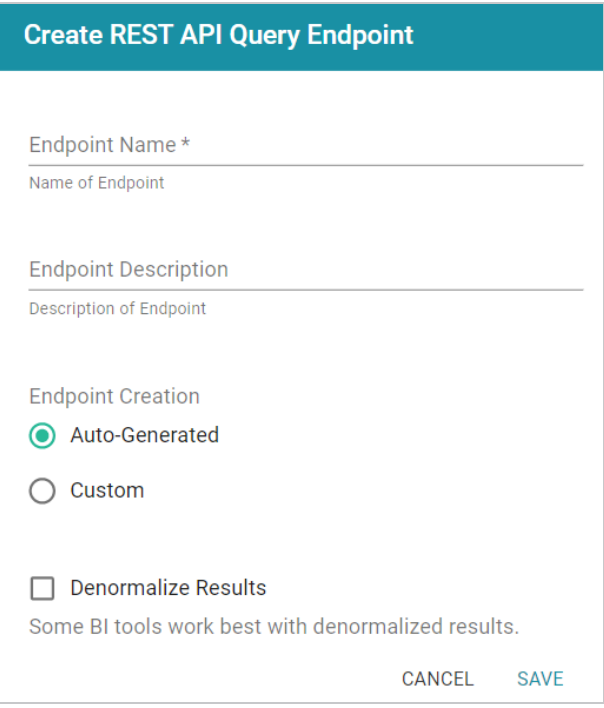

- 5. Configure the endpoint options on the screen as needed. The list below describes each setting:
	- **Endpoint Name**: Specify a name for the endpoint in this field. The endpoint name must be unique.
- **Endpoint Description**: You can add an optional description for the endpoint in this field.
- **Endpoint Creation**: This field specifies the type of endpoint to create. By default, the type is set to **Auto-Generated**. Select the **Custom** radio button.
- <sup>l</sup> **Denormalize Results**: By default (when Denormalize Results is not selected), OData returns multi-valued properties as arrays. Certain BI tools, however, do not support arrays or multivalued properties. If your data includes multi-valued properties and you plan to view the endpoint using a BI tool that does not support them, you can select the **Denormalize Results** setting to denormalize all multi-valued properties that are exposed in the endpoint. For JSON, XML, and CSV output formats, denormalization expands the properties into new rows so that they can be viewed in BI tools.

#### **Example**

The following image shows an example of CSV output of multi-valued properties when **Denormalize Results** is disabled:

TeamId, TeamName, TeamToPlayer PlayerName, league tbal44 key 1, Al Thomas, "[Fred Wynn, Steve Jones, James Smith]", aHROCDovL2NzaS5jb20vVGVhbXMvMQ 2, Black Sox, "[Tim Hooper, Jared Bonds, Matt Butler]", aHROCDovL2NzaS5jb20vVGVhbXMvMg 3, Braves, "[Billy Roper, Alex Granderson, Ted Sale]", aHROCDovL2NzaS5jb20vVGVhbXMvMw 4, Somerville, "[Chris Underwood, Mike Magazine, Ted James]", aHROcDovL2NzaS5jb20vVGVhbXMvNA

And the example below shows the output of multi-valued properties when **Denormalize Results** is enabled:

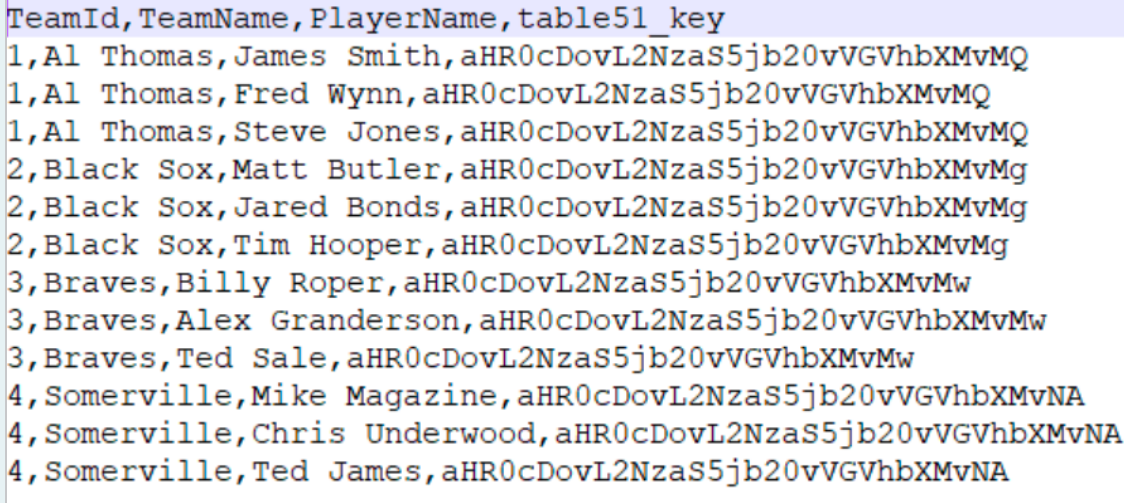

#### **Note**

For Custom endpoints, you also have the option to denormalize data on a per-column basis. If you do not want to denormalize all multi-valued properties, you can leave **Denormalize Results** disabled and then enable denormalization for specific columns when you build the endpoint views.

Also note that denormalizing all results means that more rows are created and transferred. Depending on the number of multi-valued properties and how the data is set up, you may see slower performance when creating and querying denormalized endpoints.

6. When you have finished configuring the endpoint options, click **Save**. The endpoint is created and is empty until you create queries. For example, the image below shows a new endpoint:

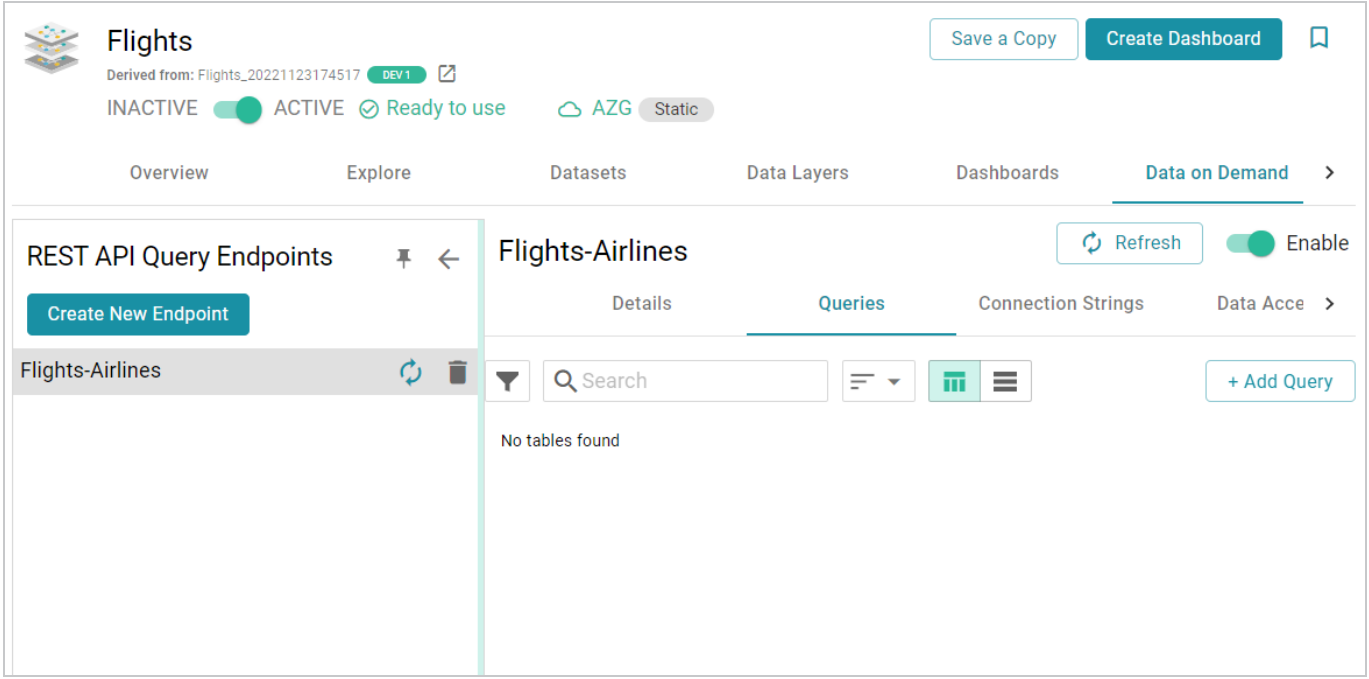

By default the endpoint is set to **Enable**, indicating that the endpoint is active. If you want to disable the endpoint, slide the **Enable** slider to the left.

#### **Note**

If a request is sent to a disabled endpoint, Anzo displays a 503: Service Unavailable error with a message indicating that the endpoint is disabled. For example, "Unable to process request. The endpoint '<name>' is DISABLED."

7. (Optional) You can click the **Details** tab to make changes to any of the following additional configuration options that become available after the endpoint is initially created:

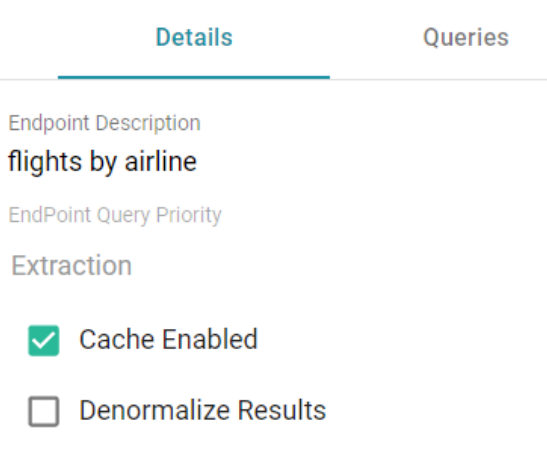

- **Endpoint Query Priority**: This setting controls where in Anzo's query queue the generated SPARQL queries for this endpoint are placed for processing, i.e., the priority for executing queries against this endpoint versus other types of queued queries like data layer and dashboard queries. By default, Endpoint Query Priority is set to **Extraction**, which is priority level 3 out of 8. The options are Interactive = 1, Extraction = 3, and Batch Process = 8.
- **Cache Enabled**: When the endpoint is accessed, Anzo translates the OData query to a SPARQL query and sends it to AnzoGraph for execution. The Cache Enabled setting controls whether the results of that AnzoGraph query are cached in Anzo so that subsequent endpoint requests can run against the cache in Anzo. When Cache Enabled is selected (the default setting), Anzo stores the cached results and AnzoGraph only gets queried if the cached results are invalidated and need to be refreshed. When Cache Enabled is disabled, Anzo does not store the cache, and endpoint requests are sent to AnzoGraph.
- 8. To start building a view, click the **Queries** tab (if necessary), and then click the **Add Query** button. The New Query dialog box is displayed.

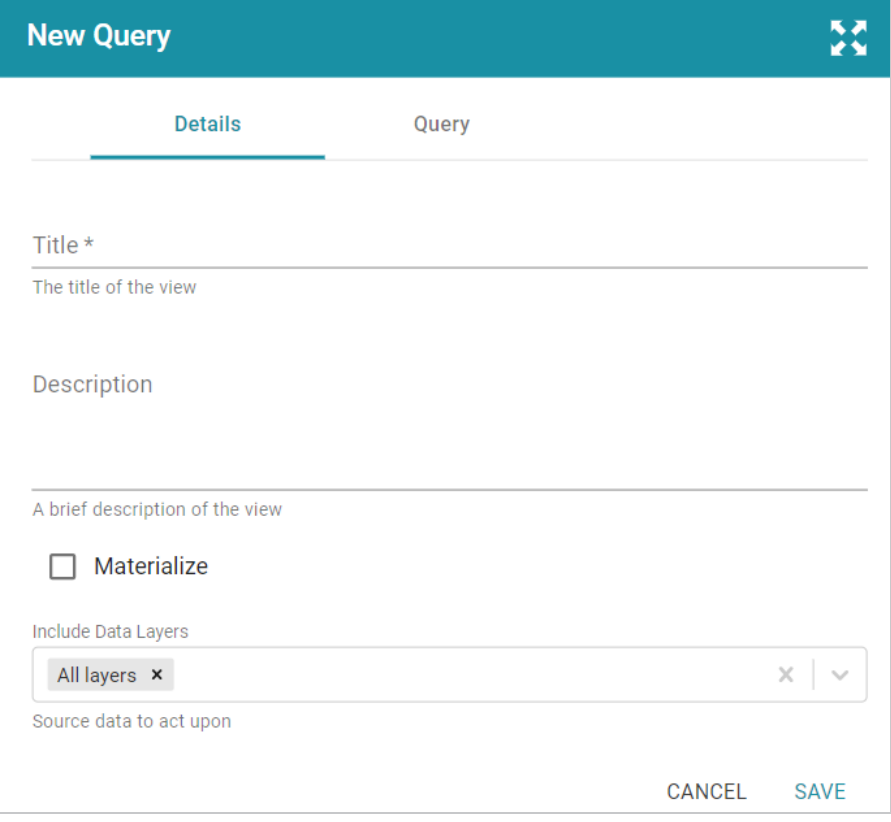

- 9. On the **Details** tab, configure the following options as needed:
	- **Title**: Type a name for the table in the Title field. The name must be unique for the endpoint.
	- **Description**: You can add an optional description for the view in this field.
	- Materialize: If you want to store a copy of the data that this view creates (materialize the data), select the **Materialize** check box. When this option is disabled AnzoGraph creates a virtual view where only the view definition is stored in memory and not a copy of the data. If a request is made against this view, AnzoGraph temporarily materializes the data in memory, performs the query operations, and then drops the temporary data.
	- <sup>l</sup> **Include Data Layers**: By default, the Include Data Layers option is set to include **All Layers**. If you do not want the query to target the source data in all layers, select the field and choose alternate layers from the drop-down list.

10. Click the **Query** tab to start building a table.

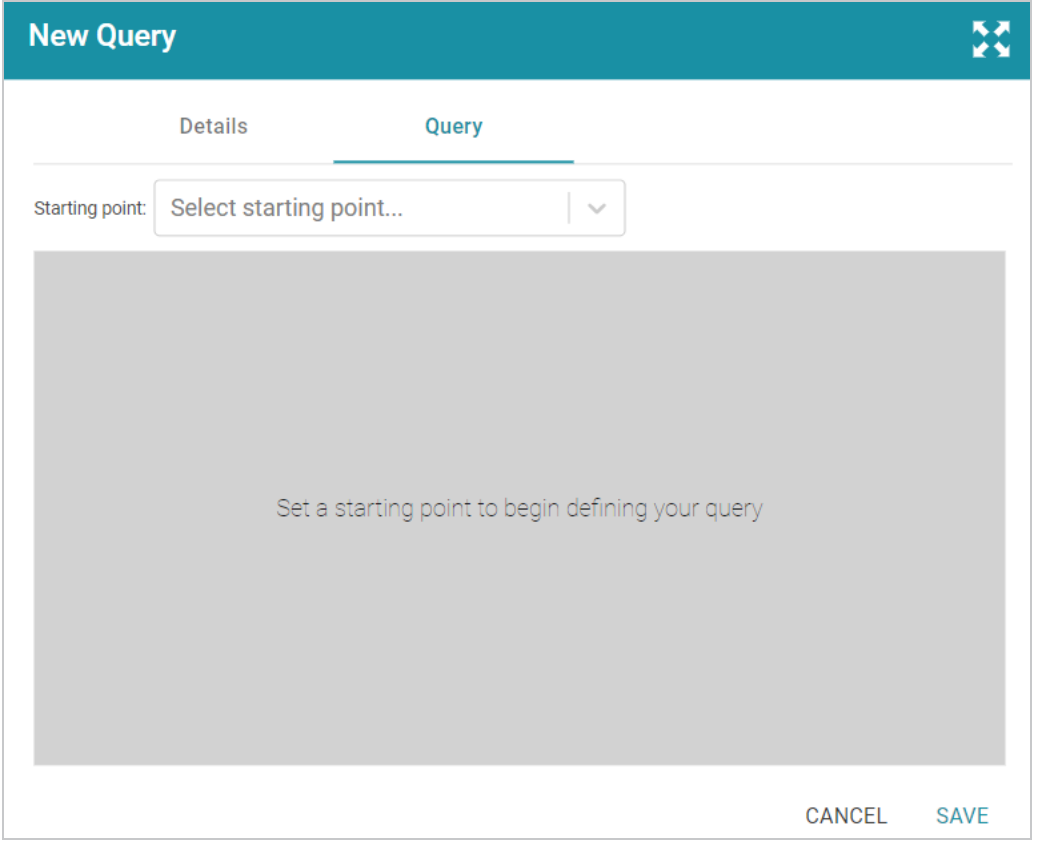

11. On the Query screen, get started by selecting a class to use as the starting point. Click the **Select Starting Point** drop-down list and select a class. Once you select the class, the **Add Column** button is displayed.

12. Click **Add Column** to create a column in the table. The Add Column dialog box is displayed:

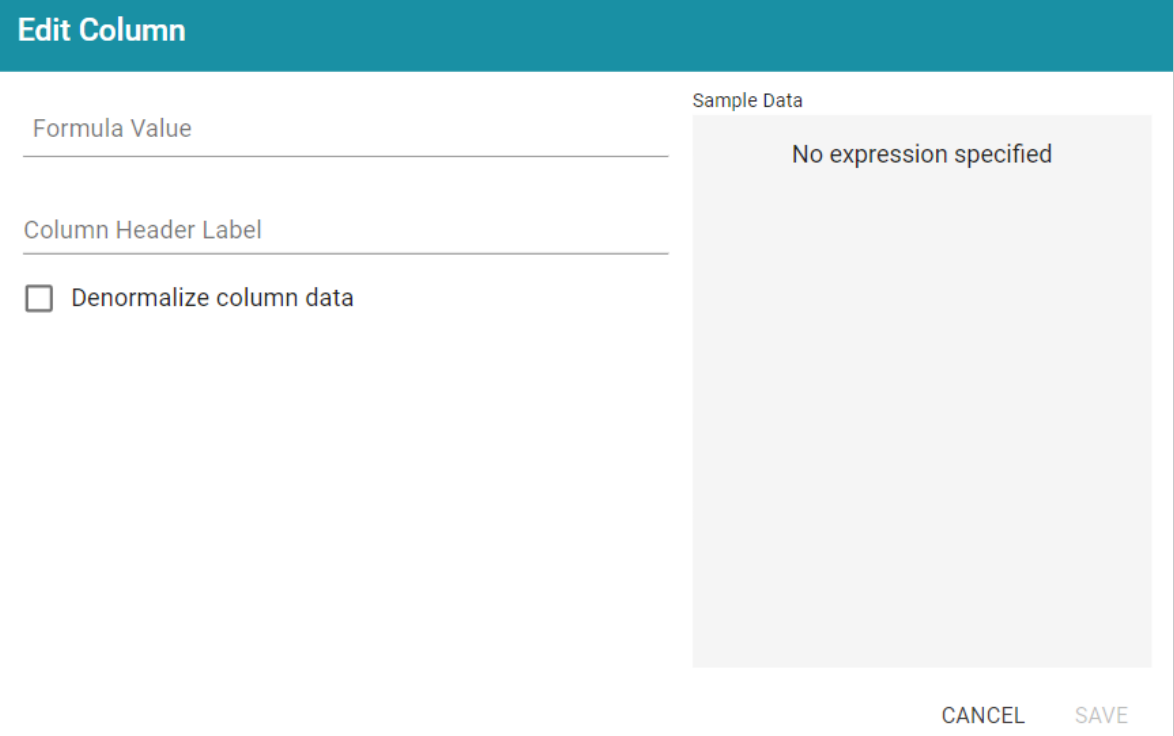

- 13. On the Add Column screen, configure the following options as needed:
	- <sup>l</sup> **Formula Value**: Click this field to choose the column header. Like building columns in a dashboard table, you can navigate the relationships to join data from different classes, and you can apply functions to the values. When you click the field and start to select paths and properties, sample data is shown on the right side of the screen. For example:

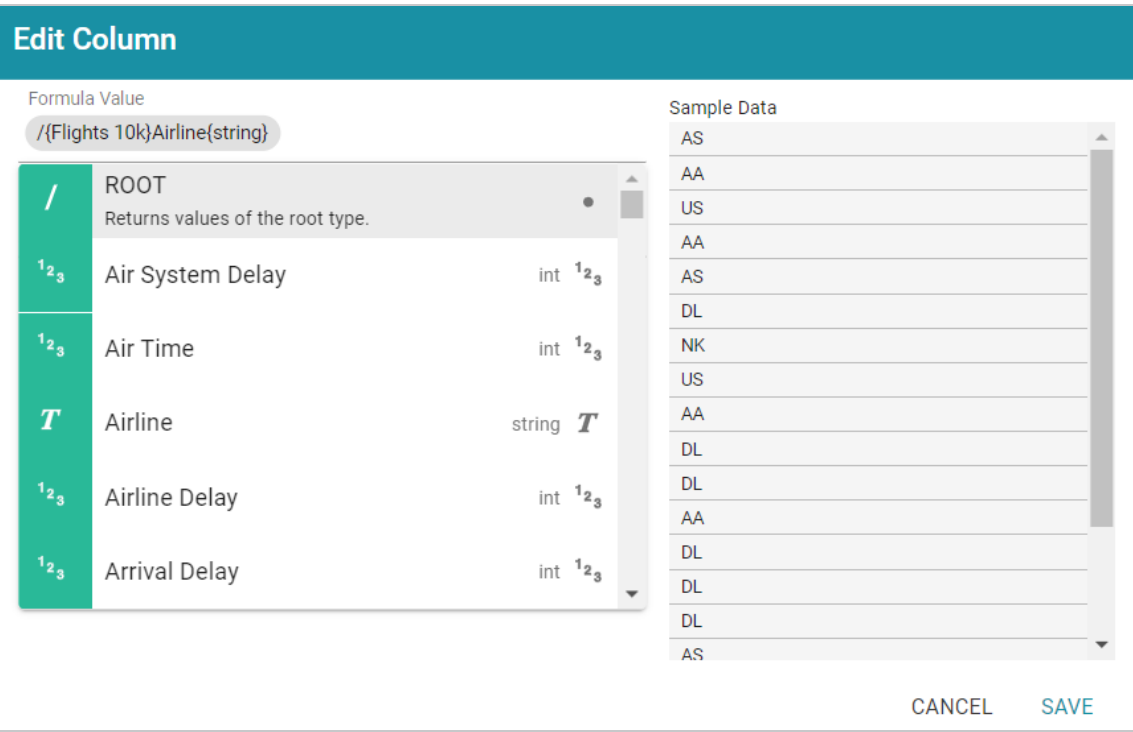

- <sup>l</sup> **Column Header Label**: This is the label that you want to use for displaying the Formula Value.
- <sup>l</sup> **Denormalize column data**: If you enabled **Denormalize Results** at the endpoint level, leave this setting disabled. If Denormalize Results is disabled at the endpoint level, you can enable this setting to denormalize the values for this column only.

## **Tip**

If you do not denormalize the data, you can use the **Format** tab to specify the character to use for separating the values in the arrays that are returned for multi-valued properties. By default, the Value Separator is set to comma (,). The Format tab becomes available after saving the column.

- 14. Click **Save** to add the column to the table.
- 15. Add new columns to the table by clicking **Add Column**. You can change the order of columns by dragging a column up or down, and you can enable or disable columns by sliding the slider for the column. Click the menu icon  $(F)$  for a column to edit or delete that column.

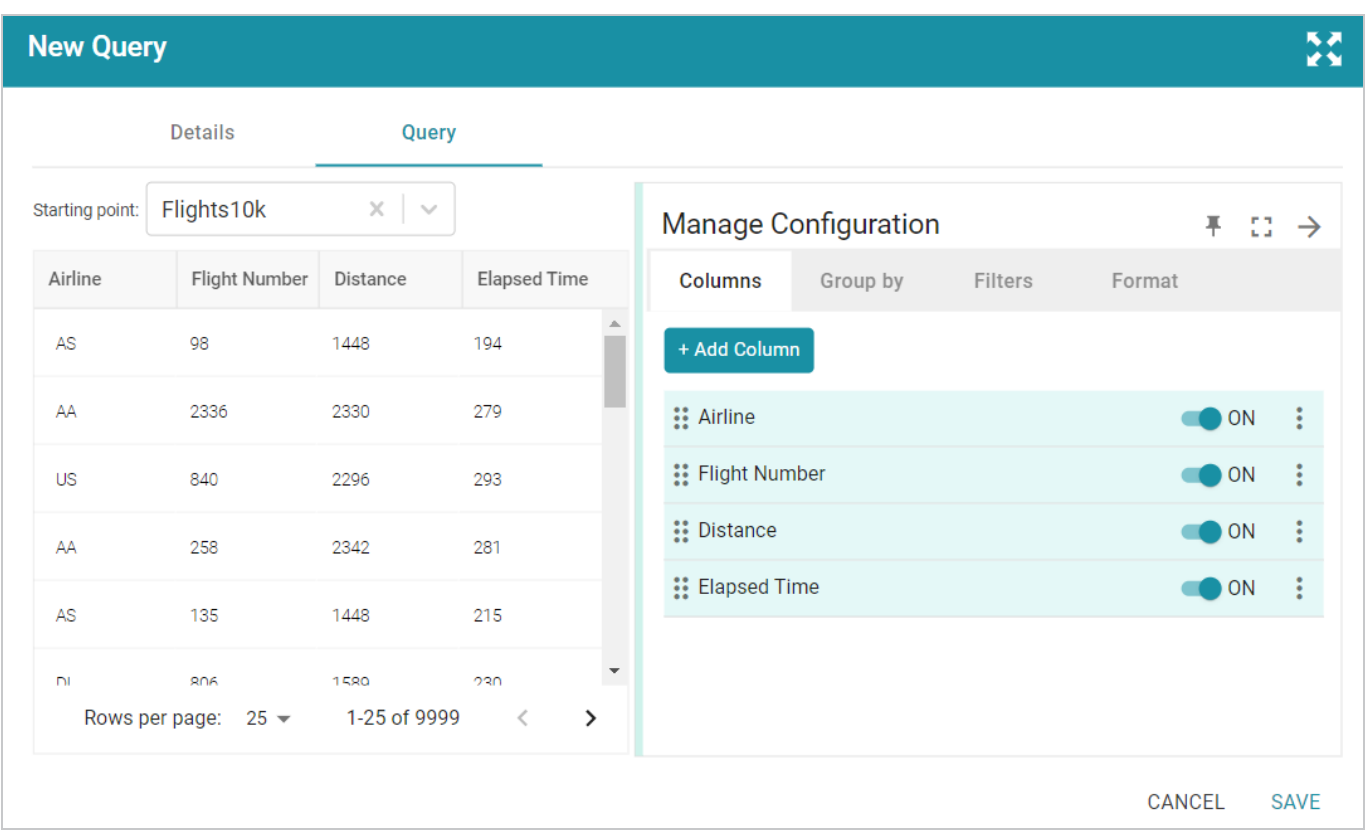

- 16. If you would like to group by clause, you can click the Group By tab and select the column or columns to group.
- 17. If you would like to filter out some data, you can add one or more filters to the overall query. To add a filter, click the **Filters** tab and then click **Add Filter**. In the **Formula Value** field, specify the formula to use to determine which values should be included in the results. Then specify a name for the column in the **Column Header Label**. For example, the filter below is configured to include only the results where the Player ID is less than or equal to 5.

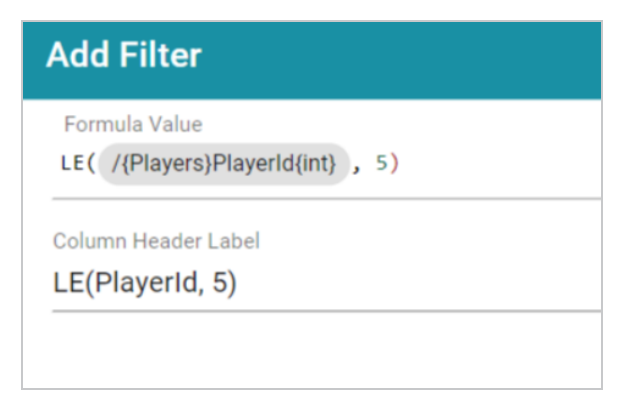

18. Once you are satisfied with the configuration, click **Save** to create the endpoint.

This endpoint is ready for access via OData/ODBC or JDBC. On the **Connection Strings** tab for the endpoint, retrieve the ODBC or JDBC service URL to use to access the endpoint. For example:

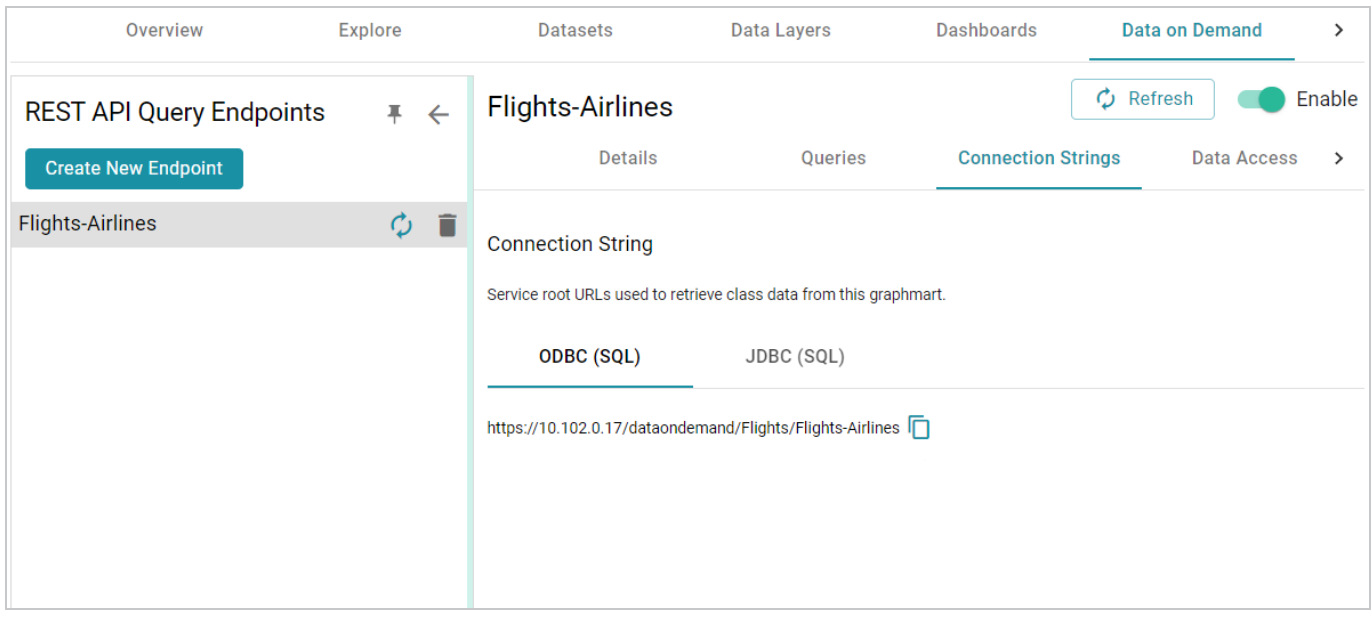

To test whether the endpoint is active, you can copy the ODBC service URL and paste it into a web browser.

#### **Important**

After pasting the URL into the browser, **add the table name to the end of the string**. The URL for a Custom endpoint is <ODBC\_or\_JDBC\_URL>/<table\_name>. For example, if the ODBC URL is https://10.10.0.11/dataondemand/Flights/Flights-Airlines, and the table name is Airlines, the connection string is https://10.10.0.11/dataondemand/Flights/Flights-Airlines/Airlines.

If the endpoint is active, the browser shows an XML feed of the data. For example:

This XML file does not appear to have any style information associated with it. The document tree is shown below. w<a:feed xmlns:a="http://www.w3.org/2005/Atom" xmlns:m="http://docs.oasis-open.org/odata/ns/metadata" xmlns:d="http://docs.oasis-open.org/odata/ns/data" m:context="https://10.102.0.17/dataondemand/Flights/Flights-Airlines/\$metadata#Airlines"> <a:id>https://10.102.0.17/dataondemand/Flights/Flights-Airlines/Airlines</a:id> </a:feed>

#### **Note**

The endpoint is accessible only when it is **Enabled** and the associated graphmart is **Active**.

For information about accessing endpoints programmatically, see Accessing an Endpoint [Programmatically.](#page-922-0) For information about accessing endpoints with third-party analytics tools, see [Accessing](#page-926-0) an Endpoint from an [Application](#page-926-0). For information about the supported OData operators, output format, and query examples, see OData [Reference.](#page-943-0)

# **Related Topics**

Creating an [Auto-Generated](#page-654-0) Endpoint

# **Sharing Access to Graphmarts**

The topics in this section introduce the concepts to know when working with graphmart and data layer access configuration and provide instructions for configuring permissions.

# [Introduction](#page-674-0) to Graphmart and Data Layer Sharing Configuring Graphmart and Data Layer [Permissions](#page-678-0)

# <span id="page-674-0"></span>**Introduction to Graphmart and Data Layer Sharing**

This topic introduces you to the concepts that are helpful to know when working with graphmart and data layer permissions. It also gives of overview of the graphmart sharing settings in the user interface and describes the predefined permission sets and associated privileges for users and groups.

- Default Access [Configuration](#page-674-1)
- [Configuration](#page-674-2) vs. Data Access Control
- [Permission](#page-675-0) Inheritance
- <span id="page-674-1"></span>• User and Group [Configuration](#page-676-0) Permissions

# **Default Access Configuration**

When a new graphmart is created, the access control configuration of that Graphmart is defined by the **Graphmarts Registry** Default Access Policy that is configured by your administrator (see [Managing](https://docs.cambridgesemantics.com/anzo/v5.3/userdoc/admin-default-access.htm) Default Access [Policies](https://docs.cambridgesemantics.com/anzo/v5.3/userdoc/admin-default-access.htm) in the Administration Guide for information). The graphmart also inherits permissions from other artifacts in the onboarding workflow. For example, when a graphmart is created from a data source, the graphmart inherits permissions from the source schema (which inherits permissions from the data source). Users who have permission to modify graphmart access can share that graphmart with other users and groups.

## <span id="page-674-2"></span>**Configuration vs. Data Access Control**

Graphmart and data layer sharing is managed on two levels: **Configuration** and **Data Access**. When managing access at the **Configuration** level, you are controlling who can view or modify the *configuration* of the graphmart, such as who can edit the graphmart settings on the Overview tab, who can enable, disable, modify, or add layers, and who can view or modify the graphmart permissions. The **Data Access** configuration controls who can view the data that is contained within the graphmart.

# <span id="page-675-0"></span>**Permission Inheritance**

When assigning Configuration and Data Access permissions at the graphmart level, you can configure the graphmart to inherit the permissions from another artifact and/or pass on its permissions to additional artifacts. For example, you can configure one graphmart to pass its permissions to other graphmarts. Inheritance transmits all of the artifact's permissions for all users and groups.

#### **Note**

Since data layers are created in graphmarts, they inherit their permissions from the graphmart by default—with one exception: Layers with Load Dataset Steps inherit their Data Access permissions from the dataset. Data on Demand endpoints also inherit their permissions from the parent graphmart by default.

The inheritance settings are displayed at the top of the Configuration and Data Access tabs on the graphmart Sharing screen.

### **Configuration Inheritance**

The image below shows a graphmart Configuration tab with the default inheritance settings. The **Inherit permissions from** field shows that the graphmart inherits permissions from the schema instance that the graphmart was created from.

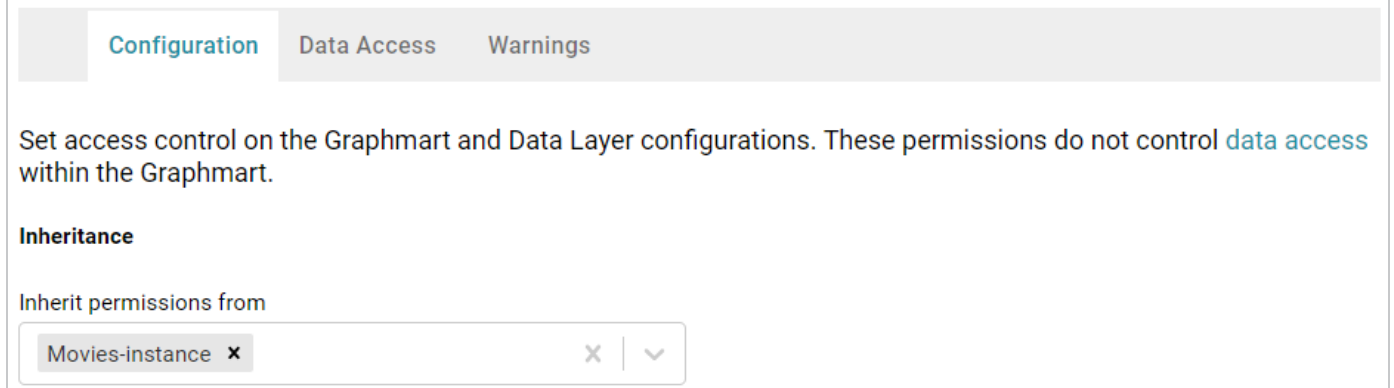

#### **Data Access Inheritance**

The image below shows the Data Access tab for the same graphmart. The **Graphmart Level View Permissions** are set to **Inherit from Graphmart** by default. And **Default Layer View Permissions (for new Layers)** is also set to **Inherit from Graphmart**.

Below the inheritance settings, the **Permissions Overview** provides a detailed view of the permission inheritance for each layer, view, and Data on Demand endpoint in the graphmart.

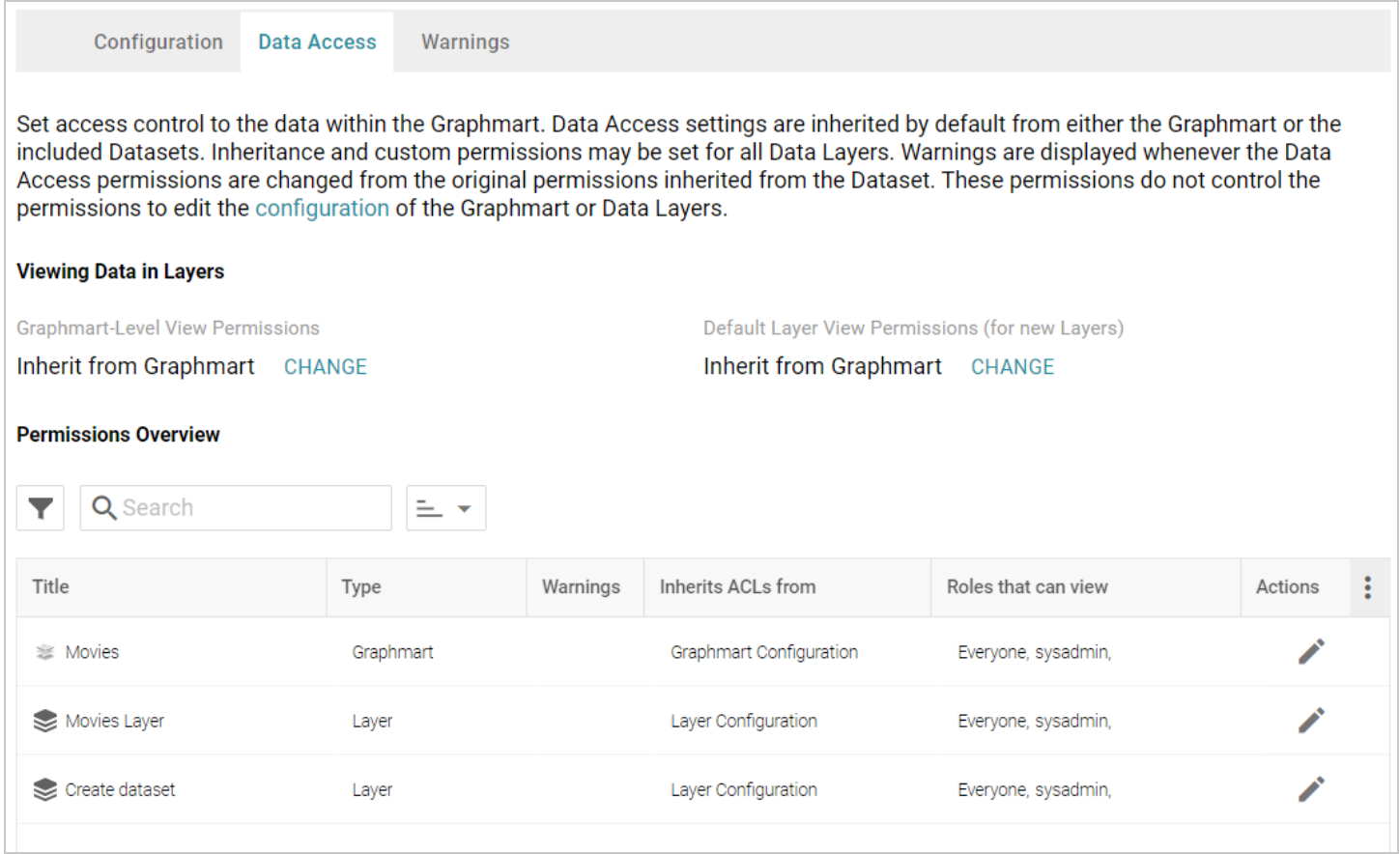

# <span id="page-676-0"></span>**User and Group Configuration Permissions**

Graphmart Configuration permissions control who can view or modify the graphmart settings, who can enable, disable, modify, or add data layers, and who can view or modify the graphmart permissions. There are three predefined permission sets that can be applied to a user or group. The permission sets include a combination of six permissions. You also have the option to customize the set of permissions that are applied to a user or group.

The table below lists the predefined permission sets and describes the privileges that are granted for each permission that is part of the set:

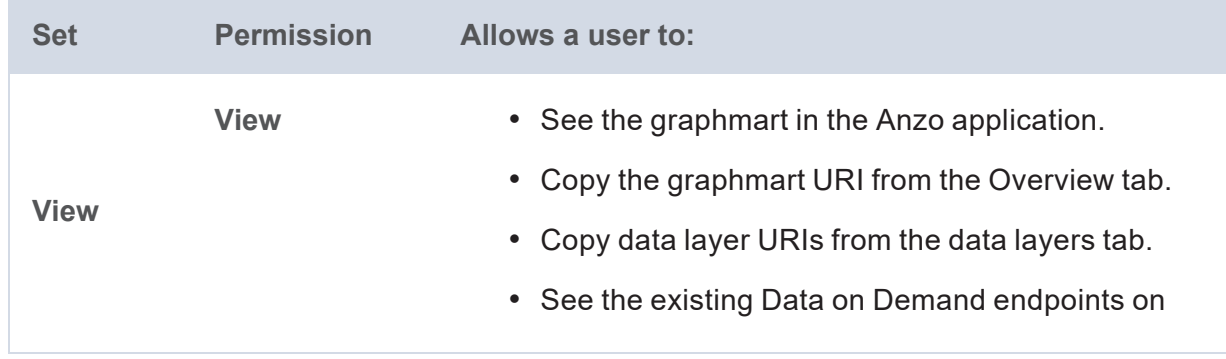

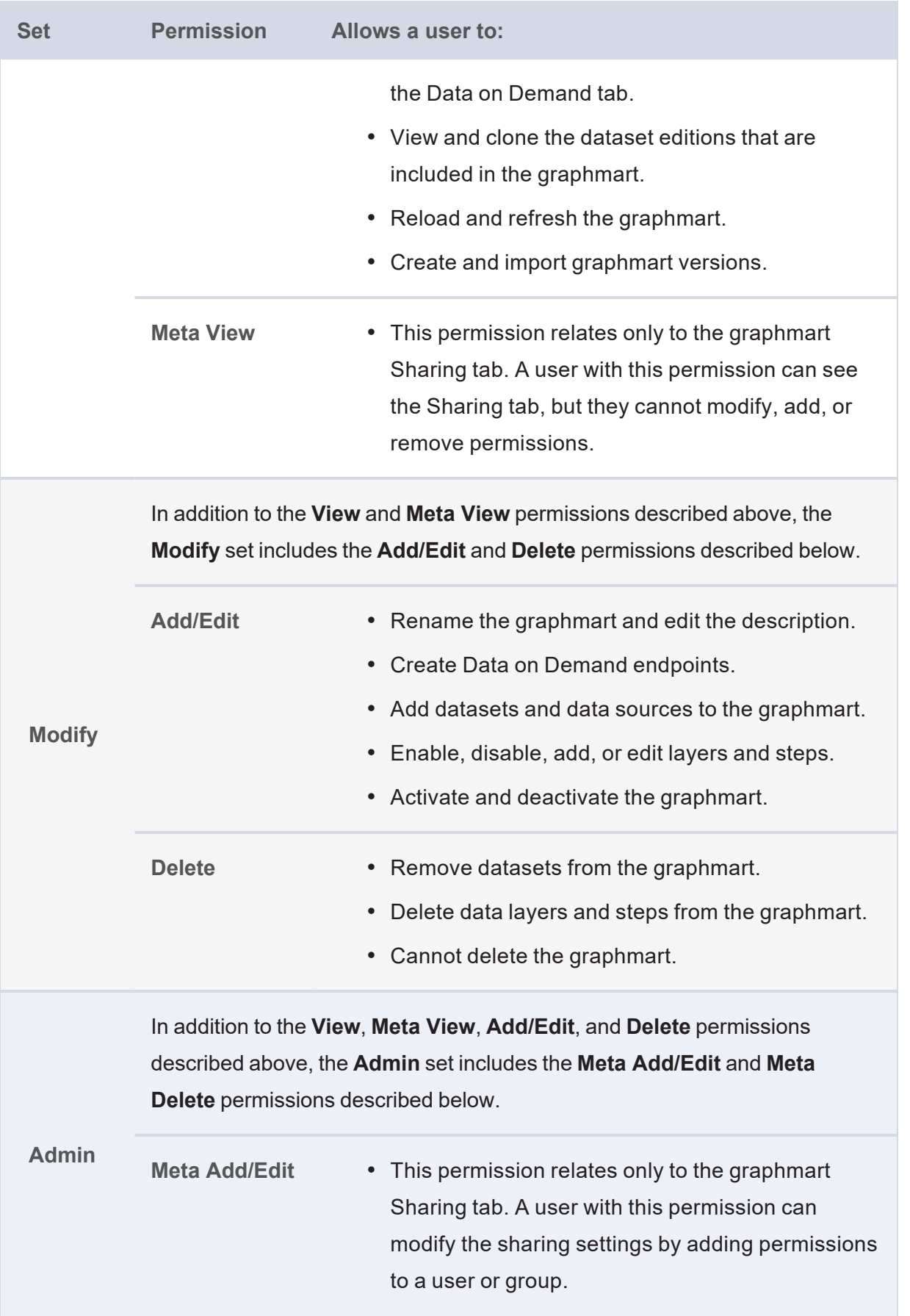

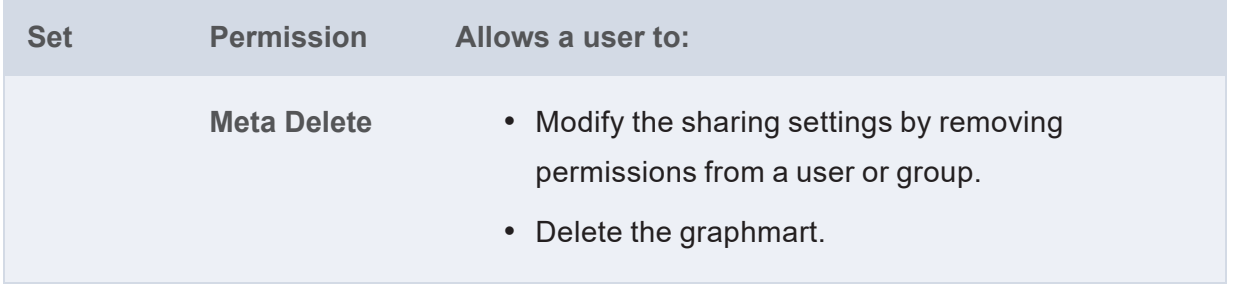

# **Related Topics**

<span id="page-678-0"></span>Configuring Graphmart and Data Layer [Permissions](#page-678-0)

# **Configuring Graphmart and Data Layer Permissions**

Follow the instructions below to configure permissions at the graphmart and data layer levels. Graphmart and layer sharing is managed at the **Configuration** and **Data Access** levels. When managing access at the **Configuration** level, you are controlling who can view or modify the *configuration* of the graphmart, such as who can edit the graphmart settings and enable, disable, modify, or add data layers. The **Data Access** configuration controls who can view the data that is contained within the graphmart.

## **Tip**

See [Introduction](#page-674-0) to Graphmart and Data Layer Sharing for background information on graphmart sharing concepts and an introduction to the Sharing user interface.

## **Sharing Configuration Access**

Follow the steps below if you want to modify the configuration-level access for a graphmart.

1. In the Anzo application, expand the **Blend** menu and click **Graphmarts**. Anzo displays a list of the existing graphmarts. For example:

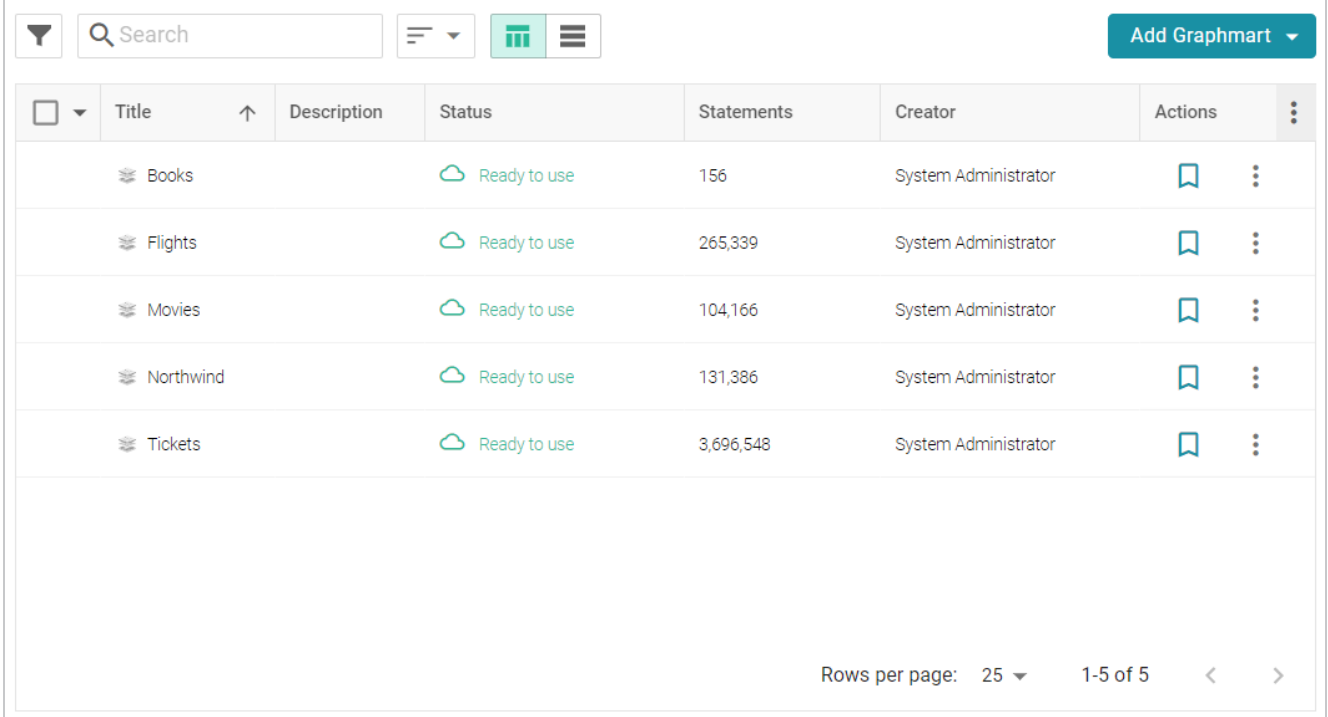

2. Click the name of the graphmart for which you want to configure permissions. Then click the **Sharing** tab. The Sharing screen is displayed and the **Configuration** tab is selected. For example:

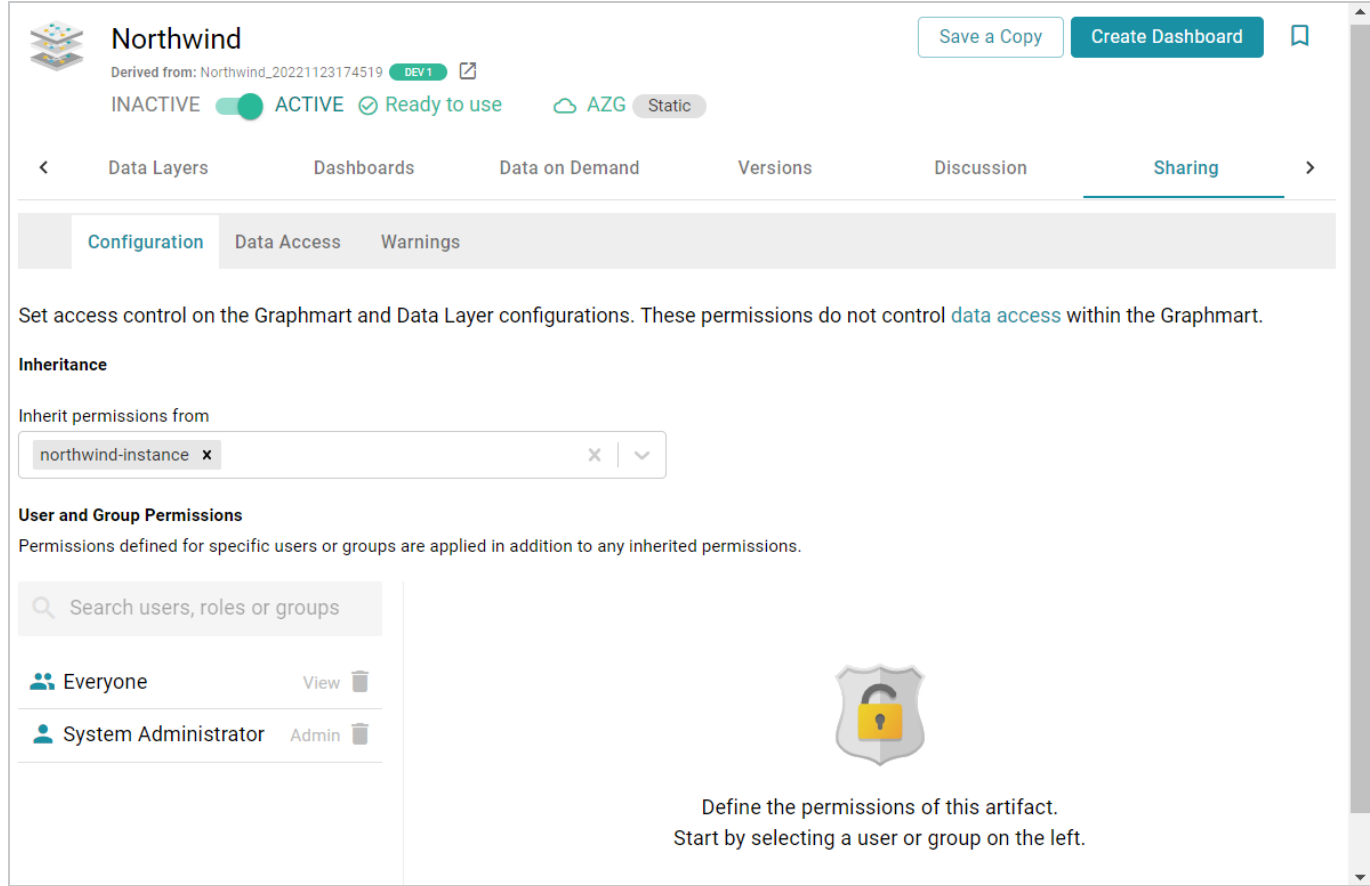

3. If you want to change how the Configuration permissions are inherited, use the **Inherit permissions from** field at the top of the screen. To apply all of the permissions from another artifact to this one, select the artifact to inherit from in the **Inherit permissions from** field.

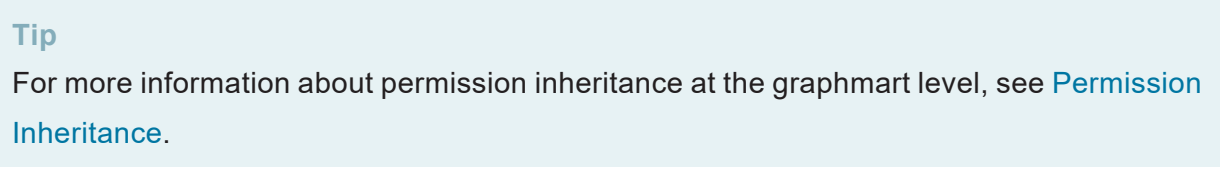

4. To modify Configuration access to this graphmart with a particular user or group, type a value in the **Search users, roles or groups** field to find and display the user or group. The resulting list shows the current permission level that is set for each user or group in the search results. For example, the image below shows the current permissions for the IT group (None):

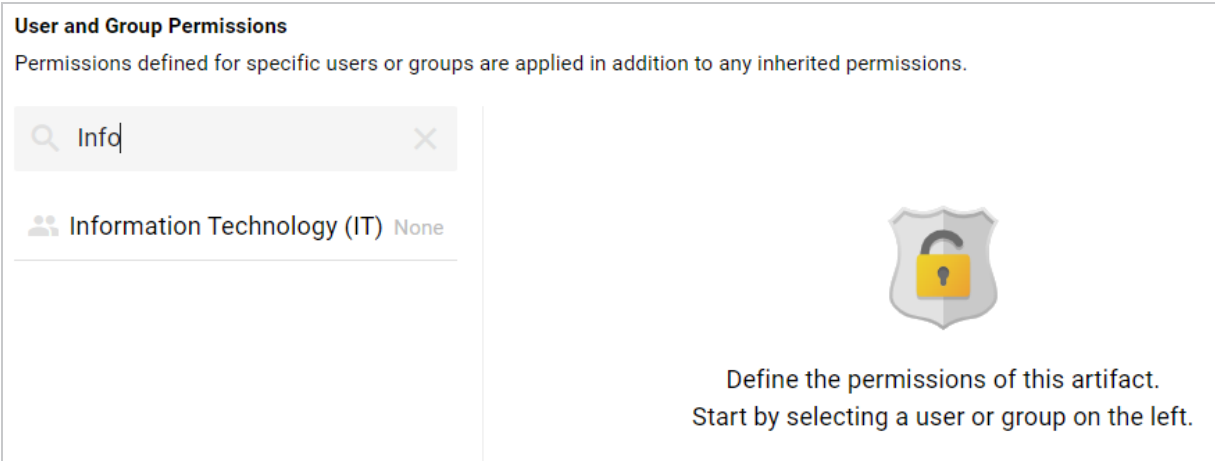

5. Select the user or group for which you want to configure permissions. The permissions settings are displayed on the right side of the screen. For example:

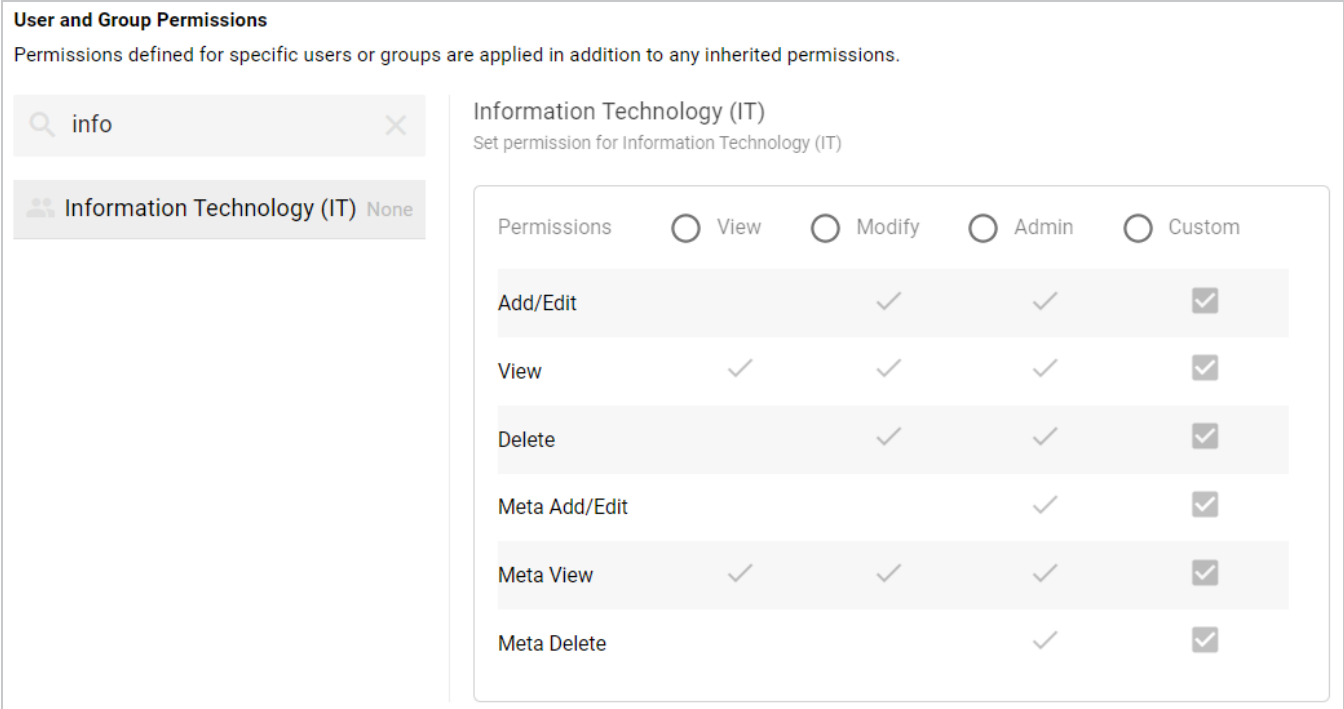

6. To assign a predefined set of permissions, click the **View**, **Modify**, or **Admin** radio button to assign that level of access to the selected user or group. Refer to User and Group [Configuration](#page-676-0) Permissions for details about the permissions sets. For example, the image below gives **Admin** permissions to users in the IT group:

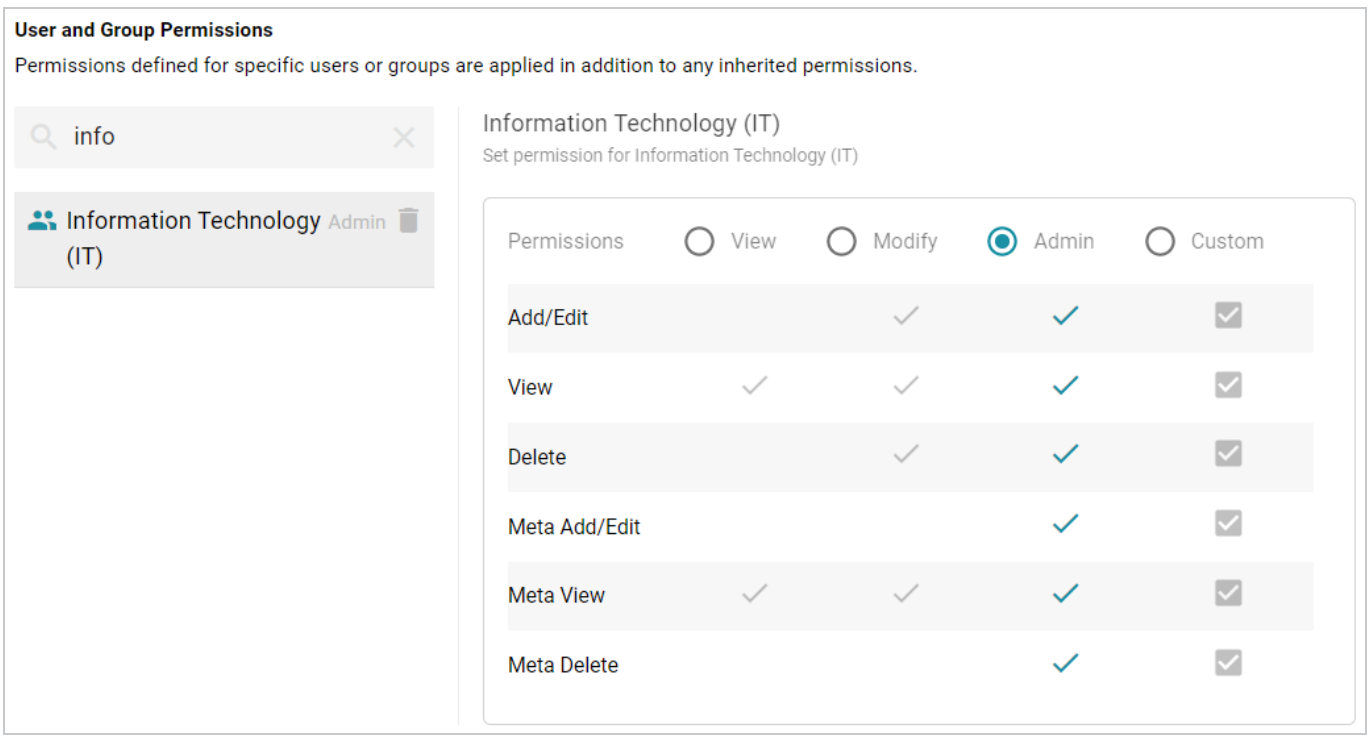

If you want to customize the permissions, click the **Custom** radio button and then select or deselect the permissions checkboxes. To clear permissions for a user or group, click the trashcan icon ( $\blacksquare$ ) next to the name.

# **Sharing Data Access**

Follow the steps below if you want to modify permissions at the Data Access level for a Graphmart.

1. In the Anzo application, expand the **Blend** menu and click **Graphmarts**. Anzo displays a list of the existing graphmarts. For example:

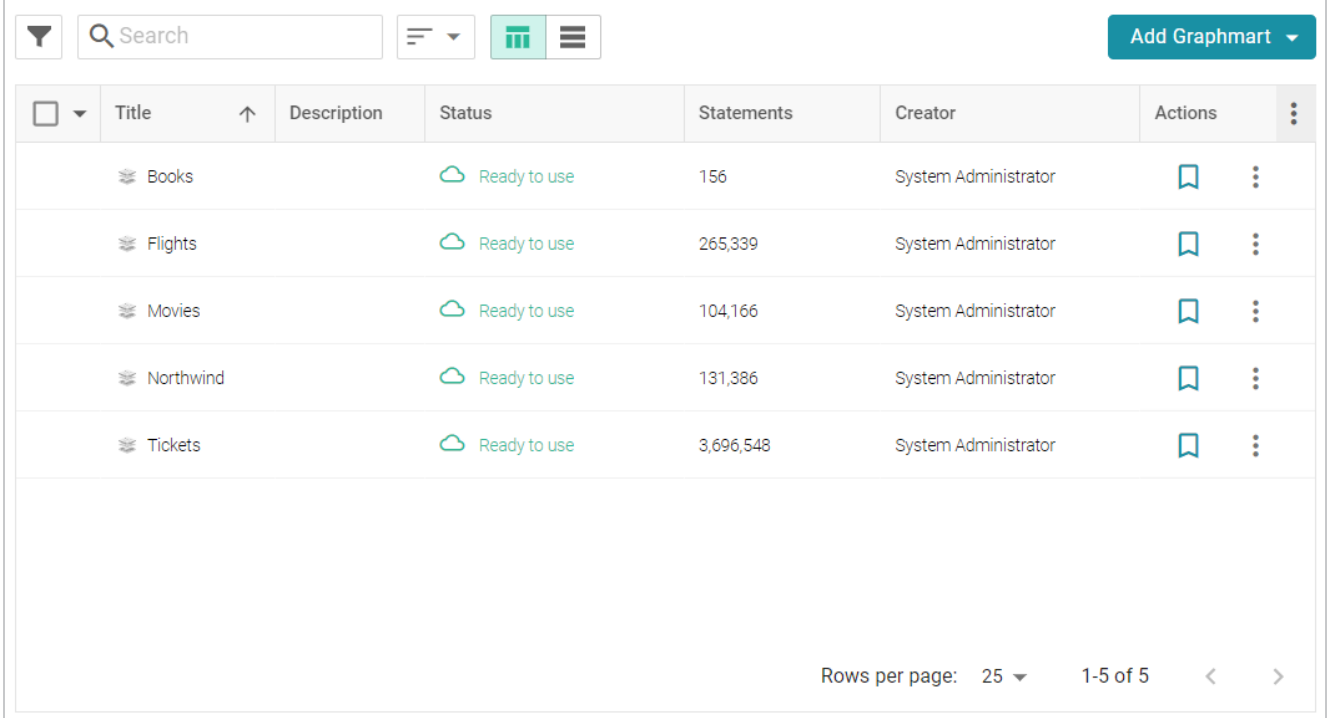

2. Click the name of the graphmart for which you want to configure permissions. Then click the **Sharing** tab. The Sharing screen is displayed and the **Configuration** tab is selected. Click the **Data Access** tab. For example:
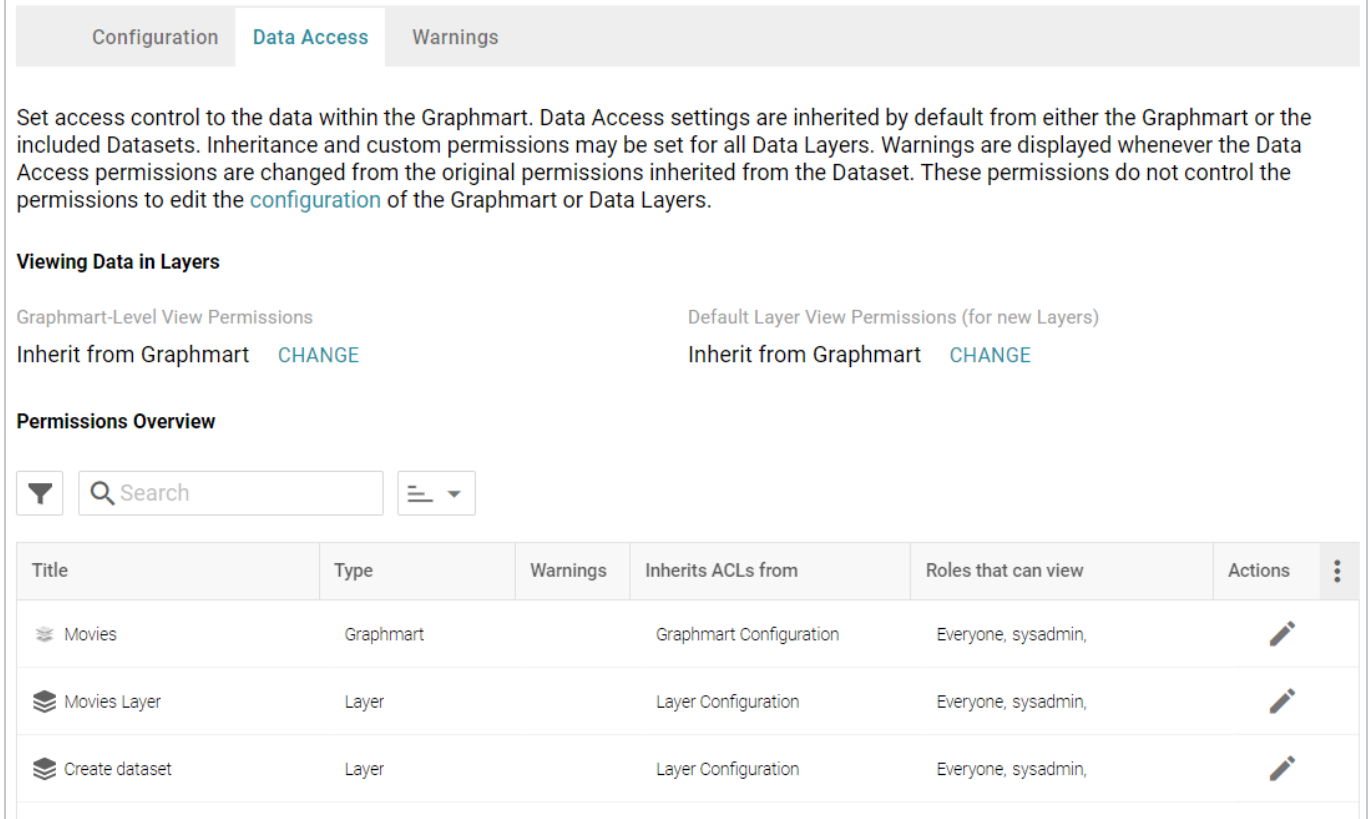

- 3. If you want to change how the Data Access permissions are inherited, use the fields at the top of the screen:
	- **Graphmart-Level View Permissions** controls who can view the data within the entire graphmart.
	- <sup>l</sup> **Default Layer View Permissions (for new Layers)** controls who can view the data within the data layers.

#### **Tip**

For more information about permission inheritance at the graphmart level, see [Permission](#page-675-0) [Inheritance](#page-675-0).

4. To change the permissions for an individual layer, Data on Demand endpoint, or another graphmart component that is listed in the Permissions Overview, click the Edit icon  $(\cdot)$  in the Actions column in the in the row for that component.

Changes to graphmart and layer permissions take effect immediately. Users do not need to log out and log back in, and affected graphmarts do not need to be reloaded or refreshed.

# <span id="page-685-0"></span>**Profiling Data Sources, Datasets, and Graphmarts**

To help you explore your data and assess its quality, Anzo provides the option to generate a data profile for data sources, datasets, and graphmarts. Creating a profile runs several metrics against the data and reports statistics at the class, property, and instance levels. Data profile metrics measure data quality, perform data discovery, and can help you decide on the types of analytics to run. The topics in this section provide instructions for generating data profiles and describe each of the metrics that Anzo runs.

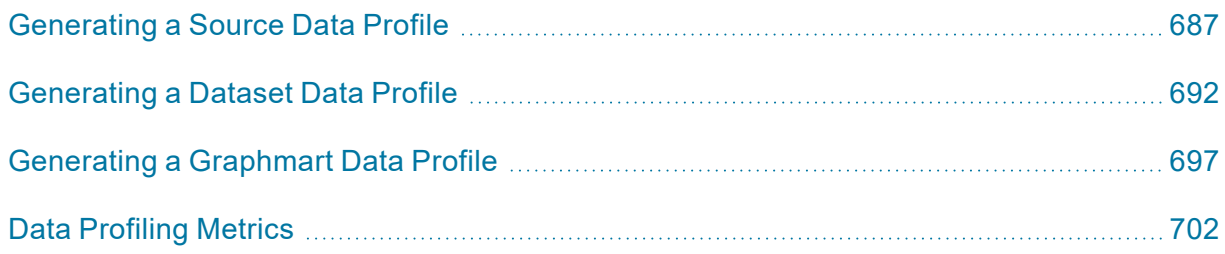

# <span id="page-686-0"></span>**Generating a Source Data Profile**

To help users assess the quality of the data coming from a data source, Anzo provides the ability to generate a Data Profile for each source. Creating a profile runs several metrics against the source data and reports statistics to help you assess data quality and perform data discovery. In addition to running the data quality analytics, you also have the option to configure the profile to generate a list of foreign key suggestions between schema tables that include the same column.

#### **Note**

AnzoGraph uses the Graph Data Interface (GDI) Java plugin to connect directly to the data sources that you profile. The GDI plugin is included in the AnzoGraph installation. For file-based data sources, make sure the source files are available to AnzoGraph on the shared file store. For database sources, if you have configured custom drivers to access those sources in Anzo, the same drivers need to be added to AnzoGraph. For instructions, see Deploy Optional Drivers for [Accessing](https://docs.cambridgesemantics.com/anzo/v5.3/userdoc/anzograph-post-install.htm#gdi-drivers) Custom [Database](https://docs.cambridgesemantics.com/anzo/v5.3/userdoc/anzograph-post-install.htm#gdi-drivers) Sources in the Deployment Guide.

Follow the instructions below to generate and review data profile metrics for a data source.

1. In the Anzo application, expand the **Onboard** menu and click **Structured Data**. Anzo displays the Data Sources screen, which lists any existing sources. For example:

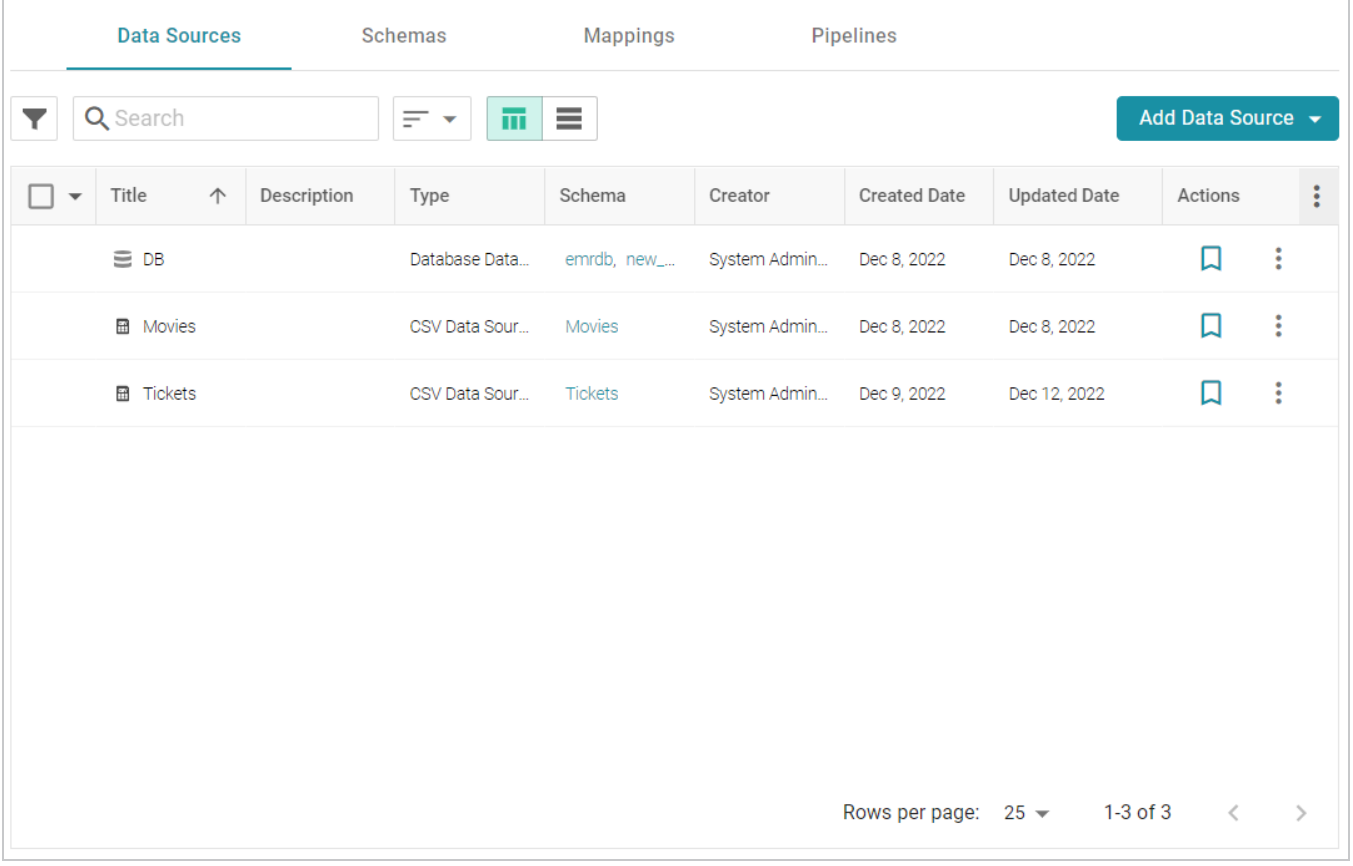

2. Click the source that you want to profile. Anzo displays the Tables tab for the source, which lists the schema and table details. For example, the images below show the Tables tab for a database source:

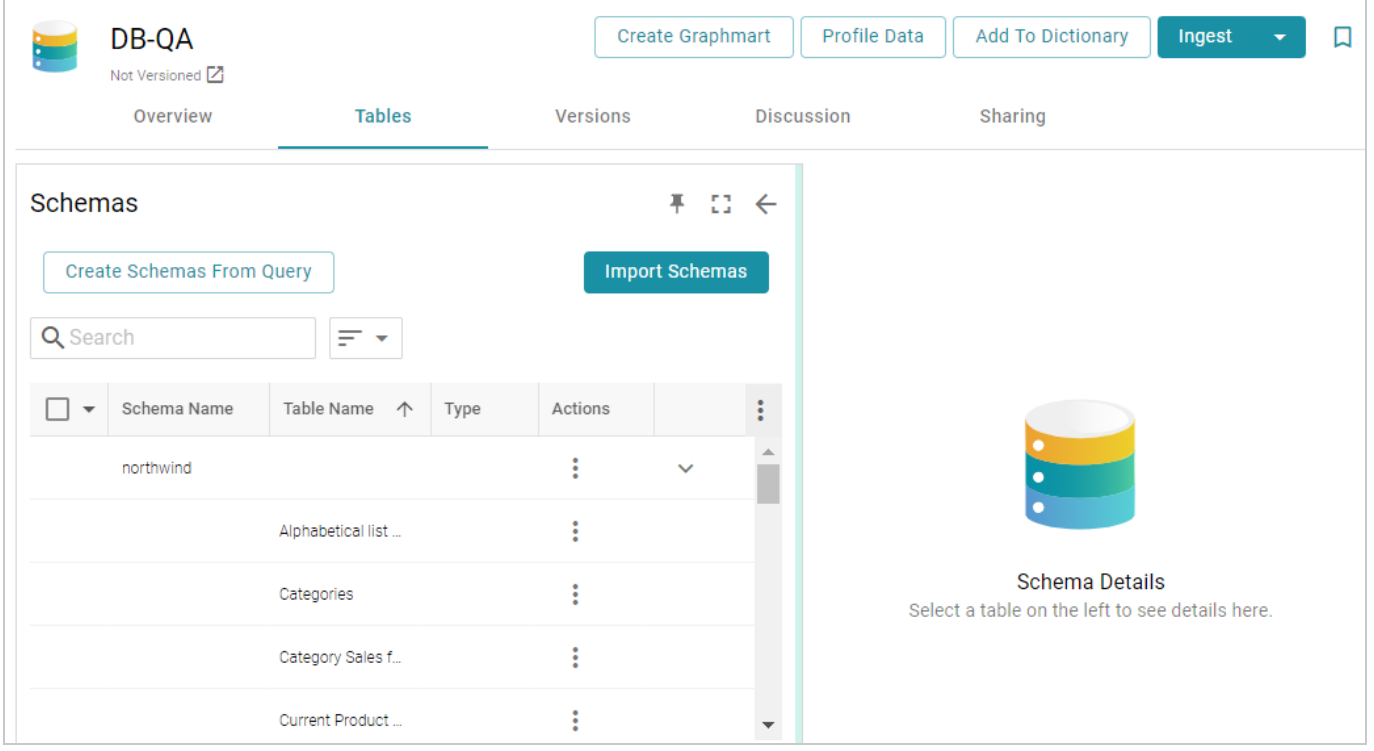

3. Click the **Profile Data** button at the top of the screen. If the source is a database with multiple schemas, you are prompted to select the schema to profile. Select a schema and click **OK**. The Data Profile dialog box is displayed:

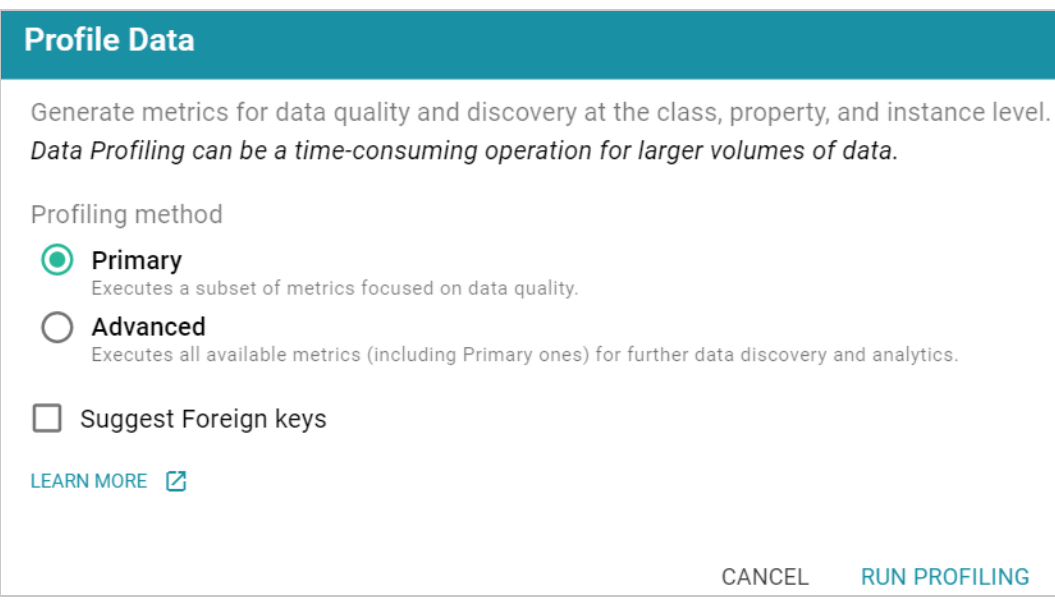

4. On the Data Profile screen, choose the Profiling Method to use. The **Primary** method focuses on data quality type analysis. The **Advanced** method includes the Primary data quality analytics plus several advanced metrics for deeper data discovery and analysis. For details about the Primary and Advanced metrics, see Data [Profiling](#page-701-0) Metrics.

#### **Note**

To run the Advanced metrics, the optional AnzoGraph C++ extensions and dependencies must be installed. If you use dynamic, K8s-based deployments of AnzoGraph, the extensions are included. If you installed a static AnzoGraph instance with the installer, the C++ extensions are optional and are only installed if **yes** was specified for the Do you want to install C++ UDXs packaged with AnzoGraph DB? prompt. For information about the C++ dependencies, see Install the Optional C++ Extension [Dependencies](https://docs.cambridgesemantics.com/anzo/v5.3/userdoc/anzograph-post-install.htm#extension-dependencies) in the Deployment Guide.

- 5. If you would like the profiling process to generate a list of Foreign Key suggestions that you can review and activate later, select the **Suggest Foreign Keys** checkbox.
- 6. Click **Run Profiling** at the bottom of the screen. Anzo provisions the source data into a temporary graphmart so that the metrics can be run by AnzoGraph. The profiling process may take several minutes, especially for large volumes of data. You can check the status of the process in the Activity Log. The Activity Log also presents the option to stop the profiling process by clicking **Cancel** under the progress bar for the task. For example:

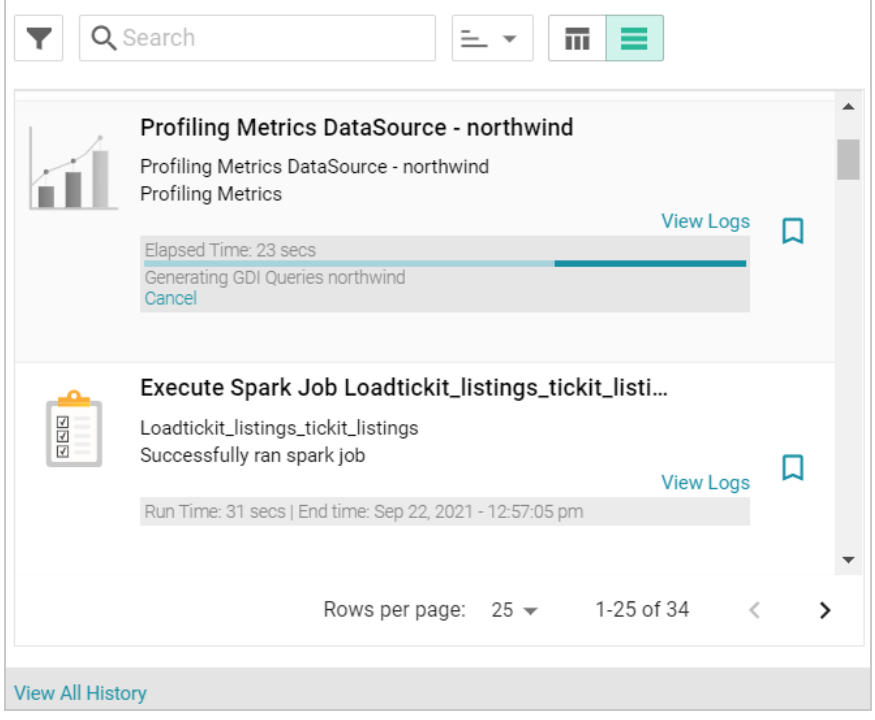

7. When the process is complete, select a row in the Schema for the profiled data source. Then click the **Metrics** tab on the right side of the screen. Anzo displays the metrics for the selected table. For example:

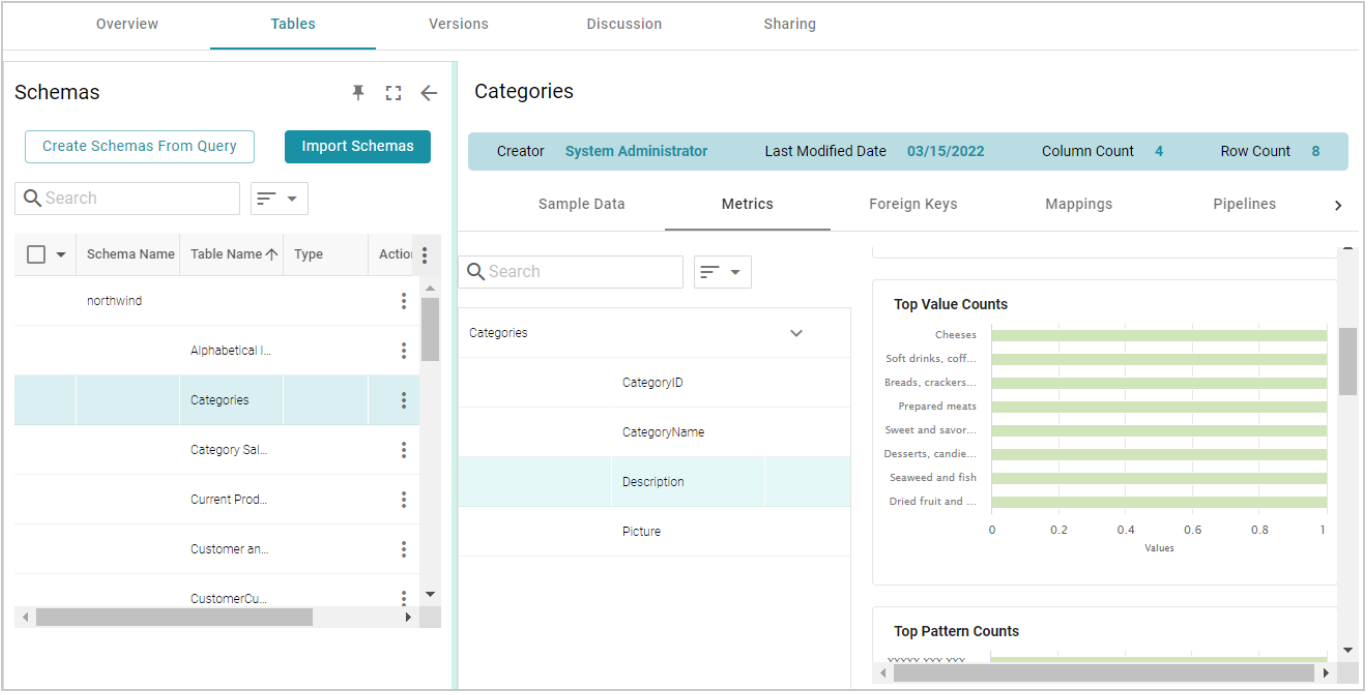

To view metrics for a property in the table, select the property in the middle of the screen.

For more information about the metrics that are displayed, see Data [Profiling](#page-701-0) Metrics. For information about data profiling for datasets and graphmarts, see [Generating](#page-691-0) a Dataset Data Profile and [Generating](#page-696-0) a [Graphmart](#page-696-0) Data Profile.

# <span id="page-691-0"></span>**Generating a Dataset Data Profile**

Similar to generating a profile for a graphmart, you can generate a data profile for a dataset in the Datasets catalog. Generating a dataset profile helps users perform data discovery, assess the quality of the onboarded data, and decide whether to use the dataset in a graphmart. The reports can also assist users in determining the types of data layer steps to create and writing the queries to include in the steps.

#### **Important**

To generate a dataset profile, AnzoGraph must be online. If you have dynamic AnzoGraph deployments enabled, AnzoGraph will be provisioned automatically when the profile is generated.

1. In the Anzo application, expand the **Blend** menu and click **Datasets**. Anzo displays the Datasets screen, which lists the catalog of datasets. For example:

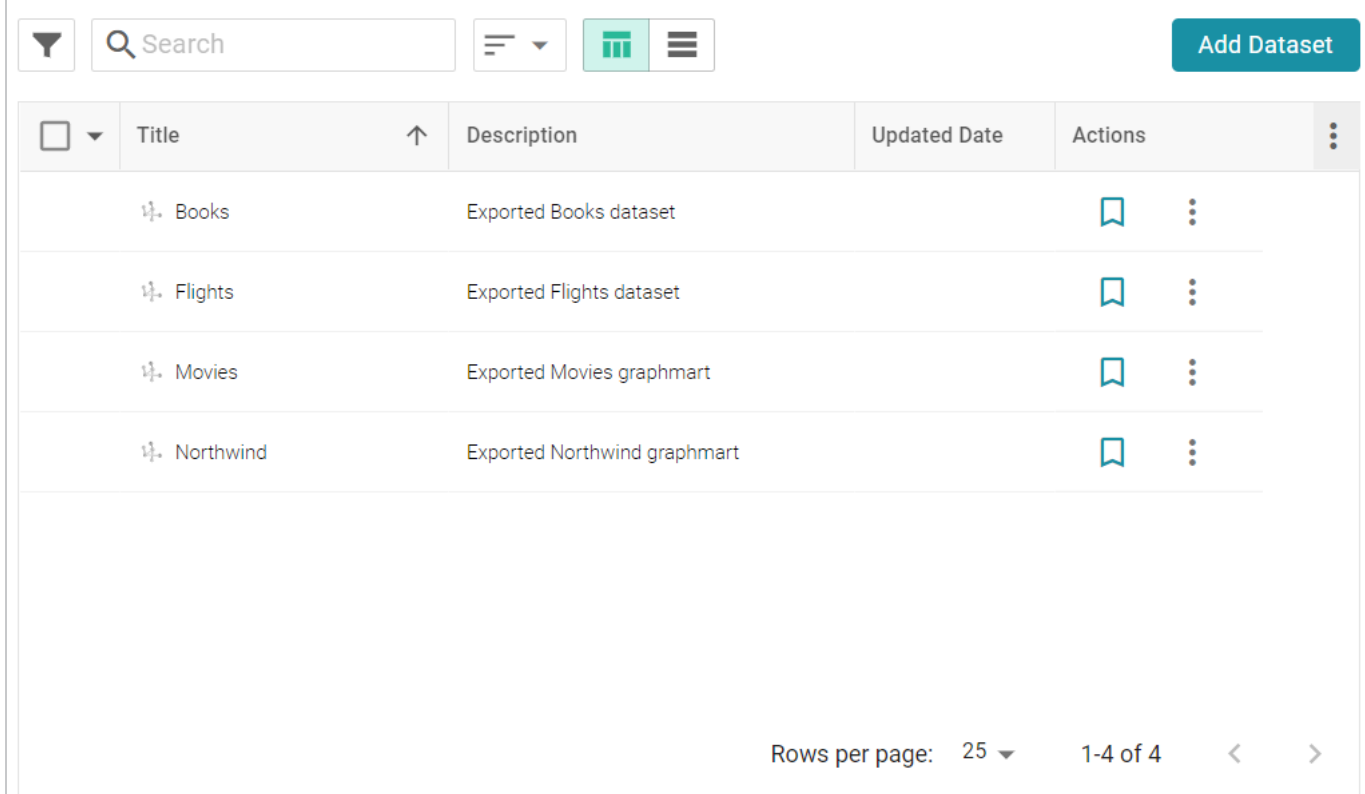

2. On the Datasets screen, click the name of the dataset that you want to generate a profile for. Anzo displays the Explore tab for the dataset. For example:

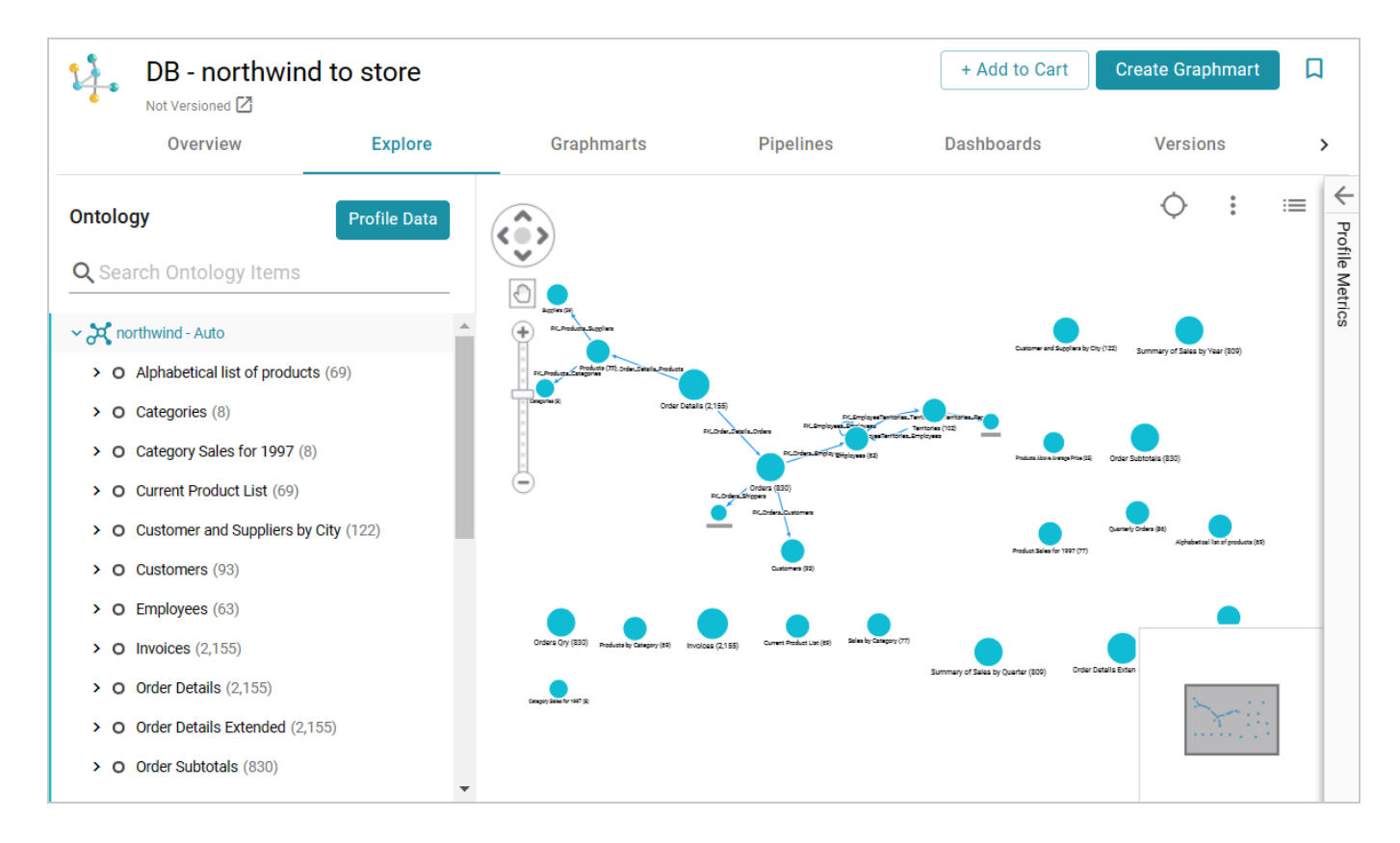

3. Click the **Profile Data** button on the top left of the screen. The Data Profile dialog box is displayed:

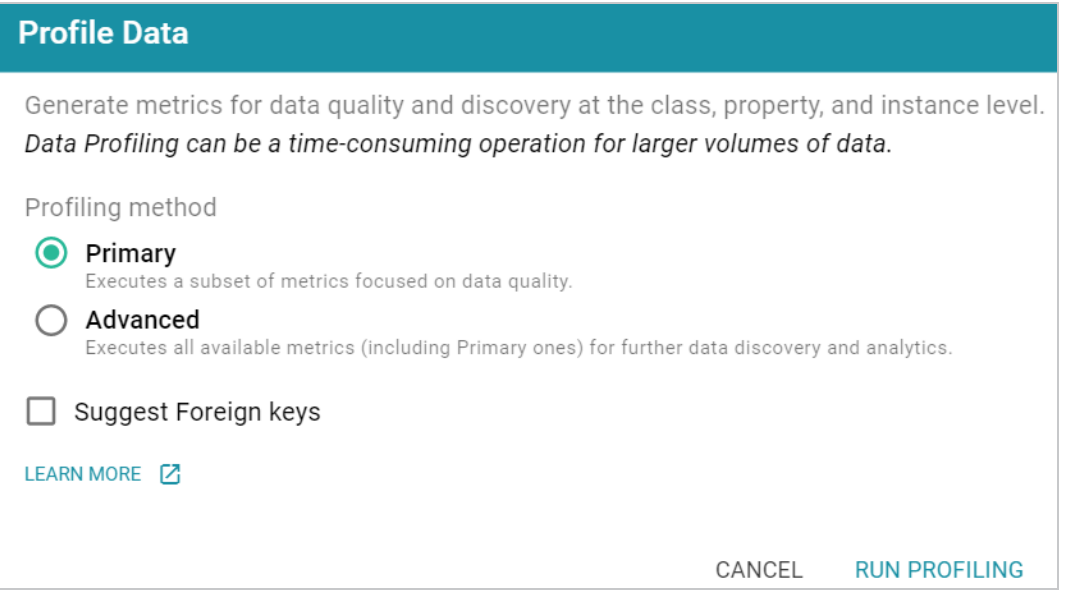

4. On the Data Profile screen, choose the Profiling Method to use. The **Primary** method focuses on data quality type analysis. The **Advanced** method includes the Primary data quality analytics plus several advanced metrics for deeper data discovery and analysis. For details about the Primary and Advanced metrics, see Data [Profiling](#page-701-0) Metrics.

#### **Note**

To run the Advanced metrics, the optional AnzoGraph C++ extensions and dependencies must be installed. If you use dynamic, K8s-based deployments of AnzoGraph, the extensions are included. If you installed a static AnzoGraph instance with the installer, the C++ extensions are optional and are only installed if **yes** was specified for the Do you want to install C++ UDXs packaged with AnzoGraph DB? prompt. For information about the C++ dependencies, see Install the Optional C++ Extension [Dependencies](https://docs.cambridgesemantics.com/anzo/v5.3/userdoc/anzograph-post-install.htm#extension-dependencies) in the Deployment Guide.

5. Click **Run Profiling** to start generating the profile.

#### **Note**

If the dataset is used in a graphmart that is active, Anzo displays the Select Graphmart dialog box (shown below), which prompts you to choose whether the online dataset can be used for running the profiling queries or whether to provision another temporary graphmart for the dataset.

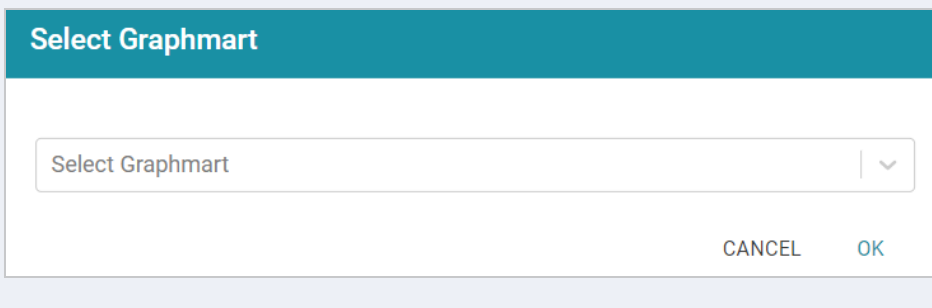

To use the dataset in the graphmart that is online, click the **Select Graphmart** drop-down list and select the graphmart name. If you want Anzo to provision a temporary graphmart instead, select **Don't reuse the Graphmart**.

The profiling process may take several minutes, especially for large volumes of data. You can check the status of the process in the Activity Log. The Activity Log also presents the option to stop the profiling process by clicking **Cancel** under the progress bar for the task. For example:

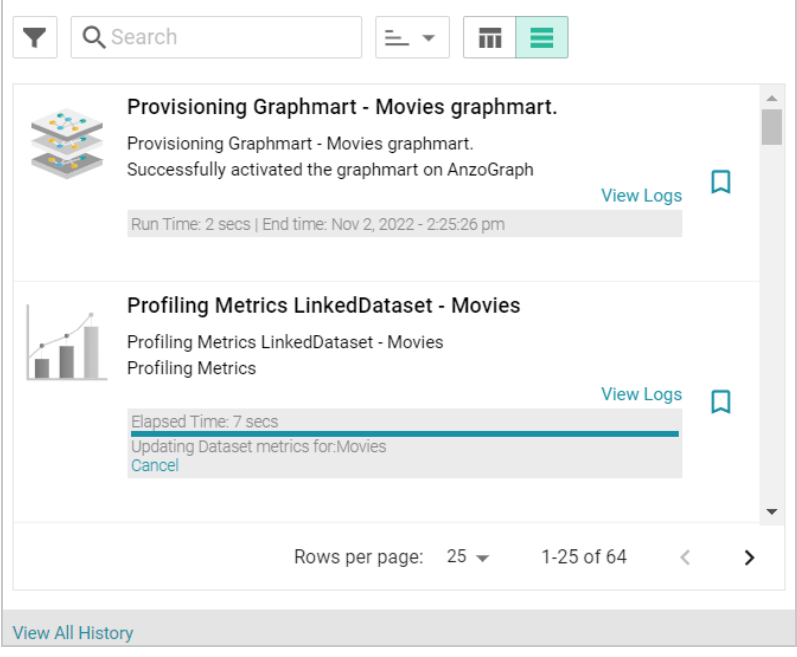

6. To display the metrics, select a node or edge in the graph view in the middle of the screen or expand the model on the left side of the screen and select a class or property. For example:

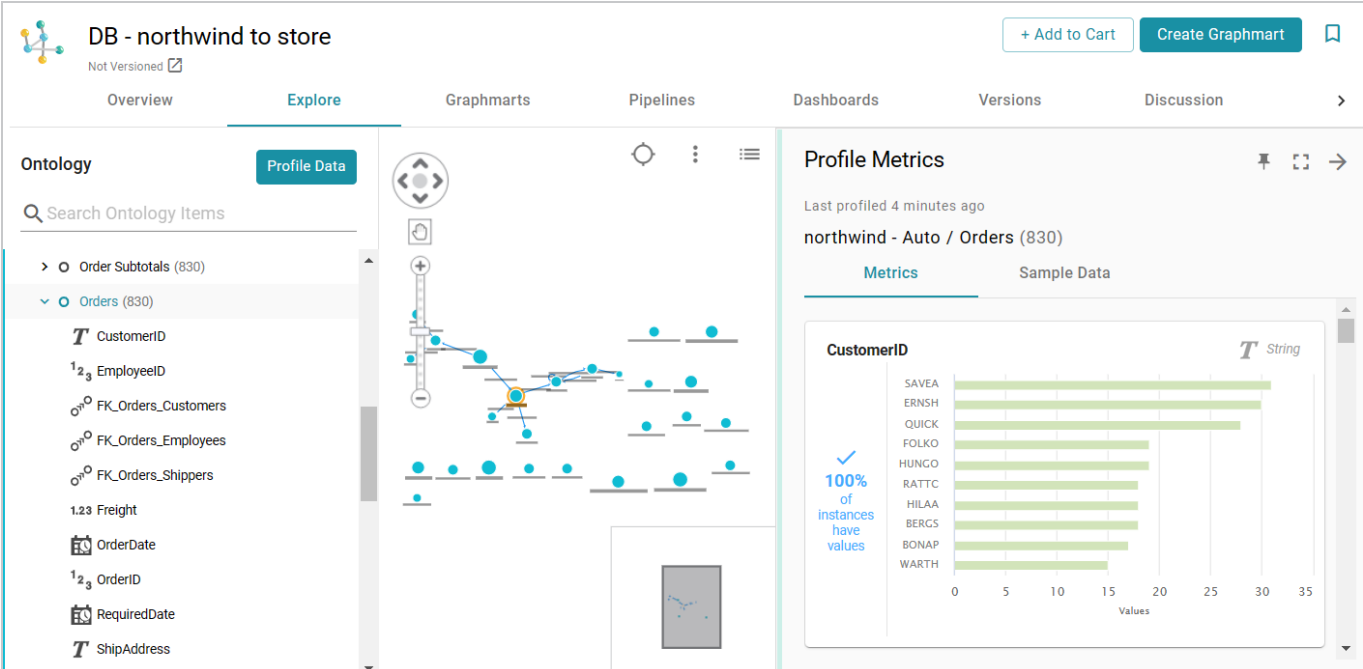

You can click the **Expand** icon ( $\begin{bmatrix} 1 \\ 1 \end{bmatrix}$ ) on the right side of the screen to collapse the graph view and expand the metrics view.

For more information about the metrics that are displayed, see Data [Profiling](#page-701-0) Metrics. For information about data profiling for data sources and graphmarts, see [Generating](#page-686-0) a Source Data Profile and [Generating](#page-696-0) a [Graphmart](#page-696-0) Data Profile.

# <span id="page-696-0"></span>**Generating a Graphmart Data Profile**

Similar to generating a data profile for a dataset, you can profile a graphmart, which may include multiple datasets. When metrics are generated for graphmarts, Anzo profiles the data that results from all of the enabled layers and reports metrics for the classes and properties in the model as well as statistics about the values for the properties. Generating a graphmart profile helps users perform data discovery, assess the quality of the data, and decide on the types of analytics to perform.

#### **Important**

To generate a graphmart data profile, AnzoGraph must be online. If you have dynamic AnzoGraph deployments enabled, AnzoGraph will be provisioned automatically when the profile is generated.

1. In the Anzo application, expand the **Blend** menu and click **Graphmarts**. Anzo displays a list of the existing graphmarts. For example:

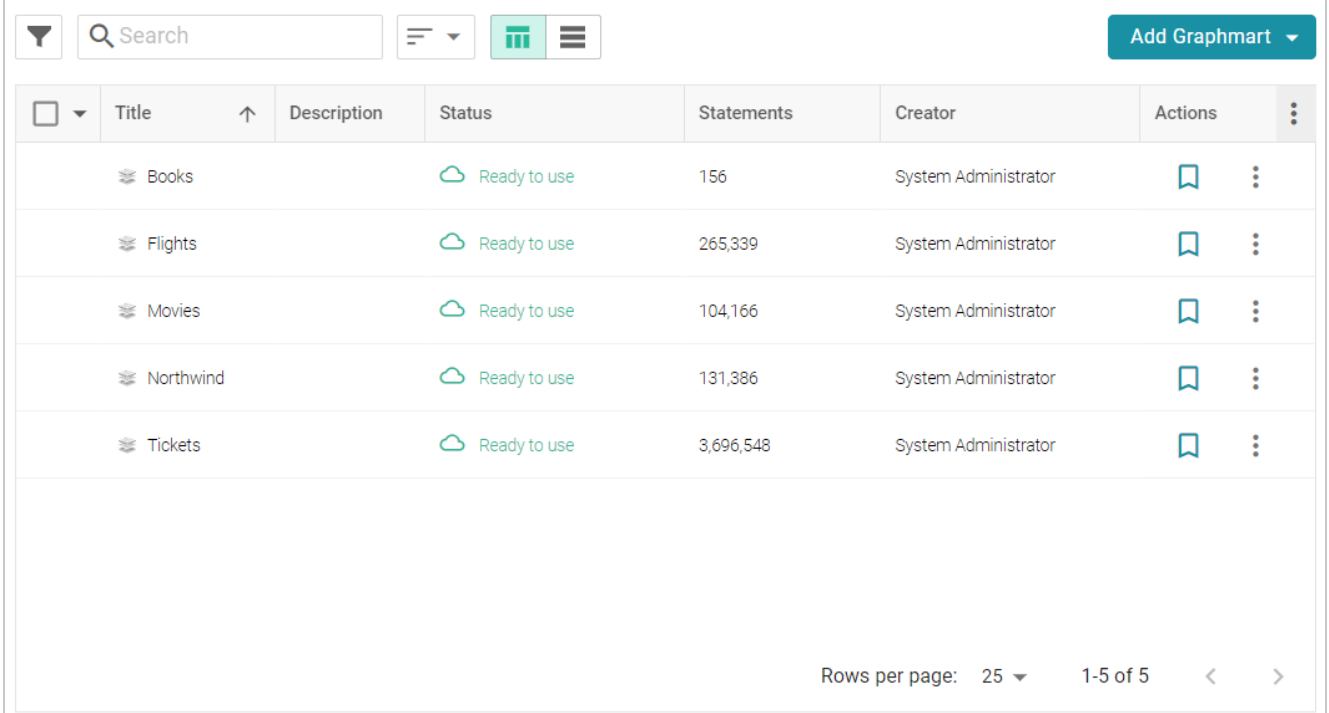

2. On the Graphmarts screen, click the name of the graphmart for which you want to generate metrics. Anzo displays the Overview for that graphmart. For example:

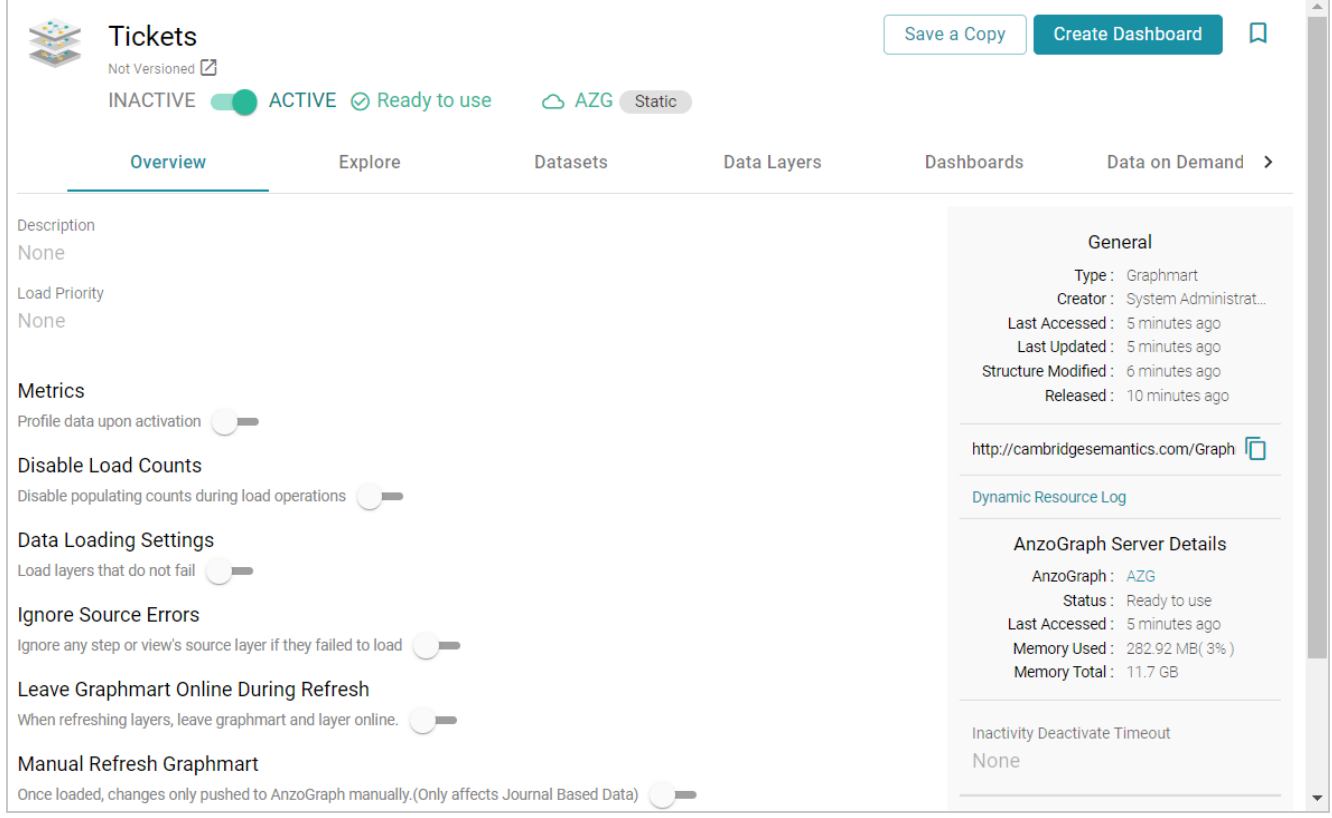

## 3. Click the **Explore** tab.

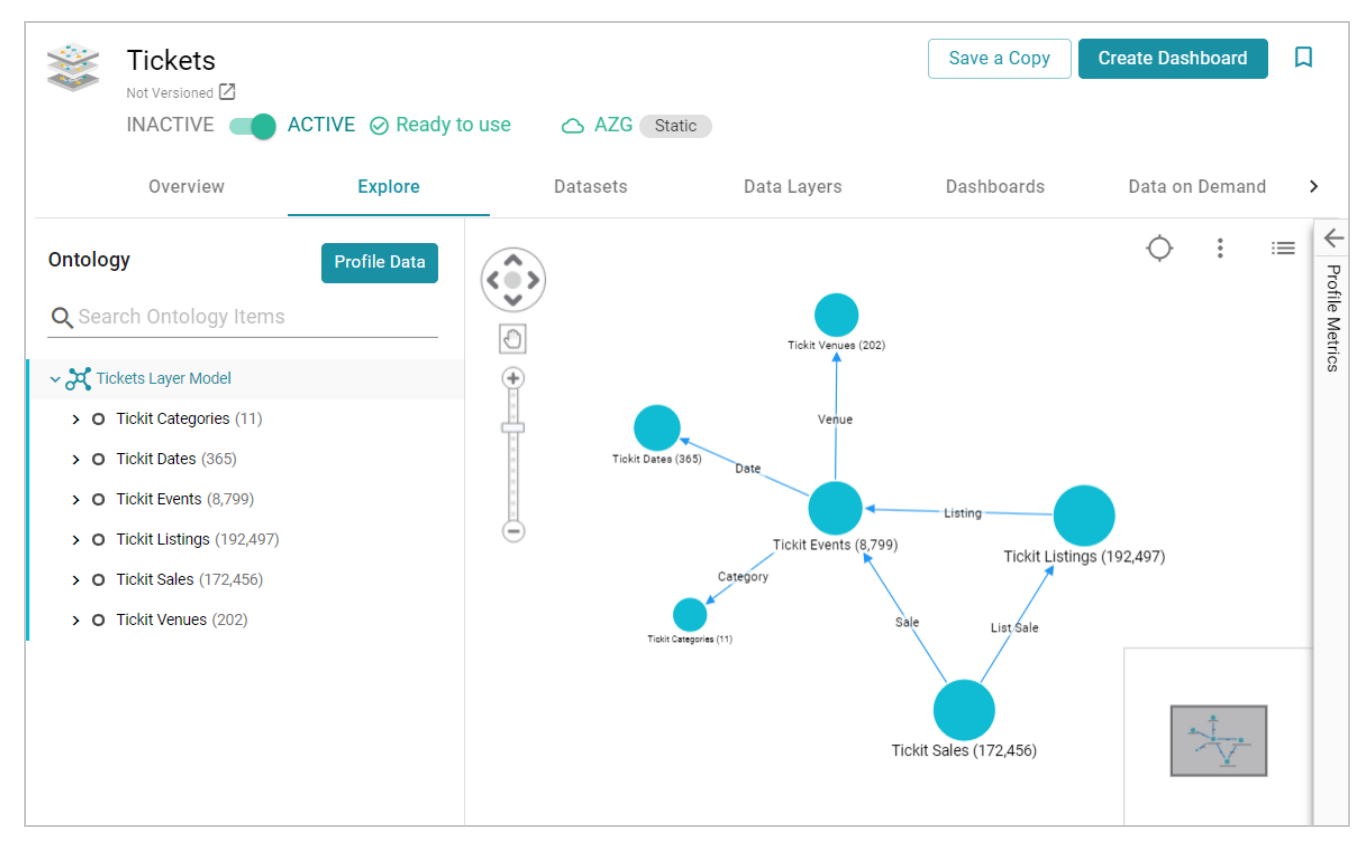

4. If necessary, activate the graphmart, and then click the **Profile Data** button on the left side of the screen. The Data Profile dialog box is displayed:

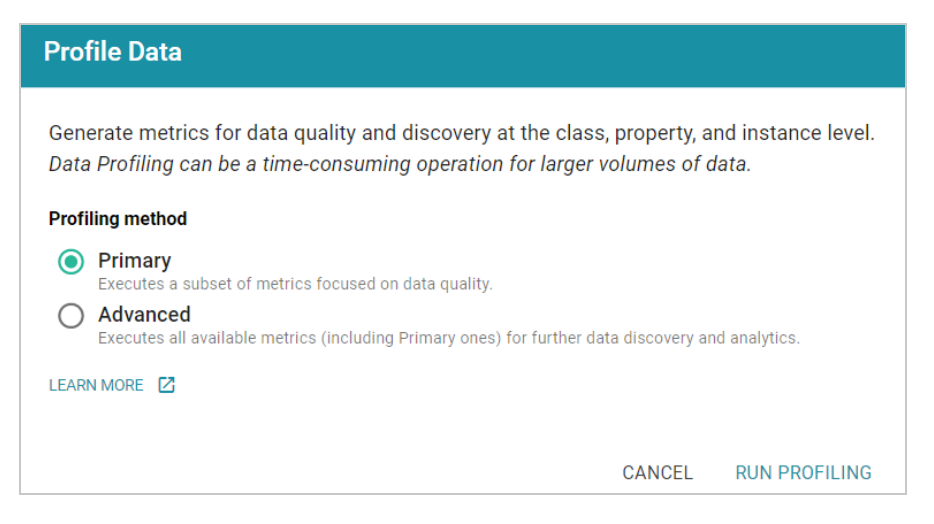

5. On the Data Profile screen, choose the Profiling Method to use. The **Primary** method focuses on data quality type analysis. The **Advanced** method includes the Primary data quality analytics plus several advanced metrics for deeper data discovery and analysis. For details about the Primary and Advanced metrics, see Data [Profiling](#page-701-0) Metrics.

#### **Note**

To run the Advanced metrics, the optional AnzoGraph C++ extensions and dependencies must be installed. If you use dynamic, K8s-based deployments of AnzoGraph, the extensions are included. If you installed a static AnzoGraph instance with the installer, the C++ extensions are optional and are only installed if **yes** was specified for the Do you want to install C++ UDXs packaged with AnzoGraph DB? prompt. For information about the C++ dependencies, see Install the Optional C++ Extension [Dependencies](https://docs.cambridgesemantics.com/anzo/v5.3/userdoc/anzograph-post-install.htm#extension-dependencies) in the Deployment Guide.

6. Click **Run Profiling** to start generating the profile. The process may take several minutes, especially for large volumes of data. You can check the status of the process in the Activity Log. The Activity Log also presents the option to stop the profiling process by clicking **Cancel** under the progress bar for the task. For example:

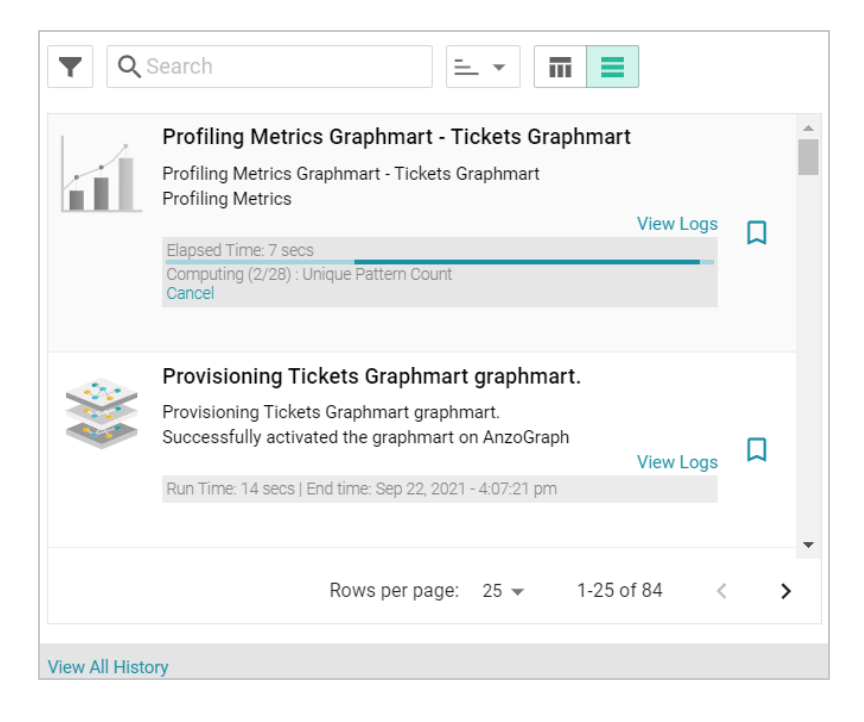

7. Once the profiling is complete, the Profile Metrics panel is expanded on the Explore tab. To populate the panel, click a class or property in the Ontology or a class in the graph view in the middle of the screen. For example:

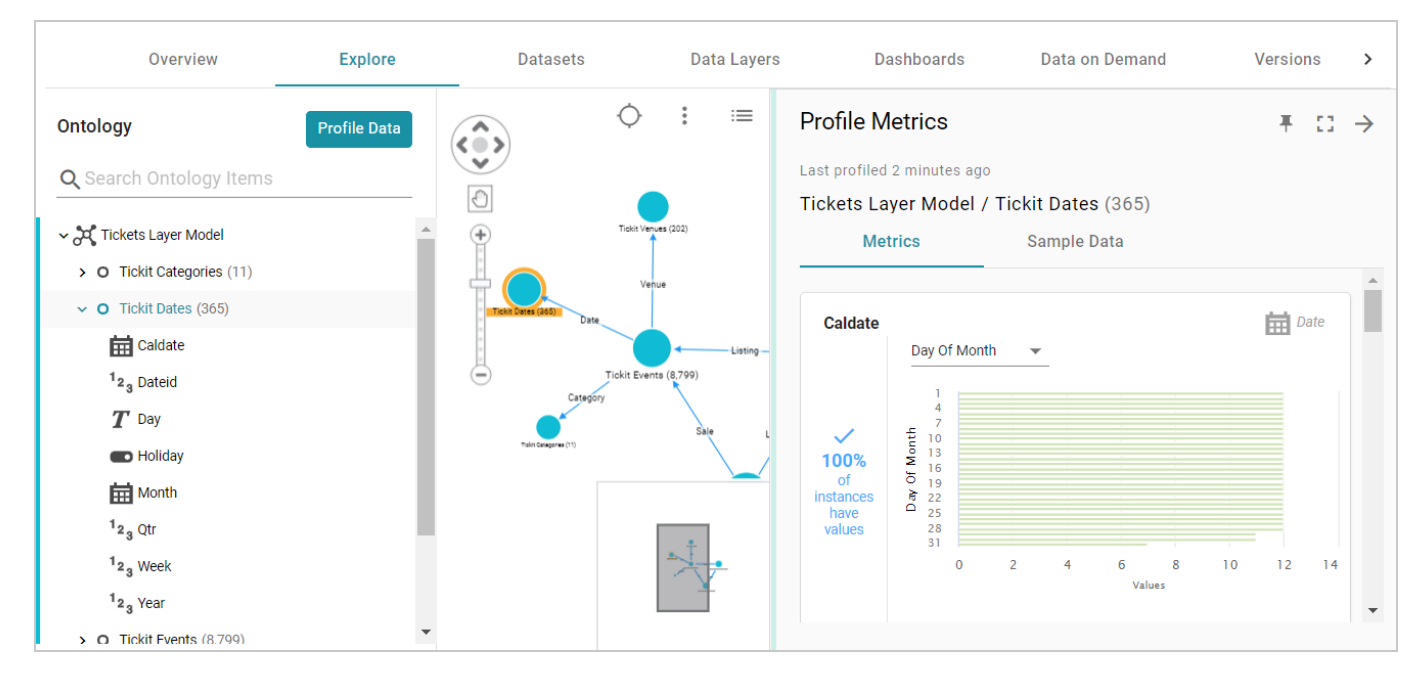

You can click the Expand icon  $(\begin{bmatrix} 1 \end{bmatrix})$  on the right side of the screen to collapse the graph view and expand the metrics view.

For more information about the metrics that are displayed, see Data [Profiling](#page-701-0) Metrics. For information about data profiling for datasets and data sources, see [Generating](#page-691-0) a Dataset Data Profile and [Generating](#page-686-0) a Source Data [Profile](#page-686-0).

## <span id="page-701-0"></span>**Data Profiling Metrics**

When a Data Profile is generated for a Data Source, Dataset, or Graphmart, Anzo runs several metrics that can help users measure data quality and perform data discovery at the class, property, and instance level. The Data Profile metrics are grouped into two categories: a **Primary** category that focuses on data quality type analysis, and an **Advanced** category that includes the Primary data quality analytics plus several advanced metrics for deeper data discovery and analysis.

The lists below give a summary of the Primary and Advanced metrics. For more information and sample images of the visualizations that are generated, click a metric name.

#### **Primary**

- Row [Count](#page-702-0): Reports the total row (instance) count per class.
- [Property](#page-703-0) Count: Reports the total number of properties per class.
- Absent [Property](#page-703-1): For each property, reports the total number of instances that do not have a value.
- Empty [Property:](#page-703-2) For each string property, reports the total number of empty strings.
- [Sample](#page-703-3) Values: Returns sample values for each property.
- [Average](#page-704-0): For each **numeric** property, computes the average of all values.
- [Sum](#page-704-1): For each **numeric** property, computes the sum of all values.
- [Average](#page-704-2) String Length: For each **string** property, computes the average length of the strings.
- Value [Present:](#page-705-0) For each property, computes the percentage of instances that have at least one value.
- Unique [Pattern](#page-705-1) Count: For each property, counts the total number of unique value patterns.
- [Unique](#page-705-2) Values Count: For each property, counts the total number of unique values.
- [Median](#page-705-3): For each **numeric** property, computes the median of all values.
- **·** Standard [Deviation](#page-706-0): For each numeric property, computes the standard deviation of all values.
- [Mode](#page-706-1): For each **numeric** property, computes the mode of all of the values.
- [Presence:](#page-706-2) For each property in a class, reports the percentage of instances that have values vs. do not have values.
- Top Value [Counts:](#page-707-0) For each property, computes the top *N* most occurring values.
- [Bottom](#page-707-1) Value Counts: For each property, computes the *N* least occurring values.
- Top [Pattern](#page-707-2) Counts: For each property, computes the top *N* most common value patterns.
- Bottom [Pattern](#page-708-0) Counts: For each property, computes the *N* least common value patterns.
- [Range](#page-708-1): For **numeric** properties, reports the total range of values.
- Value [Types:](#page-708-2) For each property, returns the data types for the instances.
- DateTime Distribution By [Year/Month/Day:](#page-709-0) For **dateTime** properties, computes a histogram that shows the distribution of values by year, month, and day.

#### **Advanced**

- **Pearson [Skewness:](#page-709-1) For each numeric** property, computes the Pearson coefficient of skewness.
- <sup>l</sup> [Geometric](#page-710-0) Mean: For each **numeric** property, computes the geometric mean of all values.
- [Variance:](#page-710-1) For each **numeric** property, computes the variance of all values.
- [Discrete](#page-710-2) Entropy: For each property, computes the discrete entropy of all values.
- Discrete [Probability:](#page-710-3) For each property, computes the discrete probability of all values.
- **String [Length](#page-711-0) Range: For each string property, reports the range of string lengths.**
- [Unique](#page-711-1) Values: For each property, computes the percentage of unique values.
- Lower Case [Strings](#page-711-2): For each string property, computes the percentage of values with all lower case characters.
- Upper Case [Strings](#page-712-0): For each **string** property, computes the percentage of values with all upper case characters.
- Trivial [Values](#page-712-1): For each **string** property, computes the percentage of instances that have one of the following values: **NA**, **N/A**, **NONE**, or **NULL**.

#### <span id="page-702-0"></span>**Row Count**

This metric computes the total row count per class. For Source profiles, the Row Count is displayed at the top of the screen under the class name. For example:

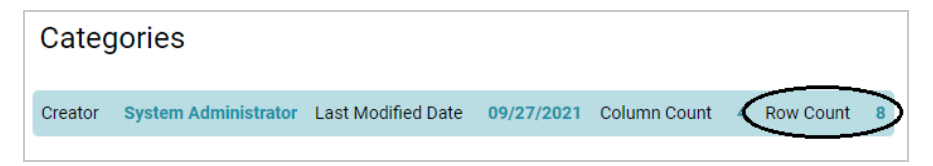

For Dataset and Graphmart profiles, the row count is in parenthesis at the top of the screen next to the class name, as shown in the image below.

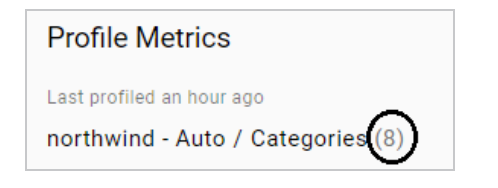

## <span id="page-703-0"></span>**Property Count**

This metric computes the total number of properties per class. For Data Source profiles, the property count is labeled **Column Count**, as shown in the following image.

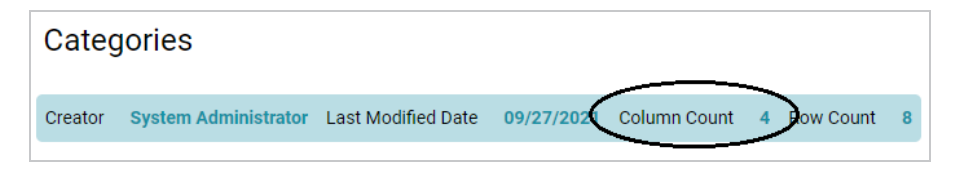

For Dataset and Graphmart profiles, the property count is not shown.

## <span id="page-703-1"></span>**Absent Property**

For each property, this metric reports on the total number of instances that do not have a value for that property.

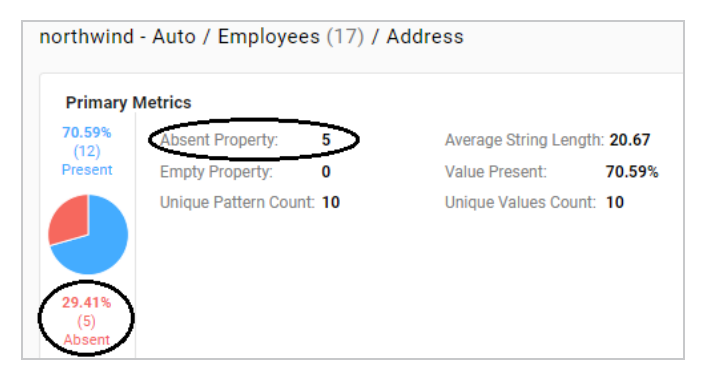

## <span id="page-703-2"></span>**Empty Property**

For string properties, this metric reports the total number of empty strings.

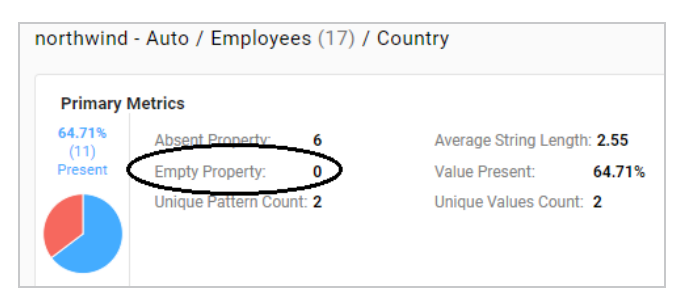

## <span id="page-703-3"></span>**Sample Values**

This metric returns sample values for each property.

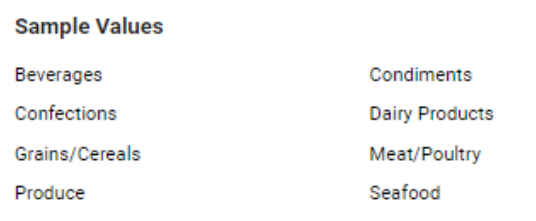

## <span id="page-704-0"></span>**Average**

For each numeric property, this metric computes the average of all values.

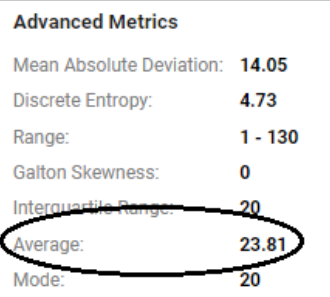

## <span id="page-704-1"></span>**Sum**

For each numeric property, this metric computes the sum of all values.

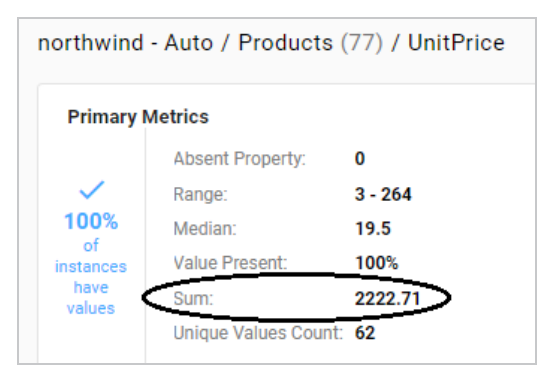

## <span id="page-704-2"></span>**Average String Length**

For each string property, this metric computes the average length of the values.

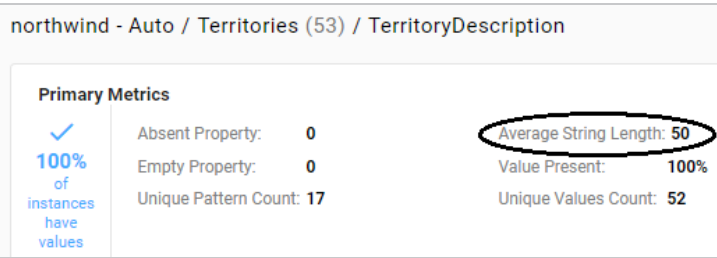

#### <span id="page-705-0"></span>**Value Present**

For each property, this metric computes the percentage of instances that have at least one value.

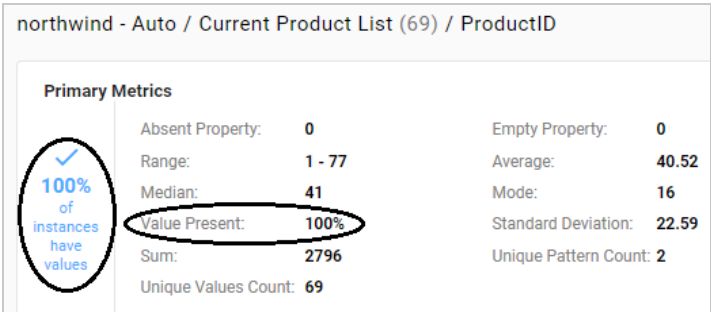

## <span id="page-705-1"></span>**Unique Pattern Count**

For each property, this metric counts the total number of unique value patterns.

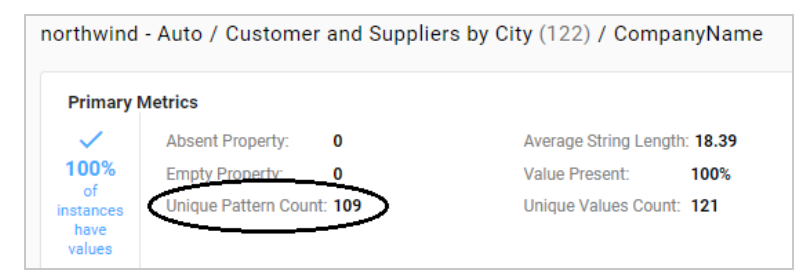

#### <span id="page-705-2"></span>**Unique Values Count**

For each property, this metric counts the total number of unique values.

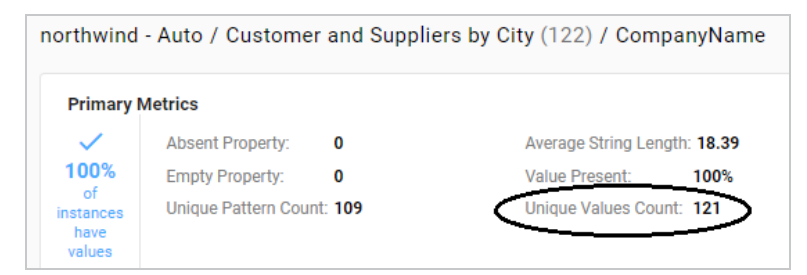

#### <span id="page-705-3"></span>**Median**

For each numeric property, this metric computes the median of all values.

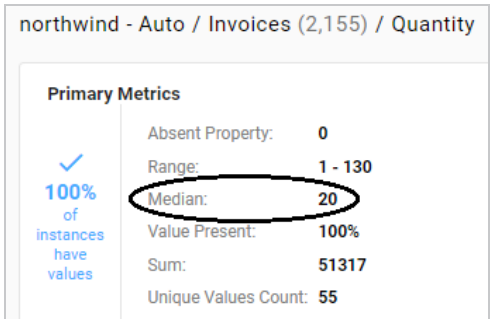

## <span id="page-706-0"></span>**Standard Deviation**

For each numeric property, this metric computes the standard deviation of all values.

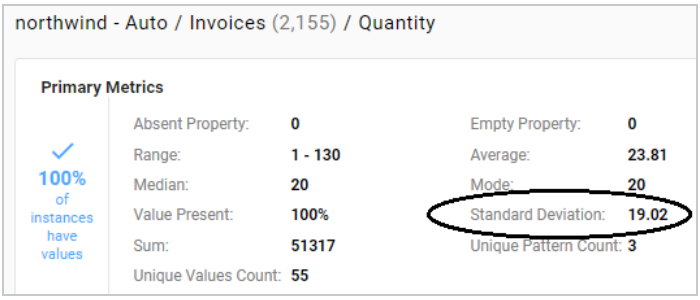

### <span id="page-706-1"></span>**Mode**

For each numeric property, this metric computes the mode of all of the values.

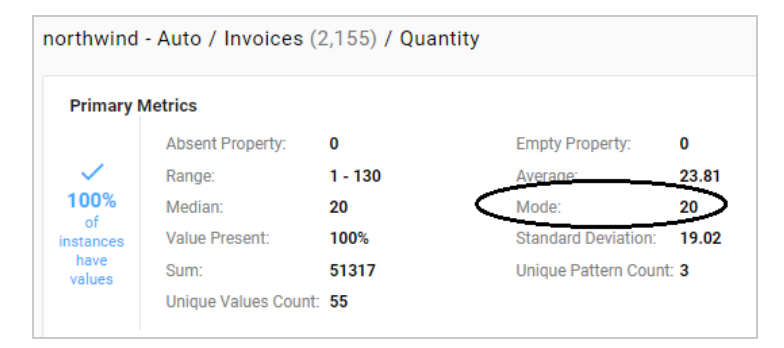

#### <span id="page-706-2"></span>**Presence**

The metric is available when viewing a class. For each property in the class, this metric reports on the percentage of instances that have values and the percentage of instances that do not have values.

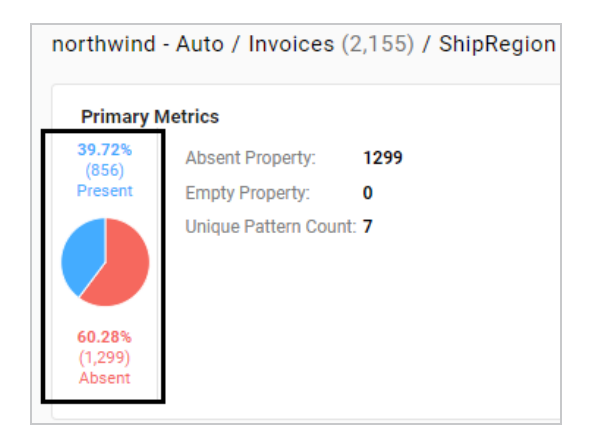

## <span id="page-707-0"></span>**Top Value Counts**

For each property, this metric computes the top *N* most occurring values.

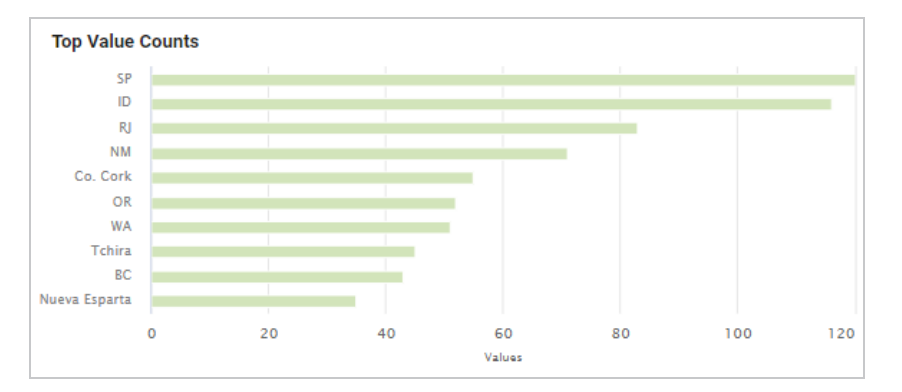

## <span id="page-707-1"></span>**Bottom Value Counts**

For each property, this metric computes the *N* least occurring values.

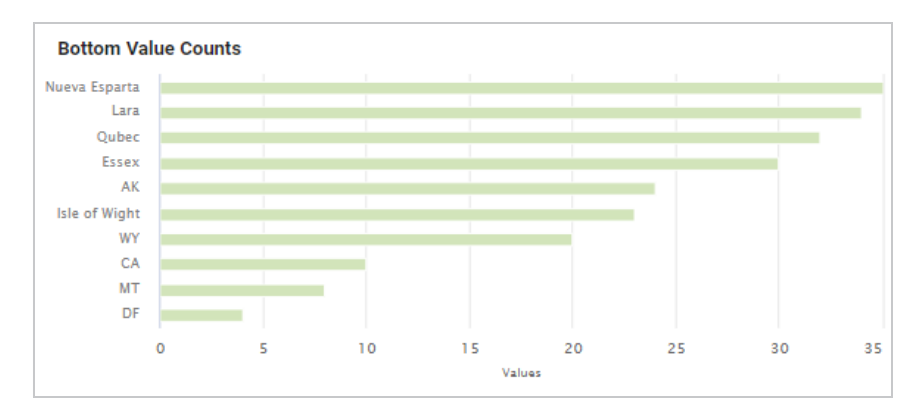

## <span id="page-707-2"></span>**Top Pattern Counts**

For each property, this metric computes the top *N* most common value patterns.

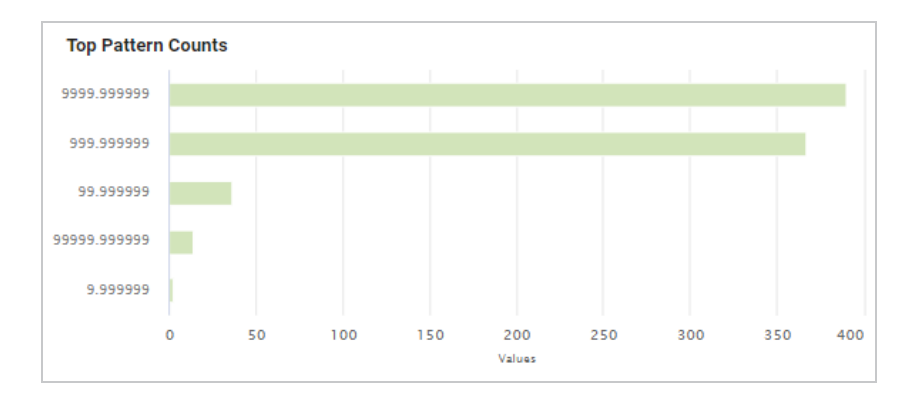

#### <span id="page-708-0"></span>**Bottom Pattern Counts**

For each property, this metric computes the *N* least common value patterns.

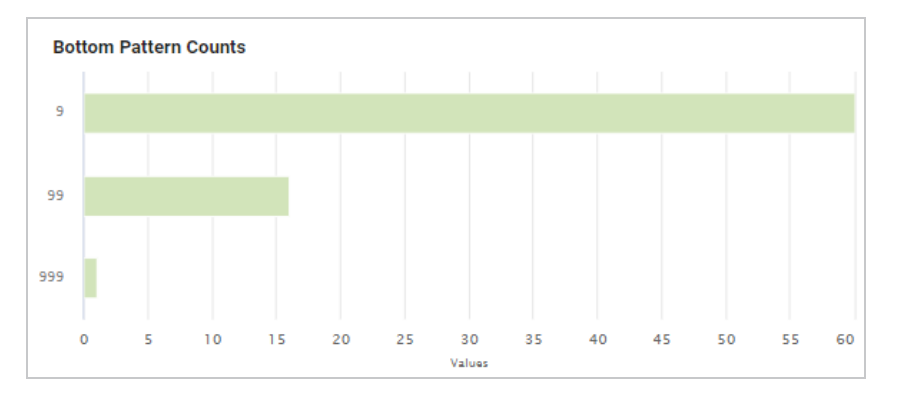

#### <span id="page-708-1"></span>**Range**

For numeric properties, this metric computes the range of all values.

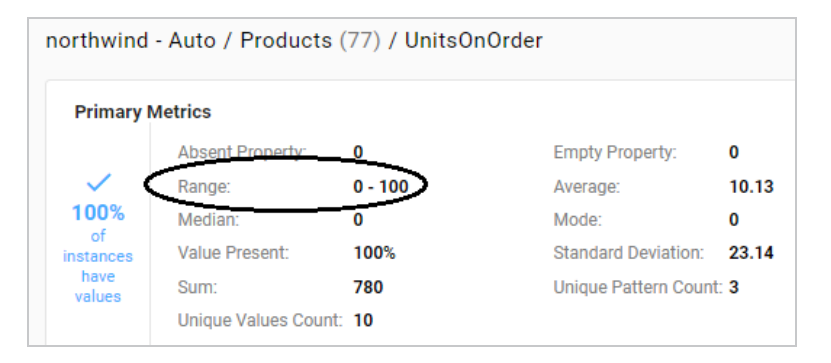

## <span id="page-708-2"></span>**Value Types**

For each property, this metric returns the data types for the instances.

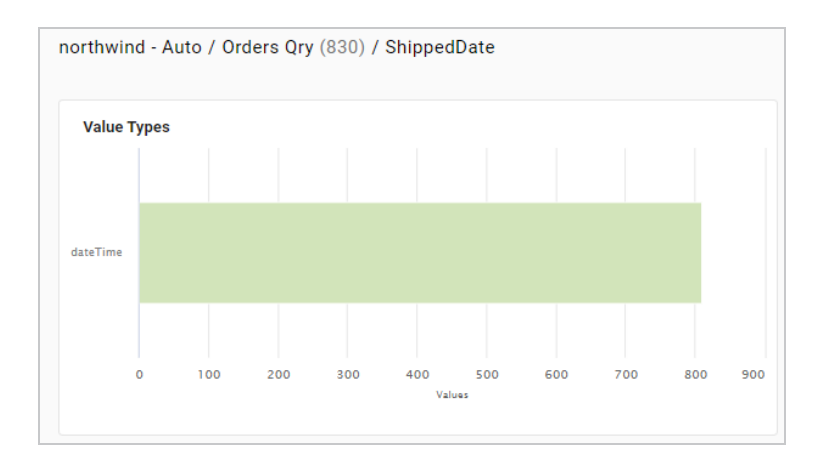

## <span id="page-709-0"></span>**DateTime Distribution By Year/Month/Day**

For each dateTime property, this metric computes a histogram that shows the distribution of values by year, month, and day.

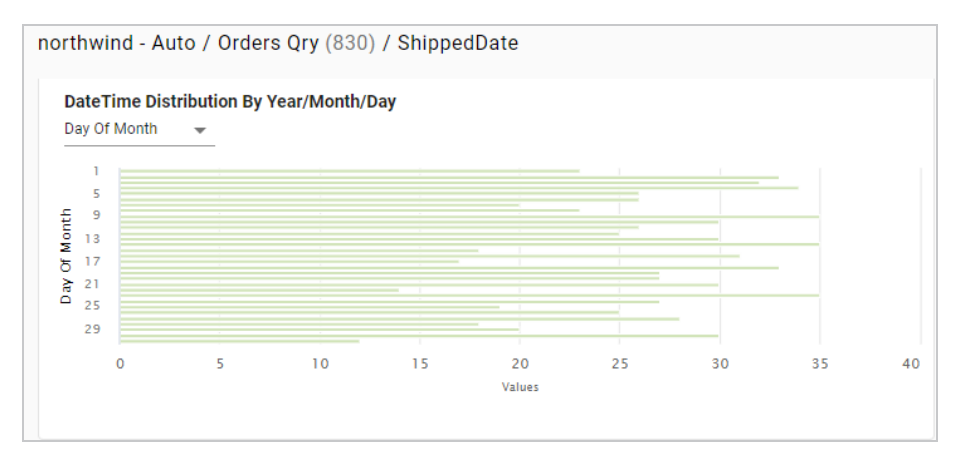

#### <span id="page-709-1"></span>**Pearson Skewness**

For each numeric property, this metric computes the Pearson coefficient of skewness to show the distribution of values. A value of 0 indicates no skew, a positive number indicates positive skew, and a negative number indicates negative skew.

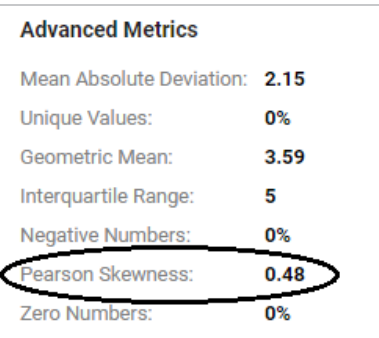

### <span id="page-710-0"></span>**Geometric Mean**

For each numeric property, this metric computes the geometric mean of all of the values.

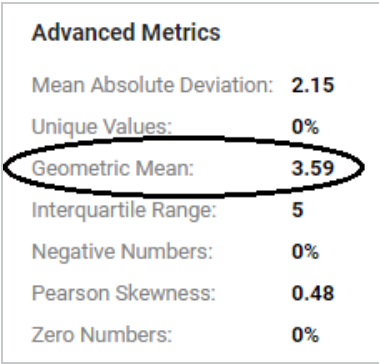

#### <span id="page-710-1"></span>**Variance**

For each numeric property, this metric computes the variance of all values.

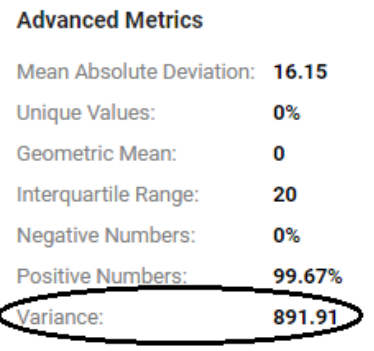

## <span id="page-710-2"></span>**Discrete Entropy**

For each property, this metric computes the discrete entropy of all values.

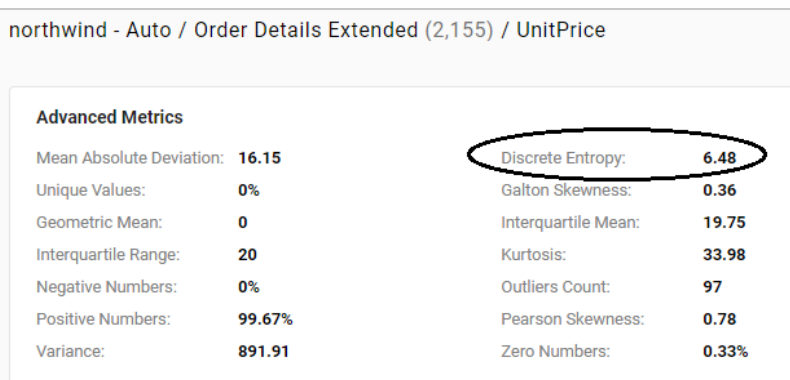

#### <span id="page-710-3"></span>**Discrete Probability**

For each property, this metric computes the discrete probability of all values.

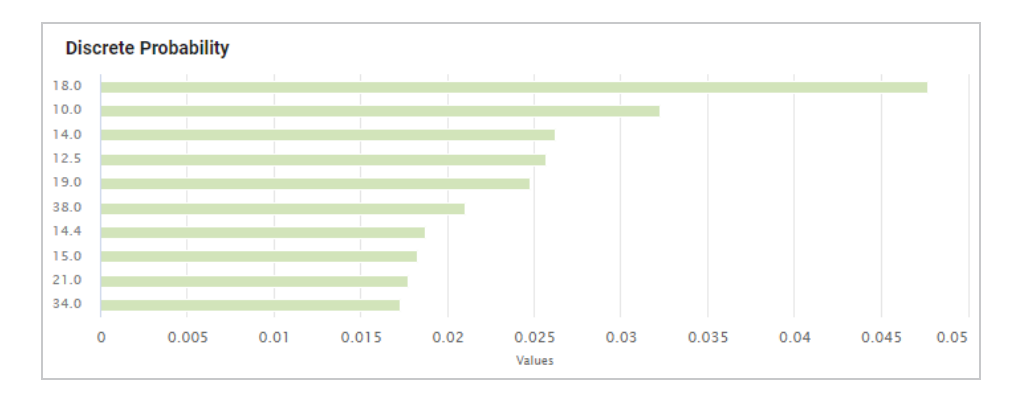

## <span id="page-711-0"></span>**String Length Range**

For each string property, this metric reports the range of string value lengths.

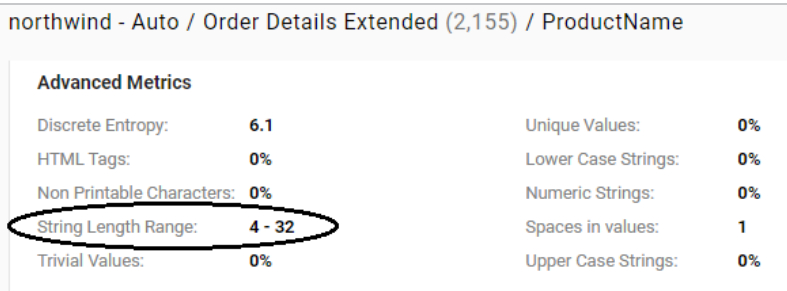

## <span id="page-711-1"></span>**Unique Values**

For each property, this metric computes the percentage of unique values.

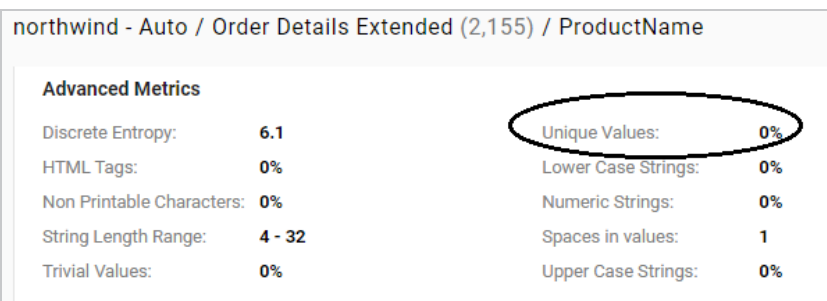

## <span id="page-711-2"></span>**Lower Case Strings**

For each string property, this metric computes the percentage of values that have all lower case characters.

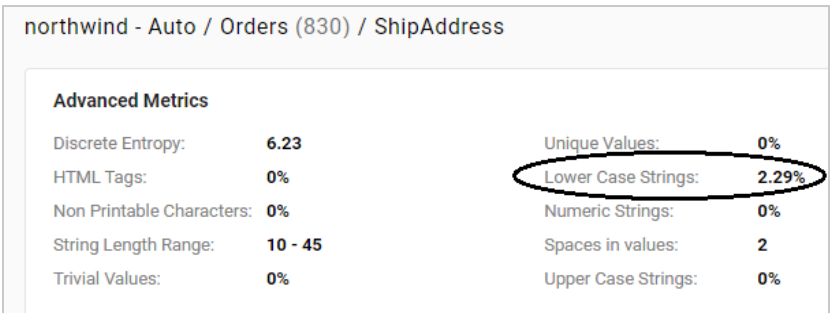

## <span id="page-712-0"></span>**Upper Case Strings**

For each string property, this metric computes the percentage of values that have all upper case characters.

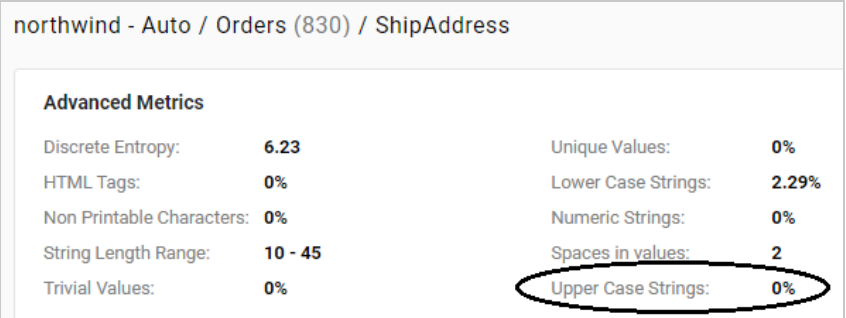

## <span id="page-712-1"></span>**Trivial Values**

For each string property, this metric computes the percentage of instances that have one of the following values: **NA**, **N/A**, **NONE**, or **NULL**.

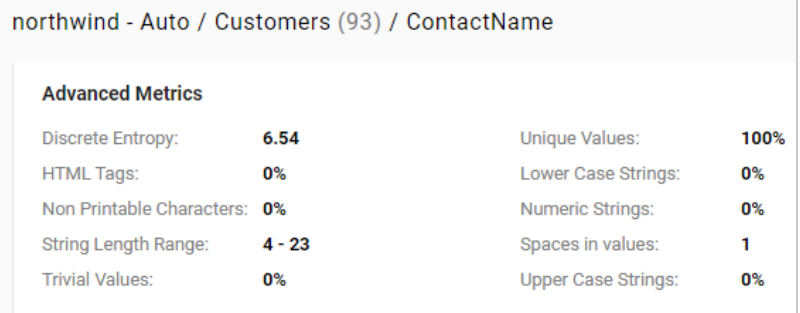

For additional metrics based on the type of data quality checks needed, contact Cambridge Semantics.

## **Related Topics**

Profiling Data Sources, Datasets, and [Graphmarts](#page-685-0)

# **Access**

Once data has been onboarded, users have several options for accessing and analyzing the data. Anzo includes the Hi-Res Analytics application where users can create dashboards for exploring and visualizing the data without needing to have specialized query knowledge. The Query Builder enables users to find specific statements or run SPARQL queries. Users can also access data from the SPARQL endpoint or by using the Data on Demand service to generate data feeds for third-party business intelligence tools. The topics in this section provide information about the ways to access data in Anzo.

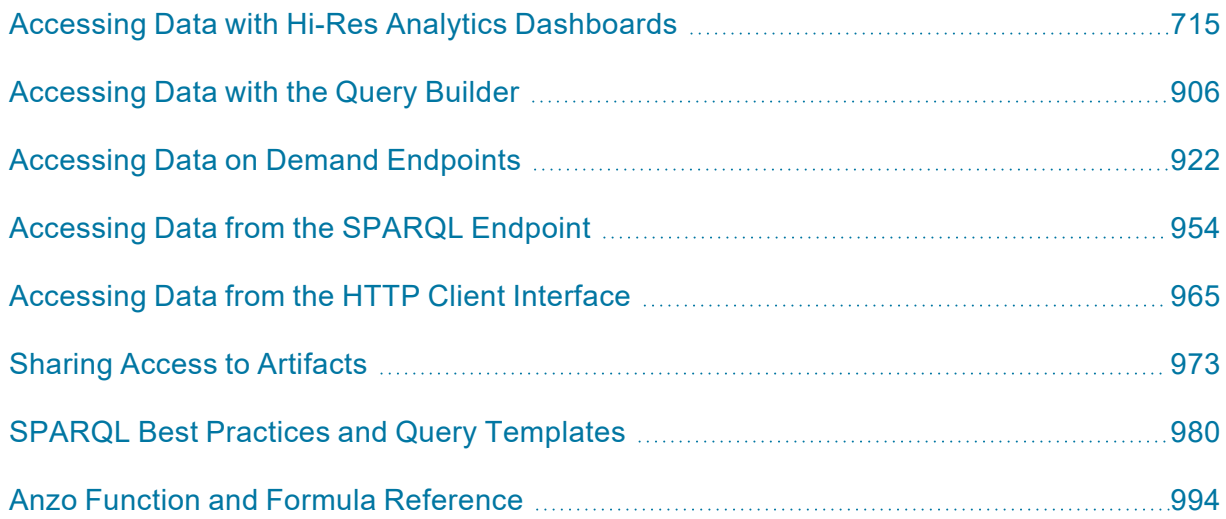

# <span id="page-714-0"></span>**Accessing Data with Hi-Res Analytics Dashboards**

The Anzo Hi-Res Analytics application enables users to answer both ad-hoc and pre-determined questions using custom dashboards. Automated query generation eliminates the need to have specialized query knowledge, and users can traverse complex, multi-dimensional data by building exploratory charts, filters, tables, and network views.

The topics in this section provide guidance on getting started with Hi-Res Analytics dashboards and include instructions for creating and modifying dashboards and dashboard components.

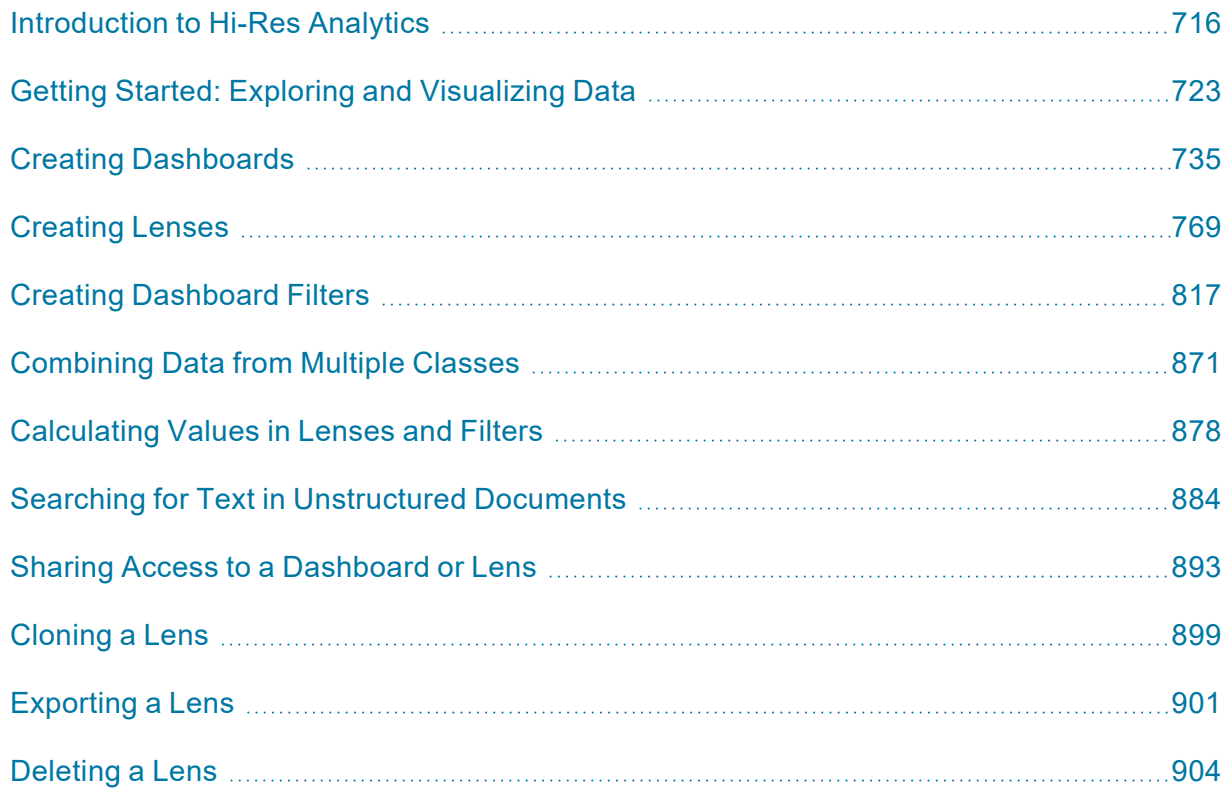

# <span id="page-715-0"></span>**Introduction to Hi-Res Analytics**

Hi-Res Analytics dashboards enable you to create visual representations of your data using the latest in powerful web technologies. This introduction defines the fundamental concepts of working with dashboards and provides an overview of the Hi-Res Analytics user interface.

#### **Tip**

To fully leverage the advanced capabilities of Hi-Res Analytics, it helps to have skills working with Excel functions and formulas, SPARQL, and JavaScript and HTML. You can create dashboards without these skills but may not be able to take advantage of all functions.

- Concepts and [Vocabulary](#page-715-1)
- User Interface [Overview](#page-716-0)

#### <span id="page-715-1"></span>**Concepts and Vocabulary**

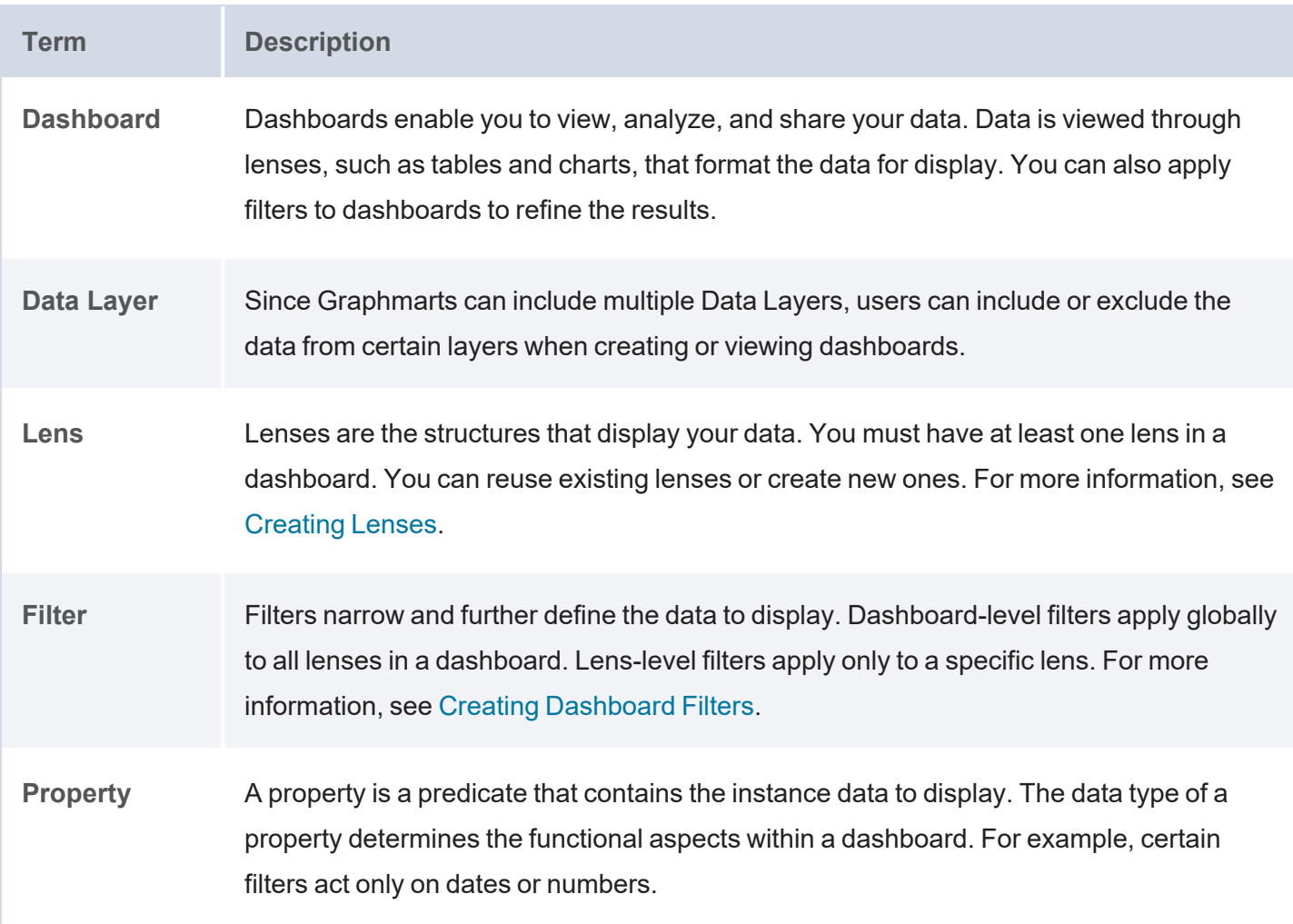

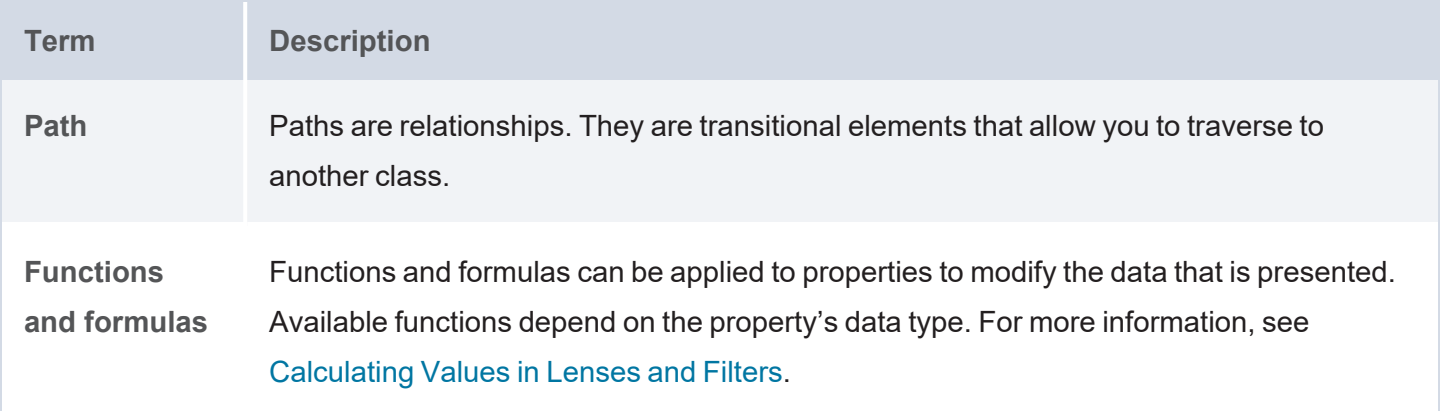

#### <span id="page-716-0"></span>**User Interface Overview**

This section gives an overview of the user interface. The images below show an administrator view. Some options are not available to users with lower permission levels.

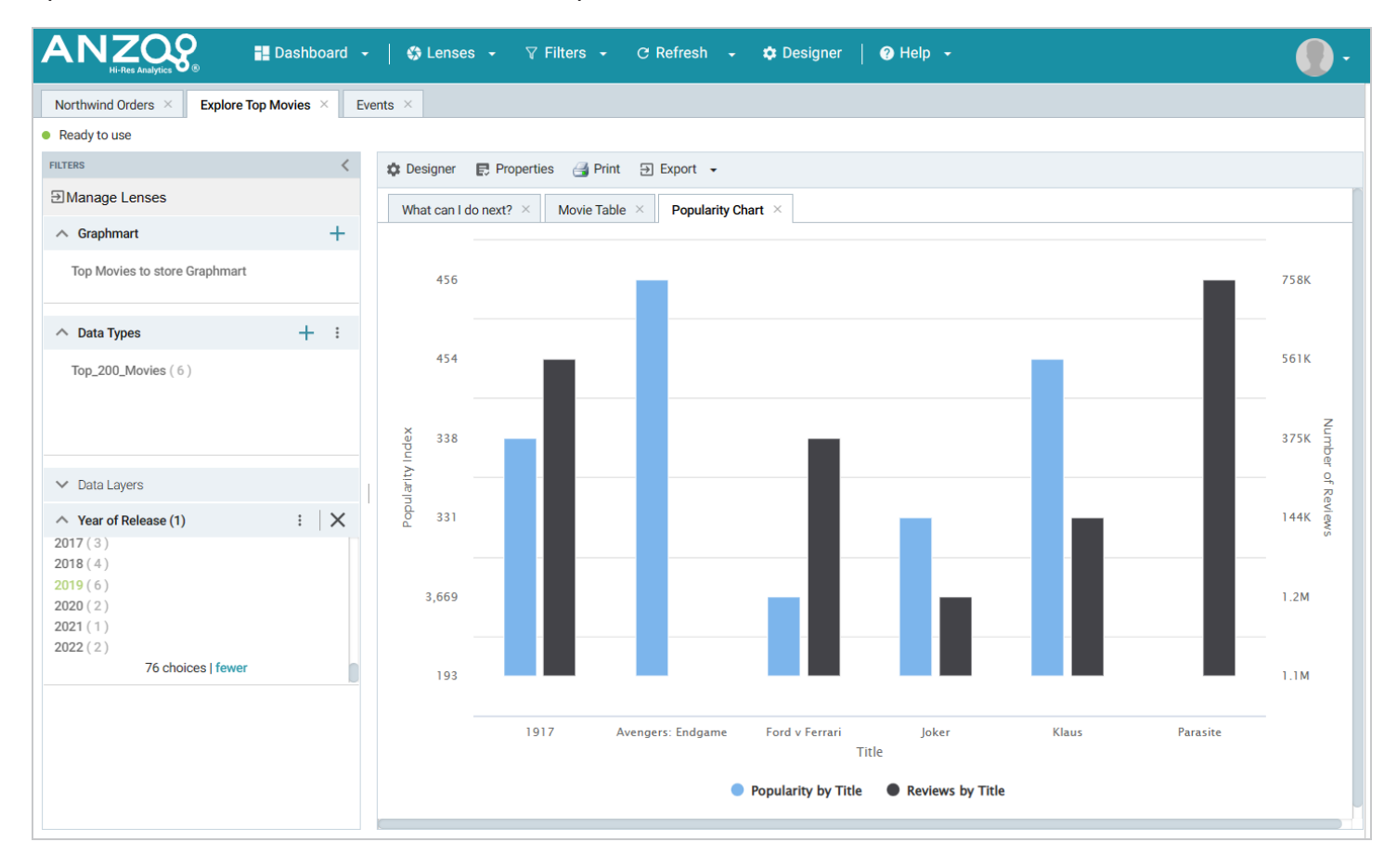

#### **Main Toolbar**

The toolbar at the top of the screen provides the following options:

- **Dashboard**: Accesses dashboard functions, including Save.
- **Lenses: Creates or opens lenses.**
- **Filters**: Creates or manages selected filters.
- <sup>l</sup> **Refresh**: Accesses the automatic refresh check box. Select this box to refresh data automatically. New data will appear and change according to changes elsewhere.
- **Designer**: Controls dashboard layout and design.
- Help: Opens help options.
- <sup>l</sup> **User**: Click to access the **Logout** button.

#### **Dashboard Tabs**

The dashboard tabs under the main toolbar display the open dashboards and enable you to navigate between dashboards. When you change a dashboard, an asterisk appears on the dashboard tab. Save the dashboard to preserve the changes.

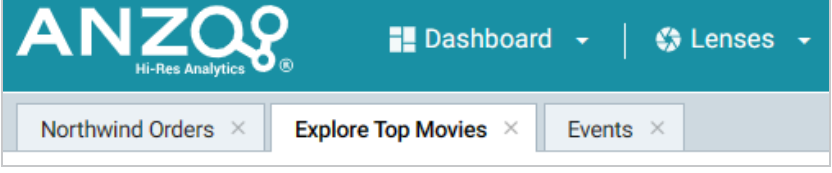

### **Filter Panel**

The left panel (shown below) contains the dashboard filters. Each of the panels are described below.

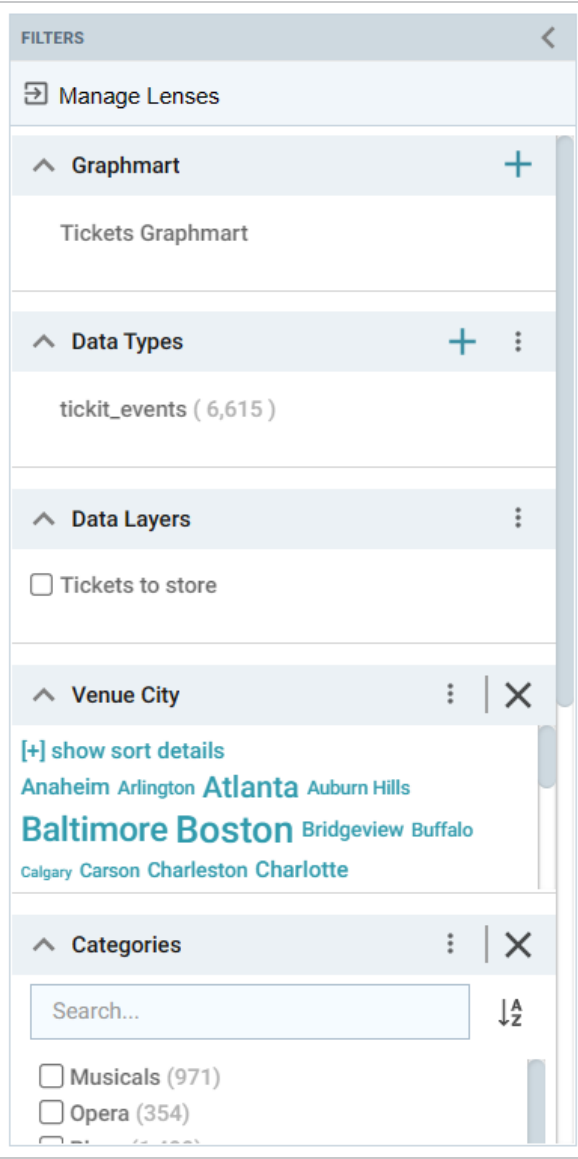

## **Manage Lenses**

Clicking **Manage Lenses** opens the Manage Lenses dialog box, which enables you to show and hide the items in the panel. For example:

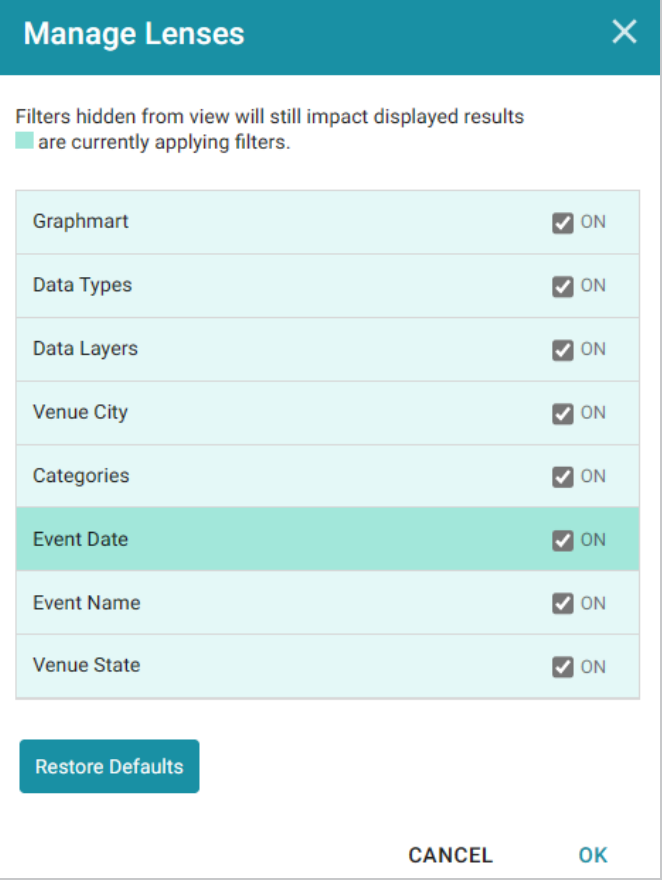

Clearing an **ON** checkbox hides that item in the panel. You can select a checkbox to show an item or click **Restore Defaults** to show all items.

When the dashboard layout is a **Vertical List Container**, there is also a **Manage Lenses** button available for showing and hiding lenses. For example:

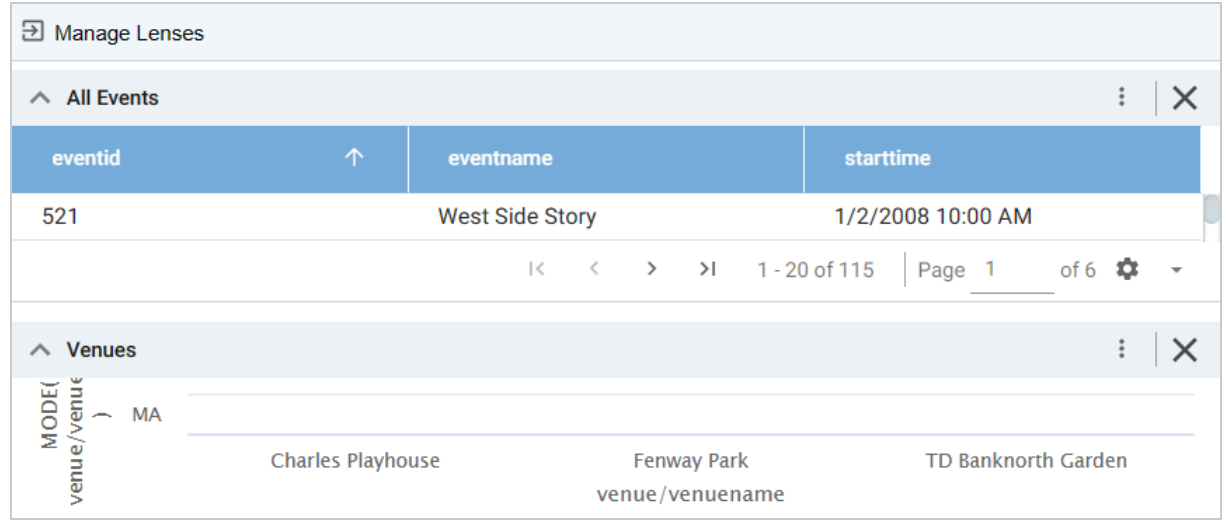
# **Graphmart**

The Graphmart panel displays the selected graphmart for the dashboard:

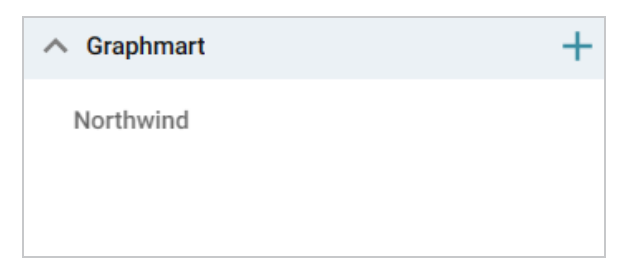

# **Data Types**

The Data Types panel displays the selected data type from the graphmart.

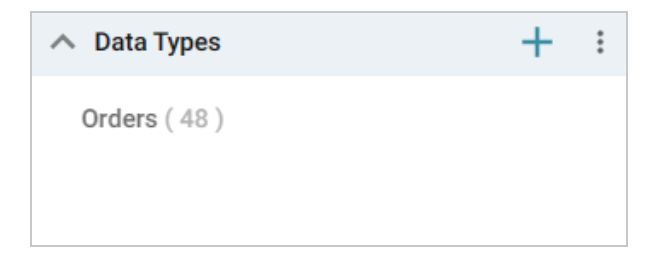

# **Data Layers**

The Data Layers panel displays the layers in the graphmart.

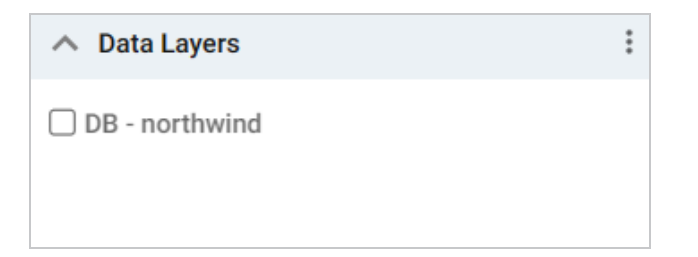

# **Filters**

By default, filters that you create appear in the left column of the dashboard.

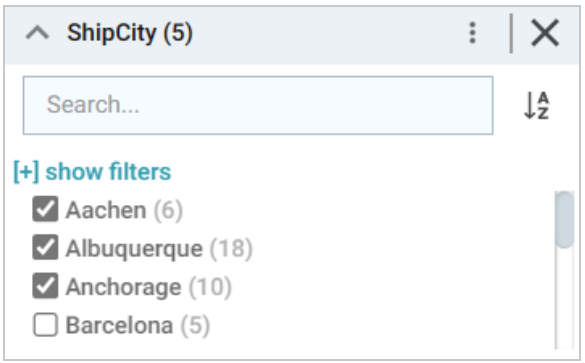

# **Object Toolbar and Tabs**

The object toolbar and tabs enable you to manage the lenses and filters in the selected dashboard. The tabs display the open lenses, and the toolbar enables you work with the lens properties.

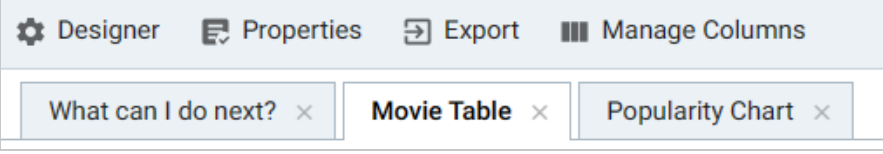

# **Getting Started: Exploring and Visualizing Data**

When you start to build a new dashboard, you might not know what data exists in the knowledge graph, which values in graph you ultimately want to display, and the most pertinent way to visualize the results. This topic introduces the available lenses and filters and provides guidance on getting started by using the Hi-Res Analytics tools to perform data discovery. By experimenting with simple objects, you can explore the data, determine which questions you want to answer, and start to visualize the end result.

To get started:

- 1. Create a New [Dashboard](#page-722-0)
- 2. [Explore](#page-725-0) the Data
- 3. Create [Visualizations](#page-729-0) of the Data

### <span id="page-722-0"></span>**Create a New Dashboard**

1. In the Anzo application, expand the **Blend** menu and click **Graphmarts**. Anzo displays a list of the existing graphmarts. For example:

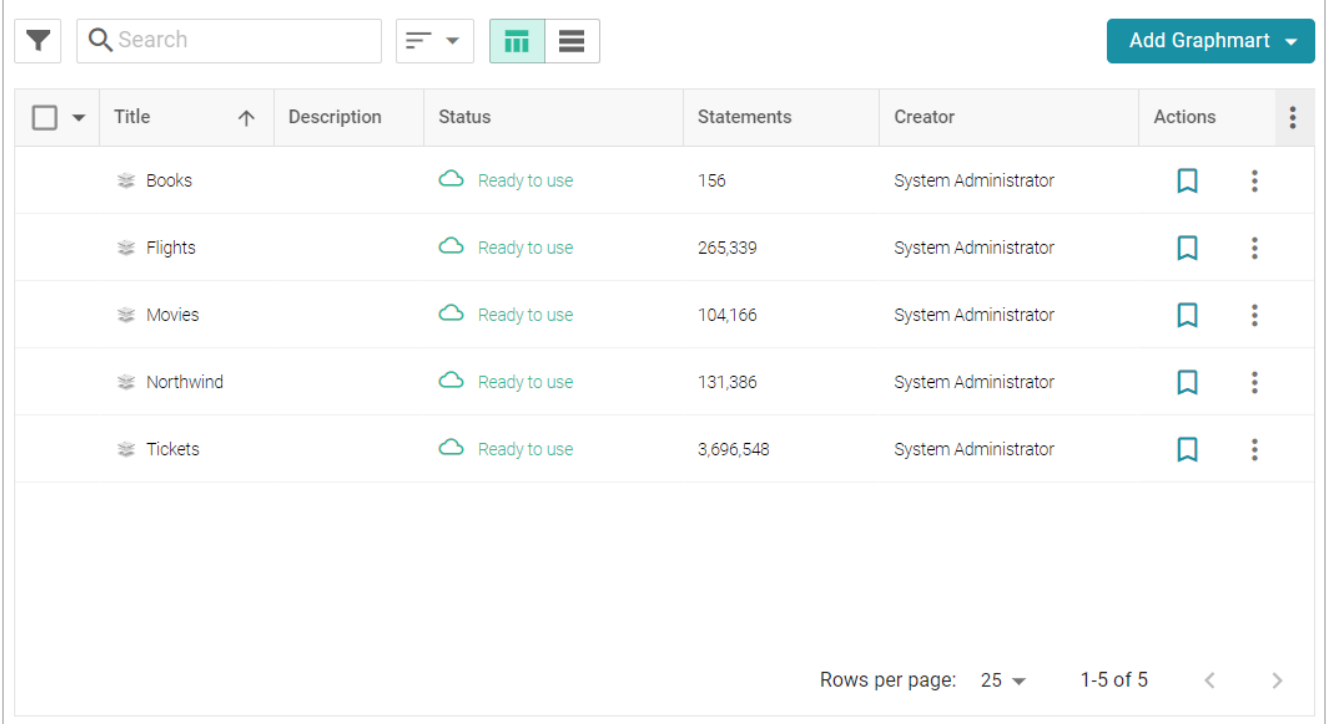

2. On the Graphmarts screen, click the name of the graphmart for which you want to create a dashboard. The Overview screen is displayed. For example:

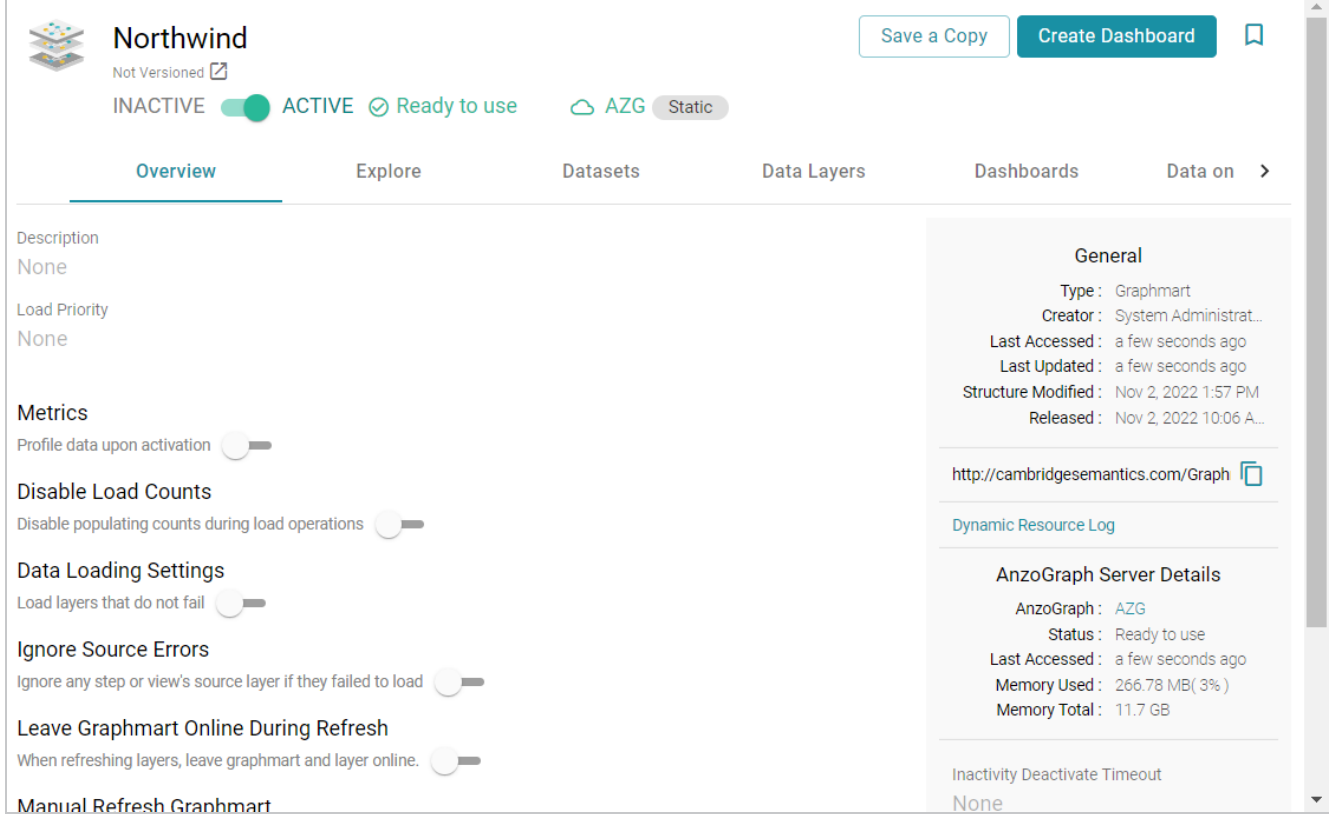

3. Click the **Create Dashboard** button. The Hi-Res Analytics application opens and displays the Create Dashboard dialog box. Leave **Graphmart Dashboard** selected and click **Next**.

4. Next, type a name for the dashboard in the **Title** field and enter an optional **Description**.

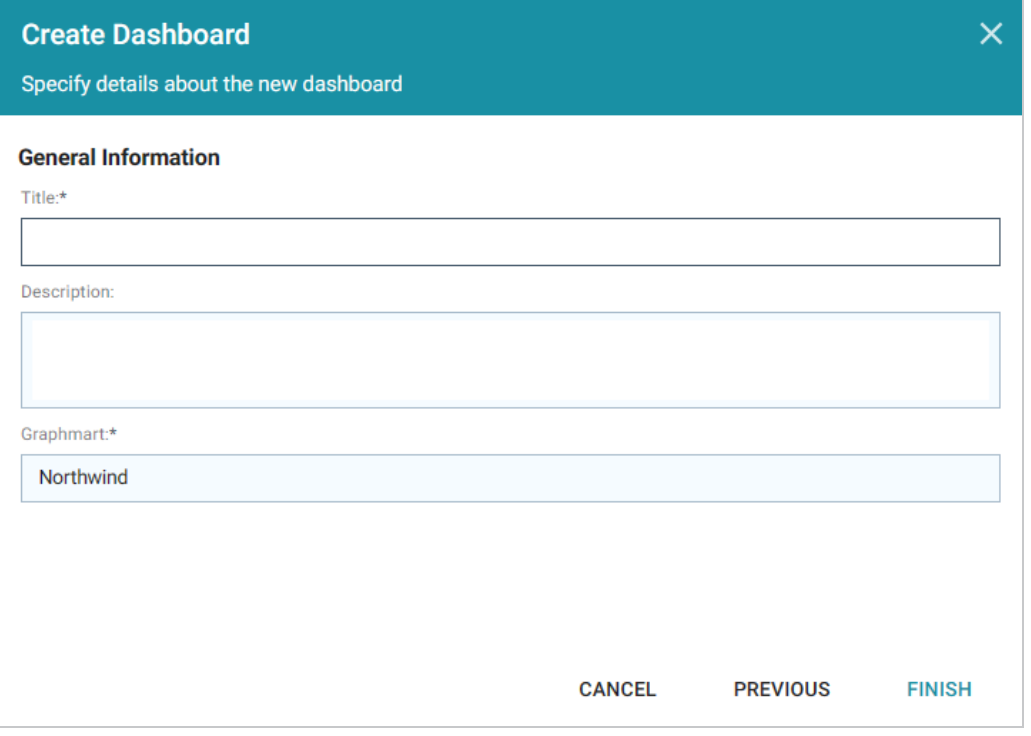

5. Click **Finish** to create the dashboard. The new dashboard appears as a new tab and contains a subtab titled **What can I do next?**. This tab acts as a wizard to guide you through the initial dashboard creation. For example:

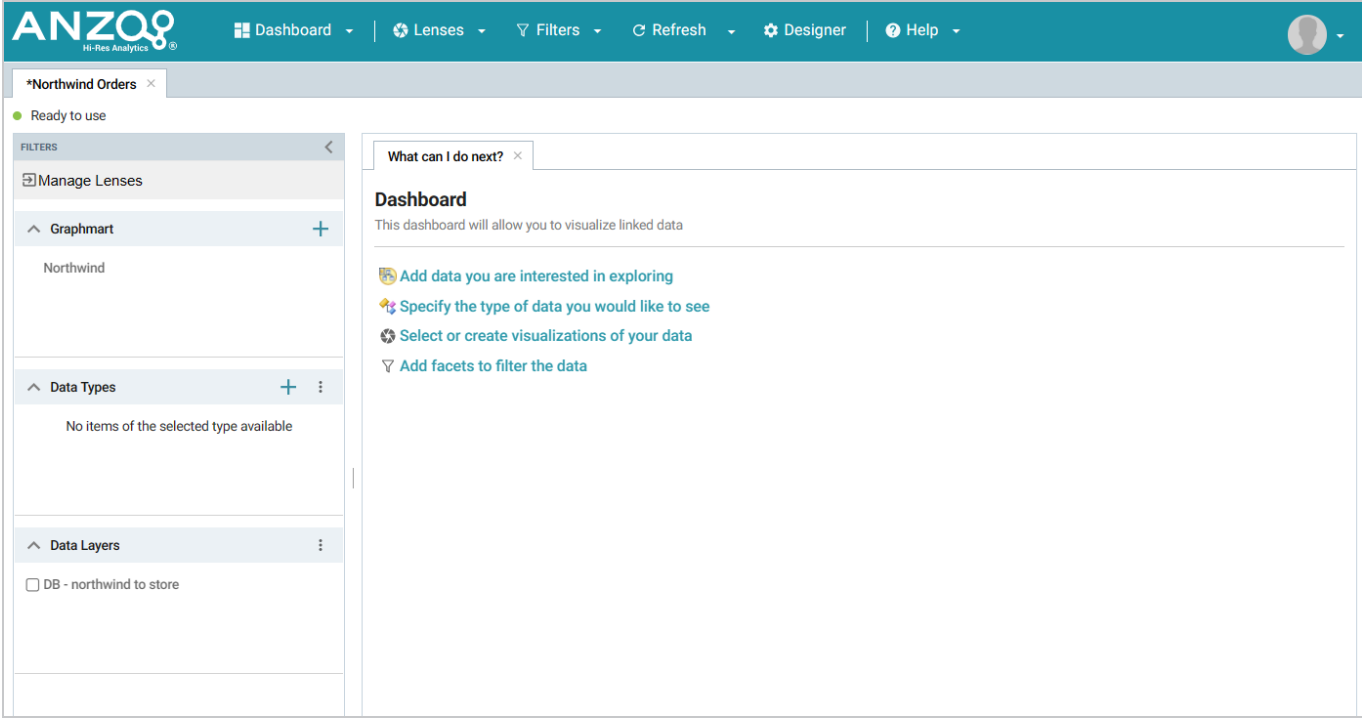

6. In the main toolbar, click the **Dashboard** button and select **Save**. Proceed to [Explore](#page-725-0) the Data below for guidance on next steps.

### <span id="page-725-0"></span>**Explore the Data**

Once you create a new dashboard, you can experiment with Hi-Res Analytics tools to get to know the data and decide the best way to display it.

### **Decide What Type (Class) of Data You Want to See**

1. First, review the types of data or classes that exist in the data. On the What can I do next? tab, click **Specify the types of data you would like to see**. The Select Data Types dialog box displays the available data types. The value in parentheses shows the total number of instances of that type exist in the data set:

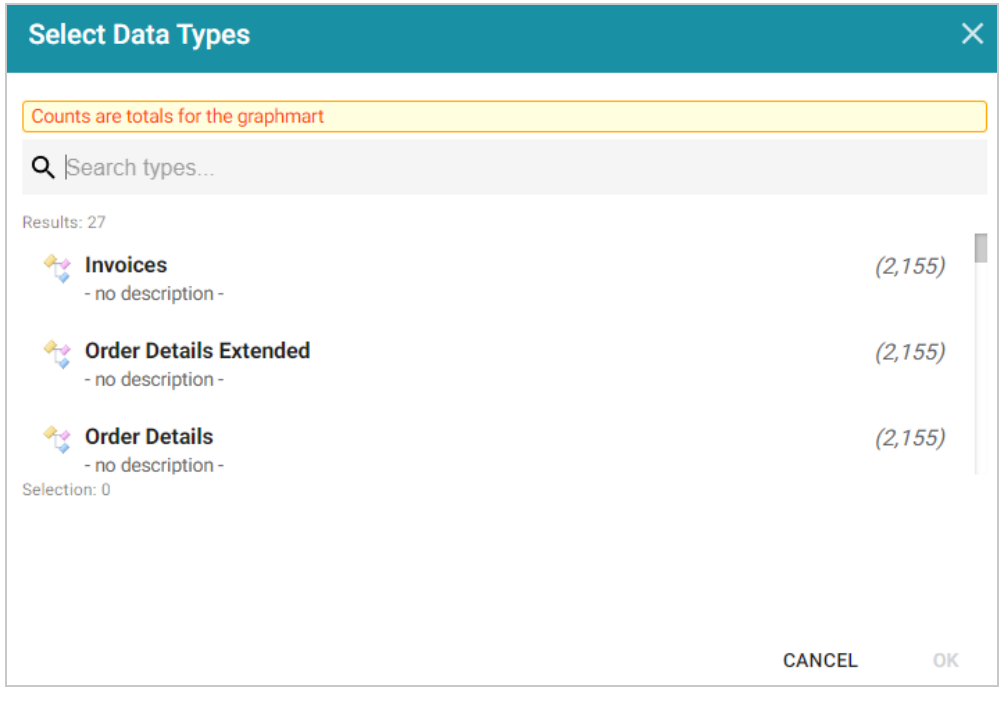

2. Select one data type. The property that you choose determines the fields that become available to filter on.

### **Tip**

Though you must choose one base data type for a dashboard, you can leverage the relationships in the graph to access and integrate data from additional classes. See [Combining](#page-870-0) Data from Multiple [Classes](#page-870-0) for more information.

Click **OK** to close the Select Data Types dialog box. The data type is added to the Data Types panel on the left side of the screen. Proceed to Create Filters to See the Values for [Properties](#page-726-0) below for next steps.

#### **Tip**

You might want to create multiple dashboards so that you can click between dashboards and view multiple classes of data at the same time.

### <span id="page-726-0"></span>**Create Filters to See the Values for Properties**

To dive deeper into the data and quickly determine what values exist for the class of properties you selected, you can start adding filters to the dashboard. Filters reveal the values associated with fields and help you learn the data set specifics such as whether data exists for certain properties and whether the data includes many duplicate or unique values. Learning more about the details enables you to start making decisions about what properties to group on, what properties have relationships, and what results you want to visualize on the dashboard.

1. To create a filter, click **Add facets to filter the data** on the What can I do next tab. The Create Filter dialog box opens.

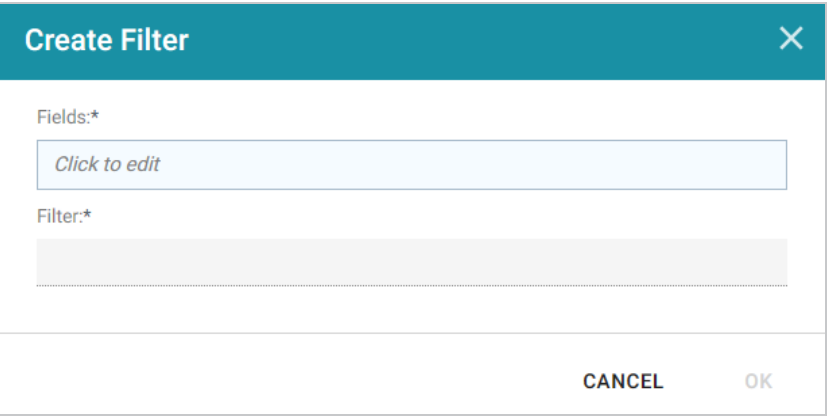

- 2. In the Create Filter dialog box, click the **Fields** field and select the property or property path to filter on.
- 3. Then click the **Filter** field to select the filter type. The list of available choices depends on the data type of the property you selected in Fields. The table below describes each filter type.

### **Filter Types**

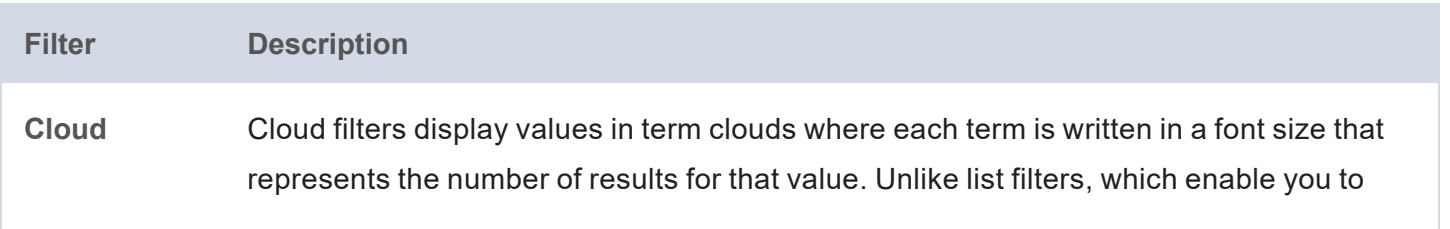

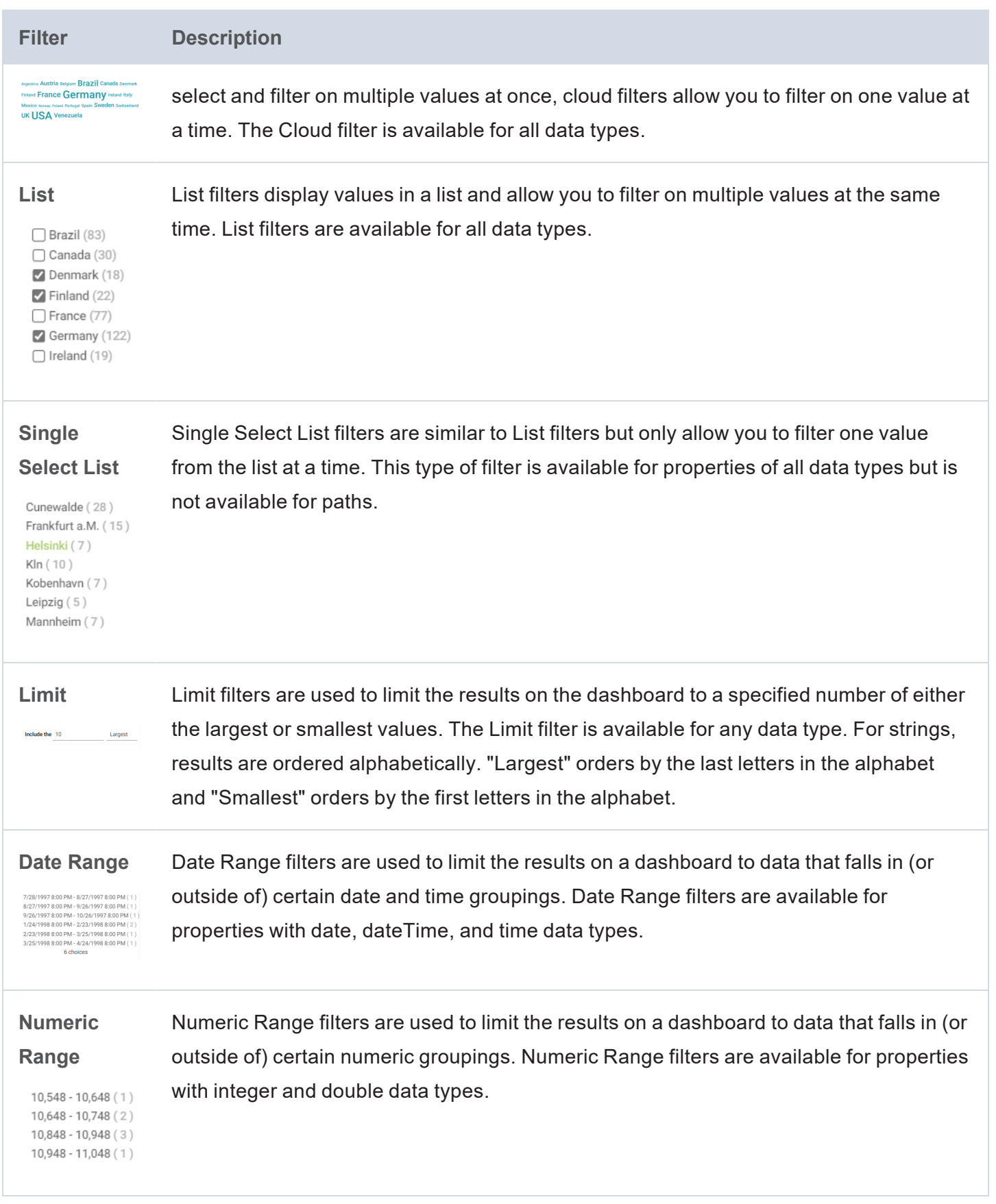

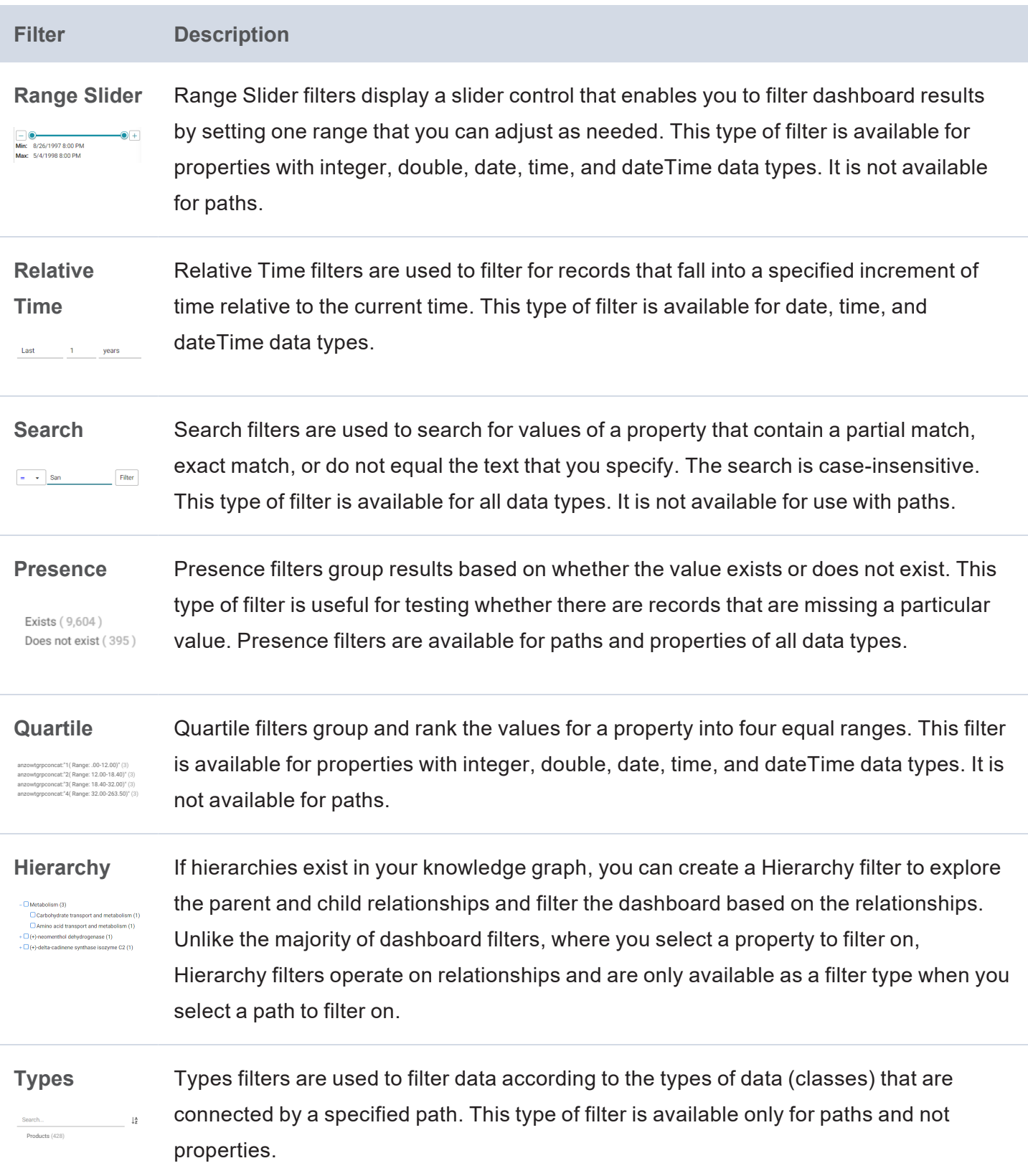

For information about configuring each type of filter, see Creating [Dashboard](#page-816-0) Filters.

# <span id="page-729-0"></span>**Create Visualizations of the Data**

Once you have a good understanding of the values and relationships that exist in the data , you can experiment with the Hi-Res Analytics lenses and decide on the most appropriate way to display the data. Creating a Table lens is a quick way to view the data that you filtered. This section provides instructions for creating a table lens and describes each of the lenses available in Hi-Res Analytics.

1. To create a Table lens, click **Select or create visualizations of your data** in the What can I do next tab. Anzo displays the Lens Selection dialog box.

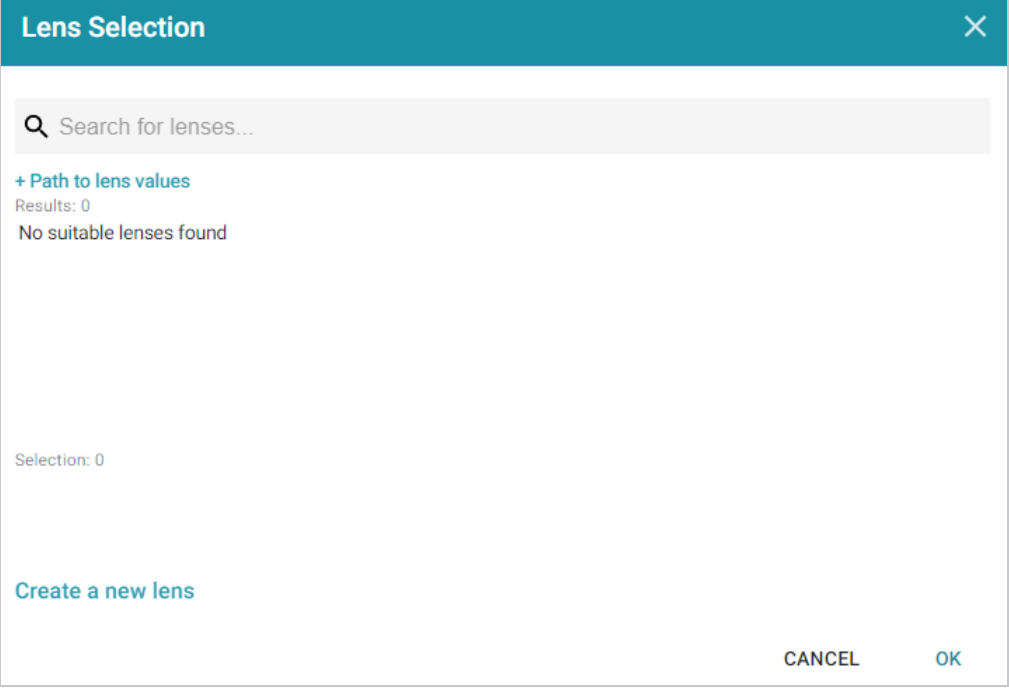

2. In the dialog box, click **Create a new lens**. Anzo displays the Create Lens dialog box.

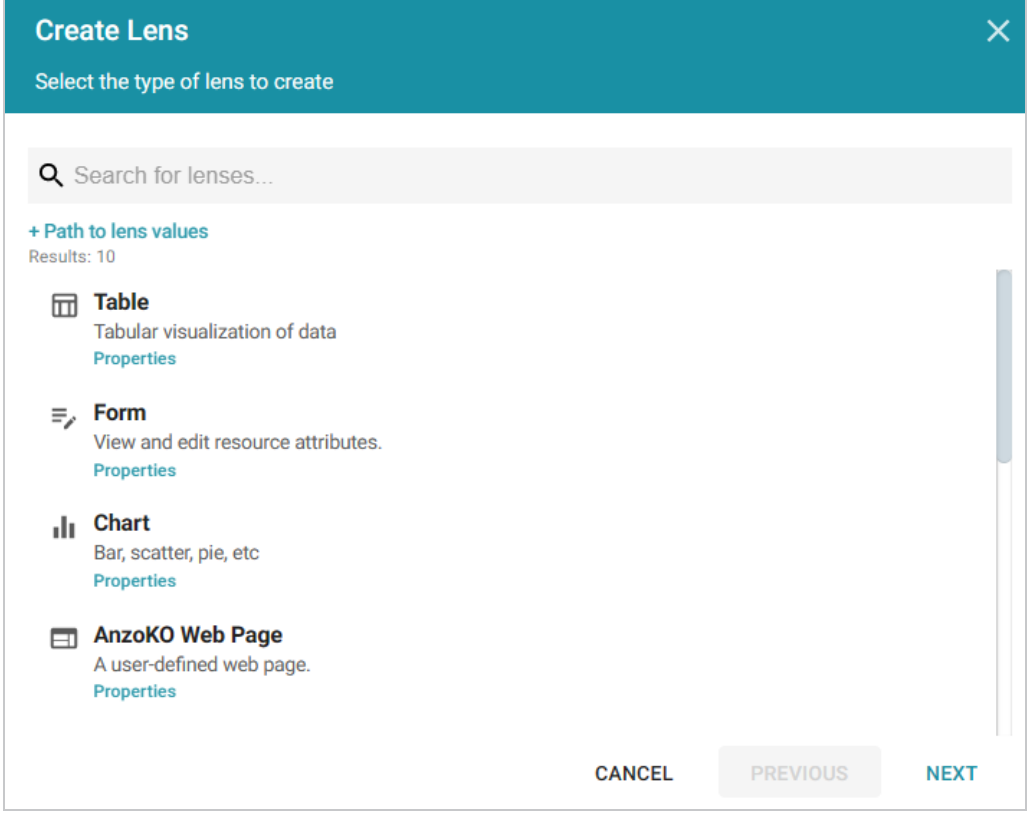

3. Select the **Table** lens and click **Next**.

4. Type a **Title** for the lens, and then click **Finish**. Anzo opens the Table Designer:

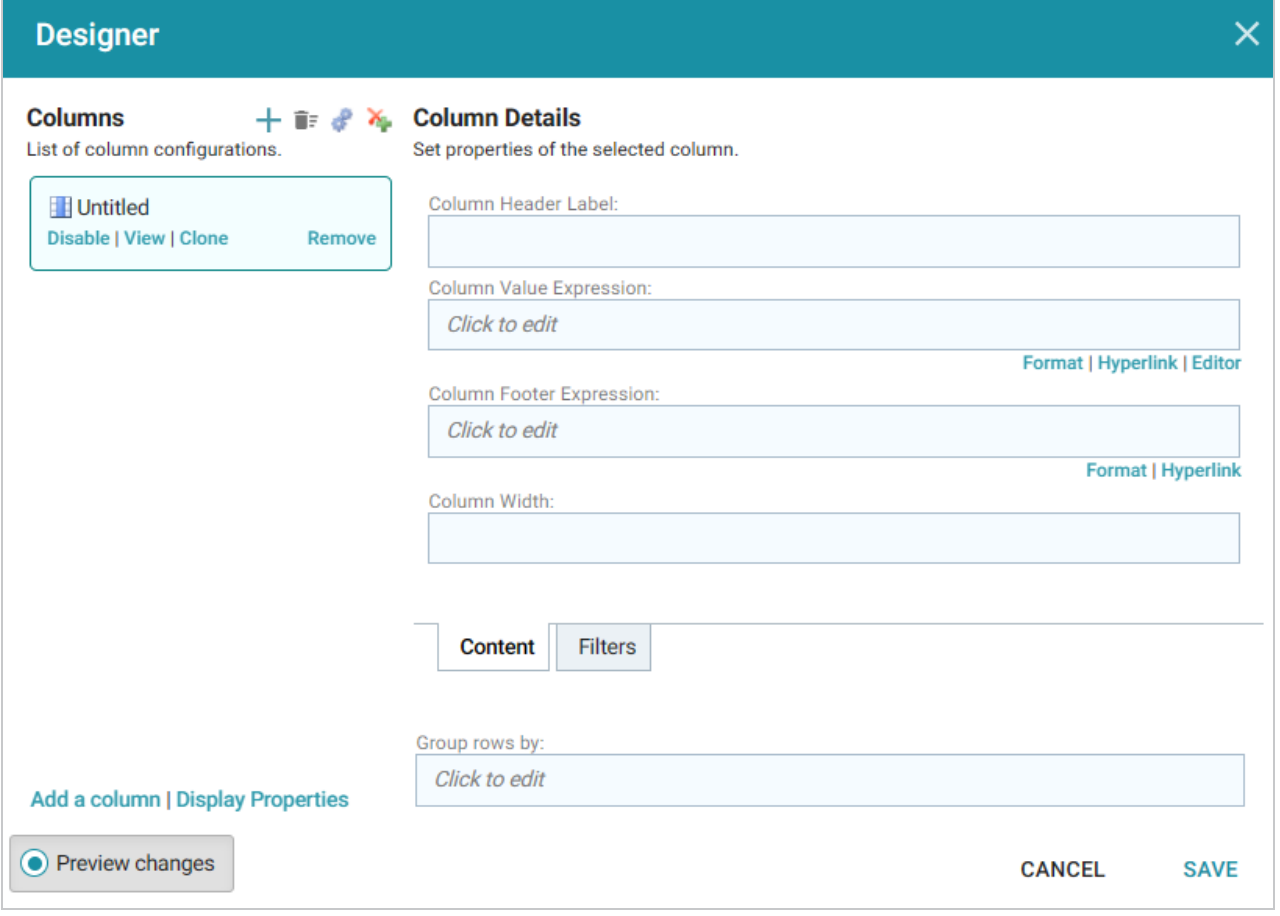

5. In the Designer, click the **Auto-generate columns** icon ( $\bullet$ ) to add all available columns to the table. Then click **Save**.

The new lens displays as a new sub-tab on the dashboard and displays the data according to the data type and filter or filters that you created. Now that you can view a summary of the data in a table, it can help you determine how to further narrow or expand the results by adding, changing, or removing filters. In addition, you can experiment by adding other lenses to the dashboard to find the ideal way to display the data to answer the questions that you have. The table below describes each type of lens. For more information about each lens, see [Creating](#page-768-0) Lenses.

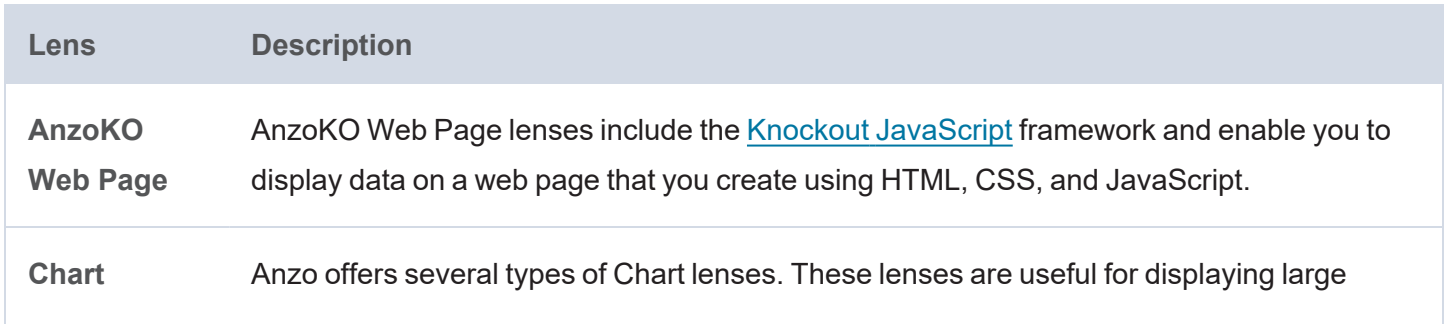

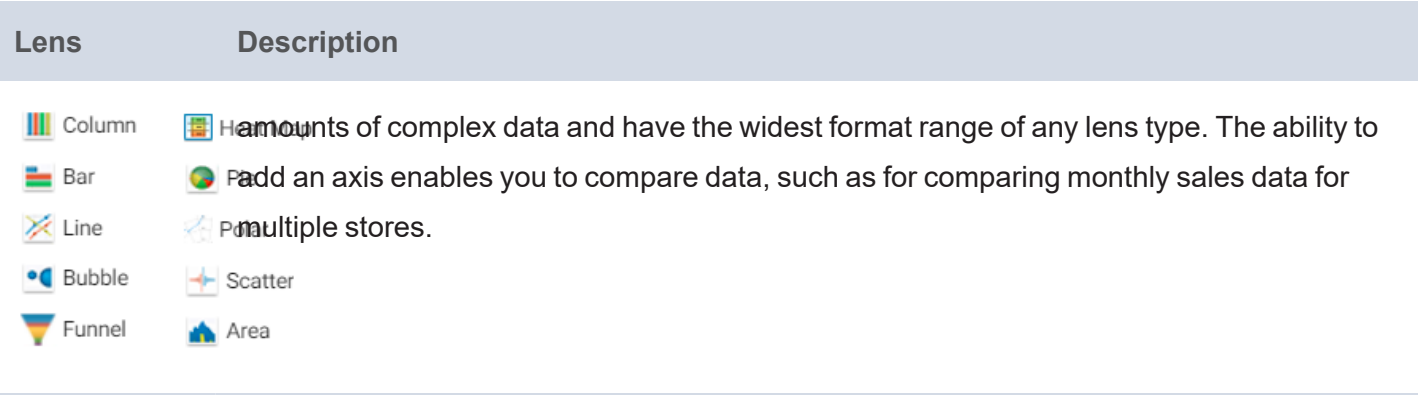

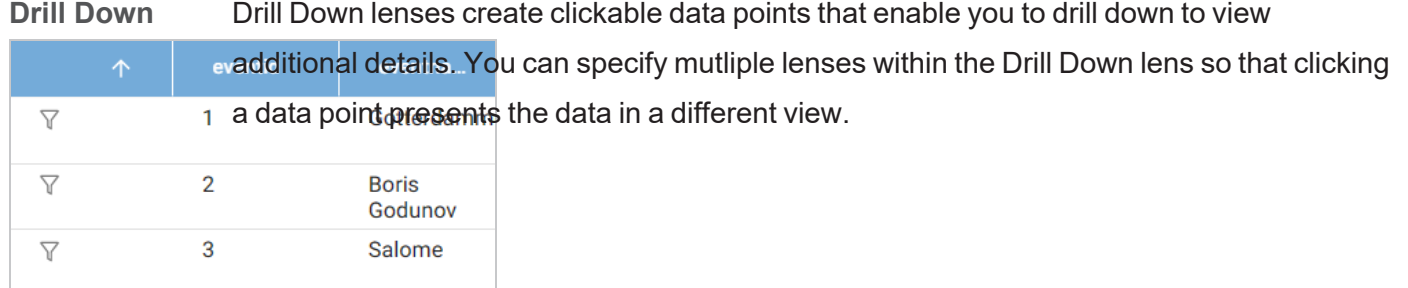

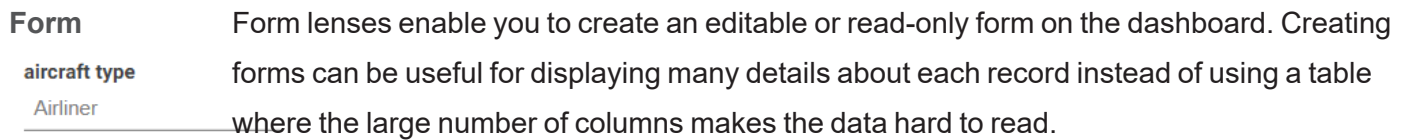

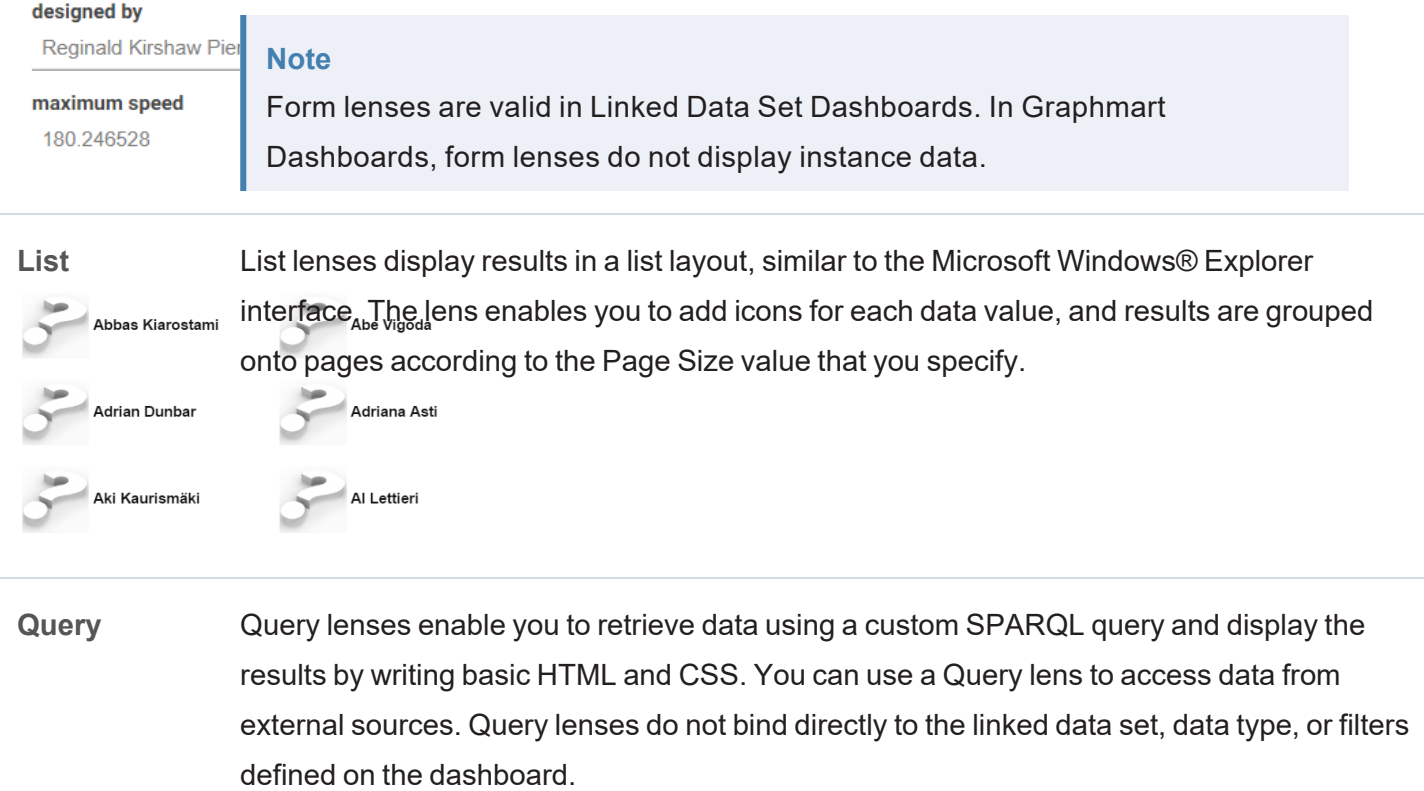

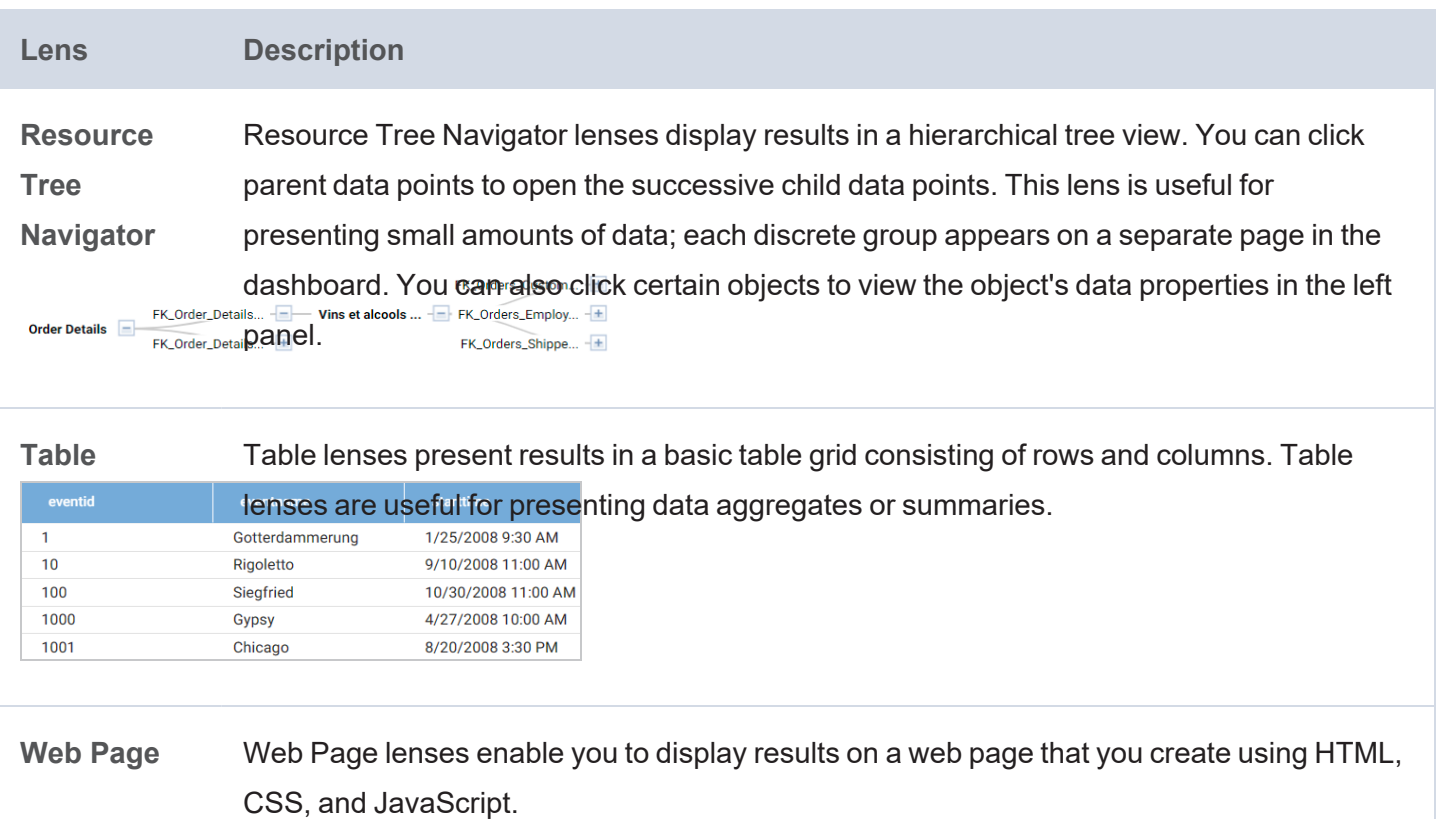

# **Related Topics**

Creating [Dashboards](#page-734-0)

Creating [Dashboard](#page-816-0) Filters

[Creating](#page-768-0) Lenses

Sharing Access to a [Dashboard](#page-892-0) or Lens

# <span id="page-734-0"></span>**Creating Dashboards**

There are two types of dashboards that you can create to explore and analyze a graphmart's knowledge graphs: a **Graphmart Dashboard** that offers several choices of lens and filter types, and a **Network Navigator Dashboard**, which is an interactive graph visualization tool for exploring the relationships in a graph.

### **Note**

The Network Navigator Dashboard is available as a **Preview** release. Features are considered "Preview" when the implementation has recently been completed but is not yet thoroughly tested and could be unstable. By default, the only user who has permission to create a Network Navigator Dashboard is the **sysadmin** user. However, the sysadmin user can share created dashboards with other users and groups (see Sharing Access to a [Dashboard](#page-892-0) or Lens). This feature is available for trial usage, but Cambridge Semantics recommends that you do not rely on Preview features in production environments.

The topics in this section provide instructions for creating both types of dashboards:

Creating a Graphmart [Dashboard](#page-734-1) Creating a Network Navigator [Dashboard](#page-738-0) (Preview)

# <span id="page-734-1"></span>**Creating a Graphmart Dashboard**

Follow the instructions below to create a new Hi-Res Analytics dashboard for a Graphmart.

1. In the Anzo application, expand the **Blend** menu and click **Graphmarts**. Anzo displays a list of the existing graphmarts. For example:

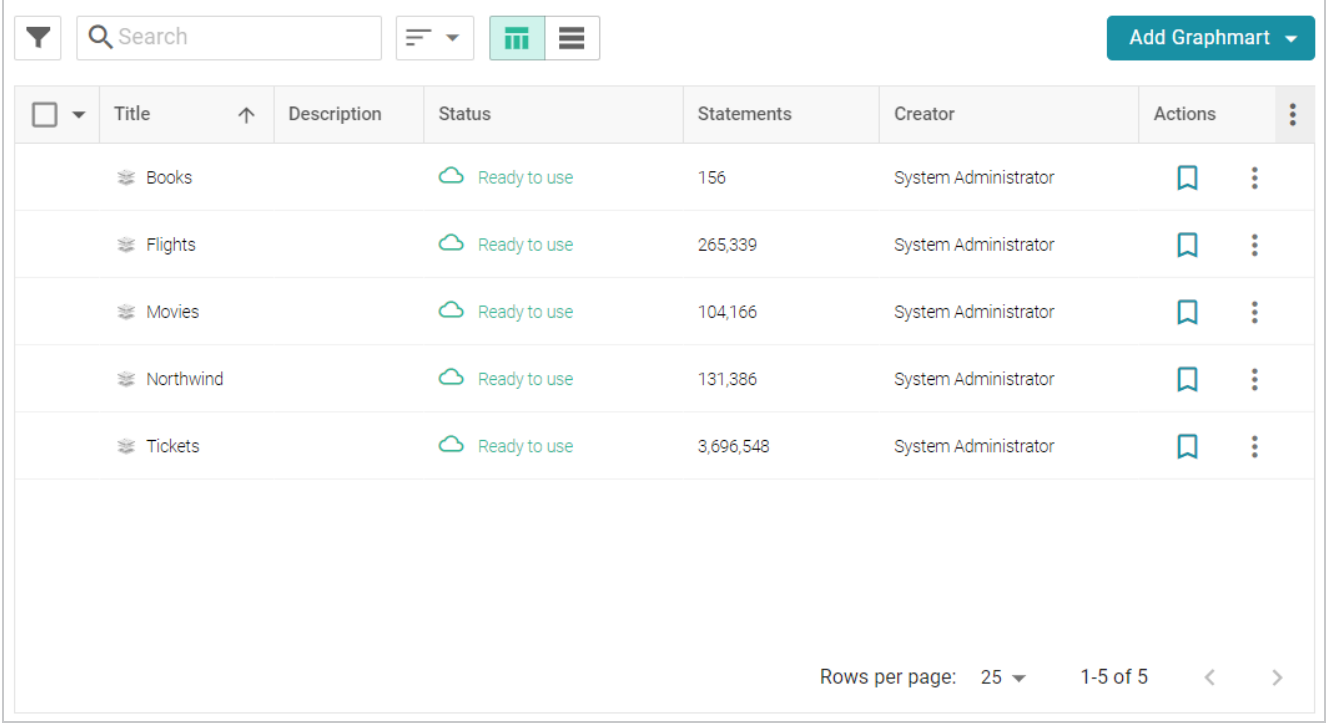

2. On the Graphmarts screen, click the name of the graphmart for which you want to create a dashboard. The Overview screen is displayed. For example:

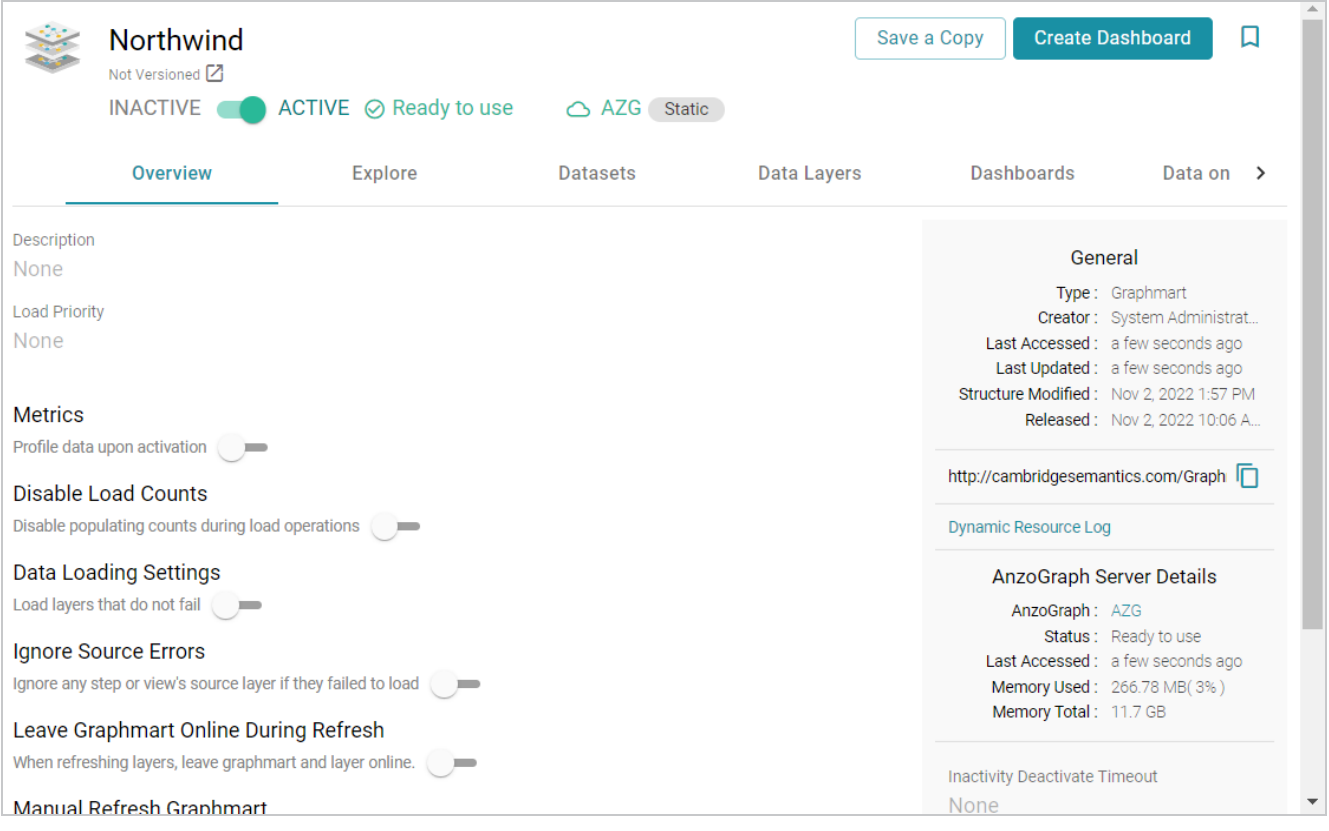

- 3. Click the **Create Dashboard** button. The Hi-Res Analytics application opens and displays the Create Dashboard dialog box. Leave **Graphmart Dashboard** selected and click **Next**.
- 4. Next, type a name for the dashboard in the **Title** field and enter an optional **Description**.

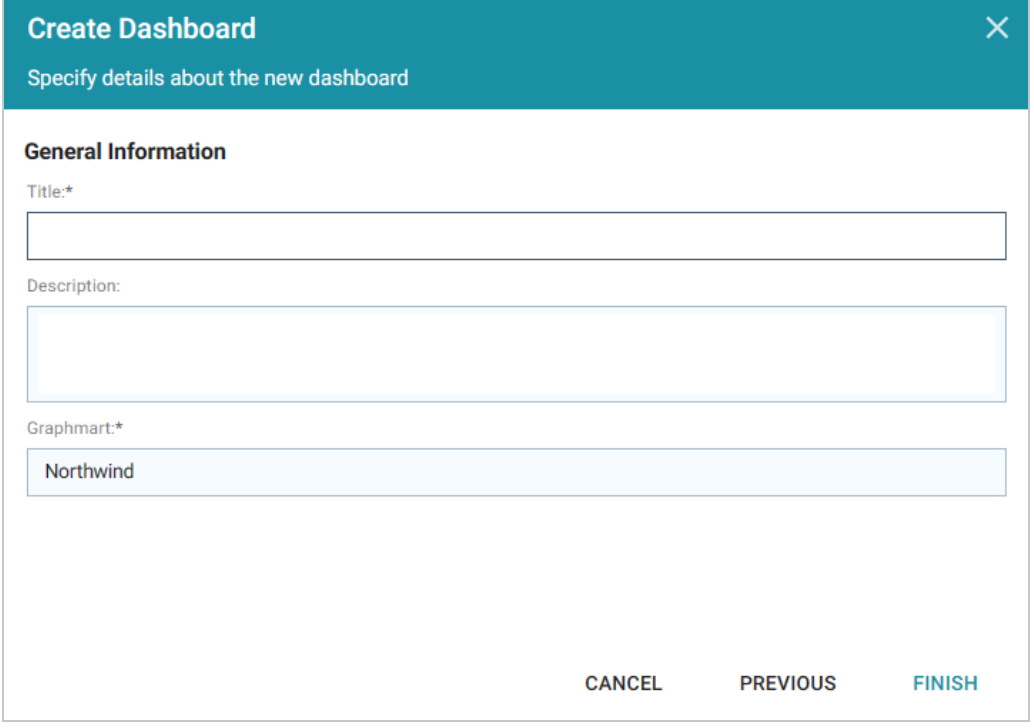

5. Click **Finish** to create the dashboard. The new dashboard appears as a new tab and contains a subtab titled **What can I do next?**. This tab acts as a wizard to guide you through the initial dashboard creation. For example:

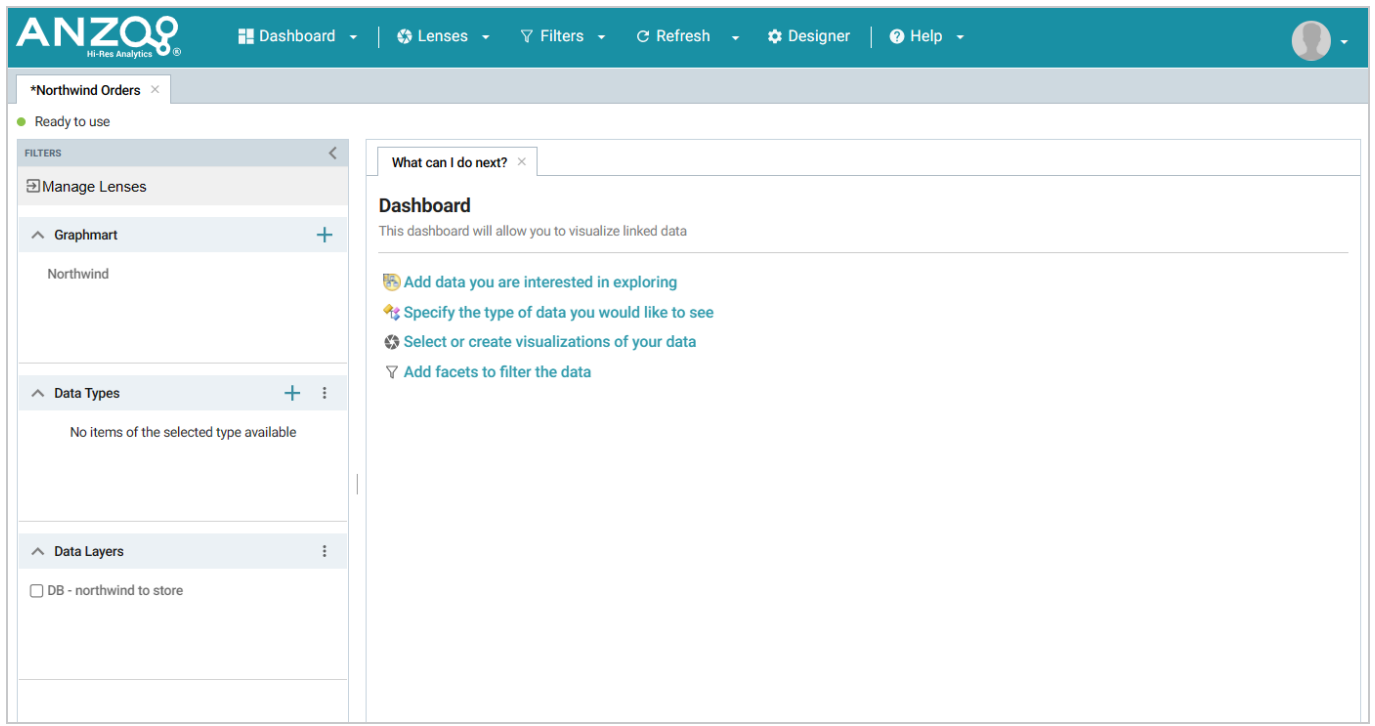

6. On the What can I do next? tab, click **Specify the types of data you would like to see**. The Select Data Types dialog box displays the available data types. The value in parentheses shows the total number of instances of that type exist in the graphmart:

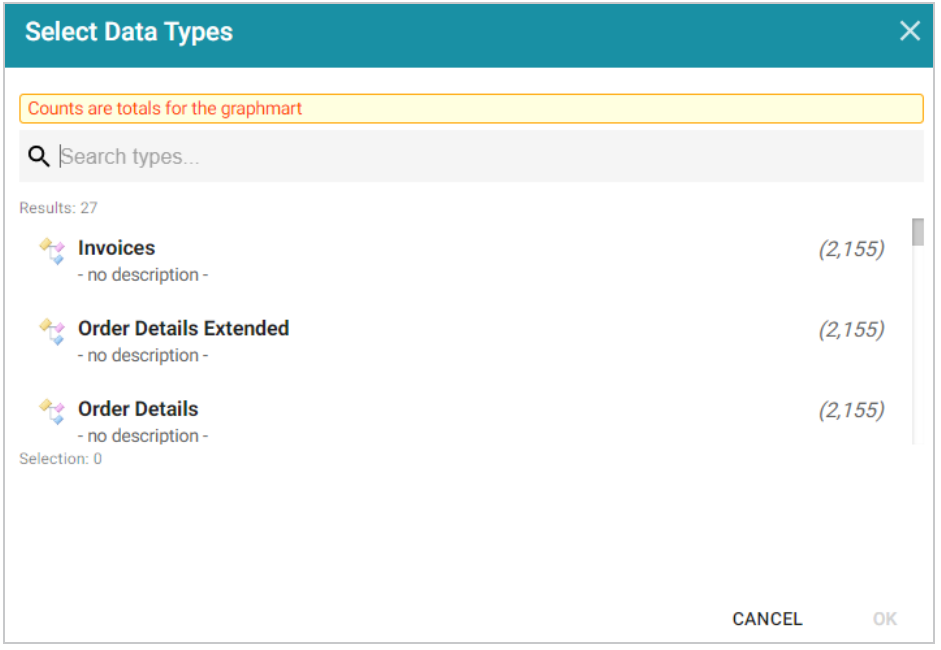

7. In the Select Data Types dialog box, select the data type or class of data that you want to display on the dashboard. Anzo uses the type, along with any filters, to populate the visualizations (lenses) that you add to the dashboard.

#### **Tip**

Though you must choose one base data type for a dashboard, you can leverage the relationships in the graph to access and integrate data from additional classes. See [Combining](#page-870-0) Data from Multiple [Classes](#page-870-0) for more information.

- 8. Click **OK** to close the Select Data Types dialog box. The data type is added to the Data Types panel on the left side of the dashboard.
- 9. In the main Hi-Res Analytics toolbar, click the **Dashboard** button and select **Save** to save your progress.

Now that the dashboard basics are defined, see [Creating](#page-768-0) Lenses and Creating [Dashboard](#page-816-0) Filters for instructions on adding lenses and filters to the dashboard.

<span id="page-738-0"></span>**Creating a Network Navigator Dashboard (Preview)**

The Network Navigator Dashboard is an interactive graph visualization tool that enables you to find relationships in the knowledge graph and explore the paths to build out a Network View. This topic helps you get started building a Network Navigator Dashboard by covering the basic steps and functionality that is presented by default. Additional topics describe the functionality in further detail and cover more advanced dashboard configuration options.

#### **Note**

The Network Navigator Dashboard is available as a **Preview** release. Features are considered "Preview" when the implementation has recently been completed but is not yet thoroughly tested and could be unstable. By default, the only user who has permission to create a Network Navigator Dashboard is the **sysadmin** user. However, the sysadmin user can share created dashboards with other users and groups (see Sharing Access to a [Dashboard](#page-892-0) or Lens). This feature is available for trial usage, but Cambridge Semantics recommends that you do not rely on Preview features in production environments.

1. In the Anzo application, expand the **Blend** menu and click **Graphmarts**. Anzo displays a list of the existing graphmarts. For example:

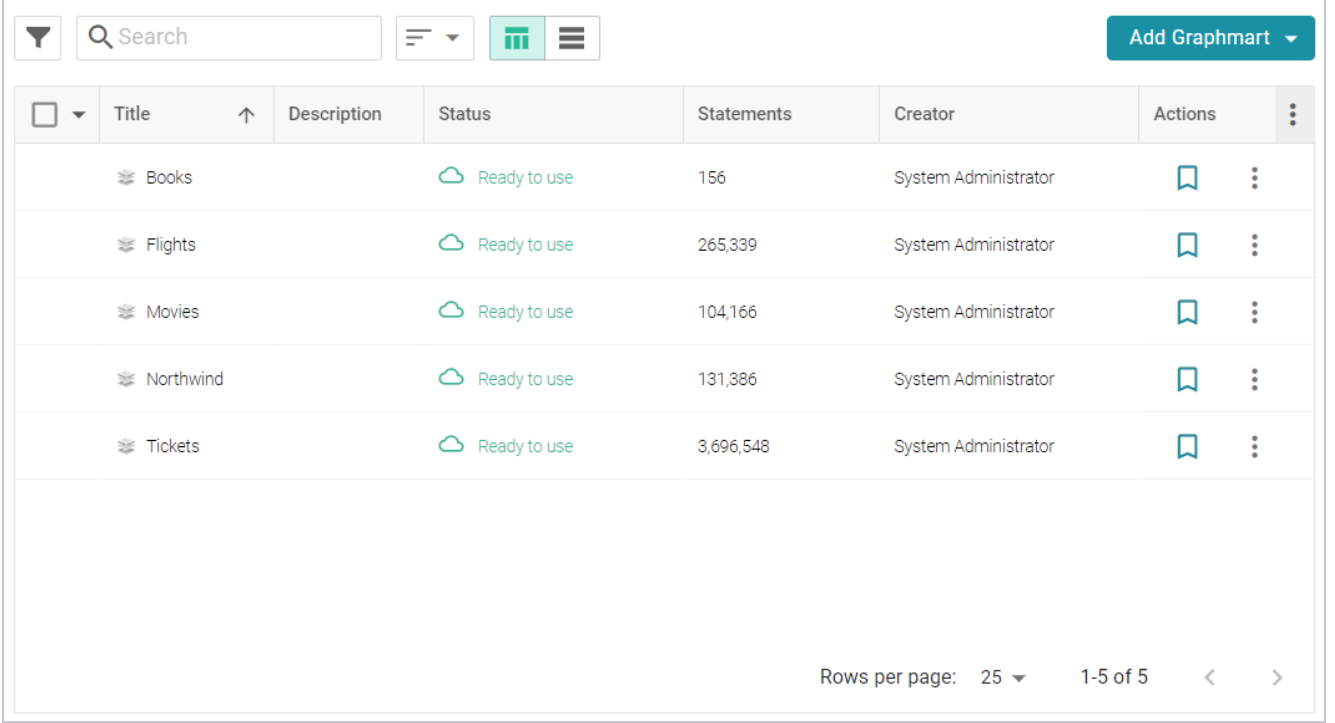

2. On the Graphmarts screen, click the name of the graphmart for which you want to create a dashboard. The Overview screen is displayed. For example:

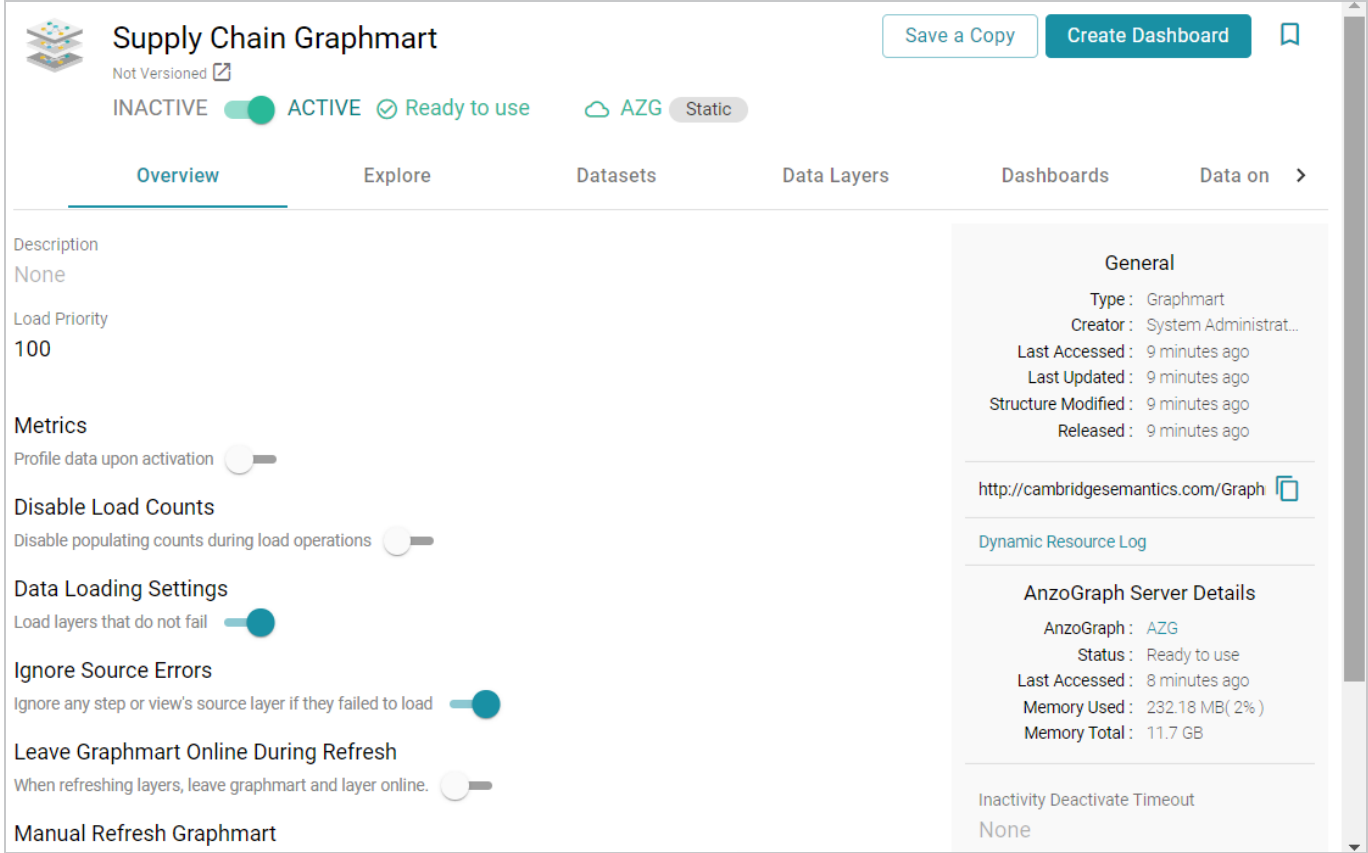

3. Click the **Create Dashboard** button. The Hi-Res Analytics application opens and displays the Create Dashboard dialog box. Select **Network Navigator Dashboard** and click **Next**. Remember that only the **sysadmin** user has the option to create this type of dashboard. If you do not see the option and think you should, check with your system administrator.

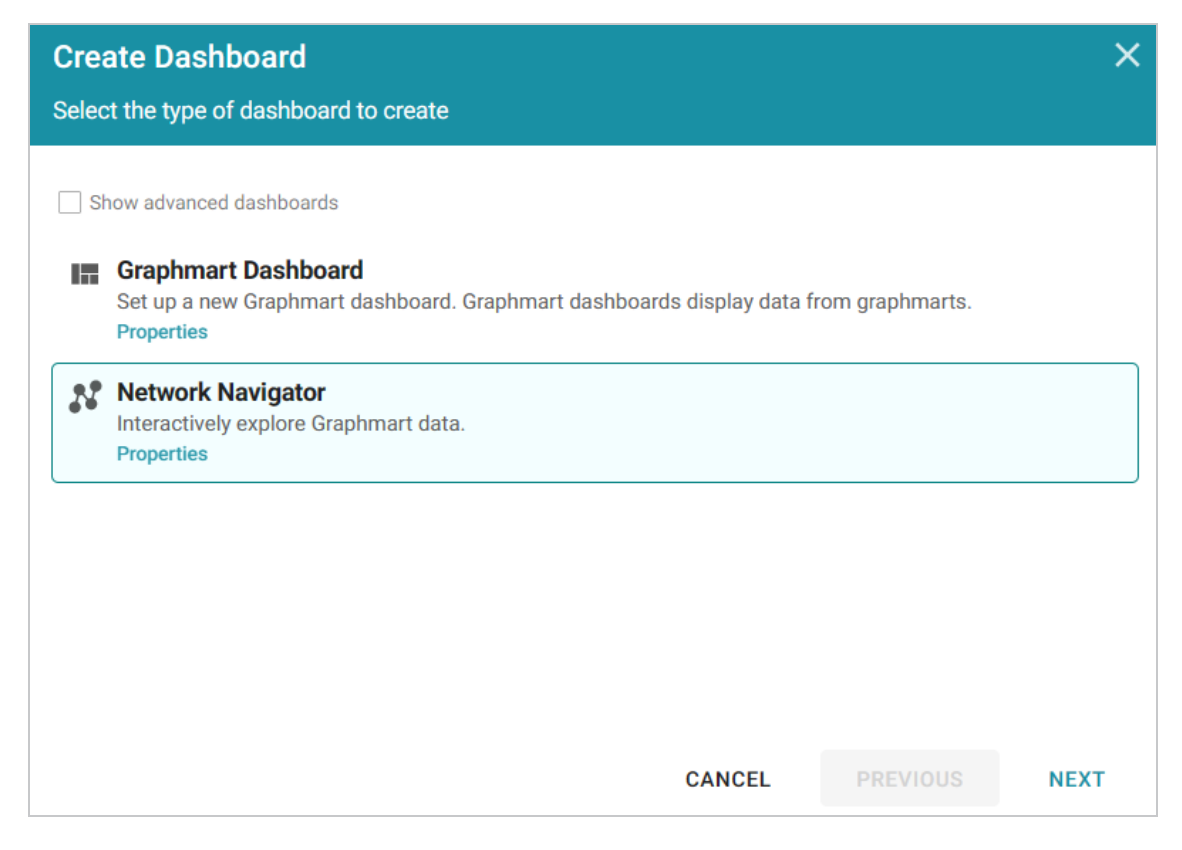

4. Next, type a name for the dashboard in the **Title** field and enter an optional **Description**. For example:

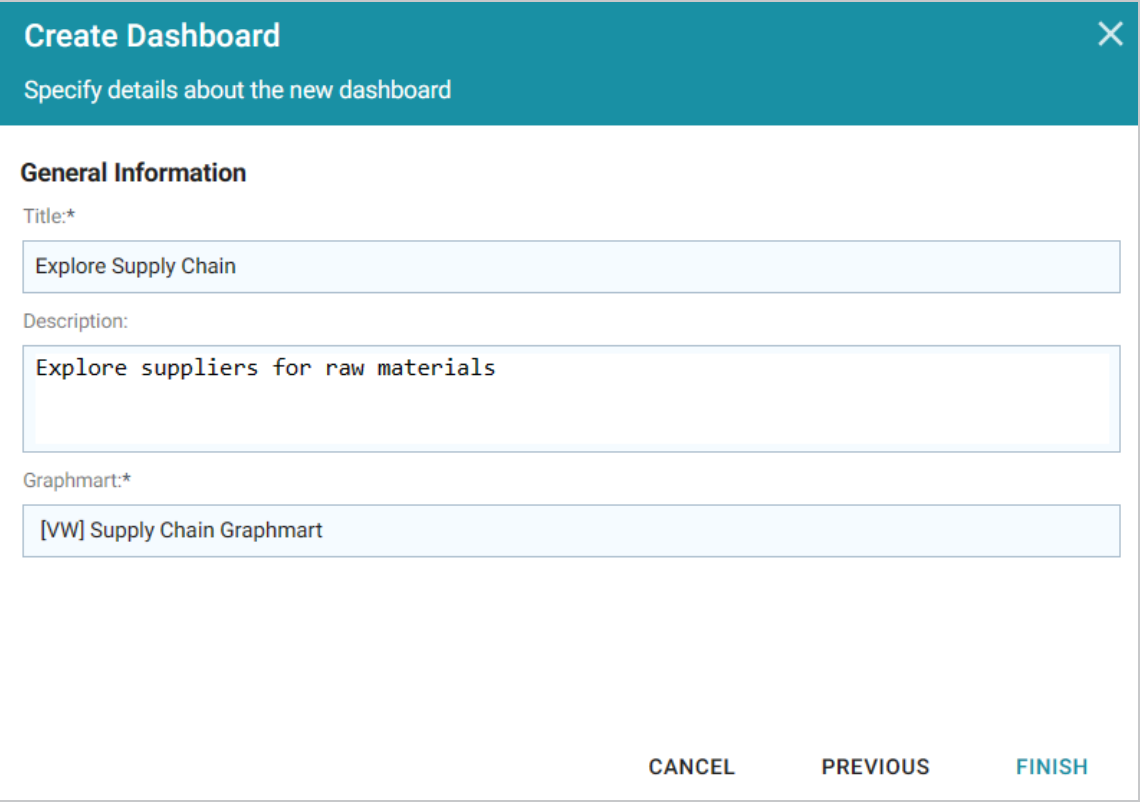

5. Click **Finish** to create the dashboard. The dashboard appears as a new tab in the application. For example:

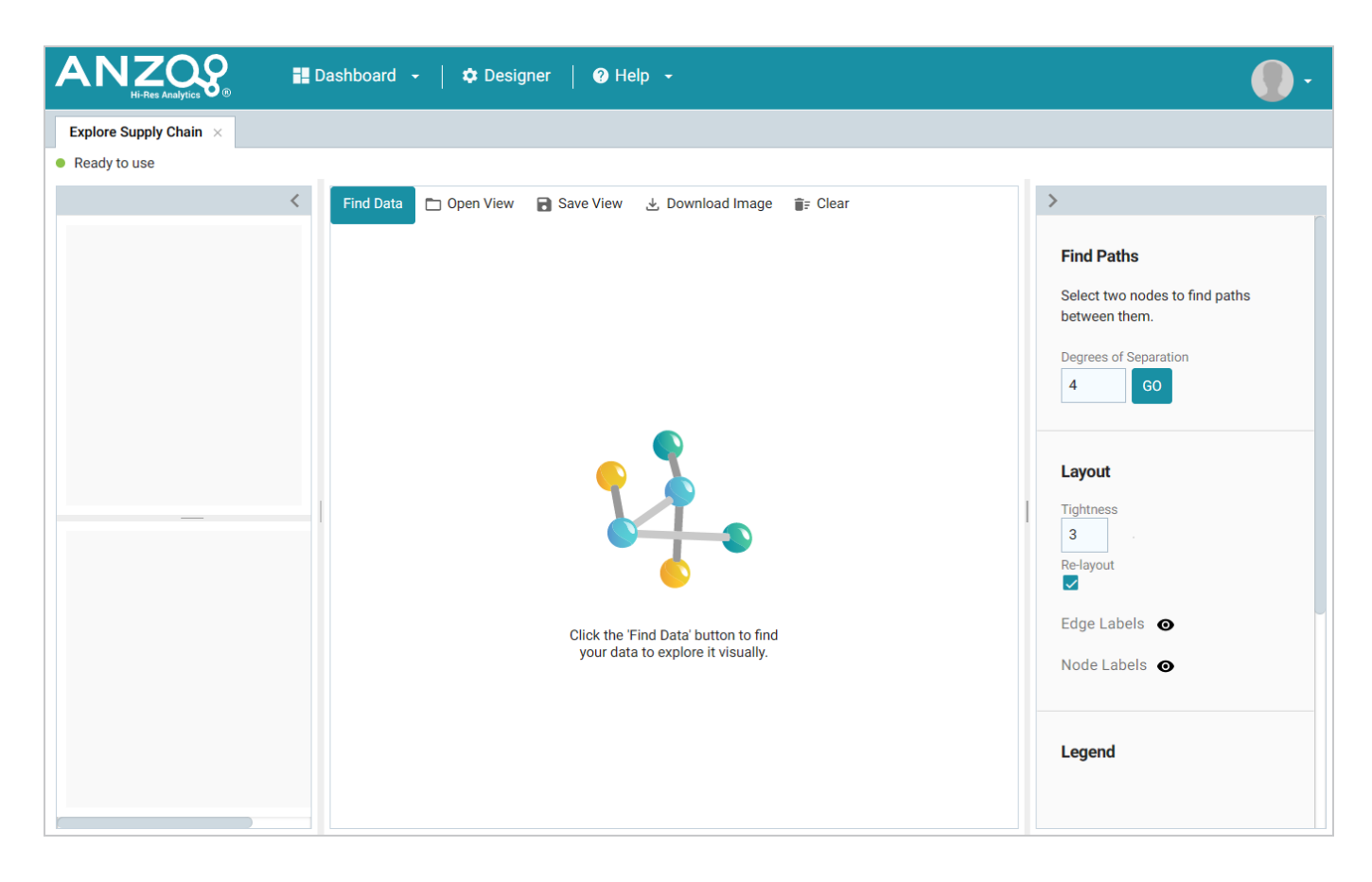

6. The first step in rendering the Network View is to choose a node (or group of nodes) as the starting point. A node is an object in the data. In order to be able to traverse the network, start with an object for a property that has one or more relationships with other properties. To select a value, click the **Find Data** button at the top of the dashboard. The Find Data dialog box is displayed and lists all of the values for each of the properties in the data model. Select one or more objects in the list.

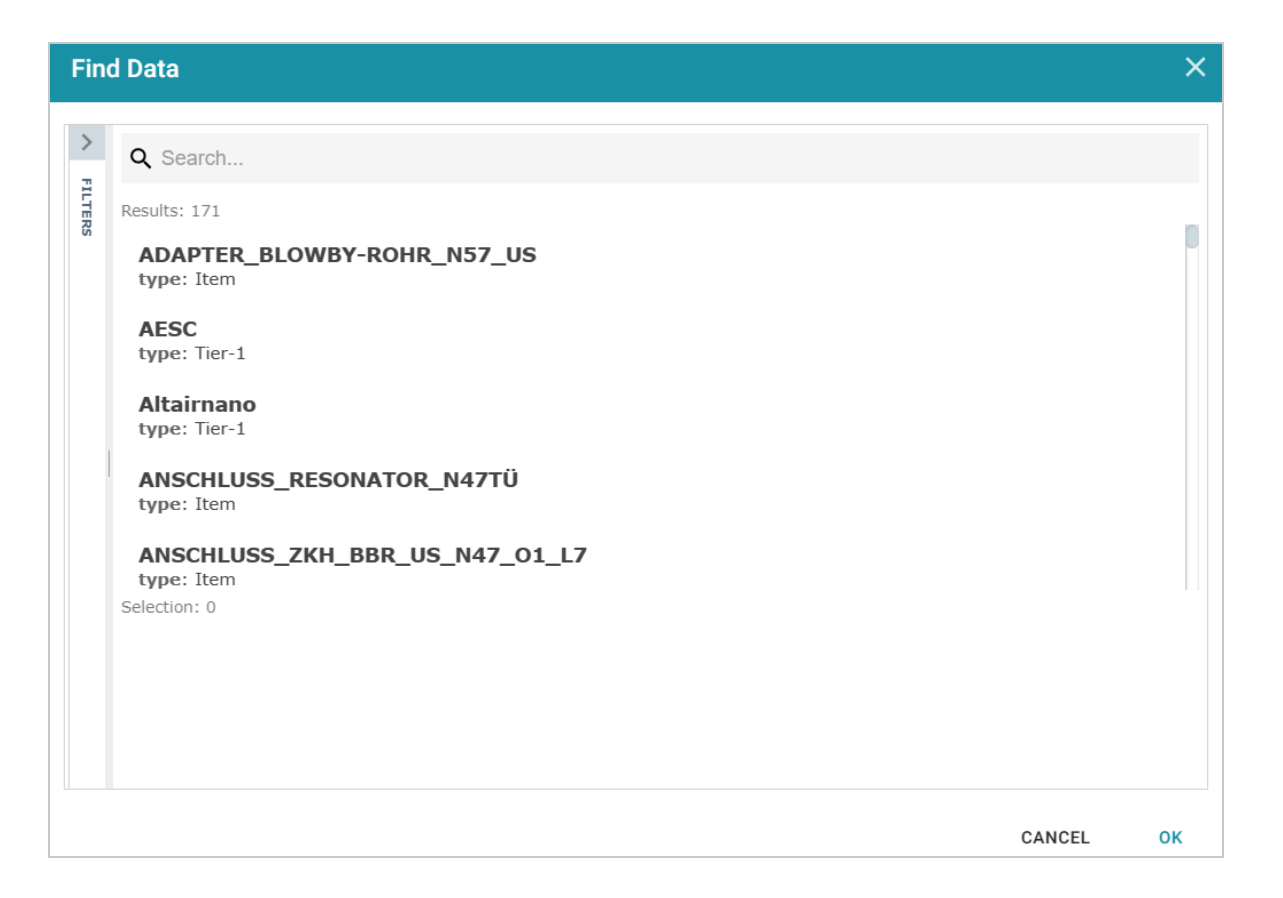

To narrow down the list of values by class or type of data, you can click **Filter** to open the Filter panel on the left side of the screen. The Filter panel lists the classes and subclasses from the model. For example, the image below shows the classes for a knowledge graph that contains supply chain data for an automobile manufacturer:

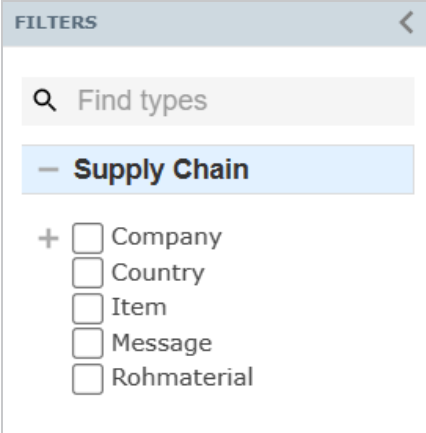

You can expand or collapse the classes to display or hide subclasses. And you can start typing text in the **Find Types** field to search for specific classes. Select the checkbox next to any of the classes from which you want to display data. The list in the main part of the screen is refreshed to display only the values for the properties in the selected classes.

7. Once you have selected the starting node in the Find Data dialog box, click **OK** to add the node to the Network View. For example, in the image below the value **Vale mines** was selected as the starting point, and the Vale mines node is added to the View:

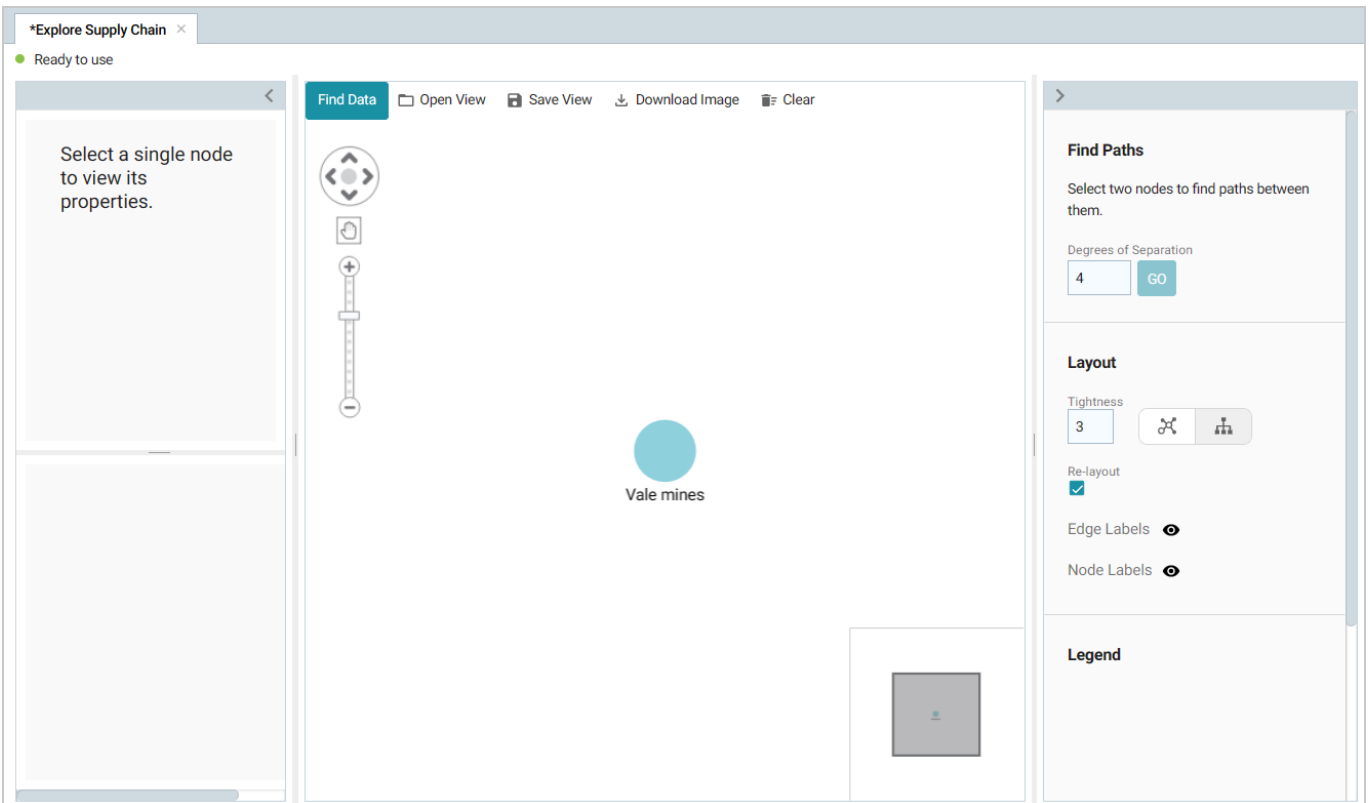

#### **Tip**

You can configure the dashboard to **Auto-Expand** by a certain number of degrees or hops so that adding a node to a View automatically adds the specified number of related nodes and paths. For information, see [Auto-Expanding](#page-762-0) a Network View.

8. To start building out the network, select a node to view its connections and properties on the left side of the screen. For example, selecting the **Vale mines** node shows its incoming and outgoing connections as well as properties like the label.

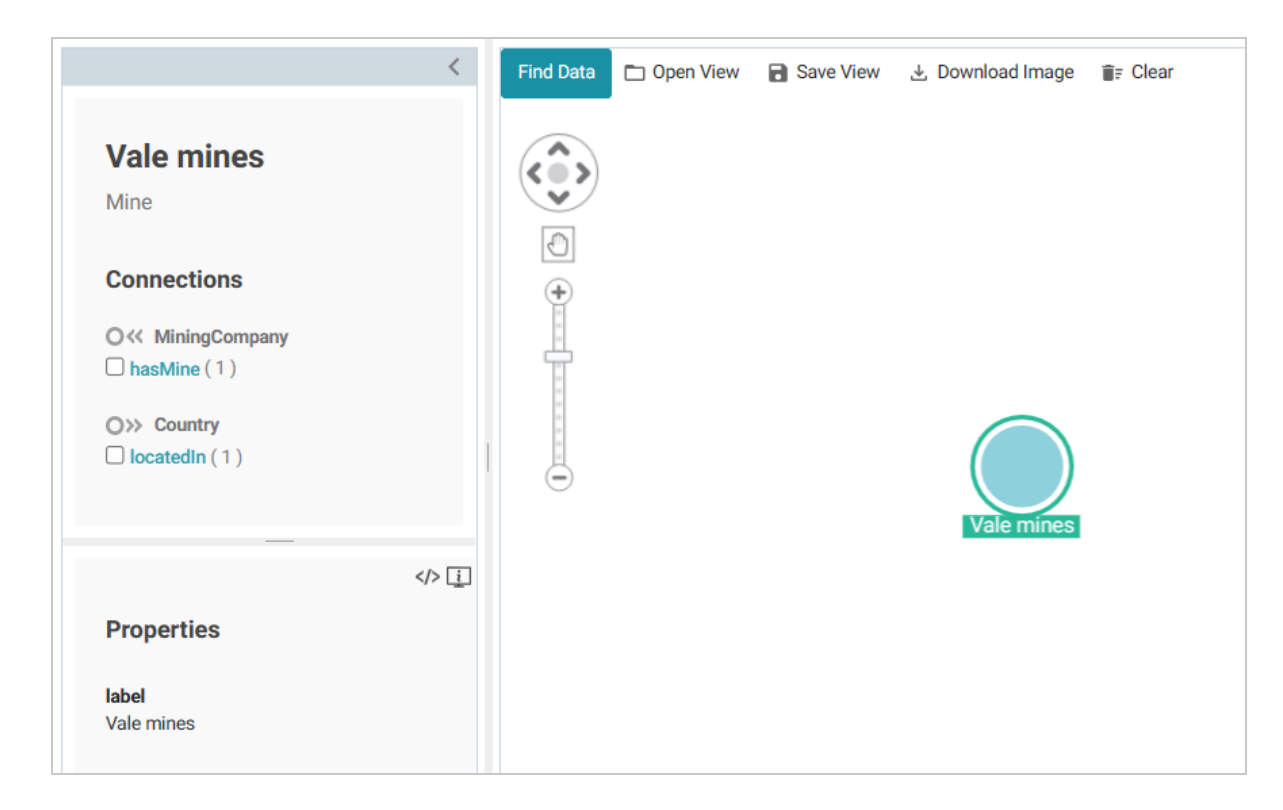

The image shows that Vale mines has an incoming connection (or backward path  $\circ\check{\ }$ ) from **Mining Company** via **hasMine** and an outgoing connection (or forward path  $\circ$ ») to **Country** via **locatedIn**.

9. There are two options for exploring the connections:

**See a list of connected nodes without adding them to the View**

To see a list of nodes that are connected by a path without adding the nodes and path to the View, you can click the path name link.

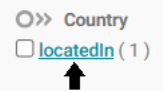

Details are shown in the lower panel, but the nodes are hidden from the network View by default. For example, clicking the **locatedIn** path from the image above, shows that Vale mines is located in Canada.

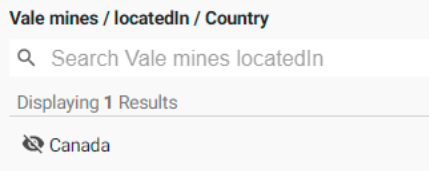

If you decide you want a node and path to be added to the View, you can click the hidden node to make it visible. For example, clicking **Canada** adds the path and node to the View:

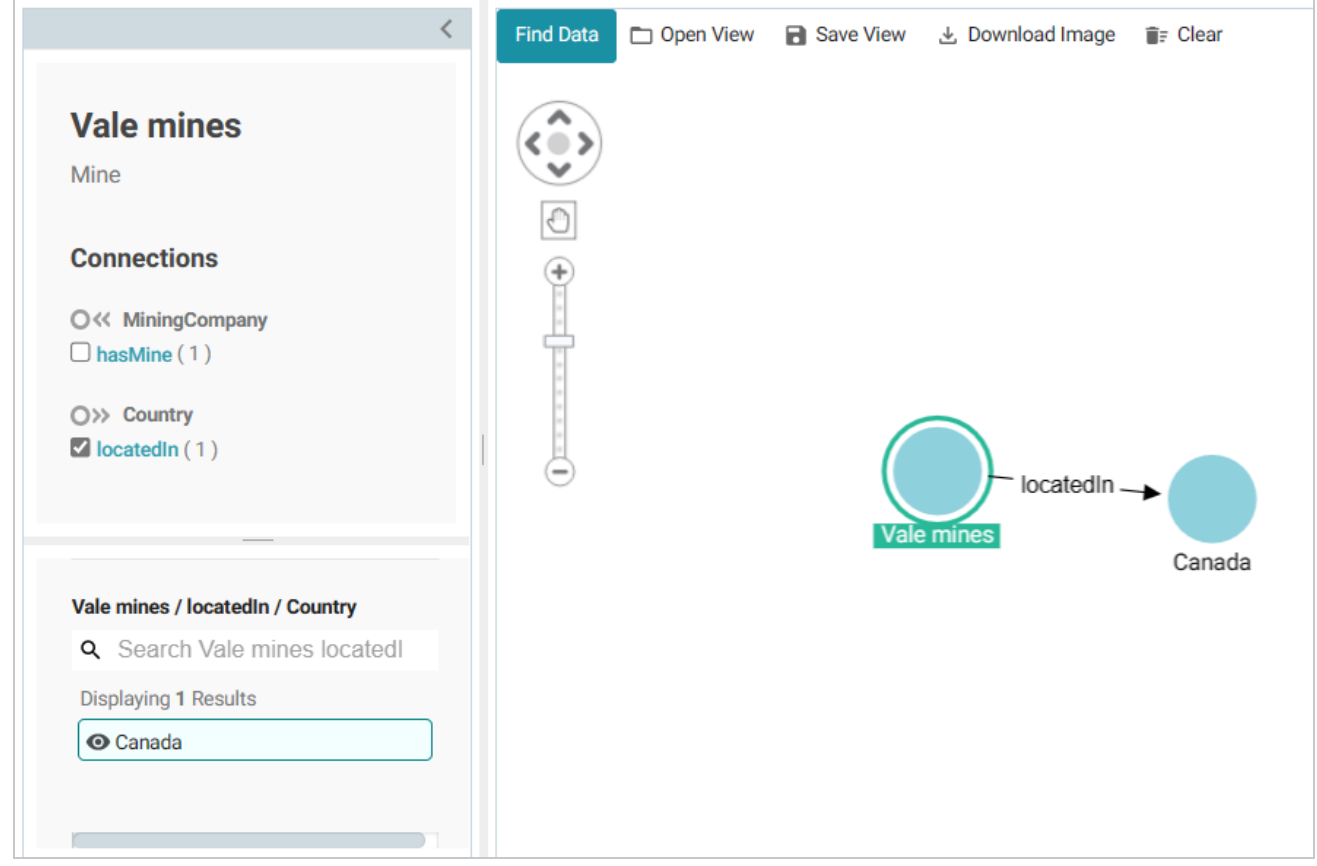

### **Add a path and node directly to the View**

To add a path and node directly to the network View, you can select the checkbox next to the path.

 $\bigcirc \ll$  MiningCompany  $\blacksquare$  has Mine (1)

For example, selecting the **hasMine** checkbox adds the path and the MiningCompany value (**Vale**) to the View:

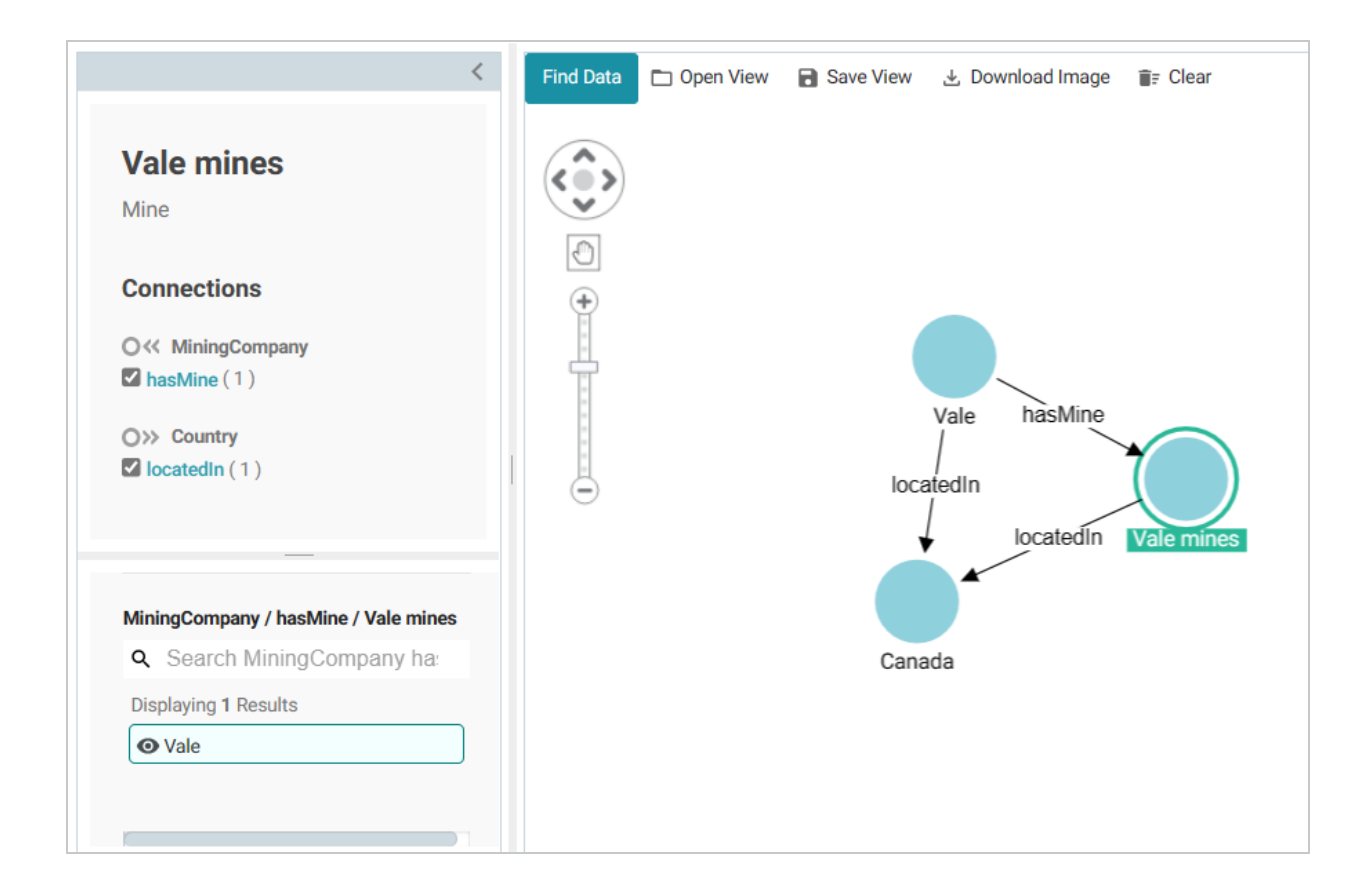

# **Tip**

Any time you want to clear the View and start again, you can click **Clear** at the top of the screen. To toggle between showing and hiding a path or node, you can click the path or node in the panel on the left side of the screen to select or deselect the item.

You can save the View by clicking **Save View** and specifying a Title and optional Description in the dialog box. When you save the dashboard, the View that is visible at the time it is saved is presented when the dashboard is reopened.

10. To continue to explore and expand the Network View, you can select another node and repeat the previous step to identify additional paths to follow. Or you also have the option to select two nodes and do a search for paths between them. To find paths, find and add to the view, if necessary, the two nodes whose relationships you want to explore. Then hold the **Ctrl** button and select the two nodes.

For example, in the image below, two nodes, an OEM called VW Group, and a raw material, Nickel, were added to the View, and both nodes are selected:

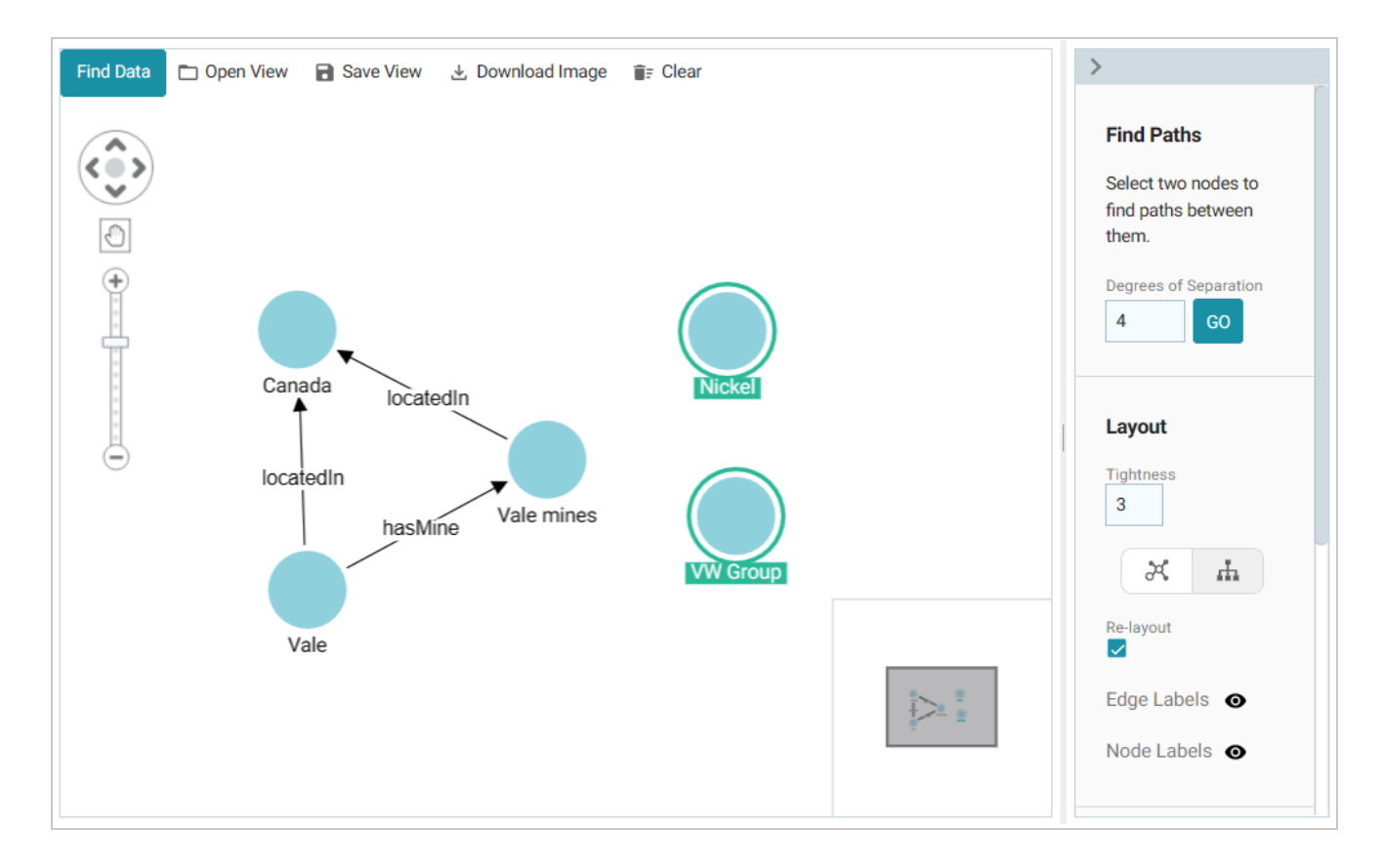

11. On the right side of the screen under **Find Paths**, adjust the **Degrees of Separation** value as needed (the default is 4) and then click **Go**. Anzo runs an All Paths graph algorithm to find all of the paths that exist between the two nodes—where the maximum number of hops is the value in the **Degrees of Separation** field. If a "No paths found" message is returned, that means there is no path between the two nodes that is *N* or fewer hops away, where *N* is the value in Degrees of Separation. You can change the value and try again.

In the example for VW Group and Nickel, finding paths with the default value of 4 returned "No paths found." However, increasing Degrees of Separation to 5 renders several nodes and relationships.

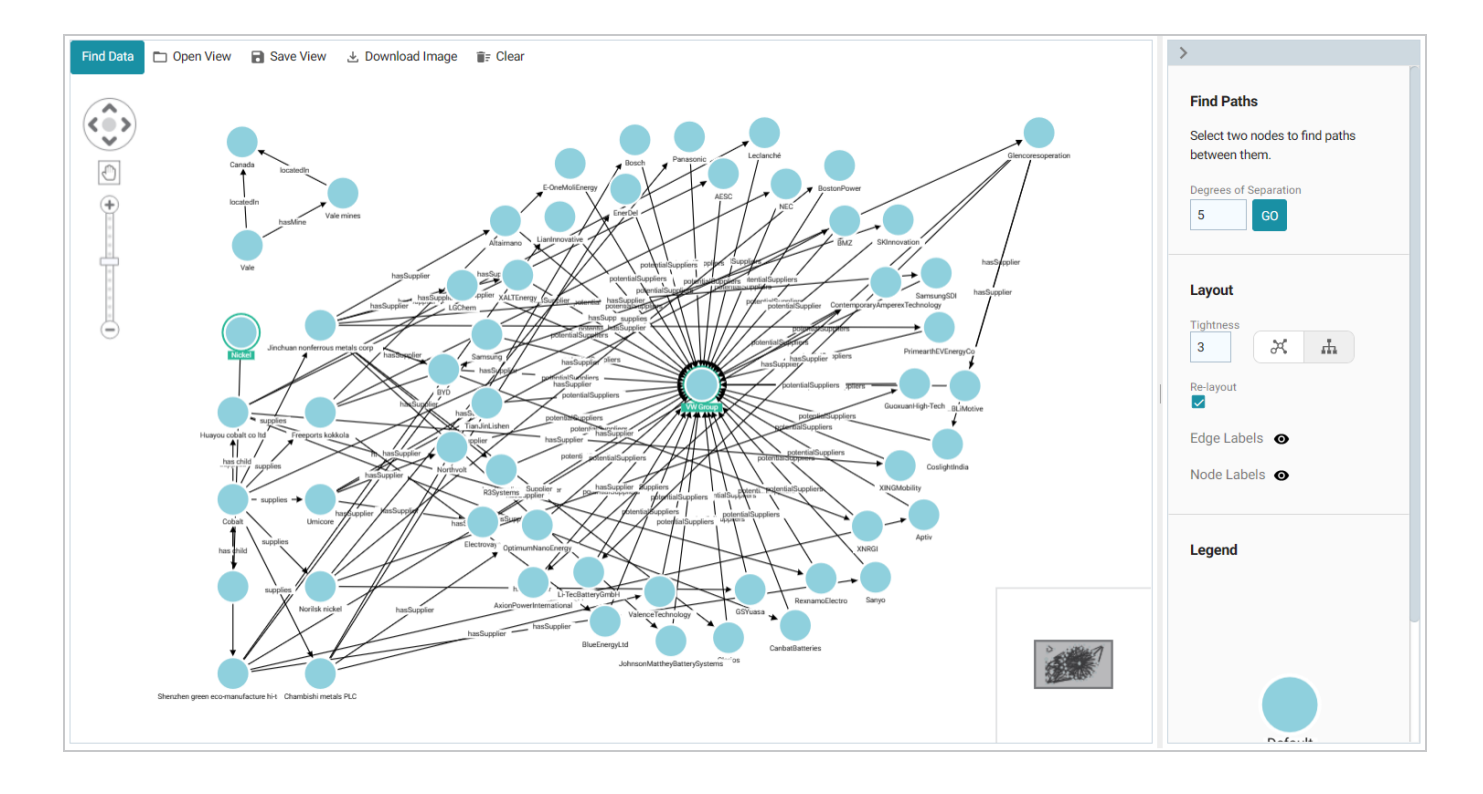

#### **Tip**

You can remove a single node or a hide a group of nodes by right-clicking a node and selecting an option from the pop-up menu (shown below). **Remove Selected Node** deletes the node and its incoming and outgoing connections. **Hide Selected Tree** hides the selected node and all of its connected nodes and paths.

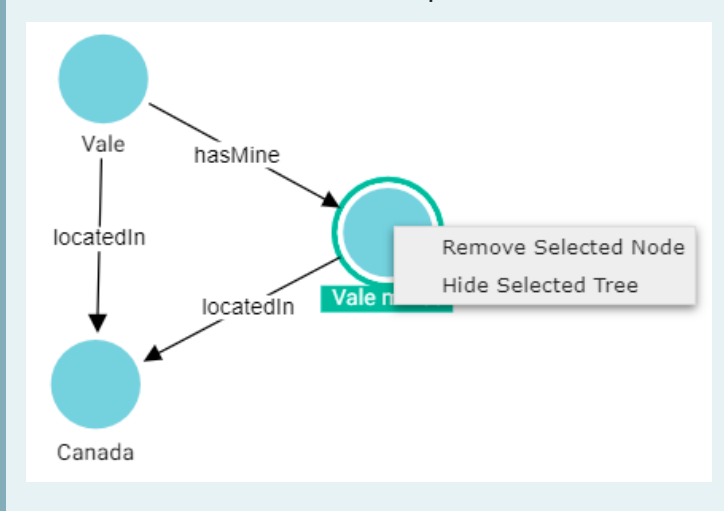

12. You can continue to explore the network using the methods described above. In addition, you can adjust the layout of the View using the options under **Layout** on the right side of the screen:

# **Tightness**

The **Tightness** setting controls how close or far apart the nodes are. Valid values are **1** – **9**. The lower the Tightness value, the looser the nodes are. Increasing Tightness brings the nodes closer together. Type a number in the field and then press **Enter** to apply it. In the simple example below, the default Tightness value of **3** shows nodes that are far apart.

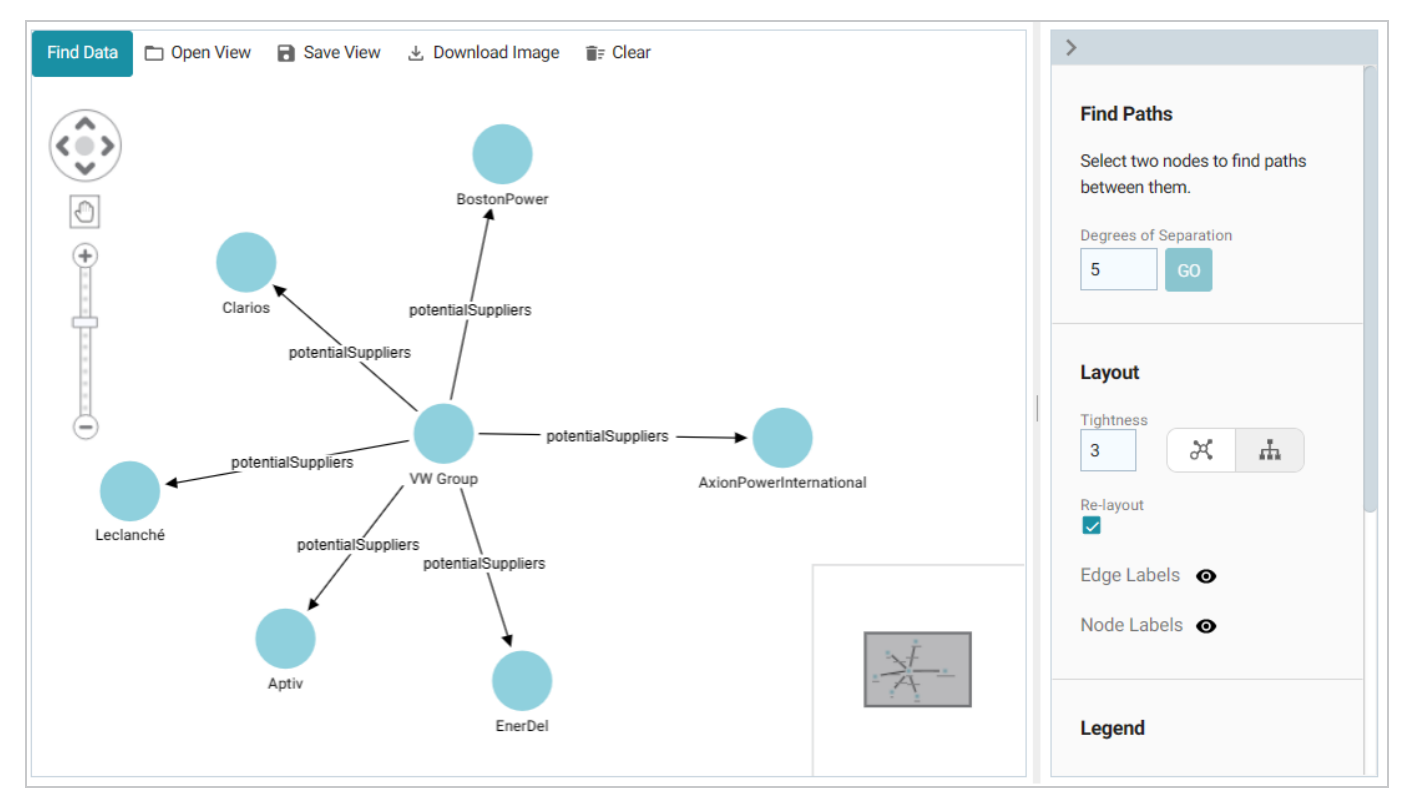

Increasing Tightness to **9** attracts the nodes closer together:

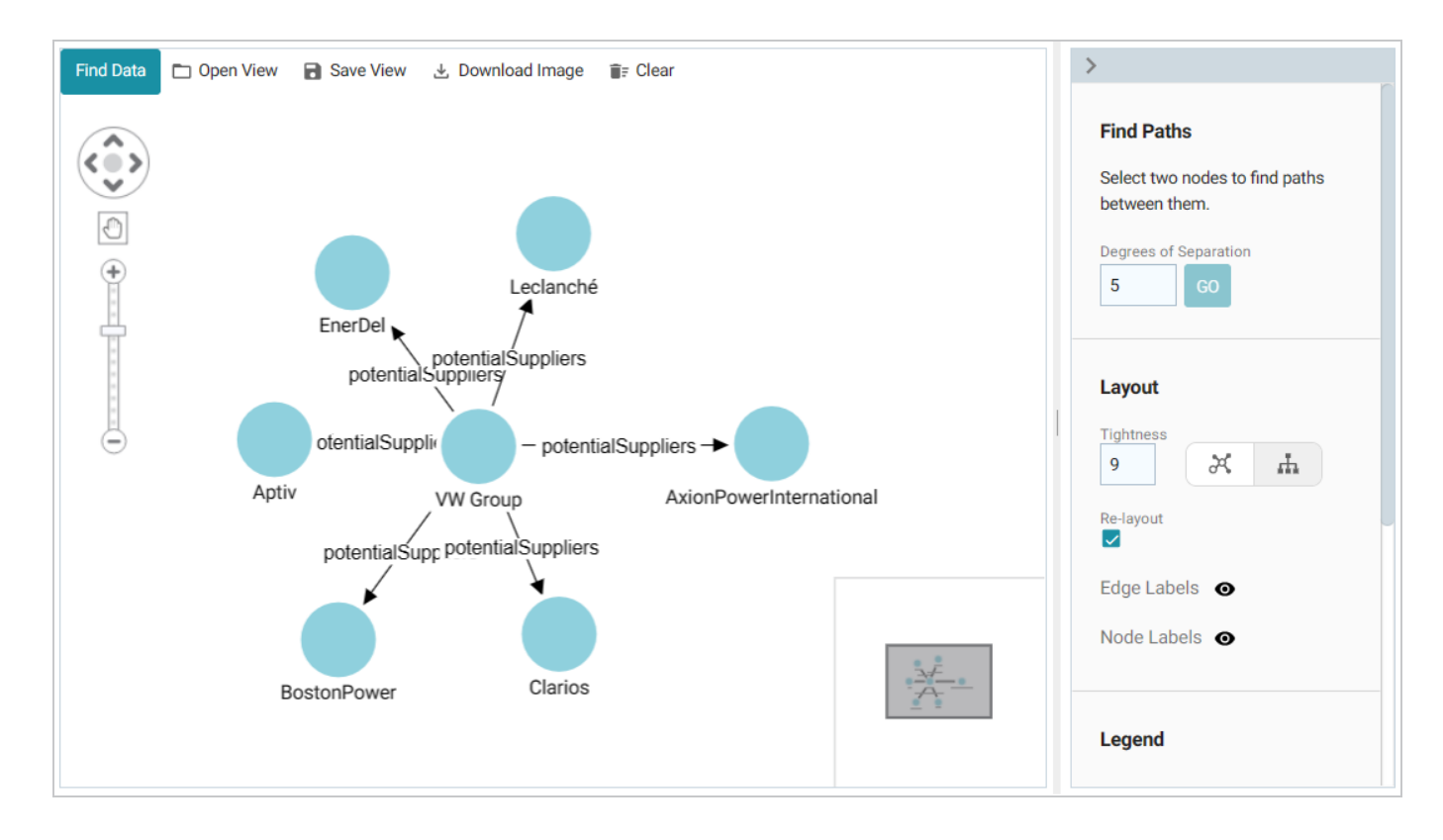

# **Standard vs. Hierarchical Layout**

The layout buttons (shown below) enable you to switch between a **Standard** ( $\frac{1}{n}$ ) layout (the default setting) and a **Hierarchical** ( $\uparrow$ ) layout.

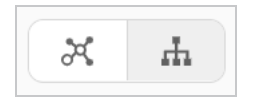

To change to a Hierarchical layout from a Standard layout, select the node in the View that is the root node and then click the **Hierarchy** ( $\uparrow$ ) button. For example, in the image below, **VW Group** was selected as the root node. Changing to the Hierarchical layout changes the View to a hierarchy:

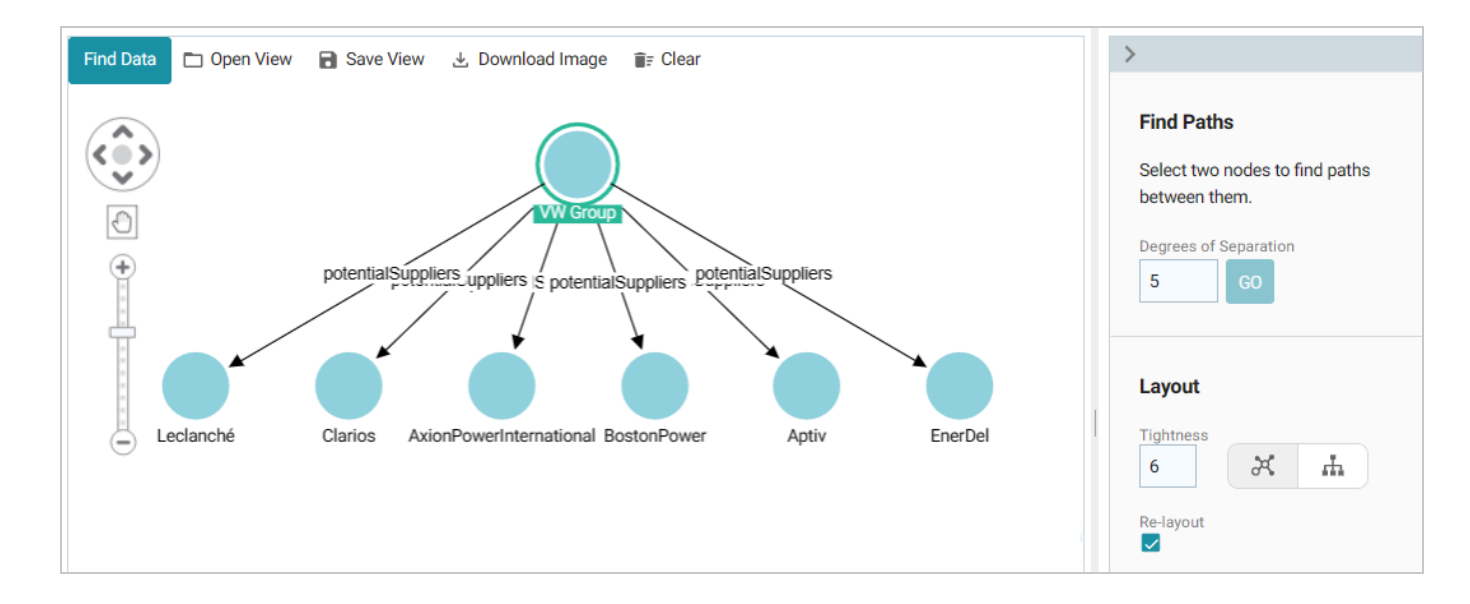

### **Re-Layout**

The **Re-Layout** setting controls whether the entire View is refreshed and rearranged when a node is added. When Re-Layout is enabled, the View is rearranged when a node is added. If Re-Layout is disabled, new nodes are added to the View and existing nodes remain in place.

### **Show or Hide Edge and Node Labels**

The Eye (<sup>o</sup>) icons next to **Edge Labels** and **Node Labels** enable you to toggle between showing or hiding the edge and node labels in the View.

You can save the View any time by clicking **Save View**. You are prompted to specify a **Title** and optional **Description**. To avoid creating multiple Views with the same name, make sure that you specify a unique Title. When you save the dashboard, the View that is visible at the time it is saved is presented when the dashboard is reopened. Other Views can be opened by clicking **Open View** and selecting a View. Only one View is displayed at time per dashboard. You also have the option to export a PNG version of the Network View by clicking **Download Image**.

**Related Topics** Adding Icons to a Network Navigator [Dashboard](#page-753-0) [Auto-Expanding](#page-762-0) a Network View Swapping the Graphmart in a Network Navigator [Dashboard](#page-765-0)

# <span id="page-753-0"></span>**Adding Icons to a Network Navigator Dashboard**

In Network Navigator Dashboards, you can use custom icons to represent different types (classes) of data in the knowledge graph. The steps below guide you through identifying the types in the Network View, if necessary, so that you can choose icons, uploading the icons the library, and applying the icons to specific classes.

- [Identifying](#page-753-1) Types and Preparing Icons
- Uploading and Applying Icons to a [Dashboard](#page-755-0)

#### **Note**

To be able to upload and apply icons, a Network Navigator Dashboard must exist and have a Network View that displays at least one node. For instructions on creating a dashboard, see [Creating](#page-738-0) a Network Navigator [Dashboard](#page-738-0) (Preview).

### <span id="page-753-1"></span>**Identifying Types and Preparing Icons**

When configuring a dashboard to display icons, the icons are applied at the class (type) level. That way each property of the same type is represented by the same icon. If you are unfamiliar with the data that is displayed in a View, there are a couple of ways you can identify the classes:

• You can select a node in the View and see the type below the node label on the left side of the screen. For example, the image below shows that the **AxionPowerInternational** node is in the **Tier-1** class.

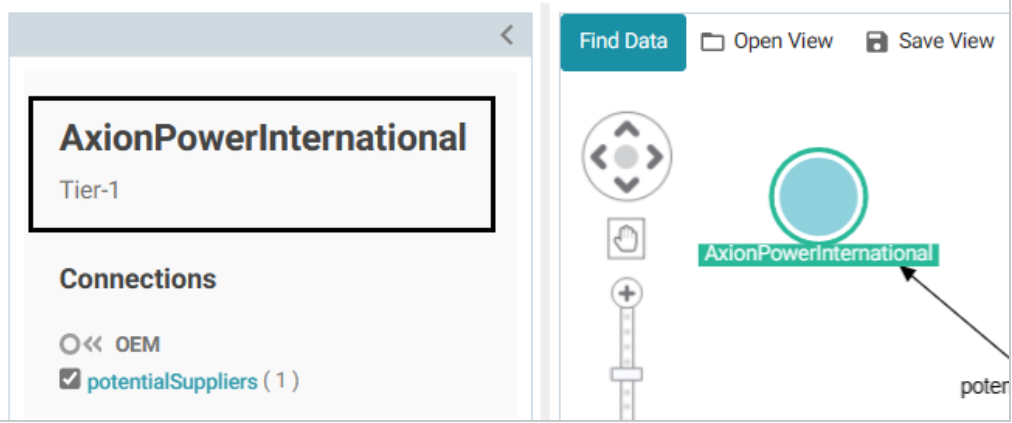

• You can click Find Data and open the Filter panel. Expand the contents to see the classes and

subclasses. For example:

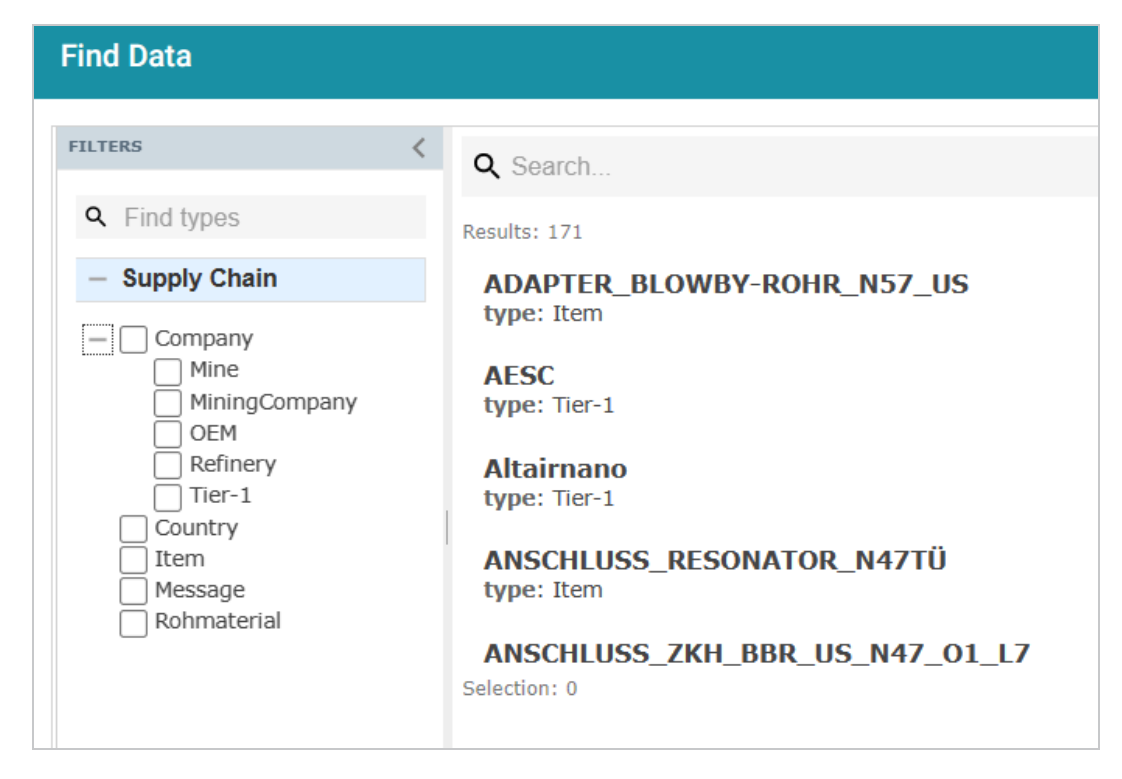

Once you know the types of the nodes in the View, you can determine the appropriate icon to use for each type. Download the icons to your computer, if necessary. When uploading icons to the library, you will browse your computer to select them. The application supports standard image formats like PNG, JPEG, and SVG.

The examples from the list above show a portion of a View and a list of the classes and subclasses for an automobile supply chain knowledge graph. The entire View (shown below) shows companies that are potential suppliers of Cobalt to the VW Group. In the example, adding icons would hep users distinguish between the first tier companies, mining companies, refineries, mines, etc.

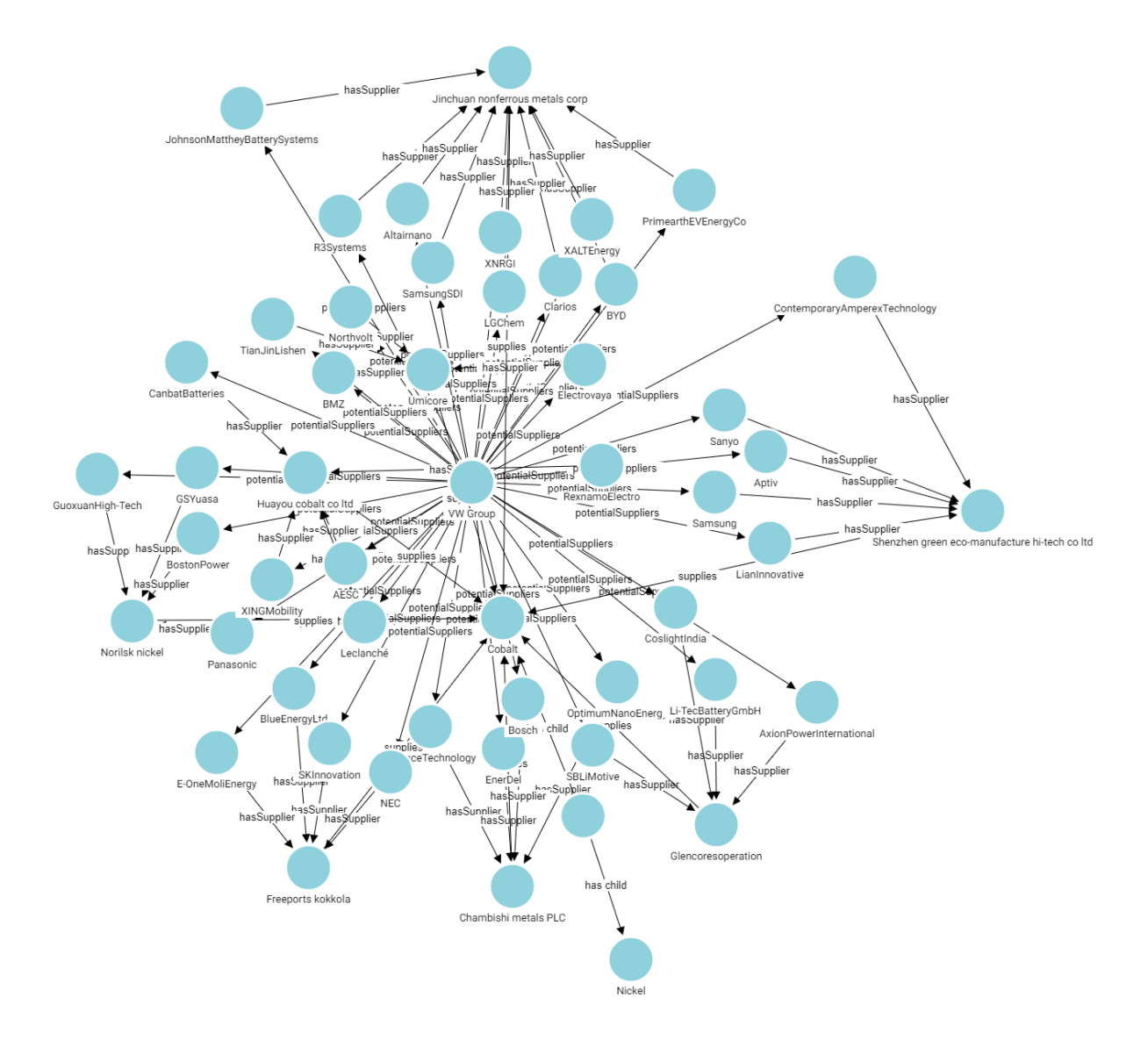

# <span id="page-755-0"></span>**Uploading and Applying Icons to a Dashboard**

Follow the instructions below to upload images to the icon library and then apply them to the classes in your Network View.

### **Note**

When you apply icons to the classes (types) in a dashboard, those icons will apply to all Network Views that include those types.

- 1. Open in the Hi-Res Analytics application the Network Navigator Dashboard that you want to add icons to.
- 2. In the main toolbar, click the **Designer** button. The **Properties by Type** tab is displayed in the Designer. For example:
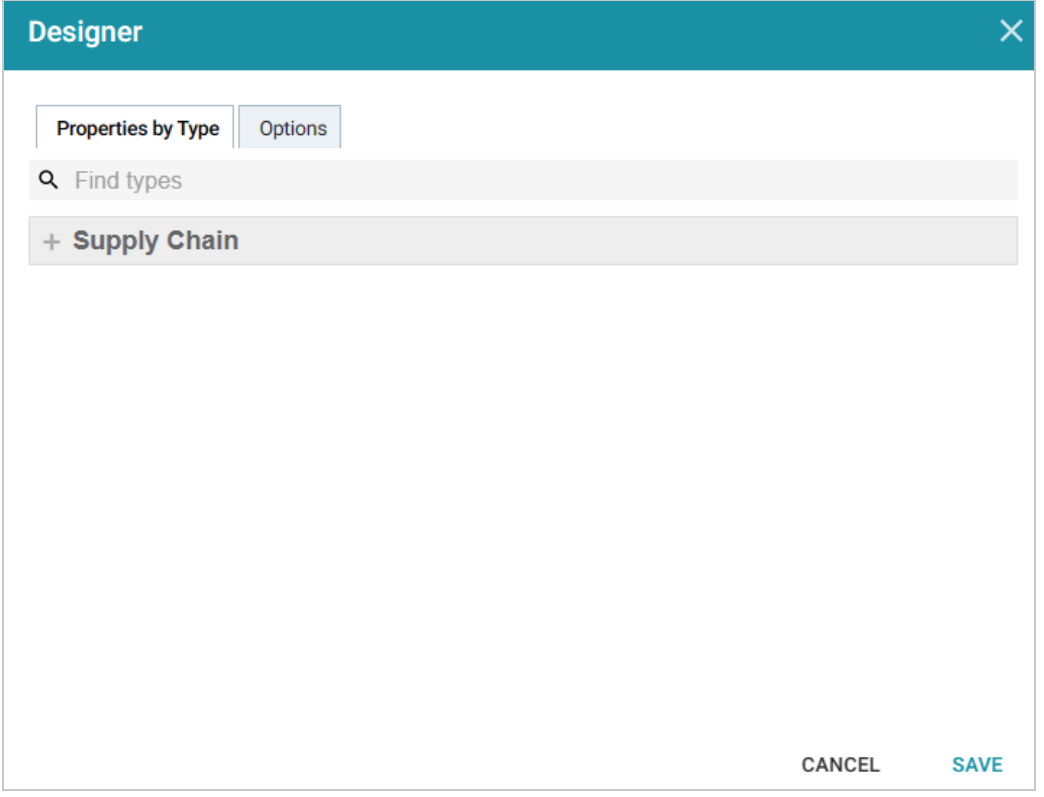

3. Expand the view of the model to display each of the types (classes). If the model contains subclasses, you can view them by clicking the **View Sub Types** link next to the parent class (shown below).

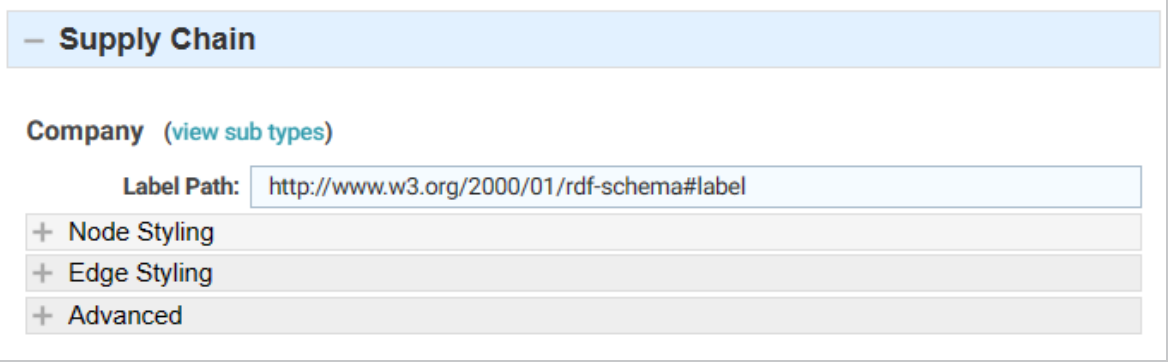

When viewing the subtypes, you can click **Back** to return to the parent level. For example:

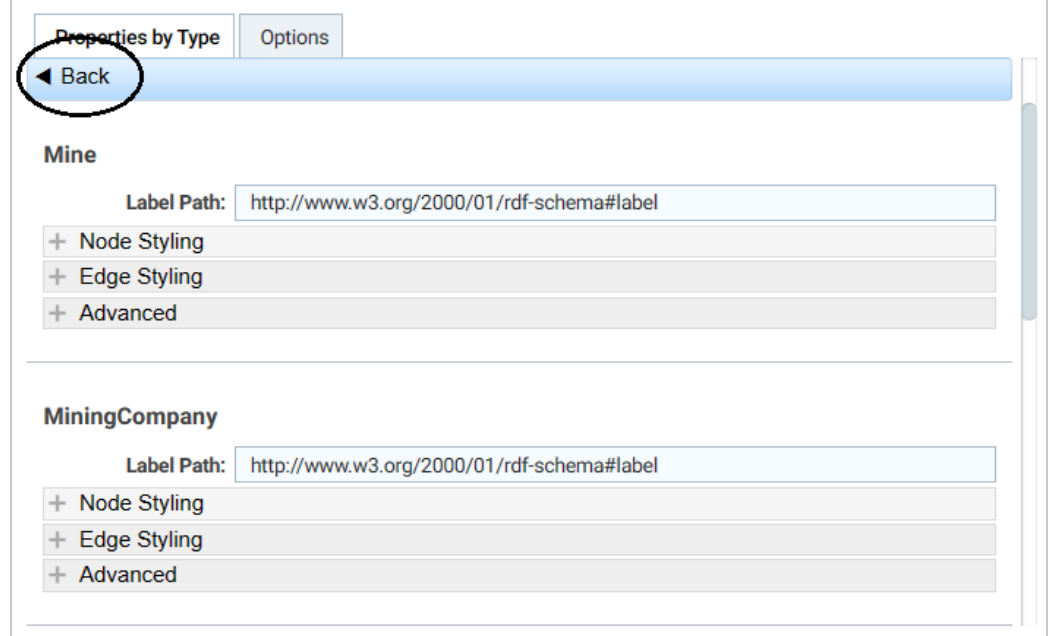

4. Under the class that you want to apply an icon to, expand **Node Styling**. Then expand **Default Node Style**. For example, the image below shows the default node style configuration for the **Mine** type.

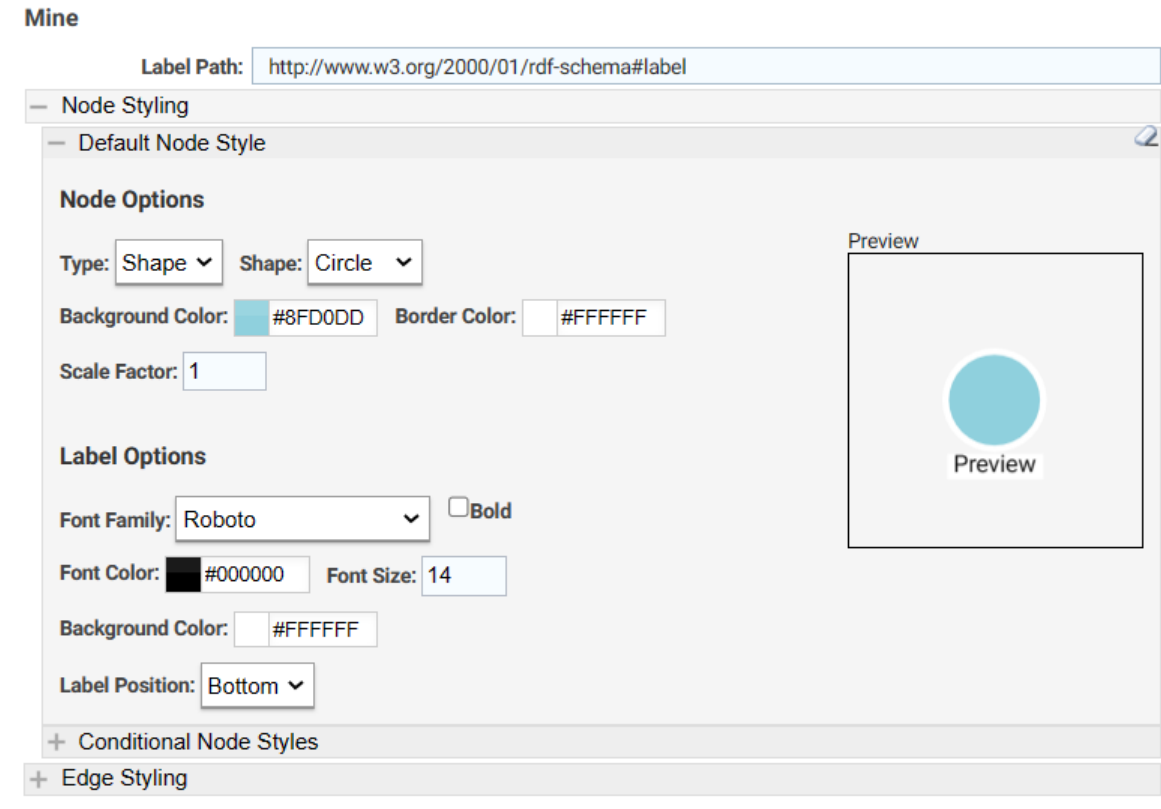

5. Under Node Options, click the **Type** drop-down list and select **Icon**. An Icon field with a **Browse** button is displayed below Type:

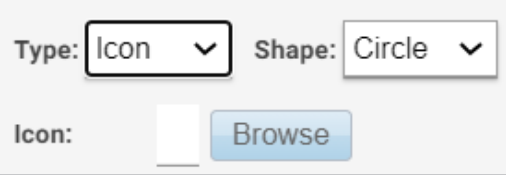

6. Click **Browse** to open the Icon Browser. The Browser lists the icons that have been uploaded to the application and gives you the option to upload new icons. For example, the image below shows that two icons have been uploaded previously and are in the library.

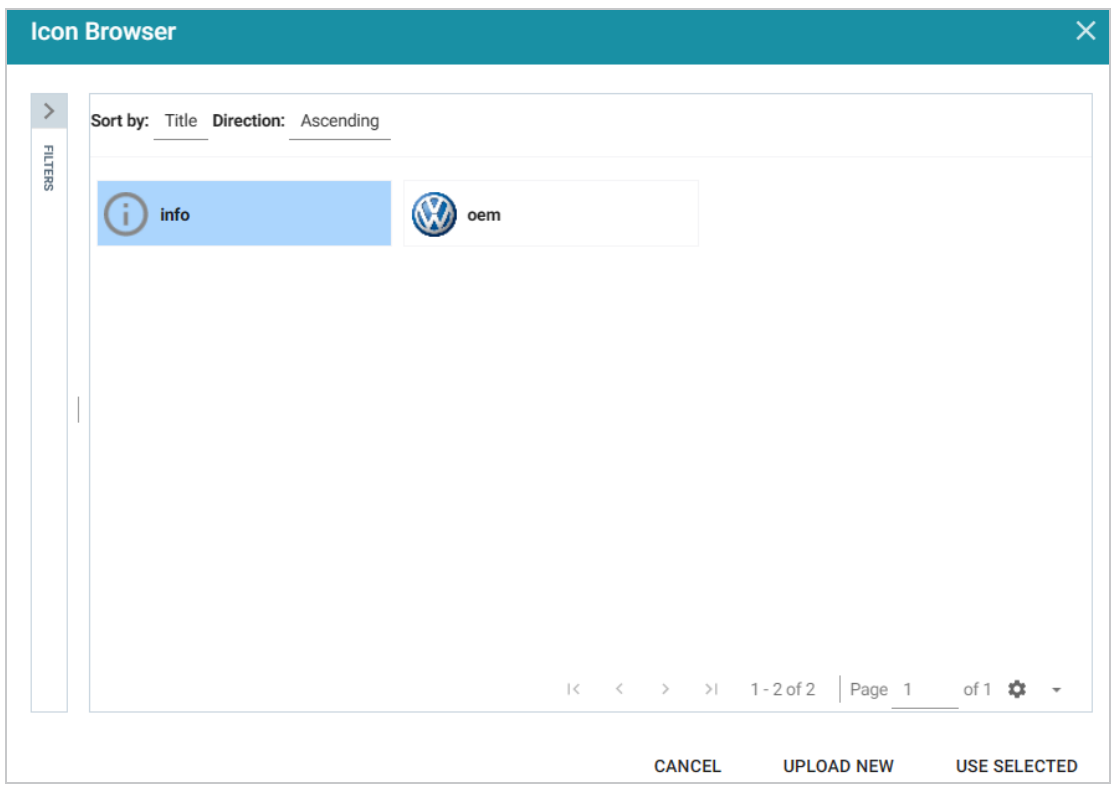

7. To apply an existing icon, select the icon and click **Use Selected**. To add new icons, click **Upload New**. The Icon Uploader dialog box is displayed:

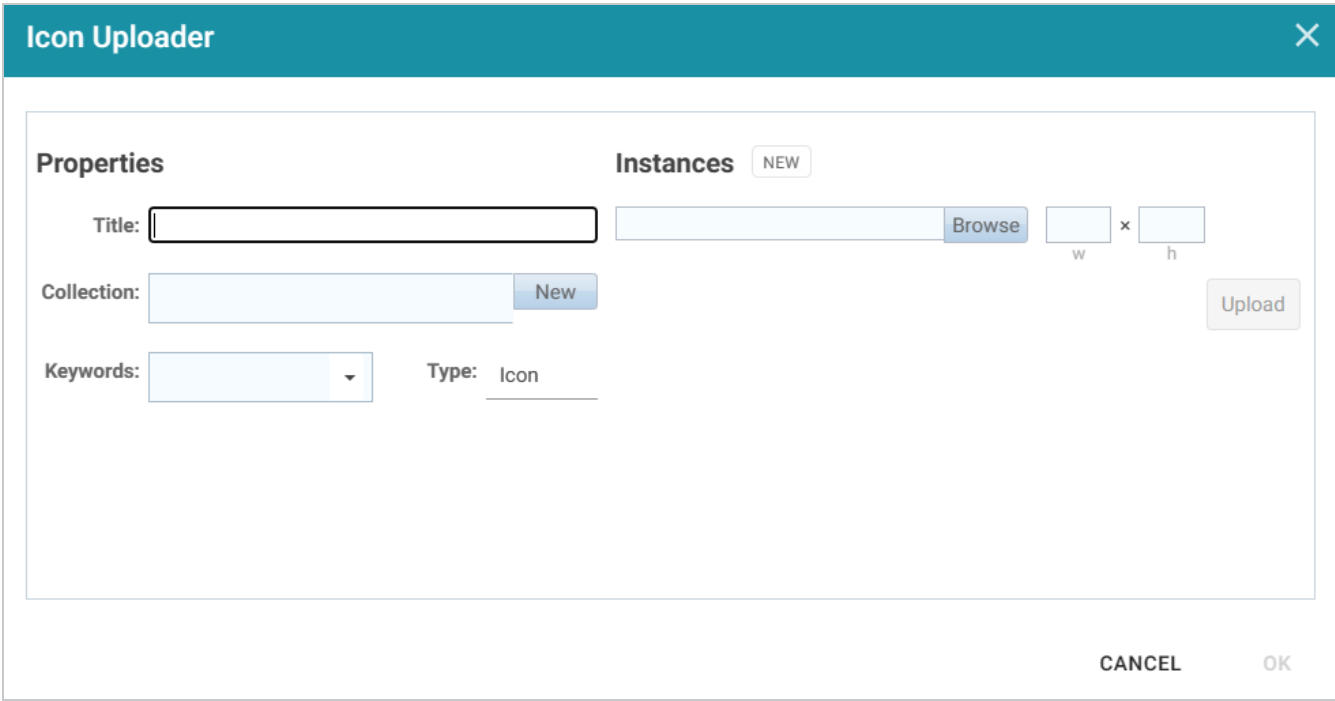

- 8. In the Icon Uploader dialog box, complete the following fields as needed:
	- **Title**: Required field that specifies the name of the icon.
	- **· Instances**: Required field that specifies the icon to upload. Only one icon can be selected at a time. Click **Browse** to navigate to the icon on your computer and select it. When an icon is selected, the width and height fields are populated to show the size of the selected image. You can adjust the size but it is not required. The images are automatically downsized when displayed in the View.
	- Collection: Optional field that specifies the collection to add the icon to. If you want to be able to filter icons by collection, you can select an existing collection from the drop-down list or click **New** and type a new name to add to the list.
	- **Keywords**: Optional field that specifies any keywords to tag the icon with. Keywords also enable users to filter icons.
	- <sup>l</sup> **Type**: Required field that specifies the type of image you are adding to the library. **Icon** is the default value and should not be changed.

The image below shows an example of the properties set for an icon that will be used to represent the nodes for mines.

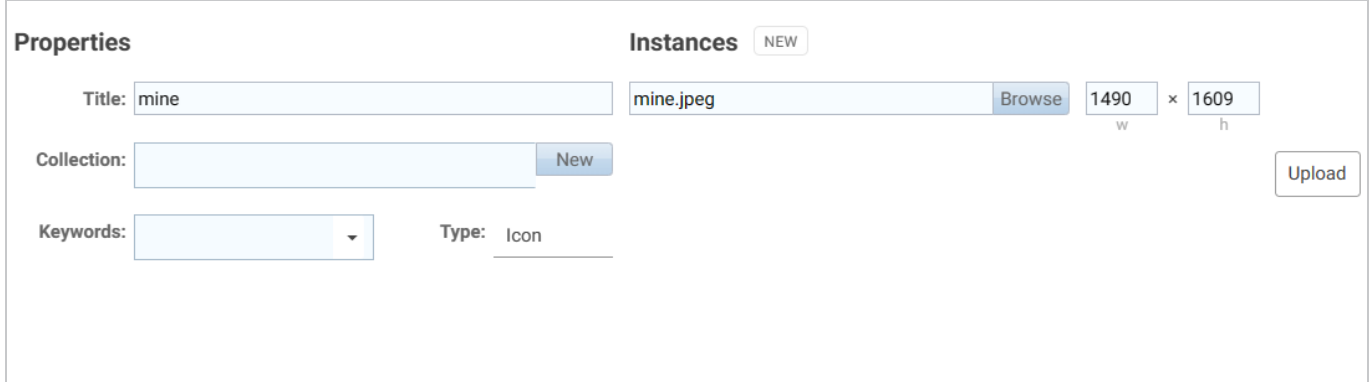

9. When you have finished configuring the icon properties, click **Upload** to upload the icon. The dialog box shows a preview of the new icon. Click **OK** to close the dialog box and add the icon to the Icon Browser.

### **Tip**

It is helpful to repeat Steps 7 – 9 until you have uploaded all of the icons that you want to use for the dashboard. That way you can more efficiently apply the icons to the types in the Designer.

10. When you have finished uploading icons to the Icon Browser, the next step is to apply them to the classes. First, select the icon that you want to apply to the class you selected in Step 4. For example, in the image below, the **mine** icon is selected for the **Mine** class.

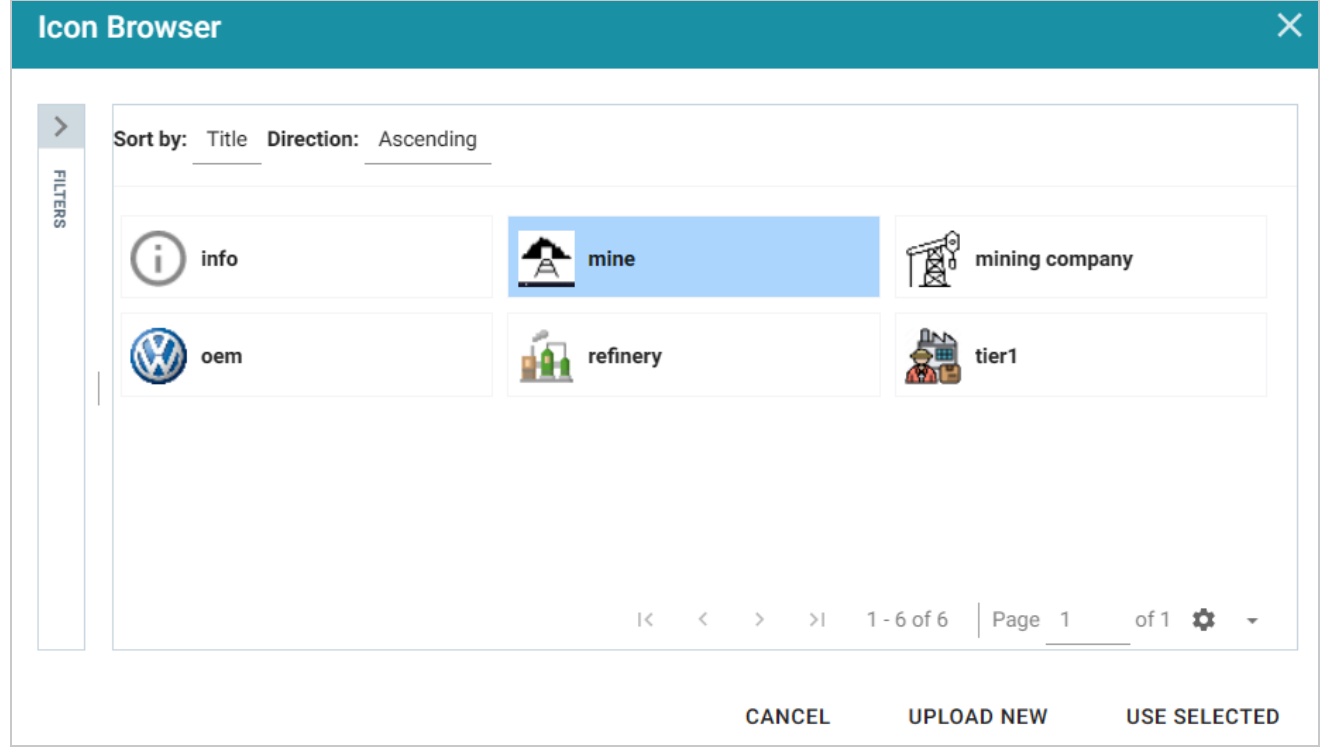

11. Click **Use Selected** to apply the icon and return to the Designer where you can preview the icon and configure additional node options.

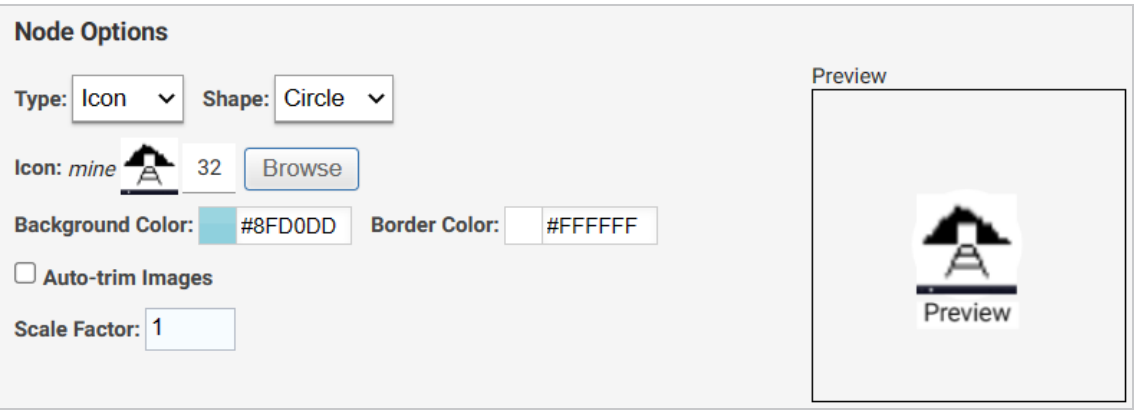

- 12. If you want to change the shape, size, and background or border color for the icon, you can adjust the following properties:
	- **Shape**: Enables you to set the icon shape to Circle or Square.
	- **Background Color**: Controls the color of the background if the icon is transparent or is smaller than the chosen shape. You can click the colored square to use the color picker or type the hex value for the desired color in the text box.
	- **Border Color**: Controls the color of the border around the icon. You can click the colored square to use the color picker or type the hex value for the desired color in the text box.
	- **Auto-Trim Images**: This setting trims the image to fit in the chosen shape if it is larger than the shape.
	- **Scale Factor**: Enables you to scale the icon size up or down.
- 13. When you have finished configuring the icon for the selected class, navigate to the other classes and repeat the steps above to apply and configure additional icons. When you have finished applying icons, click **Save** to apply the changes and close the Designer. The new icons will be applied to the nodes in each Network View for the dashboard. For example, the image below shows the revised View of the sample automobile supply chain knowledge graph.

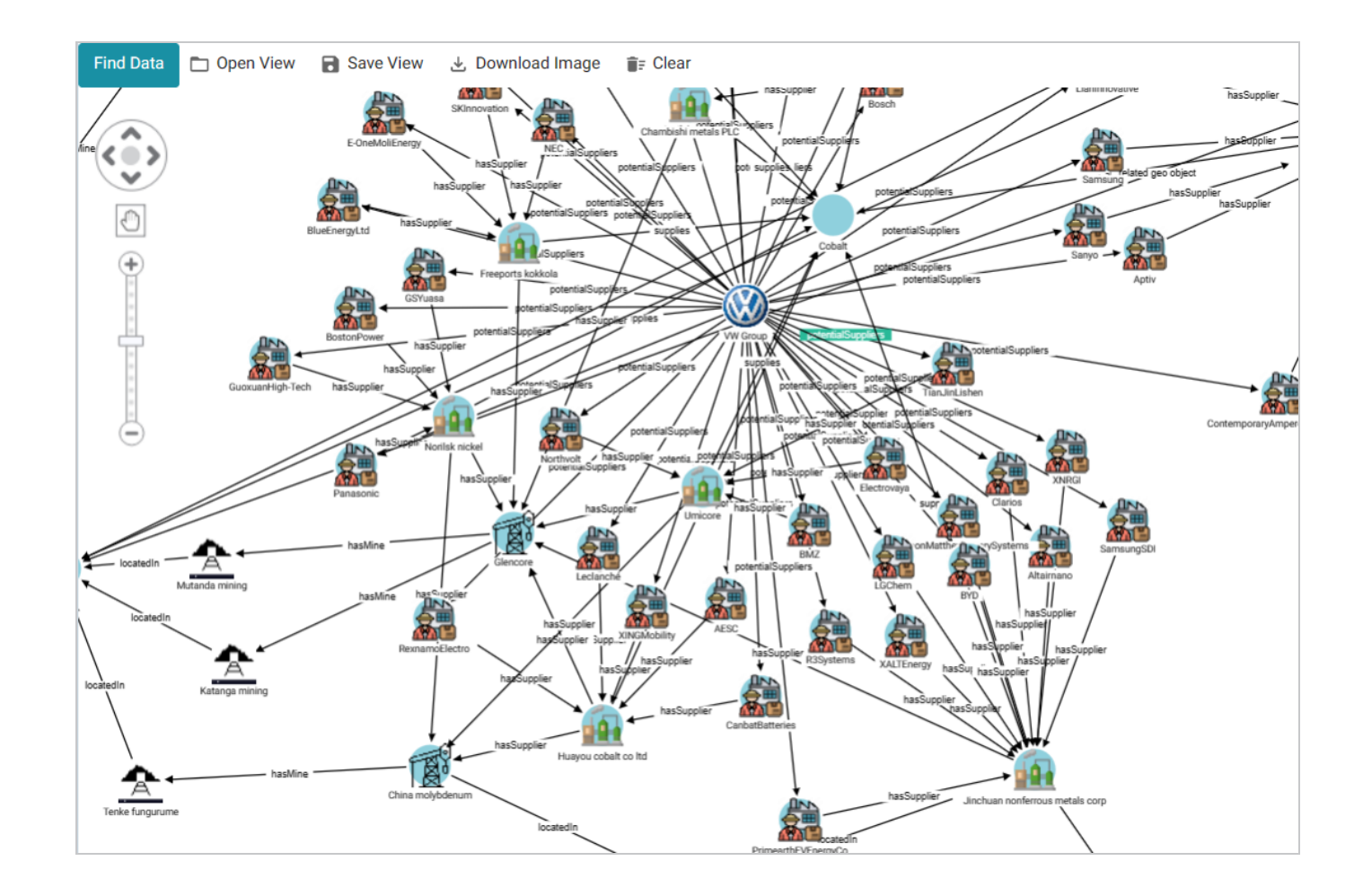

## **Related Topics**

## Creating a Network Navigator [Dashboard](#page-738-0) (Preview) [Auto-Expanding](#page-762-0) a Network View

## <span id="page-762-0"></span>**Auto-Expanding a Network View**

When you add nodes to a Network View, the Network Navigator Dashboard is configured by default to add only the selected nodes and paths to the View without automatically expanding the paths to show related nodes. You have the option to enable the **Auto-Expand** feature in the Dashboard Designer, however, so that the network is automatically expanded by the specified number of degrees any time a new node or path is added to the View. To configure a dashboard to auto-expand, follow the steps below.

- 1. Open in the Hi-Res Analytics application the Network Navigator Dashboard that you want to configure.
- 2. In the main toolbar, click the **Designer** button. The Designer opens and the **Properties by Type** tab is displayed. Click the **Options** tab:

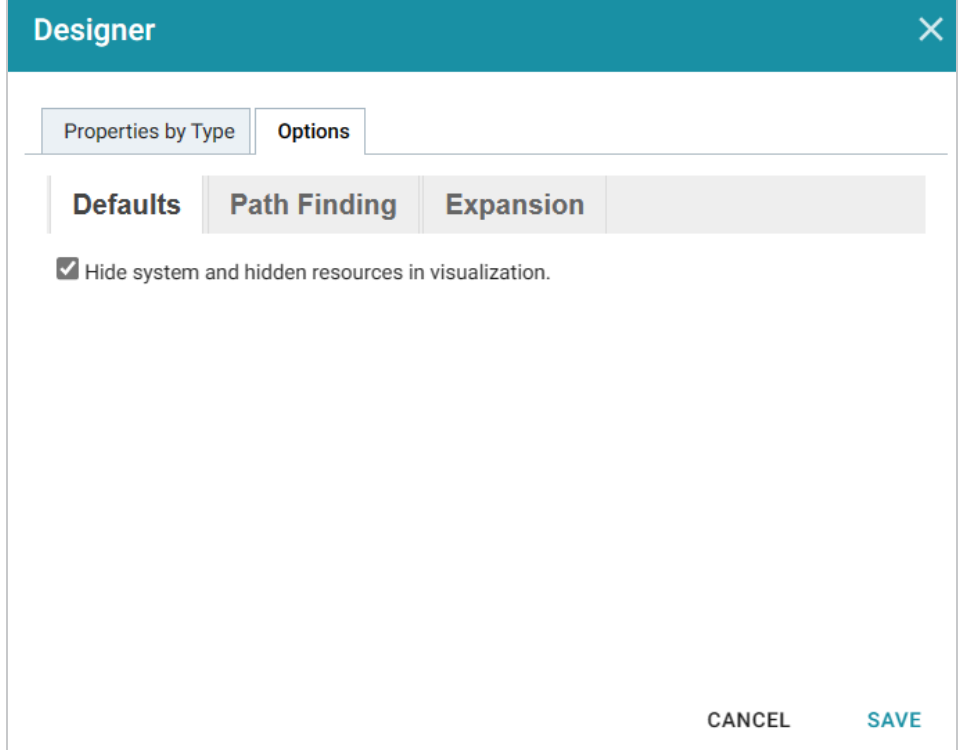

3. Click the **Expansion** tab to view the expansion options. For example, the image below shows the default configuration.

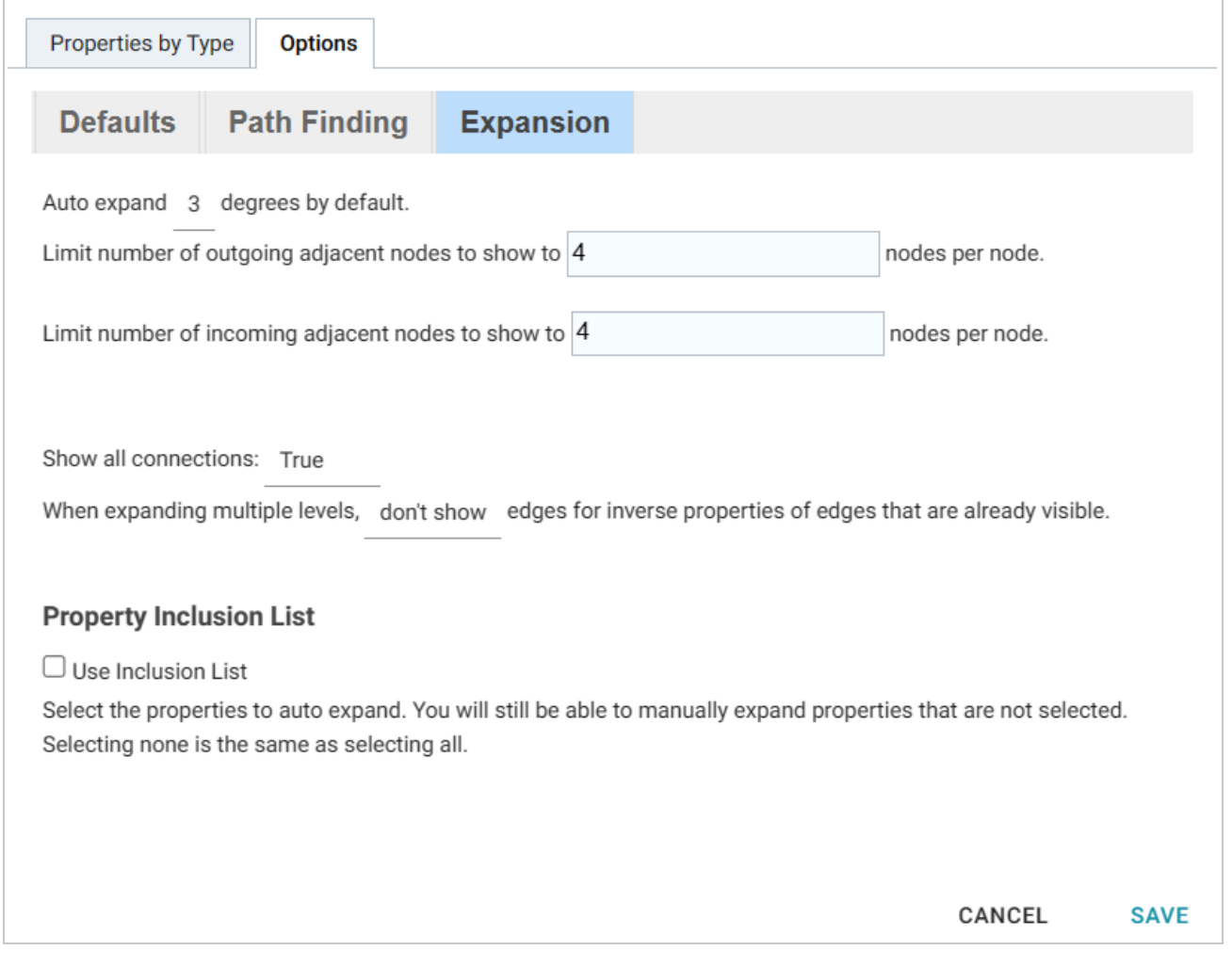

- 4. On the Expansion tab, configure the options as needed:
	- <sup>l</sup> **Number of Degrees to Expand**: At the top of the screen, select the default number of degrees (hops) to auto-expand. The options are  $0 - 6$ . When this option is set to a value greater than 0 and a node is added to a View in the dashboard, Anzo automatically populates the View with the nodes and paths that are *N* or fewer hops from the added node, where *N* is the specified value. If the View does not auto-expand when a node is added, that means there are no paths to or from that node that are *N* or fewer hops.
	- **Show All Connections**: This option controls whether or not all connections are shown for all nodes.
	- <sup>l</sup> **Show or Hide Inverse Edges**: When auto-expanding the network multiple levels, this option controls whether to show or hide the inverse edges, i.e. whether or not to show both the incoming and outgoing connections to the same nodes. When this option is set to **don't show**, only one edge (path) will be shown between nodes. When this option is set to **show**, both the incoming and outgoing paths will be displayed.
- <sup>l</sup> **Limit the Number of Adjacent Nodes**: This option controls the number of adjacent nodes to show per node.
- <sup>l</sup> **Property Inclusion List**: If you would like auto-expansion to apply only to particular properties, you can select the **Use Inclusion List** checkbox. When Use Inclusion List is enabled, the dashboard's properties are listed at the bottom of the screen. Select each of the properties that you want to include.
- 5. When you have finished configuring the expansion options, click **Save** to apply the changes and close the Designer.

Once Auto-Expand is enabled, adding a node or path to a Network View in this dashboard will also automatically add to the View the related nodes and paths that meet the specified criteria.

## **Related Topics**

Creating a Network Navigator [Dashboard](#page-738-0) (Preview)

Adding Icons to a Network Navigator [Dashboard](#page-753-0)

## **Swapping the Graphmart in a Network Navigator Dashboard**

Follow the instructions below if you want to change a Network Navigator dashboard to access a different graphmart.

- 1. Open in the Hi-Res Analytics application the Network Navigator Dashboard that you want to configure.
- 2. In the main toolbar, click the **Dashboard** menu and select **Properties**. The Properties dialog box for the dashboard is displayed. For example:

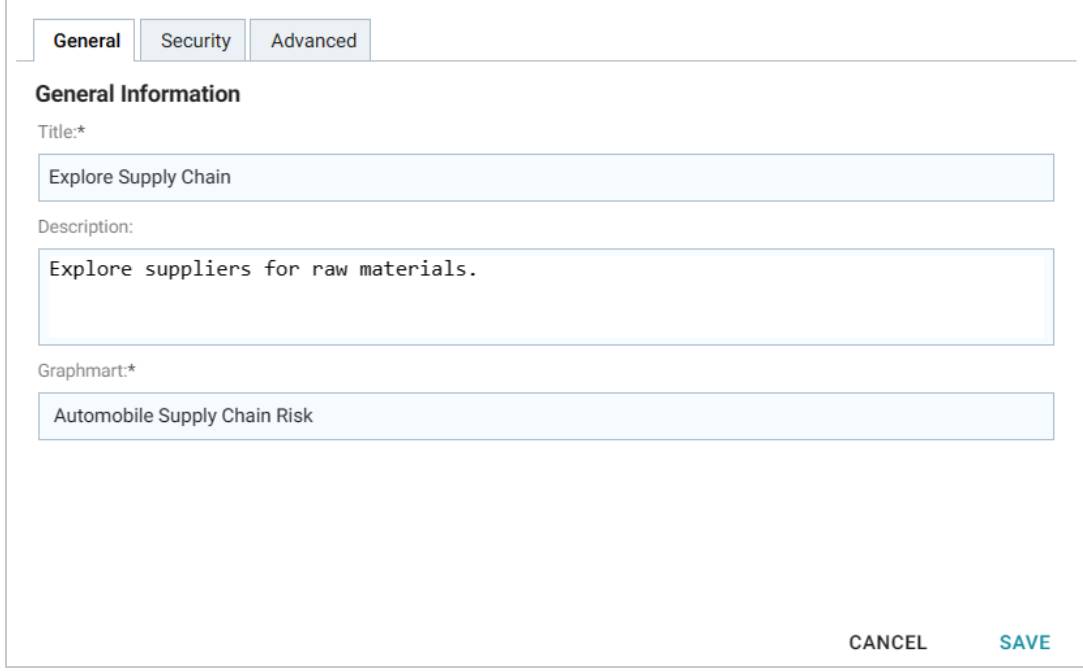

3. On the General tab, click the Graphmart drop-down list and select the graphmart that you want to use in place of the current selection.

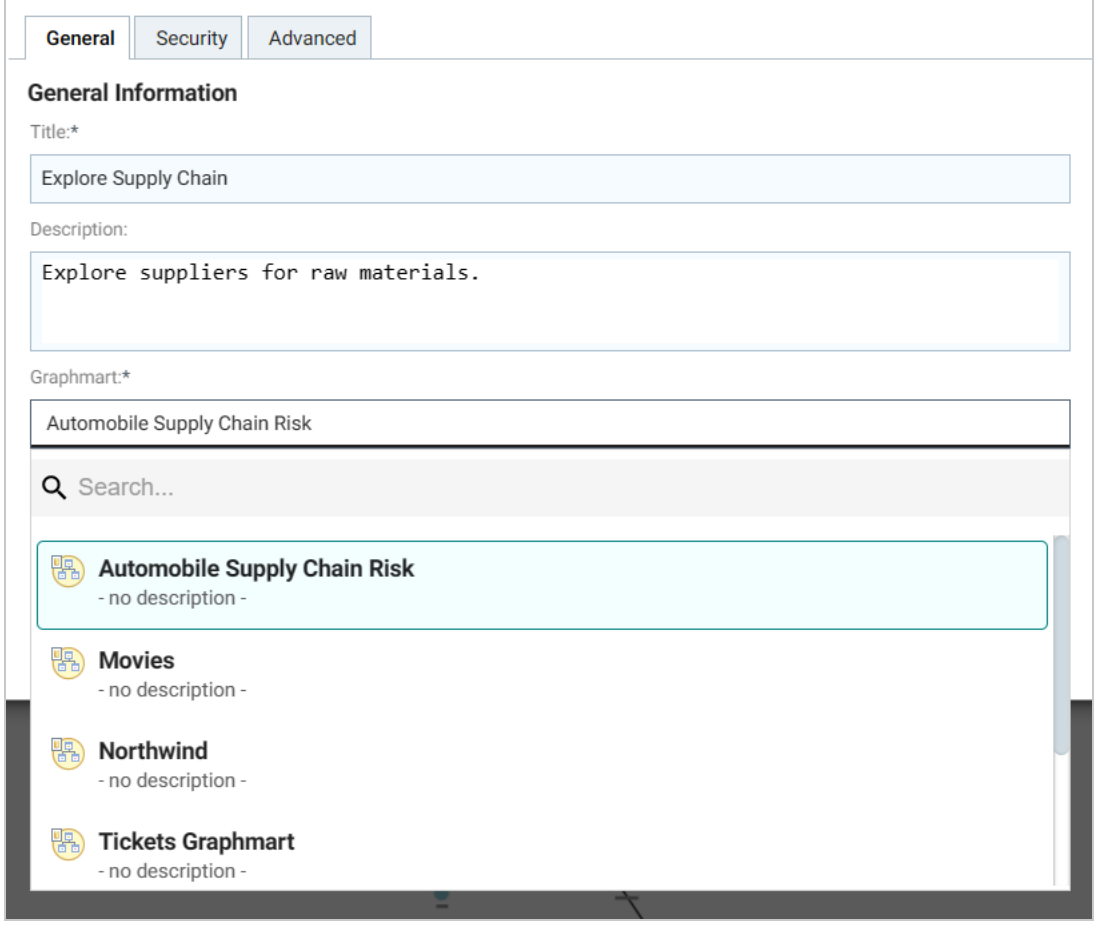

4. Click **Save** to save the selection and close the Properties dialog box.

# **Creating Lenses**

Lenses define the data's visual presentation. Each type of lens represents a unique method for displaying data. For instance, in a column chart, you can present multiple data series for comparison. You can also apply custom formats such as fonts and colors to any lens. The topics in this section provide instructions for creating lenses.

[Creating](#page-768-0) an AnzoKO Web Page Lens [Creating](#page-770-0) Chart Lenses [Creating](#page-790-0) a Drill Down Lens [Creating](#page-794-0) a Form Lens [Creating](#page-798-0) a List Lens [Creating](#page-801-0) a Query Lens Creating a Resource Tree [Navigator](#page-802-0) Lens [Creating](#page-806-0) a Table Lens [Creating](#page-811-0) a Web Page Lens

## **Related Topics**

## <span id="page-768-0"></span>[Cloning](#page-898-0) a Lens

## **Creating an AnzoKO Web Page Lens**

The AnzoKO Web Page lens includes the Knockout [JavaScript](http://knockoutjs.com/) framework and enables you to create visualizations of RDF resources and metadata using knockout.js-like syntax without needing to write additional JavaScript to declare which parts of the data to render in which sections of the HTML. Follow the steps below to create an AnzoKO Web Page Lens.

- 1. Open the dashboard that you want to add a lens to.
- 2. In the Hi-Res Analytics main toolbar, click **Lenses** and select **New**. The Create Lens dialog box is displayed:

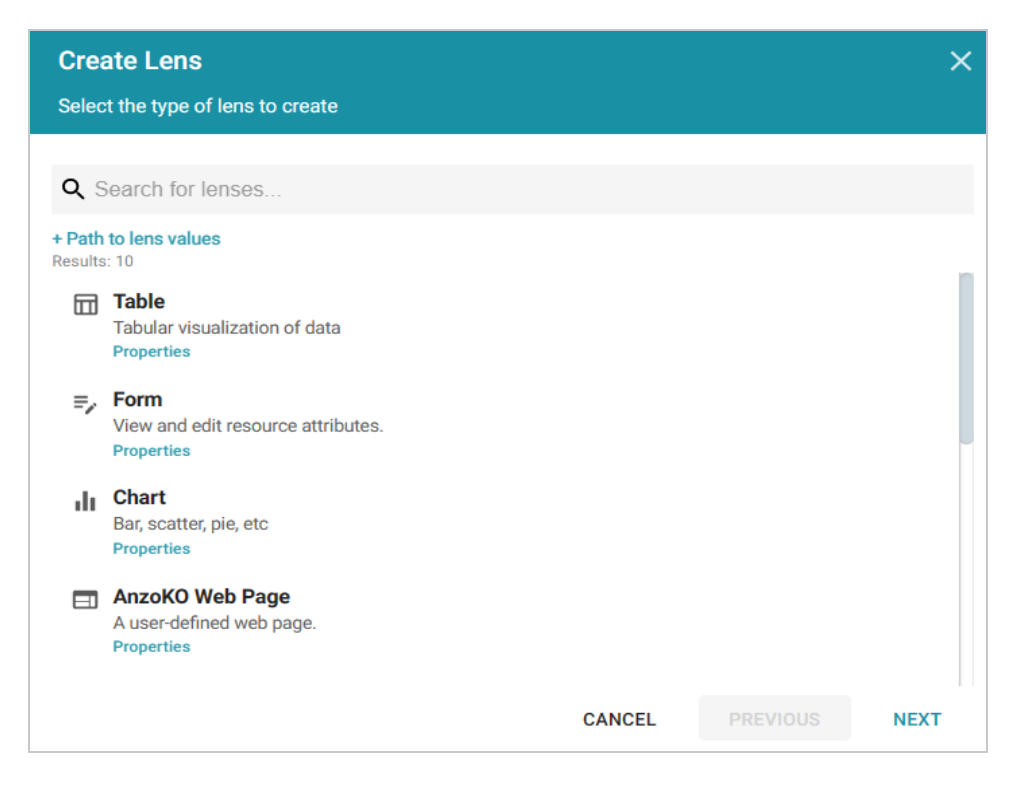

3. On the Create Lens dialog box, select **AnzoKO Web Page**, and then click **Next**. Anzo displays the General Information dialog box.

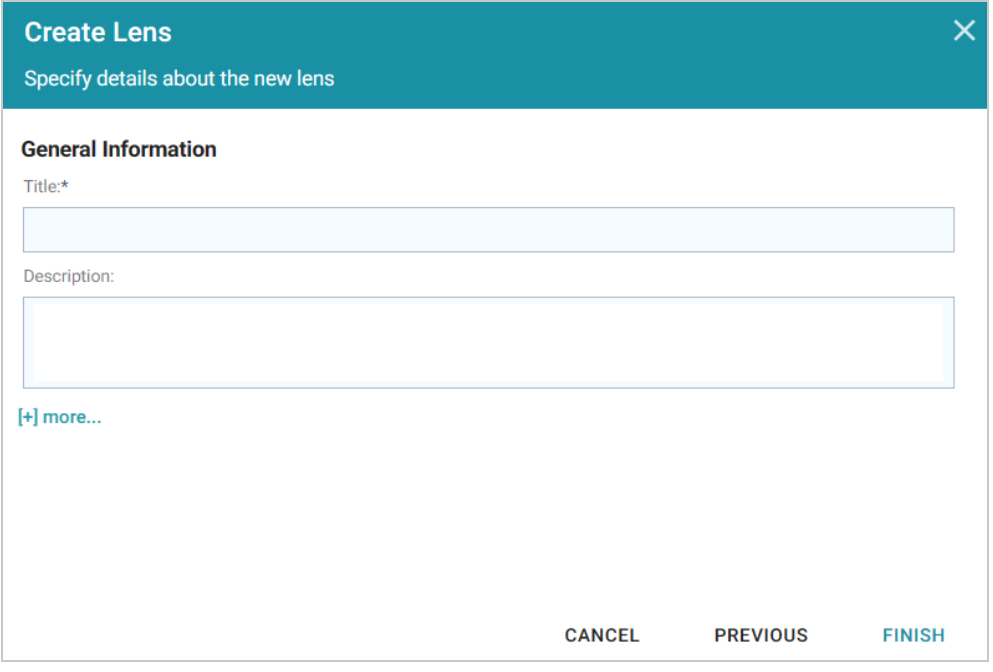

4. Type a **Title** and optional **Description** for the lens.

5. Click **Finish**. The lens Designer dialog box is displayed so that you can configure the lens.

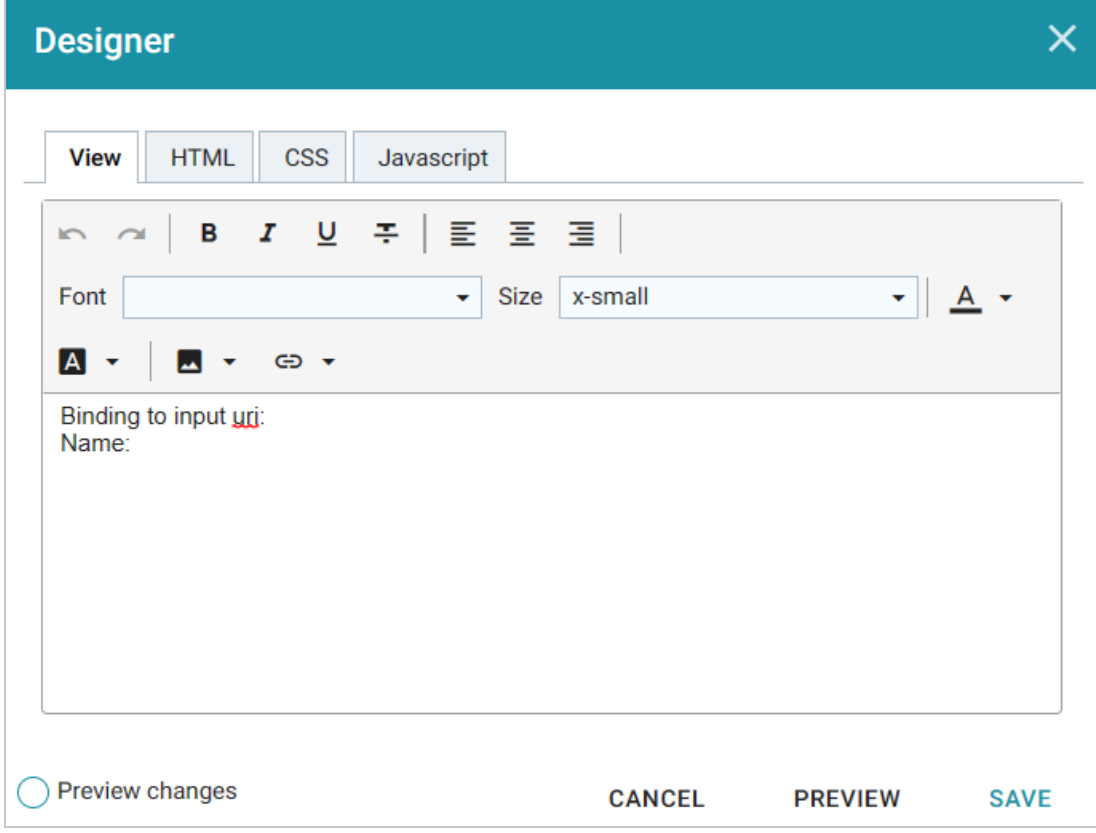

6. Configure the lens and then click **Save** to save the configuration and add the lens to the dashboard.

## <span id="page-770-0"></span>**Creating Chart Lenses**

Anzo Hi-Res Analytics employs the [Highcharts](https://www.highcharts.com/products/highcharts) API to provide interactive chart lenses. Follow the steps below to create a Chart lens.

- 1. Open the dashboard that you want to add a lens to.
- 2. In the Hi-Res Analytics main toolbar, click **Lenses** and select **New**. The Create Lens dialog box is displayed:

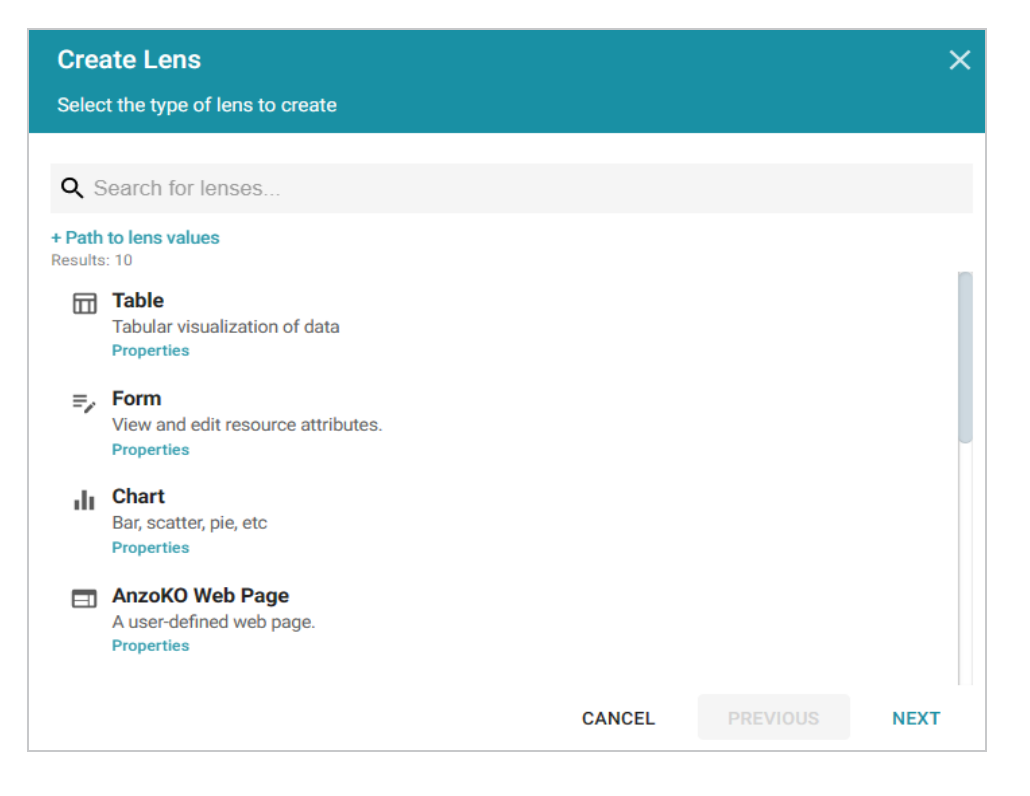

3. On the Create Lens dialog box, select **Chart**, and then click **Next**. Anzo displays the General Information dialog box.

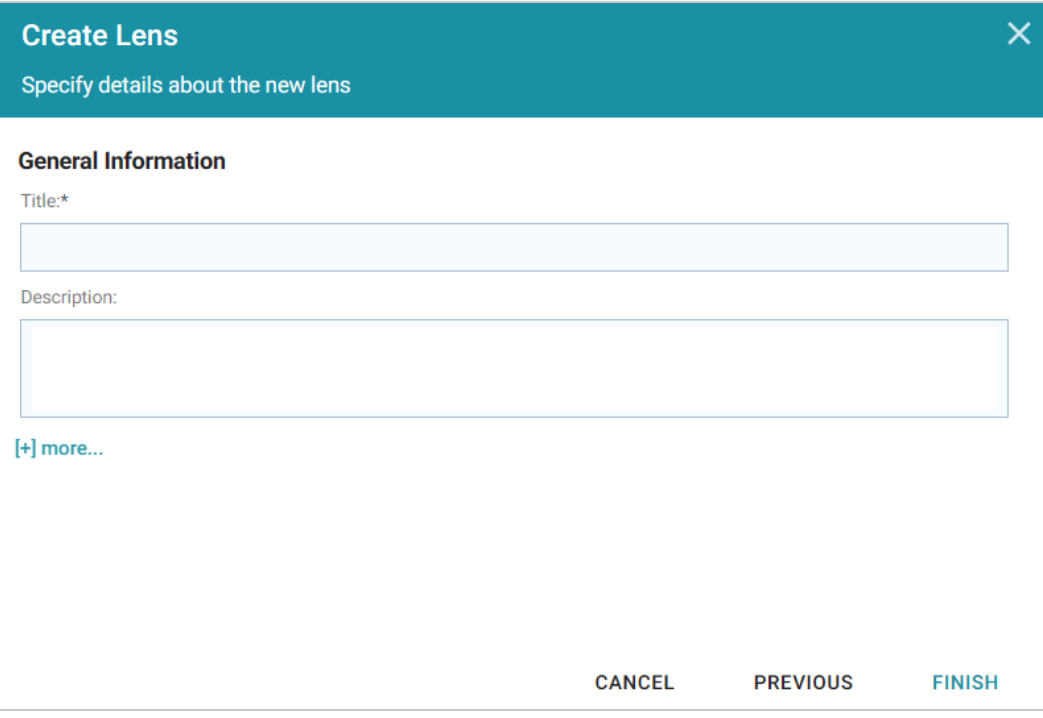

4. Type a **Title** and optional **Description** for the lens.

5. Click **Finish**. The lens Designer dialog box is displayed so that you can configure the lens.

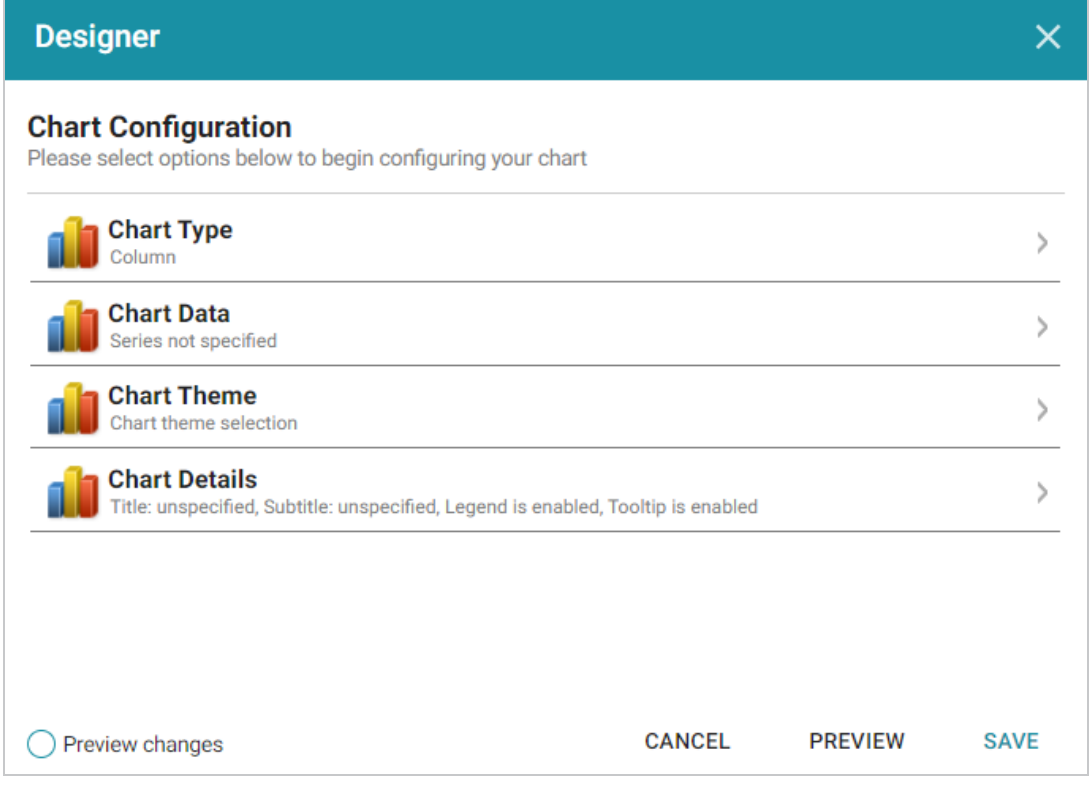

- 6. Configure the lens and then click **Save** to save the configuration and add the lens to the dashboard. See the sections below for configuration information.
- Chart [Concepts](#page-772-0)
- **General Chart [Configuration](#page-773-0)**
- Area [Chart](#page-781-0)
- Bar [Chart](#page-783-0)
- [Bubble](#page-784-0) Chart
- [Column](#page-786-0) Chart
- [Funnel](#page-786-1) Chart
- [Heat](#page-787-0) Map
- <span id="page-772-0"></span>• Line [Chart](#page-788-0)

## **Chart Concepts**

This section provides information about chart concepts and describes the general, shared chart settings.

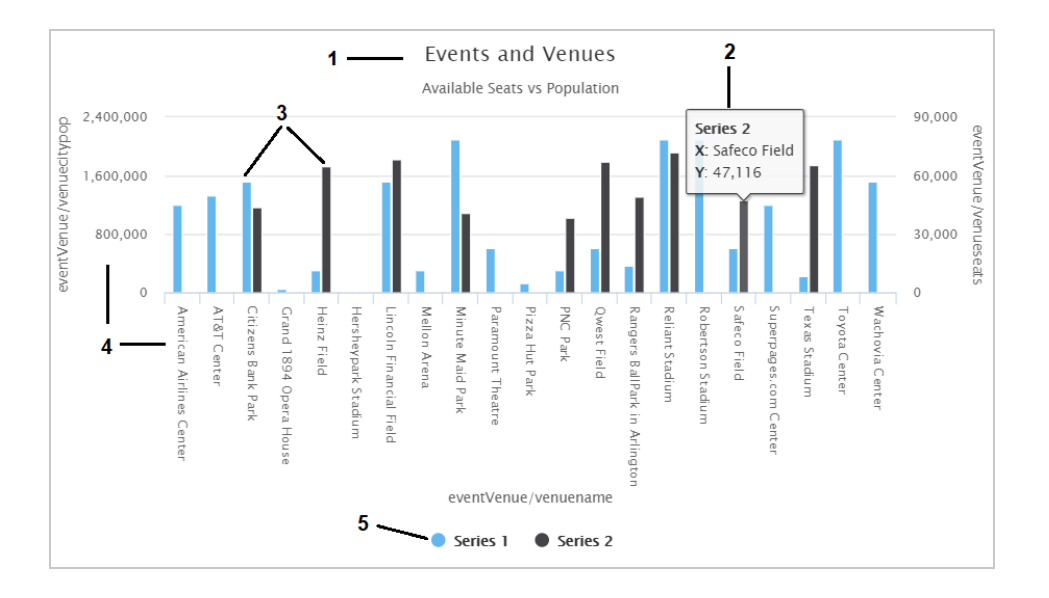

- 1. **Title and Subtitle**: You can configure titles and subtitles for all charts.
- 2. **Tooltips**: Configurable tooltips display details when users place their cursor over an item in the chart.
- 3. **Series**: A series is a set of properties and formulas used to display data on the chart. You can include multiple data series and configure each series individually.
- 4. **Axes**: The X and Y axes define the horizontal and vertical coordinates for displaying the data.
- 5. **Legend**: The legend differentiates each series in the chart. You can also click a series in the legend to show or hide that series in the chart.

## <span id="page-773-0"></span>**General Chart Configuration**

When creating a chart, select the chart type that best suits your intended data presentation. All charts allow you to add multiple data series and configure each series individually.

The Chart Configuration screen is the initial screen in the Designer window that appears after you name and create the chart lens.

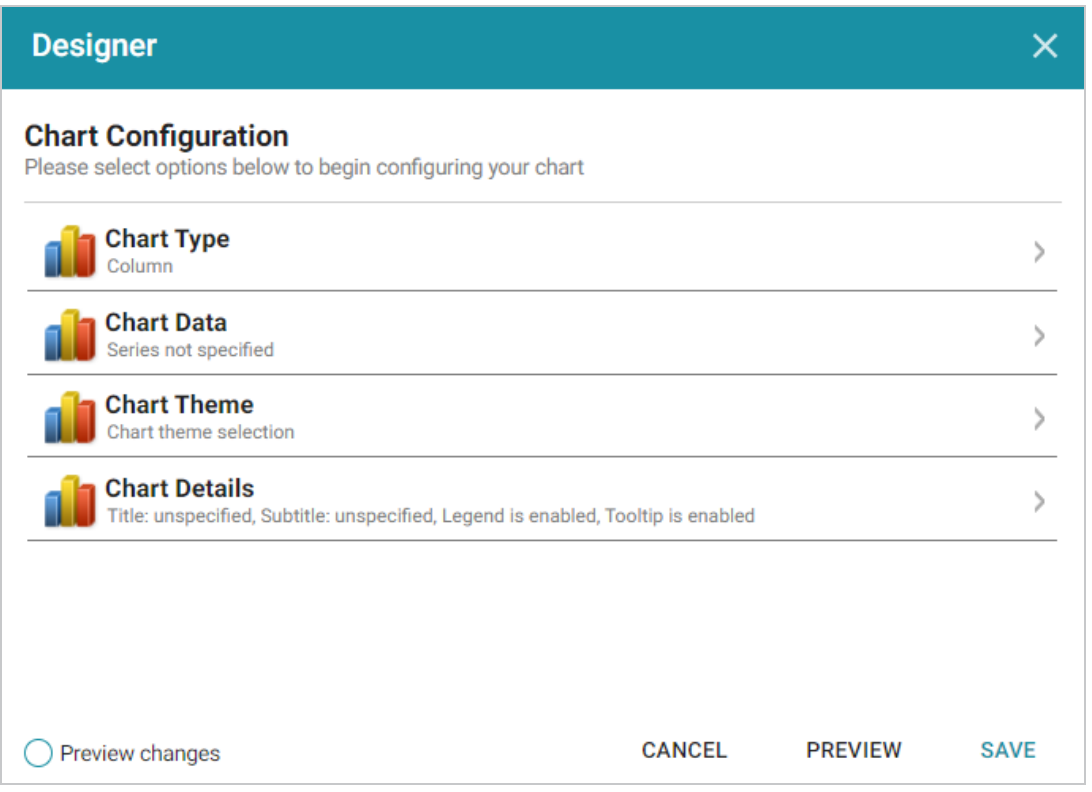

Click an option to configure the chart:

- **Chart Type**: Enables you to select the type of chart that you want to display, such as column, pie, or line.
- **Chart Data**: Enables you to specify the data that will populate the chart.
- **Chart Theme**: Enables you to select a theme or color scheme for the chart.
- **Chart Details**: Enables finer-grained customization than the Chart Theme settings. You can further customize the chart design by adding details such as a chart title and subtitle and modifying styles, fonts, legend, and tooltip formats.

## **Chart Designer Interface Functions**

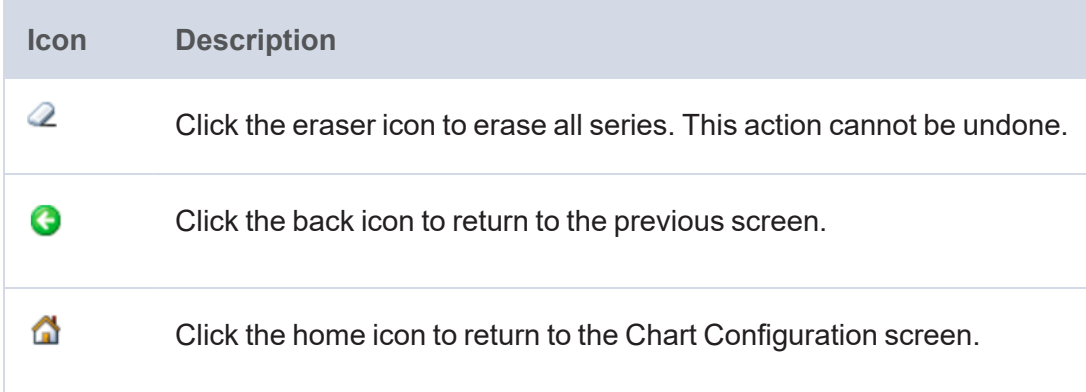

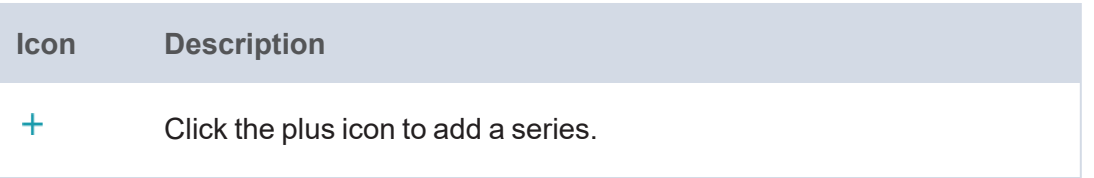

## **Chart Data**

The Chart Data screen allows you to configure the Properties and formulas that populate your chart. Most charts share the same settings.

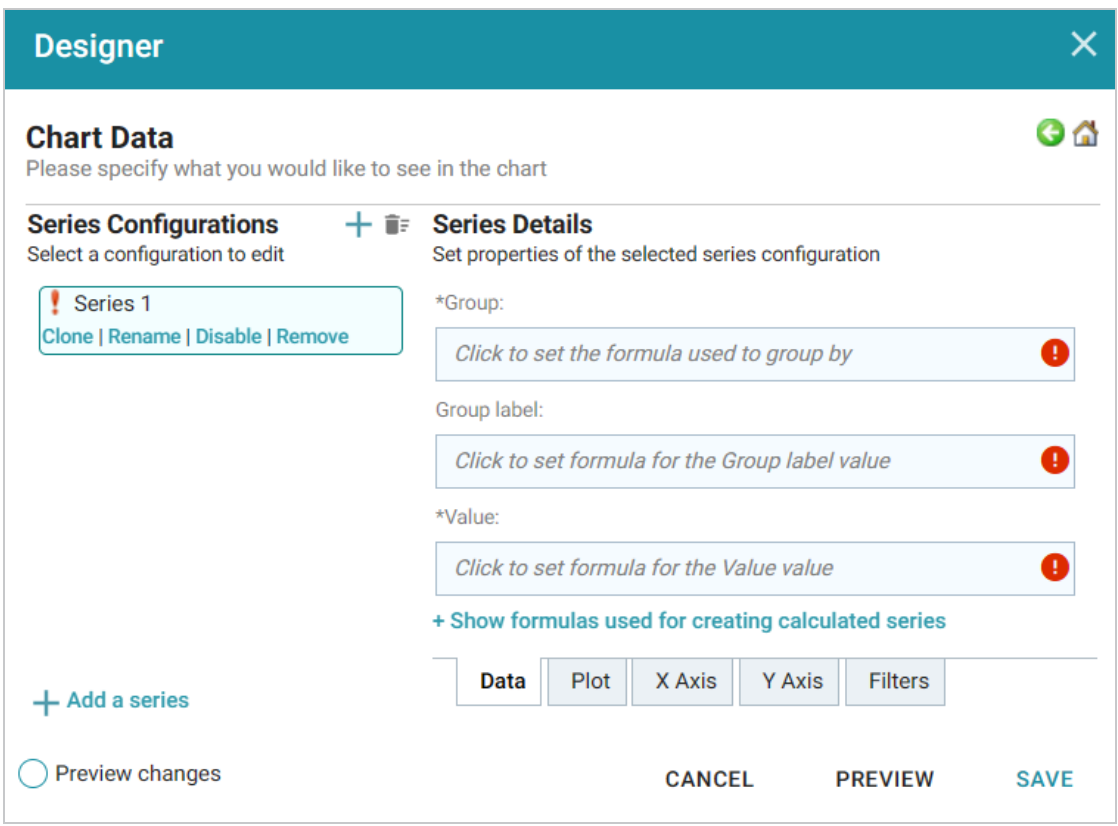

## **Series Configurations**

The Series Configurations section contains settings to manage the data series. Click a series to select it. The Series Details appear in the section to the right. The Series Configuration options are:

- **Clone**: Creates a new series with the same settings.
- **Rename: Renames the series.**
- **Disable**: Removes series data from the chart without deleting it.
- **Remove**: Deletes the series. You must have at least one active series for a functioning chart. Removing a series cannot be undone.

## **Series Details**

Depending on the chart type, five tabs appear at the bottom of the Series Details screen:

- [Data:](#page-776-0) Defines properties and formulas used to populate the chart.
- [Plot:](#page-777-0) Defines chart formatting, including data labels, legends, and other display options.
- $X$  [Axis:](#page-778-0) Defines formats and labels for the  $X$  axis values.
- Y [Axis:](#page-779-0) Defines formats and labels for the Y axis values.
- [Filters](#page-780-0): Defines any filters to apply to this lens.

#### <span id="page-776-0"></span>**Data**

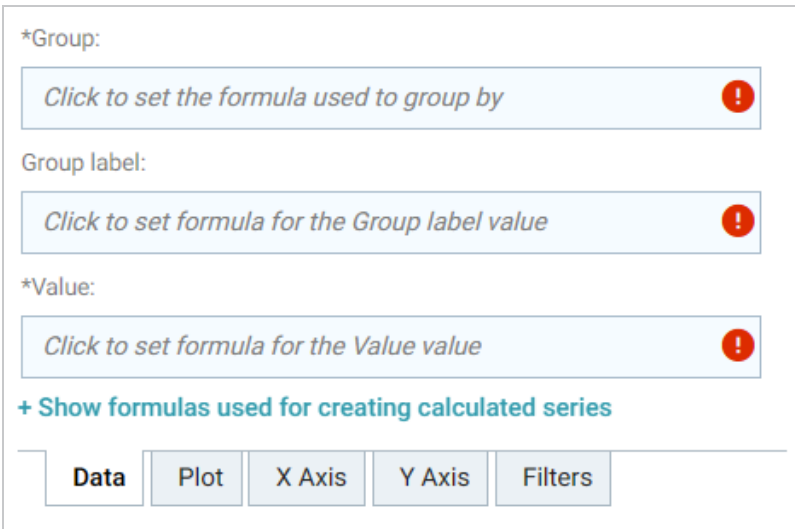

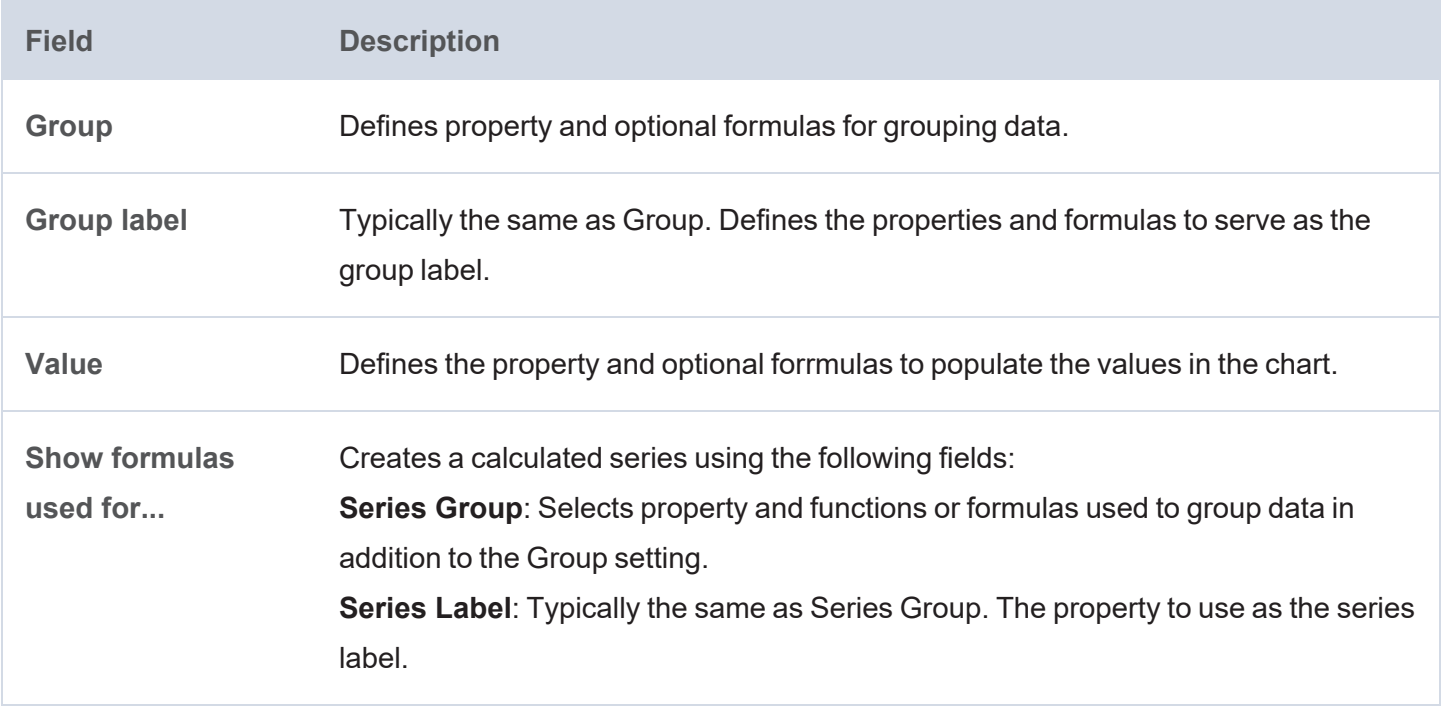

#### **Series Chart Type**  $\overline{ }$ Column **Series Chart Style**<br>Plot style information  $\overline{ }$ **Series Chart Data Labels**  $\overline{ }$ Data labels are set to automatic enablement Show: Largest 70 -Automatic-Data Plot X Axis Y Axis Filters

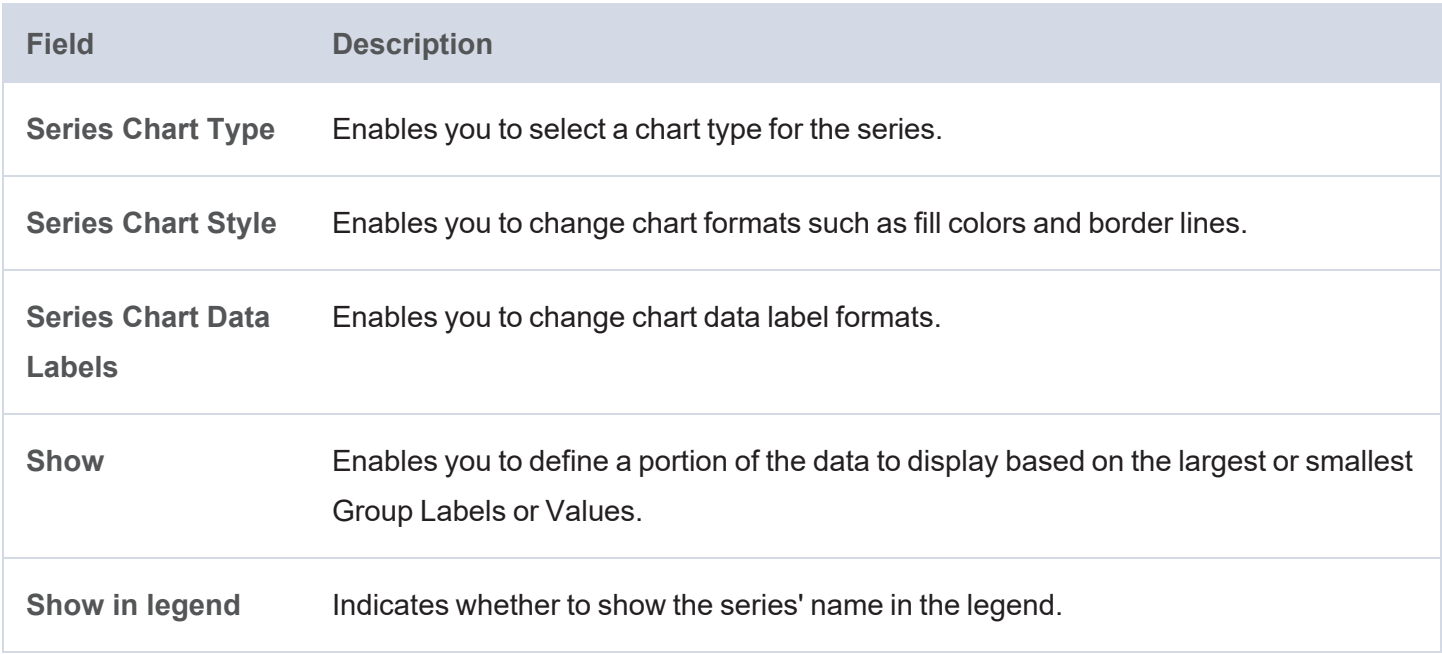

# <span id="page-777-0"></span>**Plot**

## <span id="page-778-0"></span>**X Axis**

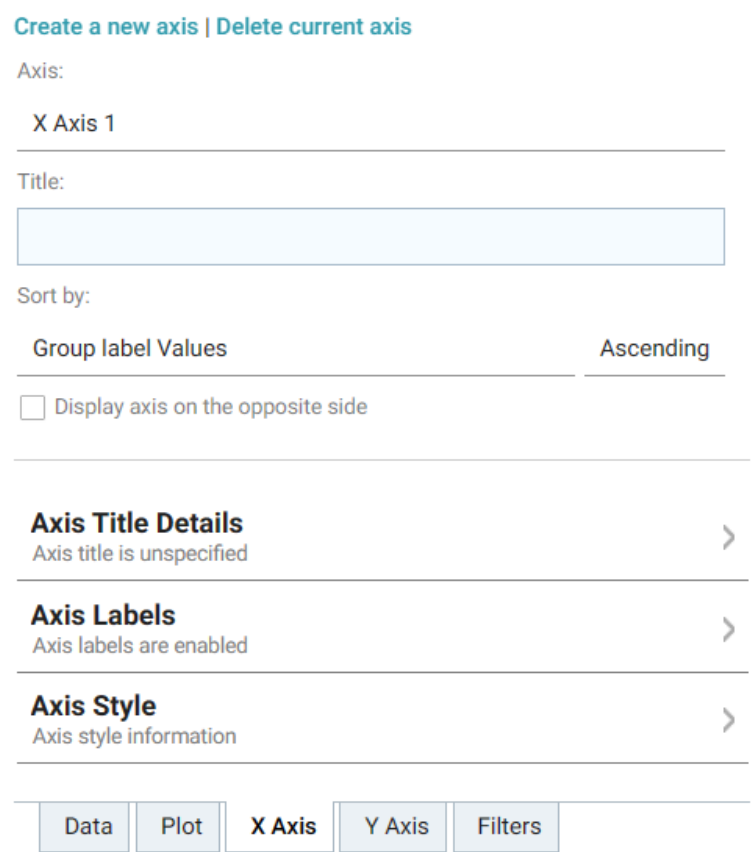

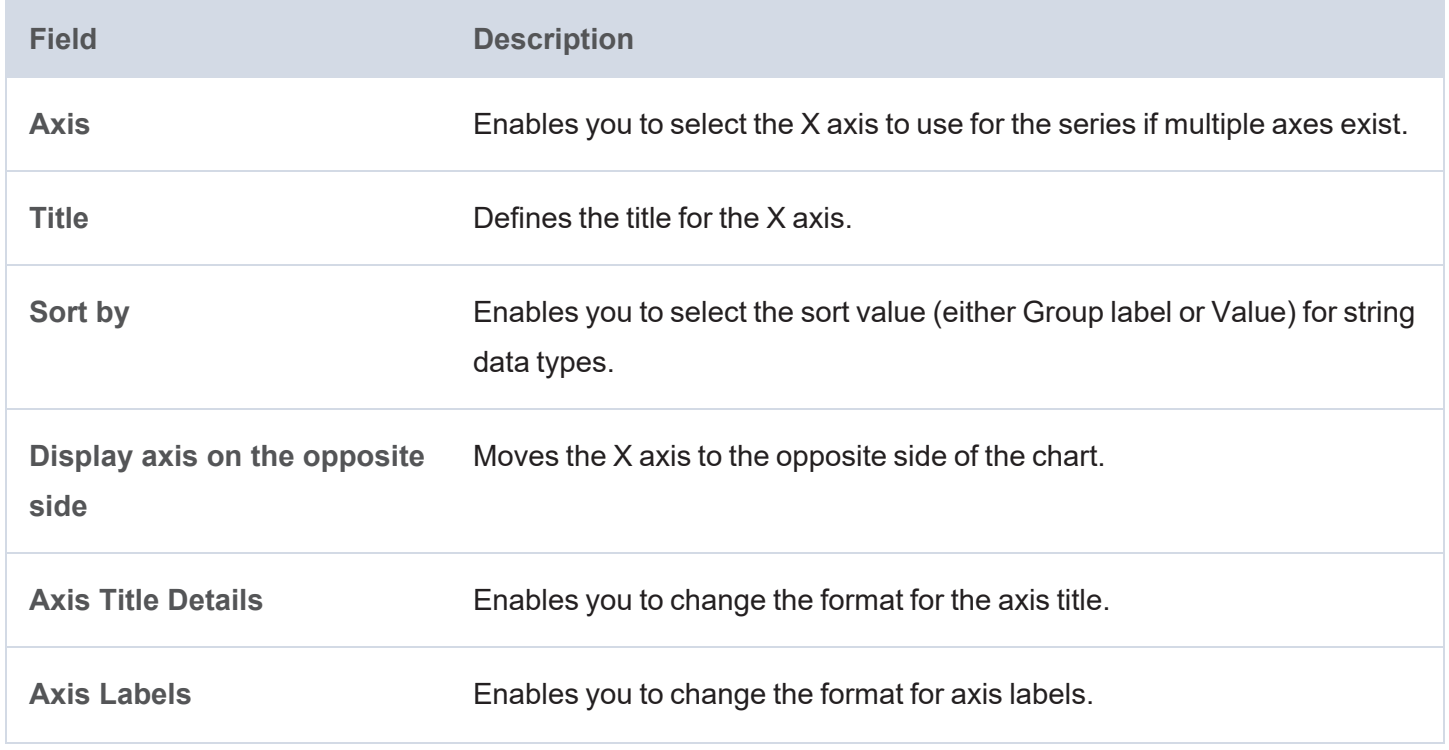

<span id="page-779-0"></span>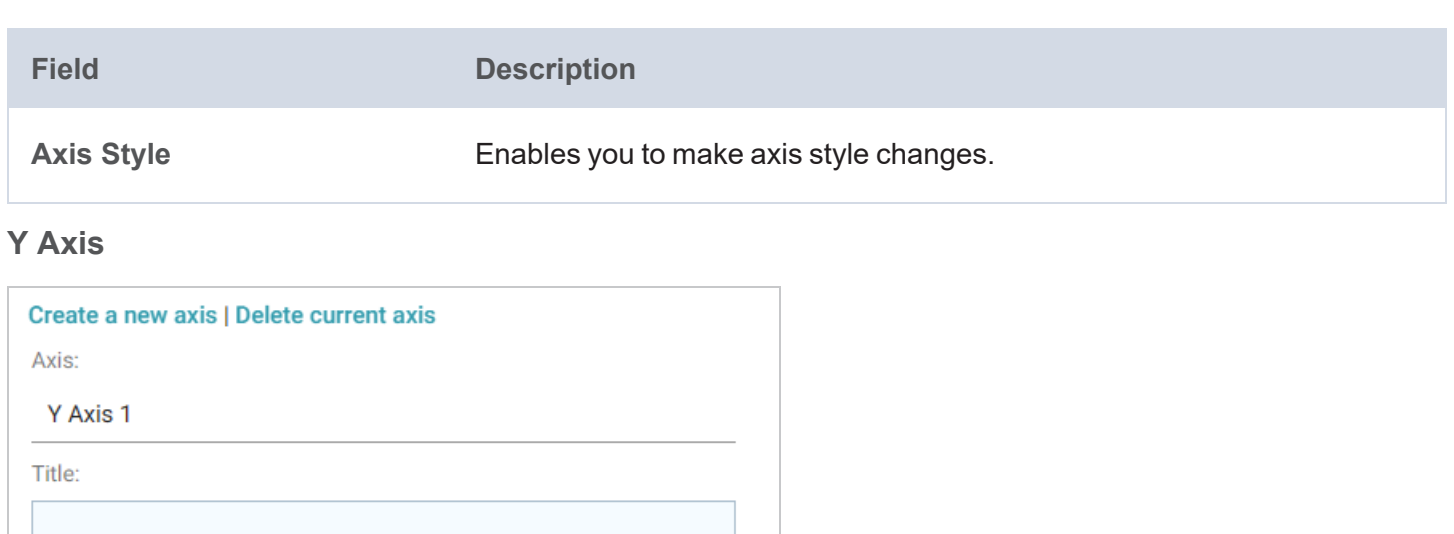

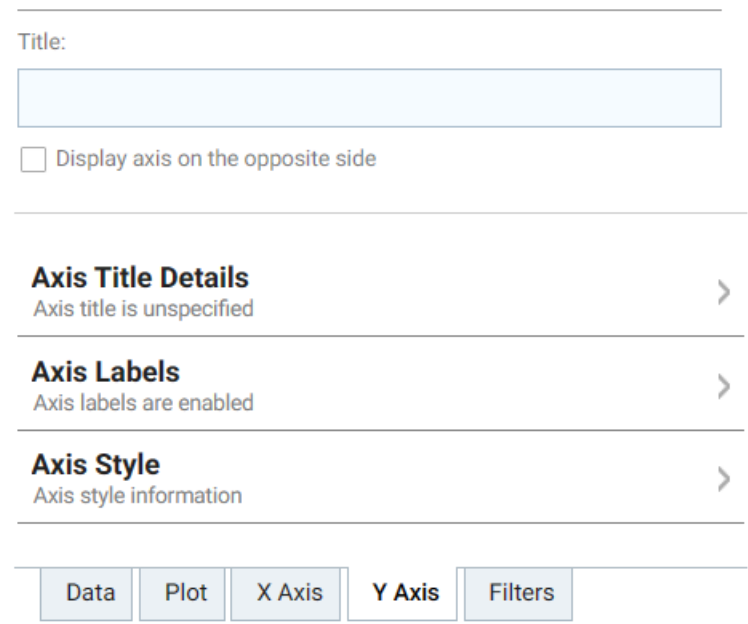

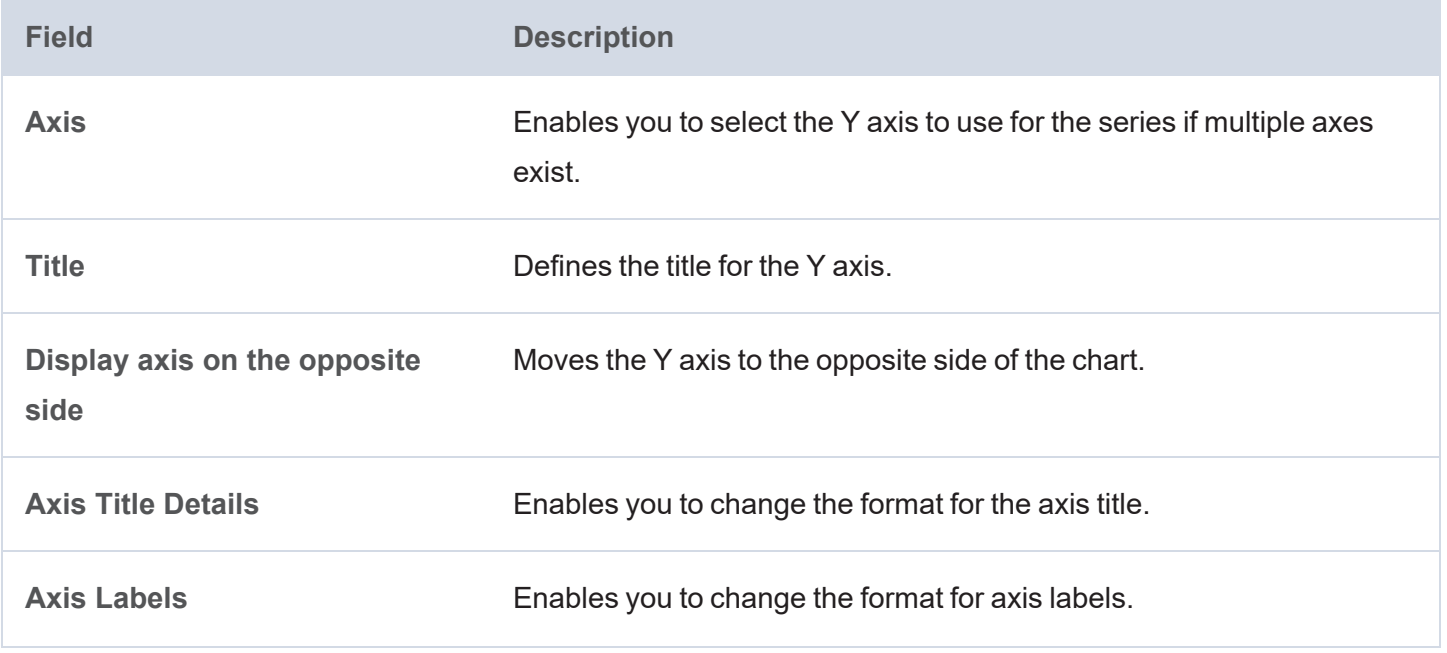

### **Field Description**

Axis Style **Axis** Style Enables you to make axis style changes.

#### <span id="page-780-0"></span>**Filters**

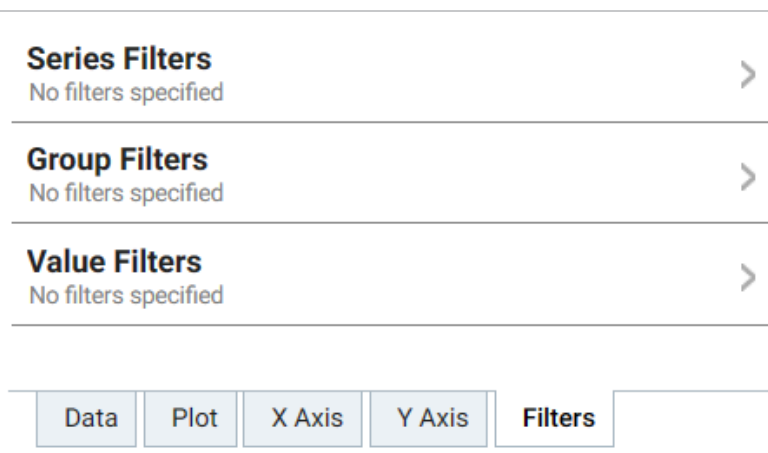

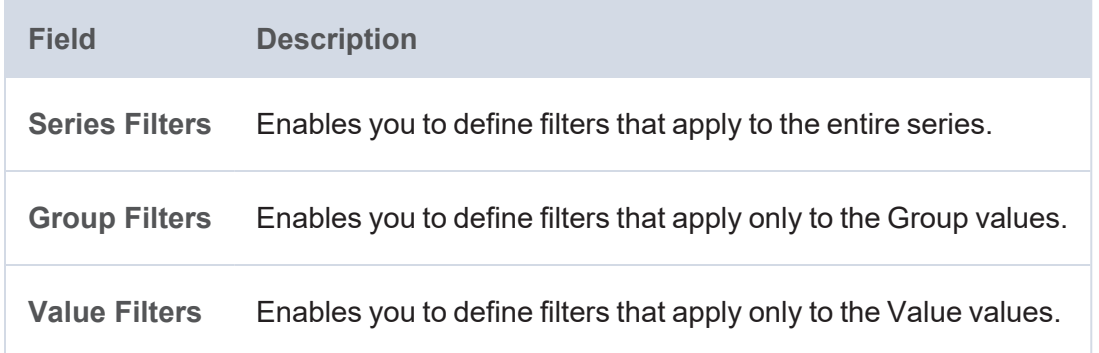

For more information about Series Details settings, see the documentation for specific lens types:

- Area [Chart](#page-781-0)
- Bar [Chart](#page-783-0)
- [Bubble](#page-784-0) Chart
- [Column](#page-786-0) Chart
- [Funnel](#page-786-1) Chart
- [Heat](#page-787-0) Map
- Line [Chart](#page-788-0)

## <span id="page-781-0"></span>**Area Chart**

Area charts are useful for emphasizing trends. Area charts are similar to line charts but have the added ability to display stacked data series.

There are five types of area charts:

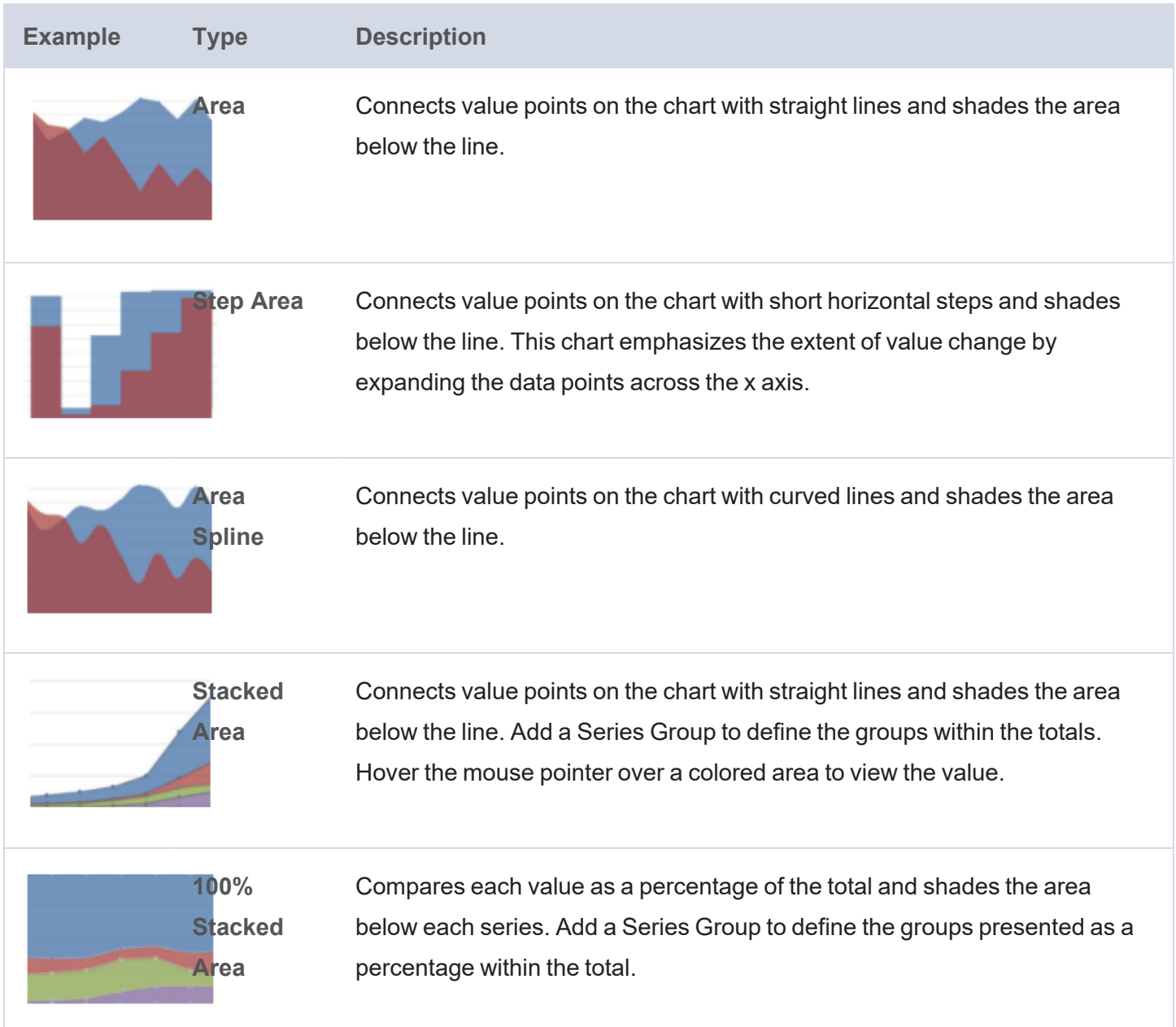

In addition to the General Chart [Configuration](#page-773-0) options, the Area Chart Designer includes the following areachart-specific settings on the Plot tab:

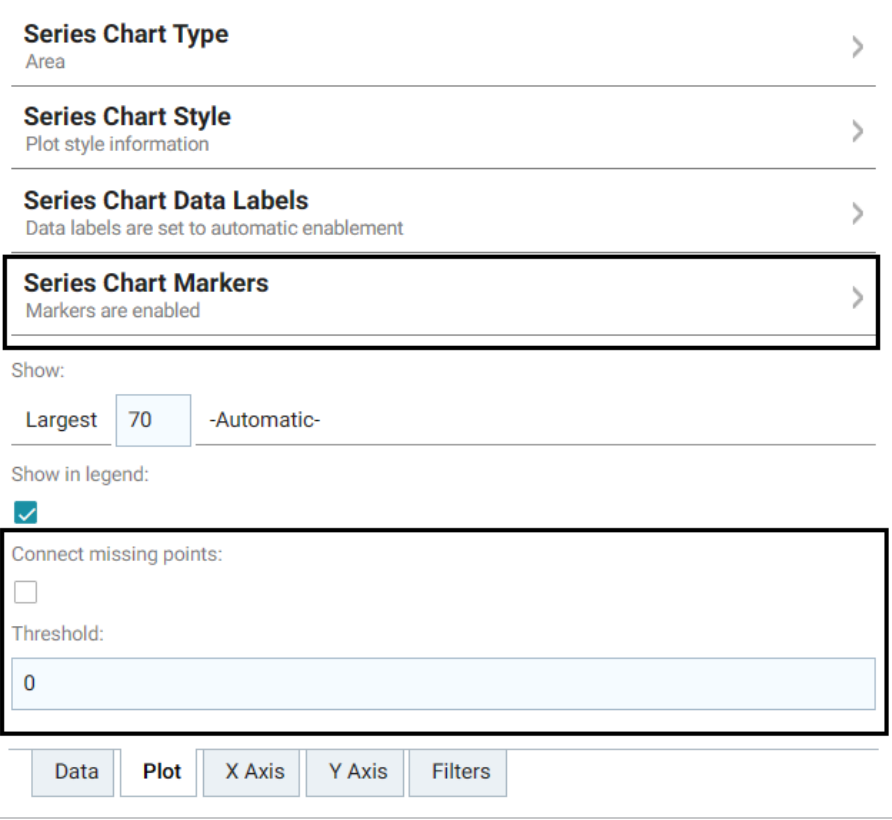

- **Series Chart Markers**: The options in this category enable you to customize the data points that appear on the series line:
	- **Enabled:** Enables or disables series chart markers.
	- **Symbol:** Selects a symbol to mark data points.
	- **Marker Radius**: Defines the marker size in pixels.
	- **Fill Color: Defines the marker color.**
	- **Outline Thickness**: Defines the thickness of the marker outline.
	- **Outline Color**: Defines the color of the marker outline.
- **Connect missing points**: Selecting this option connects the graph line across missing points.

For example, selecting **Connect missing points** for the example below would connect the two dark blue areas by filling in the space between them.

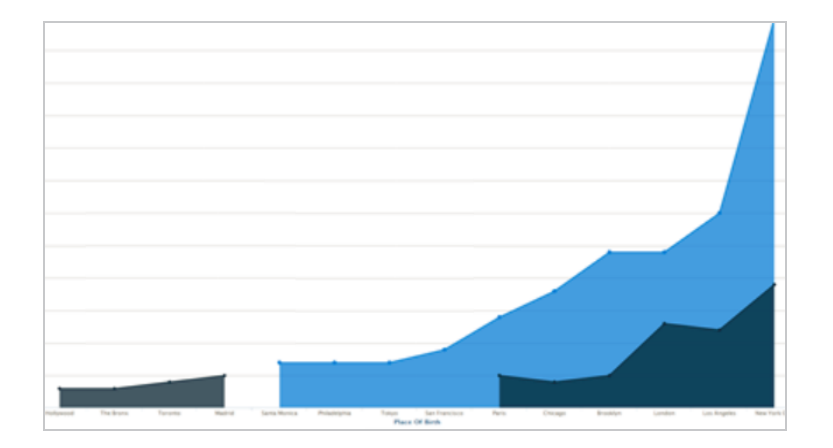

**· Threshold**: Defines the Y axis value to use as a base (starting point) for the shaded area. For example, a Threshold of 0 begins all shading at the value 0. A Threshold of 10 begins the shading at 10 and draws the area chart above or below the threshold as required. For example, the image below shows an area chart with a threshold of 30.

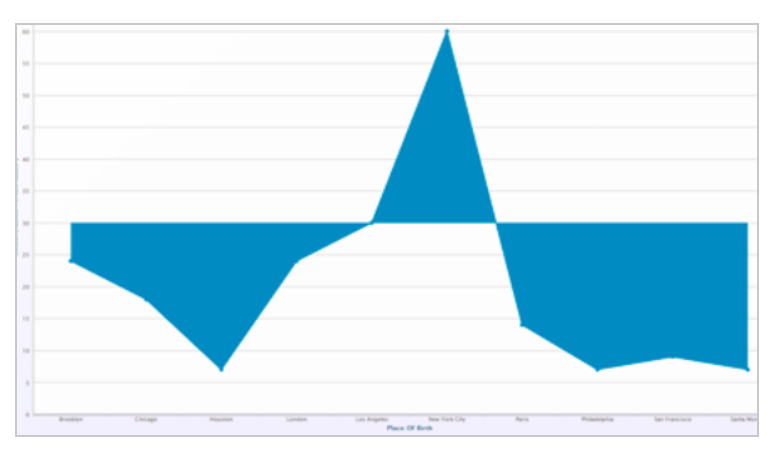

## <span id="page-783-0"></span>**Bar Chart**

There are three types of bar charts:

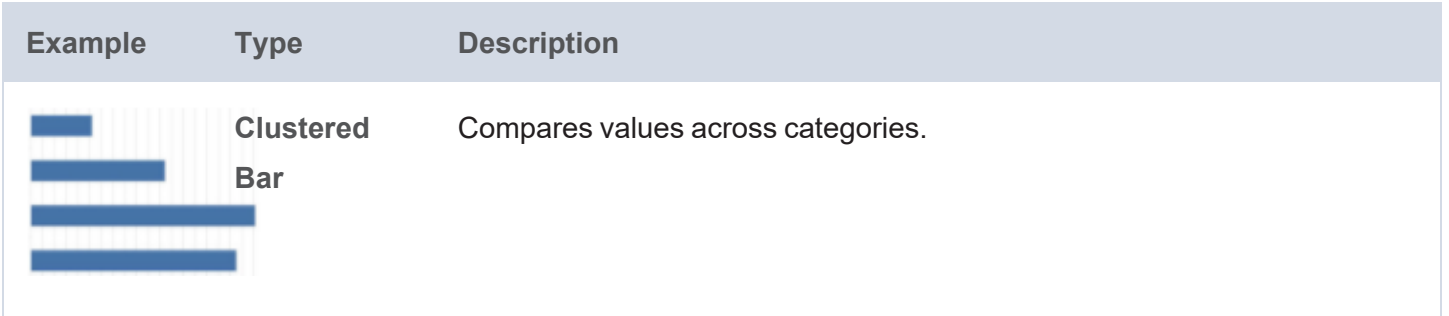

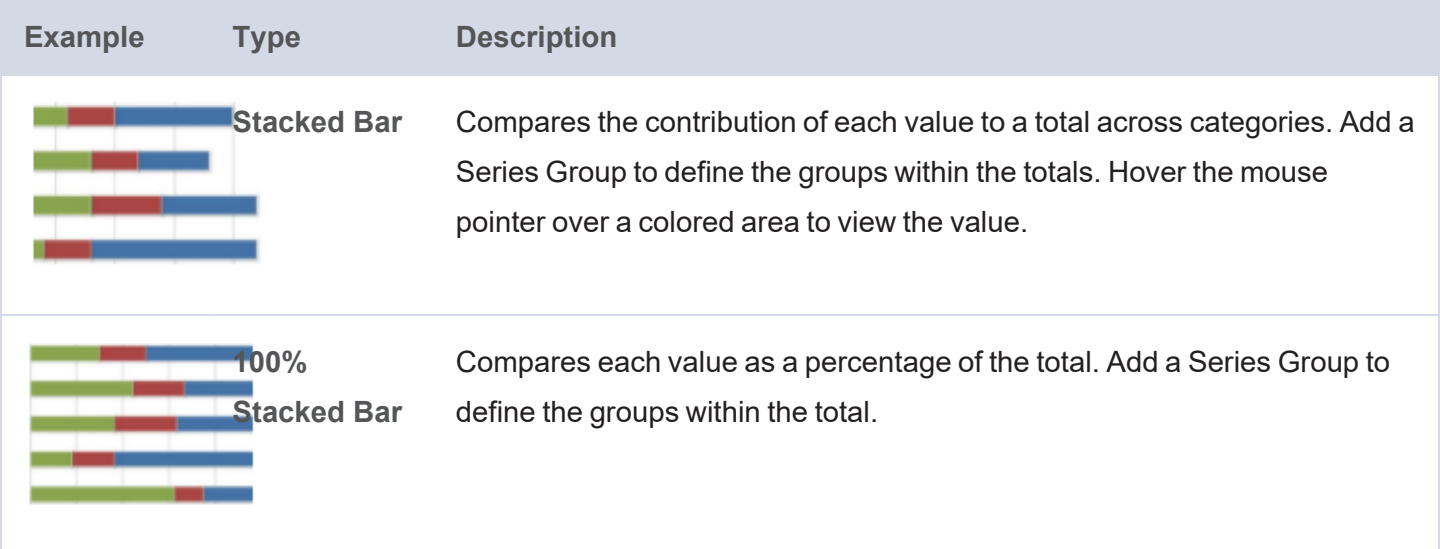

<span id="page-784-0"></span>The Bar Chart Designer uses the General Chart [Configuration](#page-773-0) options.

## **Bubble Chart**

Bubble charts are useful for displaying data that has a third dimension. Bubble charts plot points for the X axis, Y axis, and represent relative size.

In addition to the General Chart [Configuration](#page-773-0) options, the Bubble Chart Designer includes the following bubble-chart-specific settings on the Data tab:

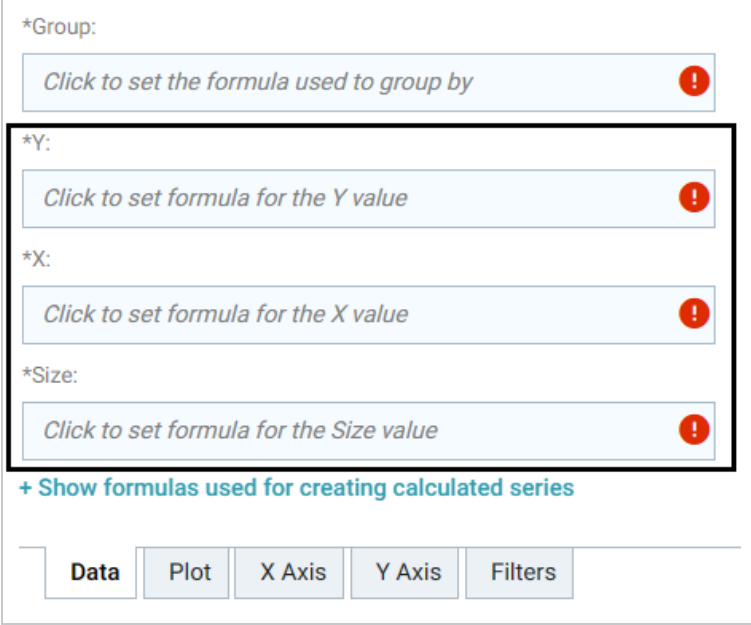

- Y: Selects the Y axis values.
- X: Selects the X axis values.

**Size:** Selects the property to use to determine the proportionate bubble size.

The Bubble Chart Designer also includes the following bubble-chart-specific settings on the Plot tab:

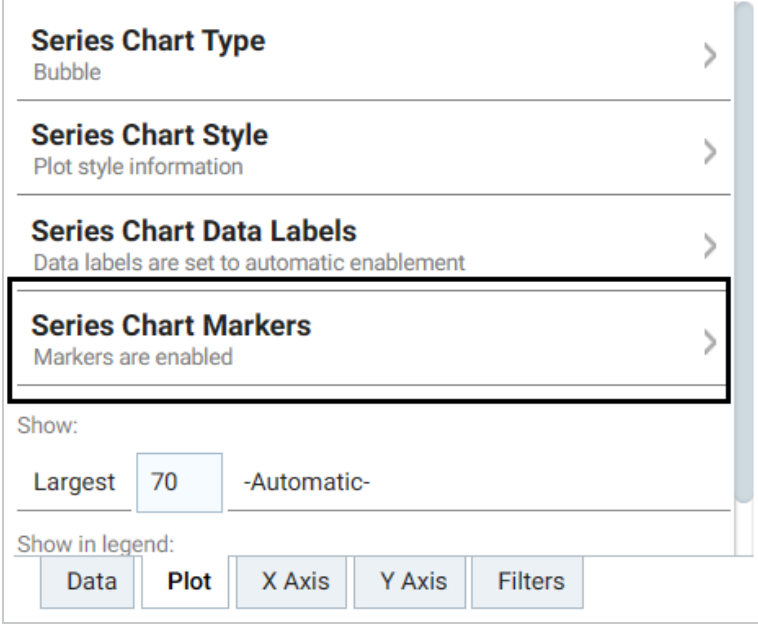

**Series Chart Markers**: The options in this category enable you to customize the data points, such as outlines, that appear on the bubbles:

- **Enabled:** Enables or disables series chart markers.
- **Symbol:** Selects a symbol to mark data points.
- **Marker Radius**: Defines the marker size in pixels.
- **Fill Color: Defines the marker color.**
- **Outline Thickness**: Defines the thickness of the marker outline.
- **Outline Color:** Defines the color of the marker outline.

The Bubble Chart Designer enables you to create filters for the X, Y, and Z (Size) axes from the Filters tab.

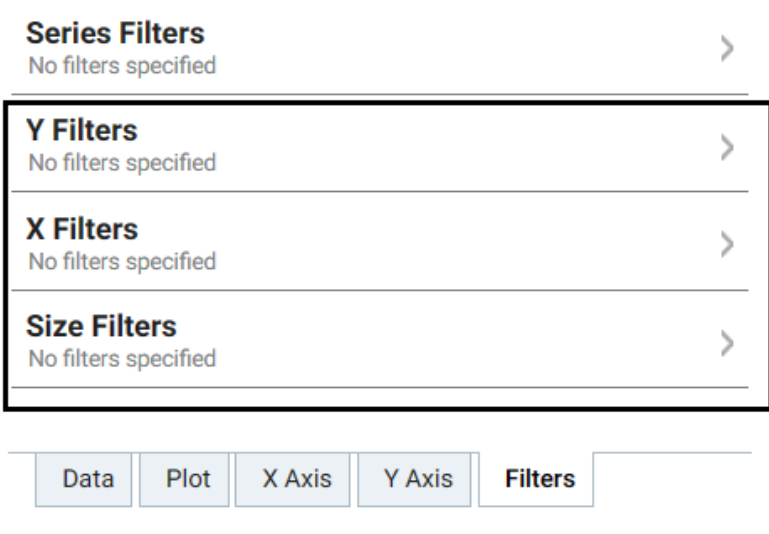

## <span id="page-786-0"></span>**Column Chart**

There are three types of column charts:

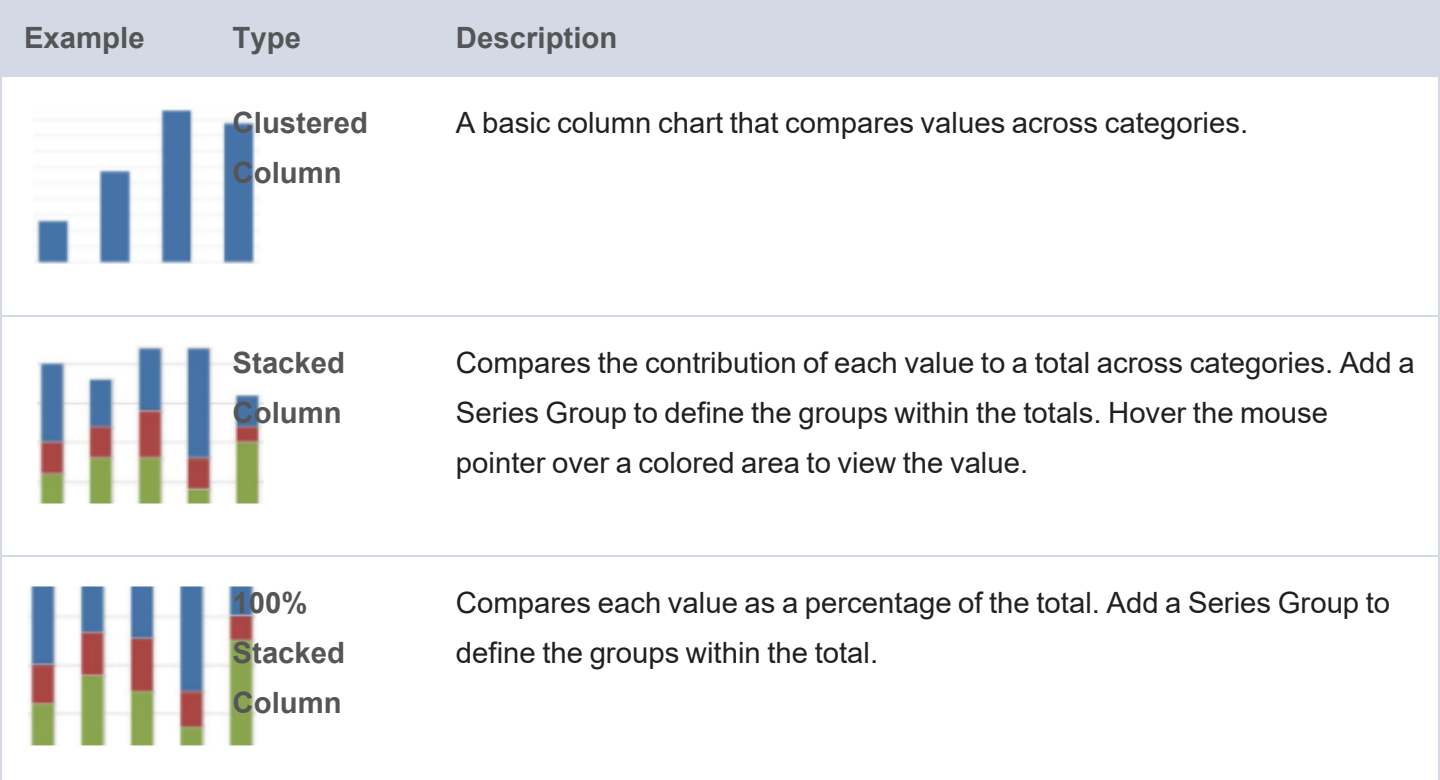

<span id="page-786-1"></span>The Column Chart Designer uses the General Chart [Configuration](#page-773-0) options.

## **Funnel Chart**

Funnel charts display a wide area at the top, with other data area proportionally smaller below it.

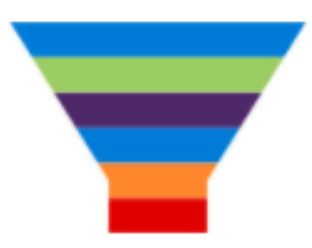

<span id="page-787-0"></span>The Funnel Chart Designer uses the General Chart [Configuration](#page-773-0) options.

## **Heat Map**

Heat maps display data in tabular format within defined value ranges, such as low, medium, or high. Data points are rendered as a block of color depending on where they fall in the range.

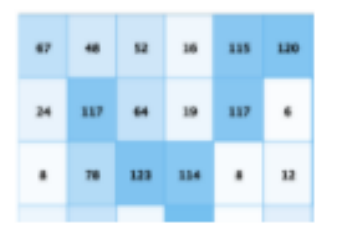

In addition to the General Chart [Configuration](#page-773-0) options, the Heat Map Chart Designer includes the following heat-map-chart-specific settings on the Data tab:

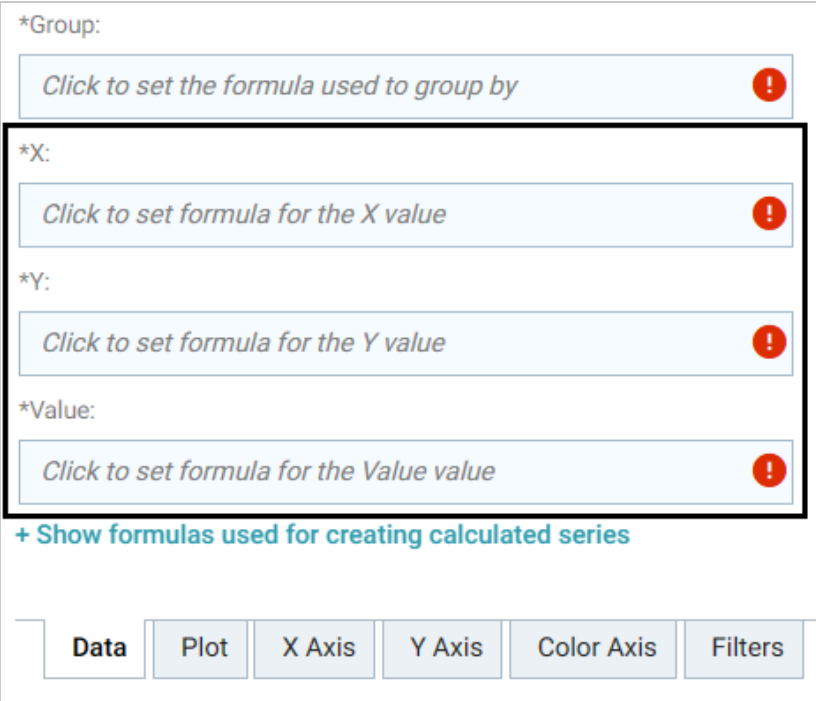

- X: Selects the X axis values.
- Y: Selects the Y axis values.
- Value: Selects the property to use for the value range.

The Heat Map Designer also includes a Color Axis tab that enables you to customize the value range block colors and axis labels and styles.

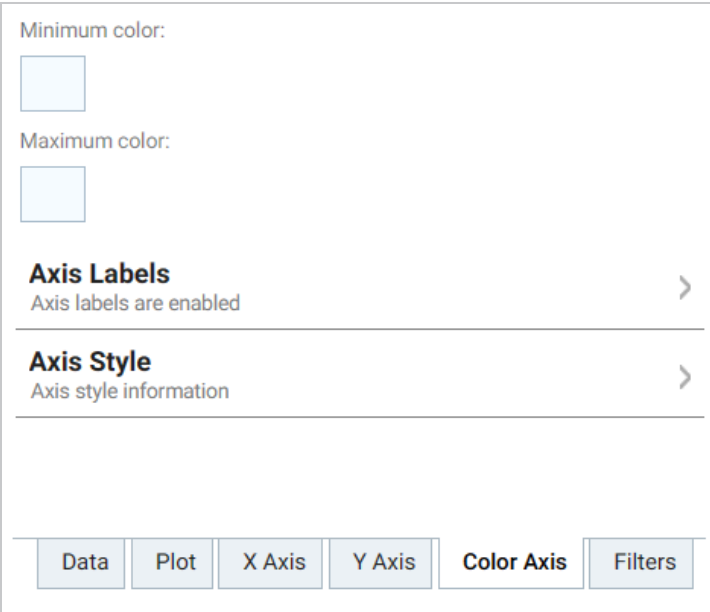

- **Minimum color**: The color to use for values in the minimum range.
- **Maximum color**: The color to use for values in the maximum range.
- Axis Labels: Enables you to customize the styles of the labels on the X and Y axes.
- <span id="page-788-0"></span>**Axis Style**: Enables you to customize axis styles such as grid and tick lines.

### **Line Chart**

There are three types of line charts:

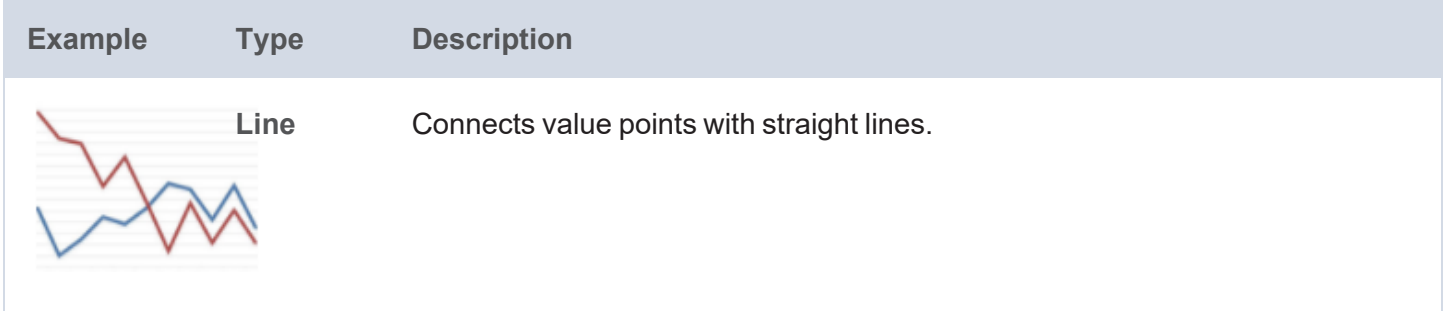

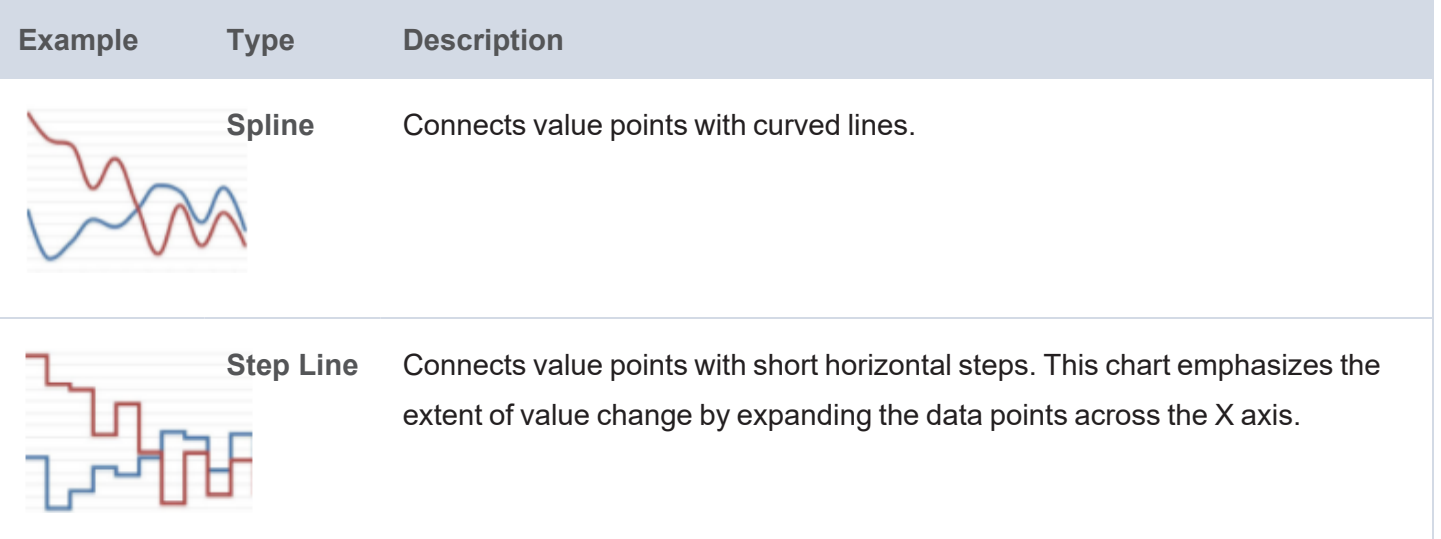

In addition to the General Chart [Configuration](#page-773-0) options, the Line Chart Designer includes the following linechart-specific settings on the Plot tab:

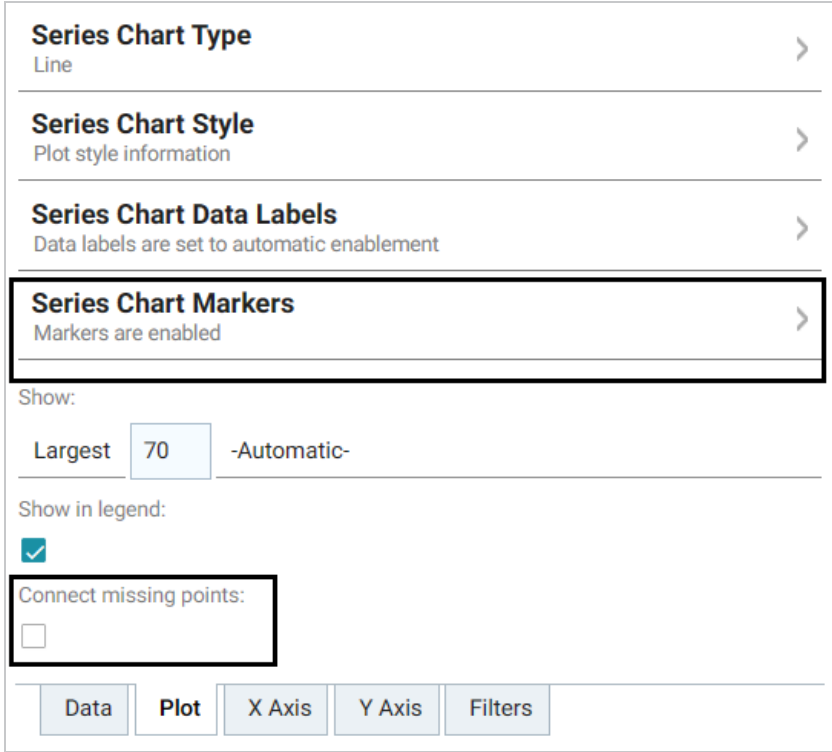

**Series Chart Markers**: The options in this category enable you to customize the data points on the lines:

- **Enabled**: Enables or disables series chart markers.
- **Symbol**: Selects a symbol to mark data points.
- **Marker Radius**: Defines the marker size in pixels.
- **Fill Color: Defines the marker color.**
- **Outline Thickness:** Defines the thickness of the marker outline.
- **Outline Color:** Defines the color of the marker outline.

<span id="page-790-0"></span>**Connect Missing Points**: Selecting this option connects the lines across missing points.

**Creating a Drill Down Lens**

Drill Down lenses combine other lenses into a hierarchical interface. Clicking on an object in one lens opens the next lens in successive order. Follow the steps below to create a Drill Down lens.

- 1. Open the dashboard that you want to add a lens to.
- 2. In the Hi-Res Analytics main toolbar, click **Lenses** and select **New**. The Create Lens dialog box is displayed:

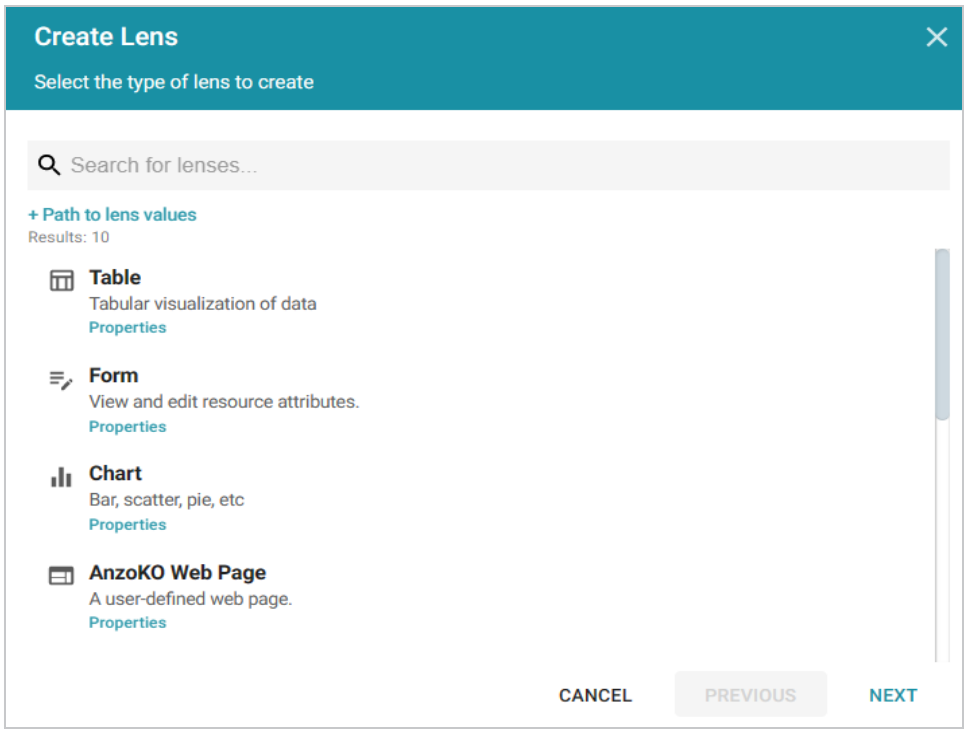

3. On the Create Lens dialog box, select **Drill Down**, and then click **Next**. Anzo displays the General Information dialog box.

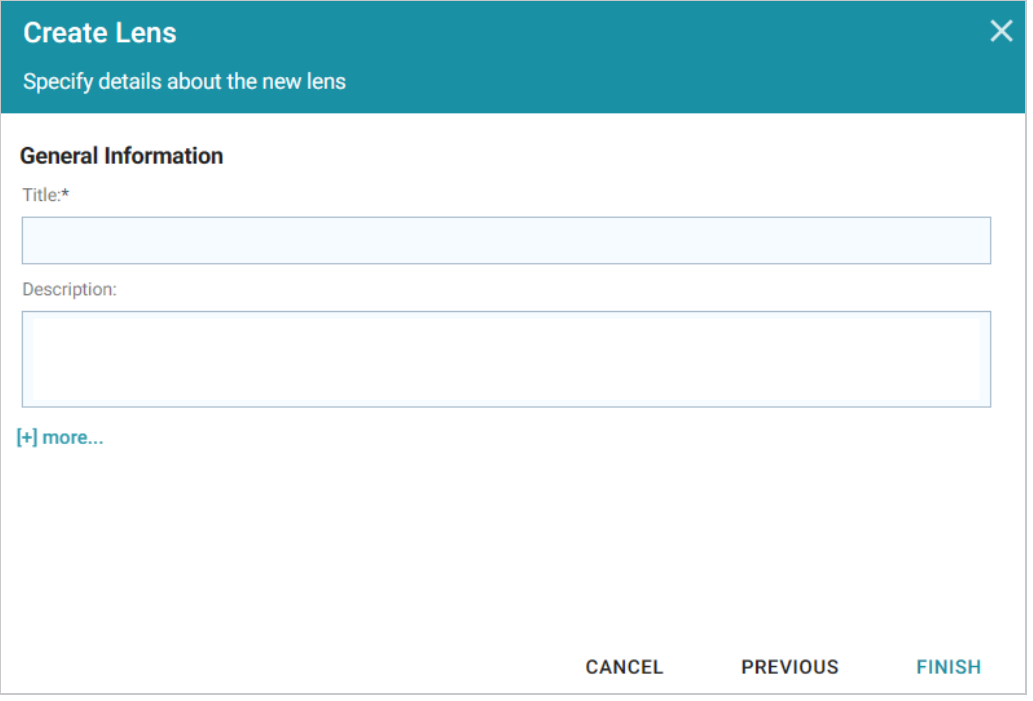

- 4. Type a **Title** and optional **Description** for the lens.
- 5. Click **Finish**. The lens Designer dialog box is displayed so that you can configure the lens.

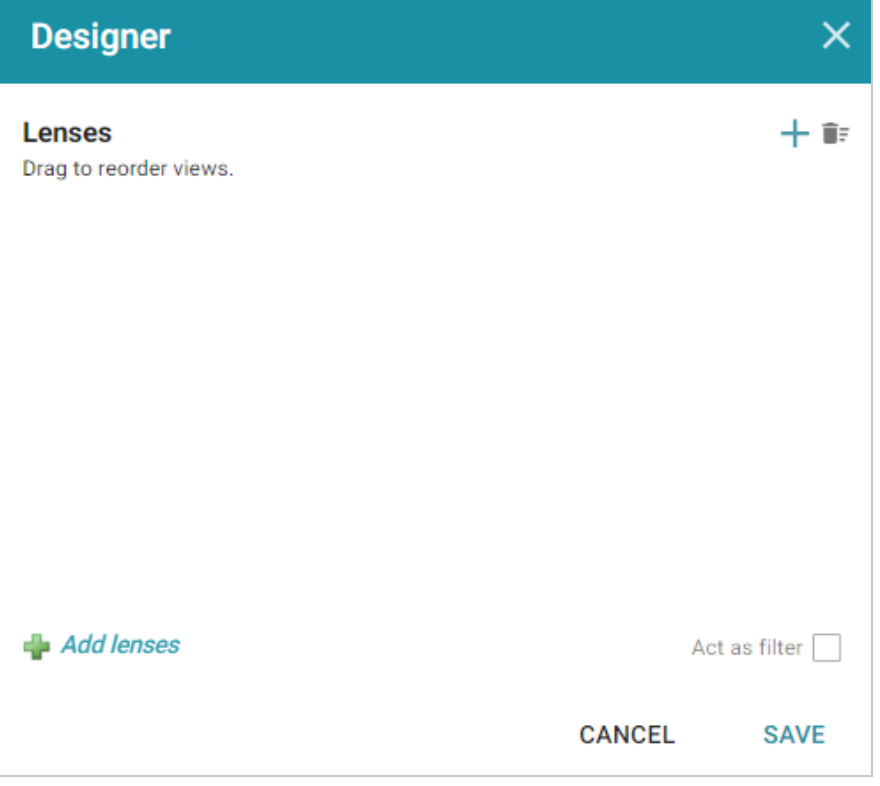
6. Configure the lens and then click **Save** to save the configuration and add the lens to the dashboard. See Drill Down Lens [Configuration](#page-792-0) below for information about the configuration.

#### <span id="page-792-0"></span>**Drill Down Lens Configuration**

The drill down lens Designer does not require any property selections or format configurations. Instead, you configure each of the lenses that you choose.

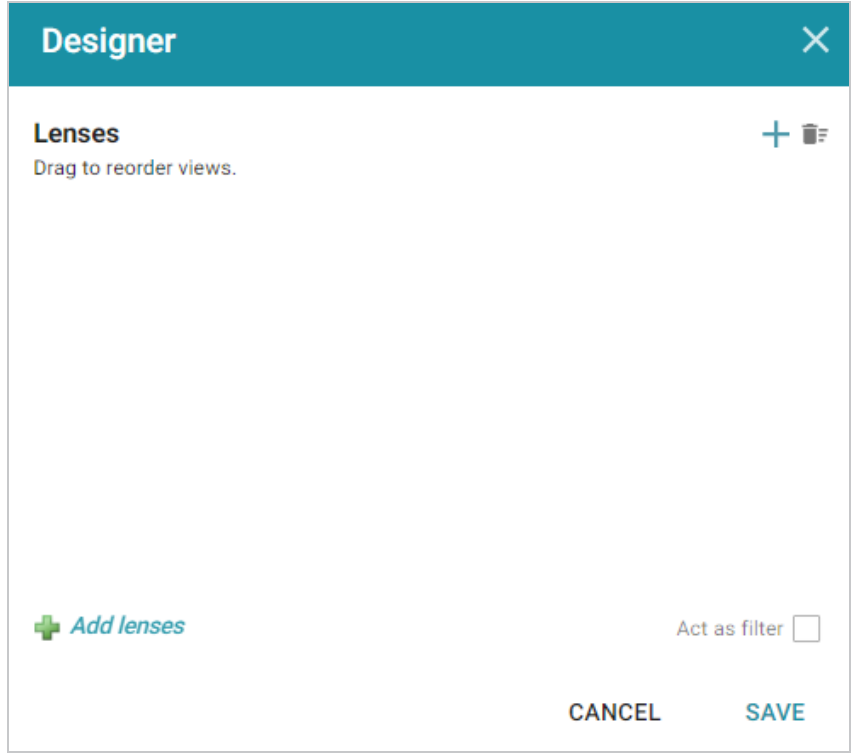

Click the plus icon  $(\dagger)$  at the top or bottom of the Designer to add lenses. When you finish adding lenses, click **Save**. The lens listed first becomes the lens with the drill down functionality. Clicking a drill down icon takes you to the next lens. You can drag the lenses in the Designer to change the display order.

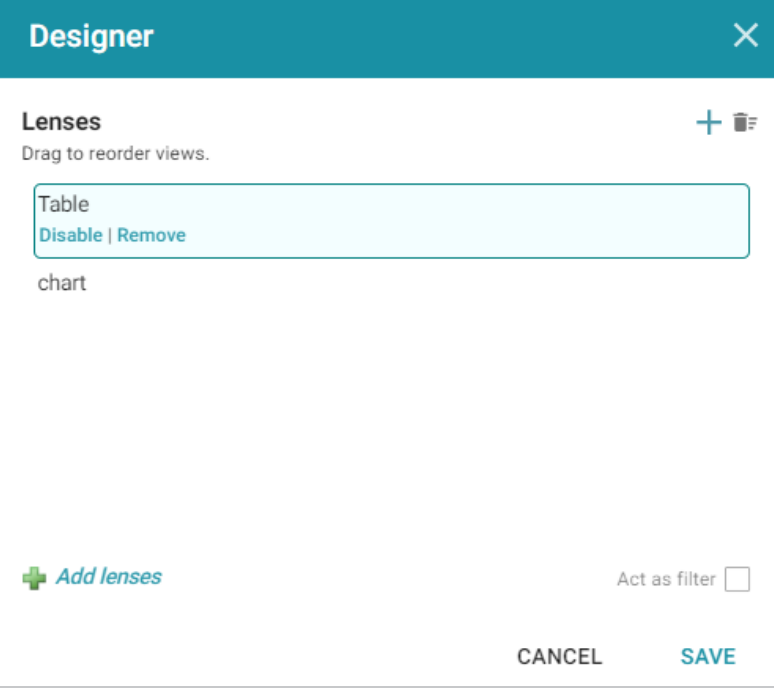

Anzo adds the drill down lens to the dashboard, and you can configure each lens using the Designer for that lens.

In the example below, clicking the drill down icon  $(\nabla)$  next to an Event ID displays the Venues lens, which shows the venue for that event:

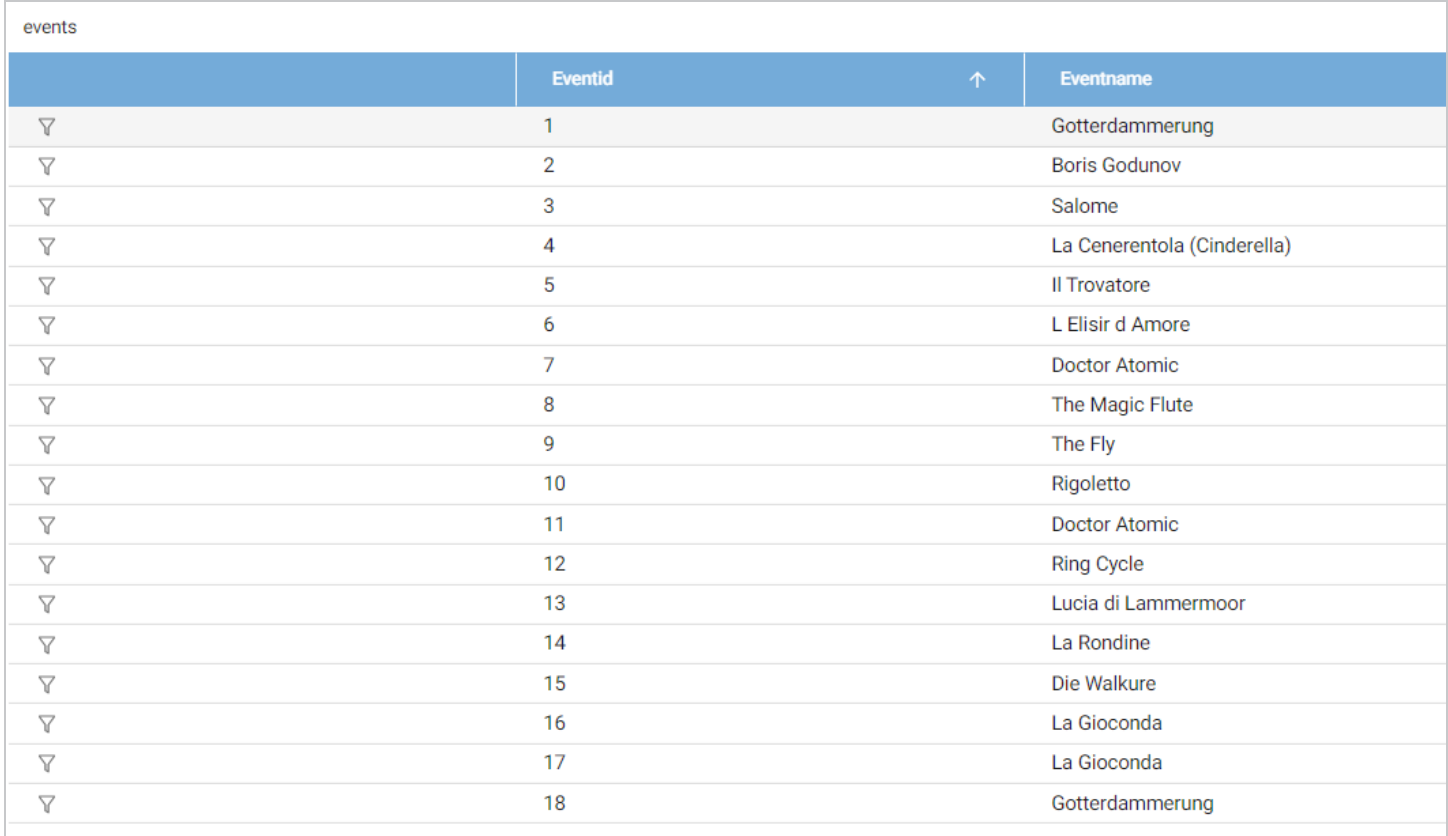

## **Creating a Form Lens**

Form lenses enable you to create an editable or read-only form on the dashboard. Creating forms can be useful for displaying many details about each record instead of using a table where the large number of columns makes the data hard to read. Follow the steps below to create a Form lens.

#### **Important**

By default, only the sysadmin user has access to create Form lenses. In addition, Form lenses are valid in Linked Dataset dashboards only. They do not display data for Graphmart dashboards. To create a Linked Dataset dashboard, select the **Show advanced dashboards** checkbox when creating a dashboard, and then select **Linked Dataset Dashboard**.

- 1. Open the dashboard that you want to add a lens to.
- 2. In the Hi-Res Analytics main toolbar, click **Lenses** and select **New**. The Create Lens dialog box is displayed:

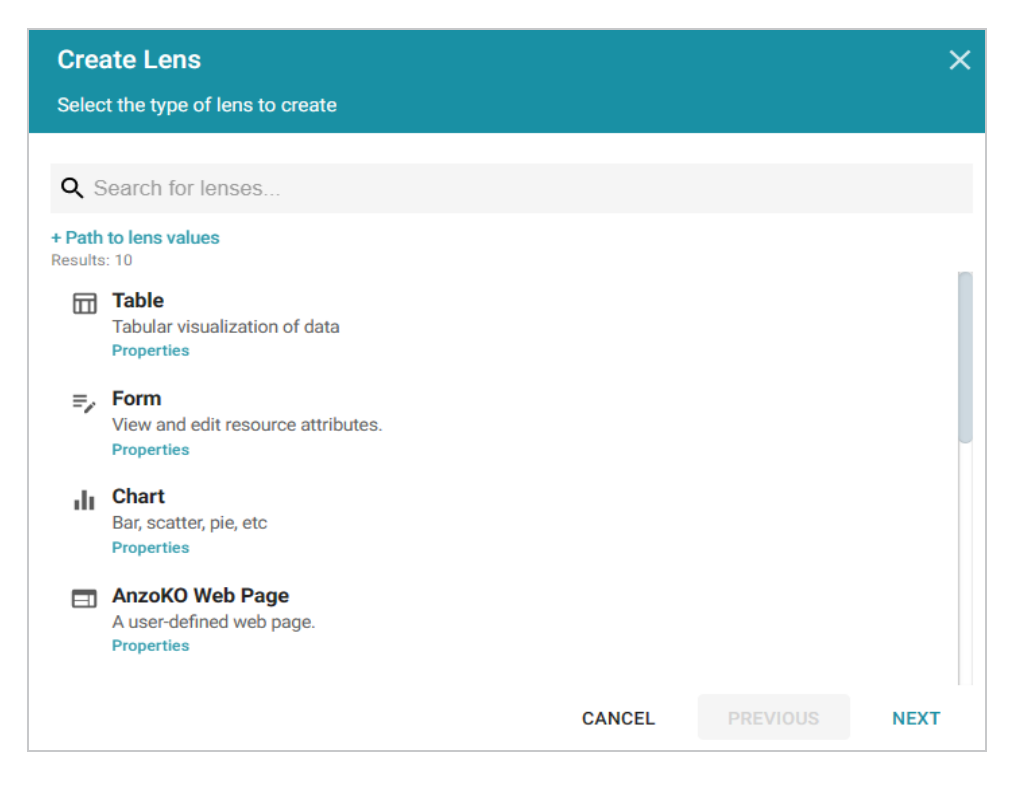

3. On the Create Lens dialog box, select **Form**, and then click **Next**. Anzo displays the General Information dialog box.

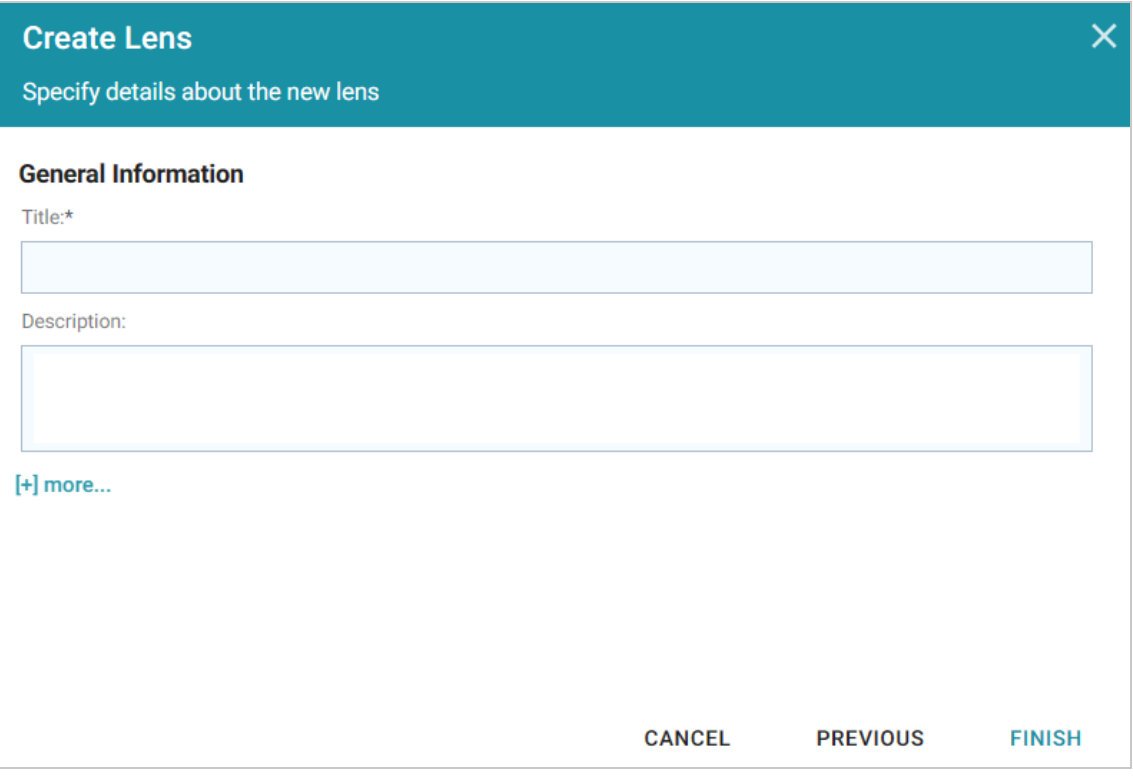

4. Type a **Title** and optional **Description** for the lens.

5. Click **Finish**. The lens Designer dialog box is displayed so that you can configure the lens.

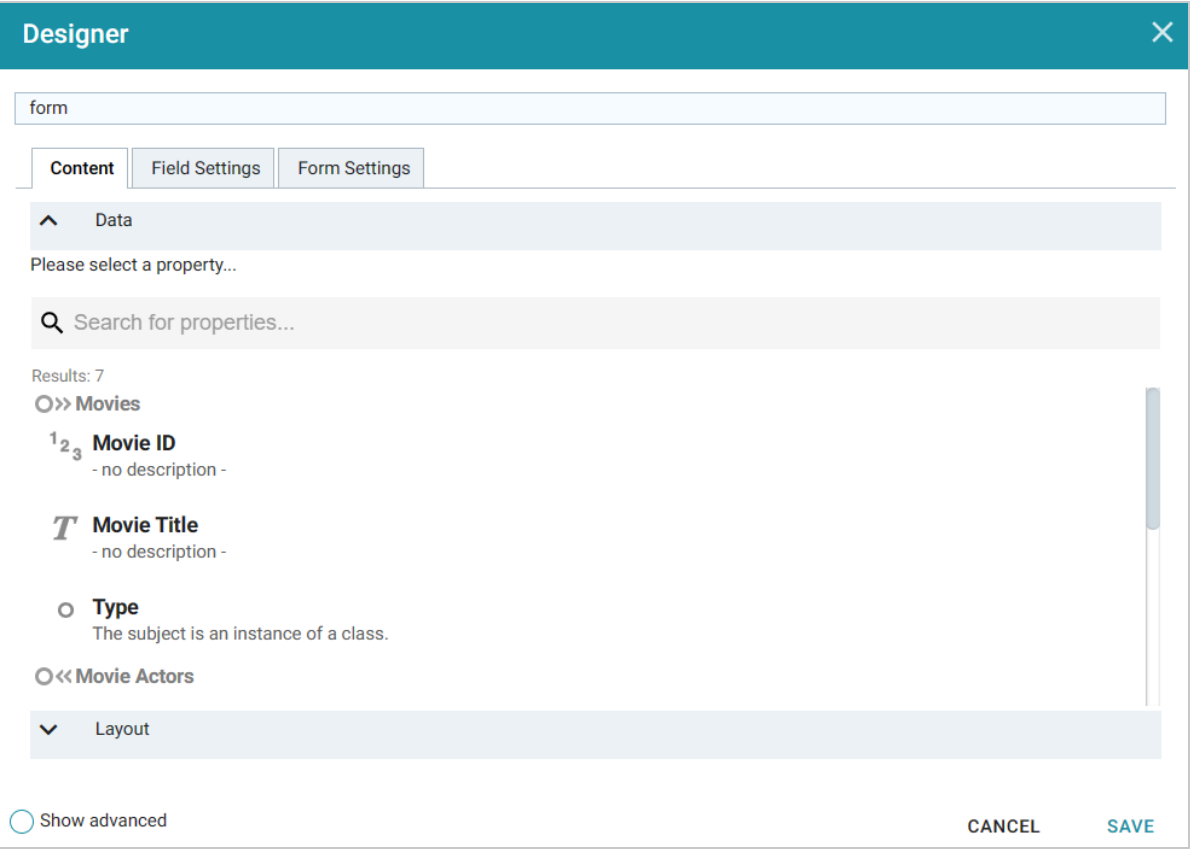

6. Configure the lens and then click **Save** to save the configuration and add the lens to the dashboard. See Form Lens [Configuration](#page-796-0) below for information about the configuration.

## <span id="page-796-0"></span>**Form Lens Configuration**

On the Content tab in the Designer, drag onto the dashboard each property or relative path that you want to appear as a field on the form. After adding objects, you can rearrange the form layout and use the Field Settings tab to further configure each field.

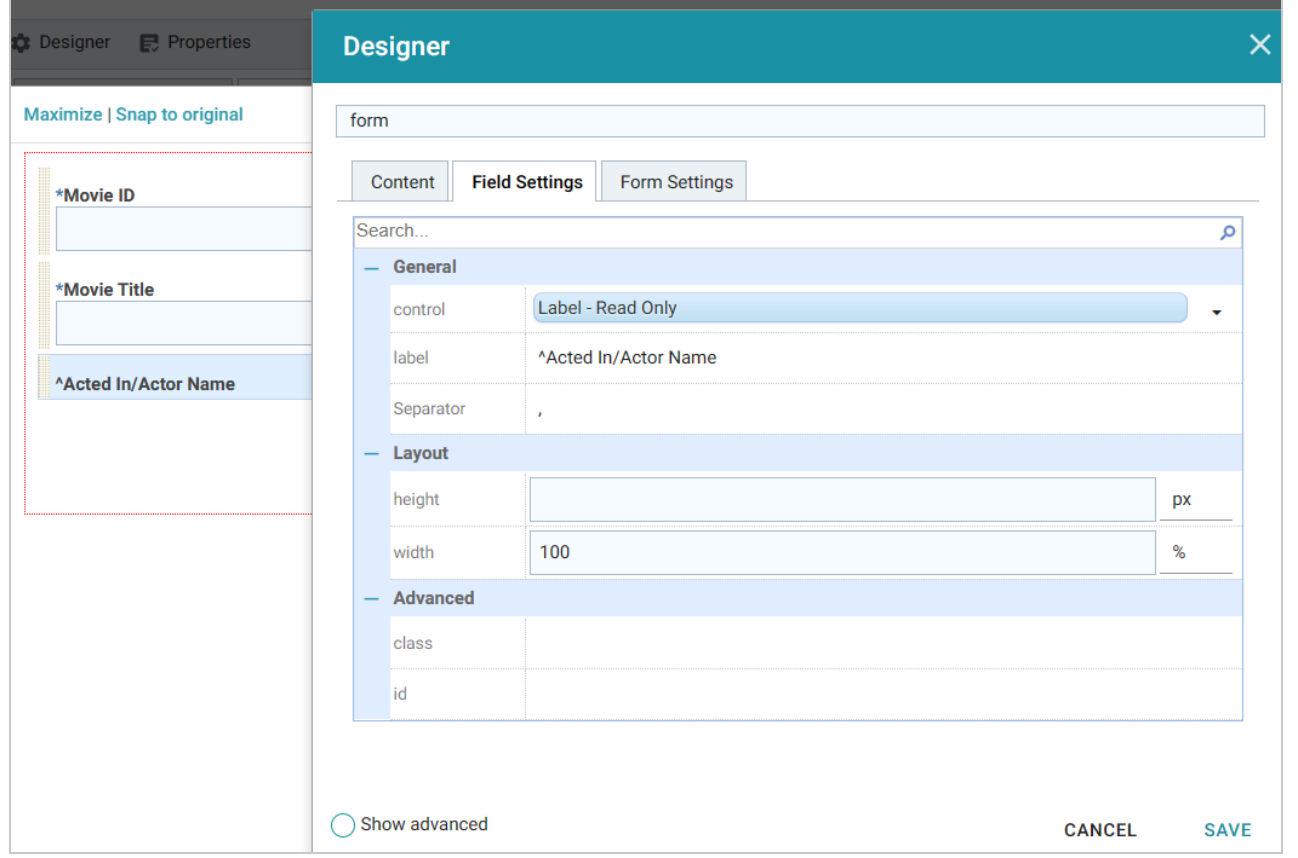

To arrange the fields in a different layout, such as a two-column layout, click **Layout** below the list of properties on the Content tab. The Designer displays the available layout containers.

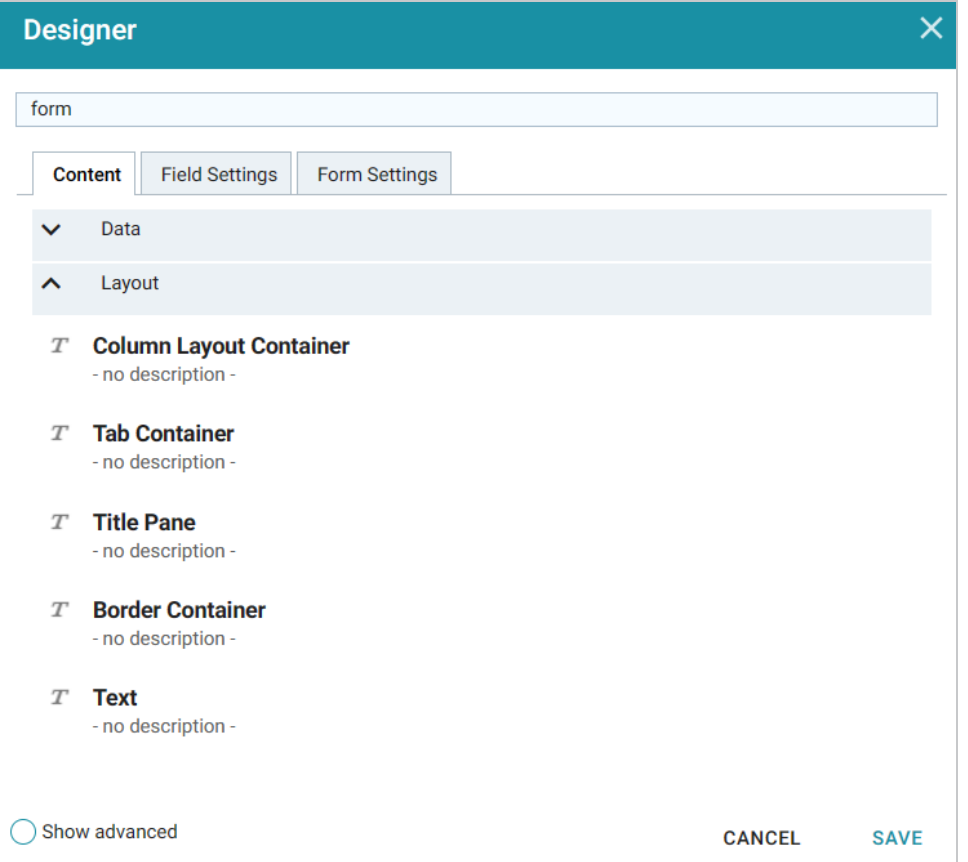

Drag a container onto the form to create the layout template. You can then drag properties into the template.

#### **Creating a List Lens**

List lenses display the values for the selected property in a list layout with icons, similar to a directory explorer view. Follow the steps below to create a List lens.

- 1. Open the dashboard that you want to add a lens to.
- 2. In the Hi-Res Analytics main toolbar, click **Lenses** and select **New**. The Create Lens dialog box is displayed:

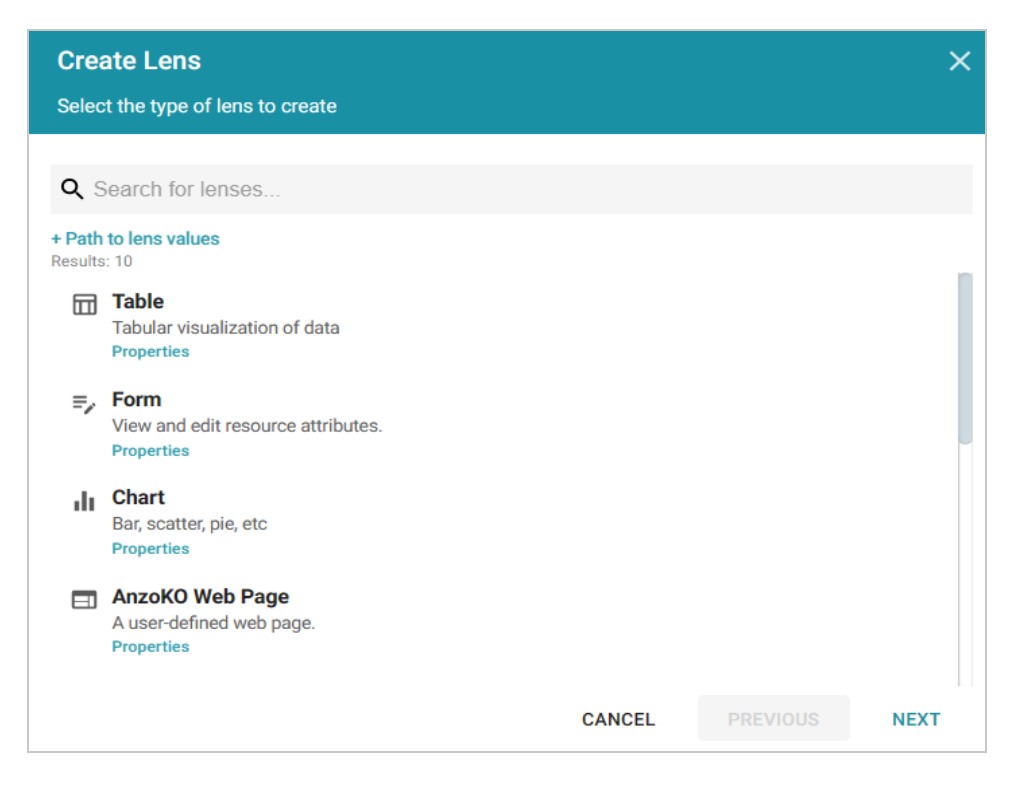

3. On the Create Lens dialog box, select **List**, and then click **Next**. Anzo displays the General Information dialog box.

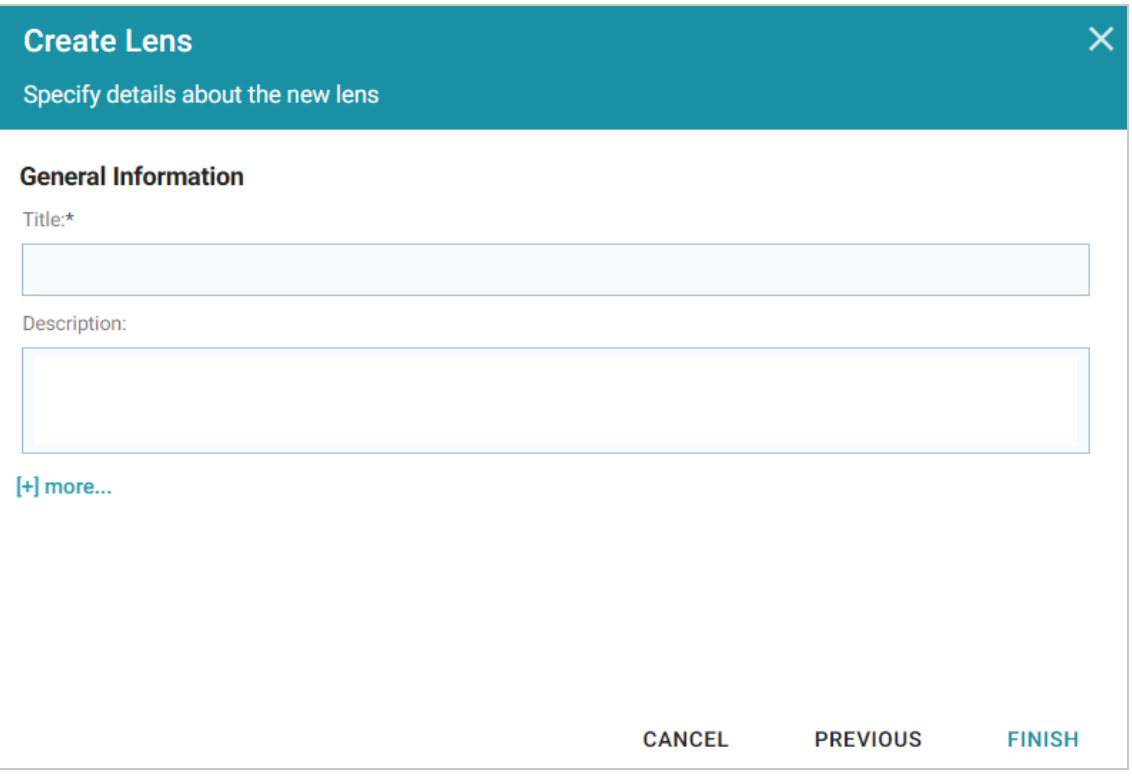

4. Type a **Title** and optional **Description** for the lens.

5. Click **Finish**. The lens Designer dialog box is displayed so that you can configure the lens.

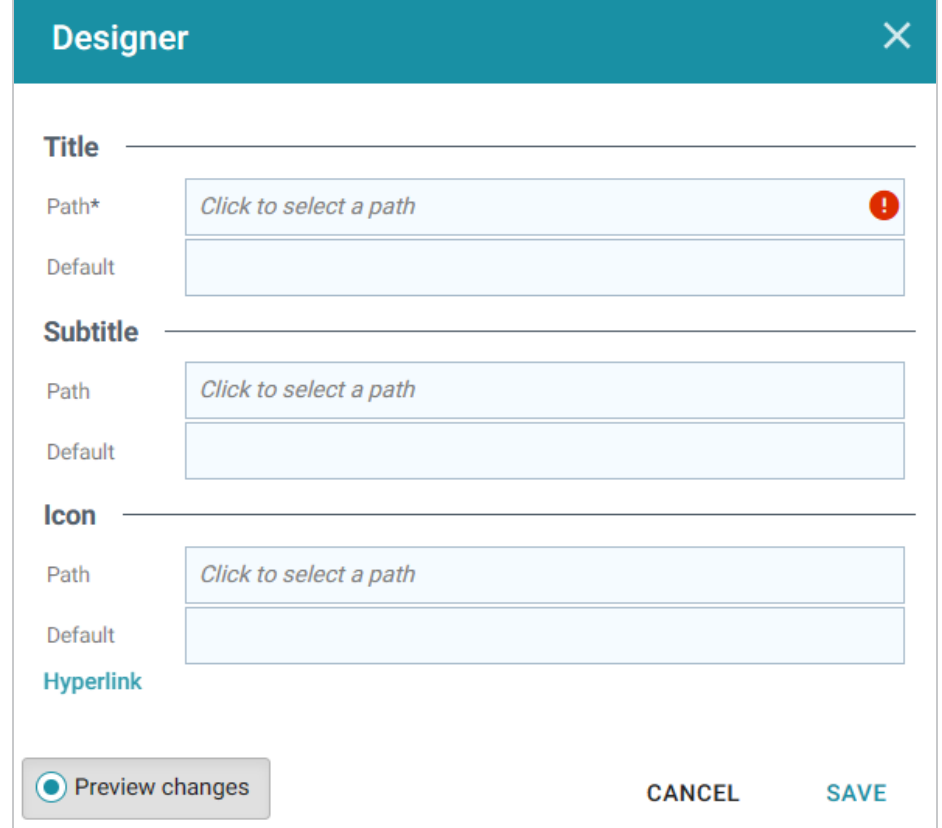

- 6. In the **Path** field under Title, select the property that contains the values you want to display in the list.
- 7. If you want to include a subtitle for each value in the list, click the **Path** field under Subtitle and select the property to supply the subtitle values. For example, in the image below, Actor Name is chosen as the Title with Movie Name as the subtitle.

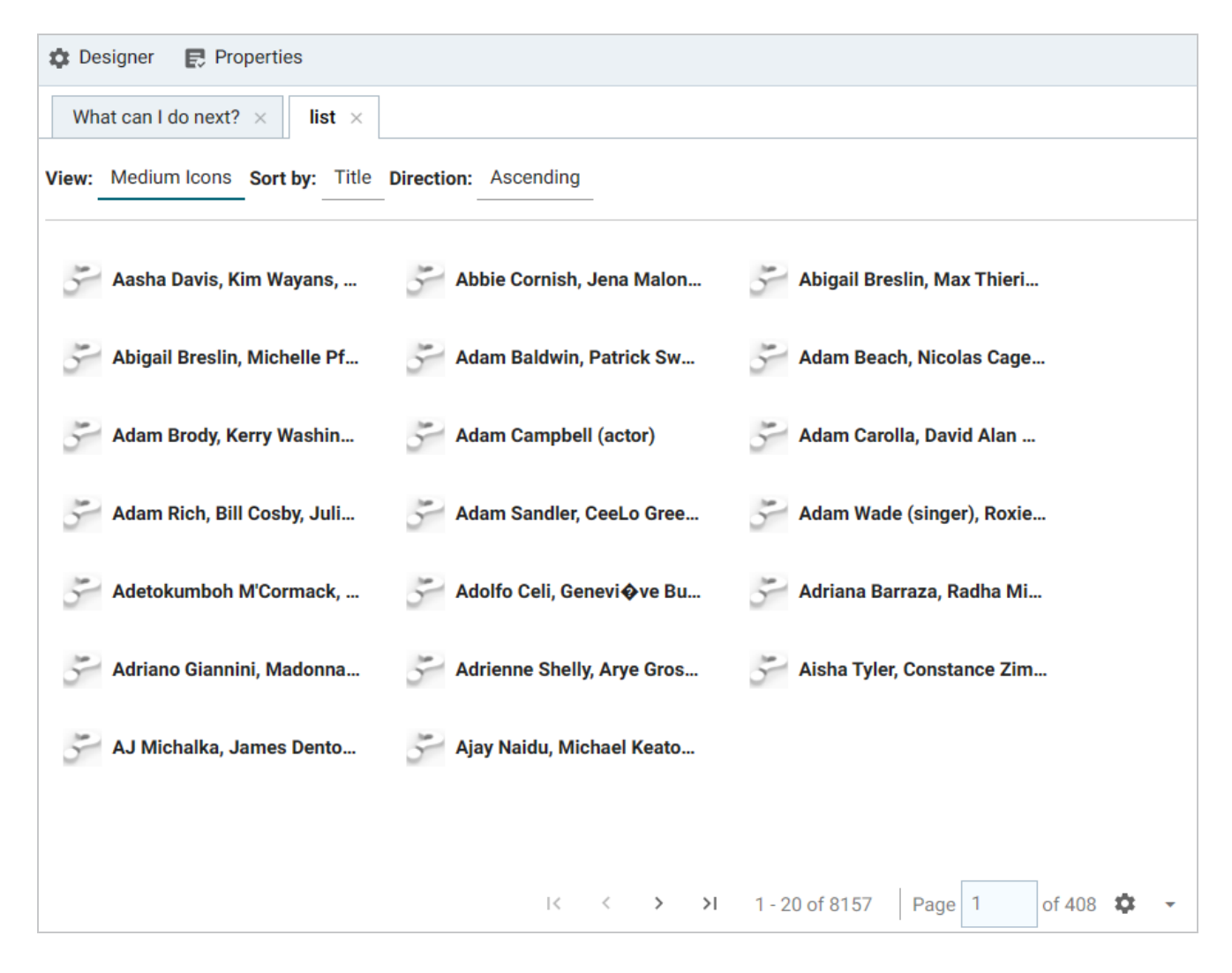

- 8. If you have a property that contains an icon to use in place of the default question mark icons, click the Path field under Icon and select the property.
- 9. If you want the Title to be formatted as a hyperlink to another lens, you can click **Hyperlink** and select the lens to link to.
- 10. When you have finished configuring the lens, click **Save** to save the configuration and add the lens to the dashboard.

#### **Creating a Query Lens**

The query lens allows you to retrieve and display data using custom a SPARQL query. You format the query results using HTML and CSS. This lens can access external SPARQL-compatible data sources. See SPARQL Best Practices and Query [Templates](#page-979-0) for guidance on writing SPARQL queries.

#### **Query Lens Configuration**

The Query lens Designer has three tabs:

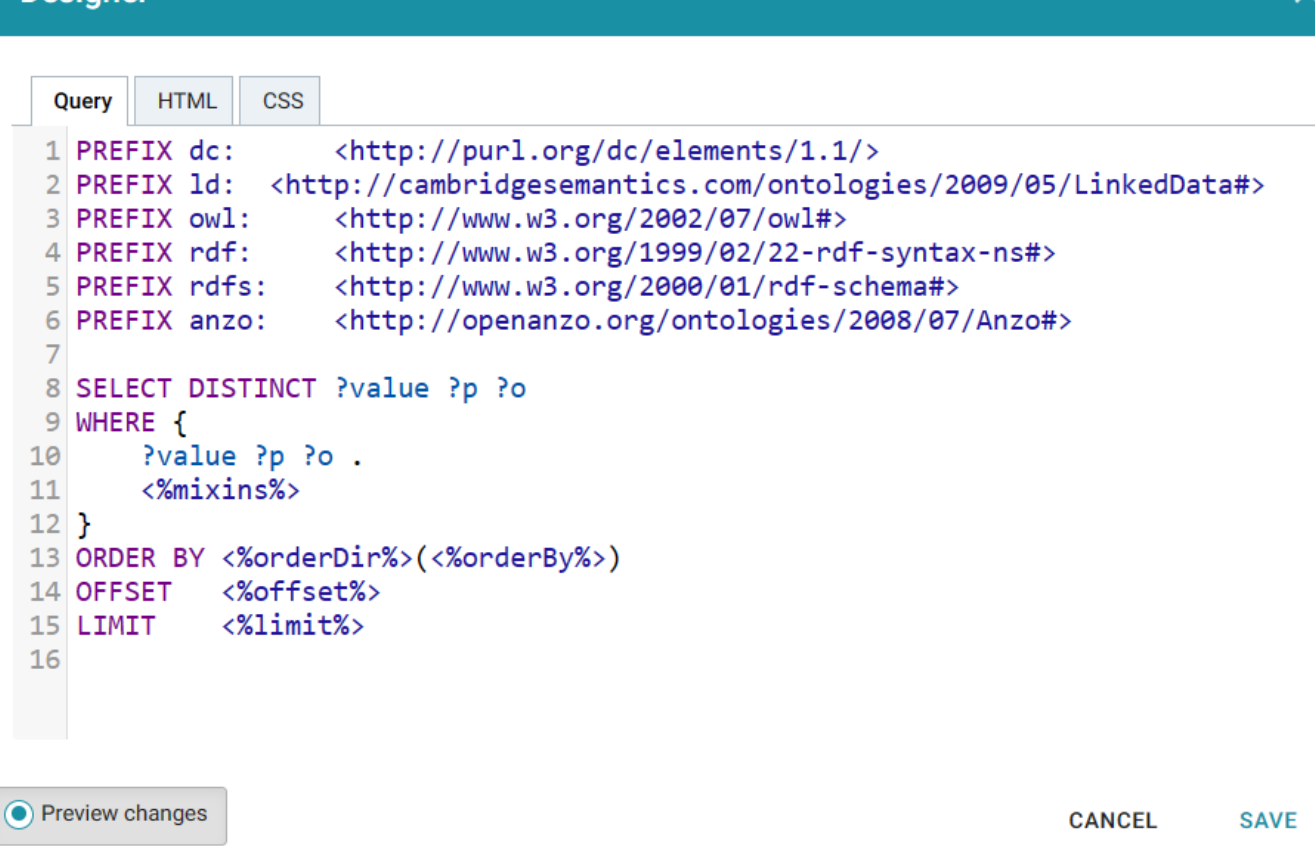

- **Query**: This tab displays a SPARQL query template that you can use to write the query. Note the default code that reflects inherent functionality:
	- <%mixins%>: Incorporates a filter function.
	- **ORDER BY:** Incorporates a sort function.
- HTML: This tab includes default HTML and basic JavaScript code with sample values. You can edit the content to design the results that the query returns. The default HTML code automatically adds returned query data to a table and organizes it so that new rows are created for each record. Make sure that the <option> elements correspond to the elements in your query.
- CSS: This tab enables you to create a cascading style sheet to format the HTML and define the look and feel of the lens. Cambridge Semantics recommends that you define all CSS classes as namespaces to avoid global format changes.

#### **Creating a Resource Tree Navigator Lens**

**Designer** 

The Resource Tree Navigator lens displays data in a tree format with points that you can click to open successive child data points. Follow the steps below to create a lens.

#### **Note**

By default, the only user who has permission to create a Resource Tree Navigator lens is the **sysadmin** user. However, the sysadmin user can share created lenses with other users and groups (see Sharing Access to a [Dashboard](#page-892-0) or Lens).

- 1. Open the dashboard that you want to add a lens to.
- 2. In the Hi-Res Analytics main toolbar, click **Lenses** and select **New**. The Create Lens dialog box is displayed:

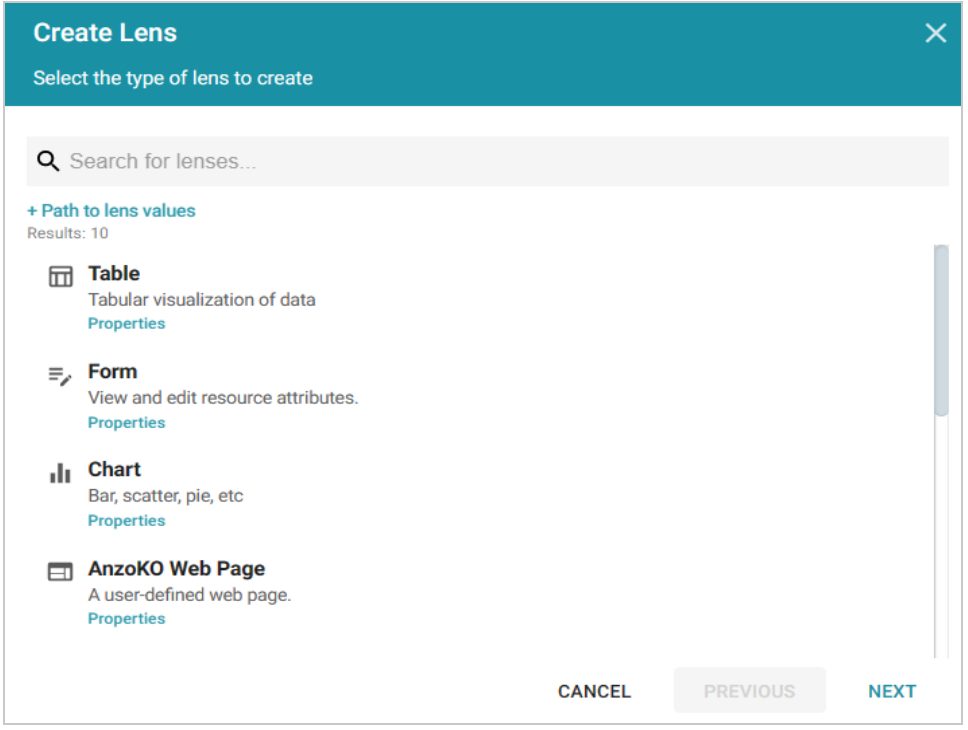

3. On the Create Lens dialog box, select **Resource Tree Navigator**, and then click **Next**. Anzo displays the General Information dialog box.

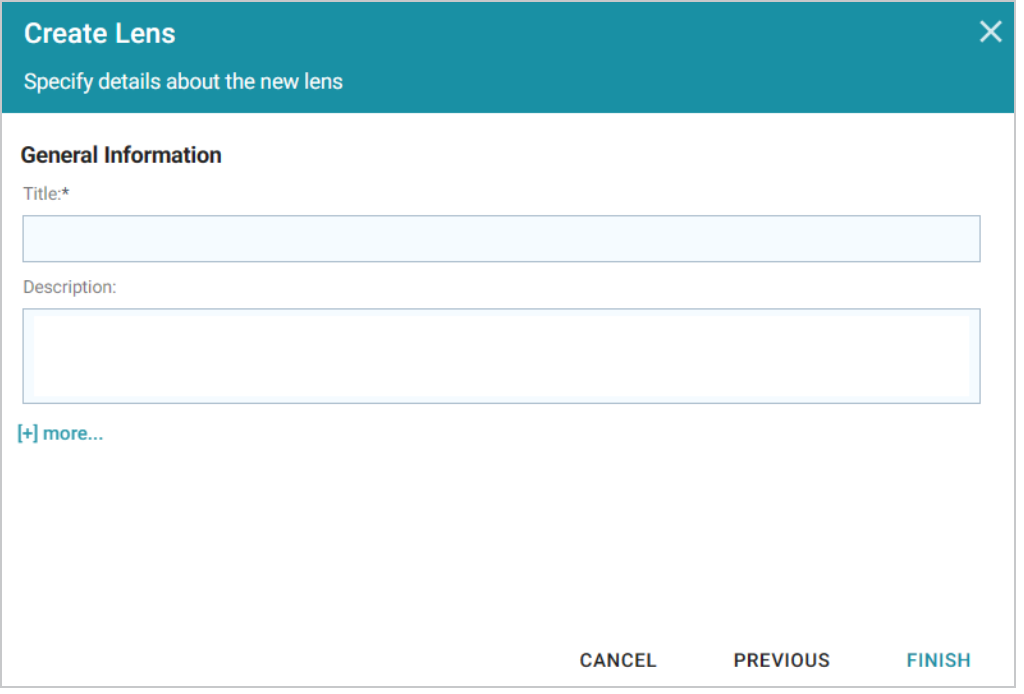

- 4. Type a **Title** and optional **Description** for the lens.
- 5. Click **Finish**. The lens Designer dialog box is displayed so that you can configure the lens. The Designer displays all of the properties for the linked classes. Select each property that you want the resource tree to include.

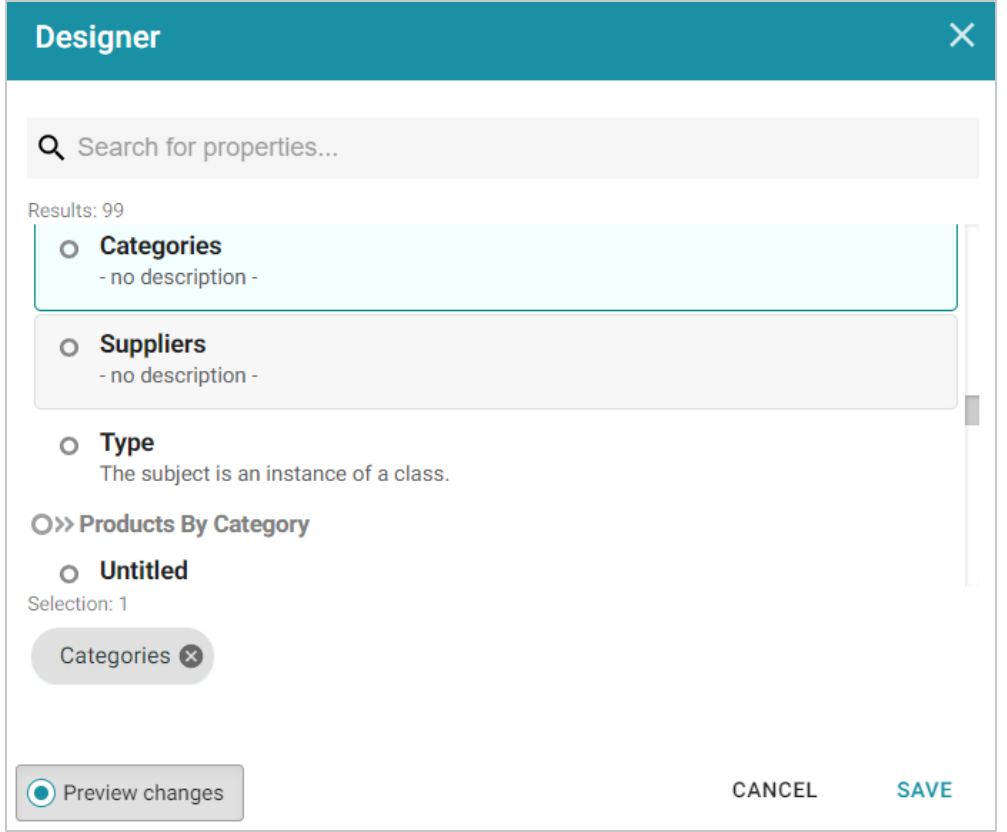

6. Click **Save** to save the configuration and add the lens to the dashboard. The image below shows the information that is displayed.

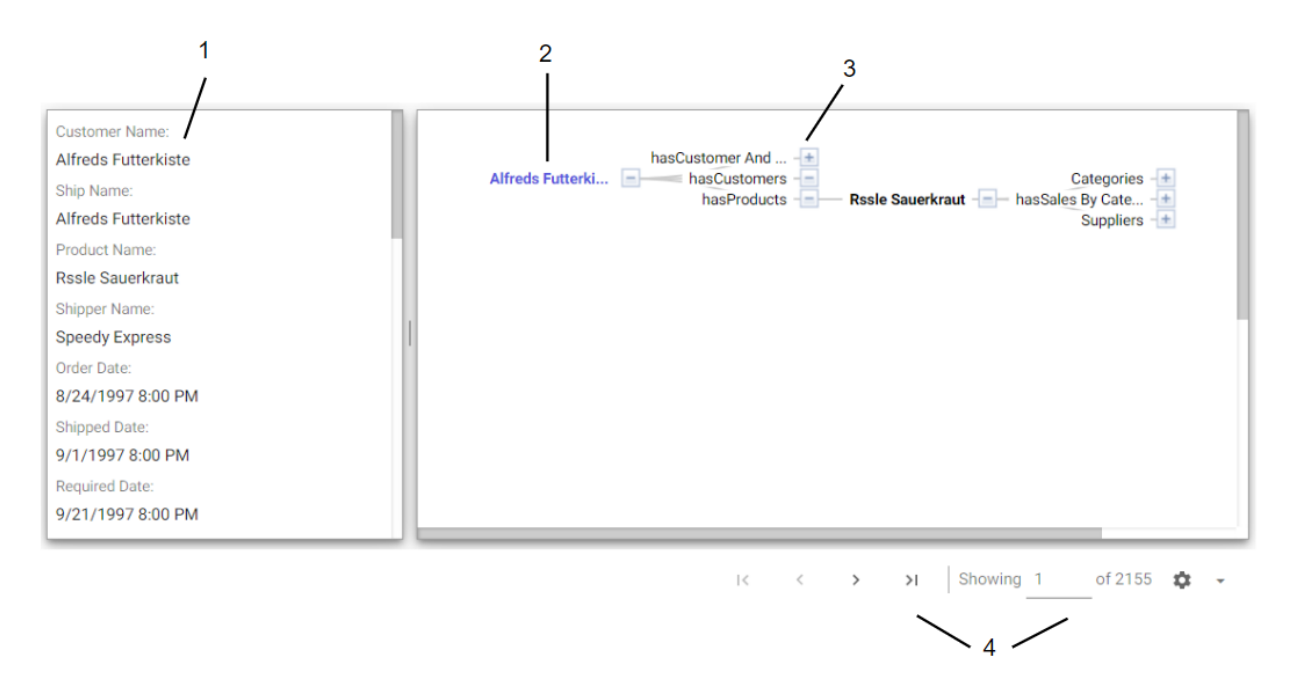

- 1. **Related data**: Displays the class data related to the selected data property. Data changes when another class is selected.
- 2. **Class property**: Displays the label property of the target class as the initial (start) point of the resource tree. Expand the tree to view child properties by clicking the plus icon for a data point.
- 3. **Selected linked property**: Displays the initial selected property that links to other classes.
- 4. **Navigation tools**: Use the arrows to navigate to other pages. The Showing text box displays the current page number and total number of pages.

**Creating a Table Lens**

Table lenses display data in a standard row-and-column grid layout. Follow the steps below to create a Table lens.

- 1. Open the dashboard that you want to add a lens to.
- 2. In the Hi-Res Analytics main toolbar, click **Lenses** and select **New**. The Create Lens dialog box is displayed:

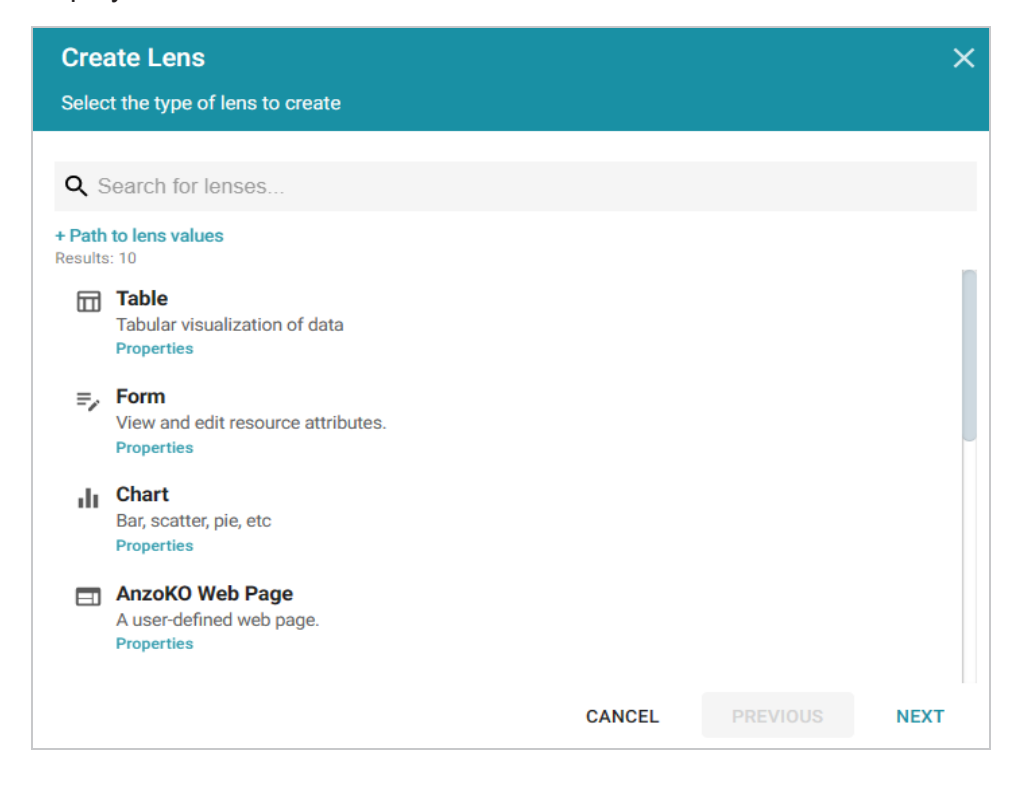

3. On the Create Lens dialog box, select **Table**, and then click **Next**. Anzo displays the General Information dialog box.

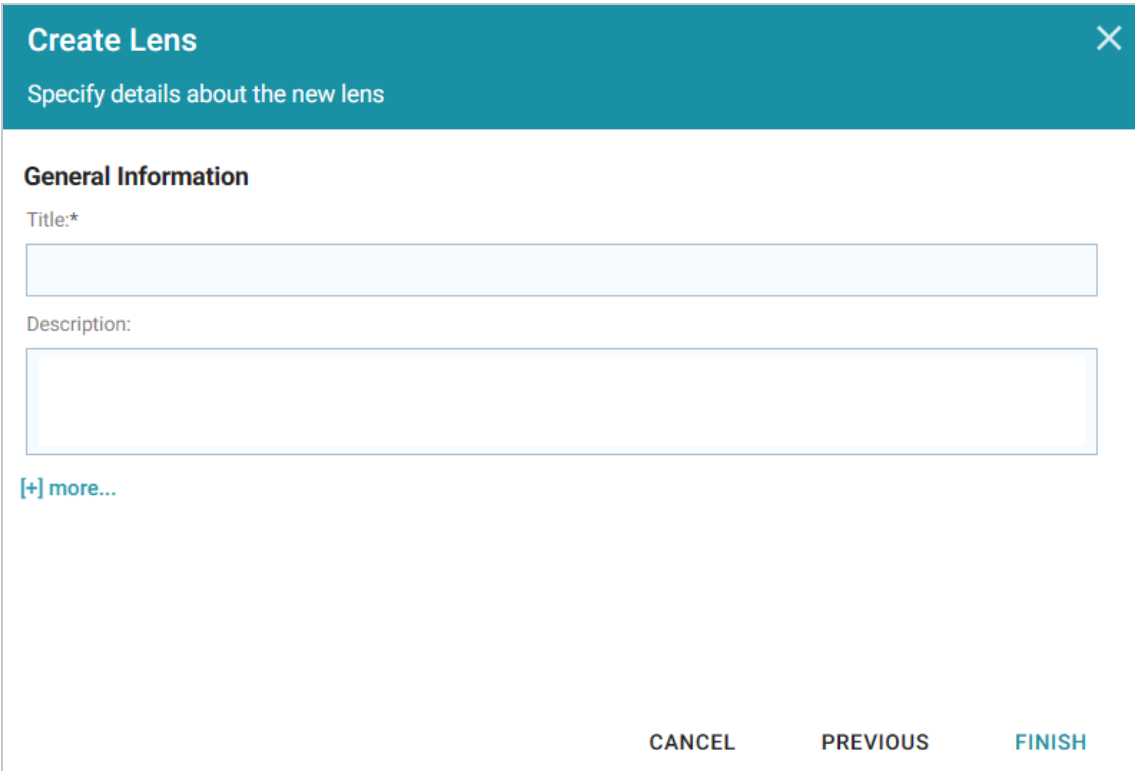

4. Type a **Title** and optional **Description** for the lens.

5. Click **Finish**. The lens Designer dialog box is displayed so that you can configure the lens.

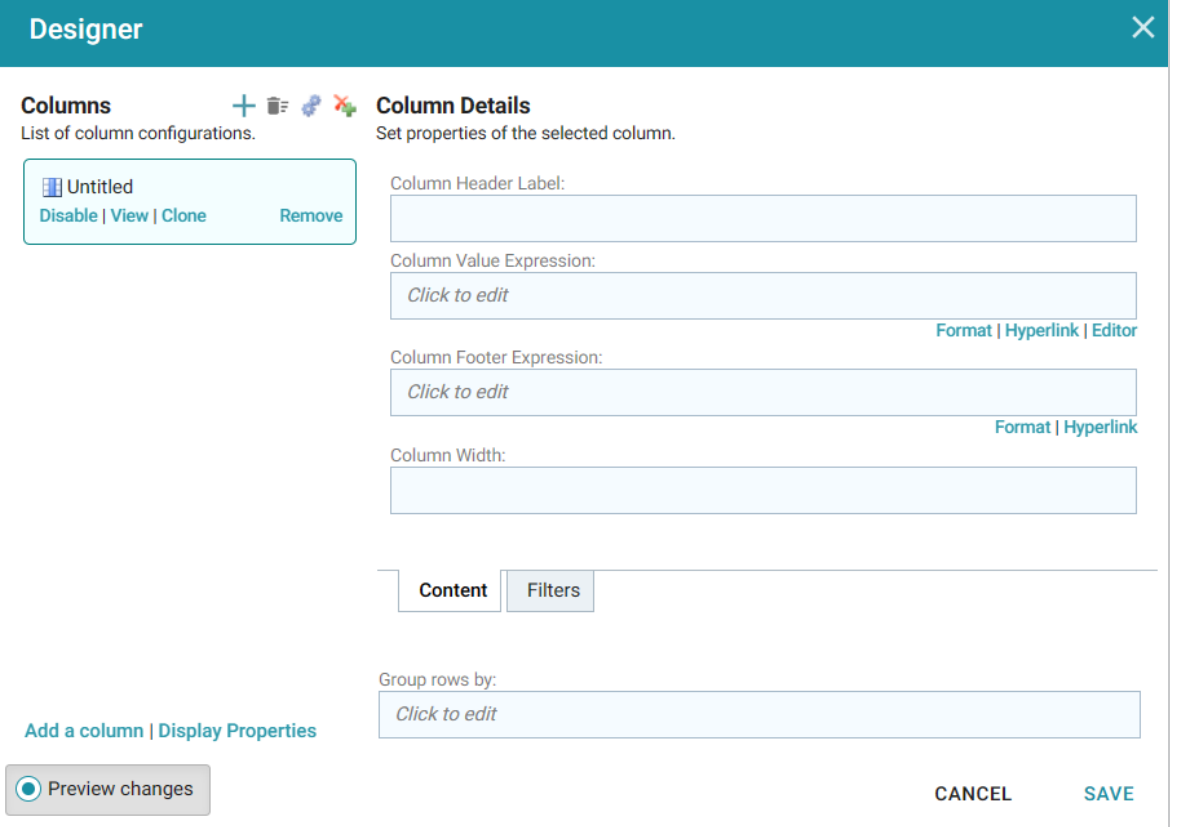

6. To add a column to the table, click the **Column Value Expression** field and select the property name or calculation to use to populate the values in the column. For information about calculating values, see [Calculating](#page-877-0) Values in Lenses and Filters.

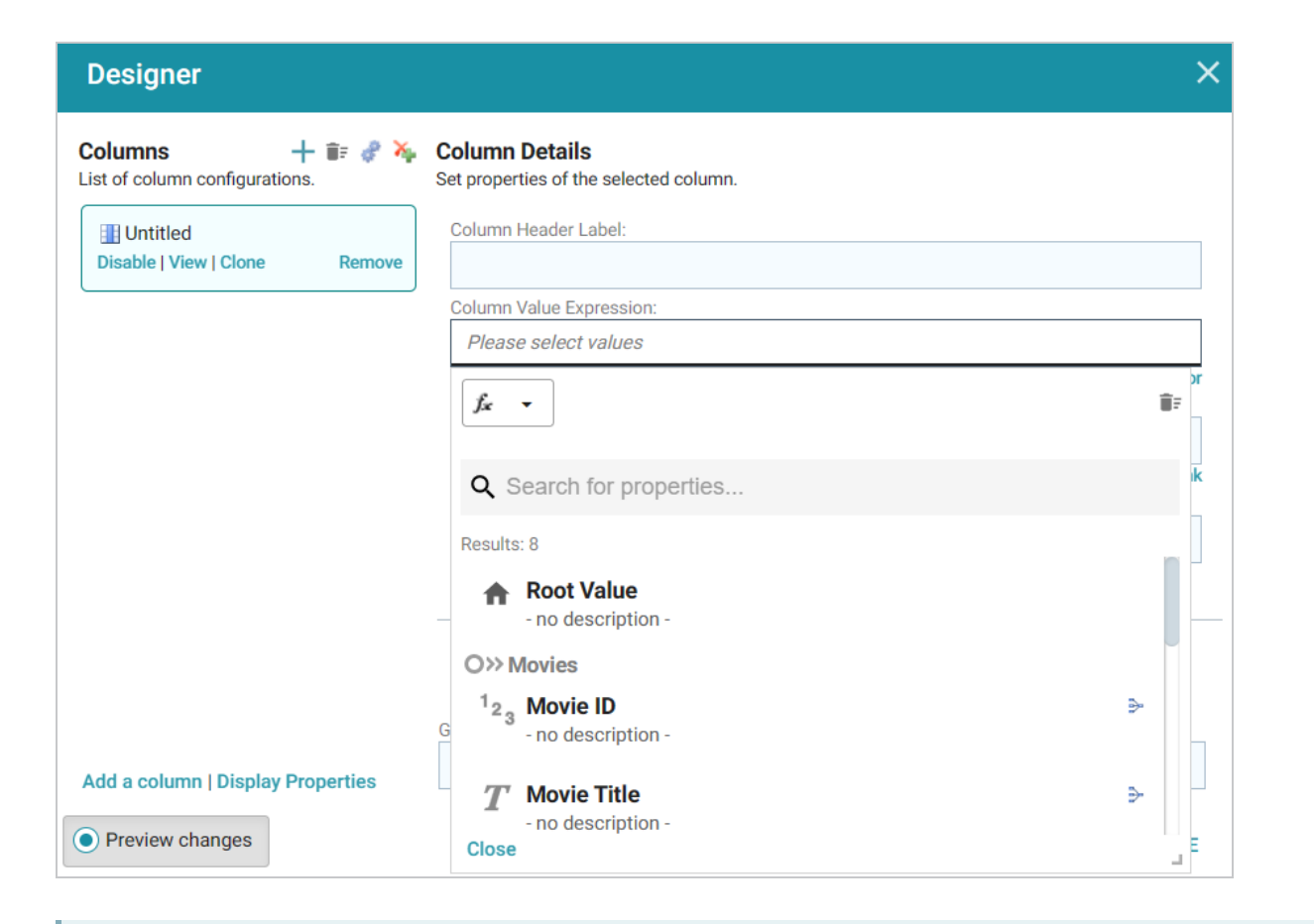

## **Tip**

As a shortcut to browse the available columns, you can click the Auto-generate columns icon (  $\blacktriangleright$  ) to add all properties (for the data type selected on the dashboard) as columns. Then you can hover the pointer over columns to remove the ones you do not want to keep. For example:

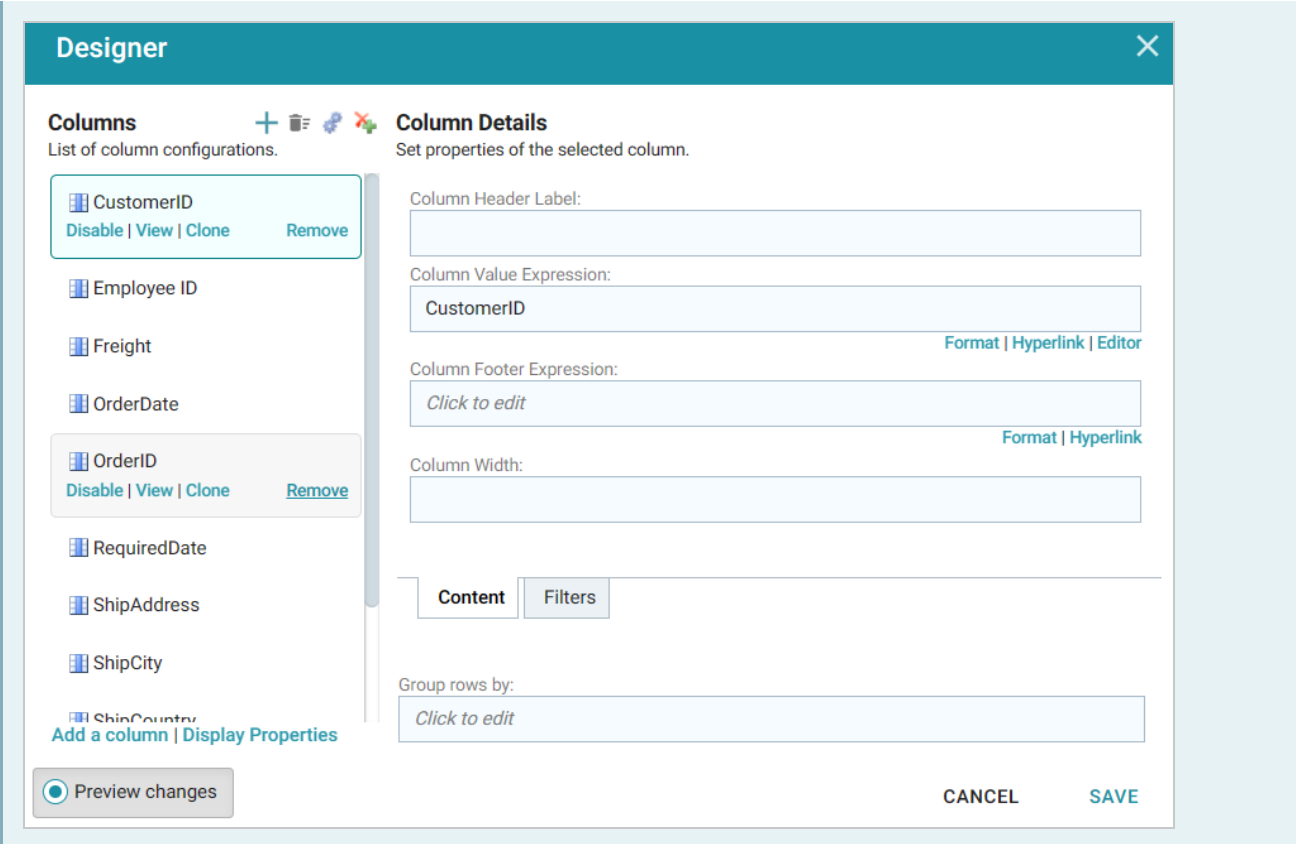

7. Configure the lens and then click **Save** to save the configuration and add the lens to the dashboard. See Table Lens [Configuration](#page-810-0) below for information about the configuration.

#### <span id="page-810-0"></span>**Table Lens Configuration**

The Table lens Designer enables you to choose the properties to become columns as well as apply functions and filters to the data that the table displays.

#### **Column Details**

This section describes the fields that are available on the Content and Filters tabs in the Designer. Click a property or column on the left side of the screen to configure the options for that column.

- **Column Header Label**: (Optional) The column name to display. Overrides the Column Value Expression property name.
- **Column Value Expression**: The property name or calculation to use to populate the values in the column.
- **Column Footer Expression**: (Optional) The property to use for the table footer.
- **Column Width**: (Optional) The width of the column in pixels.
- **Group rows by**: (Optional) The property to use to group data on.

<sup>l</sup> **Filters Tab**: **Create filter**: Enables you to create a filter on the column. For more information, see Creating [Dashboard](#page-816-0) Filters.

#### **Default Data Display Formats**

This section describes the default display formats for date and numeric values in tables.

- Date: By default Anzo displays date values in "short" date format. The order of the month, day, and year depends on the location of your browser. For example, in the United States the default date format is MM/DD/YYYY. In Australia, the default date format is DD/MM/YYYY. Note that this is not dependent on the Anzo server location but on the location auto-detected by the browser.
- **Numeric**: Anzo displays the complete value without a limit on precision. Numeric formats are also dependent on the location of the browser. For example, in the United States the default format for a large number is 4,294,967,295.00 and in Canada the default format is 4 294 967 295,000. Note that this is not dependent on the Anzo server location but on the location detected by the browser.

## **Creating a Web Page Lens**

Web Page lenses enable you to display data by creating a web page using HTML, CSS, and JavaScript. This lens is for advanced users with coding skills in these areas. A powerful feature of the this lens is the ability to bind data to Anzo graphs so that updates are reflected in real time. Follow the steps below to create a Web Page lens.

- 1. Open the dashboard that you want to add a lens to.
- 2. In the Hi-Res Analytics main toolbar, click **Lenses** and select **New**. The Create Lens dialog box is displayed:

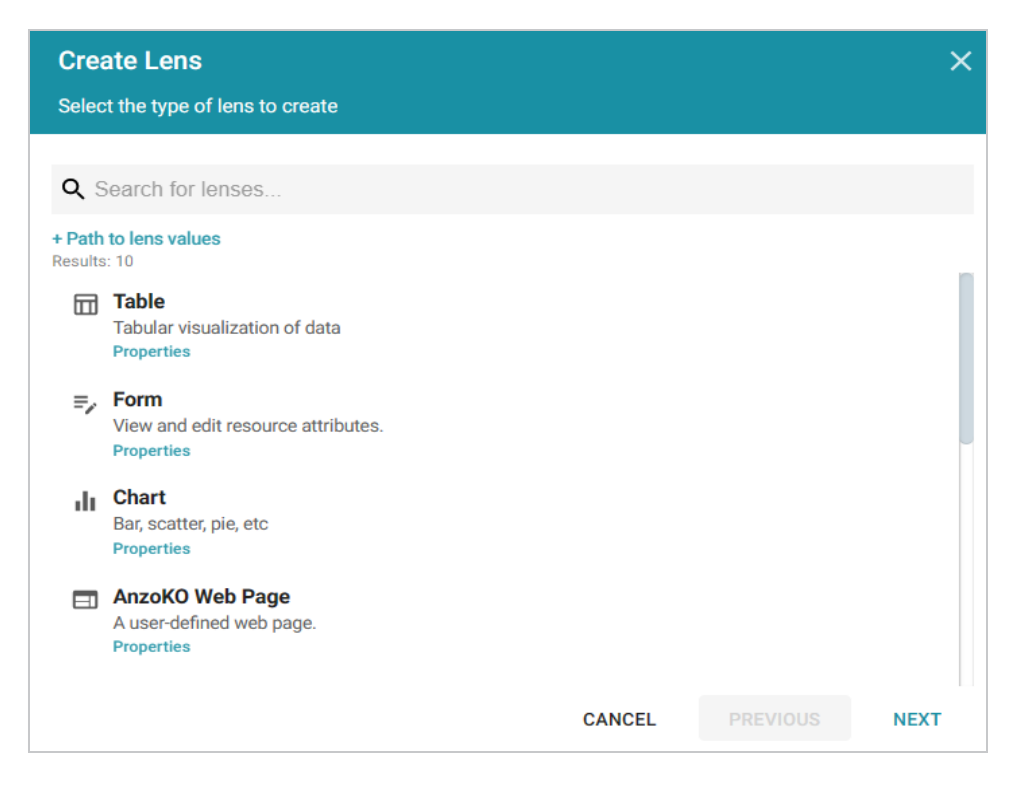

3. On the Create Lens dialog box, select **Web Page**, and then click **Next**. Anzo displays the General Information dialog box.

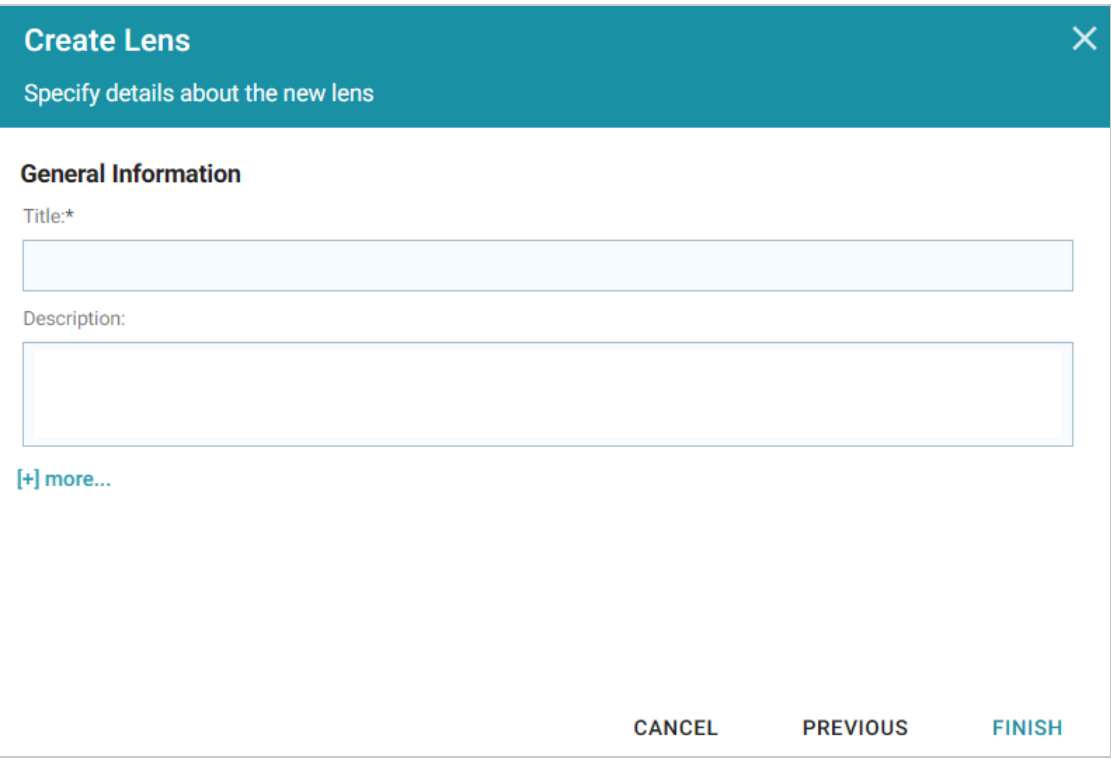

4. Type a **Title** and optional **Description** for the lens.

5. Click **Finish**. The lens Designer dialog box is displayed so that you can configure the lens.

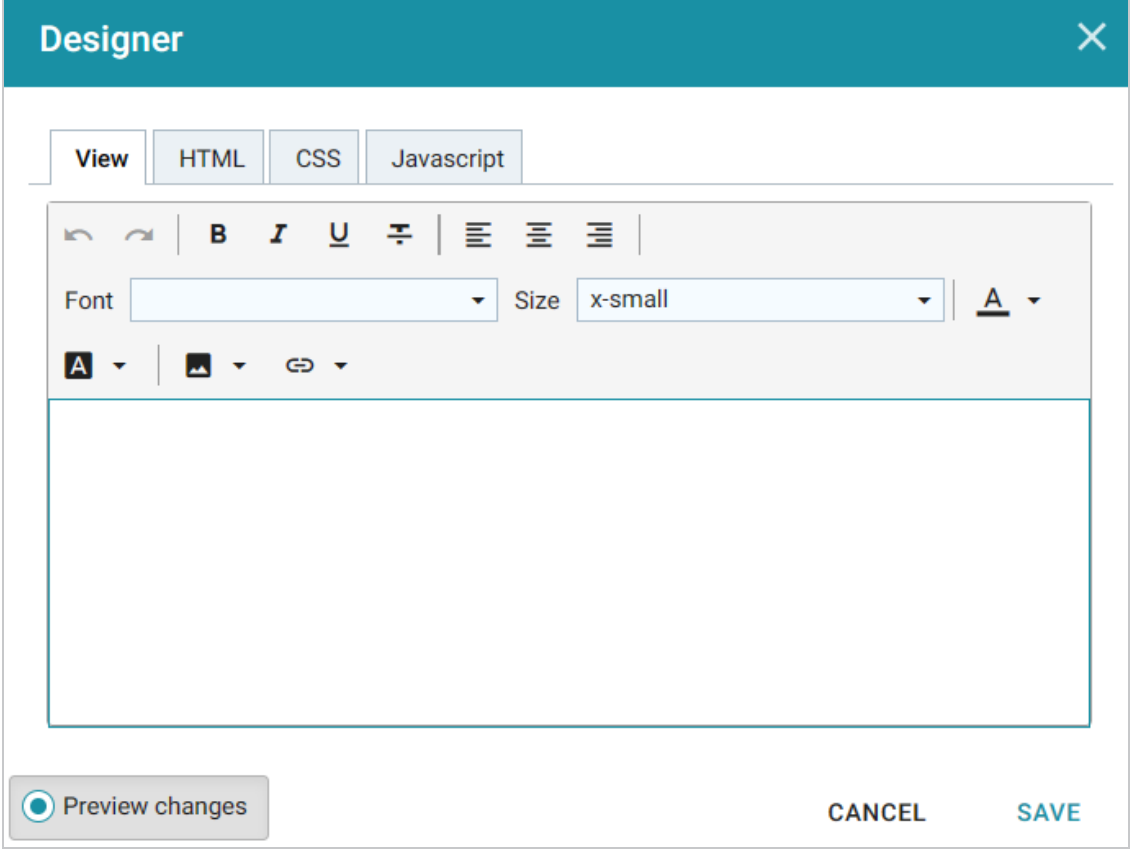

6. Configure the lens and then click **Save** to save the configuration and add the lens to the dashboard. See Web Page Lens [Configuration](#page-813-0) below for information about the configuration.

<span id="page-813-0"></span>**Web Page Lens Configuration**

The Web Page Designer has four tabs:

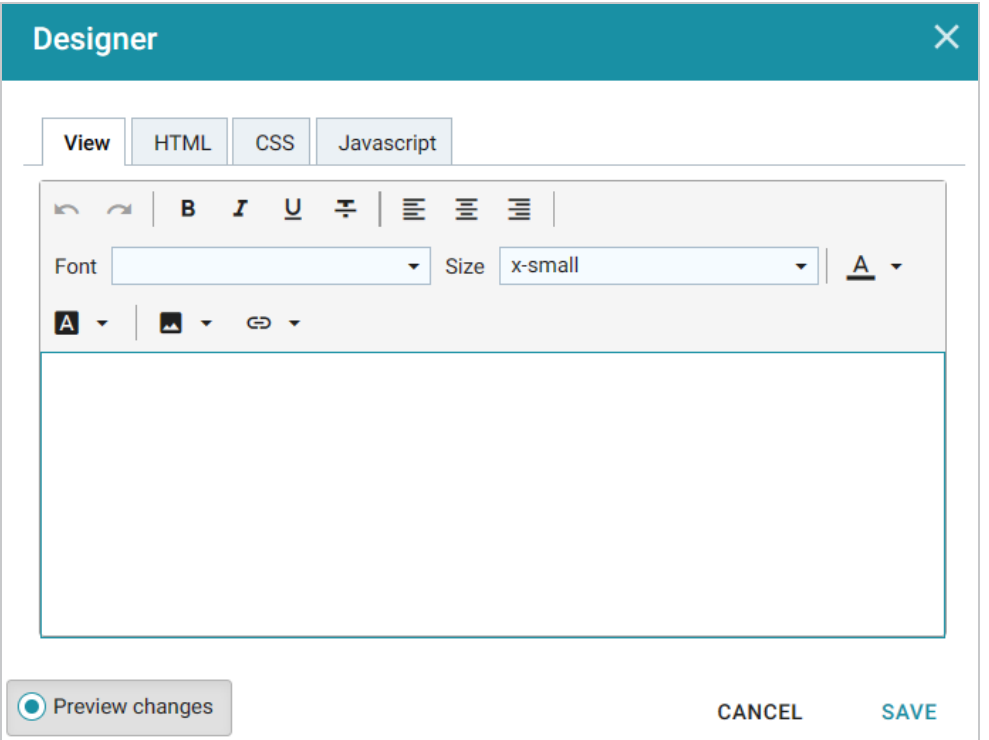

- View: Provides a rich text interface for viewing the page (WYSIWYG). Changes made to this page are reflected in the HTML code.
- HTML: This tab enables HTML coding and data binding. The example HTML image below shows code that defines text format as well as data binding using the anzowbind: innerhtml command.

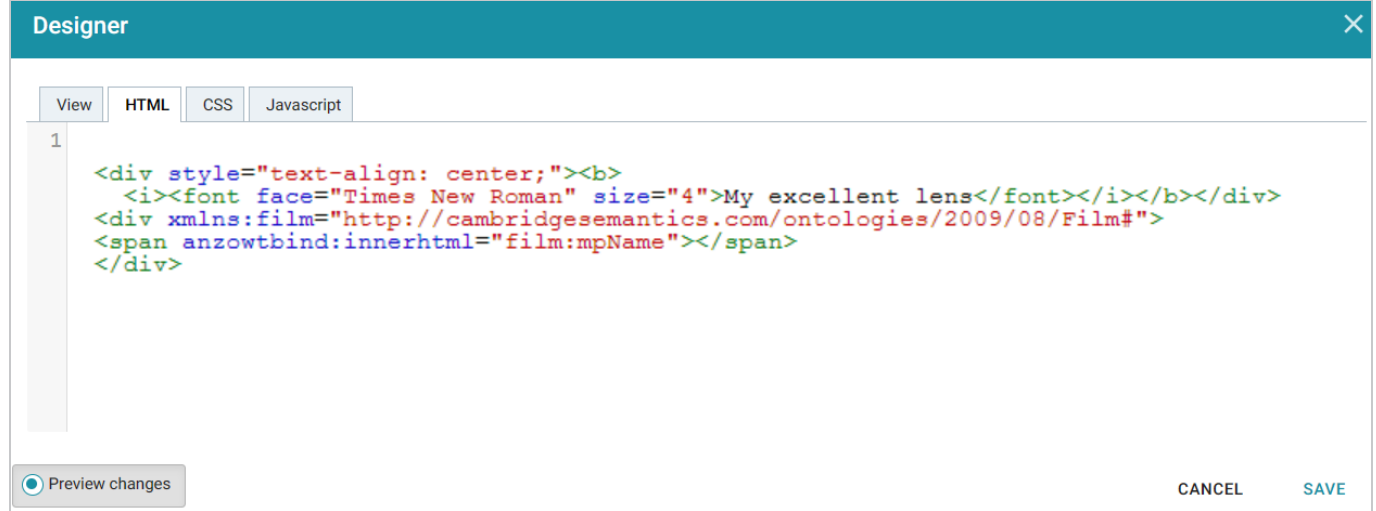

For more information about data binding, see the Data Binding [Example](#page-815-0) section below.

- CSS: This tab enables you to create a cascading style sheet to format the HTML and define the look and feel of the web page. Cambridge Semantics recommends that you define all CSS classes as namespaces to avoid global format changes.
- Javascript: This tab enables you to write JavaScript code to implement functions such as if statements, animations, or event notifications.

## <span id="page-815-0"></span>**Data Binding Example**

When data is bound to a web page lens using HTML code, the web page lens behaves as follows:

- The lens will reflects data changes in real time.
- If the lens is oriented to the left-hand column (using the Orientation drop-down), selecting data in an active lens prompts the web page lens to display the related data.

In the example below, the active table lens row is selected, prompting the web page lens on the left ("My excellent lens") to display the corresponding data.

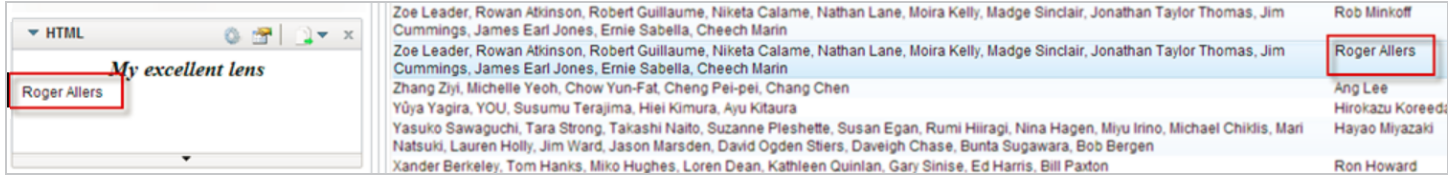

# <span id="page-816-0"></span>**Creating Dashboard Filters**

Filters narrow the data presented in a dashboard. You can define filter criteria using Microsoft Excel-like functions such as AVG, SUM, or UPPER, or groupings such as a date range or aggregation. When you add a filter to a dashboard, all lenses on the dashboard update simultaneously based on your filter selection. Though you can also filter data in some lens objects, such as a column, a filter applies across the entire dashboard. Unlike lenses, filters cannot be shared by other users or dashboards and must be created for each dashboard.

The topics in this section provide instructions for creating and configuring each type of filter.

[Creating](#page-816-1) a Cloud Filter [Creating](#page-821-0) a Date Range Filter Creating a [Hierarchy](#page-826-0) Filter [Creating](#page-830-0) a Limit Filter [Creating](#page-834-0) a List Filter [Creating](#page-838-0) a Numeric Range Filter Creating a [Presence](#page-843-0) Filter [Creating](#page-847-0) a Quartile Filter [Creating](#page-850-0) a Range Slider Filter [Creating](#page-853-0) a Relative Time Filter [Creating](#page-857-0) a Search Filter [Creating](#page-861-0) a Single Select List Filter [Creating](#page-865-0) a Types Filter

#### **Related Topics**

[Creating](#page-768-0) Lenses

#### <span id="page-816-1"></span>Anzo Function and Formula [Reference](#page-993-0)

#### **Creating a Cloud Filter**

Cloud filters display values in term clouds where each term is written in a font size that represents the number of results for that value. Unlike list filters, which enable you to select and filter on multiple values at once, cloud filters allow you to filter on one value at a time. The Cloud filter is available for all data types.

Follow the instructions below to create a Cloud filter.

- 1. Open the dashboard that you want to add the filter to.
- 2. In the Hi-Res Analytics main toolbar, click **Filters** and select **Create a Filter**. The Create Filter dialog box is displayed.

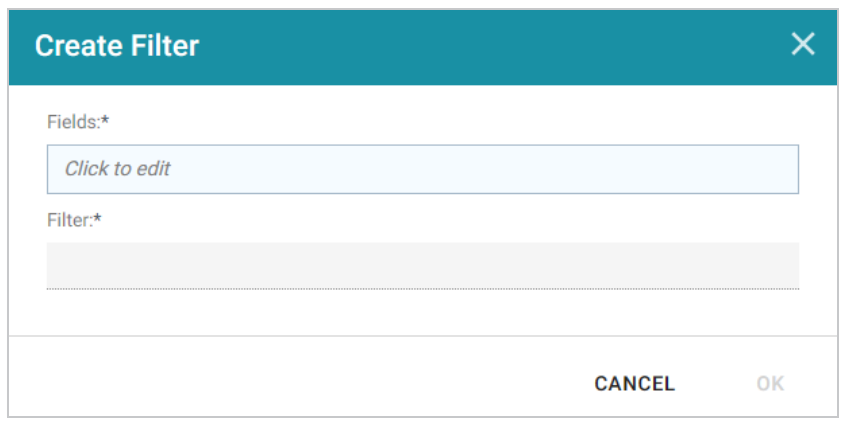

3. Click in the **Fields** field to open the Property drop-down list and determine the property to filter on. The values for this property will be the terms that are displayed in the cloud. The list of available properties depends on the selected data type for the dashboard.

For example, the following image shows the list of properties that are available for a dashboard whose source is a graphmart that contains data about tickets sold for various types of events. The type for the dashboard is tickit events:

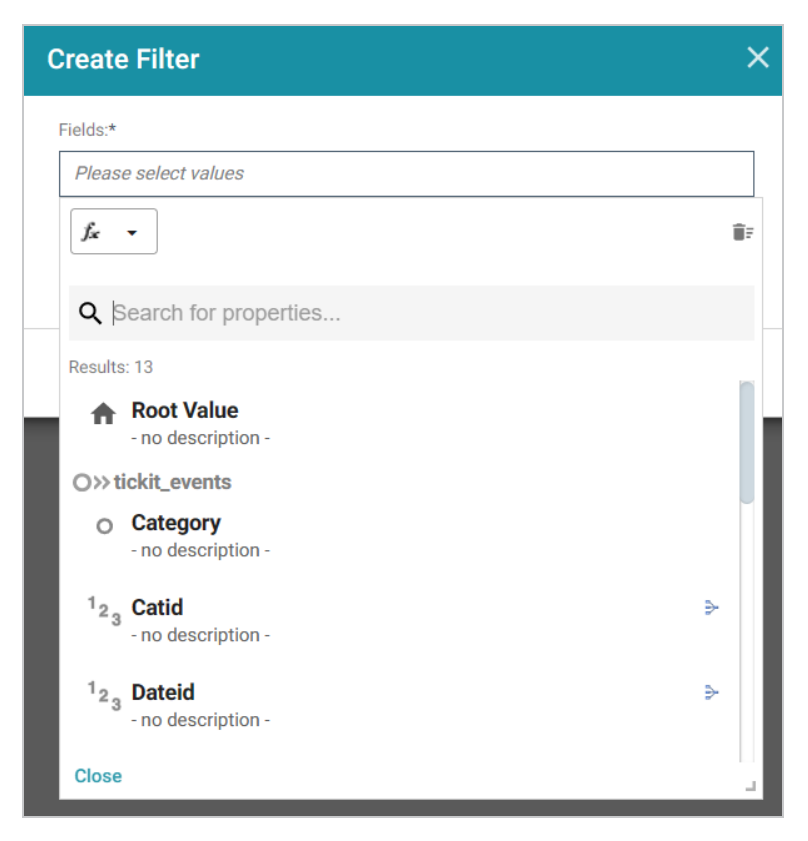

The list below describes the icons and options that are available when choosing a property:

• The **Root Value** ( $\triangle$ ) is the instance URI for the root resource—the URI for the instances of the class that was chosen as the data type for the dashboard.

#### **Tip**

To view the Root Value values, you can use the STR function to show a string representation of the URIs.

- Linked classes are represented by incoming ( $\infty$ ) and outgoing ( $\infty$ ) connection icons. The properties in those classes with a path to another class are denoted with a circle icon  $(\circ)$ . Selecting a linked property navigates to that class and displays its properties.
- When a property or path is selected, the breadcrumbs at the top of the dialog box show you the property path. You can click the Clear icon  $($  $\equiv$ ) to clear the path and start again.
- After you have selected a property, you can apply a function or formula to that property to calculate the values that are displayed in the filter. To add a function, click the function button (**fx**) at the top of the drop-down list. The functions that become available depend on the data type of the selected property. To choose a more advanced function or type a formula, click **Advanced**. The Calculated Value dialog box opens and enables you to choose additional properties and functions. For more information, see [Calculating](#page-877-0) Values in Lenses and Filters.
- 4. After you have selected the property to filter on, click **Close** to close the Fields drop-down list.
- 5. Next, click the **Filter** field and select **Cloud** from the drop-down list. The dialog box is refreshed to show the Filter Properties and other options that are available for the filter type:

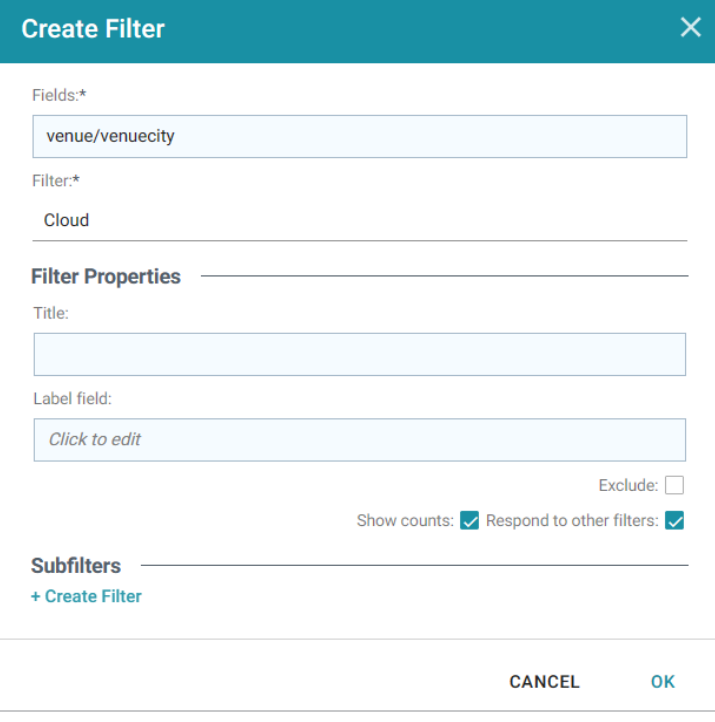

- 6. Configure any of the following properties. All of the fields are optional:
	- **Title**: Defines the title that appears at the top of the filter when it is added to the dashboard. If Title is blank, the value from the Fields field is used as the title.
	- Label Field: If you want to populate the cloud with values from a property other than the one specified in Fields, you can select an alternate property in this field.
	- **Exclude**: This setting controls whether selecting a term in the filter narrows the results to show only the records that *include* that term or whether selecting a term *excludes* the records that include that term. When Exclude is disabled, selecting a term narrows the dashboard results to show only the records that include that term. When Exclude is enabled, selecting a term filters out all of the records that include that term.
	- **Show Counts:** This setting controls whether the number of results for each term are displayed when you hover the pointer over a term.
	- **Respond to Other Filters:** This setting controls whether the results of this filter change based on selections in other filters on the dashboard.
- 7. If you would like to be able to further constrain the data that appears in the filter, you can add one or more subfilters. To add a subfilter, click **Create Filter** under Subfilters. The process of creating a subfilter is the same as the process for the parent filter. However, the subfilter is not displayed on the dashboard. It is visible only when editing the parent filter, and the subfilter's configuration affects only the parent filter and any sibling subfilters.

8. When you have finished configuring the filter, click **OK** to add it to the dashboard. The new filter appears in the left pane of the dashboard and displays the values that are available for filtering the displayed data.

For example, the filter in the image below shows cities with event venues. The size of the terms represent the number of events that were held in venues in that city.

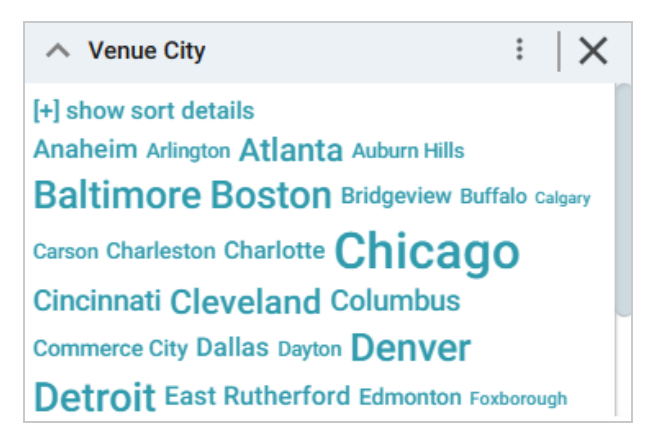

Depending on whether the Exclude option is enabled or disabled, clicking a term in the Cloud refreshes the dashboard to show only the data that either contains or excludes the selected term.

When working with the filter on the dashboard, the following options are available for sorting and configuration:

- **show/hide sort details**: Shows or hides the following options for sorting the results in the filter:
	- <sup>o</sup> **Sort by**: Select **Count** to order results according to the total number of results for each value, or select **Value** to sort string values alphabetically.
	- <sup>o</sup> **Direction**: Select **Ascending** to order results in alphabetical order. Or select **Descending** to order results in reverse order.
- **show/hide filters**: This option is displayed when a term is selected in the Cloud. It shows or hides the selection.
- **.** Menu  $(\cdot)$ : The menu contains the following options:
	- <sup>o</sup> Select All Visible: This option does not work for Cloud filters.
	- <sup>o</sup> **Clear**: This option becomes available when a term is selected. Clicking **Clear** removes the selection.
	- **Designer:** Selecting this option opens the filter Designer so that you can view or change the filter configuration.
- Close (X): Clicking X removes the filter from the dashboard. This action cannot be undone.

# <span id="page-821-0"></span>**Creating a Date Range Filter**

Date Range filters are used to limit the results on a dashboard to data that falls in (or outside of) certain date and time groupings. Date Range filters are available for properties with date, dateTime, and time data types.

Follow the instructions below to create a Date Range filter.

- 1. Open the dashboard that you want to add the filter to.
- 2. In the Hi-Res Analytics main toolbar, click **Filters** and select **Create a Filter**. The Create Filter dialog box is displayed.

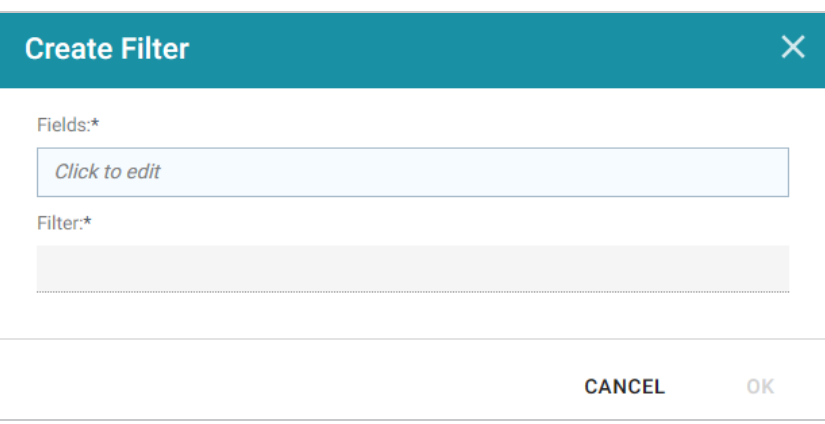

3. Click in the **Fields** field to open the Property drop-down list and determine the date, dateTime, or time type property to filter on. The values for this property will be used to determine the date ranges for the filter. The list of available properties depends on the selected data type for the dashboard.

For example, the following image shows the list of properties that are available for a dashboard whose source is a graphmart that contains data about tickets sold for various types of events. The type for the dashboard is tickit events:

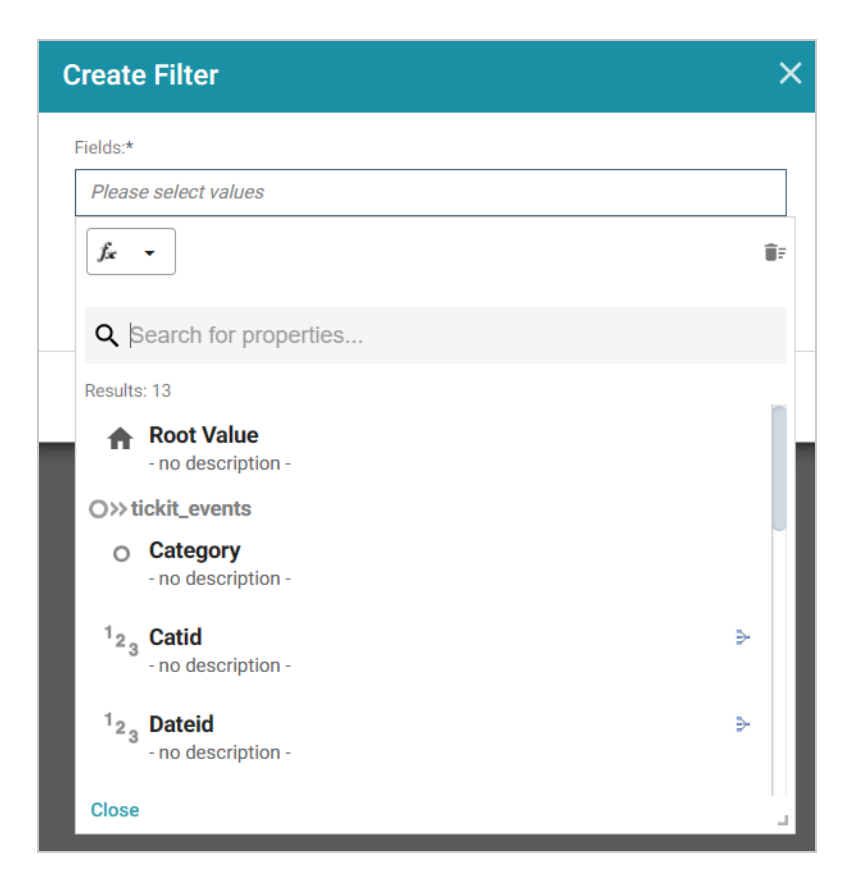

The list below describes the icons and options that are available when choosing a property:

• The Root Value ( $\triangle$ ) is the instance URI for the root resource—the URI for the instances of the class that was chosen as the data type for the dashboard.

#### **Tip**

To view the Root Value values, you can use the STR function to show a string representation of the URIs.

- Linked classes are represented by incoming ( $\infty$ ) and outgoing ( $\infty$ ) connection icons. The properties in those classes with a path to another class are denoted with a circle icon  $\circ$ ). Selecting a linked property navigates to that class and displays its properties. For this example filter, selecting **EventDate**, navigates to the tickit\_dates class where a date type property can be selected.
- When a property or path is selected, the breadcrumbs at the top of the dialog box show you the property path. You can click the Clear icon  $($  $\equiv$ ) to clear the path and start again.
- After you have selected a property, you can apply a function or formula to that property to calculate the values that are displayed in the filter. To add a function, click the function button (**fx**) at the top of the drop-down list. The functions that become available depend on the data type

of the selected property. To choose a more advanced function or type a formula, click **Advanced**. The Calculated Value dialog box opens and enables you to choose additional properties and functions. For more information, see [Calculating](#page-877-0) Values in Lenses and Filters.

- 4. After you have selected the property to filter on, click **Close** to close the Fields drop-down list.
- 5. Next, click the **Filter** field and select **Date Range** from the drop-down list. The dialog box is refreshed to show the Filter Properties, Format, and other options that are available for the filter type:

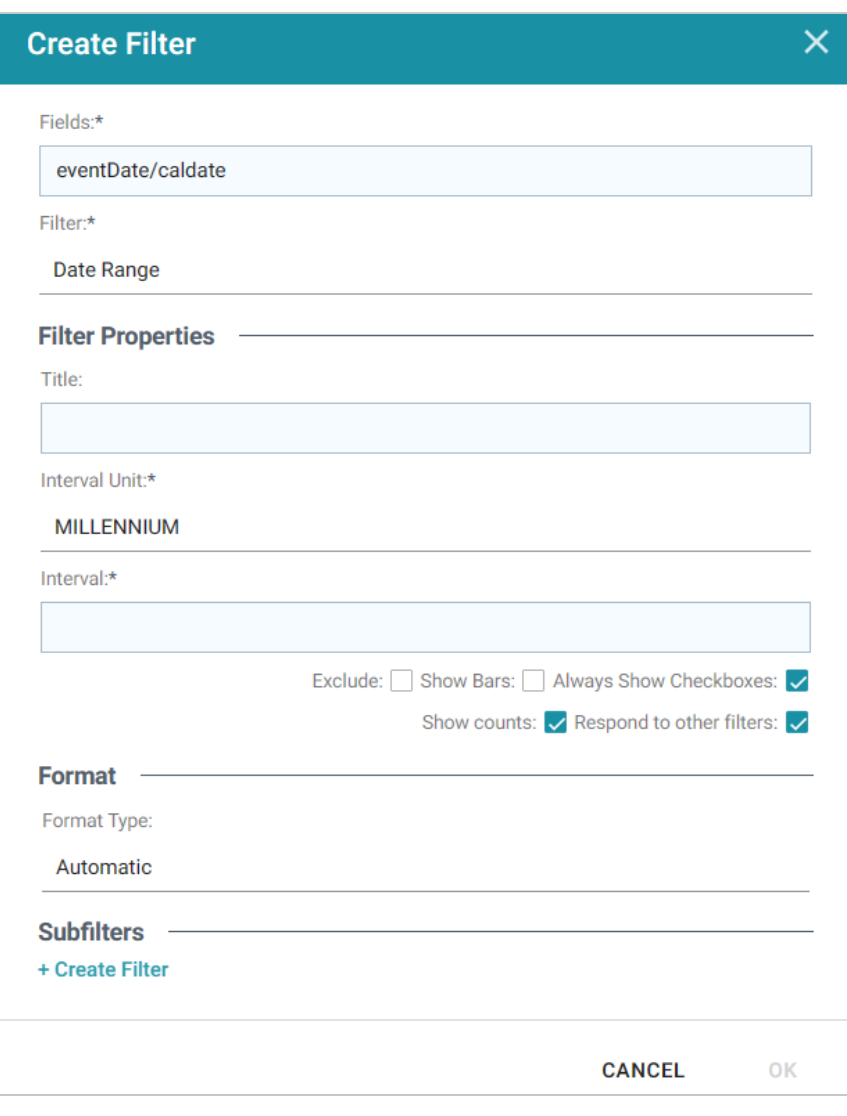

- 6. Configure any of the following properties. **Interval Unit** and **Interval** are required fields, and the rest of the fields are optional:
	- **Title**: Defines the title that appears at the top of the filter when it is added to the dashboard. If Title is blank, the value from the Fields field is used as the title.
	- **Label Field**: If you want to populate the ranges with a label other than the one specified in Fields, you can select an alternate property in this field.
- **Interval Unit**: Click this field to choose the unit of time for the **Interval** value. Depending on the data type of the selected property, a subset of the following values are available to choose from: Millennium, Century, Decade, Year, Month, Week, Day, Hour, Minute, or Second.
- **Interval**: This setting specifies a number that defines the length of time in each grouping. For example, if the Interval Unit is "Decade," an Interval value of 2 creates groups of two-decade increments.
- **Exclude**: This setting controls whether selecting a range in the filter narrows the results to show only the records that are *included* in that range or whether selecting a range *excludes* the records that fall in that range. When Exclude is disabled, selecting a range narrows the dashboard results to show only the records that fall in that range. When Exclude is enabled, selecting a range filters out all of the records that fall in that range.
- **Show Bars**: This setting controls whether the total values for the selected property appear as a bar graphic in the background of the filter.
- **Always Show Checkboxes**: This setting controls whether checkboxes are shown next to the items in the filter.
- **Show Counts**: This setting controls whether the number of results for each range are displayed in parentheses next to the range.
- **Respond to Other Filters**: This setting controls whether the results of this filter change based on selections in other filters on the dashboard.
- 7. If you would like to specify the format to for date values that are displayed in the filter, click the **Format Time** field and select a format from the drop-down list.
- 8. If you would like to be able to further constrain the data that appears in the filter, you can add one or more subfilters. To add a subfilter, click **Create Filter** under Subfilters. The process of creating a subfilter is the same as the process for the parent filter. However, the subfilter is not displayed on the dashboard. It is visible only when editing the parent filter, and the subfilter's configuration affects only the parent filter and any sibling subfilters.
- 9. When you have finished configuring the filter, click **OK** to add it to the Dashboard. The new filter appears in the left pane of the Dashboard and displays the values that are available for filtering the displayed data.

For example, the filter in the image below shows date ranges for events. The Interval Unit is Month, and the Interval is 3 months.

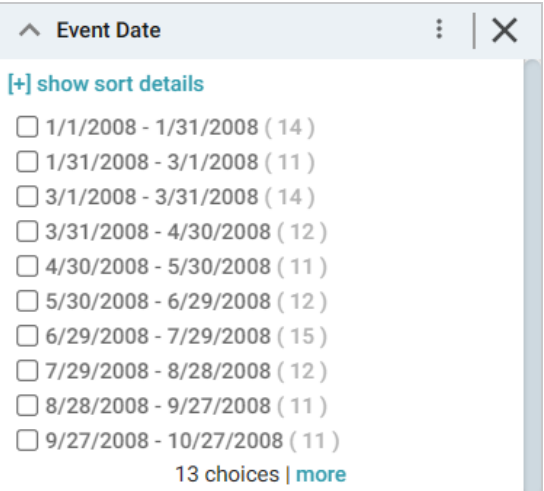

Depending on whether the Exclude option is enabled or disabled, clicking a range in the filter refreshes the dashboard to show only the data that is in the selected range or only the data that is outside of the range.

When working with the filter on the dashboard, the following options are available for sorting and configuration:

- **show/hide sort details**: Shows or hides the following option for sorting the results in the filter:
	- <sup>o</sup> **Direction**: This option controls how you want to order the date ranges in the filter, depending on the Format specified for the values in the filter. For number values, **Count Ascending** orders results from the earliest to latest date and **Count Descending** orders results from the latest to earliest date. For character values, **Name Ascending** orders results in alphabetical order and **Name Descending** orders results in reverse alphabetical order.
- **show/hide filters**: This option is displayed when a range is selected. It shows or hides the selection.
- **.** Menu  $(\cdot)$ : The menu contains the following options:
	- <sup>o</sup> **Select All Visible**: This option selects all of the ranges that are listed in the filter.
	- <sup>o</sup> **Clear**: This option is available when one or more ranges are selected. Clicking **Clear** removes the selection..
	- <sup>o</sup> **Designer**: Selecting this option opens the filter Designer so that you can view or change the filter configuration.
- <sup>l</sup> **Close** (**X**): Clicking **X** removes the filter from the dashboard. This action cannot be undone.

# <span id="page-826-0"></span>**Creating a Hierarchy Filter**

If hierarchies exist in your knowledge graph, you can create a Hierarchy filter to explore the parent and child relationships and filter the dashboard based on the relationships. Unlike the majority of dashboard filters, where you select a property to filter on, Hierarchy filters operate on relationships and are only available as a filter type when you select a path to filter on.

In order to produce hierarchies in the data, you typically need a self-referential data model, where properties have relationships to themselves. The SKOS ontology is a good example of a self-referential model. As shown in the image below, many of the properties in the Concept class refer to themselves. These paths define a hierarchy.

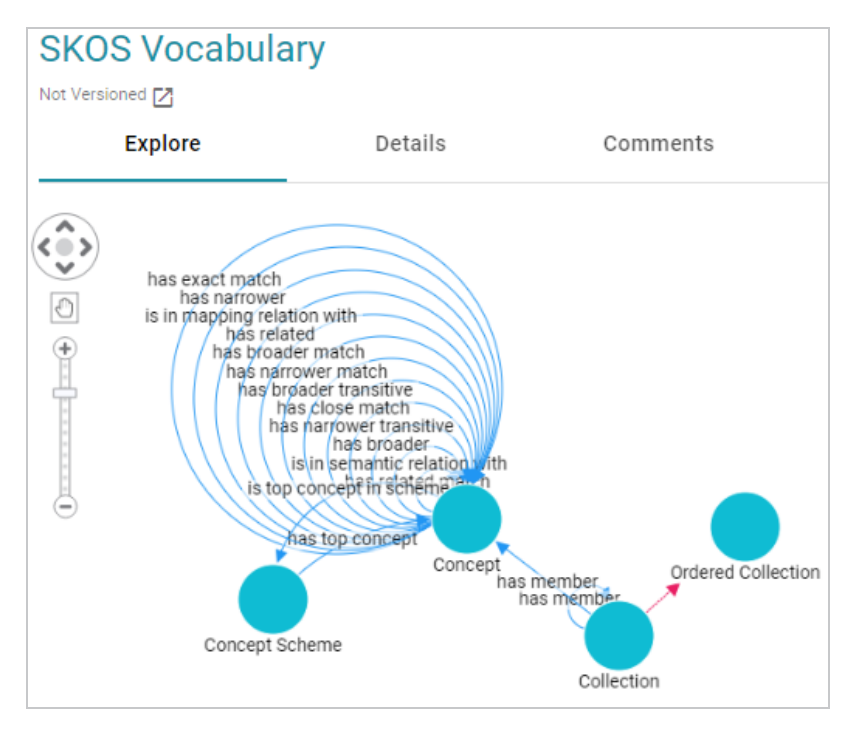

Follow the instructions below to create a Hierarchy Filter.

- 1. Open the dashboard that you want to add the filter to.
- 2. In the Hi-Res Analytics main toolbar, click **Filters** and select **Create a Filter**. The Create Filter dialog box is displayed.

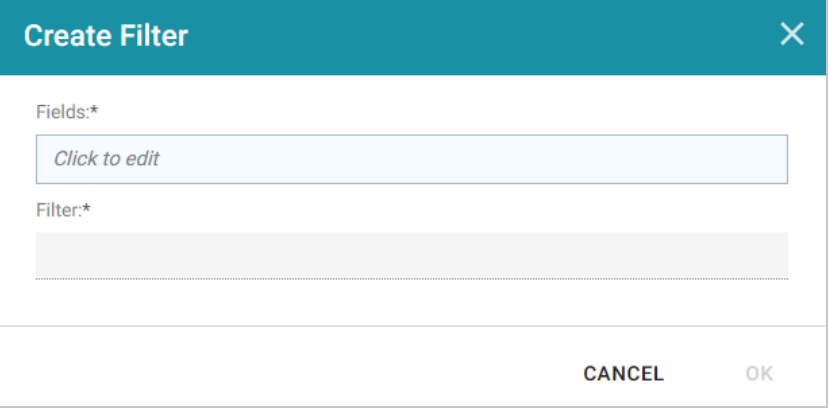

3. Click in the **Fields** field to open the Property drop-down list and determine the path to filter on. The list of available classes, paths, and properties depends on the selected data type for the dashboard.

For example, the following image shows the list of properties that are available for a dashboard whose source is a graphmart that contains data about protein classification. The type for the dashboard is Classification:

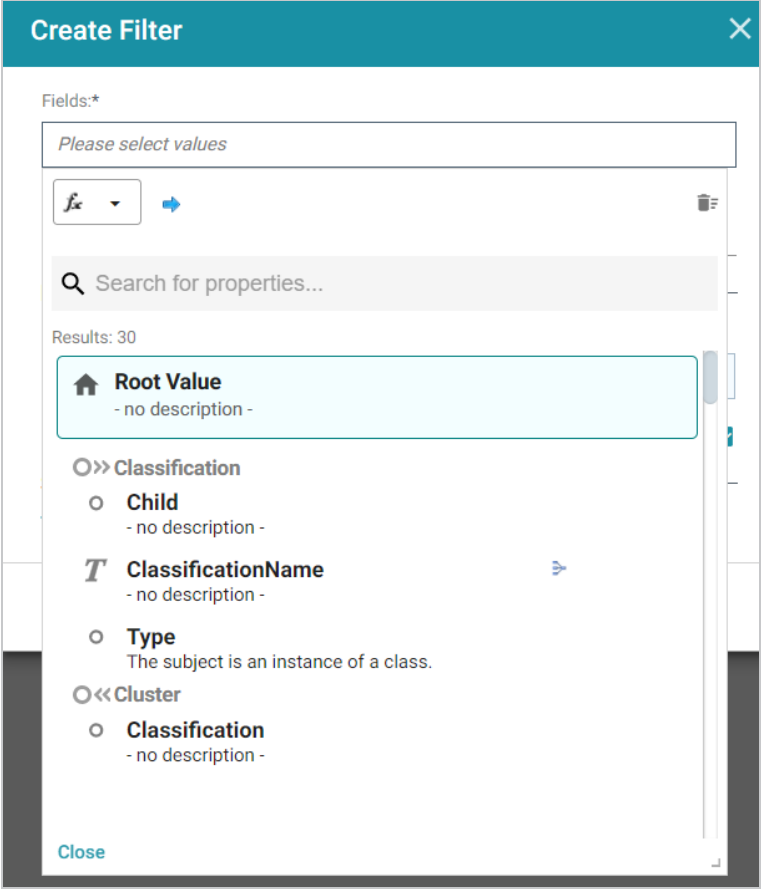

The list below describes the icons and options that are available when choosing a path:
• The **Root Value** ( $\triangle$ ) is the instance URI for the root resource—the URI for the instances of the class that was chosen as the data type for the dashboard. Typically **Root Value** is the chosen Field for Hierarchy filters.

## **Tip**

- Linked classes are represented by incoming ( $\infty$ ) and outgoing ( $\infty$ ) connection icons. The properties in those classes with a path to another class are denoted with a circle icon  $\circ$ ). Selecting a linked property navigates to that class and displays its properties.
- When a property or path is selected, the breadcrumbs at the top of the dialog box show you the property path. You can click the Clear icon  $($  $\equiv$   $)$  to clear the path and start again.
- After you have selected a path, you can apply a function or formula to calculate the values that are displayed in the filter. To add a function, click the function button (**fx**) at the top of the dropdown list. The functions that become available depend on the data type of the selected path. To choose a more advanced function or type a formula, click **Advanced**. The Calculated Value dialog box opens and enables you to choose additional properties and functions. For more information, see [Calculating](#page-877-0) Values in Lenses and Filters.
- 4. After you have selected the path to filter on, click **Close** to close the Fields drop-down list.
- 5. Next, click the **Filter** field and select **Hierarchy** from the drop-down list. The dialog box is refreshed to show the Filter Properties and other options that are available for the filter type:

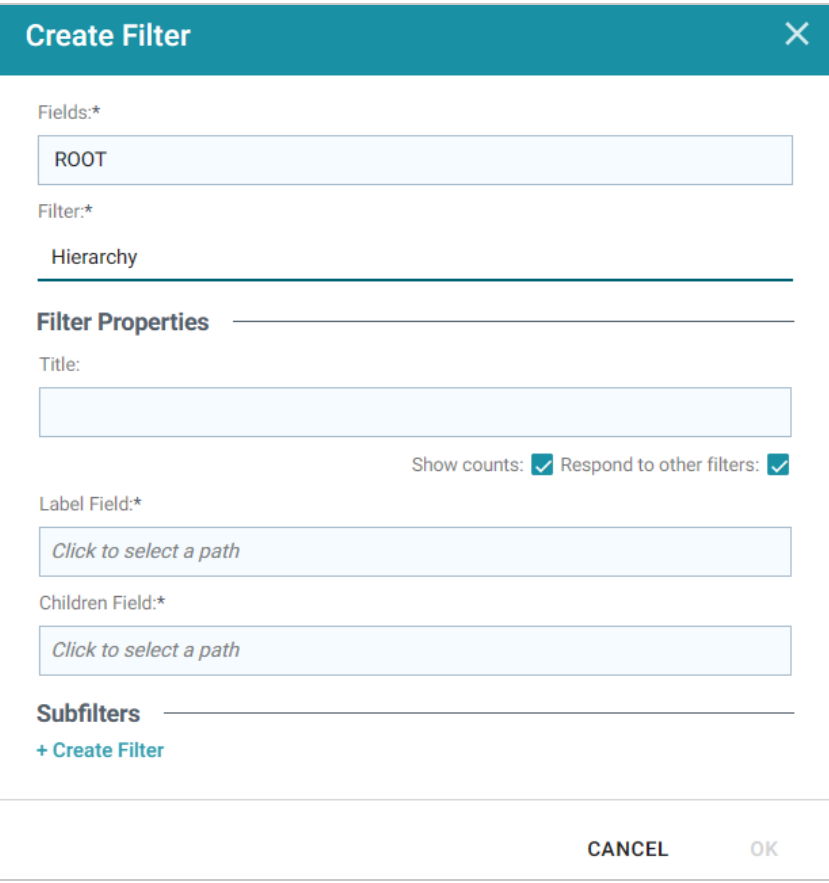

- 6. Configure any of the following properties. **Label Field** and **Children Field** are required fields, and the rest of the fields are optional:
	- **Title**: Defines the title that appears at the top of the filter when it is added to the dashboard. If Title is blank, the value from the Fields field is used as the title.
	- **Show Counts**: This setting controls whether the number of results for each filter value are displayed in parentheses next to the value.
	- **Respond to Other Filters**: This setting controls whether the results of this filter change based on selections in other filters on the dashboard.
	- Label Field: Species the property that supplies the label for the parent values in the hierarchy.
	- **Children Field**: Specifies the child value in the relationship.
- 7. If you would like to be able to further constrain the data that appears in the filter, you can add one or more subfilters. To add a subfilter, click **Create Filter** under Subfilters. The process of creating a subfilter is the same as the process for the parent filter. However, the subfilter is not displayed on the dashboard. It is visible only when editing the parent filter, and the subfilter's configuration affects only the parent filter and any sibling subfilters.

8. When you have finished configuring the filter, click **OK** to add it to the dashboard. The new filter appears in the left pane of the dashboard and displays the values that are available for filtering the displayed data.

For example, the filter in the image below shows a hierarchy of classifications.

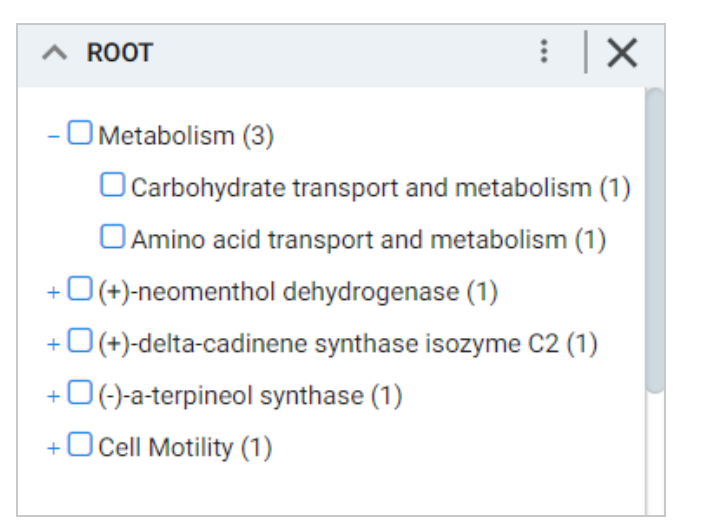

Selecting checkboxes in the filter refreshes the dashboard to show only the data that includes the selected values.

When working with the filter on the dashboard, the following options are available:

- **.** Menu  $(\cdot |)$ : The menu contains the following options:
	- <sup>o</sup> **Clear**: This option becomes available when an item is selected. Clicking **Clear** removes the selection.
	- <sup>o</sup> Designer: Selecting this option opens the filter Designer so that you can view or change the filter configuration.
- <sup>l</sup> **Close** (**X**): Clicking **X** removes the filter from the dashboard. This action cannot be undone.

# **Creating a Limit Filter**

Limit filters are used to limit the results on the dashboard to a specified number of either the largest or smallest values. The Limit filter is available for any data type. For strings, results are ordered alphabetically. "Largest" orders by the last letters in the alphabet and "Smallest" orders by the first letters in the alphabet.

Follow the instructions below to create a Limit Filter.

- 1. Open the dashboard that you want to add the filter to.
- 2. In the Hi-Res Analytics main toolbar, click **Filters** and select **Create a Filter**. The Create Filter dialog box is displayed.

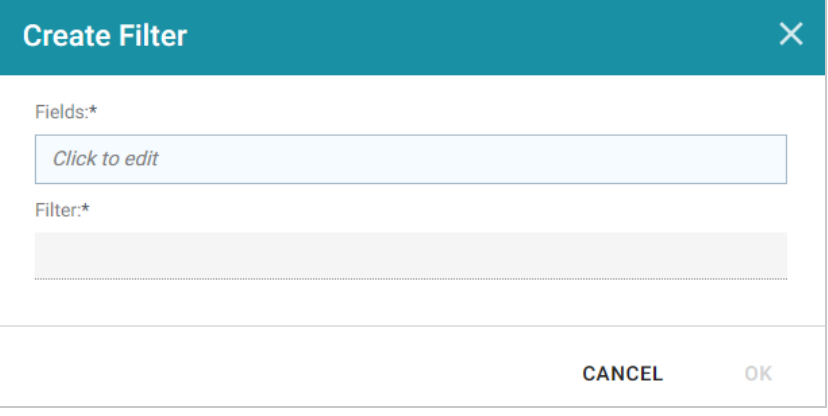

3. Click in the **Fields** field to open the Property drop-down list and determine the property to filter on. The list of available properties depends on the selected data type for the dashboard.

For example, the following image shows the list of properties that are available for a dashboard whose source is a graphmart that contains data about tickets sold for various types of events. The type for the dashboard is tickit events:

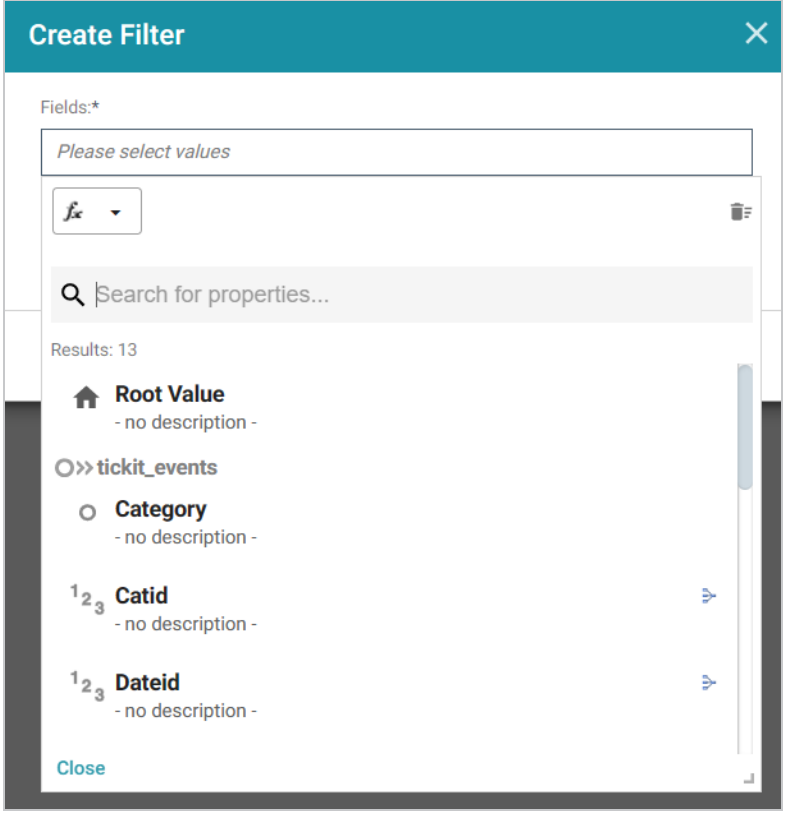

The list below describes the icons and options that are available when choosing a property:

• The Root Value ( $\triangle$ ) is the instance URI for the root resource—the URI for the instances of the class that was chosen as the data type for the dashboard.

#### **Tip**

- Linked classes are represented by incoming ( $\infty$ ) and outgoing ( $\infty$ ) connection icons. The properties in those classes with a path to another class are denoted with a circle icon  $\circ$ ). Selecting a linked property navigates to that class and displays its properties. For this example filter, selecting the **Venue** path navigates to the tickit\_venues class where an integer type property, Venueseats, is selected.
- When a property or path is selected, the breadcrumbs at the top of the dialog box show you the property path. You can click the Clear icon  $($  $\equiv$   $)$  to clear the path and start again.
- After you have selected a property, you can apply a function or formula to that property to calculate the values that are displayed in the filter. To add a function, click the function button (**fx**) at the top of the drop-down list. The functions that become available depend on the data type of the selected property. To choose a more advanced function or type a formula, click **Advanced**. The Calculated Value dialog box opens and enables you to choose additional properties and functions. For more information, see [Calculating](#page-877-0) Values in Lenses and Filters.
- 4. After you have selected the property to filter on, click **Close** to close the Fields drop-down list.
- 5. Next, click the **Filter** field and select **Limit** from the drop-down list. The dialog box is refreshed to show the Filter Properties and other options that are available for the filter type:

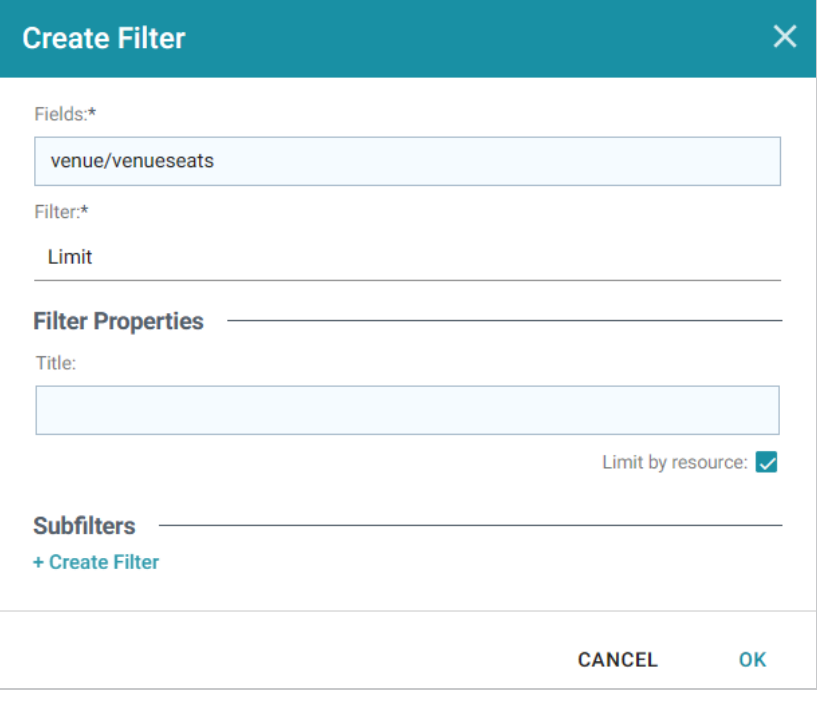

- 6. Configure any of the following properties. All of the fields are optional:
	- **Title**: Defines the title that appears at the top of the filter when it is added to the dashboard. If Title is blank, the value from the Fields field is used as the title.
	- **Limit by Resource**: This setting controls whether the limit is also applied to the resource that is the data type of the dashboard. When **Limit by Resource** is enabled, the specified limit applies to the resource as well as the property. When **Limit by Resource** is disabled, the limit applies only to the specified property. Using the example above for the property of Venueseats and the resource (data type) tickit events, when Limit by Resource is enabled, filtering for the 5 largest values of Venueseats returns the 5 events with the largest venues. When Limit by Resource is disabled, filtering for the 5 largest venues returns all of the events that were held in one of the 5 largest venues.
- 7. If you would like to be able to further constrain the data that appears in the filter, you can add one or more subfilters. To add a subfilter, click **Create Filter** under Subfilters. The process of creating a subfilter is the same as the process for the parent filter. However, the subfilter is not displayed on the dashboard. It is visible only when editing the parent filter, and the subfilter's configuration affects only the parent filter and any sibling subfilters.
- 8. When you have finished configuring the filter, click **OK** to add it to the dashboard. The new filter appears in the left pane of the dashboard and displays the options for configuring the limit.
- 9. To configure the limit for filtering data, specify a number in the **Include the** field. And click the dropdown list on the right to choose **Largest** or **Smallest**.

For example, the filter in the image below excludes all but the 10 venues with the most number of seats.

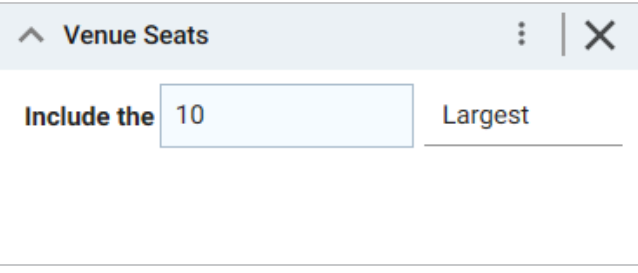

Changing the values in the filter refreshes the dashboard according to the new limit.

When working with the filter on the dashboard, the following options are available:

- **.** Menu  $(\cdot |)$ : The menu contains the following options:
	- <sup>o</sup> **Clear**: Clicking **Clear** removes the value in the **Include the** field.
	- <sup>o</sup> **Designer**: Selecting this option opens the filter Designer so that you can view or change the filter configuration.
- Close (X): Clicking X removes the filter from the dashboard. This action cannot be undone.

## **Creating a List Filter**

List filters display values in a list and allow you to filter on multiple values at the same time. List filters are available for all data types.

Follow the instructions below to create a List filter.

- 1. Open the dashboard that you want to add the filter to.
- 2. In the Hi-Res Analytics main toolbar, click **Filters** and select **Create a Filter**. The Create Filter dialog box is displayed.

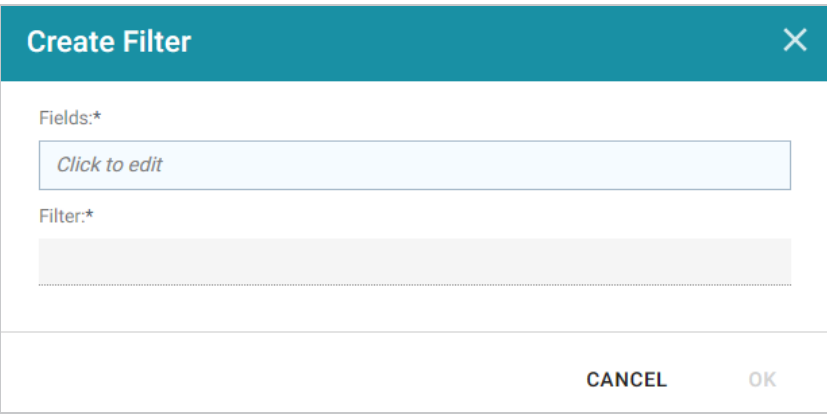

3. Click in the **Fields** field to open the Property drop-down list and determine the property to filter on. The list of available properties depends on the selected data type for the dashboard.

For example, the following image shows the list of properties that are available for a dashboard whose source is a graphmart that contains data about tickets sold for various types of events. The type for the dashboard is tickit events:

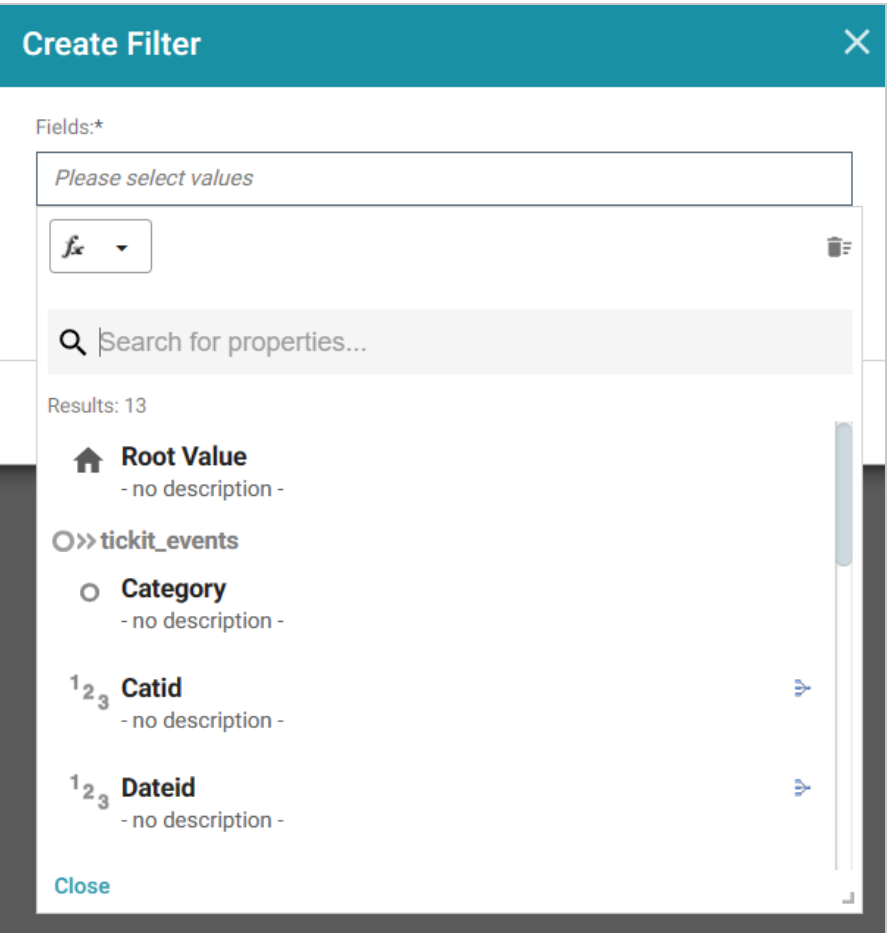

The list below describes the icons and options that are available when choosing a property:

• The Root Value ( $\triangle$ ) is the instance URI for the root resource—the URI for the instances of the class that was chosen as the data type for the dashboard.

### **Tip**

- Linked classes are represented by incoming ( $\infty$ ) and outgoing ( $\infty$ ) connection icons. The properties in those classes with a path to another class are denoted with a circle icon  $(\circ)$ . Selecting a linked property navigates to that class and displays its properties.
- When a property or path is selected, the breadcrumbs at the top of the dialog box show you the property path. You can click the Clear icon  $($  $\equiv$ ) to clear the path and start again.
- After you have selected a property, you can apply a function or formula to that property to calculate the values that are displayed in the filter. To add a function, click the function button (**fx**) at the top of the drop-down list. The functions that become available depend on the data type

of the selected property. To choose a more advanced function or type a formula, click **Advanced**. The Calculated Value dialog box opens and enables you to choose additional properties and functions. For more information, see [Calculating](#page-877-0) Values in Lenses and Filters.

- 4. After you have selected the property to filter on, click **Close** to close the Fields drop-down list.
- 5. Next, click the **Filter** field and select **List** from the drop-down list. The dialog box is refreshed to show the Filter Properties and other options that are available for the filter type:

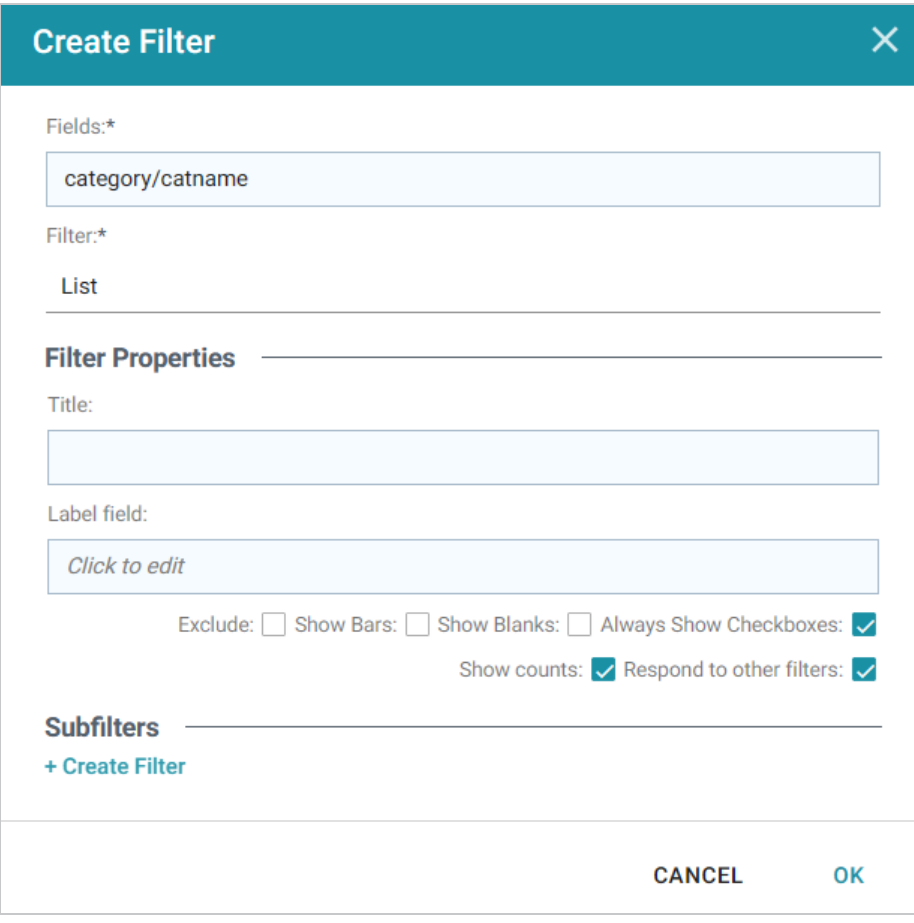

- 6. Configure any of the following properties. All of the fields are optional:
	- **Title**: Defines the title that appears at the top of the filter when it is added to the dashboard. If Title is blank, the value from the Fields field is used as the title.
	- Label Field: If you want to populate the list with values from a property other than the one specified in Fields, you can select an alternate property in this field.
	- **Exclude**: This setting controls whether selecting a value in the List Filter narrows the results to show only the records that *include* that value or whether selecting a value *excludes* the records that include that value. When Exclude is disabled, selecting a value in the list narrows the

Dashboard results to show only the records that include that value. When Exclude is enabled, selecting a value filters out all of the records that include that value.

- **Show Bars**: This setting controls whether the total values for the selected property appear as a bar graphic in the background of the filter.
- **Show Blanks**: This setting controls whether to include null values for the selected property by listing them as **Blank** in the filter.
- **Always Show Checkboxes**: This setting controls whether checkboxes are shown next to the items in the filter.
- **Show Counts:** This setting controls whether the number of results for each item in the filter is displayed in parentheses next to the item.
- **Respond to Other Filters**: This setting controls whether the results of this filter change based on selections in other filters on the dashboard.
- 7. If you would like to be able to further constrain the data that appears in the filter, you can add one or more subfilters. To add a subfilter, click **Create Filter** under Subfilters. The process of creating a subfilter is the same as the process for the parent filter. However, the subfilter is not displayed on the dashboard. It is visible only when editing the parent filter, and the subfilter's configuration affects only the parent filter and any sibling subfilters.
- 8. When you have finished configuring the filter, click **OK** to add it to the dashboard. The new filter appears in the left pane of the dashboard and displays the values that are available for filtering the displayed data.

For example, the filter in the image below shows a filter that lists the categories of events. One or more of the categories can be selected to filter the data on the dashboard.

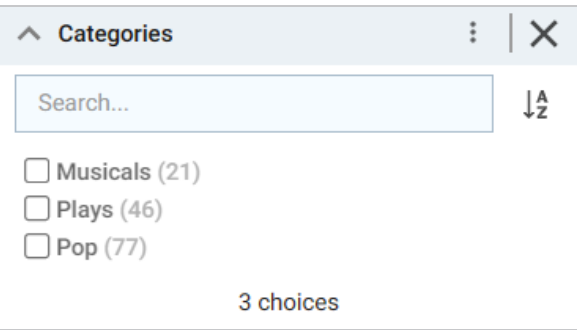

Depending on whether the Exclude option is enabled or disabled, selecting an item in the filter refreshes the dashboard to show only the data includes the selected value or only the data that does not include the selected value.

When working with the filter on the dashboard, the following options are available for sorting and configuration:

- **Search**: Enables you to search for a value in the list. The search is case-insensitive.
- **Sort**  $(\frac{1}{2})$ : Shows the following options for sorting the results in the filter:
	- <sup>o</sup> Count Ascending: Orders results from the smallest count to the largest.
	- <sup>o</sup> **Count Descending**: Orders results from the largest count to the smallest.
	- <sup>o</sup> **Name Ascending**: Orders results in alphabetical order.
	- <sup>o</sup> **Name Descending**: Orders results in reverse alphabetical order.
- **show/hide filters**: This option is displayed when a value is selected. It shows or hides the selection.
- **Menu** (:): The menu contains the following options:
	- <sup>o</sup> **Select All Visible**: This option selects all of the items that are listed in the filter.
	- <sup>o</sup> **Clear**: This option becomes available when an item is selected. Clicking **Clear** removes the selection.
	- <sup>o</sup> Designer: Selecting this option opens the filter Designer so that you can view or change the filter configuration.
- <sup>l</sup> **Close** (**X**): Clicking **X** removes the filter from the dashboard. This action cannot be undone.

## **Creating a Numeric Range Filter**

Numeric Range filters are used to limit the results on a dashboard to data that falls in (or outside of) certain numeric groupings. Numeric Range filters are available for properties with integer and double data types.

Follow the instructions below to create a Numeric Range filter.

- 1. Open the dashboard that you want to add the filter to.
- 2. In the Hi-Res Analytics main toolbar, click **Filters** and select **Create a Filter**. The Create Filter dialog box is displayed.

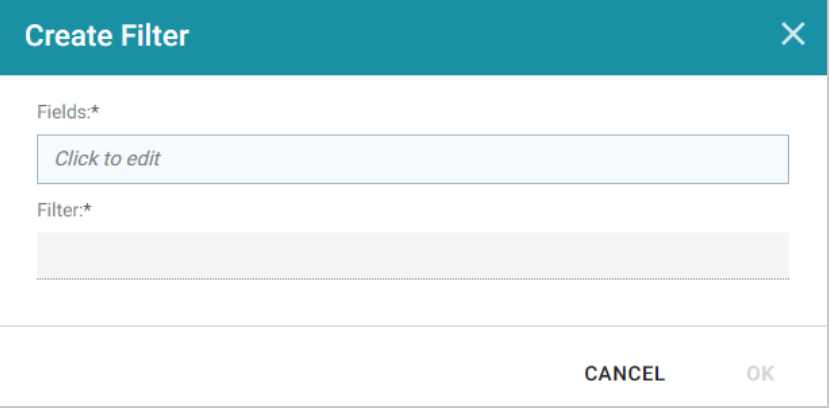

3. Click in the **Fields** field to open the Property drop-down list and determine the integer or double type property to filter on. The values for this property will be used to determine the numeric ranges for the filter. The list of available properties depends on the selected data type for the dashboard.

For example, the following image shows the list of properties that are available for a dashboard whose source is a graphmart that contains data about tickets sold for various types of events. The type for the dashboard is tickit\_listings:

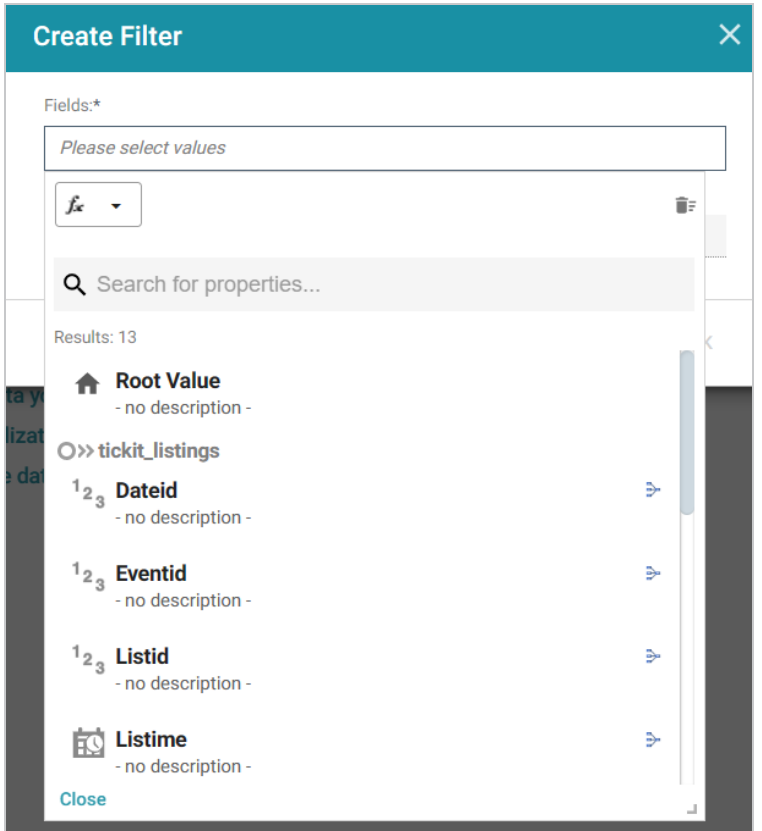

The list below describes the icons and options that are available when choosing a property:

• The **Root Value** ( $\triangle$ ) is the instance URI for the root resource—the URI for the instances of the class that was chosen as the data type for the dashboard.

# **Tip**

- Linked classes are represented by incoming ( $\infty$ ) and outgoing ( $\infty$ ) connection icons. The properties in those classes with a path to another class are denoted with a circle icon  $(\circ)$ . Selecting a linked property navigates to that class and displays its properties.
- When a property or path is selected, the breadcrumbs at the top of the dialog box show you the property path. You can click the Clear icon  $($  $\equiv$ ) to clear the path and start again.
- After you have selected a property, you can apply a function or formula to that property to calculate the values that are displayed in the filter. To add a function, click the function button (**fx**) at the top of the drop-down list. The functions that become available depend on the data type of the selected property. To choose a more advanced function or type a formula, click **Advanced**. The Calculated Value dialog box opens and enables you to choose additional properties and functions. For more information, see [Calculating](#page-877-0) Values in Lenses and Filters.
- 4. After you have selected the property to filter on, click **Close** to close the Fields drop-down list.
- 5. Next, click the **Filter** field and select **Numeric Range** from the drop-down list. The dialog box is refreshed to show the Filter Properties, Format, and other options that are available for the filter type:

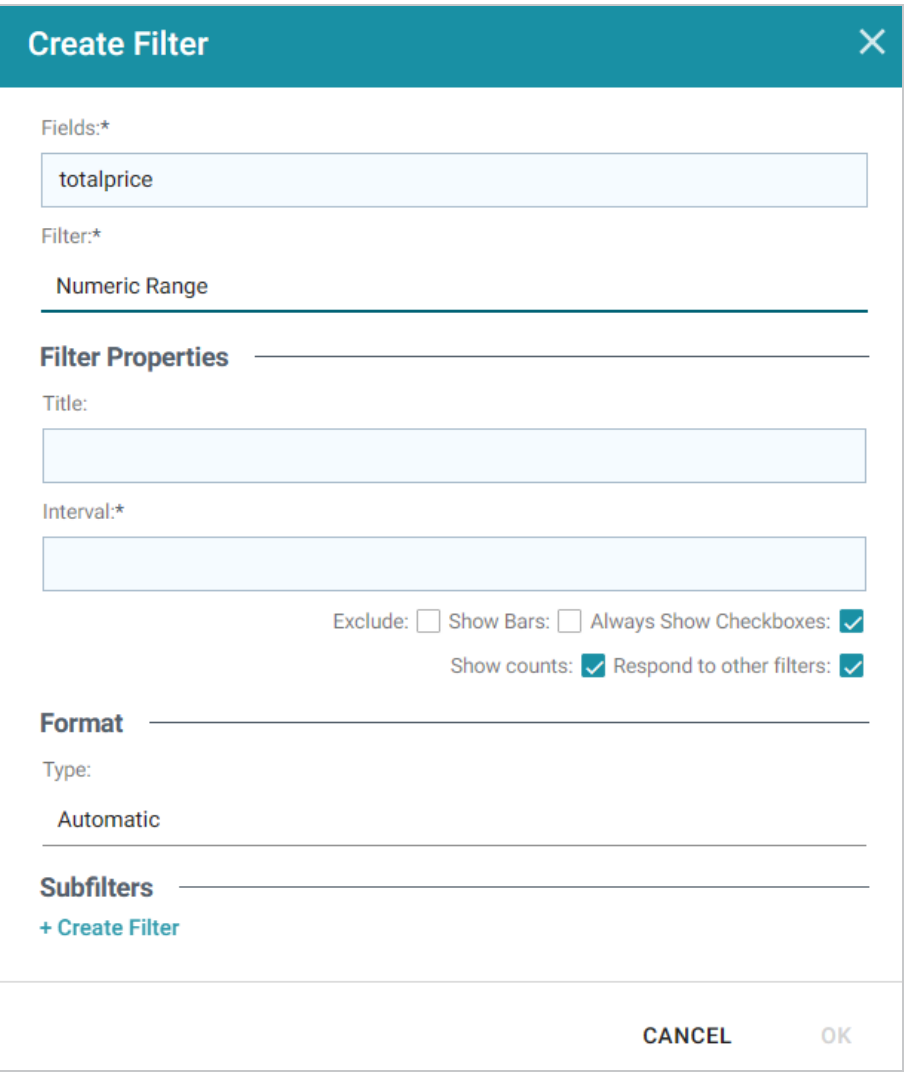

- 6. Configure any of the following properties. **Interval** is a required field, and the rest of the fields are optional:
	- **Title**: Defines the title that appears at the top of the filter when it is added to the dashboard. If Title is blank, the value from the Fields field is used as the title.
	- Interval: This setting specifies a number that defines the size of the groupings.
	- **Exclude**: This setting controls whether selecting a range in the filter narrows the results to show only the records that are *included* in that range or whether selecting a range *excludes* the records that fall in that range. When Exclude is disabled, selecting a range narrows the dashboard results to show only the records that fall in that range. When Exclude is enabled, selecting a range filters out all of the records that fall in that range.
	- **Show Bars**: This setting controls whether the total values for the selected property appear as a bar graphic in the background of the filter.
- **Always Show Checkboxes**: This setting controls whether checkboxes are shown next to the items in the filter.
- **Show Counts**: This setting controls whether the number of results for each range are displayed in parentheses next to the range.
- **Respond to Other Filters**: This setting controls whether the results of this filter change based on selections in other filters on the dashboard.
- 7. If you would like to specify the format for the numeric values that are displayed in the filter, click the **Type** field and select a format from the drop-down list.
- 8. If you would like to be able to further constrain the data that appears in the filter, you can add one or more subfilters. To add a subfilter, click **Create Filter** under Subfilters. The process of creating a subfilter is the same as the process for the parent filter. However, the subfilter is not displayed on the dashboard. It is visible only when editing the parent filter, and the subfilter's configuration affects only the parent filter and any sibling subfilters.
- 9. When you have finished configuring the filter, click **OK** to add it to the dashboard. The new filter appears in the left pane of the dashboard and displays the values that are available for filtering the displayed data.

For example, the filter in the image below shows numeric ranges for the total price paid for tickets to events. The Interval is 500, and format is Money, resulting in ranges for each group of \$500.

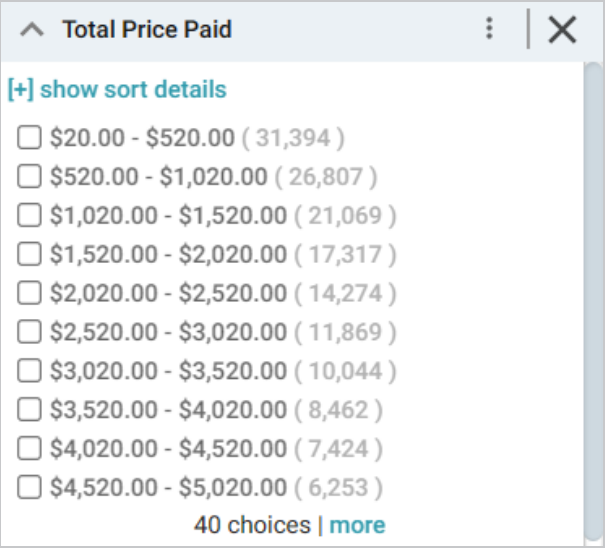

Depending on whether the Exclude option is enabled or disabled, clicking a range in the filter refreshes the dashboard to show only the data that is in the selected range or only the data that is outside of the range.

When working with the filter on the dashboard, the following options are available for sorting and configuration:

- **show/hide sort details**: Shows or hides the following option for sorting the results in the filter:
	- <sup>o</sup> **Direction**: This option controls how you want to order the ranges in the filter, depending on the Format specified for the values in the filter. **Count Ascending** and **Name Ascending** order results from the smallest range to the largest and **Count Descending** and **Name Descending** order results from the largest range to the smallest.
- **show/hide filters**: This option is displayed when a range is selected. It shows or hides the selection.
- **Menu** (:): The menu contains the following options:
	- <sup>o</sup> **Select All Visible**: This option selects all of the ranges that are listed in the filter.
	- <sup>o</sup> **Clear**: This option becomes available when a range is selected. Clicking **Clear** removes the selection.
	- <sup>o</sup> Designer: Selecting this option opens the filter Designer so that you can view or change the filter configuration.
- <sup>l</sup> **Close** (**X**): Clicking **X** removes the filter from the dashboard. This action cannot be undone.

# **Creating a Presence Filter**

Presence filters group results based on whether the value exists or does not exist. This type of filter is useful for testing whether there are records that are missing a particular value. Presence filters are available for paths and properties of all data types.

Follow the instructions below to create a Presence filter.

- 1. Open the dashboard that you want to add the filter to.
- 2. In the Hi-Res Analytics main toolbar, click **Filters** and select **Create a Filter**. The Create Filter dialog box is displayed.

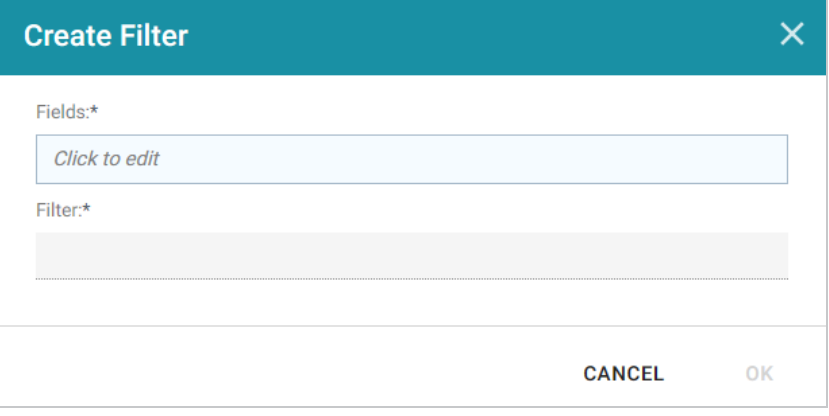

3. Click in the **Fields** field to open the Property drop-down list and determine the path or property to filter on. The list of available properties depends on the selected data type for the dashboard.

For example, the following image shows the list of properties that are available for a dashboard whose source is a graphmart that contains data about tickets sold for various types of events. The type for the dashboard is tickit events:

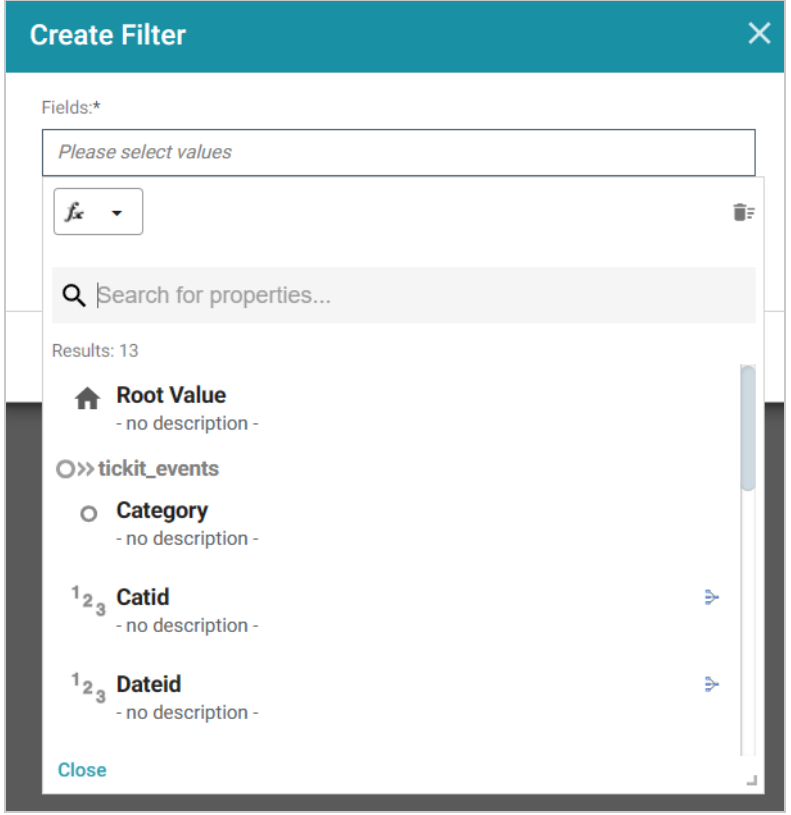

The list below describes the icons and options that are available when choosing a property:

• The Root Value ( $\triangle$ ) is the instance URI for the root resource—the URI for the instances of the class that was chosen as the data type for the dashboard.

#### **Tip**

- Linked classes are represented by incoming ( $\infty$ ) and outgoing ( $\infty$ ) connection icons. The properties in those classes with a path to another class are denoted with a circle icon  $\circ$ ). Selecting a linked property navigates to that class and displays its properties.
- When a property or path is selected, the breadcrumbs at the top of the dialog box show you the property path. You can click the Clear icon  $($  $\equiv$ ) to clear the path and start again.
- After you have selected a property, you can apply a function or formula to that property to calculate the values that are displayed in the filter. To add a function, click the function button (**fx**) at the top of the drop-down list. The functions that become available depend on the data type of the selected property. To choose a more advanced function or type a formula, click **Advanced**. The Calculated Value dialog box opens and enables you to choose additional properties and functions. For more information, see [Calculating](#page-877-0) Values in Lenses and Filters.
- 4. After you have selected the property to filter on, click **Close** to close the Fields drop-down list.
- 5. Next, click the **Filter** field and select **Presence** from the drop-down list. The dialog box is refreshed to show the Filter Properties and other options that are available for the filter type:

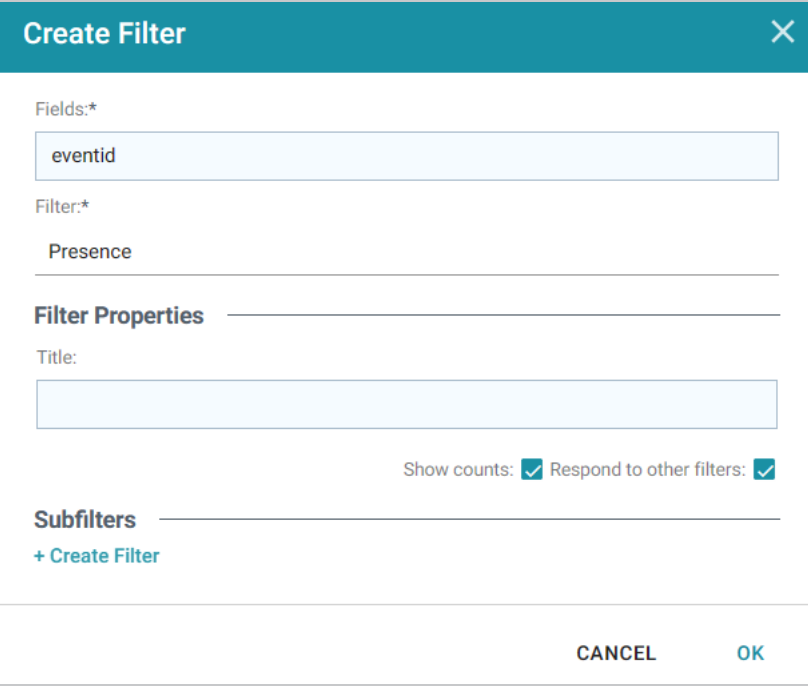

- 6. Configure any of the following properties. All of the fields are optional:
	- **Title**: Defines the title that appears at the top of the filter when it is added to the dashboard. If Title is blank, the value from the Fields field is used as the title.
	- **Show Counts**: This setting controls whether the number of results for each item in the filter is displayed in parentheses next to the item.
	- **Respond to Other Filters**: This setting controls whether the results of this filter change based on selections in other filters on the dashboard.
- 7. If you would like to be able to further constrain the data that appears in the filter, you can add one or more subfilters. To add a subfilter, click **Create Filter** under Subfilters. The process of creating a subfilter is the same as the process for the parent filter. However, the subfilter is not displayed on the dashboard. It is visible only when editing the parent filter, and the subfilter's configuration affects only the parent filter and any sibling subfilters.
- 8. When you have finished configuring the filter, click **OK** to add it to the Dashboard. The new filter appears in the left pane of the dashboard and displays the values that are available for filtering the displayed data.

For example, the filter in the image below shows a Presence Filter that tests whether there are records that are missing the Category ID value. Selecting **Exists** or **Does not exist** filters the dashboard data to show only the records that fall into that category.

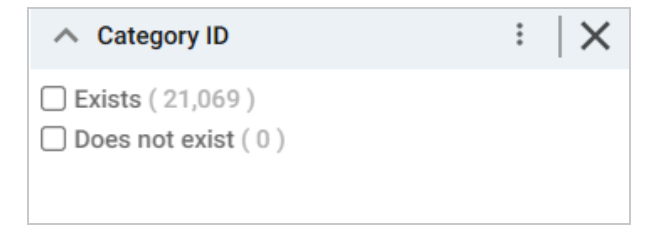

When working with the filter on the dashboard, the following options are available for sorting and configuration:

- **Menu** (:): The menu contains the following options:
	- <sup>o</sup> **Clear**: This option becomes available when an item is selected. Clicking **Clear** removes the selection.
	- <sup>o</sup> Designer: Selecting this option opens the filter Designer so that you can view or change the filter configuration.
- <sup>l</sup> **Close** (**X**): Clicking **X** removes the filter from the dashboard. This action cannot be undone.

# **Creating a Quartile Filter**

Quartile filters group and rank the values for a property into four equal ranges. This filter is available for properties with integer, double, date, time, and dateTime data types. It is not available for paths.

Follow the instructions below to create a Quartile filter.

- 1. Open the dashboard that you want to add the filter to.
- 2. In the Hi-Res Analytics main toolbar, click **Filters** and select **Create a Filter**. The Create Filter dialog box is displayed.

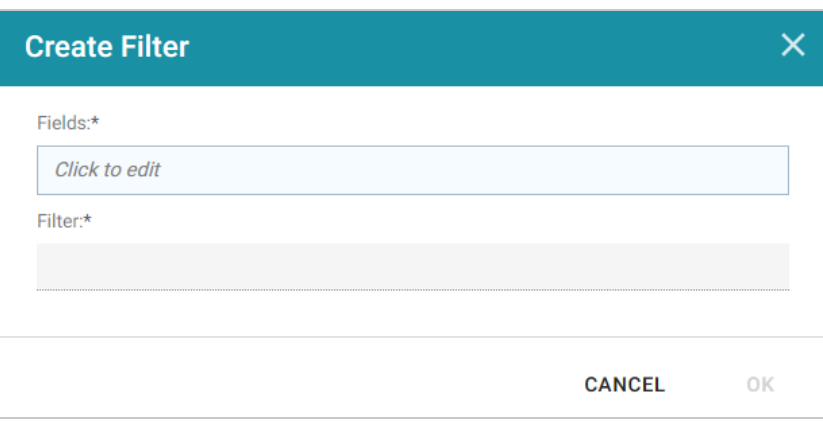

3. Click in the **Fields** field to open the Property drop-down list and determine the property to filter on. The list of available properties depends on the selected data type for the dashboard.

For example, the following image shows the list of properties that are available for a dashboard whose source is a graphmart that contains data about tickets sold for various types of events. The type for the dashboard is tickit events:

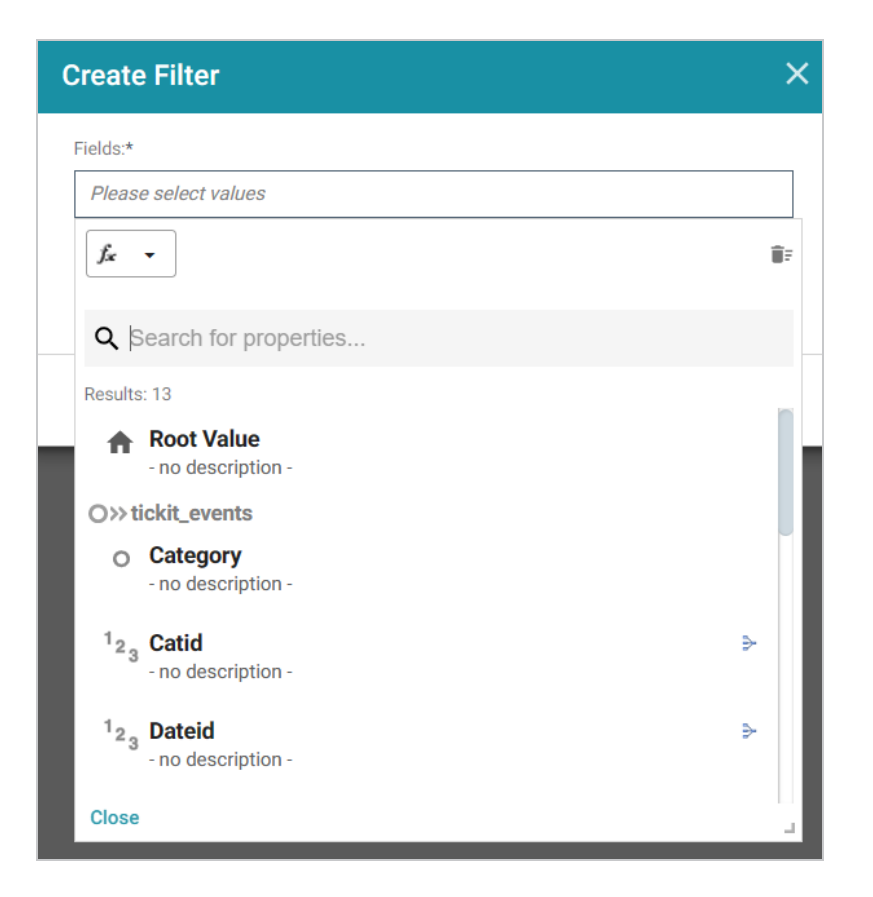

The list below describes the icons and options that are available when choosing a property:

• The Root Value ( $\triangle$ ) is the instance URI for the root resource—the URI for the instances of the class that was chosen as the data type for the dashboard.

### **Tip**

- Linked classes are represented by incoming ( $\infty$ ) and outgoing ( $\infty$ ) connection icons. The properties in those classes with a path to another class are denoted with a circle icon  $(\circ)$ . Selecting a linked property navigates to that class and displays its properties.
- When a property or path is selected, the breadcrumbs at the top of the dialog box show you the property path. You can click the Clear icon  $(\mathbb{I})$  to clear the path and start again.
- After you have selected a property, you can apply a function or formula to that property to calculate the values that are displayed in the filter. To add a function, click the function button (**fx**) at the top of the drop-down list. The functions that become available depend on the data type of the selected property. To choose a more advanced function or type a formula, click

**Advanced**. The Calculated Value dialog box opens and enables you to choose additional properties and functions. For more information, see [Calculating](#page-877-0) Values in Lenses and Filters.

- 4. After you have selected the property to filter on, click **Close** to close the Fields drop-down list.
- 5. Next, click the **Filter** field and select **Quartile** from the drop-down list. The dialog box is refreshed to show the Filter Properties that are available for the filter type:

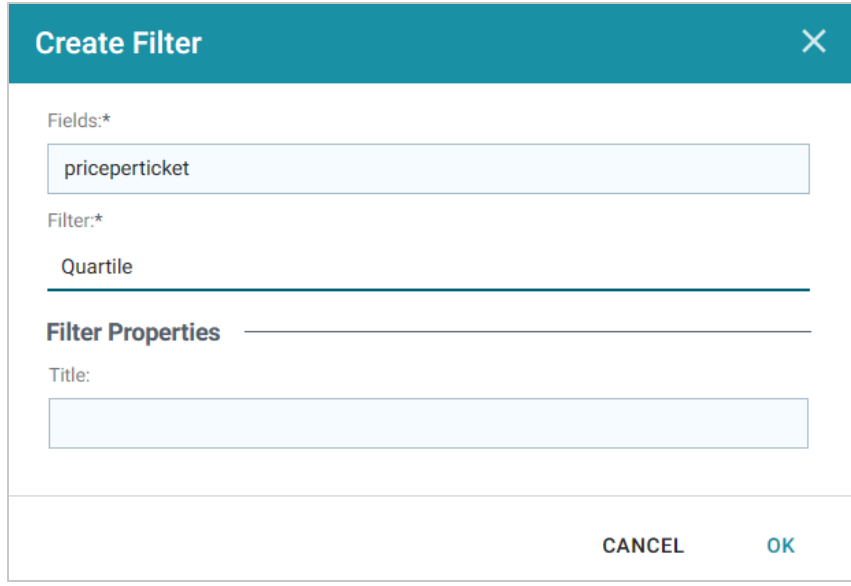

- 6. The only property that is configurable for Quartile filters is the **Title**. This field is optional and defines the title that appears at the top of the filter when it is added to the dashboard. If Title is blank, the value from the Fields field is used as the title.
- 7. When you have finished configuring the filter, click **OK** to add it to the dashboard. The new filter appears in the left pane of the dashboard and displays the values that are available for filtering the displayed data.

For example, the filter in the image below shows a filter that groups the price paid for tickets to events into four equal ranges.

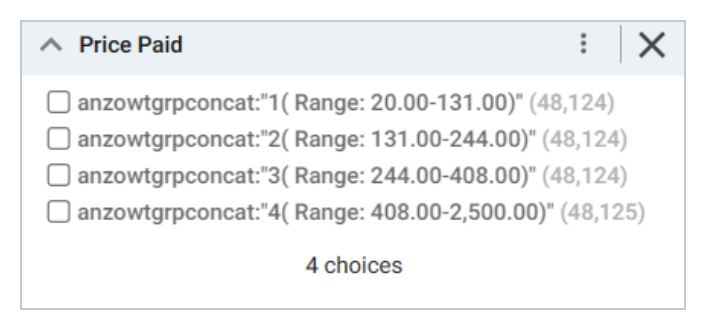

One or more ranges can be selected to filter the dashboard data to show only the records from the selected ranges.

When working with the filter on the dashboard, the following options are available for sorting and configuration:

- <sup>l</sup> **show/hide filters**: This option is displayed when a value is selected. It shows or hides the selection.
- **.** Menu  $(\cdot |)$ : The menu contains the following options:
	- <sup>o</sup> **Select All Visible**: This option selects all of the items that are listed in the filter.
	- <sup>o</sup> **Clear**: This option becomes available when an item is selected. Clicking **Clear** removes the selection.
	- <sup>o</sup> **Designer**: Selecting this option opens the filter Designer so that you can view or change the filter configuration.
- <sup>l</sup> **Close** (**X**): Clicking **X** removes the filter from the dashboard. This action cannot be undone.

## **Creating a Range Slider Filter**

Range Slider filters display a slider control that enables you to filter dashboard results by setting one range that you can adjust as needed. This type of filter is available for properties with integer, double, date, time, and dateTime data types. It is not available for paths.

Follow the instructions below to create a Range Slider filter.

- 1. Open the dashboard that you want to add the filter to.
- 2. In the Hi-Res Analytics main toolbar, click **Filters** and select **Create a Filter**. The Create Filter dialog box is displayed.

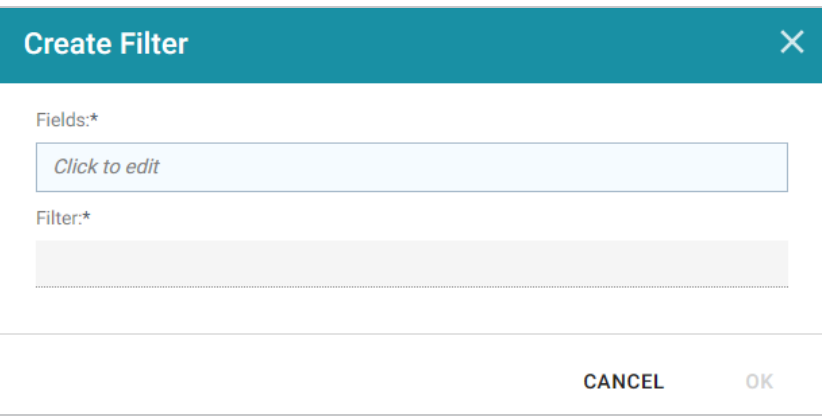

3. Click in the **Fields** field to open the Property drop-down list and determine the property to filter on. The list of available properties depends on the selected data type for the dashboard.

For example, the following image shows the list of properties that are available for a dashboard whose source is a graphmart that contains data about tickets sold for various types of events. The type for the dashboard is tickit events:

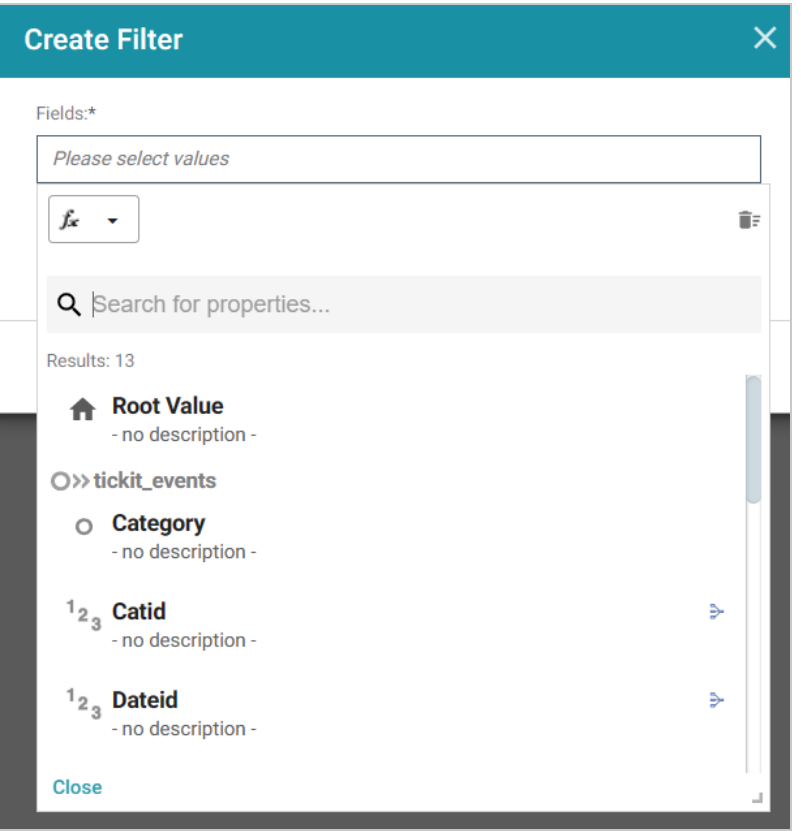

The list below describes the icons and options that are available when choosing a property:

• The **Root Value** ( $\triangle$ ) is the instance URI for the root resource—the URI for the instances of the class that was chosen as the data type for the dashboard.

### **Tip**

- Linked classes are represented by incoming ( $\infty$ ) and outgoing ( $\infty$ ) connection icons. The properties in those classes with a path to another class are denoted with a circle icon  $\circ$ ). Selecting a linked property navigates to that class and displays its properties.
- When a property or path is selected, the breadcrumbs at the top of the dialog box show you the property path. You can click the Clear icon  $(\mathbb{I})$  to clear the path and start again.
- After you have selected a property, you can apply a function or formula to that property to calculate the values that are displayed in the filter. To add a function, click the function button (**fx**) at the top of the drop-down list. The functions that become available depend on the data type of the selected property. To choose a more advanced function or type a formula, click **Advanced**. The Calculated Value dialog box opens and enables you to choose additional properties and functions. For more information, see [Calculating](#page-877-0) Values in Lenses and Filters.
- 4. After you have selected the property to filter on, click **Close** to close the Fields drop-down list.
- 5. Next, click the **Filter** field and select **Range Slider** from the drop-down list. The dialog box is refreshed to show the Filter Properties and other options that are available for the filter type:

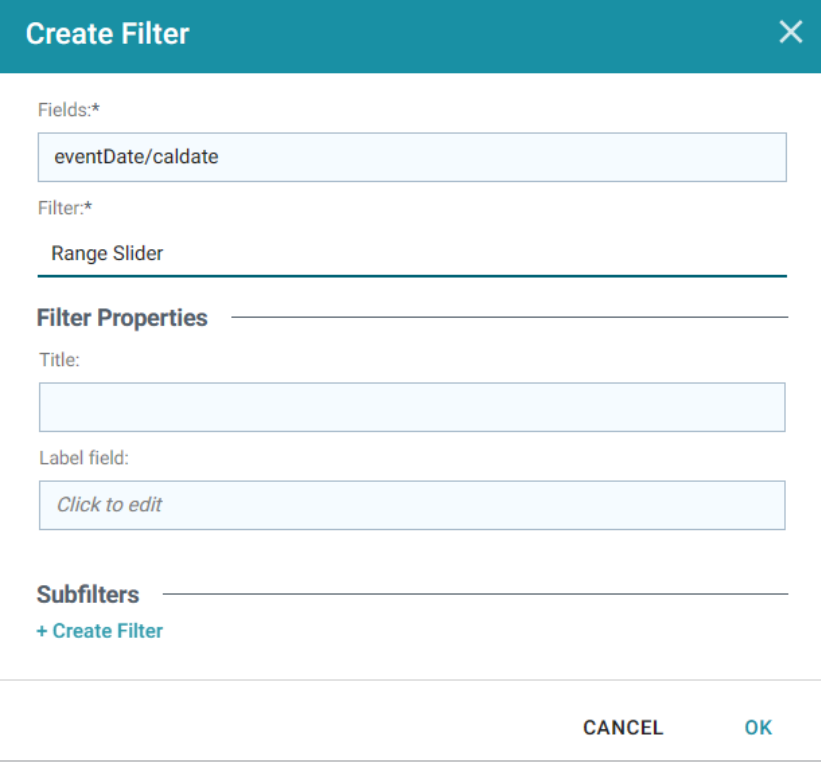

- 6. Configure any of the following properties. All of the fields are optional:
	- **Title**: Defines the title that appears at the top of the filter when it is added to the dashboard. If Title is blank, the value from the Fields field is used as the title.
	- **Label Field**: If you want to populate the list with values from a property other than the one specified in Fields, you can select an alternate property in this field.
- 7. If you would like to be able to further constrain the data that appears in the filter, you can add one or more subfilters. To add a subfilter, click **Create Filter** under Subfilters. The process of creating a subfilter is the same as the process for the parent filter. However, the subfilter is not displayed on the

dashboard. It is visible only when editing the parent filter, and the subfilter's configuration affects only the parent filter and any sibling subfilters.

8. When you have finished configuring the filter, click **OK** to add it to the dashboard. The new filter appears in the left pane of the dashboard and displays the values that are available for filtering the displayed data.

For example, the filter in the image below shows a Range Slider filter that uses a date property to define the range. The dashboard can be filtered by adjusting the Min and Max values to decrease or increase the range.

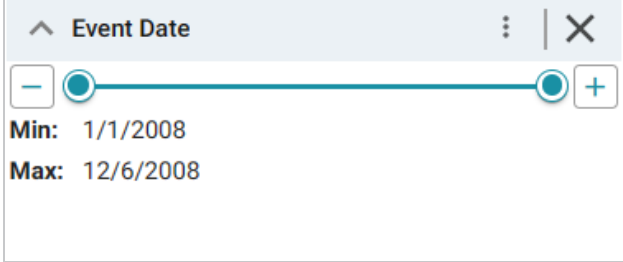

9. To refresh the results on the dashboard you can click and drag the Min or Max end of the slider or click the plus and minus buttons to adjust the range in small increments.

When working with the filter on the dashboard, the following options are available for sorting and configuration:

- **.** Menu  $(\cdot |)$ : The menu contains the following options:
	- <sup>o</sup> **Clear**: This option is available once the slider has been adjusted. Clicking **Clear** resets the range to the default configuration.
	- <sup>o</sup> **Designer**: Selecting this option opens the filter Designer so that you can view or change the filter configuration.
- <sup>l</sup> **Close** (**X**): Clicking **X** removes the filter from the dashboard. This action cannot be undone.

## **Creating a Relative Time Filter**

Relative Time filters are used to filter for records that fall into a specified increment of time relative to the current time. This type of filter is available for date, time, and dateTime data types.

Follow the instructions below to create a Relative Time filter.

- 1. Open the dashboard that you want to add the filter to.
- 2. In the Hi-Res Analytics main toolbar, click **Filters** and select **Create a Filter**. The Create Filter dialog box is displayed.

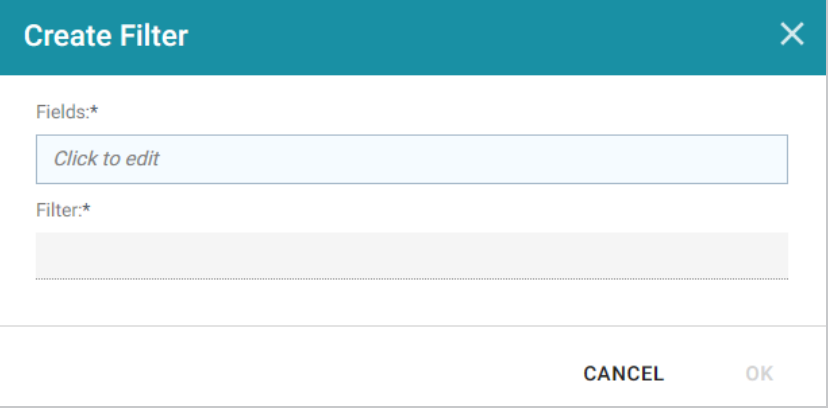

3. Click in the **Fields** field to open the Property drop-down list and determine the date, dateTime, or time type property to filter on. The list of available properties depends on the selected data type for the dashboard.

For example, the following image shows the list of properties that are available for a dashboard whose source is a graphmart that contains data about tickets sold for various types of events. The type for the dashboard is tickit\_events:

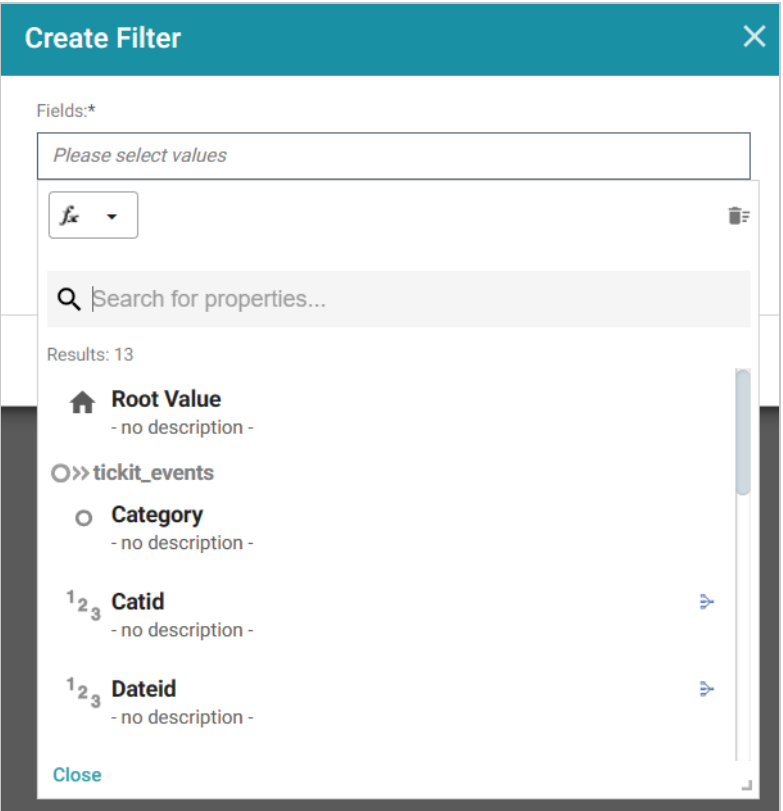

The list below describes the icons and options that are available when choosing a property:

• The **Root Value** ( $\triangle$ ) is the instance URI for the root resource—the URI for the instances of the class that was chosen as the data type for the dashboard.

# **Tip**

- Linked classes are represented by incoming ( $\infty$ ) and outgoing ( $\infty$ ) connection icons. The properties in those classes with a path to another class are denoted with a circle icon  $(\circ)$ . Selecting a linked property navigates to that class and displays its properties.
- When a property or path is selected, the breadcrumbs at the top of the dialog box show you the property path. You can click the Clear icon  $($  $\equiv$ ) to clear the path and start again.
- After you have selected a property, you can apply a function or formula to that property to calculate the values that are displayed in the filter. To add a function, click the function button (**fx**) at the top of the drop-down list. The functions that become available depend on the data type of the selected property. To choose a more advanced function or type a formula, click **Advanced**. The Calculated Value dialog box opens and enables you to choose additional properties and functions. For more information, see [Calculating](#page-877-0) Values in Lenses and Filters.
- 4. After you have selected the property to filter on, click **Close** to close the Fields drop-down list.
- 5. Next, click the **Filter** field and select **Relative Time** from the drop-down list. The dialog box is refreshed to show the Filter Properties and other options that are available for the filter type:

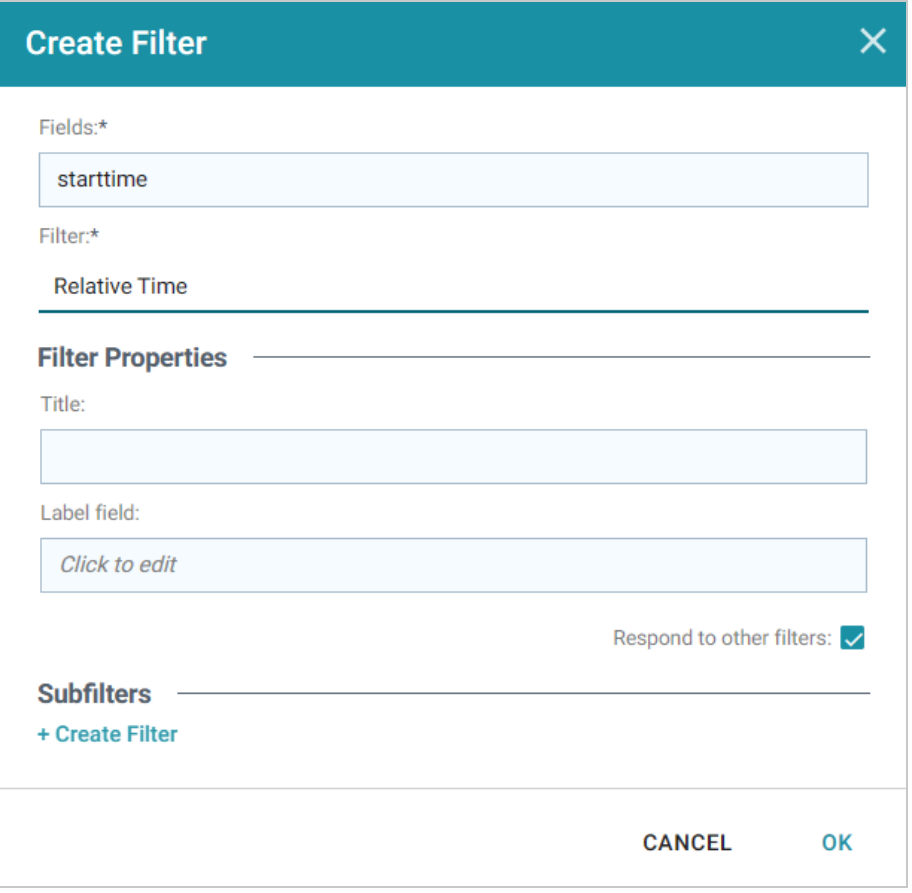

- 6. Configure any of the following properties. All of the fields are optional:
	- **Title**: Defines the title that appears at the top of the filter when it is added to the dashboard. If Title is blank, the value from the Fields field is used as the title.
	- Label Field: If you want to populate the filter with a label other than the one specified in Fields, you can select an alternate property in this field.
	- **Respond to Other Filters**: This setting controls whether the results of this filter change based on selections in other filters on the dashboard.
- 7. If you would like to be able to further constrain the data that appears in the filter, you can add one or more subfilters. To add a subfilter, click **Create Filter** under Subfilters. The process of creating a subfilter is the same as the process for the parent filter. However, the subfilter is not displayed on the dashboard. It is visible only when editing the parent filter, and the subfilter's configuration affects only the parent filter and any sibling subfilters.
- 8. When you have finished configuring the filter, click **OK** to add it to the dashboard. The new filter appears in the left pane of the dashboard and displays the values that are available for filtering the displayed data.

For example, the filter in the image below filters data by the Sale Date for tickets.

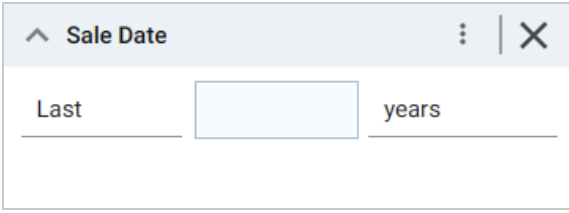

- 9. To configure the requirements for the data to display on the Dashboard, specify the following options:
	- On the left, select **Last** or **Next** to configure the relative time direction.
	- In the middle, specify a number to represent the amount of time.
	- On the right, select the time increment to use.

When working with the filter on the dashboard, the following options are also available:

- **Menu**  $(\frac{1}{2})$ : The menu contains the following options:
	- <sup>o</sup> **Clear**: This option is available when once the filter options are selected. Clicking **Clear** resets the filter to the default values.
	- <sup>o</sup> **Designer**: Selecting this option opens the filter Designer so that you can view or change the filter configuration.
- Close (X): Clicking X removes the filter from the dashboard. This action cannot be undone.

## **Creating a Search Filter**

Search filters are used to search for values of a property that contain a partial match, exact match, or do not equal the text that you specify. The search is case-insensitive. This type of filter is available for all data types. It is not available for use with paths.

Follow the instructions below to create a Search Filter.

- 1. Open the dashboard that you want to add the filter to.
- 2. In the Hi-Res Analytics main toolbar, click **Filters** and select **Create a Filter**. The Create Filter dialog box is displayed.

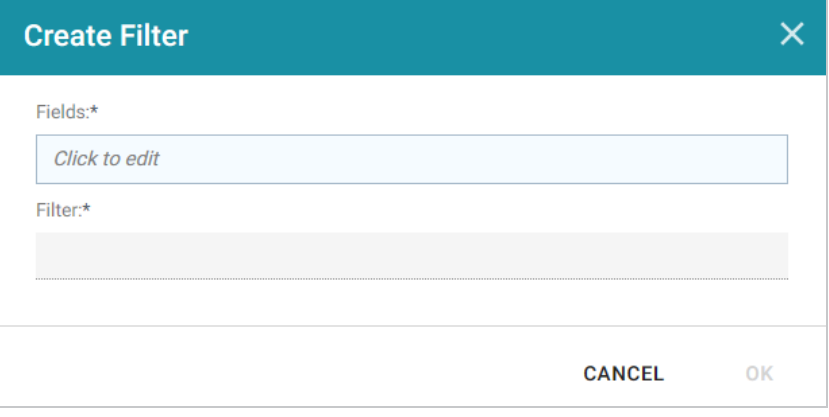

3. Click in the **Fields** field to open the Property drop-down list and determine the property to filter on. The list of available properties depends on the selected data type for the dashboard.

For example, the following image shows the list of properties that are available for a dashboard whose source is a graphmart that contains data about tickets sold for various types of events. The type for the dashboard is tickit events:

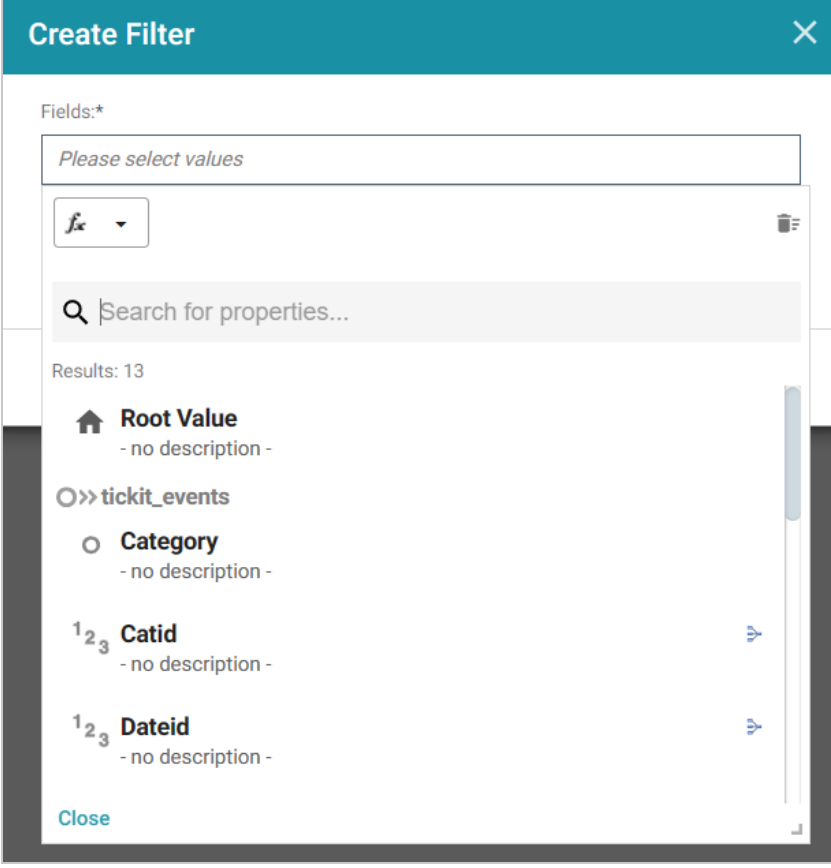

The list below describes the icons and options that are available when choosing a property:

• The **Root Value** ( $\triangle$ ) is the instance URI for the root resource—the URI for the instances of the class that was chosen as the data type for the dashboard.

## **Tip**

- Linked classes are represented by incoming ( $\infty$ ) and outgoing ( $\infty$ ) connection icons. The properties in those classes with a path to another class are denoted with a circle icon  $(\circ)$ . Selecting a linked property navigates to that class and displays its properties.
- When a property or path is selected, the breadcrumbs at the top of the dialog box show you the property path. You can click the Clear icon  $($  $\equiv$ ) to clear the path and start again.
- After you have selected a property, you can apply a function or formula to that property to calculate the values that are displayed in the filter. To add a function, click the function button (**fx**) at the top of the drop-down list. The functions that become available depend on the data type of the selected property. To choose a more advanced function or type a formula, click **Advanced**. The Calculated Value dialog box opens and enables you to choose additional properties and functions. For more information, see [Calculating](#page-877-0) Values in Lenses and Filters.
- 4. After you have selected the property to filter on, click **Close** to close the Fields drop-down list.
- 5. Next, click the **Filter** field and select **Search Filter** from the drop-down list. The dialog box is refreshed to show the Filter Properties and other options that are available for the filter type:

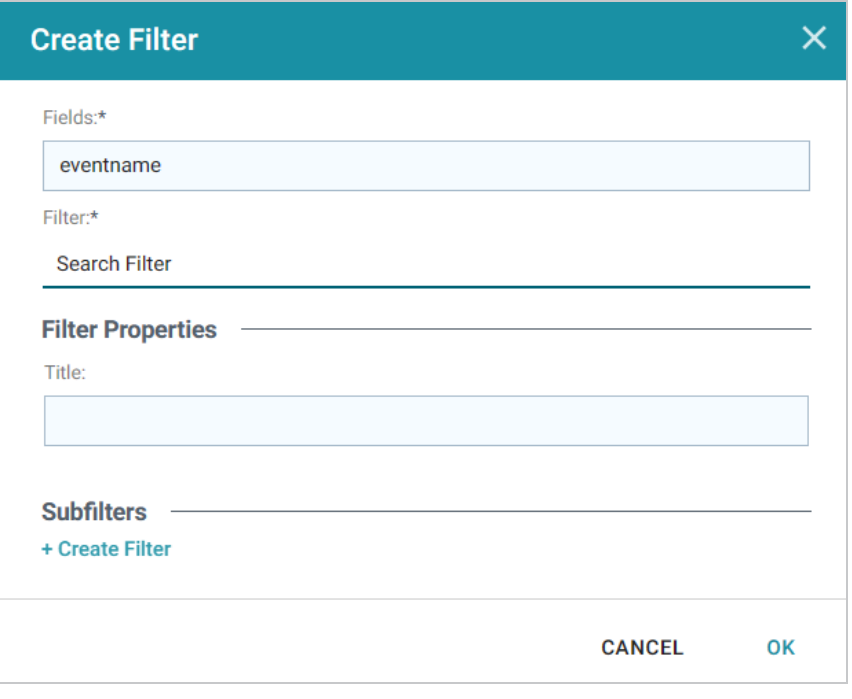

- 6. The only property that is configurable for Search Filters is the **Title**. This field is optional and defines the title that appears at the top of the filter when it is added to the dashboard. If Title is blank, the value from the Fields field is used as the title.
- 7. If you would like to be able to further constrain the data that appears in the filter, you can add one or more subfilters. To add a subfilter, click **Create Filter** under Subfilters. The process of creating a subfilter is the same as the process for the parent filter. However, the subfilter is not displayed on the dashboard. It is visible only when editing the parent filter, and the subfilter's configuration affects only the parent filter and any sibling subfilters.
- 8. When you have finished configuring the filter, click **OK** to add it to the dashboard. The new filter appears in the left pane of the dashboard and displays the values that are available for filtering the displayed data.

For example, the filter in the image below defines Event Name as the property to search on.

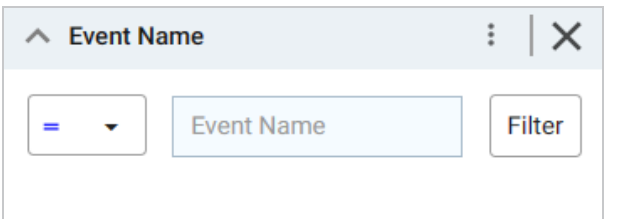

- 9. To perform a search, configure the following options:
	- On the left, select the type of match to perform. **Matches** includes partial matches and **Equals** is an exact match. Note that matches are case-insensitive.

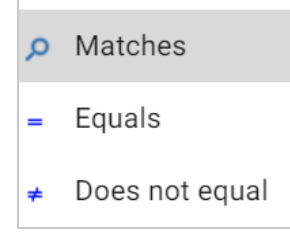

- In the middle, specify the value to search for. The search is case-insensitive.
- 10. Press **Enter** or click **Filter** to perform the search and refresh the data on the dashboard.

When working with the filter on the dashboard, the following options are also available:

- **.** Menu (:): The menu contains the following options:
	- <sup>o</sup> **Clear**: This option becomes available when a search term is entered. Clicking **Clear** removes the term.
- <sup>o</sup> **Designer**: Selecting this option opens the filter Designer so that you can view or change the filter configuration.
- <sup>l</sup> **Close** (**X**): Clicking **X** removes the filter from the dashboard. This action cannot be undone.

**Creating a Single Select List Filter**

Single Select List filters are similar to List filters but only allow you to filter one value from the list at a time. This type of filter is available for properties of all data types but is not available for paths.

Follow the instructions below to create a Single Select List filter.

- 1. Open the dashboard that you want to add the filter to.
- 2. In the Hi-Res Analytics main toolbar, click **Filters** and select **Create a Filter**. The Create Filter dialog box is displayed.

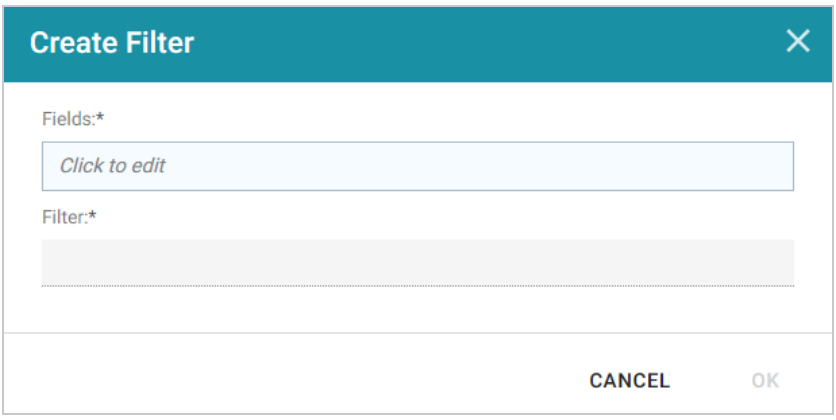

3. Click in the **Fields** field to open the Property drop-down list and determine the property to filter on. The list of available properties depends on the selected data type for the dashboard.

For example, the following image shows the list of properties that are available for a dashboard whose source is a graphmart that contains data about tickets sold for various types of events. The type for the dashboard is tickit events:

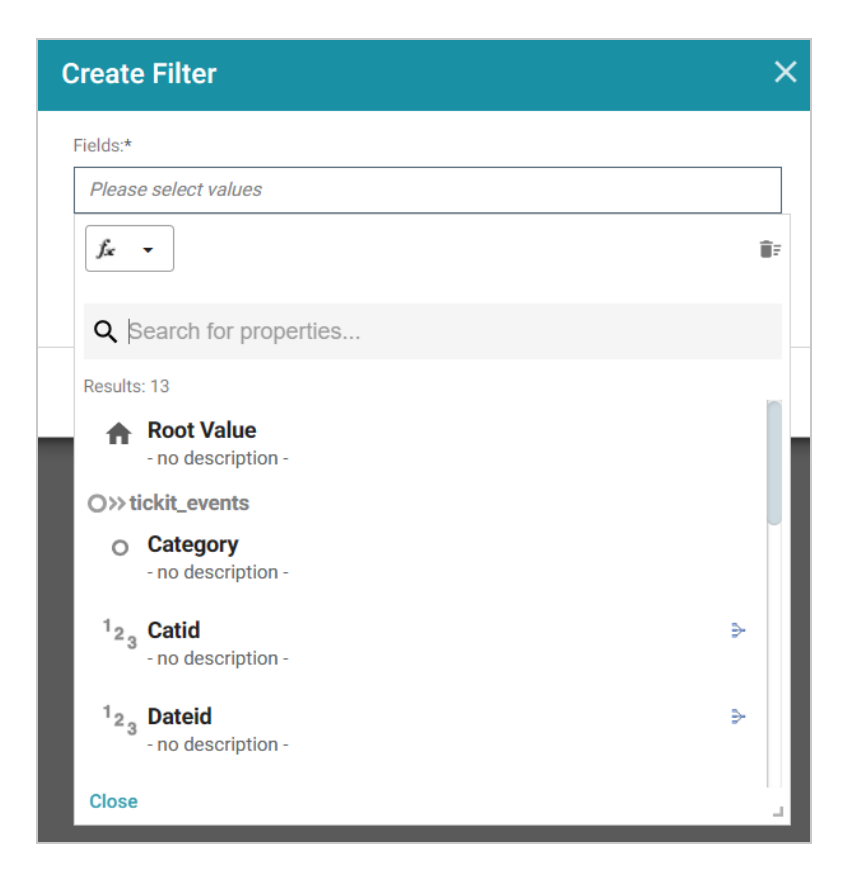

The list below describes the icons and options that are available when choosing a property:

• The **Root Value** ( $\triangle$ ) is the instance URI for the root resource—the URI for the instances of the class that was chosen as the data type for the dashboard.

## **Tip**

- Linked classes are represented by incoming ( $\infty$ ) and outgoing ( $\infty$ ) connection icons. The properties in those classes with a path to another class are denoted with a circle icon  $(\circ)$ . Selecting a linked property navigates to that class and displays its properties.
- When a property or path is selected, the breadcrumbs at the top of the dialog box show you the property path. You can click the Clear icon  $($  $\equiv$  to clear the path and start again.
- After you have selected a property, you can apply a function or formula to that property to calculate the values that are displayed in the filter. To add a function, click the function button (**fx**) at the top of the drop-down list. The functions that become available depend on the data type of the selected property. To choose a more advanced function or type a formula, click

**Advanced**. The Calculated Value dialog box opens and enables you to choose additional properties and functions. For more information, see [Calculating](#page-877-0) Values in Lenses and Filters.

- 4. After you have selected the property to filter on, click **Close** to close the Fields drop-down list.
- 5. Next, click the **Filter** field and select **Single Select List** from the drop-down list. The dialog box is refreshed to show the Filter Properties and other options that are available for the filter type:

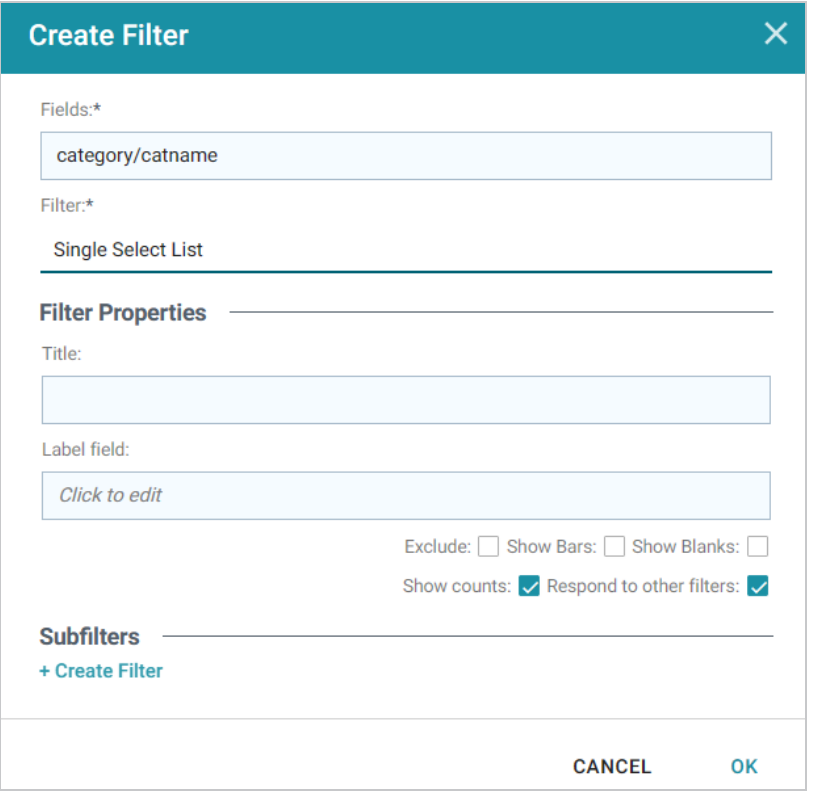

- 6. Configure any of the following properties. All of the fields are optional:
	- **Title**: Defines the title that appears at the top of the filter when it is added to the dashboard. If Title is blank, the value from the Fields field is used as the title.
	- **Label Field**: If you want to populate the list with values from a property other than the one specified in Fields, you can select an alternate property in this field.
	- **Exclude**: This setting controls whether selecting a value in the filter narrows the results to show only the records that *include* that value or whether selecting a value *excludes* the records that include that value. When Exclude is disabled, selecting a value in the list narrows the dashboard results to show only the records that include that value. When Exclude is enabled, selecting a value filters out all of the records that include that value.
	- **Show Bars**: This setting controls whether the total values for the selected property appear as a bar graphic in the background of the filter.
- **Show Blanks**: This setting controls whether to include null values for the selected property by listing them as **Blank** in the filter.
- **Show Counts:** This setting controls whether the number of results for each item in the filter is displayed in parentheses next to the item.
- **Respond to Other Filters**: This setting controls whether the results of this filter change based on selections in other filters on the dashboard.
- 7. If you would like to be able to further constrain the data that appears in the filter, you can add one or more subfilters. To add a subfilter, click **Create Filter** under Subfilters. The process of creating a subfilter is the same as the process for the parent filter. However, the subfilter is not displayed on the dashboard. It is visible only when editing the parent filter, and the subfilter's configuration affects only the parent filter and any sibling subfilters.
- 8. When you have finished configuring the filter, click **OK** to add it to the dashboard. The new filter appears in the left pane of the dashboard and displays the values that are available for filtering the displayed data.

For example, the filter in the image below shows a filter that lists each of the states that have event venues. One state at a time can be selected to filter the data on the dashboard.

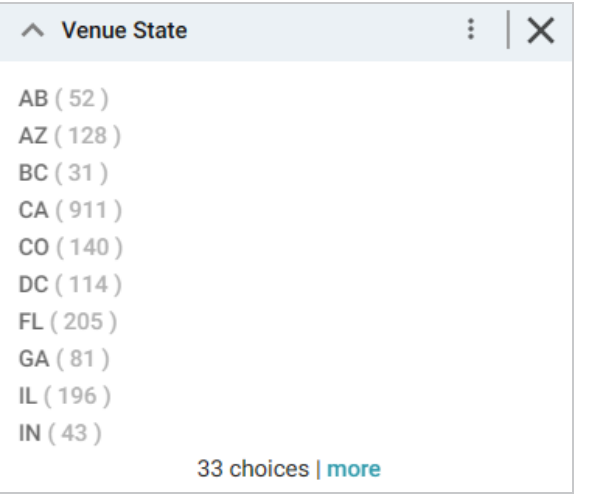

Depending on whether the Exclude option is enabled or disabled, selecting an item in the filter refreshes the Dashboard to show only the data includes the selected value or only the data that does not include the selected value.

When working with the filter on the dashboard, the following options are available for sorting and configuration:

- **.** Menu (:): The menu contains the following options:
	- <sup>o</sup> **Clear**: This option is available when an item is selected. Clicking **Clear** removes the selection.
	- <sup>o</sup> **Designer**: Selecting this option opens the filter Designer so that you can view or change the filter configuration.
- Close (X): Clicking X removes the filter from the dashboard. This action cannot be undone.

#### **Creating a Types Filter**

Types filters are used to filter data according to the types of data (classes) that are connected by a specified path. This type of filter is available only for paths and not properties.

Follow the instructions below to create a Types filter.

- 1. Open the dashboard that you want to add the filter to.
- 2. In the Hi-Res Analytics main toolbar, click **Filters** and select **Create a Filter**. The Create Filter dialog box is displayed.

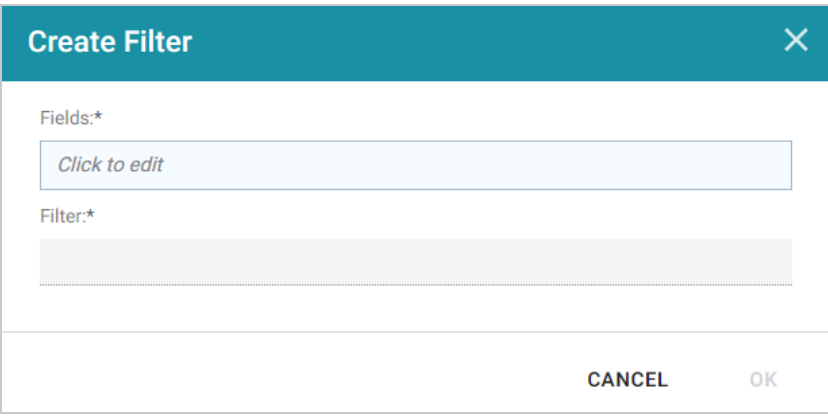

3. Click in the **Fields** field to open the Property drop-down list and determine the path to filter on. The list of available classes, paths, and properties depends on the selected data type for the dashboard.

For example, the following image shows the list of properties that are available for a dashboard whose source is a graphmart that contains data about tickets sold for various types of events. The type for the dashboard is tickit events:

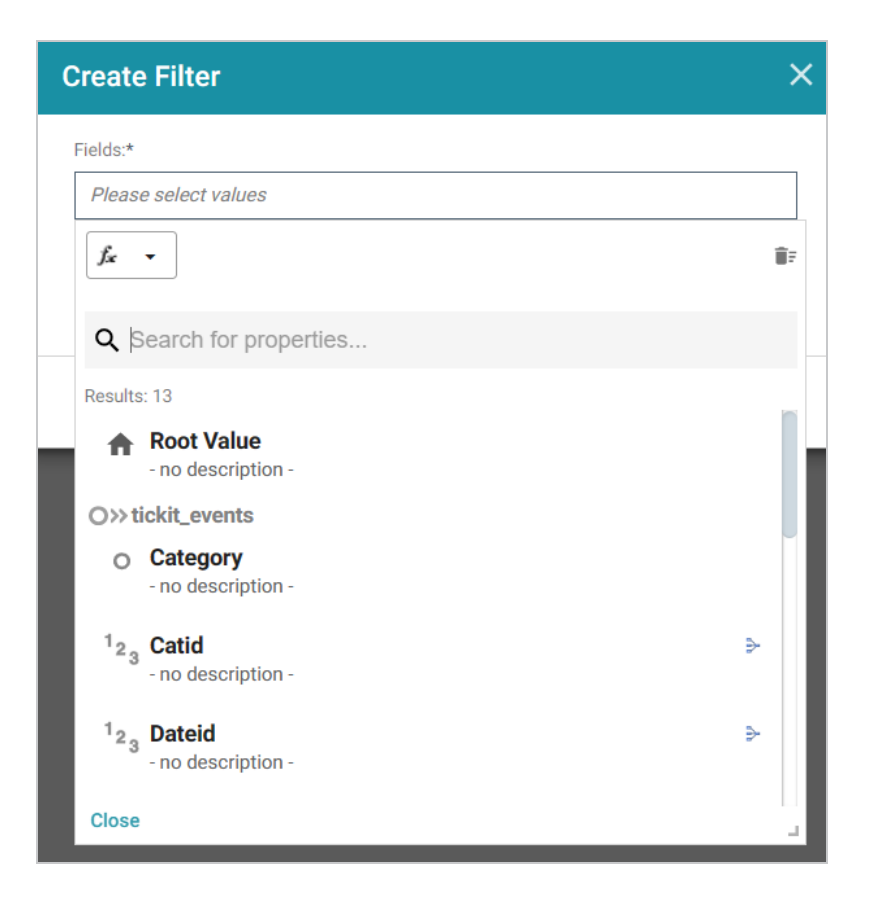

The list below describes the icons and options that are available when choosing a path:

• The Root Value ( $\triangle$ ) is the instance URI for the root resource—the URI for the instances of the class that was chosen as the data type for the dashboard.

#### **Tip**

To view the Root Value values, you can use the STR function to show a string representation of the URIs.

- Linked classes are represented by incoming ( $\infty$ ) and outgoing ( $\infty$ ) connection icons. The properties in those classes with a path to another class are denoted with a circle icon  $\circ$ ). Selecting a linked property navigates to that class and displays its properties.
- When a property or path is selected, the breadcrumbs at the top of the dialog box show you the property path. You can click the Clear icon  $($  $\equiv$  to clear the path and start again.
- After you have selected a path, you can apply a function or formula to calculate the values that are displayed in the filter. To add a function, click the function button (**fx**) at the top of the dropdown list. The functions that become available depend on the data type of the selected path. To choose a more advanced function or type a formula, click **Advanced**. The Calculated Value

dialog box opens and enables you to choose additional properties and functions. For more information, see [Calculating](#page-877-0) Values in Lenses and Filters.

- 4. After you have selected the path to filter on, click **Close** to close the Fields drop-down list.
- 5. Next, click the **Filter** field and select **Types** from the drop-down list. The dialog box is refreshed to show the Filter Properties and other options that are available for the filter type:

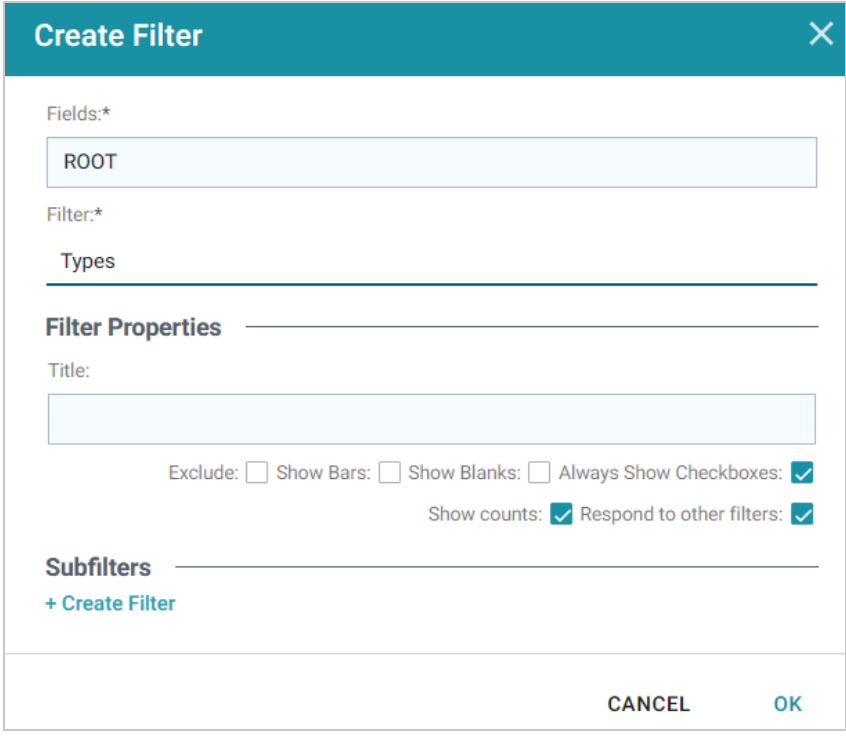

- 6. Configure any of the following properties. All of the fields are optional:
	- **Title**: Defines the title that appears at the top of the filter when it is added to the dashboard. If Title is blank, the value from the Fields field is used as the title.
	- **Exclude**: This setting controls whether selecting a value in the filter narrows the results to show only the records that *include* that value or whether selecting a value *excludes* the records that include that value. When Exclude is disabled, selecting a value in the filter narrows the dashboard results to show only the records that include that value. When Exclude is enabled, selecting a value filters out all of the records that include that value.
	- **Show Bars**: This setting controls whether the total values for the selected property appear as a bar graphic in the background of the filter.
	- **Show Blanks**: This setting controls whether to include null values for the selected property by listing them as **Blank** in the filter.
- **Always Show Checkboxes**: This setting controls whether checkboxes are shown next to the items in the filter.
- **Show Counts**: This setting controls whether the number of results for each filter value are displayed in parentheses next to the value.
- **Respond to Other Filters**: This setting controls whether the results of this filter change based on selections in other filters on the dashboard.
- 7. If you would like to be able to further constrain the data that appears in the filter, you can add one or more subfilters. To add a subfilter, click **Create Filter** under Subfilters. The process of creating a subfilter is the same as the process for the parent filter. However, the subfilter is not displayed on the dashboard. It is visible only when editing the parent filter, and the subfilter's configuration affects only the parent filter and any sibling subfilters.
- 8. When you have finished configuring the filter, click **OK** to add it to the dashboard. The new filter appears in the left pane of the dashboard and displays the values that are available for filtering the displayed data.

For example, the filter in the image below shows that there is one type of class of data that is connected by the chosen path.

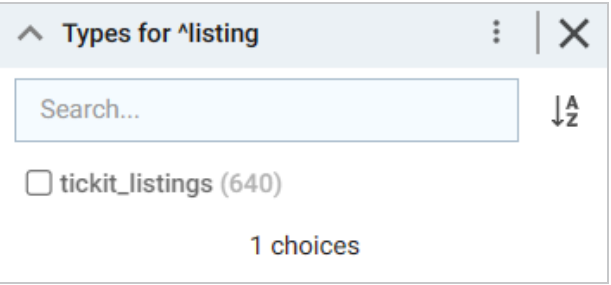

Depending on whether the Exclude option is enabled or disabled, selecting an item in the filter refreshes the dashboard to show only the data includes the selected value or only the data that does not include the selected value.

When working with the filter on the dashboard, the following options are available for sorting and configuration:

- **Search**: Enables you to search for a value in the filter. The search is case-insensitive.
- **Sort** ( $\downarrow$ ): Shows the following options for sorting the results in the filter:
	- <sup>o</sup> **Count Ascending**: Orders results from the smallest count to the largest.
	- <sup>o</sup> **Count Descending**: Orders results from the largest count to the smallest.
- <sup>o</sup> **Name Ascending**: Orders results in alphabetical order.
- <sup>o</sup> **Name Descending**: Orders results in reverse alphabetical order.
- **show/hide filters**: This option is displayed when a value is selected. It shows or hides the selection.
- **.** Menu  $(\cdot)$ : The menu contains the following options:
	- <sup>o</sup> **Select All Visible**: This option selects all of the items that are listed in the filter.
	- <sup>o</sup> **Clear**: This option is available when one or more items are selected. Clicking **Clear** removes the selections.
	- <sup>o</sup> Designer: Selecting this option opens the filter Designer so that you can view or change the filter configuration.
- Close (X): Clicking X removes the filter from the dashboard. This action cannot be undone.

# **Combining Data from Multiple Classes**

Though you must choose one base data type (or class) for each Hi-Res Analytics dashboard, selecting a data type with connections to other classes enables you to configure lenses and filters that combine the data from those classes. This powerful capability can help surface the semantic relationships in your data and enable you to leverage those relationships to access and integrate all of the data in the knowledge graph. When choosing the base data type for a dashboard, it helps to consider all of the desired filters.

For example, consider the following data model for a movie data set:

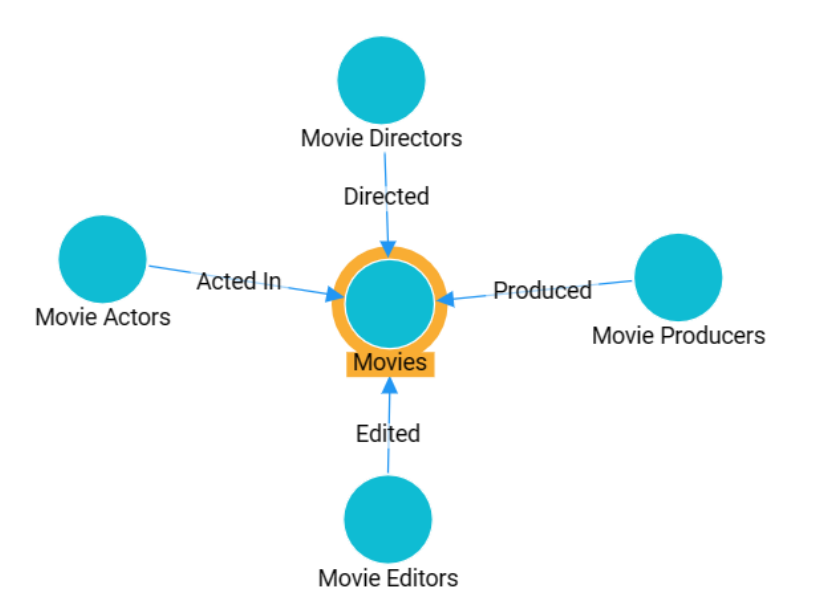

By creating a dashboard that specifies **Movies** as the base data type, the lenses and filters in the dashboard can navigate the paths to properties in the other classes, Movie Actors, Movie Directors, Movie Producers, and so on. This topic provides guidance on accessing data from multiple classes in filters and lenses.

- [Combining](#page-870-0) Classes in a Lens
- [Filtering](#page-873-0) on Multiple Classes

#### <span id="page-870-0"></span>**Combining Classes in a Lens**

The image below shows a dashboard that accesses the graph for the above model. The specified data type is **Movies**, and a table lens displays all of the columns/properties in the Movies class:

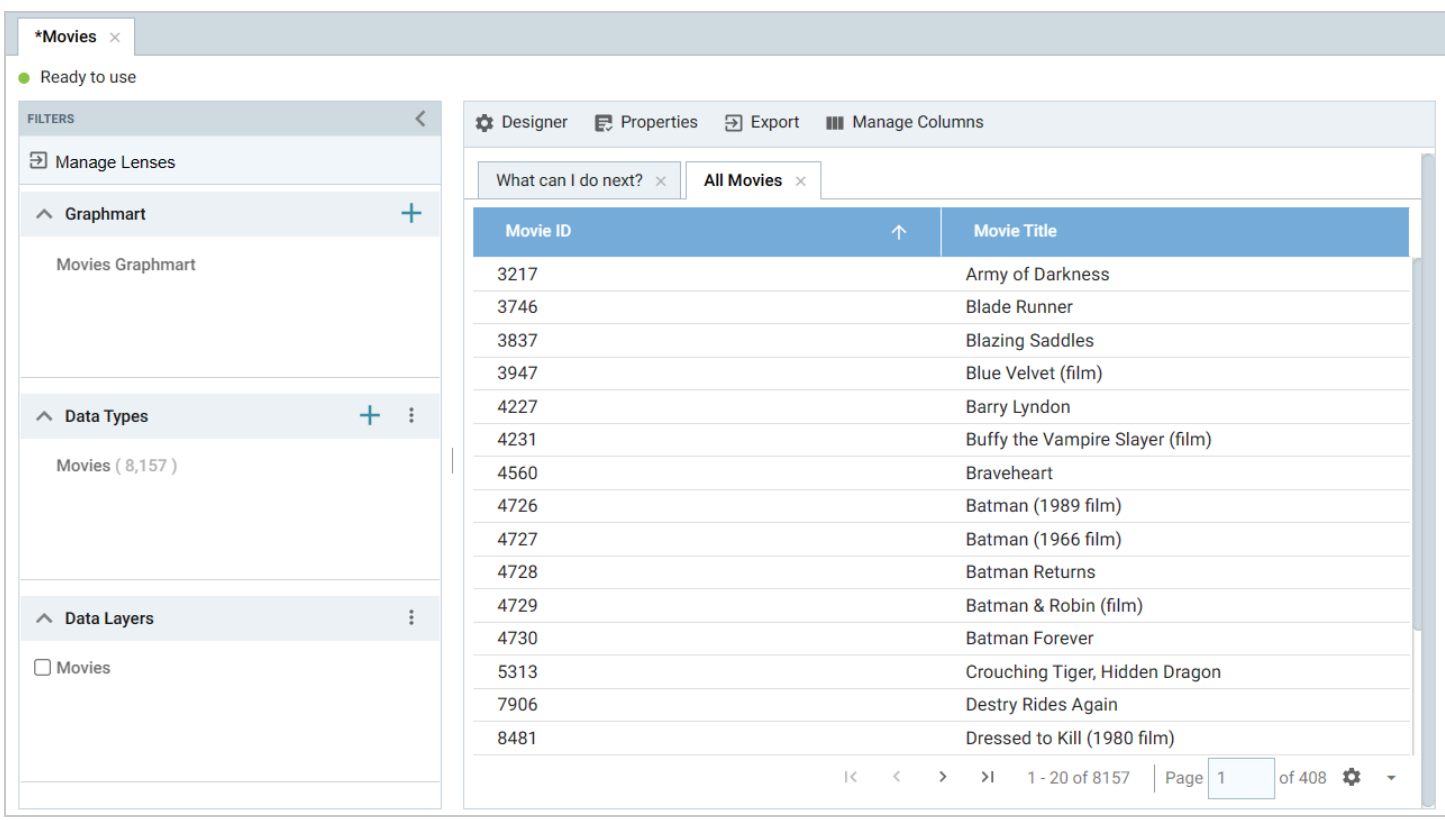

Lenses and filters can be configured to leverage the relationships from the base class to the connected classes. For example, adding a column that navigates the **ActedIn** path to access the **Movie Actors** class could be used to display values such as the names of the actors who starred in the movies. To navigate the relationship in the lens Designer, the **ActedIn** path from the **MovieActors** class is selected for the new column:

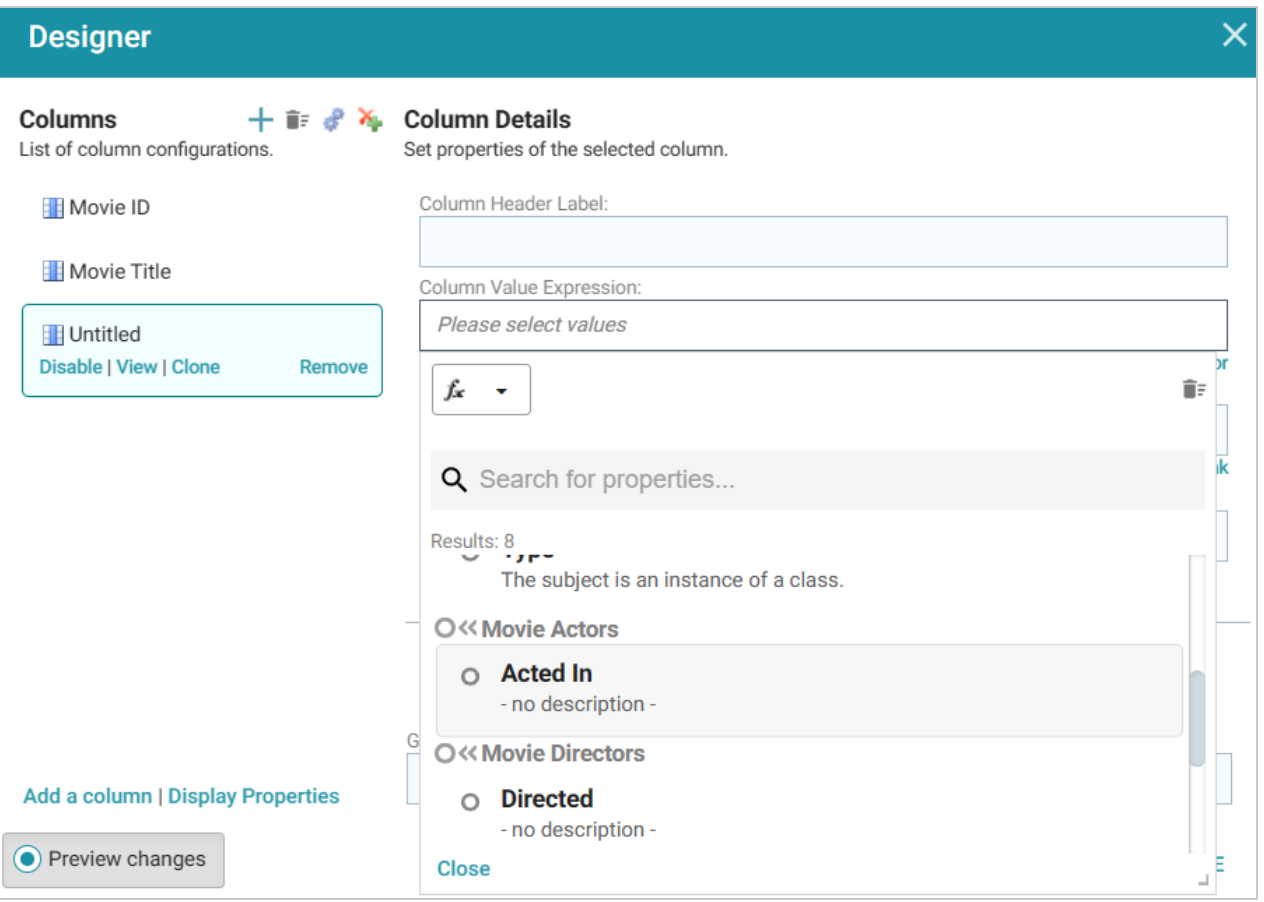

Once the path is chosen, all of the properties from the **Movie Actor** class are displayed:

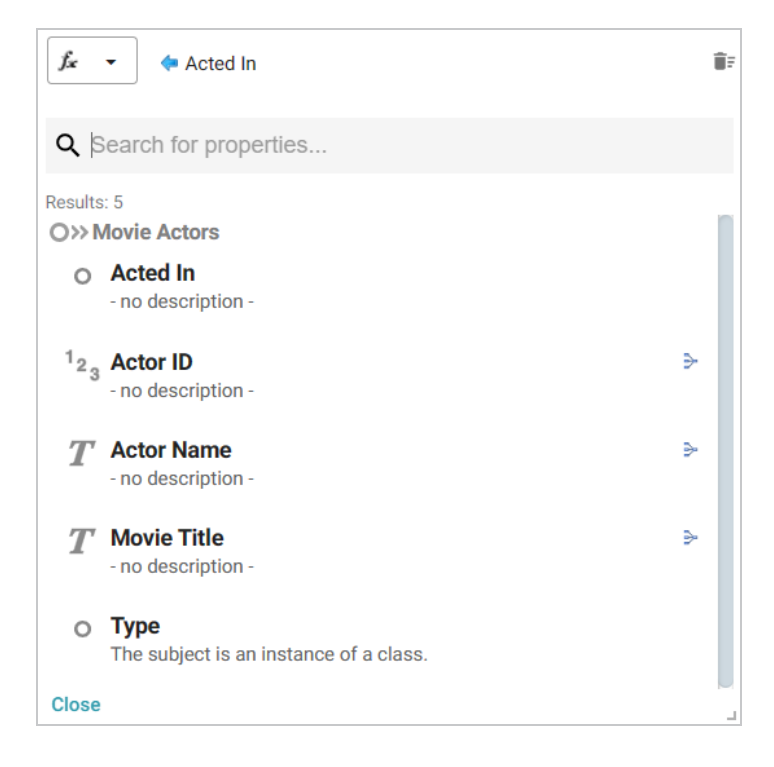

Selecting **ActorName** adds the column to the dashboard. The actors from each movie are now integrated into the lens even though the actor name values are not in the base class.

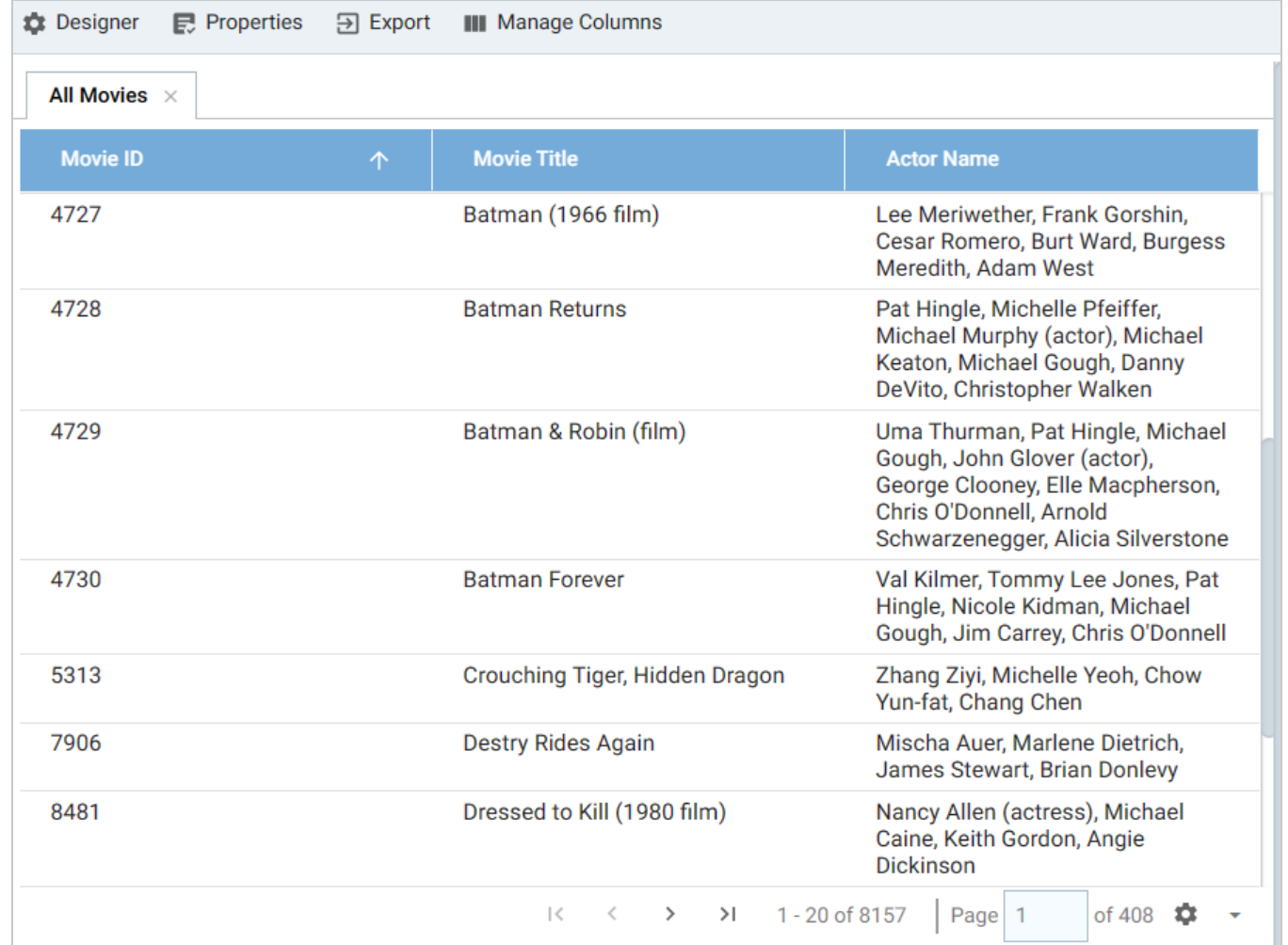

## <span id="page-873-0"></span>**Filtering on Multiple Classes**

In addition to combining classes in lenses, you can also apply filters across classes. Like the example above, the image below shows a dashboard where the specified data type is **Movies**, and a Table lens displays all of the columns/properties in the Movies class:

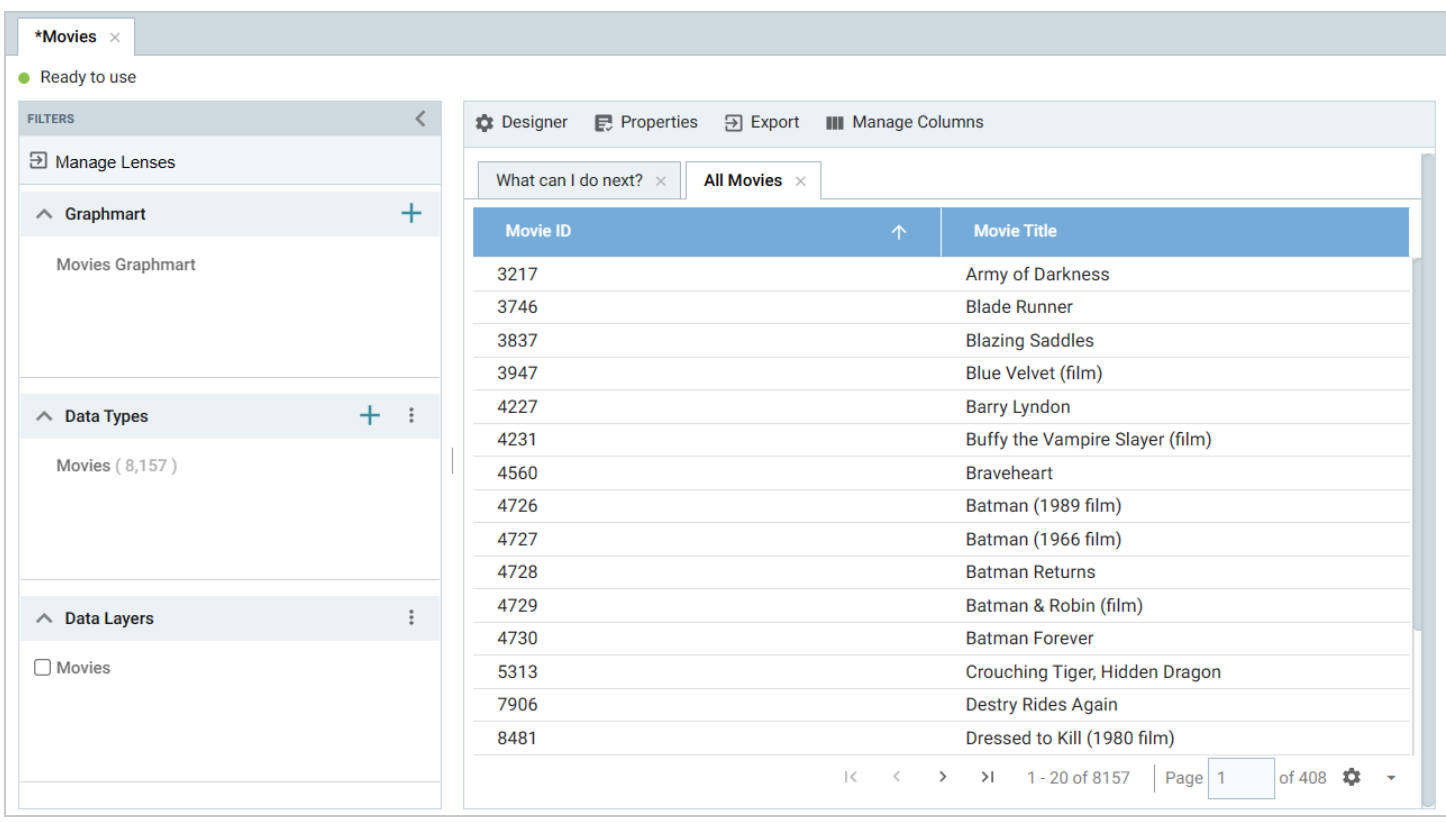

A filter can be configured to leverage the relationships from the base class to the connected classes. For example, adding a filter that navigates the **Directed** path to access the **Movie Directors** class could be used to display, and filter on, the name of the director for each movie. To navigate the relationship in the Create Filter dialog box, the **Directed** path from the **MovieDirectors** class is selected for the Field to filter on:

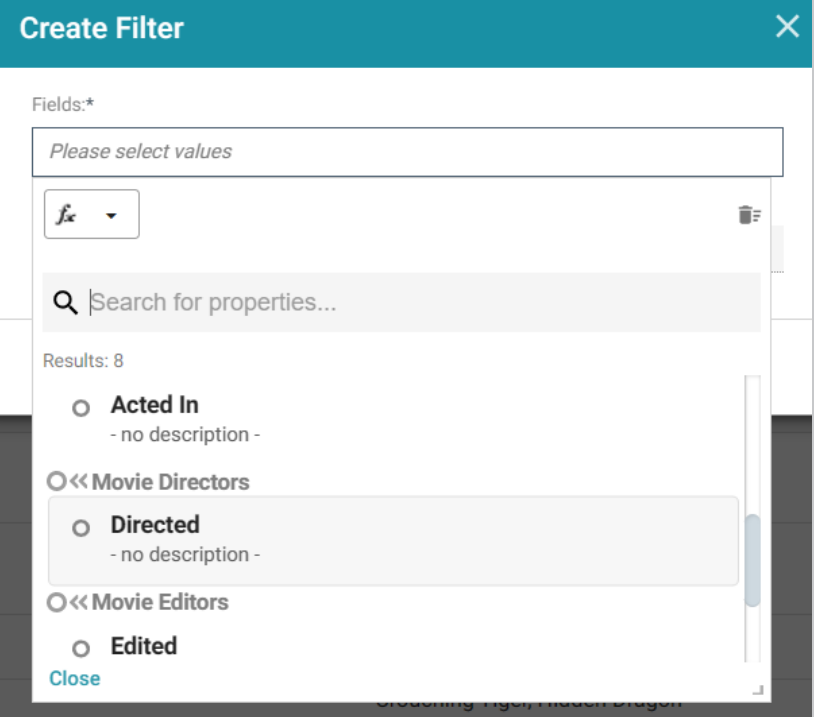

Once the path is chosen, the properties from the **Movie Directors** class are displayed:

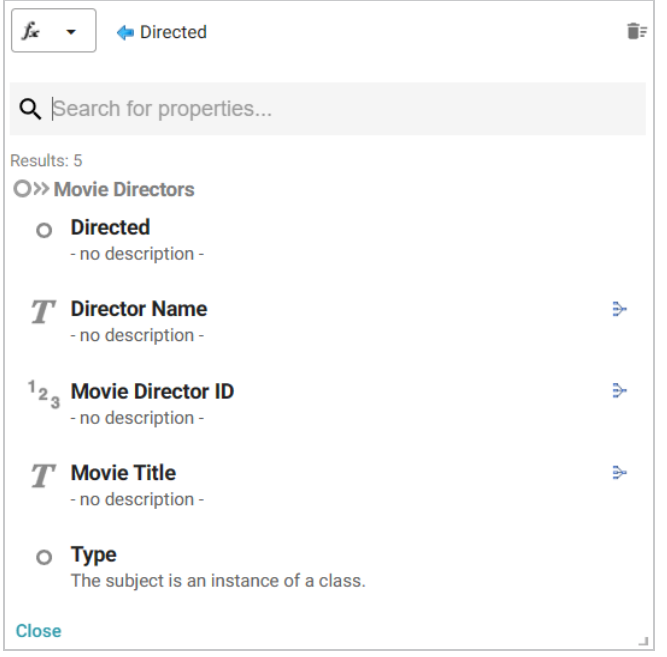

Selecting the **Director Name** property and choosing **List** as the type of filter adds a filter to the dashboard that lists all of the directors in the graph. Users can select particular director names to filter the lens so that it only shows the movies that include one or more of the selected directors.

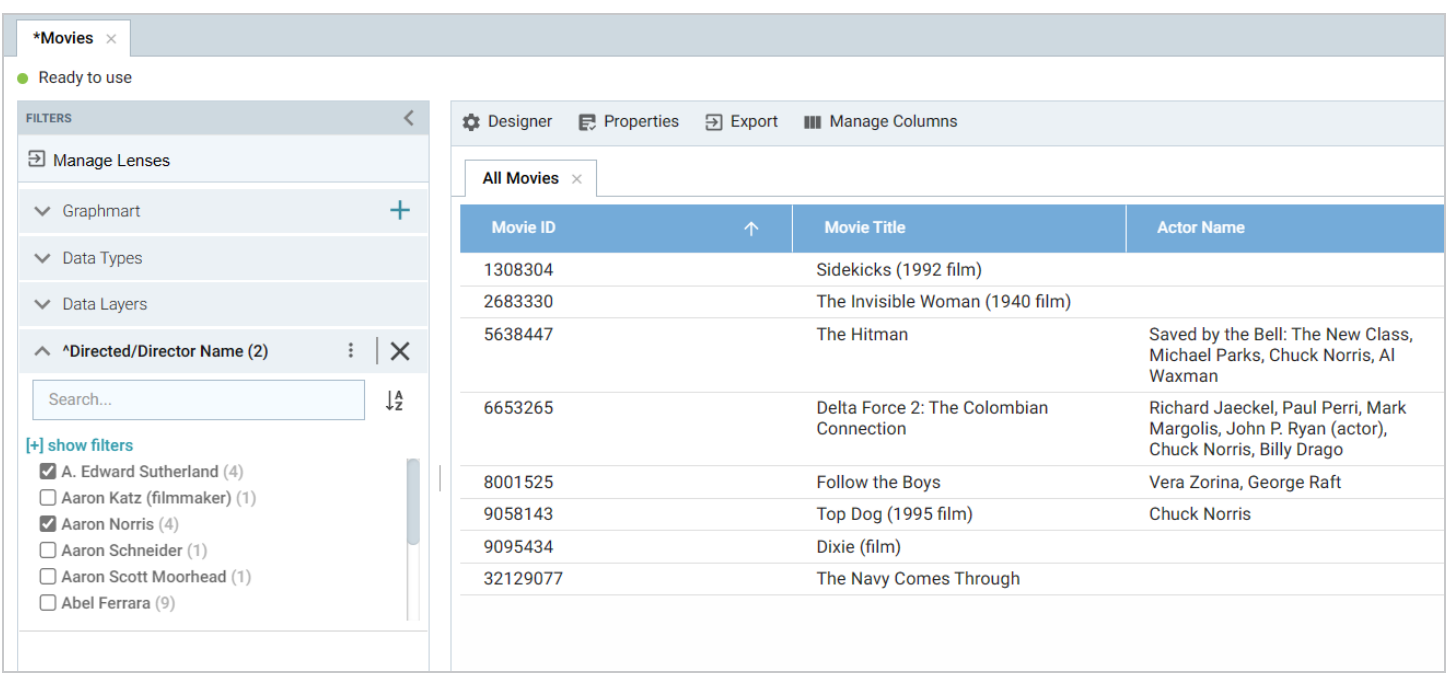

Using the same path traversal, filters could also be created to narrow the data to certain actors or producers by following the relationships to the Movie Actors or Movie Producers classes. For more information about creating or editing lenses and filters, see [Creating](#page-768-0) Lenses and Creating [Dashboard](#page-816-0) Filters.

**Related Topics** [Creating](#page-768-0) Lenses Creating [Dashboard](#page-816-0) Filters Sharing Access to a [Dashboard](#page-892-0) or Lens

# <span id="page-877-0"></span>**Calculating Values in Lenses and Filters**

Anzo provides many standard and advanced functions that you can use to compute the values that are displayed on a dashboard. When selecting properties and paths for lenses and filters, you can add calculations by selecting functions from a list or by writing your own formula. The Hi-Res Analytics application enables you to save your formulas as computed properties that can be reused on other dashboards, lenses, and filters.

This topic provides instructions for using functions and formulas to calculate displayed values, saving formulas as computed properties, and reusing computed properties.

- [Computations](#page-877-1) in Filters and Lenses
- Applying Functions and Formulas to [Properties](#page-877-2)
- Saving [Formulas](#page-880-0) for Reuse
- Reusing [Computed](#page-882-0) Properties

#### <span id="page-877-1"></span>**Computations in Filters and Lenses**

When you apply formulas to properties in filters, Anzo performs the calculation across all of the values that exist for the selected property and then groups the results into the list of values that the calculations return. For multiple value properties, all values for that property are included in the calculations.

When you apply formulas to properties in lenses, the calculation results depend on the data type of the dashboard or lens. If the property belongs to a class that allows multiple values, Anzo performs the calculation on each set of multiple values and returns the results as one record in the lens. If the class includes single value properties, the calculation is performed separately for each single value.

#### <span id="page-877-2"></span>**Applying Functions and Formulas to Properties**

Follow these instructions to use a function or formula to compute the values in a lens or filter.

- 1. Create a new lens or filter or open the Designer for an existing lens or filter.
- 2. In the drop-down list for selecting properties or fields, select the property or path for which you want to compute the values. For example:

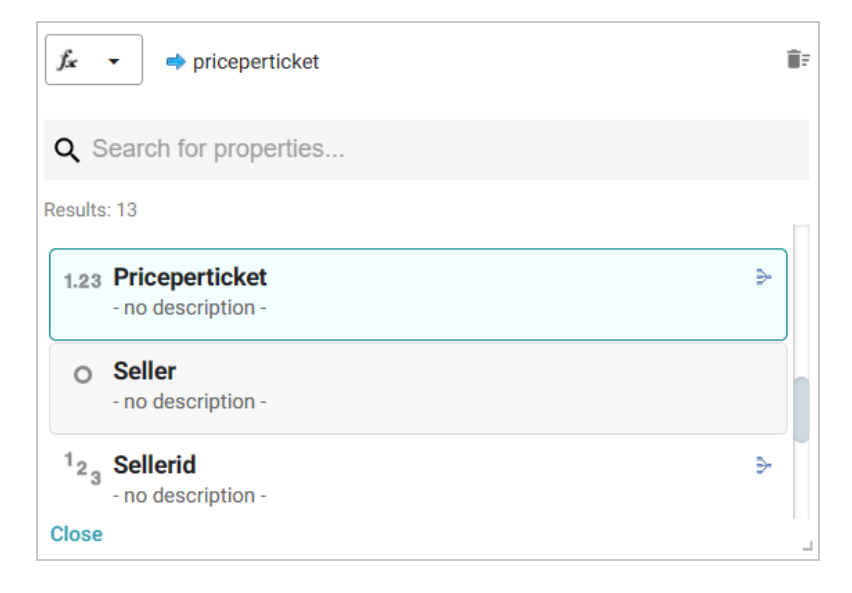

3. Click the function button  $(\overline{A} \cdot \overline{B})$  to display the list of standard functions. The list varies depending on the data type of the selected property.

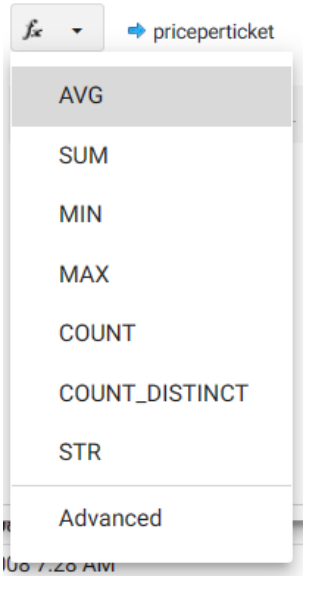

- 4. Click a function to apply it to the property that you chose. For information about each of the available functions, see Anzo Function and Formula [Reference.](#page-993-0)
- 5. To choose a more advanced function or type a formula, click **Advanced**. The Calculated Value dialog box opens and enables you to choose additional properties and functions as well as type your own calculation.

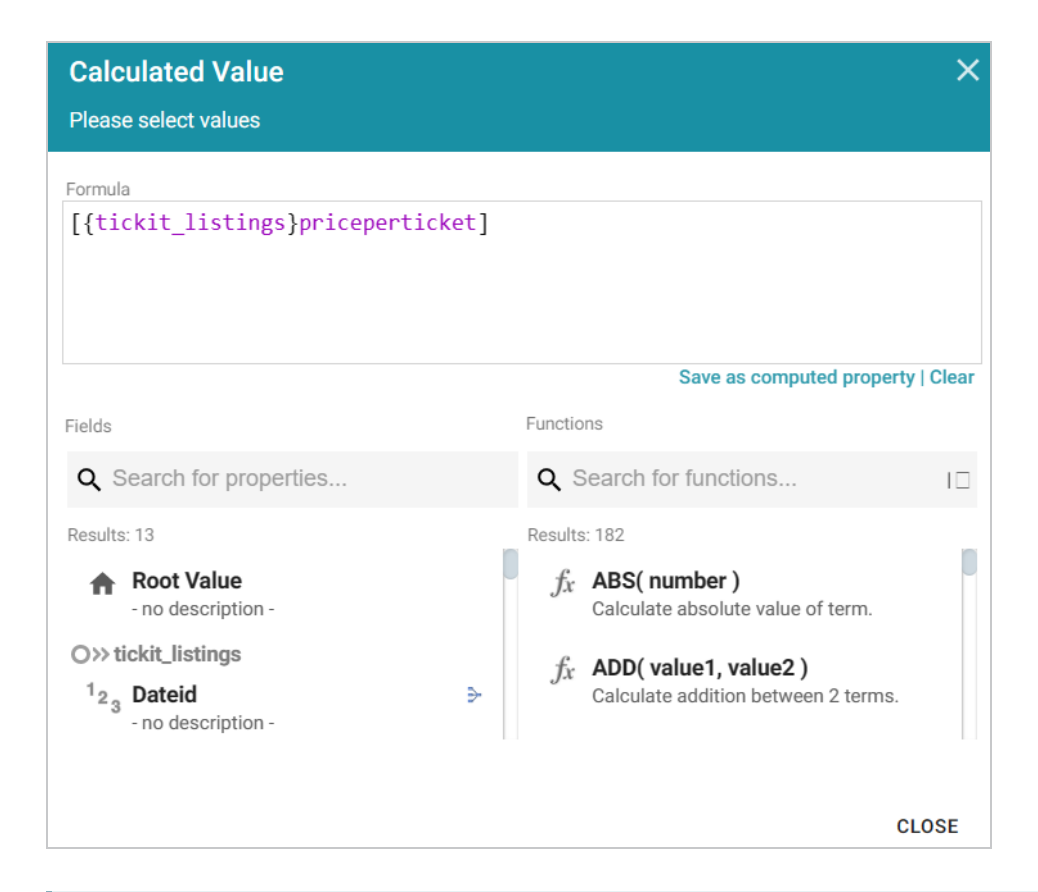

### **Tip**

To create an advanced formula, it might help to get started by viewing the functions listed in the Functions column on the right side of the screen. Each function includes the syntax to use for creating a formula that uses that function.

- 6. In the Functions column, double-click a function to add it to the Formula field at the top of the dialog box. For information about each of the available functions, see Anzo Function and Formula [Reference](#page-993-0).
- 7. Place your cursor in the Formula where you want to insert the property to perform the calculation on (for example, inside the parentheses) and then double-click the property in the Fields column. If the syntax for the function includes characters such as commas, type the characters in the appropriate location in the formula. You can click the **Clear** link on the bottom right of the Formula field any time to clear that field and start over.

For example, the formula below calculates the total price paid by multiplying the values in the price per ticket column with the value in the number of tickets column:

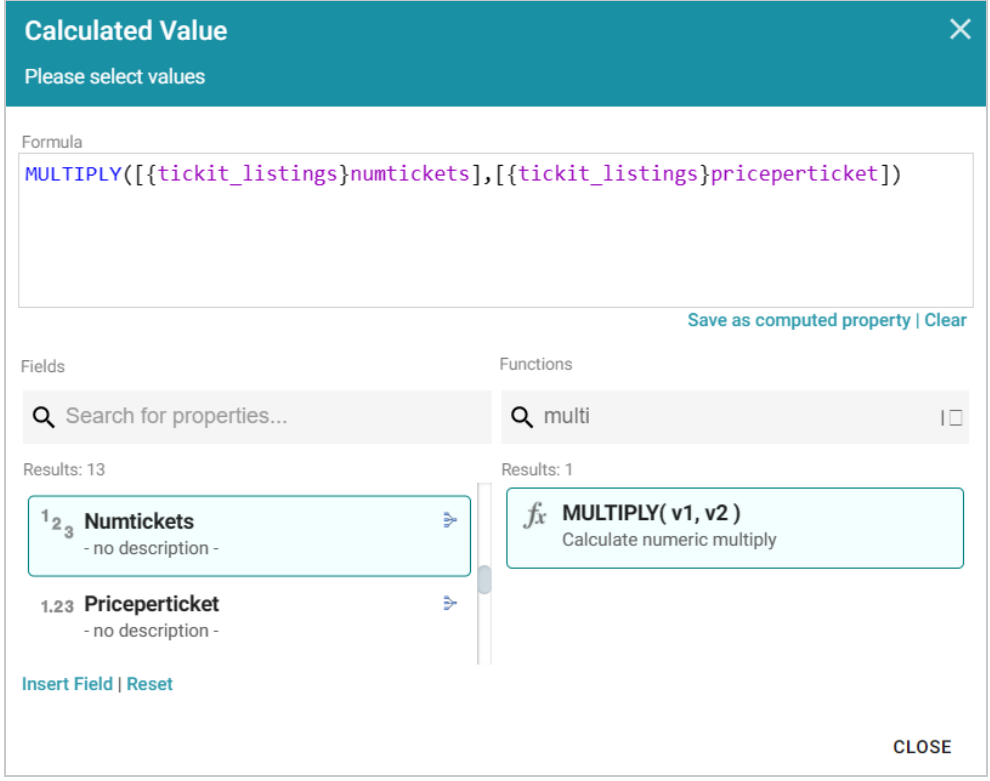

- 8. When you are finished writing a formula, you have two options:
	- If you want to use the formula now without saving it for later use, click **Close** to close the Calculated Value dialog box. Then complete the lens or filter configuration.
	- <sup>l</sup> If you want save the formula for reuse, click the **Save as computed property** link and follow the instructions below in Saving [Formulas](#page-880-0) for Reuse.

#### <span id="page-880-0"></span>**Saving Formulas for Reuse**

Follow these instructions to save a formula as a computed property that you can use in other lenses and filters that target the same class of data.

1. When you have finished writing a formula in the Calculated Value dialog box, click the **Save as computed property** link below the Formula field. The Save formula as computed property dialog box opens.

2. In the **Title** field, type a name for the new computed property.

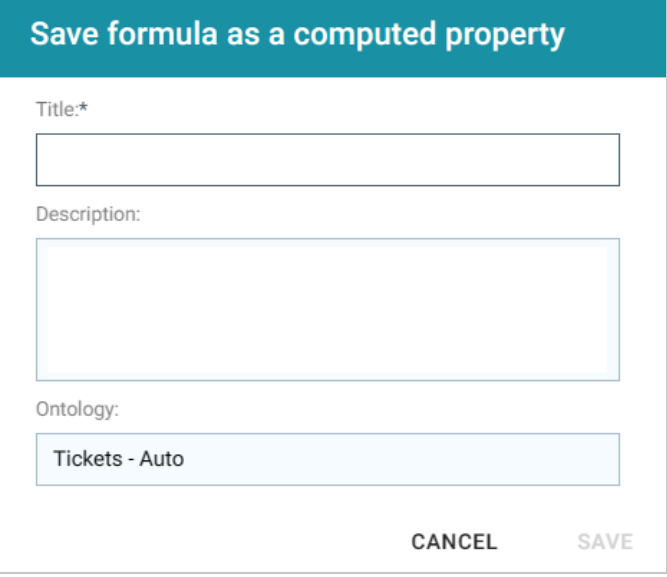

- 3. Type a description of the new property in the **Description** field.
- 4. If necessary, click in the **Ontology** field to choose another ontology to save the property in. If you want to save this property in multiple ontologies, you can click the **Save as computed property** link again after saving the property in the current ontology.
- 5. Click **Save**. Anzo saves the new property and labels it with an asterisk (\*). The property becomes available in the Fields column in the Calculated Value dialog box. For example, the image below shows the Computed Total Price property that saves the formula from the Applying [Functions](#page-877-2) and Formulas to [Properties](#page-877-2) section above.

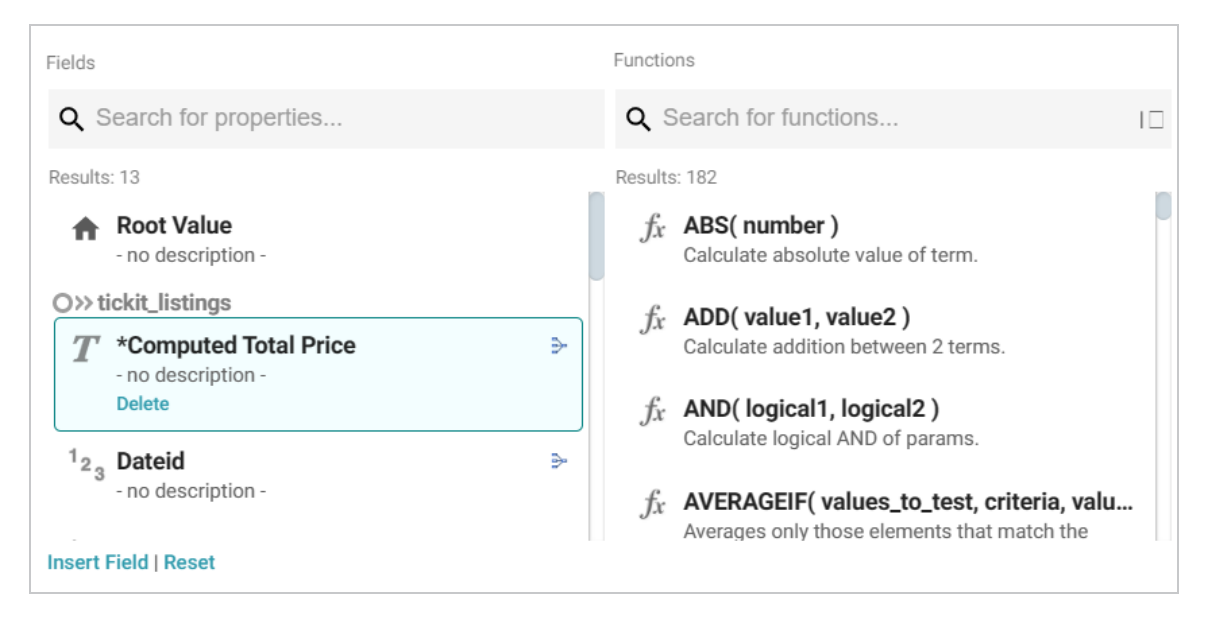

6. Click **Close** to close the dialog box.

## <span id="page-882-0"></span>**Reusing Computed Properties**

When an ontology contains computed properties, any other dashboards, lenses, and filters that use that ontology can also use the computed properties as long as they also use the same data type or class of data that the computed property is saved in.

To use a computed property:

- 1. Open the Designer for the filter or lens where you want to apply the computed property.
- 2. Click in the **Fields** or **Column Value Expression** field to open the property selection drop-down list. The drop-down list includes any computed properties that are available for use with the selected data type. Computed properties are labeled with an asterisk (\*).

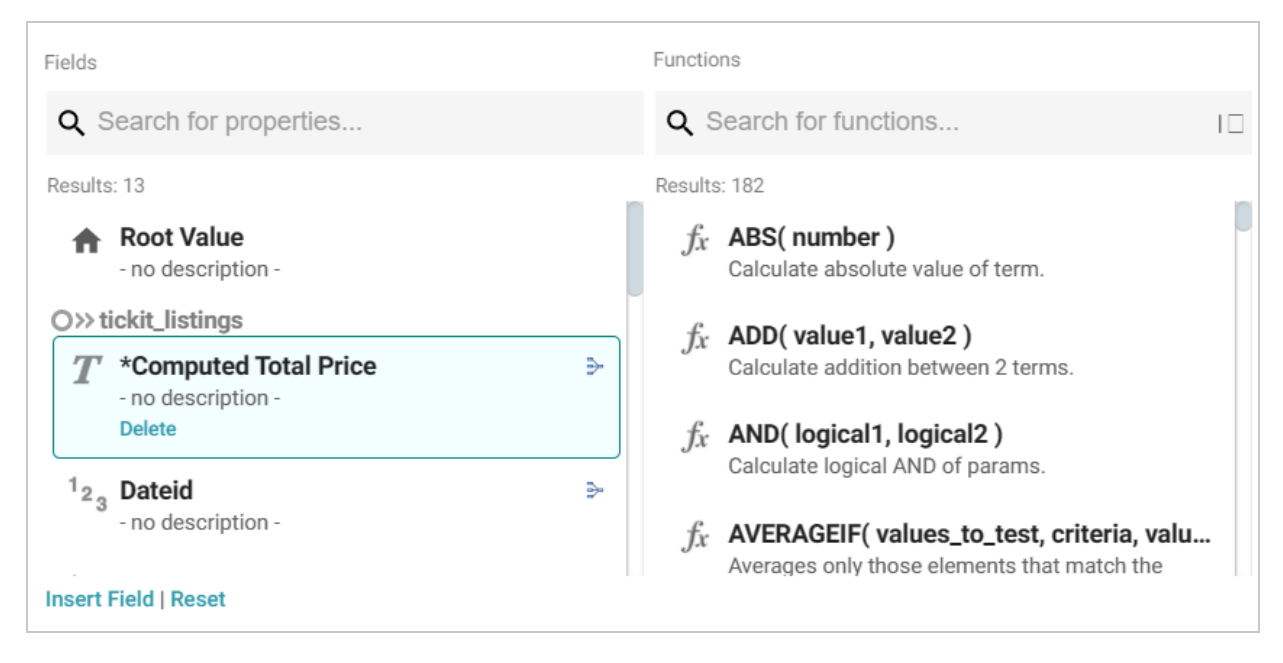

- 3. To use the property as-is, select the property and then close the drop-down list.
- 4. If you want to make changes to the formula and save it as a different computed property, select the property and then click the function button  $($   $\rightarrow$   $)$  to open the Calculated Value dialog box. Follow the instructions in Saving [Formulas](#page-880-0) for Reuse above to edit the formula and then save a new computed property.

#### **Related Topics**

Creating [Dashboard](#page-816-0) Filters [Creating](#page-768-0) Lenses Anzo Function and Formula [Reference](#page-993-0)

# **Searching for Text in Unstructured Documents**

Anzo Hi-Res Analytics incorporates the [Elasticsearch](https://www.elastic.co/products/elasticsearch) search engine to enable you to perform full text searches on unstructured documents. This topic provides instructions for creating a dashboard with text search capability and running a search across unstructured documents.

1. In the Anzo application, expand the **Blend** menu and click **Graphmarts**. Anzo displays a list of the existing graphmarts. For example:

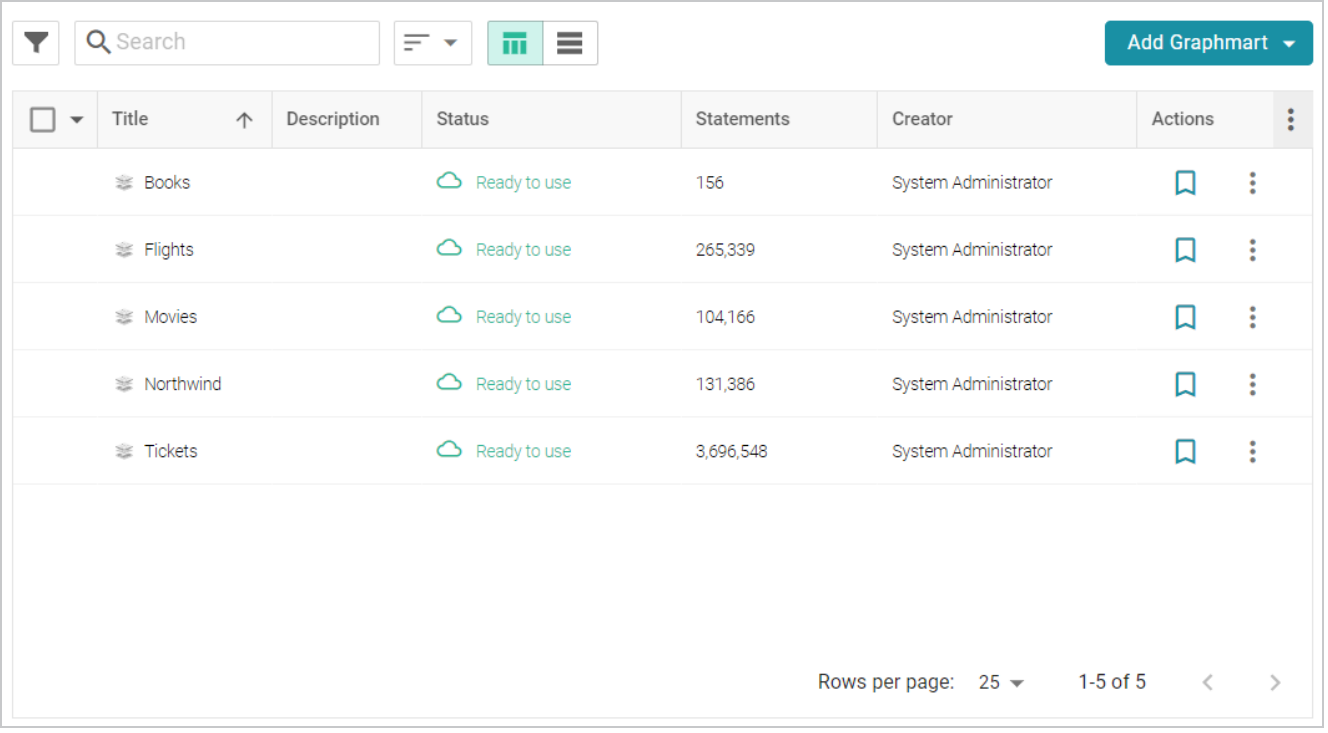

- 2. On the Graphmarts screen, click the name of the graphmart that contains the unstructured data. Anzo displays the graphmart overview screen.
- 3. Click the **Create Dashboard** button. The Hi-Res Analytics application opens and displays the Create Dashboard dialog box. Leave **Graphmart Dashboard** selected and click **Next**.
- 4. Type a name for the dashboard in the **Title** field and enter an optional **Description**. Then click **OK**. Anzo creates the dashboard and populates the Graphmart and Data Layers panels. For example:

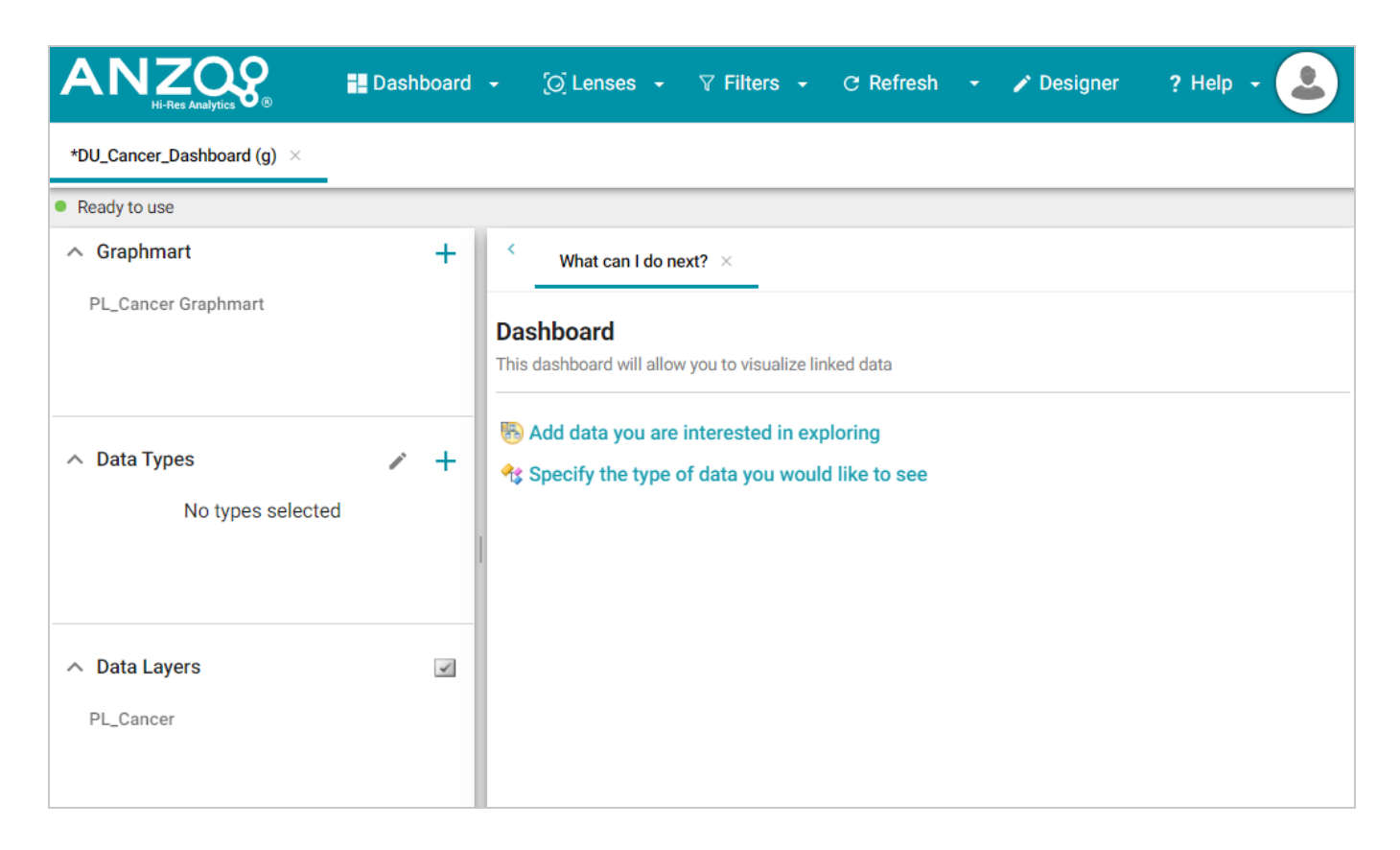

5. In the Data Types panel, click the plus icon (**+**) to open the Select Data Types dialog box. In the dialog box, select **Unstructured Document**.

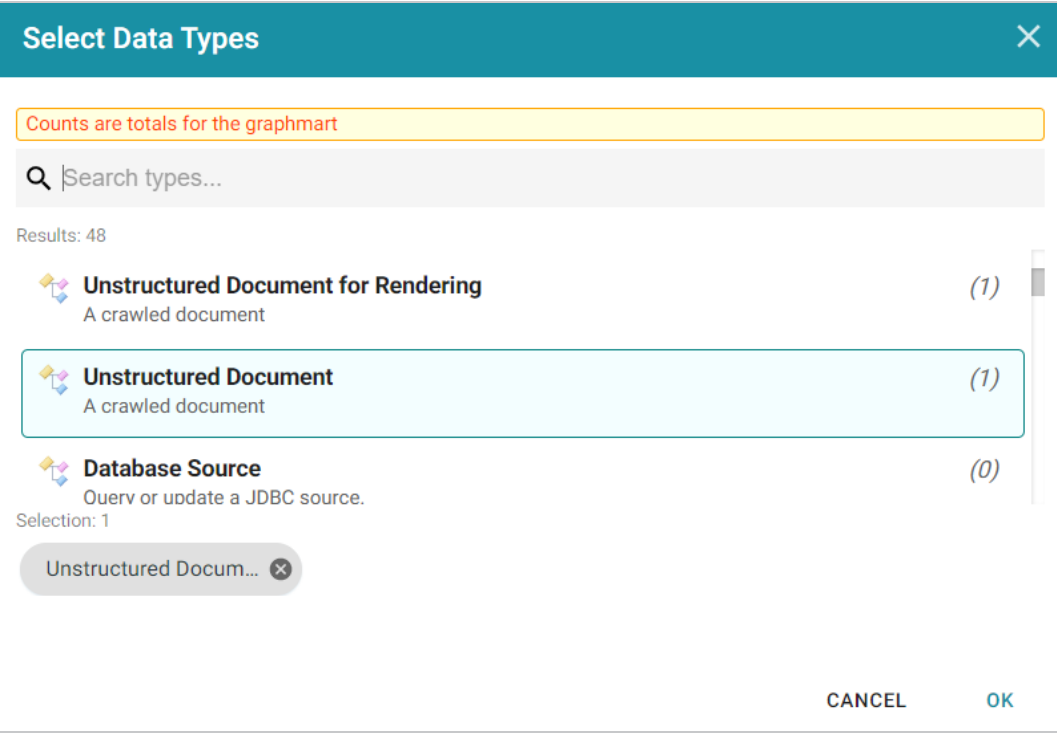

6. Click **OK**. Anzo adds the data type to the Data Types panel.

7. Next, click the **Lenses** button in the main toolbar and select **New** from the drop-down list. Anzo opens the Create Lens dialog box.

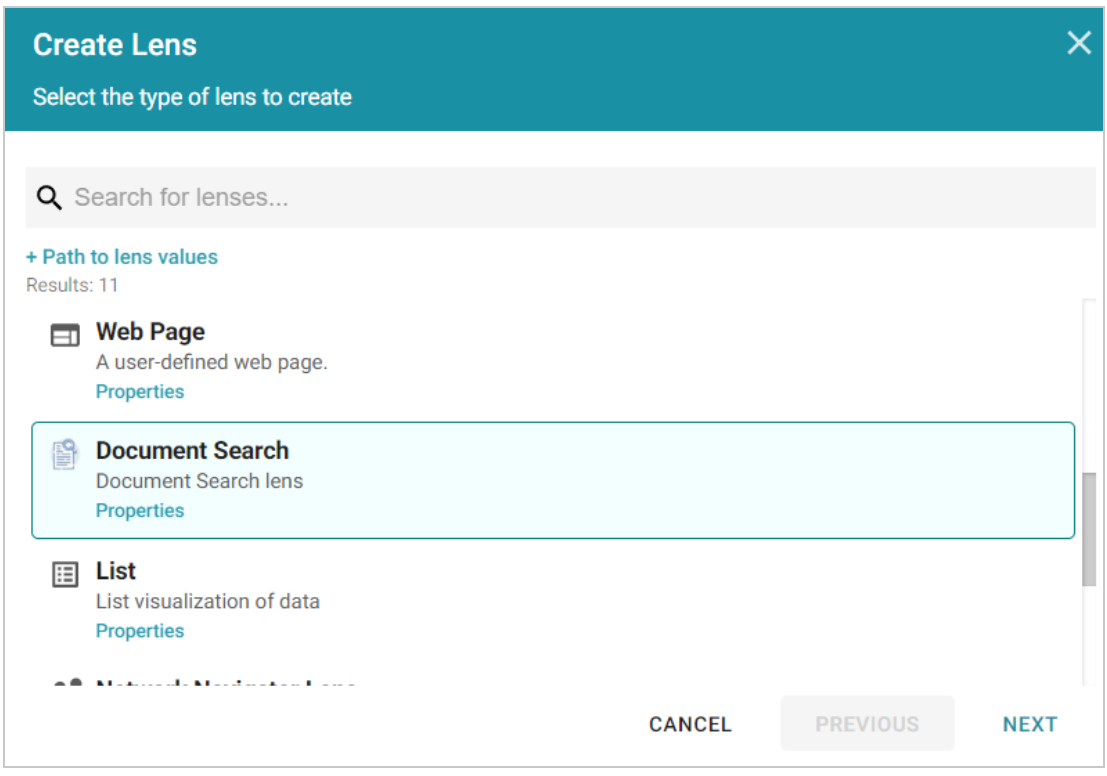

8. In the Create Lens dialog box, select **Document Search** and then click **Next**. Anzo displays the General Information dialog box.

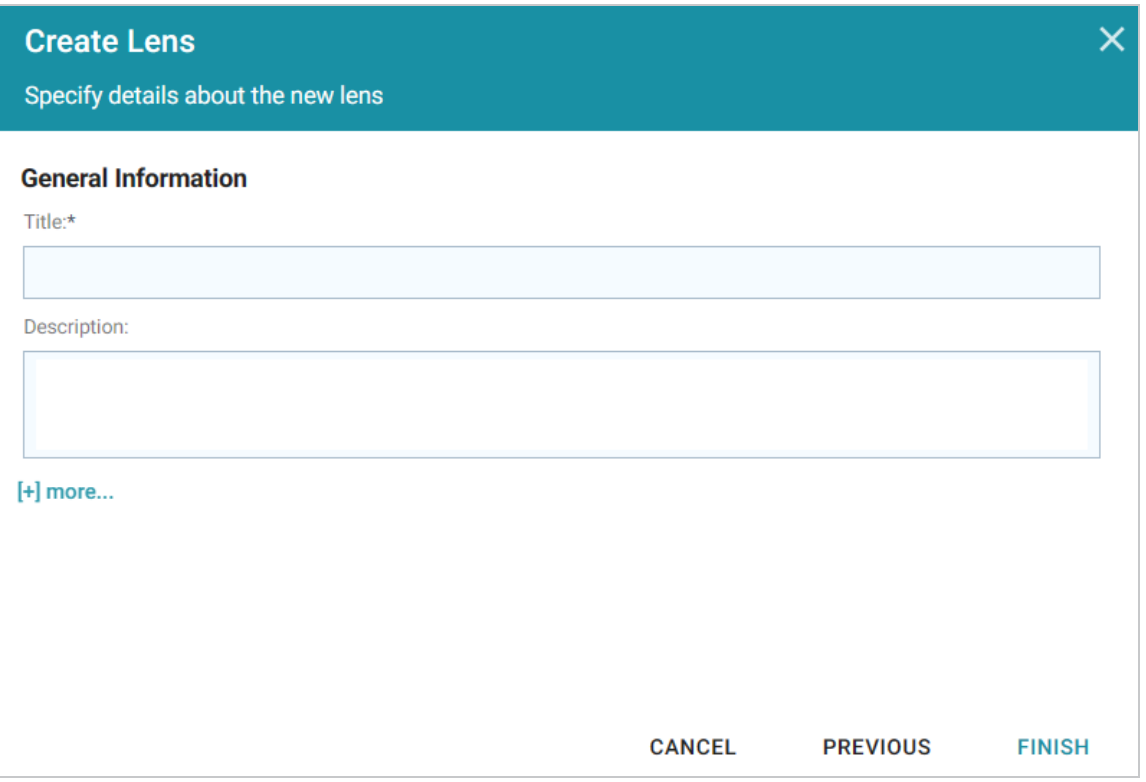

9. Type a name for the lens in the **Title** field and include an optional **Description**. Then click **Finish**. Anzo opens the Document Search Designer where you can configure the search settings or customize the style sheet, query, and HTML, if necessary. For example:

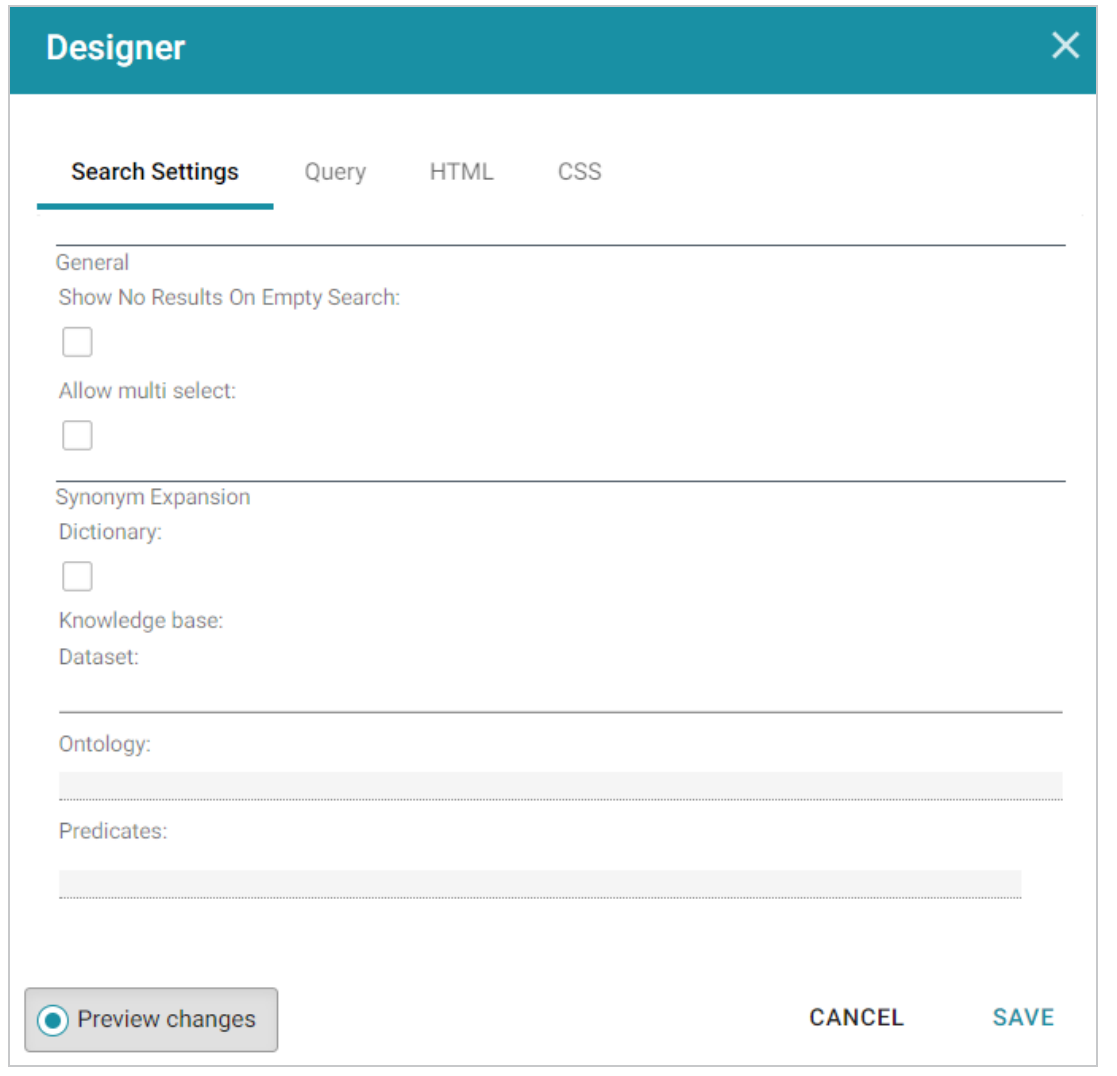

- 10. In the Designer, change the optional search settings as needed. The list below describes each option:
	- <sup>l</sup> **Show No Results on Empty Search**: Determines whether documents are listed in the search results before a search is run. When enabled, the Document Search lens remains blank until a search is run.
	- <sup>l</sup> **Allow Multi Select**: Determines whether a user can select multiple documents at a time in the results. When enabled, multiple documents can be selected by holding the Shift key and clicking documents in the results.
	- **Synonym Expansion Dictionary**: Determines whether to display an option for including synonyms in text searches. When enabled, the lens displays an **Include Synonyms** checkbox next to the Search field.
	- **Knowledge Base Dataset**: Enables you to include a knowledge base in the search if one exists. Click the field to select an available knowledge base.
- **Ontology**: Enables you to select a data model to use for the search.
- **Predicates**: Enables you to select specific predicates from the model.
- 11. Click **Save**. Anzo add the lens to the dashboard. Depending on the search settings, the lens displays the list of documents. For example:

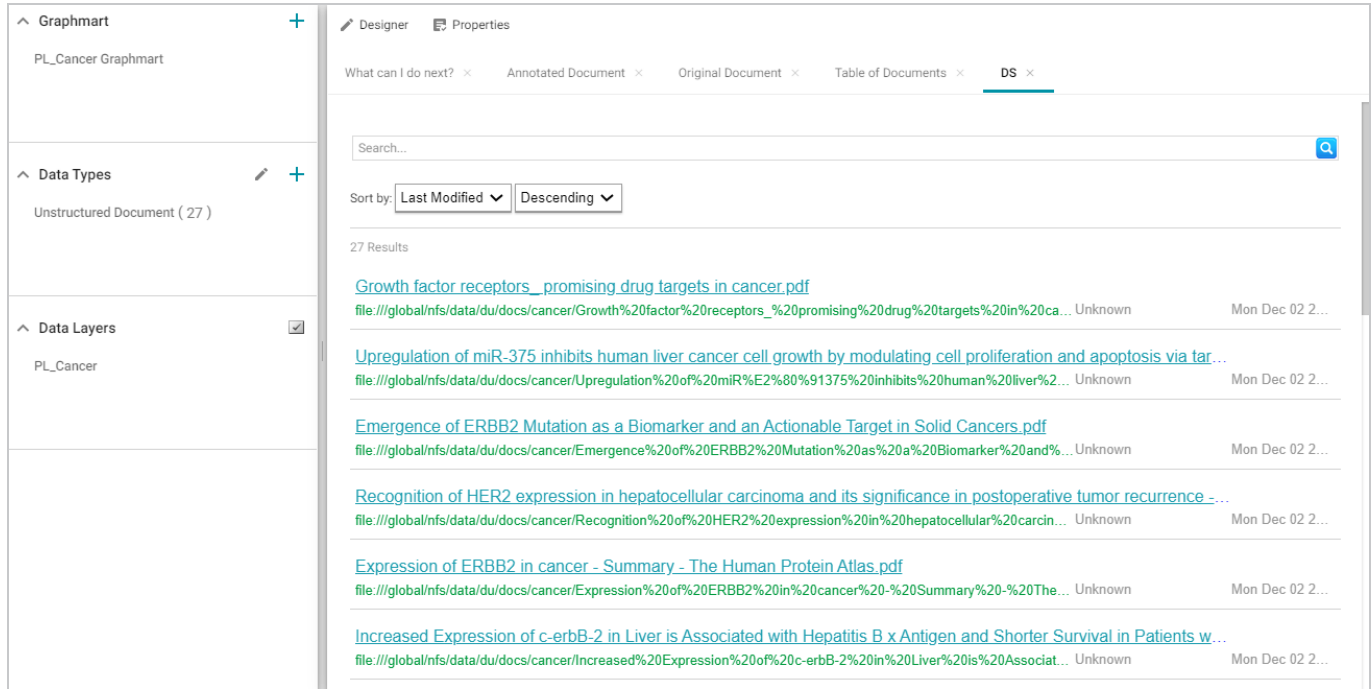

12. To run a search, type the text to find in the **Search** field and press **Enter**. See the [Supported](#page-890-0) Search [Syntax](#page-890-0) section below for information about supported search syntax. Anzo finds documents that include the search value and displays the documents, snippets of text to show the context of where the matches were found, and the Elasticsearch relevance score for the match. For information about how the relevance score is calculated, see What Is [Relevance?](https://www.elastic.co/guide/en/elasticsearch/guide/current/relevance-intro.html) in the Elasticsearch documentation. For example:

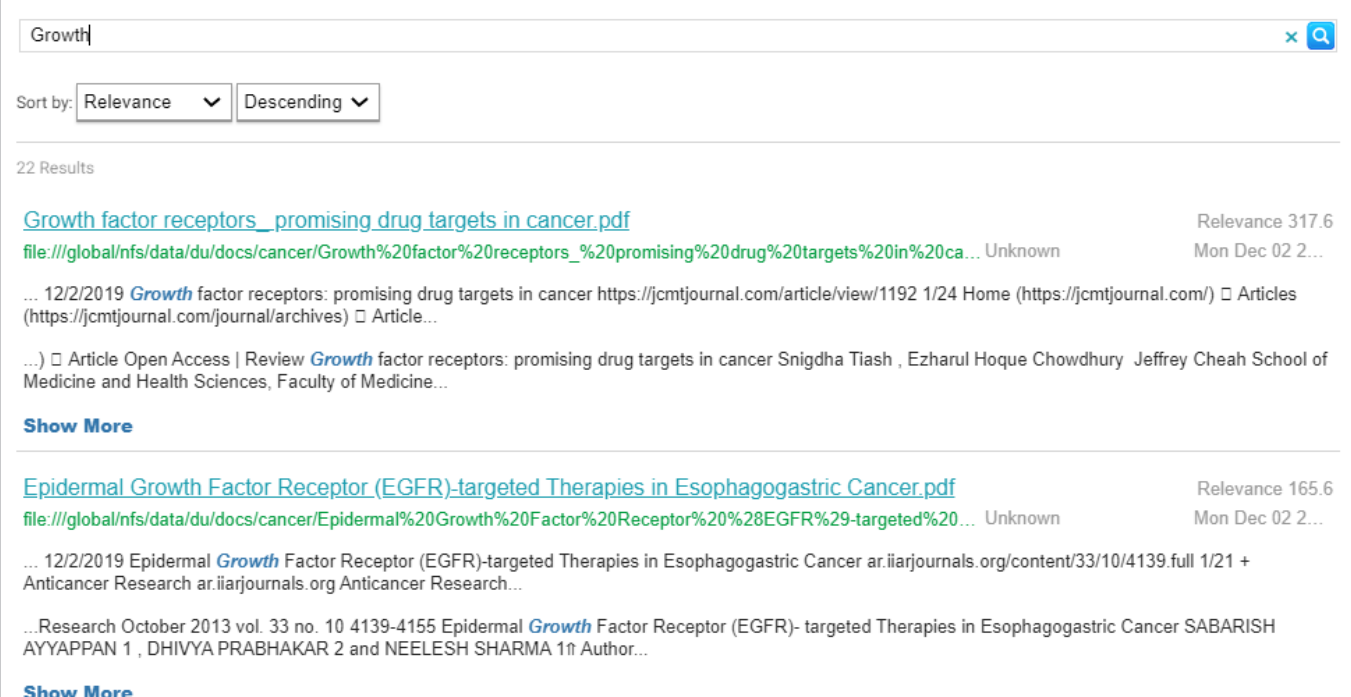

#### Clicking **Show More** expands the result to display additional matches. For example:

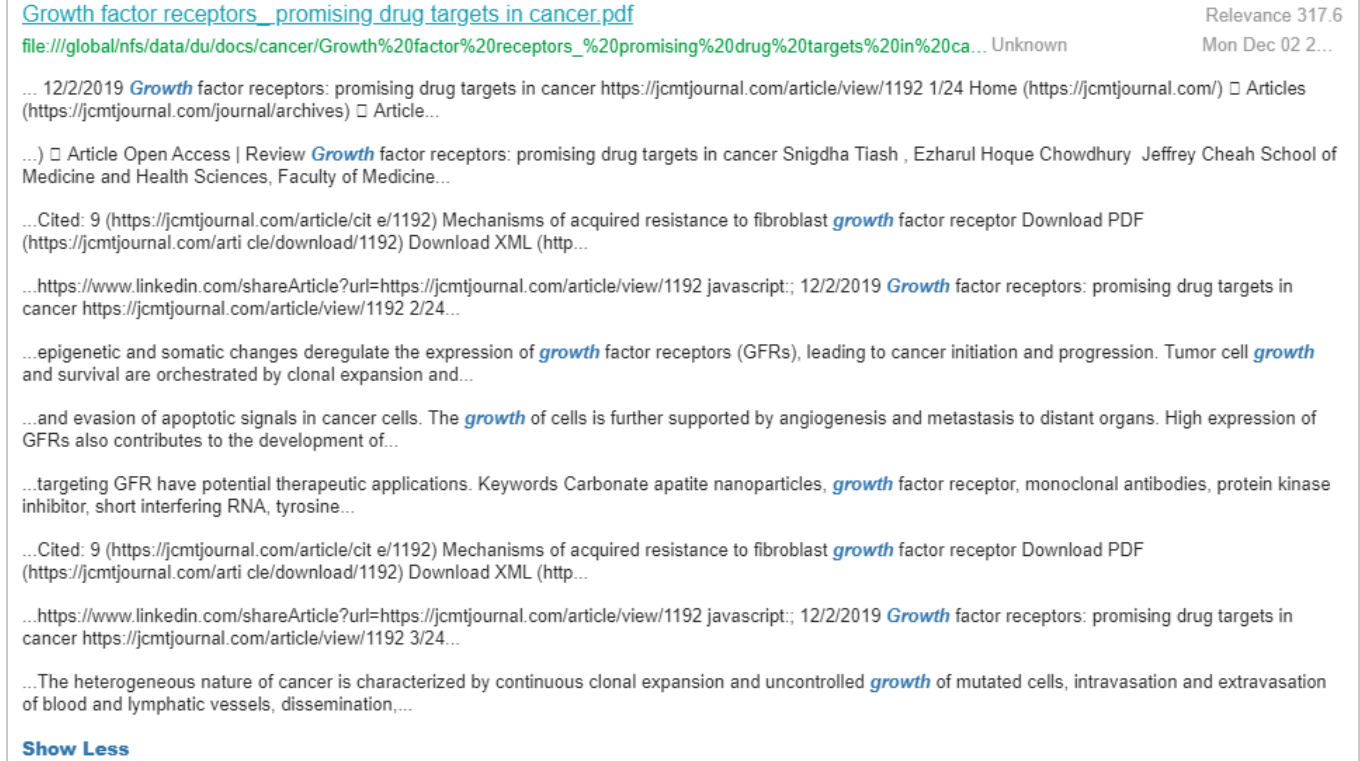

13. To refine the search, alter the text in the **Search** field and press **Enter** again. You can also click highlighted terms in the search results to open a dialog box that shows the full annotated document

Г

where the match was found. For example:

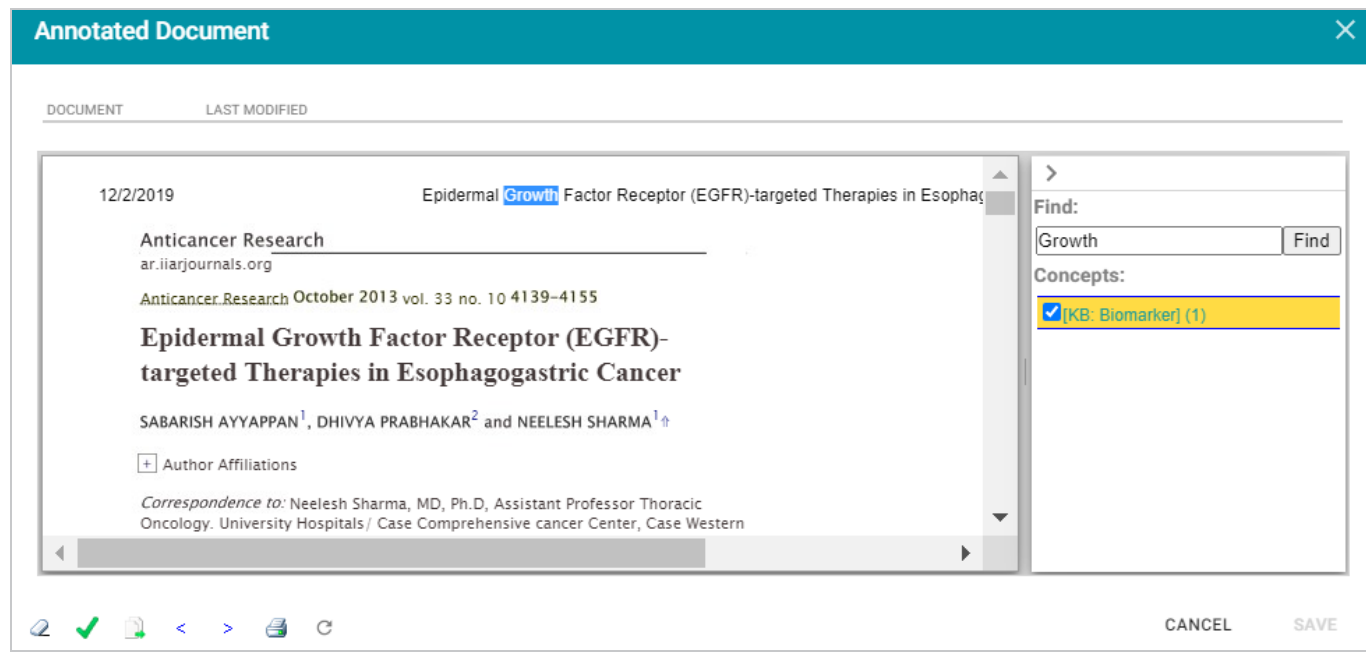

#### <span id="page-890-0"></span>**Supported Search Syntax**

This section describes the keyword search syntax that Anzo supports.

**Wildcard Characters: ? and \***

- <sup>l</sup> **?**: Use a question mark (?) to represent a single wildcard character. For example, in the search**co?l**, the resulting documents will include terms like "cool" or "coal."
- <sup>l</sup> **\***: Use an asterisk (\*) to represent multiple wildcard characters. For example, in the search**col\***, the resulting documents will include terms like "collect" or "color."

#### **Boolean Operators: +, -, OR, AND, NOT**

- <sup>l</sup> **+**: Use a plus (+) character to indicate mandatory matches. For example, in the search **flight +New York**, the resulting documents can include "flight" as an optional match and must include "New York."
- <sup>l</sup> **-**: Use a minus (-) character to indicate a term that must not match. For example, in the search **flight +New York -Los Angeles**, the resulting documents can include "flight" as an optional match, must include "New York," and must not include "Los Angeles."
- <sup>l</sup> **OR**: In the search **New York OR Los Angeles**, the resulting documents will include a match for either "New York" or "Los Angeles."
- <sup>l</sup> **AND**: In the search **New York AND Los Angeles**, the resulting documents must include matches for both "New York" and "Los Angeles."
- <sup>l</sup> **NOT**: In the search **New York NOT Los Angeles**, the resulting documents must include "New York" and cannot contain "Los Angeles."
- <sup>l</sup> Grouping operators: In the search**(flight AND New York) OR Los Angeles**, the resulting documents will include "flight" and "New York" and optionally include "Los Angeles."

### **Fuzzy Matches: ~***n*

To search for a fuzzy match, use a tilde (~) character followed by a number to represent the number of fuzzy or incorrect characters. For example, in the search **Flgth~3**, the resulting documents could include the term "Flight."

## **Regular Expressions**

For example, the following search expression matches email addresses: **/([a-zA-Z0-9\_\-\.]+)@([a-zA-Z0-9\_ \-\.]+)\.([a-zA-Z]{2,5})/**.

For more information about the regular expression syntax that Elasticsearch supports, see [Regular](https://www.elastic.co/guide/en/elasticsearch/reference/current/regexp-syntax.html#regexp-syntax) [expression](https://www.elastic.co/guide/en/elasticsearch/reference/current/regexp-syntax.html#regexp-syntax) syntax in the Elasticsearch documentation.

**Related Topics** [Creating](#page-768-0) Lenses

# <span id="page-892-0"></span>**Sharing Access to a Dashboard or Lens**

This topic includes reference information about dashboard and lens permissions and provides instructions for configuring permissions.

- Dashboard Level [Permissions](#page-892-1) Reference
- Lens Level [Permissions](#page-893-0) Reference
- **Configuring Dashboard or Lens [Permissions](#page-895-0)**

### <span id="page-892-1"></span>**Dashboard Level Permissions Reference**

Dashboard level permissions affect a user's ability to view, modify, delete, design, or configure dashboards and dashboard permissions. There are three predefined permission sets that can be assigned to an Anzo user or group. You also have the option to customize the set of permissions that are applied to a user or group.

The table below lists the predefined permission sets and describes the privileges that are granted for each permission that is part of the predefined set:

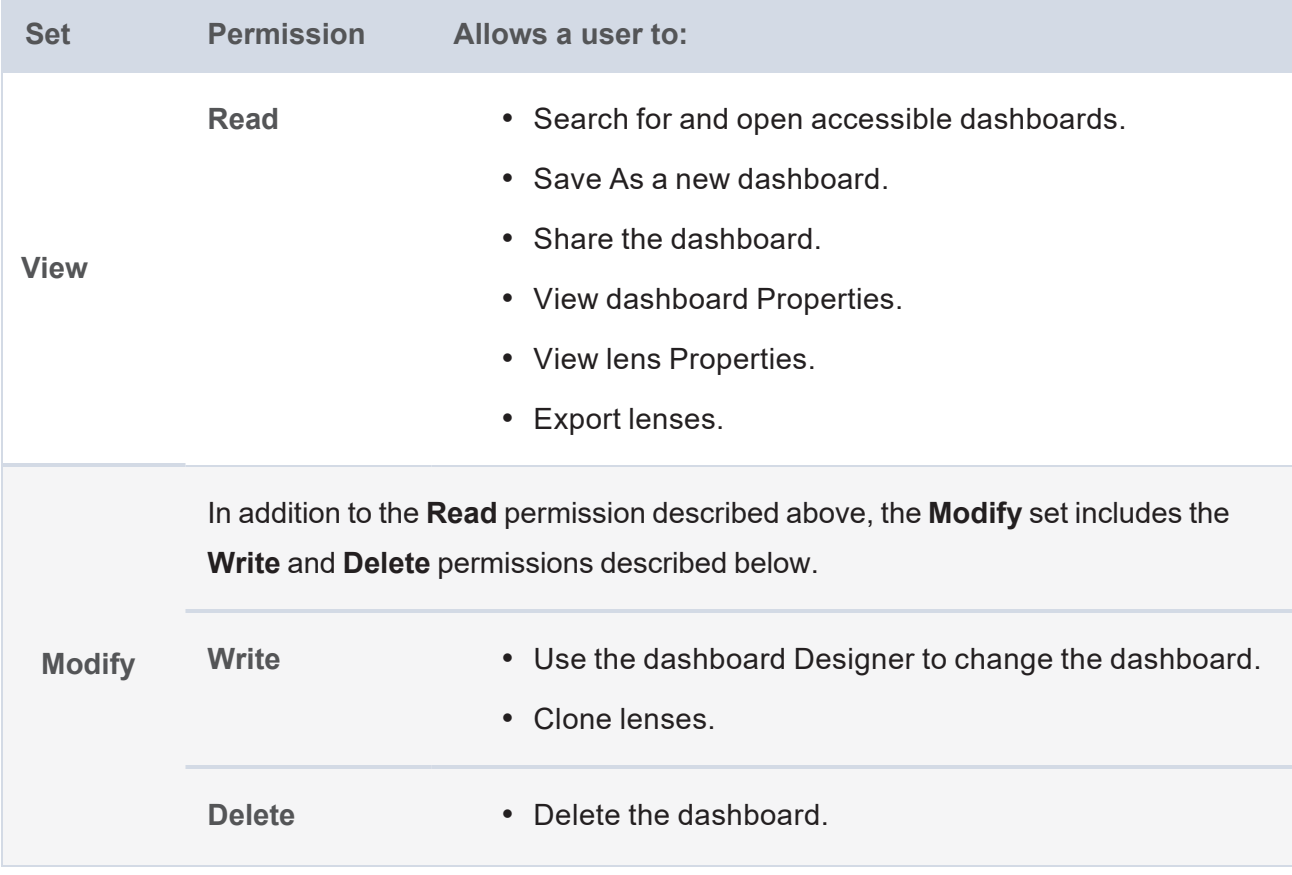

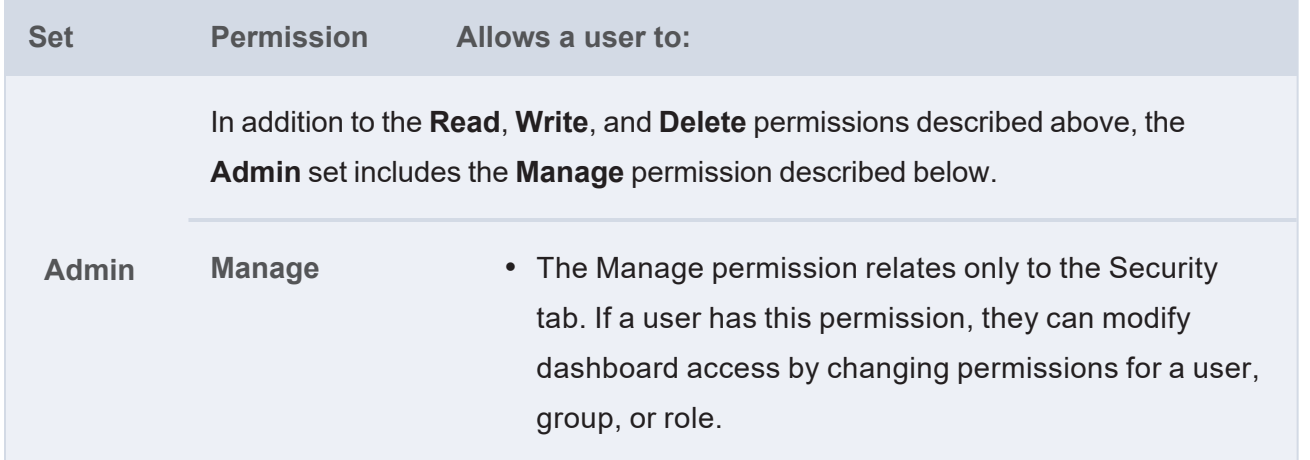

### **Default Dashboard Permissions**

The table below lists the predefined permission sets that are applied by default when a new dashboard is created. Besides the sysadmin user, the dashboard creator is granted **Admin** privileges by default. The Everyone role is granted **View** privileges by default. No other users, groups, or roles have dashboard permissions assigned by default.

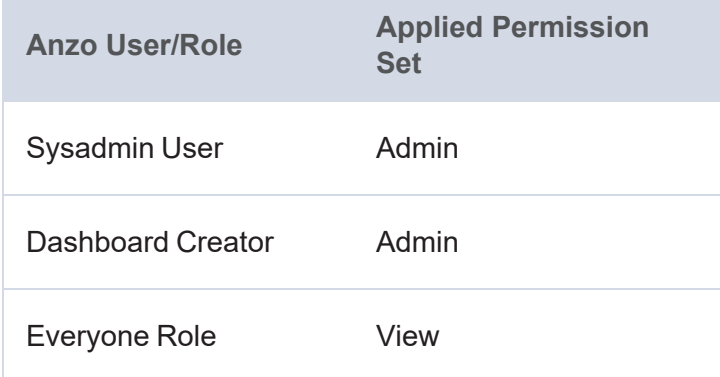

## <span id="page-893-0"></span>**Lens Level Permissions Reference**

Lens level permissions affect a user's ability to view, modify, delete, design, or configure lenses and lens permissions. There are three predefined lens permission sets that can be assigned to an Anzo user or group. You also have the option to customize the set of permissions that are applied. While dashboard level permissions can affect a user's ability to clone a lens, the appropriate lens level permissions are required to be able to perform functions such as deleting or redesigning a lens.

The table below lists the predefined permission sets and describes the privileges that are granted for each permission that is part of the predefined set:

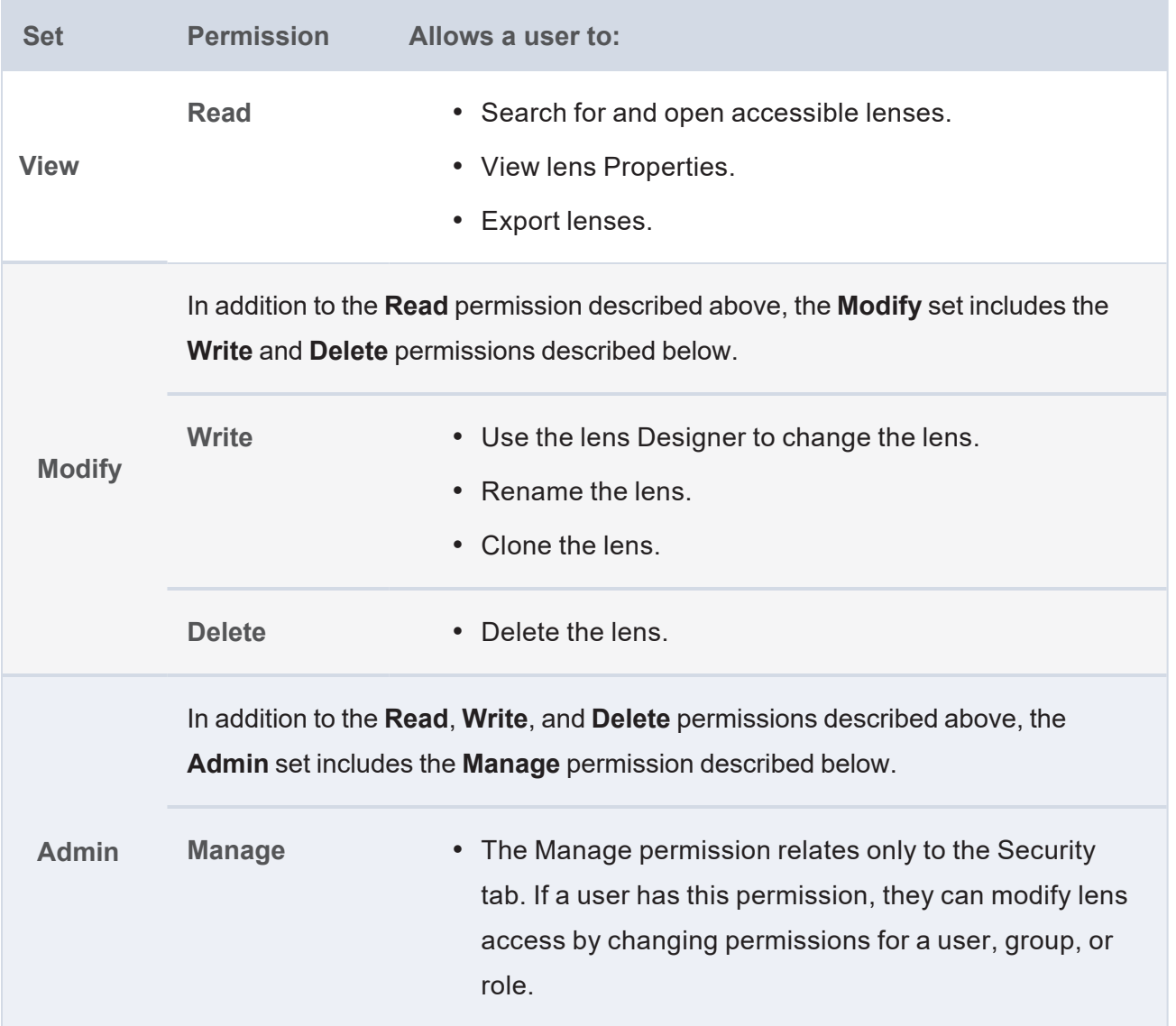

#### **Default Lens Permissions**

The table below lists the predefined permission sets that are applied by default when a new lens is created. Besides the sysadmin user, the lens creator is granted **Admin** privileges by default. The Everyone role is granted **View** privileges by default. No other users, groups, or roles have lens permissions assigned by default.

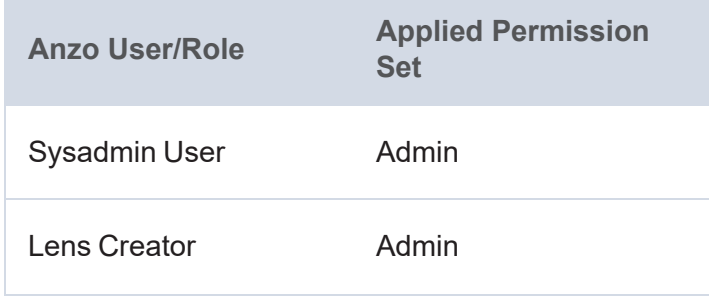

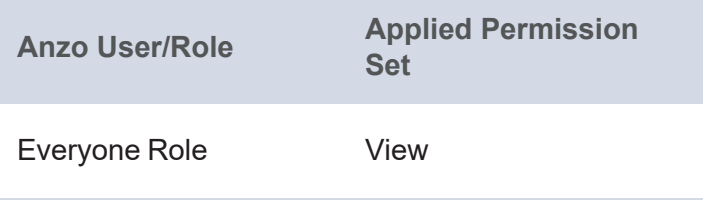

### <span id="page-895-0"></span>**Configuring Dashboard or Lens Permissions**

This section provides instructions for modifying dashboard or lens properties to grant or restrict access to your dashboards and lenses.

#### **Note**

Data can be restricted at a higher level than a dashboard. Though users might have access to view your dashboards and lenses, graphmart permissions determine whether they can view the data that the dashboard displays.

- 1. Open the dashboard for which you want to modify access.
- 2. Open the Properties dialog box for the either dashboard or for a specific lens:
	- To change access at the dashboard level, click **Dashboard** in the main toolbar and select **Properties**.

**Note** Sharing a dashboard automatically shares the lenses in that dashboard.

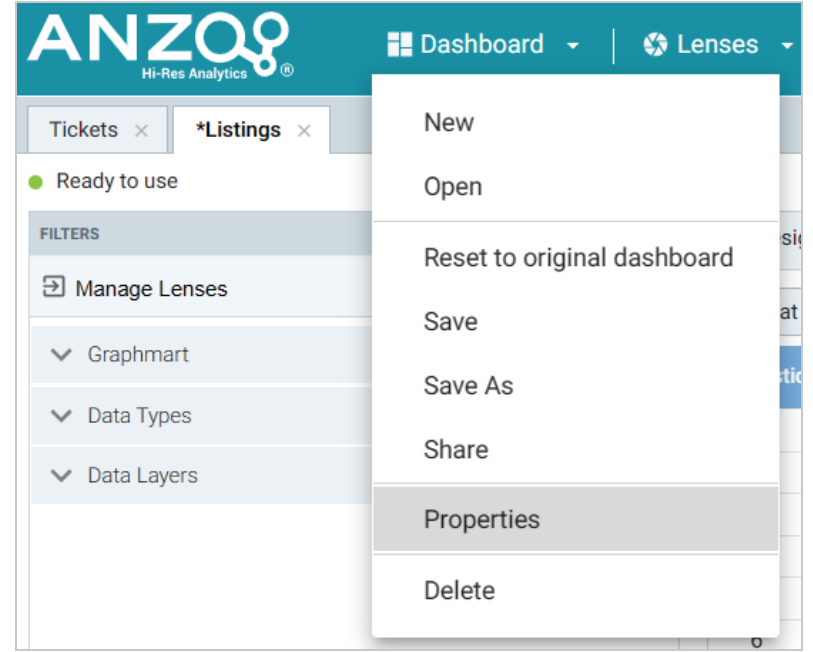

• To change access for a lens in the dashboard, click the lens to display it and then click the

**Properties** button in the object toolbar.

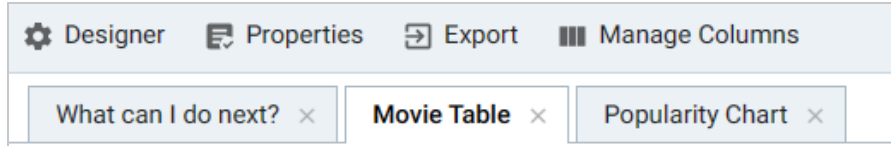

3. In the Properties dialog box, click the **Security** tab. This tab lists the available groups and users who can view this dashboard or lens. The image below shows the Security tab at the dashboard level:

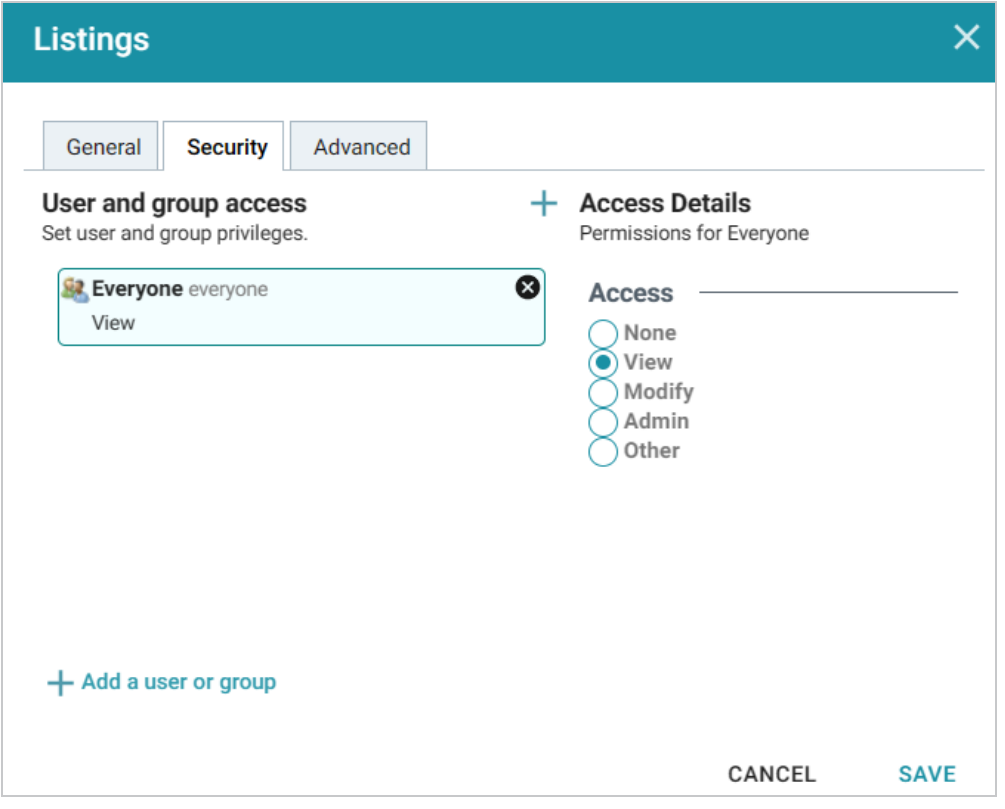

- 4. Select a user or user group to manage, and then modify any of the following options:
	- <sup>l</sup> **Remove a user or group**: Click the delete icon (X) next to the user or group.
	- <sup>l</sup> **Add a user or group**: Click **Add a user or group**. On the User/Group Browser dialog box, select the users or groups that you want to add. Then click **OK**.

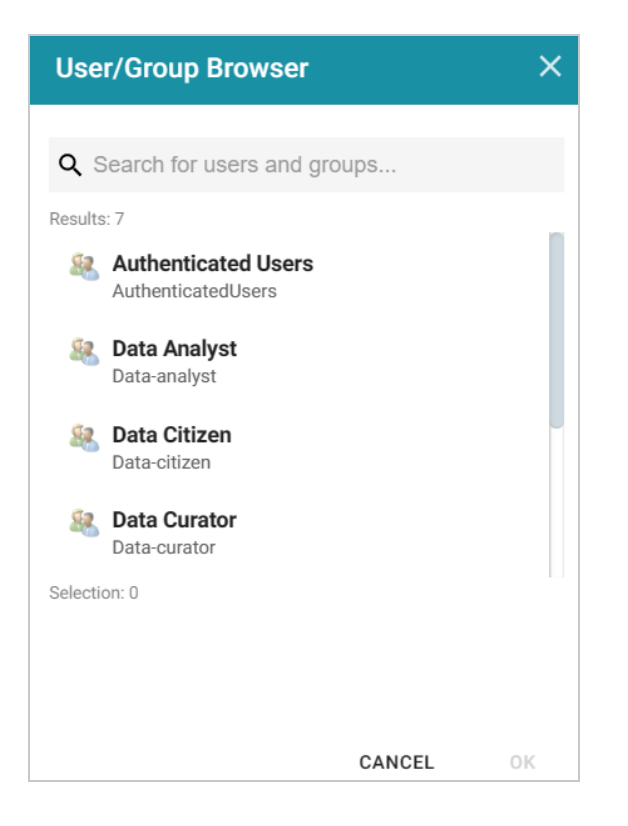

- **Access Details**: Select the access level for the selected user or group. Refer to [Dashboard](#page-892-1) Level [Permissions](#page-892-1) Reference or Lens Level [Permissions](#page-893-0) Reference above for details about each of the access options.
	- <sup>o</sup> **None**: No permissions set for the selected dashboard or lens.
	- <sup>o</sup> **View**: Grants the **View** predefined permission set for the selected dashboard or lens.
	- <sup>o</sup> Modify: Grants the Modify predefined permission set for the selected dashboard or lens.
	- <sup>o</sup> Admin: Grants the Admin predefined permission set for the selected dashboard or lens.
	- <sup>o</sup> Other: Enables you to set custom access levels for the selected dashboard or lens. Select the checkboxes to enable any combination of the following permissions: Read, Write, Delete, or Manage (administrator permissions).
- 5. Click **Save** to save the changes.

To get a URL to your dashboard that you can send to users, click **Dashboard** in the main toolbar and select **Share**. The Share Dashboard dialog box opens and displays a URL for the dashboard. You can copy the link and send it to users.

**Related Topics** Creating [Dashboards](#page-734-0) [Creating](#page-768-0) Lenses

# **Cloning a Lens**

Cloning a lens makes a copy of the lens that can be changed without affecting the original lens or other dashboards. Follow the steps below to clone a lens.

#### **Note**

You can only clone lenses from dashboards that you have permission to modify. If you open a dashboard with read-only access, the Open Lens and Clone options are not available. To clone a lens from a read-only dashboard, save a copy of the dashboard so that you become the owner. To save a copy, click the **Dashboard** button in the main Hi-Res Analytics toolbar and select **Save As**. Then follow the procedure below to clone a lens into the dashboard that you own.

1. Open a dashboard in the Hi-Res Analytics application, then click **Lenses** in the main toolbar and select **Open**. Anzo opens the Lens Selection dialog box, which lists the lenses that are available to open. For example:

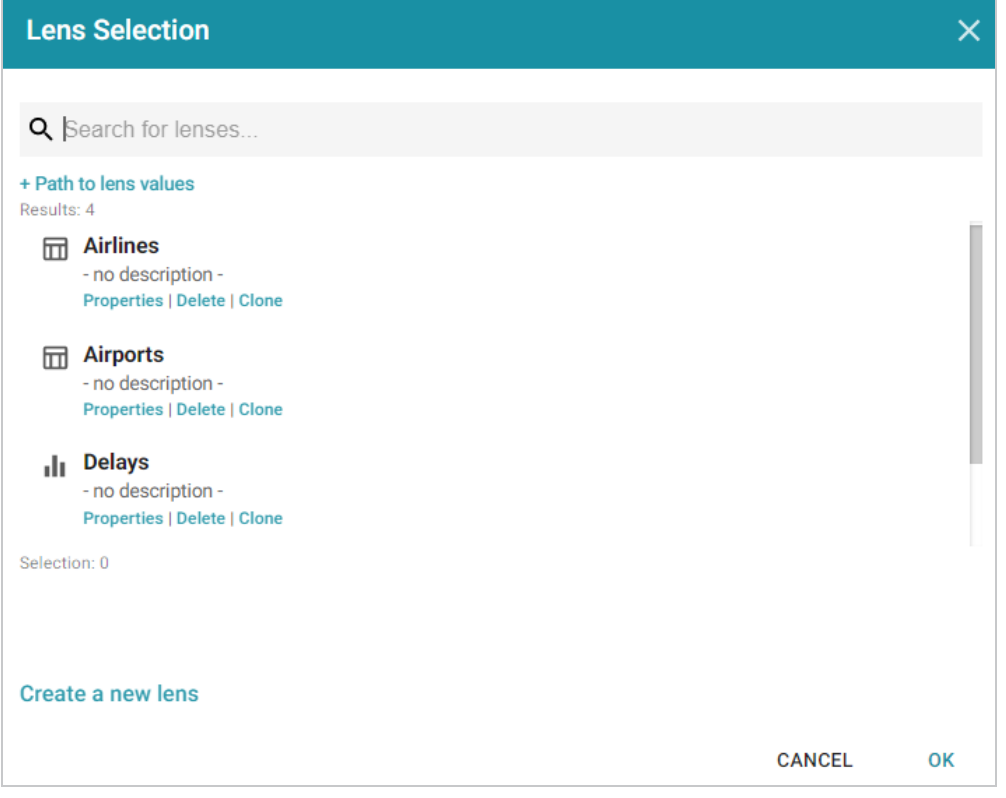

2. Click the **Clone** link for the lens that you want to clone. Anzo displays the Clone lens dialog box, and populates the Title field with the existing lens name and "(clone)." For example:

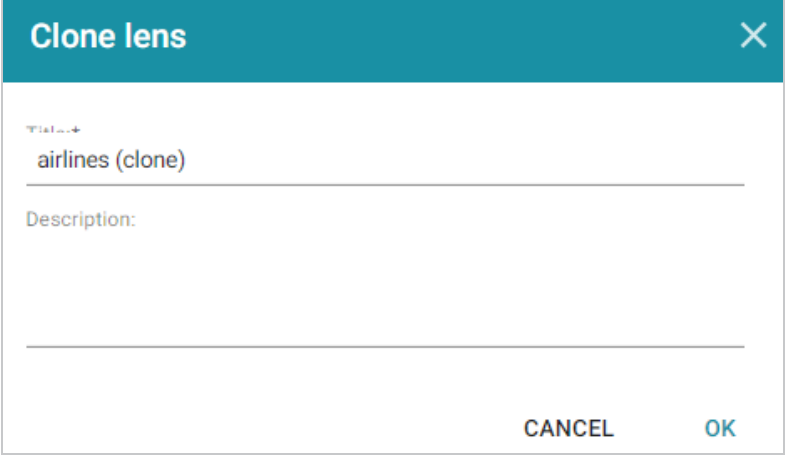

- 3. Modify the **Title** to name the new copy of the lens, and add or change the **Description** if necessary. Then click **OK**.
- 4. Anzo adds the new copy of the lens to the Lens Selection dialog box and selects it. Click **OK** to add the lens to the dashboard.
# **Exporting a Lens**

If you have dashboards with Table, Chart, and/or Query lenses, you can export those lenses from the Hi-Res Analytics application. Charts can be exported as images in JPEG, PNG, SVG, or PDF format. Tables can be exported to CSV or JSON files. And Query lenses can be exported to CSV files. Follow the instructions below to export a lens.

- 1. Open the dashboard that contains the lens that you want to export.
- 2. If necessary click the tab for the lens to make it active. For example, the image below shows a chart lens.

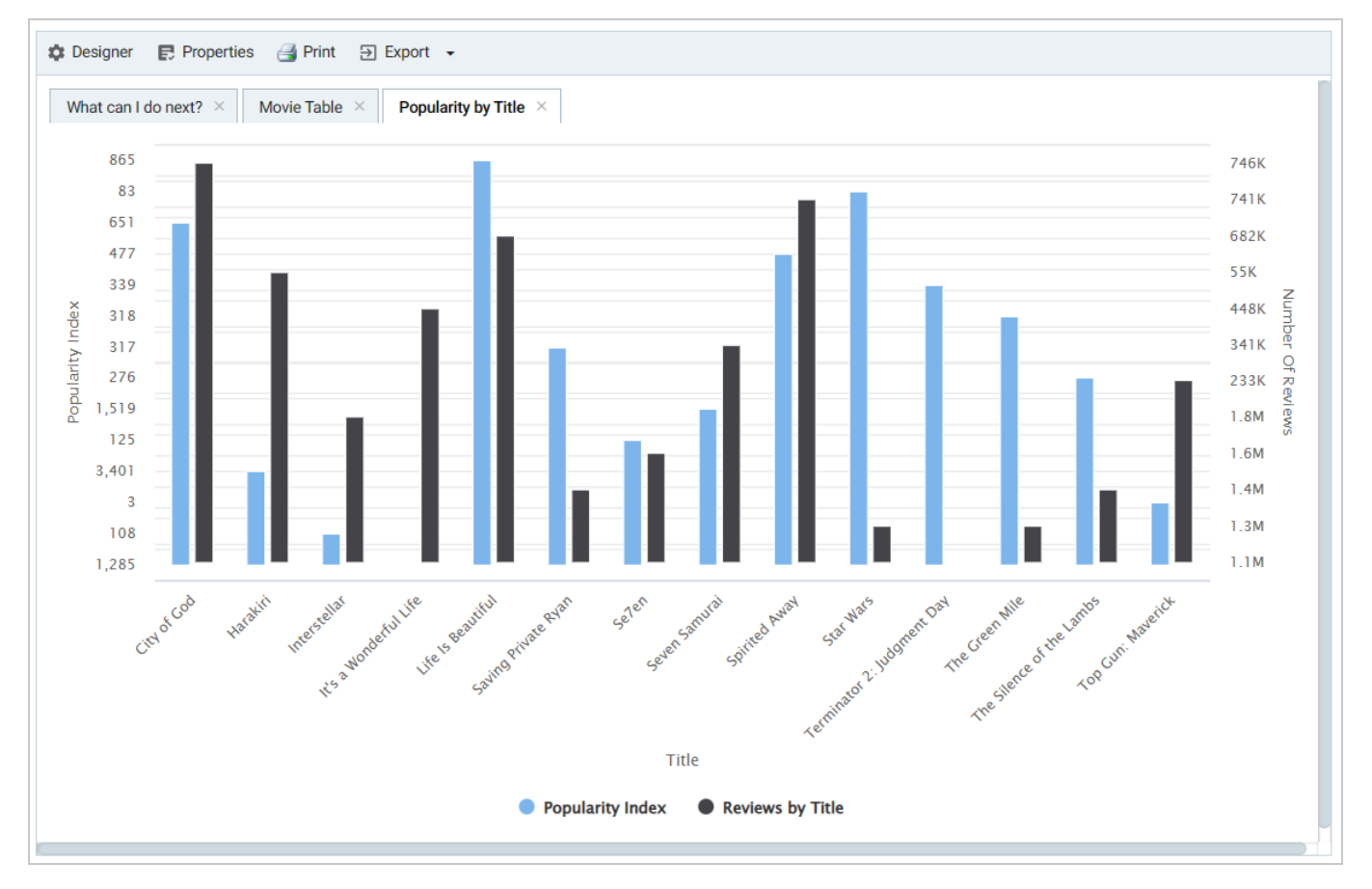

3. In the object toolbar for the lens, click the **Export** button.

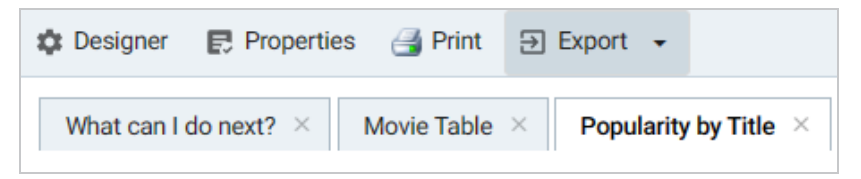

For Query lenses, adjust the Export options as needed, and then click **Export Results**. For example:

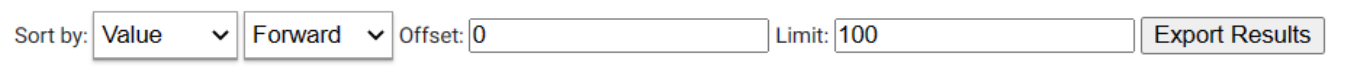

- 4. If the lens is a chart, select the one of the image types from the drop-down list. Anzo creates the image as that type and downloads the file to your computer.
- 5. If the lens is a table, the Export Options dialog box is displayed:

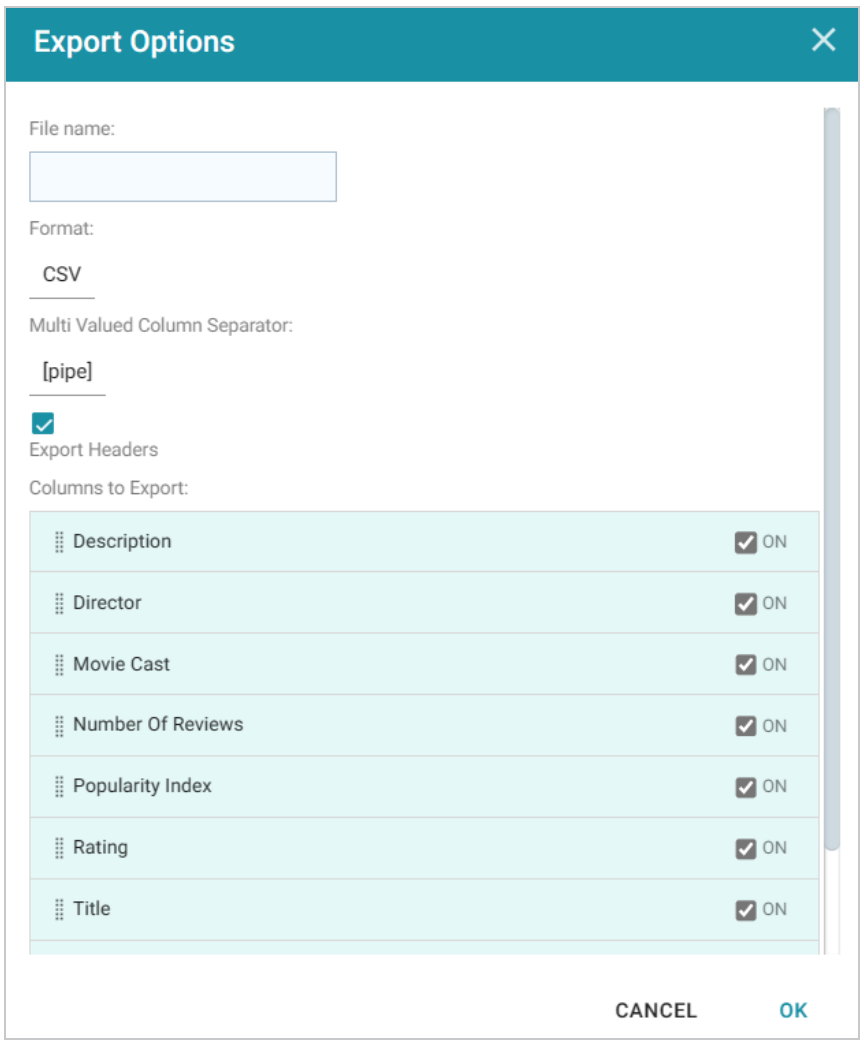

- 6. In the Export Options dialog box, specify the following file options:
	- **File name**: Specify a name for the file. Do not specify the file type extension.
	- <sup>l</sup> **Format**: Click the Format field and select **CSV** to create a .csv file or **JSON** to create a .json file.
	- **Multi Valued Column Separator**: For CSV files, click this column to select the character to use as a separator in the file. This option does not apply to JSON files.
	- <sup>l</sup> **Export Headers**: Indicates whether to include column headers in the file. Clear the checkbox to exclude headers from the file. This option does not apply to JSON files.
- <sup>l</sup> **Columns to Export**: By default, all columns are selected for export. You can clear the checkboxes next to columns that you do not want to include. In addition, you can reorder columns by dragging and dropping the rows.
- 7. Click **OK** to download the file to your computer.

# **Deleting a Lens**

This topic provides information about the permissions that are required for deleting lenses as well as instructions for deleting a lens.

# **Required Permissions for Deleting Lenses**

By default, only the **sysadmin** user and **lens creator** have permission to delete a lens. To delete a lens, a user must have the **Manage** permission assigned for that lens. The Manage permission is included in the **Admin** predefined lens permission set. If lens permissions have not been changed since the lens was created, the sysadmin user and the lens creator are the only users who have permission to delete that lens. The Manage permission is also required to change lens security settings and grant privileges to other users. Users who have read access to a lens (granted through the View, Modify, or Admin lens permission sets) can view the lens security settings to identify which non-sysadmin users have permission to delete the lens. For more information, see Sharing Access to a [Dashboard](#page-892-0) or Lens.

# **Deleting a Lens**

Follow the steps below to delete a lens.

- 1. Open a dashboard that contains the lens that you want to delete.
- 2. In the Hi-Res Analytics application, click the **Lenses** menu in the main toolbar and select **Open**. The Lens Selection dialog box is displayed.
- 3. In the Lens Selection dialog box, find the lens that you want to delete and then click the **Delete** link for that lens. For example:

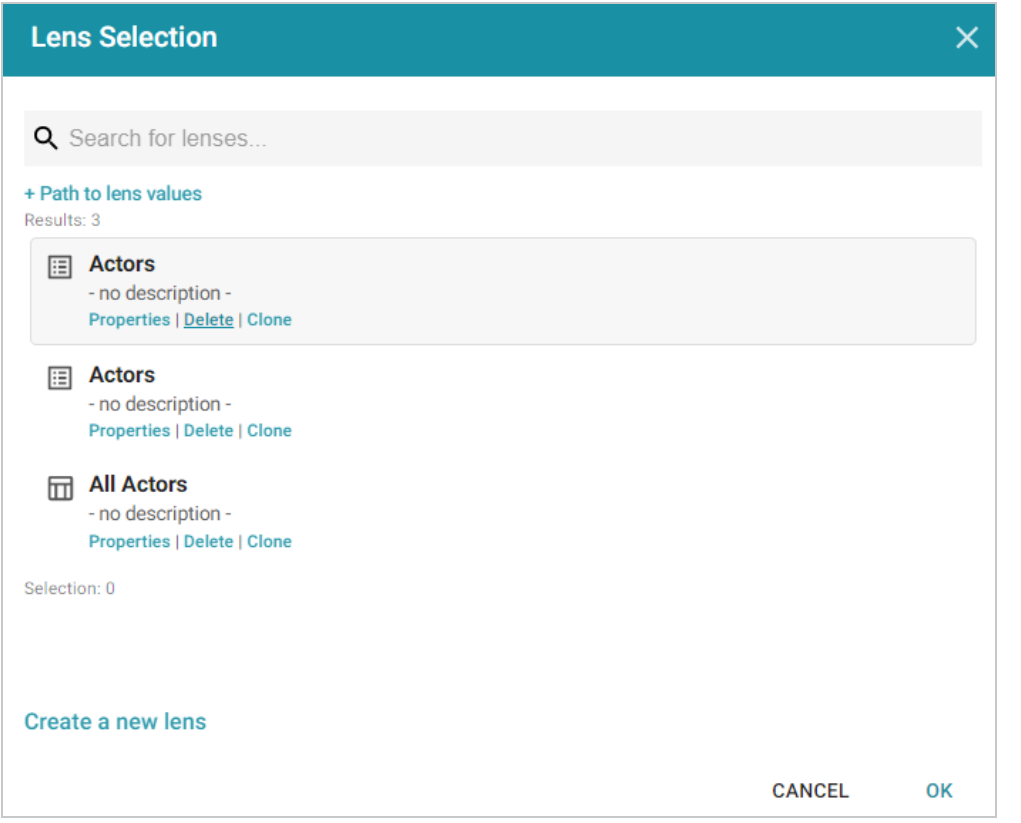

4. The application presents a confirmation message. Click **Yes** to delete the lens. The lens is removed from the Lens Selection dialog box, and you can repeat this process to delete additional lenses for which you have the required privileges.

# **Accessing Data with the Query Builder**

The Query Builder in the user interface provides options for accessing data in various data sources. The Query Builder includes a **Find** option that enables users to search for quads by specifying a single subject, object, predicate, or graph name. It also includes a **Query** option that enables users to write, run, and save SPARQL queries. The topics in this section provide information about accessing data using the Query Builder.

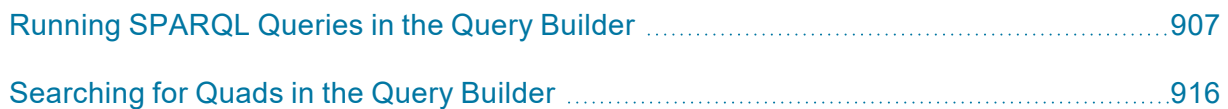

# <span id="page-906-0"></span>**Running SPARQL Queries in the Query Builder**

The Query Builder includes a Query tab for writing and running SPARQL queries. The query editor provides syntax assistance, type-ahead suggestions for model entity names, and automated prefix creation and query formatting for readability. It also includes the option to save queries for later use.

The Query tab supports running queries against the following data sources:

- Graphmarts and specific data layers within graphmarts
- Linked Datasets
- Data sources: Anzo System Data Source, AnzoGraph, Anzo System Tables, Data Profiling Metrics, LDAP Primary Data Source

#### **Note**

To ensure that queries perform well and do not consume too many resources on the system, keep the following guidelines in mind when developing and testing queries:

- Set a limit on the number of results to return.
- Avoid cross-product joins
- Consider using VALUES clauses instead of FILTER clauses.
- When retrieving a large number of values, use subqueries instead of OPTIONAL clauses.

For query templates and additional details about best practices, see SPARQL Best [Practices](#page-979-0) and Query [Templates](#page-979-0).

Follow the instructions below to write and run SPARQL queries against any of the supported data sources.

1. In the Anzo application, expand the **Access** menu and click **Query Builder**. Anzo displays the query editor.

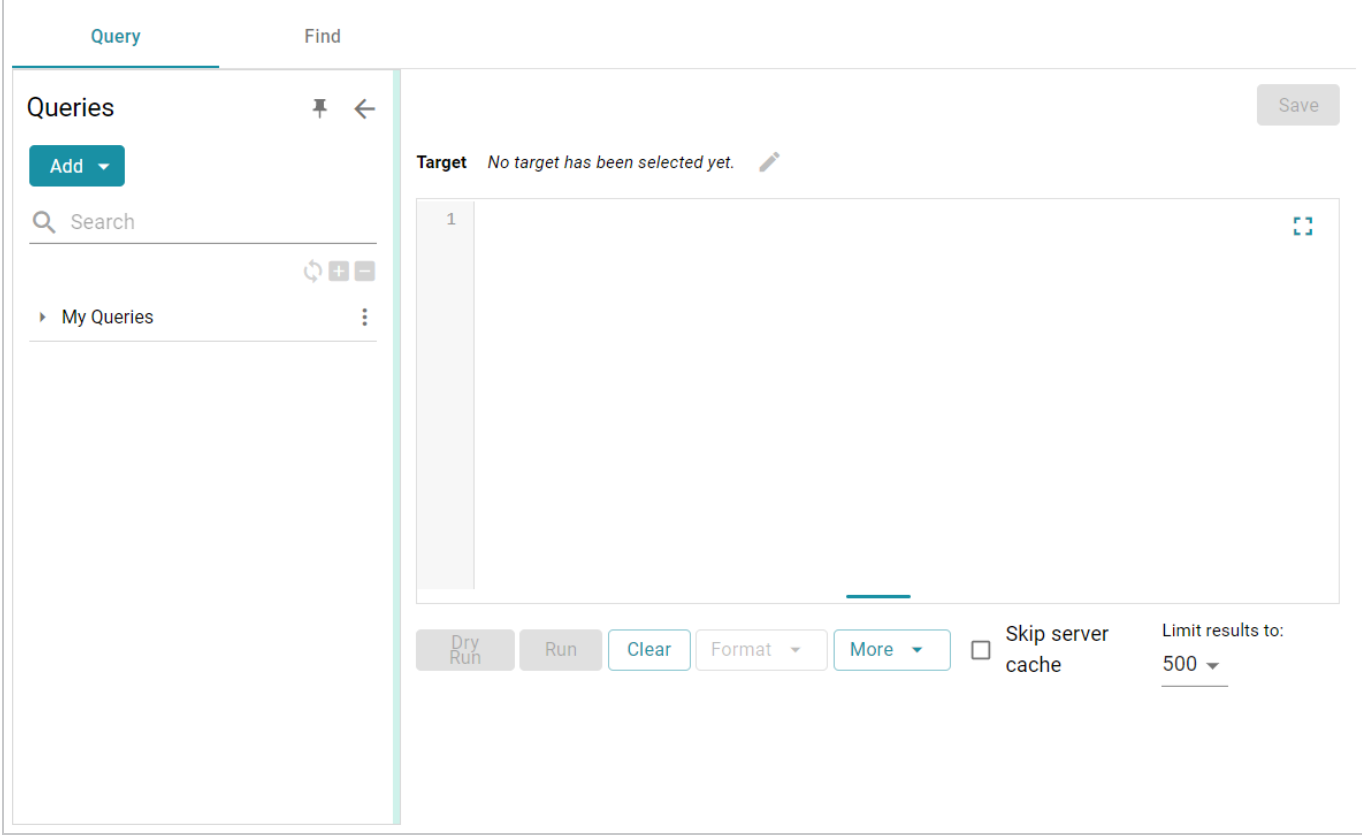

- 2. At the top of the screen, click the edit  $(\check{\phantom{a}})$  icon next to the Target data source:
	- To query data that is in a graphmart, select the **Graphmart** radio button.

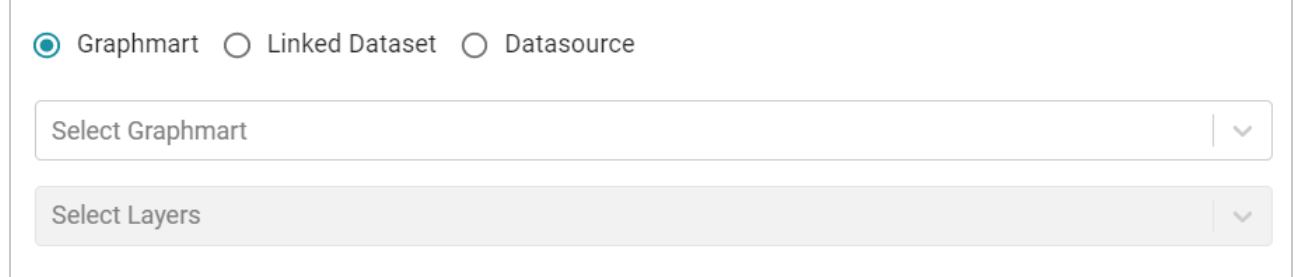

Click the **Select Graphmart** drop-down list and select the graphmart to query. If you want to narrow the scope of the query by selecting one or more data layers in the graphmart, click the **Select Layers** drop-down list and select the layer or layers to target.

• To query data that is in a linked dataset, select the Linked Dataset radio button.

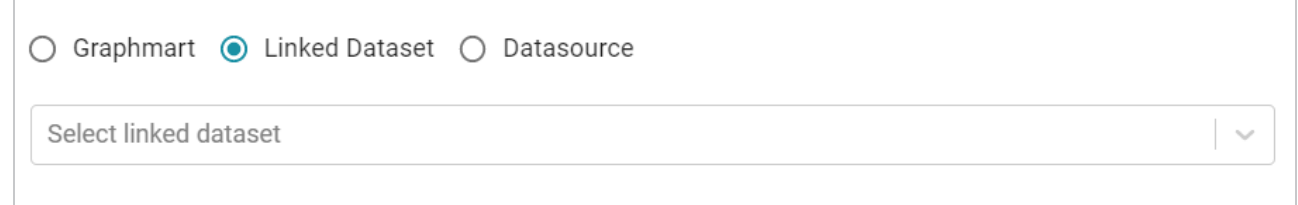

Click the **Select linked dataset** drop-down list and select the linked dataset to query.

• To run queries against the system data source, data profiling metrics, Anzo system tables, LDAP server, or AnzoGraph, select the **Datasource** radio button.

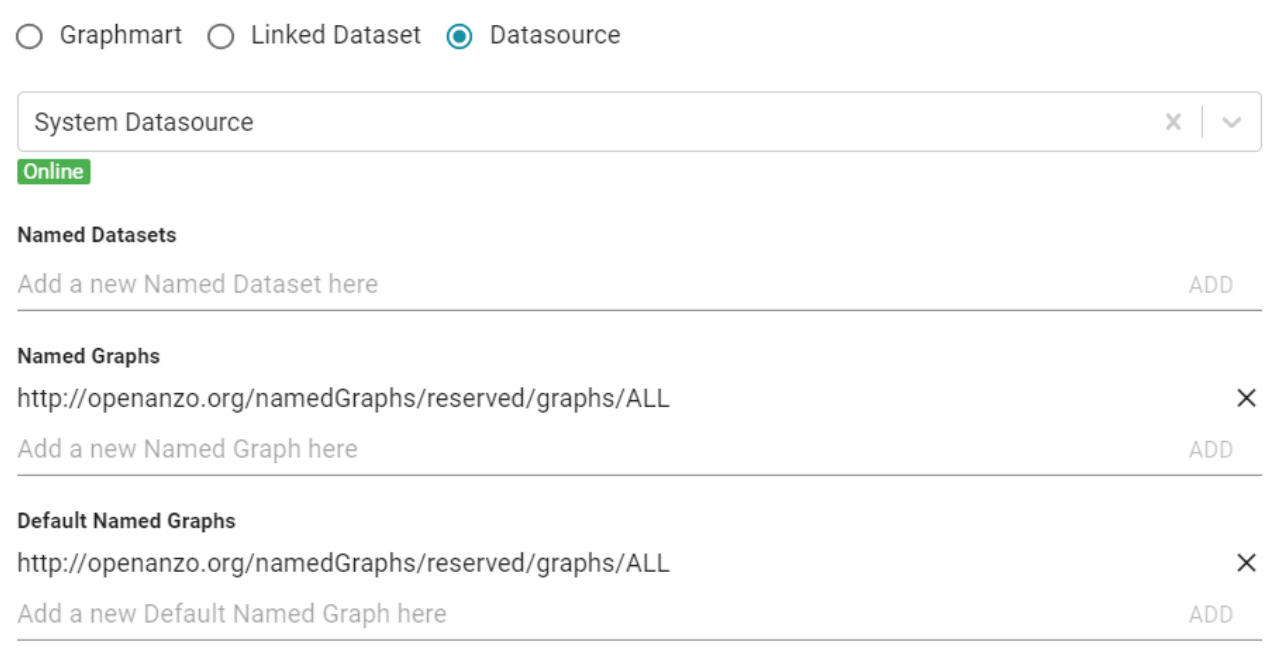

Click the **Datasource** drop-down list and select the target source:

- <sup>o</sup> Select **System Datasource** to search the local Anzo system volume.
- Select the name of an AnzoGraph instance to search for data in graphmarts that are loaded to that instance.
- <sup>o</sup> Select **Data Profiling Metrics** to search the data metrics volume.
- <sup>o</sup> Select **LDAP Primary Datasource** to search the directory server.
- <sup>o</sup> Select **System Tables** to search Anzo system table data.

By default, the Named Graphs and Default Named Graphs values are set to all named graphs (http://openanzo.org/namedGraphs/reserved/graphs/ALL). If you want to narrow the scope of the query, you can replace the values with specific graph URIs. To list multiple graphs, separate URIs with a space.

- 3. When you have finished configuring the target, click outside of the dialog box to return to the Query screen.
- 4. In the text box below the target, compose the SPARQL query. See SPARQL Best [Practices](#page-979-0) and Query [Templates](#page-979-0) for tips on writing queries. For information about the supported SPARQL functions, see Anzo Function and Formula [Reference](#page-993-0).

# **Tip**

When adding PREFIX statements, once you type **prefix** followed by a space Anzo displays a tooltip that lists all of the global prefixes that are defined for your system. Clicking a prefix in the list inserts a PREFIX statement into the query. For example:

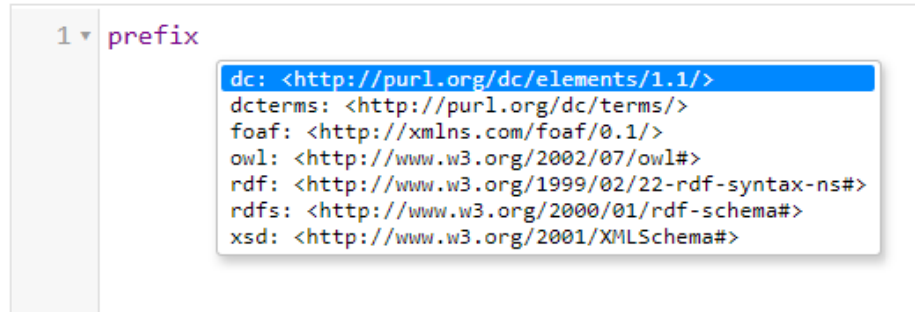

In addition, typing the abbreviation for a global prefix followed by a colon (:) automatically inserts the PREFIX statement into the query without opening the tooltip.

When typing entity URIs in the WHERE clause, the query builder also offers suggestions by listing the properties in the data source. You can click an item in the list to insert that entity. For example:

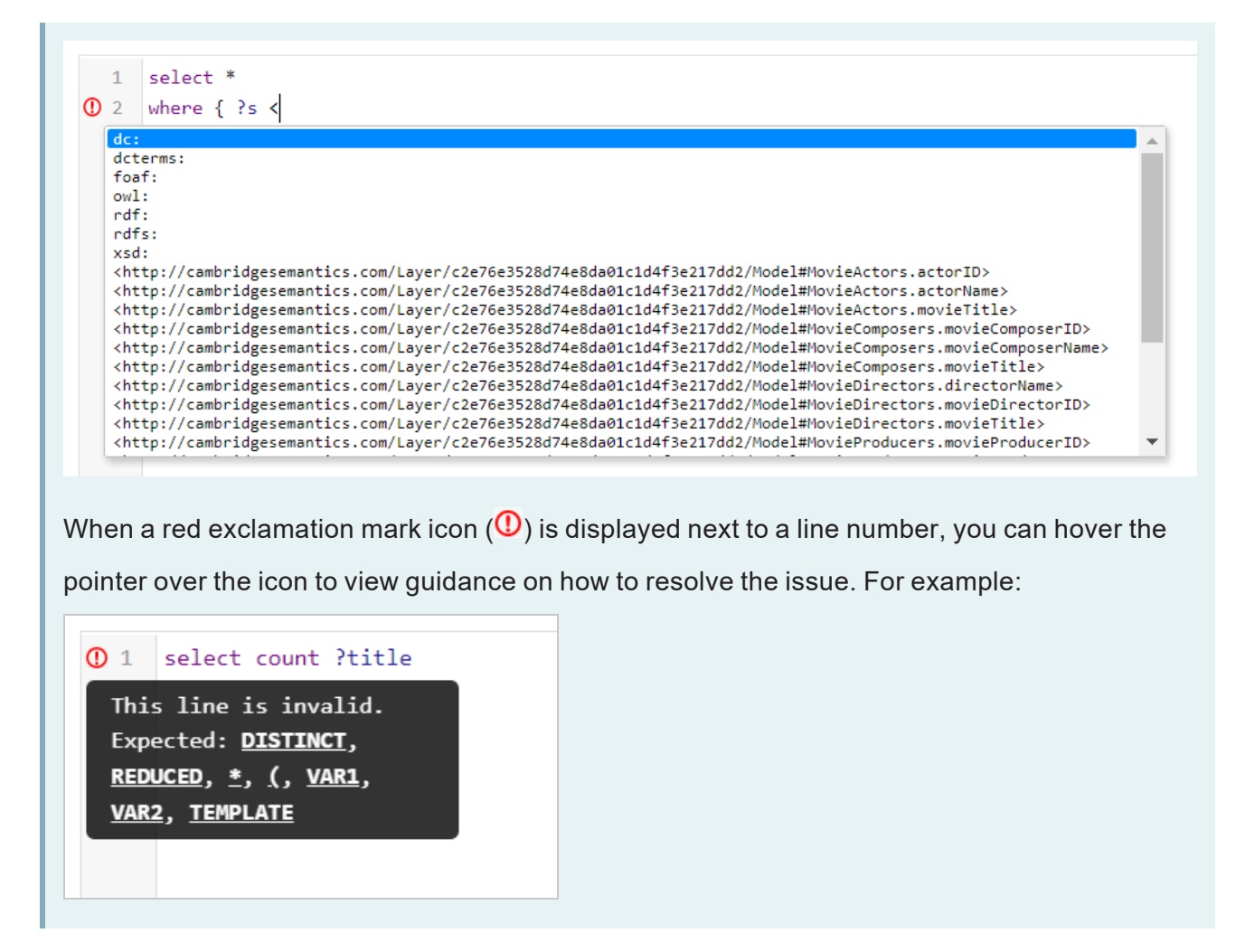

- 5. If you want to format the query for readability, click the **Format** button and select from the following options:
	- **Format:** Auto-creates prefixes, inserts URI abbreviations, and restructures the query for readability.
	- <sup>l</sup> **Format with simplified variable names**: Auto-creates prefixes, inserts URI abbreviations, simplifies variable names by changing them to ? var1, ? var2, ? var*N*, and restructures the query for readability.

For example, the image below shows a query before it is formatted.

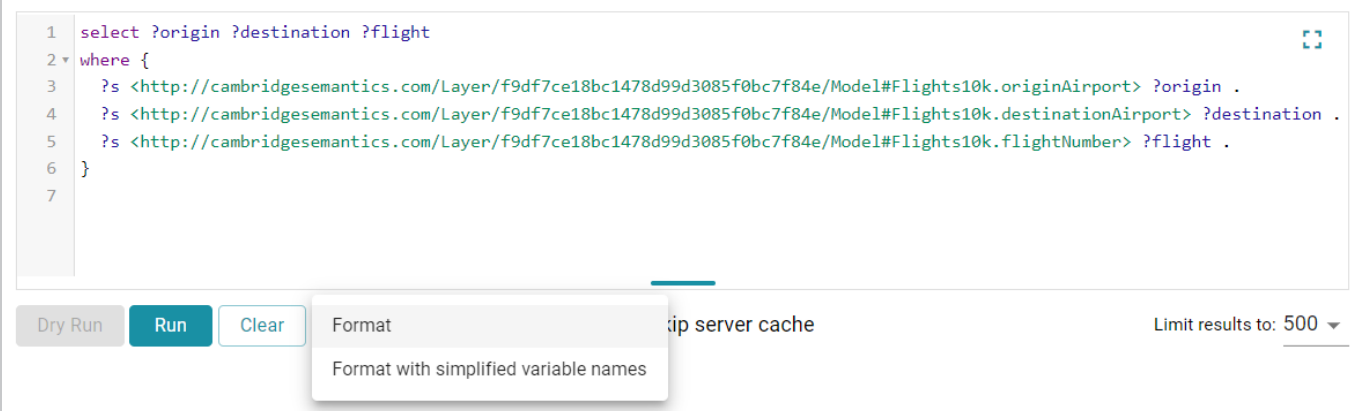

After the query is formatted, prefixes and URI abbreviations are added. For example:

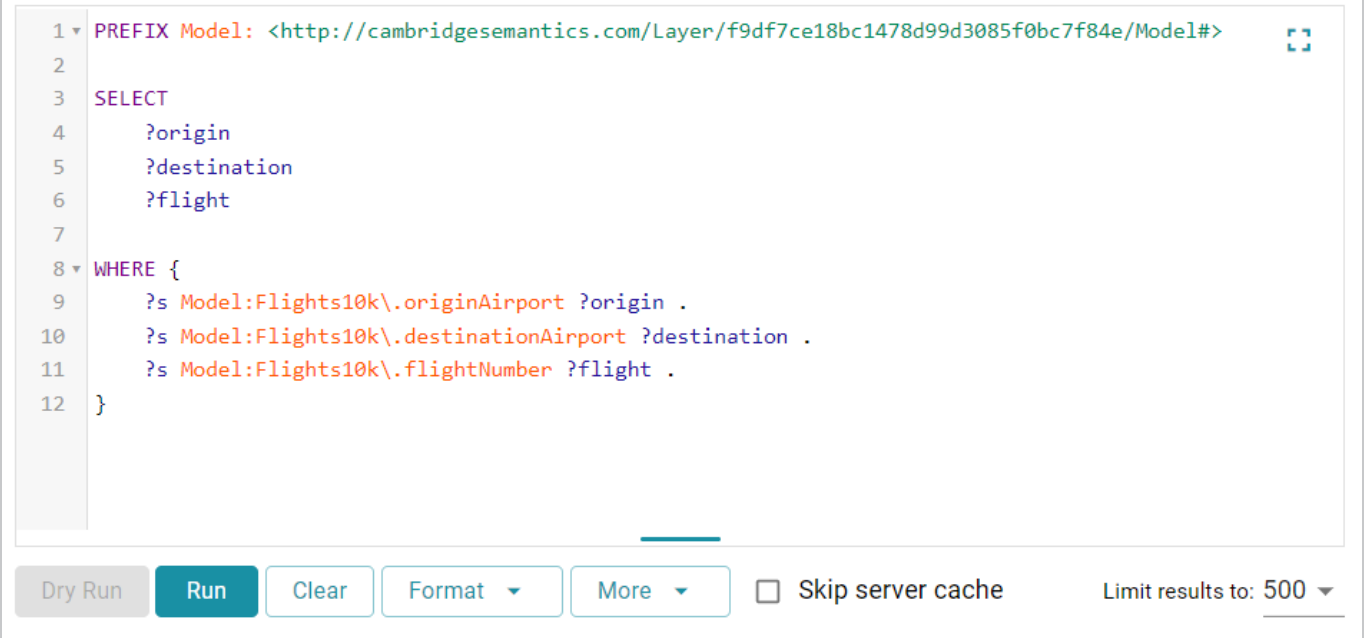

- 6. If the query is an INSERT or DELETE query, the Dry Run button becomes active. You can click **Dry Run** to do a test run of the update. In a test run, Anzo runs a version of the query where INSERT or DELETE is replaced with CONSTRUCT, and the results report the number of statements that the query affects, i.e., the number of additions or removals per graph. If the results are unexpected, you can adjust the query before clicking running the query and committing the updates.
- 7. If necessary, change the query limit. By default, query results are limited to 500. To adjust the limit, click the **Limit results to** drop-down list below the query editor and select a value. For example:

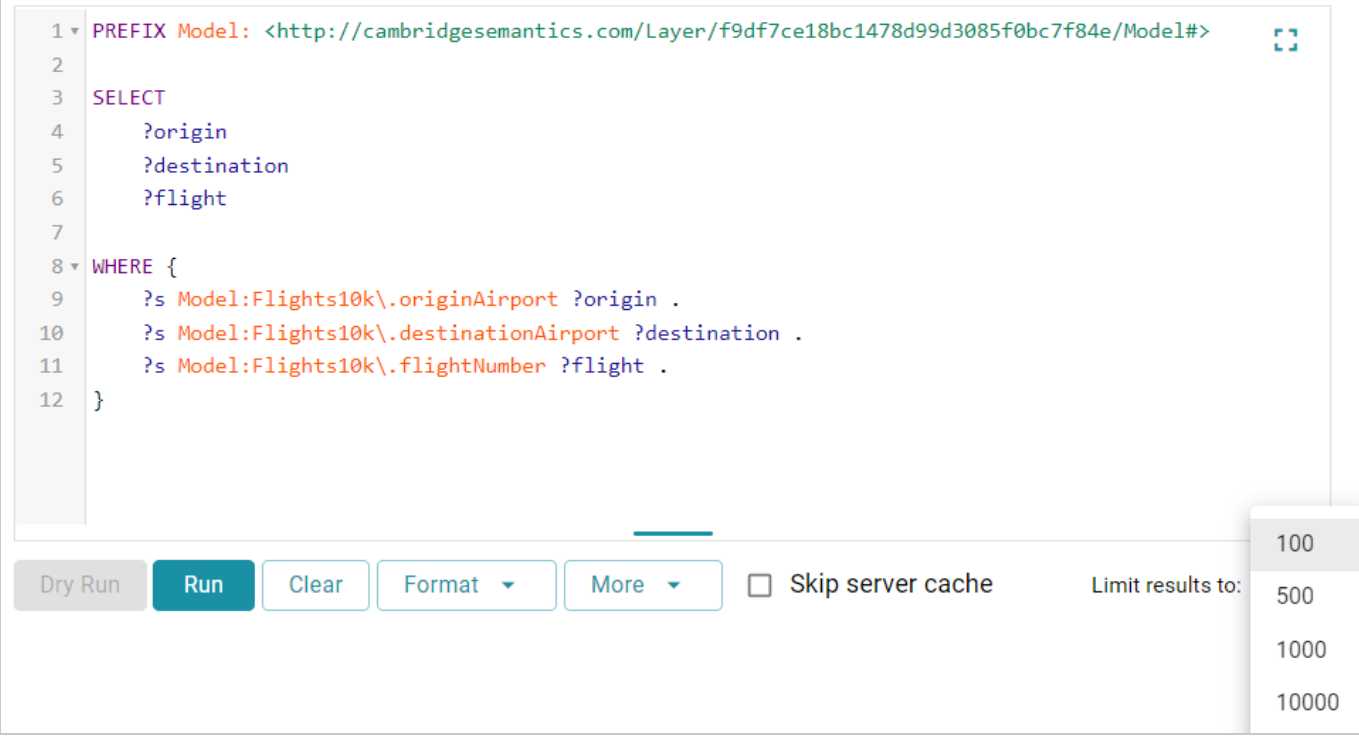

8. To run the query, click **Run**. The results appear at the bottom of the screen. For example:

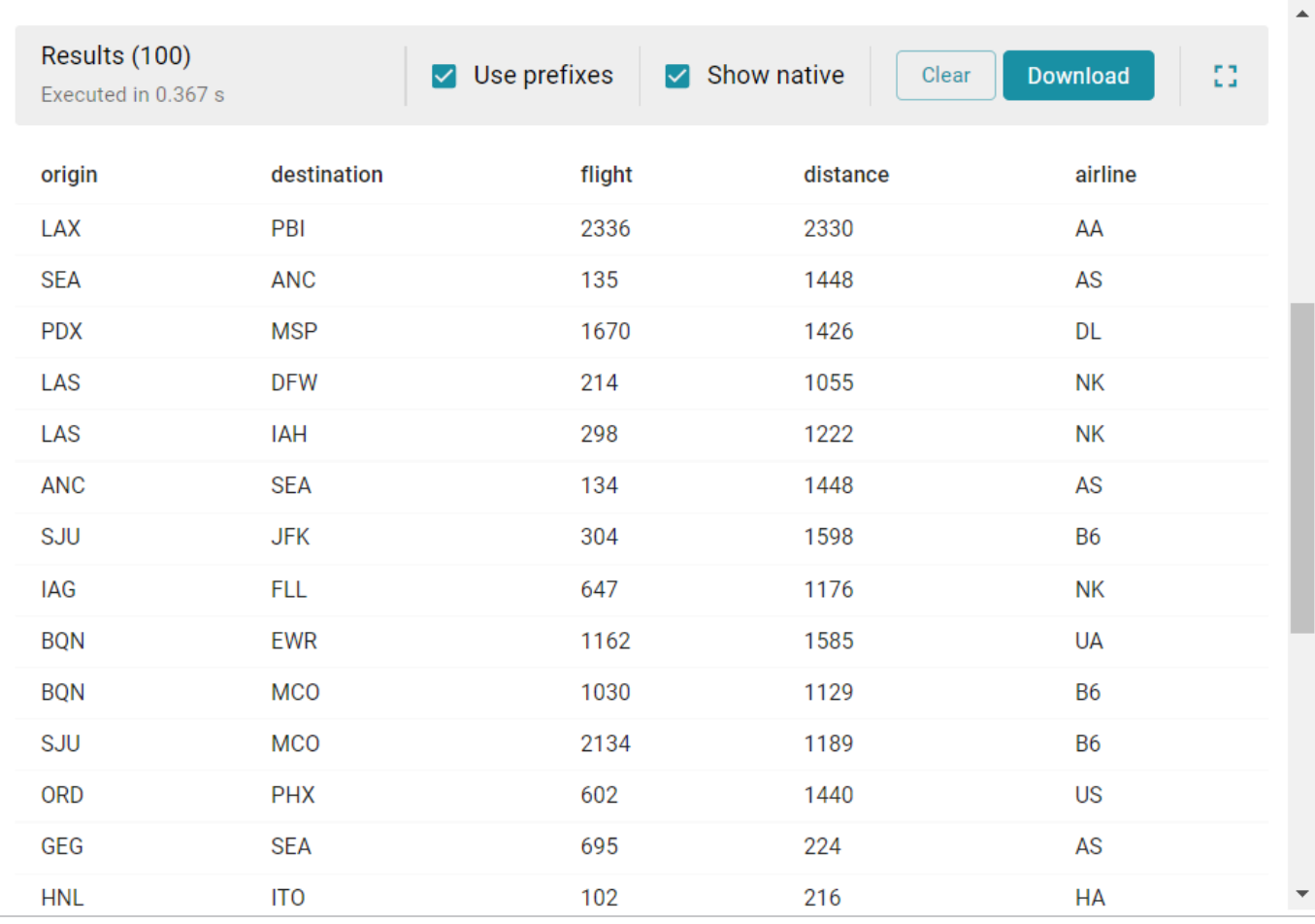

# **Tip**

You can click any value in the result list to copy that value to the clipboard.

9. To save the query for later use, click the **Save** button at the top of the screen. Anzo displays the New Query dialog box.

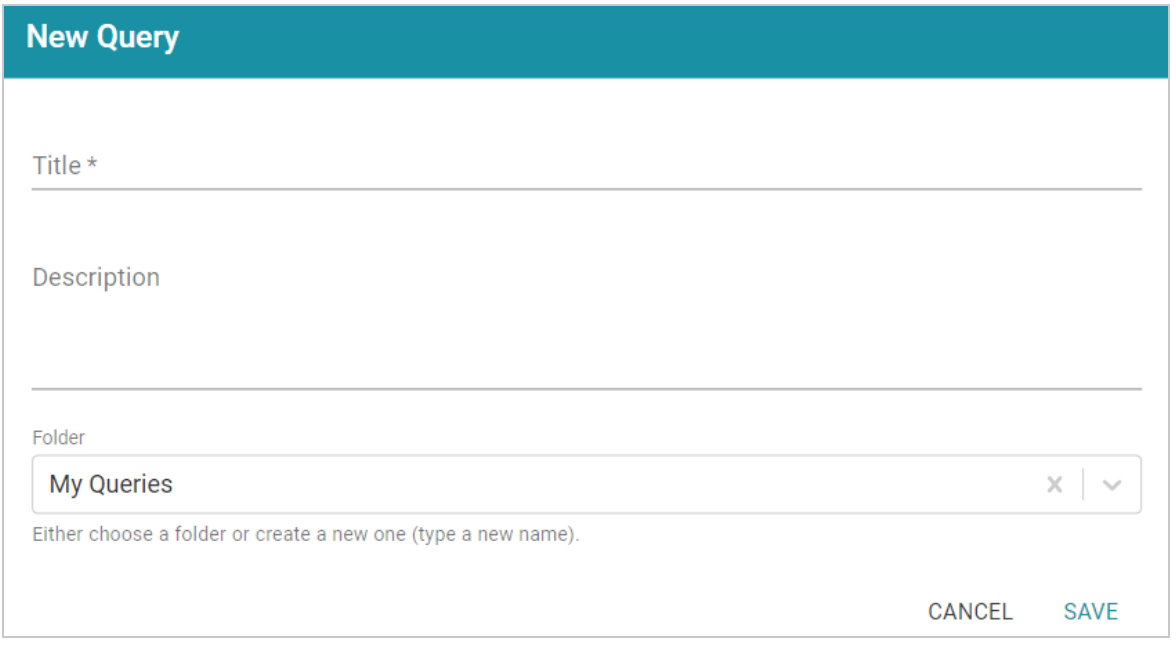

- 10. In the dialog box, specify a name for the query in the **Title** field and an optional description in the **Description** field.
- 11. You can click the **Folder** drop-down list to select a different folder or create a new one to save the query in. Then click **Save**. The query is saved and added to the **Queries** panel on the left side of the screen.

# **Related Topics**

[Searching](#page-915-0) for Quads in the Query Builder

# <span id="page-915-0"></span>**Searching for Quads in the Query Builder**

The Query Builder includes a Find tab for searching for data by specifying a single subject, object, predicate, graph name or any combination of those elements. Statements that match the search criteria are returned in quads, and the screen includes quick filters that enable users to toggle filters on and off to show or hide any of the quad elements. The Find tab supports searches against the following data sources:

- Anzo System Data Source
- AnzoGraph
- Anzo System Tables
- Data Profiling Metrics
- LDAP Primary Data Source

When finding data in the system data source, users have the option to modify or delete statements directly in the user interface. Follow the instructions below to find data in any of the supported data sources.

1. In the Anzo application, expand the **Access** menu and click **Query Builder**. Anzo displays the query editor.

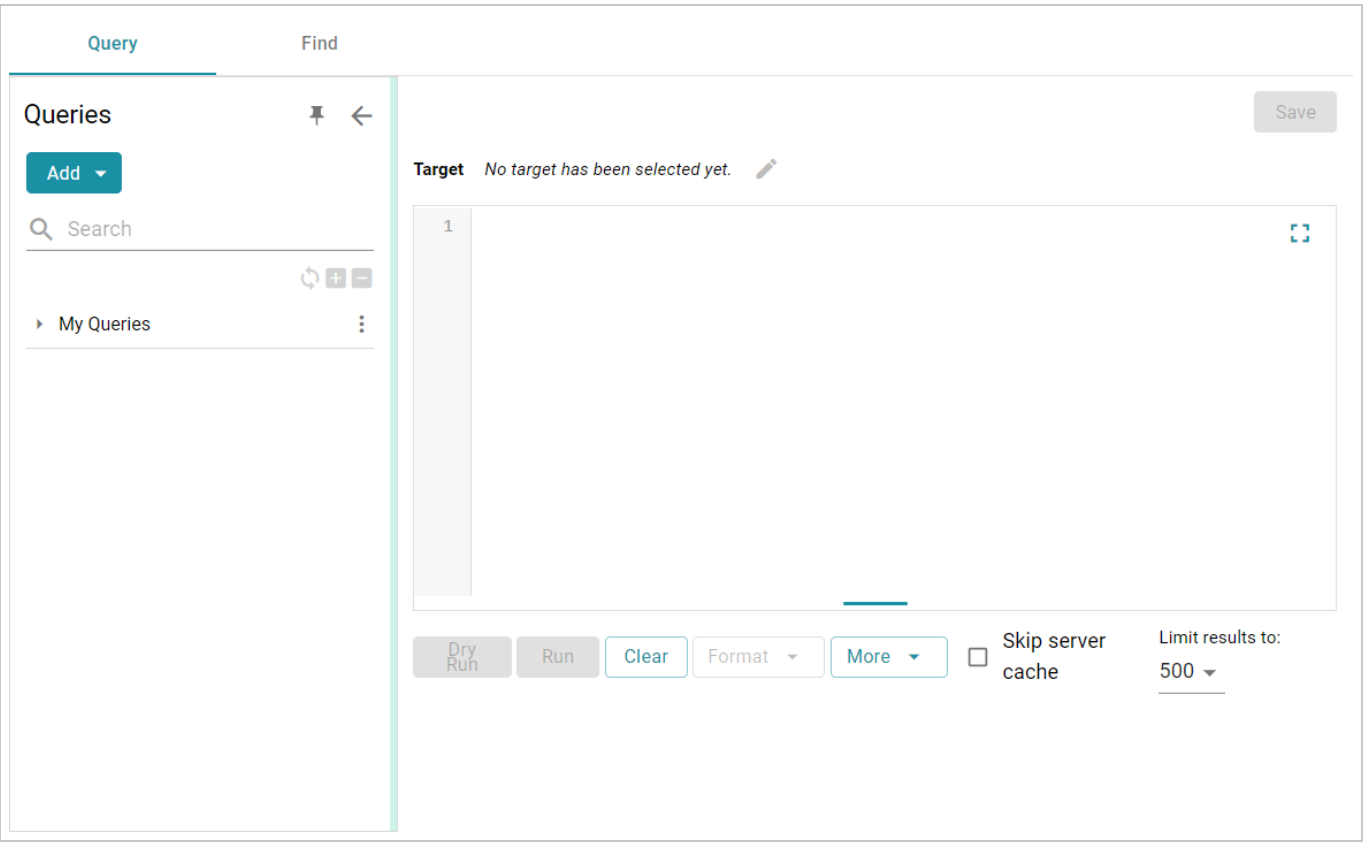

#### 2. Click the **Find** tab.

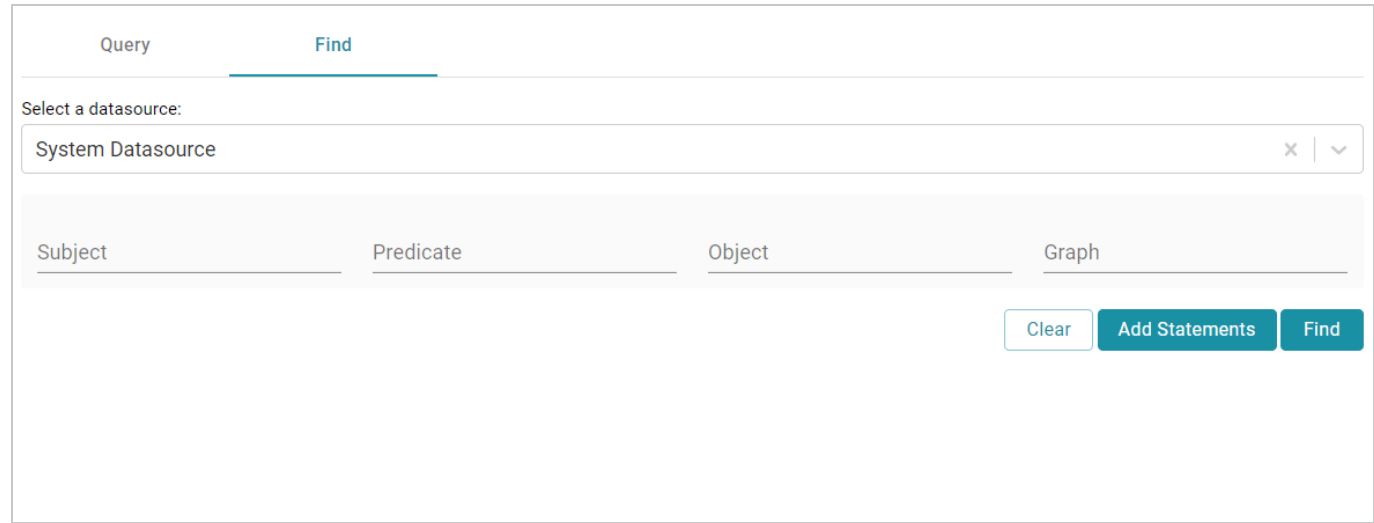

- 3. Click the **Select a Datasource** drop-down list and select the data source that you want to search.
	- **Select System Datasource** to search the local Anzo system volume.
	- Select the name of an AnzoGraph instance to search for data in graphmarts that are loaded to that instance.
	- **Select Data Profiling Metrics** to search the data profiling metrics volume.
	- **Select LDAP Primary Datasource** to search the directory server.
	- **Select System Tables** to search Anzo system table data.
- 4. Follow the guidelines below to specify the data to find in the data source:
	- Specify any subject, predicate, object, or graph name in the appropriate field. You can specify a value for one field in the quad or any combination of fields.
	- Any URIs and/or literal values that you specify must match the value in the data. Partial values, wildcard characters, and regular expressions are not supported.
	- If you want to get a list of all of the statements in the data source, you can leave all of the fields blank.
- 5. Click **Find** to search for the statements that match the search criteria. Anzo displays the matching statements. For example:

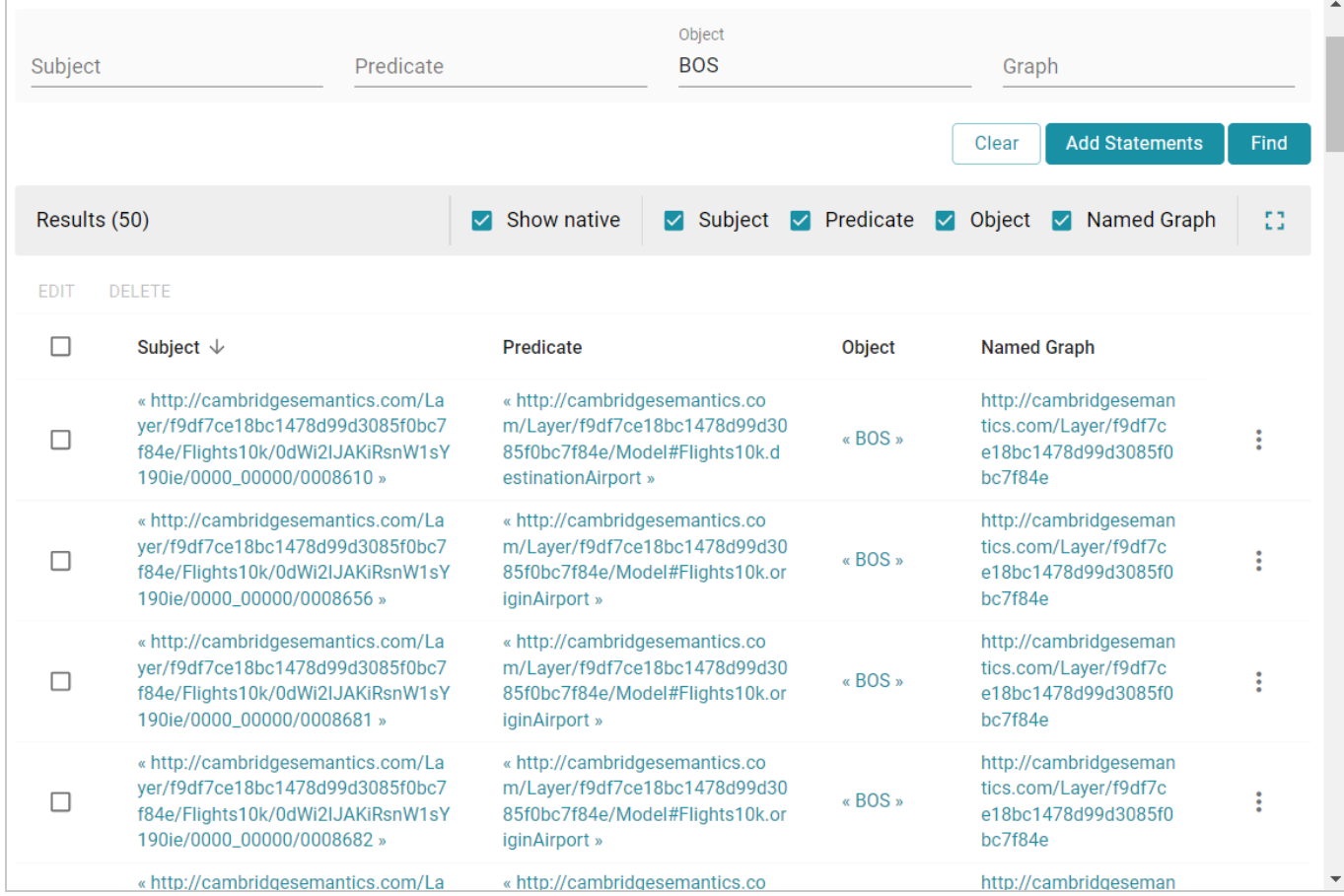

- 6. The following options are available for working with the results:
	- To filter results by showing or hiding parts of the quads in the statements, you can select or clear the following checkboxes above the results.

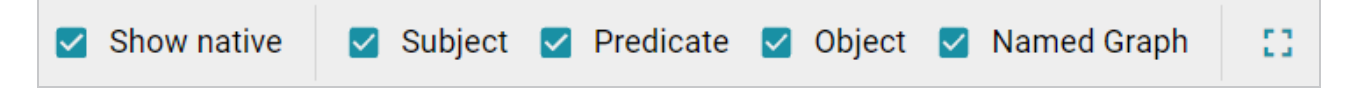

Clearing a checkbox hides that part of the quad in the result list. You can display the item again by selecting the checkbox.

- To modify the search parameters, you can click any of the graph, subject, predicate, or object values in the results. The search is automatically run again using only the value that you clicked.
- **.** If the source that you searched is the System Datasource, you can edit, delete, or add statements directly. See System [Datasource](#page-917-0) Options below for details.

# <span id="page-917-0"></span>**System Datasource Options**

This section provides information about editing, deleting, and adding statements on the Find screen.

#### **Note**

Though the options described below are available for all data sources, adding, deleting, or editing statements is only successful when the data source is **System Datasource**.

- Editing a [Statement](#page-918-0)
- Deleting a [Statement](#page-919-0)
- <span id="page-918-0"></span>• Adding a [Statement](#page-919-1)

#### **Editing a Statement**

To edit a statement, click the menu icon (:) to the right of the statement and select **Edit**.

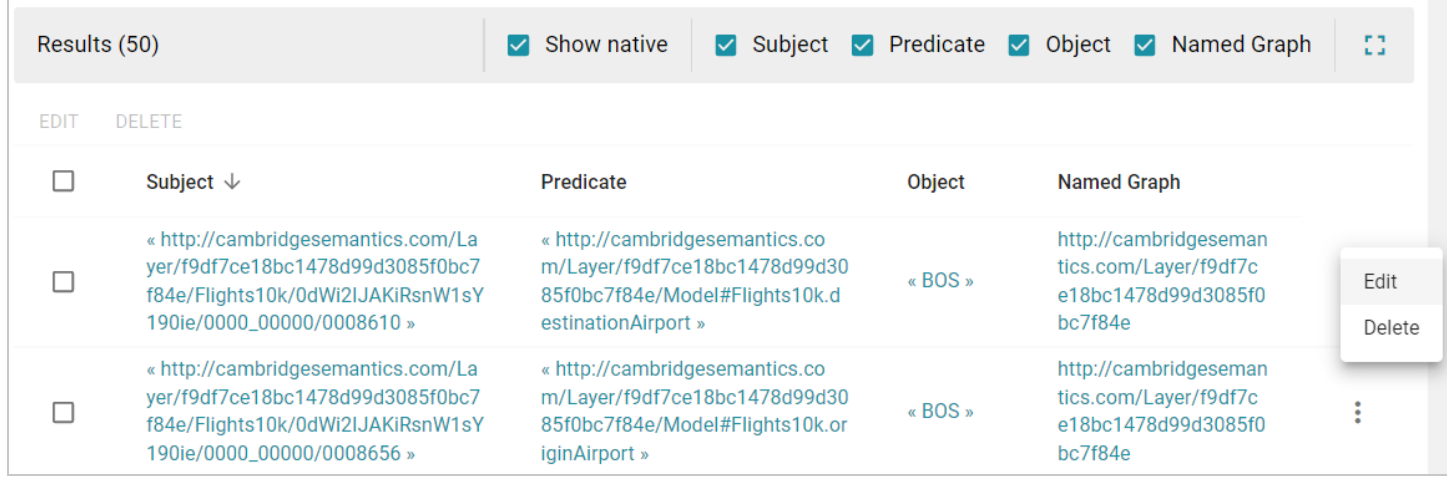

#### Anzo displays the Edit Statement dialog box. For example:

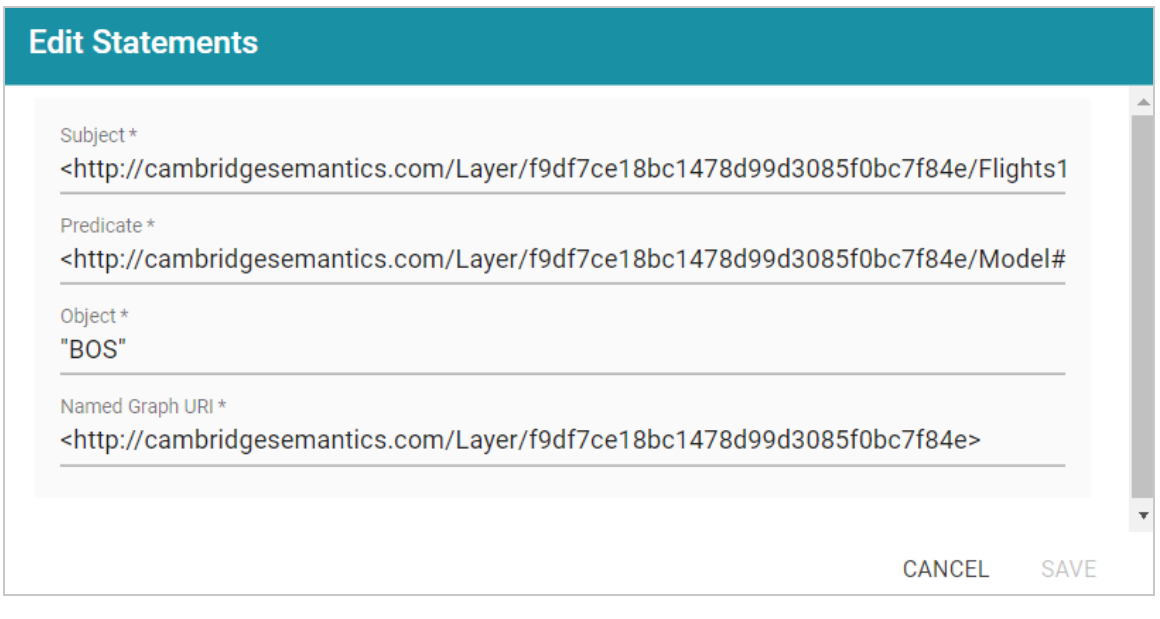

Change any of the quad values, and then click **Save**.

#### **Important**

<span id="page-919-0"></span>If you edit URI values, make sure that the modified value is a valid URI.

#### **Deleting a Statement**

To delete a statement, click the menu icon (i) to the right of the statement and select **Delete**. Anzo displays the statement in a confirmation dialog box. For example:

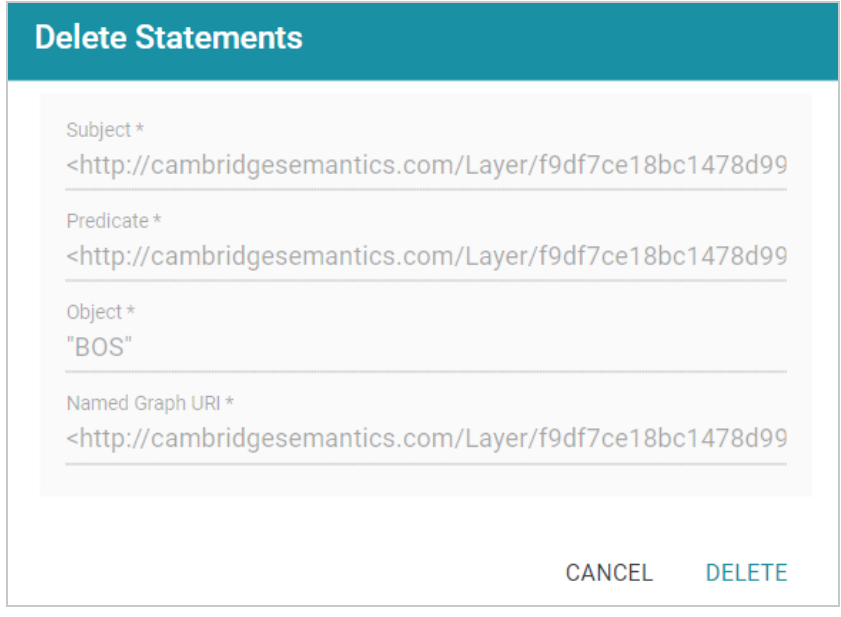

<span id="page-919-1"></span>Click **Delete** to remove the statement from the system data source.

# **Adding a Statement**

To add a quad to the data source, click the **Add Statements** button at the top of the result list.

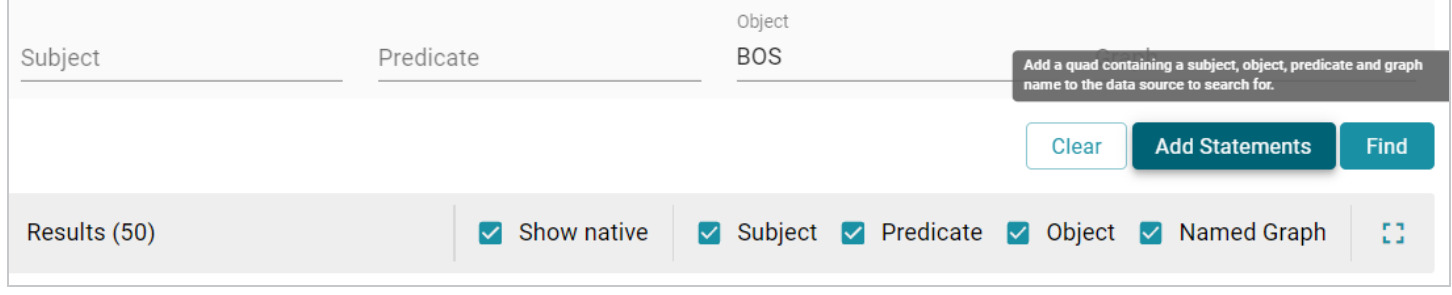

Anzo displays the Add Statements dialog box.

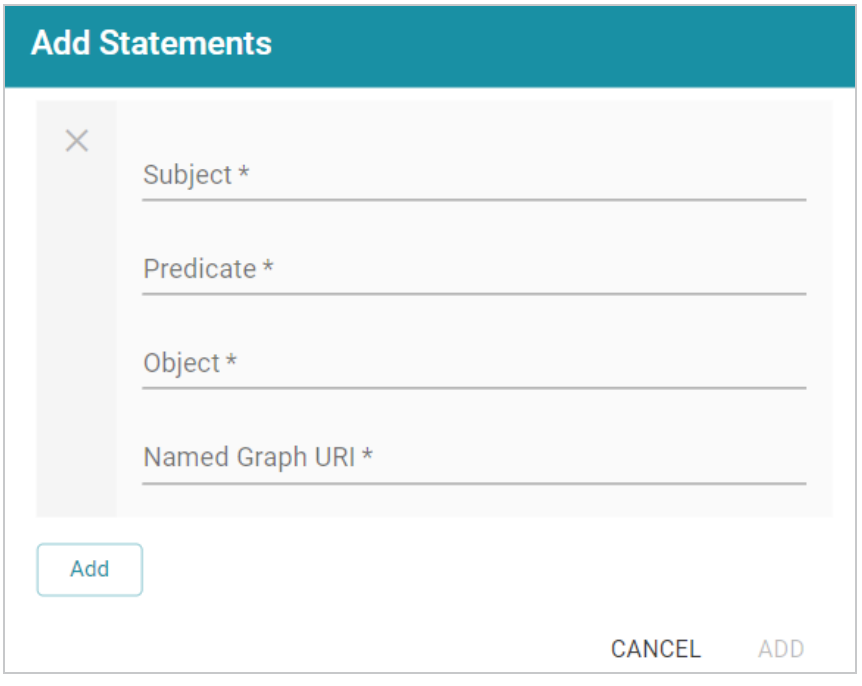

Specify the new quad by adding the subject, predicate, object, and named graph URI in the appropriate fields. Each field is required. URIs must be valid, and the Named Graph URI that you specify must be present in the data source. You cannot add a new named graph. Click **Save** to add the new quad to the data source.

**Related Topics** Running [SPARQL](#page-906-0) Queries in the Query Builder

# **Accessing Data on Demand Endpoints**

The topics in this section provide information about accessing Data on Demand endpoints and using the OData API as well as the Anzo ODBC and JDBC drivers.

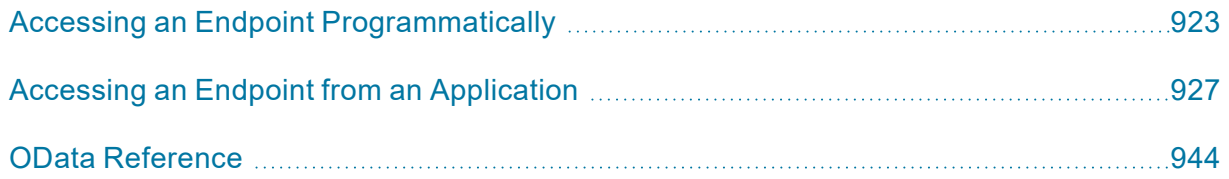

# **Related Topics**

Creating Data on Demand [Endpoints](#page-653-0)

# <span id="page-922-0"></span>**Accessing an Endpoint Programmatically**

This topic provides guidance on accessing Data on Demand endpoints programmatically by showing some example implementations using R and Python.

- [Authentication](#page-922-1) and Data Access
- [Accessing](#page-922-2) an Endpoint with R (Through RStudio)
- [Accessing](#page-924-0) an Endpoint with Python (Through a Linux Terminal)

# <span id="page-922-1"></span>**Authentication and Data Access**

Connections to Data on Demand endpoints must be authenticated. Users can submit their Anzo username and password when accessing data. Ultimately the data that is available to users from OData endpoints is subject to the security and composition of the graphmart as configured in Anzo.

# <span id="page-922-2"></span>**Accessing an Endpoint with R (Through RStudio)**

The following example shows how to connect to an OData endpoint from RStudio. The example uses the R programming language to access a Data on Demand endpoint and pull in data via a standard dataframe. New or existing R scripts can then be used with the data.

The first step in accessing data from RStudio is to prepare the R script that will construct the target URL and retrieve the resulting information via HTTP. The example script below accesses a pre-configured "Sample Data" endpoint. The script has sections for filtering the results as well as expanding the selection to include information from multiple classes:

```
require("httr")
require("jsonlite")
require("rstudioapi")
user <- rstudioapi::showPrompt("Username", "Enter Anzo username", "sysadmin")
pw <- rstudioapi::askForPassword(paste("Enter password for",user,sep=" "))
## Data on Demand endpoint
odata <- "https://10.100.0.10/dataondemand/Sample-Graphmart/Sample-Data"
## Start from Probe class
startClass <- "Probe?"
## Filter results for Homo sapiens species
```

```
filterKw <- "$filter="
filterVal <- "Species eq 'Hs'"
urlify <- URLencode(filterVal)
filterStr <- paste(filterKw,urlify,sep="")
## Select properties of interest (FeatureID) from base class
selectKw <- "&$select="
selectVal <- "FeatureID"
selectStr <- paste(selectKw, selectVal, sep="")
## Select properties of interest (symbol) from Gene class
## via corresponds to property on base Probe class
expandKw <- "&$expand="
expandClass <- "corresponds to"
expandProps <- "symbol"
expSelStr <- "$select="
expandStr <- paste(expandKw,expandClass,"(",expSelStr,expandProps,")",sep="")
## Specify format
format <- "&$format=json"
## Generate OData URL using fragments above
url <- paste(odata,startClass,filterStr,selectStr,expandStr,format,sep="")
## Access OData endpoint
resultRaw <- GET(url, (authenticate(user,pw, type = "basic")))
resultTxt <- content(resultRaw, "text")
resultJson <- fromJSON(resultTxt, flatten = TRUE)
print(url)
## Read results into dataframe
resultDataFrame <- as.data.frame(resultJson)
View(resultDataFrame)
```
Executing the above R script from RStudio results in a dataframe that represents columns from the **Probe** and **Gene** classes.

# <span id="page-924-0"></span>**Accessing an Endpoint with Python (Through a Linux Terminal)**

Many users have existing Python scripts to use with data in Anzo or a familiarity with Python that would make exploring, retrieving, and leveraging the data easier. The following example shows how to connect to an OData endpoint by executing a Python script from a Linux terminal.

The first step in accessing data using Python is to prepare the Python script that will construct the target URL and retrieve the resulting information via HTTP. The example script below accesses a pre-configured "Sample Data" endpoint. The script has sections for filtering the results as well as expanding the selection to include information from multiple classes (the same filter and class properties that were used in the R example above).

```
import requests
import getpass
from urllib.parse import urlparse
un = getpass.getpass(prompt='Username: ')
pw = getpass.getpass(prompt='Password: ')
## OData endpoint
# Data on Demand URL
odata = 'https://10.100.0.10/dataondemand/Sample-Graphmart/Sample-Data/'
## Start from Lease class
startClass = "Probe?"
## Filter results
filterKw = "$filter="
filterVal = "Species eq 'Hs'"
urlify = urlparse(filterVal)filterStr = filterKw + urlify.geturl()
## Select properties of interest (start date, missed payments, lease status)
from base class
selectKw = "&$select="
selectVal = "FeatureID"
selectStr = selectKw + selectVal
## Select properties of interest (name, social security number, credit score)
```

```
from Individual class
expandKw = "&$expand="
expandClass = "corresponds to"
expandProps = "symbol"
expSelStr = "$select="
expandStr = expandKw + expandClass + "(" + expSelStr + expandProps + ")"
## Specify format
format = "&$format=text/csv"
## Generate OData URL using fragments above
url = odata + startClass + filterStr + selectStr + expandStr + format
## Access OData endpoint
r = requests.get(url, auth=(un, pw), verify=False)
print("URL")
print(url)
print("CONTENT")
print(r.content.decode('unicode_escape'))
print(type(r))
print(type(r.content))
```
In this example, the output is returned in CSV format (rather than JSON like the R example).

**Related Topics** Creating Data on Demand [Endpoints](#page-653-0) Accessing an Endpoint from an [Application](#page-926-0) OData [Reference](#page-943-0)

# <span id="page-926-0"></span>**Accessing an Endpoint from an Application**

Since Anzo's Data on Demand service conforms to the OData standard, any tool that supports the OData V4 REST API can access a Data on Demand endpoint to leverage data in Anzo. In addition, applications that support ODBC or JDBC APIs can use the Anzo CData ODBC or JDBC drivers to interact with Data on Demand endpoints. This capability enables users to leverage the benefits of Anzo's semantic layer, data model, and data blending capabilities in their favorite analytics tools.

This topic provides information about accessing Data on Demand endpoints from third-party applications.

- JDBC Driver [Considerations](#page-926-1)
- [Authentication](#page-927-0) and Data Access
- [Accessing](#page-927-1) Data via the OData API
- [Downloading](#page-929-0) the Anzo ODBC and JDBC Drivers

# <span id="page-926-1"></span>**JDBC Driver Considerations**

This section describes important items to consider when using JDBC clients for accessing Data on Demand endpoints:

- Join [Performance](#page-926-2)
- Querying [Multi-Valued](#page-927-2) Properties
- <span id="page-926-2"></span>• [Working](#page-927-3) with Long Column Names

# **Join Performance**

To join results from multiple classes, Cambridge Semantics strongly recommends using OData or SPARQL. Hi-Res Analytics and SPARQL are designed to quickly return large results from multiple classes and should be strongly considered for these use cases. Joins on large data sets are also well-supported with OData when best practices around paging are applied.

You can also join tables upstream in AnzoGraph by creating data layers. For example, you can create a view that joins the data using a CONSTRUCT query. The view becomes available as an OData table. For information about view steps, see [Constructing](#page-645-0) a View of the Data (View Step).

In addition, Custom Data on Demand endpoints (sometimes called Table endpoints) enable you to join classes, add filters, and apply functions to properties during endpoint creation. The tables that you create are automatically translated to SPARQL queries that create views in AnzoGraph, allowing you to perform complex analytics on the graph yet generate results in the tabular format that BI tools expect.

Because the JDBC driver generates multiple OData queries and joins the results in memory, SQL queries that include JOINs on large data sets may take a very long time to complete. When using the JDBC driver, Cambridge Semantics recommends that you query one class at a time and then use the BI tool to do analytics on the returned data. For more information, see JDBC [Performance](#page-937-0) Details below.

# <span id="page-927-2"></span>**Querying Multi-Valued Properties**

Some applications do not directly support Anzo's RDF graph data structures. For example, sometimes the JDBC driver presents multi-valued properties as arrays, which are not supported by some BI tools. When creating a Data on Demand endpoint for a graphmart that includes multi-valued properties, consider denormalizing the results to expand the properties into new rows so that they can be viewed in BI tools. For more information, see Creating Data on Demand [Endpoints](#page-653-0).

# <span id="page-927-3"></span>**Working with Long Column Names**

By default, the JDBC driver creates column names based on the property labels in the data model. The property labels can be too long for some clients. For example, Informatica is limited to 128 characters. When ingesting data from a tabular source, the label is a concatenation of the table and column name. Users may need to shorten the property labels to work with JDBC clients. If the label is missing, Anzo uses the localName of the IRI. For information about configuring the column names to be used for a Data on Demand endpoint, see Creating Data on Demand [Endpoints](#page-653-0).

# <span id="page-927-0"></span>**Authentication and Data Access**

Connections to Data on Demand endpoints must be authenticated. Users can submit their Anzo username and password when accessing data. If your applications use single sign-on (SSO) authentication, you can also use SSO with Anzo. When using SSO, the client authenticates the user against the SSO provider and then passes the credentials to Anzo. All data is secured according to the user's SSO profile. For information about the supported SSO providers and instructions on configuring SSO access, see [Connecting](https://docs.cambridgesemantics.com/anzo/v5.3/userdoc/admin-sso.htm) to an SSO [Provider](https://docs.cambridgesemantics.com/anzo/v5.3/userdoc/admin-sso.htm) in the Administration Guide.

#### **Note**

Ultimately the data that is available to users from Data on Demand endpoints is subject to the access control configuration of the graphmart in Anzo.

# <span id="page-927-1"></span>**Accessing Data via the OData API**

This section provides guidance on accessing a Data on Demand endpoint from an application that supports the OData REST API. It includes an example that configures an OData connection in TIBCO Spotfire. The example steps can also be applied to OData connections in other similar business intelligence tools.

The first step is to connect to the OData endpoint using the Spotfire Data sources user interface. When setting up the OData connection, the Service URL is the OData/ODBC URL from the Data on Demand endpoint configuration details in Anzo. The OData connection uses the user's Anzo credentials for authentication.

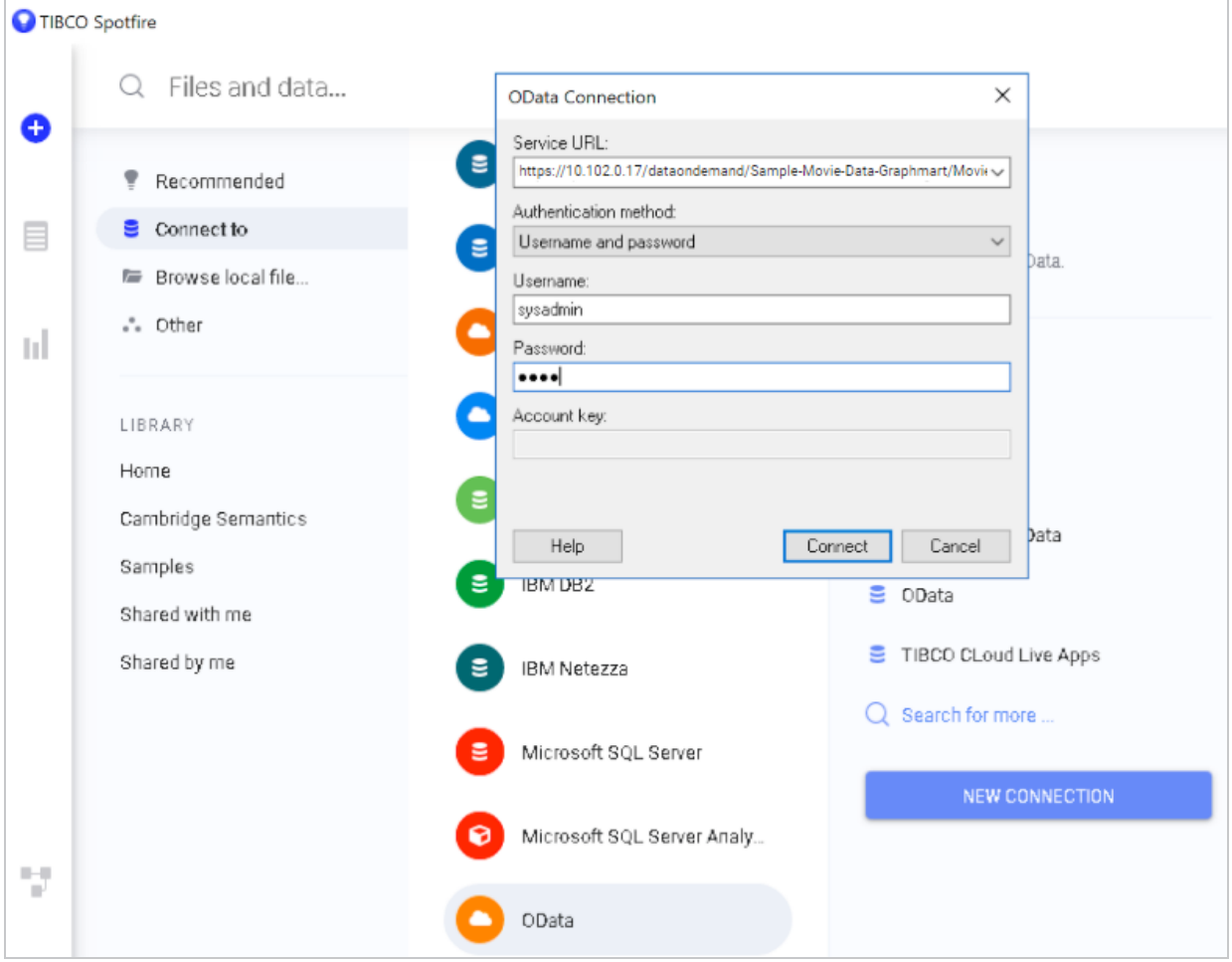

Once the connection is established, Sportfire prompts the user to select the classes and properties to work with. In this example, the **FeatureID** property from the **Probe** class and the **symbol** property from the **Gene** class are selected:

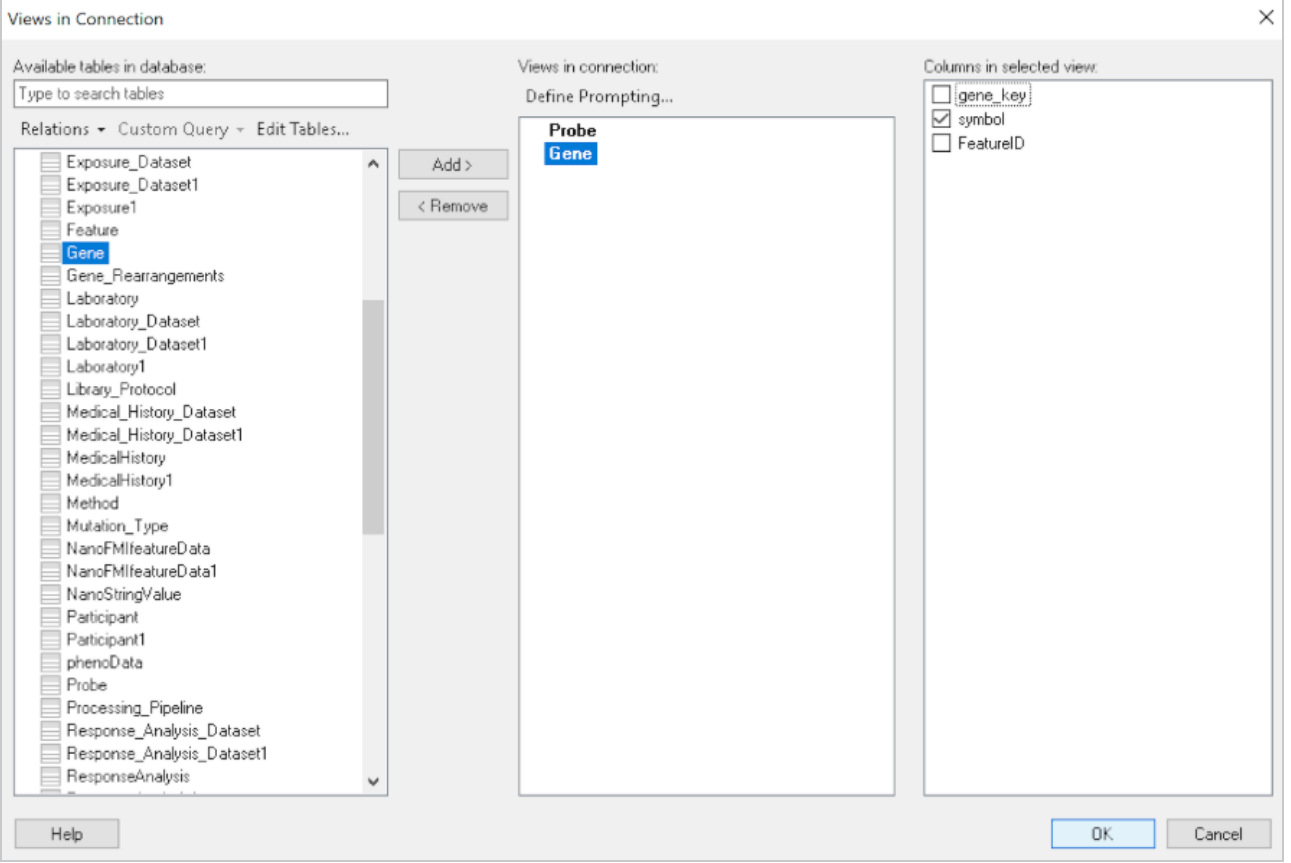

Once the properties are chosen, the data is loaded in Spotfire and can be used to inform existing analytics and data visualizations or create new ones.

# <span id="page-929-0"></span>**Downloading the Anzo ODBC and JDBC Drivers**

This section provides guidance on accessing Data on Demand endpoints from applications that support ODBC or JDBC APIs. Your Anzo deployment includes CData ODBC and JDBC drivers to use with applications. The first step is to retrieve the appropriate driver for your client. To download a driver, open a web browser and go to the following URL:

```
https://<Anzo_server>/installs/anzodataaccess
```
Where <Anzo server> is the Anzo server DNS name or IP address. The Anzo Data Access Software Installation page provides links to download each driver. For example:

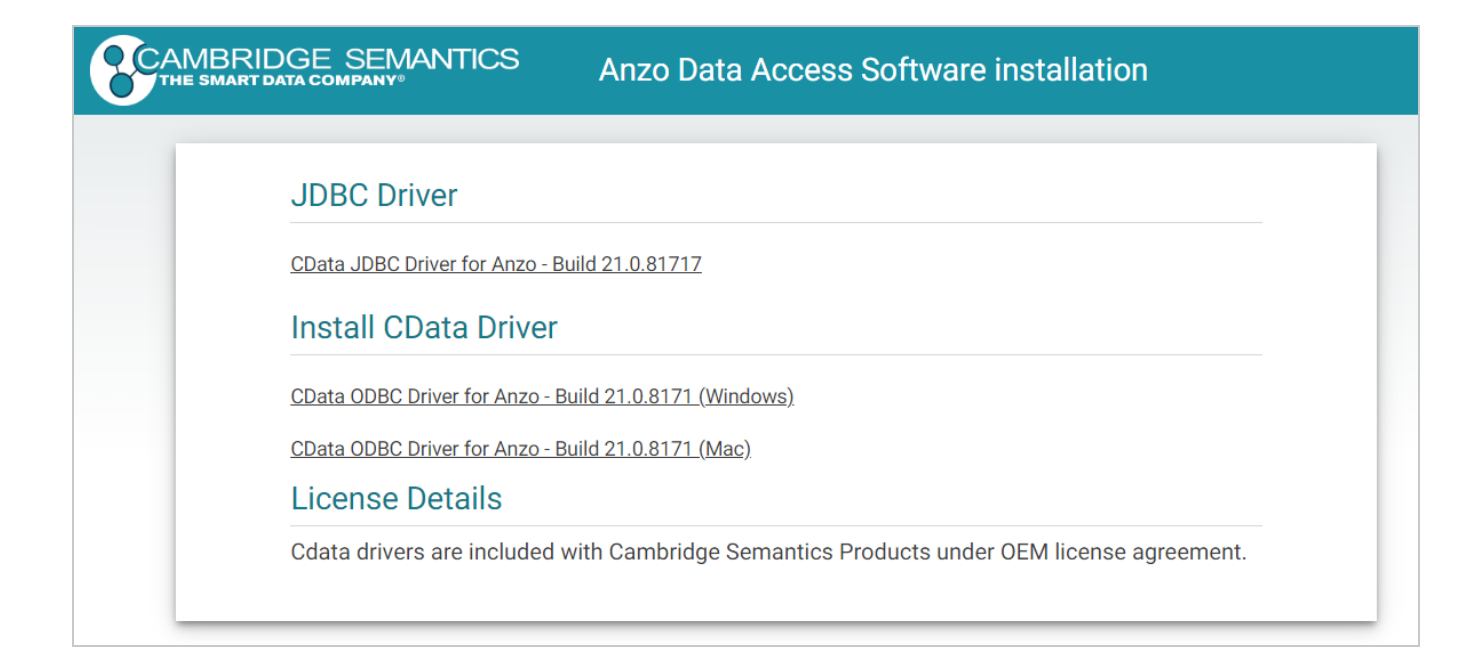

Download the appropriate driver to the client server:

- <sup>l</sup> The **CData JDBC Driver for Anzo** is used to connect to Anzo from most Java applications and database management tools.
- **The CData ODBC Driver for Anzo** for Windows or Mac is for use with applications and database management tools that support open database connectivity, such as Microsoft Excel or Tableau.

# **Configuring the Driver and Connecting to the Endpoint**

This section provides guidance configuring an ODBC or JDBC driver by showing examples of configuring DbVisualizer and Tableau to access a Data on Demand endpoint using Anzo's JDBC driver and configuring Power BI to access an endpoint using the ODBC driver.

#### **Example JDBC Setup with DbVisualizer**

- 1. In DbVisualizer, go to **Tools** → **Driver Manager**.
- 2. In the Driver Manager, click the green plus icon to create a new driver.
- 3. Specify a name for the driver. For example, **Anzo JDBC Driver**.
- 4. In the URL Format field, specify the format **jdbc:anzo**.
- 5. In the **Driver File Paths** or **Driver jar Files** section of the screen, click the folder icon and then browse to and select the directory where you saved the CData JDBC Driver for Anzo cdata.jdbc.anzo.jar file that you downloaded to the server. DbVisualizer reads the jar and sets the Driver Class to **cdata.jdbc.anzo.AnzoDriver**. For example:

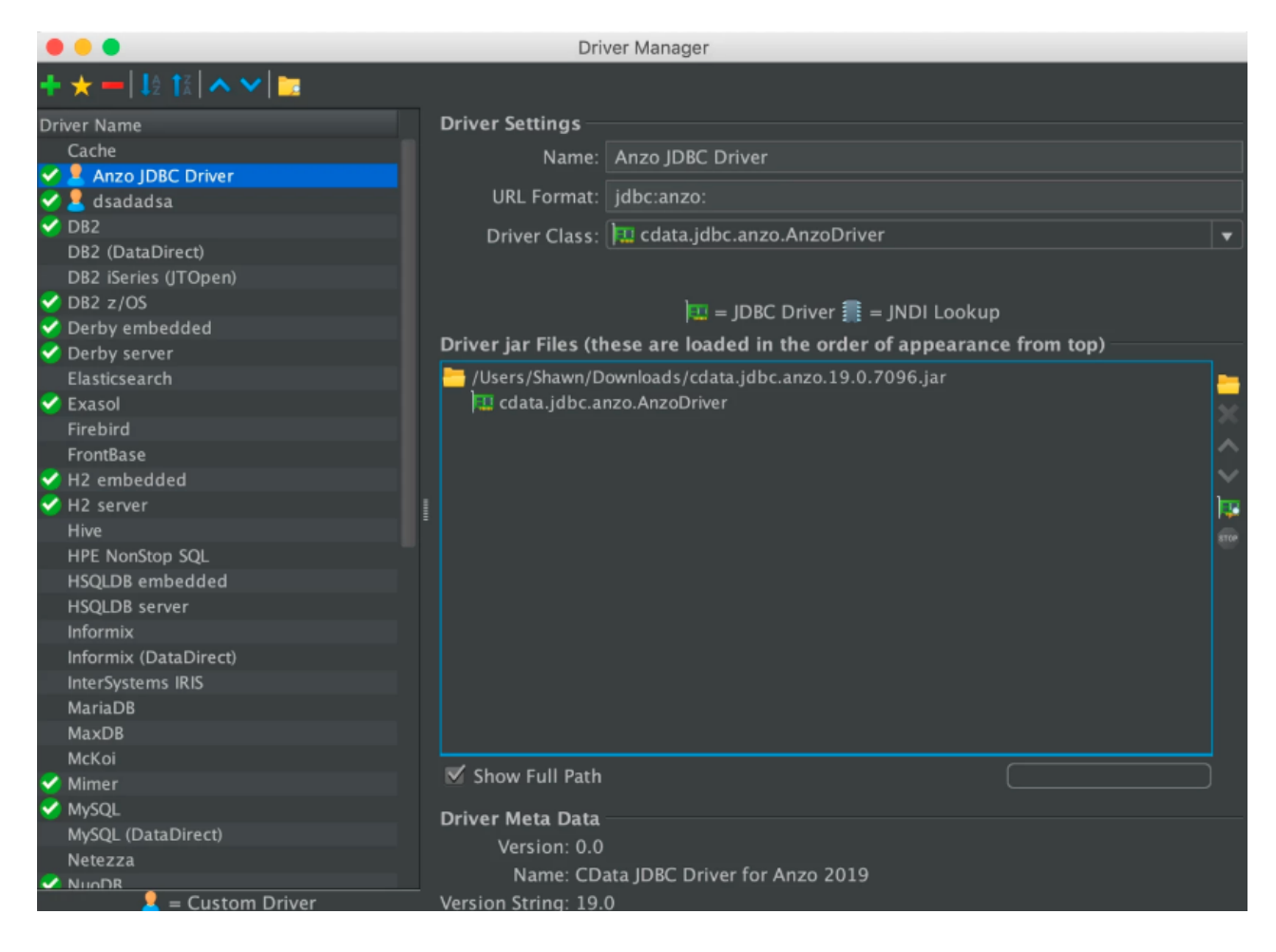

- 6. To connect to the endpoint in DbVisualizer, go to **Database** → **Create Database Connection**. Click **No Wizard** when prompted.
- 7. Specify a name for the connection in the **Name** field.
- 8. In the **Driver (JDBC)** field, select the Anzo JDBC driver connection.
- 9. In the **Database URL** field, specify the JDBC URL from the Anzo Data on Demand endpoint configuration. For example:

jdbc:anzo:URL=https://10.10.0.11/dataondemand/Northwind/Northwind

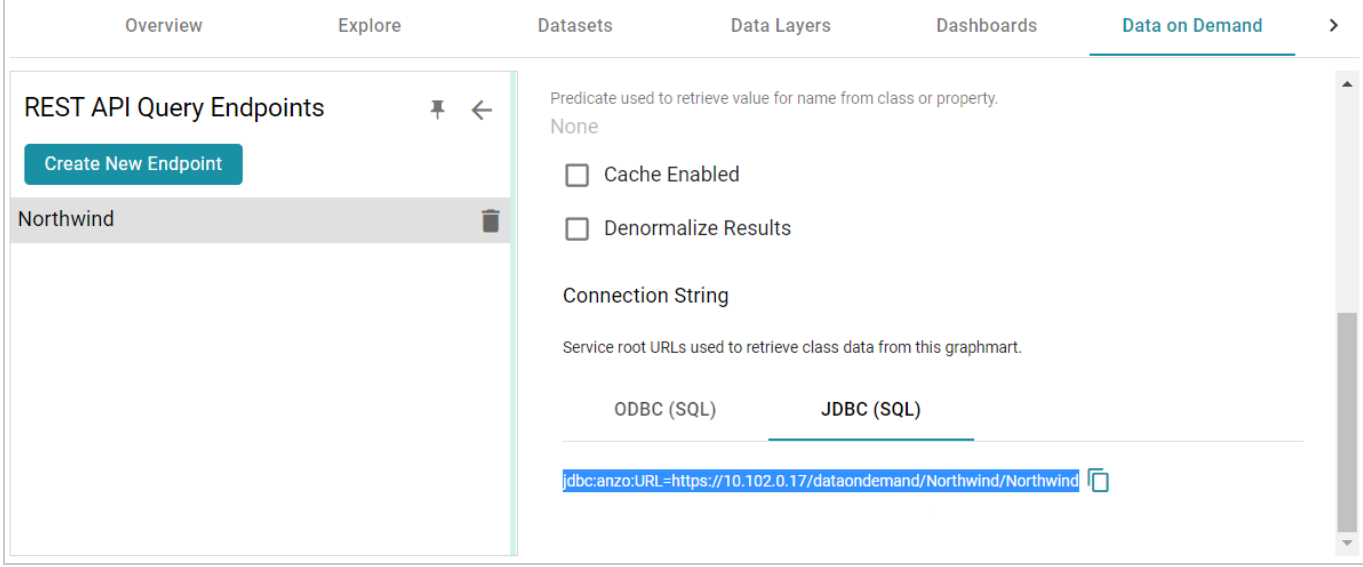

10. Under **Authentication**, enter your Anzo user ID and password. You should now be able to connect to the endpoint and view the available schemas. For example:

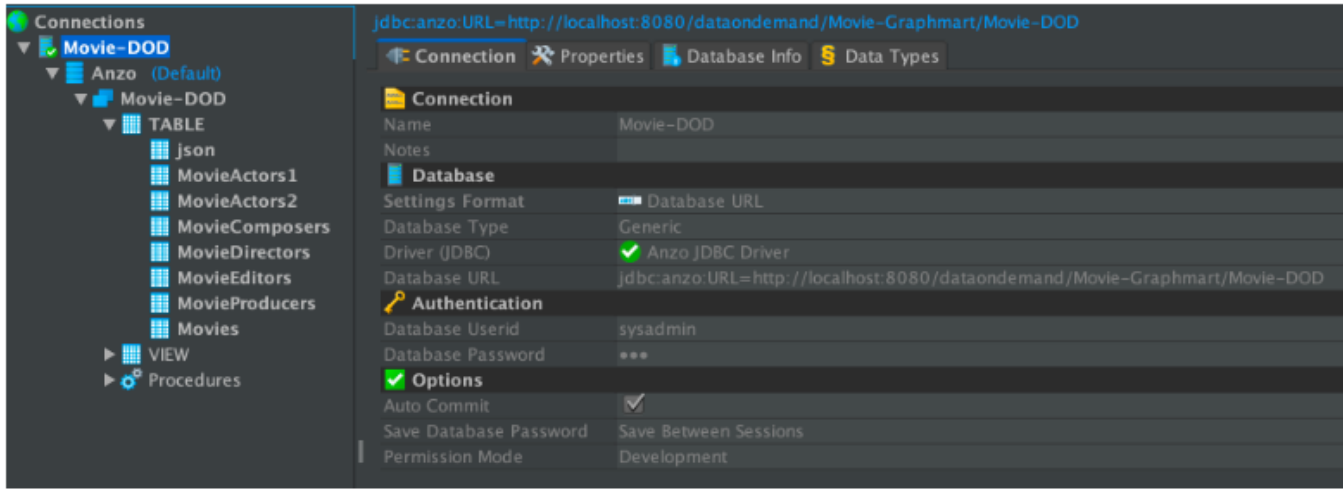

# **Example JDBC Setup with Tableau**

- 1. After downloading the CData JDBC Driver for Anzo cdata.jdbc.anzo.jar file, place the .jar in the appropriate directory depending on your operating system:
	- <sup>l</sup> **Windows**: C:\Program Files\Tableau\Drivers
	- MacOS: ~/Library/Tableau/Drivers
	- Linux: /var/opt/tableau/tableau server/data/tabsvc/vizqlserver/Datasources/
- 2. Restart Tableau and then go to **Add a Connection** → **To a Server**.
- 3. Click **Other Databases (JDBC)**.

# 4. In the **Database URL** field, specify the JDBC URL from the Anzo Data on Demand endpoint configuration. For example:

jdbc:anzo:URL=https://10.10.0.11/dataondemand/Northwind/Northwind

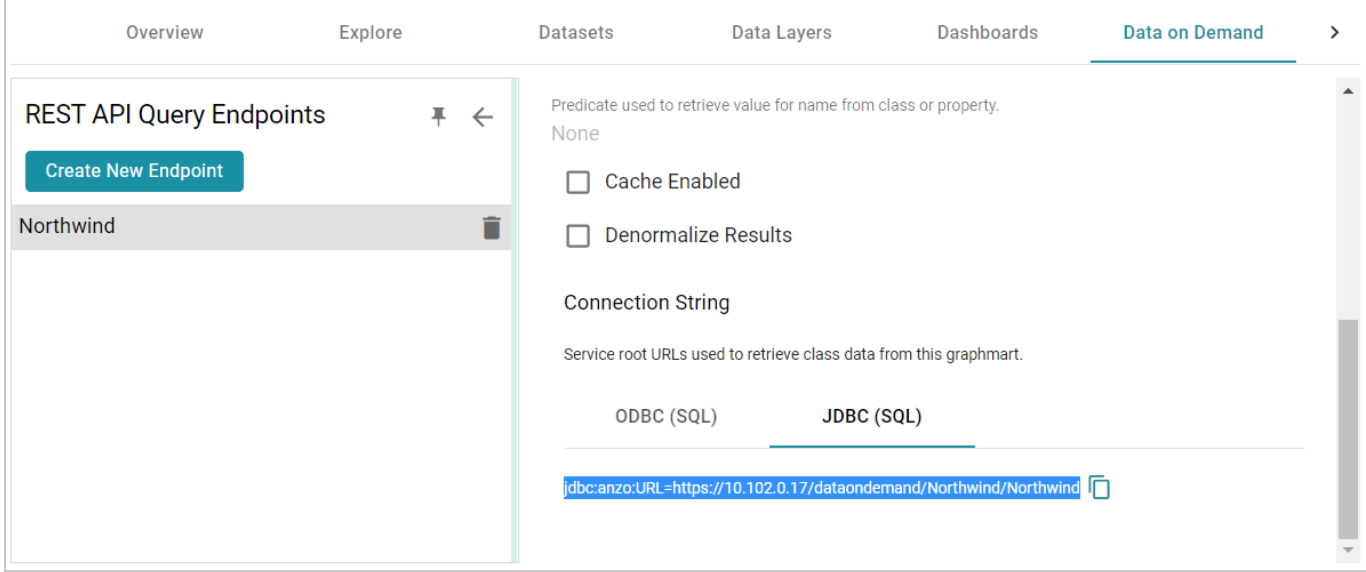

5. Enter your Anzo username and password and click **Sign In**. You should now be able to connect to the endpoint and view the available schemas.

**Example ODBC Setup with Microsoft Power BI**

- 1. After downloading the Windows CData ODBC Driver for Anzo executable file, run the executable to start the installation wizard. The wizard guides you through installing the driver.
- 2. At the end of the installation, make sure the **Configure ODBC Data Source** checkbox is selected and click **Finish**. The wizard opens the driver's DNS Configuration screen. For example:

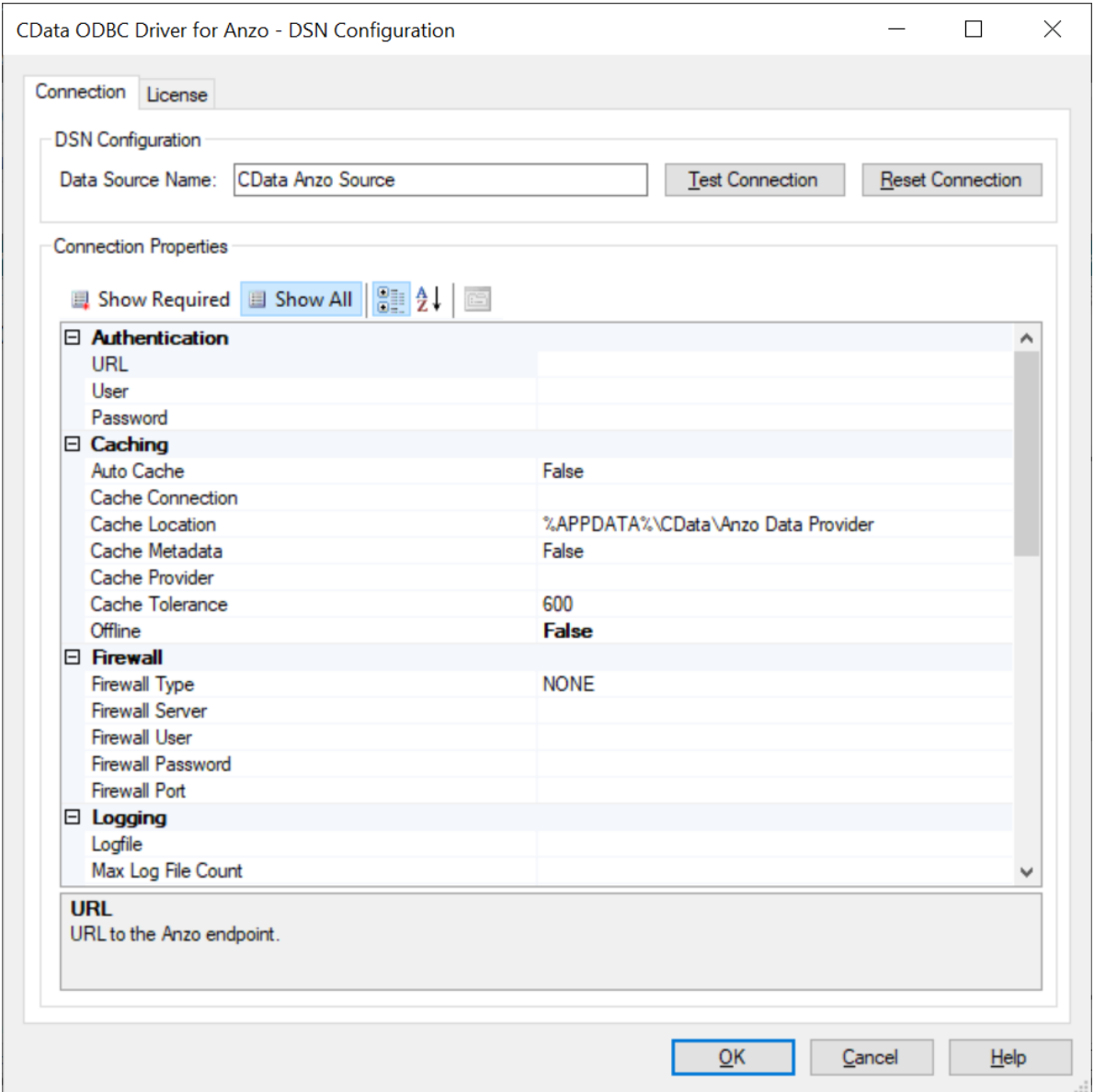

3. Under **Authentication** in Connection Properties, specify the **URL**, **User**, and **Password** to use for connecting to the Data on Demand endpoint. The User and Password are the Anzo username and password to use for authentication, and URL is the OData/ODBC service root URL for the endpoint. You can retrieve the URL from the Data on Demand screen for the endpoint. For example:

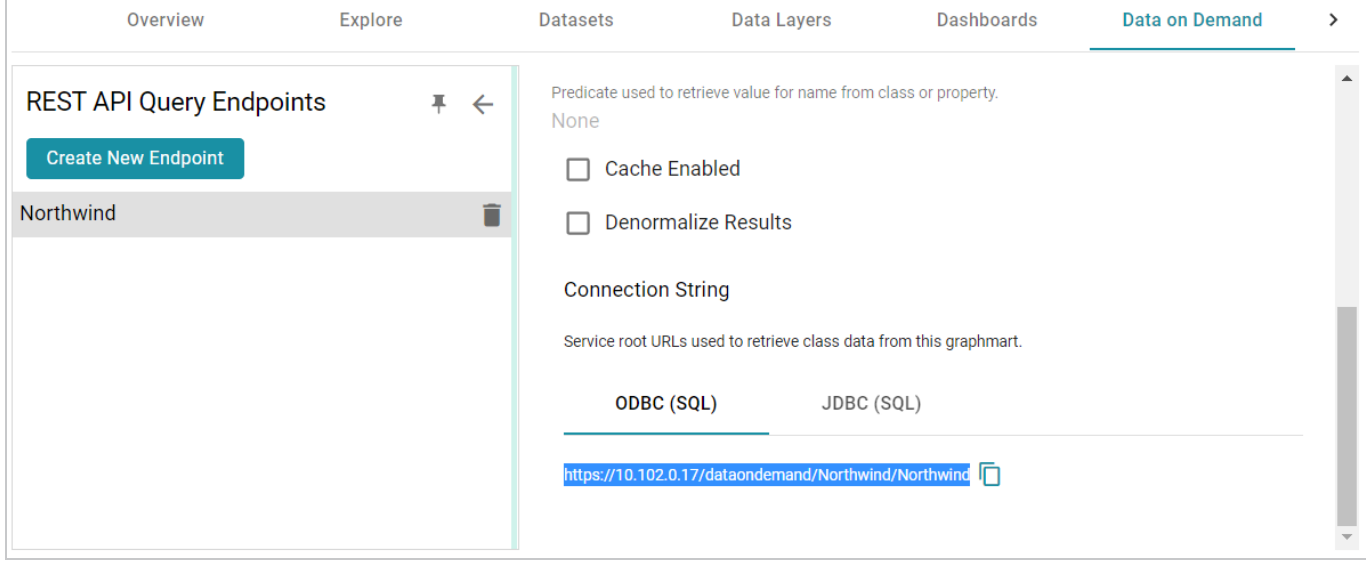

- 4. Click **OK** to save the configuration changes and close the dialog box.
- 5. Next, connect to the ODBC data source from Power BI. Open Power BI and click the **Get Data** button in the tool bar. In the Get Data dialog box, search for "ODBC." For example:

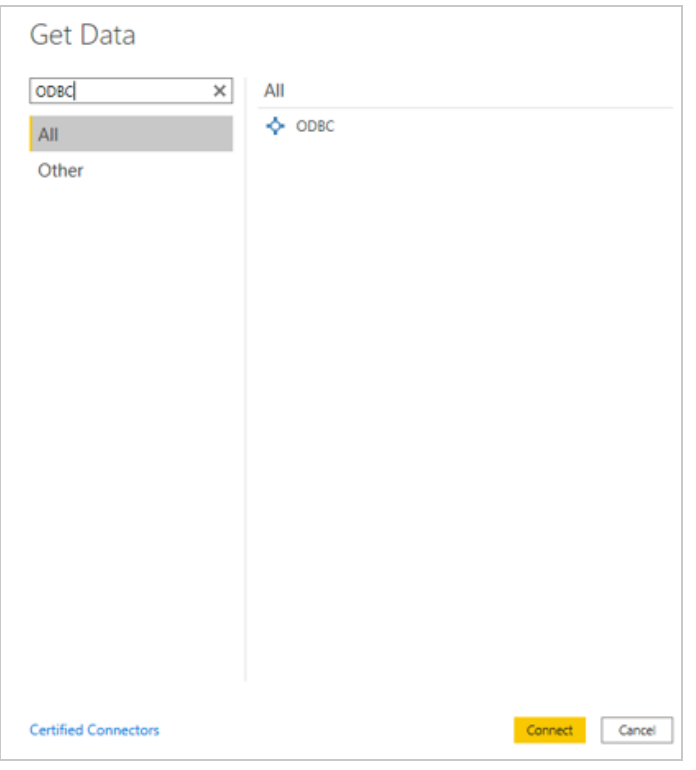

6. The search opens the wizard for creating an ODBC connection to a specified data source. Select **CData Anzo Source** from the drop-down list. You do not need to configure the advanced options.
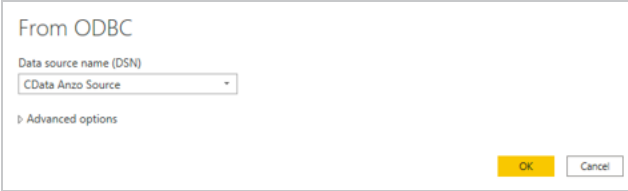

7. Click **OK** to create the connection. Power BI opens the Navigator screen. For example:

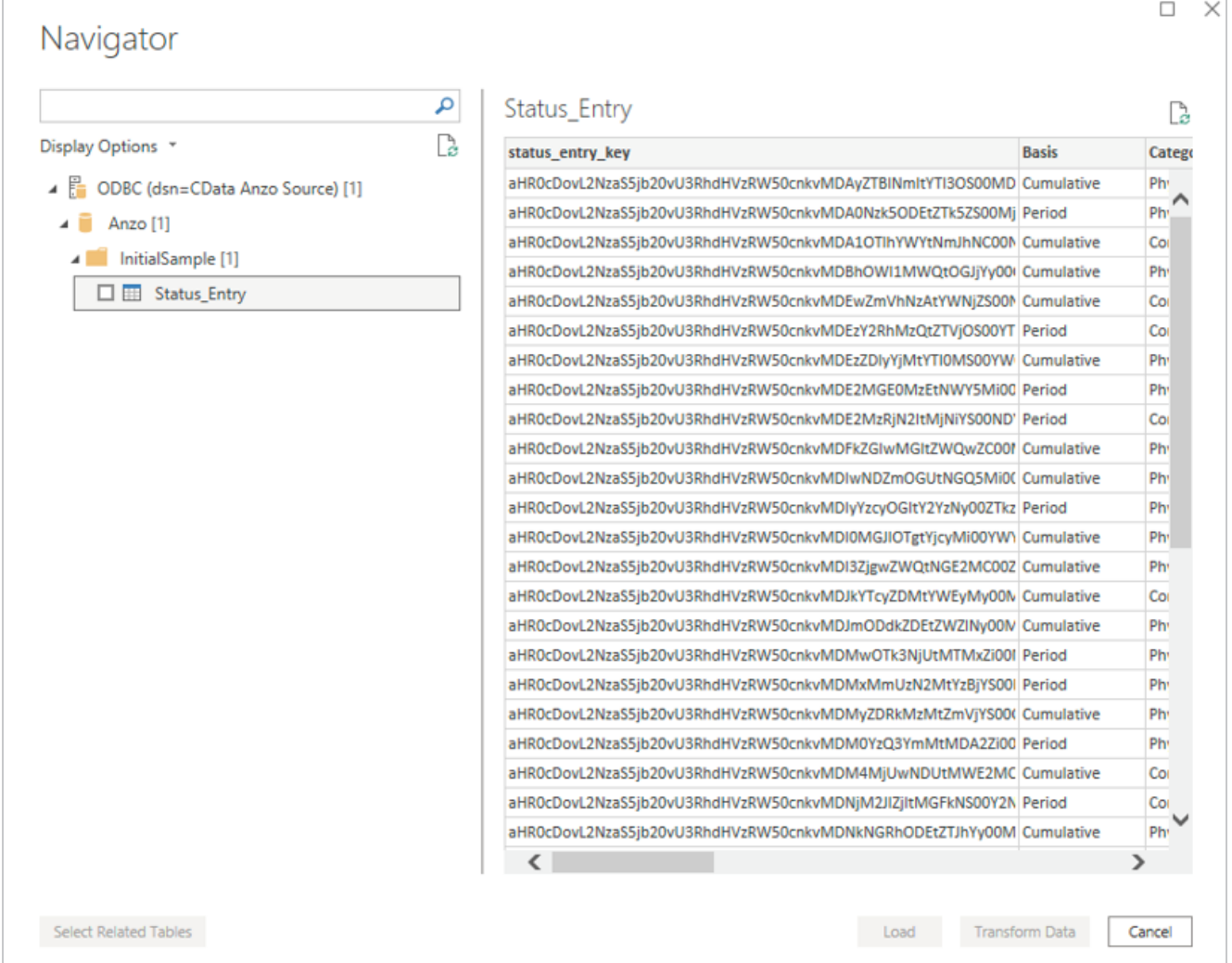

Under Display Options, the top level container in the view represents the ODBC driver, the **Anzo** item represents the database, and the **InitialSample** item represents the schema. Each table is represented as a table entry under the schema. In the example above there is one table. If you select a table, sample data from that table is displayed on the right side of the screen. To load table(s), select the checkbox for each table and click the **Load** button. You can also use the advanced features of Power BI to transform the data as you load it into the tool.

# **JDBC Driver Quick Reference**

This section provides a quick reference for JDBC driver support.

- For the complete JDBC driver documentation, see [CData](https://docs.cambridgesemantics.com/anzo/jdbc/help.htm) JDBC Driver for Anzo.
- For the complete [ODBC](https://docs.cambridgesemantics.com/anzo/odbc/help.htm) driver documentation, see CData ODBC Driver for Anzo.

### **SQL Compliance**

The JDBC driver supports most of the standard operations for querying data. The exceptions are listed below.

- The driver does not currently support transactions.
- The driver does not support batching of SQL statements.
- The driver has support for inserting, updating, and deleting records. However, performing updates via the driver can have unexpected consequences.

For more information about SQL compliance, see the SQL [Compliance](https://docs.cambridgesemantics.com/anzo/jdbc/help.htm#pg_overview) section in the CData JDBC Driver documentation.

### **JDBC Performance Details**

By default, the JDBC driver offloads to Anzo as much of the SELECT statement processing as possible and then processes the rest of the query locally in memory.

- For joins, the driver generates multiple OData queries and joins the results in memory. As a result, SQL queries that include JOINs can take up to several minutes to complete.
- For aggregates, the driver retrieves all rows necessary to process in memory.
- For predicates, the driver determines which clauses Anzo supports and sends them to Anzo to retrieve the smallest possible superset of rows that would satisfy the query. It then filters the rest of the rows client-side.
- The driver's **SupportEnhancedSQL** setting can be disabled to limit SQL execution to only what the Anzo API supports. For more information, see the Support [Enhanced](https://docs.cambridgesemantics.com/anzo/jdbc/help.htm#RSBAnzo_p_SupportEnhancedSQL) SQL section in the CData JDBC Driver documentation.

### **Tip**

To determine which query capabilities the driver can offload to the Anzo API, you can query the **sys** sqlinfo system table. The table contains information about the functionality that is supported by the connected source. For example:

```
SELECT * FROM sys sqlinfo WHERE name='AGGREGATE FUNCTIONS'
or name = 'COUNT' or name = 'SUPPORTED_OPERATORS' or name = 'GROUP_
BY'
or name = 'OUTER_JOINS' or name = 'OJ_CAPABILITIES' or name =
'SUBQUERIES'
or name = 'STRING_FUNCTIONS' or name = 'NUMERIC_FUNCTIONS'
or name = 'TIMEDATE_FUNCTIONS';
```
For more information, see the sys sqlinfo section in the CData JDBC Driver documentation.

# **Data Caching**

Due to the client-side in-memory processing of aggregates and joins, the performance of queries against extremely large data sets may suffer. If this is a common use case, consider leveraging caching in the JDBC driver. If the driver maintains a local copy of the data, it reduces the number of API calls and can increase performance for long-running queries. For more information, see the [Caching](https://docs.cambridgesemantics.com/anzo/jdbc/help.htm#pg_caching) Data section in the CData JDBC Driver documentation.

# **Supported SELECT Statement Clauses**

The following list shows the supported SELECT statement clauses. For more information, see the [SELECT](https://docs.cambridgesemantics.com/anzo/jdbc/help.htm#pg_select) [Statement](https://docs.cambridgesemantics.com/anzo/jdbc/help.htm#pg_select) section in the CData JDBC Driver documentation.

- SELECT
- INTO
- FROM
- <sup>l</sup> JOIN
- WHERE
- GROUP BY
- HAVING
- UNION
- ORDER BY
- LIMIT

# **Supported Aggregate Functions**

The following list shows the supported aggregate functions. For more information, see the [Aggregate](https://docs.cambridgesemantics.com/anzo/jdbc/help.htm#pg_sfagg) [Functions](https://docs.cambridgesemantics.com/anzo/jdbc/help.htm#pg_sfagg) section in the CData JDBC Driver documentation.

- COUNT
- COUNT DISTINCT
- AVG
- $\cdot$  MIN
- MAX
- SUM

### **Supported Joins**

The following list shows the supported JOIN types. For more information, see the JOIN [Queries](https://docs.cambridgesemantics.com/anzo/jdbc/help.htm#pg_sfjoin) section in the CData JDBC Driver documentation.

- Inner Join: Selects only the rows from both tables that match the join condition.
- Left Join: Selects all of the rows in the FROM table and only matching rows in the JOIN table.

### **SQL Function Reference**

The JDBC driver provides implementations of the following common SQL functions. For more information, see the SQL [Functions](https://docs.cambridgesemantics.com/anzo/jdbc/help.htm#pg_sqlfunctions) section in the CData JDBC Driver documentation.

#### **Note**

The driver interprets all function input as either column names or strings. Therefore, all string literals must be escaped with single quotes. For example, SELECT DATENAME ('yy', GETDATE())).

# **String Functions**

- ASCII(character expression)
- CHAR(integer expression)
- CHARINDEX(expressionToFind, expressionToSearch [, start location ])
- CONCAT(string value1, string value2 [, string valueN])
- CONTAINS(expressionToSearch, expressionToFind)
- ENDSWITH(character expression, character suffix)
- FORMAT(value, format)
- FROM\_UNIXTIME(time, format, issecond)
- INDEXOF(expressionToSearch, expressionToFind [, start\_location ])
- ISNULL(check expression, replacement value)
- JSON AVG(json, jsonpath)
- JSON COUNT(json, jsonpath)
- JSON EXTRACT(json, jsonpath)
- JSON MAX(json, jsonpath)
- JSON MIN(json, jsonpath)
- JSON SUM(json, jsonpath)
- LEFT(character expression, integer expression)
- LEN(string expression)
- LOWER(character expression)
- LTRIM(character expression)
- NCHAR(integer expression)
- PATINDEX(pattern, expression)
- QUOTENAME(character string [, quote character])
- REPLACE(string expression, string pattern, string replacement)
- REPLICATE(string expression , integer expression)
- REVERSE(string expression)
- RIGHT(character expression, integer expression)
- RTRIM(character\_expression)
- SOUNDEX(character\_expression)
- SPACE(repeatcount)
- STARTSWITH(character expression, character prefix)
- STR(float expression [, integer\_length [, integer\_decimal ] ] )
- STUFF(character expression, integer start, integer length, replaceWith expression)
- SUBSTRING(expression, integer start, integer length)
- TOSTRING(string value1)
- TRIM(character\_expression)
- UNICODE(ncharacter expression)
- UPPER(character expression)
- XML EXTRACT(xml, xpath [, separator])

# **Date Functions**

- CURRENT DATE()
- CURRENT TIMESTAMP()
- DATEADD(datepart, integer number, date [, dateformat])
- DATEDIFF(datepart, startdate, enddate)
- DATEFROMPARTS(integer year, integer month, integer day)
- DATENAME(datepart, date)
- DATEPART(datepart, date [,integer\_datefirst])
- DATETIME2FROMPARTS(integer year, integer month, integer day, integer hour, integer minute, integer\_seconds, integer\_fractions, integer\_precision)
- DATETIMEFROMPARTS(integer year, integer\_month, integer\_day, integer\_hour, integer\_minute, integer\_seconds, integer\_milliseconds)
- EOMONTH(start\_date [, integer\_month\_to\_add ])
- $\cdot$  GETDATE()
- GETUTCDATE()
- ISDATE(date, [date\_format])
- SMALLDATETIMEFROMPARTS(integer year, integer month, integer day, integer hour, integer minute)
- SYSDATETIME()
- SYSUTCDATETIME()
- TIMEFROMPARTS(integer\_hour, integer\_minute, integer\_seconds, integer\_fractions, integer precision)
- YEAR(date)

# **Math Functions**

- ABS(numeric expression)
- ACOS(float expression)
- ASIN(float expression)
- ATAN(float expression)
- ATN2(float expression1, float expression2)
- CEILING(numeric expression)
- COS(float\_expression)
- COT(float expression)
- DEGREES(numeric expression)
- EXP(float expression)
- EXPR(expression)
- FLOOR(numeric\_expression)
- LOG(float expression [, base ])
- LOG10(float expression)
- $\cdot$  PI( )
- POWER(float expression, y)
- RADIANS(float\_expression)
- RAND([integer\_seed ])
- ROUND(numeric expression, integer length [ ,function ])
- SIGN(numeric\_expression)
- SIN(float expression)
- SQRT(float expression)
- SQUARE(float expression)
- TAN(float expression)

# **Related Topics**

Creating Data on Demand [Endpoints](#page-653-0) Accessing an Endpoint [Programmatically](#page-922-0) OData [Reference](#page-943-0)

# <span id="page-943-0"></span>**OData Reference**

The Anzo Data on Demand service follows the OData Version 4.0 [specification,](http://docs.oasis-open.org/odata/odata/v4.0/odata-v4.0-part1-protocol.html) which defines the standard URL conventions and query options. This topic provides a quick reference for learning OData basics and viewing the supported string operators and output formats. It also provides some example queries.

- OData URL [Conventions](#page-943-1)
- [Supported](#page-943-2) Query Operators
- Example OData [Requests](#page-944-0)

# <span id="page-943-1"></span>**OData URL Conventions**

An OData service URL has three main parts:

- 1. The **Service Root URL** that Anzo provides. The service root URL is the metadata that describes all of the available feeds (tables).
- 2. The optional **Resource Path** that narrows the scope of the available data to the individual table (class) level, property level, or the schema.
- 3. The **Query Options** for analyzing the data.

For example, the following OData URL shows the service root from the Data on Demand screen in Anzo, a resource path that narrows the scope of the data to the Employees table (class), and query options that filter the result set to show data for the NA region only:

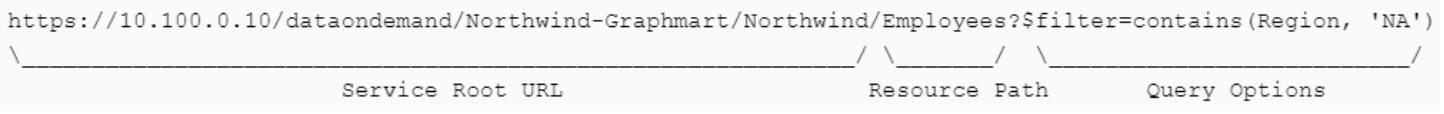

OData requests need to be URL-encoded. Typically you can configure programs to encode requests automatically. And browsers encode URLs that are pasted into the address bar.

# <span id="page-943-2"></span>**Supported Query Operators**

OData query options are used to dynamically query data via the endpoint and control the amount and order of the data returned. The Data on Demand service supports the following OData query operators. See Example OData [Requests](#page-944-0) below for example queries that employ the operators.

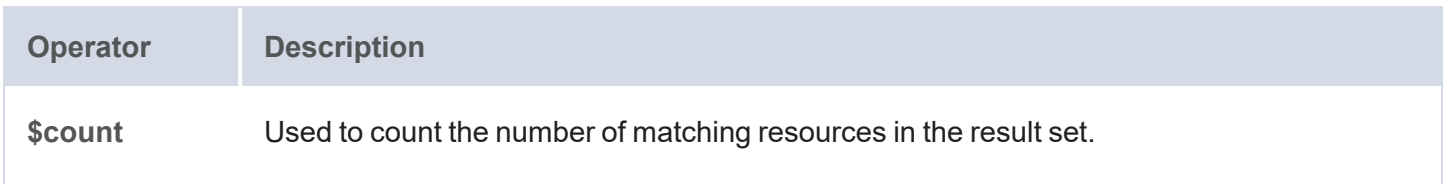

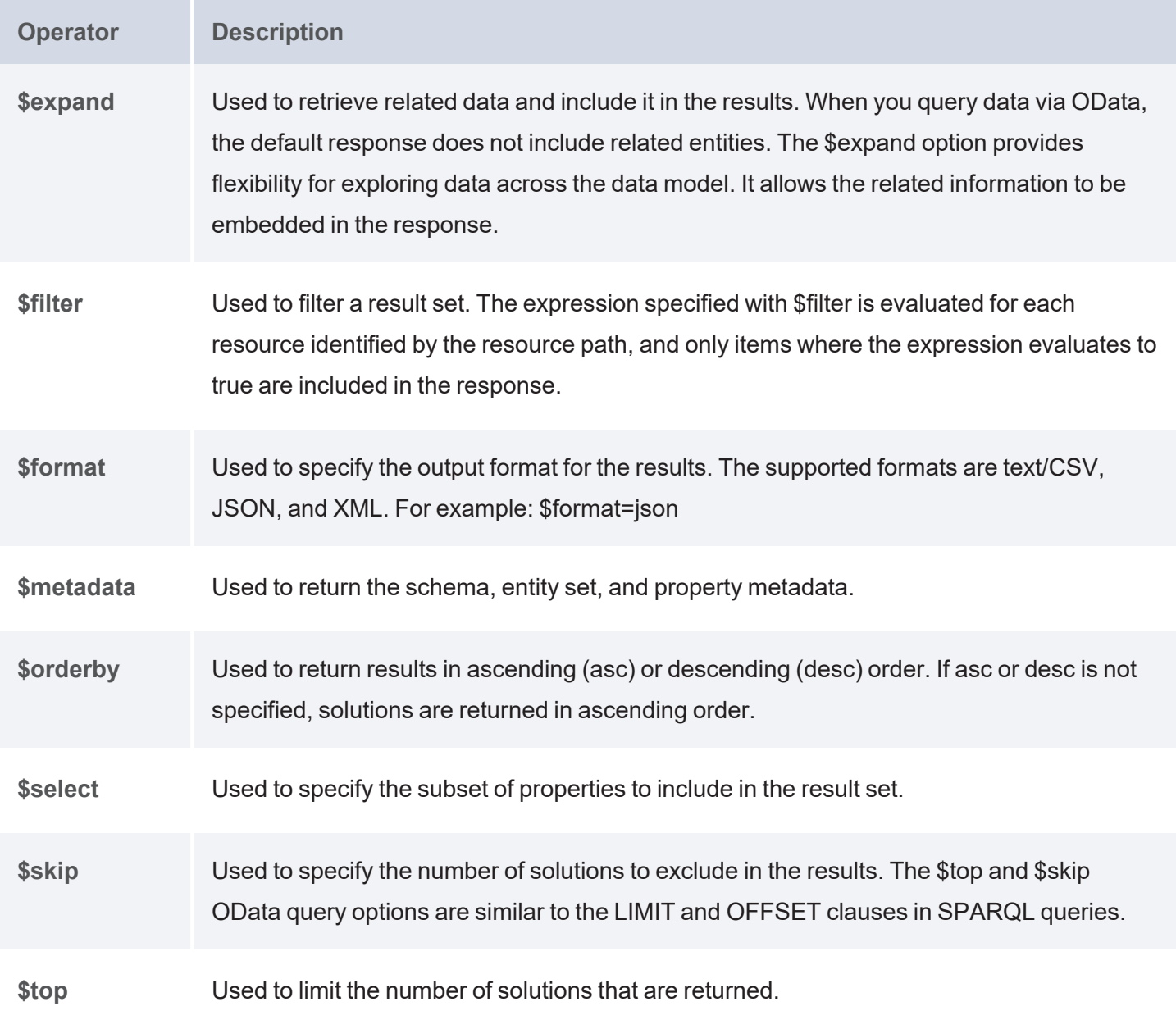

# <span id="page-944-0"></span>**Example OData Requests**

This section demonstrates the use of OData query operators by providing examples of common types of OData requests.

The examples below are run against a sample graphmart, called **LeagueGM**, that contains data about the teams and players in a small local baseball league. The Data on Demand endpoint is named **LeagueData**. The following service root URL was created by Anzo:

https://10.100.0.10/dataondemand/LeagueGM/LeagueData

For readability, the examples below abbreviate "https://10.100.0.10/dataondemand" to **dataondemand**. In addition, the examples are not URL-encoded.

The data has Leagues, Teams, Players, and Positions classes (or entities in OData). And the image below shows a graph view of the data model. To view the TriG version of the model, click [here](https://docs.cambridgesemantics.com/anzo/files/LeagueData-ont.trig).

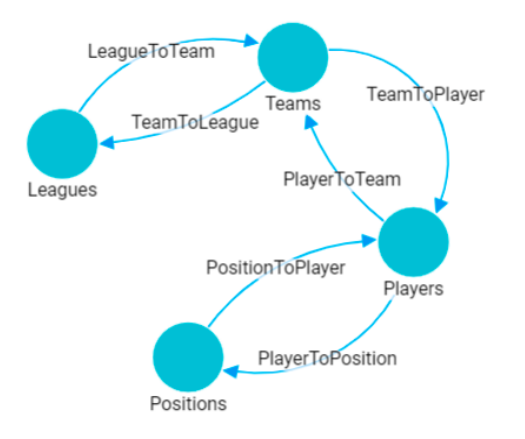

To view the instance data for each class, you can click a link below to view the data for that class. The data is in JSON format.

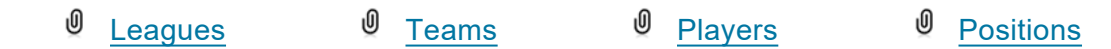

# **Retrieving Metadata**

The request below retrieves the schema, entity set, and property metadata for the endpoint.

```
dataondemand/LeagueGM/LeagueData/$metadata
```
The results are in XML format. A snippet of the results is shown below. To view the complete response, click [here.](https://docs.cambridgesemantics.com/anzo/files/LeagueGM-metadata.xml)

```
<?xml version="1.0" encoding="UTF-8"?>
<edmx:Edmx Version="4.0" xmlns:edmx="http://docs.oasis-open.org/odata/ns/edmx">
  <edmx:DataServices>
    <Schema xmlns="http://docs.oasis-open.org/odata/ns/edm" Namespace="Feeds">
      <EntityContainer Name="Default">
        <EntitySet Name="Leagues"
EntityType="com.cambridgesemantics.ont.autogen.LeagueDict.LeagueData.Leagues">
          <NavigationPropertyBinding Path="LeagueToTeam" Target="Teams"/>
        </EntitySet>
```

```
<EntitySet Name="Teams"
EntityType="com.cambridgesemantics.ont.autogen.LeagueDict.LeagueData.Teams">
          <NavigationPropertyBinding Path="TeamToLeague" Target="Leagues"/>
          <NavigationPropertyBinding Path="TeamToPlayer" Target="Players"/>
        </EntitySet>
        <EntitySet Name="Positions"
EntityType="com.cambridgesemantics.ont.autogen.LeagueDict.LeagueData.Positions">
          <NavigationPropertyBinding Path="PositionToPlayer" Target="Players"/>
        </EntitySet>
        <EntitySet Name="Players"
EntityType="com.cambridgesemantics.ont.autogen.LeagueDict.LeagueData.Players">
          <NavigationPropertyBinding Path="PlayerToPosition"
Target="Positions"/>
          <NavigationPropertyBinding Path="PlayerToTeam" Target="Teams"/>
        </EntitySet>
      </EntityContainer>
    </Schema>
...
```
# **Counting an Entity**

The request below returns the number of teams in the graphmart. Adding the resource path **Teams** to the request narrows the scope to the Teams entity (or class in Anzo).

dataondemand/LeagueGM/LeagueData/Teams/\$count

#### Result

4

This request returns the number of players:

dataondemand/LeagueGM/LeagueData/Players/\$count

#### Result

12

# **Counting a Property of an Entity**

The request below counts the number of players on the Al Thomas team. The request uses the team\_key to identify the team and the TeamToPlayer to identify each player.

```
dataondemand/LeagueGM/LeagueData/Teams
('aHR0cDovL2NzaS5jb20vVGVhbXMvMQ')/TeamToPlayer/$count
```
### Result

3

This request counts the number of positions played by James Smith:

```
dataondemand/LeagueGM/LeagueData/Players
('aHR0cDovL2NzaS5jb20vUGxheWVycy8y')/PlayerToPosition/$count
```
#### Result

2

# **Filtering Data via Text Search**

The request below filters the results to show data for the TeamName that equals "Black Sox." The request also returns results in JSON format:

```
dataondemand/LeagueGM/LeagueData/Teams?$filter=TeamName eq 'Black
Sox'&$format=json
```

```
{
 "@odata.context":
"https://10.100.0.10/dataondemand/LeagueGM/LeagueData/$metadata#Teams",
  "value": [
    {
      "teams_key": "aHR0cDovL2NzaS5jb20vVGVhbXMvMg",
      "TeamId": 2,
      "teamtoleague key": [
          "aHR0cDovL2NzaS5jb20vTGVhZ3Vlcy8x"
```

```
\frac{1}{\sqrt{2}}"TeamName": "Black Sox",
      "teamtoplayer key": [
           "aHR0cDovL2NzaS5jb20vUGxheWVycy80",
           "aHR0cDovL2NzaS5jb20vUGxheWVycy81",
           "aHR0cDovL2NzaS5jb20vUGxheWVycy82"
      ]
    }
  ]
}
```
This request filters the data to find the players whose name contains "Ted."

```
dataondemand/LeagueGM/LeagueData/Players?$filter=contains(PlayerName,'Ted')
```
The request can also use "startswith" in place of contains to filter specifically for player names that start with "Ted."

```
dataondemand/LeagueGM/LeagueData/Players?$filter=startswith(PlayerName,'Ted')
```

```
{
  "@odata.context":
"https://10.100.0.10/dataondemand/LeagueGM/LeagueData/$metadata#Players",
  "value": [
    {
      "players_key": "aHR0cDovL2NzaS5jb20vUGxheWVycy8xMA",
      "playertoposition_key": [
          "aHR0cDovL2NzaS5jb20vUG9zaXRpb25zLzM",
          "aHR0cDovL2NzaS5jb20vUG9zaXRpb25zLzI"
      \frac{1}{\sqrt{2}}"PlayerId": 10,
      "playertoteam_key": [
          "aHR0cDovL2NzaS5jb20vVGVhbXMvNA"
      \frac{1}{2}"PlayerName": "Ted James",
      "DefensiveRating": 92.55
    },
```

```
{
      "players_key": "aHR0cDovL2NzaS5jb20vUGxheWVycy84",
      "playertoposition_key": [
          "aHR0cDovL2NzaS5jb20vUG9zaXRpb25zLzI",
          "aHR0cDovL2NzaS5jb20vUG9zaXRpb25zLzEw"
      ],
      "PlayerId": 8,
      "playertoteam_key": [
          "aHR0cDovL2NzaS5jb20vVGVhbXMvMw"
      ],
      "PlayerName": "Ted Sale",
      "DefensiveRating": 77.33
    }
  ]
}
```
# **Selecting Properties and Ordering Results**

The request below selects player names and their defensive ratings. The results are ordered by defensive rating in descending order so that the player with the highest defensive rating is listed first. The request also formats the results in text/csv.

```
dataondemand/LeagueGM/LeagueData/Players?$select=PlayerName,DefensiveRating&$or
derby=DefensiveRating desc&$format=text/csv
```

```
PlayerName, DefensiveRating
James Smith,98.33
Alex Granderson,98.22
Matt Butler,95.66
Tim Hooper,93.43
Steve Jones,93.28
Ted James,92.55
Fred Wynn,88.68
Jared Bonds,86.34
Billy Roper,83.44
Mike Magazine,78.33
```
Ted Sale,77.33 Chris Underwood,66.22

# **Expanding the Results to Include Related Entities**

The request below uses the \$expand operator to retrieve data from the Players entity and include the related Positions data for each player. For this example, the request limits the number of results returned to 2 players by adding \$top=2:

dataondemand/LeagueGM/LeagueData/Players?\$expand=PlayerToPosition&\$top=2

```
{
 "@odata.context":
"https://10.100.0.10/dataondemand/LeagueGM/LeagueData/$metadata#Players",
  "value": [
    {
      "players_key": "aHR0cDovL2NzaS5jb20vUGxheWVycy8x",
      "playertoposition_key": [
          "aHR0cDovL2NzaS5jb20vUG9zaXRpb25zLzg"
      \frac{1}{2}"PlayerId": 1,
      "playertoteam_key": [
          "aHR0cDovL2NzaS5jb20vVGVhbXMvMQ"
      \frac{1}{2}"PlayerName": "Steve Jones",
      "DefensiveRating": 93.28,
      "PlayerToPosition": [
          {
             "positions key": "aHR0cDovL2NzaS5jb20vUG9zaXRpb25zLzg",
             "PositionId": 8,
            "ShortName": "CF",
             "positiontoplayer key": [
                 "aHR0cDovL2NzaS5jb20vUGxheWVycy8xMg",
                 "aHR0cDovL2NzaS5jb20vUGxheWVycy8x"
            \frac{1}{\sqrt{2}}"Description": "Centerfield"
          }
```

```
]
 },
 {
   "players key": "aHR0cDovL2NzaS5jb20vUGxheWVycy8xMA",
   "playertoposition_key": [
       "aHR0cDovL2NzaS5jb20vUG9zaXRpb25zLzI",
       "aHR0cDovL2NzaS5jb20vUG9zaXRpb25zLzM"
   \frac{1}{\sqrt{2}}"PlayerId": 10,
   "playertoteam_key": [
       "aHR0cDovL2NzaS5jb20vVGVhbXMvNA"
   \frac{1}{2}"PlayerName": "Ted James",
   "DefensiveRating": 92.55,
   "PlayerToPosition": [
       {
          "positions key": "aHR0cDovL2NzaS5jb20vUG9zaXRpb25zLzI",
          "PositionId": 2,
         "ShortName": "C",
          "positiontoplayer key": [
              "aHR0cDovL2NzaS5jb20vUGxheWVycy84",
              "aHR0cDovL2NzaS5jb20vUGxheWVycy8xMA"
         \frac{1}{\sqrt{2}}"Description": "Catcher"
       },
        {
         "positions_key": "aHR0cDovL2NzaS5jb20vUG9zaXRpb25zLzM",
         "PositionId": 3,
          "ShortName": "1B",
          "positiontoplayer key": [
              "aHR0cDovL2NzaS5jb20vUGxheWVycy83",
              "aHR0cDovL2NzaS5jb20vUGxheWVycy8xMA"
         \frac{1}{\sqrt{2}}"Description": "First Base"
       }
    ]
  }
]
```
}

# **Related Topics**

Creating Data on Demand [Endpoints](#page-653-0) Accessing an Endpoint [Programmatically](#page-922-0) Accessing an Endpoint from an [Application](#page-926-0)

# <span id="page-953-0"></span>**Accessing Data from the SPARQL Endpoint**

Anzo offers a standard HTTP(S) SPARQL endpoint for sending SPARQL requests between client applications and Anzo. The endpoint is enabled by default. This topic provides the base endpoint URL and describes the supported HTTP methods and parameters.

# **Authentication**

The Anzo SPARQL endpoint supports Basic Authentication. The endpoint can be configured to enable other Anzo-supported authentication methods. However, implementing alternate authentication mechanisms can have unexpected results. For more information, contact Cambridge Semantics Support.

# **Note**

Ultimately the data that is available to users from SPARQL endpoints depends on the access control configuration of the graphmart or linked data set as configured in Anzo.

# **HTTP Methods and Options**

The Anzo SPARQL endpoint accepts HTTP GET and POST methods. GET is used to retrieve data from the endpoint, and POST is used to send data to the endpoint. Update queries must use the POST method, and read queries can be submitted using GET or POST.

# **Endpoint Base URL**

Use the following base URL to access data in Anzo via the SPARQL endpoint. The table below describes each base URL component:

```
<protocol>://<hostname>:<port>/sparql/<store_type>/<url-encoded_dataset_uri>
```
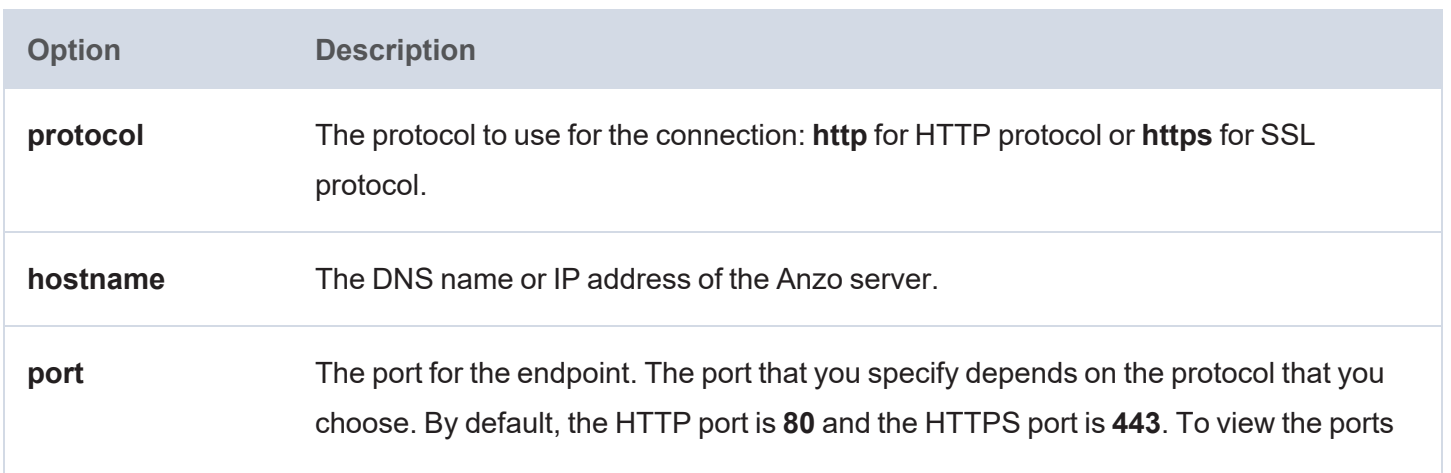

<span id="page-954-0"></span>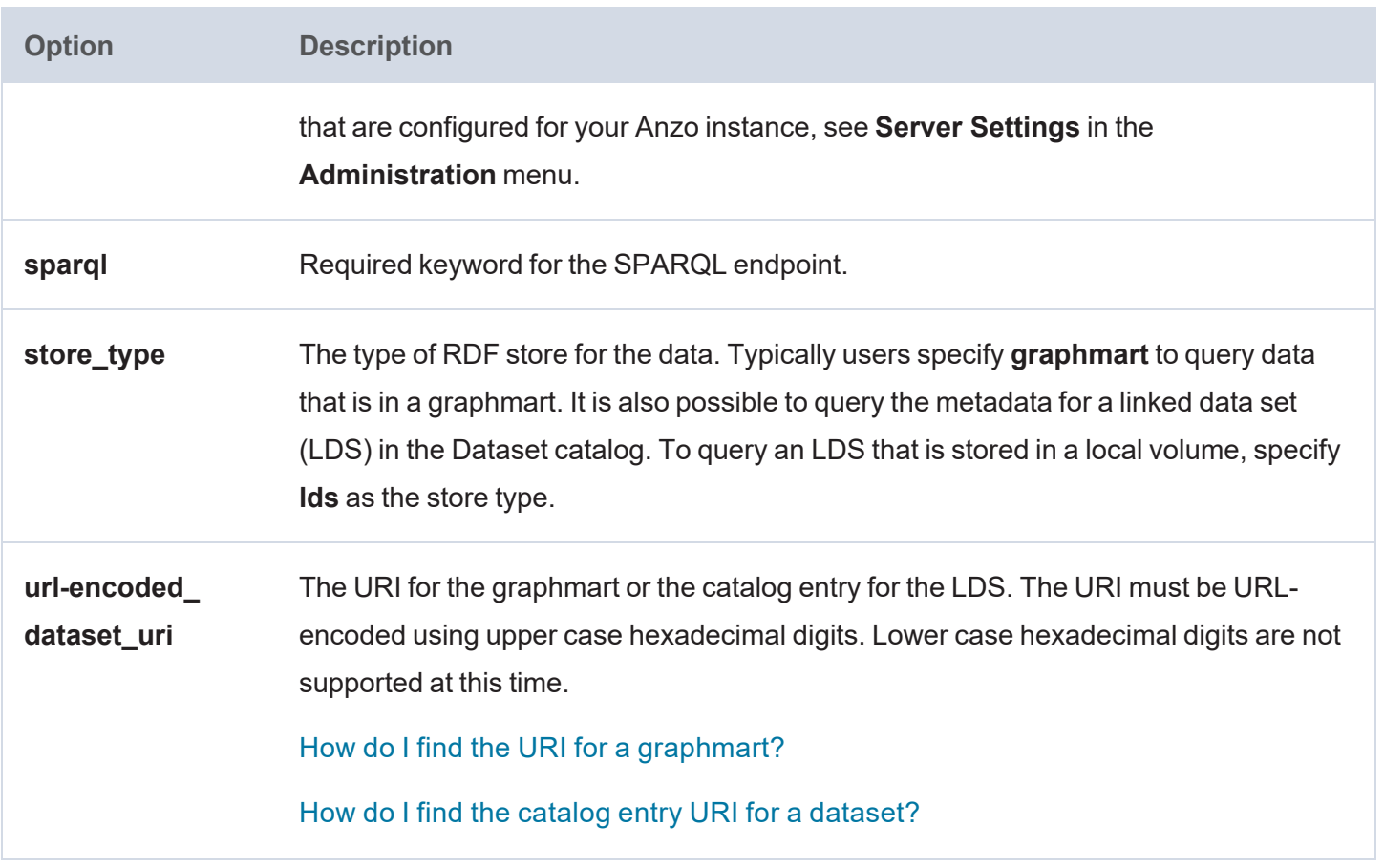

For example, the following base endpoint URL targets the data in a Graphmart:

```
https://10.100.10.20:8443/sparql/graphmart/http%3A%2F%2Fcambridgesemantics.com%2FGraphmart%2F1ad0ee911b834097
ad7f71ee0ae1c0ff
```
The example below shows a base endpoint URL that targets a Dataset catalog entry:

```
https://10.100.10.20:8443/sparql/lds/http%3A%2F%2Fopenanzo.org%2FcatEntry
(%255Bhttp%253A%252F%252Fcsi.com%252FFileBasedLinkedDataSet%252F001e517db4f0eaea9f279427e4e2a828%255D%2540%25
5Bhttp%253A%252F%252Fopenanzo.org%252Fdatasource%252FsystemDatasource%255D)
```
# **HTTP Header Options**

The HTTP header provides information related to the transfer of data between the requesting client and the SPARQL endpoint. The table below describes the supported HTTP header options. Both of the fields are optional.

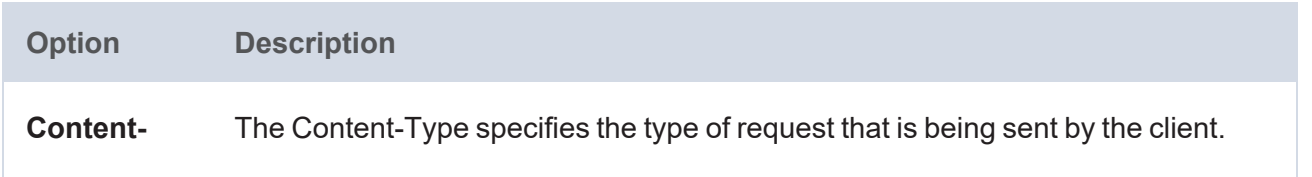

<span id="page-955-0"></span>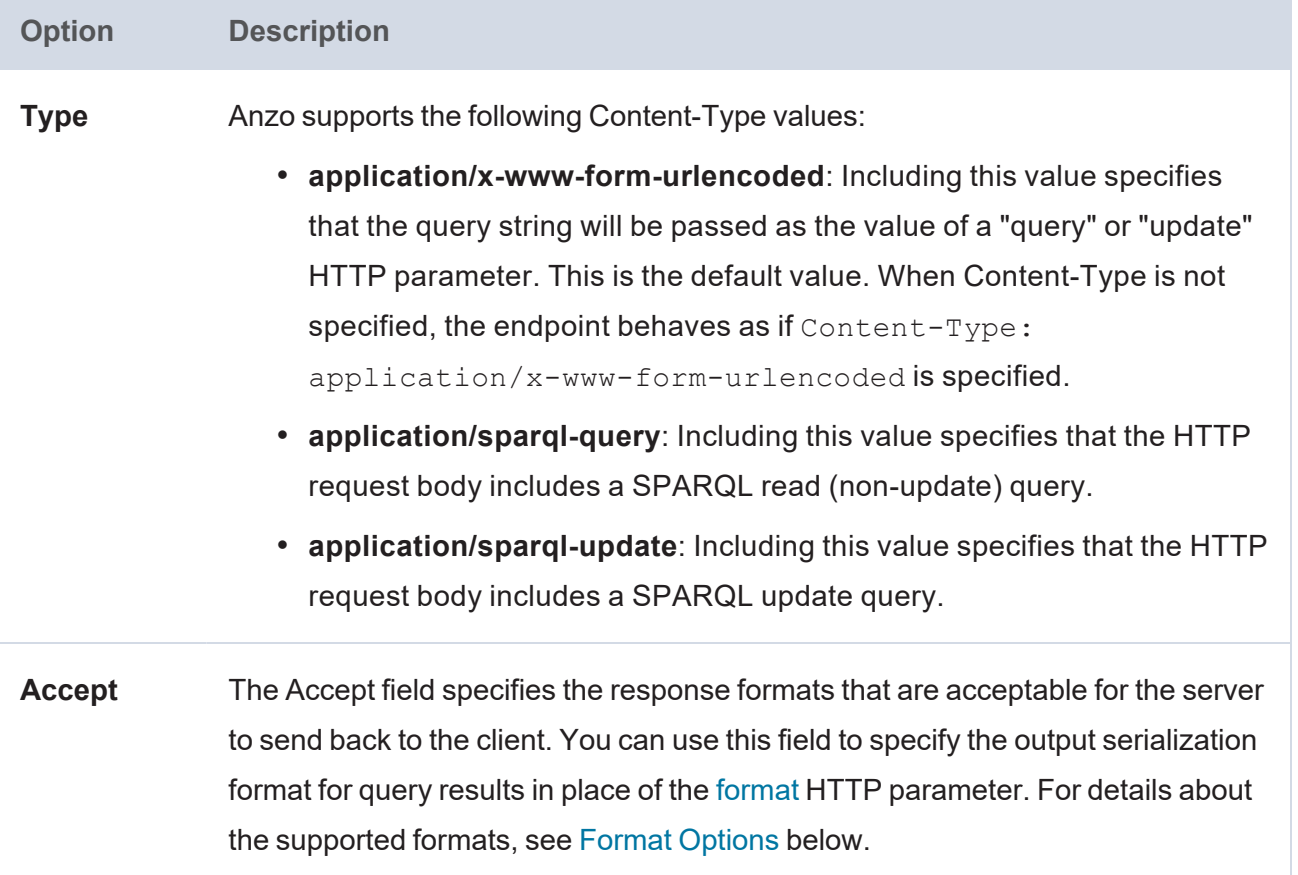

# **HTTP Body Parameters**

<span id="page-955-1"></span>The HTTP parameters in the body of the request provide the rest of the information about the request. Certain parameters are appropriate for read-only queries, SELECT and CONSTRUCT, and others are appropriate for updates, INSERT and DELETE. The tables below describe the supported parameters for query and update requests.

# **Query Parameters**

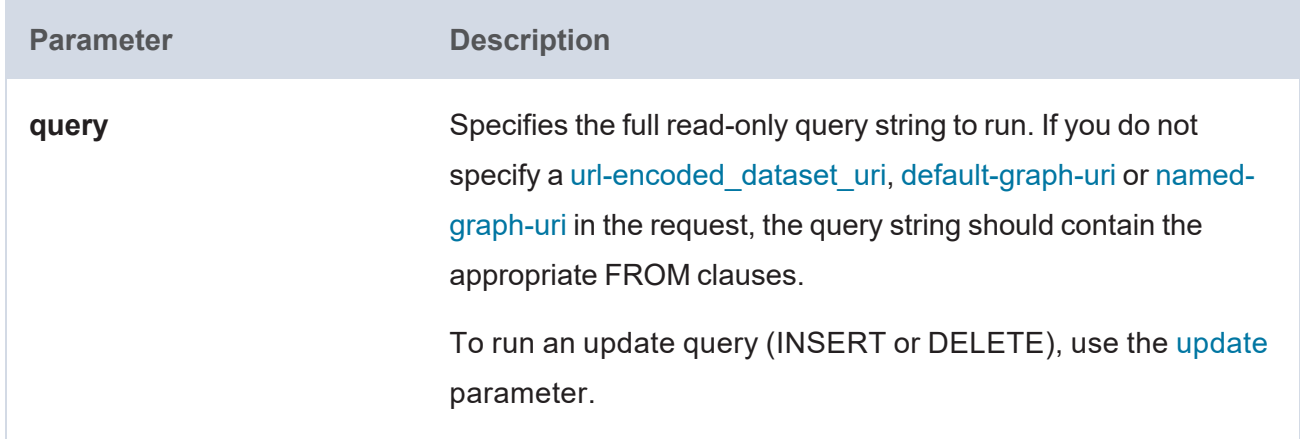

<span id="page-956-2"></span><span id="page-956-1"></span><span id="page-956-0"></span>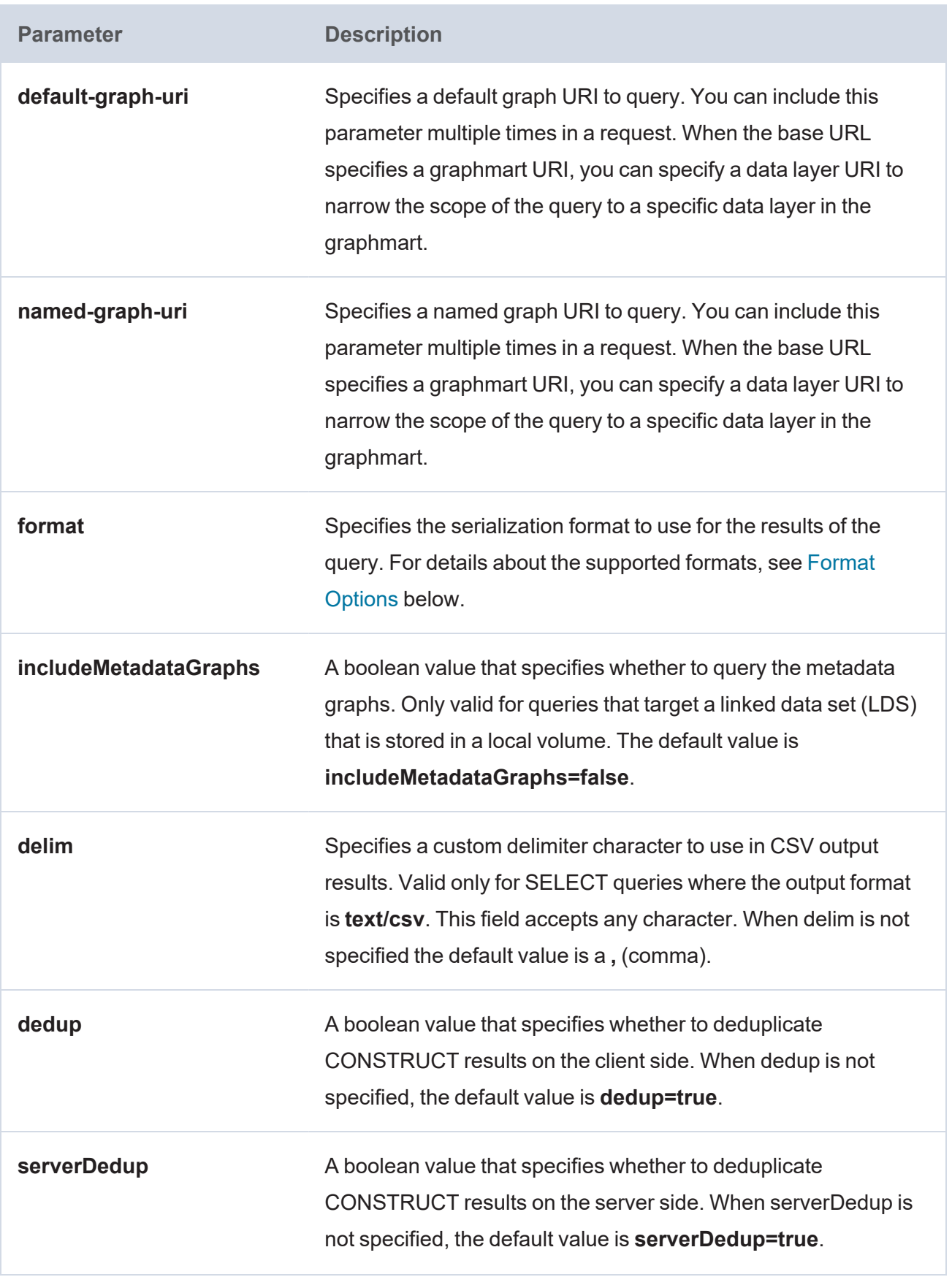

<span id="page-957-2"></span>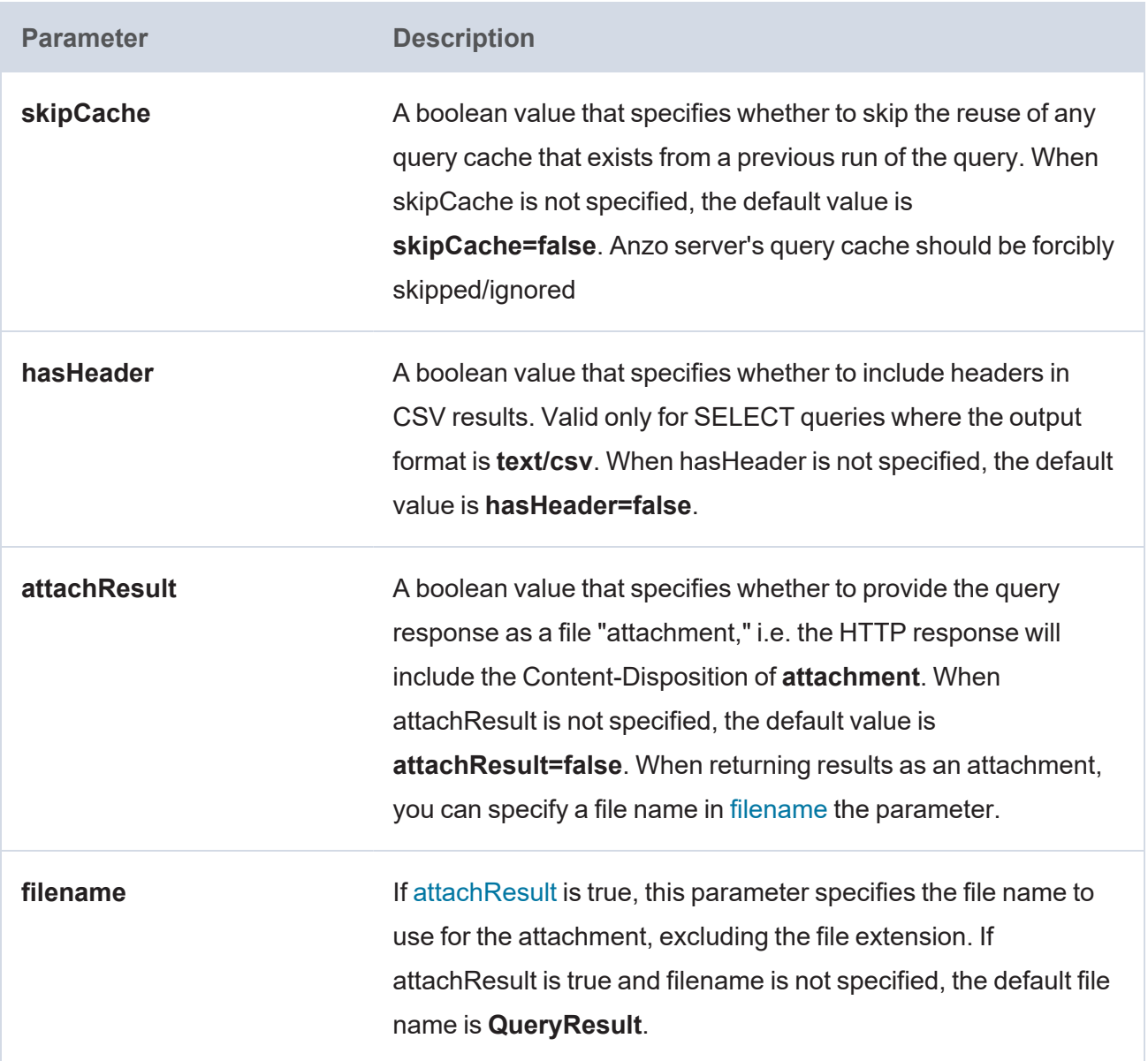

# <span id="page-957-1"></span><span id="page-957-0"></span>**Format Options**

The table below describes the options for specifying the serialization format of the results that the server sends back to the client. These format options, i.e., MIME types or file extensions, can be specified in the [format](#page-956-0) parameter in the body of the request or in the [Accept](#page-955-0) header.

### **Note**

When the request does not include the format parameter or Accept header, the default result format for SELECT queries is [SPARQL](https://www.w3.org/TR/rdf-sparql-XMLres/) XML (**application/sparql-results+xml**). For CONSTRUCT queries, the default format depends on whether the query includes GRAPH clauses. If no GRAPH clause is present, the default format for CONSTRUCT results is RDF [Turtle.](https://www.w3.org/TR/turtle/) If GRAPH clauses are present,

# the default format is [RDF](https://www.w3.org/TR/trig/) TriG.

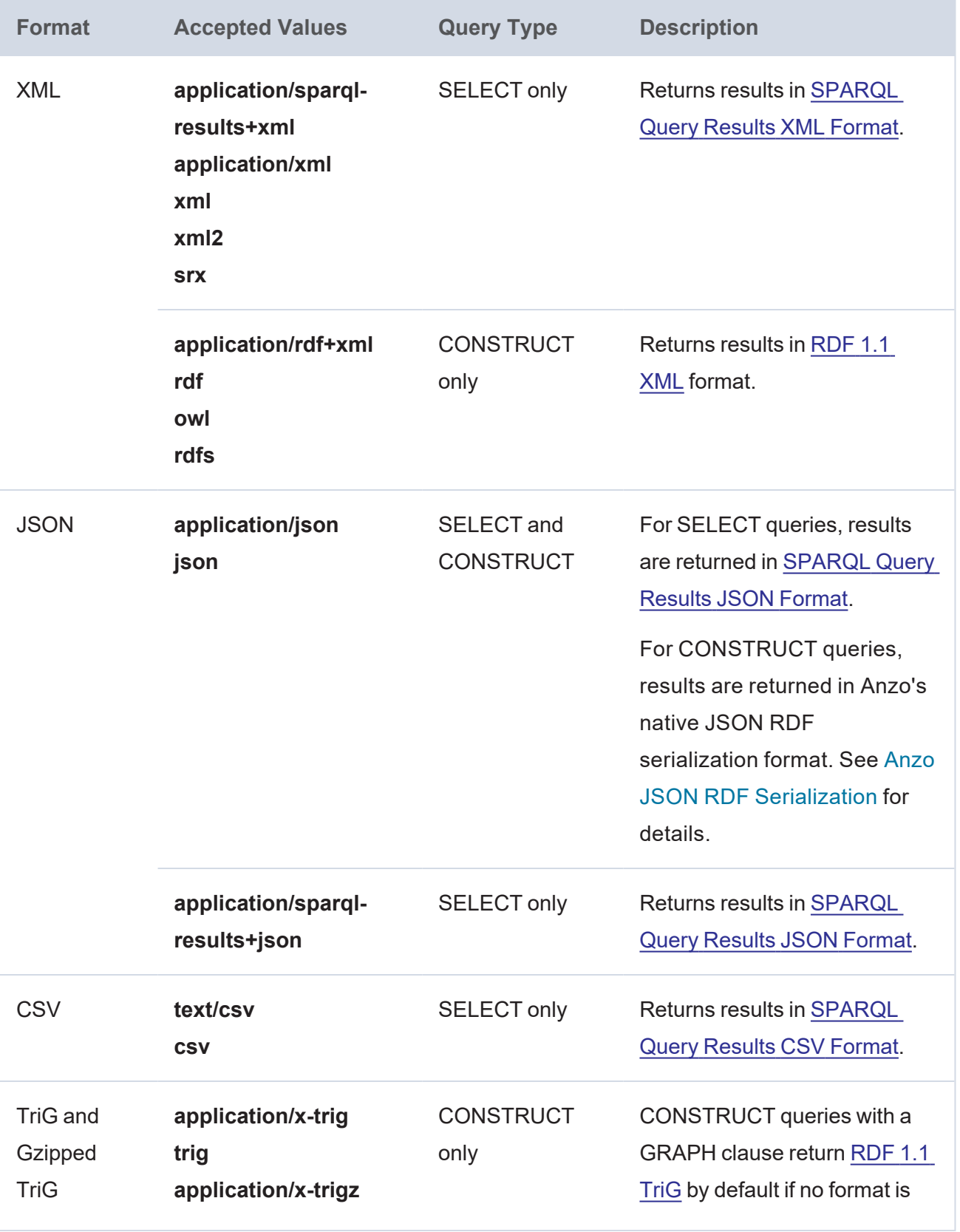

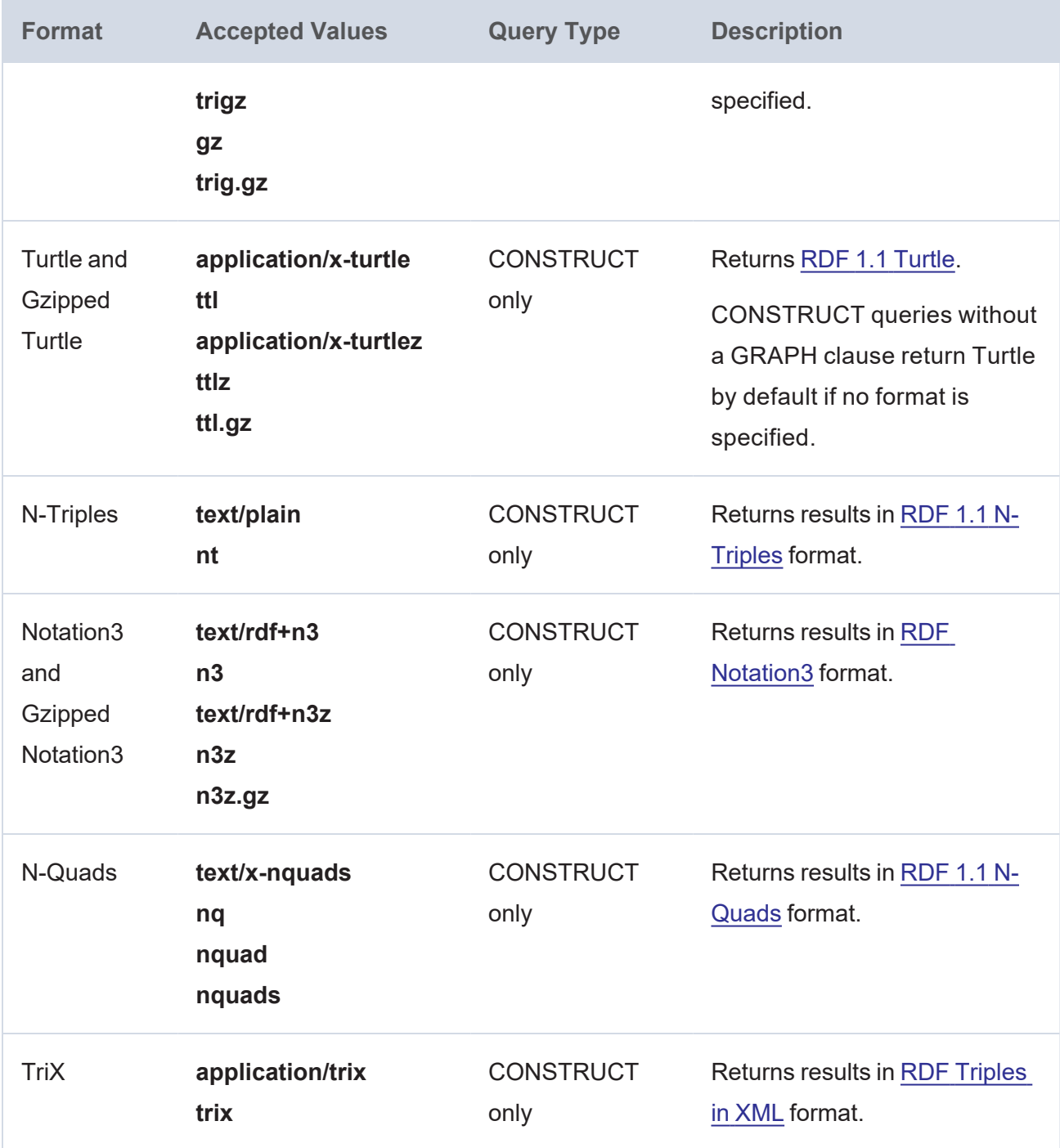

# <span id="page-959-0"></span>**Update Parameters**

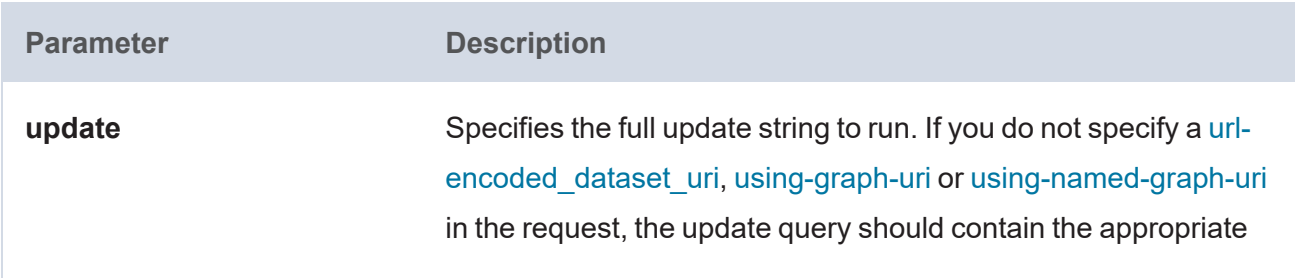

<span id="page-960-1"></span><span id="page-960-0"></span>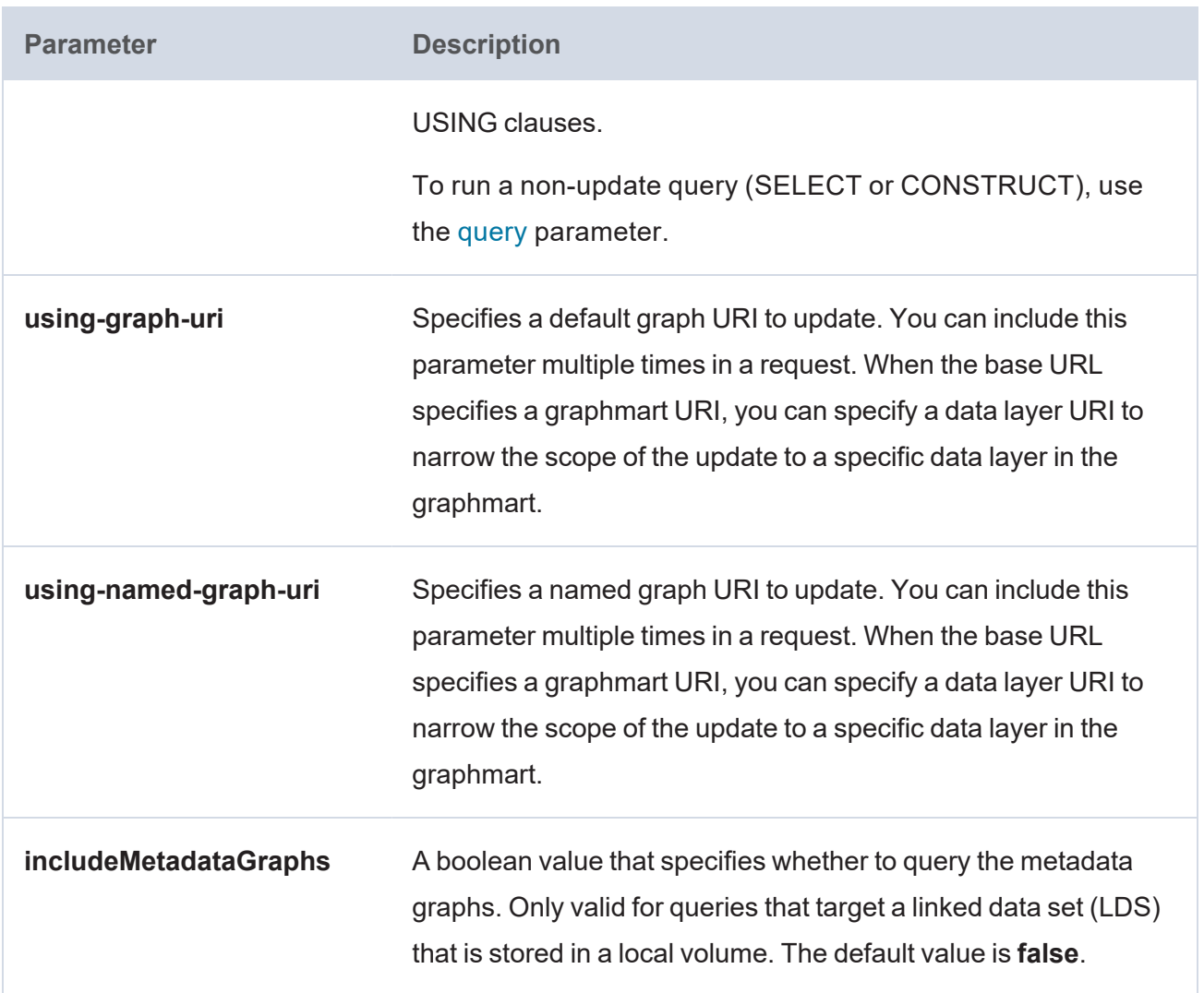

# **Examples**

The following example uses cURL to send a request that runs a SELECT query against a graphmart. Since the request does not include an Accept header or format parameter, results will be returned in SPARQL XML format.

```
curl --user sysadmin:@nz0 -c cookiejar.txt -L -v -k
```

```
http://10.100.10.20/sparql/graphmart/http%3A%2F%2Fcambridgesemantics.com%2FGrap
hmart%2F2dc579b101654ae29eb91b0c7d046ca1
--data-urlencode "query=SELECT * WHERE{ ?s ?p ?o . } LIMIT 100"
```
The following example sends a GET request that runs a SELECT query against a graphmart. The format parameter is included to format the results in text/csv serialization.

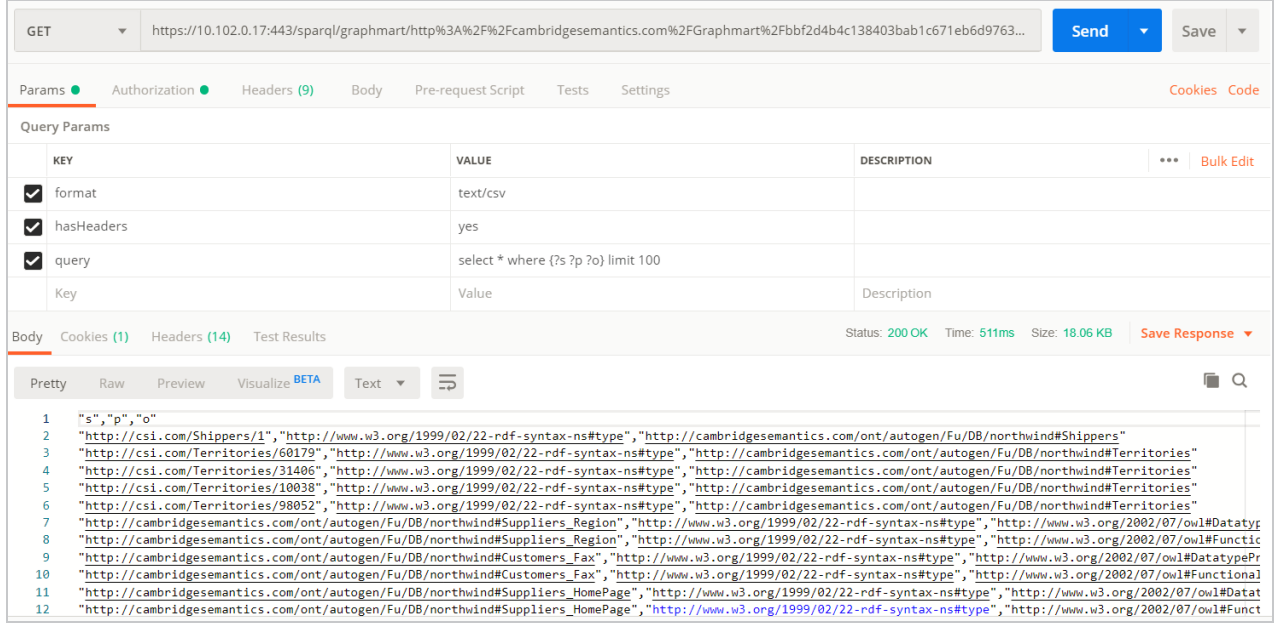

For reference, below is the URL-encoded version of the request string shown in the image above. When sending a request from a client that does not automatically encode requests, you must convert the string. Line breaks are added for readability:

```
http://10.100.10.20/sparql/graphmart/http%3A%2F%2Fcambridgesemantics.com%2F
Graphmart%2F646861d1bab54d67bc79dea94e02f3e6
?query=select%20*%20where%20%7B%3Fs%20%3Fp%20%3Fo%7D%20limit%20100
```
The example below sends a POST request that runs a SELECT query. In this example, the query is included in the body of the request and the response format is XML.

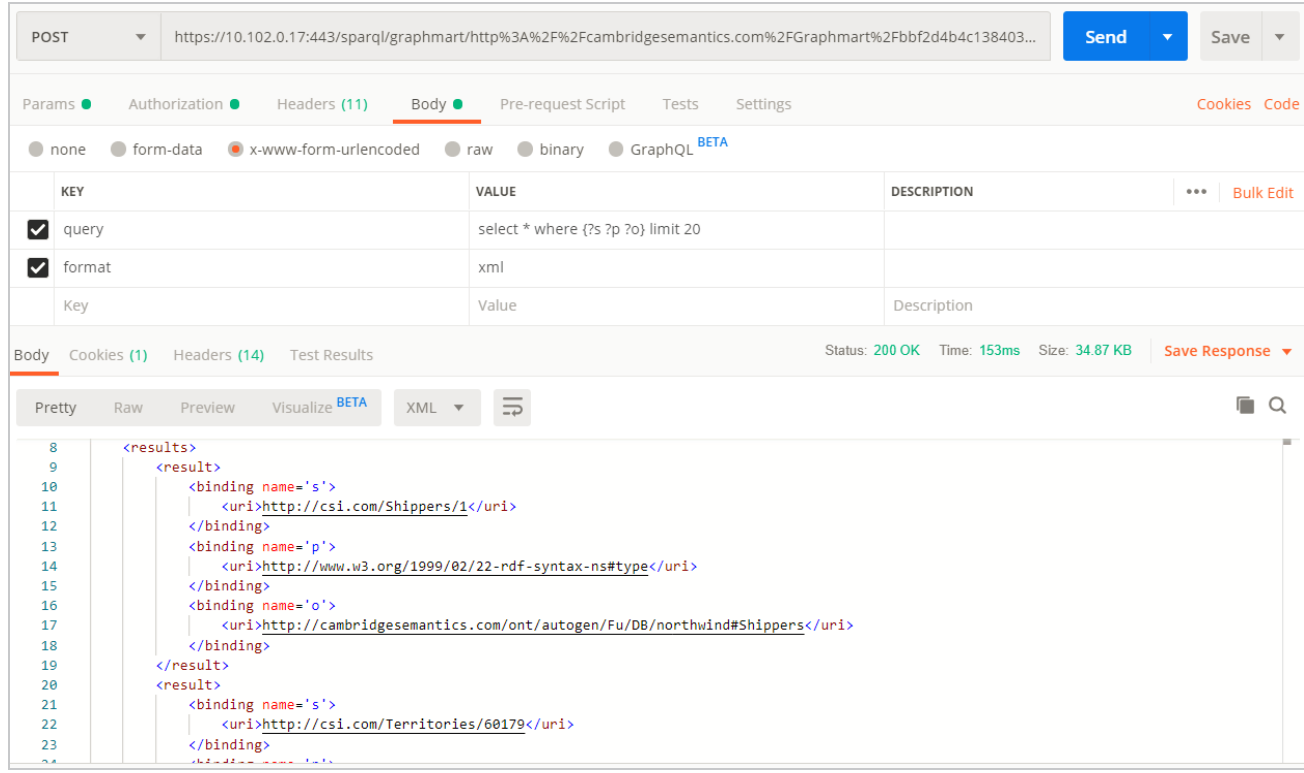

The example below sends a GET request that runs a CONSTRUCT query. The response format is set to JSON, and the results are formatted in Anzo JSON RDF [Serialization](#page-969-0).

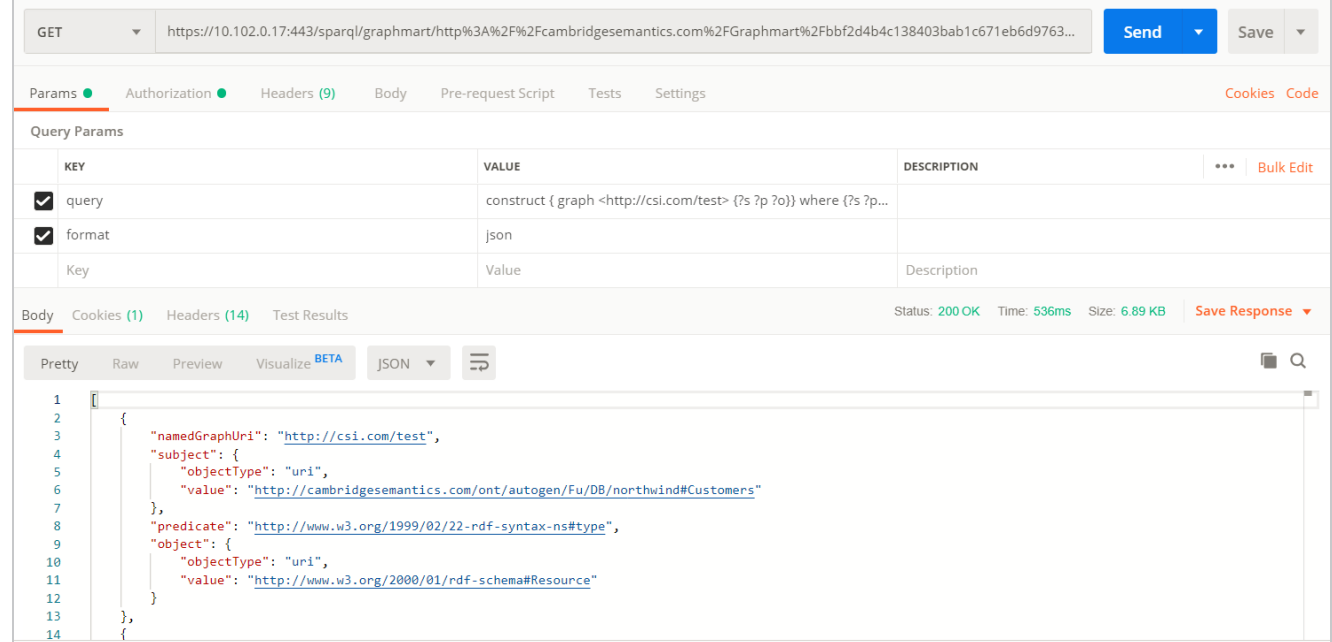

The example below uses a Python script to send a request that runs a SPARQL query.

```
import requests
import urllib
server = 'https://company.anzo.com:'
port = 443graphmart =
'http://cambridgesemantics.com/Graphmart/be4bd080c5654628b6fff90ca1b647d6'
url = server + str(port) + '/sparql/graphmart/' + urllib.quote plus(qraphmart)#urllib.parse.quote_plus(graphmart) in Python 3
queryText = 'SELECT * WHERE {?instance a ?type .} LIMIT 10'
payload = {'query':queryText, 'format':'text/csv'}
r = \text{requests.post(url, data = payload, author = ('sysadmin', '<pw>')')print r.text
```
# **Related Topics**

[Accessing](#page-964-0) Data from the HTTP Client Interface SPARQL Best Practices and Query [Templates](#page-979-0)

# <span id="page-964-0"></span>**Accessing Data from the HTTP Client Interface**

In addition to the SPARQL HTTP(S) endpoint that enables users to send SPARQL queries to Anzo over HTTP, Anzo provides an HTTP(S) servlet that enables users to invoke Anzo client operations over HTTP. The client servlet enables external systems to interact with Anzo semantic services as well as custom services. It also enables remote servers to interact with Anzo without needing the Anzo command line interface.

# **HTTP Methods and Options**

The Anzo client servlet accepts HTTP GET and POST methods. GET is used for operations that retrieve data, and POST is used for update operations that add or remove data. Update operations must use the POST method, and read operations can be submitted using GET or POST.

# **Client Servlet Base URL**

Use the following URL to access Anzo services via the HTTP client servlet. The table below describes each URL component:

<protocol>://<hostname>:<port>/anzoclient/<client\_operation>

### For example:

```
https://10.100.10.20:8443/anzoclient/call
```
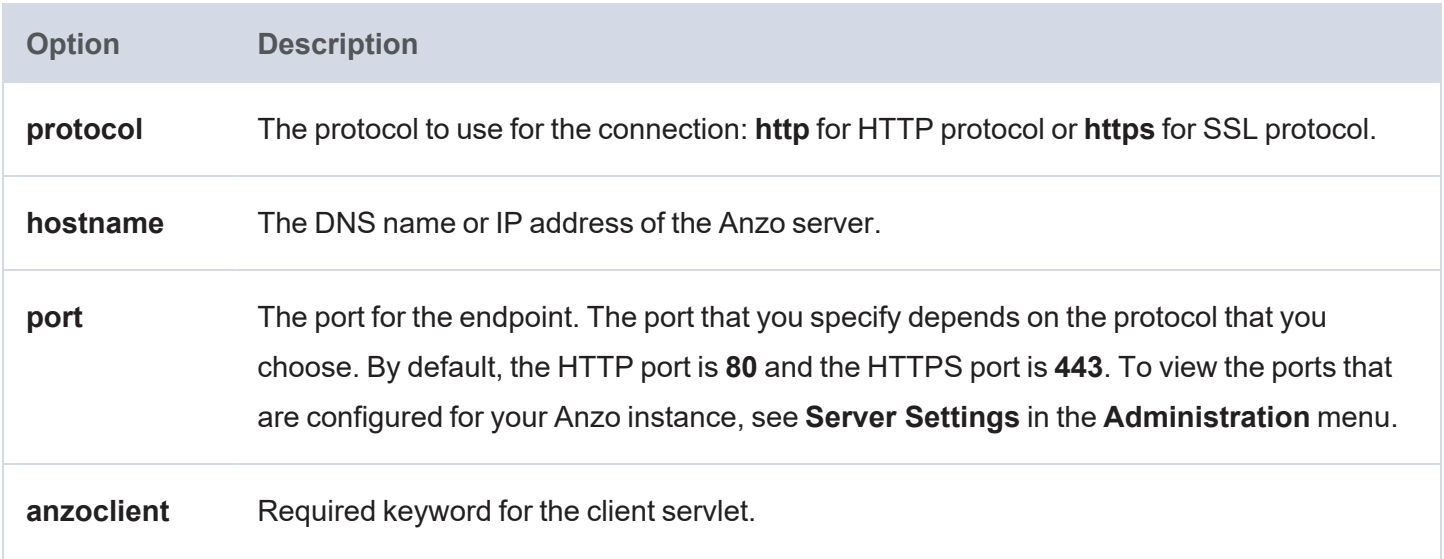

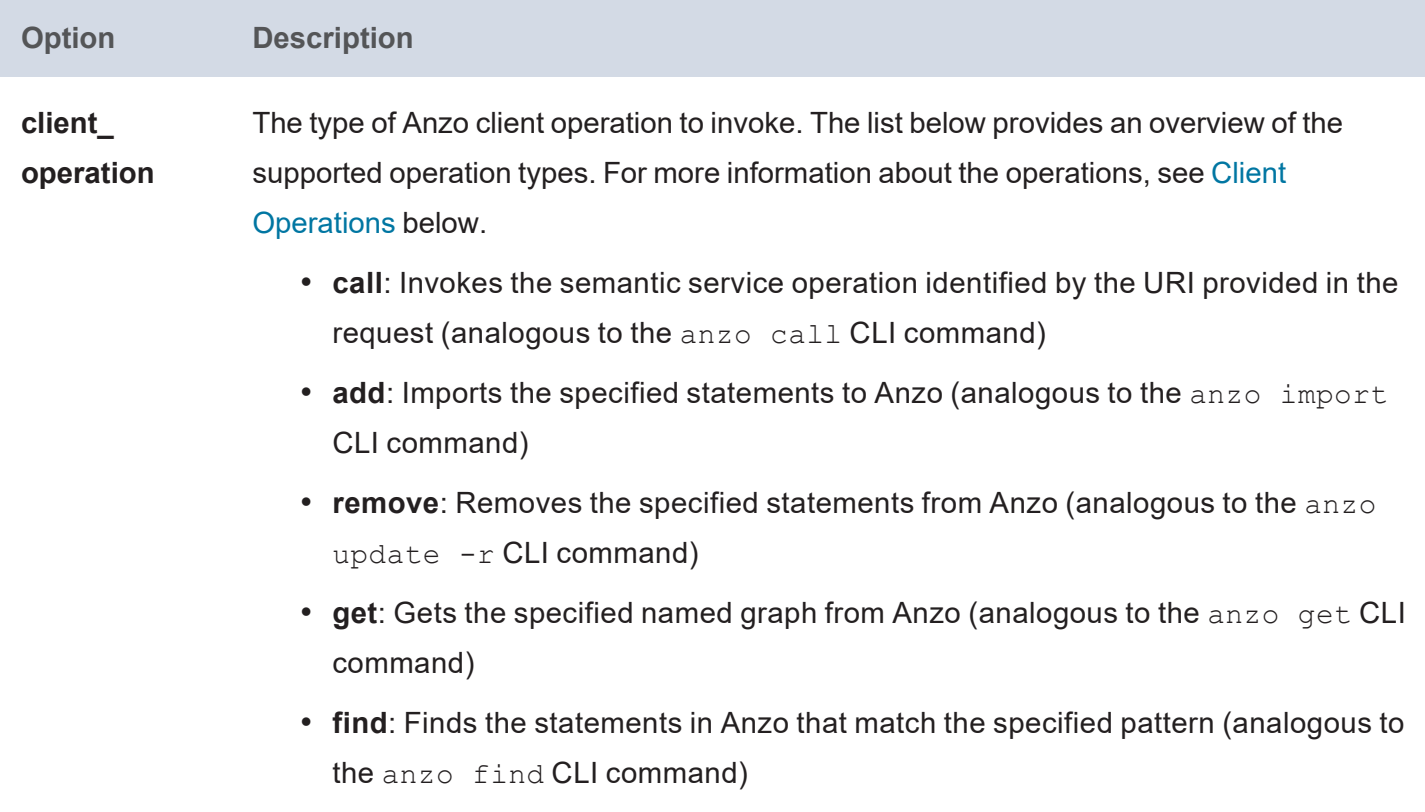

# <span id="page-965-0"></span>**Client Operations**

This section provides usage information and examples for each of the Anzo client operations.

- [Call](#page-965-1)
- [Add](#page-967-0)
- [Remove](#page-967-1)
- $\cdot$  [Get](#page-968-0)
- $\cdot$  [Find](#page-968-1)

# <span id="page-965-1"></span>**Call**

The call operation invokes a semantic service. Identify the service to call by providing the URI for the service in the request header. The call operation is supported with HTTP GET and POST methods. When including RDF data as input to the service, the request must use the POST method.

# **Call Header Options**

Call operations support the following header parameters. Only the **uri** parameter is required:

- **uri: Required** parameter that specifies the URI of the semantic service to invoke.
- **mimeType, Content-Type, or format: Include one of these optional parameters to specify the MIME** type for the RDF serialization used in the request body as well as the response from the service. The default type is **application/json** if the header does not specify the format. For more information about the supported RDF serialization types, see Format [Options.](#page-957-0)

### **Call Body Options**

If the call operation supplies data as input to the service, include the data in the request body. The data must be serialized as specified in the request header, or **application/json** if the header does not specify a serialization type.

### **Call Examples**

The following cURL example uses a GET call to invoke a health check service.

```
curl https://10.100.10.20:8443/anzoclient/call \
 --user sysadmin:123 \
 --header 'uri: http://www.csi.com/service/genericIngestManager#healthCheck'
```
The example below uses a POST call to invoke a service operation. The call passes in a request data set that is serialized as RDF JSON.

```
curl https://10.100.10.20:8443/anzoclient/call \
 --header 'Content-Type: application/json' \
 --user sysadmin:123 \
 --header 'uri: http://someServiceURI#someOperation' \
 --data '{"subject" : {"objectType": "uri" ,"value" : "urn://test"},
           "predicate" : "urn://predicate",
           "object" : {"objectType": "uri" ,"value" : "urn://object"},
           "namedGraphUri" : "urn://ng"}'
```
The example below uses a POST call to invoke a service operation. The call passes in a request data set that is serialized as TriG.

```
curl https://10.100.10.20:8443/anzoclient/call \
 --header 'Content-Type: application/x-trig' \
 --user sysadmin:123 \
 --header 'uri: http://www.csi.com/service/genericIngestManager#healthCheck'
 --data '<urn://ng> { <urn://test> <urn://predicate> <urn://object> .}'
```
### <span id="page-967-0"></span>**Add**

The add operation adds statements to the Anzo graphstore. Add is supported with the HTTP POST method. The header can include **mimeType**, **Content-Type**, or **format** to specify the MIME type for the RDF serialization used in the request body as well as the response from the service. The default type is **application/json** if the header does not specify the format. For more information about the supported RDF serialization types, see Format [Options](#page-957-0). The request body includes the statements to add.

# **Add Examples**

The following example add operation uses cURL to issue a POST call to add a statement to the graphstore. The statement is specified in Anzo JSON RDF serialization format.

```
curl https://10.100.10.20:8443/anzoclient/add \
 --user sysadmin:123 \
 --data '{"subject" : {"objectType": "uri" ,"value" : "urn://test"},
           "predicate" : "urn://predicate",
           "object" : {"objectType": "uri" ,"value" : "urn://object"},
           "namedGraphUri" : "urn://ng"}'
```
### <span id="page-967-1"></span>**Remove**

The remove operation deletes statements from the Anzo graphstore. Remove is supported with the HTTP POST method. The header can include **mimeType**, **Content-Type**, or **format** to specify the MIME type for the RDF serialization used in the request body as well as the response from the service. The default type is **application/json** if the header does not specify the format. For more information about the supported RDF serialization types, see Format [Options](#page-957-0). The request body specifies the statements to remove.

# **Remove Examples**

The following example remove operation uses cURL to issue a POST call to remove a statement from the graphstore. The statement is specified in Anzo JSON RDF serialization format.

```
curl https://10.100.10.20:8443/anzoclient/remove \
 --user sysadmin:123 \
 --data '{"subject" : {"objectType": "uri" ,"value" : "urn://test"},
           "predicate" : "urn://predicate",
           "object" : {"objectType": "uri" ,"value" : "urn://object"},
           "namedGraphUri" : "urn://ng"}'
```
### <span id="page-968-0"></span>**Get**

The get operation retrieves a named graph from the Anzo graphstore. The get operation is supported with HTTP GET and POST methods. The named graph URI that contains the contents to retrieve can be included as a query parameter or as a **uri** parameter in the request body. The get operation also returns the metadata graph, which is equivalent to running anzo get -m <named graph uri> with the Anzo admin CLI. The header can include **mimeType**, **Content-Type**, or **format** to specify the MIME type for the RDF serialization used to format the response from the service. The default type is **application/json** if the header does not specify the format.

# **Get Examples**

The following example get operation uses cURL to retrieve the contents of a named graph.

```
curl -k -XPOST https://10.100.10.20:8443/anzoclient/get --user sysadmin:123
     --data-urlencode
```
"uri=http://cambridgesemantics.com/Graphmart/9da211618a15476daa10cead2292d8e7"

### This example uses Python with requests:

```
import requests
url = "https://10.100.10.20:8443/anzoclient/get"
data = { "uri":}"http://cambridgesemantics.com/Graphmart/9da211618a15476daa10cead2292d8e7"}
username = "sysadmin"
password = "123"r = requests.post(url, data=data, auth=(username, password), verify=False)
print (r.text
```
# <span id="page-968-1"></span>**Find**

The find operation finds the statements in the graphstore that match the pattern that is specified in the request. The find operation is supported with HTTP GET and POST methods. Header options are not applicable. The list below describes each of the supported parameters. These parameters can be included as query parameters in the URL or as parameters in the request body:

- graph: The named graph URI for the find pattern.
- **sub**: The subject of the find pattern.
- pred: The predicate of the find pattern.
- **.** lit: The object of the find pattern if that object is a literal value.
- **uri**: The object URI of the find pattern if that object is a URI.
- **type**: If the object is a literal, this parameter can be used to specify the data type of the literal value.
- lang: If the object is a literal, this parameter can be used to specify the language of the literal value.

Results returned by the find operation are in Anzo JSON RDF serialization format. See Anzo [JSON](#page-969-0) RDF [Serialization](#page-969-0) below for details.

### **Find Examples**

The following example find operation (using the GET HTTP method) finds all of the statements in the graphstore with predicate http://w3.org/1999/02/22-rdf-syntax-ns#type and an object URI of http://cambridgesemantics.com/ontologies/2009/05/LinkedData#LinkedDataSet. The parameters are specified as query parameters in the URL.

```
curl
https://10.100.10.20:8443/anzoclient/find?pred=http://www.w3.org/1999/02/22-rdf-
syntax-
ns%23type&uri=http://cambridgesemantics.com/ontologies/2009/05/LinkedData%2
3LinkedDataSet' \
  --user sysadmin:123
```
The example below finds the same statements but issues a POST call. The URL-encoded parameters are specified in the request body.

```
curl https://10.100.10.20:8443/anzoclient/find \
  --user sysadmin:123
  --data 'pred=http%3A%2F%2Fwww.w3.org%2F1999%2F02%2F22-rdf-syntax-
ns%23type&uri=http%3A%2F%2Fcambridgesemantics.com%2Fontologies%2F2009%2F05%2FLi
nkedData%23LinkedDataSet'
```
# <span id="page-969-0"></span>**Anzo JSON RDF Serialization**

Anzo's JSON RDF serialization standard is straightforward but differs from the common public JSON RDF serialization standards. In Anzo JSON serialization format, a set of statements (quads) are represented as an array of JSON objects. Each JSON object (statement) is defined as a key/value pair, where the key specifies the component of the statement, i.e., the subject, predicate, object, or namedGraphUri. Depending on the component, properties such as the component's value and data type are specified in nested objects.

The following example array shows Anzo's JSON serialization. The list below the example describes the structure.

```
[ 
  {
    "subject" : {
        "objectType": "uri" ,
        "value" : "urn://test"
    },
    "predicate" : "urn://predicate",
    "object" : {
        "objectType": "uri" ,
        "value" : "urn://object"
    },
    "namedGraphUri" : "urn://ng"
    },
  {
    "subject" : {
        "objectType": "uri" ,
        "value" : "urn://test"
    },
    "predicate" : "urn://predicate2",
    "object" : {
        "objectType": "literal" ,
        "value" : "test literal",
        "dataType" : "http://www.w3.org/2001/XMLSchema#string"
    },
    "namedGraphUri" : "urn://ng"
  }
]
```
- **subject** is a JSON object with two properties:
	- <sup>o</sup> objectType: The resource type of the subject value. This is either a "uri" or "bnode" (blank node).
	- <sup>o</sup> value: The blank node value or a string literal that specifies the URI.
- **predicate** is a string literal that specifies the predicate URI.
- **object** is a JSON object with two required properties and two optional properties:
	- <sup>o</sup> objectType: Required property that specifies whether the object is a "uri," "literal," or "bnode."
	- <sup>o</sup> value: Required property that specifies the string representation of the object value.
	- <sup>o</sup> dataType: Optional property for use if the objectType is "literal." This property describes the data type of the literal value. It is a string literal of the XSD data type URI. For example: "http://www.w3.org/2001/XMLSchema#string"
	- <sup>o</sup> language:Optional property for use if the objectType is "literal." This property describes the language of the literal value.
- **namedGraphUri** is a string literal that specifies the named graph URI.

# **Related Topics**

[Accessing](#page-953-0) Data from the SPARQL Endpoint SPARQL Best Practices and Query [Templates](#page-979-0)
# **Sharing Access to Artifacts**

All Anzo artifacts—data sources, schemas, models, graphmarts, etc.—that you create can be shared with other groups (or users) from the **Sharing** tab in the Anzo application. This topic provides an overview of the Sharing tab and basic instructions for configuring artifact permissions.

#### **Note**

For specifics about sharing multifaceted artifacts like graphmarts that include layers and dashboards that include multiple lenses, see Sharing Access to [Graphmarts](#page-674-0) and Sharing Access to a [Dashboard](#page-892-0) or [Lens](#page-892-0).

# **Sharing Tab Overview**

Access the Sharing tab by navigating to an artifact and clicking **Sharing**. For example, the image below shows the Sharing tab for a data source.

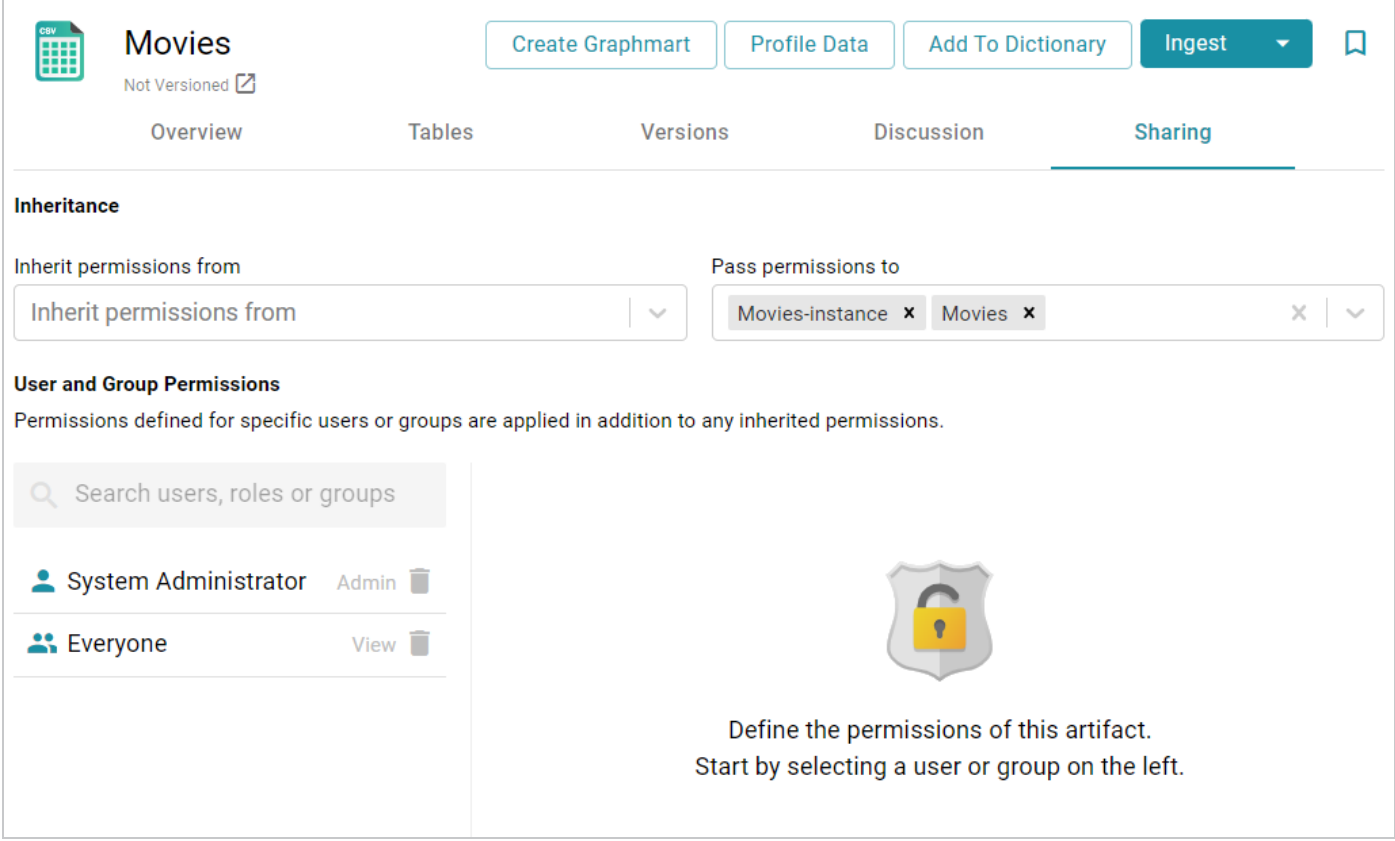

### **Inheritance**

The top of the screen displays the permission inheritance settings:

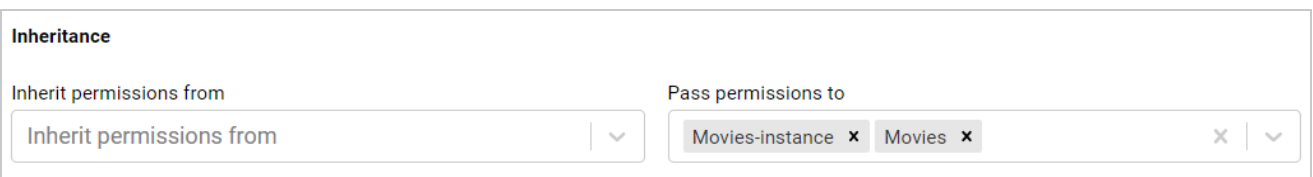

To facilitate common workflows, the Anzo application applies logic so that artifacts in the same workflow inherit the same permissions. You can alter the inheritance configuration by choosing the artifact or artifacts that this artifact should inherit from by choosing the artifacts to **Inherit permissions from**. Since the example above is a data source and no artifacts precede the source in Anzo, the Inherit Permissions From setting is empty.

You can also configure an artifact to **Pass permissions to** other artifacts. In the example above, the Movies data source passes permissions to the Movies schema instance and the Movies graphmart.

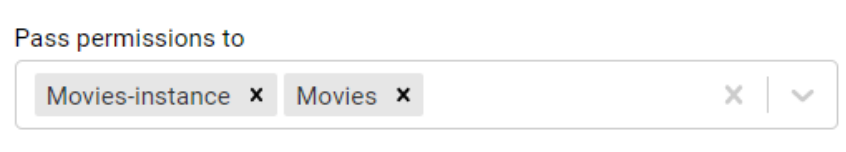

#### **Note**

Permissions are additive. Copying permissions from multiple artifacts with differing permission levels results in the super set being acquired by the artifact that is inheriting the permissions. In addition, any permissions that are configured in the table at the bottom of the screen are also added to the set. For more conceptual information about permission inheritance, see Permission [Inheritance](https://docs.cambridgesemantics.com/anzo/v5.3/userdoc/artifact-access-concepts.htm#inheritance) in the Administration Guide.

**User and Group Permissions**

In addition to the inheritance settings, the bottom of the screen lists the users and groups that this artifact has been shared with. For example:

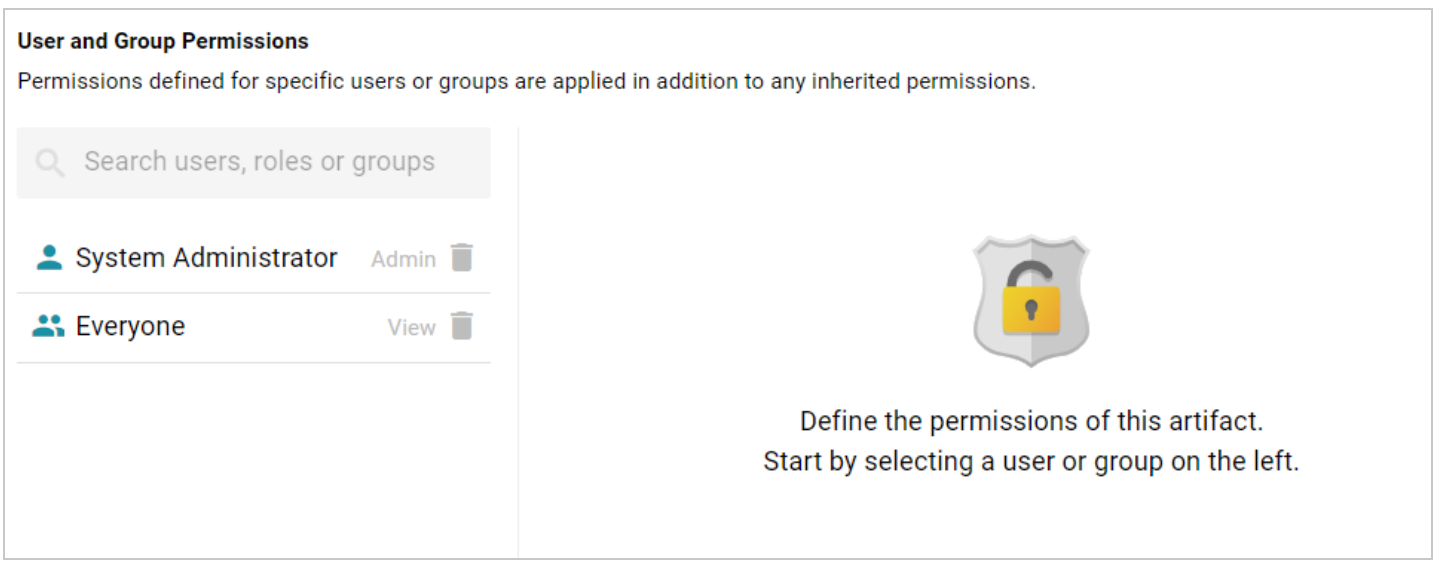

The current level of access is listed next to each name: **View**, **Modify**, or **Admin**. View, Modify, and Admin are predefined permission sets. Each predefined set selects a certain combination of six permissions. You also have the option to create a **Custom** set of permissions. Selecting a user or group from the list displays the following permissions table on the right side of the screen:

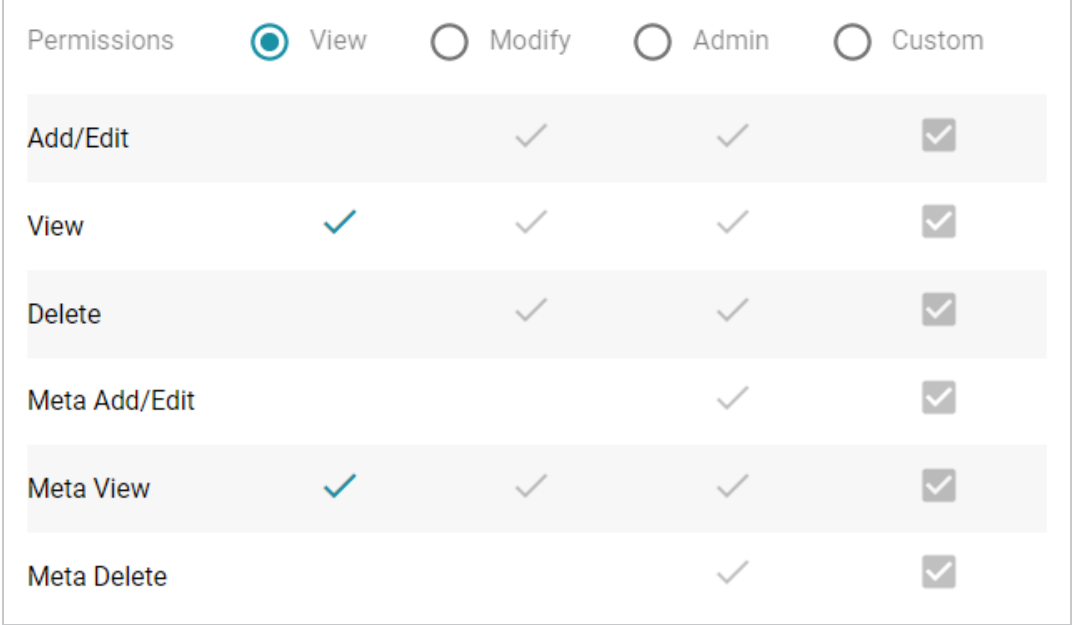

Typing a value in the **Search users, roles or groups** field finds and displays the users or groups that you can add to the list. The [Permission](#page-974-0) Settings section below defines each of the permission sets.

# <span id="page-974-0"></span>**Permission Settings**

The table below lists the predefined permission sets and describes the privileges that are granted for each permission that is part of the set:

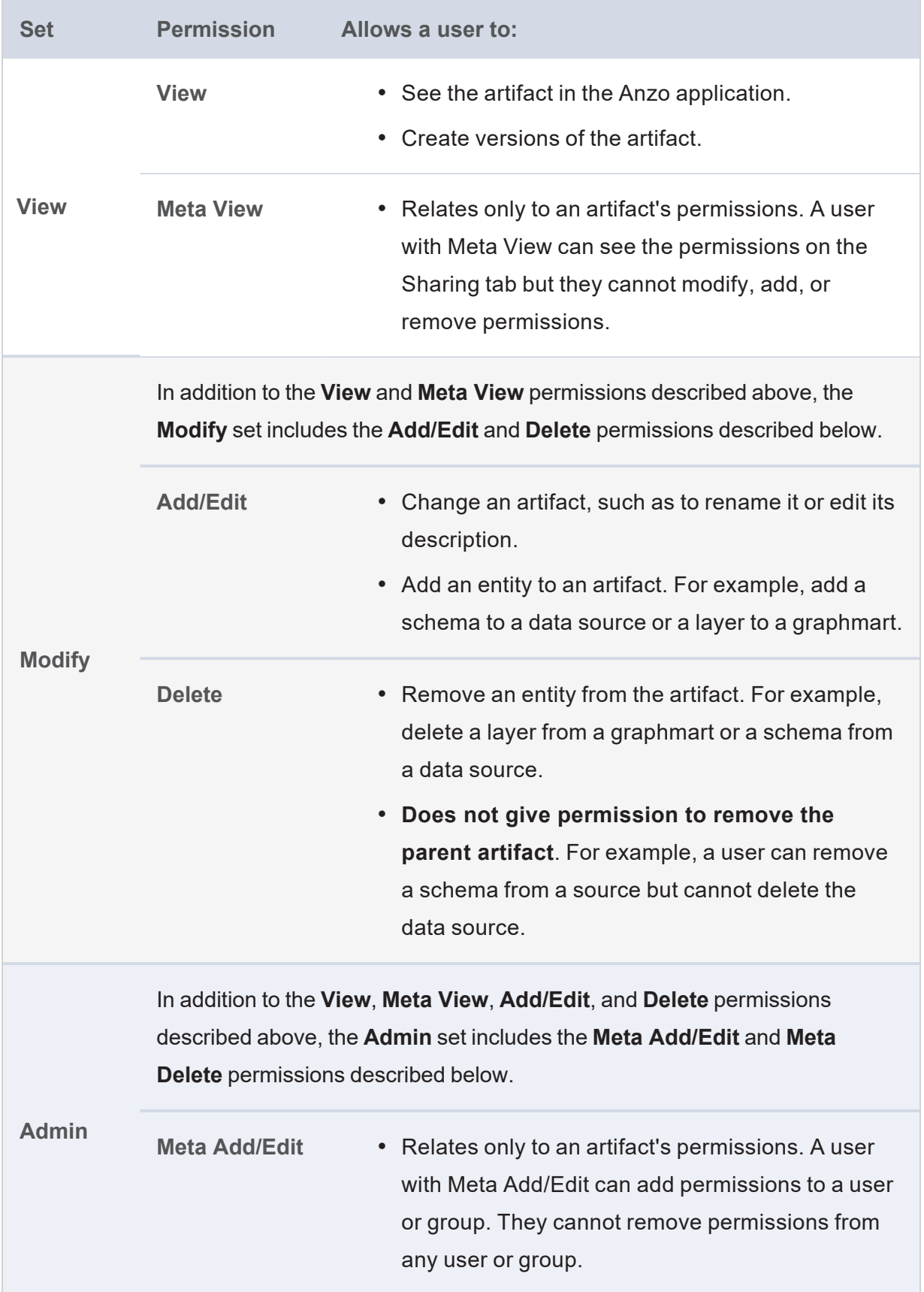

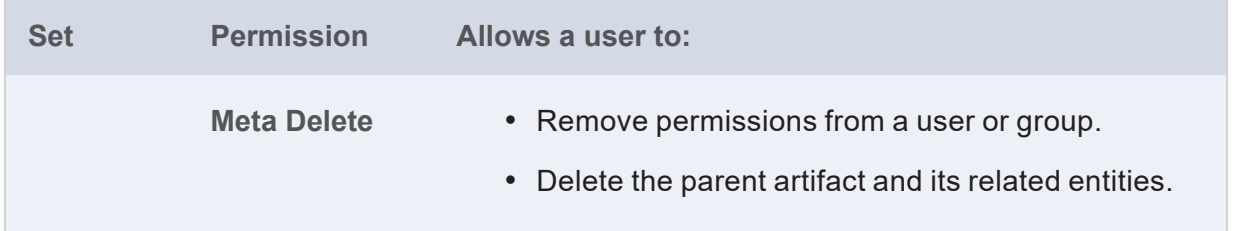

# **Sharing an Artifact**

Follow the instructions below to share access to an artifact.

- 1. In the Anzo application, navigate to the artifact that you want to share access to. Then click the **Sharing** tab.
- 2. If you want to change the inheritance for the artifact, use the fields at the top of the screen:
	- To apply all of the permissions from another artifact to this one, select the artifact to inherit from in the **Inherit permissions from** field.
	- To pass this artifact's permissions to other artifacts, select the artifacts to pass permissions to in the **Pass permissions to** field.

#### **Note**

Permissions are additive. Copying permissions from multiple artifacts with differing permission levels results in the super set being acquired by the artifact that is inheriting the permissions. In addition, any permissions that are configured in the table at the bottom of the screen are also added to the set. For more conceptual information about permission inheritance, see Permission [Inheritance](https://docs.cambridgesemantics.com/anzo/v5.3/userdoc/artifact-access-concepts.htm#inheritance) in the Administration Guide.

3. To share access to this artifact with a particular user or group, type a value in the **Search users, roles or groups** field to find and display the user or group. The resulting list shows the current permission level that is set for each user or group in the search results. For example, the image below shows the current permissions for the IT group (None):

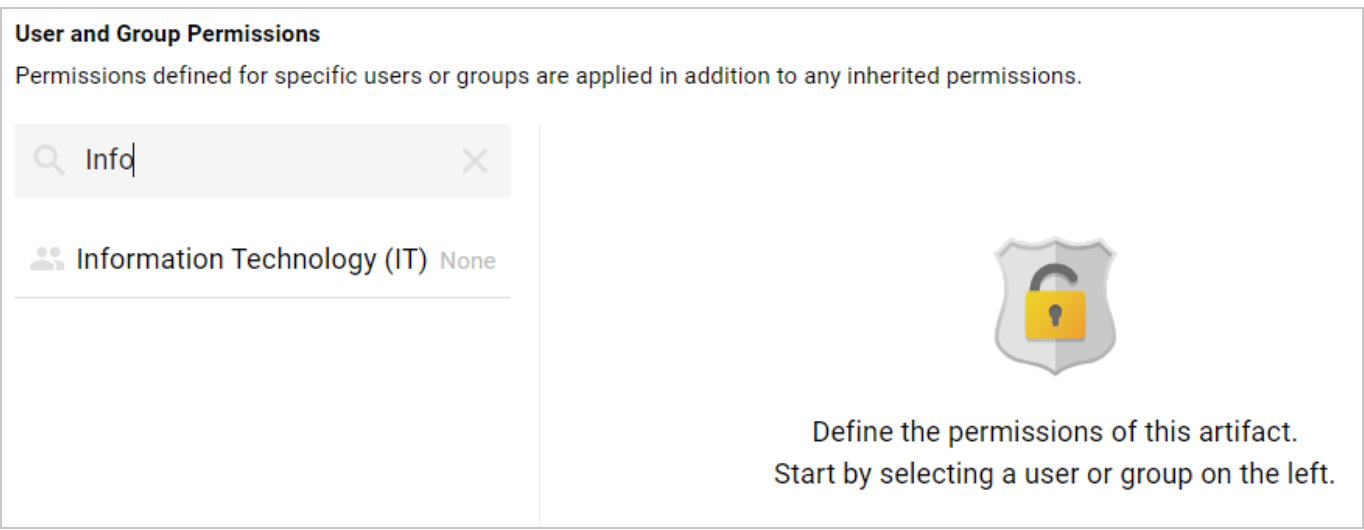

4. Select the user or group for which you want to configure permissions. The permissions settings are displayed on the right side of the screen. For example:

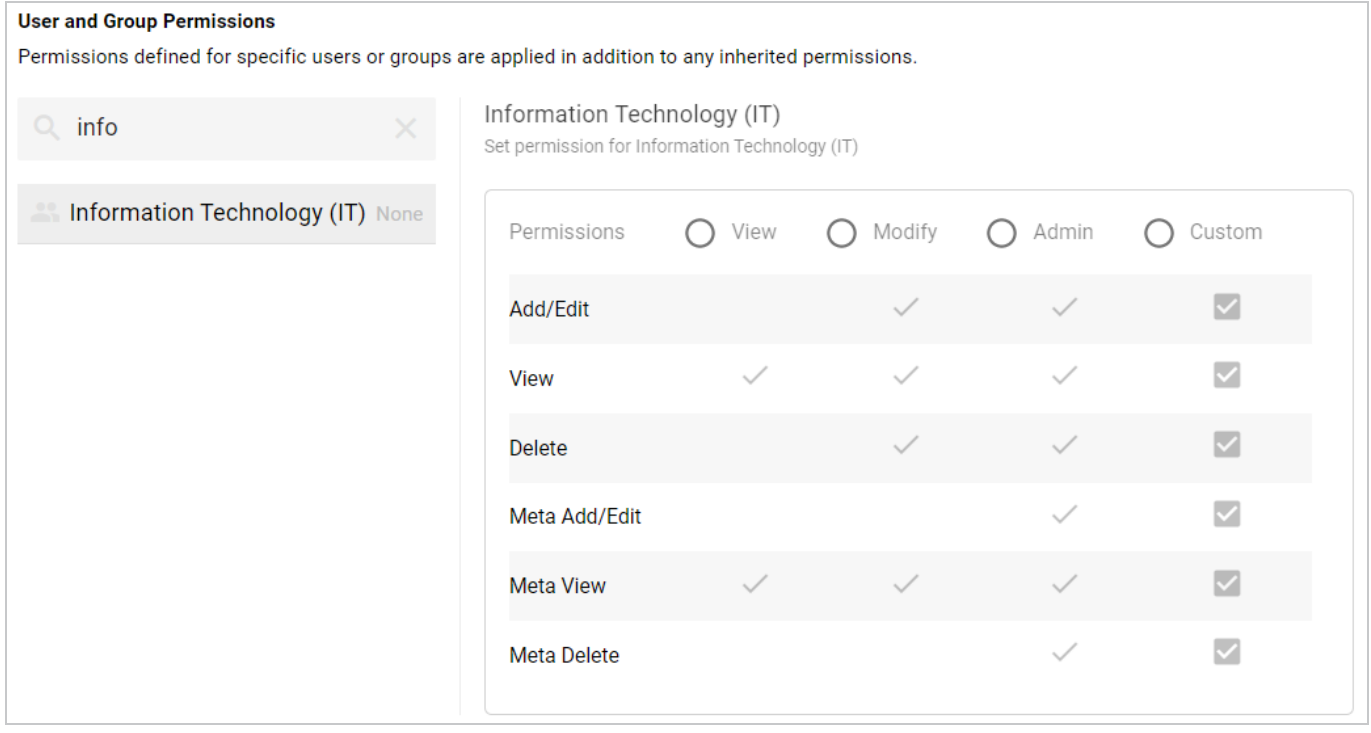

5. To assign a predefined set of permissions, click the **View**, **Modify**, or **Admin** radio button to assign that level of access to the selected user or group. Refer to [Permission](#page-974-0) Settings above for details about the permissions sets. For example, the image below gives **Admin** permissions to users in the IT group:

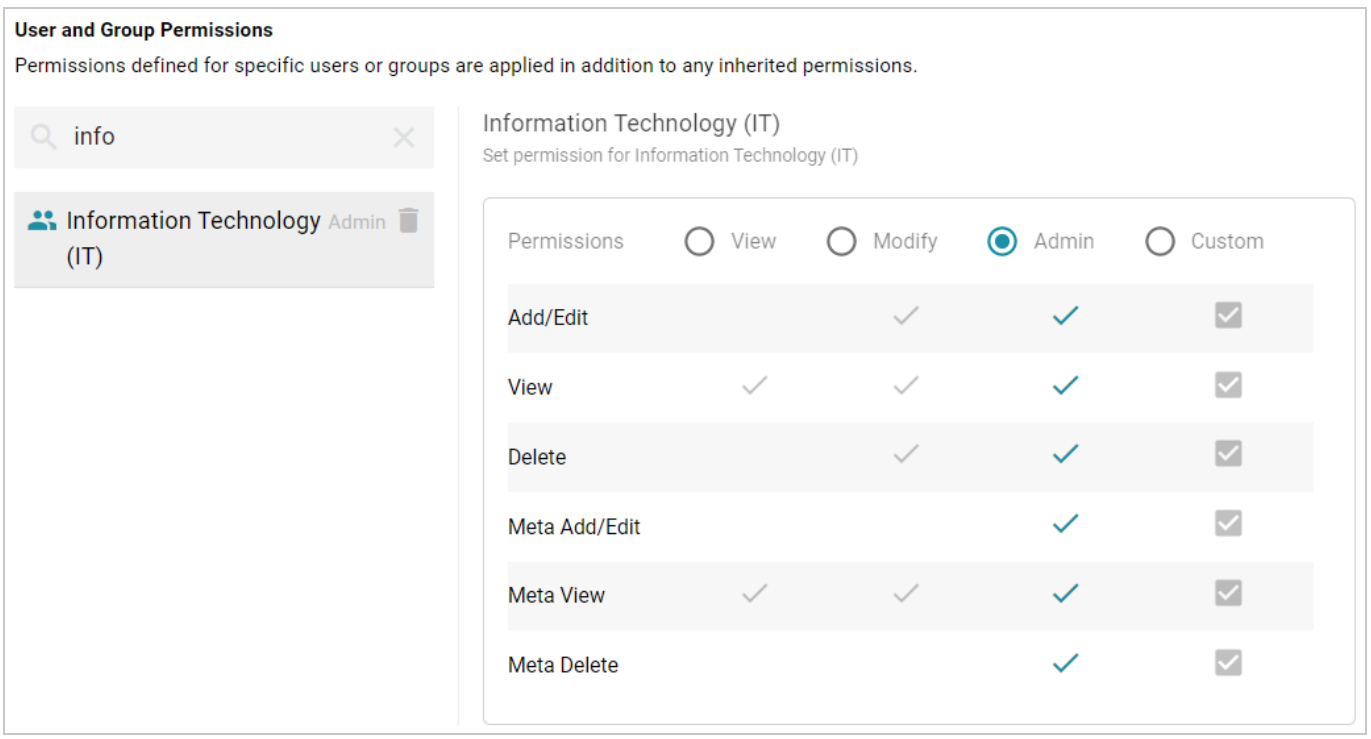

#### **Note**

If you want to customize the permissions, click the **Custom** radio button and then select or deselect the permissions checkboxes. To clear permissions for a user or group, click the trashcan icon  $(\blacksquare)$  next to the name.

Repeat the steps above to share the artifact with additional groups. Changes to permissions take effect immediately. Users do not need to log out of the application and log back in.

**Related Topics** Sharing Access to [Graphmarts](#page-674-0) Sharing Access to a [Dashboard](#page-892-0) or Lens

# **SPARQL Best Practices and Query Templates**

To provide guidance on developing performant SPARQL queries and avoiding unexpected results, this section offers SPARQL best practices and query templates that you can use as a starting point for writing SPARQL queries in Anzo, such as in data layers, dashboard query lenses, and the Query Builder.

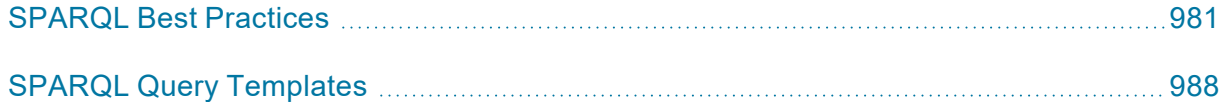

# <span id="page-980-0"></span>**SPARQL Best Practices**

This topic provides some background information on query execution and gives general guidelines to follow to help ensure that your SPARQL queries are optimized and do not exhaust Anzo or AnzoGraph resources.

- Query [Execution](#page-980-1) Overview
- SPARQL Clause Execution Order and [Optimization](#page-980-2)
- General [Guidelines](#page-982-0)

# <span id="page-980-1"></span>**Query Execution Overview**

When you run a new query against a graphmart, AnzoGraph parses the text and then plans the query execution strategy. The planner determines the steps that are required to compute the results in an optimal way. The plan is based on the statistics about your data that is gathered during graphmart activation. After the plan is determined, code for the plan is generated, compiled, and then distributed throughout the cluster to be executed. The plan XML file and compiled code are both saved to disk so that they can be reused when the query is run again. That is why the first run of a query takes longer than subsequent runs.

In addition to the caching that AnzoGraph performs, Anzo caches the query results. If you enable the **Skip server cache** option when running a query in the Query Builder, it means that Anzo will not access the cache that is available from a previous run of the query.

# <span id="page-980-2"></span>**SPARQL Clause Execution Order and Optimization**

The following image shows the execution order of clauses in a read (SELECT or CONSTRUCT) query. The list below describes the order.

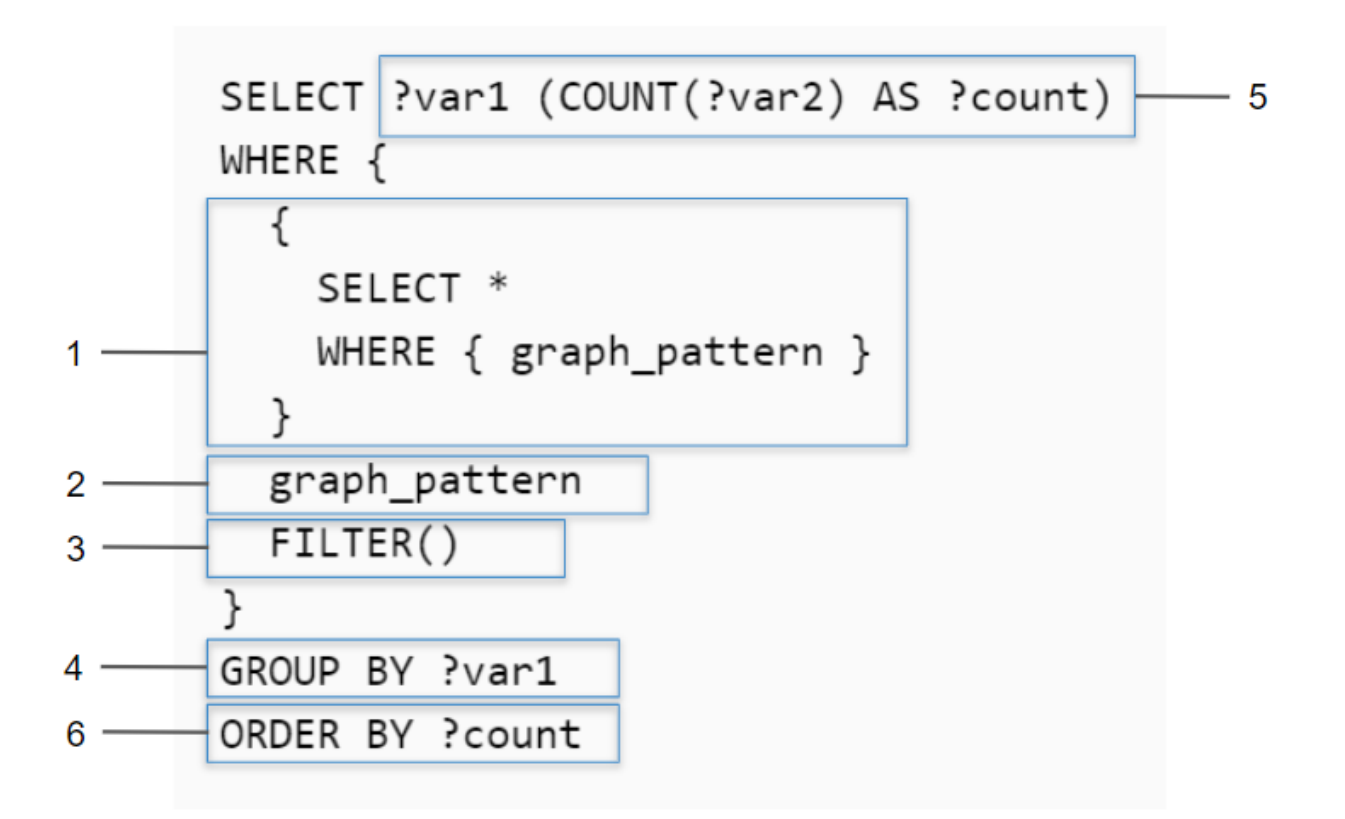

- 1. First, any subselects or subqueries are performed. Note that the ordering presented in the image also applies to the clauses included in subqueries.
- 2. Then the graph patterns that are not included in a subquery are scanned.
- 3. Next, filtering is applied if a FILTER clause is included.
- 4. Once the WHERE clause has been processed, grouping is performed if a GROUP BY clause is included.
- 5. Next, the result clause is processed, including keywords like DISTINCT and any aggregation or other functions.
- 6. Lastly, the results are ordered when ORDER BY is specified. The ORDER BY clause is more complex when GROUP BY and LIMIT are included:  $N \log(M)$  where N is the number of grouped solutions and M is the LIMIT.

The GROUP BY and result clauses (steps 4 and 5) add linear complexity on top of the complexity in the WHERE clause. Query execution time increases proportionally to the total number of solutions found by the WHERE clause. To reduce complexity, trim the WHERE clause to have as few solutions as possible so that the expensive clauses are executed against as few solutions as possible.

### <span id="page-982-0"></span>**General Guidelines**

This section offers guidance on developing performant queries and avoiding unexpected results.

- Limit the [Results](#page-982-1)
- Replace FILTER with [VALUES](#page-982-2) or Triple Patterns
- Avoid [Cross-Product](#page-984-0) Joins
- Use [Subqueries](#page-986-0) when Querying Large Amounts of Data

#### <span id="page-982-1"></span>**Limit the Results**

The easiest way to reduce query execution time in some cases is to apply a LIMIT statement to limit the result set to a specific number of solutions. Limiting the number of results improves performance for cases where query results are calculated and returned in a streaming fashion. Limiting results is particularly useful when results need to be ordered so that the first group of results are the only ones of interest.

### **Example: Find the sample ID and binding density for the top 10 most dense samples**

```
PREFIX biom: <http://identifiers.csi.com/pharmakg/def/biomarker#>
SELECT ?sampleId ?bindingDensity
WHERE {
  ?sample a biom:Sample ;
      biom:sampleId ?sampleId ;
      biom:bindingDensity ?bindingDensity .
}
ORDER BY DESC(?bindingDensity)
LIMIT 10
```
#### <span id="page-982-2"></span>**Replace FILTER with VALUES or Triple Patterns**

While a FILTER clause is useful for narrowing down selected data per a set of requirements, only use FILTER when the logic does not lend to other operations. In many cases, replacing FILTER with a VALUES clause or a well-organized set of triple patterns increases query performance. When processing a FILTER statement, all non-filtered data must be retrieved before the FILTER can be applied. Using a VALUES clause or triple pattern, however, reduces the amount of data that is retrieved and processed after the retrieval.

#### **Example 1: Inappropriate use of FILTER for a value-driven SELECT query**

PREFIX uriRoot: <http://example.com/rootOfUris#>

```
SELECT ?var1 ?var2
WHERE {
  ?instanceOfClass a uriRoot:Class ;
      uriRoot:varName1 ?var1 ;
      uriRoot:varName2 ?var2 ;
      uriRoot:filteredVar ?filteredVar .
  FILTER(?filteredVar = 'COMPAREDDATA1' || ?filteredVar = 'COMPAREDDATA2' ||
?filteredVar = 'COMPAREDDATA3')
  # filteredVar is first retrieved and then run through several comparisons
}
```
**Solution 1: Use VALUES to select certain values**

```
PREFIX uriRoot: <http://example.com/rootOfUris#>
SELECT ?var1 ?var2
WHERE {
  ?instanceOfClass a uriRoot:Class ;
     uriRoot:varName1 ?var1 ;
     uriRoot:varName2 ?var2 ;
      uriRoot:filteredVar ?valueVar .
 VALUES (?valueVar) {
      ('COMPAREDDATA1')
      ('COMPAREDDATA2')
      ('COMPAREDDATA3')
  }
  # selection is performed once for each entry in the VALUES clause,
  # retrieving no more data than necessary
}
```
#### **Example 2: Inappropriate use of FILTER for a value-driven SELECT query**

```
PREFIX uriRoot: <http://example.com/rootOfUris#>
SELECT ?var1 ?filteredVar
WHERE {
  ?instanceOfClass a uriRoot:ClassName ;
     uriRoot:varName1 ?var1 ;
     uriRoot:varName2 ?var2 ;
```

```
uriRoot:filteredVar ?filteredVar .
 FILTER(?filteredVar = 'COMPAREDDATA1')
 # filteredVar is first retrieved and then compared
}
```
**Solution 2: Use a triple literal to select certain values**

```
PREFIX uriRoot: <http://example.com/rootOfUris#>
SELECT ?var1 ?filteredVar
WHERE {
  ?instanceOfClass a uriRoot:Class ;
      uriRoot:varName1 ?var1 ;
      uriRoot:filteredVar 'COMPAREDDATA' .
      # data is only retrieved if filteredVar matches desired compared data upon
initial retrieval
}
```
#### <span id="page-984-0"></span>**Avoid Cross-Product Joins**

When trying to gather data from multiple classes at once, it is possible to accidentally create a cross-product join, a selection that combines the selected data in a hyper-linear way rather than simply assembling the data and returning an unprocessed set.

### **Example: Accidental cross-product query**

```
PREFIX uriRoot: <http://example.com/rootOfUris#>
SELECT ?var1 ?var2
WHERE {
  ?instanceOfClass1 a uriRoot:Class1 ;
      uriRoot:varName1 ?var1 .
  ?instanceOfClass2 a uriRoot:Class2 ;
      uriRoot:varName2 ?var2 .
}
```
In the above example, the goal may have been to retrieve IDs from all instances of Class1 and all instances of Class2, for example, all of the participants and all of the subjects. However, the result of the query would

be every combination of participant and subject. If there are 10 participants and 5 subjects, there would be 50 results rather than 15. In large data sets, this severely affects performance and puts the system under unnecessary strain.

There are two straightforward ways to separate or parameterize data to write a more performant query:

### **Solution 1: Use UNION to replace the cross-product**

```
PREFIX uriRoot: <http://example.com/rootOfUris#>
SELECT ?commonVar
WHERE {
  {
    ?instanceOfClass1 a uriRoot:Class1 ;
        uriRoot:varName1 ?var1 .
    BIND(?var1 as ?commonVar)
  }
  UNION
{
    ?instanceOfClass2 a uriRoot:Class2 ;
        uriRoot:varName2 ?var2 .
    BIND(?var2 as ?commonVar)
  }
  # this creates a temporary graph that is a union of two graphs
  # in each of the two graphs, the desired data is saved under the same name
}
```
#### **Solution 2: Use VALUES to replace the cross-product**

```
PREFIX uriRoot: <http://example.com/rootOfUris#>
SELECT ?commonVar
WHERE {
  ?instanceOfClass a ?classURI ;
      ?propertyURI ?commonVar .
 VALUES (?classURI ?propertyURI) {
      (uriRoot:Class1 uriRoot:varName1)
      (uriRoot:Class2 uriRoot:varName2)
```
}

**}**

### <span id="page-986-0"></span>**Use Subqueries when Querying Large Amounts of Data**

When analyzing data, there may be a need to aggregate data and then perform a selection or derivation on the resulting aggregate. In this case, it is advisable to use one or more subselects or subqueries, where a SELECT query is included inside the WHERE clause and the remainder of the WHERE clause operates on the results of that SELECT as though the data were immediately available in the graph.

#### **Example: Aggregate a variable and then process the aggregation**

```
PREFIX uriRoot: <http://example.com/rootOfUris#>
SELECT ?var1 ?var2Aggregation
WHERE {
  {
    SELECT ?var1 (GROUP_CONCAT(?var2) as ?var2Aggregation)
    WHERE {
        ?instanceOfClass1 a uriRoot:Class1 ;
            uriRoot:varName1 ?var1 .
        ?instanceOfClass2 a uriRoot:Class2 ;
            uriRoot:varName2 ?var2 .
    }
    GROUP BY ?var1
  }
  # var1 and var2Aggregation are now available for the usual processing
  # while var2 is no longer available as it only existed within the subselect
  FILTER(regex(?var2Aggregation, 'DESIREDVAR2VAL'))
  # FILTER is used for illustrative purposes, but any processing would work
}
```
# **Related Topics**

SPARQL Query [Templates](#page-987-0)

# <span id="page-987-0"></span>**SPARQL Query Templates**

This topic provides templates that you can use as a starting point for writing SPARQL queries. The templates are based on the best practices described in SPARQL Best [Practices](#page-980-0).

- Basic Data [Selection](#page-987-1)
- Graph [Traversal](#page-988-0) Data Selection
- Text [Cleanup](#page-988-1) with REGEX
- Data [Aggregation](#page-989-0)
- Applying a Filter to [Selected](#page-990-0) Data
- Creating or Deriving New [Variables](#page-991-0)

#### <span id="page-987-1"></span>**Basic Data Selection**

The most fundamental use case for writing SPARQL queries is to select data from properties from a collection of instances. The following template and example query illustrate how to access a class in a model and return the properties on that class using their URIs.

#### **Abstracted Query Template**

Replace the bold text to modify the query.

```
PREFIX uriRoot: <http://example.com/rootOfUris#>
# select the variables that are populated in the WHERE clause
SELECT ?var1 ?var2
WHERE {
  ?instanceOfClass a uriRoot:ClassName ;
      uriRoot:varName1 ?var1 ;
      # use a prefix to abbreviate a property URI as shown above
      # or use the full URI as shown below
      <http://example.com/rootOfUris#varName2> ?var2 .
}
```
#### **Example: Get the sample ID and anatomical location for each sample**

PREFIX bm: <http://identifiers.csi.com/pharmakg/def/biomarker#> SELECT ?sampleId ?anatomicalLocation

```
WHERE {
  ?sample a bm:Sample ;
      bm:sampleId ?sampleId ;
      <http://identifiers.csi.com/pharmakg/def/biomarker#fmi_anatomicalLocation>
?anatomicalLocation .
}
```
#### <span id="page-988-0"></span>**Graph Traversal Data Selection**

The graph model enables the flexibility to combine data from different classes. The following template illustrates how to traverse between classes in the data model and access data from properties on multiple classes.

#### **Abstracted Query Template**

Replace the bold text to modify the query.

```
PREFIX uriRoot: <http://example.com/rootOfUris#>
# select the variables that are populated in the WHERE clause
SELECT ?var1 ?var2 ?varFromOtherClass
WHERE {
  ?instanceOfClass a uriRoot:ClassName ;
      uriRoot:varName1 ?var1 ;
      # use a prefix to abbreviate a property URI as shown above
      # or use the full URI as shown below
      <http://example.com/rootOfUris#varName2> ?var2 ;
      # getting data from other classes requires traversing per the model
      uriRoot:pointerToOtherClass ?instanceOfOtherClass .
  ?instanceOfOtherClass a uriRoot:OtherClassName ;
      uriRoot:varName3 ?varFromOtherClass .
```
#### <span id="page-988-1"></span>**Text Cleanup with REGEX**

}

Once data is onboarded to Anzo, it is common to encounter strings that include issues such as unintended characters, missing spaces, and inconsistent formatting. You can use regular expressions in a data layer query to manipulate those values so that they are consistent and readable in analytics against the graphmart.

The BIND clause in the query below trims any white space from before and after the string, converts the characters to upper case, and removes all non-alphanumeric characters and non-spaces. Replace the bold text as needed:

```
PREFIX : <http://csi.com/>
DELETE {
  GRAPH ${targetGraph}{
    ?s ?pred ?old_val
  }
}
INSERT {
  GRAPH ${targetGraph}{
   ?s ?pred ?new_val
  }
}
${usingSources}
WHERE { 
  ?s a :Class ;
    ?pred ?old val .
 VALUES (?pred) {
    (:property)
  }
BIND(TRIM(UPPER(REPLACE(?val, "[^a-zA-Z0-9[[:space:]]", ""))) as ?new_val)
}
```
# <span id="page-989-0"></span>**Data Aggregation**

Grouping data selections around a central property yields a more complete representation or summary of the data available. The following template illustrates how to use one property to act as a pivot point for collecting all the data from another property.

### **Abstracted Query Template**

Replace the bold text to modify the query

```
PREFIX pref: <http://example.com/rootOfUris#>
SELECT
# data can be aggregated to yield counts, concatenations of data, etc.
```

```
?instanceId GROUP_CONCAT(DISTINCT(?instanceDetail) as ?instanceDetails)
WHERE {
  # apply selection/filtering logic to narrow the aggregation
  # or get summaries of total data by applying only simple restrictions
  ?instance a pref:Class ;
     pref:instanceId ?instanceId ;
      pref:instanceDetail ?instanceDetail .
}
GROUP BY ?instanceId
# all non-aggregated variables must be grouped in GROUP BY
```
#### <span id="page-990-0"></span>**Applying a Filter to Selected Data**

Filtering the results for a query gives the ability to focus on specific aspects of the data. The following template illustrates how to restrict the total selected result set by including a filter on a variable.

#### **Abstracted Query Template**

Replace the bold text to modify the query.

```
PREFIX pref1: <http://example.com/rootOfUris1#>
PREFIX pref2: <http://example.com/rootOfUris2#>
SELECT ?varFromClass1 ?varFromClass2 ?varFromClass3 ?filteredVar
WHERE {
  ?instance1 a pref1:Class1 ;
      pref1:varName1 ?varFromClass1 ;
      # the path on the model points from Class1 to Class2
      pref1:pointerToClass2 ?instance2 .
  ?instance2 a pref1:Class2 ;
      pref1:varName2 ?varFromClass2 .
  # models with different prefixes can still be joined
  ?instance3 a pref2:Class3 ;
      # the path on the model points from Class3 to Class2
      pref2:pointerToClass2 ?instance2 ;
      pref2:filteredVarName ?filteredVar .
  # filters use comparisons to scope the selected data
```

```
# they can use existence checks or other boolean expressions as well
FILTER(?filteredVar = 'COMPAREDDATA')
```
#### **Tip**

}

For optimal query performance, replace FILTER clauses. See Replace FILTER with [VALUES](#page-982-2) or Triple [Patterns](#page-982-2) for more information.

#### <span id="page-991-0"></span>**Creating or Deriving New Variables**

Storing intermediate or derived data within a query enables a single query to answer more complex questions. The following template illustrates how to bind a derived value to a variable. That variable is then available for selection or further manipulation.

#### **Abstracted Query Template**

Replace the bold text to modify the query.

```
PREFIX pref1: <http://example.com/rootOfUris1#>
PREFIX pref2: <http://example.com/rootOfUris2#>
PREFIX pref3: <http://example.com/rootOfUris3#>
SELECT ?var1 ?filterVar ?var2AndVar3
WHERE {
  ?instance1 a pref1:Class1 ;
      pref1:varName1 ?var1 .
  ?filterInstance a pref2:MedicalHistory ;
      pref2:filterVarName ?filterVar ;
      # multiple traversals between classes may be necessary to link appropriate
data
      pref2:pointerToIntermediateClass ?intermediateInstance .
  ?intermediateInstance a pref2:IntermediateClass ;
      pref2:pointerToClass1 ?instance1 .
  ?instance2 a pref3:Class2 ;
      # forwards traversals tend to be more performant
      # it is still possible to identify a latter class and do a backwards
```
traversal

```
pref3:pointerToClass1 ?instance1 ;
     pref3:varName2 ?var2 .
 ?instance3 a pref3:Class3 ;
     pref3:pointerToClass2 ?instance2 ;
     pref3:varName3 ?var3 .
 # filters can be executed on various data types
 FILTER(?filterVar < "filterData"^^xsd:filterDataType)
 # binding allows population of new/derived variables
 BIND(CONCAT(?var2, "--", ?var3) as ?var2AndVar3)
}
```
# **Related Topics**

SPARQL Best [Practices](#page-980-0)

# **Anzo Function and Formula Reference**

This section describes the standard and advanced built-in functions that are available when working with Hi-Res Analytics dashboards or writing SPARQL queries in data layers or the Query Builder.

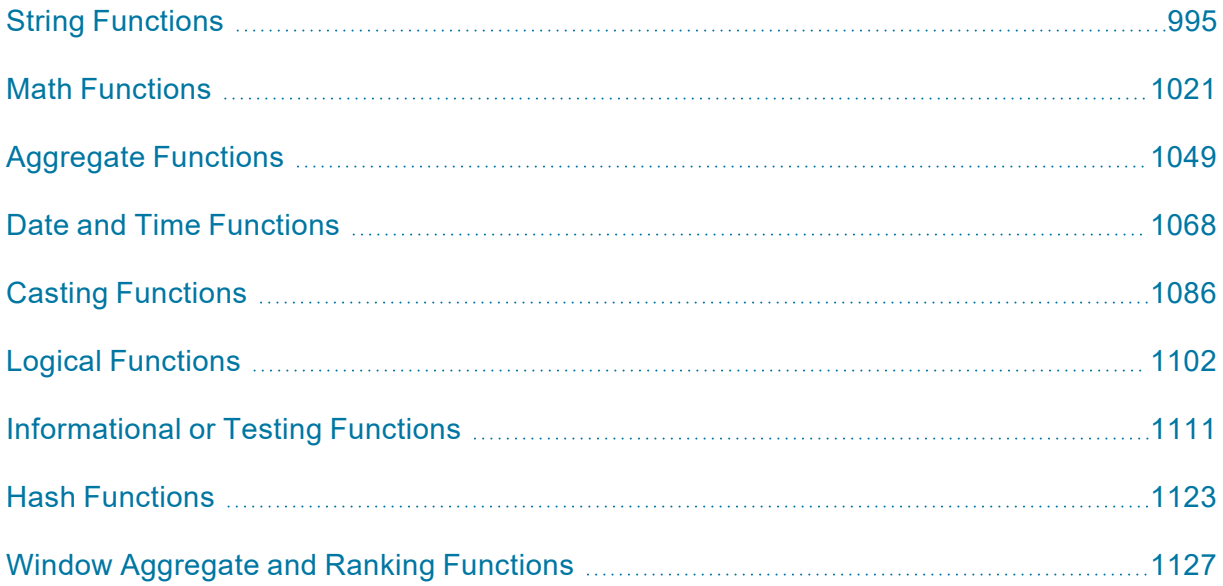

# <span id="page-994-0"></span>**String Functions**

This topic describes the Anzo functions that operate on string data types.

# **Typographical Conventions**

This documentation uses the following conventions in function syntax:

- CAPS: Although SPARQL is case-insensitive, function names and other keywords are written in uppercase for readability.
- [ argument ]: Brackets are used to indicate optional arguments. Arguments without brackets are required.

# **Functions**

- [BUSINESS\\_ENTITY\\_EXCLUDER](#page-996-0): Removes suffixes that represent business entities.
- [CONCATENATE](#page-996-1): Concatenates two or more strings and returns the result as a string.
- [CONCATURL](#page-996-2): Concatenates two or more strings and returns the result as a URI.
- [CONTAINS](#page-997-0): Evaluates whether the specified string contains the given pattern.
- ENCODE FOR URI: Encodes the specified string as a URI.
- [ESCAPEHTML](#page-998-0): Escapes the specified string for use in HTML.
- [FIND](#page-998-1): Returns the position—from left to right—of a string within another string.
- [FINDREVERSE](#page-999-0): Returns the position—from right to left—of a string within another string.
- GROUP CONCAT: Concatenates a group of strings into a single string.
- [GROUPCONCAT:](#page-1000-1) Concatenates a group of strings into a single string. This function is a customizable version of GROUP\_CONCAT.
- [LANG:](#page-1002-0) Returns any language tags that are included with strings.
- [LANGMATCHES:](#page-1002-1) Evaluates whether a string includes a language tag that matches the specified language range.
- [LCASE](#page-1003-0): Converts the letters in a string literal to lower case.
- [LEFT:](#page-1003-1) Returns the specified number of characters starting from the beginning (left side) of the string.
- [LEN:](#page-1004-0) Calculates the length (number of characters) in a string.
- LEVENSHTEIN DIST: Calculates the Levenshtein distance or measure of similarity between two strings.
- [LOWER](#page-1005-0): Converts all letters in a string to lower case.
- [MD5:](#page-1005-1) Returns the MD5 checksum of a string as a hexadecimal string.
- [MID:](#page-1006-0) Returns the specified number of characters from a string, starting from a given position in the string.
- [REGEX](#page-1006-1): Evaluates whether a string matches the specified regular expression pattern.
- REGEXP SUBSTR: Searches a string for the specified regular expression pattern and returns the substring that matches the pattern.
- [REPLACE:](#page-1008-0) Extends the REGEX function to provide the ability to find a pattern in a string and replace it with another pattern.
- [RIGHT](#page-1009-0): Returns the specified number of characters starting from the end (right side) of the string.
- [SEARCH:](#page-1009-1) Uses text search semantics to evaluate whether the specified string matches the given pattern.
- [SHA1](#page-1010-0): Calculates the SHA-1 digest of a string value.
- [SHA224](#page-1011-0): Calculates the SHA-224 digest of a string value.
- [SHA256](#page-1011-1): Calculates the SHA-256 digest of a string value.
- [SHA384](#page-1011-2): Calculates the SHA-384 digest of a string value.
- [SHA512](#page-1012-0): Calculates the SHA-512 digest of a string value.
- [STRAFTER:](#page-1012-1) Returns the portion of a string that comes after the specified substring.
- [STRBEFORE:](#page-1013-0) Returns the portion of a string that comes before the specified substring.
- $\cdot$  [STRDT:](#page-1013-1) Constructs a literal value with the specified data type.
- [STRENDS:](#page-1014-0) Evaluates whether the specified string ends with the specified substring.
- [STRLANG](#page-1015-0): Constructs a literal value with the specified language tag.
- [STRLEN:](#page-1015-1) Calculates the length of a string.
- [STRSTARTS](#page-1015-2): Evaluates whether the specified string starts with the specified substring.
- [STRUUID](#page-1016-0): Returns a string that is the result of generating a Universally Unique Identifier (UUID).
- [SUBSTITUTE](#page-1016-1): Substitutes the existing text for the specified new text.
- [SUBSTR:](#page-1017-0) Returns a substring from a string value.
- [TOURI](#page-1018-0): Casts a string to a URI.
- [TRIM:](#page-1018-1) Removes all spaces from a string except for any single spaces between words.
- [UCASE:](#page-1019-0) Converts all letters in a string to upper case.
- [UPPER:](#page-1019-1) Converts the letters in a string literal to upper case.

# <span id="page-996-0"></span>**BUSINESS\_ENTITY\_EXCLUDER**

This function removes from strings the suffixes that represent business entities.

# **Syntax**

```
BUSINESS_ENTITY_EXCLUDER(text)
```
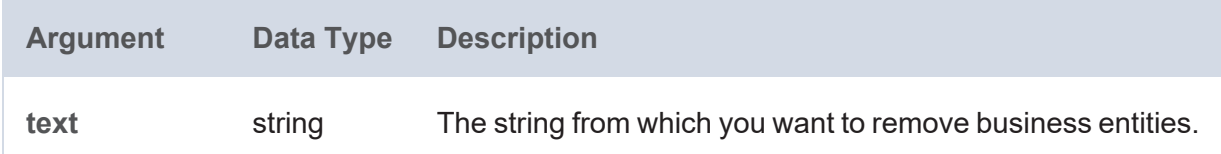

#### **Returns**

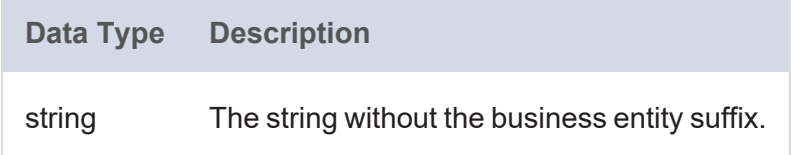

# <span id="page-996-1"></span>**CONCATENATE**

This function concatenates two or more strings and returns the result as a string.

# **Syntax**

```
CONCATENATE(text1, text2 [, textN ])
```
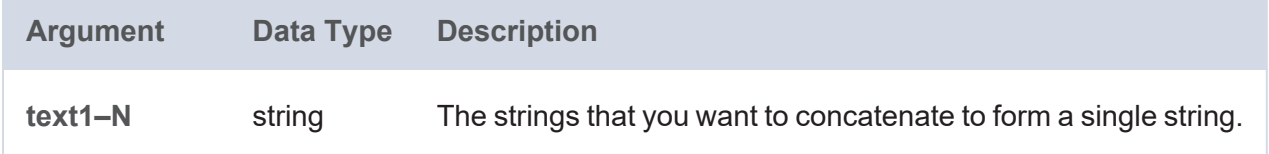

#### **Returns**

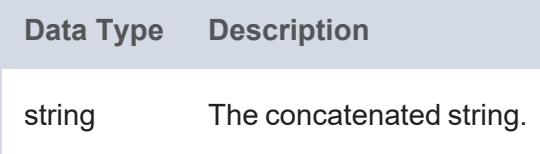

# <span id="page-996-2"></span>**CONCATURL**

This function concatenates two or more strings and returns the result as a URI.

# **Syntax**

```
CONCATURL(text1, text2 [, textN ])
```
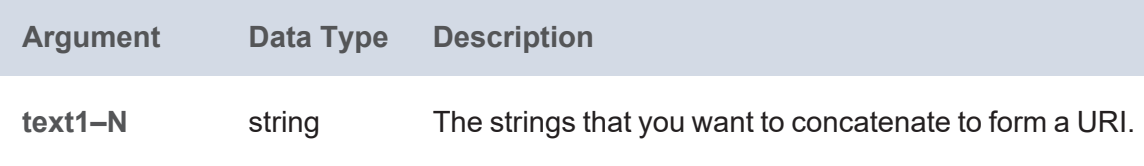

#### **Returns**

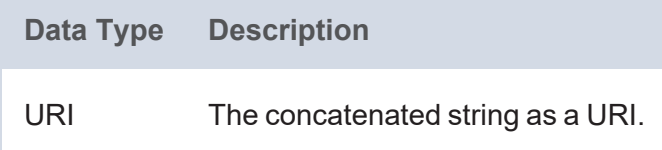

# <span id="page-997-0"></span>**CONTAINS**

This function evaluates whether the specified strings contain the given pattern. Results are grouped under "true" or "false."

# **Syntax**

CONTAINS(text, pattern)

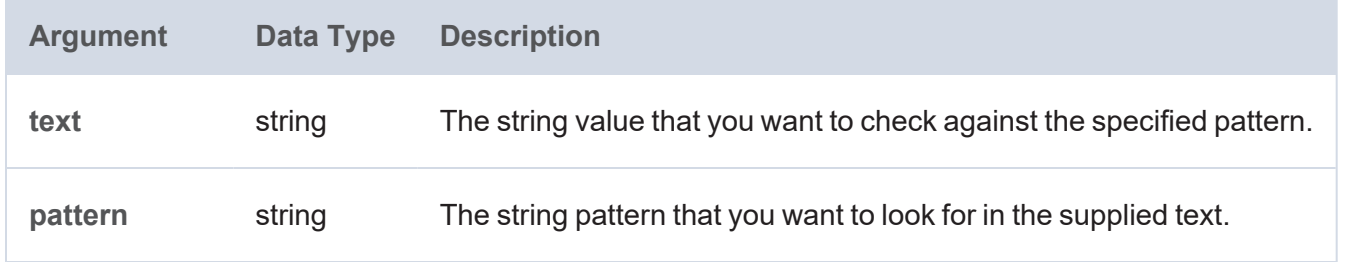

#### **Returns**

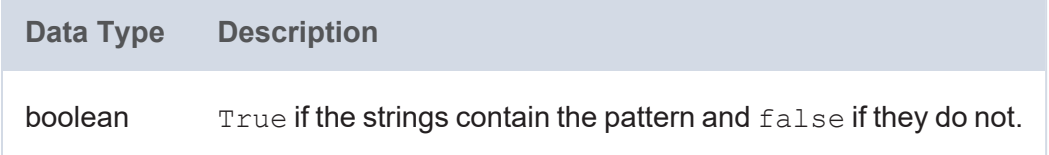

# <span id="page-997-1"></span>**ENCODE\_FOR\_URI**

This function encodes the specified string as a URI and returns a string in URI format.

# **Syntax**

ENCODE\_FOR\_URI(text)

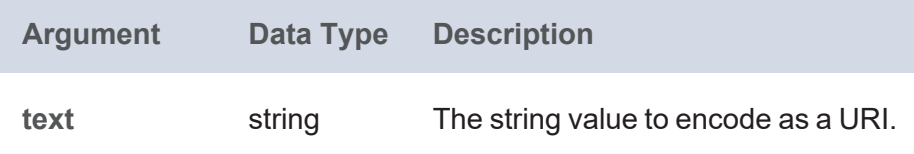

#### **Returns**

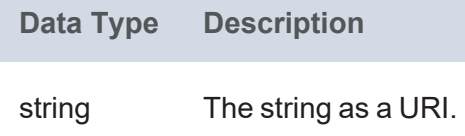

# <span id="page-998-0"></span>**ESCAPEHTML**

This function escapes the specified string for use in HTML.

#### **Syntax**

ESCAPEHTML(text)

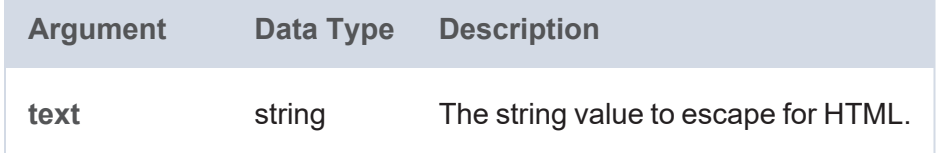

#### **Returns**

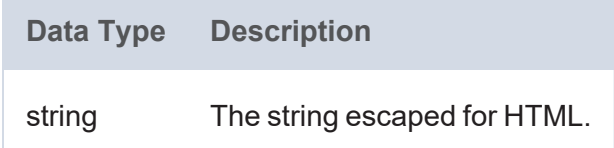

#### <span id="page-998-1"></span>**FIND**

This function returns the position—from left to right—of a string within another string.

#### **Tip**

You can use [FINDREVERSE](#page-999-0) to find the character or substring position from right to left.

# **Syntax**

FIND(find\_text, within\_text, start\_num)

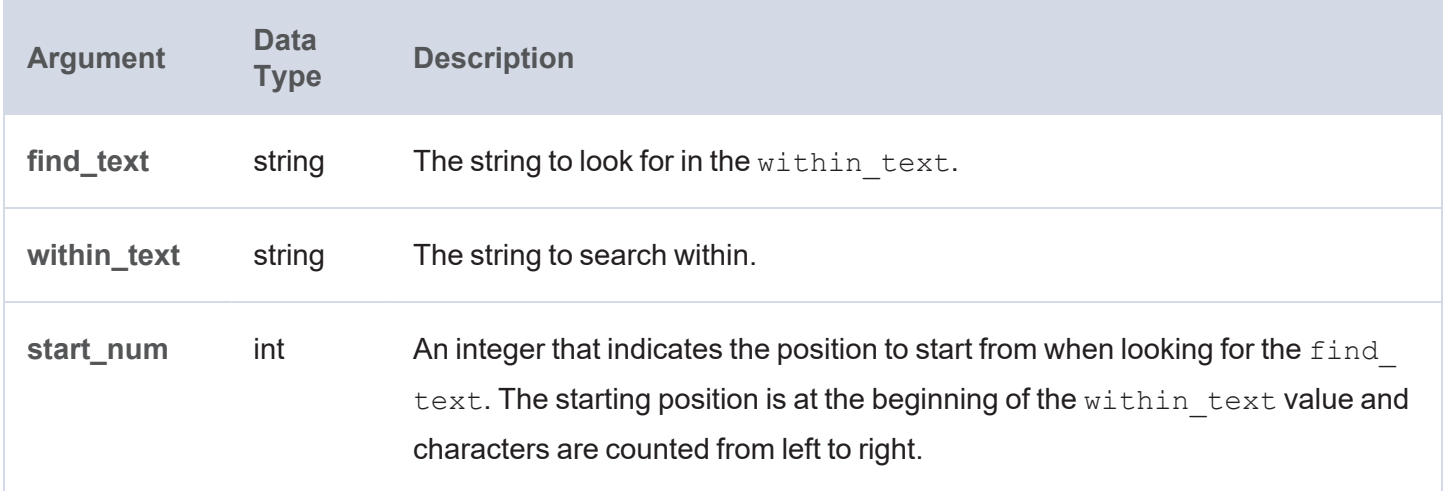

#### **Returns**

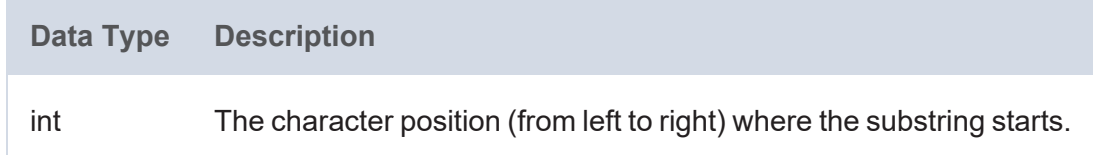

# <span id="page-999-0"></span>**FINDREVERSE**

Similar to [FIND](#page-998-1), this function returns the position—from right to left—of a string within another string.

# **Syntax**

FINDREVERSE(find text, within text, start num)

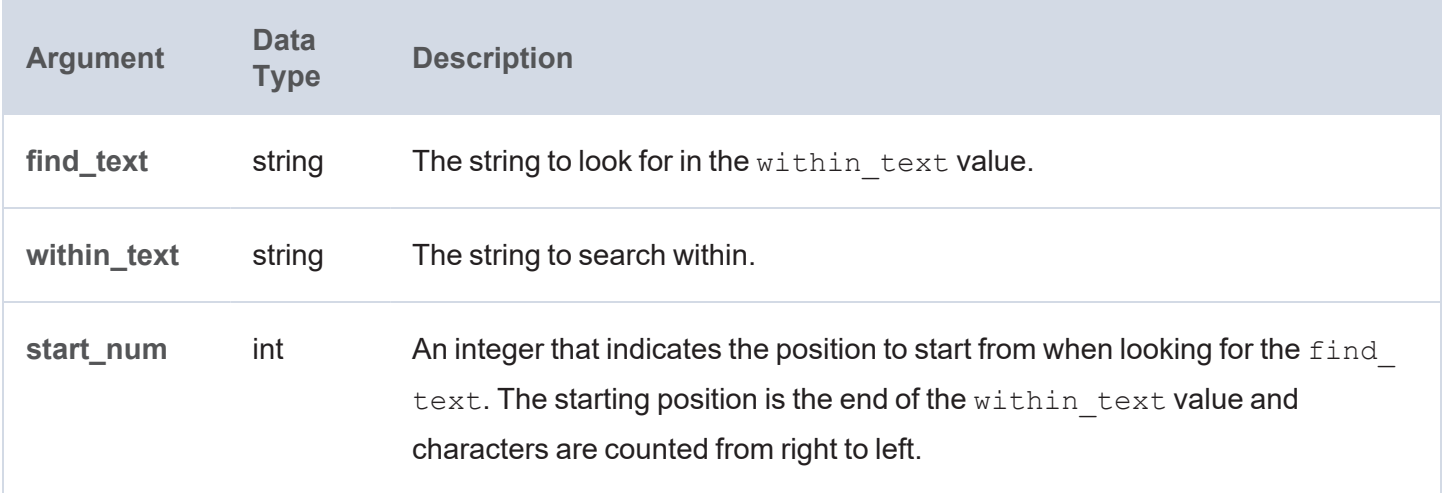

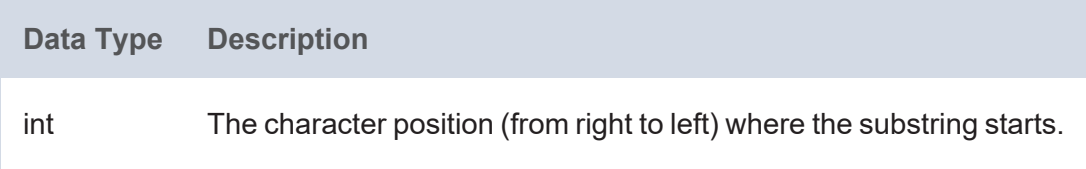

# <span id="page-1000-0"></span>**GROUP\_CONCAT**

This function concatenates a group of strings into a single string. It is a simplified version of [GROUPCONCAT](#page-1000-1) as it takes only one argument.

# **Syntax**

```
GROUP_CONCAT(text)
```
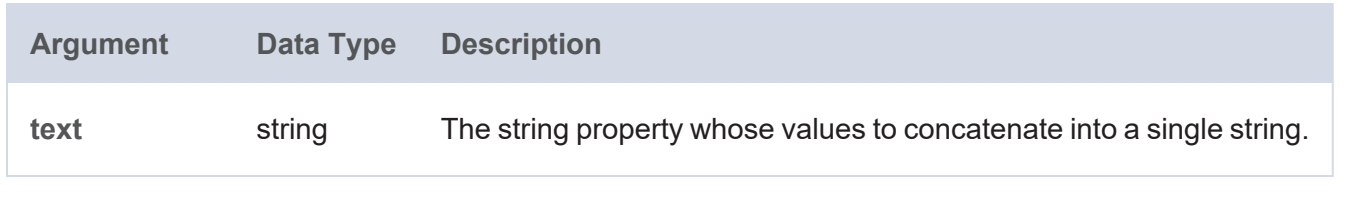

### **Returns**

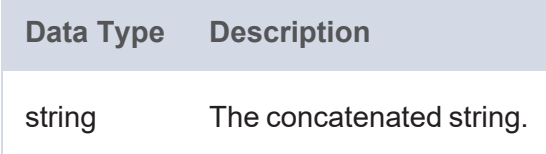

### <span id="page-1000-1"></span>**GROUPCONCAT**

This function concatenates a group of strings into a single string. Unlike GROUP CONCAT, this function allows for customization of the separator to use as well as the configuration of limits and options like prefixes and suffixes.

### **Syntax**

```
GROUPCONCAT(group1, [ group2, ..., groupN, ] group_value_separator, separator,
serialize,
            row limit, value limit, delimit blanks [, prefix ] [, suffix ] [,
max_length ])
```
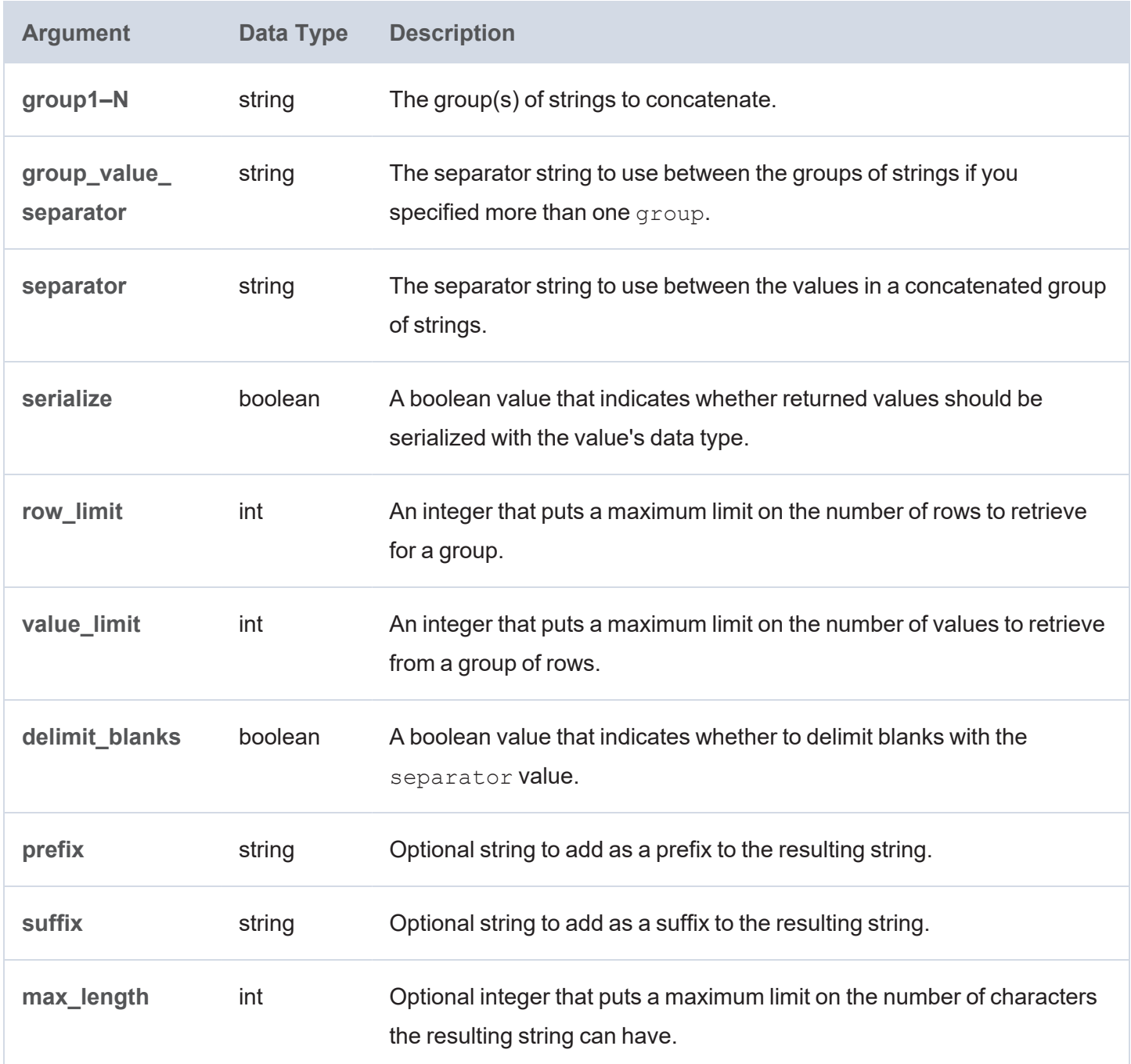

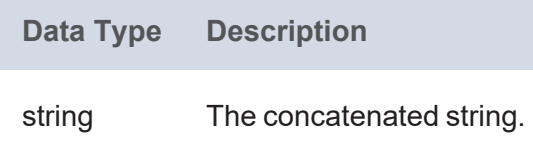

# <span id="page-1002-0"></span>**LANG**

This function returns any language tags that are included in the string. The results are grouped by each language tag or by "blank" if a value does not have a language tag.

# **Syntax**

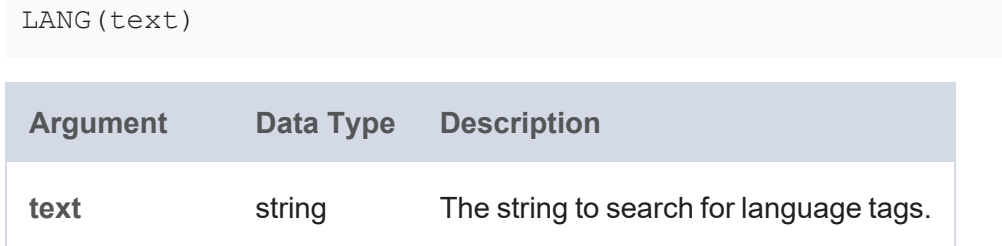

# **Returns**

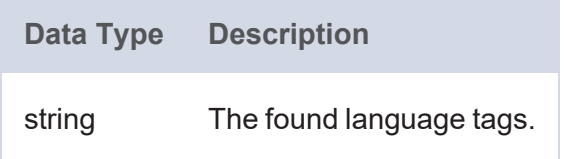

# <span id="page-1002-1"></span>**LANGMATCHES**

This function tests whether a string includes a language tag that matches the specified language range.

# **Syntax**

```
LANGMATCHES(text, language_range)
```
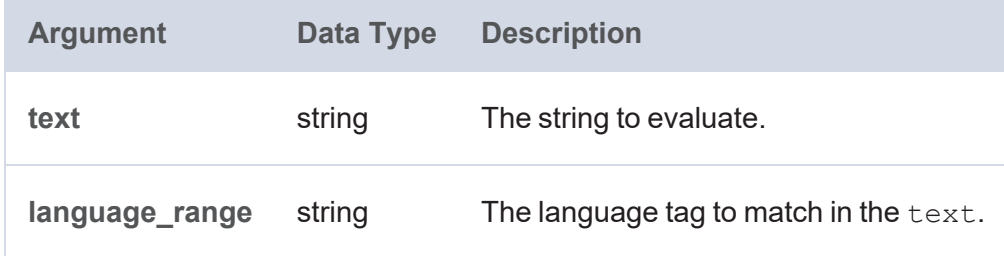

# **Example**

```
LANGMATCHES(LANG(?prop),"en")
```
**Data Type Description** boolean True if strings include a language tag that matches the range and false if they do not.

### <span id="page-1003-0"></span>**LCASE**

This function converts the letters in a string literal to lower case.

### **Syntax**

LCASE(text)

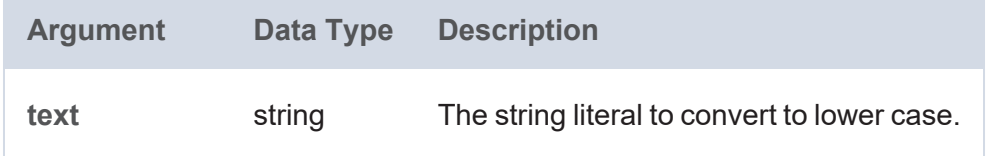

#### **Returns**

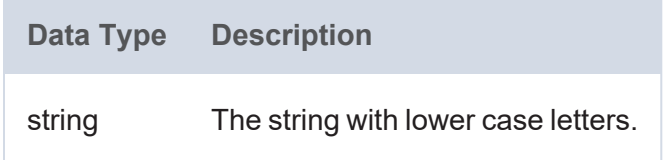

### <span id="page-1003-1"></span>**LEFT**

This function returns the specified number of characters starting from the beginning (left side) of the string.

# **Syntax**

LEFT(text, num chars)

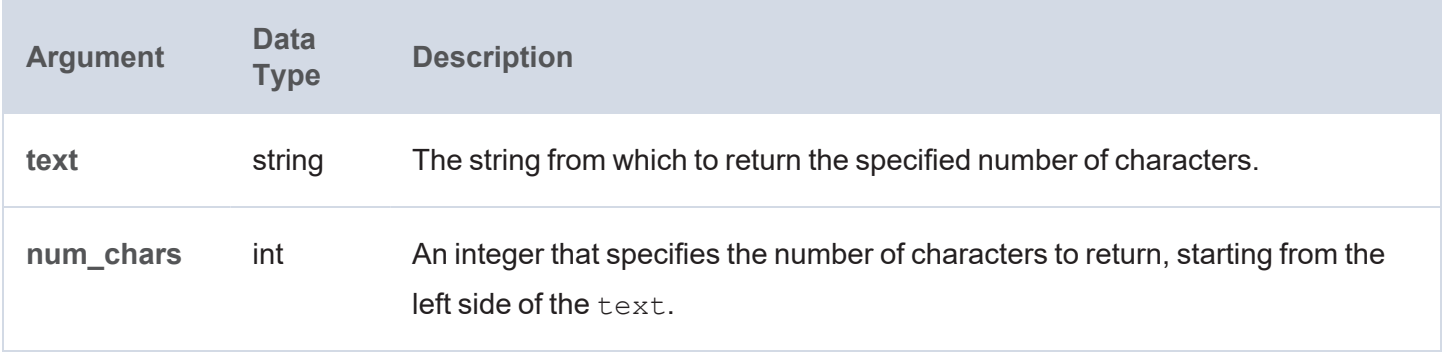

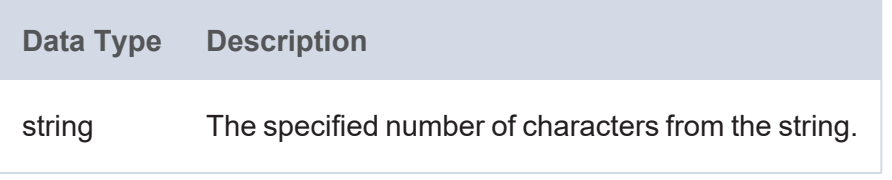

# <span id="page-1004-0"></span>**LEN**

This function calculates the length (number of characters) in a string.

# **Syntax**

LEN(text)

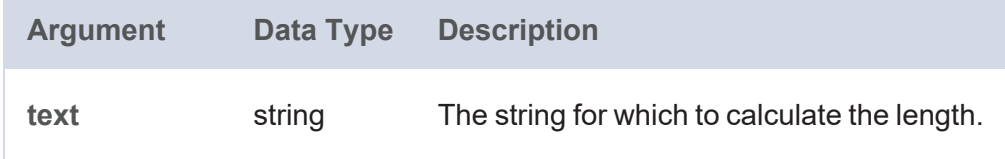

### **Returns**

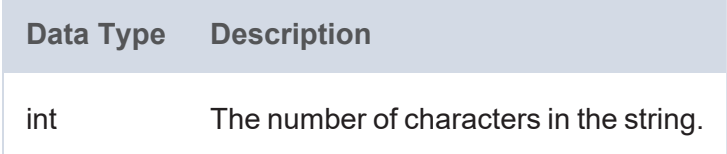

# <span id="page-1004-1"></span>**LEVENSHTEIN\_DIST**

This function calculates the Levenshtein distance or measure of similarity between two strings. The distance is the number of edits required to transform the first string into the second string.

# **Syntax**

```
LEVENSHTEIN_DIST(text1, text2)
```
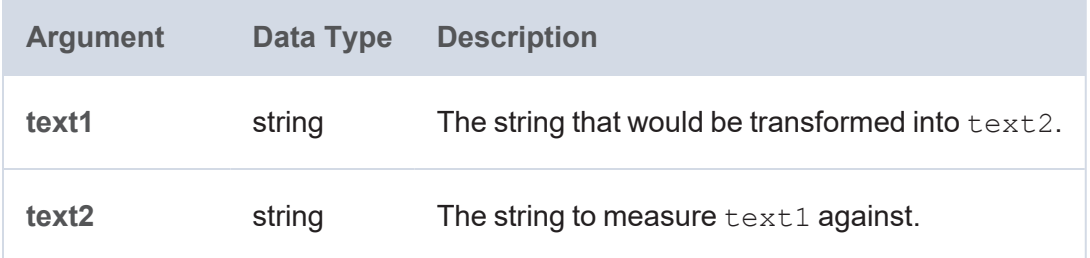

**Data Type Description**

int The Levenshtein distance between the strings.

# <span id="page-1005-0"></span>**LOWER**

This function converts all letters in a string to lower case.

# **Syntax**

LOWER(text)

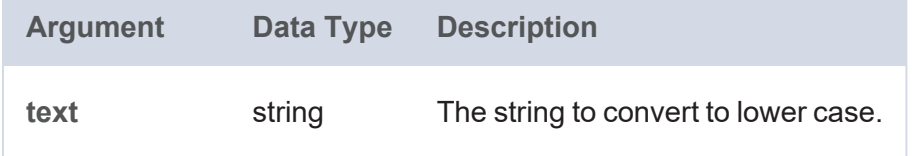

#### **Returns**

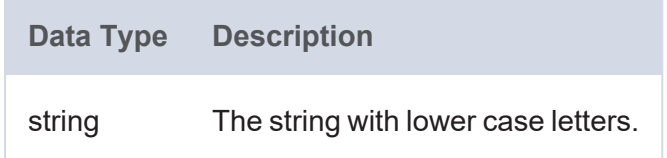

# <span id="page-1005-1"></span>**MD5**

This function returns the MD5 checksum of a string as a hexadecimal string.

# **Syntax**

MD5(text)

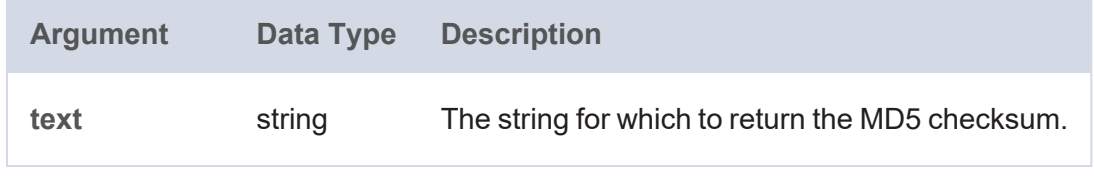

# **Returns**

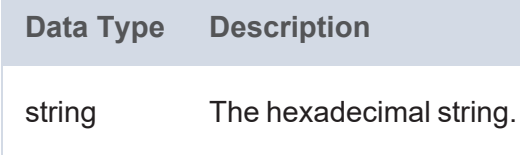

# <span id="page-1006-0"></span>**MID**

This function returns the specified number of characters from a string, starting from a given position in the string.

# **Syntax**

```
MID(text, start_num, num_chars)
```
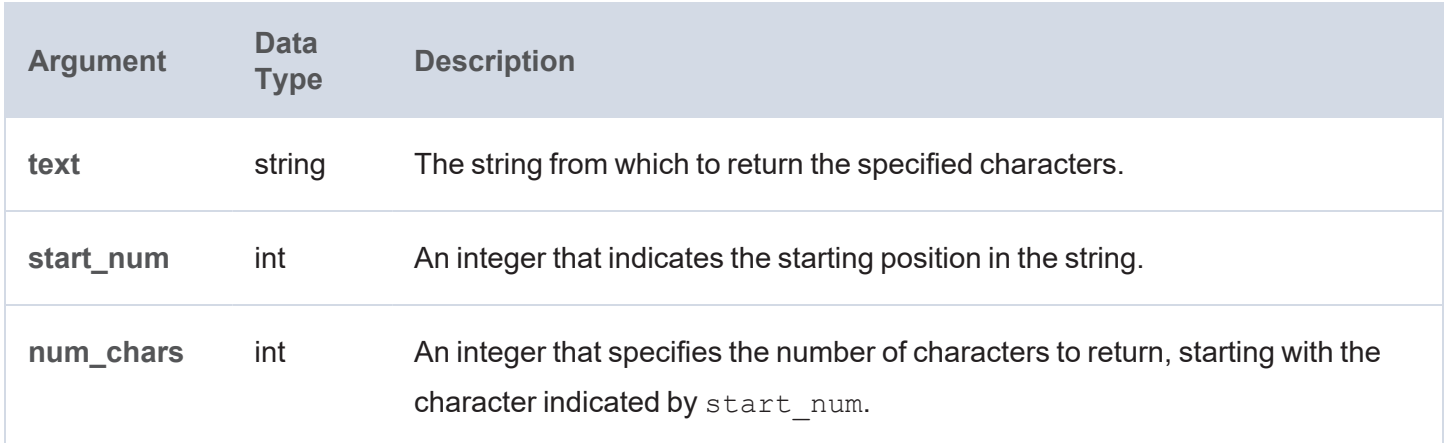

# **Returns**

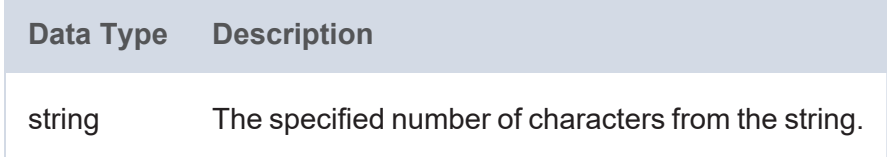

# <span id="page-1006-1"></span>**REGEX**

This function tests whether a string matches the specified regular expression pattern.

# **Syntax**

```
REGEX(text, pattern [, flags ])
```
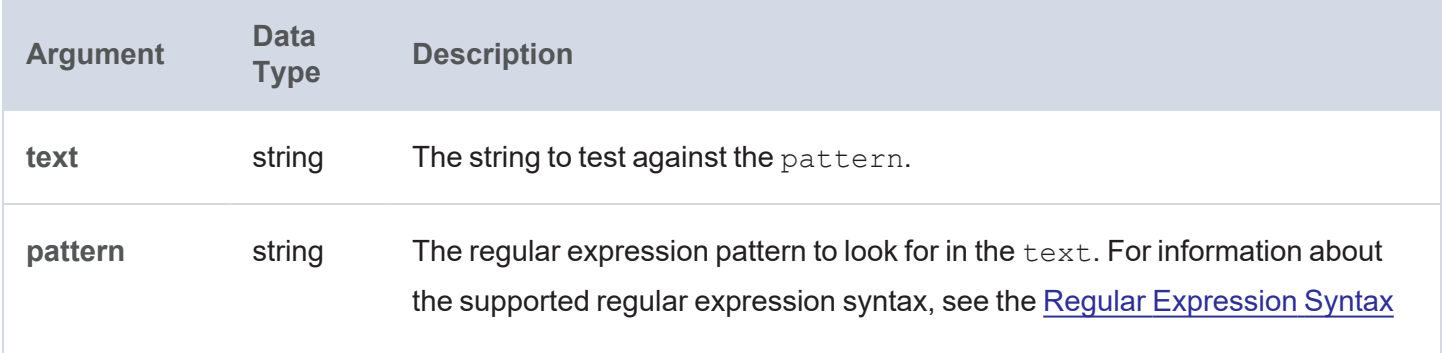

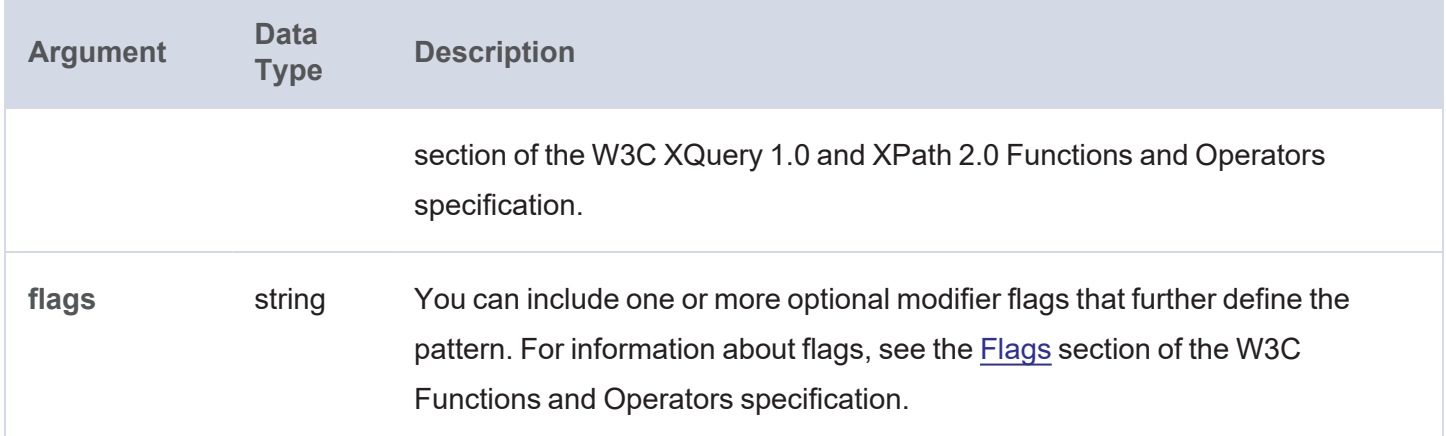

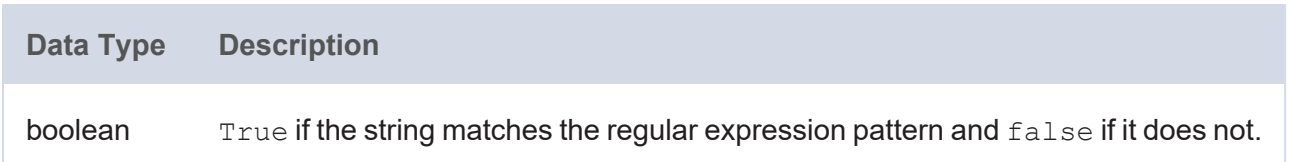

# <span id="page-1007-0"></span>**REGEXP\_SUBSTR**

This function searches a string for the specified regular expression pattern and returns the substring that matches the pattern.

# **Syntax**

REGEXP\_SUBSTR(text, pattern [, start\_position ] [, nth\_appearance ])

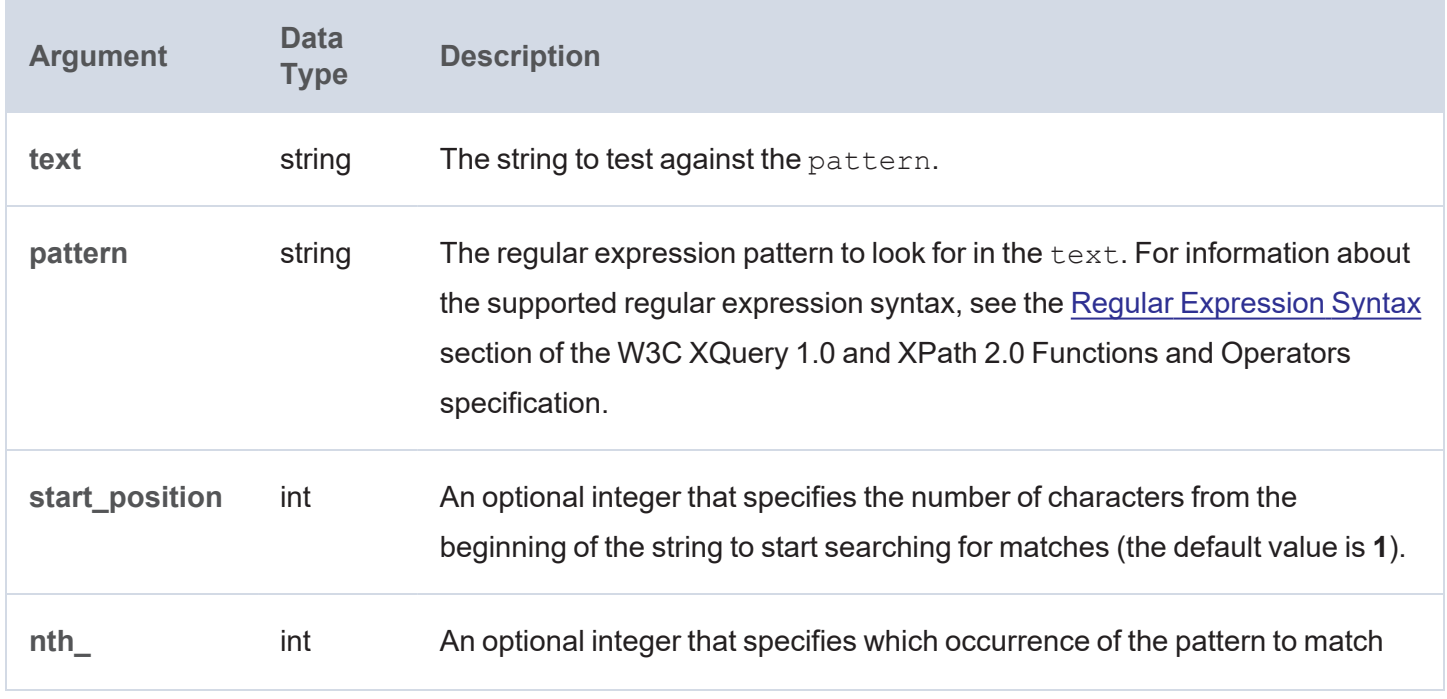
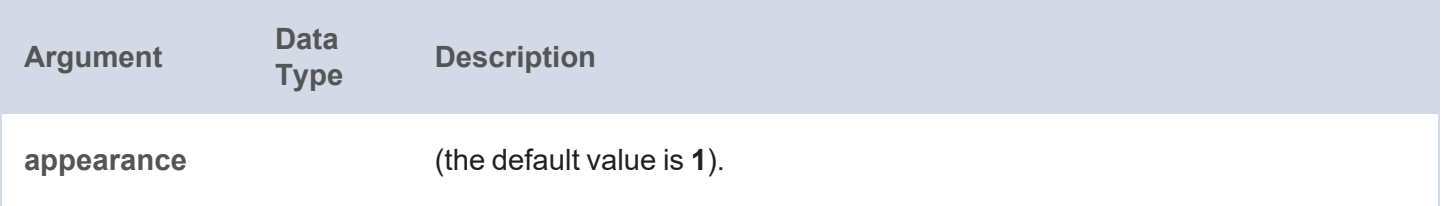

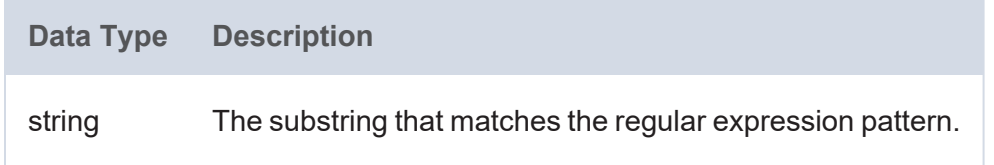

## **REPLACE**

This function extends the REGEX function to provide the ability to find a pattern in a string and replace it with another pattern. The function returns the replaced string.

### **Syntax**

REPLACE(text, pattern, replacement\_pattern [, flags ])

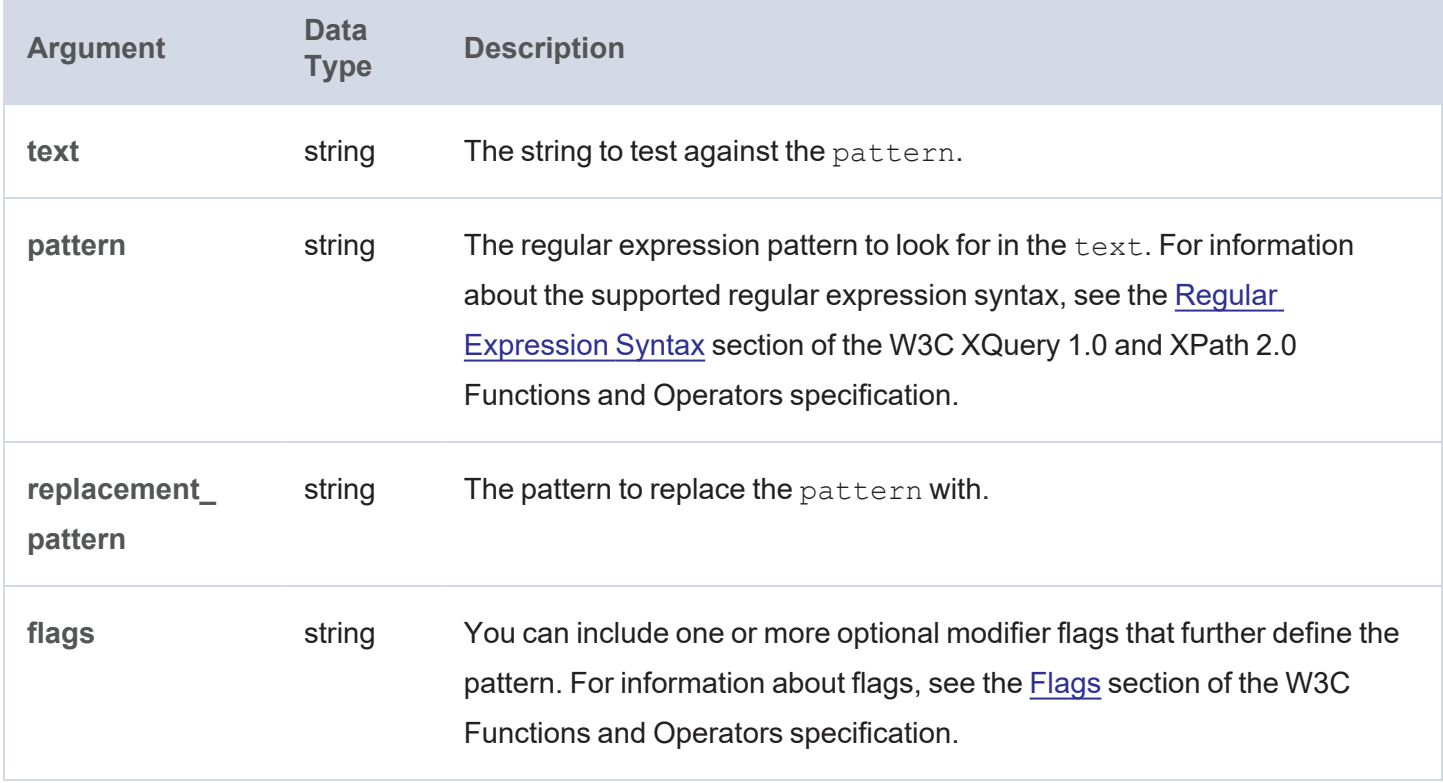

**Data Type Description**

string The string that contains the replacement pattern.

### **RIGHT**

This function returns the specified number of characters starting from the end (right side) of the string.

### **Syntax**

RIGHT(text, num\_chars)

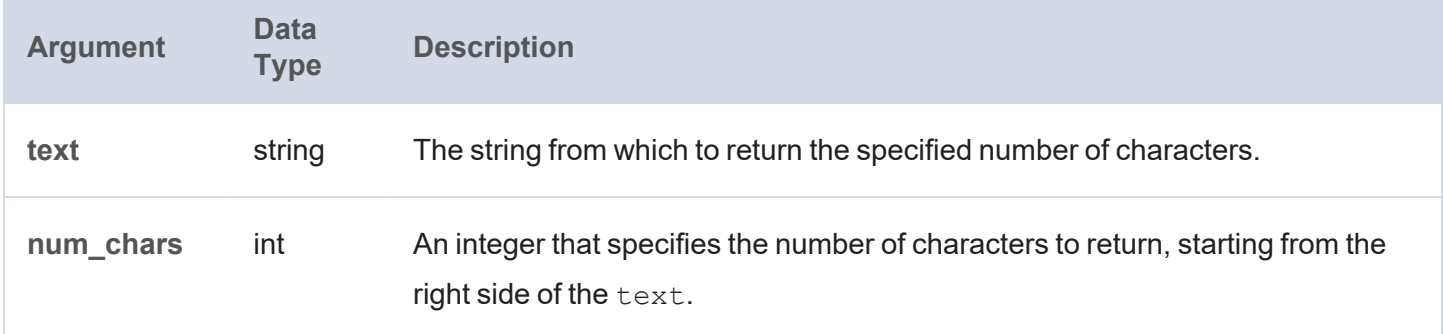

### **Returns**

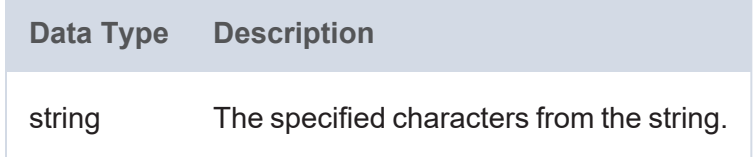

## **SEARCH**

This function uses text search semantics to evaluate whether the specified string matches the given pattern.

## **Syntax**

SEARCH(text, pattern [, required ] [, wildcard ] [, escape ])

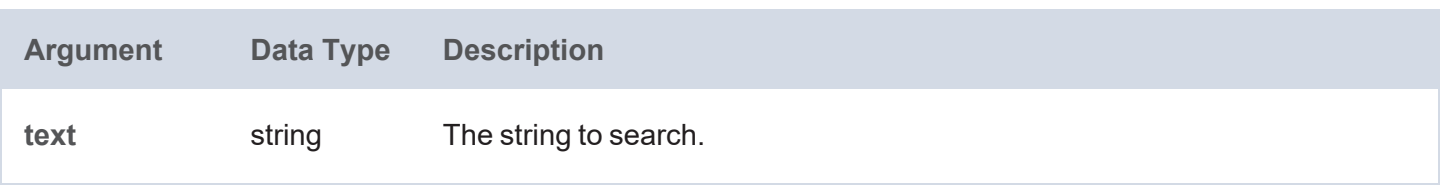

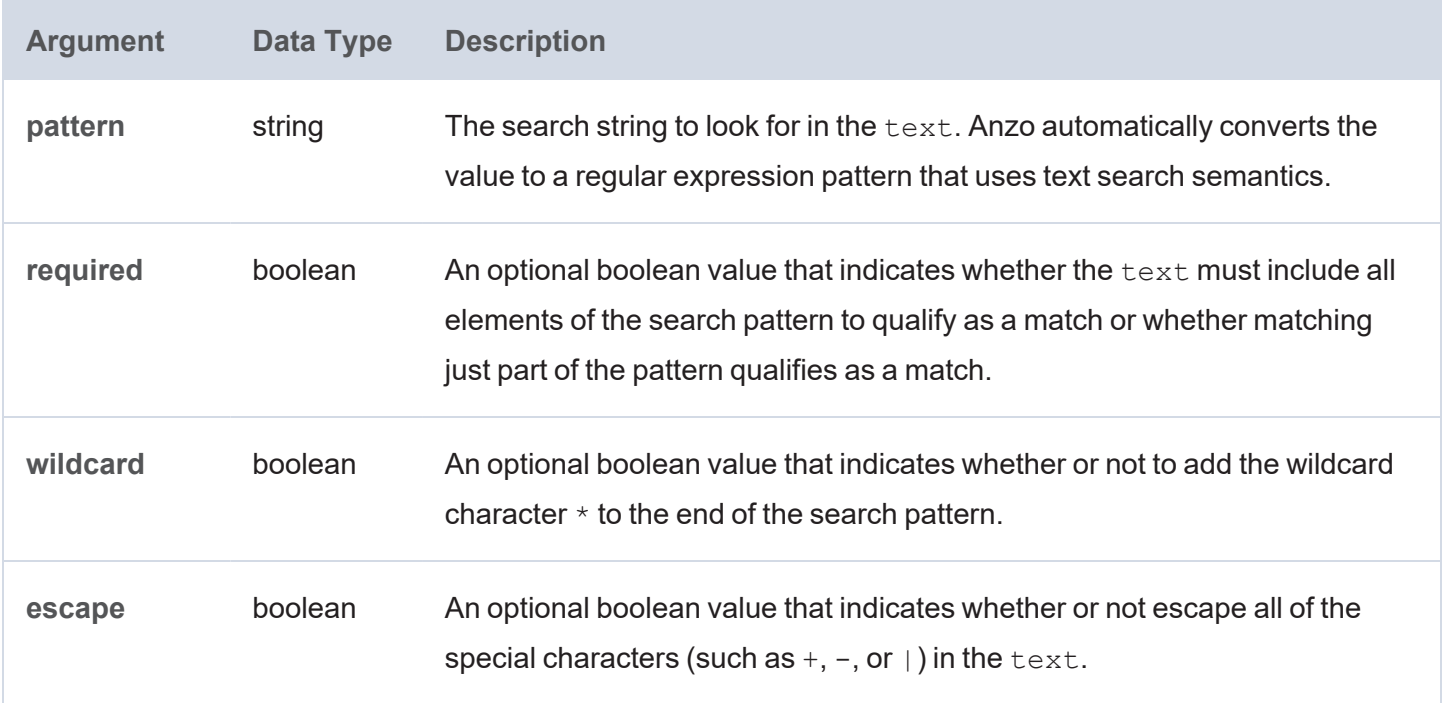

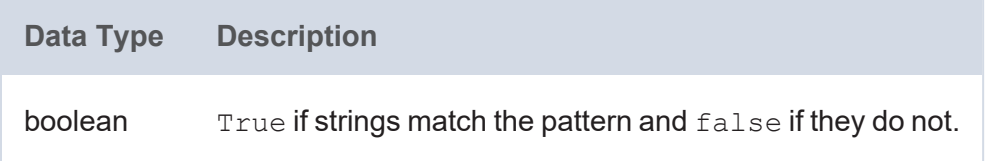

# **SHA1**

This function calculates the SHA-1 digest of a string.

# **Syntax**

SHA1(text)

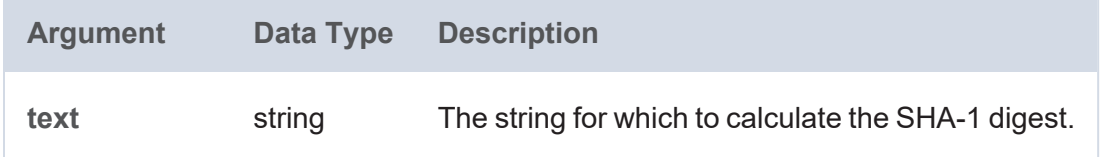

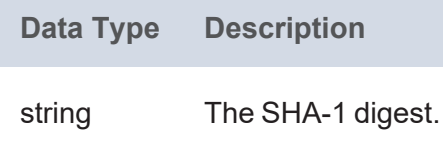

### **SHA224**

This function calculates the SHA-224 digest of a string.

## **Syntax**

SHA224(text)

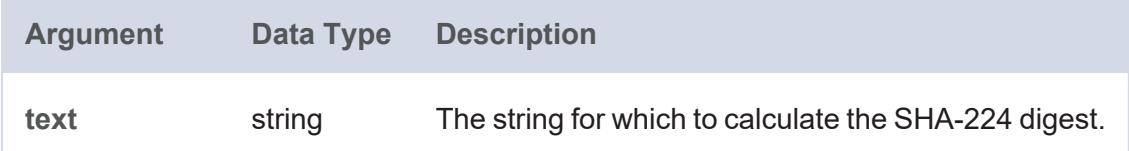

#### **Returns**

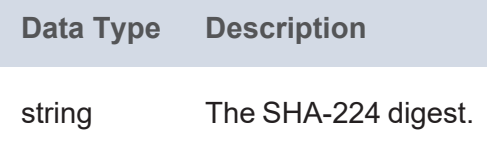

## **SHA256**

This function calculates the SHA-256 digest of a string.

## **Syntax**

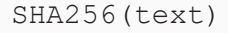

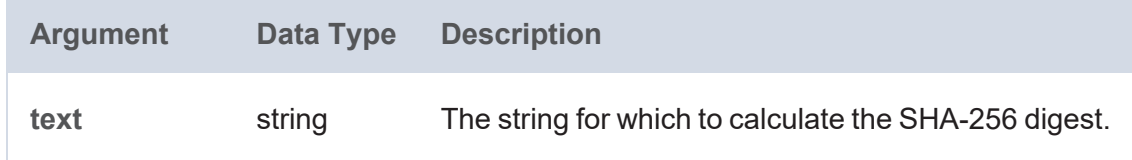

### **Returns**

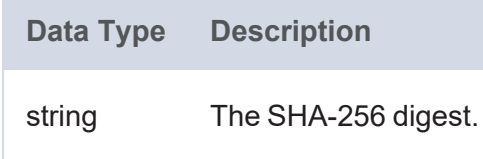

## **SHA384**

This function calculates the SHA-384 digest of a string.

## **Syntax**

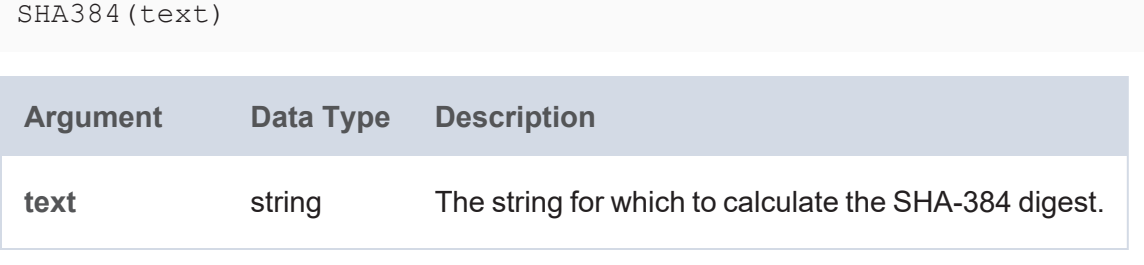

### **Returns**

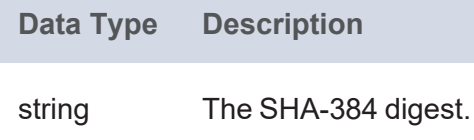

## **SHA512**

This function calculates the SHA-512 digest of a string.

### **Syntax**

SHA512(text)

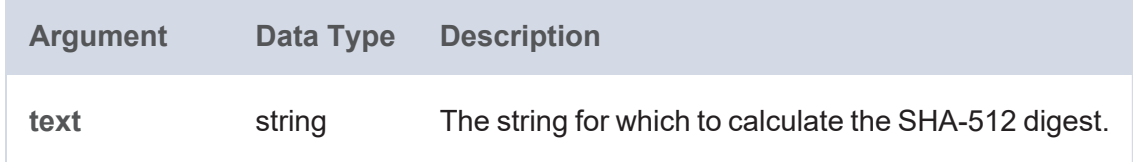

### **Returns**

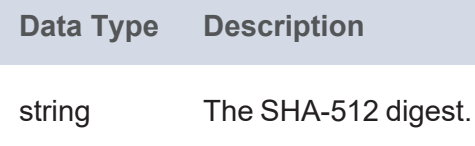

### **STRAFTER**

This function returns the portion of a string that comes after the specified substring.

## **Syntax**

STRAFTER(text, substring)

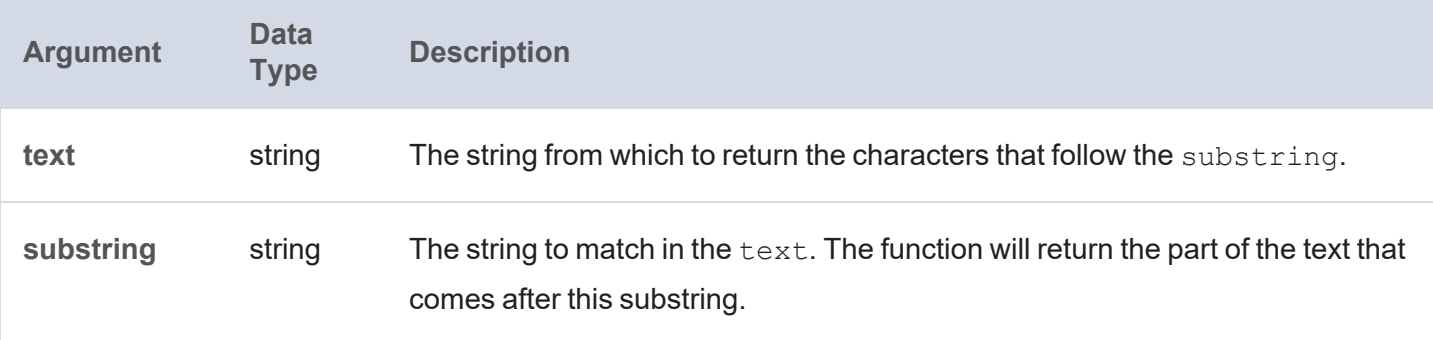

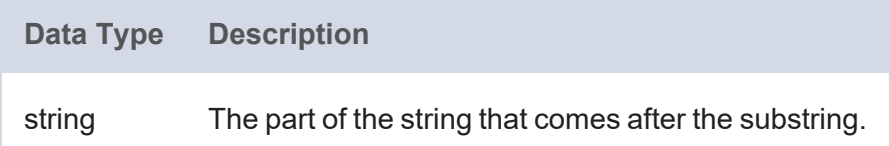

## **STRBEFORE**

This function returns the portion of a string that comes before the specified substring.

## **Syntax**

STRAFTER(text, substring)

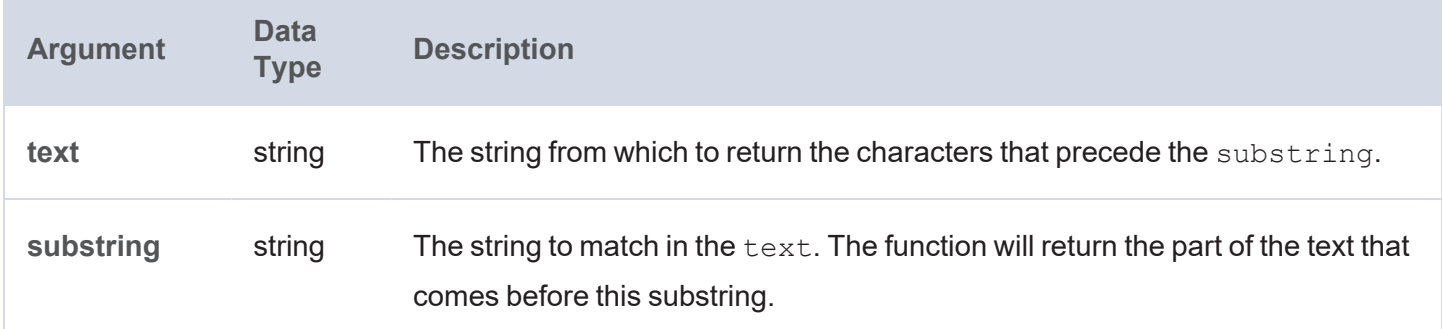

## **Returns**

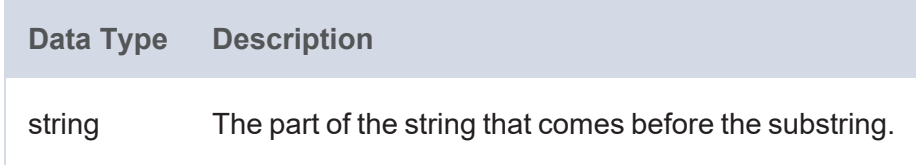

### **STRDT**

This function constructs a literal value with the specified data type.

# **Syntax**

STRDT(text, datatype)

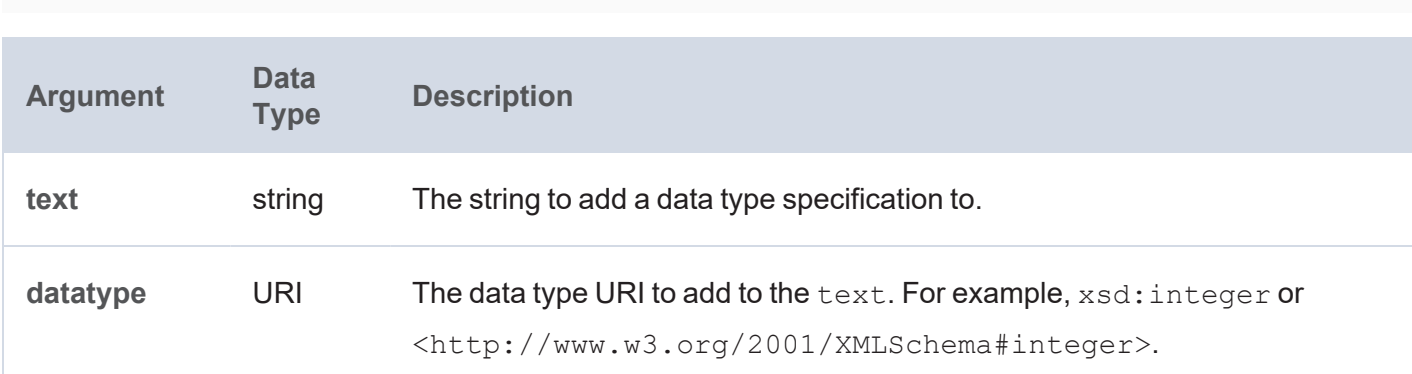

### **Returns**

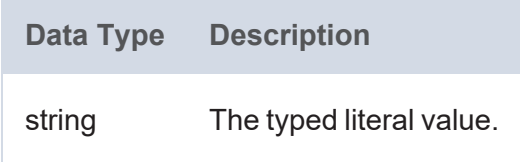

## **STRENDS**

This function evaluates whether the specified string ends with the specified substring.

## **Syntax**

```
STRENDS(text, substring)
```
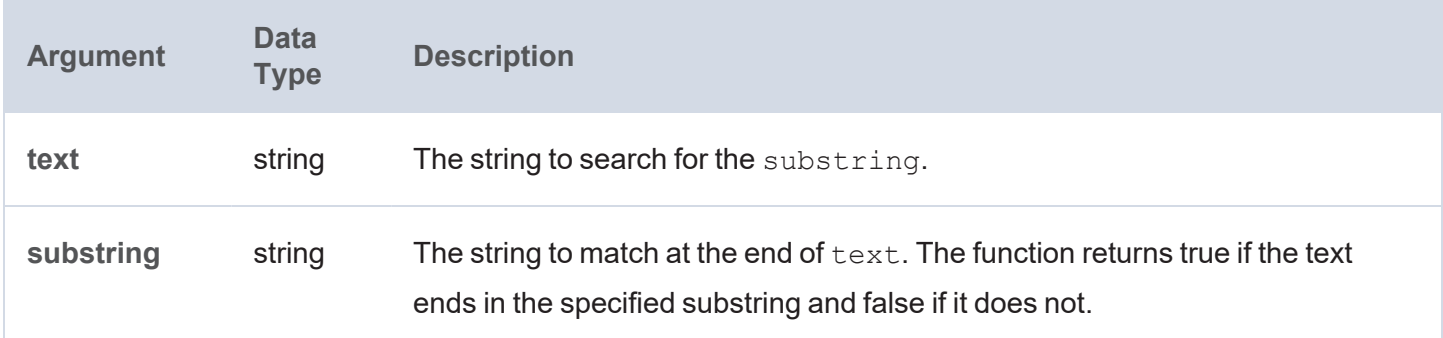

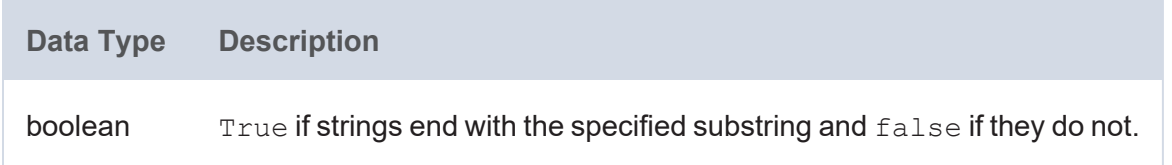

## **STRLANG**

This function constructs a literal value with the specified language tag.

## **Syntax**

```
STRLANG(text, language tag)
```
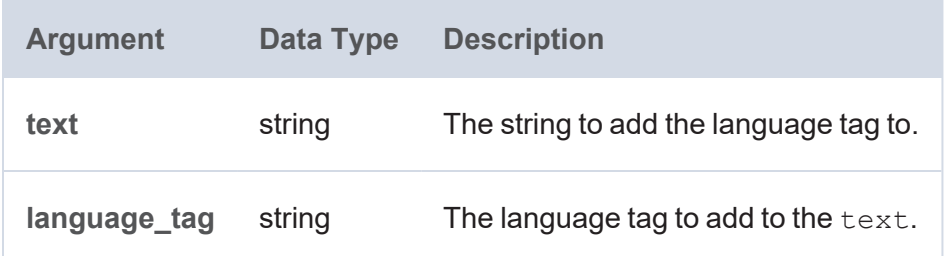

### **Returns**

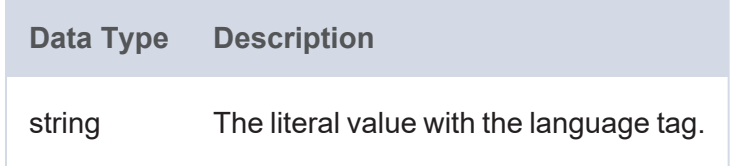

## **STRLEN**

This function calculates the length (in characters) of a string value.

## **Syntax**

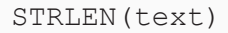

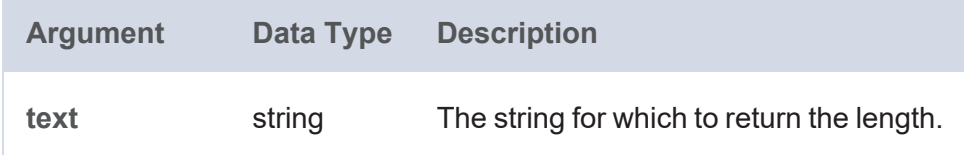

### **Returns**

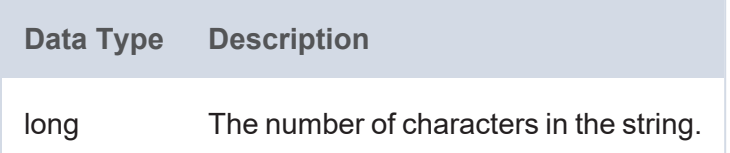

### **STRSTARTS**

This function evaluates whether the specified string starts with the specified substring.

## **Syntax**

STRENDS(text, substring)

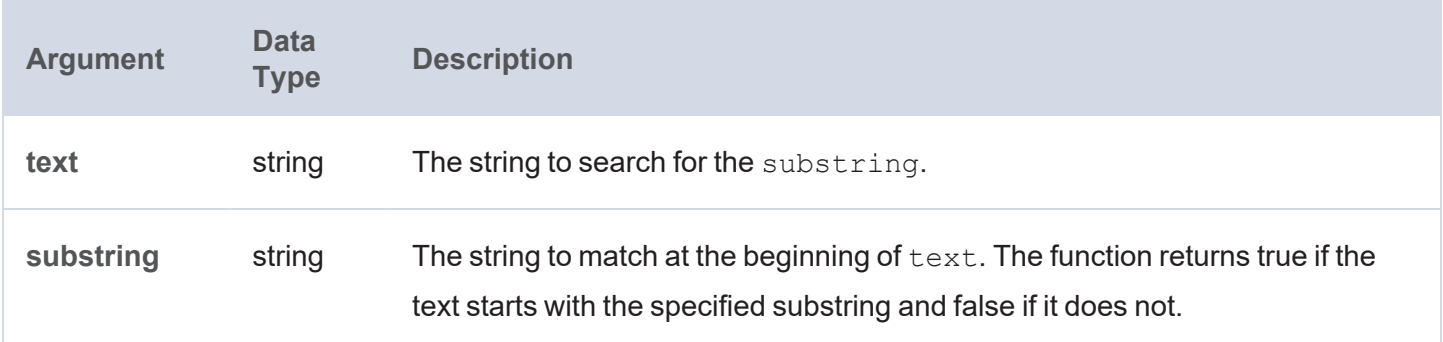

#### **Returns**

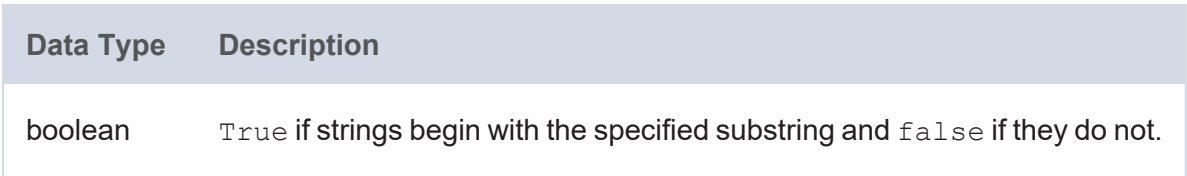

### **STRUUID**

This function returns a string that is the result of generating a Universally Unique Identifier (UUID).

## **Syntax**

STRUUID()

### **Returns**

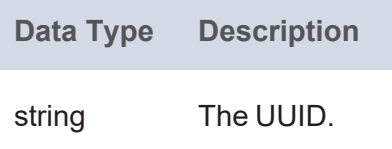

## **SUBSTITUTE**

This function substitutes the existing text for the specified new text.

### **Syntax**

SUBSTITUTE(text, old\_text, new\_text [, instance\_num ])

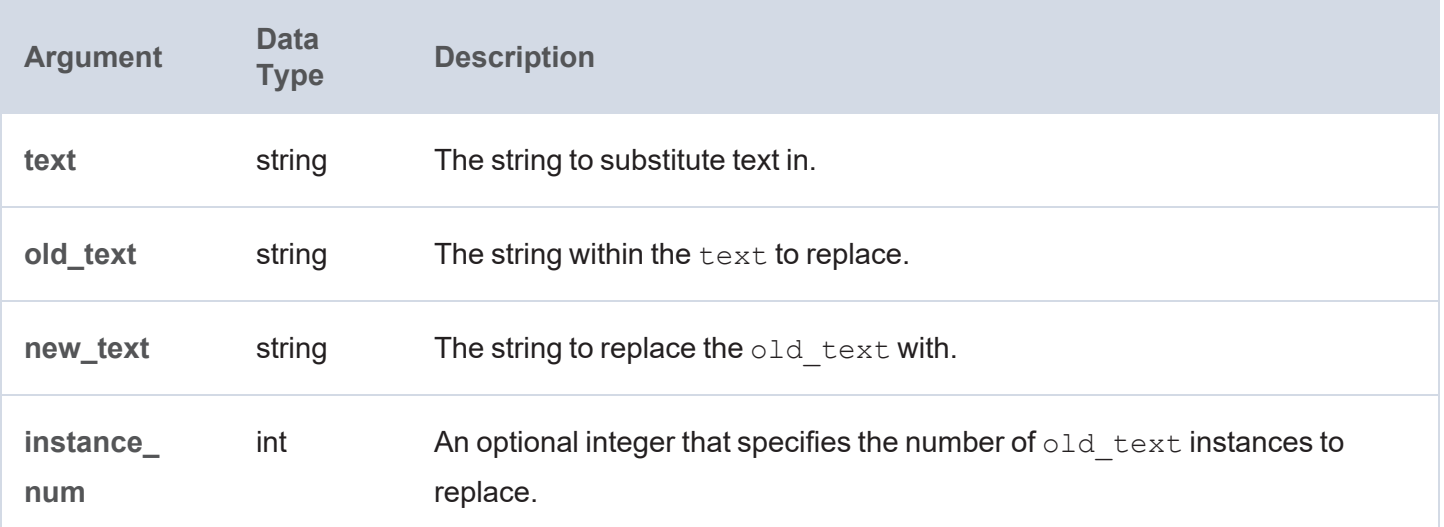

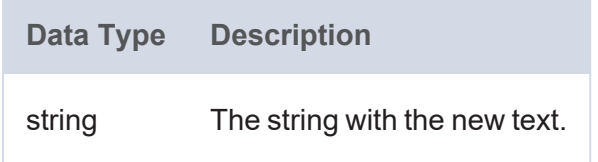

## **SUBSTR**

This function returns a substring from a string value.

```
SUBSTR(text, start [, length ])
```
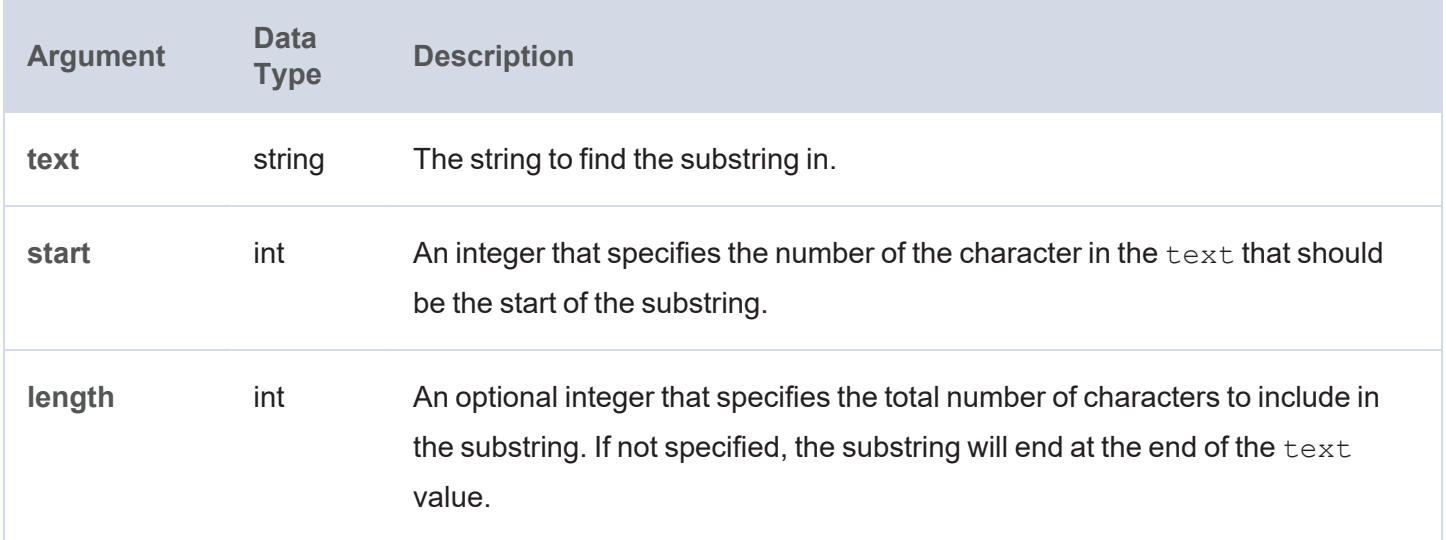

**Data Type Description** string The substring.

## **TOURI**

This function casts a string literal value to a URI.

## **Syntax**

TOURI(text)

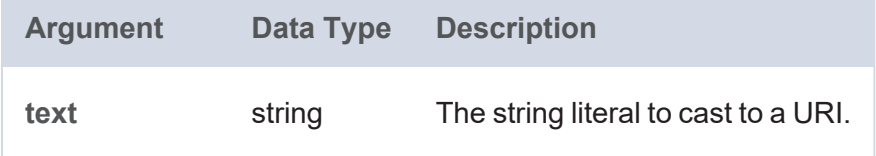

#### **Returns**

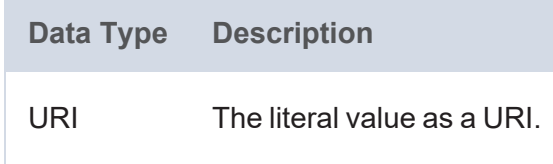

## **TRIM**

This function removes all spaces from a string except for any single spaces between words.

### **Syntax**

TRIM(text)

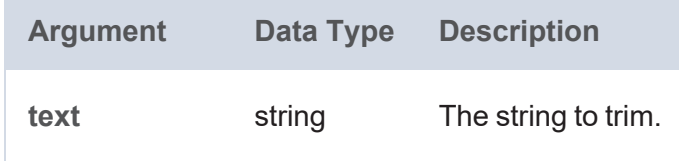

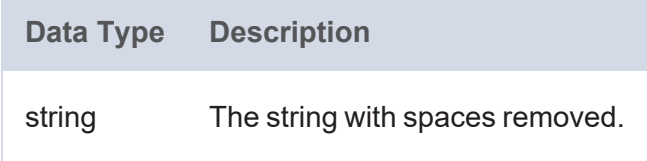

## **UCASE**

This function converts all letters in a string to upper case.

# **Syntax**

UPPER(text)

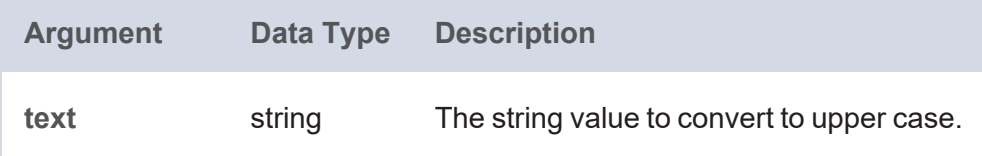

### **Returns**

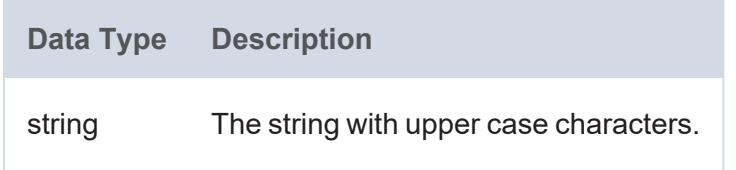

## **UPPER**

This function converts all letters in a string literal to upper case.

## **Syntax**

UPPER(text)

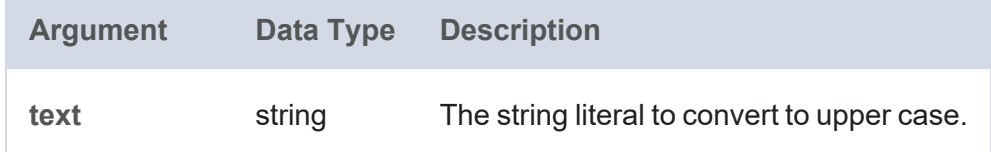

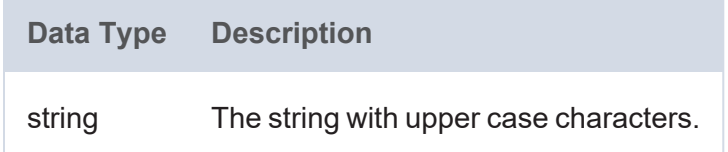

# **Math Functions**

This topic describes the mathematical functions in Anzo.

### **Typographical Conventions**

This documentation uses the following conventions in function syntax:

- CAPS: Although SPARQL is case-insensitive, function names and other keywords are written in uppercase for readability.
- [ argument ]: Brackets are used to indicate optional arguments. Arguments without brackets are required.

### **Functions**

- [ABS:](#page-1022-0) Calculates the absolute value of the specified number.
- [ADD:](#page-1022-1) Adds two numeric values.
- [AVERAGEIF:](#page-1022-2) Calculates the average of the range of values that meet the specified criterion.
- [AVERAGEIFS](#page-1023-0): Calculates the averages of the ranges of values that meet the specified criteria.
- [AVG:](#page-1024-0) Calculates the average (arithmetic mean) value for a group of numbers.
- [CEILING](#page-1024-1): Rounds up a numeric value to the nearest integer.
- [COS](#page-1025-0): Calculates the cosine of an angle.
- [DIVIDE:](#page-1025-1) Divides a number by another number.
- [EQUAL](#page-1026-0): Evaluates whether two values are equal.
- [EXP:](#page-1026-1) Raises e to the specified power.
- [FACT](#page-1027-0): Calculates the factorial of the specified number.
- [FLOOR:](#page-1027-1) Rounds down a numeric value to the nearest integer.
- [GE](#page-1028-0): Evaluates whether one value is greater than or equal to  $(>=)$  another value.
- [GT:](#page-1028-1) Evaluates whether one value is greater than  $(>)$  another value.
- HAMMING DIST: Calculates the hamming distance between two values.
- HAVERSINE DIST: Computes the haversine distance between two latitude and longitude values.
- [LE:](#page-1030-1) Evaluates whether one value is less than or equal to  $(<=)$  another value.
- [LN](#page-1031-0): Calculates the natural logarithm of a double value.
- [LOG:](#page-1031-1) Calculates the specified base logarithm of a double value.
- [LOG2](#page-1032-0): Calculates the base two logarithm of a double value.
- [LT](#page-1032-1): Evaluates whether one value is less than  $($  <math> ) another value.
- [MAXVAL:](#page-1033-0) Determines the maximum value from the given literal values.
- [MINVAL](#page-1033-1): Determines the minimum value from the given literal values.
- [MOD](#page-1034-0): Calculates the modulo of the division between two numbers.
- [MULTIPLY](#page-1034-1): Multiplies two number values.
- NOT EQUAL: Evaluates whether two values are not equal.
- [NPV](#page-1035-1): Calculates the net present value of an investment.
- [NUMERIC-ADD](#page-1036-0): Adds two numeric values.
- <sup>l</sup> [NUMERIC-SUBTRACT](#page-1037-0): Subtracts one numeric value from another numeric value.
- $\cdot$  [PI:](#page-1037-1) Returns the value for PI.
- [POWER](#page-1037-2): Raises the specified number to the specified power.
- [PRODUCT:](#page-1038-0) Calculates the product of a group of numbers.
- [QUOTIENT](#page-1038-1): Calculates the quotient between two numbers.
- [RAD:](#page-1039-0) Converts to radians an angle value that is in degrees.
- [RAND:](#page-1039-1) Returns a random double value between 0 and 1.
- [RANDBETWEEN:](#page-1040-0) Returns a random integer that falls between two specified integers.
- [ROUND](#page-1040-1): Rounds a numeric value to the nearest integer.
- [ROUNDDOWN:](#page-1041-0) Rounds a numeric value down to the specified number of digits.
- [ROUNDUP:](#page-1041-1) Rounds a numeric value up to the specified number of digits.
- [SIN:](#page-1042-0) Calculates the sine of an angle.
- $SQRT$ : Calculates the square root of a number.
- [SUBTRACT:](#page-1043-0) Subtracts one RDF term from another RDF term type value.
- [SUM](#page-1043-1): Calculates the sum of the numbers within a group.
- [SUMIF](#page-1044-0): Calculates the sum of the range of values that meet the specified criterion.
- [SUMIFS:](#page-1044-1) Calculates the sums of the ranges of values that meet the specified criteria.
- [SUMPRODUCT:](#page-1045-0) Multiplies the numbers in a group and adds the results.
- $\cdot$  [SUMSQ](#page-1046-0): Calculates the square root of each number in a group and adds the results.
- [TAN:](#page-1046-1) Calculates the tangent of an angle.

## <span id="page-1022-0"></span>**ABS**

This function calculates the absolute value of the specified number.

## **Syntax**

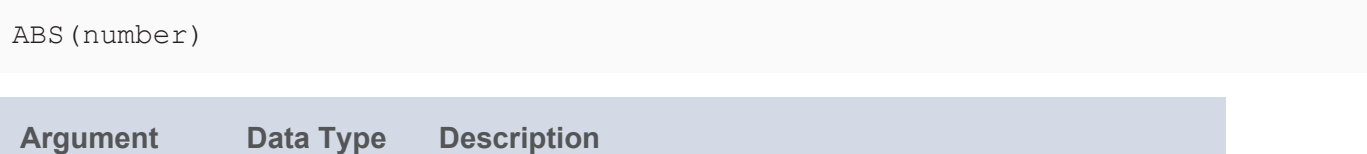

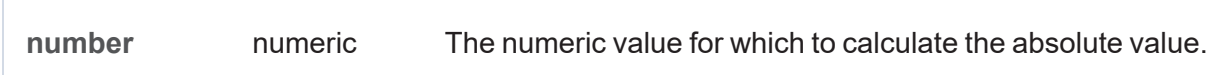

### **Returns**

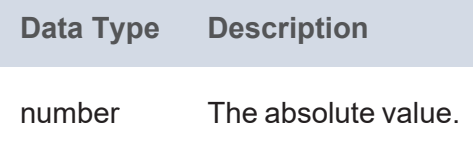

## <span id="page-1022-1"></span>**ADD**

This function adds two numeric values.

## **Syntax**

```
ADD(value1, value2)
```
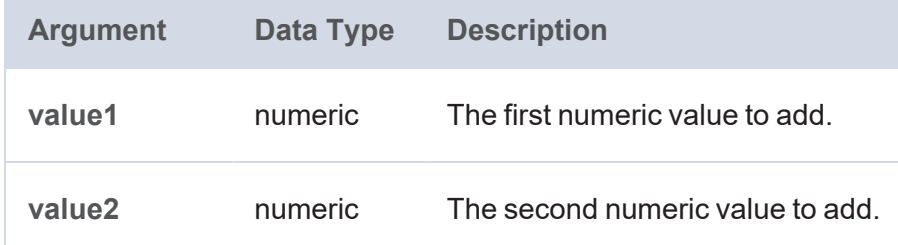

### **Returns**

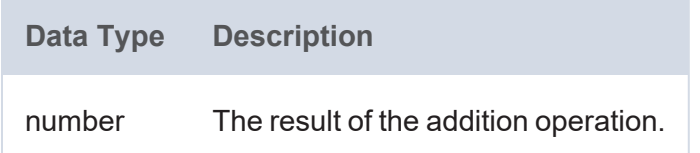

### <span id="page-1022-2"></span>**AVERAGEIF**

This function calculates the average of the range of values that meet the specified criterion.

You can use AVERAGEIFS to specify multiple value ranges and conditions.

## **Syntax**

```
AVERAGEIF(values to test, criterion [, range of values ])
```
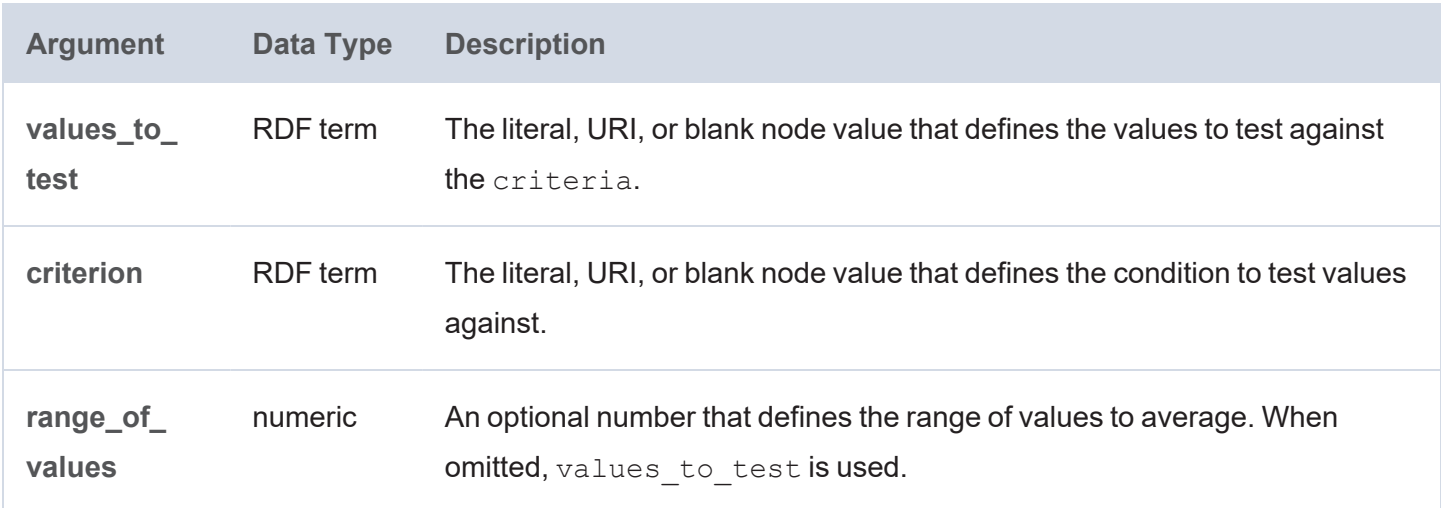

#### **Returns**

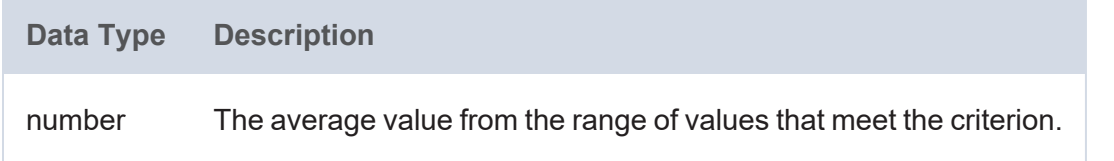

### <span id="page-1023-0"></span>**AVERAGEIFS**

This function calculates the averages of the ranges of values that meet the specified criteria. Unlike AVERAGEIF, this function enables you to specify multiple ranges and multiple conditions.

```
AVERAGEIFS(values_to_average, value_range1, criteria1,
          value range2, criteria2
           [, value rangeN, criteriaN ])
```
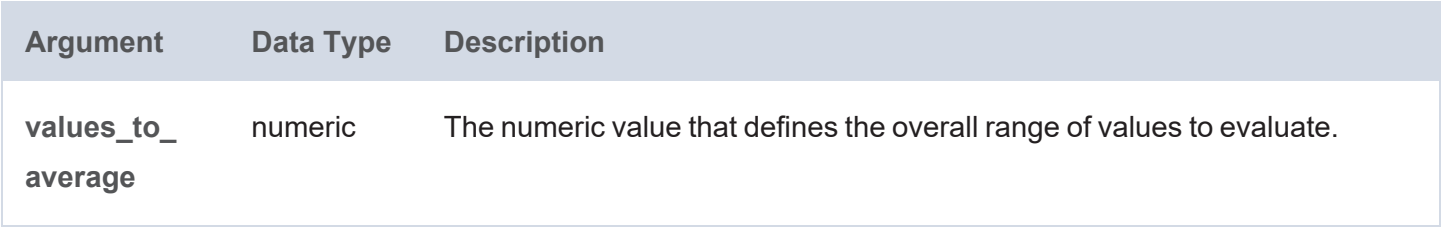

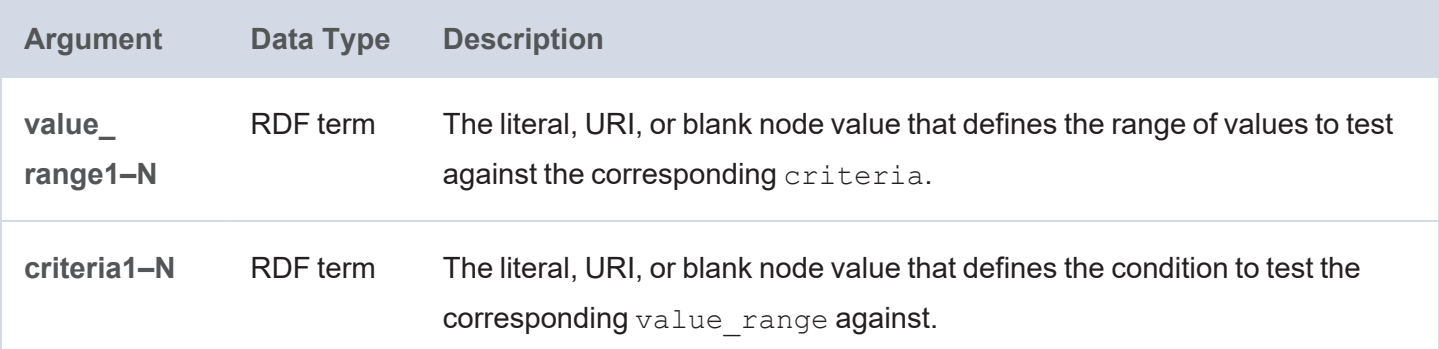

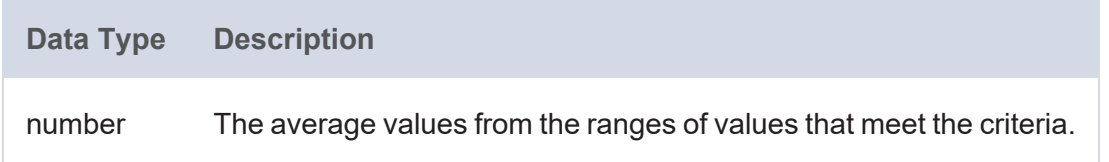

### <span id="page-1024-0"></span>**AVG**

This function calculates the average (arithmetic mean) value for a group of numbers.

## **Syntax**

AVG(number)

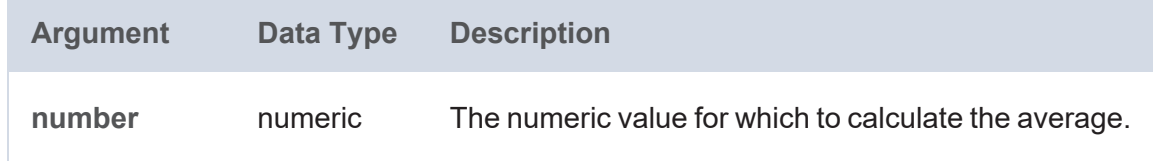

## **Returns**

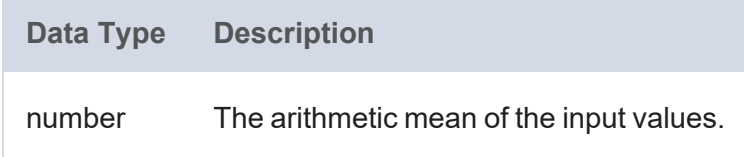

## <span id="page-1024-1"></span>**CEILING**

This function rounds up a numeric value to the nearest integer if the value has a fractional part. CEILING returns the value itself if it is a whole number.

## **Syntax**

CEILING(number)

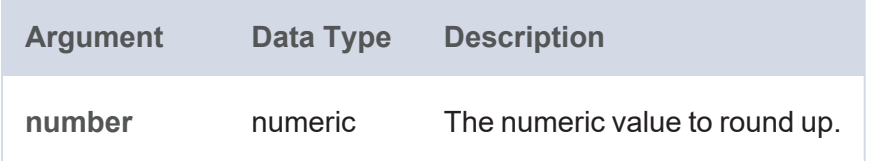

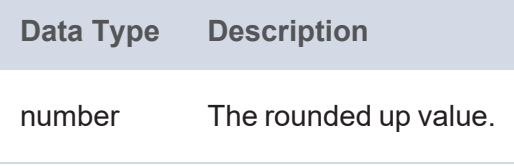

## <span id="page-1025-0"></span>**COS**

This function calculates the cosine of the specified angle.

## **Syntax**

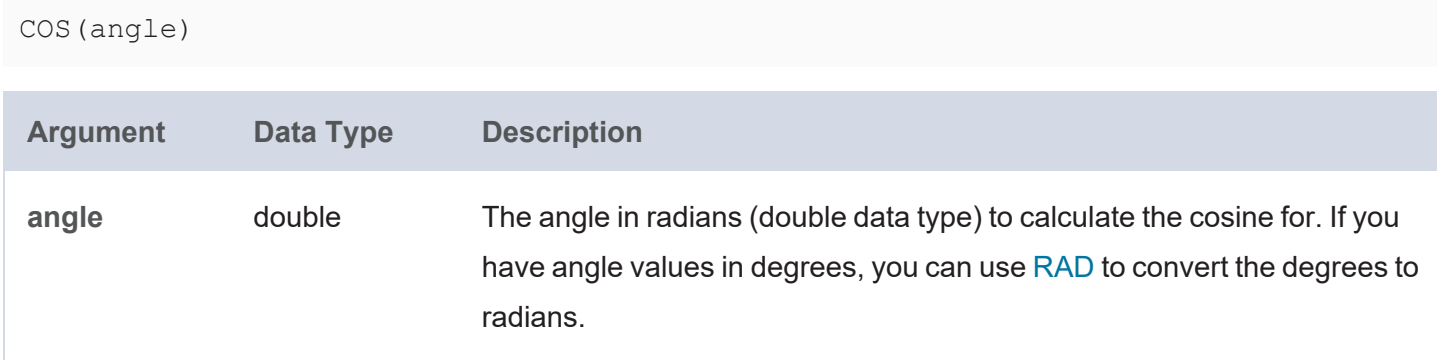

## **Returns**

÷

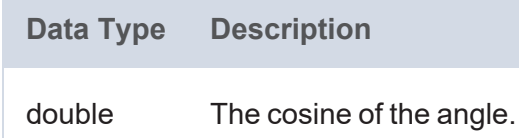

# <span id="page-1025-1"></span>**DIVIDE**

This function divides one number by another number.

## **Syntax**

DIVIDE(value1, value2)

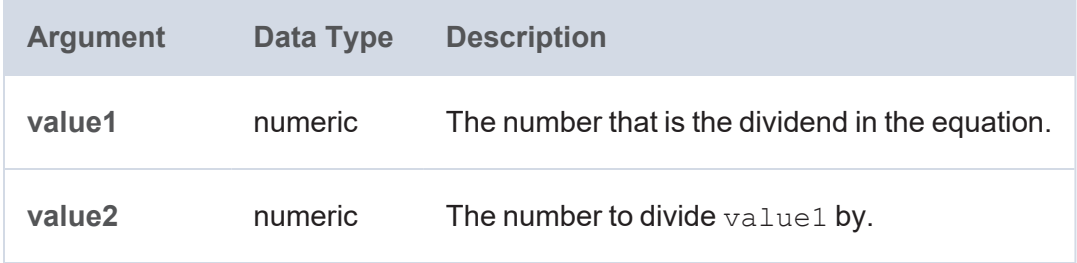

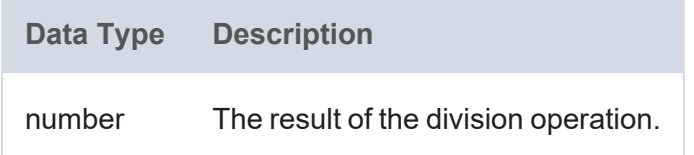

# <span id="page-1026-0"></span>**EQUAL**

This function evaluates whether value1 is equal to value2.

## **Syntax**

```
EQUAL(value1, value2)
```
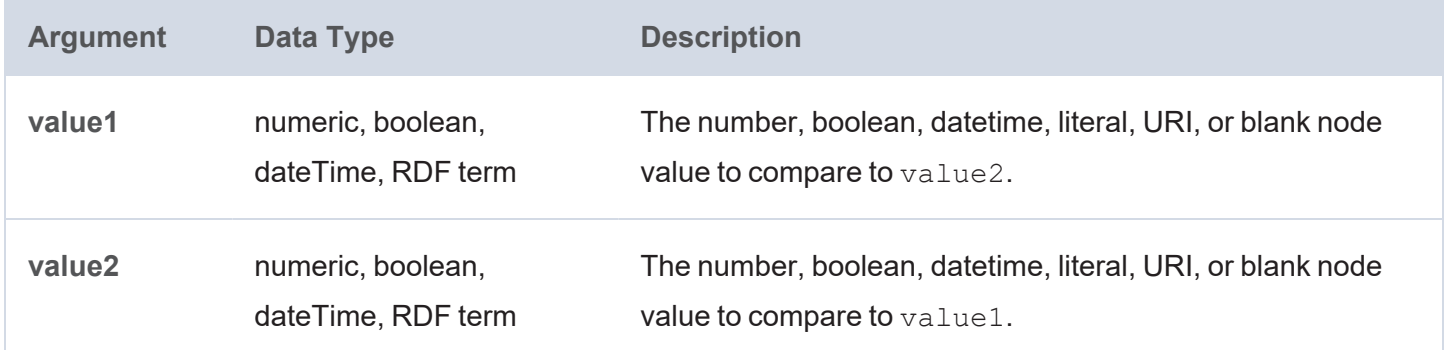

## **Returns**

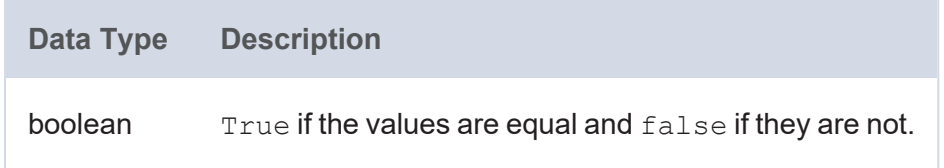

## <span id="page-1026-1"></span>**EXP**

This function raises the base of the natural logarithms, e, to the specified power.

## **Syntax**

EXP(power)

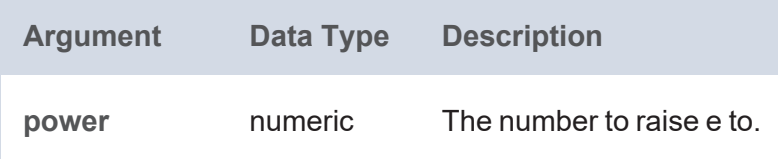

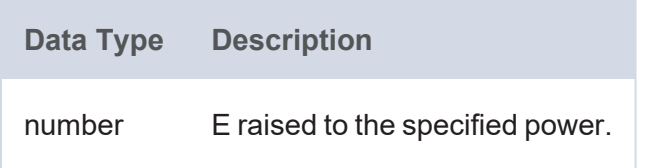

## <span id="page-1027-0"></span>**FACT**

This function calculates the factorial of the specified number.

## **Syntax**

FACT(number)

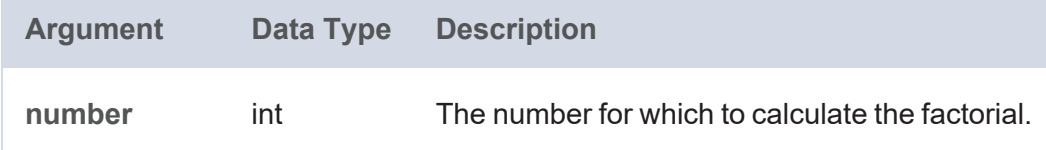

### **Returns**

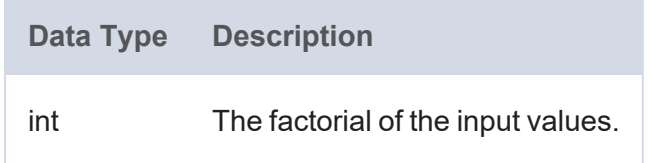

## <span id="page-1027-1"></span>**FLOOR**

This function rounds down a numeric value to the nearest integer if the value has a fractional part. FLOOR returns the value itself if it is a whole number.

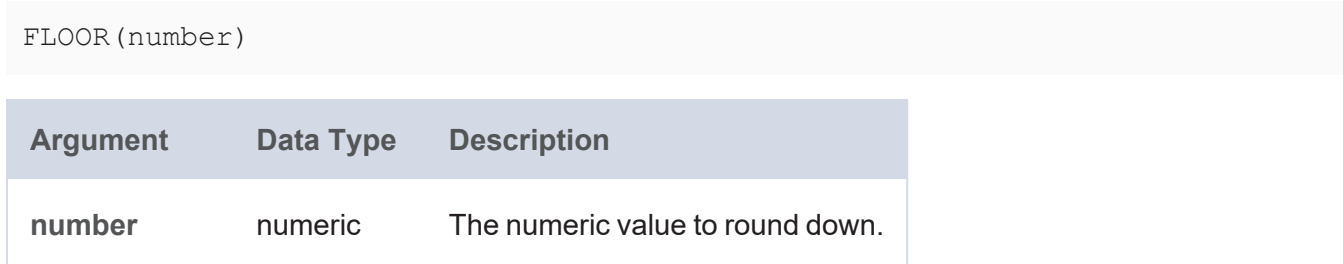

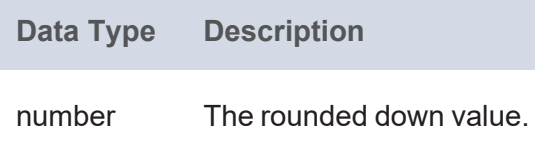

## <span id="page-1028-0"></span>**GE**

This function evaluates whether value1 is greater than or equal to (>=) value2.

## **Syntax**

GE(value1, value2)

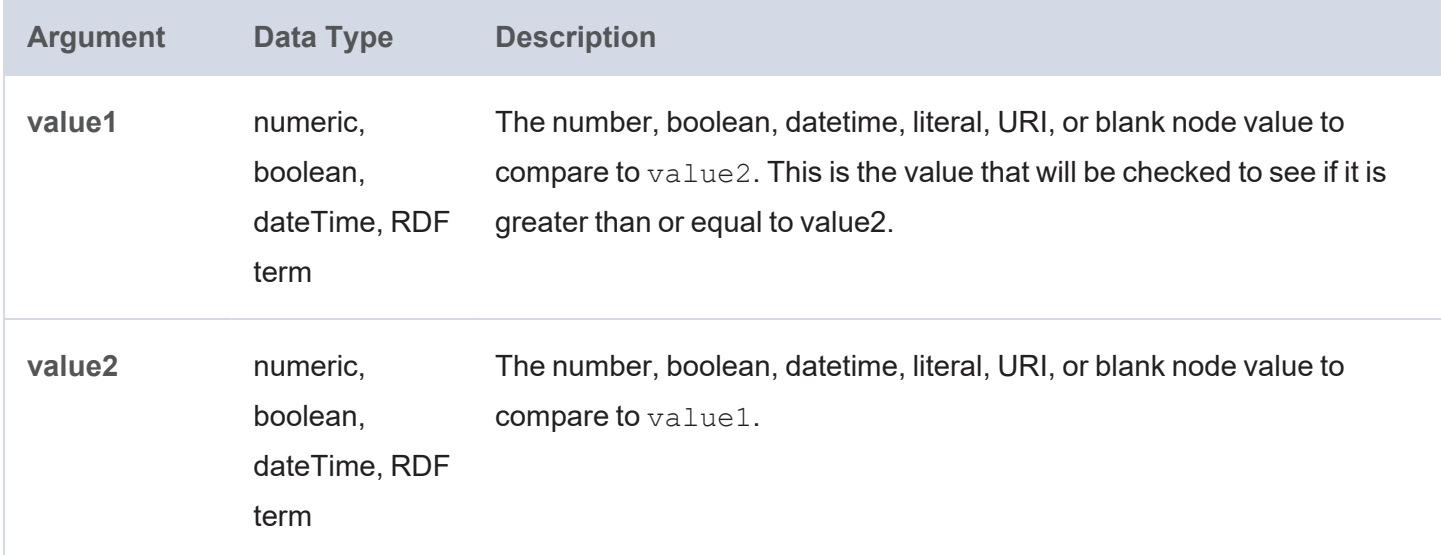

### **Returns**

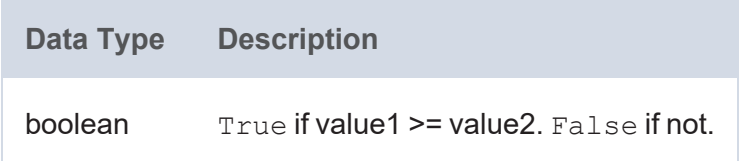

## <span id="page-1028-1"></span>**GT**

This function evaluates whether value1 is greater than (>) value2.

## **Syntax**

GE(value1, value2)

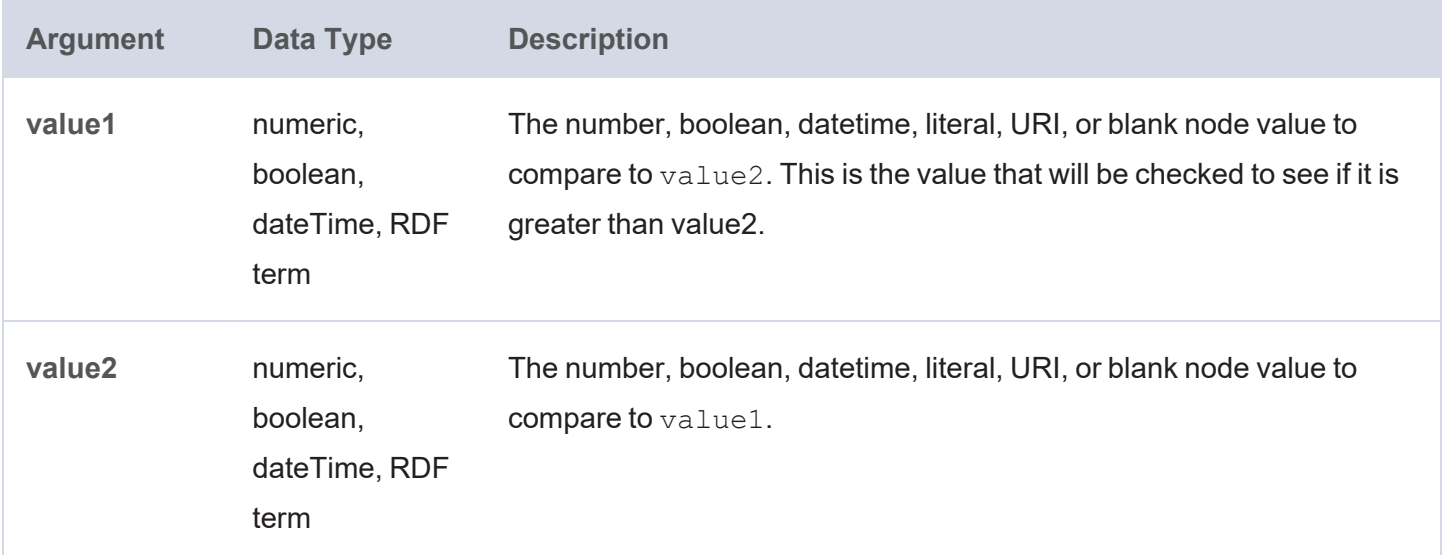

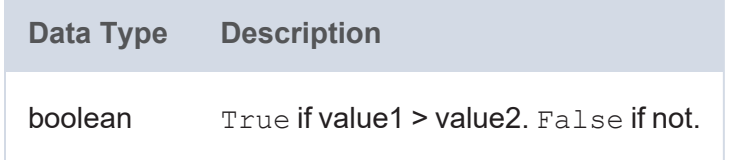

## <span id="page-1029-0"></span>**HAMMING\_DIST**

This function calculates the hamming distance between two values.

## **Syntax**

```
HAMMING_DIST(number1, number2)
```
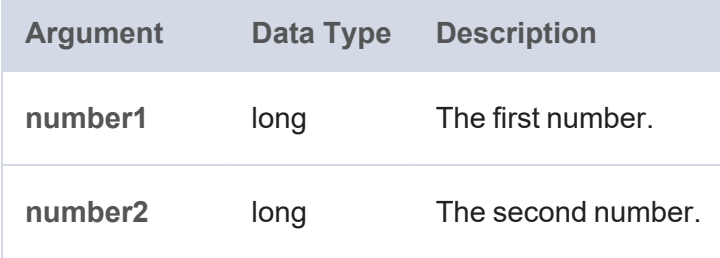

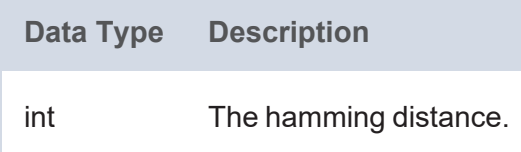

## <span id="page-1030-0"></span>**HAVERSINE\_DIST**

This function computes the haversine distance between two latitude and longitude values and returns the distance in kilometers. The function uses the Haversine formula, which is accurate for most purposes but assumes a spherical Earth. Since the Earth is elliptical, distances involving points near the poles will be more inaccurate than other points.

### **Syntax**

```
HAVERSINE DIST(latitude1, longitude1, latitude2, longitude2)
```
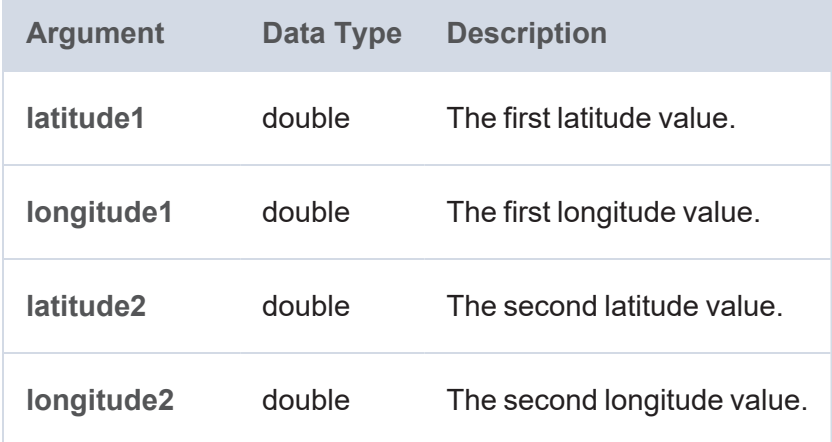

#### **Returns**

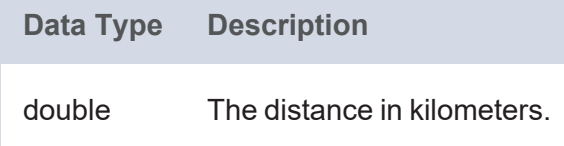

### <span id="page-1030-1"></span>**LE**

۰

This function evaluates whether value1 is less than or equal to  $(<=)$  value2.

```
LE(value1, value2)
```
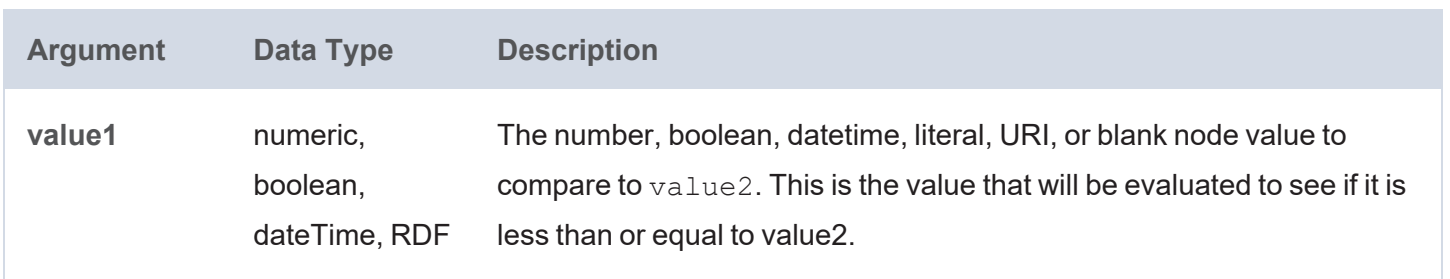

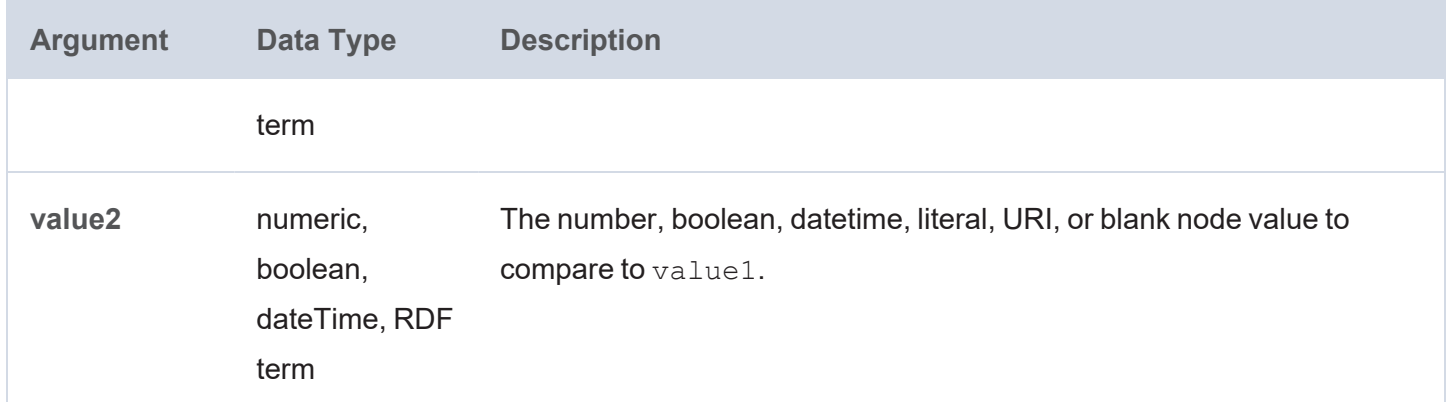

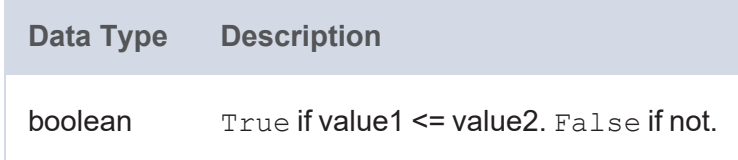

## <span id="page-1031-0"></span>**LN**

This function calculates the natural logarithm of a double value.

## **Syntax**

LN(number)

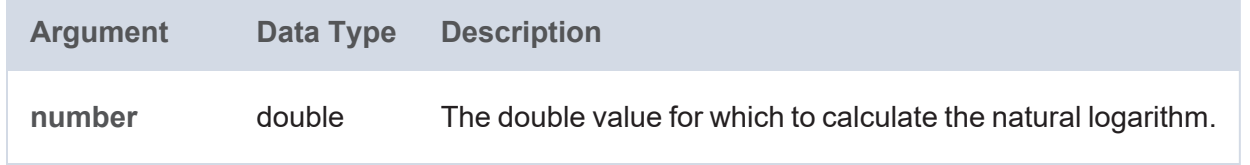

### **Returns**

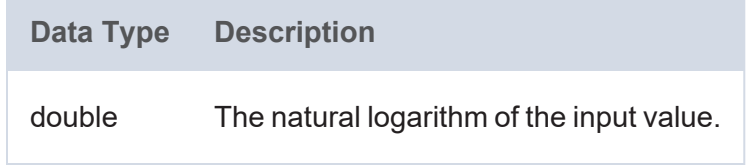

## <span id="page-1031-1"></span>**LOG**

This function calculates the specified base logarithm of a double value.

# **Syntax**

LOG(number [, base ])

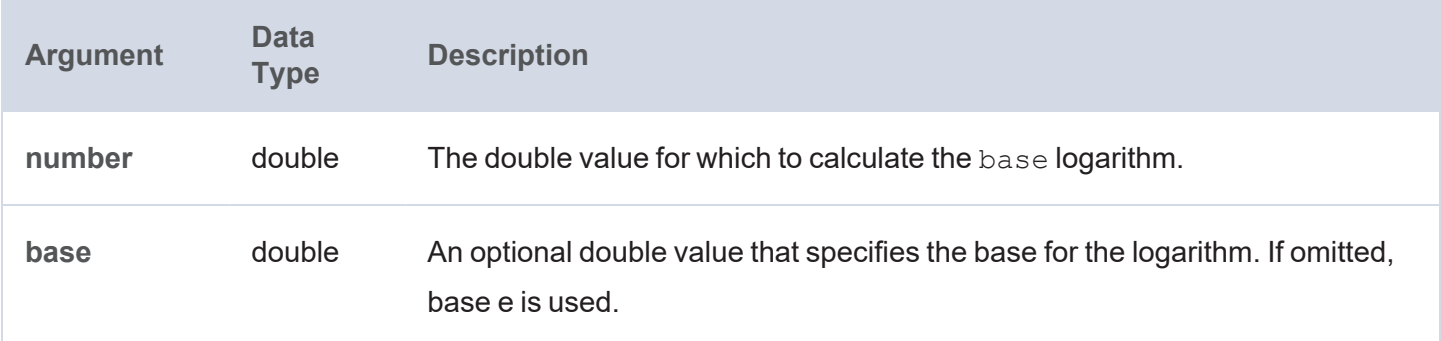

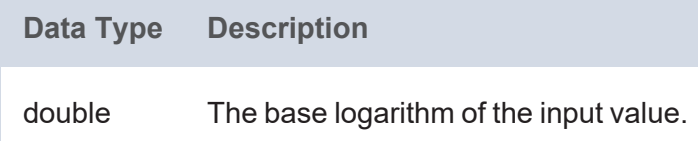

## <span id="page-1032-0"></span>**LOG2**

This function calculates the base two logarithm of a double value.

## **Syntax**

LOG2(number)

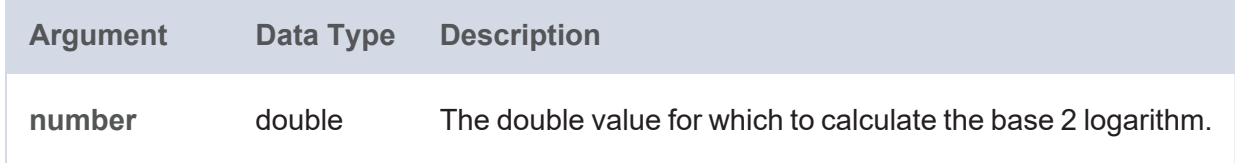

## **Returns**

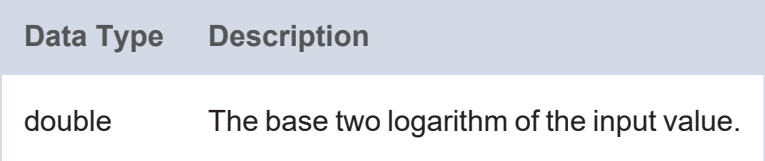

## <span id="page-1032-1"></span>**LT**

This function evaluates whether value1 is less than (<) value2.

# **Syntax**

LT(value1, value2)

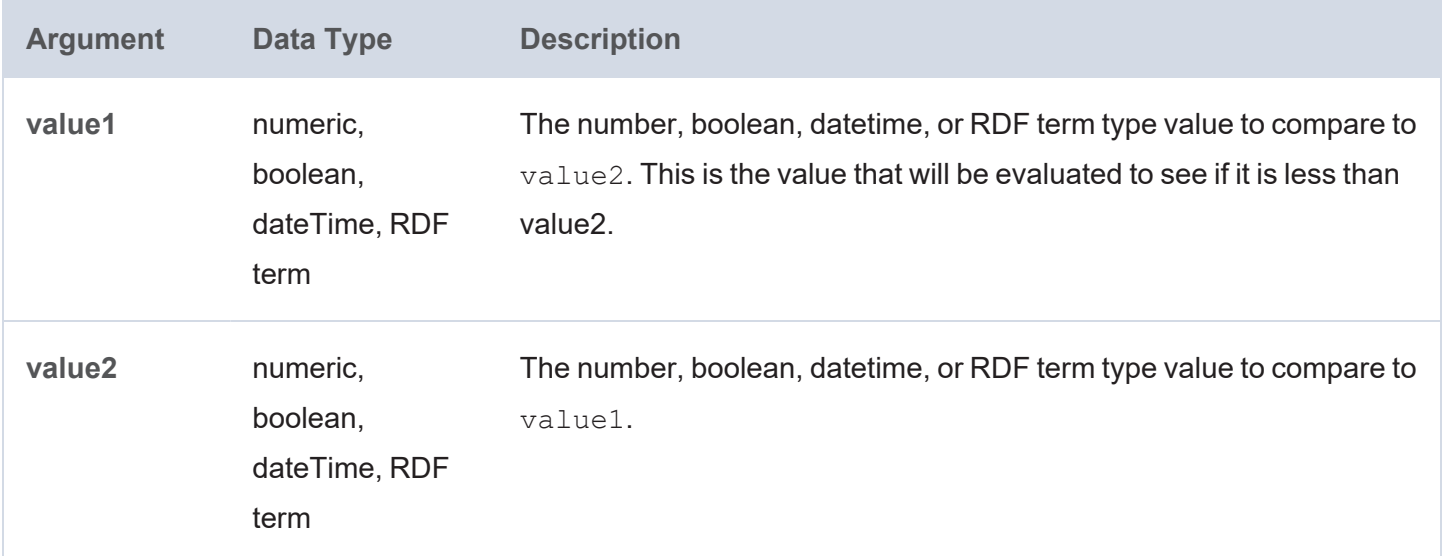

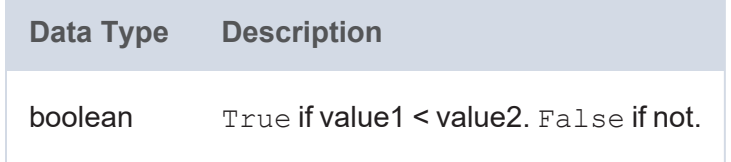

#### <span id="page-1033-0"></span>**MAXVAL**

This function determines the maximum value from the given literal values.

## **Syntax**

```
MAXVAL(value1 [, value2 ] [, valueN ])
```
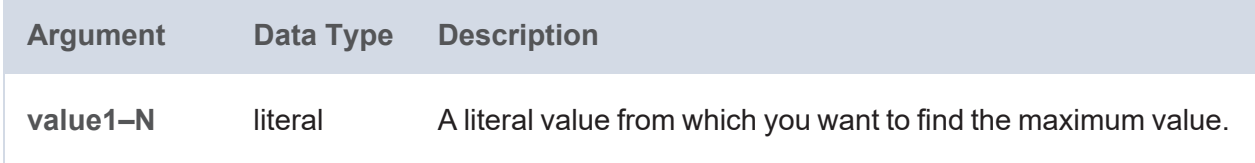

#### **Returns**

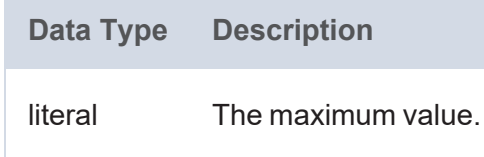

## <span id="page-1033-1"></span>**MINVAL**

This function determines the minimum value from the given literal values.

## **Syntax**

```
MINVAL(value1 [, value2 ] [, valueN ])
```
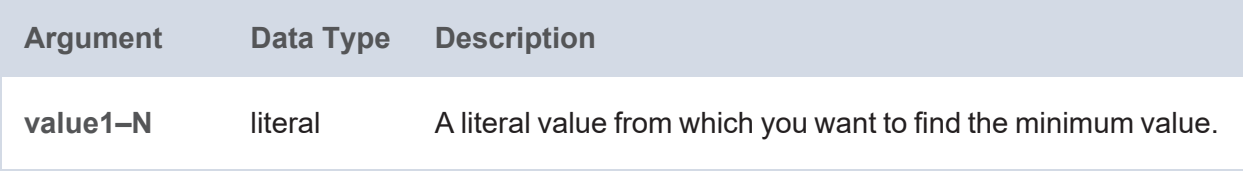

#### **Returns**

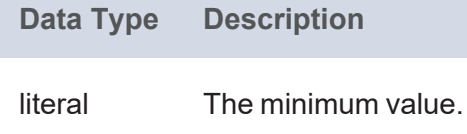

### <span id="page-1034-0"></span>**MOD**

This function calculates the modulo or remainder of the division between two numbers.

### **Syntax**

MOD(number, divisor)

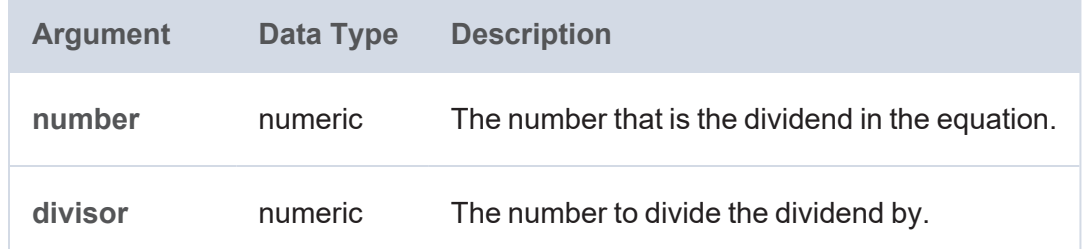

### **Returns**

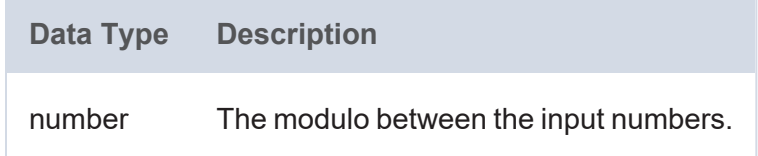

## <span id="page-1034-1"></span>**MULTIPLY**

This function multiplies two numbers.

## **Syntax**

MULTIPLY(value1, value2)

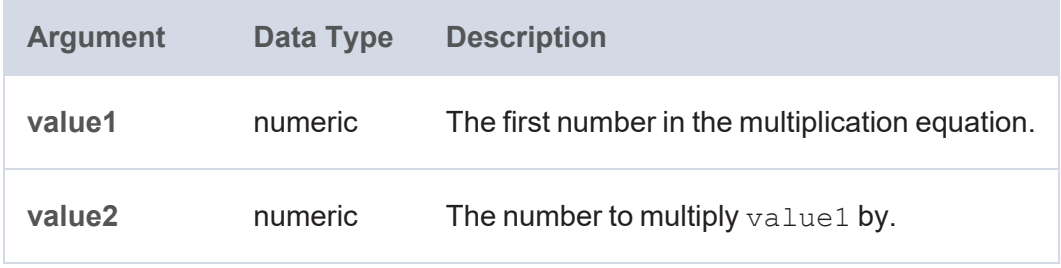

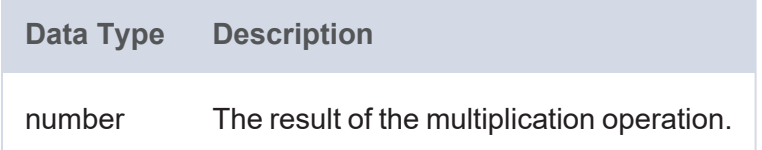

## <span id="page-1035-0"></span>**NOT\_EQUAL**

This function evaluates whether value1 is not equal to value2.

### **Syntax**

NOT EQUAL(value1, value2)

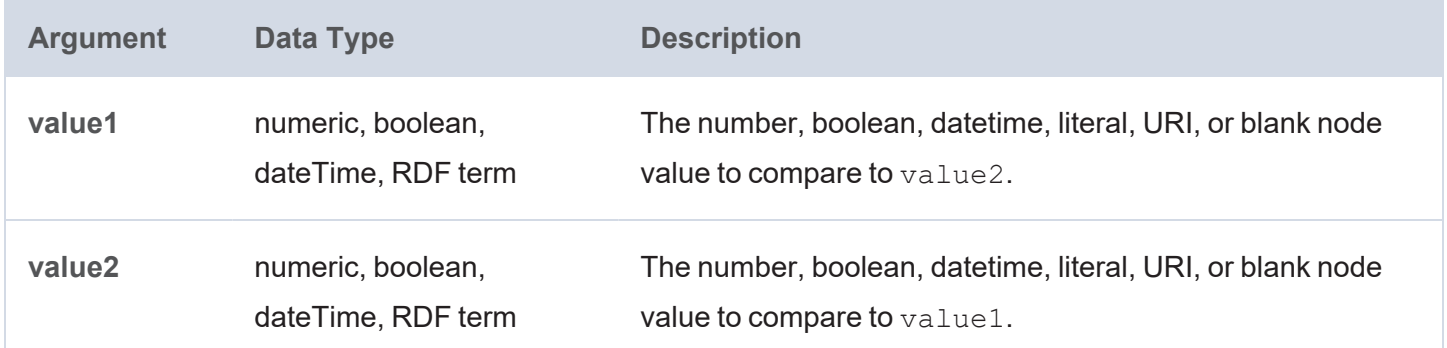

### **Returns**

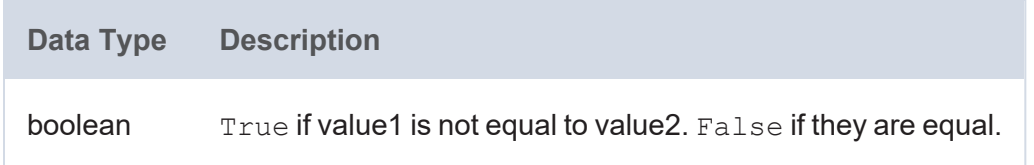

### <span id="page-1035-1"></span>**NPV**

This function calculates the net present value of an investment by using a discount rate and a series of future payments (negative values) and income (positive values).

## **Syntax**

NPV(rate, year, value)

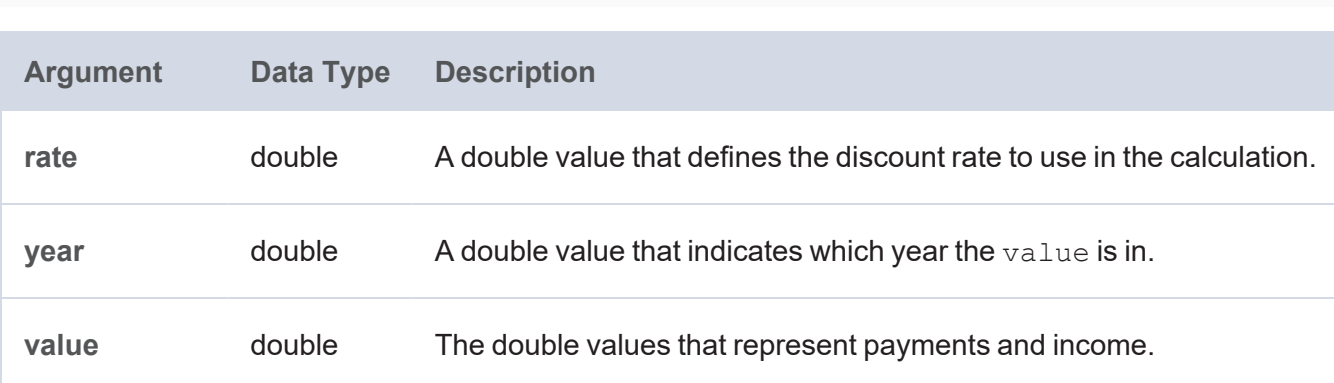

#### **Returns**

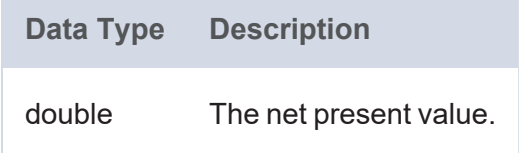

## <span id="page-1036-0"></span>**NUMERIC-ADD**

This function adds two numeric values.

## **Syntax**

```
NUMERIC-ADD(value1, value2)
```
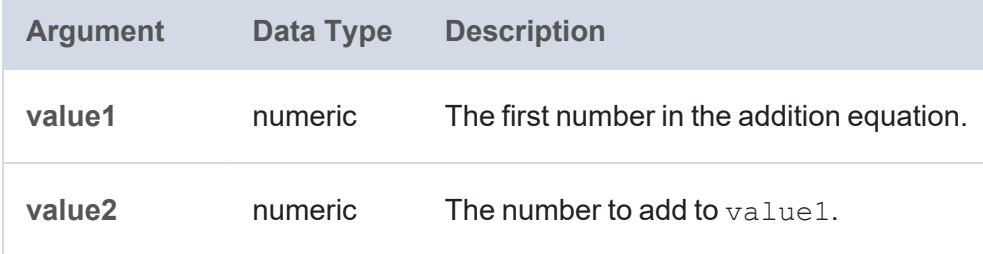

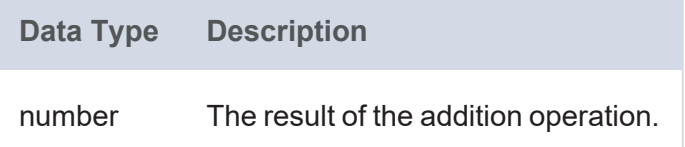

## <span id="page-1037-0"></span>**NUMERIC-SUBTRACT**

This function subtracts one numeric value from another numeric value.

## **Syntax**

```
NUMERIC-SUBTRACT(value1, value2)
```
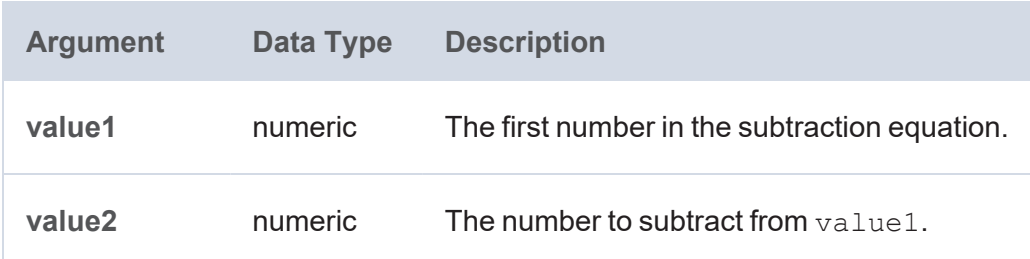

#### **Returns**

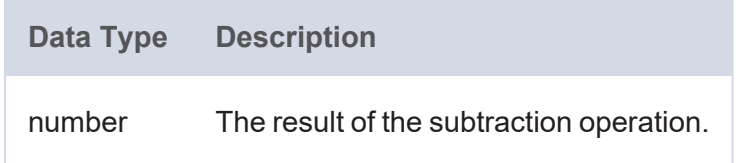

## <span id="page-1037-1"></span>**PI**

This function returns the value for PI.

### **Syntax**

PI()

### **Returns**

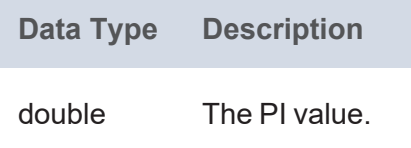

### <span id="page-1037-2"></span>**POWER**

This function raises the specified number to the specified power.

### **Syntax**

POWER(value, power)

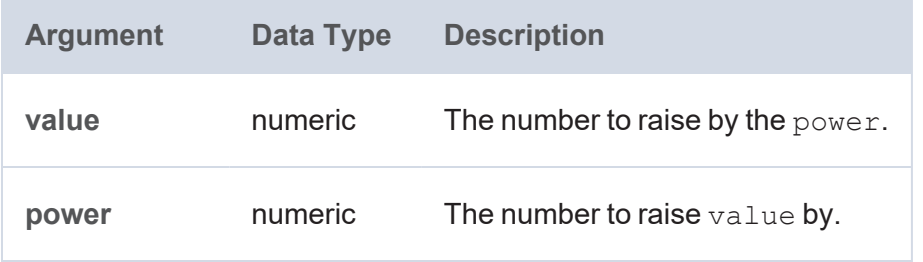

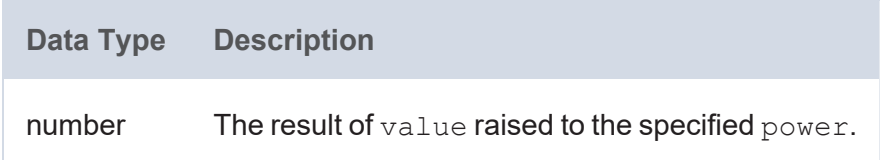

## <span id="page-1038-0"></span>**PRODUCT**

This function calculates the product of a group of numbers.

### **Syntax**

PRODUCT(number)

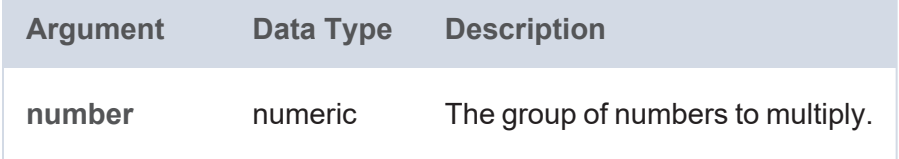

### **Returns**

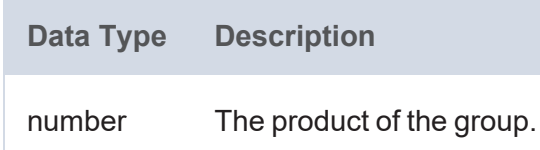

### <span id="page-1038-1"></span>**QUOTIENT**

This function calculates the quotient between two numbers.

```
QUOTIENT(numerator, denominator)
Argument Data Type Description
numerator numeric The number to divide by the denominator.
```
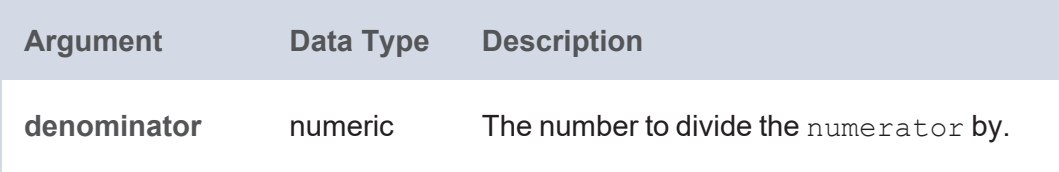

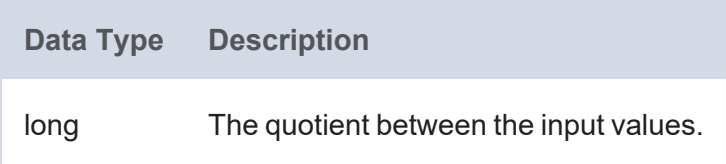

## <span id="page-1039-0"></span>**RAD**

This function converts to radians an angle value that is in degrees.

# **Syntax**

RAD(angle)

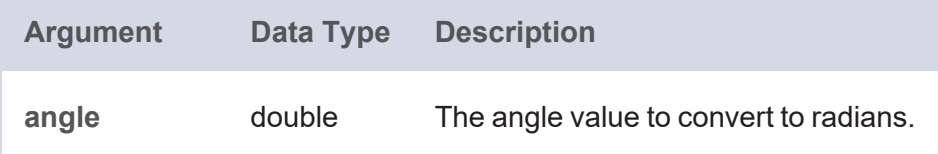

### **Returns**

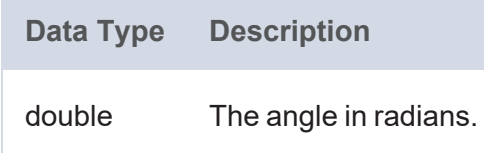

## <span id="page-1039-1"></span>**RAND**

This function returns a random double value between 0 and 1.

## **Syntax**

RAND()

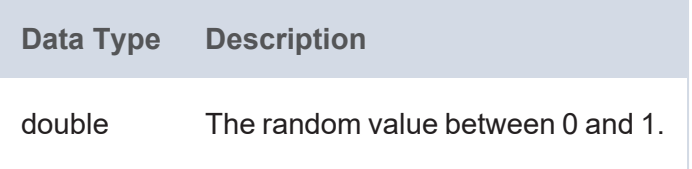

## <span id="page-1040-0"></span>**RANDBETWEEN**

This function returns a random integer that falls between the two specified integers. The two integers are included as options to be returned.

### **Syntax**

RANDBETWEEN(low number, high number)

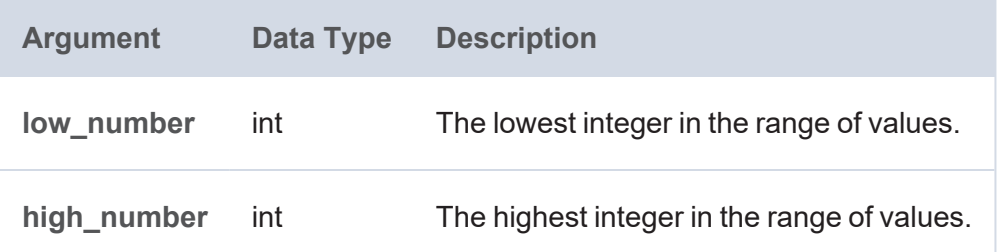

#### **Note**

If the arguments are decimal values, Anzo returns a random integer between CEIL (low number) and FLOOR(high number).

#### **Returns**

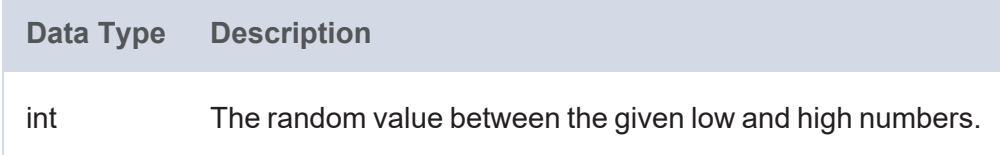

### <span id="page-1040-1"></span>**ROUND**

This function rounds a numeric value to the nearest integer.

### **Syntax**

ROUND(number)

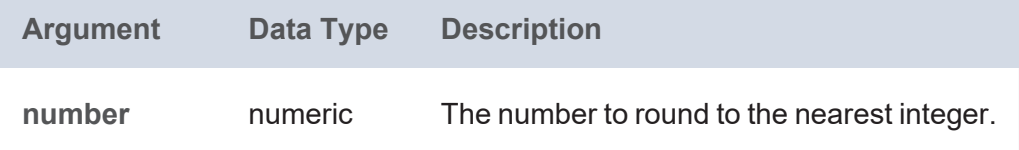

**Data Type Description** long The rounded value.

### <span id="page-1041-0"></span>**ROUNDDOWN**

This function rounds a numeric value down to the specified number of digits.

### **Syntax**

```
ROUNDDOWN(number, num_digits)
```
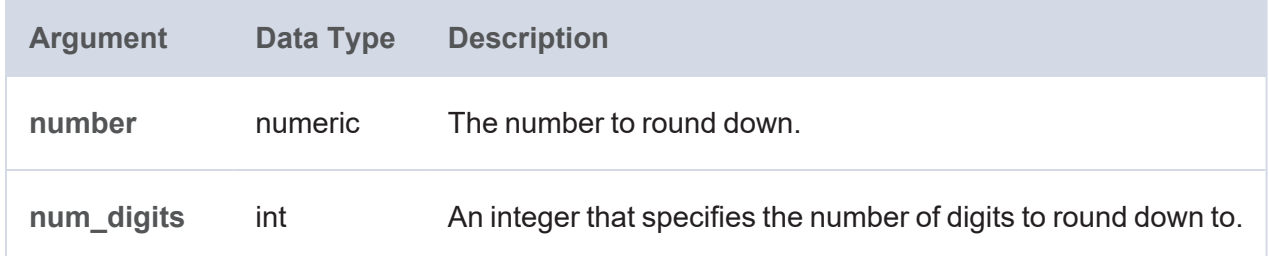

### **Returns**

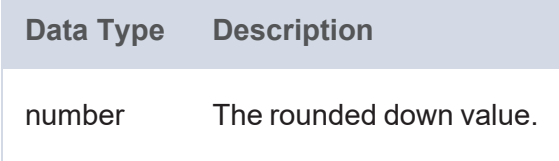

## <span id="page-1041-1"></span>**ROUNDUP**

This function rounds a numeric value up to the specified number of digits.

```
ROUNDUP(number, num_digits)
```
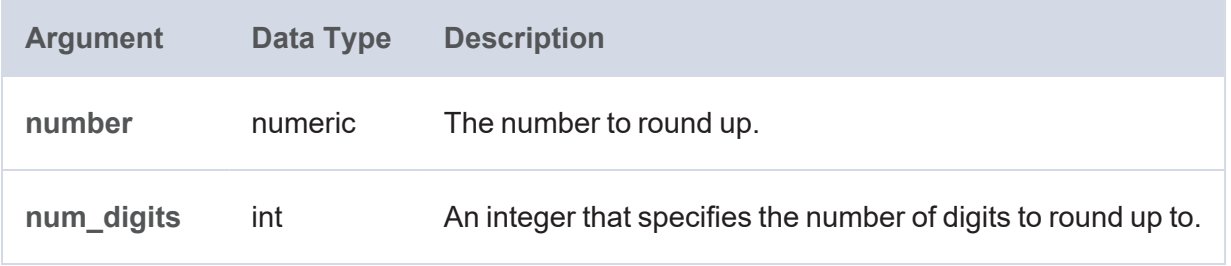

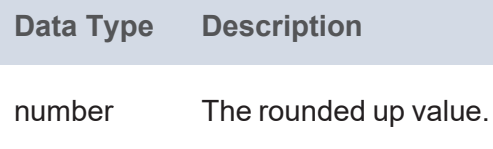

## <span id="page-1042-0"></span>**SIN**

This function calculates the sine of the specified angle.

## **Syntax**

SIN(angle)

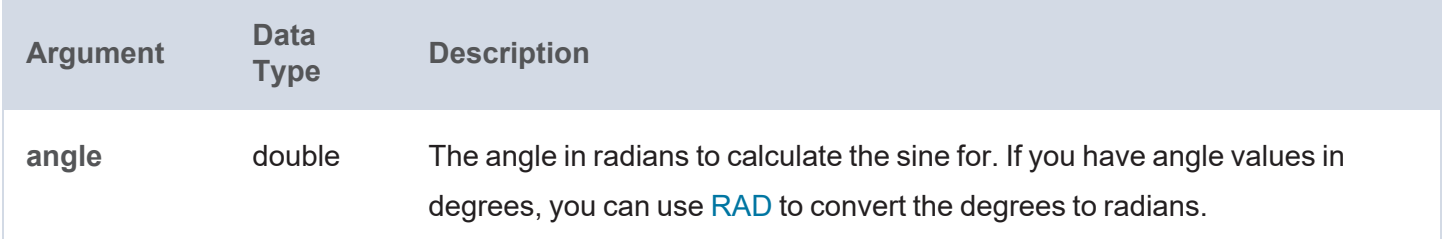

### **Returns**

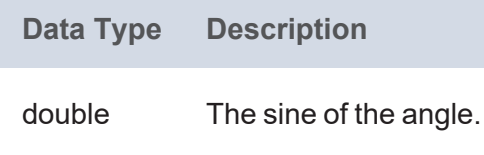

## <span id="page-1042-1"></span>**SQRT**

This function calculates the square root of the specified number.

```
SQRT(number)
```
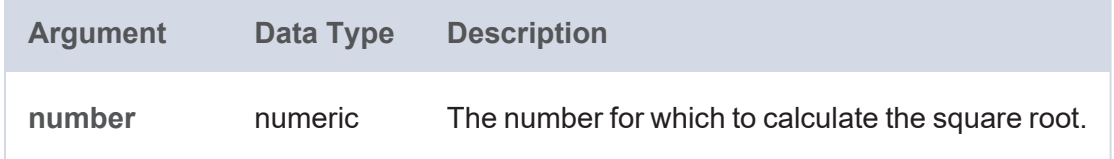

**Data Type Description** double The square root of the input value.

## <span id="page-1043-0"></span>**SUBTRACT**

This function subtracts one RDF term type (a literal value, URI, or blank node) value from another RDF term type value.

## **Syntax**

SUBTRACT(term1, term2)

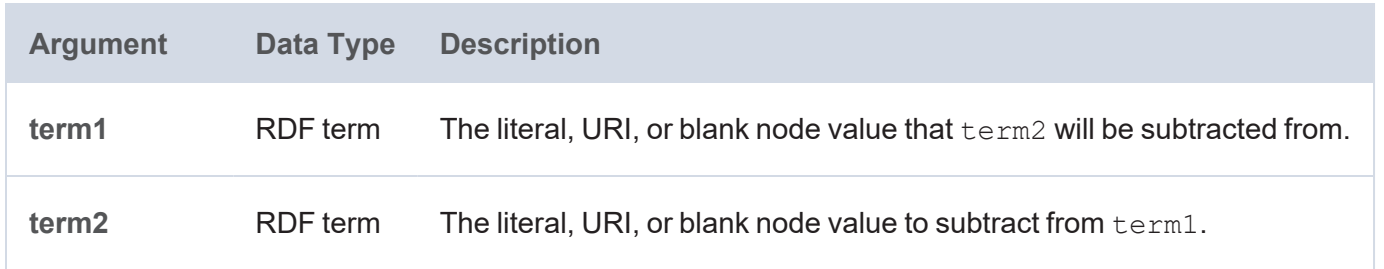

### **Returns**

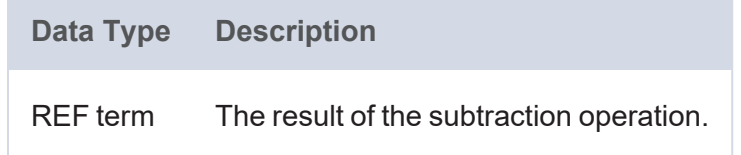

## <span id="page-1043-1"></span>**SUM**

This function calculates the sum of the numbers within a group.

## **Syntax**

SUM(number)

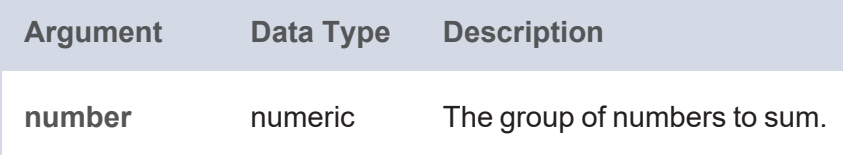
**Data Type Description** number The sum of the values in the group.

### <span id="page-1044-1"></span>**SUMIF**

This function calculates the sum of the range of values that meet the specified criterion.

## **Tip**

You can use [SUMIFS](#page-1044-0) to specify multiple value ranges and conditions.

### **Syntax**

```
SUMIF(values to test, criterion [, range of values ])
```
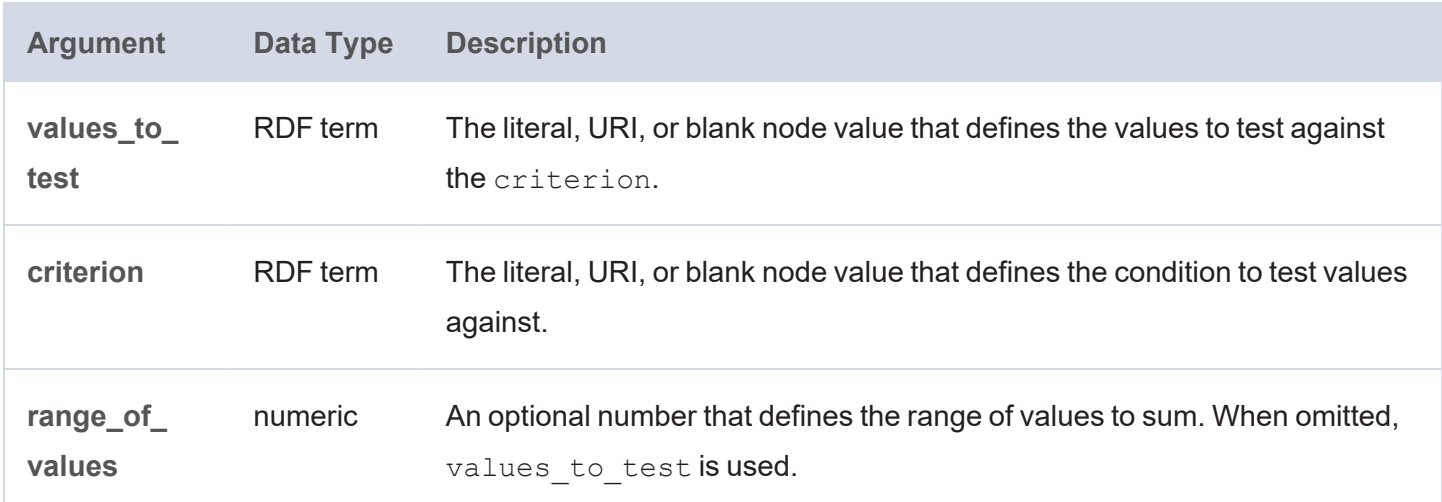

#### **Returns**

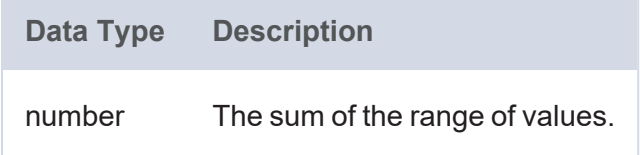

#### <span id="page-1044-0"></span>**SUMIFS**

This function calculates the sums of the ranges of values that meet the specified criteria. Unlike [SUMIF,](#page-1044-1) this function enables you to specify multiple ranges and multiple conditions.

```
SUMIFS(values_to_sum, value_range1, criteria1,
      value range2, criteria2
       [, value rangeN, criteriaN ])
```
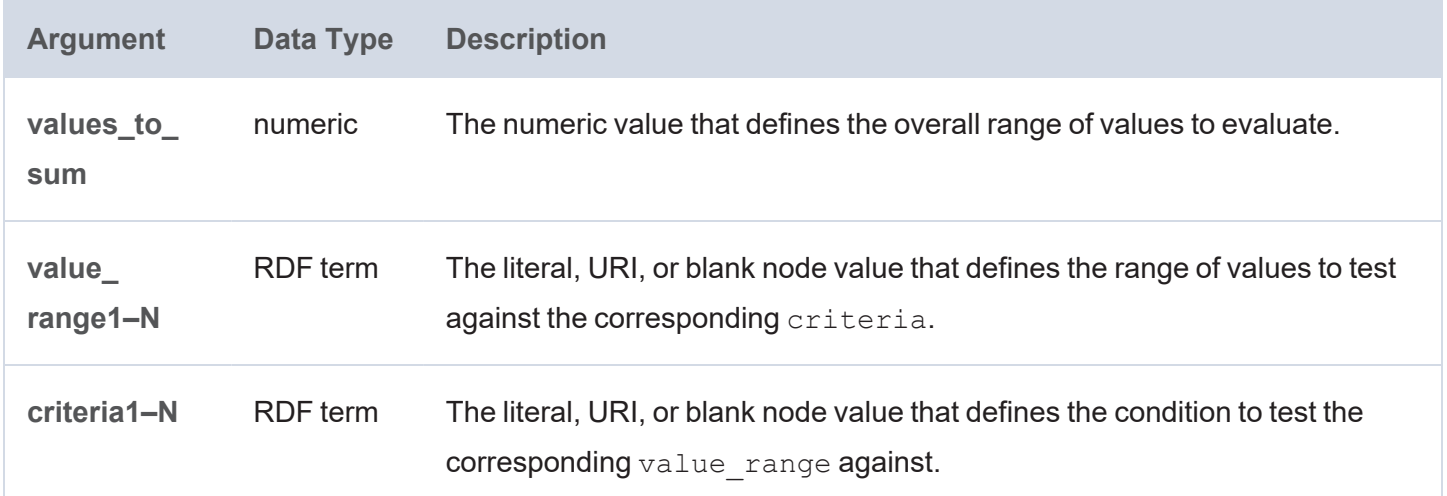

#### **Returns**

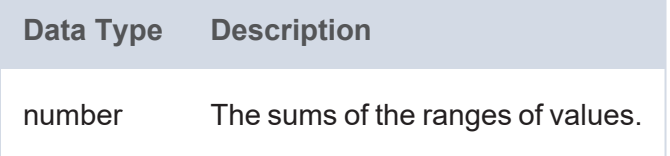

### **SUMPRODUCT**

This function multiplies the numbers in a group and adds the results.

### **Syntax**

SUMPRODUCT(number)

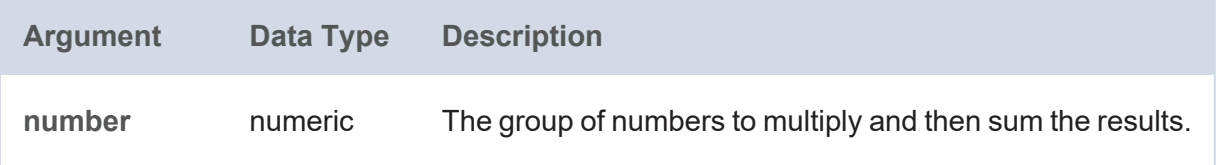

**Data Type Description** number The sum of the product of the numbers in the group.

### **SUMSQ**

This function calculates the square root of each number in a group and adds the results.

### **Syntax**

SUMSQ(number)

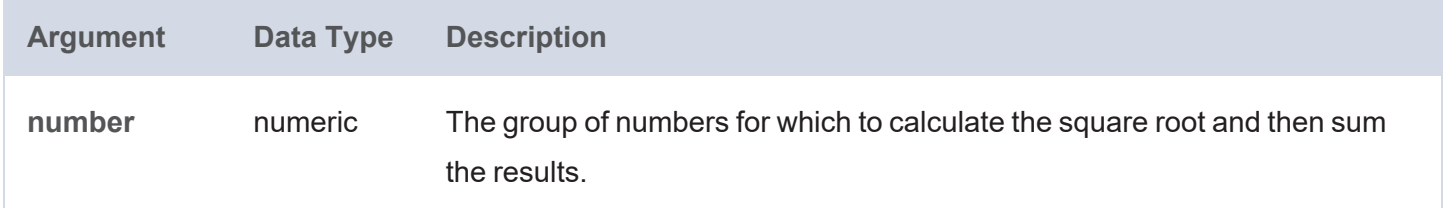

#### **Returns**

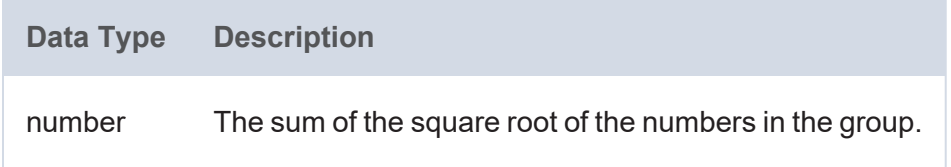

# **TAN**

This function calculates the tangent of the specified angle.

## **Syntax**

TAN(angle)

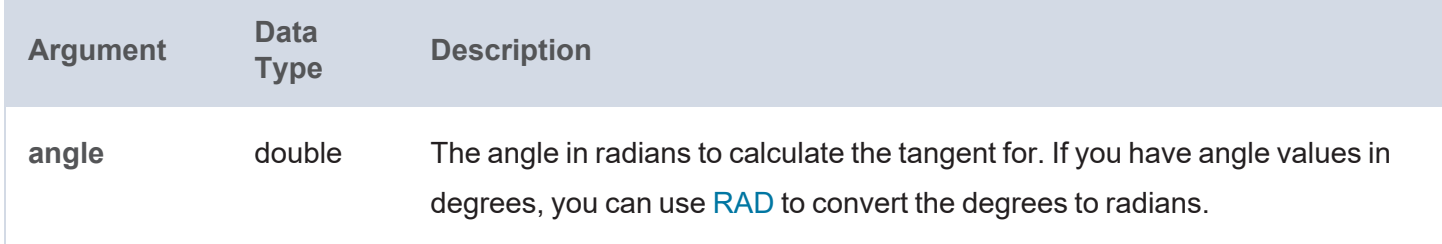

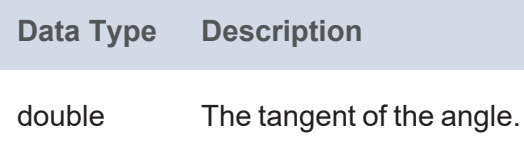

# **Aggregate Functions**

This topic describes the aggregate functions in Anzo.

# **Typographical Conventions**

This documentation uses the following conventions in function syntax:

- CAPS: Although SPARQL is case-insensitive, function names and other keywords are written in uppercase for readability.
- [ argument ]: Brackets are used to indicate optional arguments. Arguments without brackets are required.

### **Functions**

- [AVERAGEIF:](#page-1049-0) Calculates the average of the range of values that meet the specified criterion.
- [AVERAGEIFS](#page-1050-0): Calculates the averages of the ranges of values that meet the specified criteria.
- [AVG:](#page-1051-0) Calculates the average (arithmetic mean) value for a group of numbers.
- CHOOSE BY MAX: Returns the value from a group that corresponds to the maximum value from another group.
- CHOOSE BY MIN: Returns the value from a group that corresponds to the minimum value from another group.
- [COUNT](#page-1052-1): Counts the number of values that exist for a group.
- COUNT DISTINCT: Counts the number of unique values that exist for a group.
- [COUNTIF](#page-1053-1): Counts the number of values that meet the specified criterion.
- [COUNTIFS:](#page-1054-0) Counts the number of values that meet the specified criteria.
- GROUP CONCAT: Concatenates a group of strings into a single string.
- [GROUPCONCAT:](#page-1055-1) Concatenates a group of strings into a single string. This function is a customizable version of GROUP\_CONCAT.
- [MAX](#page-1056-0): Returns the maximum value from each group of values.
- [MEDIAN:](#page-1057-0) Returns the median number out of a group of numbers.
- [MIN:](#page-1057-1) Returns the minimum value from each group of values.
- [MODE:](#page-1058-0) Returns the mode (the value that occurs most frequently) from a group of values.
- [MODEPERCENT:](#page-1058-1) Calculates the percentage of values in a group that belong to the mode.
- PERCENTILE CONT: Calculates a percentile based on the continuous distribution of the specified group of values.
- PERCENTILE DISC: Calculates a percentile based on the discrete distribution of the specified group of values.
- [PRODUCT:](#page-1060-1) Calculates the product of a group of numbers.
- [SAMPLE:](#page-1061-0) Returns an arbitrary value from the specified group of values.
- [STDEV:](#page-1061-1) Measures the standard deviation in a group of numbers.
- [STDEVP](#page-1061-2): Calculates the product of the standard deviation for a group of numbers.
- [SUM](#page-1062-0): Calculates the sum of the numbers within a group.
- [SUMIF](#page-1062-1): Calculates the sum of the range of values that meet the specified criterion.
- [SUMIFS:](#page-1063-0) Calculates the sums of the ranges of values that meet the specified criteria.
- [SUMPRODUCT:](#page-1064-0) Multiplies the numbers in a group and adds the results.
- $\cdot$  [SUMSQ](#page-1064-1): Calculates the square root of each number in a group and adds the results.
- [VAR](#page-1065-0): Calculates the unbiased (sample) variance of a group of numbers.
- [VARP:](#page-1065-1) Calculates the biased (population) variance of a group of numbers.
- [WEIGHTEDAVERAGE](#page-1066-0): Calculates the weighted average of a group of values.

#### <span id="page-1049-0"></span>**AVERAGEIF**

This function calculates the average of the range of values that meet the specified criterion.

#### **Tip**

You can use AVERAGEIFS to specify multiple value ranges and conditions.

#### **Syntax**

```
AVERAGEIF(values to test, criterion [, range of values ])
```
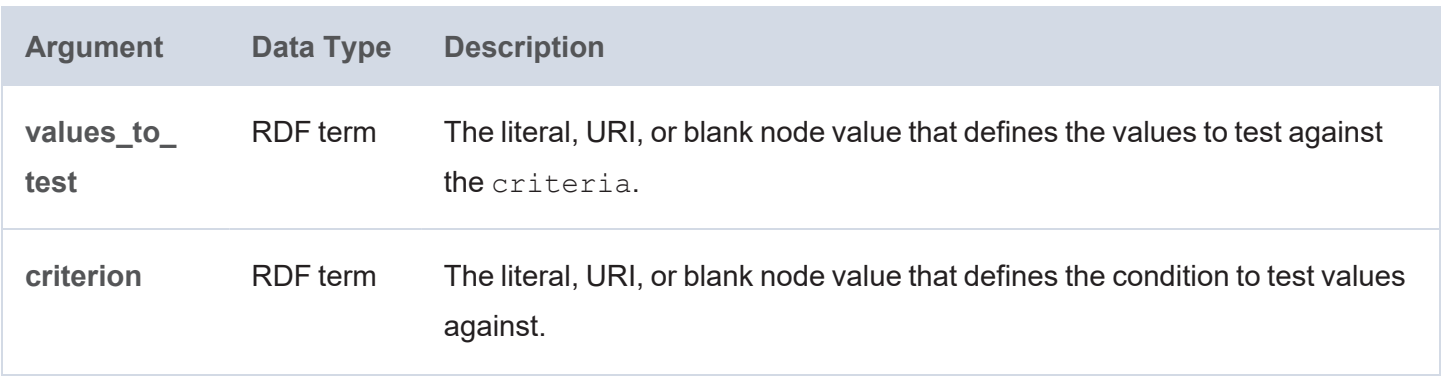

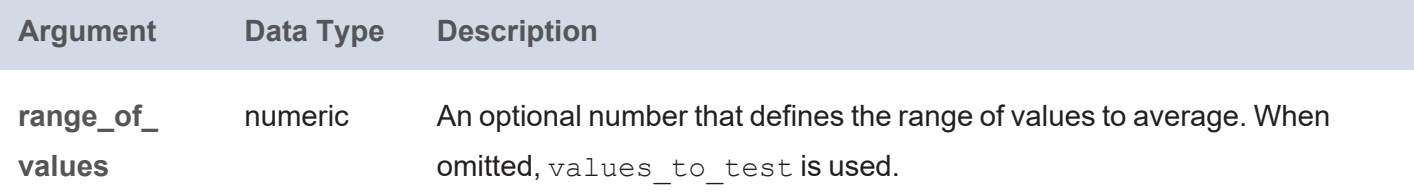

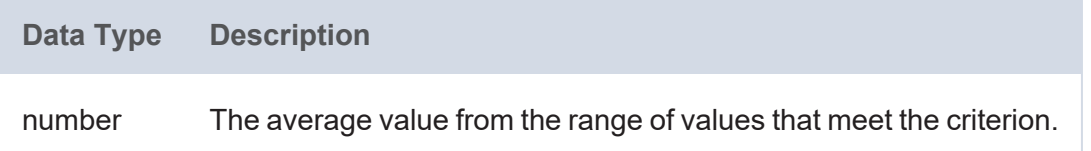

#### <span id="page-1050-0"></span>**AVERAGEIFS**

This function calculates the averages of the ranges of values that meet the specified criteria. Unlike AVERAGEIF, this function enables you to specify multiple ranges and multiple conditions.

#### **Syntax**

```
AVERAGEIFS(values to average, value range1, criteria1,
          value range2, criteria2
           [, value rangeN, criteriaN ])
```
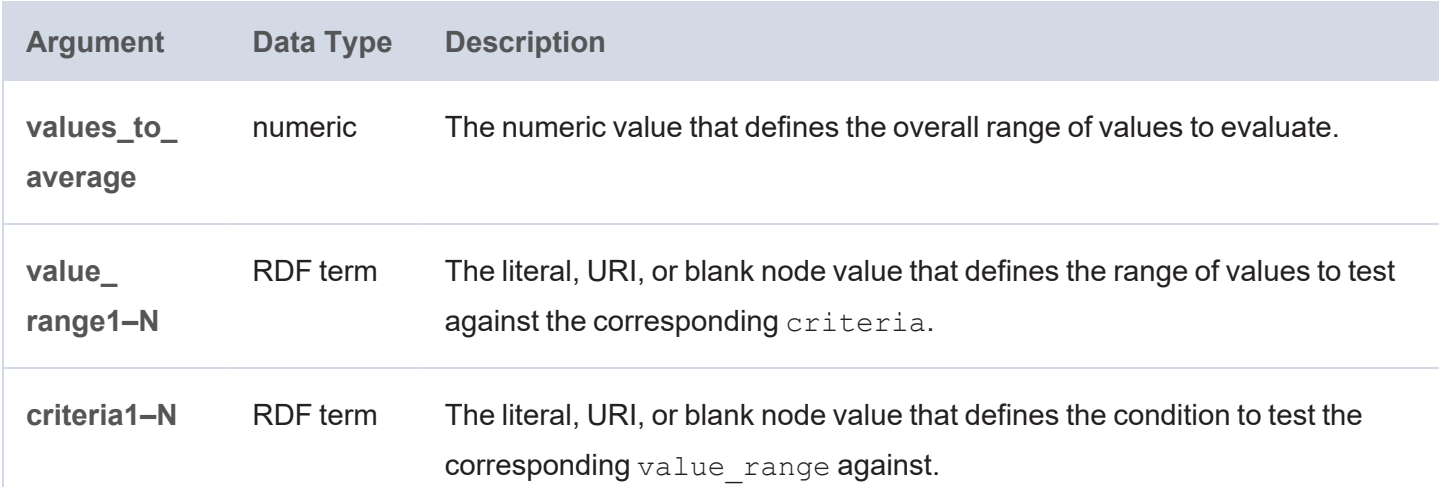

#### **Returns**

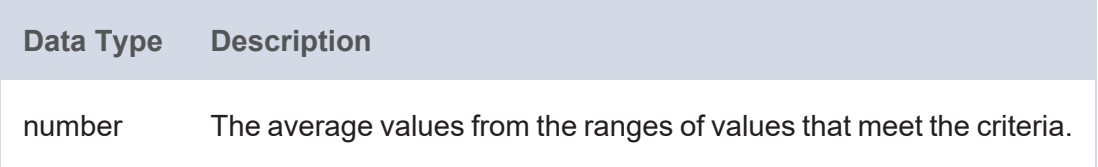

# <span id="page-1051-0"></span>**AVG**

This function calculates the average (arithmetic mean) value for a group of numbers.

# **Syntax**

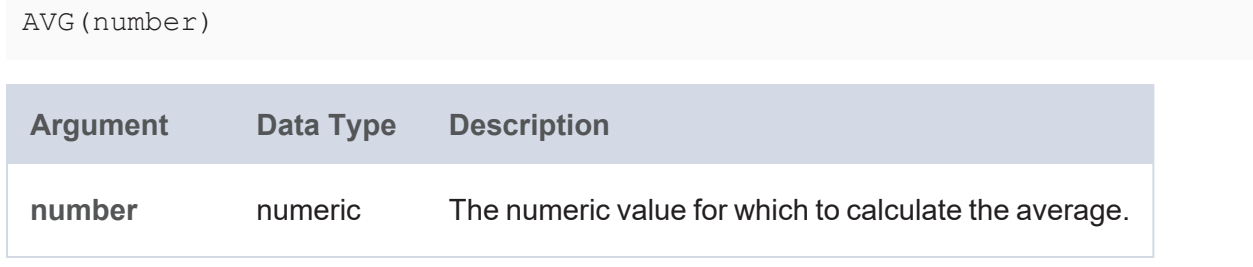

### **Returns**

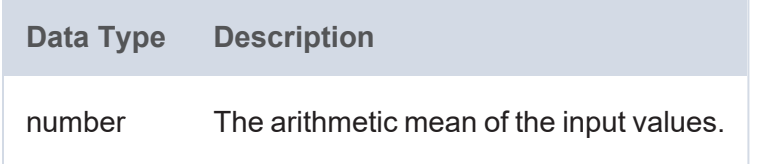

# <span id="page-1051-1"></span>**CHOOSE\_BY\_MAX**

This function calculates the maximum value for one group and returns the value from another group that corresponds to the maximum from the first group.

### **Syntax**

CHOOSE\_BY\_MAX(test, value)

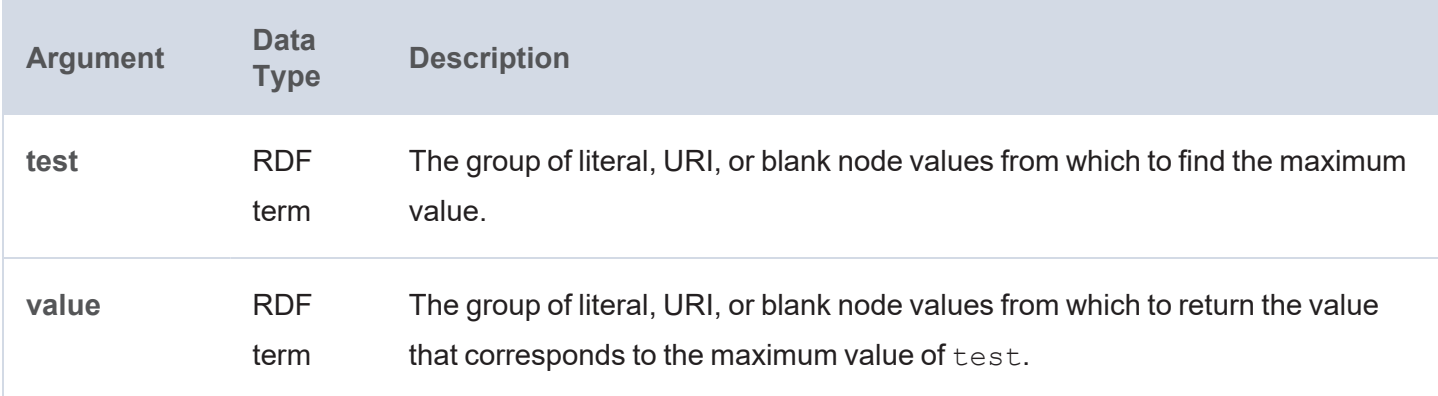

# **Example**

In a fictional ticket sales data set, the following statement returns the ID of the buyer who paid the most:

CHOOSE BY MAX(?totalPaid, ?buyerID)

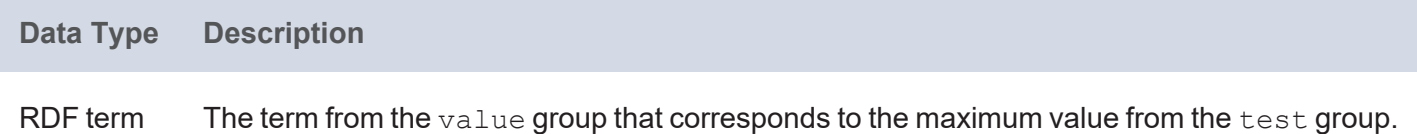

### <span id="page-1052-0"></span>**CHOOSE\_BY\_MIN**

This function calculates the minimum value for one group and returns the value from another group that corresponds to the minimum from the first group.

### **Syntax**

CHOOSE BY MIN(test, value)

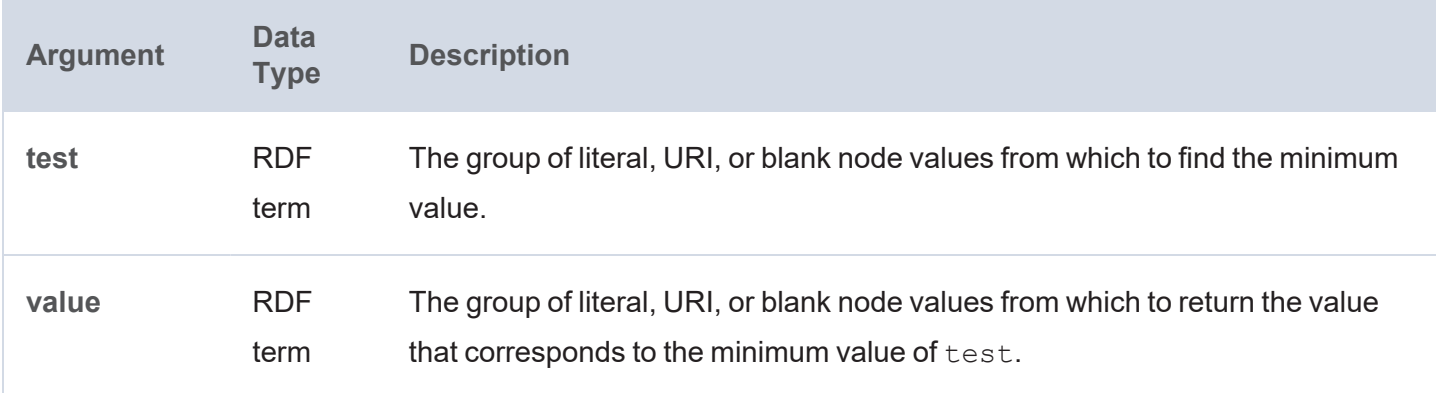

#### **Example**

In a fictional ticket sales data set, the following statement returns the ID of the seller who sold the least number of tickets:

CHOOSE BY MIN(?totalTickets, ?sellerID)

#### **Returns**

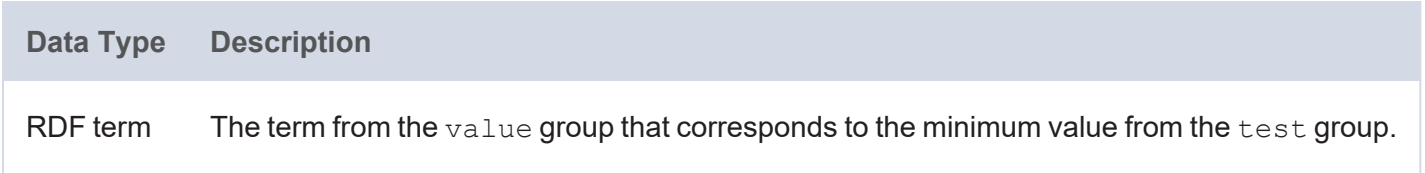

### <span id="page-1052-1"></span>**COUNT**

This function counts the number of values that exist for a group.

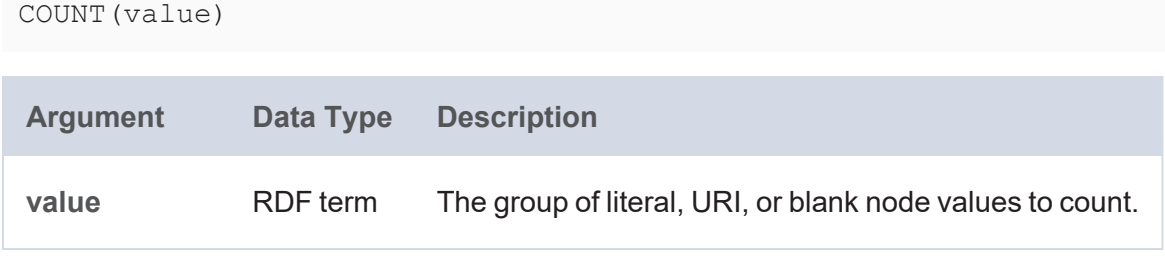

#### **Returns**

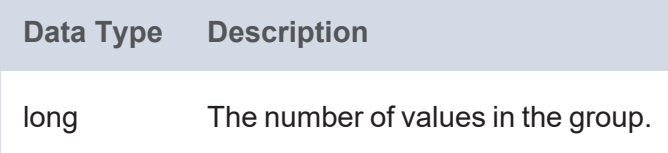

# <span id="page-1053-0"></span>**COUNT\_DISTINCT**

This function counts the number of unique values that exist for a group.

### **Syntax**

COUNT\_DISTINCT(value)

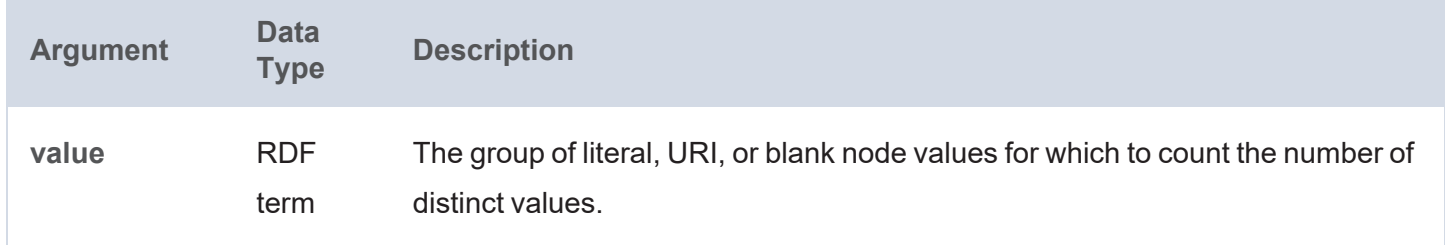

#### **Returns**

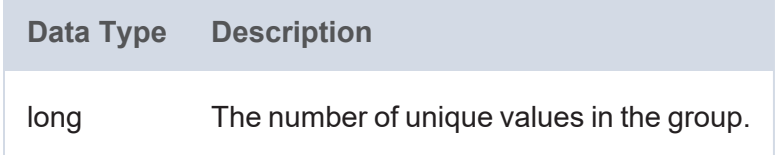

## <span id="page-1053-1"></span>**COUNTIF**

This function counts the number of values that meet the specified criterion.

#### **Tip**

You can use [COUNTIFS](#page-1054-0) to specify multiple conditions.

```
COUNTIF(values_to_test, criterion)
```
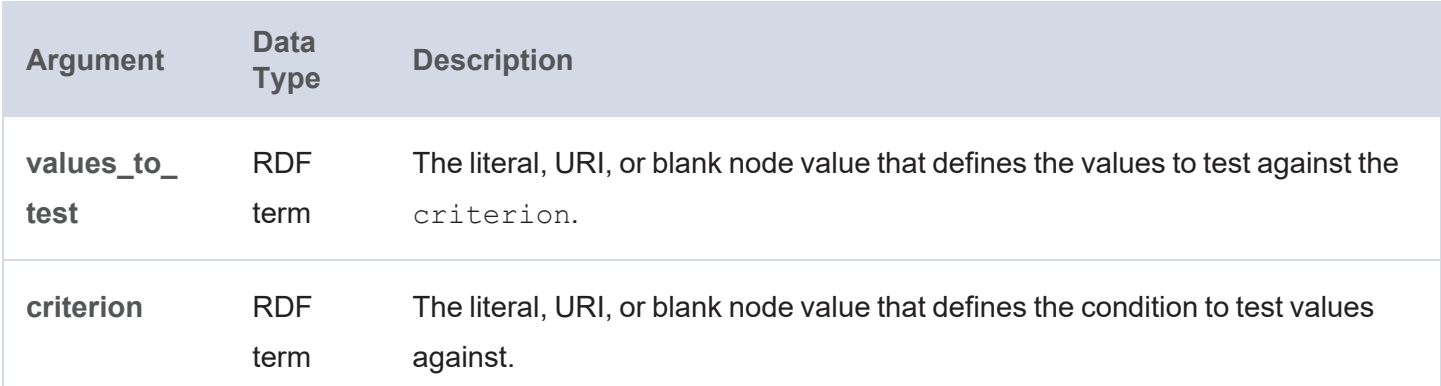

#### **Returns**

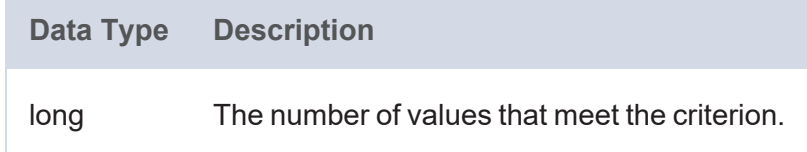

### <span id="page-1054-0"></span>**COUNTIFS**

This function counts the number of values that meet the specified criteria. Unlike [COUNTIF,](#page-1053-1) this function enables you to specify multiple conditions.

#### **Syntax**

COUNTIFS(values\_to\_count, criteria1 [, criteria2 ] [, criteriaN ])

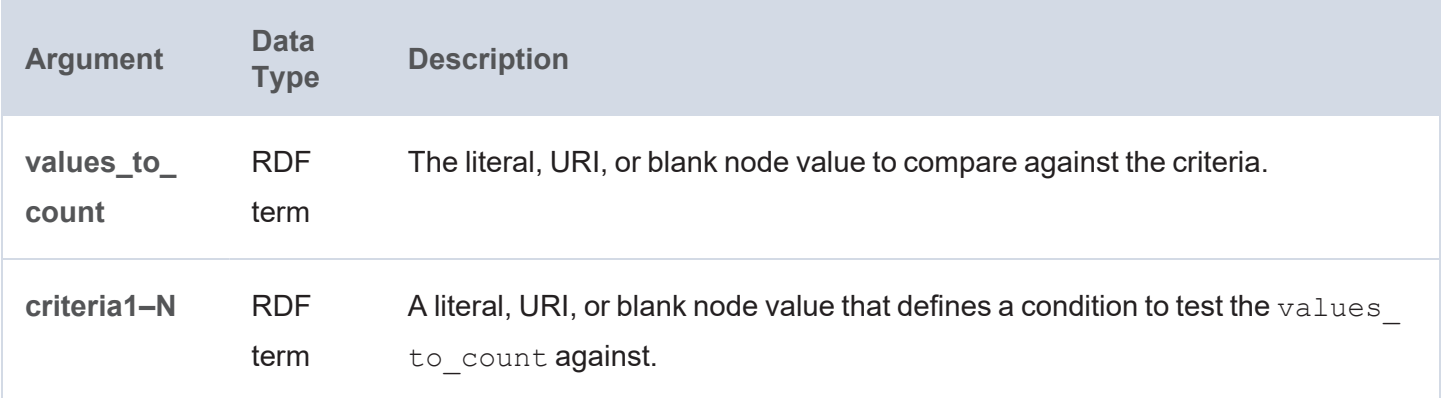

**Data Type Description** long The number of values that meet the specified conditions.

### <span id="page-1055-0"></span>**GROUP\_CONCAT**

This function concatenates a group of strings into a single string. It is a simplified version of [GROUPCONCAT](#page-1055-1) as it takes only one argument.

#### **Syntax**

GROUP\_CONCAT(text)

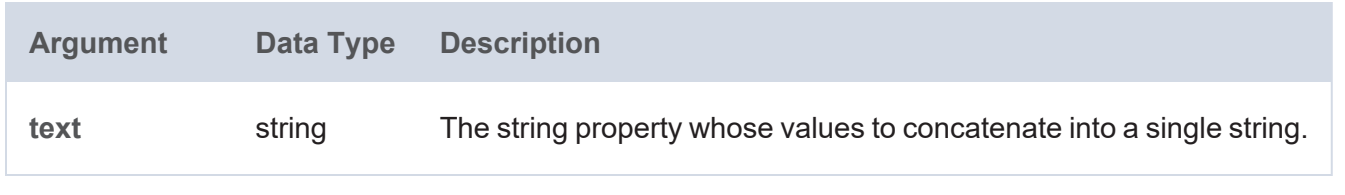

#### **Returns**

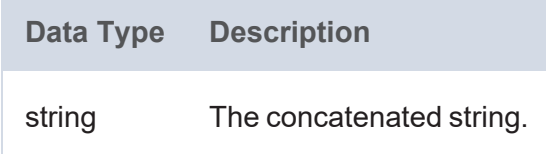

#### <span id="page-1055-1"></span>**GROUPCONCAT**

This function concatenates a group of strings into a single string. Unlike GROUP CONCAT, this function allows for customization of the separator to use as well as the configuration of limits and options like prefixes and suffixes.

#### **Syntax**

```
GROUPCONCAT(group1, [ group2, ..., groupN, ] group value separator, separator,
serialize,
            row limit, value limit, delimit blanks [, prefix ] [, suffix ] [,
max_length ])
```
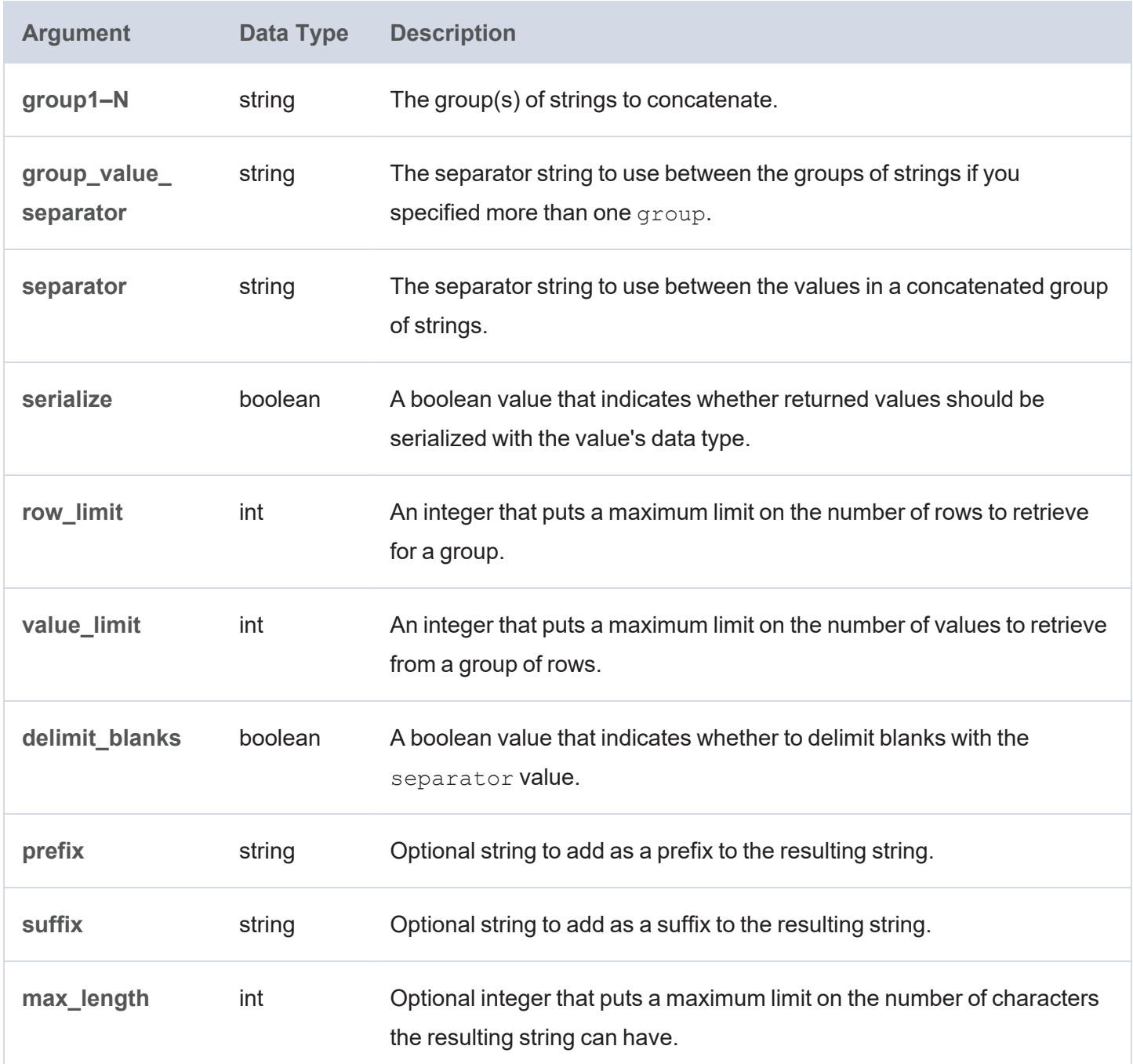

÷

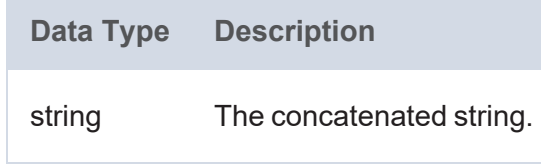

# <span id="page-1056-0"></span>**MAX**

This function returns the maximum value from each group of values.

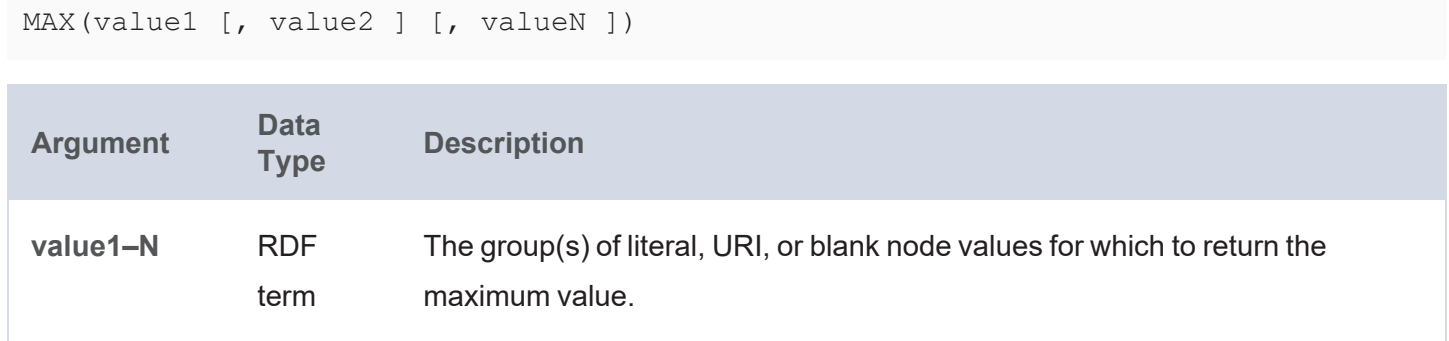

### **Returns**

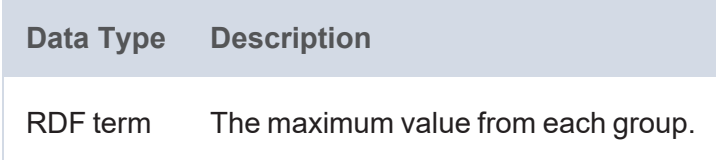

#### <span id="page-1057-0"></span>**MEDIAN**

This function returns the median value from a group of numbers. The median is the number in the group where half of the numbers are greater than the number and half are less than the number.

# **Syntax**

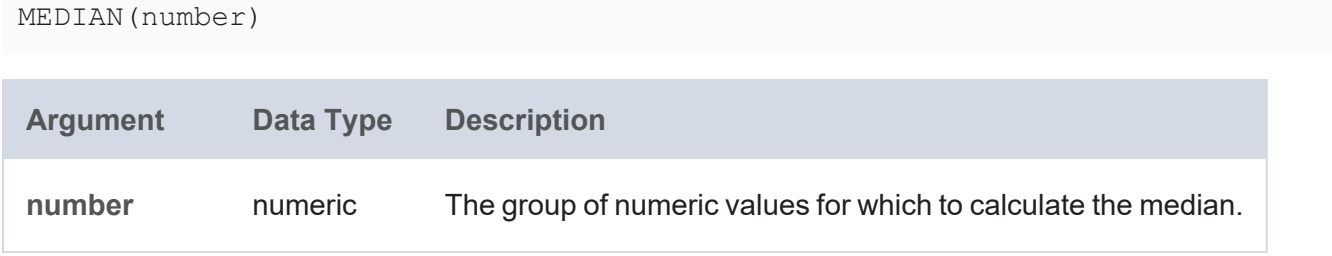

#### **Returns**

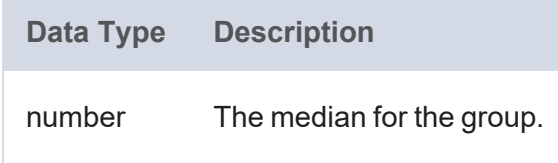

### <span id="page-1057-1"></span>**MIN**

This function returns the minimum value from each group of values.

```
MIN(value1 [, value2 ] [, valueN ])
Argument Data
                          Description
value1–N RDF
               term
                          The group(s) of literal, URI, or blank node values for which to return the
                          minimum value.
```
#### **Returns**

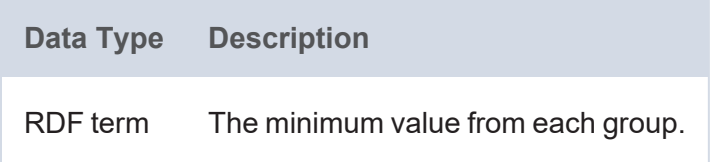

#### <span id="page-1058-0"></span>**MODE**

This function returns the mode from a group of values. The mode is the value that occurs most frequently in the group.

# **Syntax**

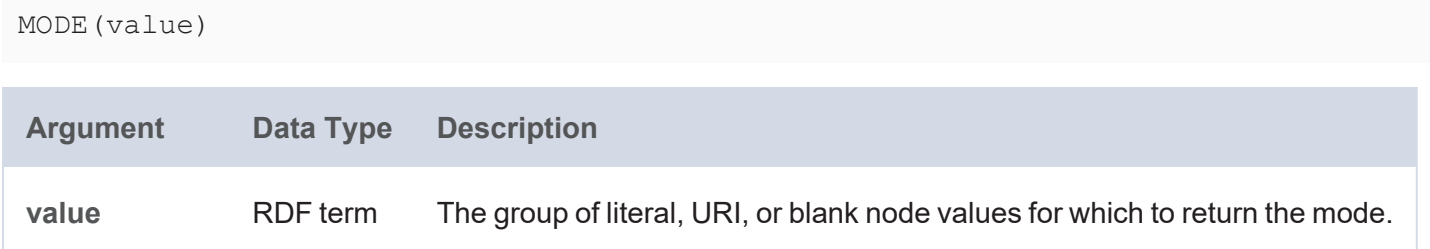

#### **Returns**

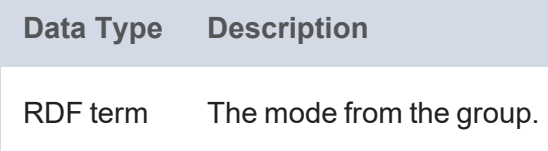

### <span id="page-1058-1"></span>**MODEPERCENT**

This function calculates the percentage of values in a group that belong to the mode.

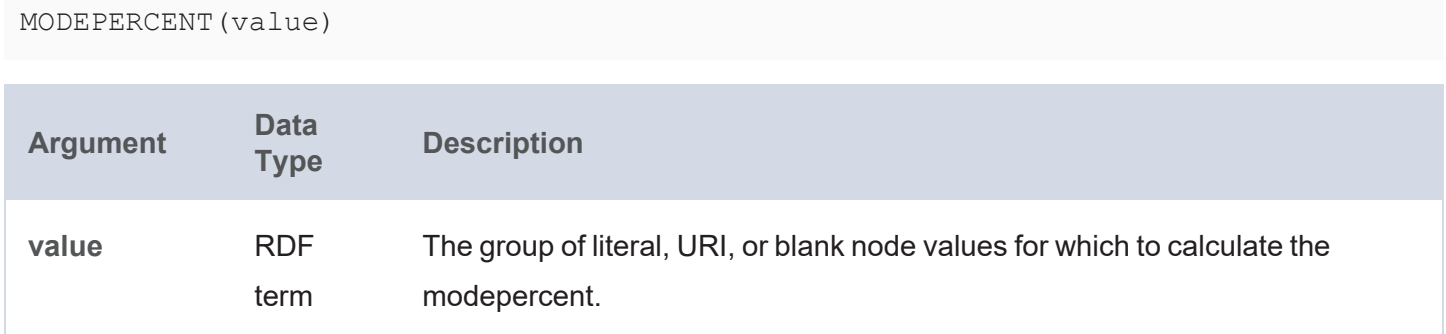

#### **Returns**

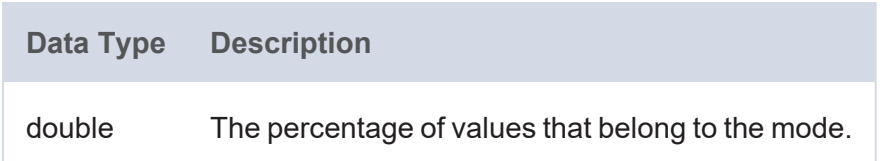

## <span id="page-1059-0"></span>**PERCENTILE\_CONT**

This function calculates a percentile based on the continuous distribution of the specified group of values. The returned value is interpolated and may not be equal to any of the values in the group.

### **Syntax**

```
PERCENTILE_CONT(percentile, value)
```
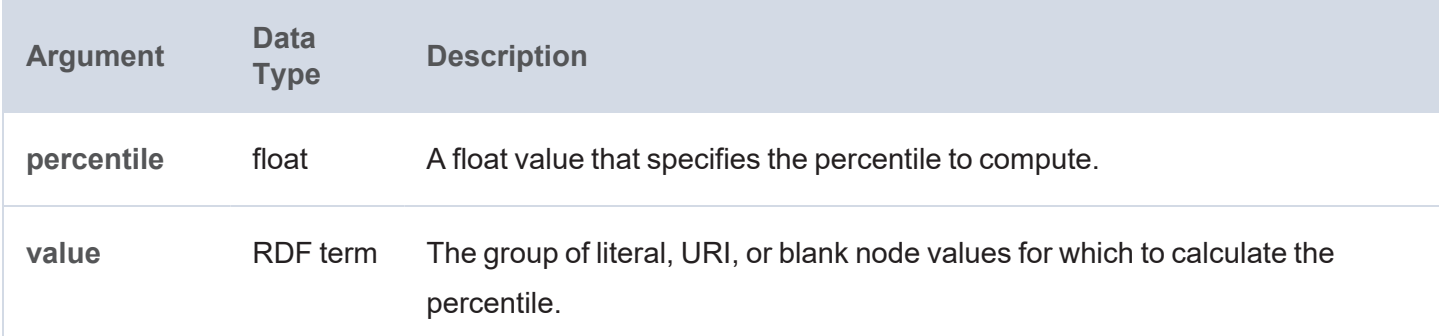

### **Returns**

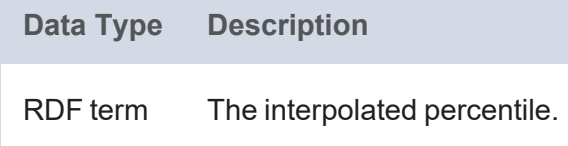

# <span id="page-1060-0"></span>**PERCENTILE\_DISC**

This function calculates a percentile based on the discrete distribution of the specified group of values.

# **Syntax**

```
PERCENTILE DISC(percentile, value)
```
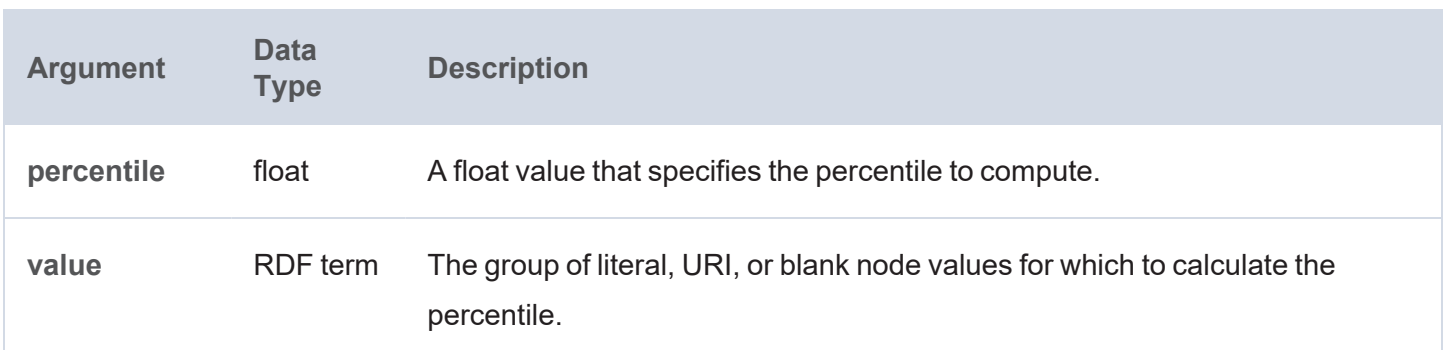

#### **Returns**

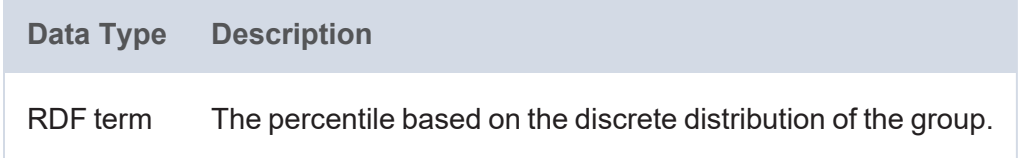

### <span id="page-1060-1"></span>**PRODUCT**

This function calculates the product of a group of numbers.

# **Syntax**

PRODUCT(number)

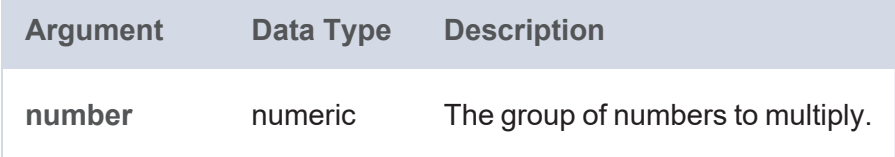

### **Returns**

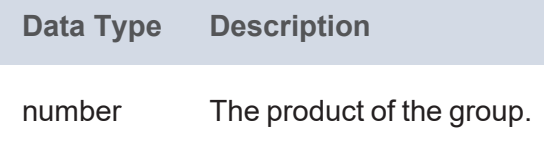

### <span id="page-1061-0"></span>**SAMPLE**

This function returns an arbitrary value from the specified group of values.

# **Syntax**

SAMPLE(value)

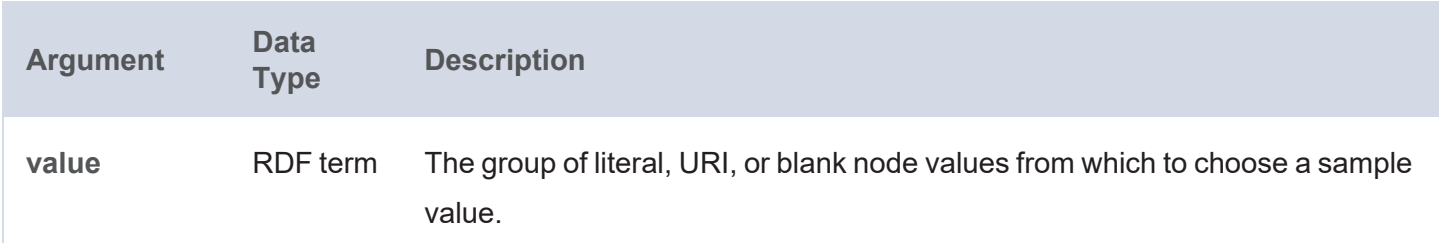

#### **Returns**

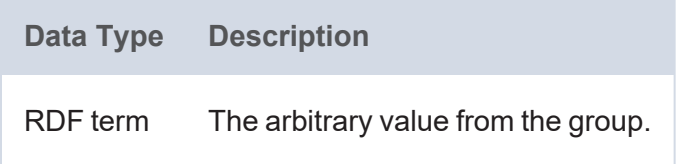

#### <span id="page-1061-1"></span>**STDEV**

This function measures the standard deviation (amount of dispersion) of a group of numbers.

### **Syntax**

STDEV(value)

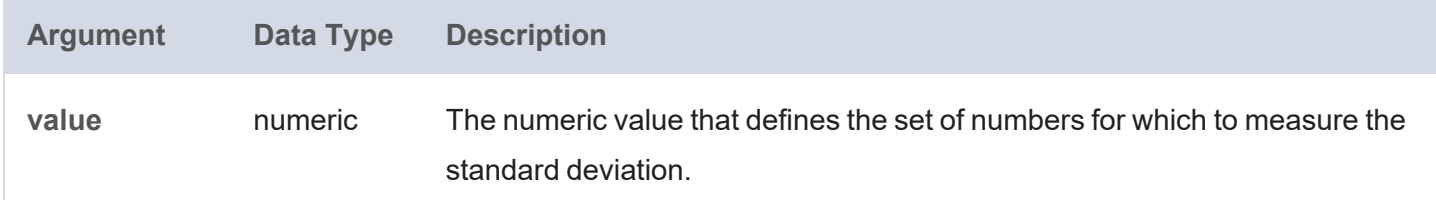

#### **Returns**

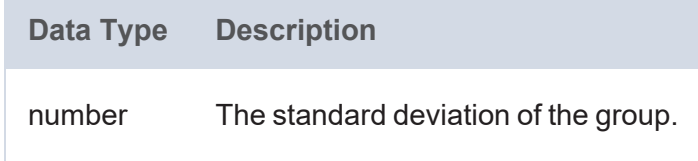

### <span id="page-1061-2"></span>**STDEVP**

This function calculates the product of the standard deviation for a group of numbers.

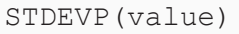

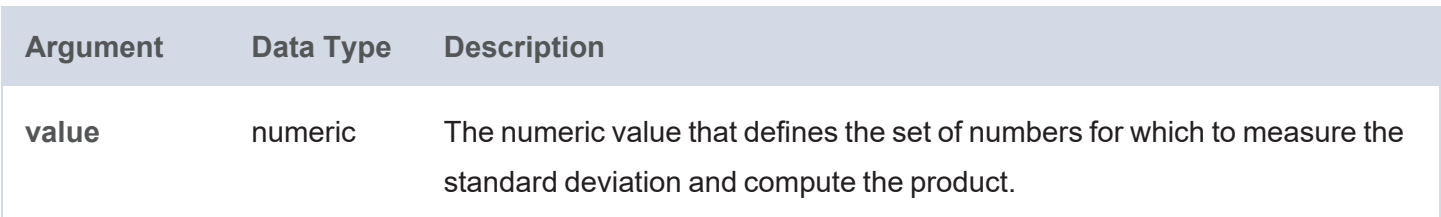

#### **Returns**

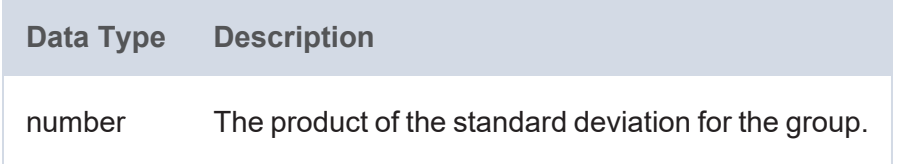

### <span id="page-1062-0"></span>**SUM**

This function calculates the sum of the numbers within a group.

# **Syntax**

SUM(number)

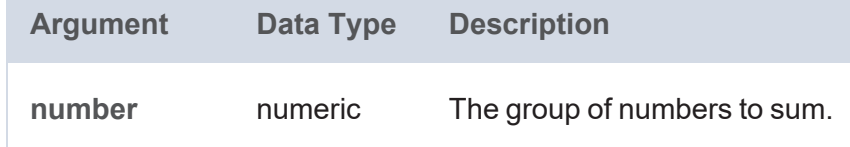

#### **Returns**

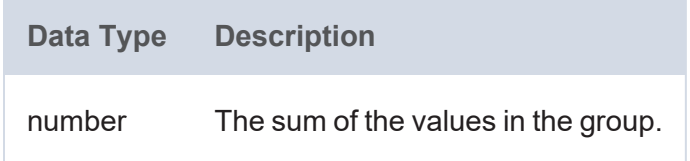

### <span id="page-1062-1"></span>**SUMIF**

This function calculates the sum of the range of values that meet the specified criterion.

**Tip**  You can use [SUMIFS](#page-1063-0) to specify multiple value ranges and conditions.

SUMIF(values\_to\_test, criterion [, range\_of\_values ])

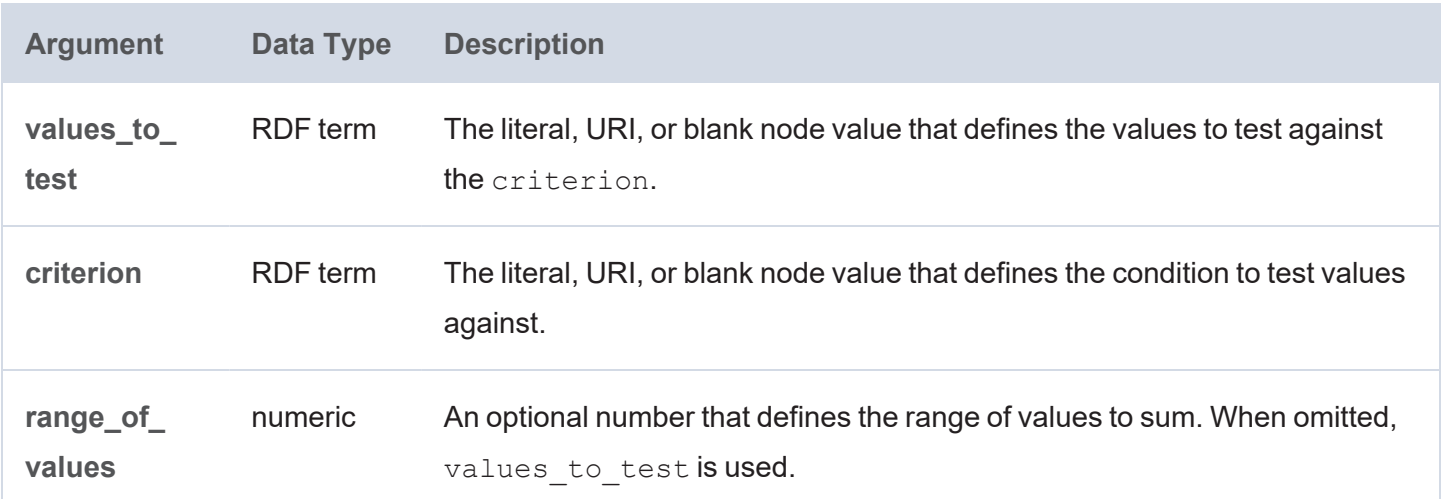

#### **Returns**

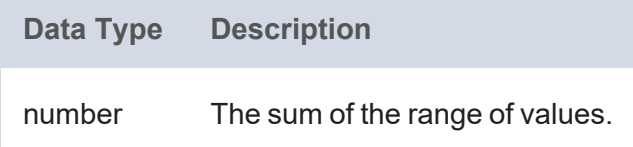

### <span id="page-1063-0"></span>**SUMIFS**

This function calculates the sums of the ranges of values that meet the specified criteria. Unlike [SUMIF,](#page-1062-1) this function enables you to specify multiple ranges and multiple conditions.

### **Syntax**

```
SUMIFS(values_to_sum, value_range1, criteria1,
       value range2, criteria2
       [, value_rangeN, criteriaN ])
```
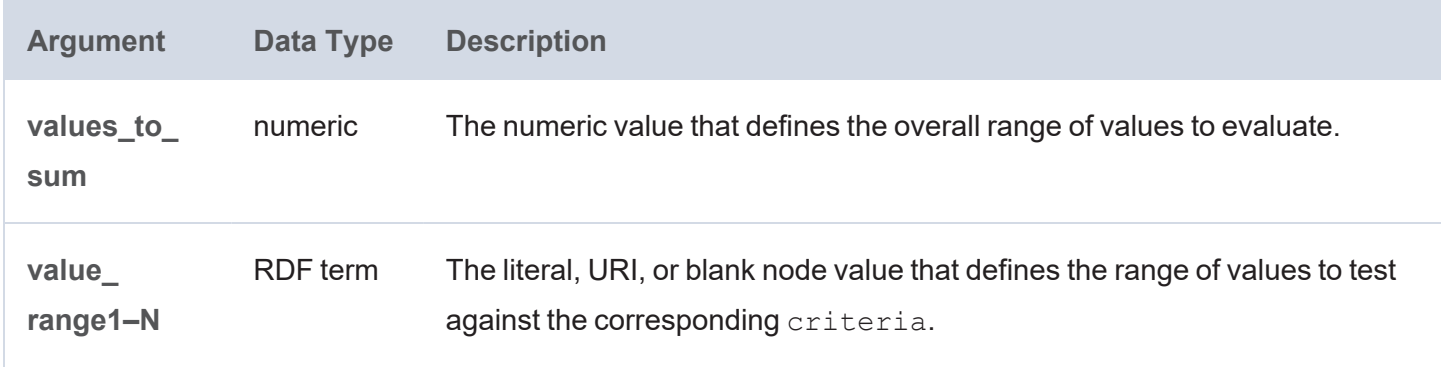

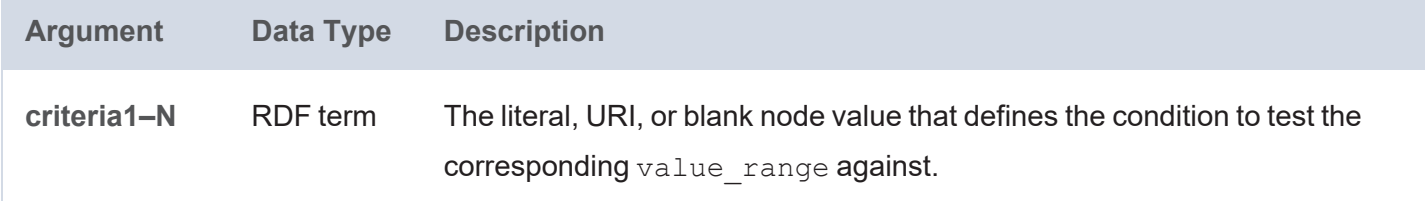

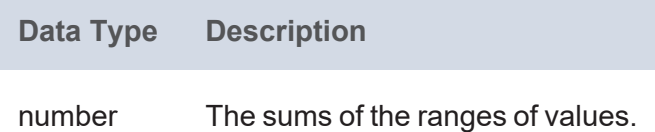

#### <span id="page-1064-0"></span>**SUMPRODUCT**

This function multiplies the numbers in a group and adds the results.

# **Syntax**

SUMPRODUCT(number)

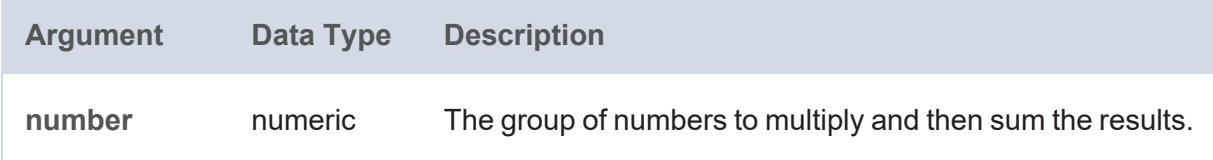

#### **Returns**

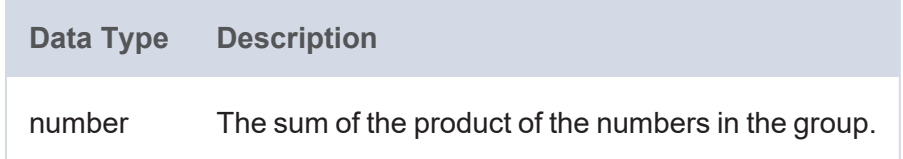

### <span id="page-1064-1"></span>**SUMSQ**

This function calculates the square root of each number in a group and adds the results.

# **Syntax**

SUMSQ(number)

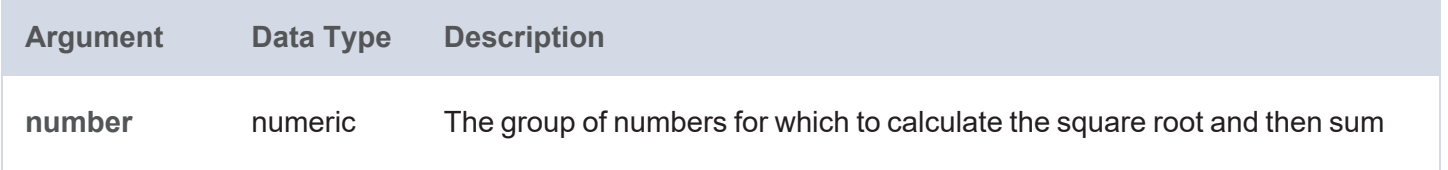

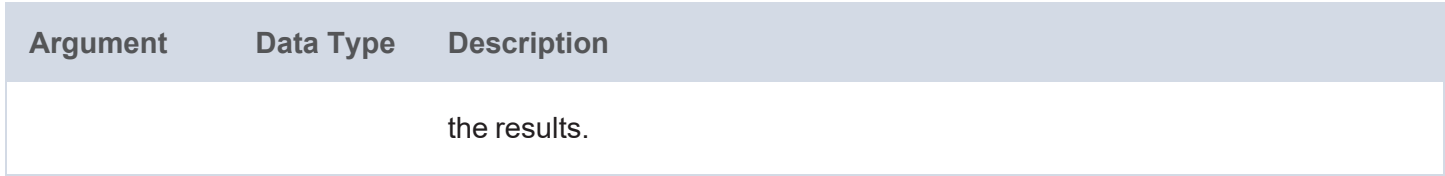

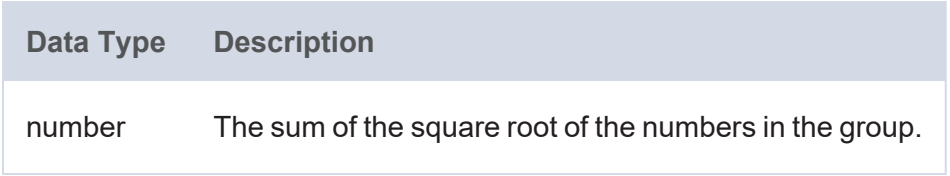

## <span id="page-1065-0"></span>**VAR**

This function calculates the unbiased (sample) variance for a group of numbers.

### **Syntax**

VAR(value)

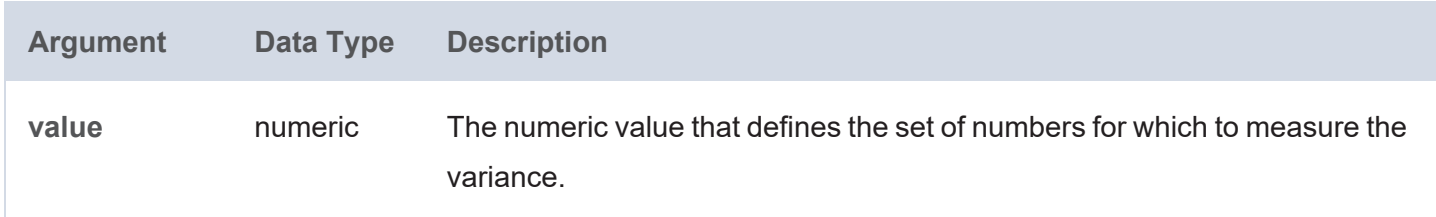

### **Returns**

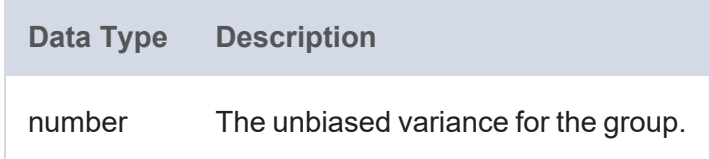

# <span id="page-1065-1"></span>**VARP**

This function calculates the biased (population) variance for a group of numbers.

# **Syntax**

VARP(value)

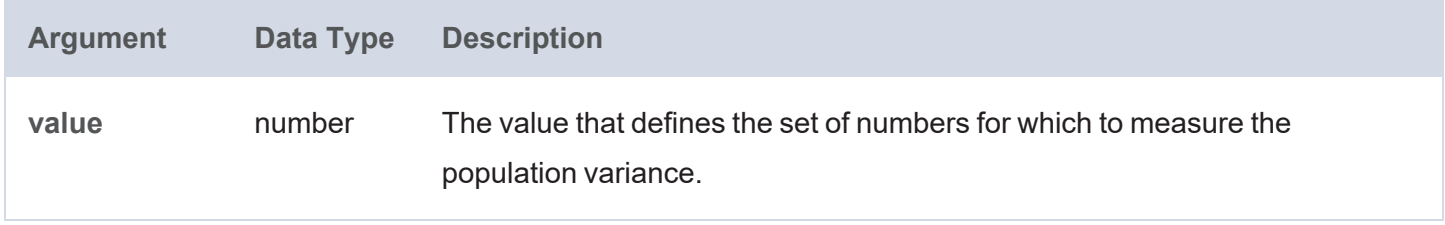

**Data Type Description** decimal The biased variance for the group.

### <span id="page-1066-0"></span>**WEIGHTEDAVERAGE**

This function calculates the weighted average of a group of values.

### **Syntax**

```
WEIGHTEDAVERAGE(value, weight)
```
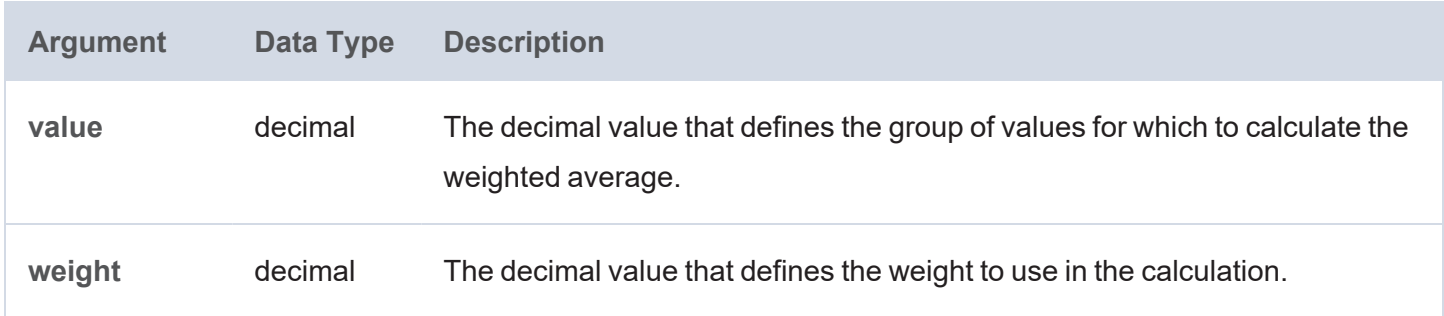

#### **Returns**

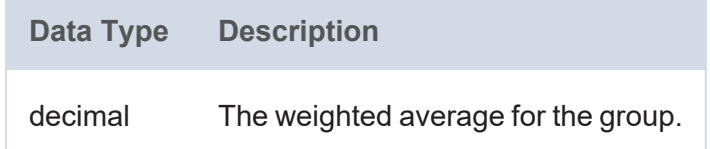

# **Date and Time Functions**

This topic describes the date, time, and duration functions in Anzo.

### **Typographical Conventions**

This documentation uses the following conventions in function syntax:

- CAPS: Although SPARQL is case-insensitive, function names and other keywords are written in uppercase for readability.
- [ argument ]: Brackets are used to indicate optional arguments. Arguments without brackets are required.

#### **Functions**

- [DATE](#page-1068-0): Returns an xsd:date value based on the specified year, month, and day.
- [DATEPART](#page-1069-0): Returns the date part of a literal string, date, long, or dateTime value.
- DATETIME (or [xsd:dateTime\):](#page-1069-1) Returns a dateTime value from the given string, long, or dateTime.
- [DAY](#page-1070-0): Returns the day of the month from the specified date.
- [DAYSFROMDURATION:](#page-1070-1) Returns the days portion of a duration value.
- DUR TO MILLIS: Calculates the time in milliseconds from a duration or numeric value.
- [DURATION:](#page-1071-1) Returns an xsd:duration value from the given numeric or duration value.
- [DURATIONFORMAT:](#page-1071-2) Converts a duration or numeric value to a string in the specified duration format.
- [DURATIONPERIODFORMAT:](#page-1072-0) Calculates the duration between the given start and end values and returns a string in the specified duration format.
- [FORMATDATE:](#page-1073-0) Converts a numeric or date value into a string with the specified date format.
- [HOUR](#page-1074-0): Returns the hour portion of the given dateTime value.
- [MASKEDDATETIME:](#page-1075-0) Replaces the year, month, day, hour, minute, second, and millisecond values for the given date or dateTime value with the new date and time values that you specify.
- [MILLIS:](#page-1076-0) Calculates the number of milliseconds in the given date or dateTime value.
- [MINUTE](#page-1076-1): Returns the minutes portion of the given dateTime value.
- [MONTH](#page-1076-2): Returns the month portion of the given dateTime value.
- [NOW](#page-1077-0): Returns the current server date and time.
- [NOWMILLIS](#page-1077-1): Returns the current server date and time in epoch milliseconds.
- [PARSEDATETIME](#page-1078-0): Attempts to convert the given string or plain literal to a date, time, or dateTime value.
- [SECOND](#page-1078-1): Returns the seconds portion of the given dateTime value.
- [TIME](#page-1079-0): Returns an xsd:time value based on the specified hour, minute, and second values.
- [TIMEPART](#page-1079-1): Returns the time part of a time or dateTime value.
- [TIMEVALUE](#page-1080-0): Converts the specified RDF term type value to an xsd:time value.
- [TIMEZONE](#page-1080-1): Returns as a duration the timezone part of a dateTime value.
- [TODAY:](#page-1081-0) Returns today's date based on the server date.
- $\cdot$  [TZ:](#page-1081-1) Returns as a string the timezone from a dateTime value.
- [WEEKDAY](#page-1081-2): Returns the day of the week from a date or dateTime value.
- [WEEKNUM:](#page-1082-0) Returns the week of the year in which the given date or dateTime occurs.
- [xsd:date](#page-1083-0): Converts the specified string, date, or dateTime value to an xsd:date.
- [YEAR:](#page-1083-1) Returns the year portion of the given dateTime value.
- [YEARMONTH:](#page-1084-0) Returns the year and month (in the format "year-month") from the specified date or dateTime value.

### <span id="page-1068-0"></span>**DATE**

This function returns an xsd:date value based on the specified year, month, and day values.

### **Syntax**

```
DATE(year, month, day)
```
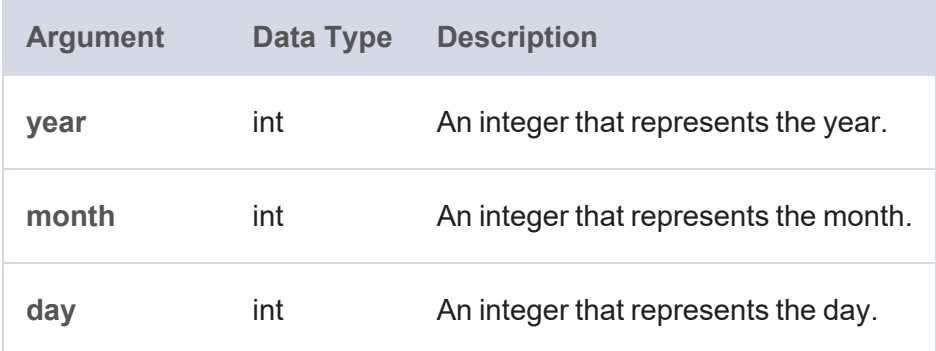

**Data Type Description**

date The date according to the input values.

### <span id="page-1069-0"></span>**DATEPART**

This function returns the date part of a literal string, date, long, or dateTime value.

### **Syntax**

DATEPART(value)

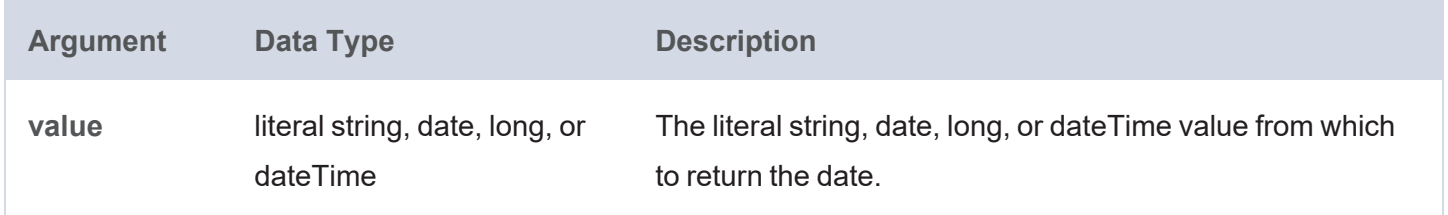

#### **Returns**

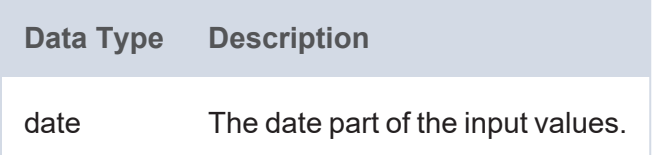

### <span id="page-1069-1"></span>**DATETIME (or xsd:dateTime)**

This function returns a dateTime value from the given string, long, or dateTime.

### **Syntax**

```
DATETIME(value)
```
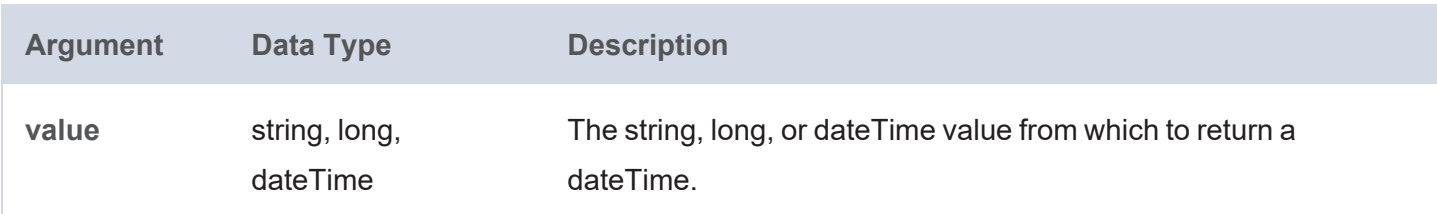

**Data Type Description** dateTime The dateTime value.

# <span id="page-1070-0"></span>**DAY**

This function returns the day of the month from the specified date value.

# **Syntax**

DAY(value)

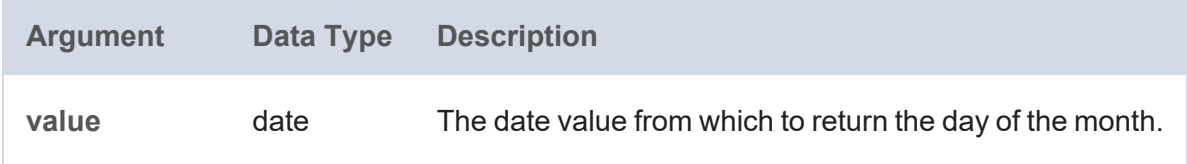

### **Returns**

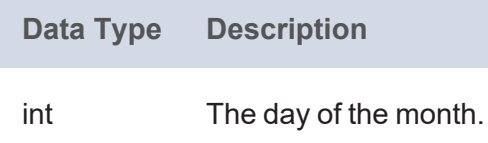

### <span id="page-1070-1"></span>**DAYSFROMDURATION**

This function returns the days portion of a duration value.

### **Syntax**

DAYSFROMDURATION(value)

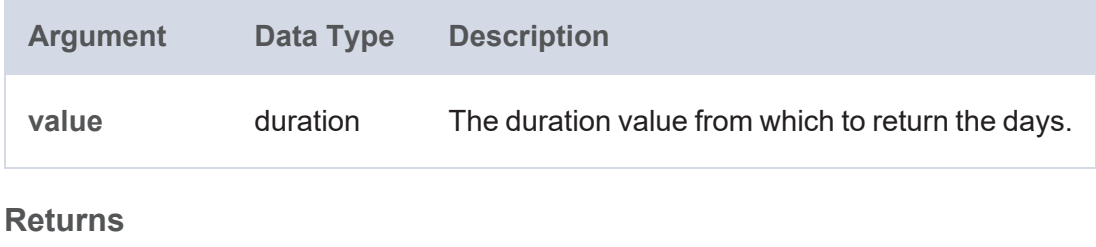

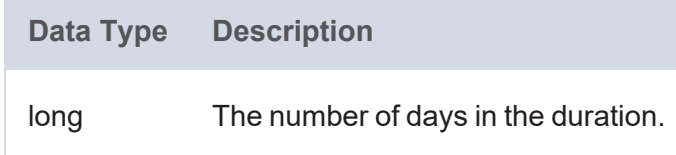

# <span id="page-1071-0"></span>**DUR\_TO\_MILLIS**

This function calculates the time in milliseconds from a duration or numeric value.

# **Syntax**

```
DUR TO MILLIS(value)
```
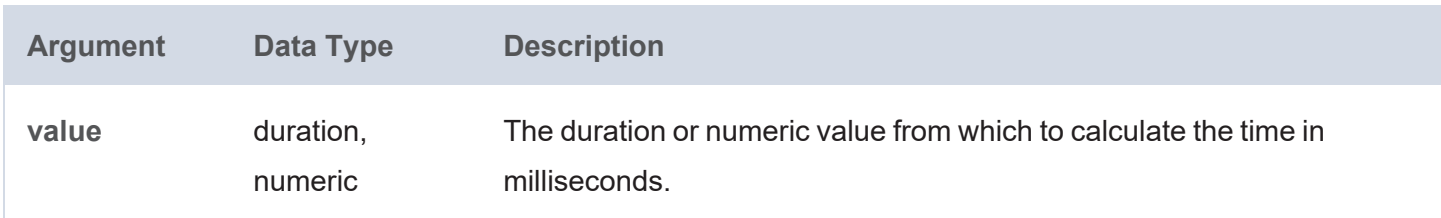

#### **Returns**

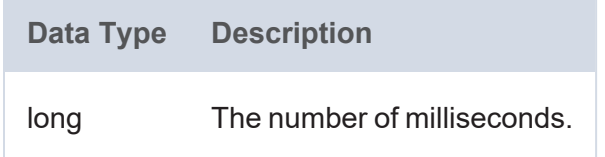

### <span id="page-1071-1"></span>**DURATION**

This function returns an xsd:duration value from the given numeric or duration value.

## **Syntax**

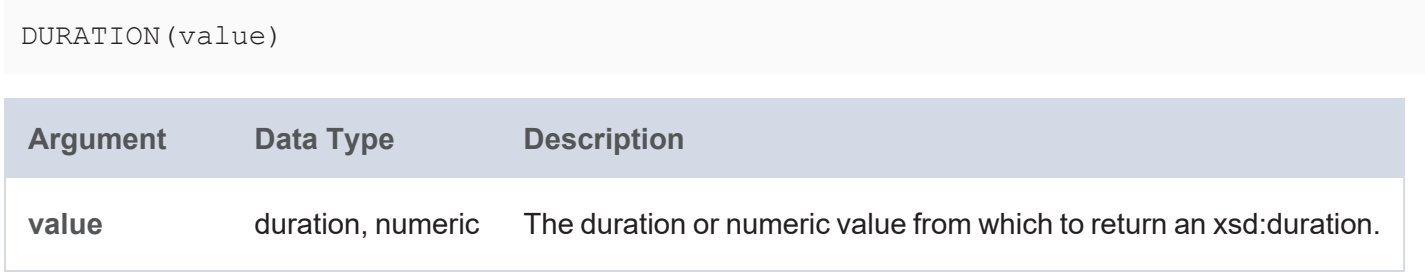

### **Returns**

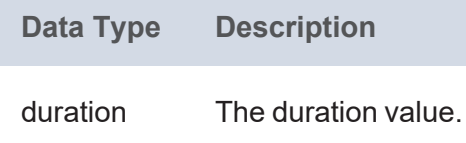

## <span id="page-1071-2"></span>**DURATIONFORMAT**

This function converts a duration or numeric value to a string in the specified duration format.

DURATIONFORMAT(value [, format ])

**Argument Data Type Description** value duration, numeric The duration or numeric value to format. **format** string An optional value that specifies the format to use for the resulting duration string. Anzo supports Pattern Tokens for defining the format: • **y** for year digits • **M** for months • **d** for days • **H** for hours • **m** for minutes **s** for seconds **• S** for milliseconds **• 'text'** for arbitrary text content If format is not specified, H:mm:ss.SSS is used.

#### **Returns**

**Data Type Description** string The duration as a string.

## <span id="page-1072-0"></span>**DURATIONPERIODFORMAT**

This function calculates the duration between the given start and end dateTime or numeric values and returns a string in the specified duration format.

#### **Syntax**

```
DURATIONPERIODFORMAT(start, end [, format ])
```
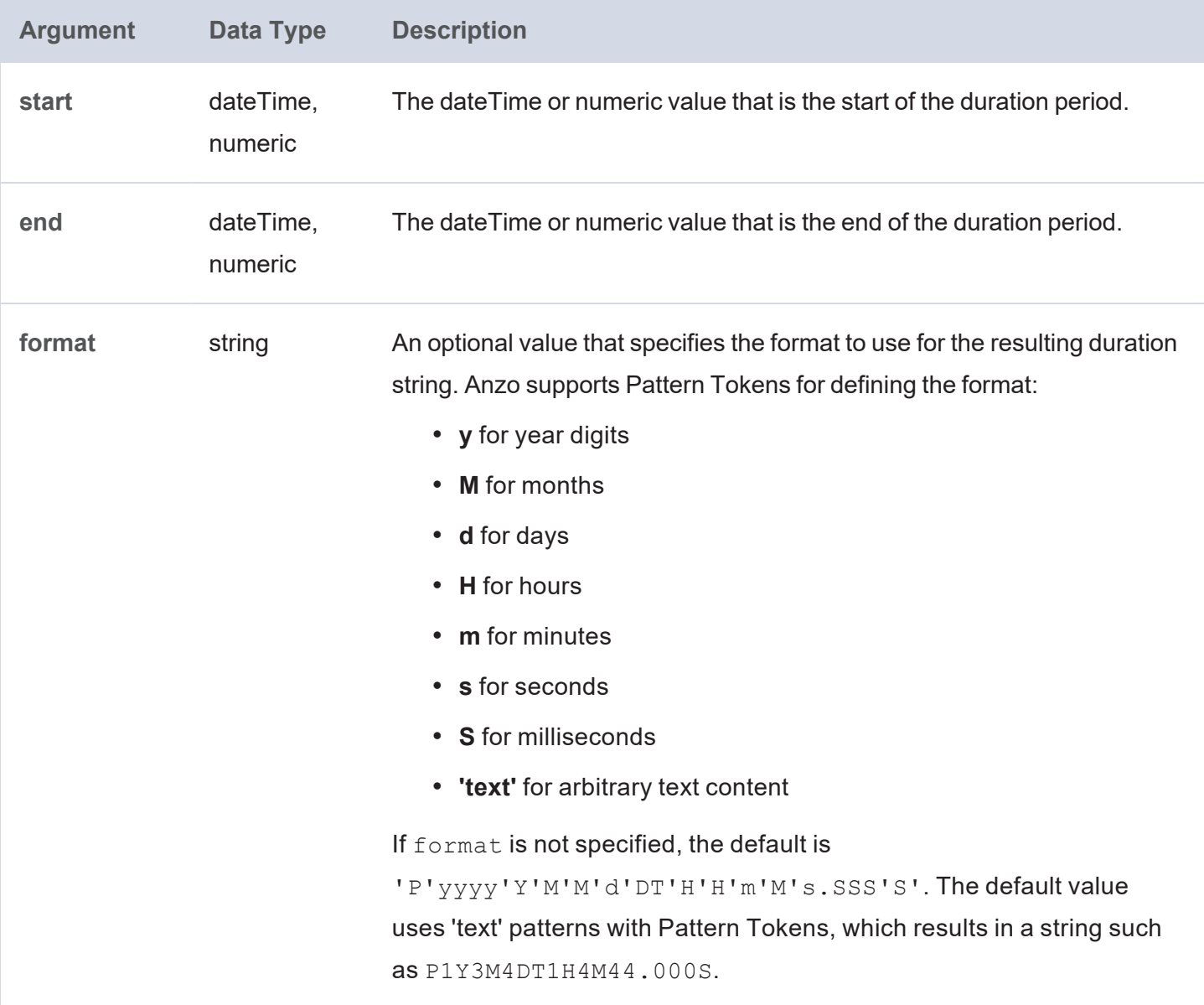

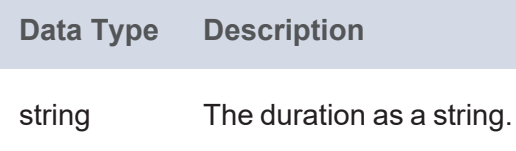

# <span id="page-1073-0"></span>**FORMATDATE**

This function converts a numeric or date value into a string with the specified date format.

# **Syntax**

FORMATDATE(value, format)

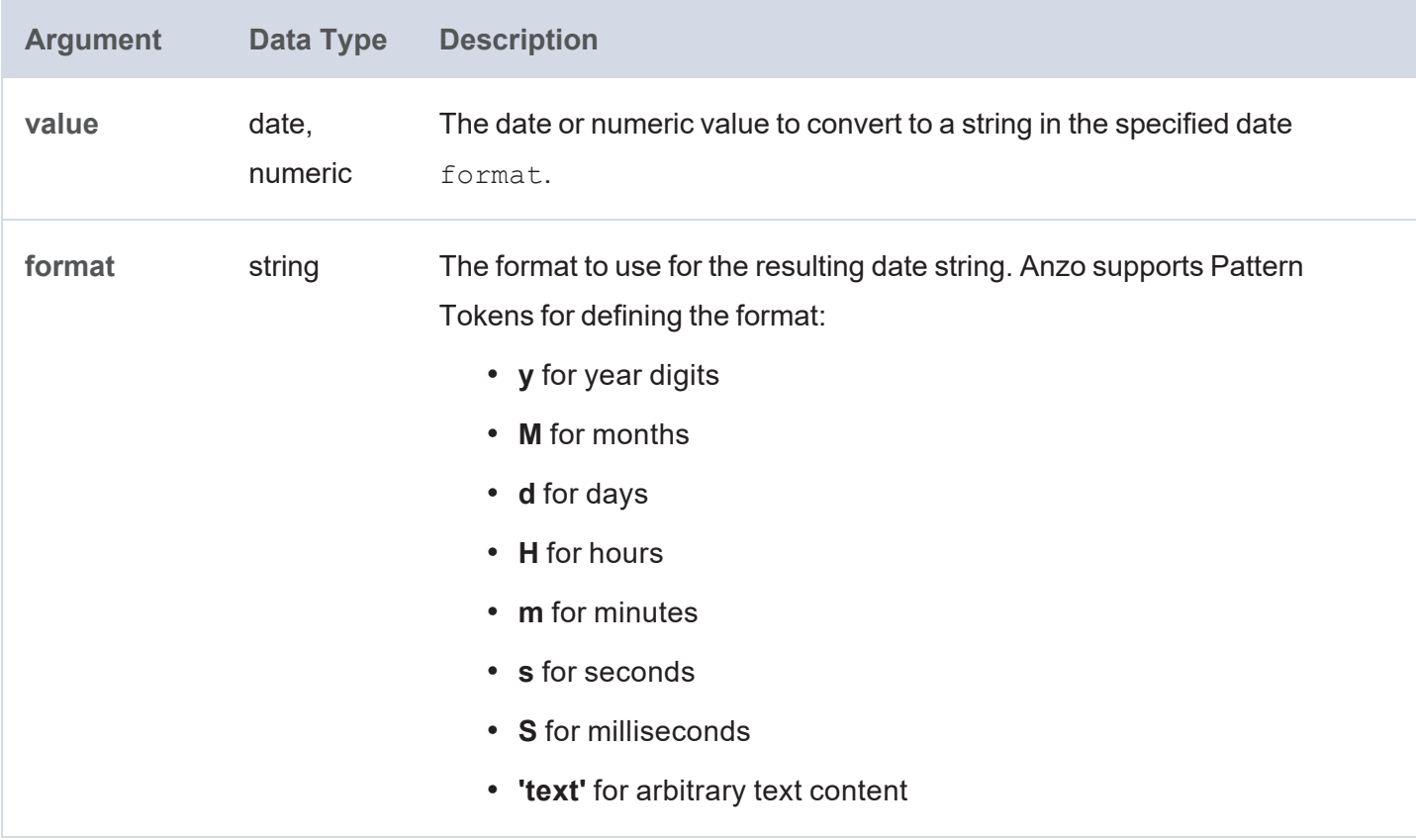

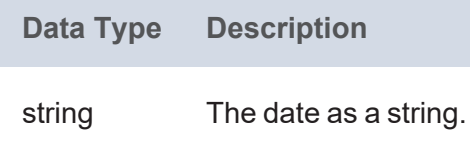

# <span id="page-1074-0"></span>**HOUR**

This function returns the hour portion of the given dateTime value.

## **Syntax**

```
HOUR(value [, timezone ])
```
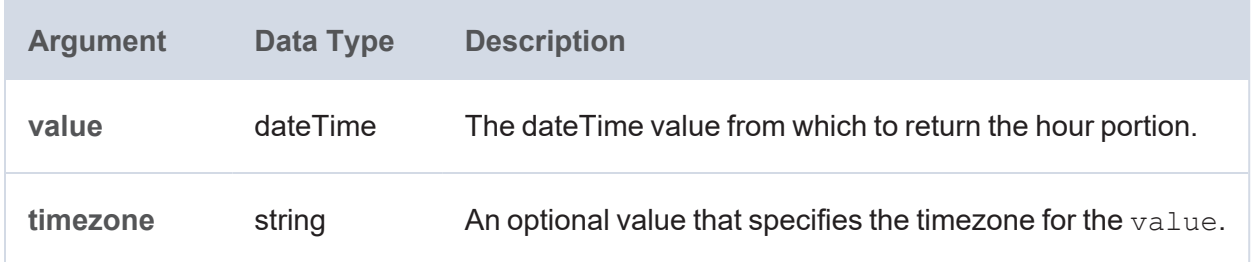

**Data Type Description** int The hour.

### <span id="page-1075-0"></span>**MASKEDDATETIME**

This function replaces the year, month, day, hour, minute, second, and millisecond values for the given date or dateTime value with the new date and time values that you specify.

### **Syntax**

MASKEDDATETIME(value, year, month, day, hour, minute, second, milliseconds)

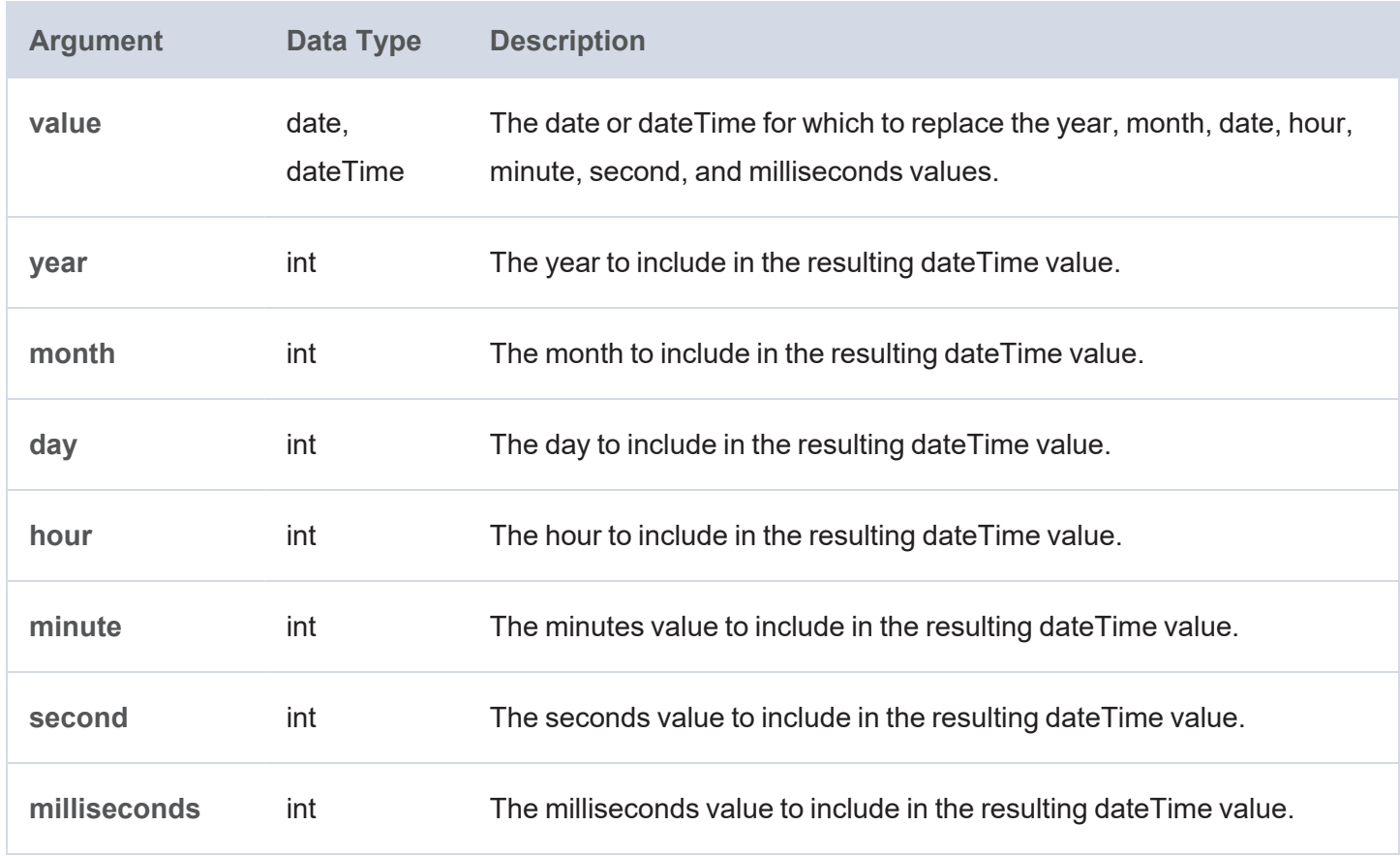

#### **Returns**

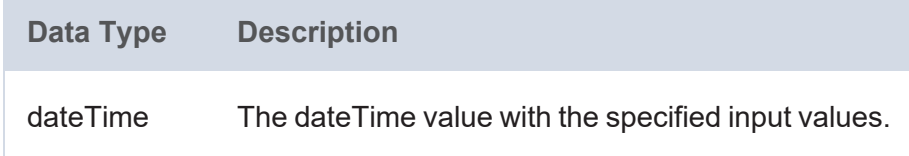

### <span id="page-1076-0"></span>**MILLIS**

This function calculates the number of milliseconds in the given date or dateTime value.

# **Syntax**

```
MILLIS(value)
```
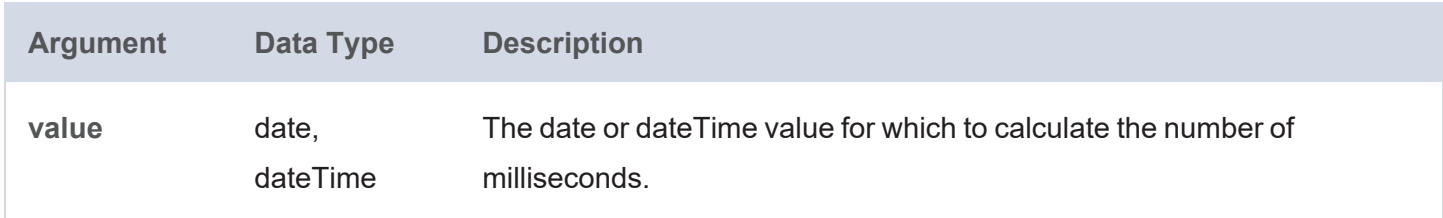

### **Returns**

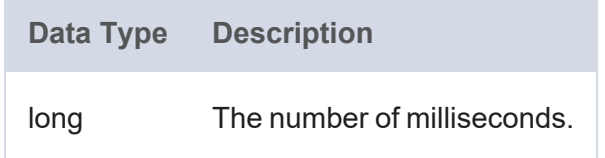

### <span id="page-1076-1"></span>**MINUTE**

This function returns the minutes portion of the given dateTime value.

## **Syntax**

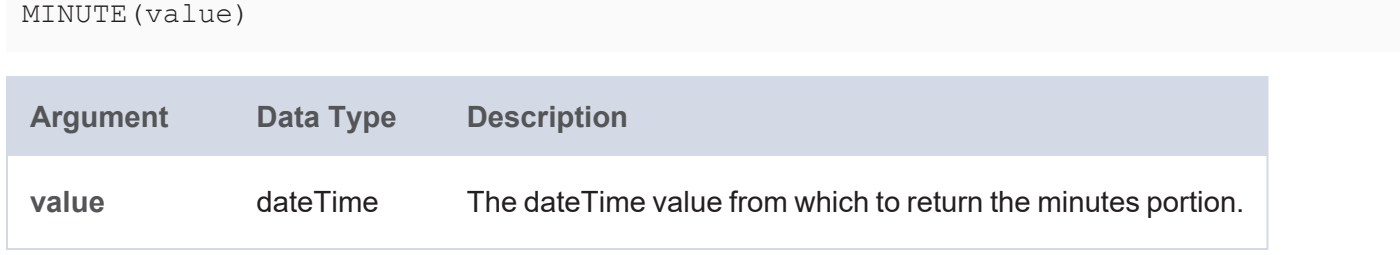

### **Returns**

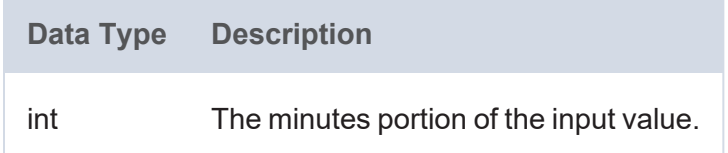

#### <span id="page-1076-2"></span>**MONTH**

This function returns the month portion of the given dateTime value.

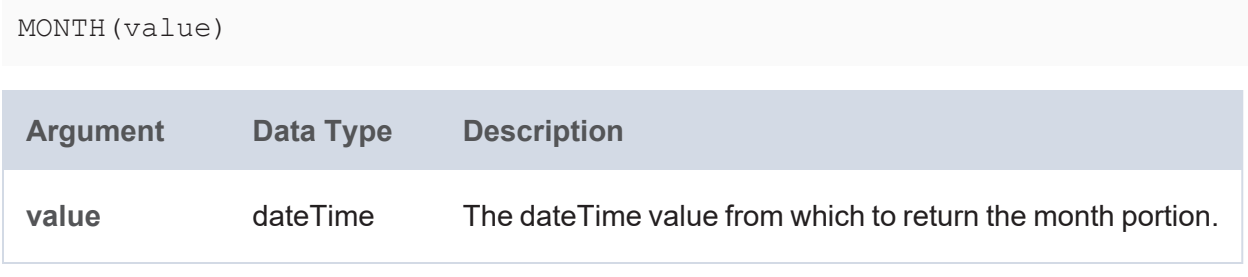

### **Returns**

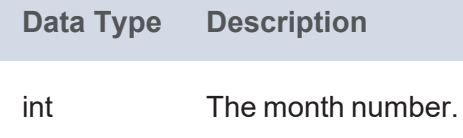

### <span id="page-1077-0"></span>**NOW**

This function returns the current server date and time.

### **Syntax**

NOW([ timezone ])

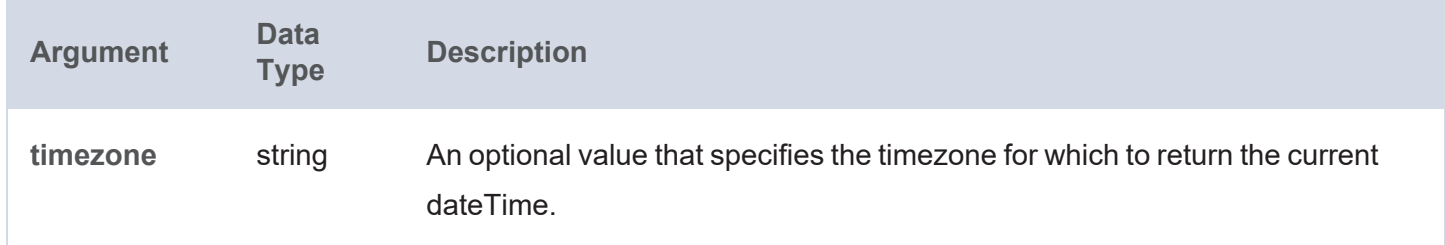

### **Returns**

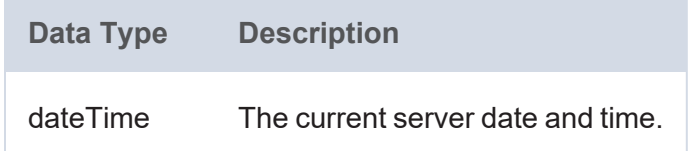

## <span id="page-1077-1"></span>**NOWMILLIS**

This function returns the current server date and time in epoch milliseconds.

# **Syntax**

NOWMILLIS()

**Data Type Description**

long The current server date and time in milliseconds.

### <span id="page-1078-0"></span>**PARSEDATETIME**

This function attempts to convert the given string or plain literal to a date, time, or dateTime value.

#### **Syntax**

```
PARSEDATETIME(value [, output type ])
```
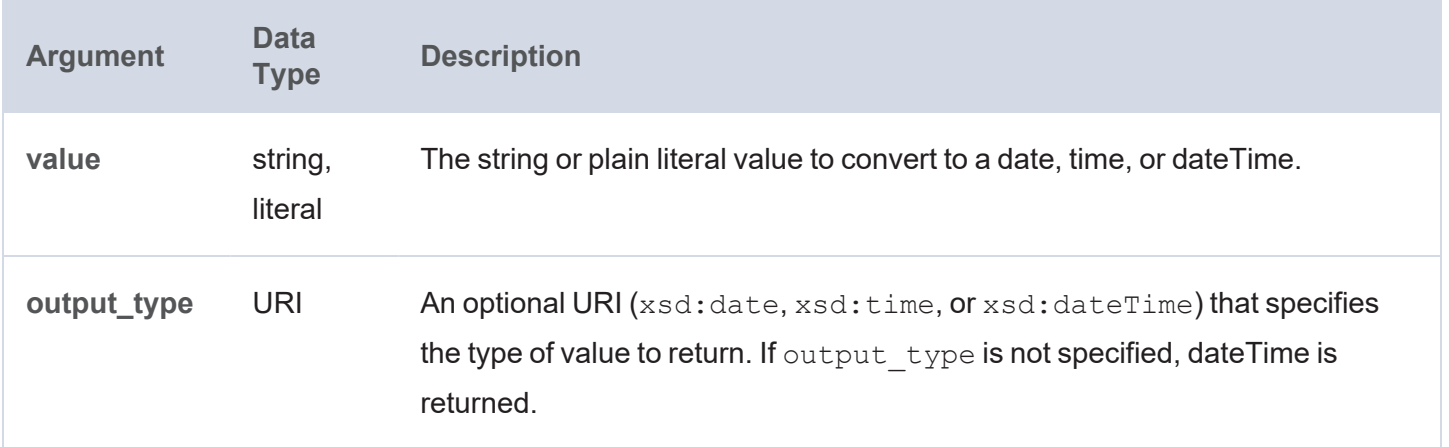

#### **Returns**

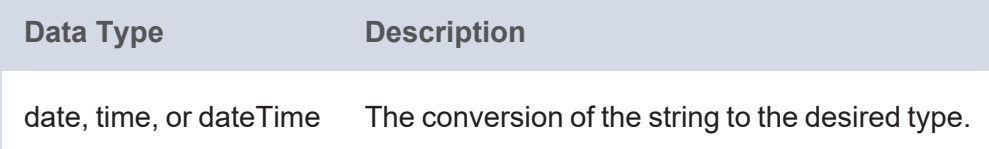

### <span id="page-1078-1"></span>**SECOND**

This function returns the seconds portion of the given dateTime value.

## **Syntax**

SECOND(value)

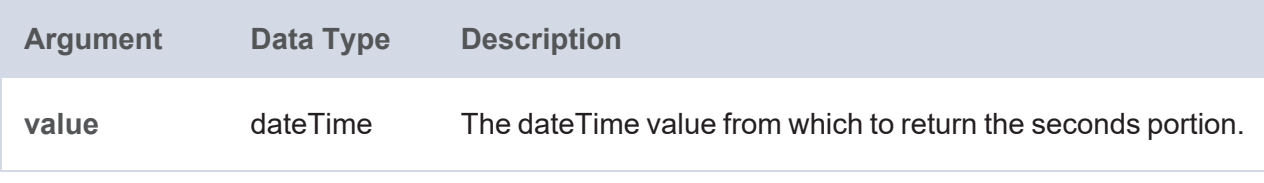

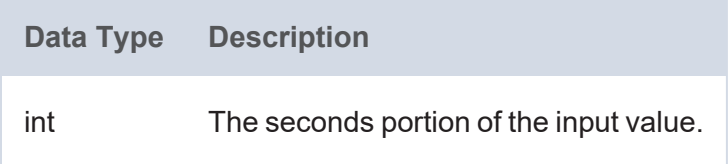

## <span id="page-1079-0"></span>**TIME**

This function returns an xsd:time value based on the specified hour, minute, and second values.

## **Syntax**

```
TIME(hour, minute, second)
```
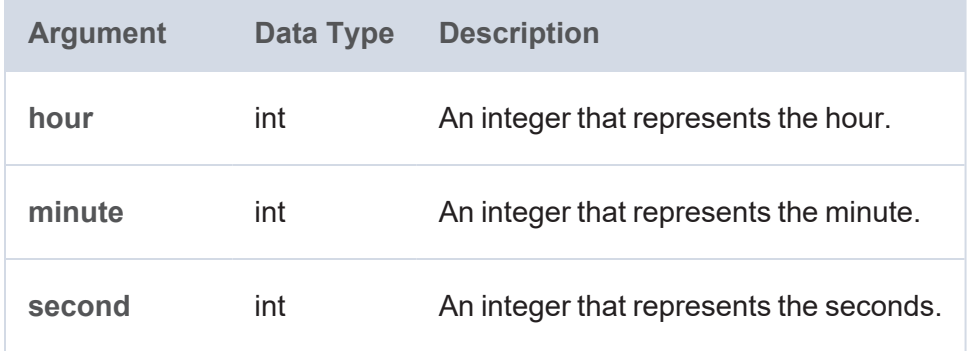

### **Returns**

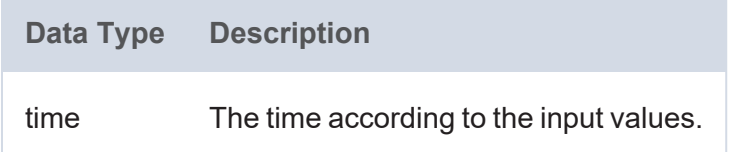

### <span id="page-1079-1"></span>**TIMEPART**

This function returns the time part of a time or dateTime value.

# **Syntax**

TIMEPART(value)
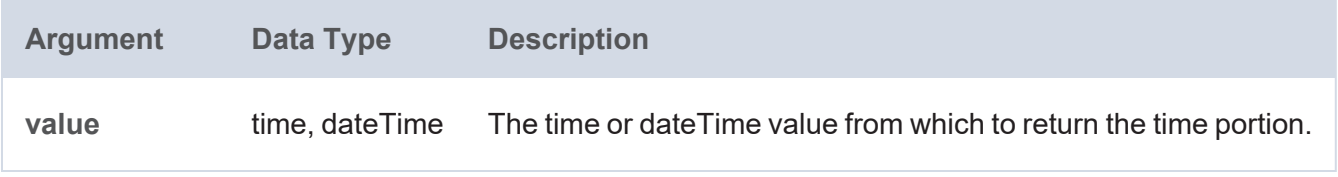

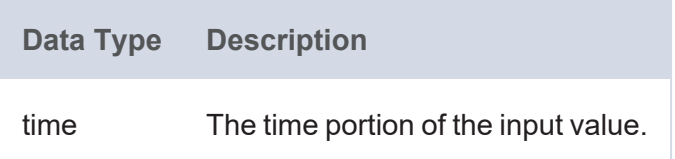

## **TIMEVALUE**

This function converts the specified RDF term type value to an xsd:time value.

## **Syntax**

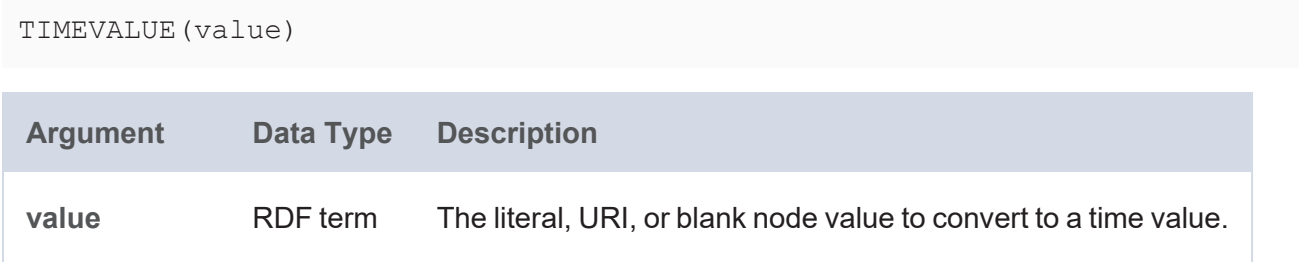

#### **Returns**

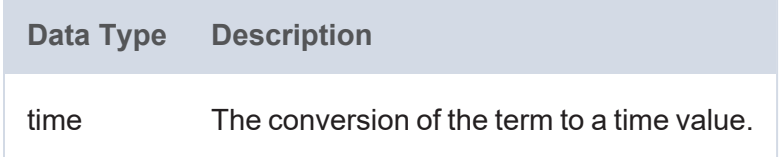

## **TIMEZONE**

This function returns the timezone part of a dateTime value as a duration. An error is returned if the input value does not include the timezone.

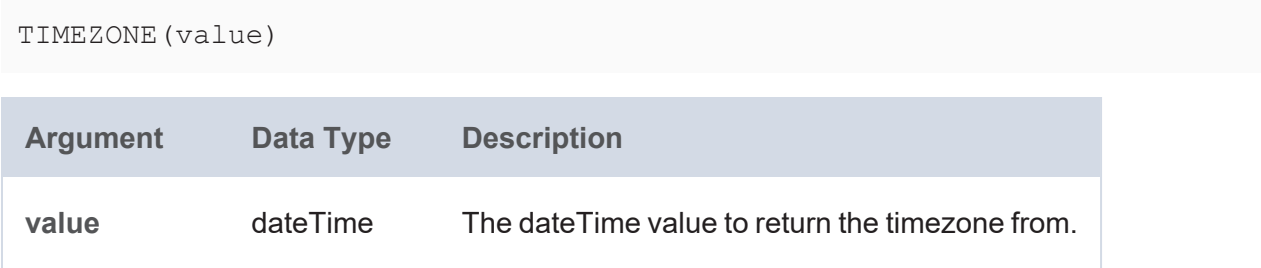

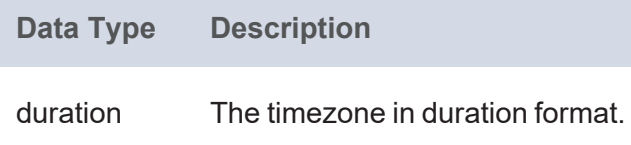

### **TODAY**

This function returns today's date based on the server date.

#### **Syntax**

TODAY()

### **Returns**

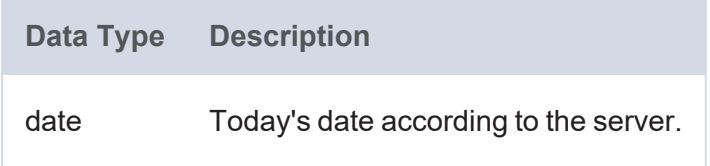

### **TZ**

This function returns the timezone part of a dateTime value as a string.

## **Syntax**

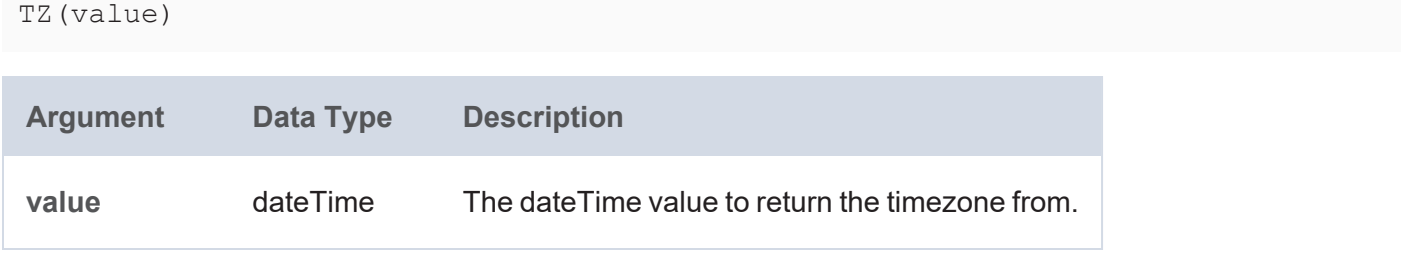

#### **Returns**

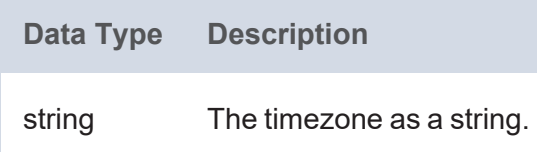

# **WEEKDAY**

This function returns the day of the week from a date or dateTime value.

## **Syntax**

```
WEEKDAY(value [, day_number_start ])
```
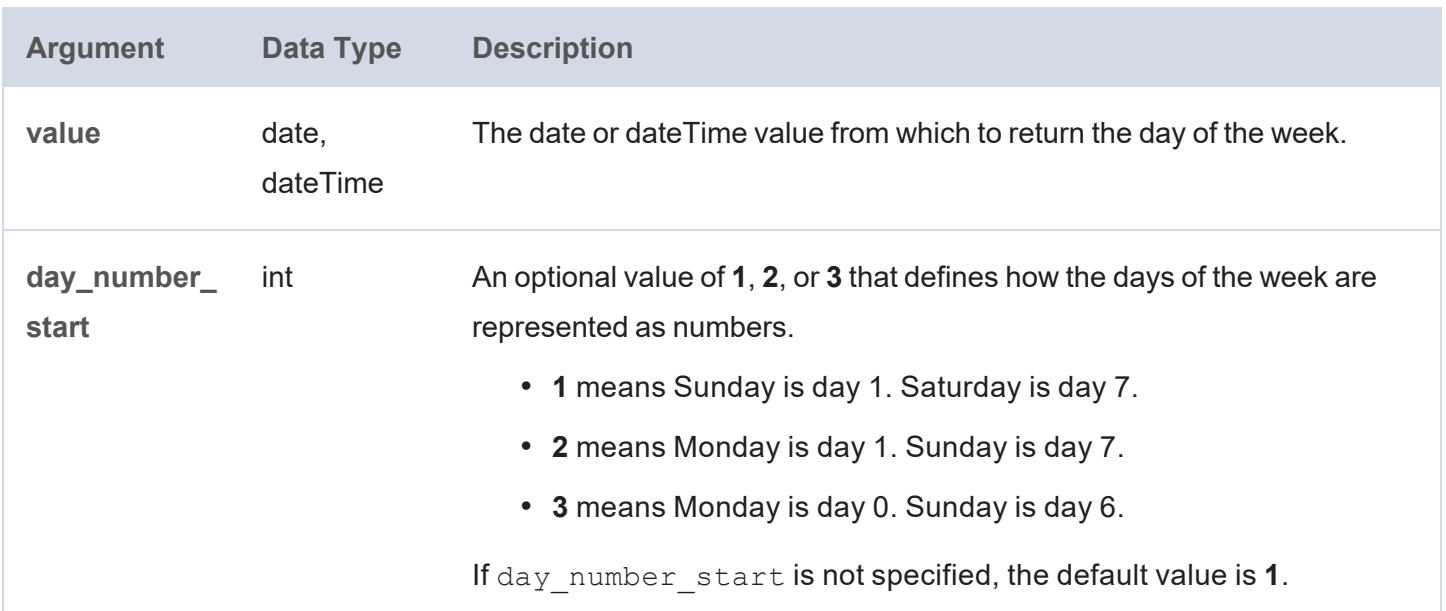

#### **Returns**

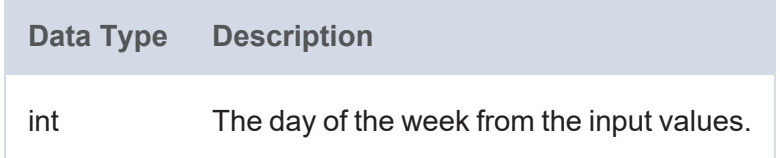

## **WEEKNUM**

This function returns the week of the year in which the given date or dateTime occurs.

```
WEEKNUM(value [, day_week_begins ])
```
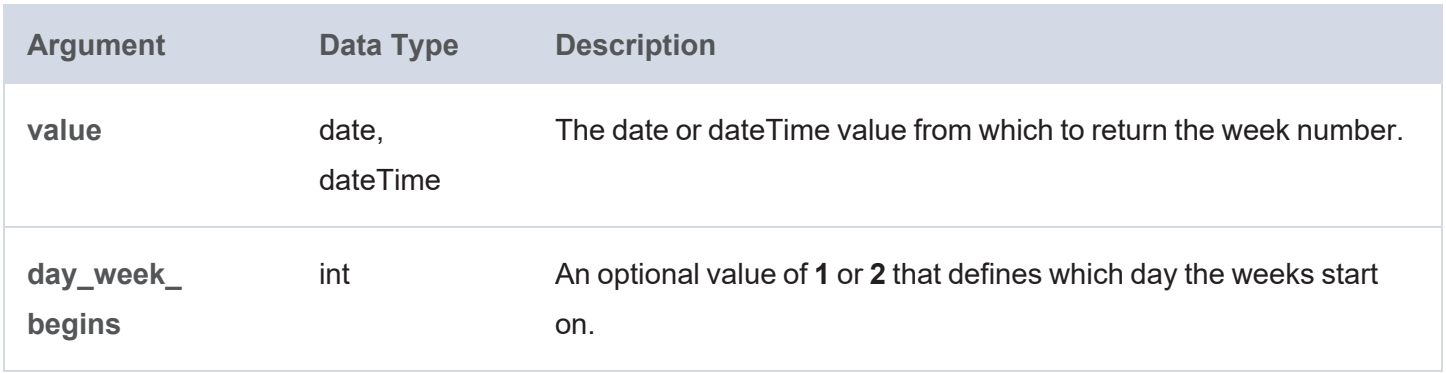

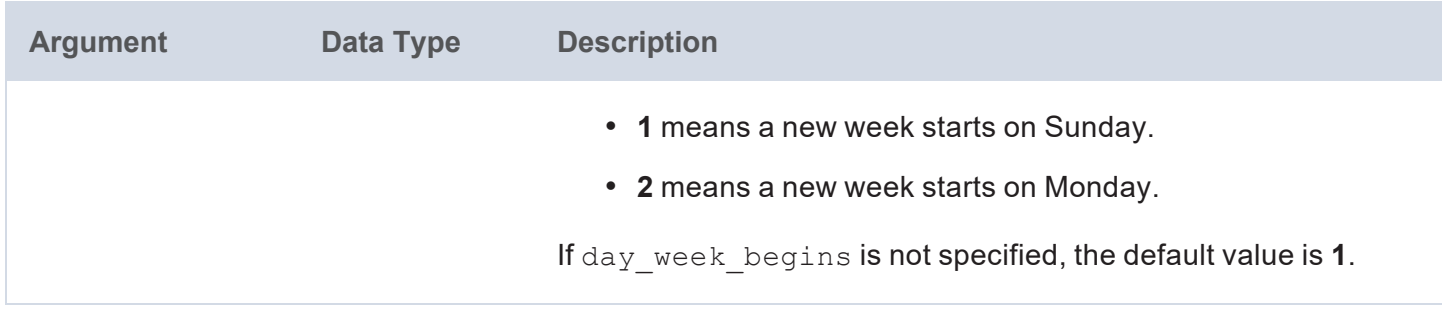

÷

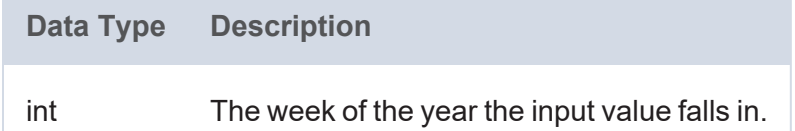

#### **xsd:date**

This function converts the specified string, date, or dateTime value to an xsd:date.

## **Syntax**

xsd:date(value)

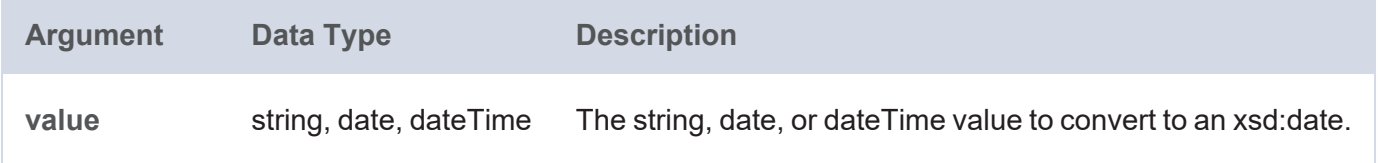

#### **Returns**

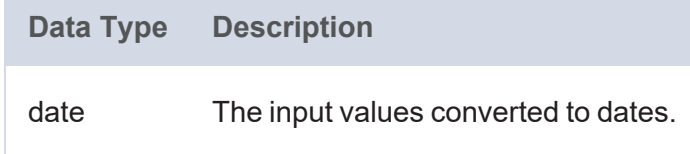

## **YEAR**

This function returns the year portion of the given dateTime value.

## **Syntax**

YEAR(value)

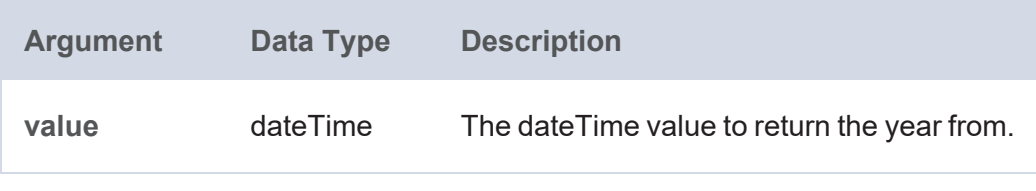

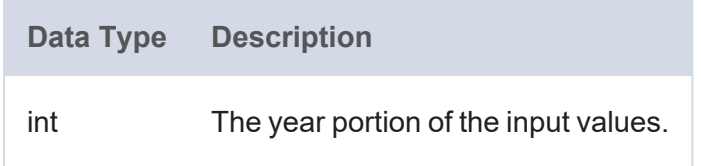

## **YEARMONTH**

This function returns the year and month (in the format "year-month") from the specified date or dateTime value.

## **Syntax**

YEARMONTH(value)

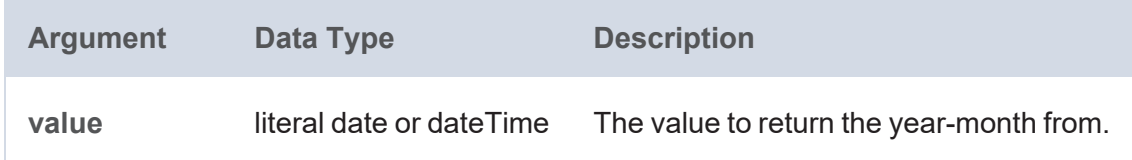

### **Returns**

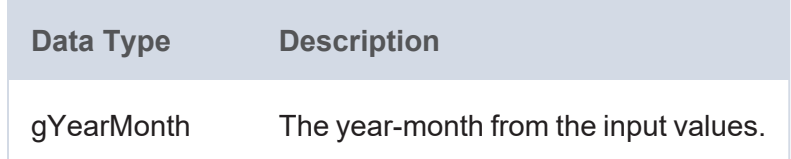

# **Casting Functions**

This topic describes the functions that are available for coercing data types in Anzo.

## **Typographical Conventions**

This documentation uses the following conventions in function syntax:

- CAPS: Although SPARQL is case-insensitive, function names and other keywords are written in uppercase for readability.
- [ argument ]: Brackets are used to indicate optional arguments. Arguments without brackets are required.

## **Functions**

- $\cdot$  [BNODE](#page-1086-0): Creates a blank node.
- [BOOLEAN](#page-1086-1): Casts a literal value to a boolean data type.
- [BYTE](#page-1087-0): Casts a literal value to a byte data type.
- [CONCATURL](#page-1087-1): Concatenates two or more strings and returns the result as a URI.
- [DATATYPE:](#page-1088-0) Returns the data type of the given value.
- DATETIME (or [xsd:dateTime\):](#page-1088-1) Returns a dateTime value from the given string, long, or dateTime.
- [DATEVALUE](#page-1089-0): Casts a string to a date.
- [DECIMAL](#page-1089-1): Casts a literal value to a decimal data type.
- [DOUBLE](#page-1090-0): Casts a literal value to a double data type.
- [DURATION:](#page-1090-1) Returns an xsd:duration value from the given numeric or duration value.
- [DURATIONFORMAT:](#page-1090-2) Converts a duration or numeric value to a string in the specified duration format.
- ENCODE FOR URI: Encodes the specified string as a URI.
- [FLOAT](#page-1092-0): Casts a literal value to a float data type.
- [FORMATDATE:](#page-1092-1) Casts a numeric or date value to a string in the specified date format.
- [FORMATFRACTION](#page-1093-0): Converts a numeric value into a fraction string.
- [FORMATNUMBER](#page-1094-0): Casts a numeric value to a string in the specified format.
- [INT](#page-1094-1): Casts a literal value to an int data type.
- [INTEGER](#page-1095-0): Casts a literal value to an integer data type.
- [LONG:](#page-1095-1) Casts a literal value to a long data type.
- [PARSEDATETIME](#page-1096-0): Attempts to convert the given string or plain literal to a date, time, or dateTime value.
- [RAD:](#page-1096-1) Converts to radians an angle value that is in degrees.
- [SERIALIZE:](#page-1097-0) Creates a literal value from the string representation of the specified RDF term.
- [SHORT](#page-1097-1): Casts a literal value to a short data type.
- [STR:](#page-1098-0) Casts an RDF term type value to a string.
- [TEXT:](#page-1098-1) Casts a numeric or dateTime value to a string in the specified format.
- [TIMEVALUE](#page-1099-0): Converts the specified RDF term type value to an xsd:time value.
- [TOURI](#page-1099-1): Casts a string literal value to a URI.
- [UUID:](#page-1100-0) Generates a Universally Unique Identifier (UUID).
- [xsd:date](#page-1100-1): Converts the specified string, date, or dateTime value to an xsd:date.

#### <span id="page-1086-0"></span>**BNODE**

This function creates a blank node.

#### **Syntax**

```
BNODE([ value ])
```
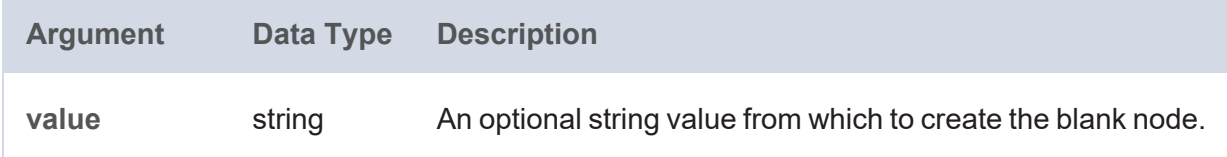

#### **Returns**

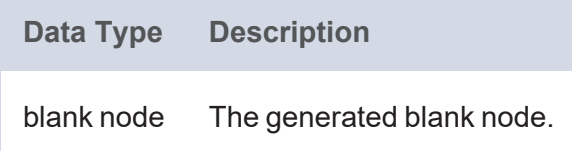

#### <span id="page-1086-1"></span>**BOOLEAN**

This function casts a literal value to a boolean data type.

#### **Syntax**

BOOLEAN(value)

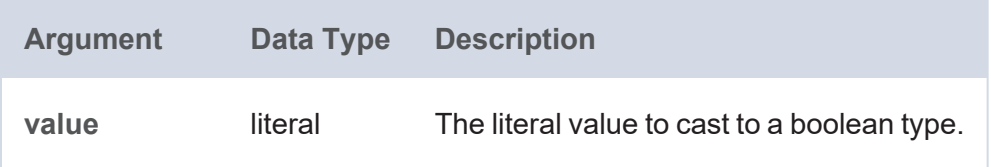

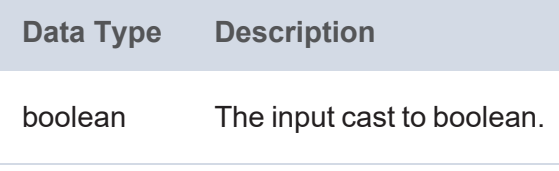

## <span id="page-1087-0"></span>**BYTE**

This function casts a literal value to a byte data type.

## **Syntax**

BYTE(value)

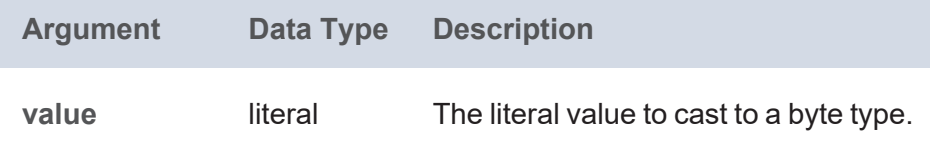

### **Returns**

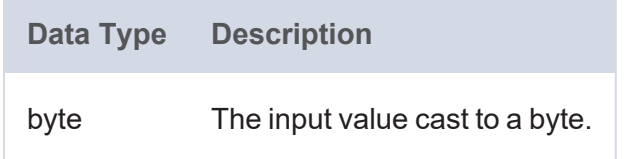

# <span id="page-1087-1"></span>**CONCATURL**

This function concatenates two or more strings and returns the result as a URI.

```
CONCATURL(text1, text2 [, textN ])
```
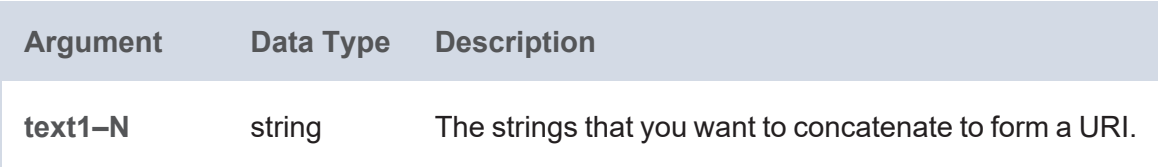

**Data Type Description** URI The concatenated string as a URI.

## <span id="page-1088-0"></span>**DATATYPE**

This function returns the data type of the given literal value.

## **Syntax**

DATATYPE(value)

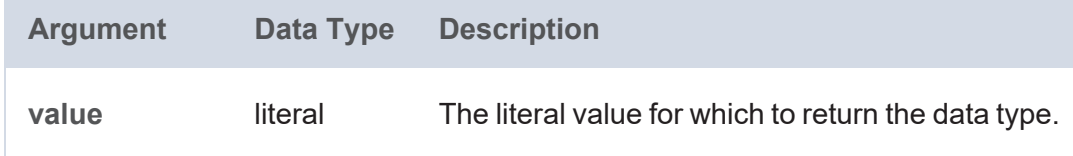

#### **Returns**

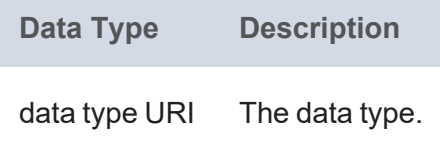

## <span id="page-1088-1"></span>**DATETIME (or xsd:dateTime)**

This function returns a dateTime value from the given string, long, or dateTime.

## **Syntax**

DATETIME(value)

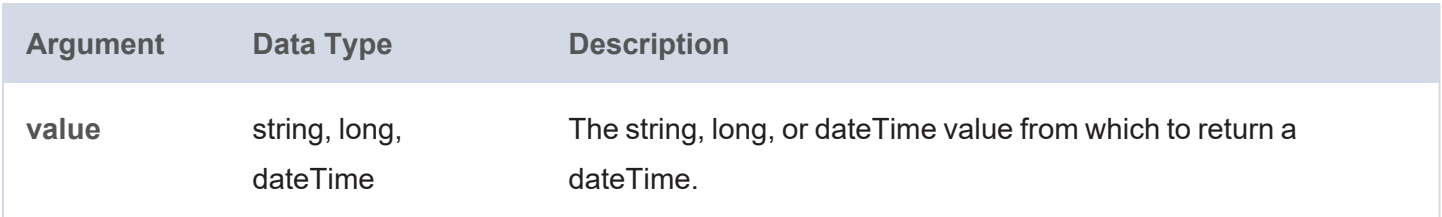

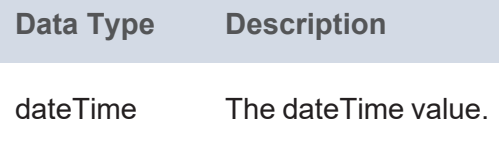

### <span id="page-1089-0"></span>**DATEVALUE**

This function casts the given string value to a date.

## **Syntax**

DATEVALUE(value)

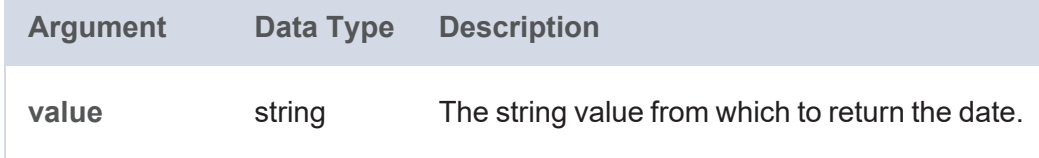

#### **Returns**

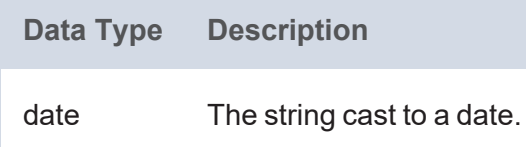

## <span id="page-1089-1"></span>**DECIMAL**

This function casts a literal value to a decimal data type.

## **Syntax**

DECIMAL(value)

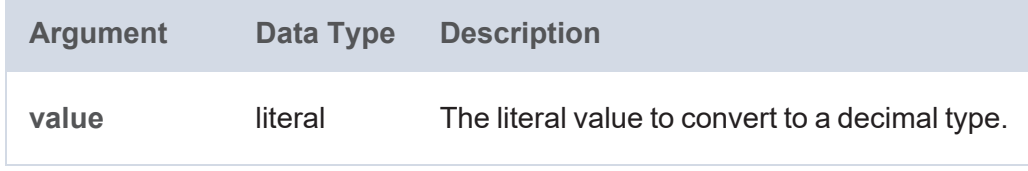

## **Returns**

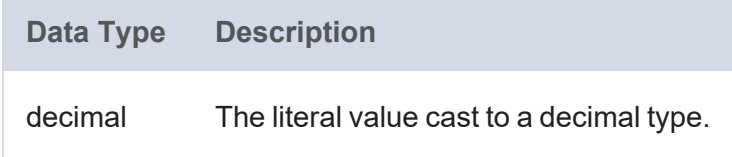

## <span id="page-1090-0"></span>**DOUBLE**

This function casts a literal value to a double data type.

## **Syntax**

DOUBLE(value)

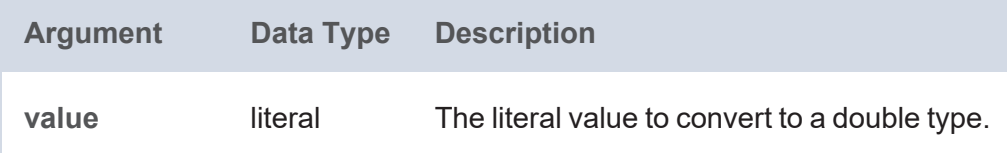

#### **Returns**

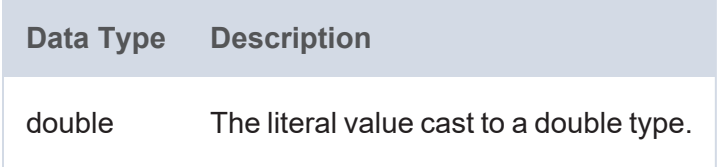

#### <span id="page-1090-1"></span>**DURATION**

This function returns an xsd:duration value from the given numeric or duration value.

## **Syntax**

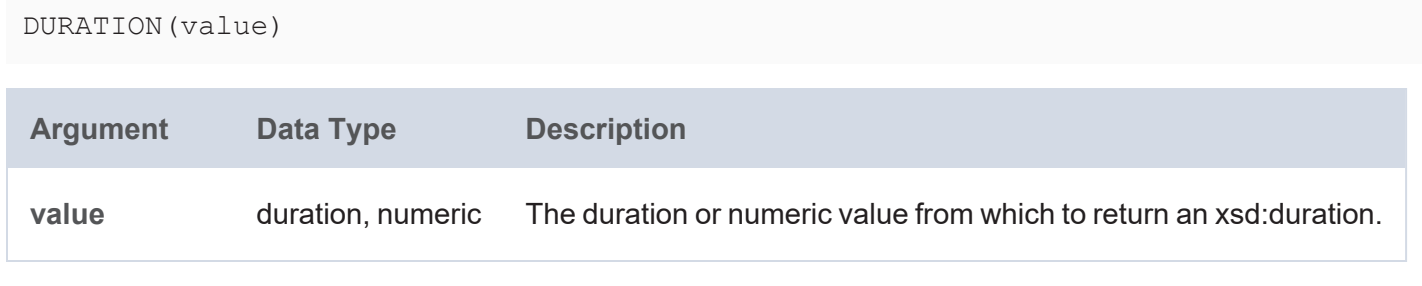

#### **Returns**

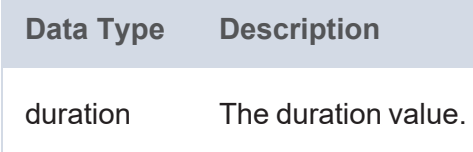

## <span id="page-1090-2"></span>**DURATIONFORMAT**

This function converts a duration or numeric value to a string in the specified duration format.

## **Syntax**

DURATIONFORMAT(value [, format ])

**Argument Data Type Description** value duration, numeric The duration or numeric value to format. format string An optional value that specifies the format to use for the resulting duration string. Anzo supports Pattern Tokens for defining the format: • **y** for year digits • **M** for months • **d** for days • **H** for hours • **m** for minutes **·** s for seconds **• S** for milliseconds **• 'text'** for arbitrary text content If format is not specified,  $H:mm:ss.SSS$  is used.

#### **Returns**

**Data Type Description** string The duration as a string.

## <span id="page-1091-0"></span>**ENCODE\_FOR\_URI**

This function encodes the specified string as a URI and returns a string in URI format.

## **Syntax**

ENCODE\_FOR\_URI(text)

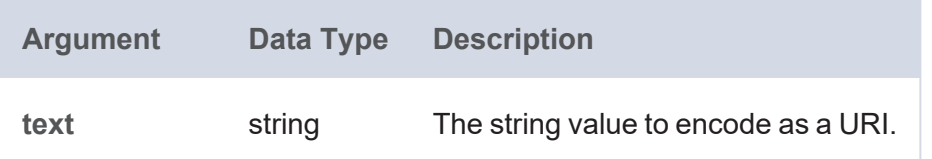

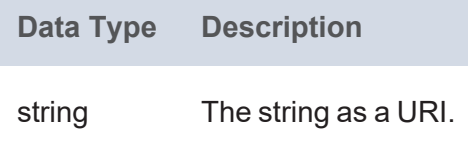

## <span id="page-1092-0"></span>**FLOAT**

This function casts a literal value to a float data type.

## **Syntax**

FLOAT(value)

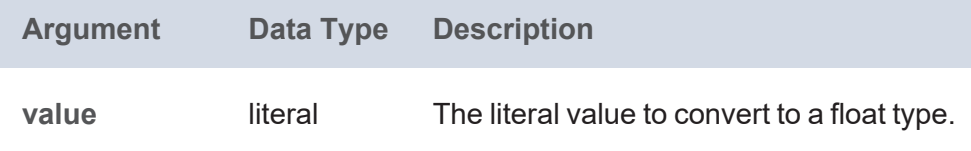

#### **Returns**

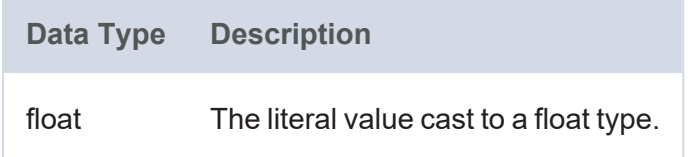

## <span id="page-1092-1"></span>**FORMATDATE**

This function converts a numeric or date value into a string with the specified date format.

```
FORMATDATE(value, format)
```
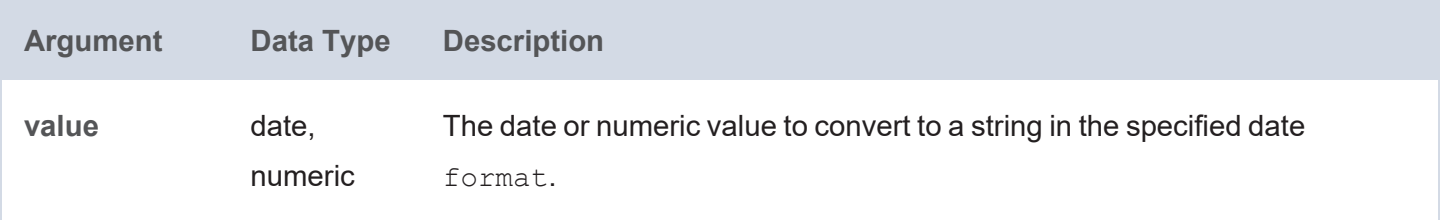

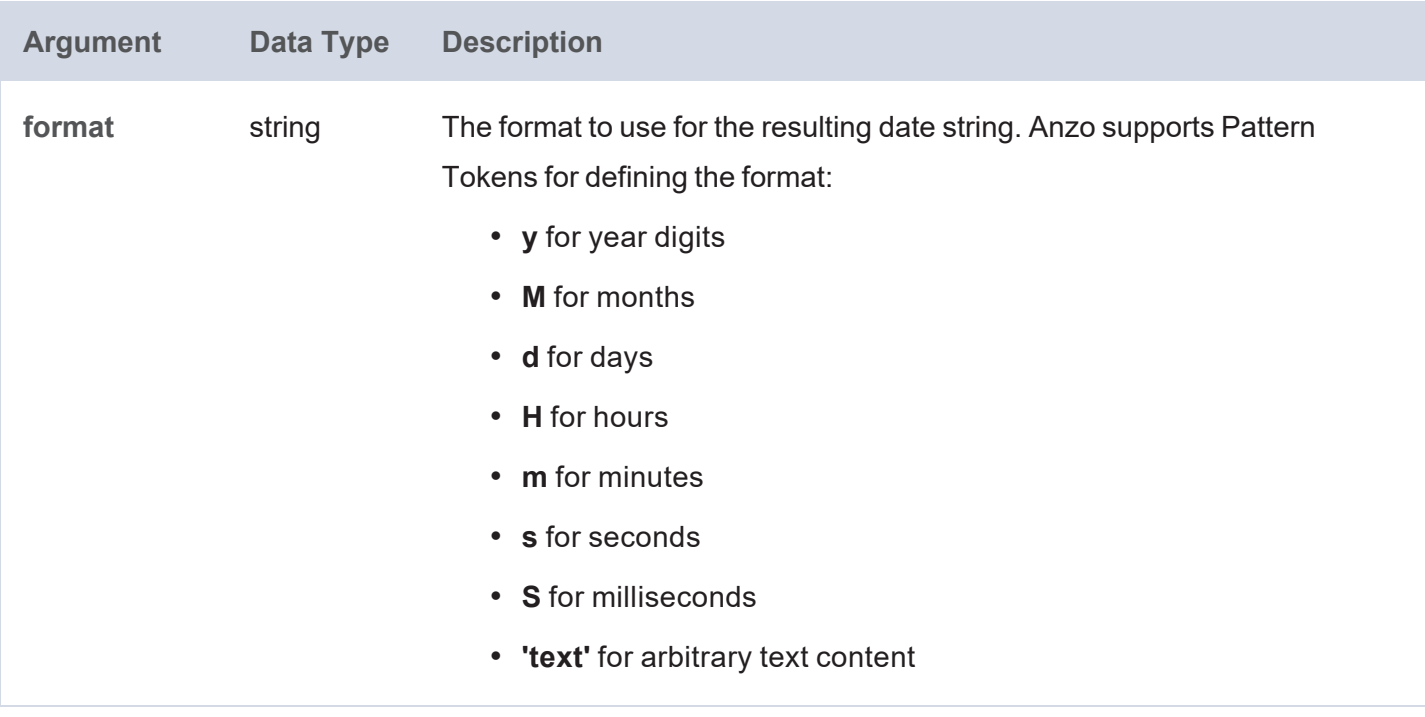

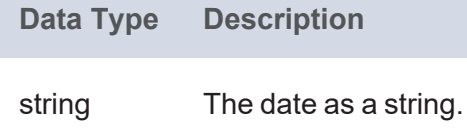

## <span id="page-1093-0"></span>**FORMATFRACTION**

This function converts a numeric value into a fraction string.

## **Syntax**

FORMATFRACTION(value [, tolerance ] [, whole\_number ])

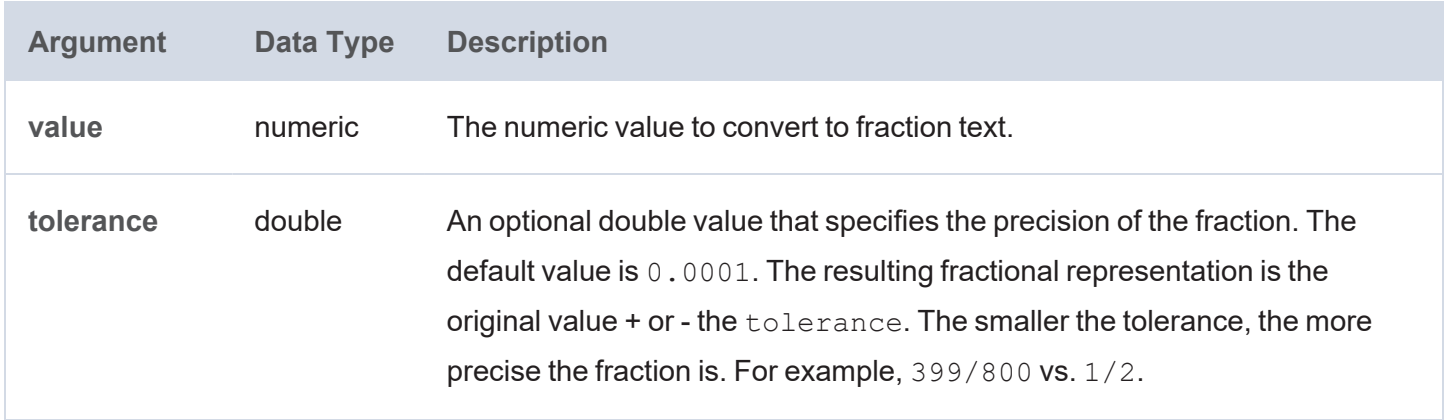

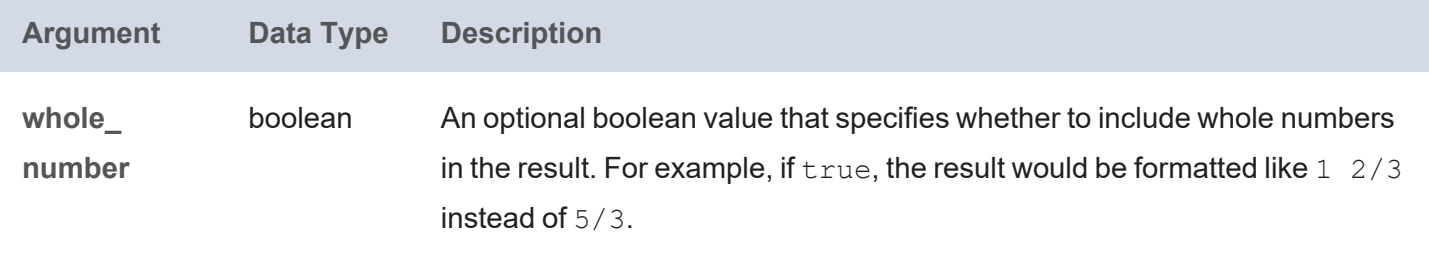

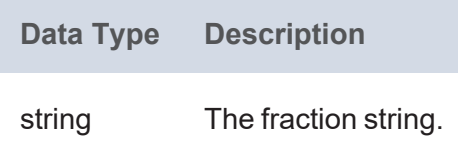

### <span id="page-1094-0"></span>**FORMATNUMBER**

This function casts a numeric value to a string in the specified format.

#### **Syntax**

TEXT(value, format)

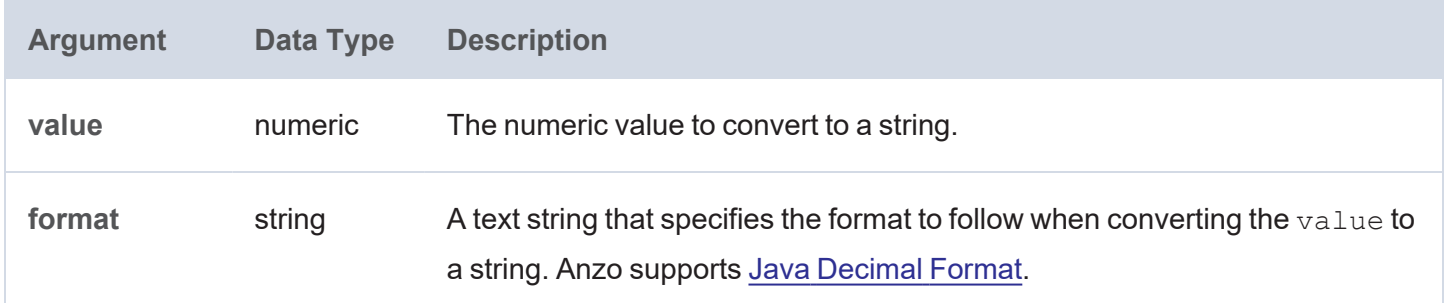

## **Returns**

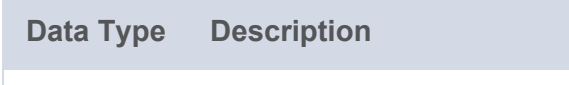

string The numeric value as a string.

#### <span id="page-1094-1"></span>**INT**

This function casts a literal value to an int data type.

## **Syntax**

INT(value)

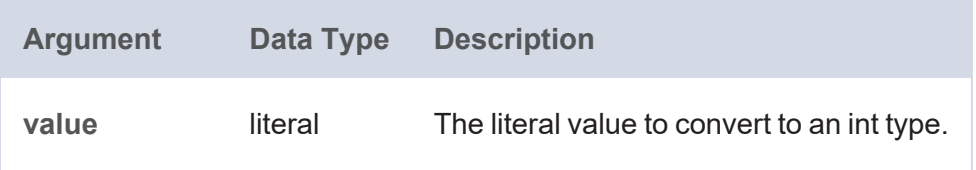

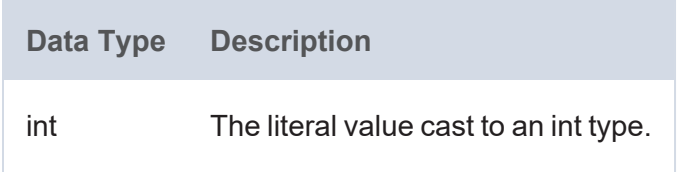

## <span id="page-1095-0"></span>**INTEGER**

This function casts a literal value to an integer data type.

## **Syntax**

INTEGER(value)

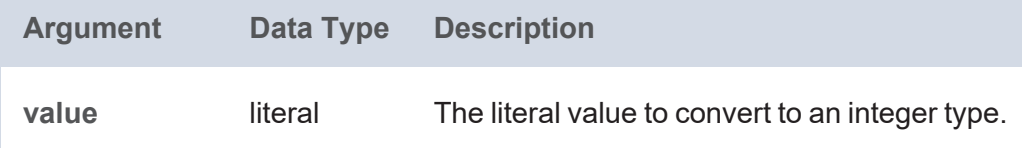

#### **Returns**

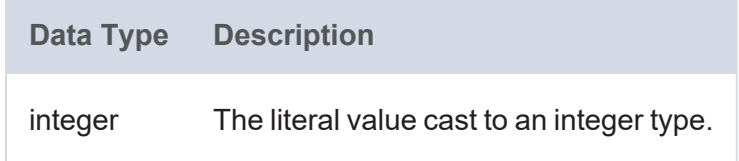

## <span id="page-1095-1"></span>**LONG**

This function casts a literal value to a long data type.

```
LONG(value)
```
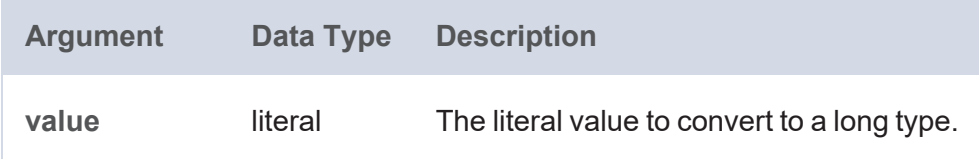

**Data Type Description** long The literal value cast to a long type.

#### <span id="page-1096-0"></span>**PARSEDATETIME**

This function attempts to convert the given string or plain literal to a date, time, or dateTime value.

#### **Syntax**

```
PARSEDATETIME(value [, output type ])
```
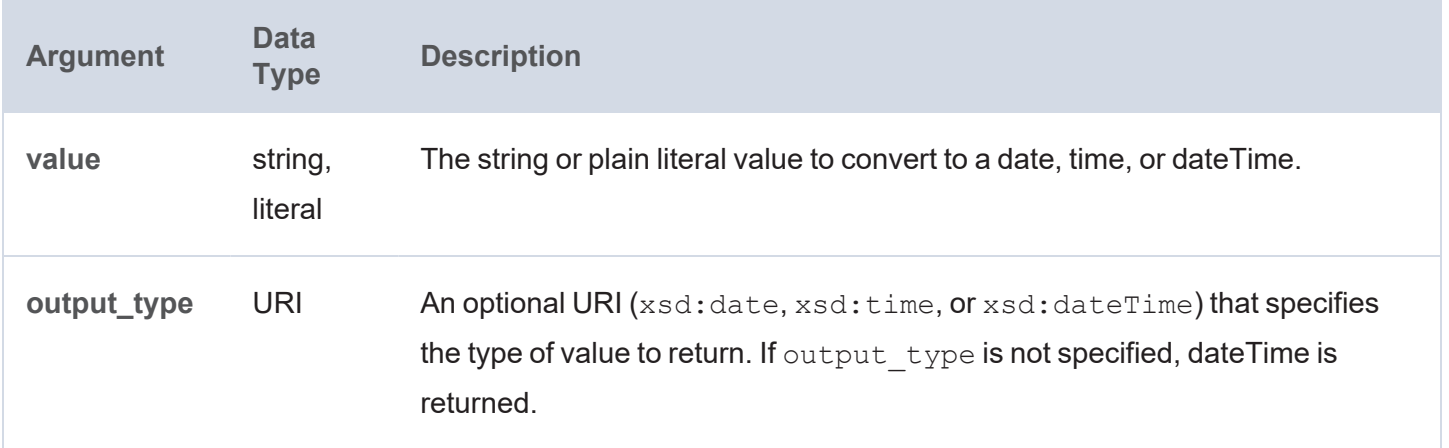

#### **Returns**

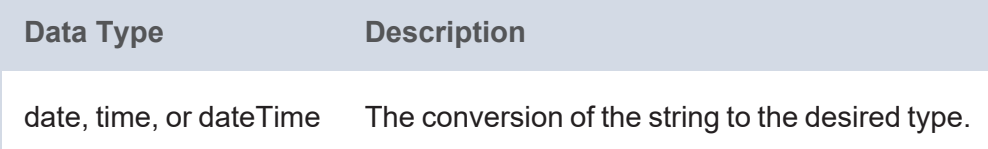

#### <span id="page-1096-1"></span>**RAD**

This function converts to radians an angle value that is in degrees.

## **Syntax**

RAD(angle)

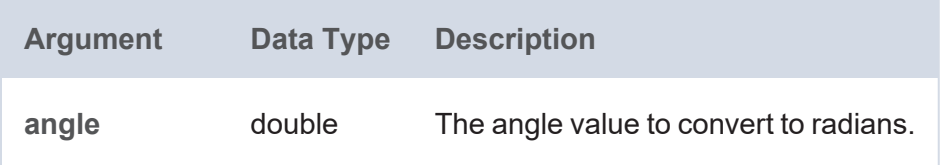

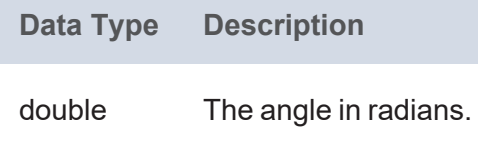

## <span id="page-1097-0"></span>**SERIALIZE**

This function creates a literal value from the string representation of the specified RDF term type value.

## **Syntax**

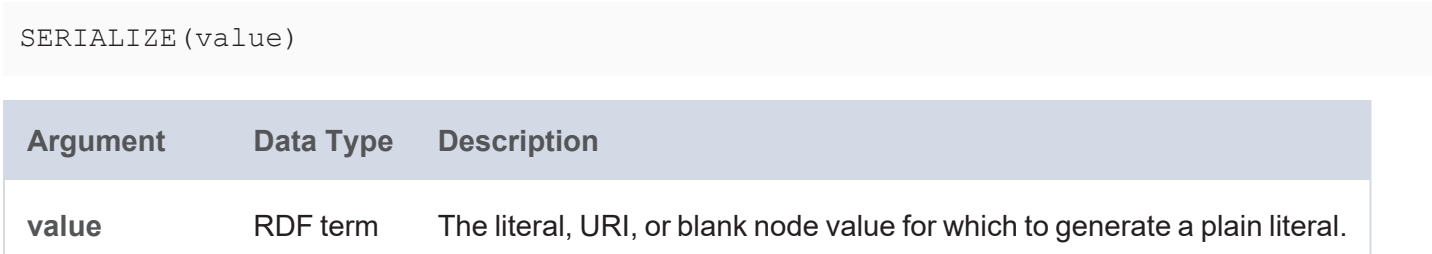

#### **Returns**

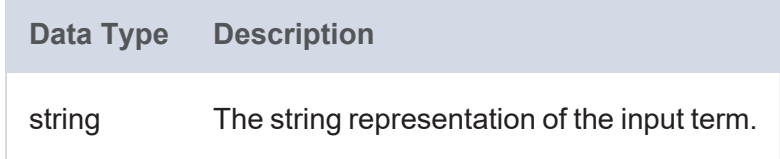

## <span id="page-1097-1"></span>**SHORT**

This function casts a literal value to a short data type.

```
SHORT(value)
```
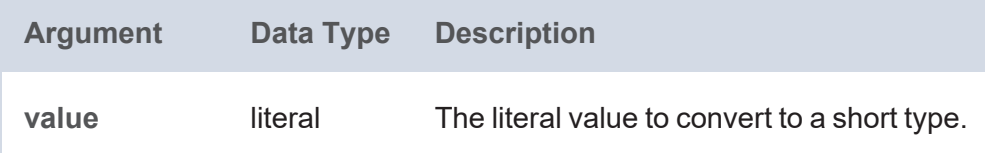

**Data Type Description** short The literal value cast to a short type.

#### <span id="page-1098-0"></span>**STR**

This function casts the specified RDF term type value to a string.

#### **Syntax**

STR(value)

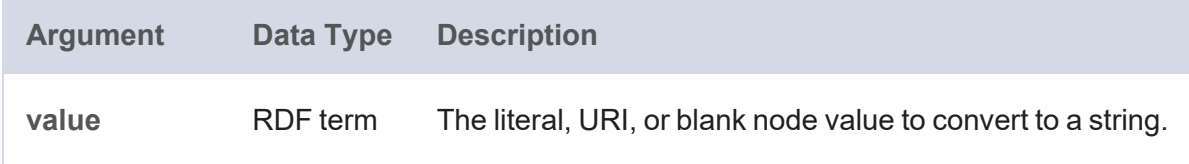

#### **Returns**

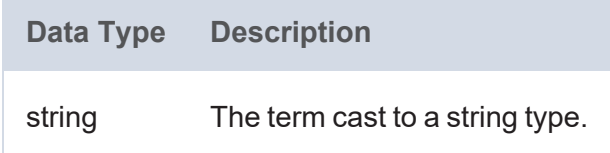

### <span id="page-1098-1"></span>**TEXT**

This function casts a numeric or dateTime value to a string in the specified format.

## **Syntax**

TEXT(value, format)

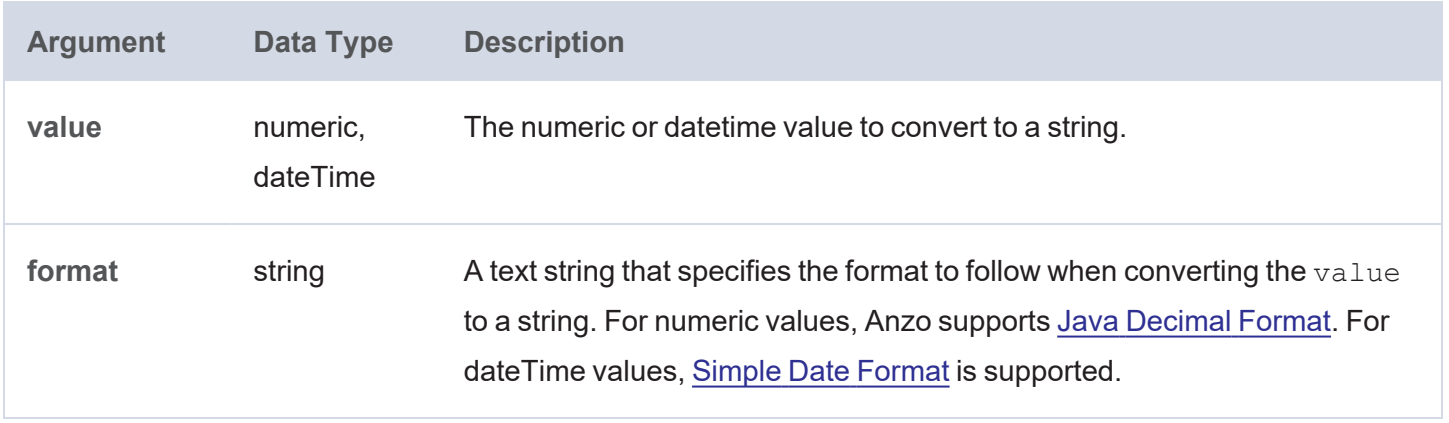

**Data Type Description** string The string in the specified format.

### <span id="page-1099-0"></span>**TIMEVALUE**

This function converts the specified RDF term type value to an xsd:time value.

### **Syntax**

TIMEVALUE(value)

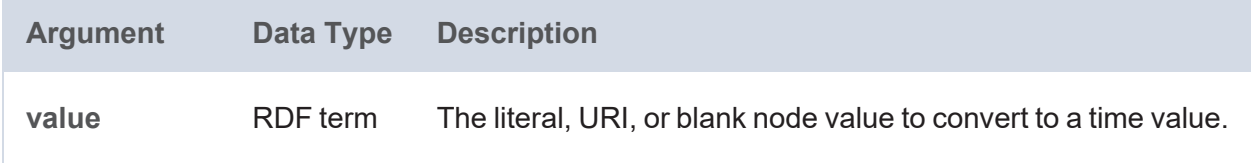

#### **Returns**

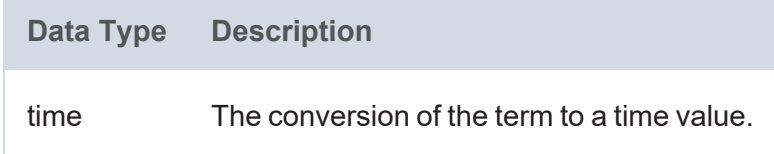

#### <span id="page-1099-1"></span>**TOURI**

This function casts a string literal value to a URI.

## **Syntax**

TOURI(text)

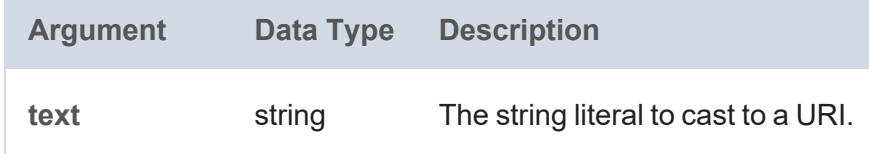

### **Returns**

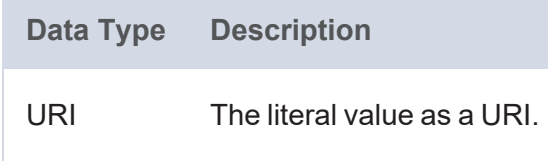

## <span id="page-1100-0"></span>**UUID**

This function generates a Universally Unique Identifier (UUID).

## **Syntax**

UUID()

### **Returns**

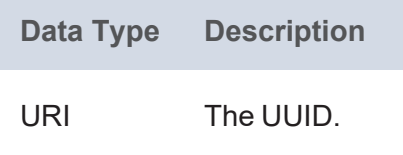

### <span id="page-1100-1"></span>**xsd:date**

This function converts the specified string, date, or dateTime value to an xsd:date.

## **Syntax**

xsd:date(value)

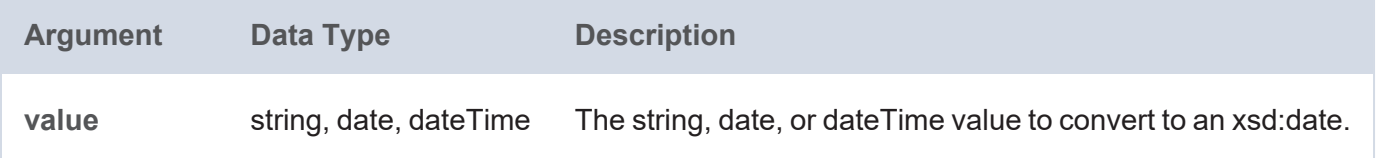

#### **Returns**

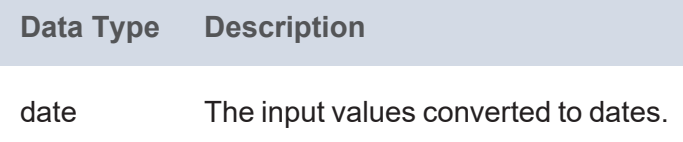

# **Logical Functions**

This topic describes the logical functions in Anzo.

## **Typographical Conventions**

This documentation uses the following conventions in function syntax:

- CAPS: Although SPARQL is case-insensitive, function names and other keywords are written in uppercase for readability.
- [ argument ]: Brackets are used to indicate optional arguments. Arguments without brackets are required.

## **Functions**

- [AND:](#page-1102-0) Evaluates two logical expressions and returns true if both expressions are true.
- [BOUND:](#page-1102-1) Evaluates whether an RDF term type is bound.
- [CASE:](#page-1103-0) Evaluates a series of conditions for the specified value and returns the matching result.
- [COALESCE](#page-1103-1): Evaluates a number of expressions and returns the results for the first expression that is bound and does not raise an error.
- [EQUAL](#page-1104-0): Evaluates whether two values are equal.
- [IF](#page-1104-1): Evaluates a condition and returns the specified result depending on the outcome of the test.
- [IFERROR:](#page-1105-0) Synonym for COALESCE.
- [IN](#page-1105-1): Evaluates whether the specified RDF term is found in any of the given test values.
- [NOT:](#page-1106-0) Evaluates whether the specified logical expression is not true.
- NOT EQUAL: Evaluates whether two values are not equal.
- NOT IN: Evaluates whether the specified RDF term is not found in any of the given test values.
- [OR:](#page-1107-1) Evaluates two logical expressions and returns true if at least one of the expressions is true.
- [PARTITIONINDEX:](#page-1108-0) Returns the zero-based index of the bucket in which the specified value falls.
- [SAMETERM:](#page-1108-1) Evaluates whether two RDF term type values are the same.
- [UNBOUND:](#page-1109-0) Extends the SPARQL UNDEF functionality to enable users to include an undefined value as a function argument.

## <span id="page-1102-0"></span>**AND**

This function evaluates two logical expressions. If both expressions are true, the function returns true. If one or both arguments are false, the function returns false.

## **Syntax**

```
AND(logical expression1, logical expression2)
```
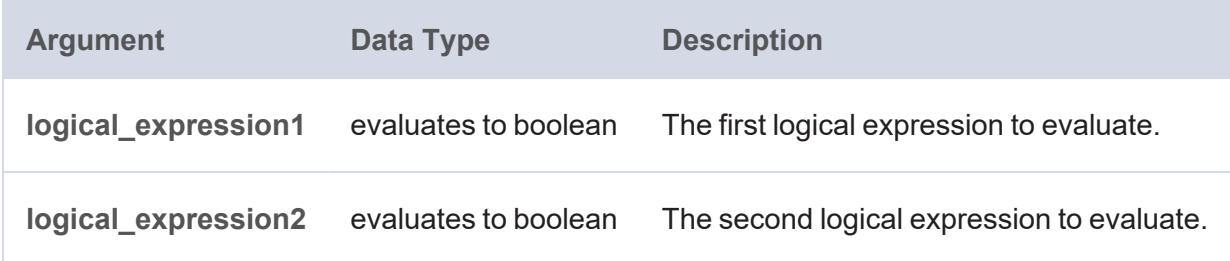

#### **Returns**

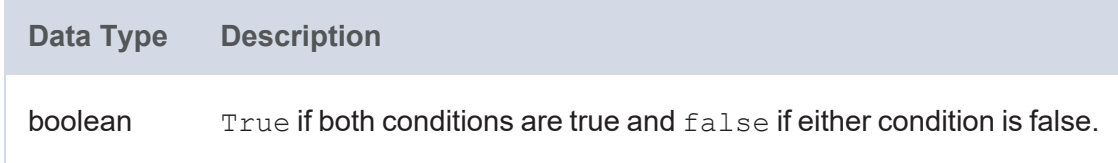

## <span id="page-1102-1"></span>**BOUND**

This function evaluates whether the specified RDF term has a value bound to it.

## **Syntax**

BOUND(term)

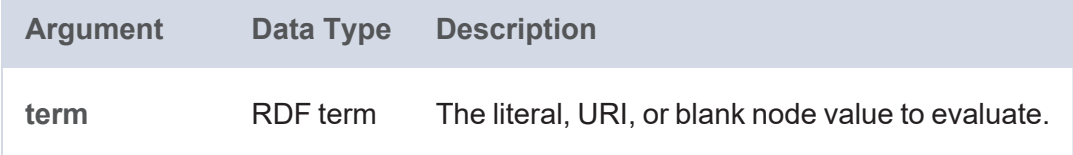

#### **Returns**

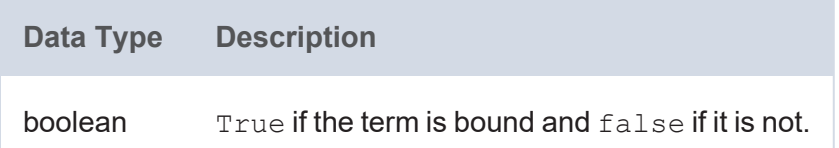

## <span id="page-1103-0"></span>**CASE**

This function evaluates a series of conditions for the specified value and returns the matching result. CASE acts like an IF-THEN-ELSE statement.

## **Syntax**

```
CASE(test value, condition1, [ condition2 ] [, conditionN ]
     result1 [, result2 ] [, resultN ] [, default ])
```
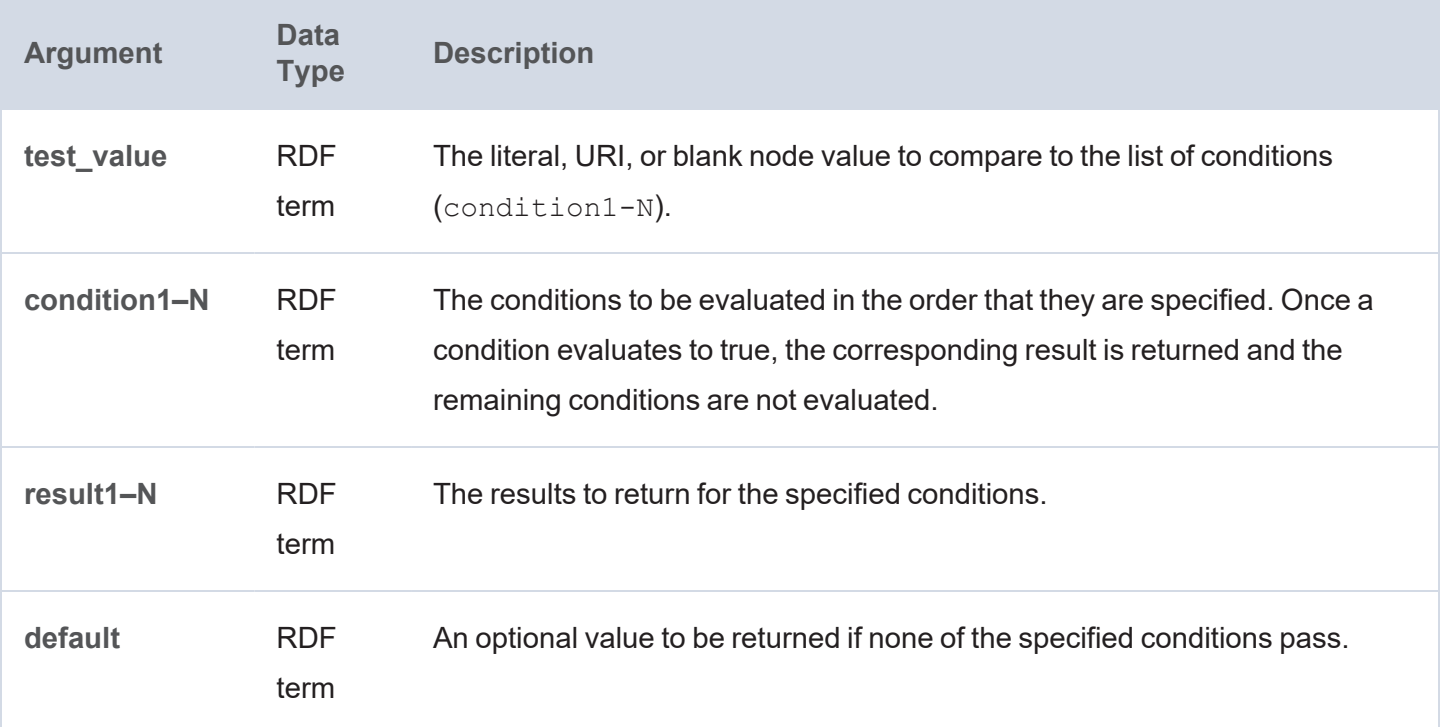

#### **Returns**

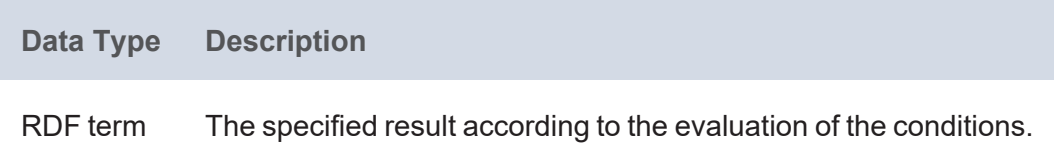

## <span id="page-1103-1"></span>**COALESCE**

This function evaluates a number of expressions and returns the results for the first expression that is bound and does not raise an error.

## **Syntax**

COALESCE(expression1 [, expression2 ] [, expressionN ] )

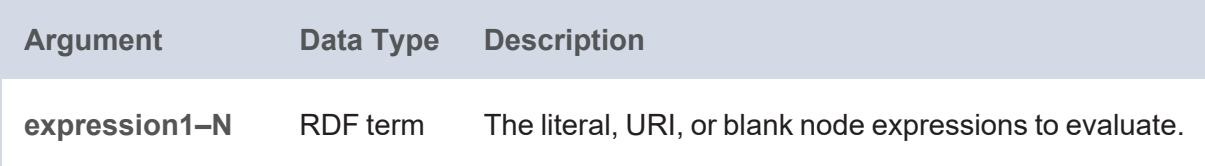

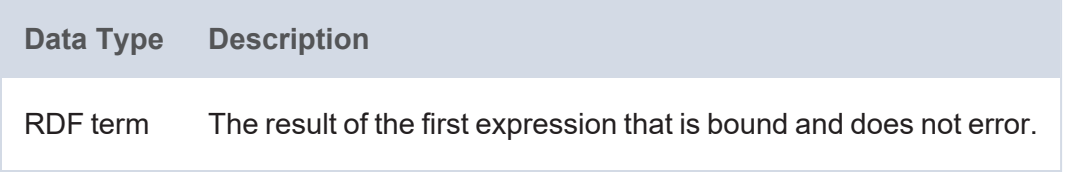

## <span id="page-1104-0"></span>**EQUAL**

This function evaluates whether value1 is equal to value2.

#### **Syntax**

```
EQUAL(value1, value2)
```
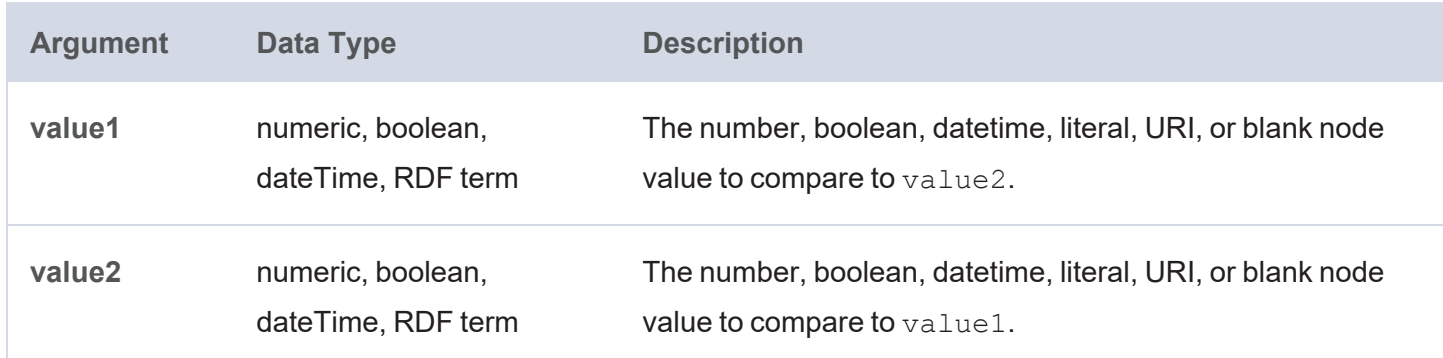

## **Returns**

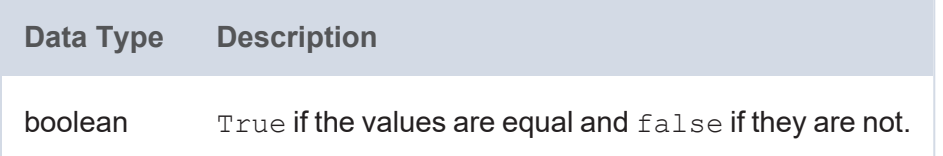

#### <span id="page-1104-1"></span>**IF**

This function evaluates a condition and returns the specified result depending on the outcome of the test. If the condition evaluates to true, the first result is returned. If the condition evaluates to false, the second result is returned. And if the condition results in an error, the third result is returned.

## **Syntax**

IF(logical expression, true result, false result [, error result ])

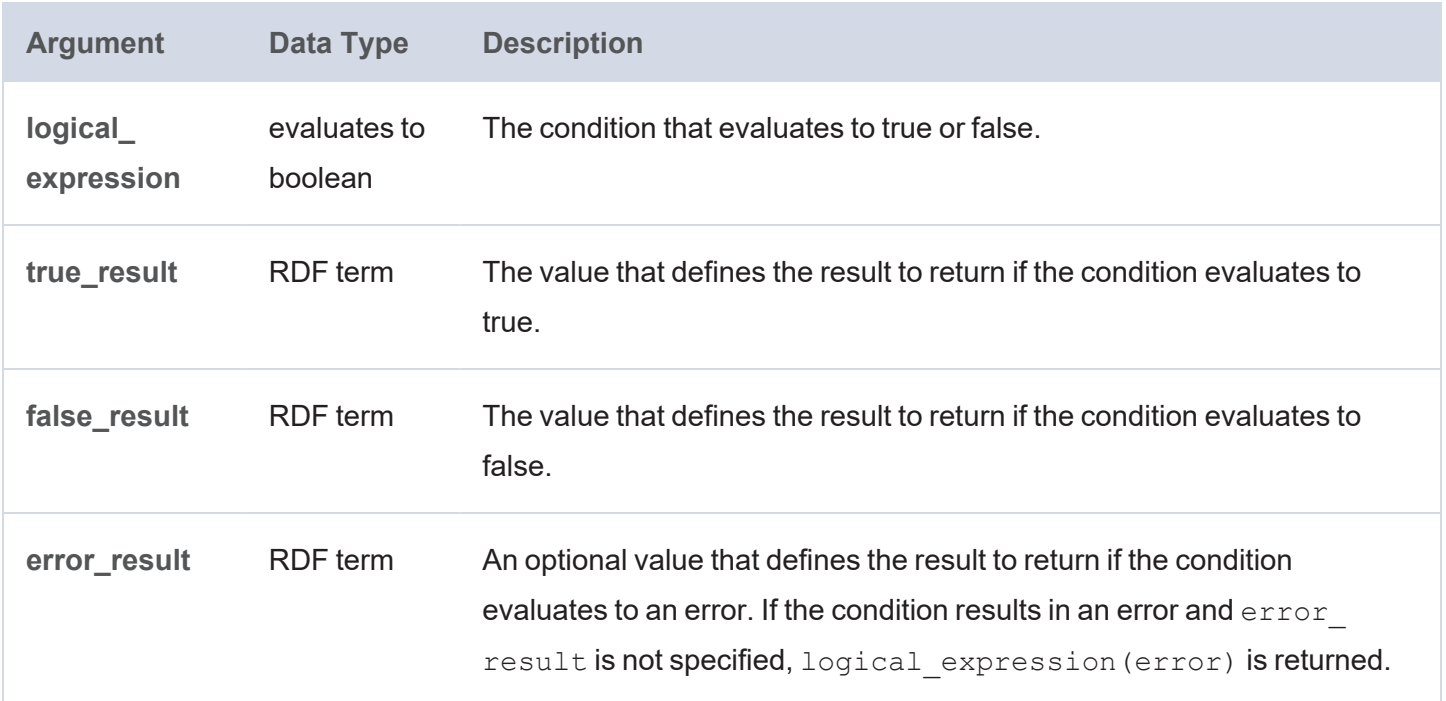

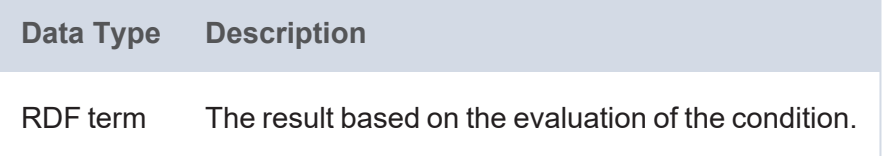

### <span id="page-1105-0"></span>**IFERROR**

<span id="page-1105-1"></span>This function is a synonym for [COALESCE](#page-1103-1).

#### **IN**

This function evaluates whether the specified RDF term type value is found in any of the given test values.

```
IN(term, test_value1 [, test_value2 ] [, test_valueN])
```
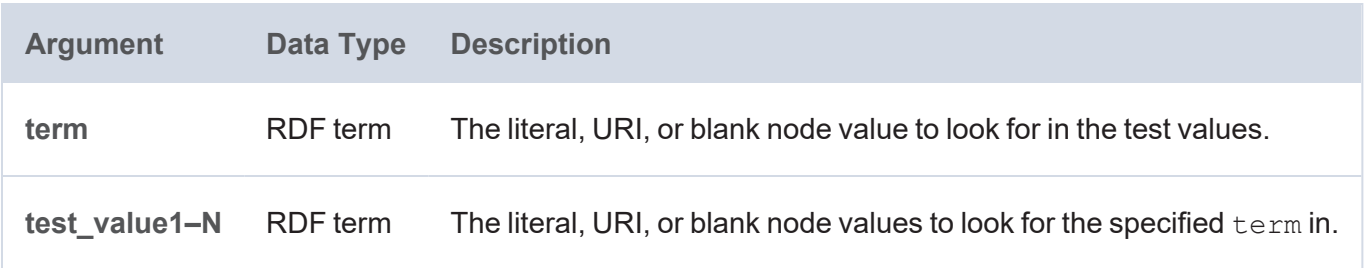

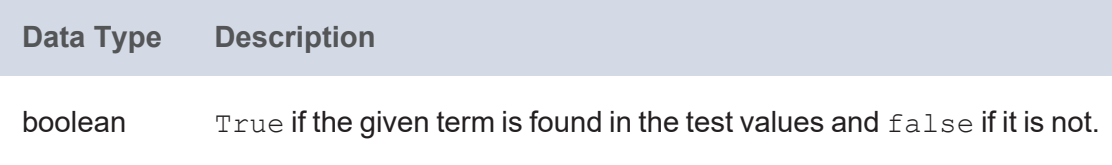

## <span id="page-1106-0"></span>**NOT**

This function evaluates whether the specified logical expression is not true.

## **Syntax**

```
NOT(logical_expression)
```
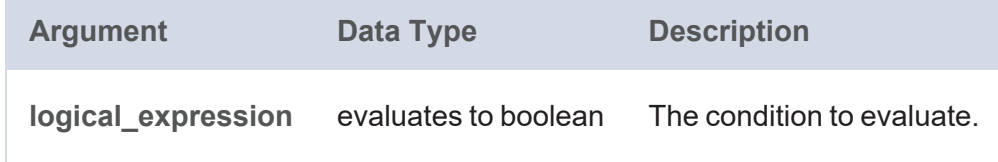

#### **Returns**

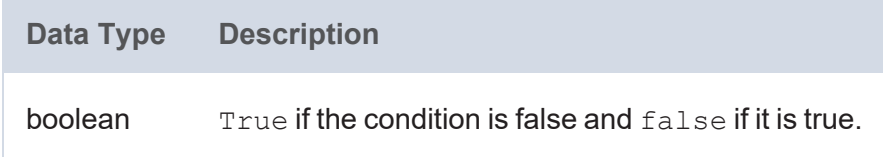

## <span id="page-1106-1"></span>**NOT\_EQUAL**

This function evaluates whether value1 is not equal to value2.

```
NOT_EQUAL(value1, value2)
```
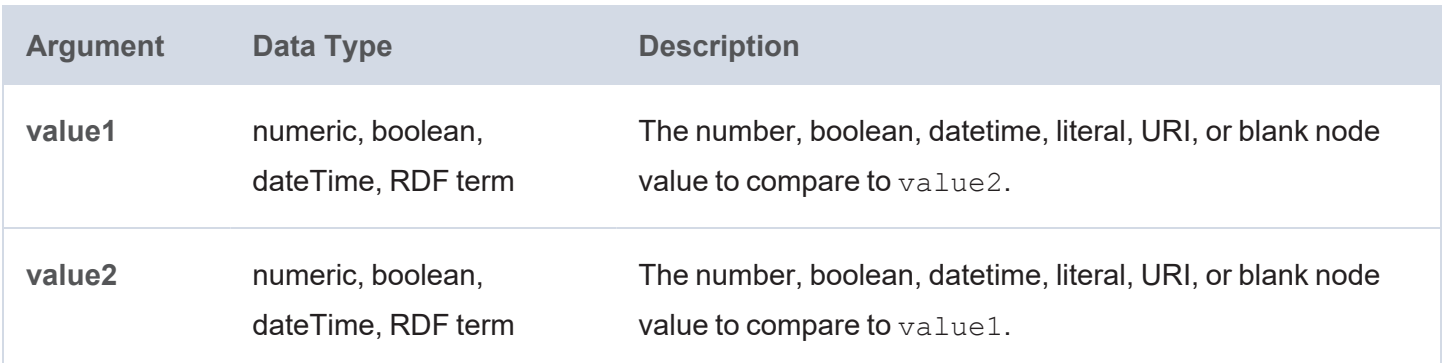

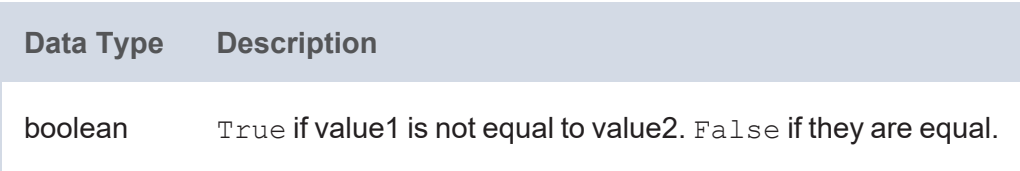

## <span id="page-1107-0"></span>**NOT\_IN**

This function evaluates whether the specified RDF term type value is not found in any of the given test values.

## **Syntax**

```
IN(term, test_value1 [, test_value2 ] [, test_valueN])
```
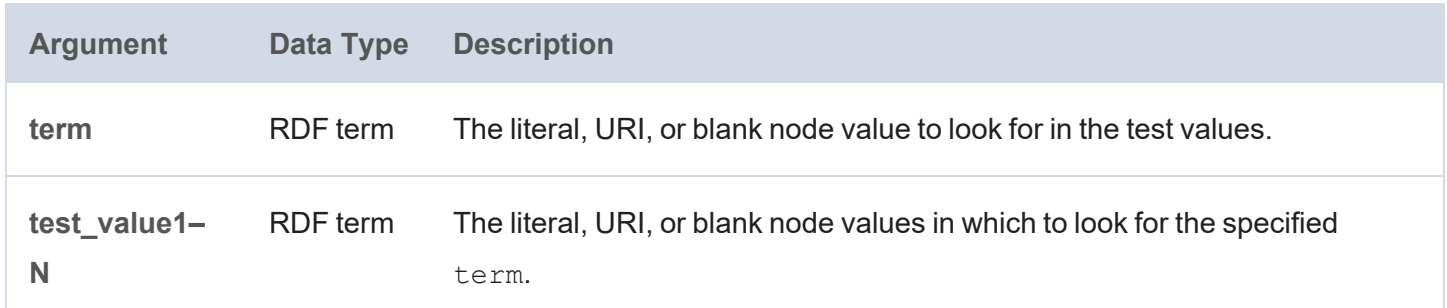

## **Returns**

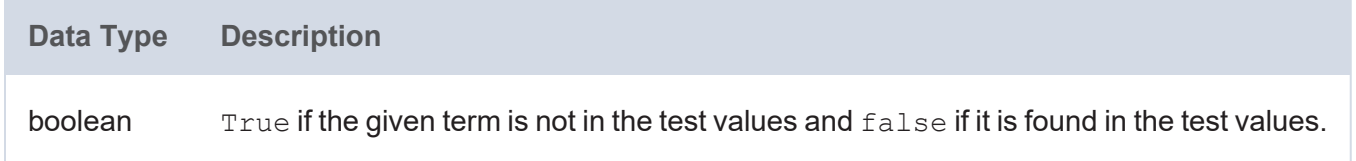

## <span id="page-1107-1"></span>**OR**

This function evaluates two logical expressions. If at least one expression is true, the function returns true. If both expressions are false, the function returns false.

```
OR(logical expression1, logical expression2)
```
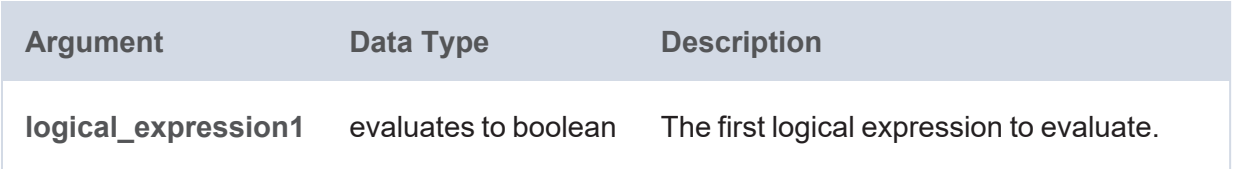

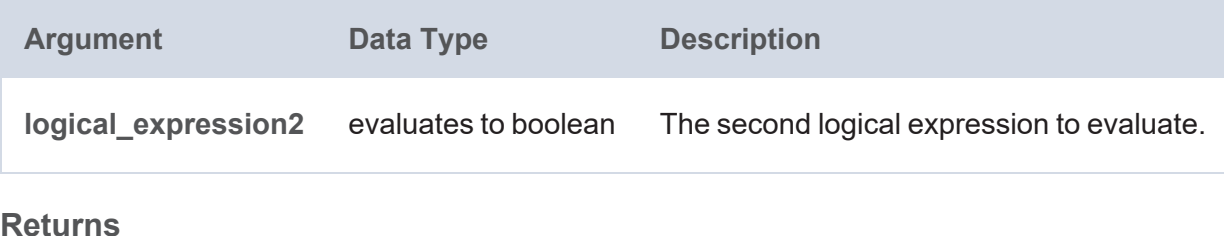

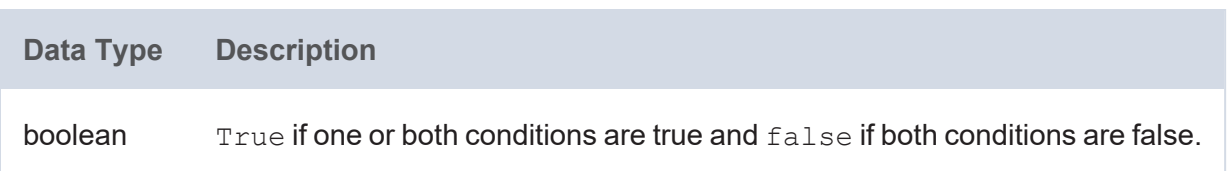

## <span id="page-1108-0"></span>**PARTITIONINDEX**

This function returns the zero-based index of the bucket in which the specified value falls. Buckets start at the specified start value and are sized according to the specified interval. The first bucket is [start, start+interval). That means it is closed on the low end and open on the high end. PARTITIONINDEX returns less than 0 if the value does not fall into any bucket, such as when the given value is less than start or if the comparison is indeterminate for date and time data types.

## **Syntax**

PARTITIONINDEX(value, start, interval)

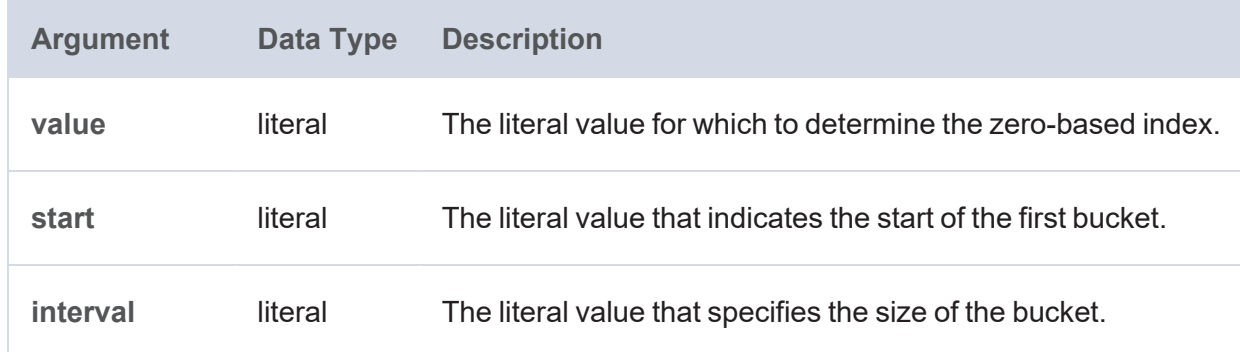

## **Returns**

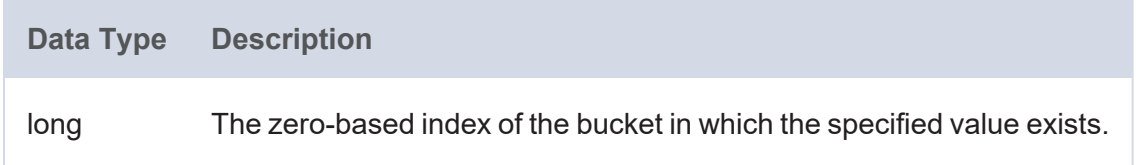

## <span id="page-1108-1"></span>**SAMETERM**

This function evaluates whether two RDF term type values are the same.

## **Syntax**

SAMETERM(term1, term2)

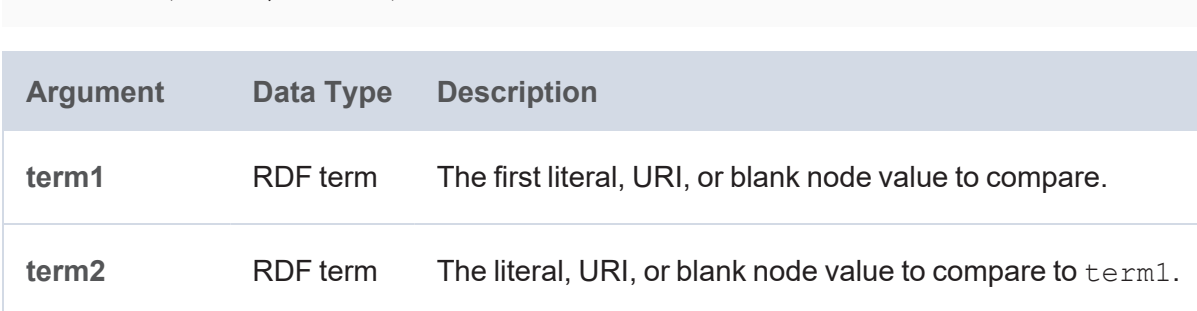

#### **Returns**

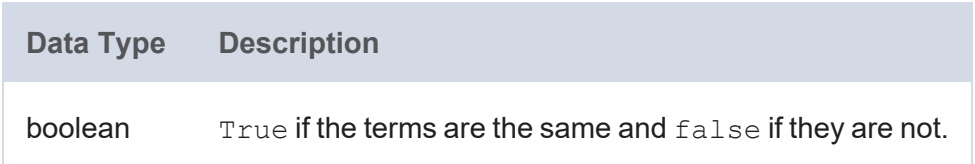

#### <span id="page-1109-0"></span>**UNBOUND**

This function is like the SPARQL UNDEF keyword but extends that functionality to enable users to include an undefined value as a function argument, as UNDEF is only supported in VALUES clauses.

### **Syntax**

```
UNBOUND()
```
## **Example**

The following example statement incorporates UNBOUND to return null if the specified condition ( $2x > 5$ ) fails:

```
BIND(IF(?x > 5, "Win", UNBOUND()) as ?testResult)
```
In this case, ?testResult is bound if ?x is greater than 5. If ?x is not greater than 5, ?testResult is not bound.

#### **Returns**

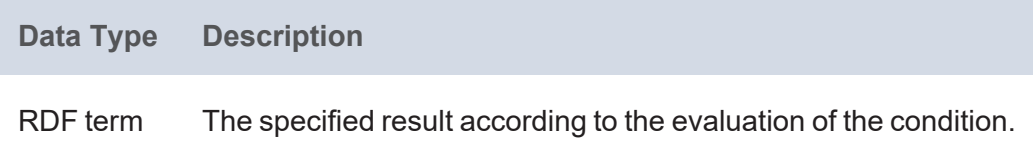

# **Informational or Testing Functions**

This topic describes the functions in Anzo that retrieve information from your values and let you ask questions about them or test whether the values match expectations.

#### **Typographical Conventions**

This documentation uses the following conventions in function syntax:

- CAPS: Although SPARQL is case-insensitive, function names and other keywords are written in uppercase for readability.
- [ arqument ]: Brackets are used to indicate optional arguments. Arguments without brackets are required.

#### **Functions**

- [CONTAINS](#page-1111-0): Evaluates whether the specified string contains the given pattern.
- [GE](#page-1111-1): Evaluates whether one value is greater than or equal to  $(>=)$  another value.
- [GT:](#page-1112-0) Evaluates whether one value is greater than  $(>)$  another value.
- [ISBLANK:](#page-1113-0) Evaluates whether the given RDF term is a blank node.
- [ISDATATYPE](#page-1113-1): Evaluates whether the given literal value is typed as the specified data type.
- <sup>l</sup> [ISERROR](#page-1114-0): Tests whether the given RDF term evaluates to an error. **Only valid in queries against the Anzo System Datasource or other volume**.
- [ISIRI](#page-1114-1): Evaluates whether the given RDF term is an IRI.
- [ISLITERAL:](#page-1115-0) Evaluates whether the given RDF term is a literal value.
- [ISNUMERIC](#page-1115-1): Evaluates whether the given RDF term is a numeric literal value.
- [ISURI](#page-1116-0): Evaluates whether the given RDF term is a URI.
- [LANG:](#page-1116-1) Returns any language tags that are included with strings.
- [LANGMATCHES:](#page-1117-0) Evaluates whether a string includes a language tag that matches the specified language range.
- [LE:](#page-1117-1) Evaluates whether one value is less than or equal to  $(<=)$  another value.
- [LOCALNAME:](#page-1118-0) Retrieves the local name from the given URI.
- [LT](#page-1118-1): Evaluates whether one value is less than  $($  <math> ) another value.
- [METADATAGRAPHURI:](#page-1119-0) Returns the metadata graph URI for the given URI.
- [NAMESPACE:](#page-1120-0) Retrieves the namespace for the specified URI.
- [SAMETERM:](#page-1120-1) Evaluates whether two RDF term type values are the same.

#### <span id="page-1111-0"></span>**CONTAINS**

This function evaluates whether the specified strings contain the given pattern. Results are grouped under "true" or "false."

#### **Syntax**

```
CONTAINS(text, pattern)
```
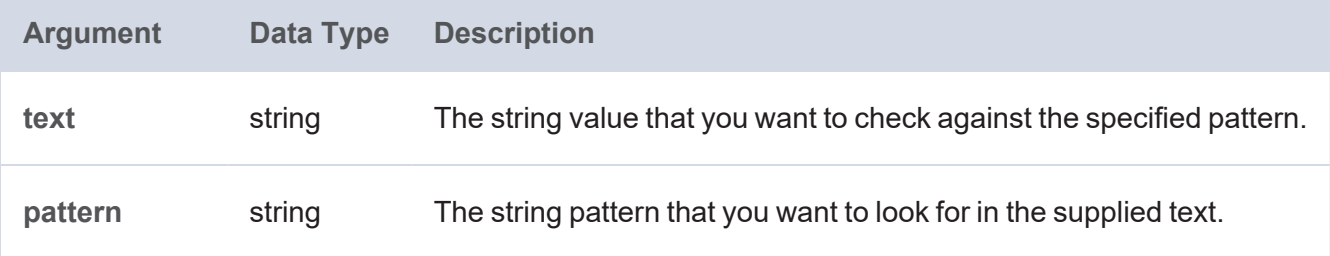

#### **Returns**

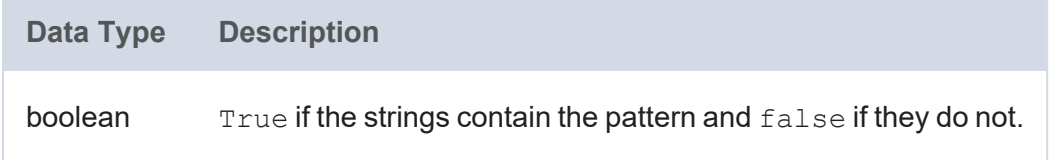

#### <span id="page-1111-1"></span>**GE**

This function evaluates whether value1 is greater than or equal to (>=) value2.

#### **Syntax**

GE(value1, value2)

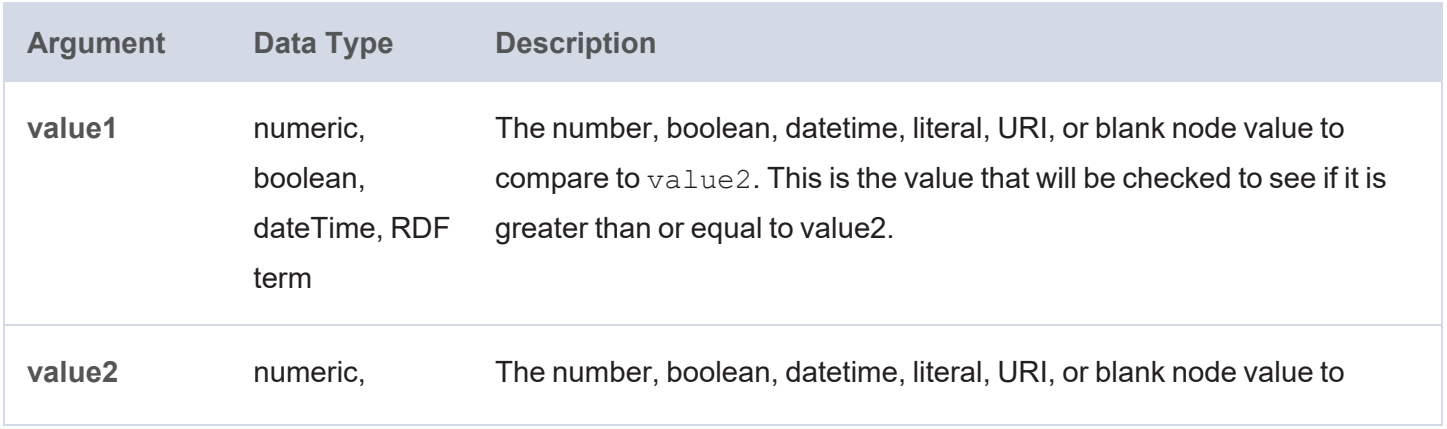

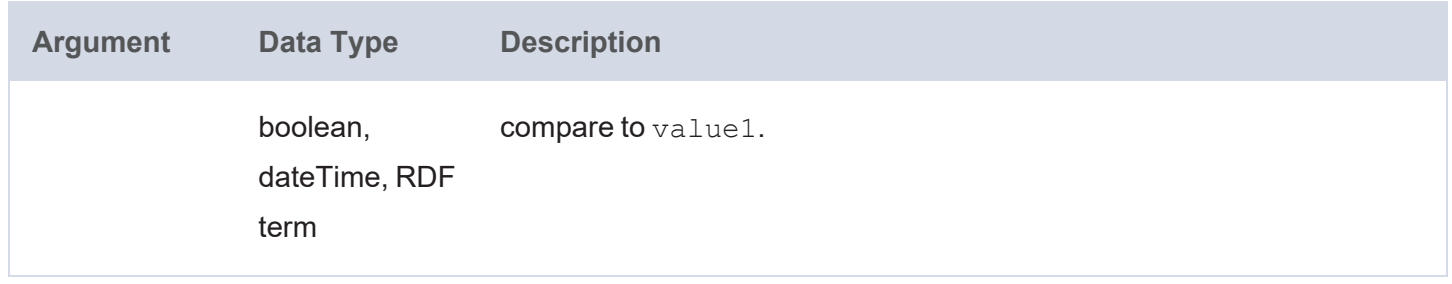

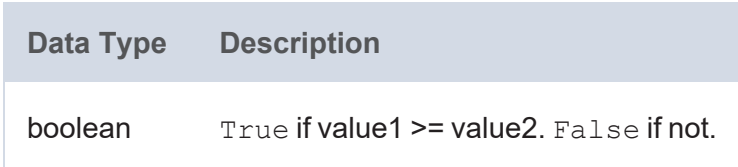

## <span id="page-1112-0"></span>**GT**

This function evaluates whether value1 is greater than (>) value2.

# **Syntax**

GE(value1, value2)

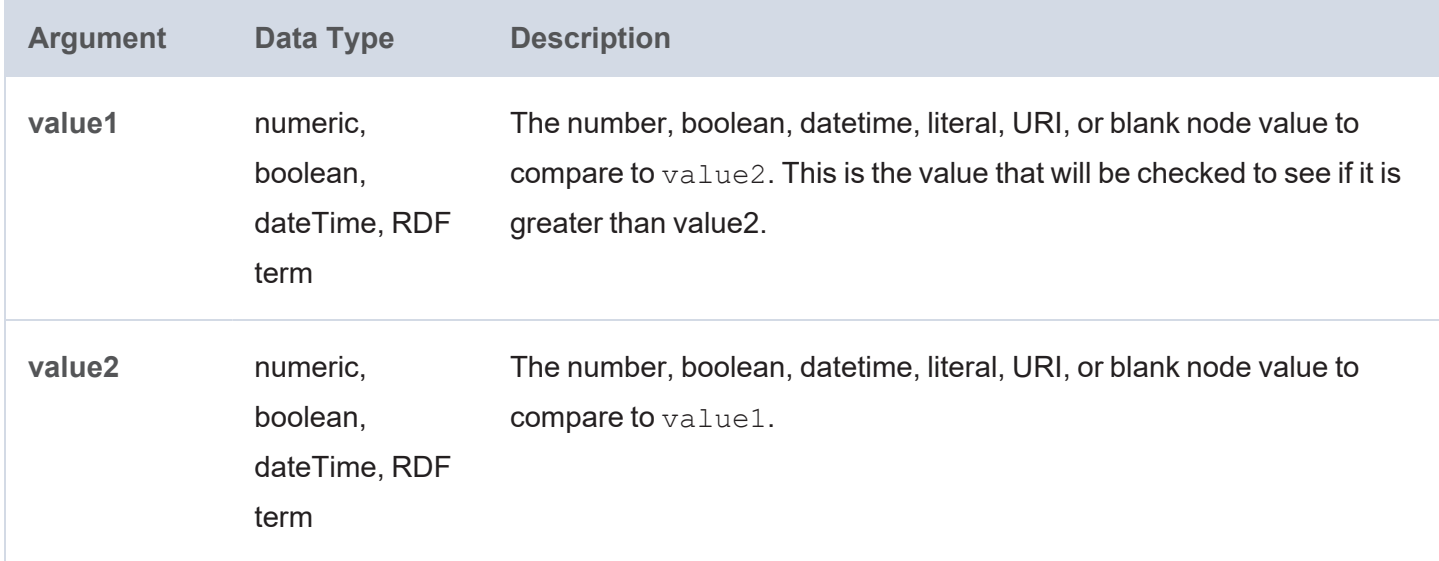

#### **Returns**

è.

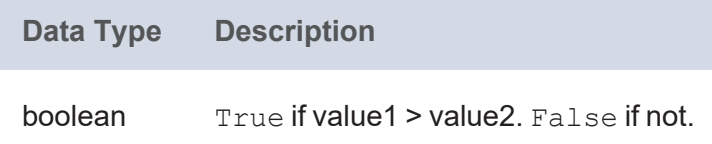

#### <span id="page-1113-0"></span>**ISBLANK**

This function evaluates whether the given RDF term value is a blank node. It returns true if it is a blank node or false if it is not.

#### **Syntax**

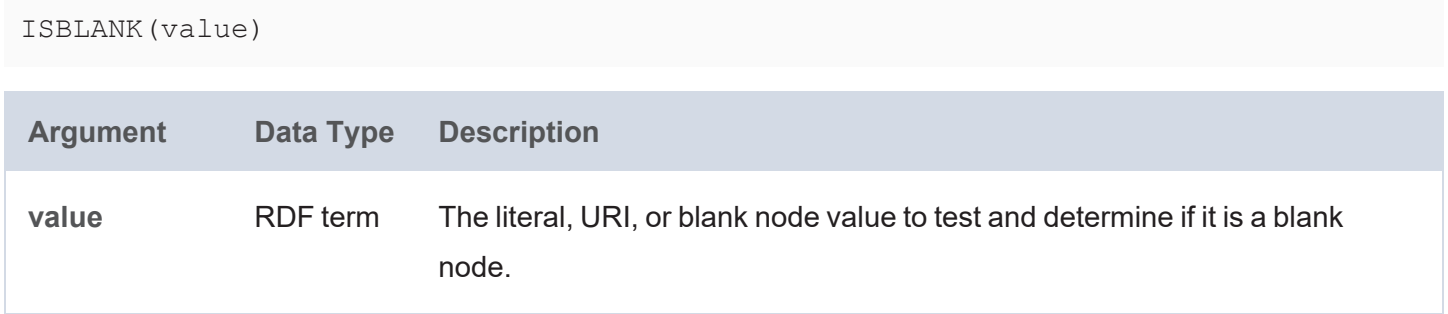

#### **Returns**

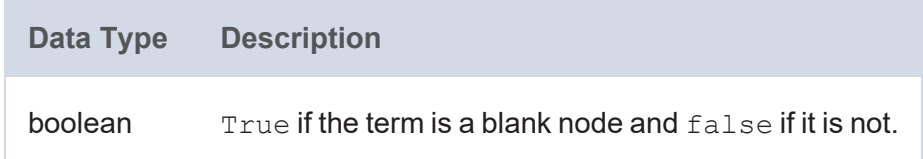

### <span id="page-1113-1"></span>**ISDATATYPE**

This function evaluates whether the given literal value is typed as the specified data type. It returns  $true$  if the value is typed as the provided type or false if it is not.

#### **Syntax**

ISDATATYPE(value, datatype\_uri)

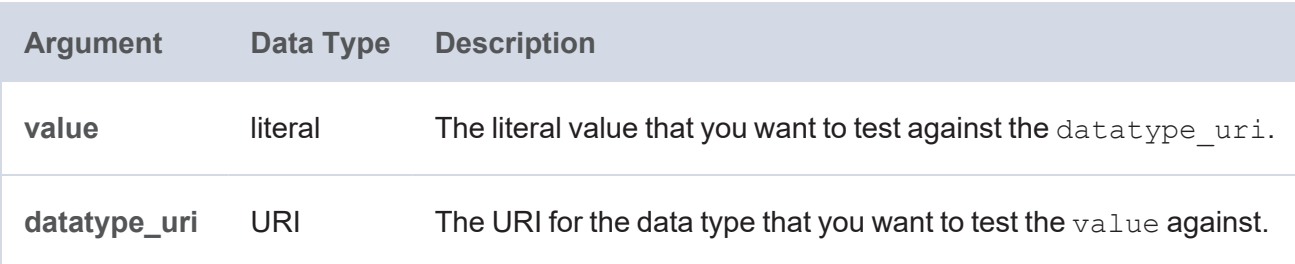

#### **Returns**

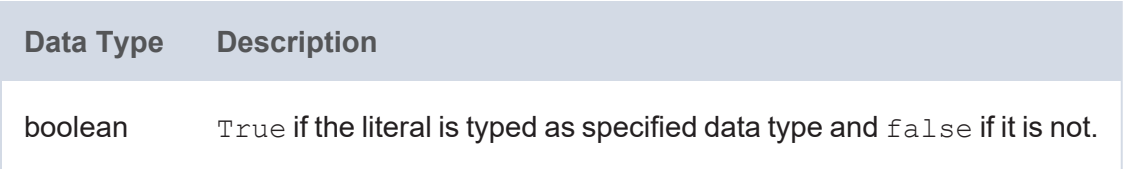

## <span id="page-1114-0"></span>**ISERROR**

This function tests whether the given RDF term evaluates to an error. It returns true if it does evaluate to an error or false if it does not.

#### **Note**

The ISERROR function is only for use in queries that are run against the Anzo System Datasource or other volume. It is invalid for graphmart queries.

## **Syntax**

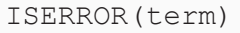

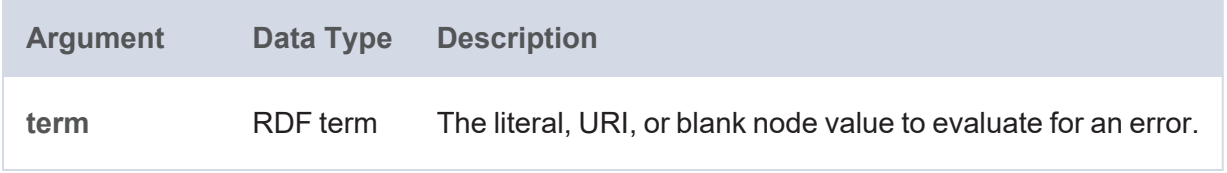

#### **Returns**

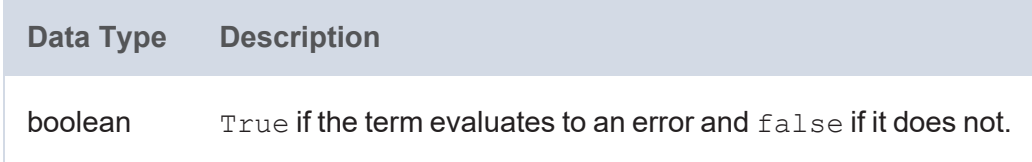

#### <span id="page-1114-1"></span>**ISIRI**

This function evaluates whether the given RDF term type value is an IRI. It returns  $true$  if the value is an IRI or false if it is not.

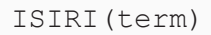

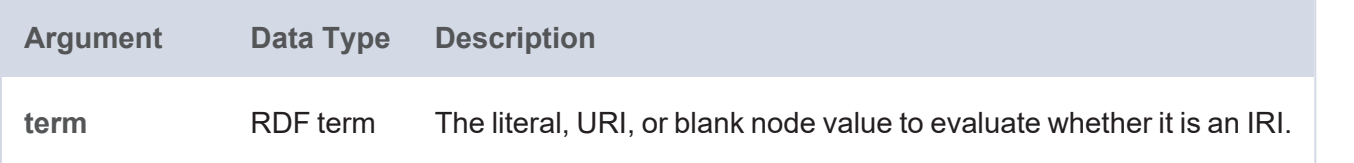

**Data Type Description**

boolean  $T_{\text{true}}$  if the term is an IRI and  $f_{\text{a}}$  is e if it is not.

#### <span id="page-1115-0"></span>**ISLITERAL**

This function evaluates whether the given RDF term type value is a literal value. It returns  $true$  if the value is a literal or false if it is not.

#### **Syntax**

ISLITERAL(term)

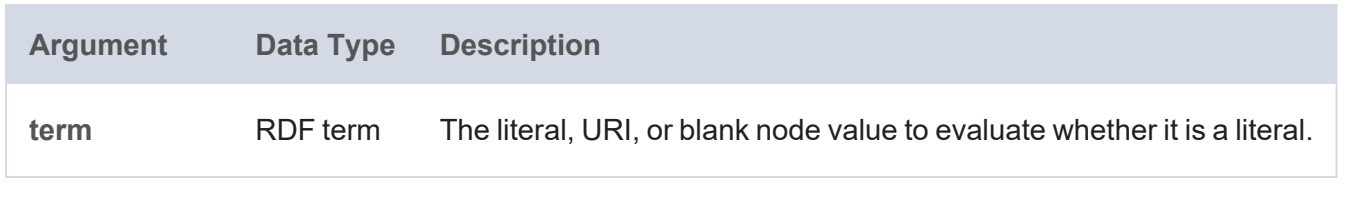

#### **Returns**

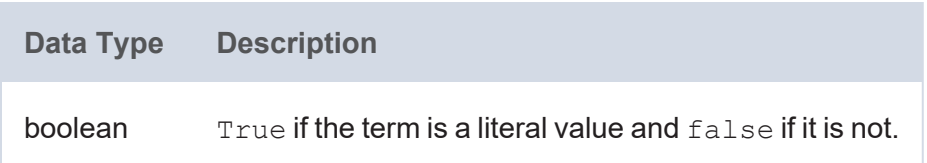

#### <span id="page-1115-1"></span>**ISNUMERIC**

This function evaluates whether the given RDF term type value is a numeric literal. It returns true if the value is a numeric literal or false if it is not.

```
ISNUMERIC(term)
Argument Data Type Description
term RDF term The literal, URI, or blank node value to evaluate whether it is a numeric
                          literal.
```
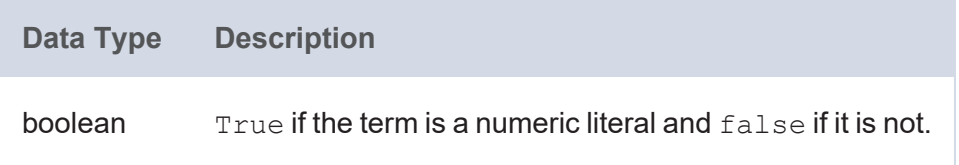

# **ISURI**

This function evaluates whether the given RDF term type value is a URI. It returns  $true$  if the value is a URI or false if it is not.

# **Syntax**

ISURI(term)

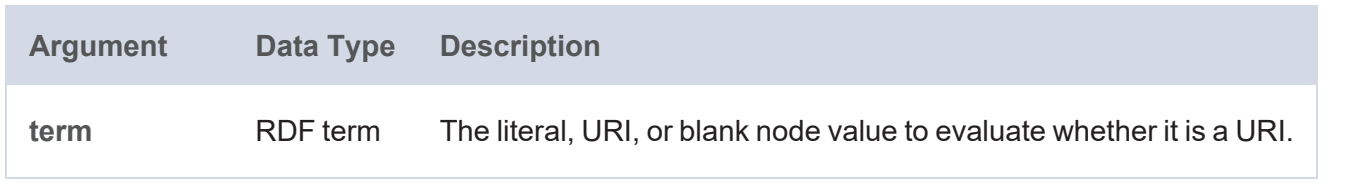

## **Returns**

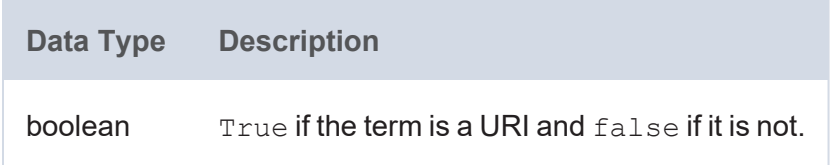

#### **LANG**

This function returns any language tags that are included in the string. The results are grouped by each language tag or by "blank" if a value does not have a language tag.

# **Syntax**

LANG(text)

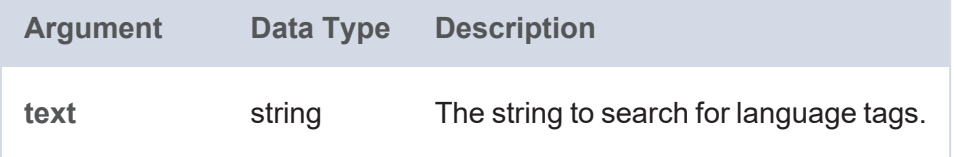

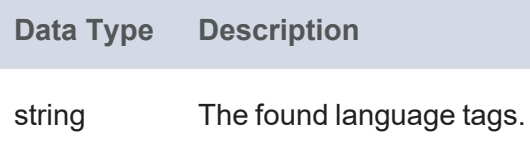

# **LANGMATCHES**

This function tests whether a string includes a language tag that matches the specified language range.

#### **Syntax**

```
LANGMATCHES(text, language range)
```
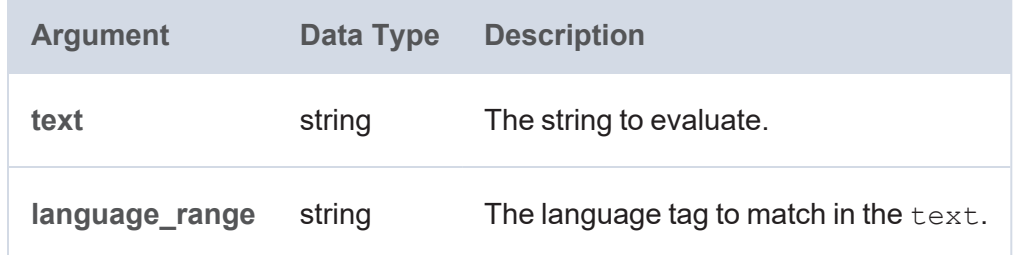

# **Example**

```
LANGMATCHES(LANG(?prop),"en")
```
#### **Returns**

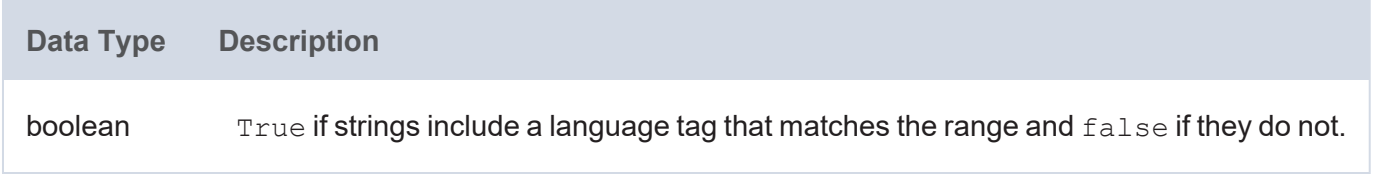

# **LE**

This function evaluates whether value1 is less than or equal to  $(<=)$  value2.

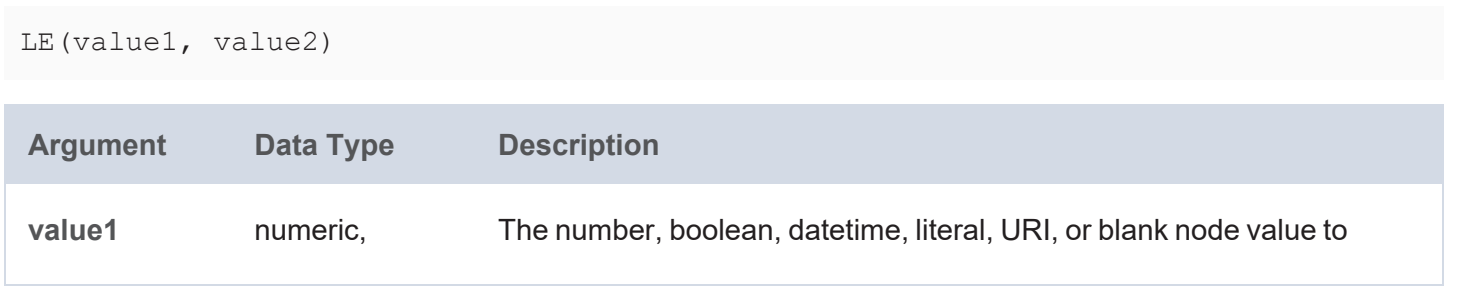

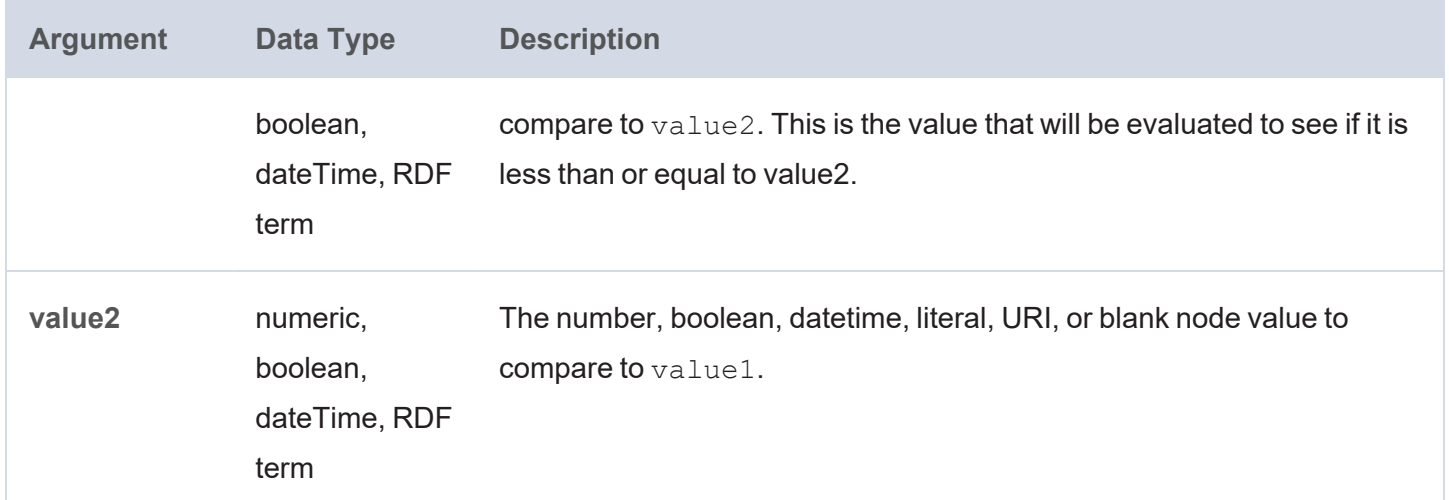

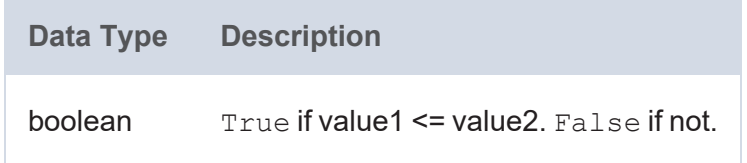

#### **LOCALNAME**

This function retrieves the local name from the given URI.

# **Syntax**

```
LOCALNAME(uri)
```
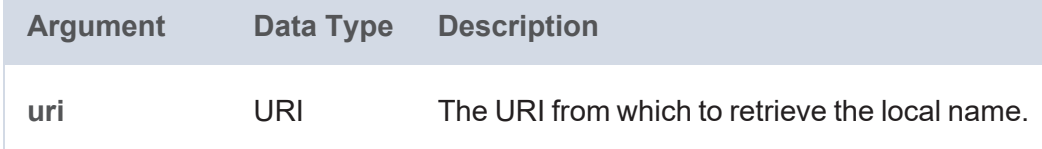

#### **Returns**

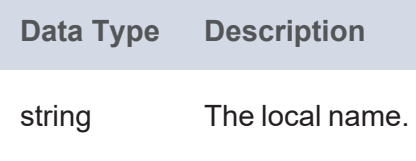

# **LT**

This function evaluates whether value1 is less than (<) value2.

# **Syntax**

LT(value1, value2)

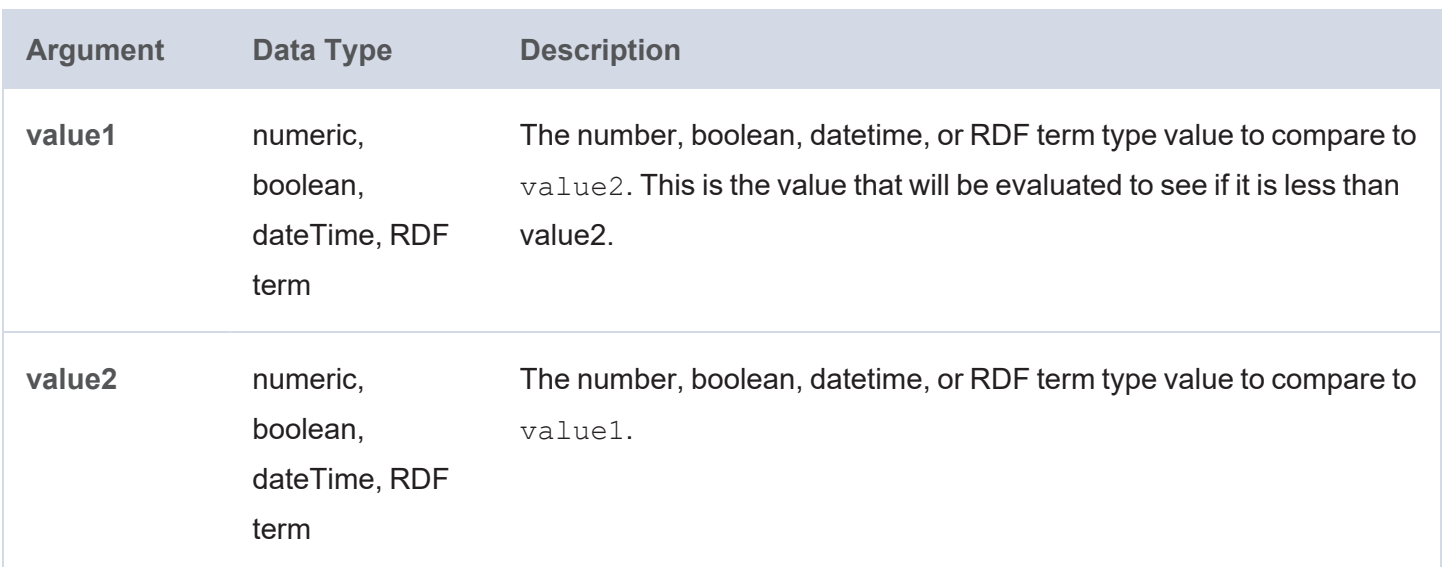

#### **Returns**

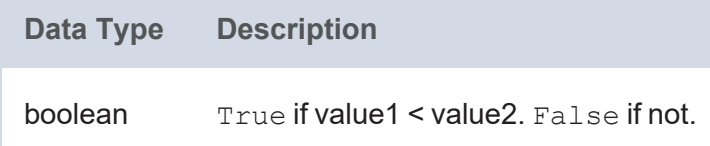

# **METADATAGRAPHURI**

This function returns the metadata graph URI for the specified URI.

```
METADATAGRAPHURI(uri)
```
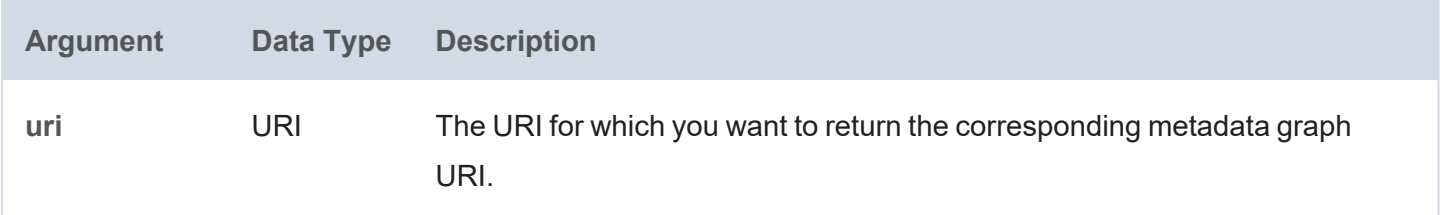

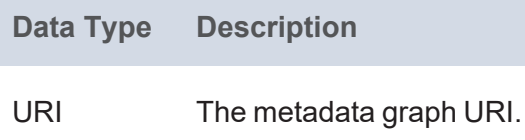

#### **NAMESPACE**

This function retrieves the namespace for the given URI.

# **Syntax**

NAMESPACE(uri)

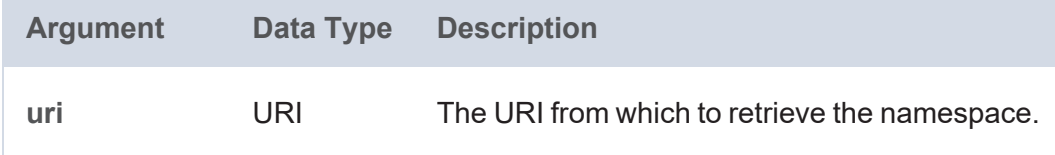

#### **Returns**

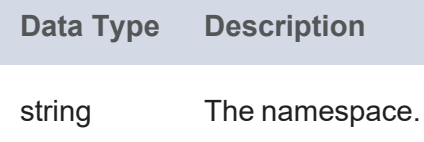

# **SAMETERM**

This function evaluates whether two RDF term type values are the same.

## **Syntax**

SAMETERM(term1, term2)

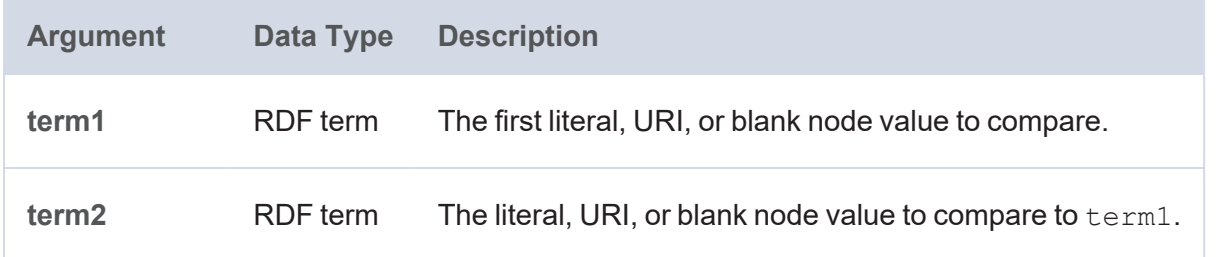

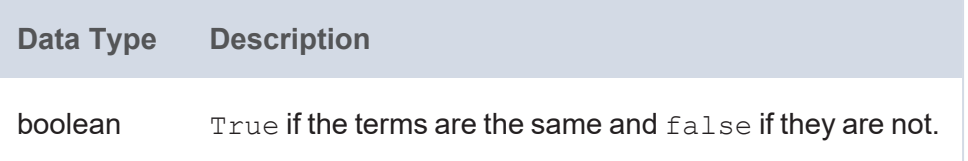

# **Hash Functions**

This topic describes the hash functions in Anzo.

# **Typographical Conventions**

This documentation uses the following conventions in function syntax:

- CAPS: Although SPARQL is case-insensitive, function names and other keywords are written in uppercase for readability.
- [ argument ]: Brackets are used to indicate optional arguments. Arguments without brackets are required.

#### **Functions**

- [MD5:](#page-1122-0) Returns the MD5 checksum of a string as a hexadecimal string.
- [SHA1](#page-1123-0): Calculates the SHA-1 digest of a string value.
- [SHA224](#page-1123-1): Calculates the SHA-224 digest of a string value.
- [SHA256](#page-1123-2): Calculates the SHA-256 digest of a string value.
- [SHA384](#page-1124-0): Calculates the SHA-384 digest of a string value.
- [SHA512](#page-1124-1): Calculates the SHA-512 digest of a string value.

#### <span id="page-1122-0"></span>**MD5**

This function returns the MD5 checksum of a string as a hexadecimal string.

#### **Syntax**

MD5(text)

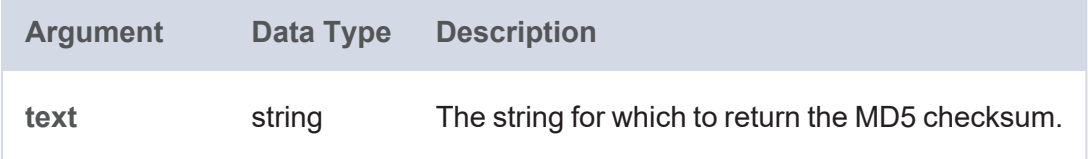

#### **Returns**

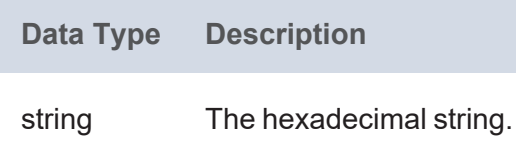

# <span id="page-1123-0"></span>**SHA1**

This function calculates the SHA-1 digest of a string.

# **Syntax**

SHA1(text)

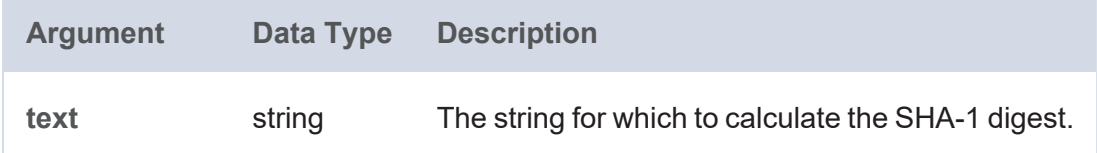

#### **Returns**

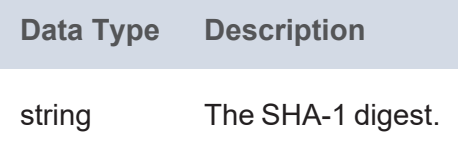

# <span id="page-1123-1"></span>**SHA224**

This function calculates the SHA-224 digest of a string.

# **Syntax**

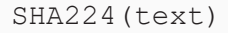

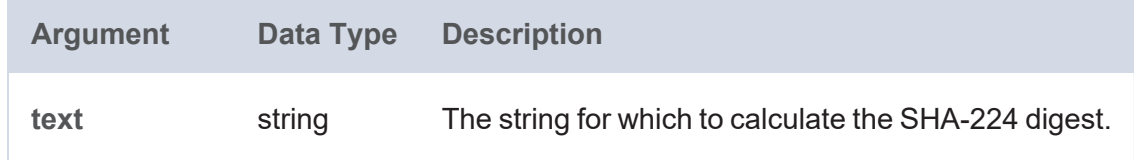

#### **Returns**

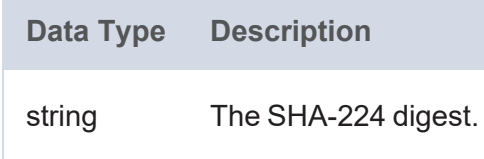

# <span id="page-1123-2"></span>**SHA256**

This function calculates the SHA-256 digest of a string.

# **Syntax**

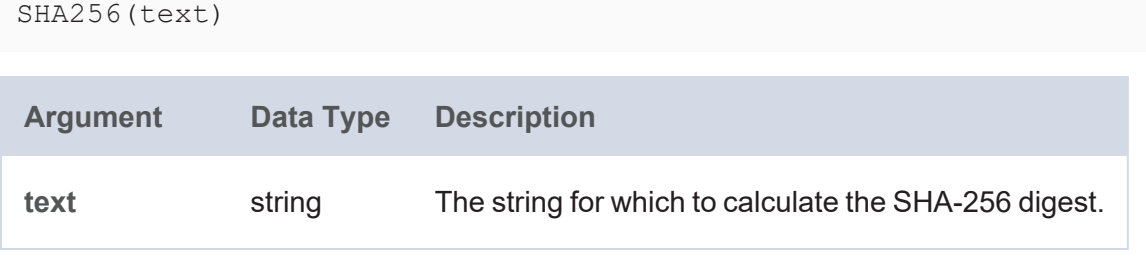

## **Returns**

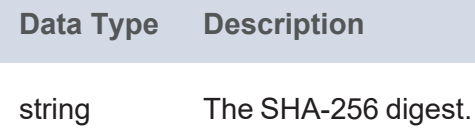

# <span id="page-1124-0"></span>**SHA384**

This function calculates the SHA-384 digest of a string.

# **Syntax**

SHA384(text)

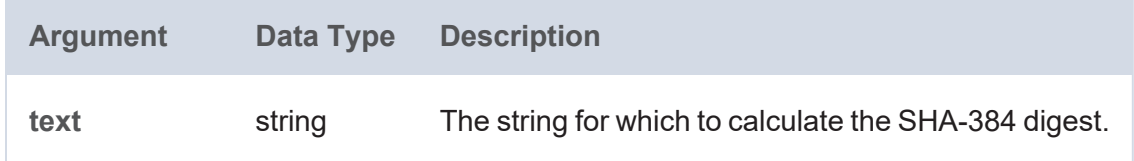

#### **Returns**

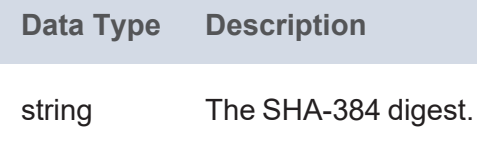

# <span id="page-1124-1"></span>**SHA512**

This function calculates the SHA-512 digest of a string.

# **Syntax**

SHA512(text)

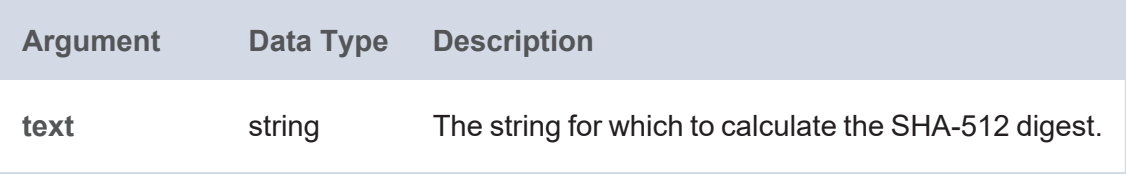

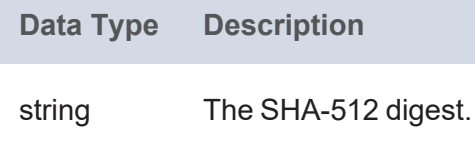

# **Window Aggregate and Ranking Functions**

Window aggregates operate on a particular partition or window of the result set. Unlike grouped aggregate functions that group the result set and return a single row, window aggregates retain the resulting rows and return a value for each row. For example, using the grouped aggregate SUM function to add the total number of tickets sold in a year returns one value: the total number of tickets sold for the year. By using WINDOW\_ SUM, the results could be partitioned by month so that the query returns 12 values: the sum of the number of tickets sold in each month of the year. This topic describes the window aggregate functions in Anzo.

#### **Typographical Conventions**

This documentation uses the following conventions in function syntax:

- CAPS: Although SPARQL is case-insensitive, function names and other keywords are written in uppercase for readability.
- [ argument ]: Brackets are used to indicate optional arguments. Arguments without brackets are required.

#### **Functions**

- WINDOW AVG: Calculates the average value of each group of values.
- WINDOW COUNT: Counts the number of values in each group of values.
- WINDOW MAX: Calculates the maximum value of each group of values.
- WINDOW MIN: Calculates the minimum value of each group of values.
- WINDOW NTILE: Divides the rows in the partition into the specified number of ranked groups and returns the group that each value belongs to.
- WINDOW PERCENTILE: Divides the rows in the partition into 100 ranked groups and returns the group that each value belongs to.
- WINDOW PERCENTILE CONT: Calculates a percentile based on the continuous distribution of the specified groups of values.
- [WINDOW\\_PERCENTILE\\_DISC:](#page-1135-1) Calculates a percentile based on the discrete distribution of the specified groups of values.
- WINDOW PRODUCT: Calculates the product of each group of values.
- WINDOW QUARTILE: Divides the rows in the partition into four ranked groups and returns the group that each value belongs to.
- WINDOW SUM: Calculates the sum of each group of values.

# <span id="page-1127-0"></span>**WINDOW\_AVG**

This function calculates the average value of each group of values.

```
WINDOW_AVG(value [, partition_over ] [, order_by ] [, order ]
          [, start_frame_type ] [, start_frame_value ]
          [, end_frame_type ] [, end_frame_value ])
```
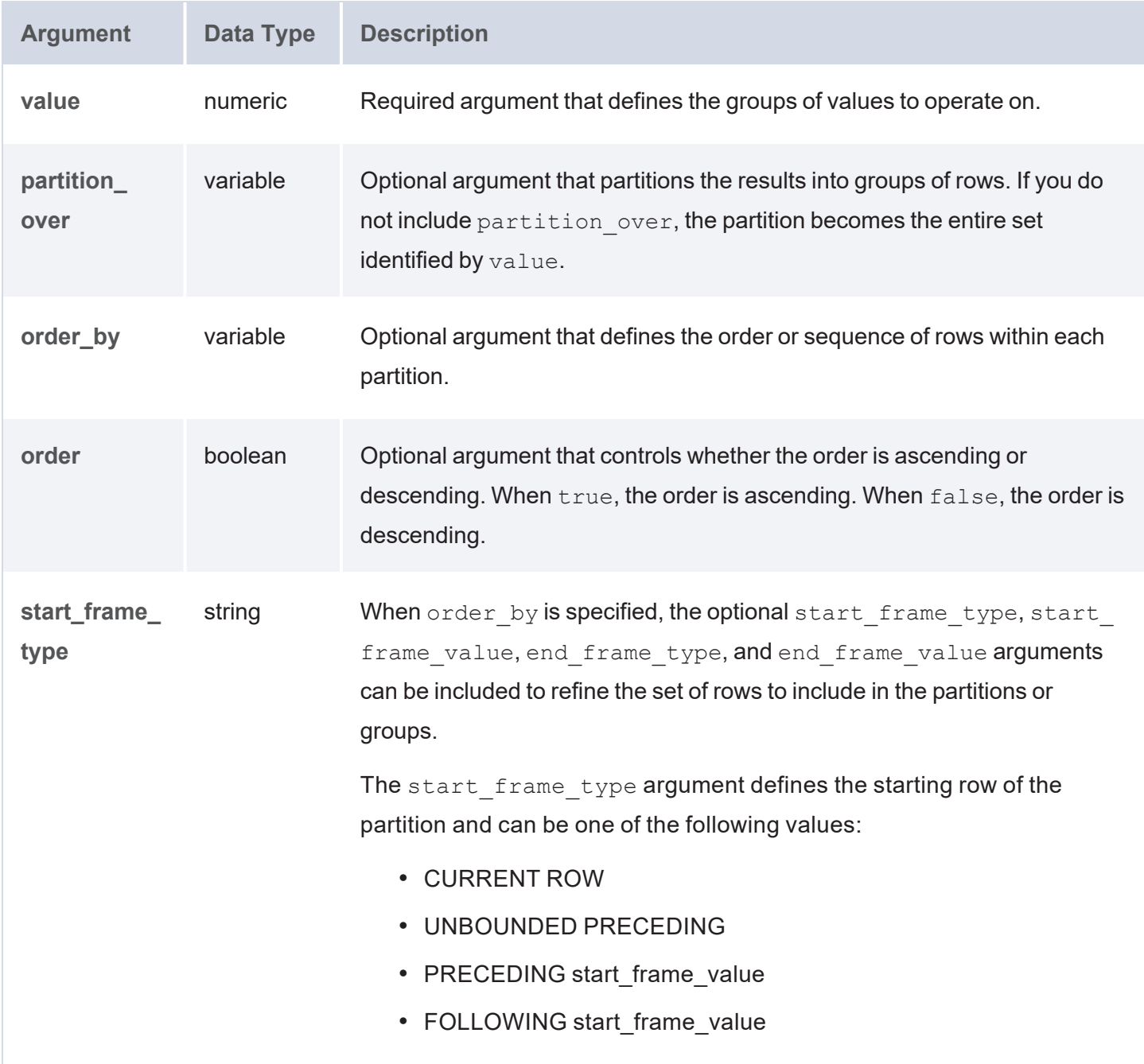

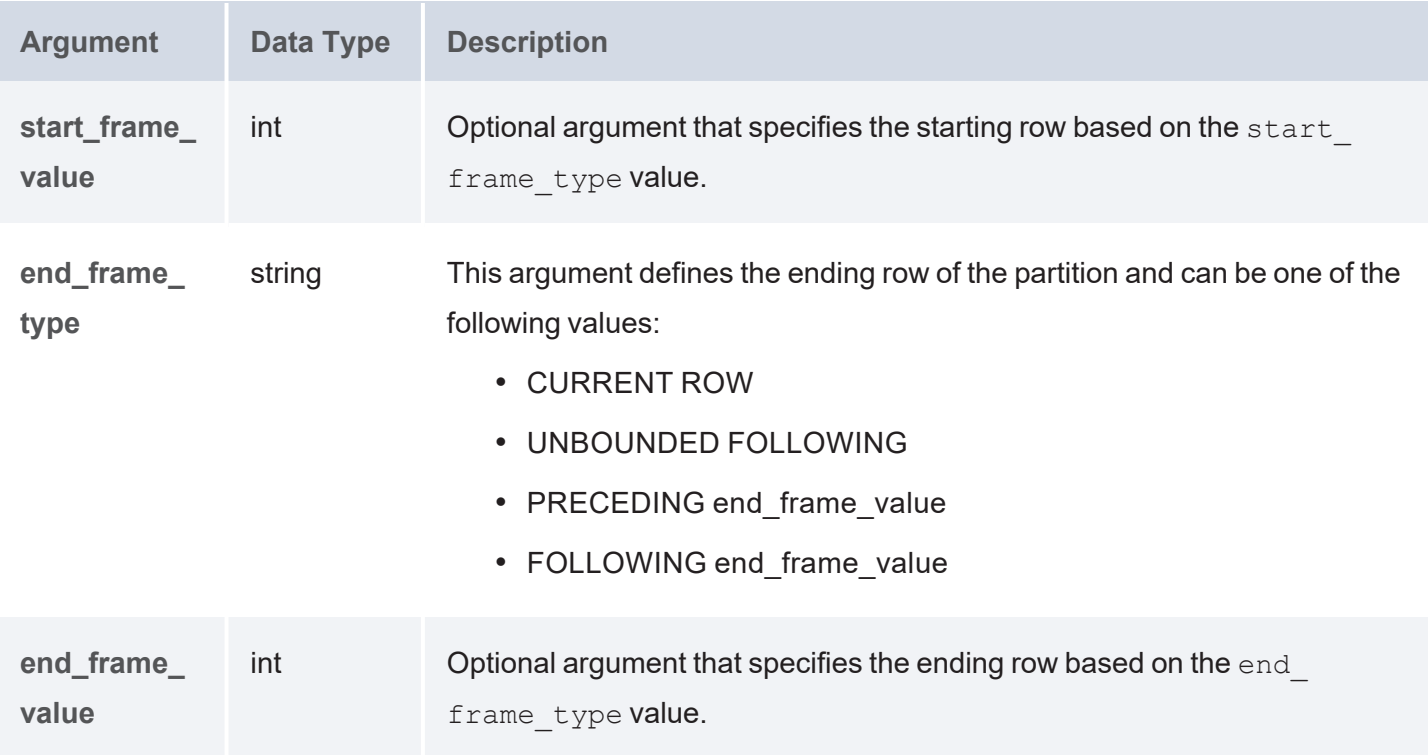

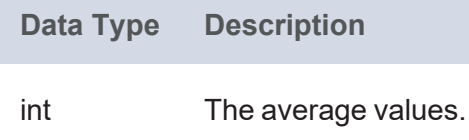

# <span id="page-1128-0"></span>**WINDOW\_COUNT**

This function counts the number of values in each group of values.

```
WINDOW_COUNT(value [, partition_over ] [, order_by ] [, order ]
            [, start_frame_type ] [, start_frame_value ]
            [, end_frame_type ] [, end_frame_value ])
```
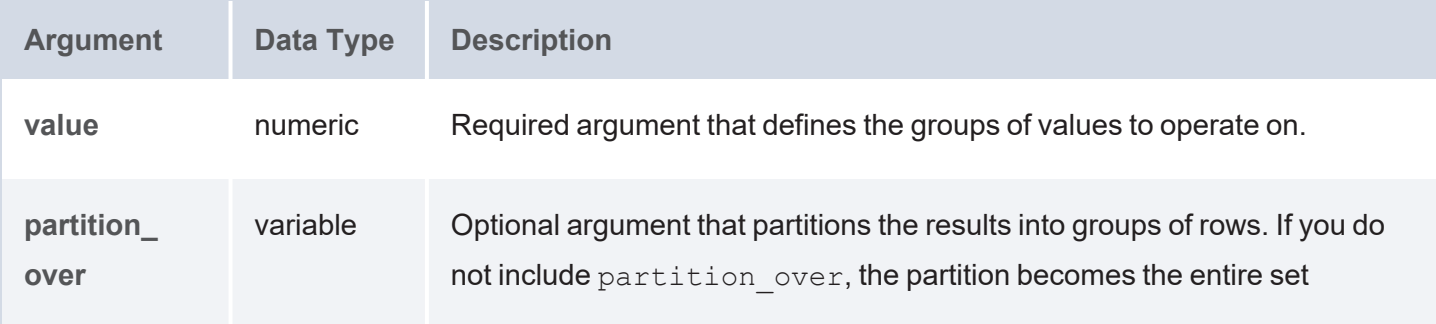

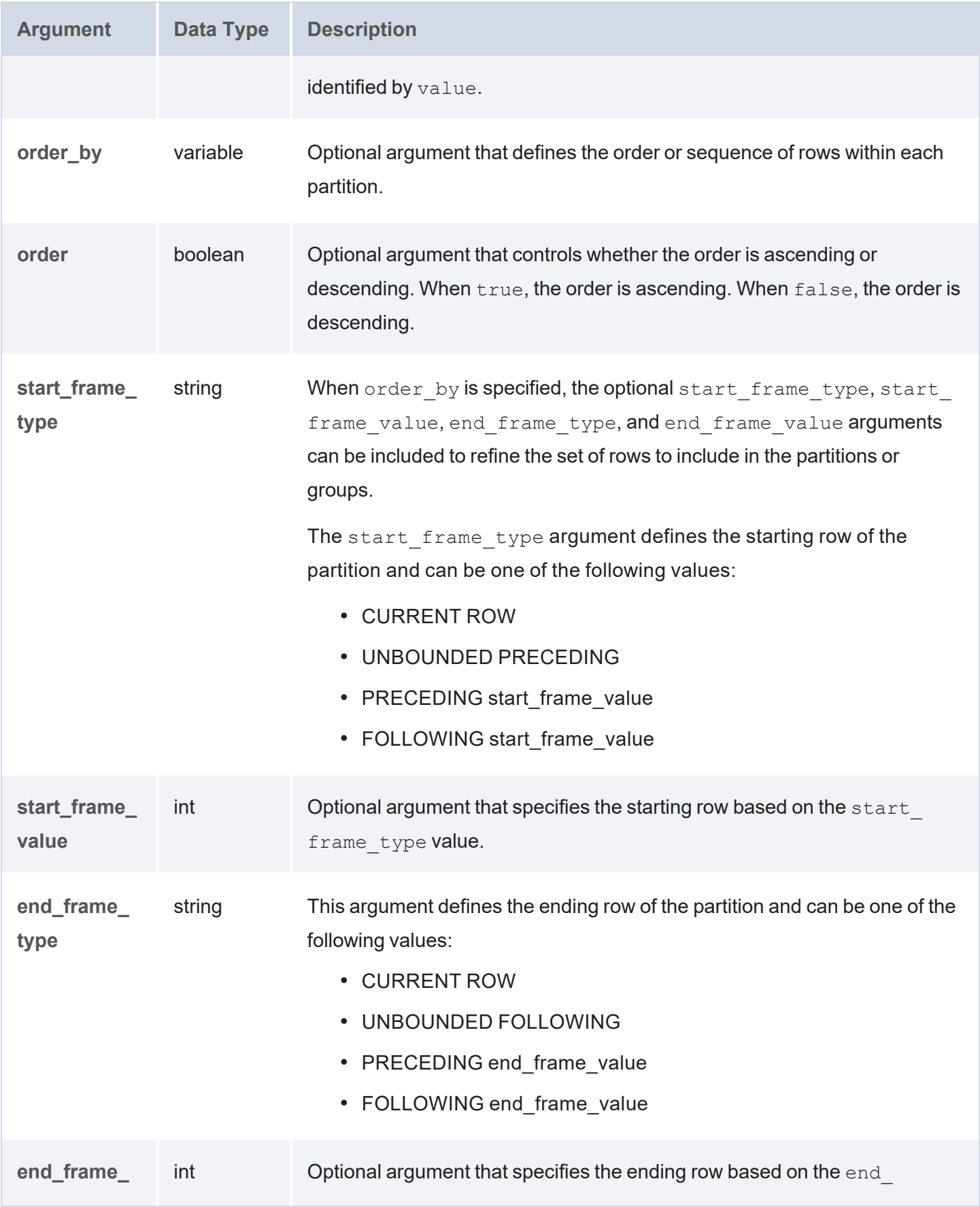

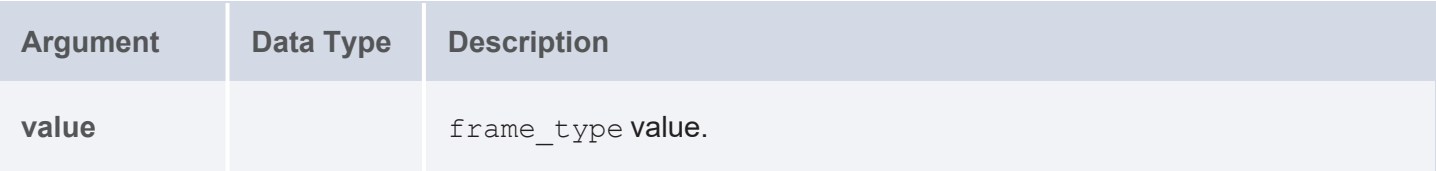

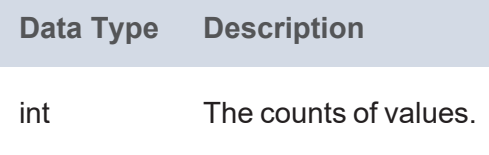

# <span id="page-1130-0"></span>**WINDOW\_MAX**

This function calculates the maximum value of each group of values.

```
WINDOW_MAX(value [, partition_over ] [, order_by ] [, order ]
          [, start_frame ] [, start_frame_type ] [, start_frame_value ]
          [, end_frame_type ] [, end_frame_value ])
```
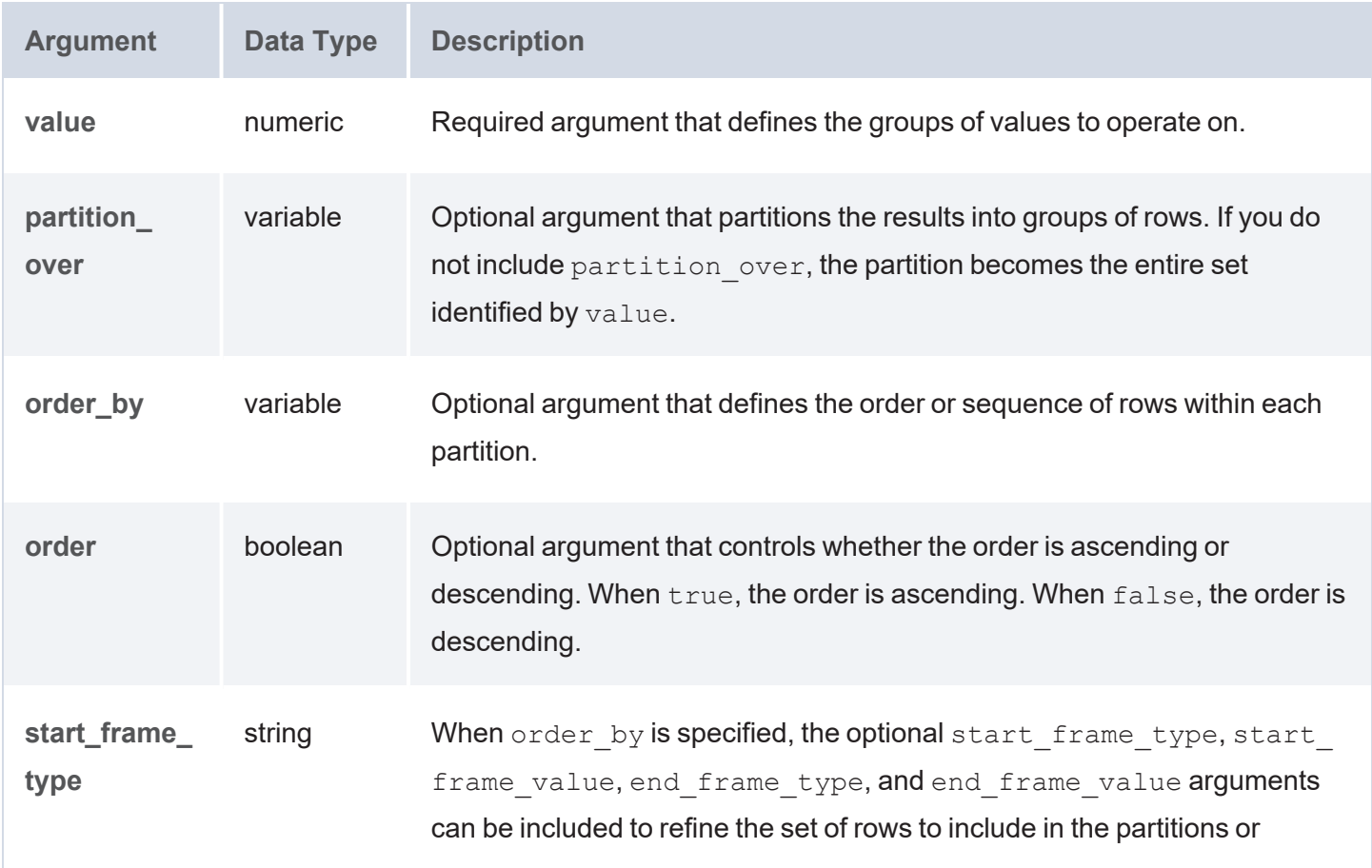

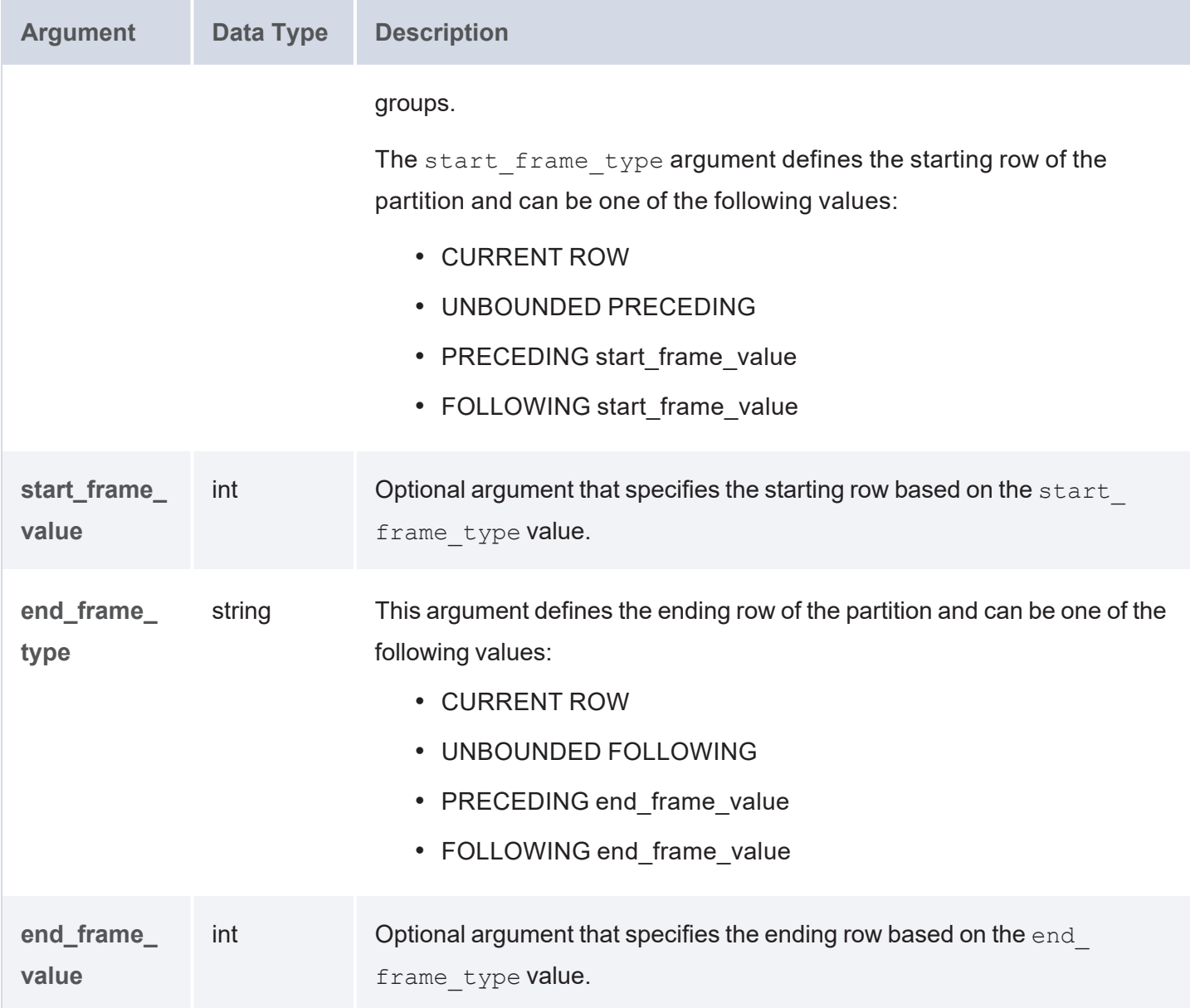

r.

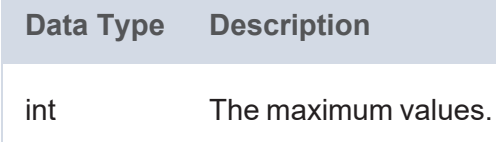

# <span id="page-1131-0"></span>**WINDOW\_MIN**

This function calculates the minimum value of each group of values.

```
WINDOW_MIN(value [, partition_over ] [, order_by ] [, order ]
          [, start_frame_type ] [, start_frame_value ]
          [, end_frame_type ] [, end_frame_value ])
```
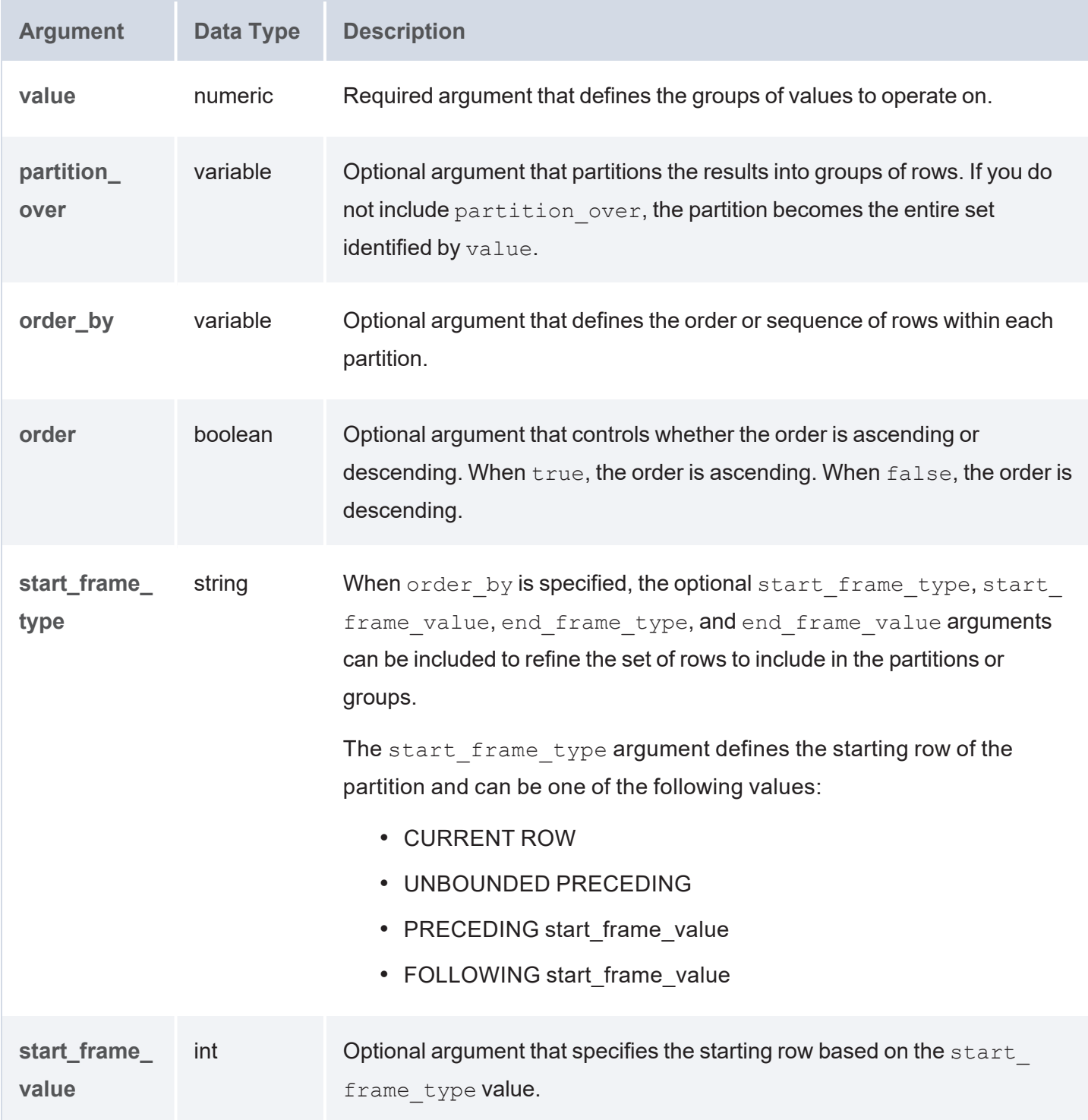

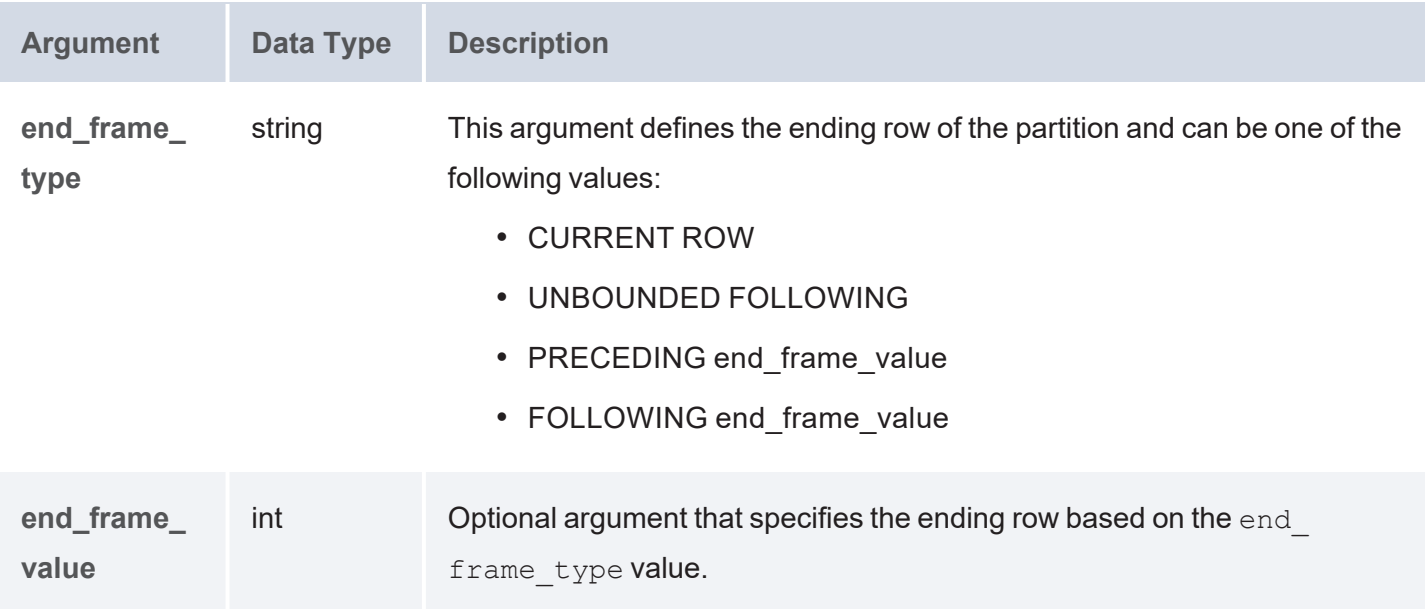

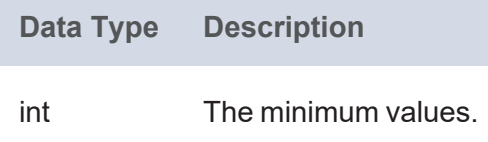

# <span id="page-1133-0"></span>**WINDOW\_NTILE**

This function divides the rows in the partition into the specified number of ranked groups and returns the group that each value belongs to.

```
WINDOW_NTILE(ntile, value, order_by [, partition_over ])
```
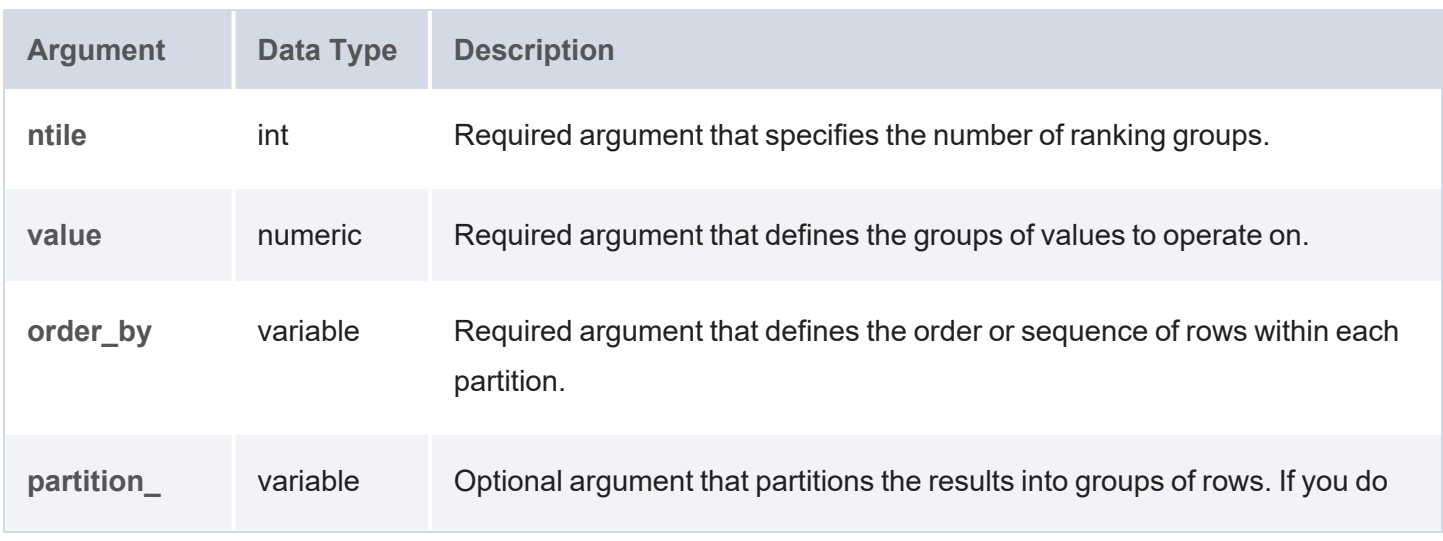

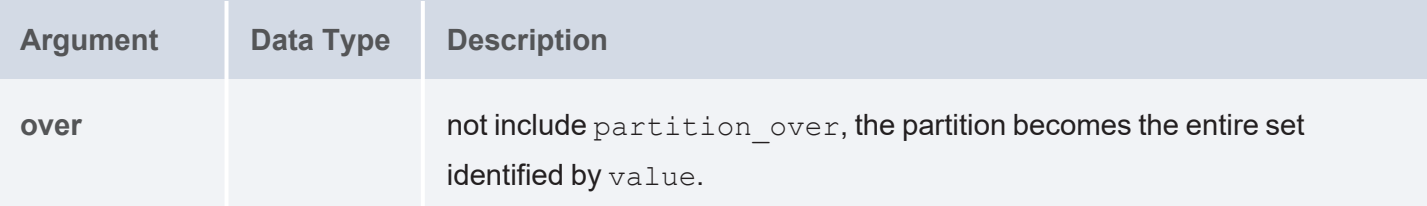

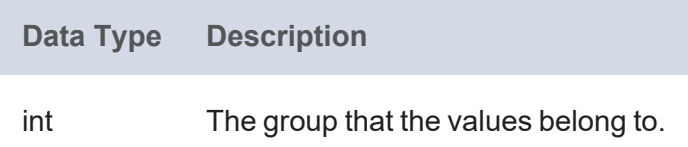

# <span id="page-1134-0"></span>**WINDOW\_PERCENTILE**

This function divides the rows in the partition into 100 ranked groups and returns the group that each value belongs to.

# **Syntax**

WINDOW\_PERCENTILE(value, order\_by [, partition\_over ])

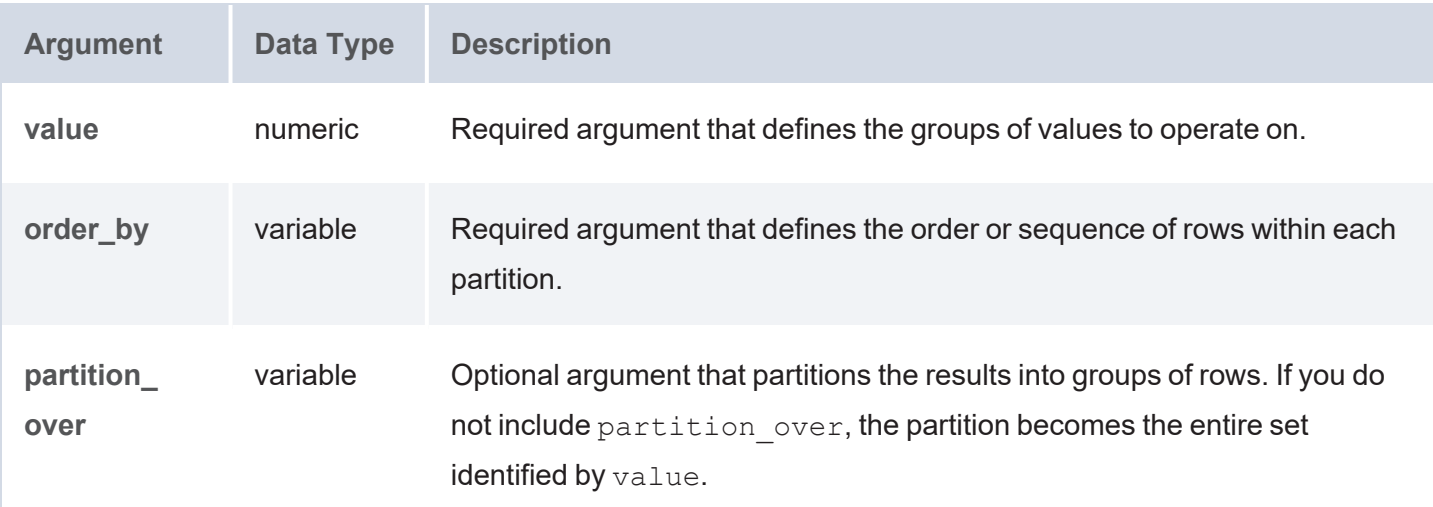

#### **Returns**

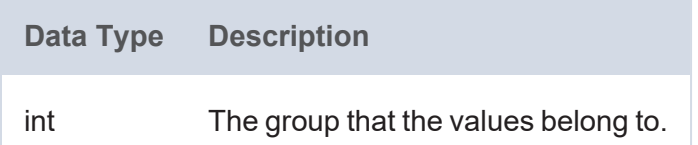

# <span id="page-1135-0"></span>**WINDOW\_PERCENTILE\_CONT**

This function calculates a percentile based on the continuous distribution of the specified groups of values. The returned value is interpolated and may not be equal to any of the values in the group.

## **Syntax**

WINDOW PERCENTILE CONT(percentile, value, order by [, partition over ])

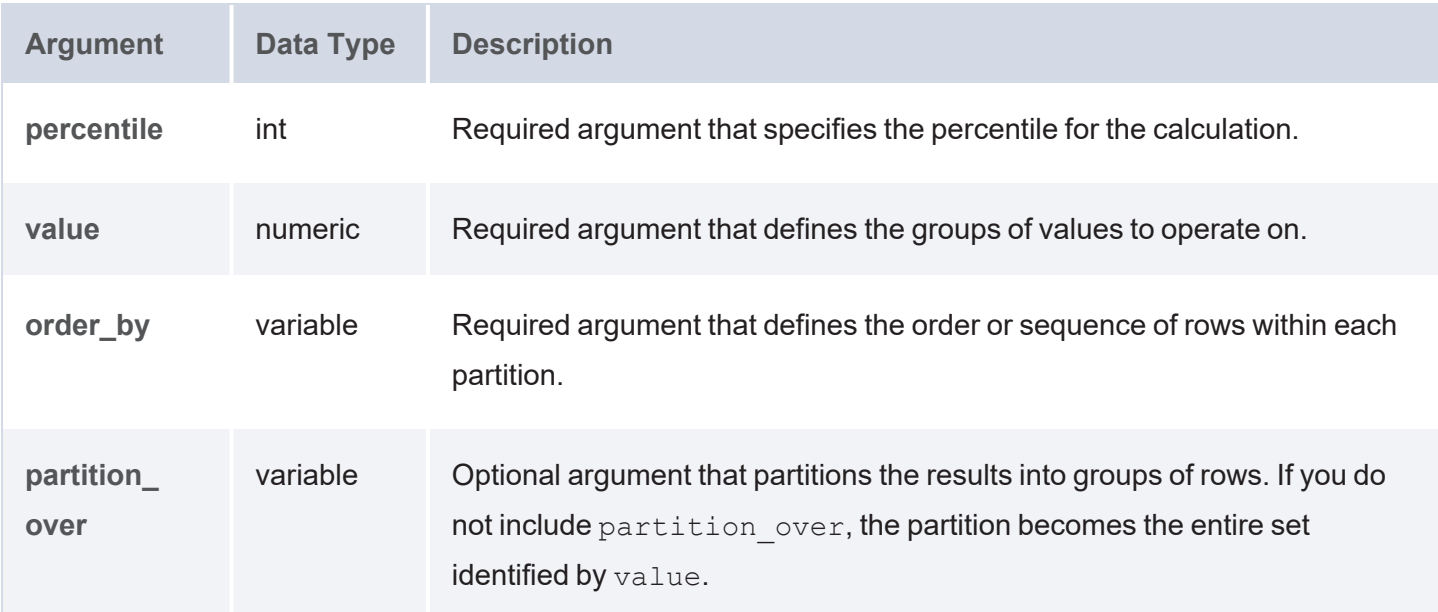

# **Returns**

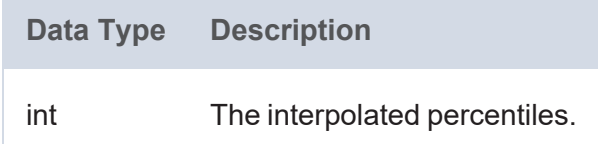

# <span id="page-1135-1"></span>**WINDOW\_PERCENTILE\_DISC**

This function calculates a percentile based on the discrete distribution of the specified groups of values.

#### **Syntax**

WINDOW PERCENTILE DISC(percentile, value, order by [, partition over ])

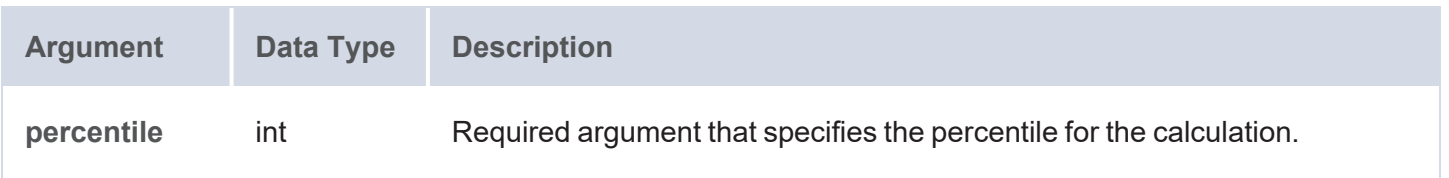

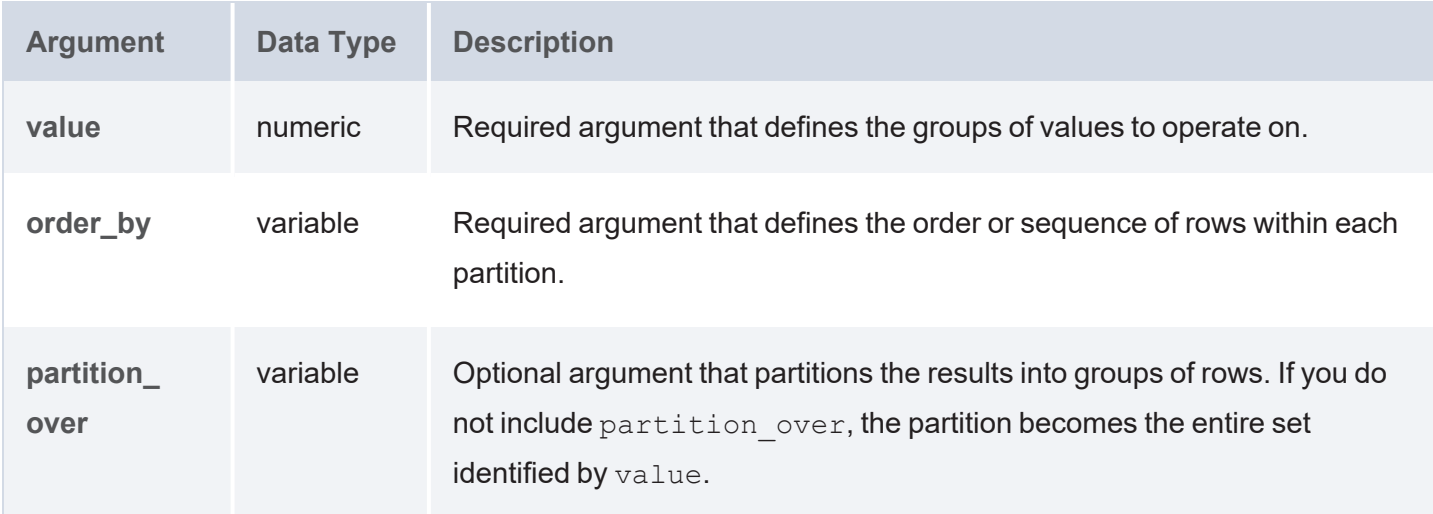

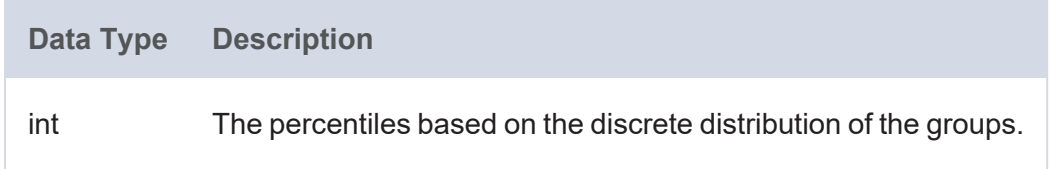

# <span id="page-1136-0"></span>**WINDOW\_PRODUCT**

This function calculates the product of each group of values.

```
WINDOW_PRODUCT(value [, partition_over ] [, order_by ] [, order ]
              [, start_frame_type ] [, start_frame_value ]
              [, end_frame_type ] [, end_frame_value ])
```
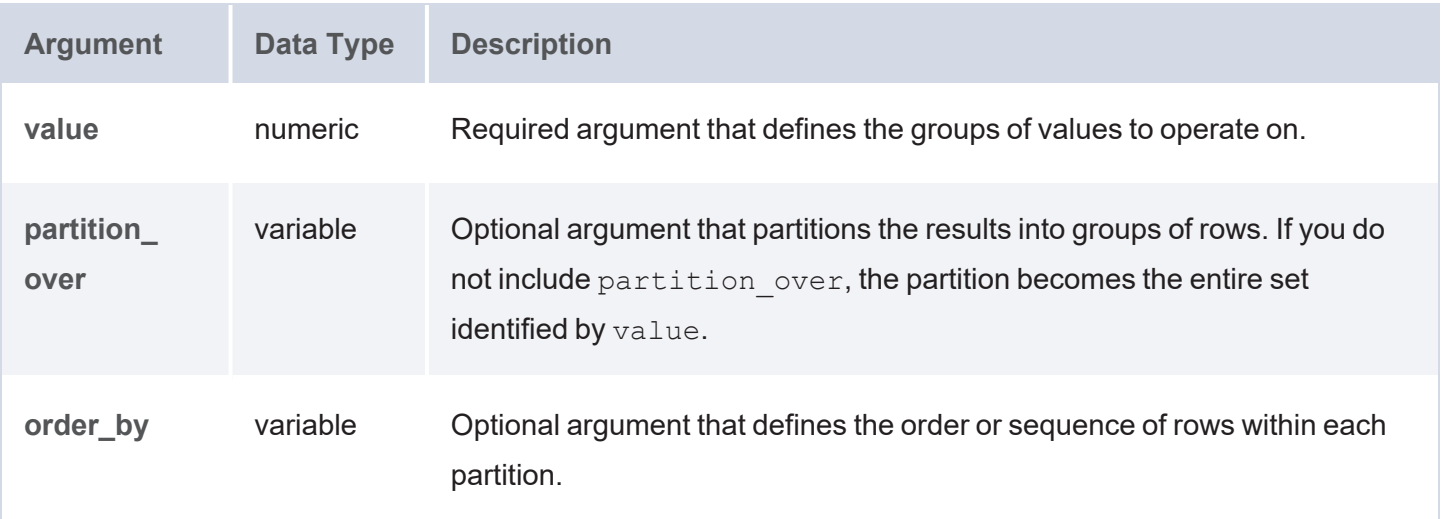

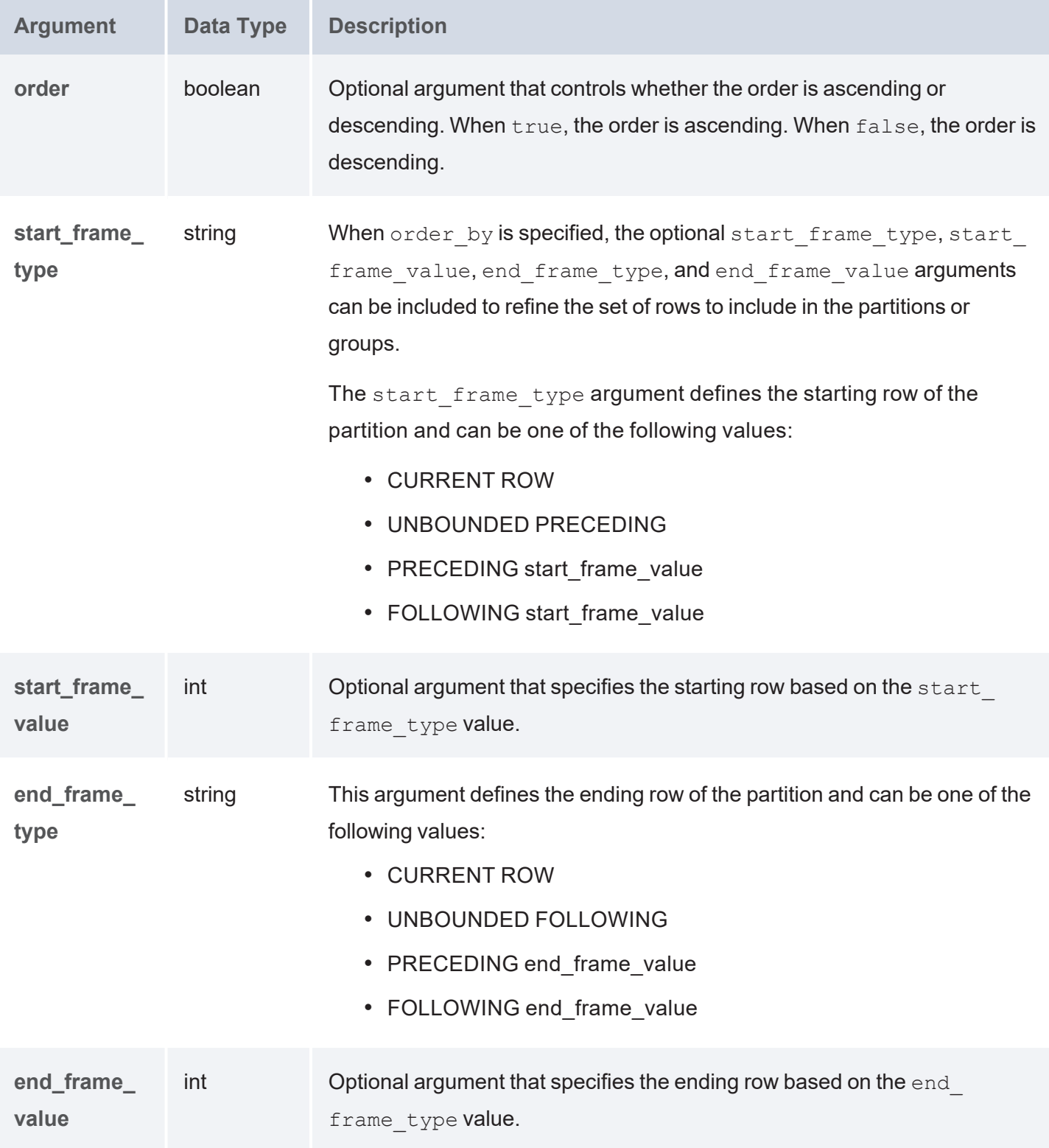

**Data Type Description** int The products of the groups.

# <span id="page-1138-0"></span>**WINDOW\_QUARTILE**

This function divides the rows in the partition into four ranked groups and returns the group that each value belongs to.

#### **Syntax**

WINDOW\_QUARTILE(value, order\_by [, partition\_over ])

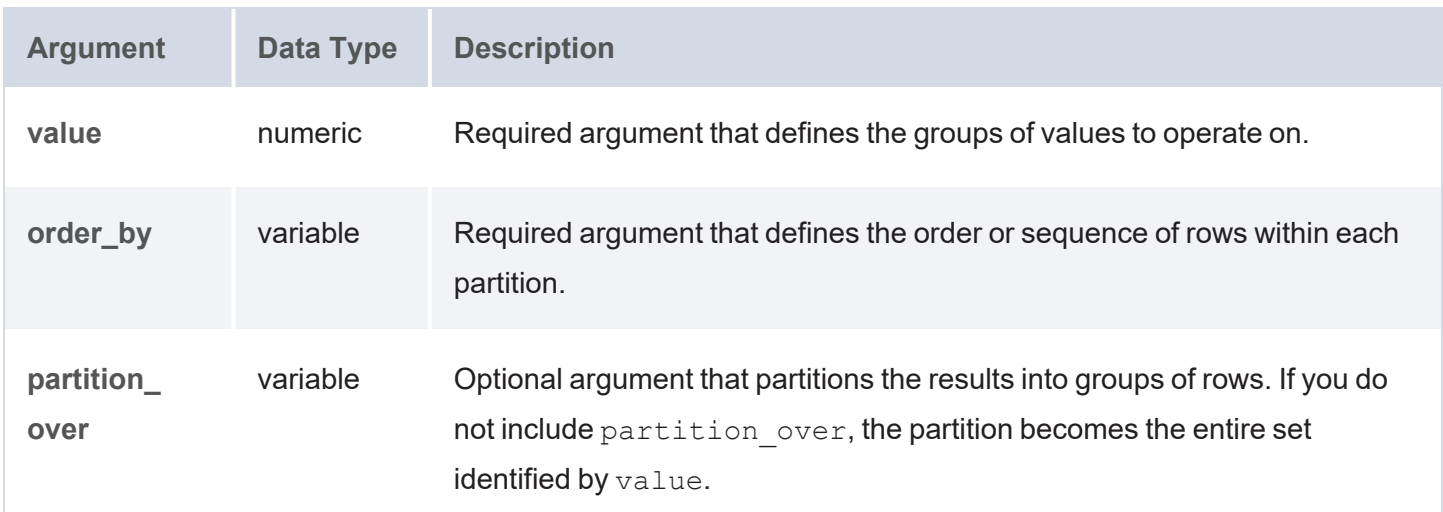

#### **Returns**

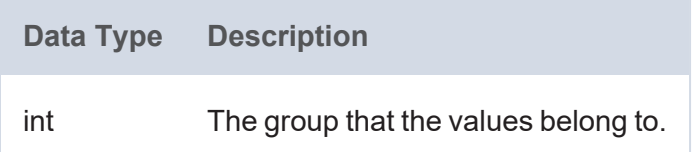

## <span id="page-1138-1"></span>**WINDOW\_SUM**

This function calculates the sum of each group of values.

```
WINDOW SUM(value [, partition over ] [, order by ] [, order ]
          [, start frame type ] [, start frame value ]
```
[, end\_frame\_type ] [, end\_frame\_value ])

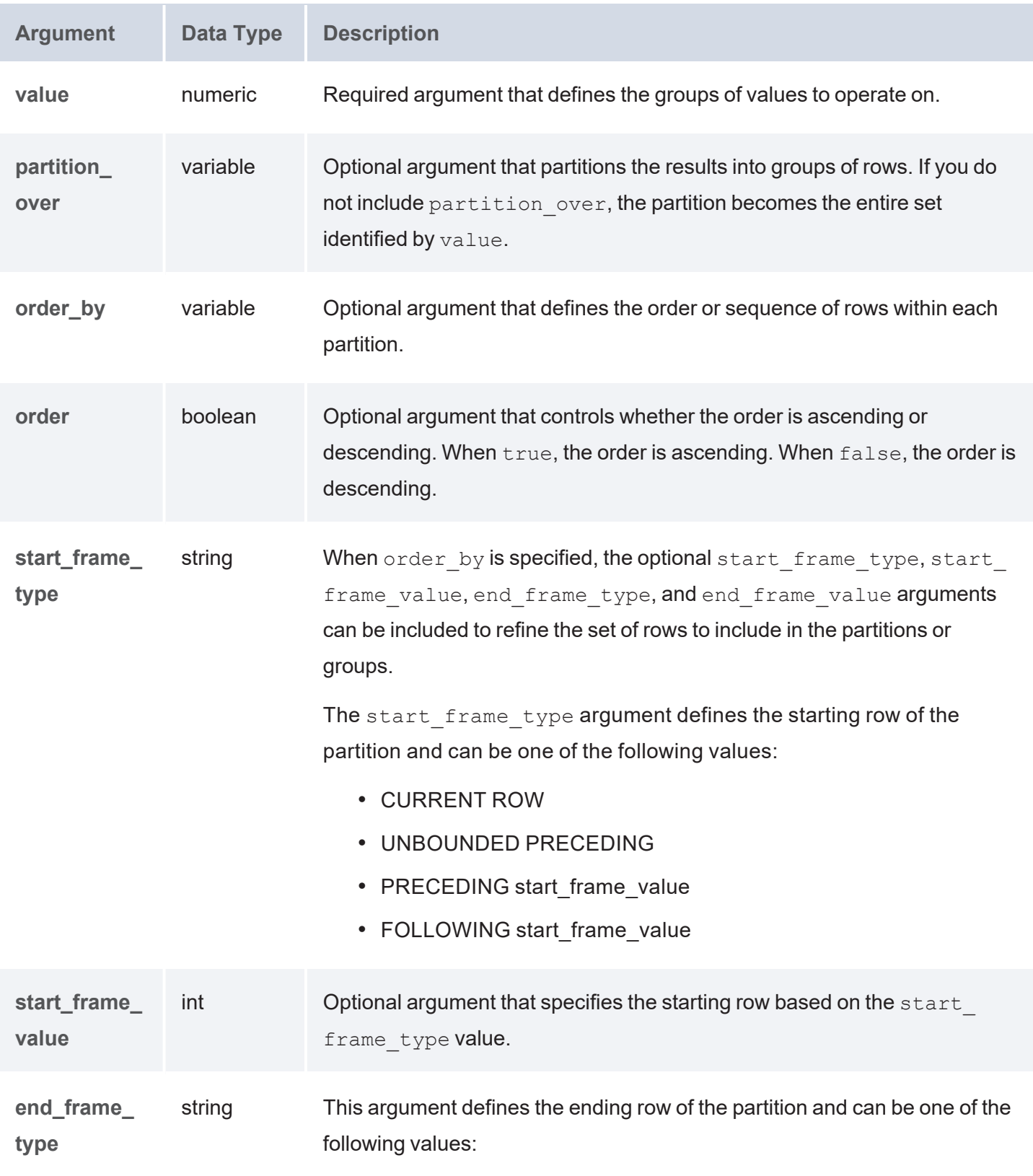

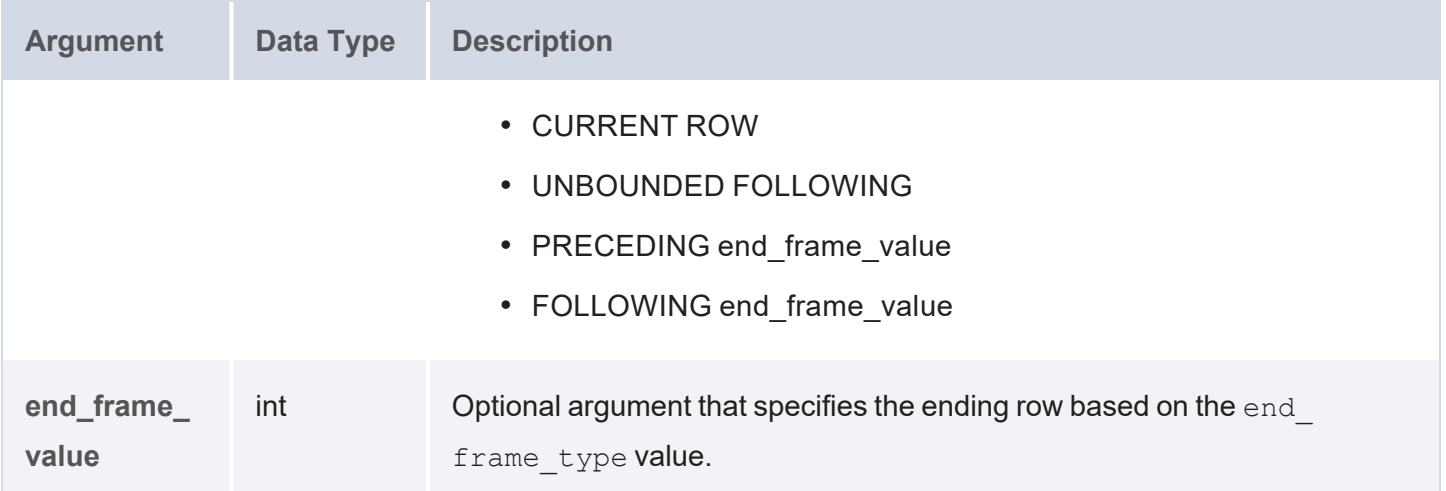

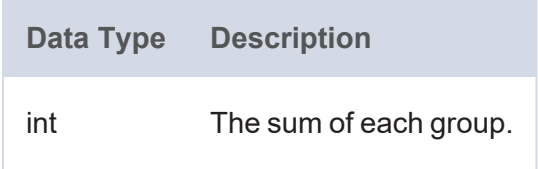

#### **Example**

The example below first creates data by running the following INSERT DATA query in a graphmart Query Step:

```
PREFIX xsd: <http://www.w3.org/2001/XMLSchema#>
PREFIX ex: <http://example.com/csi#>
INSERT DATA {
  GRAPH ${targetGraph} {
    ex:sale1 ex:date "2014-05-23T10:20:13"^^xsd:dateTime ; ex:volume 15 .
    ex:sale2 ex:date "2014-06-23T10:20:13"^^xsd:dateTime ; ex:volume 3 .
    ex:sale3 ex:date "2014-06-23T10:22:13"^^xsd:dateTime ; ex:volume 35 .
    ex:sale4 ex:date "2014-07-23T10:20:13"^^xsd:dateTime ; ex:volume 66.
    ex:sale5 ex:date "2014-09-23T10:20:13"^^xsd:dateTime ; ex:volume 19 .
    ex:sale6 ex:date "2014-11-23T10:20:13"^^xsd:dateTime ; ex:volume 33 .
    ex:sale7 ex:date "2014-12-23T10:20:13"^^xsd:dateTime ; ex:volume 12 .
  }
}
```
The following query against the new data uses the WINDOW\_SUM function to return the total volume of sales for each month:

```
PREFIX ex: <http://example.com/csi#>
SELECT DISTINCT ?Month ?Total_Volume
WHERE {
 {
    SELECT
      ?Month (WINDOW_SUM(?o, ?Month) AS ?Total_Volume)
   WHERE { 
     ?s ex:volume ?o .
     ?s ex:date ?date .
     BIND (MONTH(?date) AS ?Month)
   }
  }
}
```
The query returns the following results:

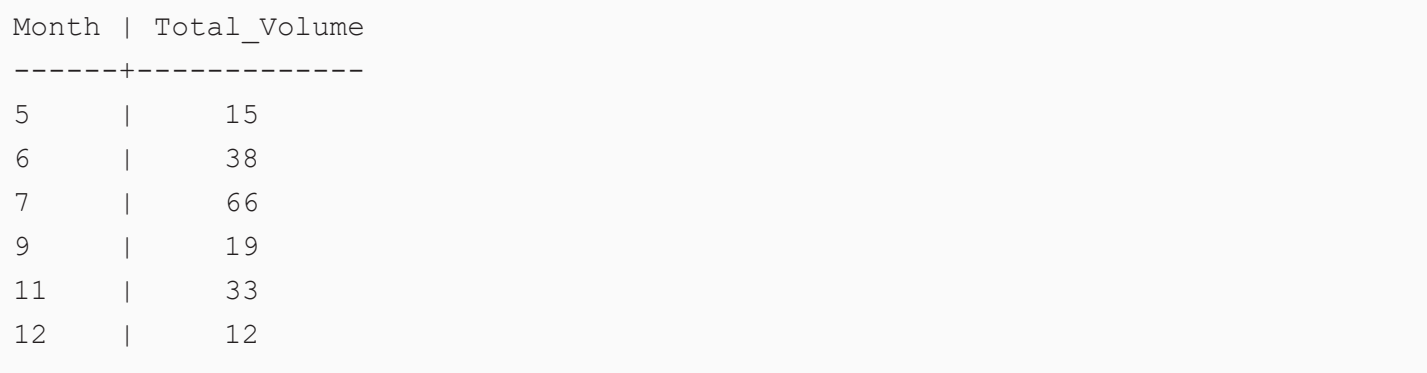

# **FAQ**

This topic provides answers to frequently asked questions and includes references to more detailed information.

- What is an Anzo Data [Store?](#page-1142-0)
- What is the [difference](#page-1142-1) between a Dataset Pipeline and an ETL Pipeline?
- How do I update Anzo if a file in my CSV data source [changes?](#page-1143-0)
- How do I duplicate a [mapping?](#page-1145-0)
- How do I [associate](#page-1146-0) a model with an existing dataset?
- $\cdot$  How do I [download](#page-1147-0) a model?
- How do I see which models are included in a [graphmart?](#page-1149-0)
- How do I find the URI for a [graphmart?](#page-1150-0)
- How do I find the URI for a data layer in a [graphmart?](#page-1152-0)
- How do I find the URI for a [dataset?](#page-1152-1)
- How do I find the catalog entry URI for a [dataset?](#page-1154-0)
- How do I clear the data [components](#page-1155-0) from the Managed Edition of a dataset?
- What is the difference between the [graphmart](#page-1158-0) reload and refresh options?
- What happens to the existing data in an FLDS when I run an [incremental](#page-1158-1) ETL job?

#### <span id="page-1142-0"></span>**What is an Anzo Data Store?**

An Anzo Data Store, also known as a graph data source, is a designated directory on the File Store where Anzo can save the RDF files that are generated during the ETL process. All installations require at least one Anzo Data Store. You can create one data store and configure all pipelines to write to that store (each ETL run automatically creates a new sub-directory under the data store) or you can create multiple data stores to use for different Datasets. For information about creating data stores, see [Creating](https://docs.cambridgesemantics.com/anzo/v5.3/userdoc/graph-source.htm) an Anzo Data Store in the Administration Guide.

# <span id="page-1142-1"></span>**What is the difference between a Dataset Pipeline and an ETL Pipeline?**

Dataset Pipelines are used to ingest data into Anzo. They produce new Datasets in the Dataset catalog and generate RDF files for loading data to AnzoGraph. All auto-ingested pipelines are Dataset Pipelines. For more information, see [Creating](#page-190-0) a Dataset Pipeline.

ETL pipelines do not ingest data into Anzo; they are used to ingest data into a file or another database. ETL pipelines do not generate a new Dataset entry in the catalog or produce RDF load files for AnzoGraph. When you create mappings for ETL pipelines, you define a file schema or database as the target. For more information, see [Creating](#page-195-0) an ETL Pipeline.

#### <span id="page-1143-0"></span>**How do I update Anzo if a file in my CSV data source changes?**

If the data in a CSV file changes, the way that you update the dataset in Anzo depends on the type of changes that were made to the file and the file system where the file is hosted. The table below provides guidance on the steps to take to update Anzo based on the type of content updates and the file location.

#### **Note**

The instructions below assume that the updated file has the same name and location as the file that was originally uploaded.

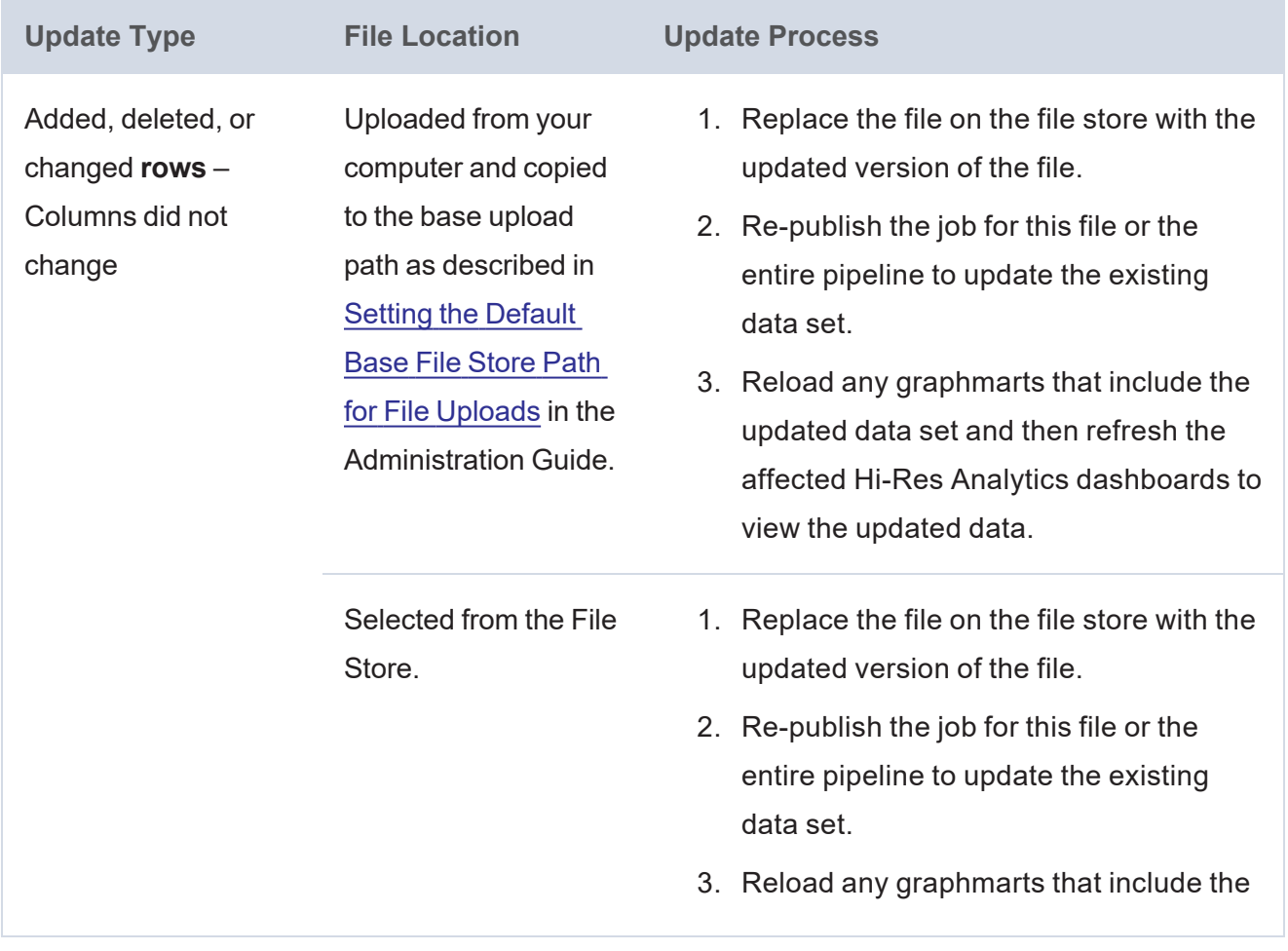

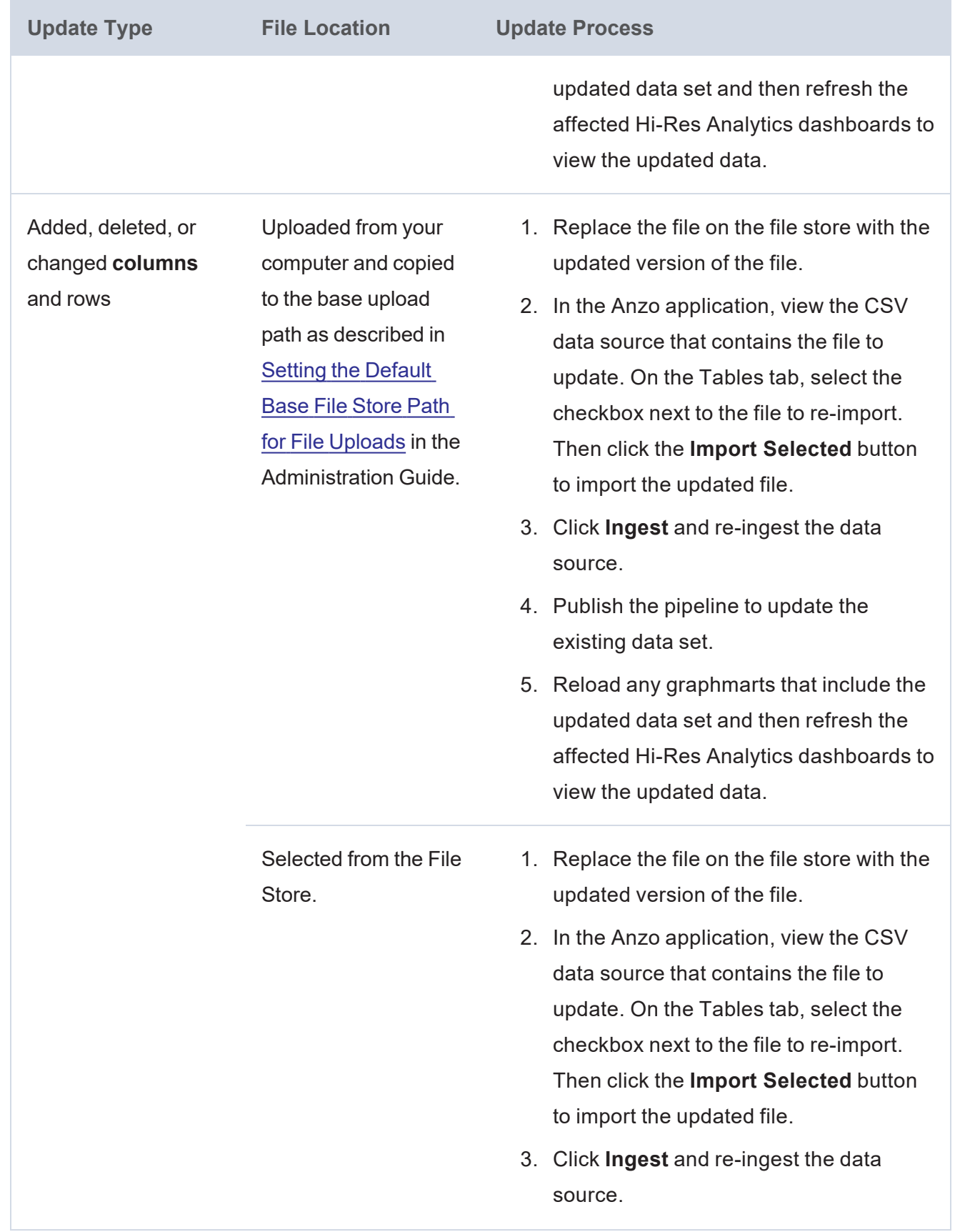

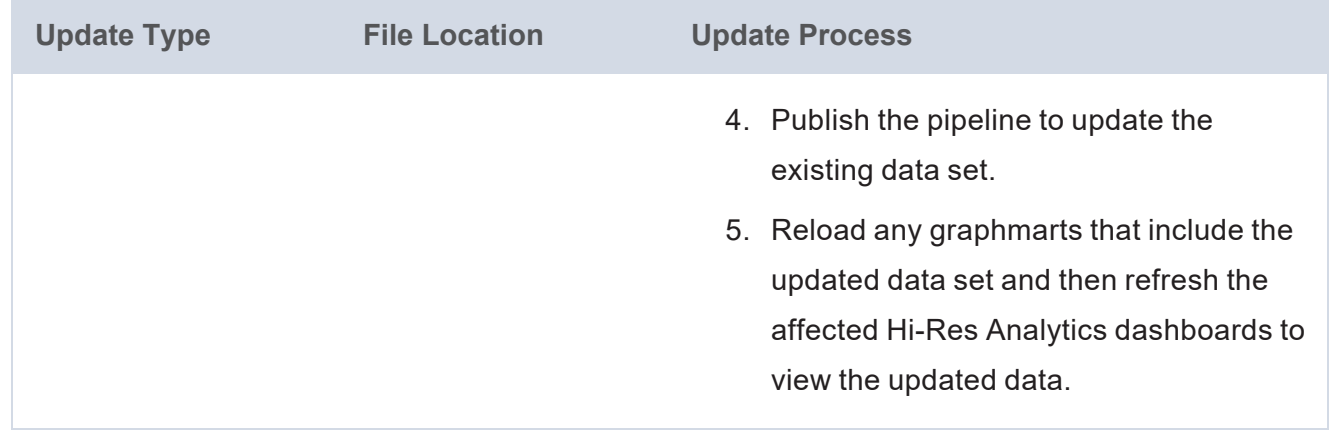

# <span id="page-1145-0"></span>**How do I duplicate a mapping?**

Using the Anzo for Office Excel plugin, users can duplicate mappings to use as a template for a new mapping. Follow the instructions below to duplicate a mapping.

- 1. In Excel, open the Anzo Mapper tool and connect to the Anzo server.
- 2. In the Mapper menu, click the folder icon ( $\Box$ ) to list the mappings that are available to open. By default, the mapping tool lists only the mappings that you created. To display additional mappings, such as auto-generated files, type a term in the **Search** field, and then click the  $\log$  icon ( $\clubsuit$ ) to display the files. For example:

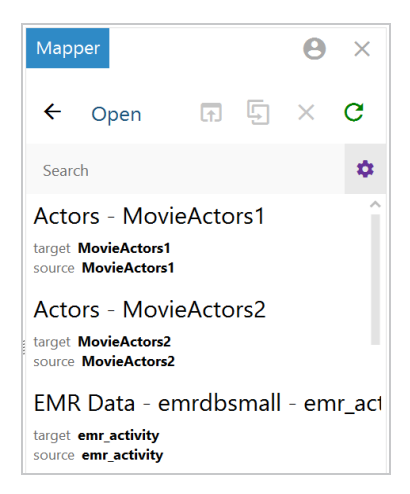

3. Click the mapping that you want to duplicate. Selecting a mapping activates the buttons at the top of the screen. For example:

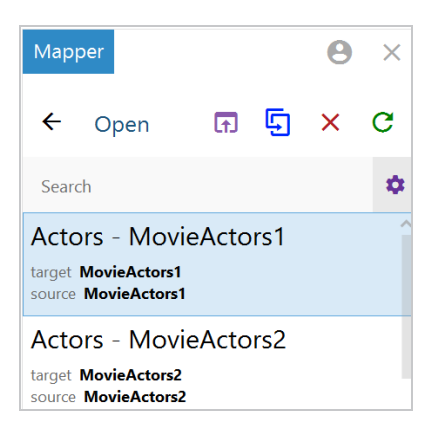

4 Click the **Duplicate** icon ( $\overline{5}$ ) to copy the selected mapping. Anzo displays the Duplicate Mapping dialog box. For example:

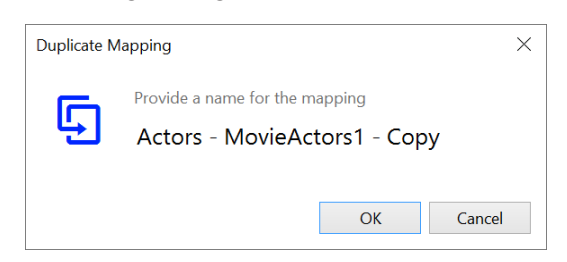

5. Edit the mapping name and then click **OK** to create the duplicate. The new mapping is added to the list of mappings that are available to open.

#### <span id="page-1146-0"></span>**How do I associate a model with an existing dataset?**

Follow the instructions below to associate a model that is in Anzo with an onboarded data set.

- 1. In the Anzo application, expand the **Blend** menu and click **Datasets**. Anzo displays the Datasets catalog, which lists the existing data sets.
- 2. Click the data set that you want to add a model to. Anzo displays the Explore screen for the data set.
- 3. Click the **Overview** tab. Under the Description field, click **Advanced** to display the advanced options. For example:

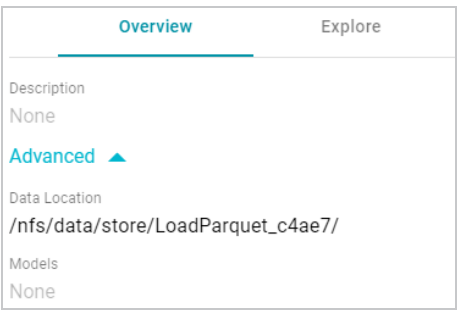

- 4. Click the edit icon (x) for the **Models** field to open the Models drop-down list, and then select the model that you want to use for this data set. To include a system model, select the **Include System Data** checkbox. To select multiple models, click the drop-down list again and select another model.
- 5. When you have finished selecting models, click the checkmark icon  $(\checkmark)$  to save the change and associate the model or models with the data set.

#### <span id="page-1147-0"></span>**How do I download a model?**

Follow the instructions below to download a data model to your computer.

1. In the Anzo application, click **Model**. Anzo displays the Manage Data Model Working Set screen. For example:

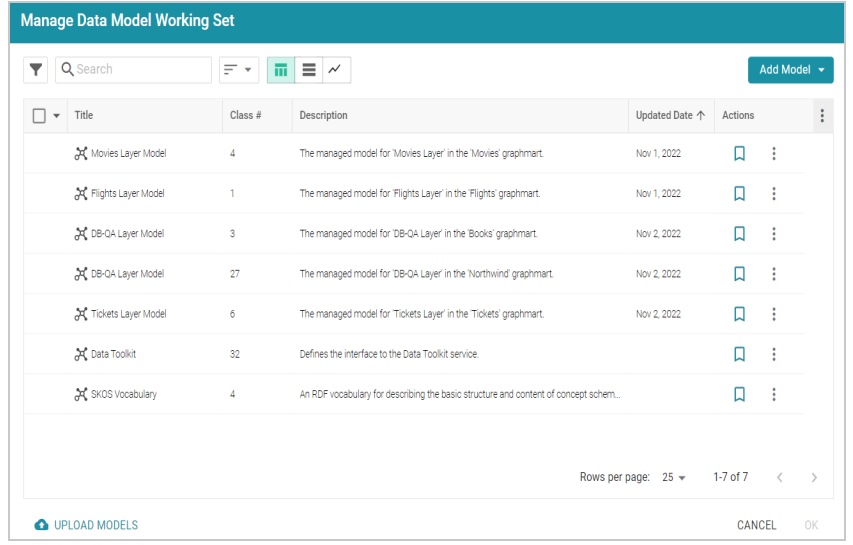

2. On the Manage Working Set screen, select the checkbox next to the model that you want to download, and then click **OK**. Anzo opens the selected model in the editor. For example:

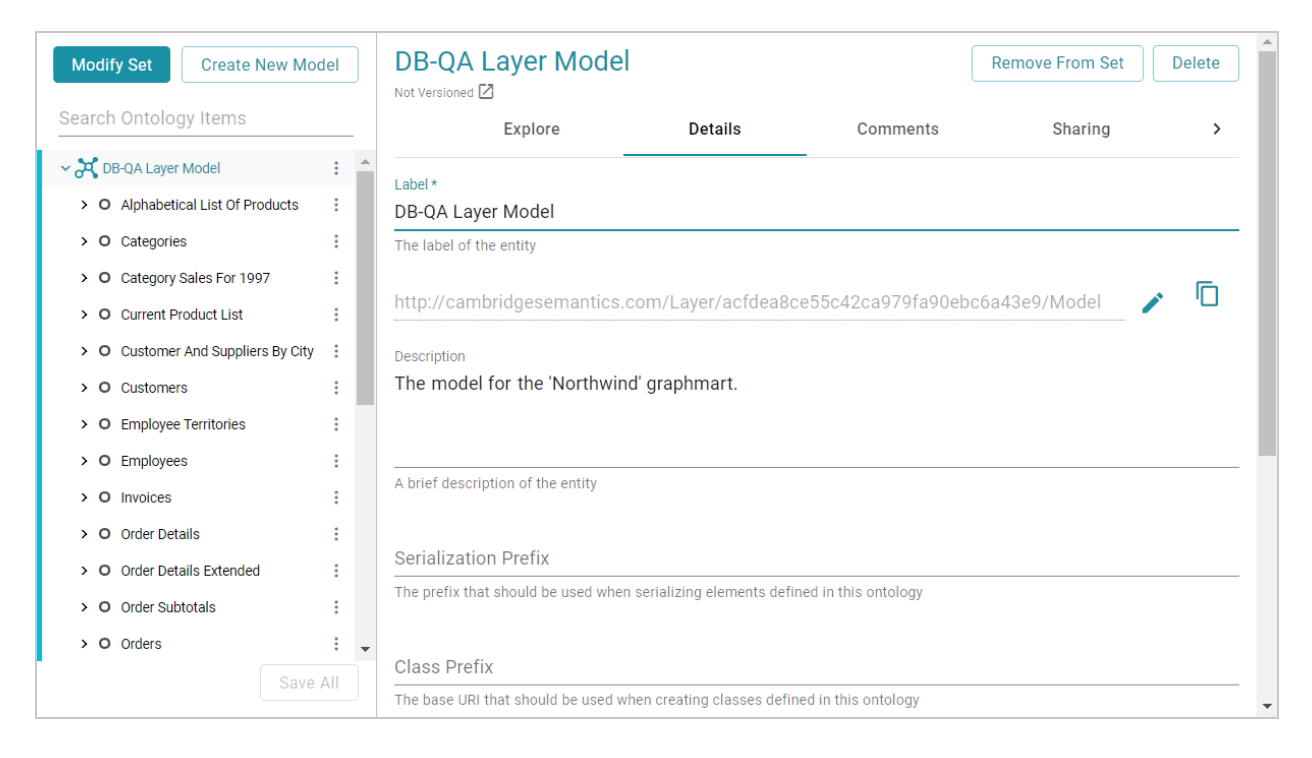

3. Open the model menu by clicking the menu icon  $(*)$  to the right of the model name. Then select **Download Model**.

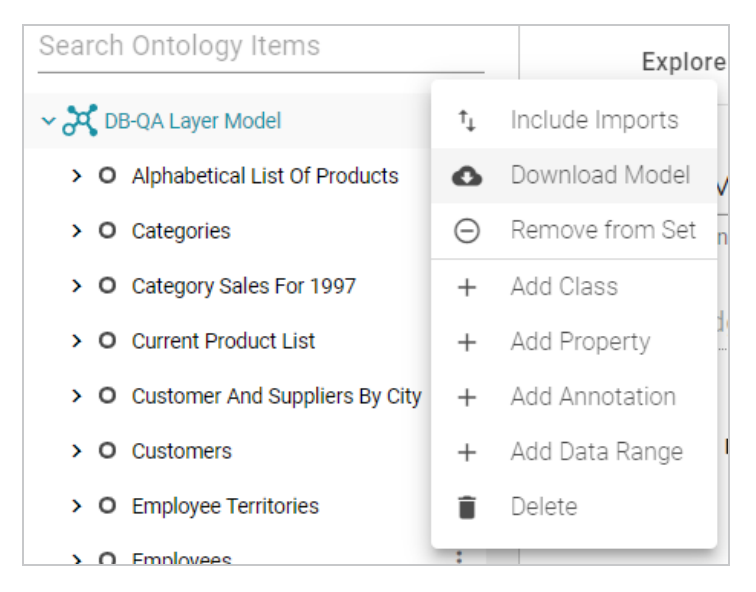

Anzo displays the Download Model dialog box:

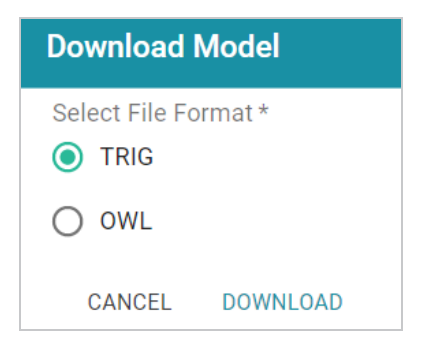

4. In the Download Model dialog box, select the format to save the model in. By default Anzo saves models in **TRIG** format. If you want to save the file in OWL format, select the **OWL** radio button. Then click **Download**.

Anzo downloads the model to your computer in the selected format.

<span id="page-1149-0"></span>**How do I see which models are included in a graphmart?**

Anzo displays graphmart details, such as a list of the models in the graphmart, on the Overview screen for the graphmart. Follow the steps below to view the list of models in a graphmart.

- 1. In the Anzo application, expand the **Blend** menu and click **Graphmarts**. Anzo displays the Graphmarts screen.
- 2. In the list of Graphmarts, click the name of the Graphmart for which you want to view the included Models. Anzo displays the Graphmart Overview. For example:

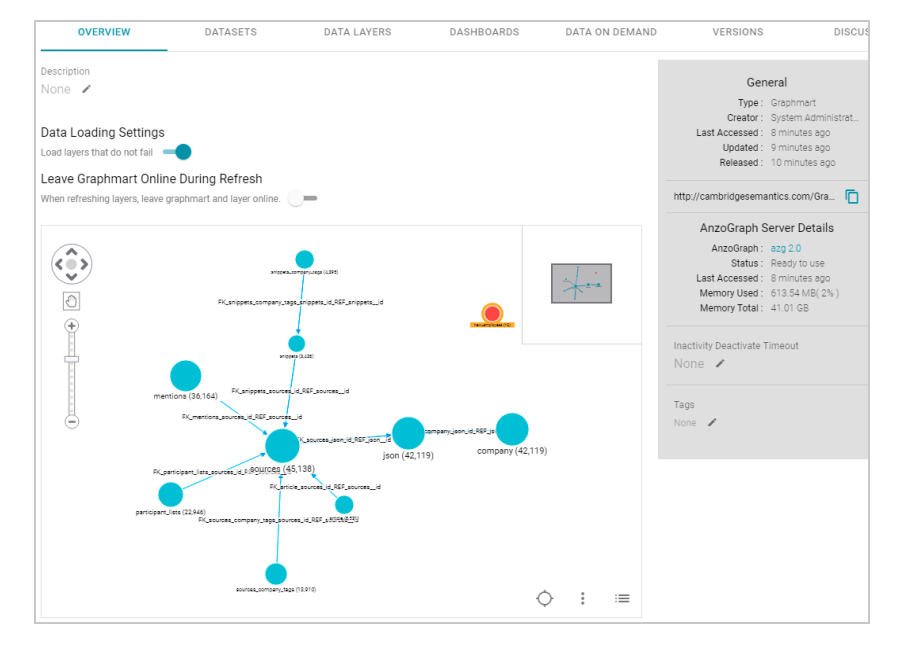

In the bottom right corner of the graph view in the center of the screen, there are three icons:

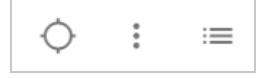

3. To view the associated Models, click the contents icon ( $\equiv$ ) on the right. For example, the image below shows a Graphmart with two Models:

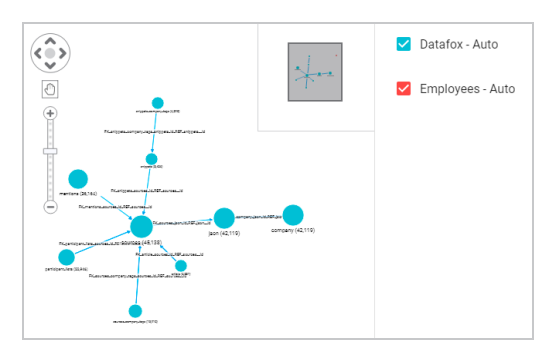

# <span id="page-1150-0"></span>**How do I find the URI for a graphmart?**

Anzo displays graphmart details on the Overview screen for the graphmart. Follow the steps below to view and copy a Graphmart URI.

- 1. In the Anzo application, expand the **Blend** menu and click **Graphmarts**. Anzo displays the Graphmarts screen.
- 2. In the list of Graphmarts, click the name of the Graphmart for which you want to view or copy the URI. Anzo displays the Graphmart Overview. For example:

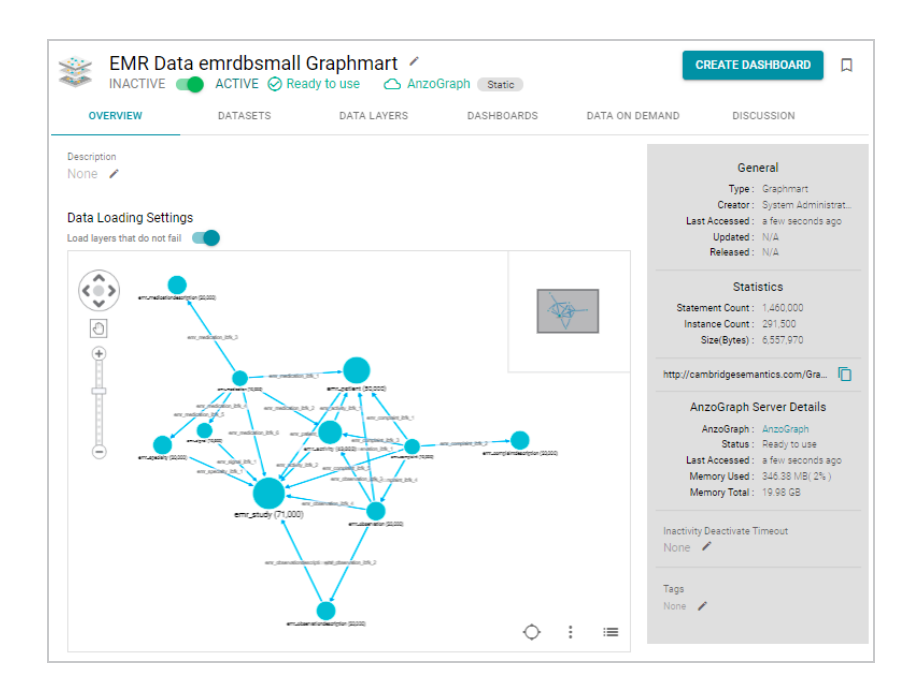

3. View the Graphmart URI in the statistics section on the right side of the screen. For example:

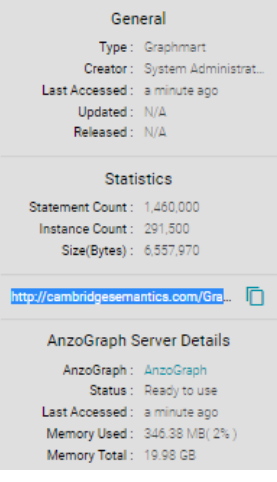

You can click the clipboard icon  $(\Box)$  to copy the URI to your clipboard.

You can also copy a URL-encoded version of the Graphmart URI from the address bar in the browser when viewing the Graphmart Overview. For example:

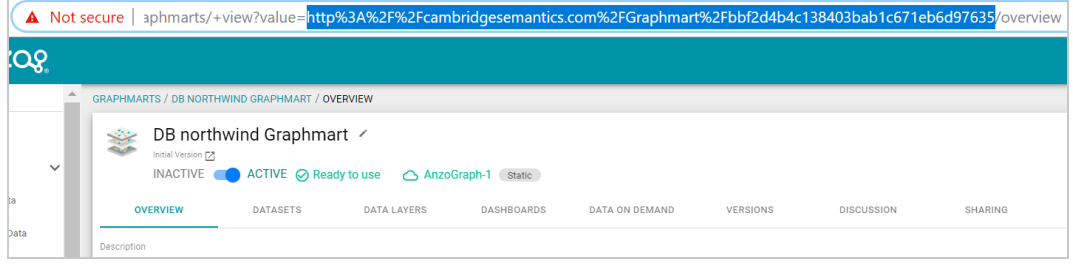
You can retrieve a graph or Data Layer URI on the Data Layers screen for a Graphmart. Follow the steps below to copy a graph URI.

- 1. In the Anzo application, expand the **Blend** menu and click **Graphmarts**. Anzo displays the Graphmarts screen.
- 2. In the list of Graphmarts, click the name of the Graphmart that contains the Data Layer whose URI you want to copy. Anzo displays the Graphmart Overview.
- 3. Click the **Data Layers** tab. Anzo displays the Data Layers in the Graphmart. Each layer is a graph. For example:

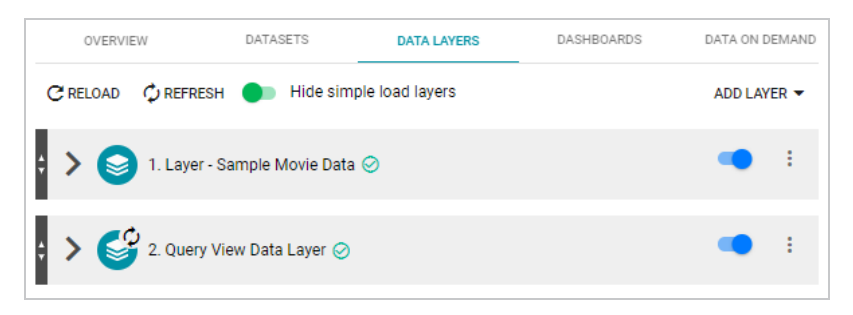

 $4.$  To copy the URI for a layer to your clipboard, click the menu icon ( $\pm$ ) for the layer and click **Copy URI**.

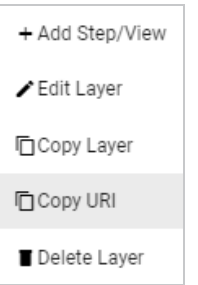

## <span id="page-1152-0"></span>**How do I find the URI for a dataset?**

Follow the steps below to view and copy the URI for a Dataset in the catalog.

- 1. In the Anzo application, expand the **Blend** menu and click **Datasets**. Anzo displays the Dataset catalog, which lists the onboarded Datasets.
- 2. Click the name of the Dataset for which you want to copy the URI. Anzo displays the Explore tab. For example:

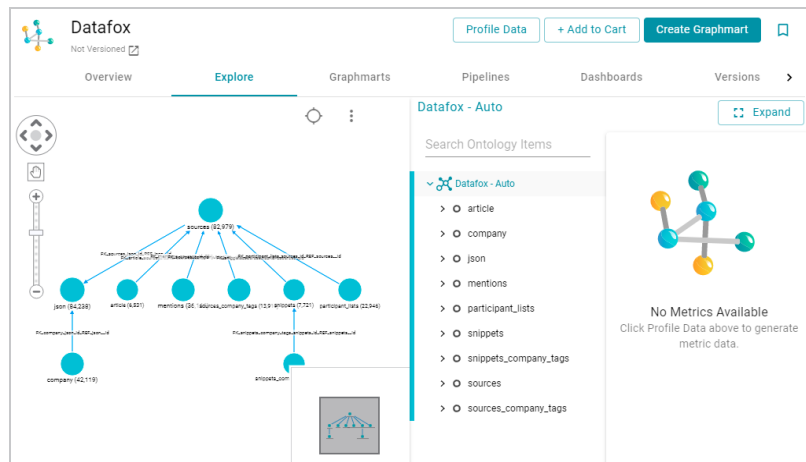

3. Click the **Overview** tab to view the general information for the Dataset. For example:

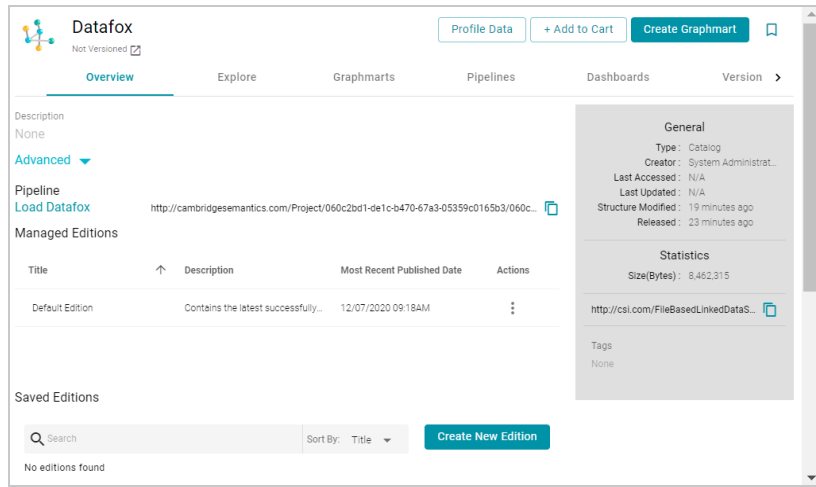

4. In the statistics section on the right side of the screen, click the clipboard icon  $(\Box)$  to copy the URI to your clipboard. For example, the image below shows the URI highlighted:

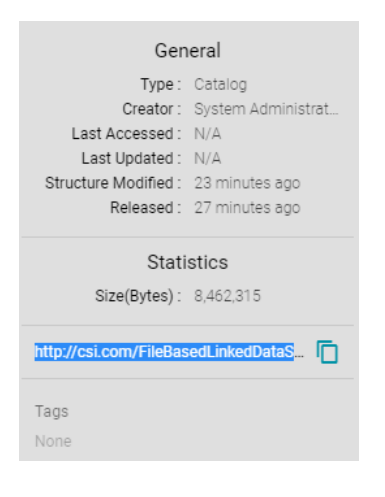

To query from a remote client (such as over the SPARQL endpoint) a linked data set (LDS) that is stored in a local volume, you need to specify the catalog entry URI for that LDS as the target data set. The catalog entry URI uniquely identifies an LDS because it encodes both the LDS and its data source (local volume) in the URI. Follow the steps below to find the catalog entry for an LDS.

- 1. First, retrieve the URI for the LDS whose catalog entry URI you want to find. For instructions, see How do I find the URI for a [dataset?](#page-1152-0) above.
- 2. Next, open the Find tab in the Query Builder. In the Anzo application, expand the **Access** menu and click **Query Builder**. Then click the **Find** tab. The Find screen opens and the **System Datasource** is selected as the target data source.

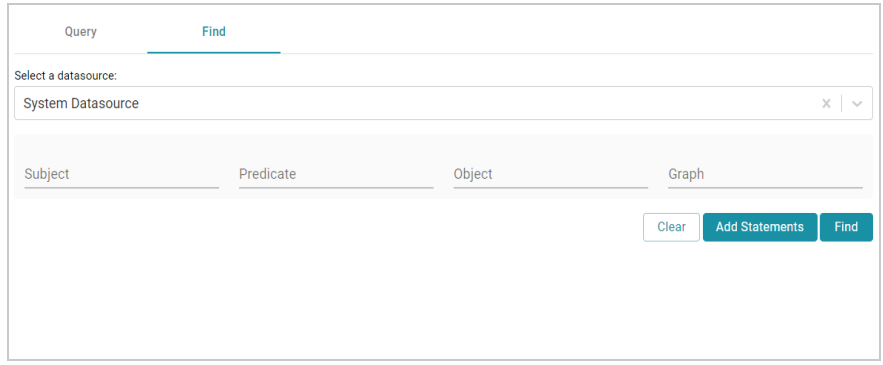

- 3. If the LDS is in a different volume, click the **Source** drop-down list and select the appropriate volume. Typically, linked data sets are stored in the system volume.
- 4. Paste in the **Object** field the LDS URI that you copied in the first step. Then click **Find**. Anzo returns the set of quads for which the LDS URI is the object. For example:

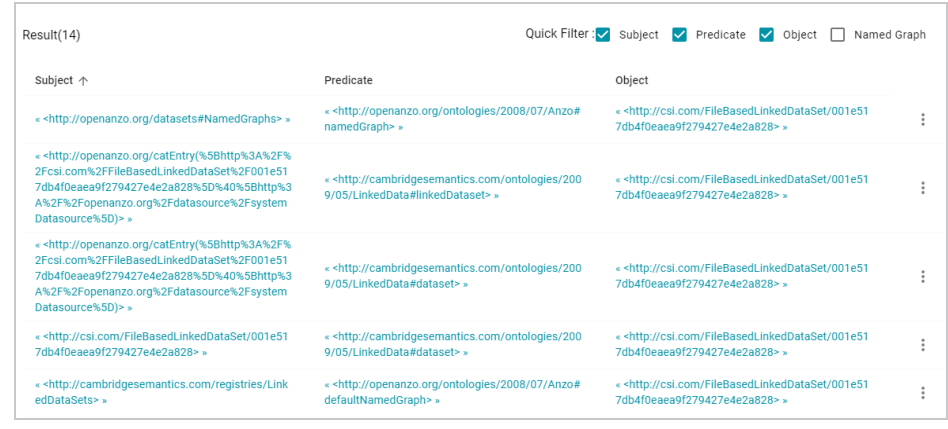

5. In the **Subject** field in the results, look for a URI that begins with

**http://openanzo.org/catEntry**. The value is the catalog entry URI for the LDS. For example:

« <http://openanzo.org/catEntry(%5Bhttp%3A%2F%2Fcsi.com%2FFile BasedLinkedDataSet%2F001e517db4f0eaea9f279427e4e2a828%5D% 40%5Bhttp%3A%2F%2Fopenanzo.org%2Fdatasource%2FsystemDatas ource%5D) $>$ »

6. Copy the entire URI. This is the URI to use as the target data source for SPARQL endpoint queries against the LDS. For more information about the SPARQL endpoint, see [Accessing](#page-953-0) Data from the [SPARQL](#page-953-0) Endpoint.

## **How do I clear the data components from the Managed Edition of a dataset?**

Follow the instructions below if you want to clear out all of the existing components from the Managed Edition so that the Edition is recreated from scratch the next time the pipeline is published.

**Note** Permission to **Manage Semantic Services** is required to complete this task.

- 1. First, copy the URI of the Dataset for which you want to clear the Managed Edition. [How](#page-1152-0) do I find the URI for a [dataset?](#page-1152-0)
- 2. Next, In the Administration application, expand the **Monitoring & Diagnostics** menu and select **Semantic Services**.
- 3. Search for the **LinkedDataService** and view its details. Then click the **Service Builder** tab in Semantic Service Details.
- 4. Click the **Please Select an Operation** field and select **clearWorkingEdition** from the dropdown list. The Request Statements for the service call are populated:

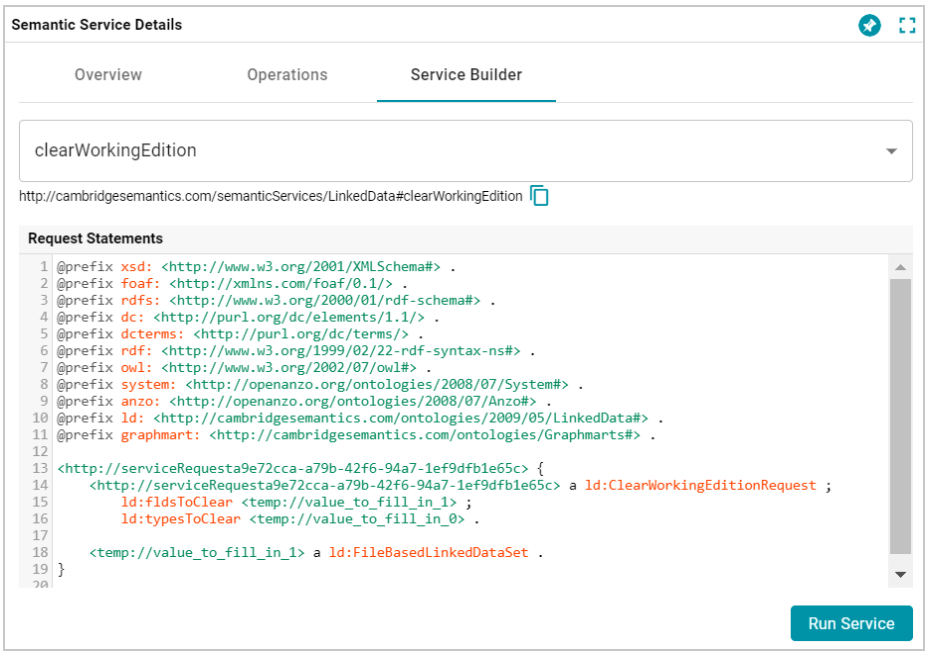

5. Toward the bottom of the request, replace the **<temp://value\_to\_fill\_in\_1>** placeholder URI with the URI for the Dataset.

```
<http://serviceRequesta9e72cca-a79b-42f6-94a7-1ef9dfb1e65c> {
  <http://serviceRequesta9e72cca-a79b-42f6-94a7-1ef9dfb1e65c> a
ld:ClearWorkingEditionRequest ;
    ld:fldsToClear <temp://value_to_fill_in_1> ;
    ld:typesToClear <temp://value to fill in 0> .
<temp://value_to_fill_in_1> a ld:FileBasedLinkedDataSet .
}
```
For example:

```
<http://serviceRequesta9e72cca-a79b-42f6-94a7-1ef9dfb1e65c> {
  <http://serviceRequesta9e72cca-a79b-42f6-94a7-1ef9dfb1e65c> a
ld:ClearWorkingEditionRequest ;
   ld:fldsToClear
<http://csi.com/FileBasedLinkedDataSet/ee8d3d5792fd218a03b70fdf850
b6a4c;
    ld:typesToClear <temp://value to fill in 0> .
```

```
<http://csi.com/FileBasedLinkedDataSet/ee8d3d5792fd218a03b70fdf850
b6a4c> a ld:FileBasedLinkedDataSet .
}
```
6. Comment out the  $ld:typesToClear' < temp://value to fill in 0> line. For$ example:

```
<http://serviceRequesta9e72cca-a79b-42f6-94a7-1ef9dfb1e65c> {
  <http://serviceRequesta9e72cca-a79b-42f6-94a7-1ef9dfb1e65c> a
ld:ClearWorkingEditionRequest ;
    ld:fldsToClear
<http://csi.com/FileBasedLinkedDataSet/ee8d3d5792fd218a03b70fdf850
b6a4c>;
  # ld:typesToClear <temp://value to fill in 0>.
<http://csi.com/FileBasedLinkedDataSet/ee8d3d5792fd218a03b70fdf850
b6a4c> a ld:FileBasedLinkedDataSet .
}
```
7. Click the **Run Service** button to clear the Edition. Anzo returns a response such as the following example when the request is processed:

```
@prefix n-1060687345:
<http://openanzo.org/ClearWorkingEditionResponse/> .
@prefix rdf: <http://www.w3.org/1999/02/22-rdf-syntax-ns#> .
@prefix ld:
<http://cambridgesemantics.com/ontologies/2009/05/LinkedData#> .
@prefix ss:
<http://openanzo.org/ontologies/2008/07/SemanticService#> .
n-1060687345:effbda5b-ce9c-4190-abb1-6f6efd07f5d8 {
  n-1060687345:effbda5b-ce9c-4190-abb1-6f6efd07f5d8
ld:wasWorkingEditionCleared
    "true"^^<http://www.w3.org/2001/XMLSchema#boolean>.
  n-1060687345:effbda5b-ce9c-4190-abb1-6f6efd07f5d8 rdf:type
ld:ClearWorkingEditionResponse .
  n-1060687345:effbda5b-ce9c-4190-abb1-6f6efd07f5d8 rdf:type
```

```
ss:ServiceResponse
}
```
Now, if you browse the Managed Edition for the Dataset, you will see that the Edition does not contain any Jobs or Data Components. The next time this Dataset's pipeline is published, the Managed Edition will be repopulated.

## **What is the difference between the graphmart reload and refresh options?**

When you make modifications to data layers in a graphmart, Anzo displays **Reload** and **Refresh** buttons on the top of the Data Layers screen. For example:

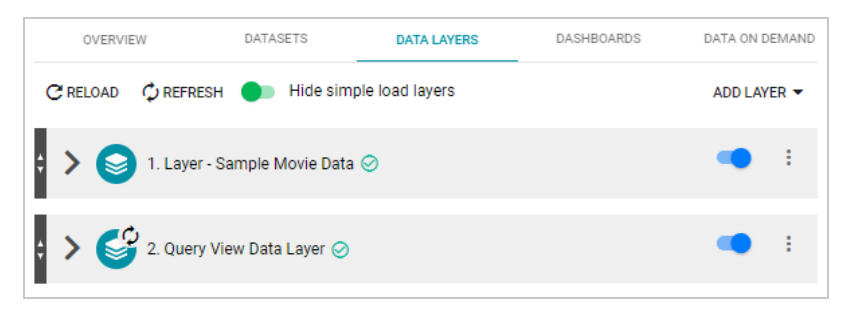

The Refresh option becomes available when changes have been made to one or more data layers. Clicking **Refresh** resets (deletes from AnzoGraph) and reloads only the data layers that have changed. Clicking **Reload** resets and reloads the entire graphmart to AnzoGraph, including the data layers that have not changed.

**What happens to the existing data in an FLDS when I run an incremental ETL job?**

When you publish a pipeline that includes a job that onboards data incrementally, Anzo preserves the previously onboarded data by moving the existing RDF files to a hidden directory within the FLDS. The new RDF files for the current pipeline are then written to the FLDS. Since hidden directories are not loaded to AnzoGraph, only the most current data is loaded into memory. For information about onboarding data incrementally, see Creating an [Incremental](#page-33-0) Schema.